# **FA CCTV SYSTEM**

# **Volume III**

**Operations & Maintenance Manual** 

This Page Left Intentionally Blank

# **AVIGILON CONTROL CENTER SOFTWARE**

**Operations & Maintenance Manual December 2015**

# Avigilon Control Center 5.0 software with HDSM<sup>™</sup>

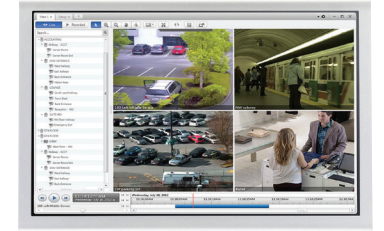

Avigilon™ Control Center (ACC) is the industry's easiest-to-use video management software, and has revolutionized how security professionals manage and interact with high definition video. As a distributed network platform with enterprise-class reliability, Avigilon Control Center is able to efficiently capture, manage and store high definition surveillance video while intelligently managing bandwidth and storage. Avigilon Control Center can be pre-installed and configured on an Avigilon Network Video Recorder (NVR) or work as stand-alone software, to meet the needs of any type of installation.

Avigilon Control Center records and manages both video and audio from Avigilon's line of megapixel cameras (from 1 MP to 29 MP). ACC can seamlessly integrate conventional analog cameras, along with a broad range of third-party IP cameras and encoders, giving you the ability to build a hybrid system – providing you with a budget-conscious migration from analog to digital. ACC's easy-to-use interface allows personnel to evaluate and respond to events with minimal training.

### HDSM Technology

Avigilon Control Center uses our unique HDSM™ software technology to efficiently compress and preserve image quality while intelligently managing HD image transmission throughout the Avigilon system — sending only the requested portions of captured images to operator workstations. This technology delivers the best possible image quality while providing immediate savings in transmission bandwidth allowing operators to use less powerful workstations and thereby reducing costs. Our HDSM technology leverages leading imaging, hardware, data compression and information technologies to maximize performance of the Avigilon system.

## Avigilon Control Center 5.0 Features

#### **User Interface**

Powerful software doesn't have to be complicated. That's why we've made the easiest-to-use interface on the market even easier. Avigilon Control Center's system explorer functionality gives you more control over what you see at your workstation or video wall by allowing you to resize the interface so you can focus on image windows rather than a complicated screen layout. For greater efficiency, we've made the controls you use most often the easiest to access, and the ones you use the least, tucked away nearby for easy accessibility.

#### **Collaborative Investigations**

ACC 5.0 allows multiple operators to view and interact with the same layout and interface in real time. Now a user can push their feed to another workstation, and they both have complete control to manipulate and maneuver it on their own, saving the users time by letting them demonstrate incidents and review HD video together — all without ever being in the same room.

Available in: Enterprise

#### **Crash-Proof Enterprise Server Management**

Up to 100 servers can be synchronized as a single cluster, operating as one unit, with no dedicated management server required. So if one goes down, the others are still fully operational and already have the information and settings that would normally be lost. And adding new servers is as easy as plugging them in — they'll automatically grab all the user's information and settings, with no setup required.

Available in: Enterprise

#### **Intelligent Virtual Matrix**

With ACC 5.0, you can flawlessly transform your static video wall into an intelligent video wall, finally utilizing its full capabilities — easily maneuver through camera feeds, manipulate your wall's layout, interact with video, zoom, rewind, isolate, and much more.

Available in: Enterprise

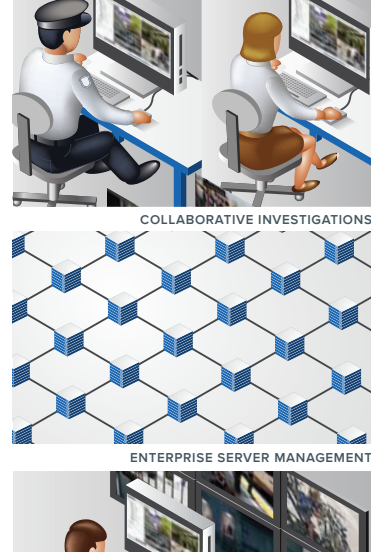

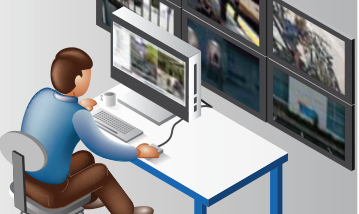

 **INTELLIGENT VIRTUAL MATRIX**

# Avigilon Control Center 5.0 software with HDSM<sup>™</sup>

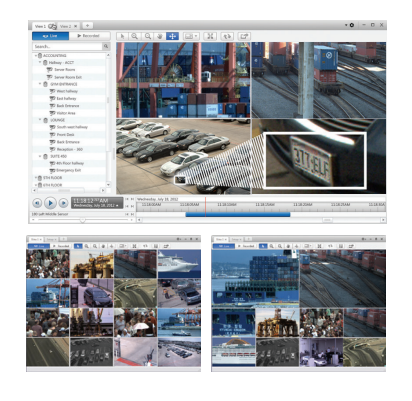

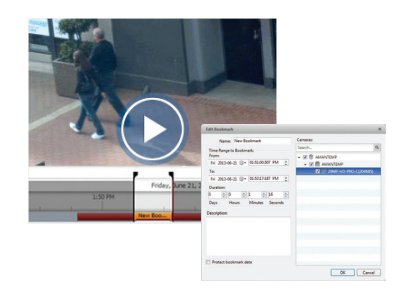

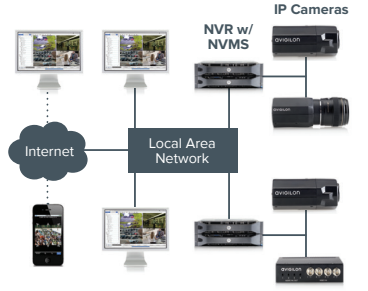

**Analog Video Encoder & Analog Cameras**

#### **Multi-Megapixel High-Dynamic-Range Image Display**

- Analyze detailed regions from single or multiple cameras.
- Use viewing tabs to allow single operators to switch between multiple cameras located throughout large enterprise systems.
- Digitally zoom and pan within an image with a mouse or surveillance joystick. Automatic dynamic contrast enhancement reveals low-light details for unmatched digital PTZ performance.
- View live or recorded high definition surveillance footage.

#### **Data Protection and Storage Management**

- Redundant recording to multiple NVRs allows a full live mirror of all high definition video. Automatic fail-over NVRs ensure uninterrupted recording if an NVR becomes unavailable.
- Integrated backup and restore functionality allows recorded HD video from multiple cameras to be securely transferred from an NVR on a defined schedule.
- Allocate more storage capacity to recent events and taper archived surveillance footage for maximum record times with data aging.

#### **Integrated Graphic Mapping for System Layout**

- Graphic-mapping interface lets operators layout cameras and servers on an imported map for easy navigation of large surveillance systems.
- Maps can be layered and nested, allowing easy navigation through satellite maps, multi-story buildings and very large areas.

#### **HD Recording and Playback Timeline**

- Timeline interface with integrated drag-to-zoom capability allows full control over high definition surveillance video playback, in forward and reverse, at variable speeds—up to 8 times faster than real time.
- Rapidly updating playback system allows intuitive jog or shuttle playback to identify key events and subtle changes.

#### **Bandwidth Management and Remote Viewing**

- Fine-tune camera bandwidth usage to optimize image quality and network bandwidth availability with HDSM.
- Remotely connect to multiple recorders to view live and recorded surveillance footage over the local area network (LAN) or a wide area network (WAN) connection.

#### **Bookmark and Export HD Surveillance Footage**

- Bookmark and export movies or still images in industry-standard formats or in Avigilon loss-less format for third-party forensic work.
- Exported video can be managed via the Avigilon Control Center Player — which provides all the tools required for analyzing and reviewing captured HD surveillance footage.
- Bookmarked events are indexed to allow rapid searching using user defined metadata.

#### **Video Search**

- Unique sub-region thumbnail searching allows you to rapidly find small changes within HD surveillance, covering large areas.
- Quickly and accurately navigate through large amounts of recorded high definition video with camera-specific event logs.
- Search through alarms, point-of-sale transactions, license plates and bookmarks.

### Advanced Control Center Features

#### **Alarm Monitoring**

- Allows the creation of complete end-to-end workflows for the monitoring, assignment, and acknowledgement of alarms.
- Can be triggered by any internal system event, as well as external third-party access control and building management system triggers.

#### **POS Transaction Engine**

- Link HD surveillance footage (viewed instantly) with transaction data to address compliance requirements and reduce shrinkage and theft.
- Exception filtering and reporting allows the triggering of events when transactions match specified criteria.

#### **Acquisition Manager**

- Ensures that all Avigilon cameras, regardless of resolution, are always configured to collect the best possible image over a wide range of lighting conditions.
- Configure multiple independent camera-specific motion-detection zones for pre- or post-motiontriggered recording.

# Avigilon Control Center 5.0 software with HDSM™

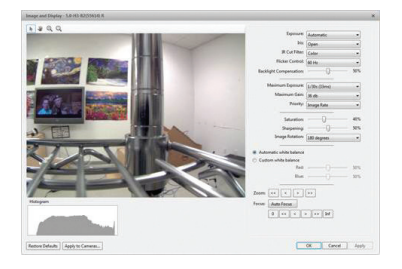

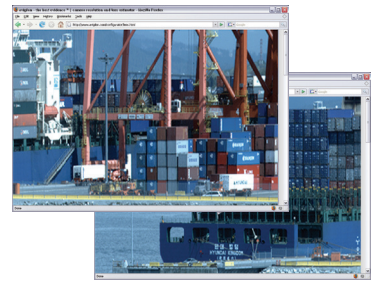

#### **Simple Camera and Server Installation**

• Unique plug-and-play capabilities for NVRs and cameras automatically identify themselves on the network, without manual configuration or searching—eliminating complex network configuration.

#### **Detailed Management, Monitoring, and Reporting of System Status and Security**

- Detailed logs of storage, network, and overall system status to ensure the highest possible system uptime for critical applications.
- Powerful rules engine lets administrators and operators map any camera or system event to an action, such as triggering output alarm relays, for faster identification and improved response times.

• Programmable email alerts provide rapid remote notification in the event of camera tampering, a system alert, an alarm or a motion event.

#### **Scalable Integration with Legacy Systems**

- Distributed architecture features a .NET-based API that can easily be integrated with other systems, such as access control and building management.
- Benefit from a new level of HD video surveillance while maintaining a single interface and minimizing training costs.

#### **CORE, STANDARD & ENTERPRISE**

To create the best-matched system for your surveillance needs, the Avigilon Control Center software is offered in three editions: Core, Standard and Enterprise. The Enterprise edition includes more advanced features for a sophisticated solution, whereas the Standard edition is used for more focused needs or for those looking to transition to HD surveillance in the most cost-effective way. ACC Core is an entry-level version of our award-winning software that delivers advanced high definition surveillance capabilities, ease of use, and superior image quality to smaller implementations. No matter what the size of your installation, you can customize a solution that is right for you.

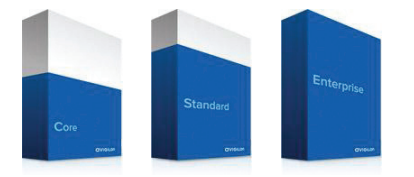

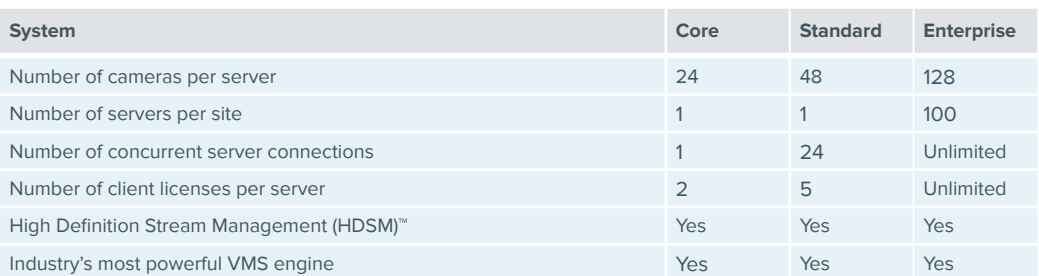

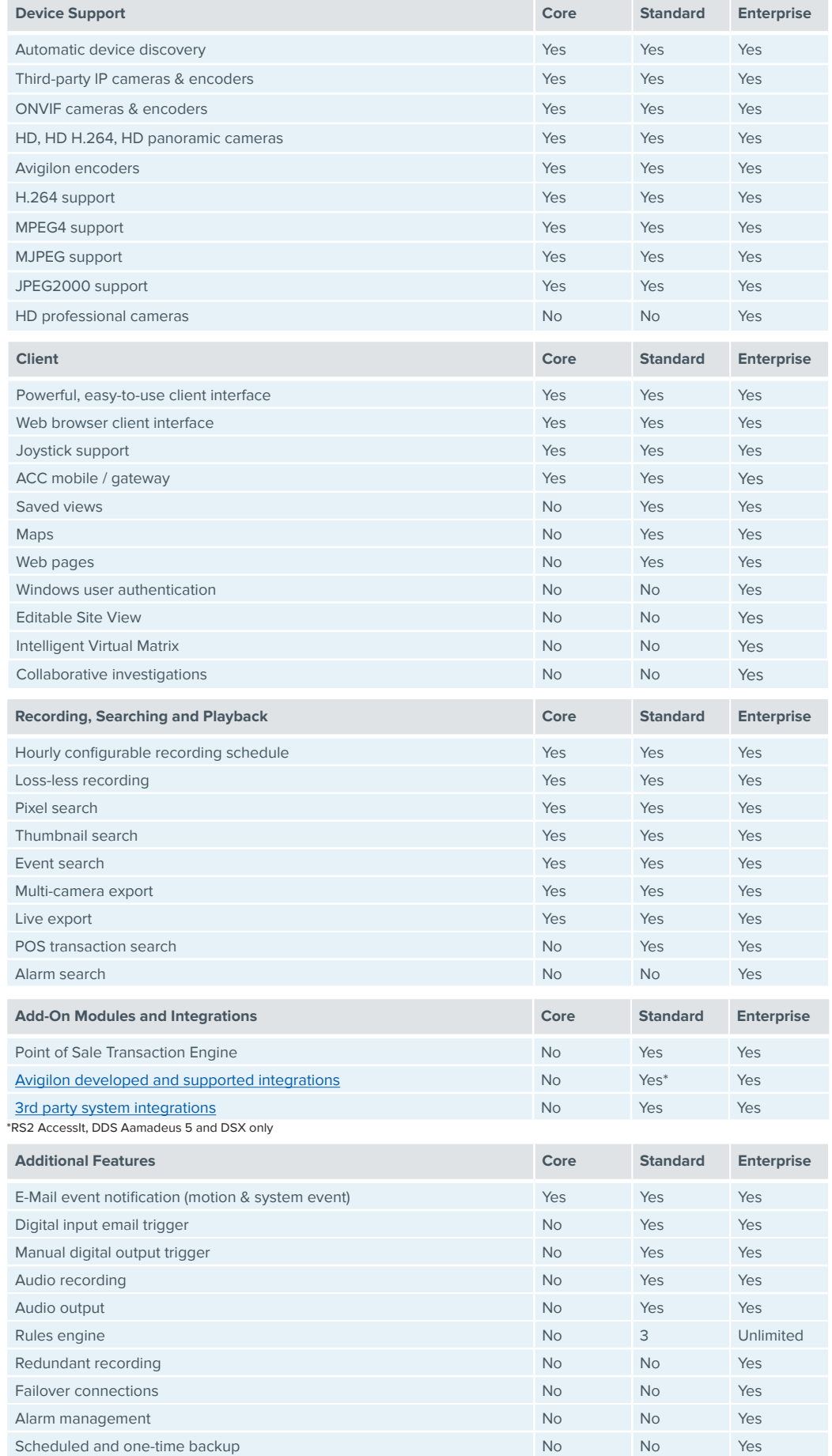

For the most current list of integrations and add-ons supported

by Avigilon Control Center, please

visit [avigilon.com](http://avigilon.com)

# Avigilon Control Center 5.0 software with HDSM<sup>™</sup>

### Detailed Product Features

#### **Integration Options**

- Records and manages video from the full range of Avigilon high definition cameras.
- Avigilon HD Cameras (1 5 Megapixel)
- Avigilon HD Dome Cameras (1 5 Mega pixels)
- Avigilon Panoramic HD Dome Cameras (8 Megapixel)
- Avigilon Day/Night H.264 HD Cameras (1– 5 Megapixel)
- Avigilon Day/Night H.264 HD Dome Cameras (1– 5 Megapixel)
- Avigilon HD Bullet Cameras (1– 5 Megapixel)
- Avigilon HD Micro Dome Cameras (1– 2 Megapixel)
- Avigilon HD Pro Cameras (8 29 Megapixel)
- Avigilon Day/Night HD PTZ Dome Camera (1–2 Megapixel)
- Composite video from analog cameras, PTZ domes and thermal imagers via Avigilon ENC-4PORT and ENC-4P-H264 analog encoders
- Supports the recording and management of a wide range of thirdparty video and audio sources including:
- ACTi Cameras/Encoders
- Arecont Cameras
- Axis Cameras/Encoders
- Bosch Cameras/Encoders
- IQInvision Cameras
- Mobotix Cameras
- ONVIF 1.00, 1.01, and 1.02 Cameras
- ONVIF Profile S Cameras
- Panasonic Cameras
- Pelco Cameras
- Samsung Cameras/Encoders
- Samsung Techwin cameras
- Sanyo Cameras
- Scallop Cameras
- Sightlogix Cameras
- Sony Cameras
- VideoIQ Cameras/Encoders
- Supports the control of digital input triggers and triggering digital outputs through an I/O board.
- The Avigilon Application Programming Interface (API) enables the seamless integration of Avigilon video surveillance with third-party applications to receive:
- Bi-directional alarm event processing for monitoring and acknowledgement
- Card access activity events
- Digital input events
- Intrusion zone events
- The Alarms tab provides the ability to monitor live alarm events received by access systems integrated with the Avigilon software. Users are given the ability to assign, acknowledge and investigate

alarm video.

- The Armed Image Panels display live alarms as they are triggered within the video monitoring workspace, and provides the ability to acknowledge and investigate the live video.
- Integration alarms only need to be acknowledged in one system to be marked as acknowledged and processed in both.
- Avigilon develops and maintains integrations to a variety of 3rd party applications. The current list of available integrations is provided here: [http://avigilon.com/support-and-downloads/for-software/acc](http://avigilon.com/support-and-downloads/for-software/acc-integration-and-plug-in-downloads/)[integration-and-plug-in-downloads/](http://avigilon.com/support-and-downloads/for-software/acc-integration-and-plug-in-downloads/)
- Avigilon offers an SDK for 3rd parties to create system integrations with the Avigilon Control Center software. Some of the available integrations are listed here: [http://avigilon.com/support-and](http://avigilon.com/support-and-downloads/for-software/system-integration-features/)[downloads/for-software/system-integration-features/](http://avigilon.com/support-and-downloads/for-software/system-integration-features/)
- Receives and translates transaction information from point-of sale sources in multiple encoding formats.
- Provides the ability to link point-of-sales sources with video for the ability to monitor and review sales transactions.
- Rules can be used to generate events based on point-of-sale transaction exceptions.

#### **Recording**

- Streams live and recorded video up to 60 frames per second.
- Streams live and recorded video from cameras up to a resolution of 29 MP (6576 x 4384).
- Decompresses H.264 video through the client graphics card to optimize the client's total processing power.
- No proprietary recording hardware, hardware multiplexer or timedivision technology is required for running the Avigilon system.
- Scalable to support up to 100 servers and/or 2000 cameras per site.
- All recorded video and audio is digitally signed using 256- bit encryption so video can be authenticated for evidentiary purposes.
- All command and control data is securely transmitted via TCP/IP using cryptographic keys based on SSL to prevent eavesdropping or tampering.
- External system alarms can be can be pre-selected and configured to be monitored and trigger event driven video operations.
- Video and audio recording can be defined by a recording schedule assigned to each video source.
- Recording schedules are based on event types that trigger video recording over a time period each day per week. Event types include:
- Continuous
- Motion
- Digital Inputs
- Alarms
- POS Transactions

# Avigilon Control Center 5.0 software with HDSM™

- Video recording can also occur manually by user triggered recording.
- Each recorded event includes a pre-event and post-event recording option to provide context for a given situation.
- Reference frame recording is an option when no events are detected.
- Motion detection is provided for each individual video source with adjustable sensitivity, threshold and detection zones.
- Primary and secondary video stream from each H.264 video source is recorded and maintained for a set amount of time before the primary stream is discarded as a means of increasing record time.
- The maximum recorded video retention time can be set for each video source.

#### **Security**

- Each system user can be granted specific live monitoring, investigative, system administration, and device access.
- Live monitoring operator access includes:
- View live images
	- Use PTZ controls
	- Lock PTZ controls
	- Trigger manual recording
	- Trigger digital outputs
	- Listen to microphones
- Broadcast to speakers
- Investigative operator access includes:
- View recorded images
	- Export images
	- Backup images
- Initiate collaboration sessions
- Access to individual video and audio sources
- System administrator access includes:
- Manage saved views
- Manage maps
- Manage web pages
- Manage virtual matrix monitors
- Manage user sessions
- View server status
- Setup cameras
- Setup sites
- Setup servers
- Device access can be specific to cameras, encoders, maps, web pages and saved views.
- Windows Active Directory groups can be imported and automatically synchronised with the Avigilon system.
- Imported Windows users can use their Windows crednetials to access the Avigilon system.

#### **System Administration**

- Recorded video can be automatically backed up on a schedule.
- Automatic backups can be configured to span a specific time period, cameras, or age of video.
- The system can be set to delete the oldest backups when the disk is full to make room for new video recordings.
- Backup video can be saved to:
- Local folder
- Mapped network drive
- Storage area network
- USB or direct attached storage
- Email notifications are available to tell users and system administrators when an event or system health error occurs. Emails can be set to occur on a schedule, and can include camera snapshots related to an event.
- The system maintains an information log which can be used to trigger rules or email notifications:
- Server Events
- Device Events
- User Events
- Alarm Events
- POS Transaction Events
- When a rule is triggered, the system can be set to execute any of the following actions in response:
- User Notification Actions
- Monitoring Actions
- Device Actions
- PTZ Actions
- Alarm actions
- Users can be set to receive customized on-screen messages related to a rule event.
- On-screen messages are displayed in one location and the importance of each message is color coded.
- A maintenance log and audit trail of all system errors and events is accessible through the client software and the Admin Tool.
- The health of all servers within a cluster can be monitored, with the option to export the information in PDF format.

**AVIGILON CONTROL CENTER 5.0**

**AVIGILON CONTROL CENTER 5.0** 

# Avigilon Control Center 5.0 software with HDSM<sup>™</sup>

#### **Video and Audio Controls**

- Pan, tilt, zoom (PTZ) controls through the RS-485 interface of a video source can also be used and configured by the Avigilon system.
- The following PTZ camera protocols are supported by Avigilon systems:
- American Dynamics Sensormatic
- AXSYS
- AXSYS DCU
- Ernitec ERNA
- Honeywell Diamond
- Kalatel ASCII
- Pelco D
- Pelco P
- TEB Ligne
- Vicon extended
- Vicon normal
- Videotec Legacy
- Videotec MACRO
- The network settings for a video and audio source can be changed through the Avigilon software.
- Each camera's image quality and image rate can be changedn without affecting the settings of other cameras.
- The system automatically displays an H.264 camera's secondary stream for live viewing when there is insufficient bandwidth to display the primary stream.
- A camera's exposure, iris, IR filter, backlight compensation, gain, priority, sharpening, saturation, focus, and white balance can be set through the Avigilon system.
- The image dimensions of a JPEG2000 camera video can be changed.
- Camera image can be rotate 90°, 180° or 270°.
- Privacy zones can be added to a camera's field of view to block private areas in live and recorded video.
- Manually triggered video recording can be set to stop after a maximum recording duration.
- Audio input, output, gain and volume can be changed.
- Optional full-duplex two- way audio communication.
- Any audio source can be linked to any video source.

#### **System Display and Control**

- Supported joysticks, include:
- Traditional style matrix controller with Pan, Tilt, Zoom, display control and function.
- USB "gaming style" joystick controller.
- Microsoft's Kinect© controller.
- Keyboard commands can control:
- User Notification Actions
- Monitoring Actions
- Device Actions
- PTZ Actions

#### • Alarm Actions

- 1 to 36 video streams can be displayed simultaneously on a single monitor with the following standard layouts:
- Full Screen
- $.2 \times 2$
- 3 x 3
- $-4 \times 4$
- 5 x 5
- 6 x 6  $-1 × 5$
- $-1 \times 7$
- $1 \times 12$
- $.2 \times 8$
- Live and recorded video can also be displayed in non-standard, customizable layouts.
- The system can be set to bias video display to a lower frame rate or to a lower image resolution if the client network bandwidth or client processing power is insufficient to display the full frame rate and image resolution.
- The following information can be displayed over live or recorded streaming video:
- Camera Name
- Camera Location
- Timestamp
- Record Indicator
- Motion Activity
- The ability to stream video and audio is limited only by the system hardware capabilities.
- The application window display can be shared with other users for collaborative investigations while viewing both live and recorded video.
- Live and recorded video and audio can be streamed simultaneously on the same monitor.
- Avigilon Virtual Matrix software can be used to provide remote control of multiple monitor displays, including video walls, that can be controlled by remote users with the appropriate rights and permissions.
- The same live or recorded video stream can be viewed at different zoom levels and areas of interest.
- Switch from live to recorded video on demand for an instant replay of recently recorded video.
- Create and save customized video stream layouts for easy access
- Display video in full-screen view.
- Save views for reuse.
- Cycle through a series of opened views (guard tour) based on a specified interval.
- All video sources connected to the system are displayed.
- Drag and drop a video source from a tree of video sources into a window for live or recorded video and audio monitoring.

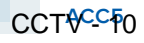

# Avigilon Control Center 5.0 software with HDSM™

- Drag and drop a saved view from a tree of views into a window for live or recorded video and audio monitoring.
- Configure how the tree of video sources, maps, web pages and views is displayed.
- Armed image panel is one or more regions in a window for displaying video directly linked to triggered alarms and rules.
- Alarms can be acknowledged directly from an armed image panel.
- Digital outputs can be manually triggered from the video monitoring area.

#### **Maps**

- Create a map to represent the physical location of cameras and other devices throughout the surveillance system.
- Maps are created from images stored in JPEG, BMP, PNG, or GIF image formats.
- Maps can contain links to other maps and reference a subsection of a camera's field of view.
- Drag and drop a video source from a map into a window for live or recorded video and audio monitoring.
- Cameras on a map are highlighted if the camera is linked to an alarm that has been triggered.
- A map within a map is highlighted if it contains a camera that is linked to an alarm that has been triggered.

# Avigilon Control Center 5.0 software with HDSM<sup>™</sup>

### System Requirements

#### **Avigilon Control Center Client**

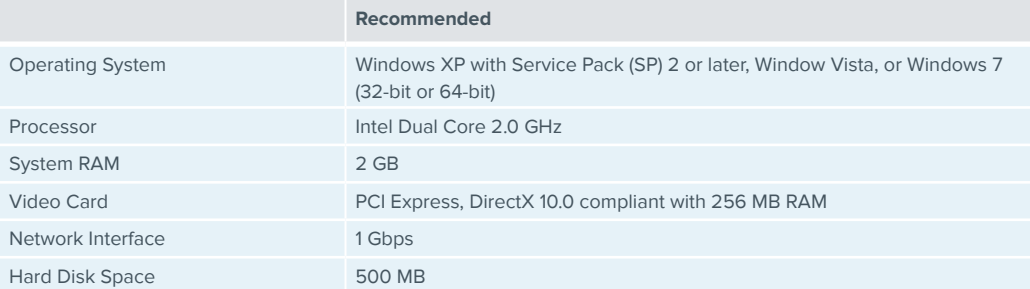

#### **Avigilon Control Center Server - Server Configuration**

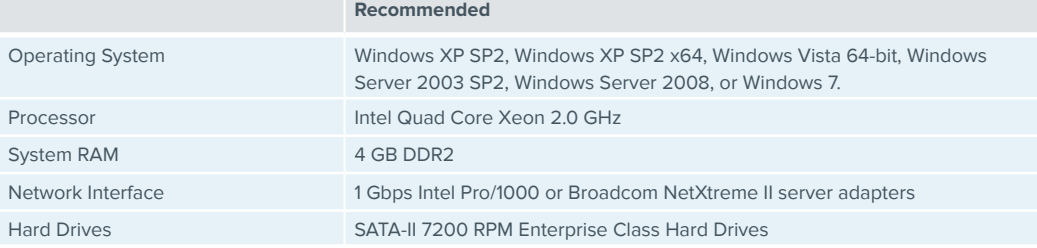

#### **Avigilon Control Center Server - Workstation Configuration**

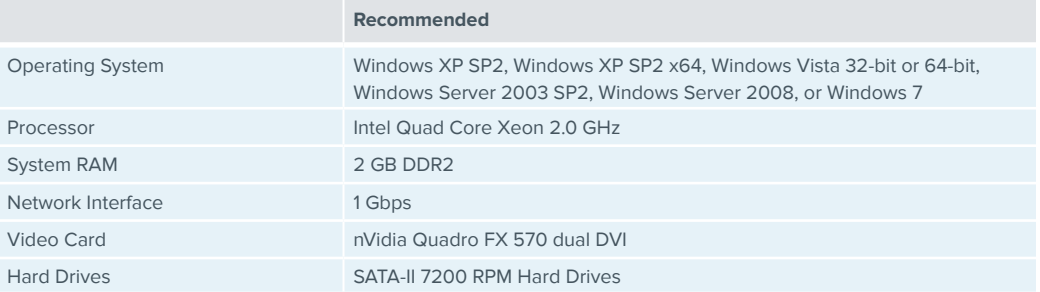

#### **Avigilon Control Center Gateway**

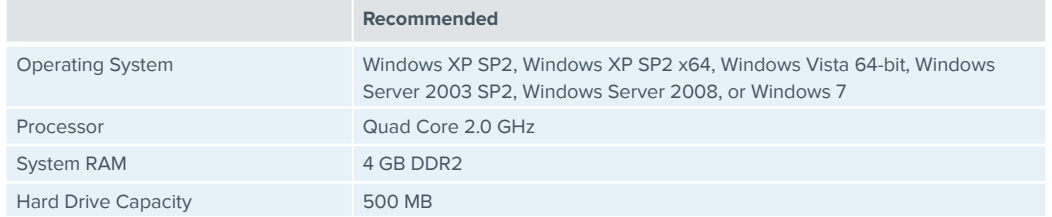

System requirements for a HD NVR Server with a recording capacity of 32 MB/s (256 Mbps) from up to 128 cameras. The specifications below are intended for an HD NVR Server with only remote viewing.

System requirements for a machine that will only be used as a remote monitoring client with a single monitor with a resolution of 1280 x 1024. Additional monitors and higher resolutions may require additional processing

resources.

System requirements for a HD NVR Workstation with a recording capacity of 10 MB/s (80 Mbps) from up to 64 cameras and the ability to view live and recorded image data locally. This system should be able to support up to two monitors with a resolution of 1280 x 1024 each.

Avigilon Control Center Gateway can be installed on the same computer as Avigilon Control Center Server, but for optimal performance results it is recommended that the Gateway be installed separately. The Gateway can handle up to 36 concurrent video streams if installed on a computer with the listed requirements:

© 2013 - 2014 Avigilon Corporation. All rights reserved. Unless expressly granted in writing, no license is granted with respect to any copyright, industrial design, trademark, patent or other intellectual property rights AVIGILON, CAPTURE IT WITH CLARITY, HDSM, HIGH DEFINITION STREAM MANAGEMENT (HDSM), THE BEST EVIDENCE and LIGHTCATCHER are unregistered and/or registered trademarks of Avigilon Corporation in Canada and othe need the Contr This Page Left Intentionally Blank

# Keyboard Commands

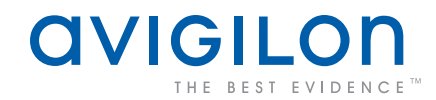

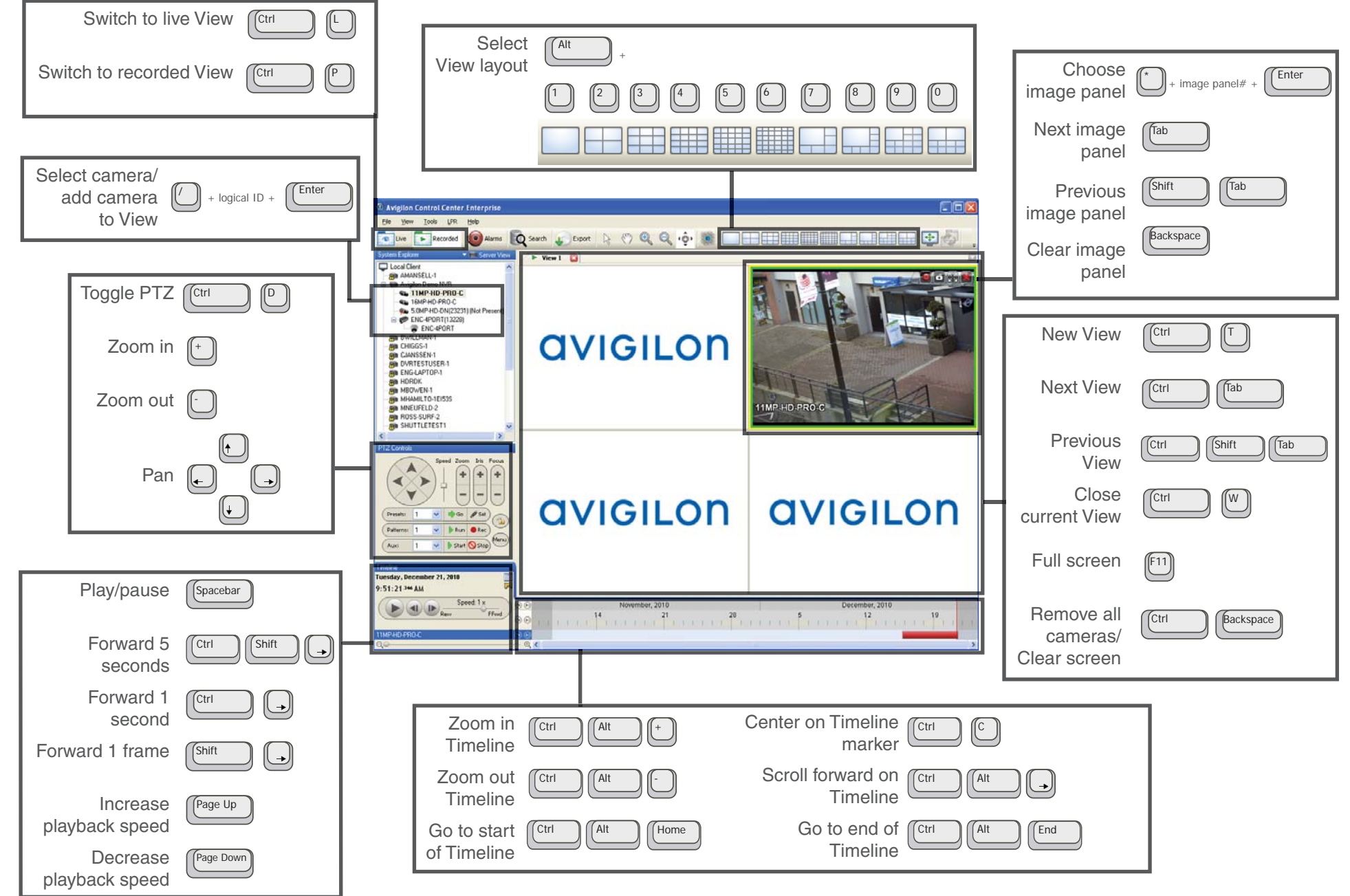

This Page Left Intentionally Blank

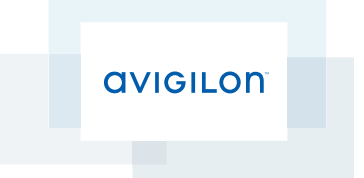

# Avigilon™ Control Center Server User Guide

Version 5.4.2

©2006 - 2014 Avigilon Corporation. All rights reserved. Unless expressly granted in writing, no license is granted with respect to any copyright, industrial design, trademark, patent or other intellectual property rights of Avigilon Corporation or its licensors.

AVIGILON, HDSM, HIGH DEFINITION STREAM MANAGEMENT (HDSM) and the ACC logo are registered and/or unregistered trademarks of Avigilon Corporation in Canada and other jurisdictions worldwide. Other product names mentioned herein may be the unregistered and/ or registered trademarks of their respective owners. ™ and <sup>®</sup> are not used in association with each trademark in this document.

This manual has been compiled and published covering the latest product descriptions and specifications. The contents of this manual and the specifications of this product are subject to change without notice. Avigilon reserves the right to make changes without notice in the specifications and materials contained herein and shall not be responsible for any damages (including consequential) caused by reliance on the materials presented, including but not limited to typographical and other errors relating to the publication.

Avigilon Corporation http://www.avigilon.com

Revised: 2014-12-09

PDF-SERVER5-E-Rev1

# Table of Contents

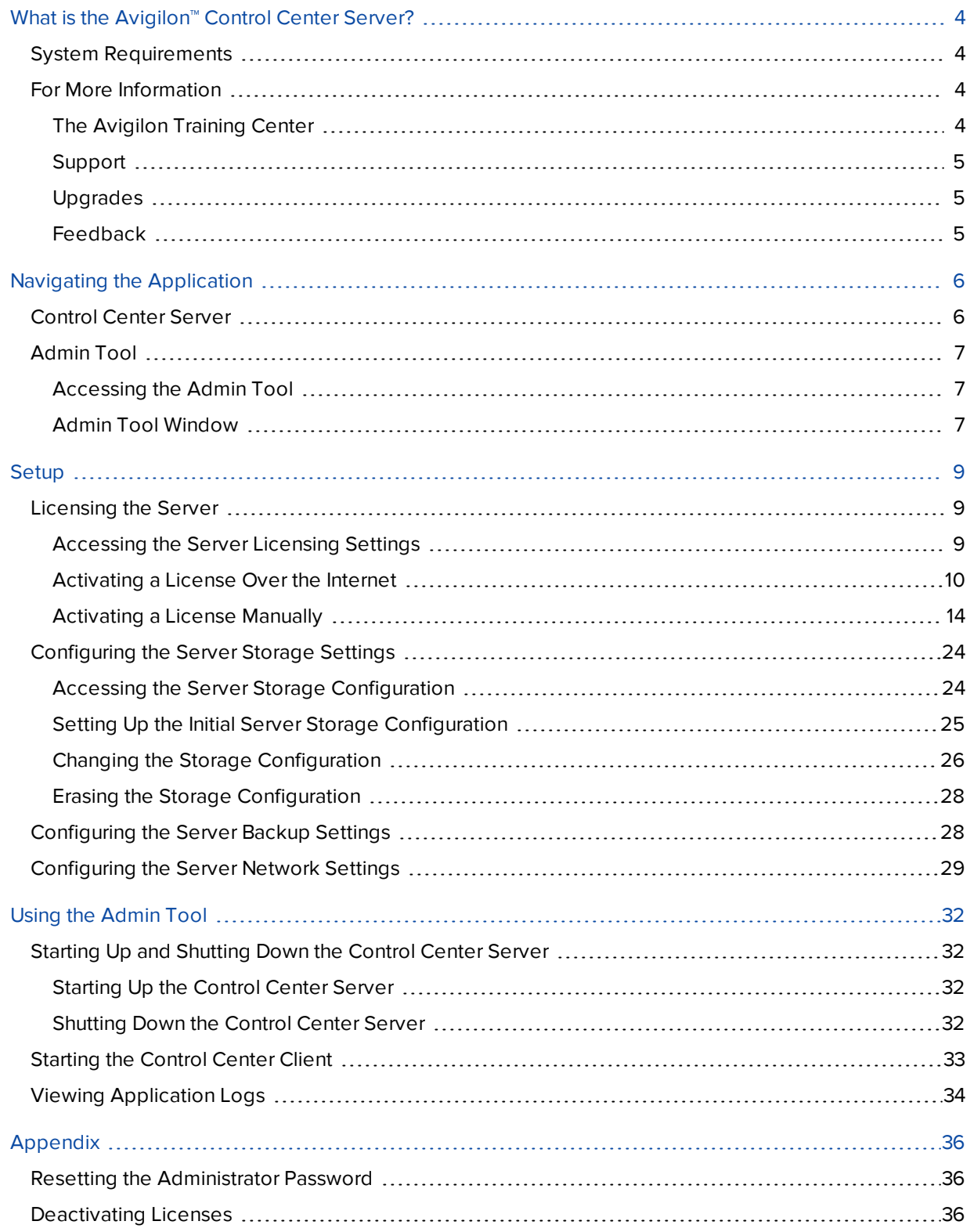

# <span id="page-18-0"></span>What is the Avigilon<sup>™</sup> Control Center Server?

The Avigilon Control Center Server software is the application that captures and records surveillance data from network cameras and encoders. The captured data is then sent to the Avigilon™ Control Center Client software for you to review.

The Avigilon Control Center Server software contains two key parts — the Avigilon Control Center Server Windows service and the Admin Tool. The Avigilon Control Center Server Windows service directs video to where it needs to be stored or streamed in the network, while the Admin Tool is the interface that allows you to configure the Avigilon Control Center Server's administrative settings.

There are three editions of the Server software available: Core, Standard and Enterprise. The edition of the Server software determines how many cameras can be connected to the system and the number of simultaneous client connections. The edition of the Server software also determines what features are available in the Avigilon Control Center Client software. Visit the Avigilon website for an overview of the features available with each edition license: **<http://avigilon.com/products/avigilon-control-center/editions/>**

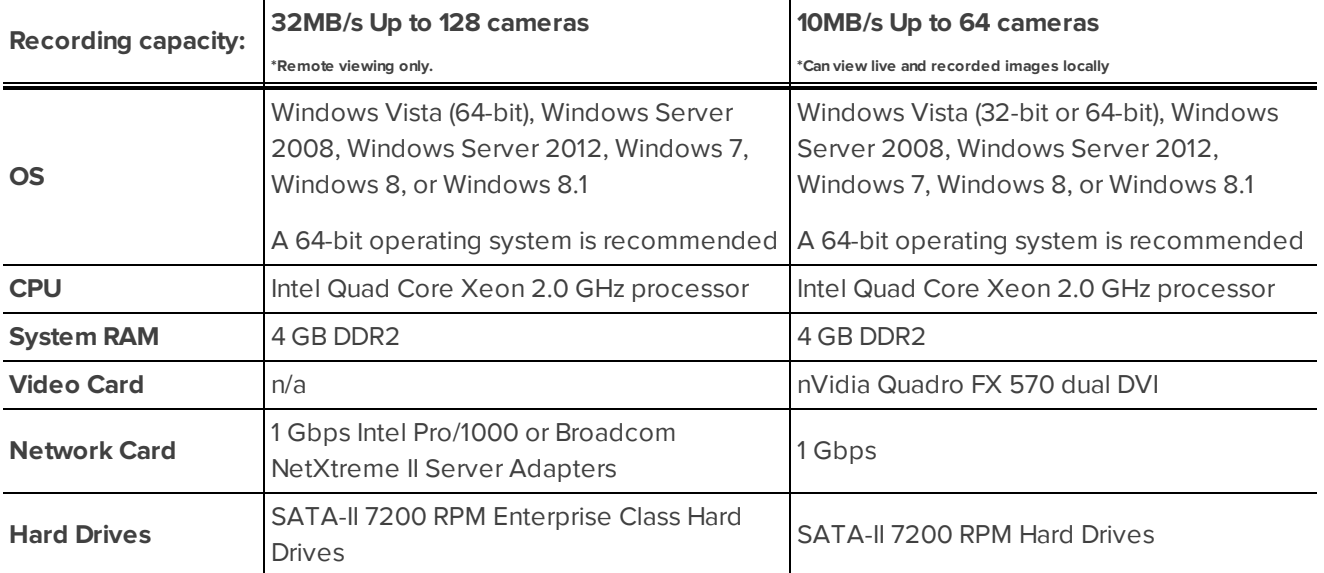

# <span id="page-18-1"></span>System Requirements

## <span id="page-18-2"></span>For More Information

<span id="page-18-3"></span>Visit Avigilon at **<http://www.avigilon.com/>** for additional product documentation.

### **The Avigilon Training Center**

The Avigilon Training Center provides free online training videos that demonstrate how to set up and use the Avigilon Surveillance System. Register online at the Avigilon Partner Portal site to begin: **<http://avigilon.force.com/login>**

### <span id="page-19-0"></span>**Support**

For additional support information, visit **<http://avigilon.com/support-and-downloads/>**. The Avigilon Partner Portal also provides self-directed support resources - register and login at **<http://avigilon.force.com/login>**.

Regular Avigilon Technical Support is available Monday to Friday from 12:00 a.m. to 6:00 p.m. Pacific Standard Time (PST):

- North America: +1.888.281.5182 option 1
- $\bullet$  International: +800.4567.8988 or +1.604.629.5182 option 1

Emergency Technical Support is available 24/7:

- $\bullet$  North America: +1.888.281.5182 option 1 then dial 9
- International: +800.4567.8988 or +1.604.629.5182 option 1 then dial 9

<span id="page-19-1"></span>E-mails can be sent to: **[support@avigilon.com](mailto:support@avigilon.com)**.

### **Upgrades**

Software and firmware upgrades will be made available for download as they become available. Check **<http://avigilon.com/support-and-downloads/>** for available upgrades.

### <span id="page-19-2"></span>**Feedback**

We value your feedback. Please send any comments on our products and services to **[feedback@avigilon.com](mailto:feedback@avigilon.com)**

# <span id="page-20-0"></span>Navigating the Application

The Avigilon Control Center Server software contains two parts: the Avigilon Control Center Server Windows service and the Admin Tool.

The Avigilon Control Center Server Windows service runs automatically when your computer starts.

The Admin Tool is used to configure the Avigilon Control Center Server Windows service. From the Admin Tool you can add licenses, define the network, and configure the backup and storage settings for the Avigilon Control Center.

## <span id="page-20-1"></span>Control Center Server

The Control Center Server is a Windows service, so it runs automatically in the background.

If required, you can configure the Control Center Server properties in the **Services** window.

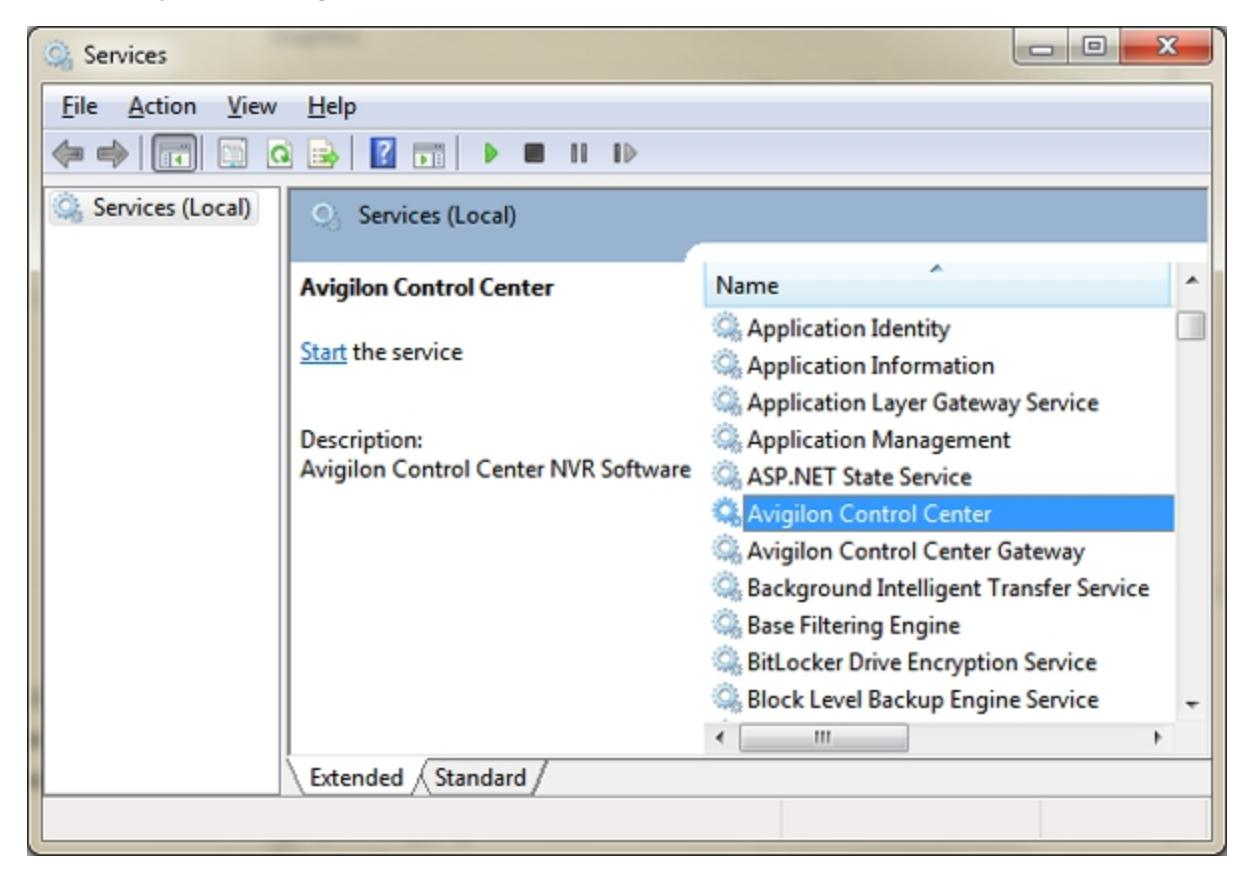

**Figure 1:** Services window

## <span id="page-21-0"></span>Admin Tool

The Admin Tool is used to configure your Control Center Server settings. From the Admin Tool, you can configure the size of the surveillance data storage space, the file backup location, the licenses for the Avigilon Control Center, and network ports.

### <span id="page-21-1"></span>**Accessing the Admin Tool**

The Admin Tool can be accessed in the following ways:

<sup>l</sup> From the Start menu, select **All Programs** or **All Apps > Avigilon > Avigilon Control Center Server > Admin Tool**

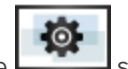

Double-click the  $\Box$  shortcut icon on the desktop.

### <span id="page-21-2"></span>**Admin Tool Window**

From the Admin Tool, you can start up or shut down the Control Center Server at any time. For more information, see **Starting Up and [Shutting](#page-46-1) Down the Control Center Server**.

The Admin Tool window contains two tabs: the **General** tab and the **Settings** tab.

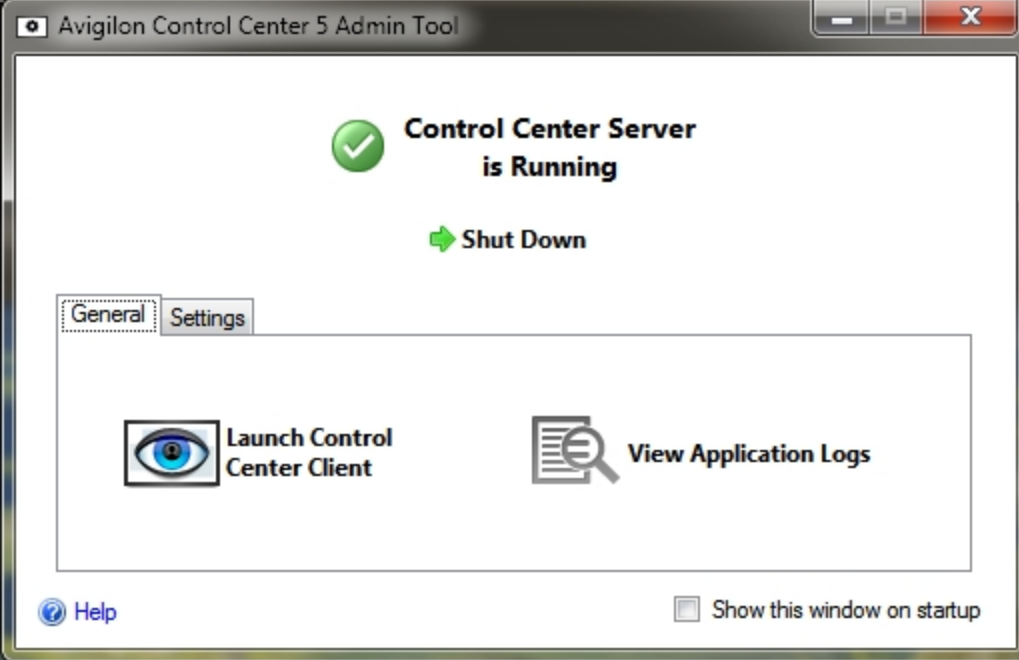

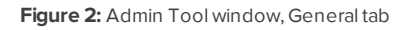

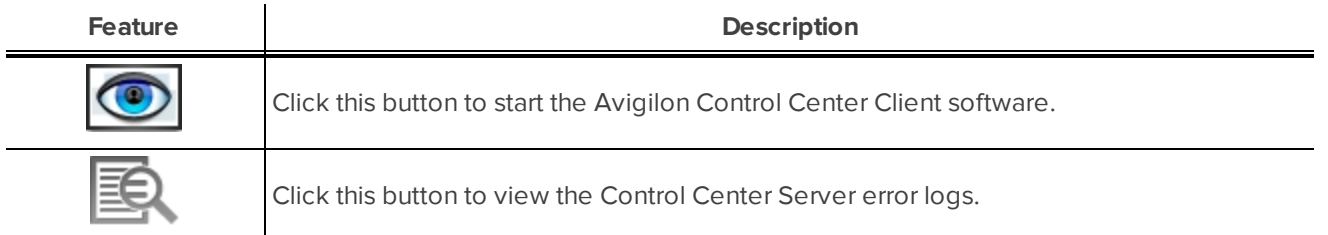

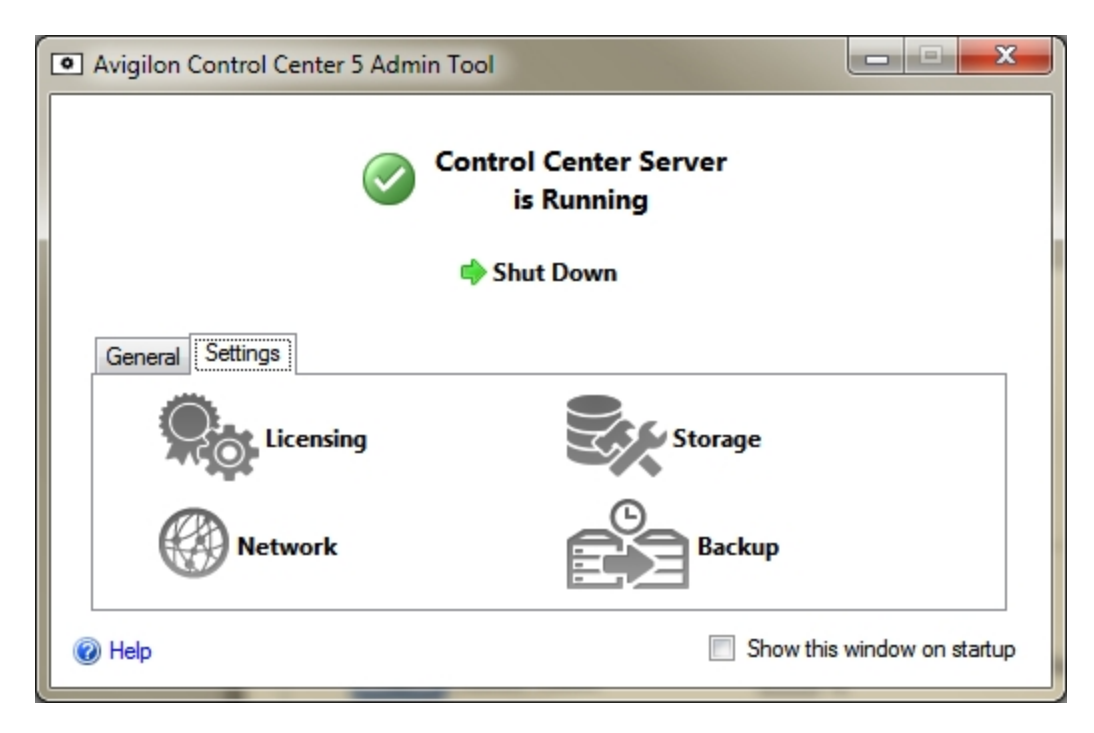

**Figure 3:** Admin Tool, Settings tab

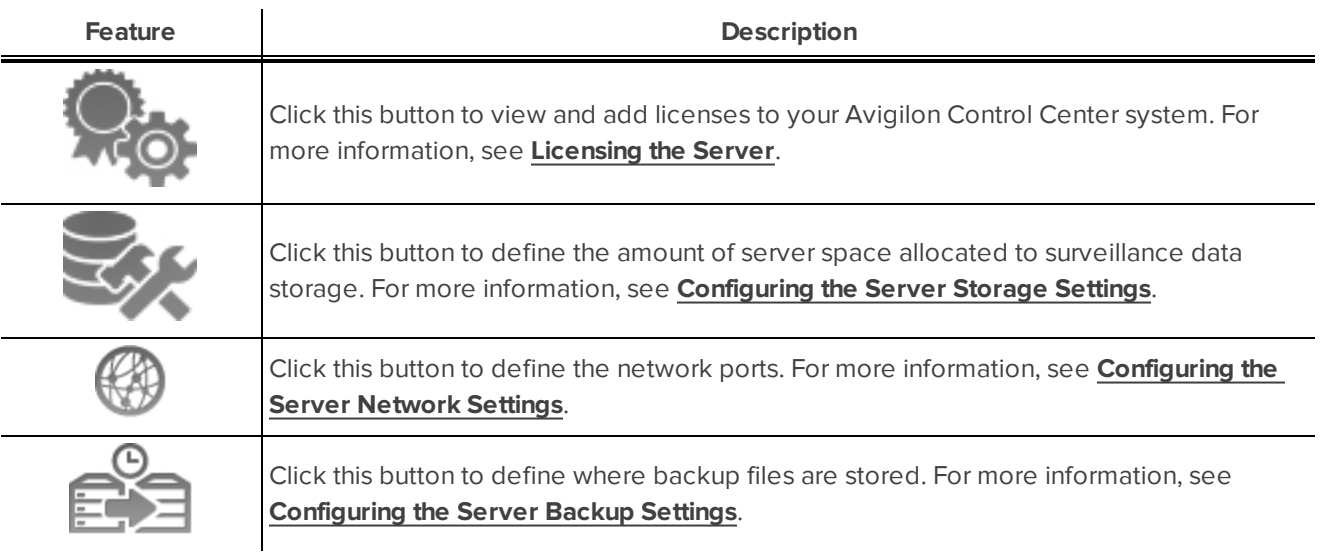

# <span id="page-23-0"></span>Setup

<span id="page-23-1"></span>Complete the following procedures to configure the Control Center Server to fit your requirements.

## Licensing the Server

After the Control Center Server software has been installed, you must apply your software license to the application or the Control Center Server will not run.

Your server can be licensed for the Core, Standard or Enterprise edition. If you are running the Enterprise edition, this procedure is also used to add integration licenses.

### <span id="page-23-2"></span>**Accessing the Server Licensing Settings**

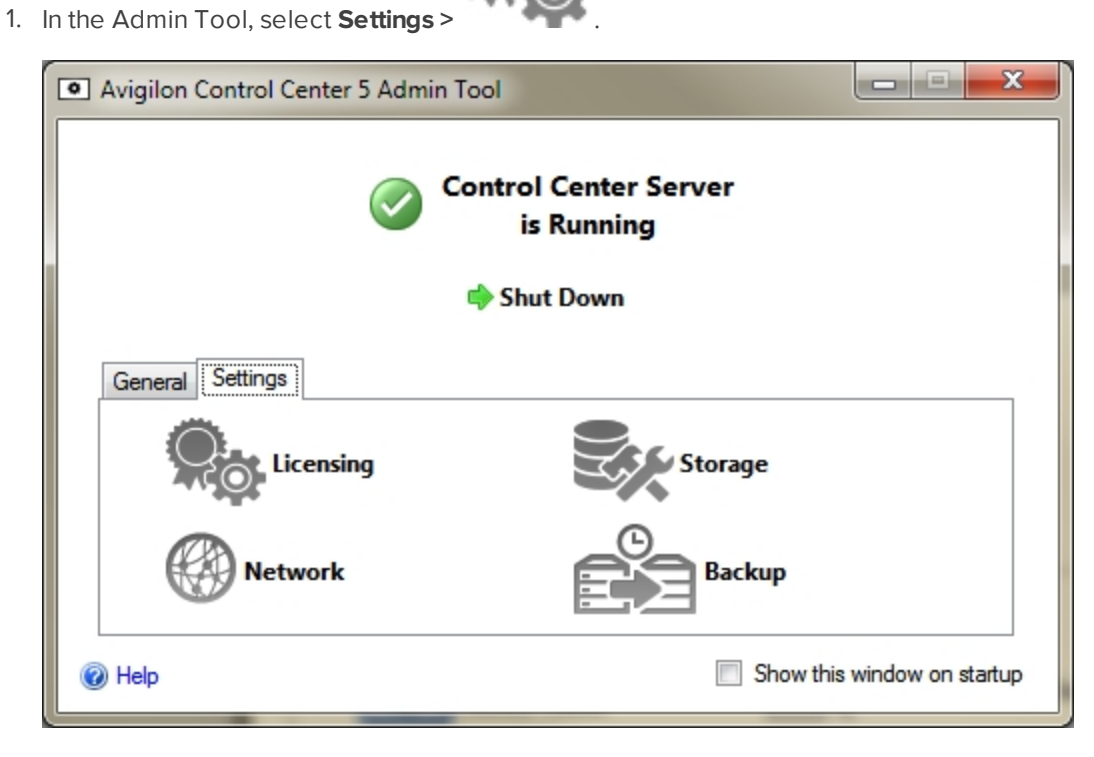

**Figure 4:** Admin Tool window, Settings tab

2. In the License Activation dialog box, you can see the server's license edition and optional license features.

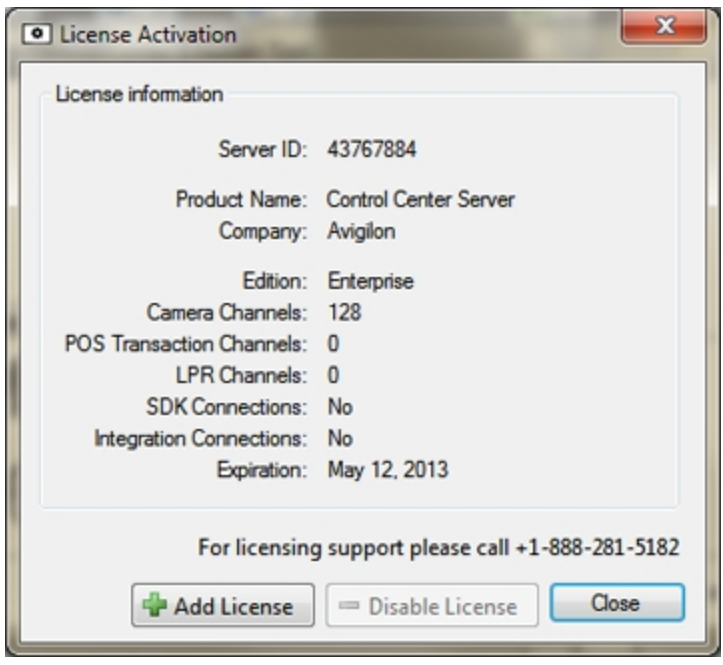

**Figure 5:** The License Activation dialog box

The Server ID: is unique to each server running the Avigilon Control Center software. If you need help licensing the software, call Avigilon Technical Support and give them the Server ID:.

If you need to upgrade your server hardware, you can disable the license on the current server and reuse the license on the new server. For more information, see **[Deactivating](#page-50-2) Licenses**.

### <span id="page-24-0"></span>**Activating a License Over the Internet**

If you have internet access, the Admin Tool will connect to the internet automatically and help you activate your license.

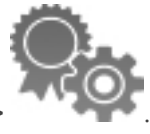

- 1. In the Admin Tool, select **Settings >** .
- 2. In the License Activation dialog box, click  $\begin{bmatrix} 1 \\ 1 \end{bmatrix}$ .
- 3. If an internet connection was detected, click **Internet Activation (Recommended)**. If an internet connection was not detected, see **[Activating](#page-28-0) a License Manually**.

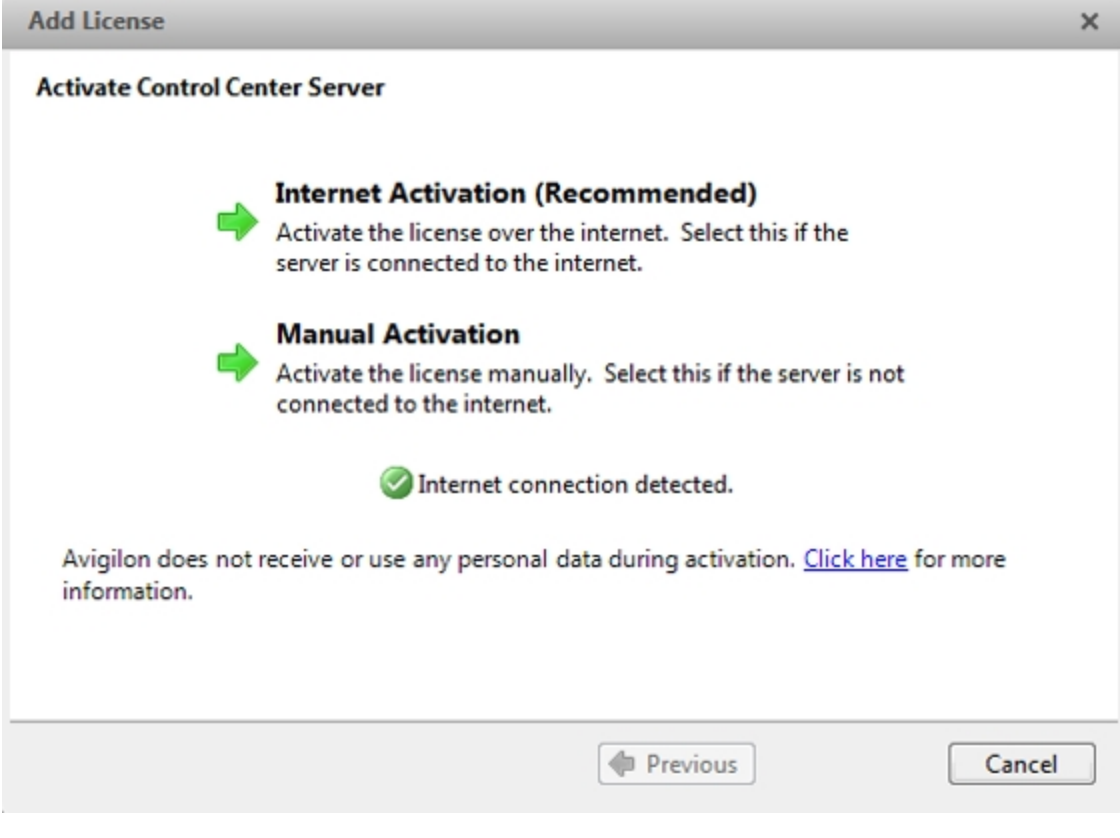

**Figure 6:** The Activate Control Center Server page

4. Enter the product key; a check mark will appear if it is valid. If you have multiple product keys, click **Add additional key** and enter the next product key. When all the licenses for this server have been added, click **Next**.

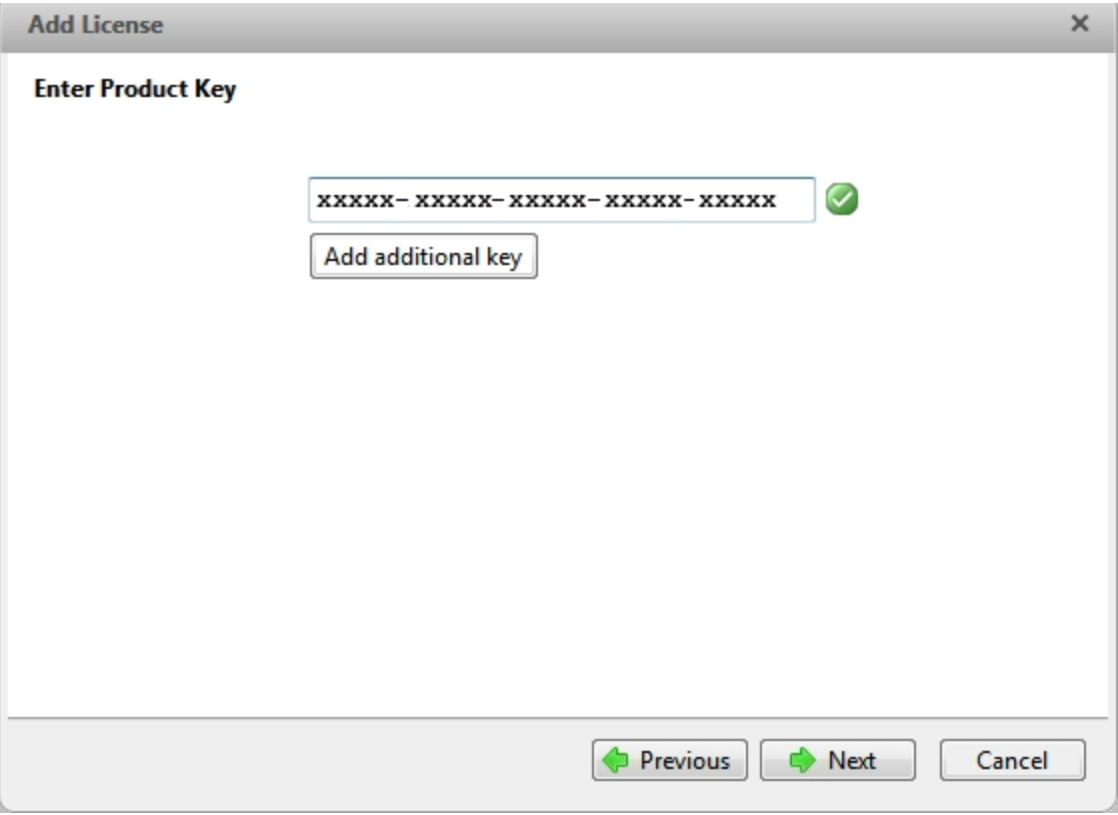

**Figure 7:** The Enter Product Key page

5. Complete the Product Registration page to receive product updates from Avigilon, then click **Next**.

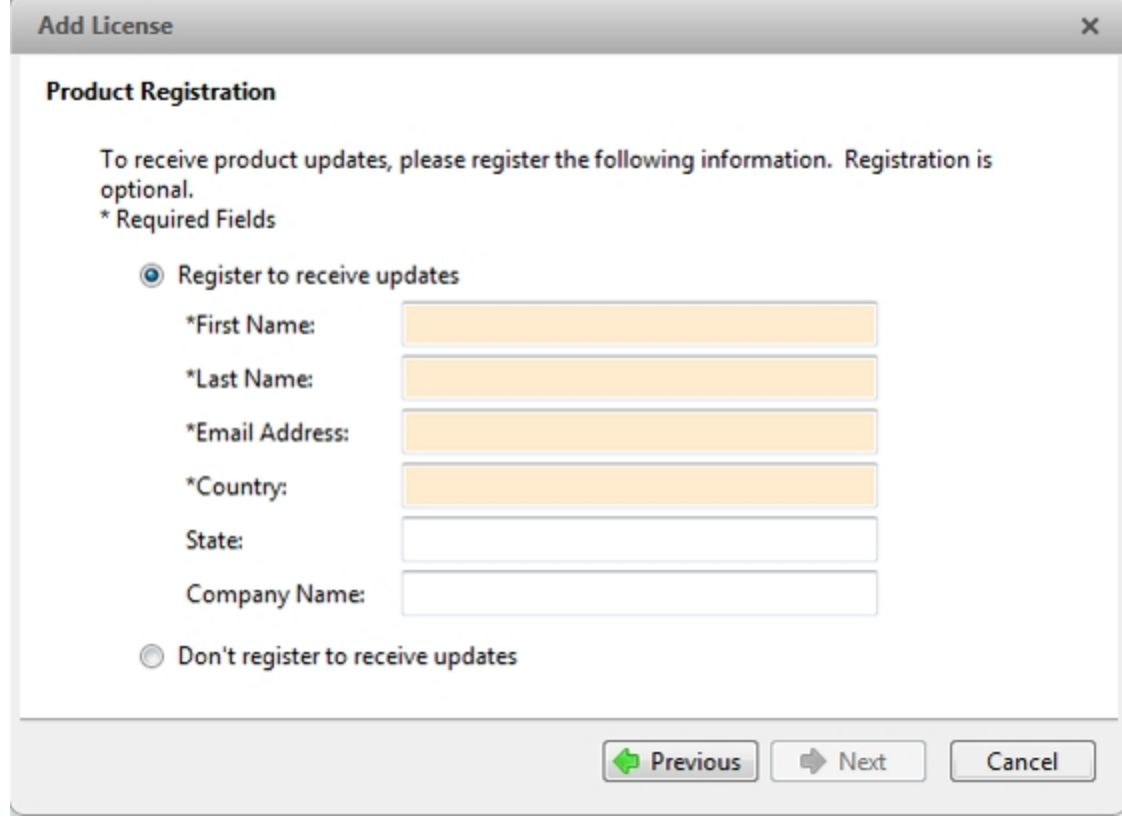

**Figure 8:** The Product Registration page

6. The Admin Tool will connect to the Avigilon licensing server and activate the license. When the *Activation Succeeded* message appears, click **Finish**.

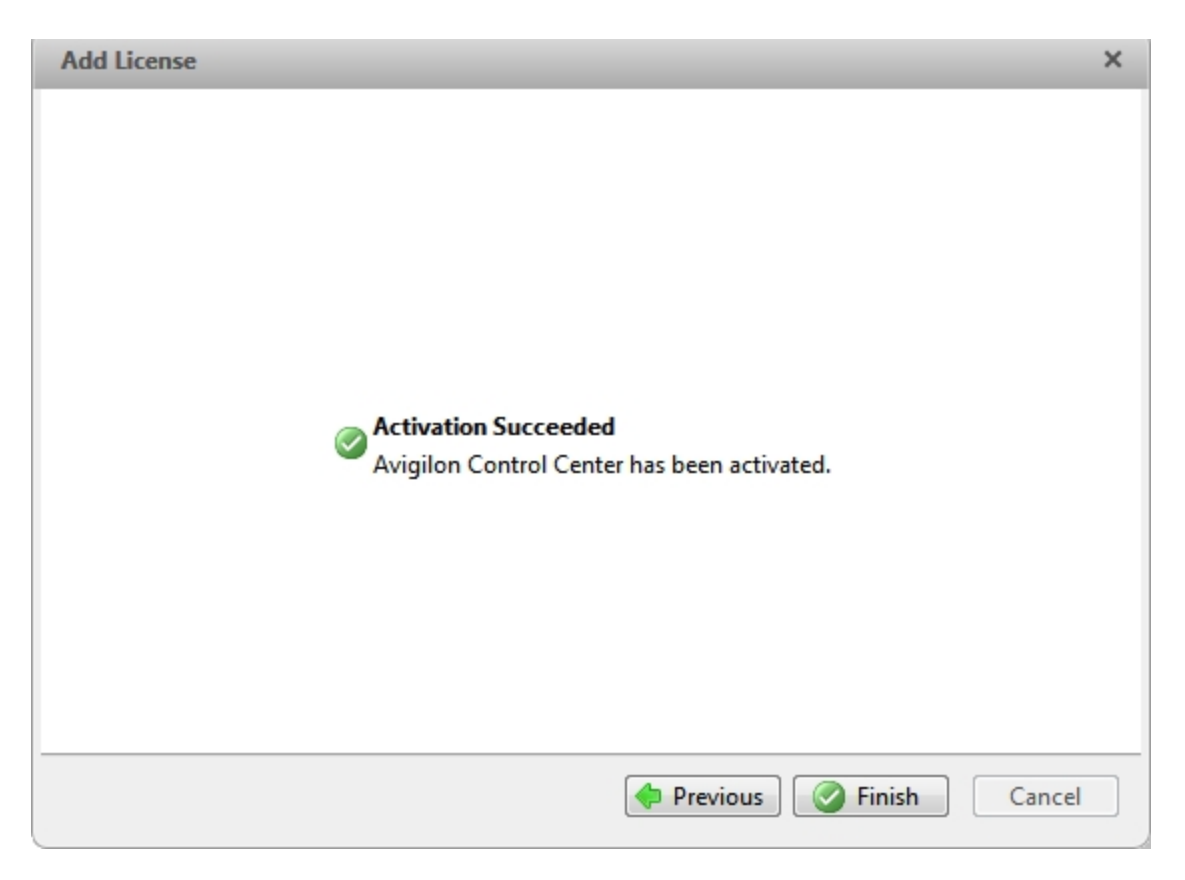

**Figure 9:** The Activation Succeeded page

### <span id="page-28-0"></span>**Activating a License Manually**

If your server does not have internet access, you can activate your license manually by downloading the license file and activating the license on a computer with internet access.

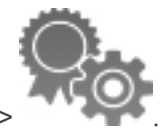

- 1. In the Admin Tool, select **Settings >** .
- 2. In the License Activation dialog box, click  $\mathbf{L}$ .
- 3. If an internet connection was not detected, click **Manual Activation (Recommended)**.

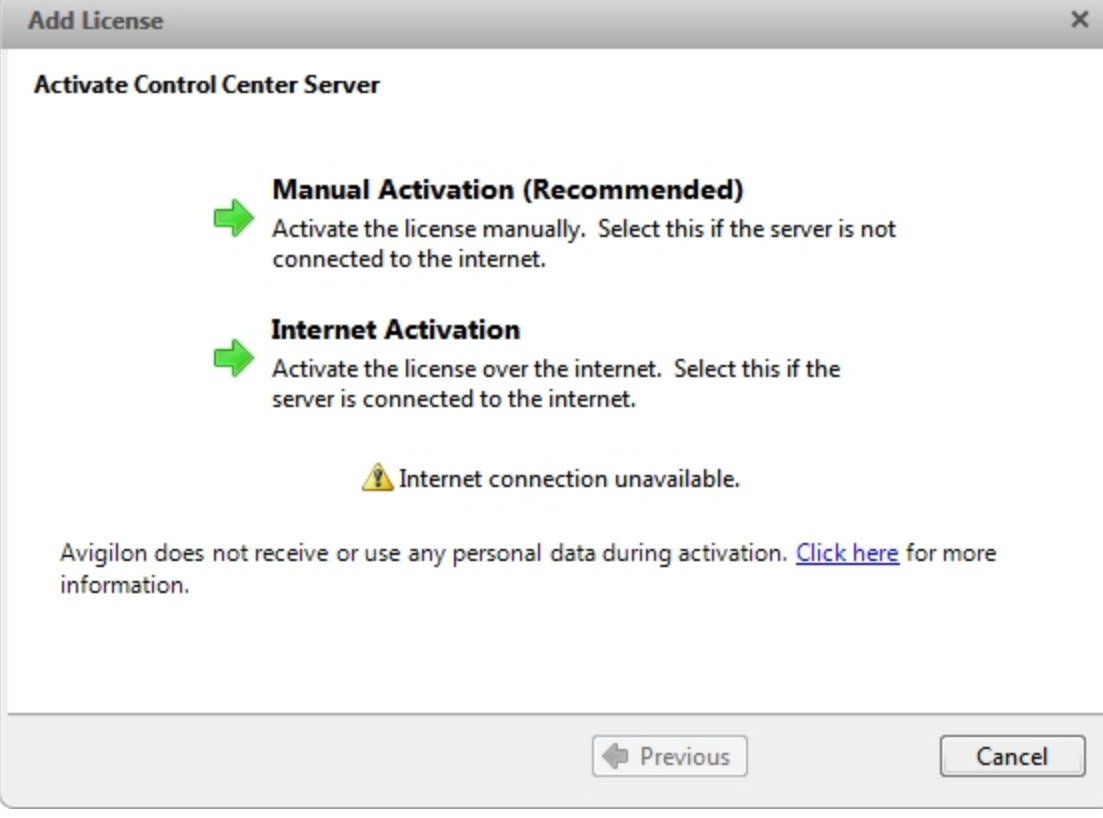

**Figure 10:** The License Activation page

4. Click **Step 1: Generate Activation File**.

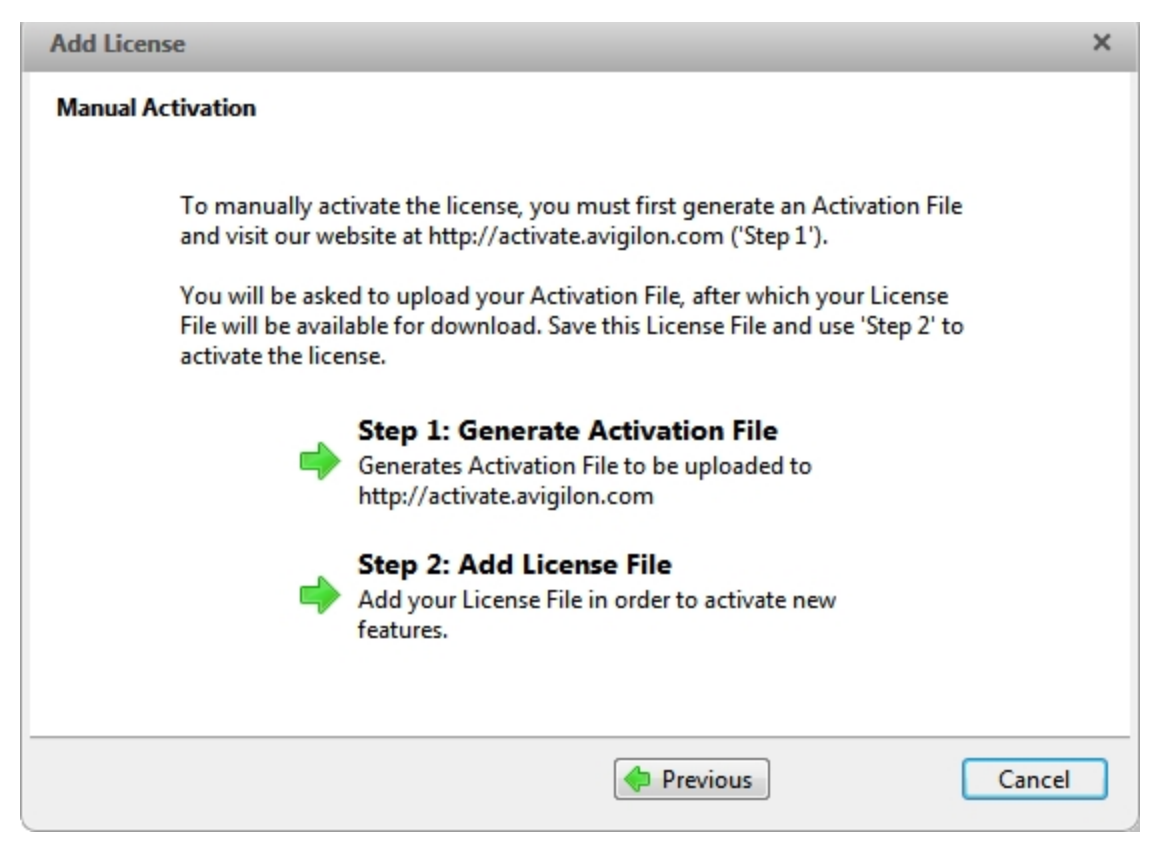

**Figure 11:** The Manual Activation page

5. Enter the product key; a check mark will appear if it is valid. If you have multiple product keys, click **Add additional key** and enter the next product key. When all the licenses for this server have been added, click **Next**.

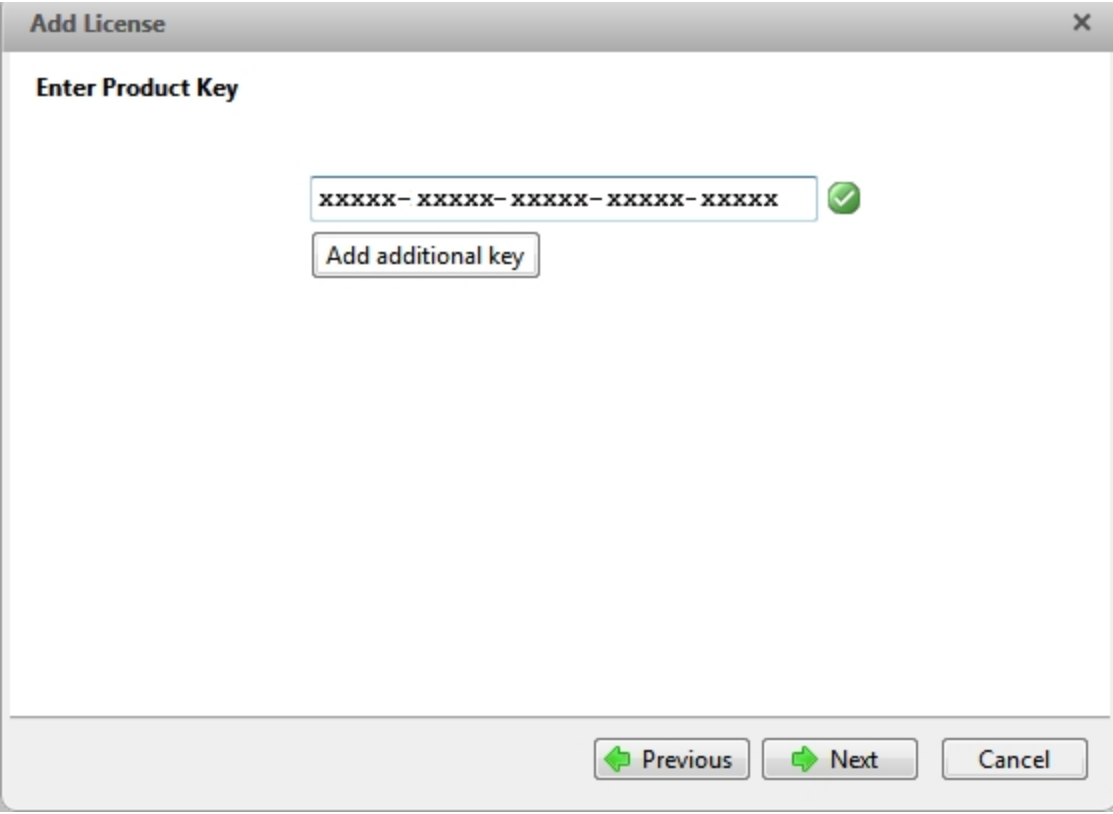

**Figure 12:** The Enter Product Key page

6. Select a location and file name for the activation file, then click **Next**.

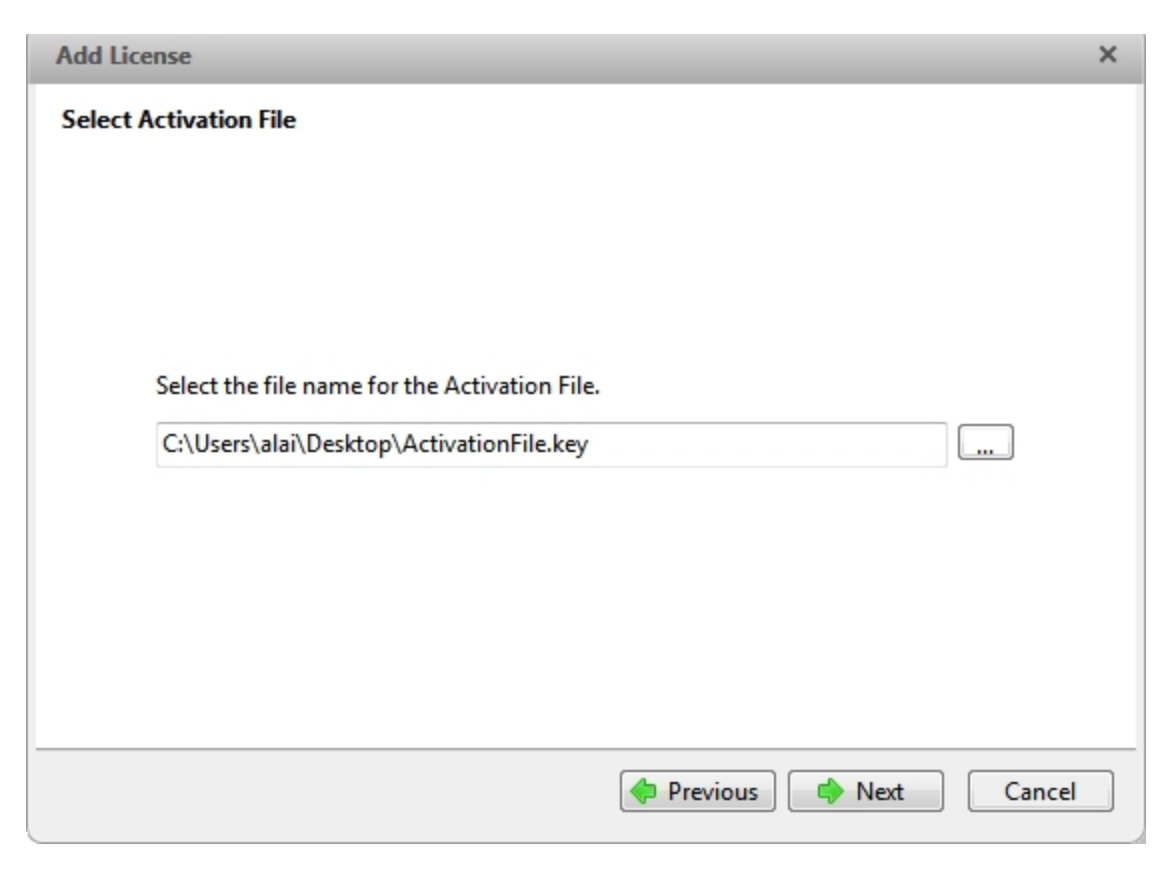

**Figure 13:** The Select Activation File page

7. The activation file is saved at the location you specified. Click **Next**.

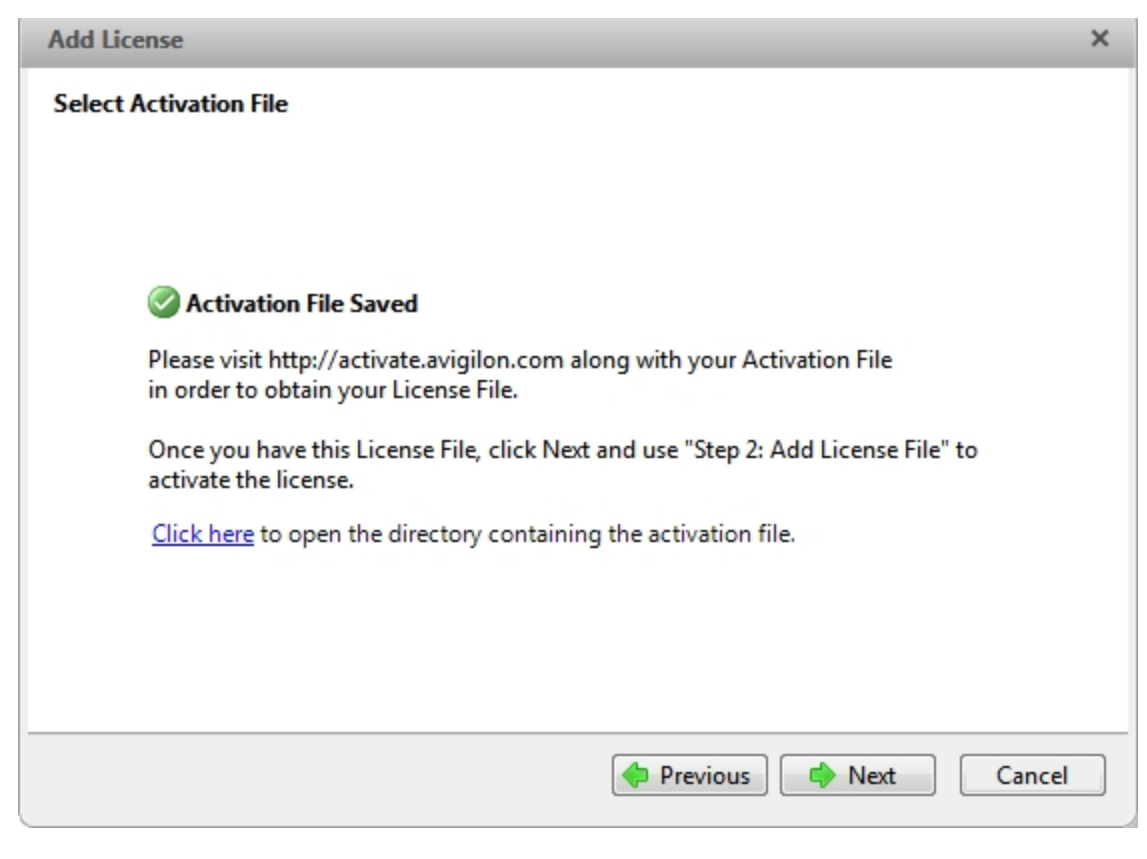

**Figure 14:** The Activation File Saved page

- 8. Copy the saved activation file to a computer with internet access.
- 9. Open a web browser and go to **[http://activate.avigilon.com](http://activate.avigilon.com/)**.
- 10. Browse to the location of your activation file then click **Upload**.

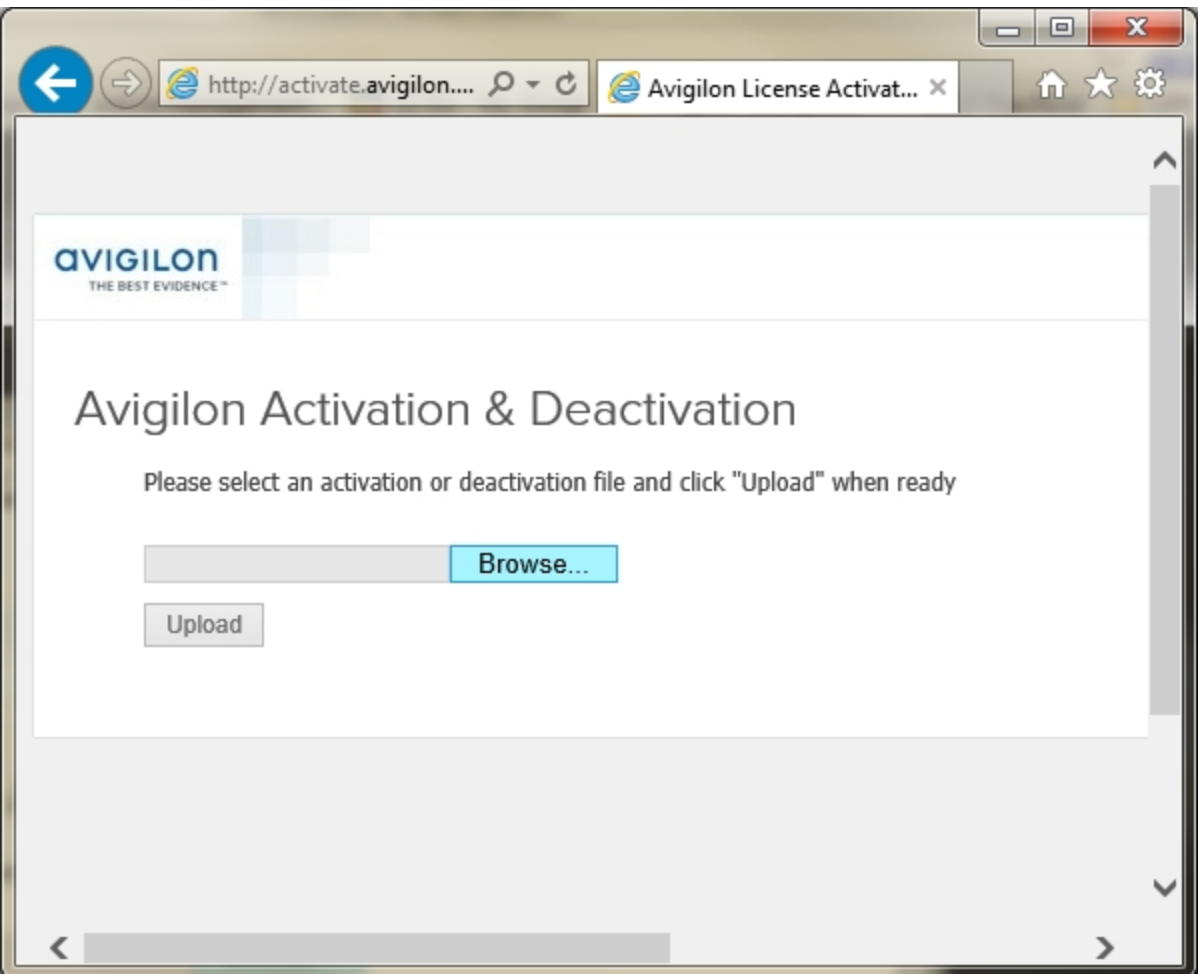

**Figure 15:** Activation Website

The activated license file should download automatically. If it does not, allow the download to occur when you are prompted.

11. Complete the product registration page to receive product updates from Avigilon, then click **Register**.

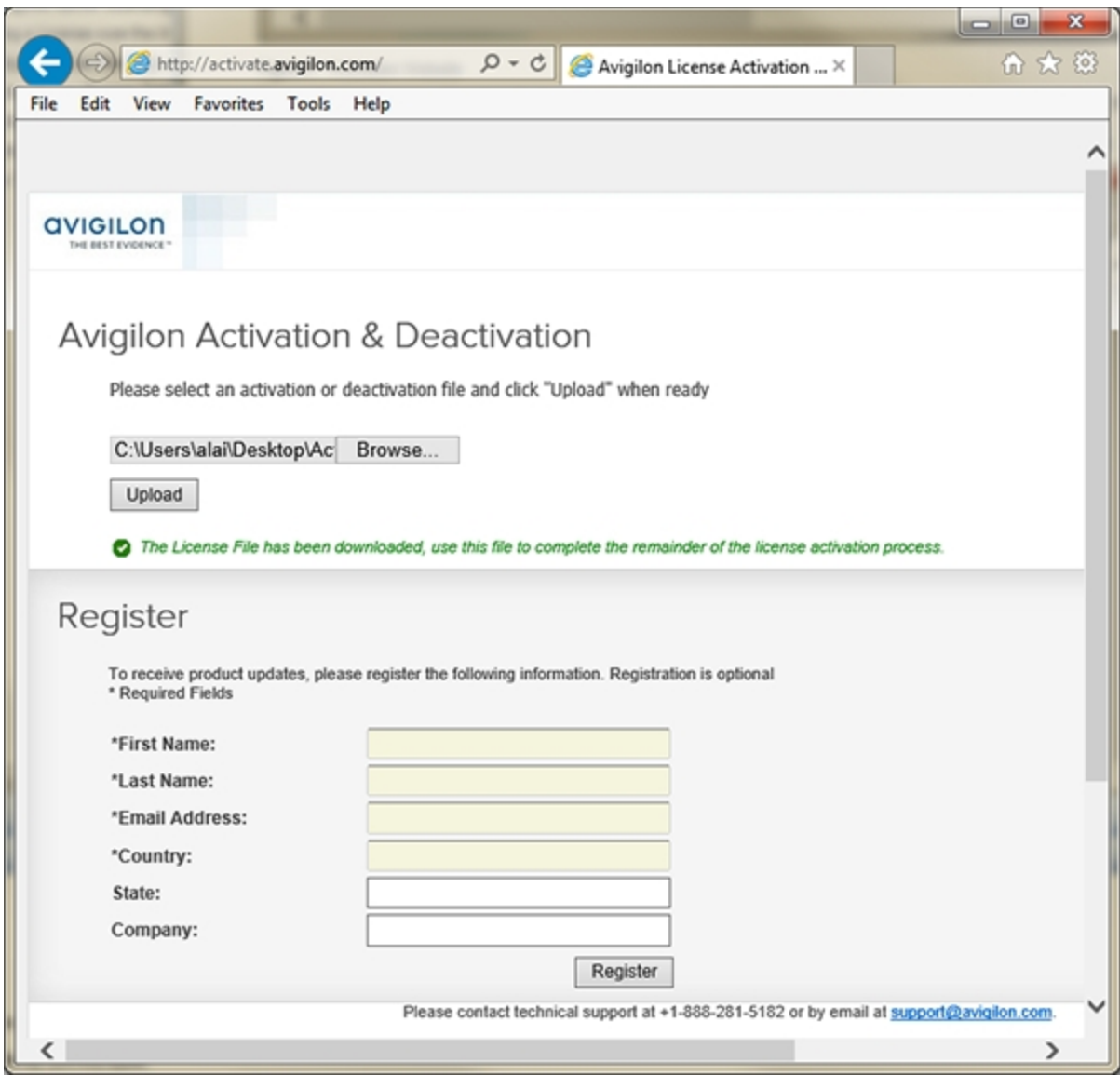

**Figure 16:** Registration Website

- 12. Copy the downloaded license file onto the server you are activating.
- 13. Click **Step 2: Add License File**.
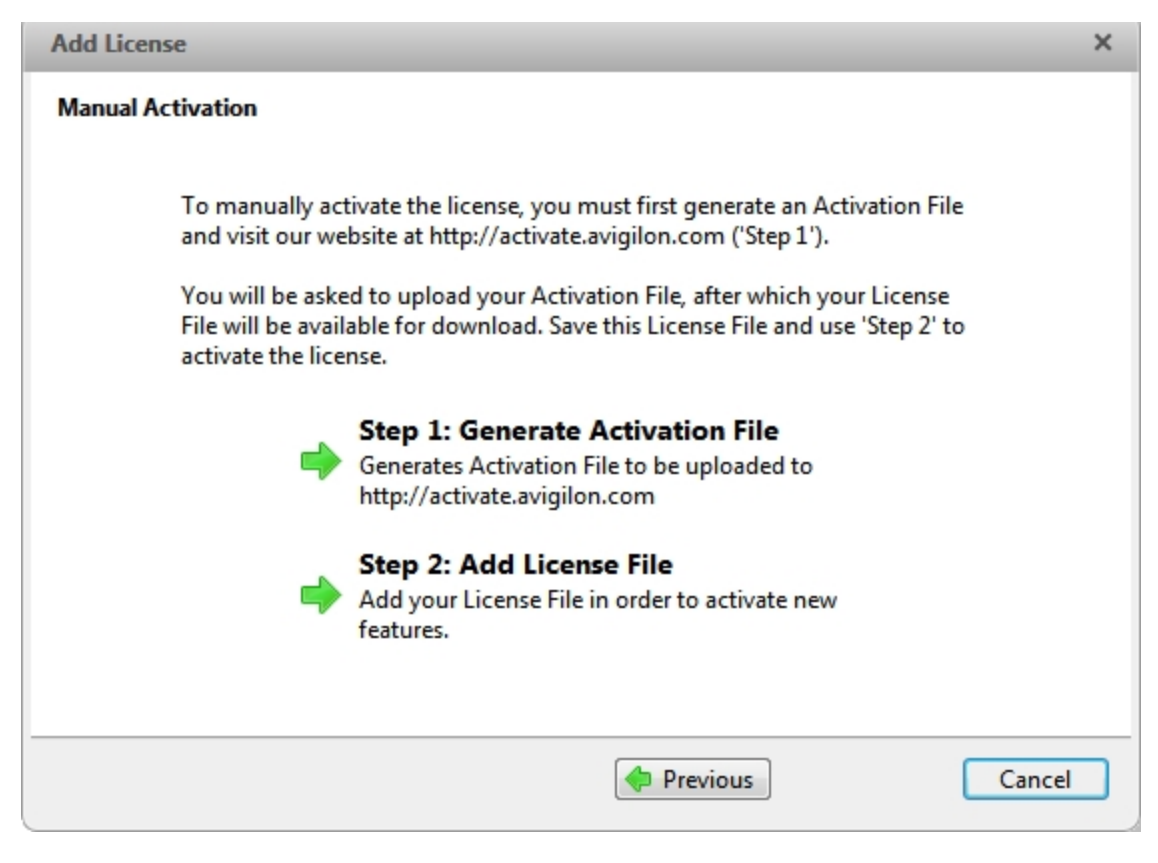

**Figure 17:** The Manual Activation page

14. Enter the location of the license file then click **Next**.

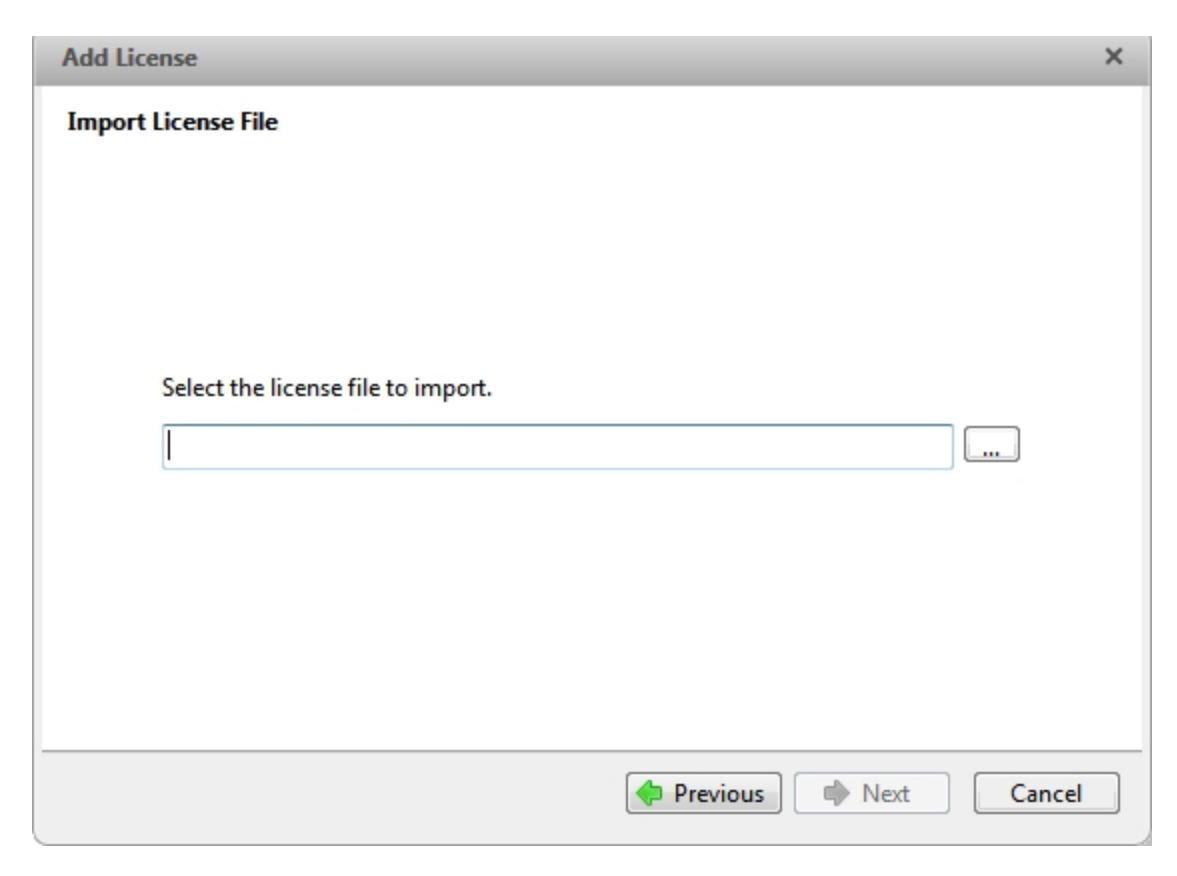

**Figure 18:** The Import License File page

15. When the *Activation Succeeded* message appears, click **Finish**.

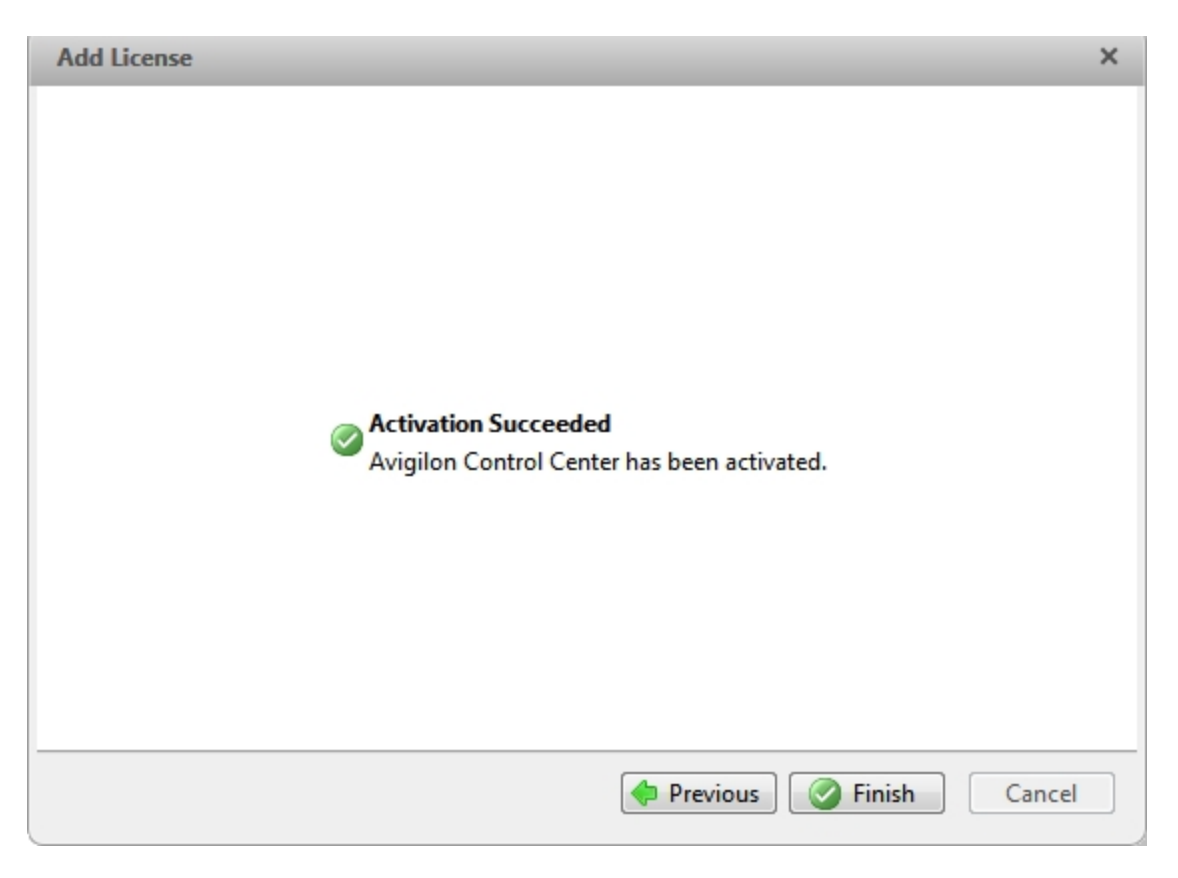

**Figure 19:** The Activation Succeeded page

### Configuring the Server Storage Settings

You must configure the server storage settings so the Avigilon Control Center Server software knows how much space is allocated for storing surveillance data, and where it is located.

If the Admin Tool detects that there is no existing storage configuration, it will launch the Set Up Storage Configuration dialog box.

#### <span id="page-38-0"></span>**Accessing the Server Storage Configuration**

1. In the Admin Tool, click **Shut Down**. The Control Center Server must be shut down before the storage configuration can be viewed or edited.

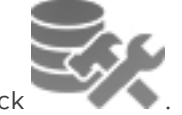

2. In the Settings tab, click

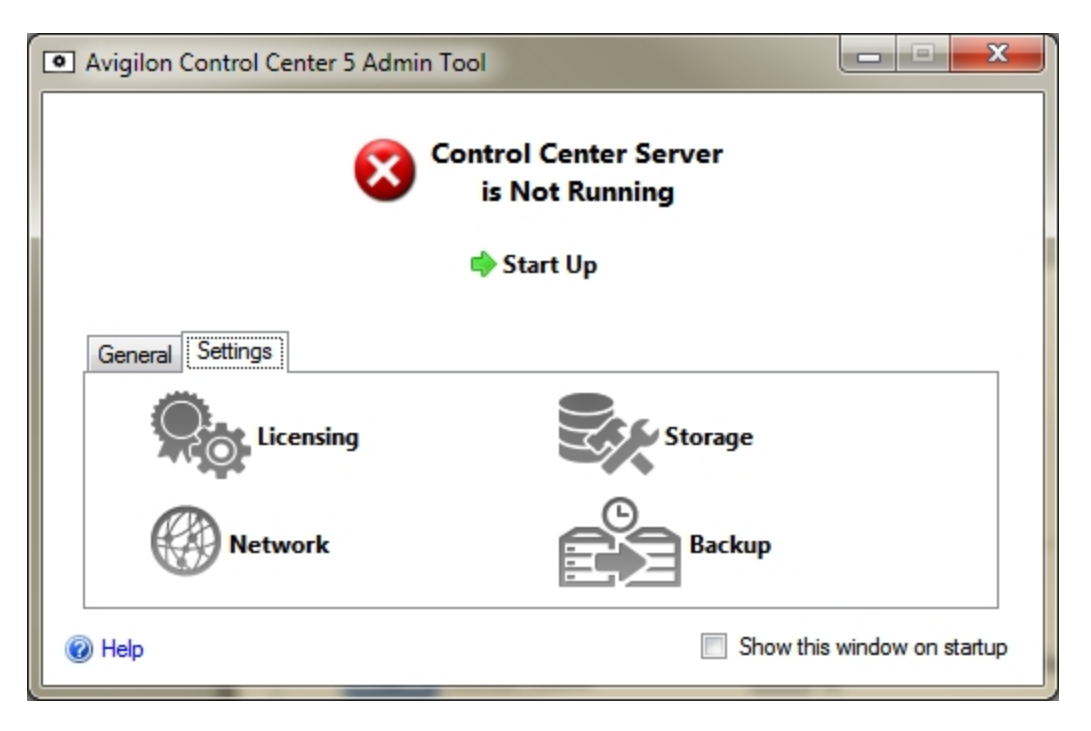

**Figure 20:** Admin Tool Window, Settings tab

3. In the Storage dialog box, you can see the current storage configuration.

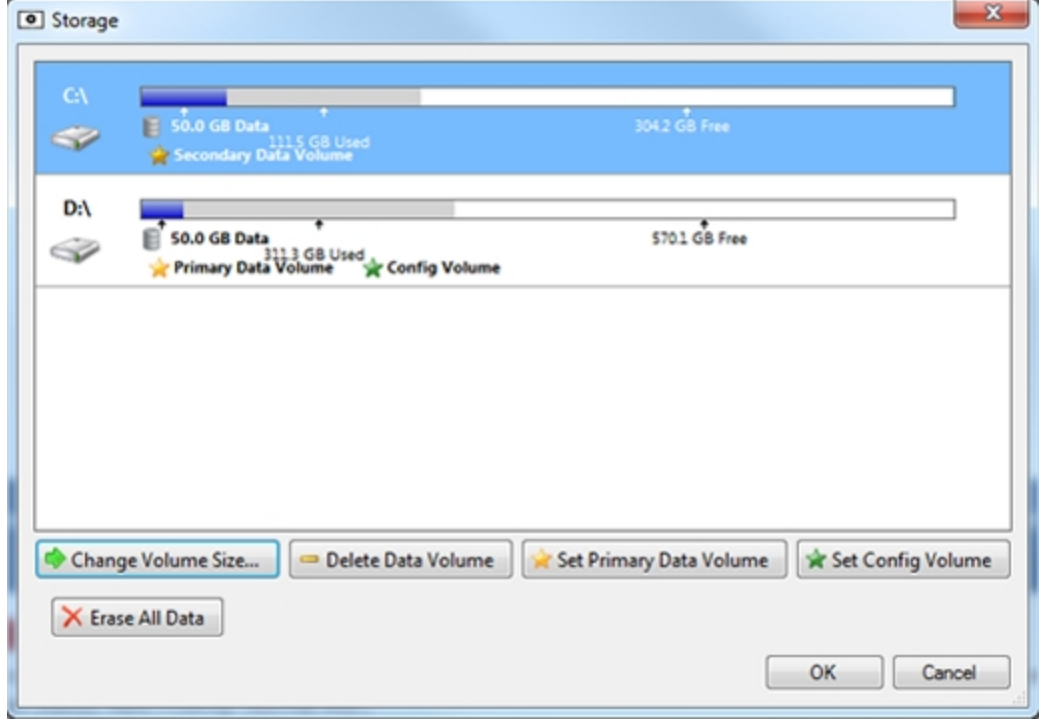

**Figure 21:** The Storage dialog box

#### **Setting Up the Initial Server Storage Configuration**

When the Admin Tool detects that there is no existing storage configuration, it will launch the Set Up Storage Configuration dialog box with the recommended storage configuration.

By default the software will assign most of the available storage to the Primary Data Volume for storing recorded video.

- **.** If the recommended configuration is acceptable, click Finish
- <sup>l</sup> If you want to change the configuration click **Change Storage Configuration**. For more information, see **Changing the Storage [Configuration](#page-40-0)**.

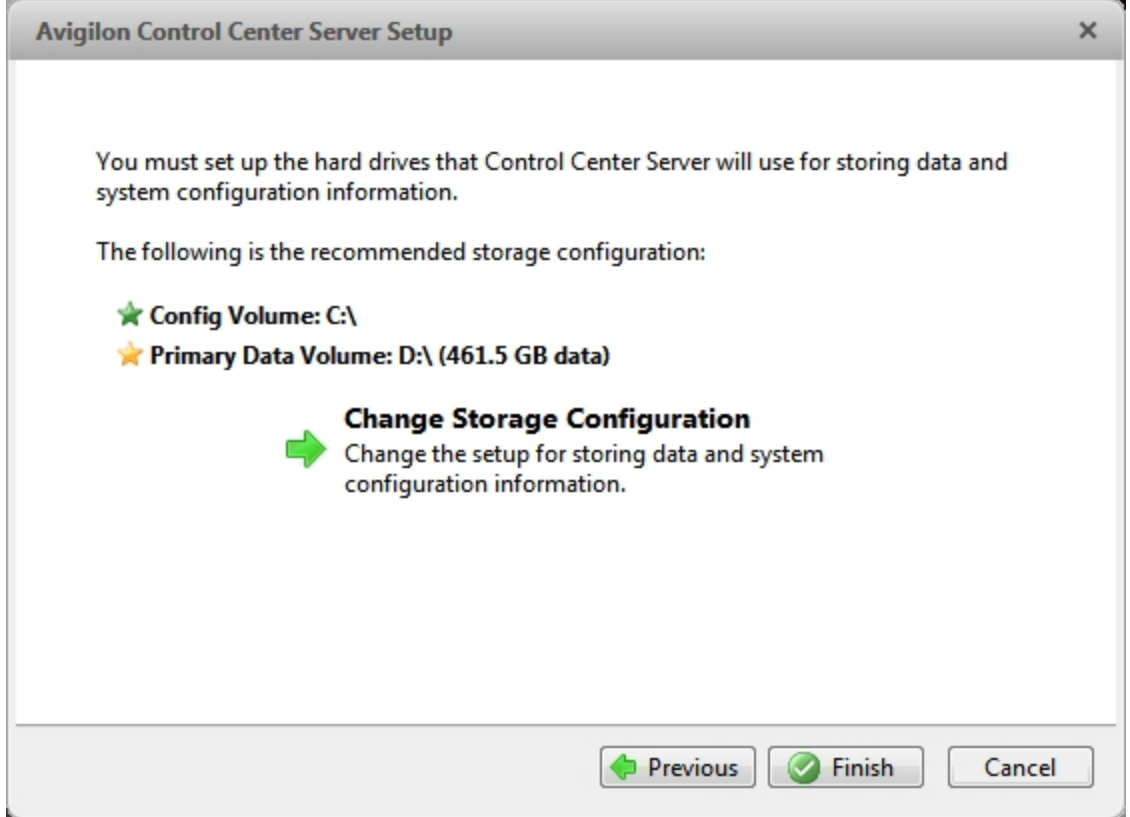

<span id="page-40-0"></span>**Figure 22:** The Set Up Storage Configuration dialog box

#### **Changing the Storage Configuration**

You may need to change the storage configuration in the following situations:

- <sup>l</sup> If you are unsatisfied with the storage configuration suggested by the application, click **Change Storage Configuration** to define the storage settings to fit your needs.
- If you recently chose to Erase All Data, you must reset the Storage configuration before you can continue.

Complete the following procedure in the Storage dialog box:

If the Storage dialog box is not already open, see **Accessing the Server Storage [Configuration](#page-38-0)**for more information on how to open it.

1. In the Storage dialog box, select the drive for storing the Config Volume and click **Set Config Volume**.

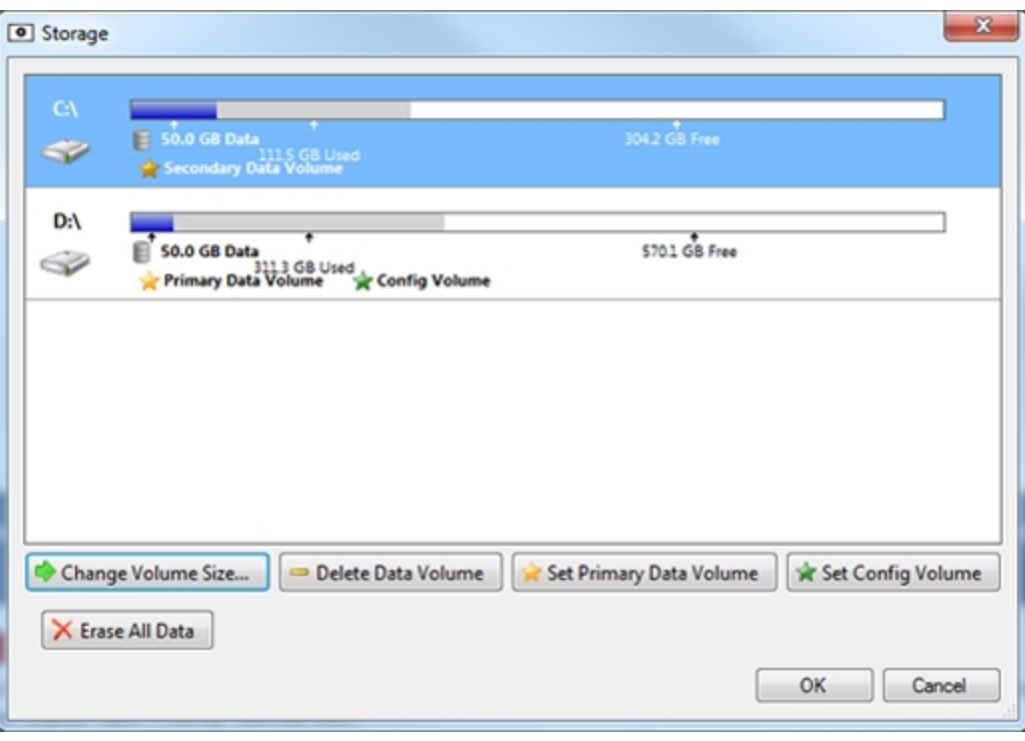

**Figure 23:** The Storage dialog box

**NOTE:** Some of the buttons in the figure may not be available if the drive cannot accommodate the setting.

- 2. To add a data volume, select the drive and click **Add Data Volume...**. The button is not available if the drive already has a data volume.
	- . In the Add Data Volume dialog box, enter the preferred data volume size, then click OK.

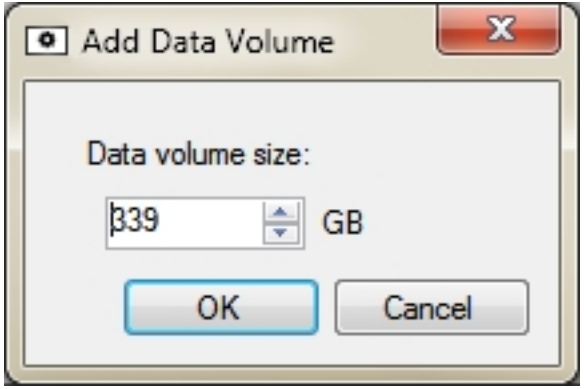

**Figure 24:** The Add Data Volume dialog box

3. To delete a Secondary Data Volume, select the drive and click **Delete Data Volume**. Deleting a data volume will erase all recorded data from that drive.

**NOTE:** You cannot delete a Primary Data Volume, you can only erase all data.For more information, see **Erasing the Storage [Configuration](#page-42-0)**.

4. If you are not satisfied with the location of the Primary Data Volume, select the drive you prefer and click **Set Primary Data Volume**.

The Primary Data Volume contains the database that indexes the surveillance data.

**NOTE:** The drive must have a data volume before it can be set as the Primary Data Volume.

5. When you are satisfied with the storage configuration, click **OK**.

#### <span id="page-42-0"></span>**Erasing the Storage Configuration**

**NOTE:** If you choose to erase all stored data, be aware that all recorded surveillance data and server settings will be lost.

- 1. Open the **Storage** dialog box. For more information, see **Accessing the Server Storage [Configuration](#page-38-0)**.
- 2. Click **Erase All Data**.
- 3. When the confirmation dialog box appears, click **Yes**.
- 4. You will need to create a new storage configuration before you can start up the Control Center Server again. For more information, see **Changing the Storage [Configuration](#page-40-0)**.

#### Configuring the Server Backup Settings

To allow the system to automatically back up recorded video, you must enable **Backup** in the Admin Tool and assign a backup location for the backup files.

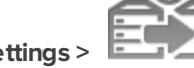

1. In the Admin Tool, select **Settings >** .

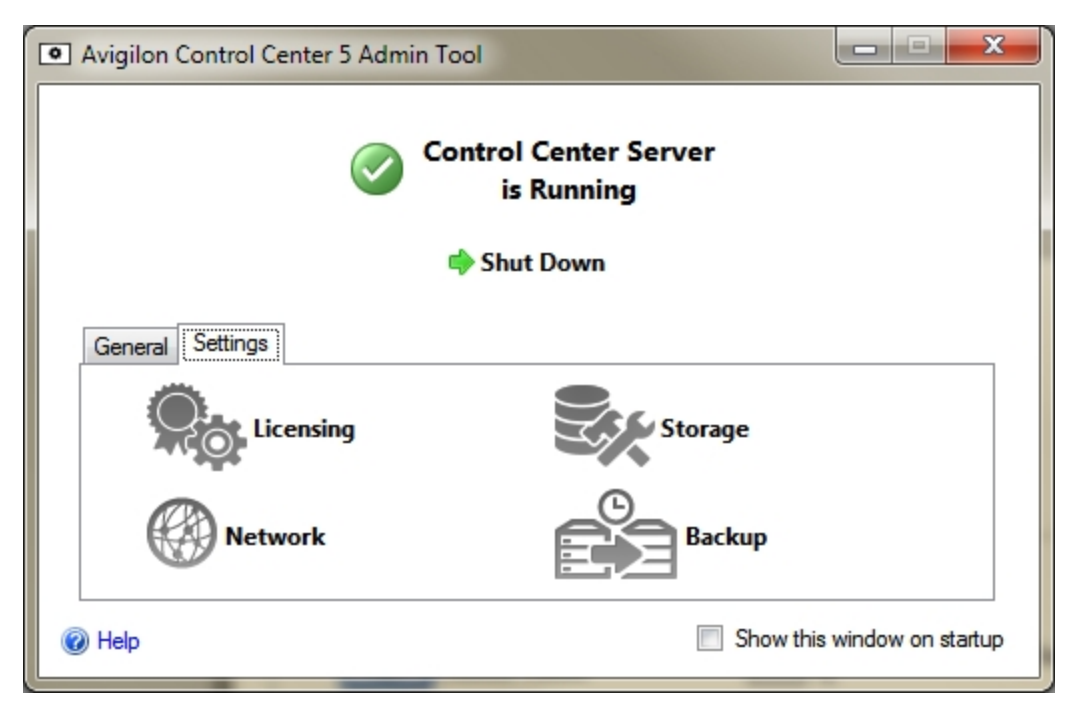

**Figure 25:** Admin Tool window, Settings tab

2. In the Backup dialog box, select the **Enable Backup** check box to allow the server to back up video files.

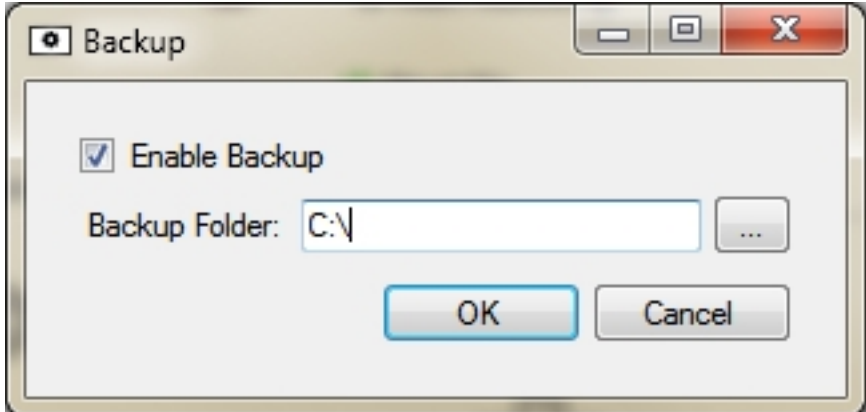

**Figure 26:** The Backup dialog box

- 3. Enter a location for the **Backup Folder:**. Click **[...]** to browse to the backup folder location.
- 4. Click **OK**.

To initiate a backup or set up automatic backups, see *The Avigilon Control Center Client User Guide.*

#### Configuring the Server Network Settings

The server communicates with the Avigilon Control Center Client software through a range of UDP and TCP ports. The port ranges only need to be changed if the Client software is trying to access two or more servers that are behind the same NAT device (e.g. router), or if there is a port conflict with other software running on the same computer as the Avigilon Control Center Server software.

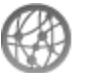

1. In the Admin Tool, select **Settings** > .

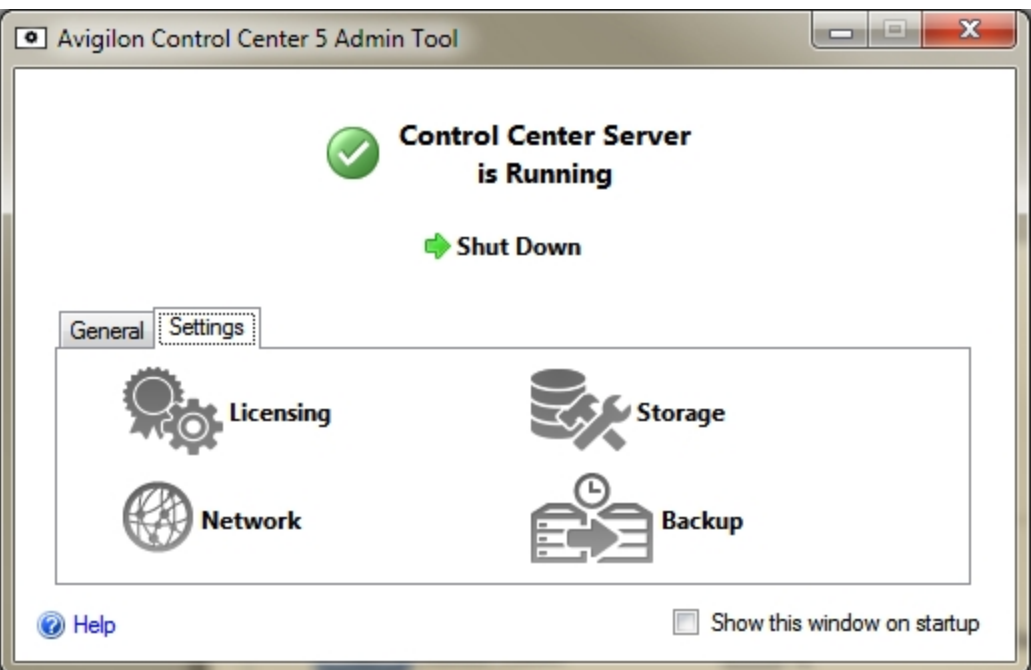

**Figure 27:** Admin Tool window, Settings tab

2. In the Network dialog box, enter the desired base port then click **OK**.

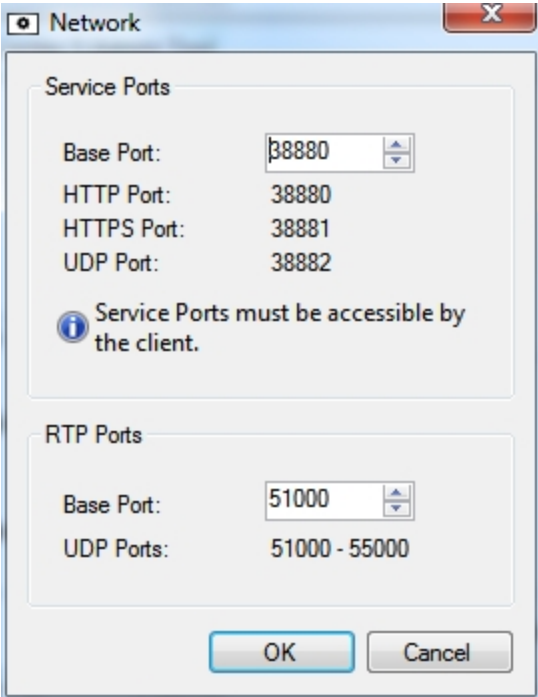

**Figure 28:** The Network dialog box

- The service ports used by the Server software are updated as the base port changes.
- The RTP port range must be accessible by the Client computer and can be forwarded on any router or network address translation point between the Client and Server.

## Using the Admin Tool

In addition to configuring the server, the Admin Tool can also be used to start up and shut down the Control Center Server software, launch the Client software, and display the Application Logs.

#### Starting Up and Shutting Down the Control Center Server

The Control Center Server software automatically starts when Windows starts, but it can be manually shut down and started through the Admin Tool.

#### **Starting Up the Control Center Server**

1. In the Admin Tool, click **Start Up**.

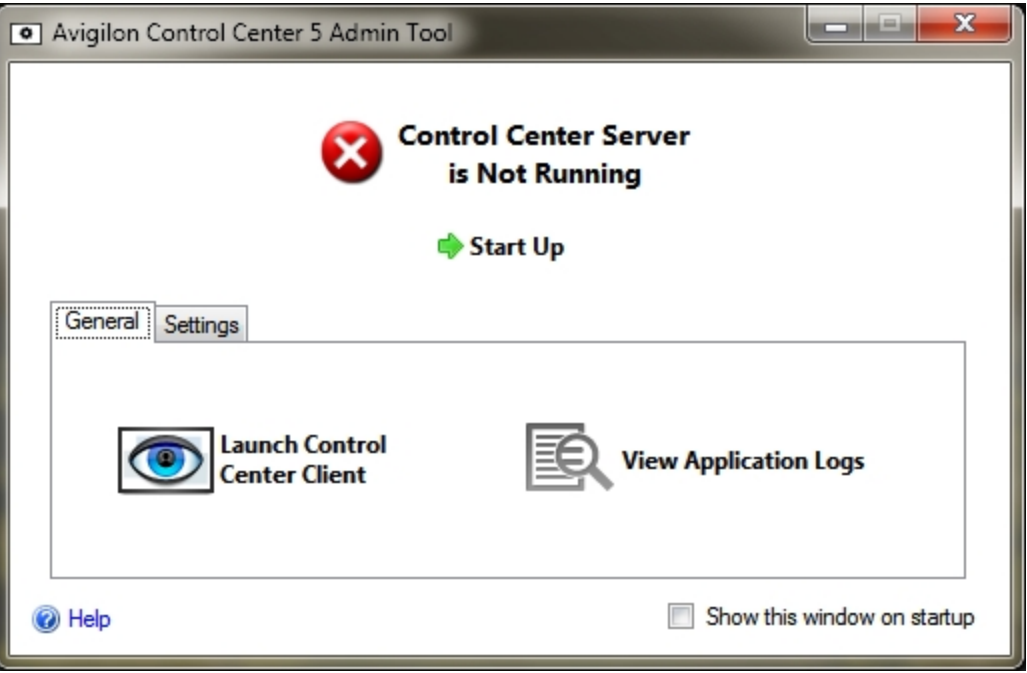

**Figure 29:** Admin Tool window, Control Center Server is Not Running

When the Control Center Server has started properly, the Admin Tool will display *Control Center Server is Running*.

#### **Shutting Down the Control Center Server**

When the Control Center Server is shut down, all video recording is stopped until the Control Center Server is started again.

1. In the Admin Tool, click **Shut Down**.

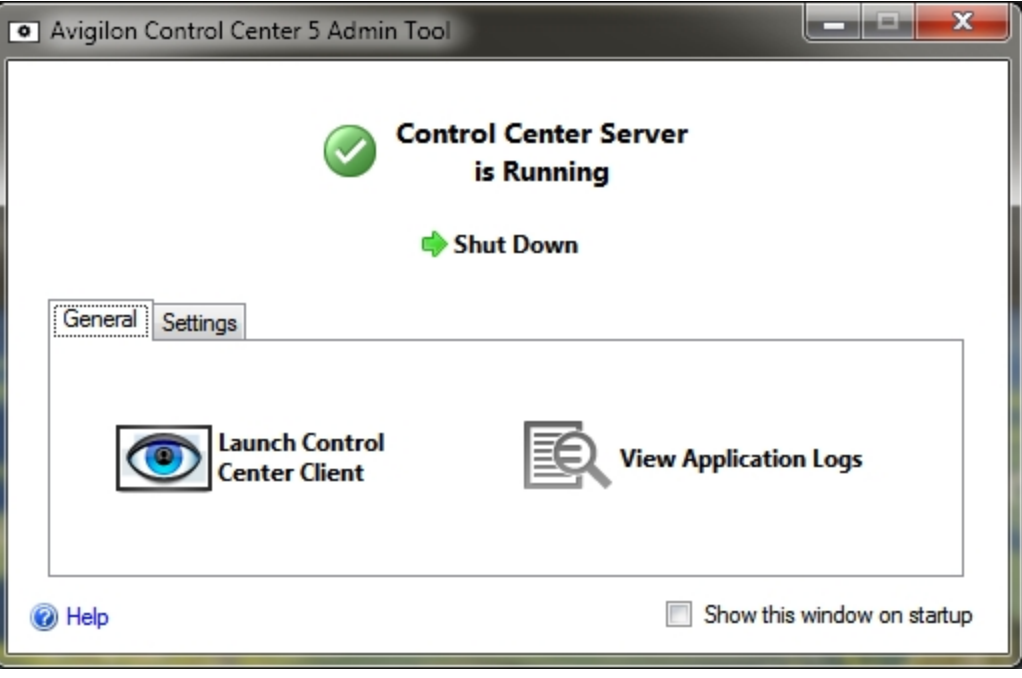

**Figure 30:** Admin Tool window, Control Center Server is Running

When the Control Center Server has shut down properly, the Admin Tool will display *Control Center Server is Not Running*.

### Starting the Control Center Client

The Avigilon Control Center Client software can be started up through the Admin Tool.

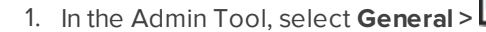

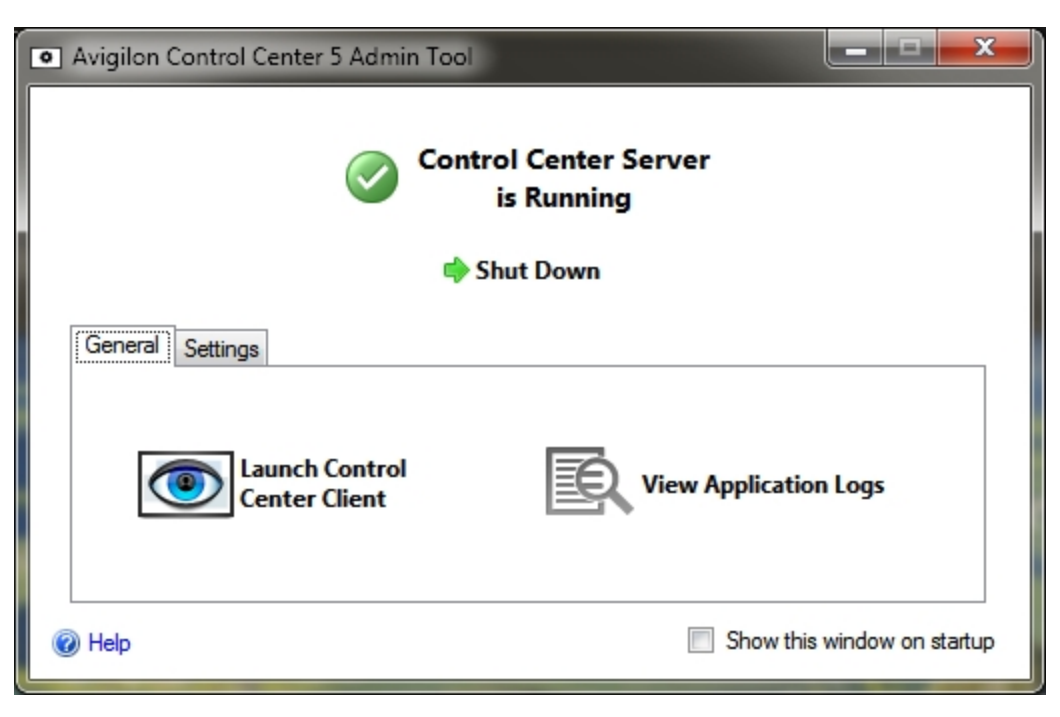

 $\overline{\bullet}$ 

**Figure 31:** Admin Tool window, General tab

If the Client software is not installed, the Admin Tool will prompt you to install it.

### Viewing Application Logs

You can view the Avigilon Control Center application error logs through the Admin Tool. This can assist in diagnosing problems with your system.

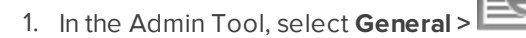

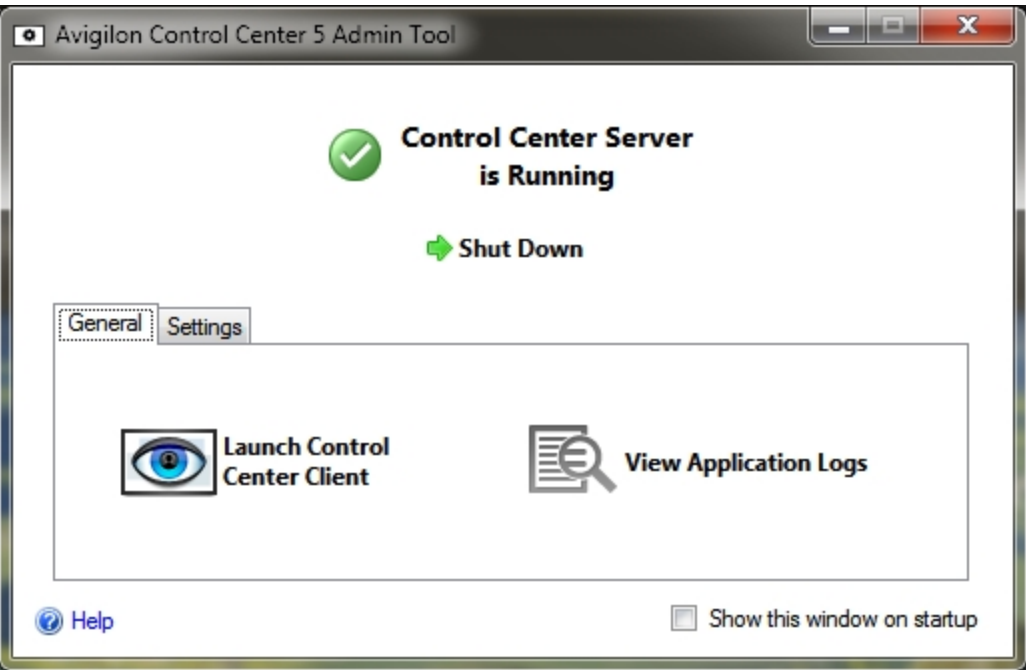

**Figure 32:** Admin Tool window, General Tab

2. The Application Logs dialog box will appear. Double-click an error to view the details.

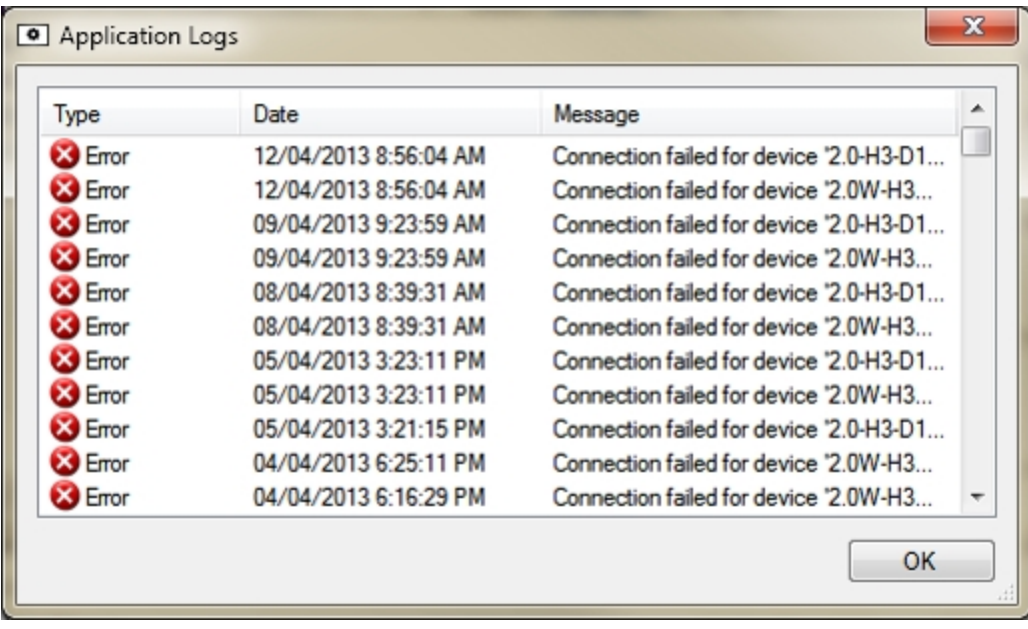

**Figure 33:** The Application Logs dialog box

3. Click **OK** to close the dialog box.

# Appendix

#### Resetting the Administrator Password

To reset the administrator password, you must delete all existing user and group account information from the server Config Volume.

**Tip:** You can avoid this procedure if you have a user account that has all the same permissions as an administrator. You can use this user account to reset the administrator password in the Avigilon Control Center Client software.

1. In the Admin Tool, click **Shut Down**. If you have multiple servers in your Site, you need to shut down all the servers in your Site.

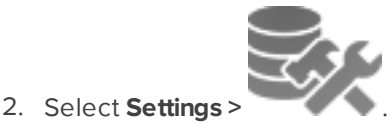

- 3. In the Storage dialog box, make note of which drive holds the Config Volume.
- 4. Access the Config Volume drive and navigate to the AvigilonConfig\Db\DirectoryShared\Users folder.

For example, D:\AvigilonConfig\Db\DirectoryShared\Users.

5. Delete all the files in this folder. If you have multiple servers in your Site, you need to delete this folder from every server in your Site before you do the last step.

The server automatically resets all the user and group settings back to the factory default.

6. In the Admin Tool, click **Start Up**. Repeat for each server in your Site.

Once all the servers have come back online, you can log into the Site using the default administrator credentials:

- <sup>l</sup> **User Name:** administrator
- **Password:** <leave blank>

To add users and groups to the server, see *The Avigilon Control Center Client User Guide*.

#### Deactivating Licenses

If you are replacing your current server with a new one, you must manually deactivate the license on the old server before the license can be reused on the new server.

If you are unable to access your old server to deactivate the license, contact Avigilon Technical Support.

**NOTE:** You cannot deactivate individual licenses. When you deactivate licenses in the Admin Tool, you are deactivating all the licenses on the server.

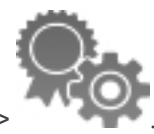

- 1. In the Admin Tool, select **Settings >** .
- 2. In the License Activation dialog box, click  $\blacksquare$ .
- 3. Select a deactivation method.

Like the license activation procedure, you have the option of deactivating the license over the internet or manually.

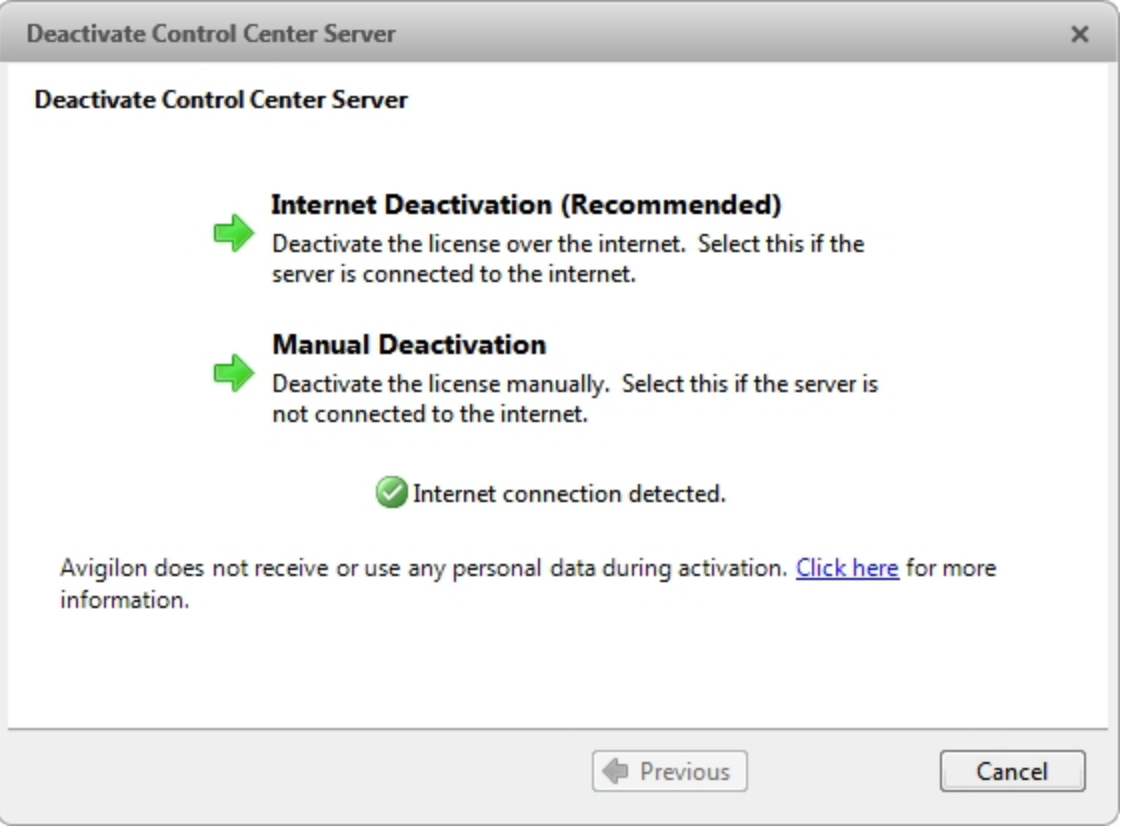

**Figure 34:** The Deactivate Control Center Server dialog box

4. Click **Copy To Clipboard**, then paste the product key into a text file for reference.

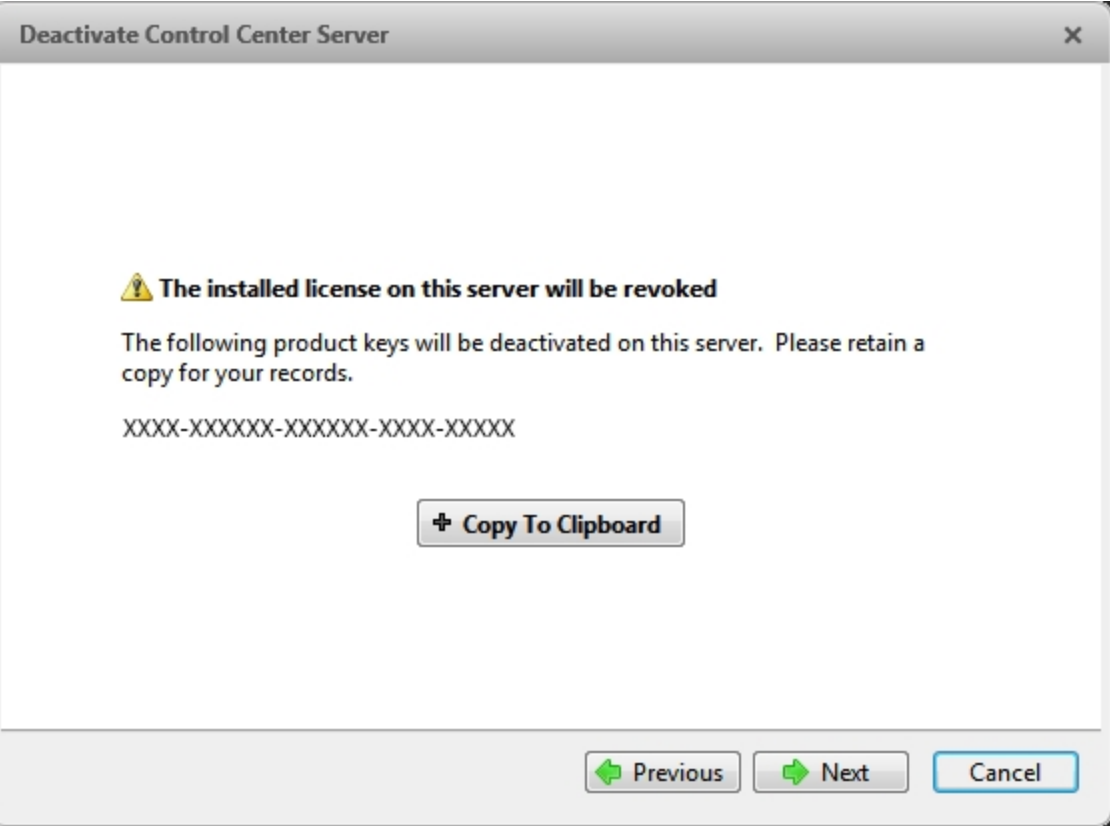

**Figure 35:** The Deactivate Control Center Server dialog box

It is recommended that the product key be saved to a flash drive so that you can easily access the product key on the new server.

- 5. Click **Next**.
	- If you selected Internet Deactivation, the system will automatically deactivate the server license.
	- If you selected Manual Deactivation, complete the following steps:
		- a. On the following page, download the **DeactivationFile.key**.
		- b. Copy the saved deactivation file to a computer with internet access.
		- c. Open a web browser and go to **[http://activate.avigilon.com](http://activate.avigilon.com/)**.
		- d. Browse to the location of your deactivation file then click **Upload**.

When you see the confirmation message, the license has been deactivated.

Once a license has been deactivated, you can reuse the product key on the new server. For more information, see **[Activating](#page-24-0) a License Over the Internet**.

This Page Left Intentionally Blank

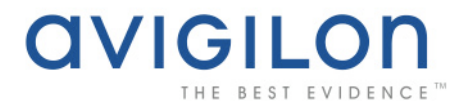

# Avigilon Control Center Client User Guide

**Version: 4.6 Standard**

OLH-CLIENT-B-Rev2

Copyright © 2010 Avigilon. All rights reserved.

**T**he information presented is subject to change without notice.

No copying, distribution, publication, modification, or incorporation of this document, in whole or part, is permitted without the express written permission of Avigilon. In the event of any permitted copying, distribution, publication, modification, or incorporation of this document, no changes in or deletion of author attribution, trademark legend, or copyright notice shall be made. No part of this document may be reproduced, stored in a retrieval system, published, used for commercial exploitation, or transmitted, in any form by any means, electronic, mechanical, photocopying, recording, or otherwise, without the express written permission of Avigilon.

Avigilon Tel +1.604.629.5182 Fax +1.604.629.5183 [http://www.avigilon.com](http://www.avigilon.com/)

Revised 2010-11-22

# **Table of Contents**

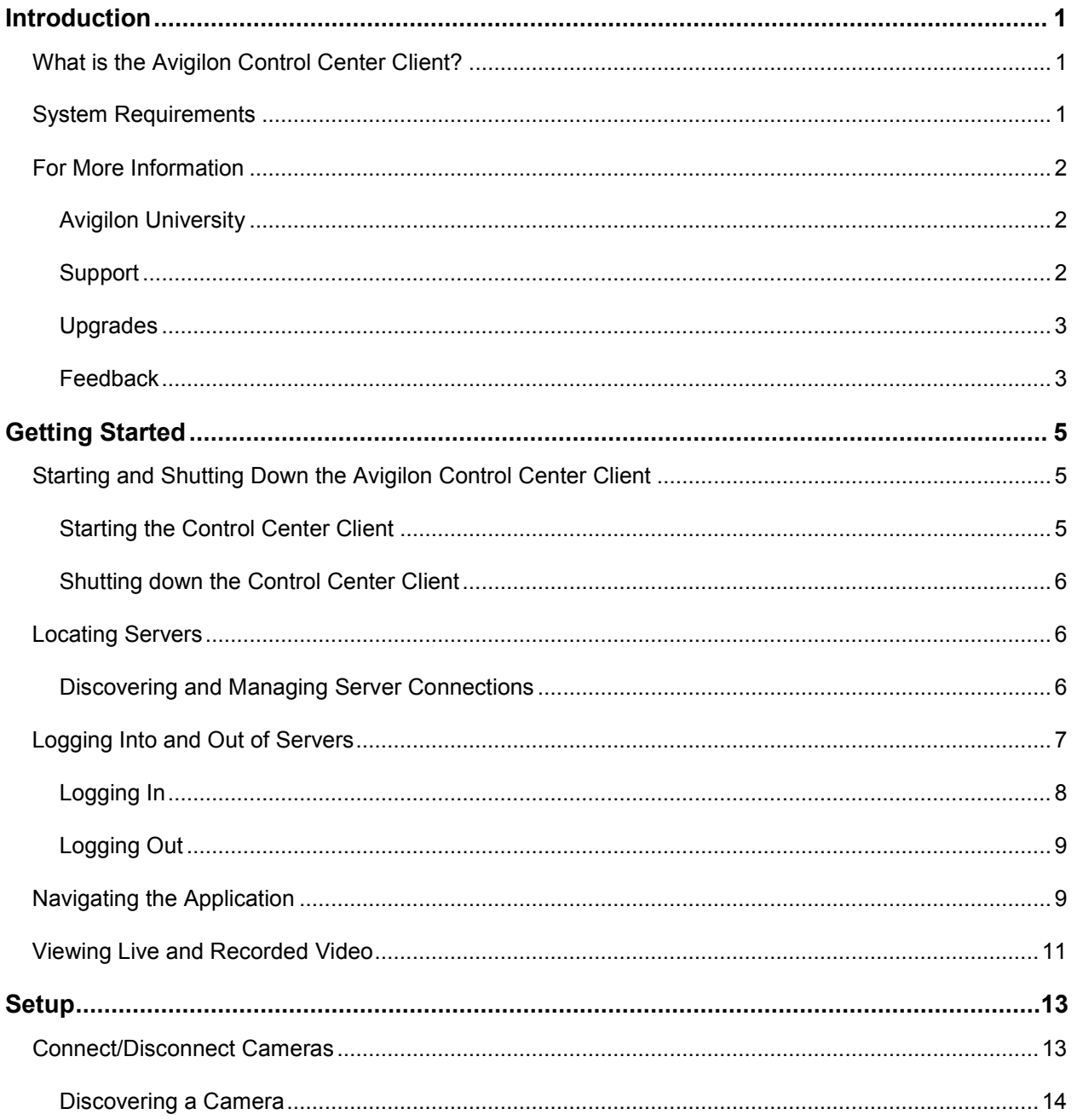

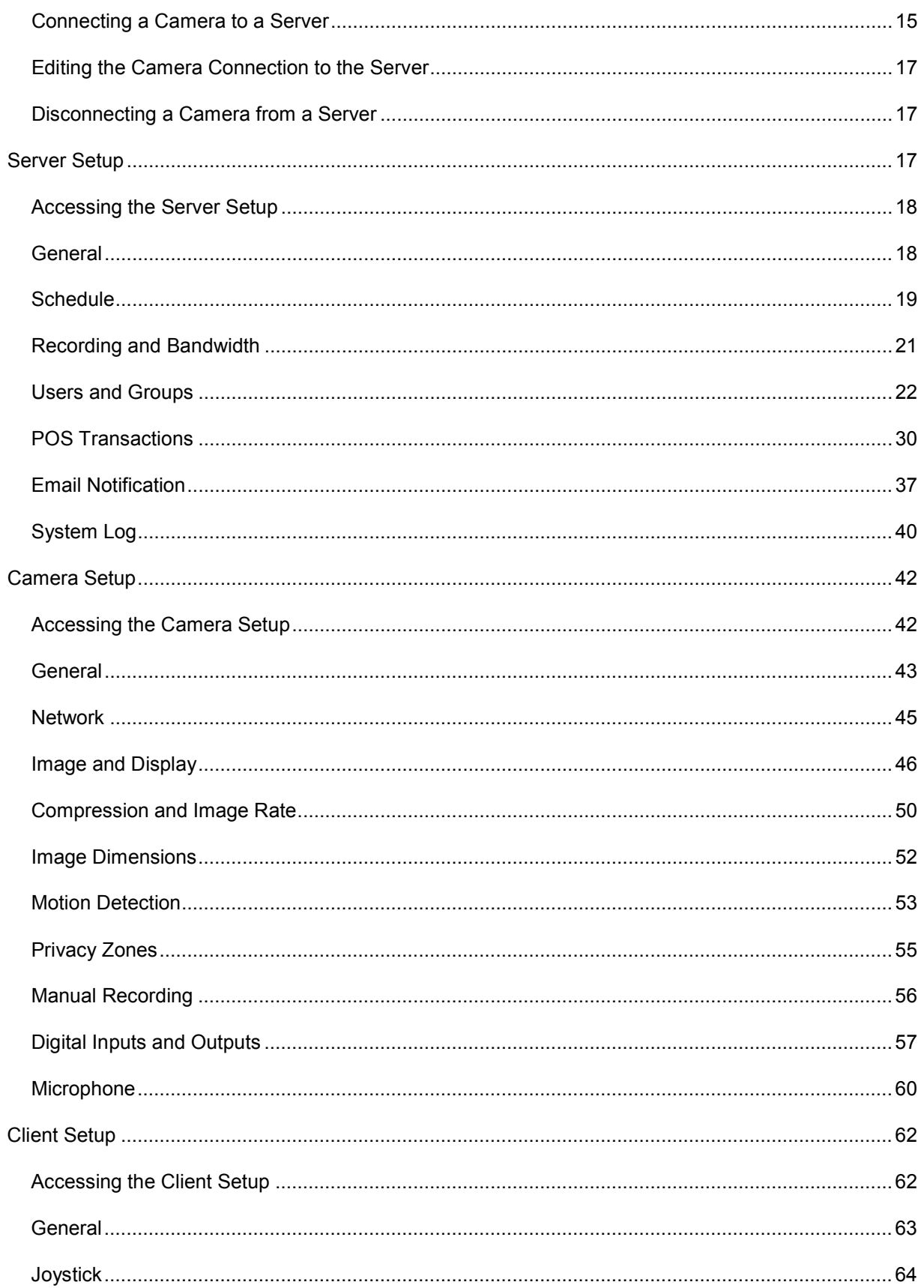

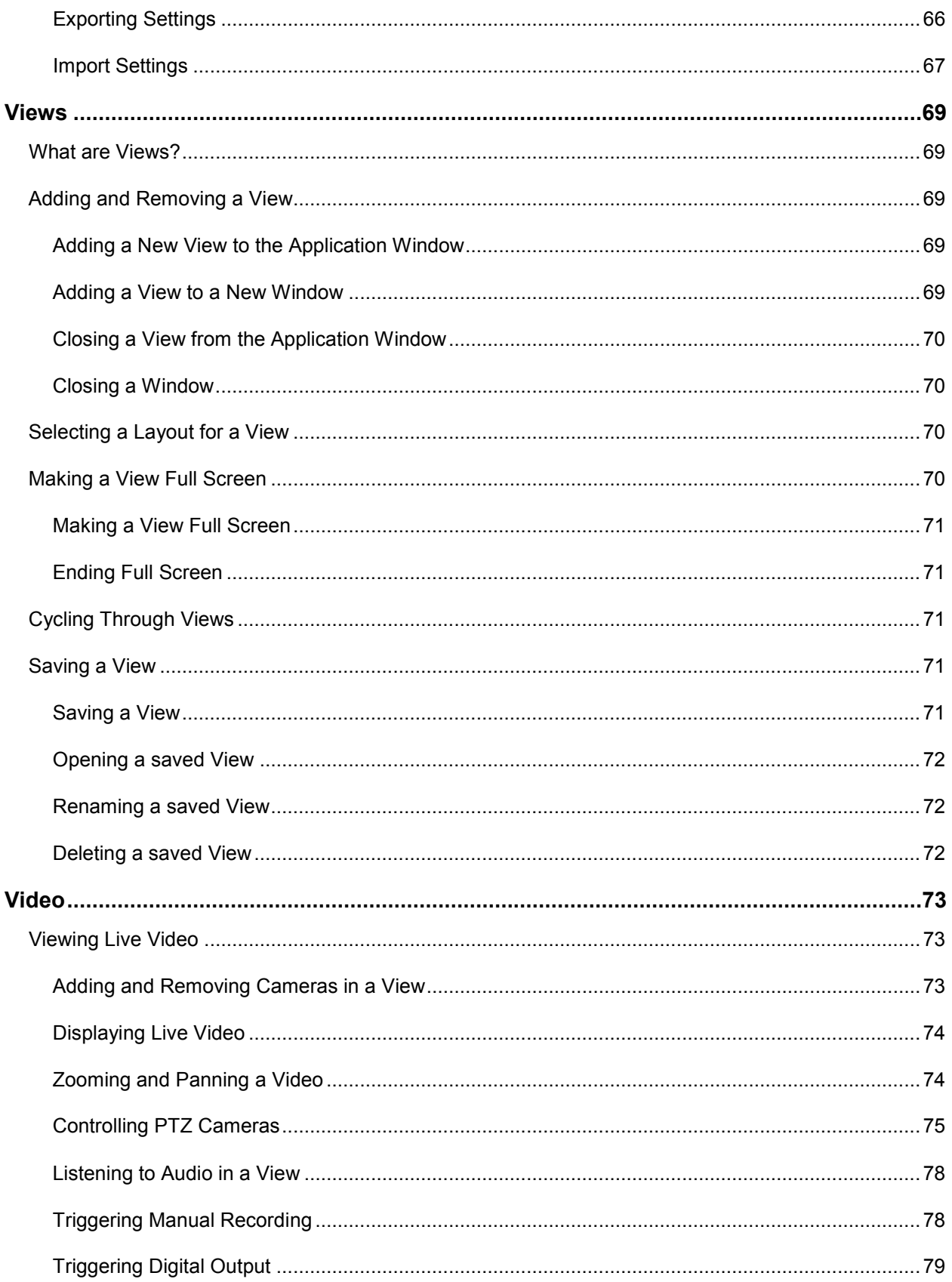

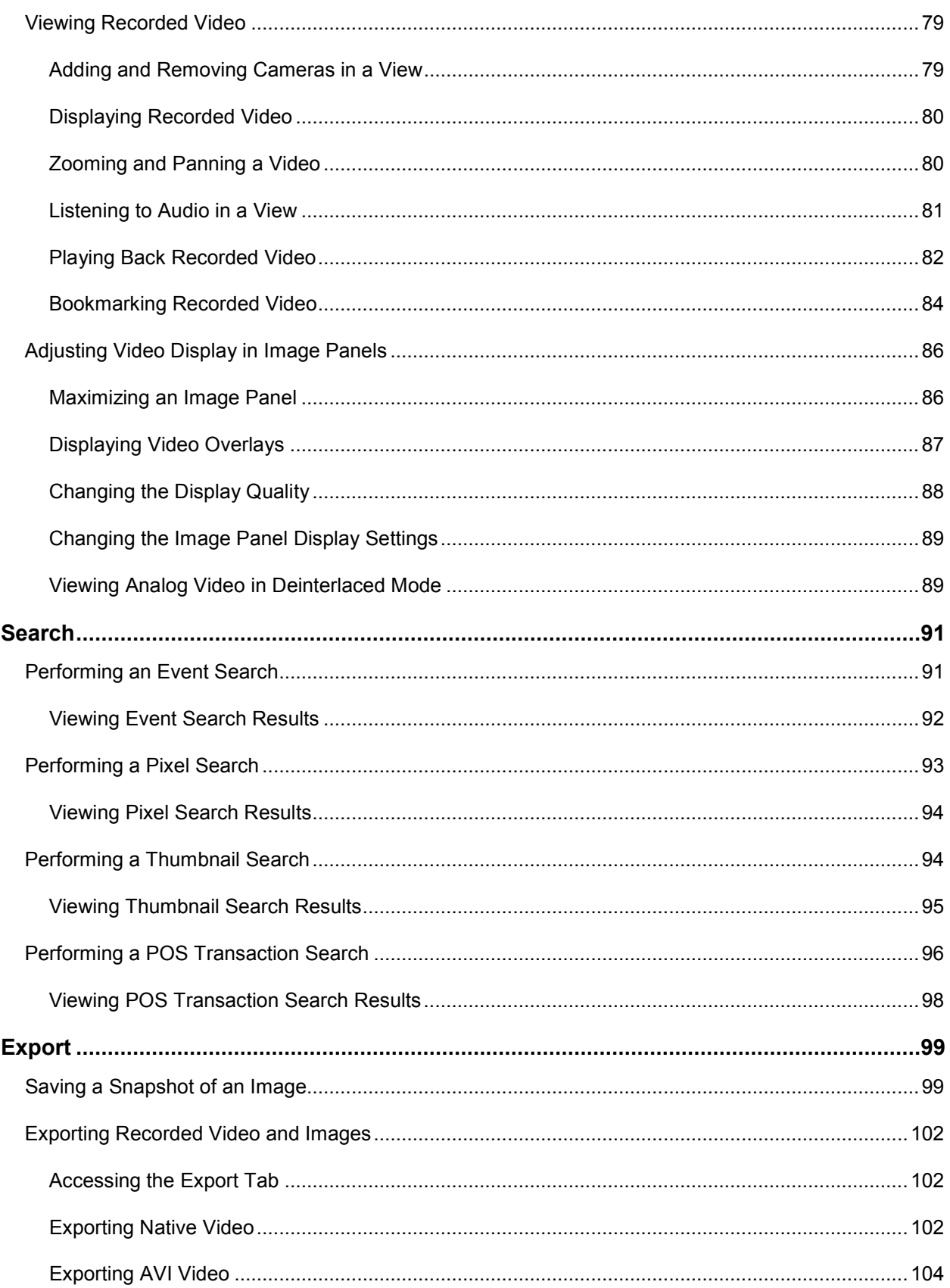

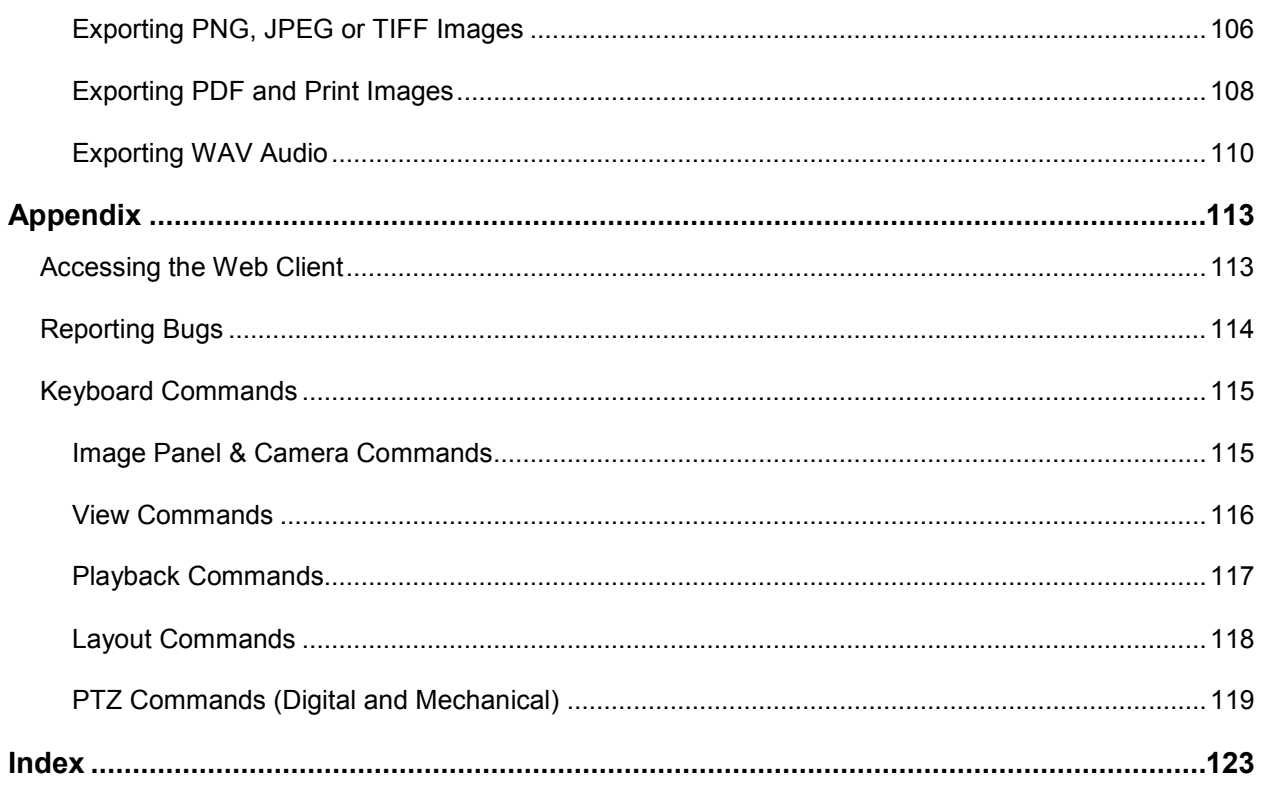

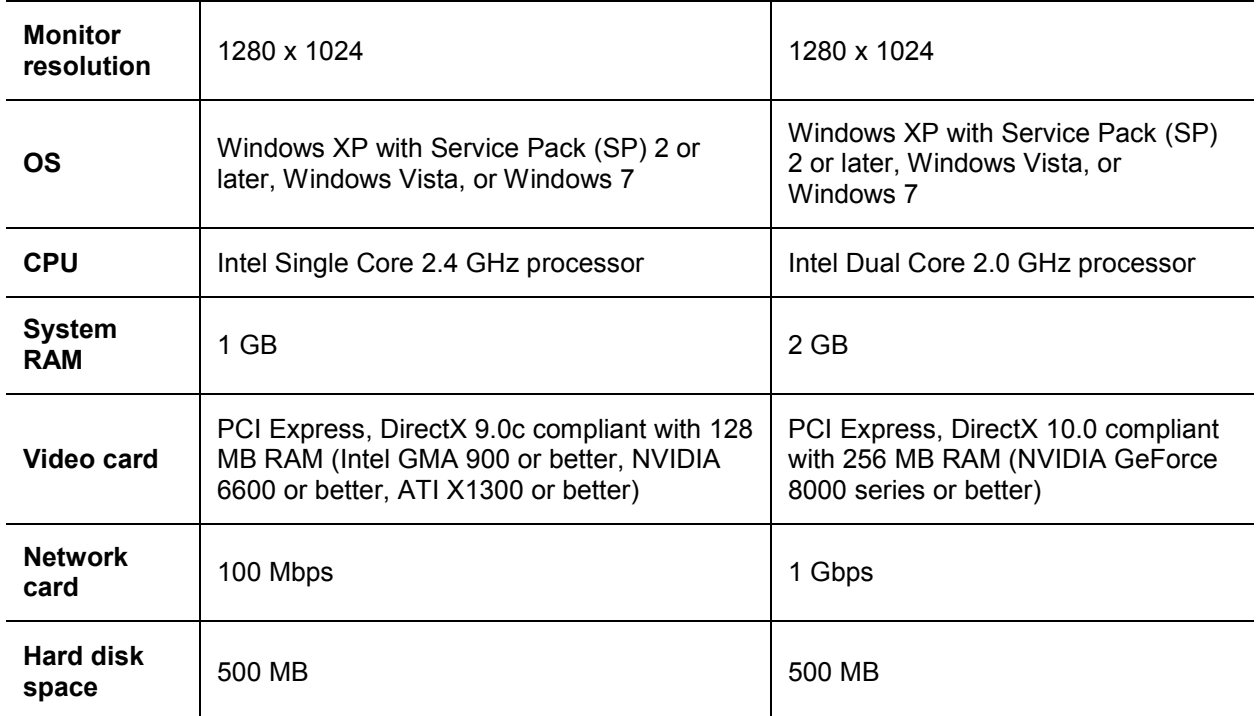

## <span id="page-61-0"></span>For More Information

Visit Avigilon at<http://www.avigilon.com/> for additional product documentation.

#### <span id="page-61-1"></span>Avigilon University

The Avigilon University provides free online training videos that demonstrate how to set up and use the Avigilon Surveillance System. Register online at the Avigilon Partner site to begin: <http://avigilon.com/partners/>

#### <span id="page-61-2"></span>Support

For additional support information, visit [http://www.avigilon.com/support/.](http://www.avigilon.com/support/)

Regular Avigilon Customer Support Center hours of operation are from 6:00 a.m. to 6:00 p.m. Pacific Standard Time (PST) and can be reached by calling the toll-free number: +1.888.281.5182.

E-mails can be sent to: [support@avigilon.com.](mailto:support@avigilon.com)

For emergency technical support 24 hours a day, 7 days a week, please call the Avigilon Emergency Technical Support Hotline at +1.604.506.3117.

### <span id="page-62-0"></span>**Upgrades**

Software and firmware upgrades will be made available for download as they become available. Check <http://www.avigilon.com/support/software> for available upgrades.

### <span id="page-62-1"></span>**Feedback**

We value your feedback. Visit our feedback page to comment on our products and services: <http://avigilon.com/feedback/>

# <span id="page-63-0"></span>Getting Started

Once the Avigilon Control Center Client software has been installed, you can start using the Avigilon High Definition Surveillance System immediately. Refer to any of the following procedures to help you get started.

To watch a video overview of the application, see *Module 1 - [Introduction to Avigilon Control Center](http://avigilon.com/au/b/b_1/small.html)  [Client and Viewing Live Video](http://avigilon.com/au/b/b_1/small.html)* in the Avigilon University - End User Stream.

# <span id="page-63-1"></span>Starting and Shutting Down the Avigilon Control Center Client

The Avigilon Control Center Client software can be started or shut down at anytime. The Avigilon Control Center Server software is a Windows service and will continue to run in the background even when the Client software is shut down.

### <span id="page-63-2"></span>**Starting the Control Center Client**

Perform one of the following:

 From the Windows Start menu, select **All Programs > Avigilon > Avigilon Control Center Client > Avigilon Control Center Client**.

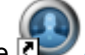

- **-** Double-click the **Avigilon Control Center Client** shortcut icon on the desktop.
- From the Avigilon Control Center Admin Tool, click **Launch Control Center Client**. See the *Avigilon Control Center Server User Guide* for more information.

Log in to the appropriate server when the Log In dialog box appears. See Logging In for more information.

#### <span id="page-64-3"></span><span id="page-64-0"></span>Shutting down the Control Center Client

- 1. In the Avigilon Control Center Client software, select **File > Exit**.
- 2. In the confirmation dialog box, click **Yes**.

### <span id="page-64-1"></span>Locating Servers

The Avigilon Control Center Client software must communicate with the Avigilon Control Center Server software to access and configure your surveillance system. If the server is on the same network segment (subnet) as the computer running the Client software, the server will be automatically discovered by the Client software and will appear in the System Explorer on the left side of the application window.

If the server is on a different subnet, the server must be manually discovered. There is no limit to the number of servers that could be discovered by the Client software.

#### <span id="page-64-2"></span>Discovering and Managing Server Connections

- 1. Open the Find Server dialog box.
	- o In the Log In dialog box, click **Find Server...**.
	- o In the application window, select **File > Manage Server Connections**. In the Manage Servers dialog box, click **Find Server...**

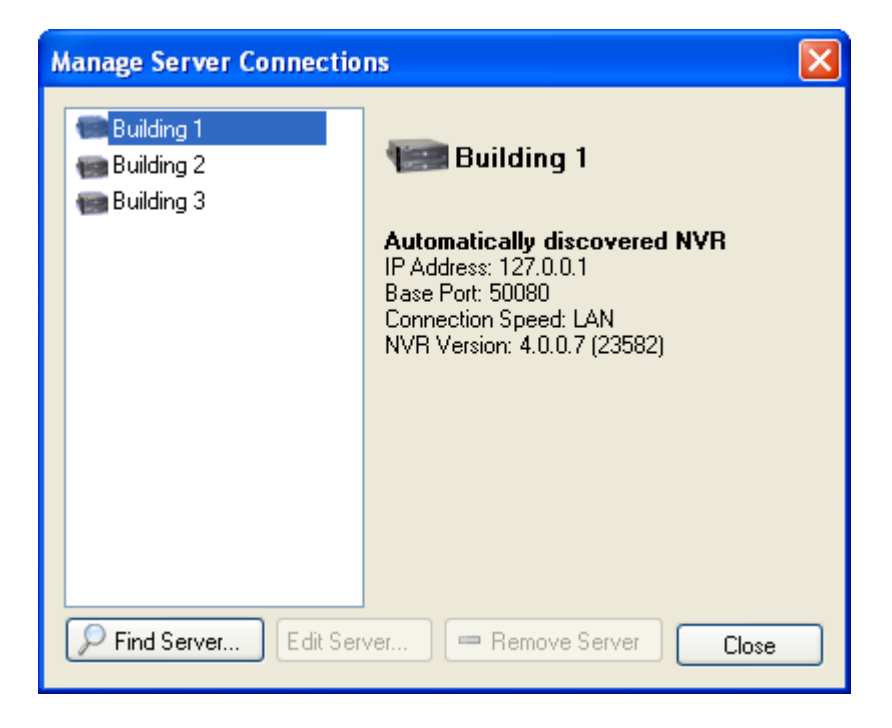

**Figure A.** Manage Server Connections dialog box

2. In the Find Server dialog box, enter the **Hostname/IP Address**, the **Base Port**, and the **Connection Speed** of the server you want to discover.

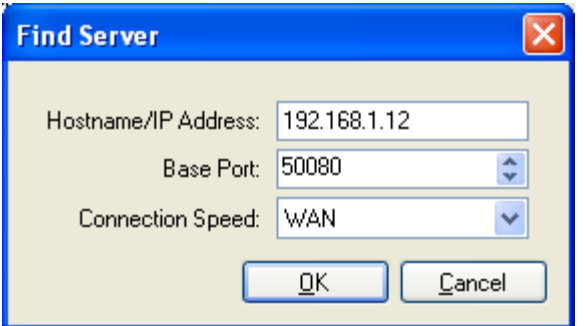

**Figure B.** Find Server dialog box

The base port is 50080 by default. You can change the base port number in the Avigilon Control Center Admin Tool. See the *Avigilon Control Center Server User Guide* for more information.

**Tip:** Set the **Connection Speed** to WAN if you are on a low bandwidth network (i.e. internet or wireless network), and select LAN if you are on a high bandwidth connection (i.e. office or home network). This enables the Avigilon Control Center to better manage your bandwidth and image rate.

3. Click **OK.**

If the server is found, the server will appear in the Manage Server Connections dialog box.

If the server is not found, ensure the network settings are configured correctly, the firewall is not blocking the application, and the Avigilon Control Center Server software is running on the server, then try again.

## <span id="page-65-0"></span>Logging Into and Out of Servers

To access your Avigilon High Definition Surveillance System through the Client software, you must log in to the servers running the Avigilon Control Center Server software. Whenever the Client software detects a server with the Server software installed, you are prompted to log in.

The default administrator access uses *administrator* as the username and no password. To maintain the security of the administrator account, it is recommended that your system administrator immediately create a password for this account after the first login. Your system administrator can then create user accounts for other users.

If the Client software does not detect any servers, click **Find Server...** and enter the server IP address in the dialog box. See [Locating Servers](#page-64-3) for more information.

#### <span id="page-66-0"></span>Logging In

Be aware that the number of servers you can log into at one time is determined by the type of server you can access. Standard edition servers only allow you to be logged into three servers simultaneously, while Enterprise edition servers allow you to be logged into an unlimited number of servers.

**Note:** You cannot access Standard edition servers and Enterprise edition servers at the same time.

1. Open the Log In dialog box. The Log In dialog box automatically appears when a server is detected by the Client software.

To manually access the Log In dialog box, perform one of the following:

- o From the **File** menu, select **Log In** to log in to all available servers
- o In the System Explorer, right-click a server and select **Log In**.
- 2. In the Log In dialog box, select a specific server or select **All Servers** from the **Log in to** drop down list.

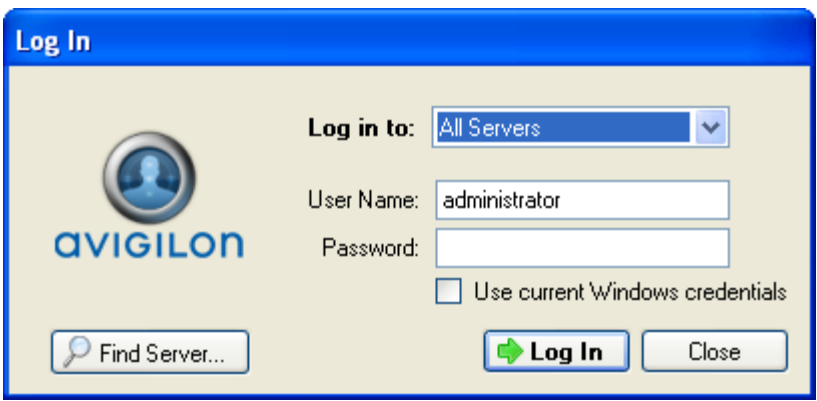

**Figure A.** Log In dialog box

**Tip:** If you accessed the Log In dialog box from a specific server, you will not have the option of logging into All Servers.

If the server you want to log into is not shown, click **Find Server...** to attempt to locate the server.

- 3. Enter your **User Name** and **Password**, or select the **Use current Windows credentials** check box if your system administrator has imported your Windows account information into the server.
- 4. Click **Log In**.

After logging in the first time, you can configure automatic login from the client Setup dialog box. See [General](#page-120-1) for more information.

### <span id="page-67-0"></span>Logging Out

You can log out of one or all servers at any time in the Client software.

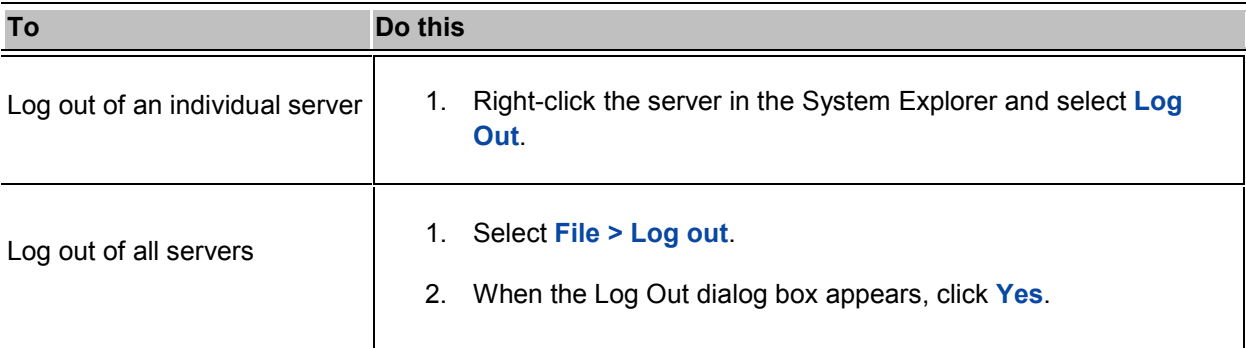

## <span id="page-67-1"></span>Navigating the Application

Once you log in, the Avigilon Control Center Client application window is where you setup your surveillance system, monitor video, and view, search, and export recorded video.

**Note:** Some features are not displayed if the server does not have the required license, or if you do not have the user permissions to access the feature.

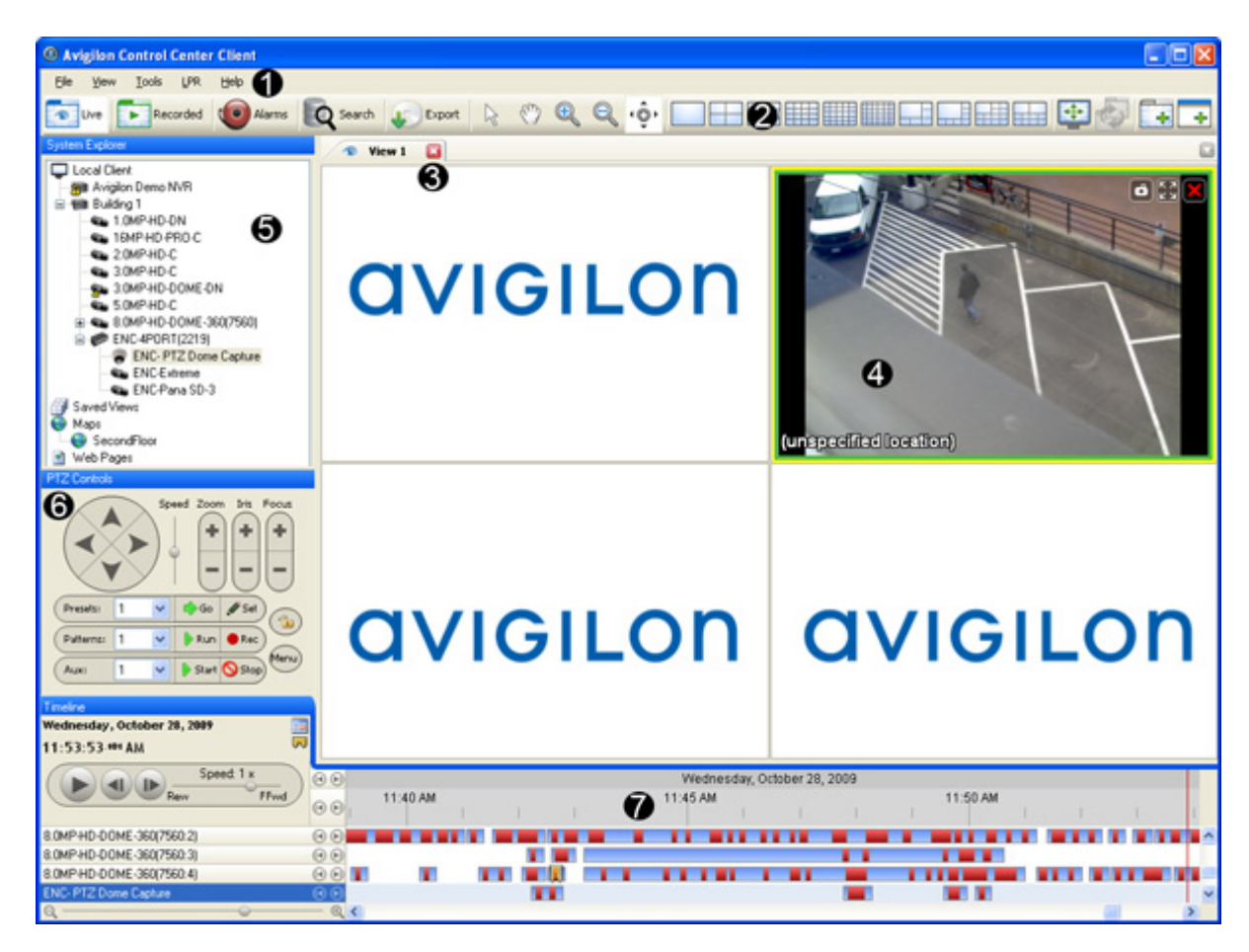

**Figure A.** Avigilon Control Center Client application window.

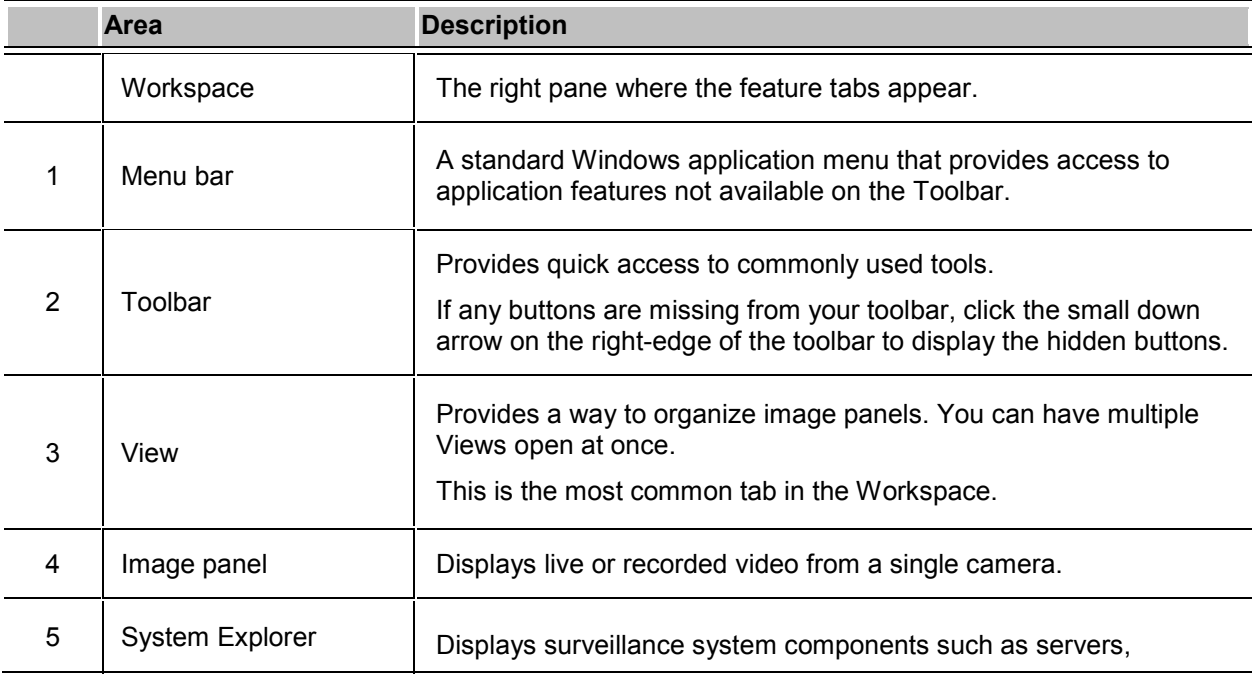

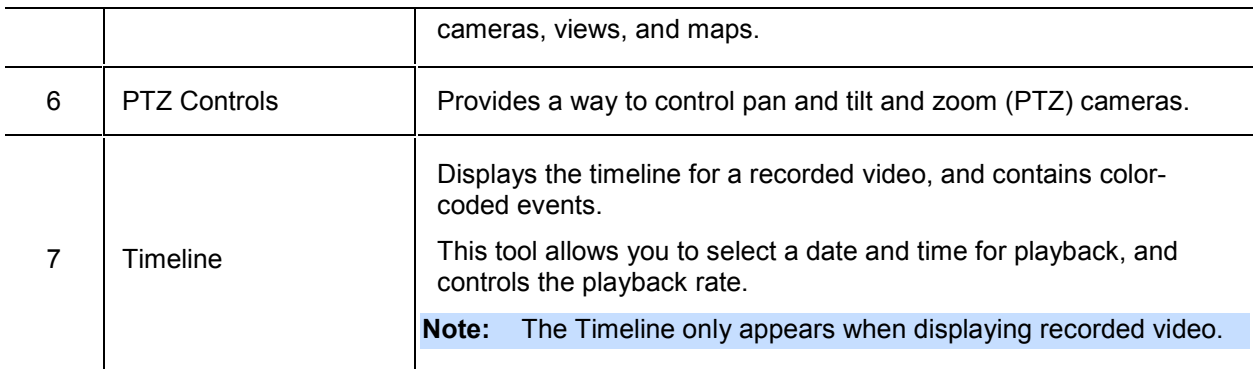

### <span id="page-69-0"></span>Viewing Live and Recorded Video

Live and recorded video are displayed in Views. A View is a tab composed of image panels. Views allow you to organize how video is monitored, while image panels allow you to control the video image display quality and other features that are directly related to the video. To customize the way video is displayed, refer to the *Video* section of this guide.

**Note:** Some features are not displayed if the server does not have the required license, or if you do not have the user permissions to access the feature.

**Tip:** You can choose to simultaneously watch live video in some panels and recorded video in other panels, or only view one type of video per View.

1. Drag a camera from the System Explorer pane to an empty image panel in the View.

The video from the camera is displayed. By default, live video is displayed when you first add a camera to an image panel.

- 2. To switch the View between live and recorded video, perform one of the following:
	- o Select **View > Live** or **Recorded**.

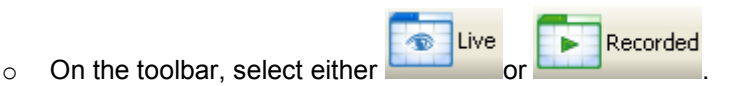

3. To switch individual panels between live and recorded, right-click the image panel and select either **Live** or **Recorded**.

Image panels displaying live video appear with a blue border, while image panels displaying recorded video appear with a green border.

# <span id="page-70-0"></span>**Setup**

The default settings configured in the Avigilon Control Center Client software allows you to start working with the application immediately after installation.

If you have special requirements, refer to the following sections to configure your settings:

**Note:** Some features are not displayed if the server does not have the required license, or if you do not have the user permissions to access the feature.

## <span id="page-70-1"></span>Connect/Disconnect Cameras

You can connect and disconnect cameras to servers using the Connect/Disconnect Cameras dialog box.

A camera's connection status is indicated by the status icon beside the camera name in the System Explorer.

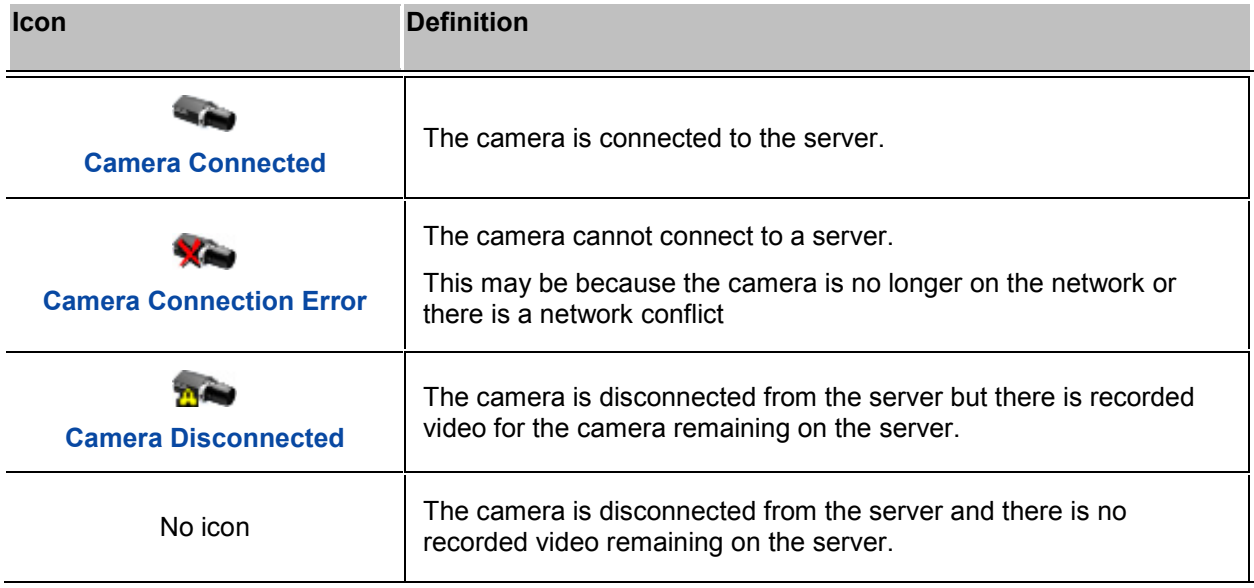

#### <span id="page-71-0"></span>Discovering a Camera

When cameras are connected to the Avigilon HD Surveillance System, they should be automatically discovered by the Avigilon Control Center Client software.

If a camera is not automatically discovered, you can attempt to manually discover the camera on the network.

1. From the **Tools** menu, select **Connect/Disconnect Cameras**.

In the Connect/Disconnect Cameras window, all Avigilon cameras located on the same subnet as the computer running the Avigilon Control Center Server software are automatically detected and appear in the Discovered Cameras area.

If the camera you want to connect to is on a different subnet, or is manufactured by a third party, perform the following:

- 1. At the top of the Connect/Disconnect Cameras dialog box, click **Find Camera...**.
- 2. In the Find Camera dialog box, complete the following fields:

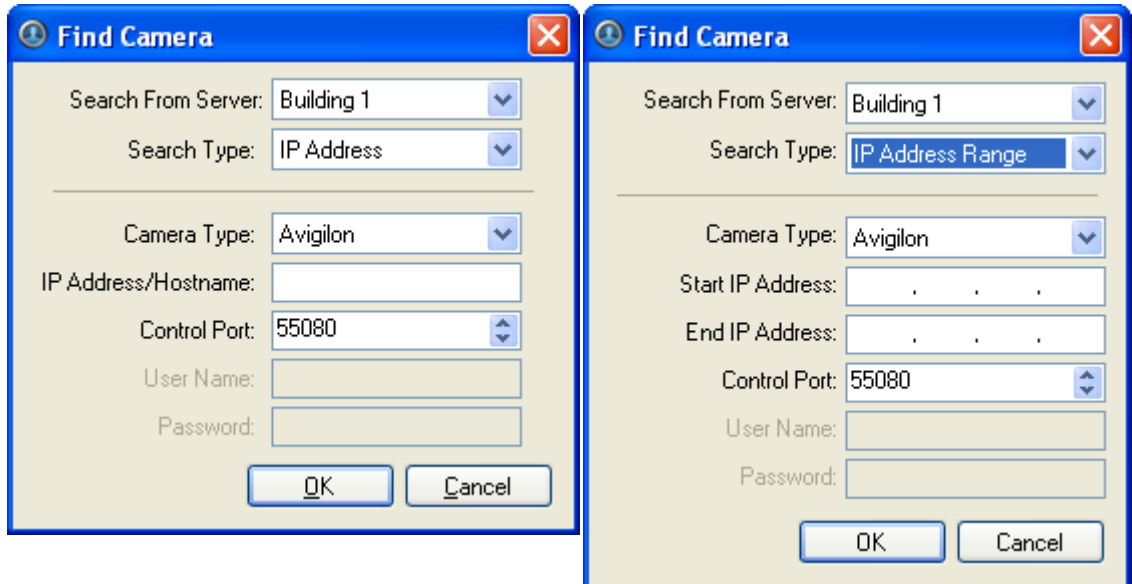

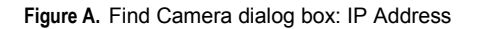

Figure B. Find Camera dialog box: IP Address Range

- o **Search From Server:** select the server that you want the camera to connect to.
- o **Search Type:** select a search type.
- o **Camera Type:** select the camera's brand name.

**Tip:** Select ONVIF to discover cameras that are ONVIF complaint.
- o **IP Address/Hostname:** (For IP Address search only) enter the camera's IP address or hostname. The camera and server's gateway IP address must be set correctly for the camera to be found.
- o **Start IP Address** and **End IP Address:** (For IP Address Range search only) enter the start and end IP addresses. Only addresses in that range will be searched for the selected camera type.
- o **Control Port:** enter the camera control port number.
- o Provide the **User Name** and **Password** for the camera if required by the camera manufacturer .
- 3. Click **OK**.

If the camera is discovered, it will appear in the Discovered Cameras area.

## Connecting a Camera to a Server

Once the camera has been discovered on the network, it can be connected to the server.

1. From the **Tools** menu, select **Connect/Disconnect Cameras**. The Connect/Discover Cameras dialog box appears.

| Discovered Cameras<br>IP Address<br>Brand<br>Model<br>Name -<br>5.0MP-HD-DN(5514)<br>169.254.177.5<br><b>Aviglion</b><br>5.0MP-HD-DN<br>Connected Cameras<br>IP Address<br><b>MAC Address</b><br>Name =<br>Type<br>Model<br><b>Status</b><br><b>THE Avigilon Demo NVR</b><br>Avigilon<br>11MP-HD-PRO-C(2081)<br>169.254.246.250<br>11MP-HD-PRO-C<br>00:18:85:00:08:21<br>Connected<br>11MP-HD-PRO-C(8296)<br>169.254.6.175<br>Avigilon<br>00:18:85:00:20:68<br>Connected<br>11MP-HD-PRO-C<br>16MP-HD-PRO-C(11453)<br>169.254.132.133<br>Avigilon<br>16MP-HD-PRO-C<br>00:18:85:00:2C:BD<br>Connected<br>3.0MP-HD-DN(3369)<br>Avigilon<br>Connected<br>169.254.101.112<br>3.0MP-HD-DN<br>00:18:85:00:0D:29<br>ENC-4PORT-2AI(10421)<br>169.254.63.253<br>Avigilon<br>ENC-4PORT-2AI<br>00:18:85:00:28:B5<br>Connected<br>Firmware Version: 4.2.0.0<br>5.0MP-HD-DN(5514)<br>IP Address: 169.254.177.5<br>MAC Address: 00:18:85:00:15:8A<br><b>Camera is Disconnected</b><br>This camera is not connected to an NVR, its images are not being<br>Connect<br>recorded. | Find Camera | Show All Servers |  |                   |
|----------------------------------------------------------------------------------------------------|-------------|------------------|--|-------------------|
|                                                                                                    |             |                  |  |                   |
|                                                                                                    |             |                  |  | MAC Address       |
|                                                                                                    |             |                  |  | 00:18:85:00:15:8A |
|                                                                                                    |             |                  |  |                   |
|                                                                                                    |             |                  |  |                   |
|                                                                                                    |             |                  |  |                   |
|                                                                                                    |             |                  |  |                   |
|                                                                                                    |             |                  |  |                   |
|                                                                                                    |             |                  |  |                   |
|                                                                                                    |             |                  |  |                   |
|                                                                                                    |             |                  |  |                   |
|                                                                                                    |             |                  |  |                   |
|                                                                                                    |             |                  |  |                   |
|                                                                                                    |             |                  |  |                   |
|                                                                                                    |             |                  |  |                   |
|                                                                                                    |             |                  |  |                   |

**Figure A.** Connect/Disconnect Cameras dialog box

2. In the Discovered Cameras area, select a camera then click **Connect...**.

**Tip:** You can also drag the camera to a server on the Connected Cameras list, then you can skip the following step.

3. In the Connect Camera dialog box, select the server you want the camera to connect to.

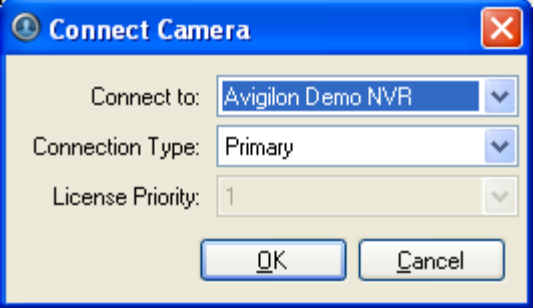

**Figure B.** Connect Camera dialog box

4. Click **OK**.

- 5. If the camera is password protected, the Camera Authentication dialog box appears. Enter the camera's username and password, then click **OK**.
- 6. Close the Connect/Disconnect Camera dialog box.

## Editing the Camera Connection to the Server

- 1. From the **Tools** menu, select **Connect/Disconnect Cameras**.
- 2. In the Connect/Disconnect Cameras dialog box, select the camera connection you want to edit from the Connected Cameras list.
- 3. Click **Edit** and make the required changes to the Connection Settings dialog box.
- 4. Click **OK**.

## Disconnecting a Camera from a Server

- 1. From the **Tools** menu, select **Connect/Disconnect Cameras**.
- 2. In the Connect/Disconnect Cameras dialog box, select the camera you want to disconnect from the Connected Cameras list.
- 3. To disconnect the camera from the server perform, one of the following:
	- o Click **Disconnect**. The camera is disconnected from the server and moved to the Discovered Cameras list.
	- o Drag the camera into the Discovered Cameras list.

# Server Setup

The Avigilon Control Center Server is setup by default to only record image data when events occur. In the Client software, you can use the server Setup dialog box to configure the server to record continuously, or schedule cameras to only record at specific times.

The server Setup dialog box also allows you to set user access permissions, configure email notifications, and add POS transaction engines.

**Note:** Some features are not displayed if the server does not have the required license, or if you do not have the user permissions to access the feature.

# <span id="page-75-0"></span>Accessing the Server Setup

Perform one of the following steps to open the server Setup dialog box:

- Select **Tools > Setup...** then select the server you want to setup from the left pane.
- **IF In the System Explorer pane, right-click the server and select Setup.**

**Note:** Some features are not displayed if the server does not have the required license, or if you do not have the user permissions to access the feature.

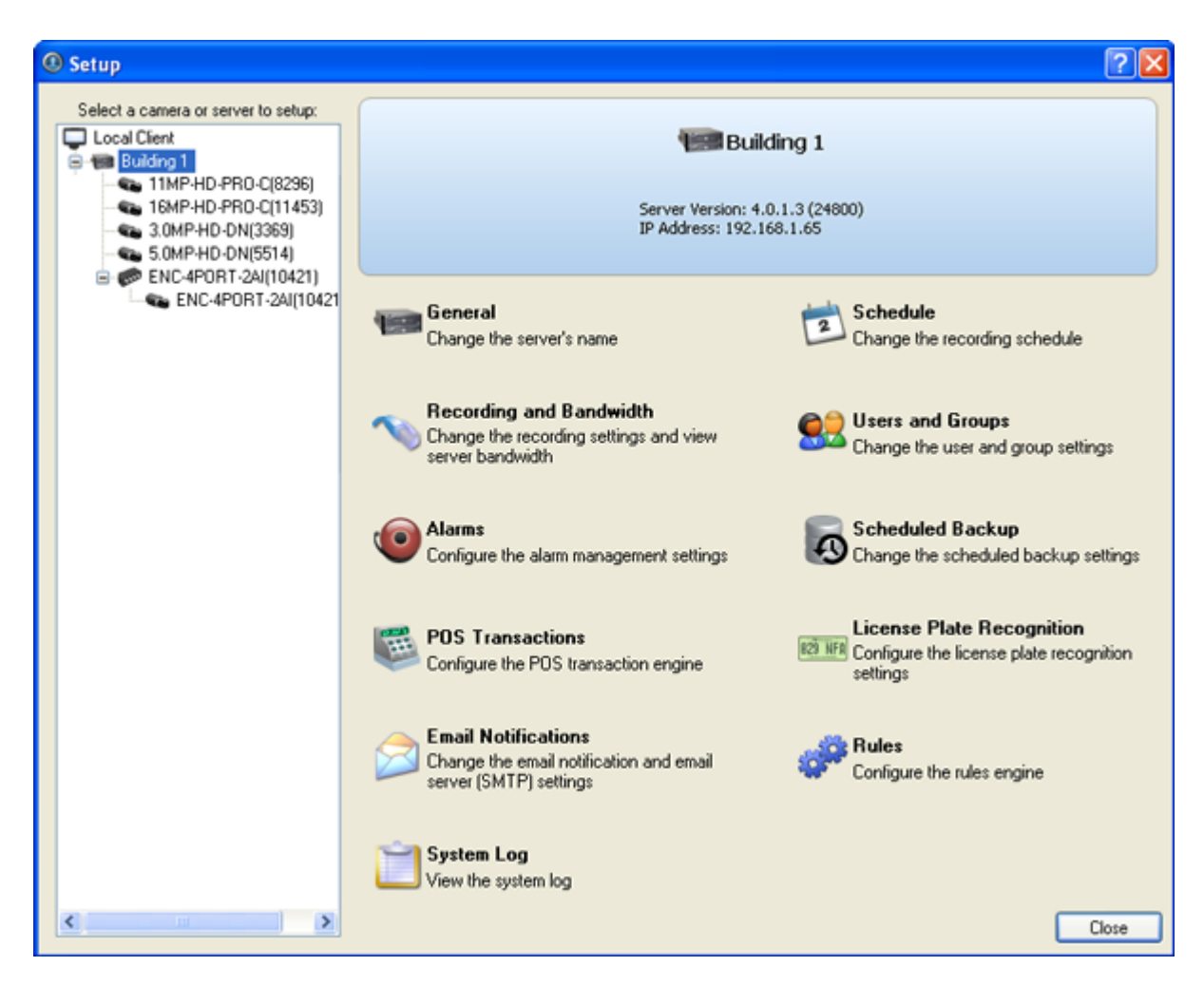

**Figure A.** Server Setup dialog box

#### General

Use the General dialog box to customize the identity of each server.

#### Changing the Server's Name

The default name for the server may not be useful for your purposes. Use the General dialog box to change the server's name to something more appropriate to your needs.

- 1. Right-click a server in the System Explorer and select **Setup** to open the server Setup dialog box. See [Accessing the Server Setup](#page-75-0) for more information.
- 2. Click **General**.
- 3. In the General dialog box, enter a new server name.

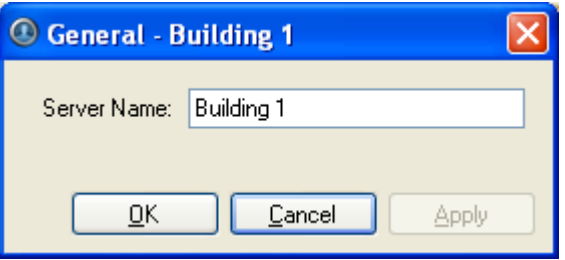

**Figure A.** General dialog box

4. Click **OK**.

## **Schedule**

Use the Schedule dialog box to customize the recording schedule for the cameras connected to the server. All Avigilon High Definition Surveillance Systems are set to record whenever motion or events occur by default .

Once the recording schedule is set, camera recordings are made automatically.

#### Using Templates to Modify the Recording Schedule

You can modify the default recording schedule template to suit your needs or you can add new templates as required. For example, you can create one recording schedule template for the weekdays and another for the weekend.

#### **Adding a Template**

- 1. Right-click a server in the System Explorer and select **Setup** to open the server Setup dialog box. See [Accessing the Server Setup](#page-75-0) for more information.
- 2. Click **Schedule**.
- 3. In the Schedule dialog box, click **Add Template** in the Templates pane.

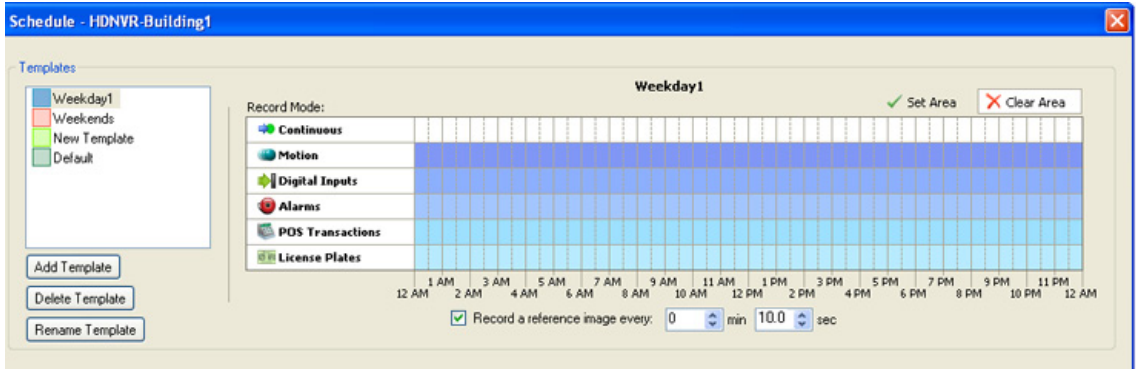

#### **Figure A.** Schedule dialog box

- 4. Enter a name for the template.
- 5. Click the **Set Area** button then click or drag the cursor across the **Record Mode** timeline to enable cameras to record during the specified hours for the highlighted events.

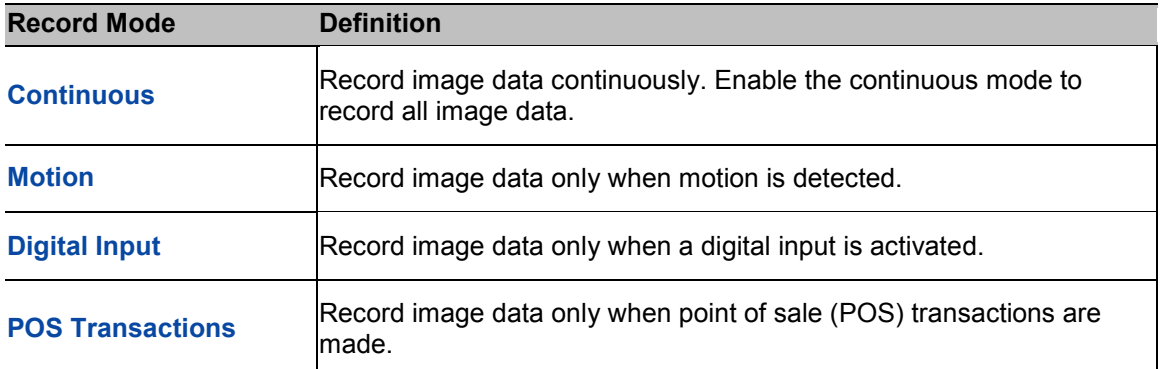

- 6. To disable recording in parts of the template, click the **Clear Area** button then click or drag the cursor across the timeline until the required Record Modes and time ranges are blank.
- 7. If cameras are not recording in Continuous mode for the entire template period, you can configure cameras to record reference images between events in the recording schedule. Select the **Record a reference image every:** check box, and specify the time range between each reference image.

#### **Editing and Deleting a Template**

- 1. Right-click a server in the System Explorer and select **Setup** to open the server Setup dialog box. See [Accessing the Server Setup](#page-75-0) for more information.
- 2. Click **Schedule**.
- 3. In the Schedule dialog box, select a template from the Templates pane and perform one of the following:
	- o To edit a template, modify the schedule.
	- o To rename a template, click **Rename Template** and enter a new name.
- o To delete a template, click **Delete Template**.
- 4. Click **OK**.

## Setting Up a Weekly Recording Schedule

You can setup a week's recording schedule by applying different templates to cameras for specific days of the week.

- 1. Right-click a server in the System Explorer and select **Setup** to open the server Setup dialog box. See **Accessing the Server Setup** for more information.
- 2. Click **Schedule**.
- 3. In the Schedule dialog box, select a template from the Templates pane.
- 4. In the Default Week area, select the days of the week to apply the template schedule for each camera.

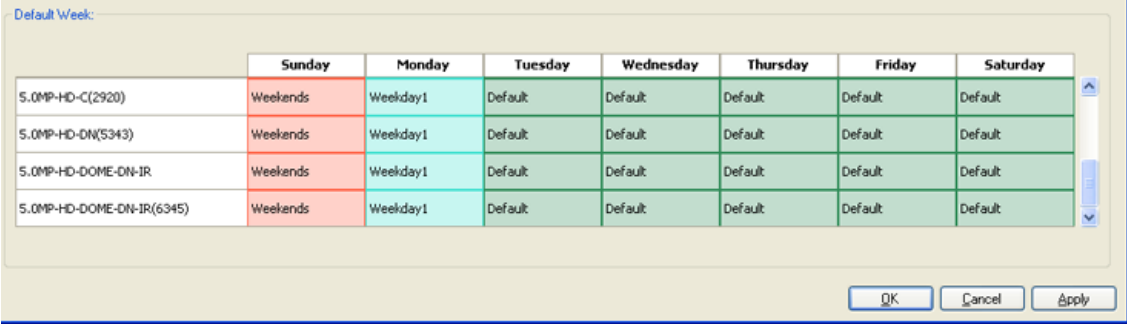

**Figure A.** Schedule dialog box: Default Week

5. Click **OK**.

## Recording and Bandwidth

You can use the Recording and Bandwidth dialog box to change the server recording settings, and view the bandwidth used by each camera that is connected to the server.

#### Changing Recording Settings

- 1. Right-click a server in the System Explorer and select **Setup** to open the server Setup dialog box. See [Accessing the Server Setup](#page-75-0) for more information.
- 2. Click **Recording and Bandwidth**. The Recording and Bandwidth dialog box appears.

| Recording and Bandwidth - Avigilon Demo NVR                 |                            |       |                          |                      |                  |            |  |
|-------------------------------------------------------------|----------------------------|-------|--------------------------|----------------------|------------------|------------|--|
| Camera                                                      | Data Aging                 |       | <b>Total Record Time</b> | Max. Record Time     | <b>Bandwidth</b> |            |  |
| Fee 11MP-HD-PRO-C(2081)                                     | 0d 20h<br>0d 12h           | 1d 6h | 2 days, 15 hours         | Max v days           | 24.6 Mbps        | $4.0$ ips  |  |
| Sa 11MP-HD-PRO-C(8296)                                      | $\sim$<br>0d 12h<br>0d 20h | 1d 6h | 2 days, 15 hours         | $Max$ $\vee$<br>days | 18.4 Mbps        | $3.0$ ips  |  |
| 80 16MP-HD-PRO-C(11453)                                     | 0d 20h<br>0d 12h           | 1d 6h | 2 days, 15 hours         | Max v days           | 18.2 Mbps        | $2.0$ ips  |  |
| Sa 16MP-HD-PRO-M(2022)                                      |                            |       |                          | Max v days           |                  |            |  |
| 58 3.0MP-HD-DN(3369)                                        | 0d 12h<br>0d 20h           | 1d 6h | 2 days, 15 hours         | Max v days           | 12.8 Mbps        | $7.1$ ips  |  |
| S.0MP-HD-DN(5514)                                           | 0d 12h<br>0d 20h           | 1d 6h | 2 days, 15 hours         | Max v days           | 11.6 Mbps        | $4.0$ ips  |  |
| Hsa ENC-4PORT-2AI(10421:1)                                  | 0d 20h<br>0d 12h           | 1d 6h | 2 days, 15 hours         | Max v days           | 3.0 Mbps         | $15.0$ ips |  |
|                                                             |                            |       |                          |                      |                  |            |  |
|                                                             |                            |       |                          |                      |                  |            |  |
| Full Image Rate<br>Half Image Rate<br>Quarter Image Rate    |                            |       |                          |                      |                  |            |  |
| 1 Total record time estimate is based on constant recording |                            |       |                          |                      |                  |            |  |
| Storage Usage:<br>100%                                      |                            |       |                          |                      |                  |            |  |
|                                                             |                            |       |                          | ŪK                   | Cancel           | Apply      |  |

**Figure A.** Recording and Bandwidth dialog box

3. In the Data Aging area for each camera, move the sliders to adjust the amount of time video is stored at full, half, and quarter image rate.

**Note:** Data Aging is only enabled for cameras using JPEG 2000 or JPEG compression.

The settings for all linked cameras are changed at the same time. To control the settings for a single camera, break the camera's link by clicking the **Link** icon to the left of the camera's name and make the necessary adjustments.

4. In the **Max. Record Time** field, manually enter a maximum record time or select one of the options from the drop down list for each camera.

If the auto-generated Total Record Time is shorter than the Max. Record Time setting, it may be an indication that your actual record time will be shorter than the Max. Record Time setting.

5. Click **OK**.

### Users and Groups

When users are added to the Avigilon system, they are assigned to an access group that defines their access permissions on a server. Create and manage users and groups in the Users and Groups dialog box.

## <span id="page-80-0"></span>Adding a User

You can add users and manage their access permissions by assigning users to specific access groups.

- 1. Right-click a server in the System Explorer and select **Setup** to open the server Setup dialog box. See [Accessing the Server Setup](#page-75-0) for more information.
- 2. Click **Users and Groups**.
- 3. In the User and Groups dialog box, click **Add User**.

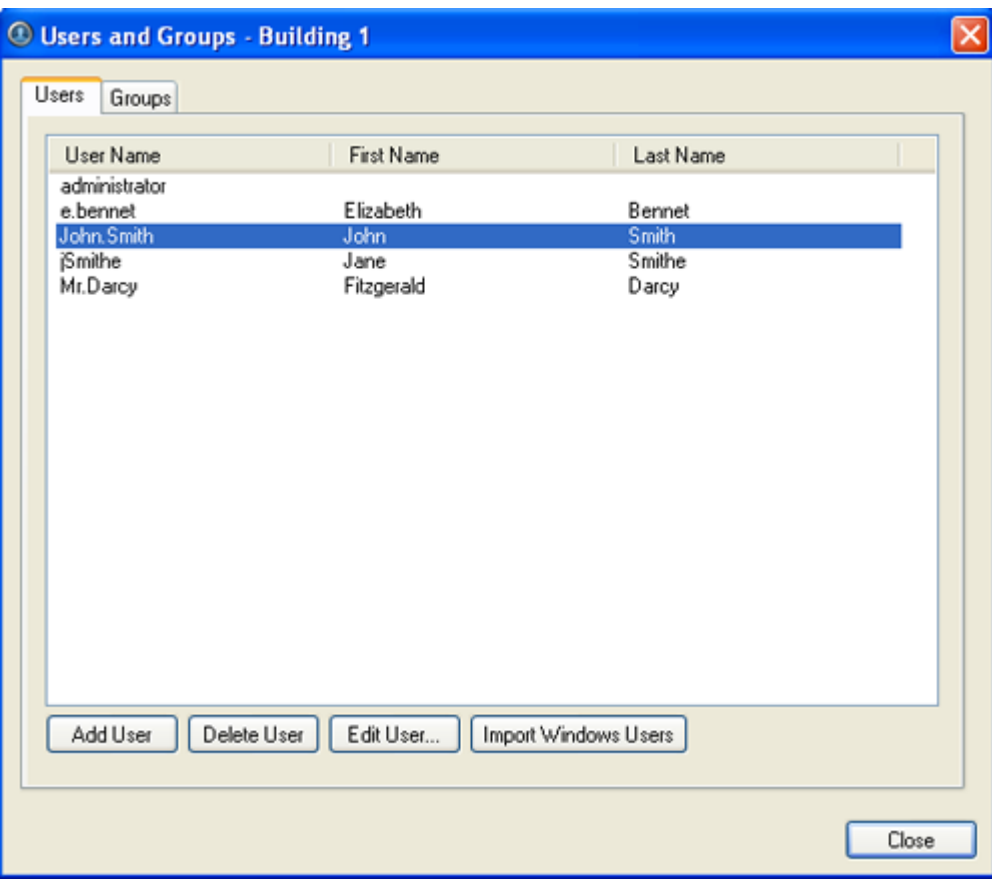

**Figure A.** User and Groups dialog box

4. When the Add User dialog box appears, complete the User Information area.

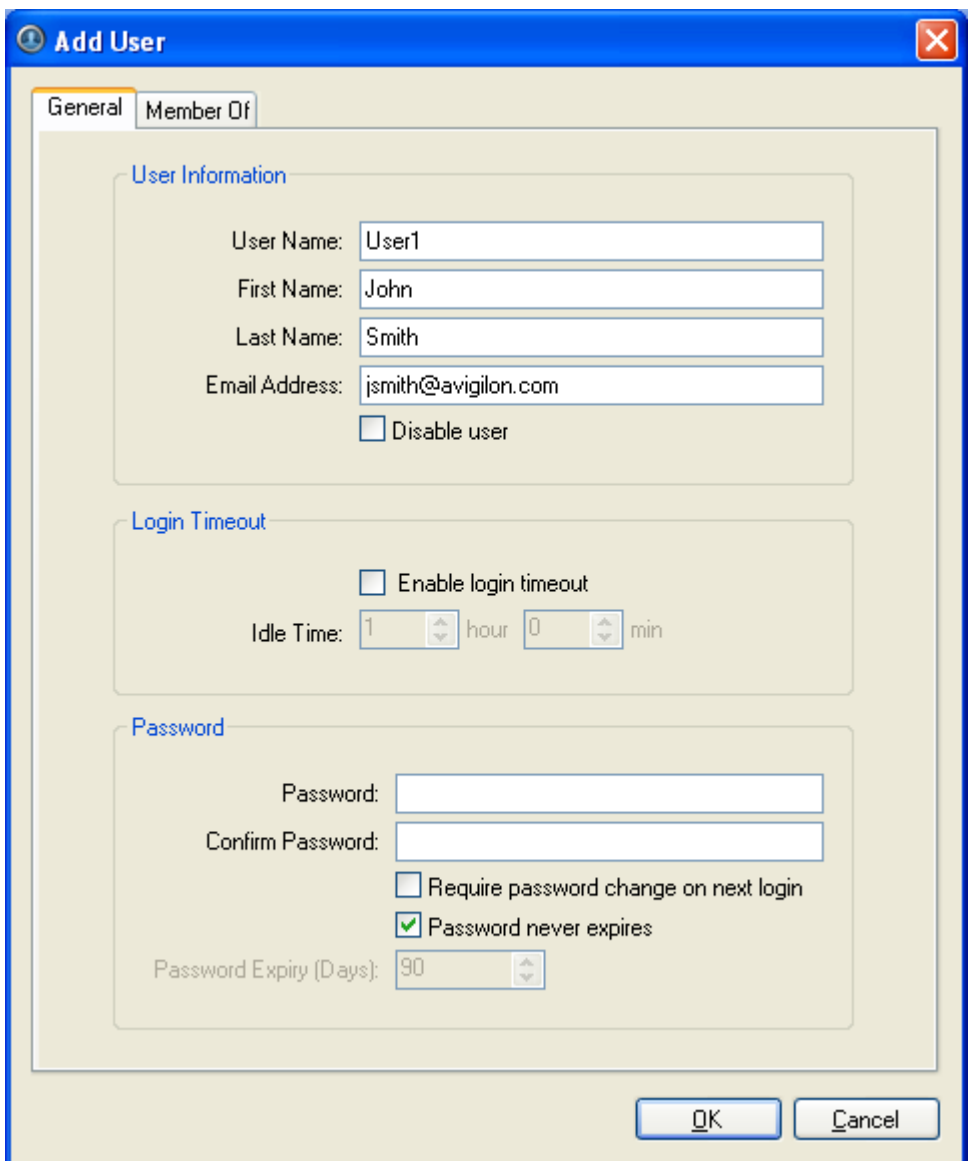

**Figure B.** Add User dialog box, General tab

- 5. If you don't want to make this user active yet, select the **Disable user** check box.
- 6. In the Login Timeout area, select the **Enable login timeout** check box to allow the application to log out the user after the application has been idle for the specified amount of time.
- 7. In the Password area, complete the following fields:
	- o **Password:** enter a password for the user.
	- o **Confirm Password:** re-enter the password.
	- o **Require password change on next login:** select this check box if you want the user to personalize the password after their first login.
- o **Password Expiry (Days):** specify the number of days before the password must be changed. This field is not required if the password never expires.
- o **Password never expires:** select this check box if the password does not need to be changed.
- 8. Select the Member Of tab and assign the user to one or more access groups by selecting the appropriate check box in the Groups list.

Add User General Member Of **User Privileges** Camera Access Rights: Groups 5.0MP-HD-DN(3209) Administrators □ View live images Power Users ENC-4PORT-24(6708) V Use PTZ controls Standard Users  $\overline{\vee}$   $\overline{\bullet}$  ENC-4PORT-2AI(6708:1) └ Lock PTZ controls Restricted Users Trigger manual recording Training □ View recorded images - Export images Backup recorded images O Connect and disconnect cameras G-V Setup cameras Setup general settings Setup network settings Setup image and display setting √ Setup compression and image r Setup image dimensions setting √ Setup motion detection settings Setup privacy zones settings · Ø Setup manual recording settings Setup digital inputs & outputs se Setup microphone settings **B**-√ Setup servers V Setup general settings √ Setup schedule settings V Setup recording and bandwidth Setup users and groups settings √ Setup alarms settings V Setun scheduled hackun settin  $\left\langle \right\rangle$  $\rightarrow$ **OK** Cancel

The other two columns display the permissions associated with the selected Groups.

**Figure C.** Add User dialog box, Member Of tab

9. Click **OK**. The user is added to the server.

#### Editing and Deleting a User

You can edit the details of an existing user, or delete the user account that is no longer required.

**Note:** If a user has access to more than one server, the user needs to be removed from each server individually.

- 1. Right-click a server in the System Explorer and select **Setup** to open the server Setup dialog box. See [Accessing the Server Setup](#page-75-0) for more information.
- 2. Click **Users and Groups**.
- 3. In the Users and Groups dialog box, select a user and perform one of the following:
	- o Click **Edit User** to edit the user's information. Refer to [Adding a User](#page-80-0) or details about the editable options.
	- o Click **Delete User** to delete the user.

#### Importing Windows Users

You can import Windows user accounts on to the server to allow users to log in using their Windows credentials.

- 1. Right-click a server in the System Explorer and select **Setup** to open the server Setup dialog box. See [Accessing the Server Setup](#page-75-0) for more information.
- 2. Click **Users and Groups**.
- 3. In the Users and Groups dialog box, click **Import Windows Users**.
- 4. In the Select Users or Groups dialog box, locate the Windows user you wish to add by performing one of the following:
	- $\circ$  In the Select Users or Groups dialog box, enter the name of a Windows user or group in the **Enter the object names to select field** and click **OK**.
	- o In the Select Users or Groups dialog box, click the **Advanced** button and search for the users or groups to import.

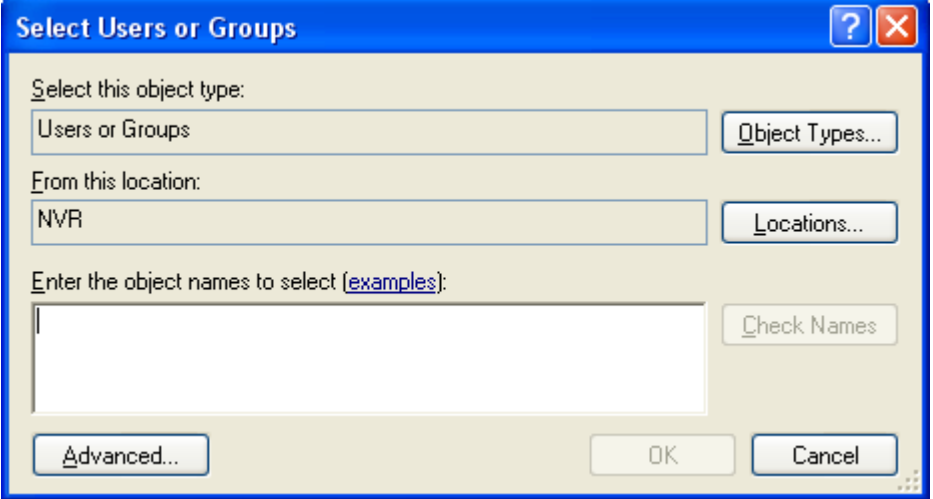

**Figure A.** Select Users or Groups dialog box

<span id="page-84-0"></span>5. In the Import Windows Users dialog box, select the users you wish to import and assign the users to an access group by selecting the appropriate **Groups** check box.

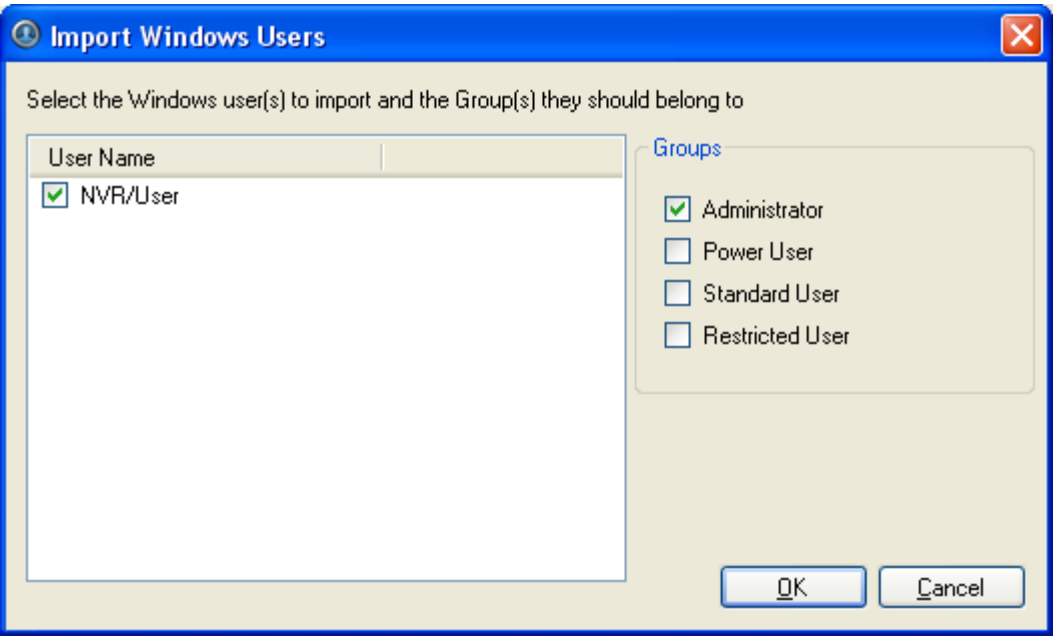

**Figure B.** Import Windows Users dialog box

**Note:** If you are importing multiple Windows users, be aware that you are assigning all selected users to the same access group.

6. Click **OK**.

#### Adding Groups

You can change users' access permissions by changing their access groups. Create new groups to define specific sets of access permissions.

**Note:** Access permissions for the Administrator group cannot be modified.

- 1. Right-click a server in the System Explorer and select **Setup** to open the server Setup dialog box. See [Accessing the Server Setup](#page-75-0) for more information.
- 2. Click **Users and Groups**.
- 3. In the Users and Groups dialog box, select the Groups tab and click **Add Group**.

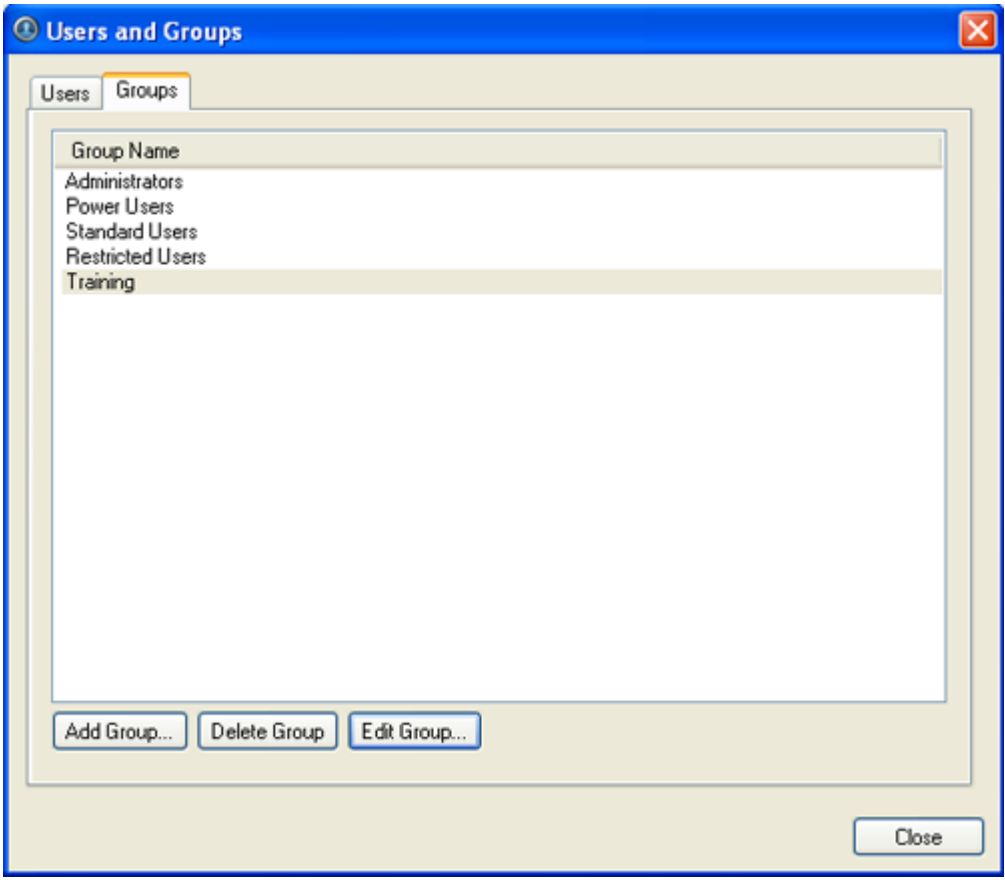

**Figure A.** User and Groups dialog box

4. In the Add Group dialog box, select a group to use as a template for your new group and click **OK**.

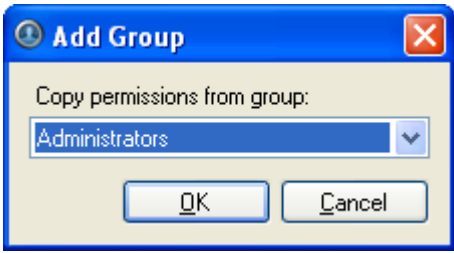

**Figure B.** Add Group dialog box

5. In the Edit Group dialog box, give the new group a name then select the permissions and camera access rights for the group.

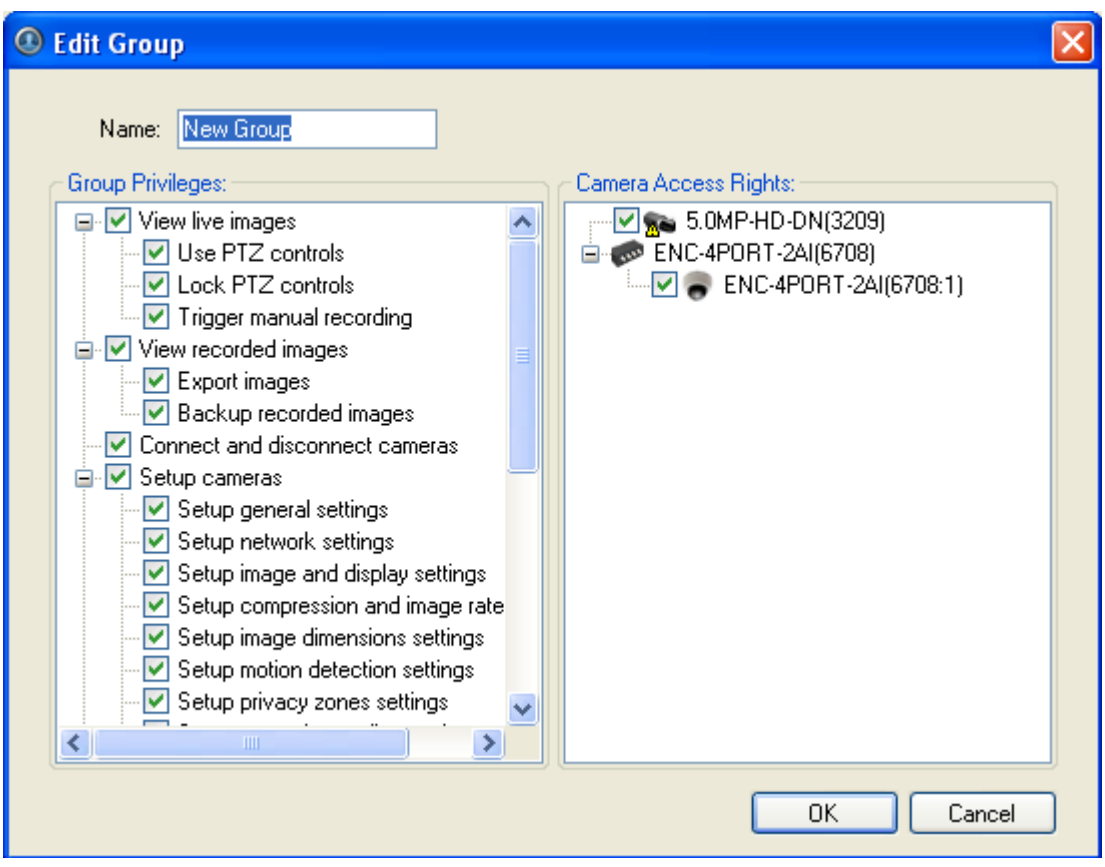

**Figure C.** Edit Group dialog box

6. Click **OK**.

Editing and Deleting a Group

You can change the access permissions for a set of users by editing their access group.

```
Note: The Administrators group cannot be edited or deleted.
```
- 1. Right-click a server in the System Explorer and select **Setup** to open the server Setup dialog box. See [Accessing the Server Setup](#page-75-0) for more information.
- 2. Click **Users and Groups** and select the Groups tab.
- 3. Select a group and perform one of the following:
	- o To edit the group, click **Edit Group**. In the Edit Group dialog box, change the permissions and camera access rights as required then click **OK**. Refer to [Adding Groups](#page-84-0) for details about the editable options.
	- o To delete the group, click **Delete Group**.

**Note:** Default groups cannot be deleted.

## <span id="page-87-0"></span>POS Transactions

The Point of Sale (POS) Transaction Engine is a licensed feature that records video and raw data from POS transaction sources. POS transaction sources can be added to the Avigilon Control Center System and configured in the Client software.

#### Adding a POS Transaction Source

- 1. Right-click a server in the System Explorer and select **Setup** to open the server Setup dialog box. See [Accessing the Server Setup](#page-75-0) for more information.
- 2. Click **POS Transactions**.
- 3. In the POS Transactions dialog box, click **Add**.
- 4. Enter the **Hostname/IP Address** and the **Port** for the POS Transaction Source device. Click **Next**.

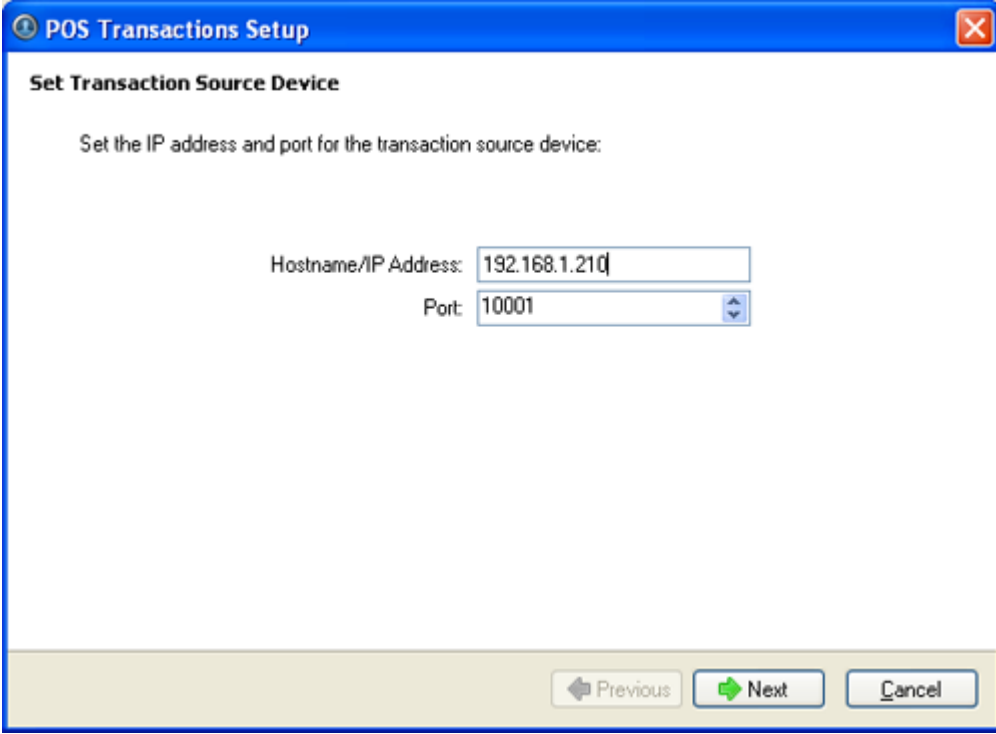

Figure A. Set Transaction Source Device page

5. Select a Transaction Source Data format and click **Next**.

If the source data format needs to be added, click **Add**. Or, click **Copy From** to create a new data format based on the selected data format. See [Adding a Transaction Source Data Format](#page-90-0) for more information.

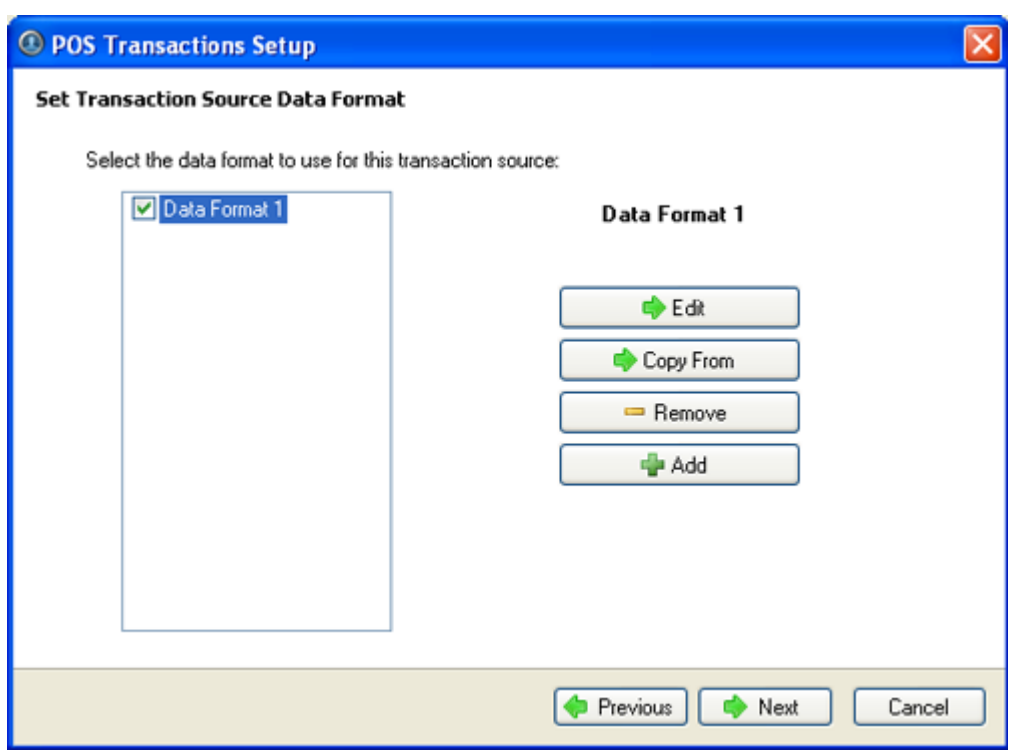

**Figure B.** Set POS Transaction Source Data Format page

6. On the Set Transaction Exceptions page, select any exceptions that should be monitored for on this transaction source and click **Next**. If no exceptions are required, just click **Next**.

Click **Add** to add an exception. See [Adding a Transaction Exception](#page-92-0) for more information.

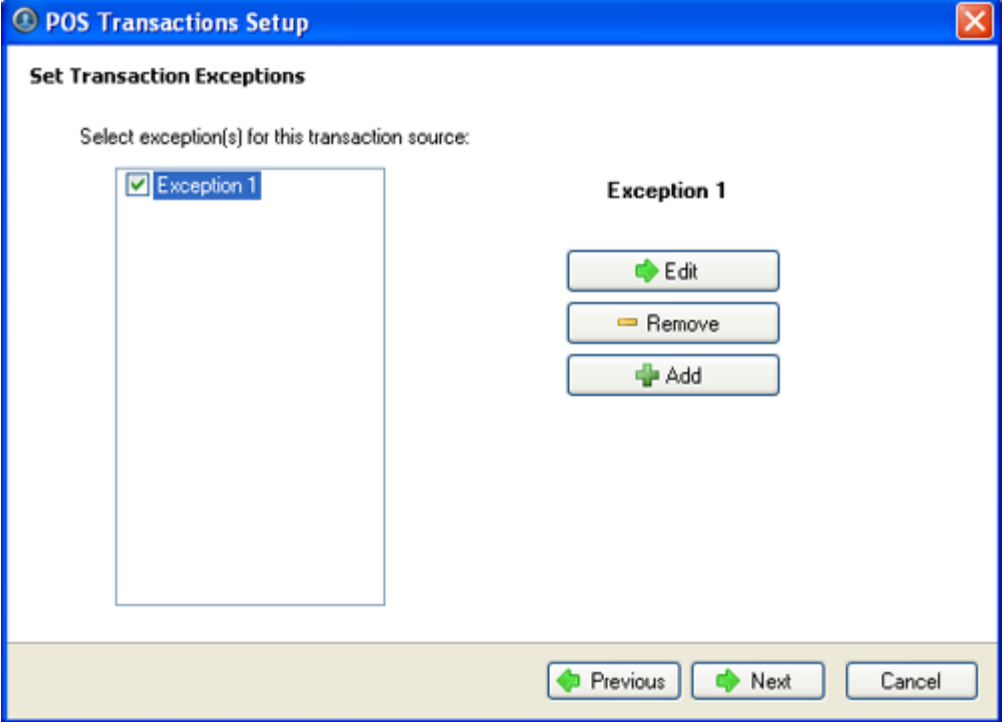

Figure C. Set Transaction Exceptions page

7. Select the cameras to link to the transaction source, and set the pre-transaction record time and post-transaction record time. Click **Next**.

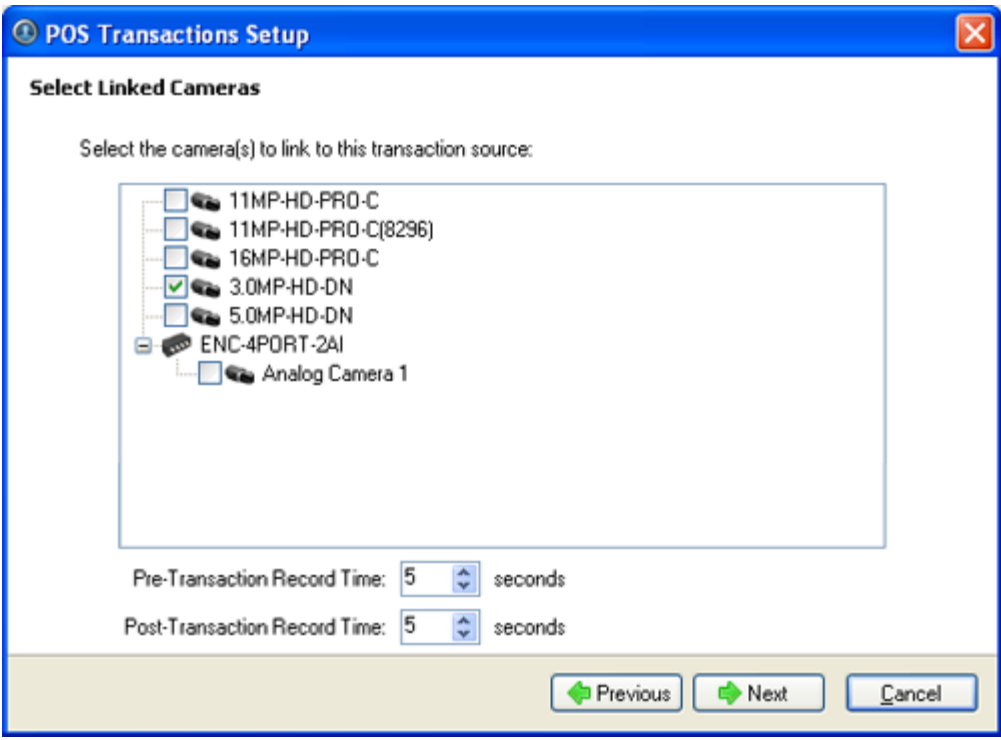

**Figure D.** Select Linked Cameras page

8. Enter a transaction source name and description, select **Enable transaction source**.

<span id="page-90-0"></span>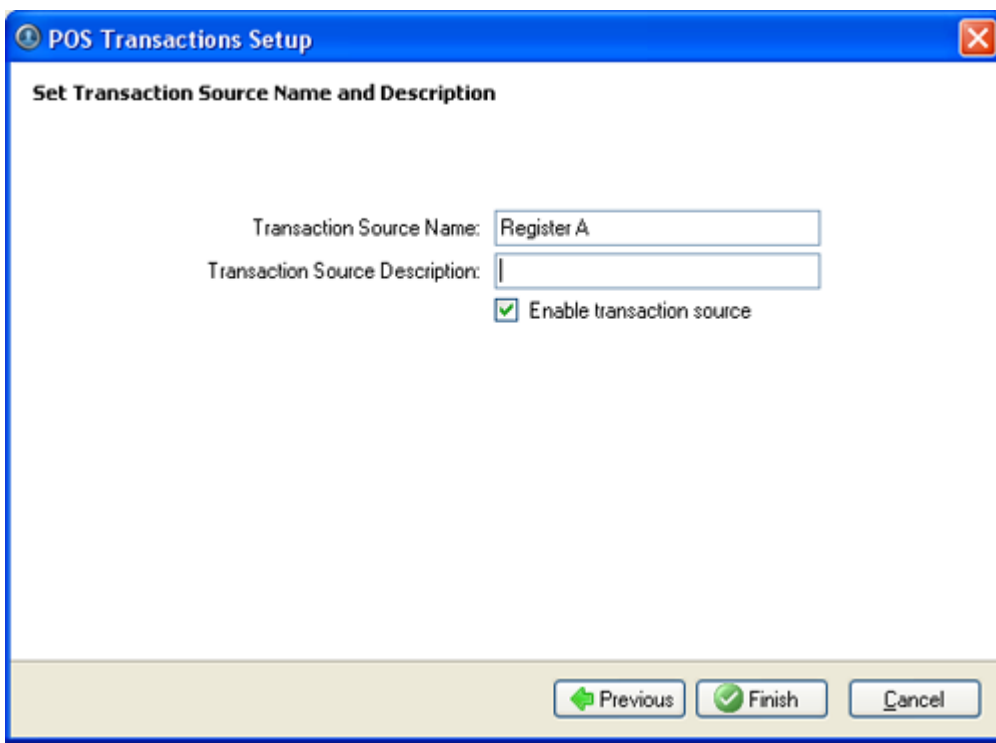

**Figure E.** Set Transaction Source Name and Description page

9. Click **Finish**.

#### Adding a Transaction Source Data Format

When you add a new POS transaction source, be aware that the transaction source must have a source data format.

In the POS Transaction Setup wizard, click **Add** when you arrive on the Set Transaction Source Data Format page. When the Configure Data Format dialog box appears, complete the following procedure:

1. In the Properties area, specify the following:

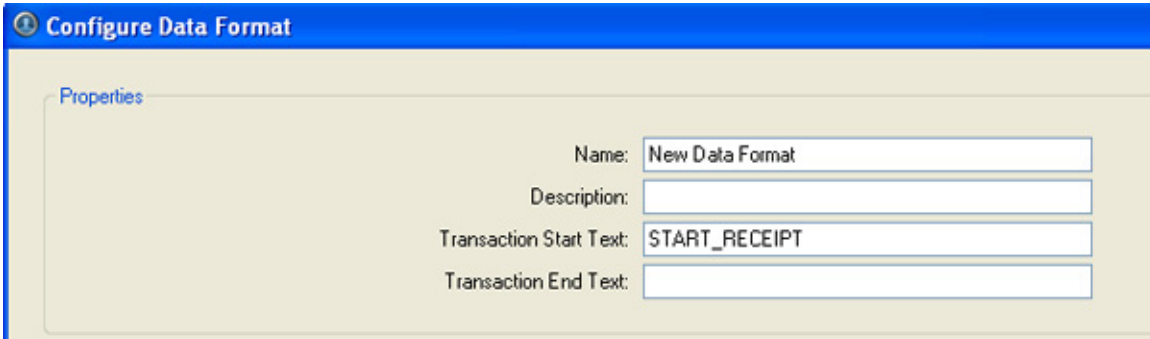

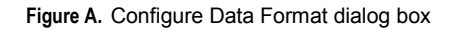

o **Name:** enter a name for the data format.

- o **Description:** enter a description of the data format if required.
- o **Transaction Start Text:** (required) enter the text that identifies the start of each transaction from the POS transaction source.
- o **Transaction End Text:** (optional) enter the text that identifies the end of each transaction.
- 2. The two boxes below show raw and filtered transaction data. Perform any of the following:

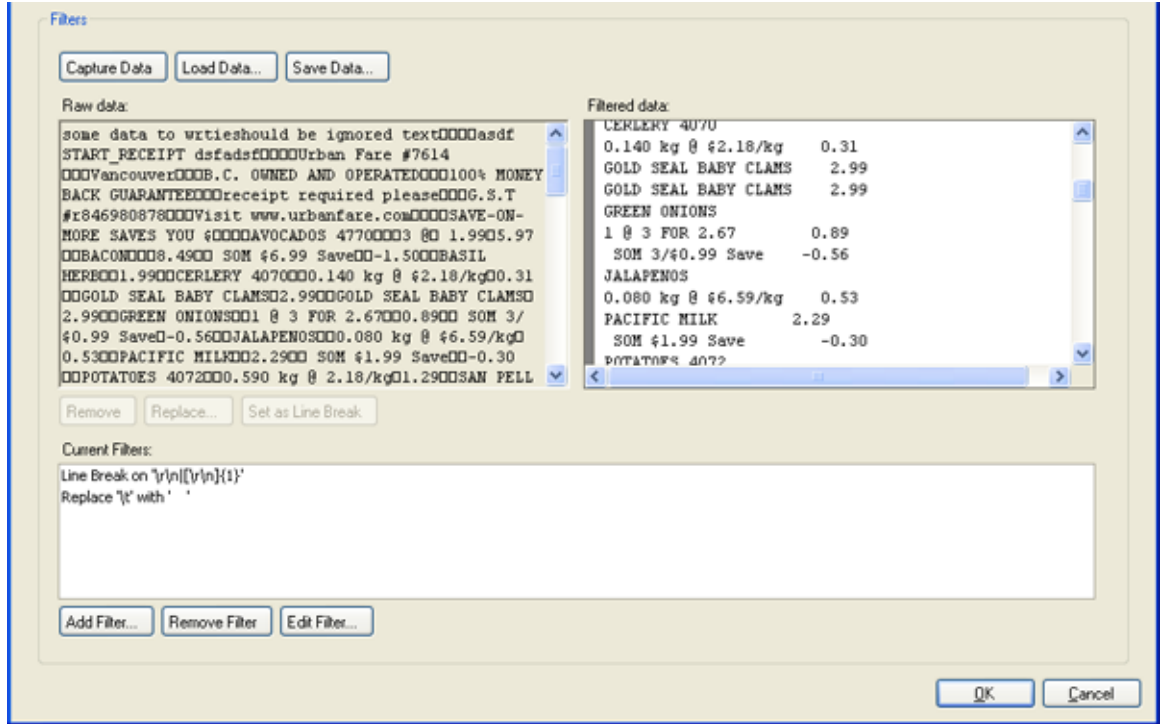

**Figure B.** Configure Data Format dialog box

- o Click **Capture Data** to start capturing a raw transaction data sample.
- o Click **Stop Capture** to stop capturing transaction data.
- o Click **Load Data** to load raw transaction data from a file.
- o Click **Save Data** to save transaction data.
- 3. (Optional) Click **Add Filter** to create a new filter for the raw transaction data file.

There are several default filters for line breaks listed in the Current Filters area, if the default filters are sufficient for your needs, skip this step.

<span id="page-92-0"></span>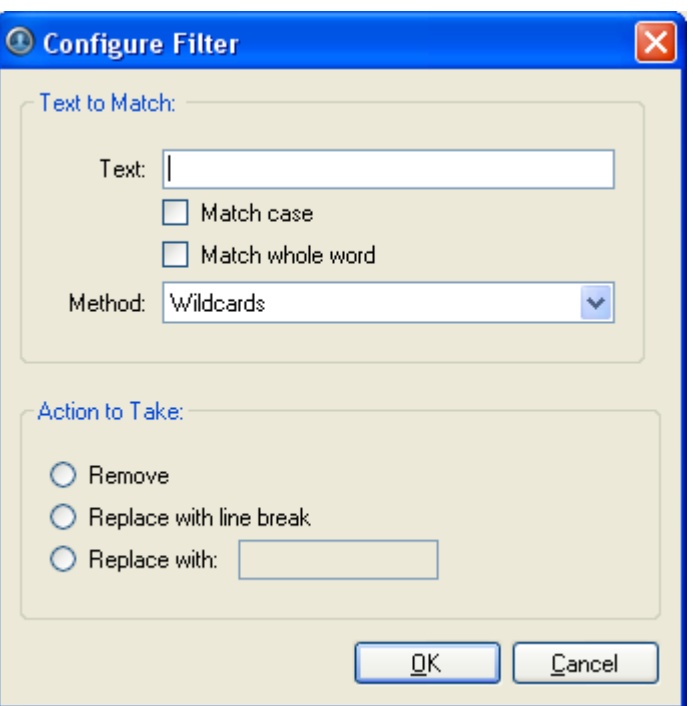

**Figure C.** Configure Filter dialog box

2.

- a. In the **Text** field, enter text for the filter to search for.
- b. Select **Match case** and/or **Match whole word** check box to focus the text filter to only find text with the same capitalization or match the text exactly.
- c. Select a method from the **Method** drop down list.
- d. In the Action to Take area, select which action to take when the filter finds a match to your text criteria.
- e. Click **OK**.
- 3. On the Configure Data Format screen, click **OK** to add the new data format to the data format list.

#### Adding a Transaction Exception

In the POS Transaction Setup wizard, click **Add** when you arrive on the Set Transaction Exceptions page. When the Configure Exception dialog box appears, complete the following procedure:

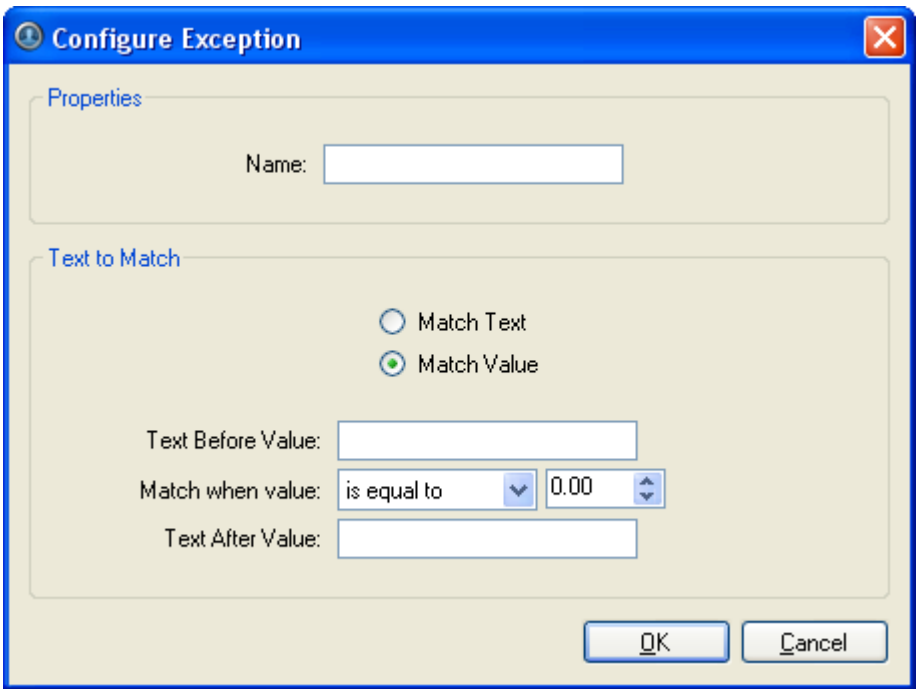

**Figure A.** Configure Exception dialog box

- 1. Enter a name.
- 2. Select one of the Text to Match options:

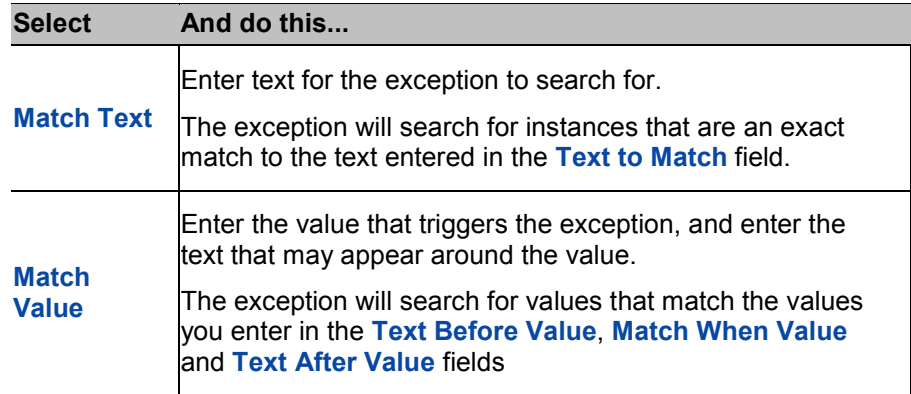

3. Click **OK.**

Editing and Deleting a POS Transaction Source

- 1. Right-click a server in the System Explorer and select **Setup** to open the server Setup dialog box. See [Accessing the Server Setup](#page-75-0) for more information.
- 2. Click **POS Transactions**.

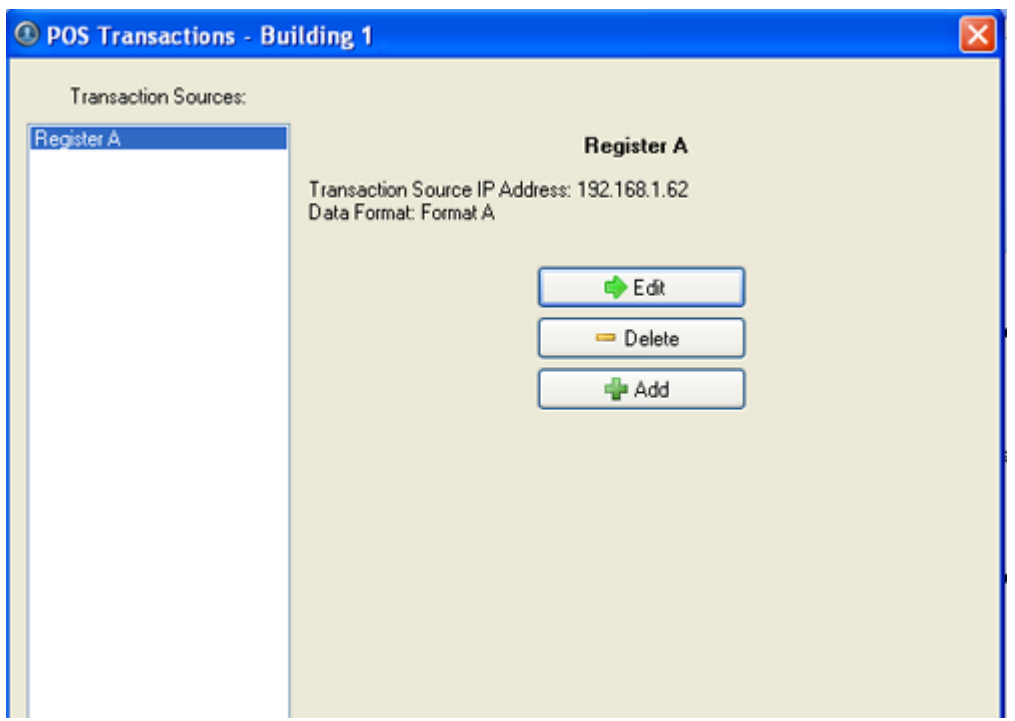

**Figure A.** POS Transactions dialog box

- 3. In the POS Transaction dialog box, select a POS transaction source then perform one of the following:
	- o Click **Edit** to edit the POS transaction source. Go through the POS Transaction Setup wizard and make the required changes on each page. On the last page, click **Finish**. Refer to [Adding a POS Transaction Source](#page-87-0) for details about the editable options.
	- o Click **Delete** to delete the POS transaction source. When the confirmation dialog box appears, click **OK**.

#### Email Notification

Use the Email Notification dialog box to prepare the server for sending email messages in response to events. You can configure what events require email notification and who receives the emails.

#### Setting Up the Email Server

Before emails can be sent, the server must be set up to send emails.

- 1. Right-click a server in the System Explorer and select **Setup** to open the server Setup dialog box. See [Accessing the Server Setup](#page-75-0) for more information.
- 2. Click **Email Notification**.
- 3. In the Email Notification dialog box, select the Email Server tab.

<span id="page-95-0"></span>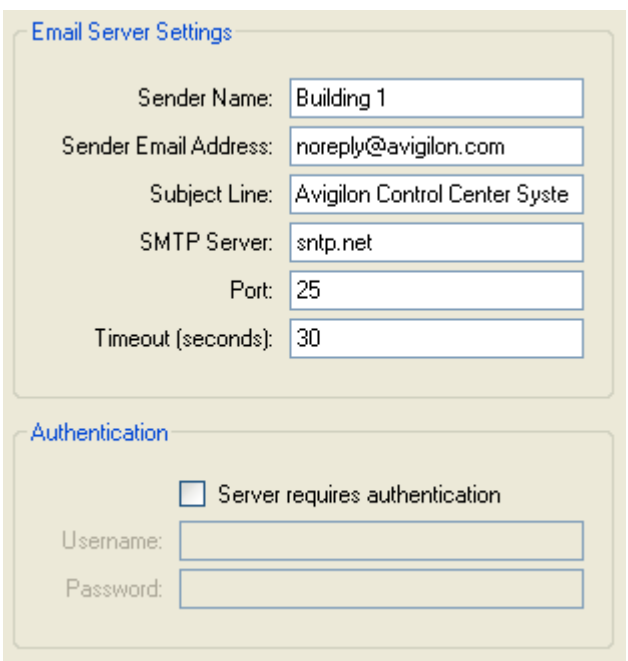

**Figure A.** Email Notifications dialog box: Email Server tab

- 4. In the Email Server Settings area, specify the following
	- a. **Sender Name:** enter a name to represent the server sending out the email.
	- b. **Sender Email Address:** enter an email address the server can use to send emails.
	- c. **Subject Line:** enter a default subject line for all emails sent from this server.
	- d. **SMTP Server:** enter the SMTP server address used by the server's email.
	- e. **Port:** enter the SMTP port.
	- f. **Timeout (seconds):** enter the maximum number of seconds the server will attempt to send the email before it stops.
- 5. (Optional) In the **Authentication** area, select the **Server requires authentication** check box.
	- a. Enter the server **Username** and **Password**.
- 6. Click **OK**.

#### Configuring Email Notification

In the Email Notification dialog box, you can create email notification groups to specify who will receive email notifications when an event occurs.

- 1. Right-click a server in the System Explorer and select **Setup** to open the server Setup dialog box. See **Accessing the Server Setup** for more information.
- 2. Click **Email Notification**.
- 3. In the Email Notification dialog box, ensure the Email Notification tab is selected.
- 4. Click **Add**.

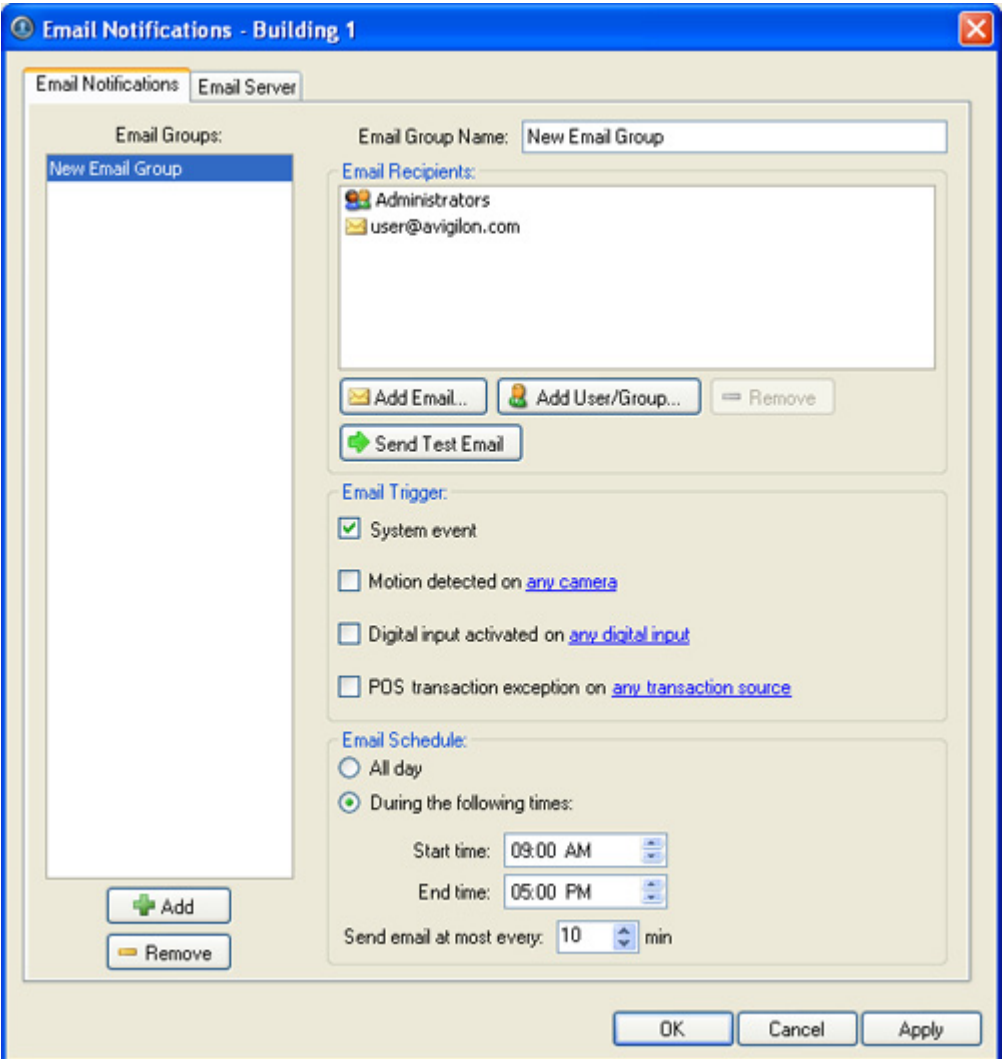

**Figure A.** Email Notifications dialog box

- 5. Enter a name for the new email group.
- 6. In the Email Recipients area, add all the users, groups and emails that are part of this email group. Perform any of the following:
	- o Click **Add User/Group** to add an Avigilon Control Center user or access group. In the dialog box, select all the required users and groups then click **OK**.
	- o Click **Add Email** to add individual emails. In the dialog box, enter the email address then click **OK**.

**Tip:** Ensure the Avigilon users and groups added to the Email Recipient list have a valid email in their user profile.

- 7. Click **Send Test Email** to send a test email to everyone on the Email Recipients list.
- 8. In the Email Trigger area, select all the events that this email group will be notified of. Click the blue text to define the event requirements.
- 9. In the Email Schedule area, select when emails are sent.
	- o Select **All day** to send email notifications whenever events occur.
	- o Select **During the following times** to send email notifications only during the specified time range. You can limit the number of emails sent by setting the time interval between each email.
- 10. Click **OK**.

### Editing and Deleting an Email Notification

You can edit the details of an email notification or delete the email notification when it is no longer required.

- 1. Right-click a server in the System Explorer and select **Setup** to open the server Setup dialog box. See [Accessing the Server Setup](#page-75-0) for more information.
- 2. Click **Email Notification**.
- 3. In the Email Notification dialog box, ensure the Email Notification tab is selected then perform one of the following:
	- $\circ$  To edit the email notification, select the Email Group and make the required changes, then click **OK**. Refer to [Configuring Email Notification](#page-95-0) for details about the editable options.
	- o To delete the email notification, select the Email Group and click **Remove**.

## System Log

The system log records events that occur in the Avigilon Control Center system. This can be useful for tracking system usage and diagnosing issues.

You can filter the items displayed in the log and save the log to a separate file for sending to Avigilon support.

**Note:** The system log maintains a record of system events for up to 90 days.

## Viewing the System Log

- 1. Right-click a server in the System Explorer and select **Setup** to open the server Setup dialog box. See [Accessing the Server Setup](#page-75-0) for more information.
- 2. Click **System Log**.
- 3. In the System Log dialog box, select the log events you want to display in the Event Types to Show area, then click **Start Search**.

The search results are displayed in the left pane.

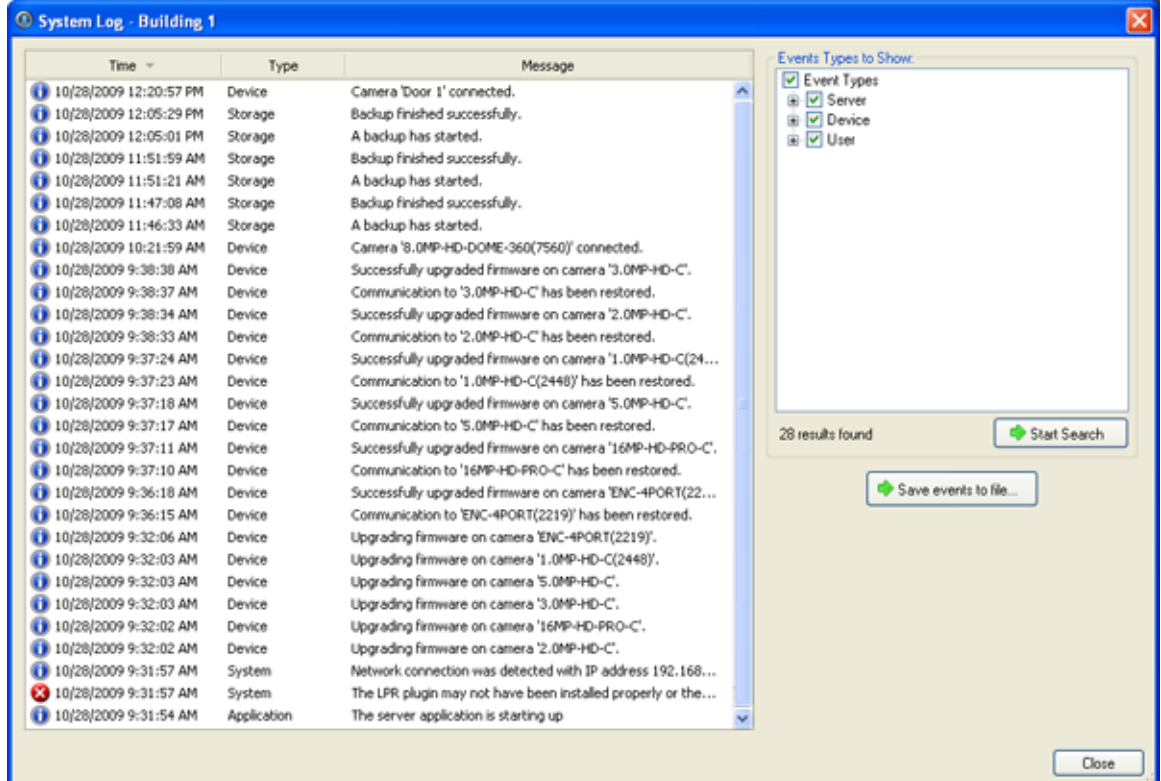

**Figure A.** System Log dialog box

- 4. Select a result to display the event details.
- 5. To save the log search results, click **Save events to file...** and save the file.
- 6. Click **Close**.

# <span id="page-99-0"></span>Camera Setup

In the Avigilon Control Center Client software, cameras are pre-configured for optimal image recording. If your surveillance location requires special recording or display settings, you can configure the camera to meet your needs in the camera Setup dialog box.

**Note:** Some features are not displayed if the server does not have the required license, or if you do not have the user permissions to access the feature.

**Note:** The dialog box may appear different depending on the camera. Some cameras do not offer the full set of configuration options.

## Accessing the Camera Setup

Perform one of the following steps to open the camera Setup dialog box:

- Select **Tools > Setup...** then select the camera you want to setup from the left pane.
- **IF In the System Explorer pane, right-click the camera and select Setup.**

**Note:** Some features are not displayed if the server does not have the required license, or if you do not have the user permissions to access the feature.

**Note:** The dialog box may appear different depending on the camera. Some cameras do not offer the full set of configuration options.

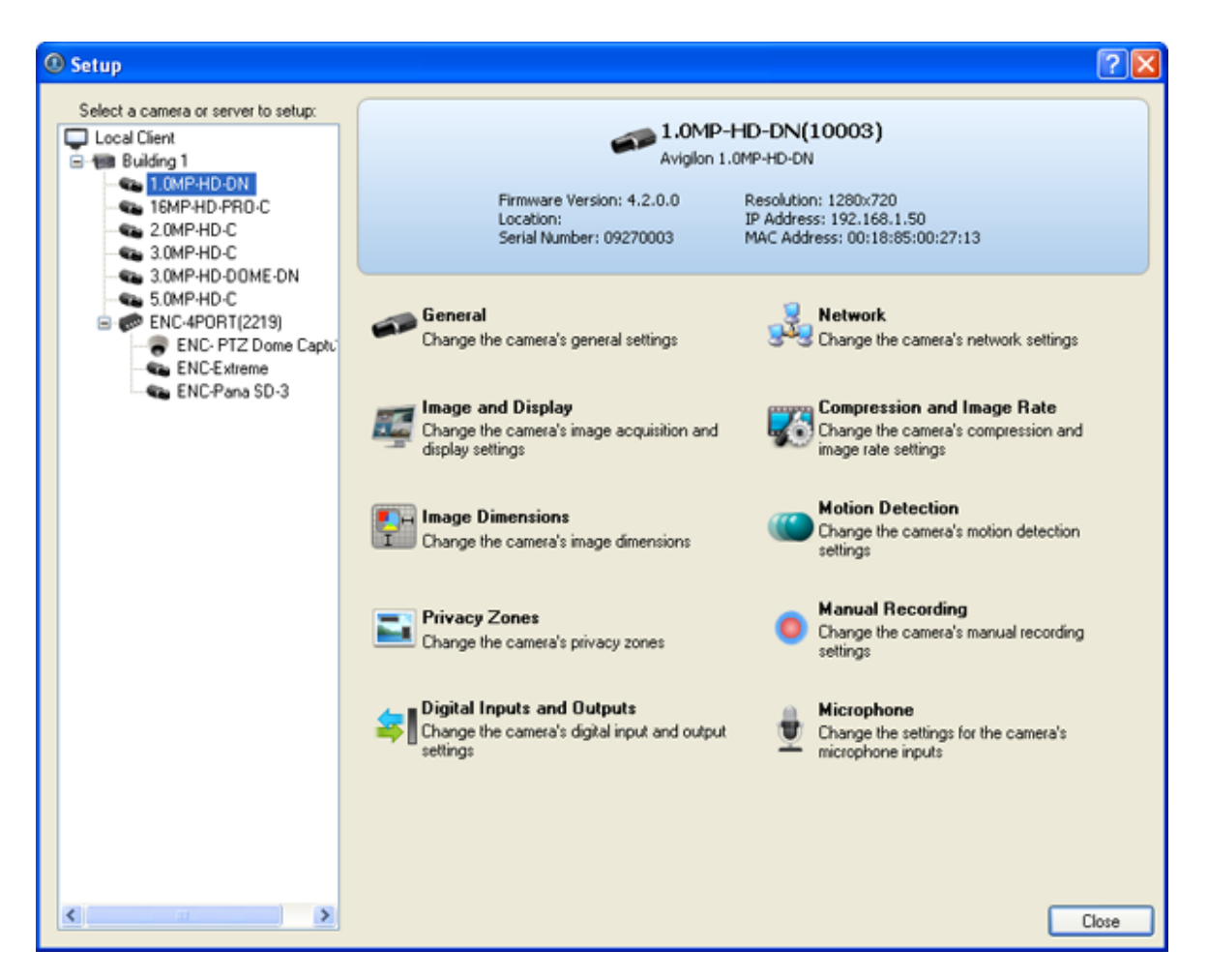

**Figure A.** Camera Setup dialog box

## General

The camera General dialog box allow you to define the camera's name, the camera's location, configure the camera's PTZ settings and disable the camera's status LEDs.

**Note:** The dialog box may appear different depending on the camera. Some cameras do not offer the full set of configuration options.

## Changing General Camera Settings

- 1. Right-click the camera in the System Explorer and select **Setup** to open the camera Setup dialog box. See [Accessing the Camera Setup](#page-99-0) for more information.
- 2. Click **General**.
- 3. In the General dialog box, complete the following fields as required:

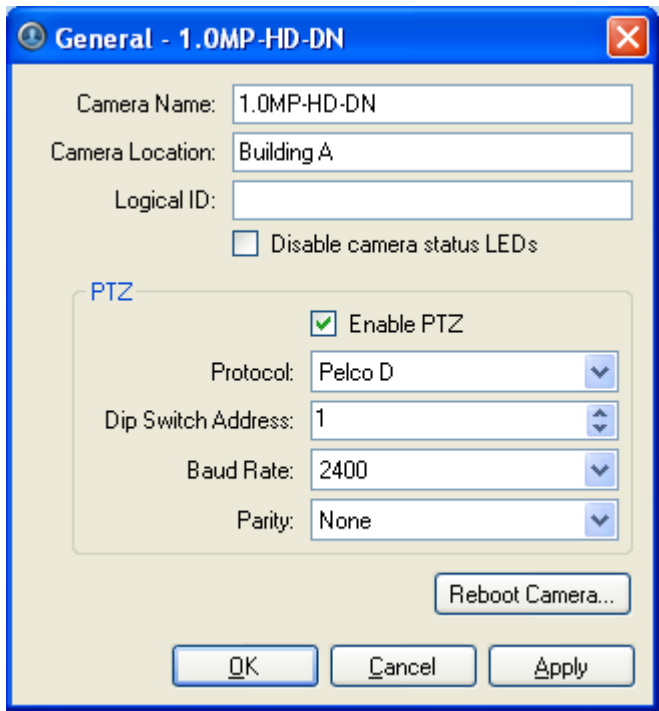

**Figure A.** General dialog box

- o **Camera Name:** enter a camera name. Give the camera a meaningful name to help you identify the camera.
- o **Camera Location:** describe the camera's location.
- o **Logical ID:** enter a number to allow the Client software to identify this camera.

The logical ID is used to call up the camera video when using the select camera keyboard command.

- o **Disable camera status LEDs:** select this check box to disable the LEDs located on the back of the camera.
- o **Enable PTZ:** select this check box to enable the camera's pan, tilt and zoom (PTZ) functions. The PTZ device is controlled from the RS-485 inputs on the camera.

Select the appropriate **Protocol**, **Dip Switch Address**, **Baud Rate** and **Parity** settings.

**Tip:** PTZ enabled cameras are given the dome camera icon in the System Explorer.

- 4. If required, click **Reboot Camera** to restart the camera.
- 5. Click **OK**.

## **Network**

Use the camera Network dialog box to modify how a camera connects to the server network, and specify the IP address used by the camera.

**Note:** The dialog box may appear different depending on the camera. Some cameras do not offer the full set of configuration options.

#### Changing Camera Network Settings

- 1. Right-click the camera and select **Setup** to open the camera Setup dialog box.
- 2. Click **Network**.
- 3. In the Network dialog box, select the required options and complete the related fields:

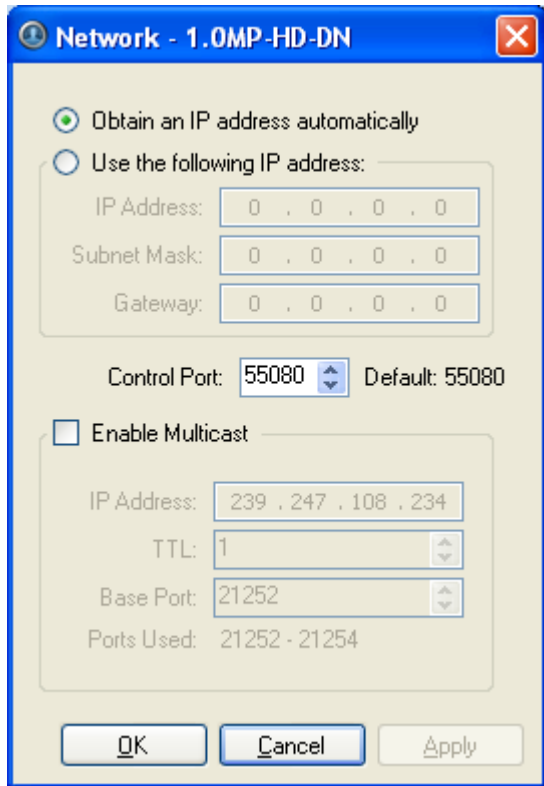

**Figure A.** Network dialog box

o **Obtain an IP address automatically:** select this option to enable the camera to connect to the network through an automatically assigned IP address.

The camera will attempt to obtain an address from a DHCP server, if it cannot find one it will default to addresses in the 169.254.x.x range.

o **Use the following IP address:** select this option to enable the camera to connect to the network through a static IP address.

Enter the **IP Address**, **Subnet Mask** and **Gateway**.

- o **Control Port:** select the network port for connecting to the camera. This port is also used for manually discovering cameras on the network.
- o **Enable Multicast:** select this check box to enable multicast streaming from the camera. You must enable multicast if you are setting up redundant connections to multiple servers.

Use the default generated **IP Address**, **TTL** and **Base Port**, or enter your own values.

4. Click **OK**.

## Image and Display

Use the Image and Display dialog box to control a camera's display settings for live and recorded images.

Changing Image and Display Settings

**Note:** The dialog box may appear different depending on the camera. Some cameras do not offer the full set of configuration options.

1. Right-click the camera in the System Explorer and select **Setup** to open the camera Setup dialog box.

See [Accessing the Camera Setup](#page-99-0) for more information.

- 2. Click **Image and Display**.
- 3. In the Image and Display dialog box, make the required changes to adjust the camera's image settings.

**Tip:** Use the **Maximum Exposure**, **Maximum Gain** and **Priority** options to control low light behavior.

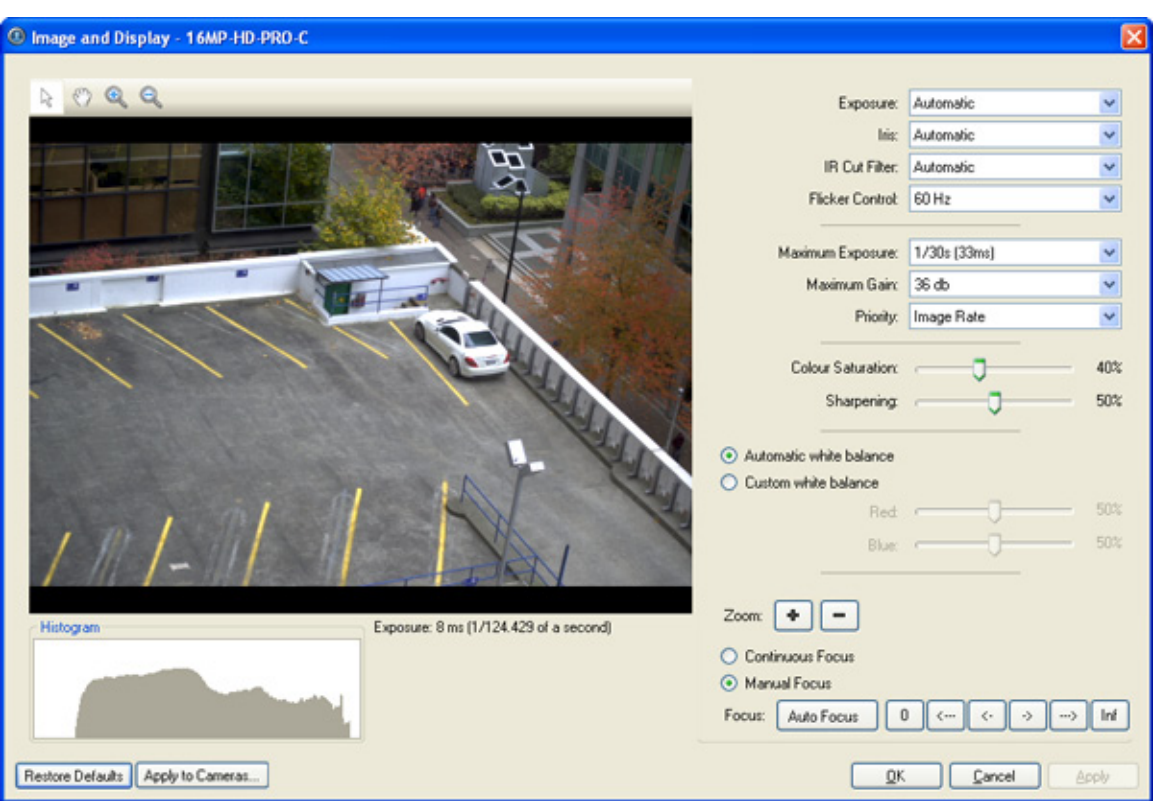

**Figure A.** Image and Display dialog box

| <b>Option</b>        | <b>Description</b>                                                                                                    |  |  |  |
|----------------------|----------------------------------------------------------------------------------------------------|--|--|--|
| <b>Exposure</b>      | You can allow the camera to control the exposure automatically or you<br>can manually set the exposure.<br>Select Automatic for the camera to automatically control the<br>exposure.<br>Select an exposure rate to manually set the exposure.<br>٠<br>Note:<br>Increasing the manual exposure time may affect the<br>image rate. |  |  |  |
| <b>Iris</b>          | If your camera has a lens with an auto iris, you can allow the camera<br>to control the iris automatically or you can manually set it as open or<br>closed.<br>From the <b>Iris</b> drop down list, select one of the following:<br><b>Automatic</b><br><b>Open</b><br><b>Close</b>                                              |  |  |  |
| <b>IR Cut Filter</b> | If your camera has a removable infrared cut filter, you can allow the<br>camera to control it automatically or you can manually set the camera<br>to color or monochrome mode.                                                                                                    |  |  |  |

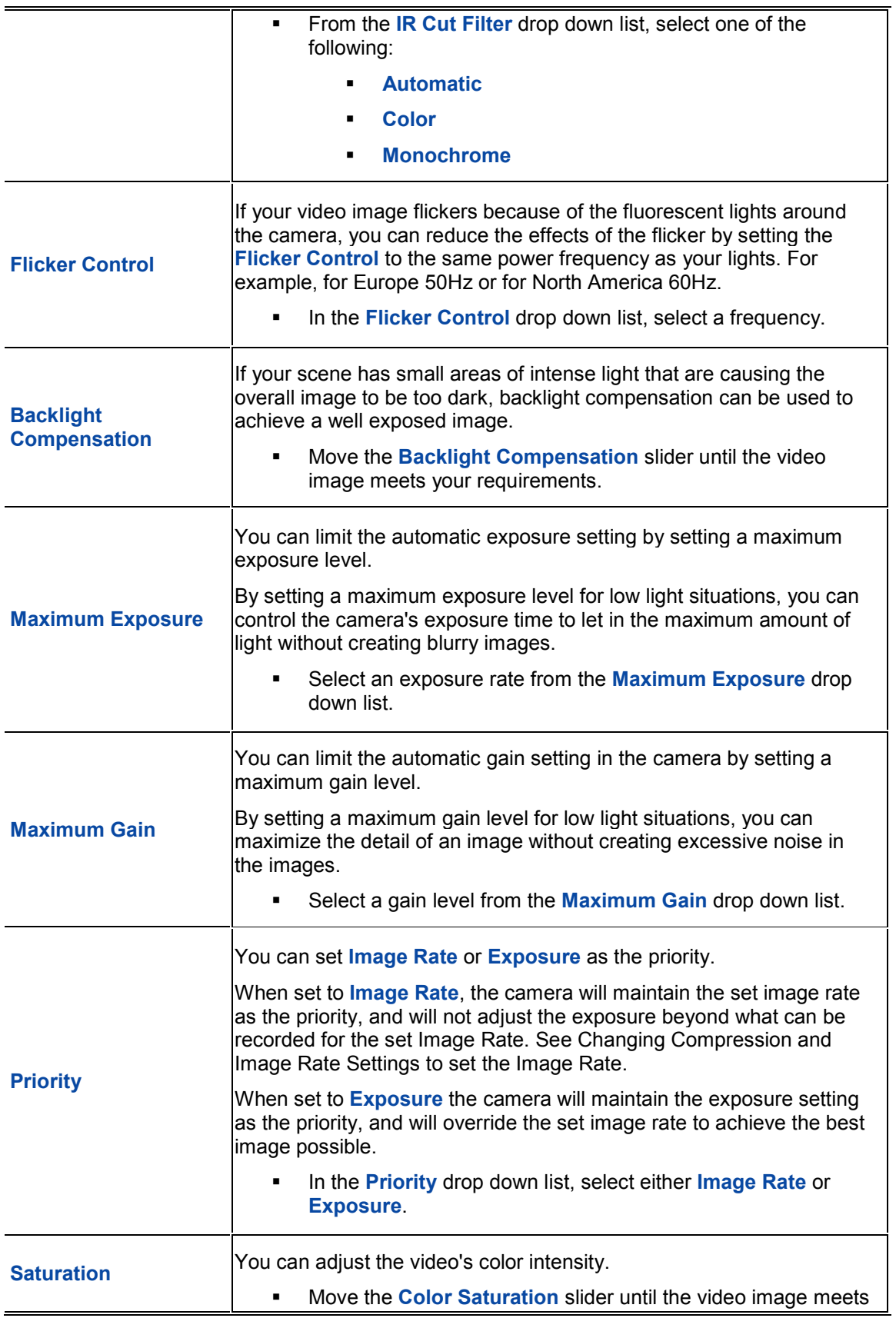

<span id="page-106-0"></span>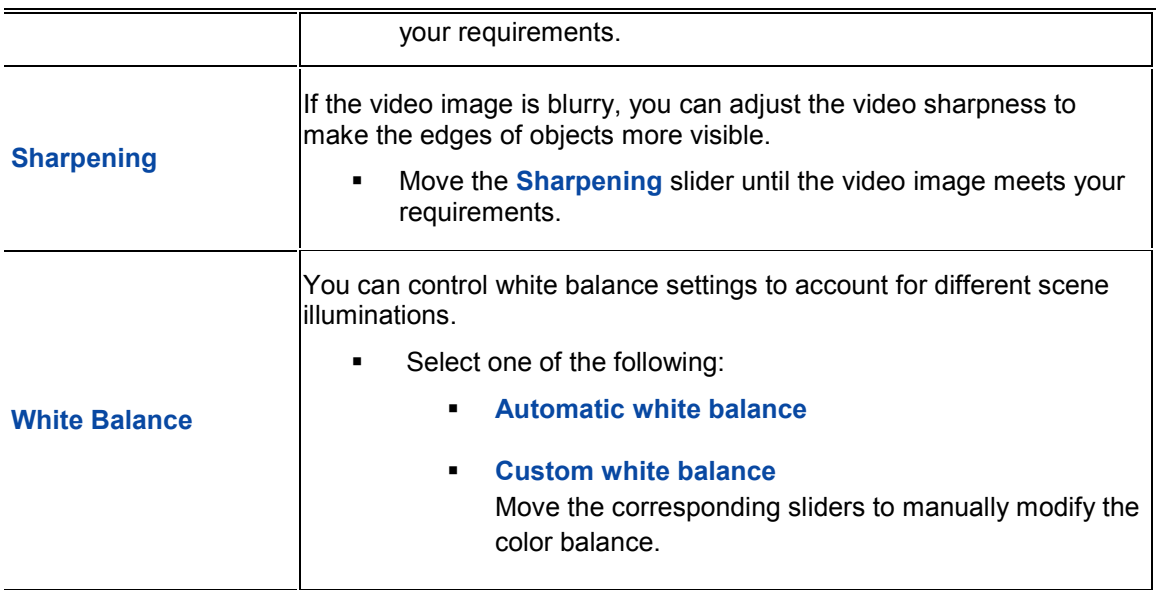

- 4. To focus the camera, see [Focusing the Camera Lens.](#page-106-0)
- 5. Click **Apply to Cameras...** to apply the same settings to other cameras of the same model.
- 6. Click **OK**.

#### Zooming and Focusing the Camera Lens

If you have a camera with a lens capable of electronic zoom and focus, you can zoom or focus the camera through the Avigilon Control Center Client software.

**Note:** The dialog box may appear different depending on the camera. Some cameras do not offer the full set of configuration options.

- 1. Right-click the camera in the System Explorer and select **Setup** to open the camera Setup dialog box. See [Accessing the Camera Setup](#page-99-0) for more information.
- 2. Click **Image and Display**. The Image and Display dialog box appears.
- 3. If the camera has a built-in auto focus feature, you can choose one of the following:
	- o **Continuous Focus:** the camera will automatically focus itself whenever the scene changes. Skip the following step.
	- o **Manual Focus:** you can manually focus the camera through the Image and Display **Focus** buttons. Once the focus is manually set, it will not change.
- 4. While you view the camera image panel, complete the following steps to zoom and focus the camera:

**Tip:** For Avigilon HD Professional cameras, the lens must be set to auto-focus (AF) mode on the camera. If the camera does not detect the lens, the **Focus** buttons are not displayed.

3.

- a. Use the **Zoom** buttons to zoom in to the distance you want to focus.
- b. In the **Iris** drop down list, select **Open**. When the camera iris is fully open, the depth of field is the shortest.
- c. Use the **Focus** buttons until the image becomes clear.

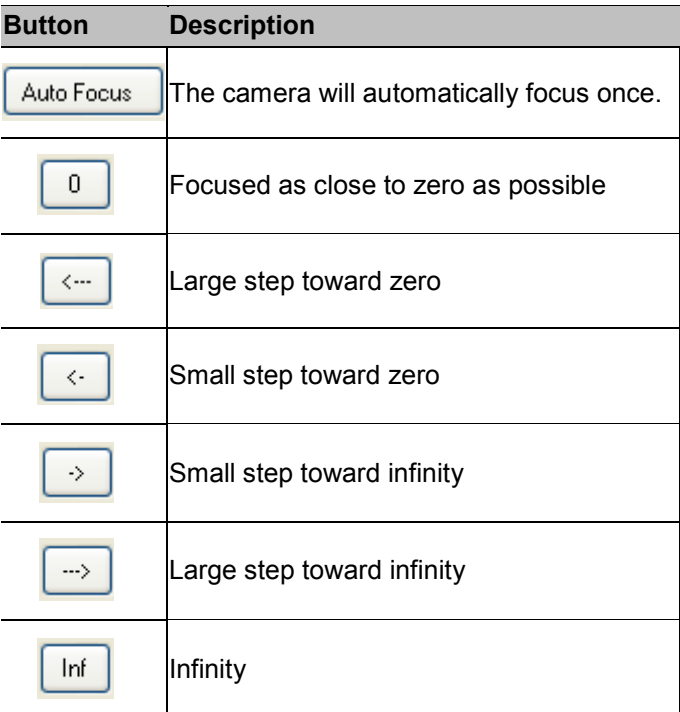

- 4. Click **Apply to Cameras...** to apply the same settings to other cameras of the same model.
	- 5. Click **OK**.

## Compression and Image Rate

Use the camera Compression and Image Rate dialog box to modify the camera's compression and image quality settings for sending image data over the network.

**Note:** The dialog box may appear different depending on the camera. Some cameras do not offer the full set of configuration options.
#### Changing Compression and Image Rate Settings

1. Right-click the camera in the System Explorer and select **Setup** to open the camera setup dialog box.

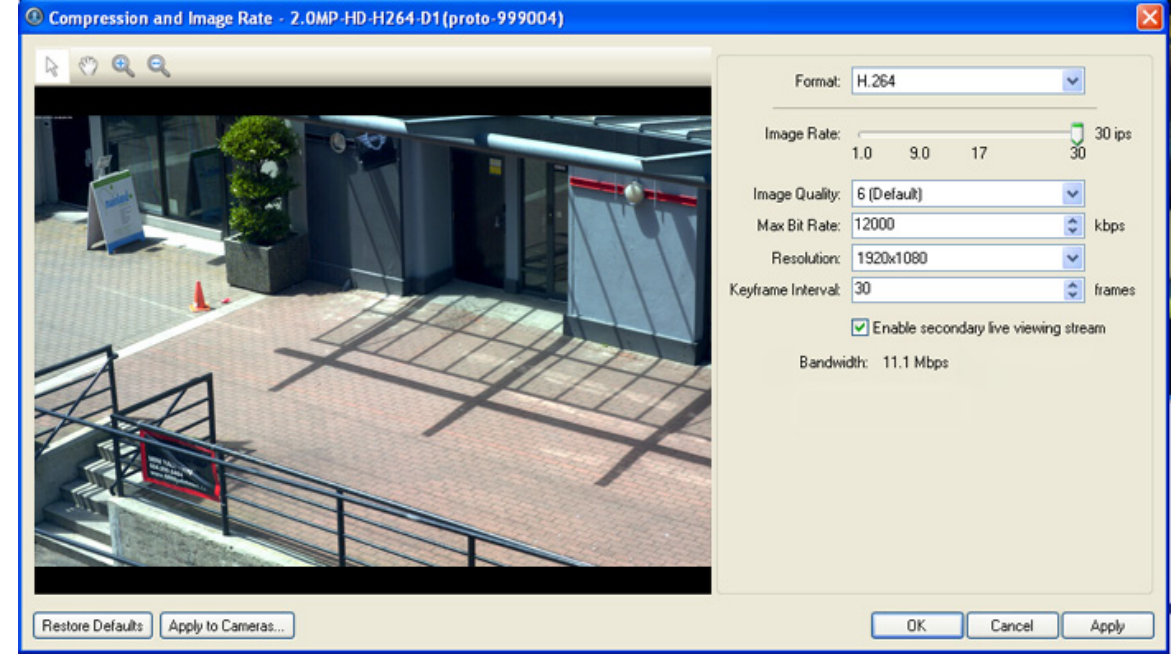

2. Click **Compression and Image Rate**. The Compression and Image Rate dialog box appears.

**Figure A.** Compression and Image Rate dialog box.

The Bandwidth area gives an estimate of the amount of bandwidth the camera would be using given the configured compression and image rate. Adjust the settings as required.

- 3. In the **Format** drop down list, select the preferred streaming format.
- 4. In the **Image Rate** bar, move the slider to select the desired image rate.
- 5. In the **Image Quality** drop down list, select the desired image quality number.

Image quality setting of **1** will produce the highest quality video and require the most bandwidth.

- 6. In the **Max Bit Rate** drop down list, select the maximum bandwidth the camera can use.
- 7. In the **Resolution** drop down list, select the preferred image resolution.
- 8. In the Keyframe Interval drop down list, select the preferred number of frames between each keyframe.
- 9. If your camera supports multiple video streams, select the **Enable secondary live viewing**  stream check box to enable the secondary stream.

A secondary video stream allows you to view video at a lower image rate to reduce bandwidth usage, while still recording at a high image rate in the primary stream.

- 10. Click **Apply to Cameras...** to apply the same settings to other cameras of the same model.
- 11. Click **OK**.

#### Image Dimensions

Use the Image Dimension dialog box to set the image dimensions for the camera. This can help reduce bandwidth and increase the maximum image rate.

#### Changing Image Dimensions Settings

- 1. Right-click the camera in the System Explorer and select **Setup** to open the camera Setup dialog box. See [Accessing the Camera Setup](#page-99-0) for more information.
- 2. Click **Image Dimensions**.
- 3. In the Image Dimensions dialog box, adjust the image dimensions by performing one of the following:
	- o Drag the edges of the image until you achieve the required size.

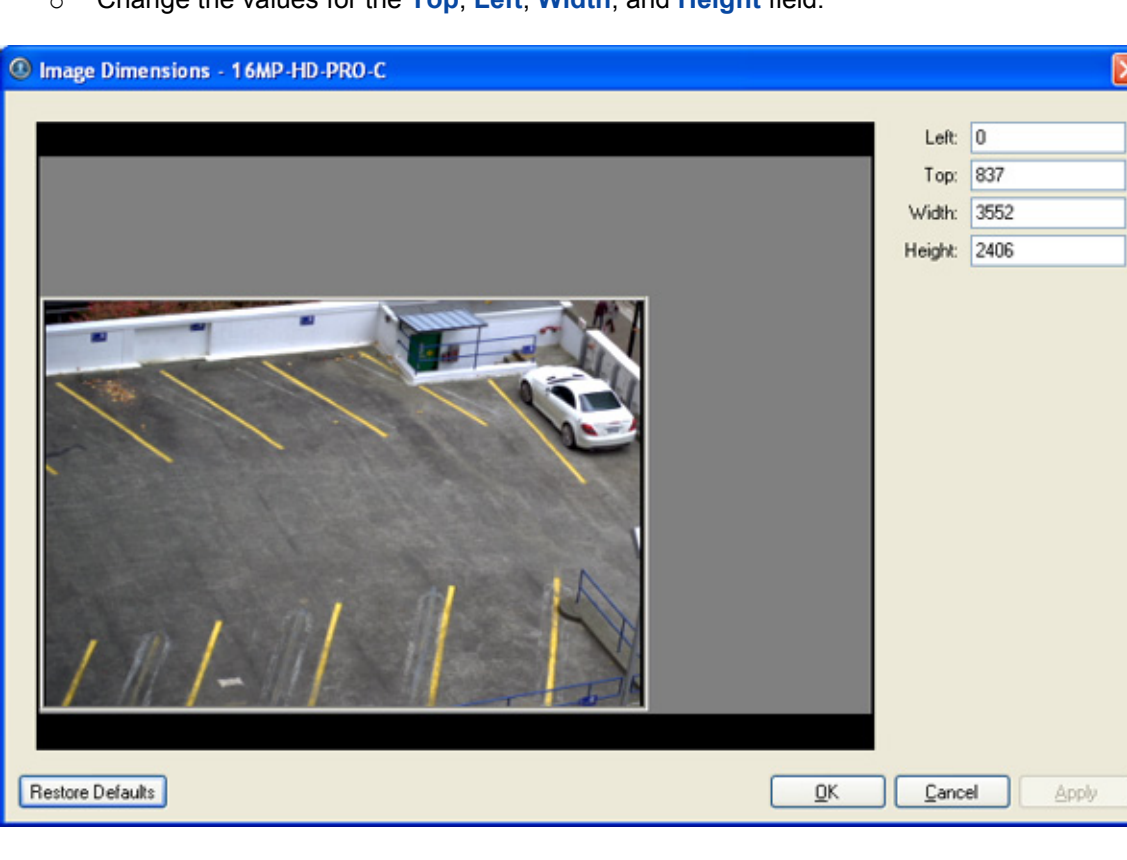

o Change the values for the **Top**, **Left**, **Width**, and **Height** field.

**Figure A.** Image Dimensions dialog box

4. Click **OK**.

### Motion Detection

In the Motion Detection dialog box, you can define specific areas where motion is detected and configure the sensitivity and threshold for motion detection.

#### Selecting an Area to Detect Motion

In the Motion Detection dialog box, define the green motion detection area of a camera image. Motion detection is ignored in the areas not highlighted in green.

- 1. Right-click the camera in the System Explorer and select **Setup** to open the camera Setup dialog box. See [Accessing the Camera Setup](#page-99-0) for more information.
- 2. Click **Motion Detection**.
- 3. In the Motion Detection dialog box, select the buttons above the image panel and use your mouse to define the green motion detection area. The motion detection area must be defined before motion is detected:
	- o **Set Area:** select this button then draw green rectangles to define motion detection areas. If necessary, draw multiple rectangles to create your motion detection area.
	- o **Clear Area:** select this button and draw rectangles to erase sections from the motion detection area.
	- o **Draw:** select this button and manually draw motion detection area. This tool allows you to be very specific and highlight unusual shapes.
	- o **Set All:** select this button to highlight the entire image for motion detection.
	- o **Clear All:** select this button to clear the image of motion detection areas.

<span id="page-111-0"></span>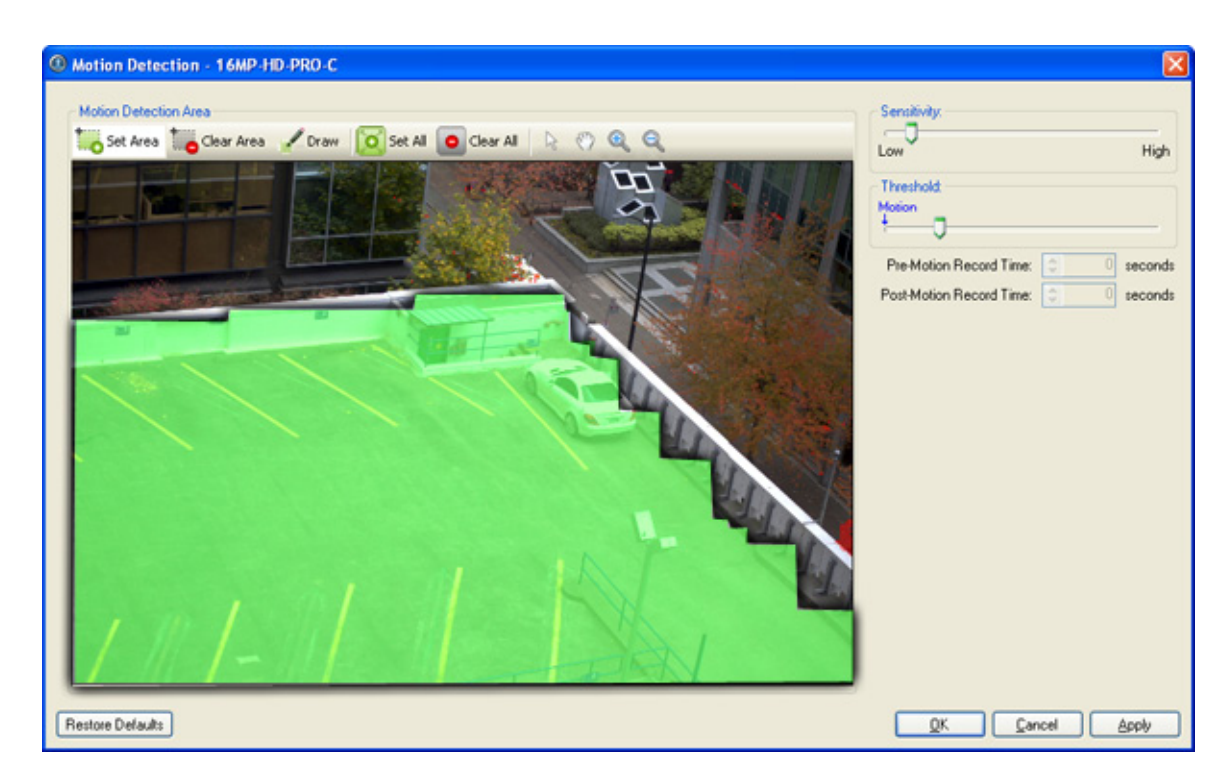

**Figure A.** Motion Detection dialog box

4. Click **OK**.

To define the sensitivity and threshold for the motion detection area, see [Controlling Motion Sensitivity](#page-111-0)  [and Threshold.](#page-111-0)

#### Controlling Motion Sensitivity and Threshold

In the Motion Detection dialog box, you can control the camera's sensitivity threshold for motion. You can also define how much time should be recorded before and after the motion event.

- 1. Right-click the camera in the System Explorer and select **Setup** to open the camera Setup dialog box. See **Accessing the Camera Setup** for more information.
- 2. Click **Motion Detection**. The Motion Detection dialog box appears.
- 3. Move the **Sensitivity** slider to adjust how much each pixel must change before it is considered in motion.

The higher the sensitivity, the smaller the amount of pixel change is required before a motion is detected.

4. Move the **Threshold** slider to adjust how many pixels must change before the image is considered to have motion.

The higher the threshold, the higher the number of pixels must change before the image is considered to have motion.

**Tip:** The Motion indicator above the Threshold slider will move to indicate how much motion is occurring in the current scene.

- 5. In the **Pre-Motion Record Time** and **Post-Motion Record Time** boxes, specify how much time you want the camera to record before and after the motion event.
- 6. Click **OK**.

#### Privacy Zones

You can set privacy zones in the camera's field of view to block out regions of the camera image that you do not want to view or record.

#### Adding a Privacy Zone

- 1. Right-click the camera in the System Explorer and select **Setup** to open the camera Setup dialog box. See **Accessing the Camera Setup** for more information.
- 2. Click **Privacy Zones**.
- 3. In the Privacy Zones dialog box, click **Add** and a green box will appear on the image.

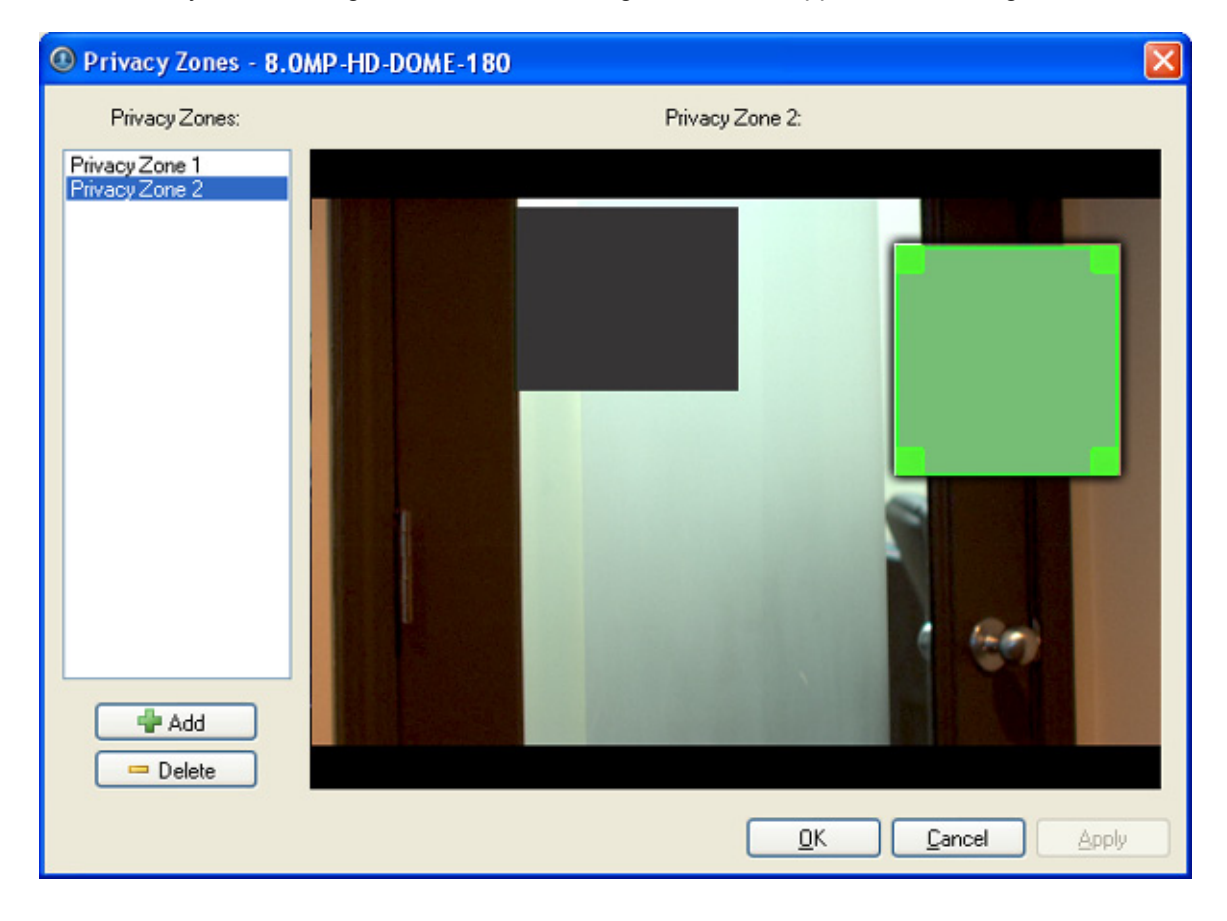

Figure A. Privacy Zones dialog box

- <span id="page-113-0"></span>4. Move and resize the green box until it covers the area you want to block out.
- 5. Click **OK**.

#### Editing and Deleting a Privacy Zone

1. Right-click the camera in the System Explorer and select **Setup** to open the camera Setup dialog box.

See [Accessing the Camera Setup](#page-99-0) for more information.

- 2. Click **Privacy Zones**.
- 3. In the Privacy Zones dialog box, select a privacy zone from Privacy Zone list and perform one of the following:
	- o To edit the privacy zone, adjust the green box on the image.
	- o To delete the privacy zone, click **Delete**.
- 4. Click **OK**.

# Manual Recording

Manual recording allows you to control video recording outside a camera's recording schedule. Manual recording can only be activated when viewing live camera images. See [Triggering Manual Recording](#page-135-0) for more information.

In the Manual Recording dialog box, you can define the maximum recording duration and the pre-trigger recording time for each camera.

Changing Manual Recording Settings

- 1. Right-click the camera in the System Explorer and select **Setup** to open the camera Setup dialog box. See [Accessing the Camera Setup](#page-99-0) for more information.
- 2. Click **Manual Recording**. The Manual Recording dialog box appears.

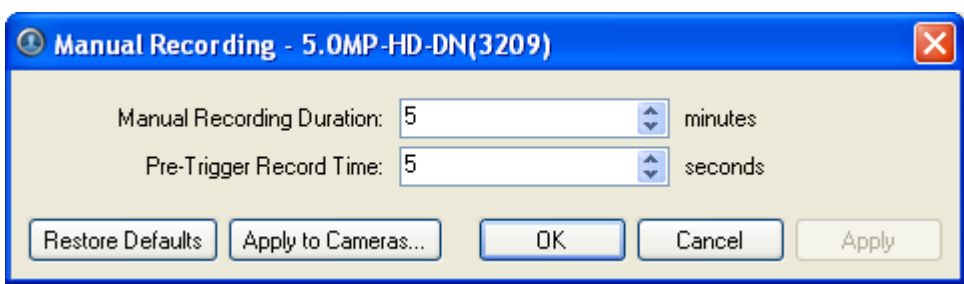

**Figure A.** Manual Recording dialog box

- 3. Specify the following:
	- o **Manual Recording Duration:** enter the maximum duration of a manual recording if it is not manually stopped.
	- o **Pre-Trigger Record Time:** enter the amount of time the camera's images are recorded before manual recording is activated.
- 4. Click **Apply to Cameras...** to apply the same settings to other cameras of the same model.
- 5. Click **OK**.

# Digital Inputs and Outputs

In the Digital Inputs and Outputs dialog box, set up the external digital inputs and outputs that are connected to the camera.

#### Setting Up Digital Inputs

- 1. Right-click the camera in the System Explorer and select **Setup** to open the camera Setup dialog box. See [Accessing the Camera Setup](#page-99-0) for more information.
- 2. Click **Digital Inputs and Outputs**.
- 3. In the Digital Inputs area, select an input.

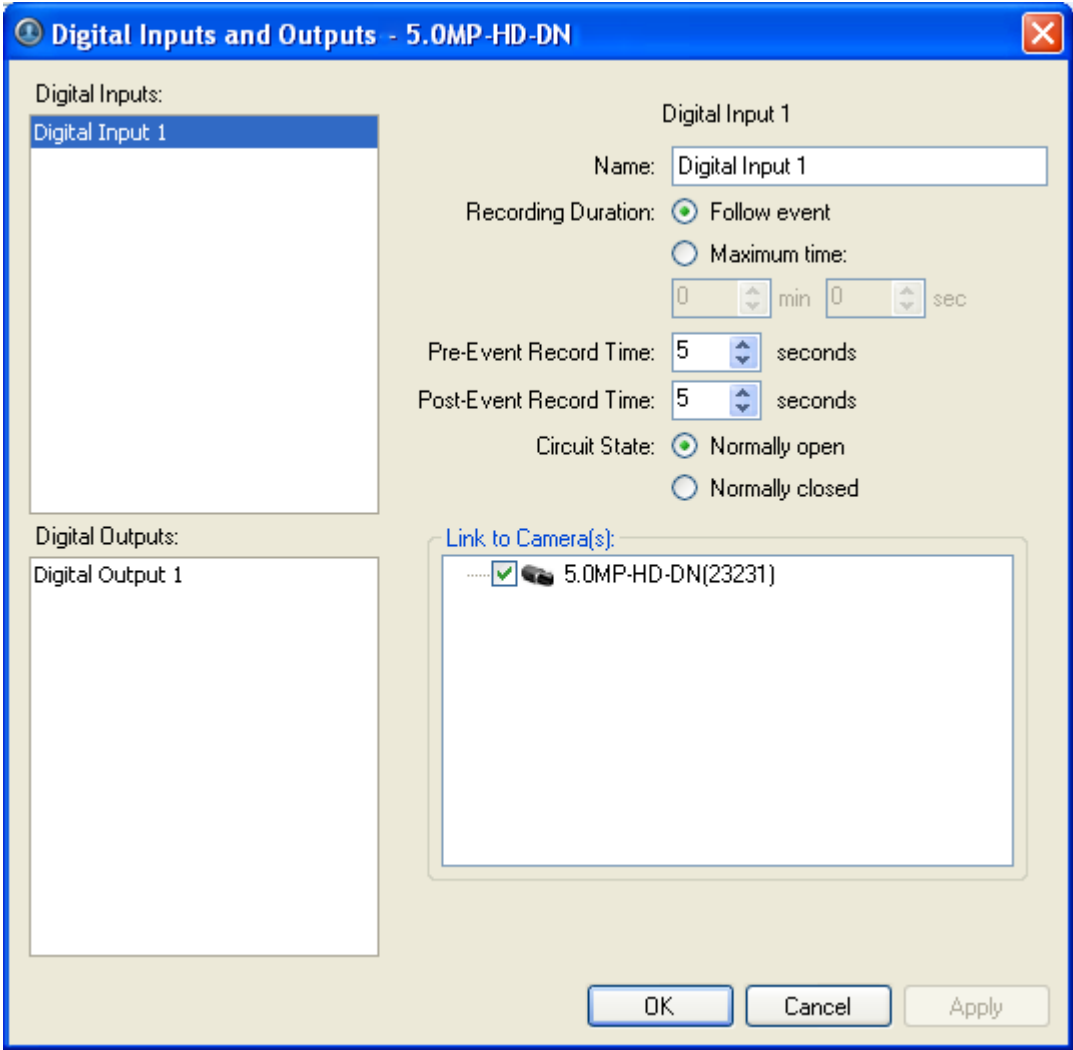

**Figure A.** Digital Inputs and Outputs dialog box: Digital Inputs Settings

- 4. Specify the following:
	- o **Name:** enter a name to identify the digital input.
	- o **Recording Duration:** select **Follow Event** to record the entire digital input event. Or, select **Maximum Time** to limit the recording time.
	- o **Pre-Event Record Time:** enter the amount of time to record before the digital input is triggered.
	- o **Post-Event Record Time:** enter the amount of time to continue recording after the digital input returns to its normal state.
	- o **Circuit State:** select the digital input's default circuit state.
	- o **Link to Camera(s):** select the cameras that need to be linked to this input for recording.

If the Recording Schedule is configured to record digital inputs, the cameras selected in the Link to Camera(s) area are used to record this digital input.

<span id="page-116-0"></span>5. Click **OK**.

#### Setting Up Digital Outputs

**Note:** The dialog box may appear different depending on the camera. Some cameras do not offer the full set of configuration options.

1. Right-click the camera in the System Explorer and select **Setup** to open the camera Setup dialog box.

See **Accessing the Camera Setup** for more information.

- 2. Click **Digital Inputs and Outputs**.
- 3. In the Digital Outputs area, select an output.

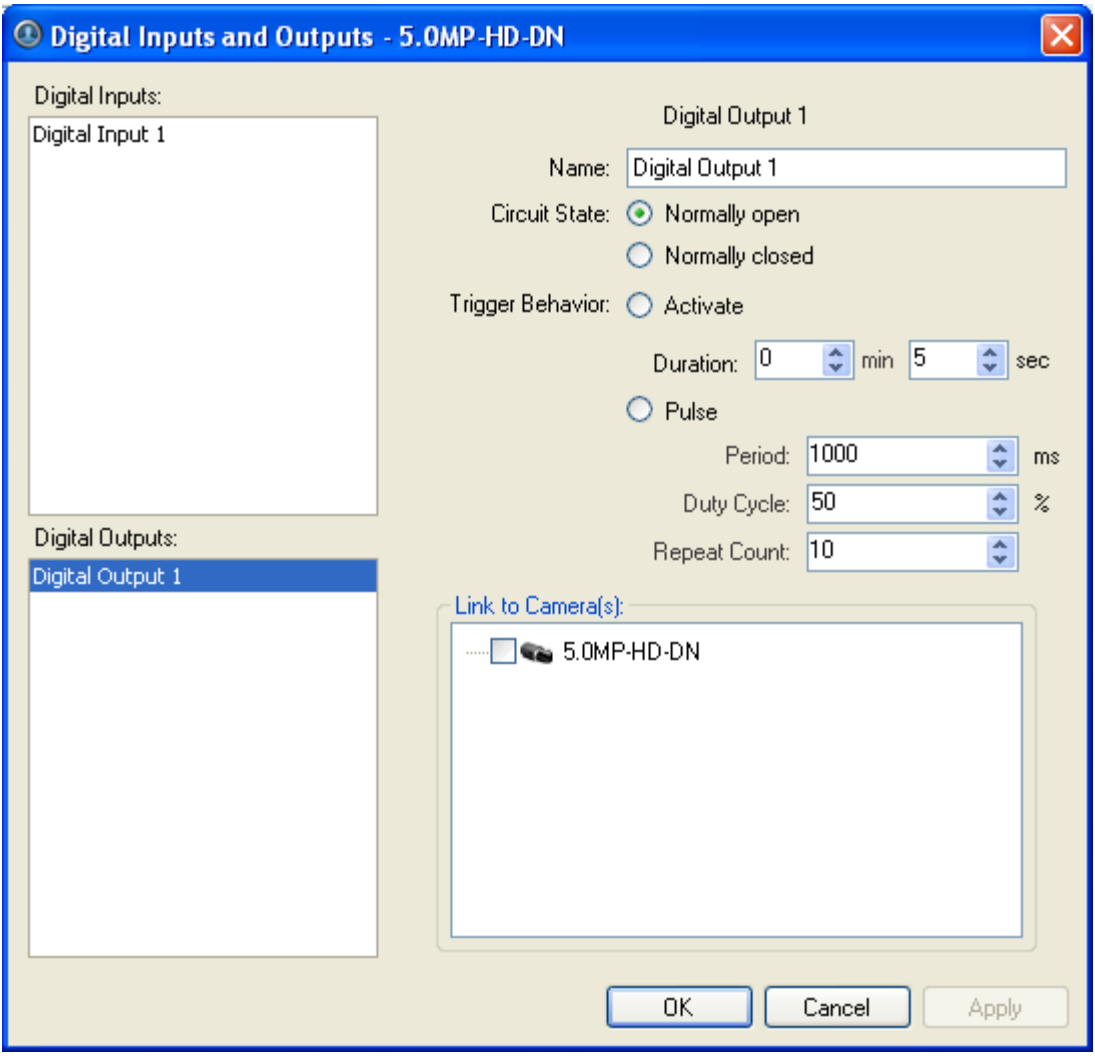

**Figure A.** Digital Inputs and Outputs dialog box: Digital Output Settings

- 4. Enter a name to identify the digital output.
- 5. Select one of the Circuit State options to define the digital output's default circuit state.
- 6. The Trigger Behavior options define what occurs when the output activated.
	- o Select **Activate** to enable the digital output in continuous mode. The **Duration** fields allow you to specify how long the digital output should be active for.
	- o Select **Pulse** to enable the digital output in pulse mode. Specify the **Period**, **Duty Cycle**, and **Repeat Count** for the pulse.
- 7. Select the cameras this digital output should be linked to.

When you view the live video from the selected cameras, you can manually trigger this digital output. See [Triggering Digital Output](#page-136-0) for more information.

8. Click **OK**.

#### **Microphone**

**Note:** Audio recording requires an Audio Channel License.

Use the Microphone dialog box to change the settings for the microphone input on a supported device. You can link the audio with any camera connected to the server.

**Note:** The dialog box may appear different depending on the camera. Some cameras do not offer the full set of configuration options.

#### Changing Microphone Settings

- 1. Right-click the camera in the System Explorer and select **Setup** to open the camera Setup dialog box. See [Accessing the Camera Setup](#page-99-0) for more information.
- 2. Click **Microphone**. The Microphone dialog box appears.

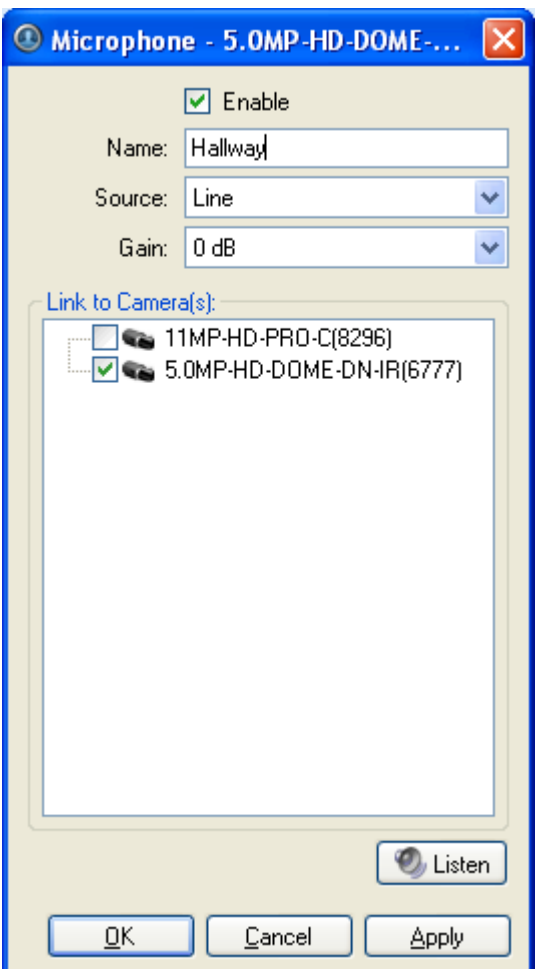

**Figure A.** Microphone dialog box

- 3. Complete the following fields:
	- o **Enable:** select this check box to enable audio recording from this input.

**Note:** An error message will appear if you do not have an Audio Channel License.

- o **Name:** enter a name for the audio input.
- o **Source:** select either line or microphone depending on the type of audio source.
- o **Gain:** select the amount of analog gain to be applied to the audio in the device.

Values above **0 dB** will increase the volume of the audio source and negative values will decrease the volume.

- 4. Click **Listen** to test the settings and listen to the audio source.
- 5. In the Link to Camera(s) area, select the camera video that is linked with the audio.
- 6. Click **OK**.

# <span id="page-119-0"></span>Client Setup

You can modify the local client properties in the client Setup dialog box. The client Setup includes configuring the following settings:

# Accessing the Client Setup

Perform one of the following steps to open the client Setup dialog box in the Avigilon Control Center Client software.

- **Select Tools > Setup...** and select the local client from the left pane.
- **IF In the System Explorer, right-click the local client and select Setup.**

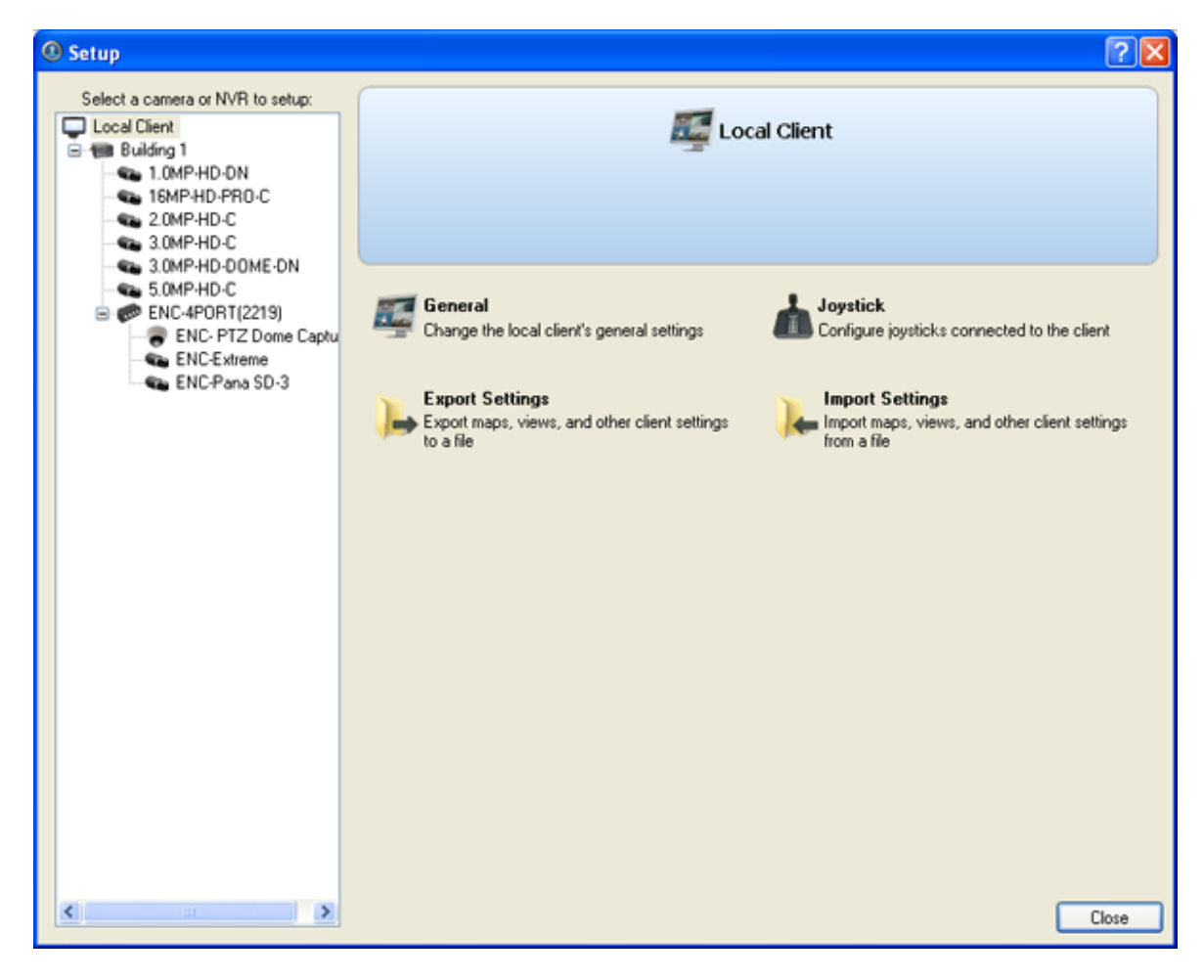

**Figure A.** Setup Local Client dialog box

#### <span id="page-120-0"></span>**General**

Use the client General dialog box to change the local client's log in preferences and connection speed.

The client's connection speed can be changed to match the available incoming network bandwidth. This is useful when streaming video over the internet.

#### Changing General Client Settings

1. Right-click the local client in the System Explorer and select **Setup** to open the client Setup dialog box.

For more information, see **Accessing the Client Setup**.

- 2. Click **General**.
- 3. In the General dialog box, complete the following fields as required:

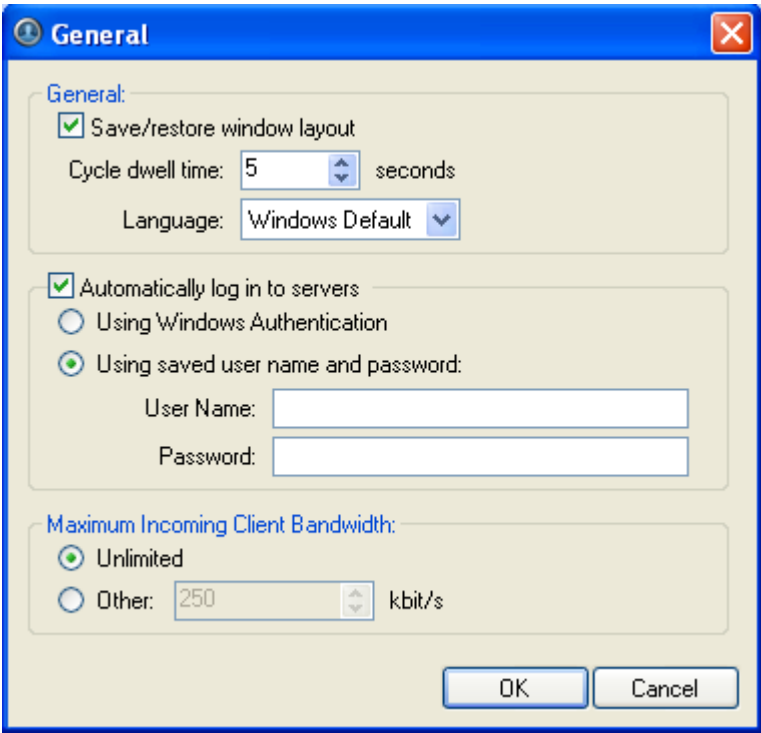

**Figure A.** General dialog box

- o **Save/restore window layout:** select this check box if you want the application to remember your layout preferences.
- o **Cycle dwell time:** enter the number of seconds the application waits before it cycles to a different View. See [Cycling Through Views](#page-128-0) for more information.
- o **Language:** select a language from the drop down list to change the application language. Select **Windows Default** for the application to automatically display the same language as the local client.
- o **Automatically log in to servers:** select this check box to enable the application to automatically log you into all servers that are available on the network. Select the type of login you use: **Windows Authentication** — your Windows login; or **saved user name and password** — your Avigilon Control Center username and password.
- o In the Maximum Incoming Client Bandwidth area, select **Unlimited**, or select **Other** and specify the maximum kilobits per second (kbit/s) you want to allow.
- 4. Click **OK**.

#### **Joystick**

The Avigilon Control Center Client software supports two types of joysticks: standard Microsoft DirectX USB Joysticks and the Avigilon Professional Joystick Keyboard.

Use the Joystick dialog box to configure joystick settings.

#### Configuring a Standard USB Joystick

Use the Joystick dialog box to configure the buttons used in your standard Microsoft DirectX USB joystick.

- 1. Connect the joystick.
- 2. Right-click the local client in the System Explorer and select **Setup** to open the client Setup dialog box.

For more information, see **Accessing the Client Setup**.

- 3. Click **Joystick**.
- 4. If the joystick is not automatically detected, an error message will appear. Click **Scan for Joysticks...**.

#### **Note:** The error message will not appear if the joystick was detected.

When the joystick is detected, the Joystick dialog box appears.

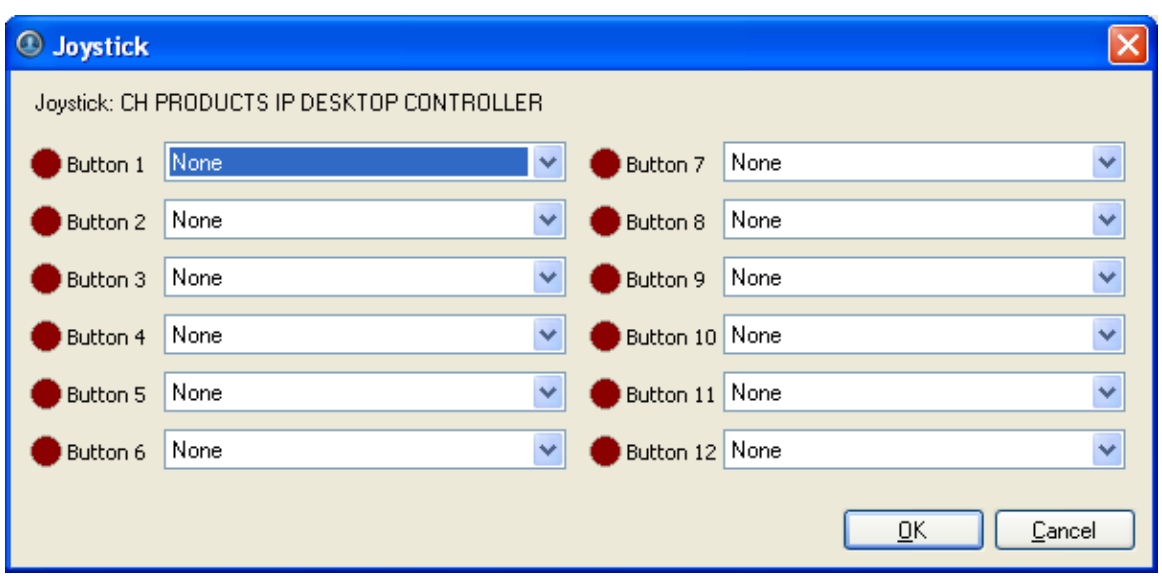

**Figure A.** Joystick dialog box

- 5. Set up an action for each button on the joystick:
	- a. Press a button on the joystick. The button label is highlighted in the Joystick dialog box.
	- b. Select an action for the button from the drop down list.
	- c. Repeat this procedure for each button on the joystick.
- 6. Click **OK**.

### Configuring an Avigilon Professional Joystick Keyboard

The Avigilon Professional Joystick Keyboard is a USB add-on that contains a joystick for controlling zoom and pan within image panels, a jog shuttle for controlling the Timeline, and a keypad programmed with the Client software keyboard commands.

By default, the keyboard is installed in right-hand mode. Use the Joystick dialog box to configure left-hand mode.

- 1. Connect the keyboard.
- 2. Right-click the local client in the System Explorer and select **Setup** to open the client Setup dialog box. For more information, see [Accessing the Client Setup.](#page-119-0)
- 3. Click **Joystick**.
- 4. If the keyboard is not automatically detected, an error message will appear. Click **Scan for Joysticks...**.

#### **Note:** The error message will not appear if the keyboard was detected.

When the keyboard is detected, the Joystick dialog box appears.

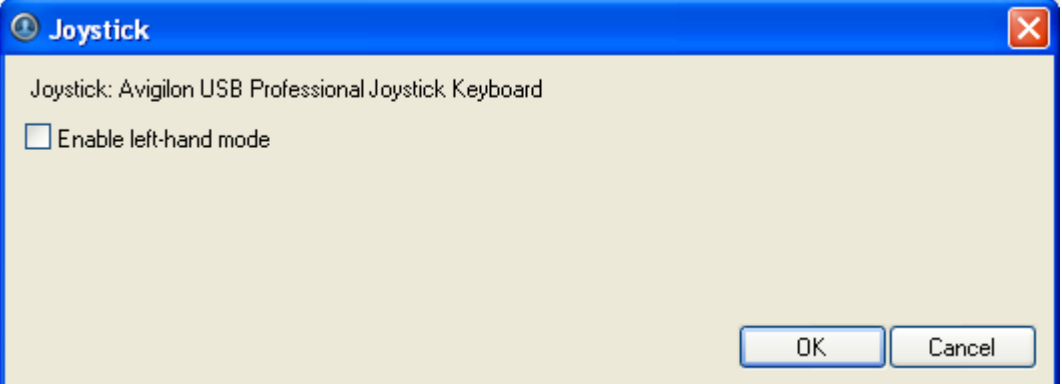

**Figure A.** Joystick dialog box

- 5. Select the **Enable left-hand mode** check box.
- 6. Click **OK**.

The keyboard is now configured for left-hand mode.

Rotate the keyboard until the joystick is on the left and the jog shuttle is on the right. Reinstall the keypad cover with the View button labels at the top.

#### Exporting Settings

You can export your personalized settings for the Client software so that the settings can be backed up or used on a different computer.

To export server settings like Recording Schedules, Users & Groups, Device, POS Source, and Device Connection settings, see the *Avigilon Control Center Server User Guide*.

**Note:** Some features are not displayed if the server does not have the required license, or if you do not have the user permissions to access the feature.

#### Exporting client settings

1. Right-click the local client in the System Explorer and select **Setup** to open the client Setup dialog box.

For more information, see **Accessing the Client Setup**.

- 2. Click **Export Settings**.
- 3. Select the items you want to export.

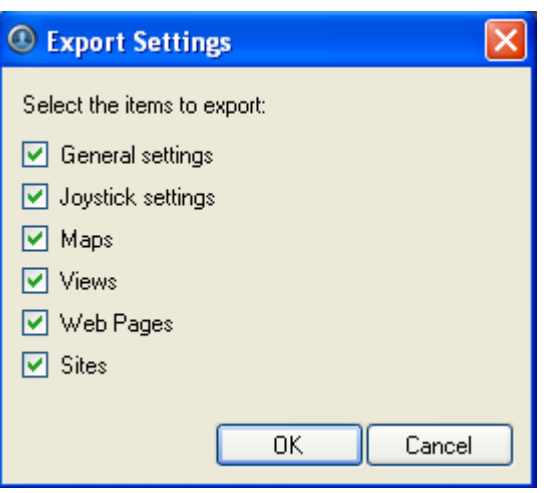

**Figure A.** Export Settings dialog box

The **General settings** include display quality, deinterlacing, manually added servers, image overlays, and client connection speed.

- 4. Click **OK**.
- 5. In the Save As dialog box, name and save the file.

Exported client settings can only be saved in Avigilon Client Settings File (AVC) format.

### **Import Settings**

Import and use settings that were previously exported from the local client, or from a different computer.

#### Importing client settings

- 1. Right-click the local client in the System Explorer and select **Setup** to open the client Setup dialog box. For more information, see **Accessing the Client Setup**.
- 2. Click **Import Settings**.
- 3. In the Select File to Import From dialog box, browse to the settings file you want to import, and click **Open**.
- 4. Select the specific settings you want to import.

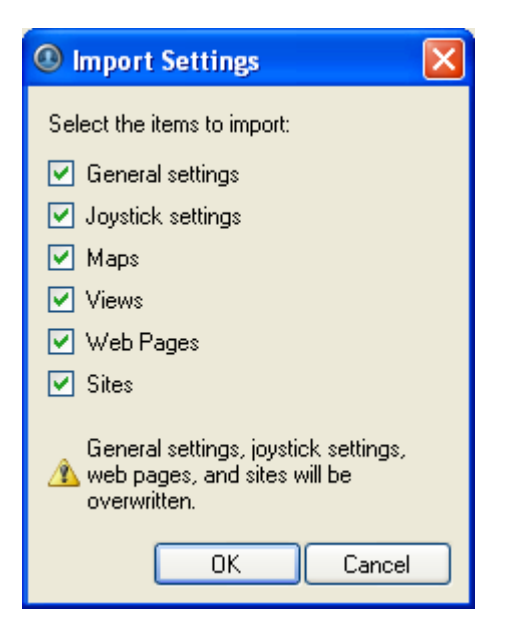

**Figure A.** Import Settings dialog box

5. Click **OK**.

# Views

# What are Views?

A View is a tab composed of image panels that allow you to organize how video is monitored.

For example, you can choose to monitor video from multiple cameras simultaneously by using different layouts.

# Adding and Removing a View

Views allow you to customize how you monitor video. You can add a new View to an existing window or open a new View in its own window to make use of multiple monitors. Views can also be removed as required.

# Adding a New View to the Application Window

Perform one of the following to open a new View in the application window:

- Select **File > New View**.
- **Fig. 2.1.** From the toolbar, click the **New View** button.

# Adding a View to a New Window

Perform one of the following to open a new View window.

- Select **File > New Window**.
- From the toolbar, click the **New Window** button.

A new window appears. You can now position this window to make use of multiple monitors.

#### Closing a View from the Application Window

Perform one of the following to remove a View from the application window:

- Select **File > Close View**.
- On the View tab, click the red **Close View** button.

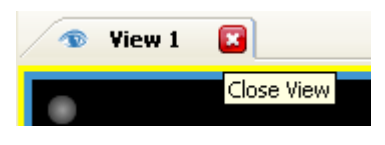

**Figure A.** Close View button

# Closing a Window

Select **File > Close Window**.

# Selecting a Layout for a View

You can organize how video from multiple cameras are displayed by selecting a View layout.

- Select **View > Layouts > # Division**.
- On the toolbar, select one of the layout options.

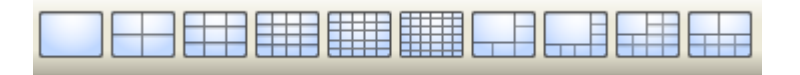

**Figure A.** Layouts on the Toolbar

# Making a View Full Screen

You can enlarge a View to maximize the use of the monitor.

# <span id="page-128-0"></span>Making a View Full Screen

On the toolbar, click

# Ending Full Screen

On the toolbar at the top left of the screen, click **...** End Full Screen

**Tip:** The toolbar is hidden when the application is idle. Move your mouse to display the toolbar.

# Cycling Through Views

Once you have multiple Views setup, you can cycle through the Views by displaying each for a few seconds. This is useful when monitoring a large number of cameras.

- 1. Activate the Cycle Tab function by performing one of the following:
	- o From the View menu, select **Cycle Views**.
	- o On the toolbar, click **Cycle Views**.

If required, the cycle dwell time can be changed, see [Changing General Client Settings](#page-120-0) for more information.

# Saving a View

Once you have set up a particular View, you can save the View for use again in the future. A saved View records the View layout, the cameras displayed in each image panel, and the image panel display settings.

### Saving a View

- 1. Select **File > Save View**.
- 2. In the Save As dialog box, name the View and click **OK**.

Your saved view will appear in the System Explorer.

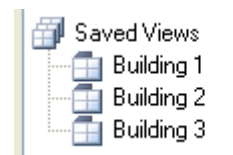

**Figure A.** Saved Views

### Opening a saved View

Perform one of the following

- **IF In the System Explorer, right-click the saved View and select Open.**
- Drag the saved View from the System Explorer to the current View in the application or new window.

#### Renaming a saved View

- 1. In the System Explorer, right-click the saved View and select **Rename**.
- 2. In the Rename View dialog box, enter a new name and click **OK**.

#### Deleting a saved View

- 1. In the System Explorer, right-click the saved View and select **Delete**.
- 2. In the confirmation dialog box, click **Yes**.

# Video

The Avigilon Control Center Client software allows you to view multiple live and recorded video streams in a View, while giving you control of PTZ cameras, digital zoom, audio, manual recording, digital outputs, and other playback settings.

To watch a video of the application's video features, see *Module 1 - [Introduction to Avigilon Control](http://avigilon.com/au/b/b_1/small.html)  [Center Client and Viewing Live Video](http://avigilon.com/au/b/b_1/small.html)* and *Module 2 - [Identifying, Bookmarking, Searching and Exporting](http://avigilon.com/au/b/b_2/small.html)  [Video](http://avigilon.com/au/b/b_2/small.html)* in the Avigilon University - End User Stream.

**Note:** Some features are not displayed if the server does not have the required license, or if you do not have the user permissions to access the feature.

# Viewing Live Video

While viewing live video, you can perform any of the following procedures.

### Adding and Removing Cameras in a View

To view a camera's video, display the camera in a View. The video can be removed from the View when it is no longer needed.

#### Adding a Camera to a View

Perform one of the following:

- **Drag the camera from the System Explorer pane to an empty image panel in a View.**
- **IF In the System Explorer, right-click the camera and select Add to View.**

The camera is added to the next empty image panel in the View layout.

**Tip:** You can drag the same camera to multiple image panels to view the images at different zoom levels or with different video adjustment properties.

#### Removing a Camera From a View

Perform one of the following:

- Right-click the image panel, and select **Close**.
- Inside the image panel, click **Close**.

# Displaying Live Video

Once a camera video has been added to an image panel, you can choose to view the live video stream. You can set the entire View to display live video, or only set specific image panels to display live video.

Live video is indicated by a blue border around the image panel.

- To display live video in a View, perform one of the following:
	- Select **View > Live**.
	- On the toolbar, select
- To switch an individual image panel to view live video, right-click the image panel and select **Live**.

### Zooming and Panning a Video

The zoom and pan tools allow you to focus on specific regions in a camera video.

#### Using the Zoom Tools

You can rotate the scroll wheel on your mouse to zoom in and out of a video image. Or you can use the Zoom tools in the application:

- 1. Select a Zoom tool:
	- o From the **Tools** menu, select **Zoom In Tool** or **Zoom Out Tool**.
	- o On the toolbar, click **Zoom In Tool** or **Zoom Out Tool**.
- 2. Click the image panel until you reach the desired zoom depth.

# Using the Pan Tools

You can right-click and drag inside an image panel to pan the video image, or you can perform the following:

- 1. Select the Pan tool:
	- o From the Tools menu, select **Pan Tool**.
	- o On the toolbar, click the **Pan Tool**.

2. Drag the video image in any direction inside the image panel.

### Controlling PTZ Cameras

Pan, Tilt, Zoom (PTZ) controls allow you to control cameras with PTZ functionality. You can control a PTZ camera by using the onscreen controls or by using the tools in the PTZ Controls pane.

- 1. To display the PTZ Controls pane, perform one of the following:
	- o From the **Tools** menu, select **PTZ Controls**.
	- o On the toolbar, click **PTZ Controls**.

The PTZ Controls pane is displayed on the left, below the System Explorer.

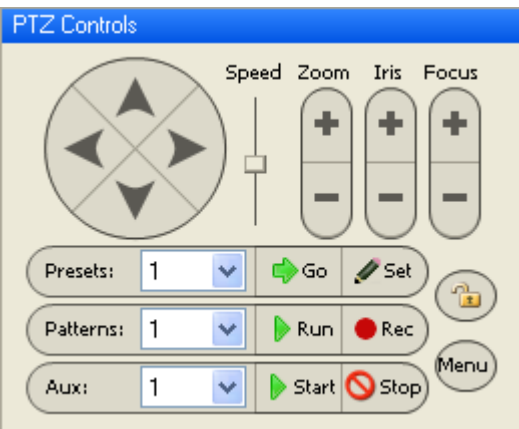

**Figure A.** PTZ Controls

- 2. Display the video from a PTZ camera in the current View.
- 3. To pan or tilt, perform one of the following:
	- $\circ$  Drag the mouse pointer in the direction that you want to move the camera. The further the mouse is from the center of the image panel, the faster the camera will move.

o Click the **Pan/Tilt** arrow buttons in the PTZ Controls pane. The speed for all pan/tilt movements can be adjusted using the **Speed** slider.

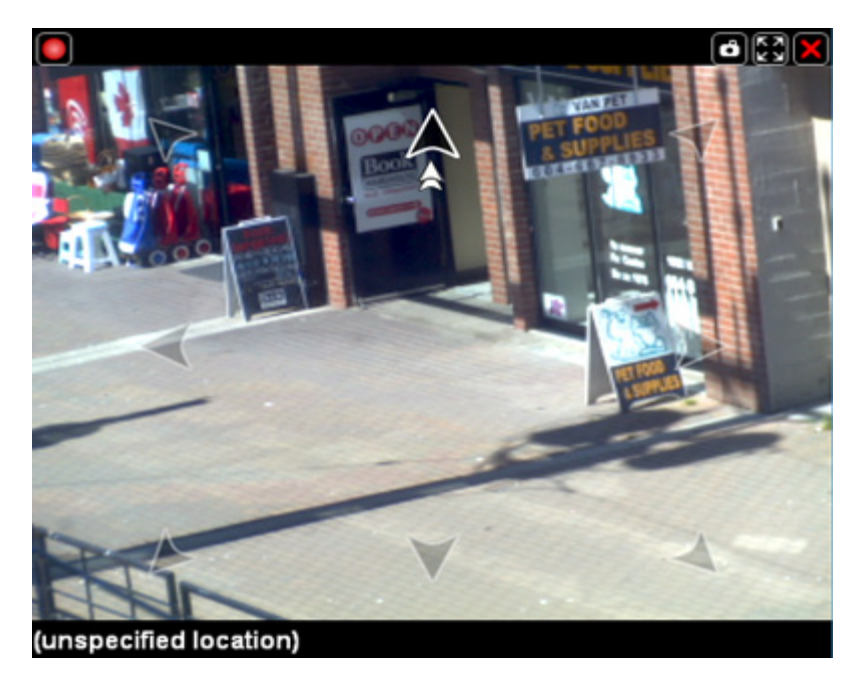

Figure B. PTZ On-Screen Controls

4. Use the other PTZ controls to perform any of the following:

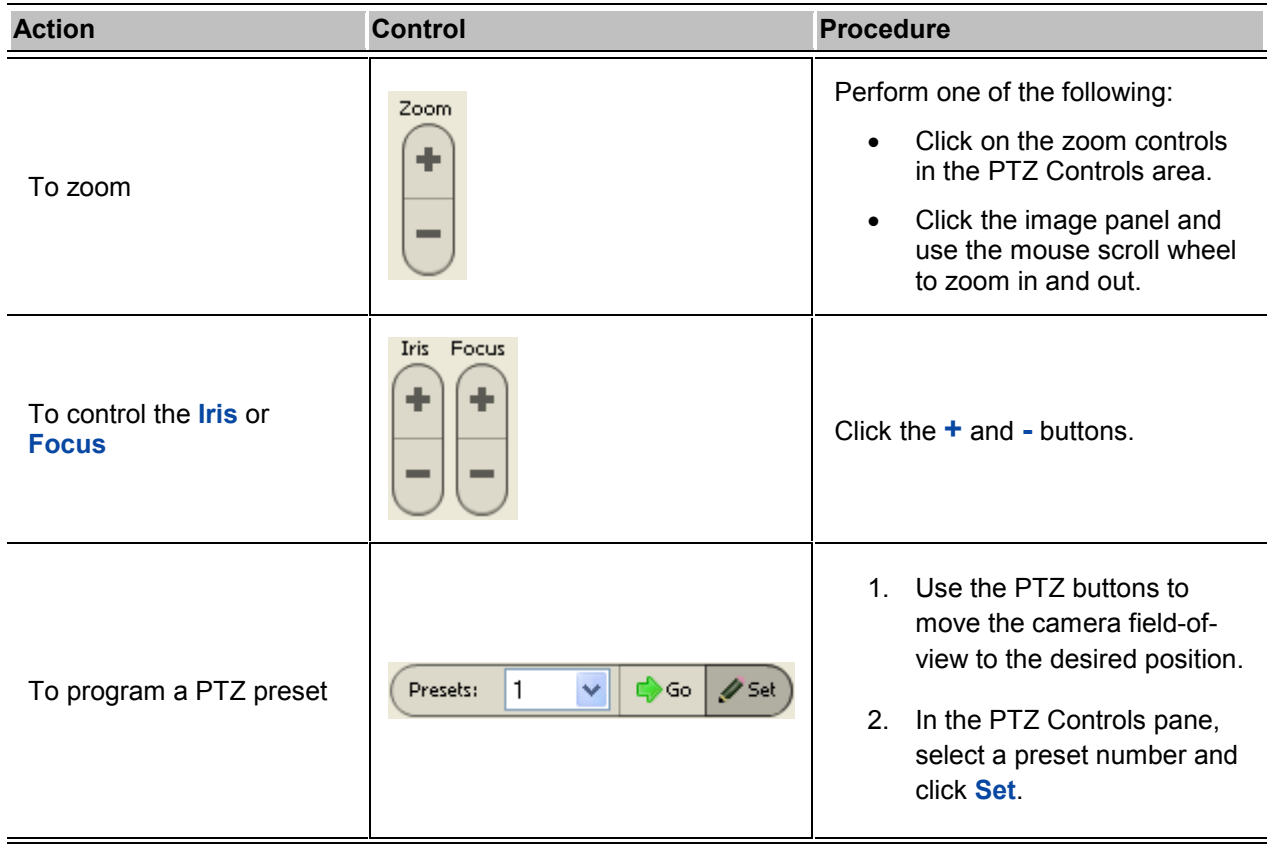

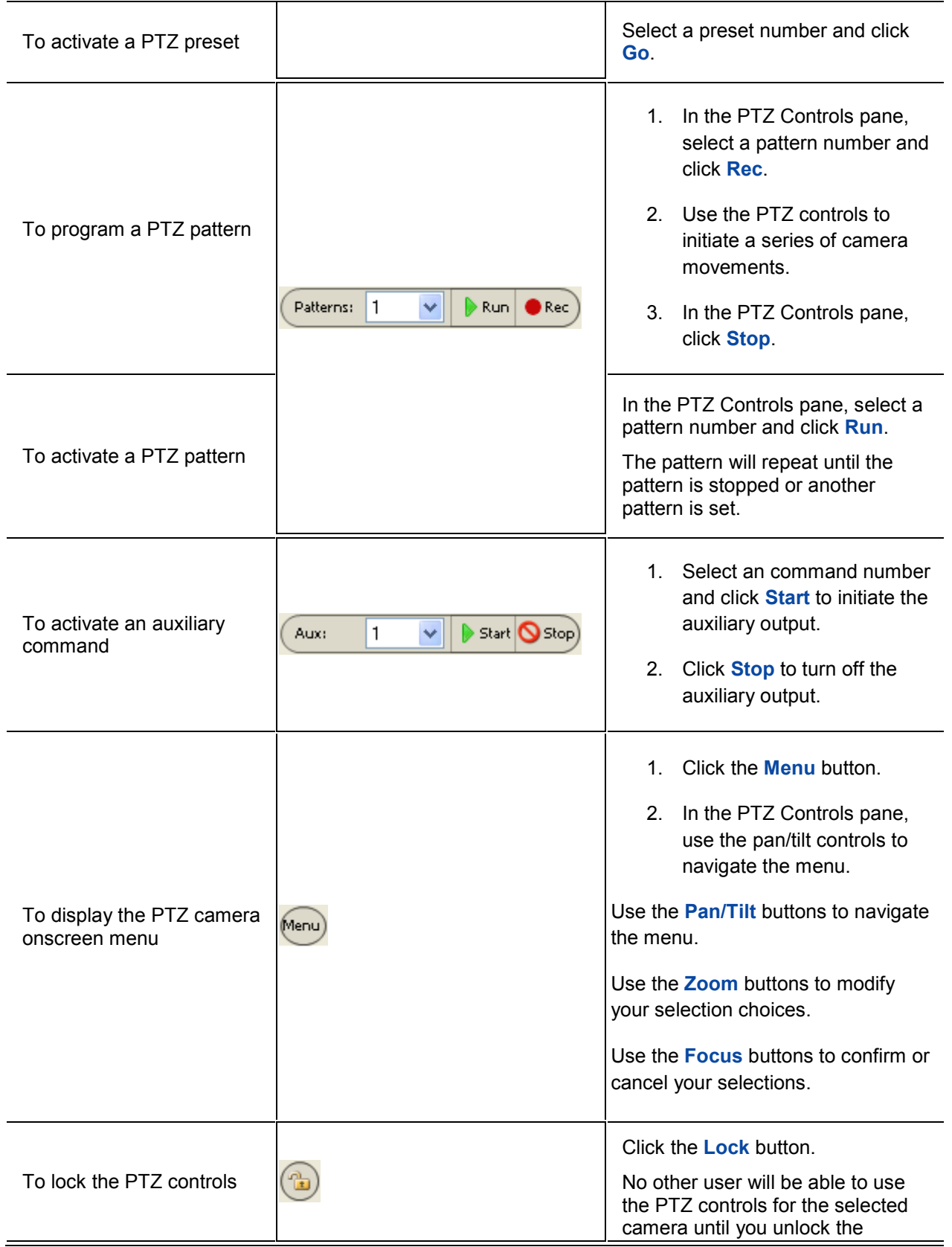

<span id="page-135-0"></span>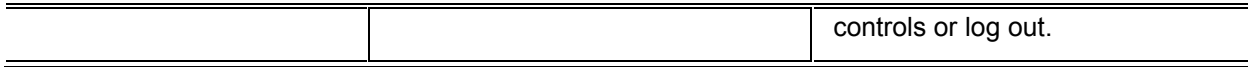

# Listening to Audio in a View

If there is a microphone linked to a camera, the Audio bar is displayed in the image panel when you view the camera's video.

**Note:** This feature is only available if there is a microphone and a Audio Channel License installed.

To control the audio settings, perform any of the following:

- **IDED** In the lower-right corner of the image panel, click the **Speaker** icon to mute or activate the audio.
- **Move the slider to change the volume level.**

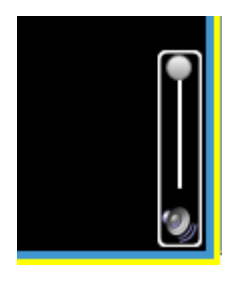

**Figure A.** Audio bar

# Triggering Manual Recording

When viewing live video, you can click the **Manual Recording** icon to force the camera to record the current video stream regardless of the camera's recording schedule.

The **Recorder Indicator** overlay must be enabled for manual recording to function. See [Overlaying](#page-144-0)  [Information on the Image Panel](#page-144-0) for more information.

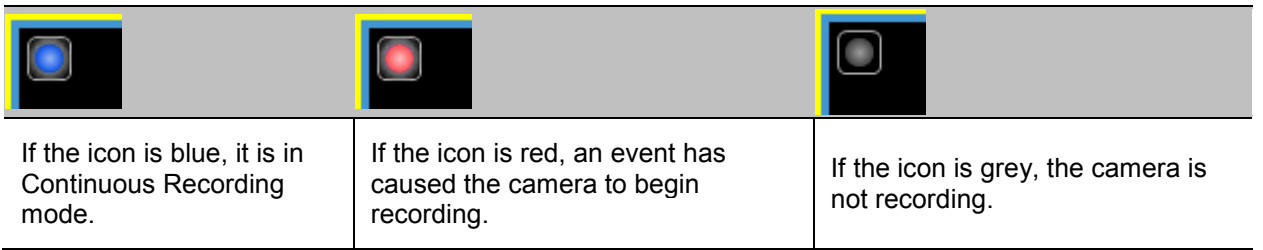

#### Starting Manual Recording

In the top-left corner of the image panel, click the record indicator to start manual recording.

<span id="page-136-0"></span>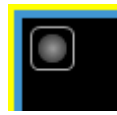

**Figure A.** Manual Recording indicator

The record indicator is highlighted in blue to indicate that the camera is recording. Manual recording continues until it is stopped, or until the maximum recording duration is reached. The maximum duration is configured in the Manual Recording dialog box, see <u>[Manual Recording Settings](#page-113-0)</u> for more information.

#### Stopping Manual Recording

In the top-left corner of the image panel, click the record indicator to stop manual recording.

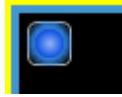

**Figure B.** Manual Recording indicator

### Triggering Digital Output

While you view live video in an image panel, you can manually trigger any digital output that is linked to the camera.

The digital output is configured in the Digital Inputs and Outputs dialog box, see Setting Up Digital [Outputs](#page-116-0) for more information.

- 1. Open the camera's live video in an image panel.
- 2. In the image panel, click **Trigger Digital Output**.
- 3. If you have more than one digital output linked to the camera, you will be prompted to select the digital output you want to trigger.

# Viewing Recorded Video

While viewing recorded video, you can perform any of the following procedures:

#### Adding and Removing Cameras in a View

To view a camera's video, display the camera in a View. The video can be removed from the View when it is no longer needed.

#### Adding a Camera to a View

Perform one of the following:

- **Drag the camera from the System Explorer pane to an empty image panel in a View.**
- In the System Explorer, right-click the camera and select **Add to View**.

The camera is added to the next empty image panel in the View layout.

**Tip:** You can drag the same camera to multiple image panels to view the images at different zoom levels or with different video adjustment properties.

#### Removing a Camera From a View

Perform one of the following:

- Right-click the image panel, and select **Close**.
- Inside the image panel, click **Close**.

### Displaying Recorded Video

Once a camera video has been added to an image panel, you can choose to view the camera's recorded video. You can set the entire View to display recorded video, or only set specific image panels to display recorded video.

Recorded video is indicated by a green border around the image panel.

- To display recorded video in a View, perform one of the following:
	- Select **View > Recorded**.
		- Recorded On the toolbar, select
- To switch an individual image panel to view recorded video, right-click the image panel and select **Recorded**.

# Zooming and Panning a Video

The zoom and pan tools allow you to focus on specific regions in a camera video.

#### Using the Zoom Tools

You can rotate the scroll wheel on your mouse to zoom in and out of a video image. Or you can use the Zoom tools in the application:

- 1. Select a Zoom tool:
	- o From the **Tools** menu, select **Zoom In Tool** or **Zoom Out Tool**.
	- o On the toolbar, click **Zoom In Tool** or **Zoom Out Tool**.
- 2. Click the image panel until you reach the desired zoom depth.

#### Using the Pan Tools

You can right-click and drag inside an image panel to pan the video image, or you can perform the following:

- 1. Select the Pan tool:
	- o From the Tools menu, select **Pan Tool**.
	- o On the toolbar, click the **Pan Tool**.
- 2. Drag the video image in any direction inside the image panel.

### Listening to Audio in a View

If there is a microphone linked to a camera, the Audio bar is displayed in the image panel when you view the camera's video.

**Note:** This feature is only available if there is a microphone and a Audio Channel License installed.

To control the audio settings, perform any of the following:

- In the lower-right corner of the image panel, click the **Speaker** icon to mute or activate the audio.
- **Move the slider to change the volume level.**

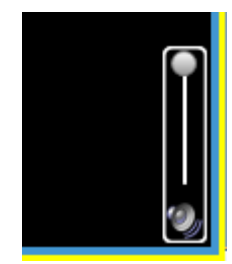

**Figure A.** Audio bar

# Playing Back Recorded Video

The Timeline displays the time period when video were recorded and provides several controls for playing back the recordings.

The colored bars on the Timeline display a camera's recording history:

- A red bar indicates the camera recorded an event.
- A blue bar indicates the camera recorded video, but not in response to any event.
- White areas indicate that the camera did not record any video.
- **An orange bar indicates a bookmark in the camera's recording history.**

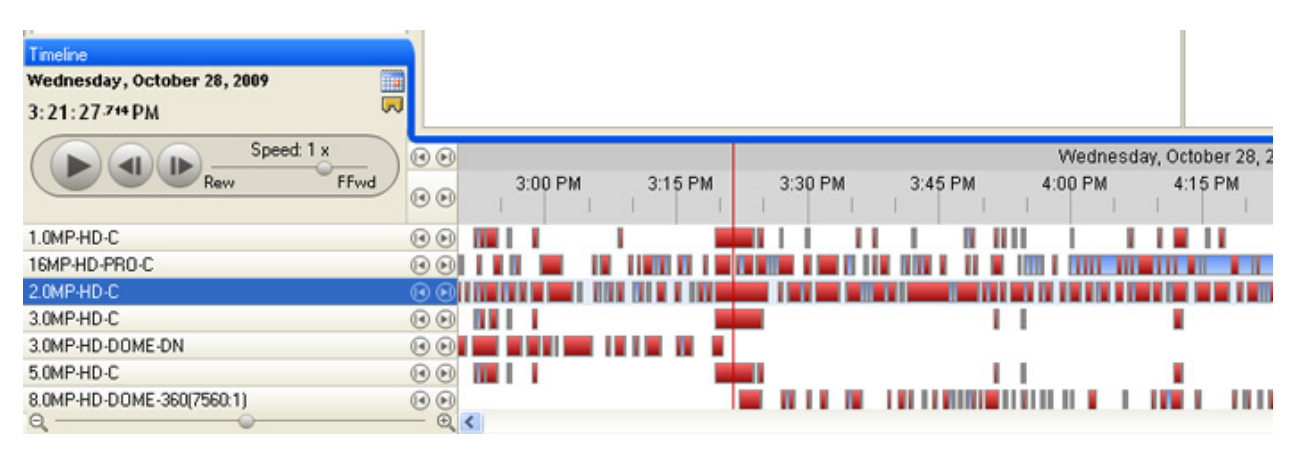

#### **Figure A.** Playback tools on the Timeline

Perform any of the following actions to control the playback of recorded video files:

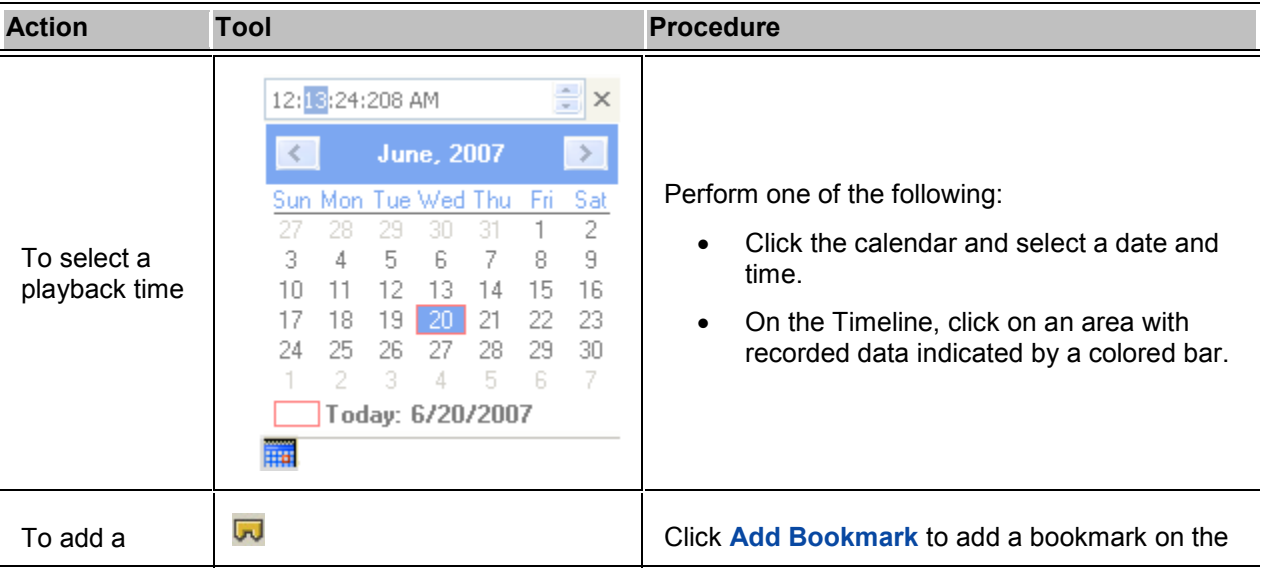

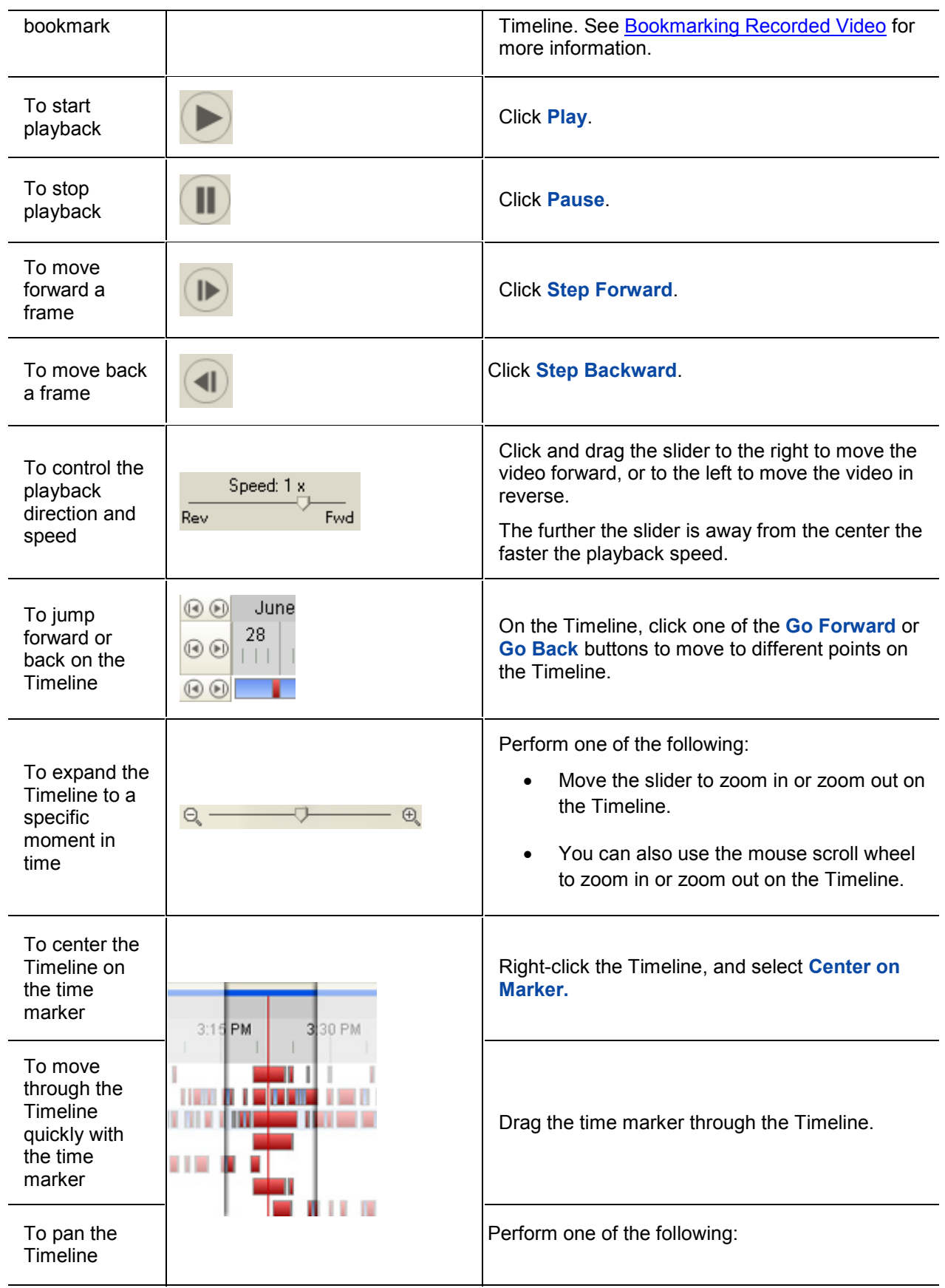

<span id="page-141-0"></span>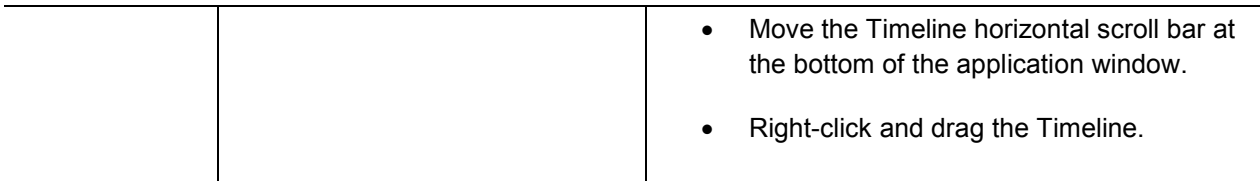

# Bookmarking Recorded Video

You can add bookmarks to help identify segments of recorded video. Bookmarked video can be protected against scheduled data cleanup so the video is never deleted.

#### Adding a bookmark

- 1. To open the Edit Bookmark dialog box, perform one of the following:
	- o On the Timeline, click **Add Bookmark**.
	- o Drag the time marker to the beginning of the time you want to bookmark, then right-click and select **Add Bookmark**.

The Edit Bookmark dialog box appears, and the bookmark time range is highlighted on the **Timeline** 

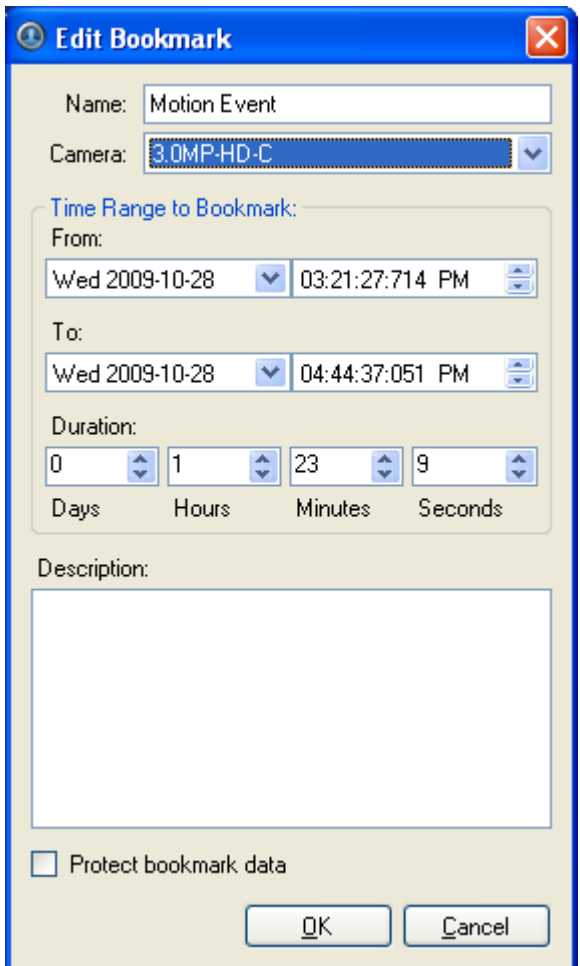

**Figure A.** Add Bookmark dialog box

- 2. In the **Name** field, enter a name for the bookmark.
- 3. In the **Camera** drop down list, select the camera the bookmark is attached to.
- 4. In the Time Range to Bookmark area, enter the time period you want to bookmark.

You can also move the black time range markers on the Timeline to adjust the time range.

- 5. In the **Description** field, enter any required information about the bookmark.
- 6. To protect the bookmark data from deletion select the **Protect bookmark data** check box.

**Note:** Protected bookmarks are never deleted. Be aware that bookmarked video occupy space on the server and become the oldest stored video.

7. Click **OK**.

Editing, deleting or exporting a bookmark

1. Click the bookmark on the Timeline then perform one of the following:

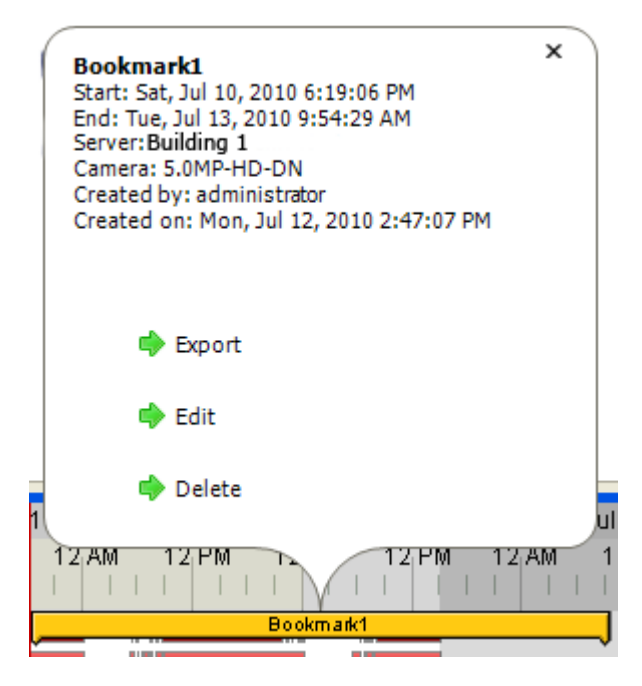

**Figure B.** Bookmark properties

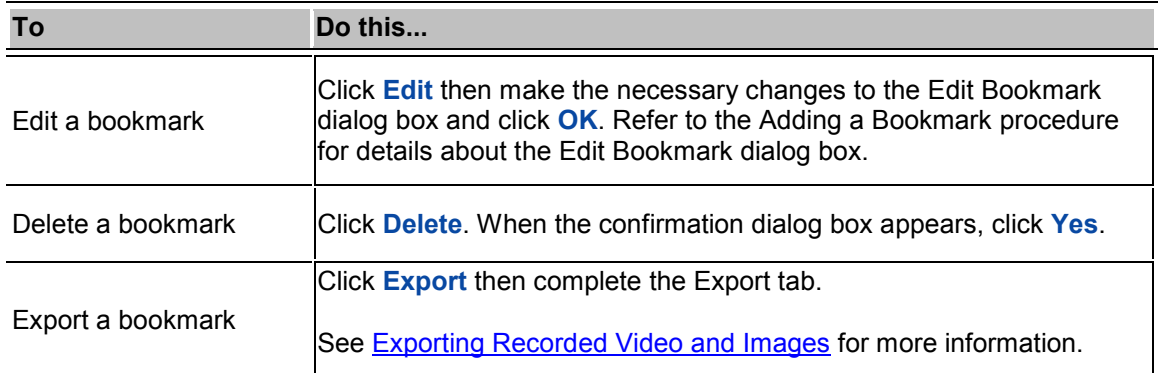

# Adjusting Video Display in Image Panels

You can adjust the image panel display settings to enhance the video display on your monitor.

### Maximizing an Image Panel

You can enlarge an image panel to help magnify the video displayed.

#### Maximizing an Image Panel

Perform one of the following:
- Right-click an image panel and select **Maximize**.
- **Inside the image panel, click <b>Maximize**.
- Double-click the image panel.

#### Restoring an Image Panel

Perform one of the following:

- Right-click the maximized image panel, and select **Restore Down**.
- **INSIDE 1999 Inside the image panel, click <b>REST**<br>**Restore Down.**
- **Double-click the image panel.**

#### Displaying Video Overlays

When you monitor video in a View, you can select the type of information that is displayed over the video in each image panel.

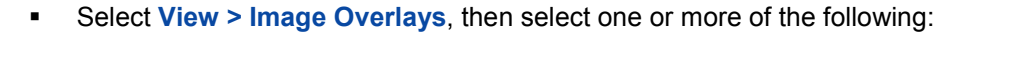

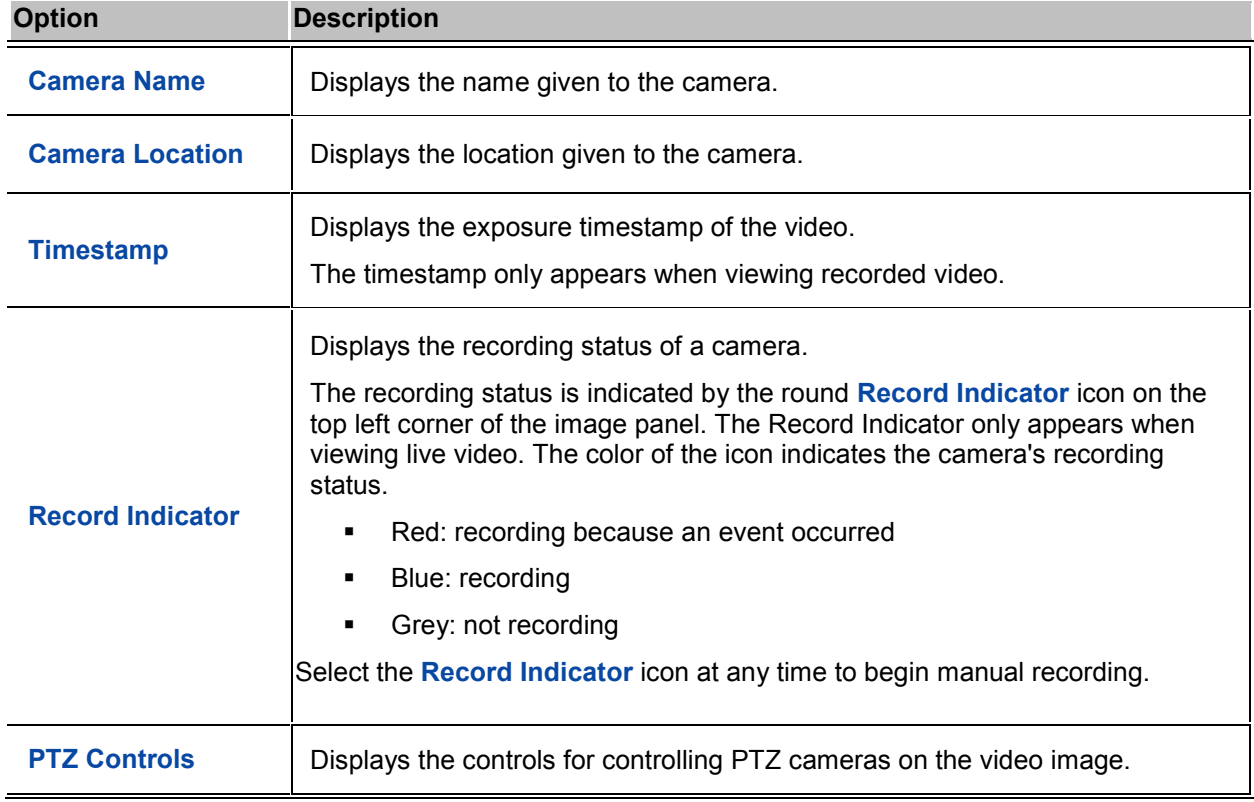

**Motion Activity** | Highlights detected motion events in red.

#### Changing the Display Quality

If you do not have sufficient network bandwidth or processing power, you may not be able to view video at the full image rate and full quality. You can bias the image panels to display video in high quality/low frame rate or low quality/high frame rate.

The Change Display Quality settings only affect the image panel display and does not affect the actual video quality or image rate transmitted between the camera and the server. To modify the camera's display settings, see [Compression and Image Rate](#page-107-0) settings.

- 1. Open the Change Display Quality dialog box:
	- o Select **Tools > Change Display Quality...**.
	- o In the toolbar, click **Change Display Quality**.
- 2. In the Change Display Quality dialog box, select one of the following:

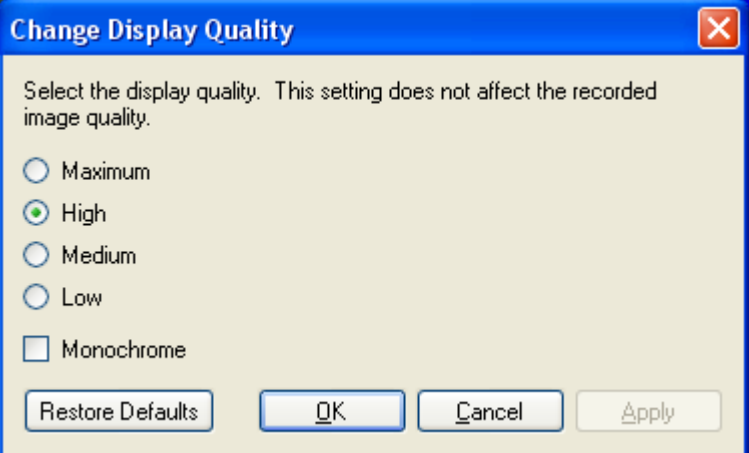

**Figure A.** Change Display Quality dialog box

- o **Maximum:** displays the full video quality and results in lowest displayed image rate.
- o **High:** displays 1/4 of the full video resolution.
- o **Medium:** displays 1/16 of the full video resolution.
- o **Low:** displays 1/64 of the full video resolution and results in the highest displayed image rate.
- 3. Select the **Monochrome** check box to display the video in black and white.
- 4. Click **OK**.

### Changing the Image Panel Display Settings

You can change the image panel display settings to bring out video details that are hard to see with the image panel's default settings.

**Note:** These settings only affect the image panel display and do not affect the camera's actual configuration.

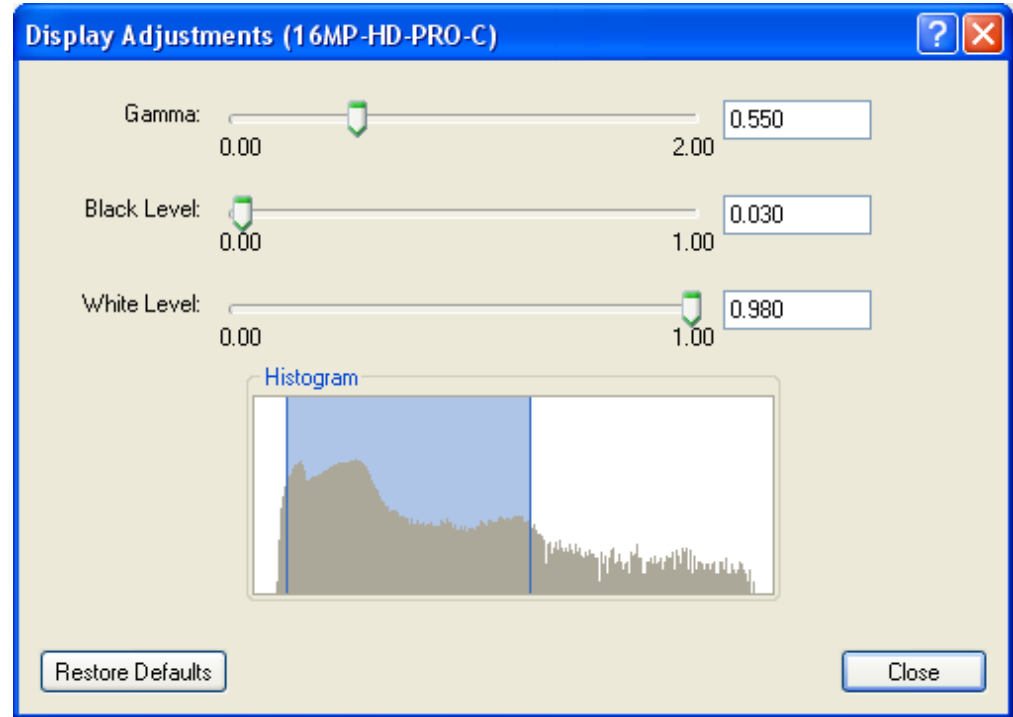

1. Right-click an image panel and select **Display Adjustments...**.

**Figure A.** Display Adjustments dialog box

2. Move the sliders to adjust the **Gamma**, **Black Level** and **White Level**.

The image panel displays a preview of your adjustments.

- 3. Click **Restore Defaults** to clear your changes.
- 4. Click **Close**.

#### Viewing Analog Video in Deinterlaced Mode

If there are visible interlacing artifacts in the analog camera video, you can enable the deinterlacing filter to help improve the video image.

To enable the deinterlacing filter, select **View > Display Deinterlaced Images**.

# Search

You can search for recorded video by events, thumbnails or POS transactions.

To watch a video overview of the Search features, see *Module 2 - [Identifying, Bookmarking, Searching](http://avigilon.com/au/b/b_2/small.html)  [and Exporting Video](http://avigilon.com/au/b/b_2/small.html)* in the Avigilon University - End User Stream.

**Note:** Some features are not displayed if the server does not have the required license, or if you do not have the user permissions to access the feature.

## Performing an Event Search

The Event Search allows you to search for a specific motion or digital input event by time range for the selected cameras.

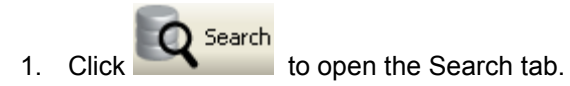

2. In the Search tab, select **Event Search**.

The Search:Event tab is displayed.

| G<br>G<br><b>Q</b> Search: Event<br>œ.<br>View 1        |                                    |                                              |              |                                                              |                             |                                                                                                    |  |
|---------------------------------------------------------|------------------------------------|----------------------------------------------|--------------|--------------------------------------------------------------|-----------------------------|----------------------------------------------------------------------------------------------------|--|
|                                                         |                                    |                                              |              | Time Range to Search:                                        |                             | Cameras to Search:                                                                                                   |  |
|                                                         |                                    |                                              |              | From:                                                        |                             | Local Client                                                                                                    |  |
|                                                         |                                    |                                              |              | Wed 2009-11-11                                               | $\vee$ 05:17:02:516 AM<br>킆 | G- Call HDNVR-Building1<br>4 1.0MP-HD-C(2229)                                                                        |  |
|                                                         |                                    |                                              |              | To:                                                          |                             | $20MP + 10 - C[2143]$                                                                                                |  |
|                                                         |                                    |                                              |              | Wed 2009-11-11                                               | $\vee$ 07:04:04:715 AM<br>즢 | 2.0MP-HD-DN(5204)                                                                                                    |  |
|                                                         |                                    |                                              |              | Duration:                                                    |                             | $\sqrt{6}$ 4.2MP-HD-PRO-C(2179)                                                                                      |  |
|                                                         |                                    |                                              |              | $\bf{0}$<br>$\frac{1}{2}$ 1<br>۰۱<br>47                      | ÷<br>2<br>ĉ                 | $\Box$ S.OMP-HD-C(2123)                                                                                              |  |
|                                                         |                                    |                                              |              | Hours<br>Days<br>Minutes                                     | Seconds                     | 6 5.0MP-HD-C(2920)<br>6 5.0MP-HD-DN(5343)                                                                            |  |
|                                                         |                                    |                                              |              |                                                              |                             | S.OMP-HD-DOME-DN-IR (Not Pre                                                                                         |  |
|                                                         |                                    |                                              |              | Events to Search For:<br>Motion Events                       |                             | 6 5.0MP-HD-DOME-DN-IR(6345)                                                                                          |  |
|                                                         |                                    |                                              |              |                                                              |                             |                                                                                                    |  |
|                                                         |                                    |                                              |              | Digital Input Events                                         |                             |                                                                                                    |  |
|                                                         |                                    |                                              |              | <b>V</b> Bookmarks                                           |                             |                                                                                                    |  |
|                                                         |                                    |                                              |              | Text to Match:                                               |                             |                                                                                                    |  |
|                                                         |                                    |                                              |              |                                                              |                             |                                                                                                    |  |
|                                                         |                                    |                                              |              |                                                              |                             | ¢                                                                                                    |  |
|                                                         |                                    |                                              |              |                                                              |                             |                                                                                                    |  |
|                                                         |                                    |                                              |              |                                                              |                             | 82 results found<br>Start Search                                                                                     |  |
| Search Results                                          |                                    |                                              |              |                                                              |                             |                                                                                                    |  |
| Type                                                    | Server                             | Camera                                       | Source       | <b>Start Time</b>                                            | ×<br>Duration               |                                                                                                    |  |
| Motion                                                  | HDNVR-Building1                    | 4.2MP-HD-PRO-C(2179)                         |              | Wed. Nov 11, 2009 5:17:21 AM                                 | 0.00.01                     |                                                                                                    |  |
| Motion                                                  | HDNVR-Building1                    | 4.2MP-HD-PRO-C(2179)                         |              | Wed. Nov 11, 2009 5:18:18 AM                                 | 0.00.01                     |                                                                                                    |  |
| Motion                                                  | HDNVR-Building1                    | 4.2MP-HD-PRO-C(2179)                         |              | Wed, Nov 11, 2009 5:18:59 AM                                 | 0:00:01                     |                                                                                                    |  |
| Motion<br>Motion                                        | HDNVR-Building1<br>HDNVR-Building1 | 4.2MP-HD-PRO-C(2179)<br>4.2MP-HD-PRD-C(2179) |              | Wed, Nov 11, 2009 5:20:36 AM<br>Wed. Nov 11, 2009 5:20:51 AM | 0.00:01<br>0.00.01          |                                                                                                    |  |
| Motion                                                  | HDNVR-Building1                    | 4.2MP-HD-PRO-C(2179)                         |              | Wed, Nov 11, 2009 5:23:23 AM                                 | 0.00.01                     |                                                                                                    |  |
| Motion                                                  | HDNVR-Building1                    | 4.2MP-HD-PRO-C(2179)                         |              | Wed, Nov 11, 2009 5:23:52 AM                                 | 0:00:01                     |                                                                                                    |  |
| Motion<br>Motion                                        | HDNVR-Building1<br>HDNVR-Building1 | 4.2MP-HD-PRO-C(2179)<br>4.2MP-HD-PRD-C(2179) |              | Wed, Nov 11, 2009 5:24:04 AM<br>Wed. Nov 11, 2009 5:25:39 AM | 0:00:01<br>0.00.01          |                                                                                                    |  |
| Motion                                                  | HDNVR-Building1                    | 4.2MP-HD-PRO-C(2179)                         |              | Wed. Nov 11, 2009 5:28:14 AM                                 | 0:00:01                     |                                                                                                    |  |
| Motion                                                  | HDNVR-Building1                    | 4.2MP-HD-PRD-C(2179)                         |              | Wed, Nov 11, 2009 5:28:54 AM                                 | 0:00:01                     |                                                                                                    |  |
| Motion<br>Motion                                        | HDNVR-Building1                    | 4.2MP-HD-PRO-C(2179)<br>4.2MP-HD-PRO-C(2179) |              | Wed, Nov 11, 2009 5:29:38 AM<br>Wed. Nov 11, 2009 5:29:47 AM | 0.00.01<br>0.00.03          |                                                                                                    |  |
| Motion                                                  | HDNVR-Building1<br>HDNVR-Building1 | 4.2MP-HD-PRO-C(2179)                         |              | Wed, Nov 11, 2009 5:33:16 AM                                 | 0.00.01                     |                                                                                                    |  |
| Motion                                                  | HDNVR-Building1                    | 4.2MP-HD-PRO-C(2179)                         |              | Wed, Nov 11, 2009 5:33:48 AM                                 | 0:00:01                     |                                                                                                    |  |
| Motion                                                  | HDNVR-Building1                    | 4.2MP-HD-PRO-C(2179)                         |              | Wed, Nov 11, 2009 5:33:56 AM                                 | 0.0001                      |                                                                                                    |  |
| Motion<br>Motion                                        | HDNVR-Building1<br>HDNVR-Building1 | 4.2MP-HD-PRO-C(2179)<br>4.2MP-HD-PRD-C(2179) |              | Wed, Nov 11, 2009 5:38:18 AM<br>Wed. Nov 11, 2009 5:38:59 AM | 0.00.01<br>0.00.01          |                                                                                                    |  |
| Motion                                                  | HDNVR-Building1                    | 4.2MP-HD-PRO-C(2179)                         |              | Wed, Nov 11, 2009 5:41:46 AM                                 | 0:00:01                     |                                                                                                    |  |
| Motion                                                  | HDNVR-Building1                    | 4.2MP-HD-PRO-C(2179)                         |              | Wed, Nov 11, 2009 5:42:41 AM                                 | 0.00.01                     |                                                                                                    |  |
| Motion                                                  | HDNVR-Building1                    | 4.2MP-HD-PRO-C(2179)                         |              | Wed, Nov 11, 2009 5:43:20 AM                                 | 0.00.01                     | Export results to a file                                                                                             |  |
| Motion                                                  | HDNVR-Building1                    | 4.2MP-HD-PRO-C(2179)                         |              | Wed, Nov 11, 2009 5:44:01 AM                                 | 0.00.01                     |                                                                                                    |  |
| Wednesday, November 11, 2009<br>90                      |                                    |                                              |              |                                                              |                             |                                                                                                    |  |
| <b>12 AM</b>                                            | 1 AM                               | 2 AM<br>3 AM<br>A AM                         | 5 AM<br>6 AM | 8 AM<br>7                                                    | 9 AM                        | 1 PM<br><b>10 AM</b><br>11.AM<br><b>12 PM</b>                                                                        |  |
| $\Theta$                                                |                                    | $1 - 1 - 1$                                  |              |                                                              |                             | <b>PERSONAL PROPERTY</b>                                                                                             |  |
| (1)(1)                                                  |                                    |                                              |              |                                                              |                             |                                                                                                    |  |
| 00                                                      | ш                                  |                                              |              |                                                              |                             | <u> 1988 - 1988 - 1988 - 1988 - 1988 - 1988 - 1988 - 1988 - 1988 - 1988 - 1988 - 1988 - 1988 - 1988 - 1988 - 198</u> |  |
| ର ଉ                                                     |                                    |                                              |              |                                                              |                             |                                                                                                    |  |
| $\odot$ 60 $\blacksquare$ $\blacksquare$ $\blacksquare$ |                                    |                                              |              |                                                              |                             |                                                                                                    |  |

**Figure A.** Search: Event tab

- 3. In the Camera to Search area, select all the cameras you want to include in the search.
- 4. In the Time Range to Search area, set the date and time range of your search. The time range is highlighted on the Timeline by the black time range markers. You can also drag the time range markers to modify the time range.
- 5. In the Events to Search For area, select the types of events or bookmarks to include in the search.
- 6. In the Text to Match area, enter text to search for in the titles and descriptions of bookmarks.
- 7. Click **Start Search**.

#### Viewing Event Search Results

1. In the Search Results area, select a search result. The event timeline is highlighted and the related video is displayed in the search image panel.

- <span id="page-149-0"></span>2. Use the Timeline controls to review the event. See [Playing Back Recorded Video](#page-139-0) for more information.
- 3. If you want to further refine your search, click **Perform a pixel search on this event** to perform a pixel search on the selected result. See Performing [a Pixel Search](#page-149-0) for more information.
- 4. Click **Export this event** to export the selected event video. See [Exporting Recorded Video and](#page-158-0)  [Images](#page-158-0) for more information about the available export settings.
- 5. To export all listed results, click **Export results to a file** and save the file.

## Performing a Pixel Search

The Pixel Search allows you to search for motion events in specific areas of the camera's field of view.

- Search 1. Click to open the Search tab.
- 2. In the Search tab, select **Pixel Search**.

The Search:Pixel tab displays.

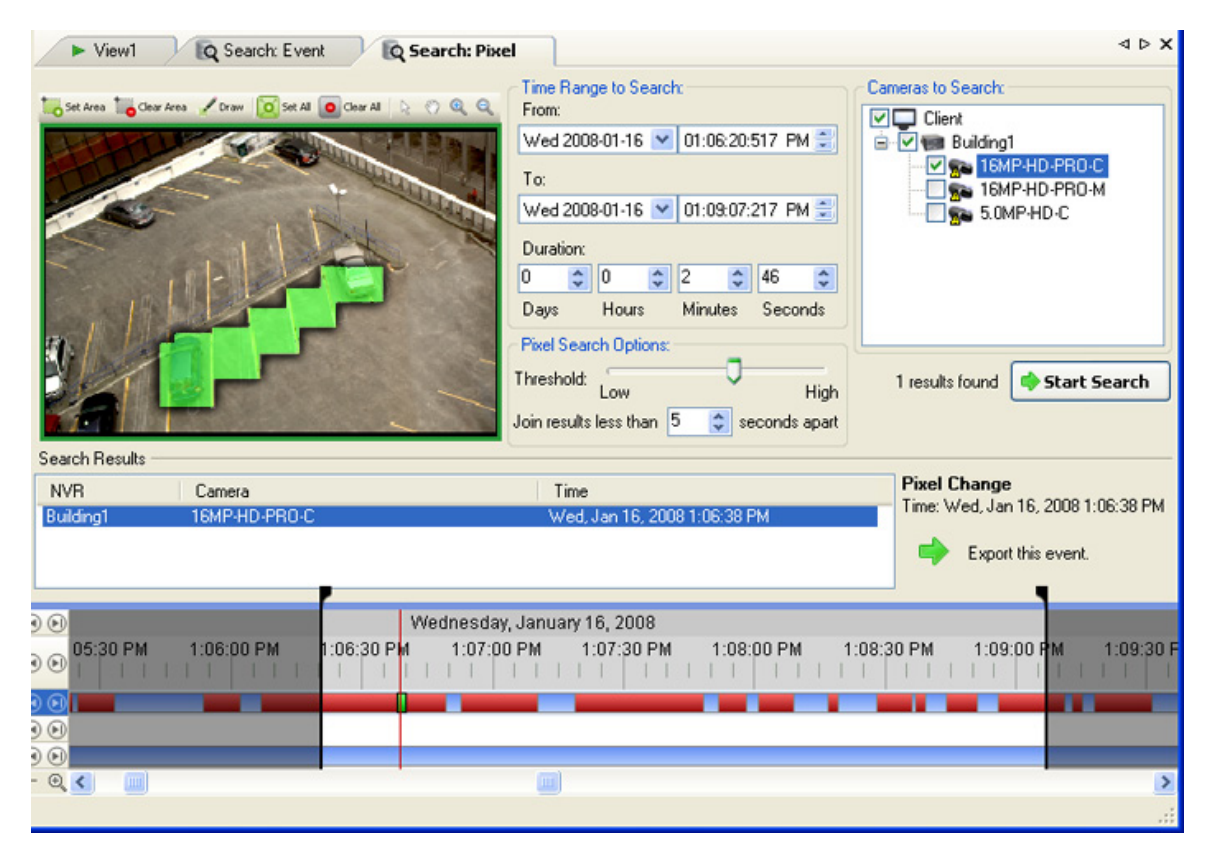

**Figure A.** Search:Pixel tab

By default, the entire video image is highlighted in green.

- 3. In the Camera to Search area, select a camera.
- 4. In the Time Range to Search area, set the date and time range of your search. The time range is highlighted on the Timeline by the black time range markers. You can also drag the time range markers to modify the time range.
- 5. Define the pixel search region by using the motion detection selection tools above the image panel. The pixel search will be performed in all areas highlighted in green.
- 6. In the Pixel Search Options area, drag the **Threshold** slider to select the amount of motion required to return a search result.

The higher the threshold, the greater number of pixels must change before a result is returned.

- 7. Enter a number in the **Join results less than** field to define the minimum number of seconds between motion events before they are considered separate search results.
- 8. Click **Start Search**.

#### Viewing Pixel Search Results

- 1. In the Search Results area, select a search result. The event timeline is highlighted and the related video is displayed in the search image panel.
- 2. Use the Timeline controls to review the event. See [Playing Back Recorded Video](#page-139-0) for more information.
- 3. Click **Export this event** to export the selected event video. See [Exporting Recorded Video and](#page-158-0)  [Images](#page-158-0) for more information about the available export settings.
- 4. To export all listed results, click **Export results to a file** and save the file.

## Performing a Thumbnail Search

The Thumbnail Search allows you to search through a specific period of time by viewing a series of thumbnail images.

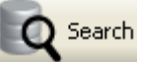

1. Click **Q** Search to open the Search tab.

2. In the Search tab, select **Thumbnail Search**.

The Search:Thumbnails tab displays.

| Q Search: Thumbnails                         |                                                                                                    | 4 b X                                                                                                    |
|----------------------------------------------|----------------------------------------------------------------------------------------------------|----------------------------------------------------------------------------------------------------|
| 2008-Oct-14 04:25:11.182 PM<br>16MP-HD-PRO-C | Time Range to Search:<br>From:<br>$\vee$ 08:33:20:981 AM<br>÷<br>Mon 2008-10-13<br>To:<br>$\vee$ 02:03:09:501 PM<br>÷<br>Mon 2008-10-13<br>Duration:<br>$\frac{4}{9}$ 5<br>$\div$<br>29<br>$\hat{\mathbf{v}}$<br>48<br>÷<br>$\Omega$<br>Days<br>Hours<br>Minutes<br>Seconds | Cameras to Search:<br>Local Client<br><b>B</b> <i>V</i> all Building1<br><b>ZISA 16MP-HD-PRO-C</b><br><b>Sta</b> 16MP-HD-PRO-M<br>Se 5.0MP-HD-C<br>Start Search |
| $\odot$<br>8 AM<br>7 AM                      | Monday, October 13, 2008<br>2 PM<br>9 AM<br>10 AM<br><b>12 PM</b><br>11.AM<br>1 PM                                                                                                    | 3 PM<br>4 PM<br>5PM                                                                                                    |
| $_{\odot}$                                   |                                                                                                    |                                                                                                    |
| $\odot$                                      |                                                                                                    |                                                                                                    |
| $\odot$<br>$_{\odot}$<br>Q                   |                                                                                                    | $\rightarrow$                                                                                                    |

**Figure A.** Search:Thumbnails tab

- 3. In the Camera to Search area, select a camera.
- 4. In the Time Range to Search area, set the date and time range of your search. The time range is highlighted on the Timeline by the black time range markers. You can also drag the time range markers to modify the time range.
- 5. In the image panel, define the search region by moving the edges of the green overlay. Use this feature if you only want to see thumbnails for a region of the video image instead of the whole field of view.

The thumbnail search will only be performed on the area highlighted in green.

6. Click **Start Search**.

#### Viewing Thumbnail Search Results

The search results display thumbnails at equal intervals on the Timeline.

1. To change the size of the search result thumbnails, select **Large Thumbnails**, **Medium Thumbnails**, or **Small Thumbnails** from the drop-down menu above the search results and click **Search Again**.

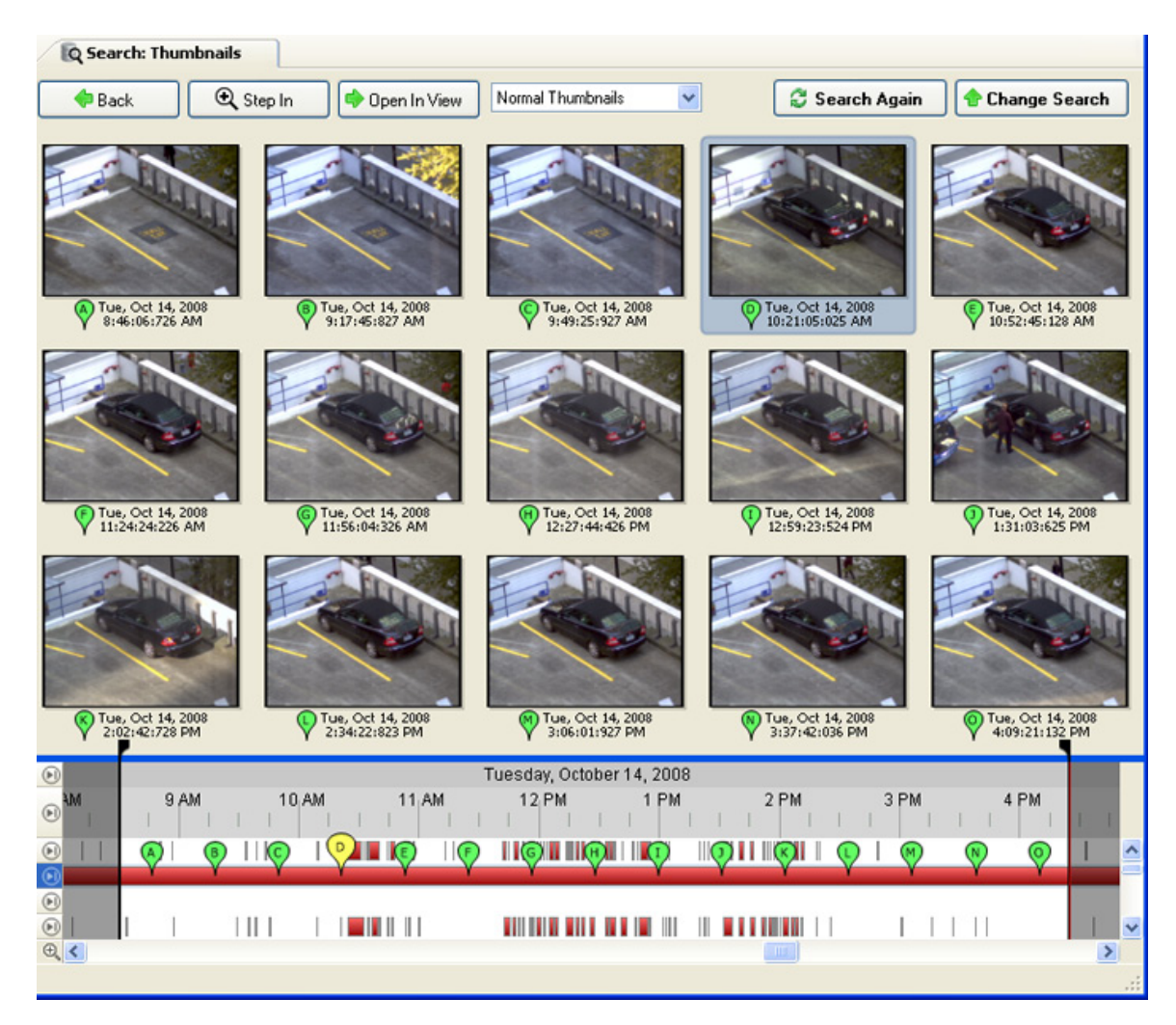

**Figure B.** Search:Thumbnail results tab

- 2. Select a thumbnail to highlight the image on the Timeline.
- 3. Click **Step In**, or double-click the thumbnail to perform another search around the thumbnail.

Click **Back** to return to the previous results page.

4. Click **Open In View** to open the recorded video in a new View.

## Performing a POS Transaction Search

The POS Transaction Search allows you to search for POS transactions by transaction data source, content in the raw transaction data, and time range.

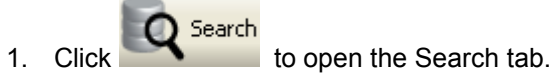

2. In the Search tab, select **POS Transactions Search**.

The Search: POS Transactions tab is displayed.

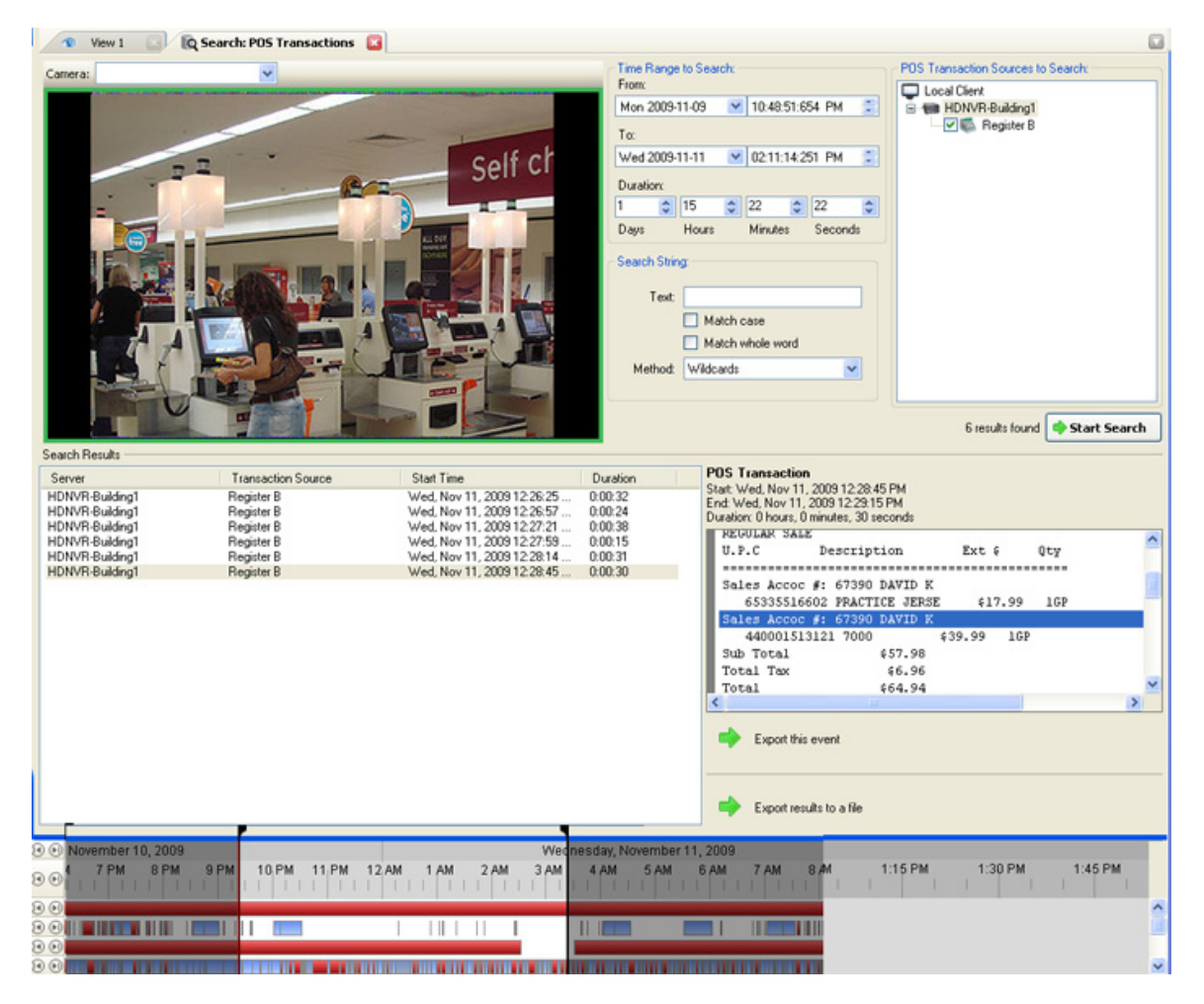

**Figure A.** Search:POS Transactions tab

- 3. In the POS Transaction Sources to Search area, select all the POS transaction sources you would like to include in the search.
- 4. In the Time Range to Search area, set the date and time range of your search. The time range is highlighted on the Timeline by the black time range markers. You can also drag the time range markers to modify the time range.
- 5. In the Search Text area, enter any text you want to search for, then select **Match case** and/or **Match whole word**, and choose a search method.

Leave the **Text** field blank to find all transactions.

6. Click **Start Search**.

### Viewing POS Transaction Search Results

- 1. In the Search Results area, select a search result. The event timeline is highlighted and the related video is displayed in the search image panel.
- 2. Use the Timeline controls to review the event. See [Playing Back Recorded Video](#page-139-0) for more information.
- 3. If the event is linked to multiple cameras, select a camera from the **Camera** drop down list to change the video displayed in the image panel.
- 4. Click **Export this event** to export the selected event video. See [Exporting Recorded Video and](#page-158-0)  [Images](#page-158-0) for more information about the available export settings.
- 5. To export all listed results, click **Export results to a file** and save the file.

# Export

You can export video and still images. You can specify a number of options to ensure the exported files are appropriate for your needs.

To watch a video overview of the Export features, see *Module 2 - [Identifying, Bookmarking, Searching](http://avigilon.com/au/b/b_2/small.html)  [and Exporting Video](http://avigilon.com/au/b/b_2/small.html)* in the Avigilon University - End User Stream.

**Note:** Some features are not displayed if the server does not have the required license, or if you do not have the user permissions to access the feature.

## Saving a Snapshot of an Image

A Snapshot allows you to export a single frame in a video. You can specify the file format and various options, like overlays and resolution.

- 1. Open the snapshot Export tab:
	- o In the image panel, click the **Save Snapshot** icon.
	- o Right-click the image panel and select **Save Snapshot**.

The snapshot Export tab is displayed.

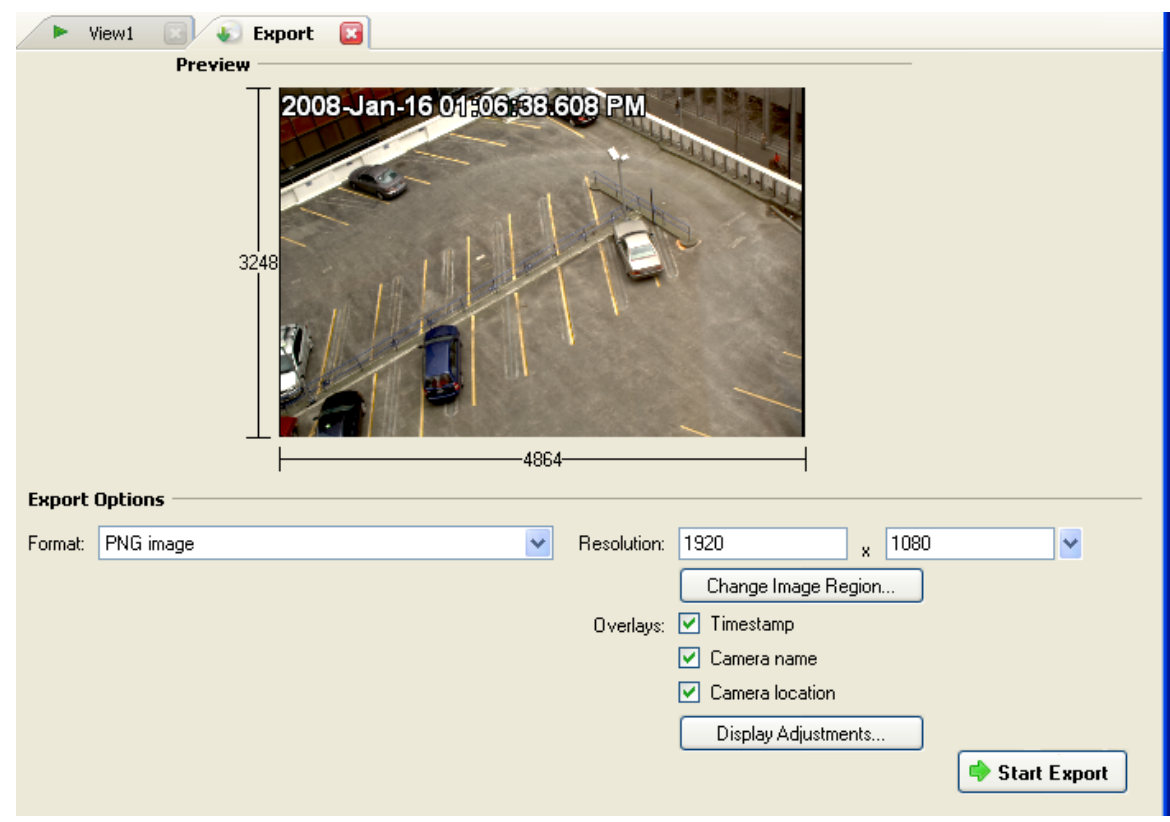

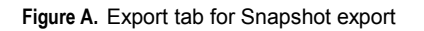

- 2. In the Export Options area, select the image export format from the **Format** drop down list: **PNG**, **JPEG**, **TIFF**, **PDF**, **Print**, or **Native** format.
- 3. For the selected export image format, define your preferences:

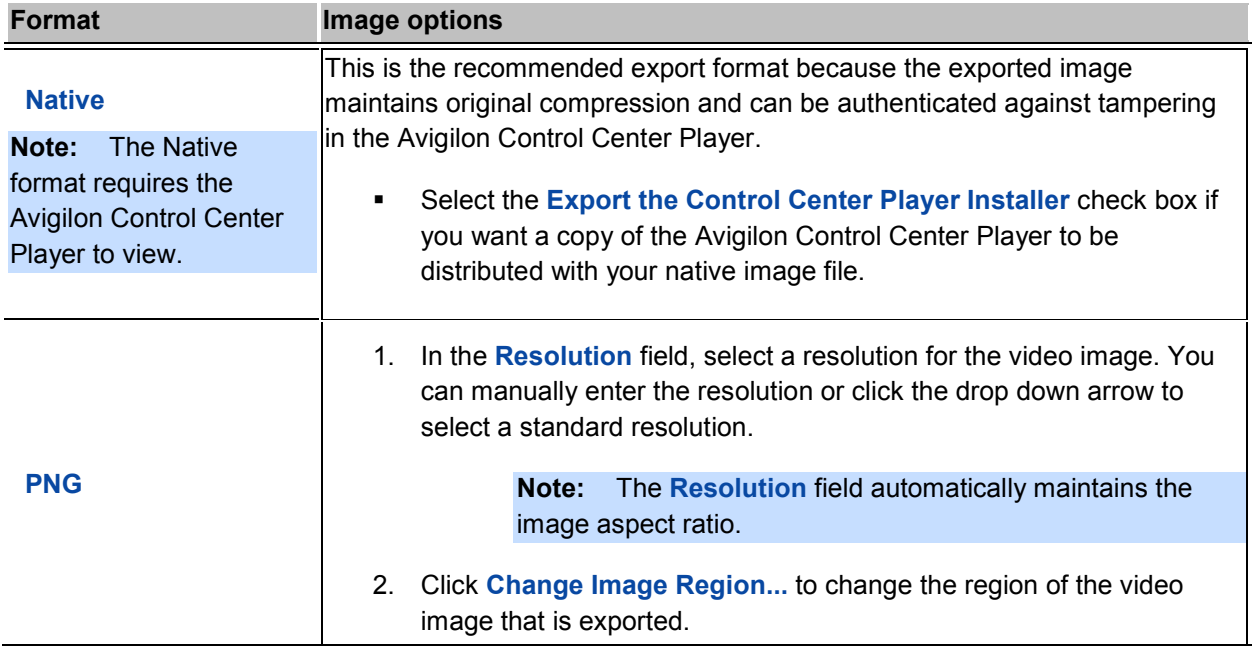

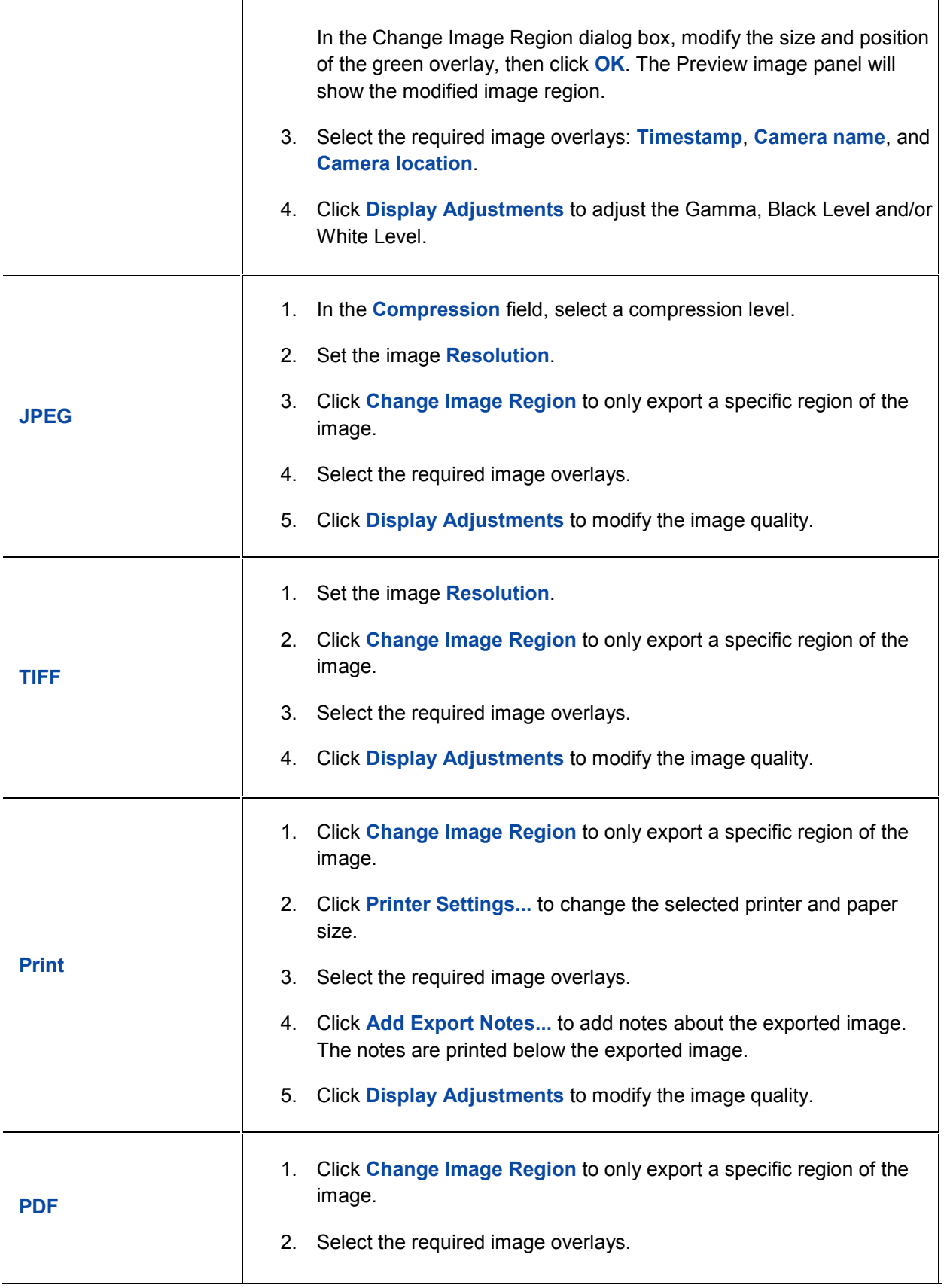

<span id="page-158-0"></span>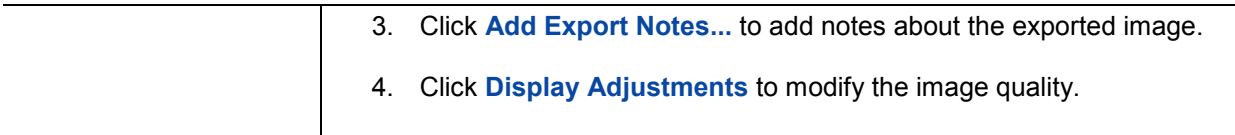

- 4. Click **Start Export**.
- 5. In the Save As dialog box, name the export file and click **Save**. The Preview area displays the video stream you are exporting.
- 6. When the export is complete, click **OK**.

## Exporting Recorded Video and Images

You can export recorded video and still images that are stored on the server.

**Note:** Only recorded video can be exported in video format.

#### <span id="page-158-1"></span>Accessing the Export Tab

The Export tab can be accessed in any of the following ways:

- Select **File > Export**.
- On the toolbar, click

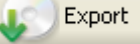

- When searching for a specific video image, select a search result and click **Export this event**.
- When viewing bookmarked video, right-click a bookmark on the Timeline and select **Export**.

#### Exporting Native Video

When you export video files, you can choose to export the video in the Native (AVE) format.

The AVE format is the recommended format for exporting video because you can export video from multiple cameras in a single file, and the video maintains its original compression. AVE video can be played in the Avigilon Control Center Player, where the video can be authenticated against tampering and be re-exported to other formats.

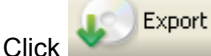

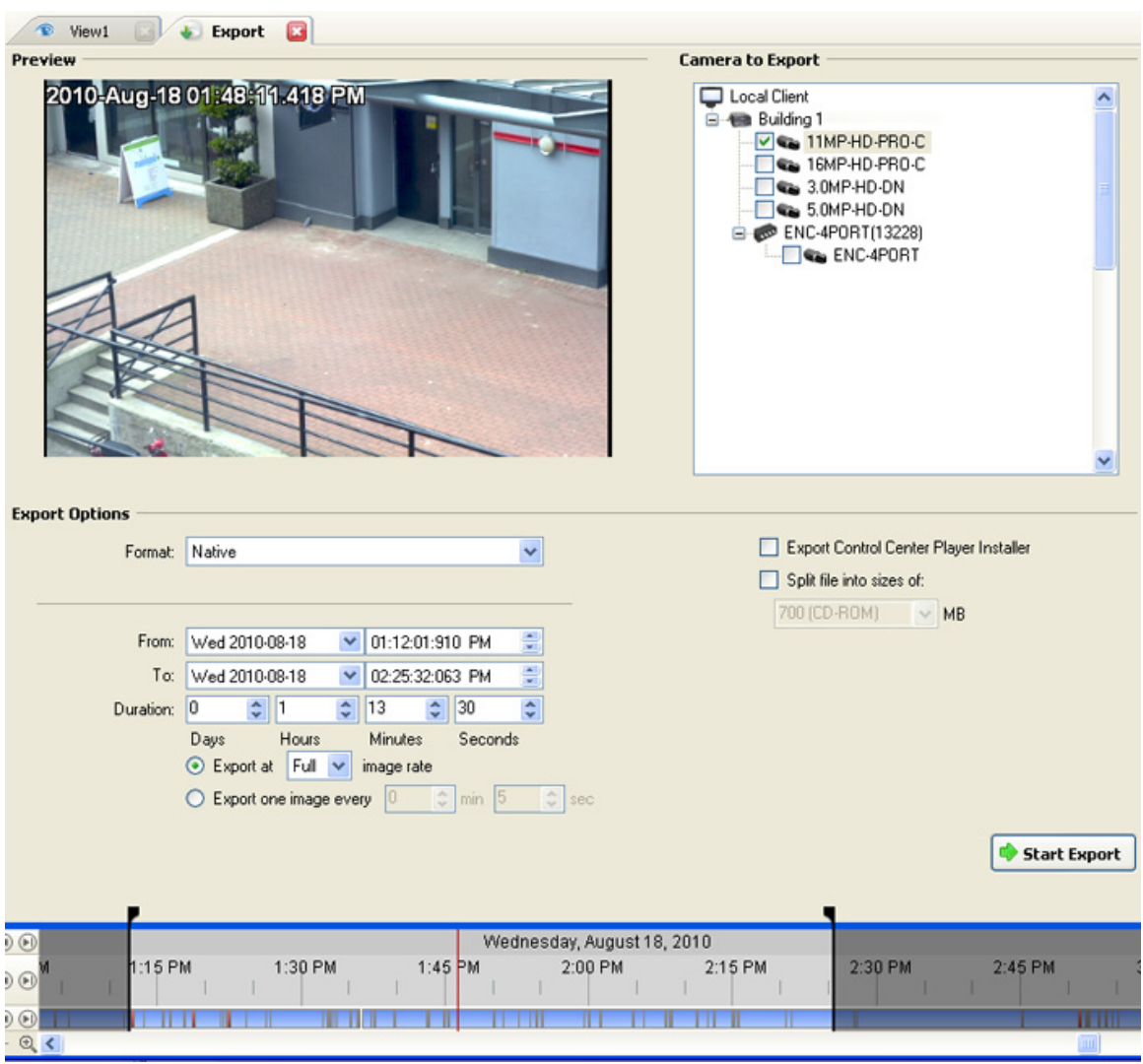

**Figure A.** Export tab for recorded video export

- 2. In the **Format** drop down list, select **Native**.
- 3. In the Camera to Export list, select all the camera video you want to export.
- 4. Enter the time range in the **From**, **To**, **Duration** fields. The time range is highlighted on the Timeline by black time range markers. You can also drag the time range markers to modify the time range.
- 5. Set the export image rate:

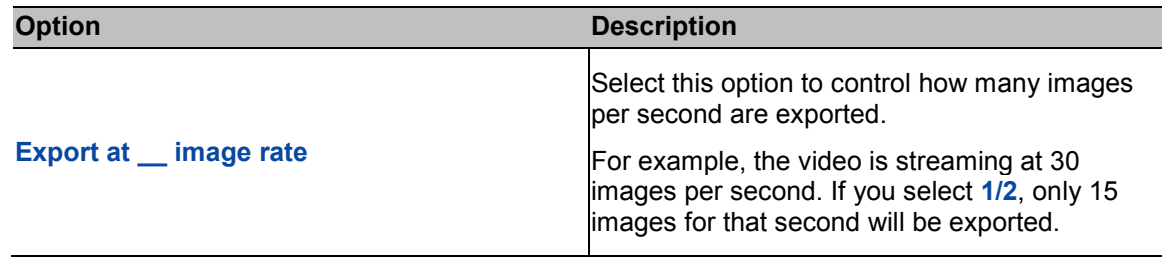

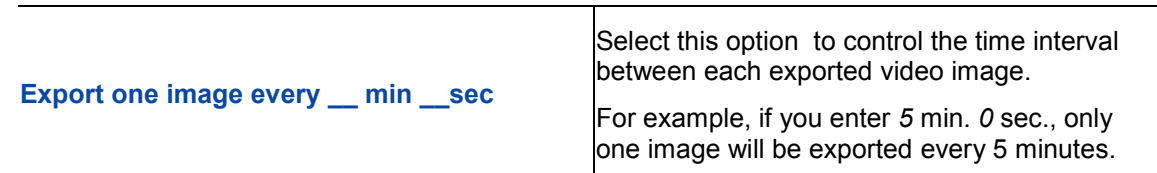

- 6. Select the **Export the Control Center Player Installer** if you want a copy of the Avigilon Control Center Player to distribute with the AVE video file.
- 7. Select the **Split file into sizes of:** check box to split the exported file into smaller files so the exported files can be stored on optical media, like a CD or DVD.
- 8. Click **Start Export**.
- 9. In the Save As dialog box, name the export file and click **Save**.

The Preview area displays the video stream you are exporting.

10. When the export is complete, click **OK**.

#### Exporting AVI Video

When you export video files, you can choose to export the video in Audio Video Interleave (AVI) format.

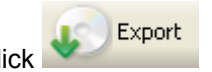

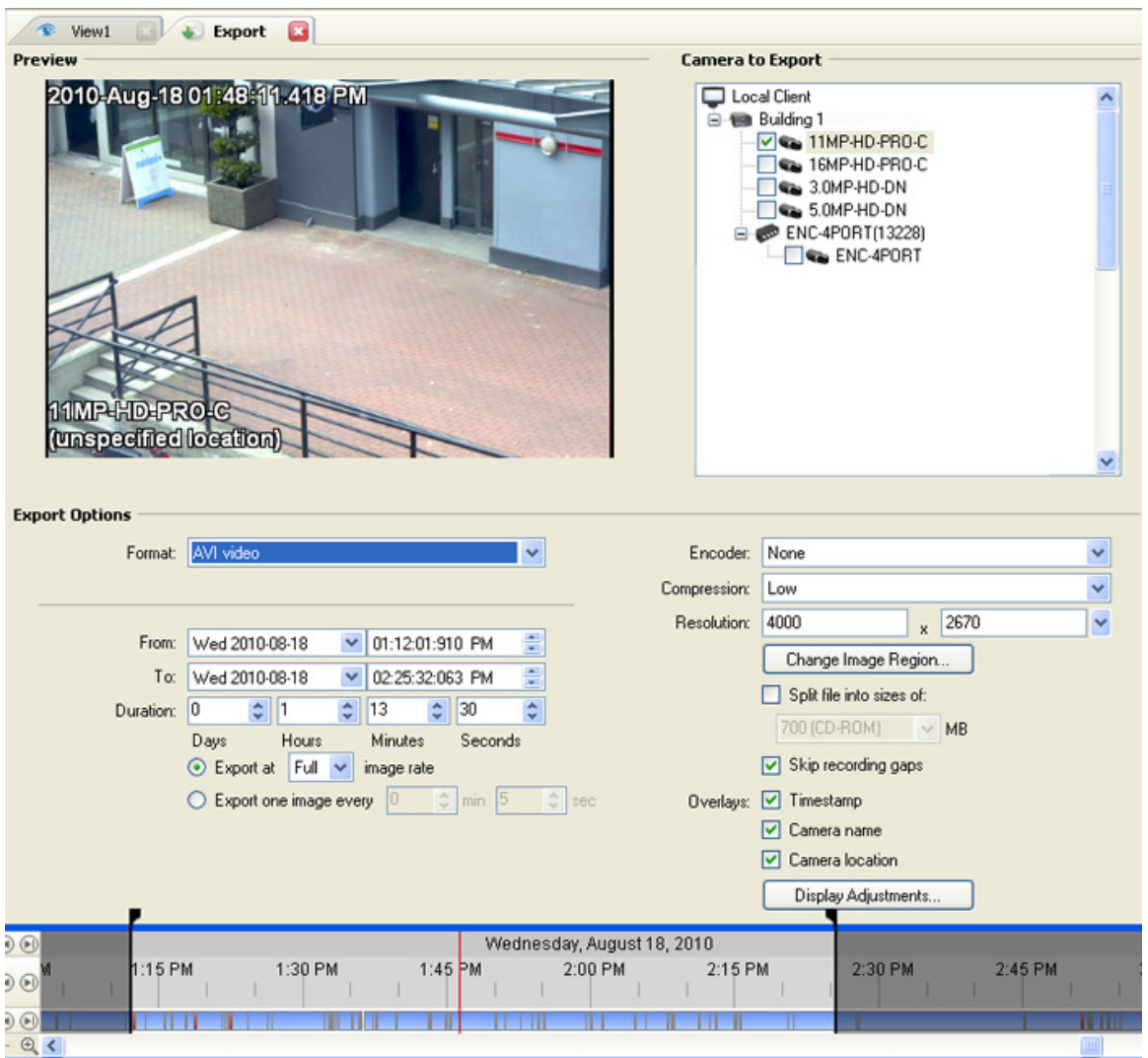

**Figure A.** Export tab for recorded video export

- 2. In the **Format** drop down list, select **AVI video**.
- 3. In the Camera to Export list, select all the camera video you want to export.
- 4. Enter the time range in the **From**, **To**, **Duration** fields. The time range is highlighted on the Timeline by black time range markers. You can also drag the time range markers to modify the time range.
- 5. Set the export image rate:

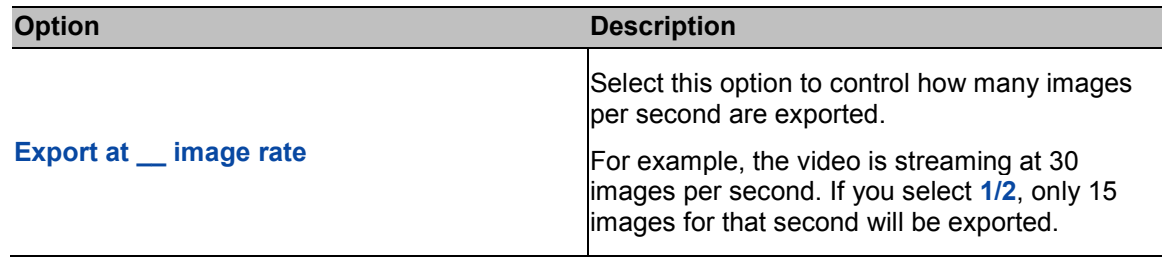

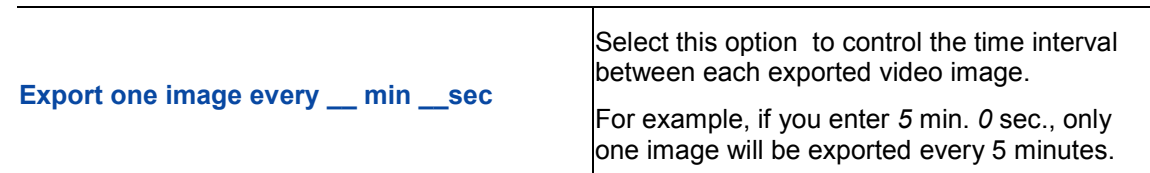

- 6. In the **Encoder** field, select the compression used. The **VC-1 (Windows Media Video)**  compression is included by default because it is tailored for high-resolution AVI encoding.
- 7. In the **Compression** field, select a compression level.
- 8. In the **Resolution** field, select a resolution for the video image. You can manually enter the resolution or click the drop down arrow to select a standard resolution.

**Note:** The **Resolution** field automatically maintains the image aspect ratio.

For high resolution video (11MP or 16MP) the greatest resolution option will be less than the camera's actual resolution because most media players cannot play high resolution AVI files.

- 9. Select the **Split file into sizes of:** check box to split the exported file into smaller files so the exported files can be stored on optical media, like a CD or DVD.
- 10. Click **Change Image Region...** to change the region of the video image that is exported.

In the Change Image Region dialog box, modify the size and position of the green overlay, then click **OK**. The Preview image panel will show the modified image region.

- 11. Select the **Skips recording gaps** check box to avoid pauses in the video caused by gaps in the recorded video file.
- 12. Select the required image overlays: **Timestamp**, **Camera name**, and **Camera location**.
- 13. Click **Display Adjustments** to adjust the Gamma, Black Level and/or White Level.
- 14. Click **Start Export**.
- 15. In the Save As dialog box, name the export file and click **Save**.

The Preview area displays the video stream you are exporting.

16. When the export is complete, click **OK**.

### Exporting PNG, JPEG or TIFF Images

When you export recorded video, you can choose to export the video as still images in PNG, JPEG, or TIFF format.

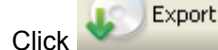

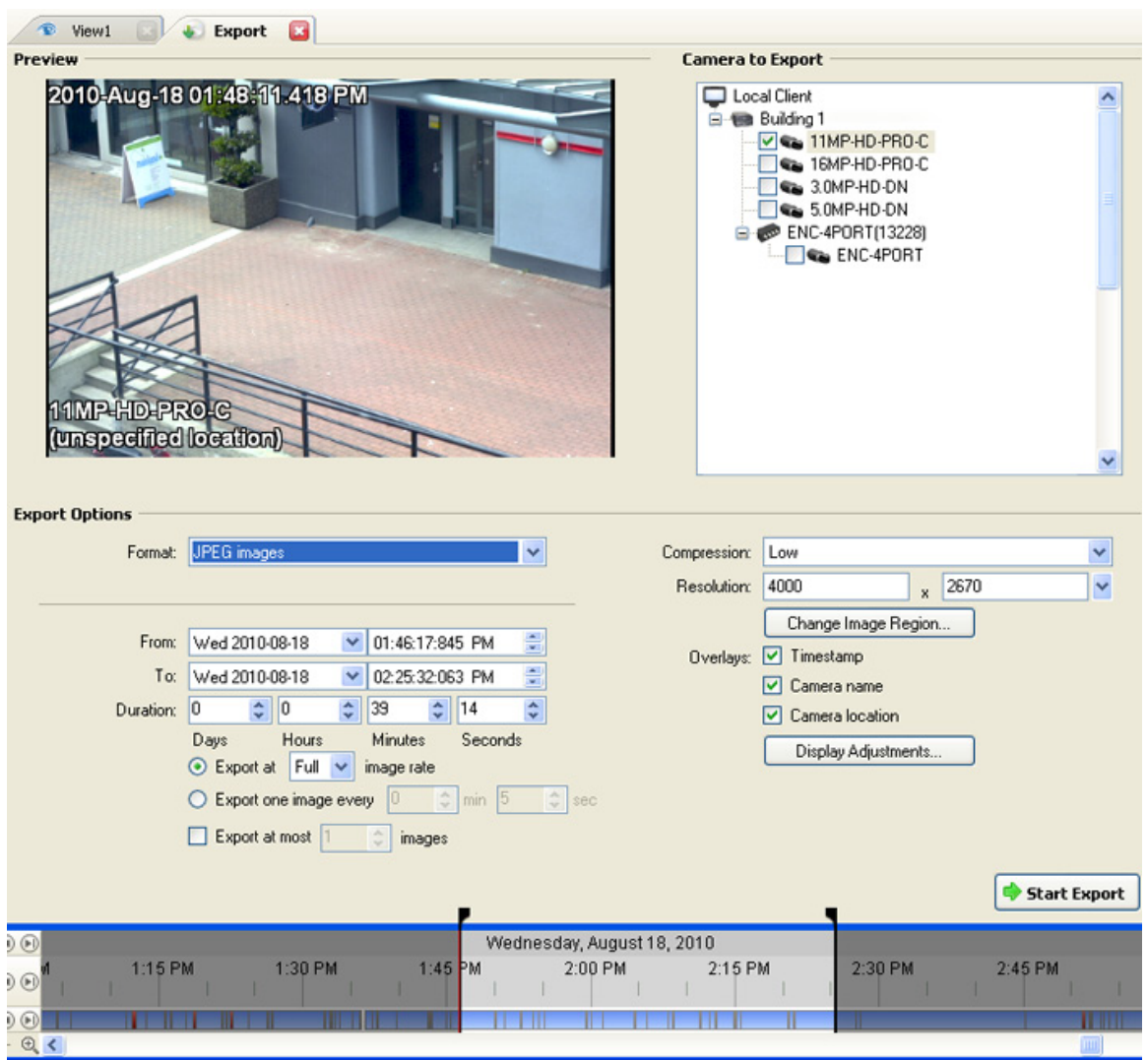

**Figure A.** Export tab for still image export

- 2. In the **Format** drop down list, select one of the following export formats: **PNG Images**, **JPEG Images**, or **TIFF Images**.
- 3. In the Camera to Export list, select all the camera video you want to export.
- 4. Enter the time range in the **From**, **To**, **Duration** fields. The time range is highlighted on the Timeline by black time range markers. You can also drag the time range markers to modify the time range.
- 5. Set the export image rate:

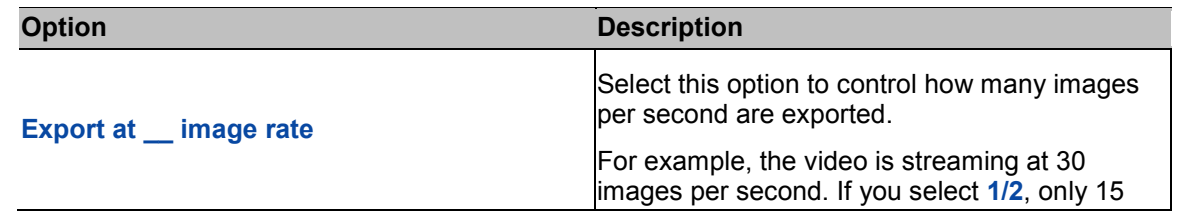

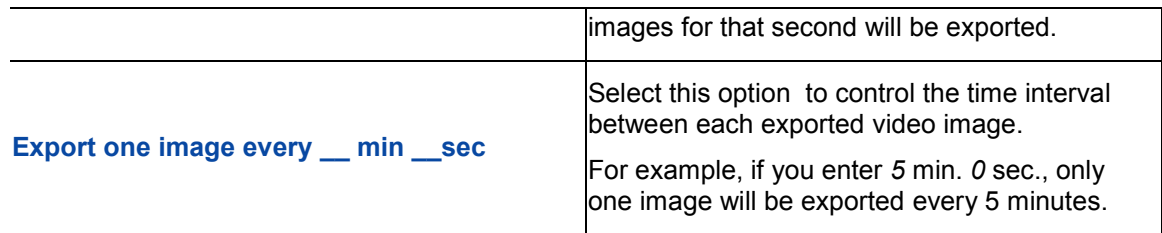

6. Select the **Export at most \_\_ images** check box to limit the number of images that is exported. Enter the number of images you want exported.

If this option is selected, the export will stop either when the number of specified images has been exported or when the specified time range has been reached.

7. (JPEG only)

In the **Compression** field, select a compression level.

8. In the **Resolution** field, select a resolution for the video image. You can manually enter the resolution or click the drop down arrow to select a standard resolution.

**Note:** The Resolution field automatically maintains the image aspect ratio.

9. Click **Change Image Region...** to change the region of the video image that is exported.

In the Change Image Region dialog box, modify the size and position of the green overlay, then click **OK**. The Preview image panel will show the modified image region.

- 10. Select the required image overlays: **Timestamp**, **Camera name**, and **Camera location**.
- 11. Click **Display Adjustments** to adjust the Gamma, Black Level and/or White Level.
- 12. Click **Start Export**.
- 13. In the Save As dialog box, name the export file and click **Save**.

The Preview area displays the video stream you are exporting.

14. When the export is complete, click **OK**.

#### Exporting PDF and Print Images

When you export recorded video, you can choose to export the video as still images for printing or in PDF format.

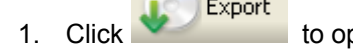

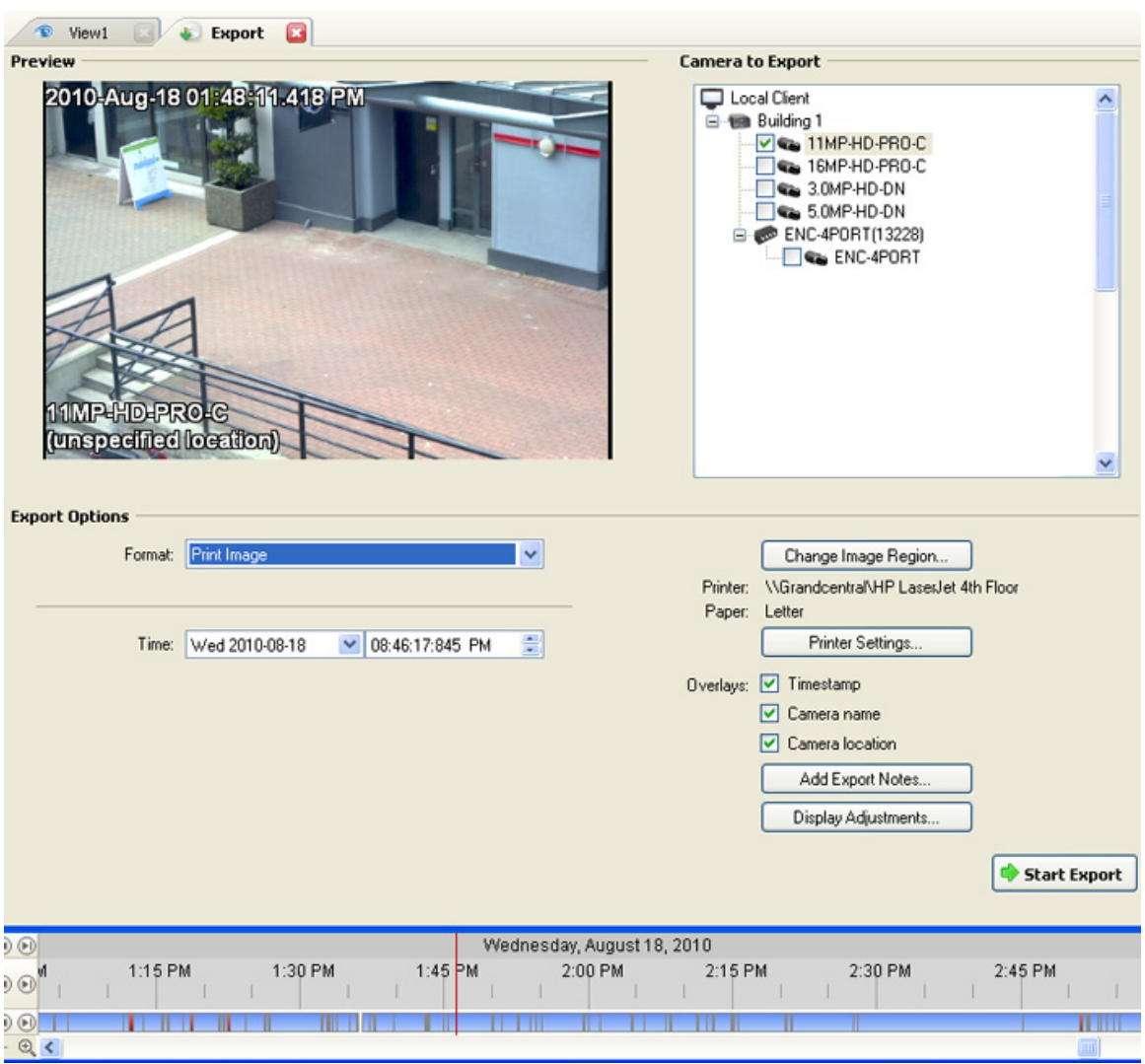

**Figure A.** Export tab for still image export

- 2. In the **Format** drop down list, select one of the following export formats: **Print Image** or **PDF File**.
- 3. In the Camera to Export list, select all the camera video you want to export.
- 4. In the **Time** field, enter the exact date and time of the video image you want to export.
- 5. Click **Change Image Region...** to change the region of the video image that is exported.

In the Change Image Region dialog box, modify the size and position of the green overlay, then click **OK**. The Preview image panel will show the modified image region.

- 6. (Print Image only) Click **Print Settings** to change the printer and paper size that the image is printed on.
- 7. Select the required image overlays: **Timestamp**, **Camera name**, and **Camera location**.
- 8. Click **Add Export Notes** to add notes about the exported image. The notes are added below the image.
- 9. Click **Display Adjustments** to adjust the Gamma, Black Level and/or White Level.
- 10. Click **Start Export**.
- 11. In the Save As dialog box, name the export file and click **Save**.

The Preview area displays the video stream you are exporting.

12. When the export is complete, click **OK**.

#### Exporting WAV Audio

If a video contains audio, the audio is exported with the video. If required, you can choose to only export the audio file.

**Note:** Audio recording requires an Audio Channel License. Without an audio license, no audio would have been recorded with the video.

Export 1. Click to open the Export tab. For more information, see [Accessing the Export Tab.](#page-158-1)

| a<br><sup><i>View1</i></sup><br><b>Export</b><br>de.                |                          |         |                                      |                        |                                       |                            |         |                                    |                                                                                                    |                     |  |
|---------------------------------------------------------------------|--------------------------|---------|--------------------------------------|------------------------|---------------------------------------|----------------------------|---------|------------------------------------|----------------------------------------------------------------------------------------------------|---------------------|--|
| Preview                                                             |                          |         |                                      |                        |                                       |                            |         | <b>Camera to Export</b>            |                                                                                                    |                     |  |
| 2010-Aug-18 01:48:11.418 PM<br>11MPHDPROG<br>(unspecified location) |                          |         |                                      |                        |                                       |                            |         | Local Client<br>El Call Building 1 | $\sqrt{\phantom{a}}$ 11MP-HD-PRO-C<br>16MP-HD-PRO-C<br>$\sqrt{a}$ 3.0MP-HD-DN<br>5.0MP-HD-DN<br>EI @ ENC-4PORT(13228)<br>ENC-4PORT | $\hat{\phantom{a}}$ |  |
| <b>Export Options</b>                                               |                          |         |                                      |                        |                                       |                            |         |                                    |                                                                                                    |                     |  |
| Format:                                                             | WAV audio                |         |                                      |                        | $\overline{\mathbf{v}}$               |                            |         | m                                  | Split file into sizes of:<br>700 (CD-ROM)<br>$\vee$ MB                                                                             |                     |  |
| From:                                                               | Wed 2010-08-18           |         |                                      | $\vee$ 01:46:17:845 PM | 읇                                     |                            |         |                                    |                                                                                                    |                     |  |
| To:                                                                 | Wed 2010-08-18           |         | $\checkmark$                         | 02:25:32:063 PM        | 릛                                     |                            |         |                                    |                                                                                                    |                     |  |
| Duration:                                                           | $\ddot{\ddot{\ }}$<br> 0 | 0       | $\stackrel{\star}{\downarrow}$<br>39 | $\div$                 | $\stackrel{\star}{\downarrow}$<br> 14 |                            |         |                                    |                                                                                                    |                     |  |
|                                                                     | Days                     | Hours   |                                      | <b>Minutes</b>         | <b>Seconds</b>                        |                            |         |                                    |                                                                                                    |                     |  |
|                                                                     |                          |         |                                      |                        |                                       |                            |         |                                    |                                                                                                    | Start Export        |  |
| $\Theta$                                                            |                          |         |                                      |                        |                                       | Wednesday, August 18, 2010 |         |                                    |                                                                                                    |                     |  |
| 1:15 PM<br>$\Theta$<br>$0$ $\odot$                                  |                          | 1:30 PM |                                      | 1:45 PM                |                                       | 2:00 PM                    | 2:15 PM |                                    | 2:30 PM                                                                                                    | 2:45 PM             |  |
| $\oplus$ <                                                          |                          |         |                                      |                        |                                       |                            |         |                                    |                                                                                                    | mп                  |  |

**Figure A.** Export tab for audio export

- 2. In the **Format** drop down list, select **WAV**.
- 3. In the Camera to Export list, select all the camera video you want to export.
- 4. Enter the time range in the **From**, **To**, **Duration** fields. The time range is highlighted on the Timeline by black time range markers. You can also drag the time range markers to modify the time range.
- 5. Click **Start Export**.
- 6. In the Save As dialog box, name the export file and click **Save**.

The Preview area displays the video linked with the audio you are exporting.

7. When the export is complete, click **OK**.

# Appendix

## Accessing the Web Client

You can access your Avigilon High Definition Surveillance System through the Web Client. The Web Client is a simplified version of the Client software. It allows you to monitor your surveillance system, search for video events and export recorded video outside the Client software. Be aware that you cannot modify any system settings through the Web Client.

You can access the Web Client through the Internet Explorer web browser.

#### **Note:** The Web Client is only compatible with Internet Explorer.

To access the Web Client, you need the Avigilon server's IP address and port number. This information is available in the Avigilon Control Center Admin Tool installed on the server. See the *Avigilon Control Center Server User Guide* for more information.

1. To access the Web Client, open Internet Explorer and enter the following address: http://*<server ip address>*:*<port number>*/ (For example, http://192.168.2.62:50083/)

If you have not accessed the Web Client before, you may be prompted to install the required software before the Web Client will open.

2. When the login screen appears, enter your username and password for the server.

The Web Client is opened in your browser, and you can access the video and cameras connected to the server.

**Note:** You can only access one server at a time through the Web Client.

| Avigilon Web Client - Microsoft Internet Explorer<br>н                                                                                  |                           |                 |  |  |  |  |  |
|----------------------------------------------------------------------------------------------------|---------------------------|-----------------|--|--|--|--|--|
| File<br>Edit<br>Favorites<br>Tools<br>Help<br>View                                                                                      |                           |                 |  |  |  |  |  |
| Convert - Select<br>$\Rightarrow$ Go<br>Address 6 http://192.168.2.62:50083/<br>v                                                       |                           |                 |  |  |  |  |  |
| Q Search<br>⊕<br>$\ddot{\circ}$<br>用用<br>Recorded ( Alarms<br>$\mathfrak{B}$<br>Export<br>$\mathbf{Q}$<br>Live<br>×.<br>S.<br>$\bullet$ |                           |                 |  |  |  |  |  |
| <b>System Explorer</b>                                                                                                    | <b><i>View 1</i></b><br>G | Q               |  |  |  |  |  |
| 5.0MP-HD-DN(3209)<br>ENC-4PORT-2AI(6708)<br>⊟…<br>ENC-4PORT-2AI(6708:1)                                                                 | <b>AVIGILON</b>           | <b>AVIGILON</b> |  |  |  |  |  |
|                                                                                                    | <b>AVIGILON</b>           | <b>AVIGILON</b> |  |  |  |  |  |
| Done                                                                                                    |                           | Internet        |  |  |  |  |  |

**Figure A.** Avigilon Control Center Web Client

## Reporting Bugs

If an error occurs in the Avigilon Control Center System, you can contact Avigilon Support at [support@avigilon.com](mailto:support@avigilon.com) or +1.888.281.5182.

To help diagnose your problem, the Avigilon Support team may ask you to provide a System Bug Report. The System Bug Report is a zip file generated by the Avigilon Control Center Client software that contains the system log and error reports for each of the servers you have access to.

- 1. Select **Help > System Bug Report...**.
- 2. When the Download System Bug Report dialog box appears, click **Download**.
- 3. In the Save As dialog box, name the file and click **Save**.
- 4. Once the System Bug Report has downloaded successfully, click **Close**.

## Keyboard Commands

Use any of the keyboard commands below to help you navigate the Avigilon Control Center Client software.

The Key Combination column show the commands used on a standard keyboard, while the Keypad Combination column show the commands used on an Avigilon USB Professional Joystick Keyboard.

### Image Panel & Camera Commands

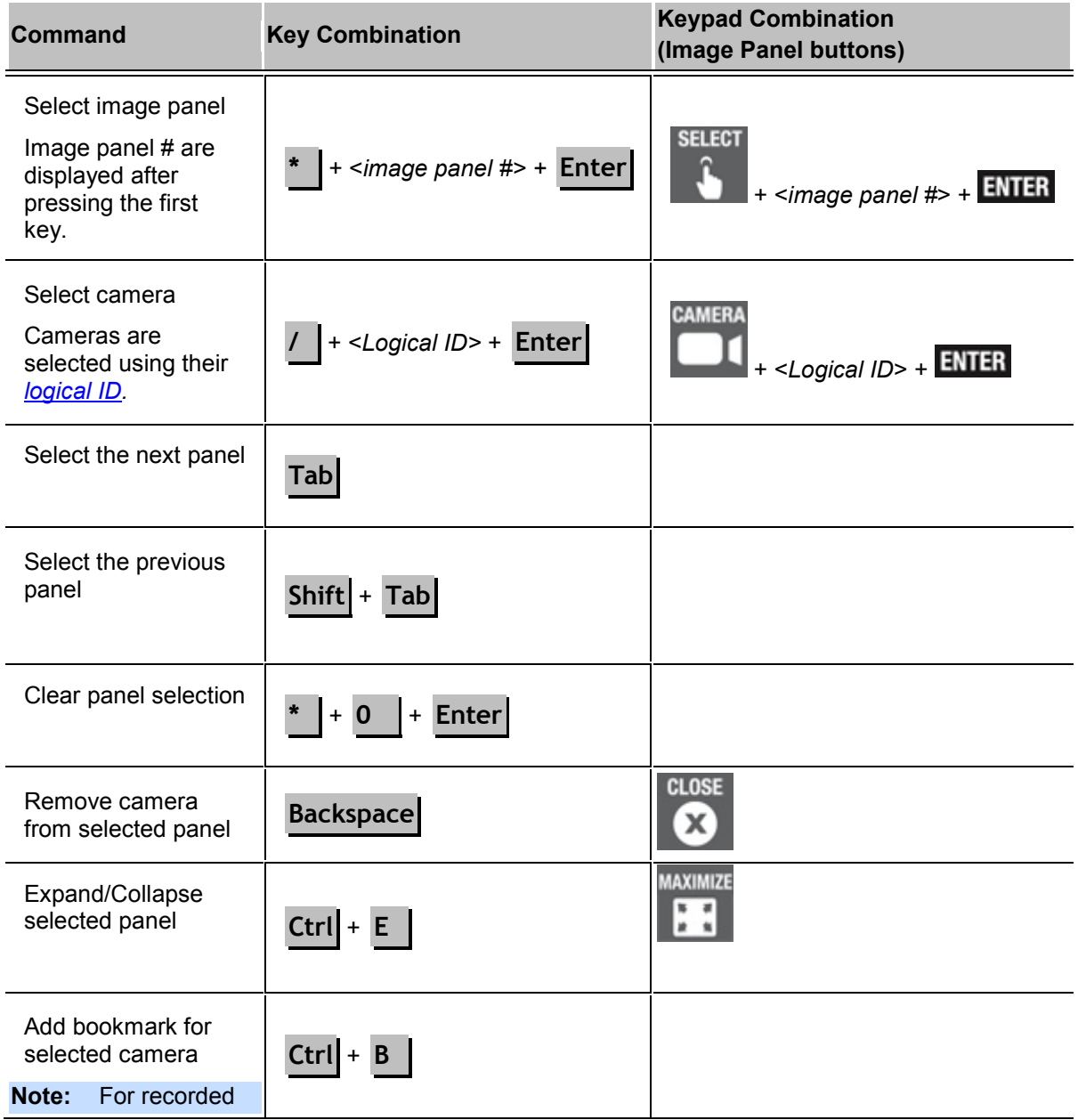

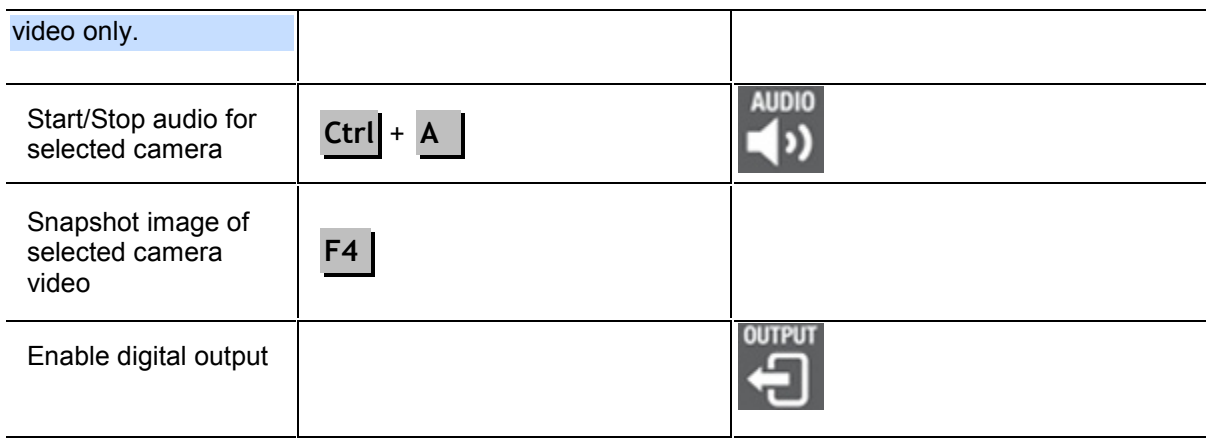

## View Commands

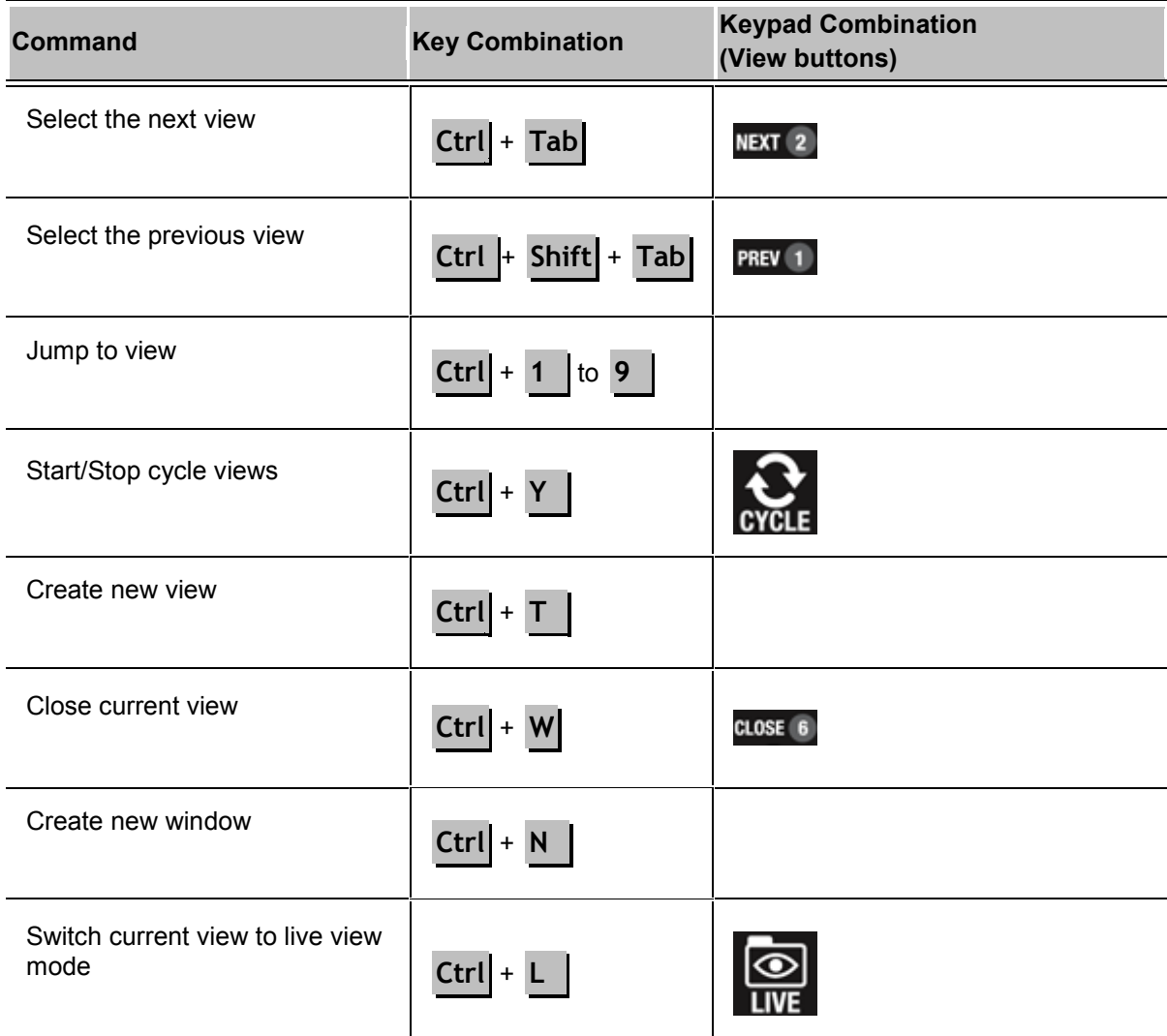

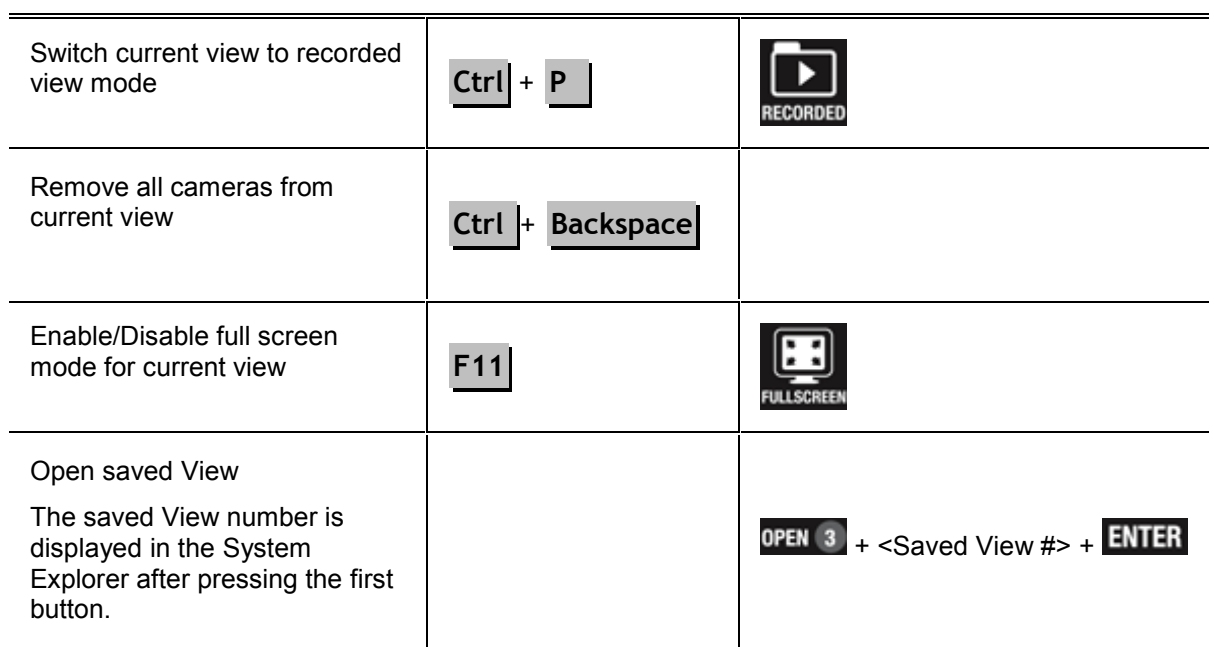

## Playback Commands

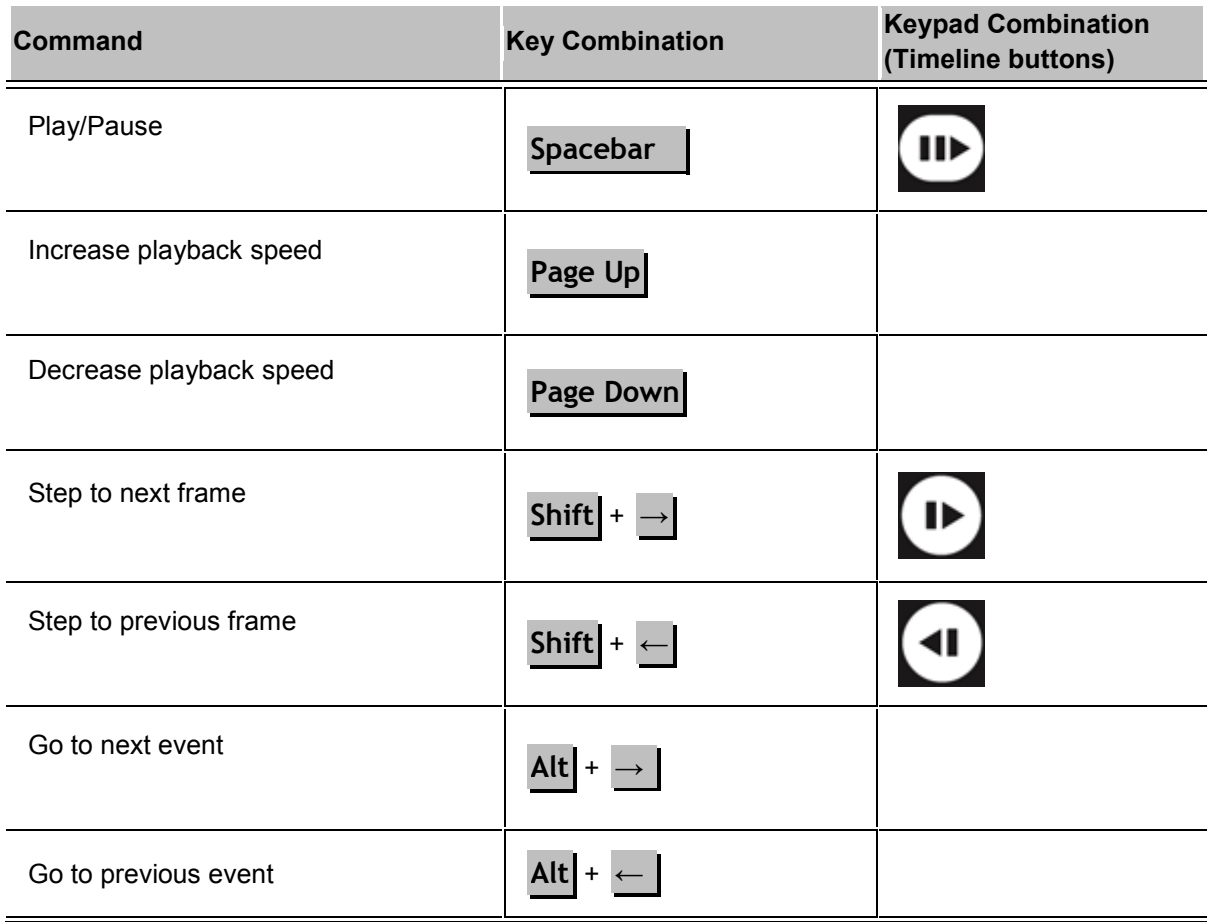

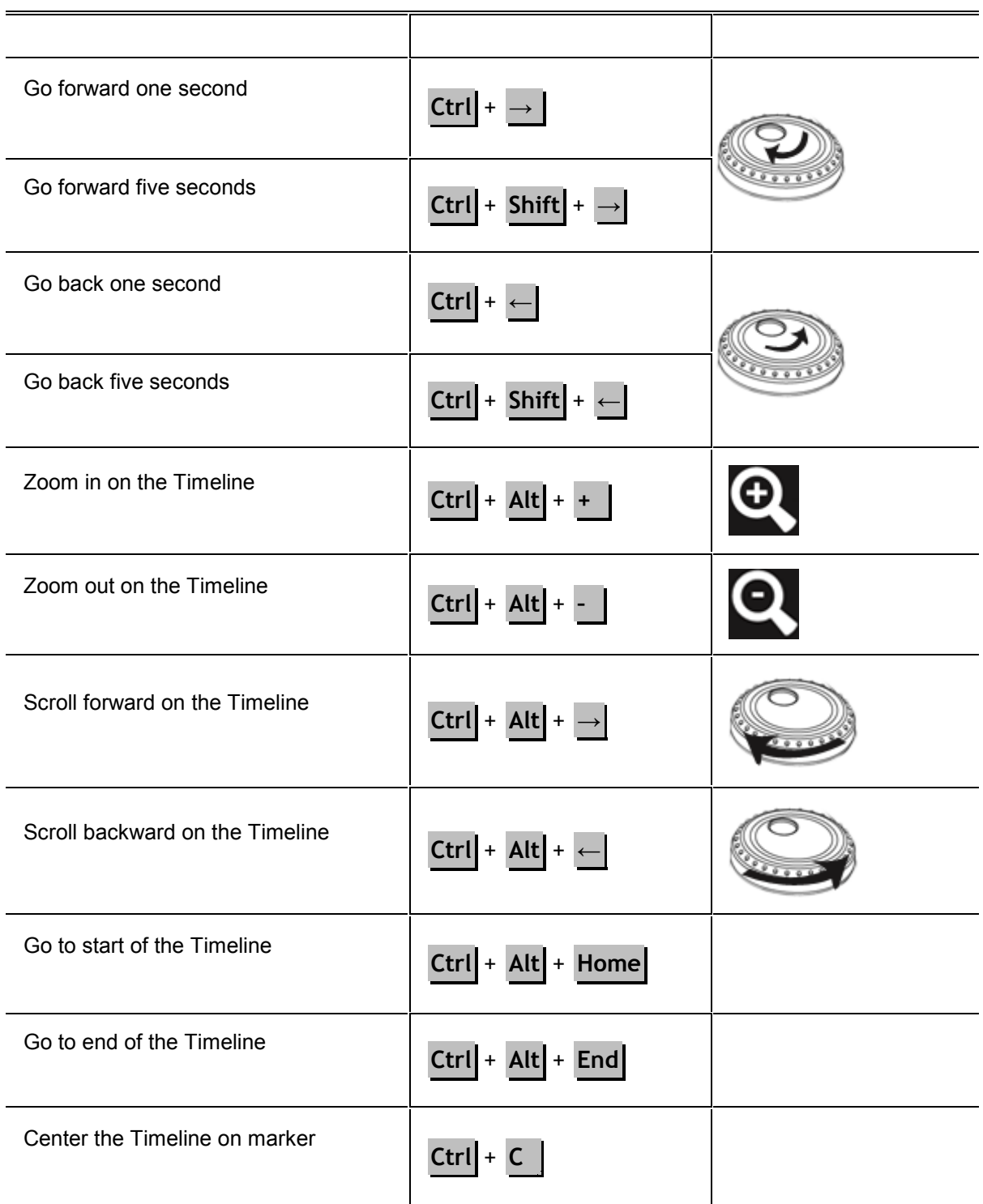

### Layout Commands

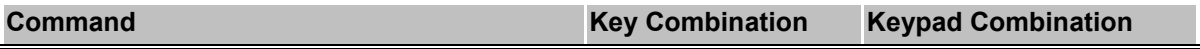

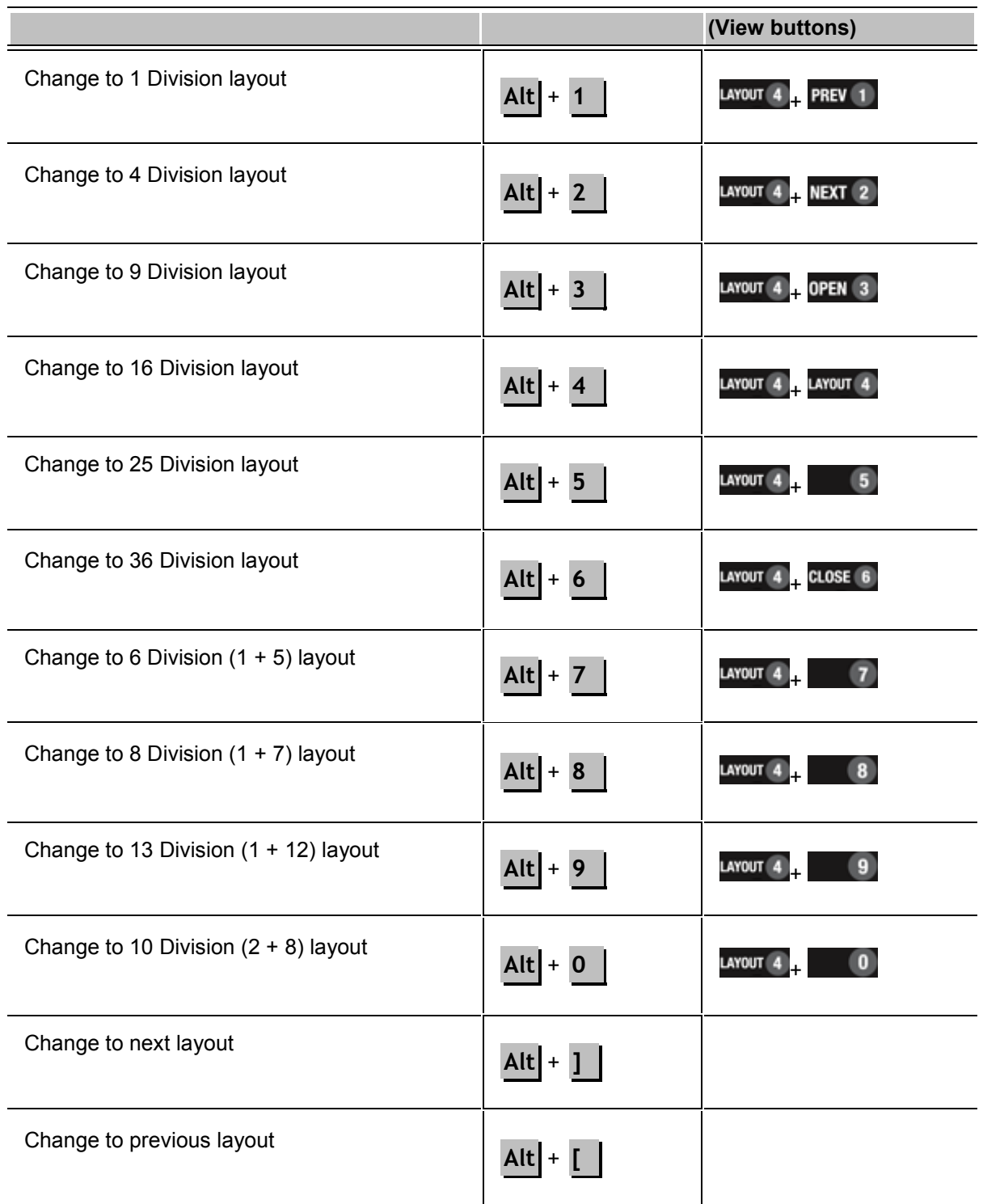

## **PTZ Commands (Digital and Mechanical)**

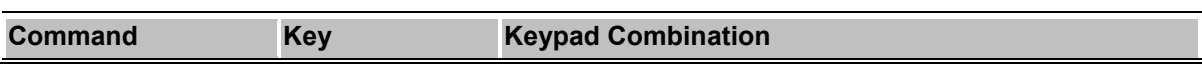

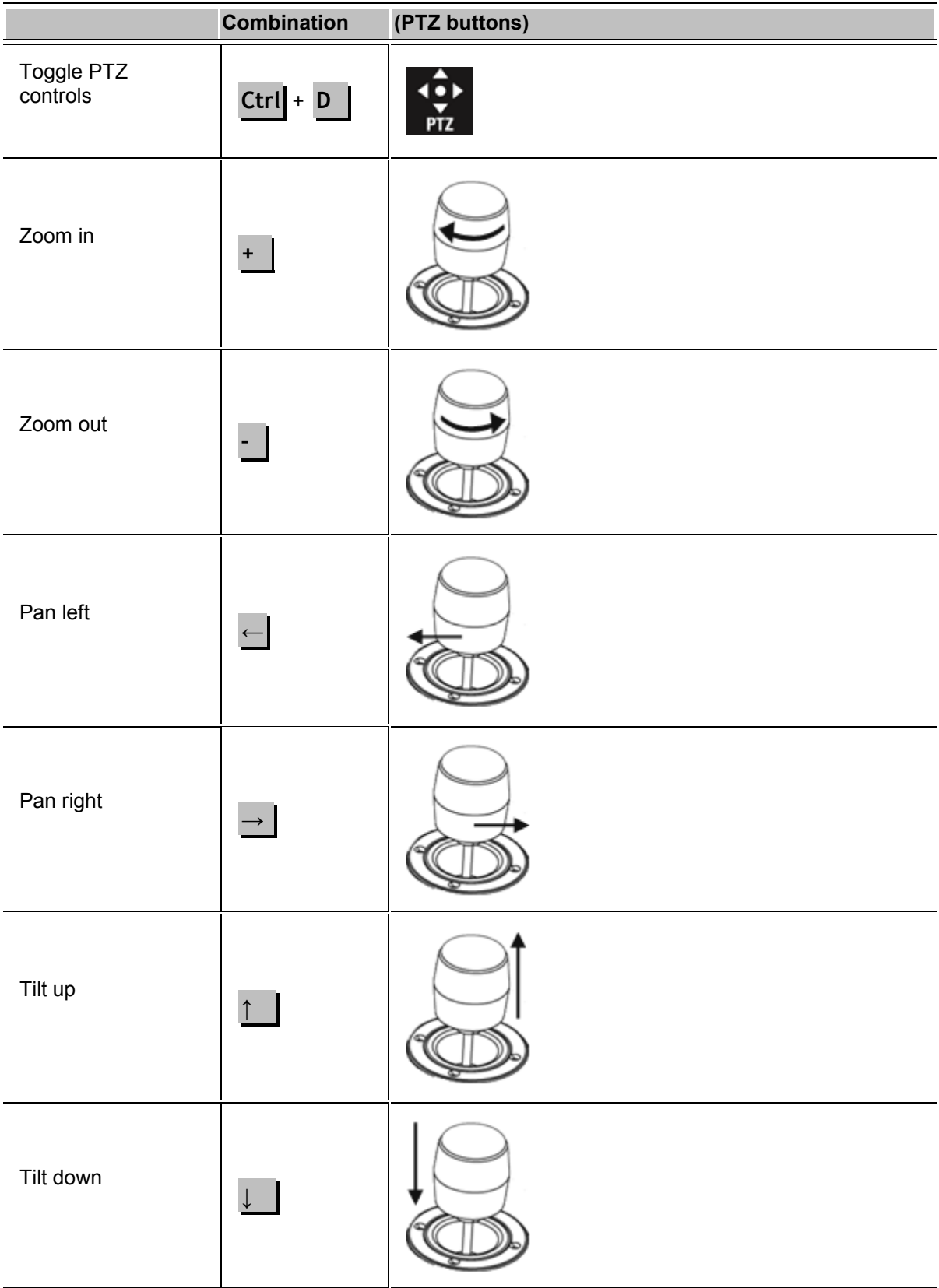

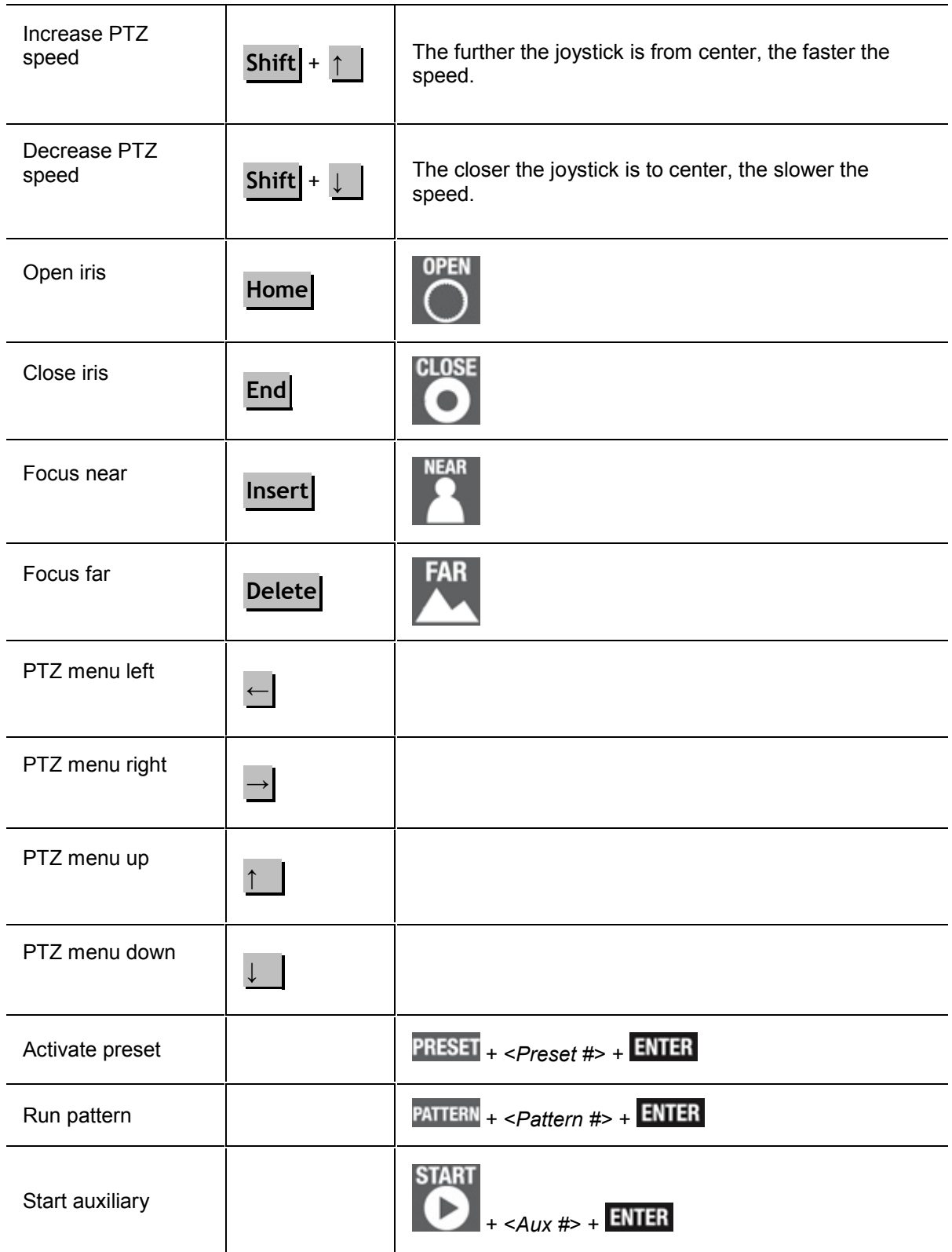

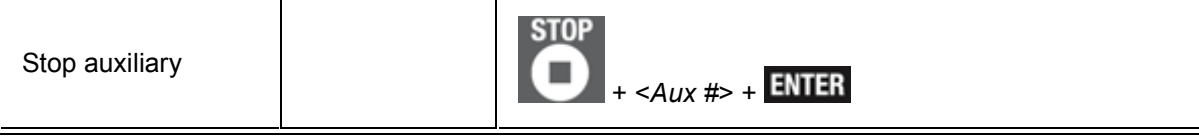

# Index

#### $\mathbf{A}$

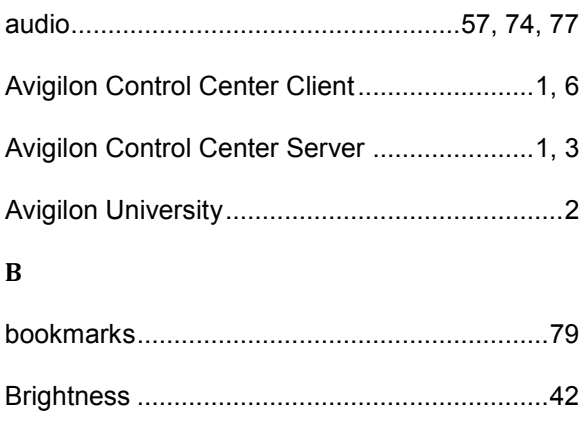

#### $\mathbf{C}$

#### camera

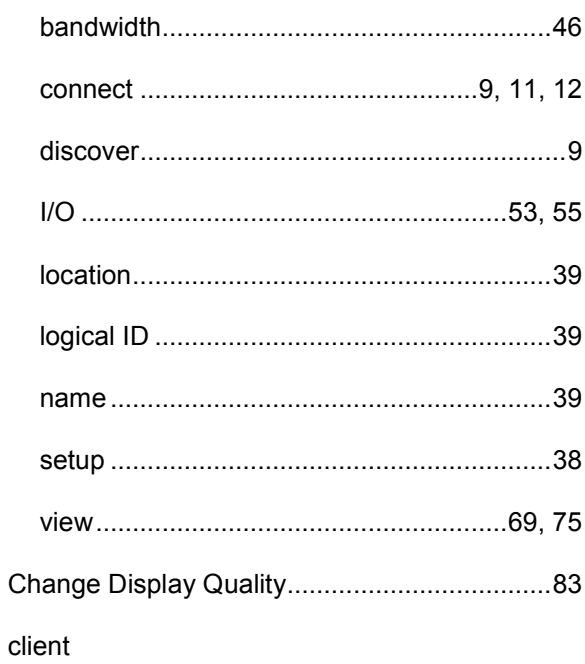

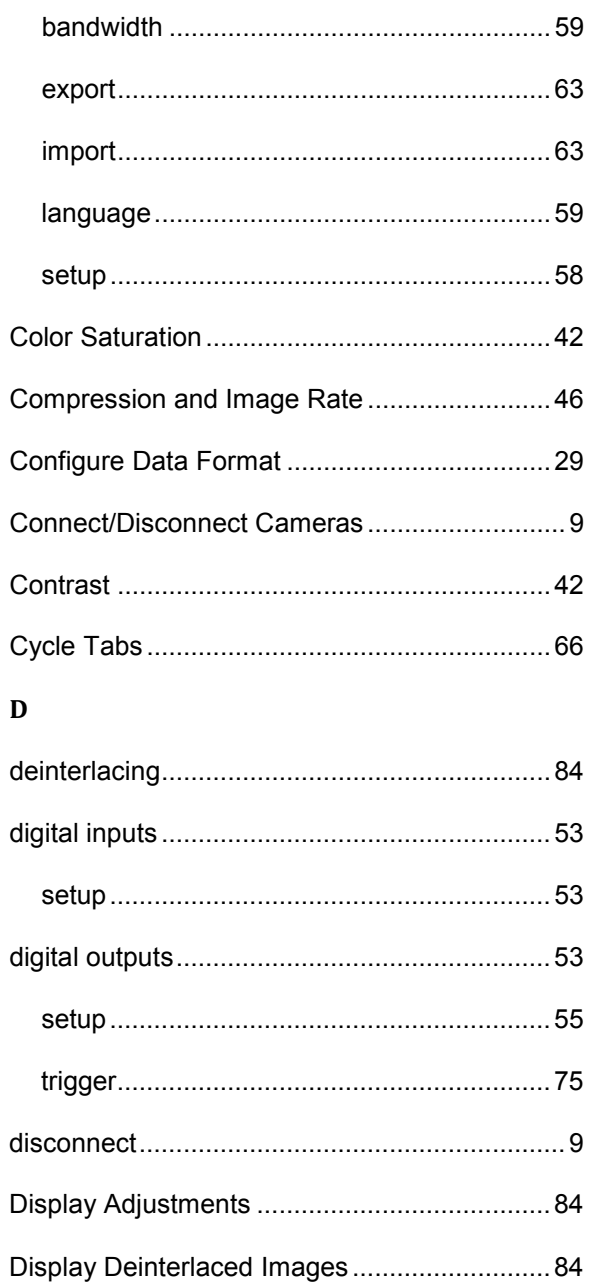

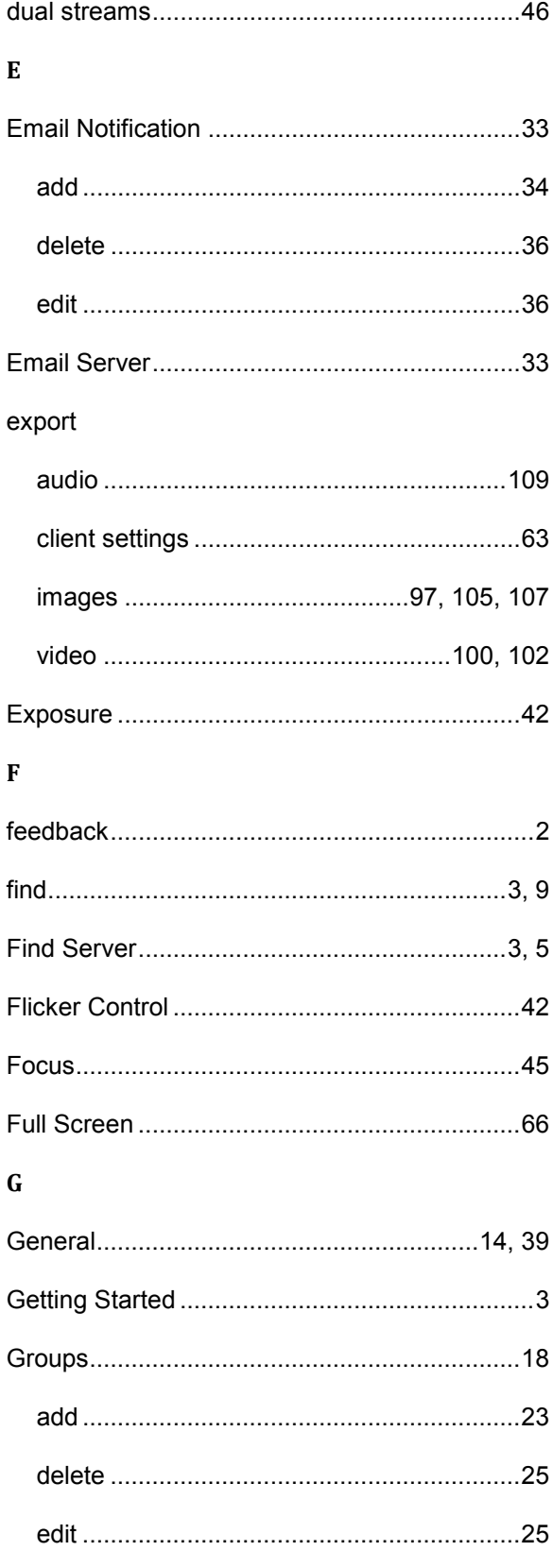

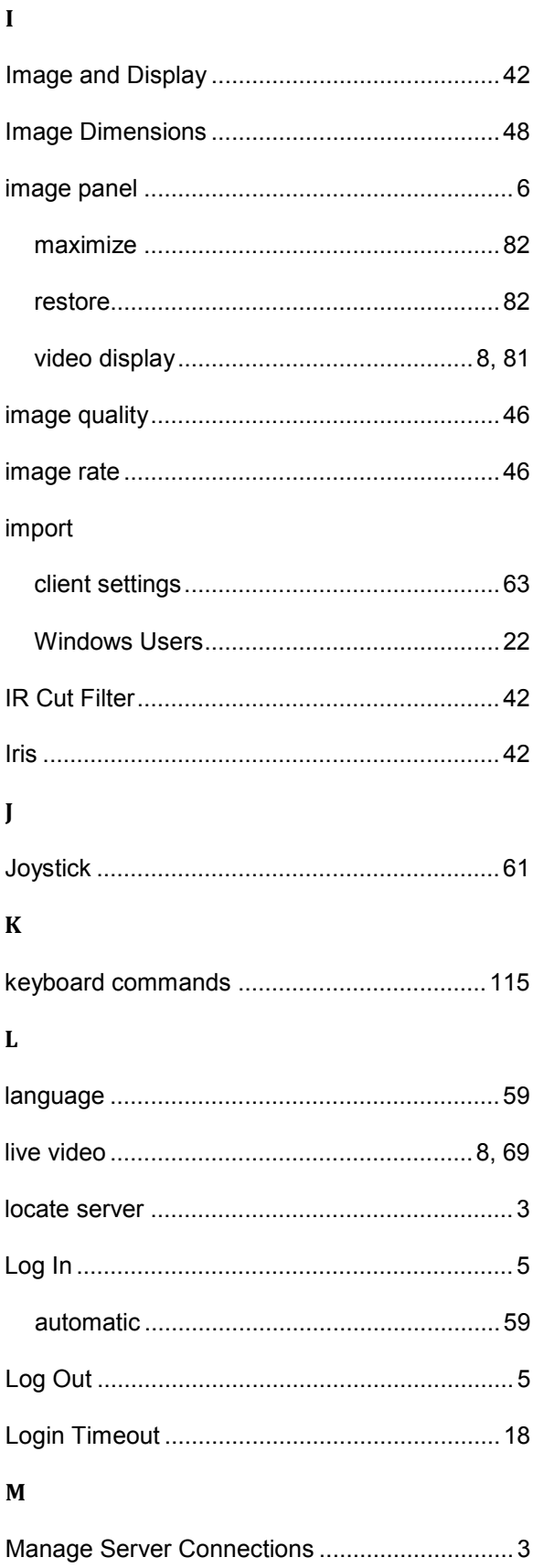
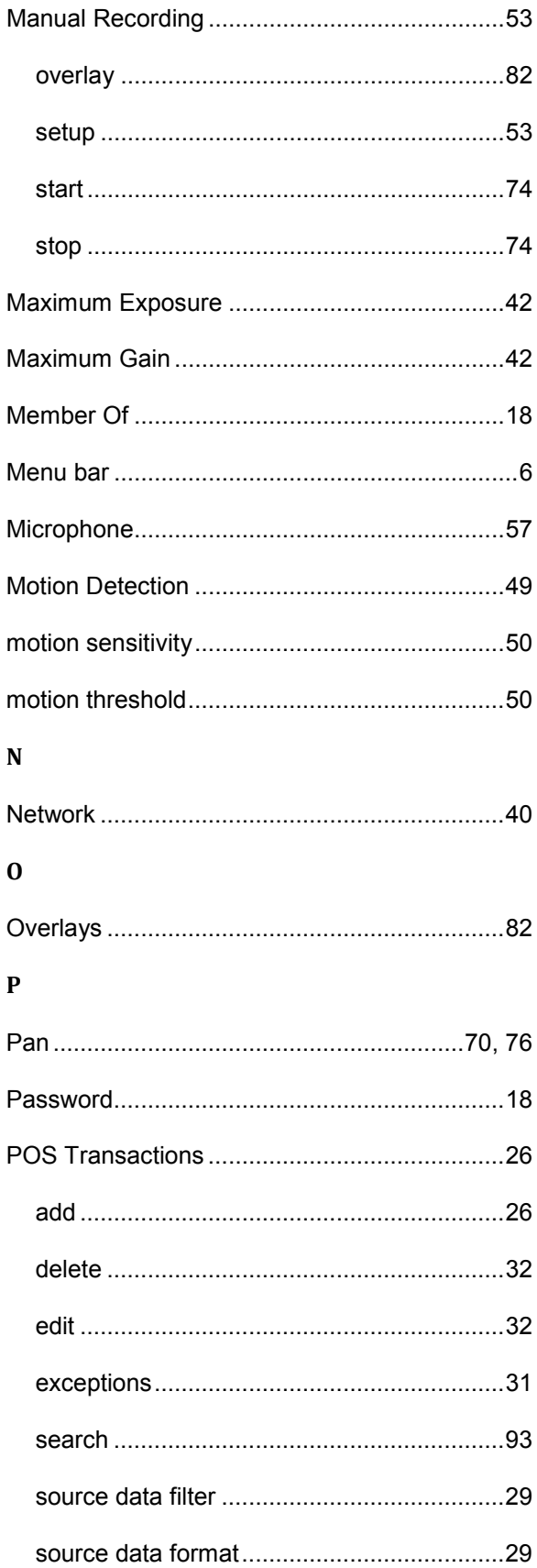

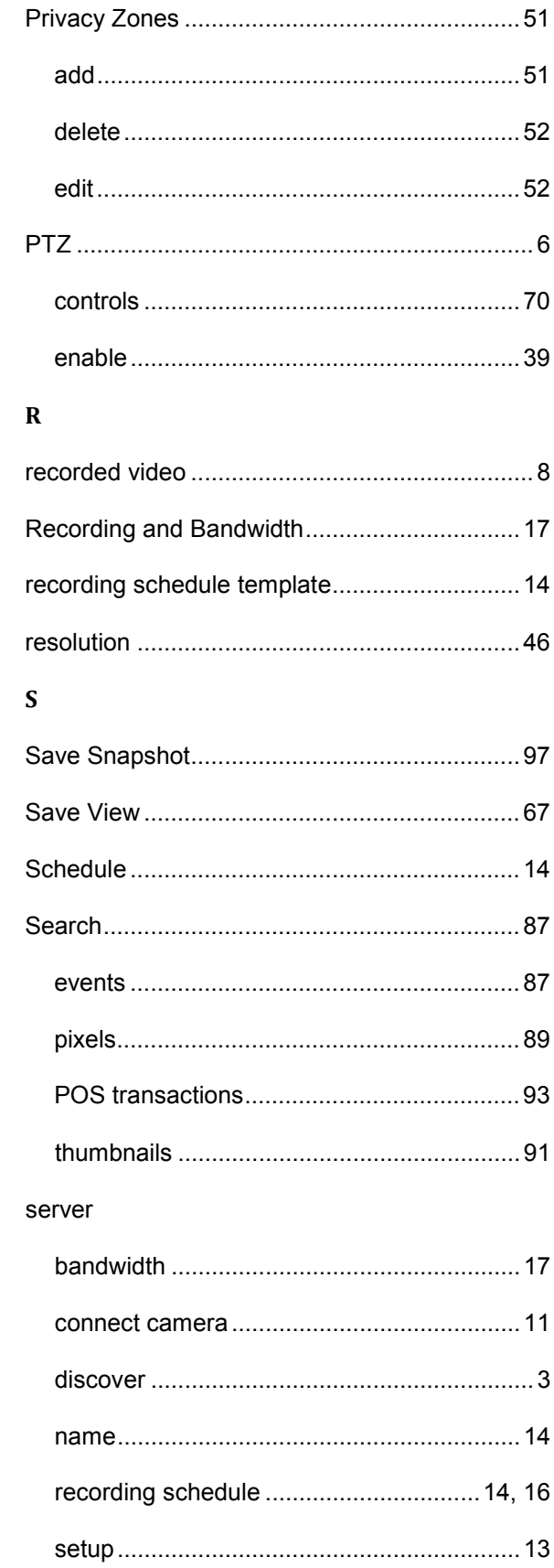

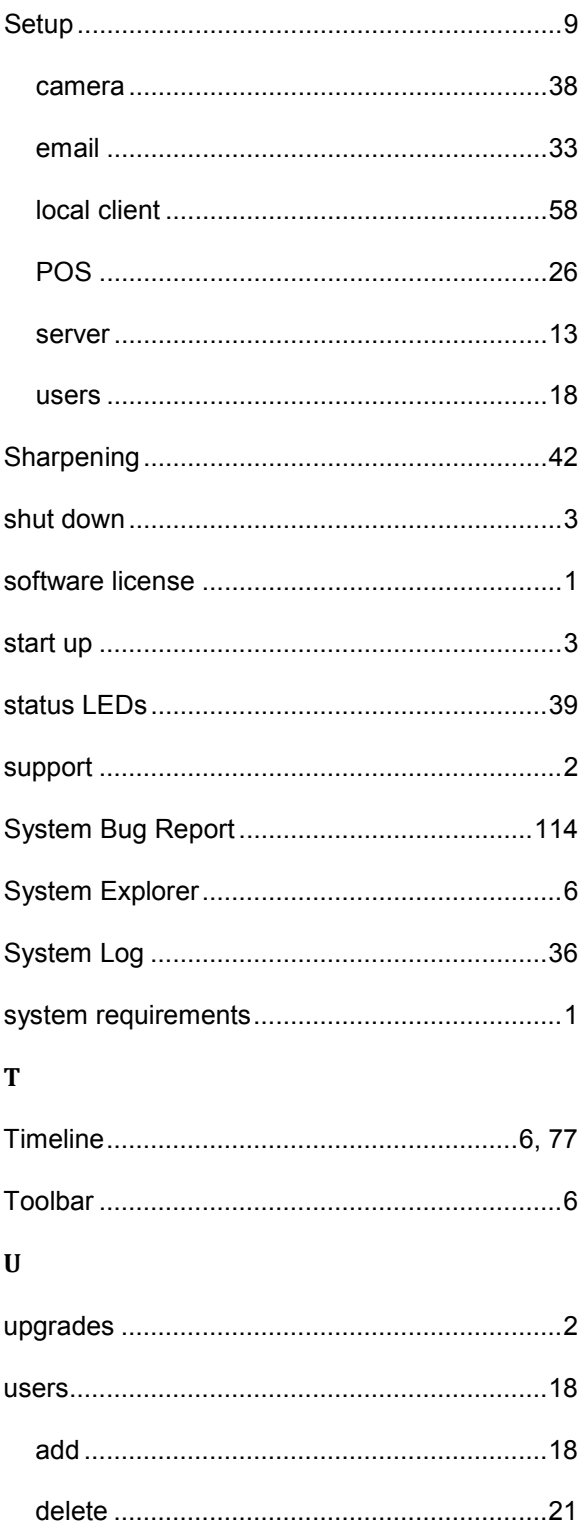

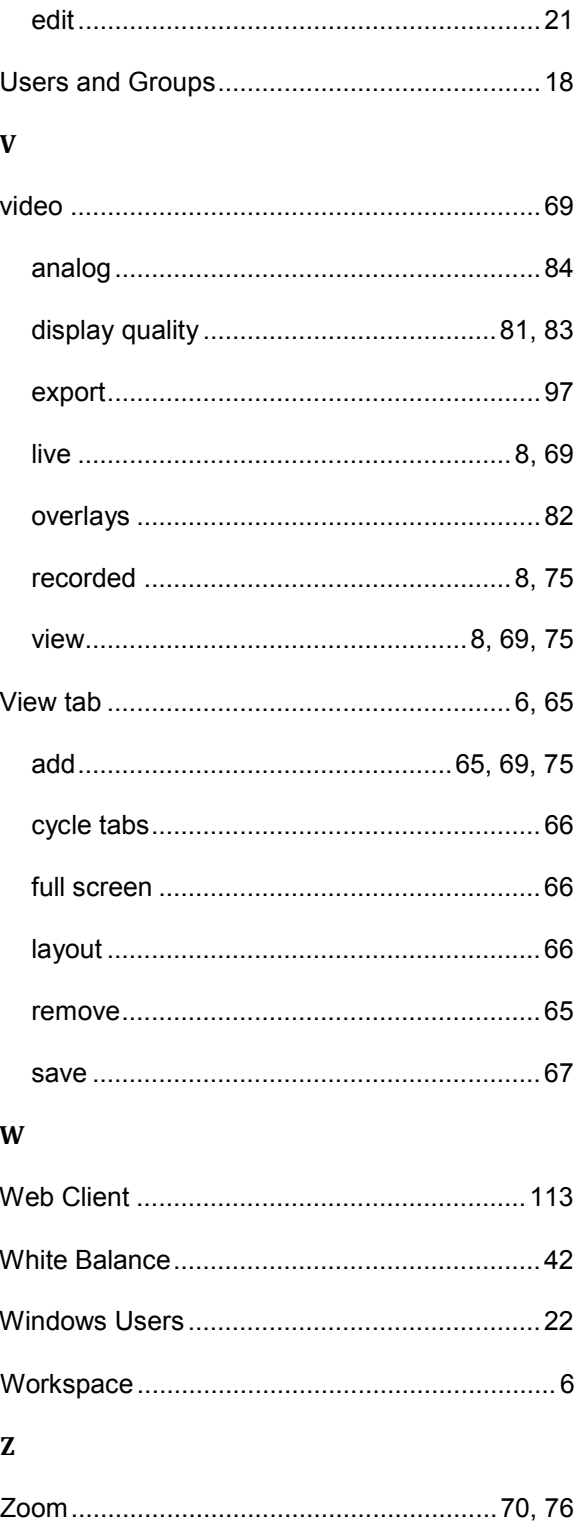

This Page Left Intentionally Blank

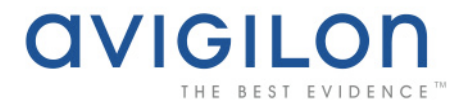

## Avigilon Control Center Client User Guide

**Version: 4.6 Enterprise**

OLH-CLIENT-E-B-Rev2

Copyright © 2010 Avigilon. All rights reserved.

**T**he information presented is subject to change without notice.

No copying, distribution, publication, modification, or incorporation of this document, in whole or part, is permitted without the express written permission of Avigilon. In the event of any permitted copying, distribution, publication, modification, or incorporation of this document, no changes in or deletion of author attribution, trademark legend, or copyright notice shall be made. No part of this document may be reproduced, stored in a retrieval system, published, used for commercial exploitation, or transmitted, in any form by any means, electronic, mechanical, photocopying, recording, or otherwise, without the express written permission of Avigilon.

Avigilon Tel +1.604.629.5182 Fax +1.604.629.5183 [http://www.avigilon.com](http://www.avigilon.com/)

Revised 2010-11-22

# **Table of Contents**

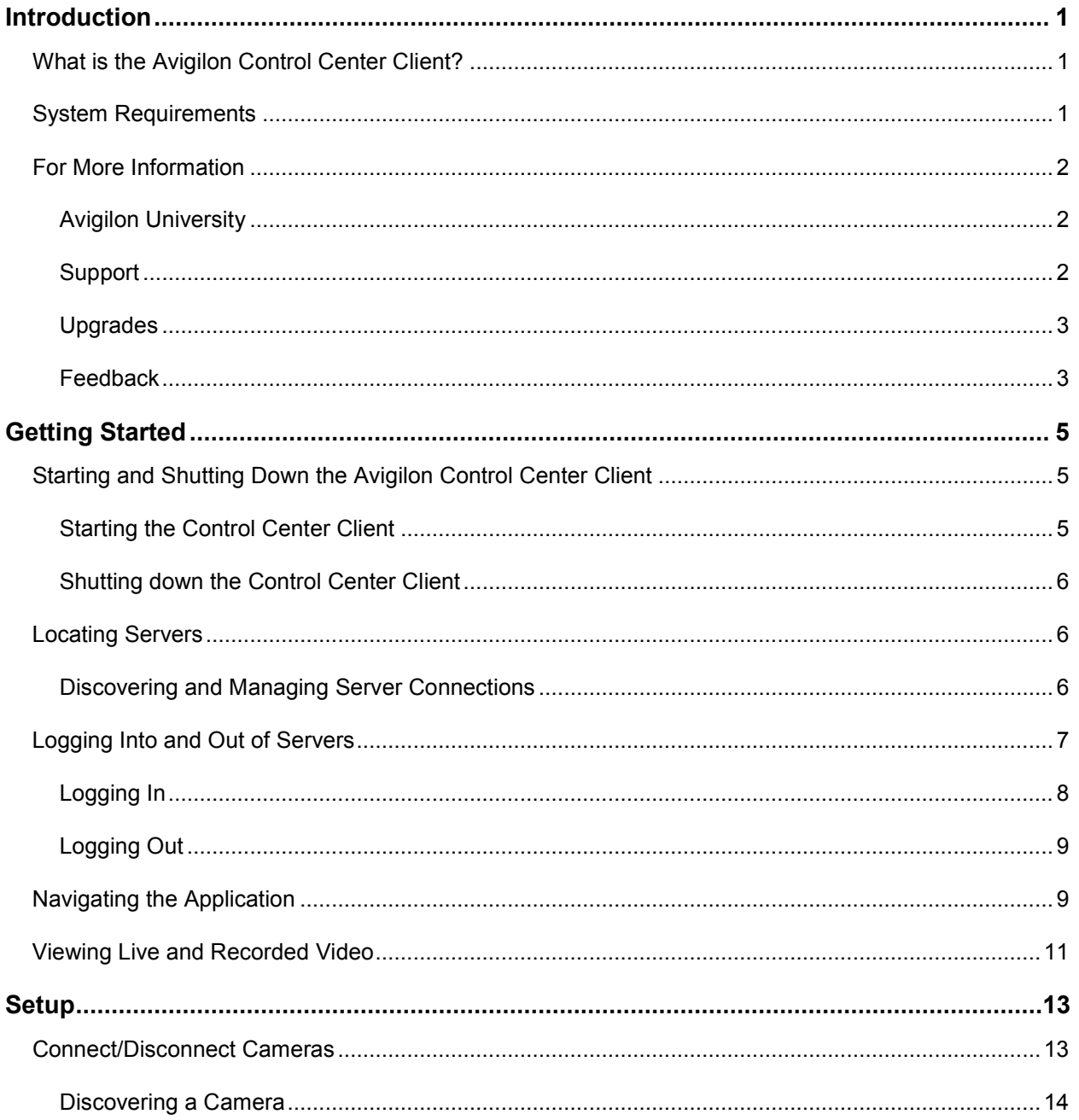

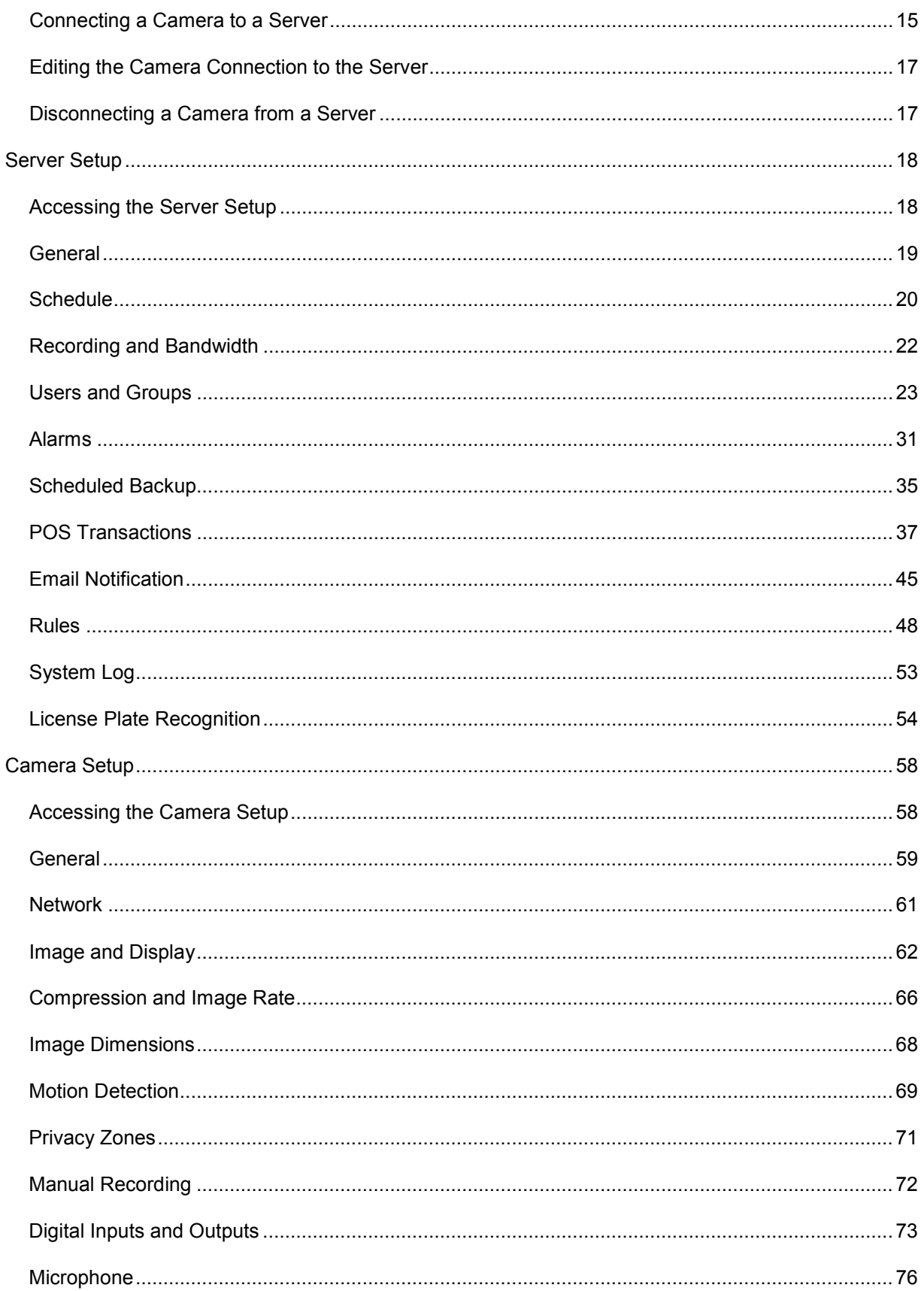

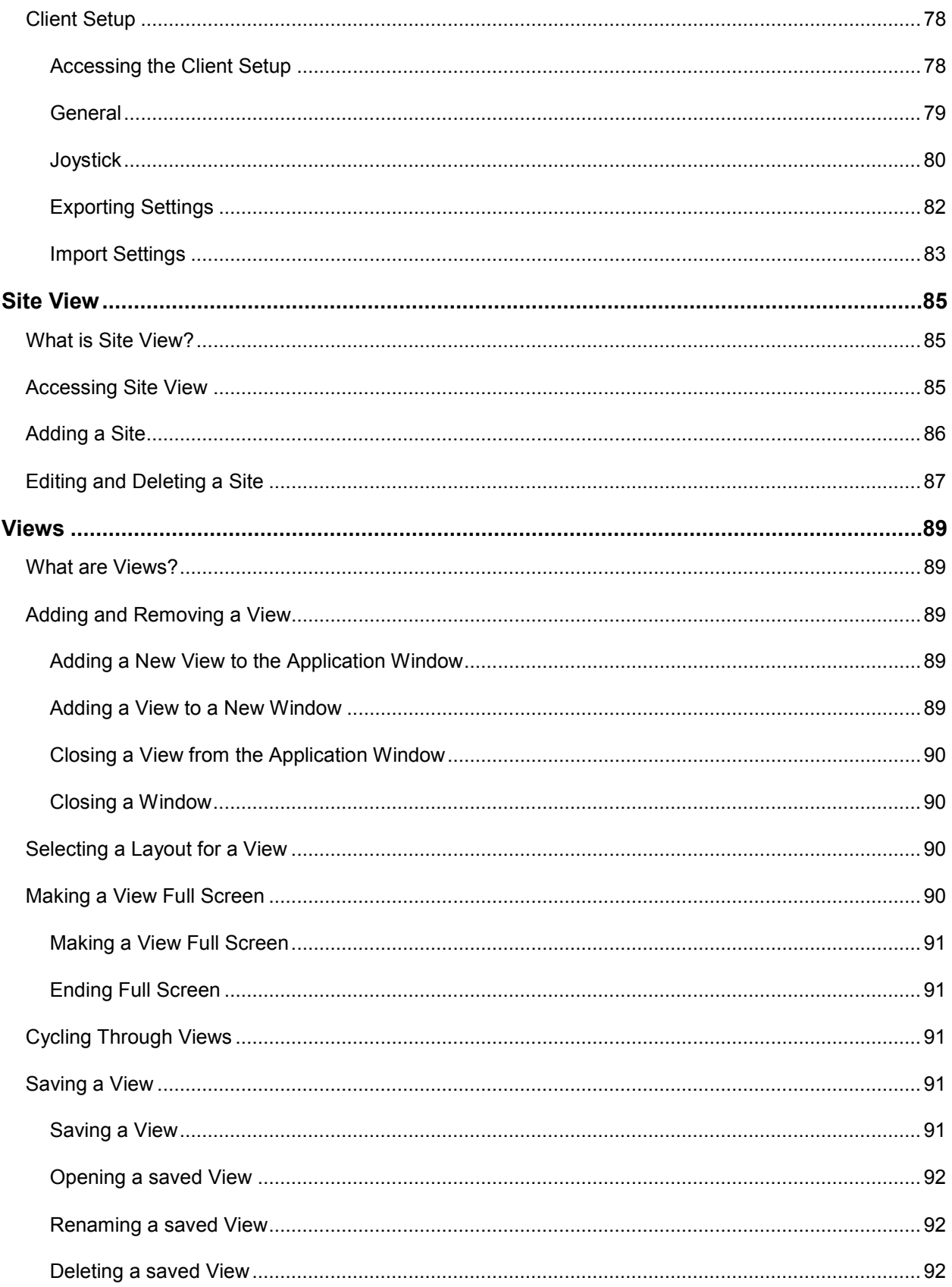

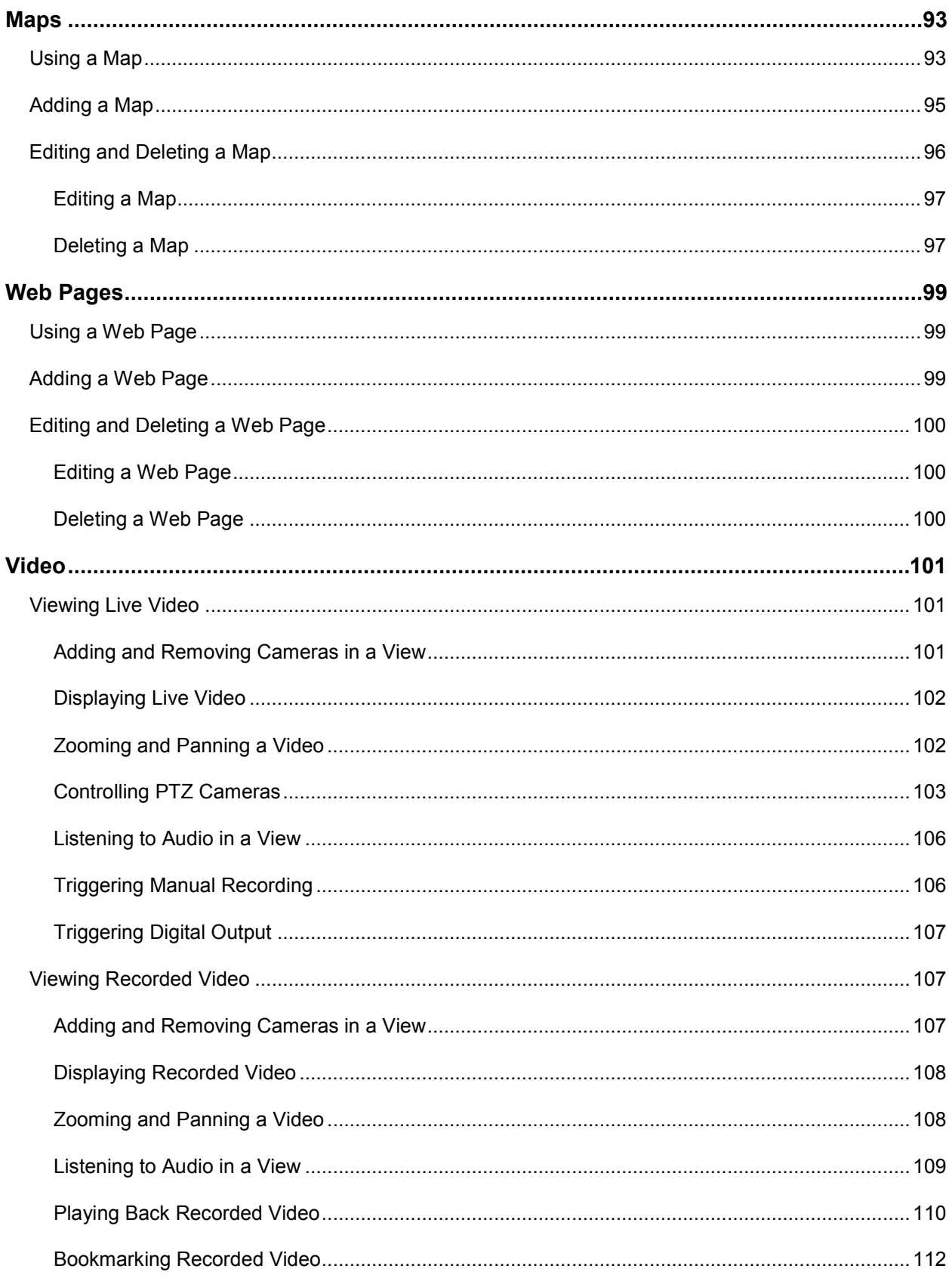

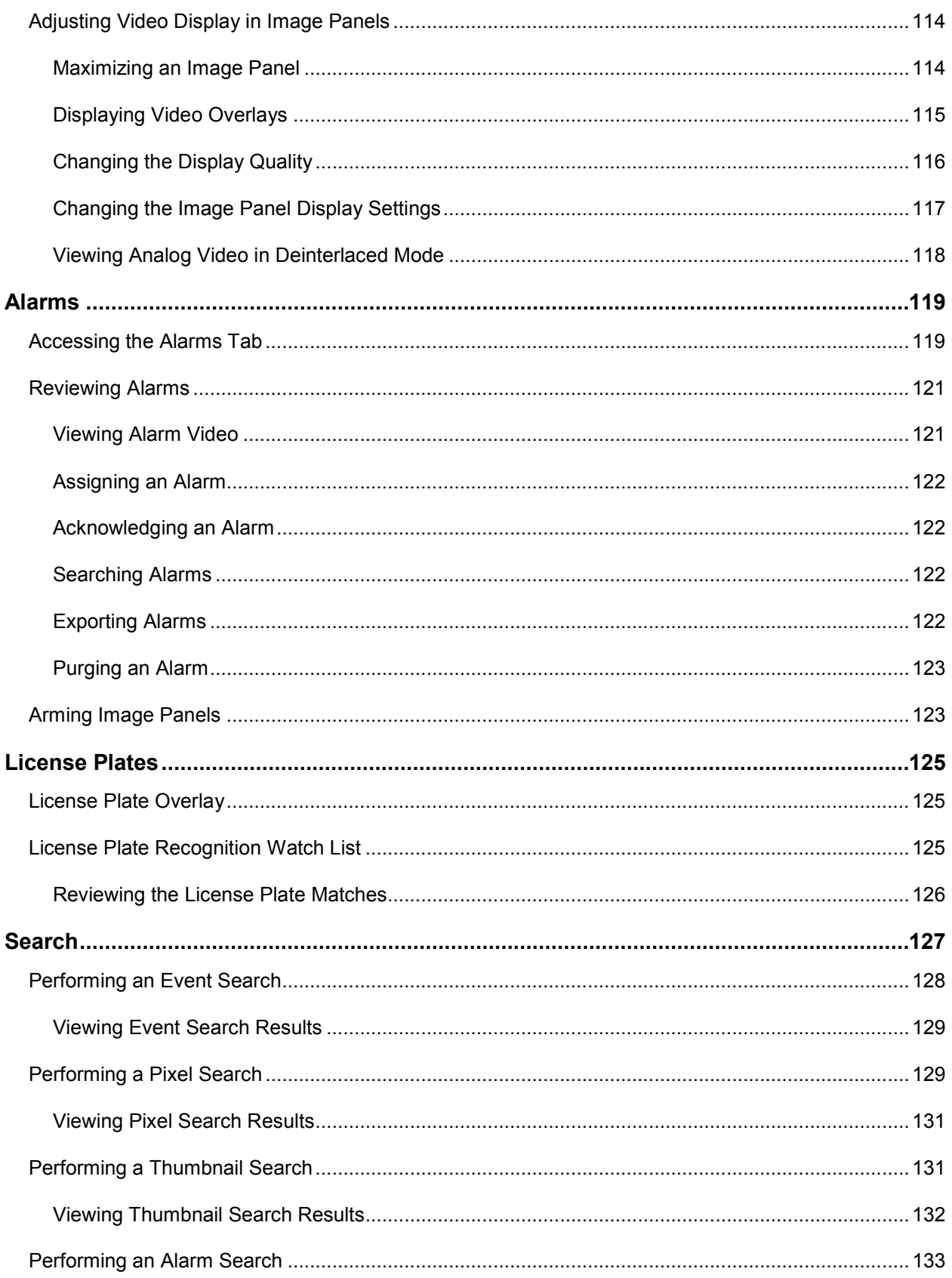

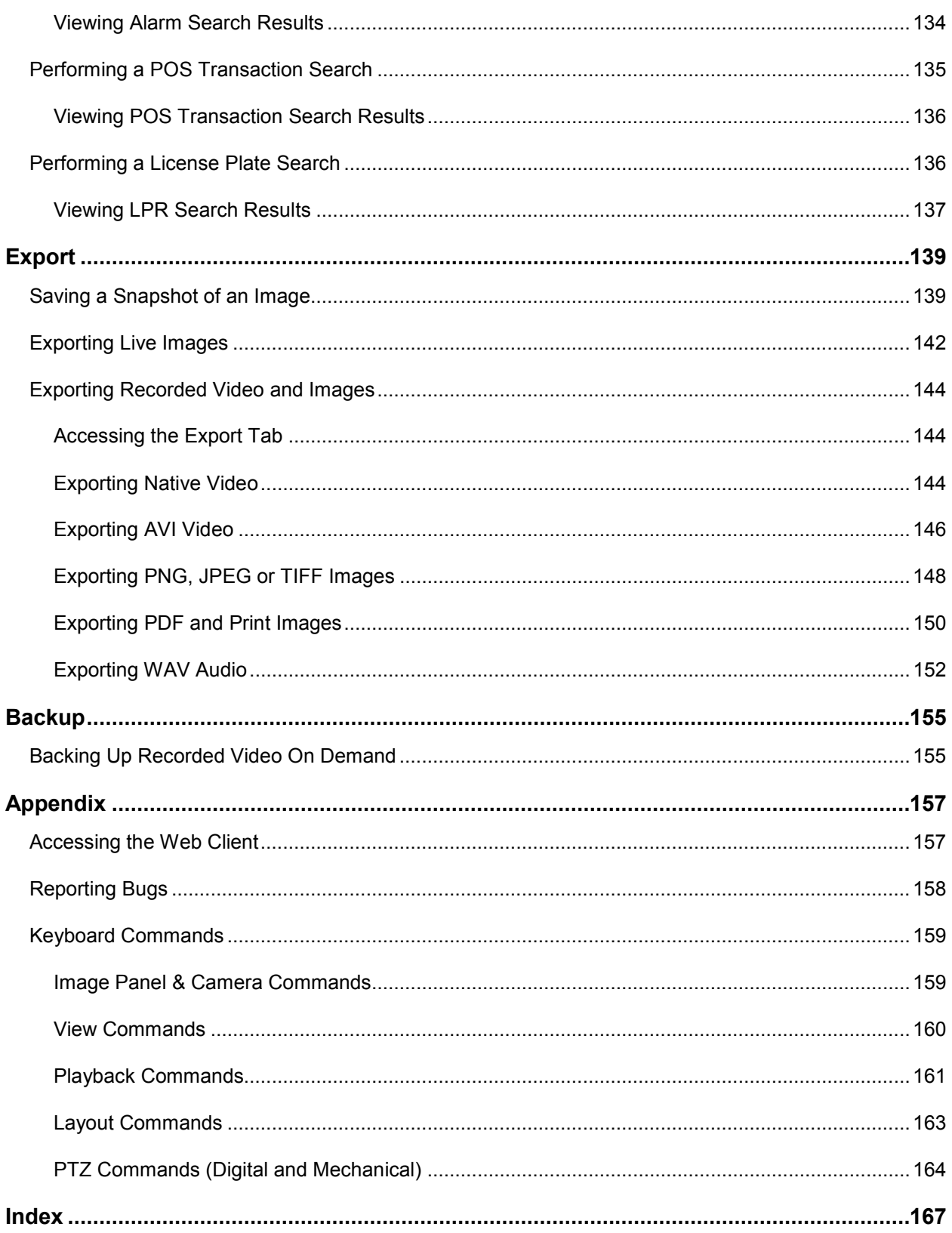

# <span id="page-191-0"></span>Introduction

## <span id="page-191-1"></span>What is the Avigilon Control Center Client?

The Avigilon Control Center Client is the application that works with the Avigilon Control Center Server software to give you access and control of the Avigilon High Definition Surveillance System.

The Client software allows you to view live and recorded video, monitor alarms and events, and control user access to the Avigilon Control Center System. The Client software also gives you the ability to configure the server, cameras and other external devices that are part of your surveillance system.

The Client software can run on the same computer as the Server software, or run on a remote computer that connects with the Server software through a local area network (LAN) or a wireless area network (WAN).

The Client software features available to you are dependant on the Server software edition. There are two editions of the Server software available: Standard and Enterprise. The Standard edition allows you to monitor video but not alarms, and contains all the essential Client features. The Enterprise edition gives you access to the full suite of Client software features, including alarms, rules, Site View, Web Pages, Maps and system backup. Visit the Avigilon website for an overview of the features available in each edition:<http://avigilon.com/products/controlcenter/overview/>

A copy of the Client software can be downloaded from the Avigilon website, or installed with the Server software.

## <span id="page-191-2"></span>System Requirements

A copy of the Client software can be downloaded from the Avigilon website, or installed with the Server software.

You do not need a license to use the Client software, but the features available in the Client software are dependant on the Server software license.

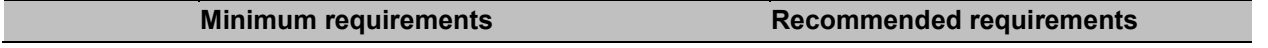

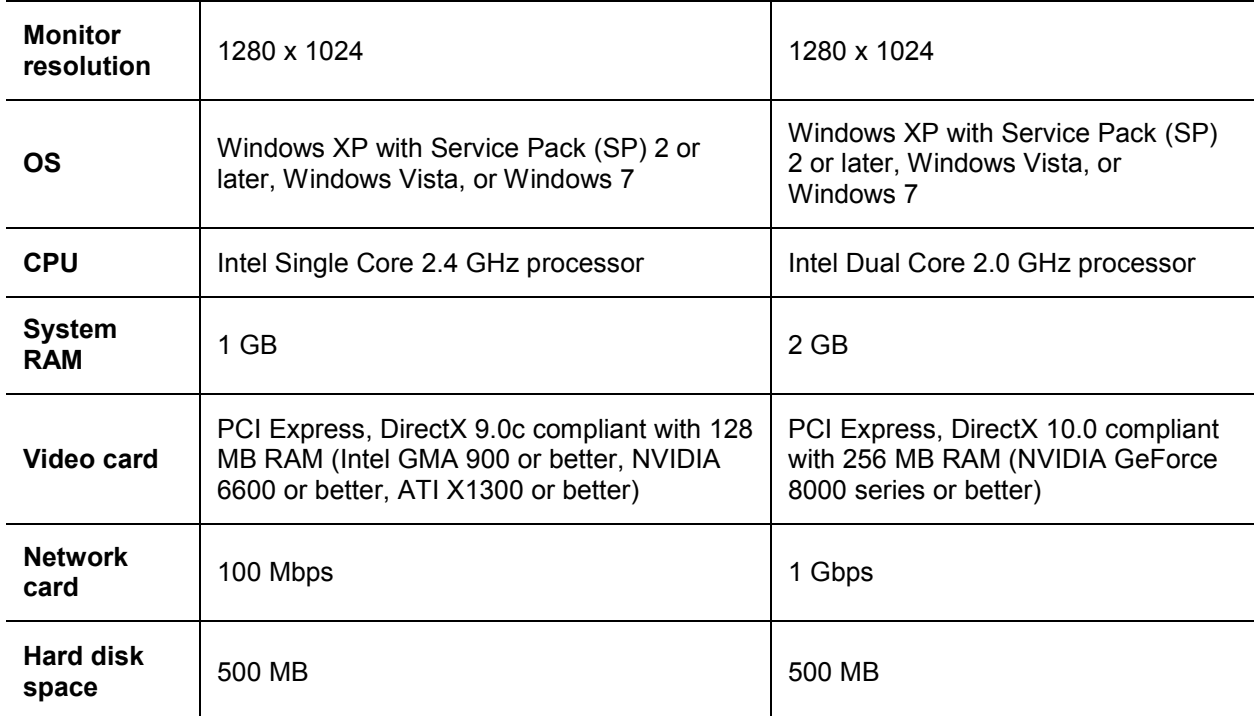

## <span id="page-192-0"></span>For More Information

Visit Avigilon at<http://www.avigilon.com/> for additional product documentation.

#### <span id="page-192-1"></span>Avigilon University

The Avigilon University provides free online training videos that demonstrate how to set up and use the Avigilon Surveillance System. Register online at the Avigilon Partner site to begin: <http://avigilon.com/partners/>

#### <span id="page-192-2"></span>Support

For additional support information, visit [http://www.avigilon.com/support/.](http://www.avigilon.com/support/)

Regular Avigilon Customer Support Center hours of operation are from 6:00 a.m. to 6:00 p.m. Pacific Standard Time (PST) and can be reached by calling the toll-free number: +1.888.281.5182.

E-mails can be sent to: [support@avigilon.com.](mailto:support@avigilon.com)

For emergency technical support 24 hours a day, 7 days a week, please call the Avigilon Emergency Technical Support Hotline at +1.604.506.3117.

### <span id="page-193-0"></span>**Upgrades**

Software and firmware upgrades will be made available for download as they become available. Check <http://www.avigilon.com/support/software> for available upgrades.

### <span id="page-193-1"></span>**Feedback**

We value your feedback. Visit our feedback page to comment on our products and services: <http://avigilon.com/feedback/>

# <span id="page-194-0"></span>Getting Started

Once the Avigilon Control Center Client software has been installed, you can start using the Avigilon High Definition Surveillance System immediately. Refer to any of the following procedures to help you get started.

To watch a video overview of the application, see *Module 1 - [Introduction to Avigilon Control Center](http://avigilon.com/au/b/b_1/small.html)  [Client and Viewing Live Video](http://avigilon.com/au/b/b_1/small.html)* in the Avigilon University - End User Stream.

## <span id="page-194-1"></span>Starting and Shutting Down the Avigilon Control Center Client

The Avigilon Control Center Client software can be started or shut down at anytime. The Avigilon Control Center Server software is a Windows service and will continue to run in the background even when the Client software is shut down.

### <span id="page-194-2"></span>**Starting the Control Center Client**

Perform one of the following:

 From the Windows Start menu, select **All Programs > Avigilon > Avigilon Control Center Client > Avigilon Control Center Client**.

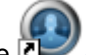

- **-** Double-click the **Avigilon Control Center Client** shortcut icon on the desktop.
- From the Avigilon Control Center Admin Tool, click **Launch Control Center Client**. See the *Avigilon Control Center Server User Guide* for more information.

Log in to the appropriate server when the Log In dialog box appears. See Logging In for more information.

#### <span id="page-195-3"></span><span id="page-195-0"></span>Shutting down the Control Center Client

- 1. In the Avigilon Control Center Client software, select **File > Exit**.
- 2. In the confirmation dialog box, click **Yes**.

### <span id="page-195-1"></span>Locating Servers

The Avigilon Control Center Client software must communicate with the Avigilon Control Center Server software to access and configure your surveillance system. If the server is on the same network segment (subnet) as the computer running the Client software, the server will be automatically discovered by the Client software and will appear in the System Explorer on the left side of the application window.

If the server is on a different subnet, the server must be manually discovered. There is no limit to the number of servers that could be discovered by the Client software.

#### <span id="page-195-2"></span>Discovering and Managing Server Connections

- 1. Open the Find Server dialog box.
	- o In the Log In dialog box, click **Find Server...**.
	- o In the application window, select **File > Manage Server Connections**. In the Manage Servers dialog box, click **Find Server...**

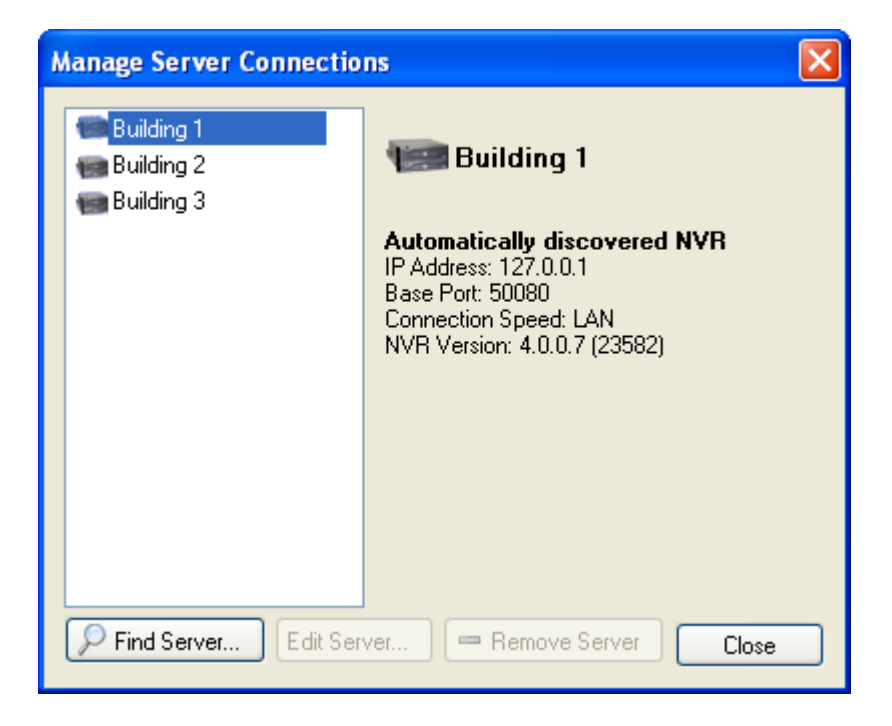

**Figure A.** Manage Server Connections dialog box

2. In the Find Server dialog box, enter the **Hostname/IP Address**, the **Base Port**, and the **Connection Speed** of the server you want to discover.

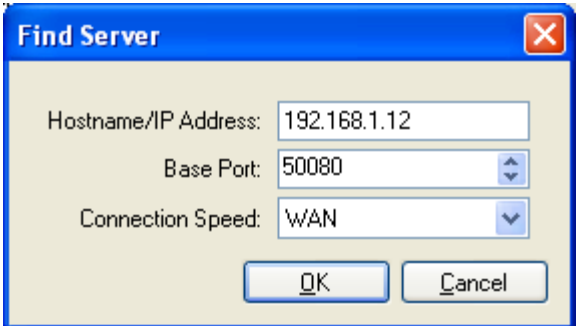

**Figure B.** Find Server dialog box

The base port is 50080 by default. You can change the base port number in the Avigilon Control Center Admin Tool. See the *Avigilon Control Center Server User Guide* for more information.

**Tip:** Set the **Connection Speed** to WAN if you are on a low bandwidth network (i.e. internet or wireless network), and select LAN if you are on a high bandwidth connection (i.e. office or home network). This enables the Avigilon Control Center to better manage your bandwidth and image rate.

3. Click **OK.**

If the server is found, the server will appear in the Manage Server Connections dialog box.

If the server is not found, ensure the network settings are configured correctly, the firewall is not blocking the application, and the Avigilon Control Center Server software is running on the server, then try again.

## <span id="page-196-0"></span>Logging Into and Out of Servers

To access your Avigilon High Definition Surveillance System through the Client software, you must log in to the servers running the Avigilon Control Center Server software. Whenever the Client software detects a server with the Server software installed, you are prompted to log in.

The default administrator access uses *administrator* as the username and no password. To maintain the security of the administrator account, it is recommended that your system administrator immediately create a password for this account after the first login. Your system administrator can then create user accounts for other users.

If the Client software does not detect any servers, click **Find Server...** and enter the server IP address in the dialog box. See [Locating Servers](#page-195-3) for more information.

#### <span id="page-197-0"></span>Logging In

Be aware that the number of servers you can log into at one time is determined by the type of server you can access. Standard edition servers only allow you to be logged into three servers simultaneously, while Enterprise edition servers allow you to be logged into an unlimited number of servers.

**Note:** You cannot access Standard edition servers and Enterprise edition servers at the same time.

1. Open the Log In dialog box. The Log In dialog box automatically appears when a server is detected by the Client software.

To manually access the Log In dialog box, perform one of the following:

- o From the **File** menu, select **Log In** to log in to all available servers
- o In the System Explorer, right-click a server and select **Log In**.
- 2. In the Log In dialog box, select a specific server or select **All Servers** from the **Log in to** drop down list.

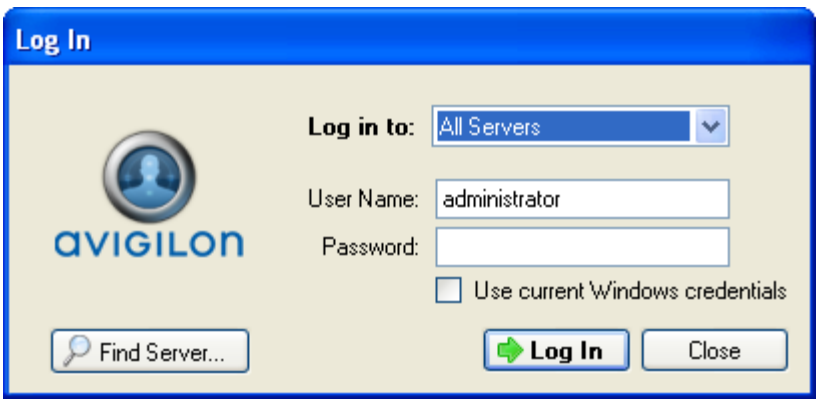

**Figure A.** Log In dialog box

**Tip:** If you accessed the Log In dialog box from a specific server, you will not have the option of logging into All Servers.

If the server you want to log into is not shown, click **Find Server...** to attempt to locate the server.

- 3. Enter your **User Name** and **Password**, or select the **Use current Windows credentials** check box if your system administrator has imported your Windows account information into the server.
- 4. Click **Log In**.

After logging in the first time, you can configure automatic login from the client Setup dialog box. See [General](#page-267-1) for more information.

### <span id="page-198-0"></span>Logging Out

You can log out of one or all servers at any time in the Client software.

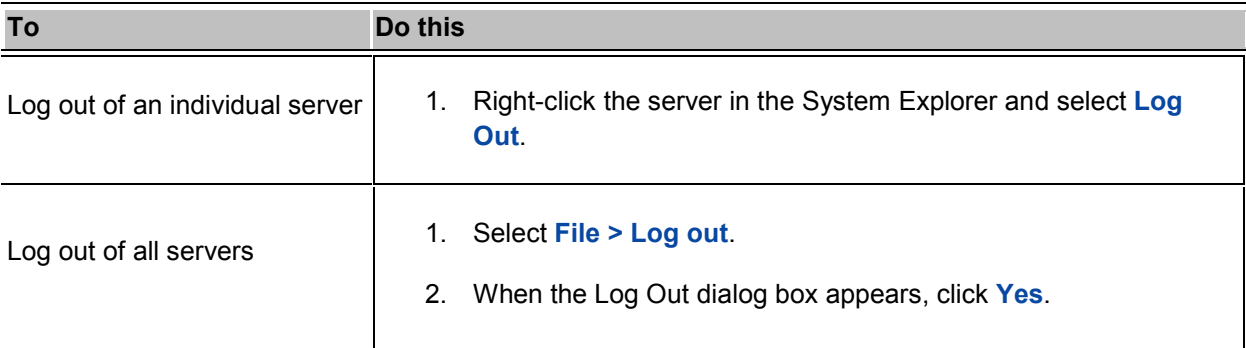

## <span id="page-198-1"></span>Navigating the Application

Once you log in, the Avigilon Control Center Client application window is where you setup your surveillance system, monitor video, and view, search, and export recorded video.

**Note:** Some features are not displayed if the server does not have the required license, or if you do not have the user permissions to access the feature.

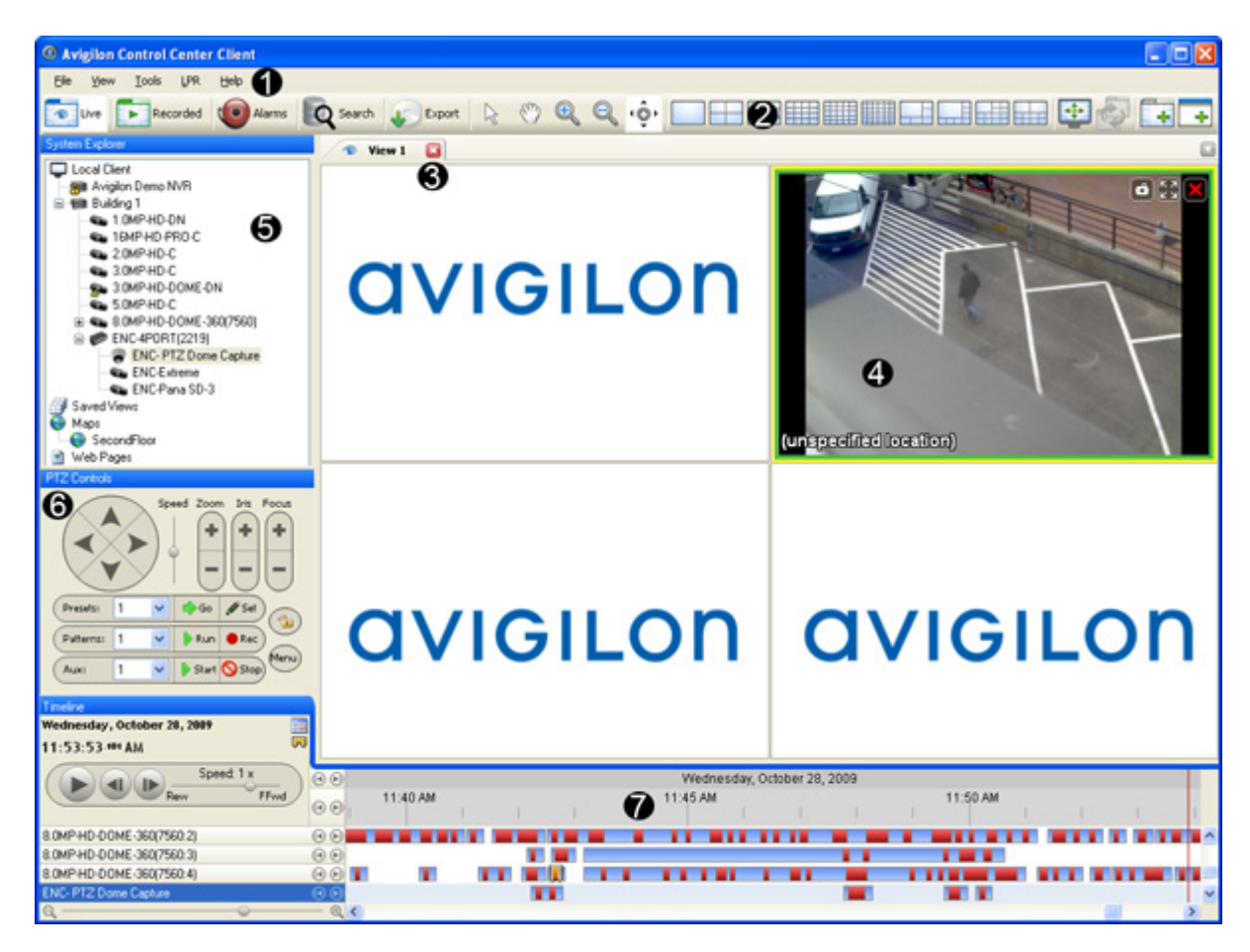

**Figure A.** Avigilon Control Center Client application window.

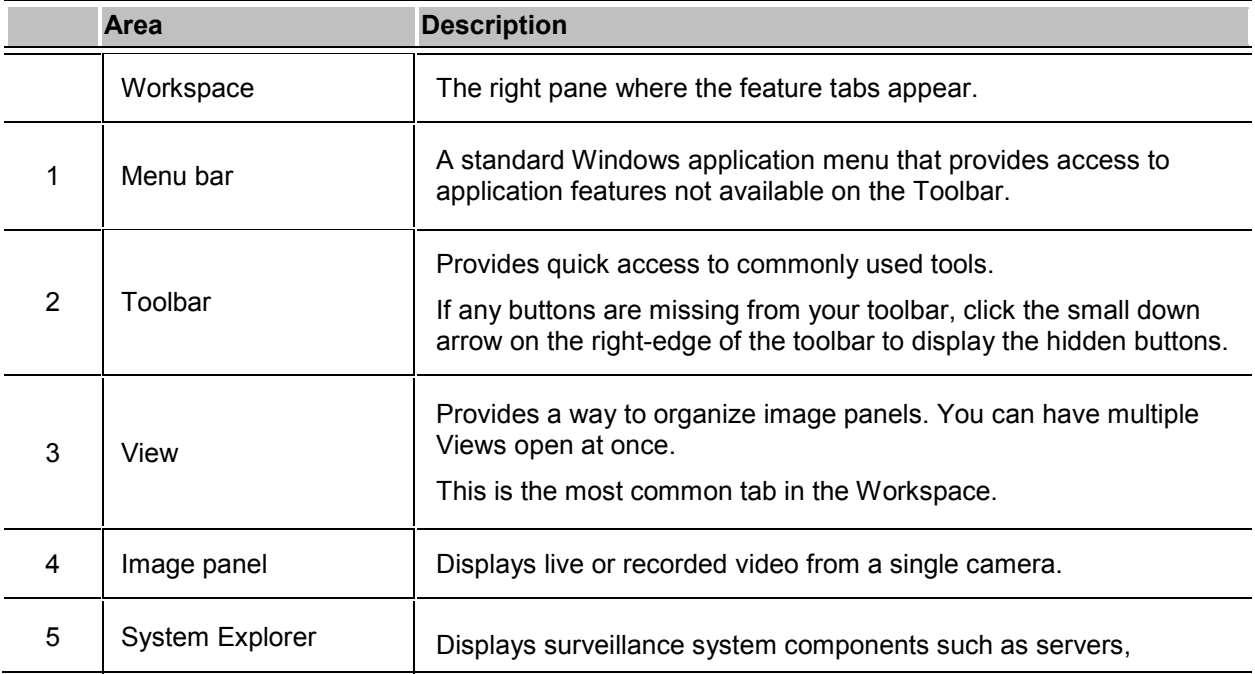

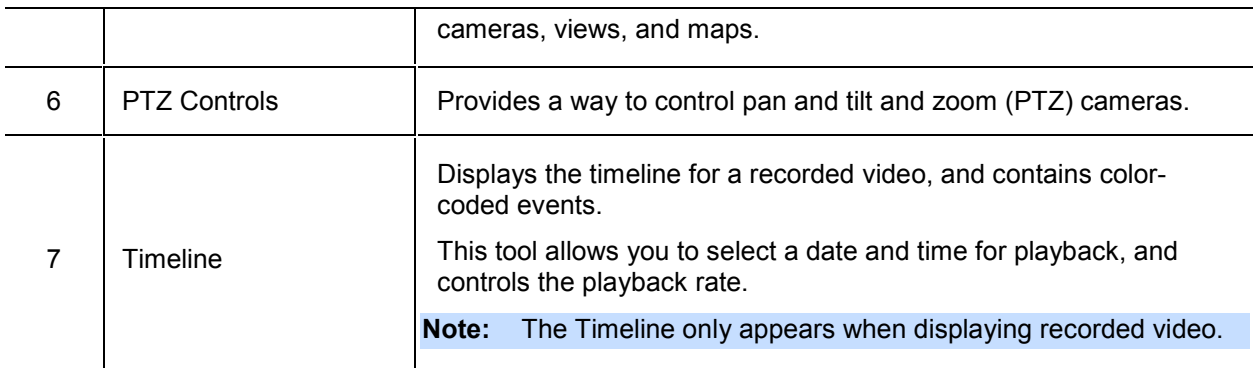

## <span id="page-200-0"></span>Viewing Live and Recorded Video

Live and recorded video are displayed in Views. A View is a tab composed of image panels. Views allow you to organize how video is monitored, while image panels allow you to control the video image display quality and other features that are directly related to the video. To customize the way video is displayed, refer to the *Video* section of this guide.

**Note:** Some features are not displayed if the server does not have the required license, or if you do not have the user permissions to access the feature.

**Tip:** You can choose to simultaneously watch live video in some panels and recorded video in other panels, or only view one type of video per View.

1. Drag a camera from the System Explorer pane to an empty image panel in the View.

The video from the camera is displayed. By default, live video is displayed when you first add a camera to an image panel.

- 2. To switch the View between live and recorded video, perform one of the following:
	- o Select **View > Live** or **Recorded**.

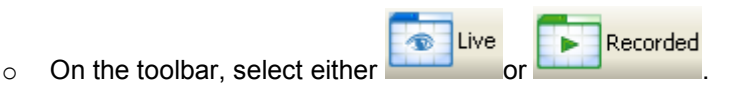

3. To switch individual panels between live and recorded, right-click the image panel and select either **Live** or **Recorded**.

Image panels displaying live video appear with a blue border, while image panels displaying recorded video appear with a green border.

## <span id="page-201-0"></span>**Setup**

The default settings configured in the Avigilon Control Center Client software allows you to start working with the application immediately after installation.

If you have special requirements, refer to the following sections to configure your settings:

**Note:** Some features are not displayed if the server does not have the required license, or if you do not have the user permissions to access the feature.

## <span id="page-201-1"></span>Connect/Disconnect Cameras

You can connect and disconnect cameras to servers using the Connect/Disconnect Cameras dialog box.

A camera's connection status is indicated by the status icon beside the camera name in the System Explorer.

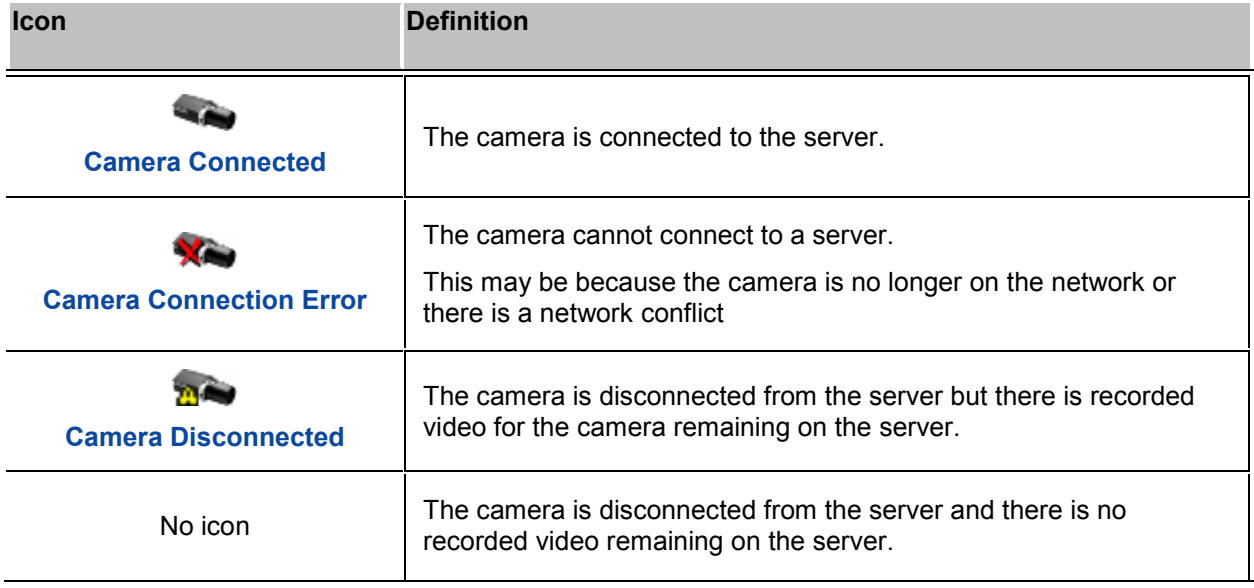

#### <span id="page-202-0"></span>Discovering a Camera

When cameras are connected to the Avigilon HD Surveillance System, they should be automatically discovered by the Avigilon Control Center Client software.

If a camera is not automatically discovered, you can attempt to manually discover the camera on the network.

1. From the **Tools** menu, select **Connect/Disconnect Cameras**.

In the Connect/Disconnect Cameras window, all Avigilon cameras located on the same subnet as the computer running the Avigilon Control Center Server software are automatically detected and appear in the Discovered Cameras area.

If the camera you want to connect to is on a different subnet, or is manufactured by a third party, perform the following:

- 1. At the top of the Connect/Disconnect Cameras dialog box, click **Find Camera...**.
- 2. In the Find Camera dialog box, complete the following fields:

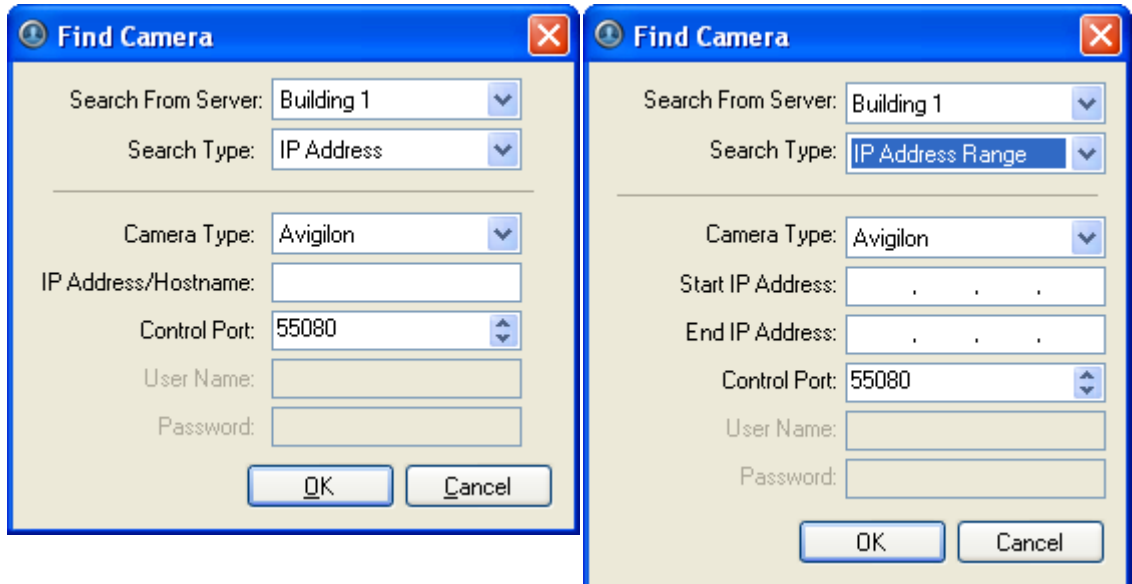

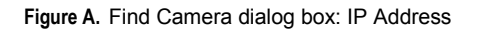

Figure B. Find Camera dialog box: IP Address Range

- o **Search From Server:** select the server that you want the camera to connect to.
- o **Search Type:** select a search type.
- o **Camera Type:** select the camera's brand name.

**Tip:** Select ONVIF to discover cameras that are ONVIF complaint.

- o **IP Address/Hostname:** (For IP Address search only) enter the camera's IP address or hostname. The camera and server's gateway IP address must be set correctly for the camera to be found.
- o **Start IP Address** and **End IP Address:** (For IP Address Range search only) enter the start and end IP addresses. Only addresses in that range will be searched for the selected camera type.
- o **Control Port:** enter the camera control port number.
- o Provide the **User Name** and **Password** for the camera if required by the camera manufacturer .
- 3. Click **OK**.

If the camera is discovered, it will appear in the Discovered Cameras area.

#### <span id="page-203-0"></span>Connecting a Camera to a Server

Once the camera has been discovered on the network, it can be connected to the server.

1. From the **Tools** menu, select **Connect/Disconnect Cameras**. The Connect/Discover Cameras dialog box appears.

| Find Camera                                                                                                    | Show All Servers |               |                                                                                          |                      |                                  |
|----------------------------------------------------------------------------------------------------|------------------|---------------|------------------------------------------------------------------------------------------|----------------------|----------------------------------|
| Discovered Cameras                                                                                             |                  | IP Address    |                                                                                          |                      |                                  |
| Name -<br>5.0MP-HD-DN(5514)                                                                                    |                  | 169.254.177.5 | Brand<br><b>Aviglion</b>                                                                 | Model<br>5.0MP-HD-DN | MAC Address<br>00:18:85:00:15:8A |
|                                                                                                    |                  |               |                                                                                          |                      |                                  |
| Connected Cameras<br>Name -                                                                                    | IP Address       | Type          | Model                                                                                    | <b>MAC Address</b>   | <b>Status</b>                    |
| <b>THE Avigilon Demo NVR</b>                                                                                   |                  |               |                                                                                          |                      |                                  |
| 11MP-HD-PRO-C(2081)                                                                                            | 169.254.246.250  | Avigilon      | 11MP-HD-PRO-C                                                                            | 00:18:85:00:08:21    | Connected                        |
| 11MP-HD-PRO-C(8296)                                                                                            | 169.254.6.175    | Avigilon      | 11MP-HD-PRO-C                                                                            | 00:18:85:00:20:68    | Connected                        |
| 16MP-HD-PRO-C(11453)                                                                                           | 169.254.132.133  | Avigilon      | 16MP-HD-PRO-C                                                                            | 00:18:85:00:2C:BD    | Connected                        |
| 3.0MP-HD-DN(3369)                                                                                              | 169.254.101.112  | Avigilon      | 3.0MP-HD-DN                                                                              | 00:18:85:00:00:29    | Connected                        |
| ENC-4PORT-2AI(10421)                                                                                           | 169.254.63.253   | Avigilon      | ENC-4PORT-2AI                                                                            | 00:18:85:00:28:B5    | Connected                        |
| $5.0MP-HD-DN(5514)$<br>Aviglion 5.0MP-HD-DN                                                                    |                  |               | Firmware Version: 4.2.0.0<br>IP Address: 169.254.177.5<br>MAC Address: 00:18:85:00:15:8A |                      |                                  |
| <b>Camera is Disconnected</b><br>This camera is not connected to an NVR, its images are not being<br>recorded. |                  |               | Connect                                                                                  |                      |                                  |

**Figure A.** Connect/Disconnect Cameras dialog box

2. In the Discovered Cameras area, select a camera then click **Connect...**.

**Tip:** You can also drag the camera to a server on the Connected Cameras list, then you can skip the following step.

3. In the Connect Camera dialog box, select the server you want the camera to connect to.

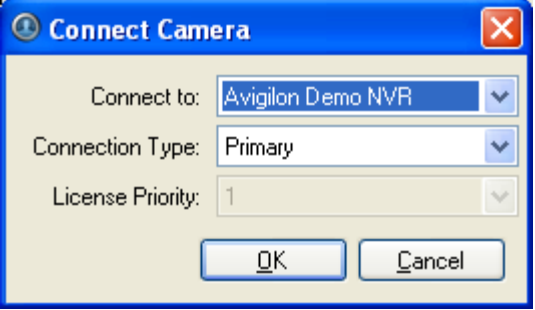

**Figure B.** Connect Camera dialog box

4. In the **Connection Type** drop down list, select one of the following:

- o **Primary:** the camera will automatically connect to this server if they are on the same network.
- o **Secondary:** the camera will attempt to connect to this server if they are on the same network, and the primary server is not available.
- o **Tertiary:** the camera will attempt to connect to this server if they are on the same network, and the primary and secondary servers are not available.
- 5. In the **License Priority** drop down list, select the appropriate license priority. **1** is the highest priority and **5** is the lowest.

#### **Note:** This option is only available if you are connecting to a secondary or tertiary server.

The license priority setting determines the order that cameras are connected to the server. The server will attempt to connect cameras with a higher license priority before cameras with lower priority. If the server does not have enough camera channel licenses, low priority cameras may not be connected. A camera channel license is only used when the camera actually connects to the server.

- 6. Click **OK**.
- 7. If the camera is password protected, the Camera Authentication dialog box appears. Enter the camera's username and password, then click **OK**.
- 8. Close the Connect/Disconnect Camera dialog box.

#### <span id="page-205-0"></span>Editing the Camera Connection to the Server

- 1. From the **Tools** menu, select **Connect/Disconnect Cameras**.
- 2. In the Connect/Disconnect Cameras dialog box, select the camera connection you want to edit from the Connected Cameras list.
- 3. Click **Edit** and make the required changes to the Connection Settings dialog box.
- 4. Click **OK**.

#### <span id="page-205-1"></span>Disconnecting a Camera from a Server

- 1. From the **Tools** menu, select **Connect/Disconnect Cameras**.
- 2. In the Connect/Disconnect Cameras dialog box, select the camera you want to disconnect from the Connected Cameras list.
- 3. To disconnect the camera from the server perform, one of the following:

<span id="page-206-2"></span>o Click **Disconnect**.

The camera is disconnected from the server and moved to the Discovered Cameras list.

o Drag the camera into the Discovered Cameras list.

## <span id="page-206-0"></span>Server Setup

The Avigilon Control Center Server is setup by default to only record image data when events occur. In the Client software, you can use the server Setup dialog box to configure the server to record continuously, or schedule cameras to only record at specific times.

The server Setup dialog box also allows you to create alarms, schedule automatic backup of image data, set user access permissions, configure email notifications, and add POS transaction engines.

**Note:** Some features are not displayed if the server does not have the required license, or if you do not have the user permissions to access the feature.

#### <span id="page-206-1"></span>Accessing the Server Setup

Perform one of the following steps to open the server Setup dialog box:

- Select **Tools > Setup...** then select the server you want to setup from the left pane.
- **IF In the System Explorer pane, right-click the server and select Setup.**

**Note:** Some features are not displayed if the server does not have the required license, or if you do not have the user permissions to access the feature.

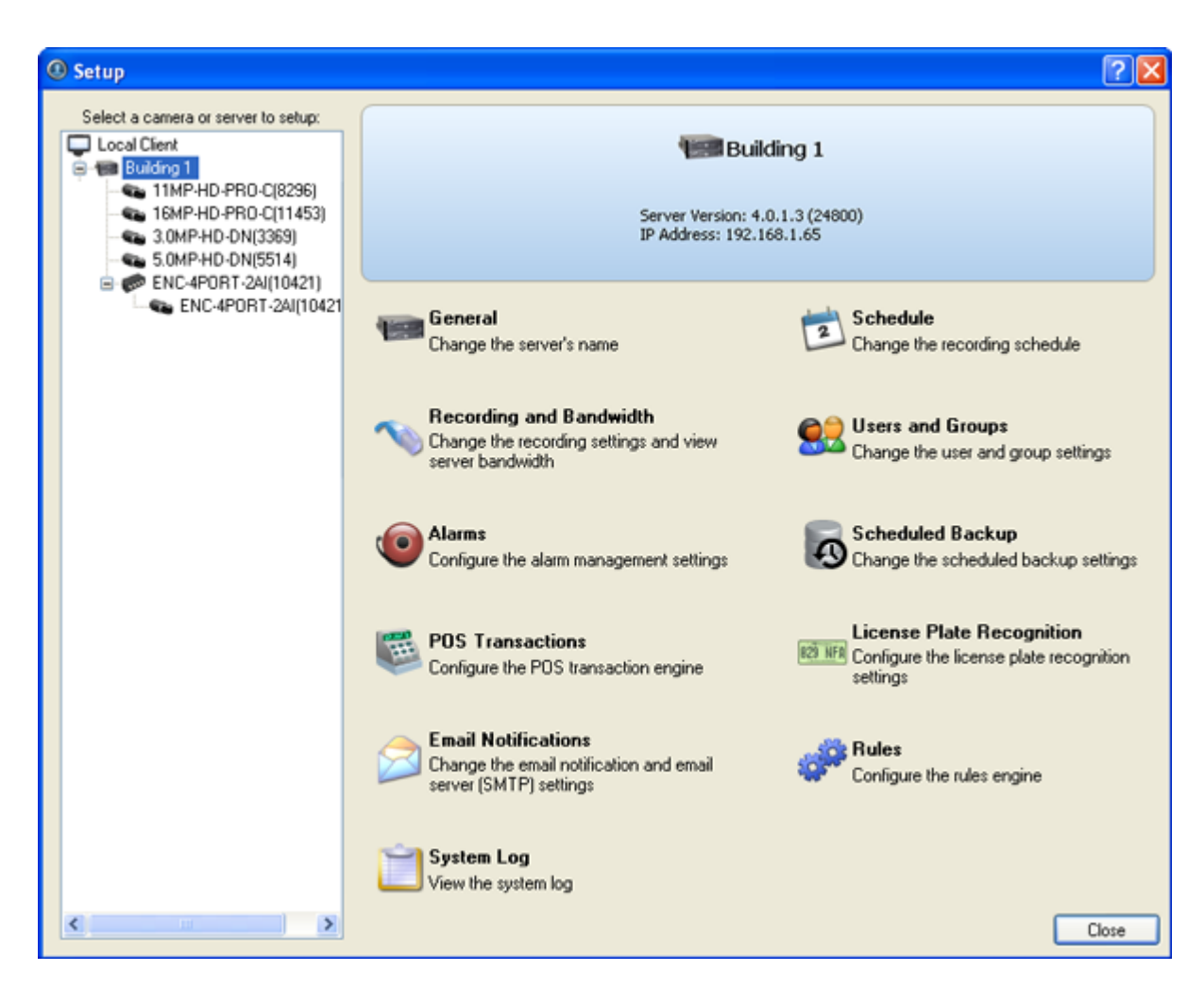

**Figure A.** Server Setup dialog box

#### <span id="page-207-0"></span>**General**

Use the General dialog box to customize the identity of each server.

#### Changing the Server's Name

The default name for the server may not be useful for your purposes. Use the General dialog box to change the server's name to something more appropriate to your needs.

- 1. Right-click a server in the System Explorer and select **Setup** to open the server Setup dialog box. See [Accessing the Server Setup](#page-206-2) for more information.
- 2. Click **General**.
- 3. In the General dialog box, enter a new server name.

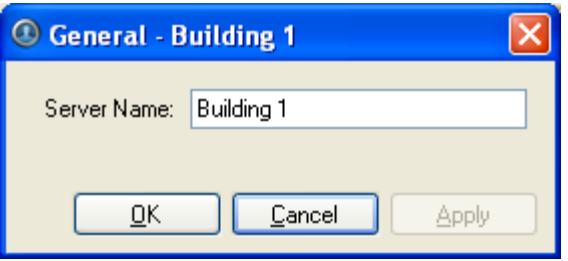

**Figure A.** General dialog box

4. Click **OK**.

#### <span id="page-208-0"></span>**Schedule**

Use the Schedule dialog box to customize the recording schedule for the cameras connected to the server. All Avigilon High Definition Surveillance Systems are set to record whenever motion or events occur by default .

Once the recording schedule is set, camera recordings are made automatically.

#### Using Templates to Modify the Recording Schedule

You can modify the default recording schedule template to suit your needs or you can add new templates as required. For example, you can create one recording schedule template for the weekdays and another for the weekend.

#### **Adding a Template**

- 1. Right-click a server in the System Explorer and select **Setup** to open the server Setup dialog box. See **Accessing the Server Setup** for more information.
- 2. Click **Schedule**.
- 3. In the Schedule dialog box, click **Add Template** in the Templates pane.

| Templates<br>Weekday1<br>Weekends<br>New Template<br>Default | Record Mode:               | Weekday1                                                                                                    |  |  |  |  |  |  |  |  |  |  |  | $\checkmark$ Set Area |  |  |  | X Clear Area |  |      |                        |  |
|--------------------------------------------------------------|----------------------------|----------------------------------------------------------------------------------------------------|--|--|--|--|--|--|--|--|--|--|--|-----------------------|--|--|--|--------------|--|------|------------------------|--|
|                                                              | <b>Continuous</b>          |                                                                                                    |  |  |  |  |  |  |  |  |  |  |  |                       |  |  |  |              |  |      |                        |  |
|                                                              | Motion                     |                                                                                                    |  |  |  |  |  |  |  |  |  |  |  |                       |  |  |  |              |  |      |                        |  |
|                                                              | Digital Inputs             |                                                                                                    |  |  |  |  |  |  |  |  |  |  |  |                       |  |  |  |              |  |      |                        |  |
|                                                              | <b>D</b> Alarms            |                                                                                                    |  |  |  |  |  |  |  |  |  |  |  |                       |  |  |  |              |  |      |                        |  |
|                                                              | <b>POS Transactions</b>    |                                                                                                    |  |  |  |  |  |  |  |  |  |  |  |                       |  |  |  |              |  |      |                        |  |
| Add Template                                                 | <b>Diff License Plates</b> |                                                                                                    |  |  |  |  |  |  |  |  |  |  |  |                       |  |  |  |              |  |      |                        |  |
|                                                              |                            | 12, AM SAM SAM 7, AM 9, AM 11, AM 1, PM 3, PM 5, PM 12, AM 4, AM 6, AM 8, AM 10, AM 12, PM 2, PM 4, PM 6, PM |  |  |  |  |  |  |  |  |  |  |  |                       |  |  |  | 7 PM<br>8 PM |  | 9 PM | M 11 PM<br>10 PM 12 AM |  |

**Figure A.** Schedule dialog box

- 4. Enter a name for the template.
- 5. Click the **Set Area** button then click or drag the cursor across the **Record Mode** timeline to enable cameras to record during the specified hours for the highlighted events.

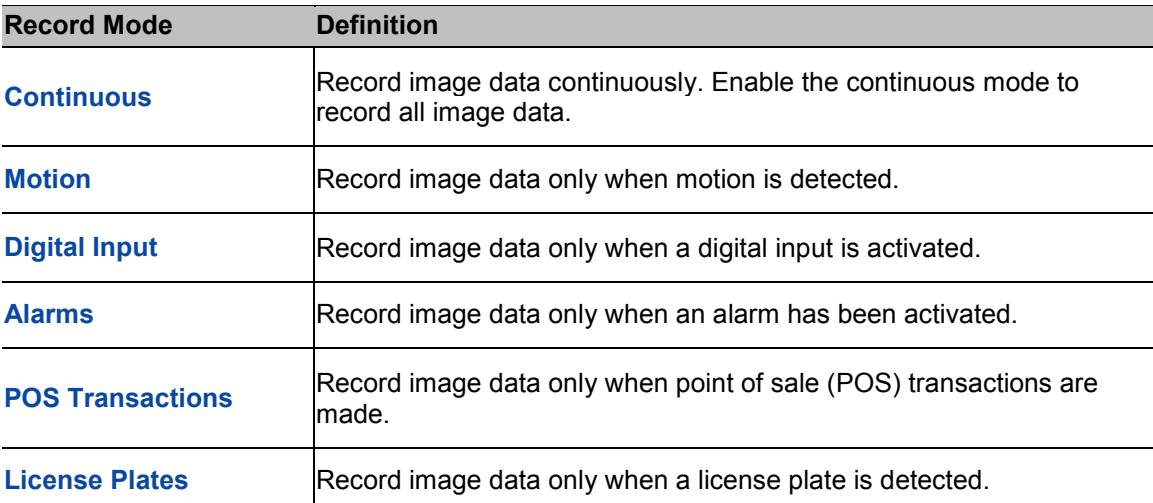

- 6. To disable recording in parts of the template, click the **Clear Area** button then click or drag the cursor across the timeline until the required Record Modes and time ranges are blank.
- 7. If cameras are not recording in Continuous mode for the entire template period, you can configure cameras to record reference images between events in the recording schedule. Select the **Record a reference image every:** check box, and specify the time range between each reference image.

#### **Editing and Deleting a Template**

- 1. Right-click a server in the System Explorer and select **Setup** to open the server Setup dialog box. See [Accessing the Server Setup](#page-206-2) for more information.
- 2. Click **Schedule**.
- 3. In the Schedule dialog box, select a template from the Templates pane and perform one of the following:
	- o To edit a template, modify the schedule.
	- o To rename a template, click **Rename Template** and enter a new name.
	- o To delete a template, click **Delete Template**.
- 4. Click **OK**.

Setting Up a Weekly Recording Schedule

You can setup a week's recording schedule by applying different templates to cameras for specific days of the week.

- 1. Right-click a server in the System Explorer and select **Setup** to open the server Setup dialog box. See [Accessing the Server Setup](#page-206-2) for more information.
- 2. Click **Schedule**.
- 3. In the Schedule dialog box, select a template from the Templates pane.
- 4. In the Default Week area, select the days of the week to apply the template schedule for each camera.

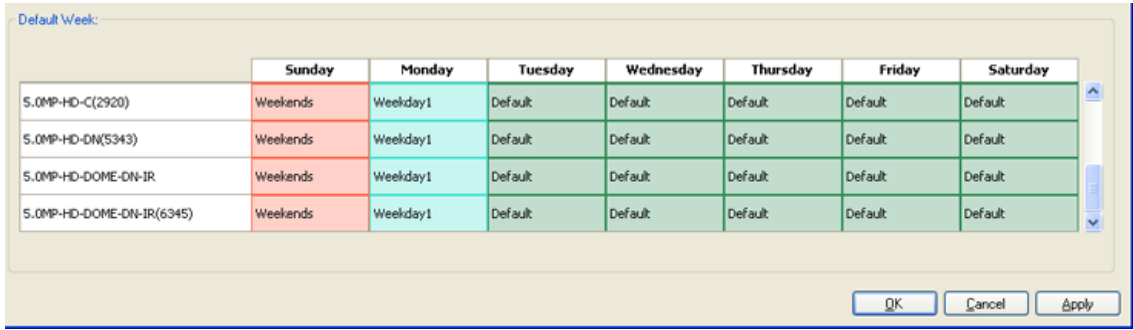

**Figure A.** Schedule dialog box: Default Week

5. Click **OK**.

#### <span id="page-210-0"></span>Recording and Bandwidth

You can use the Recording and Bandwidth dialog box to change the server recording settings, and view the bandwidth used by each camera that is connected to the server.

#### Changing Recording Settings

- 1. Right-click a server in the System Explorer and select **Setup** to open the server Setup dialog box. See [Accessing the Server Setup](#page-206-2) for more information.
- 2. Click **Recording and Bandwidth**. The Recording and Bandwidth dialog box appears.

| Recording and Bandwidth - Avigilon Demo NVR                  |                            |                           |                      |                        | $\vert \mathsf{x} \vert$ |  |  |  |  |  |  |
|--------------------------------------------------------------|----------------------------|---------------------------|----------------------|------------------------|--------------------------|--|--|--|--|--|--|
| Camera                                                       | Data Aging                 | <b>Total Record Time</b>  | Max. Record Time     | <b>Bandwidth</b>       |                          |  |  |  |  |  |  |
| ⊣ 11MP-HD-PRO-C(2081)                                        | 0d 20h<br>0d 12h           | 2 days, 15 hours<br>1d 6h | Max v days           | 24.6 Mbps<br>$4.0$ ips |                          |  |  |  |  |  |  |
| Sa 11MP-HD-PRO-C(8296)                                       | 0d 20h<br>0d 12h           | 2 days, 15 hours<br>1d 6h | Max v days           | 18.4 Mbps<br>$3.0$ ips |                          |  |  |  |  |  |  |
| 80 16MP-HD-PRO-C(11453)                                      | 0d 20h<br>0d 12h           | 2 days, 15 hours<br>1d 6h | $Max$ $\vee$<br>days | 18.2 Mbps<br>$2.0$ ips |                          |  |  |  |  |  |  |
| Sa 16MP-HD-PRO-M(2022)                                       |                            |                           | Max v days           |                        |                          |  |  |  |  |  |  |
| 58 3.0MP-HD-DN(3369)                                         | 0d 12h<br>0d 20h           | 2 days, 15 hours<br>1d 6h | $Max$ $\vee$<br>days | 12.8 Mbps<br>$7.1$ ips |                          |  |  |  |  |  |  |
| S.0MP-HD-DN(5514)                                            | $\sim$<br>0d 20h<br>0d 12h | 2 days, 15 hours<br>1d 6h | $Max$ $\vee$<br>days | 11.6 Mbps<br>$4.0$ ips |                          |  |  |  |  |  |  |
| 58 ENC-4PORT-2AI(10421:1)                                    | 0d 20h<br>0d 12h           | 2 days, 15 hours<br>1d 6h | Max v days           | 3.0 Mbps<br>$15.0$ ips |                          |  |  |  |  |  |  |
|                                                              |                            |                           |                      |                        |                          |  |  |  |  |  |  |
|                                                              |                            |                           |                      |                        |                          |  |  |  |  |  |  |
| Full Image Rate<br>Half Image Rate<br>Quarter Image Rate     |                            |                           |                      |                        |                          |  |  |  |  |  |  |
| 10 Total record time estimate is based on constant recording |                            |                           |                      |                        |                          |  |  |  |  |  |  |
|                                                              | Storage Usage:             |                           | 100%                 |                        |                          |  |  |  |  |  |  |
| ŪΚ<br>Cancel<br>Apply                                        |                            |                           |                      |                        |                          |  |  |  |  |  |  |

**Figure A.** Recording and Bandwidth dialog box

3. In the Data Aging area for each camera, move the sliders to adjust the amount of time video is stored at full, half, and quarter image rate.

**Note:** Data Aging is only enabled for cameras using JPEG 2000 or JPEG compression.

The settings for all linked cameras are changed at the same time. To control the settings for a single camera, break the camera's link by clicking the **Link** icon to the left of the camera's name and make the necessary adjustments.

4. In the **Max. Record Time** field, manually enter a maximum record time or select one of the options from the drop down list for each camera.

If the auto-generated Total Record Time is shorter than the Max. Record Time setting, it may be an indication that your actual record time will be shorter than the Max. Record Time setting.

5. Click **OK**.

#### <span id="page-211-0"></span>Users and Groups

When users are added to the Avigilon system, they are assigned to an access group that defines their access permissions on a server. Create and manage users and groups in the Users and Groups dialog box.

#### <span id="page-212-0"></span>Adding a User

You can add users and manage their access permissions by assigning users to specific access groups.

- 1. Right-click a server in the System Explorer and select **Setup** to open the server Setup dialog box. See [Accessing the Server Setup](#page-206-2) for more information.
- 2. Click **Users and Groups**.
- 3. In the User and Groups dialog box, click **Add User**.

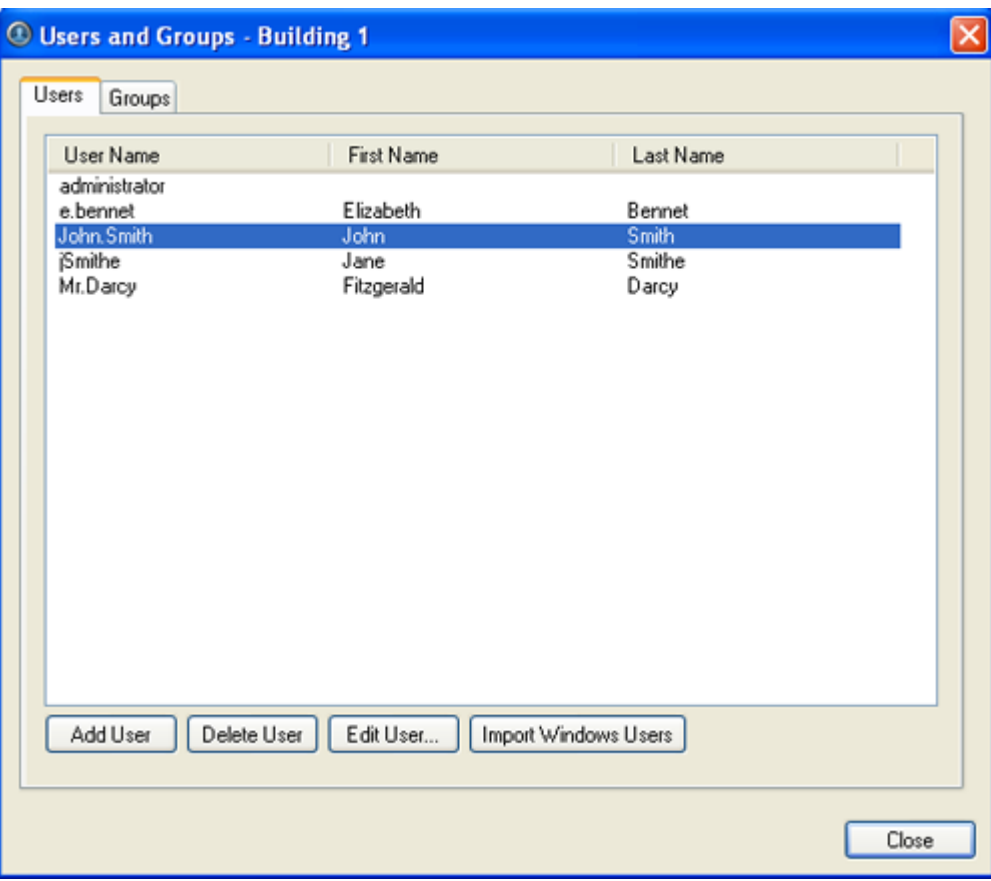

**Figure A.** User and Groups dialog box

4. When the Add User dialog box appears, complete the User Information area.

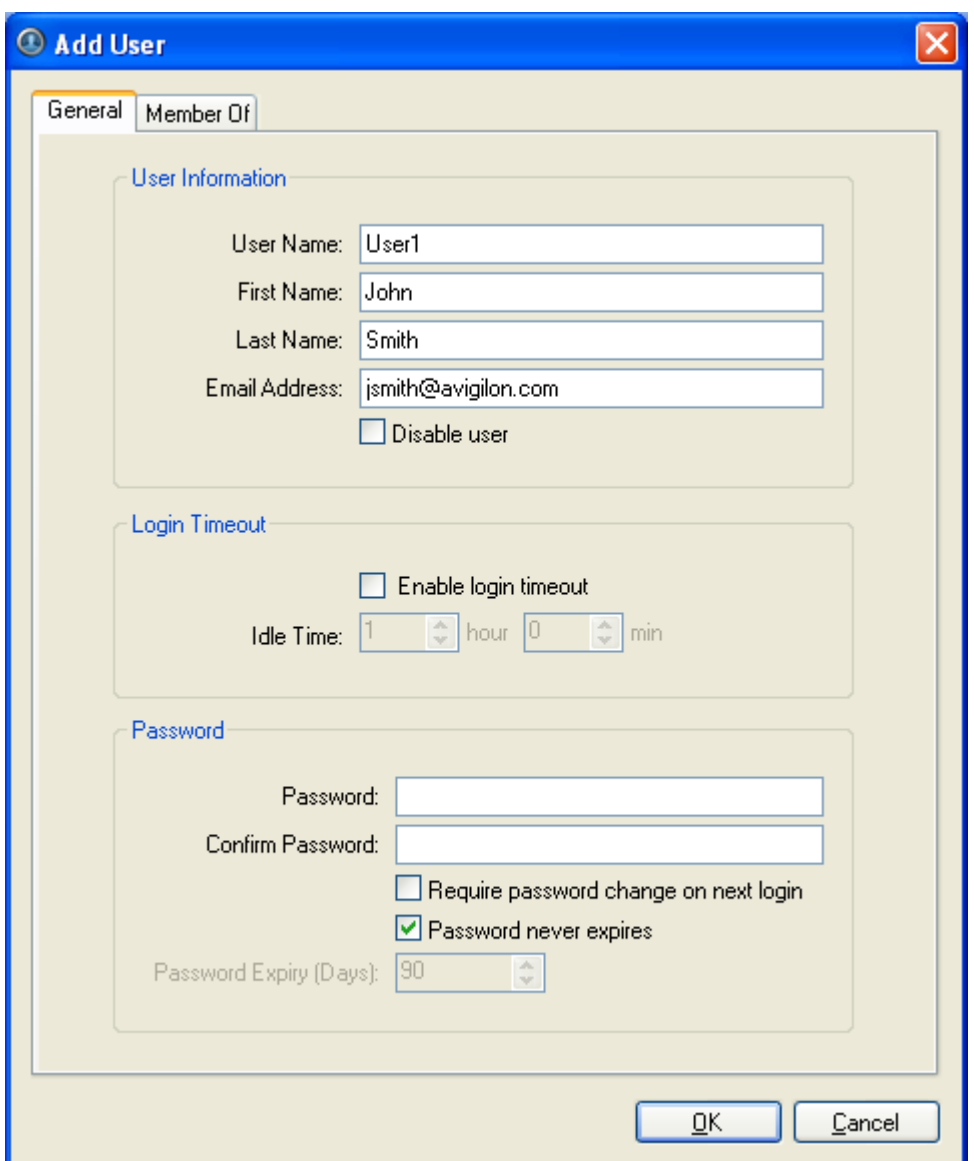

**Figure B.** Add User dialog box, General tab

- 5. If you don't want to make this user active yet, select the **Disable user** check box.
- 6. In the Login Timeout area, select the **Enable login timeout** check box to allow the application to log out the user after the application has been idle for the specified amount of time.
- 7. In the Password area, complete the following fields:
	- o **Password:** enter a password for the user.
	- o **Confirm Password:** re-enter the password.
	- o **Require password change on next login:** select this check box if you want the user to personalize the password after their first login.
- o **Password Expiry (Days):** specify the number of days before the password must be changed. This field is not required if the password never expires.
- o **Password never expires:** select this check box if the password does not need to be changed.
- 8. Select the Member Of tab and assign the user to one or more access groups by selecting the appropriate check box in the Groups list.

Add User General Member Of **User Privileges** Camera Access Rights: **Groups:** Administrators □ View live images Ø 5.0MP-HD-DN(3209) Power Users ENC-4PORT-2AI(6708) V Use PTZ controls Standard Users  $\overline{\vee}$   $\overline{\bullet}$  ENC-4PORT-2AI(6708:1) └ Lock PTZ controls Restricted Users V Trigger manual recording Training □ View recorded images - Export images Backup recorded images Onnect and disconnect cameras □ Setup cameras Setup general settings Setup network settings Setup image and display setting √ Setup compression and image r Setup image dimensions setting √ Setup motion detection settings Setup privacy zones settings · Ø Setup manual recording settings V Setup digital inputs & outputs se Setup microphone settings **B**-√ Setup servers Setup general settings Setup schedule settings Setup recording and bandwidth Setup users and groups settings √ Setup alarms settings V Setun scheduled hackun settin  $\left\langle \right\rangle$  $\rightarrow$ **OK** Cancel

The other two columns display the permissions associated with the selected Groups.

**Figure C.** Add User dialog box, Member Of tab

9. Click **OK**. The user is added to the server.

#### Editing and Deleting a User

You can edit the details of an existing user, or delete the user account that is no longer required.

**Note:** If a user has access to more than one server, the user needs to be removed from each server individually.

- 1. Right-click a server in the System Explorer and select **Setup** to open the server Setup dialog box. See [Accessing the Server Setup](#page-206-2) for more information.
- 2. Click **Users and Groups**.
- 3. In the Users and Groups dialog box, select a user and perform one of the following:
	- o Click **Edit User** to edit the user's information. Refer to [Adding a User](#page-212-0) or details about the editable options.
	- o Click **Delete User** to delete the user.

#### Importing Windows Users

You can import Windows user accounts on to the server to allow users to log in using their Windows credentials.

- 1. Right-click a server in the System Explorer and select **Setup** to open the server Setup dialog box. See [Accessing the Server Setup](#page-206-2) for more information.
- 2. Click **Users and Groups**.
- 3. In the Users and Groups dialog box, click **Import Windows Users**.
- 4. In the Select Users or Groups dialog box, locate the Windows user you wish to add by performing one of the following:
	- $\circ$  In the Select Users or Groups dialog box, enter the name of a Windows user or group in the **Enter the object names to select field** and click **OK**.
	- o In the Select Users or Groups dialog box, click the **Advanced** button and search for the users or groups to import.

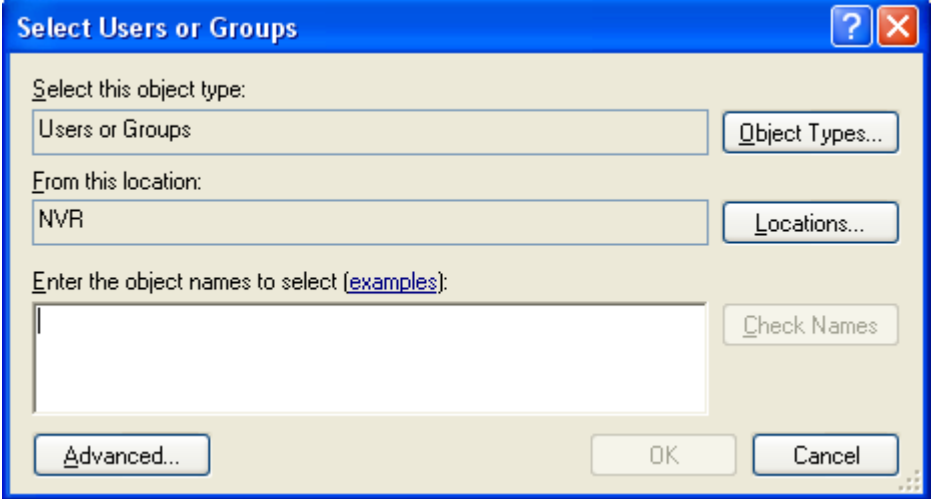

**Figure A.** Select Users or Groups dialog box
<span id="page-216-0"></span>5. In the Import Windows Users dialog box, select the users you wish to import and assign the users to an access group by selecting the appropriate **Groups** check box.

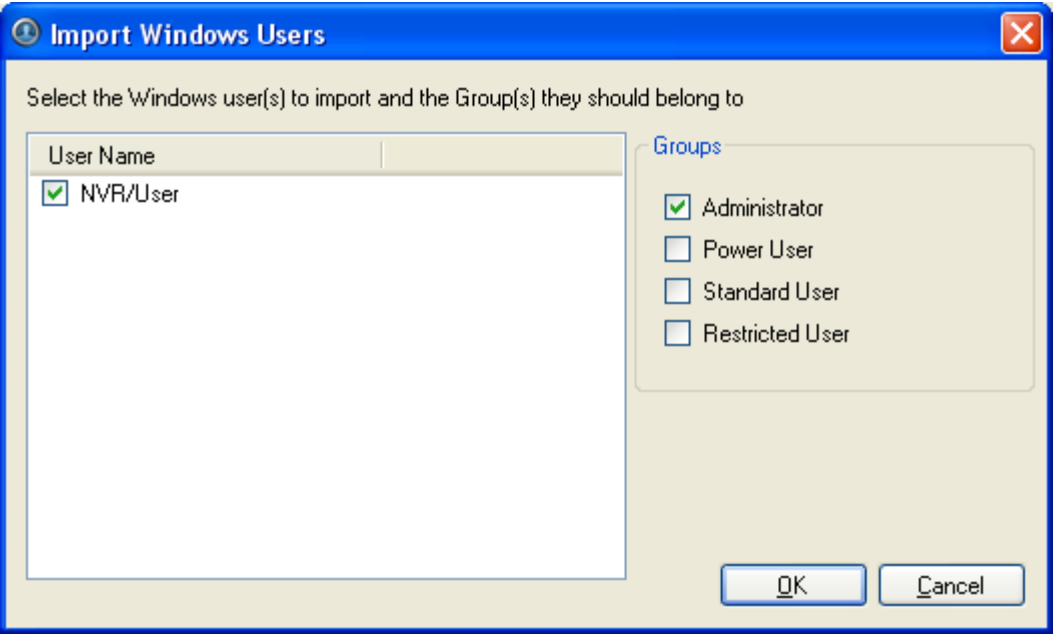

**Figure B.** Import Windows Users dialog box

**Note:** If you are importing multiple Windows users, be aware that you are assigning all selected users to the same access group.

6. Click **OK**.

### Adding Groups

You can change users' access permissions by changing their access groups. Create new groups to define specific sets of access permissions.

**Note:** Access permissions for the Administrator group cannot be modified.

- 1. Right-click a server in the System Explorer and select **Setup** to open the server Setup dialog box. See [Accessing the Server Setup](#page-206-0) for more information.
- 2. Click **Users and Groups**.
- 3. In the Users and Groups dialog box, select the Groups tab and click **Add Group**.

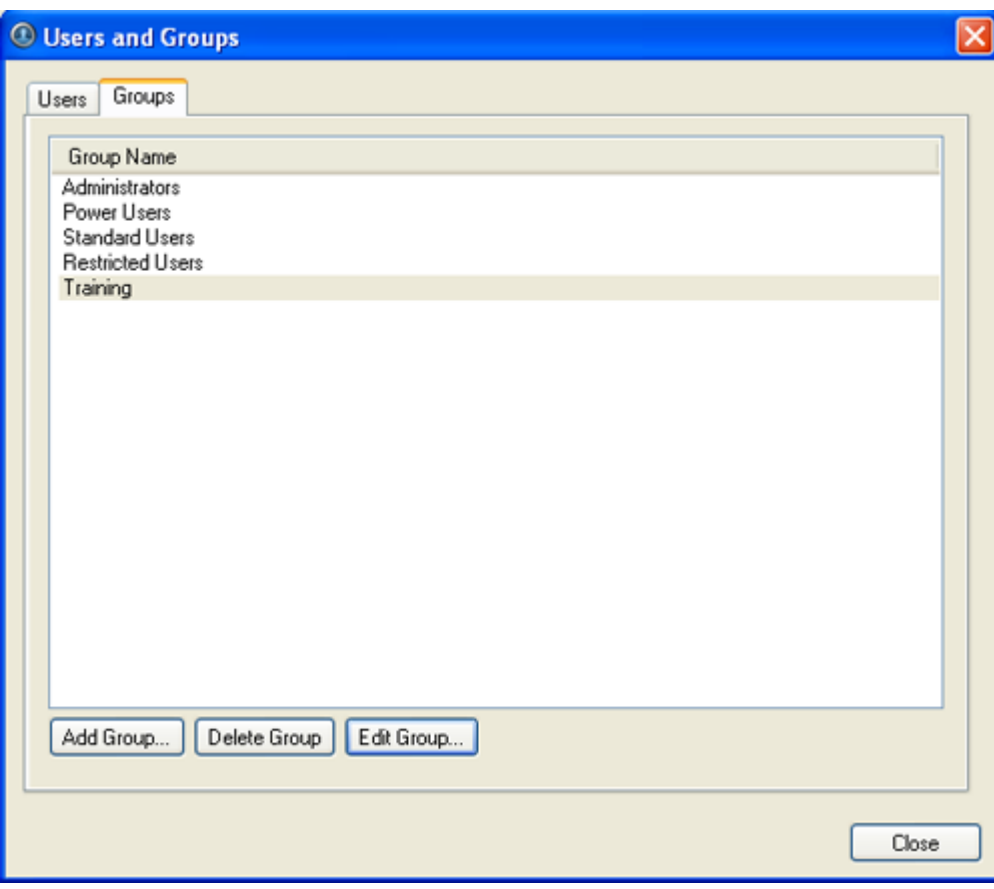

**Figure A.** User and Groups dialog box

4. In the Add Group dialog box, select a group to use as a template for your new group and click **OK**.

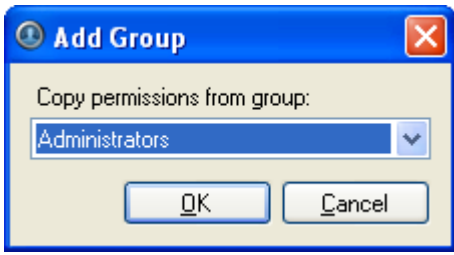

**Figure B.** Add Group dialog box

5. In the Edit Group dialog box, give the new group a name then select the permissions and camera access rights for the group.

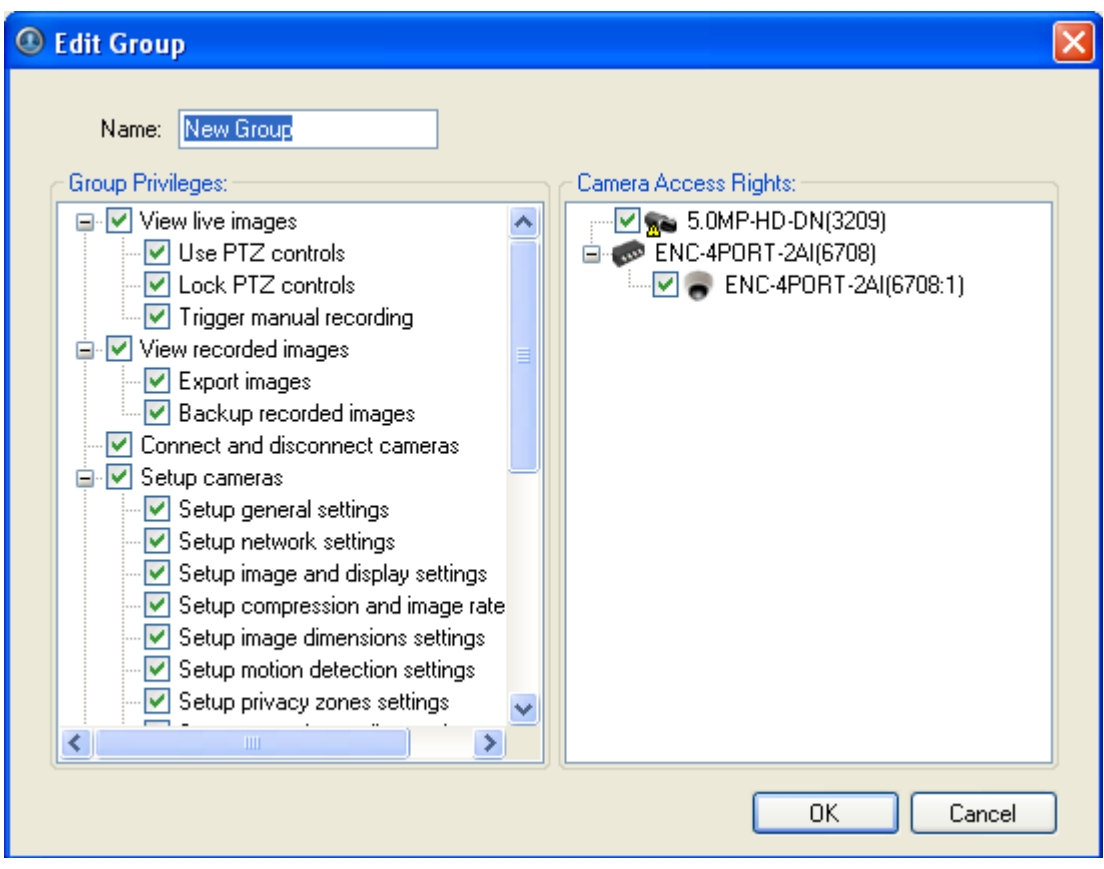

**Figure C.** Edit Group dialog box

6. Click **OK**.

Editing and Deleting a Group

You can change the access permissions for a set of users by editing their access group.

```
Note: The Administrators group cannot be edited or deleted.
```
- 1. Right-click a server in the System Explorer and select **Setup** to open the server Setup dialog box. See [Accessing the Server Setup](#page-206-0) for more information.
- 2. Click **Users and Groups** and select the Groups tab.
- 3. Select a group and perform one of the following:
	- o To edit the group, click **Edit Group**. In the Edit Group dialog box, change the permissions and camera access rights as required then click **OK**. Refer to [Adding Groups](#page-216-0) for details about the editable options.
	- o To delete the group, click **Delete Group**.

**Note:** Default groups cannot be deleted.

# <span id="page-219-0"></span>Alarms

The Alarms dialog box allows you to create and configure alarms. Alarm triggers can include Motion Detection, Digital Input Activation, License Plate Watchlist match, POS Transaction Exception, Camera Error, System Error and External Software Event.

#### Adding a New Alarm

Alarms need to be added to the server Setup before they can be monitored in the Alarms tab.

- 1. Right-click a server in the System Explorer and select **Setup** to open the server Setup dialog box. See **Accessing the Server Setup** for more information.
- 2. Click **Alarms**.
- 3. In the Alarms dialog box, click **Add**.
- 4. Select the **Alarm Trigger Source** then select the required features for the alarm. Click **Next**.

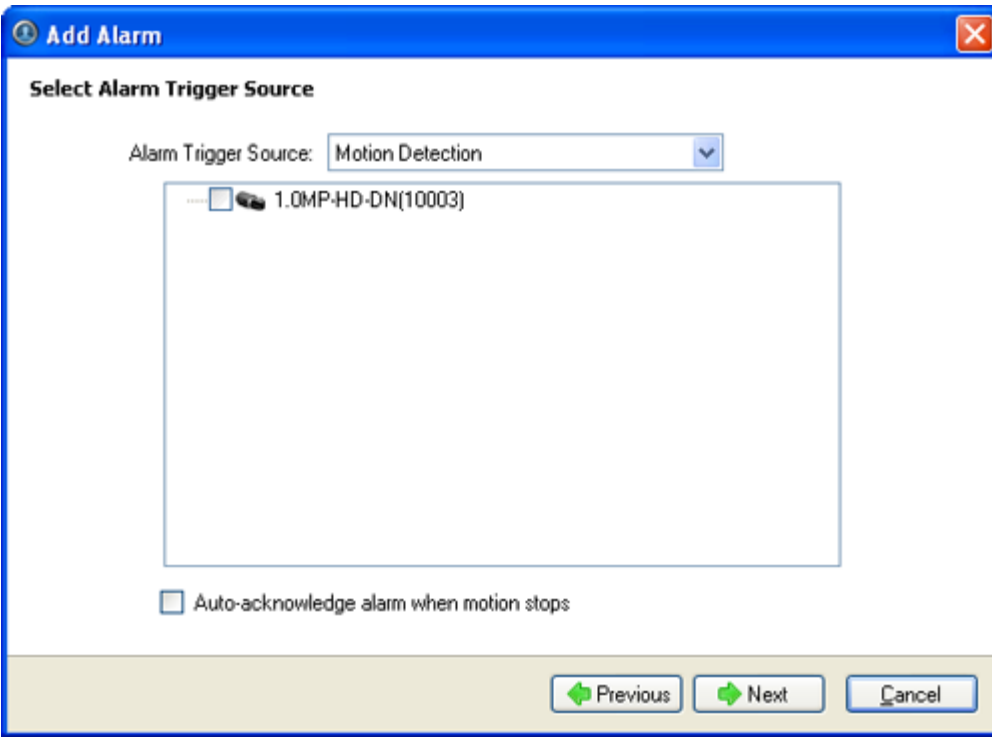

**Figure A.** Select Alarm Trigger Source page

5. Select the cameras to link to this alarm then complete the following:

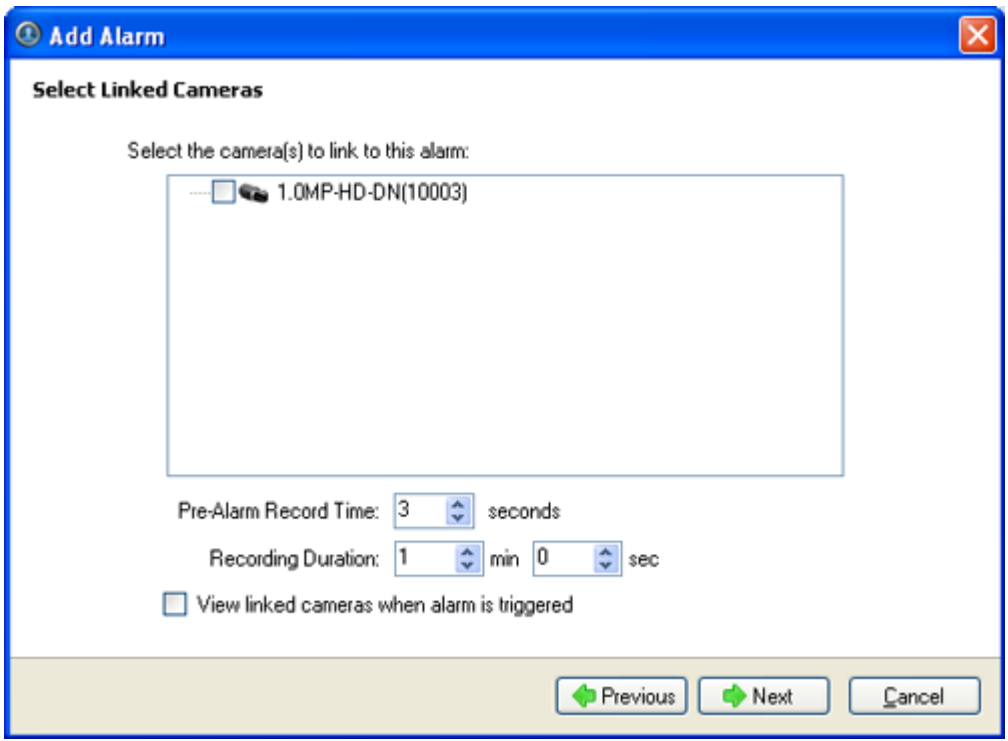

**Figure B.** Select Linked Cameras page

- a. Set the **Pre-Alarm Record Time** and the **Recording Duration**.
- b. Select the **View linked cameras when alarm is triggered** check box to automatically display the alarm video in a View when the alarm is triggered.
- c. Click **Next**.
- 6. Select the groups or users who should receive alarm notifications, and decide if the alarm should play a sound. Then click **Next**.

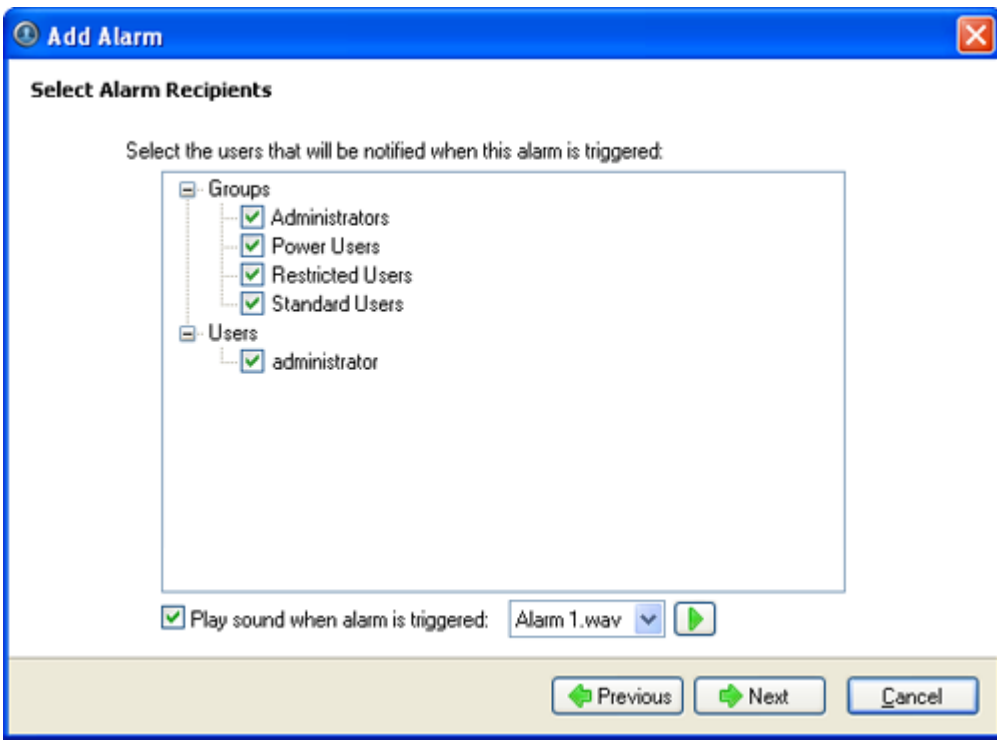

**Figure C.** Select Alarm Recipients page

7. (Optional) If you would like to trigger an action when an alarm is acknowledged, select the **Activate selected digital output(s) on alarm acknowledgement** check box.

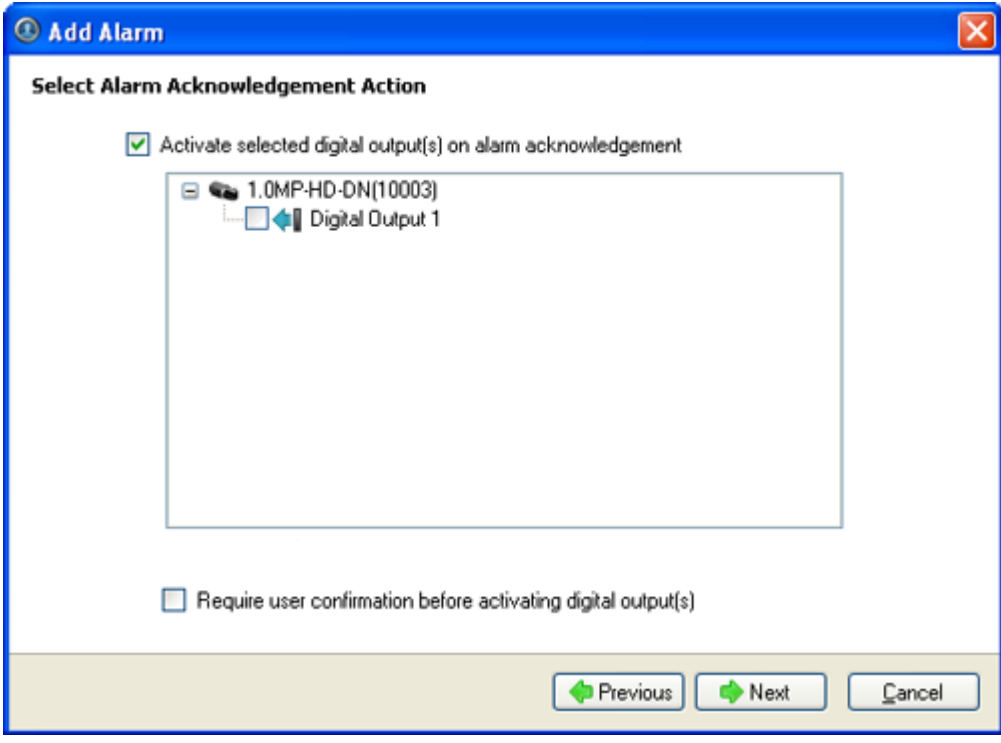

**Figure D.** Select Alarm Acknowledgement Action page

- a. Select the digital outputs to be activated and specify the duration.
- b. If the digital output should only be activated by user confirmation after an alarm has been acknowledged, select the **Require user confirmation before activating digital output(s)** check box.
- c. Click **Next**.
- 8. On the Select Alarm Properties page, enter a name and select a priority number for the alarm. **Priority: 1** represents the highest alarm priority.

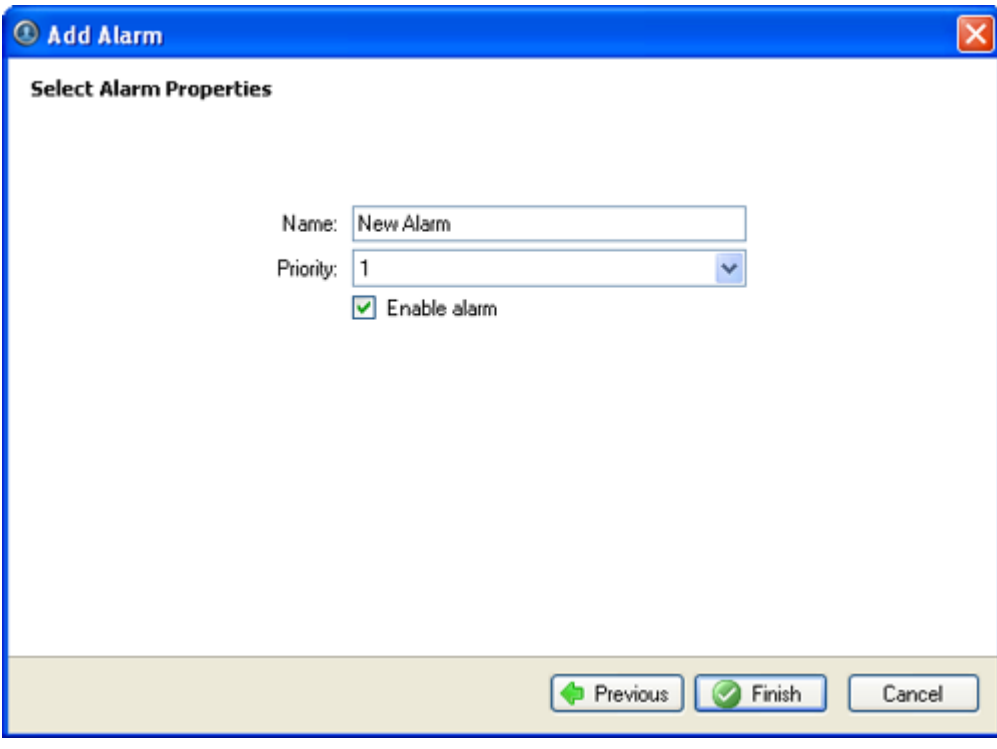

**Figure E.** Select Alarm Properties page

9. Click **Finish**.

### Editing and Deleting Alarms

- 1. Right-click a server in the System Explorer and select **Setup** to open the server Setup dialog box. See [Accessing the Server Setup](#page-206-0) for more information.
- 2. Click **Alarms**.
- 3. In the Alarms dialog box, select the alarm you want to modify.

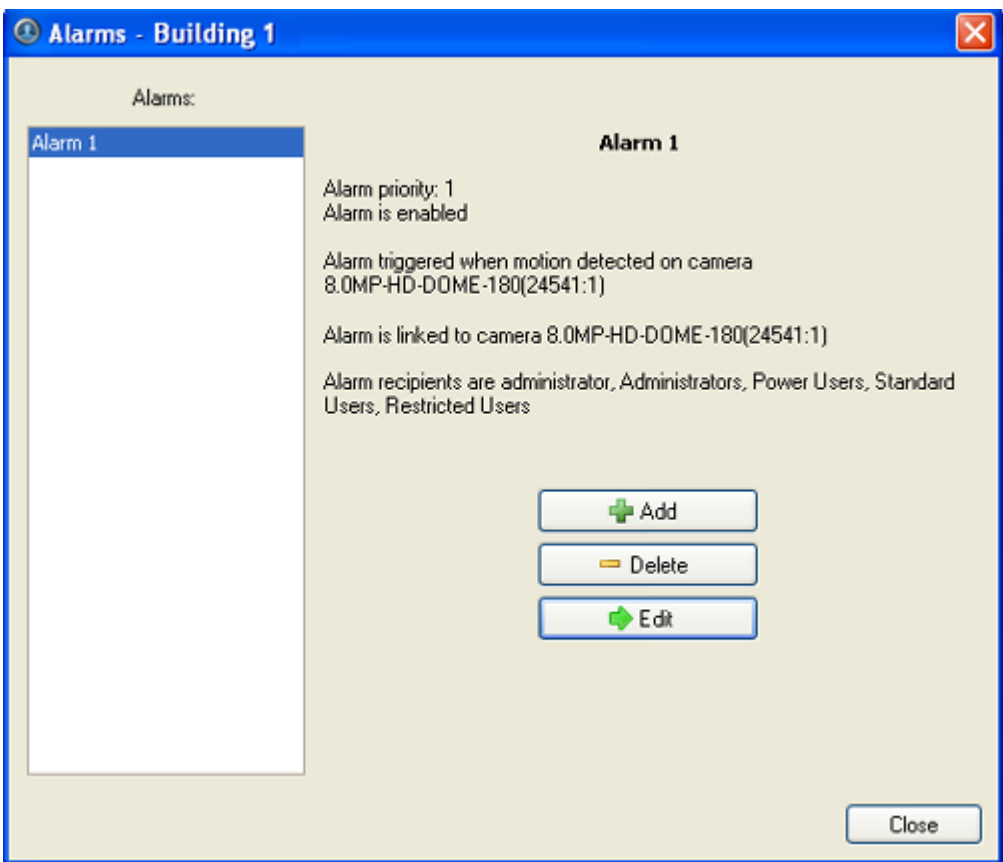

**Figure A.** Alarms dialog box: alarm properties

- 4. Perform one of the following:
	- o Click **Edit** to edit the alarm. Go through the Add Alarm wizard and make the required changes on each page. On the last page, click **Finish**. Refer to [Adding a New Alarm](#page-219-0) for details about the editable options.
	- o Click **Delete** to delete the alarm.

# Scheduled Backup

Data backup must be enabled on the server before scheduled backup settings can be modified in the Avigilon Control Center Client software.

See the *Avigilon Control Center Server User Guide* for more information about enabling backup on the server through the Avigilon Control Center Admin Tool.

Files are always backed up in the Avigilon Backup (AVK) format. You can review backed up video in the Avigilon Control Center Player.

# Changing Scheduled Backup Settings

In the Scheduled Backup dialog box, configure when image data is backed up on the server.

**Note:** The video backup location is configured in the Avigilon Control Center Admin Tool. See the *Avigilon Control Center Server User Guide* for more information.

- 1. Right-click a server in the System Explorer and select **Setup** to open the server Setup dialog box. See [Accessing the Server Setup](#page-206-0) for more information.
- 2. Click **Scheduled Backup**.

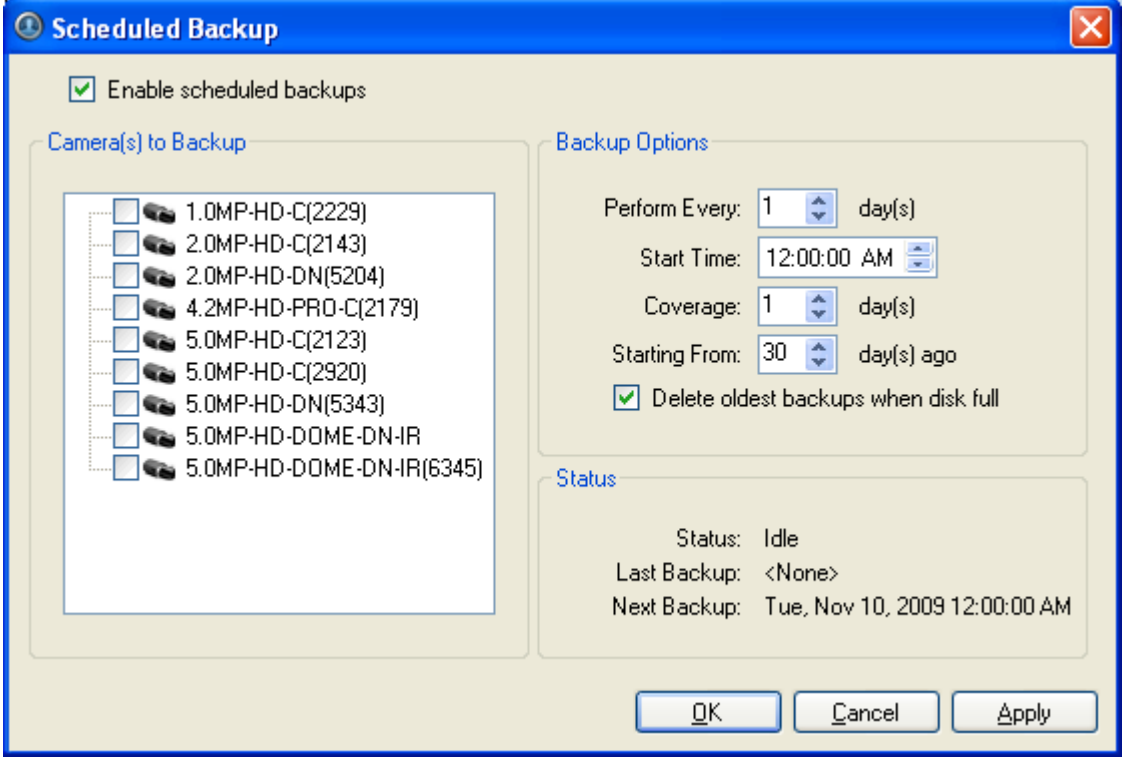

**Figure A.** Scheduled Backup dialog box

- 3. Select the **Enable scheduled backups** check box.
- 4. In the Camera(s) to Backup area select all the cameras to backup.
- 5. In the Backup Options area, complete the following:
	- o **Perform Every <X> day(s):** specify the number of days between backups
	- o **Start Time:** the time when backup occurs
	- o **Coverage:** the amount of recorded image data that is backed up
	- o **Starting From:** starting point for the backup

<span id="page-225-0"></span>o **Delete oldest backups when disk full:** select this check box to automatically delete the oldest backups when the target disk is full

For example in the image above, the Scheduled Backup is configured to occur every day at 12a.m. The image data starting from 30 days ago is backed up and the back up only covers 1 day, so only the 30th day is backed up to the remote server.

6. Click **OK**.

The Status area displays when the next backup will be.

# POS Transactions

The Point of Sale (POS) Transaction Engine is a licensed feature that records video and raw data from POS transaction sources. POS transaction sources can be added to the Avigilon Control Center System and configured in the Client software.

### Adding a POS Transaction Source

- 1. Right-click a server in the System Explorer and select **Setup** to open the server Setup dialog box. See **Accessing the Server Setup** for more information.
- 2. Click **POS Transactions**.
- 3. In the POS Transactions dialog box, click **Add**.
- 4. Enter the **Hostname/IP Address** and the **Port** for the POS Transaction Source device. Click **Next**.

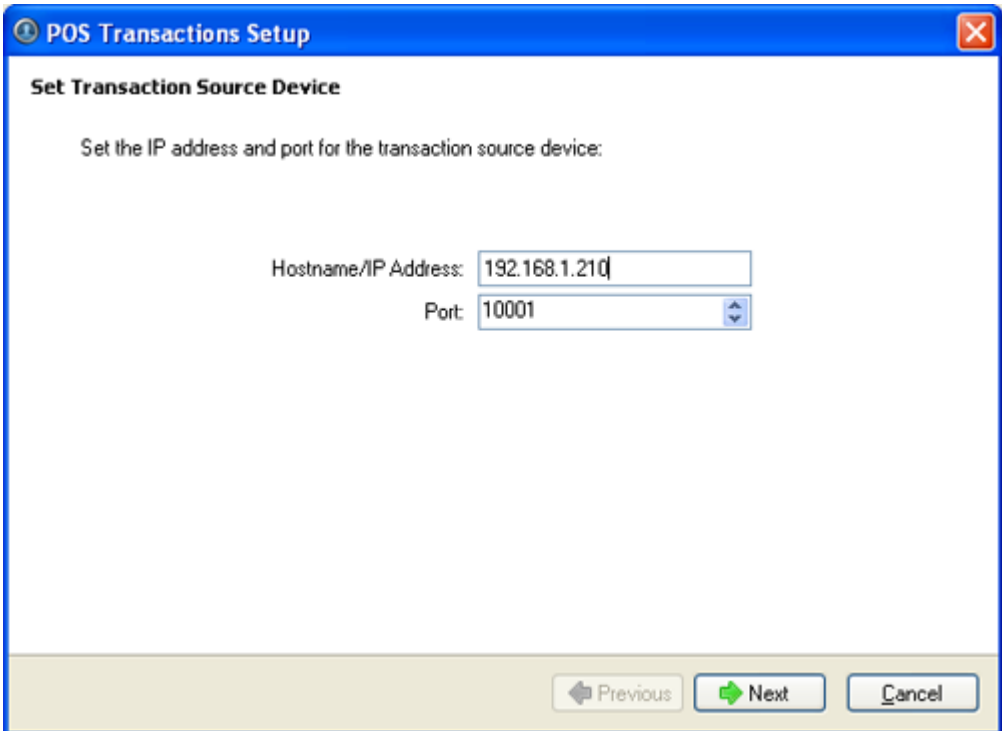

**Figure A.** Set Transaction Source Device page

5. Select a Transaction Source Data format and click **Next**.

If the source data format needs to be added, click **Add**. Or, click **Copy From** to create a new data format based on the selected data format. See [Adding a Transaction Source Data Format](#page-229-0) for more information.

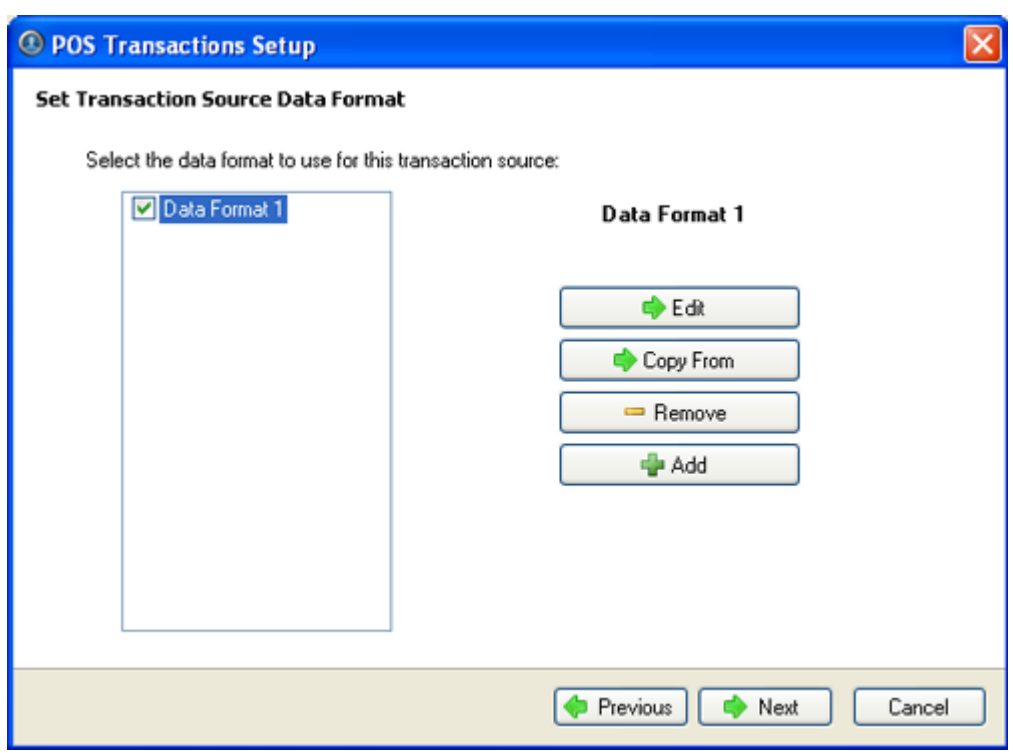

**Figure B.** Set POS Transaction Source Data Format page

6. On the Set Transaction Exceptions page, select any exceptions that should be monitored for on this transaction source and click **Next**. If no exceptions are required, just click **Next**.

Click **Add** to add an exception. See [Adding a Transaction Exception](#page-231-0) for more information.

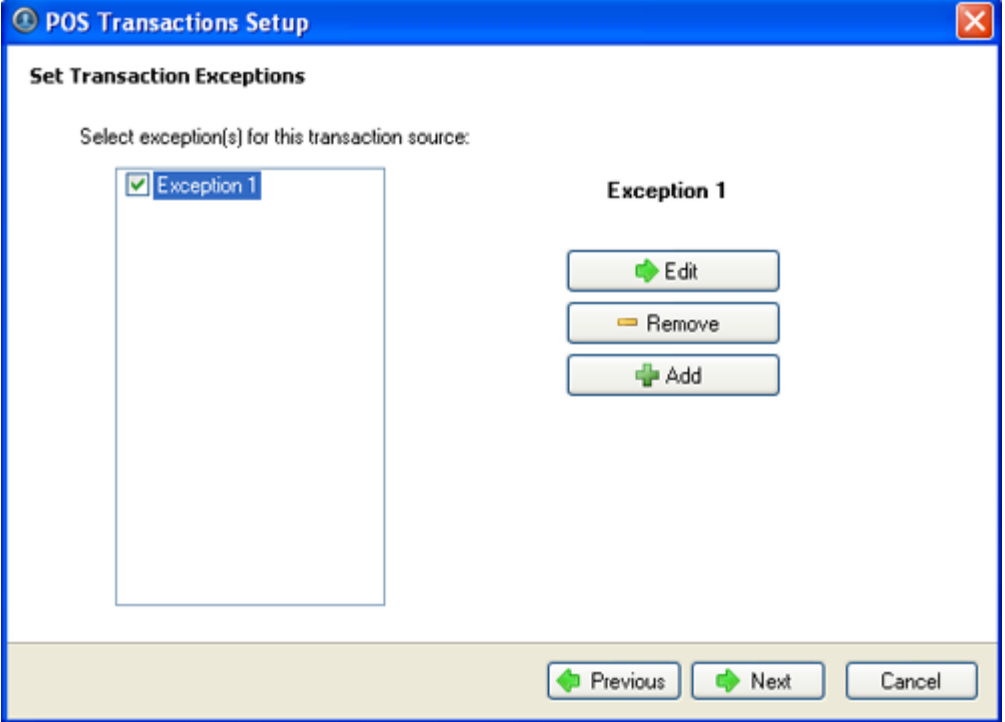

Figure C. Set Transaction Exceptions page

7. Select the cameras to link to the transaction source, and set the pre-transaction record time and post-transaction record time. Click **Next**.

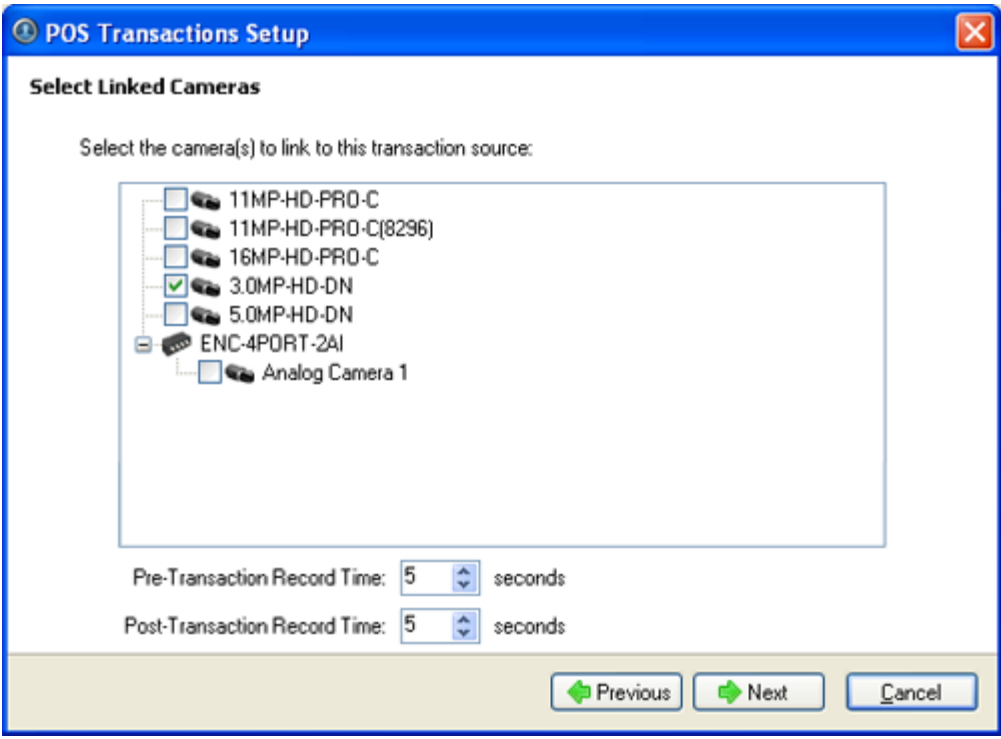

**Figure D.** Select Linked Cameras page

8. Enter a transaction source name and description, select **Enable transaction source**.

<span id="page-229-0"></span>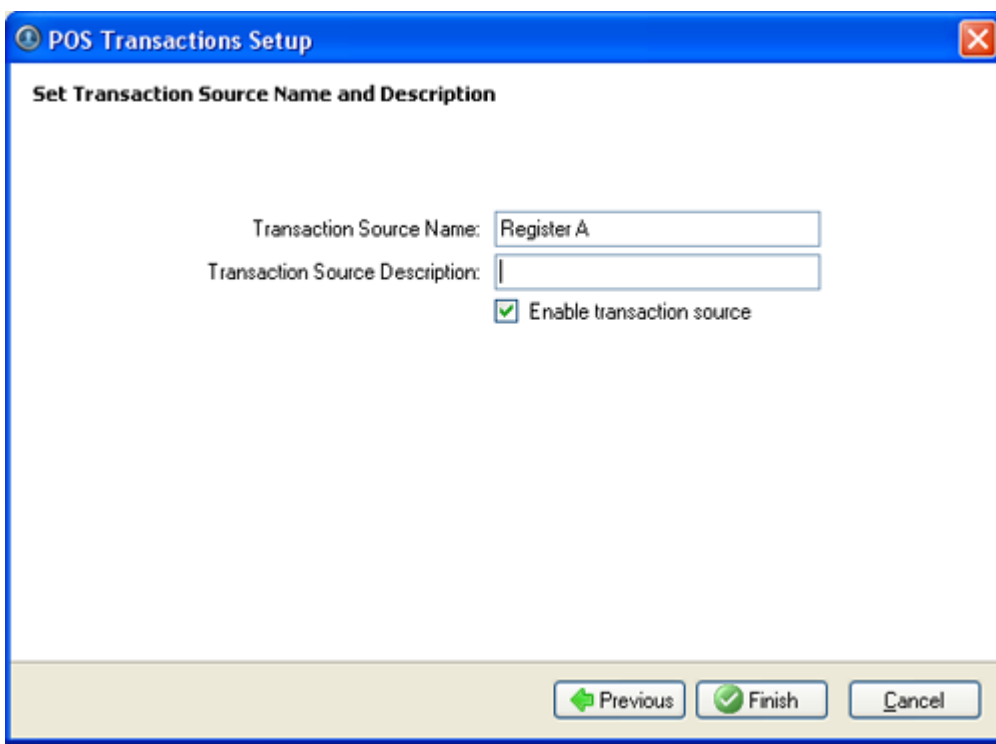

**Figure E.** Set Transaction Source Name and Description page

9. Click **Finish**.

# Adding a Transaction Source Data Format

When you add a new POS transaction source, be aware that the transaction source must have a source data format.

In the POS Transaction Setup wizard, click **Add** when you arrive on the Set Transaction Source Data Format page. When the Configure Data Format dialog box appears, complete the following procedure:

1. In the Properties area, specify the following:

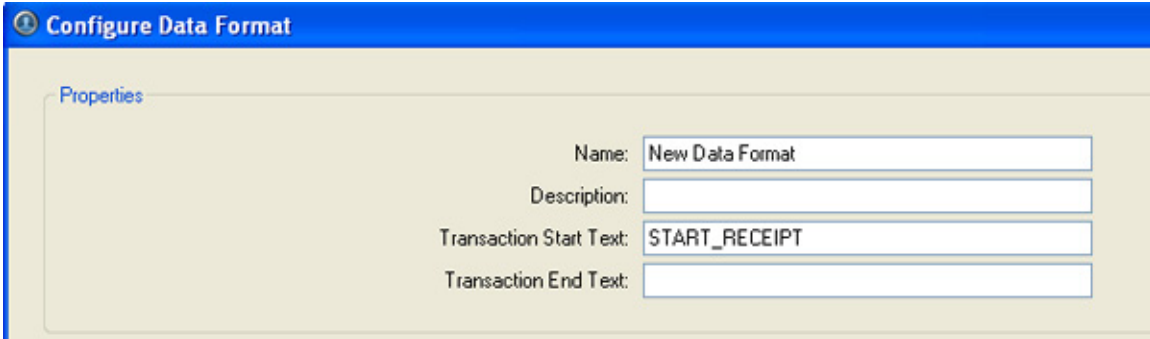

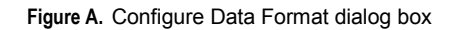

o **Name:** enter a name for the data format.

- o **Description:** enter a description of the data format if required.
- o **Transaction Start Text:** (required) enter the text that identifies the start of each transaction from the POS transaction source.
- o **Transaction End Text:** (optional) enter the text that identifies the end of each transaction.
- 2. The two boxes below show raw and filtered transaction data. Perform any of the following:

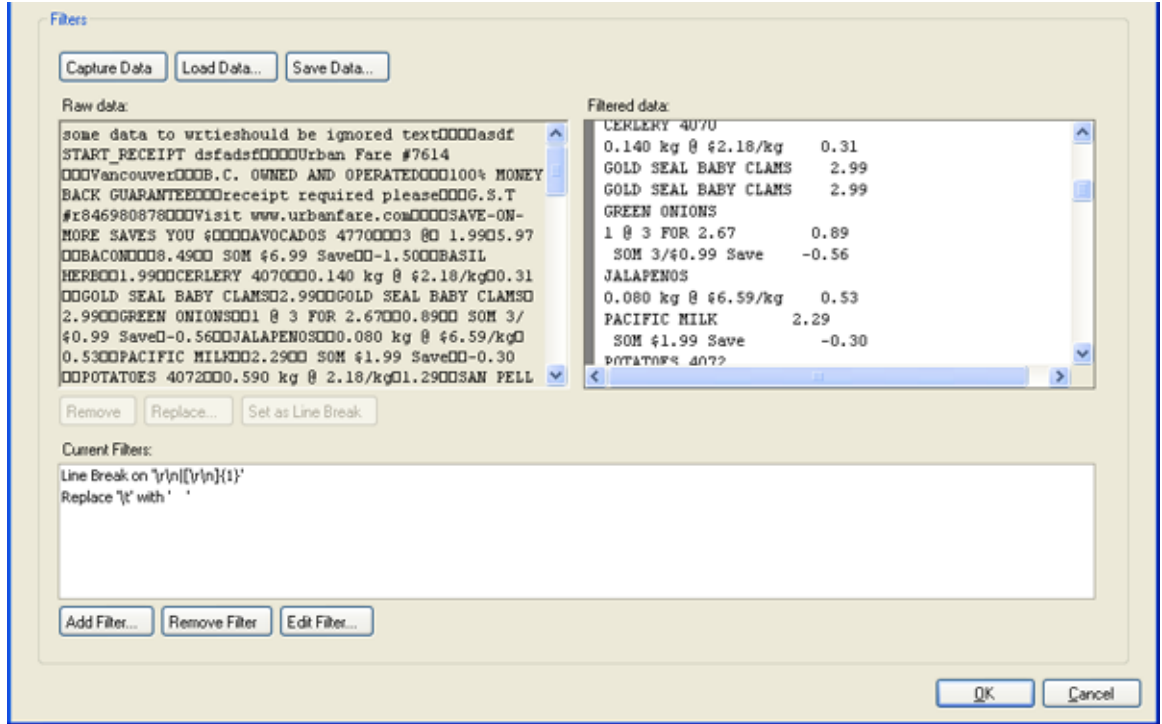

**Figure B.** Configure Data Format dialog box

- o Click **Capture Data** to start capturing a raw transaction data sample.
- o Click **Stop Capture** to stop capturing transaction data.
- o Click **Load Data** to load raw transaction data from a file.
- o Click **Save Data** to save transaction data.
- 3. (Optional) Click **Add Filter** to create a new filter for the raw transaction data file.

There are several default filters for line breaks listed in the Current Filters area, if the default filters are sufficient for your needs, skip this step.

<span id="page-231-0"></span>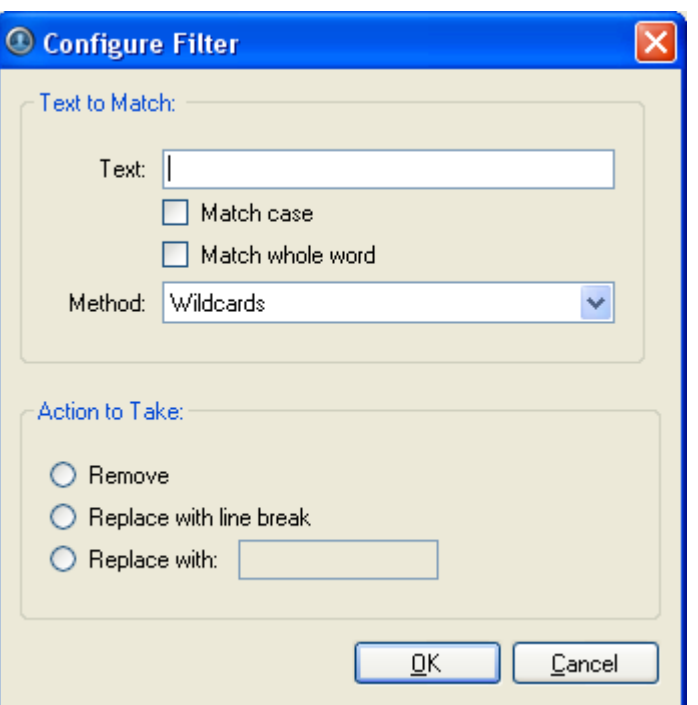

**Figure C.** Configure Filter dialog box

2.

- a. In the **Text** field, enter text for the filter to search for.
- b. Select **Match case** and/or **Match whole word** check box to focus the text filter to only find text with the same capitalization or match the text exactly.
- c. Select a method from the **Method** drop down list.
- d. In the Action to Take area, select which action to take when the filter finds a match to your text criteria.
- e. Click **OK**.
- 3. On the Configure Data Format screen, click **OK** to add the new data format to the data format list.

#### Adding a Transaction Exception

In the POS Transaction Setup wizard, click **Add** when you arrive on the Set Transaction Exceptions page. When the Configure Exception dialog box appears, complete the following procedure:

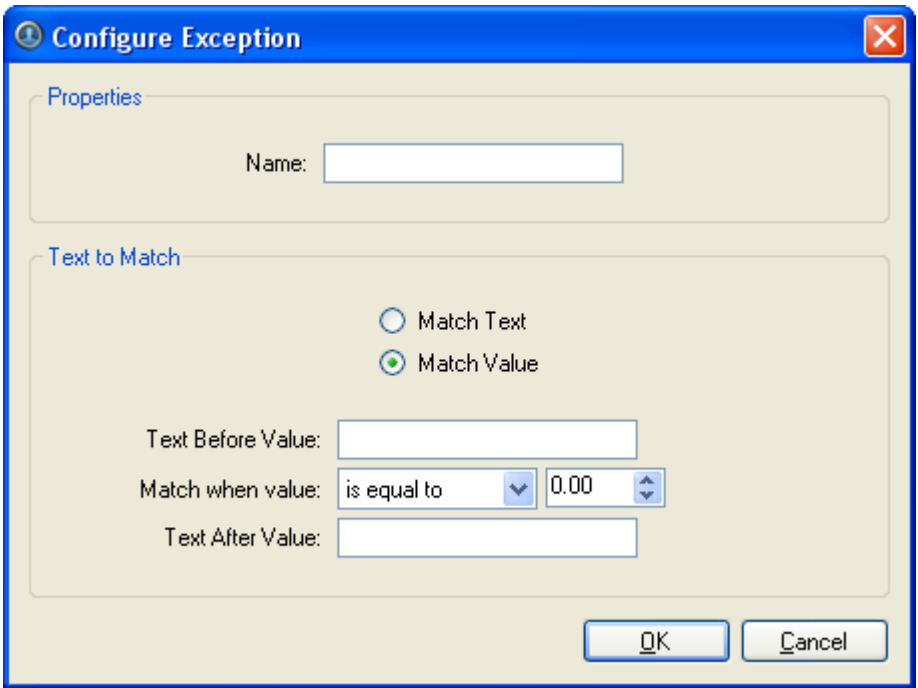

**Figure A.** Configure Exception dialog box

- 1. Enter a name.
- 2. Select one of the Text to Match options:

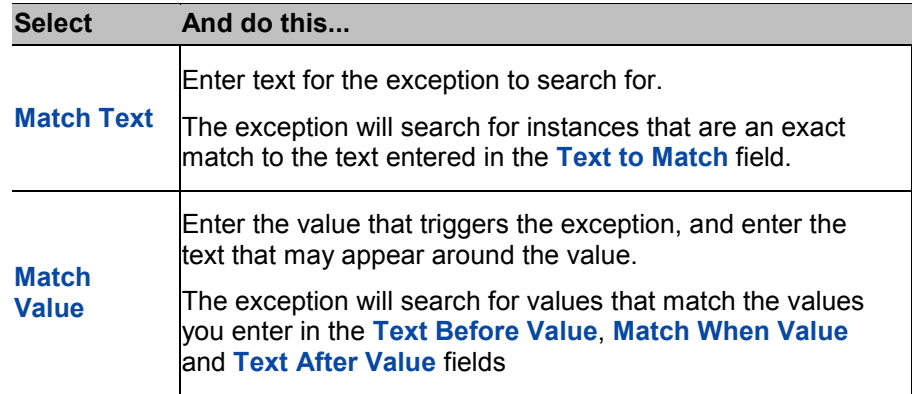

3. Click **OK.**

Editing and Deleting a POS Transaction Source

- 1. Right-click a server in the System Explorer and select **Setup** to open the server Setup dialog box. See [Accessing the Server Setup](#page-206-0) for more information.
- 2. Click **POS Transactions**.

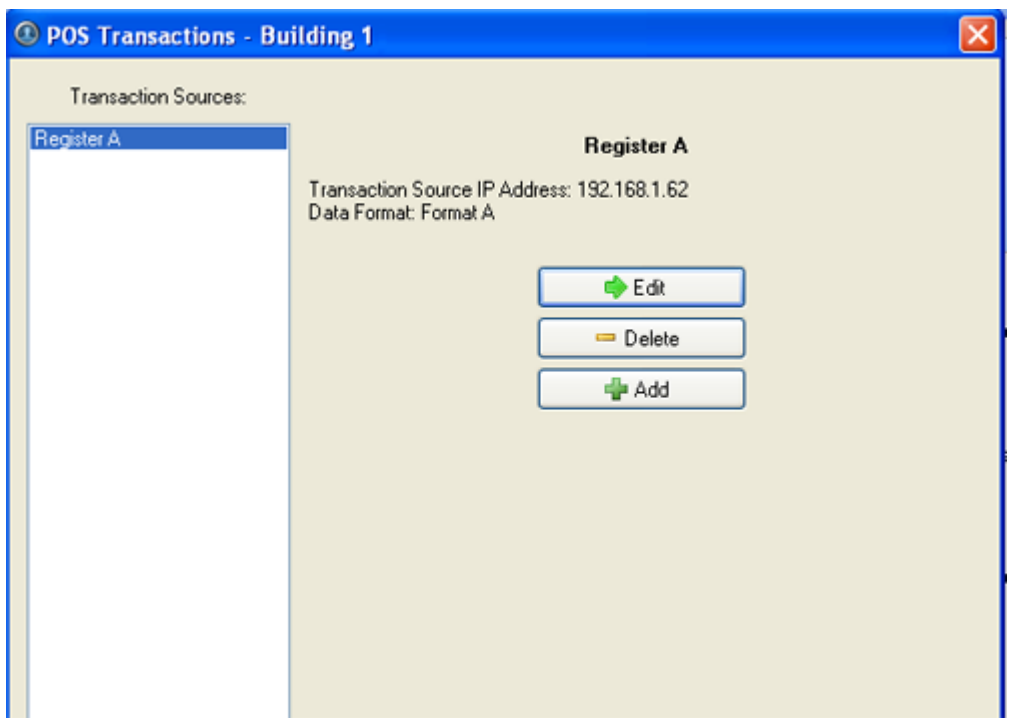

**Figure A.** POS Transactions dialog box

- 3. In the POS Transaction dialog box, select a POS transaction source then perform one of the following:
	- o Click **Edit** to edit the POS transaction source. Go through the POS Transaction Setup wizard and make the required changes on each page. On the last page, click **Finish**. Refer to [Adding a POS Transaction Source](#page-225-0) for details about the editable options.
	- o Click **Delete** to delete the POS transaction source. When the confirmation dialog box appears, click **OK**.

# Email Notification

Use the Email Notification dialog box to prepare the server for sending email messages in response to events. You can configure what events require email notification and who receives the emails.

### Setting Up the Email Server

Before emails can be sent, the server must be set up to send emails.

- 1. Right-click a server in the System Explorer and select **Setup** to open the server Setup dialog box. See [Accessing the Server Setup](#page-206-0) for more information.
- 2. Click **Email Notification**.
- 3. In the Email Notification dialog box, select the Email Server tab.

<span id="page-234-0"></span>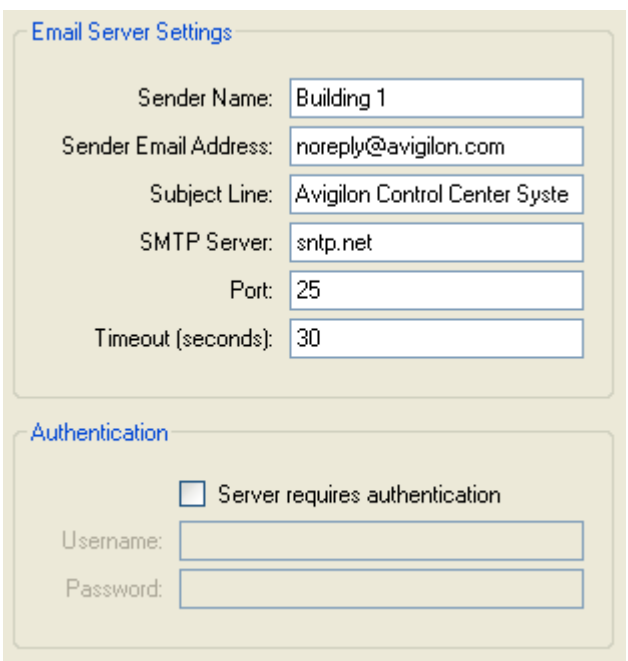

**Figure A.** Email Notifications dialog box: Email Server tab

- 4. In the Email Server Settings area, specify the following
	- a. **Sender Name:** enter a name to represent the server sending out the email.
	- b. **Sender Email Address:** enter an email address the server can use to send emails.
	- c. **Subject Line:** enter a default subject line for all emails sent from this server.
	- d. **SMTP Server:** enter the SMTP server address used by the server's email.
	- e. **Port:** enter the SMTP port.
	- f. **Timeout (seconds):** enter the maximum number of seconds the server will attempt to send the email before it stops.
- 5. (Optional) In the **Authentication** area, select the **Server requires authentication** check box.
	- a. Enter the server **Username** and **Password**.
- 6. Click **OK**.

### Configuring Email Notification

In the Email Notification dialog box, you can create email notification groups to specify who will receive email notifications when an event occurs.

- 1. Right-click a server in the System Explorer and select **Setup** to open the server Setup dialog box. See **Accessing the Server Setup** for more information.
- 2. Click **Email Notification**.
- 3. In the Email Notification dialog box, ensure the Email Notification tab is selected.
- 4. Click **Add**.

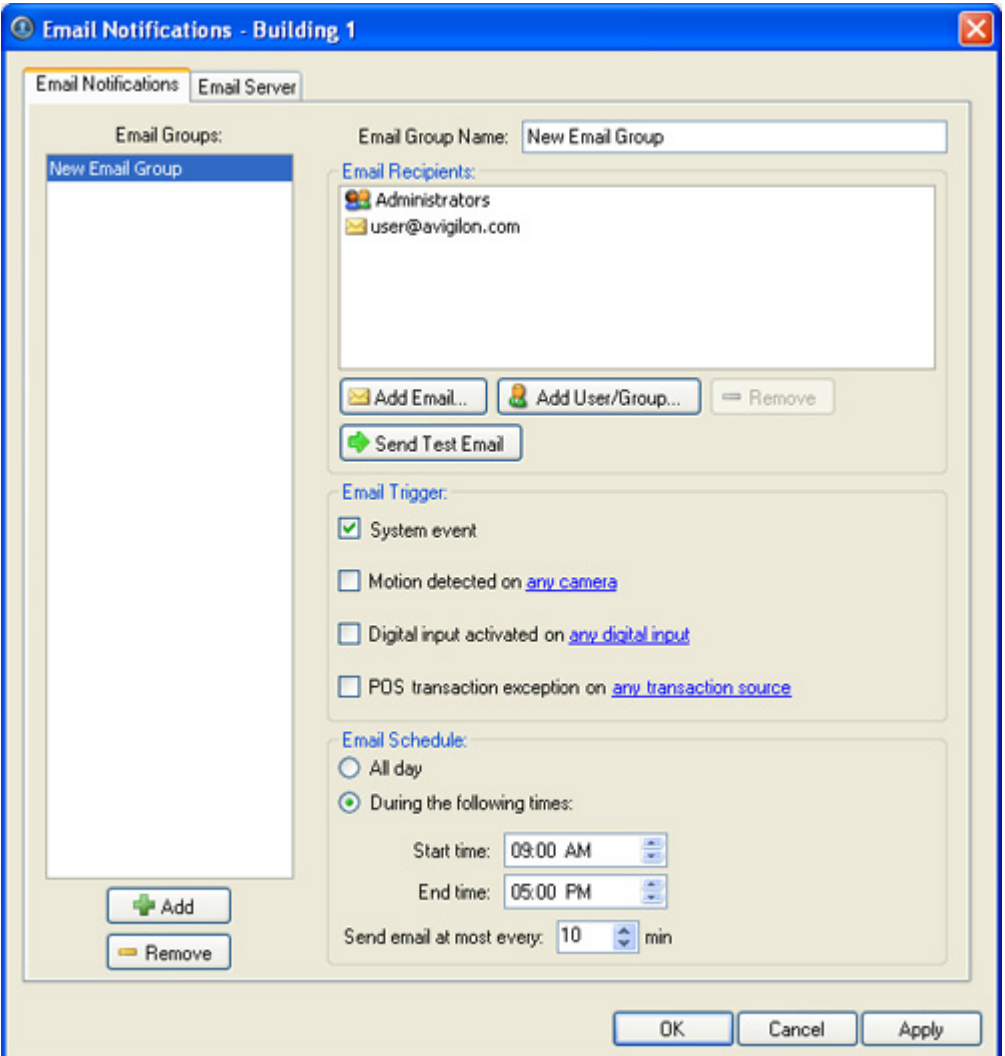

**Figure A.** Email Notifications dialog box

- 5. Enter a name for the new email group.
- 6. In the Email Recipients area, add all the users, groups and emails that are part of this email group. Perform any of the following:
	- o Click **Add User/Group** to add an Avigilon Control Center user or access group. In the dialog box, select all the required users and groups then click **OK**.
	- o Click **Add Email** to add individual emails. In the dialog box, enter the email address then click **OK**.

**Tip:** Ensure the Avigilon users and groups added to the Email Recipient list have a valid email in their user profile.

- <span id="page-236-0"></span>7. Click **Send Test Email** to send a test email to everyone on the Email Recipients list.
- 8. In the Email Trigger area, select all the events that this email group will be notified of. Click the blue text to define the event requirements.

If you require other events or more specific requirements, you can also configure email notification in the rules engine. See [Rules](#page-236-0) for more information.

- 9. In the Email Schedule area, select when emails are sent.
	- o Select **All day** to send email notifications whenever events occur.
	- o Select **During the following times** to send email notifications only during the specified time range. You can limit the number of emails sent by setting the time interval between each email.
- 10. Click **OK**.

# Editing and Deleting an Email Notification

You can edit the details of an email notification or delete the email notification when it is no longer required.

- 1. Right-click a server in the System Explorer and select **Setup** to open the server Setup dialog box. See [Accessing the Server Setup](#page-206-0) for more information.
- 2. Click **Email Notification**.
- 3. In the Email Notification dialog box, ensure the Email Notification tab is selected then perform one of the following:
	- $\circ$  To edit the email notification, select the Email Group and make the required changes, then click **OK**. Refer to [Configuring Email Notification](#page-234-0) for details about the editable options.
	- o To delete the email notification, select the Email Group and click **Remove**.

# Rules

The rules engine allows you to trigger specific actions when certain events occur.

For example, starting a live stream when a digital input is triggered, or sending an email to an administrator when a camera is disconnected.

#### Adding a Rule

1. Right-click a server in the System Explorer and select **Setup** to open the server Setup dialog box. See [Accessing the Server Setup](#page-206-0) for more information.

- 2. Click **Rules**.
- 3. In the Rules dialog box, click **Add**.
- 4. Select the events that will trigger the rule. If blue underlined text appear in the rule description, click on the link to further define the event.

For example, in the image below, you can define the specific camera that triggers the **connection has failed** rule by clicking the blue link.

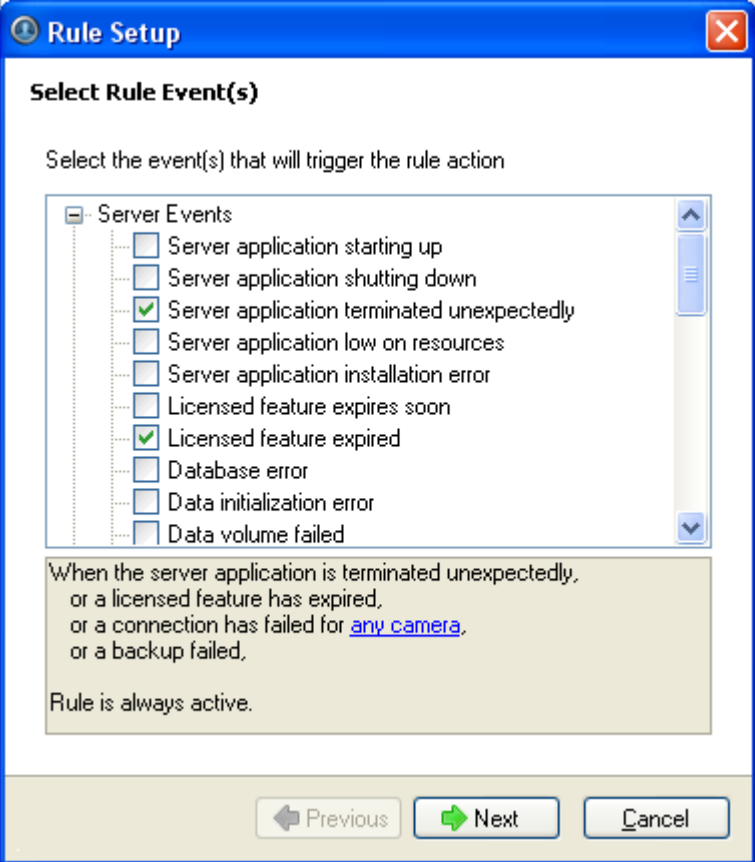

**Figure A.** Select Rule Event(s) page

- 5. When the trigger event is defined, click **Next**.
- 6. Select the actions that will occur when the rule is triggered. If any blue underlined text appear in the rule description, click on the link to further define the action. When the action is defined, click **Next**.

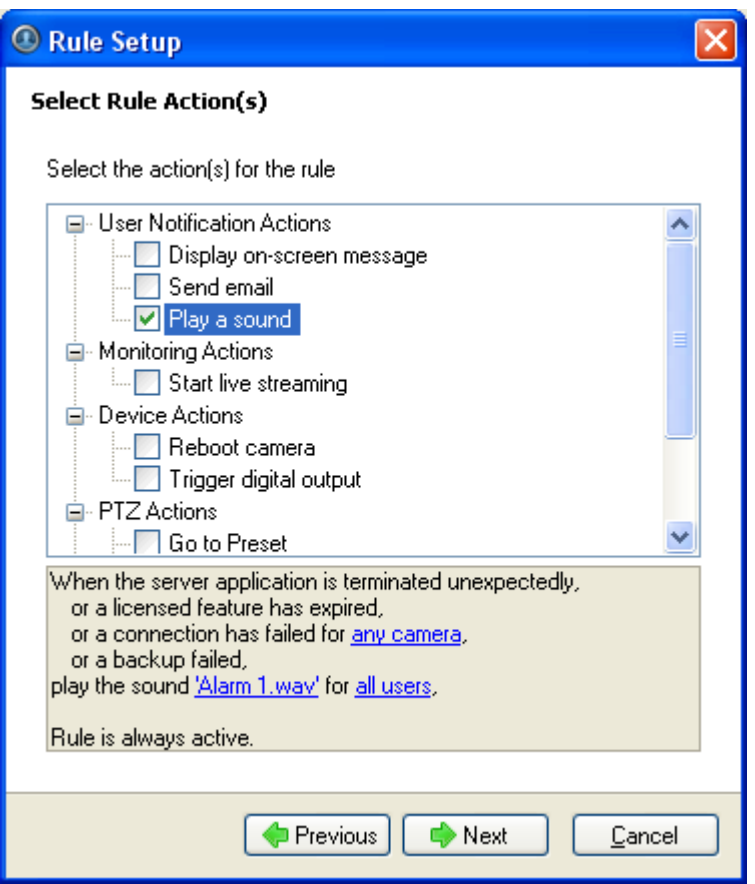

**Figure B.** Select Rule Action(s) page

7. Select when the rule should be active then click **Next**.

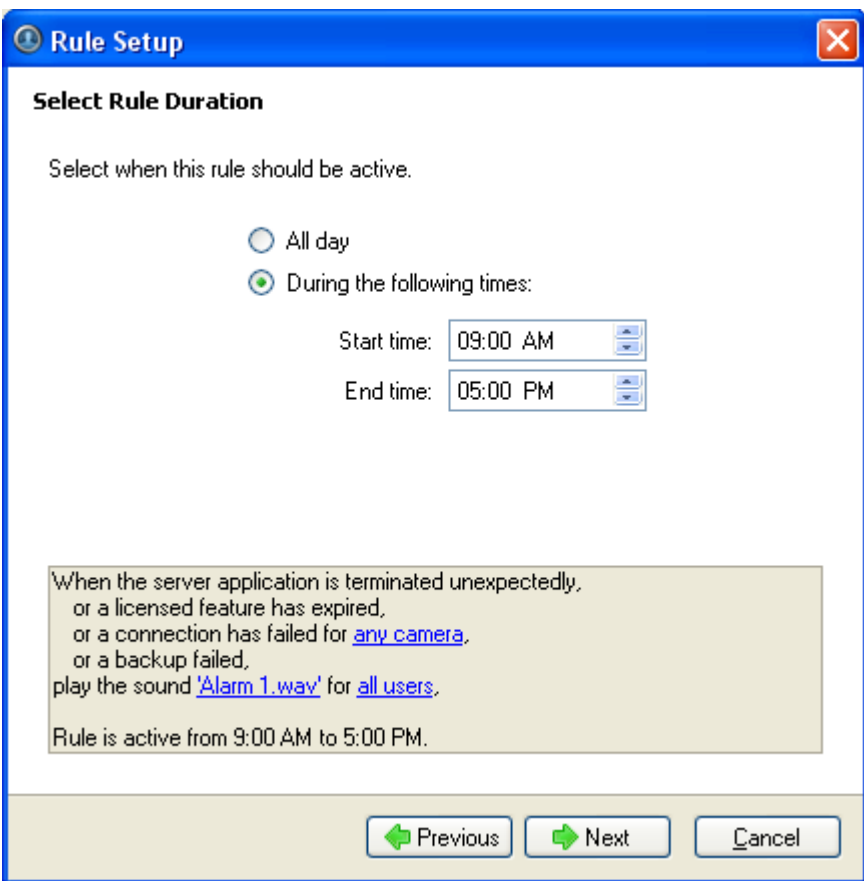

Figure C. Select Rule Duration page

8. Give the rule a name and description. Ensure the **Rule is enabled** check box is selected to enable the rule.

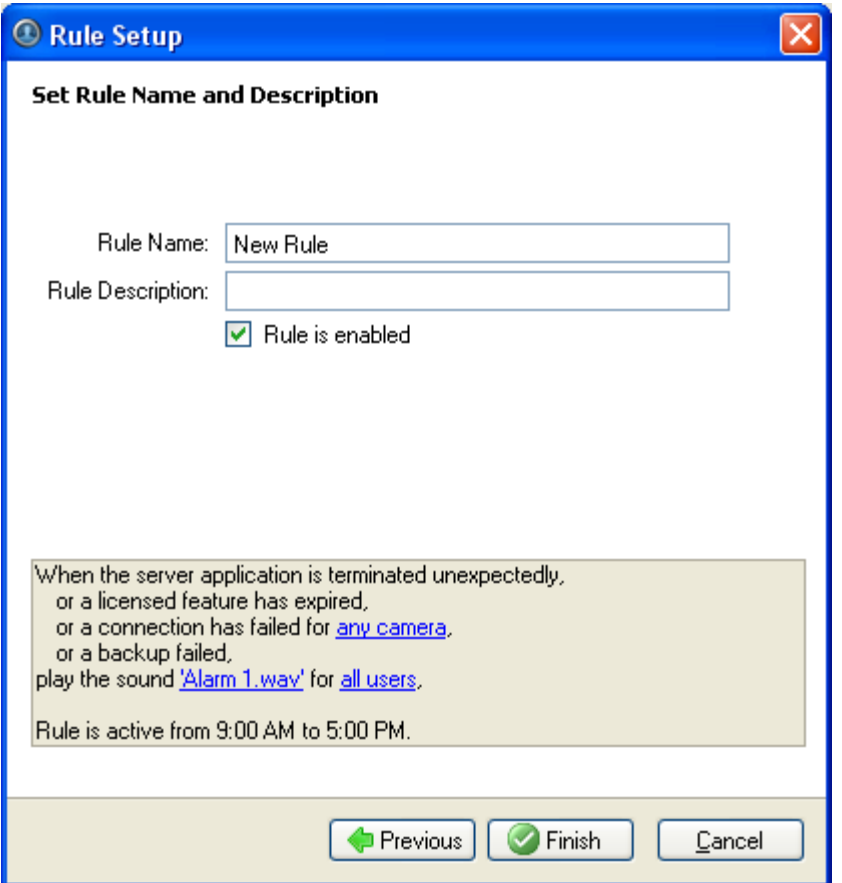

**Figure D.** Set Rule Name and Description page

9. Click **Finish**.

Editing and Deleting a Rule

- 1. Right-click a server in the System Explorer and select **Setup** to open the server Setup dialog box. See [Accessing the Server Setup](#page-206-0) for more information.
- 2. Click **Rules**.
- 3. In the Rules dialog box, select a rule and perform one of the following:

| <sup>O</sup> Rules - Building 1 |                                                                                                    |  |
|---------------------------------|----------------------------------------------------------------------------------------------------|--|
| Rules:                          |                                                                                                    |  |
| Notify users (default)          | Notify users (default)                                                                                                    |  |
|                                 | A default rule generated by the system                                                                                                    |  |
|                                 | Rule is enabled                                                                                                    |  |
|                                 | When the server application is shutting down,<br>or a licensed feature has expired.<br>or a licensed feature will expire soon.<br>or a database error occurs.<br>or a backup failed,<br>or a data write error occurs for any camera,<br>or a data volume size is reduced due to lack of disk space,<br>or a network error occurs.<br>or the server application has an installation error,<br>or an email send error occurs.<br>or a network connection is lost.<br>or recording is interrupted on any camera,<br>or a connection error on any camera has occurred.<br>or a firmware upgrade on any camera failed,<br>or a license plate watchlist match occurs,<br>display on-screen message to users for all users,<br>Rule is always active. |  |
|                                 | <b>Canadia</b>                                                                                                    |  |
|                                 | $=$ Delete                                                                                                    |  |
|                                 | Add                                                                                                    |  |
| Restore Defaults                | Close                                                                                                    |  |

**Figure A.** Rules dialog box

- o Click **Edit** to edit the rule. Go through the Rules Setup wizard and make the required changes on each page. On the last page, click **Finish**. Refer to [Adding a Rule](#page-236-0) for details about the editable options.
- o To delete a rule, click **Delete**. When the confirmation dialog box appears, click **OK**.

# System Log

The system log records events that occur in the Avigilon Control Center system. This can be useful for tracking system usage and diagnosing issues.

You can filter the items displayed in the log and save the log to a separate file for sending to Avigilon support.

**Note:** The system log maintains a record of system events for up to 90 days.

# Viewing the System Log

- 1. Right-click a server in the System Explorer and select **Setup** to open the server Setup dialog box. See [Accessing the Server Setup](#page-206-0) for more information.
- 2. Click **System Log**.
- 3. In the System Log dialog box, select the log events you want to display in the Event Types to Show area, then click **Start Search**.

The search results are displayed in the left pane.

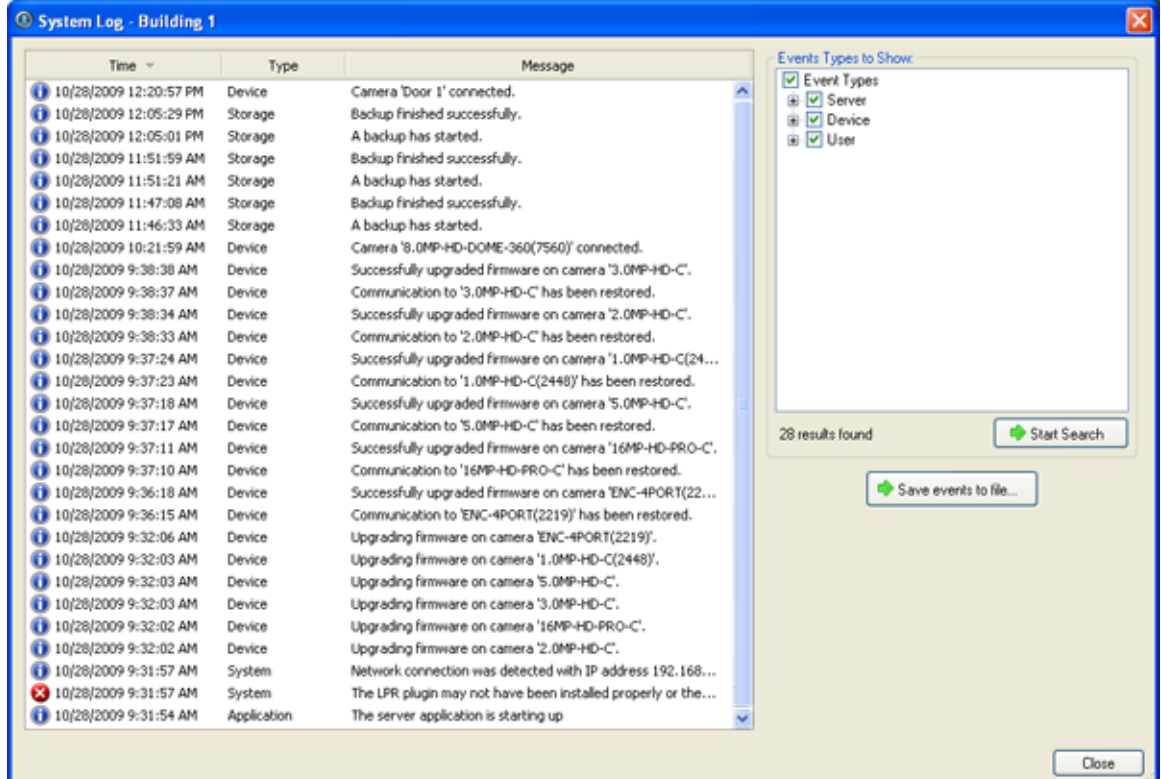

**Figure A.** System Log dialog box

- 4. Select a result to display the event details.
- 5. To save the log search results, click **Save events to file...** and save the file.
- 6. Click **Close**.

# License Plate Recognition

License Plate Recognition is a licensed feature that allows users to read and store vehicle license plate numbers from any image streamed through the Avigilon Control Center Server software.

The License Plate Recognition options will only appear if you have the feature licensed and installed on the server.

Setting Up License Plate Recognition

- 1. Right-click a server in the System Explorer and select **Setup** to open the server Setup dialog box. See [Accessing the Server Setup](#page-206-0) for more information.
- 2. Click **License Plate Recognition**.
- 3. When the License Plate Recognition dialog box appears, select a lane from the left pane.

The number of lanes listed is determined by the number of LPR channels licensed on the server.

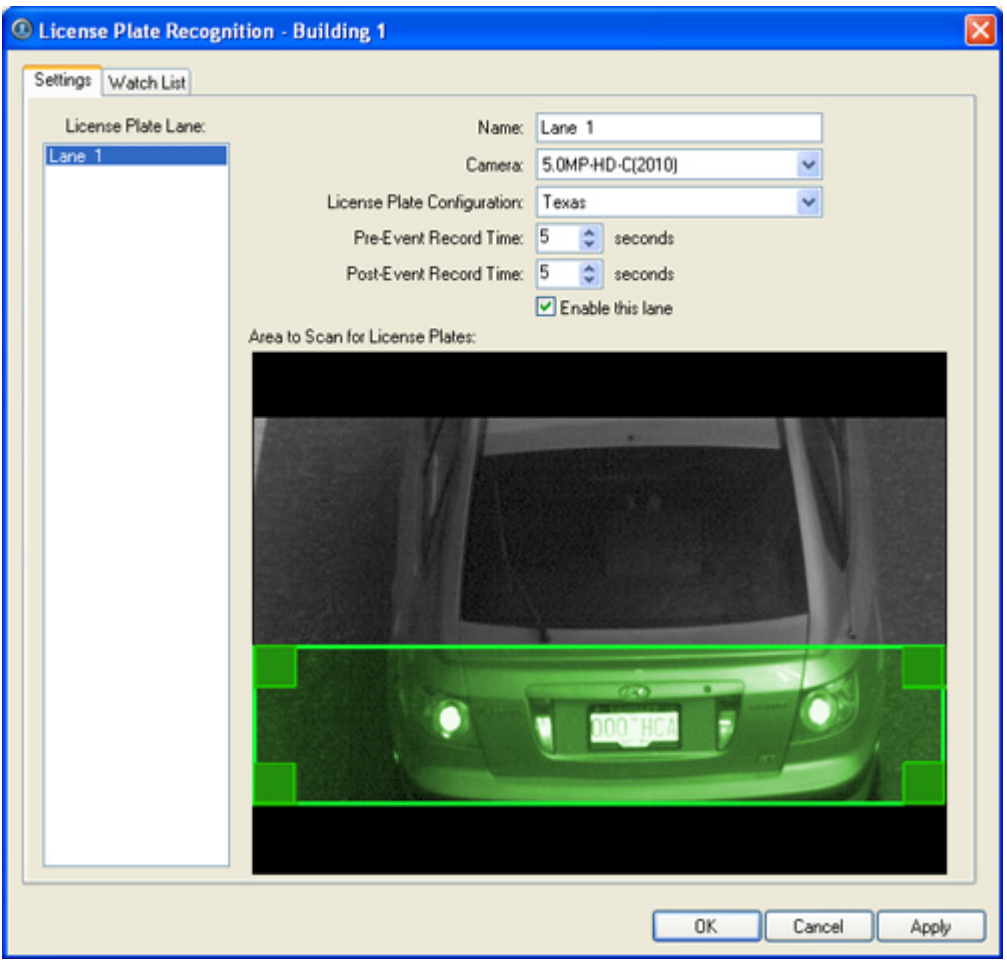

**Figure A.** License Plate Recognition dialog box, Settings tab

- 4. Complete the following fields:
	- o **Name:** enter a name for the lane.
	- o **Camera:** select the camera that will perform the license plate recognition. One camera can be used for multiple lanes.
- o **License Plate Configuration:** select the regional license plate format that needs to be recognized by the camera.
- o **Pre-Event Record Time:** enter the amount of time the camera should record before the license plate is recognized.
- o **Post-Event Record Time:** enter the amount of time the camera should record after the license plate is recognized.
- o **Enable this lane:** select this check box to enable the License Plate Recognition feature on this lane.
- 5. Move and adjust the size of the green overlay to define the area where license plates are detected by the camera.

**Note:** The maximum size of the license plate recognition area is one megapixel. The green overlay automatically adjusts itself to meet the size limits.

6. Click **OK**.

### Configuring the Watch List

The License Plate Recognition Watch List identifies license plates that may be of special interest. When a license plate on the Watch List is detected, an event is generated to notify the user and can be used to trigger a specific action in the Rules engine.

You can manually add each license plate that needs to be recognized, or import a list of licenses into the Client software.

#### **Adding Licenses to the Watch List**

- 1. Right-click a server in the System Explorer and select **Setup** to open the server Setup dialog box. See [Accessing the Server Setup](#page-206-0) for more information.
- 2. Click **License Plate Recognition**.
- 3. When the License Plate Recognition dialog box appears, select the Watch List tab.

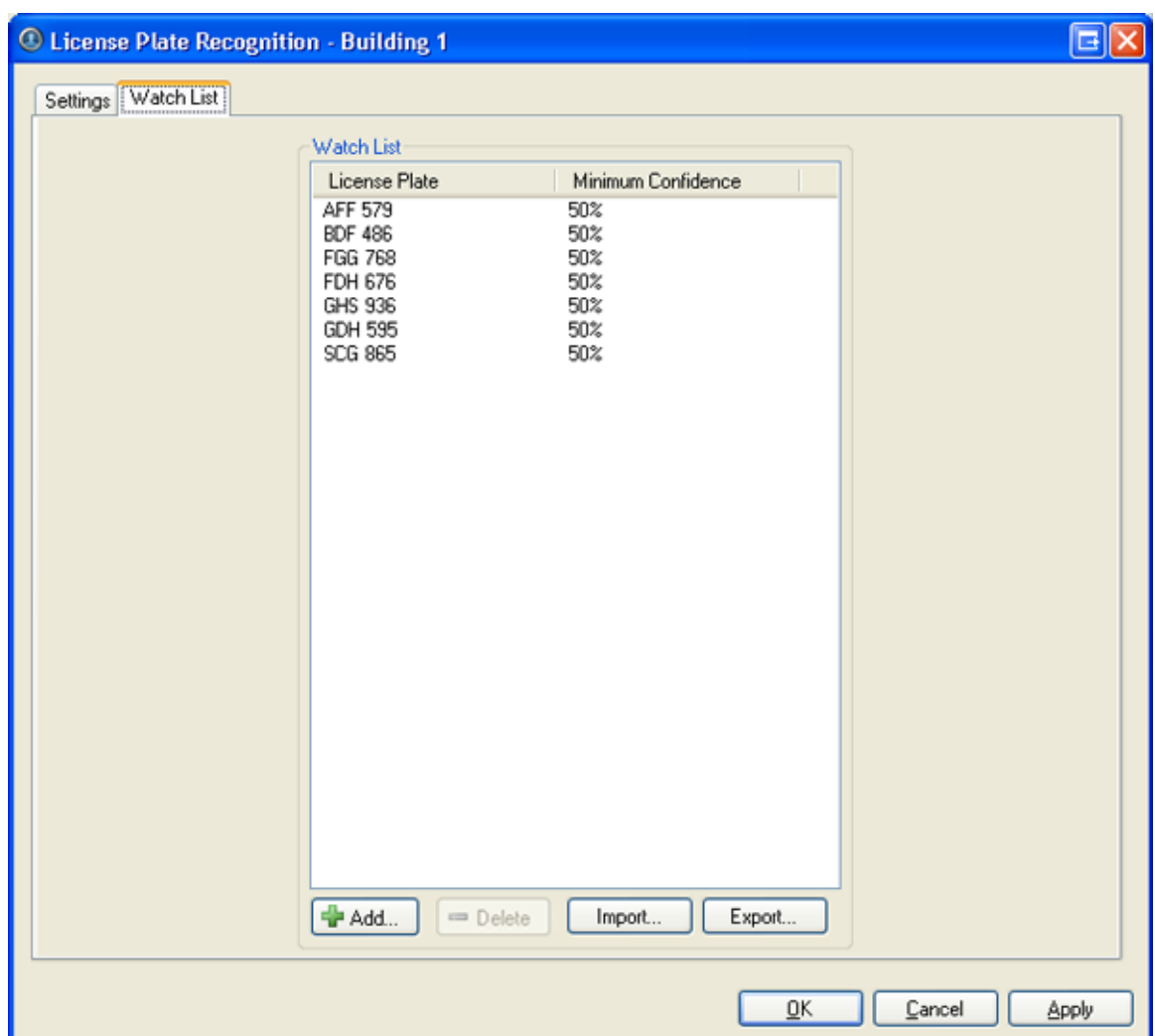

**Figure A.** License Plate Recognition dialog box: Watch List tab

4. Click **Add**. The Add License Plate dialog box appears.

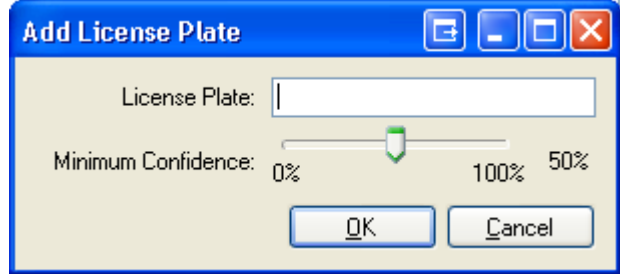

**Figure B.** Add License Plate dialog box

- 5. Enter the license plate number.
- 6. Move the **Minimum Confidence** slider to determine how similar the detected license plates must be before it is considered a match.

<span id="page-246-0"></span>For example, if a license plate on your watch list is ABC 123 and Avigilon detects an ABC 789 license plate, the system will be 50% confident that it has found a match. If the system detects ABC 129, it will be 83% confident that it has found a match.

7. Click **OK**.

#### **Deleting a License Plate from the Watch List**

- 1. In the License Plate Recognition dialog box, select the Watch List tab.
- 2. Select the license from the Watch List, and click **Delete**.

#### **Exporting a Watch List**

- 1. In the License Plate Recognition dialog box, select the Watch List tab.
- 2. Click **Export**.
- 3. In the Save As dialog box, name the file and click **Save**.

The Watch List can be exported as a text file or a comma-separated values (CSV) file.

#### **Importing a Watch List**

- 1. In the License Plate Recognition dialog box, select the Watch List tab.
- 2. Click **Import**.
- 3. In the Import dialog box, locate the Watch List file and click **Open**.

# Camera Setup

In the Avigilon Control Center Client software, cameras are pre-configured for optimal image recording. If your surveillance location requires special recording or display settings, you can configure the camera to meet your needs in the camera Setup dialog box.

**Note:** Some features are not displayed if the server does not have the required license, or if you do not have the user permissions to access the feature.

**Note:** The dialog box may appear different depending on the camera. Some cameras do not offer the full set of configuration options.

# Accessing the Camera Setup

Perform one of the following steps to open the camera Setup dialog box:

Select **Tools > Setup...** then select the camera you want to setup from the left pane.

**IF In the System Explorer pane, right-click the camera and select Setup.** 

**Note:** Some features are not displayed if the server does not have the required license, or if you do not have the user permissions to access the feature.

**Note:** The dialog box may appear different depending on the camera. Some cameras do not offer the full set of configuration options.

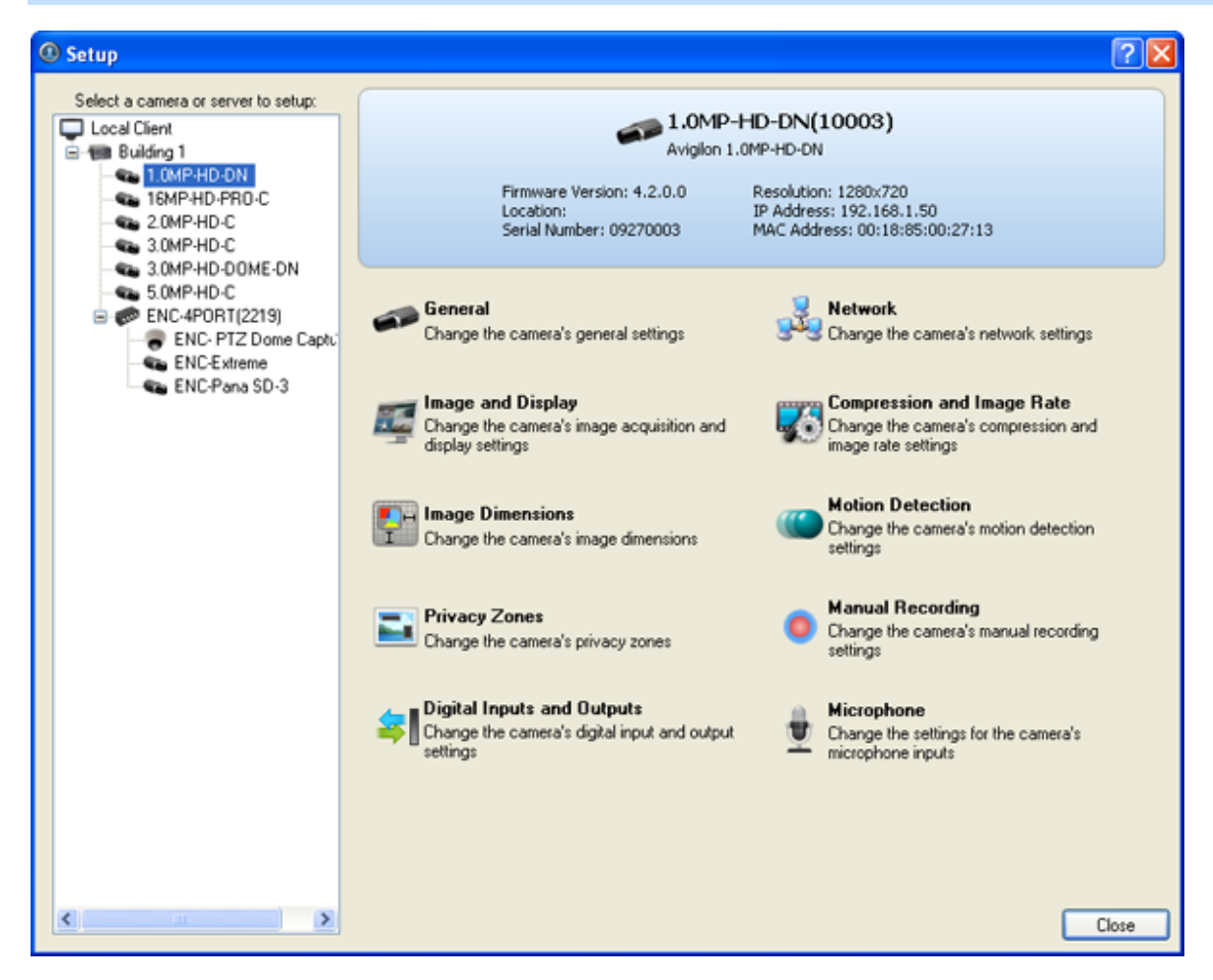

**Figure A.** Camera Setup dialog box

# General

The camera General dialog box allow you to define the camera's name, the camera's location, configure the camera's PTZ settings and disable the camera's status LEDs.

**Note:** The dialog box may appear different depending on the camera. Some cameras do not offer the full set of configuration options.

# Changing General Camera Settings

1. Right-click the camera in the System Explorer and select **Setup** to open the camera Setup dialog box.

See [Accessing the Camera Setup](#page-246-0) for more information.

- 2. Click **General**.
- 3. In the General dialog box, complete the following fields as required:

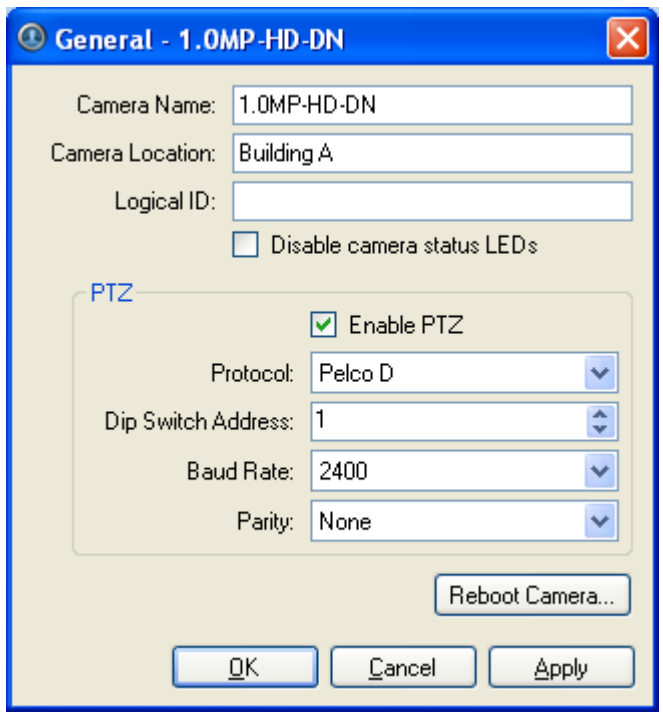

**Figure A.** General dialog box

- o **Camera Name:** enter a camera name. Give the camera a meaningful name to help you identify the camera.
- o **Camera Location:** describe the camera's location.
- o **Logical ID:** enter a number to allow the Client software to identify this camera.

The logical ID is used to call up the camera video when using the select camera keyboard command.

- o **Disable camera status LEDs:** select this check box to disable the LEDs located on the back of the camera.
- o **Enable PTZ:** select this check box to enable the camera's pan, tilt and zoom (PTZ) functions. The PTZ device is controlled from the RS-485 inputs on the camera.

Select the appropriate **Protocol**, **Dip Switch Address**, **Baud Rate** and **Parity** settings.

**Tip:** PTZ enabled cameras are given the dome camera icon in the System Explorer.

- 4. If required, click **Reboot Camera** to restart the camera.
- 5. Click **OK**.

# **Network**

Use the camera Network dialog box to modify how a camera connects to the server network, and specify the IP address used by the camera.

**Note:** The dialog box may appear different depending on the camera. Some cameras do not offer the full set of configuration options.

Changing Camera Network Settings

- 1. Right-click the camera and select **Setup** to open the camera Setup dialog box.
- 2. Click **Network**.
- 3. In the Network dialog box, select the required options and complete the related fields:

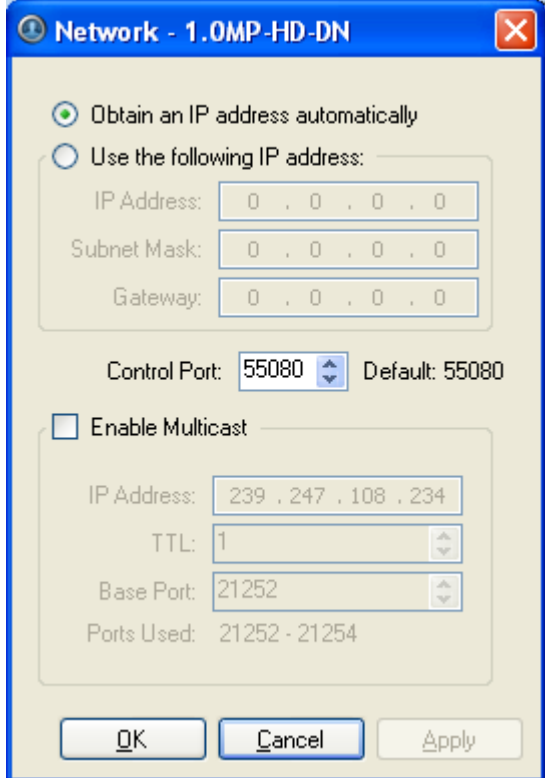

**Figure A.** Network dialog box

o **Obtain an IP address automatically:** select this option to enable the camera to connect to the network through an automatically assigned IP address.

The camera will attempt to obtain an address from a DHCP server, if it cannot find one it will default to addresses in the 169.254.x.x range.

o **Use the following IP address:** select this option to enable the camera to connect to the network through a static IP address.

Enter the **IP Address**, **Subnet Mask** and **Gateway**.

- o **Control Port:** select the network port for connecting to the camera. This port is also used for manually discovering cameras on the network.
- o **Enable Multicast:** select this check box to enable multicast streaming from the camera. You must enable multicast if you are setting up redundant connections to multiple servers.

Use the default generated **IP Address**, **TTL** and **Base Port**, or enter your own values.

4. Click **OK**.

# Image and Display

Use the Image and Display dialog box to control a camera's display settings for live and recorded images.

Changing Image and Display Settings

**Note:** The dialog box may appear different depending on the camera. Some cameras do not offer the full set of configuration options.

- 1. Right-click the camera in the System Explorer and select **Setup** to open the camera Setup dialog box. See [Accessing the Camera Setup](#page-246-0) for more information.
- 2. Click **Image and Display**.
- 3. In the Image and Display dialog box, make the required changes to adjust the camera's image settings.

**Tip:** Use the **Maximum Exposure**, **Maximum Gain** and **Priority** options to control low light behavior.

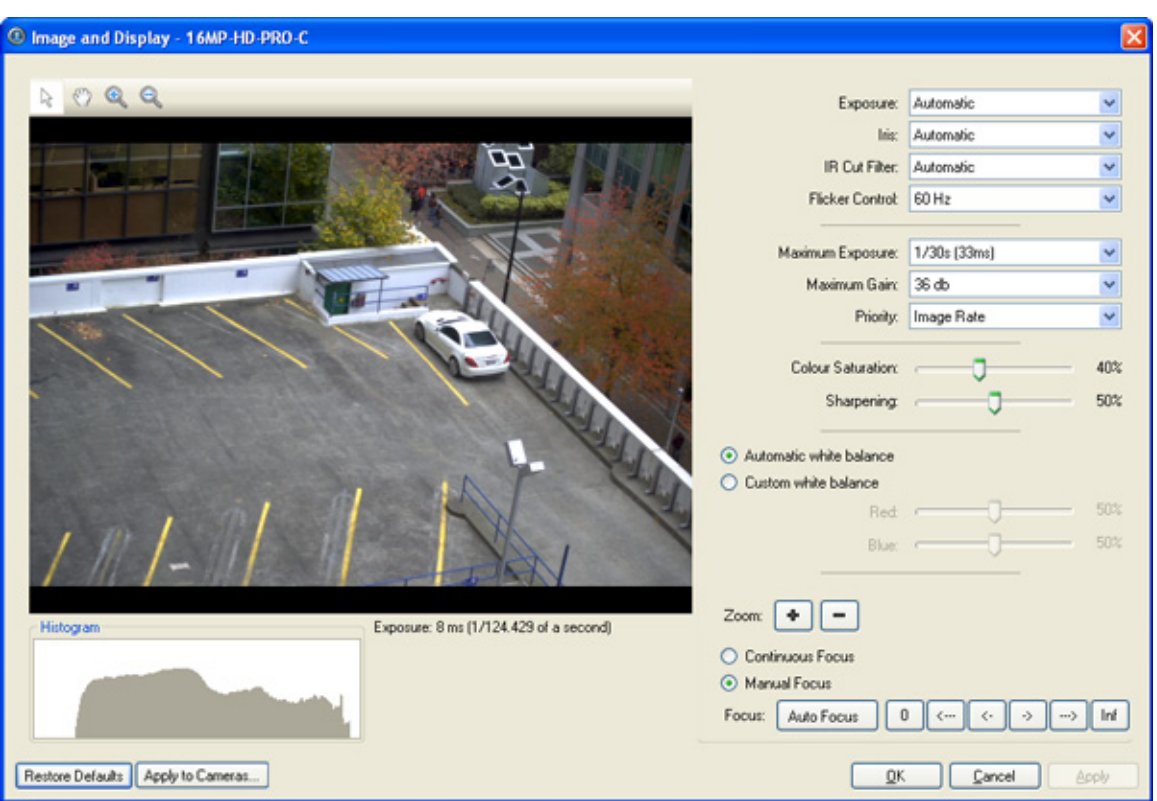

**Figure A.** Image and Display dialog box

| <b>Option</b>        | <b>Description</b>                                                                                                    |
|----------------------|----------------------------------------------------------------------------------------------------|
| <b>Exposure</b>      | You can allow the camera to control the exposure automatically or you<br>can manually set the exposure.<br>Select Automatic for the camera to automatically control the<br>exposure.<br>Select an exposure rate to manually set the exposure.<br>٠<br>Note:<br>Increasing the manual exposure time may affect the<br>image rate. |
| <b>Iris</b>          | If your camera has a lens with an auto iris, you can allow the camera<br>to control the iris automatically or you can manually set it as open or<br>closed.<br>From the <b>Iris</b> drop down list, select one of the following:<br><b>Automatic</b><br><b>Open</b><br><b>Close</b>                                              |
| <b>IR Cut Filter</b> | If your camera has a removable infrared cut filter, you can allow the<br>camera to control it automatically or you can manually set the camera<br>to color or monochrome mode.                                                                                                    |
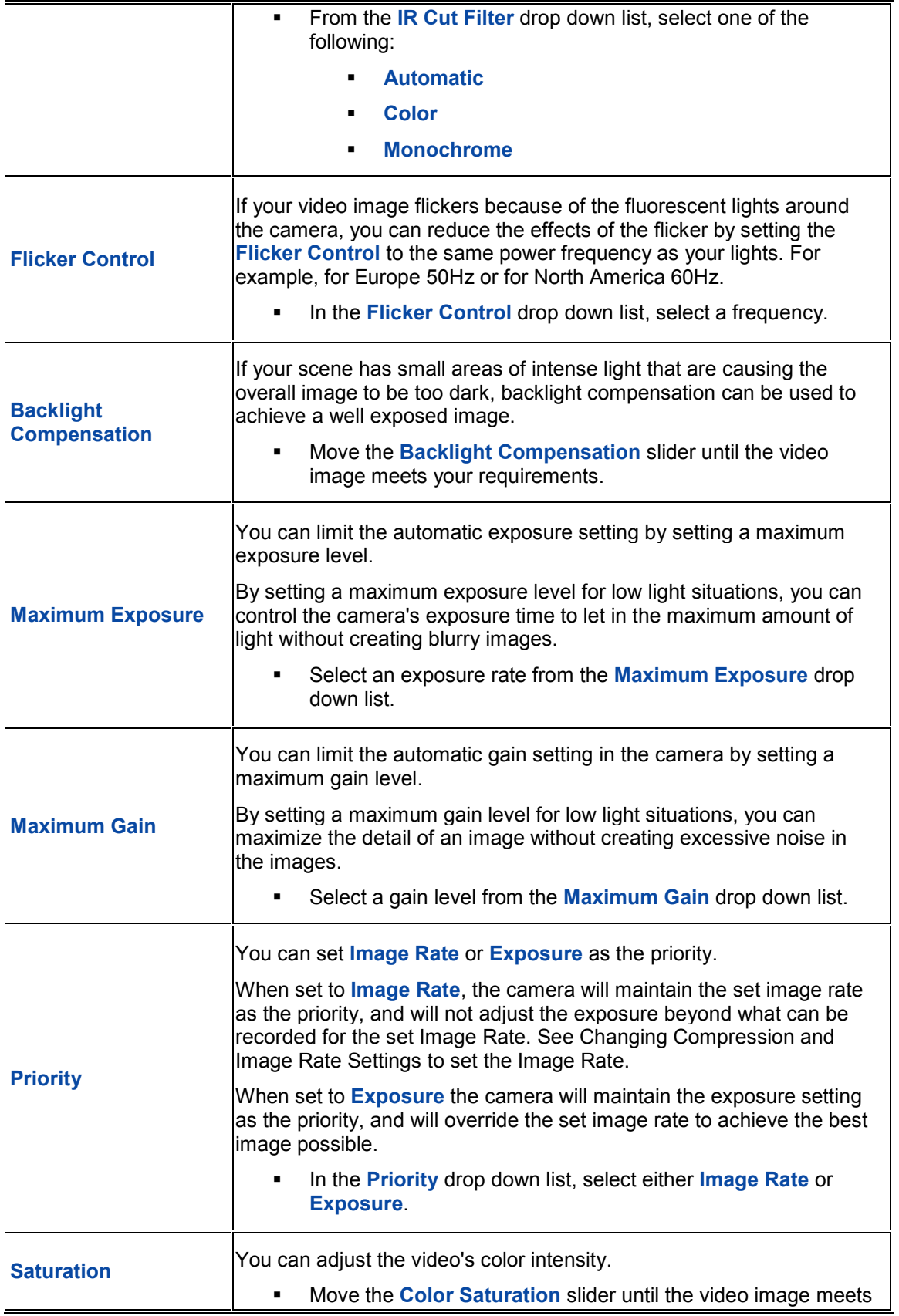

<span id="page-253-0"></span>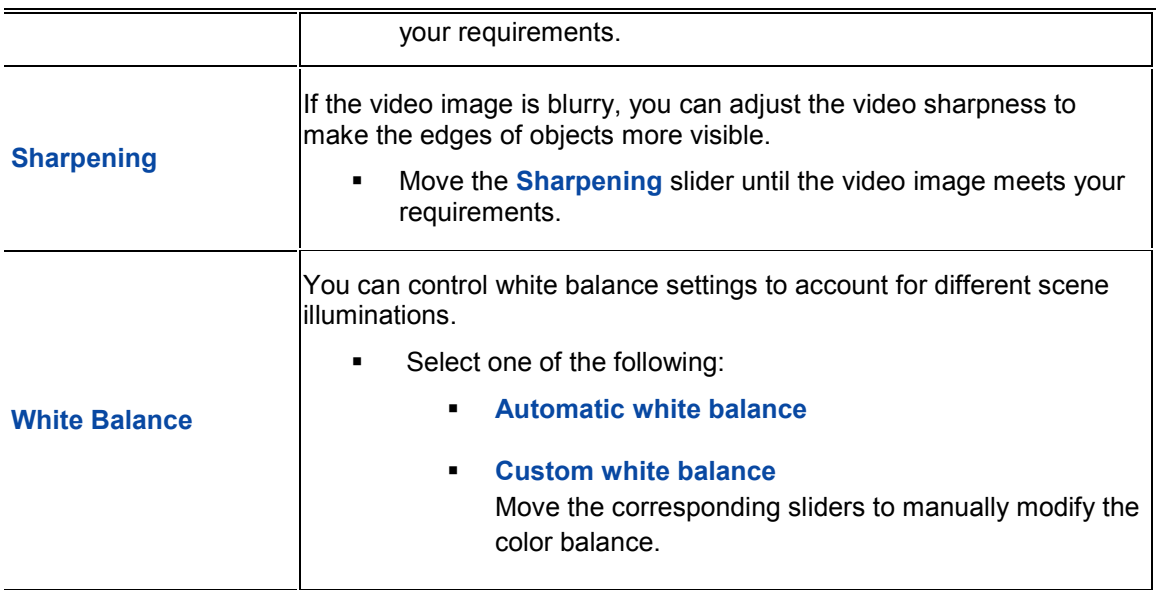

- 4. To focus the camera, see [Focusing the Camera Lens.](#page-253-0)
- 5. Click **Apply to Cameras...** to apply the same settings to other cameras of the same model.
- 6. Click **OK**.

#### Zooming and Focusing the Camera Lens

If you have a camera with a lens capable of electronic zoom and focus, you can zoom or focus the camera through the Avigilon Control Center Client software.

**Note:** The dialog box may appear different depending on the camera. Some cameras do not offer the full set of configuration options.

- 1. Right-click the camera in the System Explorer and select **Setup** to open the camera Setup dialog box. See [Accessing the Camera Setup](#page-246-0) for more information.
- 2. Click **Image and Display**. The Image and Display dialog box appears.
- 3. If the camera has a built-in auto focus feature, you can choose one of the following:
	- o **Continuous Focus:** the camera will automatically focus itself whenever the scene changes. Skip the following step.
	- o **Manual Focus:** you can manually focus the camera through the Image and Display **Focus** buttons. Once the focus is manually set, it will not change.
- 4. While you view the camera image panel, complete the following steps to zoom and focus the camera:

**Tip:** For Avigilon HD Professional cameras, the lens must be set to auto-focus (AF) mode on the camera. If the camera does not detect the lens, the **Focus** buttons are not displayed.

3.

- a. Use the **Zoom** buttons to zoom in to the distance you want to focus.
- b. In the **Iris** drop down list, select **Open**. When the camera iris is fully open, the depth of field is the shortest.
- c. Use the **Focus** buttons until the image becomes clear.

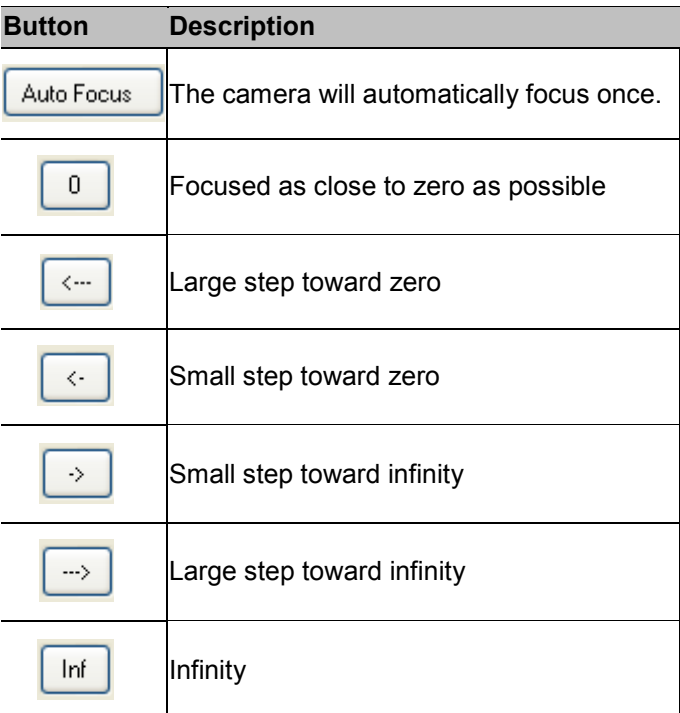

- 4. Click **Apply to Cameras...** to apply the same settings to other cameras of the same model.
	- 5. Click **OK**.

## Compression and Image Rate

Use the camera Compression and Image Rate dialog box to modify the camera's compression and image quality settings for sending image data over the network.

**Note:** The dialog box may appear different depending on the camera. Some cameras do not offer the full set of configuration options.

## Changing Compression and Image Rate Settings

1. Right-click the camera in the System Explorer and select **Setup** to open the camera setup dialog box.

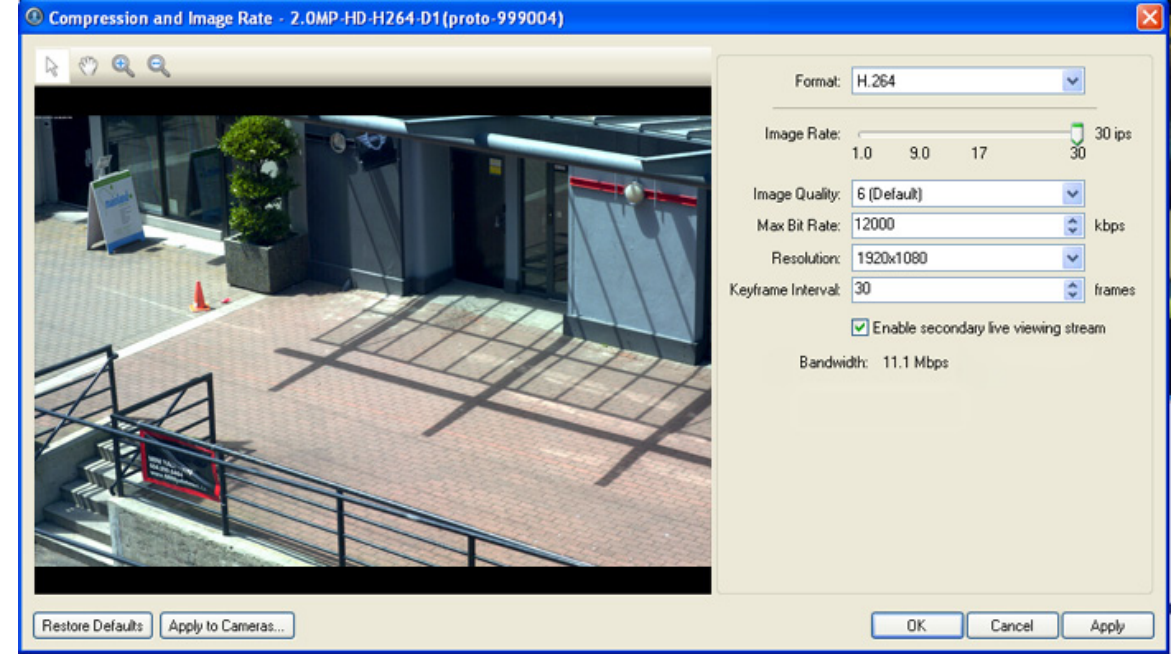

2. Click **Compression and Image Rate**. The Compression and Image Rate dialog box appears.

**Figure A.** Compression and Image Rate dialog box.

The Bandwidth area gives an estimate of the amount of bandwidth the camera would be using given the configured compression and image rate. Adjust the settings as required.

- 3. In the **Format** drop down list, select the preferred streaming format.
- 4. In the **Image Rate** bar, move the slider to select the desired image rate.
- 5. In the **Image Quality** drop down list, select the desired image quality number.

Image quality setting of **1** will produce the highest quality video and require the most bandwidth.

- 6. In the **Max Bit Rate** drop down list, select the maximum bandwidth the camera can use.
- 7. In the **Resolution** drop down list, select the preferred image resolution.
- 8. In the Keyframe Interval drop down list, select the preferred number of frames between each keyframe.
- 9. If your camera supports multiple video streams, select the **Enable secondary live viewing**  stream check box to enable the secondary stream.

A secondary video stream allows you to view video at a lower image rate to reduce bandwidth usage, while still recording at a high image rate in the primary stream.

- 10. Click **Apply to Cameras...** to apply the same settings to other cameras of the same model.
- 11. Click **OK**.

## Image Dimensions

Use the Image Dimension dialog box to set the image dimensions for the camera. This can help reduce bandwidth and increase the maximum image rate.

#### Changing Image Dimensions Settings

- 1. Right-click the camera in the System Explorer and select **Setup** to open the camera Setup dialog box. See [Accessing the Camera Setup](#page-246-0) for more information.
- 2. Click **Image Dimensions**.
- 3. In the Image Dimensions dialog box, adjust the image dimensions by performing one of the following:
	- o Drag the edges of the image until you achieve the required size.

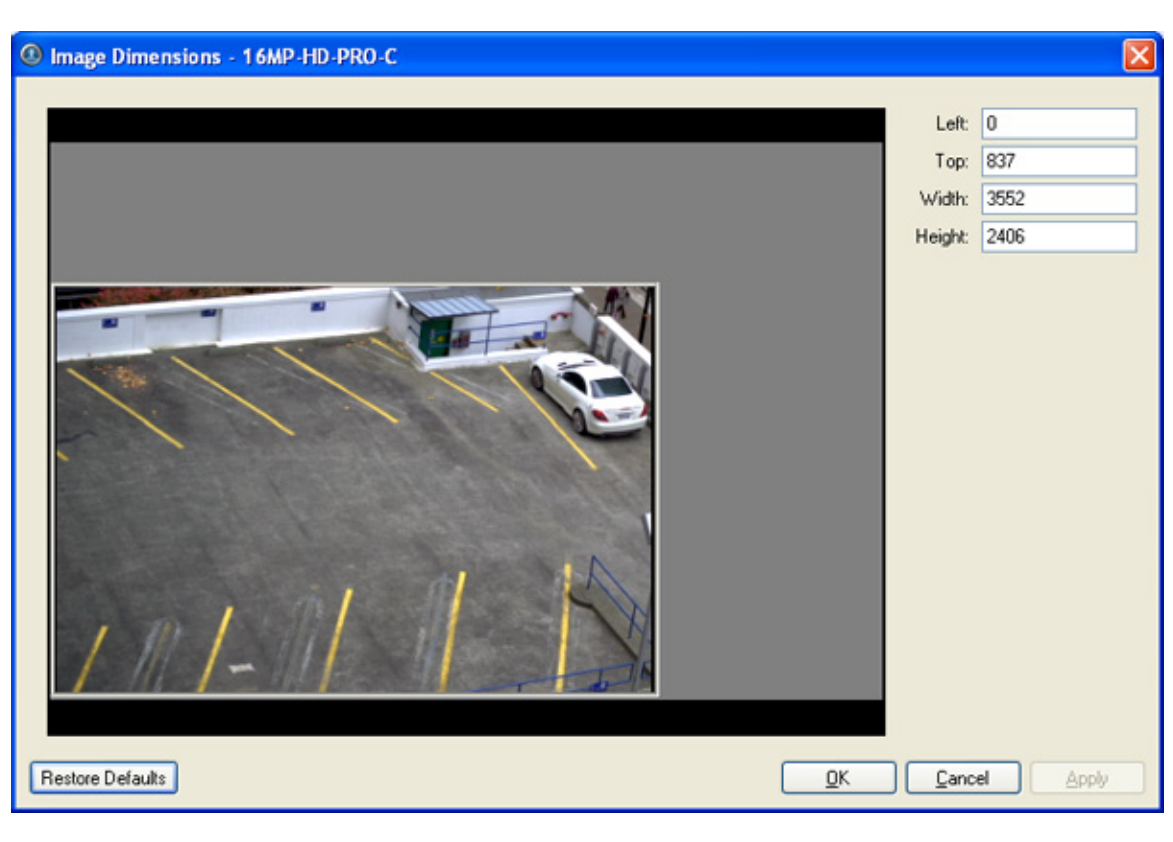

o Change the values for the **Top**, **Left**, **Width**, and **Height** field.

**Figure A.** Image Dimensions dialog box

4. Click **OK**.

## Motion Detection

In the Motion Detection dialog box, you can define specific areas where motion is detected and configure the sensitivity and threshold for motion detection.

#### Selecting an Area to Detect Motion

In the Motion Detection dialog box, define the green motion detection area of a camera image. Motion detection is ignored in the areas not highlighted in green.

- 1. Right-click the camera in the System Explorer and select **Setup** to open the camera Setup dialog box. See [Accessing the Camera Setup](#page-246-0) for more information.
- 2. Click **Motion Detection**.
- 3. In the Motion Detection dialog box, select the buttons above the image panel and use your mouse to define the green motion detection area. The motion detection area must be defined before motion is detected:
	- o **Set Area:** select this button then draw green rectangles to define motion detection areas. If necessary, draw multiple rectangles to create your motion detection area.
	- o **Clear Area:** select this button and draw rectangles to erase sections from the motion detection area.
	- o **Draw:** select this button and manually draw motion detection area. This tool allows you to be very specific and highlight unusual shapes.
	- o **Set All:** select this button to highlight the entire image for motion detection.
	- o **Clear All:** select this button to clear the image of motion detection areas.

<span id="page-258-0"></span>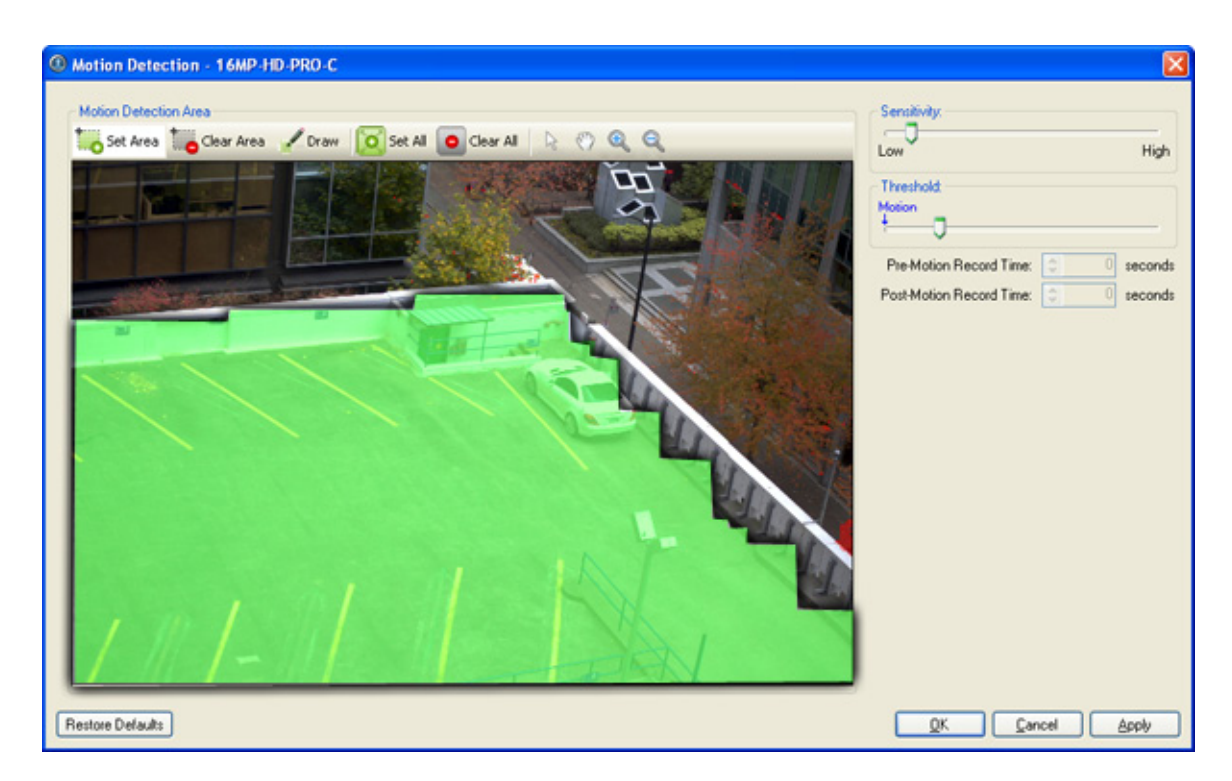

**Figure A.** Motion Detection dialog box

4. Click **OK**.

To define the sensitivity and threshold for the motion detection area, see [Controlling Motion Sensitivity](#page-258-0)  [and Threshold.](#page-258-0)

#### Controlling Motion Sensitivity and Threshold

In the Motion Detection dialog box, you can control the camera's sensitivity threshold for motion. You can also define how much time should be recorded before and after the motion event.

- 1. Right-click the camera in the System Explorer and select **Setup** to open the camera Setup dialog box. See **Accessing the Camera Setup** for more information.
- 2. Click **Motion Detection**. The Motion Detection dialog box appears.
- 3. Move the **Sensitivity** slider to adjust how much each pixel must change before it is considered in motion.

The higher the sensitivity, the smaller the amount of pixel change is required before a motion is detected.

4. Move the **Threshold** slider to adjust how many pixels must change before the image is considered to have motion.

The higher the threshold, the higher the number of pixels must change before the image is considered to have motion.

**Tip:** The Motion indicator above the Threshold slider will move to indicate how much motion is occurring in the current scene.

- 5. In the **Pre-Motion Record Time** and **Post-Motion Record Time** boxes, specify how much time you want the camera to record before and after the motion event.
- 6. Click **OK**.

## Privacy Zones

You can set privacy zones in the camera's field of view to block out regions of the camera image that you do not want to view or record.

#### Adding a Privacy Zone

- 1. Right-click the camera in the System Explorer and select **Setup** to open the camera Setup dialog box. See **Accessing the Camera Setup** for more information.
- 2. Click **Privacy Zones**.
- 3. In the Privacy Zones dialog box, click **Add** and a green box will appear on the image.

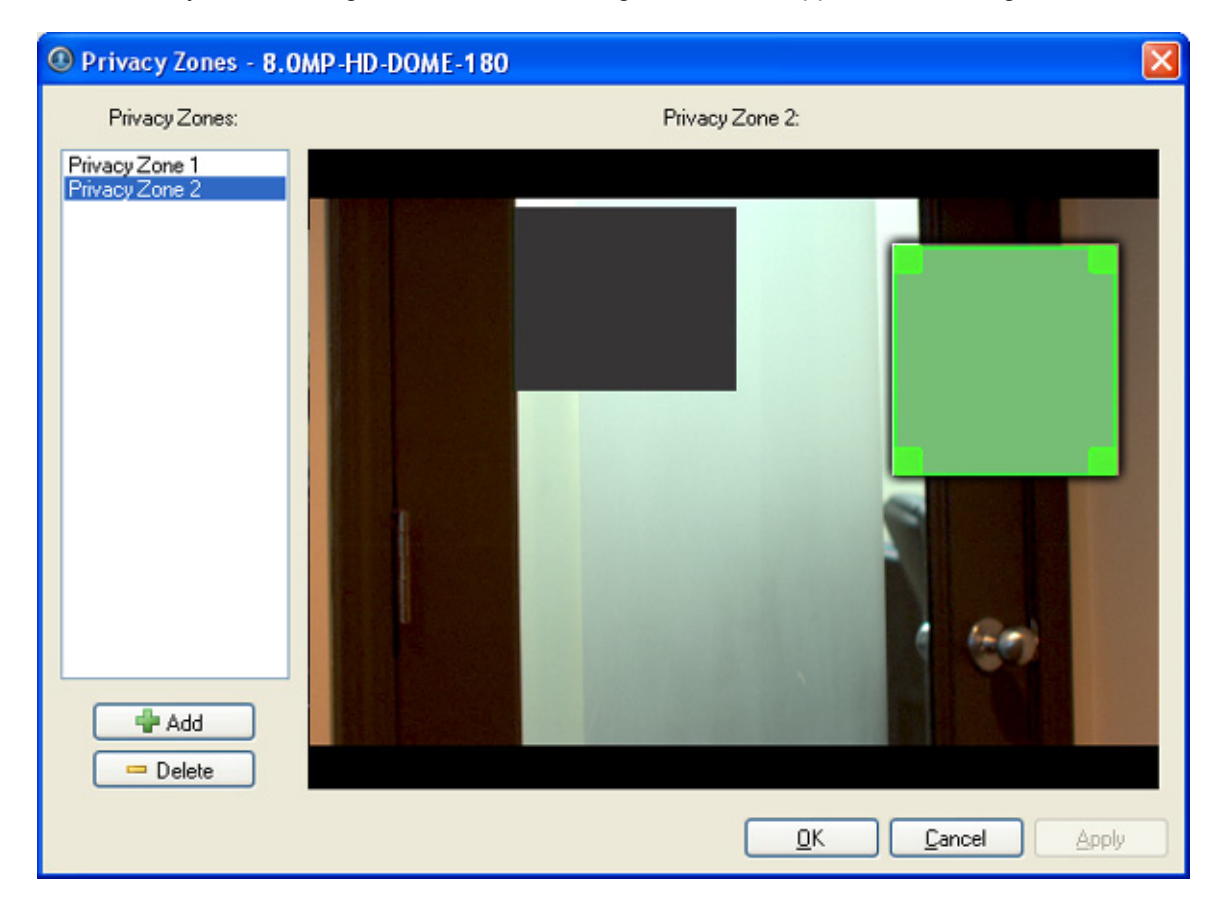

Figure A. Privacy Zones dialog box

- 4. Move and resize the green box until it covers the area you want to block out.
- 5. Click **OK**.

#### Editing and Deleting a Privacy Zone

1. Right-click the camera in the System Explorer and select **Setup** to open the camera Setup dialog box. See [Accessing the Camera Setup](#page-246-0) for more information.

- 2. Click **Privacy Zones**.
- 3. In the Privacy Zones dialog box, select a privacy zone from Privacy Zone list and perform one of the following:
	- o To edit the privacy zone, adjust the green box on the image.
	- o To delete the privacy zone, click **Delete**.
- 4. Click **OK**.

## Manual Recording

Manual recording allows you to control video recording outside a camera's recording schedule. Manual recording can only be activated when viewing live camera images. See [Triggering Manual Recording](#page-292-0) for more information.

In the Manual Recording dialog box, you can define the maximum recording duration and the pre-trigger recording time for each camera.

Changing Manual Recording Settings

- 1. Right-click the camera in the System Explorer and select **Setup** to open the camera Setup dialog box. See [Accessing the Camera Setup](#page-246-0) for more information.
- 2. Click **Manual Recording**. The Manual Recording dialog box appears.

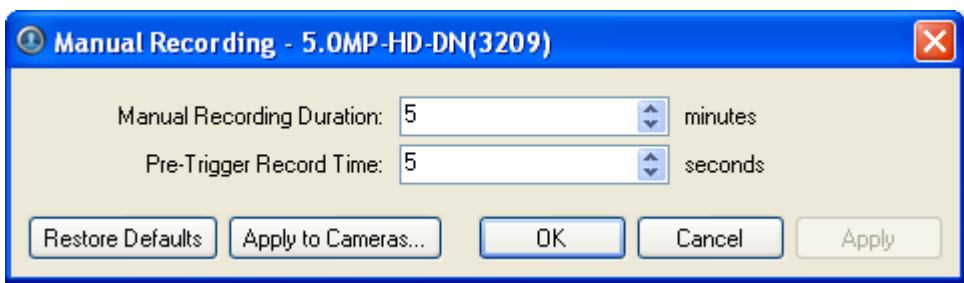

**Figure A.** Manual Recording dialog box

- 3. Specify the following:
	- o **Manual Recording Duration:** enter the maximum duration of a manual recording if it is not manually stopped.
	- o **Pre-Trigger Record Time:** enter the amount of time the camera's images are recorded before manual recording is activated.
- 4. Click **Apply to Cameras...** to apply the same settings to other cameras of the same model.
- 5. Click **OK**.

#### Digital Inputs and Outputs

In the Digital Inputs and Outputs dialog box, set up the external digital inputs and outputs that are connected to the camera.

The external devices can be used to create alarms or trigger recording events and specific actions. Use the rules engine in the server Setup to define the actions that occur in response to the digital inputs and outputs. See [Rules](#page-236-0) for more information.

#### Setting Up Digital Inputs

- 1. Right-click the camera in the System Explorer and select **Setup** to open the camera Setup dialog box. See [Accessing the Camera Setup](#page-246-0) for more information.
- 2. Click **Digital Inputs and Outputs**.
- 3. In the Digital Inputs area, select an input.

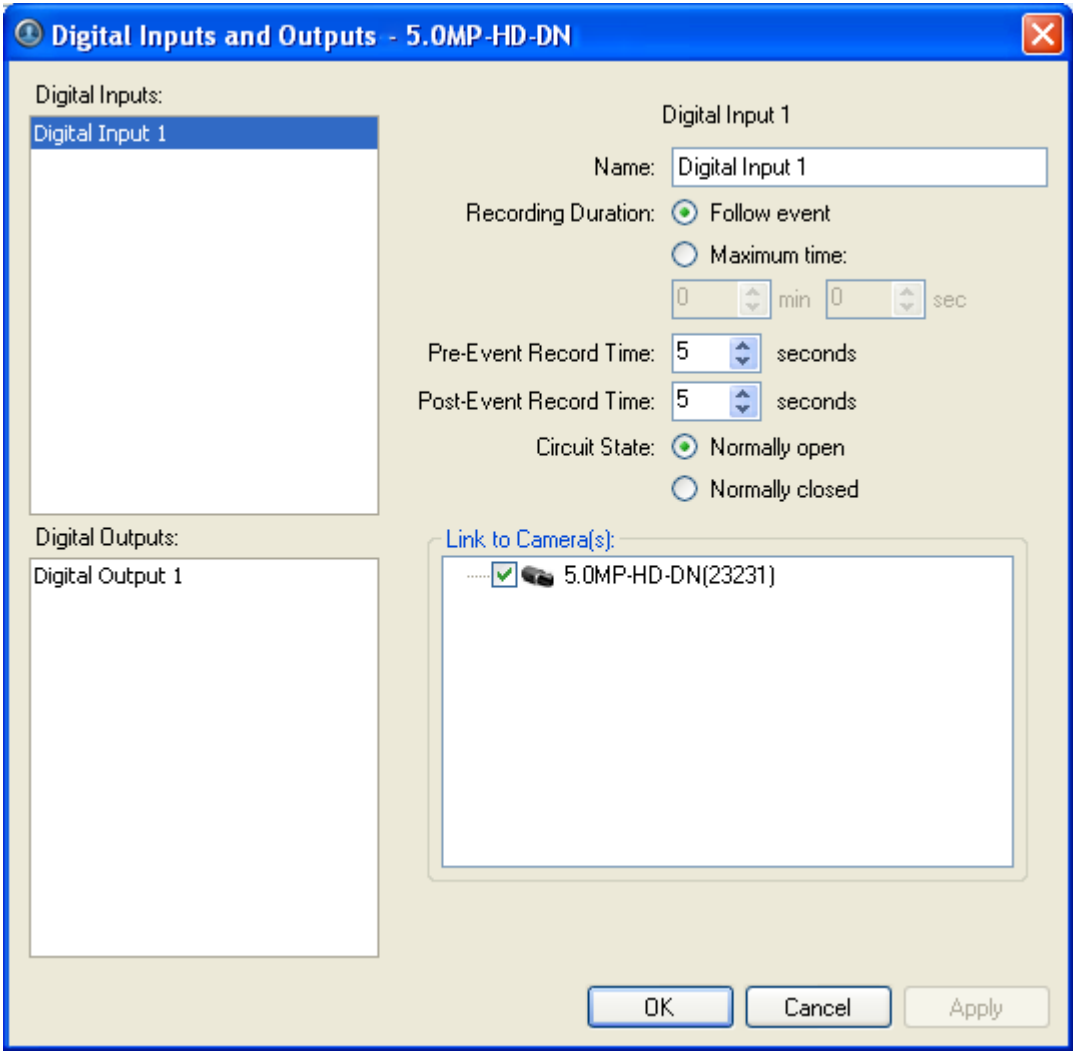

**Figure A.** Digital Inputs and Outputs dialog box: Digital Inputs Settings

- 4. Specify the following:
	- o **Name:** enter a name to identify the digital input.
	- o **Recording Duration:** select **Follow Event** to record the entire digital input event. Or, select **Maximum Time** to limit the recording time.
	- o **Pre-Event Record Time:** enter the amount of time to record before the digital input is triggered.
	- o **Post-Event Record Time:** enter the amount of time to continue recording after the digital input returns to its normal state.
	- o **Circuit State:** select the digital input's default circuit state.
	- o **Link to Camera(s):** select the cameras that need to be linked to this input for recording.

If the Recording Schedule is configured to record digital inputs, the cameras selected in the Link to Camera(s) area are used to record this digital input.

5. Click **OK**.

#### Setting Up Digital Outputs

**Note:** The dialog box may appear different depending on the camera. Some cameras do not offer the full set of configuration options.

1. Right-click the camera in the System Explorer and select **Setup** to open the camera Setup dialog box.

See **Accessing the Camera Setup** for more information.

- 2. Click **Digital Inputs and Outputs**.
- 3. In the Digital Outputs area, select an output.

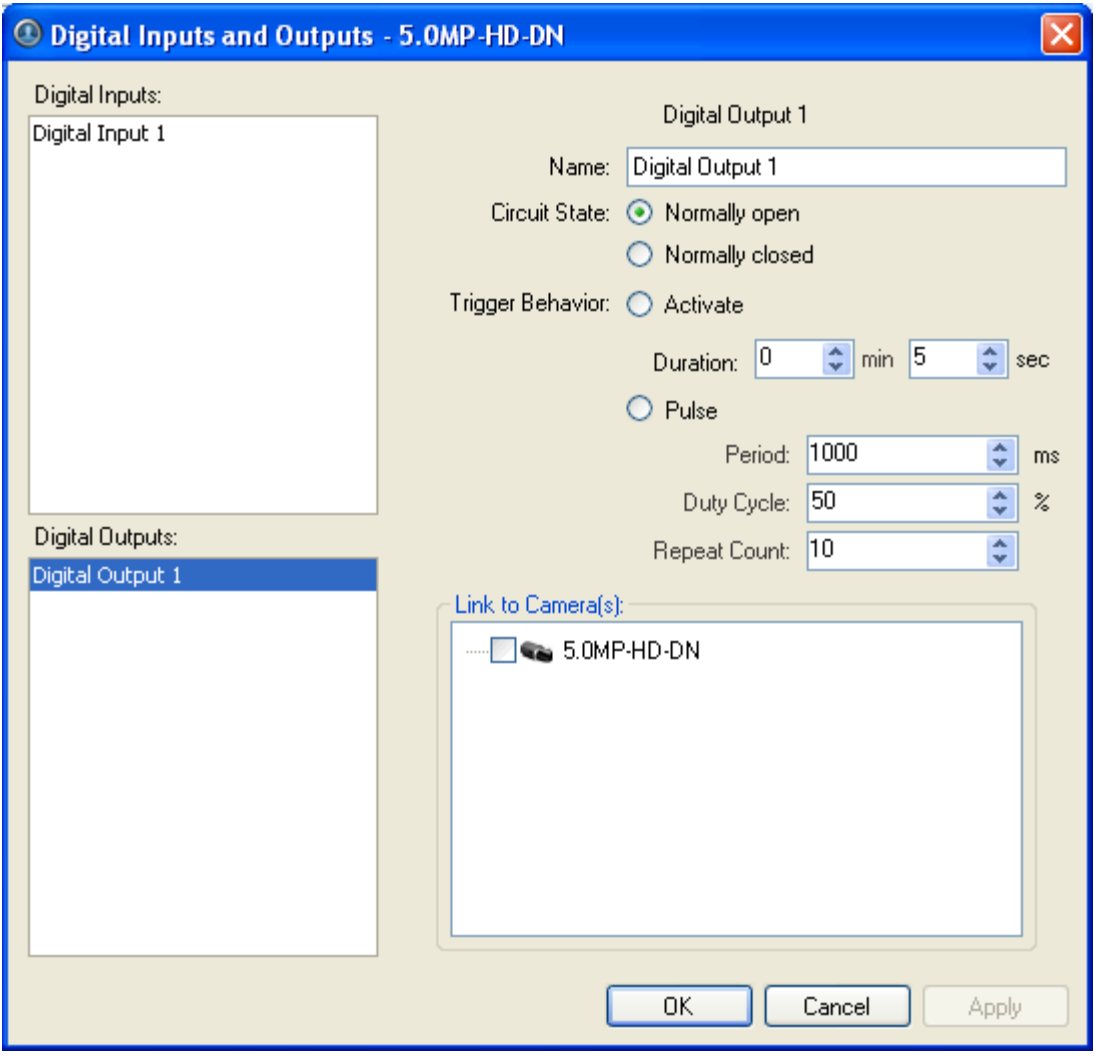

**Figure A.** Digital Inputs and Outputs dialog box: Digital Output Settings

- 4. Enter a name to identify the digital output.
- 5. Select one of the Circuit State options to define the digital output's default circuit state.
- 6. The Trigger Behavior options define what occurs when the output activated.
	- o Select **Activate** to enable the digital output in continuous mode. The **Duration** fields allow you to specify how long the digital output should be active for.
	- o Select **Pulse** to enable the digital output in pulse mode. Specify the **Period**, **Duty Cycle**, and **Repeat Count** for the pulse.
- 7. Select the cameras this digital output should be linked to.

When you view the live video from the selected cameras, you can manually trigger this digital output. See [Triggering Digital Output](#page-293-0) for more information.

8. Click **OK**.

#### **Microphone**

**Note:** Audio recording requires an Audio Channel License.

Use the Microphone dialog box to change the settings for the microphone input on a supported device. You can link the audio with any camera connected to the server.

**Note:** The dialog box may appear different depending on the camera. Some cameras do not offer the full set of configuration options.

#### Changing Microphone Settings

- 1. Right-click the camera in the System Explorer and select **Setup** to open the camera Setup dialog box. See [Accessing the Camera Setup](#page-246-0) for more information.
- 2. Click **Microphone**. The Microphone dialog box appears.

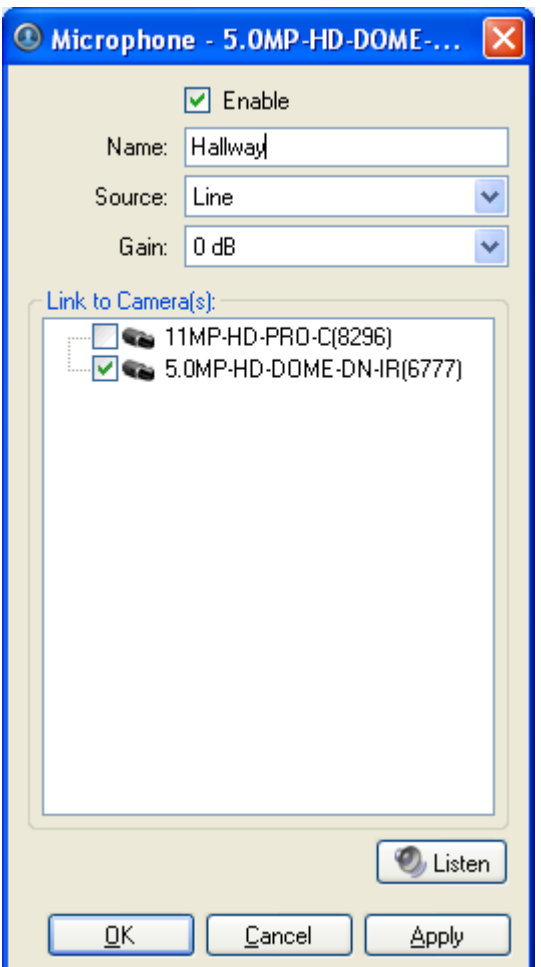

**Figure A.** Microphone dialog box

- 3. Complete the following fields:
	- o **Enable:** select this check box to enable audio recording from this input.

**Note:** An error message will appear if you do not have an Audio Channel License.

- o **Name:** enter a name for the audio input.
- o **Source:** select either line or microphone depending on the type of audio source.
- o **Gain:** select the amount of analog gain to be applied to the audio in the device.

Values above **0 dB** will increase the volume of the audio source and negative values will decrease the volume.

- 4. Click **Listen** to test the settings and listen to the audio source.
- 5. In the Link to Camera(s) area, select the camera video that is linked with the audio.
- 6. Click **OK**.

## <span id="page-266-0"></span>Client Setup

You can modify the local client properties in the client Setup dialog box. The client Setup includes configuring the following settings:

## Accessing the Client Setup

Perform one of the following steps to open the client Setup dialog box in the Avigilon Control Center Client software.

- **Select Tools > Setup...** and select the local client from the left pane.
- **IF In the System Explorer, right-click the local client and select Setup.**

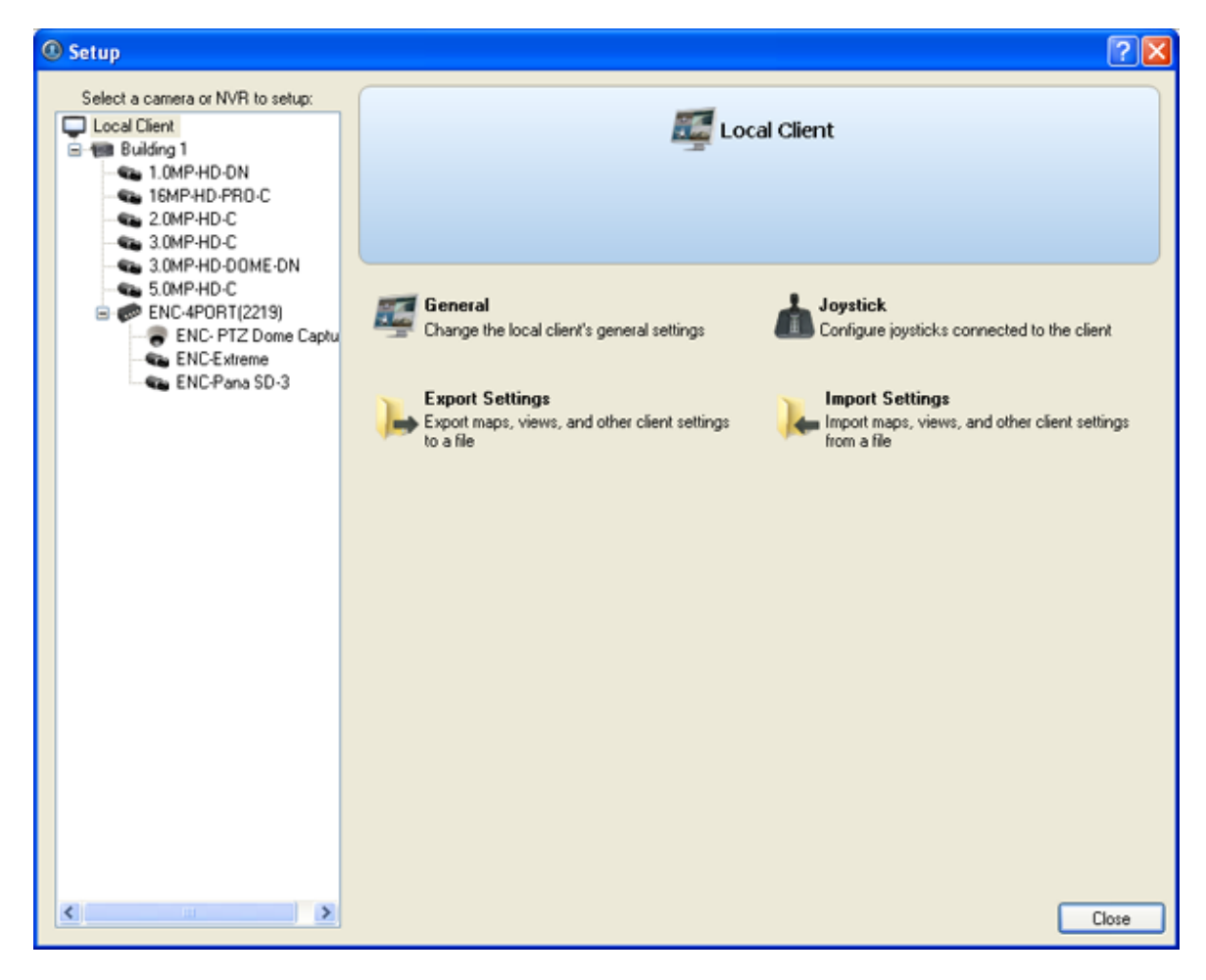

**Figure A.** Setup Local Client dialog box

## <span id="page-267-0"></span>**General**

Use the client General dialog box to change the local client's log in preferences and connection speed.

The client's connection speed can be changed to match the available incoming network bandwidth. This is useful when streaming video over the internet.

## Changing General Client Settings

1. Right-click the local client in the System Explorer and select **Setup** to open the client Setup dialog box.

For more information, see **Accessing the Client Setup**.

- 2. Click **General**.
- 3. In the General dialog box, complete the following fields as required:

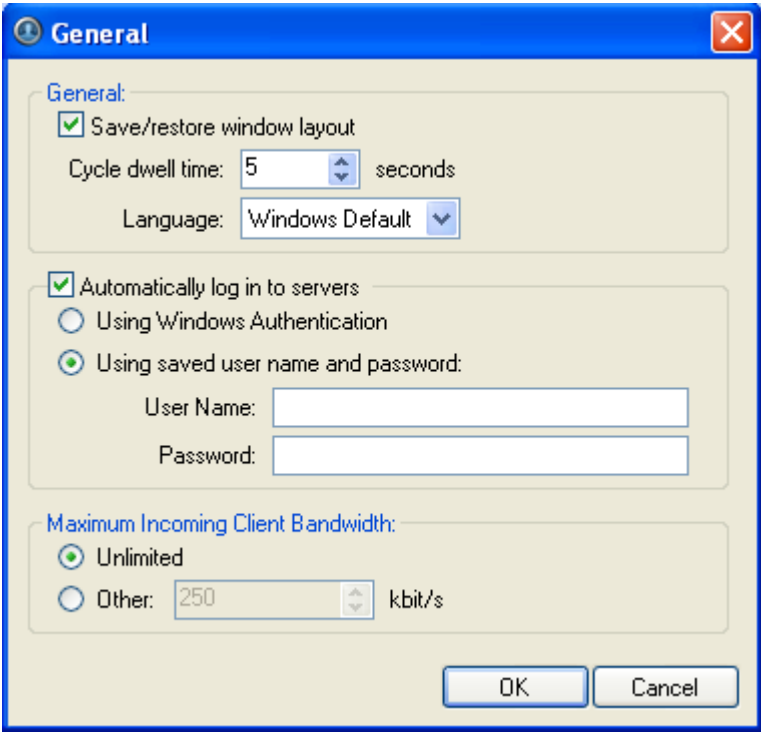

**Figure A.** General dialog box

- o **Save/restore window layout:** select this check box if you want the application to remember your layout preferences.
- o **Cycle dwell time:** enter the number of seconds the application waits before it cycles to a different View. See [Cycling Through Views](#page-278-0) for more information.
- o **Language:** select a language from the drop down list to change the application language. Select **Windows Default** for the application to automatically display the same language as the local client.
- o **Automatically log in to servers:** select this check box to enable the application to automatically log you into all servers that are available on the network. Select the type of login you use: **Windows Authentication** — your Windows login; or **saved user name and password** — your Avigilon Control Center username and password.
- o In the Maximum Incoming Client Bandwidth area, select **Unlimited**, or select **Other** and specify the maximum kilobits per second (kbit/s) you want to allow.
- 4. Click **OK**.

#### **Joystick**

The Avigilon Control Center Client software supports two types of joysticks: standard Microsoft DirectX USB Joysticks and the Avigilon Professional Joystick Keyboard.

Use the Joystick dialog box to configure joystick settings.

## Configuring a Standard USB Joystick

Use the Joystick dialog box to configure the buttons used in your standard Microsoft DirectX USB joystick.

- 1. Connect the joystick.
- 2. Right-click the local client in the System Explorer and select **Setup** to open the client Setup dialog box.

For more information, see **Accessing the Client Setup**.

- 3. Click **Joystick**.
- 4. If the joystick is not automatically detected, an error message will appear. Click **Scan for Joysticks...**.

#### **Note:** The error message will not appear if the joystick was detected.

When the joystick is detected, the Joystick dialog box appears.

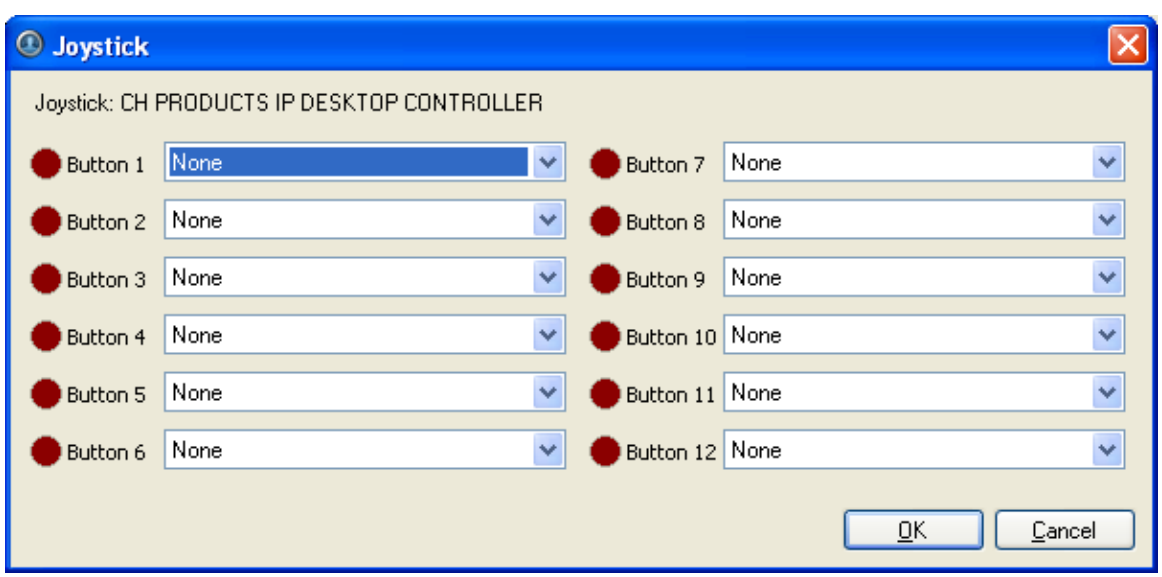

**Figure A.** Joystick dialog box

- 5. Set up an action for each button on the joystick:
	- a. Press a button on the joystick. The button label is highlighted in the Joystick dialog box.
	- b. Select an action for the button from the drop down list.
	- c. Repeat this procedure for each button on the joystick.
- 6. Click **OK**.

## Configuring an Avigilon Professional Joystick Keyboard

The Avigilon Professional Joystick Keyboard is a USB add-on that contains a joystick for controlling zoom and pan within image panels, a jog shuttle for controlling the Timeline, and a keypad programmed with the Client software keyboard commands.

By default, the keyboard is installed in right-hand mode. Use the Joystick dialog box to configure left-hand mode.

- 1. Connect the keyboard.
- 2. Right-click the local client in the System Explorer and select **Setup** to open the client Setup dialog box. For more information, see [Accessing the Client Setup.](#page-266-0)
- 3. Click **Joystick**.
- 4. If the keyboard is not automatically detected, an error message will appear. Click **Scan for Joysticks...**.

#### **Note:** The error message will not appear if the keyboard was detected.

When the keyboard is detected, the Joystick dialog box appears.

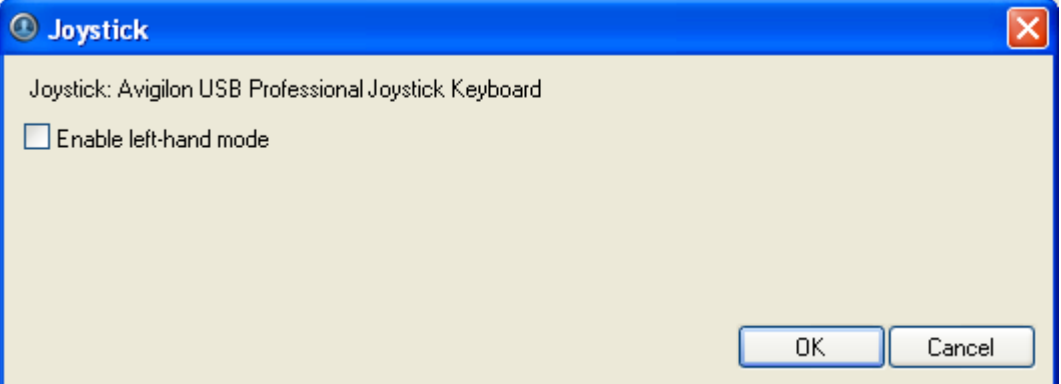

**Figure A.** Joystick dialog box

- 5. Select the **Enable left-hand mode** check box.
- 6. Click **OK**.

The keyboard is now configured for left-hand mode.

Rotate the keyboard until the joystick is on the left and the jog shuttle is on the right. Reinstall the keypad cover with the View button labels at the top.

## Exporting Settings

You can export your personalized settings for the Client software so that the settings can be backed up or used on a different computer.

To export server settings like Recording Schedules, Users & Groups, Device, POS Source, and Device Connection settings, see the *Avigilon Control Center Server User Guide*.

**Note:** Some features are not displayed if the server does not have the required license, or if you do not have the user permissions to access the feature.

#### Exporting client settings

1. Right-click the local client in the System Explorer and select **Setup** to open the client Setup dialog box.

For more information, see **Accessing the Client Setup**.

- 2. Click **Export Settings**.
- 3. Select the items you want to export.

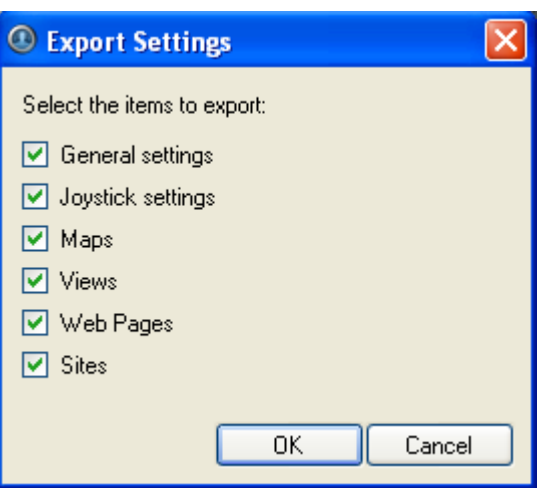

**Figure A.** Export Settings dialog box

The **General settings** include display quality, deinterlacing, manually added servers, image overlays, and client connection speed.

- 4. Click **OK**.
- 5. In the Save As dialog box, name and save the file.

Exported client settings can only be saved in Avigilon Client Settings File (AVC) format.

## **Import Settings**

Import and use settings that were previously exported from the local client, or from a different computer.

## Importing client settings

- 1. Right-click the local client in the System Explorer and select **Setup** to open the client Setup dialog box. For more information, see **Accessing the Client Setup**.
- 2. Click **Import Settings**.
- 3. In the Select File to Import From dialog box, browse to the settings file you want to import, and click **Open**.
- 4. Select the specific settings you want to import.

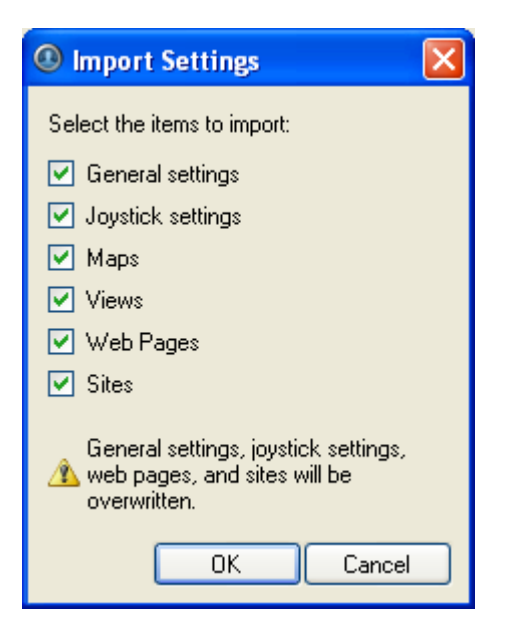

**Figure A.** Import Settings dialog box

5. Click **OK**.

# Site View

## What is Site View?

Site View is a way to customize the way cameras and servers are displayed in the System Explorer.

The System Explorer is the left pane of the application window, where all your servers and cameras are organized for easy access. The System Explorer is able to organize your surveillance system in two ways: Server View and Site View. Server View lists all the servers, cameras, and encoders that are available to you, and gives you quick access to your maps, web pages, and saved Views.

Site View allows you to customize the way cameras, servers, encoders, maps, saved Views and web pages are displayed in the System Explorer. You can organize the cameras by location, or only display maps of the surveillance site.

## Accessing Site View

Site View allows you to customize the System Explorer display. The default Server View lists all the cameras on the network by the server they are connected to. This may not be logical for your needs, so you can create a Site View that reflects your surveillance requirements. For example, you can create a Site View that mimics the layout of each floor in your building, or group all the cameras that face the north end of your surveillance site.

To access the Site View, performing the following:

In the System Explorer pane, select **Site View** from the views drop down list.

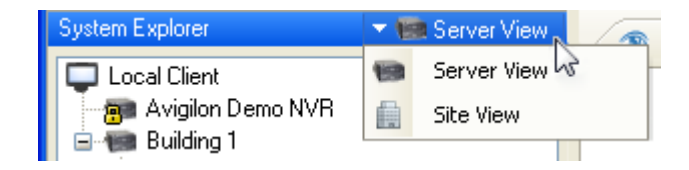

**Figure A.** System Explorer

If you have not yet created a Site View, you will be prompted to set up a new Site View. Click **Yes** to add a site, see <u>[Adding a Site](#page-274-0)</u> for more information.

## <span id="page-274-0"></span>Adding a Site

The System Explorer Site View allows you to customize the way cameras, servers, encoders, personalized maps, saved Views and web pages are displayed. Add new sites to group items together.

1. Select **File > Edit Site View...** to open the Edit Site View dialog box.

If you try to access the System Explorer Site View before a site has been added, you will be prompted to set up a new site. Click **Yes** to open the Edit Site View dialog box.

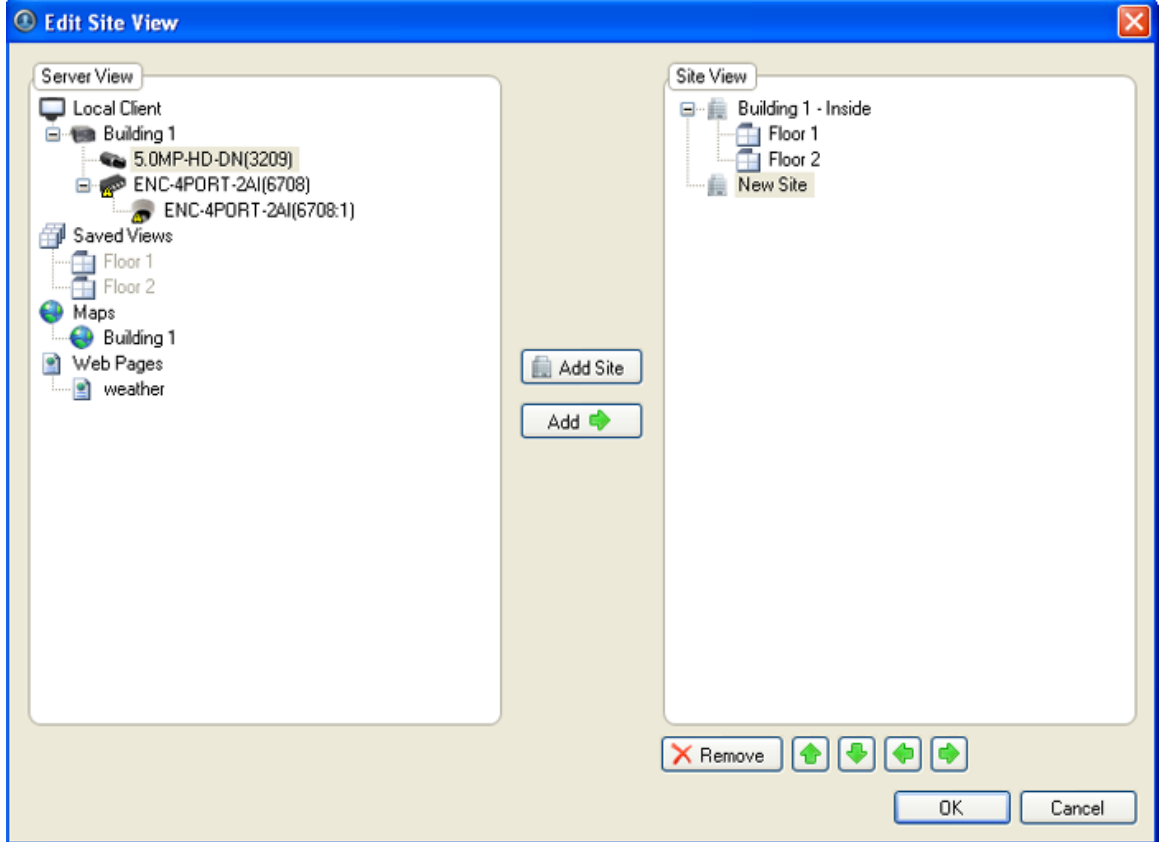

**Figure A.** Edit Site View dialog box

- 2. In the Site View pane, select and rename the New Site.
- 3. In the Server View pane, select any of the listed items and click **Add**.

**Note:** Only the servers you are logged into are displayed.

- 4. Once the selected item has been added to the Site View pane, use the green arrows to position the item in your Site View.
- 5. Click **Add Site** to create a new site to group items under.
- 6. Click **Remove** to remove any item from the Site View.

7. When your Site View is complete, click **OK**.

## Editing and Deleting a Site

Whenever your site requirements change, you can edit or delete the configured Site View.

- 1. Select **File > Edit Site View** to open the Edit Site View dialog box.
- 2. In the Edit Site View dialog box, perform one of the following:
	- o To edit the Site View, make the required changes then click **OK**.
	- o To delete the entire Site View, select each site and click **Remove**. When there are no sites listed in the Site View, click **OK**.

Next time you attempt to open Site View in the System Explorer, you will be prompted to create a new Site View.

# Views

## What are Views?

A View is a tab composed of image panels that allow you to organize how video is monitored.

For example, you can choose to monitor video from multiple cameras simultaneously by using different layouts.

## Adding and Removing a View

Views allow you to customize how you monitor video. You can add a new View to an existing window or open a new View in its own window to make use of multiple monitors. Views can also be removed as required.

## Adding a New View to the Application Window

Perform one of the following to open a new View in the application window:

- Select **File > New View**.
- **Fig. 2.1.** From the toolbar, click the **New View** button.

## Adding a View to a New Window

Perform one of the following to open a new View window.

- Select **File > New Window**.
- From the toolbar, click the **New Window** button.

A new window appears. You can now position this window to make use of multiple monitors.

## Closing a View from the Application Window

Perform one of the following to remove a View from the application window:

- Select **File > Close View**.
- On the View tab, click the red **Close View** button.

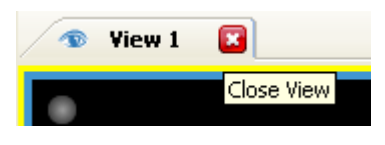

**Figure A.** Close View button

## Closing a Window

Select **File > Close Window**.

## Selecting a Layout for a View

You can organize how video from multiple cameras are displayed by selecting a View layout.

- Select **View > Layouts > # Division**.
- On the toolbar, select one of the layout options.

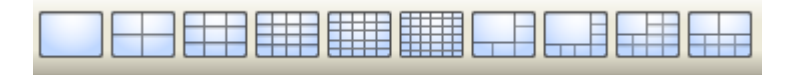

**Figure A.** Layouts on the Toolbar

## Making a View Full Screen

You can enlarge a View to maximize the use of the monitor.

## <span id="page-278-0"></span>Making a View Full Screen

On the toolbar, click

## Ending Full Screen

On the toolbar at the top left of the screen, click **...** End Full Screen

**Tip:** The toolbar is hidden when the application is idle. Move your mouse to display the toolbar.

## Cycling Through Views

Once you have multiple Views setup, you can cycle through the Views by displaying each for a few seconds. This is useful when monitoring a large number of cameras.

- 1. Activate the Cycle Tab function by performing one of the following:
	- o From the View menu, select **Cycle Views**.
	- o On the toolbar, click **Cycle Views**.

If required, the cycle dwell time can be changed, see [Changing General Client Settings](#page-267-0) for more information.

## Saving a View

Once you have set up a particular View, you can save the View for use again in the future. A saved View records the View layout, the cameras displayed in each image panel, and the image panel display settings.

## Saving a View

- 1. Select **File > Save View**.
- 2. In the Save As dialog box, name the View and click **OK**.

Your saved view will appear in the System Explorer.

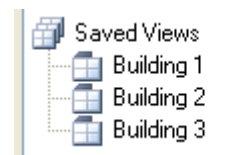

**Figure A.** Saved Views

## Opening a saved View

Perform one of the following

- **IF In the System Explorer, right-click the saved View and select Open.**
- Drag the saved View from the System Explorer to the current View in the application or new window.

## Renaming a saved View

- 1. In the System Explorer, right-click the saved View and select **Rename**.
- 2. In the Rename View dialog box, enter a new name and click **OK**.

## Deleting a saved View

- 1. In the System Explorer, right-click the saved View and select **Delete**.
- 2. In the confirmation dialog box, click **Yes**.

# Maps

A map is a graphical representation of your physical surveillance site, and an alternative view to the System Explorer. You can open a map in any image panel.

You can add cameras, encoders, servers, saved views, and other maps to your map to help you quickly navigate through your surveillance site.

To watch a video overview of the Maps feature, see *Module 4 - [Working with Maps and Web Pages](http://avigilon.com/au/b/b_4/small.html)* in the Avigilon University - End User Stream.

## Using a Map

You can view a map in any image panel, and open video or alarms from the map.

- 1. To open a map in a image pane, perform one of the following:
	- o Drag the map from the System Explorer to an image panel.
	- o In the System Explorer, right-click the map and select **Add to View**

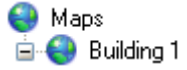

**Figure A.** System Explorer: Maps List

2. When the map appears in an image panel, perform any of the following:

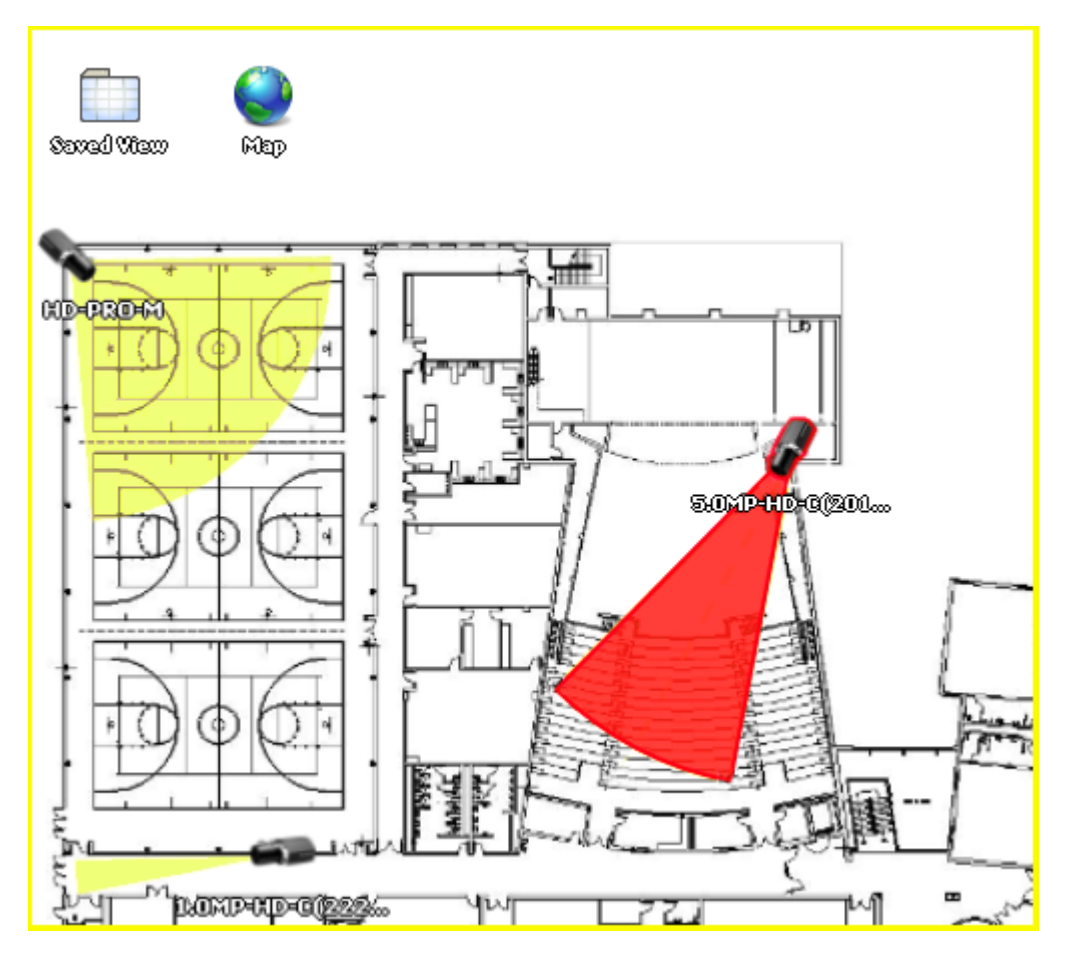

**Figure B.** Map display in an image panel.

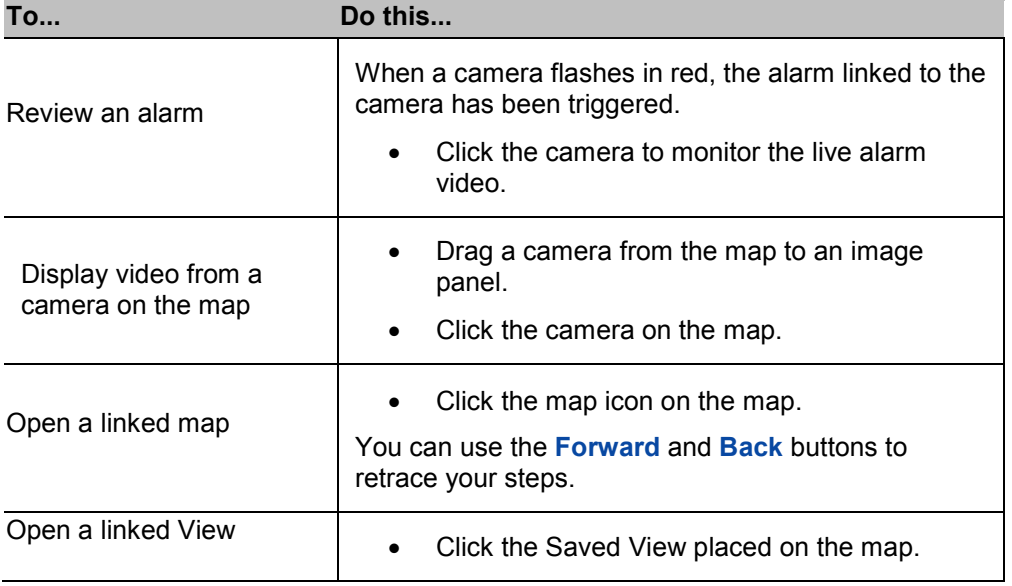

## Adding a Map

You can create a map from any image in JPEG, BMP, PNG, or GIF format.

- 1. To start a new map, perform one of the following:
	- o From the **File** menu, select **New Map**.
	- o In the System Explorer, right-click the **Maps** icon, and select **New Map**.
- 2. In the Select Map Image dialog box, locate your map image and click **Open**.
- 3. In the **Map Editing** view, drag and place cameras from the System Explorer onto the map.

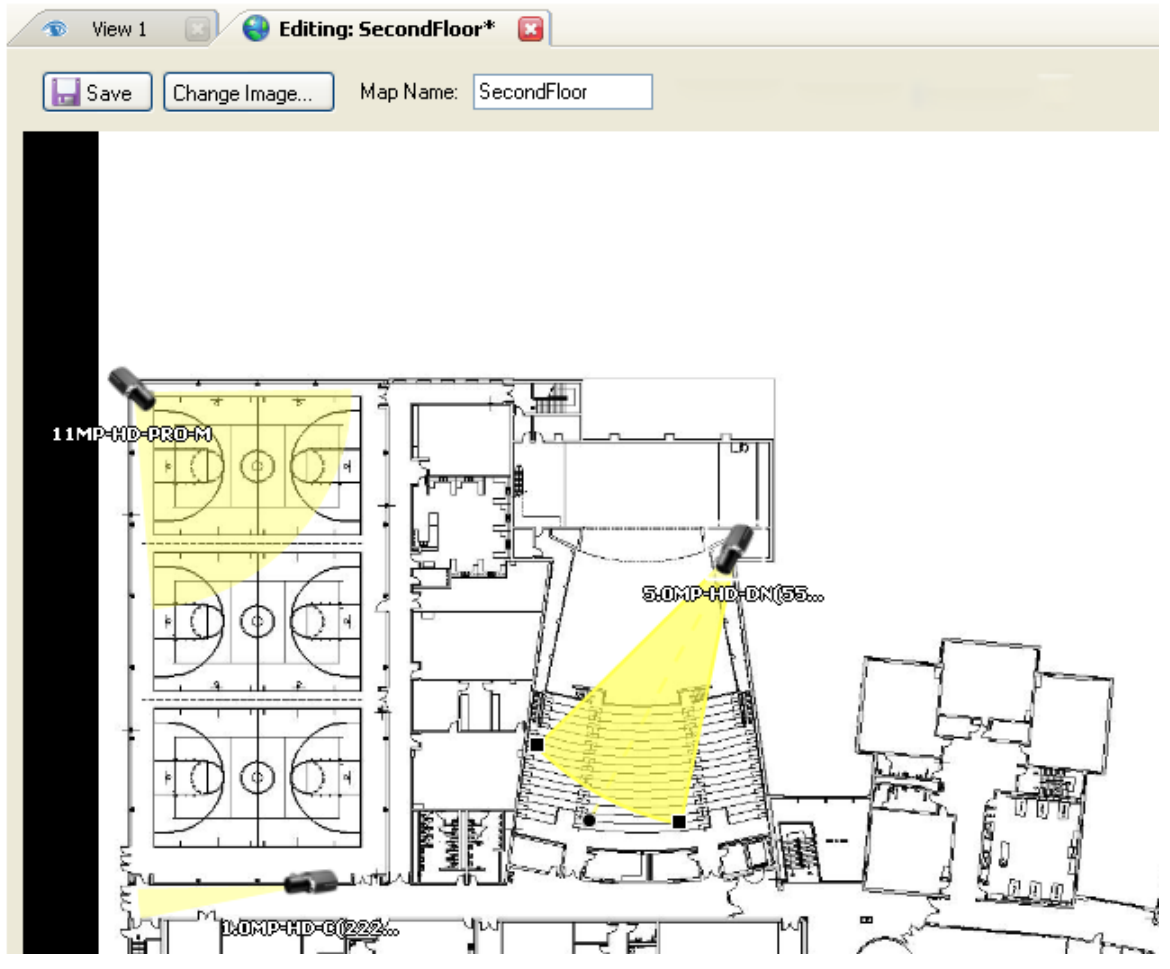

**Figure A.** Editing: Map tab

By default a camera is displayed as an icon with a yellow triangle to represent its field of view.

4. Drag encoders, servers, saved views and other maps from the System Explorer onto the map image, as required.

5. In the **Map Icon Properties** box, you can change the way icons are displayed on the map. Select any icon on the map and perform the following:

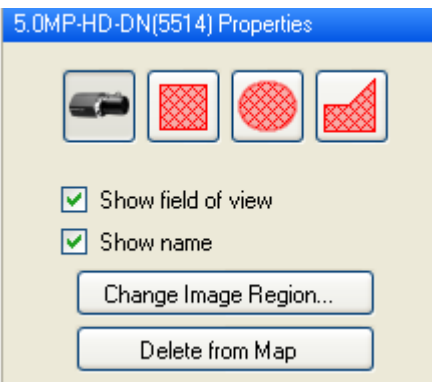

**Figure B.** Camera icon properties

4.

- a. To replace an icon with a clickable shape region, select one of the shape buttons. You can choose a rectangle, ellipse, or polygon region to replace the icon.
- b. Select the **Show name** check box to display the object's name on the map.
- c. Click **Delete from Map** to remove the icon or clickable shape region from the map.
- d. (Cameras only) Select the **Show field of view** check box to display the camera's yellow field of view.

To adjust the field of view, drag the corners of the yellow triangle to expand the field of view or drag the black circle icon at the end of the triangle to rotate the field of view.

e. (Cameras only) Click **Change Image Region...** to change the video region associated with the camera on the map.

In the Change Image Region dialog box, drag the corners of the green overlay to change the view, then click **OK**.

- 5. In the **Map Name** field, enter a name for the map.
	- 6. Click **Save**.

## Editing and Deleting a Map

Whenever a map no longer meets your current requirements, you can update the map or delete the old map.

## Editing a Map

1. In the System Explorer, right-click a map and select **Edit**.

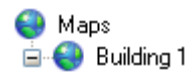

**Figure A.** System Explorer: Maps list

2. Make the necessary changes to the map and click **Save**.

## Deleting a Map

- 1. In the System Explorer, right-click the map and select **Delete**.
- 2. When the confirmation dialog box appears, click **Yes**.

# Web Pages

You can view online content while monitoring videos in a View, by adding web pages to the Avigilon Control Center.

To watch a video overview of the web pages feature, see *Module 4 - [Working with Maps and Web Pages](http://avigilon.com/au/b/b_4/small.html)* in the Avigilon University - End User Stream.

## Using a Web Page

To open a web page, perform one of the following

- Drag the web page from the System Explorer to an image panel.
- **IF In the System Explorer, right-click the web page and select Add to View.**

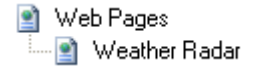

**Figure A.** Saved web pages

The web page is displayed in one of the image panels. Use the web browser buttons to navigate through the internet.

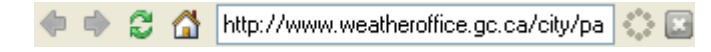

**Figure B.** Web image panel buttons.

## Adding a Web Page

You can add web pages to the Avigilon Control Center Client software to enable quick access to web pages that are part of your surveillance system.

1. To open the Add Web Page dialog box, perform one of the following:

- o From the File menu, select **New Web Page**.
- o In the System Explorer, right-click the Web Pages icon, and select **New Web Page**.

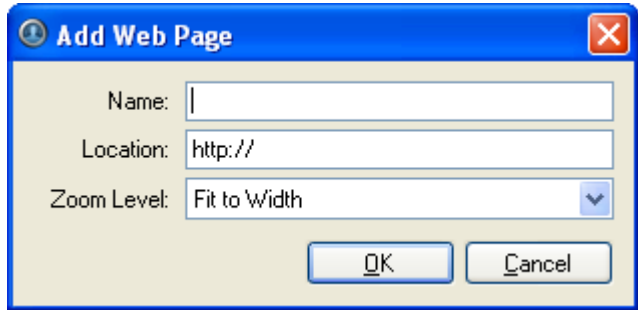

**Figure A.** Add Web Page dialog box

- 2. Enter a name for the web page.
- 3. Enter the web page URL in the **Location** field.
- 4. Select a **Zoom Level** for viewing the web page inside an image panel.
- 5. Click **OK**.

## Editing and Deleting a Web Page

Whenever a web page becomes out of date, you can choose to update the web page address or delete the web page.

### Editing a Web Page

1. In the System Explorer, right-click a web page and select **Edit**.

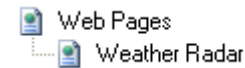

**Figure A.** Saved web pages

2. Make the required changes to the web page and click **OK**.

## Deleting a Web Page

- 1. In the System Explorer, right-click the web page and select **Delete**.
- 2. When the confirmation dialog box appears, click **Yes**.

# Video

The Avigilon Control Center Client software allows you to view multiple live and recorded video streams in a View, while giving you control of PTZ cameras, digital zoom, audio, manual recording, digital outputs, and other playback settings.

To watch a video of the application's video features, see *Module 1 - [Introduction to Avigilon Control](http://avigilon.com/au/b/b_1/small.html)  [Center Client and Viewing Live Video](http://avigilon.com/au/b/b_1/small.html)* and *Module 2 - [Identifying, Bookmarking, Searching and Exporting](http://avigilon.com/au/b/b_2/small.html)  [Video](http://avigilon.com/au/b/b_2/small.html)* in the Avigilon University - End User Stream.

**Note:** Some features are not displayed if the server does not have the required license, or if you do not have the user permissions to access the feature.

## Viewing Live Video

While viewing live video, you can perform any of the following procedures.

## Adding and Removing Cameras in a View

To view a camera's video, display the camera in a View. The video can be removed from the View when it is no longer needed.

#### Adding a Camera to a View

Perform one of the following:

- **Drag the camera from the System Explorer pane to an empty image panel in a View.**
- **In the System Explorer, right-click the camera and select Add to View.**

The camera is added to the next empty image panel in the View layout.

**Tip:** You can drag the same camera to multiple image panels to view the images at different zoom levels or with different video adjustment properties.
### <span id="page-288-0"></span>Removing a Camera From a View

Perform one of the following:

- Right-click the image panel, and select **Close**.
- Inside the image panel, click **Close**.

### Displaying Live Video

Once a camera video has been added to an image panel, you can choose to view the live video stream. You can set the entire View to display live video, or only set specific image panels to display live video.

Live video is indicated by a blue border around the image panel.

- To display live video in a View, perform one of the following:
	- Select **View > Live**.
	- On the toolbar, select
- To switch an individual image panel to view live video, right-click the image panel and select **Live**.

### Zooming and Panning a Video

The zoom and pan tools allow you to focus on specific regions in a camera video.

#### Using the Zoom Tools

You can rotate the scroll wheel on your mouse to zoom in and out of a video image. Or you can use the Zoom tools in the application:

- 1. Select a Zoom tool:
	- o From the **Tools** menu, select **Zoom In Tool** or **Zoom Out Tool**.
	- o On the toolbar, click **Zoom In Tool** or **Zoom Out Tool**.
- 2. Click the image panel until you reach the desired zoom depth.

### Using the Pan Tools

You can right-click and drag inside an image panel to pan the video image, or you can perform the following:

- 1. Select the Pan tool:
	- o From the Tools menu, select **Pan Tool**.
	- o On the toolbar, click the **Pan Tool**.

2. Drag the video image in any direction inside the image panel.

### Controlling PTZ Cameras

Pan, Tilt, Zoom (PTZ) controls allow you to control cameras with PTZ functionality. You can control a PTZ camera by using the onscreen controls or by using the tools in the PTZ Controls pane.

- 1. To display the PTZ Controls pane, perform one of the following:
	- o From the **Tools** menu, select **PTZ Controls**.
	- o On the toolbar, click **PTZ Controls**.

The PTZ Controls pane is displayed on the left, below the System Explorer.

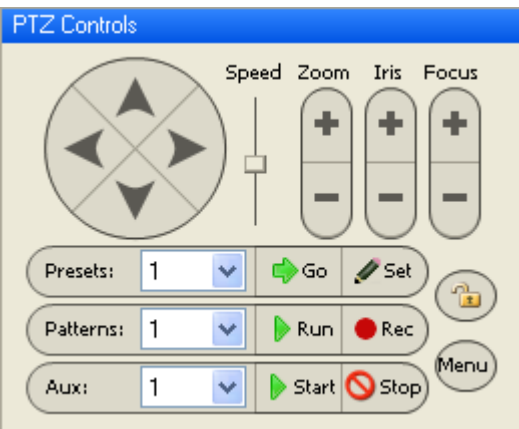

**Figure A.** PTZ Controls

- 2. Display the video from a PTZ camera in the current View.
- 3. To pan or tilt, perform one of the following:
	- $\circ$  Drag the mouse pointer in the direction that you want to move the camera. The further the mouse is from the center of the image panel, the faster the camera will move.

o Click the **Pan/Tilt** arrow buttons in the PTZ Controls pane. The speed for all pan/tilt movements can be adjusted using the **Speed** slider.

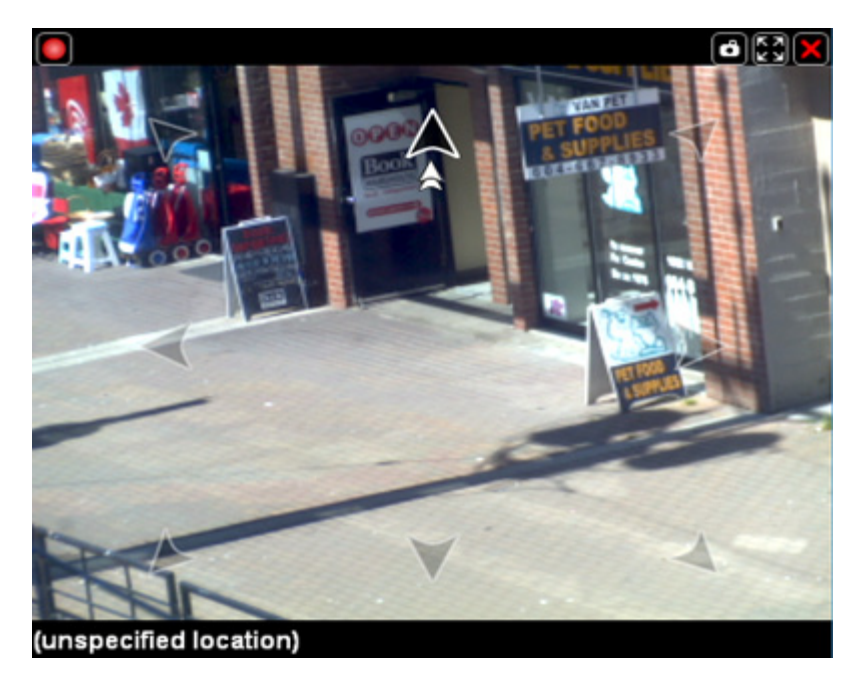

Figure B. PTZ On-Screen Controls

4. Use the other PTZ controls to perform any of the following:

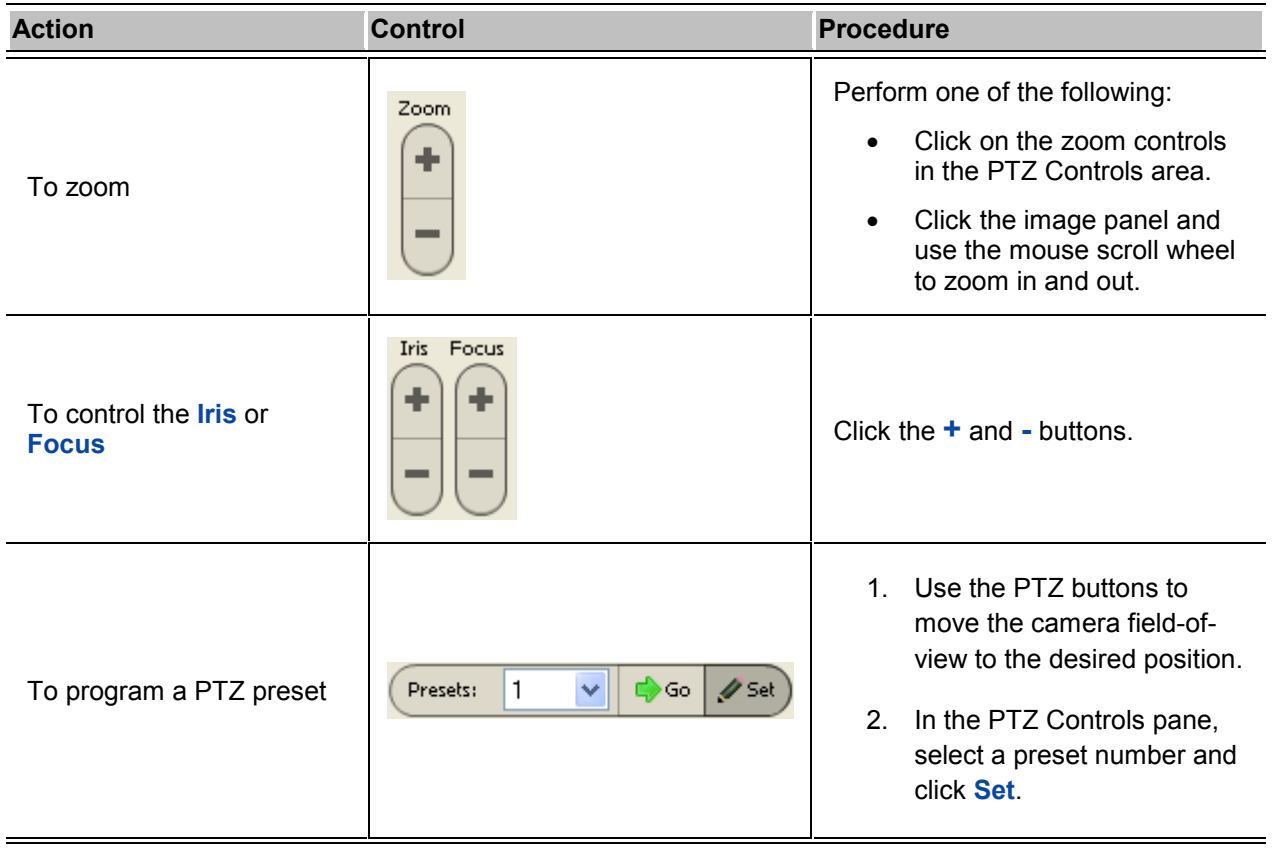

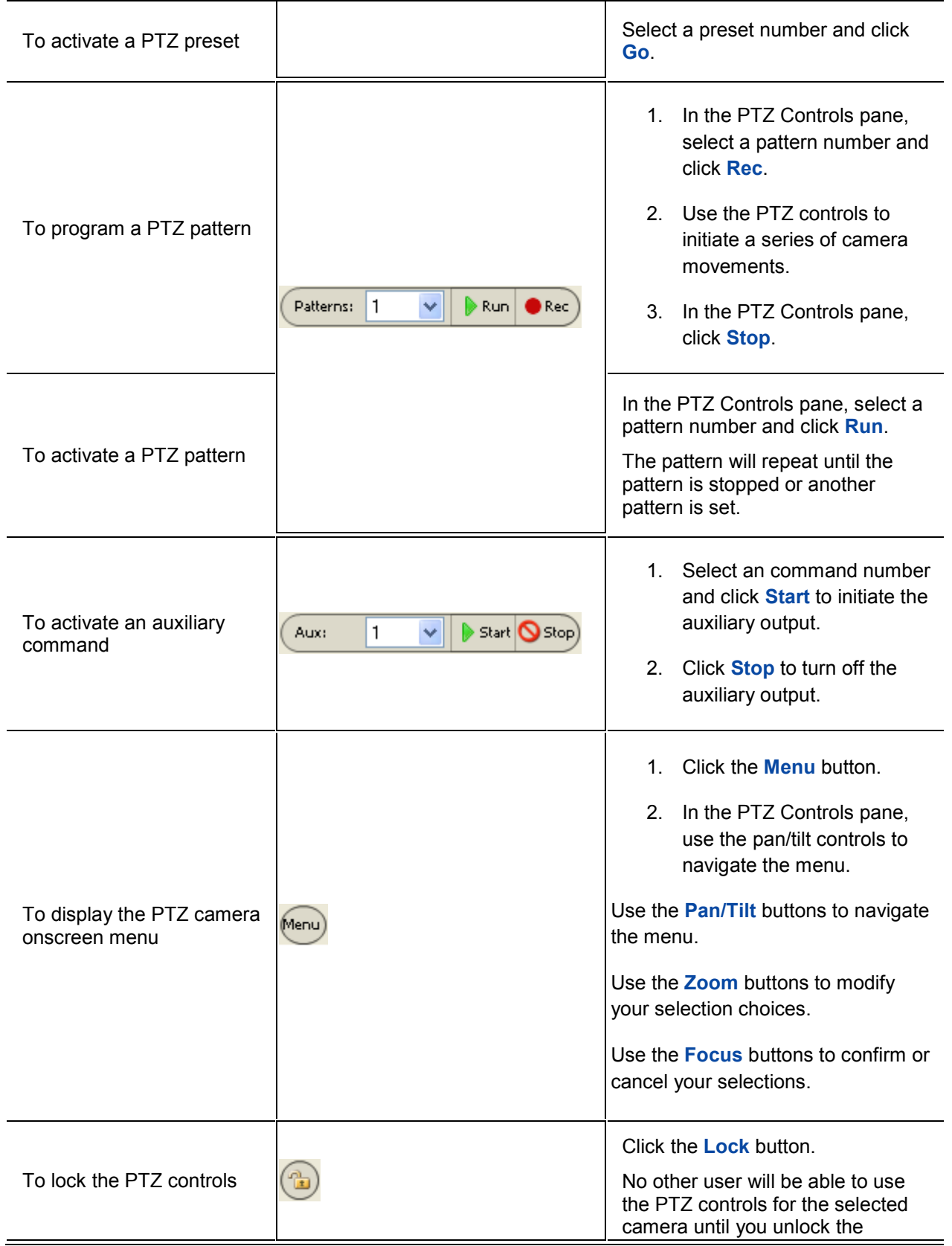

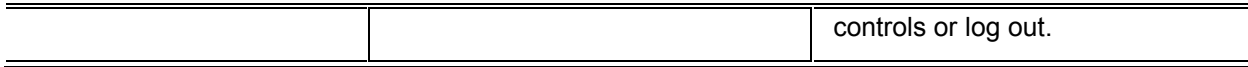

### Listening to Audio in a View

If there is a microphone linked to a camera, the Audio bar is displayed in the image panel when you view the camera's video.

**Note:** This feature is only available if there is a microphone and a Audio Channel License installed.

To control the audio settings, perform any of the following:

- **IDED** In the lower-right corner of the image panel, click the **Speaker** icon to mute or activate the audio.
- **Move the slider to change the volume level.**

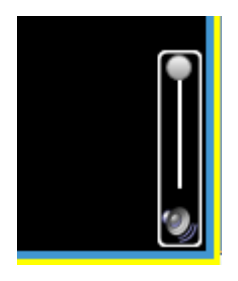

**Figure A.** Audio bar

### Triggering Manual Recording

When viewing live video, you can click the **Manual Recording** icon to force the camera to record the current video stream regardless of the camera's recording schedule.

The **Recorder Indicator** overlay must be enabled for manual recording to function. See [Overlaying](#page-301-0)  [Information on the Image Panel](#page-301-0) for more information.

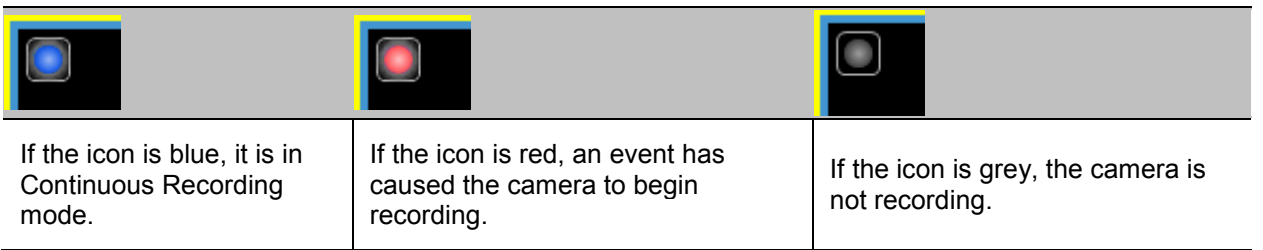

#### Starting Manual Recording

In the top-left corner of the image panel, click the record indicator to start manual recording.

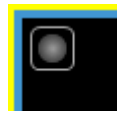

**Figure A.** Manual Recording indicator

The record indicator is highlighted in blue to indicate that the camera is recording. Manual recording continues until it is stopped, or until the maximum recording duration is reached. The maximum duration is configured in the Manual Recording dialog box, see <u>[Manual Recording Settings](#page-260-0)</u> for more information.

#### Stopping Manual Recording

In the top-left corner of the image panel, click the record indicator to stop manual recording.

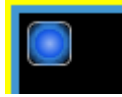

**Figure B.** Manual Recording indicator

### Triggering Digital Output

While you view live video in an image panel, you can manually trigger any digital output that is linked to the camera.

The digital output is configured in the Digital Inputs and Outputs dialog box, see Setting Up Digital [Outputs](#page-263-0) for more information.

- 1. Open the camera's live video in an image panel.
- 2. In the image panel, click **Trigger Digital Output**.
- 3. If you have more than one digital output linked to the camera, you will be prompted to select the digital output you want to trigger.

### Viewing Recorded Video

While viewing recorded video, you can perform any of the following procedures:

### Adding and Removing Cameras in a View

To view a camera's video, display the camera in a View. The video can be removed from the View when it is no longer needed.

### Adding a Camera to a View

Perform one of the following:

- **Drag the camera from the System Explorer pane to an empty image panel in a View.**
- In the System Explorer, right-click the camera and select **Add to View**.

The camera is added to the next empty image panel in the View layout.

**Tip:** You can drag the same camera to multiple image panels to view the images at different zoom levels or with different video adjustment properties.

#### Removing a Camera From a View

Perform one of the following:

- Right-click the image panel, and select **Close**.
- Inside the image panel, click **Close**.

### Displaying Recorded Video

Once a camera video has been added to an image panel, you can choose to view the camera's recorded video. You can set the entire View to display recorded video, or only set specific image panels to display recorded video.

Recorded video is indicated by a green border around the image panel.

- To display recorded video in a View, perform one of the following:
	- Select **View > Recorded**.
		- Recorded On the toolbar, select
- To switch an individual image panel to view recorded video, right-click the image panel and select **Recorded**.

### Zooming and Panning a Video

The zoom and pan tools allow you to focus on specific regions in a camera video.

### Using the Zoom Tools

You can rotate the scroll wheel on your mouse to zoom in and out of a video image. Or you can use the Zoom tools in the application:

- 1. Select a Zoom tool:
	- o From the **Tools** menu, select **Zoom In Tool** or **Zoom Out Tool**.
	- o On the toolbar, click **Zoom In Tool** or **Zoom Out Tool**.
- 2. Click the image panel until you reach the desired zoom depth.

#### Using the Pan Tools

You can right-click and drag inside an image panel to pan the video image, or you can perform the following:

- 1. Select the Pan tool:
	- o From the Tools menu, select **Pan Tool**.
	- o On the toolbar, click the **Pan Tool**.
- 2. Drag the video image in any direction inside the image panel.

### Listening to Audio in a View

If there is a microphone linked to a camera, the Audio bar is displayed in the image panel when you view the camera's video.

**Note:** This feature is only available if there is a microphone and a Audio Channel License installed.

To control the audio settings, perform any of the following:

- In the lower-right corner of the image panel, click the **Speaker** icon to mute or activate the audio.
- **Move the slider to change the volume level.**

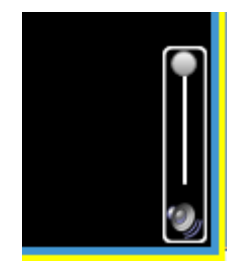

**Figure A.** Audio bar

### <span id="page-296-0"></span>Playing Back Recorded Video

The Timeline displays the time period when video were recorded and provides several controls for playing back the recordings.

The colored bars on the Timeline display a camera's recording history:

- A red bar indicates the camera recorded an event (for example, an alarm or motion event).
- A blue bar indicates the camera recorded video, but not in response to any event.
- White areas indicate that the camera did not record any video.
- **An orange bar indicates a bookmark in the camera's recording history.**

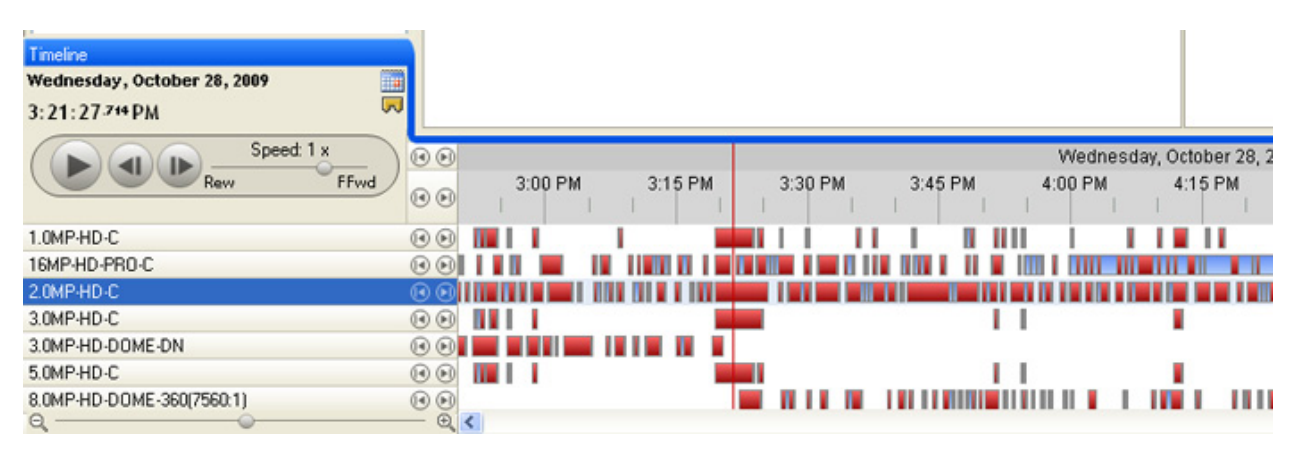

#### **Figure A.** Playback tools on the Timeline

Perform any of the following actions to control the playback of recorded video files:

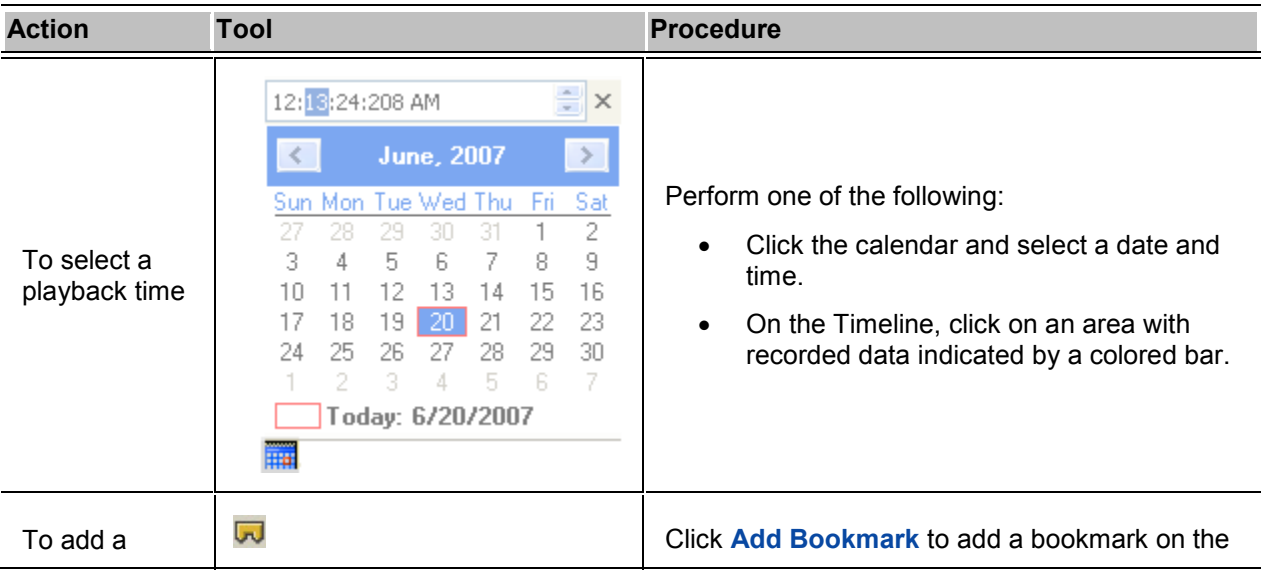

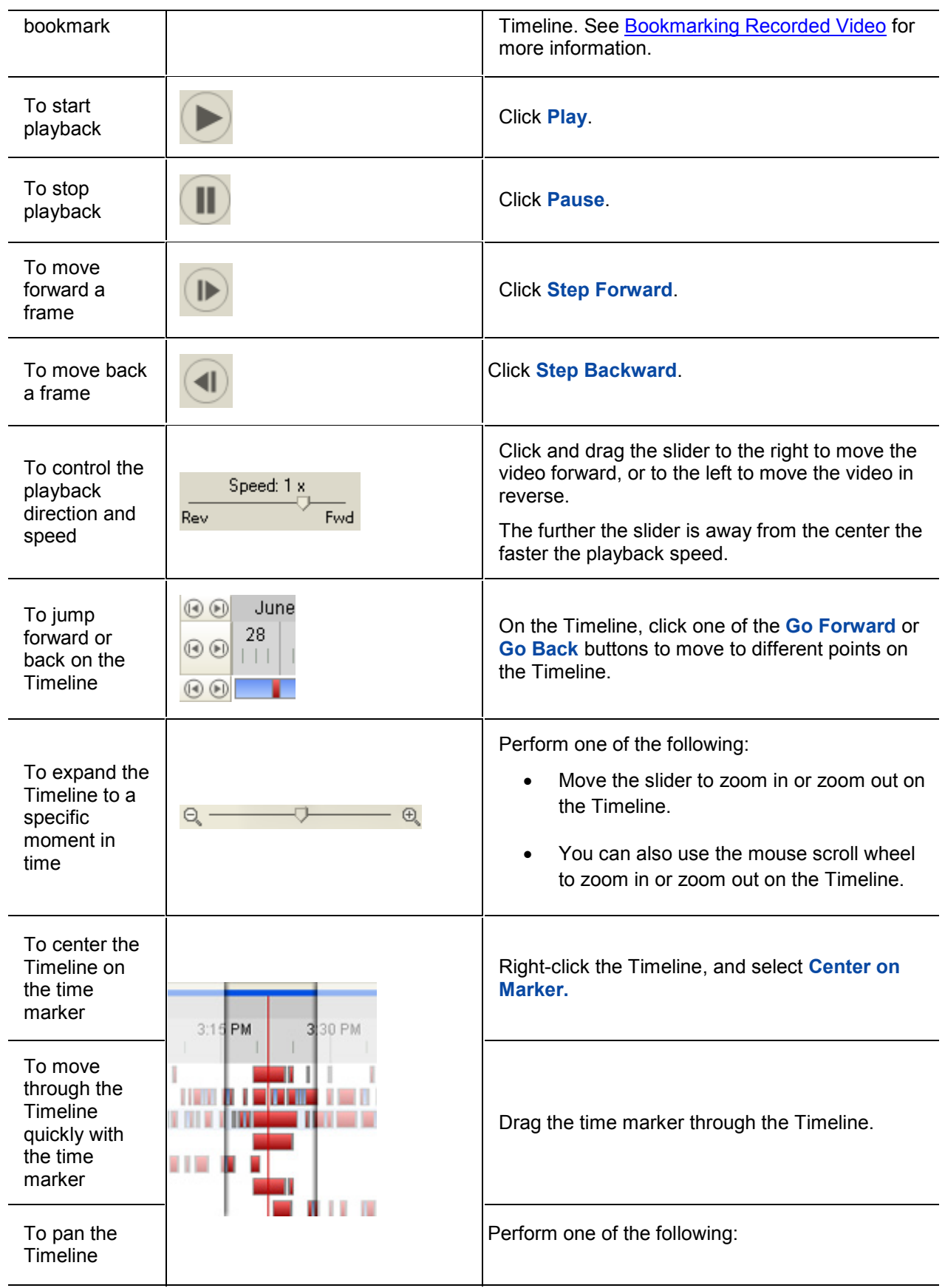

<span id="page-298-0"></span>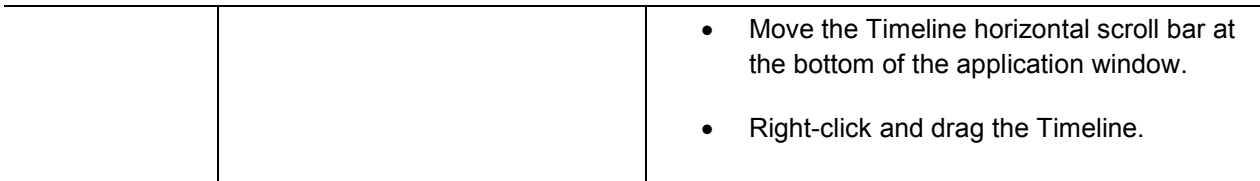

### Bookmarking Recorded Video

You can add bookmarks to help identify segments of recorded video. Bookmarked video can be protected against scheduled data cleanup so the video is never deleted.

#### Adding a bookmark

- 1. To open the Edit Bookmark dialog box, perform one of the following:
	- o On the Timeline, click **Add Bookmark**.
	- o Drag the time marker to the beginning of the time you want to bookmark, then right-click and select **Add Bookmark**.

The Edit Bookmark dialog box appears, and the bookmark time range is highlighted on the Timeline

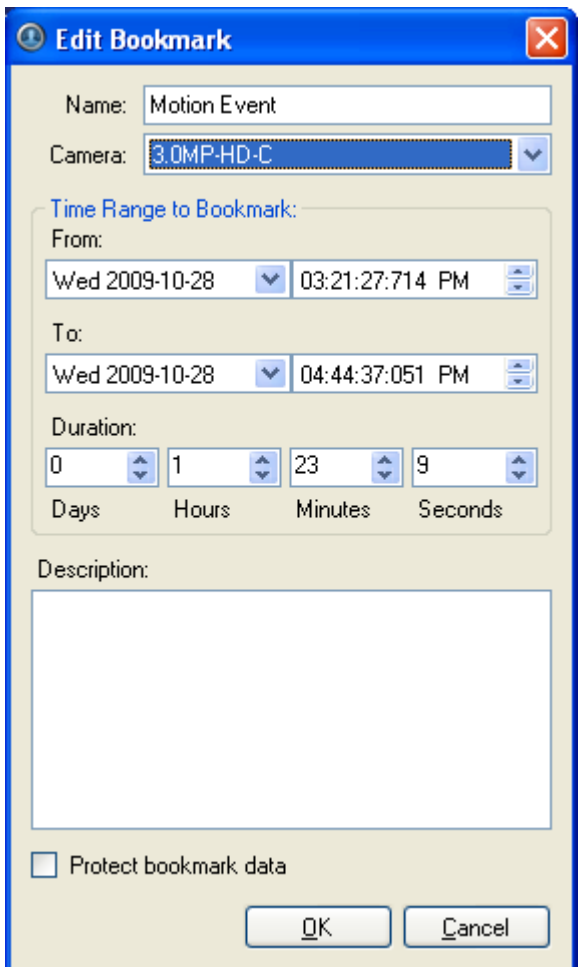

**Figure A.** Add Bookmark dialog box

- 2. In the **Name** field, enter a name for the bookmark.
- 3. In the **Camera** drop down list, select the camera the bookmark is attached to.
- 4. In the Time Range to Bookmark area, enter the time period you want to bookmark.

You can also move the black time range markers on the Timeline to adjust the time range.

- 5. In the **Description** field, enter any required information about the bookmark.
- 6. To protect the bookmark data from deletion select the **Protect bookmark data** check box.

**Note:** Protected bookmarks are never deleted. Be aware that bookmarked video occupy space on the server and become the oldest stored video.

7. Click **OK**.

Editing, deleting or exporting a bookmark

1. Click the bookmark on the Timeline then perform one of the following:

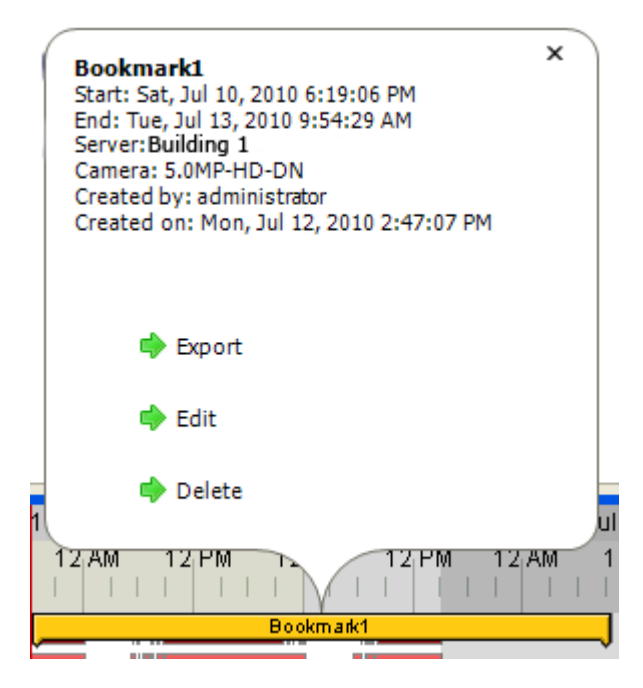

**Figure B.** Bookmark properties

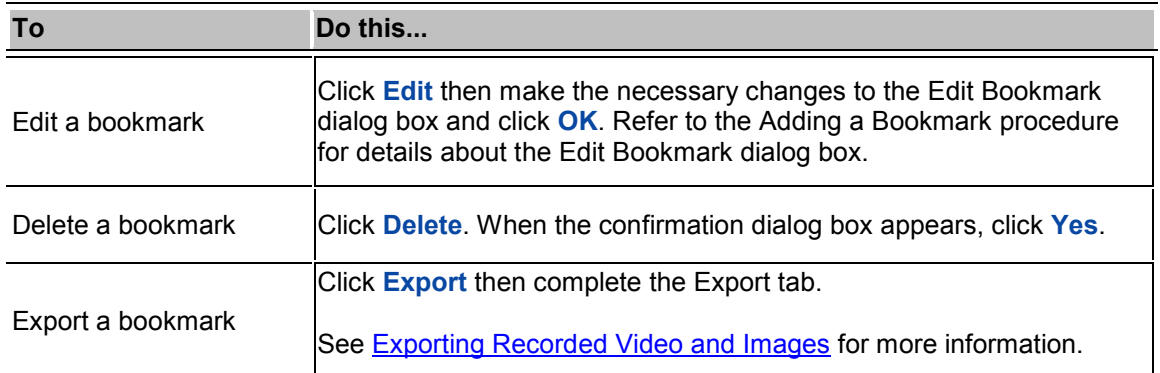

## Adjusting Video Display in Image Panels

You can adjust the image panel display settings to enhance the video display on your monitor.

### Maximizing an Image Panel

You can enlarge an image panel to help magnify the video displayed.

#### Maximizing an Image Panel

Perform one of the following:

- <span id="page-301-0"></span>Right-click an image panel and select **Maximize**.
- **Inside the image panel, click <b>Maximize**.
- Double-click the image panel.

#### Restoring an Image Panel

Perform one of the following:

- Right-click the maximized image panel, and select **Restore Down**.
- **INSIDE 1999 Inside the image panel, click <b>REST**<br>**Restore Down.**
- **Double-click the image panel.**

### Displaying Video Overlays

When you monitor video in a View, you can select the type of information that is displayed over the video in each image panel.

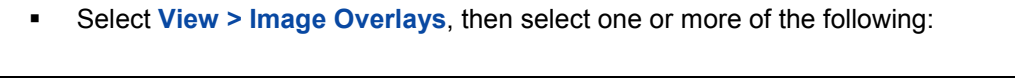

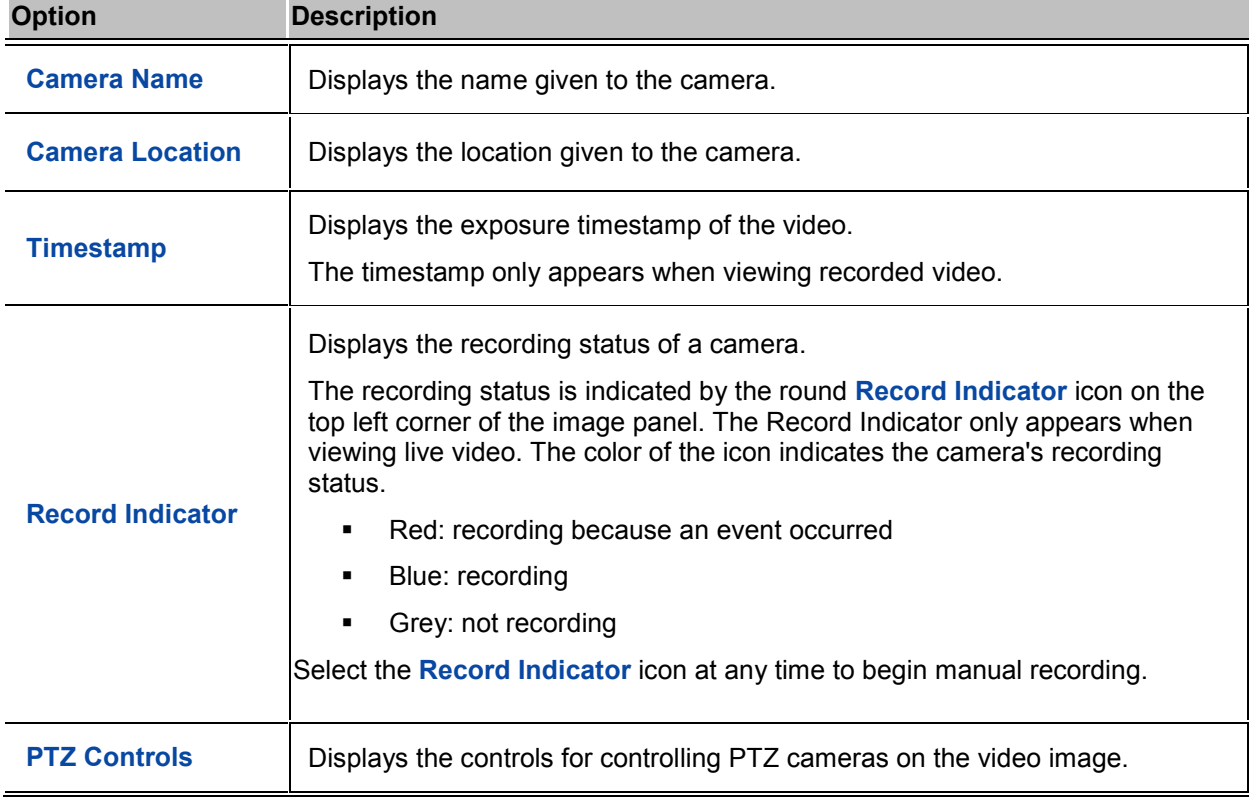

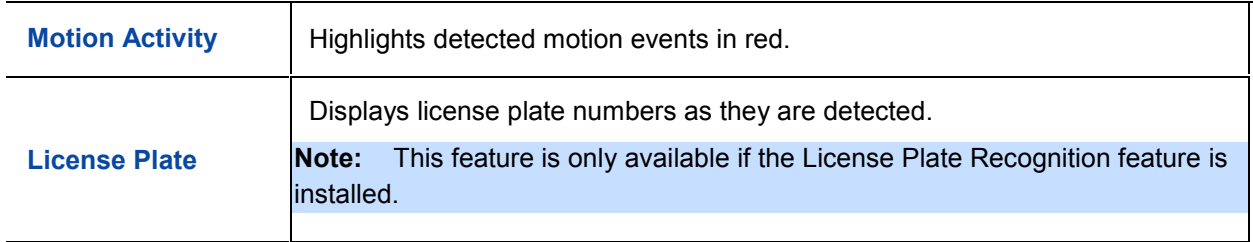

### Changing the Display Quality

If you do not have sufficient network bandwidth or processing power, you may not be able to view video at the full image rate and full quality. You can bias the image panels to display video in high quality/low frame rate or low quality/high frame rate.

The Change Display Quality settings only affect the image panel display and does not affect the actual video quality or image rate transmitted between the camera and the server. To modify the camera's display settings, see [Compression and Image Rate](#page-254-0) settings.

- 1. Open the Change Display Quality dialog box:
	- o Select **Tools > Change Display Quality...**.
	- o In the toolbar, click **Change Display Quality**.
- 2. In the Change Display Quality dialog box, select one of the following:

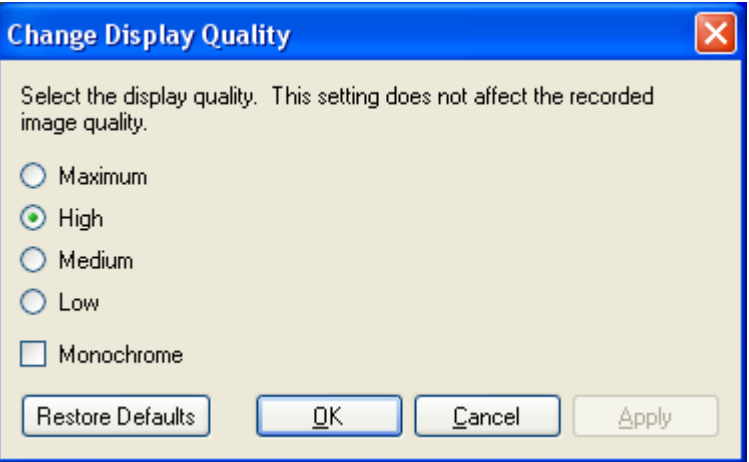

**Figure A.** Change Display Quality dialog box

- o **Maximum:** displays the full video quality and results in lowest displayed image rate.
- o **High:** displays 1/4 of the full video resolution.
- o **Medium:** displays 1/16 of the full video resolution.
- o **Low:** displays 1/64 of the full video resolution and results in the highest displayed image rate.
- 3. Select the **Monochrome** check box to display the video in black and white.
- 4. Click **OK**.

### Changing the Image Panel Display Settings

You can change the image panel display settings to bring out video details that are hard to see with the image panel's default settings.

**Note:** These settings only affect the image panel display and do not affect the camera's actual configuration.

- $\overline{?}$ **Display Adjustments (16MP-HD-PRO-C)** Gamma: 0.550  $0.00$  $2.00$ **Black Level:** O 0.030  $0.00$  $1.00$ White Level: 0.980  $1.00$  $0.00$ Histogram Talation of the <sup>si</sup>n and illinoistics, Restore Defaults Close
- 1. Right-click an image panel and select **Display Adjustments...**.

**Figure A.** Display Adjustments dialog box

2. Move the sliders to adjust the **Gamma**, **Black Level** and **White Level**.

The image panel displays a preview of your adjustments.

- 3. Click **Restore Defaults** to clear your changes.
- 4. Click **Close**.

### Viewing Analog Video in Deinterlaced Mode

If there are visible interlacing artifacts in the analog camera video, you can enable the deinterlacing filter to help improve the video image.

To enable the deinterlacing filter, select **View > Display Deinterlaced Images**.

# Alarms

The Alarms tab allows you to monitor and acknowledge alarms through the Avigilon Control Center Client software. [Alarms](#page-219-0) are created in the server Setup, see **Alarms** for more information.

To watch a video overview of the Alarm Monitoring feature, see *Module 5 - [Alarm Monitoring](http://avigilon.com/au/b/b_5/small.html)* in the Avigilon University - End User Stream.

## Accessing the Alarms Tab

Perform one of the following steps to open the Alarms tab:

From the **Tools** menu, select **Alarms...**.

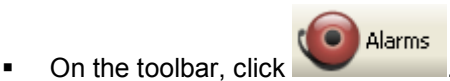

| <b>E</b> View 1                 | <b>Q</b> Search                                                                                                  | Alarms<br>G                                             | $\Box$                                                                              |
|---------------------------------|----------------------------------------------------------------------------------------------------|---------------------------------------------------------|-------------------------------------------------------------------------------------|
| 1 Alarms Active                 | 1 Alarms Assigned to You                                                                                         |                                                         | <b>B</b> 0 Alarms Assigned to Others                                                |
| Alarms                          |                                                                                                    |                                                         |                                                                                     |
| Status                          | Priority                                                                                                    | Time                                                    | Name                                                                                |
| <b>D</b> Active<br>Acknowledged | <b>A</b>                                                                                                    | Wed, Nov 11, 2009 2:30 PM<br>Wed, Nov 11, 2009 11:49 AM | <b>NorthWest Exit Gate Motion</b><br>South Door                                     |
|                                 |                                                                                                    |                                                         |                                                                                     |
| Assigned Alarms                 |                                                                                                    |                                                         |                                                                                     |
| Status                          | Priority                                                                                                    | Time                                                    | Name                                                                                |
| Assigned                        | ଈ                                                                                                    | Wed, Nov 11, 2009 2:30 PM                               | <b>Emergency Call Button 3</b>                                                      |
|                                 | Alarm Triggers                                                                                                   | <b>NorthWest Exit Gate Motion</b>                       | Q Camera: 5.0MP-HD-C(2123)<br>$\bullet$<br>$\checkmark$                             |
|                                 | Wed, Nov 11, 2009 2:30 PM<br>Wed, Nov 11, 2009 2:30 PM<br>Wed, Nov 11, 2009 2:30 PM<br>Wed, Nov 11, 2009 2:30 PM |                                                         |                                                                                     |
|                                 | Acknowledge Alarm                                                                                                | Acknowledge                                             |                                                                                     |
|                                 | Assign Alarm                                                                                                    | Open In View                                            |                                                                                     |
|                                 | Tuesday, November 10, 2009                                                                                       |                                                         | Wednesday, November 11, 2009                                                        |
| 00<br>3 PM<br>00                | 6 PM                                                                                                    | 9 PM<br>11111                                           | 12 PM<br>3PM<br>12, AM<br>3 AM<br>6 AM<br>9 AM<br>1111<br>$\mathbf{1}$ $\mathbf{1}$ |

**Figure A.** Alarms tab

The Alarms tab is divided into the following areas:

- **In the Alarms list is a list of alarms that are active, acknowledged, or assigned to another user.** The alarms are sorted by status, priority then time.
- In the Assigned Alarms list is a list of alarms assigned to you. This list is not displayed when there are no alarms assigned to you.
- The Alarm Details area displays the alarm triggers and video when an alarm is selected from the Alarms list.
- **The Timeline is used to play back the recorded alarm video.**

### Reviewing Alarms

In the Alarms tab, you can review alarm video and manage alarms. Active alarms can be assigned to yourself, and acknowledged alarms can be exported or purged as required.

### Viewing Alarm Video

You can review active and acknowledged alarm video in detail through the alarm image panel, or opening the alarm video in a new View.

- 1. Select an alarm from the Alarms list. The alarm details are displayed.
- 2. In the Alarm Triggers list, select an alarm trigger to display the video for that alarm instance.
- 3. Use the alarm image panel controls to review the video in more detail.

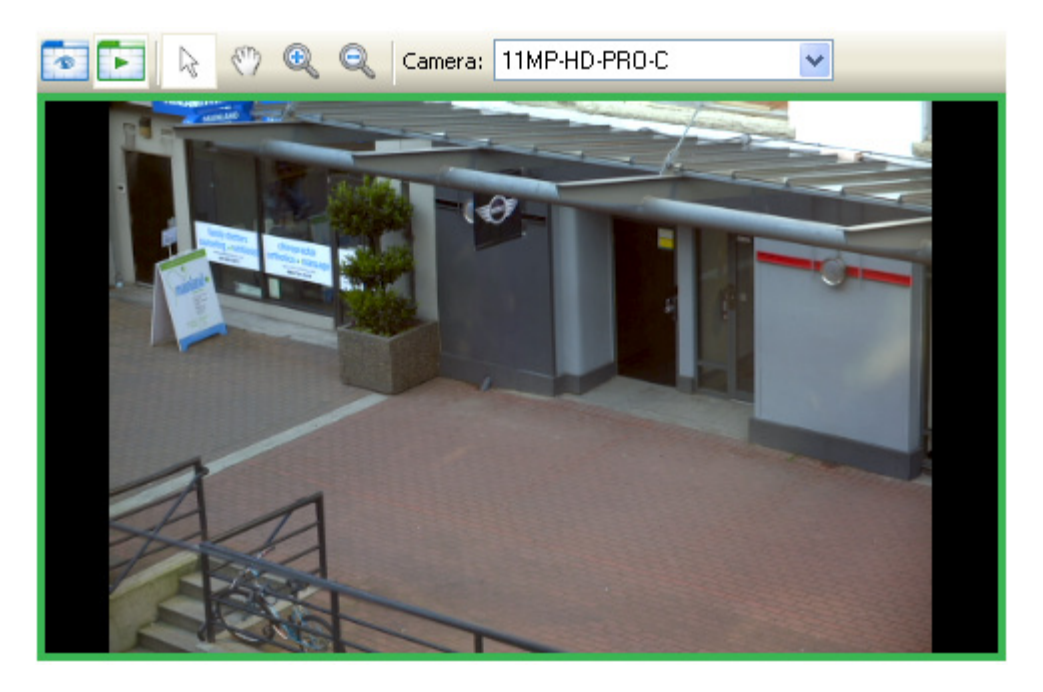

**Figure A.** Alarm image panel

- o In the **Camera** drop down list, select a camera that is linked to the alarm to review the video.
- o Use the **Zoom** and **Pan** tools to view specific parts of the video image in more detail. See [Zooming and Panning in a Video](#page-288-0) for more information.
- o Use the **Live** and **Recorded** buttons to alternate from the recorded alarm video and the camera's live stream. See [Viewing Live and Recorded Video](#page-200-0) for more information.
- 4. Click **Open In View** to open the alarm video in a new View.

5. Use the Timeline to control the video play back. See [Playing Back Recorded Video](#page-296-0) for more information.

### Assigning an Alarm

You can assign an alarm to yourself to avoid a duplication of effort in reviewing the alarm. Assigned alarms are hidden from other users until the alarm has been acknowledged.

Although you can only assign alarms to yourself, you can also unassign the alarm at any time.

- 1. Select an active alarm from the Alarms list.
- 2. When the alarm details are displayed, click **Assign Alarm**.

The alarm is added to your Assigned Alarms list.

3. To unassign an alarm, select the alarm from the Assigned Alarms list and click **Unassign Alarm**.

### Acknowledging an Alarm

Acknowledging an alarm indicates an alarm has been reviewed and is no longer active. You can acknowledge any alarm that is active or assigned to you.

- 1. After reviewing the alarm, enter notes describing the nature of the alarm in the Acknowledge Alarm text box.
- 2. Click **Acknowledge**.
- 3. If there is digital output linked to the alarm, a dialog box may appear to request permission to activate the digital output. Activate the digital output as required.

The Alarm is given an Acknowledged status in the Alarms list.

### Searching Alarms

You can search through an alarm's history to review previous instances of the alarm.

- 1. Select an acknowledged alarm from the Alarms list.
- 2. In the alarm details area, click **Search Alarm**. See [Performing an Alarm Search](#page-319-0) for more information.

### Exporting Alarms

You can export alarm video for review on other computers.

- 1. Select an acknowledged alarm from the Alarms list.
- 2. In the alarm details area, click **Export Alarm**. See [Exporting Recorded Video and Images](#page-330-0) for more information.

### Purging an Alarm

Purging an alarm removes the alarm from the Alarms list until the alarm is activated again. Although the alarm is no longer listed in the Alarms list, the alarm information remains in the system and can still be searched.

- 1. Select an acknowledged alarm from the Alarms list.
- 2. In the alarm details area, click **Purge Alarm**.

### Arming Image Panels

Arming an image panel reserves the image panel specifically for displaying video linked to alarms or rules. Armed image panels allow you to review and acknowledge alarms while monitoring video in a View. Any image panel can be armed or disarmed as required.

If there are no armed image panels, alarm video will appear in the next empty image panel in the current View, or in a new View if all current image panels are in use.

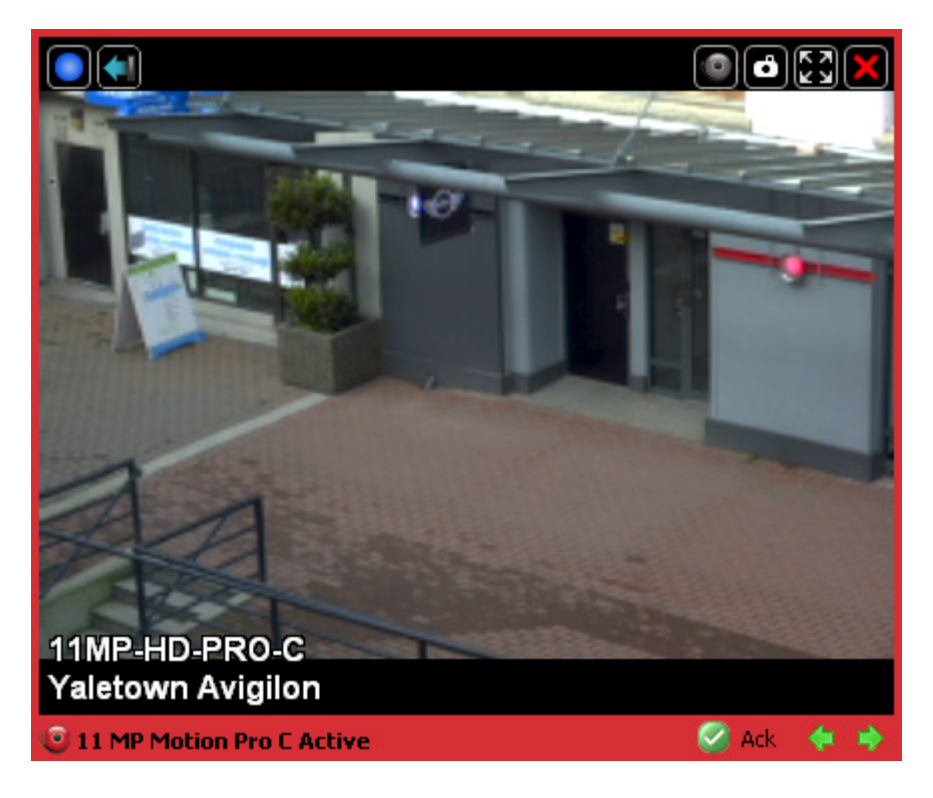

#### **Figure A.** Armed image panel

To arm or disarm an image panel, perform the following:

- In an image panel, click the **Arm Panel** button. The image panel is given a red border to show that it is armed.
- To acknowledge an alarm in the armed image panel, click the **Acknowledge** button.
- If the alarm is linked to multiple cameras, you can use the green arrows to move between the video linked to the alarm.
- To disarm an image panel, click the **Disarm Panel** button.

If multiple alarms are triggered at the same time, the linked video are queued within the armed image panel. The alarms are displayed by order of alarm priority then time. Once an alarm is acknowledged or assigned to a user, the alarm video is removed from the armed image panel.

**Note:** If you choose to close the video in the armed image panel, the alarm continues to be active until the alarm is acknowledged.

Video triggered by a rule are queued in the armed image panel after alarms, with the most recent video displayed first. Rules video are unlabeled and do not require acknowledgement.

# License Plates

License Plate Recognition is a licensed feature that allows you to monitor the vehicle license plates that are detected by the Avigilon Control Center.

You can activate the license plate overlay to monitor license plates as they are detected. Or you can use the License Plate Watch List feature to notify you when specific license plates are detected.

To setup License Plate Recognition, see [License Plate Recognition](#page-242-0) for more information.

### License Plate Overlay

While you are monitoring video in an image panel, you can also monitor the license plates that come into the camera's License Plate Recognition field.

When the license plate overlay is enabled, license plate numbers are displayed in the bottom right corner of the image panel as license plates are detected by the camera.

To enable the License Plate overlay:

Select **View > Image Overlays > License Plate**.

For more information about other overlays, see [Displaying Video Overlays.](#page-301-0)

### License Plate Recognition Watch List

The Watch List tracks the license plates you've configured the Avigilon Control Center System to recognize, and displays the detected matches in the License Plate Matches dialog box.

To configure the Watch List, see [Configuring the Watch List](#page-244-0) for more information.

**Note:** The Watch List is only available if the License Plate Recognition feature is installed.

### Reviewing the License Plate Matches

1. Open the License Plate Matches dialog box.

The License Plate Matches dialog box automatically appears whenever license plates from the Watch List are detected. To review matches at a separate time, select **LPR > License Plate Matches...**

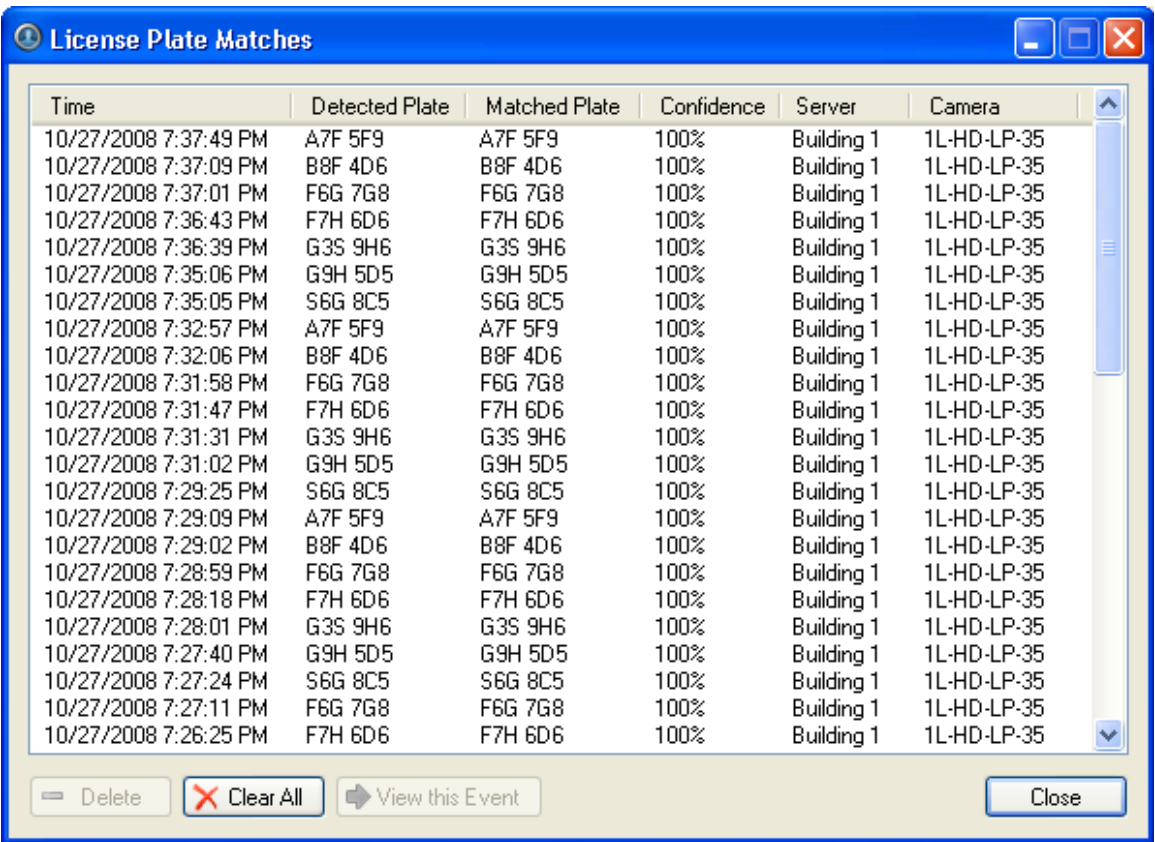

**Figure A.** License Plate Matches dialog box.

- 2. Select one of the license plate matches and perform one of the following:
	- o Click **View this Event** or double-click the selected license plate to open a snapshot of the detected license plate in a new View.
	- o Click **Delete** to delete the license plate from the list.
	- o Click **Clear All** to delete the current match list. The list will repopulate as new license plates are detected.
- 3. Click **Close**.

# Search

You can search for recorded video by alarms, license plates, events, thumbnails or POS transactions.

To watch a video overview of the Search features, see *Module 2 - [Identifying, Bookmarking, Searching](http://avigilon.com/au/b/b_2/small.html)  [and Exporting Video](http://avigilon.com/au/b/b_2/small.html)* in the Avigilon University - End User Stream.

**Note:** Some features are not displayed if the server does not have the required license, or if you do not have the user permissions to access the feature.

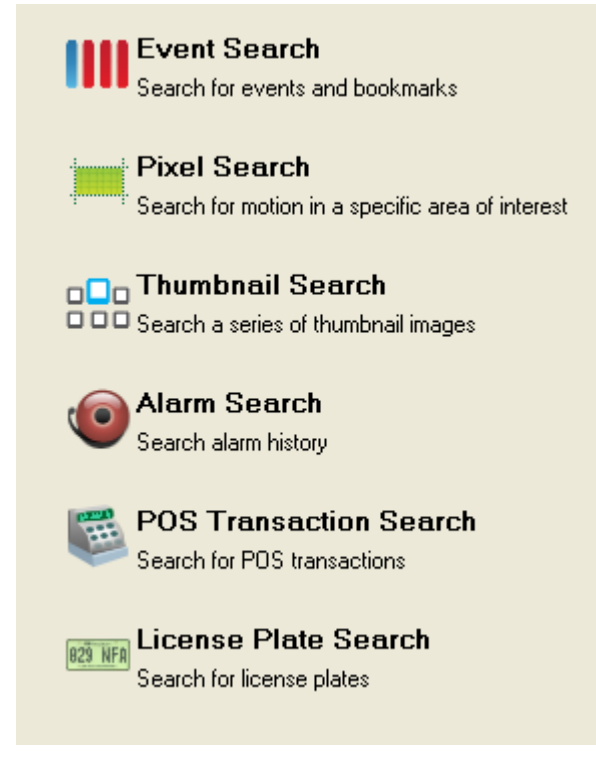

**Figure A.** Search options

## Performing an Event Search

The Event Search allows you to search for a specific motion or digital input event by time range for the selected cameras.

- **O** Search 1. Click **the Search tab.** to open the Search tab.
- 2. In the Search tab, select **Event Search**.

The Search:Event tab is displayed.

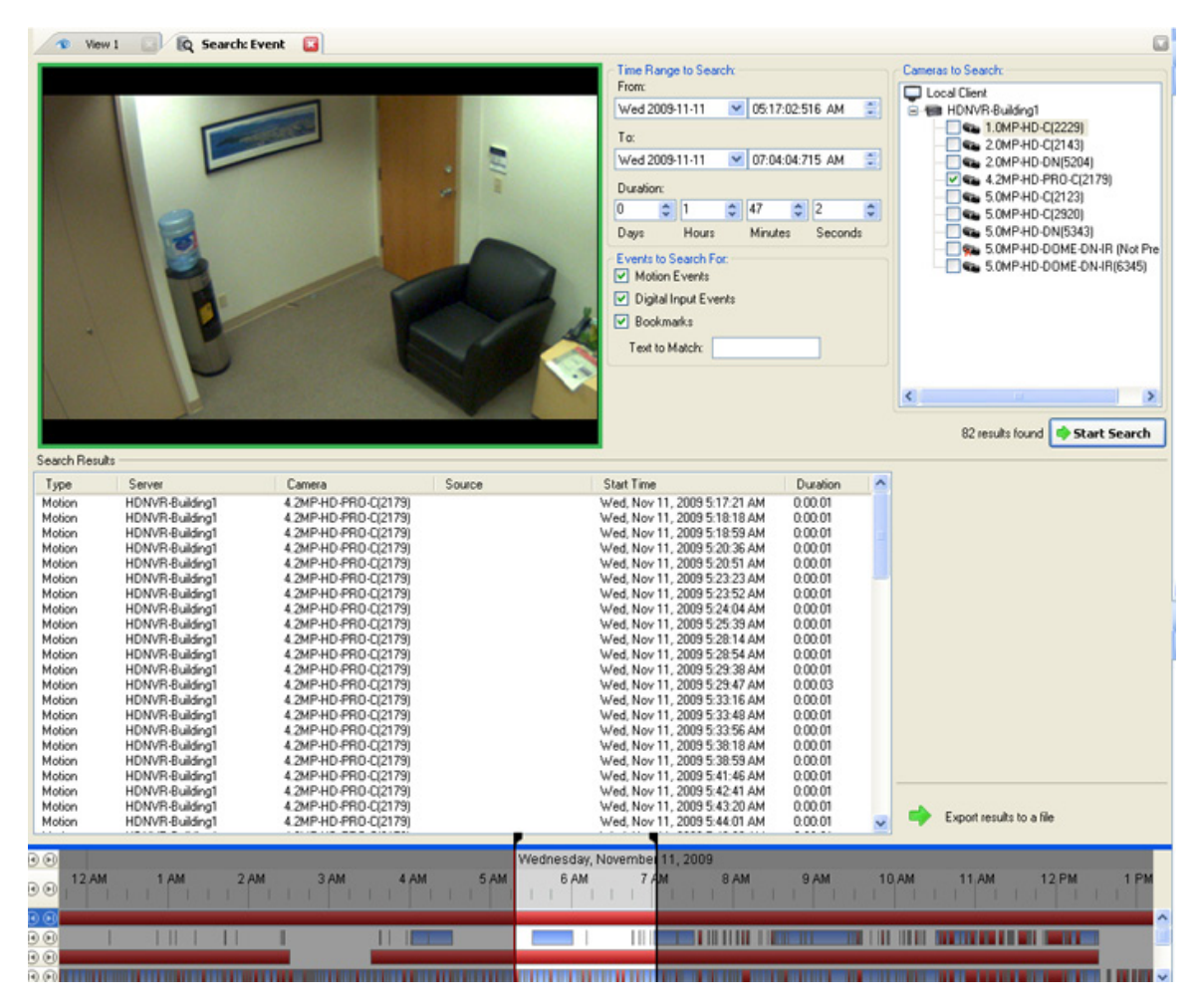

**Figure A.** Search: Event tab

- 3. In the Camera to Search area, select all the cameras you want to include in the search.
- 4. In the Time Range to Search area, set the date and time range of your search. The time range is highlighted on the Timeline by the black time range markers. You can also drag the time range markers to modify the time range.
- <span id="page-315-0"></span>5. In the Events to Search For area, select the types of events or bookmarks to include in the search.
- 6. In the Text to Match area, enter text to search for in the titles and descriptions of bookmarks.
- 7. Click **Start Search**.

### Viewing Event Search Results

- 1. In the Search Results area, select a search result. The event timeline is highlighted and the related video is displayed in the search image panel.
- 2. Use the Timeline controls to review the event. See [Playing Back Recorded Video](#page-296-0) for more information.
- 3. If you want to further refine your search, click **Perform a pixel search on this event** to perform a pixel search on the selected result. See [Performing a Pixel Search](#page-315-0) for more information.
- 4. Click **Export this event** to export the selected event video. See [Exporting Recorded Video and](#page-330-0)  [Images](#page-330-0) for more information about the available export settings.
- 5. To export all listed results, click **Export results to a file** and save the file.

## Performing a Pixel Search

The Pixel Search allows you to search for motion events in specific areas of the camera's field of view.

- $\sum$  Search 1. Click to open the Search tab.
- 2. In the Search tab, select **Pixel Search**.

The Search:Pixel tab displays.

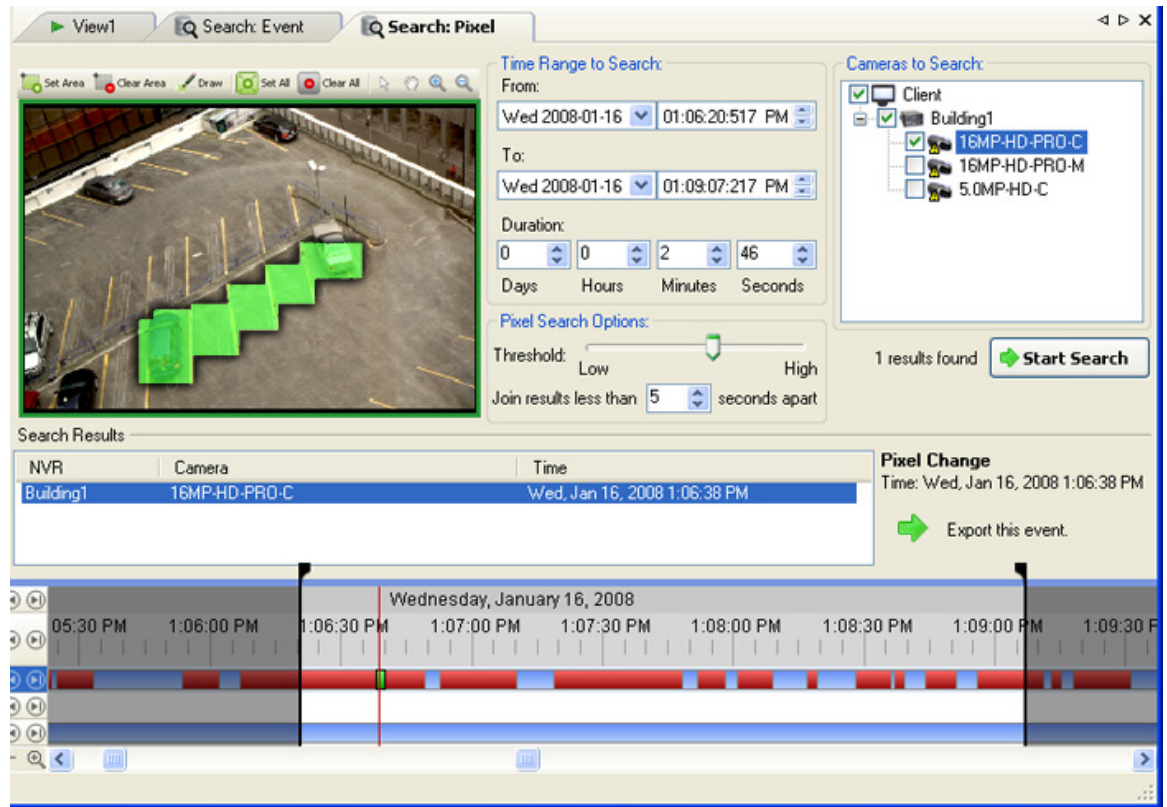

**Figure A.** Search:Pixel tab

By default, the entire video image is highlighted in green.

- 3. In the Camera to Search area, select a camera.
- 4. In the Time Range to Search area, set the date and time range of your search. The time range is highlighted on the Timeline by the black time range markers. You can also drag the time range markers to modify the time range.
- 5. Define the pixel search region by using the motion detection selection tools above the image panel. The pixel search will be performed in all areas highlighted in green.
- 6. In the Pixel Search Options area, drag the **Threshold** slider to select the amount of motion required to return a search result.

The higher the threshold, the greater number of pixels must change before a result is returned.

- 7. Enter a number in the **Join results less than** field to define the minimum number of seconds between motion events before they are considered separate search results.
- 8. Click **Start Search**.

### Viewing Pixel Search Results

- 1. In the Search Results area, select a search result. The event timeline is highlighted and the related video is displayed in the search image panel.
- 2. Use the Timeline controls to review the event. See [Playing Back Recorded Video](#page-296-0) for more information.
- 3. Click **Export this event** to export the selected event video. See [Exporting Recorded Video](#page-330-0) and [Images](#page-330-0) for more information about the available export settings.
- 4. To export all listed results, click **Export results to a file** and save the file.

### Performing a Thumbnail Search

The Thumbnail Search allows you to search through a specific period of time by viewing a series of thumbnail images.

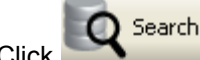

1. Click to open the Search tab.

2. In the Search tab, select **Thumbnail Search**.

The Search:Thumbnails tab displays.

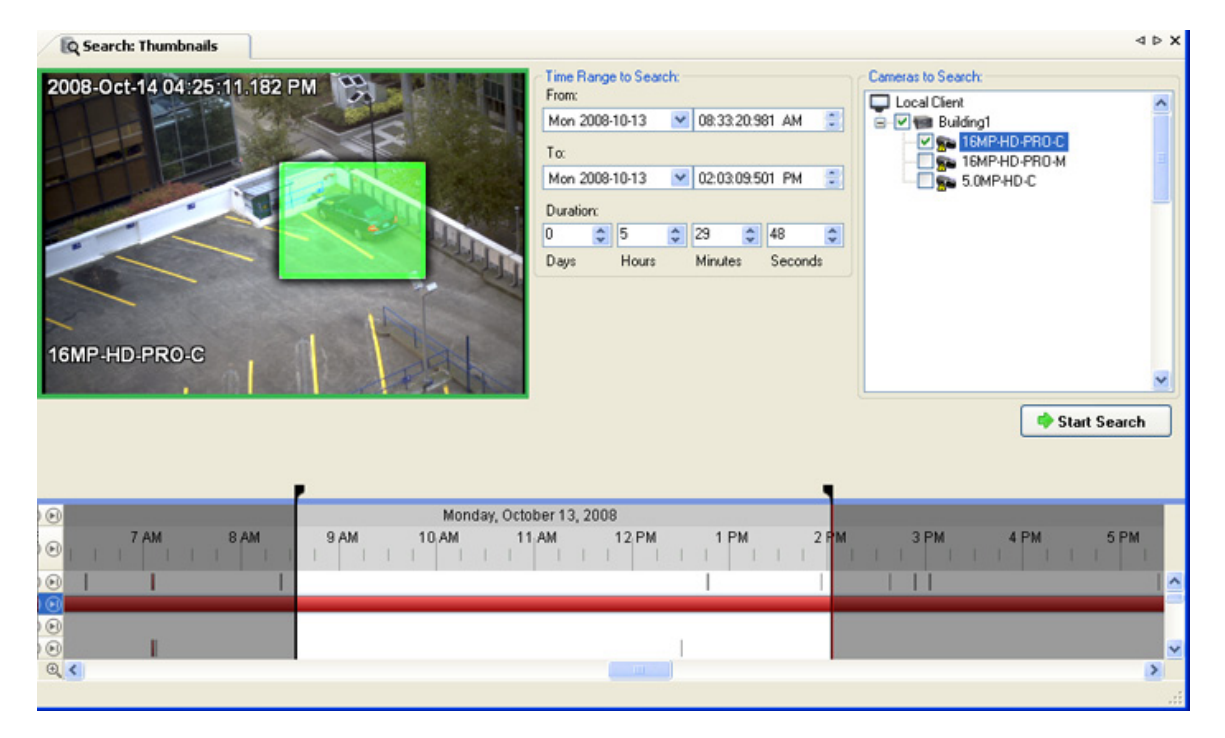

**Figure A.** Search:Thumbnails tab

- 3. In the Camera to Search area, select a camera.
- 4. In the Time Range to Search area, set the date and time range of your search. The time range is highlighted on the Timeline by the black time range markers. You can also drag the time range markers to modify the time range.
- 5. In the image panel, define the search region by moving the edges of the green overlay. Use this feature if you only want to see thumbnails for a region of the video image instead of the whole field of view.

The thumbnail search will only be performed on the area highlighted in green.

6. Click **Start Search**.

### Viewing Thumbnail Search Results

The search results display thumbnails at equal intervals on the Timeline.

1. To change the size of the search result thumbnails, select **Large Thumbnails**, **Medium Thumbnails**, or **Small Thumbnails** from the drop-down menu above the search results and click **Search Again**.

<span id="page-319-0"></span>

| <b>Q</b> Search: Thumbnails                                                 |                                           |                                                   |                                           |                                           |  |  |  |  |  |
|-----------------------------------------------------------------------------|-------------------------------------------|---------------------------------------------------|-------------------------------------------|-------------------------------------------|--|--|--|--|--|
| Back                                                                        | <b>Q</b> Step In<br>Open In View          | Normal Thumbnails<br>$\checkmark$                 | ø<br><b>Search Again</b>                  | Change Search                             |  |  |  |  |  |
| Tue, Oct 14, 2008<br>8:46:06:726 AM<br>$\left( \widehat{\mathbb{A}}\right)$ | Tue, Oct 14, 2008<br>Θ.<br>9:17:45:827 AM | Tue, Oct 14, 2008<br>9:49:25:927 AM               | Tue, Oct 14, 2008<br>10:21:05:025 AM<br>n | Tue, Oct 14, 2008<br>10:52:45:128 AM<br>ε |  |  |  |  |  |
| Tue, Oct 14, 2008<br>(F)<br>11:24:24:226 AM                                 | Tue, Oct 14, 2008<br>G<br>11:56:04:326 AM | Tue, Oct 14, 2008<br>ഩ<br>12:27:44:426 PM         | Tue, Oct 14, 2008<br>œ<br>12:59:23:524 PM | Tue, Oct 14, 2008<br>റ<br>1:31:03:625 PM  |  |  |  |  |  |
| Tue, Oct 14, 2008<br>2:02:42:728 PM                                         | Tue, Oct 14, 2008<br>2:34:22:823 PM       | My Tue, Oct 14, 2008                              | N Tue, Oct 14, 2008<br>3:37:42:036 PM     | Tue, Oct 14, 2008<br>4:09:21:132 PM<br>ര  |  |  |  |  |  |
| $_{\odot}$<br>9 AM<br>M                                                     | 10.AM<br>11.AM                            | Tuesday, October 14, 2008<br><b>12 PM</b><br>1 PM | 2 PM<br>3 PM                              | 4 PM                                      |  |  |  |  |  |
| $_{\odot}$<br>$^{\circ}$                                                    |                                           | II G                                              |                                           | ۸<br>0                                    |  |  |  |  |  |
| Q                                                                           | .<br>ШI                                   |                                                   | <b>III</b>                                | v<br>$\rightarrow$                        |  |  |  |  |  |

**Figure B.** Search:Thumbnail results tab

- 2. Select a thumbnail to highlight the image on the Timeline.
- 3. Click **Step In**, or double-click the thumbnail to perform another search around the thumbnail. Click **Back** to return to the previous results page.
- 4. Click **Open In View** to open the recorded video in a new View.

### Performing an Alarm Search

Alarm search allows you to search for alarm events by time range for the selected alarms.

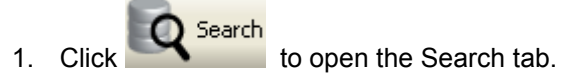

2. In the Search tab, select **Alarm Search**.

#### The Search:Alarms tab is displayed.

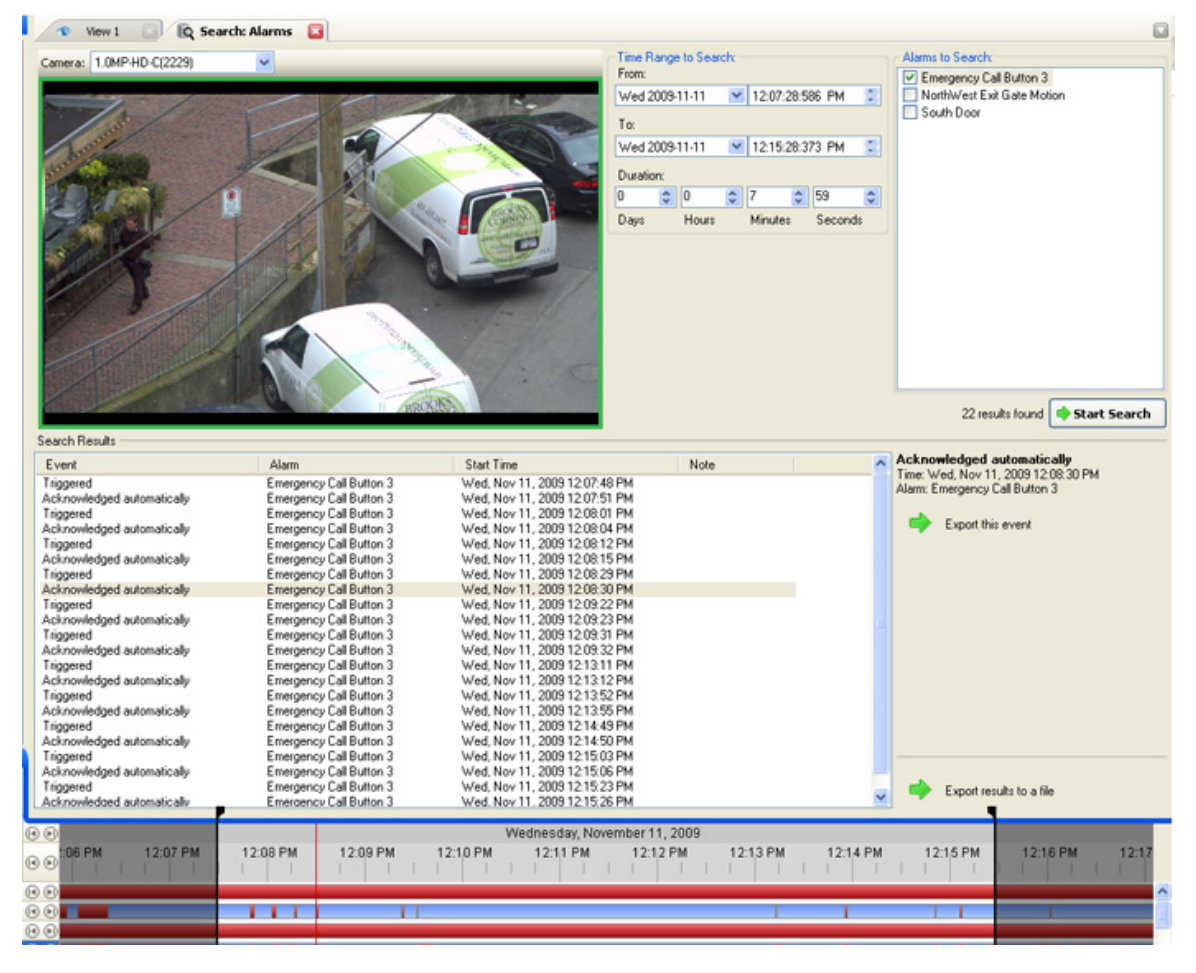

**Figure A.** Search:Alarms tab

- 3. In the Alarm to Search list, select all the alarms you would like to include in the alarm search.
- 4. In the Time Range to Search area, set the date and time range of your search. The time range is highlighted on the Timeline by the black time range markers. You can also drag the time range markers to modify the time range.
- 5. Click **Start Search**.

### Viewing Alarm Search Results

- 1. In the Search Results area, select a search result. The event timeline is highlighted and the related video is displayed in the search image panel.
- 2. Use the Timeline controls to review the event. See [Playing Back Recorded Video](#page-296-0) for more information.
- 3. If the event is linked to multiple cameras, select a camera from the **Camera** drop down list to change the video displayed in the image panel.
- 4. Click **Export this event** to export the selected event video. See [Exporting Recorded Video and](#page-330-0)  [Images](#page-330-0) for more information about the available export settings.
- 5. To export all listed results, click **Export results to a file** and save the file.

### Performing a POS Transaction Search

The POS Transaction Search allows you to search for POS transactions by transaction data source, content in the raw transaction data, and time range.

- ◯ Search 1. Click to open the Search tab.
- 2. In the Search tab, select **POS Transactions Search**.

The Search: POS Transactions tab is displayed.

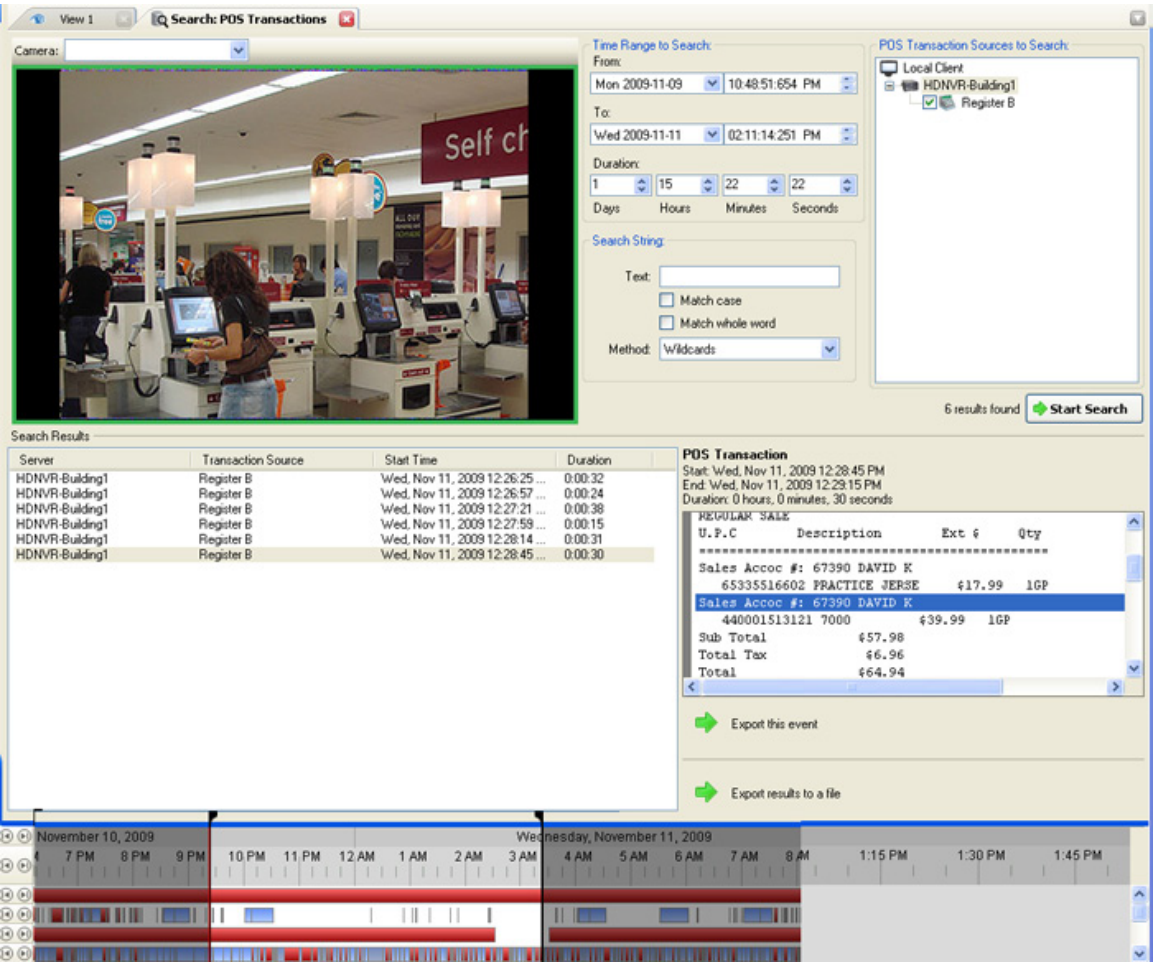

**Figure A.** Search:POS Transactions tab

- 3. In the POS Transaction Sources to Search area, select all the POS transaction sources you would like to include in the search.
- 4. In the Time Range to Search area, set the date and time range of your search. The time range is highlighted on the Timeline by the black time range markers. You can also drag the time range markers to modify the time range.
- 5. In the Search Text area, enter any text you want to search for, then select **Match case** and/or **Match whole word**, and choose a search method.

Leave the **Text** field blank to find all transactions.

6. Click **Start Search**.

#### Viewing POS Transaction Search Results

- 1. In the Search Results area, select a search result. The event timeline is highlighted and the related video is displayed in the search image panel.
- 2. Use the Timeline controls to review the event. See [Playing Back Recorded Video](#page-296-0) for more information.
- 3. If the event is linked to multiple cameras, select a camera from the **Camera** drop down list to change the video displayed in the image panel.
- 4. Click **Export this event** to export the selected event video. See [Exporting Recorded Video and](#page-330-0)  [Images](#page-330-0) for more information about the available export settings.
- 5. To export all listed results, click **Export results to a file** and save the file.

### Performing a License Plate Search

The License Plate Search allows you to search for specific license plates detected by the selected cameras. You can search for license plates not listed in the Watch List.

**Note:** The License Plate Search is only available if the License Plate Recognition feature is installed.

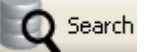

1. Click **the Search tab.** to open the Search tab.

2. In the Search tab, select **License Plate Search**.

The Search: License Plates tab is displayed.

| <sup>®</sup> View 1                                                                             |                                                                                                    | <b>Q</b> Search: License Plates                                                         | a                                                    |                                                                                                    |                                                                                                    |                                                                         |                                                                                              |                                                                                                    |
|-------------------------------------------------------------------------------------------------|----------------------------------------------------------------------------------------------------|-----------------------------------------------------------------------------------------|------------------------------------------------------|----------------------------------------------------------------------------------------------------|----------------------------------------------------------------------------------------------------|-------------------------------------------------------------------------|----------------------------------------------------------------------------------------------|----------------------------------------------------------------------------------------------------|
|                                                                                                 |                                                                                                    |                                                                                         | 596 HB                                               |                                                                                                    | Time Range to Search:<br>From:<br>Fri<br>2008-04-04<br>To:<br>Sat 2008-04-05<br>Duration:<br>O<br>$\Leftrightarrow$ 13<br><b>Hours</b><br>Days<br>License Plate Search Options:<br>License Plate:<br>Min. Confidence: | v.<br>$\vee$ 12:13:28:095 PM<br>$\hat{\cdot}$<br>45<br>Minutes<br>$0\%$ | ÷<br>10:27:39:418 PM<br>좋<br>48<br>$\div$<br>÷<br>Seconds<br>50%<br>100%                     | Cameras to Search:<br>Building1<br><b>B</b> - <b>Ball</b> Building1<br><b>V</b> C <sub>o</sub> Intersection |
| Search Results<br>Server                                                                        | Camera                                                                                                    | License Plate                                                                           | Confidence                                           | <b>Start Time</b>                                                                                                    | Duration                                                                                                    |                                                                         | 361 results found<br><b>License Plate</b><br>License Plate: 074 DXR                          | ∢<br>$\rightarrow$<br>Start Search                                                                          |
| Building1<br>Building1<br>Building1<br><b>Building1</b><br>Building1                            | Intersection<br>Intersection<br>Intersection<br>Intersection<br>Intersection                                               | <b>427 AKX</b><br><b>227 CAM</b><br>620 ARL<br><b>596 HGR</b><br>074 DXR                | 100%<br>100%<br>100%<br>100%<br>100%                 | Sat. Apr 05, 2008 9<br>Sat, Apr 05, 2008 9 0:00:00<br>Sat. Apr 05, 2008 9 0:00:00<br>Sat. Apr 05, 2008 9.<br>Sat, Apr 05, 2008 9.                                                                                     | 0:00:12<br>0:00:00<br>0:00:00                                                                                                    |                                                                         | Confidence: 100%<br>Start: Sat. Apr 05, 2008 9:09:54 AM<br>End: Sat. Apr 05, 2008 9:09:55 AM | Duration: 0 hours, 0 minutes, 0 seconds                                                                     |
| Building1<br><b>Building1</b><br>Building1<br>Building 1<br>Building1<br>Building1<br>Building1 | Intersection<br>Intersection<br><b>Intersection</b><br>Intersection<br>Intersection<br>Intersection<br><b>Intersection</b> | <b>745 JRC</b><br>1745 JE<br>6070 HK<br>087 JTD<br>473 ECH<br>775 GTC<br><b>177 ESE</b> | 100%<br>100%<br>100%<br>100%<br>100%<br>100%<br>100% | Sat. Apr 05, 2008 9 0:00:01<br>Sat. Apr 05, 2008 9 0:00:00<br>Sat. Apr 05, 2008 9 0:00:01<br>Sat. Apr 05, 2008 9 0:00:00<br>Sat. Apr 05, 2008 9 0:00:00<br>Sat. Apr 05, 2008 9 0:00:01<br>Sat, Apr 05, 2008 9 0:00:03 |                                                                                                    |                                                                         | Export this event.                                                                           |                                                                                                    |
| Building1<br>Building1<br>Building1                                                             | Intersection<br>Intersection<br>Intersection                                                                               | <b>120 ERC</b><br><b>BGF 169</b><br><b>882 ELR</b>                                      | 100%<br>100%<br>100%                                 | Sat. Apr 05, 2008 9 0:00:01<br>Sat. Apr 05, 2008 9 0:00:00<br>Sat. Apr 05, 2008 9 0:00:01                                                                                                    |                                                                                                    |                                                                         |                                                                                              | Export results to a file                                                                                    |
| $\Theta$<br>$\Theta$                                                                            | Friday, April 04, 2008<br>9 PM                                                                                             |                                                                                         | <b>12 AM</b>                                         | 3 AM                                                                                                    | 6 AM                                                                                                    | Saturday, April 05, 2008<br>9 AM                                        |                                                                                              | <b>12 FM</b>                                                                                                |
| ΘΘ<br>$-Q$                                                                                      |                                                                                                    |                                                                                         | m.                                                   |                                                                                                    |                                                                                                    |                                                                         |                                                                                              | $\rightarrow$<br>$\ddot{x}$                                                                                 |

**Figure A.** Search: License Plates tab

- 3. In the Camera to Search area, select all the cameras you want to include in the search.
- 4. In the Time Range to Search area, set the date and time range of your search. The time range is highlighted on the Timeline by the black time range markers. You can also drag the time range markers to modify the time range.
- 5. In the License Plate Search Options area, enter the license plate number and minimum confidence for a match.
- 6. Click **Start Search**.

### Viewing LPR Search Results

- 1. In the Search Results area, select a search result. The event timeline is highlighted and the related video is displayed in the search image panel.
- 2. Use the Timeline controls to review the event. See [Playing Back Recorded Video](#page-296-0) for more information.
- 3. If the event is linked to multiple cameras, select a camera from the **Camera** drop down list to change the video displayed in the image panel.
- 4. Click **Export this event** to export the selected event video. See [Exporting Recorded Video and](#page-330-0)  [Images](#page-330-0) for more information about the available export settings.
- 5. To export all listed results, click **Export results to a file** and save the file.

# Export

You can export video and still images. You can specify a number of options to ensure the exported files are appropriate for your needs.

To watch a video overview of the Export features, see *Module 2 - [Identifying, Bookmarking, Searching](http://avigilon.com/au/b/b_2/small.html)  [and Exporting Video](http://avigilon.com/au/b/b_2/small.html)* in the Avigilon University - End User Stream.

**Note:** Some features are not displayed if the server does not have the required license, or if you do not have the user permissions to access the feature.

## Saving a Snapshot of an Image

A Snapshot allows you to export a single frame in a video. You can specify the file format and various options, like overlays and resolution.

- 1. Open the snapshot Export tab:
	- o In the image panel, click the **Save Snapshot** icon.
	- o Right-click the image panel and select **Save Snapshot**.

The snapshot Export tab is displayed.

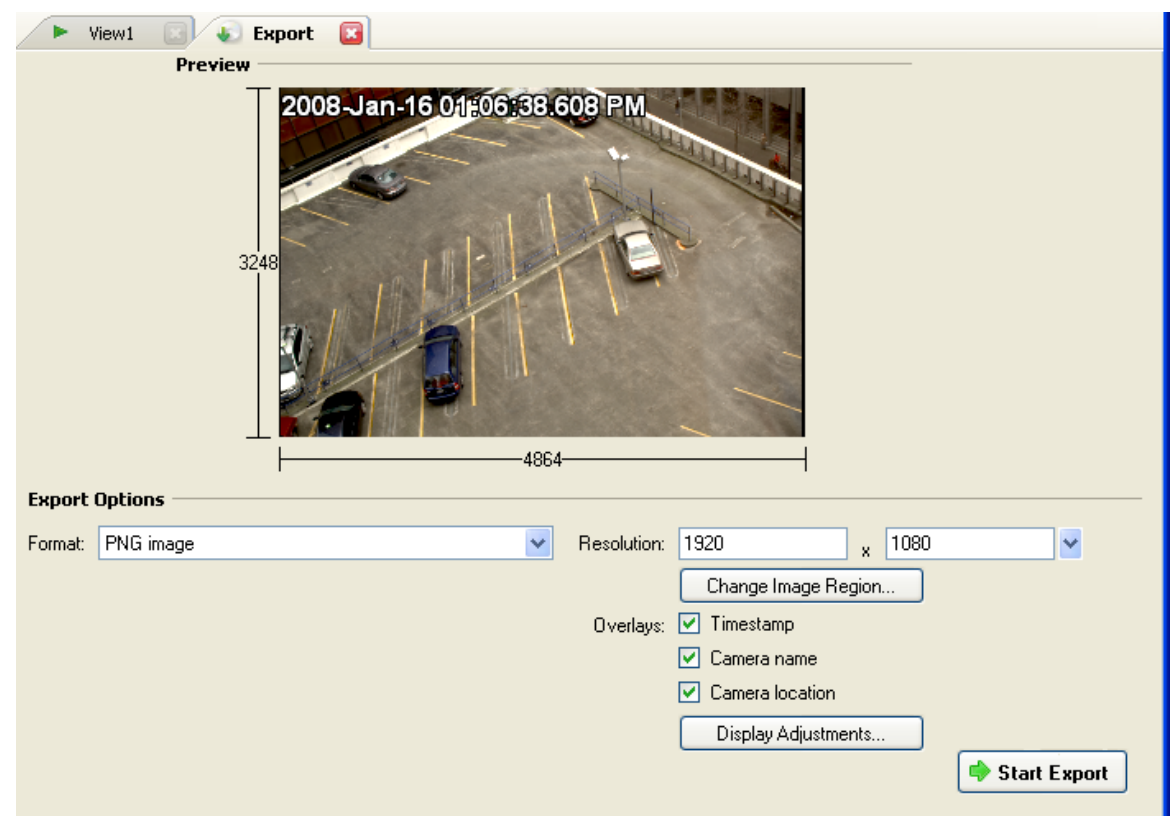

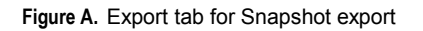

- 2. In the Export Options area, select the image export format from the **Format** drop down list: **PNG**, **JPEG**, **TIFF**, **PDF**, **Print**, or **Native** format.
- 3. For the selected export image format, define your preferences:

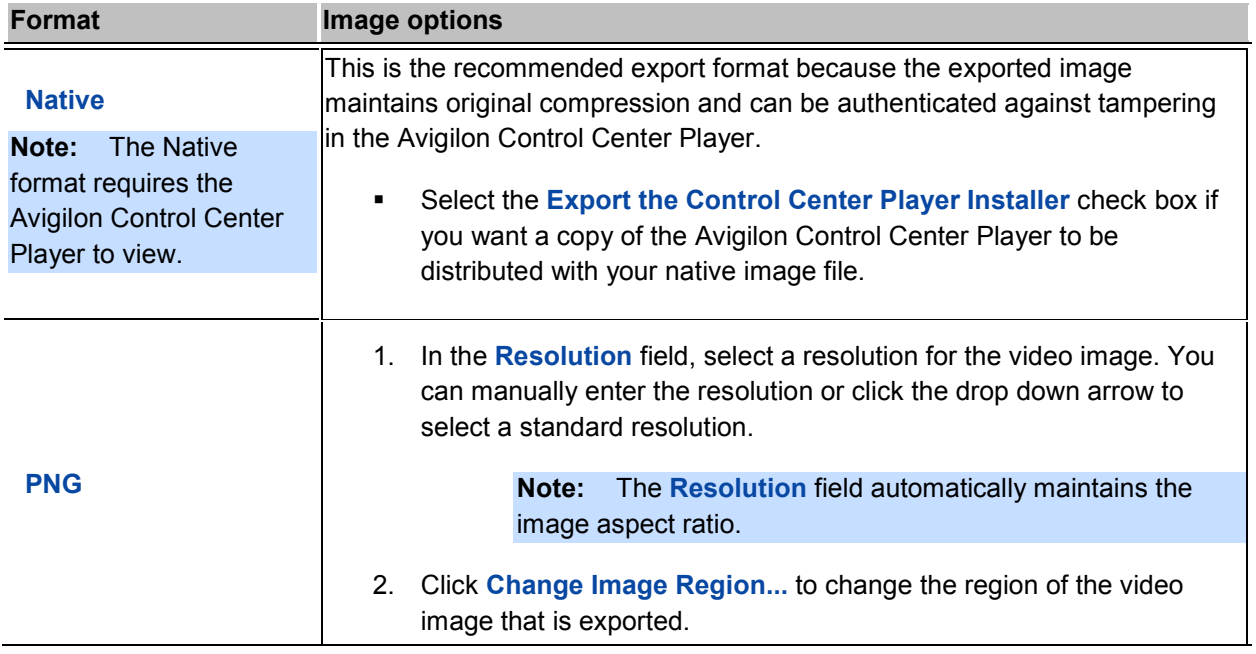

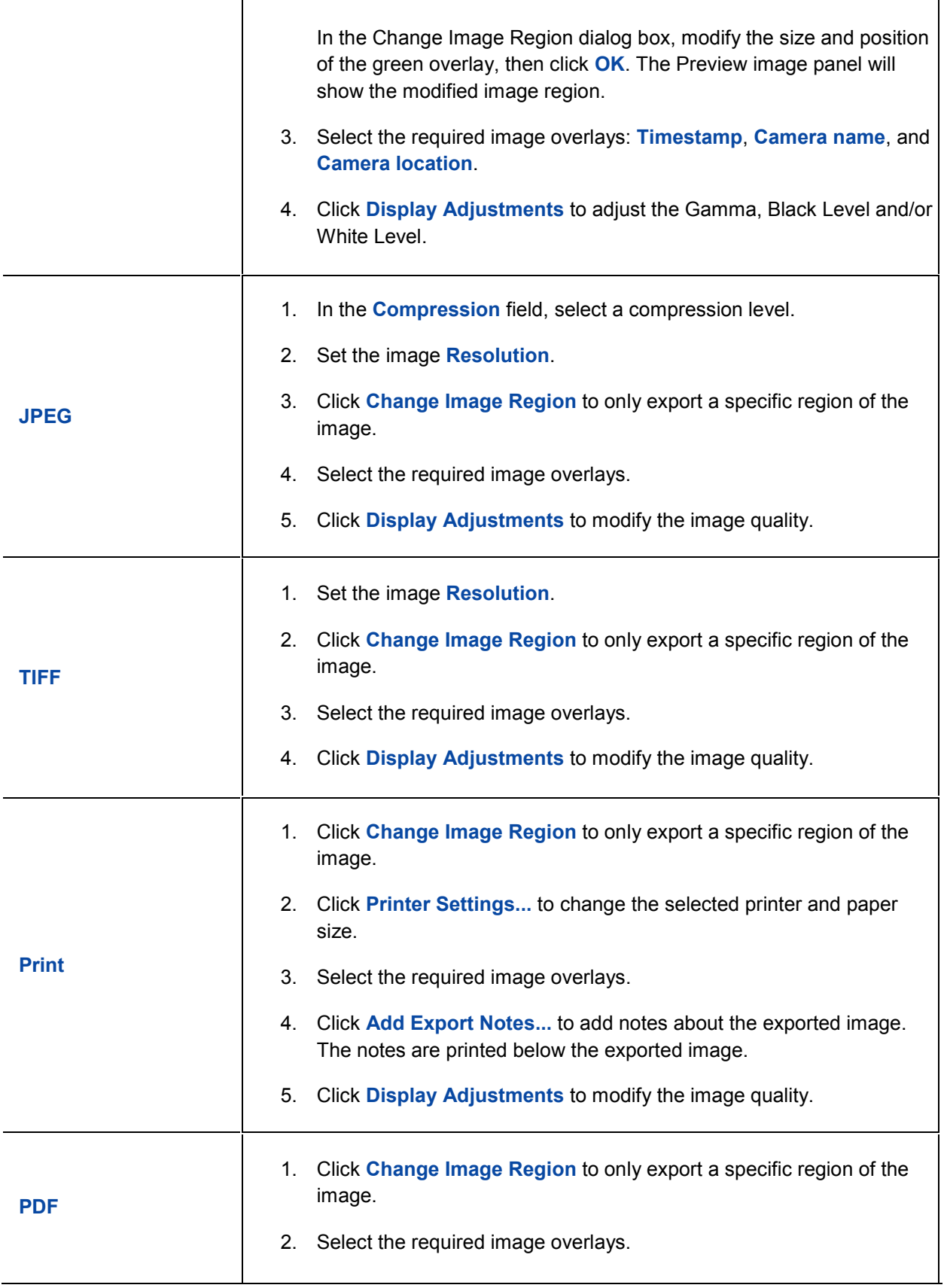

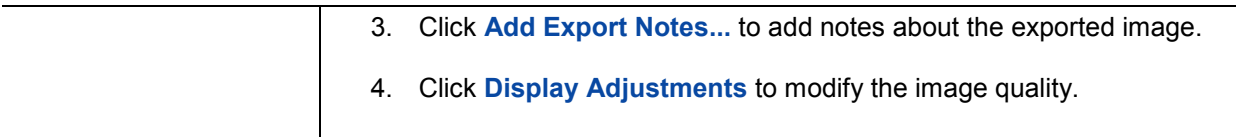

#### 4. Click **Start Export**.

5. In the Save As dialog box, name the export file and click **Save**.

The Preview area displays the video stream you are exporting.

6. When the export is complete, click **OK**.

## Exporting Live Images

The Live Export tab exports live video as a series of still images. You can specify the file format, and set related options like overlays and resolution.

1. Select **File > Live Export...**.

The Live Export tab is displayed.

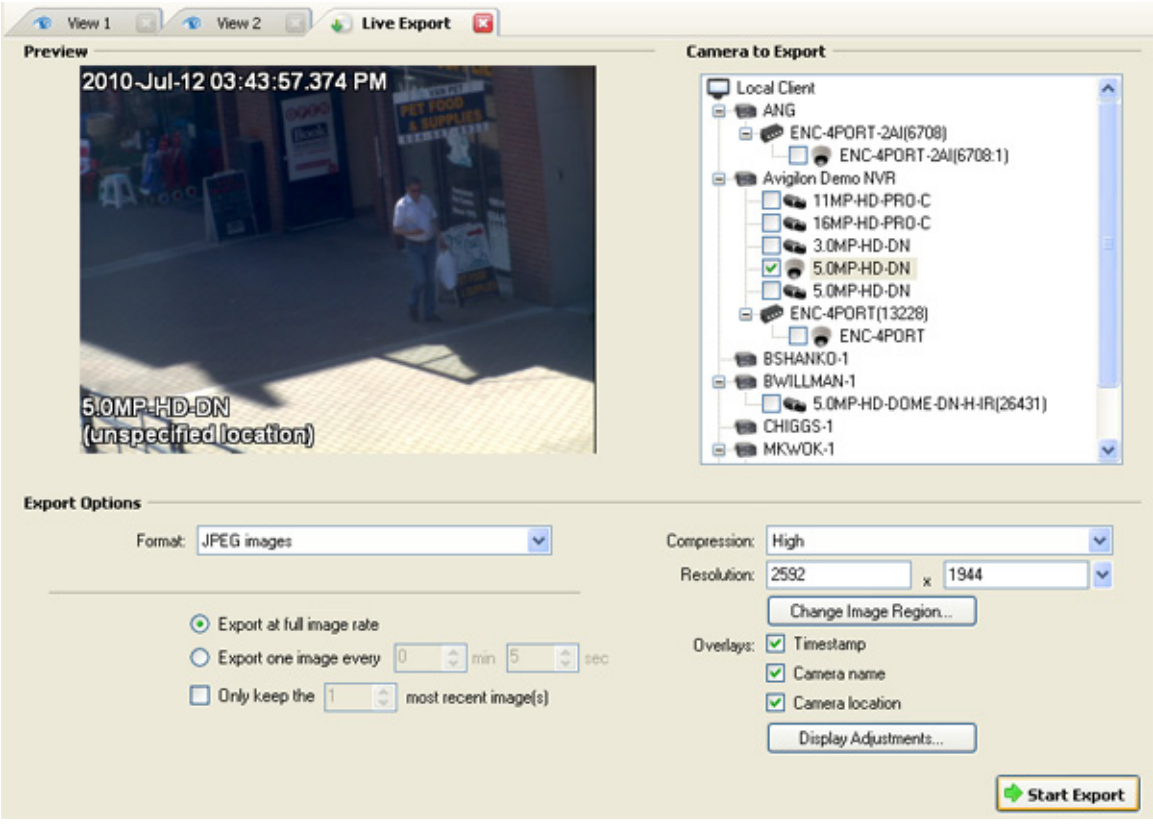

**Figure A.** Live Export tab

- 2. In the Camera to Export list, select the camera video you want to export.
- 3. In the Export Options area, select one of the following export formats in the **Formats** drop down list: **PNG**, **JPEG**, or **TIFF**.
- 4. Set the export image rate:

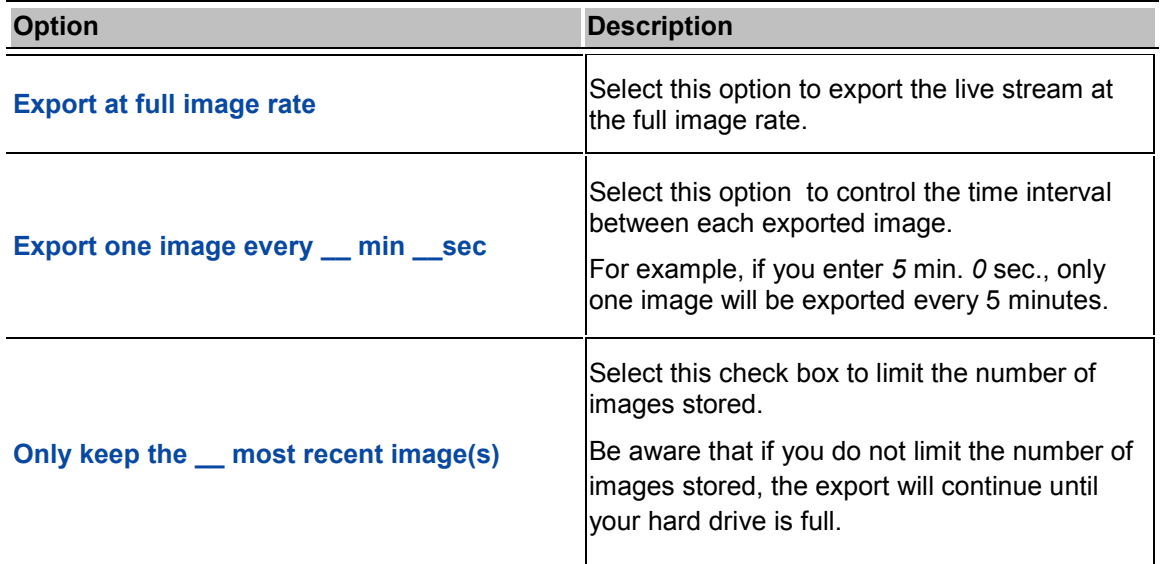

5. (JPEG images only)

In the **Compression** field, select a compression level.

6. In the **Resolution** field, select a resolution for the video image. You can manually enter the resolution or click the drop down arrow to select a standard resolution.

**Note:** The Resolution field automatically maintains the image aspect ratio.

7. Click **Change Image Region...** to change the region of the video image that is exported.

In the Change Image Region dialog box, modify the size and position of the green overlay, then click **OK**. The Preview image panel will show the modified image region.

- 8. Select the required image overlays: **Timestamp**, **Camera name**, and **Camera location**.
- 9. Click **Display Adjustments** to adjust the Gamma, Black Level and/or White Level.
- 10. Click **Start Export**.
- 11. In the Save As dialog box, name the export file and click **Save**.

The Preview area displays the video stream you are exporting.

**Note:** The live export will continue until stopped.

12. Click **Stop Export** to stop the export.

# <span id="page-330-0"></span>Exporting Recorded Video and Images

You can export recorded video and still images that are stored on the server.

**Note:** Only recorded video can be exported in video format.

#### <span id="page-330-1"></span>Accessing the Export Tab

The Export tab can be accessed in any of the following ways:

- Select **File > Export**.
- Export . On the toolbar, click
- When searching for a specific video image, select a search result and click **Export this event**.
- When viewing bookmarked video, right-click a bookmark on the Timeline and select **Export**.

#### Exporting Native Video

When you export video files, you can choose to export the video in the Native (AVE) format.

The AVE format is the recommended format for exporting video because you can export video from multiple cameras in a single file, and the video maintains its original compression. AVE video can be played in the Avigilon Control Center Player, where the video can be authenticated against tampering and be re-exported to other formats.

Export 1. Click **the Export to open the Export tab.** For more information, see [Accessing the Export Tab.](#page-330-1)

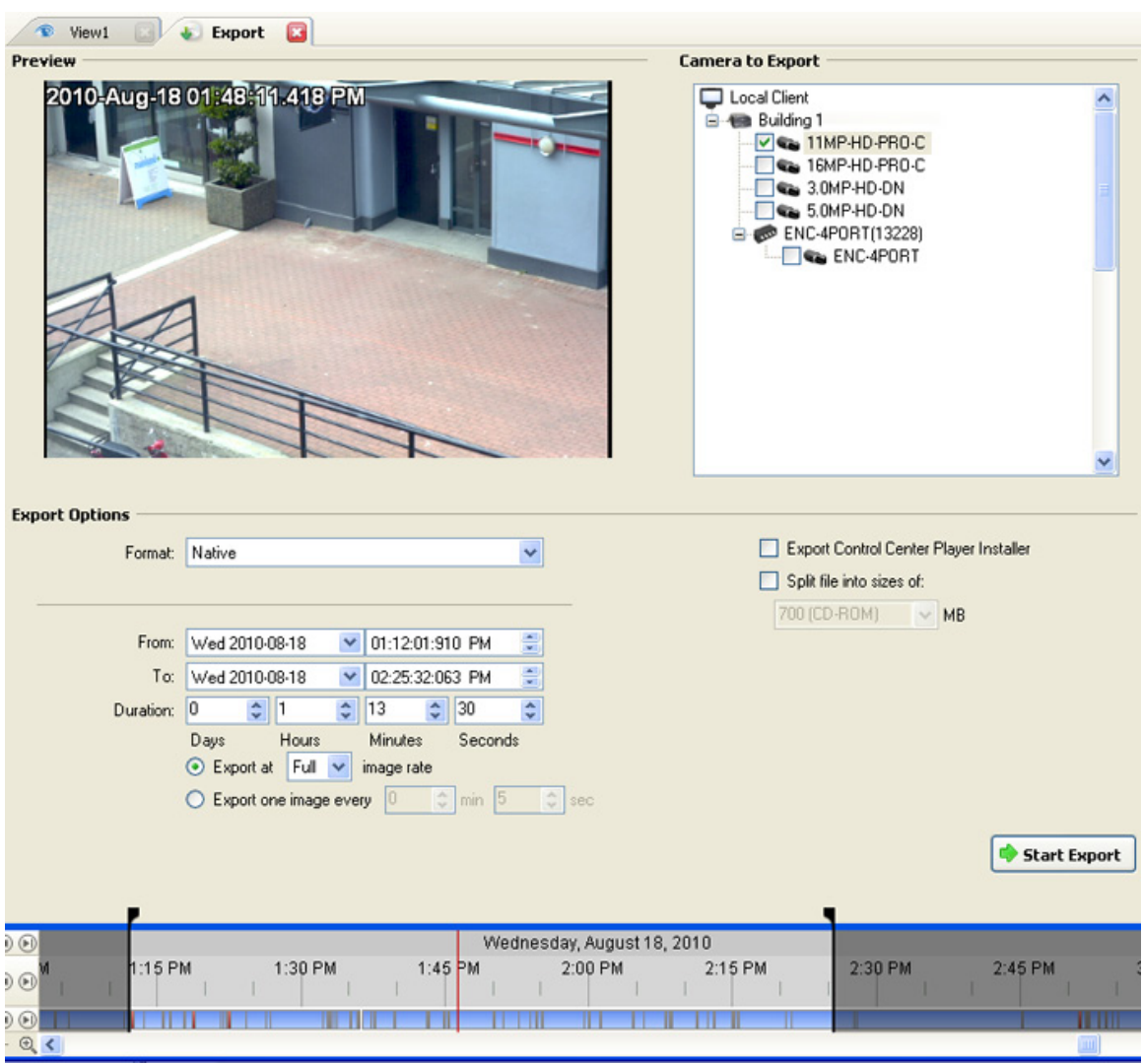

**Figure A.** Export tab for recorded video export

- 2. In the **Format** drop down list, select **Native**.
- 3. In the Camera to Export list, select all the camera video you want to export.
- 4. Enter the time range in the **From**, **To**, **Duration** fields. The time range is highlighted on the Timeline by black time range markers. You can also drag the time range markers to modify the time range.
- 5. Set the export image rate:

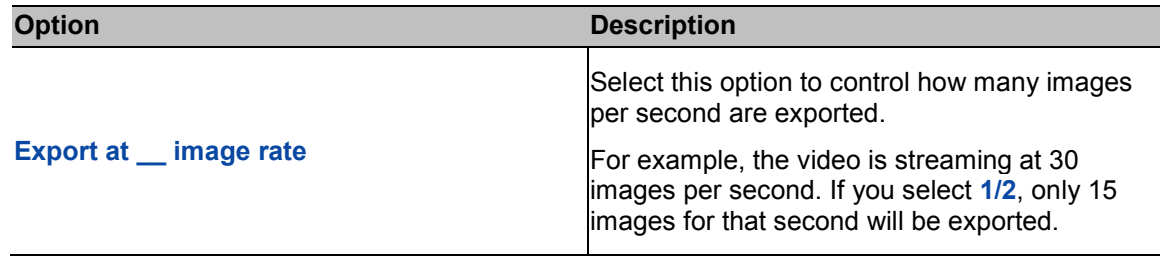

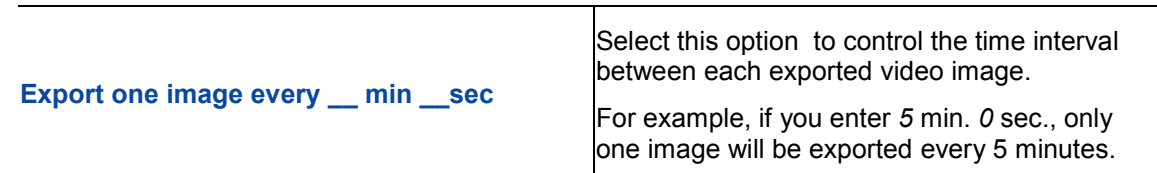

- 6. Select the **Export the Control Center Player Installer** if you want a copy of the Avigilon Control Center Player to distribute with the AVE video file.
- 7. Select the **Split file into sizes of:** check box to split the exported file into smaller files so the exported files can be stored on optical media, like a CD or DVD.
- 8. Click **Start Export**.
- 9. In the Save As dialog box, name the export file and click **Save**.

The Preview area displays the video stream you are exporting.

10. When the export is complete, click **OK**.

### Exporting AVI Video

When you export video files, you can choose to export the video in Audio Video Interleave (AVI) format.

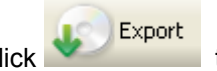

1. Click to open the Export tab. For more information, see [Accessing the Export Tab.](#page-330-1)

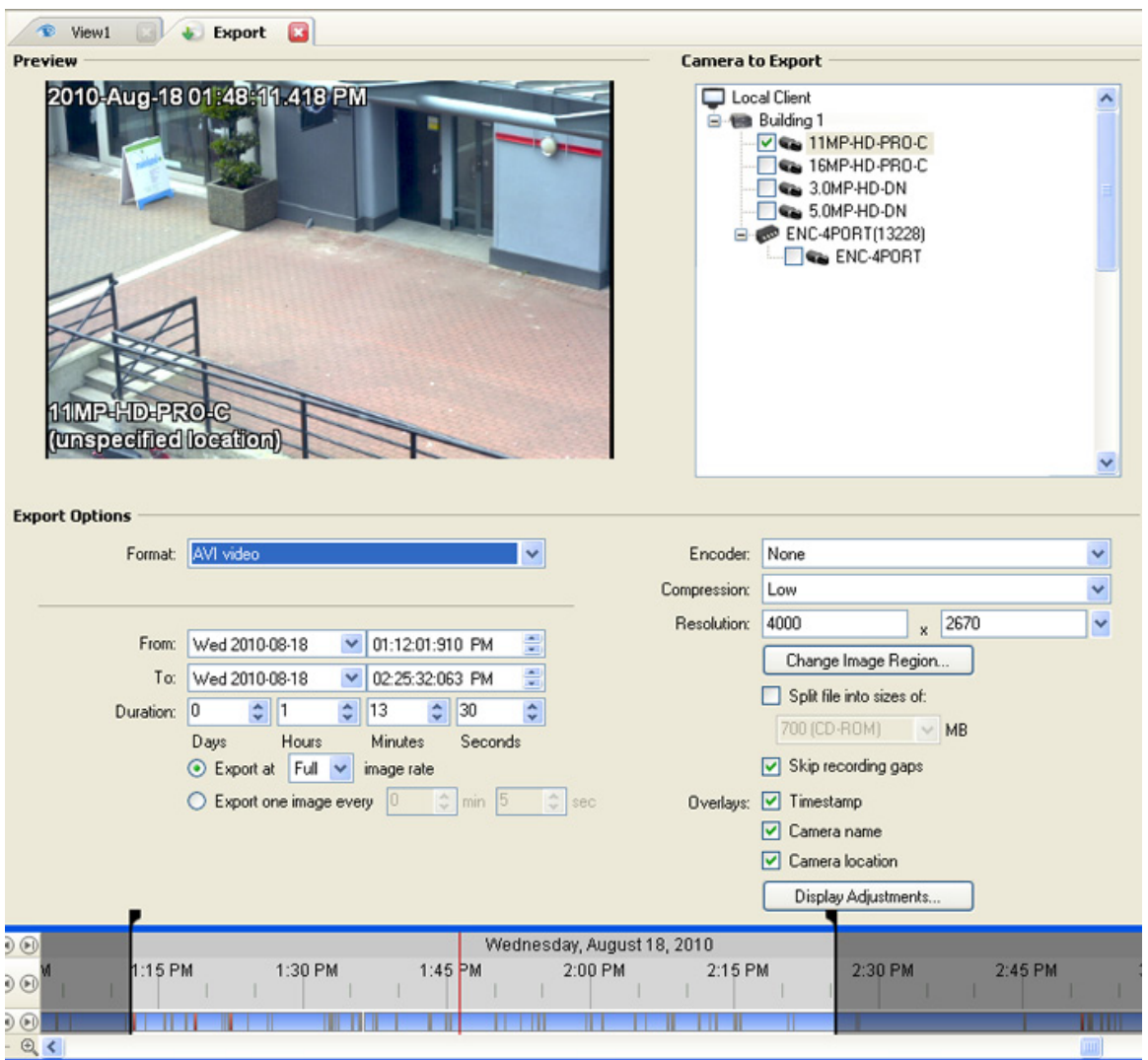

**Figure A.** Export tab for recorded video export

- 2. In the **Format** drop down list, select **AVI video**.
- 3. In the Camera to Export list, select all the camera video you want to export.
- 4. Enter the time range in the **From**, **To**, **Duration** fields. The time range is highlighted on the Timeline by black time range markers. You can also drag the time range markers to modify the time range.
- 5. Set the export image rate:

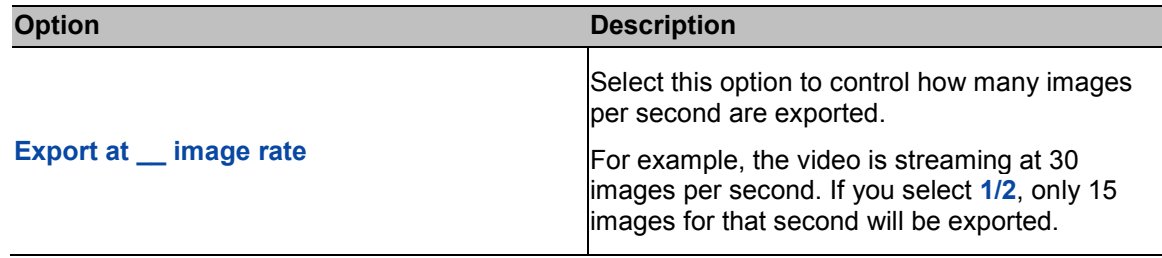

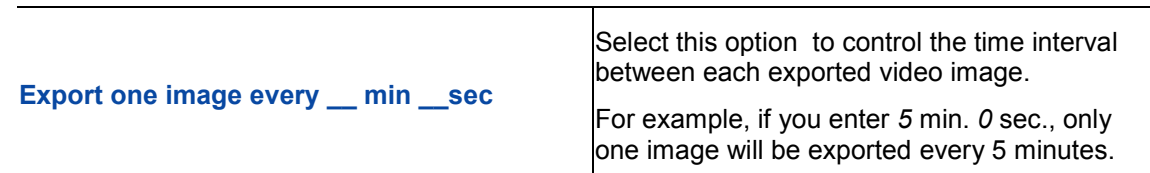

- 6. In the **Encoder** field, select the compression used. The **VC-1 (Windows Media Video)**  compression is included by default because it is tailored for high-resolution AVI encoding.
- 7. In the **Compression** field, select a compression level.
- 8. In the **Resolution** field, select a resolution for the video image. You can manually enter the resolution or click the drop down arrow to select a standard resolution.

**Note:** The **Resolution** field automatically maintains the image aspect ratio.

For high resolution video (11MP or 16MP) the greatest resolution option will be less than the camera's actual resolution because most media players cannot play high resolution AVI files.

- 9. Select the **Split file into sizes of:** check box to split the exported file into smaller files so the exported files can be stored on optical media, like a CD or DVD.
- 10. Click **Change Image Region...** to change the region of the video image that is exported.

In the Change Image Region dialog box, modify the size and position of the green overlay, then click **OK**. The Preview image panel will show the modified image region.

- 11. Select the **Skips recording gaps** check box to avoid pauses in the video caused by gaps in the recorded video file.
- 12. Select the required image overlays: **Timestamp**, **Camera name**, and **Camera location**.
- 13. Click **Display Adjustments** to adjust the Gamma, Black Level and/or White Level.
- 14. Click **Start Export**.
- 15. In the Save As dialog box, name the export file and click **Save**.

The Preview area displays the video stream you are exporting.

16. When the export is complete, click **OK**.

### Exporting PNG, JPEG or TIFF Images

When you export recorded video, you can choose to export the video as still images in PNG, JPEG, or TIFF format.

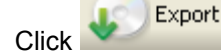

1. Click to open the Export tab. For more information, see [Accessing the Export Tab.](#page-330-1)

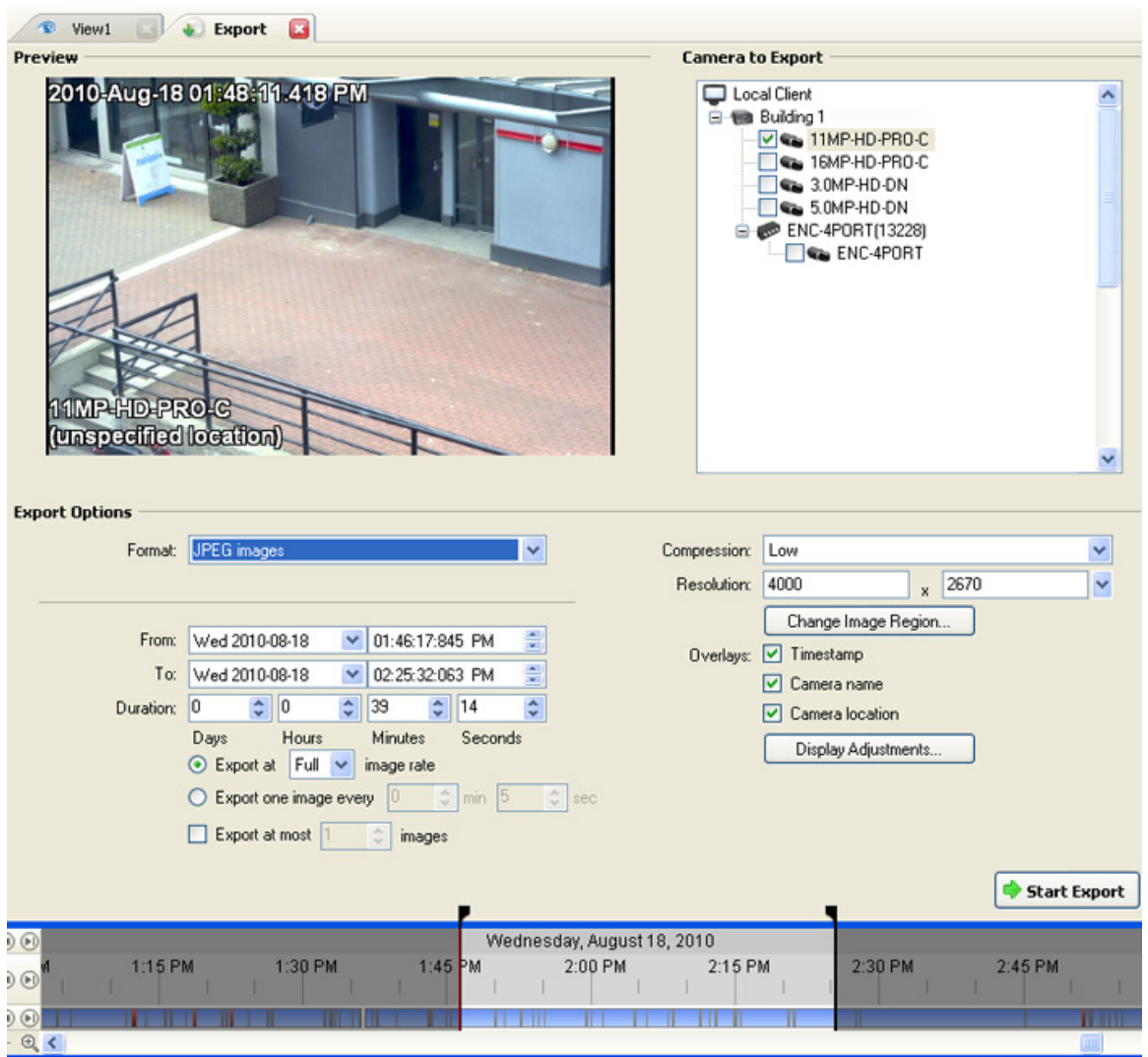

**Figure A.** Export tab for still image export

- 2. In the **Format** drop down list, select one of the following export formats: **PNG Images**, **JPEG Images**, or **TIFF Images**.
- 3. In the Camera to Export list, select all the camera video you want to export.
- 4. Enter the time range in the **From**, **To**, **Duration** fields. The time range is highlighted on the Timeline by black time range markers. You can also drag the time range markers to modify the time range.
- 5. Set the export image rate:

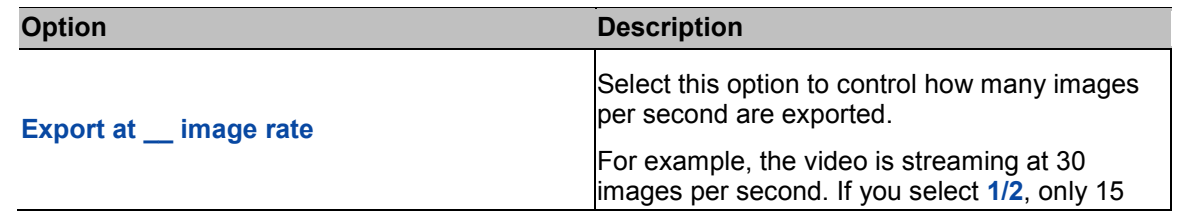

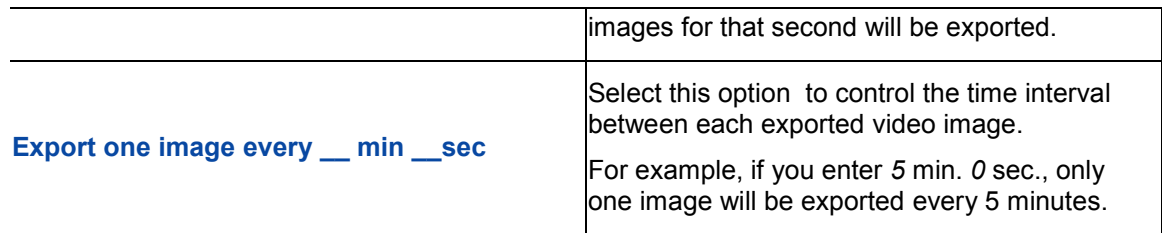

6. Select the **Export at most \_\_ images** check box to limit the number of images that is exported. Enter the number of images you want exported.

If this option is selected, the export will stop either when the number of specified images has been exported or when the specified time range has been reached.

7. (JPEG only)

In the **Compression** field, select a compression level.

8. In the **Resolution** field, select a resolution for the video image. You can manually enter the resolution or click the drop down arrow to select a standard resolution.

**Note:** The Resolution field automatically maintains the image aspect ratio.

9. Click **Change Image Region...** to change the region of the video image that is exported.

In the Change Image Region dialog box, modify the size and position of the green overlay, then click **OK**. The Preview image panel will show the modified image region.

- 10. Select the required image overlays: **Timestamp**, **Camera name**, and **Camera location**.
- 11. Click **Display Adjustments** to adjust the Gamma, Black Level and/or White Level.
- 12. Click **Start Export**.
- 13. In the Save As dialog box, name the export file and click **Save**.

The Preview area displays the video stream you are exporting.

14. When the export is complete, click **OK**.

#### Exporting PDF and Print Images

When you export recorded video, you can choose to export the video as still images for printing or in PDF format.

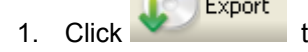

1. Click to open the Export tab. For more information, see [Accessing the Export Tab.](#page-330-1)

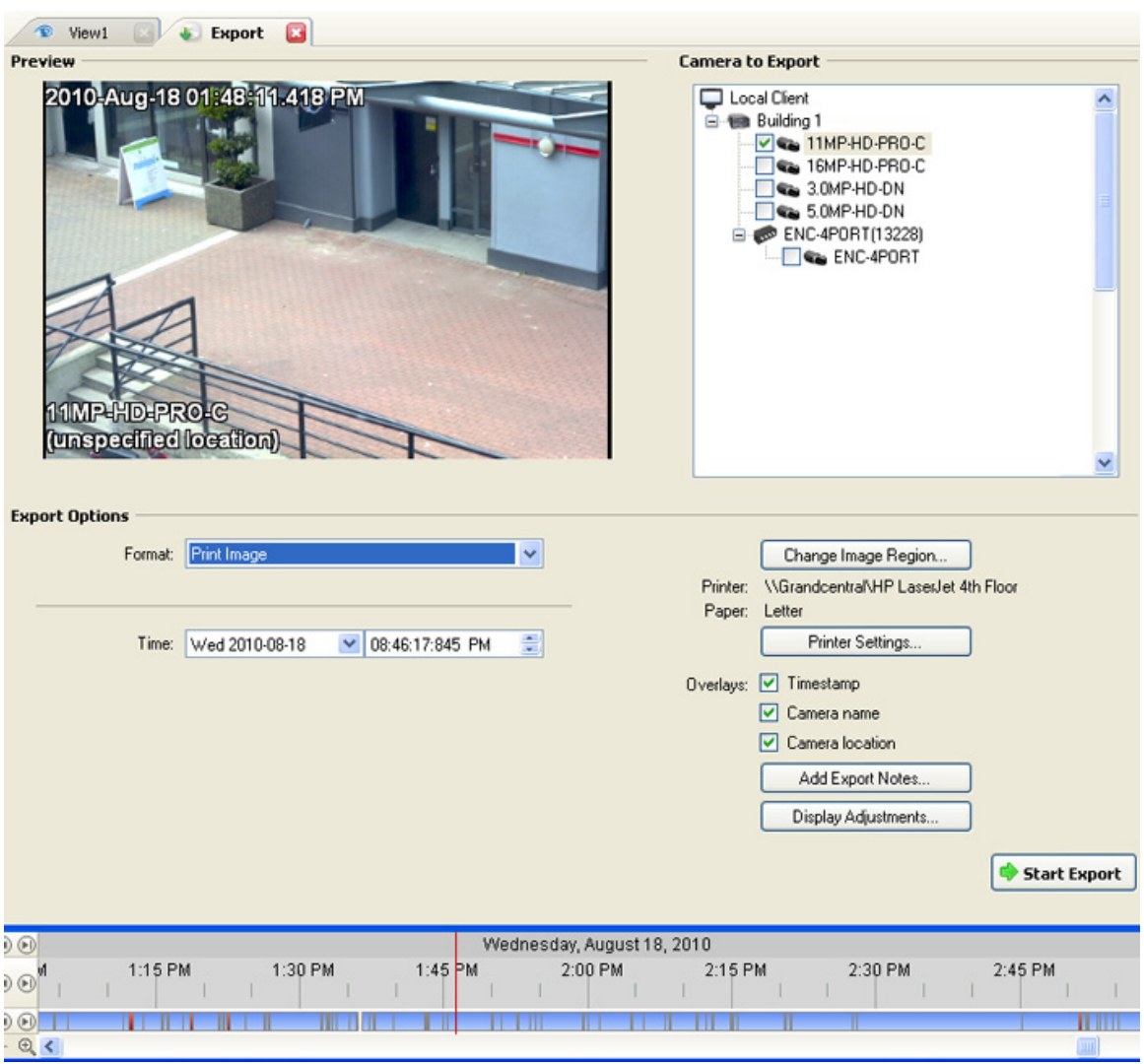

**Figure A.** Export tab for still image export

- 2. In the **Format** drop down list, select one of the following export formats: **Print Image** or **PDF File**.
- 3. In the Camera to Export list, select all the camera video you want to export.
- 4. In the **Time** field, enter the exact date and time of the video image you want to export.
- 5. Click **Change Image Region...** to change the region of the video image that is exported.

In the Change Image Region dialog box, modify the size and position of the green overlay, then click **OK**. The Preview image panel will show the modified image region.

- 6. (Print Image only) Click **Print Settings** to change the printer and paper size that the image is printed on.
- 7. Select the required image overlays: **Timestamp**, **Camera name**, and **Camera location**.
- 8. Click **Add Export Notes** to add notes about the exported image. The notes are added below the image.
- 9. Click **Display Adjustments** to adjust the Gamma, Black Level and/or White Level.
- 10. Click **Start Export**.
- 11. In the Save As dialog box, name the export file and click **Save**.

The Preview area displays the video stream you are exporting.

12. When the export is complete, click **OK**.

#### Exporting WAV Audio

If a video contains audio, the audio is exported with the video. If required, you can choose to only export the audio file.

**Note:** Audio recording requires an Audio Channel License. Without an audio license, no audio would have been recorded with the video.

Export 1. Click to open the Export tab. For more information, see [Accessing the Export](#page-330-1) Tab.

| a<br><sup><i>View1</i></sup><br><b>Export</b><br>de.                |                                          |         |                                      |                      |                                       |         |         |                                    |                                                                                                    |                     |  |
|---------------------------------------------------------------------|------------------------------------------|---------|--------------------------------------|----------------------|---------------------------------------|---------|---------|------------------------------------|----------------------------------------------------------------------------------------------------|---------------------|--|
| Preview                                                             |                                          |         |                                      |                      |                                       |         |         | <b>Camera to Export</b>            |                                                                                                    |                     |  |
| 2010-Aug-18 01:48:11.418 PM<br>11MPHDPROG<br>(unspecified location) |                                          |         |                                      |                      |                                       |         |         | Local Client<br>El Call Building 1 | $\sqrt{\phantom{a}}$ 11MP-HD-PRO-C<br>16MP-HD-PRO-C<br>$\sqrt{a}$ 3.0MP-HD-DN<br>5.0MP-HD-DN<br>EI @ ENC-4PORT(13228)<br>ENC-4PORT | $\hat{\phantom{a}}$ |  |
| <b>Export Options</b>                                               |                                          |         |                                      |                      |                                       |         |         |                                    |                                                                                                    |                     |  |
| Format:                                                             | WAV audio                                |         |                                      |                      | $\overline{\mathbf{v}}$               |         |         | m                                  | Split file into sizes of:<br>700 (CD-ROM)<br>$\vee$ MB                                                                             |                     |  |
| From:                                                               | Wed 2010-08-18<br>$\vee$ 01:46:17:845 PM |         |                                      |                      | 읇                                     |         |         |                                    |                                                                                                    |                     |  |
| To:                                                                 | Wed 2010-08-18                           |         | $\checkmark$                         | 릛<br>02:25:32:063 PM |                                       |         |         |                                    |                                                                                                    |                     |  |
| Duration:                                                           | $\ddot{\bullet}$<br> 0                   | 0       | $\stackrel{\star}{\downarrow}$<br>39 | $\div$               | $\stackrel{\star}{\downarrow}$<br> 14 |         |         |                                    |                                                                                                    |                     |  |
|                                                                     | Days                                     | Hours   |                                      | <b>Minutes</b>       | <b>Seconds</b>                        |         |         |                                    |                                                                                                    |                     |  |
|                                                                     |                                          |         |                                      |                      |                                       |         |         |                                    |                                                                                                    | Start Export        |  |
| Wednesday, August 18, 2010<br>$\Theta$                              |                                          |         |                                      |                      |                                       |         |         |                                    |                                                                                                    |                     |  |
| 1:15 PM<br>$\Theta$<br>$0$ $\odot$                                  |                                          | 1:30 PM |                                      | 1:45 PM              |                                       | 2:00 PM | 2:15 PM |                                    | 2:30 PM                                                                                                    | 2:45 PM             |  |
| $\oplus$ <                                                          |                                          |         |                                      |                      |                                       |         |         |                                    |                                                                                                    | mп                  |  |

**Figure A.** Export tab for audio export

- 2. In the **Format** drop down list, select **WAV**.
- 3. In the Camera to Export list, select all the camera video you want to export.
- 4. Enter the time range in the **From**, **To**, **Duration** fields. The time range is highlighted on the Timeline by black time range markers. You can also drag the time range markers to modify the time range.
- 5. Click **Start Export**.
- 6. In the Save As dialog box, name the export file and click **Save**.

The Preview area displays the video linked with the audio you are exporting.

7. When the export is complete, click **OK**.

# **Backup**

Video can be automatically backed up on a schedule that is defined in the server Scheduled Backup settings. However, you can manually backup video as needed from the Backup tab.

For information on configuring the Scheduled Backup settings, see Changing Scheduled Backup Settings.

**Note:** Some features are not displayed if the server does not have the required license, or if you do not have the user permissions to access the feature.

## Backing Up Recorded Video On Demand

The backup files are stored in a backup folder set by the Avigilon Control Center Admin Tool. See the *Avigilon Control Center Server User Guide* for information about changing the backup folder.

1. Select **File > Backup...**

The Backup tab is displayed.

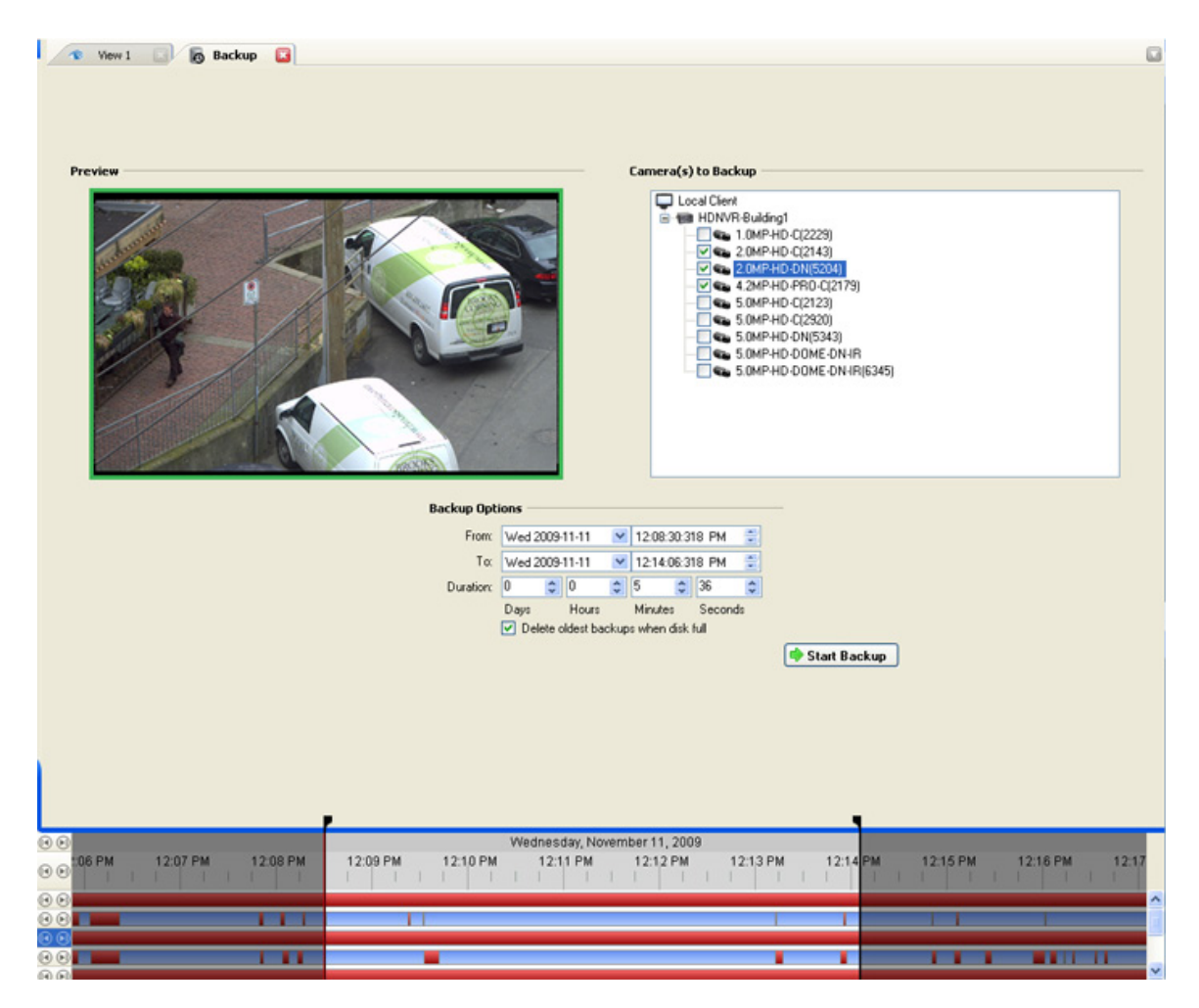

**Figure A.** Backup tab

- 2. In the Camera(s) to Backup area, select all the cameras you want to backup
- 3. In the Backup Options area, set the time range you want to backup. The time range is highlighted on the Timeline by the black time range markers. You can also drag the time range markers to modify the time range.
- 4. Ensure the **Delete oldest backups when disk full** check box is selected.
- 5. Click **Start Backup**.

Video is always backed up in the Avigilon Backup (AVK) format. You can review the backed up video in the Avigilon Control Center Player.

# Appendix

# Accessing the Web Client

You can access your Avigilon High Definition Surveillance System through the Web Client. The Web Client is a simplified version of the Client software. It allows you to monitor your surveillance system, search for video events and export recorded video outside the Client software. Be aware that you cannot modify any system settings through the Web Client.

You can access the Web Client through the Internet Explorer web browser.

#### **Note:** The Web Client is only compatible with Internet Explorer.

To access the Web Client, you need the Avigilon server's IP address and port number. This information is available in the Avigilon Control Center Admin Tool installed on the server. See the *Avigilon Control Center Server User Guide* for more information.

1. To access the Web Client, open Internet Explorer and enter the following address: http://*<server ip address>*:*<port number>*/ (For example, http://192.168.2.62:50083/)

If you have not accessed the Web Client before, you may be prompted to install the required software before the Web Client will open.

2. When the login screen appears, enter your username and password for the server.

The Web Client is opened in your browser, and you can access the video and cameras connected to the server.

**Note:** You can only access one server at a time through the Web Client.

| Avigilon Web Client - Microsoft Internet Explorer<br>ш                                                                            |                 |                                         |  |  |  |  |  |  |  |
|----------------------------------------------------------------------------------------------------|-----------------|-----------------------------------------|--|--|--|--|--|--|--|
| File<br>Edit<br>Favorites<br>Tools<br>Help<br>View                                                                                |                 |                                         |  |  |  |  |  |  |  |
| Address $\bigcirc$ http://192.168.2.62:50083/                                                                                     |                 | Convert Belect<br>$\Rightarrow$ Go<br>v |  |  |  |  |  |  |  |
| Q Search<br>⊕<br>$\ddot{\circ}$<br>田朋<br>Recorded ( Alarms<br>$\mathfrak{D}$<br>Export<br>$\mathbf{Q}$<br><b>D</b> Live<br>ь<br>Q |                 |                                         |  |  |  |  |  |  |  |
| <b>System Explorer</b>                                                                                                    | View 1<br>G     |                                         |  |  |  |  |  |  |  |
| 5.0MP-HD-DN(3209)<br>ENC-4PORT-2AI(6708)<br>⊟…<br>ENC-4PORT-2AI(6708:1)                                                           | <b>AVIGILON</b> | <b>AVIGILON</b>                         |  |  |  |  |  |  |  |
|                                                                                                    | <b>AVIGILON</b> | <b>AVIGILON</b>                         |  |  |  |  |  |  |  |
| <b>Done</b>                                                                                                    |                 | Internet                                |  |  |  |  |  |  |  |

**Figure A.** Avigilon Control Center Web Client

## Reporting Bugs

If an error occurs in the Avigilon Control Center System, you can contact Avigilon Support at [support@avigilon.com](mailto:support@avigilon.com) or +1.888.281.5182.

To help diagnose your problem, the Avigilon Support team may ask you to provide a System Bug Report. The System Bug Report is a zip file generated by the Avigilon Control Center Client software that contains the system log and error reports for each of the servers you have access to.

- 1. Select **Help > System Bug Report...**.
- 2. When the Download System Bug Report dialog box appears, click **Download**.
- 3. In the Save As dialog box, name the file and click **Save**.
- 4. Once the System Bug Report has downloaded successfully, click **Close**.

# Keyboard Commands

Use any of the keyboard commands below to help you navigate the Avigilon Control Center Client software.

The Key Combination column show the commands used on a standard keyboard, while the Keypad Combination column show the commands used on an Avigilon USB Professional Joystick Keyboard.

### Image Panel & Camera Commands

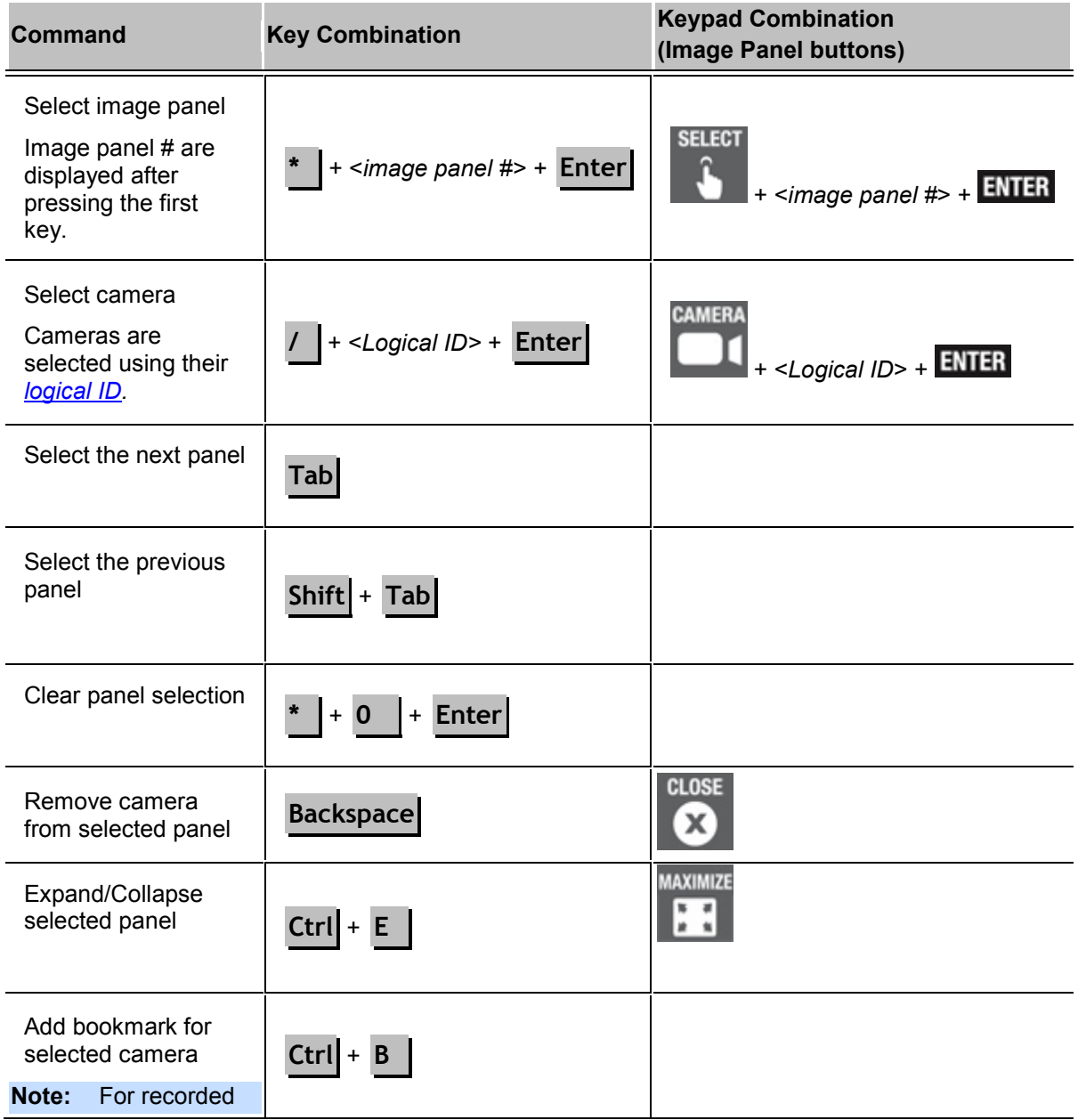

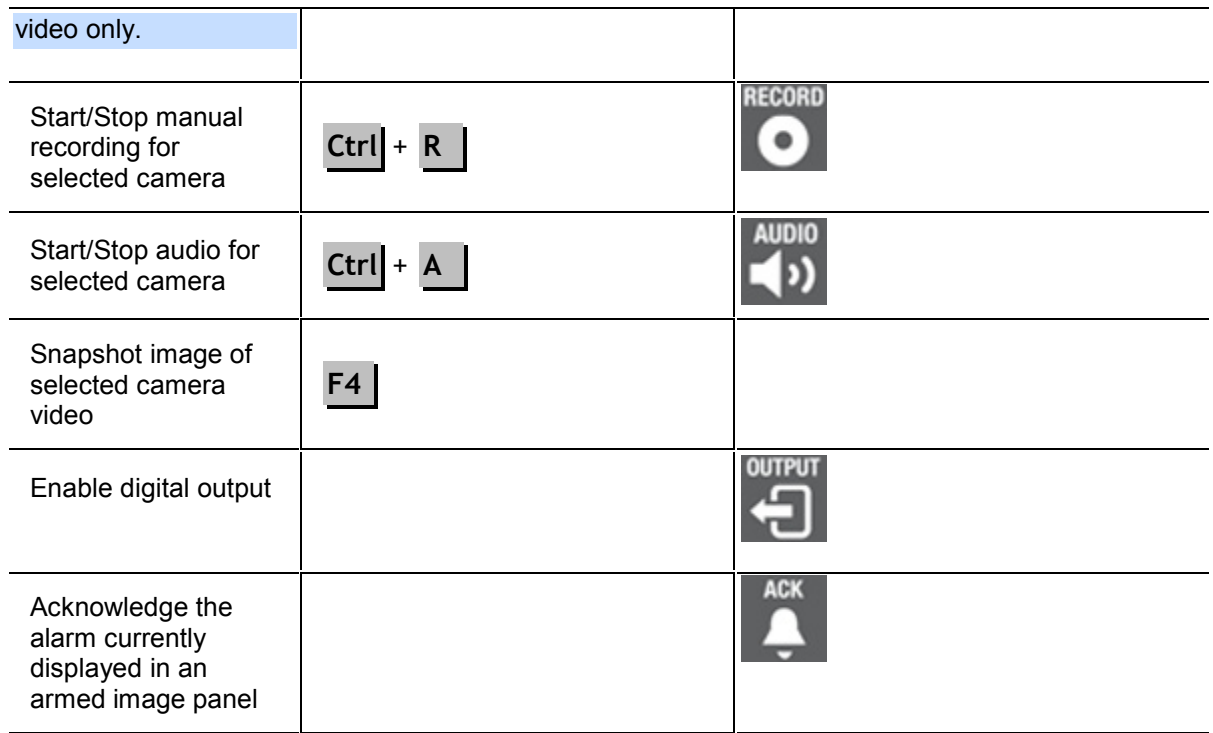

### View Commands

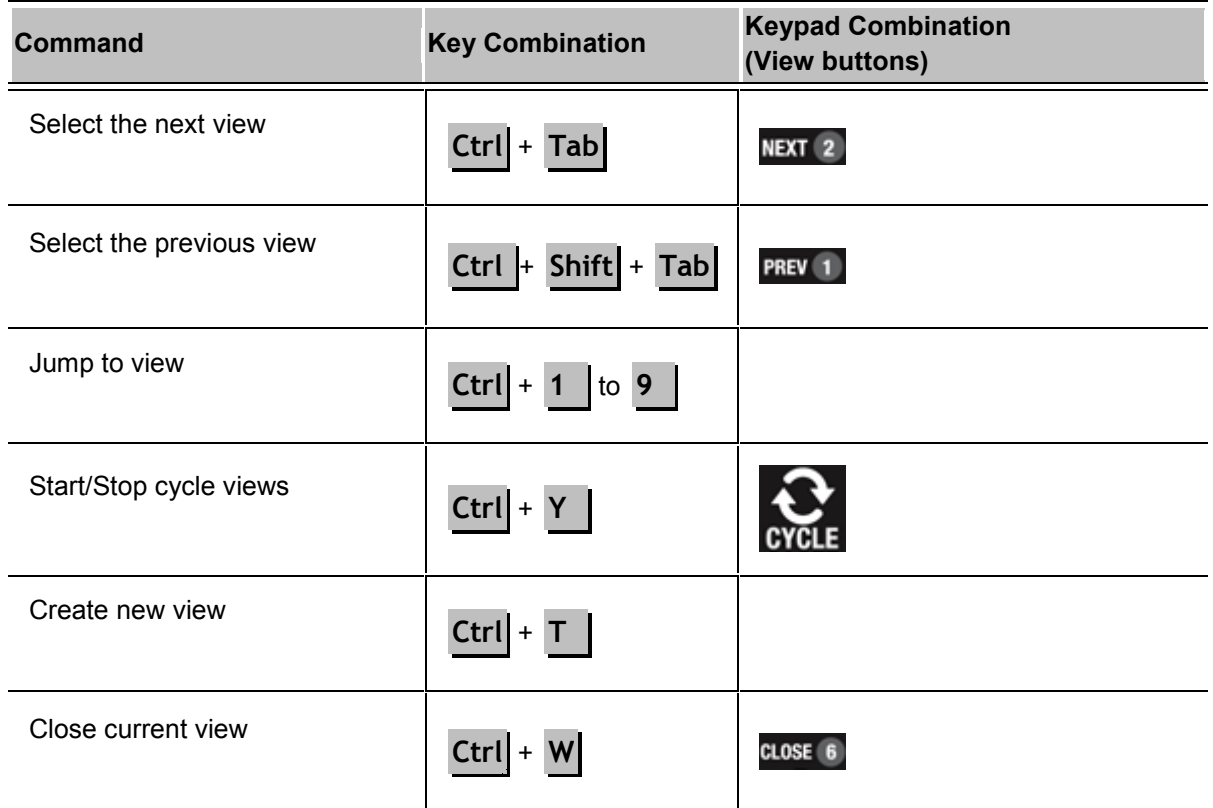

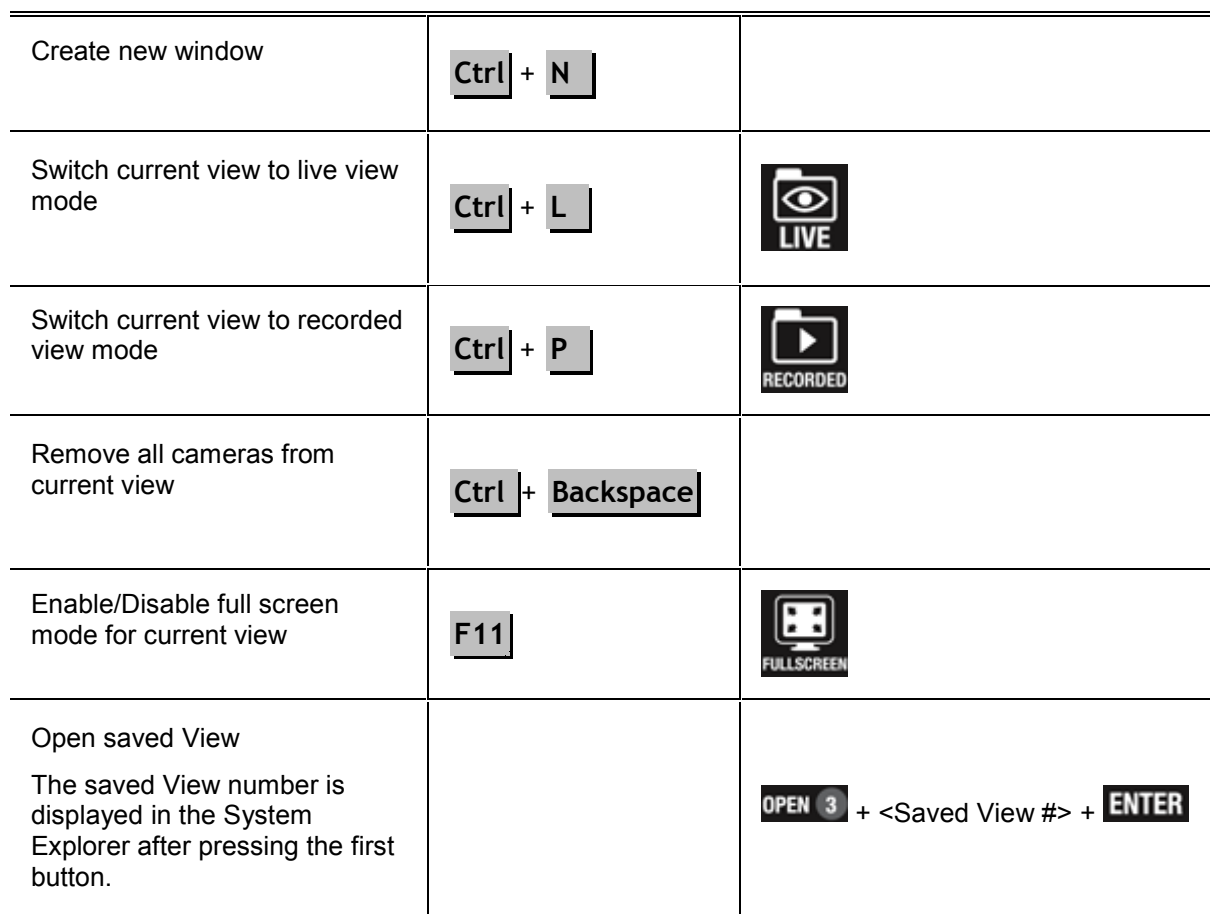

### Playback Commands

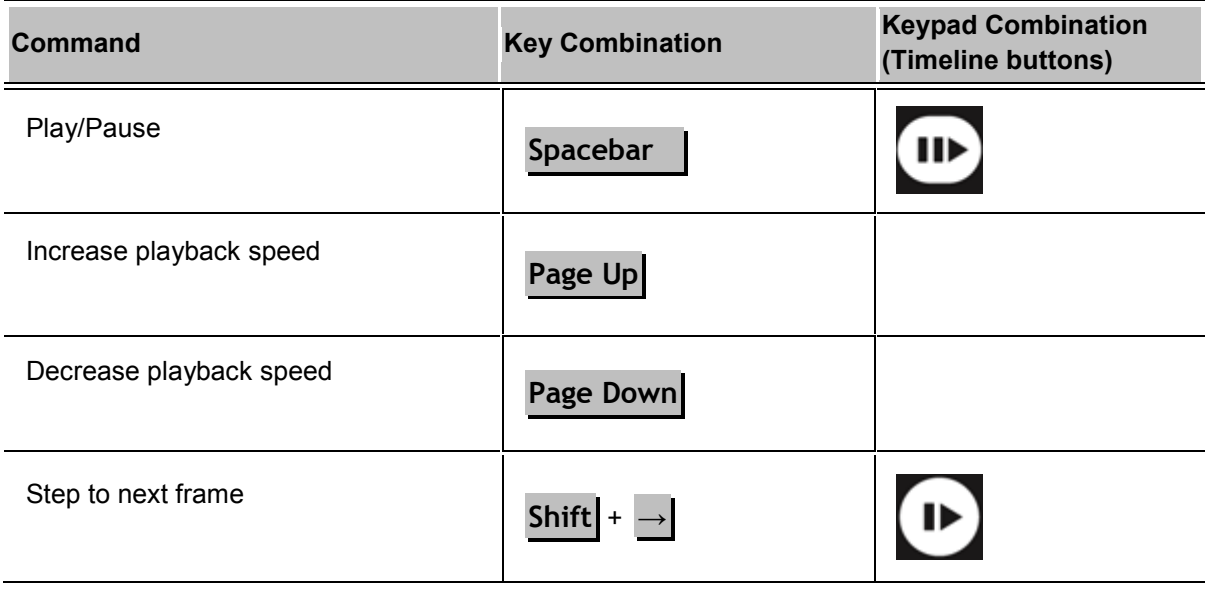

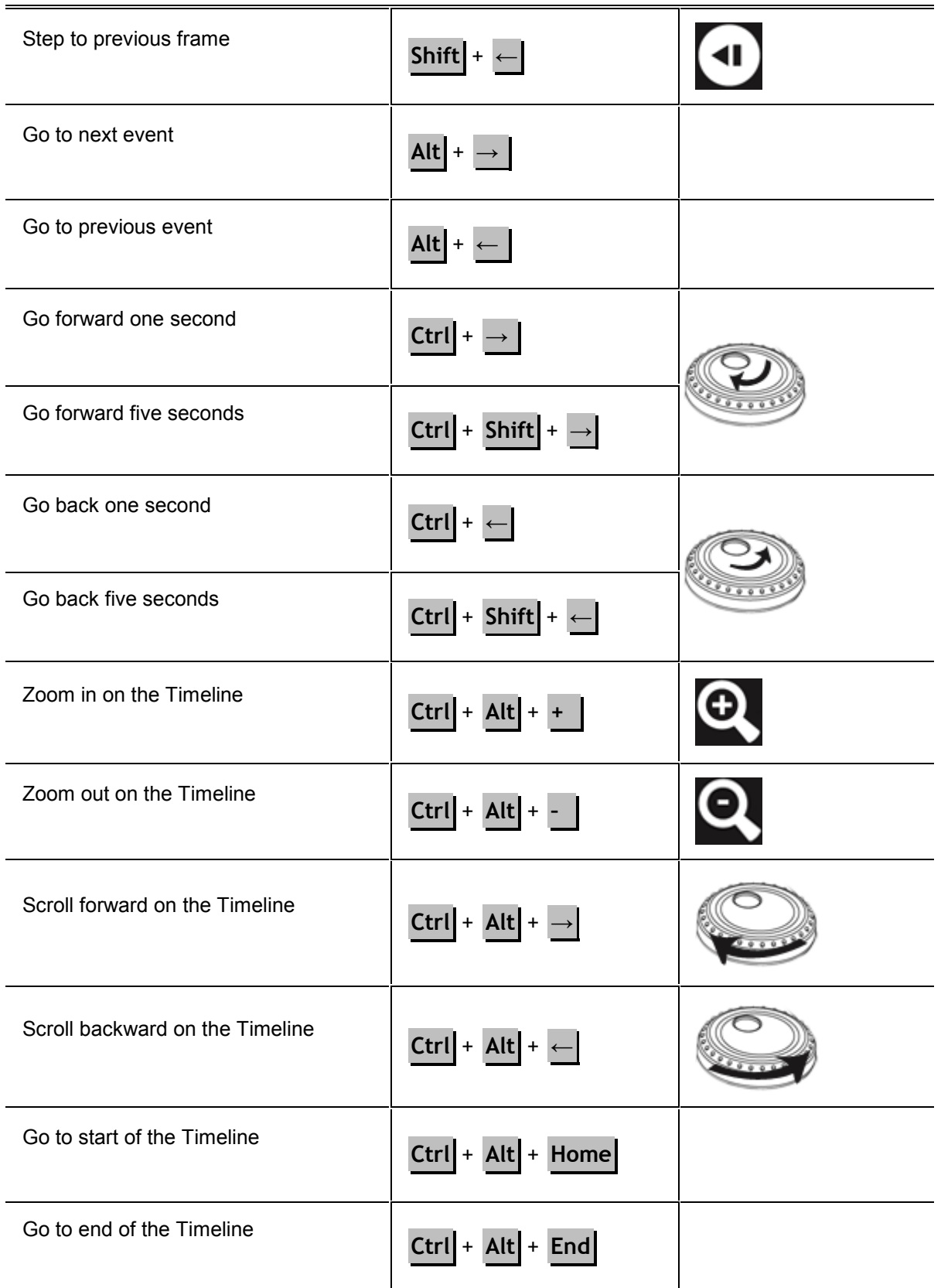

Center the Timeline on marker

# **Ctrl** + **C**

### Layout Commands

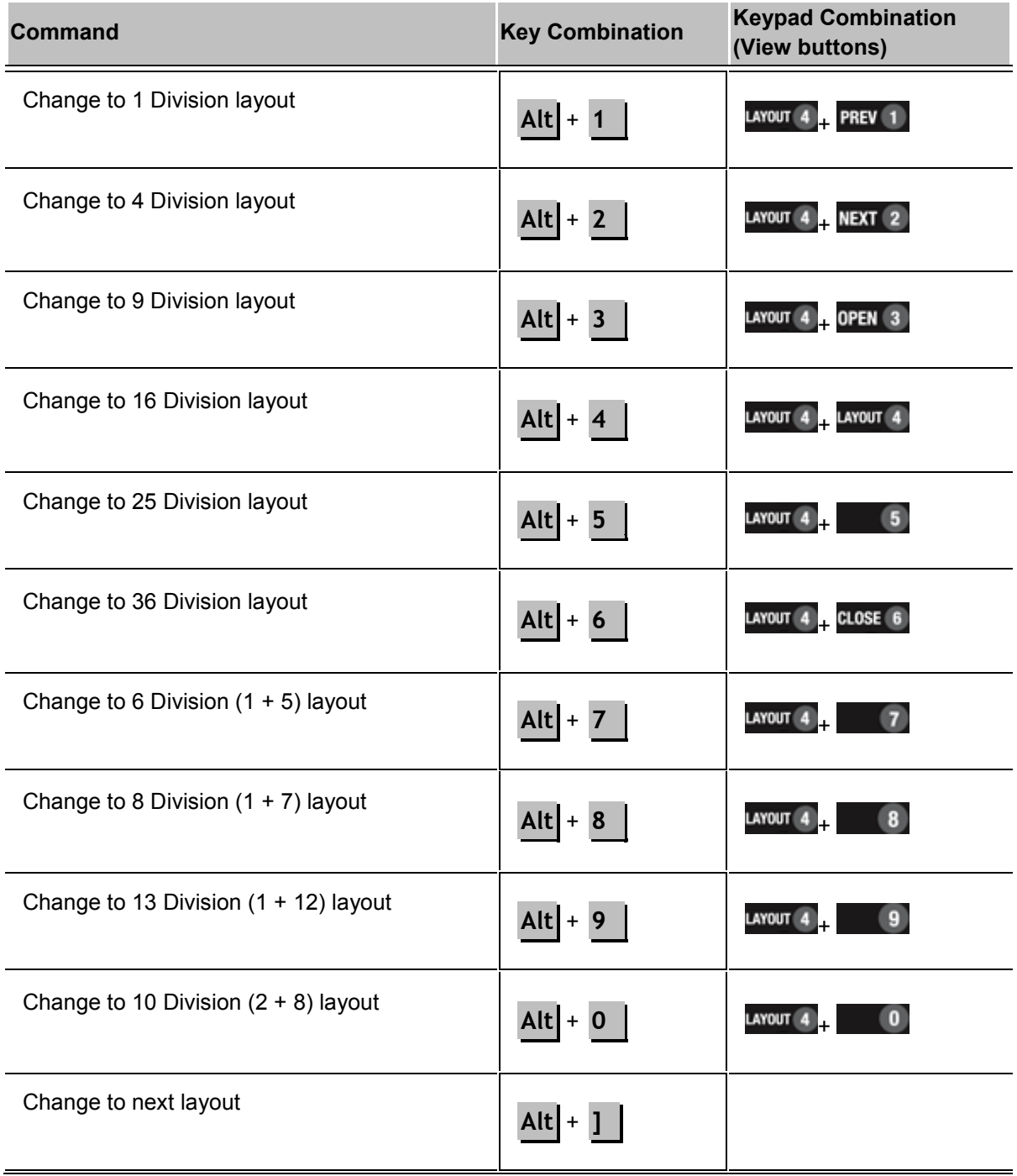

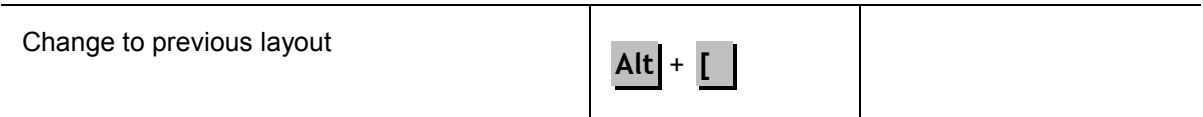

### PTZ Commands (Digital and Mechanical)

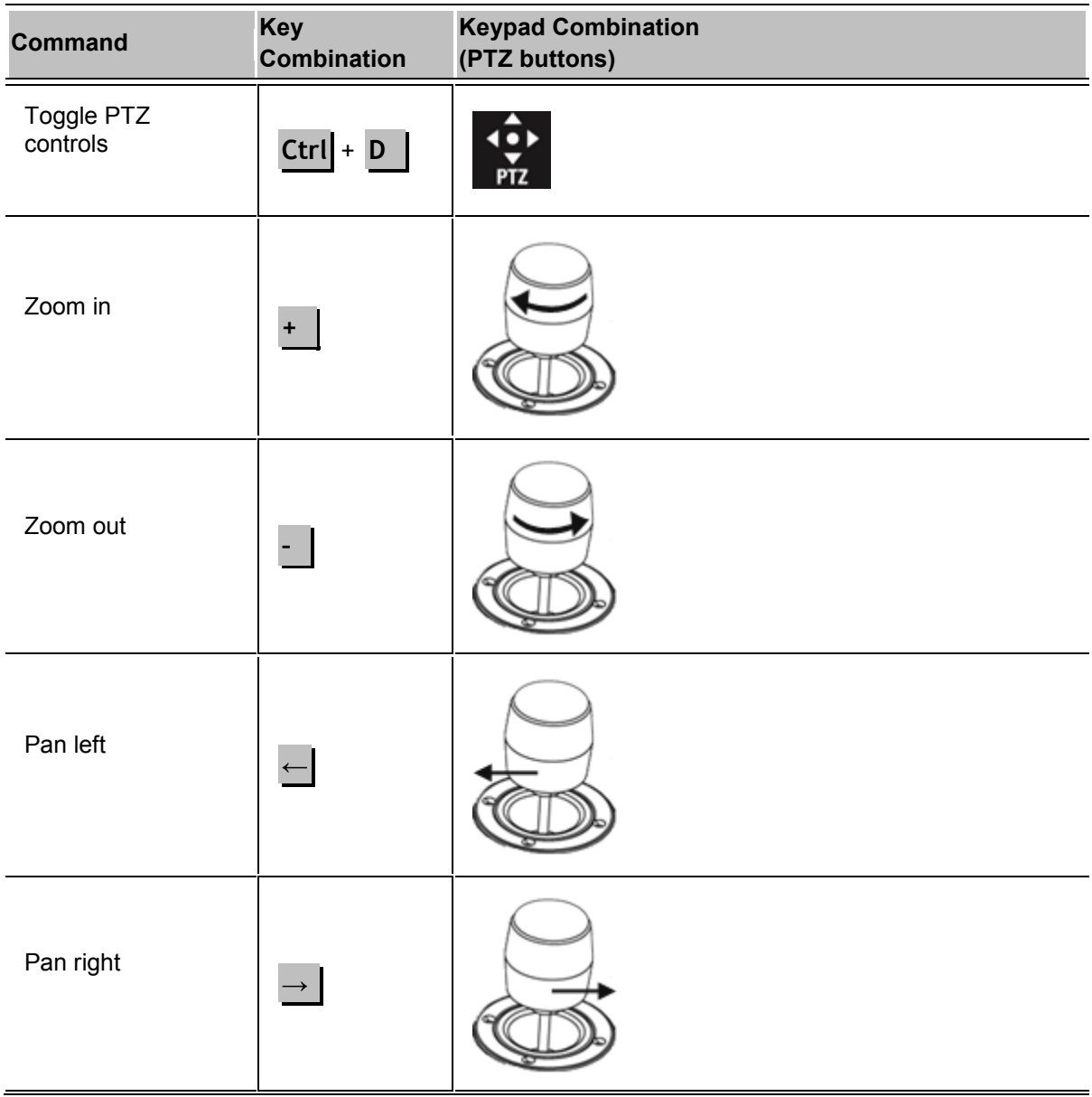

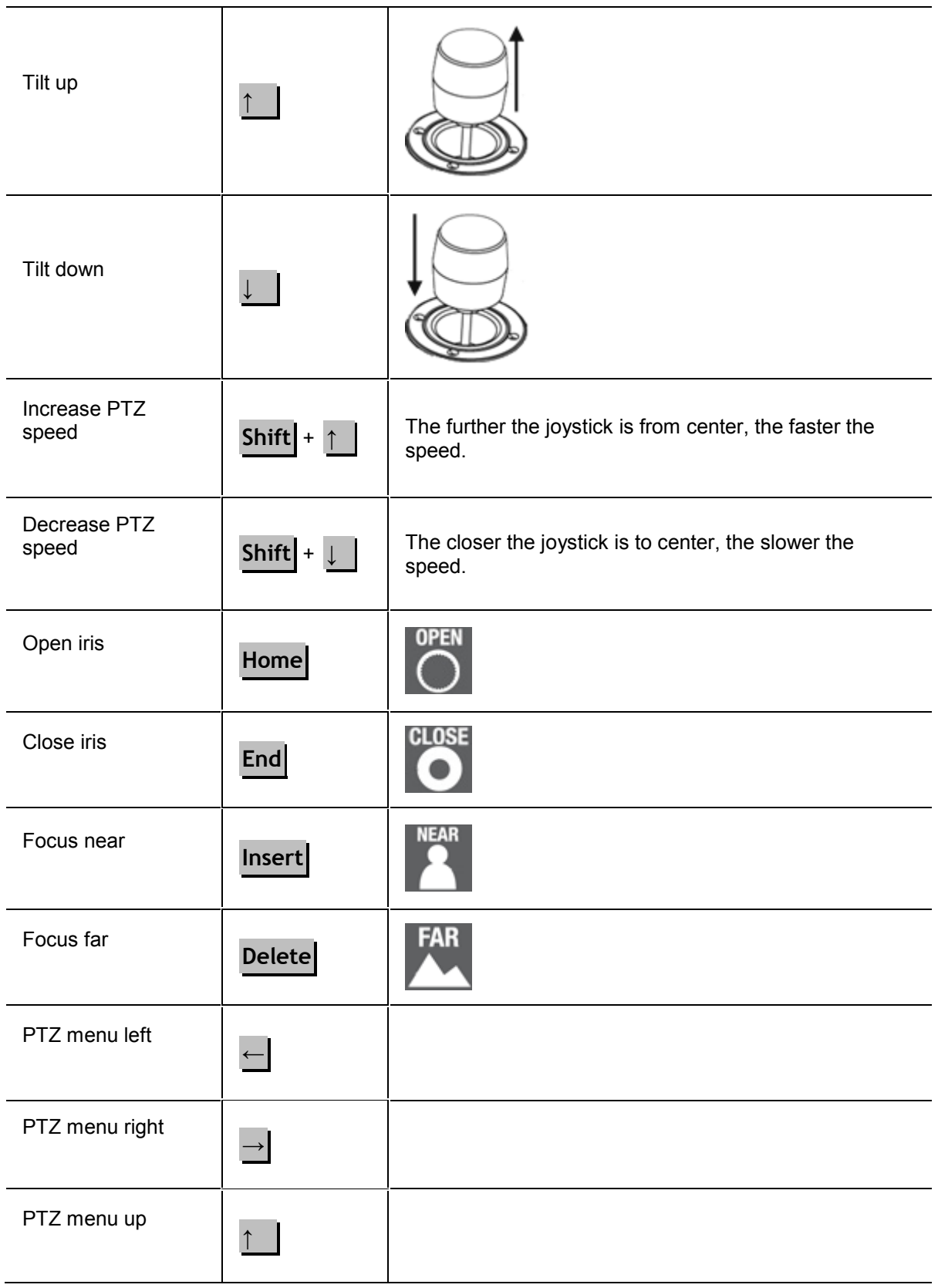

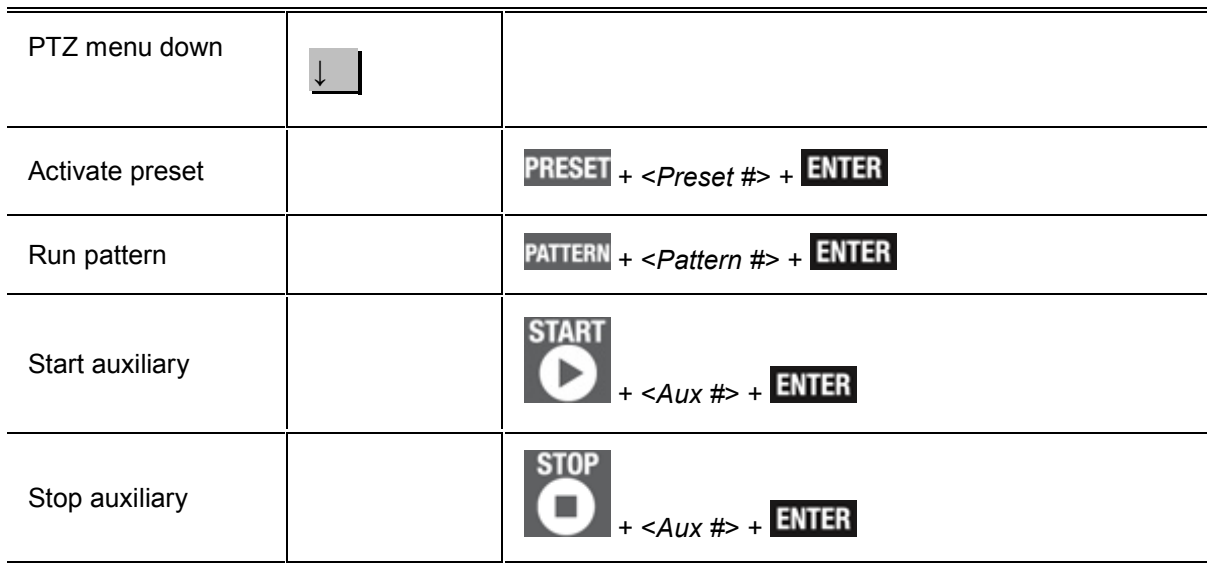

# Index

#### $\mathbf{A}$

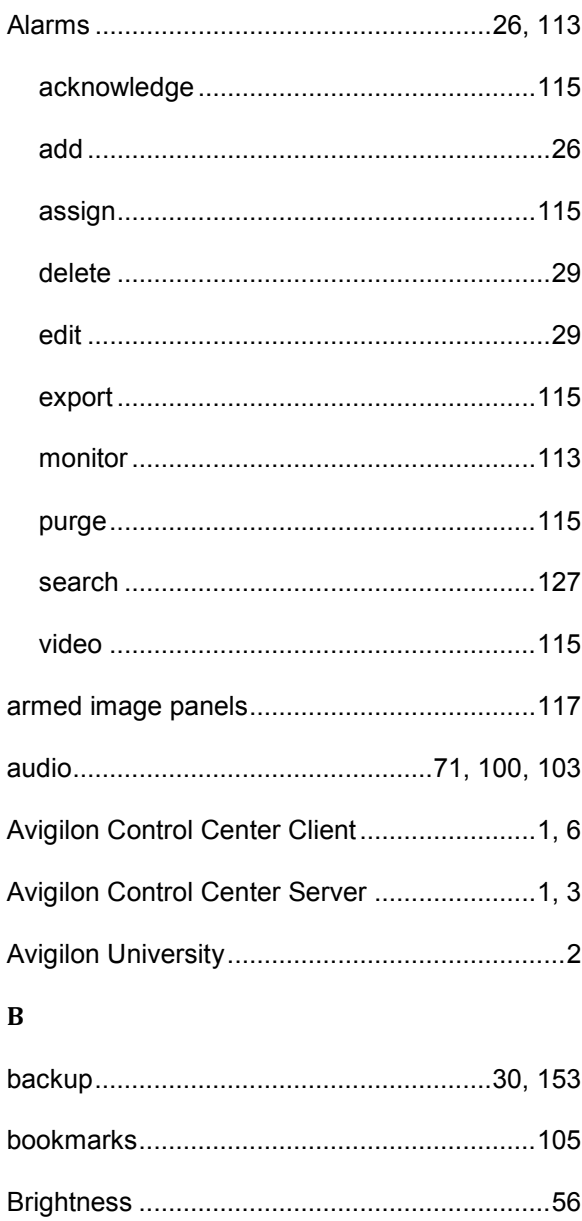

#### $\mathbf{C}$

#### camera

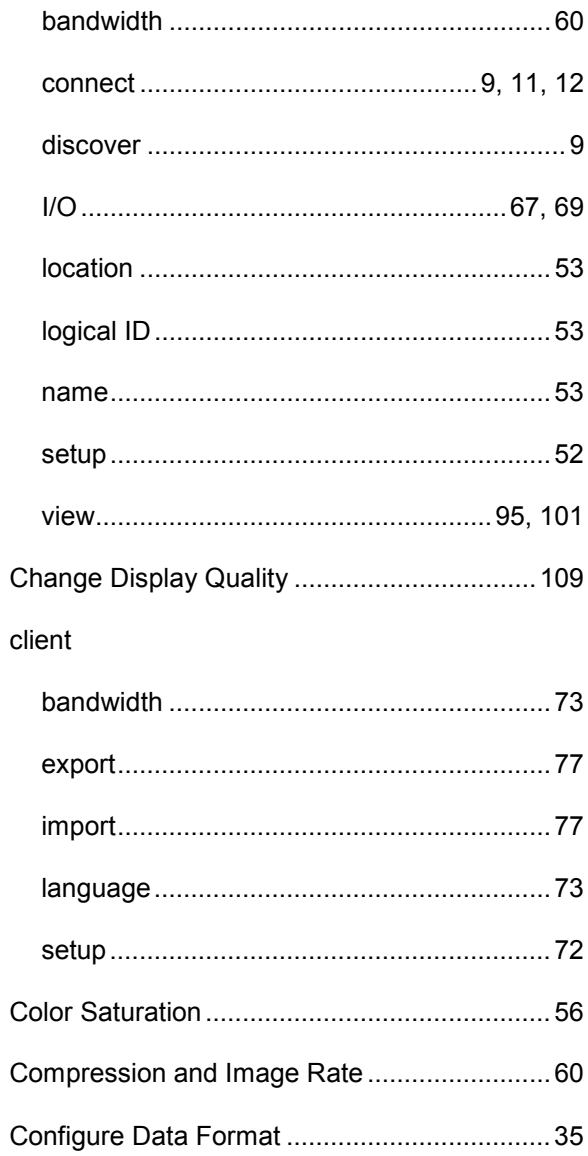

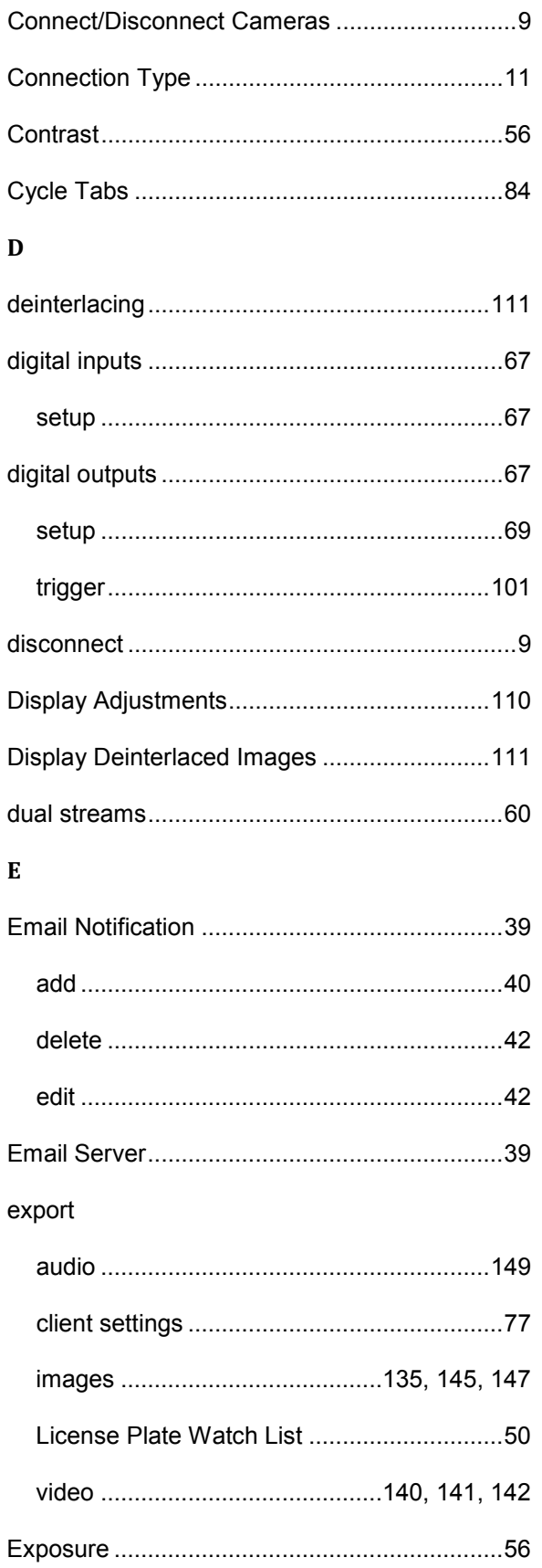

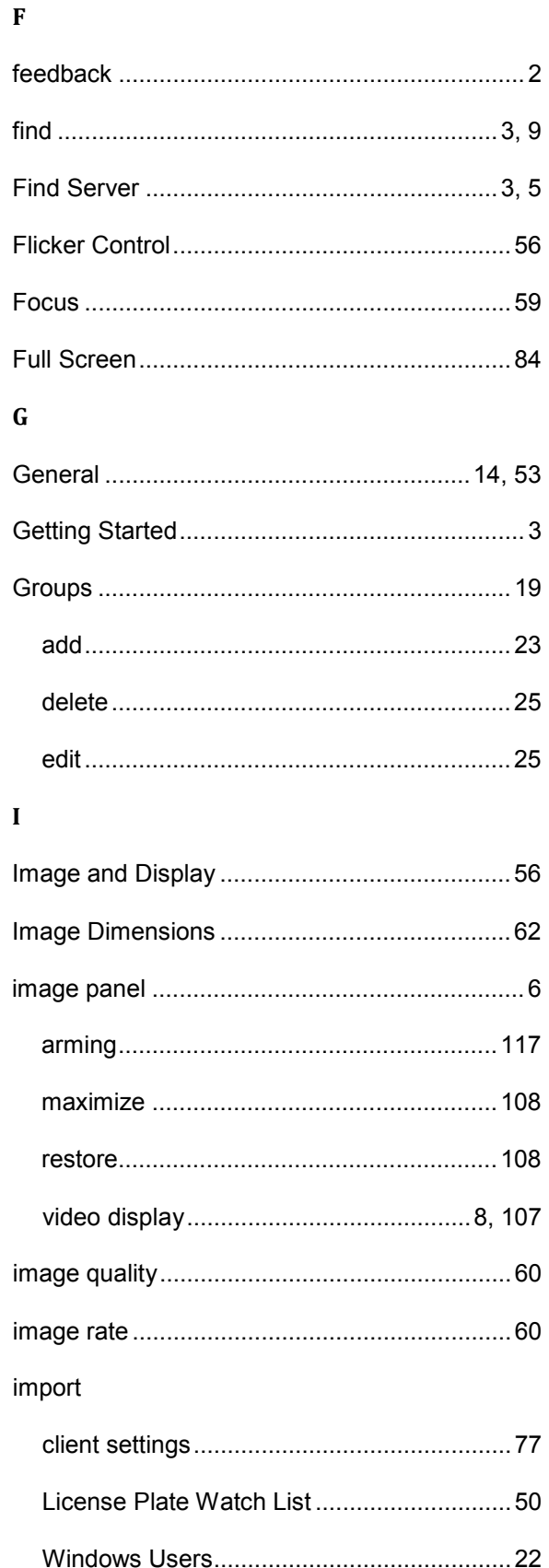

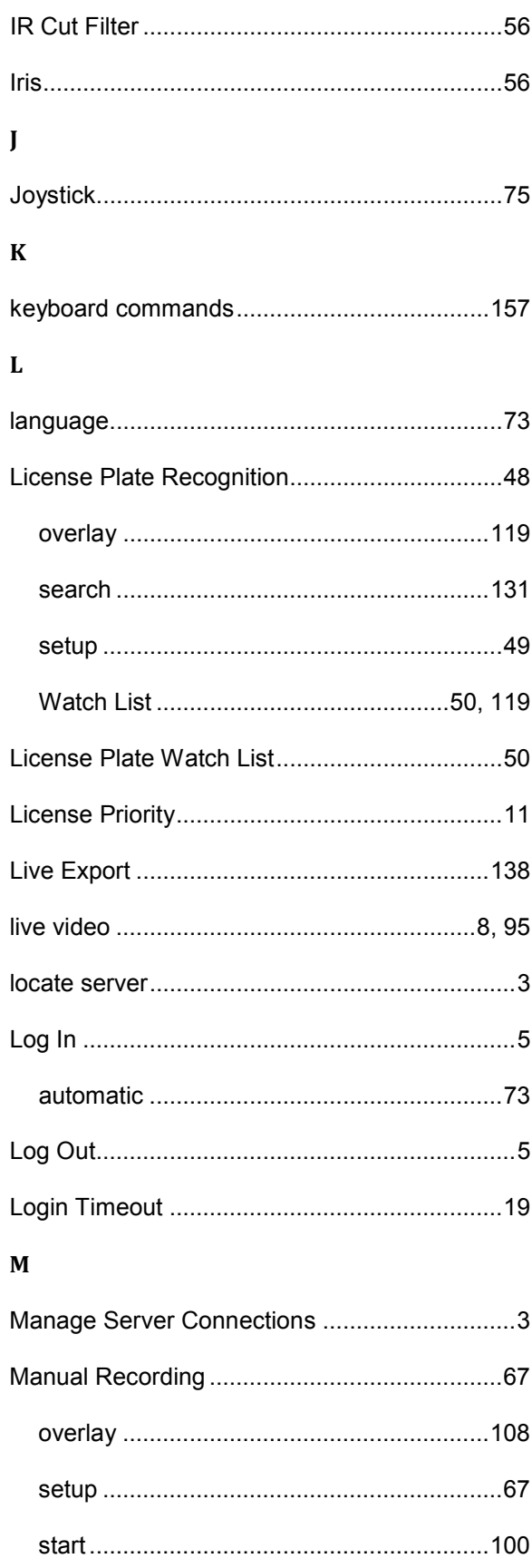

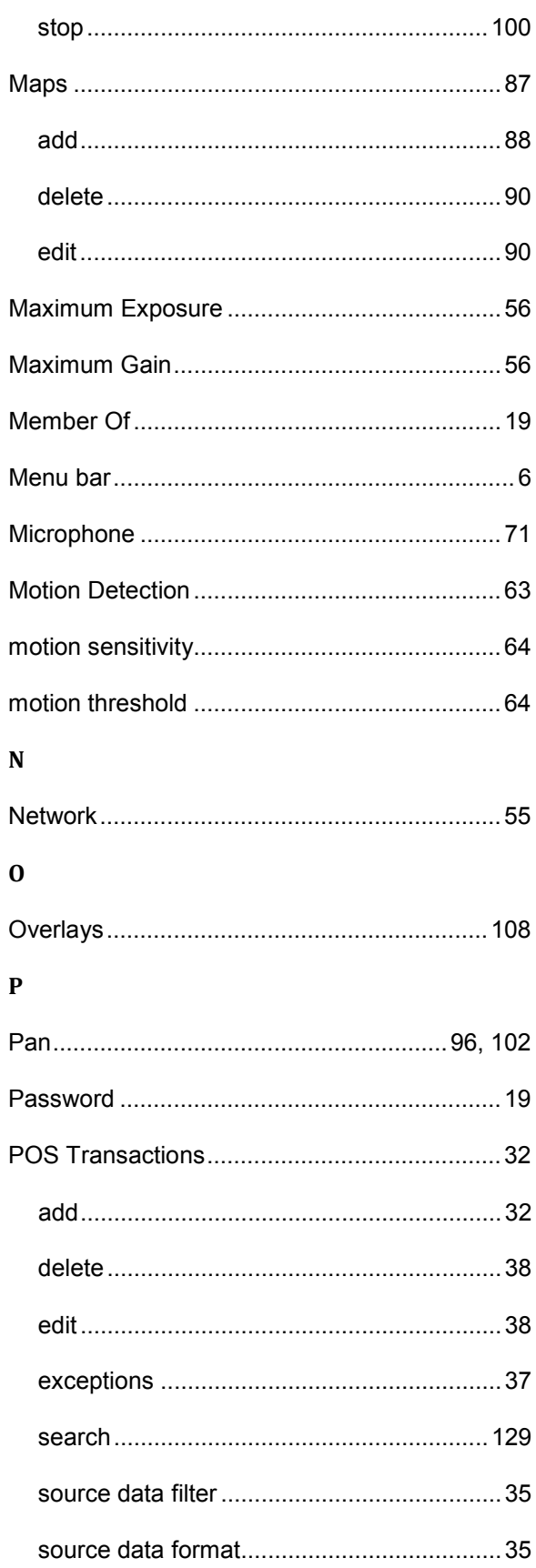

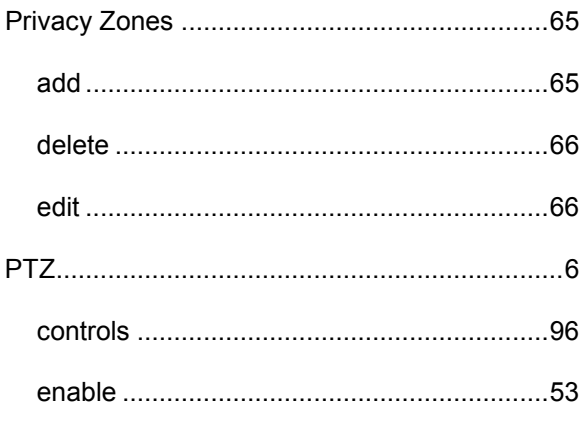

#### $\overline{\mathbf{R}}$

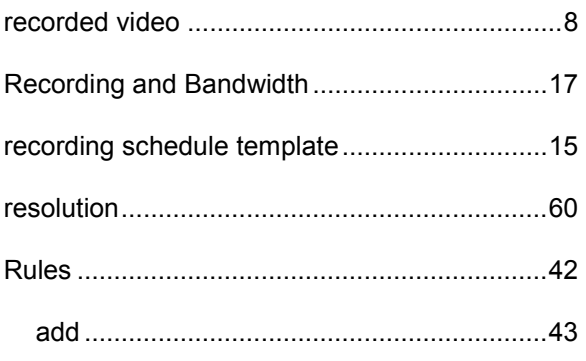

#### $\mathbf S$

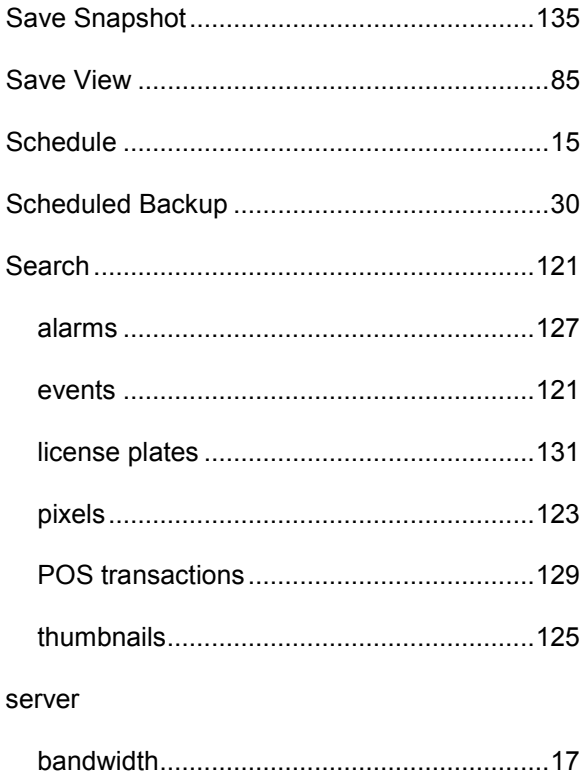

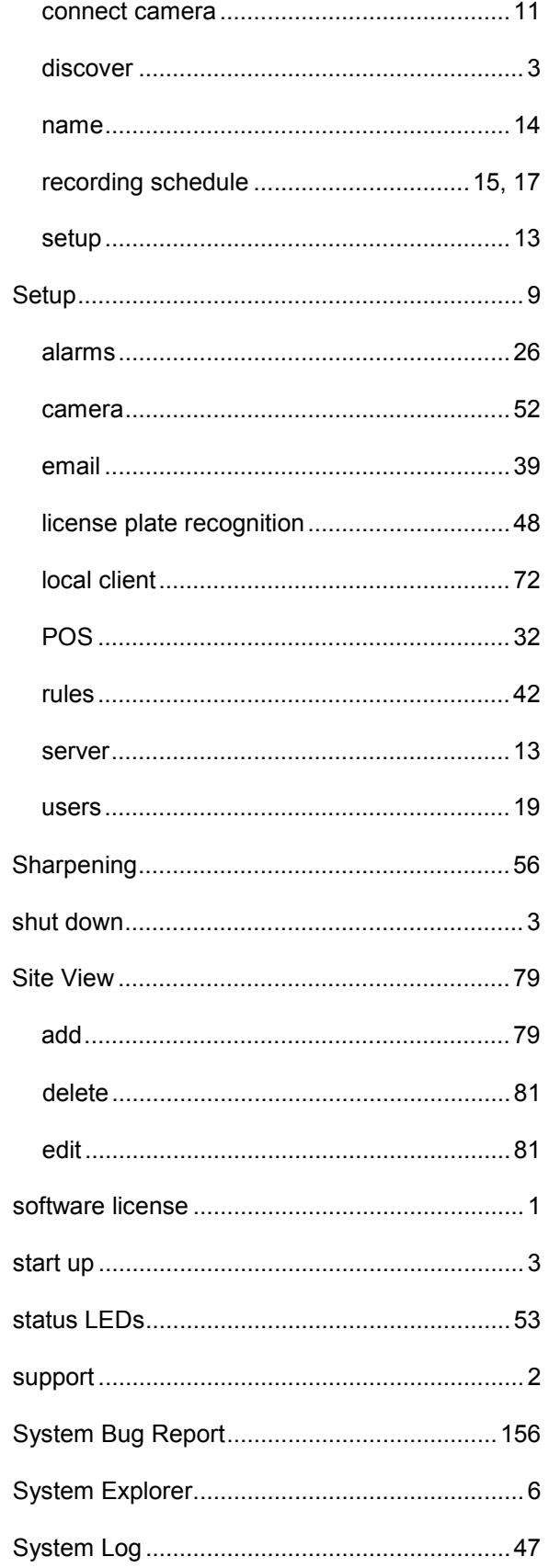

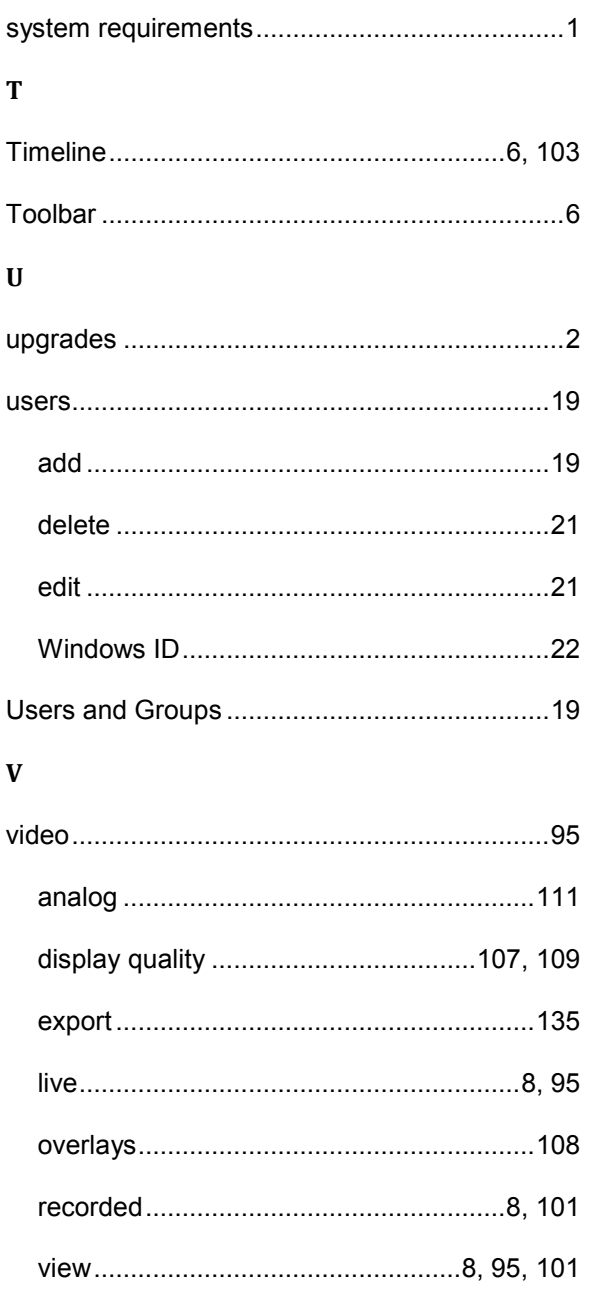

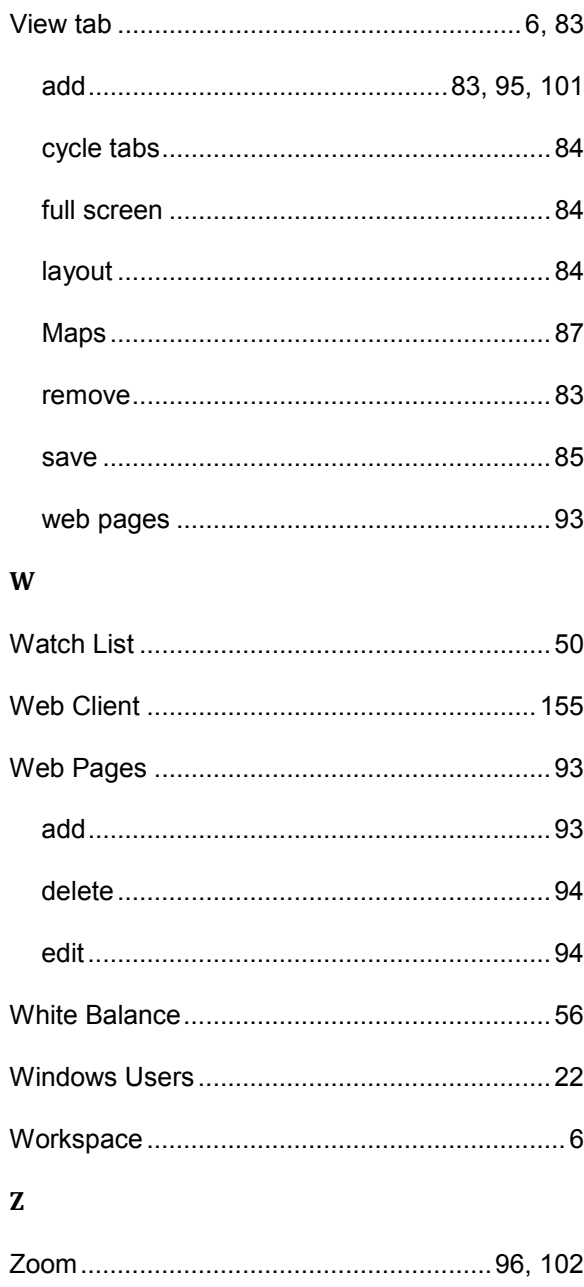

This Page Left Intentionally Blank

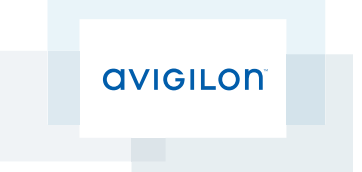

# Avigilon™ Control Center Standard Web Client User Guide

Version 5.4.2

©2006 - 2014 Avigilon Corporation. All rights reserved. Unless expressly granted in writing, no license is granted with respect to any copyright, industrial design, trademark, patent or other intellectual property rights of Avigilon Corporation or its licensors.

AVIGILON, HDSM, HIGH DEFINITION STREAM MANAGEMENT (HDSM) and the ACC logo are registered and/or unregistered trademarks of Avigilon Corporation in Canada and other jurisdictions worldwide. Other product names mentioned herein may be the unregistered and/ or registered trademarks of their respective owners. ™ and <sup>®</sup> are not used in association with each trademark in this document.

This manual has been compiled and published covering the latest product descriptions and specifications. The contents of this manual and the specifications of this product are subject to change without notice. Avigilon reserves the right to make changes without notice in the specifications and materials contained herein and shall not be responsible for any damages (including consequential) caused by reliance on the materials presented, including but not limited to typographical and other errors relating to the publication.

Avigilon Corporation http://www.avigilon.com

Revised: 2014-12-09

PDF-WEBCLIENT5-S-E-Rev1
## Table of Contents

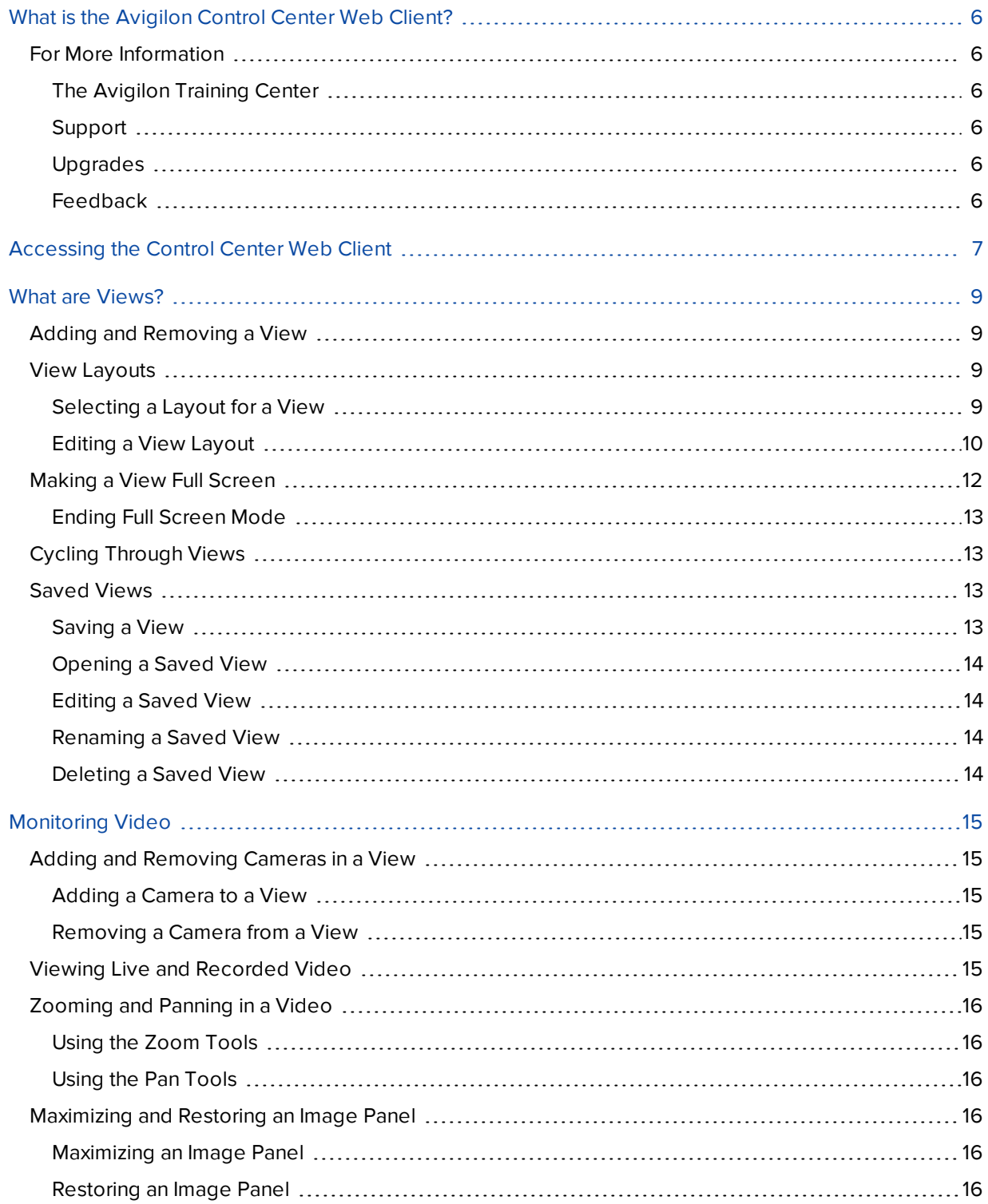

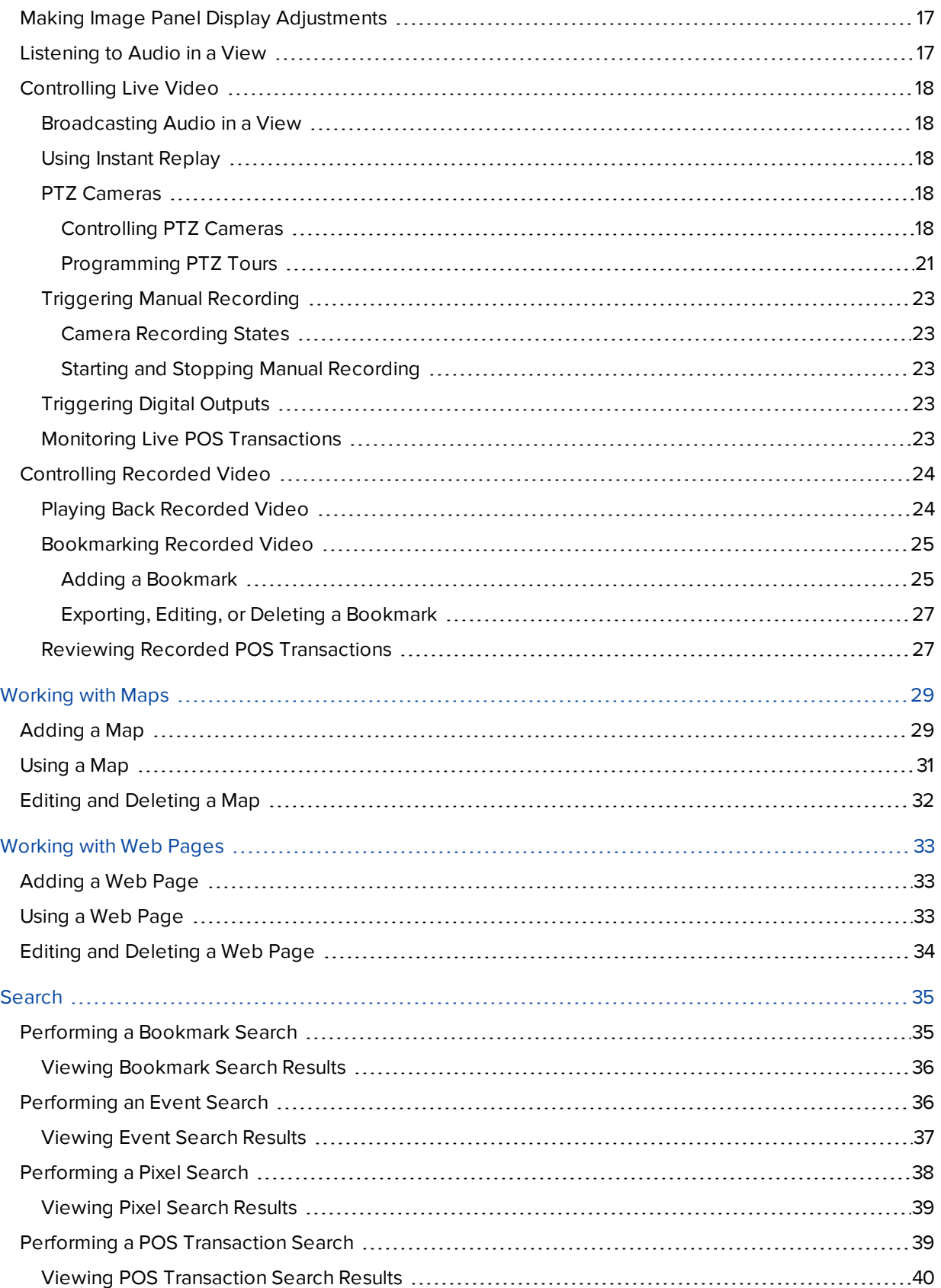

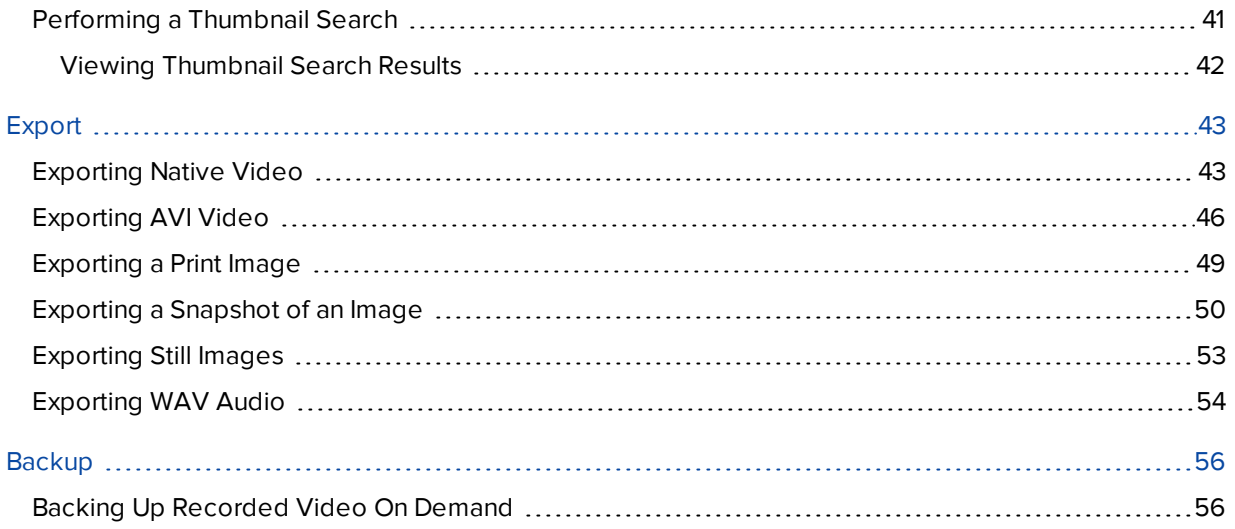

# <span id="page-363-0"></span>What is the Avigilon Control Center Web Client?

The Avigilon Control Center Web Client is a simplified, web-based version of the Avigilon Control Center Client software. The Web Client allows you to access any camera that is connected to a Control Center Server.

Through the Web Client you can monitor live and recorded video, and search or export events in the camera's recording history.

The Web Client can be accessed from any Internet Explorer browser (version 6+) that is connected to your local network.

### <span id="page-363-1"></span>For More Information

<span id="page-363-2"></span>Visit Avigilon at **<http://www.avigilon.com/>** for additional product documentation.

#### **The Avigilon Training Center**

The Avigilon Training Center provides free online training videos that demonstrate how to set up and use the Avigilon Surveillance System. Register online at the Avigilon Partner Portal site to begin: **<http://avigilon.force.com/login>**

#### <span id="page-363-3"></span>**Support**

For additional support information, visit **<http://avigilon.com/support-and-downloads/>**. The Avigilon Partner Portal also provides self-directed support resources - register and login at **<http://avigilon.force.com/login>**.

Regular Avigilon Technical Support is available Monday to Friday from 12:00 a.m. to 6:00 p.m. Pacific Standard Time (PST):

- North America: +1.888.281.5182 option 1
- $\bullet$  International: +800.4567.8988 or +1.604.629.5182 option 1

Emergency Technical Support is available 24/7:

- $\bullet$  North America: +1.888.281.5182 option 1 then dial 9
- International: +800.4567.8988 or +1.604.629.5182 option 1 then dial 9

<span id="page-363-4"></span>E-mails can be sent to: **[support@avigilon.com](mailto:support@avigilon.com)**.

#### **Upgrades**

Software and firmware upgrades will be made available for download as they become available. Check **<http://avigilon.com/support-and-downloads/>** for available upgrades.

#### <span id="page-363-5"></span>**Feedback**

We value your feedback. Please send any comments on our products and services to **[feedback@avigilon.com](mailto:feedback@avigilon.com)**

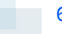

# <span id="page-364-0"></span>Accessing the Control Center Web Client

**NOTE:** You cannot modify any system settings through the Control Center Web Client.

To access the Web Client, you need the IP address and port number of the server in your Site. The IP address is listed in the server's Setup tab in the Avigilon Control Center Client. The port number can be found in the Admin Tool under **Settings > Network**.

For more information, see the *Avigilon Control Center Client User Guide*.

1. To access the Web Client, open Internet Explorer (version 6+) and enter the address of your Web Client in the following format:

http://*<server ip address>*:*<port number>*/

(For example, http://192.168.2.62:38880/)

If you have not accessed the Web Client before, you may be prompted to install the required plug-in software before the Web Client will open.

2. When the login screen appears, enter your username and password for the Site.

The Web Client will open in your browser, and you can access the video and cameras that are connected to the server.

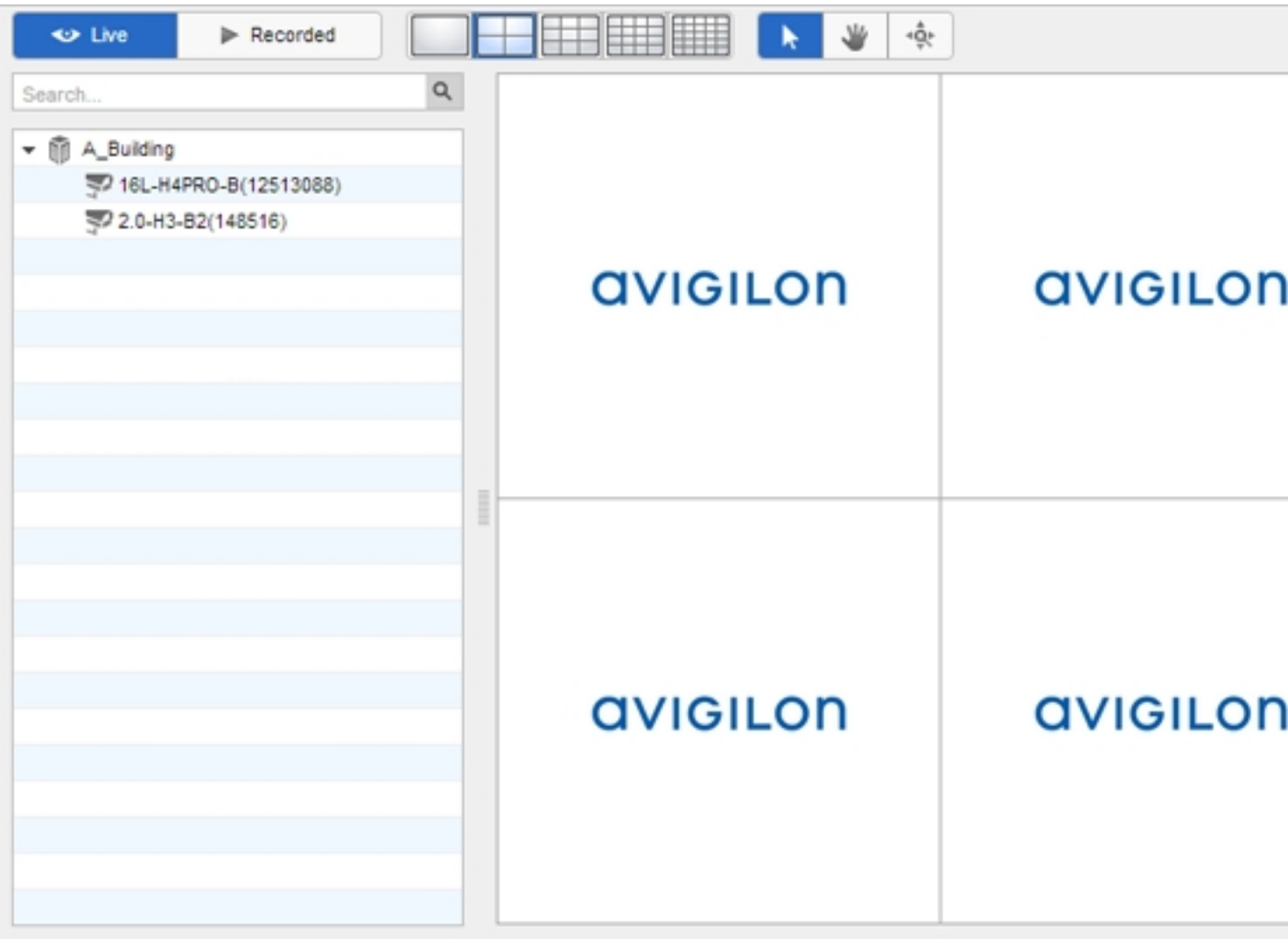

**Figure 1:** The Avigilon Control Center Web Client

## <span id="page-366-0"></span>What are Views?

A View tab is where you watch camera video. Inside the View tab is a set of image panels that allows you to organize how video is displayed.

You can arrange image panels into different layouts to take advantage of different camera angles and save View layouts that you like.

<span id="page-366-1"></span>For more information on controlling live and recorded video, see **[Monitoring](#page-372-0) Video**.

### Adding and Removing a View

View tabs allow you to customize how you monitor video. You can open a new View in the browser to see more video. Views can also be removed as required.

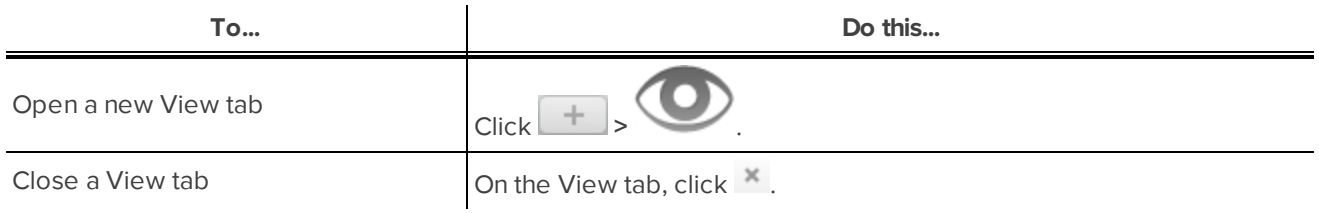

### <span id="page-366-2"></span>View Layouts

You can organize how video is displayed through View layouts. You can choose to display video in 1 - 64 image panels. You can also customize the shape of image panels to accommodate cameras that are installed vertically to capture long hallways.

<span id="page-366-3"></span>There are 10 pre-configured layouts that you can edit to fit your needs.

#### **Selecting a Layout for a View**

You can organize how video is displayed by selecting a View layout. The figure below shows the default View layouts.

• On the toolbar, select  $\boxed{\Box\Box\Box}$ , then select one of the following layout options.

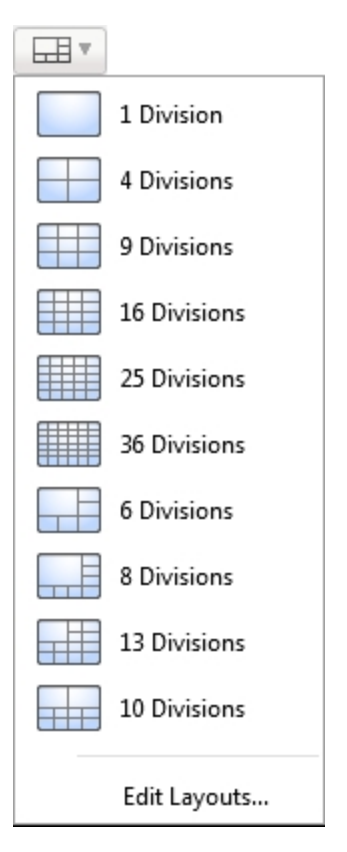

**Figure 2:** Layouts in the toolbar

#### <span id="page-367-0"></span>**Editing a View Layout**

If the default View layouts do not fit your surveillance requirements, you can customize a View layout.

1. On the toolbar, select **EDIT** > Edit Layouts....

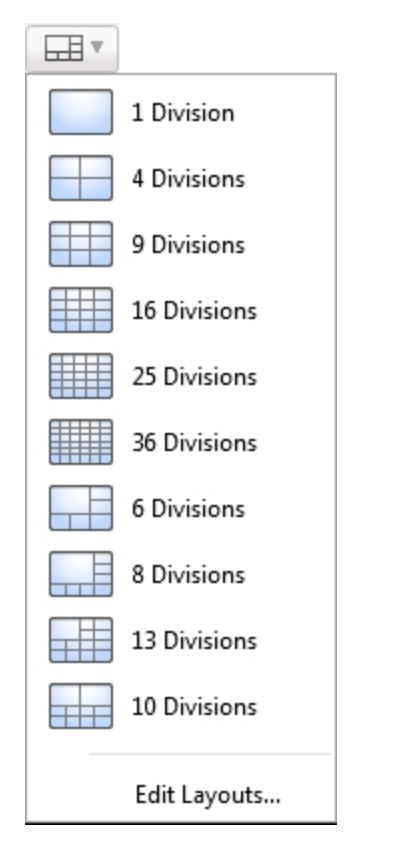

**Figure 3:** Layouts in the toolbar

- 2. In the Edit Layouts dialog box, select the layout you want to change.
- 3. Enter the number of **Columns:** and **Rows:** you want in your layout.

4. In the layout diagram, do any of the following to further customize the layout.

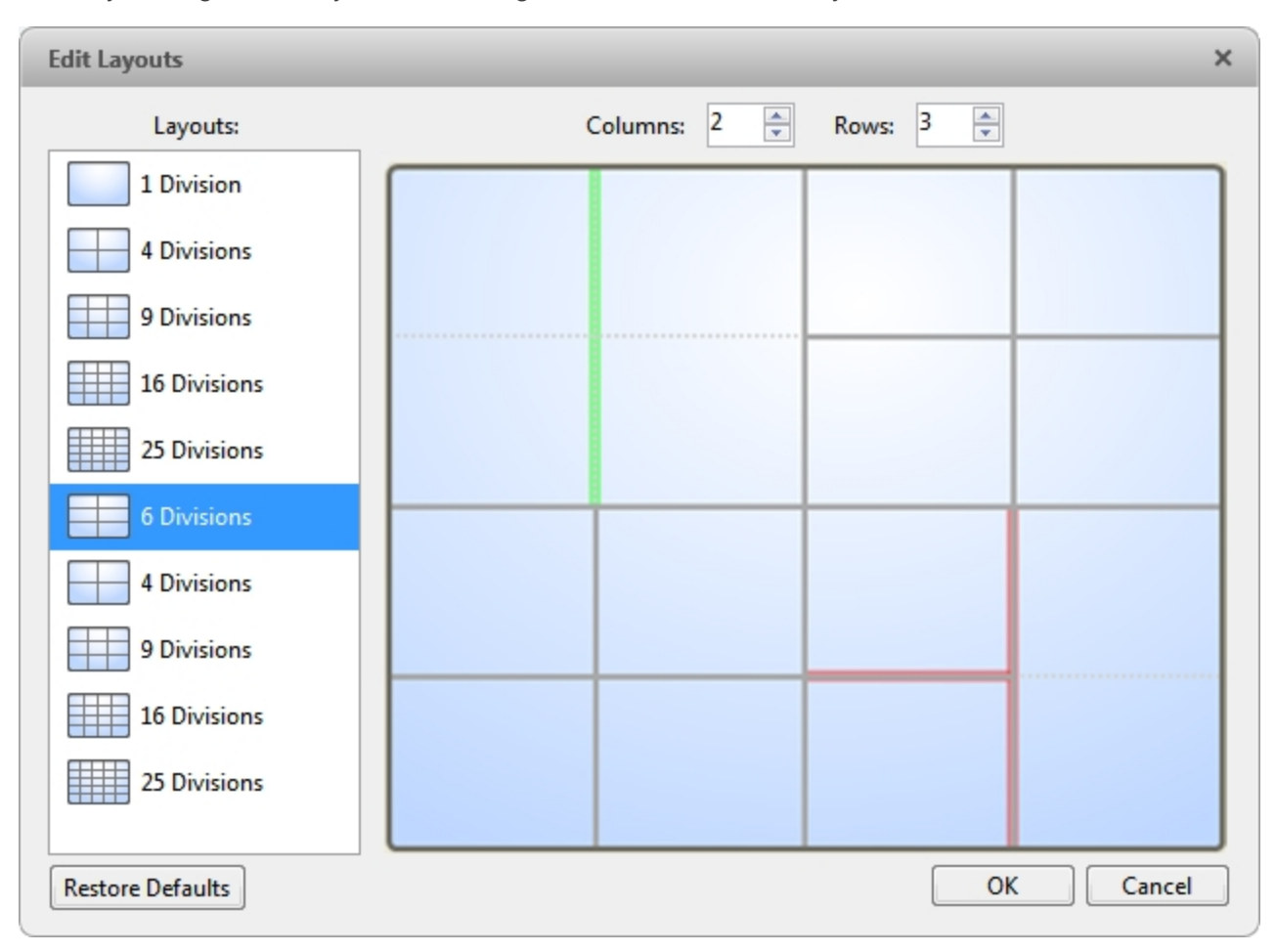

**Figure 4:** The Edit Layouts dialog box

- To create a larger image panel, select a gray line to delete the border between two image panels. When a line is highlighted in red, the line can be deleted.
- To restore an image panel, select a dotted line to divide a larger image panel into two. When a dotted line is highlighted in green, the line can be restored.
- <sup>l</sup> To restore all default View layouts, click **Restore Defaults**. All custom layouts in the Layouts: list will be replaced.

**NOTE:** You can only add or subtract lines to create a rectangular shape.

5. Click **OK** to save your changes. The previous View layout has been replaced with your customized layout.

**Tip:** The keyboard commands used to access View layouts are linked to the layout's position in the Layouts: list. For example, if your custom layout is placed at the top of the Layouts: list (layout 1), you can press Alt + 1 to use that layout.

### <span id="page-369-0"></span>Making a View Full Screen

You can maximize a View to fill an entire monitor screen.

 $\cdot$  On the toolbar, click  $\begin{array}{|c|c|}\n\hline\n\end{array}$ 

#### <span id="page-370-0"></span>**Ending Full Screen Mode**

**While the View is in full screen mode, click** 

## <span id="page-370-1"></span>Cycling Through Views

If you have multiple Views open, you can cycle through the View tabs by displaying each one for a few seconds. This is useful when monitoring a large number of cameras.

To activate the Cycle Views feature, click  $\left| \right\rangle$ 

### <span id="page-370-2"></span>Saved Views

Once you have set up a View you like, you can save the View to share with other users in the Site. A saved View remembers the current View layout, the cameras displayed in each image panel, and the image panel display settings.

**NOTE:** You can only add and view cameras that are connected to the server that you are accessing through the Web Client.

#### <span id="page-370-3"></span>**Saving a View**

- 1. In the toolbar, click  $\begin{array}{|c|c|}\n\hline\n\end{array}$
- 2. In the dialog box which appears, complete the following:

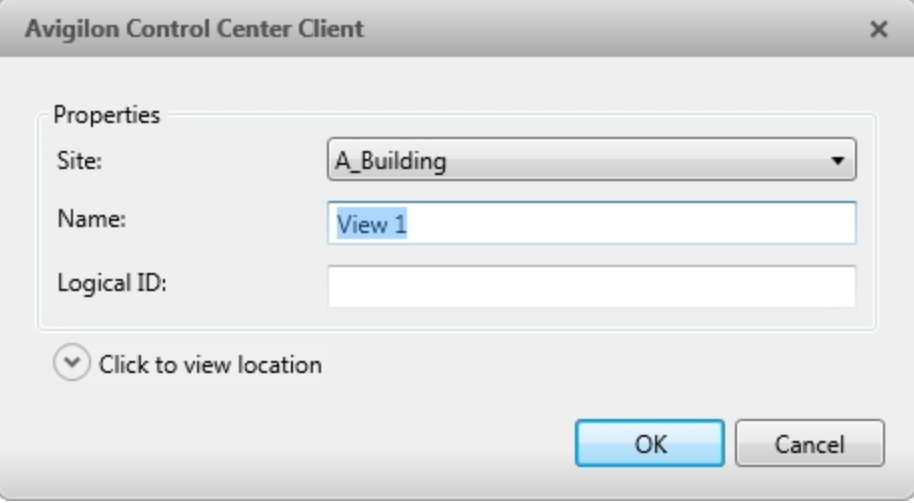

**Figure 5:** Edit View dialog box

- a. Select the Site that the View should be added to.
- b. Give the saved View a name.
- c. Assign a **Logical ID:** to the View. The logical ID is a unique number that is used to open the saved View through keyboard commands.
- d. Click  $\odot$  to choose where the saved View appears in the System Explorer.
	- If your Site includes virtual sub-sites, select a location for the saved View. The list on the right updates to show what is stored in that directory.
	- . In the Site directory, drag the saved View up and down to set where it is displayed.
- e. Click **OK**.

Your saved View is added to the System Explorer under the selected Site. You can now manage the saved View as a part of your Site.

#### <span id="page-371-0"></span>**Opening a Saved View**

Do one of the following

- In the System Explorer, double-click the saved View.
- **.** In the System Explorer, right-click the saved View and select Open.
- Drag the saved View from the System Explorer to the current View in the application or new window.

#### <span id="page-371-1"></span>**Editing a Saved View**

- 1. Open a saved View.
- 2. Make any required changes to the View tab.
- 3.  $Click$  $\nightharpoonup$

#### <span id="page-371-2"></span>**Renaming a Saved View**

- 1. In the System Explorer, right-click the saved View and select **Edit...**.
- 2. In the Edit View dialog box, enter a new name or logical ID and click **OK**.

#### <span id="page-371-3"></span>**Deleting a Saved View**

- 1. In the System Explorer, right-click the saved View and select **Delete**.
- 2. In the confirmation dialog box, click **Yes**.

# <span id="page-372-0"></span>Monitoring Video

Inside a View tab, you can monitor and control video from multiple cameras. Once you open a camera in a View tab, you can control the camera's live and recorded video stream. You also have access to the camera's PTZ controls, connected audio devices, digital outputs, and other playback settings.

To organize how video is displayed in the View tab, see **What are [Views?](#page-366-0)**.

**NOTE:** Some features are not displayed if the server does not have the required license, or if you do not have the required user permissions.

### <span id="page-372-1"></span>Adding and Removing Cameras in a View

<span id="page-372-2"></span>To monitor video, add a camera to a View. Camera video can be removed from a View at any time.

#### **Adding a Camera to a View**

Do one of the following:

- Drag the camera from the System Explorer to an empty image panel in the View tab.
- Double-click a camera in the System Explorer.
- **.** In the System Explorer, right-click the camera and select Add To View.

The camera is added to the next empty image panel in the View layout.

<span id="page-372-3"></span>**Tip:** You can drag the same camera to multiple image panels to watch the video at different zoom levels.

#### **Removing a Camera from a View**

Do one of the following:

- **.** Right-click the image panel and select **Close**.
- $\cdot$  Inside the image panel, click  $\times$ .

### <span id="page-372-4"></span>Viewing Live and Recorded Video

**NOTE:** Some features are not displayed if the server does not have the required license, or if you do not have the required user permissions.

When you monitor video, you can choose to watch live and recorded video in the same View, or only one type of video per View.

Once you've added cameras to the View, perform the following:

**IDED** To switch all of the image panels in the View between live and recorded video, click either **Live** or

**Recorded** on the toolbar.

• To switch individual image panels between live and recorded video, right-click the image panel and select either **Live** or **Recorded**.

<span id="page-373-0"></span>Image panels displaying recorded video have a **green** border.

## Zooming and Panning in a Video

<span id="page-373-1"></span>Use the zoom and pan tools to focus on specific areas in the live or recorded video stream.

### **Using the Zoom Tools**

There are two ways to digitally zoom in and zoom out of a video image:

- Move your mouse over the video image, then rotate your mouse wheel forward and backward.
- On the toolbar, select  $\Theta$  or  $\Theta$ , then click the image panel until you reach the desired zoom depth.

#### <span id="page-373-2"></span>**Using the Pan Tools**

There are two ways to pan through the video image:

- Right-click and drag inside an image panel
- On the toolbar, select  $\blacktriangledown$ , then click and drag the video image in any direction inside the image panel.

### <span id="page-373-3"></span>Maximizing and Restoring an Image Panel

<span id="page-373-4"></span>You can maximize an image panel to enlarge the video display.

#### **Maximizing an Image Panel**

Do one of the following:

- **Right-click an image panel and select Maximize.**
- $\bullet$  Inside the image panel, click  $\Box$ .
- Double-click the image panel.

#### <span id="page-373-5"></span>**Restoring an Image Panel**

In a maximized image panel, do one of the following:

<sup>l</sup> Right-click the maximized image panel and select **Restore Down**.

$$
\mathbb{A}^{\mathbb{A}}
$$

- Inside the image panel, click  $\P$   $\mathbb{F}$ .
- Double-click the image panel.

### <span id="page-374-0"></span>Making Image Panel Display Adjustments

You can change the image panel display settings to bring out video details that are hard to see with the image panel's default settings.

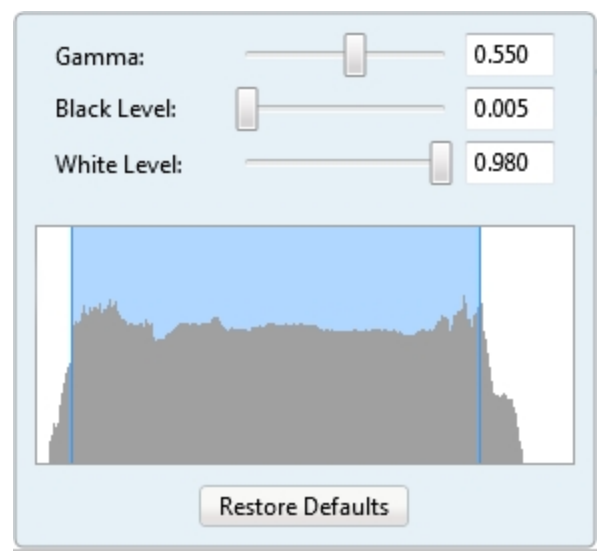

1. Right-click an image panel and select **Display Adjustments...**.

**Figure 6:** The Display Adjustments... panel

The Display Adjustments... settings are displayed in a floating pane immediately beside the image panel.

2. Move the sliders to adjust the **Gamma:**, **Black Level:** and **White Level:**.

The image panel displays a preview of your changes.

<span id="page-374-1"></span>3. Click **Restore Defaults** to clear your changes.

### Listening to Audio in a View

If there is an audio input device linked to a camera, the  $\ket{\psi}$  button is displayed in the image panel when you watch the camera's video. To listen to the streaming audio, make sure there are speakers connected to your computer. By default the audio is muted.

The camera's microphone must be enabled before you can listen to any audio. The button is not displayed if the microphone is disabled.

To control audio playback, do any of the following:

- In the lower-right corner of the image panel, click  $\blacksquare$  to mute or activate the audio.
- Move the slider to change the volume.

## <span id="page-375-0"></span>Controlling Live Video

<span id="page-375-1"></span>In this section are features that are only available while monitoring live video.

#### **Broadcasting Audio in a View**

If there are speakers linked to a camera, the  $\Phi$  button is displayed in the image panel when you watch the camera's video. The  $\overline{\mathbb{Q}}$  button allows you to broadcast your verbal response to what is occurring in the video, like a Public Address (P.A.) system.

The camera's speakers must be enabled before you can broadcast any audio. The  $\Box$  button is not displayed if the speakers are disabled.

- To broadcast audio, hold  $\overline{\Psi}$  and speak into your microphone. The red bar moves to show the microphone's audio input levels. If the level is low, speak louder or adjust the microphone volume in the Windows Control Panel.
- Release the button to stop the broadcast.

### <span id="page-375-2"></span>**Using Instant Replay**

To review an event that just occurred, you can immediately access recently recorded video through the instant replay feature.

- Right-click the image panel and select one of the instant replay options:
	- <sup>l</sup> **Replay - 30 Seconds**
	- <sup>l</sup> **Replay - 60 Seconds**
	- <sup>l</sup> **Replay - 90 Seconds**

<span id="page-375-3"></span>The image panel immediately plays back the camera's most recently recorded video.

#### **PTZ Cameras**

PTZ cameras can be controlled through the image panel on-screen controls or by using the tools in the PTZ Controls pane.

<span id="page-375-4"></span>Some tools and features may not be displayed if they are not supported by your camera.

#### Controlling PTZ Cameras

Pan, Tilt, Zoom (PTZ) controls allow you to control cameras with PTZ features. You can control a PTZ camera by using the on-screen controls or by using the tools in the PTZ Controls pane.

**NOTE:** For video analytics devices, classified object detection only works when the camera is in its Home position.

- 1. In the toolbar, click  $\overline{\mathbb{Q}}$ . PTZ controls are now enabled in image panels that are displaying PTZ video.
- 2. In the image panel, click  $\overrightarrow{P}$ .

The PTZ Controls are displayed in a floating pane immediately beside the image panel.

**NOTE:** The controls may appear differently depending on the camera. Some options are disabled or hidden if they are not supported by the camera.

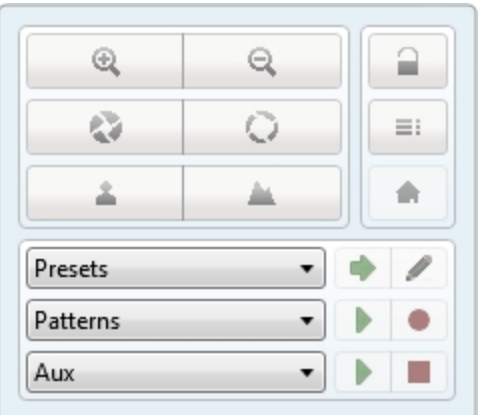

**Figure 7:** The PTZ Controls

- 3. To pan or tilt, do one of the following:
	- In the image panel, drag your mouse from the center to move the camera in that direction. The farther the cursor is from the center of the image panel, the faster the camera will move.
	- If the camera supports Click to Center, click anywhere on the image panel to center the camera to that point.

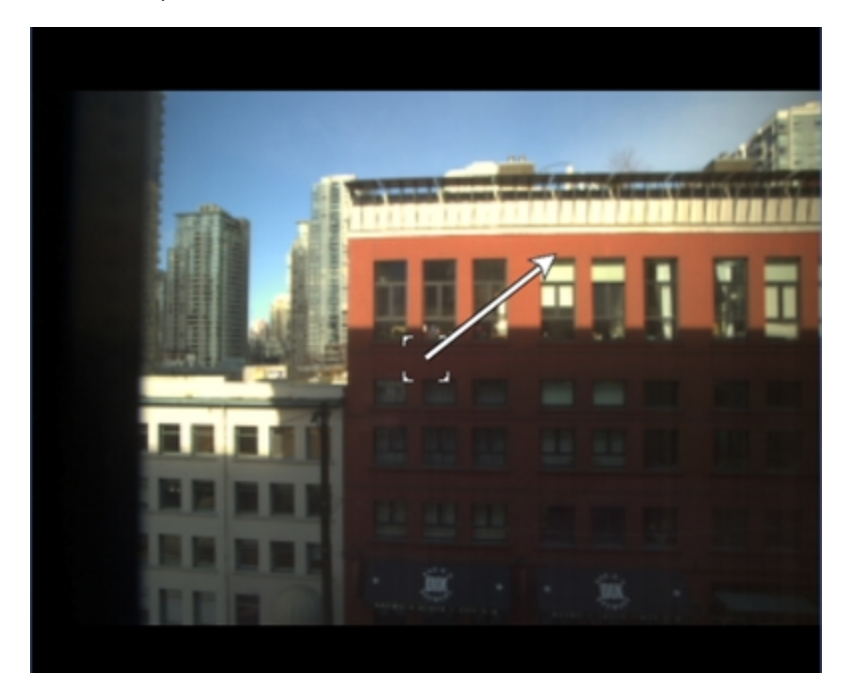

**Figure 8:** PTZ On-screen controls

4. Use the other PTZ controls to perform any of the following:

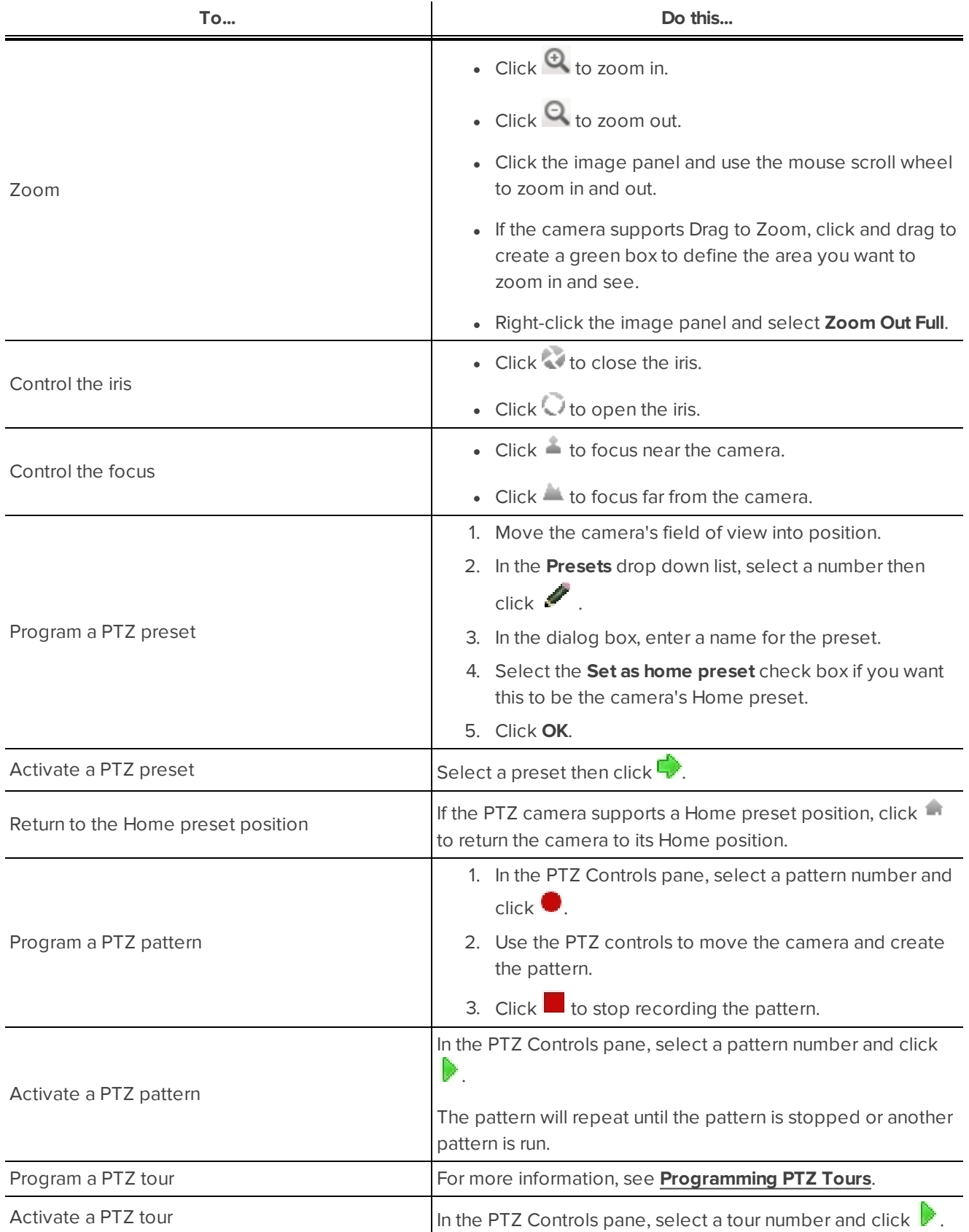

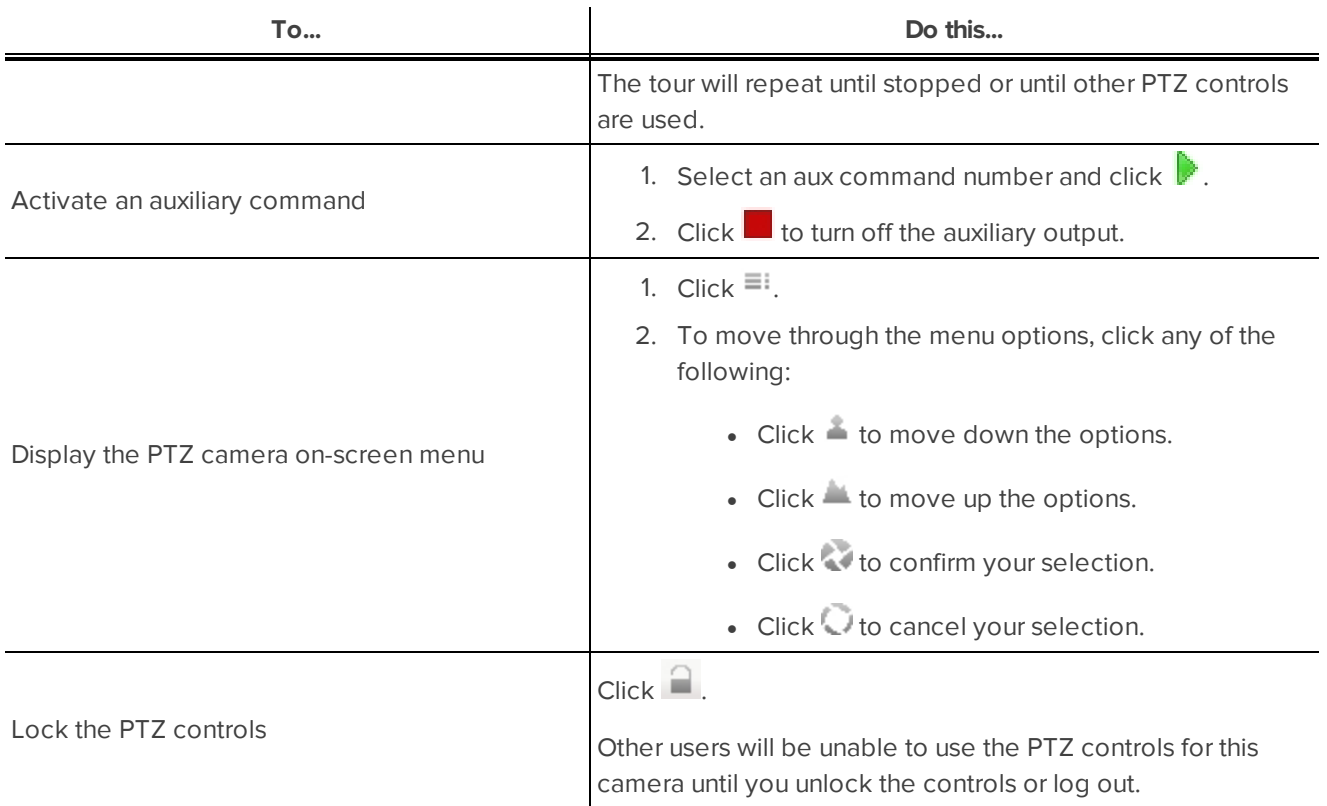

### <span id="page-378-0"></span>Programming PTZ Tours

If the PTZ camera supports guard tours, the tours can be programmed through the PTZ controls pane. Tours allow the PTZ camera to automatically move between a series of preset positions, and can be set to pause at each preset for a specific amount of time for video monitoring.

**NOTE:** For video analytics devices, classified object detection only works when the camera is in its Home position.

- 1. Create all the PTZ presets you need for this tour.
- 2. In the PTZ Controls pane, select a tour number then click . The Edit PTZ Tour dialog box is displayed.

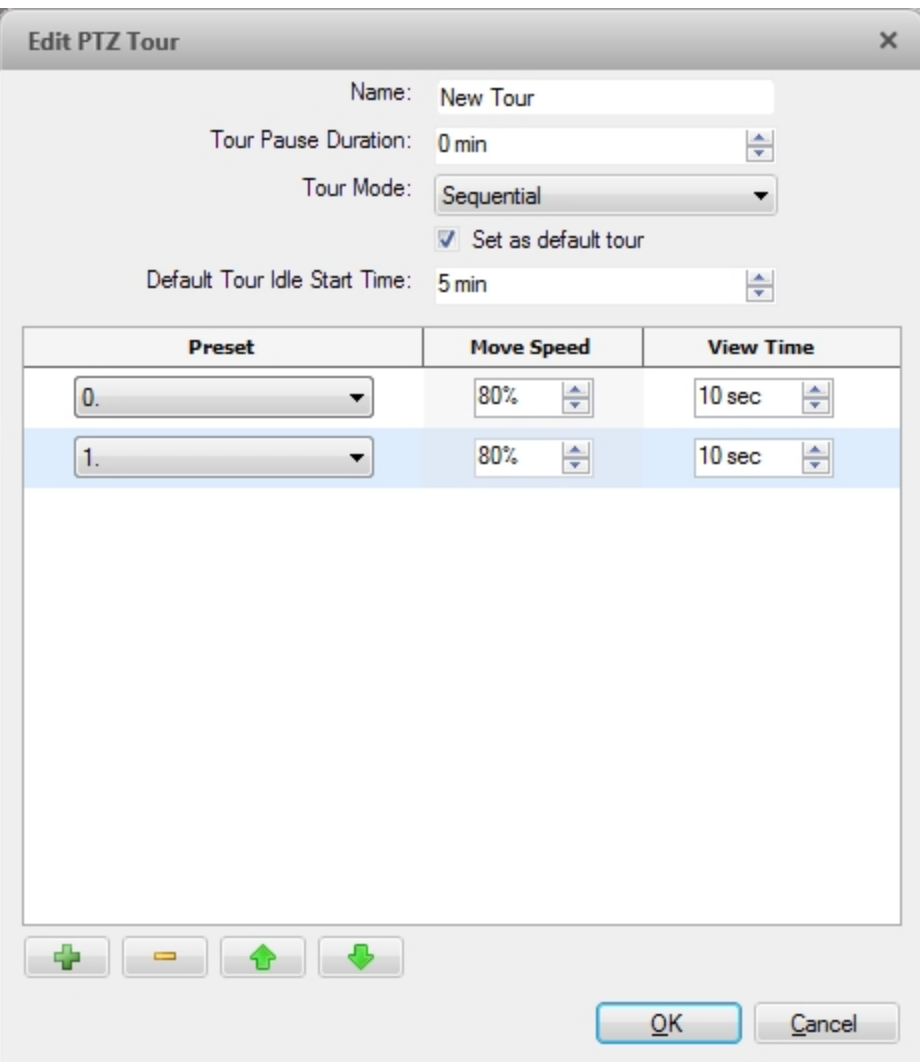

**Figure 9:** The Edit PTZ Tour dialog box

- 3. In the Edit PTZ Tour dialog box, give the tour a name.
- 4. In the **Tour Pause Duration:** field, enter the amount of time before a tour repeats. Tours repeat until manually stopped, or until other PTZ controls are used.
- 5. In the **Tour Mode:** drop down list, select one of the following:
	- **Sequential:** the PTZ camera will go to each preset in the set order.
	- **Random:** the PTZ camera will go to each preset in random order.
- 6. Select the **Set as default tour** check box if you want this tour to run automatically.
	- <sup>l</sup> The **Default Tour Idle Start Time:** field is now enabled. Enter the amount of time the PTZ camera must be idle before this tour automatically starts.
- 7. To add a preset to the list, click  $\mathbf{F}$ .
	- a. In the **Preset** column, select a preset from the drop down list.
	- b. In the **Move Speed** column, enter how fast you want the PTZ camera to move to this preset. The

higher the %, the faster the camera moves.

- c. In the **View Time** column, enter the amount of time you want the PTZ camera to stay at this preset position. The view time is 10 seconds by default.
- d. Repeat step 7 until all the presets for this tour have been added.
- 8. To remove a preset, select the preset then click  $\Box$ .
- 9. To re-order a preset, select the preset then click  $\Phi$  or  $\Phi$ . The preset order only affects tours that use Sequential mode.
- <span id="page-380-0"></span>10. Click **OK** to save the tour.

#### **Triggering Manual Recording**

Cameras are set to follow a recording schedule. If an event occurs outside the camera's recording schedule, you can click the record indicator icon to force the camera to record the event.

#### <span id="page-380-1"></span>Camera Recording States

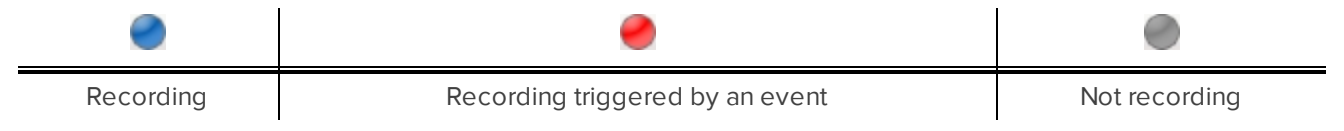

#### <span id="page-380-2"></span>Starting and Stopping Manual Recording

In an image panel that is displaying video, do either of the following:

In the top-left corner of the image panel, click  $\bullet$  to start manual recording.

The recording indicator is highlighted in blue to show that the camera is recording. Manual recording continues until it is stopped or until the maximum manual recording time is reached.

. Click  $\bigodot$  to manually stop video recording.

### <span id="page-380-3"></span>**Triggering Digital Outputs**

While you monitor live video in an image panel, you can manually trigger any digital output that is connected to the camera.

To trigger a digital output:

- 1. Open the camera's live video in an image panel.
- 2. In the image panel, click  $\Box$
- 3. If there is more than one digital output linked to the camera, you will be prompted to select the digital output you want to trigger.

#### <span id="page-380-4"></span>**Monitoring Live POS Transactions**

If a camera is linked to a point of sale (POS) transaction source, you can monitor live POS transactions while you monitor video from the linked camera.

- 1. Open the camera's video in an image panel.
- 2. In the image panel, click  $\mathbf{E}$ .

**NOTE:** If the camera is not linked to a POS transaction source, the icon is not displayed.

If there is more than one POS transaction source linked to the camera, you will be prompted to select one. The POS transactions are displayed in the next image panel.

Each transaction is separated by date and time, and the most recent transaction is highlighted in blue.

3. To display cameras that are linked to the POS transaction source, click  $\blacksquare$  in the POS transaction image panel.

If multiple cameras are connected to the POS transaction source, you will be prompted to select one.

### <span id="page-381-0"></span>Controlling Recorded Video

<span id="page-381-1"></span>In this section are features that are only available while monitoring recorded video.

### **Playing Back Recorded Video**

The Timeline displays when video was recorded and lets you control video playback.

The colored bars on the Timeline show the camera's recording history:

- $\bullet$  A red bar shows the camera has recorded a motion event.
- A blue bar shows the camera has recorded video.
- White areas show periods of time during which the camera has not recorded any video.
- An yellow bar is a bookmark in the camera's recording history.

For more information about bookmarks, see **[Bookmarking](#page-382-0) Recorded Video**.

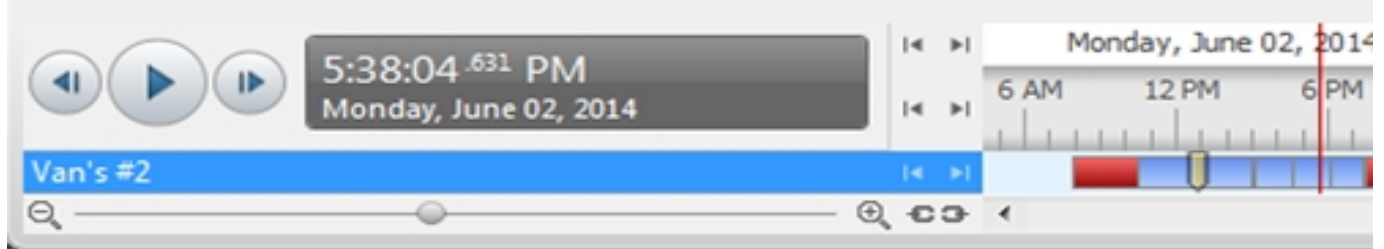

#### **Figure 10:** Playback controls on the Timeline

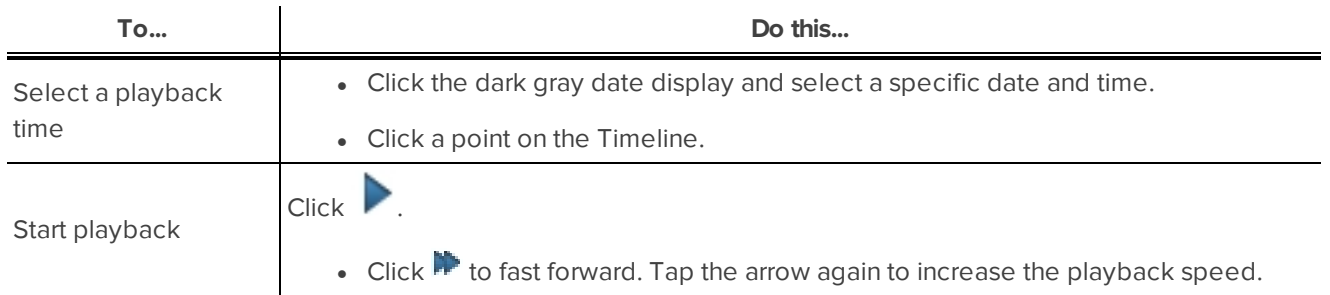

<span id="page-382-1"></span>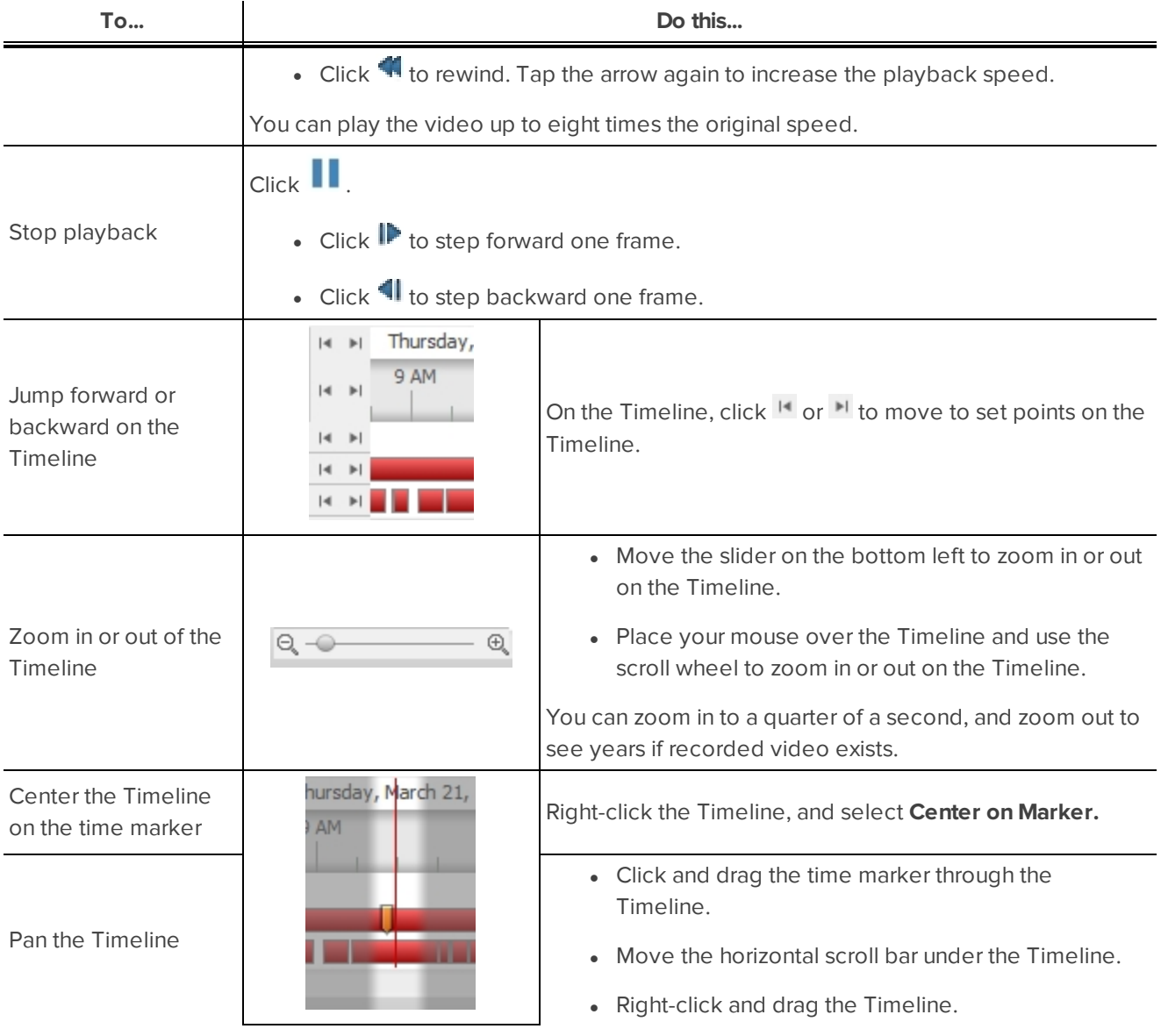

#### <span id="page-382-0"></span>**Bookmarking Recorded Video**

You can add bookmarks to recorded video to help you find and review an event later. Bookmarked video can be protected against scheduled data cleanup so that the video is never deleted.

#### Adding a Bookmark

**Tip:** You can add a bookmark any time the Timeline is displayed.

1. Drag the time marker to where you want to start the bookmark, then right-click the Timeline and select **Add Bookmark**.

The Edit Bookmark dialog box appears, and the bookmark time range is highlighted on the Timeline.

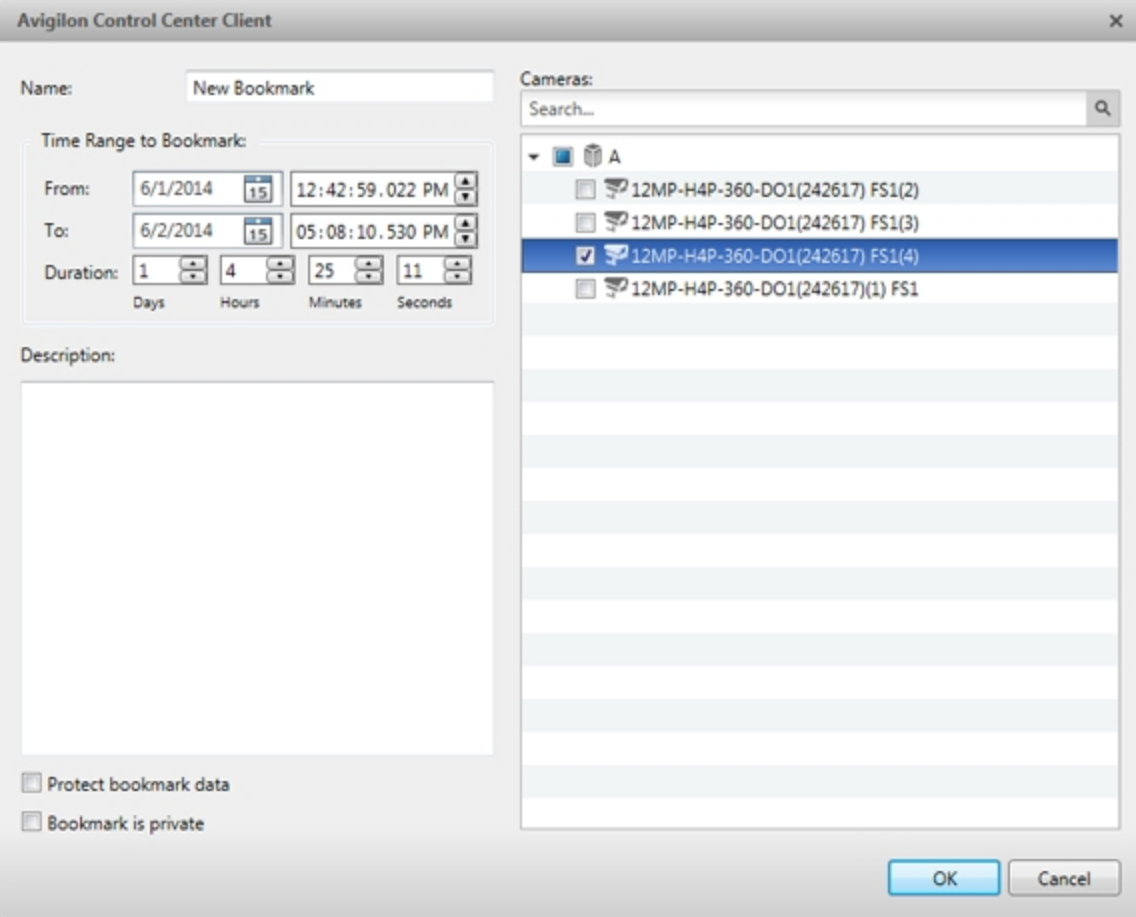

**Figure 11:** Edit Bookmark dialog box

- 2. Enter a **Name:** for the bookmark.
- 3. In the **Cameras:** pane, select all the cameras that need to be attached to this bookmark.

**NOTE:** You can only bookmark multiple cameras from the same Site.

4. In the **Time Range to Bookmark:** area, enter the full duration of the bookmark.

You can also move the black time range markers on the Timeline to adjust the time range.

- 5. In the **Description:** field, enter extra any information you want to include with the bookmark.
- 6. To protect the bookmark video from being deleted, select the **Protect bookmark data** check box.

**NOTE:** Protected bookmarks are never deleted. Be aware that bookmarked videos take up space and can become the oldest video on the server.

- 7. To make the bookmark private, select the **Bookmark is private** check box. Private bookmarks are only visible to the user who marked the bookmark as private, and the system administrator. No one else will have access to the bookmark.
- 8. Click **OK**.

<span id="page-384-0"></span>Exporting, Editing, or Deleting a Bookmark

1. Click the bookmark on the Timeline, then do one of the following:

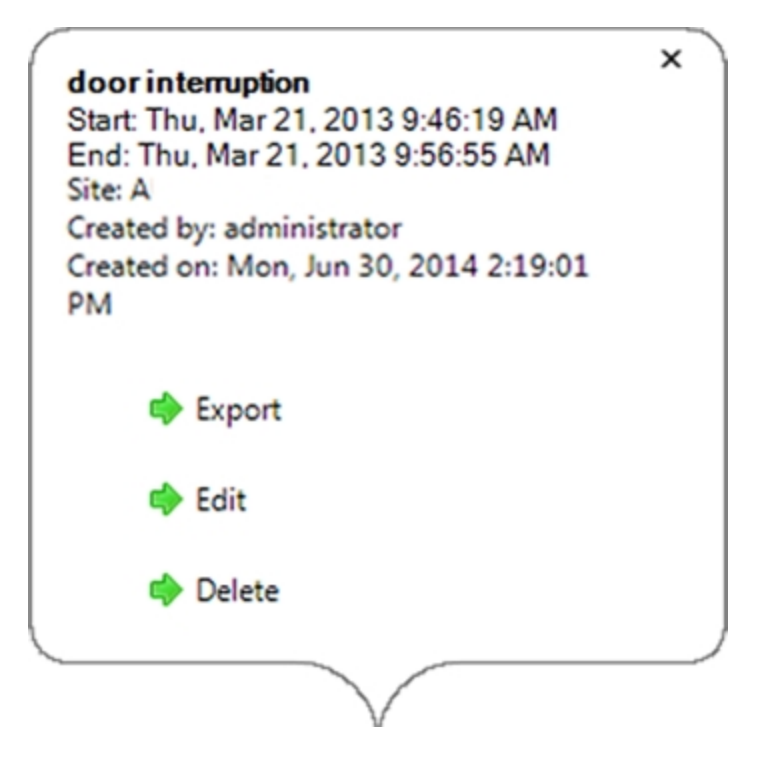

**Figure 12:** Pop-up Bookmark properties

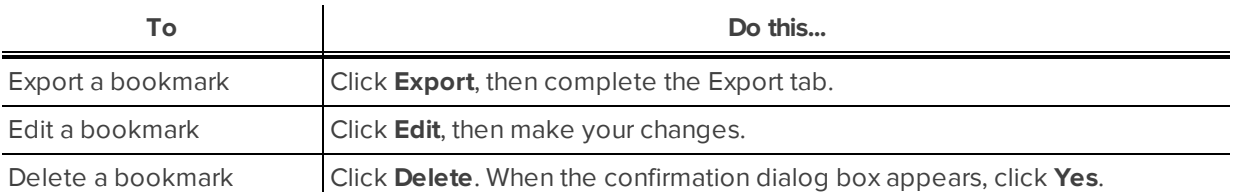

When editing a bookmark, refer to **Adding a [Bookmark](#page-382-1)** for details about the editable options.

<span id="page-384-1"></span>When exporting a bookmark, refer to **[Export](#page-400-0)** for information about the export options.

#### **Reviewing Recorded POS Transactions**

While you watch recorded video, you can review POS transactions that occur at the same time.

- 1. Select a camera that is linked to the POS transaction source and display the camera's recorded video
- 2. In the image panel, click  $\mathbb{E}$ .

If there is more than one POS transaction source linked to the camera, you will be prompted to select one. The POS transactions are displayed in the next image panel.

- Each transaction is separated by date and time.
- When you select a transaction, the video jumps to that event on the Timeline.
- Scroll up or down to see other recorded POS transactions.

3. To display cameras that are linked to the POS transaction source, click in the POS transaction image panel.

If multiple cameras are connected to the POS transaction source, you will be prompted to select one.

4. Use the Timeline to review the video in more detail.

For more information about Timelines, see **Playing Back [Recorded](#page-381-1) Video**.

If you want to find a specific POS transaction, see **Performing a POS [Transaction](#page-396-1) Search**.

# <span id="page-386-0"></span>Working with Maps

A map is a graphical reference of your surveillance site. You can create a map out of any image of your location, then add cameras, encoders, saved Views, and other maps to the image to help you quickly navigate through your surveillance site.

### <span id="page-386-1"></span>Adding a Map

You can create a map from any image in JPEG, BMP, PNG, or GIF format. The image is used as the map background and cameras are added on top to show where they are located in your surveillance Site.

**NOTE:** You can only add and view cameras that are connected to the server that you are accessing through the Web Client.

- 1. In the System Explorer, right-click a Site or Site folder and select **New Map...**.
- 2. In the Map Properties dialog box, click **Change Image...** and locate your map image.

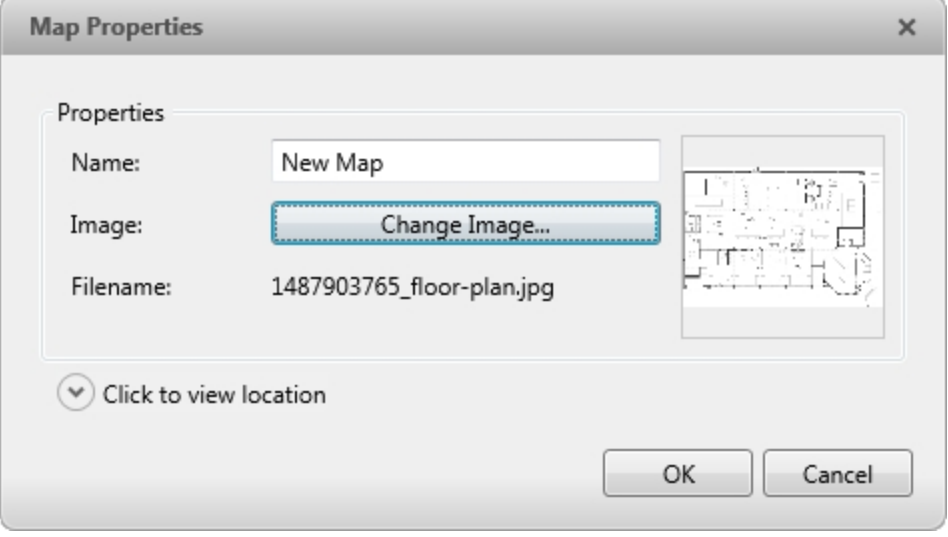

**Figure 13:** The Map Properties dialog box

- 3. In the **Name:** field, enter a name for the map.
- 4. Click  $\heartsuit$  to choose where the map appears in the System Explorer. By default, the map is added to the Site that you initially selected.
	- If your Site includes virtual sub-sites, select a location for the map. The list on the right updates to show what is stored in that directory.
	- In the Site directory, drag the map up and down to set where it is displayed.
- 5. Click **OK**.

In the following Editing: Map tab, you can click **Edit Properties...** to open the Map Properties dialog box again.

6. Drag and place cameras from the System Explorer onto the map.

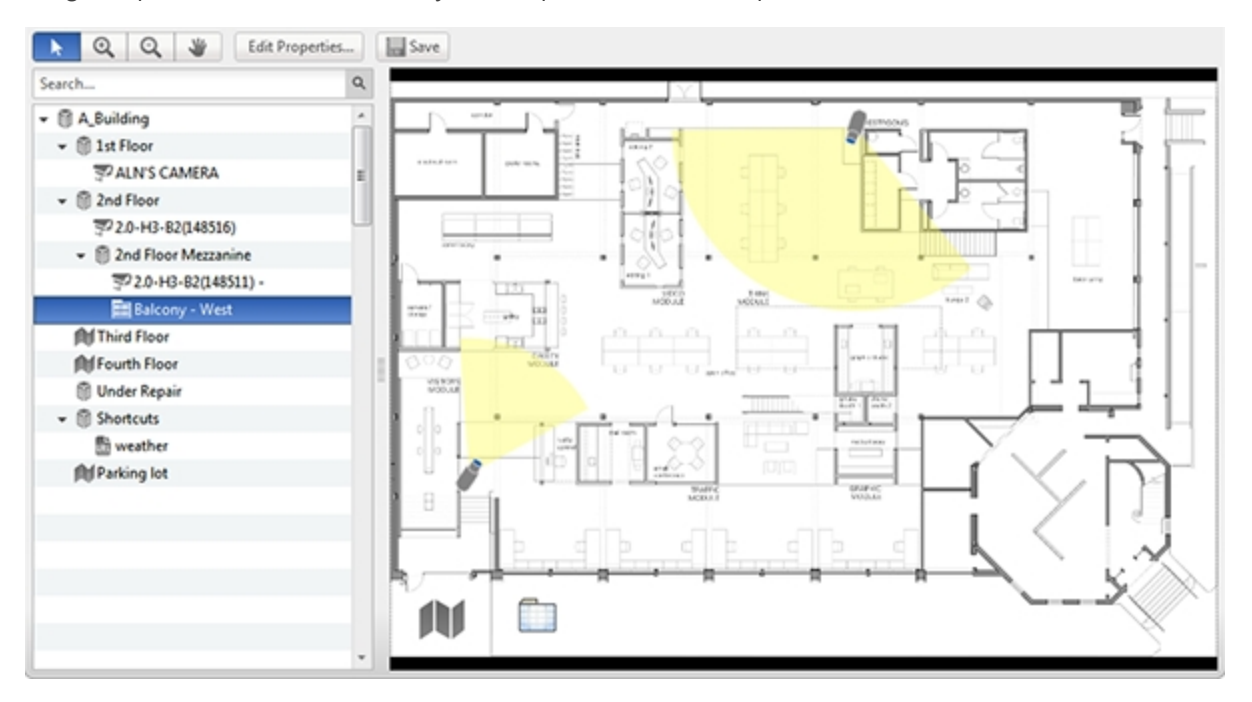

#### **Figure 14:** The Editing: Map tab

By default a camera is displayed as an icon with a yellow triangle to represent its field of view.

- Drag the black points at the end of the yellow field of view to re-size and position the camera angle.
- 7. Drag encoders, saved Views, and other maps that you need from the System Explorer onto the map.
- 8. In the **Map Icon Properties** options, you can change the way icons are displayed on the map. Select any icon on the map then do the following:

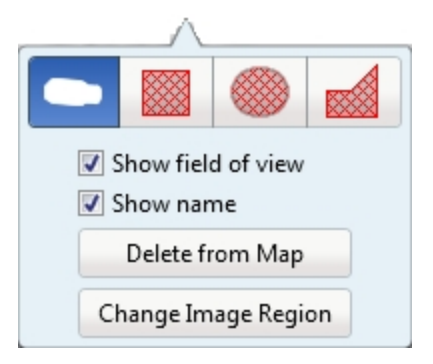

**Figure 15:** Map Icon Properties options

- a. To replace an icon with a clickable shape region, select one of the shape buttons. You can replace the icon with a rectangle, ellipse, or polygon region.
- b. Select the **Show name** check box to display the object's name on the map.
- c. Click **Delete from Map** to remove the object from the map.

d. (Cameras only) Select the **Show field of view** check box to display the camera's yellow field of view. This option is only available when the camera icon is used.

Drag the corners of the yellow triangle to expand the field of view. Drag the black circle at the end of the triangle to rotate the field of view.

9. Click  $\overline{a}$  to save your new map.

### <span id="page-388-0"></span>Using a Map

You can open a map in any image panel, then open video or alarms from the map.

- 1. To open a map in an image panel, do one of the following:
	- Double-click in the System Explorer.
	- Drag **foll** from the System Explorer to an image panel.
	- **.** In the System Explorer, right-click  $\blacksquare$  and select Add To View
- 2. When the map appears in an image panel, do any of the following:

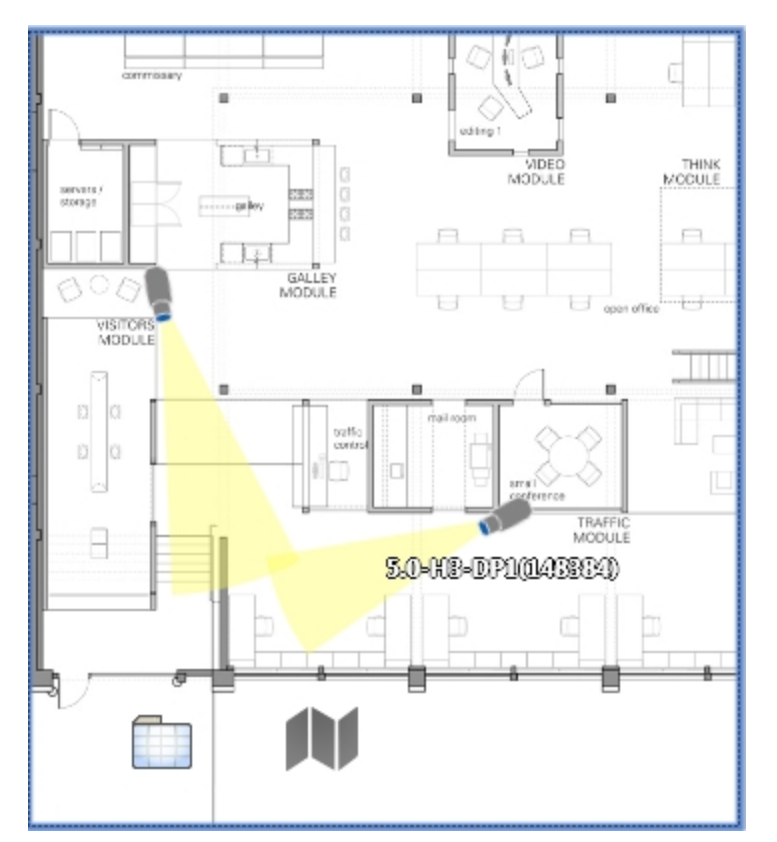

#### **Figure 16:** Map in an image panel.

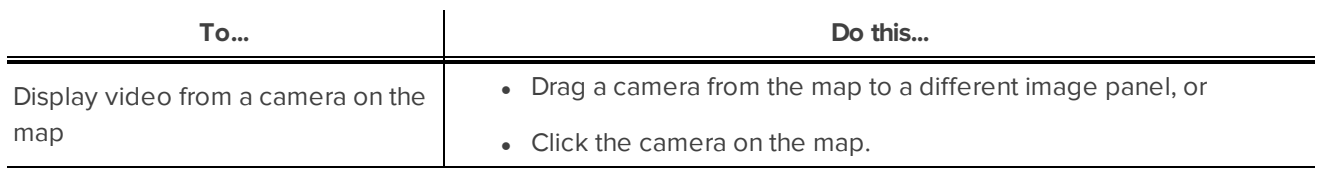

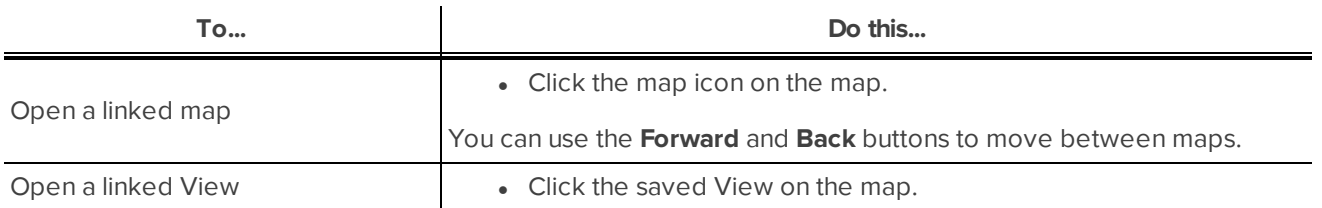

## <span id="page-389-0"></span>Editing and Deleting a Map

You can update a map or delete an old map anytime.

- 1. In the System Explorer, right-click **In** then select one of the following:
	- <sup>l</sup> To edit the map, select **Edit...**. Refer to **[Adding](#page-386-1) a Map** for details about the editable options.
	- <sup>l</sup> To delete the map, select **Delete**. When the confirmation dialog box appears, click **Yes**.

## <span id="page-390-0"></span>Working with Web Pages

<span id="page-390-1"></span>You can quickly review online content while monitoring videos by adding web pages to the System Explorer.

### Adding a Web Page

You can add web pages to a Site for quick access to internet content that is related to your surveillance system.

1. In the System Explorer, right-click a Site or Site folder and select **New Web Page...**.

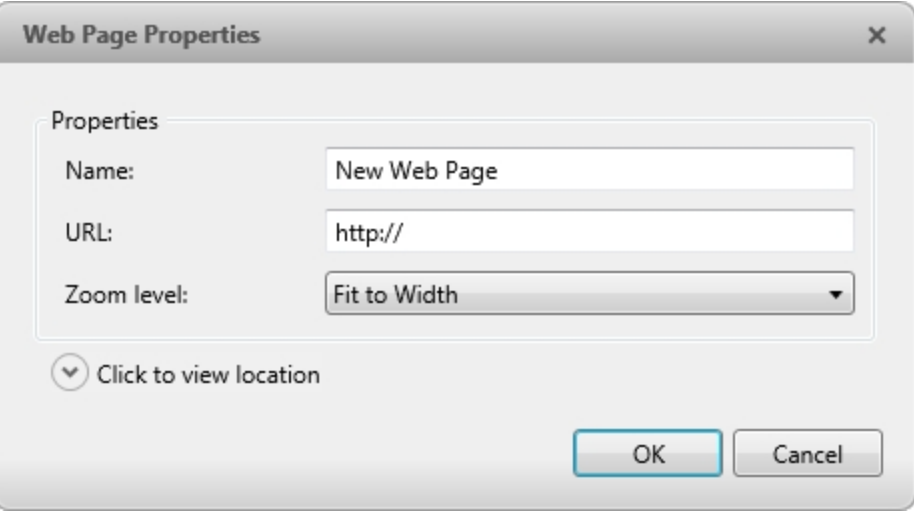

**Figure 17:** The Web Page Properties dialog box

- 2. Enter a **Name:** for the web page.
- 3. Enter the web page URL in the **URL:** field.
- 4. Select a **Zoom level:** for viewing the web page inside an image panel.
- 5. Click  $\heartsuit$  to choose where the web page appears in the System Explorer. By default, the web page is added to the Site you initially selected.
	- If your Site includes virtual sub-sites, select a location for the web page. The list on the right updates to show what is stored in that directory.
	- In the Site directory, drag the web page up and down to set where it is displayed.
- <span id="page-390-2"></span>6. Click **OK**.

### Using a Web Page

To open a web page, do one of the following:

- Double-click  $\overline{\mathbb{R}}$  in the System Explorer.
- $\cdot$  Drag  $\overline{\mathbb{R}}$  from the System Explorer to an image panel.

**.** In the System Explorer, right-click **and select Add To View.** 

The web page is displayed in one of the image panels. Use the web browser buttons to navigate through the internet.

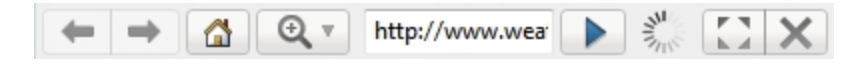

<span id="page-391-0"></span>**Figure 18:** Web Page controls.

### Editing and Deleting a Web Page

Whenever a web page address becomes out of date, you can choose to update the web page or delete the web page from the Site.

- 1. In the System Explorer, right-click  $\overline{u}$  then select one of the following:
	- <sup>l</sup> To edit the web page, select **Edit...**. Refer to **[Adding](#page-390-1) a Web Page** for information about the editable options.
	- <sup>l</sup> To delete the web page, select **Delete**. When the confirmation dialog box appears, click **Yes**.

## <span id="page-392-0"></span>Search

You can quickly search for recorded video that is linked to an event or search through a camera's recording history.

**NOTE:** Some features are not displayed if the server does not have the required license, or if you do not have the required user permissions.

### <span id="page-392-1"></span>Performing a Bookmark Search

The Bookmark Search allows you to search for a specific bookmark.

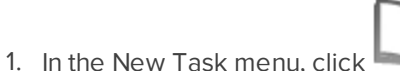

The Search: Bookmark tab is displayed. All available bookmarks are listed on the left.

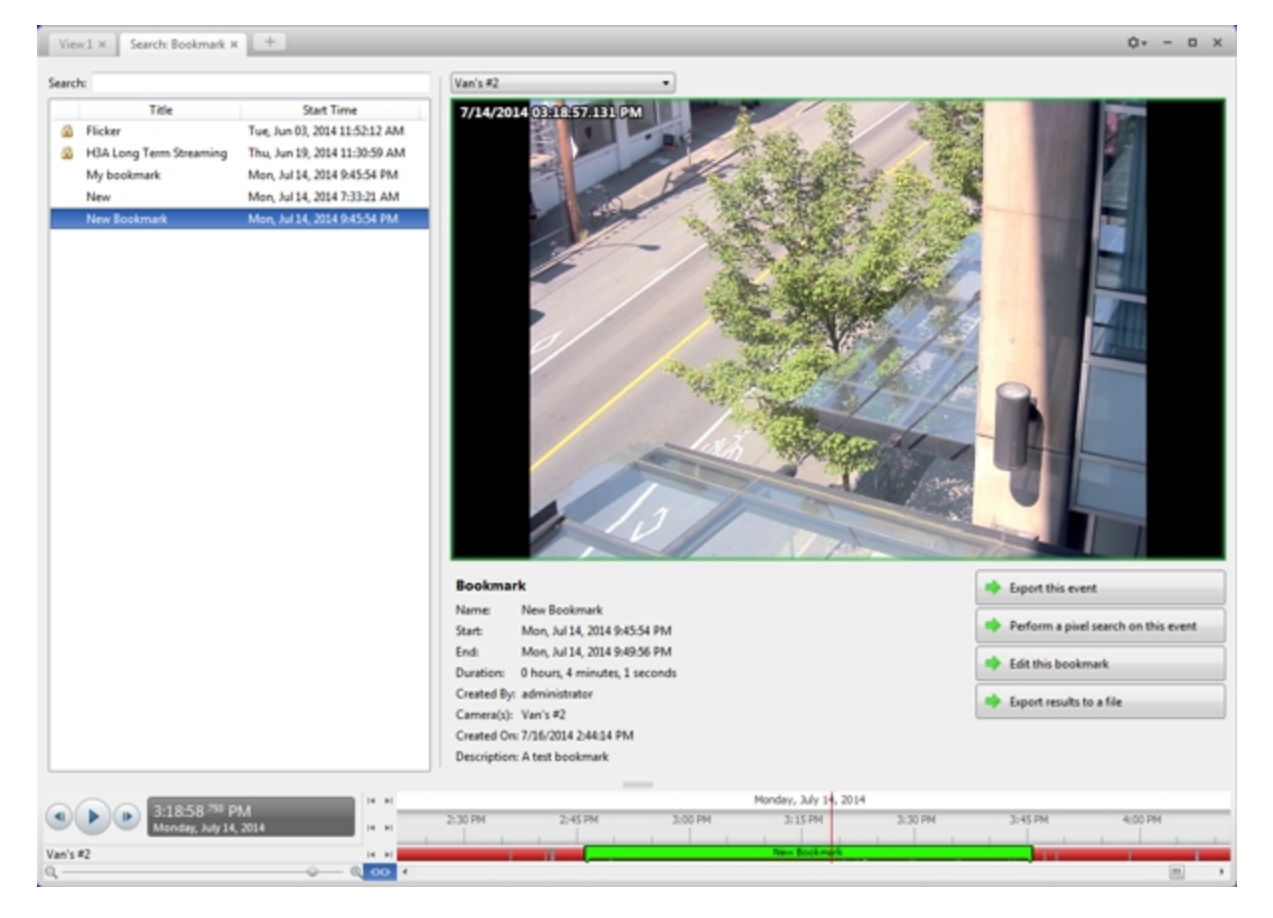

**Figure 19:** The Search: Bookmark tab

2. In the **Search:** field, enter any text that may appear in the bookmark's title, description, linked camera name, or the name of the user who created the bookmark.

The search is automatically performed on all the listed bookmarks until only the matches are displayed.

#### <span id="page-393-0"></span>**Viewing Bookmark Search Results**

- 1. In the Bookmark list, select a bookmark. The bookmark is highlighted on the Timeline and the video is displayed in the image panel. Details about the bookmark are displayed under the image panel.
- 2. Use the Timeline controls to review the event.

For more information, see **Playing Back [Recorded](#page-381-1) Video**.

- 3. If the search result is linked to multiple cameras, select a camera from the drop down list above the image panel to change the video that is displayed.
- 4. Click **Export this event** to export the selected bookmark.
- 5. If you want to further refine your search, click **Perform a pixel search on this event**. You can now search for pixel changes in the selected bookmarked video.

For more information, see **[Performing](#page-395-0) a Pixel Search**.

6. Click **Edit this bookmark** to edit the bookmark.

For more information, see **[Bookmarking](#page-382-0) Recorded Video**.

### <span id="page-393-1"></span>Performing an Event Search

The Event Search allows you to search for specific motion events and digital input events.

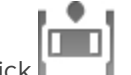

1. In the New Task menu, click

The Search: Event tab is displayed.

| Search: Event x +<br>$V$ iew $1 \times$                                                                                                    |                                                                                                    | Ó۰<br>$D \times$                                                                                                    |
|----------------------------------------------------------------------------------------------------|----------------------------------------------------------------------------------------------------|----------------------------------------------------------------------------------------------------|
| Camera(s) to Search:<br>$\alpha$<br>Search<br>• ■ 音850<br><b>22 Se Van's #2</b>                                                                                                    | 6/23/2014 02:41:41.242 PM                                                                                                    |                                                                                                    |
| <b>Time Range to Search:</b><br><b>FS</b><br>6/23/2014<br>02:33:08.493 PM<br>Frome<br>$\overline{15}$<br>6/23/2014<br>03:33:08.493 PM<br>Te:<br>浯<br>e<br>0<br>b<br>O<br>÷<br><b>Duration:</b><br>Days<br><b>Minutes</b><br>Seconds<br><b>Events to Search For:</b><br>V Motion Events<br>Digital Input Events<br>136 results found & Search | Start Time<br>Camera<br>Source<br>Duration<br>Type<br><b>Motion Event</b><br>Van's #2<br>0:00:25<br>Metion<br>Mon, Jun 23, 2014 2:36:25 PM<br>Start:<br>0.01:14<br>Metien<br>Van's #2<br>Mon, Jun 23, 2014 2:36:55 PM<br>End:<br>Metien<br>Van's #2<br>0.00.01<br>Mon, Jun 23, 2014 2:38:22 PM<br>0.00.16<br>Metien<br>Van's #2<br>Mon, Jun 23, 2014 2:38:29 PM<br>Van's #2<br>0.00.06<br>Metien<br>Mon, Jun 23, 2014 2:38:51 PM<br>0.00.03<br>Metien<br>Van's #2<br>Mon, Jun 23, 2014 2:39:04 PM<br>Van's #2<br>0.01:56<br>Metien<br>Mon, Jun 23, 2014 2:39:20 PM<br>Van's #2<br>0.00.02<br>Metien<br>Mon, Jun 23, 2014 2:41:20 PM<br>Van's #2<br>0.00.01<br>Metien<br>Mon, Jun 23, 2014 2:41:26 PM<br>Van's #2<br>0.00.01<br>Metien<br>Mon, Jun 23, 2014 2:41:42 PM<br>0.01.00<br>Metien<br>Van's #2<br>Mon, Jun 23, 2014 2:41:47 PM<br>0:00:30<br>Motion<br>Van's #2<br>Mon, Jun 23, 2014 2:42:50 PM<br>Motion<br>Van's #2<br>Mon, Jun 23, 2014 2:43:42 PM<br>0:00:01<br>Mon. Jun 22, 2014 2-82-51 064<br>0.00.00<br><b>Meking</b><br><b><i>Man's</i></b> #7 | Mon, Jun 23, 2014 2-41:42 PM<br>Mon, Jun 23, 2014 2:41:43 PM<br>Duration: 0 hours, 0 minutes, 1 seconds<br>Export this event.<br>Perform a pixel search on this event<br>Bookmark this event<br>Add to new View<br>Export results to a file |
| H.<br>541:42. <sup>838</sup> PM<br>nday, June 23, 2014<br>Van's #2                                                                                                    | Monday, June 23, 2014<br>$^{*}$<br>2:40:00 PM<br>2:41:00 PM<br>2-42-00 PM<br>2:42:30 PM<br>2:39:30 PM<br>2:40:30 PM<br>2-41-30 PM<br>pu<br>$ 4 $ <b>31</b><br>$0$ $00$ $t$                                                                                                    | 2:43:00 PM<br>2:43:30 PM<br>-                                                                                                    |

**Figure 20:** The Search: Event tab

- 2. In the **Camera(s)to Search:** area, select all the cameras you want to include in the search.
- 3. In the **Time Range to Search:** area, set the date and time range of your search. The time range is highlighted on the Timeline by the black time range markers. You can also drag the time range markers to modify the time range.
- 4. In the **Events to Search For:** area, select the types of events to include in the search.
- <span id="page-394-0"></span>5. Click **Search**.

#### **Viewing Event Search Results**

- 1. In the **Search Results** area, select a search result. The event is highlighted on the Timeline and the video is displayed in the image panel. Details about the search result are displayed to the right.
- 2. Use the Timeline controls to review the event.

For more information, see **Playing Back [Recorded](#page-381-1) Video**.

3. Click **Export this event** to export the selected event video.

For more information, see **[Export](#page-400-0)**.

4. If you want to further refine your search, click **Perform a pixel search on this event**. You can now search for pixel changes in the selected search result.

For more information, see **[Performing](#page-395-0) a Pixel Search**.

5. Click **Bookmark this event** to bookmark the selected search result.

For more information, see **[Bookmarking](#page-382-0) Recorded Video**.

6. To export all listed search results, click **Export results to a file** and save the file. The search results can be saved as either a CSV or Text file.

### <span id="page-395-0"></span>Performing a Pixel Search

The Pixel Search allows you to search for tiny pixel changes in specific areas in the camera's field of view.

1. In the New Task menu, click

The Search: Pixel tab is displayed.

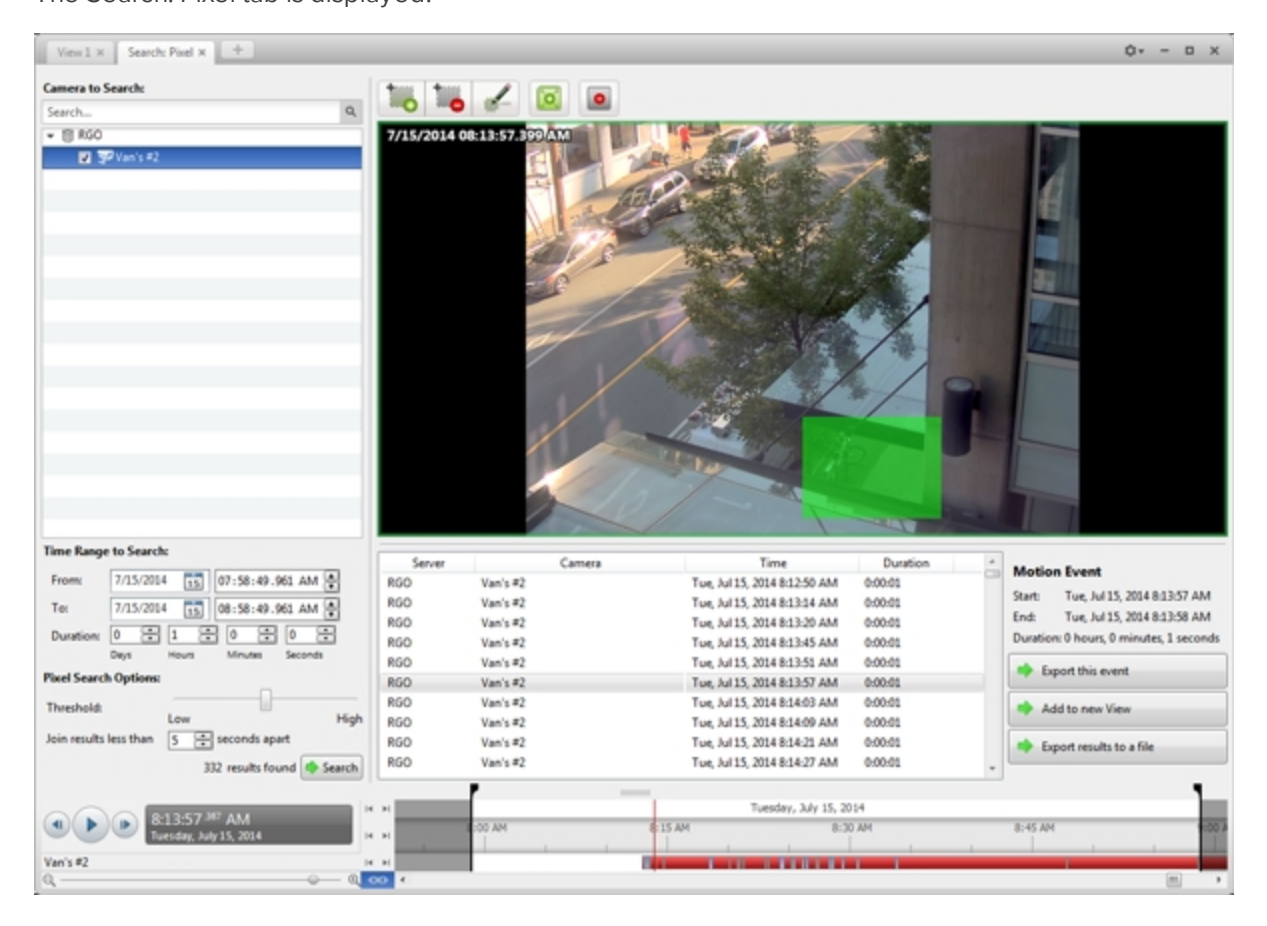

#### **Figure 21:** The Search: Pixel tab

By default, the entire search image panel is highlighted in green.

- 2. In the **Camera to Search:** area, select a camera.
- 3. In the **Time Range to Search:** area, set the date and time range of your search. The time range is highlighted on the Timeline by the black time range markers. You can also drag the time range markers to modify the time range.
4. Define the pixel search area by using the motion detection tools above the image panel.

**Tip:** If you are looking for something very specific, limit the green area to a dot to find what you're looking for more quickly.

5. In the Pixel Search Options: area, drag the **Threshold:** slider to select the amount of motion required to return a search result.

A high threshold requires more pixels to change before results are found.

- 6. Enter a number in the **Join results less than** field to set the minimum number of seconds between separate search results. You can enter any number between 1-100 seconds.
- 7. Click **Search**.

#### **Viewing Pixel Search Results**

- 1. In the **Search Results** area, select a search result. The event is highlighted on the Timeline and the video is displayed in the image panel. Details about the search result are displayed to the right.
- 2. Use the Timeline controls to review the event.

For more information, see **Playing Back [Recorded](#page-381-0) Video**.

3. Click **Export this event** to export the selected event video.

For more information, see **[Export](#page-400-0)**.

4. To export all listed search results, click **Export results to a file** and save the file. The search results can be saved as either a CSV or Text file.

## Performing a POS Transaction Search

The POS Transaction Search allows you to search for specific transactions.

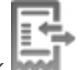

1. In the New Task menu, click

The Search: POS Transactions tab is displayed.

| View 1 x                                                                            | Search: POS Transactions x +                     |                                     |                                                                            | o٠<br>$D \times$                                    |  |  |  |  |  |  |
|-------------------------------------------------------------------------------------|--------------------------------------------------|-------------------------------------|----------------------------------------------------------------------------|-----------------------------------------------------|--|--|--|--|--|--|
|                                                                                     | <b>POS Transaction Sources to Search:</b>        | 2.0MP-HD-H264-B2(94301)<br>٠        |                                                                            |                                                     |  |  |  |  |  |  |
| Search                                                                              | $\alpha$                                         |                                     |                                                                            |                                                     |  |  |  |  |  |  |
| $-60A$                                                                              |                                                  |                                     |                                                                            | Self ch                                             |  |  |  |  |  |  |
| <b>▽ 巳 asdf</b>                                                                     |                                                  |                                     |                                                                            |                                                     |  |  |  |  |  |  |
|                                                                                     |                                                  |                                     |                                                                            |                                                     |  |  |  |  |  |  |
|                                                                                     |                                                  |                                     |                                                                            |                                                     |  |  |  |  |  |  |
|                                                                                     |                                                  |                                     |                                                                            |                                                     |  |  |  |  |  |  |
|                                                                                     |                                                  |                                     |                                                                            |                                                     |  |  |  |  |  |  |
|                                                                                     |                                                  |                                     |                                                                            |                                                     |  |  |  |  |  |  |
|                                                                                     |                                                  |                                     |                                                                            |                                                     |  |  |  |  |  |  |
|                                                                                     |                                                  |                                     |                                                                            |                                                     |  |  |  |  |  |  |
|                                                                                     |                                                  |                                     |                                                                            |                                                     |  |  |  |  |  |  |
|                                                                                     |                                                  |                                     |                                                                            |                                                     |  |  |  |  |  |  |
|                                                                                     |                                                  |                                     |                                                                            |                                                     |  |  |  |  |  |  |
|                                                                                     |                                                  |                                     |                                                                            |                                                     |  |  |  |  |  |  |
|                                                                                     |                                                  |                                     |                                                                            |                                                     |  |  |  |  |  |  |
|                                                                                     |                                                  |                                     |                                                                            |                                                     |  |  |  |  |  |  |
|                                                                                     |                                                  |                                     |                                                                            |                                                     |  |  |  |  |  |  |
|                                                                                     |                                                  | <b>Transaction Source</b><br>Server | Time<br>Duration                                                           | <b>POS Transaction</b>                              |  |  |  |  |  |  |
|                                                                                     |                                                  | DA<br>asdf<br>DA                    | Sun, Jun 01, 2014 9:05:31 P 0:00:07                                        | Start:<br>Sun, Jun 01, 2014 9:05:57 PM              |  |  |  |  |  |  |
|                                                                                     |                                                  | mdf<br>DA<br>asch!                  | Sun, Jun 01, 2014 9:05:41 P 0:00:01<br>Sun, Jun 01, 2014 9:05:48 P 0:00:07 | Sun, Jun 01, 2014 9:05:57 PM<br>End                 |  |  |  |  |  |  |
| <b>Time Range to Search:</b>                                                        |                                                  | DA<br>asdf                          | Sun, Jun 01, 2014 9:05:57 P 0:00:01                                        | Duration: 0 hours, 0 minutes, 1 seconds             |  |  |  |  |  |  |
| From:                                                                               | 02/06/2014<br>$\overline{15}$<br>10:21:04.402 PM | DA<br>ыd                            | Sun, Jun 01, 2014 9:06:02 P 0:00:09                                        |                                                     |  |  |  |  |  |  |
| To:                                                                                 | n5<br>03/06/2014<br>07:10:36.035 AM 음            | DA<br>asdf                          | Sun, Jun 01, 2014 9:06:17 P 0:00:04                                        | Fort, Jun 01, 2014 9:05:57 PM                       |  |  |  |  |  |  |
|                                                                                     |                                                  | DA<br>asch                          | Sun, Jun 01, 2014 9:06:21 P 0:00:12                                        | Welcome to the Avigilon Store<br>1234 Center Street |  |  |  |  |  |  |
| Duration:                                                                           | 图<br>n.<br>18<br>31<br>49<br>Days                | DA<br>asdf                          | Sun, Jun 01, 2014 9:06:36 P 0:00:01                                        | Vancouver                                           |  |  |  |  |  |  |
| Search Text:                                                                        | Minutes<br>Seconds<br><b>Hours</b>               | DA<br>ыd                            | Sun, Jun 01, 2014 9:06:39 P 0:00:10                                        | 3.99<br>Milk                                        |  |  |  |  |  |  |
|                                                                                     |                                                  | DA<br>asdf                          | Sun, Jun 01, 2014 9:06:51 P 0:00:02                                        | 43.99<br>Total:                                     |  |  |  |  |  |  |
| Text                                                                                |                                                  | DA<br>mdf                           | Sun, Jun 01, 2014 9:06:56 P 0:00:02                                        |                                                     |  |  |  |  |  |  |
|                                                                                     | Match case                                       | DA<br>asch                          | Sun, Jun 01, 2014 9:07:03 P 0:00:01                                        | Export this event                                   |  |  |  |  |  |  |
|                                                                                     | Match whole word                                 | DA<br>asdf                          | Sun, Jun 01, 2014 9:07:05 P 0:00:07                                        | Bookmark this event                                 |  |  |  |  |  |  |
|                                                                                     | Method: Wildcards                                | DA<br>asdf                          | Sun, Jun 01, 2014 9:07:14 P 0:00:08                                        |                                                     |  |  |  |  |  |  |
|                                                                                     |                                                  | DA<br>asdf                          | Sun, Jun 01, 2014 9:07:24 P 0:00:05                                        | Export results to a file                            |  |  |  |  |  |  |
|                                                                                     | 7604 results found & Search                      | DA<br>asch!                         | Sun, Jun 01, 2014 9:07:32 P 0:00:01                                        |                                                     |  |  |  |  |  |  |
| Sunday, June 01, 2014<br>Monday, June 02, 2014<br>sday, June 03, 2014<br>$ n $ in [ |                                                  |                                     |                                                                            |                                                     |  |  |  |  |  |  |
|                                                                                     | 0:21:04 *** PM                                   | 12 PM<br>6.PM<br><b>6 AM</b>        | 12 AM<br>6 AM<br>12 PM<br><b>6 PM</b><br>12 AM                             | <b>12 PM</b><br><b>6 PM</b><br>12 AM<br>6 A         |  |  |  |  |  |  |
|                                                                                     | nday, June 01, 2014                              | $16 - 161$                          |                                                                            |                                                     |  |  |  |  |  |  |
|                                                                                     | 2.0MP-HD-H264-82(94301)                          | $14 - 14$                           |                                                                            |                                                     |  |  |  |  |  |  |
|                                                                                     |                                                  | QCD                                 |                                                                            | $100 - 100$<br>٠                                    |  |  |  |  |  |  |

**Figure 22:** The Search: POS Transactions tab

- 2. In the **POS Transaction Sources to Search:** area, select all the POS transaction sources you would like to include in the search.
- 3. In the **Time Range to Search:** area, set the date and time range of your search. The time range is highlighted on the Timeline by the black time range markers. You can also drag the time range markers to modify the time range.
- 4. In the **Search Text:** area, enter any text that will help you filter the search results. For example, you can enter product names or transaction values.

Use the **Wildcards** and **Regular expressions** search methods to find a range of results. Leave the **Text:** field blank to find all transactions.

5. Click **Search**.

#### **Viewing POS Transaction Search Results**

- 1. In the **Search Results** area, select a search result. The event is highlighted on the Timeline and the video is displayed in the image panel. Details about the search result are displayed to the right.
- 2. Use the Timeline controls to review the event.

For more information, see **Playing Back [Recorded](#page-381-0) Video**.

- 3. If the search result is linked to multiple cameras, select a camera from the drop down list above the image panel to change the video that is displayed.
- 4. Click **Export this event** to export the selected event video.

For more information, see **[Export](#page-400-0)**.

5. To export all listed search results, click **Export results to a file** and save the file. The search results can be saved as either a CSV or Text file.

## Performing a Thumbnail Search

The Thumbnail Search is a visual search that displays search results as a series of thumbnail images.

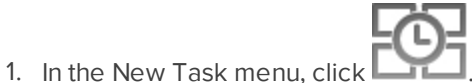

The Search: Thumbnails tab is displayed.

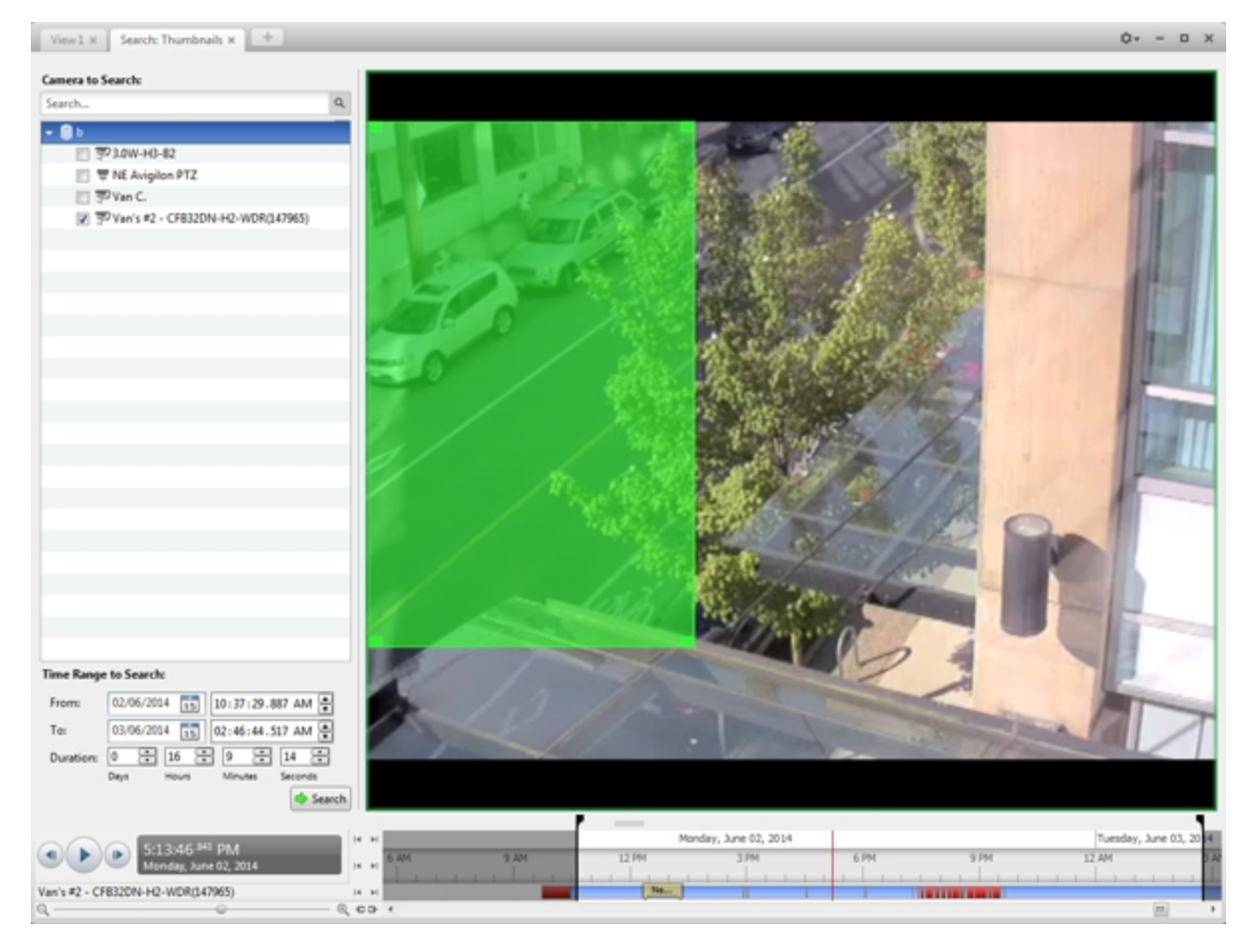

**Figure 23:** The Search: Thumbnails tab

- 2. In the **Camera to Search:** area, select a camera.
- 3. In the **Time Range to Search:** area, set the date and time range of your search. The time range is

highlighted on the Timeline by the black time range markers. You can also drag the time range markers to modify the time range.

- 4. In the image panel, move or drag the edges of the green overlay to focus the search on one area in the video image. Only the area highlighted in green will be searched.
- 5. Click **Search**.

#### **Viewing Thumbnail Search Results**

The search results display thumbnails at equal intervals on the Timeline.

1. To change the size of the search result thumbnails, select **Large Thumbnails**, **Medium Thumbnails**, or **Small Thumbnails** from the menu above the search results.

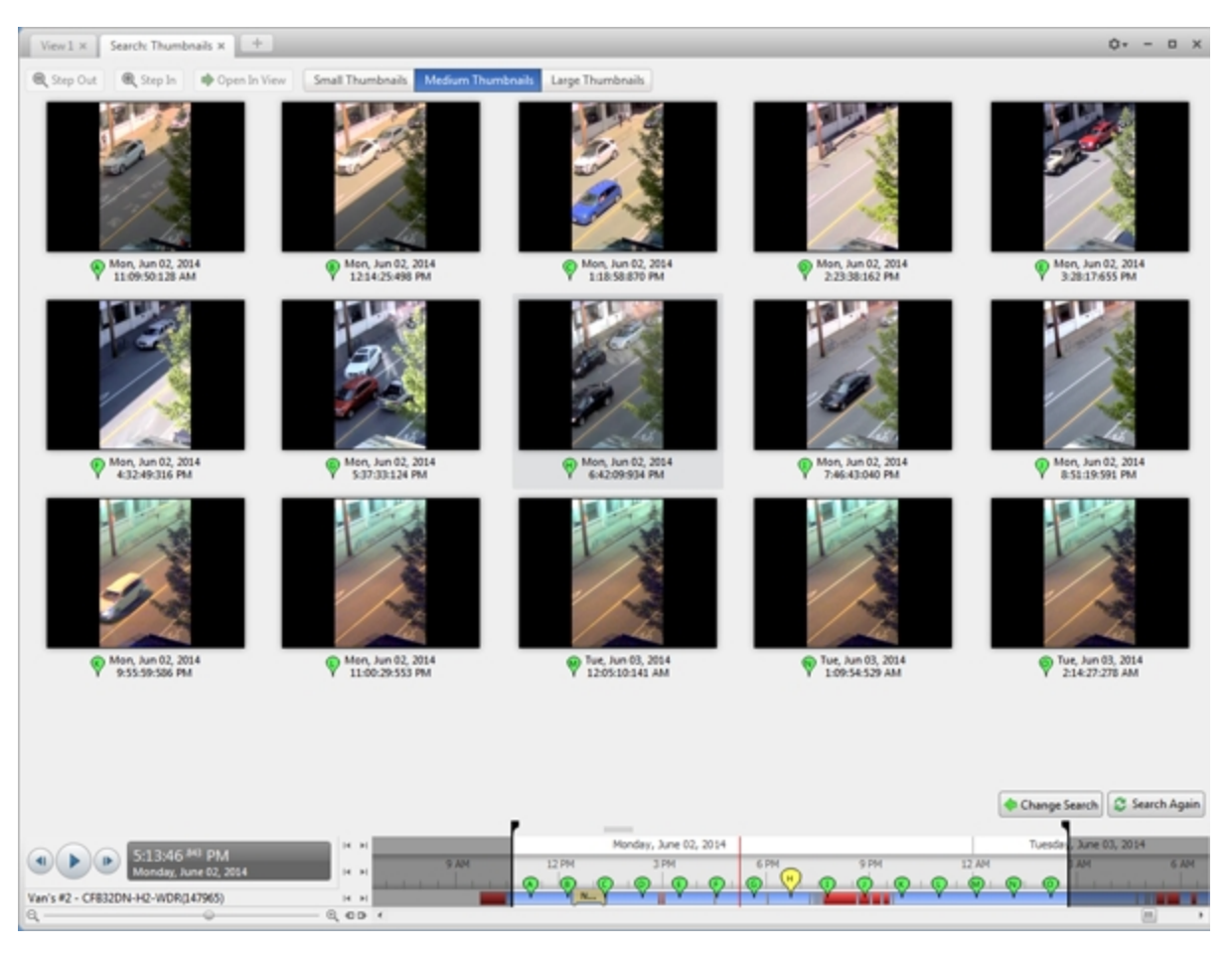

#### **Figure 24:** The Search: Thumbnails results tab

- 2. Select a thumbnail to highlight the video on the Timeline.
- 3. Click **Step In**, or double-click the thumbnail to perform another search around the thumbnail.

Click **Step Out** to return to the previous results page.

- 4. Click **Open In View** (after selecting a thumbnail) to open the recorded video in a new View.
- 5. Click **Change Search** to change the search criteria.

## <span id="page-400-0"></span>Export

You can export video in multiple video and image formats. The Export tab can be accessed from bookmark options, the New Task menu, and any Search tab.

You can also export snapshots of an image panel as you monitor video.

It is recommended that you export video of individual events and back up video for your archives. For more information, see **[Backup](#page-413-0)**.

## Exporting Native Video

The Native (AVE) format is the recommended format for exporting video. You can export video from multiple cameras in a single file, and the video maintains its original compression. AVE video is played in the Avigilon™ Control Center Player, where the video can be authenticated against tampering and re-exported to other formats.

If there is audio linked to the video, the audio is automatically included in the export.

If you are exporting a large amount of video for your records, back up the video instead. For more information, see **Backing Up [Recorded](#page-413-1) Video On Demand**.

1. In the New Task menu, click **Table 1.** The Export tab opens.

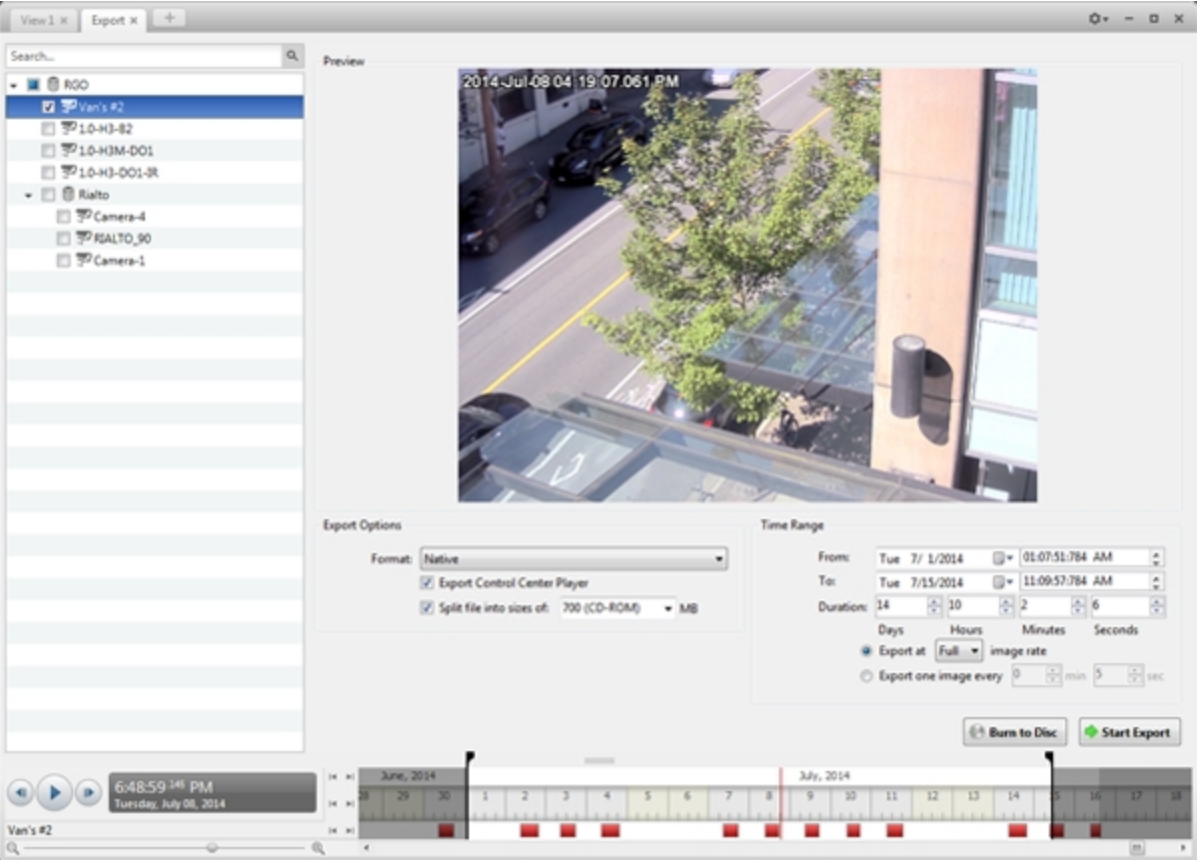

**Figure 25:** The Export tab for AVE export

- 2. In the **Format:** drop down list, select **Native**.
- 3. In the System Explorer, select the camera video you want to export.
- 4. To automatically divide the export into separate files, select the **Split file into sizes of:** check box, then select one of the options from the drop down list, or manually enter the size of each file in MB.

This option allows you to export smaller files for storing in a flash drive or on optical media.

This setting is automatically disabled if you choose to burn the export to disc because the system autodetects the disc size.

- 5. Enter the **Time Range** you want to export. The **Time Range** is highlighted on the Timeline by black time range markers. You can also drag the time range markers to modify the time range.
- 6. Set the export image rate:

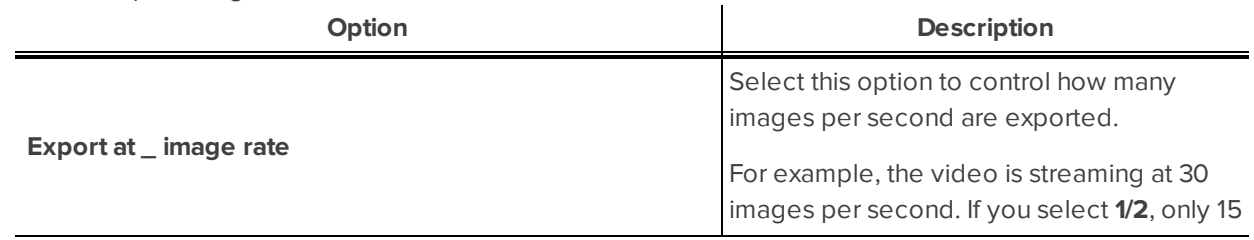

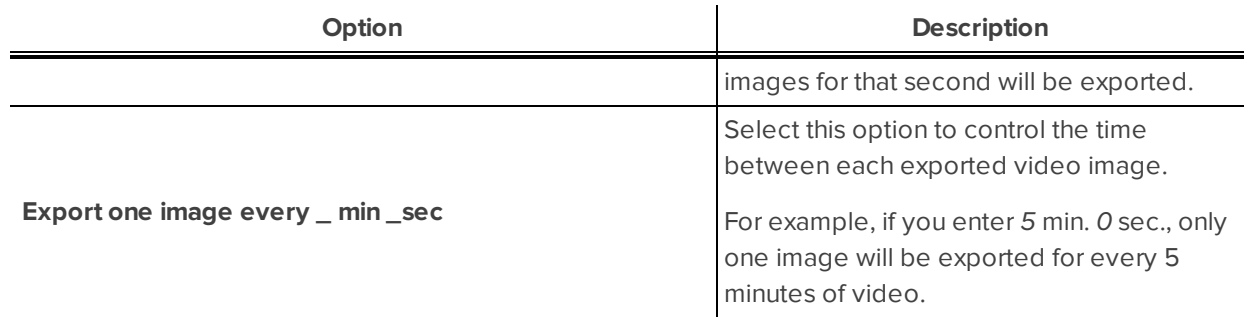

- 7. Click one of the following:
	- **.** Start Export: to save the file locally.
		- **.** In the Save As dialog box, name the export file and click **Save**.
	- **Burn to Disc**: to burn the file directly to disc media.

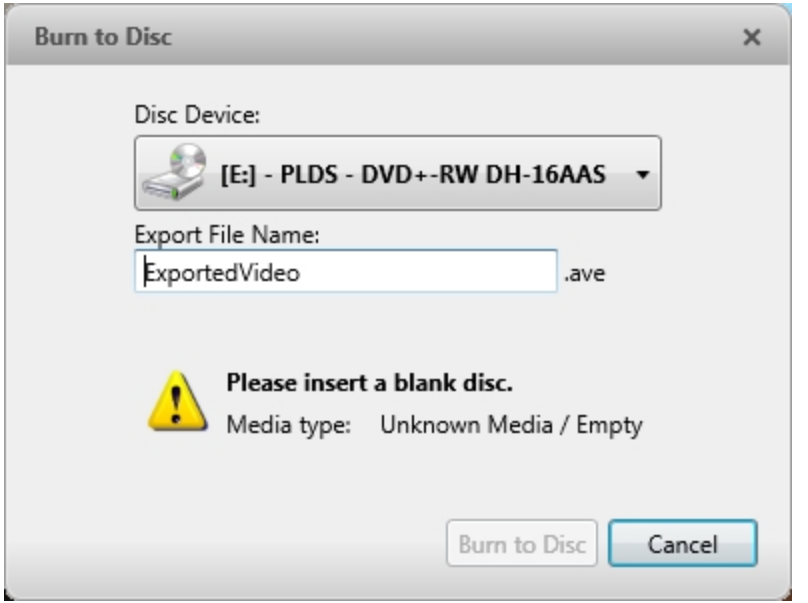

**Figure 26:** The Burn to Disc Dialog Box

- a. When the dialog box appears, insert a disc and select the media burning drive.
- b. Name the export file. The file name is automatically given a numbered suffix to help identify which file you are playing if the export spans multiple discs.
- c. Click **Burn to Disc** to start the export. If this button is disabled, the disc may be corrupt or full.
- d. Monitor the export progress to see if extra discs are required. When a disc is full, the export automatically pauses and you are asked to insert a new disc. After you insert a new disc, click **Resume Export**.

The number of discs required to export a video varies widely depending on the type of camera and disc used. Video is stored on the server with minimal compression to maximize the function of Avigilon's

HDSM™ technology, so the size of an export can be quite large due to the camera's high megapixel resolution and frame rate.

Generally, if you export a 2 minute video from a 2MP H.264 HD camera into AVE format, you will export a 93 MB file. To reduce the number of discs required, you can lower the frame rate or use a disc type with a larger capacity. Be aware that reducing the frame rate too much may cause the exported video to be jerky or missing data.

8. When the export is complete, click **OK**.

## Exporting AVI Video

Video exported in Audio Video Interleave (AVI) format can be played in most media players. Be aware that you can only export one video at a time in this format.

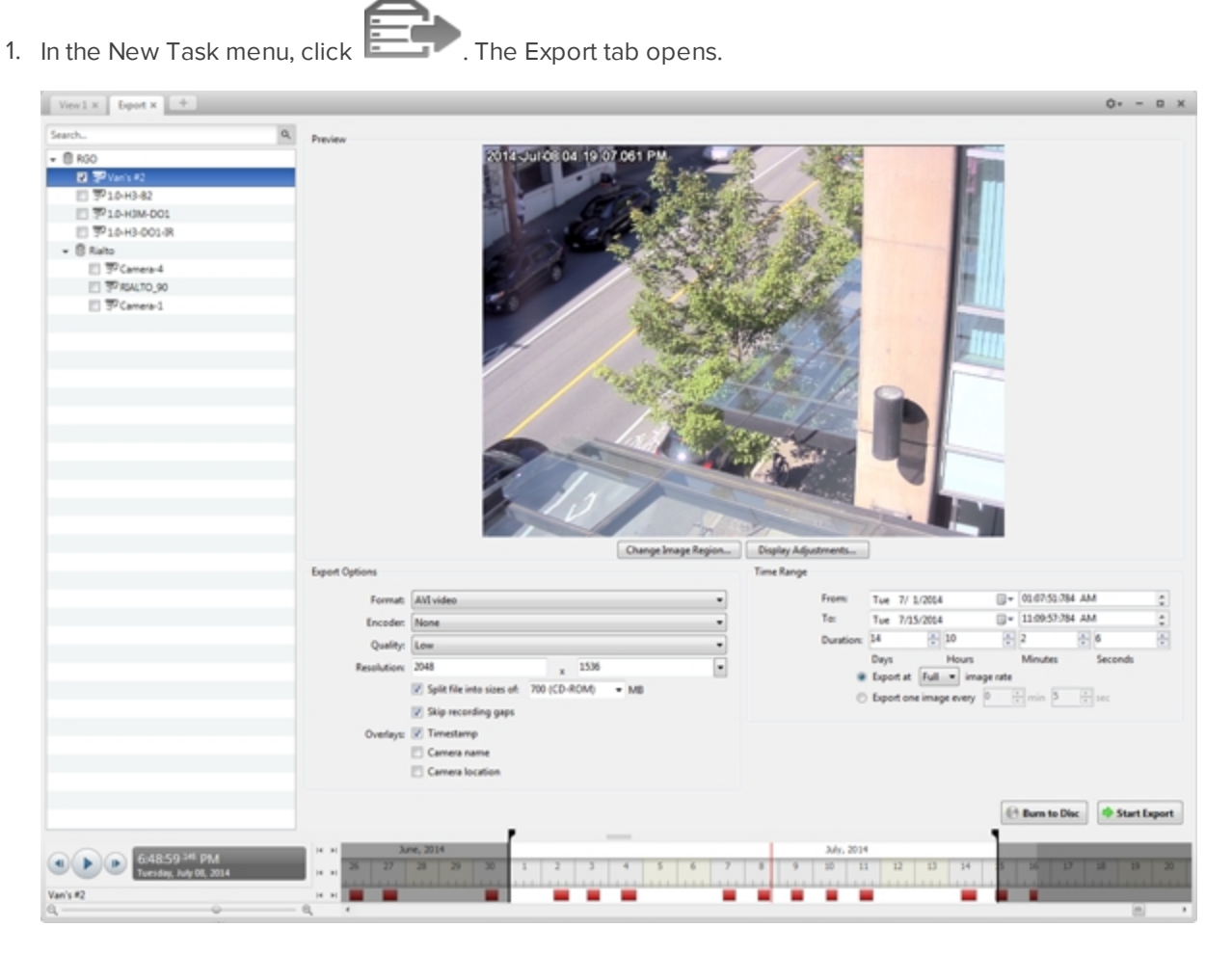

**Figure 27:** Export tab for AVI export

- 2. In the **Format:** drop down list, select **AVI video**.
- 3. In the System Explorer, select the camera video you want to export.
- 4. In the **Encoder:** field, select the compression used. The VC-1 (Windows Media Video) compression is

included by default because it is tailored for high-resolution AVI encoding.

If you are planning to burn the export to disc, it is important to select a compression method to help reduce the export size and maintain video quality.

- 5. In the **Quality:** drop down list, select the exported image quality level.
- 6. In the **Resolution:** field, select a resolution for the video image. You can manually enter the resolution or click the drop down arrow to select a standard resolution.

**NOTE:** The Resolution: field automatically maintains the image aspect ratio.

7. To automatically divide the export into separate files, select the **Split file into sizes of:** check box, then select one of the options from the drop down list, or manually enter the size of each file in MB.

This option allows you to export smaller files for storing in a flash drive or on optical media.

This setting is automatically disabled if you choose to burn the export to disc because the system autodetects the disc size.

- 8. Select the **Skip recording gaps** check box to avoid pauses in the video caused by gaps in the recording.
- 9. Select the image overlays you want: **Timestamp**, **Camera name**, and **Camera location**.

Select the **Video Analytics Activity** overlay to include video analytics bounding boxes with the video. These boxes cannot be hidden or removed from the exported video.

- 10. Enter the **Time Range** you want to export. The **Time Range** is highlighted on the Timeline by black time range markers. You can also drag the time range markers to modify the time range.
- 11. Set the export image rate:

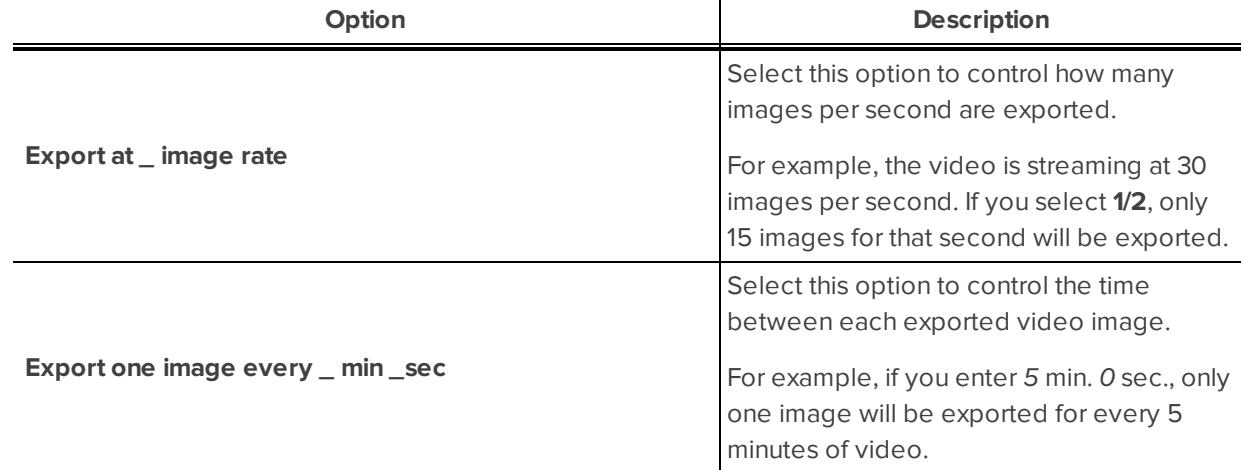

- 12. Click **Change Image Region...** to only export part of the video image. In the **Change Image Region...** dialog box, move and resize the green overlay to select the region you want to export, then click **OK**. Only areas highlighted in green will be exported.
- 13. Click **Display Adjustments...** to adjust the **Gamma:**, **Black Level:** and/or **White Level:**.
- 14. Click one of the following:
- **.** Start Export: to save the file locally.
	- **.** In the Save As dialog box, name the export file and click **Save**.
- **Burn to Disc**: to burn the file directly to disc media.

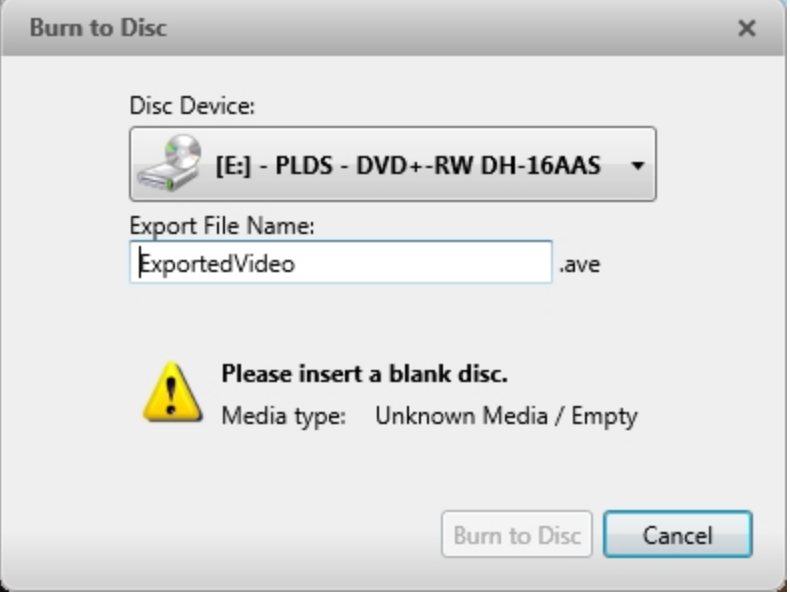

**Figure 28:** The Burn to Disc Dialog Box

- a. When the dialog box appears, insert a disc and select the media burning drive.
- b. Name the export file. The file name is automatically given a numbered suffix to help identify which file you are playing if the export spans multiple discs.
- c. Click **Burn to Disc** to start the export. If this button is disabled, the disc may be corrupt or full.
- d. Monitor the export progress to see if extra discs are required. When a disc is full, the export automatically pauses and you are asked to insert a new disc. After you insert a new disc, click **Resume Export**.

The number of discs required to export a video varies widely depending on the type of camera and disc used. Video is stored on the server with minimal compression to maximize the function of Avigilon's HDSM technology, so the size of an export can be quite large due to the camera's high megapixel resolution and frame rate.

Generally, if you export a 2 minute video from a 2MP H.264 HD camera into uncompressed AVI format, you will export a 2.7 GB file. If you select an **Encoder:** format and compress the video, you can export a 224 MB video at high quality. It is recommended that you always select an Encoder: format for AVI export to help significantly reduce the file size.

To further reduce the file size you can select a lower quality setting, lower the export frame rate, reduce the video resolution, or focus the export on a specific image region. Be aware that reducing each of the available settings too much may cause the export to be blurry or missing frames.

If it is important to have a high quality and full frame rate export, it is recommended that you use the AVE export format instead. AVE export intelligently compresses the video to create a smaller export file while maintaining video data so that you can search, re-export video, and authenticate the video against tampering through the Avigilon Control Center Player software.

15. When the export is complete, click **OK**.

## Exporting a Print Image

You can export a frame of video directly to your printer or as a PDF, and include notes related to the image.

To print a photo of the video you are currently watching, take a snapshot. For more information, see **[Exporting](#page-407-0) a [Snapshot](#page-407-0) of an Image**.

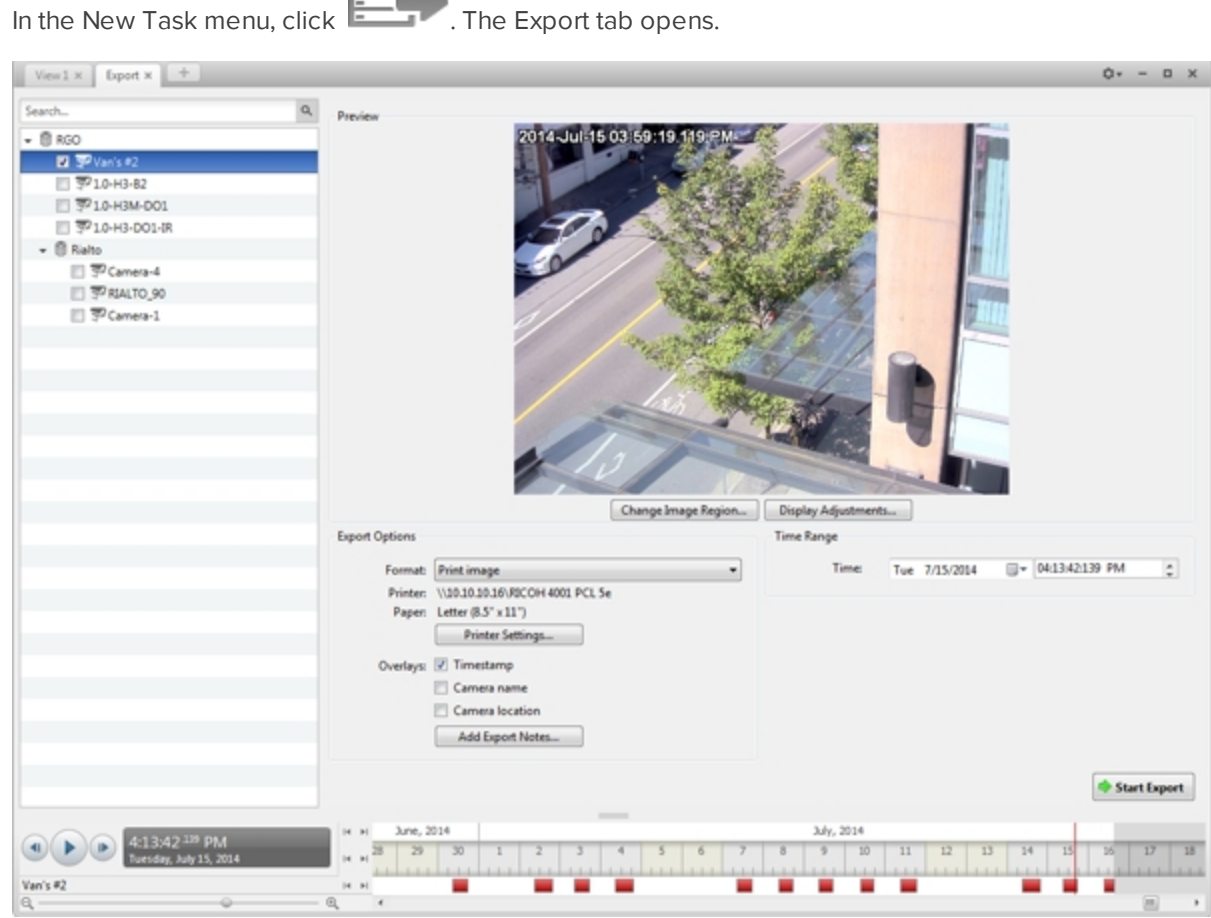

1. In the New Task menu, click Table 7. The Export tab opens.

**Figure 29:** Export tab for print image export

- 2. In the **Format:** drop down list, select **Print image** or **PDF file**.
- 3. In the System Explorer, select the camera video you want to export.
- 4. (Print Image Only) Click **Printer Settings...** to change the printer and paper size that the image is printed on.
- 5. Select the image overlays you want: **Timestamp**, **Camera name**, and **Camera location**.
- 6. Click **Add Export Notes...** to add notes about the exported image. The notes are added below the image.
- 7. In the **Time Range** box, enter the exact date and time of the video image you want to export.
- 8. Click **Change Image Region...** to only export part of the video image. In the **Change Image Region...** dialog box, move and resize the green overlay to select the region you want to export, then click **OK**. Only areas highlighted in green will be exported.
- 9. Click **Display Adjustments...** to adjust the **Gamma:**, **Black Level:** and/or **White Level:**.
- 10. Click **Start Export**.
	- If you are exporting a Print image, the image is sent to the printer.
	- If you are exporting a PDF file, save the image.

The Preview area displays the video you are exporting.

<span id="page-407-0"></span>11. When the export is complete, click **OK**.

## Exporting a Snapshot of an Image

You can export a snapshot of any image panel with video. When you export a snapshot, you are exporting what the image panel is currently displaying.

- 1. To export a snapshot, do one of the following:
	- $\cdot$  In the image panel, click  $\bullet$ .
	- <sup>l</sup> Right-click the image panel and select **Save Snapshot**.

The snapshot Export tab is opened, and the image you want to export is displayed.

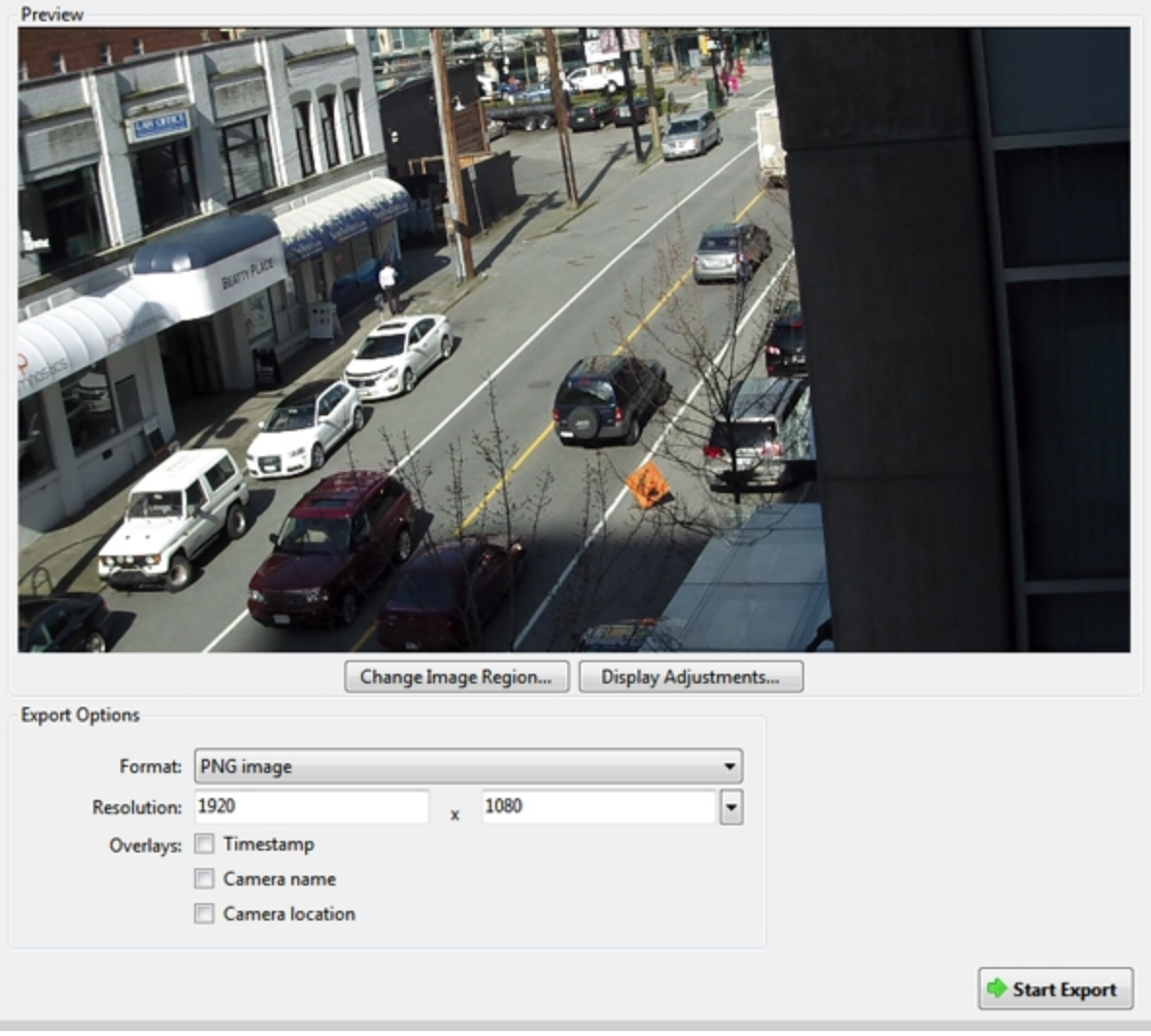

**Figure 30:** The Export tab for snapshot export

- 2. In the **Format:** drop down list, select an export format.
- 3. For the selected export format, define your preferences:

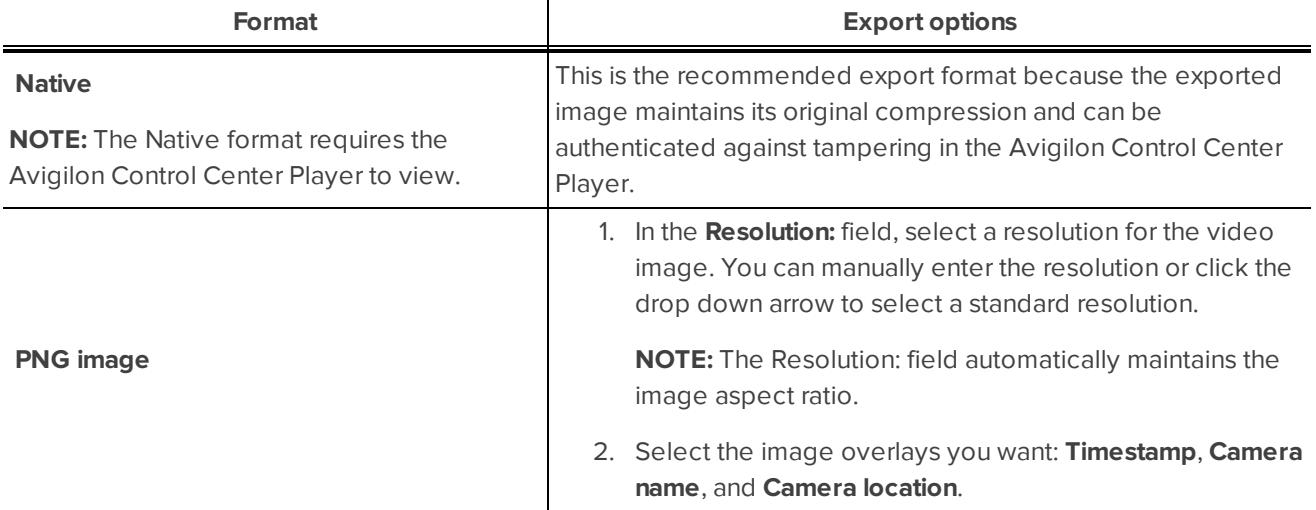

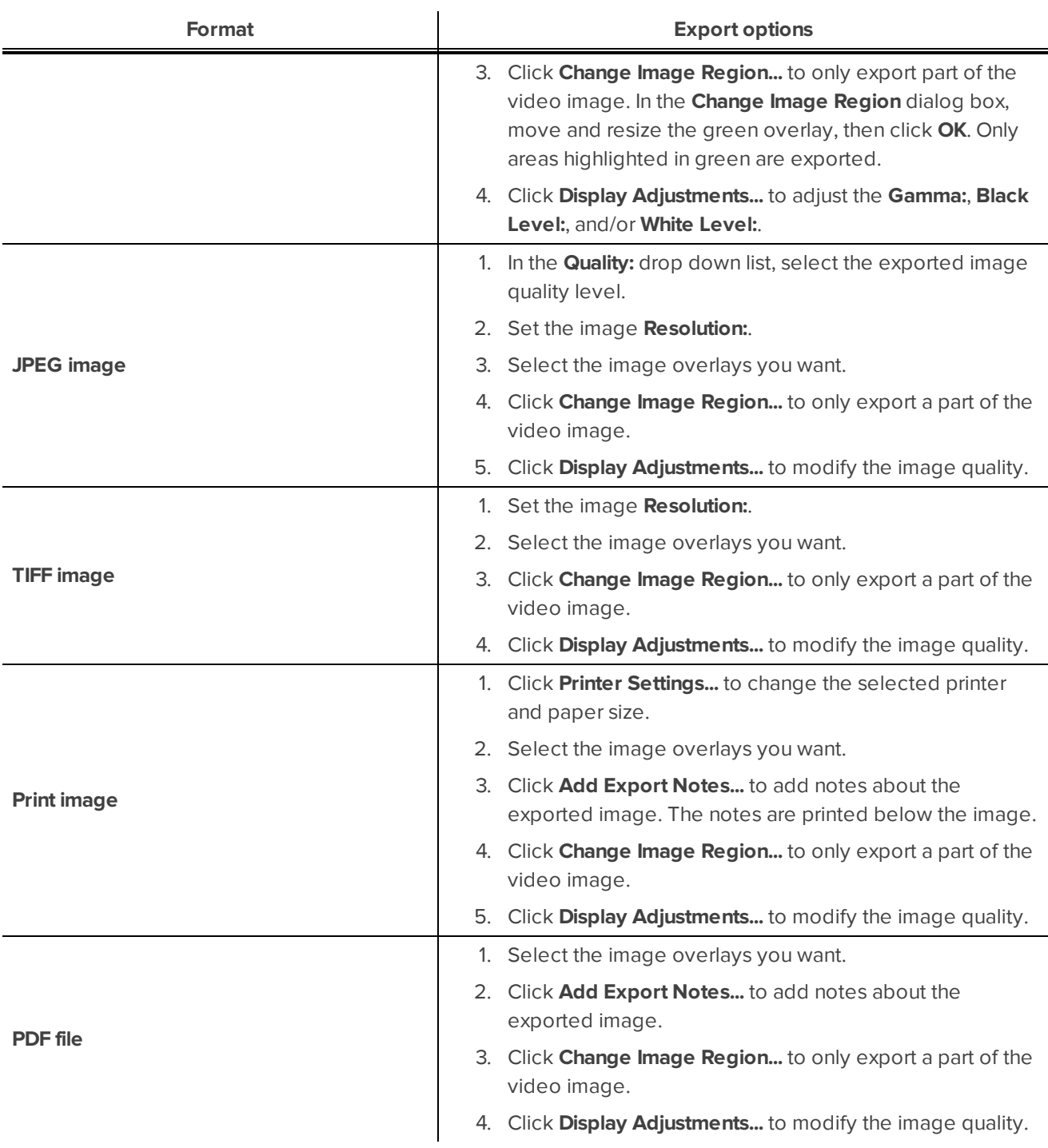

#### 4. Click **Start Export**.

5. In the Save As dialog box, name the export file and click **Save**. If you are printing the snapshot, the image is sent to your printer instead.

The Preview area displays the snapshot you are exporting.

6. When the export is complete, click **OK**.

## Exporting Still Images

Video can be exported as a series of still PNG images, JPEG images, or TIFF images. When you export a series of still images, you are exporting each frame of video as an independent file.

If you only want one photo of the video you are watching, take a snapshot. For more information, see **[Exporting](#page-407-0) a [Snapshot](#page-407-0) of an Image**.

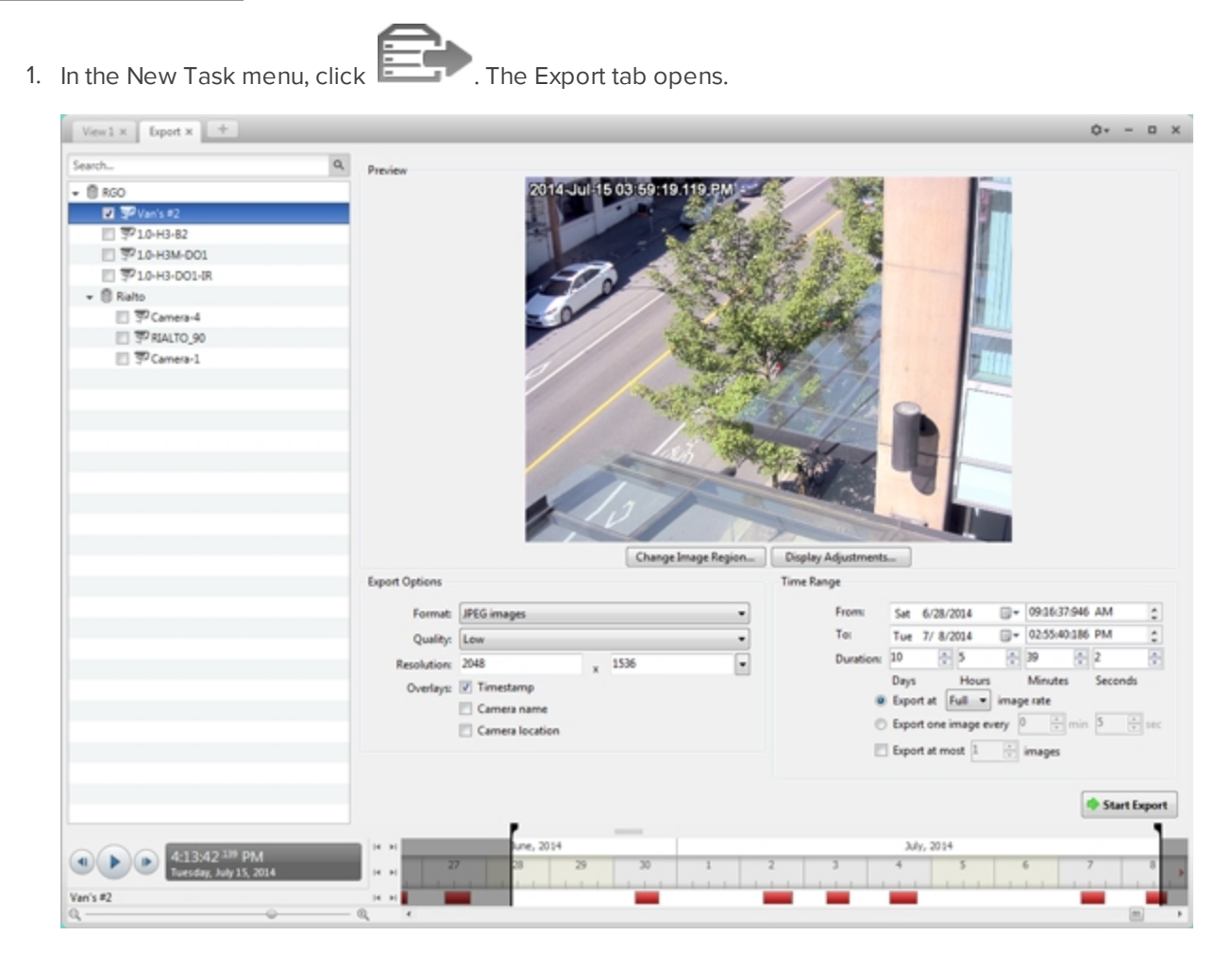

**Figure 31:** Export tab for still image export

- 2. In the **Format:** drop down list, select **PNG images**, **JPEG images**, or **TIFF images**.
- 3. In the System Explorer, select the camera video you want to export.
- 4. (JPEG only) In the **Quality:** drop down list, select the exported image quality level.
- 5. In the **Resolution:** field, select a resolution for the video image. You can manually enter the resolution or click the drop down arrow to select a standard resolution.

**NOTE:** The Resolution: field automatically maintains the image aspect ratio.

- 6. Select the image overlays you want: **Timestamp**, **Camera name**, and **Camera location**.
- 7. Enter the **Time Range** you want to export. The **Time Range** is highlighted on the Timeline by black time range markers. You can also drag the time range markers to modify the time range.

#### 8. Set the export image rate:

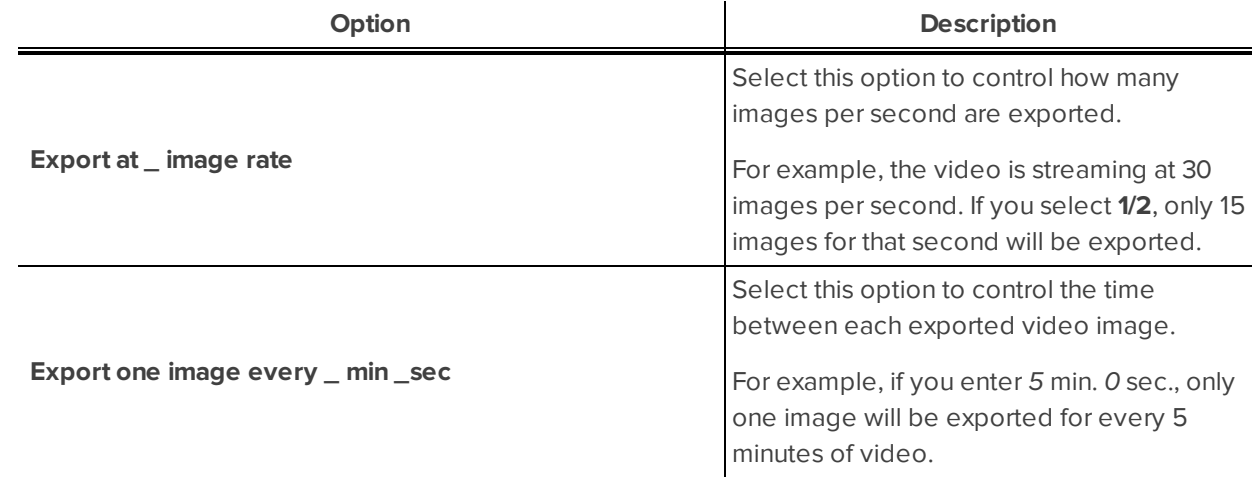

- 9. To limit the number of images that are exported, select the **Export at most \_ images** check box and enter a number.
- 10. Click **Change Image Region...** to only export part of the video image. In the **Change Image Region...** dialog box, move and resize the green overlay to select the region you want to export, then click **OK**. Only areas highlighted in green will be exported.
- 11. Click **Display Adjustments...** to adjust the **Gamma:**, **Black Level:** and/or **White Level:**.
- 12. Click **Start Export**.
- 13. In the Save As dialog box, name the export file and click **Save**.

The Preview area displays the video you are exporting.

14. When the export is complete, click **OK**.

### Exporting WAV Audio

If you want to export audio with video, simply export the video in Native or AVI format. Any audio that is linked to the video is automatically included in the export file.

This procedure exports the audio alone.

1. In the New Task menu, click **Fig. 7.** The Export tab opens.

| $View1 \times$ Export $x \perp +$                                                                                                    |                |                                                               |                             |   |                                                   |                                                          |                                                                        | $Q_T = 0$ X   |                      |
|----------------------------------------------------------------------------------------------------|----------------|---------------------------------------------------------------|-----------------------------|---|---------------------------------------------------|----------------------------------------------------------|------------------------------------------------------------------------|---------------|----------------------|
| Search<br>$-6$ RGO<br><b>D</b> Plan's #2<br>□ 〒10-H3-82<br>□ 〒10-H3M-DO1<br>□ 平10-H3-DO1-IR<br>$ \otimes$ Kalto<br>□ 〒 Camera-4<br>□ PRALTO_90<br>图 B Camera-1 | $\mathsf{Q}_i$ | Preview                                                       | 2014 Jul 08 04 19 07 061 PM |   |                                                   |                                                          |                                                                        |               |                      |
|                                                                                                    |                | <b>Export Options</b><br>Format: WAV audio                    |                             | ٠ | <b>Time Range</b><br>From:<br>To:<br>Duration: 14 | Tue 7/ 1/2014<br>Tue 7/15/2014<br>$-10$<br>Hours<br>Days | □- 01:07:51:784 AM<br>□- 11:09:57:784 AM<br>$\frac{1}{2}$ 2<br>Minutes | 图6<br>Seconds | $\ddot{\cdot}$<br>÷. |
|                                                                                                    |                |                                                               |                             |   |                                                   |                                                          |                                                                        | Start Export  |                      |
| 6:48:59 <sup>145</sup> PM<br>Tuesday, July 08, 2014<br>Van's #2<br>Q                                                                                           |                | June, 2014<br>14 H<br><b>DE RE</b><br>14 M<br>@<br>$\epsilon$ |                             |   | July, 2014<br>30                                  | 11<br>12<br>13                                           | 14                                                                     |               | ٠                    |

**Figure 32:** Export tab for audio export

- 2. In the **Format:** drop down list, select **WAV audio**.
- 3. In the System Explorer, select the camera that the audio is linked to.
- 4. Enter the **Time Range** you want to export. The **Time Range** is highlighted on the Timeline by black time range markers. You can also drag the time range markers to modify the time range.
- 5. Click **Start Export**.
- 6. In the Save As dialog box, name the export file and click **Save**.

The Preview area displays the video linked to the audio you are exporting.

7. When the export is complete, click **OK**.

## <span id="page-413-0"></span>Backup

If you need to export a large amount of camera video, it is faster to back up the content into Avigilon Backup (AVK) format. AVK files can be opened in the Avigilon™ Control Center Player and re-exported as needed.

It is recommended that you export video of individual events and back up video for your archives. For more information, see **[Export](#page-400-0)**.

Be aware that you can only back up video if the option is enabled in the Avigilon Control Center Admin Tool. For more information, see *The Avigilon Control Center Server User Guide.*

## <span id="page-413-1"></span>Backing Up Recorded Video On Demand

If you want a copy of the recorded video in your system, use the backup feature. Video is always backed up in Avigilon Backup (AVK) format. You can review the backed up video in the Avigilon Control Center Player.

The backup files are stored in a backup folder set by the Avigilon™ Control Center Admin Tool. For information about changing the backup folder, see *The Avigilon Control Center Server User Guide*.

1. In the application window, click

The Backup tab is displayed.

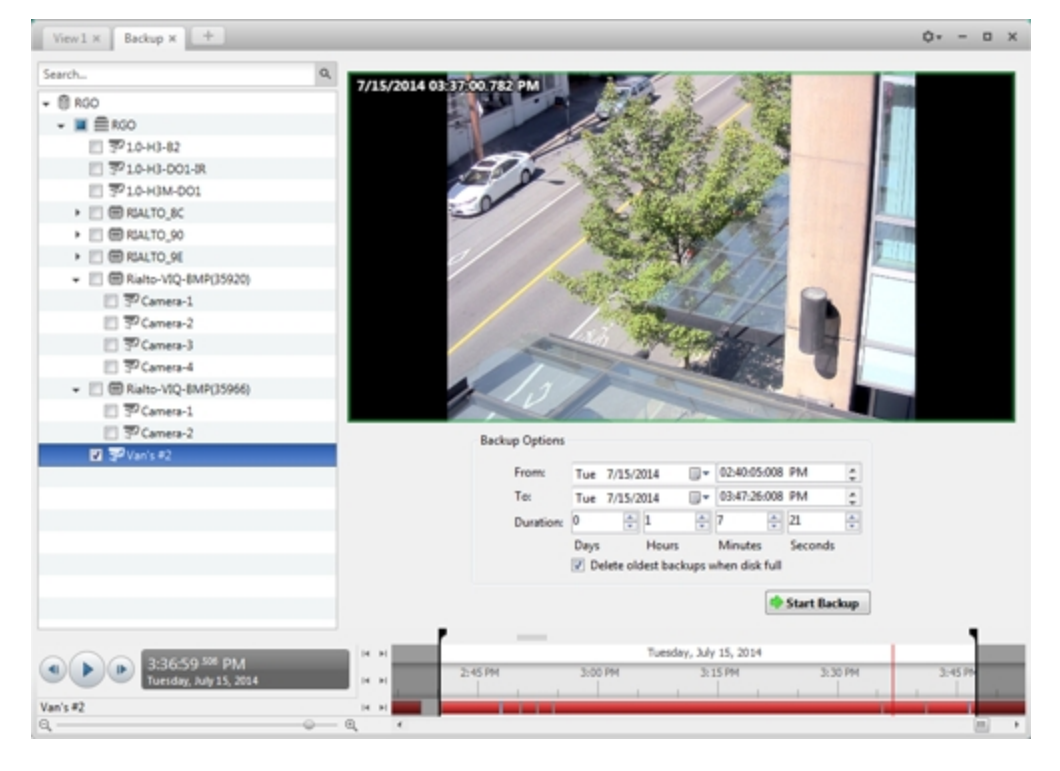

**Figure 33:** The Backup tab

2. In the System Explorer, select all the cameras you want to back up.

- 3. In the **Backup Options** area, set the time range you want to back up. The time range is highlighted on the Timeline by the black time range markers. You can also drag the time range markers to change the time range.
- 4. Select the **Delete oldest backups when disk full** check box to allow the application to automatically overwrite old backup files when the backup folder is full.

#### 5. Click **Start Backup**.

6. When the backup is complete, click **OK**.

This Page Left Intentionally Blank

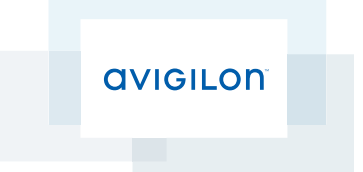

# Avigilon™ Control Center Enterprise Web Client User Guide

Version 5.4.2

©2006 - 2014 Avigilon Corporation. All rights reserved. Unless expressly granted in writing, no license is granted with respect to any copyright, industrial design, trademark, patent or other intellectual property rights of Avigilon Corporation or its licensors.

AVIGILON, HDSM, HIGH DEFINITION STREAM MANAGEMENT (HDSM) and the ACC logo are registered and/or unregistered trademarks of Avigilon Corporation in Canada and other jurisdictions worldwide. Other product names mentioned herein may be the unregistered and/ or registered trademarks of their respective owners. ™ and <sup>®</sup> are not used in association with each trademark in this document.

This manual has been compiled and published covering the latest product descriptions and specifications. The contents of this manual and the specifications of this product are subject to change without notice. Avigilon reserves the right to make changes without notice in the specifications and materials contained herein and shall not be responsible for any damages (including consequential) caused by reliance on the materials presented, including but not limited to typographical and other errors relating to the publication.

Avigilon Corporation http://www.avigilon.com

Revised: 2014-12-09

PDF-WEBCLIENT5-E-E-Rev1

## Table of Contents

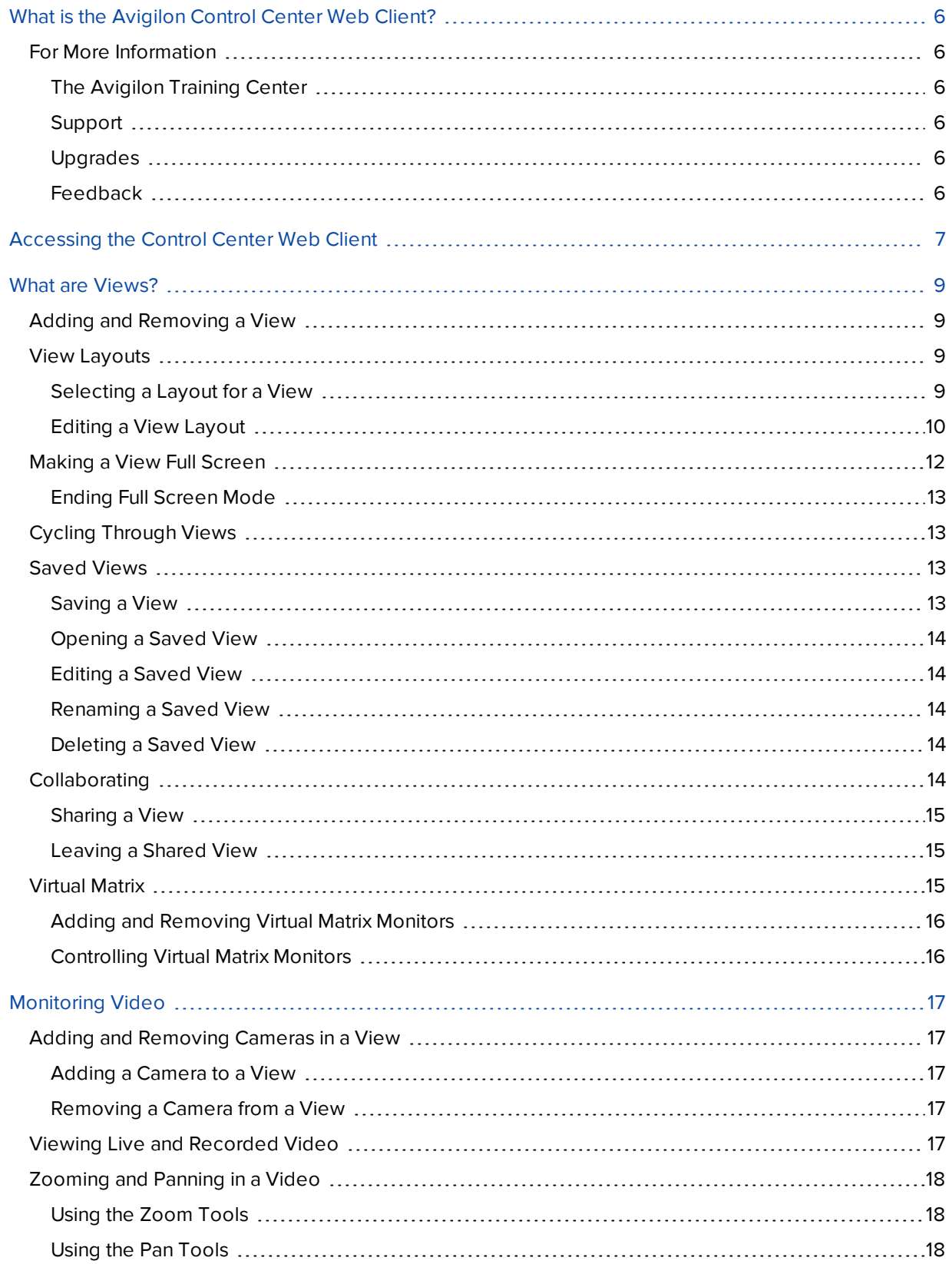

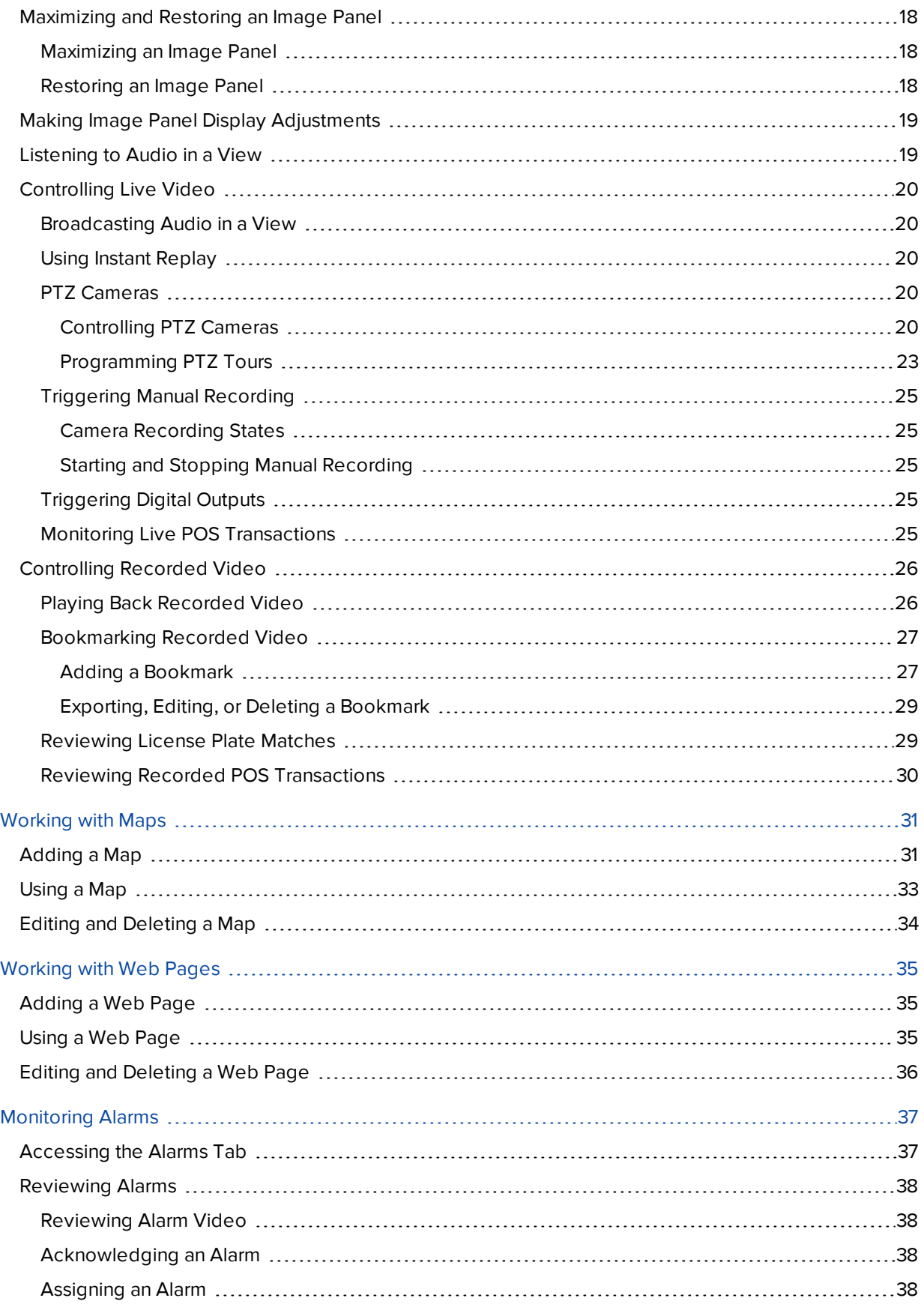

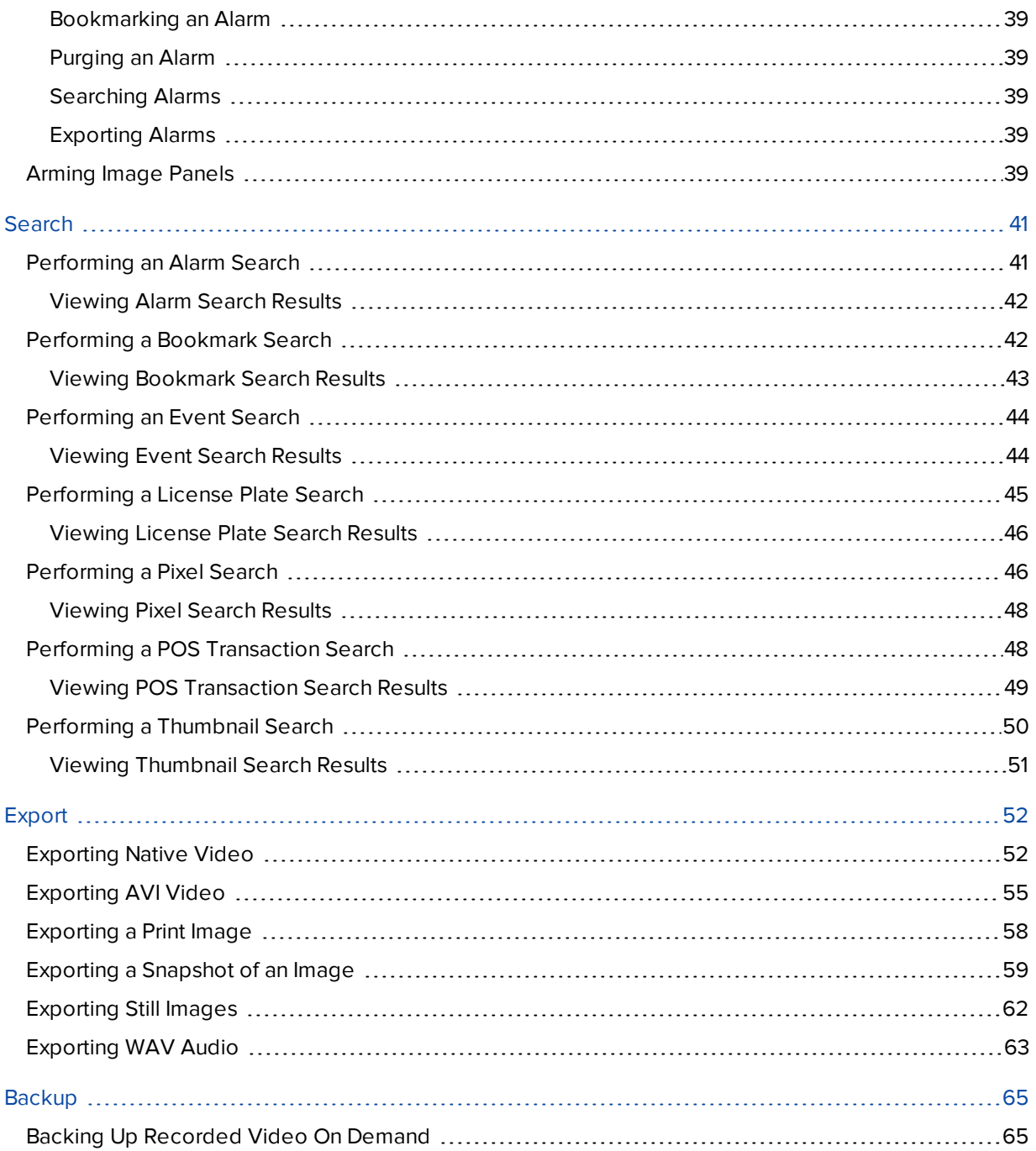

## <span id="page-421-0"></span>What is the Avigilon Control Center Web Client?

The Avigilon Control Center Web Client is a simplified, web-based version of the Avigilon Control Center Client software. The Web Client allows you to access any camera that is connected to a Control Center Server.

Through the Web Client you can monitor live and recorded video, and search or export events in the camera's recording history.

The Web Client can be accessed from any Internet Explorer browser (version 6+) that is connected to your local network.

## <span id="page-421-1"></span>For More Information

<span id="page-421-2"></span>Visit Avigilon at **<http://www.avigilon.com/>** for additional product documentation.

#### **The Avigilon Training Center**

The Avigilon Training Center provides free online training videos that demonstrate how to set up and use the Avigilon Surveillance System. Register online at the Avigilon Partner Portal site to begin: **<http://avigilon.force.com/login>**

#### <span id="page-421-3"></span>**Support**

For additional support information, visit **<http://avigilon.com/support-and-downloads/>**. The Avigilon Partner Portal also provides self-directed support resources - register and login at **<http://avigilon.force.com/login>**.

Regular Avigilon Technical Support is available Monday to Friday from 12:00 a.m. to 6:00 p.m. Pacific Standard Time (PST):

- North America: +1.888.281.5182 option 1
- International: +800.4567.8988 or +1.604.629.5182 option 1

Emergency Technical Support is available 24/7:

- $\bullet$  North America: +1.888.281.5182 option 1 then dial 9
- International: +800.4567.8988 or +1.604.629.5182 option 1 then dial 9

<span id="page-421-4"></span>E-mails can be sent to: **[support@avigilon.com](mailto:support@avigilon.com)**.

#### **Upgrades**

Software and firmware upgrades will be made available for download as they become available. Check **<http://avigilon.com/support-and-downloads/>** for available upgrades.

#### <span id="page-421-5"></span>**Feedback**

We value your feedback. Please send any comments on our products and services to **[feedback@avigilon.com](mailto:feedback@avigilon.com)**

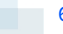

## <span id="page-422-0"></span>Accessing the Control Center Web Client

**NOTE:** You cannot modify any system settings through the Control Center Web Client.

To access the Web Client, you need the IP address and port number of the server in your Site. The IP address is listed in the server's Setup tab in the Avigilon Control Center Client. The port number can be found in the Admin Tool under **Settings > Network**.

If you are running a multi-server Site, you only need to access one of the servers in your Site to have access to all the available cameras.

For more information, see the *Avigilon Control Center Client User Guide*.

1. To access the Web Client, open Internet Explorer (version 6+) and enter the address of your Web Client in the following format:

http://*<server ip address>*:*<port number>*/

(For example, http://192.168.2.62:38880/)

If you have not accessed the Web Client before, you may be prompted to install the required plug-in software before the Web Client will open.

2. When the login screen appears, enter your username and password for the Site.

The Web Client will open in your browser, and you can access the video and cameras that are connected to the server.

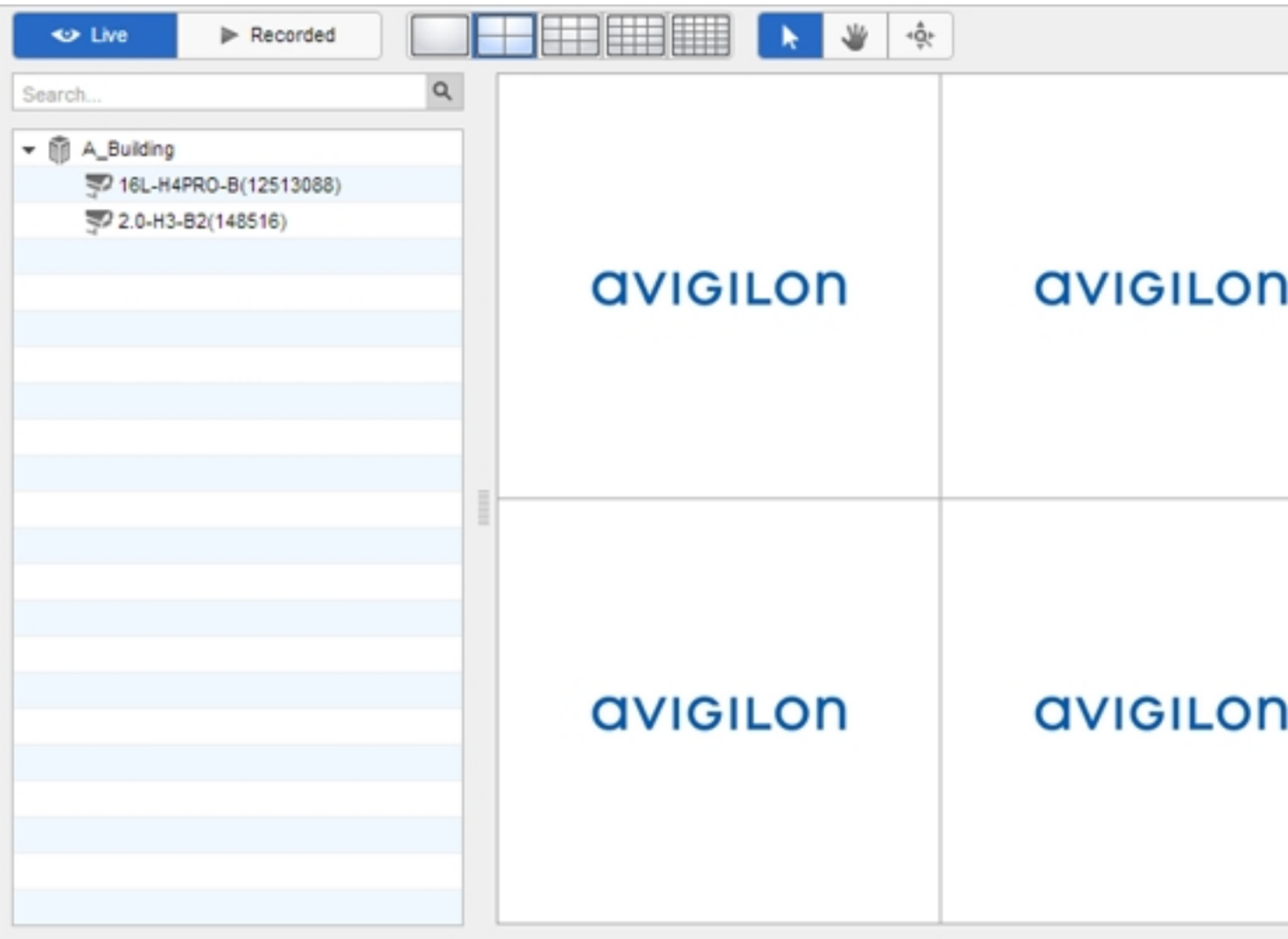

**Figure 1:** The Avigilon Control Center Web Client

## <span id="page-424-0"></span>What are Views?

A View tab is where you watch camera video. Inside the View tab is a set of image panels that allows you to organize how video is displayed.

You can arrange image panels into different layouts to take advantage of different camera angles and save View layouts that you like.

You can share Views with other users during investigations, and organize how video is displayed across multiple monitors.

<span id="page-424-1"></span>For more information on controlling live and recorded video, see **[Monitoring](#page-432-0) Video**.

## Adding and Removing a View

View tabs allow you to customize how you monitor video. You can open a new View in the browser to see more video. Views can also be removed as required.

If you want to make use of a large number of monitors, like a video wall, see **[Virtual](#page-430-2) Matrix**.

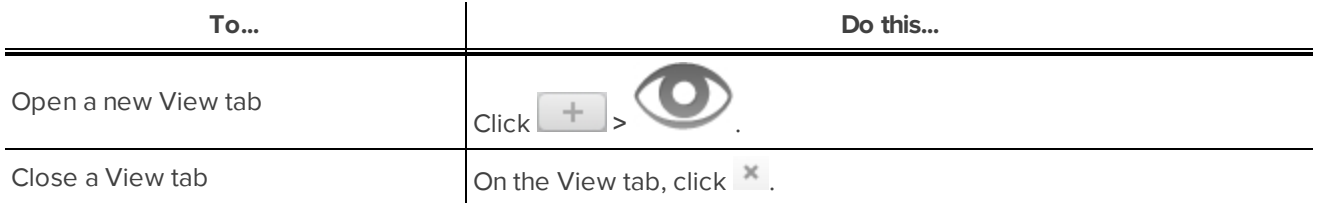

### <span id="page-424-2"></span>View Layouts

You can organize how video is displayed through View layouts. You can choose to display video in 1 - 64 image panels. You can also customize the shape of image panels to accommodate cameras that are installed vertically to capture long hallways.

<span id="page-424-3"></span>There are 10 pre-configured layouts that you can edit to fit your needs.

#### **Selecting a Layout for a View**

You can organize how video is displayed by selecting a View layout. The figure below shows the default View layouts.

• On the toolbar, select  $\boxed{\Box\Box\Box}$ , then select one of the following layout options.

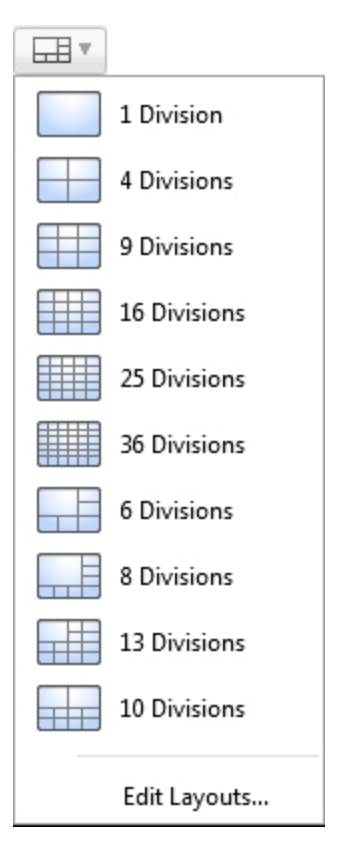

**Figure 2:** Layouts in the toolbar

#### <span id="page-425-0"></span>**Editing a View Layout**

If the default View layouts do not fit your surveillance requirements, you can customize a View layout.

1. On the toolbar, select **EDIT** > Edit Layouts....

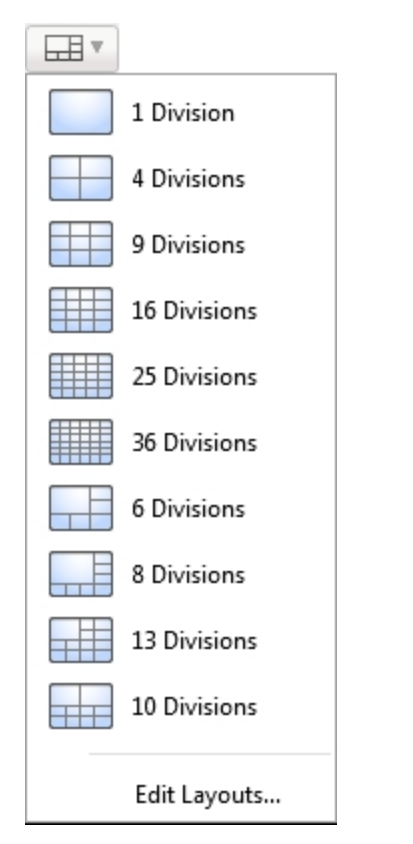

**Figure 3:** Layouts in the toolbar

- 2. In the Edit Layouts dialog box, select the layout you want to change.
- 3. Enter the number of **Columns:** and **Rows:** you want in your layout.

4. In the layout diagram, do any of the following to further customize the layout.

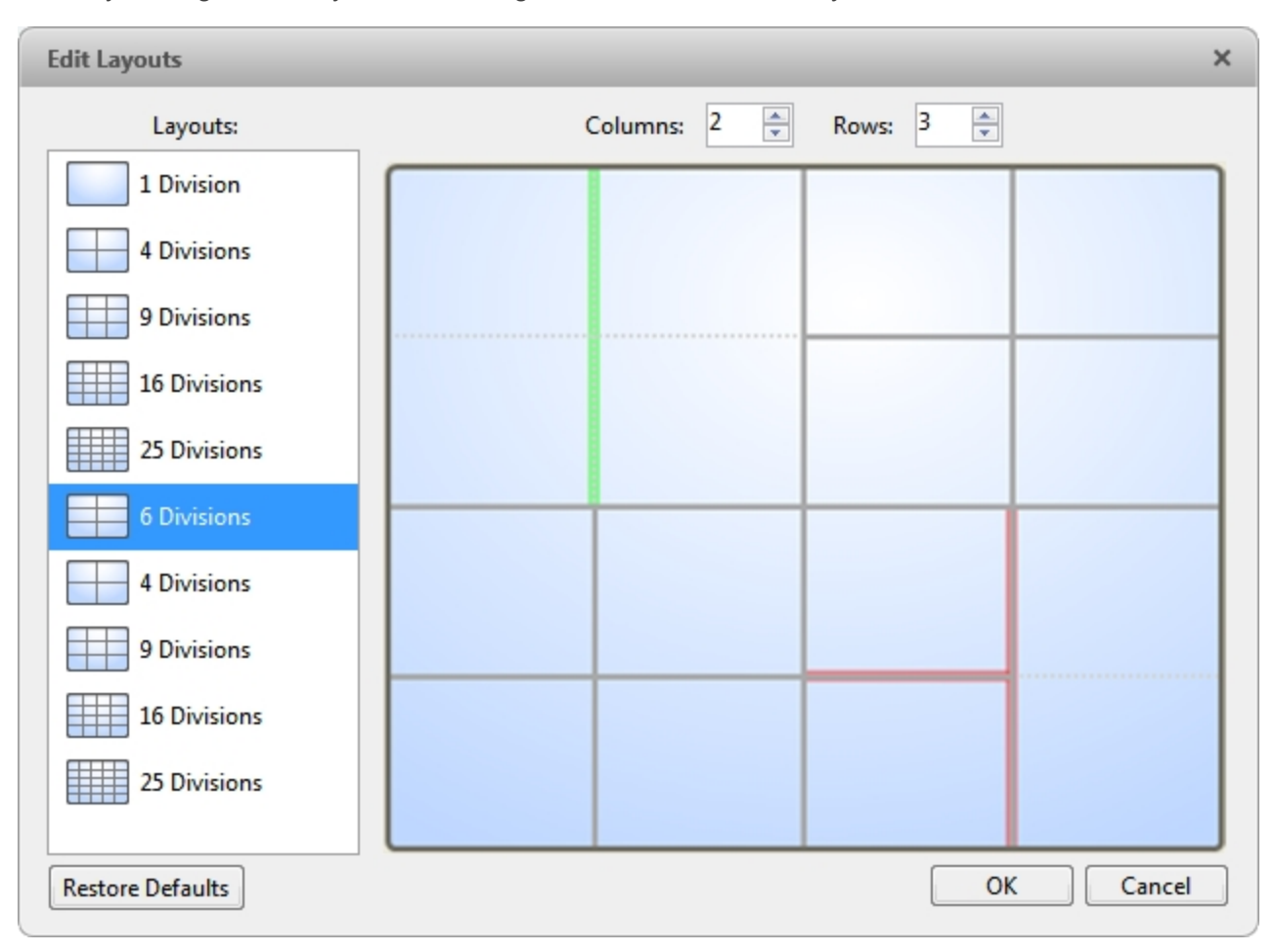

**Figure 4:** The Edit Layouts dialog box

- To create a larger image panel, select a gray line to delete the border between two image panels. When a line is highlighted in red, the line can be deleted.
- To restore an image panel, select a dotted line to divide a larger image panel into two. When a dotted line is highlighted in green, the line can be restored.
- <sup>l</sup> To restore all default View layouts, click **Restore Defaults**. All custom layouts in the Layouts: list will be replaced.

**NOTE:** You can only add or subtract lines to create a rectangular shape.

5. Click **OK** to save your changes. The previous View layout has been replaced with your customized layout.

**Tip:** The keyboard commands used to access View layouts are linked to the layout's position in the Layouts: list. For example, if your custom layout is placed at the top of the Layouts: list (layout 1), you can press Alt + 1 to use that layout.

### <span id="page-427-0"></span>Making a View Full Screen

You can maximize a View to fill an entire monitor screen.

 $\bullet$  On the toolbar, click  $\begin{array}{|c|c|}\n\hline\n\end{array}$ 

#### <span id="page-428-0"></span>**Ending Full Screen Mode**

**While the View is in full screen mode, click** 

## <span id="page-428-1"></span>Cycling Through Views

If you have multiple Views open, you can cycle through the View tabs by displaying each one for a few seconds. This is useful when monitoring a large number of cameras.

To activate the Cycle Views feature, click  $\left| \right\rangle$ 

### <span id="page-428-2"></span>Saved Views

Once you have set up a View you like, you can save the View to share with other users in the Site. A saved View remembers the current View layout, the cameras displayed in each image panel, and the image panel display settings.

**NOTE:** You can only add and view cameras that are connected to the server that you are accessing through the Web Client.

#### <span id="page-428-3"></span>**Saving a View**

- 1. In the toolbar, click  $\begin{array}{|c|c|}\n\hline\n\end{array}$
- 2. In the dialog box which appears, complete the following:

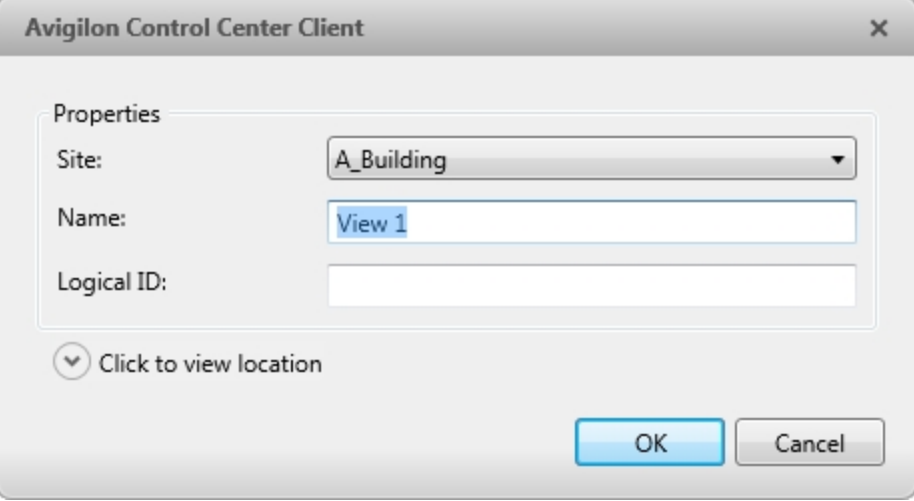

**Figure 5:** Edit View dialog box

- a. Select the Site that the View should be added to.
- b. Give the saved View a name.
- c. Assign a **Logical ID:** to the View. The logical ID is a unique number that is used to open the saved View through keyboard commands.
- d. Click  $\odot$  to choose where the saved View appears in the System Explorer.
	- If your Site includes virtual sub-sites, select a location for the saved View. The list on the right updates to show what is stored in that directory.
	- . In the Site directory, drag the saved View up and down to set where it is displayed.
- e. Click **OK**.

Your saved View is added to the System Explorer under the selected Site. You can now manage the saved View as a part of your Site.

#### <span id="page-429-0"></span>**Opening a Saved View**

Do one of the following

- In the System Explorer, double-click the saved View.
- **.** In the System Explorer, right-click the saved View and select Open.
- Drag the saved View from the System Explorer to the current View in the application or new window.

#### <span id="page-429-1"></span>**Editing a Saved View**

- 1. Open a saved View.
- 2. Make any required changes to the View tab.
- 3.  $Click$  $\Box$

#### <span id="page-429-2"></span>**Renaming a Saved View**

- 1. In the System Explorer, right-click the saved View and select **Edit...**.
- 2. In the Edit View dialog box, enter a new name or logical ID and click **OK**.

#### <span id="page-429-3"></span>**Deleting a Saved View**

- 1. In the System Explorer, right-click the saved View and select **Delete**.
- <span id="page-429-4"></span>2. In the confirmation dialog box, click **Yes**.

### Collaborating

If you want to show another user an incident or need help investigating an event, you can share your current View with another user. You will both be able to control the View and show each other your findings.

#### <span id="page-430-0"></span>**Sharing a View**

- 1. In the toolbar, click  $\boxed{C}$
- 2. In the following dialog box, select the user you want to collaborate with, then click **OK**.

The users are listed by username and computer name. The computer name is used to help you identify a specific user if the username is shared by several people. Only users who are currently logged in to the Site are displayed.

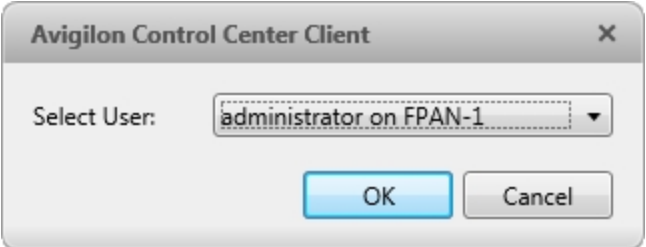

**Figure 6:** The Select User: dialog box

- a. The user you select will see a pop-up message with your invitation to collaborate and may choose to accept or decline.
- b. You will receive a pop-up message with the user's response to your invitation.

If they say *Yes*, the View you are looking at is automatically opened as a new tab in your collaborator's window.

3. Repeat this procedure to collaborate with multiple users.

While you are collaborating, any changes made to the current View by a collaborator are shared with the other collaborators. Anything that you can do in a standard View can be done in a shared View.

#### <span id="page-430-1"></span>**Leaving a Shared View**

• To leave a shared View, just close the View tab. The remaining users stay in collaboration mode.

### <span id="page-430-2"></span>Virtual Matrix

The optional Virtual Matrix feature allows you to control the View displayed on multiple monitors, or a video wall, from any instance of the application. To use this feature, the Virtual Matrix software must be installed on the system that all the displays are connected to.

Be aware that you will only be able to see and add cameras that are connected to this server.

A copy of the Virtual Matrix software can be downloaded from the Avigilon website.

For more information about the Virtual Matrix software, see *The Avigilon Control Center Virtual Matrix User Guide*.

Once the Virtual Matrix has been installed and loaded, the monitors connected to the system are automatically added to a Site. All monitors linked by the Virtual Matrix software are displayed in the System Explorer as followed by the monitor name.

#### <span id="page-431-0"></span>**Adding and Removing Virtual Matrix Monitors**

You can only add or remove Virtual Matrix monitors through the Virtual Matrix software.

<span id="page-431-1"></span>For more information, see the *Avigilon Control Center Virtual Matrix User Guide*.

#### **Controlling Virtual Matrix Monitors**

In the System Explorer, each **represents a View that is displayed on a connected Virtual Matrix monitor.** 

To control what is displayed on each Virtual Matrix monitor, you need to open the monitor:

- **In the System Explorer, right-click and select Open.**
- Double-click or drag **Fig. 1** from the System Explorer to the current View.

The Virtual Matrix monitor is opened in a new tab and can be controlled like any View -- you can change the View layout, control video display, and use any active PTZ controls. The changes you make should automatically appear on the Virtual Matrix monitor.

When you are done, you can close the Virtual Matrix monitor tab. The monitor will continue to display the View you have configured until you make new changes or the Virtual Matrix is shut down.
# Monitoring Video

Inside a View tab, you can monitor and control video from multiple cameras. Once you open a camera in a View tab, you can control the camera's live and recorded video stream. You also have access to the camera's PTZ controls, connected audio devices, digital outputs, and other playback settings.

To organize how video is displayed in the View tab, see **What are [Views?](#page-424-0)**.

**NOTE:** Some features are not displayed if the server does not have the required license, or if you do not have the required user permissions.

## Adding and Removing Cameras in a View

To monitor video, add a camera to a View. Camera video can be removed from a View at any time.

### **Adding a Camera to a View**

Do one of the following:

- Drag the camera from the System Explorer to an empty image panel in the View tab.
- Double-click a camera in the System Explorer.
- **.** In the System Explorer, right-click the camera and select Add To View.

The camera is added to the next empty image panel in the View layout.

**Tip:** You can drag the same camera to multiple image panels to watch the video at different zoom levels.

### **Removing a Camera from a View**

Do one of the following:

- **.** Right-click the image panel and select **Close**.
- $\cdot$  Inside the image panel, click  $\times$ .

## Viewing Live and Recorded Video

**NOTE:** Some features are not displayed if the server does not have the required license, or if you do not have the required user permissions.

When you monitor video, you can choose to watch live and recorded video in the same View, or only one type of video per View.

Once you've added cameras to the View, perform the following:

**IDED** To switch all of the image panels in the View between live and recorded video, click either **Live** or

**Recorded** on the toolbar.

• To switch individual image panels between live and recorded video, right-click the image panel and select either **Live** or **Recorded**.

Image panels displaying recorded video have a **green** border.

## Zooming and Panning in a Video

Use the zoom and pan tools to focus on specific areas in the live or recorded video stream.

### **Using the Zoom Tools**

There are two ways to digitally zoom in and zoom out of a video image:

- Move your mouse over the video image, then rotate your mouse wheel forward and backward.
- On the toolbar, select  $\Theta$  or  $\Theta$ , then click the image panel until you reach the desired zoom depth.

### **Using the Pan Tools**

There are two ways to pan through the video image:

- Right-click and drag inside an image panel
- On the toolbar, select  $\blacktriangledown$ , then click and drag the video image in any direction inside the image panel.

## Maximizing and Restoring an Image Panel

You can maximize an image panel to enlarge the video display.

### **Maximizing an Image Panel**

Do one of the following:

- **Right-click an image panel and select Maximize.**
- $\bullet$  Inside the image panel, click  $\Box$ .
- Double-click the image panel.

### **Restoring an Image Panel**

In a maximized image panel, do one of the following:

<sup>l</sup> Right-click the maximized image panel and select **Restore Down**.

$$
\mathbb{A}^{\mathbb{A}}
$$

- Inside the image panel, click  $\P$   $\mathbb{F}$ .
- Double-click the image panel.

## Making Image Panel Display Adjustments

You can change the image panel display settings to bring out video details that are hard to see with the image panel's default settings.

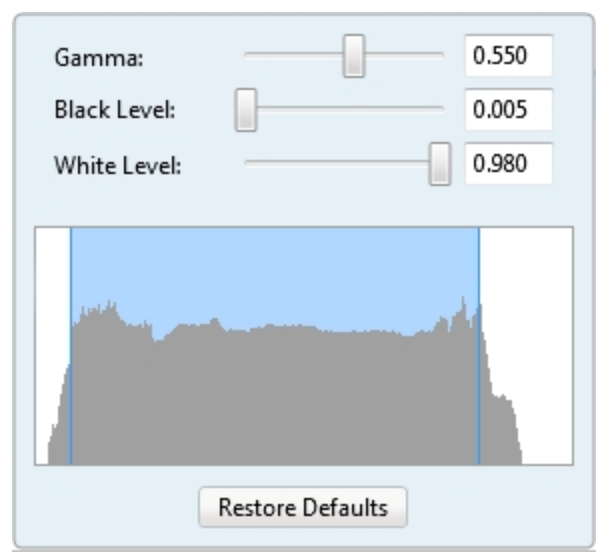

1. Right-click an image panel and select **Display Adjustments...**.

**Figure 7:** The Display Adjustments... panel

The Display Adjustments... settings are displayed in a floating pane immediately beside the image panel.

2. Move the sliders to adjust the **Gamma:**, **Black Level:** and **White Level:**.

The image panel displays a preview of your changes.

3. Click **Restore Defaults** to clear your changes.

## Listening to Audio in a View

If there is an audio input device linked to a camera, the  $\ket{\psi}$  button is displayed in the image panel when you watch the camera's video. To listen to the streaming audio, make sure there are speakers connected to your computer. By default the audio is muted.

The camera's microphone must be enabled before you can listen to any audio. The button is not displayed if the microphone is disabled.

To control audio playback, do any of the following:

- In the lower-right corner of the image panel, click  $\blacksquare$  to mute or activate the audio.
- Move the slider to change the volume.

## Controlling Live Video

### **Broadcasting Audio in a View**

If there are speakers linked to a camera, the  $\,\Phi\,$  button is displayed in the image panel when you watch the camera's video. The  $\overline{\mathbb{Q}}$  button allows you to broadcast your verbal response to what is occurring in the video,

like a Public Address (P.A.) system.

The camera's speakers must be enabled before you can broadcast any audio. The  $\overline{\mathbb{Q}}$  button is not displayed if the speakers are disabled.

- To broadcast audio, hold  $\overline{\Psi}$  and speak into your microphone. The red bar moves to show the microphone's audio input levels. If the level is low, speak louder or adjust the microphone volume in the Windows Control Panel.
- Release the button to stop the broadcast.

### **Using Instant Replay**

To review an event that just occurred, you can immediately access recently recorded video through the instant replay feature.

- Right-click the image panel and select one of the instant replay options:
	- <sup>l</sup> **Replay - 30 Seconds**
	- <sup>l</sup> **Replay - 60 Seconds**
	- <sup>l</sup> **Replay - 90 Seconds**

The image panel immediately plays back the camera's most recently recorded video.

### **PTZ Cameras**

PTZ cameras can be controlled through the image panel on-screen controls or by using the tools in the PTZ Controls pane.

Some tools and features may not be displayed if they are not supported by your camera.

### Controlling PTZ Cameras

Pan, Tilt, Zoom (PTZ) controls allow you to control cameras with PTZ features. You can control a PTZ camera by using the on-screen controls or by using the tools in the PTZ Controls pane.

**NOTE:** For video analytics devices, classified object detection only works when the camera is in its Home position.

- 1. In the toolbar, click **. PTZ** controls are now enabled in image panels that are displaying PTZ video.
- 2. In the image panel, click  $\overrightarrow{\mathbf{R}}$ .

The PTZ Controls are displayed in a floating pane immediately beside the image panel.

**NOTE:** The controls may appear differently depending on the camera. Some options are disabled or hidden if they are not supported by the camera.

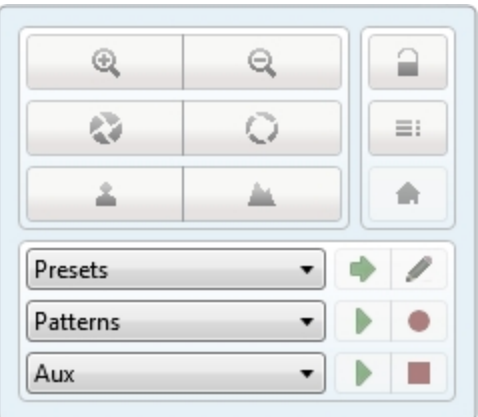

**Figure 8:** The PTZ Controls

- 3. To pan or tilt, do one of the following:
	- In the image panel, drag your mouse from the center to move the camera in that direction. The farther the cursor is from the center of the image panel, the faster the camera will move.
	- If the camera supports Click to Center, click anywhere on the image panel to center the camera to that point.

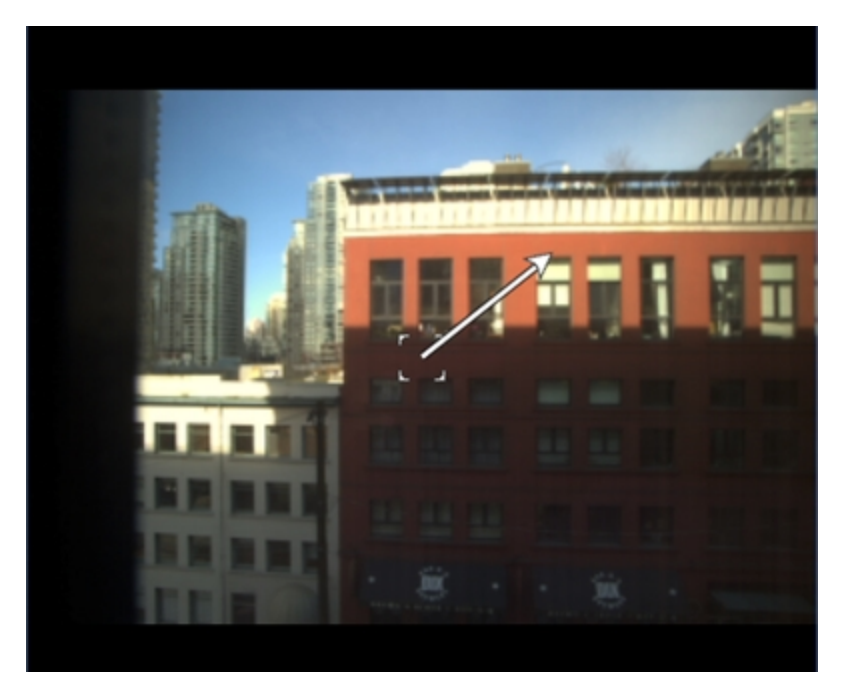

#### **Figure 9:** PTZ On-screen controls

4. Use the other PTZ controls to perform any of the following:

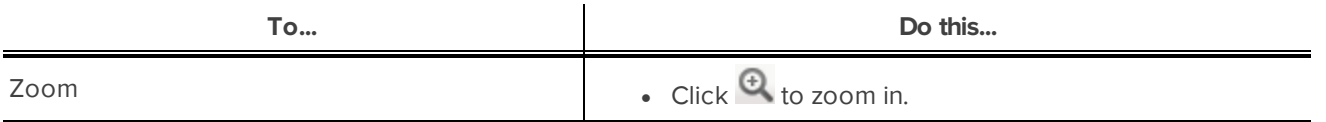

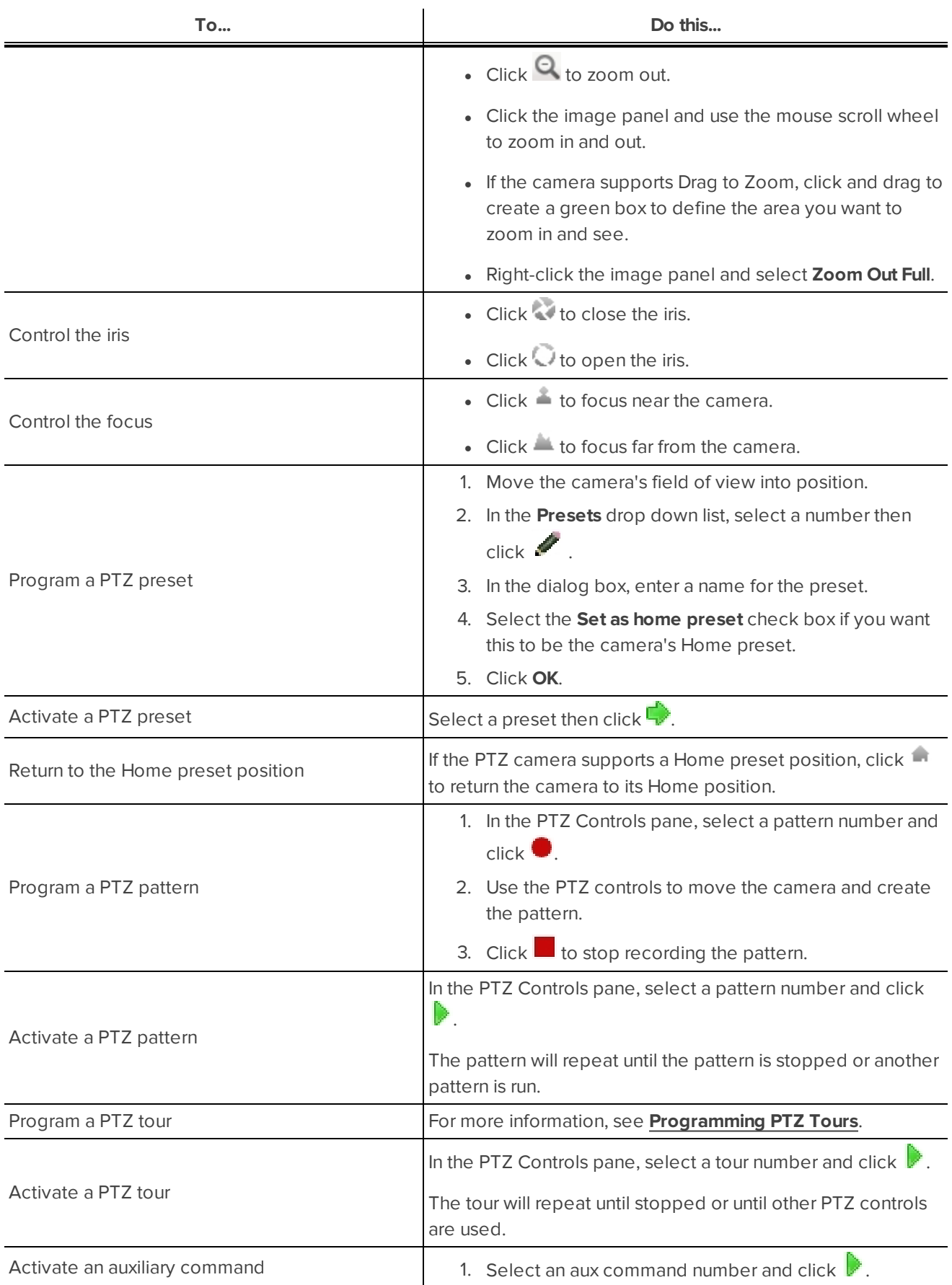

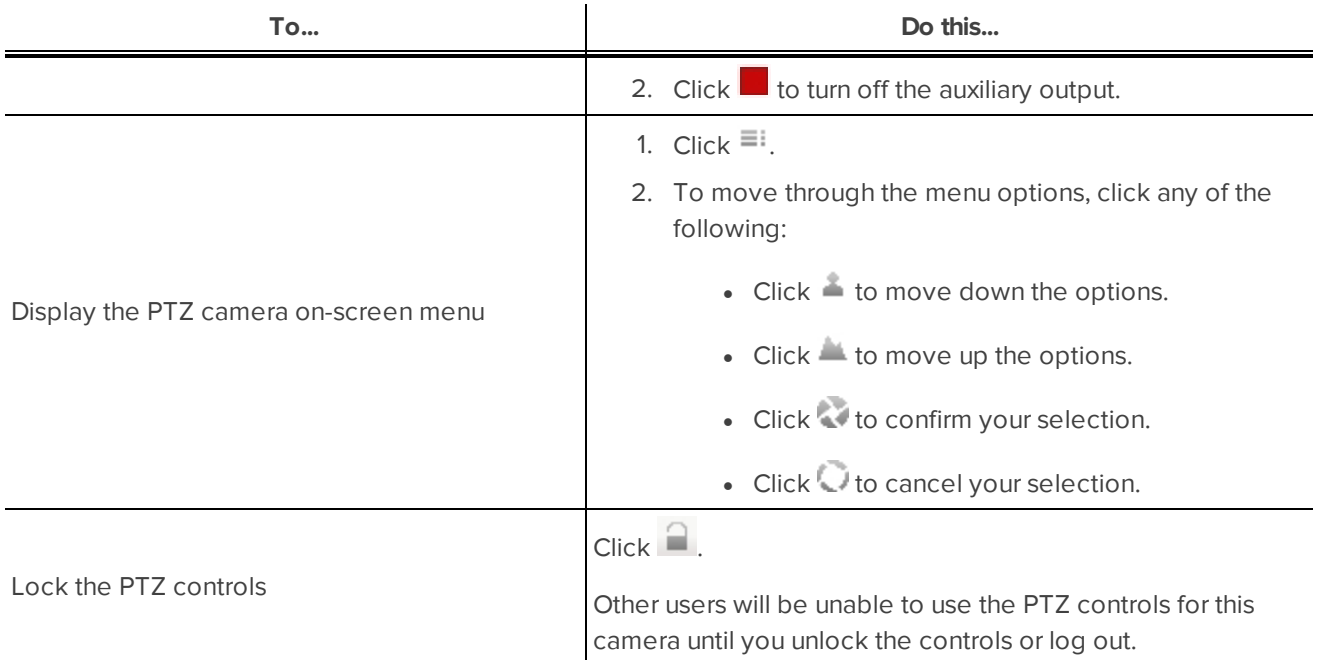

### <span id="page-438-0"></span>Programming PTZ Tours

If the PTZ camera supports guard tours, the tours can be programmed through the PTZ controls pane. Tours allow the PTZ camera to automatically move between a series of preset positions, and can be set to pause at each preset for a specific amount of time for video monitoring.

**NOTE:** For video analytics devices, classified object detection only works when the camera is in its Home position.

- 1. Create all the PTZ presets you need for this tour.
- 2. In the PTZ Controls pane, select a tour number then click . The Edit PTZ Tour dialog box is displayed.

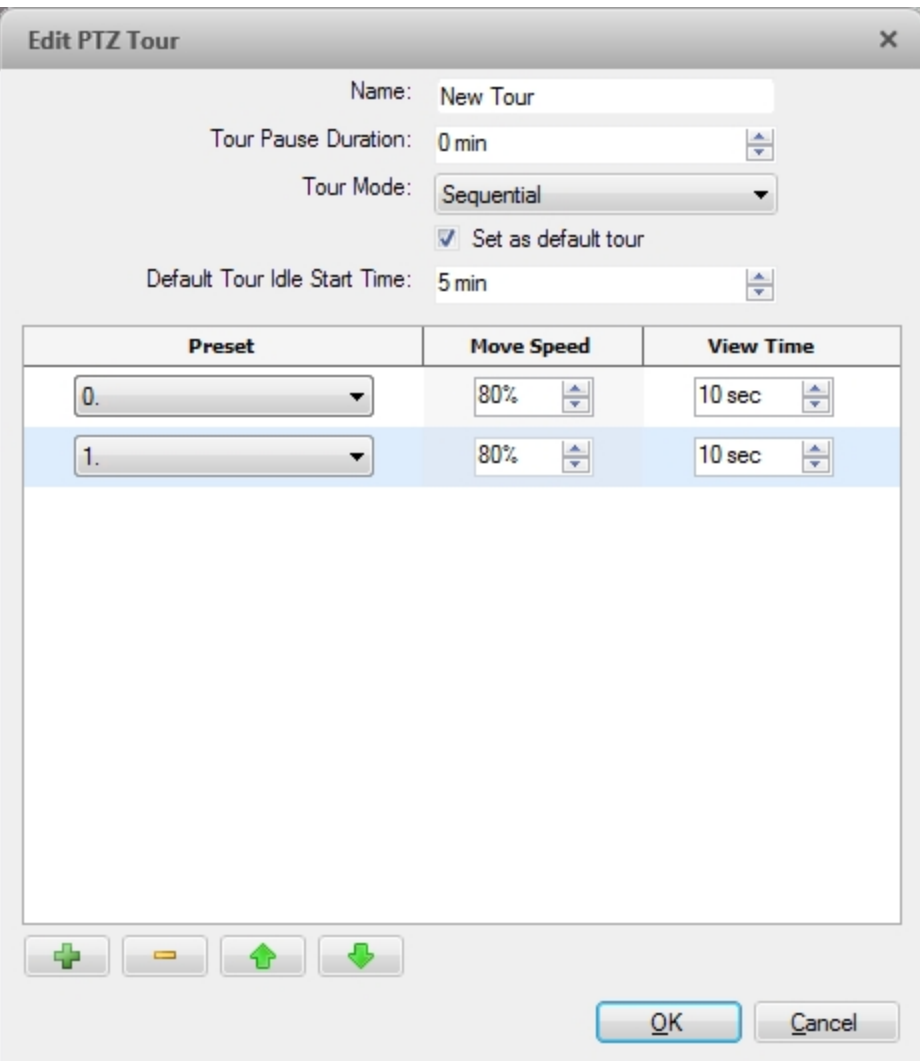

**Figure 10:** The Edit PTZ Tour dialog box

- 3. In the Edit PTZ Tour dialog box, give the tour a name.
- 4. In the **Tour Pause Duration:** field, enter the amount of time before a tour repeats. Tours repeat until manually stopped, or until other PTZ controls are used.
- 5. In the **Tour Mode:** drop down list, select one of the following:
	- **Sequential:** the PTZ camera will go to each preset in the set order.
	- **Random:** the PTZ camera will go to each preset in random order.
- 6. Select the **Set as default tour** check box if you want this tour to run automatically.
	- <sup>l</sup> The **Default Tour Idle Start Time:** field is now enabled. Enter the amount of time the PTZ camera must be idle before this tour automatically starts.
- 7. To add a preset to the list, click  $\mathbf{F}$ .
	- a. In the **Preset** column, select a preset from the drop down list.
	- b. In the **Move Speed** column, enter how fast you want the PTZ camera to move to this preset. The

higher the %, the faster the camera moves.

- c. In the **View Time** column, enter the amount of time you want the PTZ camera to stay at this preset position. The view time is 10 seconds by default.
- d. Repeat step 7 until all the presets for this tour have been added.
- 8. To remove a preset, select the preset then click  $\Box$ .
- 9. To re-order a preset, select the preset then click  $\Phi$  or  $\Phi$ . The preset order only affects tours that use Sequential mode.
- 10. Click **OK** to save the tour.

### **Triggering Manual Recording**

Cameras are set to follow a recording schedule. If an event occurs outside the camera's recording schedule, you can click the record indicator icon to force the camera to record the event.

### Camera Recording States

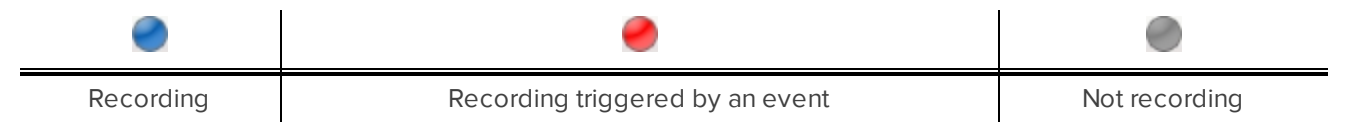

### Starting and Stopping Manual Recording

In an image panel that is displaying video, do either of the following:

In the top-left corner of the image panel, click  $\bullet$  to start manual recording.

The recording indicator is highlighted in blue to show that the camera is recording. Manual recording continues until it is stopped or until the maximum manual recording time is reached.

. Click  $\bullet$  to manually stop video recording.

### **Triggering Digital Outputs**

While you monitor live video in an image panel, you can manually trigger any digital output that is connected to the camera.

To trigger a digital output:

- 1. Open the camera's live video in an image panel.
- 2. In the image panel, click  $\Box$
- 3. If there is more than one digital output linked to the camera, you will be prompted to select the digital output you want to trigger.

### **Monitoring Live POS Transactions**

If a camera is linked to a point of sale (POS) transaction source, you can monitor live POS transactions while you monitor video from the linked camera.

- 1. Open the camera's video in an image panel.
- 2. In the image panel, click  $\mathbf{E}$ .

**NOTE:** If the camera is not linked to a POS transaction source, the icon is not displayed.

If there is more than one POS transaction source linked to the camera, you will be prompted to select one. The POS transactions are displayed in the next image panel.

Each transaction is separated by date and time, and the most recent transaction is highlighted in blue.

3. To display cameras that are linked to the POS transaction source, click  $\blacksquare$  in the POS transaction image panel.

If multiple cameras are connected to the POS transaction source, you will be prompted to select one.

## Controlling Recorded Video

<span id="page-441-0"></span>In this section are features that are only available while monitoring recorded video.

### **Playing Back Recorded Video**

The Timeline displays when video was recorded and lets you control video playback.

The colored bars on the Timeline show the camera's recording history:

- $\bullet$  A red bar shows the camera has recorded a motion event.
- A blue bar shows the camera has recorded video.
- White areas show periods of time during which the camera has not recorded any video.
- An yellow bar is a bookmark in the camera's recording history.

For more information about bookmarks, see **[Bookmarking](#page-442-0) Recorded Video**.

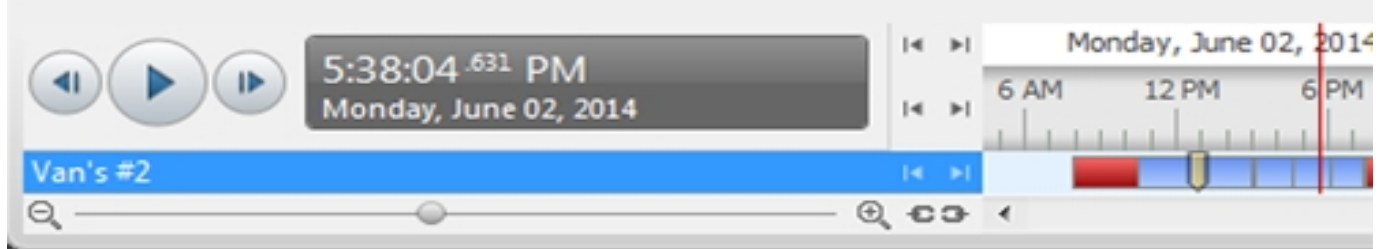

#### **Figure 11:** Playback controls on the Timeline

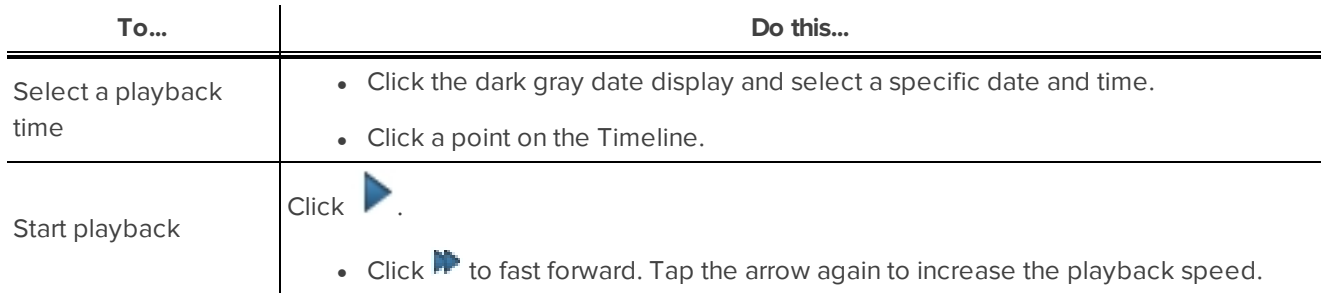

<span id="page-442-1"></span>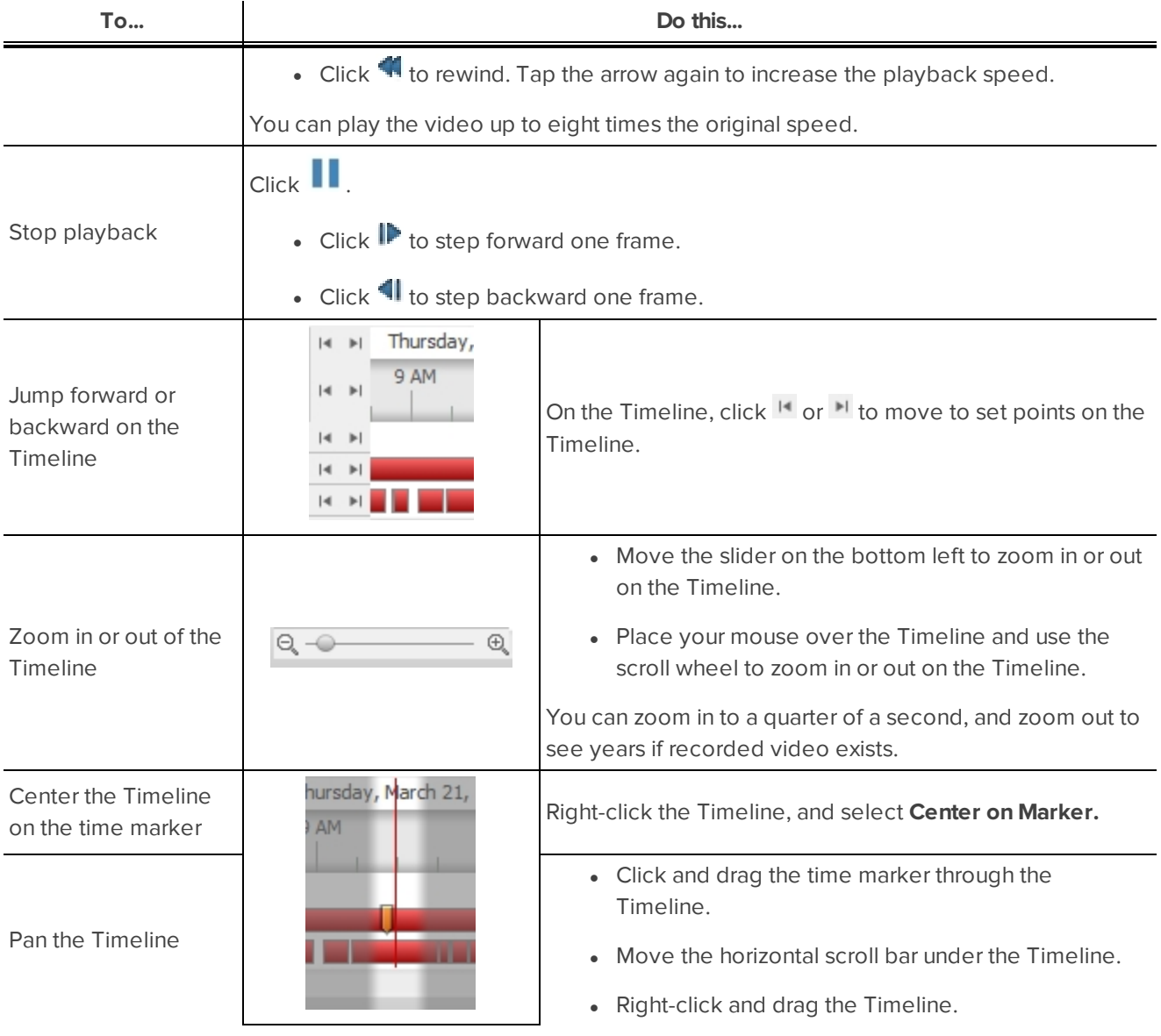

### <span id="page-442-0"></span>**Bookmarking Recorded Video**

You can add bookmarks to recorded video to help you find and review an event later. Bookmarked video can be protected against scheduled data cleanup so that the video is never deleted.

### Adding a Bookmark

**Tip:** You can add a bookmark any time the Timeline is displayed.

1. Drag the time marker to where you want to start the bookmark, then right-click the Timeline and select **Add Bookmark**.

The Edit Bookmark dialog box appears, and the bookmark time range is highlighted on the Timeline.

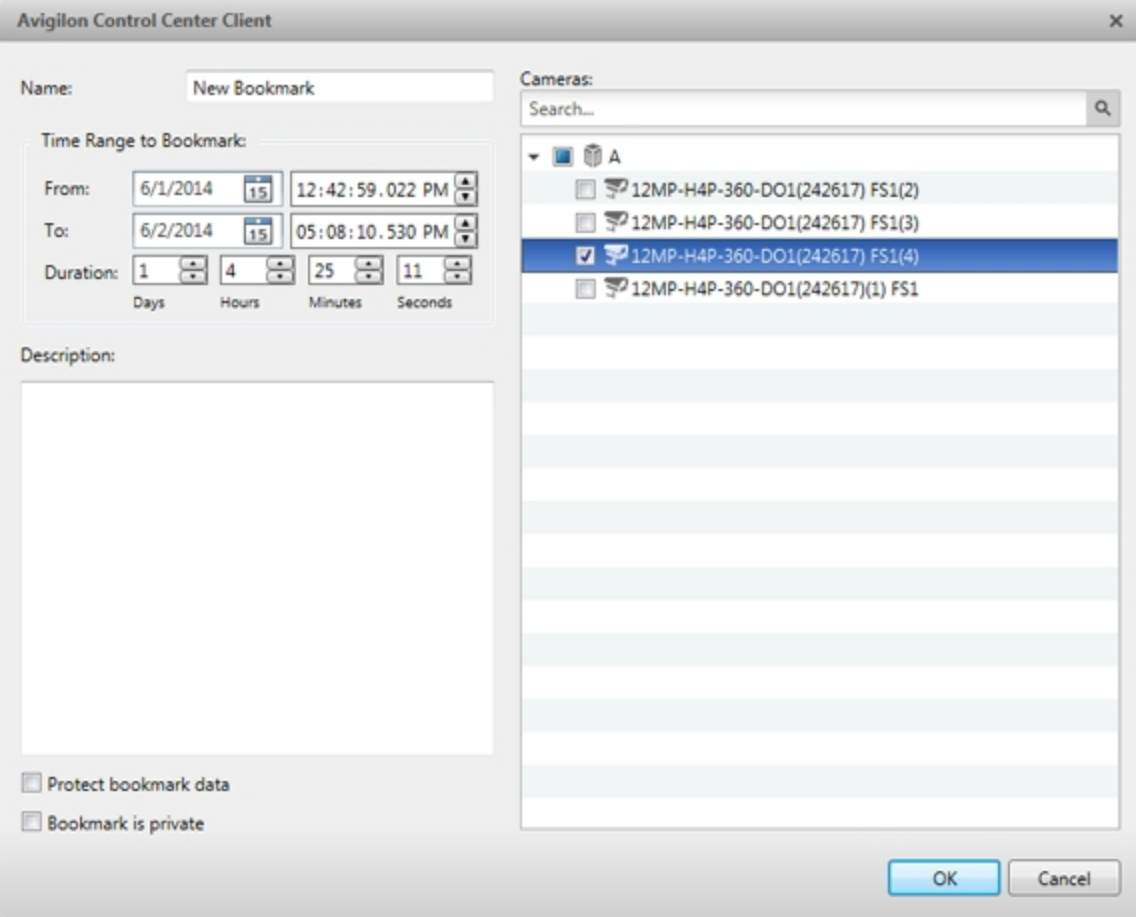

**Figure 12:** Edit Bookmark dialog box

- 2. Enter a **Name:** for the bookmark.
- 3. In the **Cameras:** pane, select all the cameras that need to be attached to this bookmark.

**NOTE:** You can only bookmark multiple cameras from the same Site.

4. In the **Time Range to Bookmark:** area, enter the full duration of the bookmark.

You can also move the black time range markers on the Timeline to adjust the time range.

- 5. In the **Description:** field, enter extra any information you want to include with the bookmark.
- 6. To protect the bookmark video from being deleted, select the **Protect bookmark data** check box.

**NOTE:** Protected bookmarks are never deleted. Be aware that bookmarked videos take up space and can become the oldest video on the server.

- 7. To make the bookmark private, select the **Bookmark is private** check box. Private bookmarks are only visible to the user who marked the bookmark as private, and the system administrator. No one else will have access to the bookmark.
- 8. Click **OK**.

Exporting, Editing, or Deleting a Bookmark

1. Click the bookmark on the Timeline, then do one of the following:

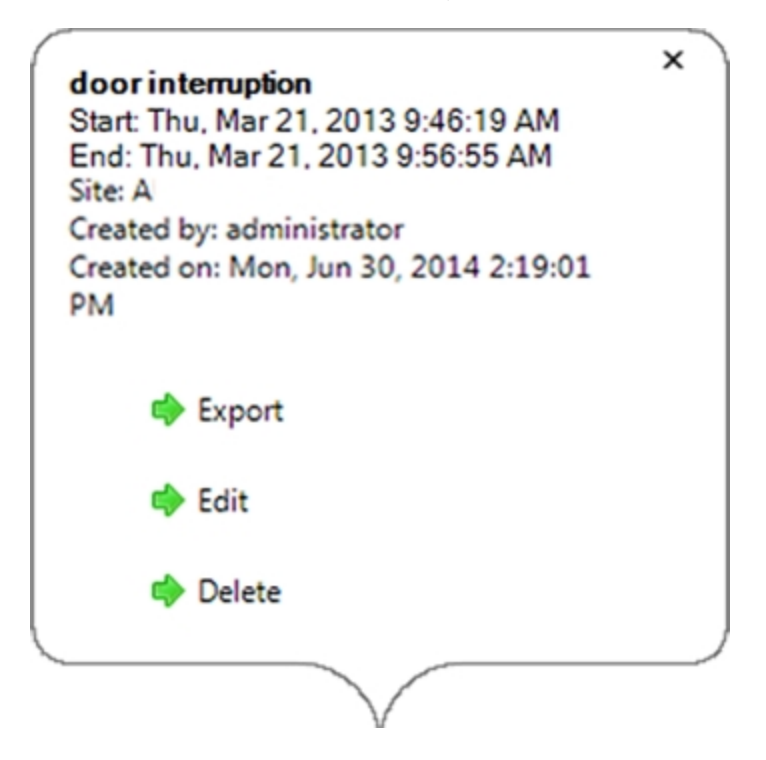

**Figure 13:** Pop-up Bookmark properties

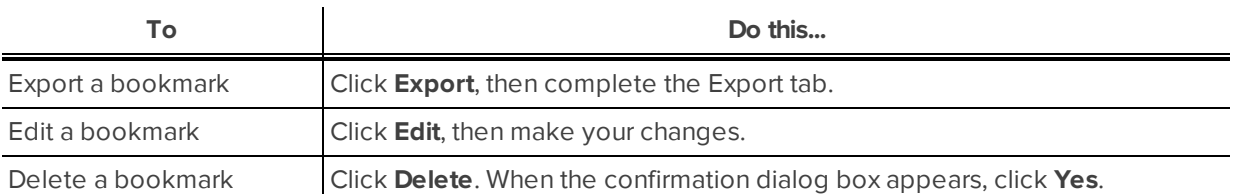

When editing a bookmark, refer to **Adding a [Bookmark](#page-442-1)** for details about the editable options.

When exporting a bookmark, refer to **[Export](#page-467-0)** for information about the export options.

### **Reviewing License Plate Matches**

If your system is configured to track specific license plates through the Watch List, you will be notified by a popup dialog box when matches are detected.

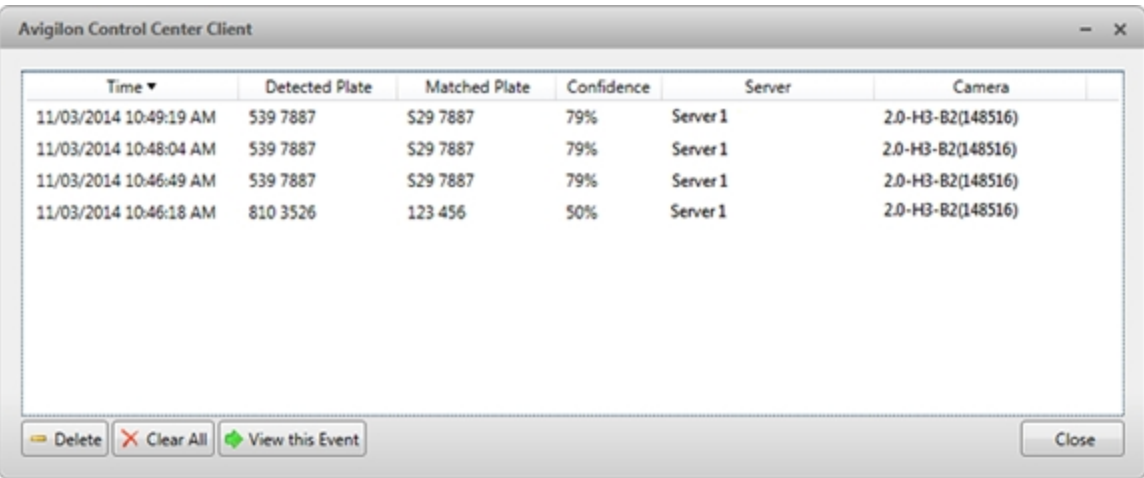

**Figure 14:** The License Plate Matches dialog box.

Select one of the license plate matches and do any of the following:

- <sup>l</sup> Click **View this Event** or double-click the selected license plate to open a snapshot of the detected license plate in a new View.
- **.** Click **Delete** to delete the license plate from the list.
- Click Clear All to empty the current match list. The list will be repopulated as new license plates are detected.

### **Reviewing Recorded POS Transactions**

While you watch recorded video, you can review POS transactions that occur at the same time.

- 1. Select a camera that is linked to the POS transaction source and display the camera's recorded video
- 2. In the image panel, click  $\mathbf{E}$ .

If there is more than one POS transaction source linked to the camera, you will be prompted to select one. The POS transactions are displayed in the next image panel.

- Each transaction is separated by date and time.
- When you select a transaction, the video jumps to that event on the Timeline.
- Scroll up or down to see other recorded POS transactions.
- 3. To display cameras that are linked to the POS transaction source, click in the POS transaction image panel.

If multiple cameras are connected to the POS transaction source, you will be prompted to select one.

4. Use the Timeline to review the video in more detail.

For more information about Timelines, see **Playing Back [Recorded](#page-441-0) Video**.

If you want to find a specific POS transaction, see **Performing a POS [Transaction](#page-463-0) Search**.

# Working with Maps

A map is a graphical reference of your surveillance site. You can create a map out of any image of your location, then add cameras, encoders, saved Views, and other maps to the image to help you quickly navigate through your surveillance site.

## <span id="page-446-0"></span>Adding a Map

You can create a map from any image in JPEG, BMP, PNG, or GIF format. The image is used as the map background and cameras are added on top to show where they are located in your surveillance Site.

**NOTE:** You can only add and view cameras that are connected to the server that you are accessing through the Web Client.

- 1. In the System Explorer, right-click a Site or Site folder and select **New Map...**.
- 2. In the Map Properties dialog box, click **Change Image...** and locate your map image.

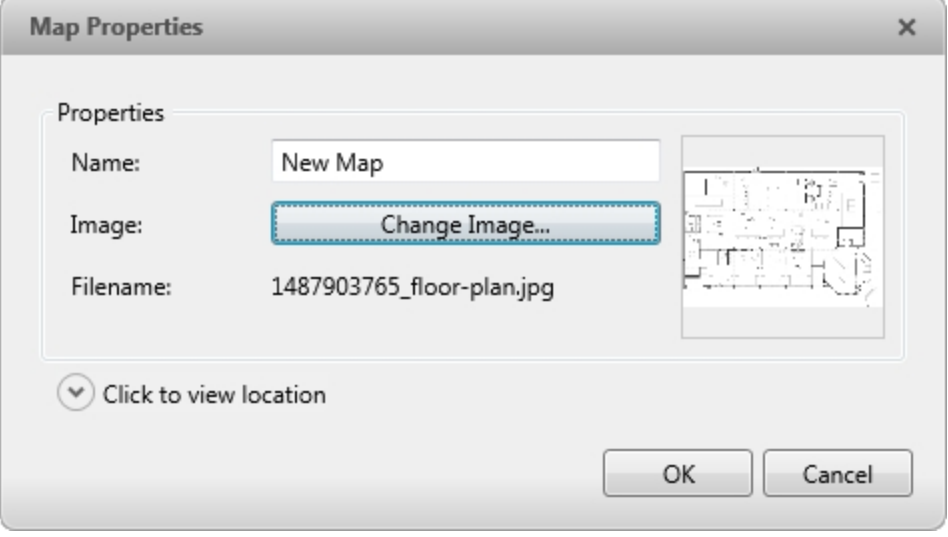

**Figure 15:** The Map Properties dialog box

- 3. In the **Name:** field, enter a name for the map.
- 4. Click  $\heartsuit$  to choose where the map appears in the System Explorer. By default, the map is added to the Site that you initially selected.
	- If your Site includes virtual sub-sites, select a location for the map. The list on the right updates to show what is stored in that directory.
	- In the Site directory, drag the map up and down to set where it is displayed.
- 5. Click **OK**.

In the following Editing: Map tab, you can click **Edit Properties...** to open the Map Properties dialog box again.

6. Drag and place cameras from the System Explorer onto the map.

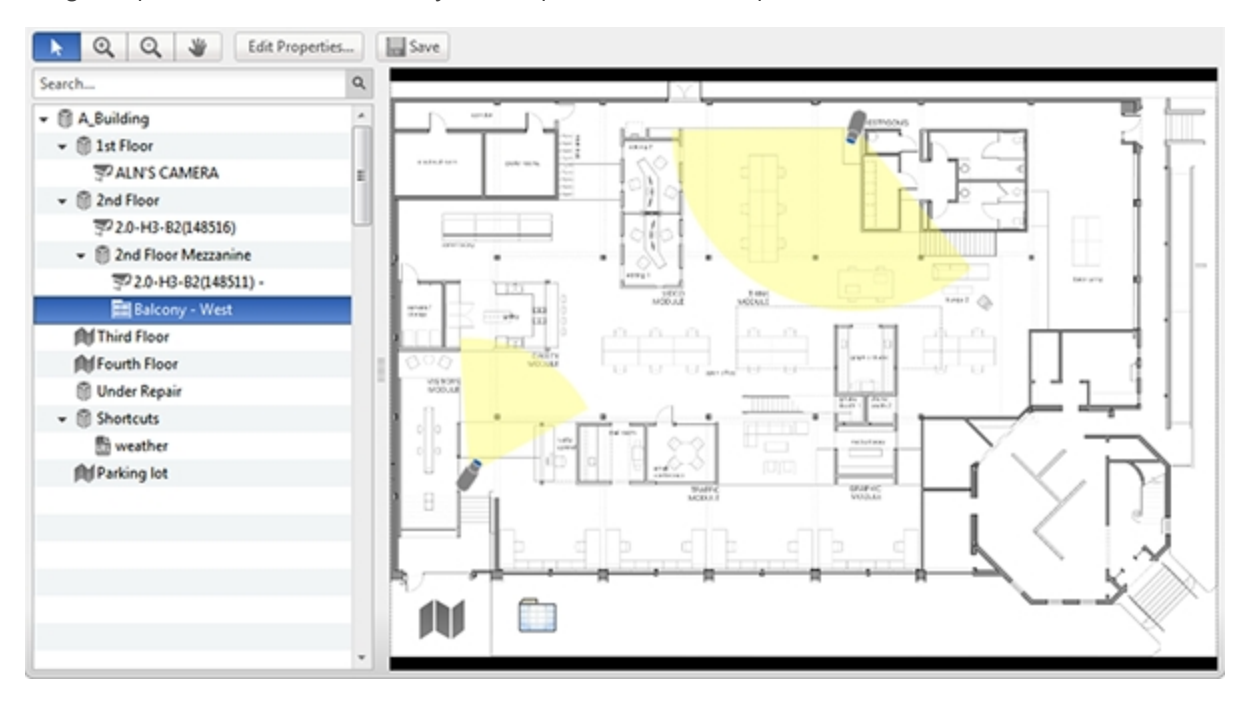

#### **Figure 16:** The Editing: Map tab

By default a camera is displayed as an icon with a yellow triangle to represent its field of view.

- Drag the black points at the end of the yellow field of view to re-size and position the camera angle.
- 7. Drag encoders, saved Views, Virtual Matrix monitors, and other maps that you need from the System Explorer onto the map.
- 8. In the **Map Icon Properties** options, you can change the way icons are displayed on the map. Select any icon on the map then do the following:

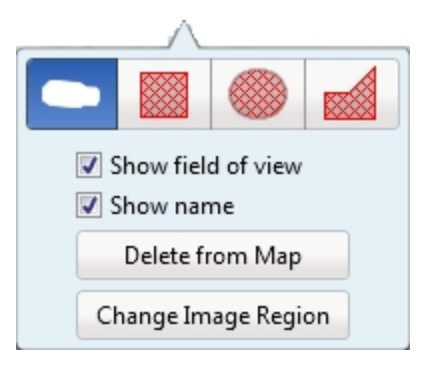

**Figure 17:** Map Icon Properties options

- a. To replace an icon with a clickable shape region, select one of the shape buttons. You can replace the icon with a rectangle, ellipse, or polygon region.
- b. Select the **Show name** check box to display the object's name on the map.
- c. Click **Delete from Map** to remove the object from the map.

d. (Cameras only) Select the **Show field of view** check box to display the camera's yellow field of view. This option is only available when the camera icon is used.

Drag the corners of the yellow triangle to expand the field of view. Drag the black circle at the end of the triangle to rotate the field of view.

9. Click  $\Box$  to save your new map.

## Using a Map

You can open a map in any image panel, then open video or alarms from the map.

- 1. To open a map in an image panel, do one of the following:
	- Double-click in the System Explorer.
	- Drag **foll** from the System Explorer to an image panel.
	- **.** In the System Explorer, right-click  $\blacksquare$  and select Add To View
- 2. When the map appears in an image panel, do any of the following:

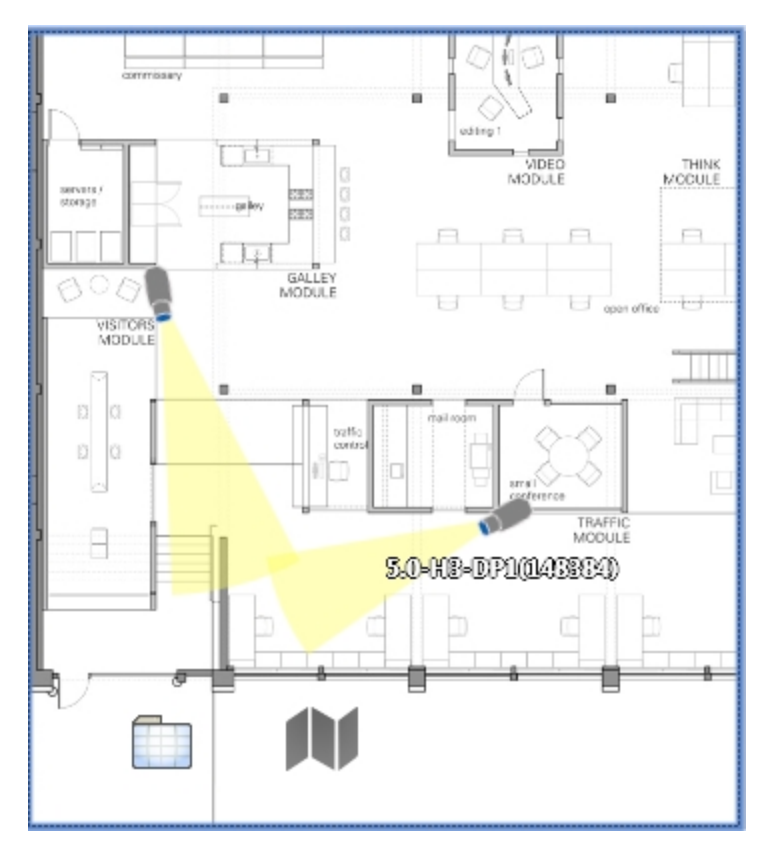

#### **Figure 18:** Map in an image panel.

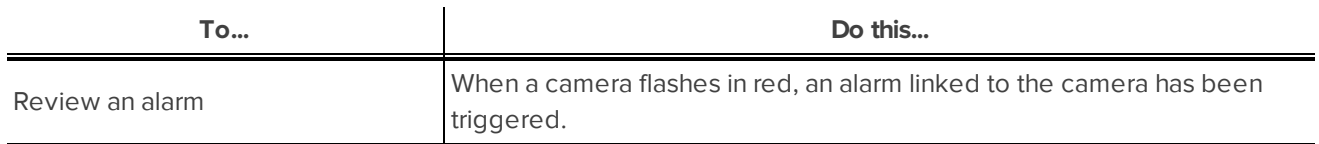

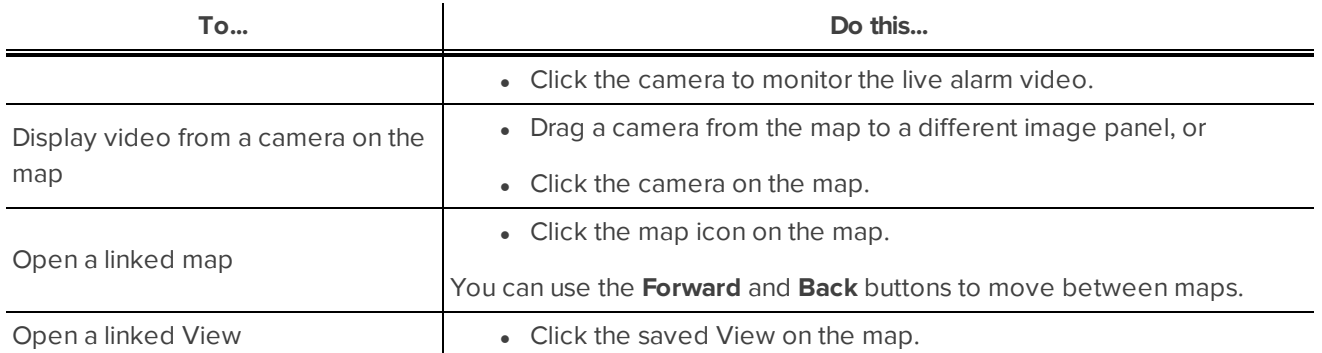

## Editing and Deleting a Map

You can update a map or delete an old map anytime.

- 1. In the System Explorer, right-click **IV** then select one of the following:
	- <sup>l</sup> To edit the map, select **Edit...**. Refer to **[Adding](#page-446-0) a Map** for details about the editable options.
	- <sup>l</sup> To delete the map, select **Delete**. When the confirmation dialog box appears, click **Yes**.

# Working with Web Pages

<span id="page-450-0"></span>You can quickly review online content while monitoring videos by adding web pages to the System Explorer.

## Adding a Web Page

You can add web pages to a Site for quick access to internet content that is related to your surveillance system.

1. In the System Explorer, right-click a Site or Site folder and select **New Web Page...**.

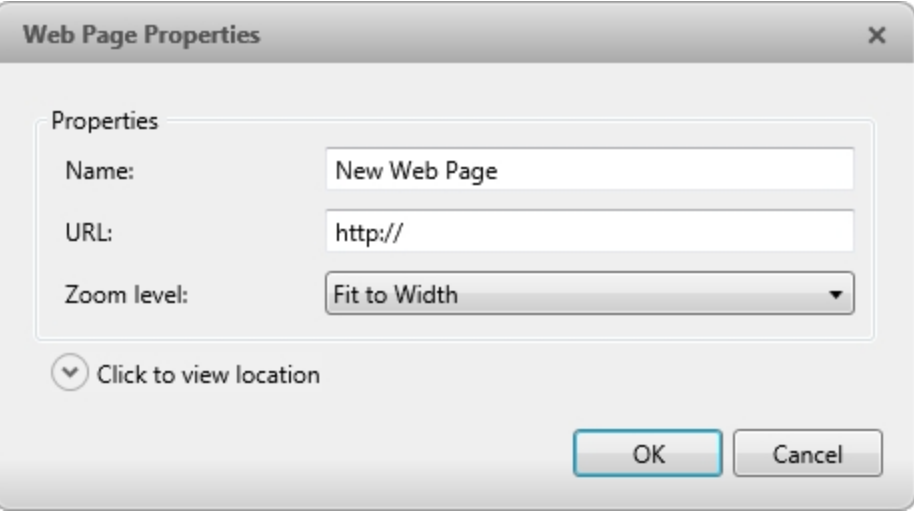

**Figure 19:** The Web Page Properties dialog box

- 2. Enter a **Name:** for the web page.
- 3. Enter the web page URL in the **URL:** field.
- 4. Select a **Zoom level:** for viewing the web page inside an image panel.
- 5. Click  $\heartsuit$  to choose where the web page appears in the System Explorer. By default, the web page is added to the Site you initially selected.
	- If your Site includes virtual sub-sites, select a location for the web page. The list on the right updates to show what is stored in that directory.
	- In the Site directory, drag the web page up and down to set where it is displayed.
- 6. Click **OK**.

## Using a Web Page

To open a web page, do one of the following:

- Double-click  $\overline{\mathbb{R}}$  in the System Explorer.
- $\cdot$  Drag  $\overline{\mathbb{R}}$  from the System Explorer to an image panel.

**.** In the System Explorer, right-click **and select Add To View.** 

The web page is displayed in one of the image panels. Use the web browser buttons to navigate through the internet.

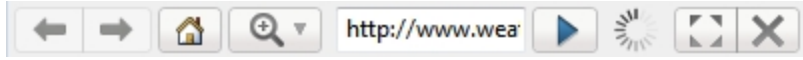

**Figure 20:** Web Page controls.

## Editing and Deleting a Web Page

Whenever a web page address becomes out of date, you can choose to update the web page or delete the web page from the Site.

- 1. In the System Explorer, right-click  $\overline{u}$  then select one of the following:
	- <sup>l</sup> To edit the web page, select **Edit...**. Refer to **[Adding](#page-450-0) a Web Page** for information about the editable options.
	- <sup>l</sup> To delete the web page, select **Delete**. When the confirmation dialog box appears, click **Yes**.

# Monitoring Alarms

The Alarms tab allows you to monitor and acknowledge alarms. You can quickly review video of the event, bookmark the recorded incident, and export alarm video for further investigation.

## Accessing the Alarms Tab

 $\sim 10^{-1}$ 

At the top of the application window, click  $\begin{pmatrix} \begin{pmatrix} 1 & 1 \\ 1 & 1 \end{pmatrix} & \begin{pmatrix} 1 & 1 \\ 1 & 1 \end{pmatrix} & \begin{pmatrix} 1 & 1 \\ 1 & 1 \end{pmatrix} & \begin{pmatrix} 1 & 1 \\ 1 & 1 \end{pmatrix} & \begin{pmatrix} 1 & 1 \\ 1 & 1 \end{pmatrix} & \begin{pmatrix} 1 & 1 \\ 1 & 1 \end{pmatrix} & \begin{pmatrix} 1 & 1 \\ 1 & 1 \end{pmatrix} & \begin$ 

| 16 Alarms Active<br><b>B</b> 1 Alarms Assigned to You<br>& 0 Alarms Assigned to Others<br>Alarms<br>Status<br><b>Priority</b><br>Time<br>Name<br><b>B</b> Active<br>Thu, May 29, 2014 2:45 PM<br>ACC triggered 3<br>Thu, May 29, 2014 2:43 PM<br><b>B</b> Active<br>Motion<br><b>Analytics Events</b><br><b>B</b> Active<br>Thu, May 29, 2014 2:43 PM<br><b>B</b> Active<br>Thu, May 29, 2014 2:43 PM<br>New Alarm<br>Thu, May 29, 2014 2:42 PM<br><b>B</b> Active<br>$104 - 4$<br><b>New Alarm</b><br>Thu, May 29, 2014 2:42 PM<br><b>B</b> Active<br><b>O</b> Active<br>Thu, May 29, 2014 2:41 PM<br>ACC triggered 1<br>Thu, May 29, 2014 2:38 PM<br><b>O</b> Active<br>$L$ -Mai<br>Assigned Alarms<br>Priority<br>Name<br>Status<br>Time<br><b>B</b> Assigned<br><b>Test Alarm</b><br>$\bullet$<br>Thu, May 29, 2014 2:42 PM |  |
|----------------------------------------------------------------------------------------------------|--|
|                                                                                                    |  |
|                                                                                                    |  |
|                                                                                                    |  |
|                                                                                                    |  |
|                                                                                                    |  |
|                                                                                                    |  |
|                                                                                                    |  |
|                                                                                                    |  |
|                                                                                                    |  |
|                                                                                                    |  |
|                                                                                                    |  |
|                                                                                                    |  |
|                                                                                                    |  |
|                                                                                                    |  |
|                                                                                                    |  |
|                                                                                                    |  |
| $Int-4$<br>Q Camera: Van's #2 - CFB32DN-H2-WE -<br>C Live   P Recorded<br>Alarm Triggers<br>Thu, May 29, 2014 2-42 PM<br>Thu, May 29, 2014 2:38 PM<br>Thu, May 29, 2014 2:37 PM<br>Thu, May 29, 2014 2:37 PM<br>Thu, May 29, 2014 2:37 PM<br>Thu, May 29, 2014 2:36 PM<br>Thu, May 29, 2014 2:36 PM                                                                                                    |  |
| Acknowledge Alarm<br>Acknowledge                                                                                                    |  |
|                                                                                                    |  |
| Copen In View<br><b>C</b> Assign Alarm                                                                                                    |  |
| <b>Bookmark Alarm</b>                                                                                                    |  |
|                                                                                                    |  |
|                                                                                                    |  |
|                                                                                                    |  |

**Figure 21:** The Alarms tab

The Alarms tab is divided into the following areas:

- In the Alarms list are the alarms that are currently active, acknowledged, or assigned to another user. The alarms are sorted by Status, Priority, then Time.
- In the Assigned Alarms list are the alarms that are assigned to you. If there are no alarms assigned to you, the Assigned Alarms list is not displayed.
- In the bottom half of the screen is the Alarm Details area, where the triggers and video linked to the

selected alarm are displayed.

• The Timeline is used to play back recorded alarm video.

## Reviewing Alarms

In the Alarms tab, you can review alarm video and manage alarms. Active alarms can be assigned to yourself, and acknowledged alarms can be exported or purged as required.

### **Reviewing Alarm Video**

You can review active and acknowledged alarm video in detail through the alarm image panel, or by opening the alarm video in a new View.

- 1. Select an alarm from the **Alarms** list. The alarm details are displayed.
- 2. In the Alarm Triggers list, select an alarm trigger to display the video for that instance of the alarm.
- 3. Use the alarm image panel controls to review the video in more detail.

**Figure 22:** Alarm Image Panel

- . In the **Camera:** drop down list, select a camera that is linked to the alarm to review the video.
- <sup>l</sup> Use the **Zoom In Tool**, **Zoom Out Tool** and **Pan Tool** to review the video image in more detail.
- <sup>l</sup> Use the **Live** and **Recorded** buttons to alternate between the recorded alarm video and the camera's live stream.
- 4. Click **Open In View** to open the alarm video in a new View.
- 5. Use the Timeline to control video playback.

For information about the Timeline controls, see **Playing Back [Recorded](#page-441-0) Video**

### **Acknowledging an Alarm**

Acknowledging an alarm shows that an alarm has been reviewed and is no longer active. You can acknowledge any alarm that is active or assigned to you.

- 1. After reviewing the alarm, enter notes describing the nature of the alarm in the **Acknowledge Alarm** text box.
- 2. Click **Acknowledge**.
- 3. If there is a digital output linked to the alarm, a dialog box may appear to ask for permission to activate the digital output. Activate the digital output as required.

The Alarm is given an Acknowledged status in the Alarms list.

### **Assigning an Alarm**

You can assign an alarm to yourself to let others know that the alarm is being reviewed.

Although you can only assign alarms to yourself, you can unassign the alarm at any time.

- 1. Select an **Active** alarm from the Alarms list.
- 2. When the alarm details are displayed, click **Assign Alarm**.

The alarm is added to your Assigned Alarms list.

3. To unassign an alarm, select the alarm from the Assigned Alarms list and click **Unassign Alarm**.

### **Bookmarking an Alarm**

You can bookmark active and acknowledged alarm video.

- 1. Select an alarm from the Alarms list, then click **Bookmark Alarm**.
- 2. When the Edit Bookmark dialog box appears, define the details of your bookmark.

The Edit Bookmark dialog box automatically selects all the cameras that are linked to the alarm, and sets the time range to span the first and last alarm trigger. After you make any required changes, click **OK**.

For more information about the bookmark options, see **[Bookmarking](#page-442-0) Recorded Video**.

### **Purging an Alarm**

Purging an alarm removes the alarm from the Alarms list until the alarm is activated again. Although purged alarms are no longer listed in the Alarms list, you can still search through the alarm's history.

- 1. Select an **Acknowledged** alarm from the Alarms list.
- 2. In the Alarm Details area, click **Purge Alarm**.

### **Searching Alarms**

You can search through an alarm's history to review other instances of the alarm.

- 1. Select an **Acknowledged** alarm from the Alarms list.
- 2. In the Alarm Details area, click **SearchAlarm**.

For information about the alarm search options, see **[Performing](#page-456-0) an Alarm Search**.

### **Exporting Alarms**

You can export alarm video for review on other computers.

- 1. Select an **Acknowledged** alarm from the Alarms list.
- 2. In the Alarm Details area, click **Export Alarm**.

For information about the export options, see **[Export](#page-467-0)**.

## Arming Image Panels

Arming an image panel reserves the image panel specifically for displaying video linked to alarms or rules. Armed image panels allow you to review and acknowledge alarms while monitoring video in a View. Any image panel can be armed or disarmed as required.

If there are no armed image panels, alarm video will appear in the next empty image panel in the current View, or in a new View if all current image panels are in use.

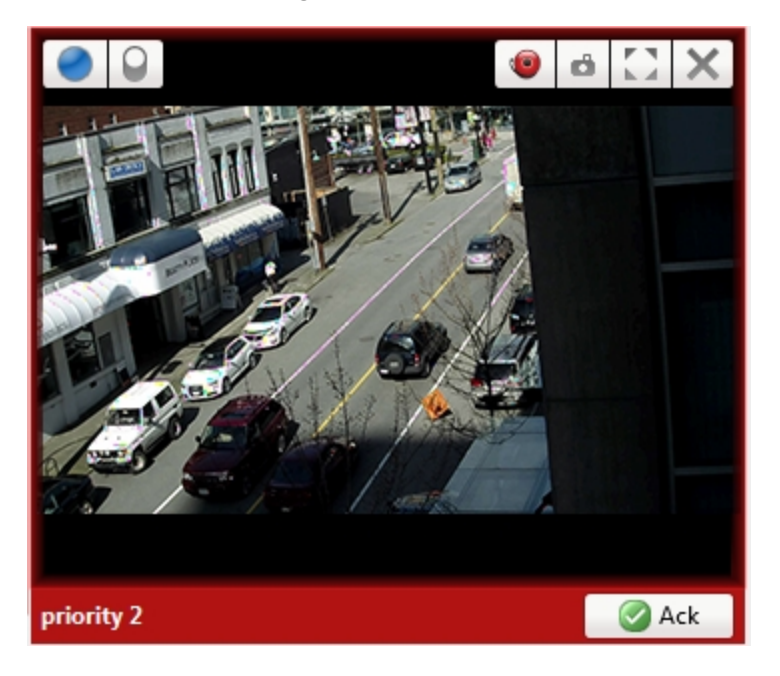

**Figure 23:** Armed image panel

**Tip:** You can still use the features that are common to all image panels in an armed panel, like taking snapshots or maximizing the image panel.

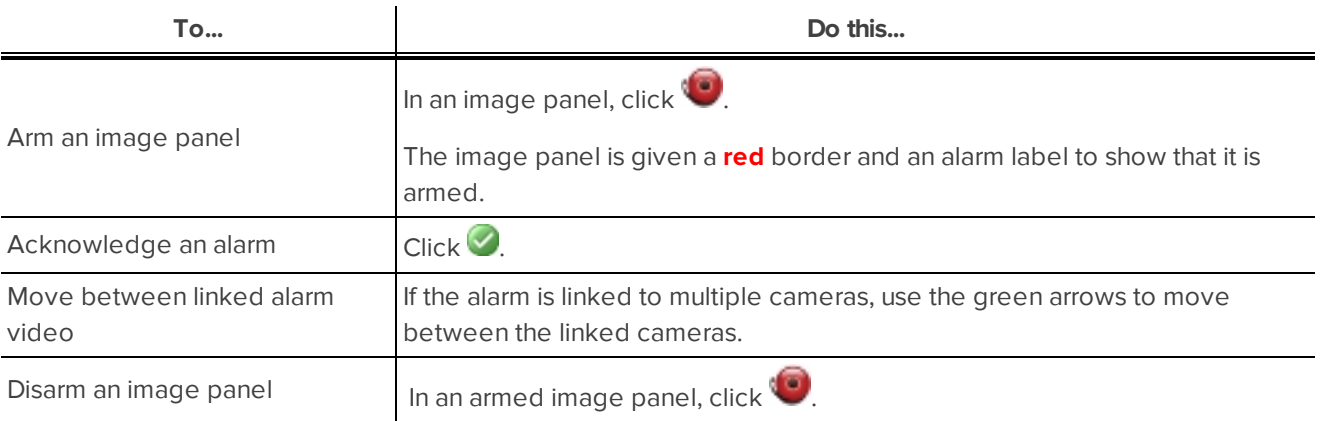

If multiple alarms are triggered at the same time, the linked videos are queued inside the armed image panel. The alarm videos are displayed by order of alarm priority, then time. Once an alarm is acknowledged or assigned to a user, the alarm video is removed from the armed image panel.

**NOTE:** If you choose to close a video in the armed image panel, the video is removed but the alarm continues to be active.

Videos triggered by a rule are queued in the armed image panel after alarms, with the most recent video displayed first. Rule videos are not labeled and do not need to be acknowledged.

# Search

You can quickly search for recorded video that is linked to an event or search through a camera's recording history.

**NOTE:** Some features are not displayed if the server does not have the required license, or if you do not have the required user permissions.

## <span id="page-456-0"></span>Performing an Alarm Search

1. In the New Task menu, under Search, click  $($ 

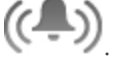

The Search: Alarms tab is displayed.

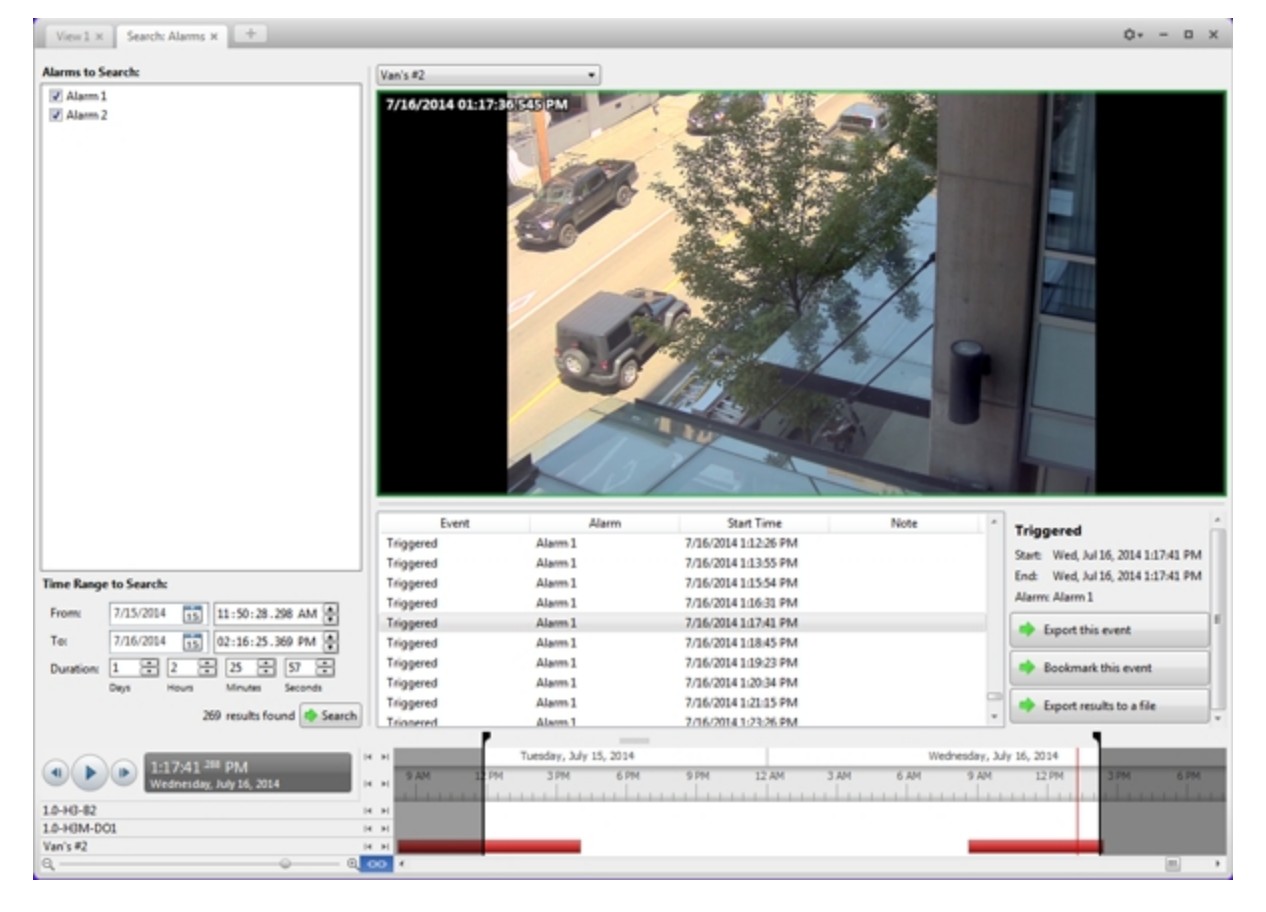

**Figure 24:** The Search: Alarms tab

- 2. In the **Alarms to Search:** list, select all the alarms you would like to include in the alarm search.
- 3. In the **Time Range to Search:** area, set the date and time range of your search. The time range is highlighted on the Timeline by the black time range markers. You can also drag the time range markers to modify the time range.
- 4. Click **Search**.

### **Viewing Alarm Search Results**

- 1. In the **Search Results** area, select a search result. The event is highlighted on the Timeline and the video is displayed in the image panel. Details about the search result are displayed to the right.
- 2. Use the Timeline controls to review the event.

For more information, see **Playing Back [Recorded](#page-441-0) Video**.

- 3. If the search result is linked to multiple cameras, select a camera from the drop down list above the image panel to change the video that is displayed.
- 4. Click **Export this event** to export the selected event video.

For more information, see **[Export](#page-467-0)**.

5. To export all listed search results, click **Export results to a file** and save the file. The search results can be saved as either a CSV or Text file.

## Performing a Bookmark Search

The Bookmark Search allows you to search for a specific bookmark.

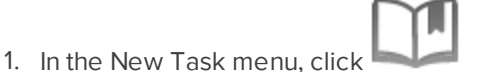

The Search: Bookmark tab is displayed. All available bookmarks are listed on the left.

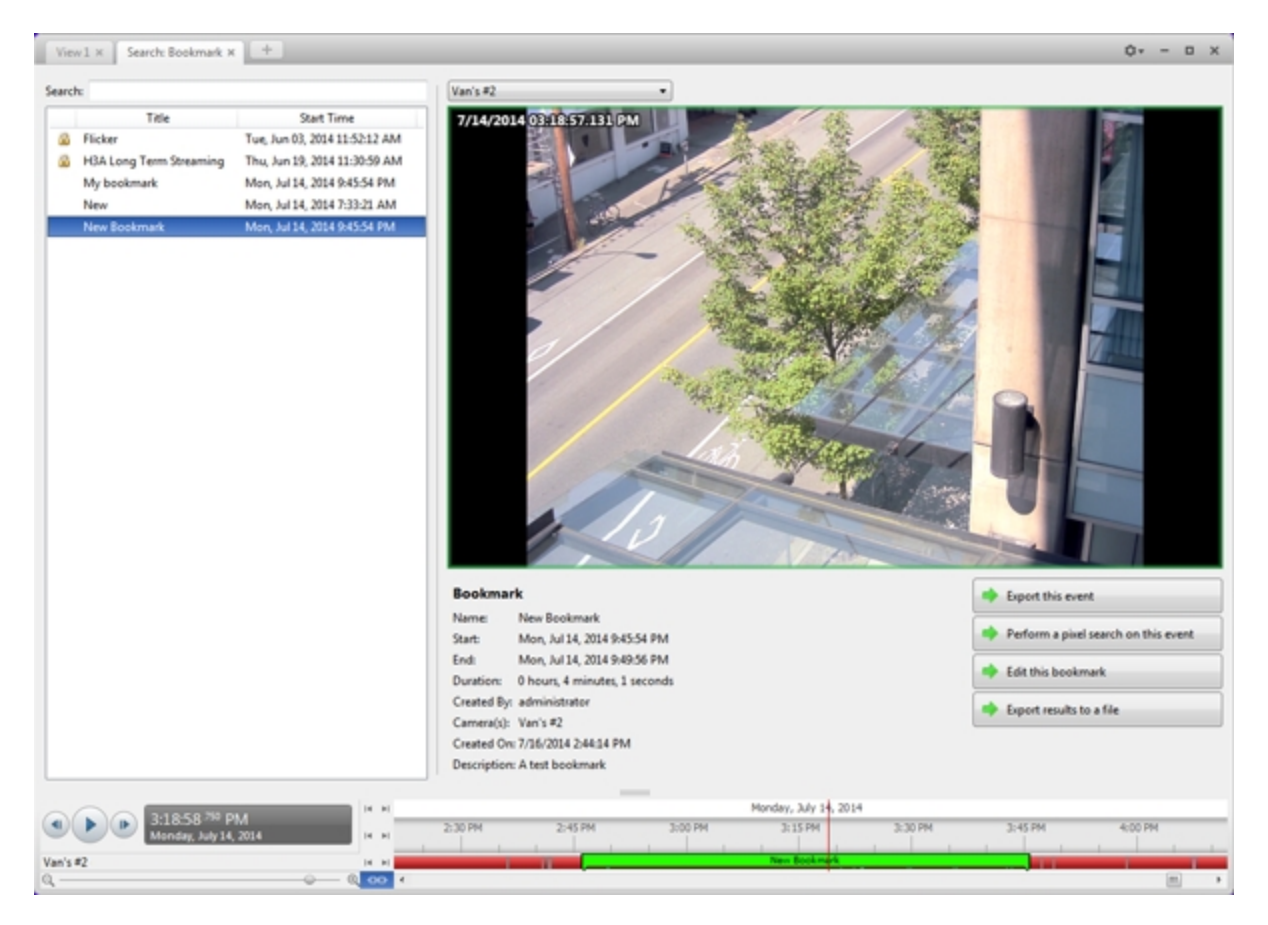

**Figure 25:** The Search: Bookmark tab

2. In the **Search:** field, enter any text that may appear in the bookmark's title, description, linked camera name, or the name of the user who created the bookmark.

The search is automatically performed on all the listed bookmarks until only the matches are displayed.

### **Viewing Bookmark Search Results**

- 1. In the Bookmark list, select a bookmark. The bookmark is highlighted on the Timeline and the video is displayed in the image panel. Details about the bookmark are displayed under the image panel.
- 2. Use the Timeline controls to review the event.

For more information, see **Playing Back [Recorded](#page-441-0) Video**.

- 3. If the search result is linked to multiple cameras, select a camera from the drop down list above the image panel to change the video that is displayed.
- 4. Click **Export this event** to export the selected bookmark.
- 5. If you want to further refine your search, click **Perform a pixel search on this event**. You can now search for pixel changes in the selected bookmarked video.

For more information, see **[Performing](#page-461-0) a Pixel Search**.

6. Click **Edit this bookmark** to edit the bookmark.

For more information, see **[Bookmarking](#page-442-0) Recorded Video**.

## Performing an Event Search

The Event Search allows you to search for specific motion events and digital input events.

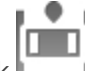

1. In the New Task menu, click

The Search: Event tab is displayed.

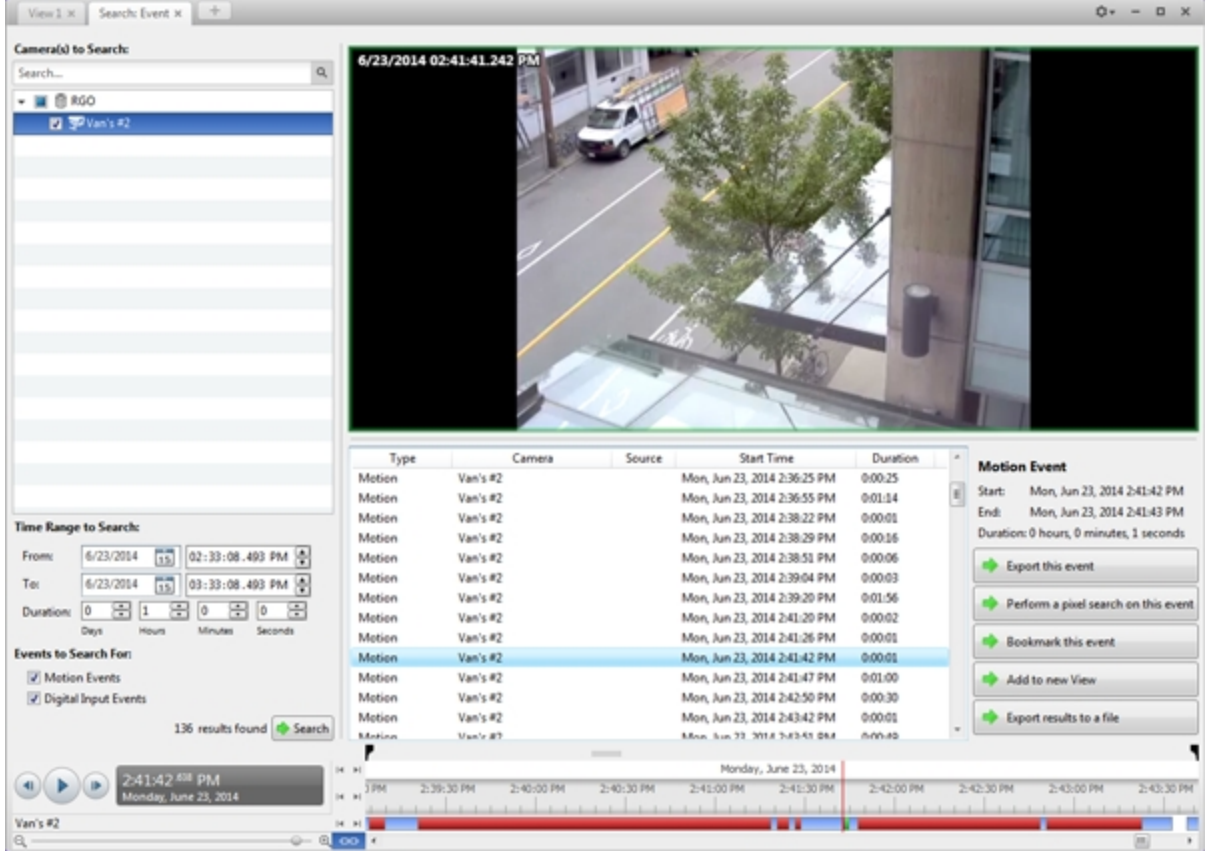

**Figure 26:** The Search: Event tab

- 2. In the **Camera(s)to Search:** area, select all the cameras you want to include in the search.
- 3. In the **Time Range to Search:** area, set the date and time range of your search. The time range is highlighted on the Timeline by the black time range markers. You can also drag the time range markers to modify the time range.
- 4. In the **Events to Search For:** area, select the types of events to include in the search.
- 5. Click **Search**.

### **Viewing Event Search Results**

- 1. In the **Search Results** area, select a search result. The event is highlighted on the Timeline and the video is displayed in the image panel. Details about the search result are displayed to the right.
- 2. Use the Timeline controls to review the event.

For more information, see **Playing Back [Recorded](#page-441-0) Video**.

3. Click **Export this event** to export the selected event video.

For more information, see **[Export](#page-467-0)**.

4. If you want to further refine your search, click **Perform a pixel search on this event**. You can now search for pixel changes in the selected search result.

For more information, see **[Performing](#page-461-0) a Pixel Search**.

5. Click **Bookmark this event** to bookmark the selected search result.

For more information, see **[Bookmarking](#page-442-0) Recorded Video**.

6. To export all listed search results, click **Export results to a file** and save the file. The search results can be saved as either a CSV or Text file.

## Performing a License Plate Search

1. In the New Task menu, under Search, click

The Search: License Plates tab is displayed.

| ÷<br>Search: License Plates x<br>View 1 x                |              |                           |                  |            |                                   |          | Ů۳<br>$-$ 0 $\times$                        |
|----------------------------------------------------------|--------------|---------------------------|------------------|------------|-----------------------------------|----------|---------------------------------------------|
| <b>Camerals)</b> to Search:                              |              |                           |                  |            |                                   |          |                                             |
| $\mathsf{Q}_i$<br>Search                                 |              |                           | $\mathbf{H}$     |            |                                   |          |                                             |
|                                                          |              |                           |                  |            |                                   |          |                                             |
| $\cdot$ $\Box$ $\otimes$ M                               |              |                           |                  |            |                                   |          |                                             |
| ▶ □ @ NA                                                 |              |                           | PLB 593          |            |                                   |          |                                             |
| - ■ B NU-2                                               |              |                           |                  |            |                                   |          |                                             |
| ■ 予5.0-H3-82(144523)                                     |              |                           |                  |            |                                   |          |                                             |
| 图 图5.0-H0-83(215824)                                     |              |                           |                  |            |                                   |          |                                             |
| 图 995.0-HB-DO1(379589)                                   |              |                           |                  |            |                                   |          |                                             |
| 図 型 AXIS-221(64326)                                      |              |                           |                  |            |                                   |          |                                             |
|                                                          |              |                           |                  |            |                                   |          |                                             |
|                                                          |              |                           |                  |            |                                   |          |                                             |
|                                                          |              |                           |                  |            |                                   |          |                                             |
|                                                          |              |                           |                  |            |                                   |          |                                             |
|                                                          |              |                           |                  |            |                                   |          |                                             |
|                                                          |              |                           |                  |            |                                   |          |                                             |
|                                                          |              |                           |                  |            |                                   |          |                                             |
|                                                          |              |                           |                  |            |                                   |          |                                             |
|                                                          |              |                           |                  |            |                                   |          |                                             |
|                                                          | Server       | Camera                    | License Plate    | Confidence | <b>Start Time</b>                 | Duration | <b>License Plate</b>                        |
|                                                          | $NLL-2$      | AX25-221 (64326)          | 535 ULI          | 88%        | Wed, Jul 16, 2014 2:23:51         | 0:00:01  | License Plate: 535 ULE                      |
|                                                          | $NLL-2$      | AX25-221(64326)           | 535 ULE          | 88%        | Wed, Jul 16, 2014 2:21:11 0:00:01 |          | Confidence: 88%                             |
| <b>Time Range to Search:</b>                             | NLI-2        | AX25-221 (64.326)         | <b>BJH 5 51</b>  | 87%        | Wed, Jul 16, 2014 3:14:13         | 0:00:01  | Start:<br>Wed, Jul 16, 2014 2:21:11 PM      |
|                                                          | $NLL-2$      | AX25-221 (64326)          | <b>BJH 5 51</b>  | 87%        | Wed, Jul 16, 2014 3:08:26 0:00:01 |          | <b>End:</b><br>Wed, Jul 16, 2014 2:21:11 PM |
| 雨<br>7/16/2014<br>02:18:40.316 PM<br>From:               | NLI-2        | AX25-221 (64.326)         | BJH 5 51         | 87%        | Wed, Jul 16, 2014 3:05:45 0:00:01 |          |                                             |
| 雨<br>7/16/2014<br>03:18:40.316 PM<br>To:                 | $NLL-2$      | AX25-221 (64326)          | <b>BJH 5 51</b>  | 87%        | Wed, Jul 16, 2014 3:03:05 0:00:01 |          | 0 hours, 0 minutes, 1 seconds<br>Duration:  |
|                                                          | NLI-2        | AX25-221 (64.126)         | <b>BJH 5 51</b>  | 87%        | Wed, Jul 16, 2014 3:00:25 0:00:01 |          | Export this event                           |
| 田口<br>圕<br>圕<br>$\sqrt{a}$<br>圕<br>lo<br>10<br>Duration: | $NLL-2$      | AX25-221 (64.326)         | <b>BJH 5 51</b>  | 87%        | Wed, Jul 16, 2014 2:57:45 0:00:01 |          |                                             |
| Minutes<br>Seconds<br>Days<br><b>Hours</b>               | NLI-2        | AX25-221 (64.126)         | <b>BJH 5 51</b>  | 87%        | Wed. Jul 16, 2014 2:55:05 0:00:01 |          | <b>Bookmark this event</b>                  |
| License Plate Search Options:                            | $NLL-2$      | AX25-221(64326)           | BJH 5 51         | 87%        | Wed, Jul 16, 2014 2:52:25 0:00:01 |          |                                             |
| License Plate:                                           | NLI-2        | AX25-221 (64.126)         | BJH 5 51         | 87%        | Wed, Jul 16, 2014 2:49:45 0:00:01 |          | Add to new View                             |
| 50%<br>U<br>Min. Confidence:                             | NLI-2        | AX25-221 (64.326)         | <b>BJH 5 51</b>  | 87%        | Wed, Jul 16, 2014 2:47:05 0:00:01 |          |                                             |
| 100%<br>0%                                               | NLI-2        | AX25-221 (64.326)         | <b>BJH 5 51</b>  | 87%        | Wed, Jul 16, 2014 2:44:25 0:00:01 |          | Export results to a file                    |
|                                                          | NLI-2        | AXIS-221(64326)           | <b>BJH 5 51</b>  | 87%        | Wed, Jul 16, 2014 2:41:44 0:00:01 |          |                                             |
| 688 results found & Search                               | $NLL-2$      | AX25-221 (64326)          | BJH 5 51         | 87%        | Wed, Jul 16, 2014 2:39:03 0:00:01 |          |                                             |
|                                                          |              |                           |                  |            |                                   |          |                                             |
| 14                                                       | $\mathbf{H}$ |                           |                  |            | Wednesday, July 16, 2014          |          |                                             |
| 2:21:11 215 PM<br>ednesday, July 16, 2014                | 14 M         | 1:30 PM<br><b>L-45 PM</b> | 2:00 PM<br>2:15P | 2:30 PM    | 2:45 PM<br>3:00 PM                | 3:15 府   | 3:45 PM<br>4158<br>3:30 PM<br>4:00 PM       |
|                                                          |              |                           |                  |            |                                   |          |                                             |
| AXIS-221/643261                                          | $M$ <b>M</b> | ш                         |                  |            |                                   | п        |                                             |
| Q                                                        | oo           |                           |                  |            |                                   |          | m<br>٠                                      |

**Figure 27:** The Search: License Plates tab

- 2. In the **Camera(s)to Search:** area, select all the cameras you want to include in the search.
- 3. In the **Time Range to Search:** area, set the date and time range of your search. The time range is highlighted on the Timeline by the black time range markers. You can also drag the time range markers to modify the time range.
- 4. In the **License Plate Search Options:** area, enter the license plate you want to find and a minimum confidence of a match.
- 5. Click **Search**.

### **Viewing License Plate Search Results**

- 1. In the **Search Results** area, select a search result. The event is highlighted on the Timeline and the video is displayed in the image panel. Details about the search result are displayed to the right.
- 2. Use the Timeline controls to review the event.

For more information, see **Playing Back [Recorded](#page-441-0) Video**.

- 3. If the search result is linked to multiple cameras, select a camera from the drop down list above the image panel to change the video that is displayed.
- 4. Click **Export this event** to export the selected event video.

For more information, see **[Export](#page-467-0)**.

5. To export all listed search results, click **Export results to a file** and save the file. The search results can be saved as either a CSV or Text file.

## <span id="page-461-0"></span>Performing a Pixel Search

The Pixel Search allows you to search for tiny pixel changes in specific areas in the camera's field of view.

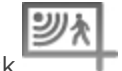

1. In the New Task menu, click

The Search: Pixel tab is displayed.

| Search: Pixel x +<br>View 1 ×                                       |                                                                                                    | Ů۳<br>$\Box$                                                  |
|---------------------------------------------------------------------|----------------------------------------------------------------------------------------------------|---------------------------------------------------------------|
| <b>Camera to Search:</b><br>Search                                  | $\circ$ $\circ$ $\leq$<br>$\bullet$<br>DO.                                                         |                                                               |
| $- 10.860$<br><b>El 3P</b> Van's #2                                 | 7/15/2014 08:13:57.399 AM                                                                          | <b>CAN</b>                                                    |
| <b>Time Range to Search:</b>                                        |                                                                                                    |                                                               |
| $\overline{15}$<br>7/15/2014<br>07:58:49.961 AM<br>From             | Server<br>Camera<br>Time                                                                           | Duration<br>$\,$ $\,$<br><b>Motion Event</b>                  |
|                                                                     | RGO<br>Van's #2<br>Tue, Jul 15, 2014 8:12:50 AM                                                    | 0:00:01<br>Start:<br>Tue, Jul 15, 2014 8:13:57 AM             |
| Πŝ<br>7/15/2014<br>Ter<br>08:58:49.961 AM                           | RGO<br>Van's #2<br>Tue, Jul 15, 2014 8:13:14 AM                                                    | 0:00:01<br>Tue, Jul 15, 2014 8:13:58 AM<br>End:               |
| 圕<br>$\overline{0}$<br>÷<br>듣<br>11<br>۱ō<br>lō<br><b>Duration:</b> | RGO<br>Van's #2<br>Tue, Jul 15, 2014 8:13:20 AM<br>Van's #2                                        | 0:00:01<br>Duration: 0 hours, 0 minutes, 1 seconds<br>0:00:01 |
| Days<br>Seconds<br>Minutes                                          | RGO<br>Tue, Jul 15, 2014 8:13:45 AM                                                                |                                                               |
| <b>Pixel Search Options:</b>                                        | RGO<br>Van's #2<br>Tue, Jul 15, 2014 8:13:51 AM<br>RGO<br>Van's #2<br>Tue, Jul 15, 2014 8:13:57 AM | 0:00:01<br>Export this event<br>0:00:01                       |
|                                                                     | RGO<br>Van's #2                                                                                    | 0:00:01                                                       |
| Threshold:<br>Low<br>High                                           | Tue, Jul 15, 2014 8:14:03 AM<br>RGO<br>Van's #2                                                    | Add to new View<br>0:00:01                                    |
| seconds apart<br>Join results less than<br>$\sqrt{5}$               | Tue, Jul 15, 2014 8:14:09 AM<br>RGO                                                                | 0:00:01                                                       |
|                                                                     | Van's #2<br>Tue, Jul 15, 2014 8:14:21 AM<br>Van's #2<br>RGO<br>Tue, Jul 15, 2014 8:14:27 AM        | Export results to a file<br>0:00:01                           |
| 332 results found & Search                                          |                                                                                                    |                                                               |
|                                                                     |                                                                                                    |                                                               |
| $ A-B $<br>8:13:57 <sup>M7</sup> AM<br>Wesday, Ady 15, 2014         | Tuesday, July 15, 2014                                                                             |                                                               |
| <b>H</b> H                                                          | DO AM<br>15 AM<br>8:30 AM                                                                          | 8:45 AM                                                       |
| Van's #2<br>H <sub>N</sub>                                          |                                                                                                    |                                                               |
|                                                                     | $\overline{1}$ co. $\overline{1}$                                                                  |                                                               |

**Figure 28:** The Search: Pixel tab

By default, the entire search image panel is highlighted in green.

- 2. In the **Camera to Search:** area, select a camera.
- 3. In the **Time Range to Search:** area, set the date and time range of your search. The time range is highlighted on the Timeline by the black time range markers. You can also drag the time range markers to modify the time range.
- 4. Define the pixel search area by using the motion detection tools above the image panel.

**Tip:** If you are looking for something very specific, limit the green area to a dot to find what you're looking for more quickly.

5. In the Pixel Search Options: area, drag the **Threshold:** slider to select the amount of motion required to return a search result.

A high threshold requires more pixels to change before results are found.

- 6. Enter a number in the **Join results less than** field to set the minimum number of seconds between separate search results. You can enter any number between 1-100 seconds.
- 7. Click **Search**.

### **Viewing Pixel Search Results**

- 1. In the **Search Results** area, select a search result. The event is highlighted on the Timeline and the video is displayed in the image panel. Details about the search result are displayed to the right.
- 2. Use the Timeline controls to review the event.

For more information, see **Playing Back [Recorded](#page-441-0) Video**.

3. Click **Export this event** to export the selected event video.

For more information, see **[Export](#page-467-0)**.

4. To export all listed search results, click **Export results to a file** and save the file. The search results can be saved as either a CSV or Text file.

## <span id="page-463-0"></span>Performing a POS Transaction Search

The POS Transaction Search allows you to search for specific transactions.

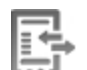

1. In the New Task menu, click  $\overline{\mathsf{www}}$ .

The Search: POS Transactions tab is displayed.

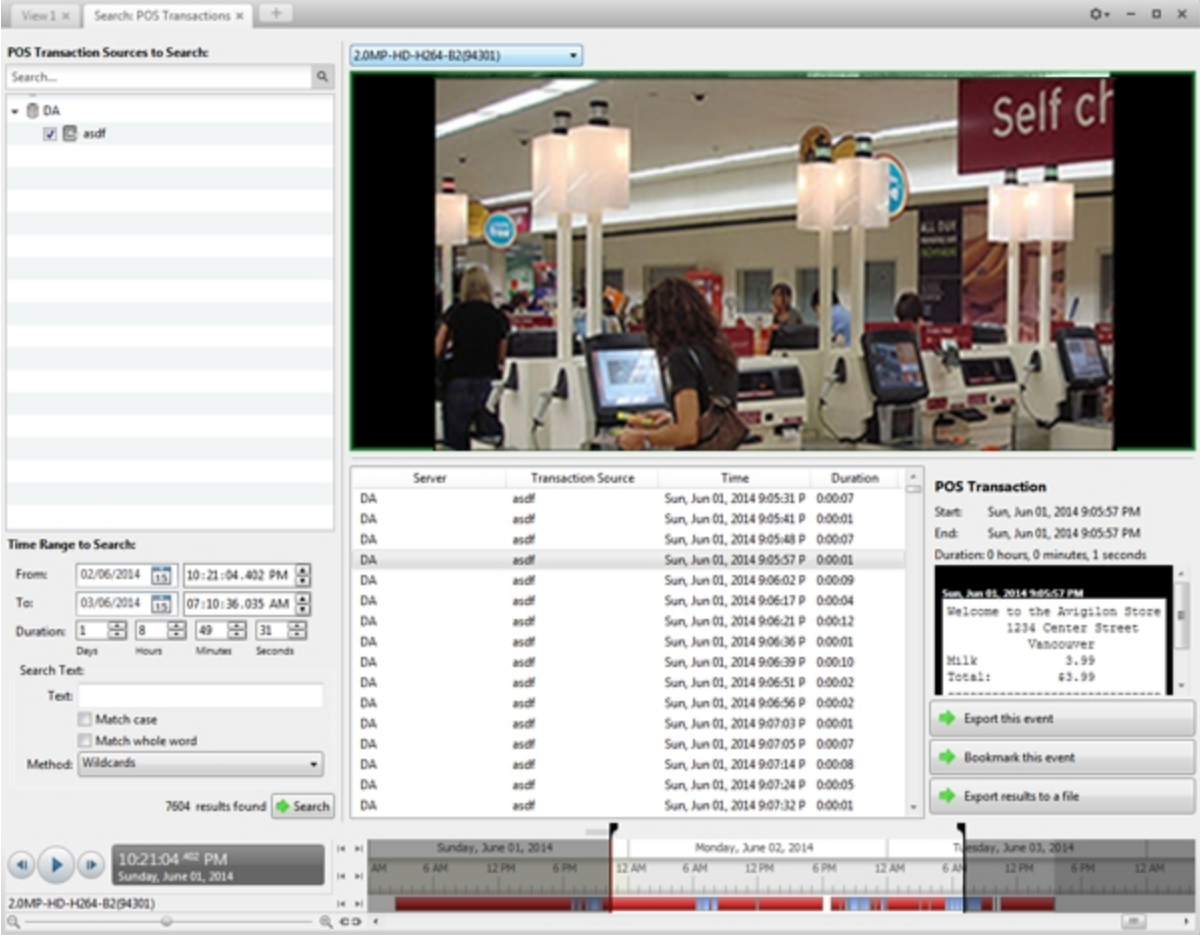

**Figure 29:** The Search: POS Transactions tab

- 2. In the **POS Transaction Sources to Search:** area, select all the POS transaction sources you would like to include in the search.
- 3. In the **Time Range to Search:** area, set the date and time range of your search. The time range is highlighted on the Timeline by the black time range markers. You can also drag the time range markers to modify the time range.
- 4. In the **Search Text:** area, enter any text that will help you filter the search results. For example, you can enter product names or transaction values.

Use the **Wildcards** and **Regular expressions** search methods to find a range of results. Leave the **Text:** field blank to find all transactions.

5. Click **Search**.

#### **Viewing POS Transaction Search Results**

- 1. In the **Search Results** area, select a search result. The event is highlighted on the Timeline and the video is displayed in the image panel. Details about the search result are displayed to the right.
- 2. Use the Timeline controls to review the event.

For more information, see **Playing Back [Recorded](#page-441-0) Video**.

- 3. If the search result is linked to multiple cameras, select a camera from the drop down list above the image panel to change the video that is displayed.
- 4. Click **Export this event** to export the selected event video.

For more information, see **[Export](#page-467-0)**.

5. To export all listed search results, click **Export results to a file** and save the file. The search results can be saved as either a CSV or Text file.

## Performing a Thumbnail Search

The Thumbnail Search is a visual search that displays search results as a series of thumbnail images.

1. In the New Task menu, click

The Search: Thumbnails tab is displayed.

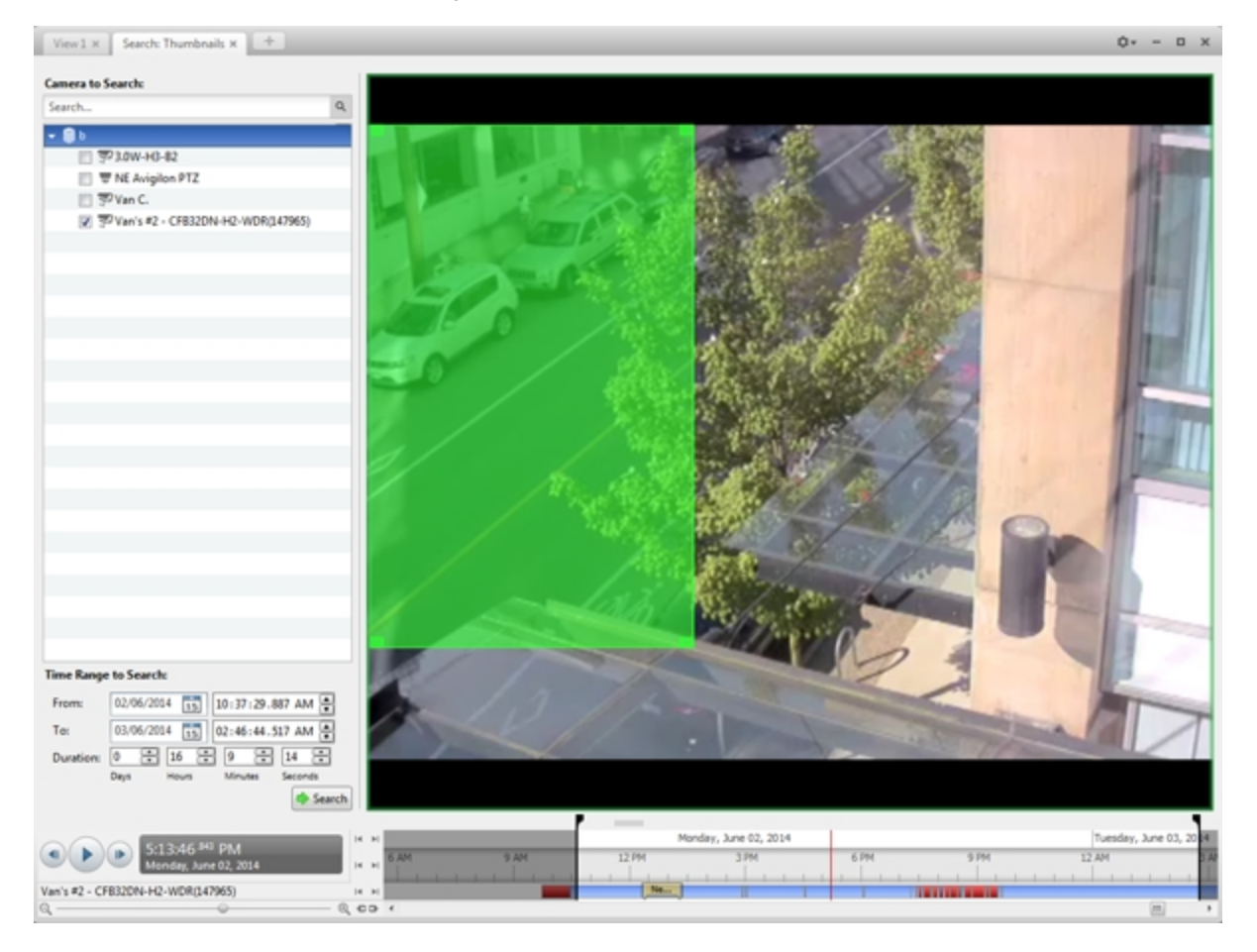

**Figure 30:** The Search: Thumbnails tab

- 2. In the **Camera to Search:** area, select a camera.
- 3. In the **Time Range to Search:** area, set the date and time range of your search. The time range is

highlighted on the Timeline by the black time range markers. You can also drag the time range markers to modify the time range.

- 4. In the image panel, move or drag the edges of the green overlay to focus the search on one area in the video image. Only the area highlighted in green will be searched.
- 5. Click **Search**.

### **Viewing Thumbnail Search Results**

The search results display thumbnails at equal intervals on the Timeline.

1. To change the size of the search result thumbnails, select **Large Thumbnails**, **Medium Thumbnails**, or **Small Thumbnails** from the menu above the search results.

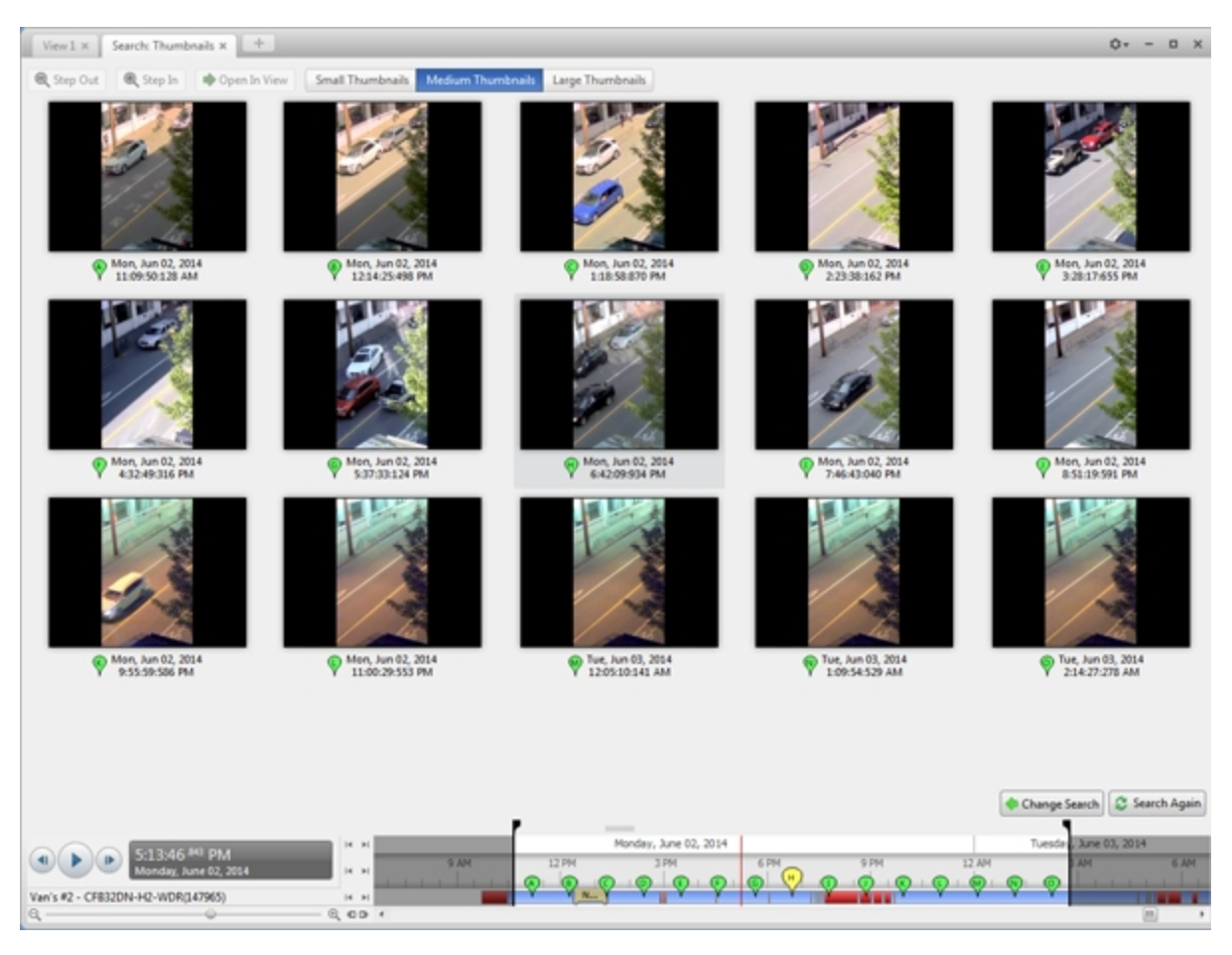

#### **Figure 31:** The Search: Thumbnails results tab

- 2. Select a thumbnail to highlight the video on the Timeline.
- 3. Click **Step In**, or double-click the thumbnail to perform another search around the thumbnail.

Click **Step Out** to return to the previous results page.

- 4. Click **Open In View** (after selecting a thumbnail) to open the recorded video in a new View.
- 5. Click **Change Search** to change the search criteria.

# <span id="page-467-0"></span>Export

You can export video in multiple video and image formats. The Export tab can be accessed from bookmark options, the Alarms tab, the New Task menu, and any Search tab.

You can also export snapshots of an image panel as you monitor video.

It is recommended that you export video of individual events and back up video for your archives. For more information, see **[Backup](#page-480-0)**.

## Exporting Native Video

The Native (AVE) format is the recommended format for exporting video. You can export video from multiple cameras in a single file, and the video maintains its original compression. AVE video is played in the Avigilon™ Control Center Player, where the video can be authenticated against tampering and re-exported to other formats.

If there is audio linked to the video, the audio is automatically included in the export.

If you are exporting a large amount of video for your records, back up the video instead. For more information, see **Backing Up [Recorded](#page-480-1) Video On Demand**.
1. In the New Task menu, click  $\Box$  The Export tab opens.

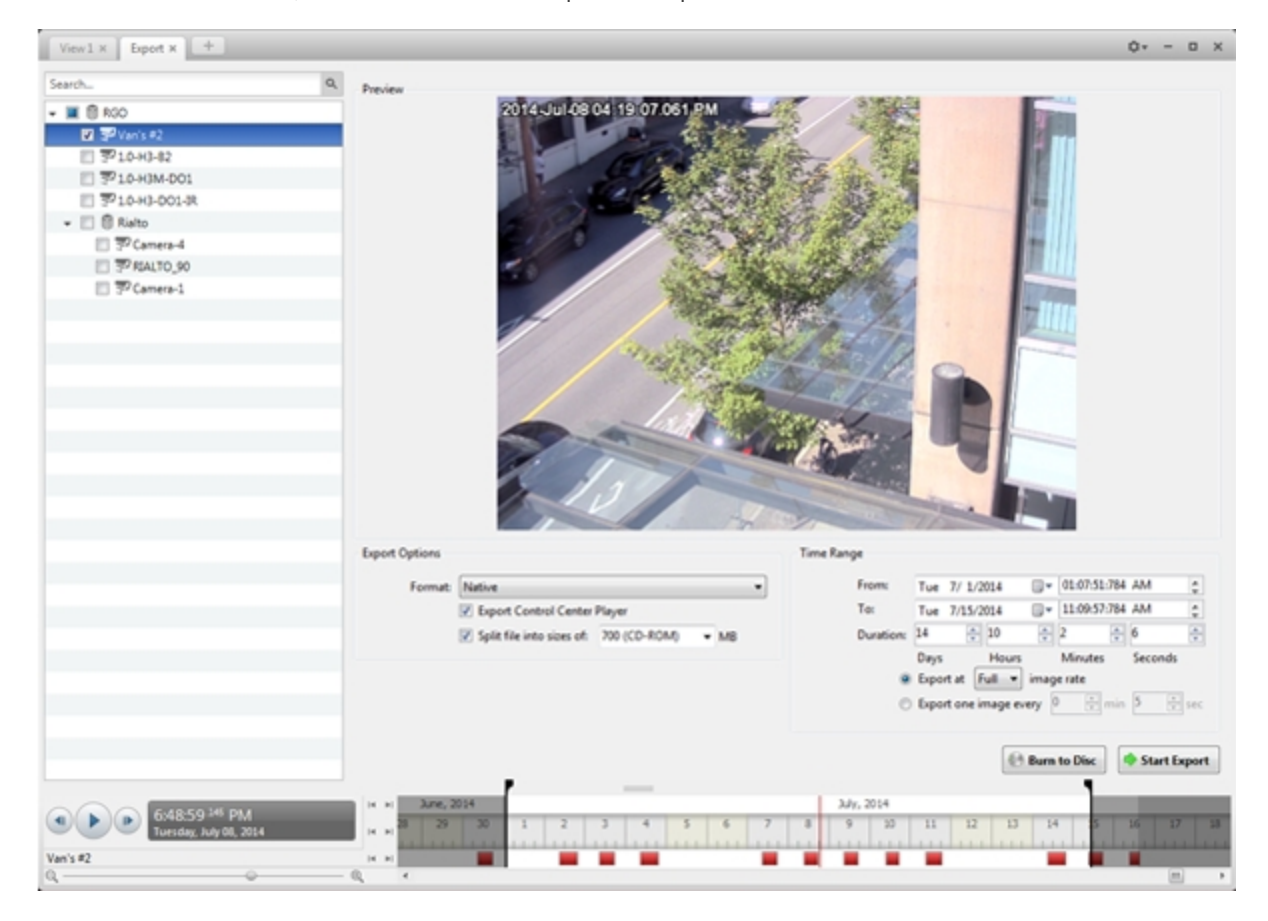

**Figure 32:** The Export tab for AVE export

- 2. In the **Format:** drop down list, select **Native**.
- 3. In the System Explorer, select the camera video you want to export.
- 4. To automatically divide the export into separate files, select the **Split file into sizes of:** check box, then select one of the options from the drop down list, or manually enter the size of each file in MB.

This option allows you to export smaller files for storing in a flash drive or on optical media.

This setting is automatically disabled if you choose to burn the export to disc because the system autodetects the disc size.

- 5. Enter the **Time Range** you want to export. The **Time Range** is highlighted on the Timeline by black time range markers. You can also drag the time range markers to modify the time range.
- 6. Set the export image rate:

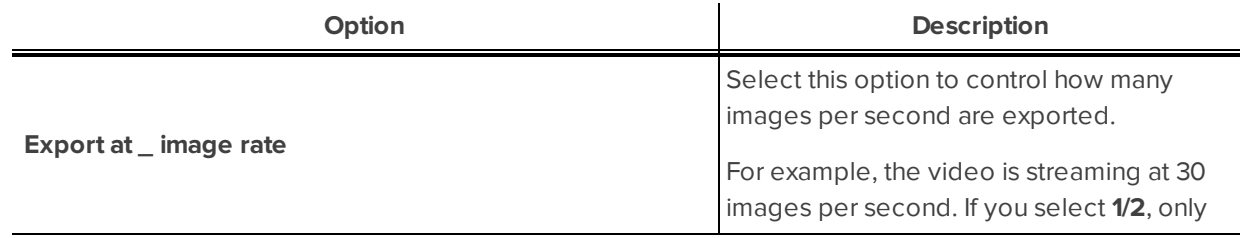

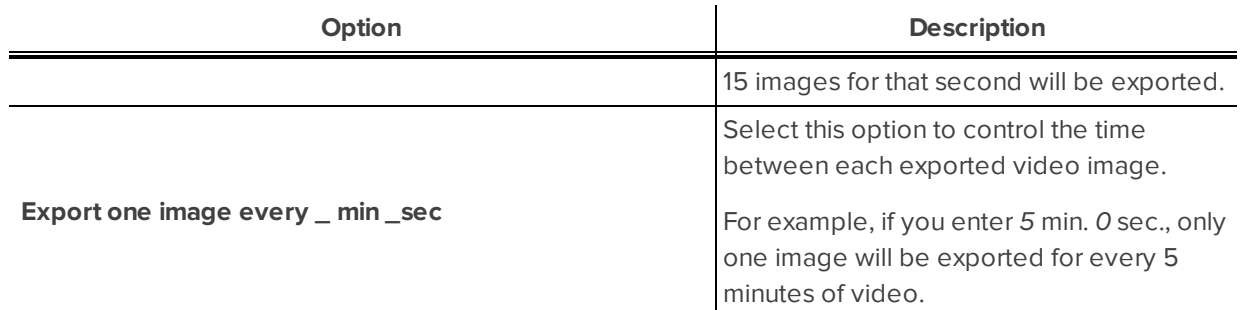

- 7. Click one of the following:
	- **.** Start Export: to save the file locally.
		- **.** In the Save As dialog box, name the export file and click **Save**.
	- **Burn to Disc**: to burn the file directly to disc media.

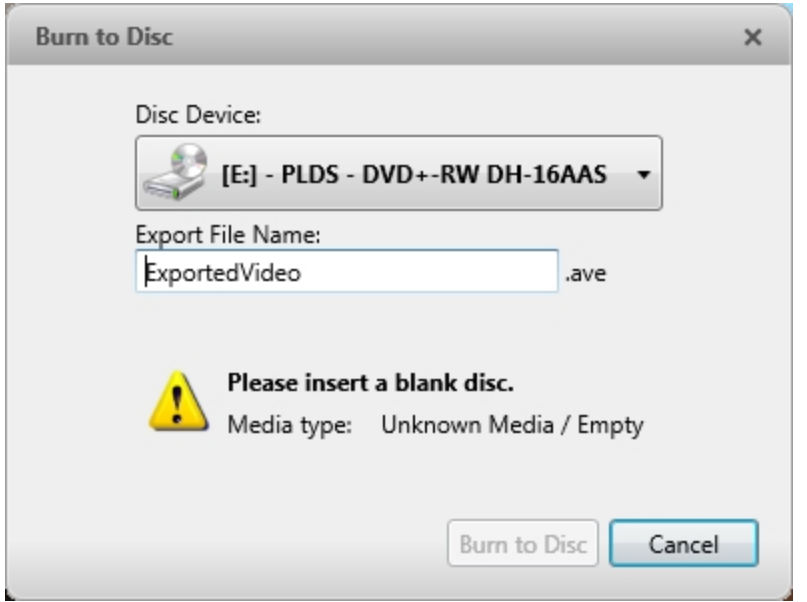

**Figure 33:** The Burn to Disc Dialog Box

- a. When the dialog box appears, insert a disc and select the media burning drive.
- b. Name the export file. The file name is automatically given a numbered suffix to help identify which file you are playing if the export spans multiple discs.
- c. Click **Burn to Disc** to start the export. If this button is disabled, the disc may be corrupt or full.
- d. Monitor the export progress to see if extra discs are required. When a disc is full, the export automatically pauses and you are asked to insert a new disc. After you insert a new disc, click **Resume Export**.

The number of discs required to export a video varies widely depending on the type of camera and disc used. Video is stored on the server with minimal compression to maximize the function of Avigilon's

HDSM™ technology, so the size of an export can be quite large due to the camera's high megapixel resolution and frame rate.

Generally, if you export a 2 minute video from a 2MP H.264 HD camera into AVE format, you will export a 93 MB file. To reduce the number of discs required, you can lower the frame rate or use a disc type with a larger capacity. Be aware that reducing the frame rate too much may cause the exported video to be jerky or missing data.

8. When the export is complete, click **OK**.

#### Exporting AVI Video

Video exported in Audio Video Interleave (AVI) format can be played in most media players. Be aware that you can only export one video at a time in this format.

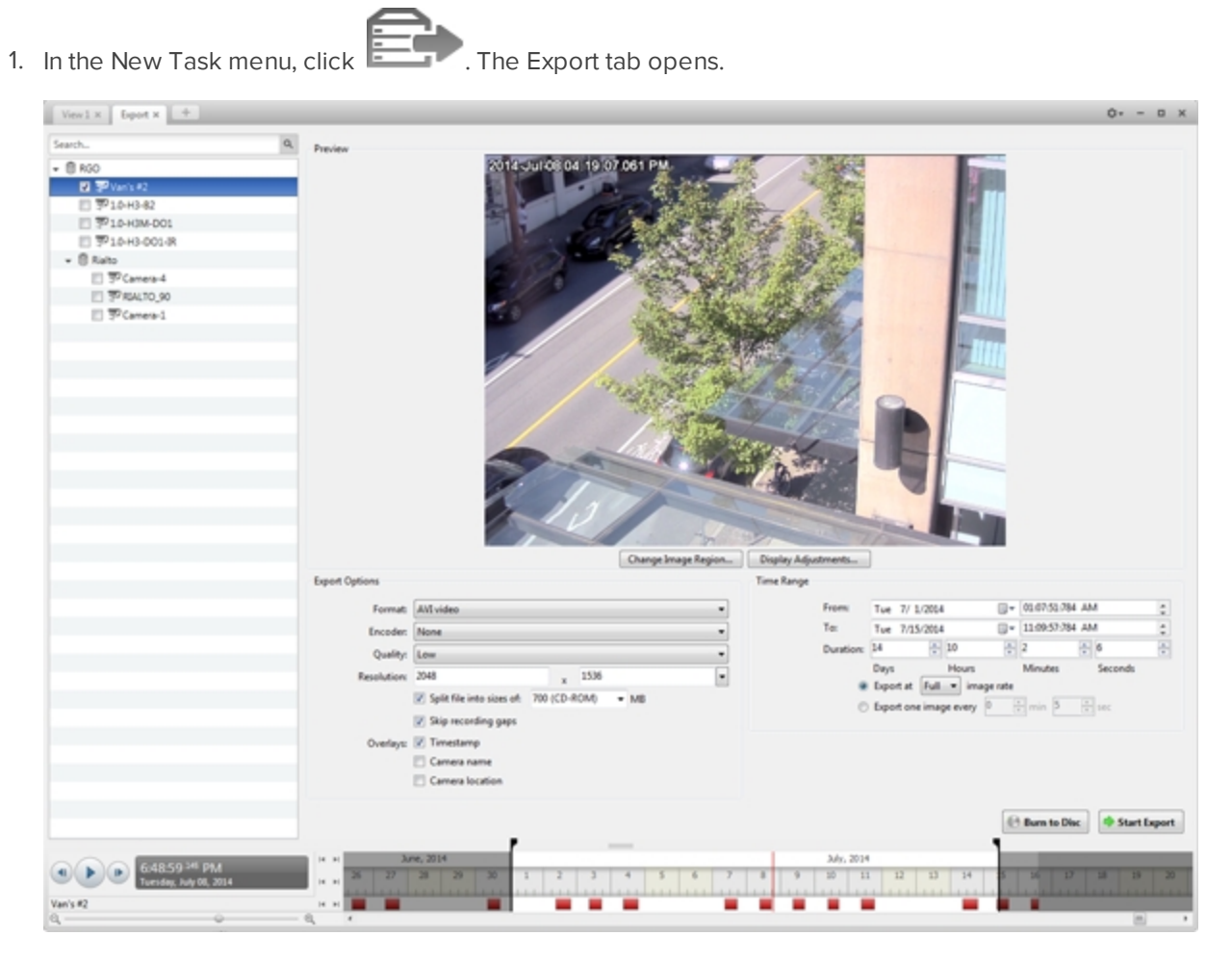

**Figure 34:** Export tab for AVI export

- 2. In the **Format:** drop down list, select **AVI video**.
- 3. In the System Explorer, select the camera video you want to export.
- 4. In the **Encoder:** field, select the compression used. The VC-1 (Windows Media Video) compression is

included by default because it is tailored for high-resolution AVI encoding.

If you are planning to burn the export to disc, it is important to select a compression method to help reduce the export size and maintain video quality.

- 5. In the **Quality:** drop down list, select the exported image quality level.
- 6. In the **Resolution:** field, select a resolution for the video image. You can manually enter the resolution or click the drop down arrow to select a standard resolution.

**NOTE:** The Resolution: field automatically maintains the image aspect ratio.

7. To automatically divide the export into separate files, select the **Split file into sizes of:** check box, then select one of the options from the drop down list, or manually enter the size of each file in MB.

This option allows you to export smaller files for storing in a flash drive or on optical media.

This setting is automatically disabled if you choose to burn the export to disc because the system autodetects the disc size.

- 8. Select the **Skip recording gaps** check box to avoid pauses in the video caused by gaps in the recording.
- 9. Select the image overlays you want: **Timestamp**, **Camera name**, and **Camera location**.

Select the **Video Analytics Activity** overlay to include video analytics bounding boxes with the video. These boxes cannot be hidden or removed from the exported video.

- 10. Enter the **Time Range** you want to export. The **Time Range** is highlighted on the Timeline by black time range markers. You can also drag the time range markers to modify the time range.
- 11. Set the export image rate:

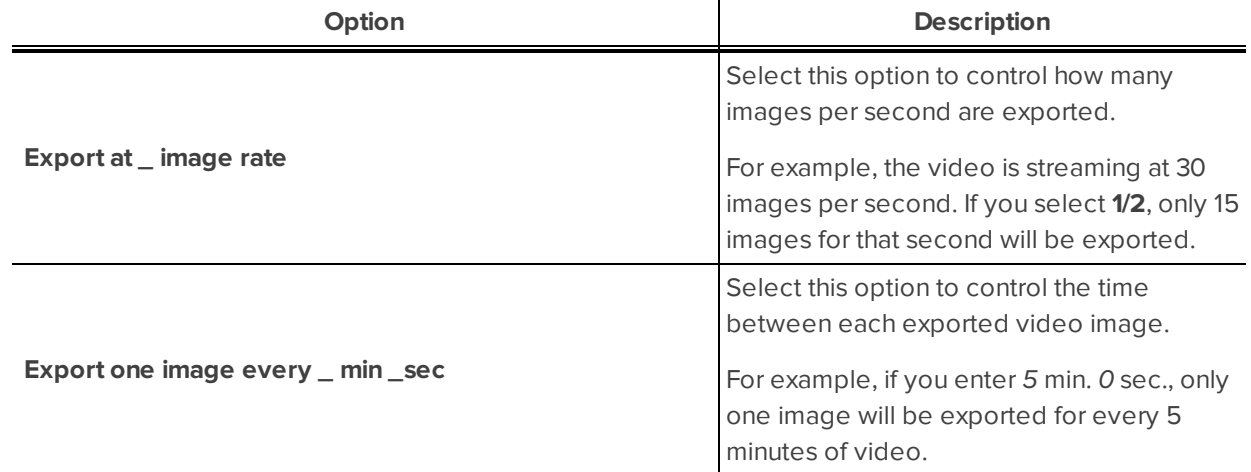

- 12. Click **Change Image Region...** to only export part of the video image. In the **Change Image Region...** dialog box, move and resize the green overlay to select the region you want to export, then click **OK**. Only areas highlighted in green will be exported.
- 13. Click **Display Adjustments...** to adjust the **Gamma:**, **Black Level:** and/or **White Level:**.
- 14. Click one of the following:
- **.** Start Export: to save the file locally.
	- . In the Save As dialog box, name the export file and click **Save**.
- **Burn to Disc**: to burn the file directly to disc media.

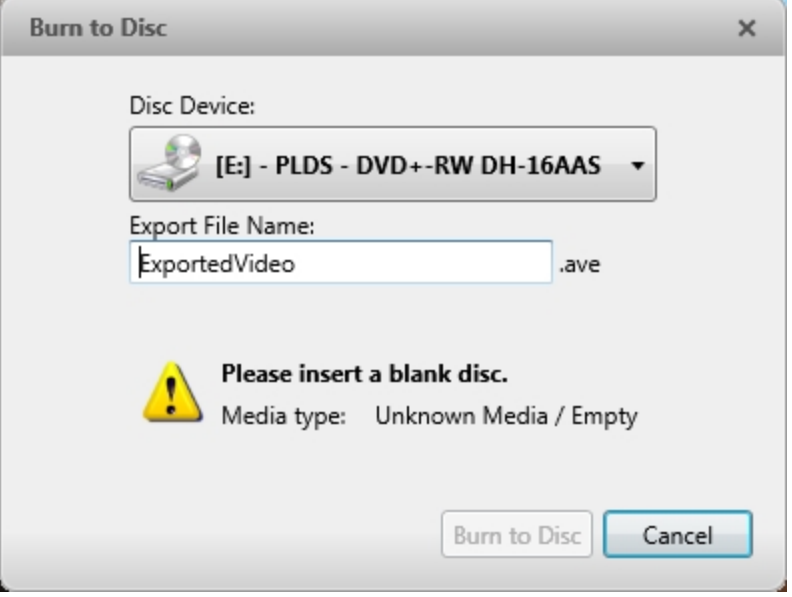

**Figure 35:** The Burn to Disc Dialog Box

- a. When the dialog box appears, insert a disc and select the media burning drive.
- b. Name the export file. The file name is automatically given a numbered suffix to help identify which file you are playing if the export spans multiple discs.
- c. Click **Burn to Disc** to start the export. If this button is disabled, the disc may be corrupt or full.
- d. Monitor the export progress to see if extra discs are required. When a disc is full, the export automatically pauses and you are asked to insert a new disc. After you insert a new disc, click **Resume Export**.

The number of discs required to export a video varies widely depending on the type of camera and disc used. Video is stored on the server with minimal compression to maximize the function of Avigilon's HDSM technology, so the size of an export can be quite large due to the camera's high megapixel resolution and frame rate.

Generally, if you export a 2 minute video from a 2MP H.264 HD camera into uncompressed AVI format, you will export a 2.7 GB file. If you select an **Encoder:** format and compress the video, you can export a 224 MB video at high quality. It is recommended that you always select an Encoder: format for AVI export to help significantly reduce the file size.

To further reduce the file size you can select a lower quality setting, lower the export frame rate, reduce the video resolution, or focus the export on a specific image region. Be aware that reducing each of the available settings too much may cause the export to be blurry or missing frames.

If it is important to have a high quality and full frame rate export, it is recommended that you use the AVE export format instead. AVE export intelligently compresses the video to create a smaller export file while maintaining video data so that you can search, re-export video, and authenticate the video against tampering through the Avigilon Control Center Player software.

15. When the export is complete, click **OK**.

### Exporting a Print Image

You can export a frame of video directly to your printer or as a PDF, and include notes related to the image.

To print a photo of the video you are currently watching, take a snapshot. For more information, see **[Exporting](#page-474-0) a [Snapshot](#page-474-0) of an Image**.

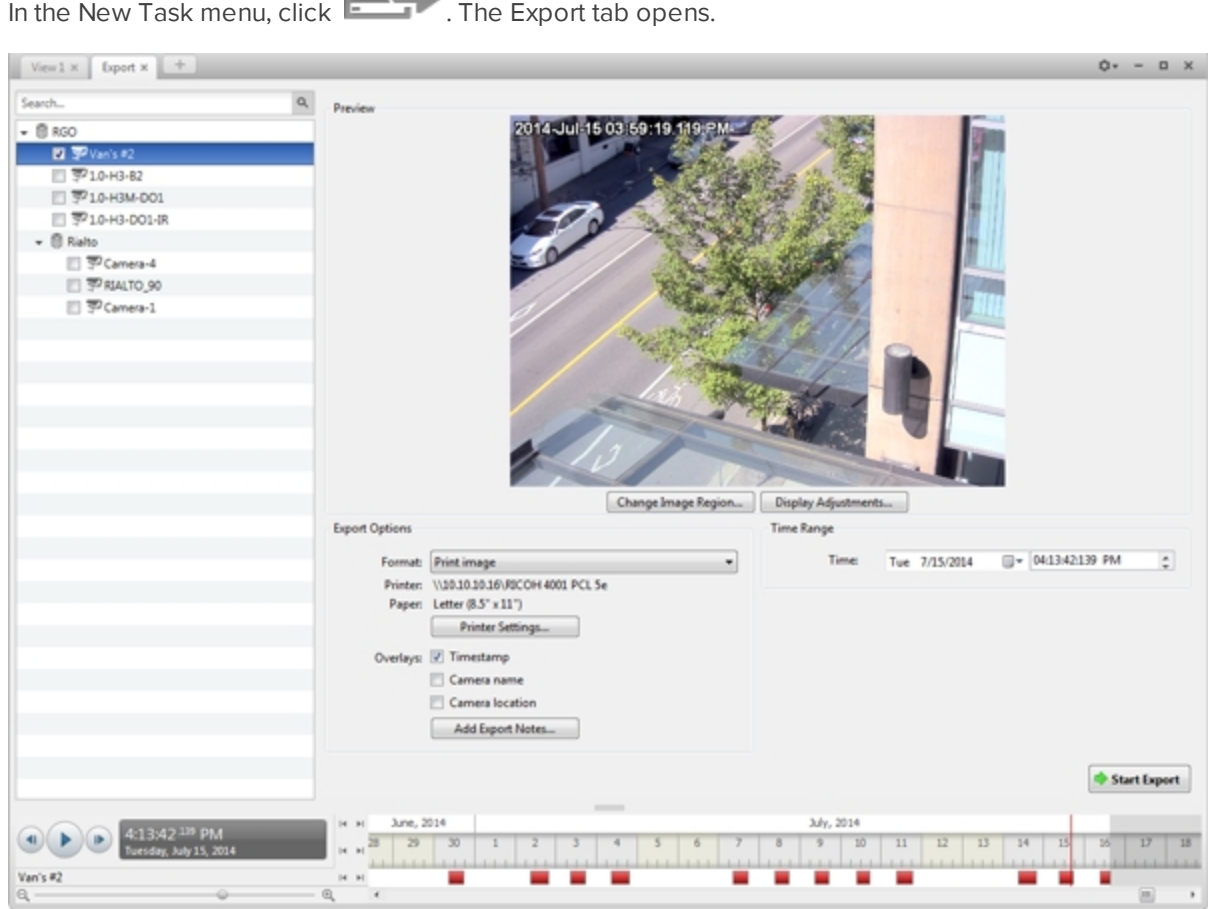

1. In the New Task menu, click  $\Box$  The Export tab opens.

**Figure 36:** Export tab for print image export

- 2. In the **Format:** drop down list, select **Print image** or **PDF file**.
- 3. In the System Explorer, select the camera video you want to export.
- 4. (Print Image Only) Click **Printer Settings...** to change the printer and paper size that the image is printed on.
- 5. Select the image overlays you want: **Timestamp**, **Camera name**, and **Camera location**.
- 6. Click **Add Export Notes...** to add notes about the exported image. The notes are added below the image.
- 7. In the **Time Range** box, enter the exact date and time of the video image you want to export.
- 8. Click **Change Image Region...** to only export part of the video image. In the **Change Image Region...** dialog box, move and resize the green overlay to select the region you want to export, then click **OK**. Only areas highlighted in green will be exported.
- 9. Click **Display Adjustments...** to adjust the **Gamma:**, **Black Level:** and/or **White Level:**.
- 10. Click **Start Export**.
	- If you are exporting a Print image, the image is sent to the printer.
	- If you are exporting a PDF file, save the image.

The Preview area displays the video you are exporting.

<span id="page-474-0"></span>11. When the export is complete, click **OK**.

### Exporting a Snapshot of an Image

You can export a snapshot of any image panel with video. When you export a snapshot, you are exporting what the image panel is currently displaying.

- 1. To export a snapshot, do one of the following:
	- $\cdot$  In the image panel, click  $\bullet$ .
	- <sup>l</sup> Right-click the image panel and select **Save Snapshot**.

The snapshot Export tab is opened, and the image you want to export is displayed.

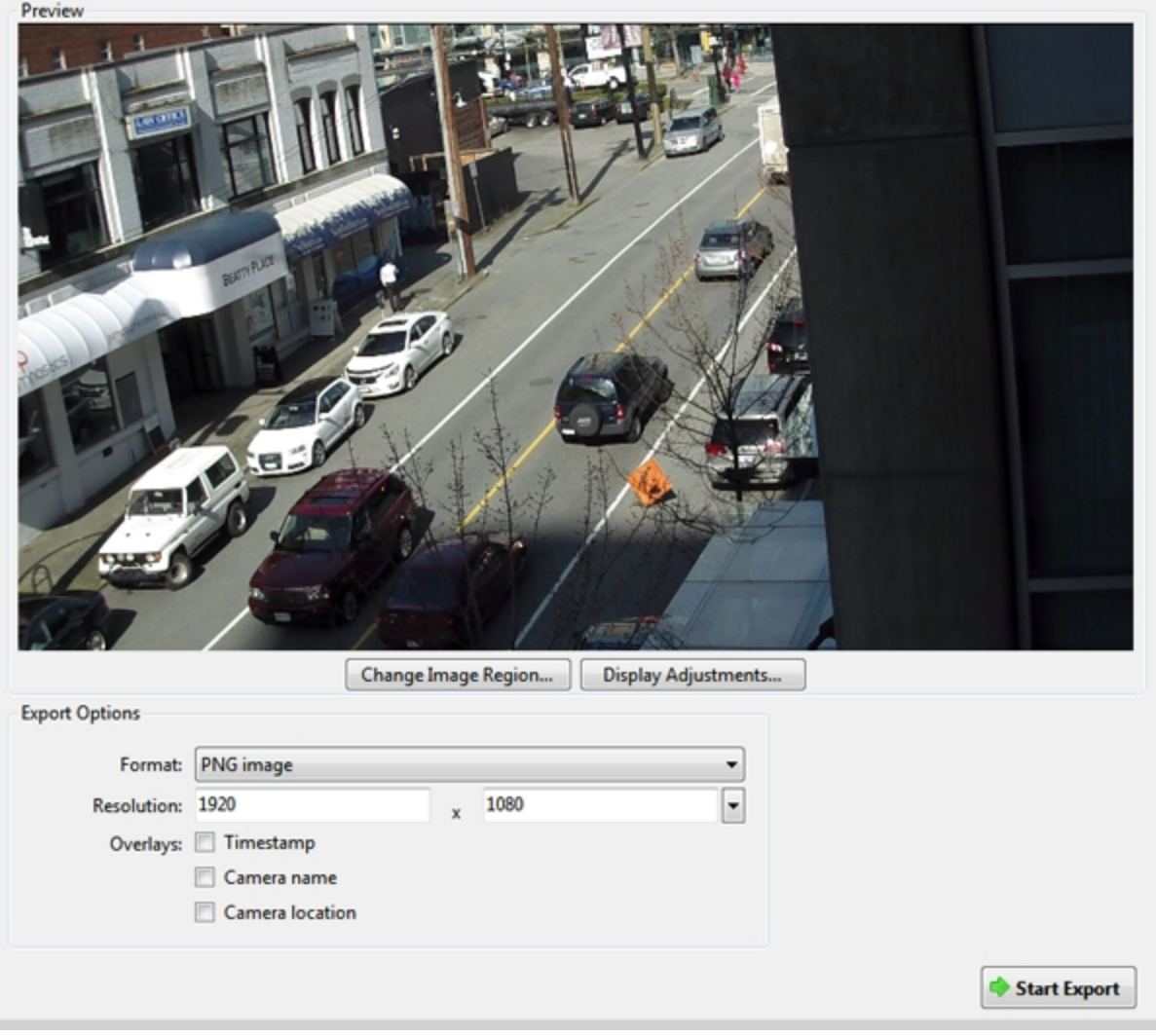

**Figure 37:** The Export tab for snapshot export

- 2. In the **Format:** drop down list, select an export format.
- 3. For the selected export format, define your preferences:

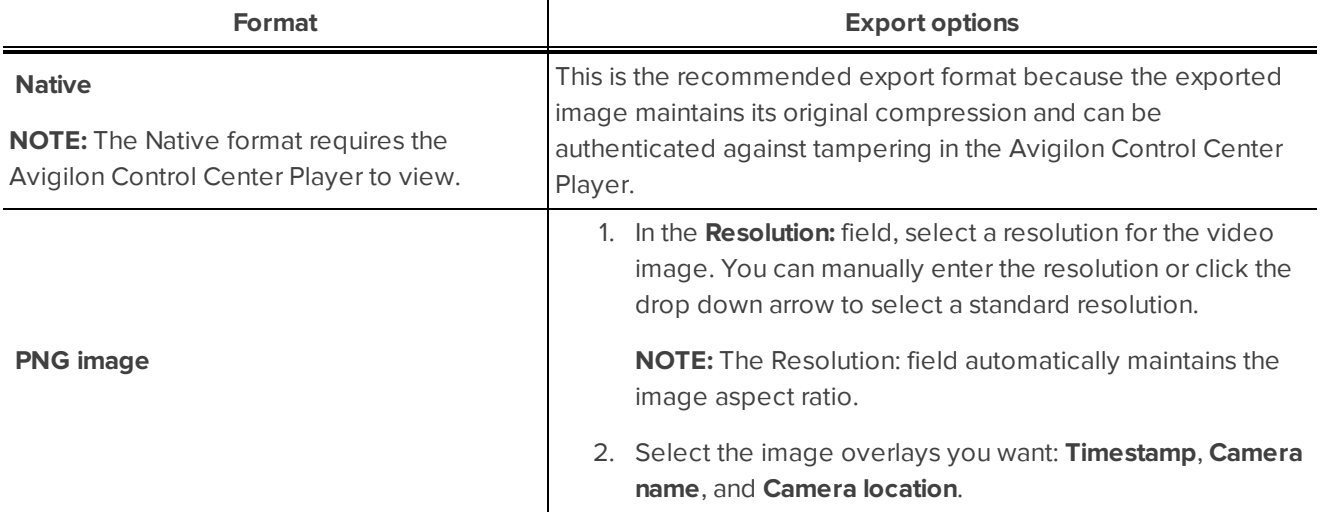

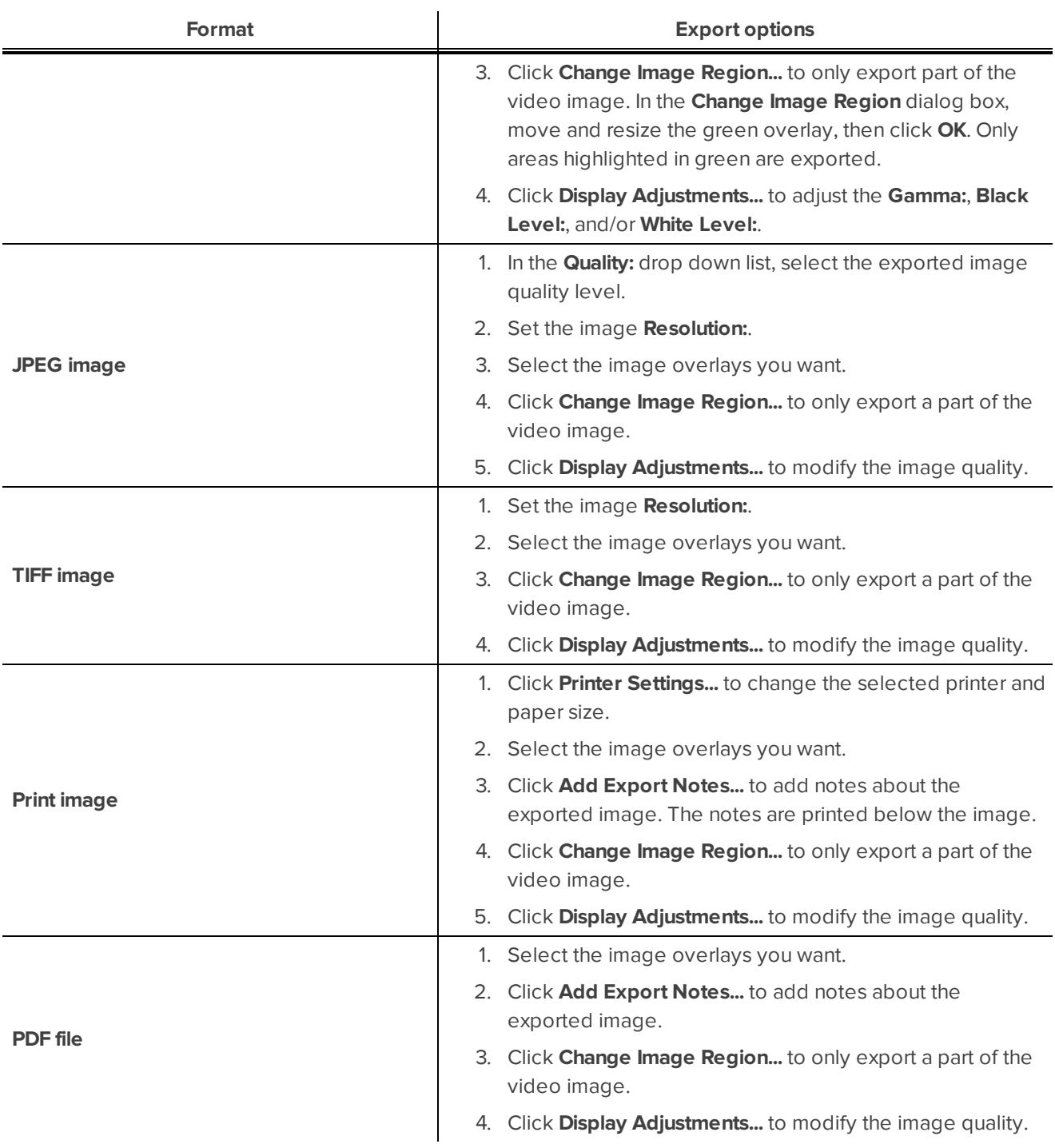

#### 4. Click **Start Export**.

5. In the Save As dialog box, name the export file and click **Save**. If you are printing the snapshot, the image is sent to your printer instead.

The Preview area displays the snapshot you are exporting.

6. When the export is complete, click **OK**.

### Exporting Still Images

Video can be exported as a series of still PNG images, JPEG images, or TIFF images. When you export a series of still images, you are exporting each frame of video as an independent file.

If you only want one photo of the video you are watching, take a snapshot. For more information, see **[Exporting](#page-474-0) a [Snapshot](#page-474-0) of an Image**.

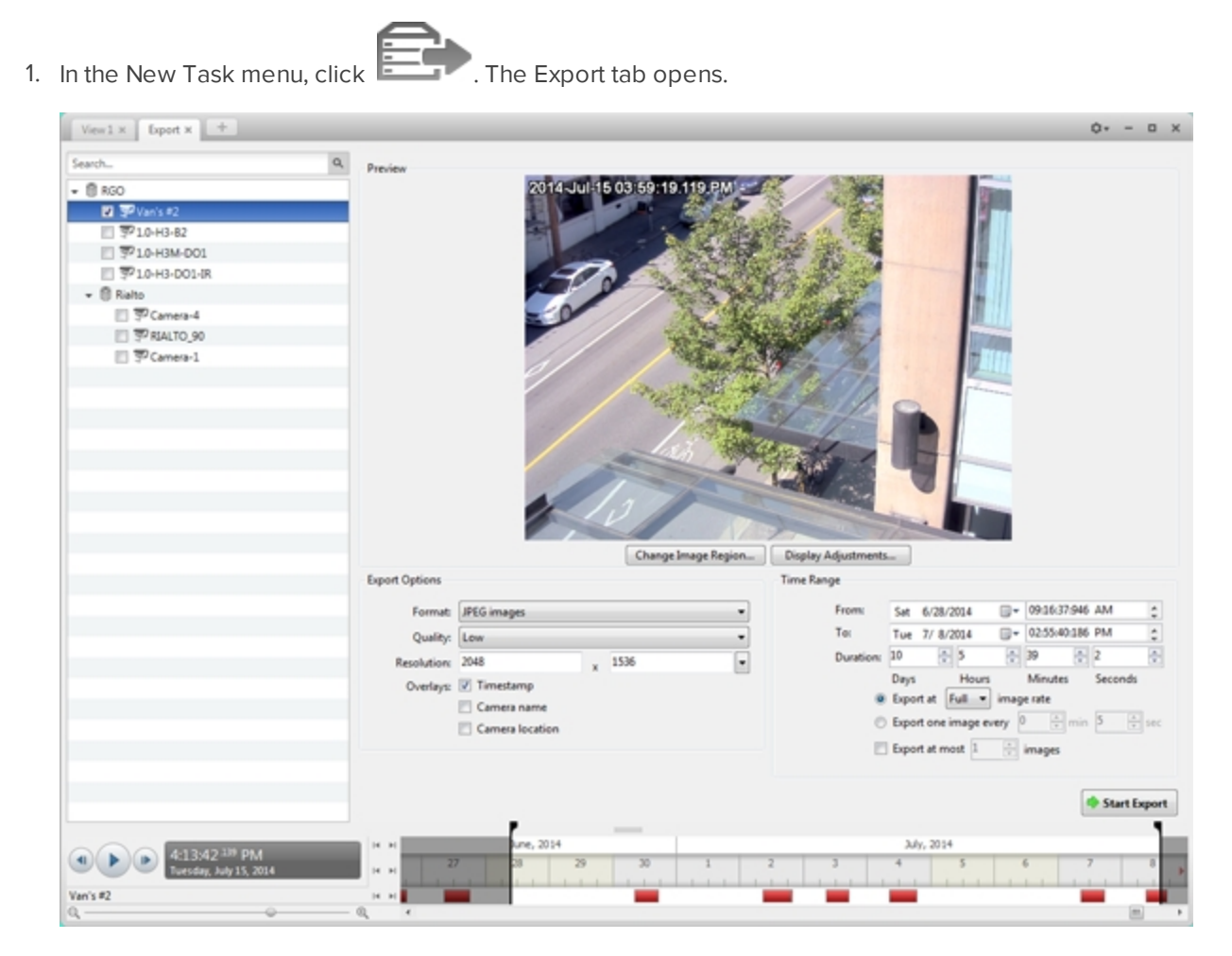

**Figure 38:** Export tab for still image export

- 2. In the **Format:** drop down list, select **PNG images**, **JPEG images**, or **TIFF images**.
- 3. In the System Explorer, select the camera video you want to export.
- 4. (JPEG only) In the **Quality:** drop down list, select the exported image quality level.
- 5. In the **Resolution:** field, select a resolution for the video image. You can manually enter the resolution or click the drop down arrow to select a standard resolution.

**NOTE:** The Resolution: field automatically maintains the image aspect ratio.

- 6. Select the image overlays you want: **Timestamp**, **Camera name**, and **Camera location**.
- 7. Enter the **Time Range** you want to export. The **Time Range** is highlighted on the Timeline by black time range markers. You can also drag the time range markers to modify the time range.

#### 8. Set the export image rate:

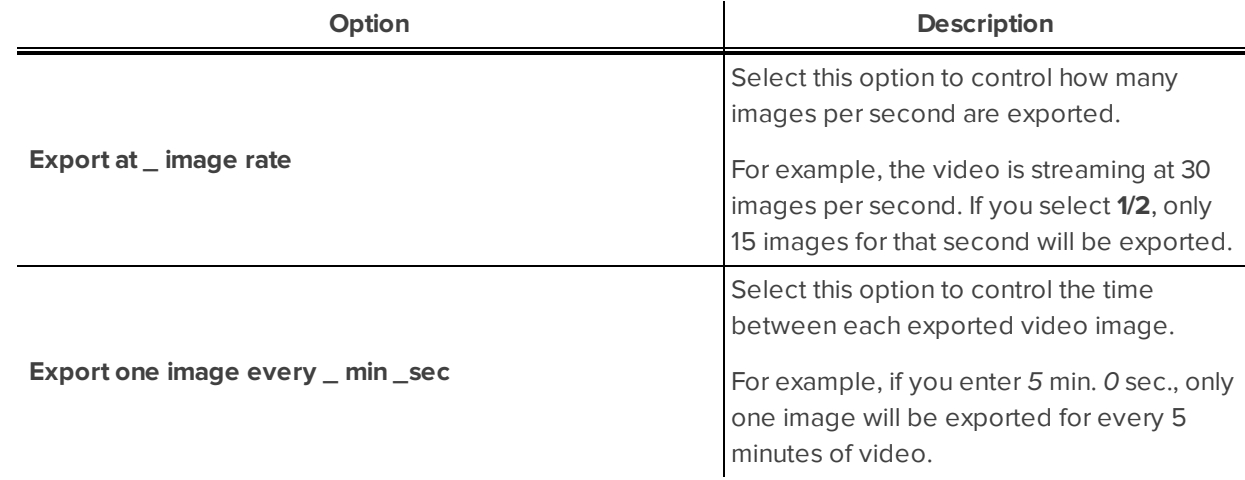

- 9. To limit the number of images that are exported, select the **Export at most \_ images** check box and enter a number.
- 10. Click **Change Image Region...** to only export part of the video image. In the **Change Image Region...** dialog box, move and resize the green overlay to select the region you want to export, then click **OK**. Only areas highlighted in green will be exported.
- 11. Click **Display Adjustments...** to adjust the **Gamma:**, **Black Level:** and/or **White Level:**.
- 12. Click **Start Export**.
- 13. In the Save As dialog box, name the export file and click **Save**.

The Preview area displays the video you are exporting.

14. When the export is complete, click **OK**.

#### Exporting WAV Audio

If you want to export audio with video, simply export the video in Native or AVI format. Any audio that is linked to the video is automatically included in the export file.

This procedure exports the audio alone.

1. In the New Task menu, click **Fig. 2.** The Export tab opens.

| Export $\times$ $+$<br>View 1 x                                 |                |                                   |                             |  |                   |                  |      |               |      |                    |         | $Q_T = 0$ X  |
|-----------------------------------------------------------------|----------------|-----------------------------------|-----------------------------|--|-------------------|------------------|------|---------------|------|--------------------|---------|--------------|
| Search                                                          | $\mathsf{Q}_i$ | Preview                           |                             |  |                   |                  |      |               |      |                    |         |              |
| $- 0.000$                                                       |                |                                   | 2014 Jul 08 04 19 07 061 PM |  |                   |                  |      |               |      |                    |         |              |
| <b>D</b> Plan's #2                                              |                |                                   |                             |  |                   |                  |      |               |      |                    |         |              |
| □ 平10-H3-82                                                     |                |                                   |                             |  |                   |                  |      |               |      |                    |         |              |
| □ 〒10-H3M-DO1                                                   |                |                                   |                             |  |                   |                  |      |               |      |                    |         |              |
| □ 平10-H3-DO1-IR                                                 |                |                                   |                             |  |                   |                  |      |               |      |                    |         |              |
| $ \otimes$ Rialto                                               |                |                                   |                             |  |                   |                  |      |               |      |                    |         |              |
| □ 〒 Camera-4                                                    |                |                                   |                             |  |                   |                  |      |               |      |                    |         |              |
| □ PRALTO_90<br>□ 〒 Camera-1                                     |                |                                   |                             |  |                   |                  |      |               |      |                    |         |              |
|                                                                 |                |                                   |                             |  |                   |                  |      |               |      |                    |         |              |
|                                                                 |                | <b>Export Options</b>             |                             |  | <b>Time Range</b> |                  |      |               |      |                    |         |              |
|                                                                 |                |                                   | Format: WAV audio           |  |                   | From:            |      | Tue 7/ 1/2014 |      | □- 01:07:51:784 AM |         | ÷            |
|                                                                 |                |                                   |                             |  |                   | To:              |      | Tue 7/15/2014 |      | □- 11:09:57:784 AM |         | ÷            |
|                                                                 |                |                                   |                             |  |                   | Duration: 14     |      | $-10$         | $-2$ |                    | 图6      | ÷            |
|                                                                 |                |                                   |                             |  |                   |                  | Days | Hours         |      | Minutes            | Seconds |              |
|                                                                 |                |                                   |                             |  |                   |                  |      |               |      |                    |         |              |
|                                                                 |                |                                   |                             |  |                   |                  |      |               |      |                    |         | Start Export |
| 6:48:59 <sup>145</sup> PM<br>Tuesday, July 08, 2014<br>Van's #2 |                | $14 - 14$<br><b>DE RE</b><br>14 M | June, 2014                  |  |                   | July, 2014<br>30 | 11   | 12<br>13      | 14   |                    |         |              |
| $Q$ .                                                           |                | @<br>$\epsilon$                   |                             |  |                   |                  |      |               |      |                    |         | m<br>٠       |

**Figure 39:** Export tab for audio export

- 2. In the **Format:** drop down list, select **WAV audio**.
- 3. In the System Explorer, select the camera that the audio is linked to.
- 4. Enter the **Time Range** you want to export. The **Time Range** is highlighted on the Timeline by black time range markers. You can also drag the time range markers to modify the time range.
- 5. Click **Start Export**.
- 6. In the Save As dialog box, name the export file and click **Save**.

The Preview area displays the video linked to the audio you are exporting.

7. When the export is complete, click **OK**.

## Backup

If you need to export a large amount of camera video, it is faster to back up the content into Avigilon Backup (AVK) format. AVK files can be opened in the Avigilon™ Control Center Player and re-exported as needed.

It is recommended that you export video of individual events and back up video for your archives. For more information, see **[Export](#page-467-0)**.

Be aware that you can only back up video if the option is enabled in the Avigilon Control Center Admin Tool. For more information, see *The Avigilon Control Center Server User Guide.*

### Backing Up Recorded Video On Demand

If you want a copy of the recorded video in your system, use the backup feature. Video is always backed up in Avigilon Backup (AVK) format. You can review the backed up video in the Avigilon Control Center Player.

The backup files are stored in a backup folder set by the Avigilon™ Control Center Admin Tool. For information about changing the backup folder, see *The Avigilon Control Center Server User Guide*.

1. In the application window, click

The Backup tab is displayed.

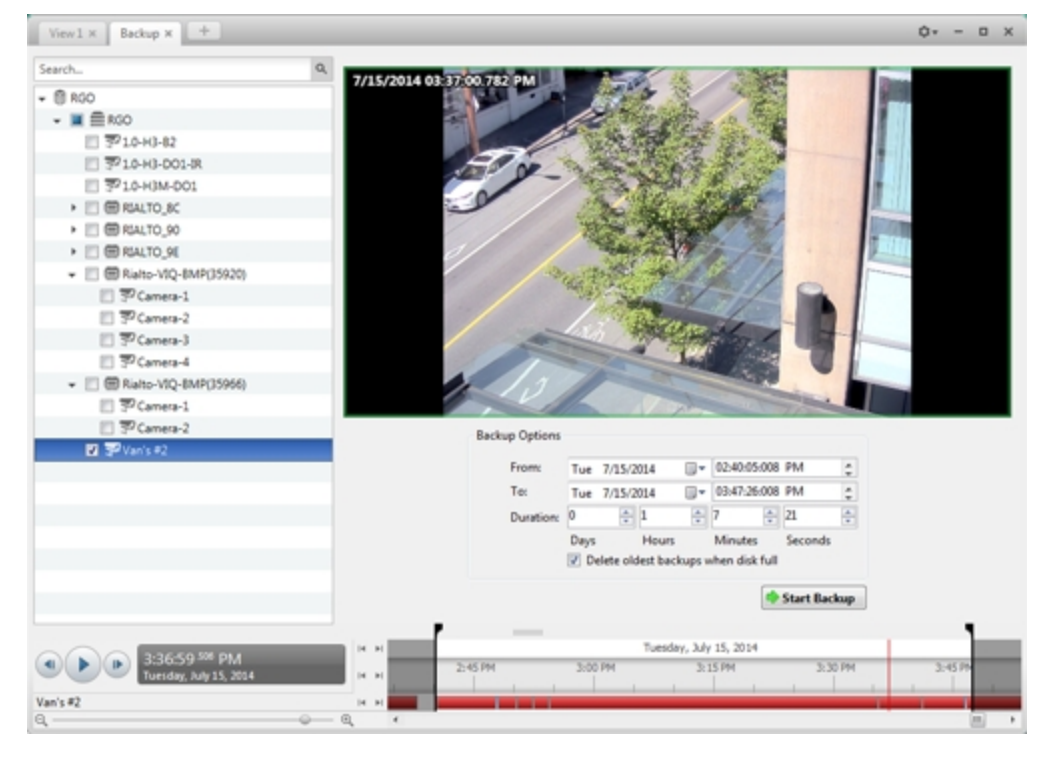

**Figure 40:** The Backup tab

2. In the System Explorer, select all the cameras you want to back up.

- 3. In the **Backup Options** area, set the time range you want to back up. The time range is highlighted on the Timeline by the black time range markers. You can also drag the time range markers to change the time range.
- 4. Select the **Delete oldest backups when disk full** check box to allow the application to automatically overwrite old backup files when the backup folder is full.

#### 5. Click **Start Backup**.

6. When the backup is complete, click **OK**.

This Page Left Intentionally Blank

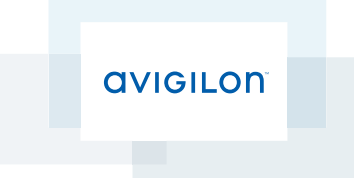

# Avigilon™ Gateway Web Client User Guide

Version 5.4.2

©2006 - 2014 Avigilon Corporation. All rights reserved. Unless expressly granted in writing, no license is granted with respect to any copyright, industrial design, trademark, patent or other intellectual property rights of Avigilon Corporation or its licensors.

AVIGILON, HDSM, HIGH DEFINITION STREAM MANAGEMENT (HDSM) and the ACC logo are registered and/or unregistered trademarks of Avigilon Corporation in Canada and other jurisdictions worldwide. Other product names mentioned herein may be the unregistered and/ or registered trademarks of their respective owners. ™ and <sup>®</sup> are not used in association with each trademark in this document.

This manual has been compiled and published covering the latest product descriptions and specifications. The contents of this manual and the specifications of this product are subject to change without notice. Avigilon reserves the right to make changes without notice in the specifications and materials contained herein and shall not be responsible for any damages (including consequential) caused by reliance on the materials presented, including but not limited to typographical and other errors relating to the publication.

Avigilon Corporation http://www.avigilon.com

Revised: 2014-12-09

PDF-GATEWAYWC-E-Rev1

### Table of Contents

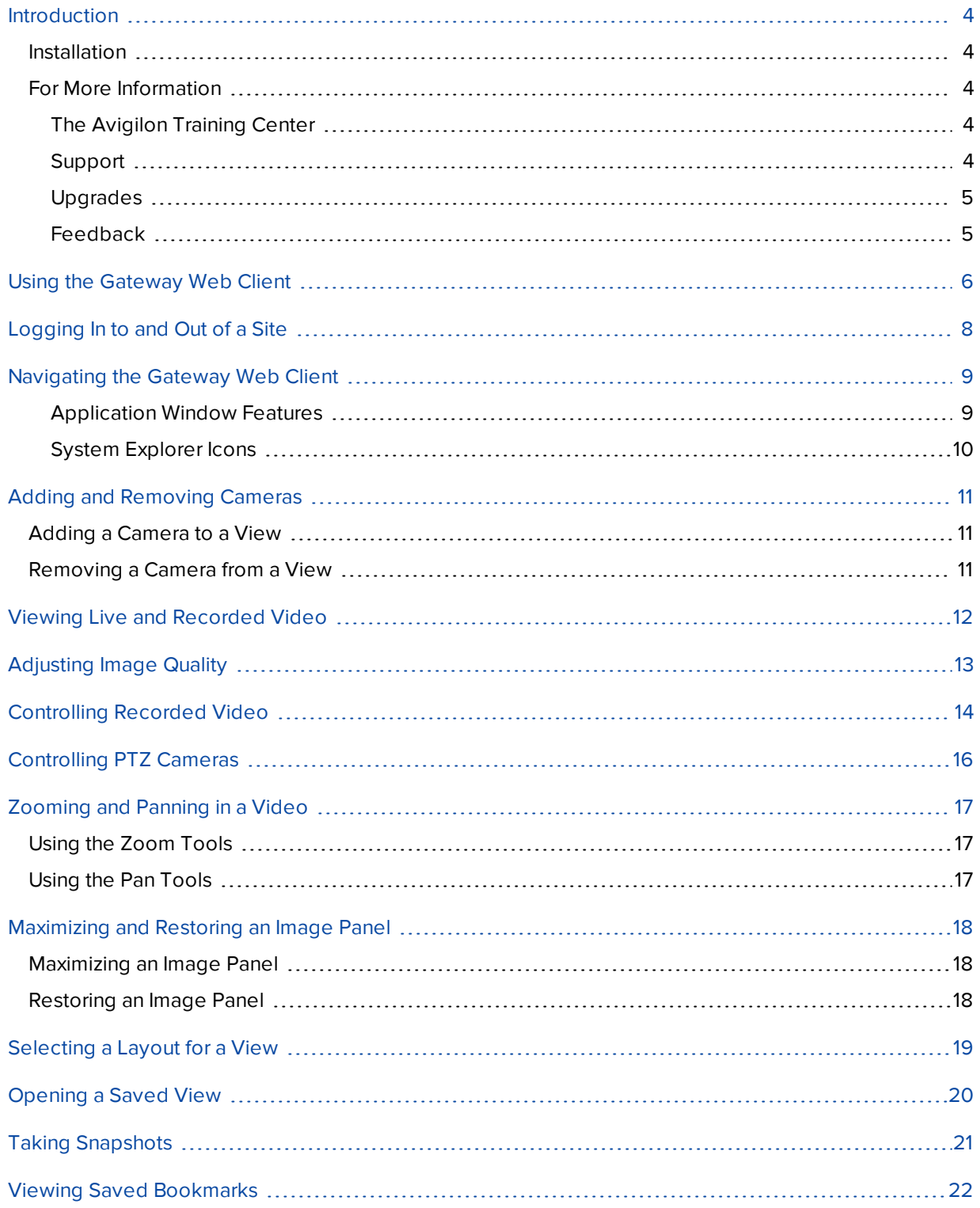

### <span id="page-486-0"></span>**Introduction**

The Avigilon™ Gateway Web Client works with the Avigilon™ Control Center Gateway to give users remote access to your Avigilon™ Control Center system. The Gateway Web Client is a simplified web browser version of the Avigilon™ Control Center Client software that gives you access to Sites and cameras configured by the Gateway.

The Gateway Web Client differs from the Avigilon™ Control Center Web Client in that the Gateway Web Client accesses the Avigilon™ Control Center system through the Gateway to protect the security of the server. The Avigilon™ Control Center Web Client requires direct access to the server and may not be accessible outside of your local area network.

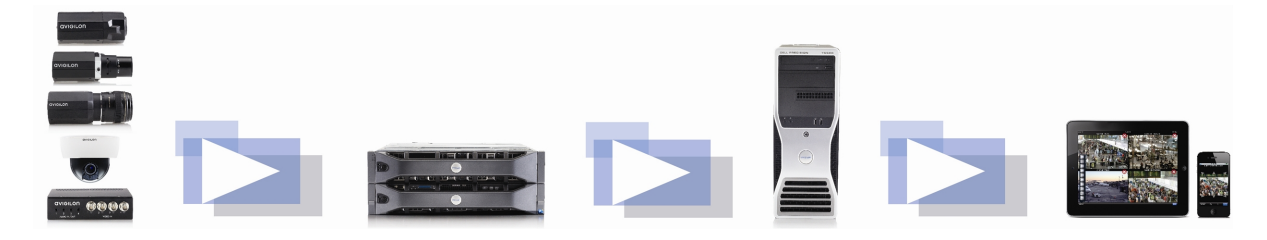

**Figure 1:** The Avigilon Control Center system workflow

#### <span id="page-486-1"></span>Installation

The Gateway Web Client is part of the Gateway and is automatically installed with it. The Gateway is available for download from the Avigilon website: **<http://avigilon.com/support-and-downloads>**.

The Gateway must be installed on a computer that has network access to your Avigilon Control Center system. For more information, see *The Avigilon Control Center Gateway User Guide*.

### <span id="page-486-2"></span>For More Information

<span id="page-486-3"></span>Visit Avigilon at **<http://www.avigilon.com/>** for additional product documentation.

#### **The Avigilon Training Center**

The Avigilon Training Center provides free online training videos that demonstrate how to set up and use the Avigilon Surveillance System. Register online at the Avigilon Partner Portal site to begin: **<http://avigilon.force.com/login>**

#### <span id="page-486-4"></span>**Support**

For additional support information, visit **<http://avigilon.com/support-and-downloads/>**. The Avigilon Partner Portal also provides self-directed support resources - register and login at **<http://avigilon.force.com/login>**.

Regular Avigilon Technical Support is available Monday to Friday from 12:00 a.m. to 6:00 p.m. Pacific Standard Time (PST):

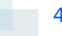

- North America: +1.888.281.5182 option 1
- $\bullet$  International: +800.4567.8988 or +1.604.629.5182 option 1

Emergency Technical Support is available 24/7:

- $\bullet$  North America: +1.888.281.5182 option 1 then dial 9
- $\bullet$  International: +800.4567.8988 or +1.604.629.5182 option 1 then dial 9

<span id="page-487-0"></span>E-mails can be sent to: **[support@avigilon.com](mailto:support@avigilon.com)**.

#### **Upgrades**

Software and firmware upgrades will be made available for download as they become available. Check **<http://avigilon.com/support-and-downloads/>** for available upgrades.

#### <span id="page-487-1"></span>**Feedback**

We value your feedback. Please send any comments on our products and services to **[feedback@avigilon.com](mailto:feedback@avigilon.com)**

## <span id="page-488-0"></span>Using the Gateway Web Client

The Gateway Web Client allows you to access your Avigilon Control Center system from any web browser.

To access the Gateway Web Client, you will need the IP Address/Hostname:, User Name: and Password: of the Gateway software, and a user account in the Avigilon Control Center system.

1. In a supported web browser, enter the Gateway IP address in this format: http://<Gateway IP Address>/acc

**NOTE:** Supported browsers are: Safari - Versions 6+, Firefox - Versions 15+, Chrome - Versions 20+, Internet Explorer - Versions 9+.

**NOTE:** If you are using Firefox, you need to manually override automatic cache management to avoid using excessive amounts of memory. Do the following:

a. Open Firefox.

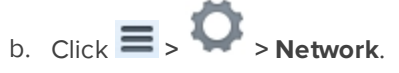

- c. Select the **Override automatic cache management** check box. Make sure it is checked.
- d. In the **Limit cache to \_\_ MB of space** field, enter a low value like **10**.
- e. Click **OK**.
- 2. The browser will prompt you to enter the Gateway **User Name** and **Password**.

After you log in, the System Explorer will list all the Sites that are connected to the Gateway.

- 3. Right-click a Site and select **Log In...**
- 4. In the following dialog box, enter your **User Name:** and **Password:** for the Site then click **Log In**.

All the cameras in the Site are listed in alphabetical order. You can control video like you would in the Avigilon Control Center Client.

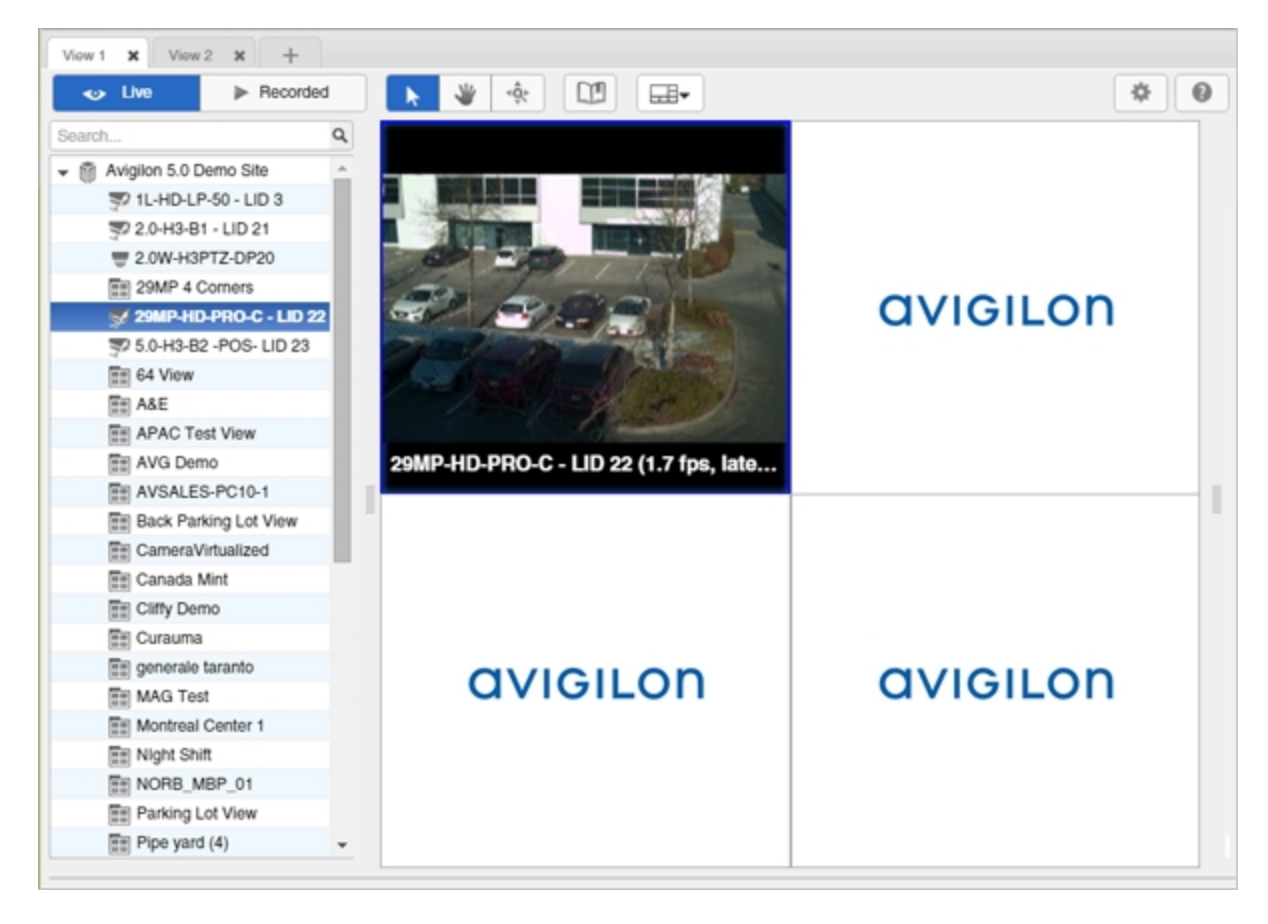

**Figure 2:** Gateway Web Client page

## <span id="page-490-0"></span>Logging In to and Out of a Site

After you log in to the Gateway, you will see a list of all the Sites that you have access to through the Web Client.

- **.** To log in to a Site, right-click the Site in the System Explorer and select Log In....
- <sup>l</sup> To log out of a Site, right-click the Site and select **Log Out**.

If you choose to close the tab or the web browser rather than log out, be aware that you are still logged in to the Site. The session automatically times out after 5 minutes, but you will still be able to access your last session through the web browser history until then.

## <span id="page-491-0"></span>Navigating the Gateway Web Client

Once you log in, the Gateway Web Client application window is populated with all the features that are available to you.

**NOTE:** Some features are not displayed if the server does not have the required license, or if you do not have the required user permissions.

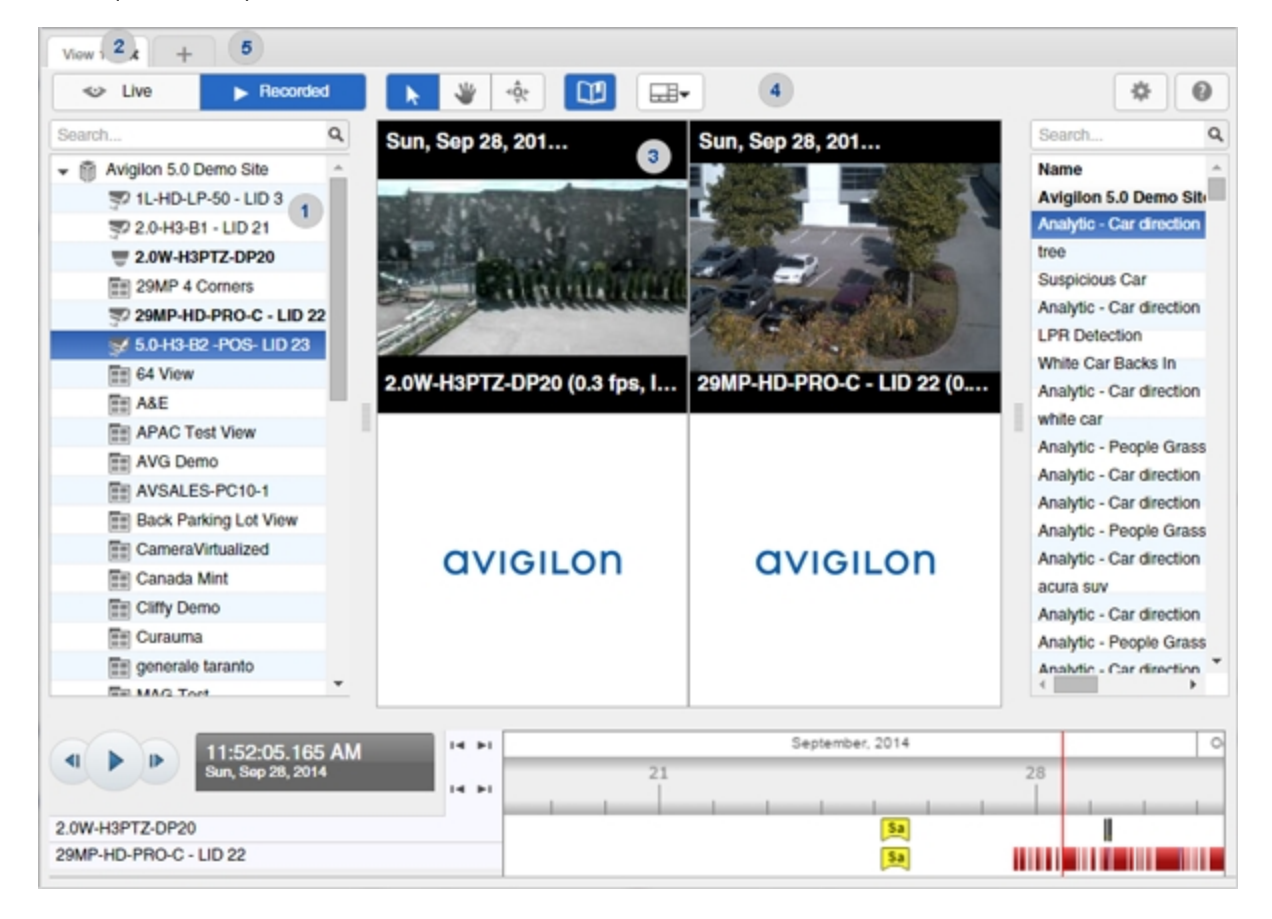

<span id="page-491-1"></span>**Figure 3:** The Avigilon Control Center Gateway Web Client application window.

#### **Application Window Features**

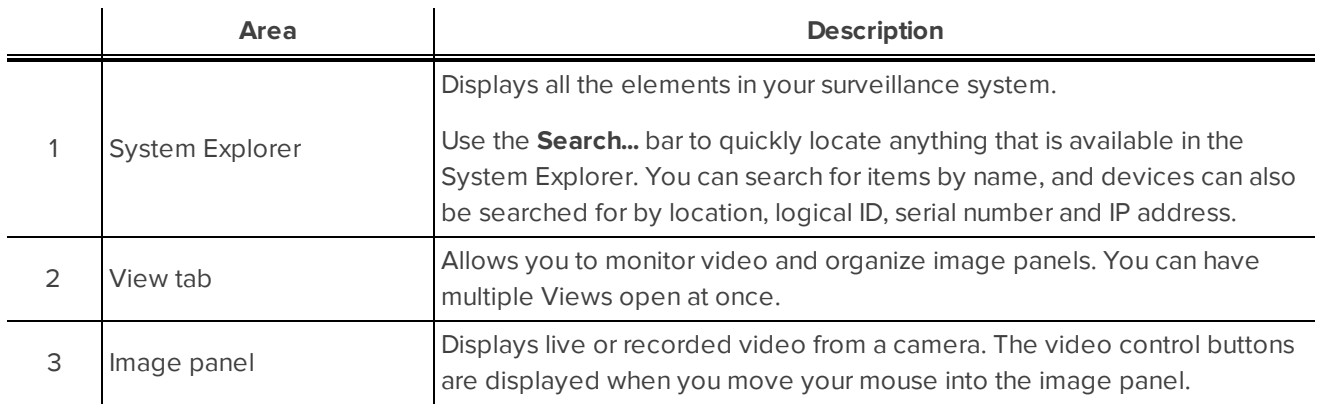

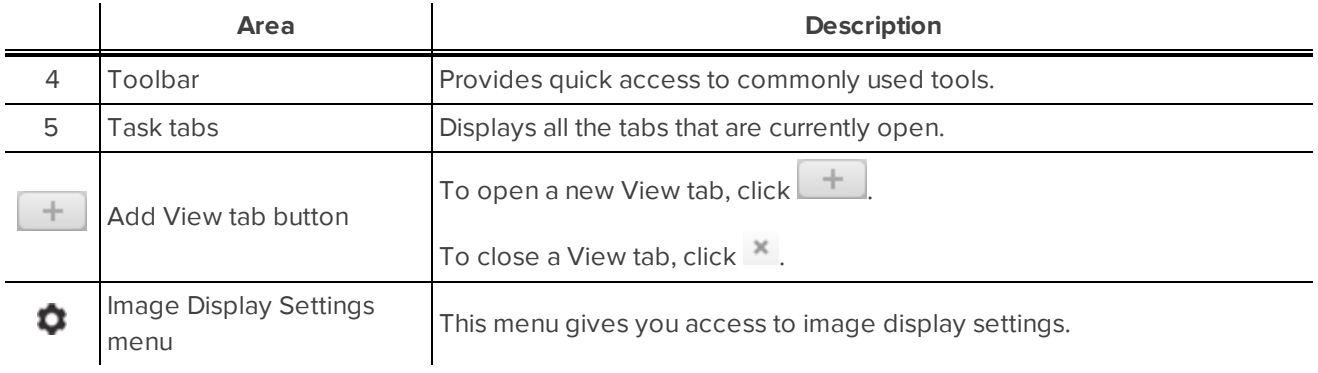

#### <span id="page-492-0"></span>**System Explorer Icons**

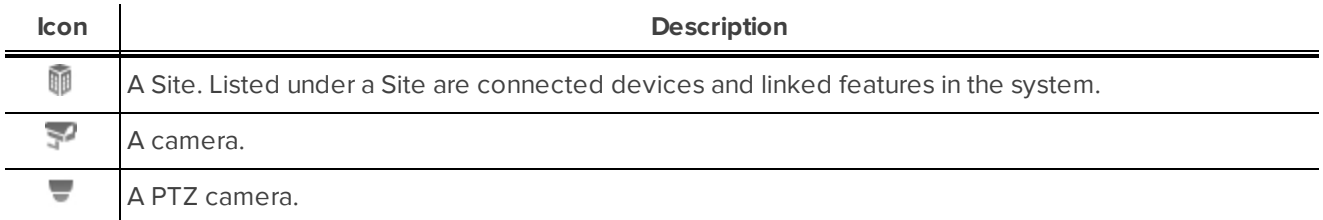

## <span id="page-493-0"></span>Adding and Removing Cameras

#### <span id="page-493-1"></span>Adding a Camera to a View

Do one of the following:

- Drag the camera from the System Explorer to an empty image panel in the View tab.
- Double-click a camera in the System Explorer.
- **.** In the System Explorer, right-click the camera and select Add To View.

The camera is added to the next empty image panel in the View layout.

<span id="page-493-2"></span>**Tip:** You can drag the same camera to multiple image panels to watch the video at different zoom levels.

#### Removing a Camera from a View

Do one of the following:

- **.** Right-click the image panel and select **Close**.
- Inside the image panel, click  $\mathsf{X}$ .

## <span id="page-494-0"></span>Viewing Live and Recorded Video

**NOTE:** Some features are not displayed if the server does not have the required license, or if you do not have the required user permissions.

When you monitor video, you can choose to watch live and recorded video in the same View, or only one type of video per View.

Once you've added cameras to the View, perform the following:

- **·** To switch all of the image panels in the View between live and recorded video, click either **Live** or **Recorded** on the toolbar.
- To switch individual image panels between live and recorded video, right-click the image panel and select either **Live** or **Recorded**.

## <span id="page-495-0"></span>Adjusting Image Quality

If the video is not as clear as you would like, you can adjust the image quality.

 $\bullet$  In the image panel, right-click and select **Image Quality:** then select a setting number.

An image quality setting of **1** will produce the highest quality video and require the most bandwidth. The default setting is **5**.

## <span id="page-496-0"></span>Controlling Recorded Video

The Timeline is displayed when you watch recorded video.

The colored bars on the Timeline show the camera's recording history:

- $\bullet$  A red bar shows the camera has recorded a motion event.
- A blue bar shows the camera has recorded video.
- White areas show periods of time during which the camera has not recorded any video.
- An yellow bar is a bookmark in the camera's recording history.

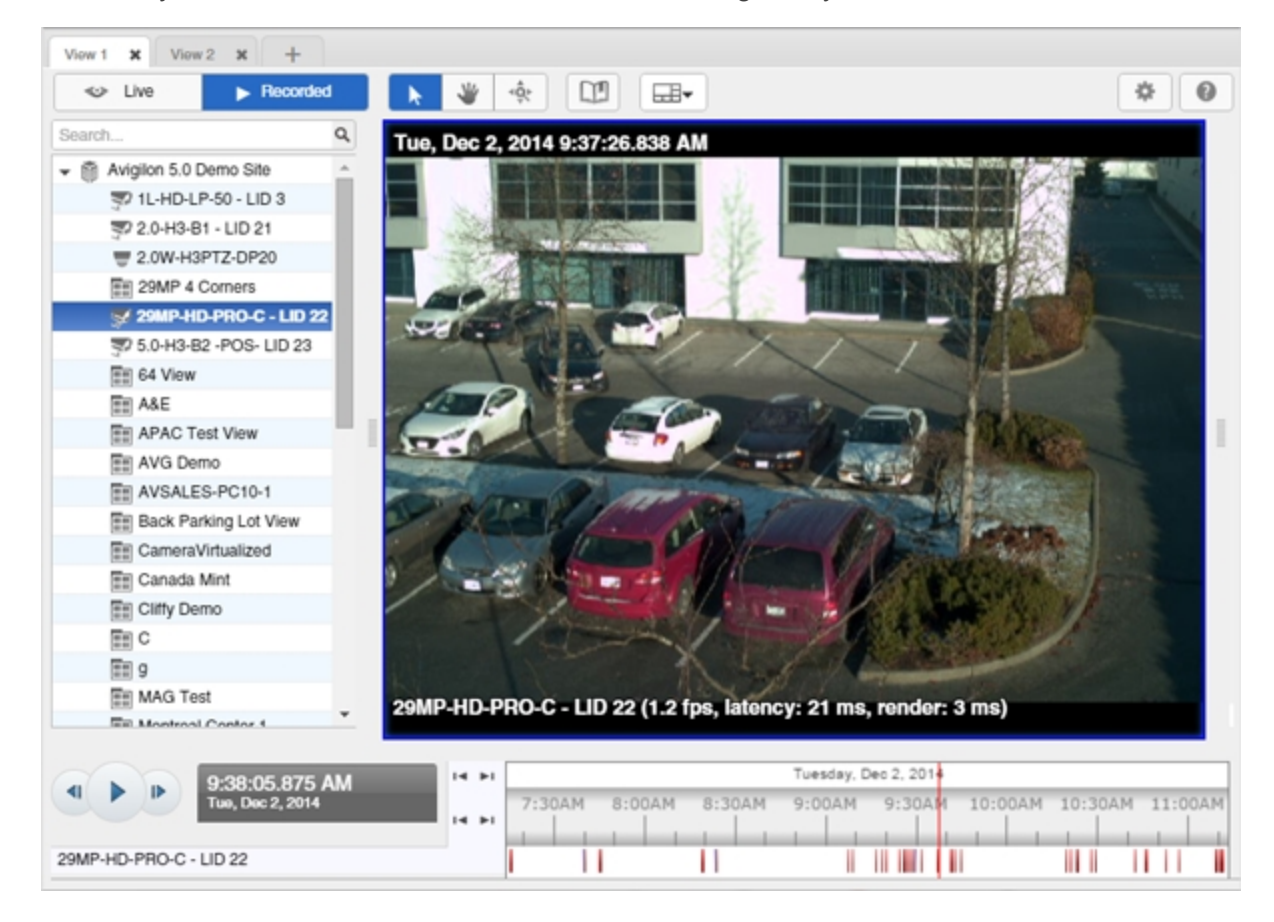

**Figure 4:** Recorded video and Timeline

To control recorded video, do any of the following:

- To select a playback time, click on a point in the Timeline.
- $\bullet$  To start playback, click
- To stop playback, Click  $\blacksquare$ .
	- $\cdot$  Click  $\mathbf{P}$  to step forward one frame.
	- Click  $\P$  to step backward one frame.
- To zoom in or out on the Timeline, place your mouse over the Timeline and use the scroll wheel to zoom in or out. You can zoom in to a quarter of a second, and zoom out to see years.
- To pan the Timeline:
	- Click and drag the red time marker through the Timeline.
	- Right-click and drag the Timeline.

## <span id="page-498-0"></span>Controlling PTZ Cameras

If you have a pan, tilt, zoom camera connected to your Site, you can control the PTZ camera by using the onscreen controls in the image panel.

To display the PTZ on-screen controls, click

In the image panel, drag your mouse from center to move the camera in that direction. The farther the cursor is from the center of the image panel, the faster the camera will move.

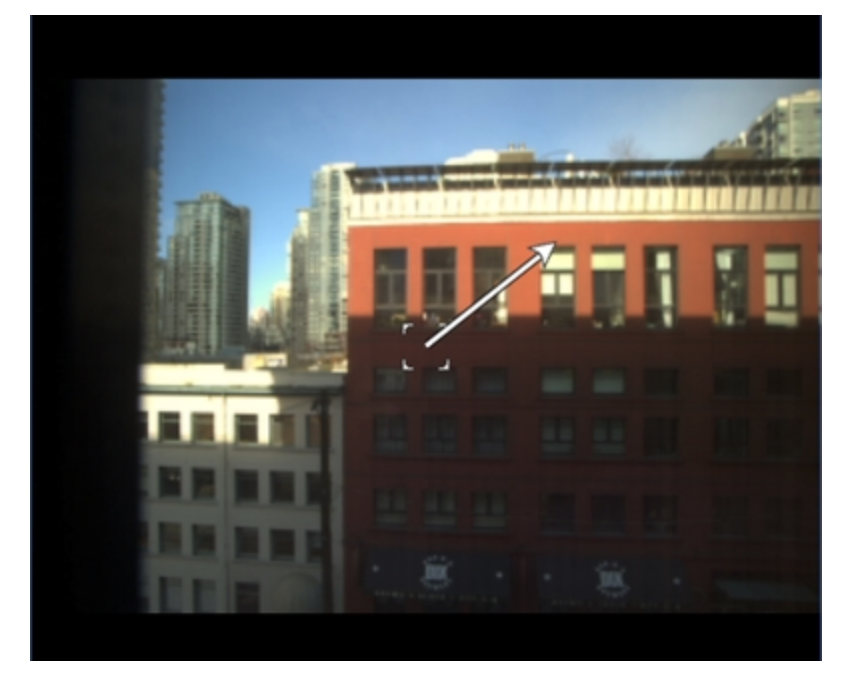

**Figure 5:** PTZ On-screen Controls

- If the camera supports Click to Center, click anywhere in the image panel to center the camera at that point.
- If the camera supports Drag to Zoom, click and drag on the image panel to create a green box to define the area you want to zoom in and see.

## <span id="page-499-0"></span>Zooming and Panning in a Video

<span id="page-499-1"></span>Use the zoom and pan tools to focus on specific areas in the live or recorded video stream.

### Using the Zoom Tools

There are two ways to digitally zoom in and zoom out of a video image:

• Move your mouse over the video image, then rotate your mouse wheel forward and backward.

### <span id="page-499-2"></span>Using the Pan Tools

There are two ways to pan through the video image:

- Right-click and drag inside an image panel
- On the toolbar, select  $\mathbf{w}$ , then click and drag the video image in any direction inside the image panel.

## <span id="page-500-0"></span>Maximizing and Restoring an Image Panel

<span id="page-500-1"></span>You can maximize an image panel to enlarge the video display.

#### Maximizing an Image Panel

Do one of the following:

- **Right-click an image panel and select Maximize.**
- $\bullet$  Inside the image panel, click  $\Box$ .
- Double-click the image panel.

### <span id="page-500-2"></span>Restoring an Image Panel

In a maximized image panel, do one of the following:

- <sup>l</sup> Right-click the maximized image panel and select **Restore Down**.
	- $A$  in  $A$
- Inside the image panel, click  $\blacksquare$   $\blacksquare$ .
- Double-click the image panel.

## <span id="page-501-0"></span>Selecting a Layout for a View

You can organize how video is displayed by selecting a View layout. The figure below shows the default View layouts.

• On the toolbar, select  $\boxed{\Box}$ , then select one of the following layout options.

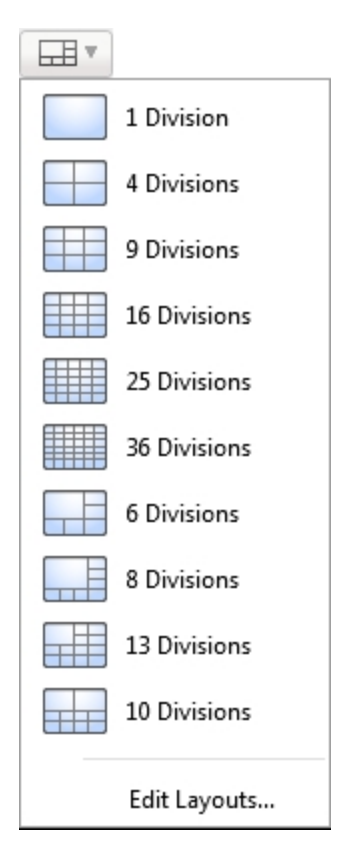

**Figure 6:** Layouts in the toolbar

## <span id="page-502-0"></span>Opening a Saved View

Do one of the following

- In the System Explorer, double-click the saved View.
- Drag the saved View from the System Explorer to the current View in the application.

## <span id="page-503-0"></span>Taking Snapshots

A snapshot allows you to save any image that is displayed in an image panel.

 $\cdot$  In the image panel, click  $\bullet$ .

The current image in the image panel is immediately downloaded through your browser.
## Viewing Saved Bookmarks

You can view and search for saved bookmarks.

• On the toolbar, select **DP**, The Bookmark Explorer opens.

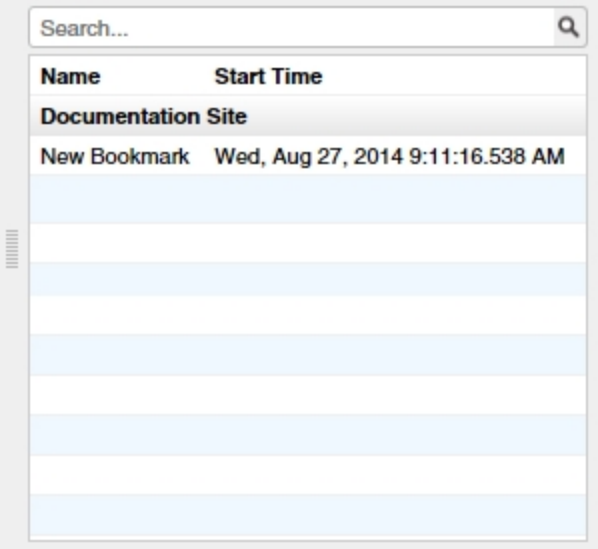

#### **Figure 7:** The Bookmark Explorer

The following information is grouped by Site. You can use it to search for a specific bookmark.:

- **Name** the name of the bookmark.
- **.** Start Time the start time of the bookmark.

Double click on a bookmark to display its video in the View.

Click on a bookmark in the Timeline (highlighted in yellow) to view its Name, Start Time, and End Time.

This Page Left Intentionally Blank

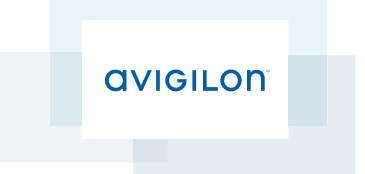

# Avigilon™ Control Center Enterprise Client User Guide

Version 5.4.2

©2006 - 2014 Avigilon Corporation. All rights reserved. Unless expressly granted in writing, no license is granted with respect to any copyright, industrial design, trademark, patent or other intellectual property rights of Avigilon Corporation or its licensors.

AVIGILON, HDSM, HIGH DEFINITION STREAM MANAGEMENT (HDSM) and the ACC logo are registered and/or unregistered trademarks of Avigilon Corporation in Canada and other jurisdictions worldwide. Other product names mentioned herein may be the unregistered and/ or registered trademarks of their respective owners. ™ and <sup>®</sup> are not used in association with each trademark in this document.

This manual has been compiled and published covering the latest product descriptions and specifications. The contents of this manual and the specifications of this product are subject to change without notice. Avigilon reserves the right to make changes without notice in the specifications and materials contained herein and shall not be responsible for any damages (including consequential) caused by reliance on the materials presented, including but not limited to typographical and other errors relating to the publication.

Avigilon Corporation http://www.avigilon.com

Revised: 2014-12-09

PDF-CLIENT5-E-Rev1

## Table of Contents

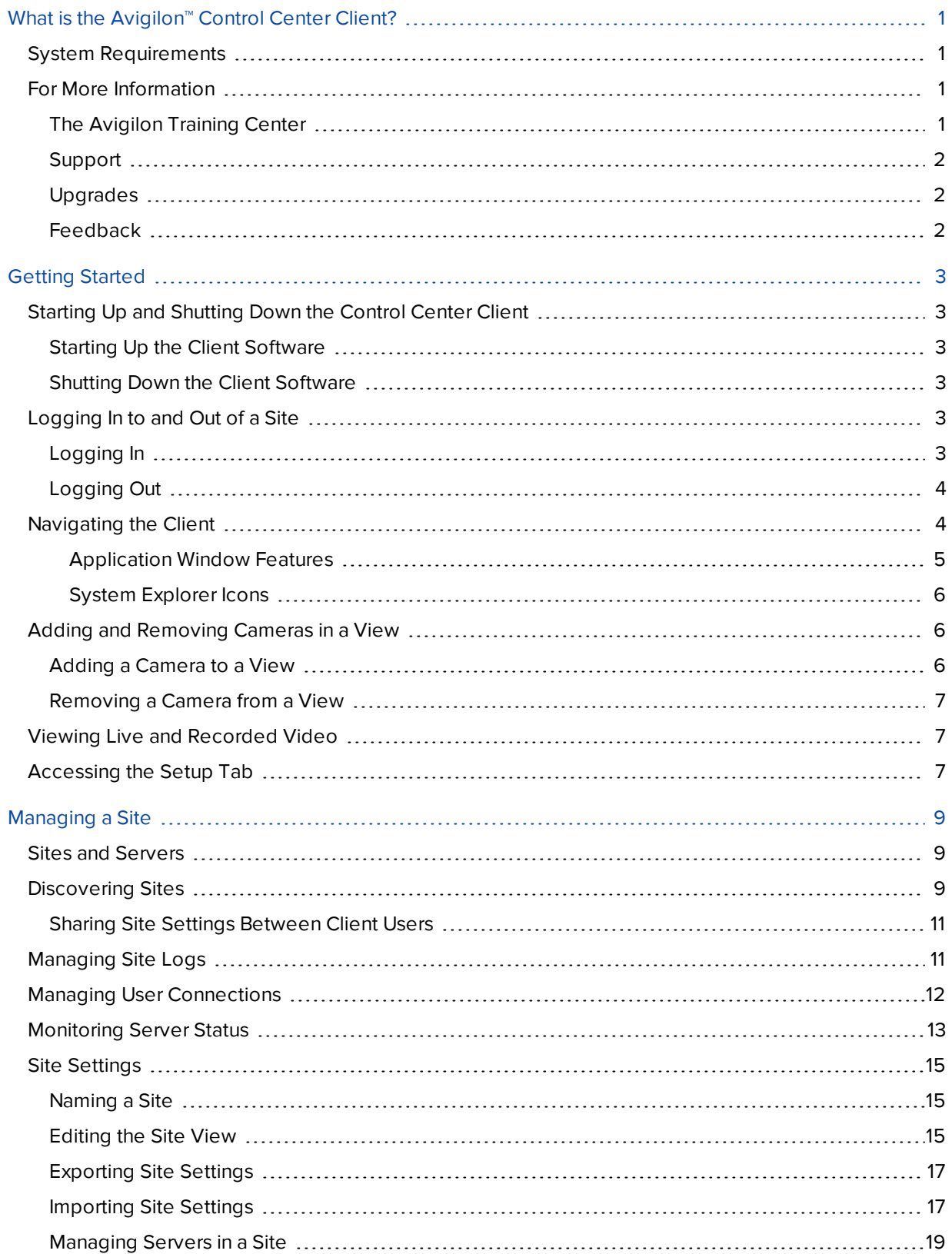

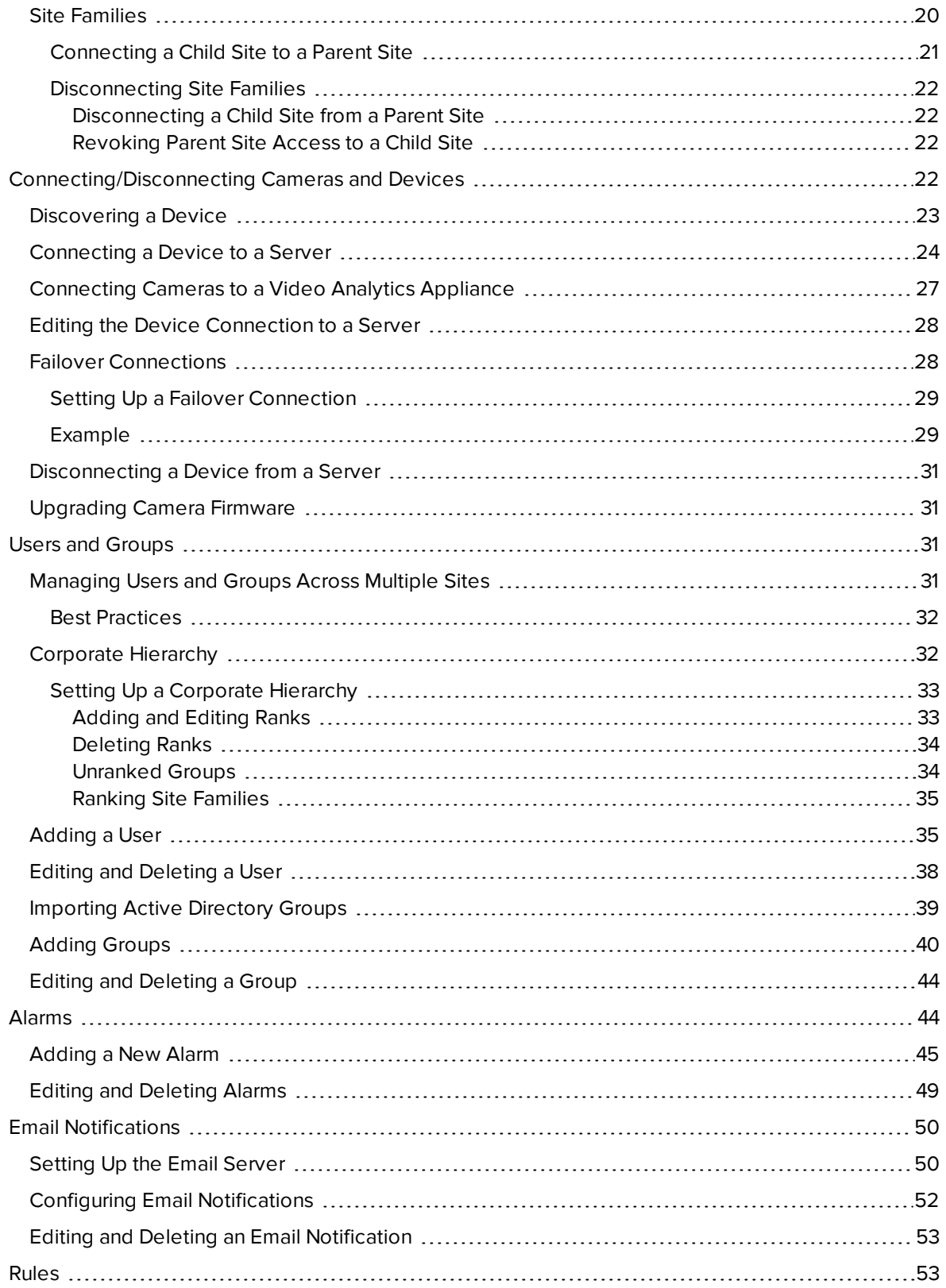

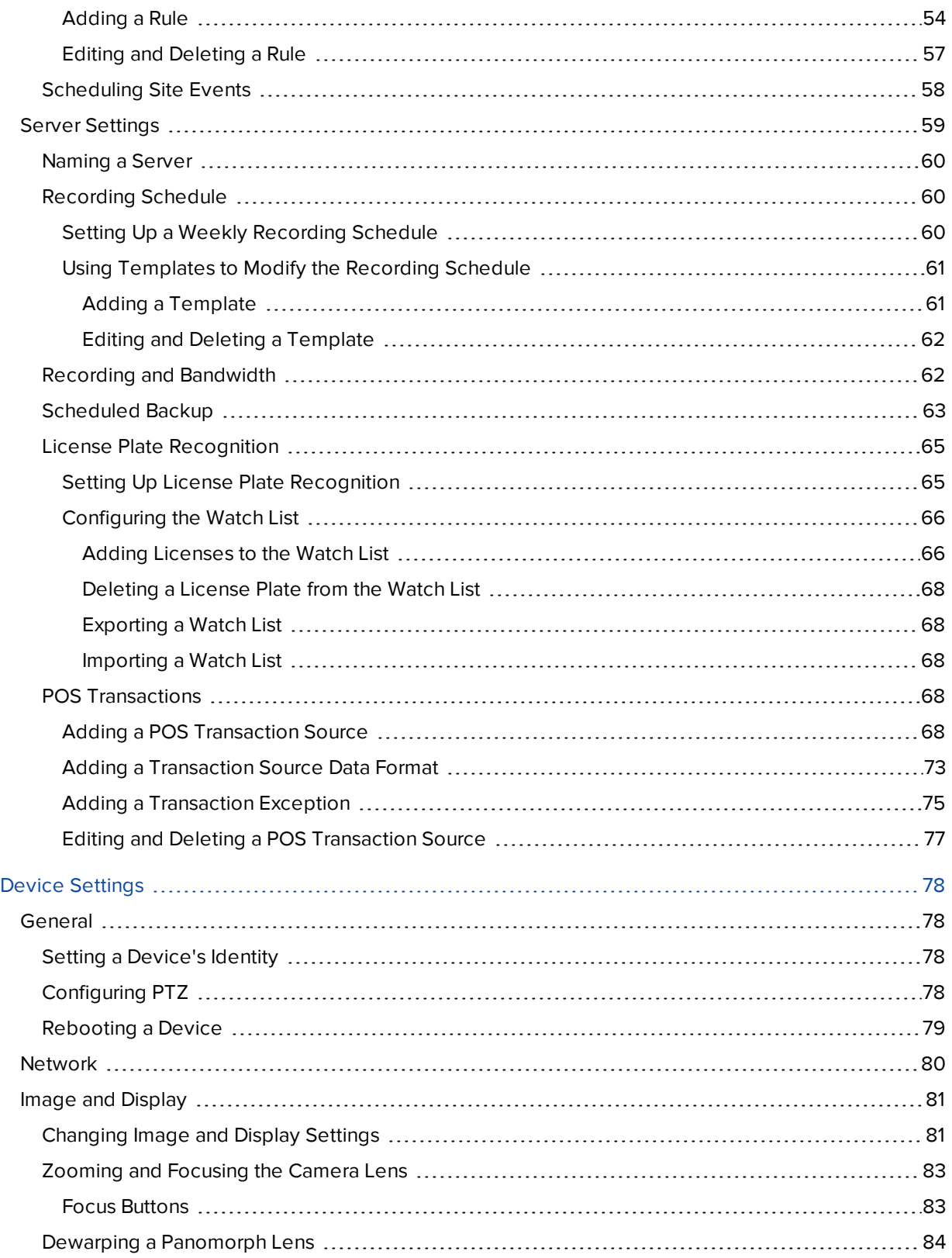

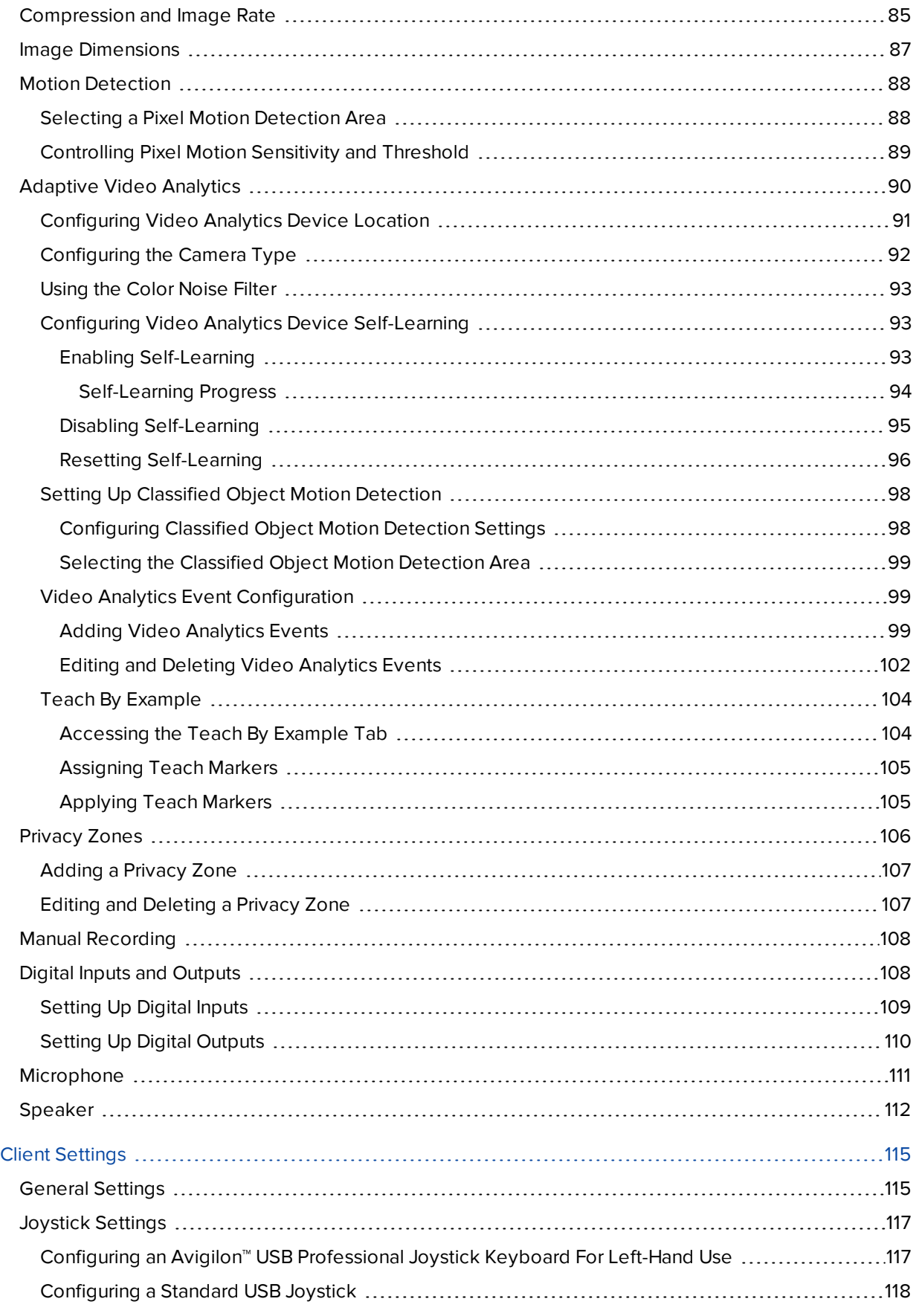

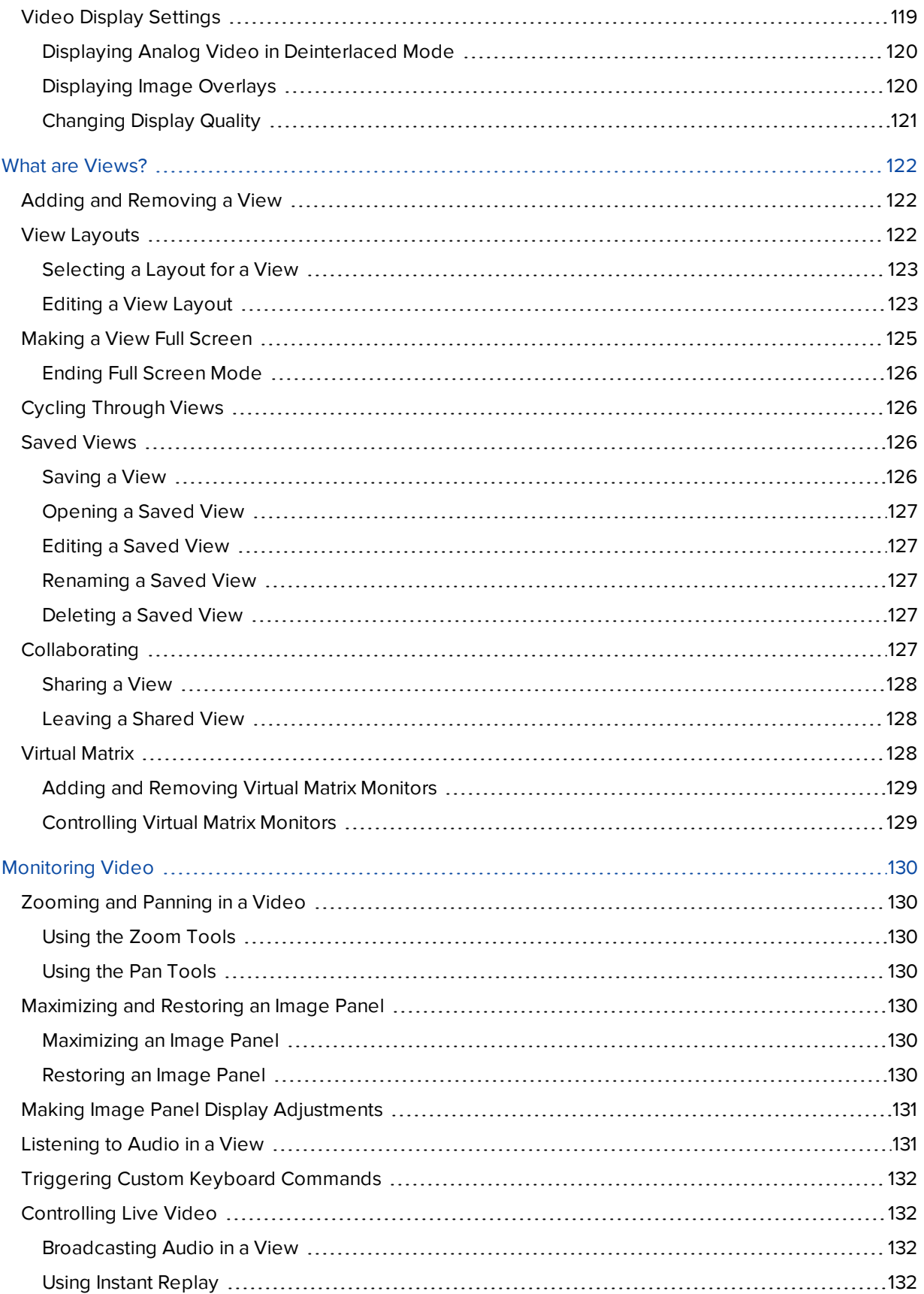

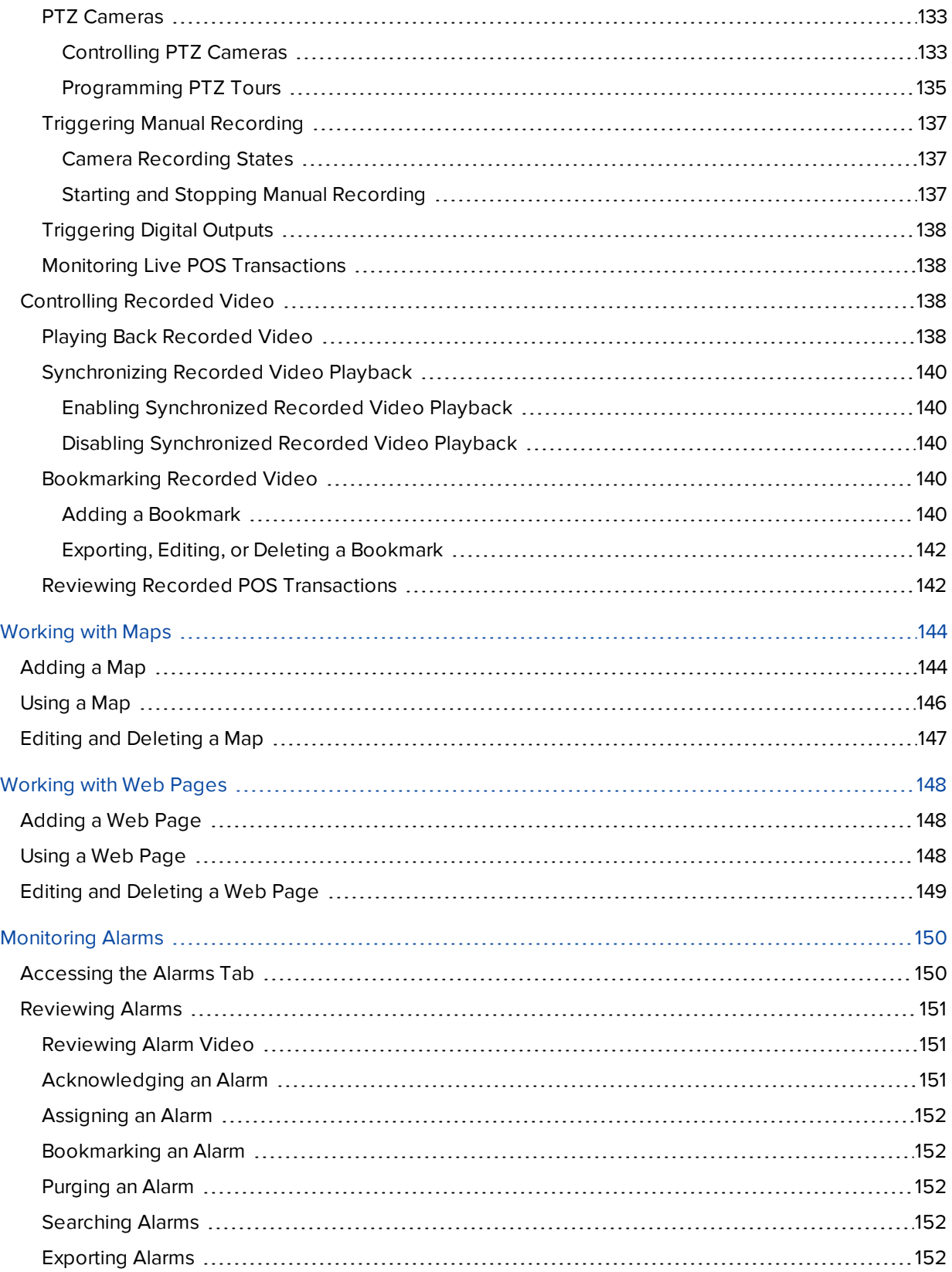

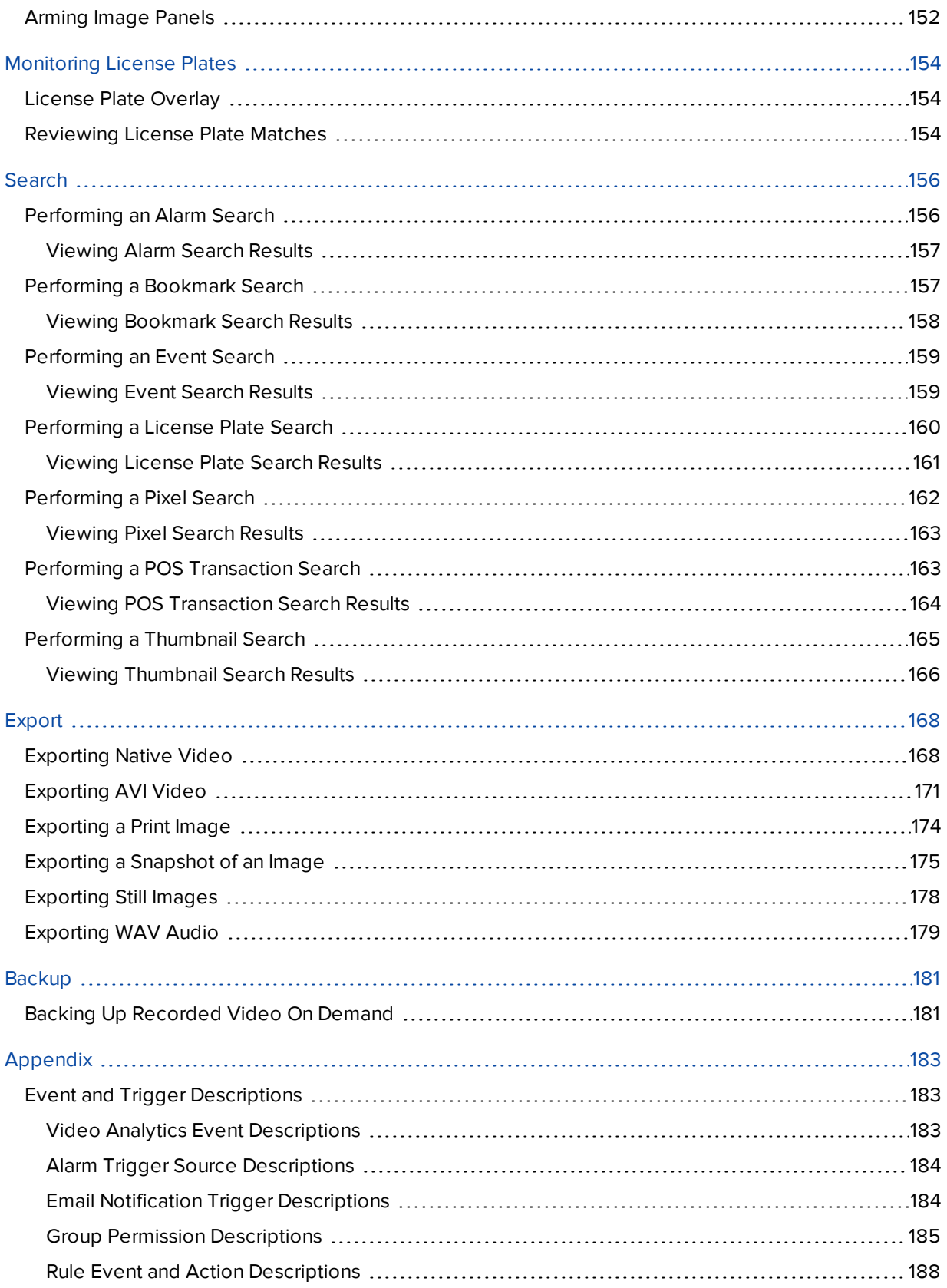

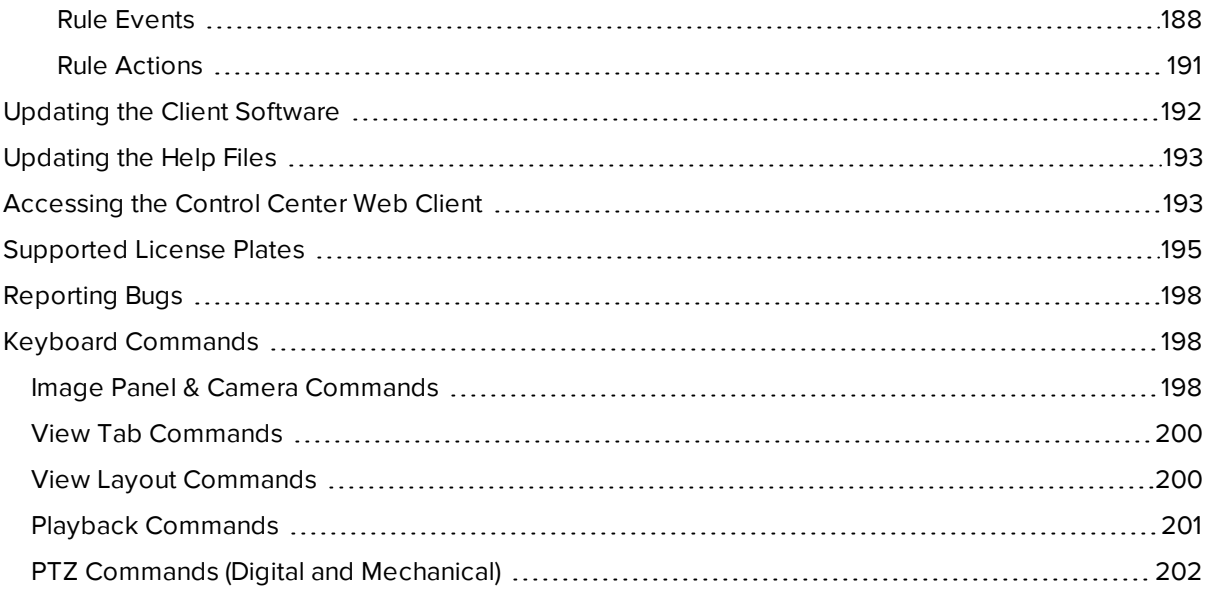

## <span id="page-516-0"></span>What is the Avigilon<sup>™</sup> Control Center Client?

The Avigilon™ Control Center Client software works with the Avigilon™ Control Center Server software to give you access and control of your Avigilon High Definition Stream Management (HDSM)™ surveillance system.

The Client software allows you to view live and recorded video, monitor events, and control user access to the Control Center. The Client software also gives you the ability to configure your surveillance system.

The Client software can run on the same computer as the Server software, or run on a remote computer that connects to the Site through a local area network (LAN) or a wireless area network (WAN).

What you can do in the Client software depends on the Server software edition. There are three editions of the Server software available: Core, Standard and Enterprise. Visit the Avigilon website for an overview of the features available in each edition: **[http://avigilon.com/products/video-surveillance/avigilon-control](http://avigilon.com/products/video-surveillance/avigilon-control-center/editions/)[center/editions/](http://avigilon.com/products/video-surveillance/avigilon-control-center/editions/)**

A copy of the Client software can be downloaded from the Avigilon website or installed with the Server software.

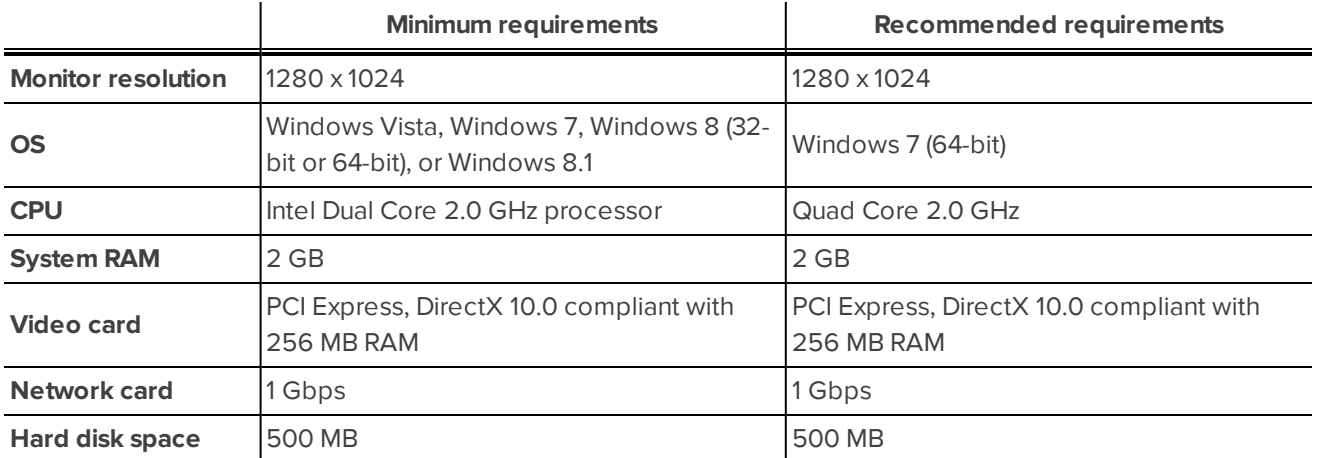

### <span id="page-516-1"></span>System Requirements

### <span id="page-516-2"></span>For More Information

<span id="page-516-3"></span>Visit Avigilon at **<http://www.avigilon.com/>** for additional product documentation.

### **The Avigilon Training Center**

The Avigilon Training Center provides free online training videos that demonstrate how to set up and use the Avigilon Surveillance System. Register online at the Avigilon Partner Portal site to begin: **<http://avigilon.force.com/login>**

### <span id="page-517-0"></span>**Support**

For additional support information, visit **<http://avigilon.com/support-and-downloads/>**. The Avigilon Partner Portal also provides self-directed support resources - register and login at **<http://avigilon.force.com/login>**.

Regular Avigilon Technical Support is available Monday to Friday from 12:00 a.m. to 6:00 p.m. Pacific Standard Time (PST):

- North America: +1.888.281.5182 option 1
- International: +800.4567.8988 or +1.604.629.5182 option 1

Emergency Technical Support is available 24/7:

- $\bullet$  North America: +1.888.281.5182 option 1 then dial 9
- International: +800.4567.8988 or +1.604.629.5182 option 1 then dial 9

<span id="page-517-1"></span>E-mails can be sent to: **[support@avigilon.com](mailto:support@avigilon.com)**.

### **Upgrades**

Software and firmware upgrades will be made available for download as they become available. Check **<http://avigilon.com/support-and-downloads/>** for available upgrades.

### <span id="page-517-2"></span>**Feedback**

We value your feedback. Please send any comments on our products and services to **[feedback@avigilon.com](mailto:feedback@avigilon.com)**

## <span id="page-518-0"></span>Getting Started

Once the Avigilon™ Control Center Client software has been installed, you can start using the Avigilon High Definition Stream Management (HDSM)™ surveillance system immediately. Refer to any of the procedures in this section to help you get started.

## <span id="page-518-1"></span>Starting Up and Shutting Down the Control Center Client

The Control Center Client software can be started or shut down at anytime - video recording is not affected because it is controlled separately by the Server software.

### <span id="page-518-2"></span>**Starting Up the Client Software**

Perform one of the following:

<sup>l</sup> In the Start menu, select **All Programs** or **All Apps > Avigilon > Control Center Client**.

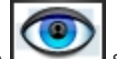

- Double-click the  $\sim$  shortcut icon on the desktop.
- <sup>l</sup> From the Avigilon Control Center Admin Tool, click **LaunchControl Center Client**. For more information, see the *Avigilon Control Center Server User Guide*.

<span id="page-518-3"></span>Log in to your Site when the Log In dialog box appears. For more information, see **[Logging](#page-518-4) In to and Out of a Site**

### **Shutting Down the Client Software**

- 1. In the top-right corner of the Client, select **> Exit**.
- <span id="page-518-4"></span>2. In the confirmation dialog box that appears, click **Yes**.

## Logging In to and Out of a Site

To access any of the features in your Avigilon High Definition Stream Management (HDSM)™ surveillance system, you must log in to a Site.

The default administrator access uses *administrator* as the username and no password. To maintain the security of the administrator account, it is recommended that your system administrator immediately create a password for this account after the first login. Your system administrator can then create user accounts for other users.

### <span id="page-518-5"></span>**Logging In**

1. Open the Log In dialog box. The Log In dialog box automatically appears when the Client software is launched.

To manually access the Log In dialog box, do one of the following:

- In the top-right corner of the Client, select  $\bullet$  > **Log In...** to log in to all available Sites.
- **In the System Explorer, right-click a Site and select Log In... to log in to the selected Site.**
- 2. In the Log In dialog box, select a specific Site or select **All Sites** from the **Log in to:** drop down list.

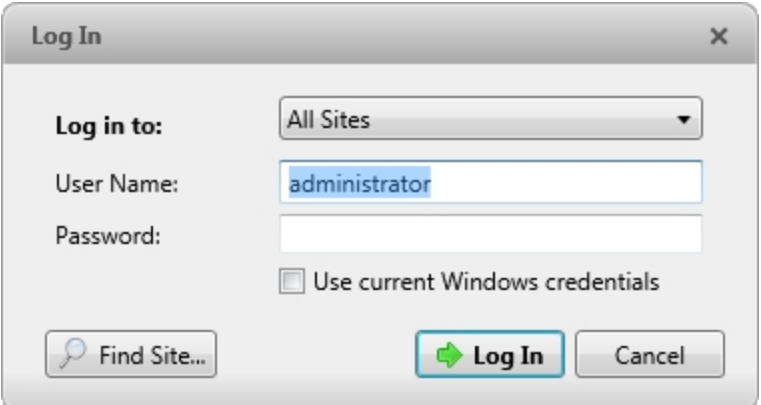

**Figure 1:** The Log In dialog box

**Tip:** If you accessed the Log In dialog box from a specific Site, you will not have the option of logging in to All Sites.

If the Site you want to log into is not shown, click  $\bullet$  to discover the Site. For more information, see **[Discovering](#page-524-2) Sites**.

- 3. Enter your **User Name:** and **Password:**. Or, select the **Use current Windows credentials** check box to automatically use the same username and password as your computer.
- 4. Click **Log In**.

After logging in the first time, you can set up automatic login from the Client Settings... dialog box. For more information, see **[General](#page-630-1) Settings**.

### <span id="page-519-0"></span>**Logging Out**

You can log out of one or all Sites at any time.

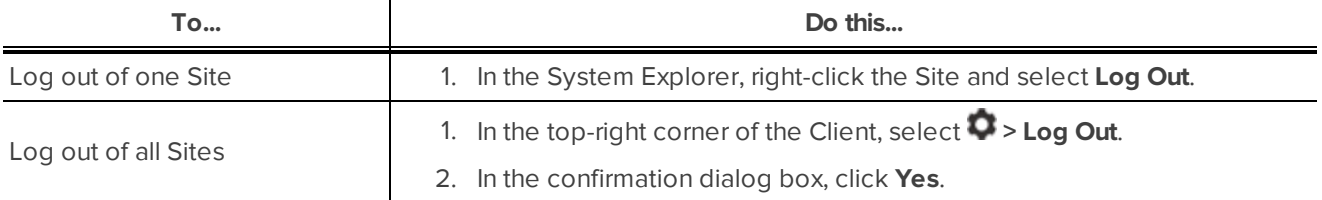

## <span id="page-519-1"></span>Navigating the Client

Once you log in, the Avigilon™ Control Center Client application window is populated with all the features that are available to you.

**NOTE:** Some features are not displayed if the server does not have the required license, or if you do not have the required user permissions.

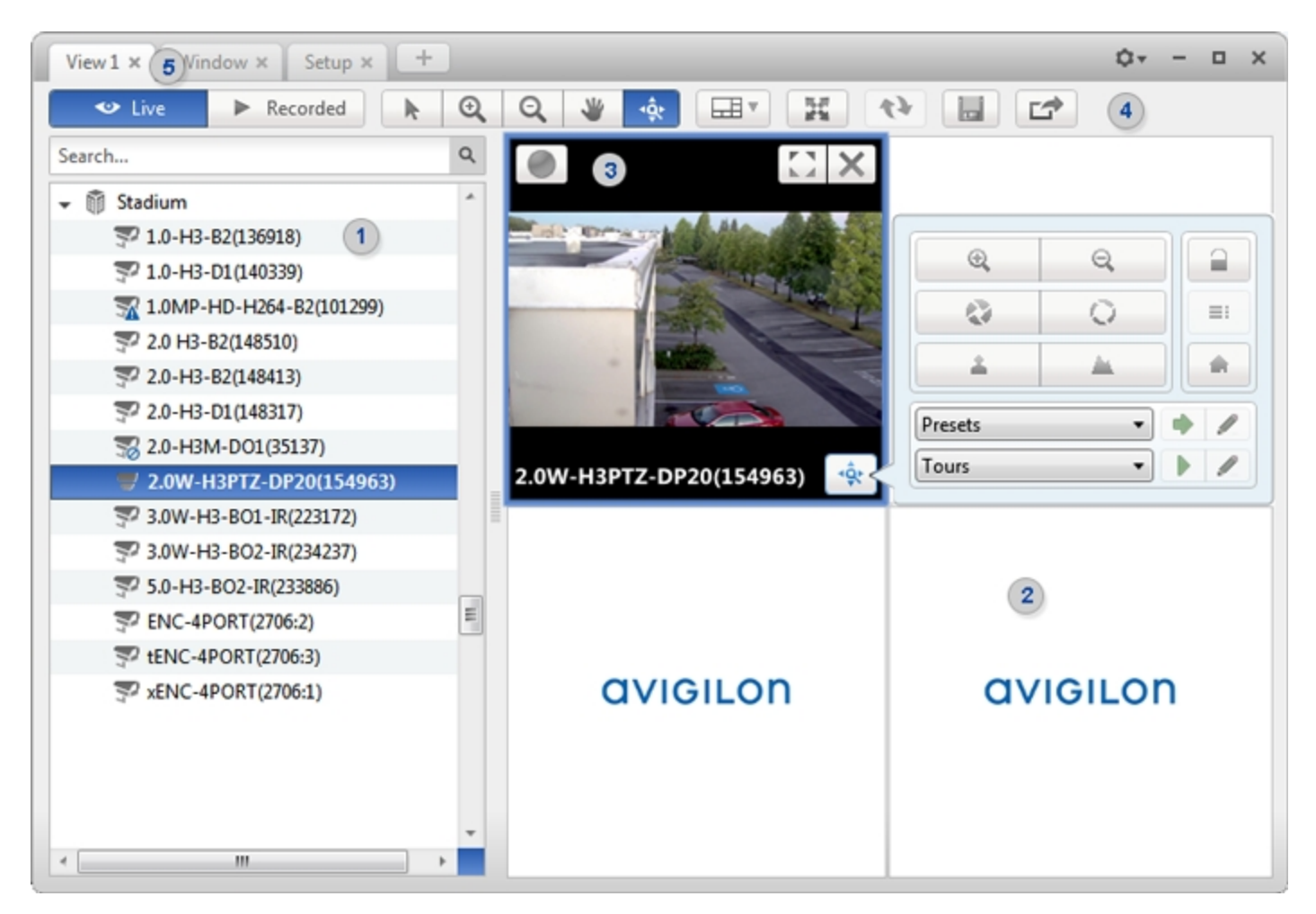

<span id="page-520-0"></span>**Figure 2:** The Avigilon Control Center Client application window.

### Application Window Features

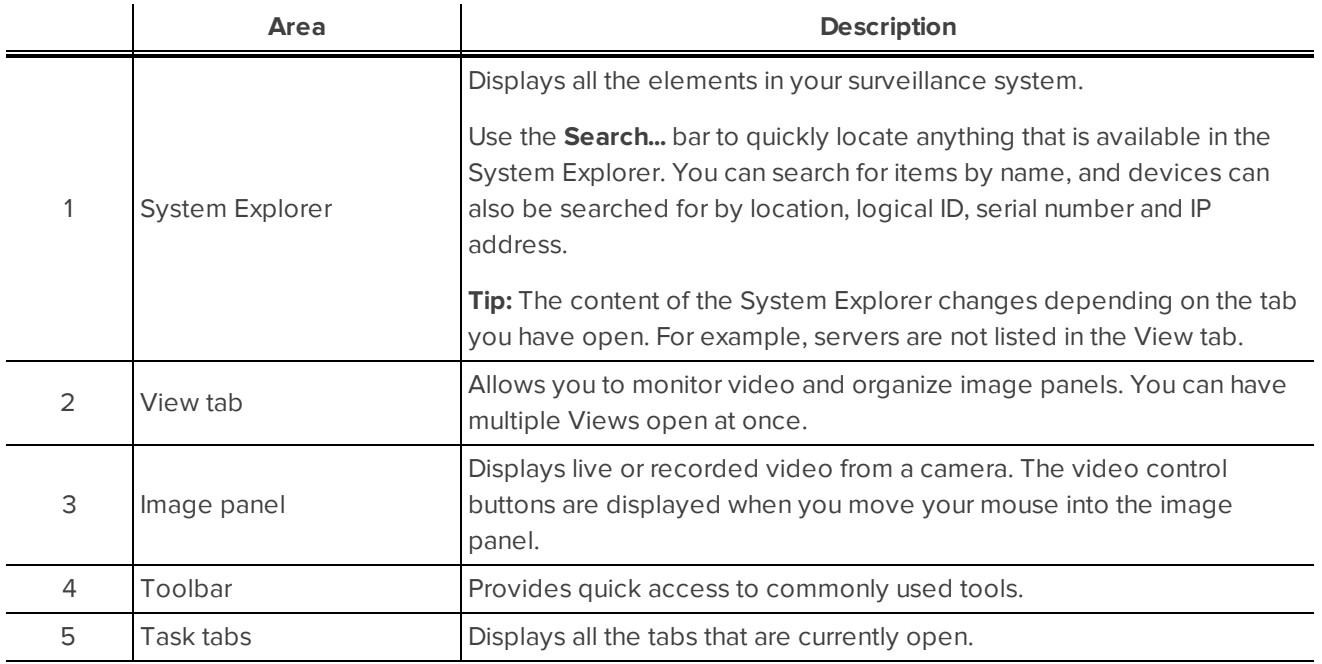

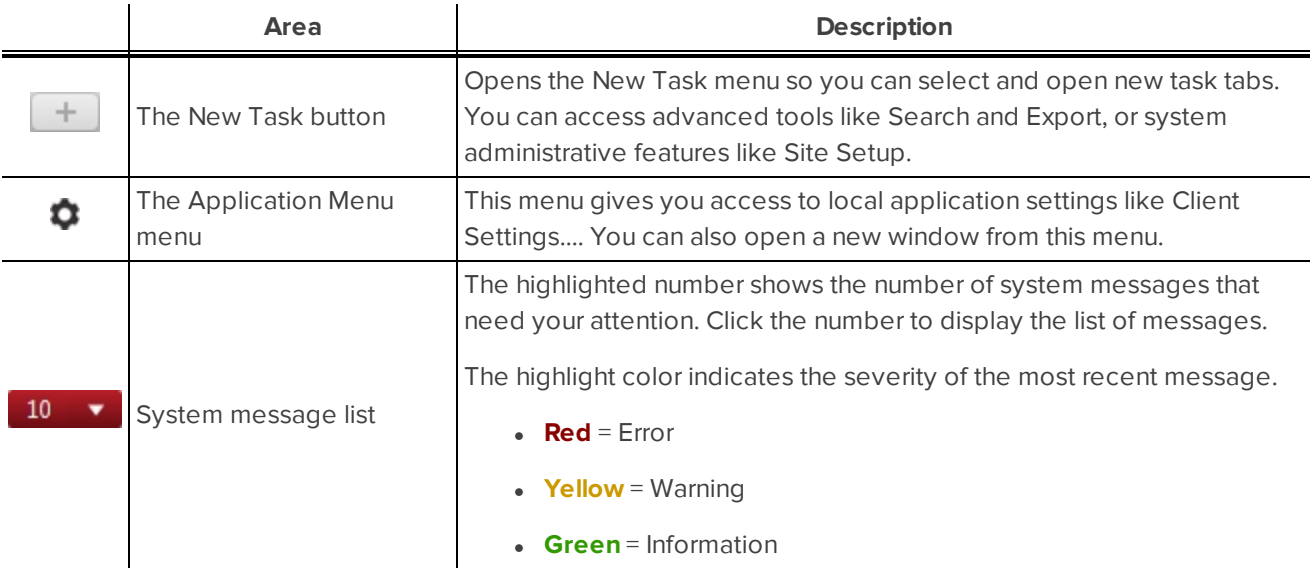

### <span id="page-521-0"></span>System Explorer Icons

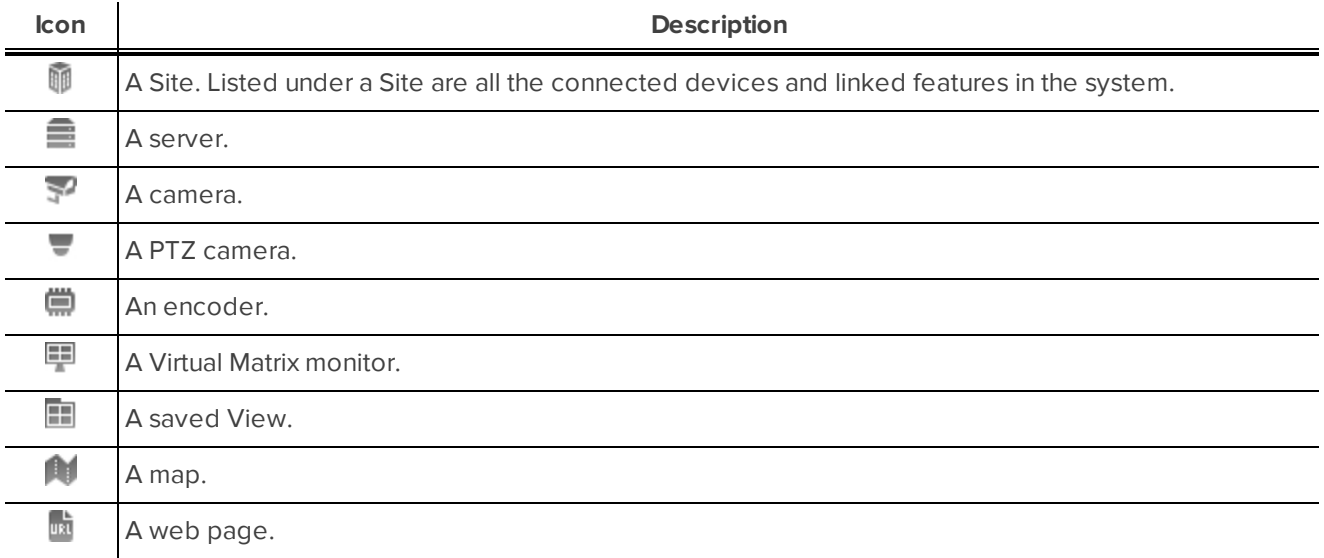

## <span id="page-521-1"></span>Adding and Removing Cameras in a View

<span id="page-521-2"></span>To monitor video, add a camera to a View. Camera video can be removed from a View at any time.

### **Adding a Camera to a View**

Do one of the following:

- Drag the camera from the System Explorer to an empty image panel in the View tab.
- Double-click a camera in the System Explorer.
- **.** In the System Explorer, right-click the camera and select **Add To View**.

The camera is added to the next empty image panel in the View layout.

<span id="page-522-0"></span>**Tip:** You can drag the same camera to multiple image panels to watch the video at different zoom levels.

### **Removing a Camera from a View**

Do one of the following:

- **.** Right-click the image panel and select **Close**.
- $\cdot$  Inside the image panel, click  $\blacktriangleright$ .

## <span id="page-522-1"></span>Viewing Live and Recorded Video

**NOTE:** Some features are not displayed if the server does not have the required license, or if you do not have the required user permissions.

When you monitor video, you can choose to watch live and recorded video in the same View, or only one type of video per View.

Once you've added cameras to the View, perform the following:

- <sup>l</sup> To switch all of the image panels in the View between live and recorded video, click either **Live** or **Recorded** on the toolbar.
- To switch individual image panels between live and recorded video, right-click the image panel and select either **Live** or **Recorded**.

<span id="page-522-2"></span>Image panels displaying recorded video have a **green** border.

## Accessing the Setup Tab

The Setup tab is where you would configure the majority of your system – including Sites, servers and cameras.

Follow one of the following steps to open the Setup tab:

• At the top of the application window, click to open the New Task menu. When the menu appears,

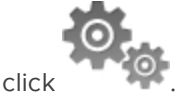

In the System Explorer, right-click the device you want to configure, then select **Setup**.

| Setup $\times$ $+$<br>$View1 \times$                                                                                      |          |         |                               |                   |                               | $\mathbf{Q} \cdot - \mathbf{D} \times$ |  |
|----------------------------------------------------------------------------------------------------|----------|---------|-------------------------------|-------------------|-------------------------------|----------------------------------------|--|
| Search<br><b>Building A</b><br>$\mathbf{v} \equiv$ Level 1<br>32 1.0-H3-D1-IR(255246)<br><b>■ 1.0W-H3PTZ-DP20(154901)</b> | $\alpha$ |         |                               | <b>Building A</b> |                               |                                        |  |
| SD-H3-82(144515)                                                                                                    |          |         |                               |                   |                               |                                        |  |
|                                                                                                    |          |         |                               | 223               | $(\mathbf{(\mathbb{A})})$     |                                        |  |
|                                                                                                    |          |         | Site Name                     | Users and Groups  | Alarms                        |                                        |  |
|                                                                                                    |          | General |                               | 军                 | $\circledcirc$                |                                        |  |
|                                                                                                    |          |         | Email Notifications           | Rules             | <b>Import Settings</b>        |                                        |  |
|                                                                                                    |          |         | Q-,<br><b>Export Settings</b> |                   |                               |                                        |  |
|                                                                                                    |          |         | 张                             |                   | Y                             |                                        |  |
|                                                                                                    |          |         | Site View Editor              | Manage Site       | Connect/Disconnect<br>Cameras |                                        |  |
|                                                                                                    |          |         |                               |                   |                               |                                        |  |

**Figure 3:** The Setup tab

In the Setup tab, the System Explorer is displayed on the left and the Setup options are displayed on the right. The Setup options change depending on the device that is selected in the System Explorer.

## <span id="page-524-0"></span>Managing a Site

**NOTE:** Some features are not displayed if the server does not have the required license, or if you do not have the required user permissions.

The default settings in the Avigilon™ Control Center Client software allow you to start using the application immediately after installation. However, you may want to customize and set up your Site to reflect how the system will be used in daily operations.

In Avigilon Control Center 5, servers are maintained in clusters called Sites. Each Site can contain multiple servers that share configuration settings across the entire Site.

At the Site level, you can manage your server and device connections, as well as set up Site-wide system events.

At the server level, you can manage the recording and bandwidth for each of the server's connected cameras.

At the device level, you can edit the camera image quality and other device-specific features.

<span id="page-524-1"></span>All the Site, server and device settings can be configured from the Setup tab.

### Sites and Servers

In the Avigilon Control Center software, servers are organized in clusters called Sites. By organizing the system into clusters, you are able to control user access and system wide events through the Site settings. Site settings are stored on the server, or across all servers in a multi-server system.

Depending on your system and license edition, you may have multiple servers in a Site. When there are multiple servers in a Site, the Site is able to distribute tasks and system data between the servers so that the system can continue running even if a server fails.

Within a Site, each individual server is responsible for managing the devices that are connected to it. Specifically, the server controls video recording. Through the server settings, you control when video is recorded, how long it is stored, and how much bandwidth is used to stream video.

## <span id="page-524-2"></span>Discovering Sites

If your computer is on the same network segment (subnet) as a Site, that Site is automatically discovered and displayed in the System Explorer.

If the Site you want to access is not listed, it is because the Site is on a different subnet and must be manually discovered. There is no limit to the number of Sites that can be discovered by the Client software.

By default, when a server is first connected to the system, it is added to a Site with the same name. To locate a new server, you need to search for its Site.

- 1. Open the Find Site dialog box.
	- **In the top-right corner of the Client, select**  $\bullet$  **> Log In...** . In the Log In dialog box, click  $\bullet$ .
	- **.** Or, select  $\bullet$  > Client Settings... > Site Networking. In the Site Networking tab, click  $\bullet$ .

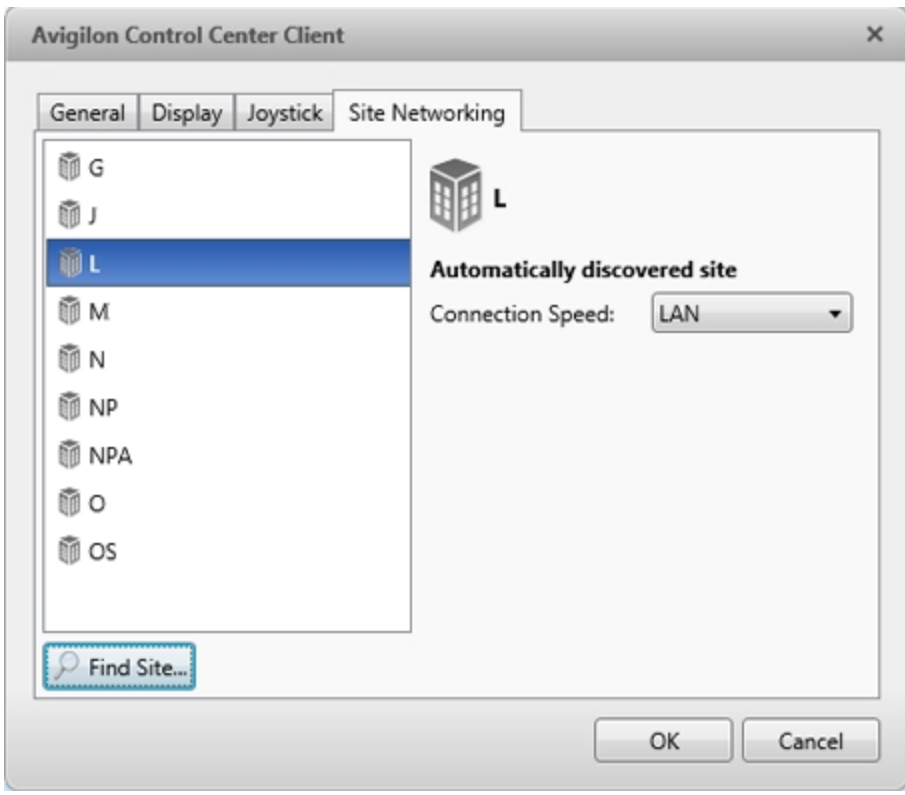

**Figure 4:** The Site Networking tab

2. In the dialog box, enter the **IP Address/Hostname:** and the **Base Port:** of the server in the Site you want to discover.

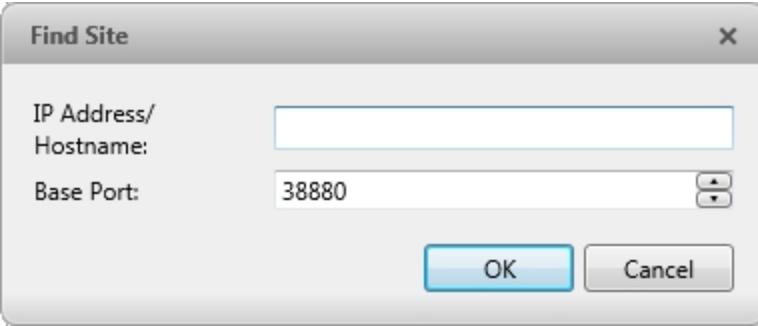

**Figure 5:** The Find Site dialog box

The base port is 38880 by default. You can change the base port number in the Avigilon Control Center Admin Tool. For more information, see *The Avigilon Control Center Server User Guide*.

3. Click **OK**.

If the Site is found, it is automatically added to the Site list in the Site Networking tab.

If the Site is not found, check the following then try again:

- The network settings are configured correctly.
- The firewall is not blocking the application.
- The Avigilon Control Center Server software is running on the server you searched for in step 2.

### <span id="page-526-0"></span>**Sharing Site Settings Between Client Users**

When a user sets up Sites on an Avigilon Control Center Client or Virtual Matrix Application, the following global settings are shared for all users that are logged in to that machine:

- Sites that have been manually discovered in the Site Networking tab in the Client Settings... dialog box will be visible to all users. Users will not be able to access the manually discovered Sites if they do not have the required access permissions.
- <sup>l</sup> A Site's **Connection Speed:** settings in the Site Networking tab will be common to all users.

User permissions are as follows:

- **Administrators** Can always read and write global LAN/WAN settings and manually add Sites.
- **Standard Users** Can always read global LAN/WAN settings and manually add Sites. Sites added manually by Standard Users will default to WAN. Standard Users cannot change this.

## <span id="page-526-1"></span>Managing Site Logs

The Site Logs record events that occur in the Avigilon Control Center. This can be useful for tracking system usage and diagnosing issues.

You can filter the items displayed in the log and save the log to a separate file for sending to Avigilon support.

**NOTE:** The Site Logs maintain a record of system events for as long as video data is available or 90 days, whichever is longer.

1. In the New Task menu, click

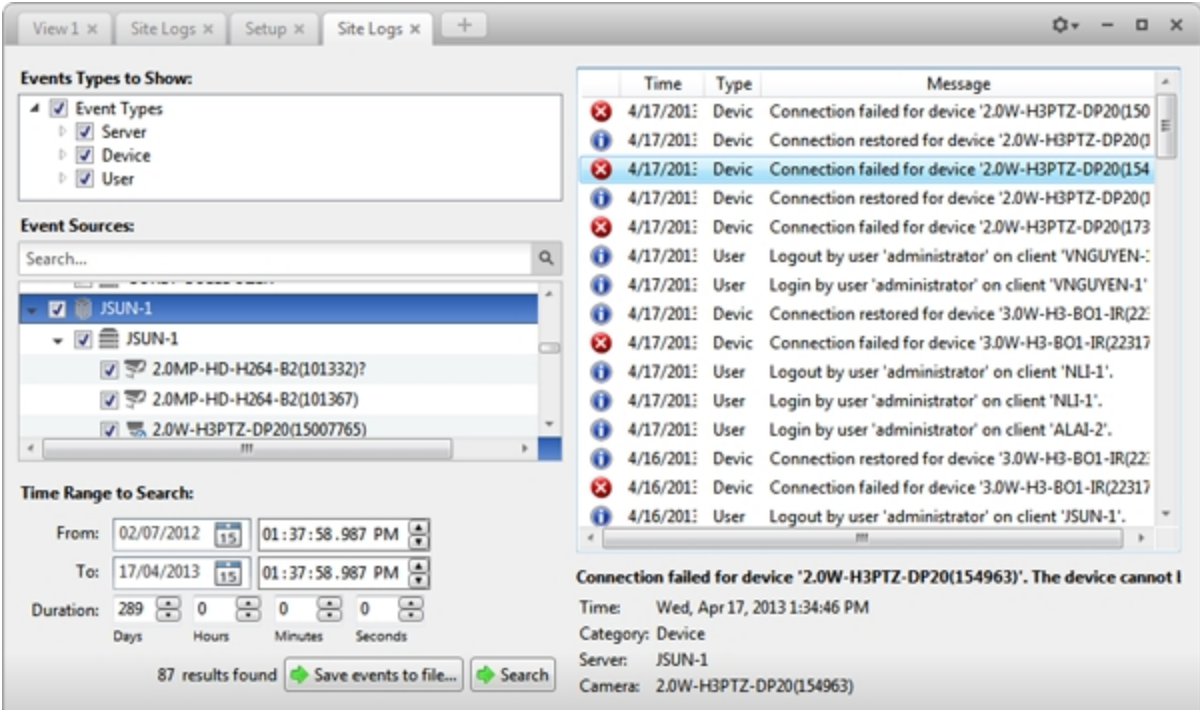

**Figure 6:** The Site Logs tab

- 2. In the Site Logs tab, select the **Event Types to Show:**.
- 3. Next, select the specific Sites, servers and devices whose logs you want to see.
- 4. In the **Time Range to Search:** area, set the date and time range of your search.
- 5. Click **Search**.
- 6. Select a result to display its event details.
- 7. To save the log search results, click **Save events to file...** and save the file. You can choose to save the search results as a text file or a CSV file.

## <span id="page-527-0"></span>Managing User Connections

If you find that too many users are logged in through the same username or inactive users are preventing active users from accessing a Site, you can force specific users to log out.

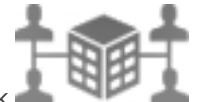

- 1. In the New Task menu, click
- 2. In the User Connections tab, select a Site from the System Explorer to display a list of all the current users on the right.

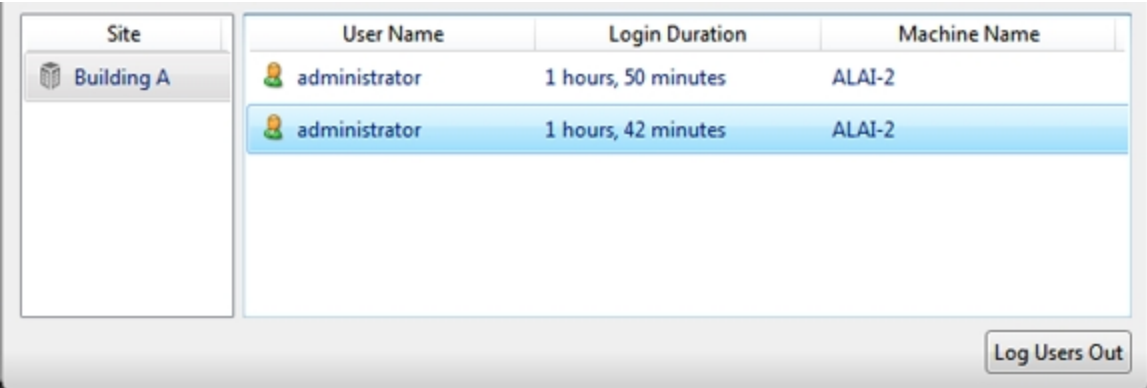

**Figure 7:** The User Connections tab

- The users are listed by username and computer name so that users that share a login are displayed separately.
- The Login Duration column lets you know exactly how long that user has been logged in to the Site.
- <span id="page-528-0"></span>3. To force a user to log out of a Site, select a user then click **Log Users Out**.

### Monitoring Server Status

To help you monitor the health of your Site, you can access a quick overview in the Server Status tab.

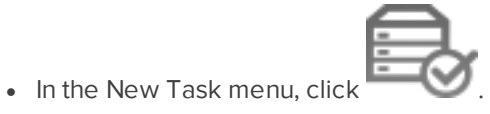

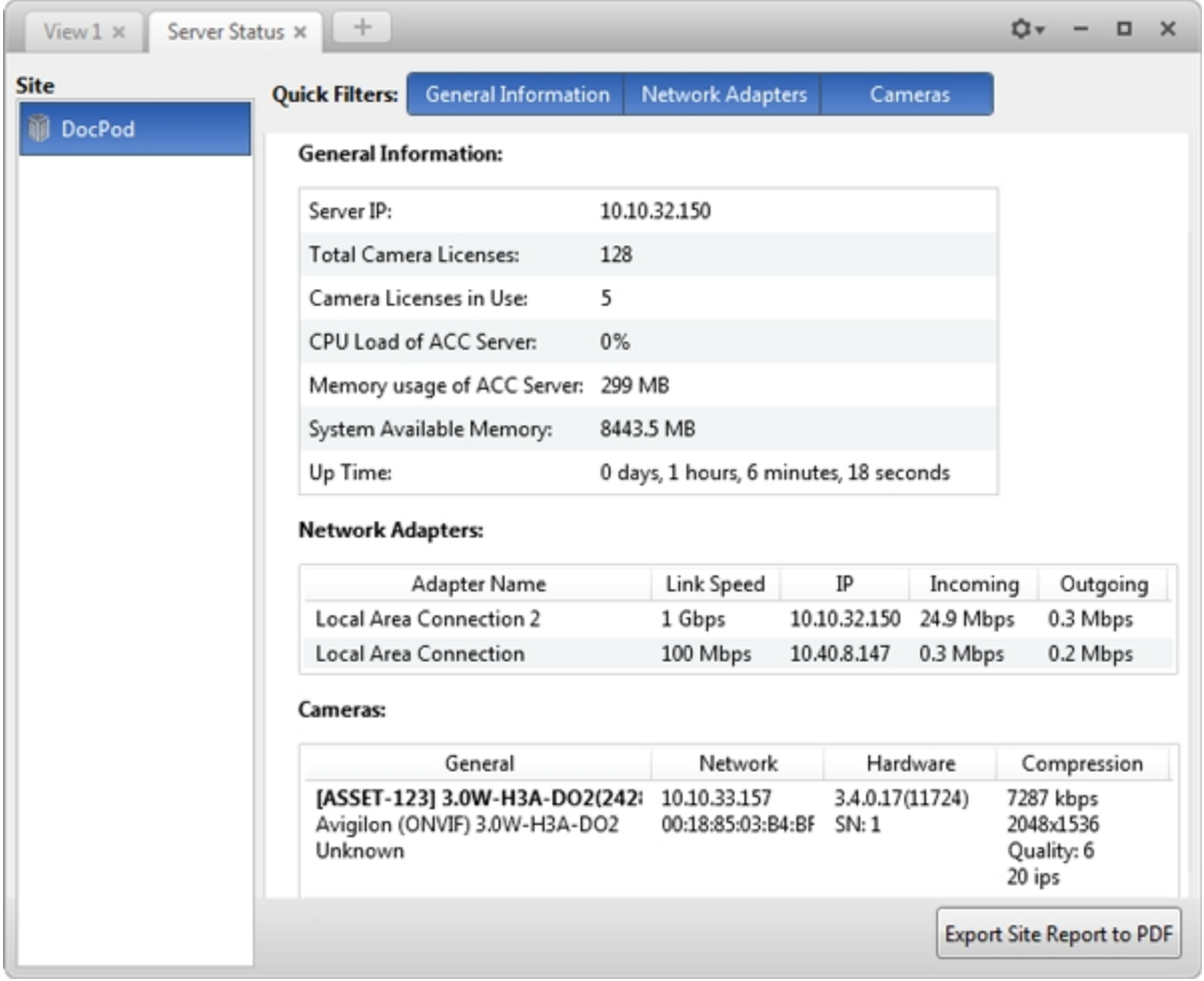

#### **Figure 8:** The Server Status tab

In the System Explorer, select a Site to display the statuses of the connected servers. At the top of the tab, click any of the **Quick Filters** to choose what type of information is displayed.

Listed information includes:

- 1. **General Information:** Information about the server you have selected.
	- **Server IP:** the server's IP address.
	- **· Total Camera Licenses:** the total number of camera channel licenses that have been activated on the server.
	- <sup>l</sup> **Camera Licenses in Use:** the number of cameras that are currently connected to the server.
	- **.** CPU Load of ACC Server: the percentage of server processing power used by the AvigilonControl Center server software.
	- <sup>l</sup> **Memory usage of ACC Server:** the amount of memory used by the AvigilonControl Center Server software.
	- **System Available Memory:** the amount of storage available for video recording.
	- **Up Time:** the amount of time the server has been running since it was last rebooted.

**• Network Adapters:** the networks that the server is connected to, including the IP address of the network connection, the network speed, and the amount of data passing through the connection.

#### 2. **Network Adapters:**

- **Adapter Name:** the name of the network adapter.
- **.** IP: the IP address of the network adapter.
- **Incoming:** the speed of incoming data.
- **.** Outgoing: the speed of outgoing data.
- 3. **Cameras:** The devices that are connected to this server.
	- **General:** the name, model number, and location of the device.
	- **Network:** the IP and MAC addresses of the device.
	- **Network:** the serial number of the device.
	- **Compression:** the video compression rate, resolution, quality, and images per second (ips) of video streamed from the device.

<span id="page-530-0"></span>Click **Export Site Report to PDF** to export the listed server information.

### Site Settings

The settings stored at the Site level impact all users and devices within the Site.

These settings include alarms, rules, user account information and email notifications. This is also where you can set up how the System Explorer is laid out, and where you can add or remove servers and devices in a Site.

**NOTE:** Some features are not displayed if the server does not have the required license, or if you do not have the required user permissions.

### <span id="page-530-1"></span>**Naming a Site**

Give the Site a meaningful name so that it can be easily identified in the System Explorer. Otherwise, the Site uses the name assigned to the server it was originally discovered with.

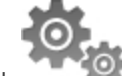

- 1. In the Site Setup tab, click
- 2. In the dialog box that appears, give the Site a name.

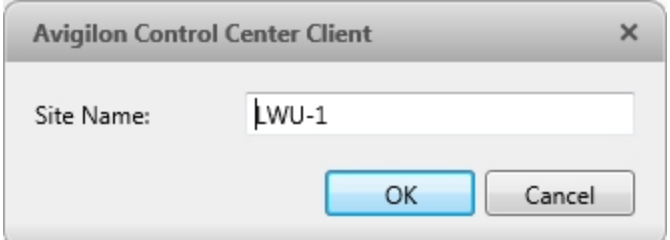

**Figure 9:** The Site Name: dialog box

### <span id="page-530-2"></span>**Editing the Site View**

You can edit the way your Site is organized in the View tab so that it reflects how your system is set up.

Through the Site View Editor, you can organize the System Explorer to display cameras by location, group maps, and saved Views for convenience, or hide cameras that are not relevant to an ongoing investigation.

By default, all cameras are listed in alphabetical order by Site in the System Explorer.

**NOTE:** These settings only affect the System Explorer in the View tab.

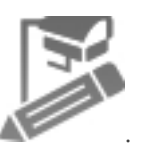

1. In the Site Setup tab, click

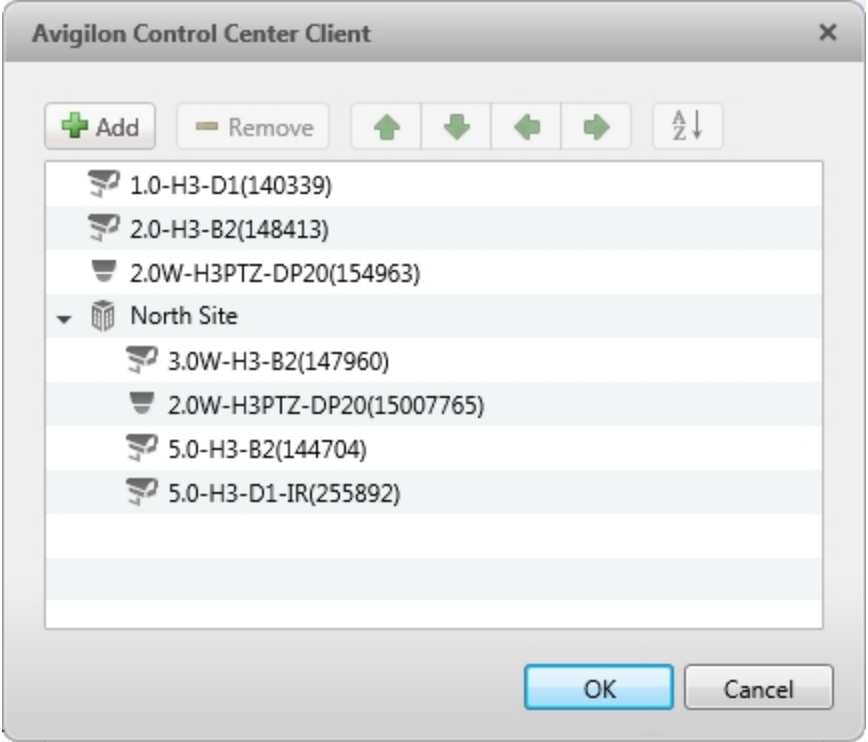

**Figure 10:** The Site View Editor dialog box

- 2. In the Site View Editor dialog box, you can perform the following:
	- Select any of the listed elements and use the green arrows to move it up and down the list, or move it under a Site folder.
	- If  $\sum_{k=1}^{\infty} \frac{1}{k}$  to sort the list in alphabetical order.
	- Click <sup>th</sup> to add a new Site. The new Site is a virtual folder for organizational purposes only and will not have any Setup options.

Double-click the new Site to change the default name.

- $\cdot$  Click  $\blacksquare$  to delete a Site folder.
- 3. Click **OK** to save your changes.

When you open a new View tab, your changes will be displayed in the System Explorer.

### <span id="page-532-0"></span>**Exporting Site Settings**

You can export Site settings so that they can be backed up or used on a different Site.

**NOTE:** Some features are not displayed if the server does not have the required license, or if you do not have the required user permissions.

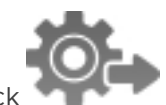

- 1. In the Site Setup tab, click
- 2. Select the settings you want to export.

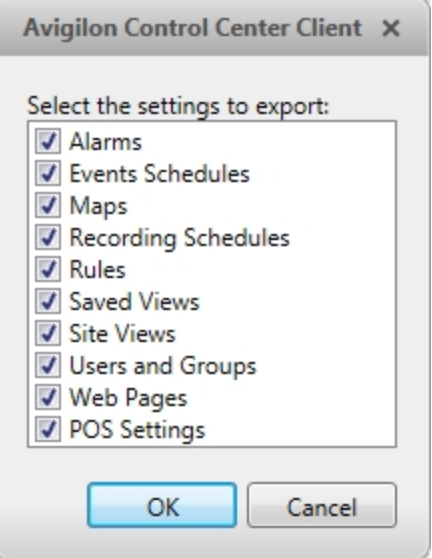

**Figure 11:** The Export Settings dialog box

- 3. Click **OK**.
- 4. In the Save As dialog box, name and save the file.

Exported client settings can only be saved in Avigilon Settings File (.avs) format.

### <span id="page-532-1"></span>**Importing Site Settings**

You can import and use settings that were previously exported from a Site.

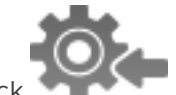

- 1. In the Site Setup tab, click
- 2. In the Select File to Import dialog box, find the Avigilon Settings File (.avs) you want to import then click **Open**.

**NOTE:** .avc files are not compatible with this version of the Avigilon Control Center Client software.

3. Select the settings you want to import. Only the settings included in the .avs file are displayed.

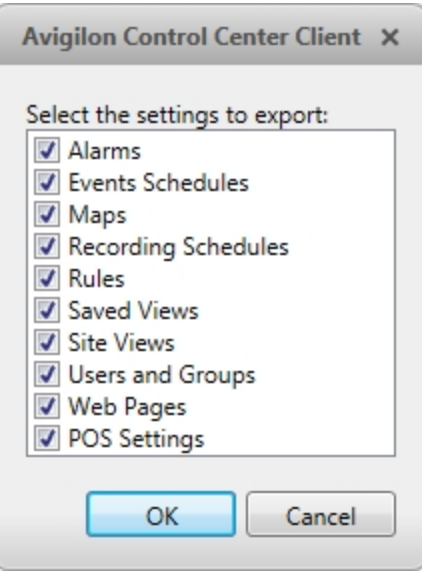

**Figure 12:** The Import Settings dialog box

4. Click **OK**.

The settings are merged.

- Unique settings are added to the Site.
- If the settings are identical, only the current Site version is kept.
- <sup>l</sup> If an import setting and a Site setting have the same name but are configured differently, the import setting is added to the Site and renamed in this format: *<setting name>* (Import), like Email1 (Import).
	- In the rules engine, the Notify users (default) rule is always added and renamed, even if the settings are the same. The import version is enabled and the Site version is disabled by default.
- The two Site Views are combined.
	- The import settings take precedence.

For example, a map from the import file is already used in the Site. Currently, the map is stored at the top of the Site View. But in the import file, the map is kept at the bottom. After the import settings are merged with the current Site settings, the map is moved to the bottom.

- Unorganized elements from the import file are listed at the bottom of the Site View.
- User permission groups are merged.
	- If groups have the same name, the import settings are used and the users from both the import file and the current Site are added to the group.
	- Groups added from the import file automatically gain access to all the new devices that were added since the settings were exported.
- Users with the same name will use the import settings, including passwords.

### <span id="page-534-0"></span>**Managing Servers in a Site**

A Site can contain multiple servers to share settings and tasks across all the servers. For example, users and groups that are added to the Site will automatically have access to all linked servers.

By default, when a server is first discovered on the network, it is added to the System Explorer as a server in a Site of the same name. You can move the server to a different Site to share resources.

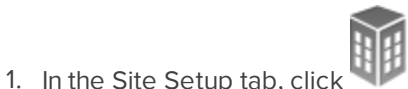

2. The Site Management tab lists all the Sites you can access and all the servers connected to each Site.

If you do not see the Site or server you want to configure, see **[Discovering](#page-524-2) Sites** for more information.

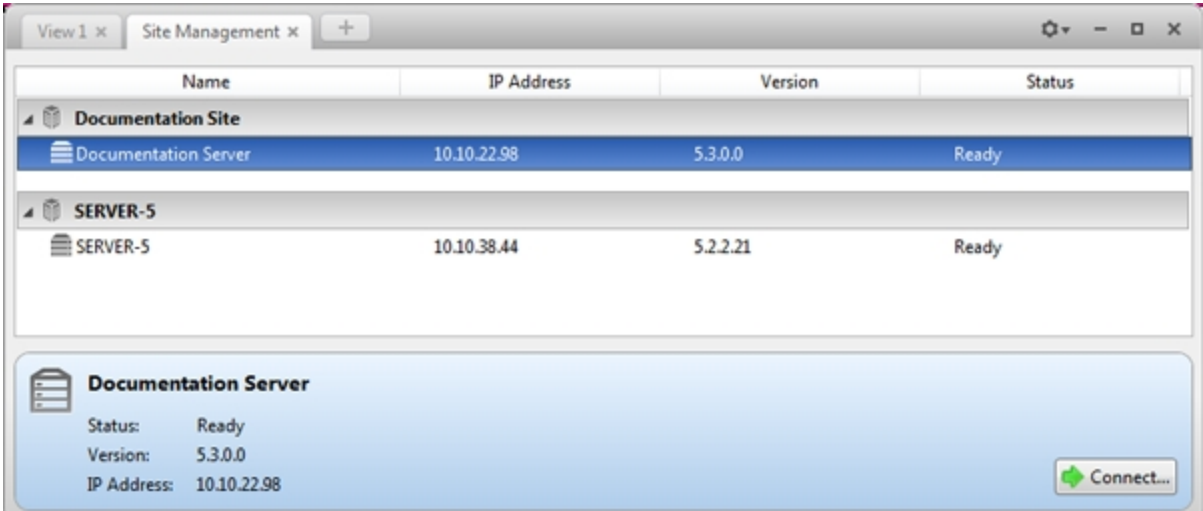

**Figure 13:** The Site Management tab

- 3. When you select a server, you will see the available options at the bottom of the screen.
- 4. To move a server:
	- Select the server and drag it to a different Site.
	- **.** Or, select the server then click **Connect**. In the dialog box that appears, select the Site you want the server to connect to.

**NOTE:** Sites without any servers are automatically removed from the list.

Once the server is connected to the Site, the settings are merged.

- Unique settings from the server are added to the Site.
- If the settings are identical, only the Site version is kept.
- If a server setting and a Site setting have the same name but are configured differently, the server setting is added to the Site and renamed in this format: *<setting name> (server name),* e.g. Email1 (Server2F).
- $\bullet$  In the rules engine, the *Notify users (default)* rule is always added and renamed, even if the settings are the same. The Site version remains enabled but the added rule is disabled by default.
- The two Site Views are combined.
	- The Site settings take precedence.

For example, a map from the Site was copied to the server in the past. In the server, the map was placed at the top of the Site View. But in the Site, the same map is placed at the bottom. After the server is connected to the Site, the map takes the position used by the Site (the bottom).

- New, unorganized elements from the server are listed at the bottom of the Site View.
- User permission groups are merged.
	- If groups have the same name, the Site settings are used and the users from both the Site and the server are added to the group.
	- Groups that are new to the Site automatically get access to all the devices in the Site.
	- Groups that are new to the server automatically get access to all the devices that are connected to the server.
- Users with the same name will use the settings configured in the Site (including passwords), and gain group permissions from the server.
- If the Site is connected to a Windows Active Directory, the server must be connected to the same Active Directory domain or the connection will fail. For more information, see **[Importing](#page-554-0) Active [Directory](#page-554-0) Groups**.
- 5. If the Site has multiple servers, you can choose to disconnect a server from the current Site and re-assign the server to its own Site.
	- **.** Select a server from the Site then click **Disconnect from Site...**

When a server is disconnected, it retains all the settings it received from its previous Site.

### <span id="page-535-0"></span>Site Families

Child Sites can be connected to a parent Site to create a site family. Once set up, all ranked user and group privileges on the parent Site are pushed to the child Sites, and controlled from the parent Site. The child Site can still define local users and groups.

**NOTE:** A parent Site can have multiple child Sites, but a child Site can only have one parent Site. You must be logged in to both your desired parent and child Sites before you can connect them.

Only Enterprise Sites can be parent Sites. Each parent Site can have up to 1 Core Site, 24 Standard Sites and unlimited Enterprise Sites as child Sites.

#### <span id="page-536-0"></span>**Connecting a Child Site to a Parent Site**

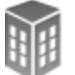

1. In the Site Setup tab, click

The Site Management tab is displayed.

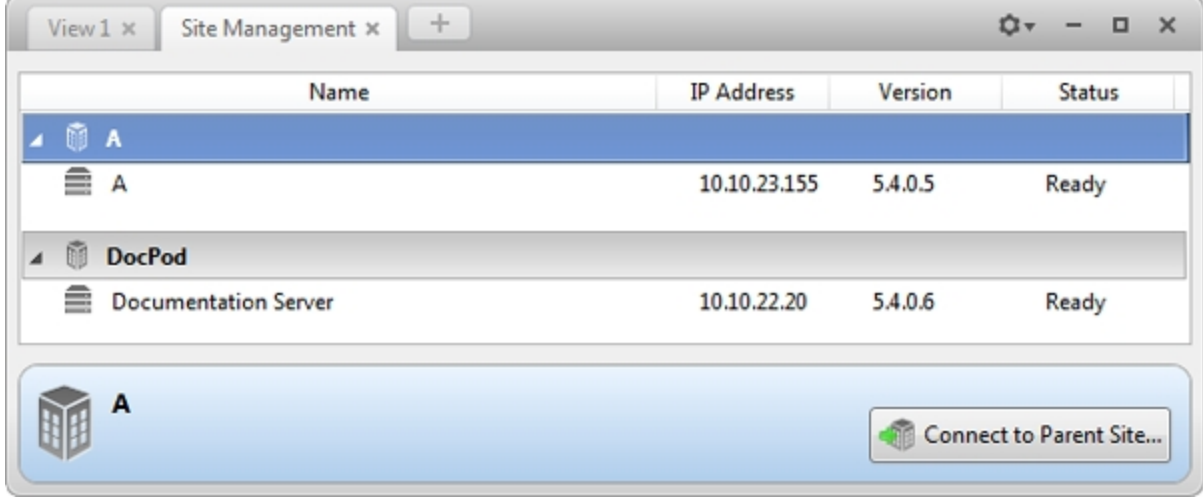

**Figure 14:** The Site Management tab

- 2. Select the Site you want to connect as a child Site.
- 3. In the bottom right corner of the tab, click

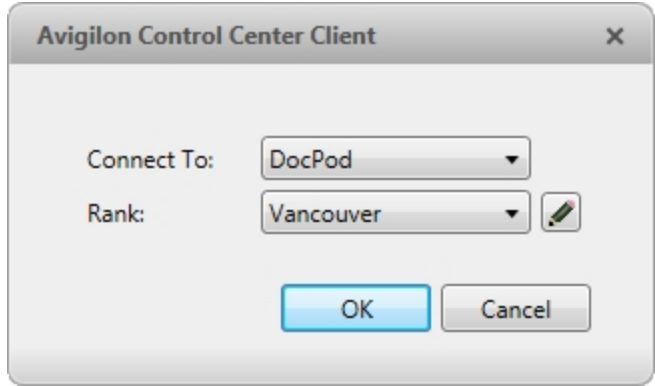

**Figure 15:** The Parent-Child Setup dialog box

- 4. In the following dialog box, select the parent Site from the **Connect to:** drop down list.
- 5. In the **Rank:** drop down list, select a rank for the child Site. To edit or view the entire Corporate Hierarchy, click . For more information, see **Setting Up a [Corporate](#page-548-0) Hierarchy** .
- 6. Click **OK**.
- 7. In the confirmation dialog box, click **Yes**.

### <span id="page-537-0"></span>**Disconnecting Site Families**

If a child Site needs to be removed from or moved in the Corporate Hierarchy, you can disconnect it from the parent Site. The child Site can then function independently, be reconnected to the parent Site, or be connected to a new parent Site.

<span id="page-537-1"></span>You can also revoke a child Site's access from the parent Site.

### **Disconnecting a Child Site from a Parent Site**

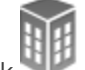

- 1. In the Site Setup tab, click
- 2. Select the child Site you want to disconnect.
- 3. In the bottom right corner of the tab, click
- 4. When the confirmation dialog box appears, click **OK**.

**NOTE:** If a network issue occurs while you are disconnecting the child Site, you need to also revoke access from the parent Site.

#### <span id="page-537-2"></span>**Revoking Parent Site Access to a Child Site**

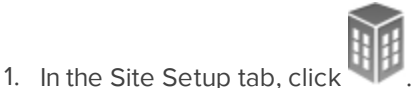

- 2. Select the parent Site whose child Site you want to disconnect.
- 3. In the bottom right corner of the tab, click  $\mathbb{R}$ .
- 4. From the drop down list, select the child Site you want to disconnect.
- 5. When the confirmation dialog box appears, click **OK**.

### <span id="page-537-3"></span>**Connecting/Disconnecting Cameras and Devices**

Cameras and other devices are connected to a Site through the linked servers. The server manages and stores the camera's recorded video, while the Site manages the events that can be linked to the camera's video.

You can connect and disconnect cameras and devices through the Connect/Disconnect Cameras... tab.

A camera's connection status is indicated by the icon beside the camera name in the System Explorer. The status icons may appear over any device icon in the System Explorer.

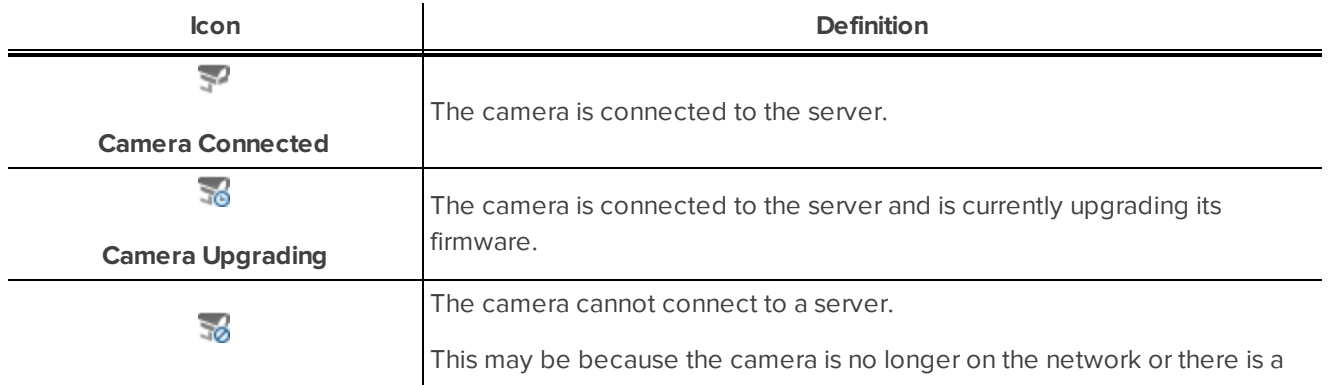

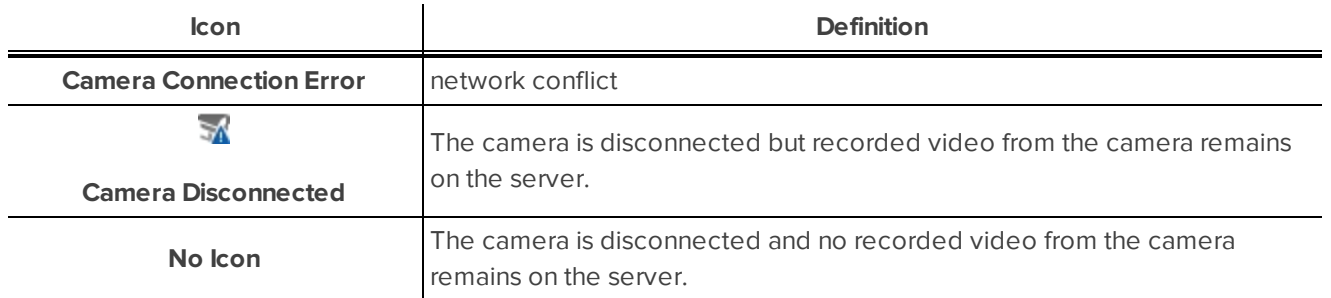

### <span id="page-538-0"></span>Discovering a Device

When devices are connected to the network, they should be automatically discovered by the Client.

If a device is not automatically discovered, you can try to manually discover the device.

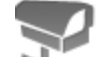

. In the Site Setup tab, click

In the Connect/Disconnect Cameras... tab, all Avigilon and ONVIF cameras that are connected to the same network segment (subnet) are automatically detected and appear in the Discovered Cameras list.

If the device you want to connect to is on a different subnet, or is manufactured by a third-party, do the following:

- 1. At the top of the Connect/Disconnect Cameras... tab, click **Find Camera...**.
- 2. In the Find Camera dialog box, complete the following fields:

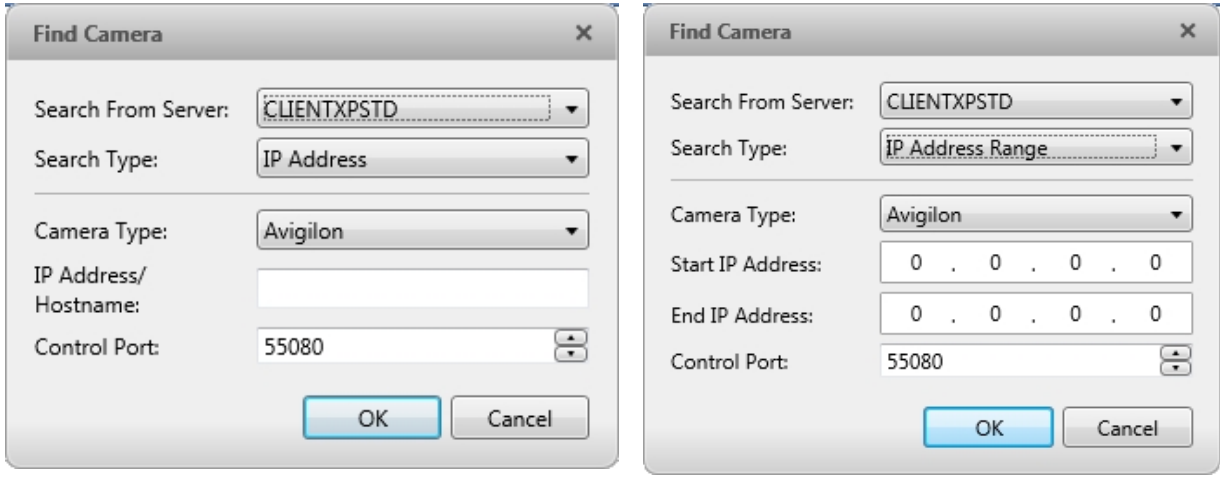

**Figure 16:** The Find Camera dialog box: Search Type - IP Address **Figure 17:** The Find Camera dialog box: Search Type - IP Address Range

- **Search From Server:** select the server that you want the device to connect to.
- **.** Search Type: select a search type.
- **Camera Type:** select the device's brand name.

**Tip:** Select ONVIF to discover devices that are ONVIF complaint.

- **IP Address/Hostname:** (For IP Address search only) enter the device's IP address or hostname. The device and server's gateway IP address must be set correctly for the device to be found.
- **Start IP Address:** and End IP Address: (For IP Address Range search only) enter the start and end IP addresses. Only addresses in that range will be searched for the selected device type.
- **Control Port:** enter the device control port.
- **Provide the User Name:** and **Password:** for the device if required.
- 3. Click **OK**.

If the device is discovered, it will appear in the Discovered Cameras list. You can now connect the device to a server.

### <span id="page-539-0"></span>Connecting a Device to a Server

**NOTE:** Some features are not displayed if the server does not have the required license, or if you do not have the required user permissions.

To access a device from a Site, it must be connected to server within the Site. The server manages and stores a camera's recorded video, while the Site manages the events that can be linked to a camera's video.

Once a device has been discovered on the network, it can be connected to the server. If you do not see a device you want to connect, see **[Discovering](#page-538-0) a Device**.
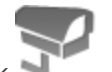

1. In the Site Setup tab, click

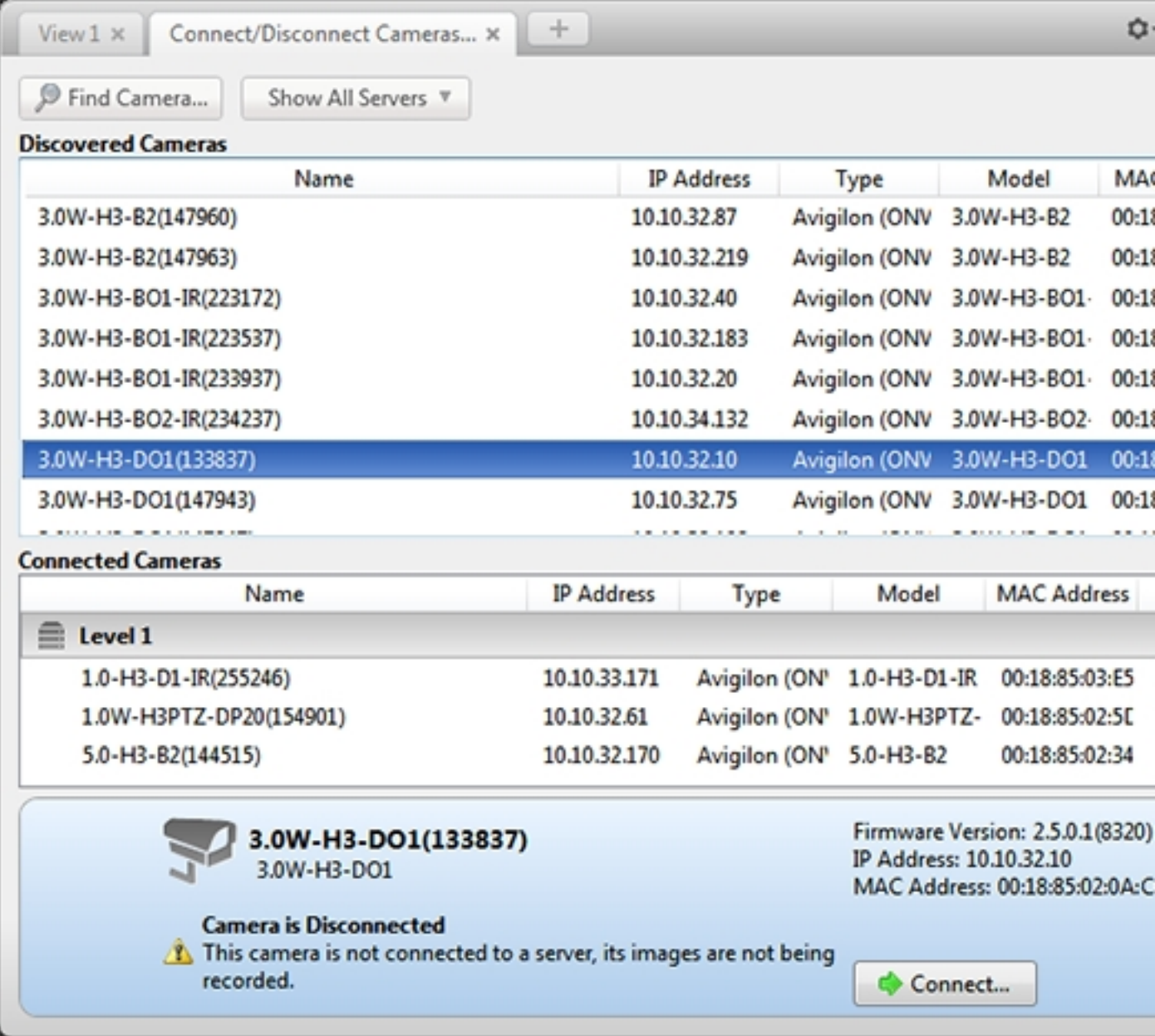

**Figure 18:** The Connect/Disconnect Cameras... tab

2. In the Discovered Cameras area, select a device then click **Connect...**.

**Tip:** You can also drag the device to a server on the Connected Cameras list.

3. In the Connect Camera dialog box, select the server you want the device to connect to.

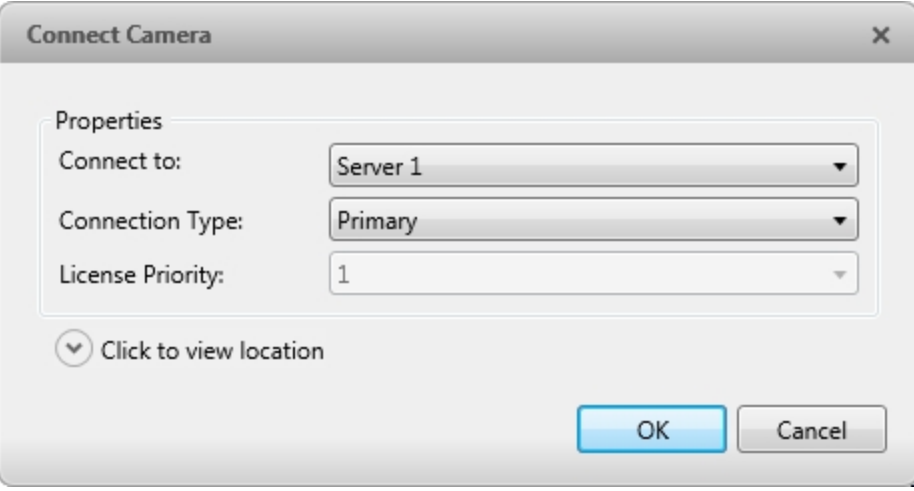

**Figure 19:** The Connect Camera dialog box

- 4. If you are connecting a third-party device, you may choose to connect the device by its native driver. In the **Camera Type:** drop down list, select the device's brand name. If there is only one option in the drop down list, the system only supports one type of driver from the device.
- 5. In the **Connection Type:** drop down list, select **Primary**. The device will automatically connect to this server if they are in the same network.

If you plan to create failover connections, see **Failover [Connections](#page-543-0)** for more information.

6. In the **License Priority:** drop down list, select the appropriate license priority. The highest priority is **1** and the lowest priority is **5**.

**NOTE:** This option is only available if you are connecting to a secondary or tertiary server.

The License Priority: setting decides the order that devices are connected to the server. The server will try to connect cameras with a higher priority before cameras with lower priority. If the server does not have enough camera channel licenses, low priority devices may not be connected. A camera channel license is only used when the device actually connects to the server.

- 7. Click  $\odot$  to choose where the device appears in the System Explorer.
	- <sup>l</sup> If your Site includes virtual sub-sites, select a location for the device. The list on the right updates to show what is stored in that directory.
	- In the Site directory, drag the device up and down to set where it is displayed.

**Tip:** If the Site you want is not listed, you may need to connect the device to a different server. Make sure the selected server is connected to the Site you want.

- 8. Click **OK**.
- 9. If the device is password protected, the Camera Authentication dialog box appears. Enter the device's username and password, then click **OK**.

# Connecting Cameras to a Video Analytics Appliance

If you have an IP model of the video analytics appliance, you do not need to physically connect the camera to the appliance, you can do so through the Video Analytics Configuration dialog box.

If you have an analog model of the video analytics appliance, the cameras are automatically associated with video analytics appliance channels. You do not need to connect cameras to video analytics appliance channels through the Video Analytics Configuration dialog box.

**NOTE:** The connecting camera and video analytics appliance must be on the same server.

- 1. Add the video analytics appliance to the server. For more information, see **Editing the Device [Connection](#page-543-1) to a [Server](#page-543-1)**.
- 2. Connect the required cameras to the same server as the video analytics appliance.
- 3. In the Setup tab, select a video analytics appliance camera channel.

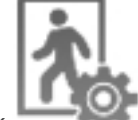

4. Click . The Video Analytics Configuration dialog box opens.

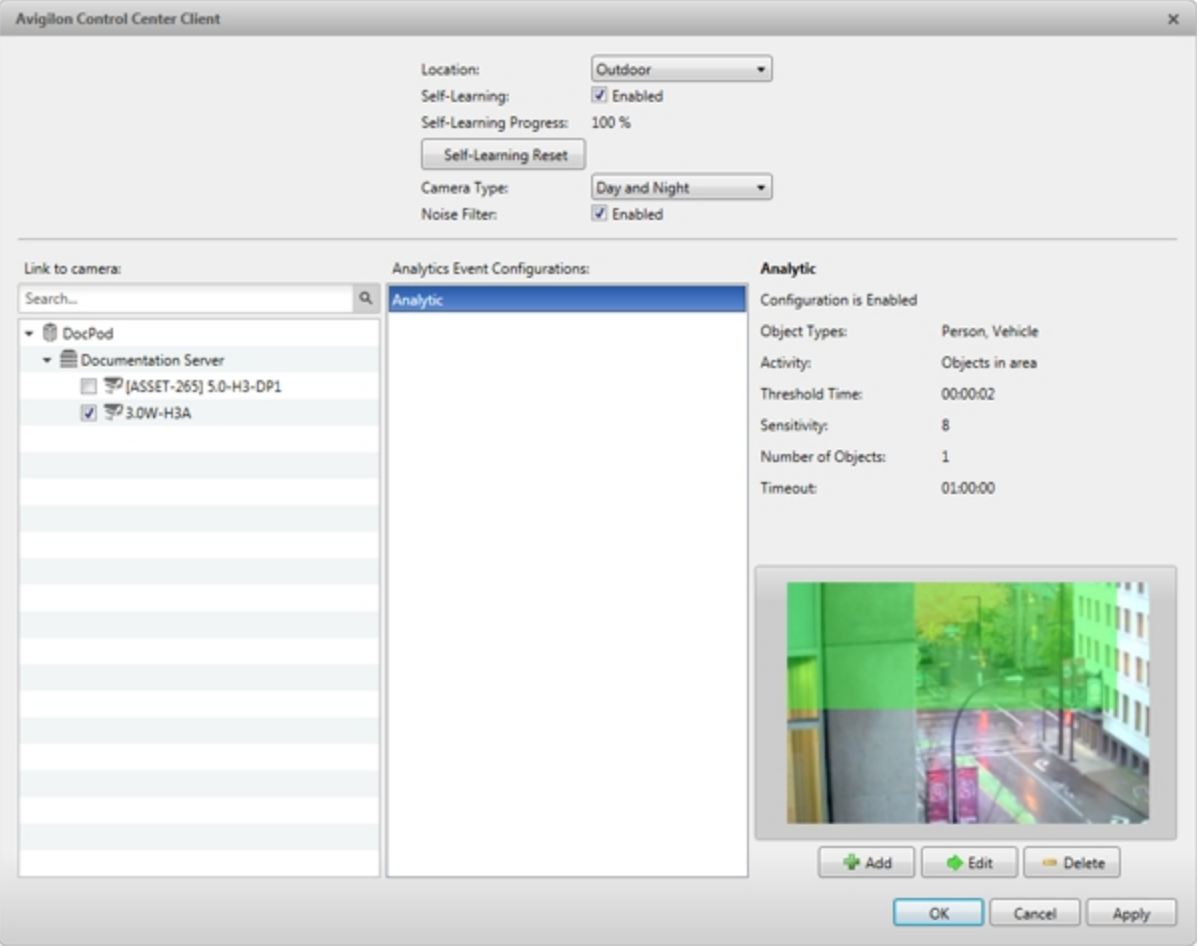

**Figure 20:** The Video Analytics Configuration dialog box

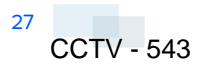

5. Select the check box beside the camera you want to assign to this camera channel.

**Tip:** After connecting or disconnecting a camera to a video analytics appliance, you will need to reboot the video analytics appliance before making any further configuration changes to the device. This process will take about 5-10 minutes. It is recommended that you make all required connection changes before rebooting. For more information, see **[Rebooting](#page-594-0) a Device**.

6. Click **OK**.

If the camera you link to has a resolution higher than 2.0 MP, the video analytics appliance will use the camera's secondary video stream.

**NOTE:** The video streamed from the video analytics appliance may not be in high definition because the video analytics appliance cannot stream video with a resolution higher than 2.0 MP. This does not affect the resolution of recorded video.

#### <span id="page-543-1"></span>Editing the Device Connection to a Server

**NOTE:** You can only edit manually discovered device connections.

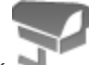

- 1. In the Site Setup tab, click
- 2. In the Connect/Disconnect Cameras... tab, select the device connection you want to edit from the Connected Cameras list.
- 3. Click **Edit...**. For details about the editable options, see **[Connecting](#page-539-0) a Device to a Server**.
- <span id="page-543-0"></span>4. Click **OK**.

#### Failover Connections

You can set up failover connections so that if a server fails, the devices connected to it will automatically connect to a backup server and continue recording.

**NOTE:** Failover connections can only be made between servers within the same Site.

Failover connections are set up in the Connect/Disconnect Cameras... tab and are defined by the Connection Type: setting and the License Priority: setting.

The Connection Type: determines when the device will connect to a server:

- **Primary:** the device will automatically connect to this server if they are in the same network.
- **Secondary:** if the Primary server is not available, the device will try to connect to this server.
- **Tertiary:** if the Primary and Secondary servers are not available, the device will try to connect to this server.

The License Priority: setting decides the order that devices are connected to the server — **1** is the highest and **5** is the lowest. The server will try to connect devices with a higher priority before devices with lower priority. If the server does not have enough camera channel licenses, low priority devices may not be connected. A camera channel license is only used when the device actually connects to the server.

#### **Setting Up a Failover Connection**

- 1. In the Connect/Disconnect Cameras... tab, select a device that is currently connected to its Primary server.
- 2. At the bottom of the application window, click **Connect...**.
- 3. When you see the Connect Camera dialog box, select a different server within the same Site and set the **Connection Type:** as either **Secondary** or **Tertiary**.
- 4. Select a **License Priority:** for the failover connection.
- 5. Click **OK**.
- 6. Repeat this procedure until all the required failover connections have been made.

The following is an examples of how failover will work in the event of server failure.

#### **Example**

Cameras A, B, C, D, E and F have failover connections set up to two different servers. Assume each server has 6 camera channel licenses, and the license priority is set to 1 for each connection.

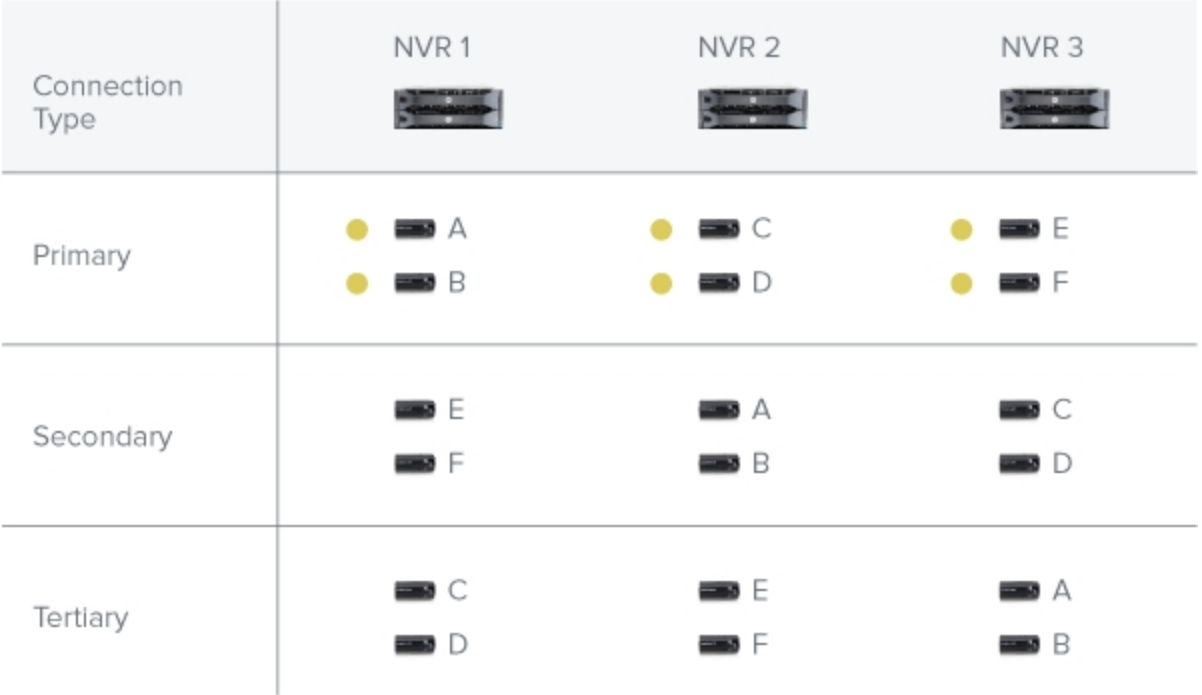

#### **Figure 21:** Primary connections

When the server NVR1 fails, cameras A and B from NVR 1 automatically connect to their Secondary server, NVR 2.

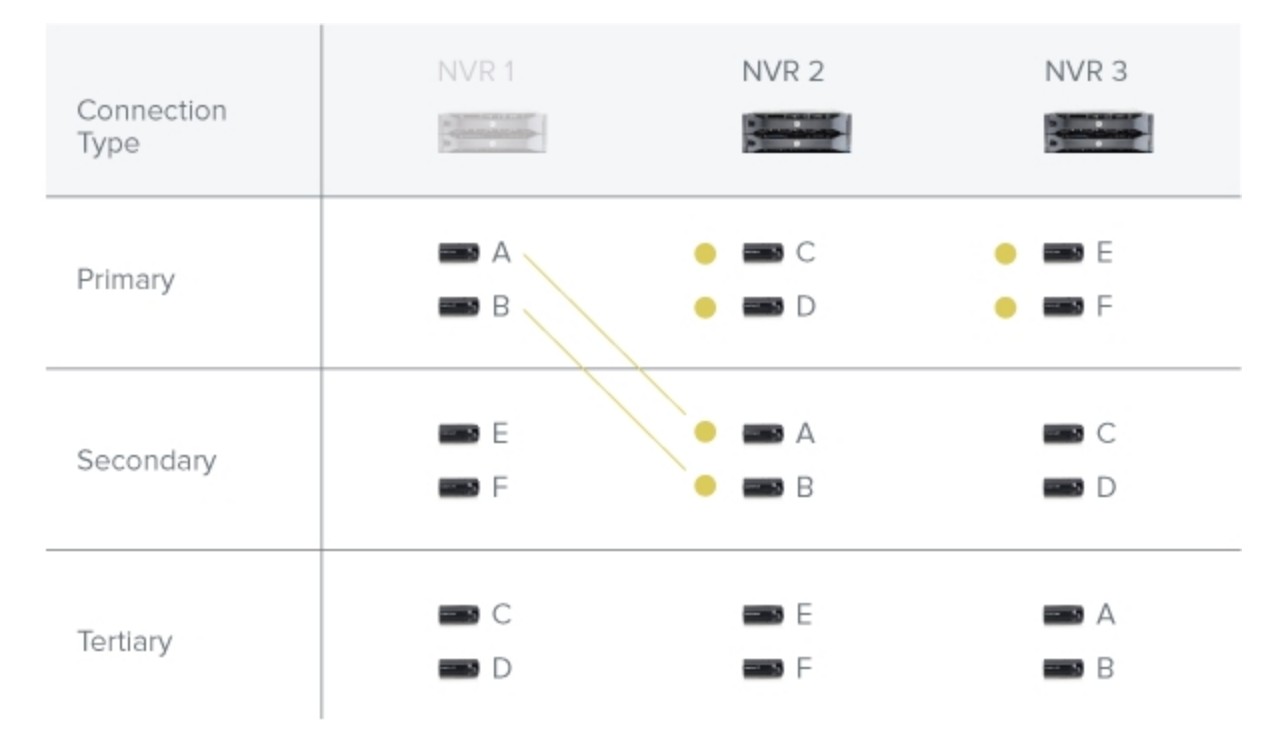

#### **Figure 22:** NVR 1fails

When the server NVR3 fails, cameras E and F automatically connect to their Tertiary server, NVR 2.

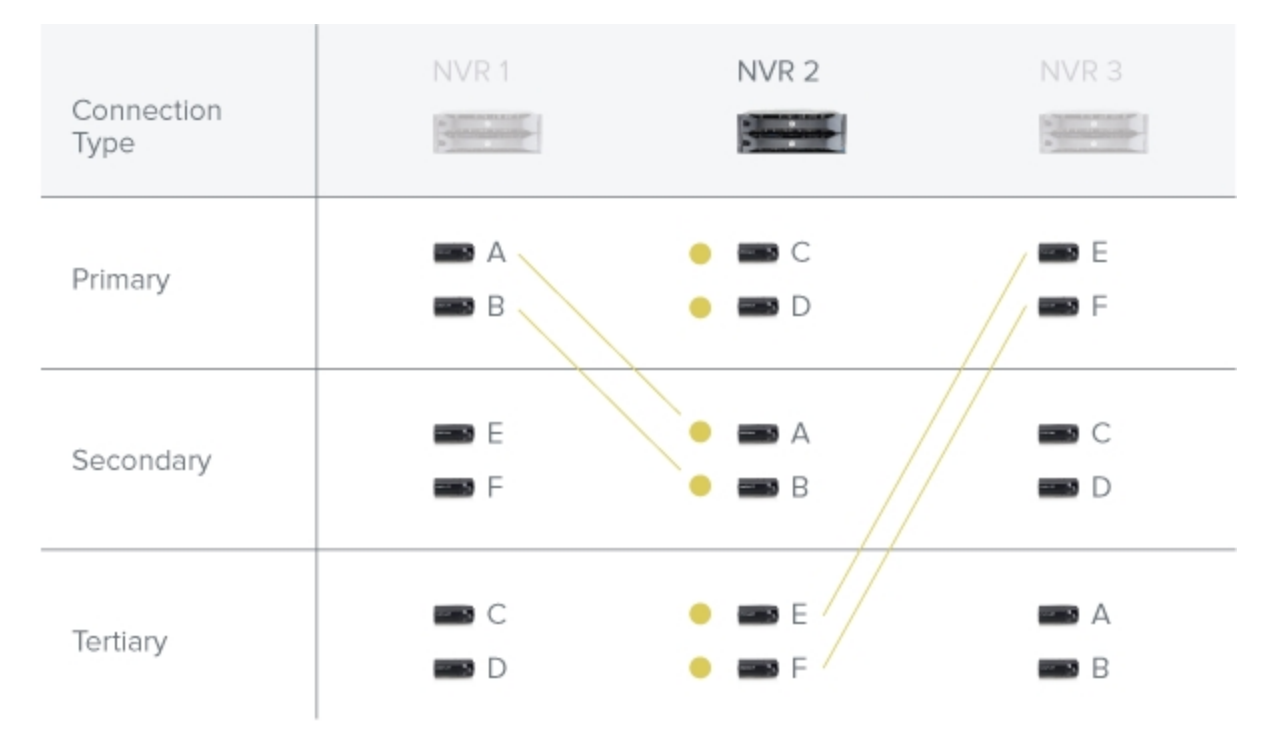

**Figure 23:** NVR 3 fails

# Disconnecting a Device from a Server

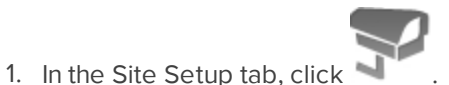

- 2. In the Connect/Disconnect Cameras... tab, select the device you want to disconnect from the Connected Cameras list, then do one of the following:
	- <sup>l</sup> Click **Disconnect**. The device will be disconnected from the server and moved to the Discovered Cameras list.
	- **.** Drag the device into the **Discovered Cameras** list.

### Upgrading Camera Firmware

Camera firmware updates are typically included with the Avigilon™ Control Center Server update packages. Camera firmware updates are automatically downloaded and installed to the camera.

When the camera firmware is being upgraded, video from that camera cannot be displayed and the System Explorer will display to beside the camera name.

When the firmware upgrade is complete, the System Explorer will display  $\frac{1}{2}$  again and video from the camera will display.

# <span id="page-546-0"></span>**Users and Groups**

When users are added to the Avigilon Control Center, they are assigned to a group that defines their access permissions in a Site. Use the Users and Groups dialog box to create and manage users and groups.

#### Managing Users and Groups Across Multiple Sites

When you have a large organization, you need detailed user access permissions to manage how the system is used each day.

The Avigilon Control Center system offers several features to help you manage large organizations:

- **Active Directory Support:** The system can synchronize with Windows Active Directory to quickly import large number of users. For more information, see **[Importing](#page-554-0) Active Directory Groups**.
- **6 Group Privileges:** Users must be added to at least one group that defines what they can access within the system. This includes system features and specific devices. Only users with **Setup user and group settings** permission are able to edit other users and groups at all. For more information, see **[Adding](#page-555-0) [Groups](#page-555-0)**.

To help you manage groups across the system, here are some features to help you maintain secure group access:

- **Corporate Hierarchy:** Create a Corporate Hierarchy to determine which groups have control over other groups. For more information, see **[Corporate](#page-547-0) Hierarchy**.
- **Site Families:** You can connect multiple child Sites to an Enterprise parent Site. You can then control group settings for all of the Sites from the parent Site. For more information, see **[Site](#page-535-0) [Families](#page-535-0)**.

#### **Best Practices**

Listed here are some recommendations for maintaining an efficient and secure system:

- Change the default administrator password. The default administrator user has control over all aspects of the system, so adding a password to the account is highly recommended. By default, there is no password for the administrator account.
- Create a secondary user for the Administrator group. It is recommended that you do not use the default administrator user account, instead create a secondary user account with the same privileges so that the default administrator user can still be used in the rare event that the system becomes compromised.

**Tip:** If you forget your administrator user password, the alternate administrator user can be used to reset the password. This will avoid the need for a system-wide reset to restore the default administrator user password.

- Assign a rank to all groups. Unranked groups have access over all other groups, so it is recommended that any groups with users be assigned a rank to further define their access privileges. The default Administrators group is Unranked by default, but you can create a new group with same permissions and assign a rank to the new group. For more information, see **[Corporate](#page-547-0) Hierarchy** .
- Limit the number of users in the default Administrator group. The Administrator group is the oversight group that should only be used for system maintenance. For example, users in the default Administrator group are the only ones who can see or remove private bookmarks made by all users.
- Always check that the device access permissions are correct after a child Site has been connected to a parent Site. Ranked groups from the parent Site whose rank is above or equal to the child Site retain their permissions on the child Site. These groups automatically gain access to all devices, maps, saved Views, and web pages on the child Site.
- Always check group access permissions after a new server has been merged into the Site.
	- If groups have the same name, the Site settings are used and the users from both the Site and the server are added to the group.
	- Groups that are new to the Site automatically get access to all the devices in the Site.
	- Groups that are new to the server automatically get access to all the devices that are connected to the server.
- Always check group access permissions after new users and groups settings are imported into the Site.
	- If groups have the same name, the import settings are used and the users from both the import file and the current Site are added to the group.
	- Groups added from the import file automatically gain access to all the new devices that were added since the settings were exported.

#### <span id="page-547-0"></span>Corporate Hierarchy

You can set up a Corporate Hierarchy to reflect your organization's structure.

The Corporate Hierarchy can only be accessed by users belonging to a group with the Setup sites and Setup corporate hierarchy privileges. Users cannot see groups of equal or higher rank than the group they belong to, unless they are part of an Unranked group. If users belong to multiple groups of different ranks, they will be able to view all ranks below the highest rank they belong to.

Sites can also be combined together as Site families to reflect the defined Corporate Hierarchy. This further defines what devices and events users can control.

#### <span id="page-548-0"></span>**Setting Up a Corporate Hierarchy**

#### **Adding and Editing Ranks**

When you see the **Edit Corporate Hierarchy** option while configuring a group or adding a child Site, you can select an existing Corporate Hierarchy or create a new Corporate Hierarchy.

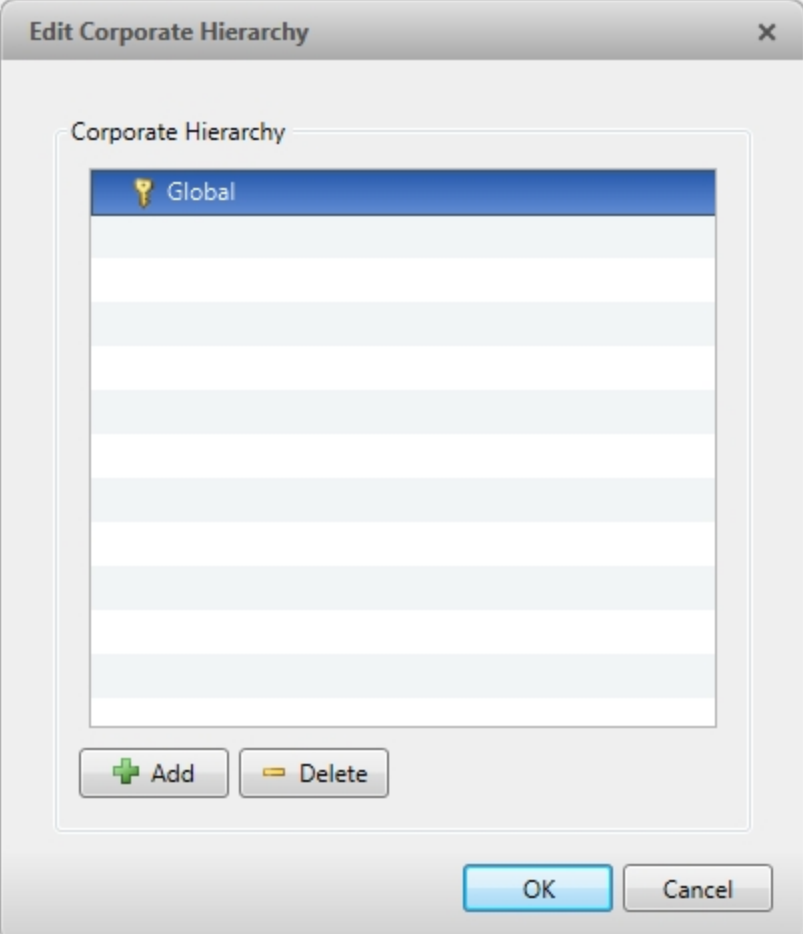

**Figure 24:** The Edit Corporate Hierarchy dialog box

**NOTE:** If you have not yet created a Corporate Hierarchy, a message will appear prompting you to create a new one. Click **Yes** to create a Corporate Hierarchy for this Site.

The default rank is **Global**. It is the highest rank in the Corporate Hierarchy.

6. To create a new rank, select **Global** and click . A **Add rank** will be created.

**NOTE:** The Global rank cannot be deleted. It can only be renamed.

- 7. To rename a rank, double-click the name and enter a new name in the text field. Click anywhere outside the text field to save the new name.
- 8. Selecting a rank and clicking will create a new rank immediately below the rank you selected.

**NOTE:** Ranks can only be added or deleted. They cannot be moved within the Corporate Hierarchy.

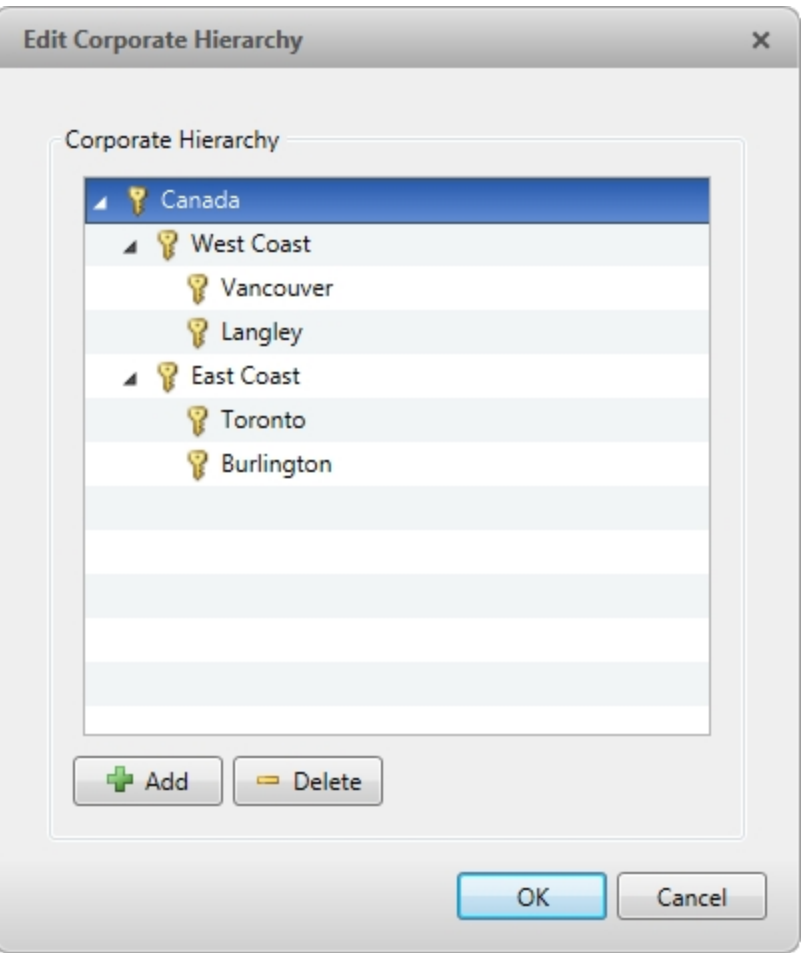

**Figure 25:** An example of a Corporate Hierarchy with multiple ranks that share a level.**Canada** is the highest, Global rank. **WestCoast** and **EastCoast** are of equal rank to each other, and one rank below **Canada**. Users belonging to **EastCoast** cannot edit ranks below **WestCoast** and vice versa.

Now that you've set up the Corporate Hierarchy, you can assign ranks to permission groups to define what users can access within the system. For more information, see **Users and [Groups](#page-546-0)**.

#### **Deleting Ranks**

If a rank is deleted, groups in this rank are removed from the hierarchy and assigned an orphaned rank. An orphaned rank is the lowest rank possible and is only visible to Unranked and Global users.

Unranked and Global users can reassign group ranks at any time. Members of the orphaned rank have no Setup user and group settings privileges but still retain other privileges, e.g. viewing live video.

Deleting a rank will also delete all the ranks below it in the Corporate Hierarchy. Remotely synchronized users and groups may become inaccessible.

 $\bullet$  To delete a rank, select it in the Corporate Hierarchy and click  $\blacksquare$ .

#### **Unranked Groups**

The Unranked groups are not part of the Corporate Hierarchy. The Unranked rank cannot be deleted or edited.

Users belonging to Unranked groups are able to create and edit any ranked or Unranked groups and users if they have the **Setup user and group settings** privilege.

The default groups Administrators, Power Users, Restricted Users, and Standard Users are Unranked.

#### **Ranking Site Families**

The Corporate Hierarchy is configured through the parent Site. The Global rank is associated with the parent Site. To edit the Corporate Hierarchy, a user on the parent Site must have the **Setup corporate hierarchy** privilege. A child Site is assigned a rank in the Corporate Hierarchy through the parent Site. For more information, see **Site [Families](#page-535-0)**.

A child Site's rank determines the access rights of groups and users that are pushed to it from the parent Site. Any pushed group whose rank is higher than the child Site's can access the child Site. Pushed groups and users are controlled by the parent Site.

#### <span id="page-550-0"></span>Adding a User

**NOTE:** This procedure describes adding individual users to the system. If you are managing users through Windows Active Directory, add new users directly through Active Directory.

- 1. In the Site Setup tab, click
- 2. In the Users tab, click  $\blacksquare$ .

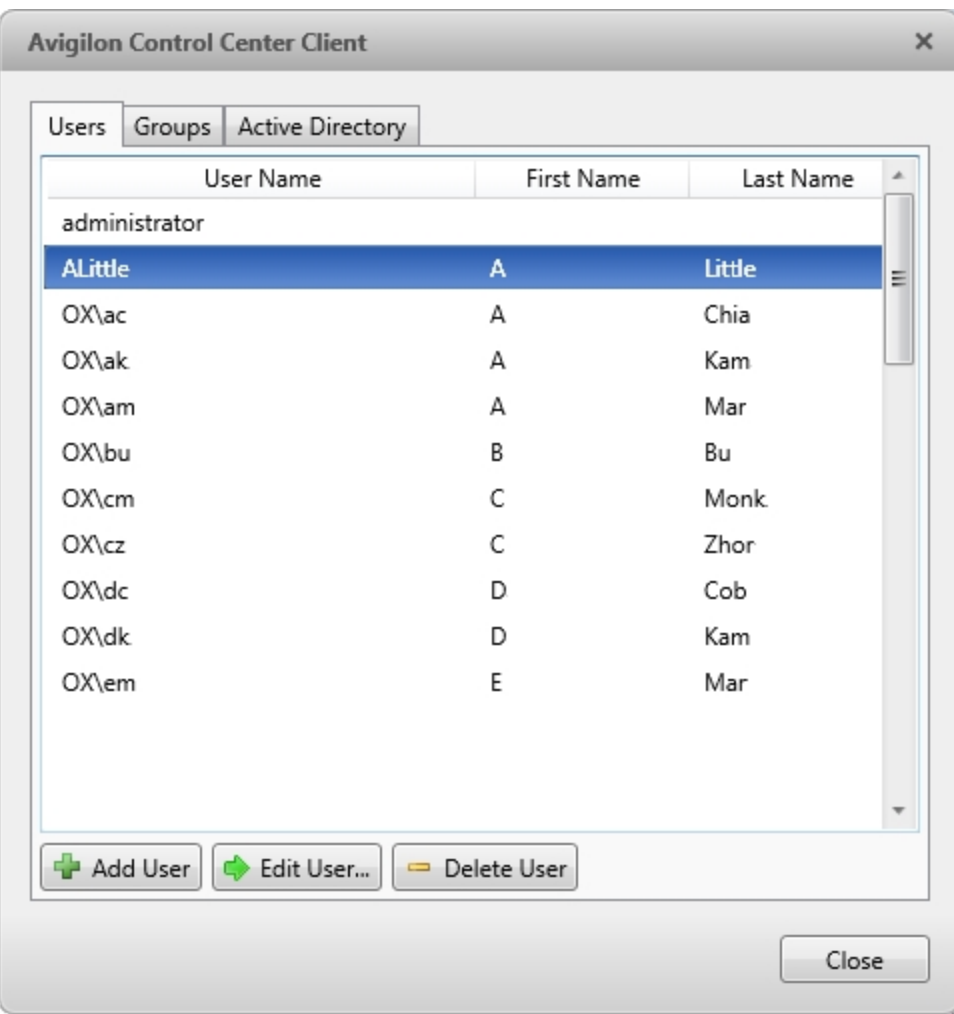

**Figure 26:** The Users and Groups dialog box

3. When the Add User dialog box appears, complete the User Information area.

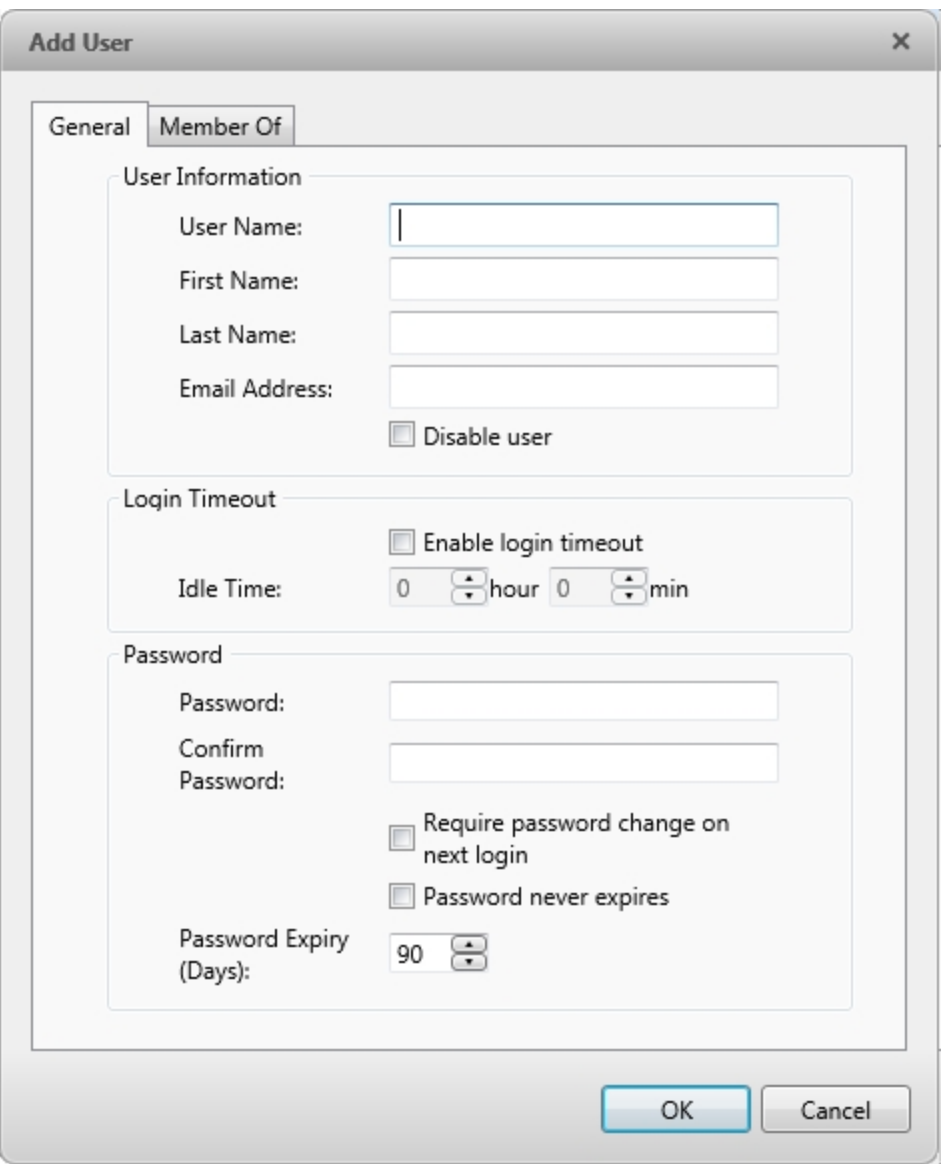

**Figure 27:** The Add User dialog box, General tab

- 4. If you don't want this user to be active yet, select the **Disable user** check box. Disabled users are in the system but cannot access the Site.
- 5. In the Login Timeout area, select the **Enable login timeout** check box to limit the amount of time the user can be logged in while the Client is idle.
- 6. In the Password area, complete the following fields:
	- **Password:** enter a password for the user.
	- **.** Confirm Password: re-enter the password.
	- <sup>l</sup> **Require password change on next login:** select this check box if the user must replace the password after the first login.
- **Password Expiry (Days):** specify the number of days before the password must be changed.
- **Password never expires:** select this check box if the password never needs to be changed.
- 7. In the Member Of tab select the check box beside each access group the user belongs to.

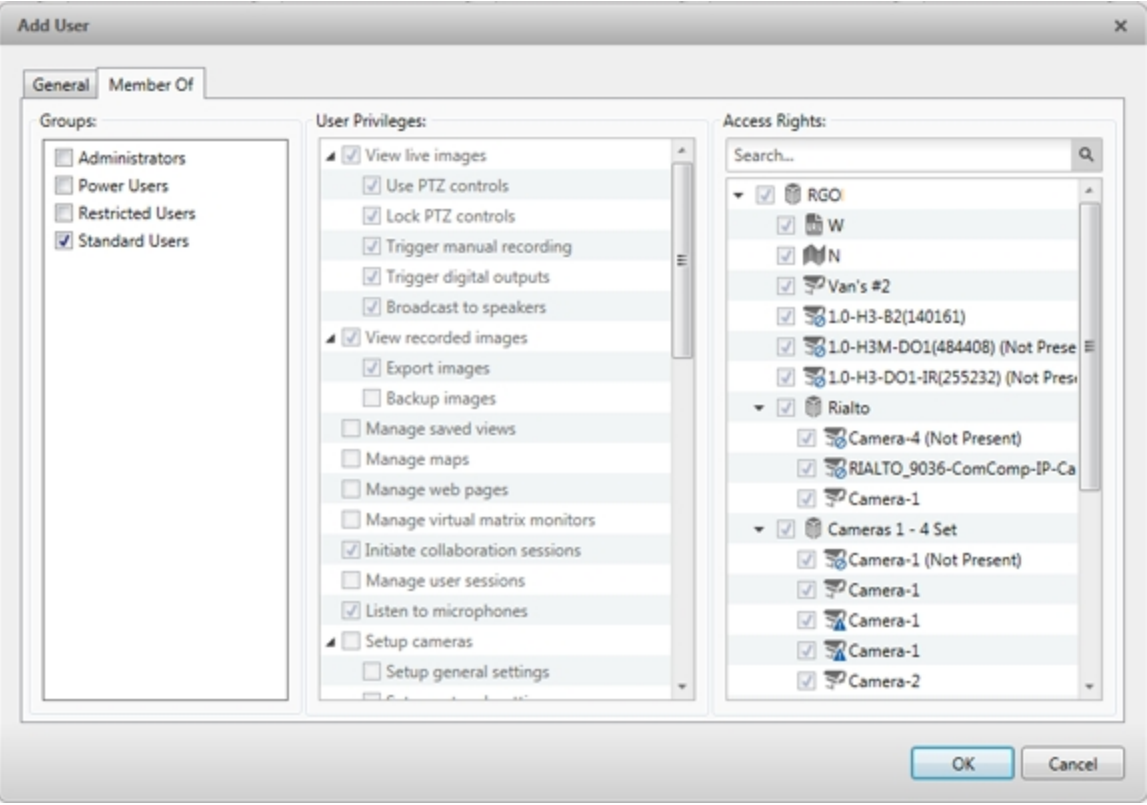

**Figure 28:** The Add User dialog box, Member Of tab

The other two columns display the permissions linked to the selected group.

<span id="page-553-0"></span>8. Click **OK**. The user is added to the Site.

#### Editing and Deleting a User

You can edit and delete users as needed.

**NOTE:** Be aware that you cannot edit or delete users that belong to the same ranked group as you or higher. This also means that you cannot edit your own user account unless you are part of an Unranked group.

**Tip:** If a user has access to more than one Site, the changes to the user need to be made on each Site.

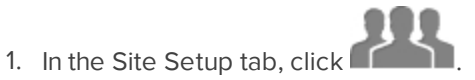

- 2. In the Users tab, select a user then perform one of the following:
	- <sup>l</sup> To edit the user's information, click . For details about the editable options, see **[Adding](#page-550-0) a User**.
	- $\bullet$  To delete the user, click  $\blacksquare$ .

**NOTE:** Users imported through the Active Directory tab cannot be deleted, only disabled.

# <span id="page-554-0"></span>Importing Active Directory Groups

You can import Windows Active Directory groups to the Site so users can log in using their Windows credentials. Members of an imported Active Directory group are automatically added as users to the Site.

Changes to member accounts in the Active Directory are automatically synchronized with user accounts in the Avigilon Control Center.

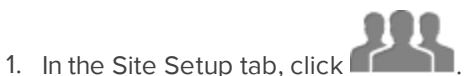

2. Select the Active Directory tab.

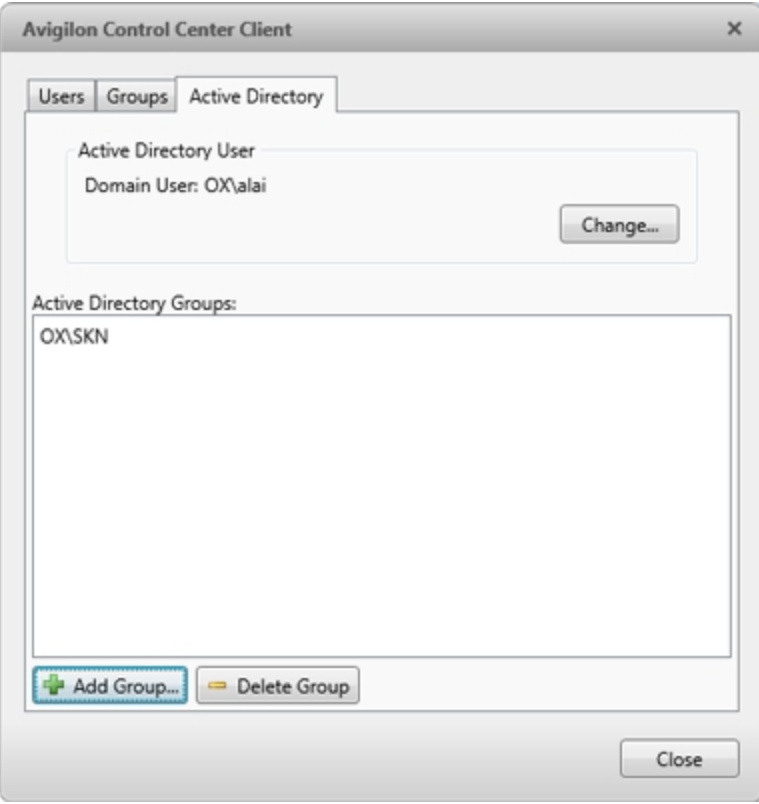

**Figure 29:** The Users and Groups dialog box

- 3. If it says *Active Directory Synchronization is Disabled* at the top, you need to enable the feature first.
	- a. Click **Change...**.
	- b. In the dialog box, select the **Enable Active Directory synchronization** check box.
	- c. Enter your username and password for the network domain.
	- d. Click **OK**.
- 4. Click  $\blacksquare$
- 5. Assign a set of permissions to the Active Directory group, then click **OK**. You can edit the permissions for the group later.

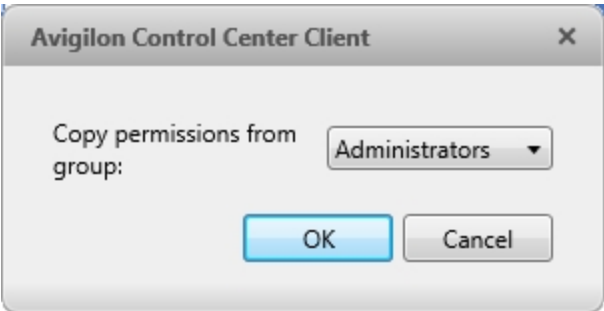

**Figure 30:** Copy Permissions dialog box

- 6. In the Select Groups dialog box, locate the Windows group you want to import by doing one of the following:
	- <sup>l</sup> Enter the name of the Windows group in the **Enter the object names to select** field and click **OK**.
	- **.** Click the **Advanced** button and search for the group you want.

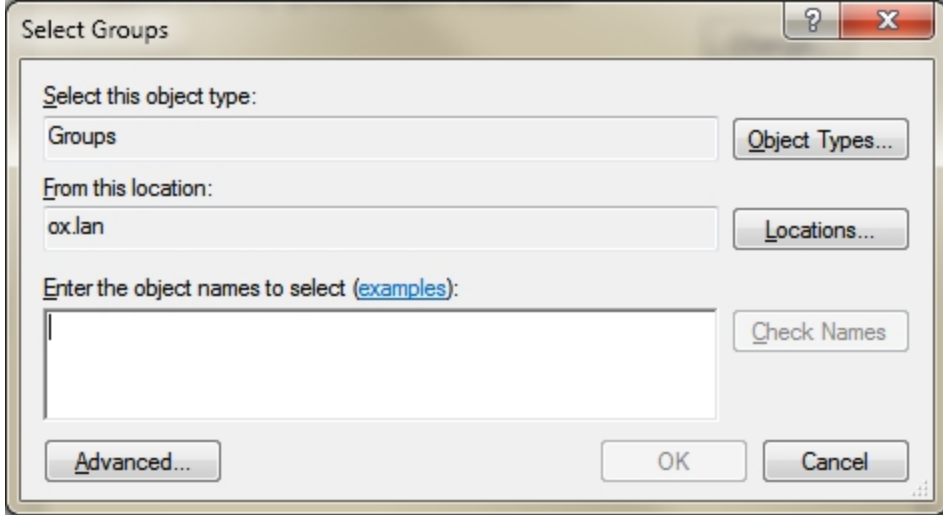

**Figure 31:** Select Groups dialog box

Once located, the group is automatically added to the Active Directory Groups: list and the Groups list. All the users in the group are imported into the Users list.

Members of an imported Active Directory group can now be added to any existing ranked user group in the Avigilon Control Center Client. and will be treated like other users.

Imported user information, including login credentials, is maintained by the Active Directory. In the Users and Groups dialog box, you can only disable an imported user or configure the Login Timeout settings. For more information see **Editing and [Deleting](#page-553-0) a User**.

#### <span id="page-555-0"></span>Adding Groups

Groups define what features users have access to. Create new groups to change what users can access.

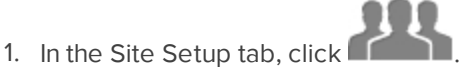

2. Select the Groups tab and click

# .

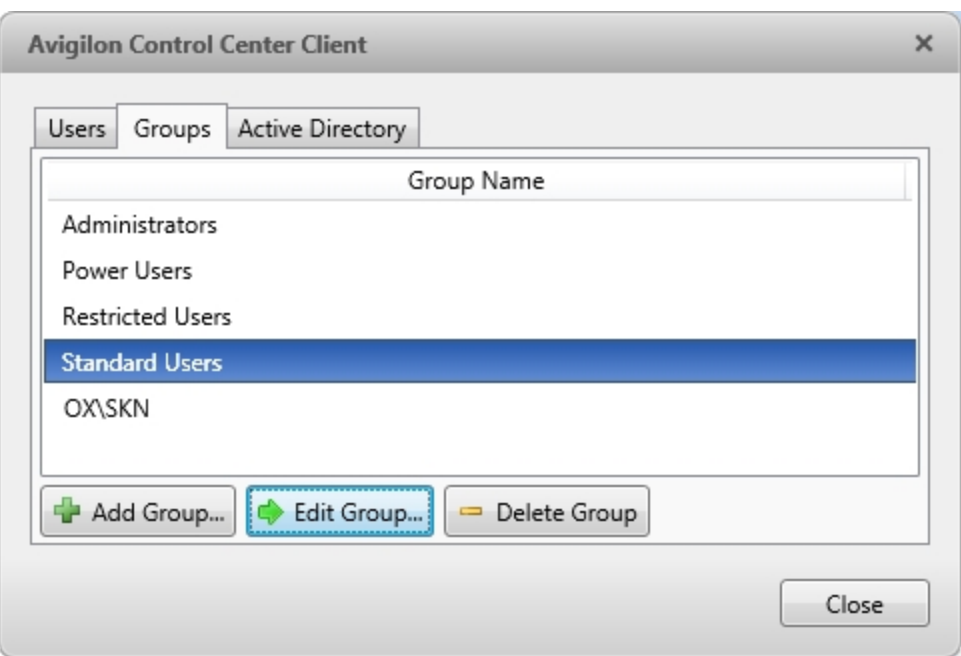

**Figure 32:** The Groups tab

3. Select an existing group to use as a template for your new group, then click **OK**.

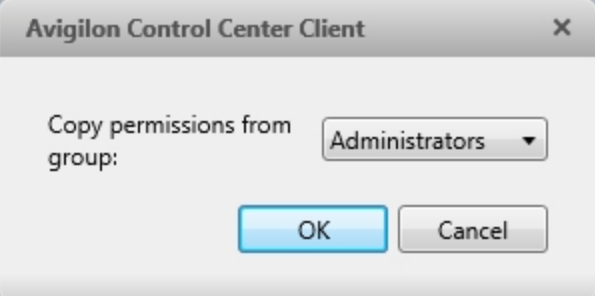

**Figure 33:** The Copy permissions from group: dialog box

4. In the Edit Group dialog box, complete the following:

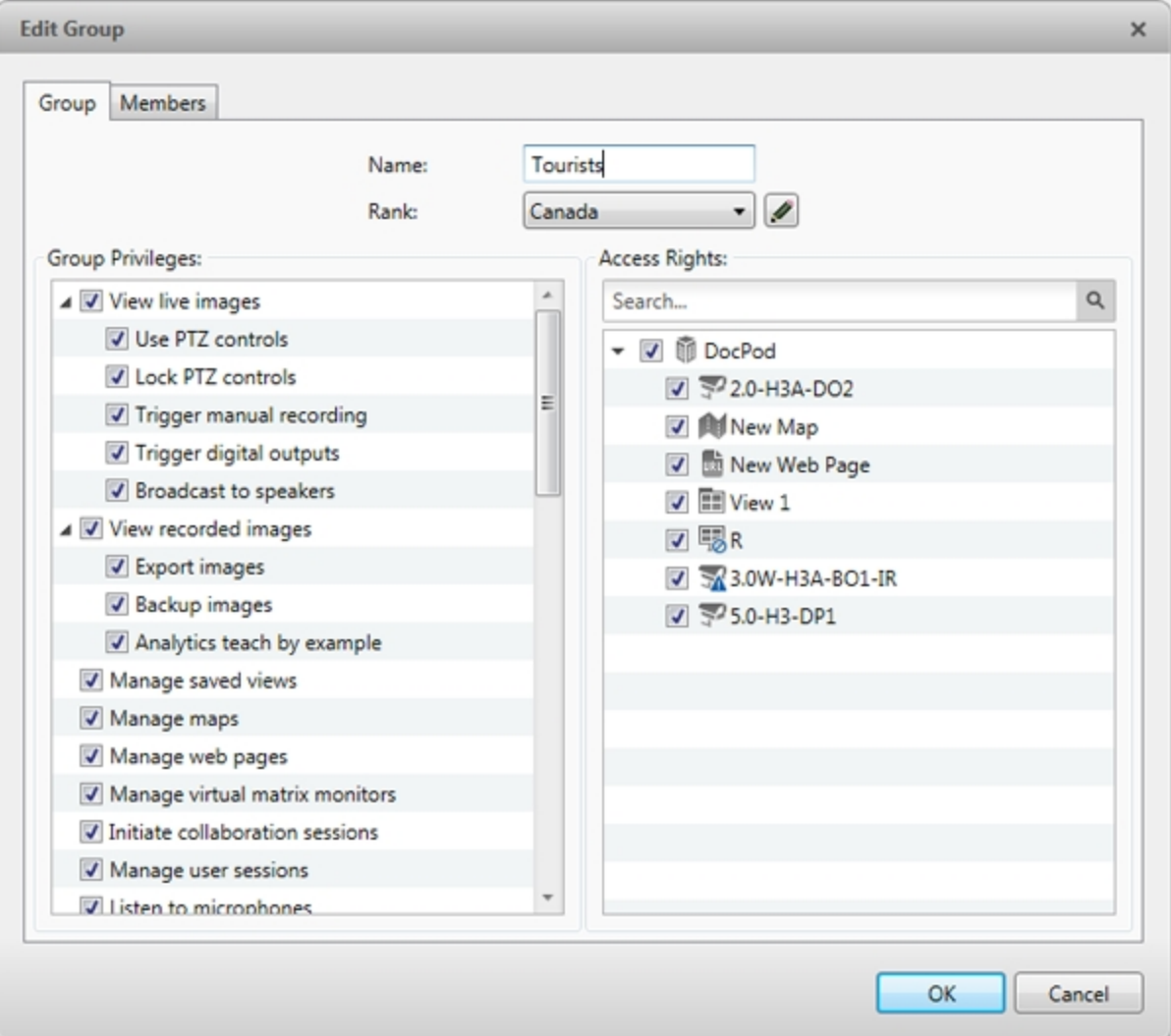

**Figure 34:** The Edit Group dialog box: Group tab

- a. Give the new group a name.
- b. Choose a rank for the group from the Rank: drop down list. To edit or view the entire Corporate Hierarchy, click . For more information, see **Setting Up a [Corporate](#page-548-0) Hierarchy** .
- c. Select the **Group Privileges:** and **Access Rights:** for the group. Clear the check box of any feature or camera you do not want the group to access.
- 5. Select the Members tab to add users to the group. If a user is added to the group through the Add User dialog box, the user is automatically added to the group's Members list. For more information, see **[Adding](#page-550-0) a [User](#page-550-0)**.

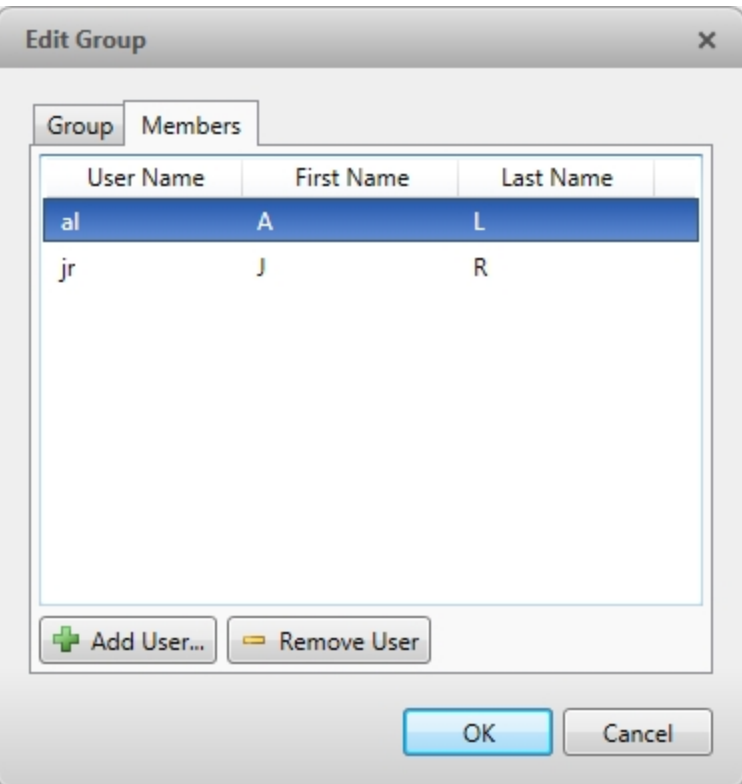

**Figure 35:** The Edit Group dialog box: Members tab

- a. Click  $\mathbf{\mathbf{\mathbf{\mathsf{L}}}}$ .
- b. Select the users that should be part of this new group. Only users that have been added to the Site are displayed.

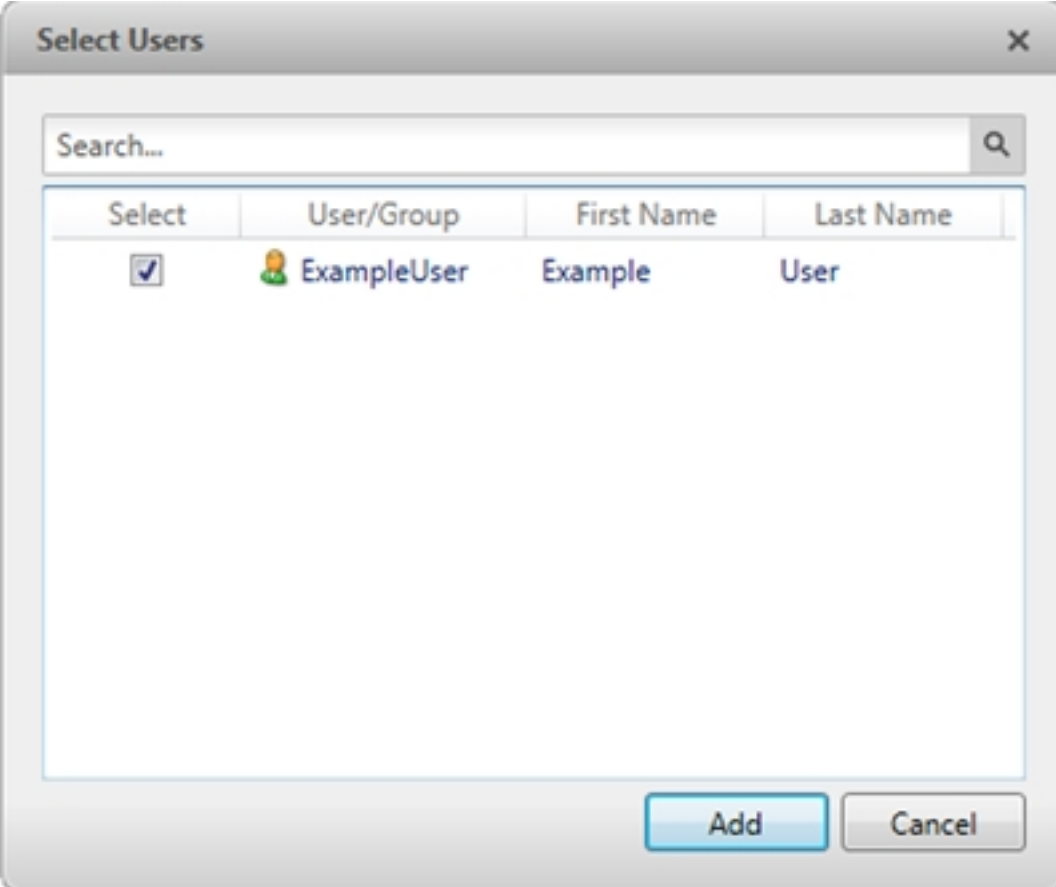

**Figure 36:** The Select Users dialog box

- c. Click **Add**. The users are added to the Members list.
- 6. Click **OK** to save the new group.

#### Editing and Deleting a Group

You can change the access permissions for a set of users by editing their access group.

- 1. In the Site Setup tab, click
- 2. Select the Groups tab.
- 3. Select a group and do one of the following:
	- <sup>l</sup> To edit the group, click . For details about the configurable options, see **Adding [Groups](#page-555-0)**.
	- $\bullet$  To delete the group, click  $\Box$ .

**NOTE:** Default groups cannot be deleted.

#### **Alarms**

Use the Alarms dialog box to create and manage alarms. Once an alarm has been created, you can monitor alarm events in the Alarms tab. For more information, see **[Accessing](#page-665-0) the Alarms Tab**.

# <span id="page-560-0"></span>Adding a New Alarm

Alarms need to be added to the Site before they can be monitored in the Alarms tab.

- 1. In the Site Setup tab, click  $($
- 2. In the Alarms dialog box, click  $\mathbf{L}$ .
- 3. Select an **Alarm Trigger Source:** . Click when you are ready to continue. The alarm trigger options are:
	- **Motion Detection** movement has been detected within a camera's field of view.
	- **Video Analytics Event** a video analytics event has been detected.

**NOTE:** A Video Analytics Event can only be detected on a video analytics camera or on a camera that is connected to a video analytics appliance.

- <sup>l</sup> **Digital Input Activation** a digital input connected to a device has been activated.
- **License Plate Watchlist Match** a license plate on the Watch List has been detected.
- **POS Transaction Exception** a transaction exception has been detected at a POS transaction source.
- **Camera Error** a camera error has occurred.
- **.** System Error a system error has occurred.
- **External Software Event** an event generated by third-party integration software has occurred.

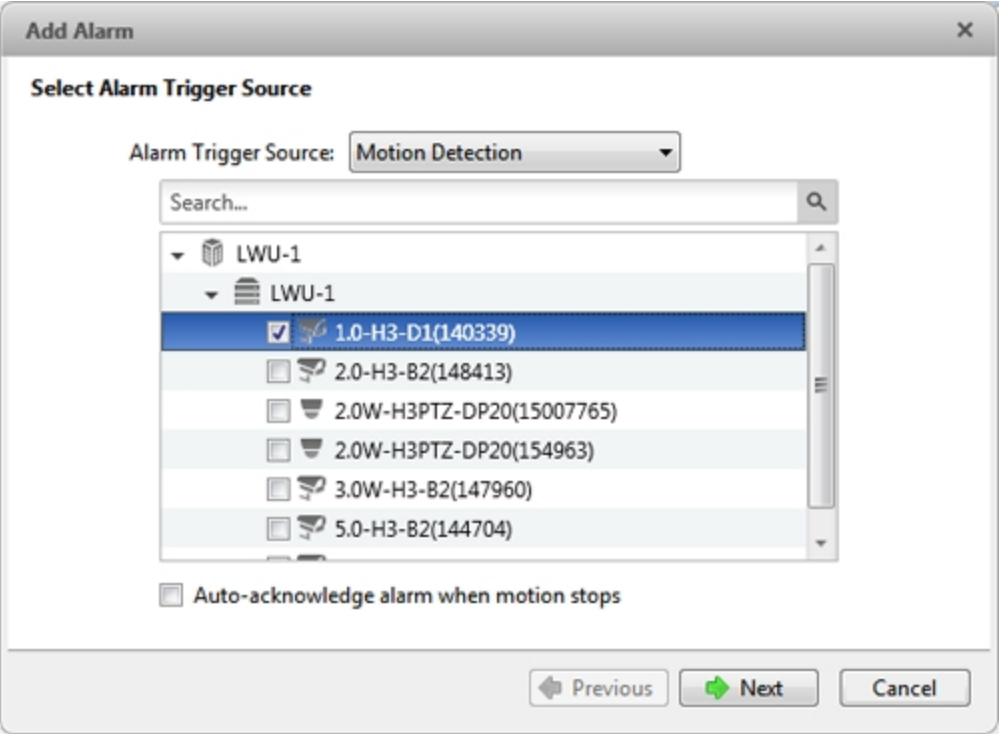

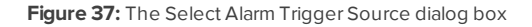

4. Select the cameras to link to this alarm, then complete the following:

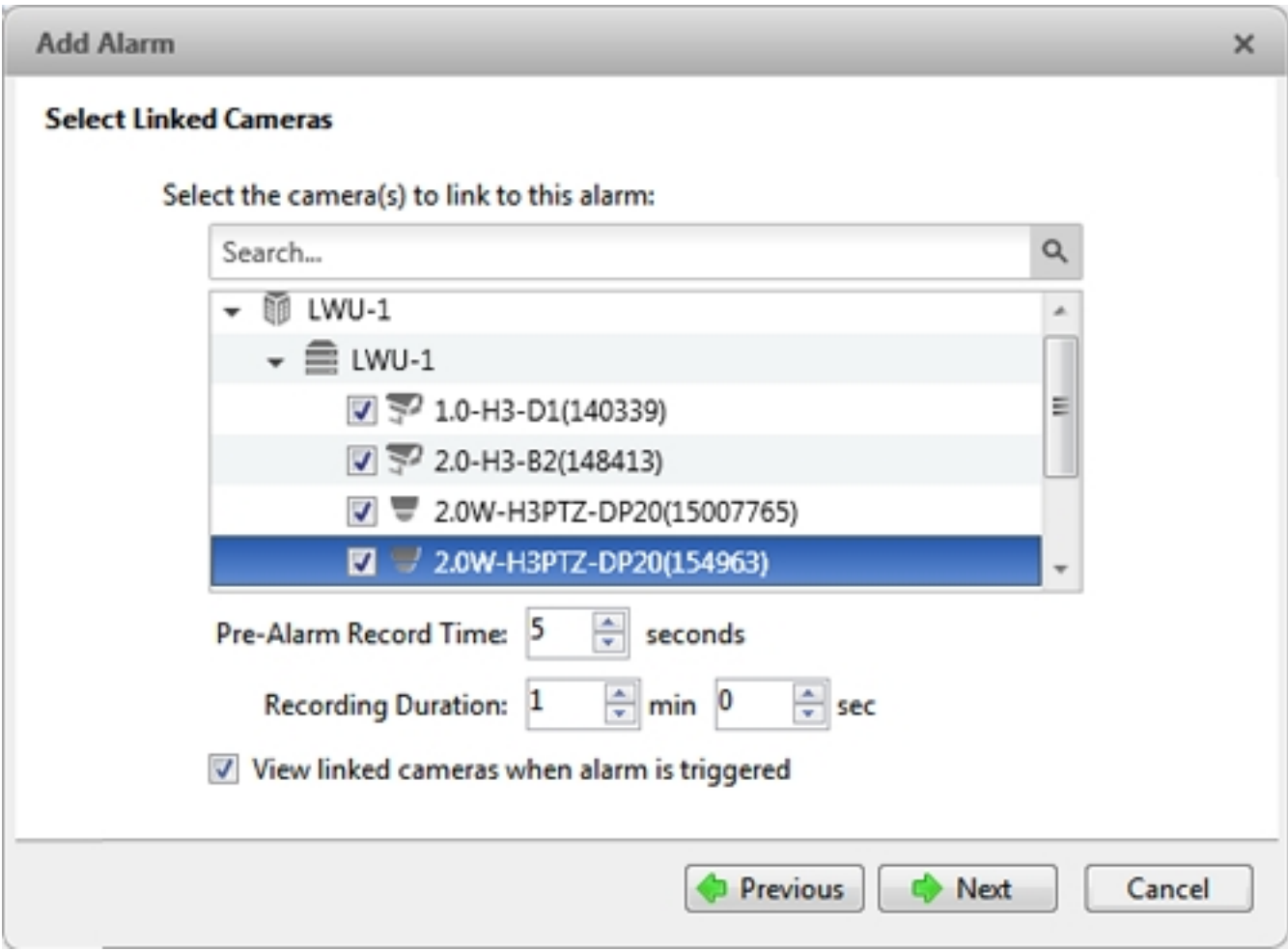

**Figure 38:** The Select Linked Cameras dialog box

- a. Set the **Pre-Alarm Record Time:** and the **Recording Duration:**.
- b. Select the **View linked cameras when alarm is triggered** check box to automatically display the alarm video in a View when the alarm is triggered.
- c.  $Click \bullet$
- 5. Select the groups and users that need to receive alarm notifications. You can create an escalation workflow to determine who is notified next if the alarm is not acknowledged.

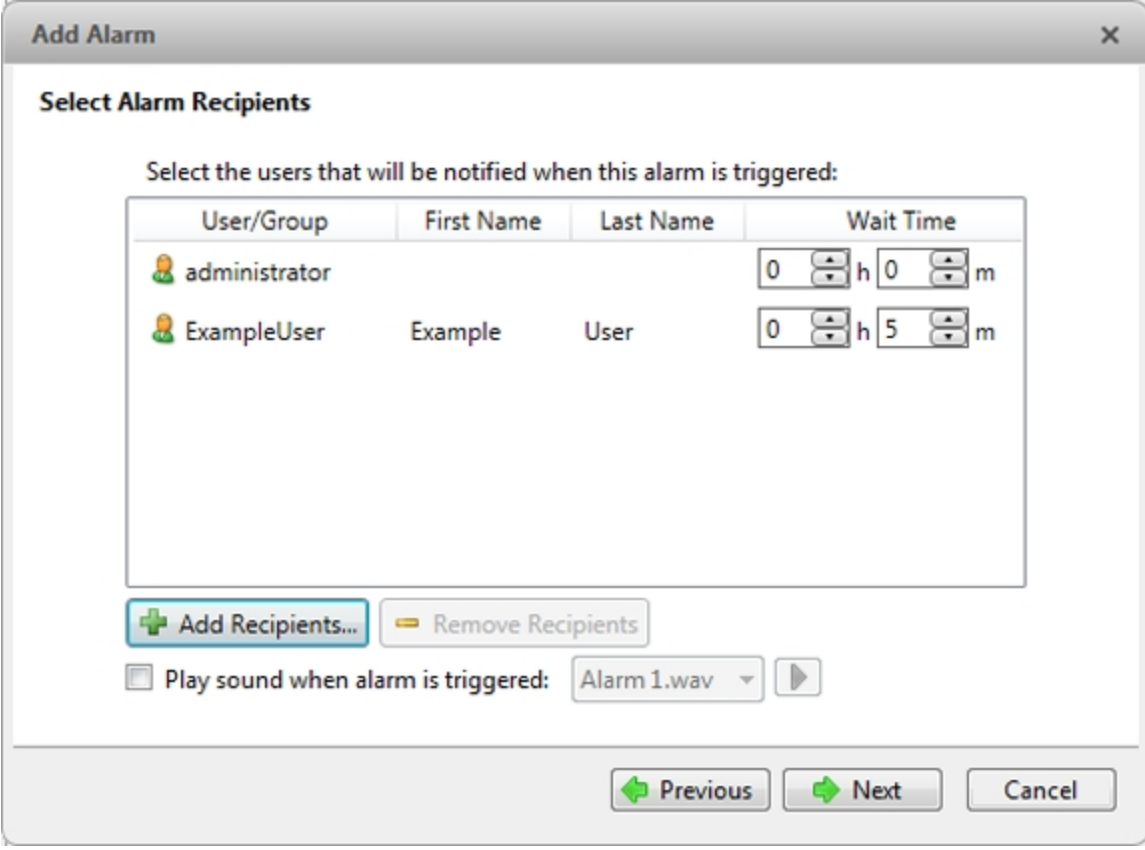

**Figure 39:** The Select Alarm Recipients dialog box

- a. Click  $\mathbf{F}$  to add the users or groups that will be notified of this alarm. By default, the list is empty and you must add at least one user to continue.
- b. In the dialog box that appears, select all the required users ( $\Phi$ ) and groups ( $\Omega$ ). Use the search bar at the top of the window to quickly find the user/group you want.
- c. Click **Add**.
- d. Assign each user a **Wait Time**. The Wait Time determines when the user or group will be notified of the alarm. If a user is assigned 0h 0m, the user will be notified immediately after the alarm occurs. If the next user is assigned a wait time of 1h 0m, that user is notified in one hour if the alarm is not acknowledged in that time. If the first user acknowledges the alarm within one hour, the second user is never notified of the alarm.

In the Alarms tab, only users who are notified will see the live alarm trigger. All potential alarm recipients will see the alarm once it has been acknowledged.

- 6. Select the **Play sound when alarm is triggered:** check box to play a sound when the alarm is triggered. The sound is played in the Client only, and will be used to notify the selected users. Select the sound you want to use for the alarm from the drop down list.
- 7. Click  $\blacksquare$

8. (Optional) Set the actions that must occur when an alarm is acknowledged.

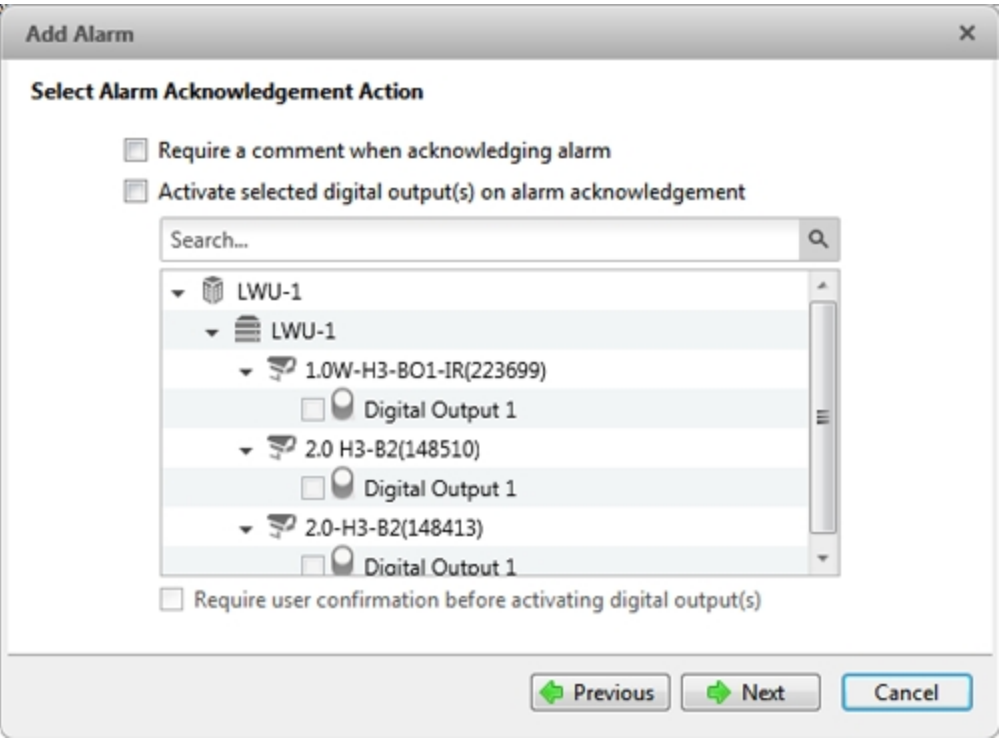

**Figure 40:** The Select Alarm Acknowledgement Action dialog box

- a. If the user must add comments about the alarm, select the **Require a comment when acknowledging alarm** check box.
- b. If a digital output must be activated when the alarm is acknowledged, select the **Activate selected digital output(s) on alarm acknowledgement** check box. Then, select the digital outputs to be activated.
- c. If the digital output should only be activated when confirmed by a user, select the **Require user confirmation before activating digital output(s)** check box.
- d.  $Click \quad \bullet$ .

9. On the last page, complete the following:

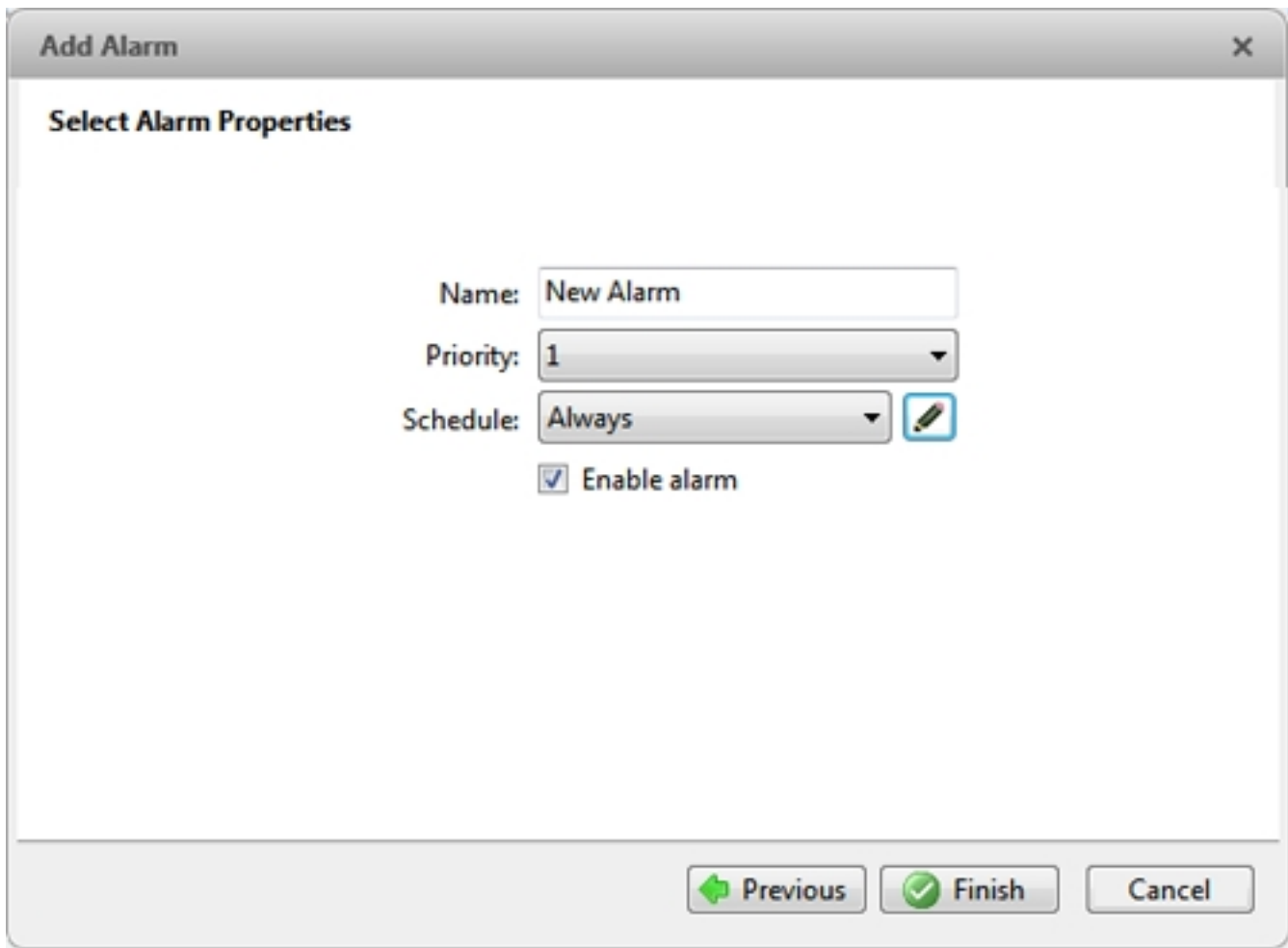

**Figure 41:** The Select Alarm Properties dialog box

- a. Enter a **Name:** for the alarm.
- b. Select a **Priority:** for the alarm. Priority: **1** is the highest alarm priority.
- c. Select a **Schedule:** for the alarm. For more information, see **[Scheduling](#page-573-0) Site Events**.
- d. Make sure the **Enable alarm** check box is selected to enable the alarm.
- 10. Click  $\bullet$ .

# Editing and Deleting Alarms

- 1. In the Site Setup tab, click  $($
- 2. In the Alarms dialog box, select an alarm, then do one of the following:
	- **To edit the alarm, click Co**. Go through the Add Alarm wizard and make the required changes on each page. On the last page, click  $\bullet$  to save your changes. For details about the editable options,

#### see **[Adding](#page-560-0) a New Alarm**.

 $\bullet$  To delete the alarm, click  $\blacksquare$ .

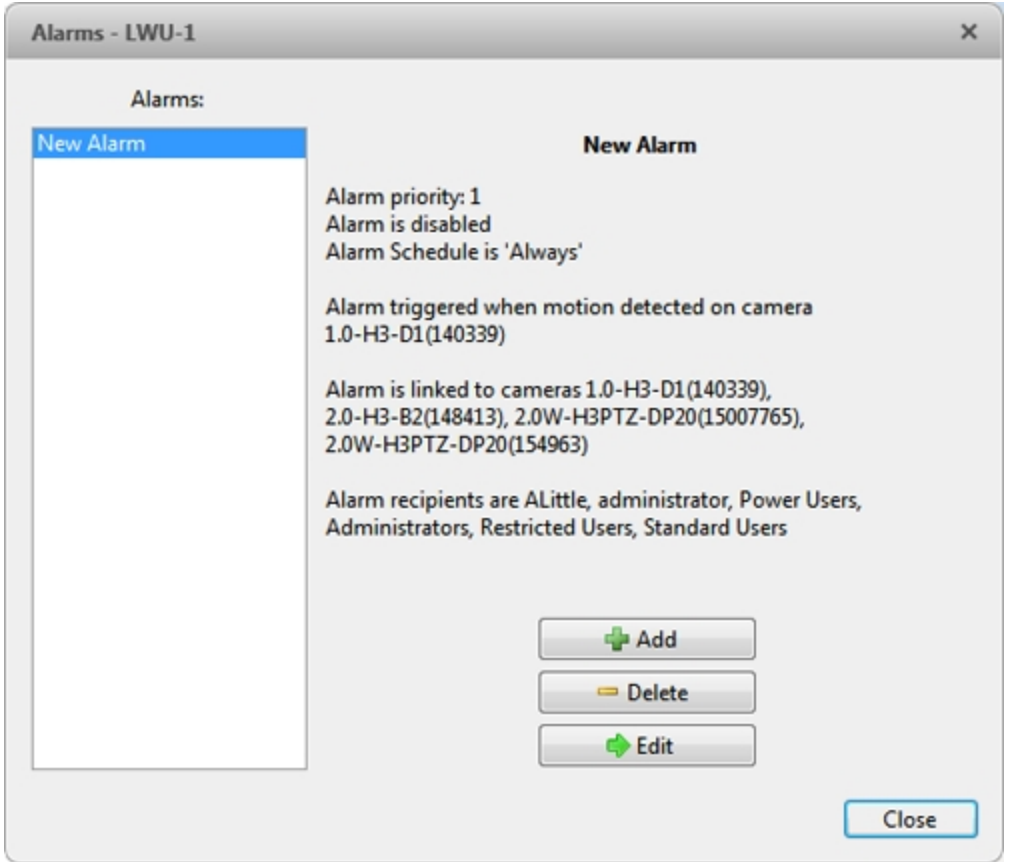

**Figure 42:** The Alarms dialog box: alarm properties

#### **Email Notifications**

Use the Email Notifications dialog box to set up the Site to send email in response to specific events. You can choose what events require email notifications and who receives the emails.

# Setting Up the Email Server

To send email notifications, the Site must be given access to an email server.

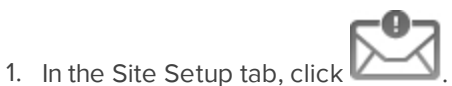

2. Select the Email Server tab.

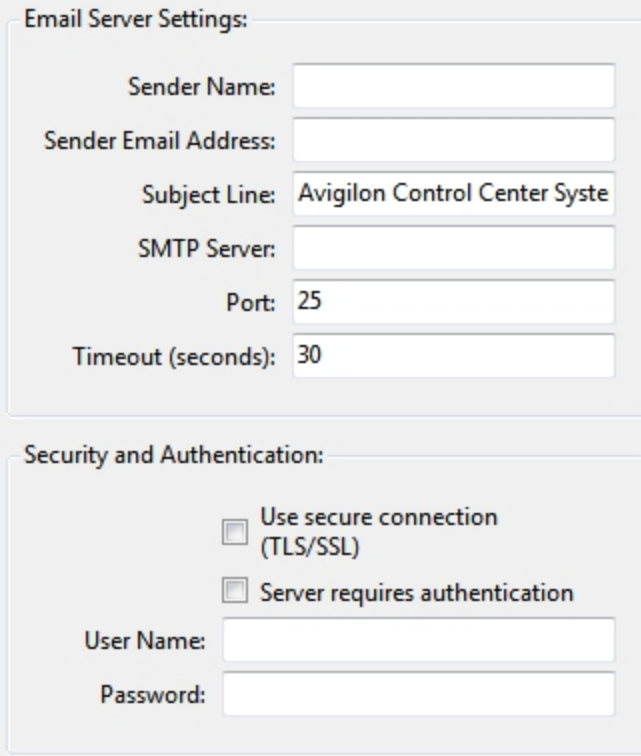

**Figure 43:** The Email Notifications dialog box: Email Server tab

- 3. In the Email Server Settings: area, complete the following:
	- a. **Sender Name:** enter a name to represent the Site in all email notifications.
	- b. **Sender Email Address:** enter an email address for the Site.
	- c. **Subject Line:** enter a subject line for all emails sent from the Site. The default subject is *Avigilon Control Center System Event*.
	- d. **SMTP Server:** enter the SMTP server address used by the Site.
	- e. **Port:** enter the SMTP port.
	- f. **Timeout (seconds):** enter the maximum amount of time the server will try to send an email before it quits.
- 4. (Optional) If the email server uses encryption, you can select the **Use secure connection (TLS/SSL)** check box.
- 5. (Optional) If the email account has a username and password, select the **Server requires authentication** check box.
	- a. Enter the **User Name:** and **Password:** for the email account.
- 6. Click **OK**.

# <span id="page-567-0"></span>Configuring Email Notifications

In the Email Notifications dialog box, you can create email notification groups to specify who will receive email notifications when certain events occur.

**NOTE:** Some features are not displayed if the server does not have the required license, or if you do not have the required user permissions.

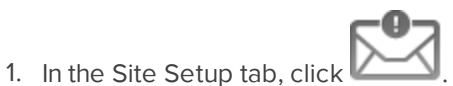

- 2. In the Email Notifications dialog box, make sure the Email Notifications tab is selected.
- 3. Click  $\blacksquare$ .

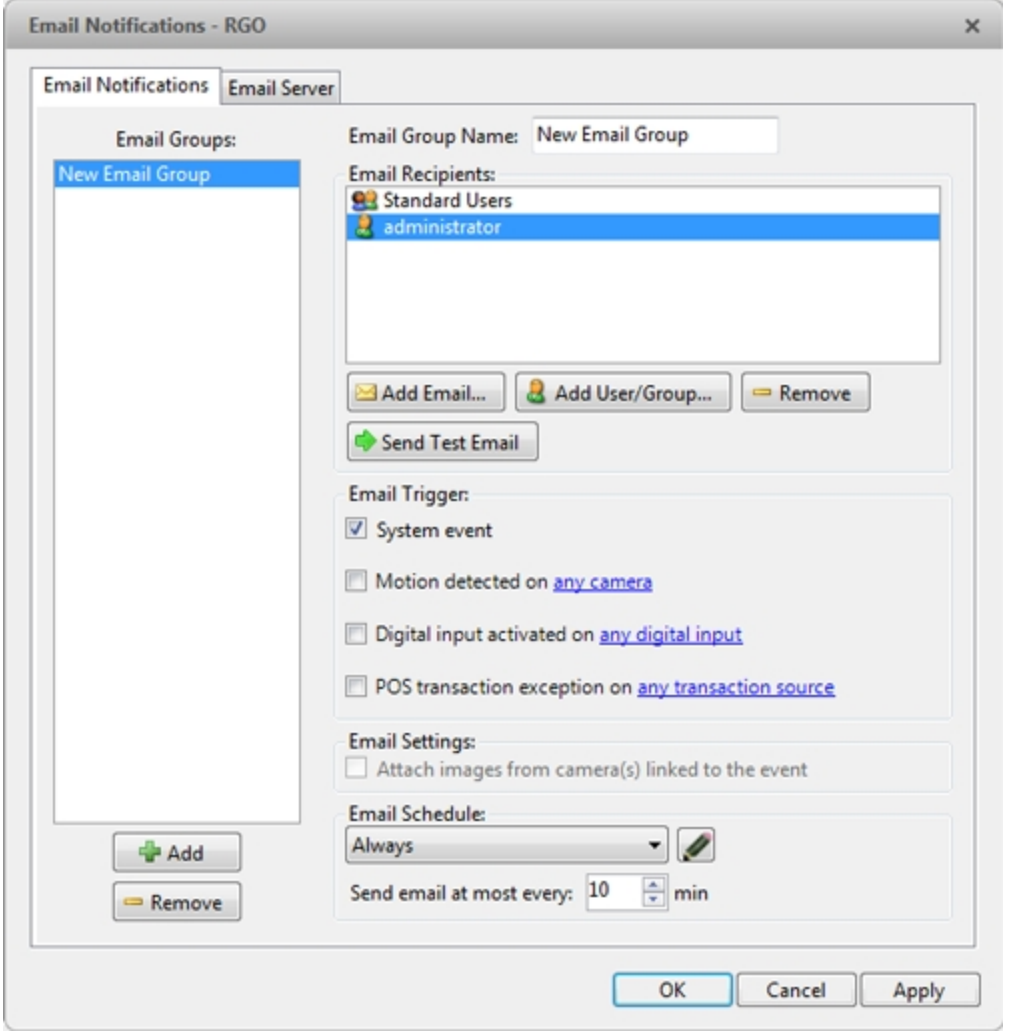

**Figure 44:** The Email Notifications dialog box

- 4. Enter an **Email Group Name:**.
- 5. In the **Email Recipients:** area, add all the user, group, and individual emails that are part of this email group. Do any of the following:
- Click to add a Site user or access group. In the dialog box, select all the required users and groups then click **OK**.
- $\cdot$  Click  $\cdot$  to add individual emails. In the dialog box, enter the email address, then click **OK**.

**Tip:** Make sure the Site users in the Email Recipients: list have a valid email in their user account.

- 6. Click  $\Box$  to send a test email to everyone on the Email Recipients: list.
- 7. In the **Email Trigger:** area, select all the events that will trigger an email for this email group. Click the blue underlined text to define the event requirements.

**Tip:** If you require other events or more specific requirements, you can also configure email notification in the rules engine. For more information, see **[Rules](#page-568-0)**.

8. To attach a snapshot of the email notification event, select the **Attach images from camera(s) linked to the event** check box.

**NOTE:** This option is disabled if *Motion Detect* is not selected because there are no images associated with system events, digital inputs, or POS transaction exceptions.

- 9. In the **Email Schedule:** area, select a schedule for the email notification. For more information, see **[Scheduling](#page-573-0) Site Events**.
- 10. To limit the number of emails sent, enter the minimum amount of time between each email in the **Send email at most every:** field.
- 11. Click **OK**.

Editing and Deleting an Email Notification

You can edit or delete email notifications as needed.

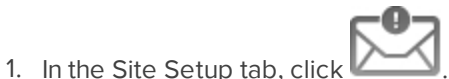

- 2. In the Email Notifications tab, do one of the following:
	- <sup>l</sup> To edit the email notification, select the Email Group from the **Email Groups:** list, then make the required changes. For details about the configurable options, see **Configuring Email [Notifications](#page-567-0)**.
	- $\bullet$  To delete the email notification, select the Email Group from the **Email Groups:** list, then click  $\blacksquare$ .

# <span id="page-568-0"></span>**Rules**

The Rules engine allows you to trigger specific actions when a certain event, or set of events, occurs.

For example, you can create a rule that starts a live stream when the back door is opened.

If the default email notification options are insufficient for your needs, you can use the Rules engine to set up more specific trigger events.

# <span id="page-569-0"></span>Adding a Rule

- 1. In the Site Setup tab, click .
- 2. In the Rules dialog box, click  $\ddot{\bullet}$ .
- 3. Select the events that will trigger the rule. If blue underlined text appears in the rule description, click on the text to further define the event.

When the trigger event is defined, click  $\Box$ .

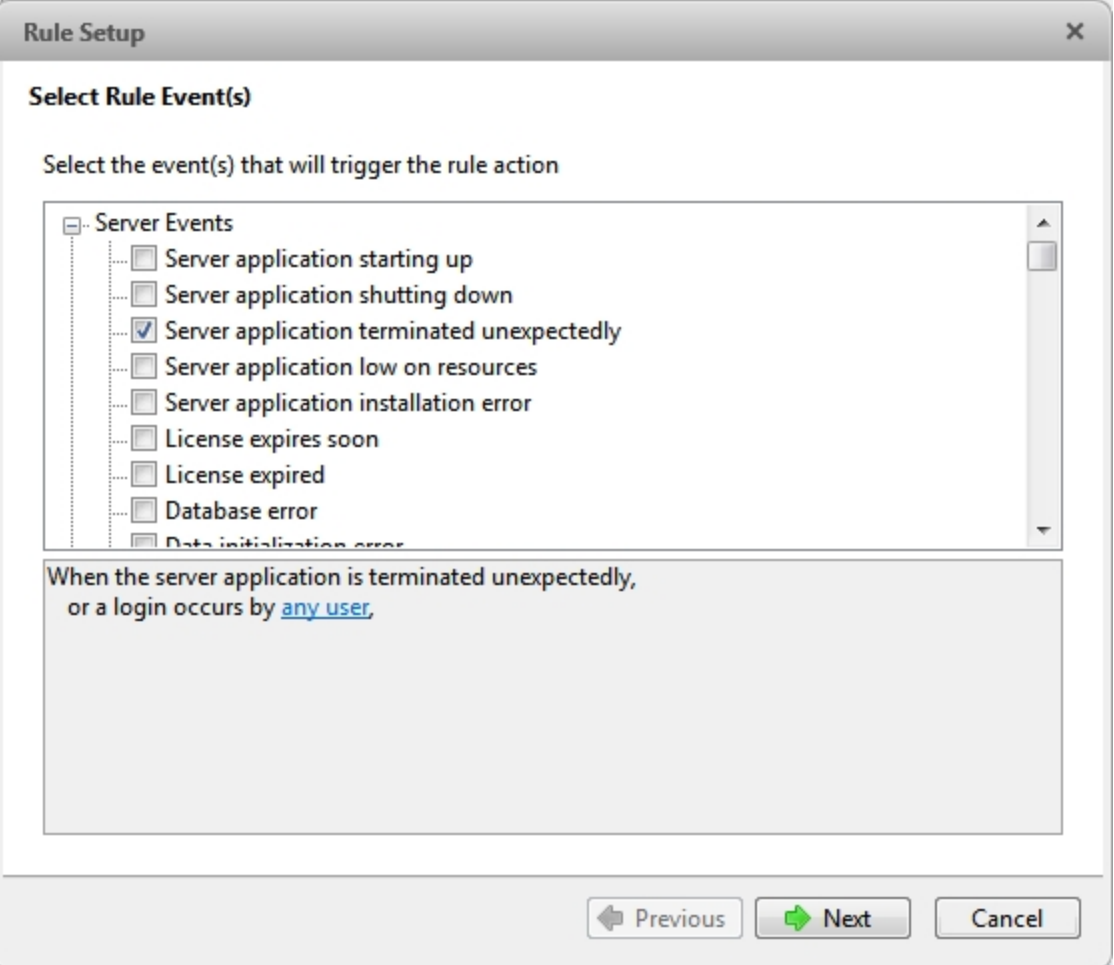

#### **Figure 45:** The Select Rule Event(s) page

4. Select the actions that will occur when the rule is triggered. If any blue underlined text appears in the rule description, click on the text to further define the action.

When the action is defined, click  $\mathbb{C}$ .

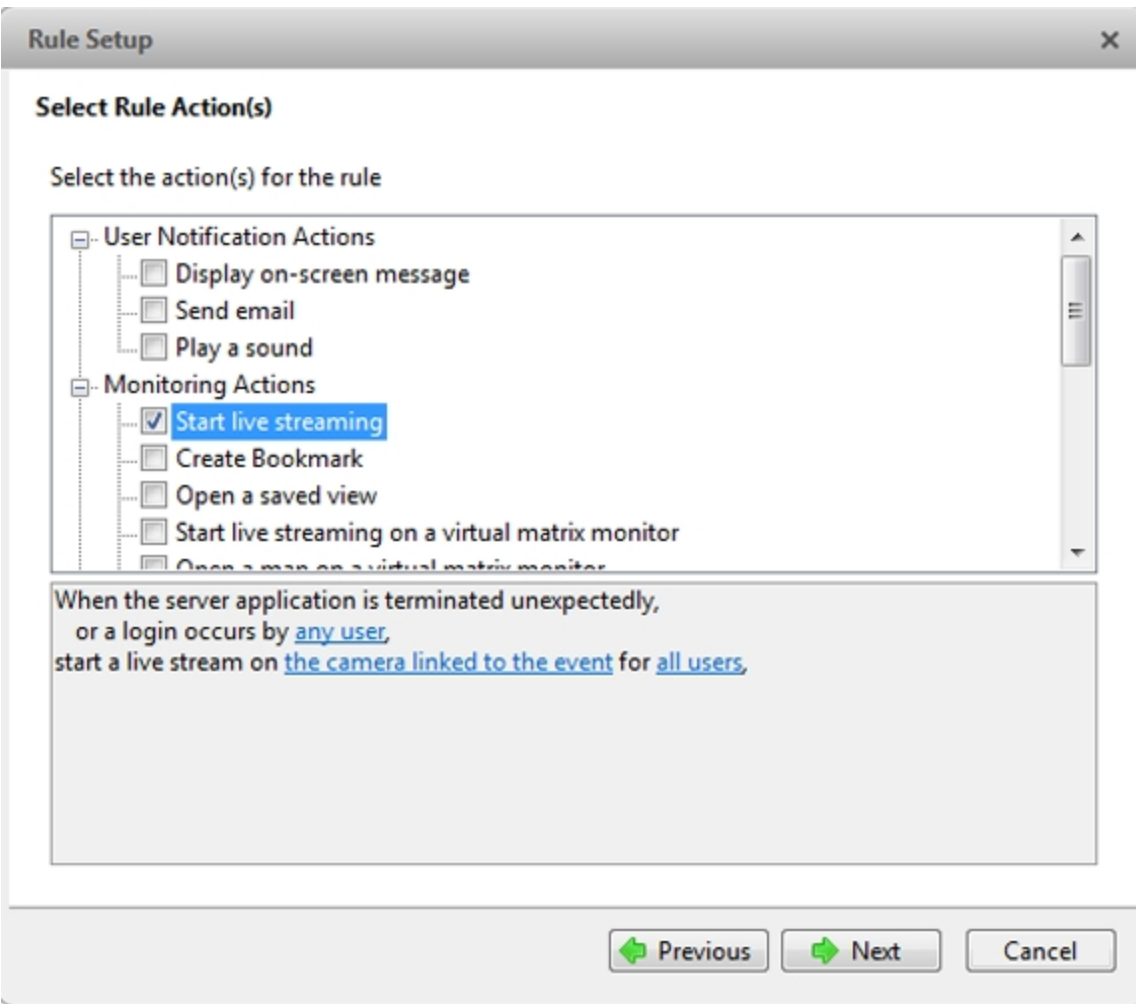

**Figure 46:** The Select Rule Action(s) page

- 5. Complete the following:
	- a. Enter a **Rule Name:** and a **Rule Description:**.
	- b. Select a **Schedule:** for the rule. For more information, see **[Scheduling](#page-573-0) Site Events**.
	- c. Make sure the **Rule is enabled** check box is selected to enable the rule.

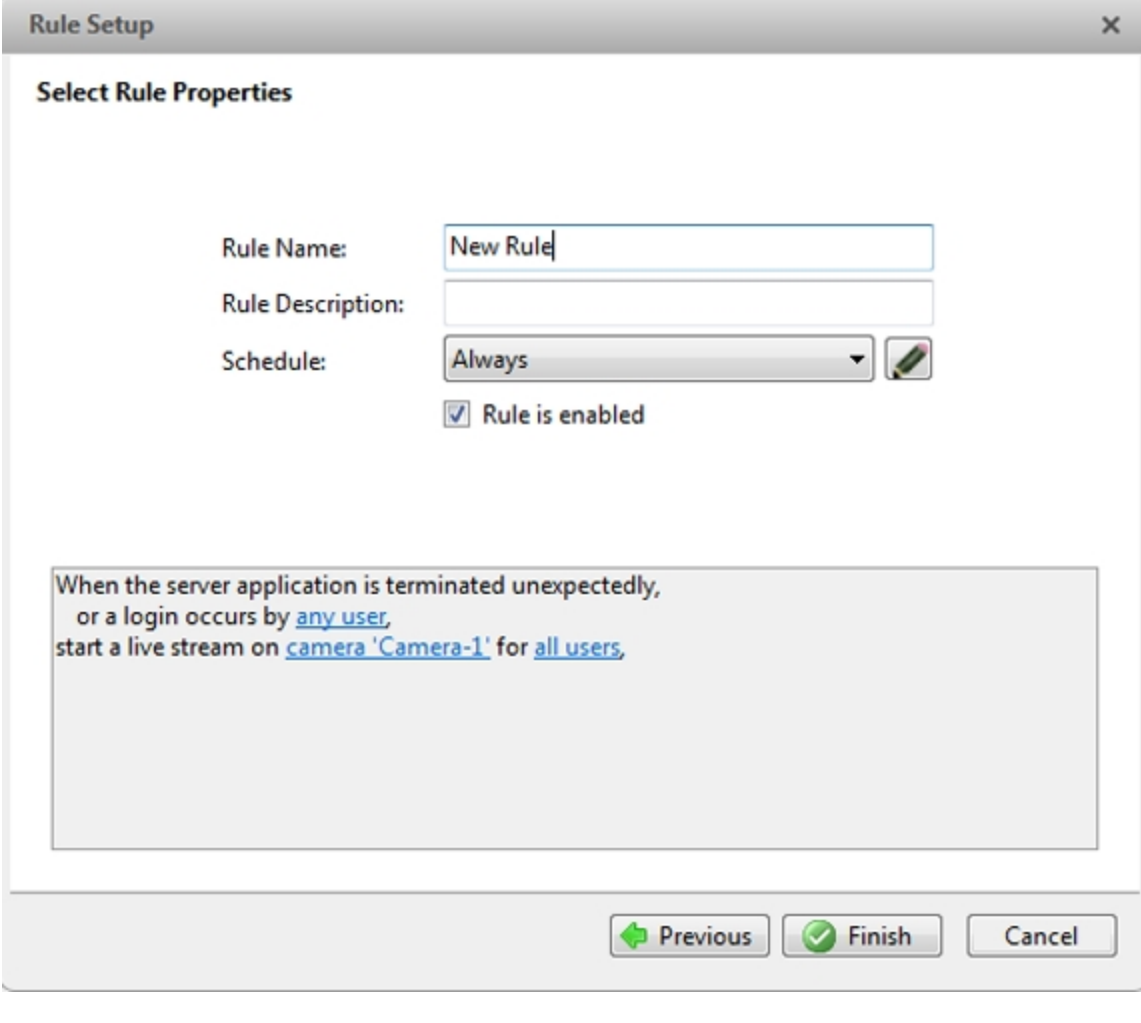

**Figure 47:** The Select Rule Properties page

6. Click  $\bullet$ .

Editing and Deleting a Rule

- 1. In the Site Setup tab, click
- 2. In the Rules dialog box, select a rule, then do one of the following:

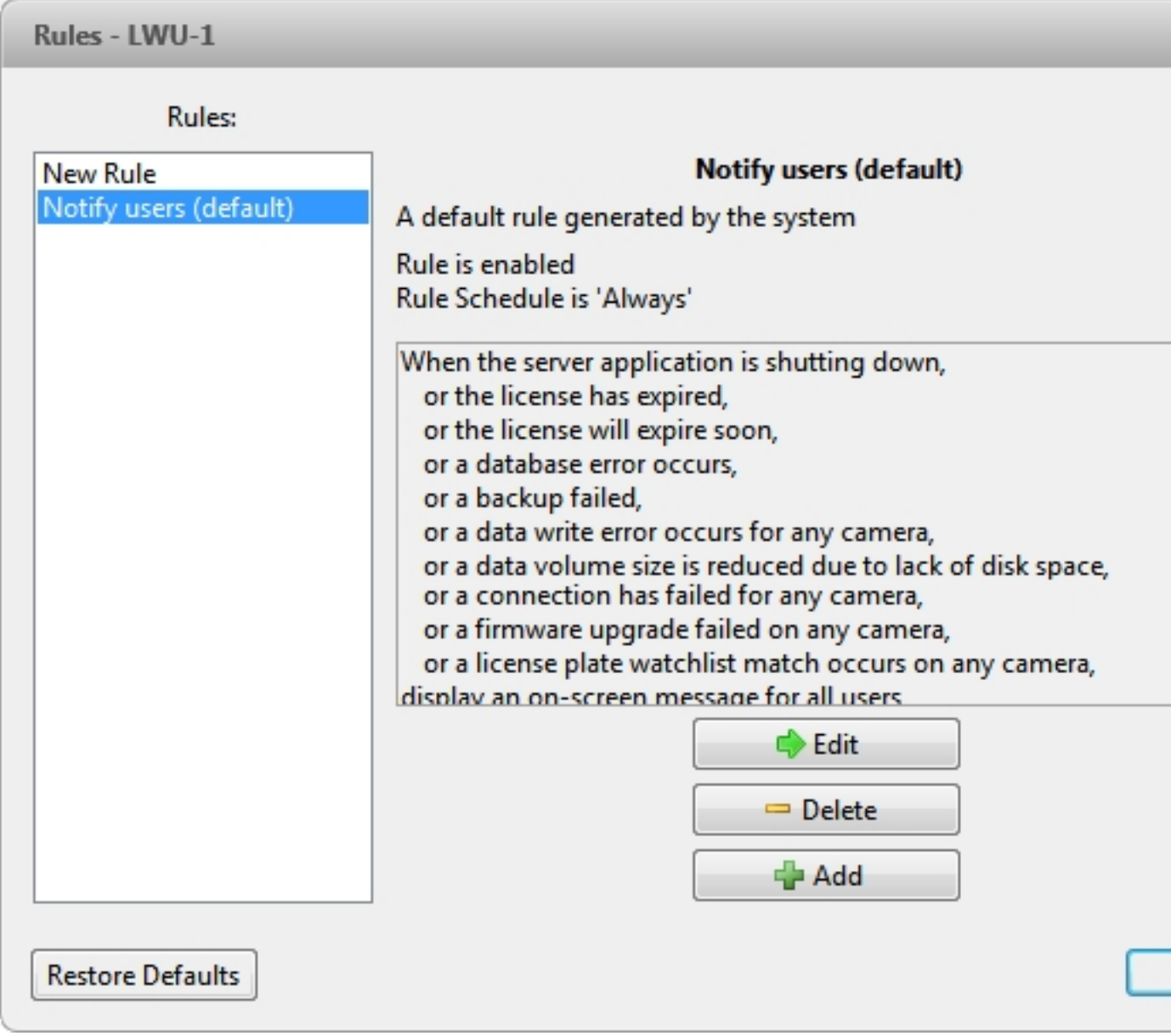

**Figure 48:** The Rules dialog box

**To edit the rule, click ...** Go through the **Rule Setup** wizard and make the desired changes on each page. On the last page, click  $\bullet$  to save your changes.

For details about the editable options, see **[Adding](#page-569-0) a Rule**.

**To delete a rule, click ...** When the confirmation dialog box appears, click **OK**.

### <span id="page-573-0"></span>**Scheduling Site Events**

Site events are actions that can affect the entire Site, like email notifications. When you configure a Site event, you are given the option to assign a schedule to the event. Schedules control when events can occur — at specific times during a day or only on specific days.

When you see the **Schedule** option while configuring an event, you can select an existing schedule or create a new schedule.

**NOTE:** Schedules are shared across a Site.

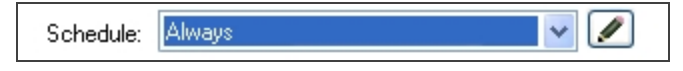

**Figure 49:** Schedule option

- <sup>l</sup> To use a preconfigured schedule, select an option from the drop down list. The default option is *Always*, which allows the event to run constantly.
- To change a schedule, select the schedule then click  $\blacktriangle$  and select  $\blacktriangle$ .
- To delete a schedule, select the schedule then click  $\bullet$  and select  $\bullet$ .
- To create a schedule, click then select  $\ddot{\bullet}$ . When you see the Edit... dialog box, complete the following steps:

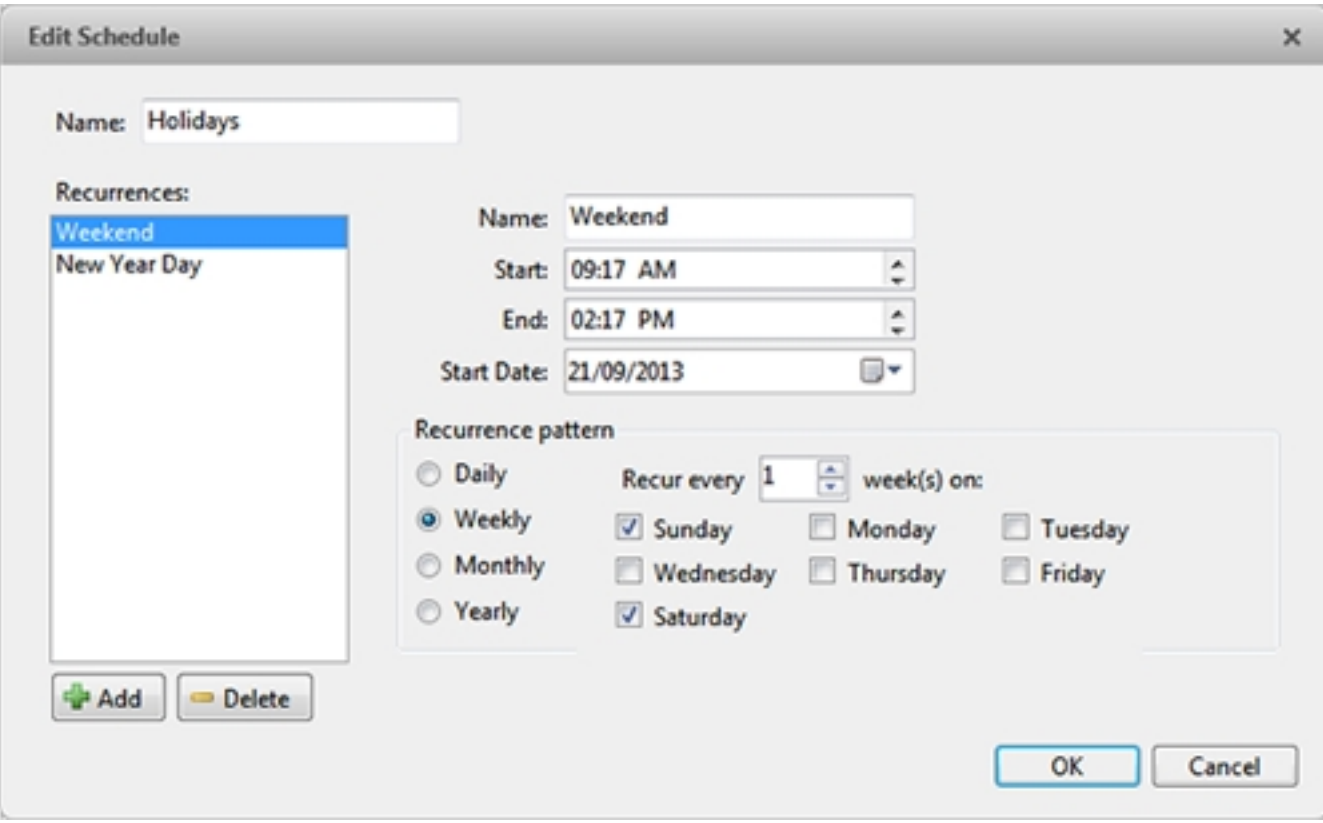

**Figure 50:** The Edit… dialog box.

- 1. Give the new schedule a name.
- 2. Give the recurrence a name.

You can add multiple recurrences to create a detailed schedule. For example, you could create one recurrence to cover every weekend, plus extra recurrences to cover public holidays.

- $\bullet$  To add a recurrence, click  $\blacksquare$ .
- To delete a recurrence, select the recurrence then click  $\blacksquare$ .
- 3. In the **Start:** and **End:** fields, enter the time the recurrence will cover.

Be aware that if you enter an End: time that is earlier than the Start: time, the event will span two days. For example, if the schedule is set to start at 12:00pm and end at 11:59am, the event is automatically enabled from 12:00pm on day 1 and will end at 11:59am on day 2.

- 4. In the **Start Date:** field, enter when the recurrence should begin.
- 5. In the Recurrence pattern area, schedule how often the event will be enabled during this recurrence.

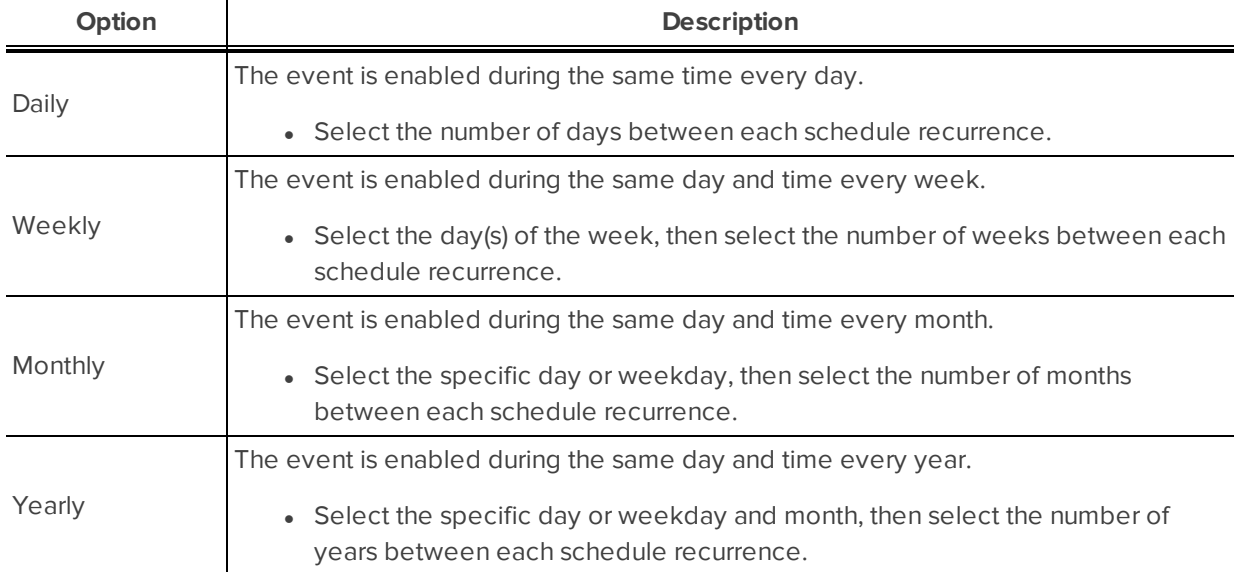

- 6. Complete any other recurrences that have been added to the schedule.
- 7. Click **OK** to save the new schedule.

# Server Settings

Server settings are related to video recording. This includes configuring the recording schedule, data aging, and bandwidth usage, as well as POS transactions and scheduled video backups.

**NOTE:** Some features are not displayed if the server does not have the required license, or if you do not have the required user permissions.

### **Naming a Server**

Give the server a meaningful name so that it can be easily identified in the System Explorer. Otherwise, the server uses the name that is assigned by Windows.

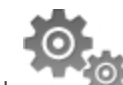

- 1. In the server Setup tab, click
- 2. In the dialog box that appears, give the server a name.

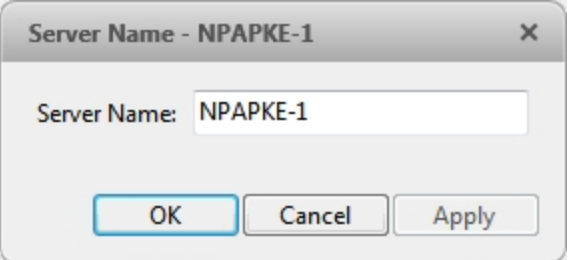

**Figure 51:** The Server Name dialog box

3. Click **OK**.

### **Recording Schedule**

Use the Recording Schedule dialog box to set the recording schedule for cameras connected to the server. By default, the server is set to record motion and configured events when they occur.

Once the recording schedule is set, video is recorded automatically.

Setting Up a Weekly Recording Schedule

You can set up a weekly recording schedule by applying templates to cameras for each day of the week.

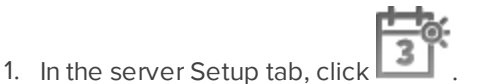

- 2. In the Recording Schedule dialog box, select a template from the Templates: pane.
- 3. In the Default Week area, click the days of the week this template applies to for each camera.

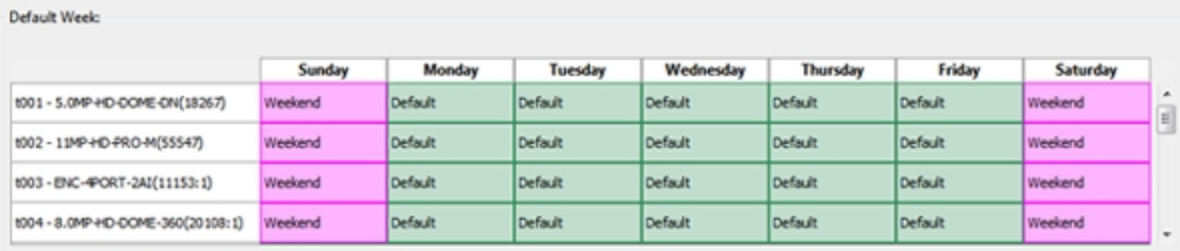

**Figure 52:** The Recording Schedule dialog box: Default Week

4. Click **OK**.
### Using Templates to Modify the Recording Schedule

The recording schedule is set by using templates that tell cameras when and what to record. For example, you can create one recording schedule template for weekdays and another for weekends.

**NOTE:** Recording templates are shared across a Site.

### **Adding a Template**

**NOTE:** Some features are not displayed if the server does not have the required license, or if you do not have the required user permissions.

- 1. In the server Setup tab, click
- 2. In the Recording Schedule dialog box, click **Add Template** below the Templates: pane.

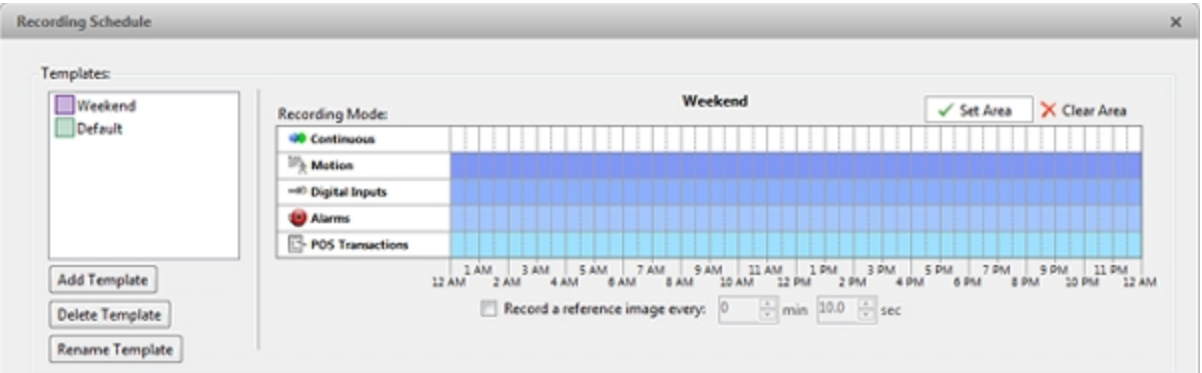

**Figure 53:** The Recording Schedule dialog box

- 3. Enter a name for the **New Template**.
- 4. Click the **Set Area** button, then click or drag the cursor across the **Recording Mode:** timeline to set the types of events that the cameras will record throughout the day. Individual rectangles on the Recording Mode: timeline will be colored if they have been selected.

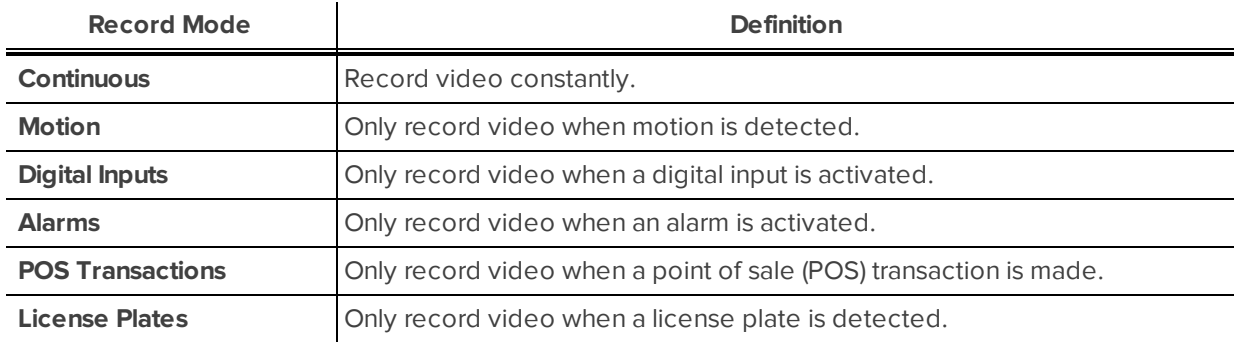

- 5. To disable recording in parts of the template, click the **Clear Area** button, then click or drag the cursor across the timeline to remove the set recording areas.
- 6. If cameras are *not* recording in Continuous mode all day, you can set cameras to record reference images between events in the recording schedule.

<sup>l</sup> Select the **Record a reference image every:** check box then set the time between each reference image.

#### **Editing and Deleting a Template**

- 1. In the Setup tab, select the server you want to edit, then click
- 2. In the Recording Schedule dialog box, select a template from the Templates: pane and do one of the following:
	- To edit a template, modify the schedule.
	- **.** To rename a template, click **Rename Template** and enter a new name.
	- <sup>l</sup> To delete a template, click **Delete Template**.
- 3. Click **OK** to save your changes.

### **Recording and Bandwidth**

e.

While the Recording Schedule dialog box sets when and what cameras record, the Recording and Bandwidth dialog box sets how long recorded video is stored.

In the Recording and Bandwidth dialog box, you can change the Data Aging settings and set the maximum record time for each connected camera.

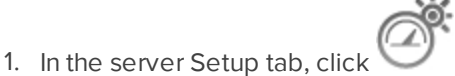

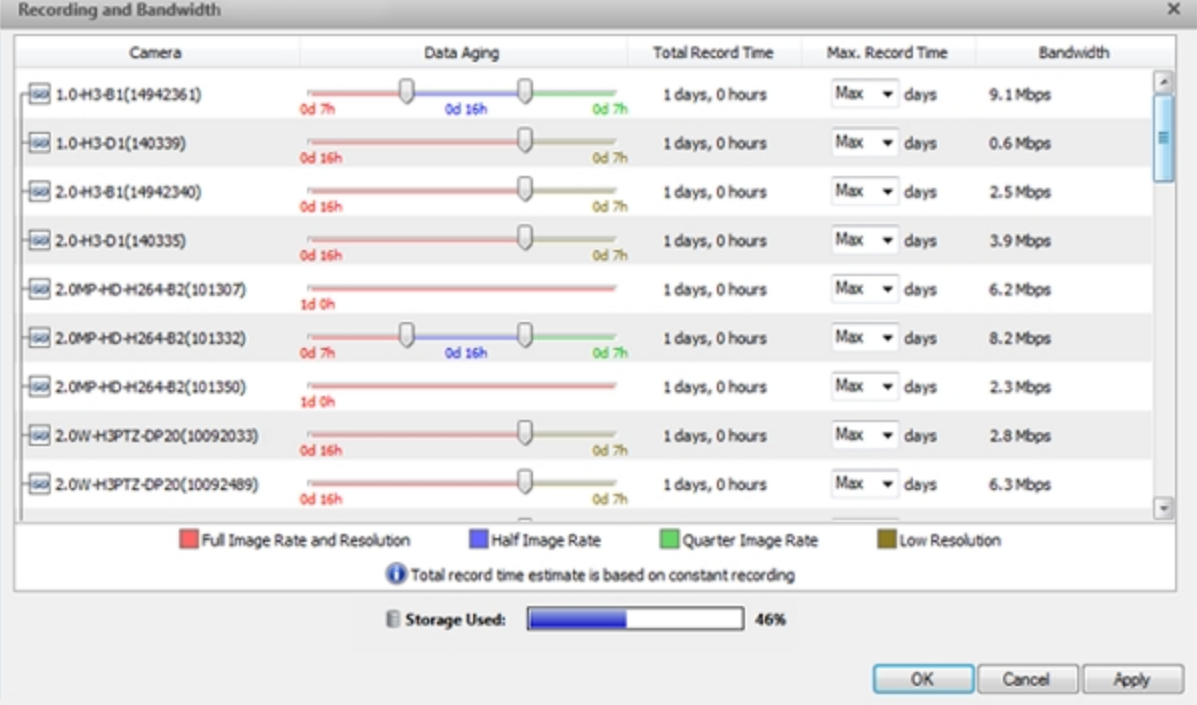

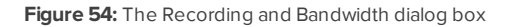

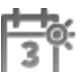

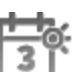

The Data Aging column shows an estimate of the recording time that is available at each image rate, given the amount of space on the server.

- For JPEG2000 or JPEG compression cameras, Data Aging is available at three rates:
	- **Full Image Rate and Resolution** keeps recordings at their original quality.
	- **Half Image Rate** discards half of the recorded data to make room for new recordings.
	- <sup>l</sup> **Quarter Image Rate** keeps 1/4 of the original recorded data so that you can still see older video.
- For H.264 cameras that support Data Aging, Data Aging is available at two rates:
	- <sup>l</sup> **Full Image Rate and Resolution** keeps the original high quality video and the secondary stream of low resolution video.
	- **Low Resolution** only keeps the secondary stream of low resolution video.

**NOTE:** The Data Aging can only occur when the secondary stream is enabled.

- <sup>l</sup> For H.264 cameras that *do not* support Data Aging, only the **Full Image Rate and Resolution** video is kept.
- 2. In the Data Aging column, move the sliders to adjust the amount of time video is stored at each image rate.
	- To change the data aging settings for all linked cameras, move the slider for one linked camera and all linked cameras will be updated.
	- To change the data aging setting for one camera, break the camera's link to other cameras by clicking the  $\epsilon$  icon to the left of its name, then make your changes.
- 3. In the **Max. Record Time**, manually enter a maximum record time or select one of the options from the drop down list for each camera.

**NOTE:** If the time estimated in the Total Record Time column is shorter than what is set in the Max. Record Time column, the camera's actual recording time will be shorter than the Max. Record Time.

4. Click **OK**.

### **Scheduled Backup**

Video backup must be enabled in the Avigilon™ Control Center Admin Tool before Scheduled Backup settings can be set in the Client. The Admin Tool is also where you manually set the backup file location. For more information, see *The Avigilon Control Center Server User Guide*.

Files are always backed up in Avigilon Backup (AVK) format. You can review backed up video in the Avigilon Control Center Player.

Once backups are enabled, you can schedule the application to automatically back up recorded video.

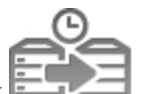

1. In the server Setup tab, click

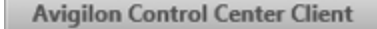

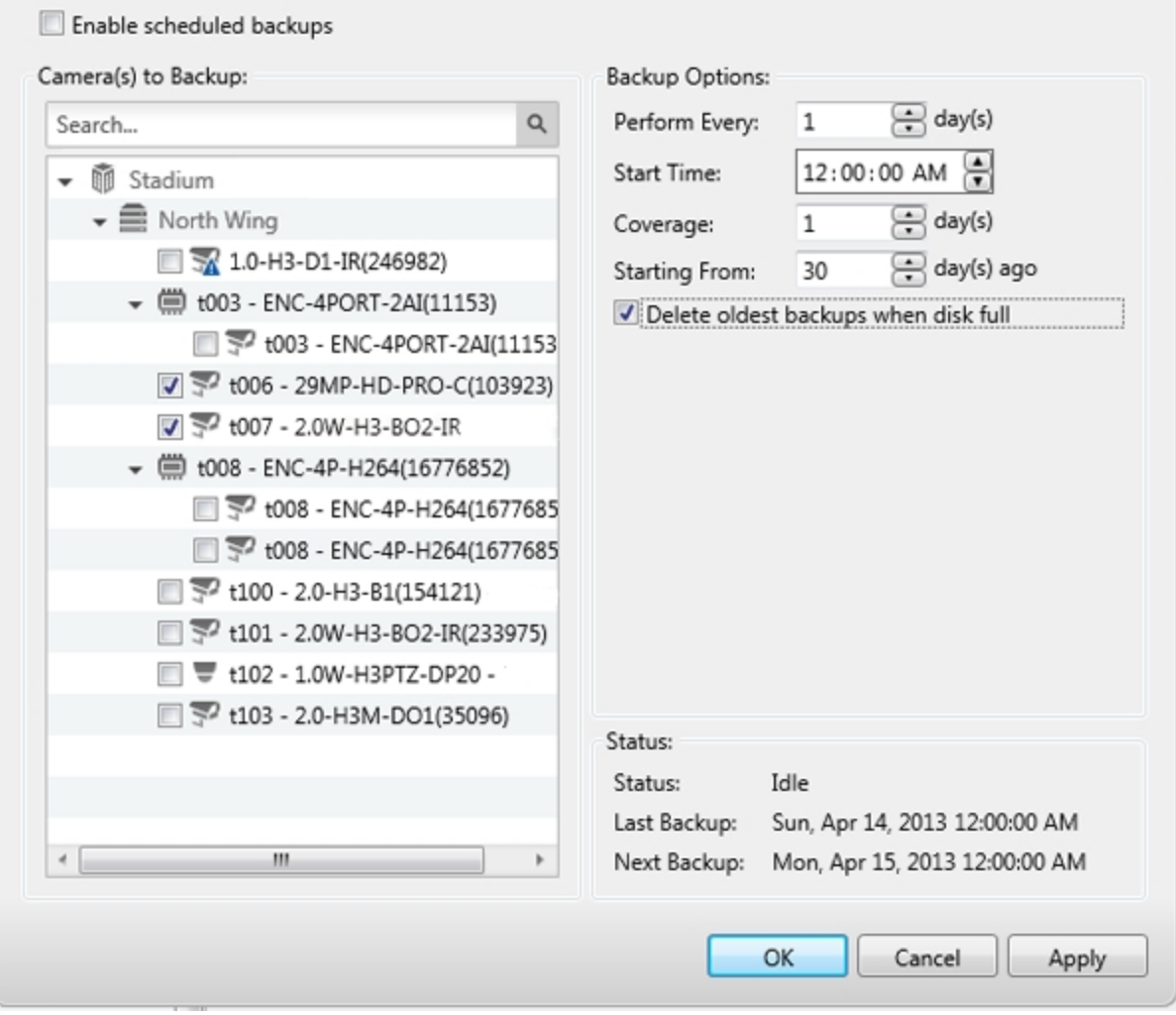

**Figure 55:** Scheduled Backup Setup dialog box

- 2. Select the **Enable scheduled backups** check box.
- 3. In the Camera(s) to Backup: list, select all the devices to back up.
- 4. In the Backup Options: area, complete the following:
	- <sup>l</sup> **Perform Every: <X> day(s):** specify the number of days between backups
	- **.** Start Time: the time when backup occurs
	- **Coverage:** the amount of recorded image data that is backed up
	- **.** Starting From: starting point for the backup

 $\times$ 

<sup>l</sup> **Delete oldest backups when disk full:** select this check box to automatically delete the oldest backups when the backup storage location is full

For example in the figure above, the Scheduled Backup is configured to occur every day at 12 am. Video from 30 days ago is backed up and will cover 1 day of video, so only the 30th day is backed up to the remote server each night.

5. Click **OK**.

The Status area displays when the next backup will be.

450 **C** 

### **License Plate Recognition**

License Plate Recognition (LPR) is a licensed feature that allows users to read and store vehicle license plate numbers from any video streamed through the Avigilon Control Center.

The License Plate Recognition options will only appear if you have the feature licensed and installed on the server.

### Setting Up License Plate Recognition

1. In the server Setup tab, click

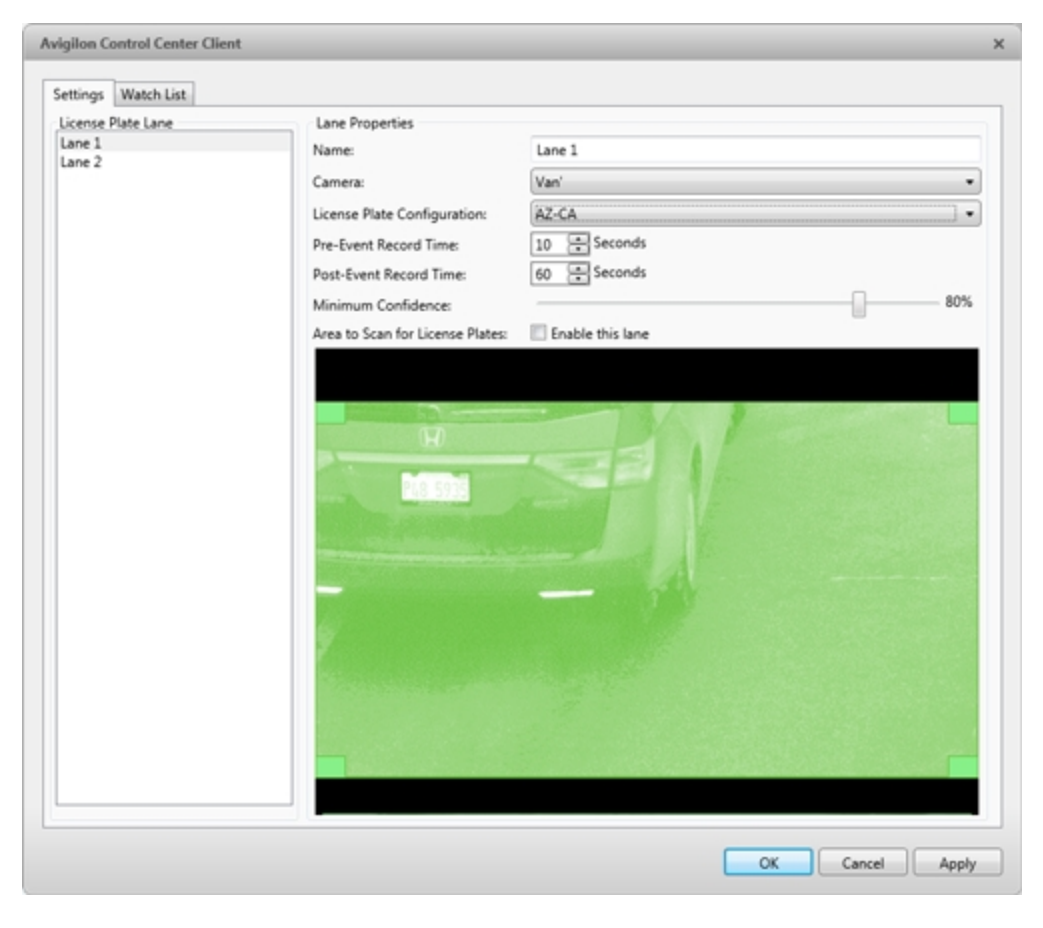

**Figure 56:** License Plate Recognition Setup dialog box

2. Select a lane from the left pane.

The number of lanes listed is determined by the number of License Plate Recognition (LPR) channels that are licensed.

- 3. Complete the following fields:
	- **Name:** enter a name for the lane.
	- **Camera:** select the camera that will perform LPR. One camera can be used for multiple lanes.
	- **License Plate Configuration:** select the regional license plate format that needs to be recognized by the camera. For more information, see **[Supported](#page-710-0) License Plates**.
	- **Pre-Event Record Time:** enter the amount of time that video is recorded before the license plate is recognized.
	- **Post-Event Record Time:** enter the amount of time that video is recorded after the license plate is recognized.
	- **Minimum Confidence:** move the slider to set the minimum confidence required for a detected license plate to be recognized. The default value is 80%.
	- **Enable this lane:** select this check box to enable LPR on this lane.
- 4. Move and adjust the size of the overlay to define the area where license plates are detected by the camera.

**NOTE:** License plates are only detected when the overlay is green. If the overlay is red, the license plate detection area is too large.

5. Click **OK**.

### Configuring the Watch List

The License Plate Recognition (LPR) Watch List identifies license plates that are of special interest. When a license plate on the Watch List is detected, an event is generated to notify you of the license plate and can be used to trigger an action in the Rules engine.

You can manually add each license plate that needs to be recognized, or import a list of license plates into the Client.

#### **Adding Licenses to the Watch List**

- 1. In the server Setup tab, click
- $450<sup>°</sup>$
- 2. When the License Plate Recognition dialog box appears, select the **Watch List** tab.

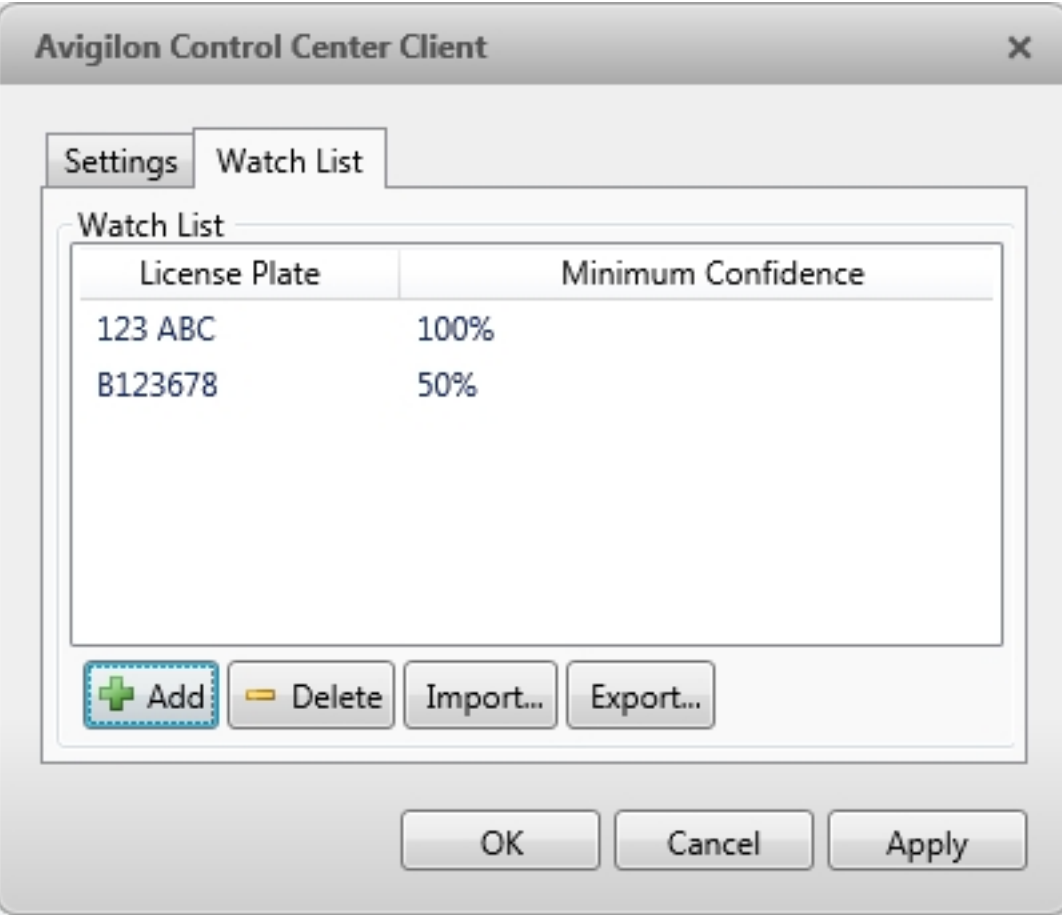

**Figure 57:** License Plate Recognition dialog box: Watch List tab

3. Click **Add...**. The Add License Plate dialog box appears.

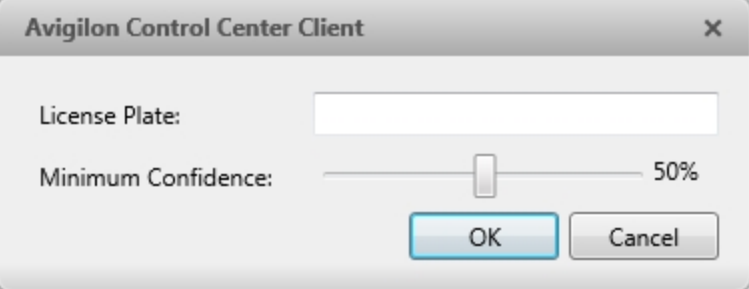

**Figure 58:** Add License Plate dialog box

- 4. Enter the license plate number you want to watch for.
- 5. Move the **Minimum Confidence** slider to determine how similar the detected license plate must be before it is considered a match.

For example, if a license plate on your Watch List is ABC 123 and the Avigilon Control Center detects an ABC 789 license plate, the system will be 50% confident that it has found a match. If the system detects ABC 129, it will be 83% confident that it has found a match.

6. Click **OK**.

#### **Deleting a License Plate from the Watch List**

- 1. In the License Plate Recognition dialog box, select the **Watch List** tab.
- 2. Select the license plate from the Watch List, and click **Delete**.

#### **Exporting a Watch List**

- 1. In the License Plate Recognition dialog box, select the **Watch List** tab.
- 2. Click **Export...**.
- 3. In the Save As dialog box, name the file and click **Save**.

The Watch List can be exported as a text file or a comma-separated values (CSV) file.

#### **Importing a Watch List**

- 1. In the License Plate Recognition dialog box, select the **Watch List** tab.
- 2. Click **Import...**.
- 3. In the Import dialog box, locate the Watch List file and click **Open**.

### **POS Transactions**

The Point of Sale (POS) Transaction Engine is a licensed feature that records raw data from POS transaction sources. You can link cameras to specific POS transaction sources, and set up the system to make note of transaction exceptions.

Once POS transactions have been set up, you can see live and recorded POS transaction data in the View tab while watching any linked video.

To monitor live POS transactions, see **Monitoring Live POS [Transactions](#page-653-0)**.

<span id="page-583-0"></span>To review recorded POS transactions, see **Reviewing Recorded POS [Transactions](#page-657-0)**.

### Adding a POS Transaction Source

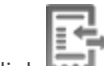

- 1. In the server Setup tab, click  $\overline{\mathbf{w}}$
- 2. In the POS Transactions dialog box, click  $\mathbf{L}$ .
- 3. Enter the **Hostname/IP Address:** and the **Port:** number for the POS transaction source device, then click .

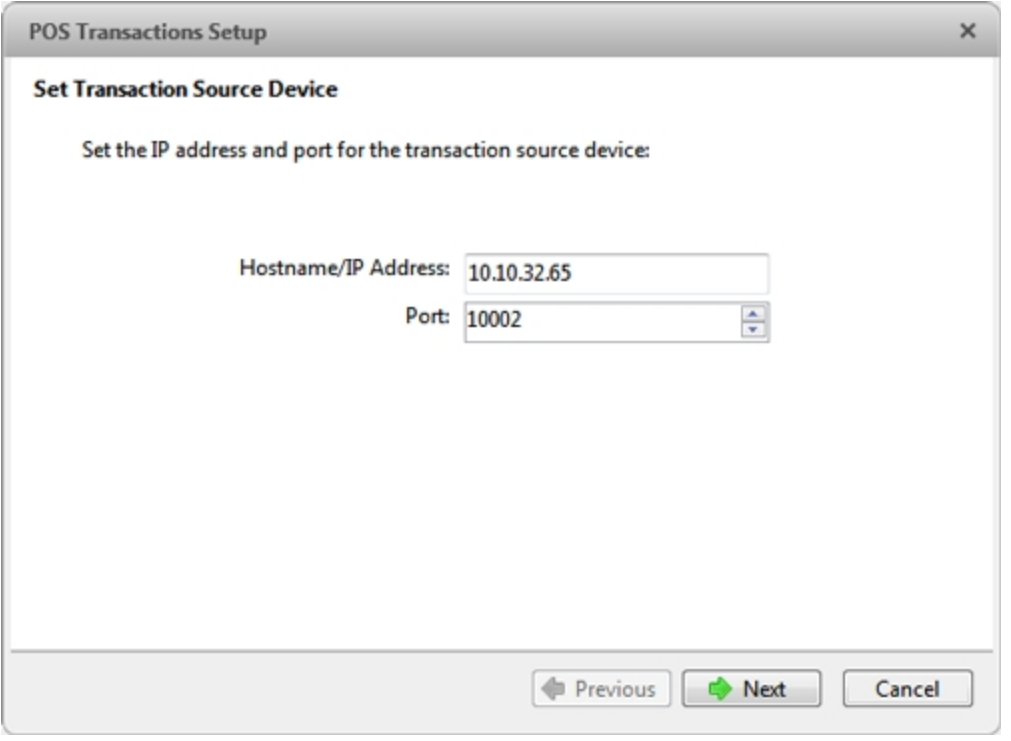

**Figure 59:** The Set Transaction Source Device page

4. Select a Transaction Source Data format, then click **Next**.

If the source data format needs to be added or edited, click **T** or **C** Edit. Alternatively, click Copy **From** to create a new data format based on the selected data format. For more information, see **[Adding](#page-588-0) a [Transaction](#page-588-0) Source Data Format**.

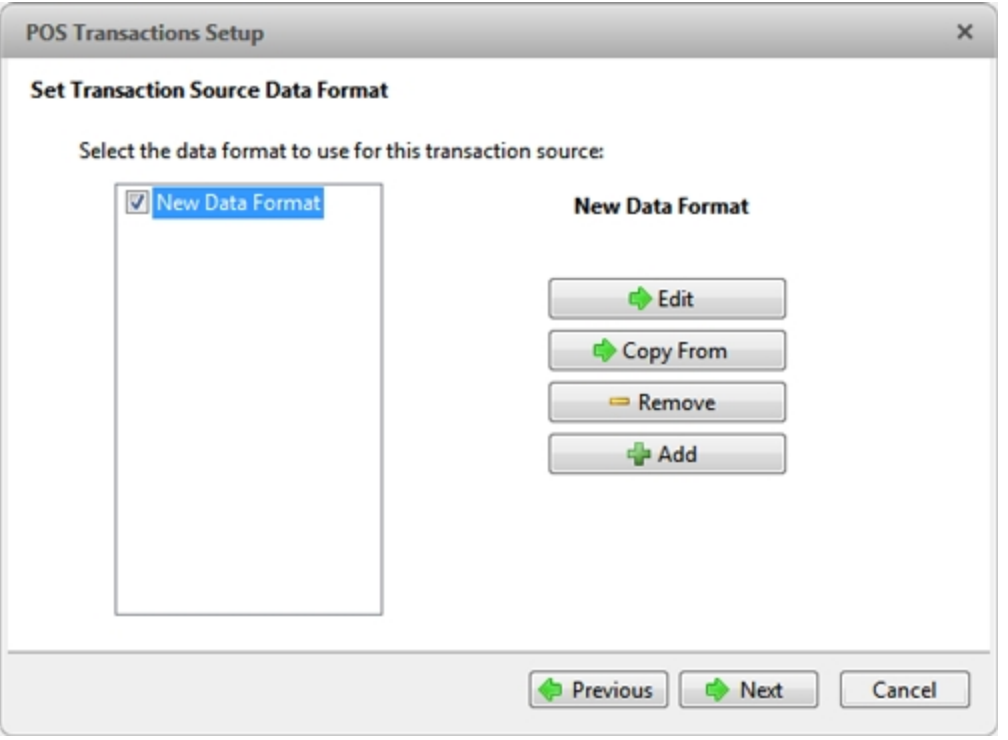

**Figure 60:** The Set Transaction Source Data Format page

5. On the Set Transaction Exceptions page, select any exceptions that need be monitored, then click **Next**. If you do not need to monitor for exceptions, just click **Next**.

Click to add an exception or **Edit** to edit an existing exception. For more information, see **[Adding](#page-590-0) a [Transaction](#page-590-0) Exception**.

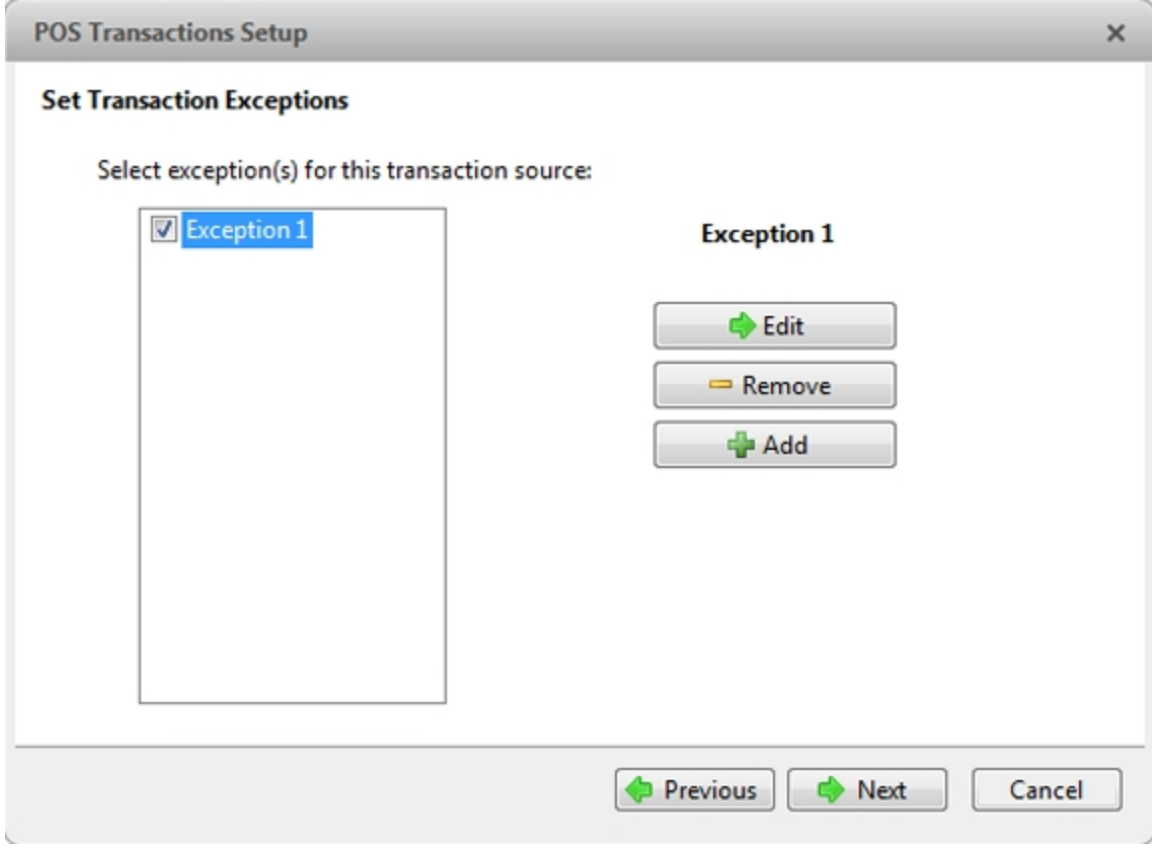

**Figure 61:** The Set Transaction Exceptions page

6. Select any cameras you want to link to the transaction source, and set the amount of time video needs to be recorded before and after each transaction. Then click  $\Box$ .

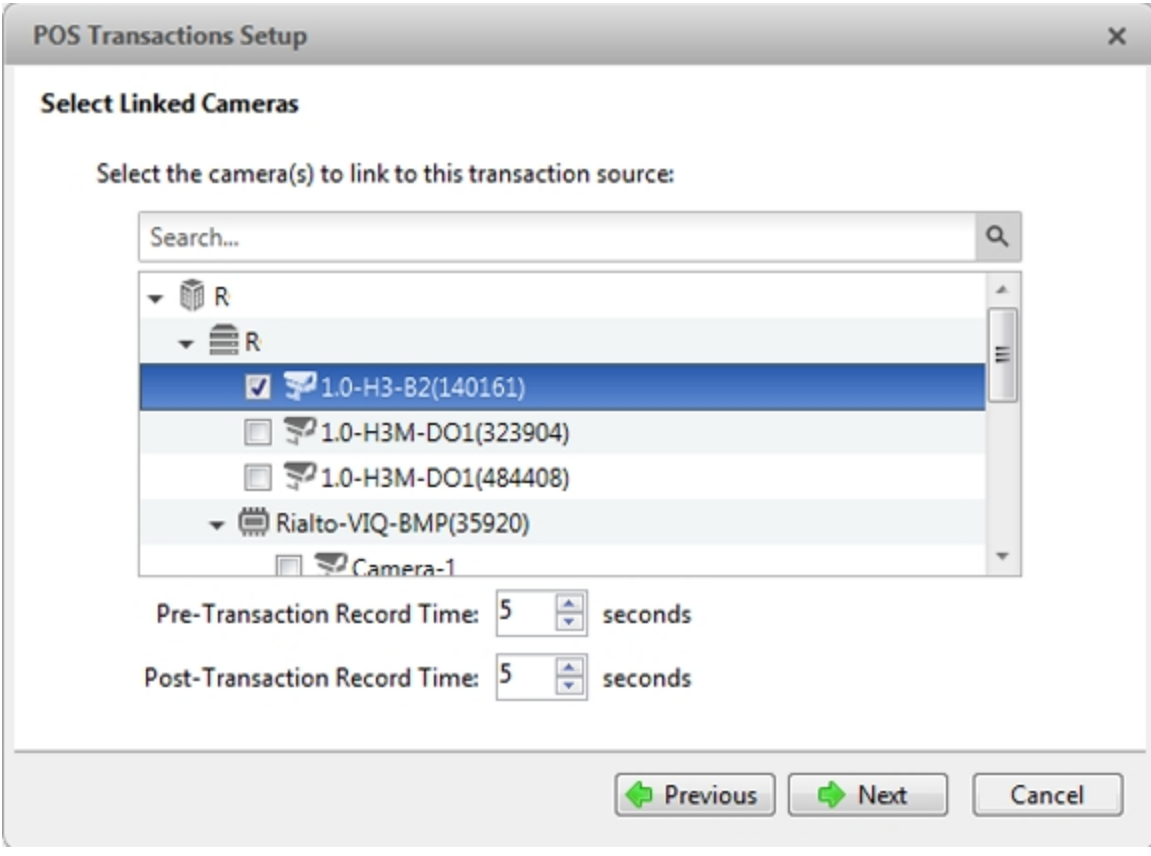

**Figure 62:** The Select Linked Cameras page

7. Enter a name and description for the transaction source, then select **Enable transaction source** to start receiving data from the transaction source.

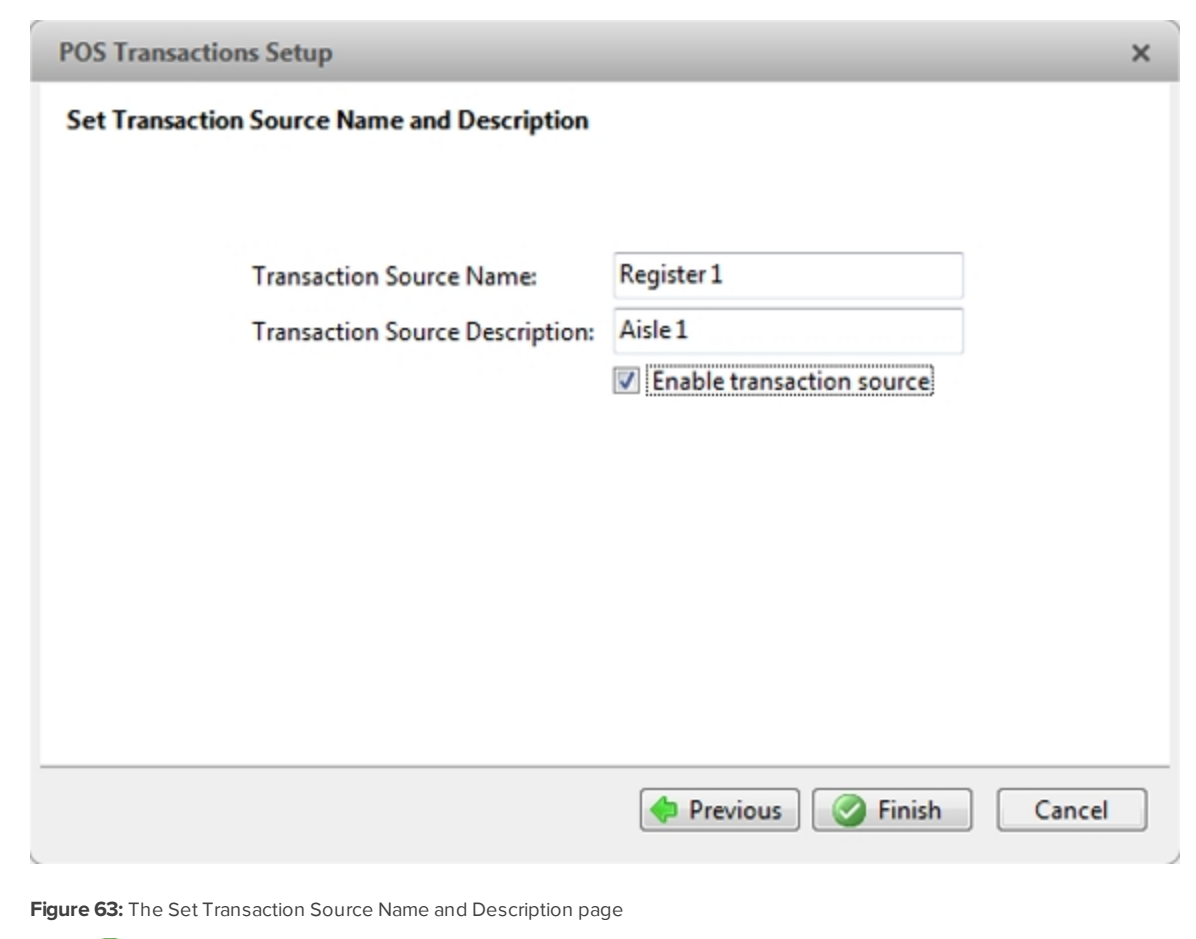

<span id="page-588-0"></span>8. Click  $\bullet$ .

Adding a Transaction Source Data Format

**NOTE:** POS transaction source data formats are shared across a Site.

When you add a new POS transaction source, be aware that the transaction source must have a source data format.

In the POS Transactions Setup wizard, click W when you arrive on the Set Transaction Source Data Format page. When the Configure Data Format dialog box appears, complete the following procedure:

1. In the Properties area, specify the following:

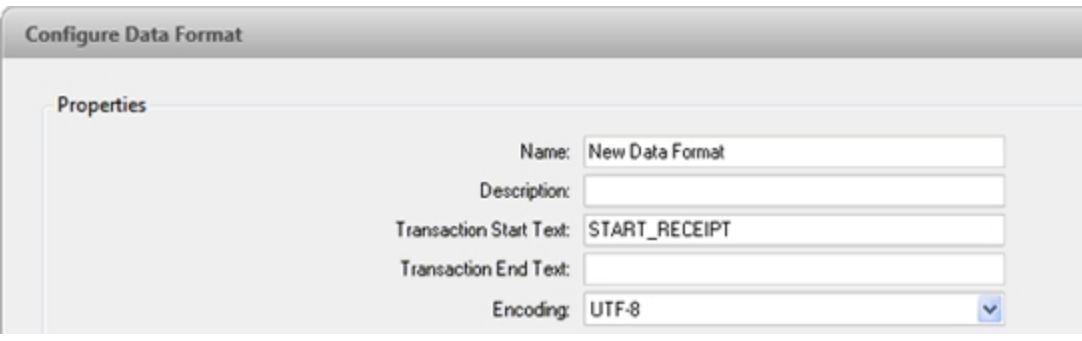

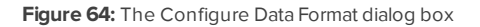

- **Name:** enter a name for the data format.
- **.** Description: enter a description of the data format.
- **Transaction Start Text:** (required) enter the text that identifies the start of each transaction from the POS transaction source.
- <sup>l</sup> **Transaction End Text:** (optional) enter the text that identifies the end of each transaction.
- **Encoding:** Select the encoding used by the POS transaction source.
- 2. The following figure shows raw transaction data on the left and filtered transaction data on the right. Perform any of the following to capture raw data for the source data format:

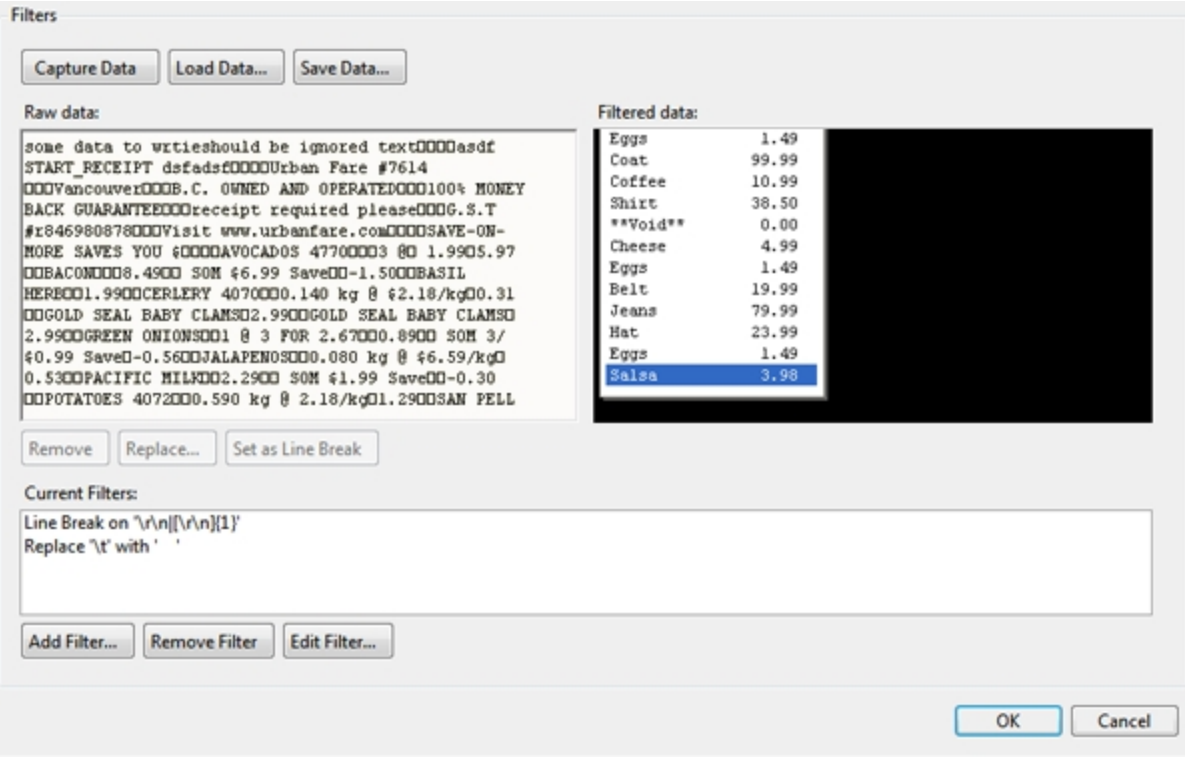

**Figure 65:** The Configure Data Format dialog box

- **.** Click **Capture Data** to start capturing a raw transaction data sample.
- **.** Click **Stop Capture** to stop capturing transaction data.
- **.** Click **Load Data...** to load raw transaction data from a file.
- **.** Click **Save Data...** to save a copy of the transaction data that has been captured.
- 3. (Optional) Click **Add Filter...** to create a new filter for the raw transaction data file.

There are two default filters in the Current Filters: area: one to create line breaks and the other to delete extra white space at the beginning of each line. If you do not need extra filters, skip this step.

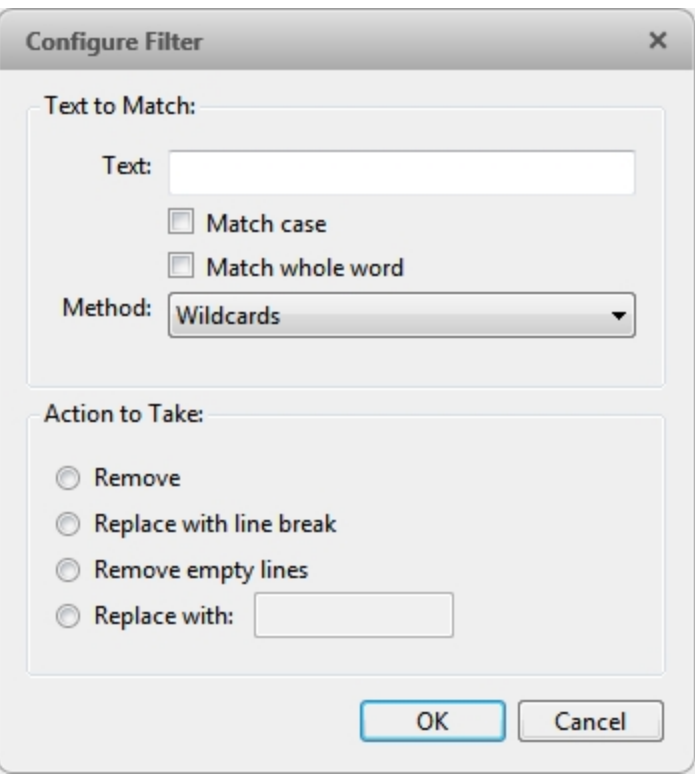

**Figure 66:** The Configure Filter dialog box

- a. In the **Text:** field, enter text for the filter to search for.
- b. Select the **Match case** and/or **Match whole word** check box to focus the text filter to only find text with the same capitalization or an exact match.
- c. In the **Method:** drop down list, select a search method. You can choose to filter text found through a **Normal** search, **Wildcards** search, or **Regular expressions** search.
- d. In the **Action to Take:** area, select which action to take when the filter finds a match to your text criteria.
- e. Click **OK**.
- <span id="page-590-0"></span>4. On the Configure Data Format screen, click **OK** to add the new data format to the data format list.

#### Adding a Transaction Exception

**NOTE:** POS transaction exceptions are shared across a Site.

To help monitor unusual transactions, you can set up transaction exceptions. Transaction exceptions can help you identify unauthorized discounts, fake returns, and manual price overrides.

In the POS Transactions Setup tab, select the camera you want to edit and go through the setup wizard. Click when you arrive on the Set Transaction Exceptions page. When the Configure Exception dialog box appears, complete the following procedure:

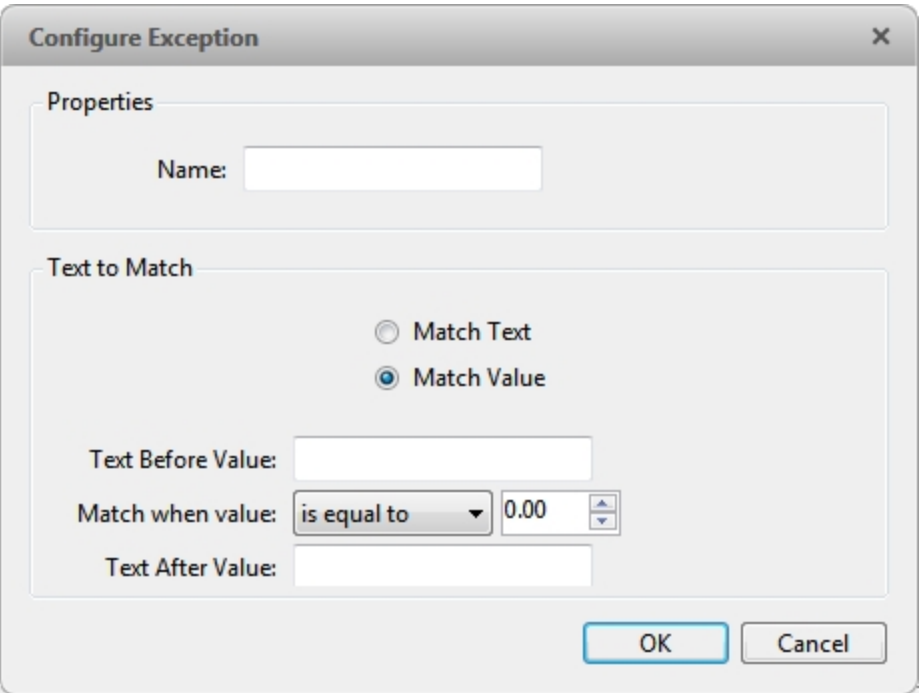

**Figure 67:** The Configure Exception dialog box

- 1. Enter a name for the exception.
- 2. Select one of the Text to Match options:

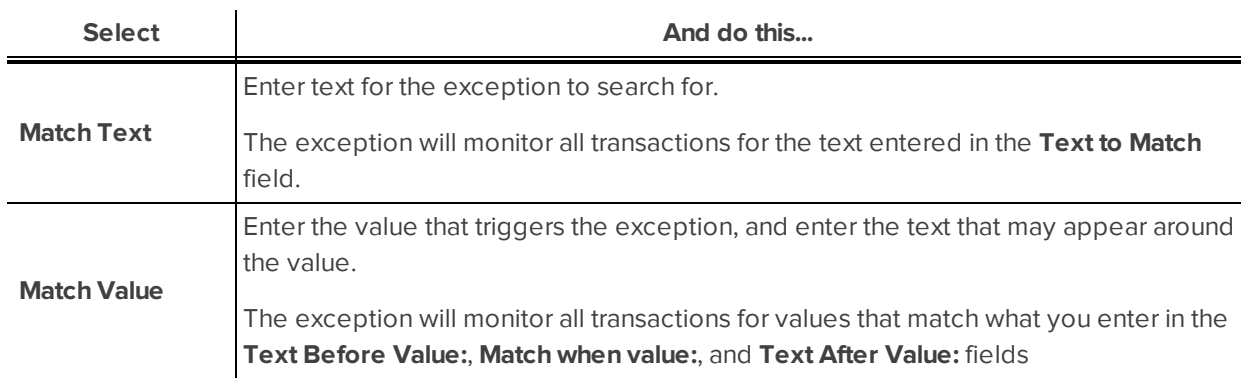

3. Click **OK.**

## Editing and Deleting a POS Transaction Source

1. In the server Setup tab, click

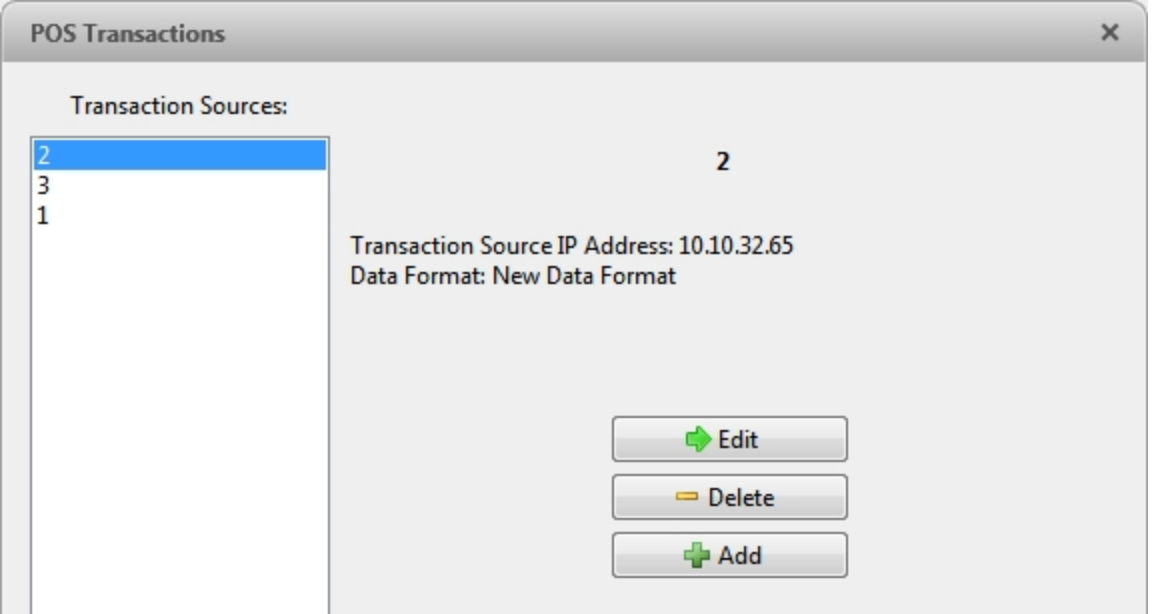

**Figure 68:** The POS Transactions dialog box

- 2. In the POS Transactions dialog box, select a POS transaction source, then do one of the following:
	- To edit the POS transaction source, click  $\Box$ . Go through the POS Transactions Setup wizard and make the required changes on each page. On the last page, click  $\bigcirc$  to save your changes. For details about the editable options, see **Adding a POS [Transaction](#page-583-0) Source**.
	- To delete the POS transaction source, click  $\blacksquare$ . When the confirmation dialog box appears, click **Yes**.

# Device Settings

Device settings are used to adjust video quality and set up devices that can be connected to cameras and video analytics appliances. These settings include adjusting camera display quality, video compression, and image rate, as well as digital and audio inputs/outputs.

**NOTE:** Some features are not displayed if the server does not have the required license, or if you do not have the required user permissions.

**NOTE:** The dialog box may appear differently depending on the device. Options that are not supported by the device will be disabled or hidden.

# General

Use the device General dialog box to set a device's identity and configure device PTZ settings. You can also reboot the device through the General dialog box.

### **Setting a Device's Identity**

In a device's General dialog box you can give the device a name, describe the device's location, and give the device a logical ID. The logical ID is needed to control the device through keyboard and joystick commands.

**NOTE:** The dialog box may appear differently depending on the device. Options that are not supported by the device will be disabled or hidden.

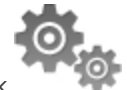

- 1. In the device Setup tab, click
- 2. In the **Camera Name:** field, give the device a meaningful name to help you identify it. By default, the device model number is used as the device's name.
- 3. In the **Camera Location:** field, describe the device's location.
- 4. In the **Logical ID:** field, enter a unique number to allow the Client and integrations to identify this device.
- 5. (Cameras only) To disable the LEDs on a device, select the **Disable camera status LEDs**. This may be required if the device is installed in a covert location.
- 6. (Cameras only)If a device has a motorized zoom and focus lens, the **Enable PTZ controls** check box will be displayed. For more information, see **[Configuring](#page-593-0) PTZ**.
- 7. Click **OK**.

### <span id="page-593-0"></span>**Configuring PTZ**

Use the camera General dialog box to enable and configure the motorized pan, tilt, zoom (PTZ) devices that may be connected to Avigilon™ cameras. PTZ devices are connected to Avigilon cameras through the RS-485 inputs.

Third-party PTZ camera controls cannot be configured through the Control Center software.

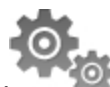

- 1. In the camera Setup tab, click
- 2. In the PTZ area, select the **Enable PTZ controls** check box.

**NOTE:** If the following options are not displayed, the camera only has a motorized zoom and focus lens that can be controlled through the PTZ Controls pane. Other PTZ controls will not be available.

- 3. In the **Protocol:** drop down list, select the appropriate PTZ protocol. The available protocols include:
	- AD Sensormatic
	- AXSYS
	- AXSYS DCU
	- **•** Ernitec ERNA
	- Honeywell Diamond
	- Kalatel ASCII
	- $\cdot$  Pelco D
	- $\cdot$  Pelco P
	- TEB Ligne
	- Videotec MACRO
	- Videotec Legacy
	- Vicon extended
	- $\bullet$  Vicon normal
	- <sup>l</sup> JVC JCBP
- 4. Enter the **Dip SwitchAddress:**, **Baud Rate:**, and **Parity:** for the PTZ device.
- 5. Click **OK**.

Once PTZ has been configured, you can use the camera's PTZ Controls while you watch the camera's live video stream. For more information, see **[Controlling](#page-648-0) PTZ Cameras**.

### **Rebooting a Device**

You can restart all Avigilon devices through the device's General dialog box. This feature is not available for third party devices.

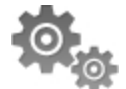

- 1. In the device Setup tab, click
- 2. Click **Reboot Camera...**.

The device will disconnect from the Avigilon Control Center and shut down. When the device starts up again, the device should automatically reconnect with the Avigilon Control Center.

# **Network**

Use the device Network dialog box to change how a device connects to the server network.

**NOTE:** Some features are not displayed if the server does not have the required license, or if you do not have the required user permissions.

- 1. In the device Setup tab, click
- 2. In the Network dialog box, select how the device obtains an IP address:

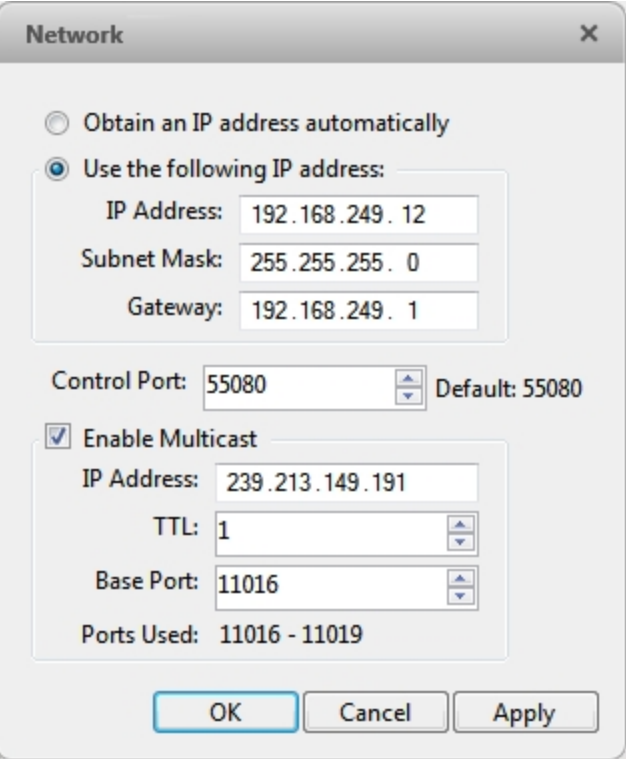

**Figure 69:** The Network dialog box

<sup>l</sup> **Obtain an IP address automatically:** select this option for the device to connect to the network through an automatically assigned IP address.

The device will attempt to obtain an address from a DHCP server. If this fails, the device will obtain an address through Zero Configuration Networking (Zeroconf) and select an address in the 169.254.0.0/16 subnet.

**Use the following IP address:** select this option to manually assign a static IP address to the device.

Enter the **IP Address:**, **Subnet Mask:**, and **Gateway:** you want the device to use.

- 3. Select the **Control Port:** for connecting to the device. This port is also used for manually discovering the device on the network.
- 4. (Cameras only) Select the **Enable Multicast** check box to enable multicast streaming from the device. You

must Enable Multicast to set up redundant recording to multiple servers.

Use the default generated **IP Address:**, **TTL:**, and **Base Port:**, or enter your own values.

5. Click **OK**.

# Image and Display

Use the Image and Display dialog box to control a camera's display settings for live and recorded video.

**NOTE:** The dialog box may appear differently depending on the device. Options that are not supported by the device will be disabled or hidden.

### **Changing Image and Display Settings**

**NOTE:** The dialog box may appear differently depending on the device. Options that are not supported by the device will be disabled or hidden.

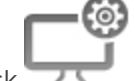

- 1. In the camera Setup tab, click
- 2. In the Image and Display dialog box, make the required changes to adjust the camera's image settings. A preview of your changes is displayed in the image panel.

**Tip:** Use the **Maximum Exposure:**, **Maximum Gain:**, and **Priority:** options to control low light behavior.

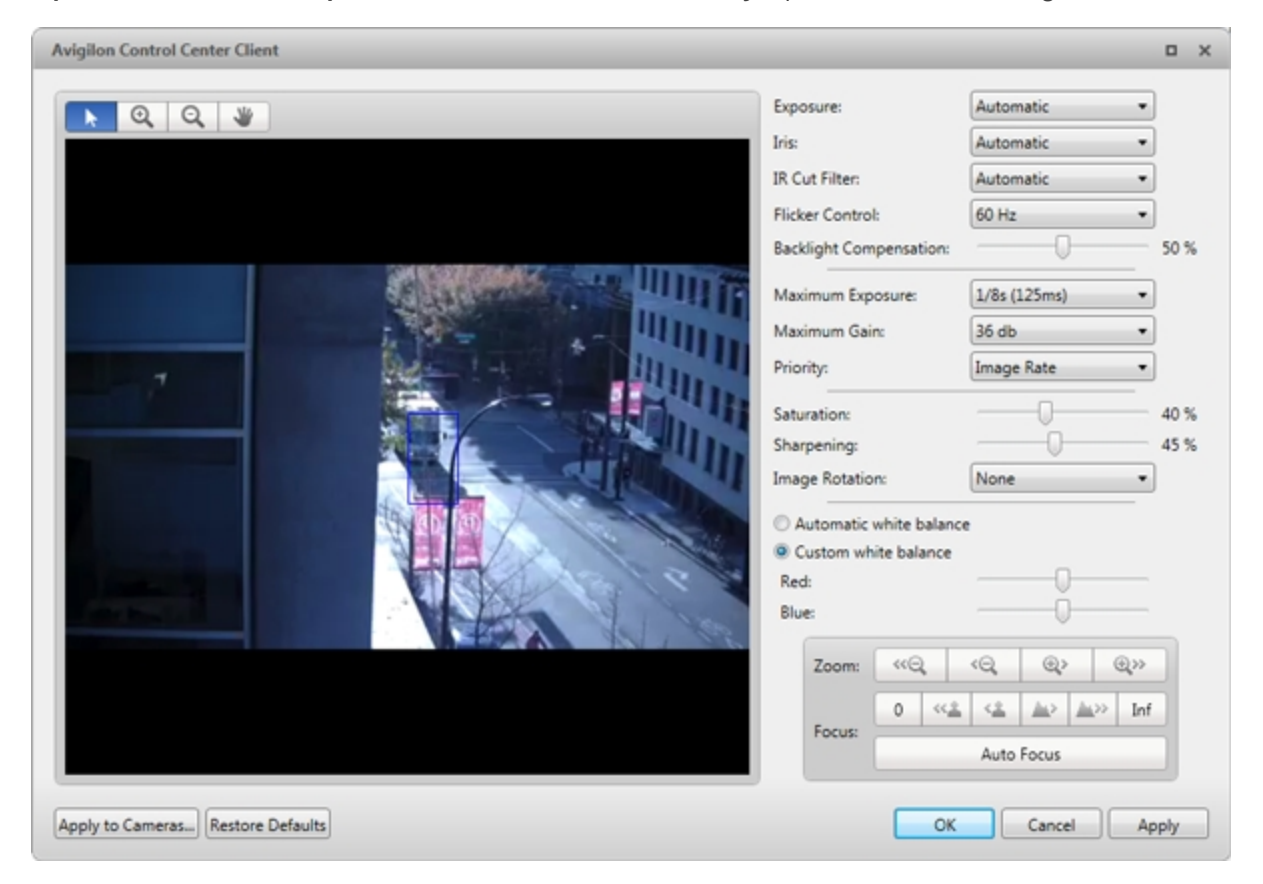

**Figure 70:** The Image and Display dialog box

| Option                                   | <b>Description</b>                                                                                                    |
|------------------------------------------|----------------------------------------------------------------------------------------------------|
| <b>Exposure:</b>                         | You can allow the camera to control the exposure by selecting Automatic, or<br>you can set a specific exposure rate.                                                                                                    |
|                                          | NOTE: Increasing the manual exposure time may affect the image rate.                                                                                                    |
| Iris:                                    | You can allow the camera to control the iris by selecting <b>Automatic</b> , or you can<br>manually set it to Open or Closed.                                                                                                    |
| <b>IR Cut Filter:</b>                    | You can allow the camera to control the infrared cut filter by selecting IR Cut<br>Filter:, or set the camera to Color or Monochrome mode.                                                                                                    |
| <b>Flicker Control:</b>                  | If your video image flickers because of the fluorescent lights around the<br>camera, you can reduce the effects of the flicker by setting the Flicker<br>Control: to the same frequency as your lights. Generally, Europe is 50 Hz and<br>North America is 60 Hz.                                                                                                    |
| <b>Backlight</b><br><b>Compensation:</b> | If your scene has areas of intense light that cause the overall image to be too<br>dark, move the Backlight Compensation: slider until you achieve a well<br>exposed image.                                                                                                    |
| <b>Enable Wide Dynamic</b><br>Range      | Select this box to enable automatic color adjustments through Wide Dynamic<br>Range (WDR). This allows the camera to adjust the video image to<br>accommodate scenes where bright light and dark shadow are clearly visible.                                                                                                    |
| <b>Maximum Exposure:</b>                 | You can limit the automatic exposure setting by selecting a Maximum<br>Exposure: level.<br>By setting a Maximum Exposure: level for low light situations, you can control<br>the camera's exposure time to let in the maximum amount of light without<br>creating blurry images.                                                                                                    |
| <b>Maximum Gain:</b>                     | You can limit the automatic gain setting by selecting a Maximum Gain: level.<br>By setting a Maximum Gain: level for low light situations, you can maximize the<br>detail of an image without creating excessive noise in the images.                                                                                                    |
| <b>Priority:</b>                         | You can select Image Rate or Exposure as the priority.<br>When set to <i>Image Rate</i> , the camera will maintain the set image rate as the<br>priority, and will not adjust the exposure beyond what can be recorded for the<br>set image rate.<br>When set to Exposure, the camera will maintain the exposure setting as the<br>priority, and will override the set image rate to achieve the best image<br>possible. |
| <b>Saturation:</b>                       | You can adjust the video's color intensity by moving the Saturation: slider until<br>the video image meets your requirements.                                                                                                    |
| <b>Sharpening:</b>                       | You can adjust the video sharpness to make the edges of objects more<br>visible. Move the Sharpening: slider until the video image meets your<br>requirements.                                                                                                    |
| <b>Image Rotation:</b>                   | You can change the rotation of captured video. You can rotate the video 90,                                                                                                    |

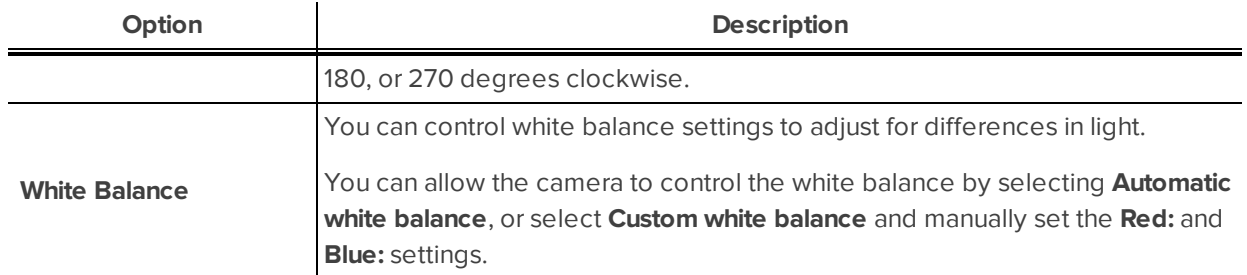

- 3. To focus the camera, see **Zooming and [Focusing](#page-598-0) the Camera Lens**.
- 4. Click **Apply to Cameras...** to apply the same settings to other cameras of the same model.
- 5. Click **OK**.

### <span id="page-598-0"></span>**Zooming and Focusing the Camera Lens**

If the camera has remote zoom and focus capabilities, you can control the camera's zoom and focus through the Image and Display dialog box.

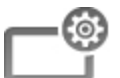

- 1. In the camera Setup tab, click
- 2. If the camera has a built-in auto-focus feature, you can choose one of the following:
	- **Continuous Focus:** the camera will automatically focus itself whenever the scene changes. Skip the following steps.
	- **Manual Focus:** you can manually focus the camera through the Focus: buttons. Once the focus is manually set, it will not change.
- 3. While you watch the preview in the image panel, complete the following steps to zoom and focus the camera:

**Tip:** For Avigilon™ HD Professional Cameras, the lens must be set to auto-focus (AF) mode on the camera. If the camera does not detect the lens, the Focus: buttons are not displayed.

- a. Use the **Zoom:** buttons to zoom in to the distance you want to focus.
- 4. In the **Iris:** drop down list, select **Open**. When the iris is fully open, the camera's depth of field is the shortest.
- 5. Use the **Focus:** buttons until the image becomes clear.

Focus Buttons

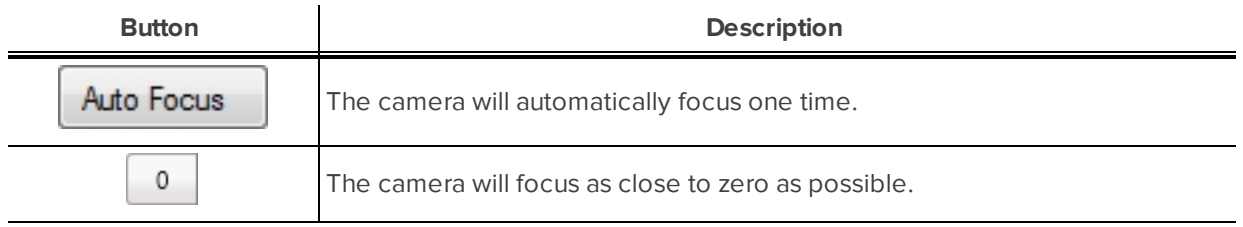

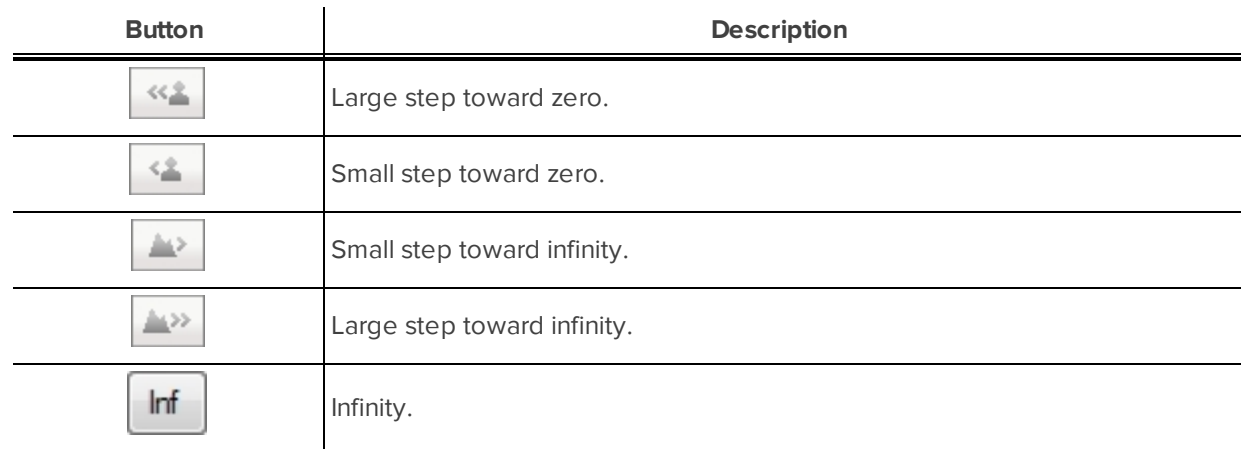

- 6. Click **Apply to Cameras...** to apply the same settings to other cameras of the same model.
- 7. Click **OK**.

### **Dewarping a Panomorph Lens**

If your camera uses a fisheye or panomorph lens, you may choose to dewarp the image through the Avigilon™ Control Center software.

**NOTE:** The dialog box may appear differently depending on the device. Options that are not supported by the device will be disabled or hidden.

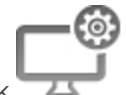

- 1. In the camera Setup tab, click
- 2. In the Image and Display dialog box, select the **Lens Type:** used by the camera.

If the Lens Type list is empty, contact Avigilon Technical Support and request that support for your camera and lens model be added to the application.

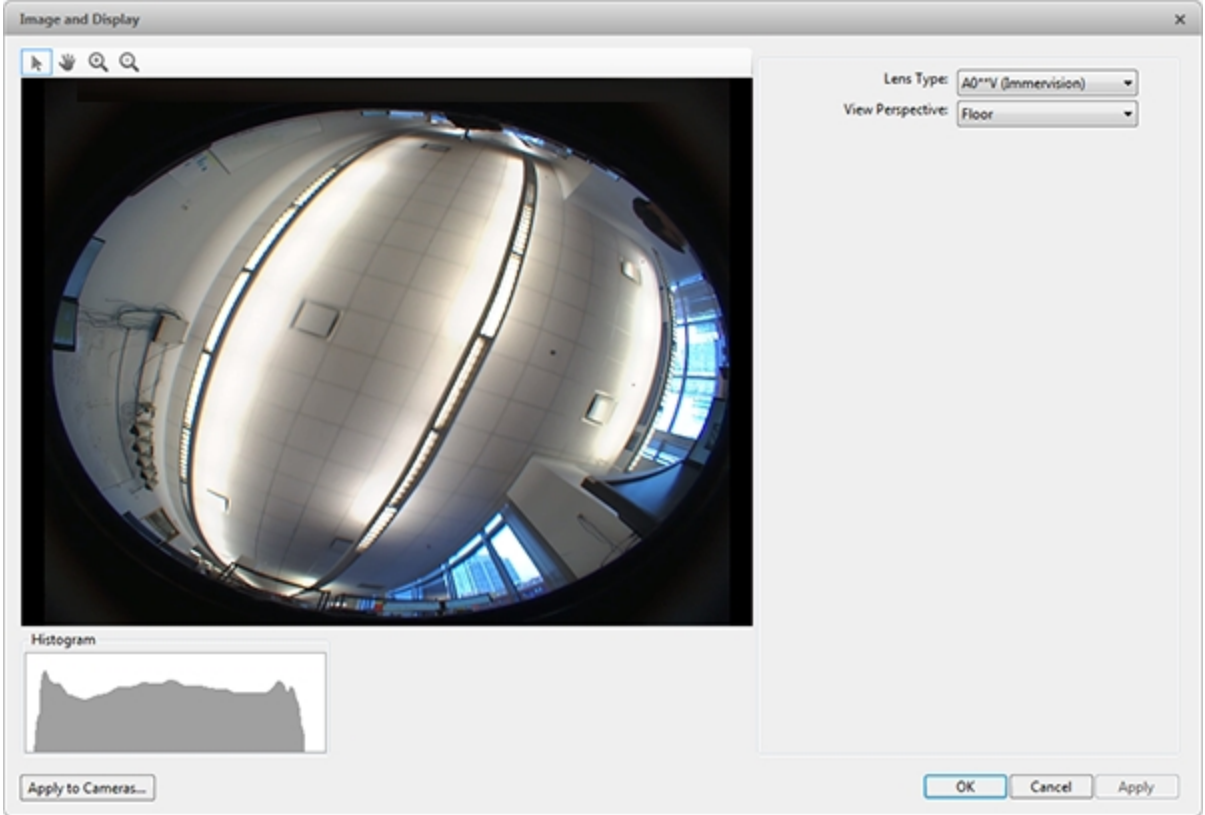

**Figure 71:** The Image and Display dialog box for panoramic lens configuration

- 3. In the **View Perspective:** drop down list, select one of the following options:
	- **Floor:** select this option if the camera is installed to look up.
	- **Ceiling:** select this option if the camera is installed to look down.
	- **Wall:** select this option if the camera is installed to look at the horizon.
- 4. If available, edit the image and display settings that are supported by the Lens Type:.
- 5. Click **OK**.

The system dewarps the lens image based on the way it is installed. You will be able to control how video is display in an image panel through the PTZ controls.

# Compression and Image Rate

Use the camera Compression and Image Rate dialog box to modify the camera's frame rate and image quality settings for sending image data over the network.

**NOTE:** The dialog box may appear differently depending on the device. Options that are not supported by the device will be disabled or hidden.

For more information about the supported compression technologies, see the **[Understanding](http://avigilon.com/white-papers/understanding-compression-technologies-for-hd-and-megapixel-surveillance/) Compression [Technologies](http://avigilon.com/white-papers/understanding-compression-technologies-for-hd-and-megapixel-surveillance/) for HD and Megapixel Surveillance** white paper on the Avigilon website.

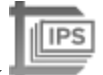

1. In the camera Setup tab, clic

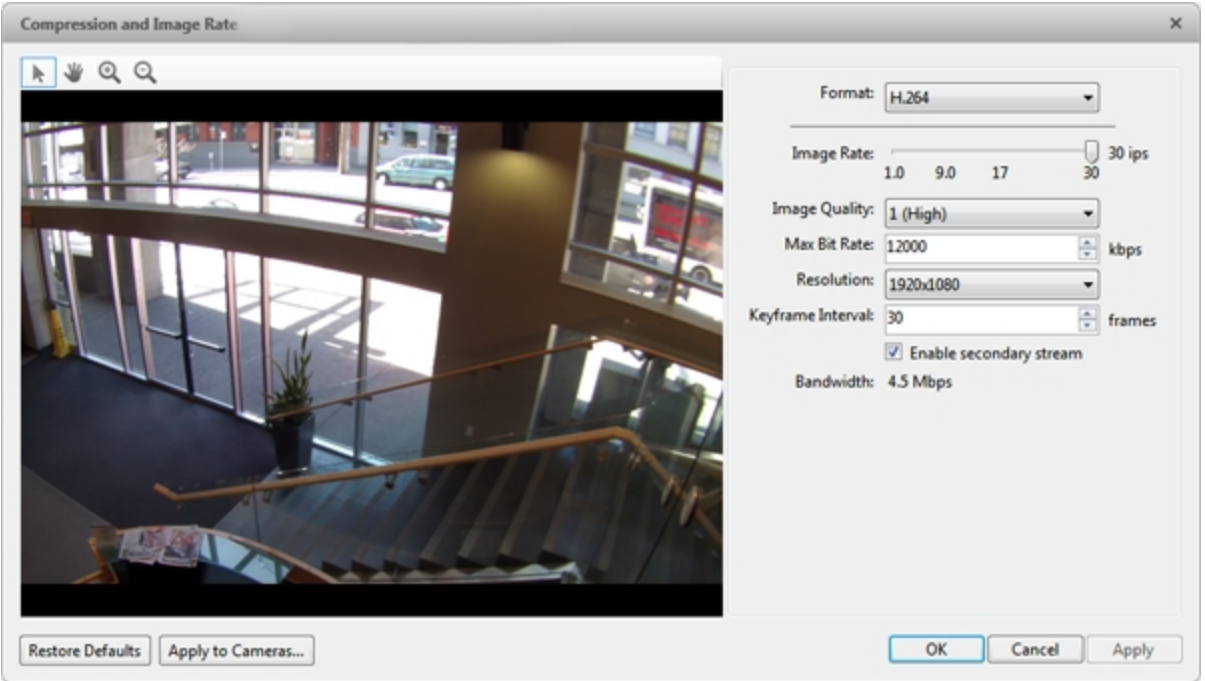

**Figure 72:** The Compression and Image Rate dialog box.

The Bandwidth: area gives an estimate of the bandwidth used by the camera with the current settings. Adjust the settings as required.

**NOTE:** For cameras capable of maintaining multiple streams, the settings in this dialog box only affect the primary stream.

- 2. In the **Format:** drop down list, select the preferred streaming format.
- 3. In the **Image Rate:** bar, move the slider to select the number of images per second (ips) you want the camera to stream over the network.

For H.264 cameras and encoders, the image rate setting must be divisible by the maximum image rate. If you set the slider between two image rate settings, the application will round to the closest whole number.

- 4. In the **Image Quality:** drop down list, select an image quality setting. An image quality setting of **1** will produce the highest quality video and require the most bandwidth. The default setting is **6**.
- 5. In the **Max Bit Rate:** drop down list, select the maximum bandwidth the camera can use in kilobits per second (kbps).
- 6. In the **Resolution:** drop down list, select the preferred image resolution.
- 7. In the **Keyframe Interval:** drop down list, enter the preferred number of frames between each keyframe.

It is recommended that you have at least one keyframe per second. So, if the image rate is set to 30 ips, you should enter **30** for the Keyframe Interval: setting.

8. If your camera supports multiple video streams, you can select the **Enable secondary stream** check box.

When enabled, the secondary stream is a lower resolution video stream that is used by Avigilon's HDSM feature to maximize bandwidth and storage efficiencies.

- 9. Click **Apply to Cameras...** to apply the same settings to other cameras of the same model.
- 10. Click **OK**.

# Image Dimensions

Use the Image Dimensions dialog box to set the image dimensions for the camera. You can crop the video image to help reduce bandwidth and increase the maximum image rate.

**NOTE:** This feature is only available for JPEG2000 cameras.

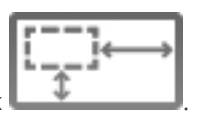

- 1. In the camera Setup tab, click
- 2. In the Image Dimensions dialog box, adjust the image dimensions by doing one of the following:
	- Drag the edges of the image until the video is cropped to fit your requirements.

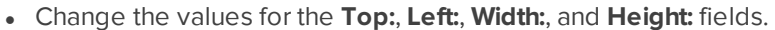

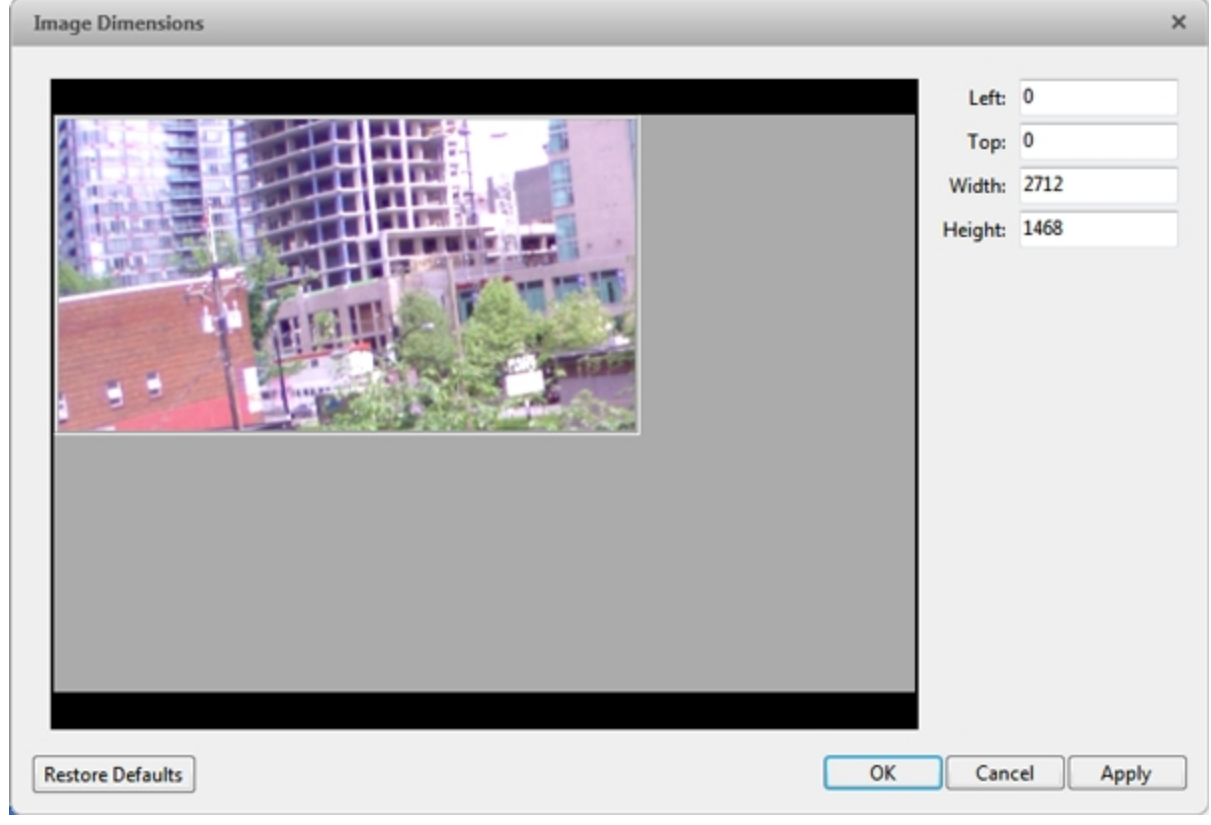

**Figure 73:** The Image Dimensions dialog box

3. Click **OK**.

# Motion Detection

In the Motion Detection dialog box you can define specific pixel motion detection areas and configure the camera's sensitivity and threshold for pixel motion.

If you have a video analytics device, you can configureclassified object motion detection. For more information, see **Setting Up Classified Object Motion [Detection](#page-613-0)**.

### **Selecting a Pixel Motion Detection Area**

In the Motion Detection dialog box, you can set the green pixel motion detection areas in the camera's field of view. Pixel motion detection is ignored in the areas not highlighted in green.

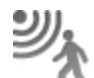

- 1. In the camera Setup tab, click
- 2. Use the tools below the image panel to define the green pixelmotion detection area:

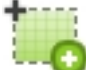

<sup>l</sup> **:** Click this button then draw green rectangles to define the pixel motion detection areas. You can draw multiple rectangles to create your pixel motion detection area.

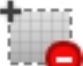

Click this button and draw rectangles to erase sections from the pixel motion detection area.

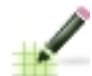

<sup>l</sup> **:** Click this button and manually draw pixel motion detection areas with your mouse. This tool allows you to be very specific and highlight unusual shapes.

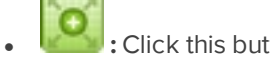

<sup>l</sup> **:** Click this button to highlight the entire image panel for pixel motion detection.

<sup>l</sup> **:** Click this button to clear the image panel of all pixel motion detection areas.

**Tip:** Avoid areas with continuous pixel motion, like a TV or computer monitor, so that the camera is not constantly detecting unimportant pixel motion events.

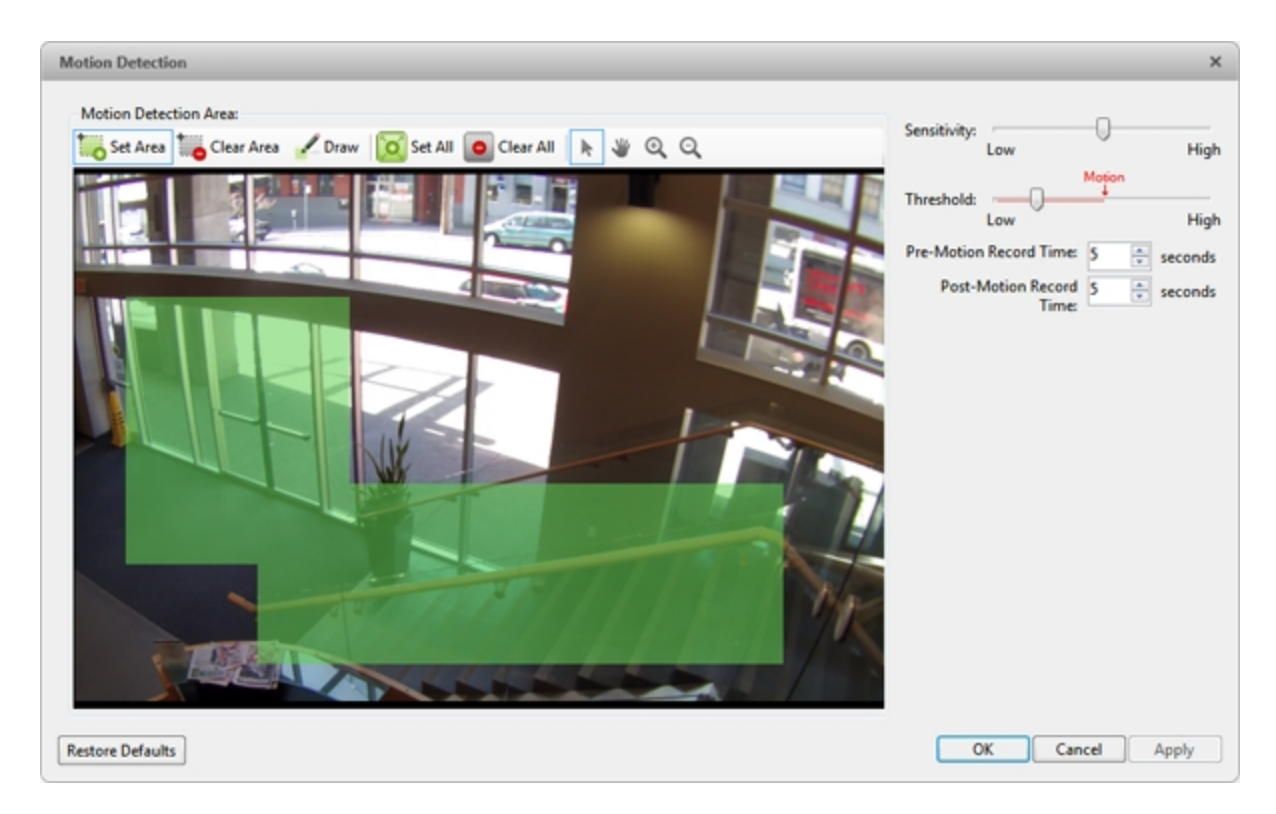

**Figure 74:** The Motion Detection dialog box

3. Click **OK**.

To define the sensitivity and threshold of the pixel motion detection area, see **[Controlling](#page-604-0) Pixel Motion [Sensitivity](#page-604-0) and Threshold**.

### <span id="page-604-0"></span>**Controlling Pixel Motion Sensitivity and Threshold**

In the Motion Detection dialog box, you can control the camera's sensitivity and threshold for pixel motion. You can also define how long video is recorded before and after each pixel motion event.

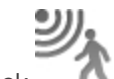

1. In the camera Setup tab, click

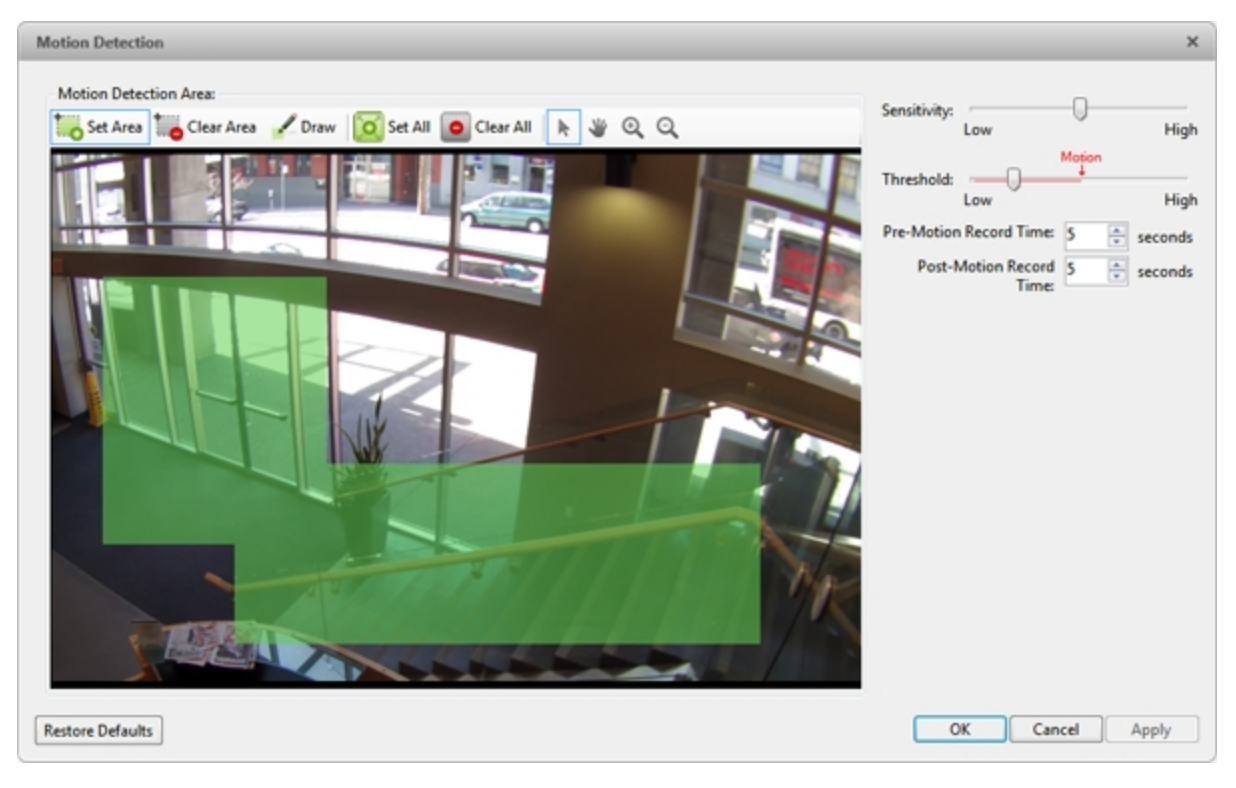

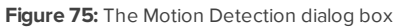

2. Move the **Sensitivity:** slider to adjust how much each pixel must change before it is considered in motion.

When the sensitivity is High, even small movements are detected - like dust floating immediately before the camera lens.

Move the slider to Low to avoid triggering pixel motion detection.

3. Move the **Threshold:** slider to adjust how many pixels must change before the image is considered to have pixel motion.

When the threshold is High, only large motions are detected - like a truck driving across the scene.

**Tip:** The **Motion** indicator above the Threshold: slider will move to indicate how much motion is occurring in the current scene. Only when the Motion indicator moves to the right of the Threshold: marker will the camera detect the pixel motion.

- 4. In the **Pre-Motion Record Time:** and **Post-Motion Record Time:** fields, specify how long video is recorded before and after the pixel motion event.
- 5. Click **OK**.

# Adaptive Video Analytics

Adaptive video analytics is available on adaptive video analytics devices, including Rialto™ Video Analytics Appliances and Avigilon™ cameras with adaptive video analytics.

### **Configuring Video Analytics Device Location**

**NOTE:** Changing the location of a video analytics device deletes existing teach data for that device.

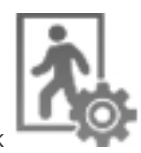

1. In the device Setup tab, click

The Video Analytics Configuration dialog box opens.

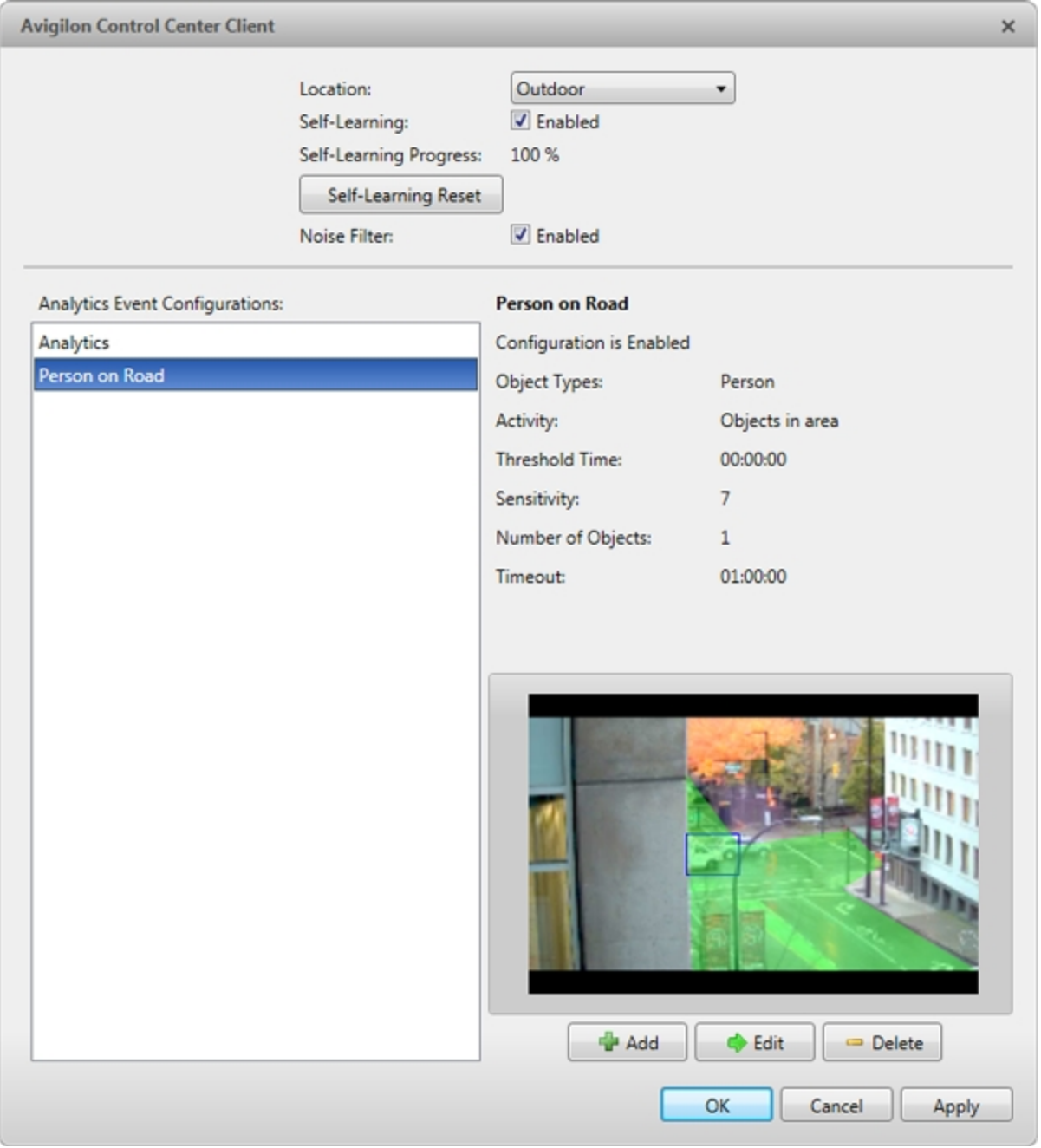

**Figure 76:** The Video Analytics Configuration dialog box

2. From the **Location:** drop down menu, select one of the following options:

- **.** Outdoor Use for outdoor scenes. This setting detects humans and vehicles.
- <sup>l</sup> **Large Indoor Area** Use for indoor scenes with a width of 1.5 m (5 ft) or more. Vehicle detection is disabled.
- **Indoor Overhead** Use when camera is mounted overhead, with its field of view capturing the tops of people's heads. This setting is useful for counting people. Vehicle detection is disabled.

### **Configuring the Camera Type**

To improve the analytics detection accuracy of a video analytics appliance, you can choose the type of video sent by each connected camera to the appliance.

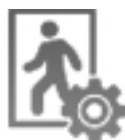

1. In the device Setup tab, click

The Video Analytics Configuration dialog box opens.

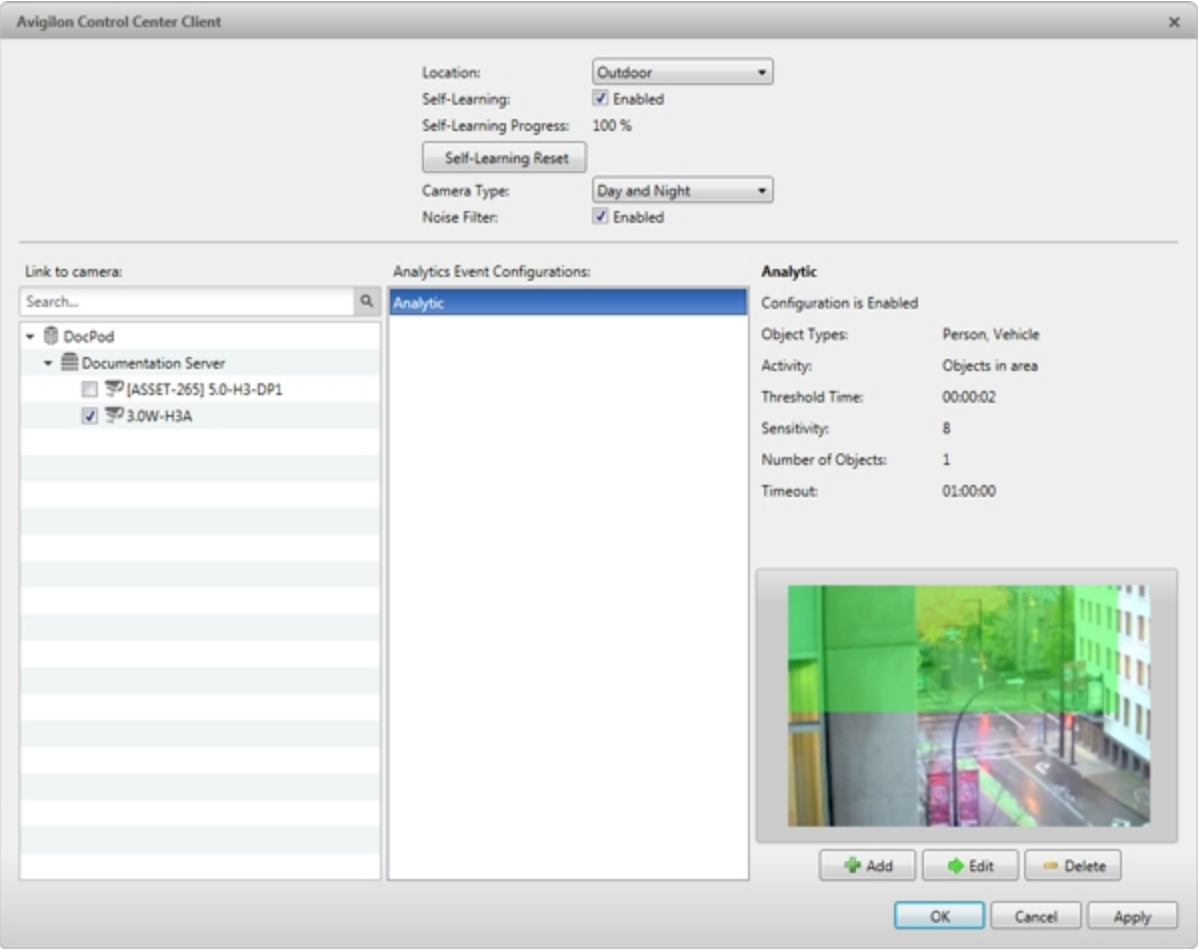

**Figure 77:** The Video Analytics Configuration dialog box

- 2. In the **Camera Type:** drop down list, choose one of the following options:
	- **Day and Night** the video analytics appliance automatically detects if the video is in color or black and white.

**Color** - the video analytics appliance is configured to analyze color video. It automatically detects if the video is daytime or nighttime.

If the camera location is configured as Large Indoor Area or Indoor Overhead, the video analytics appliance is configured to analyze daytime video.

- **Black and White** the video analytics appliance is configured to analyze black and white video.
- **FLIR** the video analytics appliance is configured to analyze forward looking infrared (FLIR) video.

### **Using the Color Noise Filter**

If the video analytics device is too sensitive and falsely detects motion as classified objects, enable the color noise filter. This is helpful for scenes with a lot of light and small, irrelevant motion, such as tree leaves on a sunny day.

<sup>l</sup> At the top of the Video Analytics Configuration dialog box, select the **Noise Filter:** check box. Make sure the check box is checked.

If the video analytics device is not sensitive enough and does not detect relevant classified objects, disable the color noise filter.

<sup>l</sup> At the top of the Video Analytics Configuration dialog box, select the **Noise Filter:** check box. Make sure the check box is unchecked.

### **Configuring Video Analytics Device Self-Learning**

When self-learning is enabled, the video analytics device will perform initial self-calibration for the scene in its field of view. This can significantly improve classification accuracy of humans and vehicles.

**NOTE:** Enabling and disabling self-learning does not affect the Teach By Example feature.

Enabling Self-Learning

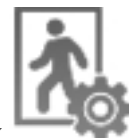

1. In the device Setup tab, click

The Video Analytics Configuration dialog box opens.

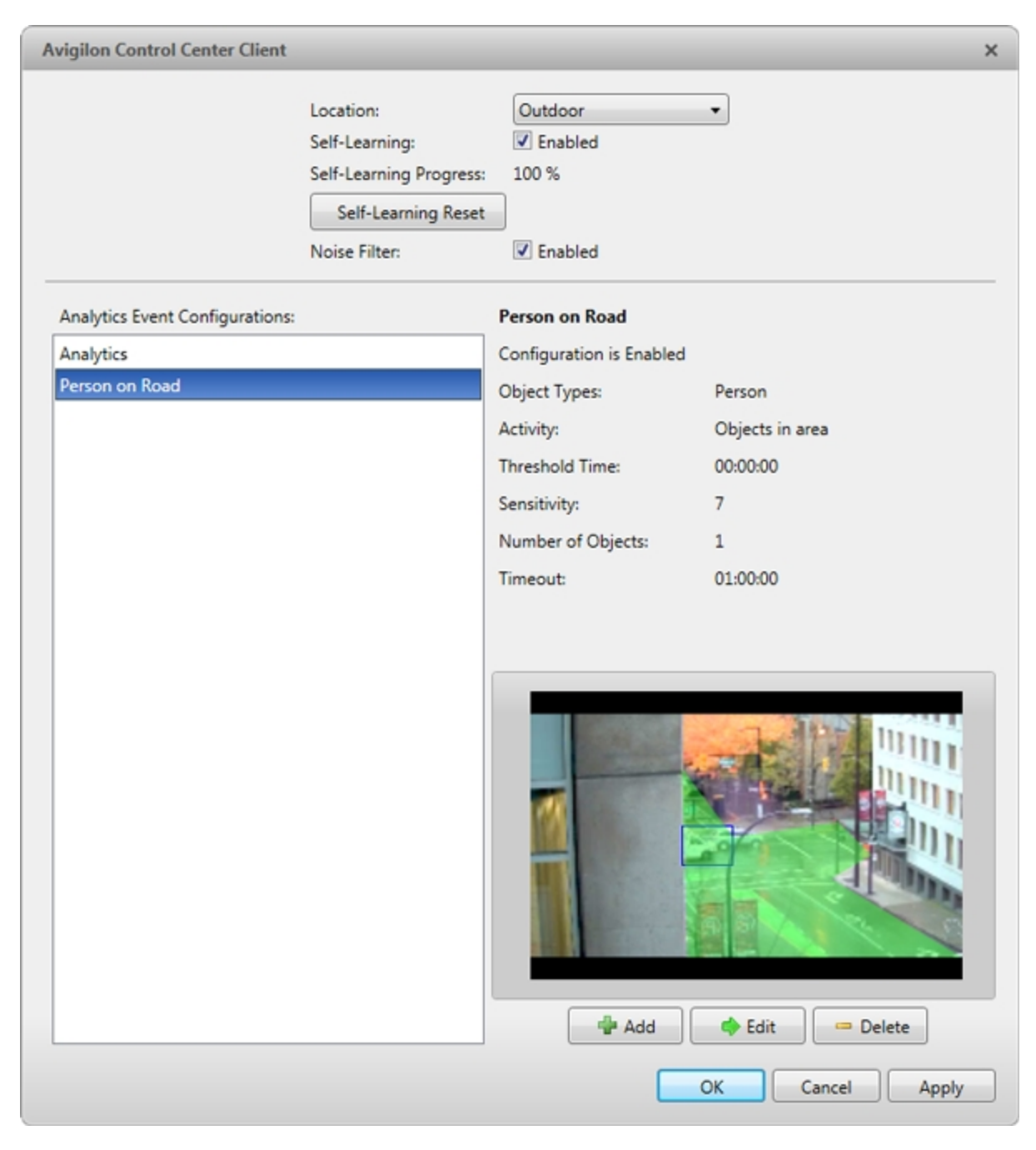

**Figure 78:** The Video Analytics Configuration dialog box

2. At the top of the dialog box, select the **Self-Learning:** check box. Make sure the check box is checked.

#### **Self-Learning Progress**

- **0% 33%** The device is in the initial learning stage where it begins to gather information on the scene.
- **34% 66%** The device is calibrating itself using the data it has gathered on the average person and average vehicle in the scene.
- **67% 100%** The device has established a high level of classified object detection accuracy based on its self-learning.

**Tip:** To further improve the detection accuracy of the device, use the Teach By Example feature. For more information, see **Teach By [Example](#page-619-0)**.

**NOTE:** If after the device has reached a 100% Self-Learning Progress: level it has low classified object detection accuracy, an error may have occurred during installation. Contact Avigilon Technical Support.

### Disabling Self-Learning

**NOTE:** Disabling self-learning may result in more classified objects being falsely detected.

You should disable self-learning in the following situations:

- If you do not expect any humans or vehicles in the device's field of view.
- If humans and vehicles in the field of view move at multiple height levels, such as people on a staircase.

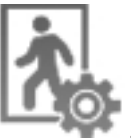

1. In the device Setup tab, click

The Video Analytics Configuration dialog box opens.

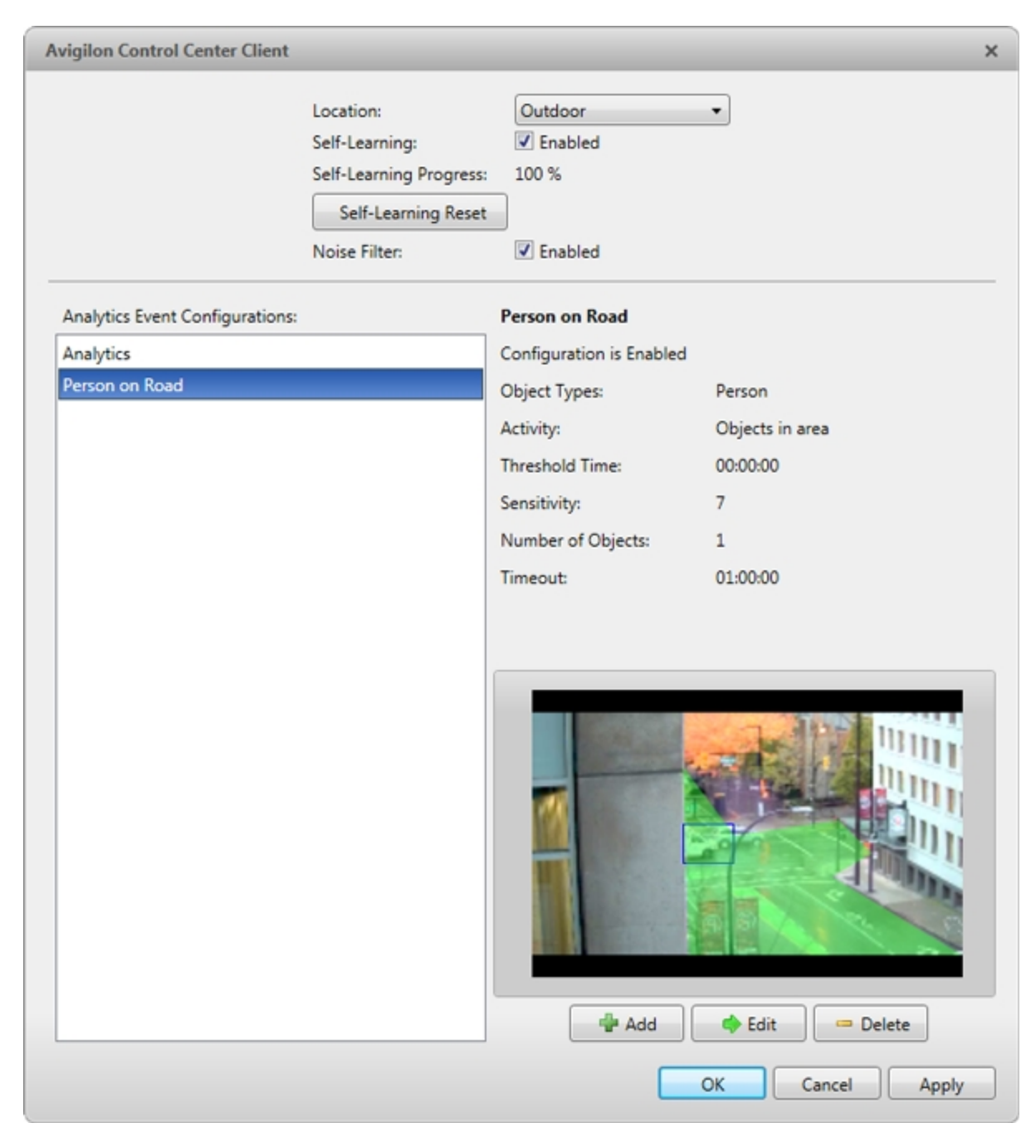

**Figure 79:** The Video Analytics Configuration dialog box

2. At the top of the dialog box, select the **Self-Learning:** check box. Make sure it is unchecked.

### Resetting Self-Learning

When self-learning is reset, all previous self-learning data for the device is deleted.

You should reset self-learning when the field of view of the device is changed to ensure classified object detection accuracy.
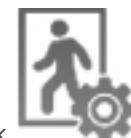

1. In the device Setup tab, click

The Video Analytics Configuration dialog box opens.

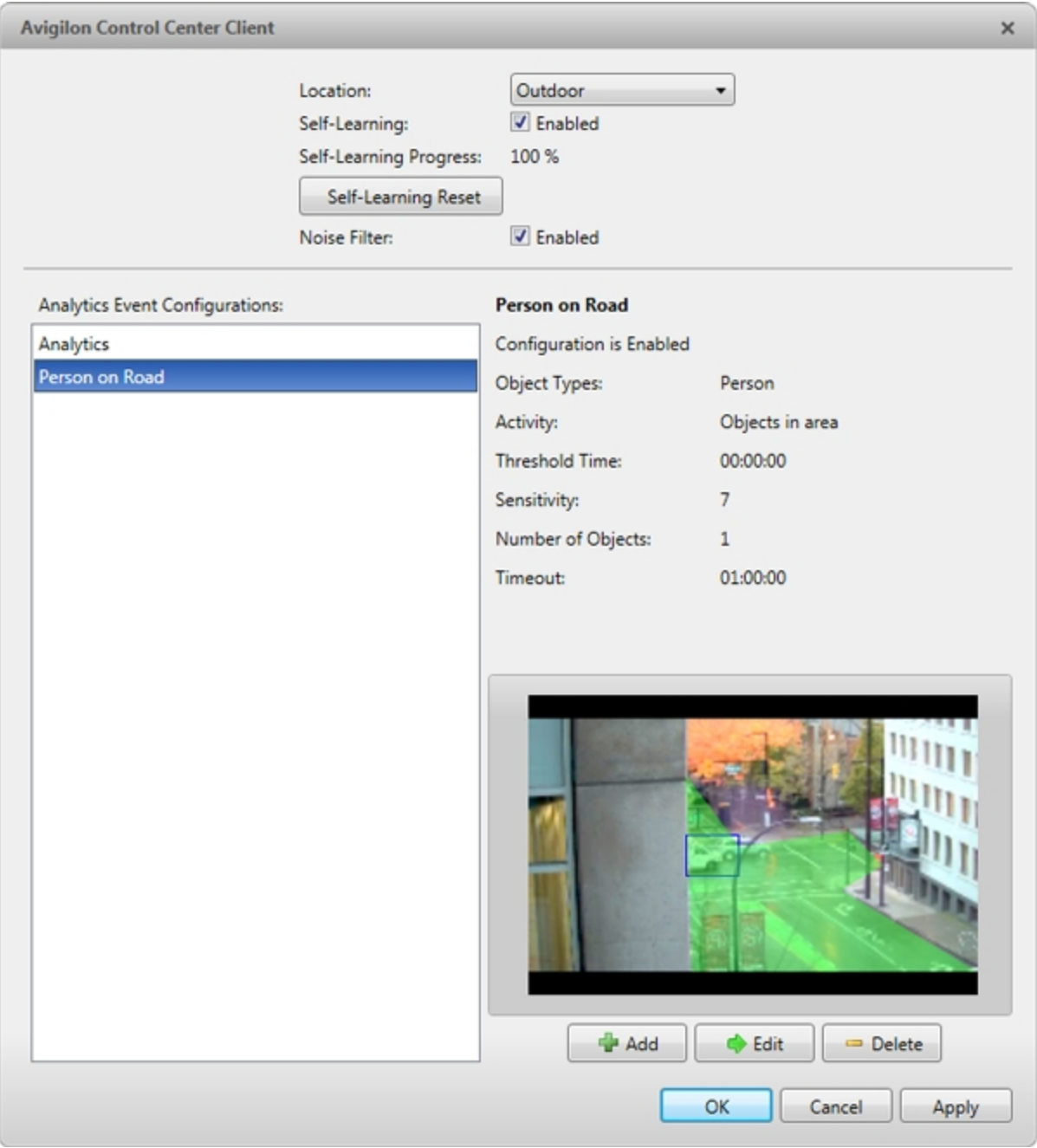

**Figure 80:** The Video Analytics Configuration dialog box

- 2. At the top of the dialog box, click **Self-Learning Reset**.
- 3. In the confirmation dialog box that appears, click **Yes**.

Resetting self-learning creates an event that appears in the Site Logs.

#### <span id="page-613-0"></span>**Setting Up Classified Object Motion Detection**

The Avigilon™ adaptive video analytics devices use adaptive video analytics to intelligently detect relevant motion, such as a person or vehicle, while ignoring irrelevant movement, such as a moving tree. This allows you to receive events, trigger alarms and rules, and record video only when human or vehicle motion requires your attention.

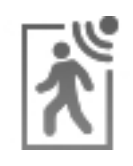

1. In the device Setup tab, click

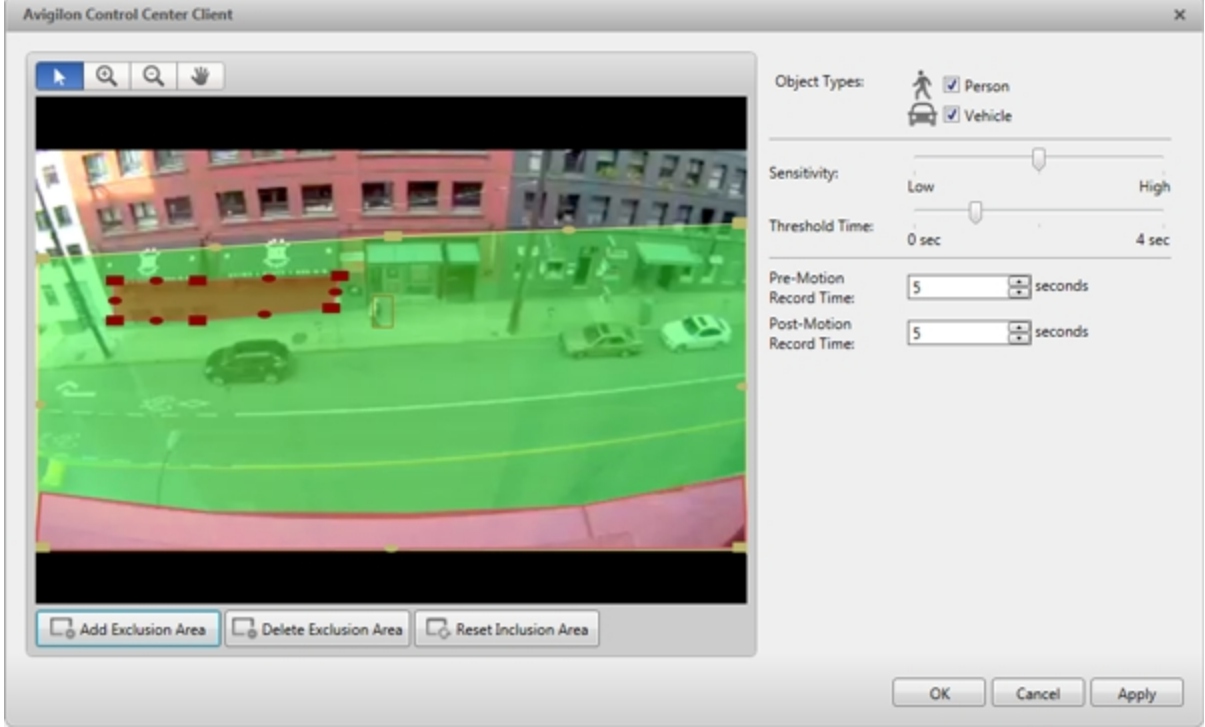

**Figure 81:** The Classified Object Motion Detection dialog box

2. To configure classified object motion detection, do the following:

#### Configuring Classified Object Motion Detection Settings

- 1. Select the **Person** and/or **Vehicle** check boxes to enable the detection of people and/or vehicles.
- 2. Move the **Sensitivity:** slider to adjust how sensitive the video analytics device is to the detection of classified objects.
- 3. Move the **Threshold Time:** slider to adjust how long an object must be moving before it triggers Classified Object Motion Detection.
- 4. In the **Pre-Motion Record Time:** and **Post-Motion Record Time:** fields, specify how long video is recorded before and after a classified object motion detection event.
- 5. Click **Apply** to save your settings.

Next, define the Classified Object Motion Detection area.

#### Selecting the Classified Object Motion Detection Area

By default, the camera's entire field of view is highlighted in green. You can set the camera's Classified Object Motion Detection area by changing the green overlay. Feet or wheels in the green overlay will trigger Classified Object Motion Detection. Classified object motion will not be detected in areas not highlighted in green.

- 1. Use the image panel tools to define the green overlay:
	- To change the shape or size of the green overlay, click and drag any of the yellow markers on the border. Extra markers are automatically added to help you fine tune the shape of the overlay.
	- To move the green overlay, place the cursor over the green overlay until the cursor changes into a hand or pan symbol. Then, click and drag the green area to the desired location.

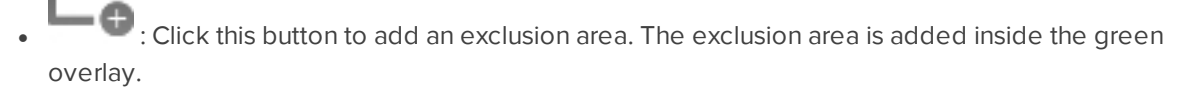

- Classified object motion in the exclusion area will not be detected. The exclusion area can be modified in the same way as the green overlay.
- To set an exclusion area, move and resize the exclusion area as required then click anywhere on the green overlay.
- To edit an exclusion area, double-click the exclusion area then modify as required.
- $\bigcirc$  : Select an exclusion area then click this button to remove the exclusion area.
- Click this button to restore the default green overlay. 2. Click **OK**.

# **Video Analytics Event Configuration**

On each Avigilon™ adaptive video analytics device, you can set up specific video analytics events to detect a variety of human and vehicle activity within a scene.

#### <span id="page-614-0"></span>Adding Video Analytics Events

Before you can add video analytics events to rules and alarms, they must first be created for each video analytics device.

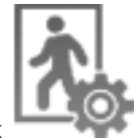

1. In the device Setup tab, click

The Video Analytics Configuration dialog box opens.

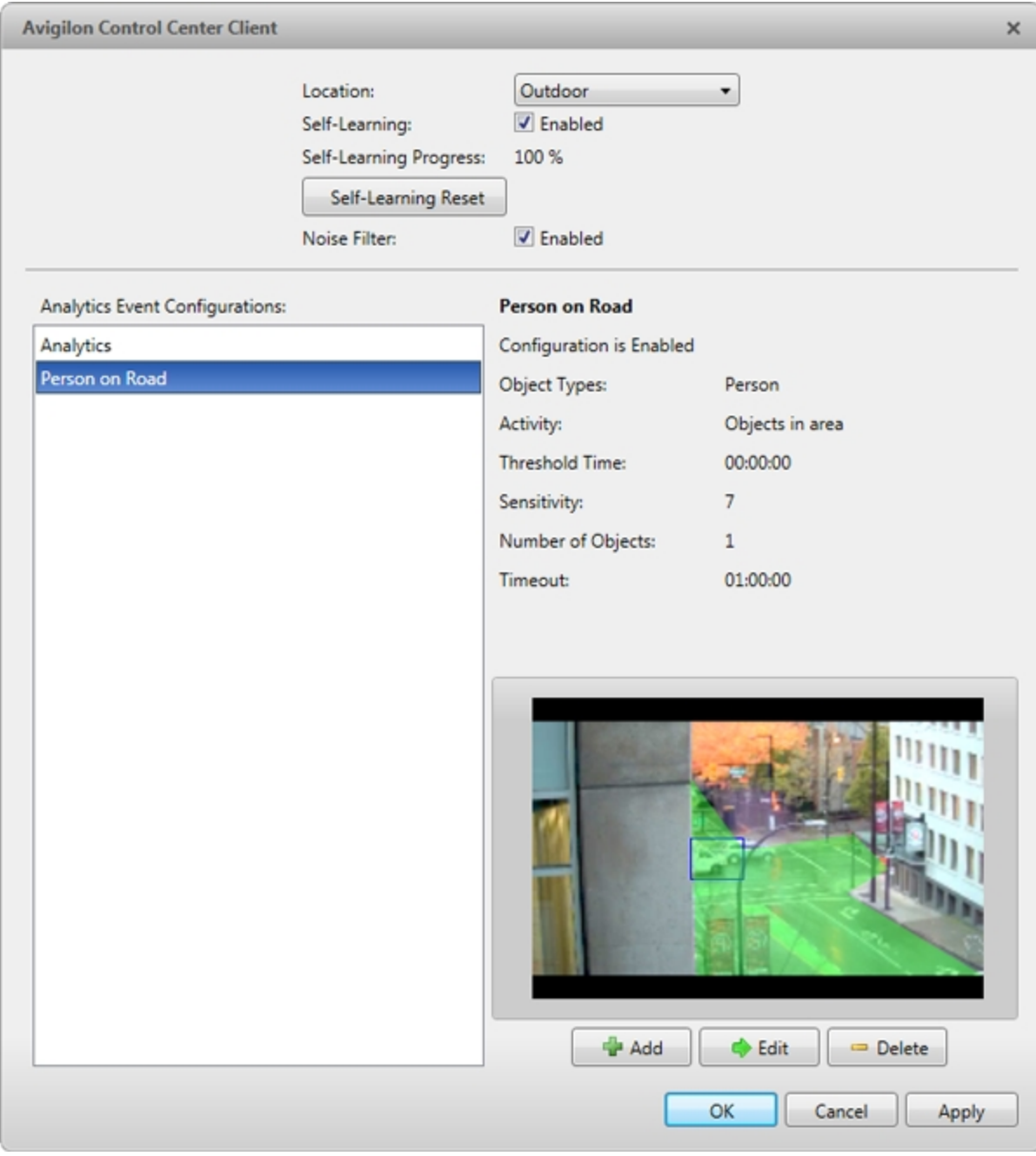

**Figure 82:** The Video Analytics Configuration dialog box

2. Click  $\blacksquare$ . The Add a Video Analytics Event dialog box opens.

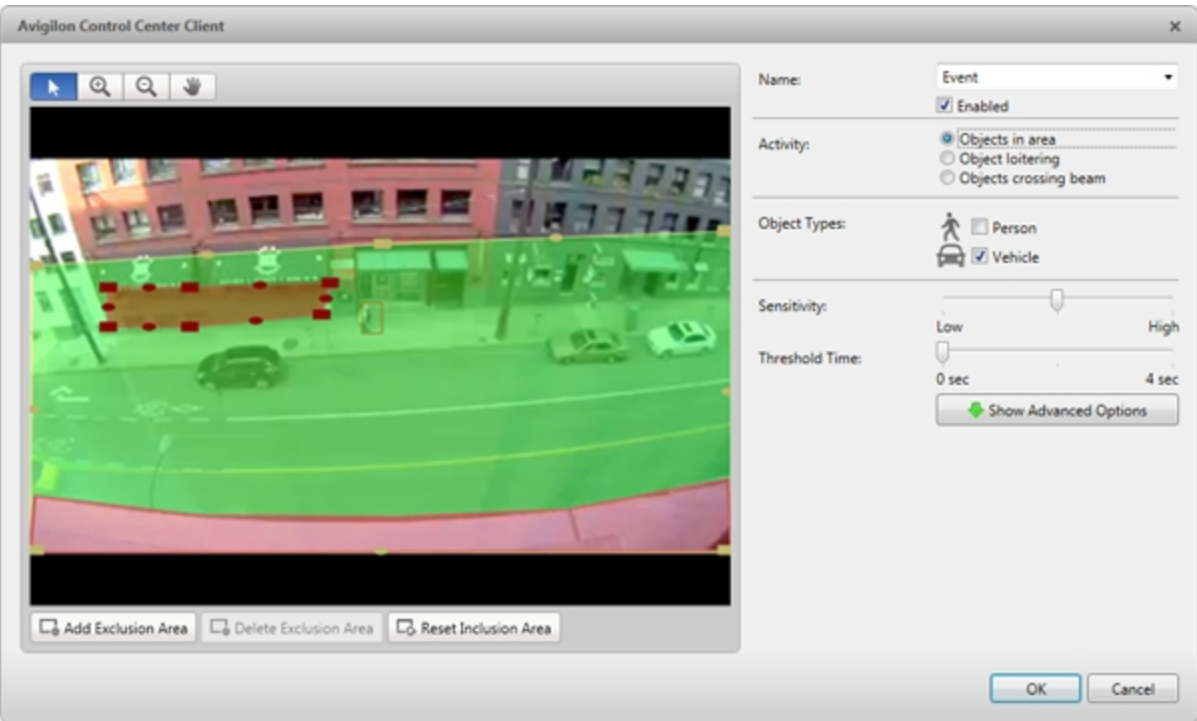

**Figure 83:** The Add a Video Analytics Event dialog box.

- 3. Enter a name for the video analytics event.
- 4. Select the **Enabled** check box. If the check box is clear, the video analytics event will not detect or trigger any events.
- 5. In the Activity: area, select one of the following options:
	- **.** Objects in area the video analytics event will only trigger when a selected object moves in the specified region of interest.

In the image panel, define the region of interest. The green overlay can be configured like the Classified Object Motion Detection feature. For more information, see **Setting Up [Classified](#page-613-0) Object Motion [Detection](#page-613-0)**.

**.** Object loitering– the video analytics event will only capture people or vehicles that stay within the region for an extended amount of time.

In the image panel, define the specific area of interest. The green overlay can be configured like the Classified Object Motion Detection feature. For more information, see **Setting Up [Classified](#page-613-0) Object Motion [Detection](#page-613-0)**.

**• Objects crossing beam** – the video analytics event will only trigger when people or vehicles cross the green beam in the pointed direction.

In the image panel, move or resize the green beam as needed:

- <sup>o</sup> To move the line, click and drag the green beam in any direction.
- <sup>o</sup> To change the length or rotate the beam, click one end of the beam and stretch or rotate the beam.
- $\circ$  To change the direction of the beam, click
- $\circ$  To detect objects traveling in either direction of the beam, click

Depending on the selected video analytics activity, some of the following options may not be available.

- 6. To view more Activity: options, click .For a description of each Activity: option, see **Video [Analytics](#page-698-0) Event [Descriptions](#page-698-0)**.
- 7. In the **Object Types:** area, select **a** and/or
- 8. Move the **Sensitivity:** slider to adjust how sensitive the video analytics device is to the detection of classified objects.
- 9. Move the **Threshold:** slider to adjust how long an object must be moving before it triggers a video analytics event.
- 10. In the **Number of Objects:** field, enter the minimum number of persons or vehicles that must be in the scene to trigger the video analytics event.
- 11. In the **Timeout:** field, enter the maximum length of a video analytics event. After this time, if the event is still active it will trigger a new event.
- 12. Click **OK**.

Editing and Deleting Video Analytics Events

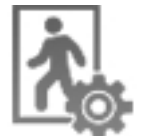

- 1. In the device Setup tab, click
- 2. In the following dialog box, select a video analytics event from the Analytics Event Configurations: list and do one of the following:

The dialog box may look different depending on the type of video analytics device.

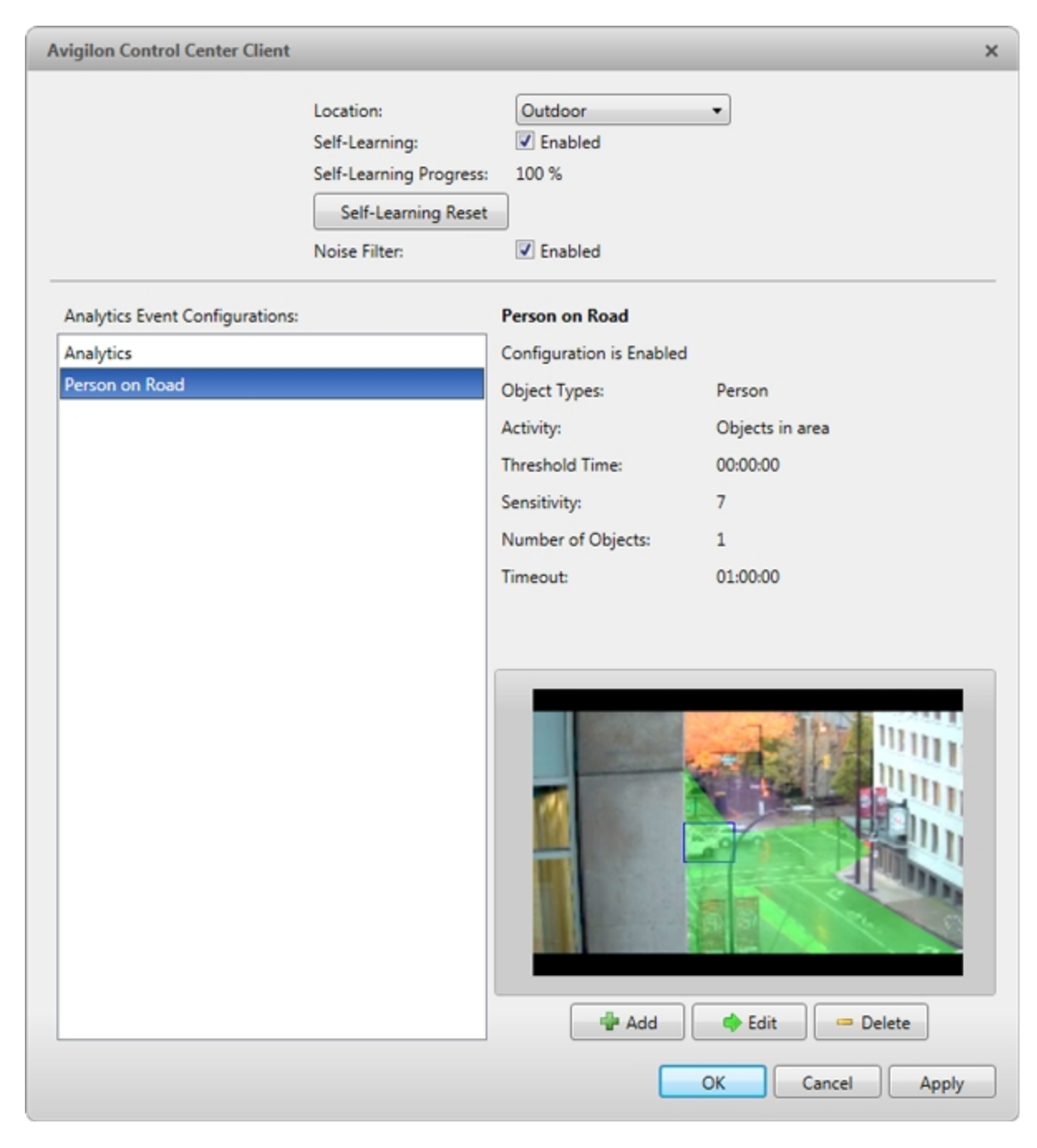

**Figure 84:** The Video Analytics Configuration dialog box for a video analytics camera.

To edit the video analytics event, click  $\mathbb{Q}$ . In the following dialog box, make the required changes. For more information, see **Adding Video [Analytics](#page-614-0) Events**.

**NOTE:** If you change the name of the event, any rules or alarms linked to the event may no longer function.

• To delete the video analytics event, click  $\blacksquare$ .

#### **Teach By Example**

You can improve the accuracy of classified object detection by using the Teach By Example feature. You can assign true or false Teach Markers to the objects detected by an Avigilon™ adaptive video analytics device, then apply the Teach Markers to train the video analytics engine of the Avigilon™ adaptive video analytics device.

**NOTE:** The Teach Markers are local to a single server and are created for individual cameras. They are not shared between servers or cameras.

Accessing the Teach By Example Tab

**NOTE:** To access the Teach By Example tab, a user must belong to a group with the Teach by example permission.

From the Teach By Example tab, you can assign and apply Teach Markers.

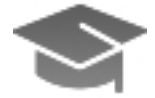

1. In the device Setup tab, click

The Teach By Example tab opens.

| ÷<br>Teach By Example x<br>View 1 ×                            |                                                                                                    | Ůν.<br>$-$ 0               |
|----------------------------------------------------------------|----------------------------------------------------------------------------------------------------|----------------------------|
| Teach Markers 32 True: 8 False                                 | 20/08/2014 01:35:42.641 PM                                                                                 |                            |
| Time A<br>Creator<br>Response<br>Class                         | Creation Time                                                                                              |                            |
| Wed, Aug 20, 2014 1:25:44 PM True<br>Person                    | administrator Wed, Aug 20, 2014 3:48:56 PM                                                                 |                            |
| Wed, Aug 20, 2014 1:26:37 PM True<br>Vehicle:<br>administrator | Wed, Aug 20, 2014 3:49:21 PM                                                                               |                            |
| Wed, Aug 20, 2014 1:30:57 PM True<br>Vehicle<br>administrator  | Wed, Aug 20, 2014 3:49:27 PM                                                                               | <b>Jillar 16, 123-1</b>    |
| Wed, Aug 20, 2014 1:35:06 PM True<br>Person<br>administrator   | Wed, Aug 20, 2014 3:49:33 PM                                                                               |                            |
| Wed, Aug 20, 2014 1:35:42 PM True<br>Person                    | administrator Wed, Aug 20, 2014 3:49:37 PM                                                                 |                            |
| Wed, Aug 20, 2014 1:35:42 PM True<br>Vehicle<br>administrator  | Wed, Aug 20, 2014 3:49:36 PM                                                                               | aaa laa ayya ayna          |
| Wed, Aug 20, 2014 1:37:03 PM True<br>Person                    | administrator Wed, Aug 20, 2014 3:50:13 PM                                                                 |                            |
| Wed, Aug 20, 2014 1:41:05 PM True<br>Vehicle                   | administrator Wed, Aug 20, 2014 3:50:22 PM                                                                 | 2 2 2 2 2 2 2 2 3          |
| Wed, Aug 20, 2014 1:46:28 PM True<br>Vehicle                   | administrator Wed, Aug 20, 2014 3:50:30 PM                                                                 |                            |
| Wed, Aug 20, 2014 1:46:57 PM True<br>Vehicle<br>administrator  | Wed, Aug 20, 2014 3:50:34 PM                                                                               |                            |
| Wed, Aug 20, 2014 1:48:59 PM True<br>Person                    | administrator Wed, Aug 20, 2014 3:50:38 PM                                                                 |                            |
| Wed, Aug 20, 2014 1:51:09 PM True<br>Vehicle                   | administrator Wed, Aug 20, 2014 3:50:50 PM                                                                 |                            |
| Wed, Aug 20, 2014 1:52:14 PM True<br>Vehicle                   | administrator Wed, Aug 20, 2014 3:50:57 PM                                                                 |                            |
| Wed, Aug 20, 2014 1:52:14 PM False<br>Person                   | administrator Wed, Aug 20, 2014 3:50:55 PM                                                                 |                            |
| Wed, Aug 20, 2014 1:55:34 PM True<br>Vehicle                   | administrator Wed, Aug 20, 2014 3:51:06 PM<br>÷                                                            |                            |
| Wed, Aug 20, 2014 1:59:27 PM True<br>Vehicle                   | administrator Wed, Aug 20, 2014 3:51:10 PM                                                                 |                            |
| Wed, Aug 20, 2014 2:02-25 PM True<br>Vehicle                   | administrator Wed, Aug 20, 2014 3:51:14 PM                                                                 |                            |
| Wed, Aug 20, 2014 2:02-25 PM True<br>Person                    | administrator Wed, Aug 20, 2014 3:51:15 PM                                                                 |                            |
| Wed, Aug 20, 2014 2:06:58 PM True<br>Vehicle<br>administrator  | Wed, Aug 20, 2014 3:51:20 PM                                                                               |                            |
| Wed, Aug 20, 2014 3:00:39 PM True<br>Vehicle<br>administrator  | Wed, Aug 20, 2014 3:24:53 PM                                                                               |                            |
| Wed, Aug 20, 2014 3:00:39 PM False<br>Person<br>administrator  | Wed, Aug 20, 2014 3:24:51 PM                                                                               |                            |
| Wed, Aug 20, 2014 3:00:39 PM True<br>Vehicle<br>administrator  | Wed, Aug 20, 2014 3:24:52 PM                                                                               |                            |
| Wed, Aug 20, 2014 3:10:24 PM True<br>Vehicle                   | Camera-4<br>administrator Wed, Aug 20, 2014 3:43:10 PM                                                     |                            |
| Wed, Aug 20, 2014 3:10:24 PM True<br>Person                    | administrator Wed, Aug 20, 2014 3:43:08 PM                                                                 |                            |
| Wed, Aug 20, 2014 3:12:03 PM True<br>Person                    | <b>Teach Marker</b><br>administrator Wed, Aug 20, 2014 3:36:05 PM                                          | Apply                      |
| Wed, Aug 20, 2014 3:12:33 PM False<br>Vehicle                  | Wed, Aug 20, 2014 1:35:42 PM<br>Time:<br>administrator Wed, Aug 20, 2014 3:55:03 PM                        | Restore to Factory Default |
| Wed, Aug 20, 2014 3:12:33 PM True<br>Person                    | Marked By: administrator<br>administrator Wed, Aug 20, 2014 3:41:12 PM<br>Marked On: 20/08/2014 3:49:36 PM |                            |
| Wed, Aug 20, 2014 3:15:57 PM False<br>Person                   | administrator Wed, Aug 20, 2014 3:48:19 PM -                                                               |                            |
| m                                                              |                                                                                                    |                            |
| 16 91                                                          | Wednesday, August 20, 2014                                                                                 |                            |
| 1:35:42 ML PM<br>Vednesday, August 20, 2014<br>$ 4  -  4 $     | 2:00 PM<br>2:15 PM<br>2:30 PM<br>$-45$ PM                                                                  | 2:45 PM<br>3:00 PM         |
| Camera-4                                                       |                                                                                                    |                            |
| 0,00.4<br>Q<br>÷                                               |                                                                                                    | ш                          |

**Figure 85:** The Teach By Example tab

#### Assigning Teach Markers

In the Teach By Example tab, recorded video is shown in the image panel. Objects detected by the video analytics device are outlined in red bounding boxes (for humans) or blue bounding boxes (for vehicles).

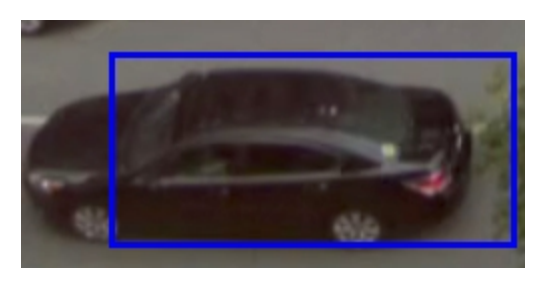

**Figure 86:** A detected classified object outlined in a blue bounding box.

1. Click inside a bounding box to open the object's Teach Markers menu.

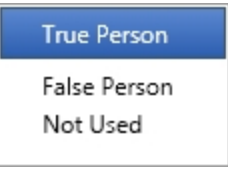

**Figure 87:** A Teach Markers menu

2. Select one of the following options:

The options differ depending on whether the object has been classified as a vehicle or a person.

- <sup>l</sup> **True Person**/**True Vehicle** Select this option if the video analytics device has correctly identified this object as a person or vehicle.
- <sup>l</sup> **False Person**/**False Vehicle** Select this option if the video analytics device has incorrectly identified this object as a person or vehicle.
- **Not Used** Select this option if you do not want to use this object as a teaching sample.

You can change Teach Markers at any time. The newest rating will override previous ones.

You can have a maximum of 50 true Teach Markers and 50 false Teach Markers per camera at a time. You need at least 30 true Teach Markers and 30 false Teach Markers per camera to teach a video analytics device.

The number of true and false Teach Markers already marked is displayed above the **Teach Markers** list.

#### Applying Teach Markers

**NOTE:** The user who assigns the Teach Markers can be different from the user who applies them to the video analytics device.

In the Teach By Example tab, you can apply Teach Markers to teach the video analytics device.

| Teach By Example x<br>÷<br>View 1 x                 |                                               | $0 - 0 x$                                                           |
|-----------------------------------------------------|-----------------------------------------------|---------------------------------------------------------------------|
| Teach Markers 32 True : 8 False                     |                                               | 20/08/2014 01:35:42.641 PM                                          |
| Time A<br>Class<br>Response                         | Creation Time<br>Creator                      |                                                                     |
| Wed, Aug 20, 2014 1:25:44 PM True<br>Person         | Wed, Aug 20, 2014 3:48:56 PM<br>administrator |                                                                     |
| Wed, Aug 20, 2014 1:26:37 PM True<br>Vehicle        | Wed, Aug 20, 2014 3:49:21 PM<br>administrator |                                                                     |
| Wed, Aug 20, 2014 1:30:57 PM True<br>Vehicle        | Wed, Aug 20, 2014 3:49:27 PM<br>administrator | <b>Riller 16 16</b>                                                 |
| Wed, Aug 20, 2014 1:35:06 PM True<br>Person         | Wed, Aug 20, 2014 3:49:33 PM<br>administrator |                                                                     |
| Wed, Aug 20, 2014 1:35:42 PM True<br>Person         | administrator Wed, Aug 20, 2014 3:49:37 PM    |                                                                     |
| Wed, Aug 20, 2014 1:35:42 PM True<br><b>Vehicle</b> | administrator Wed, Aug 20, 2014 3:49:36 PM    | are let e a pe a a ans                                              |
| Wed, Aug 20, 2014 1:37:03 PM True<br>Person         | administrator<br>Wed, Aug 20, 2014 3:50:13 PM |                                                                     |
| Wed, Aug 20, 2014 1:41:05 PM True<br>Vehicle        | Wed, Aug 20, 2014 3:50:22 PM<br>administrator | 법 모델                                                                |
| Wed, Aug 20, 2014 1:46:28 PM True<br>Vehicle        | Wed, Aug 20, 2014 3:50:30 PM<br>administrator |                                                                     |
| Wed, Aug 20, 2014 1:46:57 PM True<br>Vehicle        | Wed, Aug 20, 2014 3:50:34 PM<br>administrator |                                                                     |
| Wed, Aug 20, 2014 1:48:59 PM True<br>Person         | Wed, Aug 20, 2014 3:50:38 PM<br>administrator |                                                                     |
| Wed, Aug 20, 2014 1:51:09 PM True<br>Vehicle        | Wed, Aug 20, 2014 3:50:50 PM<br>administrator |                                                                     |
| Wed, Aug 20, 2014 1:52:14 PM True<br>Vehicle        | Wed, Aug 20, 2014 3:50:57 PM<br>administrator |                                                                     |
| Wed, Aug 20, 2014 1:52:14 PM False<br>Person        | administrator<br>Wed, Aug 20, 2014 3:50:55 PM |                                                                     |
| Wed, Aug 20, 2014 1:55:34 PM True<br>Vehicle        | Wed, Aug 20, 2014 3:51:06 PM<br>administrator | æ.                                                                  |
| Wed, Aug 20, 2014 1:59:27 PM True<br>Vehicle        | Wed, Aug 20, 2014 3:51:10 PM<br>administrator |                                                                     |
| Wed, Aug 20, 2014 2:02-25 PM True<br>Vehicle        | Wed, Aug 20, 2014 3:51:14 PM<br>administrator |                                                                     |
| Wed, Aug 20, 2014 2:02:25 PM True<br>Person         | Wed, Aug 20, 2014 3:51:15 PM<br>administrator |                                                                     |
| Wed, Aug 20, 2014 2:06:58 PM True<br>Vehicle        | Wed, Aug 20, 2014 3:51:20 PM<br>administrator |                                                                     |
| Wed, Aug 20, 2014 3:00:39 PM True<br>Vehicle        | Wed, Aug 20, 2014 3:24:53 PM<br>administrator |                                                                     |
| Wed, Aug 20, 2014 3:00:39 PM False<br>Person        | Wed, Aug 20, 2014 3:24:51 PM<br>administrator |                                                                     |
| Wed, Aug 20, 2014 3:00:39 PM True<br>Vehicle        | administrator Wed, Aug 20, 2014 3:24:52 PM    |                                                                     |
| Wed, Aug 20, 2014 3:10:24 PM True<br>Vehicle        | administrator Wed, Aug 20, 2014 3:43:10 PM    | Camera-4                                                            |
| Wed, Aug 20, 2014 3:10:24 PM True<br>Person         | administrator Wed, Aug 20, 2014 3:43:08 PM    |                                                                     |
| Wed, Aug 20, 2014 3:12:03 PM True<br>Person         | administrator Wed, Aug 20, 2014 3:36:05 PM    | <b>Teach Marker</b><br>Apply                                        |
| Wed, Aug 20, 2014 3:12:33 PM False<br>Vehicle       | administrator Wed, Aug 20, 2014 3:55:03 PM    | Time:<br>Wed, Aug 20, 2014 1:35:42 PM<br>Restore to Factory Default |
| Wed, Aug 20, 2014 3:12:33 PM True<br>Person         | Wed, Aug 20, 2014 3:41:12 PM<br>administrator | Marked By: administrator                                            |
| Wed, Aug 20, 2014 3:15:57 PM False<br>Person        | administrator Wed, Aug 20, 2014 3:48:19 PM -  | Marked On: 20/08/2014 3:49:36 PM                                    |
| m                                                   |                                               |                                                                     |
|                                                     | 14 80                                         | Wednesday, August 20, 2014                                          |
| 1-35:42 ML PM<br>Vednesday, August 20, 2014         | 2:00 PM<br>$-45$ PM<br>$ 4 $ $ 4 $            | 2:45 PM<br>3:00 PM<br>2:15 PM<br>2:30 PM                            |
| Camera-4                                            | $16 - 36$                                     |                                                                     |
| Q                                                   | 0,00.4                                        | ш                                                                   |

**Figure 88:** The Teach By Example tab

• Select a marker from the Teach Markers list to view it. The associated video is displayed in the image panel. The details are displayed below.

You can sort the Teach Markers in ascending or descending order by **Time**, **Response**, **Class**, **Creator**, or **Creation Time** by clicking the column headings.

• To apply Teach Markers to a video analytics device, click **Apply**. The video analytics device will now use the listed markers to improve its classified object detection accuracy.

**NOTE:** To apply Teach Markers, you need a minimum of 30 true Teach Markers and 30 false Teach Markers. If you do not have the minimum required, you will see an error message.

When you apply Teach Markers, they are removed from the Teach Markers list.

<sup>l</sup> To reset the video analytics device's teach state click **Restore to Factory Default**. This will not delete any Teach Markers from the Teach Markers list, only clear the settings that were applied to the video analytics device.

### Privacy Zones

You can set privacy zones in the camera's field of view to block out areas that you do not want to see or record, like bathroom entrances and other private areas.

#### **Adding a Privacy Zone**

**NOTE:** You can add up to 4 privacy zones per camera.

1. In the camera Setup tab, click

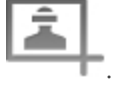

2. In the Privacy Zones dialog box, click  $\blacksquare$  and a green box will appear on the image panel.

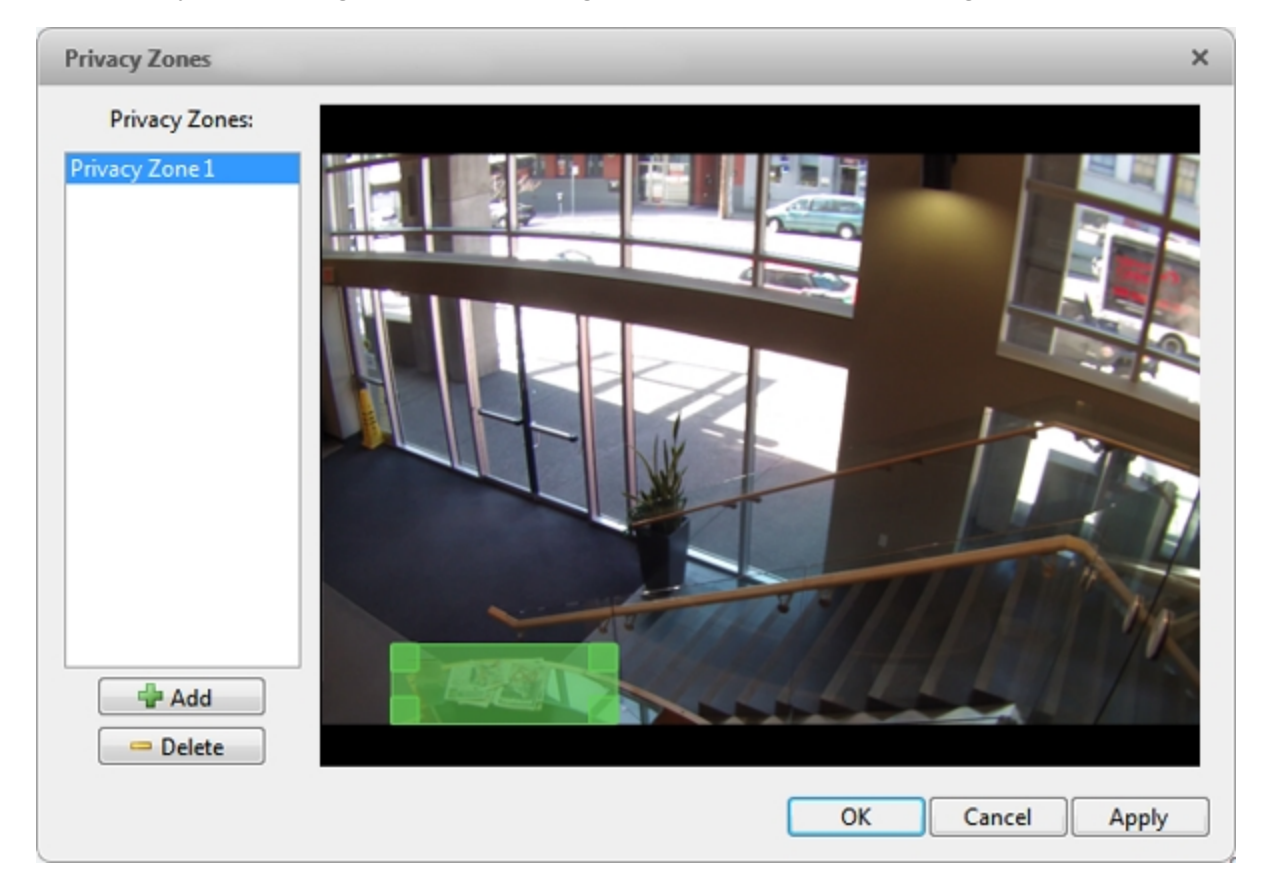

**Figure 89:** The Privacy Zones dialog box

- 3. Move and resize the green box until it covers the area you want to block out.
- 4. Click **OK**.

#### **Editing and Deleting a Privacy Zone**

- 1. In the camera Setup tab, click
- 2. In the Privacy Zones dialog box, select a privacy zone from the Privacy Zones: list and do one of the following:
	- To edit the privacy zone, adjust the green box in the image.
	- $\bullet$  To delete the privacy zone, click  $\blacksquare$ .
- 3. Click **OK** to save your changes.

# Manual Recording

When you trigger manual recording in an image panel, you are telling the camera to record video outside of its recording schedule. Manual recording continues until it is stopped, or until the maximum manual recording time is reached.

To set the maximum manual recording time, follow these steps:

1. In the camera Setup tab, click

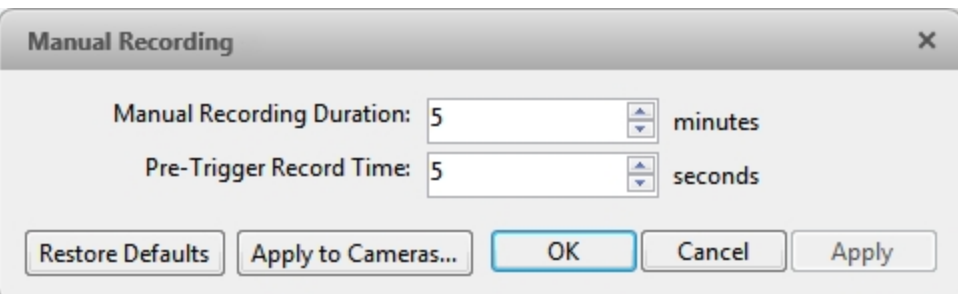

**Figure 90:** The Manual Recording dialog box

- 2. Specify the following:
	- **Manual Recording Duration:** enter how long the camera should record if recording is not manually stopped.
	- **Pre-Trigger Record Time:** enter the amount of time video is recorded before manual recording is activated.
- 3. Click **Apply to Cameras...** to apply the same settings to other cameras of the same model.
- 4. Click **OK**.

For more information on manually recording video, see **[Triggering](#page-652-0) Manual Recording**.

### Digital Inputs and Outputs

Use the Digital Inputs and Outputs dialog box to set up external digital input and output devices that are connected to the device (a camera or video analytics appliance).

The external devices can be used to create alarms or trigger recording events and specific actions through the Rules engine. For more information, see **[Rules](#page-568-0)**.

#### **Setting Up Digital Inputs**

- 1. In the device Setup tab, click
- 2. In the **Digital Inputs:** area, select an input.

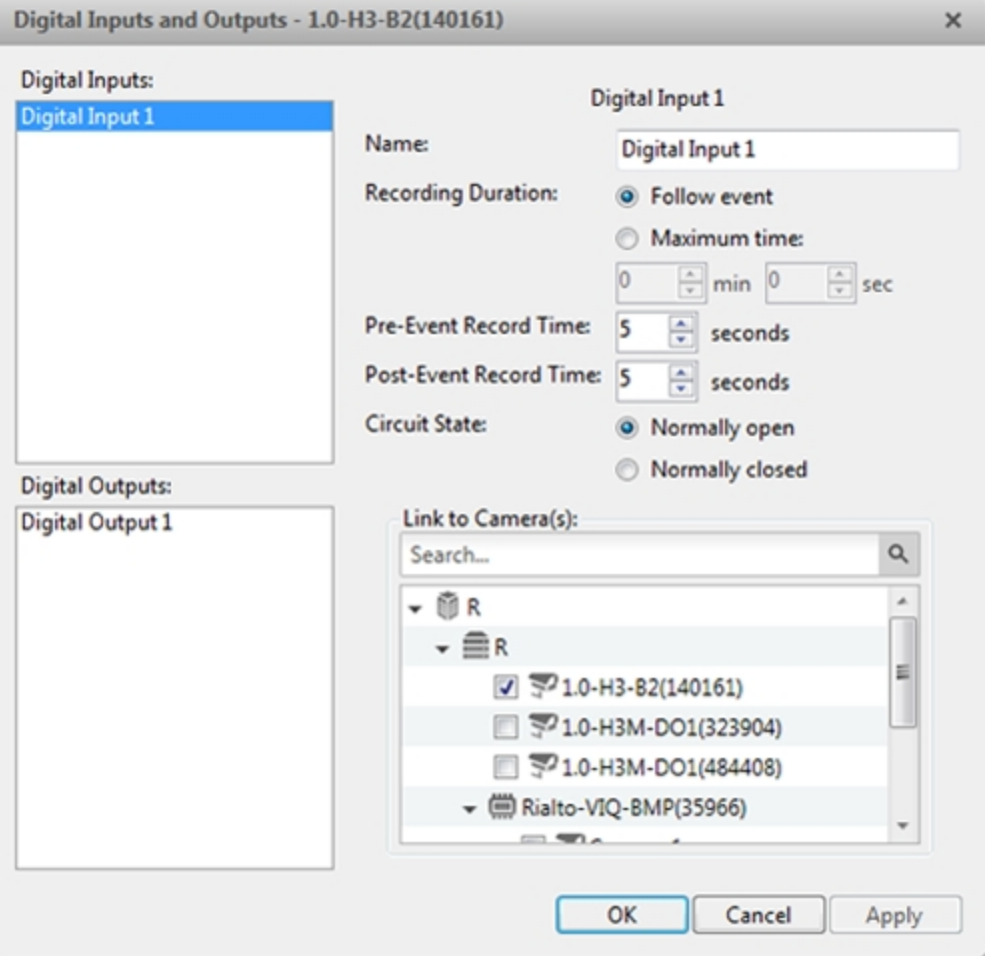

**Figure 91:** The Digital Inputs and Outputs dialog box

- 3. Enter a **Name:** for the digital input.
- 4. In the **Recording Duration:** area, select one of the following:
	- **.** Select **Follow event** to record the entire digital input event.
	- **.** Select Maximum time: to limit the recording time.
- 5. Enter the **Pre-Event Record Time:** and **Post-Event Record Time:**.
- 6. Select the digital input's default **Circuit State:**.
- 7. Select cameras to link to this digital input.

If the Recording Schedule is configured to record digital inputs, the cameras selected in the **Link to**

**Camera(s):** area are used to record the events triggered by this digital input.

8. Click **OK**.

#### **Setting Up Digital Outputs**

Once a digital output is configured, you can manually trigger the digital output in an image panel. For more information, see **[Triggering](#page-653-0) Digital Outputs**.

**NOTE:** The dialog box may appear differently depending on the device. Options that are not supported by the device will be disabled or hidden.

- 1. In the device Setup tab, click
- 2. In the **Digital Outputs:** area, select an output.

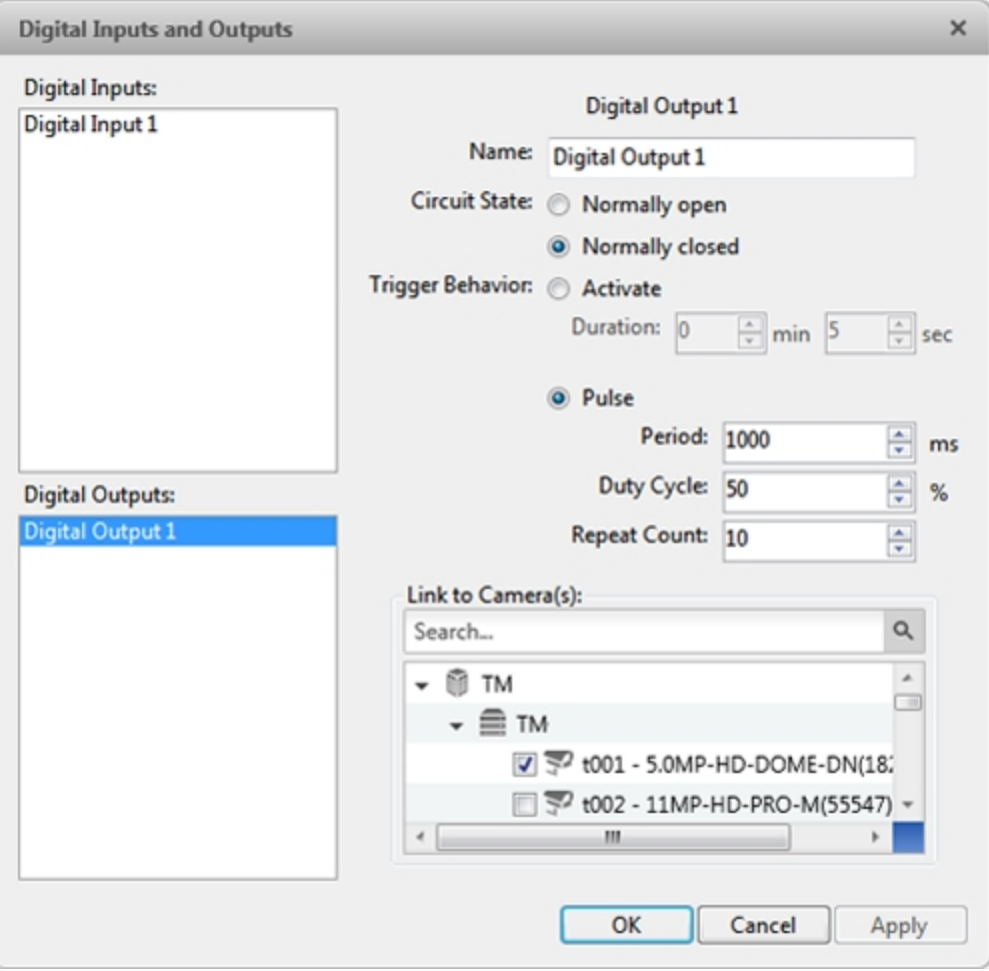

**Figure 92:** The Digital Inputs and Outputs box: Digital Output Settings

- 3. Enter a **Name:** for the digital output.
- 4. Select the digital output's default **Circuit State:**.
- 5. The **Trigger Behavior:** options define what occurs when the digital output is activated.
	- <sup>l</sup> Select **Activate** to enable the digital output in continuous mode. The **Duration:** fields allow you to specify how long the digital output should be active for.
	- <sup>l</sup> Select **Pulse** to enable the digital output in pulse mode. Specify the **Period:**, **Duty Cycle:**, and **Repeat Count:** for the pulse.
- 6. Alternatively, there may only be a **Trigger Duration:** field. Specify the trigger duration in minutes and seconds.
- 7. Select the cameras that should be linked to this digital output.

When the digital output is triggered, all the cameras linked to this digital output will begin recording.

<span id="page-626-0"></span>8. Click **OK**.

### Microphone

Use the Microphone dialog box to change the settings for any audio input device that is connected to a camera or video analytics appliance. You can also link the audio to other cameras.

To use this feature, a microphone must be connected to the device.

**NOTE:** The dialog box may appear differently depending on the device. Options that are not supported by the device will be disabled or hidden.

1. In the device Setup tab, click

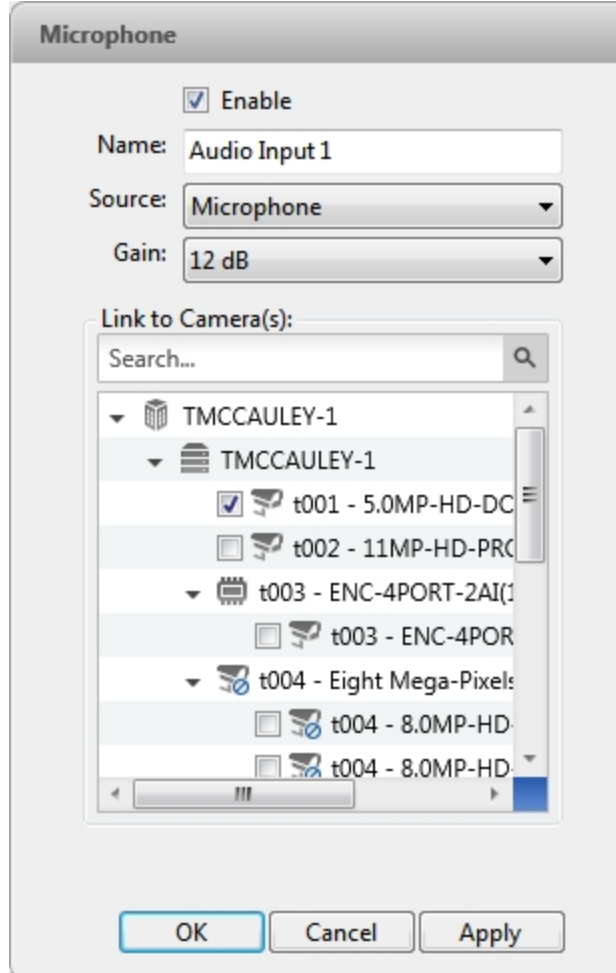

**Figure 93:** The Microphone dialog box

- 2. If multiple **Microphone Inputs:** are listed, select the one you want to edit.
- 3. Select the **Enable** check box to enable audio recording from microphones connected to the device.
- 4. Enter a name for the microphone.
- 5. In the **Source:** drop down list, select the audio input source.
- 6. In the **Gain:** drop down list, select the amount of analog gain that is applied to the audio input. The higher the dB setting, the louder the volume.
- 7. In the **Link to Camera(s):** area, select cameras to link to this audio.
- <span id="page-627-0"></span>8. Click **OK**.

### Speaker

Use the Speaker dialog box to change the settings for any audio output that is connected to a device (a camera or video analytics appliance). You can also link the audio to other devices.

To use this feature, speakers must be connected to the device and a microphone must be connected to your local Client.

**NOTE:** The dialog box may appear differently depending on the device. Options that are not supported by the device will be disabled or hidden.

1. In the device Setup tab, click  $\begin{pmatrix} 1 \end{pmatrix}$ 

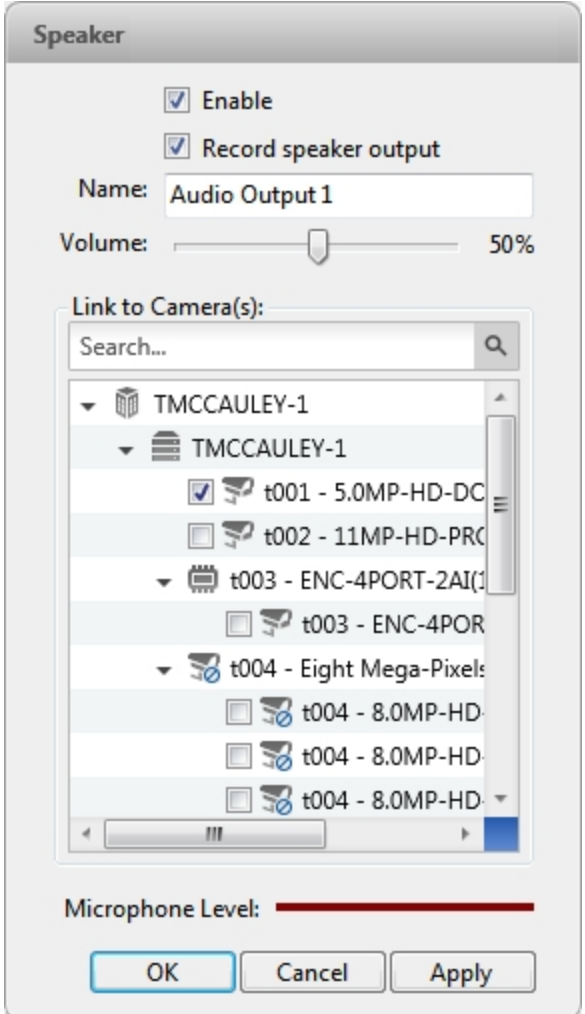

**Figure 94:** The Speaker dialog box

- 2. If multiple **Speaker Outputs:** are listed, select the one you want to edit.
- 3. Select the **Enable** check box to enable audio broadcasting. Speakers connected to the device will broadcast audio from the microphone that is connected to the local Client.
- 4. Select the **Record speaker output** check box to record what is broadcast.
- 5. Enter a name for the speaker.
- 6. The **Volume:** slider controls the volume of the speakers.
- 7. In the **Link to Camera(s):** area, select cameras to link to the speakers.
- 8. To test the **Microphone Level:**, speak into the microphone. The red bar will move to show the audio input

level.

9. Click **OK**.

If you want to enable two-way audio, see **[General](#page-630-0) Settings** for the local Client.

# Client Settings

The Client Settings... are used to set your preferences for your local copy of the Client software. This includes saving your password, setting the language, saving your last window layout, configuring your joystick, and manually adding and removing Sites.

# <span id="page-630-0"></span>General Settings

Use the General settings to set your local Client preferences. Any changes you make will only affect this copy of the Client software.

**NOTE:** Some features are not displayed if the server does not have the required license, or if you do not have the required user permissions.

- 1. In the top-right corner of the Client, select **> Client Settings...**.
- 2. In the General tab, make any required changes:

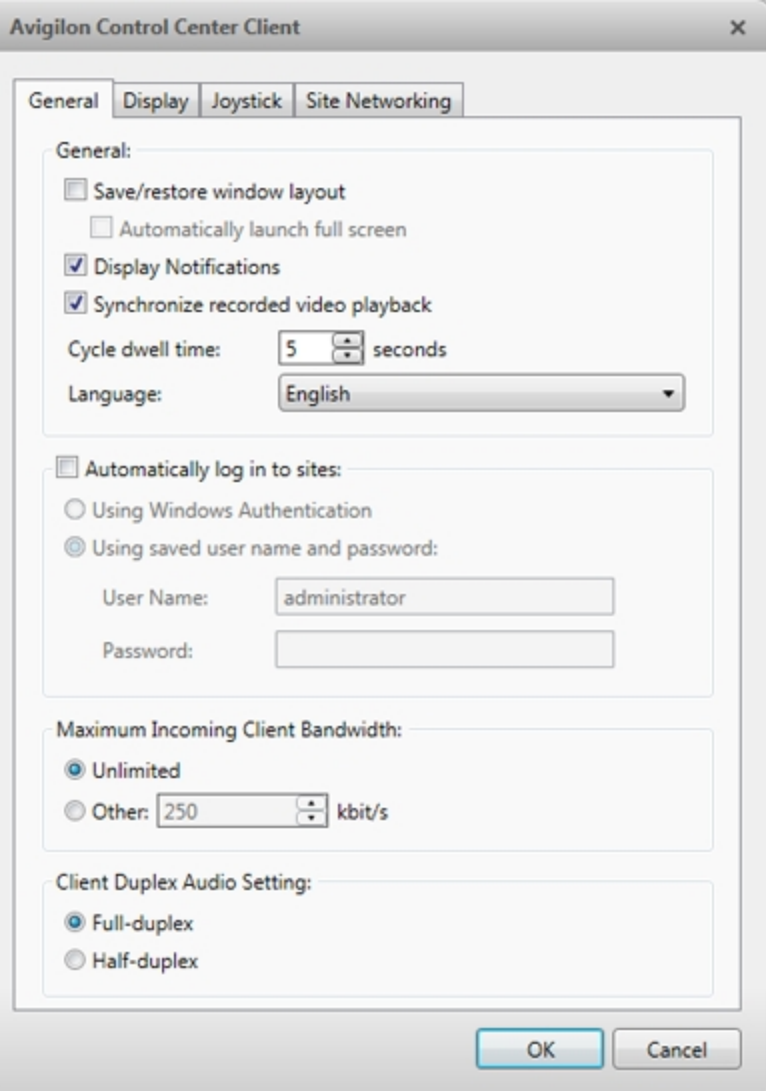

**Figure 95:** The Client Settings... dialog box

- **Save/restore window layout:** Select this check box if you want the Client to remember your layout preferences.
- **Automatically launch full screen:** Select this check box if you want the Client to automatically launch in full screen mode each time it starts.
- **Display Notifications:** Select this check box if you want the Client to display system messages. System messages are listed in the red box at the top-right corner of the Client - click the red box to see the messages. System messages notify you of Site events, system events and possible device connection issues.

If this check box is cleared, all system messages are hidden.

**Cycle dwell time:** Enter the number of seconds the Client waits before it cycles to a different View tab. For more information, see Cycling Through Views.

- **Language:** Select a language from the drop down list to change the Client language. Select **Windows Default** for the Client to use the same language as the operating system.
- **Automatically log in to sites:** Select this check box to automatically log in to all Sites you can access. Select the type of login you use:
	- **.** Select Using Windows Authentication if you use your Windows login to access Sites.
	- <sup>l</sup> Select **Using saved user name and password:** if you use your Avigilon Control Center username and password.
- **.** In the Maximum Incoming Client Bandwidth: area, you can set how much bandwidth is received by the client. This includes video streaming.

You can select **Unlimited** or **Other:**, and specify the maximum bandwidth allowance in kilobits per second (kbit/s).

**In the Client Duplex Audio Setting:** area, decide if you want to enable two-way audio. This allows people in the video to talk with the operator monitoring the video.

You have the option of **Full-duplex** audio, which allows simultaneous communication, or **Halfduplex**, which only allows communication from one side at a time. To use this feature, you need to set up microphones and speakers to cameras. For more information, see **[Microphone](#page-626-0)** and **[Speaker](#page-627-0)**.

3. Click **OK** to save your changes.

## Joystick Settings

There are two types of joysticks supported by the Client: standard Microsoft DirectX USB joysticks and the Avigilon USB Professional Joystick Keyboard.

Access the Joystick settings to install the required drivers and configure your joystick options.

#### **Configuring an Avigilon™ USB Professional Joystick Keyboard For Left-Hand Use**

The Avigilon USB Professional Joystick Keyboard is a USB add-on that contains a joystick for controlling zooming and panning within image panels, a jog shuttle for controlling the Timeline, and a keypad programmed with the Client's keyboard commands. Refer to **Keyboard [Commands](#page-713-0)** for the keypad commands that control the Client.

By default, the keyboard is installed in right-hand mode. Change the Joystick settings to configure it for left-hand mode.

- 1. Connect the keyboard.
- 2. In the top-right corner of the Client, select **> Client Settings... > Joystick**.

If the keyboard is not automatically detected, an error message will appear. Click **Scan for Joysticks...**.

Otherwise, the following option is displayed.

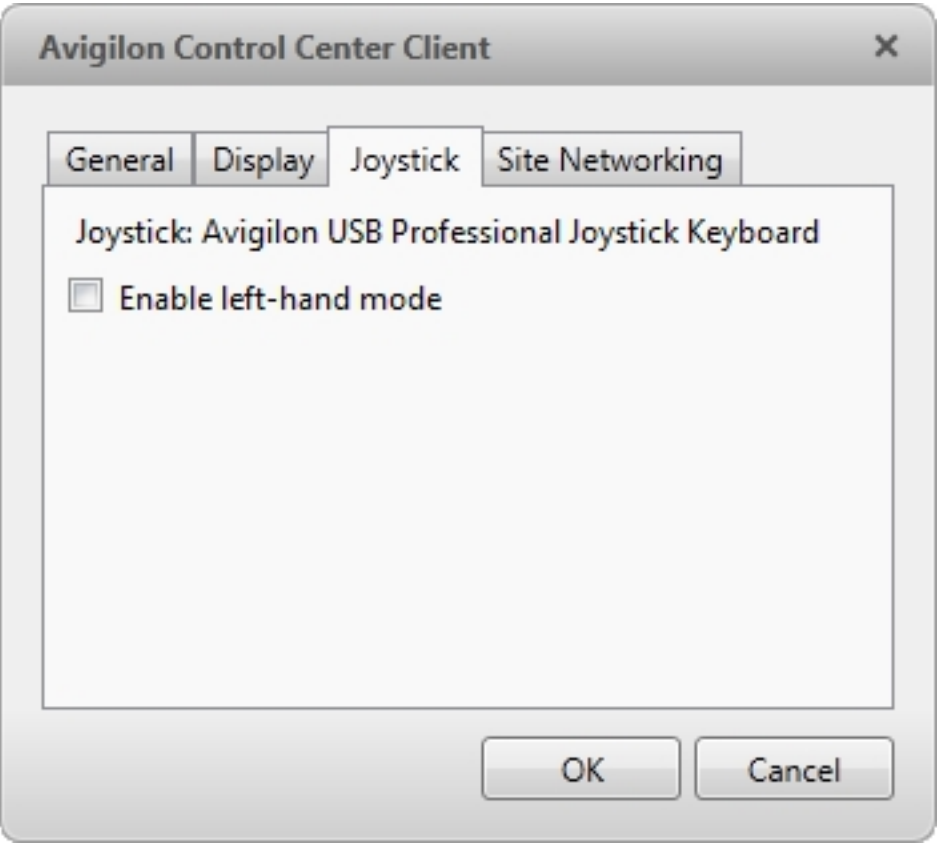

**Figure 96:** The Joystick dialog box

- 3. Select the **Enable left-hand mode** check box.
- 4. Click **OK**. The keyboard is now configured for left-hand mode.
- 5. Rotate the keyboard until the joystick is on the left and the jog shuttle is on the right. Reinstall the keypad cover with the View button labels at the top.

For more information about the Avigilon USB Professional Joystick Keyboard, see the installation guide included with the device.

#### **Configuring a Standard USB Joystick**

Use the Joystick settings to configure the buttons used in your standard Microsoft DirectX USB joystick.

- 1. Connect the joystick. In the top-right corner of the Client, select **> Client Settings > Joystick**.
- 2. If the joystick is not automatically detected, an error message will appear. Click **Scan for Joysticks...**. Otherwise, the following options are displayed:

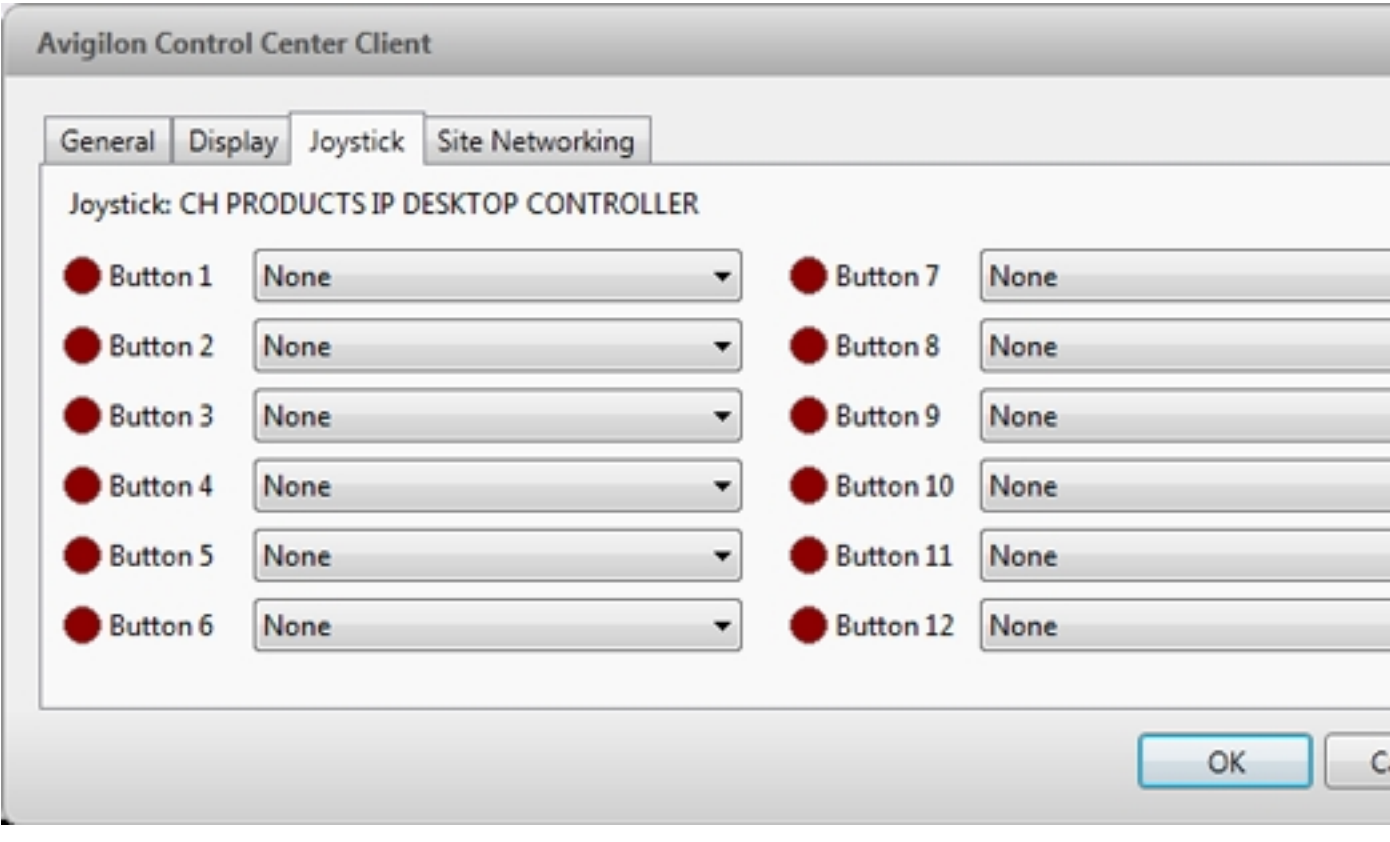

**Figure 97:** The Joystick dialog box

- 3. Choose an action for each button on the joystick:
	- a. Press a button on the joystick to highlight its label in the dialog box.
	- b. Select an action for the button from the drop down list.

Options include ways to control recorded video, Views, image panels, instant replay, audio, snapshots and PTZ.

- c. Repeat this procedure for each button on the joystick.
- 4. Click **OK**.

## Video Display Settings

You can adjust the Client Display settings to improve how video is displayed on your monitor.

**NOTE:** Some features are not displayed if the server does not have the required license, or if you do not have the required user permissions.

1. In the top-right corner of the Client, select **> Client Settings... > Display**.

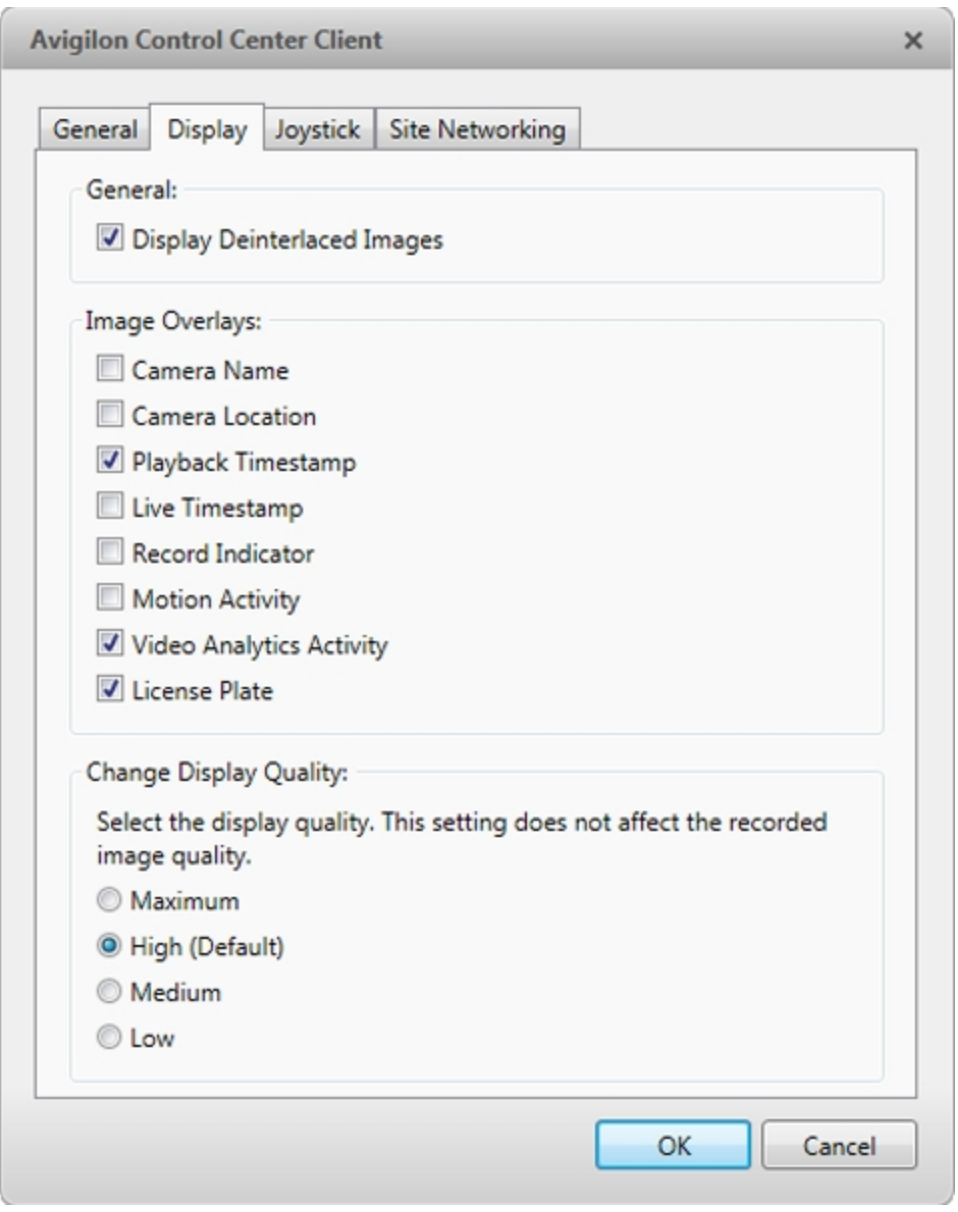

**Figure 98:** The Display Settings tab

2. Follow any of the following procedures to adjust how video is displayed in image panels.

#### **Displaying Analog Video in Deinterlaced Mode**

Select the **Display Deinterlaced Images** check box if the analog video you are watching is showing interfacing artifacts. This setting will help improve video image and smooth out some of the artifacts.

#### **Displaying Image Overlays**

Select any of the Image Overlays: options to set the type of information that is displayed over video.

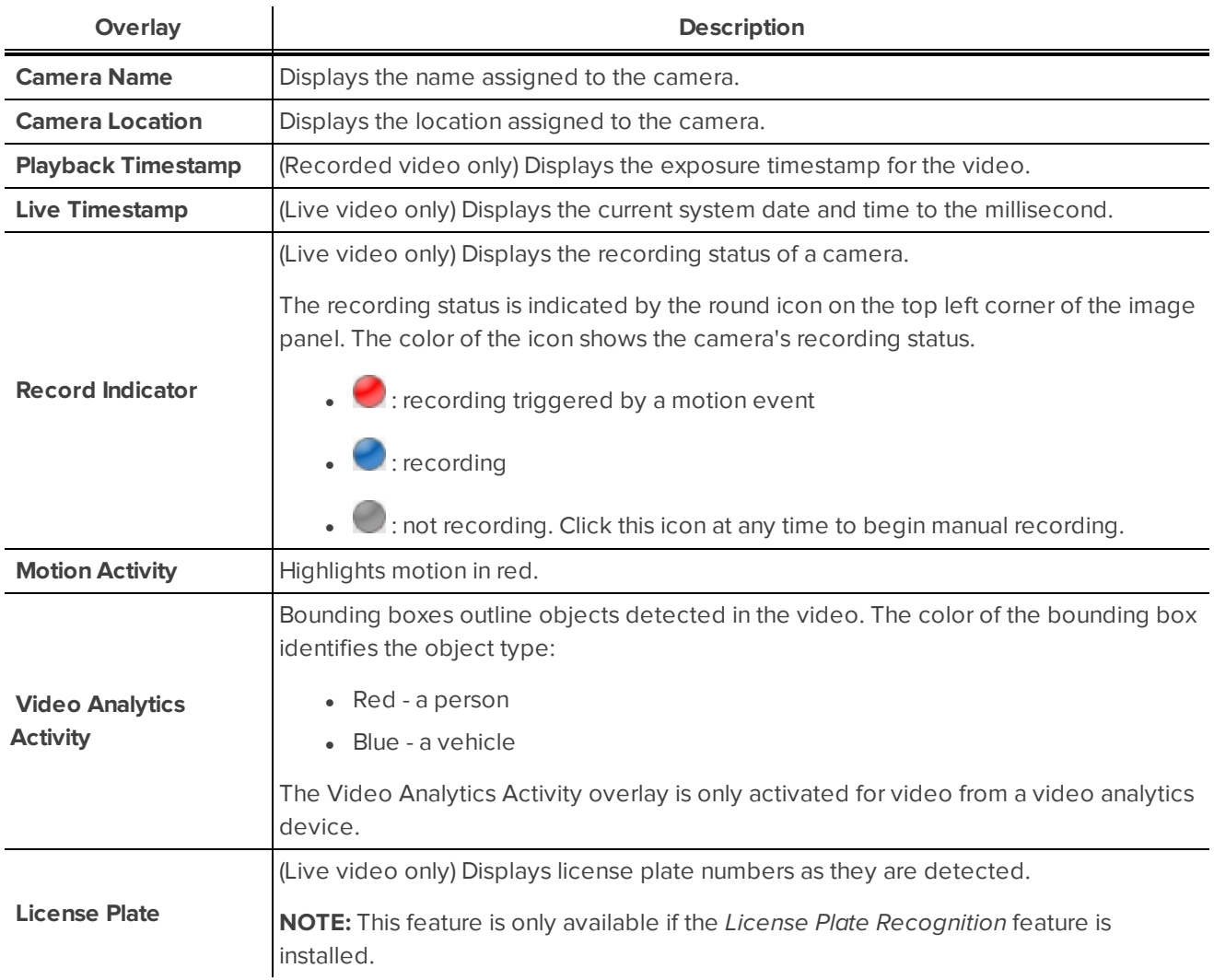

#### **Changing Display Quality**

If your computer does not have enough network bandwidth or processing power, you may not be able to watch video at its full image rate and quality. You can configure the image panels to display video in high quality and low frame rate, or low quality and high frame rate.

Select a higher display quality setting if you need to see specific details or faces in the scene. Select a lower display quality setting if it's more important to see moving events as they occur.

The Change Display Quality: settings only affect the image panel display and do not affect the actual video quality or image rate between the camera and the server. Therefore, you can review recorded footage later to confirm what you saw in the image panel.

In the Change Display Quality: area, select one of the following options:

- **Maximum:** displays video at full resolution with the lowest image rate.
- **High (Default):** displays video at 1/4 resolution.
- **Medium:** displays video at 1/16 resolution.
- **Low:** displays video at 1/64 resolution with the highest image rate.

# <span id="page-637-0"></span>What are Views?

A View tab is where you watch camera video. Inside the View tab is a set of image panels that allows you to organize how video is displayed.

You can arrange image panels into different layouts to take advantage of different camera angles and save View layouts that you like.

You can share Views with other users during investigations, and organize how video is displayed across multiple monitors.

For more information on controlling live and recorded video, see **[Monitoring](#page-645-0) Video**.

# Adding and Removing a View

View tabs allow you to customize how you monitor video. You can open a new View in the current window or open a View in a new window to make use of multiple monitors. Views can also be removed as required.

If you want to make use of a large number of monitors, like a video wall, see **[Virtual](#page-643-0) Matrix**.

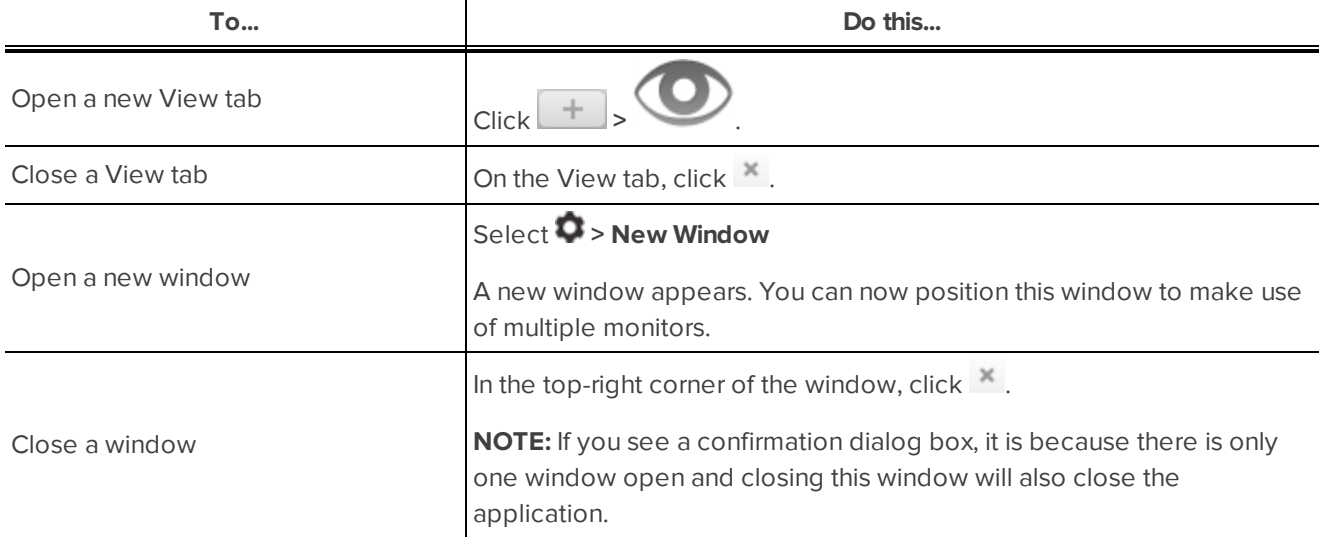

### View Layouts

You can organize how video is displayed through View layouts. You can choose to display video in 1 - 64 image panels. You can also customize the shape of image panels to accommodate cameras that are installed vertically to capture long hallways.

There are 10 pre-configured layouts that you can edit to fit your needs.

#### **Selecting a Layout for a View**

You can organize how video is displayed by selecting a View layout. The figure below shows the default View layouts.

• On the toolbar, select  $\boxed{\Box\Box\Box}$ , then select one of the following layout options.

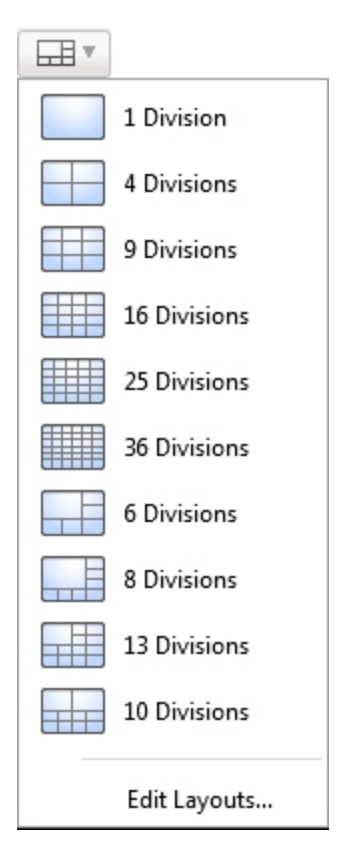

**Figure 99:** Layouts in the toolbar

#### **Editing a View Layout**

If the default View layouts do not fit your surveillance requirements, you can customize a View layout.

1. On the toolbar, select **EDIT** > Edit Layouts....

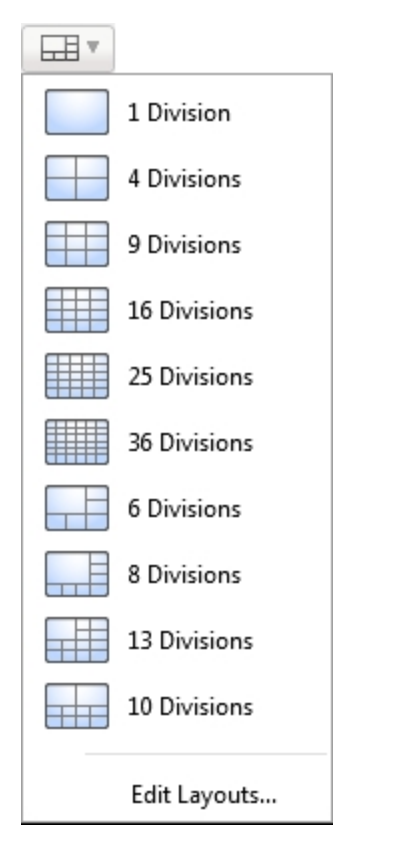

**Figure 100:** Layouts in the toolbar

- 2. In the Edit Layouts dialog box, select the layout you want to change.
- 3. Enter the number of **Columns:** and **Rows:** you want in your layout.

4. In the layout diagram, do any of the following to further customize the layout.

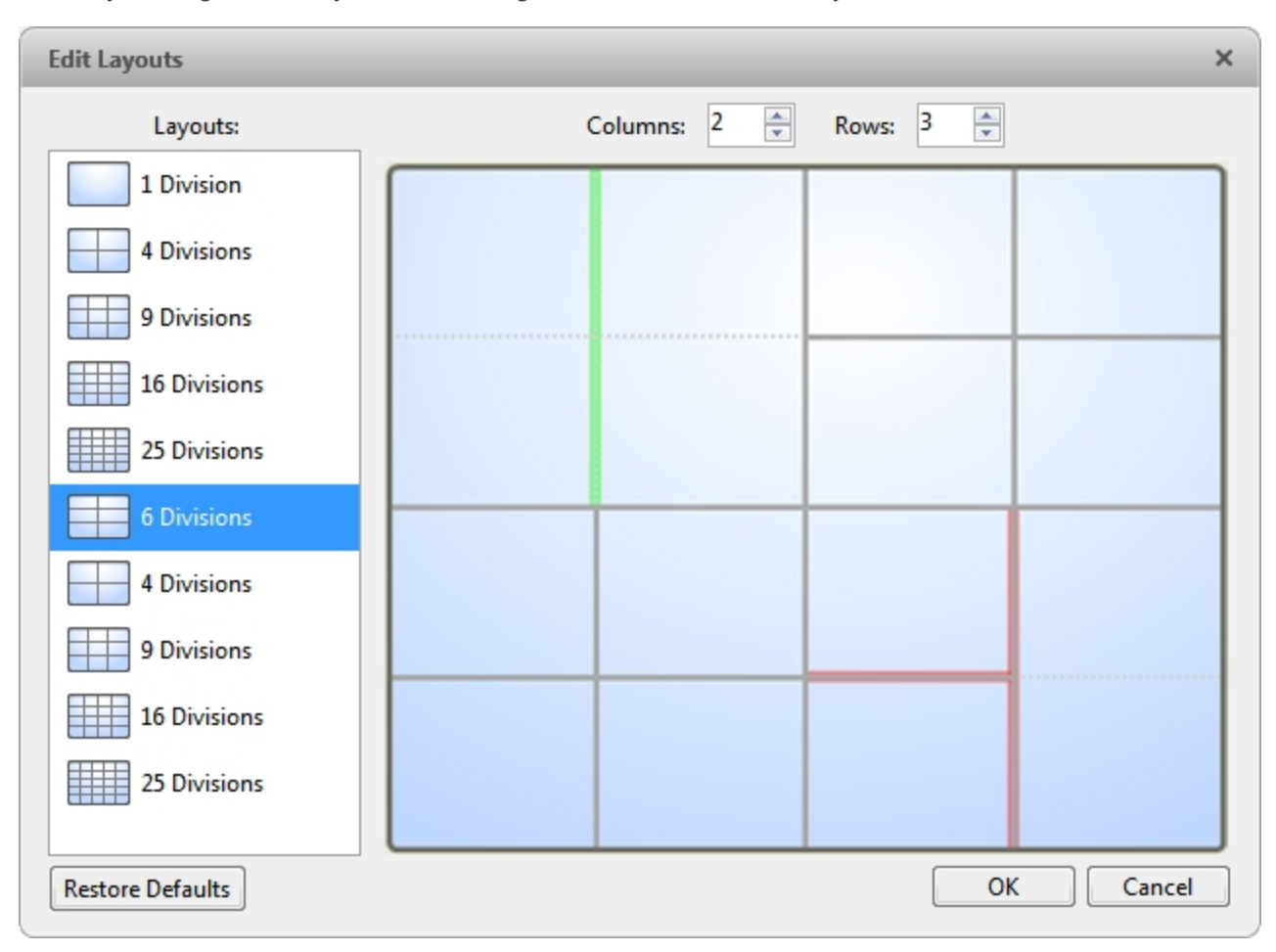

**Figure 101:** The Edit Layouts dialog box

- To create a larger image panel, select a gray line to delete the border between two image panels. When a line is highlighted in red, the line can be deleted.
- To restore an image panel, select a dotted line to divide a larger image panel into two. When a dotted line is highlighted in green, the line can be restored.
- <sup>l</sup> To restore all default View layouts, click **Restore Defaults**. All custom layouts in the Layouts: list will be replaced.

**NOTE:** You can only add or subtract lines to create a rectangular shape.

5. Click **OK** to save your changes. The previous View layout has been replaced with your customized layout.

**Tip:** The keyboard commands used to access View layouts are linked to the layout's position in the Layouts: list. For example, if your custom layout is placed at the top of the Layouts: list (layout 1), you can press Alt +1 to use that layout.

## Making a View Full Screen

You can maximize a View to fill an entire monitor screen.

 $\bullet$  On the toolbar, click  $\begin{array}{|c|c|}\n\hline\n\end{array}$ 

#### **Ending Full Screen Mode**

• While the View is in full screen mode, click  $\begin{array}{|c|c|} \hline \end{array}$ 

# <span id="page-641-0"></span>Cycling Through Views

If you have multiple Views open, you can cycle through the View tabs by displaying each one for a few seconds. This is useful when monitoring a large number of cameras.

• To activate the Cycle Views feature, click  $\left\{ \right\}$ 

To change the amount of time each View is displayed for, change the Cycle dwell time: setting. For more information, see **[General](#page-630-0) Settings**.

### Saved Views

Once you have set up a View you like, you can save the View to share with other users in the Site. A saved View remembers the current View layout, the cameras displayed in each image panel, and the image panel display settings.

#### **Saving a View**

- 1. In the toolbar, click  $\begin{array}{|c|c|}\n\hline\n\end{array}$
- 2. In the dialog box which appears, complete the following:

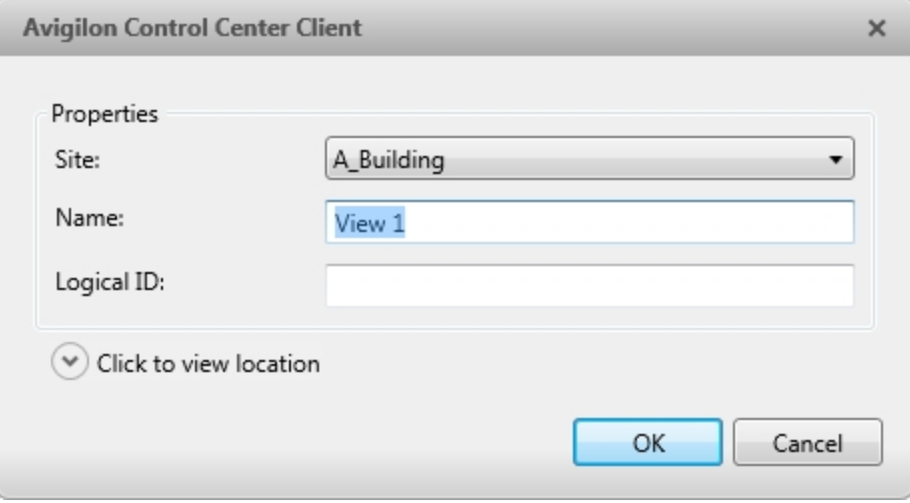

**Figure 102:** Edit View dialog box

- a. Select the Site that the View should be added to.
- b. Give the saved View a name.
- c. Assign a **Logical ID:** to the View. The logical ID is a unique number that is used to open the saved View through keyboard commands.
- d. Click  $\odot$  to choose where the saved View appears in the System Explorer.
	- If your Site includes virtual sub-sites, select a location for the saved View. The list on the right updates to show what is stored in that directory.
	- In the Site directory, drag the saved View up and down to set where it is displayed.
- e. Click **OK**.

Your saved View is added to the System Explorer under the selected Site. You can now manage the saved View as a part of your Site.

#### **Opening a Saved View**

Do one of the following

- In the System Explorer, double-click the saved View.
- **.** In the System Explorer, right-click the saved View and select Open.
- Drag the saved View from the System Explorer to the current View in the application or new window.

#### **Editing a Saved View**

- 1. Open a saved View.
- 2. Make any required changes to the View tab.
- 3.  $Click$  $\Box$

#### **Renaming a Saved View**

- 1. In the System Explorer, right-click the saved View and select **Edit...**.
- 2. In the Edit View dialog box, enter a new name or logical ID and click **OK**.

#### **Deleting a Saved View**

- 1. In the System Explorer, right-click the saved View and select **Delete**.
- 2. In the confirmation dialog box, click **Yes**.

### Collaborating

If you want to show another user an incident or need help investigating an event, you can share your current View with another user. You will both be able to control the View and show each other your findings.

#### **Sharing a View**

- 1. In the toolbar, click  $\boxed{C}$
- 2. In the following dialog box, select the user you want to collaborate with, then click **OK**.

The users are listed by username and computer name. The computer name is used to help you identify a specific user if the username is shared by several people. Only users who are currently logged in to the Site are displayed.

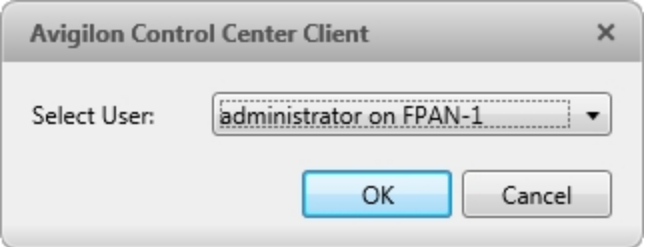

**Figure 103:** The Select User: dialog box

- a. The user you select will see a pop-up message with your invitation to collaborate and may choose to accept or decline.
- b. You will receive a pop-up message with the user's response to your invitation.

If they say *Yes*, the View you are looking at is automatically opened as a new tab in your collaborator's window.

3. Repeat this procedure to collaborate with multiple users.

While you are collaborating, any changes made to the current View by a collaborator are shared with the other collaborators. Anything that you can do in a standard View can be done in a shared View.

#### **Leaving a Shared View**

• To leave a shared View, just close the View tab. The remaining users stay in collaboration mode.

### <span id="page-643-0"></span>Virtual Matrix

The optional Virtual Matrix feature allows you to control the View displayed on multiple monitors, or a video wall, from any instance of the application. To use this feature, the Virtual Matrix software must be installed on the system that all the displays are connected to.

A copy of the Virtual Matrix software can be downloaded from the Avigilon website.

For more information about the Virtual Matrix software, see *The Avigilon Control Center Virtual Matrix User Guide*.

Once the Virtual Matrix has been installed and loaded, the monitors connected to the system are automatically added to a Site. All monitors linked by the Virtual Matrix software are displayed in the System Explorer as  $\blacksquare$ followed by the monitor name.

#### **Adding and Removing Virtual Matrix Monitors**

You can only add or remove Virtual Matrix monitors through the Virtual Matrix software.

For more information, see the *Avigilon Control Center Virtual Matrix User Guide*.

#### **Controlling Virtual Matrix Monitors**

In the System Explorer, each **P** represents a View that is displayed on a connected Virtual Matrix monitor.

To control what is displayed on each Virtual Matrix monitor, you need to open the monitor:

- **In the System Explorer, right-click** and select **Open**.
- Double-click or drag **Follow** from the System Explorer to the current View.

The Virtual Matrix monitor is opened in a new tab and can be controlled like any View -- you can change the View layout, control video display, and use any active PTZ controls. The changes you make should automatically appear on the Virtual Matrix monitor.

When you are done, you can close the Virtual Matrix monitor tab. The monitor will continue to display the View you have configured until you make new changes or the Virtual Matrix is shut down.

# <span id="page-645-0"></span>Monitoring Video

Inside a View tab, you can monitor and control video from multiple cameras. Once you open a camera in a View tab, you can control the camera's live and recorded video stream. You also have access to the camera's PTZ controls, connected audio devices, digital outputs, and other playback settings.

To organize how video is displayed in the View tab, see **What are [Views?](#page-637-0)**.

**NOTE:** Some features are not displayed if the server does not have the required license, or if you do not have the required user permissions.

# Zooming and Panning in a Video

Use the zoom and pan tools to focus on specific areas in the live or recorded video stream.

#### **Using the Zoom Tools**

There are two ways to digitally zoom in and zoom out of a video image:

- Move your mouse over the video image, then rotate your mouse wheel forward and backward.
- On the toolbar, select  $\Theta$  or  $\Theta$ , then click the image panel until you reach the desired zoom depth.

#### **Using the Pan Tools**

There are two ways to pan through the video image:

- Right-click and drag inside an image panel
- On the toolbar, select  $\blacktriangledown$ , then click and drag the video image in any direction inside the image panel.

## Maximizing and Restoring an Image Panel

You can maximize an image panel to enlarge the video display.

#### **Maximizing an Image Panel**

Do one of the following:

- **.** Right-click an image panel and select **Maximize**.
- $\cdot$  Inside the image panel, click  $\blacksquare$ .
- Double-click the image panel.
- 

#### **Restoring an Image Panel**

In a maximized image panel, do one of the following:

- <sup>l</sup> Right-click the maximized image panel and select **Restore Down**.
- Inside the image panel, click  $\P$   $\mathbb{F}$ .
- Double-click the image panel.

# Making Image Panel Display Adjustments

You can change the image panel display settings to bring out video details that are hard to see with the image panel's default settings.

1. Right-click an image panel and select **Display Adjustments...**.

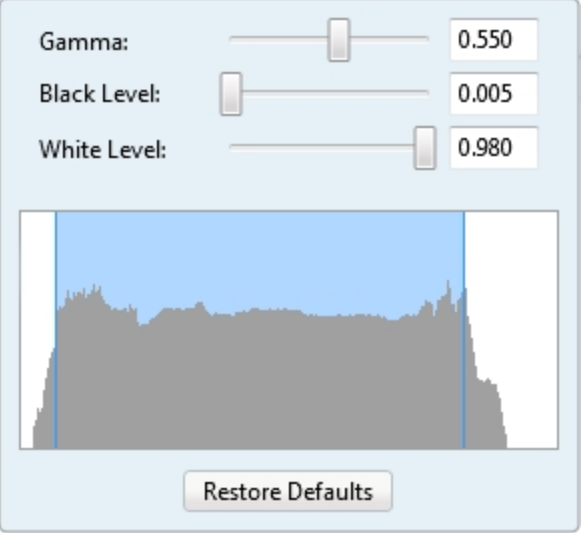

The Display Adjustments... settings are displayed in a floating pane immediately beside the image panel.

2. Move the sliders to adjust the **Gamma:**, **Black Level:** and **White Level:**.

The image panel displays a preview of your changes.

3. Click **Restore Defaults** to clear your changes.

### Listening to Audio in a View

If there is an audio input device linked to a camera, the  $\ket{\psi}$  button is displayed in the image panel when you watch the camera's video. To listen to the streaming audio, make sure there are speakers connected to your computer. By default the audio is muted.

The camera's microphone must be enabled before you can listen to any audio. The button is not displayed if the microphone is disabled.

To control audio playback, do any of the following:

**Figure 104:** The Display Adjustments... panel

- In the lower-right corner of the image panel, click  $\blacksquare$  to mute or activate the audio.
- Move the slider to change the volume.

To enable the camera's microphone, see **[Microphone](#page-626-0)** for more information.

# Triggering Custom Keyboard Commands

If your system has custom keyboard commands set up to run specific rule events, you can activate the keyboard commands by doing the following:

- 1. Press **Ctrl** + **K**  on your keyboard.
- 2. Enter the custom keyboard command number to begin running the rule event.

Consult your system administrator for details about the custom keyboard commands that are available in your system. Custom keyboard commands are set up as rule events through the Rules engine. For more information about setting up rule events, see **[Rules](#page-568-0)**.

# Controlling Live Video

In this section are features that are only available while monitoring live video.

#### **Broadcasting Audio in a View**

If there are speakers linked to a camera, the  $\Phi$  button is displayed in the image panel when you watch the

camera's video. The  $\overline{\Psi}$  button allows you to broadcast your verbal response to what is occurring in the video, like a Public Address (P.A.) system.

The camera's speakers must be enabled before you can broadcast any audio. The  $\Box$  button is not displayed if the speakers are disabled.

- To broadcast audio, hold  $\overline{\Psi}$  and speak into your microphone. The red bar moves to show the microphone's audio input levels. If the level is low, speak louder or adjust the microphone volume in the Windows Control Panel.
- Release the button to stop the broadcast.

To set up two-way audio, see **[General](#page-630-0) Settings**.

To enable the camera's speakers, see **[Speaker](#page-627-0)** for more information.

#### **Using Instant Replay**

To review an event that just occurred, you can immediately access recently recorded video through the instant replay feature.
- Right-click the image panel and select one of the instant replay options:
	- <sup>l</sup> **Replay - 30 Seconds**
	- <sup>l</sup> **Replay - 60 Seconds**
	- <sup>l</sup> **Replay - 90 Seconds**

The image panel immediately plays back the camera's most recently recorded video.

### **PTZ Cameras**

PTZ cameras can be controlled through the image panel on-screen controls or by using the tools in the PTZ Controls pane.

Some tools and features may not be displayed if they are not supported by your camera.

### Controlling PTZ Cameras

Pan, Tilt, Zoom (PTZ) controls allow you to control cameras with PTZ features. You can control a PTZ camera by using the on-screen controls or by using the tools in the PTZ Controls pane.

For other ways to use the PTZ Controls, see **Keyboard [Commands](#page-713-0)**.

**NOTE:** For video analytics devices, classified object detection only works when the camera is in its Home position.

- 1. In the toolbar, click  $\overline{\mathbb{Q}}$ , PTZ controls are now enabled in image panels that are displaying PTZ video.
- 2. In the image panel, click  $\overrightarrow{P}$ .

The PTZ Controls are displayed in a floating pane immediately beside the image panel.

**NOTE:** The controls may appear differently depending on the camera. Some options are disabled or hidden if they are not supported by the camera.

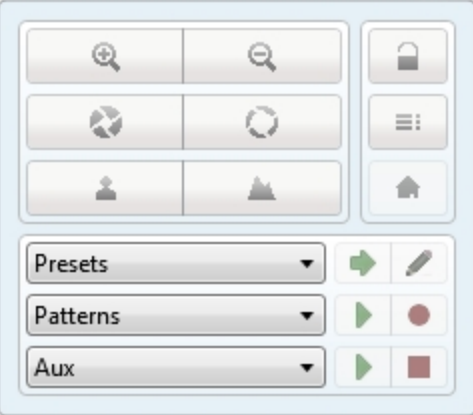

**Figure 105:** The PTZ Controls

- 3. To pan or tilt, do one of the following:
	- In the image panel, drag your mouse from the center to move the camera in that direction. The farther the cursor is from the center of the image panel, the faster the camera will move.

• If the camera supports Click to Center, click anywhere on the image panel to center the camera to that point.

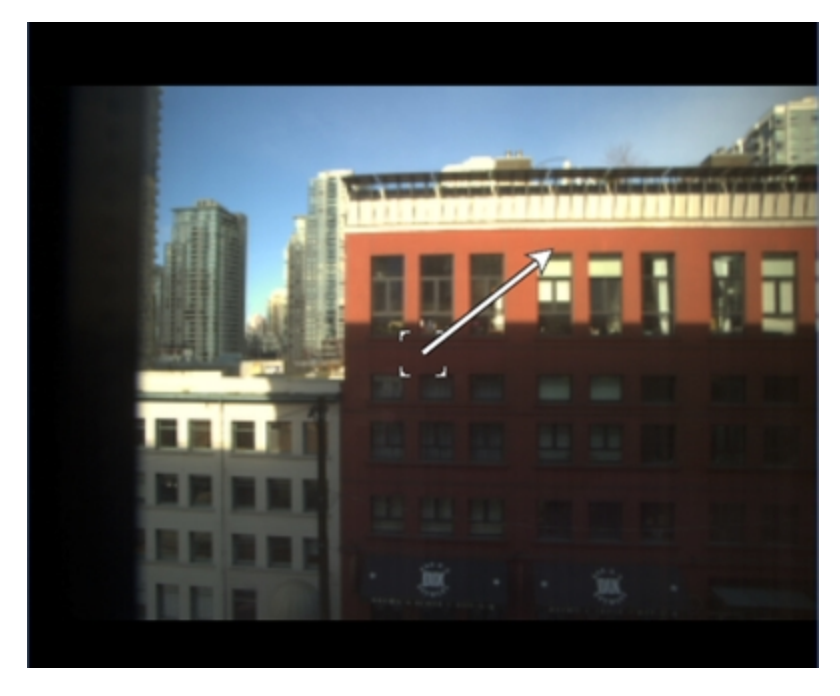

**Figure 106:** PTZ On-screen controls

4. Use the other PTZ controls to perform any of the following:

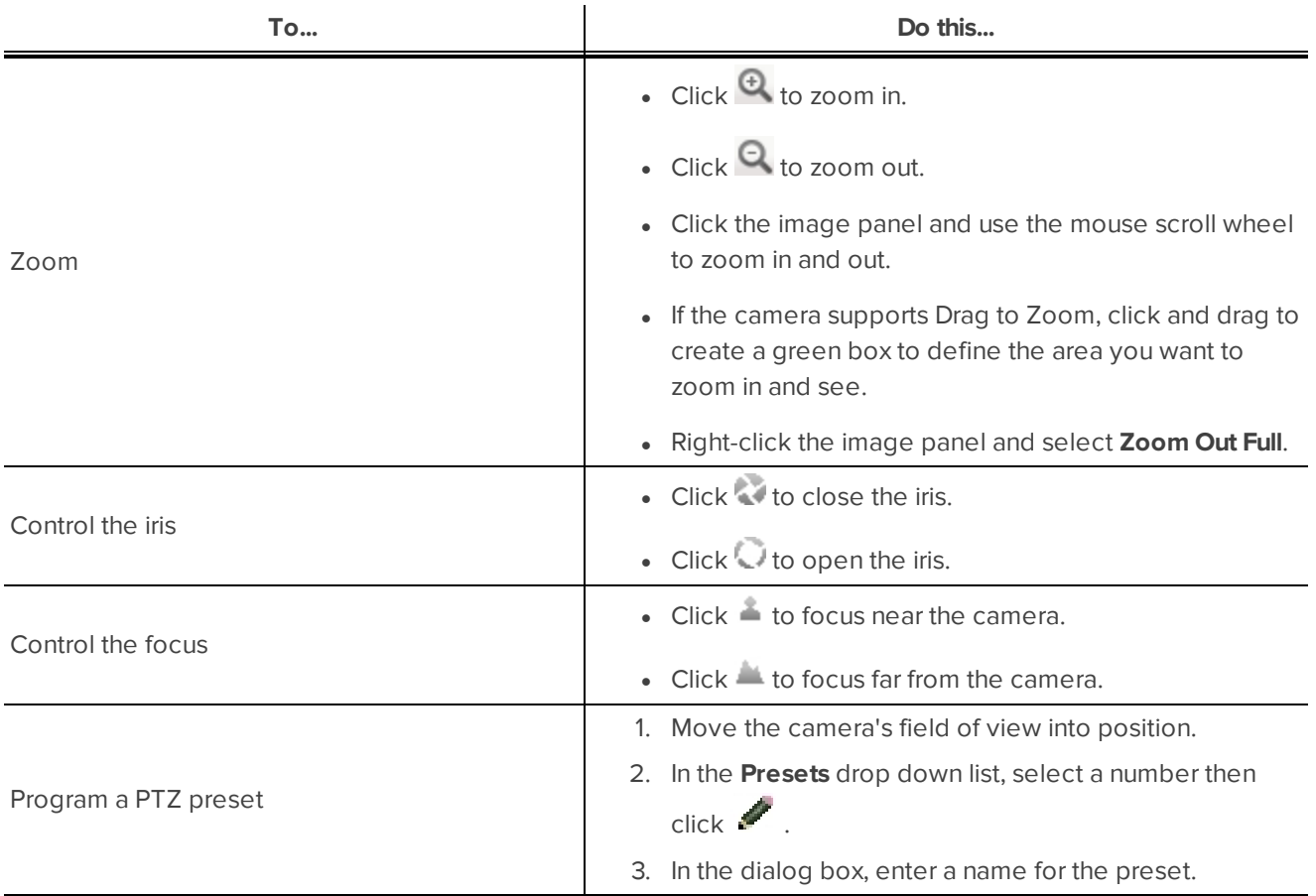

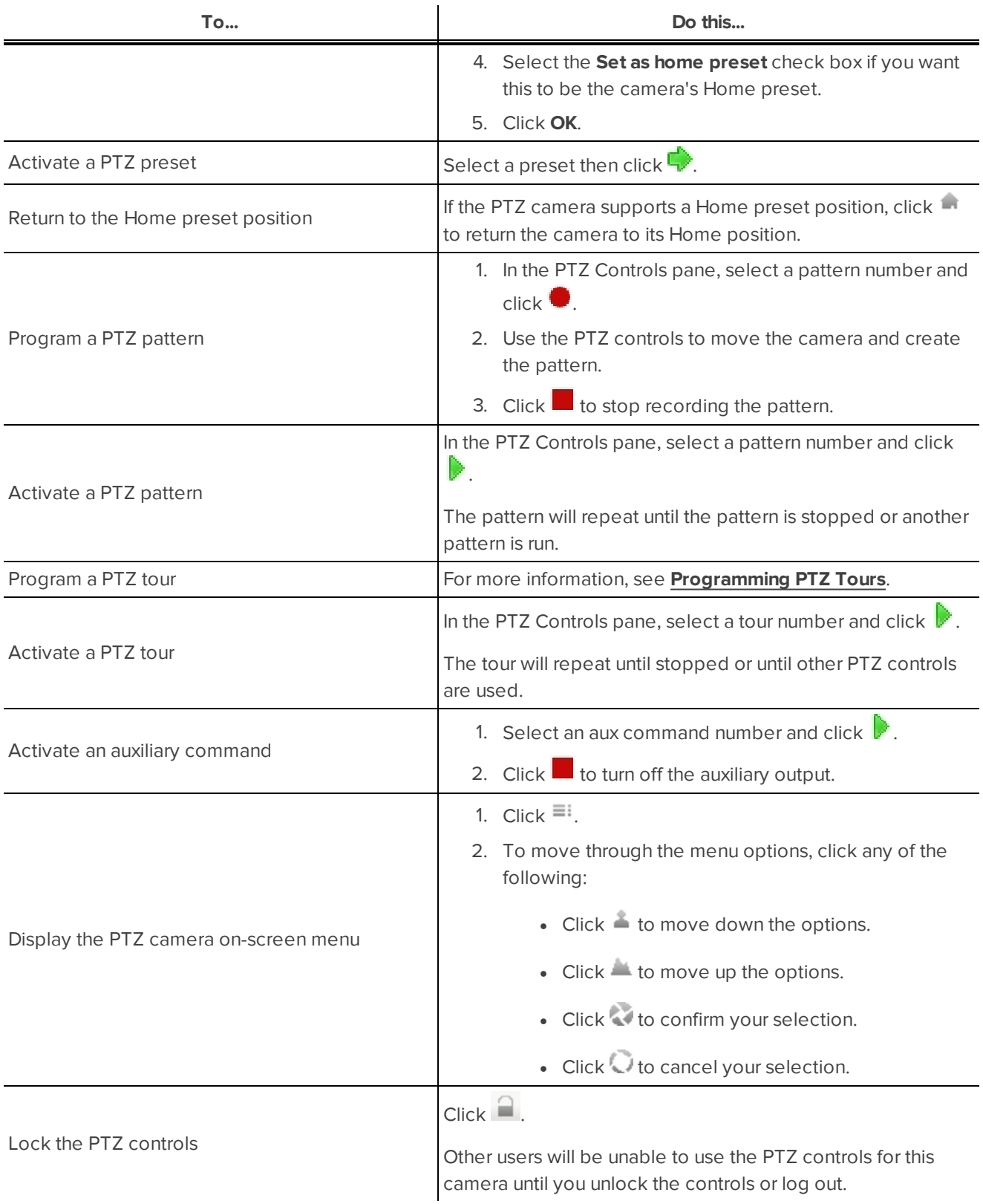

### <span id="page-650-0"></span>Programming PTZ Tours

If the PTZ camera supports guard tours, the tours can be programmed through the PTZ controls pane. Tours allow the PTZ camera to automatically move between a series of preset positions, and can be set to pause at each preset for a specific amount of time for video monitoring.

**NOTE:** For video analytics devices, classified object detection only works when the camera is in its Home position.

- 1. Create all the PTZ presets you need for this tour.
- 2. In the PTZ Controls pane, select a tour number then click . The Edit PTZ Tour dialog box is displayed.

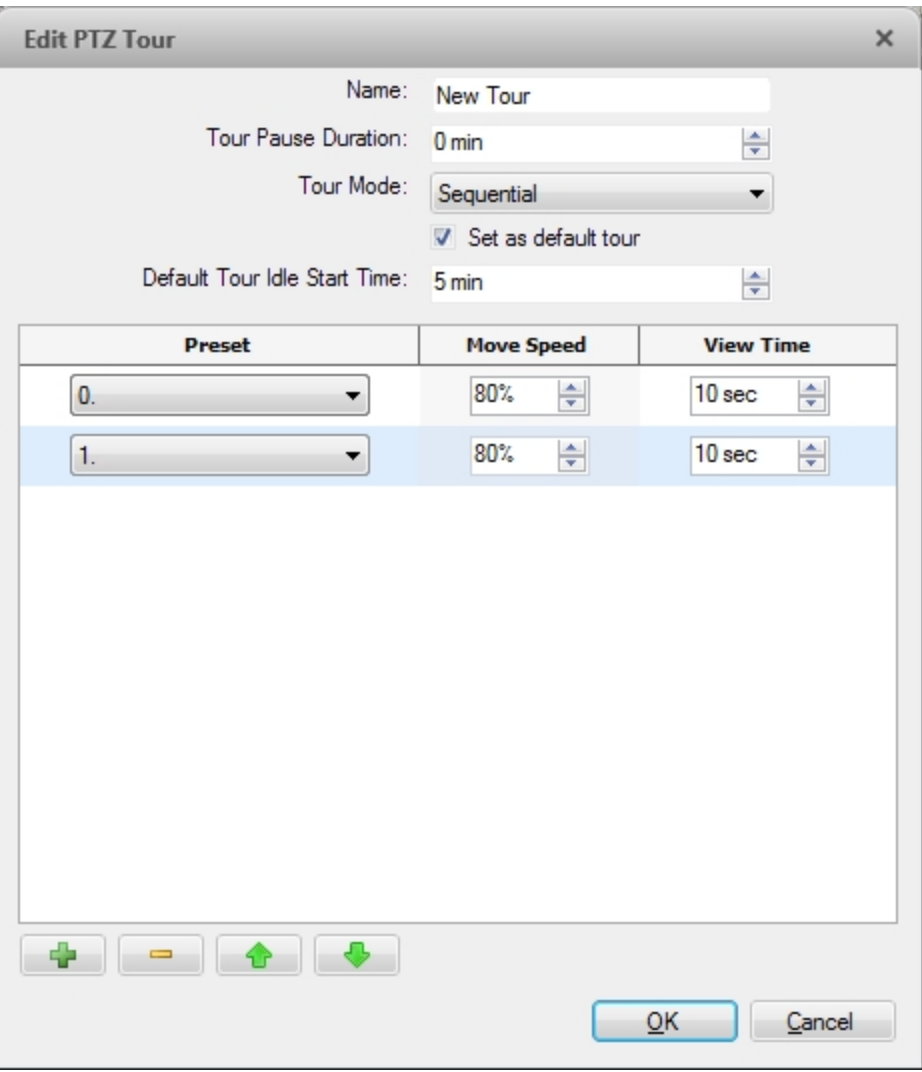

**Figure 107:** The Edit PTZ Tour dialog box

- 3. In the Edit PTZ Tour dialog box, give the tour a name.
- 4. In the **Tour Pause Duration:** field, enter the amount of time before a tour repeats. Tours repeat until manually stopped, or until other PTZ controls are used.
- 5. In the **Tour Mode:** drop down list, select one of the following:
	- **Sequential:** the PTZ camera will go to each preset in the set order.
	- **Random:** the PTZ camera will go to each preset in random order.
- 6. Select the **Set as default tour** check box if you want this tour to run automatically.
	- <sup>l</sup> The **Default Tour Idle Start Time:** field is now enabled. Enter the amount of time the PTZ camera must be idle before this tour automatically starts.
- 7. To add a preset to the list, click  $\mathbf{F}$ .
	- a. In the **Preset** column, select a preset from the drop down list.
	- b. In the **Move Speed** column, enter how fast you want the PTZ camera to move to this preset. The higher the %, the faster the camera moves.
	- c. In the **View Time** column, enter the amount of time you want the PTZ camera to stay at this preset position. The view time is 10 seconds by default.
	- d. Repeat step 7 until all the presets for this tour have been added.
- 8. To remove a preset, select the preset then click  $\blacksquare$ .
- 9. To re-order a preset, select the preset then click  $\mathbf{G}$  or  $\blacktriangledown$ . The preset order only affects tours that use Sequential mode.
- 10. Click **OK** to save the tour.

### **Triggering Manual Recording**

Cameras are set to follow a recording schedule. If an event occurs outside the camera's recording schedule, you can click the record indicator icon to force the camera to record the event.For more information about recording schedules, see **[Recording](#page-575-0) Schedule**.

The Record Indicator overlay must be enabled to use manual recording. For more information, see **[Video](#page-634-0) Display [Settings](#page-634-0)**.

#### Camera Recording States

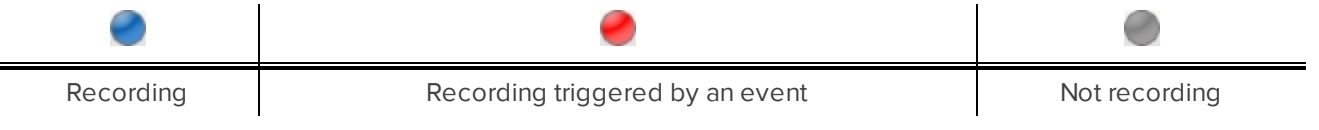

### Starting and Stopping Manual Recording

In an image panel that is displaying video, do either of the following:

In the top-left corner of the image panel, click  $\bigcirc$  to start manual recording.

The recording indicator is highlighted in blue to show that the camera is recording. Manual recording continues until it is stopped or until the maximum manual recording time is reached.

 $\cdot$  Click  $\odot$  to manually stop video recording.

The maximum manual recording time is configured in the Manual Recording dialog box. For more information, see **Manual [Recording](#page-623-0)**.

### **Triggering Digital Outputs**

While you monitor live video in an image panel, you can manually trigger any digital output that is connected to the camera.

Digital outputs are configured in the Digital Inputs and Outputs dialog box. For more information, see **[Setting](#page-625-0) Up Digital [Outputs](#page-625-0)**.

To trigger a digital output:

- 1. Open the camera's live video in an image panel.
- 2. In the image panel, click  $\Box$ .
- 3. If there is more than one digital output linked to the camera, you will be prompted to select the digital output you want to trigger.

### **Monitoring Live POS Transactions**

If a camera is linked to a point of sale (POS) transaction source, you can monitor live POS transactions while you monitor video from the linked camera.

- 1. Open the camera's video in an image panel.
- 2. In the image panel, click  $\mathbf{E}$ .

**NOTE:** If the camera is not linked to a POS transaction source, the icon is not displayed.

If there is more than one POS transaction source linked to the camera, you will be prompted to select one. The POS transactions are displayed in the next image panel.

Each transaction is separated by date and time, and the most recent transaction is highlighted in blue.

3. To display cameras that are linked to the POS transaction source, click  $\blacksquare$  in the POS transaction image panel.

If multiple cameras are connected to the POS transaction source, you will be prompted to select one.

# Controlling Recorded Video

<span id="page-653-0"></span>In this section are features that are only available while monitoring recorded video.

### **Playing Back Recorded Video**

The Timeline displays when video was recorded and lets you control video playback.

The colored bars on the Timeline show the camera's recording history:

- $\bullet$  A red bar shows the camera has recorded a motion event.
- A blue bar shows the camera has recorded video.
- White areas show periods of time during which the camera has not recorded any video.
- An yellow bar is a bookmark in the camera's recording history.

For more information about bookmarks, see **[Bookmarking](#page-655-0) Recorded Video**.

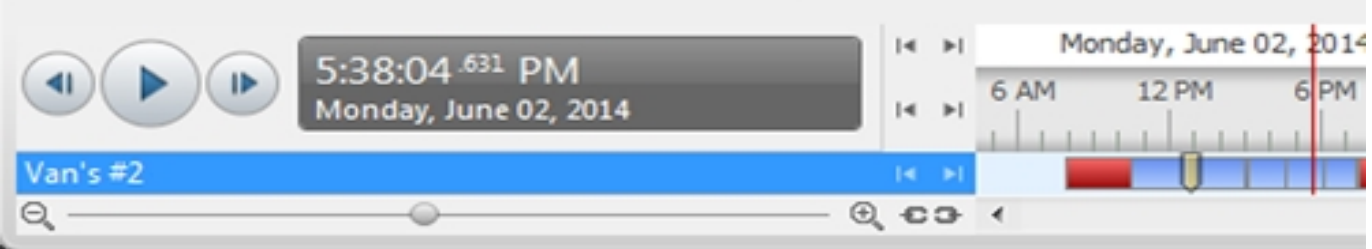

#### **Figure 108:** Playback controls on the Timeline

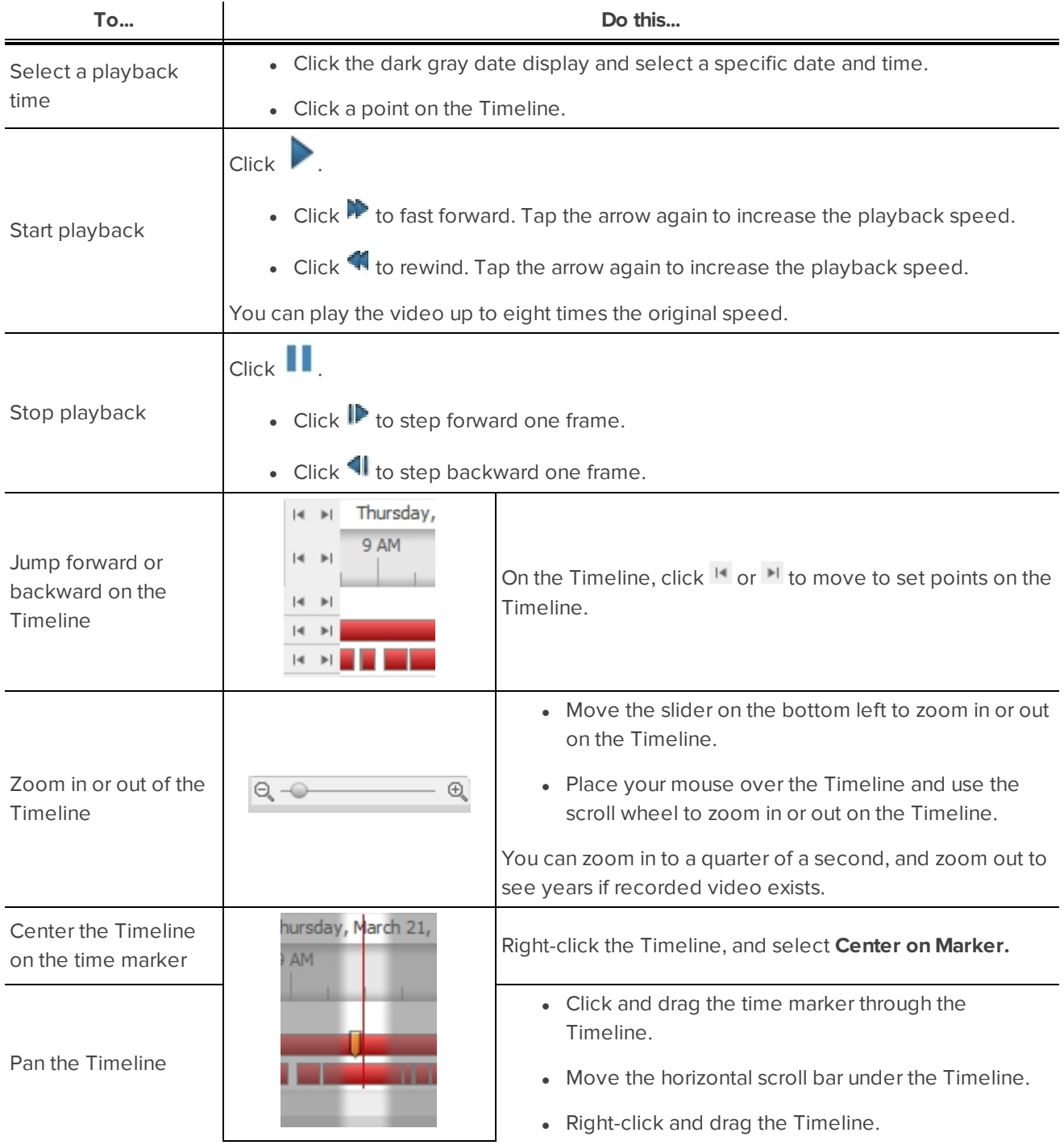

### <span id="page-655-1"></span>**Synchronizing Recorded Video Playback**

Synchronizing recorded video playback allows you to synchronize Timelines across multiple View, Alarm, and Search tabs while they are in recorded mode.

Synchronized recorded video playback is disabled by default. Once it is enabled, it will remain enabled until it is manually disabled.

**NOTE:** Tabs can only be synchronized to one time. You cannot synchronize groups of tabs to separate times.

### Enabling Synchronized Recorded Video Playback

<sup>l</sup> To enable synchronized recorded video playback in all new View tabs, select **> Client Settings... > General > Synchronize recorded video playback**.

Timelines will be automatically centered on the current time.

Enabling synchronized recorded video playback in the Client Settings... dialog box will not synchronize the Timelines of previously opened tabs. It will only synchronize new tabs that are opened after enabling synchronized recorded video playback. Previously opened tabs need to be synchronized individually.

• To synchronize playback between specific or previously opened tabs, click the gray so button on the tab Timeline.

#### Disabling Synchronized Recorded Video Playback

- <sup>l</sup> Synchronized recorded video playback can be disabled for all new tabs by clearing the **Synchronize recorded video playback** check box in the Client Settings... dialog box. Previously synchronized tabs will remain synchronized.
- Synchronized recorded video playback can also be disabled in individual tabs.

On a synchronized Timeline, click the blue  $\mathbb{S}^3$  button. The button will turn gray to show that it is no longer synchronized. The Timeline will stay where it is, but will no longer be synchronized with other Timelines.

### <span id="page-655-0"></span>**Bookmarking Recorded Video**

You can add bookmarks to recorded video to help you find and review an event later. Bookmarked video can be protected against scheduled data cleanup so that the video is never deleted.

#### Adding a Bookmark

**Tip:** You can add a bookmark any time the Timeline is displayed.

1. Drag the time marker to where you want to start the bookmark, then right-click the Timeline and select **Add Bookmark**.

The Edit Bookmark dialog box appears, and the bookmark time range is highlighted on the Timeline.

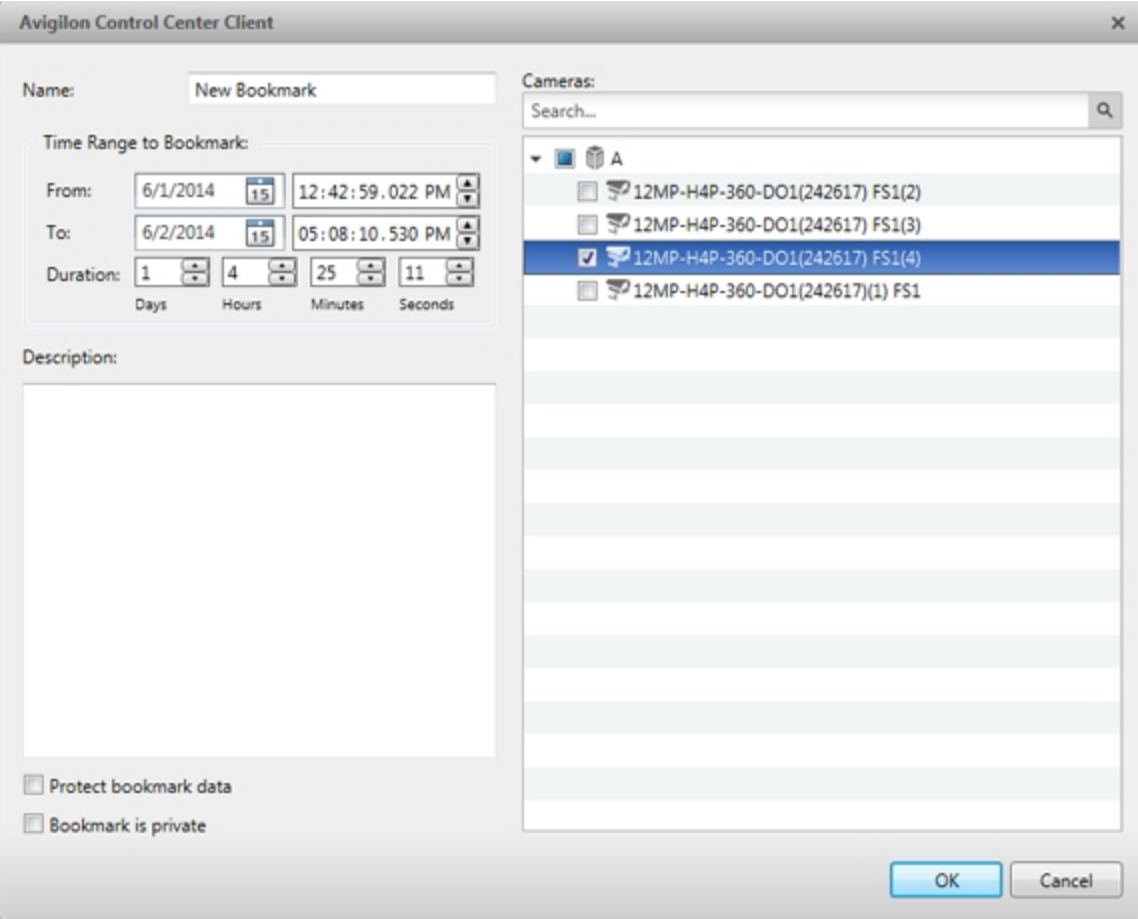

**Figure 109:** Edit Bookmark dialog box

- 2. Enter a **Name:** for the bookmark.
- 3. In the **Cameras:** pane, select all the cameras that need to be attached to this bookmark.

**NOTE:** You can only bookmark multiple cameras from the same Site.

4. In the **Time Range to Bookmark:** area, enter the full duration of the bookmark.

You can also move the black time range markers on the Timeline to adjust the time range.

- 5. In the **Description:** field, enter extra any information you want to include with the bookmark.
- 6. To protect the bookmark video from being deleted, select the **Protect bookmark data** check box.

**NOTE:** Protected bookmarks are never deleted. Be aware that bookmarked videos take up space and can become the oldest video on the server.

- 7. To make the bookmark private, select the **Bookmark is private** check box. Private bookmarks are only visible to the user who marked the bookmark as private, and the system administrator. No one else will have access to the bookmark.
- 8. Click **OK**.

Exporting, Editing, or Deleting a Bookmark

1. Click the bookmark on the Timeline, then do one of the following:

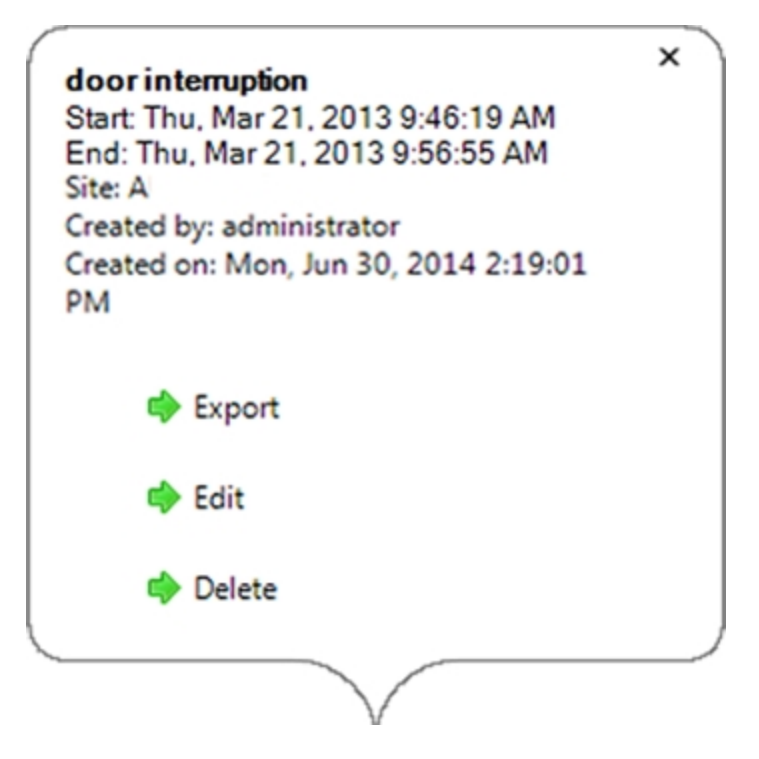

**Figure 110:** Pop-up Bookmark properties

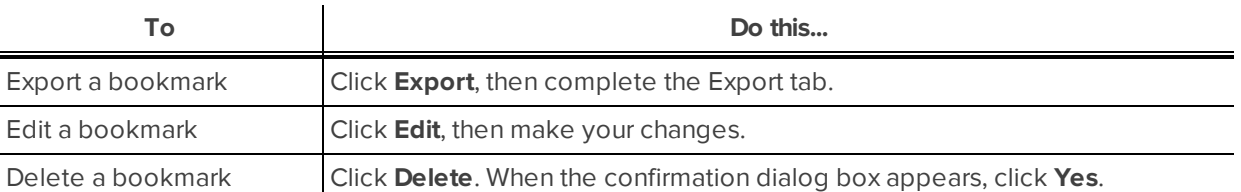

When editing a bookmark, refer to **Adding a [Bookmark](#page-655-1)** for details about the editable options.

When exporting a bookmark, refer to **[Export](#page-683-0)** for information about the export options.

### **Reviewing Recorded POS Transactions**

While you watch recorded video, you can review POS transactions that occur at the same time.

- 1. Select a camera that is linked to the POS transaction source and display the camera's recorded video
- 2. In the image panel, click  $\mathbf{E}$ .

If there is more than one POS transaction source linked to the camera, you will be prompted to select one. The POS transactions are displayed in the next image panel.

- Each transaction is separated by date and time.
- When you select a transaction, the video jumps to that event on the Timeline.
- Scroll up or down to see other recorded POS transactions.

3. To display cameras that are linked to the POS transaction source, click in the POS transaction image panel.

If multiple cameras are connected to the POS transaction source, you will be prompted to select one.

4. Use the Timeline to review the video in more detail.

For more information about Timelines, see **Playing Back [Recorded](#page-653-0) Video**.

If you want to find a specific POS transaction, see **Performing a POS [Transaction](#page-678-0) Search**.

# Working with Maps

A map is a graphical reference of your surveillance site. You can create a map out of any image of your location, then add cameras, encoders, saved Views, and other maps to the image to help you quickly navigate through your surveillance site.

# <span id="page-659-0"></span>Adding a Map

You can create a map from any image in JPEG, BMP, PNG, or GIF format. The image is used as the map background and cameras are added on top to show where they are located in your surveillance Site.

- 1. In the System Explorer, right-click a Site or Site folder and select **New Map...**.
- 2. In the Map Properties dialog box, click **Change Image...** and locate your map image.

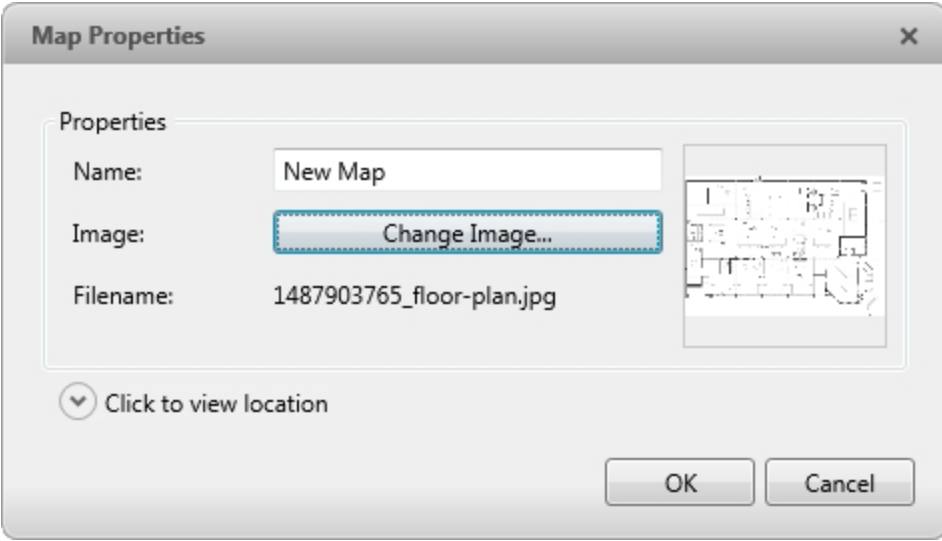

**Figure 111:** The Map Properties dialog box

- 3. In the **Name:** field, enter a name for the map.
- 4. Click  $\heartsuit$  to choose where the map appears in the System Explorer. By default, the map is added to the Site that you initially selected.
	- If your Site includes virtual sub-sites, select a location for the map. The list on the right updates to show what is stored in that directory.
	- In the Site directory, drag the map up and down to set where it is displayed.
- 5. Click **OK**.

In the following Editing: Map tab, you can click **Edit Properties...** to open the Map Properties dialog box again.

6. Drag and place cameras from the System Explorer onto the map.

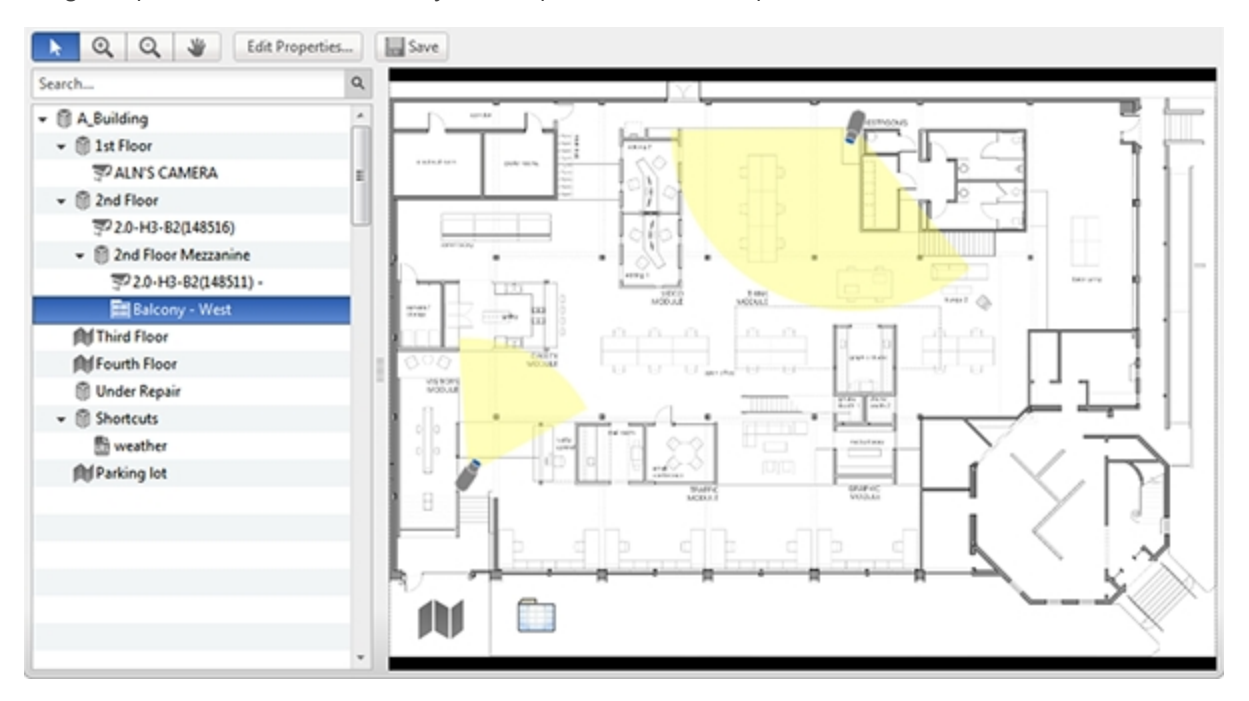

#### **Figure 112:** The Editing: Map tab

By default a camera is displayed as an icon with a yellow triangle to represent its field of view.

- Drag the black points at the end of the yellow field of view to re-size and position the camera angle.
- 7. Drag encoders, saved Views, Virtual Matrix monitors, and other maps that you need from the System Explorer onto the map.
- 8. In the **Map Icon Properties** options, you can change the way icons are displayed on the map. Select any icon on the map then do the following:

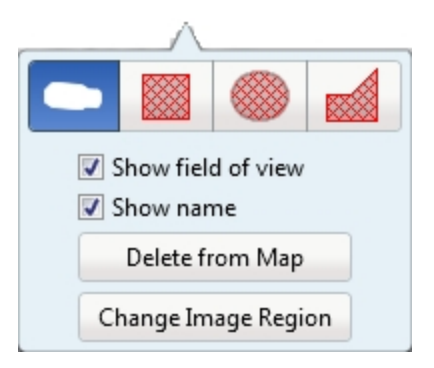

**Figure 113:** Map Icon Properties options

- a. To replace an icon with a clickable shape region, select one of the shape buttons. You can replace the icon with a rectangle, ellipse, or polygon region.
- b. Select the **Show name** check box to display the object's name on the map.
- c. Click **Delete from Map** to remove the object from the map.

d. (Cameras only) Select the **Show field of view** check box to display the camera's yellow field of view. This option is only available when the camera icon is used.

Drag the corners of the yellow triangle to expand the field of view. Drag the black circle at the end of the triangle to rotate the field of view.

9. Click to save your new map.

# Using a Map

You can open a map in any image panel, then open video or alarms from the map.

- 1. To open a map in an image panel, do one of the following:
	- Double-click in the System Explorer.
	- Drag **foll** from the System Explorer to an image panel.
	- **.** In the System Explorer, right-click **and select Add To View**
- 2. When the map appears in an image panel, do any of the following:

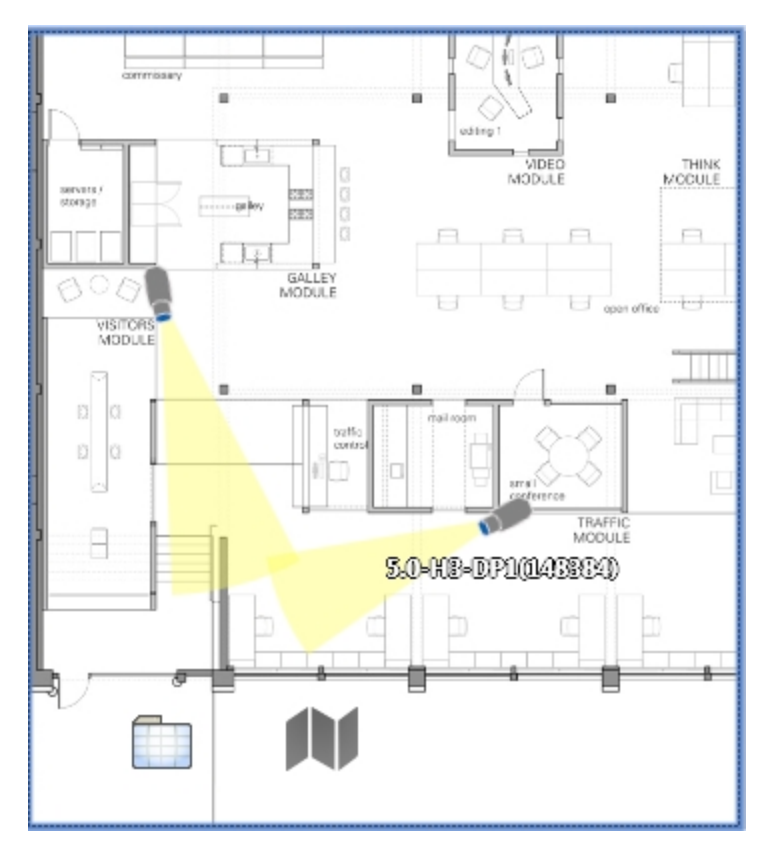

#### **Figure 114:** Map in an image panel.

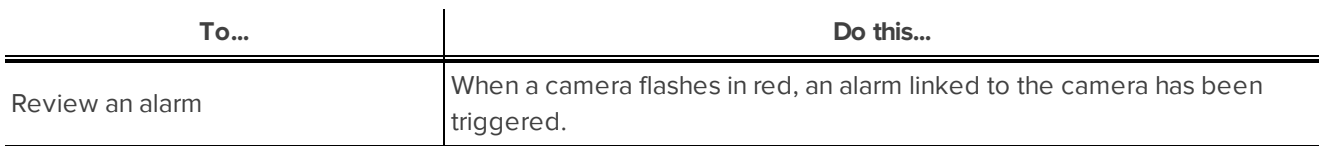

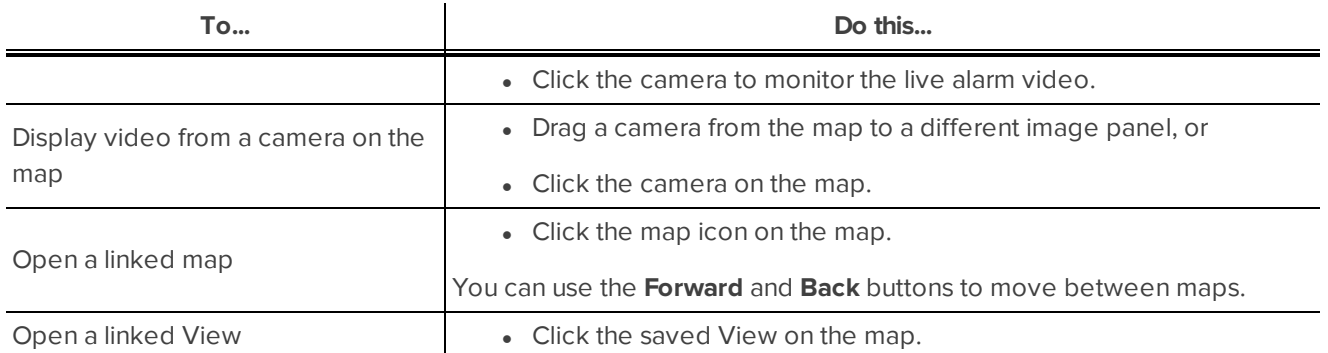

# Editing and Deleting a Map

You can update a map or delete an old map anytime.

- 1. In the System Explorer, right-click **IV** then select one of the following:
	- <sup>l</sup> To edit the map, select **Edit...**. Refer to **[Adding](#page-659-0) a Map** for details about the editable options.
	- <sup>l</sup> To delete the map, select **Delete**. When the confirmation dialog box appears, click **Yes**.

# Working with Web Pages

You can quickly review online content while monitoring videos by adding web pages to the System Explorer. **NOTE:** Web pages will not load if you do not have internet access.

# <span id="page-663-0"></span>Adding a Web Page

You can add web pages to a Site for quick access to internet content that is related to your surveillance system.

1. In the System Explorer, right-click a Site or Site folder and select **New Web Page...**.

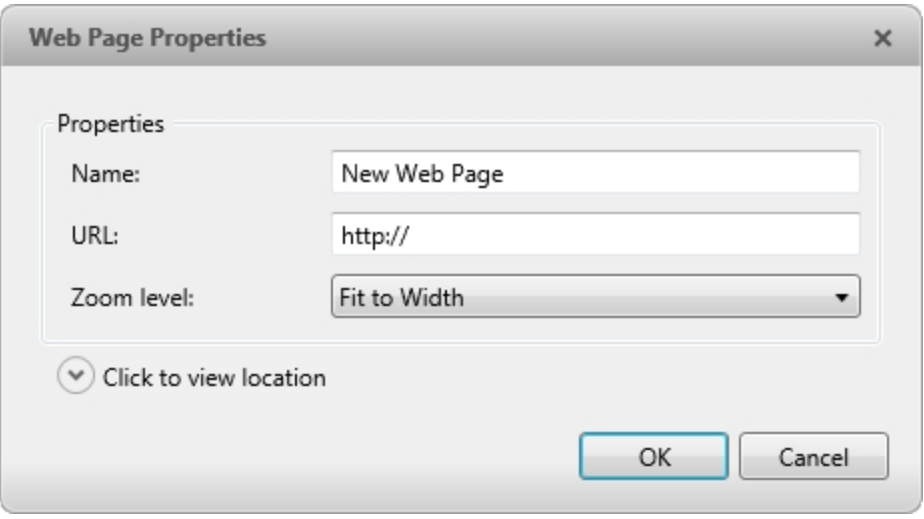

**Figure 115:** The Web Page Properties dialog box

- 2. Enter a **Name:** for the web page.
- 3. Enter the web page URL in the **URL:** field.
- 4. Select a **Zoom level:** for viewing the web page inside an image panel.
- 5. Click  $\heartsuit$  to choose where the web page appears in the System Explorer. By default, the web page is added to the Site you initially selected.
	- If your Site includes virtual sub-sites, select a location for the web page. The list on the right updates to show what is stored in that directory.
	- In the Site directory, drag the web page up and down to set where it is displayed.
- 6. Click **OK**.

### Using a Web Page

To open a web page, do one of the following:

- Double-click  $\overline{\mathbb{I}^{\mathbb{I}}}$  in the System Explorer.
- Drag **in** from the System Explorer to an image panel.
- **.** In the System Explorer, right-click **and select Add To View.**

The web page is displayed in one of the image panels. Use the web browser buttons to navigate through the internet.

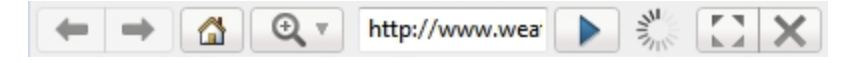

**Figure 116:** Web Page controls.

# Editing and Deleting a Web Page

Whenever a web page address becomes out of date, you can choose to update the web page or delete the web page from the Site.

- 1. In the System Explorer, right-click  $\frac{d}{dx}$  then select one of the following:
	- <sup>l</sup> To edit the web page, select **Edit...**. Refer to **[Adding](#page-663-0) a Web Page** for information about the editable options.
	- <sup>l</sup> To delete the web page, select **Delete**. When the confirmation dialog box appears, click **Yes**.

# Monitoring Alarms

The Alarms tab allows you to monitor and acknowledge alarms. You can quickly review video of the event, bookmark the recorded incident, and export alarm video for further investigation.

# Accessing the Alarms Tab

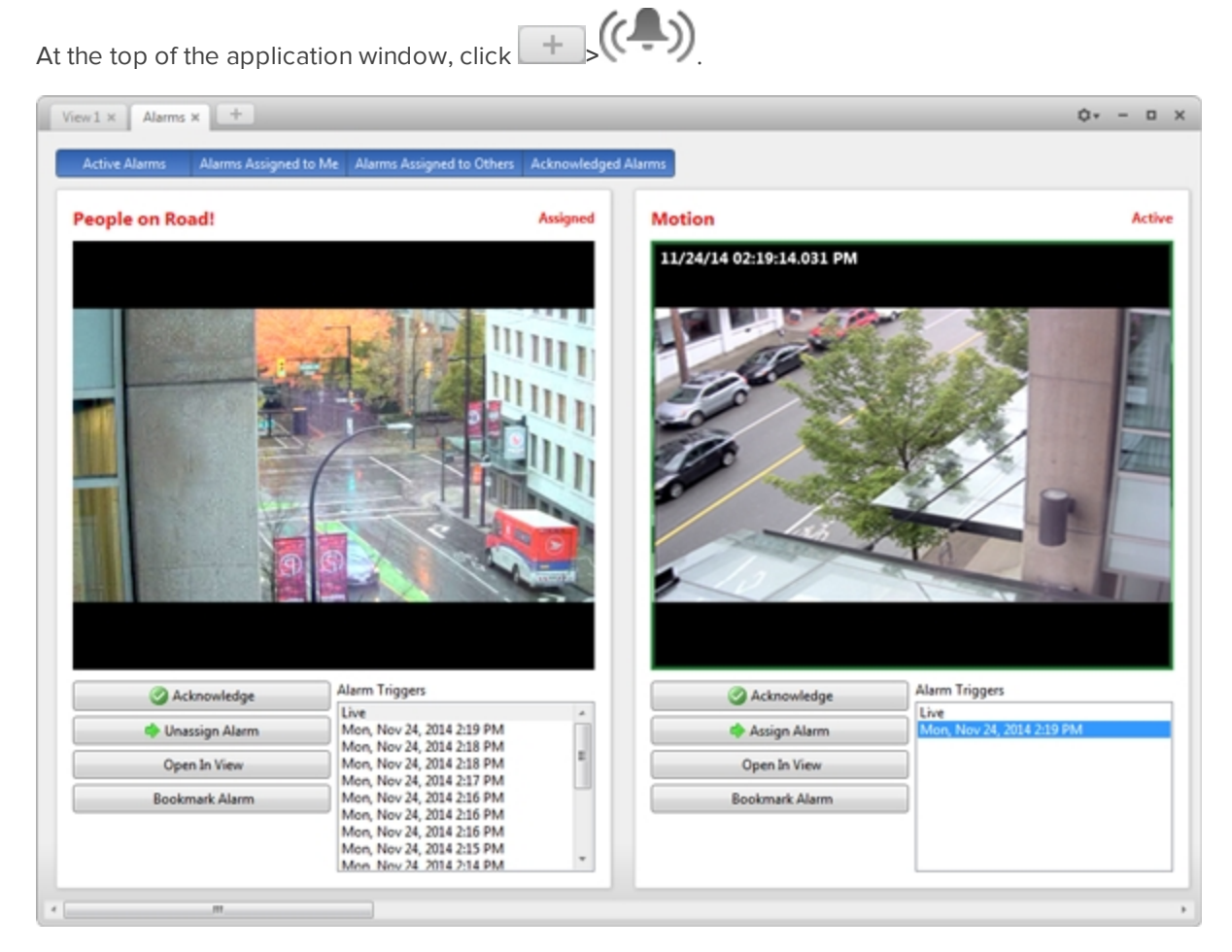

**Figure 117:** The Alarms tab

The Alarms tab is divided into a series of vertical alarm panels. The panels display alarms that are currently active, acknowledged, or assigned to a user.

To view more alarm panels, use the scroll bar at the bottom of the Alarms tab.

**Tip:** The most relevant alarm is in the leftmost panel. Alarm names that are displayed in red indicate alarms that have not been acknowledged.

Panels are sorted from left to right by:

- Alarm status: Alarms Assigned to Me, Active Alarms, Alarms Assigned to Others, Acknowledged Alarms
- Priority
- Most recent alarm trigger time

The alarm panel is divided into the following areas:

- The top of the panel lists the alarm name and status.
- The middle of the panel displays video from all of the cameras linked to the alarm.
- At the bottom of the panel, the Alarm Triggers area displays every time the alarm was triggered since you logged in.

### Reviewing Alarms

In the Alarms tab, you can review and manage alarms. Active alarms can be assigned to yourself, and acknowledged alarms can be exported or purged as required.

### **Reviewing Alarm Video**

You can review active and acknowledged alarms in detail through the alarm panel, or by opening the alarm video in a new View.

Each panel in the Alarms tab displays a different alarm.

- 1. At the top of the tab, click any of the **Filters** to choose what type of alarms are displayed. Alarms can be filtered by **Active Alarms**, **Alarms Assigned to You**, **Alarms Assigned to Others**, and **Acknowledged Alarms**.
- 2. In the Alarm Triggers list, select an alarm trigger to display the image for that instance of the alarm. Select **Live** to display live video in the image panels.
- 3. You can zoom and pan in the image panels like you would in a regular image panel. For information, see **[Zooming](#page-645-0) and Panning in a Video**
- 4. Click **Open In View** to open the alarm video in a new View.

### **Acknowledging an Alarm**

Acknowledging an alarm shows that an alarm has been reviewed and is no longer active. You can acknowledge any alarm that is active or assigned to you.

**Tip:** To hide Acknowledged alarms without purging them, disable the **Acknowledged** filter at the top of the tab.

- 1. If required, enter notes describing the nature of the alarm in the **Acknowledge Alarm** text box.
- 2. Click **Acknowledge**.
- 3. If there is a digital output linked to the alarm, a dialog box may appear to ask for permission to activate the digital output. Activate the digital output as required.

The Alarm is given an Acknowledged status.

### **Assigning an Alarm**

You can assign an alarm to yourself to let others know that the alarm is being reviewed.

Although you can only assign alarms to yourself, you can unassign the alarm at any time. You can also reassign alarms assigned to others to yourself.

- 1. In the alarm panel, click **Assign Alarm**.
- 2. To unassign an alarm, in the alarm panel click **Unassign Alarm**.

#### **Bookmarking an Alarm**

You can bookmark active and acknowledged alarm video.

- 1. In the alarm panel, click **Bookmark Alarm**.
- 2. When the Edit Bookmark dialog box appears, define the details of your bookmark.

The Edit Bookmark dialog box automatically selects all the cameras that are linked to the alarm, and sets the time range to span the first and last alarm trigger. After you make any required changes, click **OK**.

For more information about the bookmark options, see **[Bookmarking](#page-655-0) Recorded Video**.

#### **Purging an Alarm**

Purging an alarm removes the alarm from the Alarms tab until the alarm is activated again. Although purged alarms are no longer visible, you can still search through the alarm's history.

<sup>l</sup> In the alarm panel, click **Purge Alarm**.

#### **Searching Alarms**

You can search through an alarm's history to review other instances of the alarm.

**.** In the alarm panel, click **Search Alarm**.

For more information about the alarm search options, see **[Performing](#page-671-0) an Alarm Search**.

#### **Exporting Alarms**

You can export alarm video for review on other computers.

 $\bullet$  In the alarm panel, click **Export Alarm**.

For information about the export options, see **[Export](#page-683-0)**.

# Arming Image Panels

Arming an image panel reserves the image panel specifically for displaying video linked to alarms or rules. Armed image panels allow you to review and acknowledge alarms while monitoring video in a View. Any image panel can be armed or disarmed as required.

If there are no armed image panels, alarm video will appear in the next empty image panel in the current View, or in a new View if all current image panels are in use.

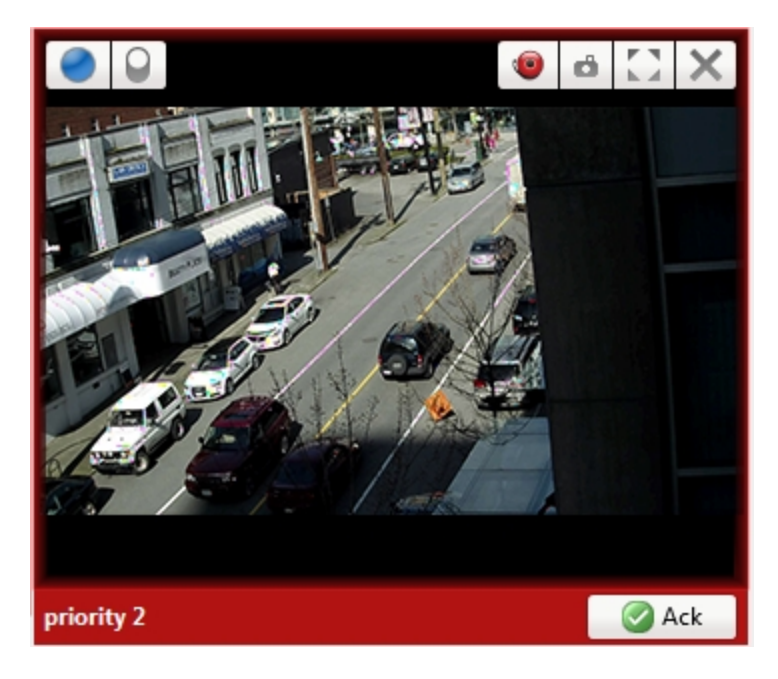

**Figure 118:** Armed image panel

**Tip:** You can still use the features that are common to all image panels in an armed panel, like taking snapshots or maximizing the image panel.

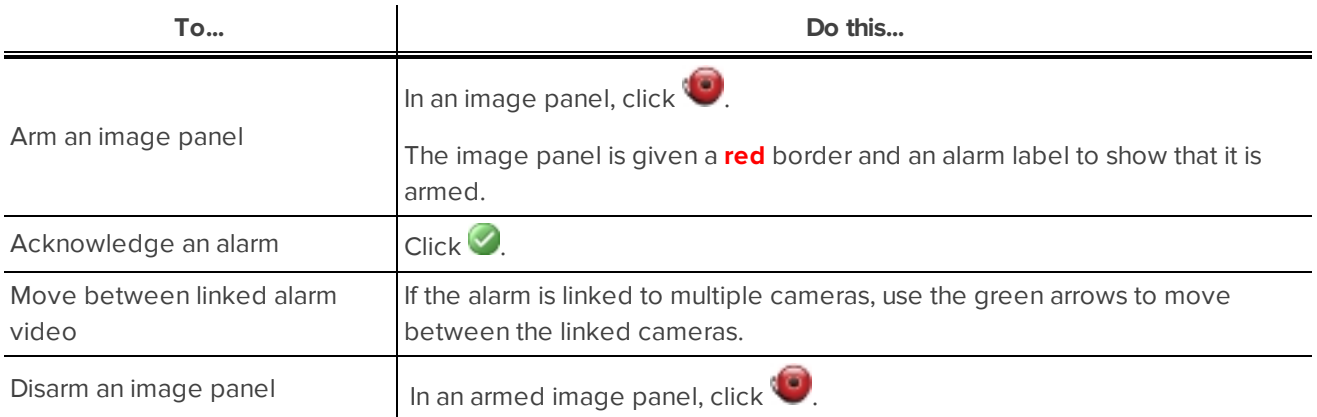

If multiple alarms are triggered at the same time, the linked videos are queued inside the armed image panel. The alarm videos are displayed by order of alarm priority, then time. Once an alarm is acknowledged or assigned to a user, the alarm video is removed from the armed image panel.

**NOTE:** If you choose to close a video in the armed image panel, the video is removed but the alarm continues to be active.

Videos triggered by a rule are queued in the armed image panel after alarms, with the most recent video displayed first. Rule videos are not labeled and do not need to be acknowledged.

# Monitoring License Plates

License Plate Recognition (LPR) is a licensed feature that allows you to monitor vehicle license plates that are detected by the Avigilon Control Center.

You can use the license plate overlay to monitor license plates as they are detected. You can also use the License Plate Watch List feature to alert you when specific license plates are detected.

To set up License Plate Recognition, see **License Plate [Recognition](#page-580-0)**.

## License Plate Overlay

While you monitor video in an image panel, you can also monitor license plates as they are detected by the Avigilon Control Center.

When the license plate overlay is enabled, detected license plate numbers are displayed in the bottom right corner of the image panel.

To enable the License Plate overlay:

- 1. In the top-right corner of the Client window, select **> Client Settings... > Display**.
- 2. In the Image Overlays: area, select the **License Plate** check box.
- 3. Click **OK**.

When you display live video for a camera that is configured for license plate recognition, the detected license plates are displayed by the overlay.

### Reviewing License Plate Matches

If your system is configured to track specific license plates through the Watch List, you will be notified by a popup dialog box when matches are detected.

| Time v                                 | Detected Plate | Matched Plate | Confidence | Server              | Camera            |       |
|----------------------------------------|----------------|---------------|------------|---------------------|-------------------|-------|
| 11/03/2014 10:49:19 AM                 | 539 7887       | S29 7887      | 79%        | Server <sub>1</sub> | 2.0-H3-B2(148516) |       |
| 11/03/2014 10:48:04 AM                 | 539 7887       | S29 7887      | 79%        | Server 1            | 2.0-H3-B2(148516) |       |
| 11/03/2014 10:46:49 AM                 | 539 7887       | S29 7887      | 79%        | Server <sub>1</sub> | 2.0-H3-B2(148516) |       |
| 11/03/2014 10:46:18 AM                 | 810 3526       | 123 456       | 50%        | Server 1            | 2.0-H3-B2(148516) |       |
|                                        |                |               |            |                     |                   |       |
|                                        |                |               |            |                     |                   |       |
|                                        |                |               |            |                     |                   |       |
| Delete   X Clear All   View this Event |                |               |            |                     |                   | Close |

**Figure 119:** The License Plate Matches dialog box.

Select one of the license plate matches and do any of the following:

- <sup>l</sup> Click **View this Event** or double-click the selected license plate to open a snapshot of the detected license plate in a new View.
- **.** Click Delete to delete the license plate from the list.
- Click Clear All to empty the current match list. The list will be repopulated as new license plates are detected.

# Search

**Contract** 

You can quickly search for recorded video that is linked to an event or search through a camera's recording history.

**NOTE:** Some features are not displayed if the server does not have the required license, or if you do not have the required user permissions.

# <span id="page-671-0"></span>Performing an Alarm Search

The Alarm Search allows you to search through an alarm's history.

1. In the New Task menu, under Search, click  $($ 

The Search: Alarms tab is displayed.

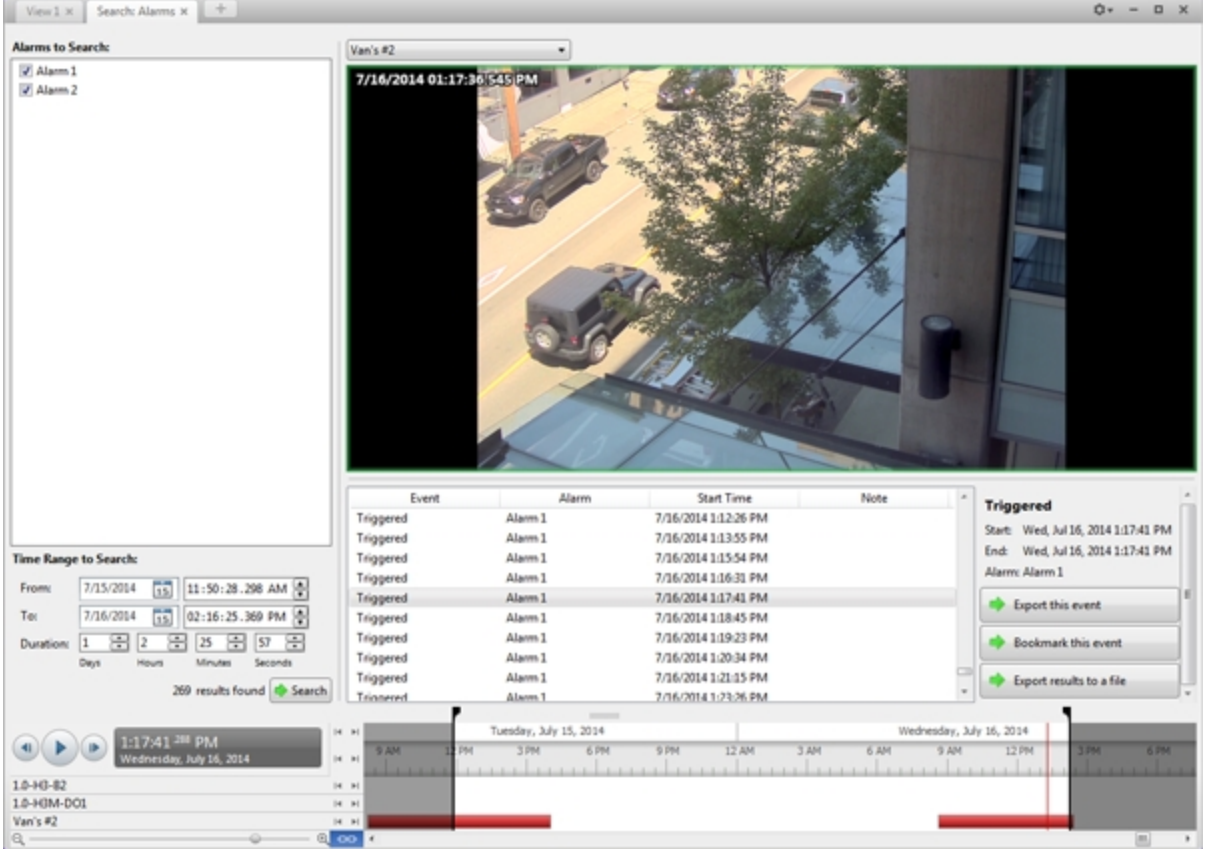

**Figure 120:** The Search: Alarms tab

- 2. In the **Alarms to Search:** list, select all the alarms you would like to include in the alarm search.
- 3. In the **Time Range to Search:** area, set the date and time range of your search. The time range is

highlighted on the Timeline by the black time range markers. You can also drag the time range markers to modify the time range.

4. Click **Search**.

### **Viewing Alarm Search Results**

- 1. In the **Search Results** area, select a search result. The event is highlighted on the Timeline and the video is displayed in the image panel. Details about the search result are displayed to the right.
- 2. Use the Timeline controls to review the event.

For more information, see **Playing Back [Recorded](#page-653-0) Video**.

- 3. If the search result is linked to multiple cameras, select a camera from the drop down list above the image panel to change the video that is displayed.
- 4. Click **Export this event** to export the selected event video.

For more information, see **[Export](#page-683-0)**.

5. Click **Bookmark this event** to bookmark the selected search result.

For more information, see **[Bookmarking](#page-655-0) Recorded Video**.

6. To export all listed search results, click **Export results to a file** and save the file. The search results can be saved as either a CSV or Text file.

# Performing a Bookmark Search

The Bookmark Search allows you to search for a specific bookmark.

1. In the New Task menu, click

The Search: Bookmark tab is displayed. All available bookmarks are listed on the left.

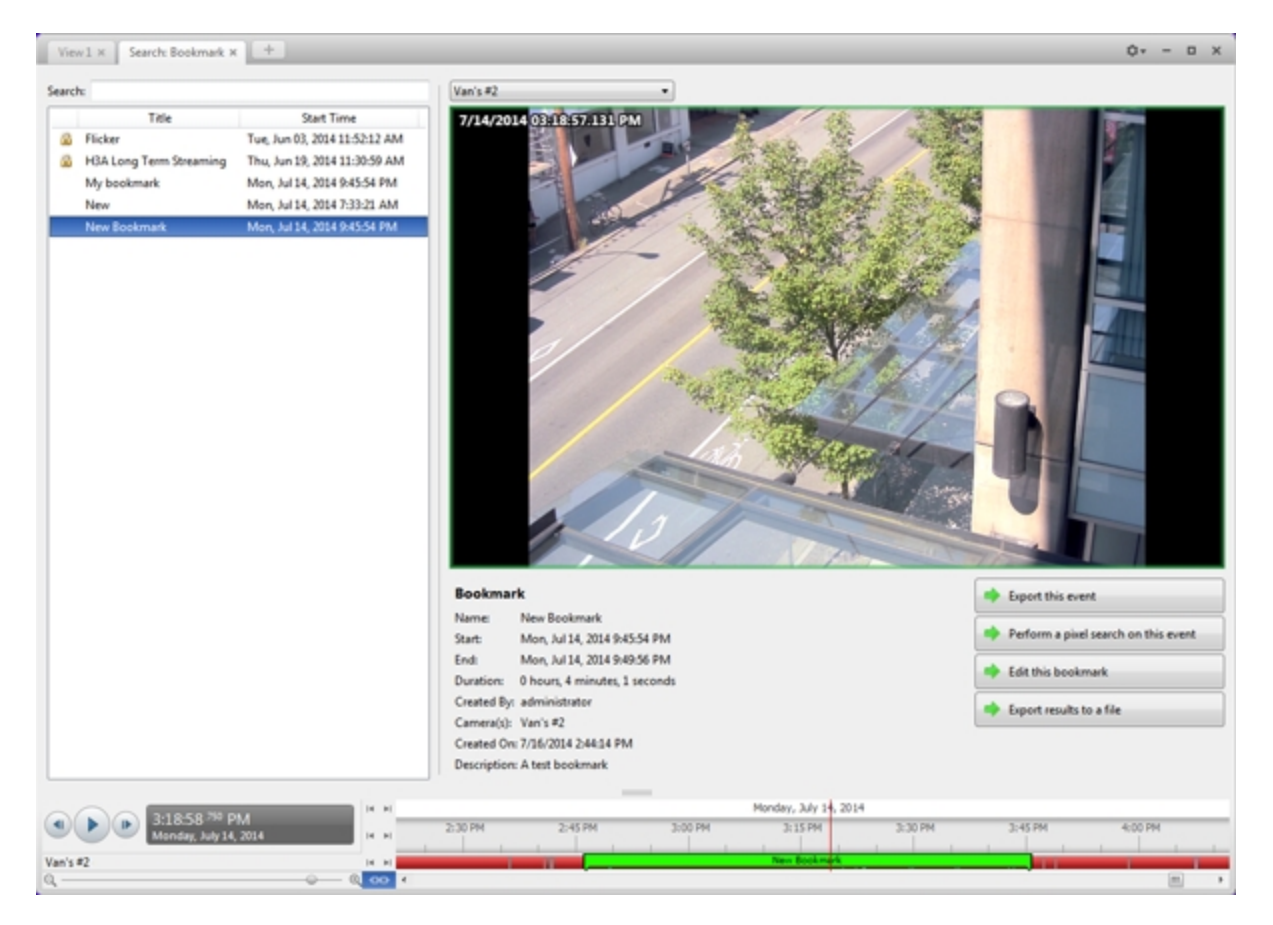

**Figure 121:** The Search: Bookmark tab

2. In the **Search:** field, enter any text that may appear in the bookmark's title, description, linked camera name, or the name of the user who created the bookmark.

The search is automatically performed on all the listed bookmarks until only the matches are displayed.

#### **Viewing Bookmark Search Results**

- 1. In the Bookmark list, select a bookmark. The bookmark is highlighted on the Timeline and the video is displayed in the image panel. Details about the bookmark are displayed under the image panel.
- 2. Use the Timeline controls to review the event.

For more information, see **Playing Back [Recorded](#page-653-0) Video**.

- 3. If the search result is linked to multiple cameras, select a camera from the drop down list above the image panel to change the video that is displayed.
- 4. Click **Export this event** to export the selected bookmark.
- 5. If you want to further refine your search, click **Perform a pixel search on this event**. You can now search for pixel changes in the selected bookmarked video.

For more information, see **[Performing](#page-677-0) a Pixel Search**.

6. Click **Edit this bookmark** to edit the bookmark.

For more information, see **[Bookmarking](#page-655-0) Recorded Video**.

# Performing an Event Search

The Event Search allows you to search for specific motion events and digital input events.

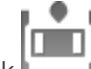

1. In the New Task menu, click

The Search: Event tab is displayed.

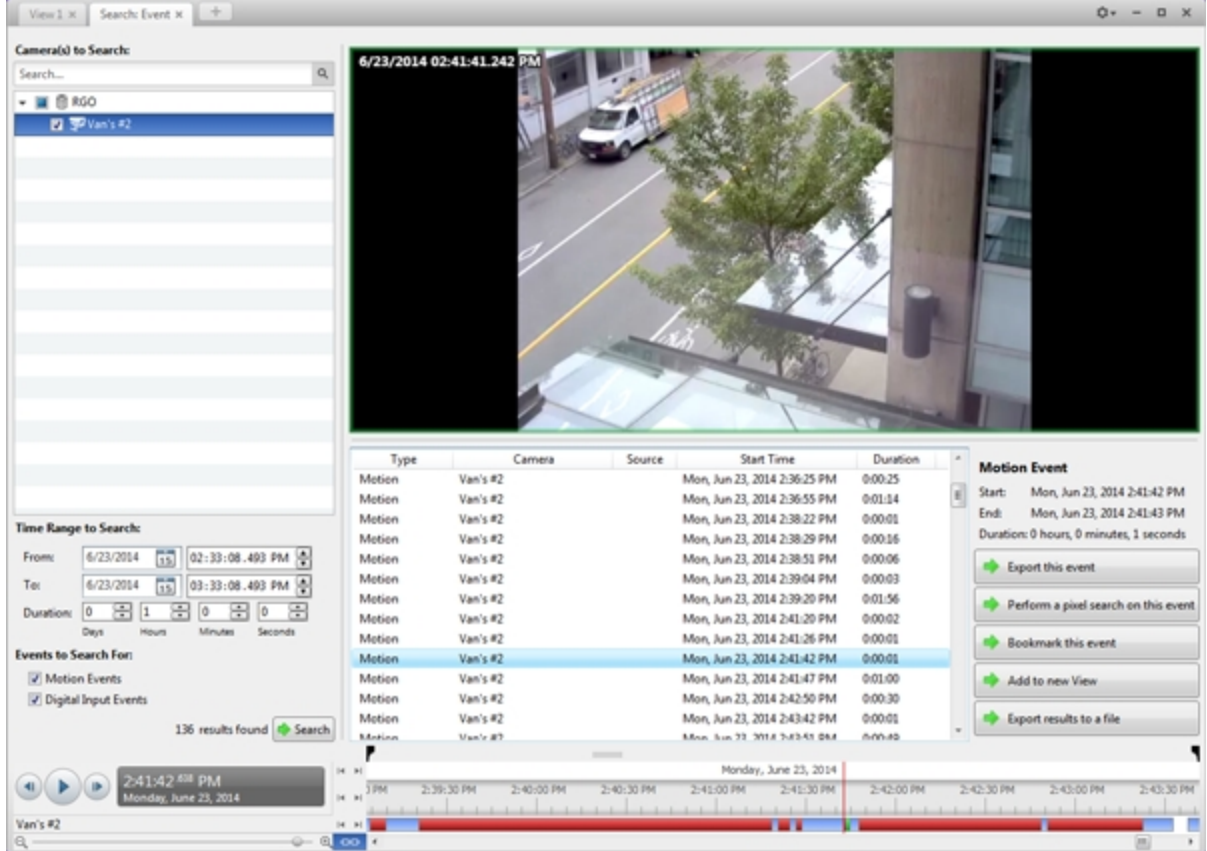

**Figure 122:** The Search: Event tab

- 2. In the **Camera(s)to Search:** area, select all the cameras you want to include in the search.
- 3. In the **Time Range to Search:** area, set the date and time range of your search. The time range is highlighted on the Timeline by the black time range markers. You can also drag the time range markers to modify the time range.
- 4. In the **Events to Search For:** area, select the types of events to include in the search.
- 5. Click **Search**.

#### **Viewing Event Search Results**

- 1. In the **Search Results** area, select a search result. The event is highlighted on the Timeline and the video is displayed in the image panel. Details about the search result are displayed to the right.
- 2. Use the Timeline controls to review the event.

For more information, see **Playing Back [Recorded](#page-653-0) Video**.

3. Click **Export this event** to export the selected event video.

For more information, see **[Export](#page-683-0)**.

4. If you want to further refine your search, click **Perform a pixel search on this event**. You can now search for pixel changes in the selected search result.

For more information, see **[Performing](#page-677-0) a Pixel Search**.

5. Click **Bookmark this event** to bookmark the selected search result.

For more information, see **[Bookmarking](#page-655-0) Recorded Video**.

6. To export all listed search results, click **Export results to a file** and save the file. The search results can be saved as either a CSV or Text file.

## Performing a License Plate Search

The License Plate Search allows you to search for detected license plates.

**NOTE:** The License Plate Search is only available if the License Plate Recognition feature is installed.

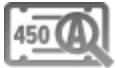

1. In the New Task menu, under Search, click

The Search: License Plates tab is displayed.

| $\alpha$<br>$\mathbb{R}$<br>Search<br>$\cdot$ $\Box$ $\otimes$ M<br>PLS 591<br>▶ □ 自 NA<br>- ■ B NU-2<br>■ 予5.0-H3-82(144523)<br>图 图50-H0-83(215824)<br>图 995.0-HB-DO1(379589)<br>[2] TP AXIS-221(64326)<br>License Plate<br>Confidence<br><b>Start Time</b><br>Server<br>Camera<br>Duration<br><b>License Plate</b><br>535 ULE<br>88%<br>$NLL-2$<br>AX25-221 (64326)<br>Wed, Jul 16, 2014 2:23:51<br>0:00:01<br>License Plate: 535 ULE<br>88%<br>$NLL-2$<br>AXIS-221(64326)<br>535 ULE<br>Wed, Jul 16, 2014 2:21:11 0:00:01<br>Confidence: 88%<br><b>BJH 5 51</b><br>$NLL-2$<br>AXIS-221 (64326)<br>87%<br>Wed, Jul 16, 2014 3:14:13 0:00:01<br>Start:<br>Wed, Jul 16, 2014 2:21:11 PM<br>87%<br>$NLL-2$<br>AX25-221 (64.326)<br><b>BJH 5 51</b><br>Wed. Jul 16, 2014 3:08:26 0:00:01<br><b>End:</b><br>Wed, Jul 16, 2014 2:21:11 PM<br>87%<br>$NLL-2$<br><b>BJH 5 51</b><br>AXIS-221 (64326)<br>Wed, Jul 16, 2014 3:05:45 0:00:01<br>蔅<br>7/16/2014<br>02:18:40.316 PM<br>From:<br>0 hours, 0 minutes, 1 seconds<br>Duration:<br>87%<br>$NLL-2$<br>AX35-221(64326)<br><b>BJH 5 51</b><br>Wed, Jul 16, 2014 3:03:05 0:00:01<br>雨<br>7/16/2014<br>To:<br>03:18:40.316 PM<br>87%<br>$NLL-2$<br>AX25-221(64326)<br><b>BJH 5 51</b><br>Wed, Jul 16, 2014 3:00:25 0:00:01<br>Export this event<br>田田<br>圕<br>87%<br>÷<br>lo<br>10<br>圕<br>NLI-2<br>AX25-221 (64.326)<br>BJH 5 51<br>Wed, Jul 16, 2014 2:57:45 0:00:01<br>10<br>Duration:<br>$NLL-2$<br>87%<br>AX25-221 (64.326)<br><b>BJH 5 51</b><br>Wed, Jul 16, 2014 2:55:05 0:00:01<br>Days<br>Minutes<br>Seconds<br><b>Hours</b><br><b>Bookmark this event</b><br>87%<br>License Plate Search Options:<br>$NLL-2$<br>AX25-221(64326)<br><b>BJH 5 51</b><br>Wed, Jul 16, 2014 2:52:25 0:00:01<br>$NLL-2$<br><b>BJH 5 51</b><br>87%<br>AX25-221 (64.326)<br>Wed, Jul 16, 2014 2:49:45 0:00:01<br>License Plate:<br>Add to new View<br>87%<br>$NLL-2$<br>AX25-221 (64.326)<br><b>BJH 5 51</b><br>Wed, Jul 16, 2014 2:47:05 0:00:01<br>50%<br>Min. Confidence:<br>87%<br>$NLL-2$<br>BJH 5 51<br>AX25-221 (64.326)<br>Wed, Jul 16, 2014 2:44:25 0:00:01<br>Export results to a file<br>0%<br>100%<br>87%<br>$NLL-2$<br>AX25-221(64326)<br>BJH 5 51<br>Wed, Jul 16, 2014 2:41:44 0:00:01<br>87%<br>NLI-2<br>AX25-221 (64.126)<br>BJH 5 51<br>Wed, Jul 16, 2014 2:39:03 0:00:01<br>688 results found & Search<br>Wednesday, July 16, 2014<br>14<br>$\mathbb{R}$<br>2:21:11 215 PM<br>3:15 内<br>$1:30$ PM<br><b>L-45 PM</b><br>2:30 PM<br>2:45 PM<br>3:00 PM<br>3:45 PM<br>4:00 PM<br>4:15 P<br>2:00 PM<br>2:15P<br>1:30 PM<br>Vednesday, July 16, 2014<br>is at<br>AXIS-221/643261<br><b>IN BI</b><br>$\overline{a}$ co $\overline{a}$<br>$\left  m \right $ | ÷<br>Search: License Plates x<br>View 1 x |  |  |  | Ůτ.<br>$\Box$<br>$\mathbf{x}$<br>- |
|----------------------------------------------------------------------------------------------------|-------------------------------------------|--|--|--|------------------------------------|
|                                                                                                    | <b>Camerals)</b> to Search:               |  |  |  |                                    |
|                                                                                                    |                                           |  |  |  |                                    |
|                                                                                                    |                                           |  |  |  |                                    |
|                                                                                                    |                                           |  |  |  |                                    |
|                                                                                                    |                                           |  |  |  |                                    |
|                                                                                                    |                                           |  |  |  |                                    |
|                                                                                                    |                                           |  |  |  |                                    |
|                                                                                                    |                                           |  |  |  |                                    |
|                                                                                                    |                                           |  |  |  |                                    |
|                                                                                                    |                                           |  |  |  |                                    |
|                                                                                                    |                                           |  |  |  |                                    |
|                                                                                                    |                                           |  |  |  |                                    |
|                                                                                                    |                                           |  |  |  |                                    |
|                                                                                                    |                                           |  |  |  |                                    |
|                                                                                                    |                                           |  |  |  |                                    |
|                                                                                                    |                                           |  |  |  |                                    |
|                                                                                                    |                                           |  |  |  |                                    |
|                                                                                                    |                                           |  |  |  |                                    |
|                                                                                                    |                                           |  |  |  |                                    |
|                                                                                                    |                                           |  |  |  |                                    |
|                                                                                                    |                                           |  |  |  |                                    |
|                                                                                                    |                                           |  |  |  |                                    |
|                                                                                                    | <b>Time Range to Search:</b>              |  |  |  |                                    |
|                                                                                                    |                                           |  |  |  |                                    |
|                                                                                                    |                                           |  |  |  |                                    |
|                                                                                                    |                                           |  |  |  |                                    |
|                                                                                                    |                                           |  |  |  |                                    |
|                                                                                                    |                                           |  |  |  |                                    |
|                                                                                                    |                                           |  |  |  |                                    |
|                                                                                                    |                                           |  |  |  |                                    |
|                                                                                                    |                                           |  |  |  |                                    |
|                                                                                                    |                                           |  |  |  |                                    |
|                                                                                                    |                                           |  |  |  |                                    |
|                                                                                                    |                                           |  |  |  |                                    |
|                                                                                                    |                                           |  |  |  |                                    |
|                                                                                                    |                                           |  |  |  |                                    |
|                                                                                                    |                                           |  |  |  |                                    |
|                                                                                                    |                                           |  |  |  |                                    |
|                                                                                                    |                                           |  |  |  |                                    |
|                                                                                                    | a                                         |  |  |  | $\;$                               |

**Figure 123:** The Search: License Plates tab

- 2. In the **Camera(s)to Search:** area, select all the cameras you want to include in the search.
- 3. In the **Time Range to Search:** area, set the date and time range of your search. The time range is highlighted on the Timeline by the black time range markers. You can also drag the time range markers to modify the time range.
- 4. In the **License Plate Search Options:** area, enter the license plate you want to find and a minimum confidence of a match.
- 5. Click **Search**.

#### **Viewing License Plate Search Results**

- 1. In the **Search Results** area, select a search result. The event is highlighted on the Timeline and the video is displayed in the image panel. Details about the search result are displayed to the right.
- 2. Use the Timeline controls to review the event.

For more information, see **Playing Back [Recorded](#page-653-0) Video**.

- 3. If the search result is linked to multiple cameras, select a camera from the drop down list above the image panel to change the video that is displayed.
- 4. Click **Export this event** to export the selected event video.

For more information, see **[Export](#page-683-0)**.

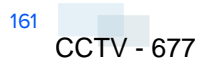

5. Click **Bookmark this event** to bookmark the selected search result.

For more information, see **[Bookmarking](#page-655-0) Recorded Video**.

6. To export all listed search results, click **Export results to a file** and save the file. The search results can be saved as either a CSV or Text file.

# <span id="page-677-0"></span>Performing a Pixel Search

The Pixel Search allows you to search for tiny pixel changes in specific areas in the camera's field of view.

1. In the New Task menu, click

The Search: Pixel tab is displayed.

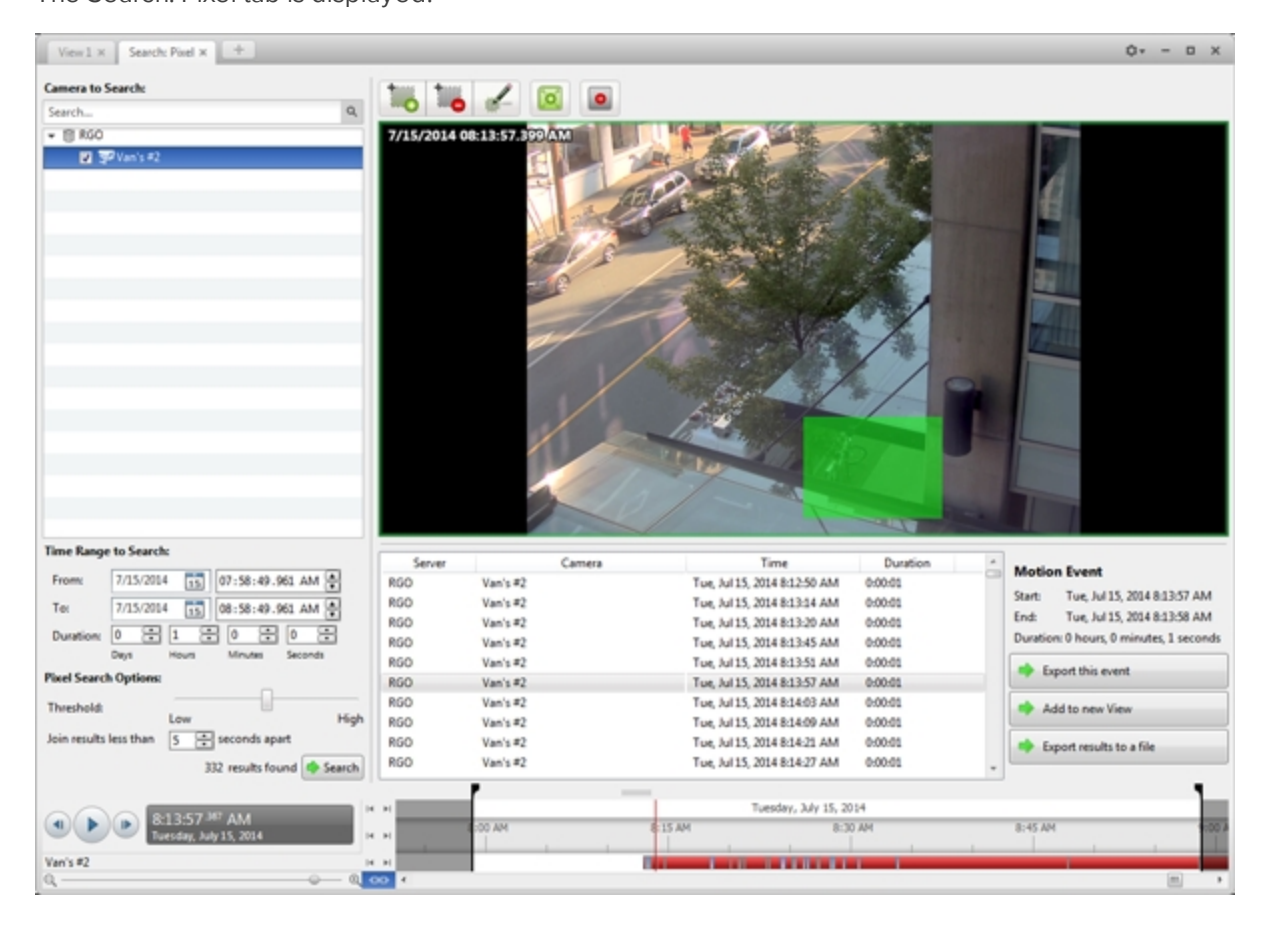

#### **Figure 124:** The Search: Pixel tab

By default, the entire search image panel is highlighted in green.

- 2. In the **Camera to Search:** area, select a camera.
- 3. In the **Time Range to Search:** area, set the date and time range of your search. The time range is highlighted on the Timeline by the black time range markers. You can also drag the time range markers to modify the time range.

4. Define the pixel search area by using the motion detection tools above the image panel.

**Tip:** If you are looking for something very specific, limit the green area to a dot to find what you're looking for more quickly.

5. In the Pixel Search Options: area, drag the **Threshold:** slider to select the amount of motion required to return a search result.

A high threshold requires more pixels to change before results are found.

- 6. Enter a number in the **Join results less than** field to set the minimum number of seconds between separate search results. You can enter any number between 1-100 seconds.
- 7. Click **Search**.

#### **Viewing Pixel Search Results**

- 1. In the **Search Results** area, select a search result. The event is highlighted on the Timeline and the video is displayed in the image panel. Details about the search result are displayed to the right.
- 2. Use the Timeline controls to review the event.

For more information, see **Playing Back [Recorded](#page-653-0) Video**.

3. Click **Export this event** to export the selected event video.

For more information, see **[Export](#page-683-0)**.

4. To export all listed search results, click **Export results to a file** and save the file. The search results can be saved as either a CSV or Text file.

# <span id="page-678-0"></span>Performing a POS Transaction Search

The POS Transaction Search allows you to search for specific transactions.

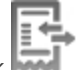

1. In the New Task menu, click

The Search: POS Transactions tab is displayed.

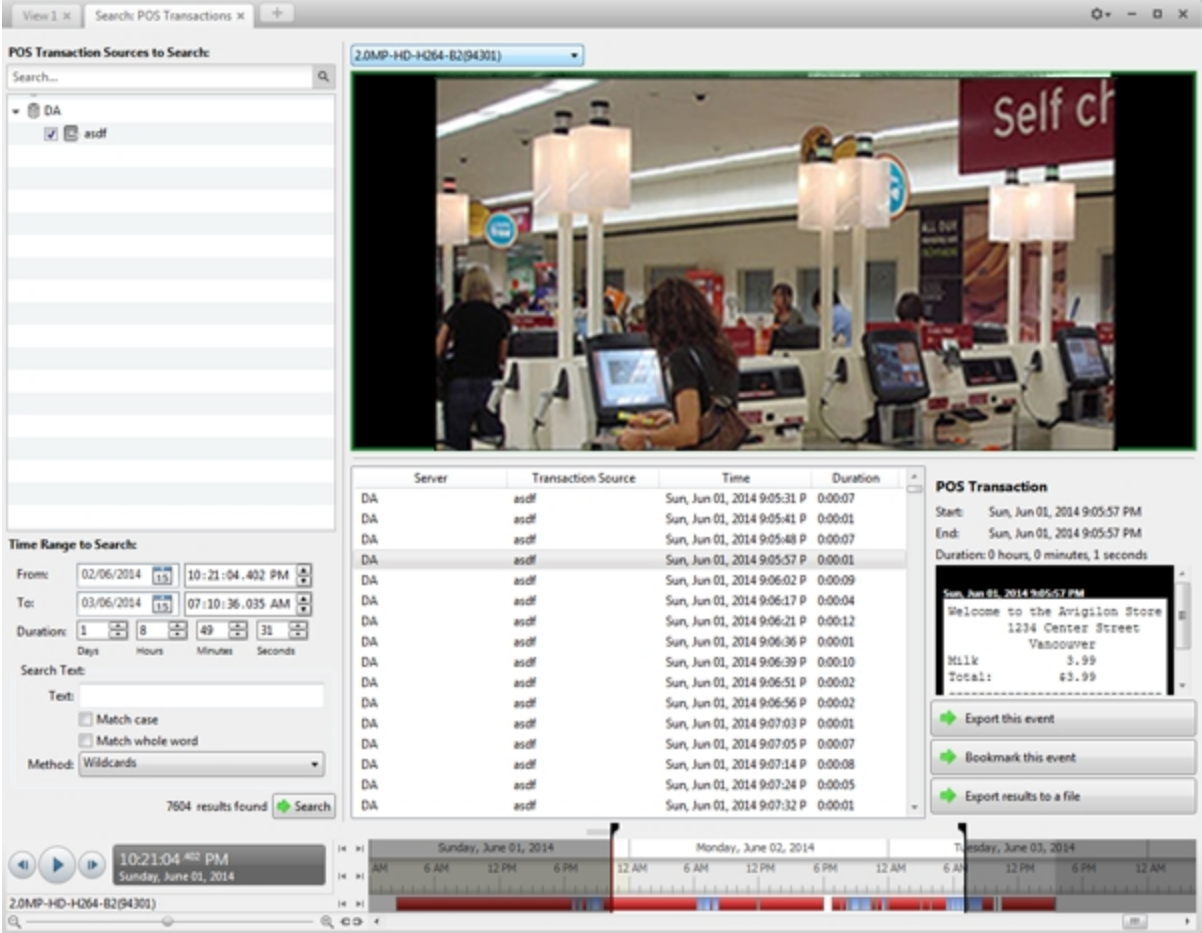

**Figure 125:** The Search: POS Transactions tab

- 2. In the **POS Transaction Sources to Search:** area, select all the POS transaction sources you would like to include in the search.
- 3. In the **Time Range to Search:** area, set the date and time range of your search. The time range is highlighted on the Timeline by the black time range markers. You can also drag the time range markers to modify the time range.
- 4. In the **Search Text:** area, enter any text that will help you filter the search results. For example, you can enter product names or transaction values.

Use the **Wildcards** and **Regular expressions** search methods to find a range of results. Leave the **Text:** field blank to find all transactions.

5. Click **Search**.

### **Viewing POS Transaction Search Results**

- 1. In the **Search Results** area, select a search result. The event is highlighted on the Timeline and the video is displayed in the image panel. Details about the search result are displayed to the right.
- 2. Use the Timeline controls to review the event.

For more information, see **Playing Back [Recorded](#page-653-0) Video**.

- 3. If the search result is linked to multiple cameras, select a camera from the drop down list above the image panel to change the video that is displayed.
- 4. Click **Export this event** to export the selected event video.

For more information, see **[Export](#page-683-0)**.

5. Click **Bookmark this event** to bookmark the selected search result.

For more information, see **[Bookmarking](#page-655-0) Recorded Video**.

6. To export all listed search results, click **Export results to a file** and save the file. The search results can be saved as either a CSV or Text file.

# Performing a Thumbnail Search

The Thumbnail Search is a visual search that displays search results as a series of thumbnail images.

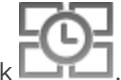

1. In the New Task menu, click

The Search: Thumbnails tab is displayed.

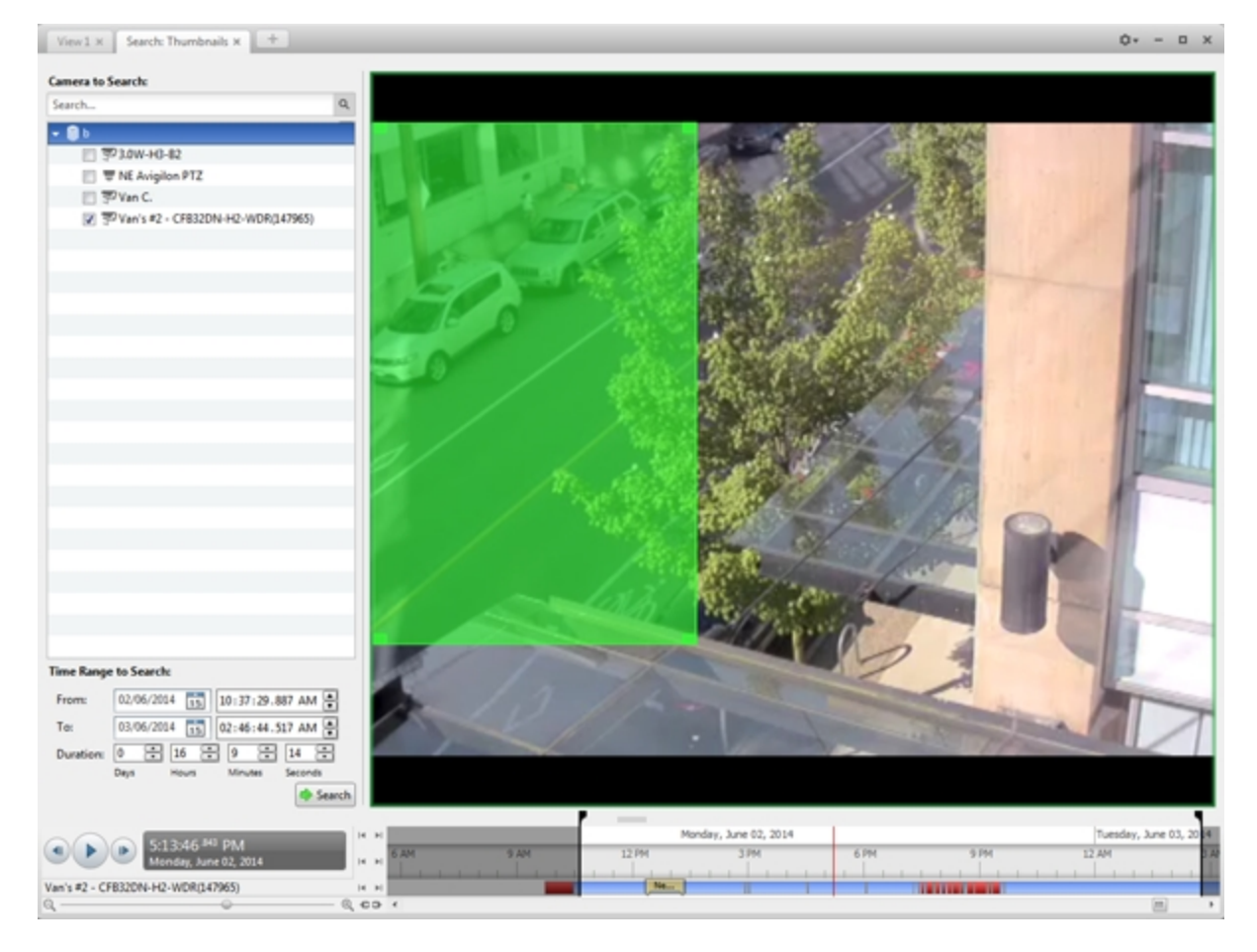

**Figure 126:** The Search: Thumbnails tab

- 2. In the **Camera to Search:** area, select a camera.
- 3. In the **Time Range to Search:** area, set the date and time range of your search. The time range is highlighted on the Timeline by the black time range markers. You can also drag the time range markers to modify the time range.
- 4. In the image panel, move or drag the edges of the green overlay to focus the search on one area in the video image. Only the area highlighted in green will be searched.
- 5. Click **Search**.

#### **Viewing Thumbnail Search Results**

The search results display thumbnails at equal intervals on the Timeline.

1. To change the size of the search result thumbnails, select **Large Thumbnails**, **Medium Thumbnails**, or **Small Thumbnails** from the menu above the search results.

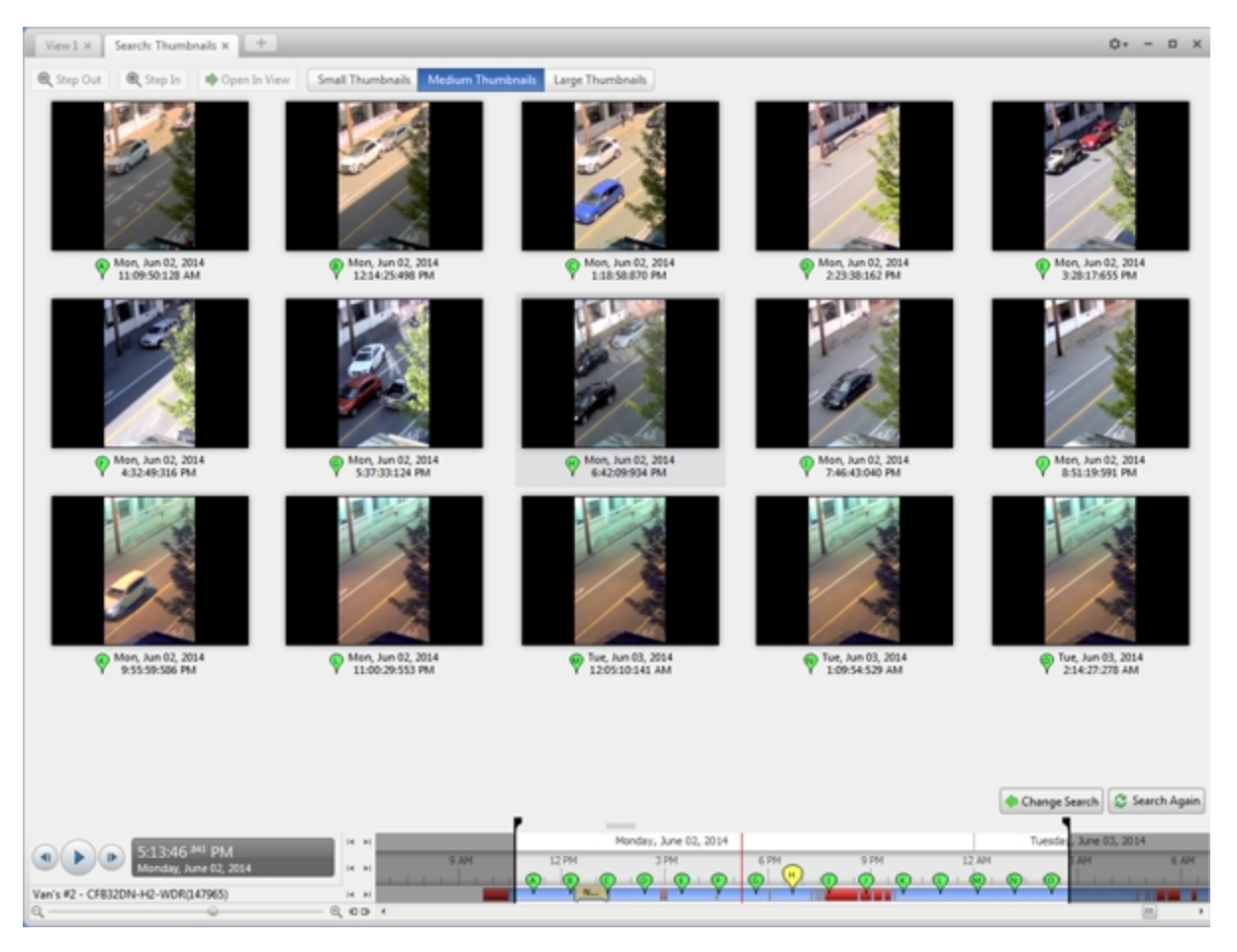

**Figure 127:** The Search: Thumbnails results tab

- 2. Select a thumbnail to highlight the video on the Timeline.
- 3. Click **Step In**, or double-click the thumbnail to perform another search around the thumbnail.

Click **Step Out** to return to the previous results page.

- 4. Click **Open In View** (after selecting a thumbnail) to open the recorded video in a new View.
- 5. Click **Change Search** to change the search criteria.

# <span id="page-683-0"></span>Export

You can export video in multiple video and image formats. The Export tab can be accessed from bookmark options, the Alarms tab, the New Task menu, and any Search tab.

You can also export snapshots of an image panel as you monitor video.

It is recommended that you export video of individual events and back up video for your archives. For more information, see **[Backup](#page-696-0)**.

# Exporting Native Video

The Native (AVE) format is the recommended format for exporting video. You can export video from multiple cameras in a single file, and the video maintains its original compression. AVE video is played in the Avigilon™ Control Center Player, where the video can be authenticated against tampering and re-exported to other formats.

If there is audio linked to the video, the audio is automatically included in the export.

If you are exporting a large amount of video for your records, back up the video instead. For more information, see **Backing Up [Recorded](#page-696-1) Video On Demand**.
1. In the New Task menu, click  $\Box$  The Export tab opens.

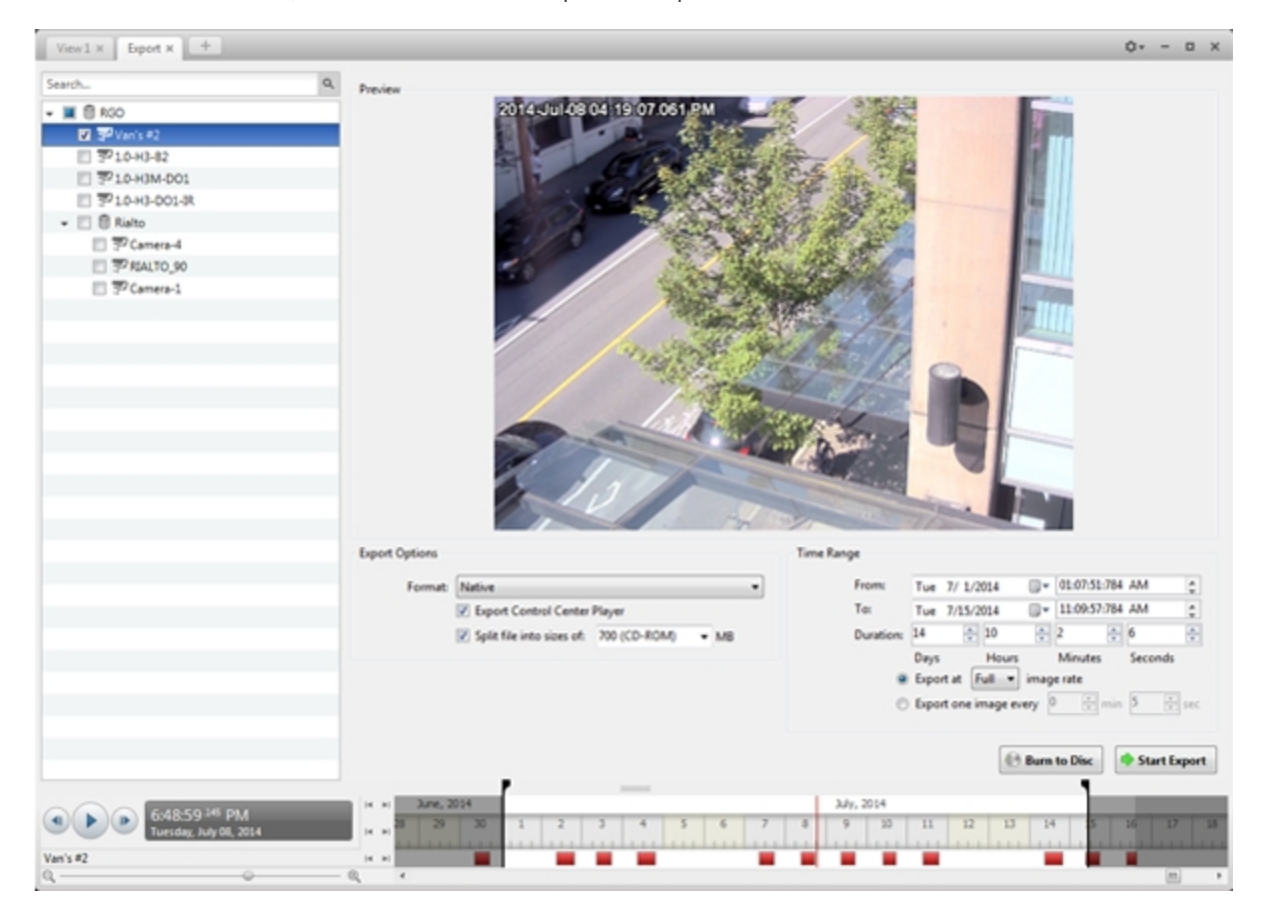

**Figure 128:** The Export tab for AVE export

- 2. In the **Format:** drop down list, select **Native**.
- 3. In the System Explorer, select the camera video you want to export.
- 4. To automatically divide the export into separate files, select the **Split file into sizes of:** check box, then select one of the options from the drop down list, or manually enter the size of each file in MB.

This option allows you to export smaller files for storing in a flash drive or on optical media.

This setting is automatically disabled if you choose to burn the export to disc because the system autodetects the disc size.

- 5. Enter the **Time Range** you want to export. The **Time Range** is highlighted on the Timeline by black time range markers. You can also drag the time range markers to modify the time range.
- 6. Set the export image rate:

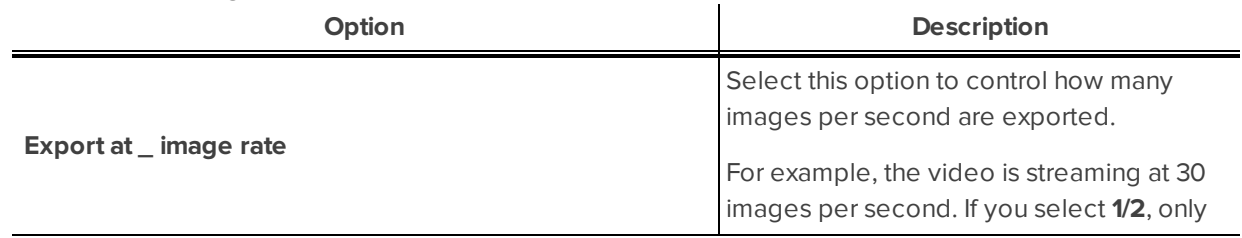

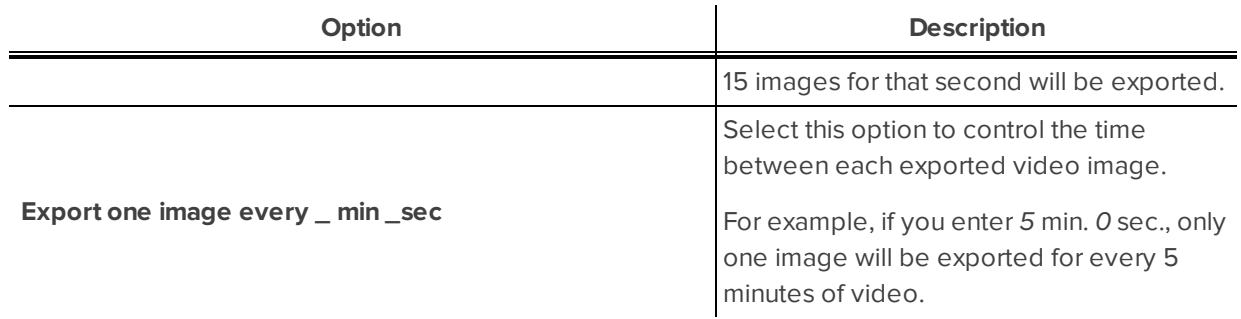

- 7. Click one of the following:
	- **.** Start Export: to save the file locally.
		- **.** In the Save As dialog box, name the export file and click **Save**.
	- **Burn to Disc**: to burn the file directly to disc media.

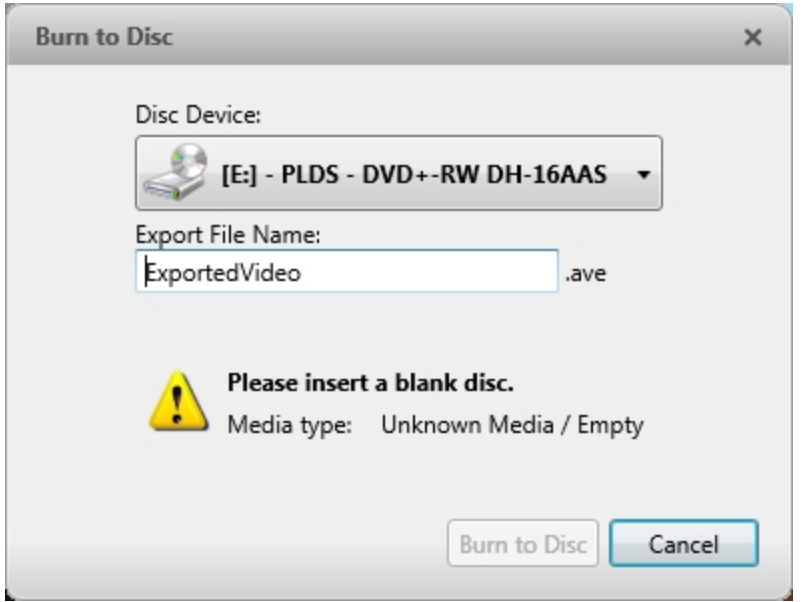

**Figure 129:** The Burn to Disc Dialog Box

- a. When the dialog box appears, insert a disc and select the media burning drive.
- b. Name the export file. The file name is automatically given a numbered suffix to help identify which file you are playing if the export spans multiple discs.
- c. Click **Burn to Disc** to start the export. If this button is disabled, the disc may be corrupt or full.
- d. Monitor the export progress to see if extra discs are required. When a disc is full, the export automatically pauses and you are asked to insert a new disc. After you insert a new disc, click **Resume Export**.

The number of discs required to export a video varies widely depending on the type of camera and disc used. Video is stored on the server with minimal compression to maximize the function of Avigilon's

HDSM™ technology, so the size of an export can be quite large due to the camera's high megapixel resolution and frame rate.

Generally, if you export a 2 minute video from a 2MP H.264 HD camera into AVE format, you will export a 93 MB file. To reduce the number of discs required, you can lower the frame rate or use a disc type with a larger capacity. Be aware that reducing the frame rate too much may cause the exported video to be jerky or missing data.

8. When the export is complete, click **OK**.

# Exporting AVI Video

Video exported in Audio Video Interleave (AVI) format can be played in most media players. Be aware that you can only export one video at a time in this format.

If there is audio linked to the video, the audio is automatically included in the export.

1. In the New Task menu, click **Fig. 2.** The Export tab opens.

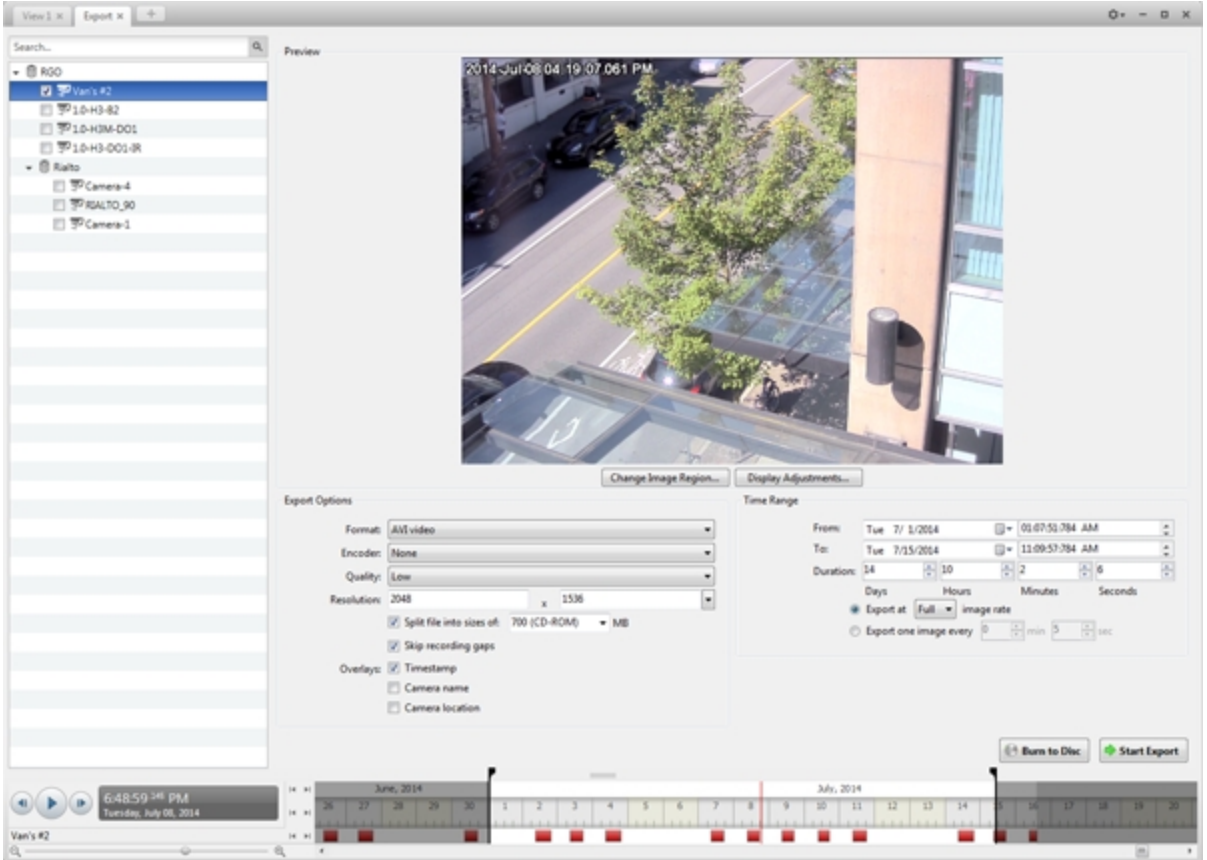

#### **Figure 130:** Export tab for AVI export

- 2. In the **Format:** drop down list, select **AVI video**.
- 3. In the System Explorer, select the camera video you want to export.
- 4. In the **Encoder:** field, select the compression used. The VC-1 (Windows Media Video) compression is

included by default because it is tailored for high-resolution AVI encoding.

If you are planning to burn the export to disc, it is important to select a compression method to help reduce the export size and maintain video quality.

- 5. In the **Quality:** drop down list, select the exported image quality level.
- 6. In the **Resolution:** field, select a resolution for the video image. You can manually enter the resolution or click the drop down arrow to select a standard resolution.

**NOTE:** The Resolution: field automatically maintains the image aspect ratio.

7. To automatically divide the export into separate files, select the **Split file into sizes of:** check box, then select one of the options from the drop down list, or manually enter the size of each file in MB.

This option allows you to export smaller files for storing in a flash drive or on optical media.

This setting is automatically disabled if you choose to burn the export to disc because the system autodetects the disc size.

- 8. Select the **Skip recording gaps** check box to avoid pauses in the video caused by gaps in the recording.
- 9. Select the image overlays you want: **Timestamp**, **Camera name**, and **Camera location**.

Select the **Video Analytics Activity** overlay to include video analytics bounding boxes with the video. These boxes cannot be hidden or removed from the exported video.

- 10. Enter the **Time Range** you want to export. The **Time Range** is highlighted on the Timeline by black time range markers. You can also drag the time range markers to modify the time range.
- 11. Set the export image rate:

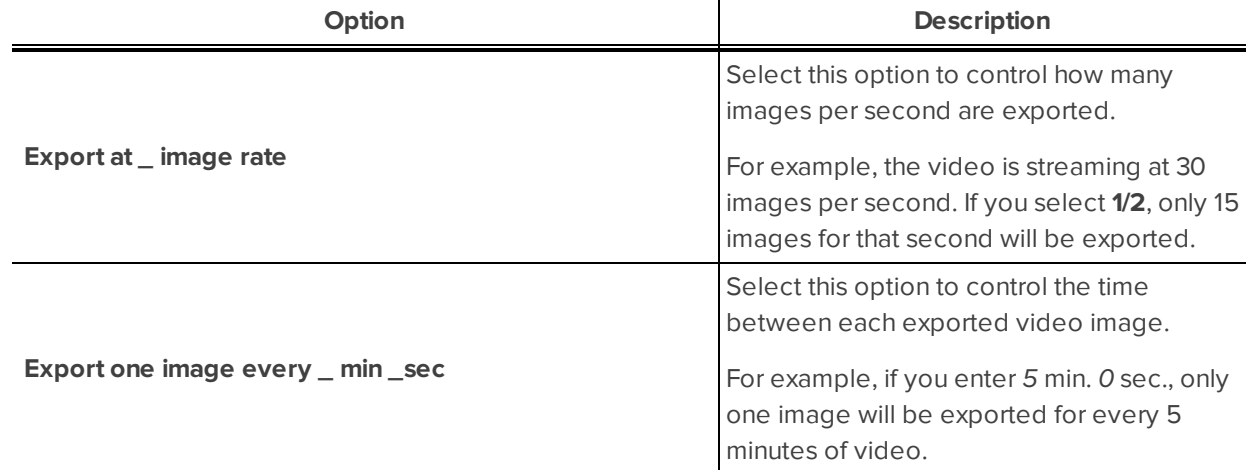

- 12. Click **Change Image Region...** to only export part of the video image. In the **Change Image Region...** dialog box, move and resize the green overlay to select the region you want to export, then click **OK**. Only areas highlighted in green will be exported.
- 13. Click **Display Adjustments...** to adjust the **Gamma:**, **Black Level:** and/or **White Level:**.
- 14. Click one of the following:
- **.** Start Export: to save the file locally.
	- . In the Save As dialog box, name the export file and click **Save**.
- **Burn to Disc**: to burn the file directly to disc media.

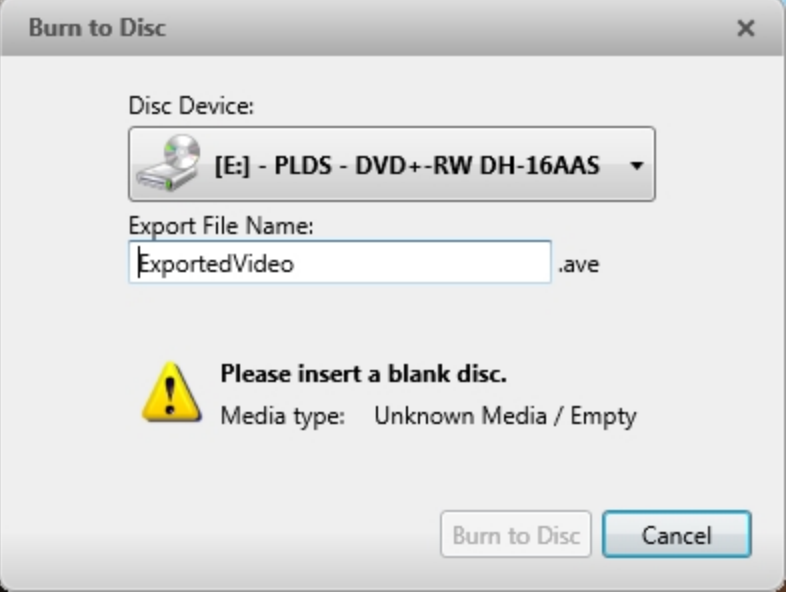

**Figure 131:** The Burn to Disc Dialog Box

- a. When the dialog box appears, insert a disc and select the media burning drive.
- b. Name the export file. The file name is automatically given a numbered suffix to help identify which file you are playing if the export spans multiple discs.
- c. Click **Burn to Disc** to start the export. If this button is disabled, the disc may be corrupt or full.
- d. Monitor the export progress to see if extra discs are required. When a disc is full, the export automatically pauses and you are asked to insert a new disc. After you insert a new disc, click **Resume Export**.

The number of discs required to export a video varies widely depending on the type of camera and disc used. Video is stored on the server with minimal compression to maximize the function of Avigilon's HDSM technology, so the size of an export can be quite large due to the camera's high megapixel resolution and frame rate.

Generally, if you export a 2 minute video from a 2MP H.264 HD camera into uncompressed AVI format, you will export a 2.7 GB file. If you select an **Encoder:** format and compress the video, you can export a 224 MB video at high quality. It is recommended that you always select an Encoder: format for AVI export to help significantly reduce the file size.

To further reduce the file size you can select a lower quality setting, lower the export frame rate, reduce the video resolution, or focus the export on a specific image region. Be aware that reducing each of the available settings too much may cause the export to be blurry or missing frames.

If it is important to have a high quality and full frame rate export, it is recommended that you use the AVE export format instead. AVE export intelligently compresses the video to create a smaller export file while maintaining video data so that you can search, re-export video, and authenticate the video against tampering through the Avigilon Control Center Player software.

15. When the export is complete, click **OK**.

# Exporting a Print Image

You can export a frame of video directly to your printer or as a PDF, and include notes related to the image.

To print a photo of the video you are currently watching, take a snapshot. For more information, see **[Exporting](#page-690-0) a [Snapshot](#page-690-0) of an Image**.

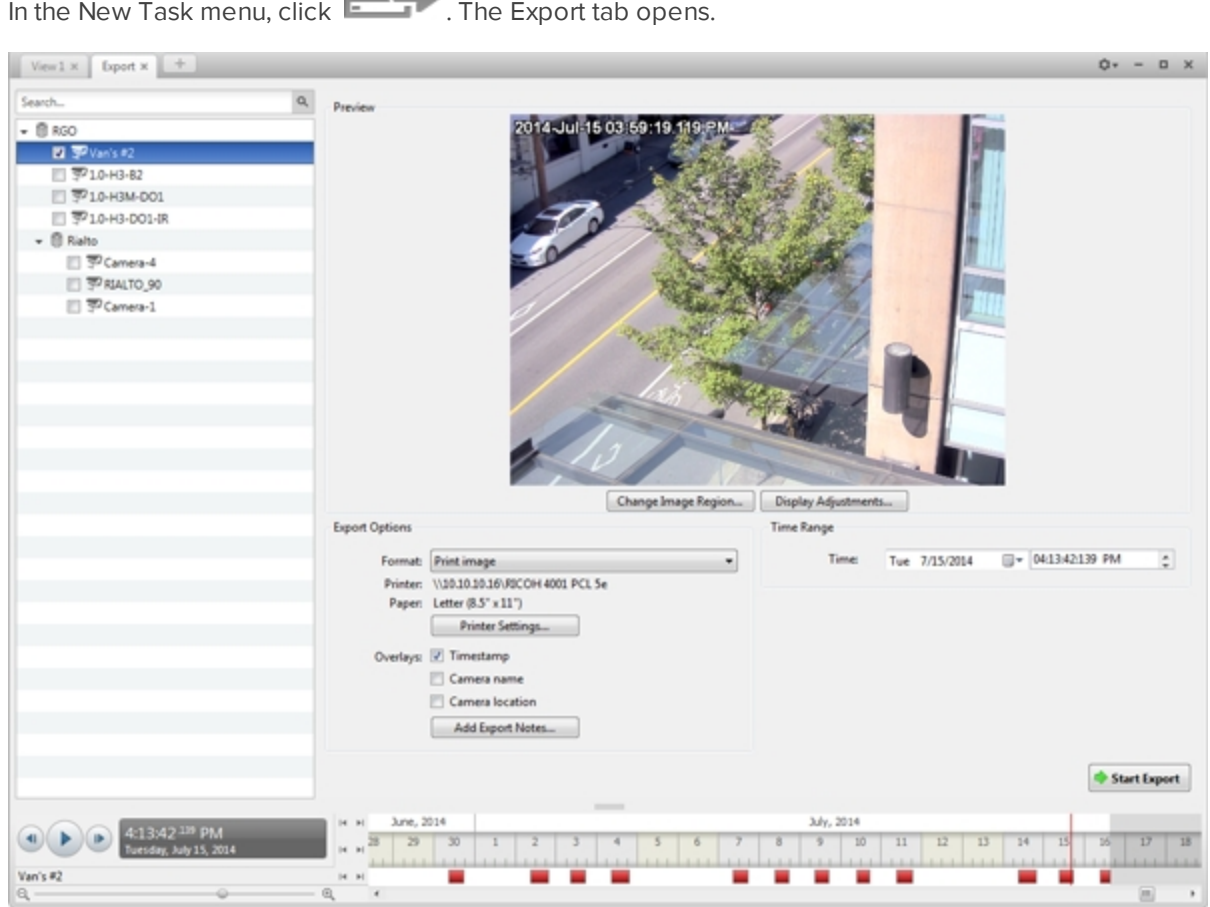

1. In the New Task menu, click **The Export tab opens.** 

**Figure 132:** Export tab for print image export

- 2. In the **Format:** drop down list, select **Print image** or **PDF file**.
- 3. In the System Explorer, select the camera video you want to export.
- 4. (Print Image Only) Click **Printer Settings...** to change the printer and paper size that the image is printed on.
- 5. Select the image overlays you want: **Timestamp**, **Camera name**, and **Camera location**.
- 6. Click **Add Export Notes...** to add notes about the exported image. The notes are added below the image.
- 7. In the **Time Range** box, enter the exact date and time of the video image you want to export.
- 8. Click **Change Image Region...** to only export part of the video image. In the **Change Image Region...** dialog box, move and resize the green overlay to select the region you want to export, then click **OK**. Only areas highlighted in green will be exported.
- 9. Click **Display Adjustments...** to adjust the **Gamma:**, **Black Level:** and/or **White Level:**.
- 10. Click **Start Export**.
	- If you are exporting a Print image, the image is sent to the printer.
	- If you are exporting a PDF file, save the image.

The Preview area displays the video you are exporting.

<span id="page-690-0"></span>11. When the export is complete, click **OK**.

# Exporting a Snapshot of an Image

You can export a snapshot of any image panel with video. When you export a snapshot, you are exporting what the image panel is currently displaying.

- 1. To export a snapshot, do one of the following:
	- $\cdot$  In the image panel, click  $\bullet$ .
	- <sup>l</sup> Right-click the image panel and select **Save Snapshot**.

The snapshot Export tab is opened, and the image you want to export is displayed.

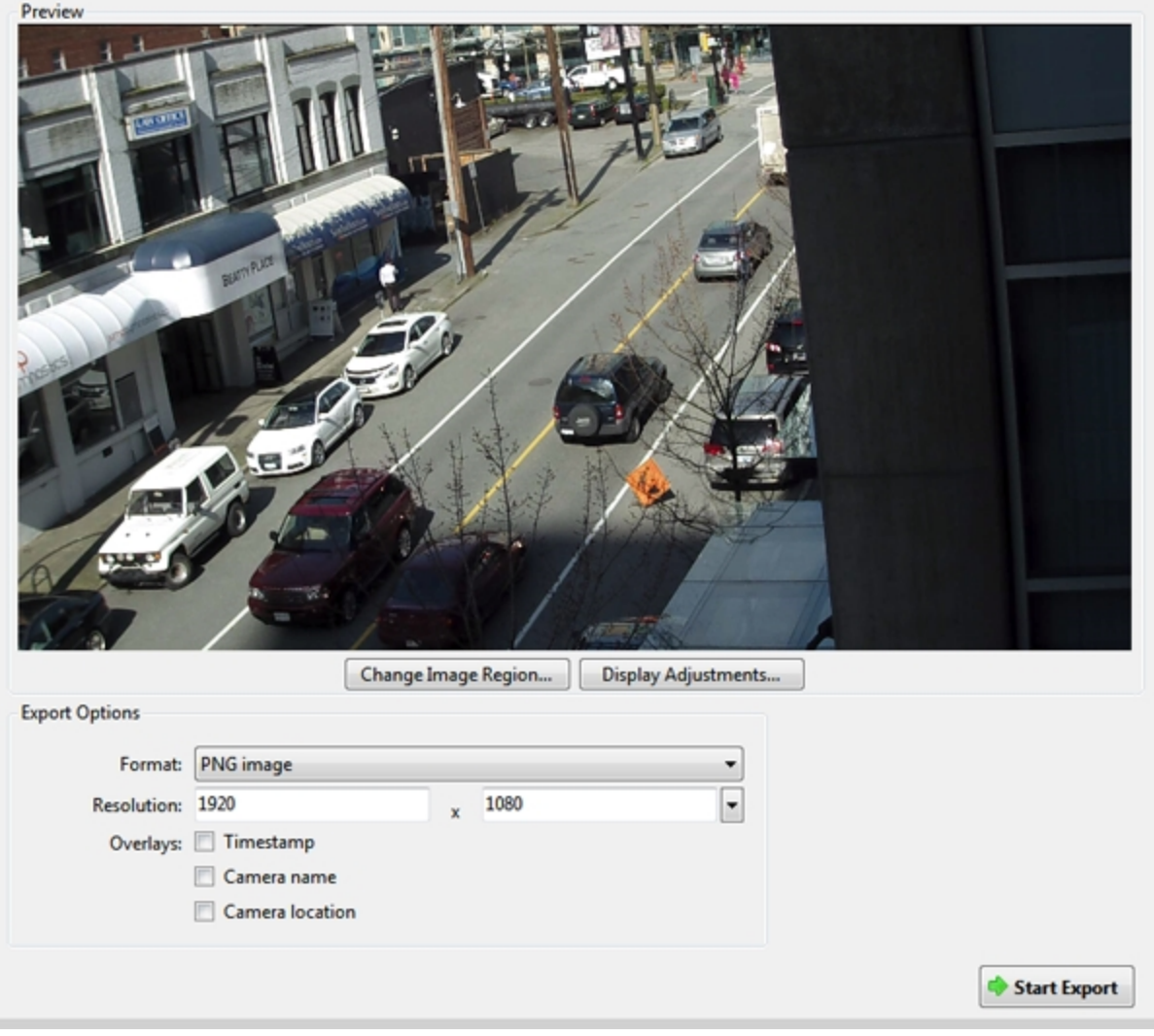

**Figure 133:** The Export tab for snapshot export

- 2. In the **Format:** drop down list, select an export format.
- 3. For the selected export format, define your preferences:

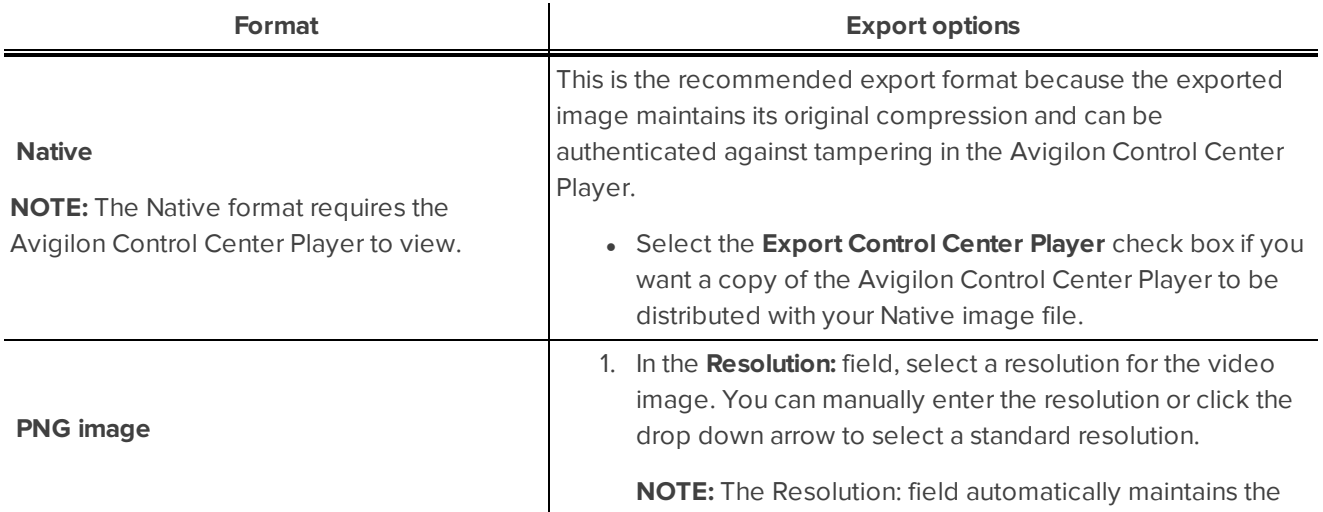

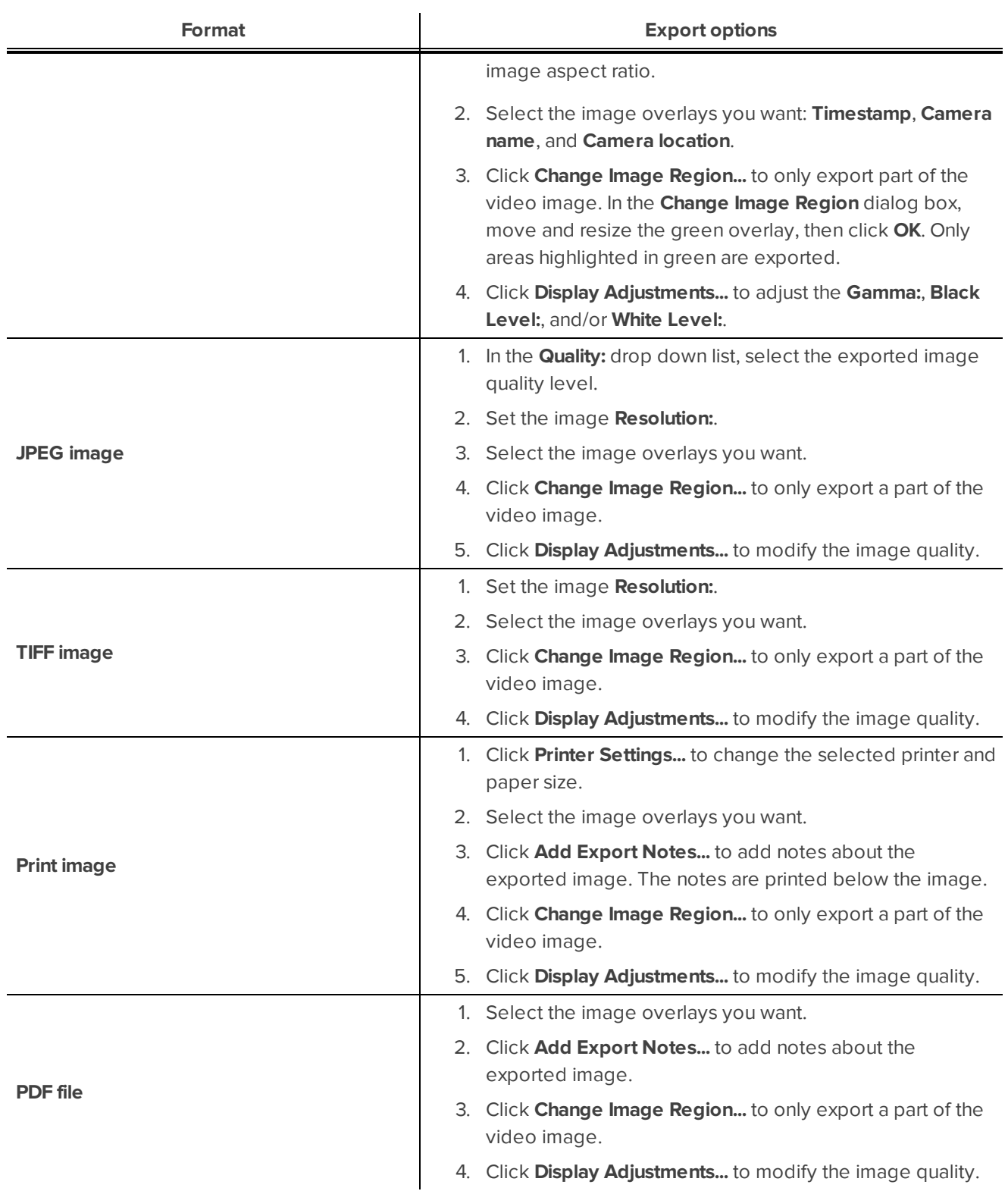

### 4. Click **Start Export**.

5. In the Save As dialog box, name the export file and click **Save**. If you are printing the snapshot, the image is sent to your printer instead.

The Preview area displays the snapshot you are exporting.

6. When the export is complete, click **OK**.

## Exporting Still Images

Video can be exported as a series of still PNG images, JPEG images, or TIFF images. When you export a series of still images, you are exporting each frame of video as an independent file.

If you only want one photo of the video you are watching, take a snapshot. For more information, see **[Exporting](#page-690-0) a [Snapshot](#page-690-0) of an Image**.

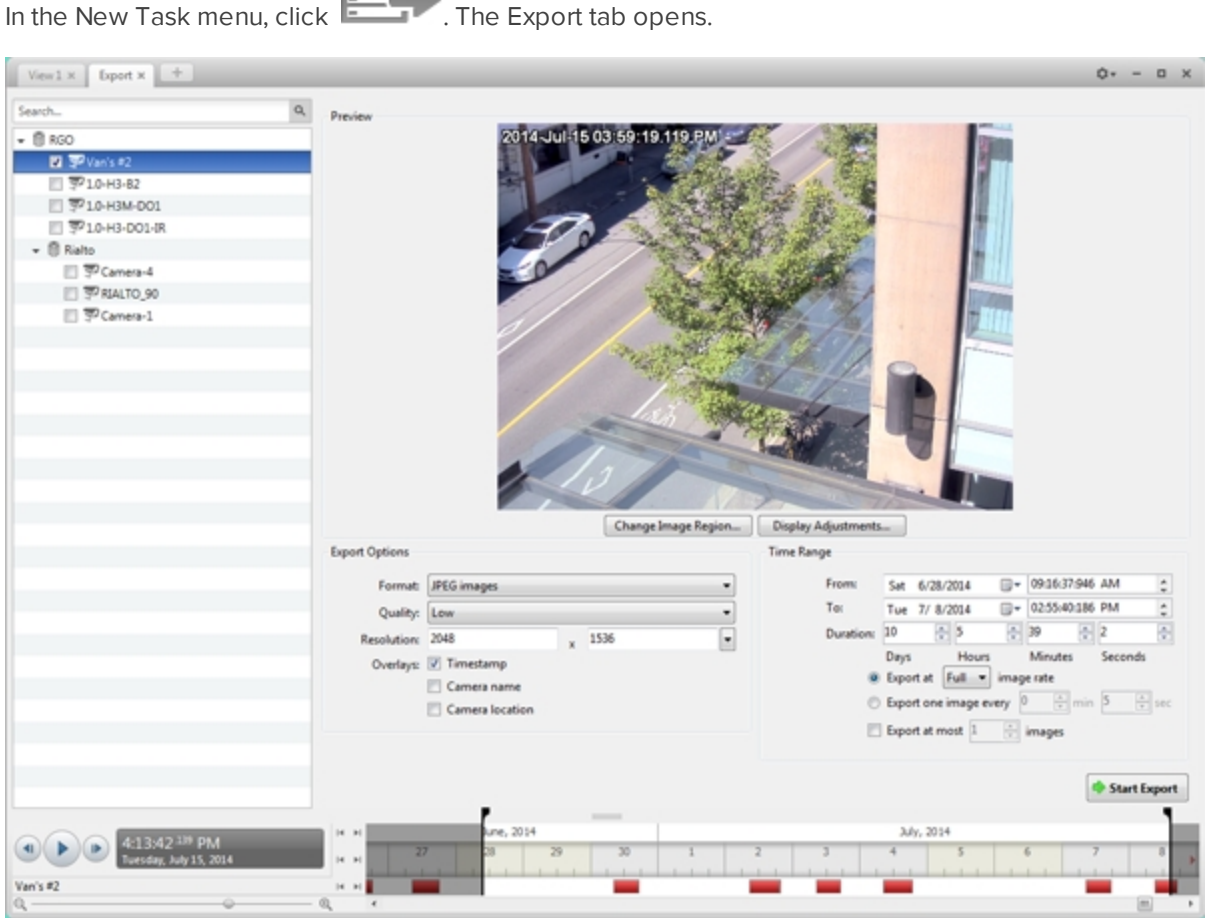

1. In the New Task menu, click **The Export tab opens.** 

**Figure 134:** Export tab for still image export

- 2. In the **Format:** drop down list, select **PNG images**, **JPEG images**, or **TIFF images**.
- 3. In the System Explorer, select the camera video you want to export.
- 4. (JPEG only) In the **Quality:** drop down list, select the exported image quality level.
- 5. In the **Resolution:** field, select a resolution for the video image. You can manually enter the resolution or click the drop down arrow to select a standard resolution.

**NOTE:** The Resolution: field automatically maintains the image aspect ratio.

- 6. Select the image overlays you want: **Timestamp**, **Camera name**, and **Camera location**.
- 7. Enter the **Time Range** you want to export. The **Time Range** is highlighted on the Timeline by black time range markers. You can also drag the time range markers to modify the time range.
- 8. Set the export image rate:

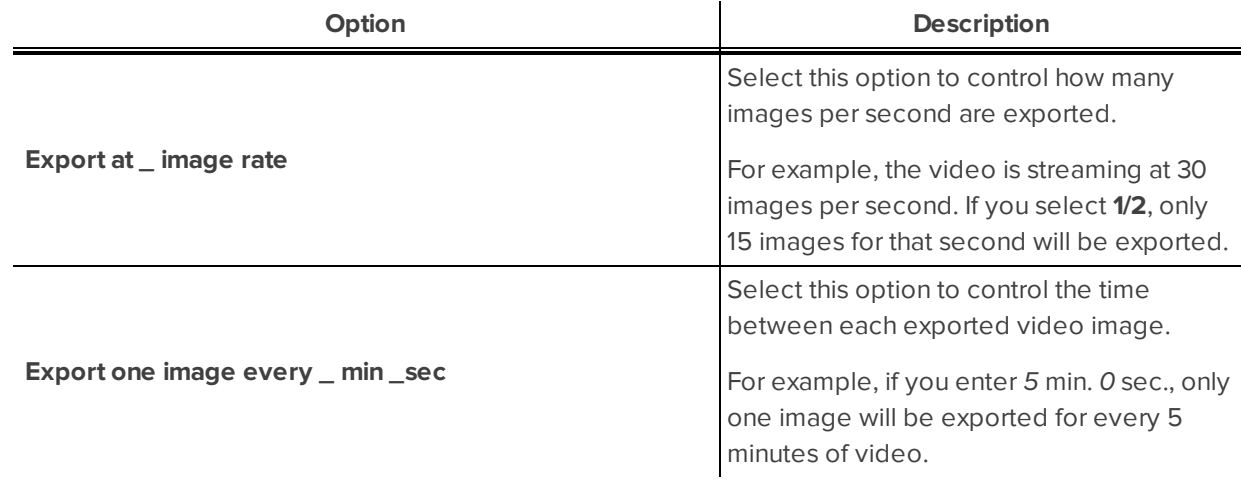

- 9. To limit the number of images that are exported, select the **Export at most \_ images** check box and enter a number.
- 10. Click **Change Image Region...** to only export part of the video image. In the **Change Image Region...** dialog box, move and resize the green overlay to select the region you want to export, then click **OK**. Only areas highlighted in green will be exported.
- 11. Click **Display Adjustments...** to adjust the **Gamma:**, **Black Level:** and/or **White Level:**.
- 12. Click **Start Export**.
- 13. In the Save As dialog box, name the export file and click **Save**.

The Preview area displays the video you are exporting.

14. When the export is complete, click **OK**.

### Exporting WAV Audio

If you want to export audio with video, simply export the video in Native or AVI format. Any audio that is linked to the video is automatically included in the export file.

This procedure exports the audio alone.

1. In the New Task menu, click **Fig. 2.** The Export tab opens.

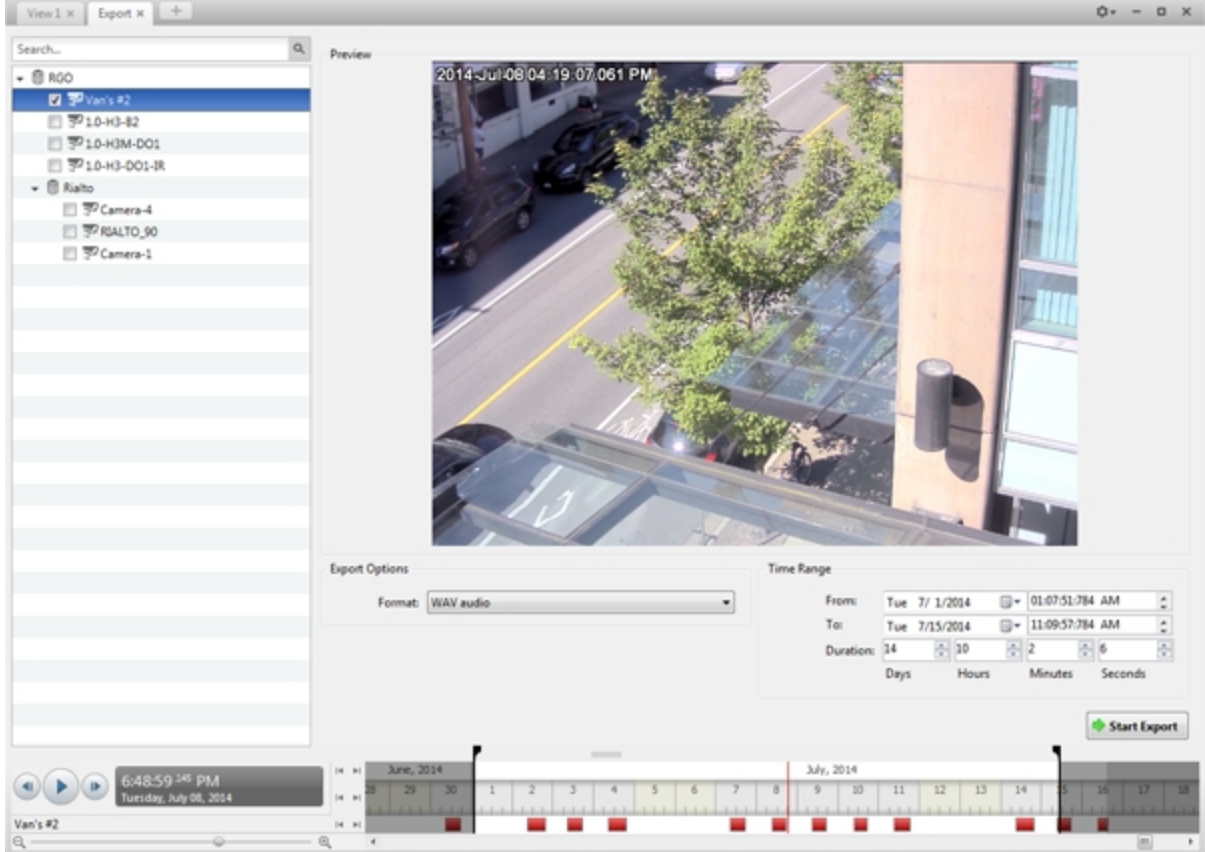

**Figure 135:** Export tab for audio export

- 2. In the **Format:** drop down list, select **WAV audio**.
- 3. In the System Explorer, select the camera that the audio is linked to.
- 4. Enter the **Time Range** you want to export. The **Time Range** is highlighted on the Timeline by black time range markers. You can also drag the time range markers to modify the time range.
- 5. Click **Start Export**.
- 6. In the Save As dialog box, name the export file and click **Save**.

The Preview area displays the video linked to the audio you are exporting.

7. When the export is complete, click **OK**.

# Backup

If you need to export a large amount of camera video, it is faster to back up the content into Avigilon Backup (AVK) format. AVK files can be opened in the Avigilon™ Control Center Player and re-exported as needed.

It is recommended that you export video of individual events and back up video for your archives. For more information, see **[Export](#page-683-0)**.

In the Enterprise Edition of the software, you can set the system to back up files automatically on a schedule. For information about configuring automatic backup, see **[Scheduled](#page-578-0) Backup**.

# Backing Up Recorded Video On Demand

If you want a copy of the recorded video in your system, use the backup feature. Video is always backed up in Avigilon Backup (AVK) format. You can review the backed up video in the Avigilon Control Center Player.

If you want backups to occur automatically at a scheduled time, see **[Scheduled](#page-578-0) Backup**. This feature is only available in the Enterprise Edition.

The backup files are stored in a backup folder set by the Avigilon™ Control Center Admin Tool. For information about changing the backup folder, see *The Avigilon Control Center Server User Guide*.

1. In the application window, click

The Backup tab is displayed.

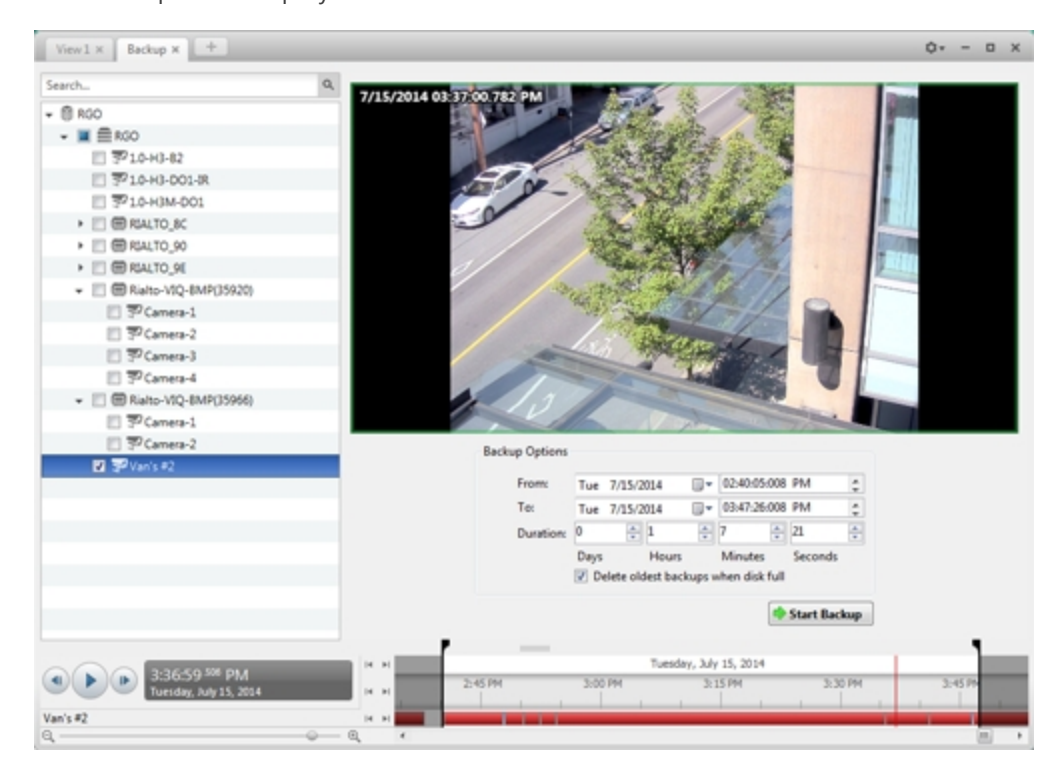

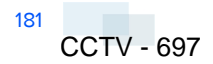

**Figure 136:** The Backup tab

- 2. In the System Explorer, select all the cameras you want to back up.
- 3. In the **Backup Options** area, set the time range you want to back up. The time range is highlighted on the Timeline by the black time range markers. You can also drag the time range markers to change the time range.
- 4. Select the **Delete oldest backups when disk full** check box to allow the application to automatically overwrite old backup files when the backup folder is full.
- 5. Click **Start Backup**.
- 6. When the backup is complete, click **OK**.

# Appendix

# Event and Trigger Descriptions

**NOTE:** Some features are not displayed if the server does not have the required license, or if you do not have the required user permissions.

In this section are descriptions of the options available in the Site setup when configuring Alarm triggers, Email Notification triggers, Group Permissions, and Rule Events and Actions.

### **Video Analytics Event Descriptions**

The following table shows the Activity: options that can be used as triggers when configuring video analytics events. These triggers are based on the activity of detected classified objects.

**NOTE:** All events are reset when their duration reaches the specified Timeout: period.

For more information, see **Adding Video [Analytics](#page-614-0) Events**.

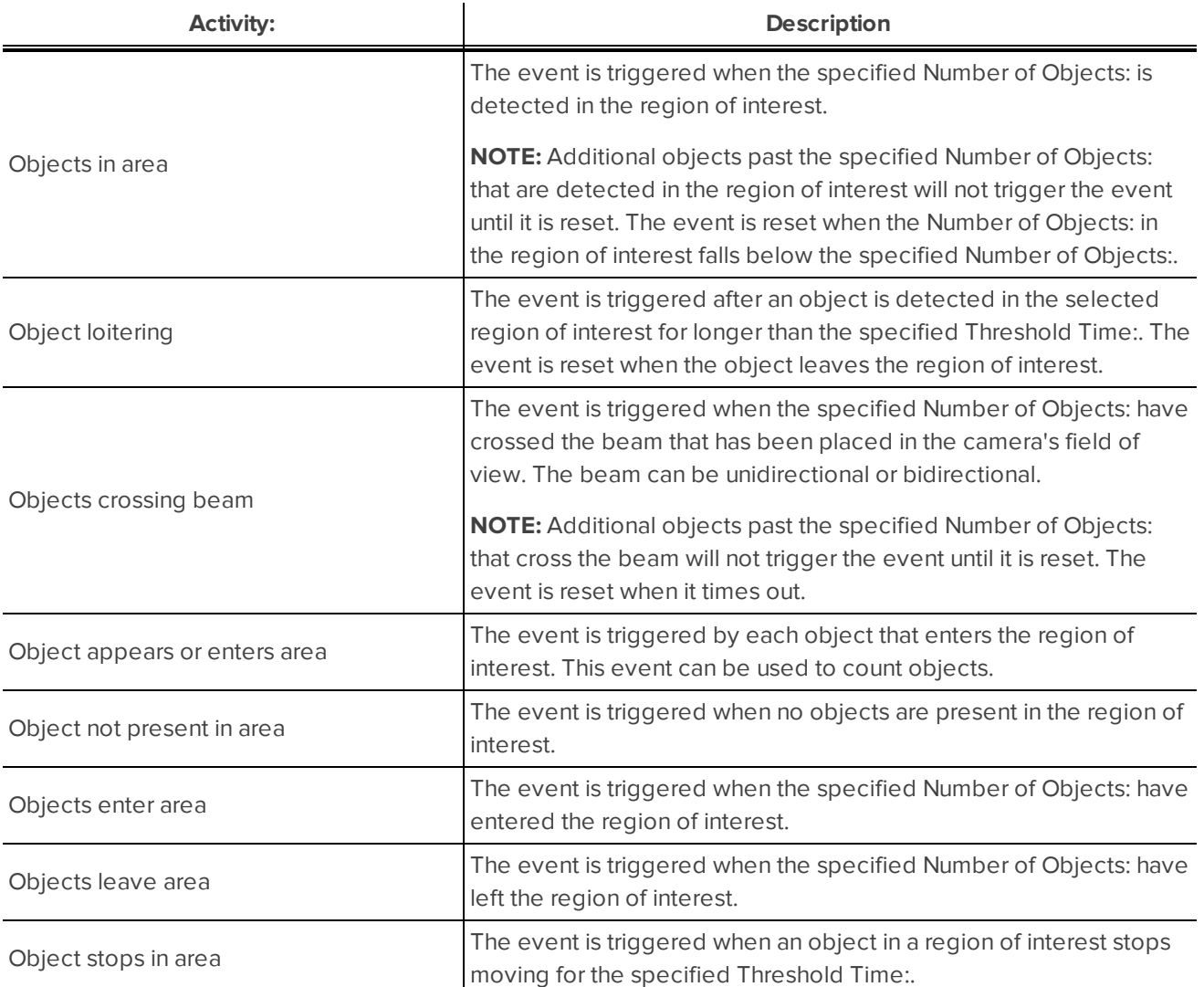

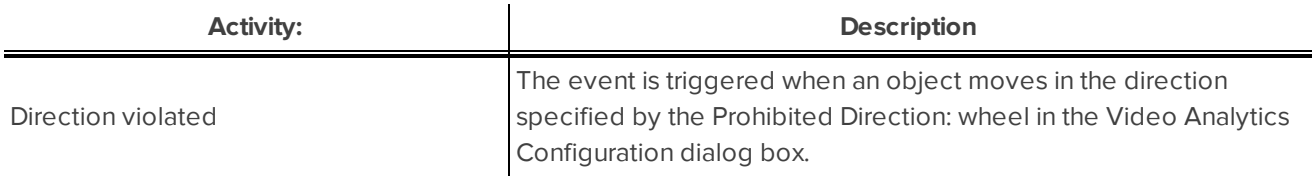

### **Alarm Trigger Source Descriptions**

The following table shows the Alarm Trigger Source: options that are available when you set up an alarm. For more information about setting up an alarm, see **[Adding](#page-560-0) a New Alarm**.

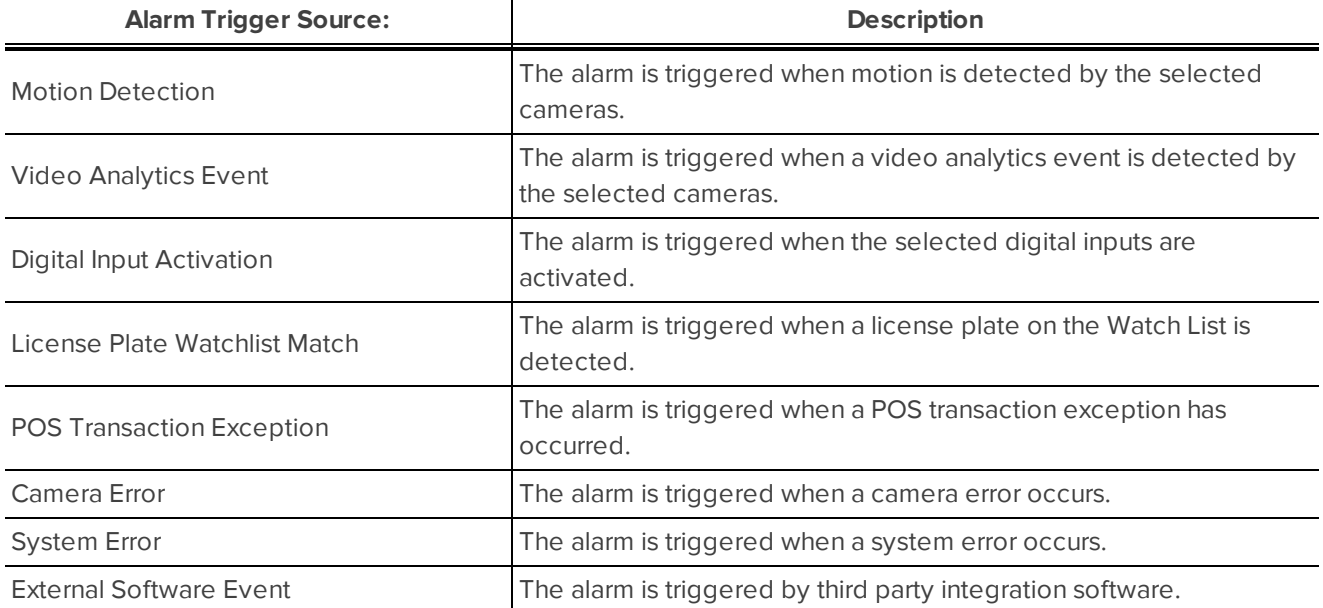

### **Email Notification Trigger Descriptions**

The following table shows the email notification trigger options that are available when you set up an email notification. For more information about setting up an email notification, see **Configuring Email [Notifications](#page-567-0)**.

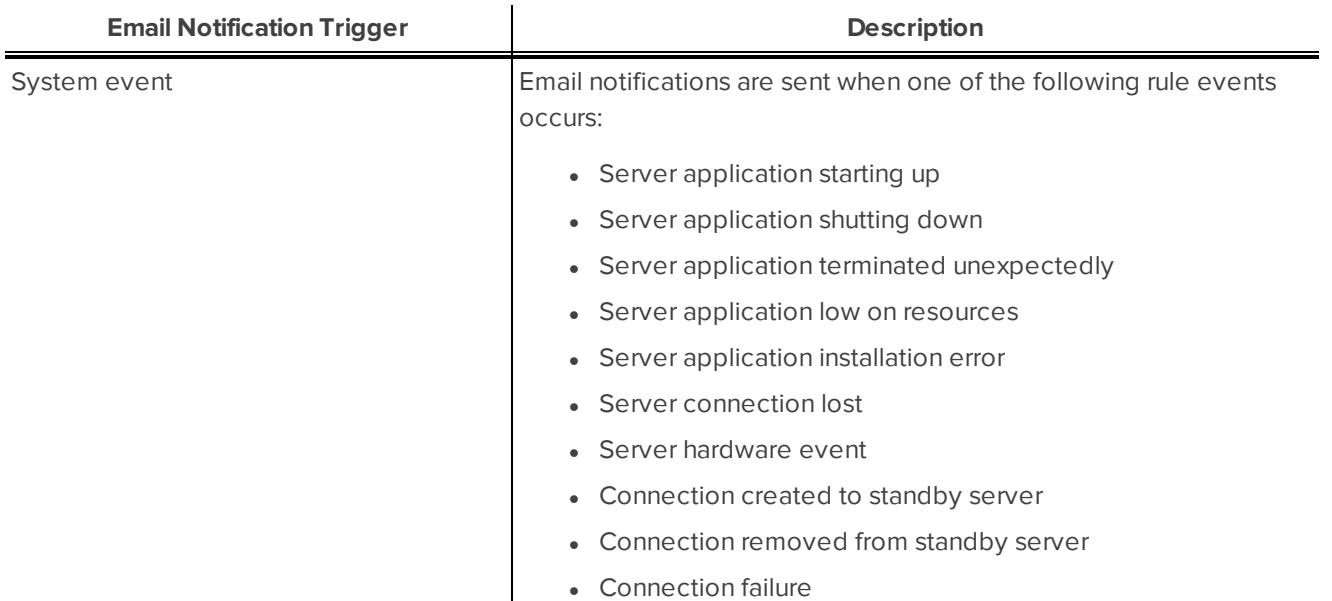

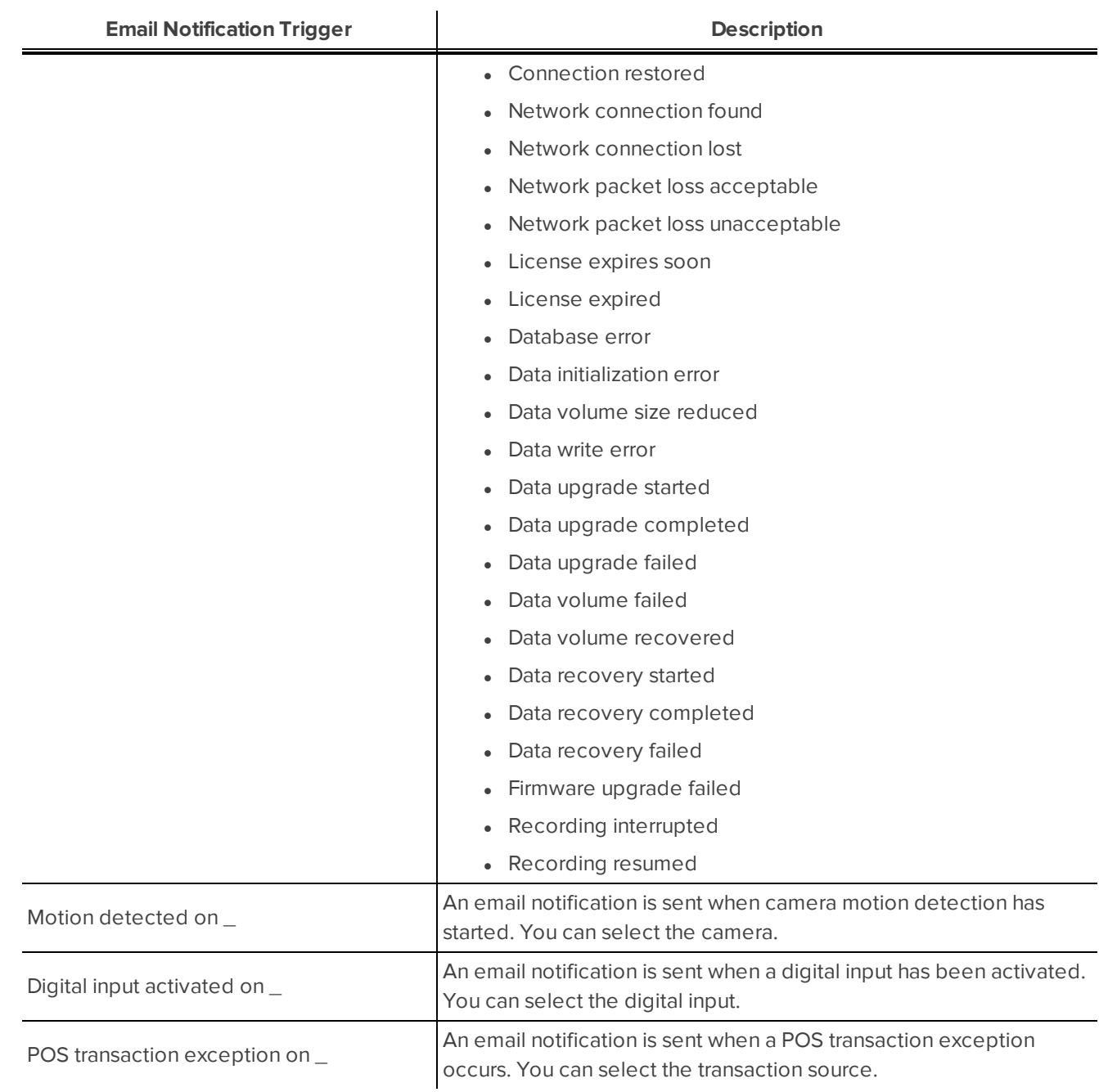

### **Group Permission Descriptions**

The following table shows the options that are available when you set up a permission group. For more information about setting up a permission group, see **Adding [Groups](#page-555-0)**.

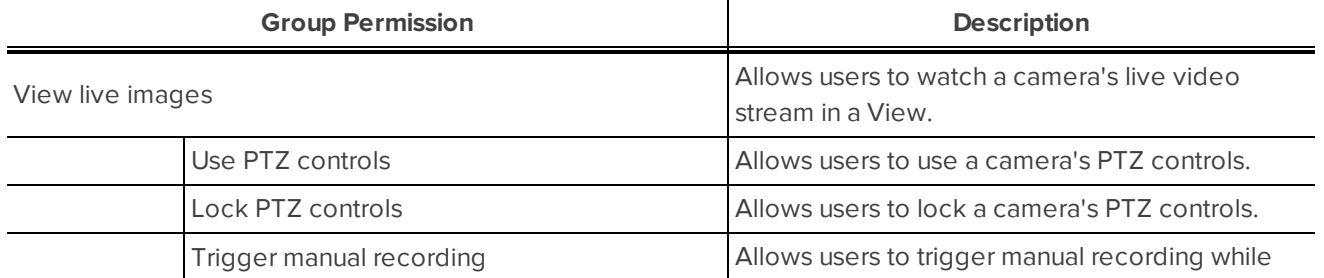

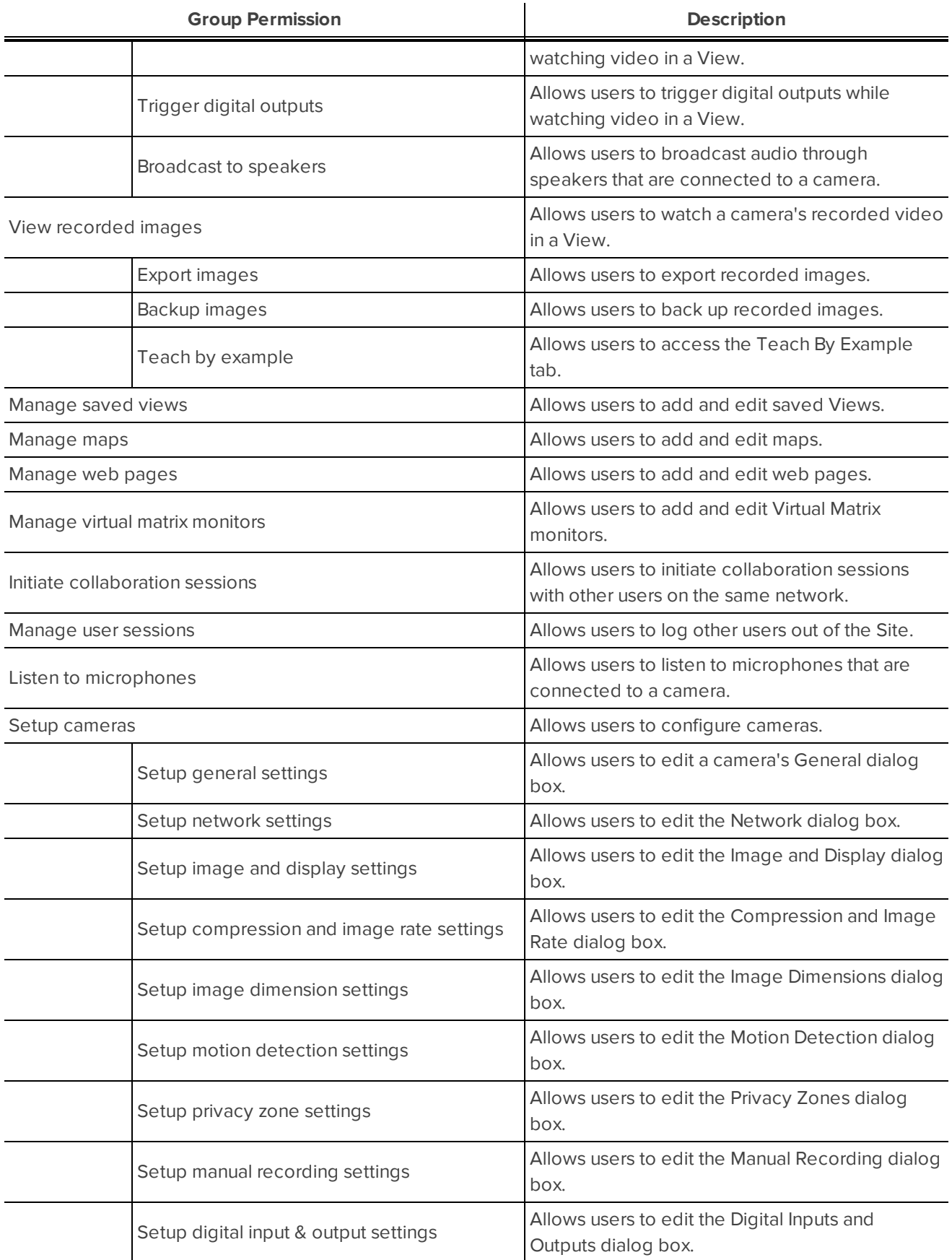

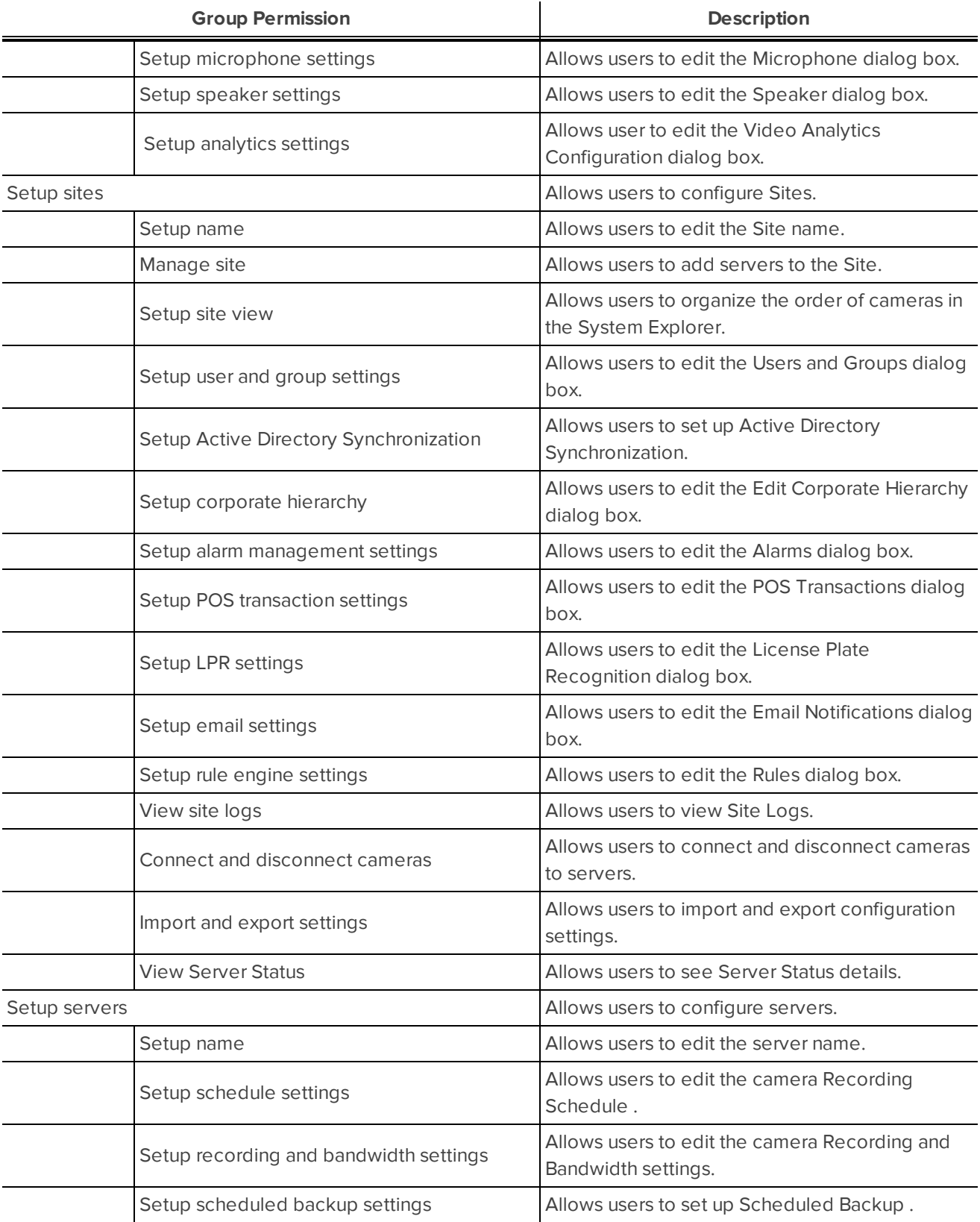

### **Rule Event and Action Descriptions**

The following tables describe the trigger events and actions that are available when you set up a rule. For more information about setting up a rule, see **[Adding](#page-569-0) a Rule**.

### Rule Events

Rule events are the events that trigger a rule.

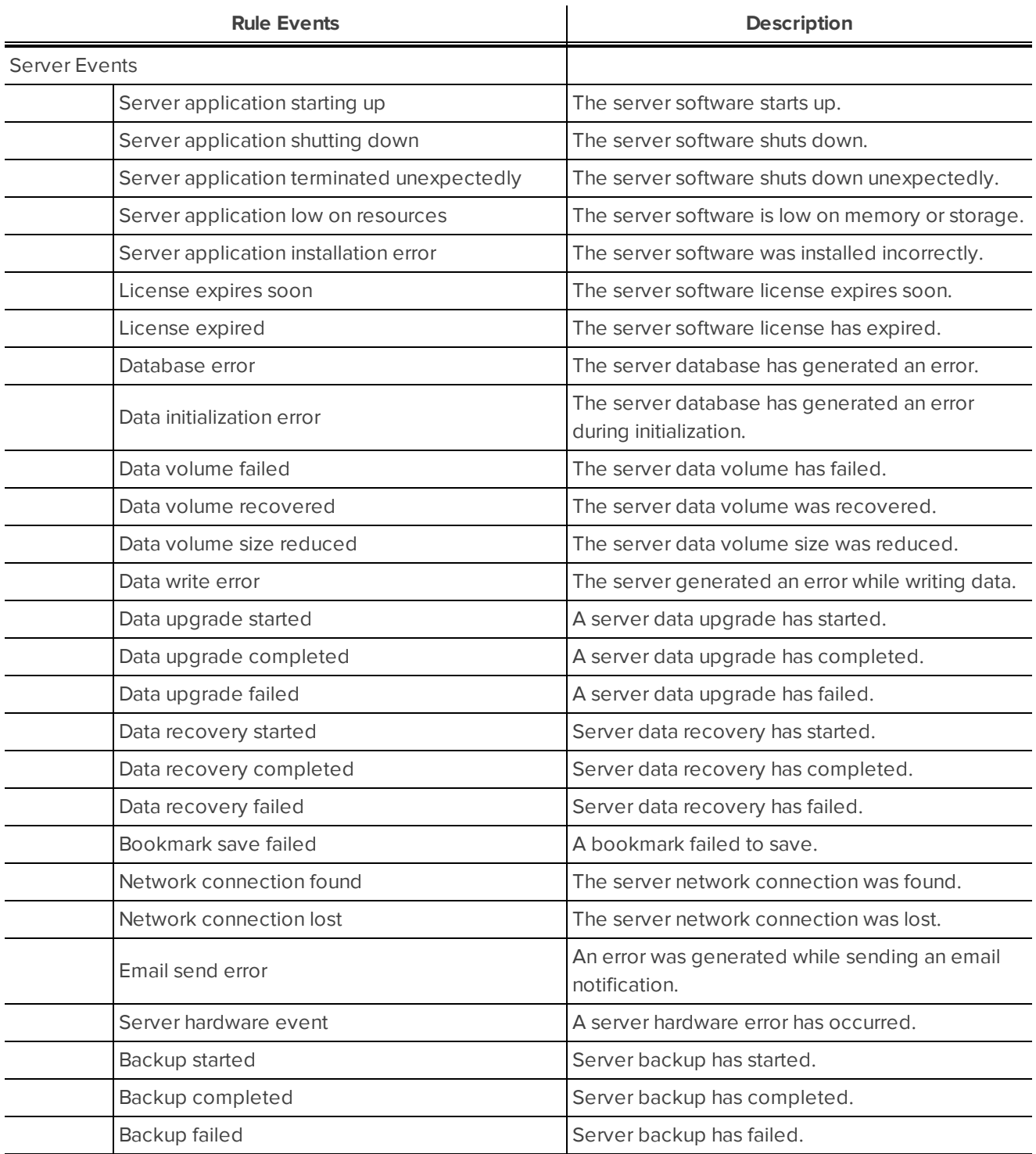

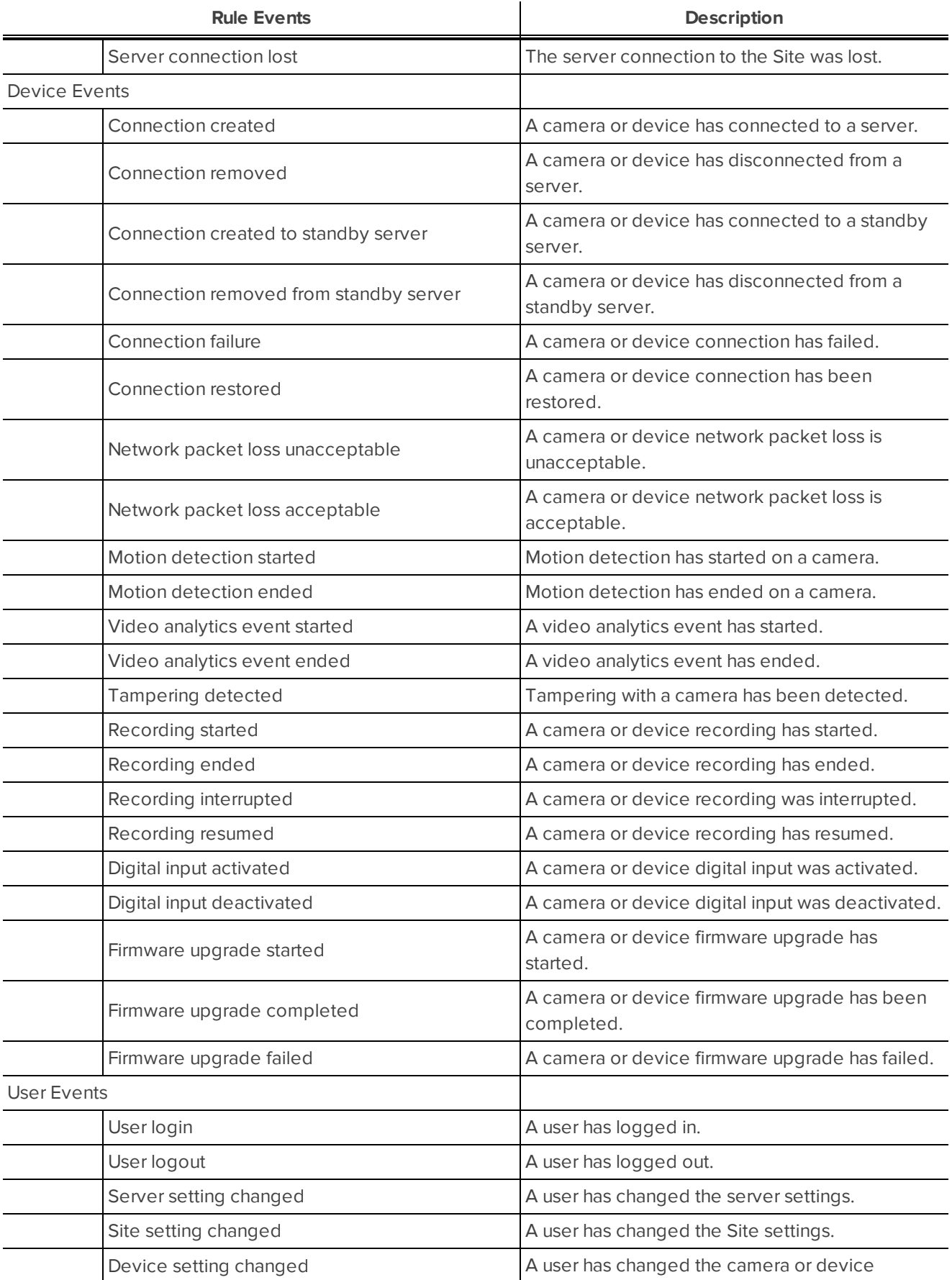

CCTV - 705

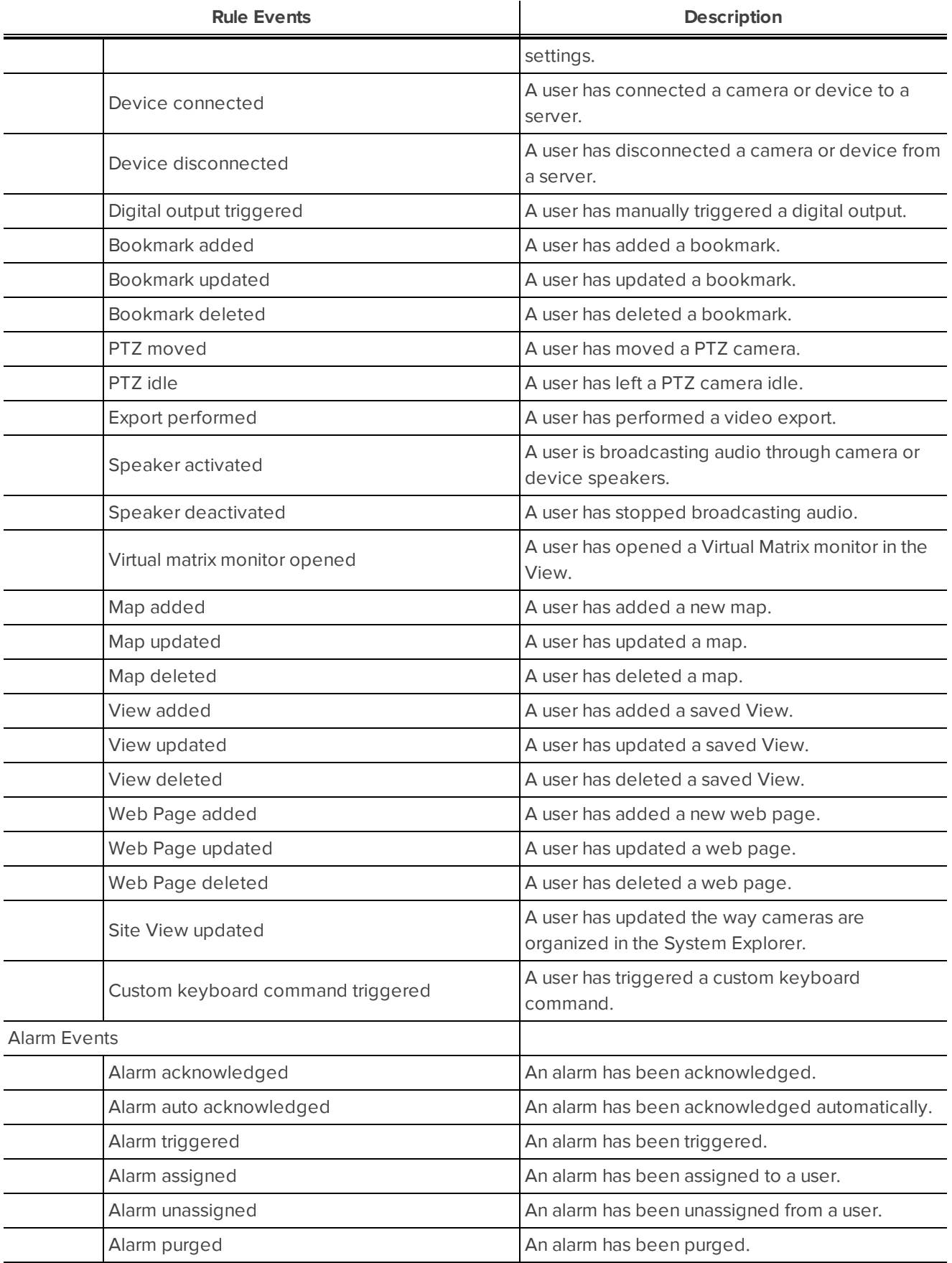

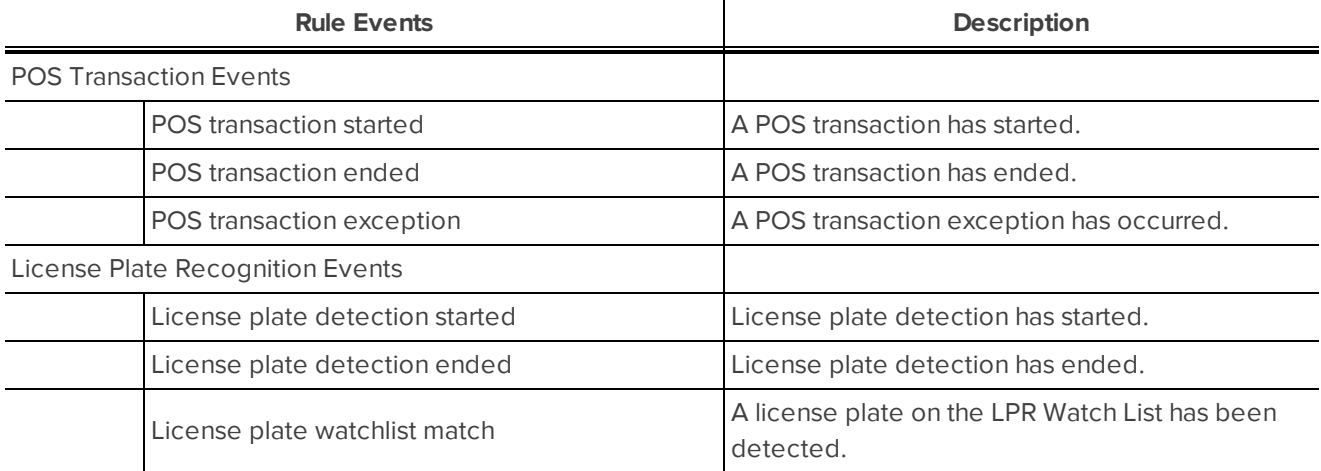

### Rule Actions

Rule actions are the response to a rule event.

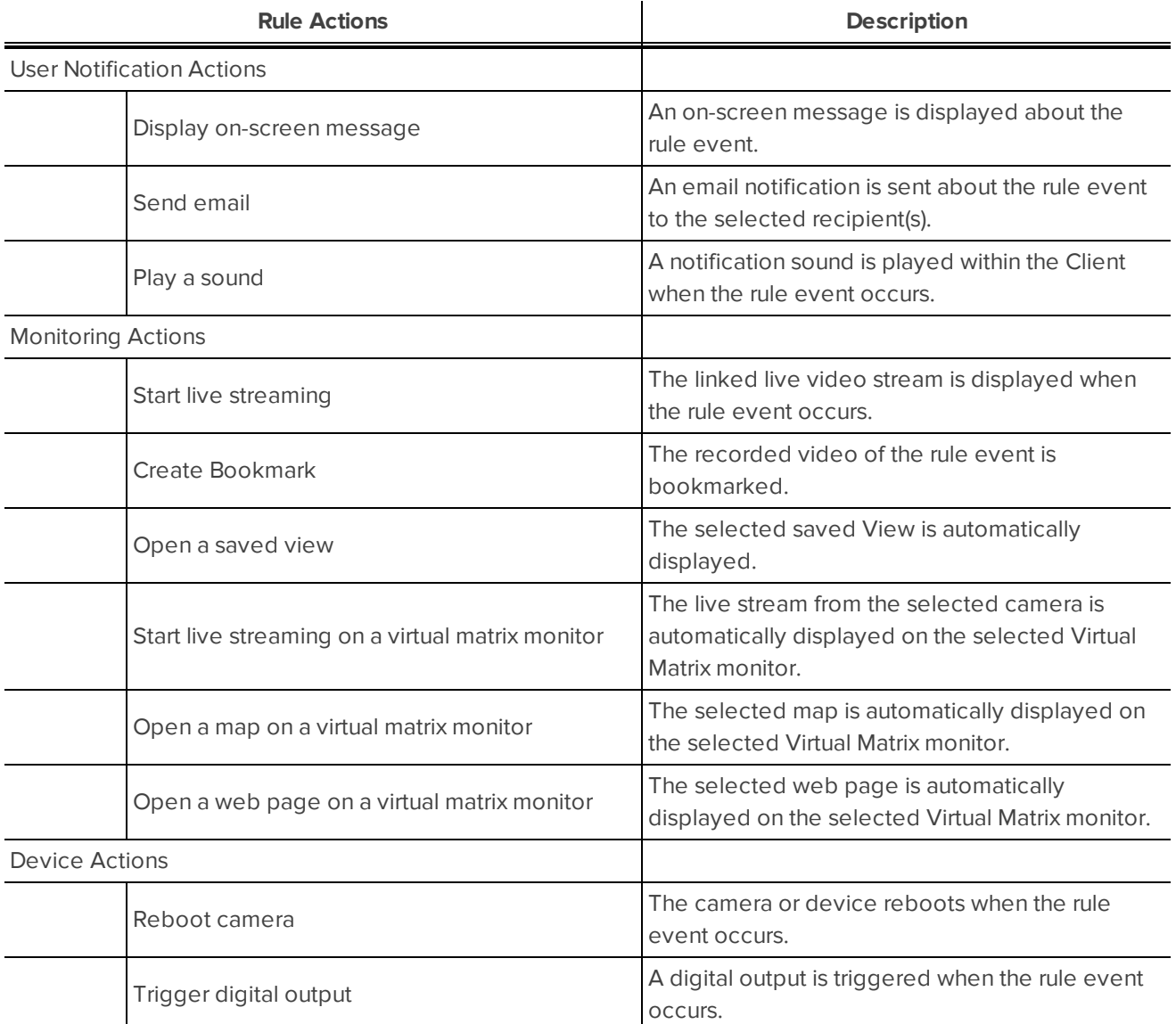

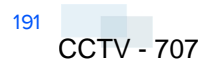

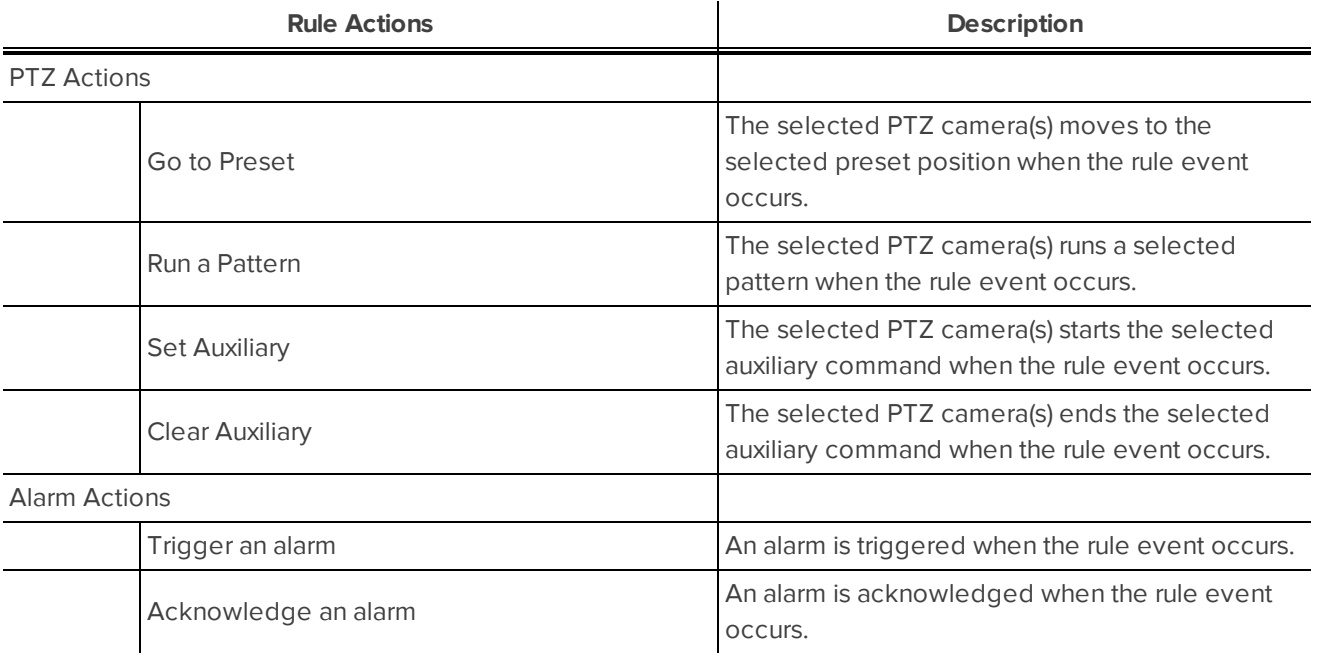

## Updating the Client Software

Avigilon™ Control Center Client software updates are typically included with the Avigilon™ Control Center Server update packages. When you first open the Client software, the following dialog box will appear if a Client software update is available:

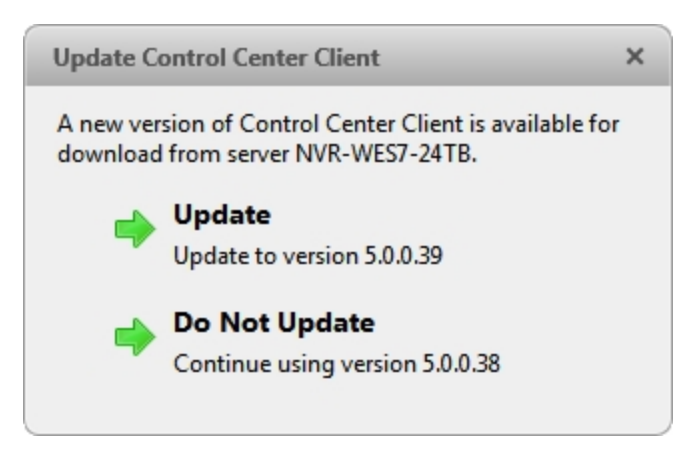

**Figure 137:** The Update Control Center Client dialog box

• Click **Update** to allow the Client software to update. The software update is automatically downloaded. The following dialog box will appear to show the download progress:

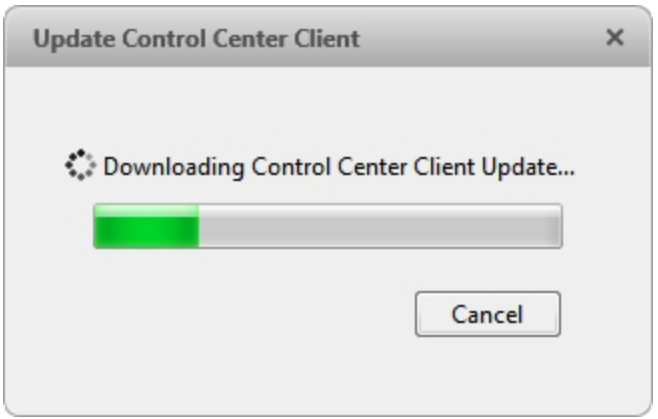

#### **Figure 138:** The Update Progress dialog box

When the update has finished downloading, click **Update Control Center Client**. When the installation wizard appears, follow the prompts to complete the update.

<sup>l</sup> Click **Do Not Update** to continue working with the Client software without updating. The Client software will not be updated, and you can continue working with the software as before.

The Client software can also be downloaded from the Software Updates & Downloads page of the Avigilon website: **<http://avigilon.com/support-and-downloads/for-software/software-updates-and-downloads/>**

# Updating the Help Files

The help files for the Control Center Client software and Virtual Matrix software are all stored with the Control Center Server application.

If one of these components is ever updated before the others, the help files may become out of date or describe features that are not currently supported by your system.

- <sup>l</sup> If the help files become out of date, download and install the latest help files from the Avigilon website. The help files are available in different installer packages divided by language and related software components.
- <sup>l</sup> If the help files describe a feature that is not currently supported by your copy of the software, upgrade to the latest version.

### Accessing the Control Center Web Client

You have the option of accessing cameras in your Site through the Web Client. The Web Client is a simplified version of the Client software. It allows you to monitor your surveillance system, search for video events and export recorded video outside the Client software.

**NOTE:** You cannot modify any system settings through the Control Center Web Client.

To access the Web Client, you need the IP address and port number of the server in your Site. The IP address is listed in the server's Setup tab in the Avigilon Control Center Client. The port number can be found in the Admin Tool under **Settings > Network**.

If you are running a multi-server Site, you only need to access one of the servers in your Site to have access to all the available cameras.

1. To access the Web Client, open Internet Explorer (version 6+) and enter the address of your Web Client in the following format:

http://*<server ip address>*:*<port number>*/

(For example, http://192.168.2.62:38880/)

If you have not accessed the Web Client before, you may be prompted to install the required plug-in software before the Web Client will open.

2. When the login screen appears, enter your username and password for the Site.

The Web Client will open in your browser, and you can access the video and cameras that are connected to the server.

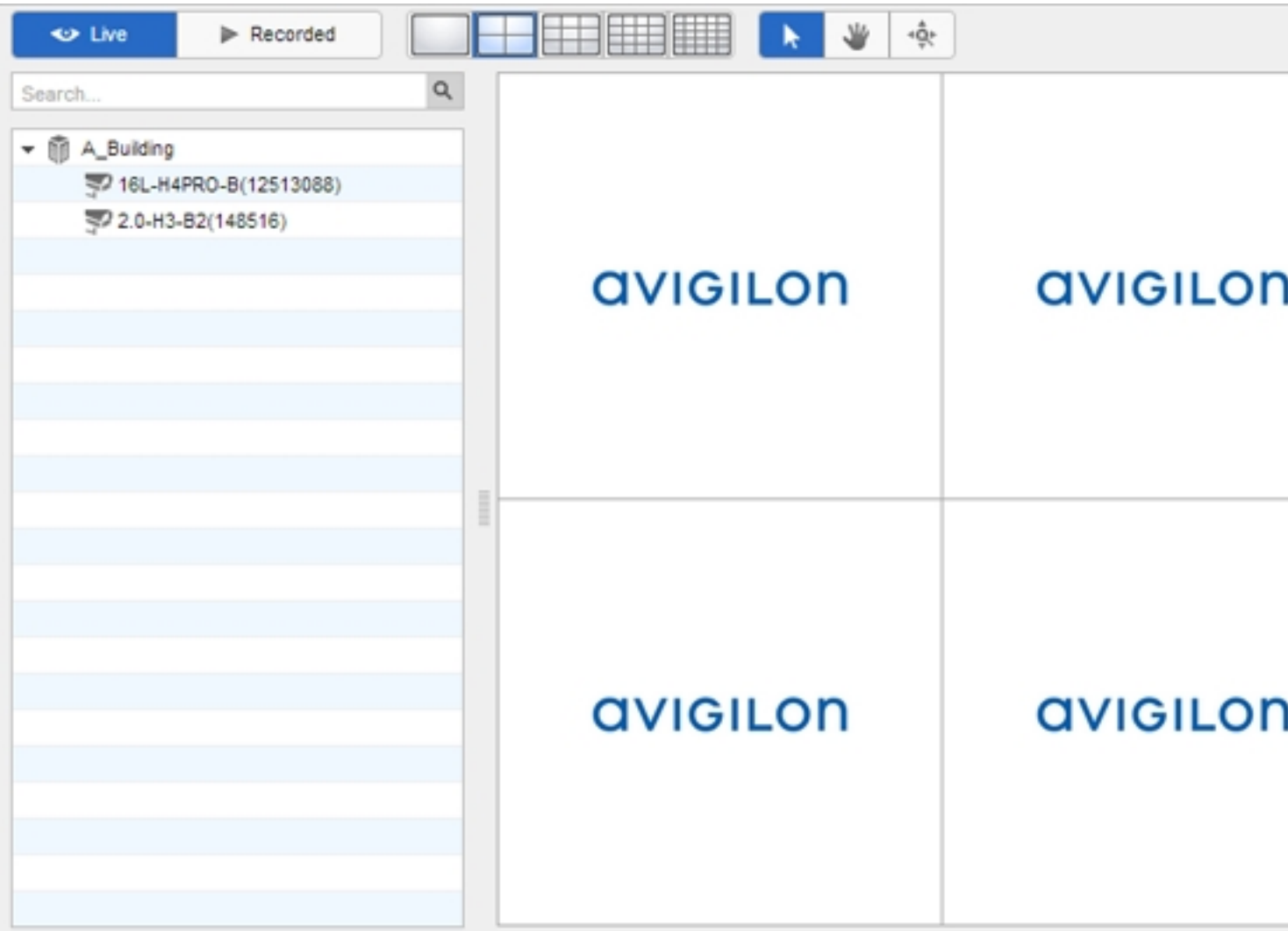

**Figure 139:** The Avigilon Control Center Web Client

# Supported License Plates

The following license plates are currently supported by the Avigilon Control Center License Plate Recognition (LPR) feature. If the license plate format you need is not listed, you can email Avigilon Technical Support at **[support@avigilon.com](mailto:support@avigilon.com)** and request an LPR Font Template.

To configure one of the following license plates for LPR, see **License Plate [Recognition](#page-580-0)**.

- Africa
	- Morocco
	- $\bullet$  South Africa
- Asia
	- China
	- Pakistan
	- Singapore
	- South Korea
	- Thailand
- Australia
- Europe
	- Belarus
	- Belgium
	- Bulgaria
	- Croatia
	- Estonia
	- France
	- Germany
	- Hungary
	- Ireland
	- $\bullet$  Italy
	- Netherlands
	- Poland
	- Portugal
	- Romania
	- Spain
- Switzerland
- United Kingdom
- $\bullet$  BE-DE-NL
- $\cdot$  BG-DE
- BG-DE-RO
- HRV-DEU-HUN-ITA
- $\bullet$  UK-IE
- $\bullet$  UK-FR
- Middle East
	- Bahrain
	- Dubai
	- Israel
	- Jordan
	- Kuwait
	- Lebanon
	- Qatar
	- Saudi Arabia
- New Zealand
- North America
	- <sup>l</sup> Canada
		- British Columbia
		- New Brunswick
		- Ontario
		- Quebec
	- Mexico
	- $\cdot$  USA
		- Alaska
		- Arizona
		- California
		- Florida
- Illinois
- Indiana
- Kansas
- Louisiana
- Massachusetts
- Michigan
- Minnesota
- Missouri
- Montana
- New Hampshire
- New Jersey
- New Mexico
- New York
- North Carolina
- Ohio
- Pennsylvania
- South Carolina
- Texas
- Utah
- Virginia
- Washington
- Wisconsin
- Wyoming
- $\bullet$  AZ-CA
- MI-IN-OH
- NY-VA-MD
- $\bullet$  MO-KS
- $\bullet$  MT-WY
- NC-VA-MD
- <sup>l</sup> NY-NJ
- Russia
- South America
	- Argentina
	- Brazil
	- Chile

# Reporting Bugs

If an error occurs in the Avigilon Control Center, you can contact Avigilon Technical Support at **[support@avigilon.com](mailto:support@avigilon.com)** or +1.888.281.5182 option 1.

To help diagnose your problem, the Avigilon Technical Support team may ask you to provide a System Bug Report. The System Bug Report is a zip file generated by the Avigilon Control Center Client software that contains the system log and error reports for each of the servers that you can access.

To generate a System Bug Report:

- 1. Select **> System Bug Report...**.
- 2. When the Download System Bug Report dialog box appears, click **Download**.
- 3. In the Save As dialog box, name the file and click **Save**.
- 4. Once the System Bug Report has downloaded successfully, click **Close**.

# Keyboard Commands

Use any of the keyboard commands below to help you navigate the Avigilon™ Control Center Client software.

The Key Combination column shows the commands used on a standard keyboard, while the Keypad Combination column shows the commands used on an Avigilon USB Professional Joystick Keyboard.

**NOTE:** Some features are not displayed if the server does not have the required license, or if you do not have the required user permissions.

### **Image Panel & Camera Commands**

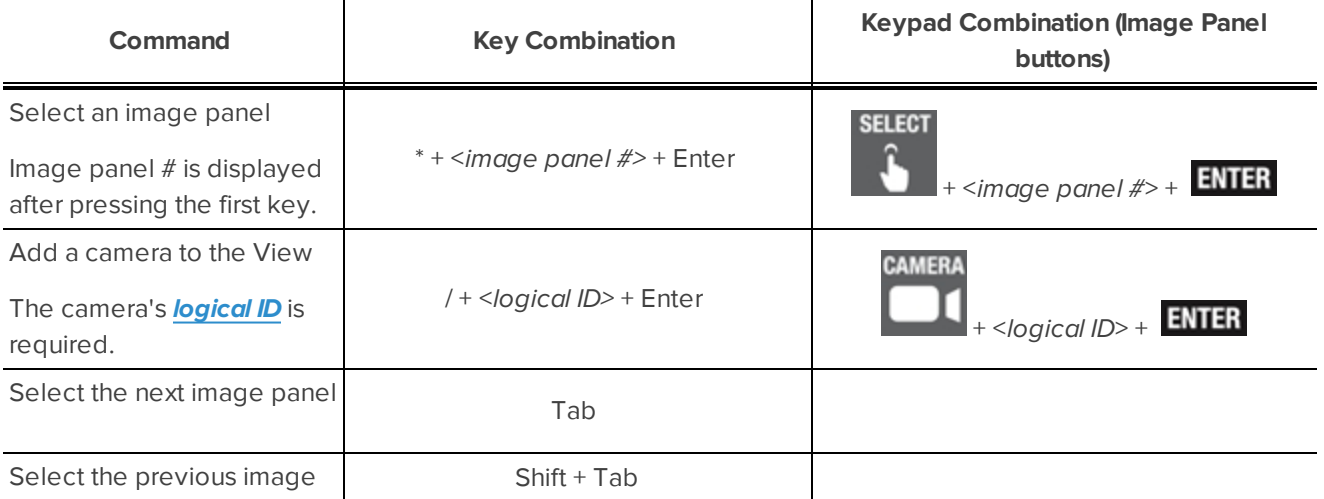

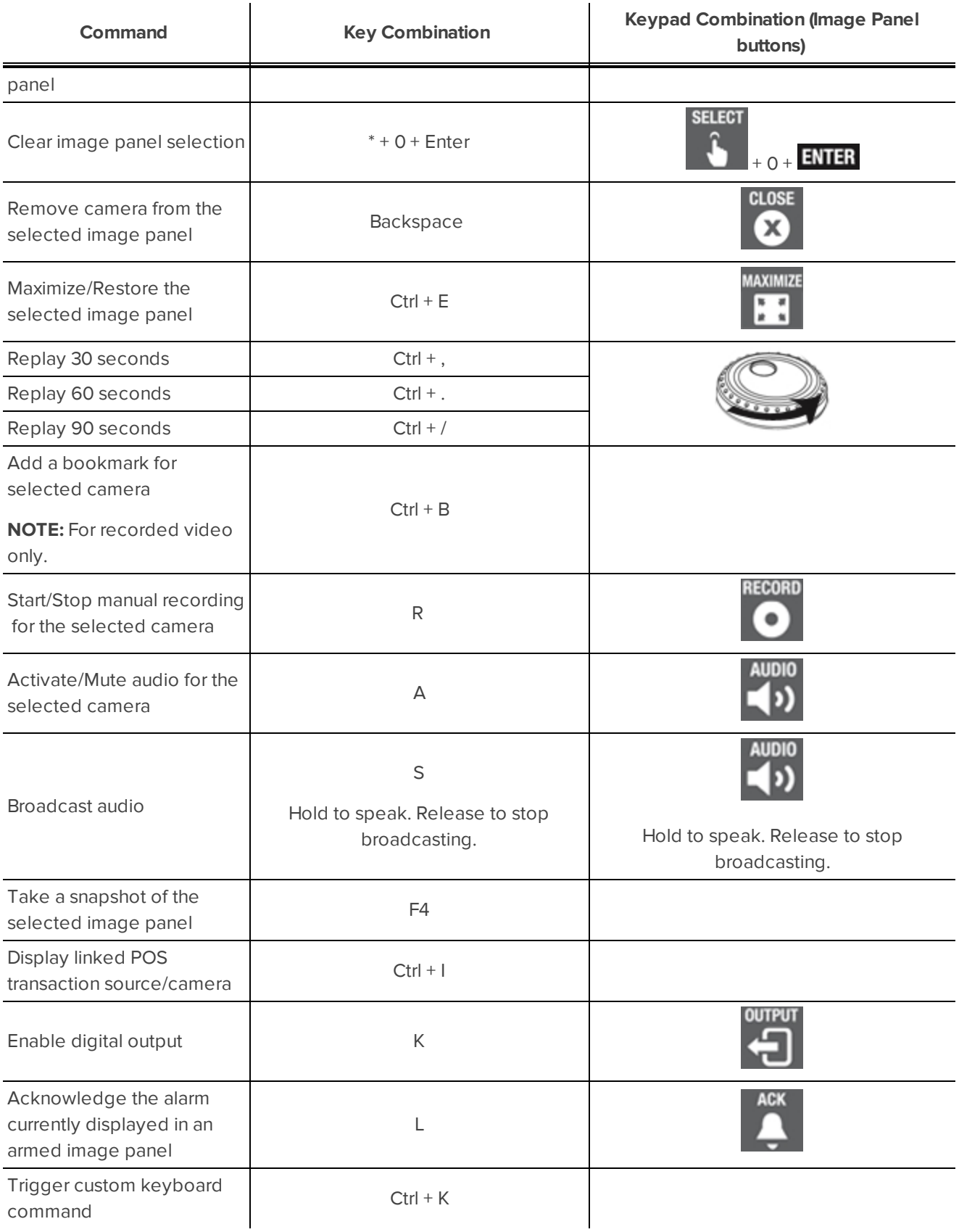

### **View Tab Commands**

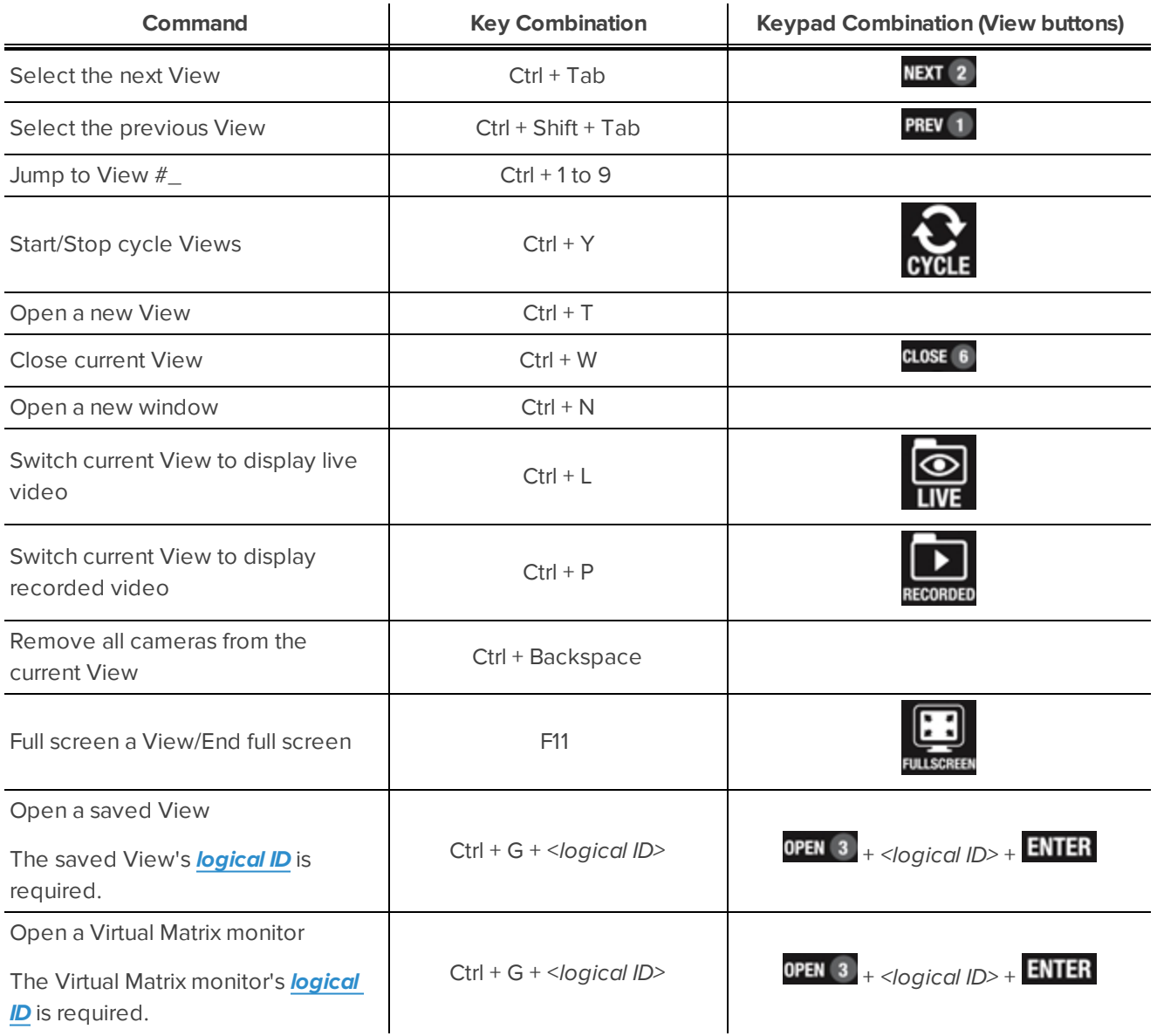

### **View Layout Commands**

**NOTE:** Customized View layouts are linked to their position in the Layouts list. For example, if your custom layout is placed at the top of the Layouts list, you can use the keyboard command for layout 1 to select the custom layout.

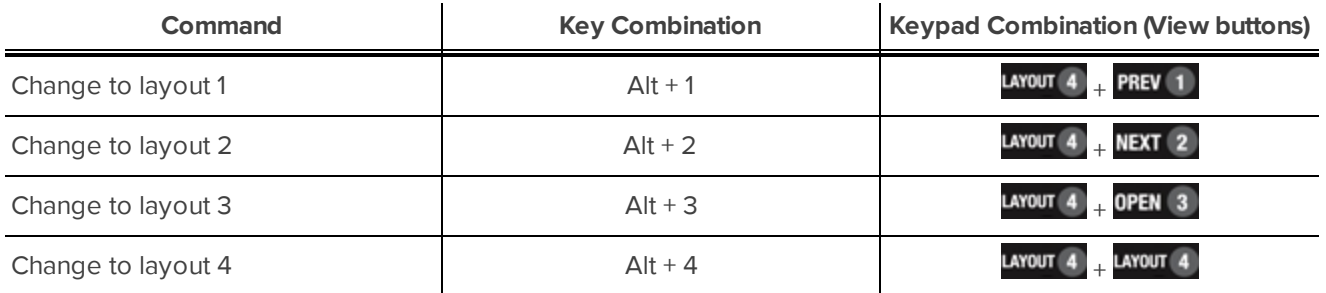

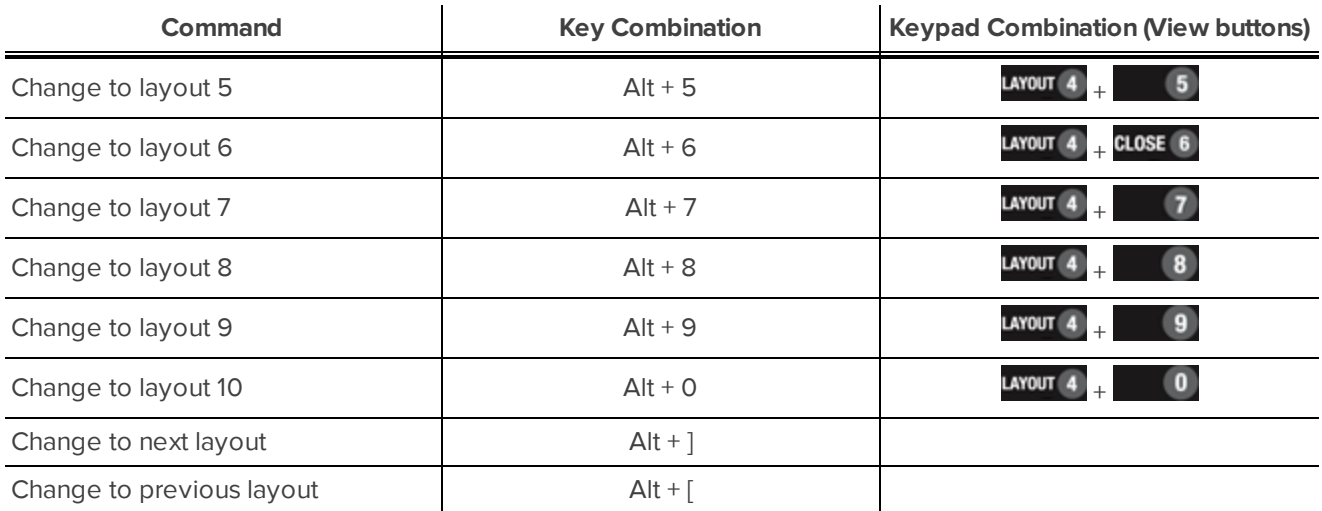

### **Playback Commands**

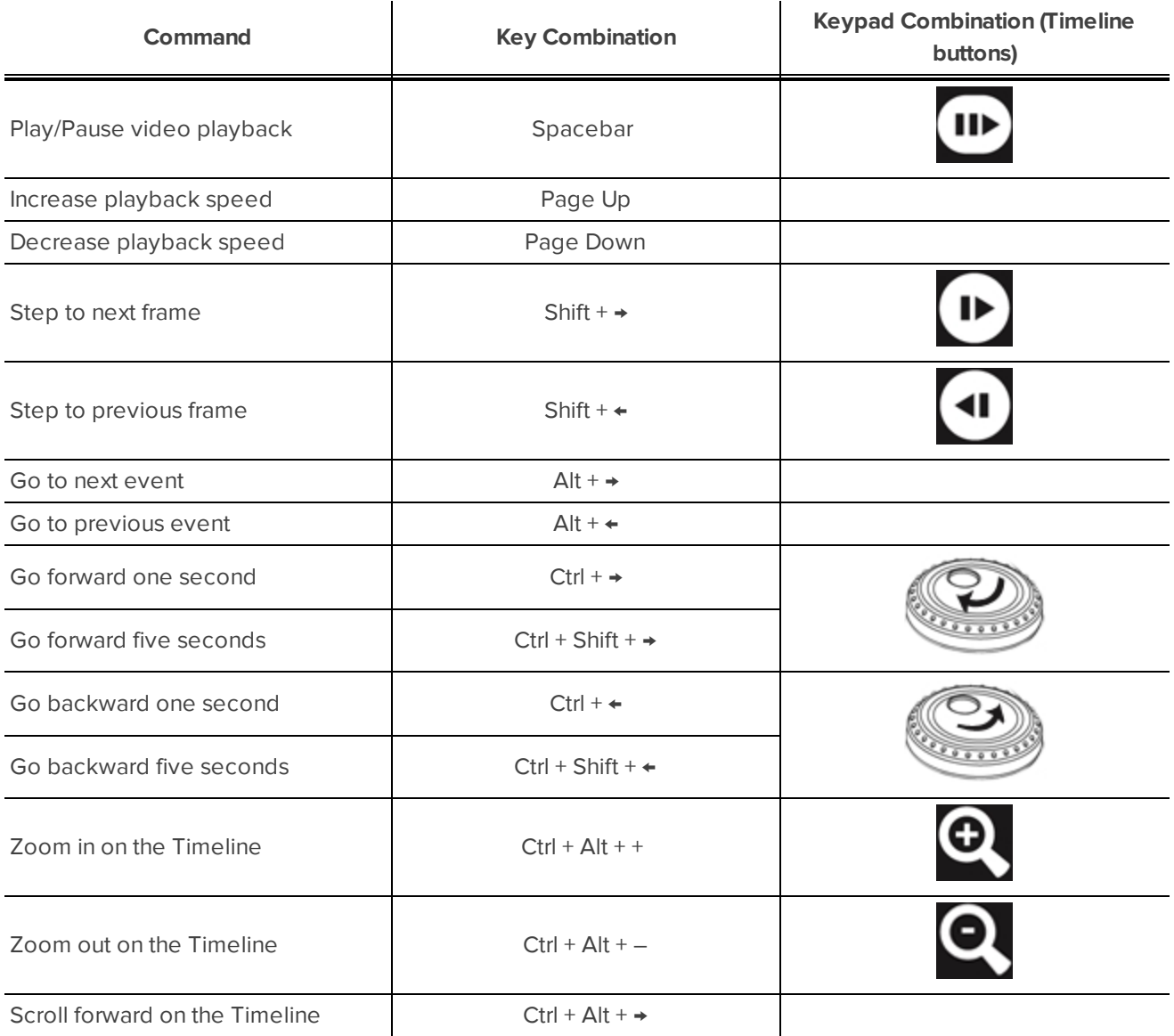

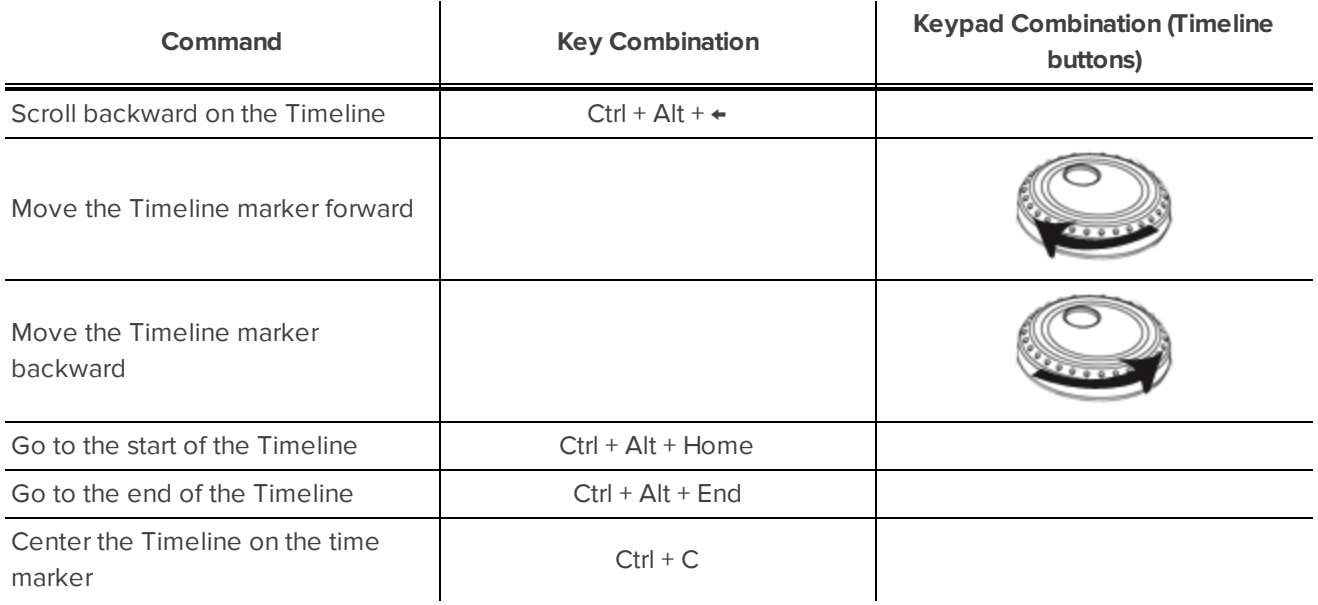

### **PTZ Commands (Digital and Mechanical)**

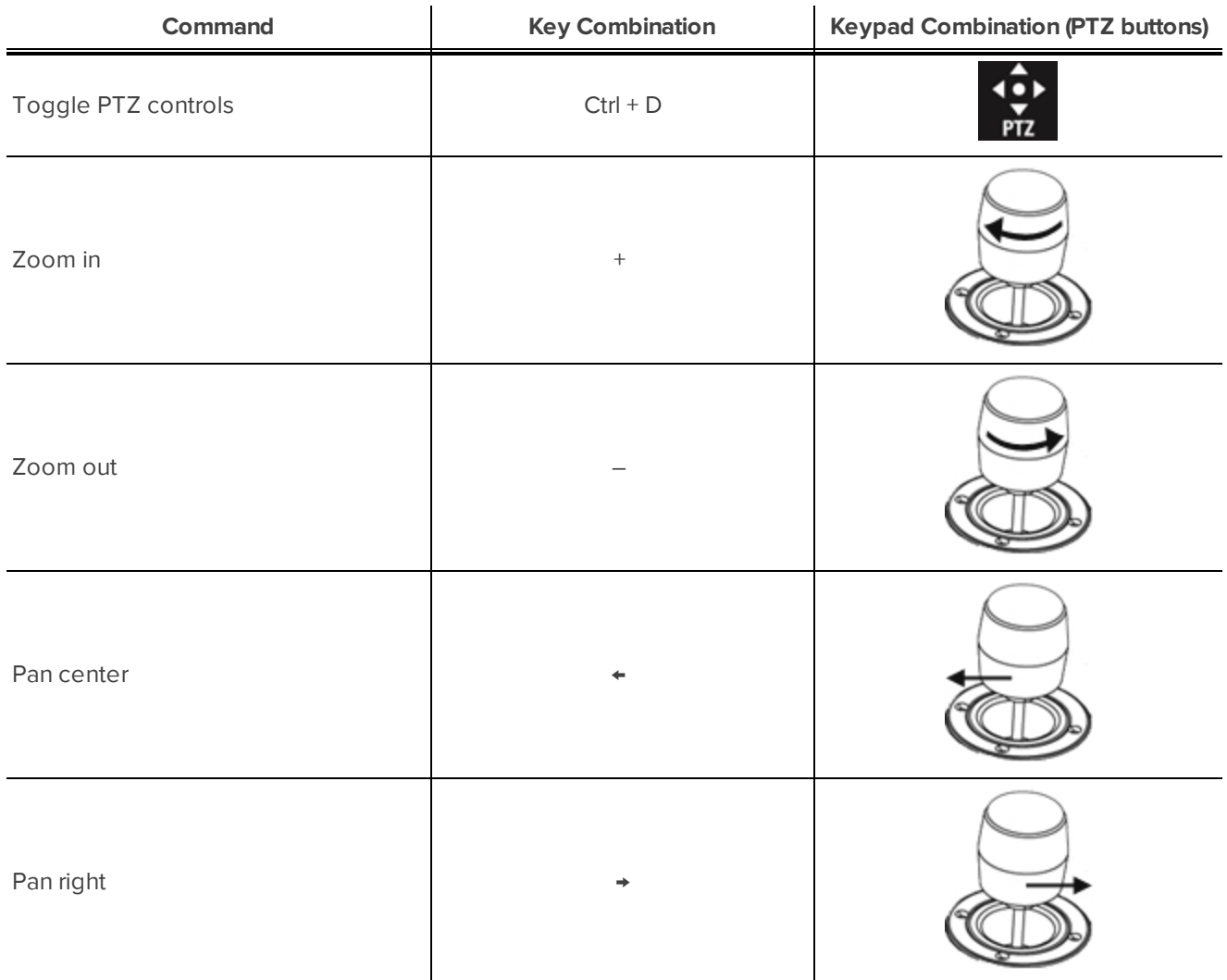

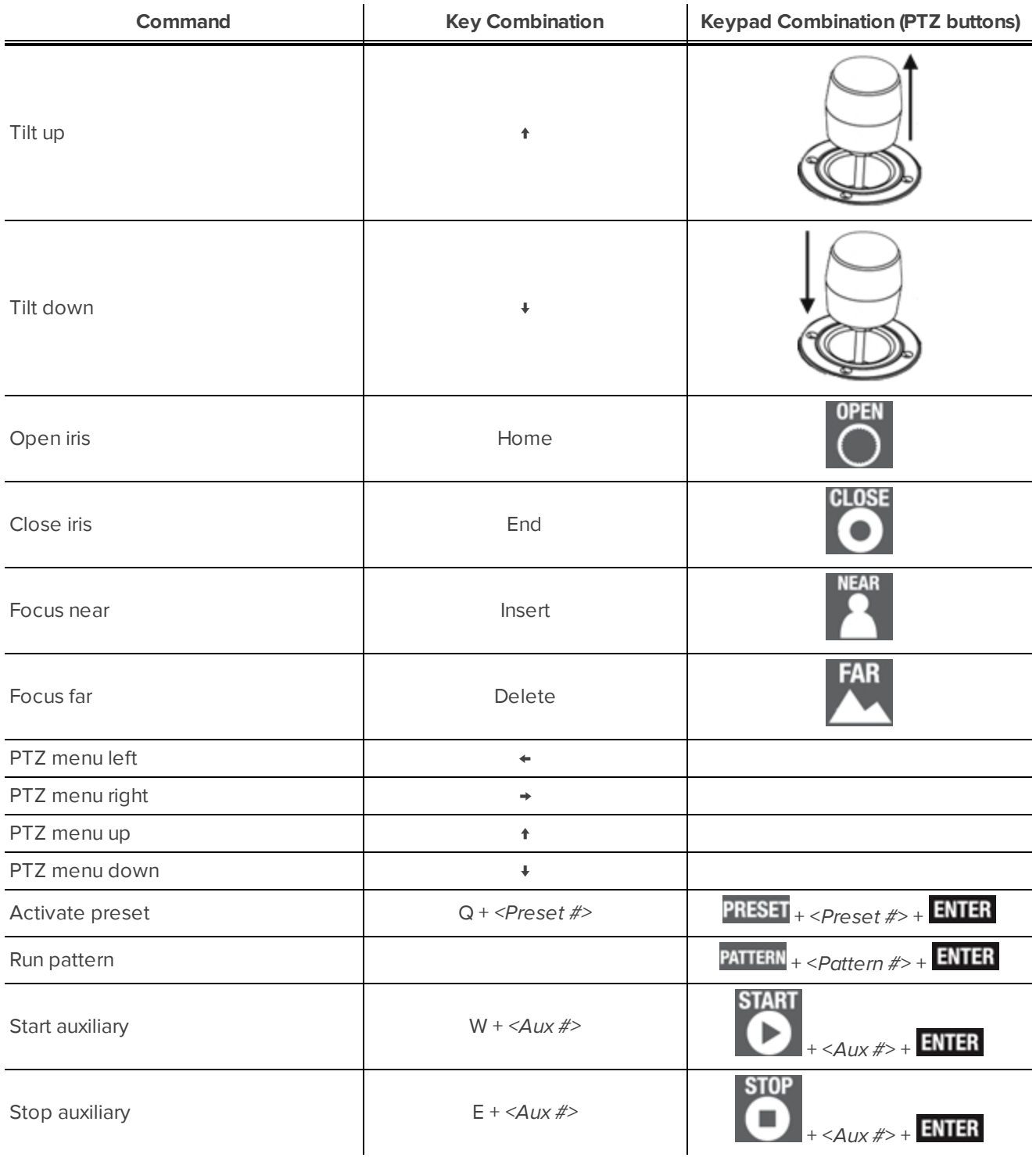

This Page Left Intentionally Blank
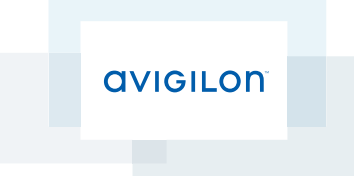

# Avigilon™ Control Center Player User Guide

Version 5.4.2

©2006 - 2014 Avigilon Corporation. All rights reserved. Unless expressly granted in writing, no license is granted with respect to any copyright, industrial design, trademark, patent or other intellectual property rights of Avigilon Corporation or its licensors.

AVIGILON, HDSM, HIGH DEFINITION STREAM MANAGEMENT (HDSM) and the ACC logo are registered and/or unregistered trademarks of Avigilon Corporation in Canada and other jurisdictions worldwide. Other product names mentioned herein may be the unregistered and/ or registered trademarks of their respective owners. ™ and <sup>®</sup> are not used in association with each trademark in this document.

This manual has been compiled and published covering the latest product descriptions and specifications. The contents of this manual and the specifications of this product are subject to change without notice. Avigilon reserves the right to make changes without notice in the specifications and materials contained herein and shall not be responsible for any damages (including consequential) caused by reliance on the materials presented, including but not limited to typographical and other errors relating to the publication.

Avigilon Corporation http://www.avigilon.com

Revised: 2014-12-09

PDF-PLAYER5-E-Rev1

## Table of Contents

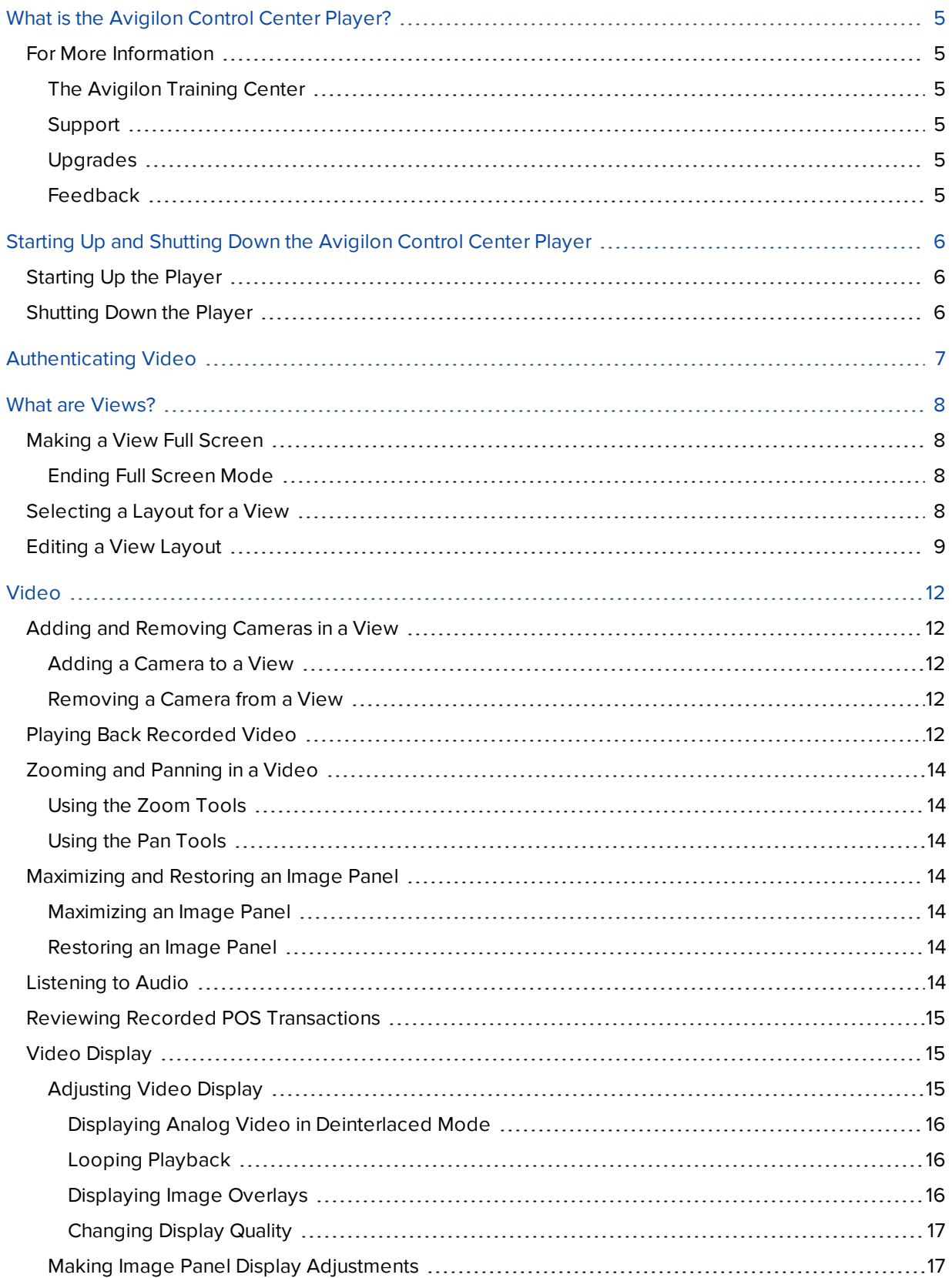

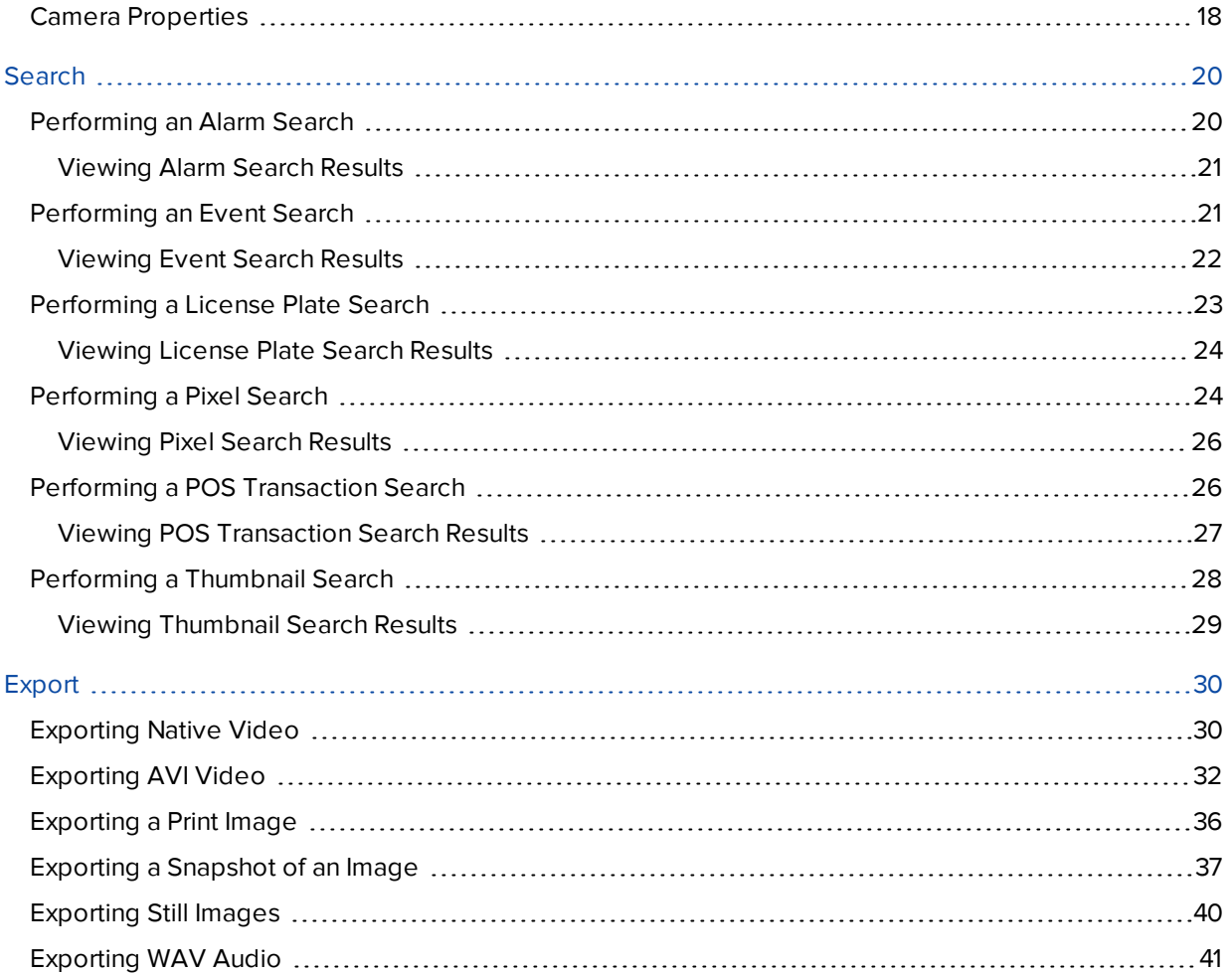

## <span id="page-724-0"></span>What is the Avigilon Control Center Player?

The Avigilon Control Center Player is the video player for Avigilon Native Video Export (AVE) files and Avigilon Backup (AVK) files.

The Player displays video in image panels, and allows you to control their playback through the Timeline. The Player is able to authenticate video files against tampering, and can be used to re-export video into other formats. Both AVE and AVK video include event data embedded in the file, so you are also able to search for specific alarms, POS transactions, and other events that are linked to the video.

A copy of the Player can be downloaded from the Avigilon website, or exported with the AVE file from the Avigilon Control Center Client software (see *The Avigilon Control Center Client User Guide* for more information).

## <span id="page-724-1"></span>For More Information

<span id="page-724-2"></span>Visit Avigilon at **<http://www.avigilon.com/>** for additional product documentation.

#### **The Avigilon Training Center**

The Avigilon Training Center provides free online training videos that demonstrate how to set up and use the Avigilon Surveillance System. Register online at the Avigilon Partner Portal site to begin: **<http://avigilon.force.com/login>**

#### <span id="page-724-3"></span>**Support**

For additional support information, visit **<http://avigilon.com/support-and-downloads/>**. The Avigilon Partner Portal also provides self-directed support resources - register and login at **<http://avigilon.force.com/login>**.

Regular Avigilon Technical Support is available Monday to Friday from 12:00 a.m. to 6:00 p.m. Pacific Standard Time (PST):

- North America: +1.888.281.5182 option 1
- $\bullet$  International: +800.4567.8988 or +1.604.629.5182 option 1

Emergency Technical Support is available 24/7:

- $\bullet$  North America: +1.888.281.5182 option 1 then dial 9
- International: +800.4567.8988 or +1.604.629.5182 option 1 then dial 9

<span id="page-724-4"></span>E-mails can be sent to: **[support@avigilon.com](mailto:support@avigilon.com)**.

#### **Upgrades**

Software and firmware upgrades will be made available for download as they become available. Check **<http://avigilon.com/support-and-downloads/>** for available upgrades.

#### <span id="page-724-5"></span>**Feedback**

We value your feedback. Please send any comments on our products and services to **[feedback@avigilon.com](mailto:feedback@avigilon.com)**

## <span id="page-725-0"></span>Starting Up and Shutting Down the Avigilon Control Center Player

<span id="page-725-1"></span>The Avigilon Control Center Player can be started up or shut down at any time.

## Starting Up the Player

The Player can be opened in any of the following ways:

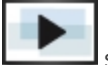

- Double-click the  $\Box$  shortcut icon on the desktop.
- <sup>l</sup> In Windows, select **All Programs** or **All Apps > Avigilon > Avigilon Control Center Player > Avigilon Control Center Player**.

When the application first opens, you will be prompted to open an AVE or AVK file.

• Double-click an Avigilon Native Video Export (AVE) file or Avigilon Backup (AVK) file. The Player will open and display the video file.

### <span id="page-725-2"></span>Shutting Down the Player

**In the Avigilon Control Center Player software, select**  $\bullet$  **> Exit.** 

## <span id="page-726-0"></span>Authenticating Video

All Avigilon Native Video Export (AVE) and Avigilon Backup (AVK) files contain an encrypted digital signature that is used to confirm that exported images have not been tampered with.

<sup>l</sup> To authenticate a video, select **> Authenticate Images...**.

The Authenticate Images dialog box appears and displays the progress as the application checks all the video images for tampering.

When the process is complete, the Authenticate Images dialog box displays the number of images that are authentic and the number of images that have been corrupted.

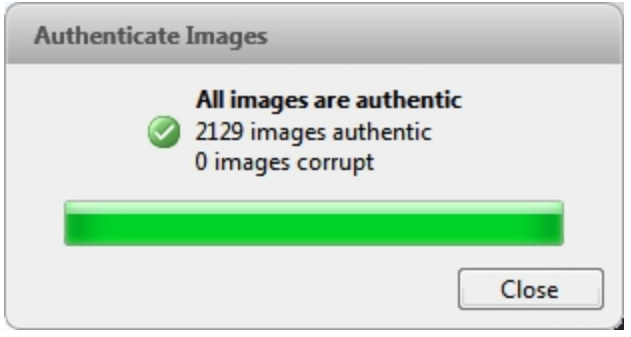

**Figure 1:** The Authenticate Images dialog box

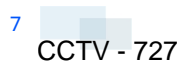

## <span id="page-727-0"></span>What are Views?

A View tab is where you watch camera video. Inside the View tab is a set of image panels that allows you to organize how video is displayed.

You can arrange image panels into different layouts to take advantage of different camera angles and save View layouts that you like.

## <span id="page-727-1"></span>Making a View Full Screen

You can maximize a View to fill an entire monitor screen.

• On the toolbar, click  $\begin{array}{|c|c|} \hline \textbf{H} & \textbf{H} \end{array}$ 

#### <span id="page-727-2"></span>**Ending Full Screen Mode**

• While the View is in full screen mode, click  $\begin{array}{|c|c|c|}\hline \multicolumn{1}{|c|}{\mathbf{H}}\end{array}$ 

## <span id="page-727-3"></span>Selecting a Layout for a View

You can organize how video is displayed by selecting a View layout. The figure below shows the default View layouts.

• On the toolbar, select  $\boxed{\Box \Box \Box}$ , then select one of the following layout options.

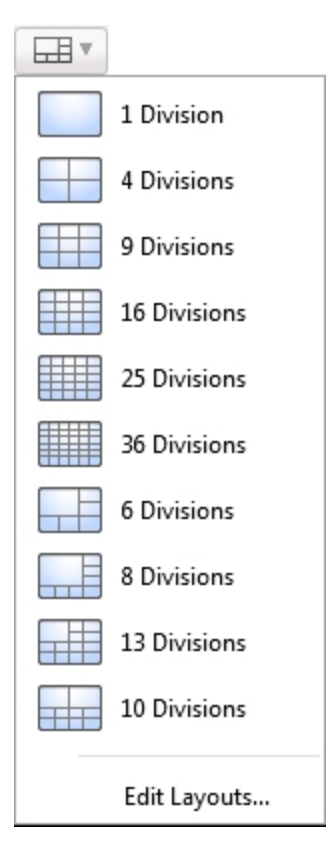

**Figure 2:** Layouts in the toolbar

## <span id="page-728-0"></span>Editing a View Layout

If the default View layouts do not fit your surveillance requirements, you can customize a View layout.

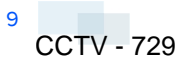

1. On the toolbar, select **EDIT** > Edit Layouts....

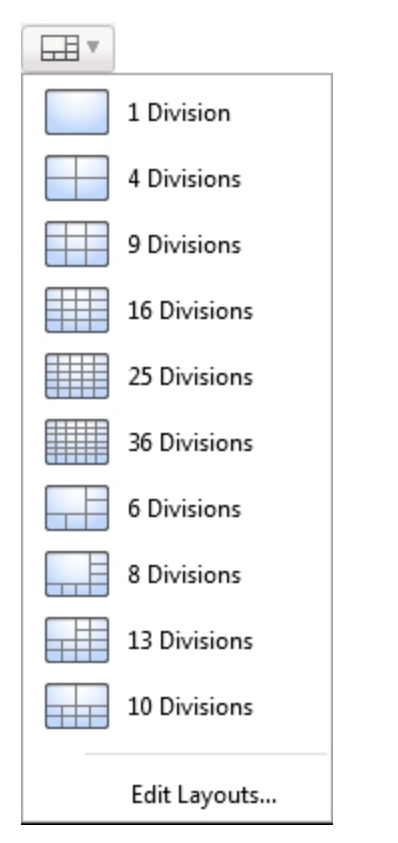

**Figure 3:** Layouts in the toolbar

- 2. In the Edit Layouts dialog box, select the layout you want to change.
- 3. Enter the number of **Columns:** and **Rows:** you want in your layout.

4. In the layout diagram, do any of the following to further customize the layout.

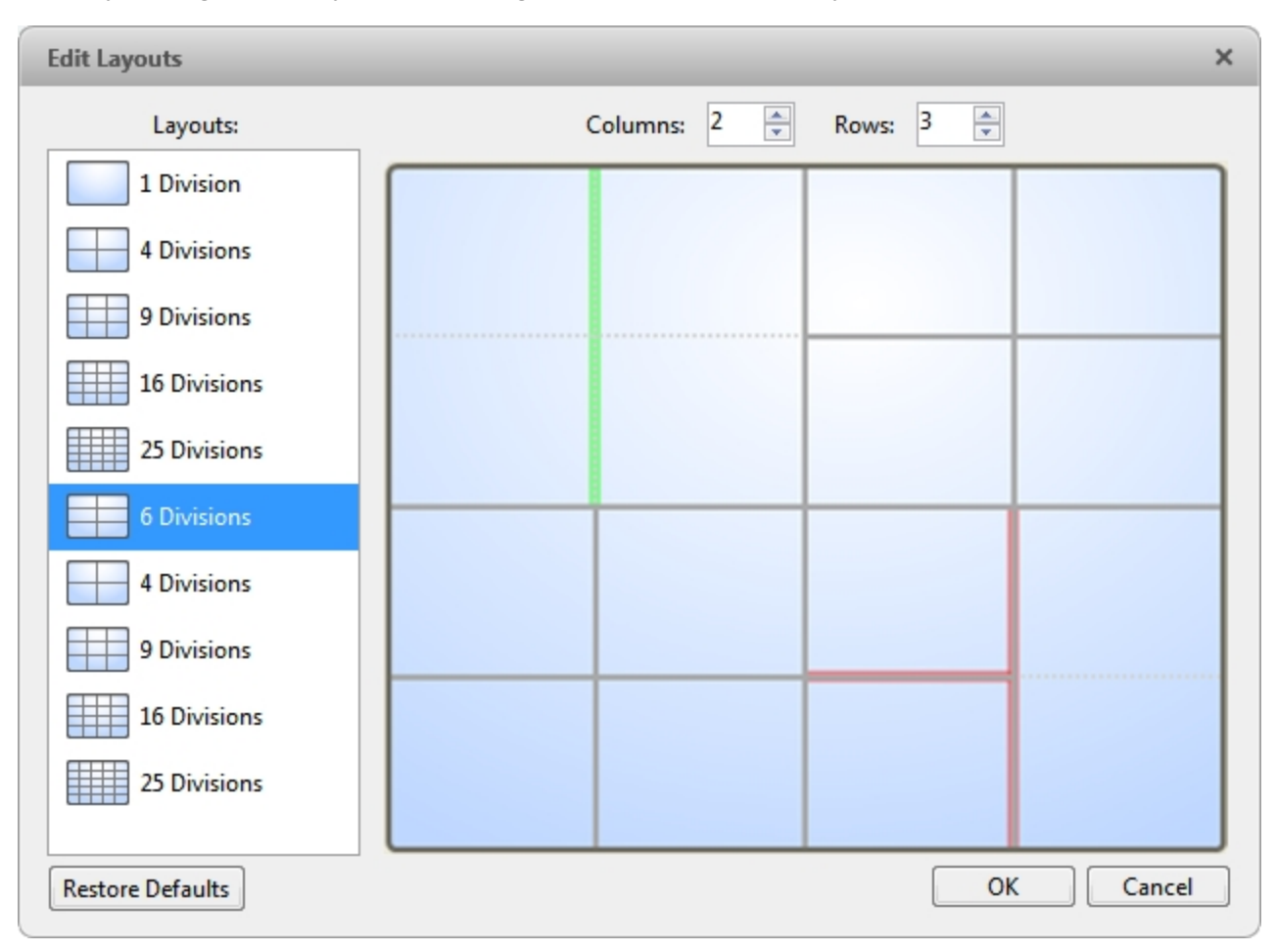

**Figure 4:** The Edit Layouts dialog box

- To create a larger image panel, select a gray line to delete the border between two image panels. When a line is highlighted in red, the line can be deleted.
- To restore an image panel, select a dotted line to divide a larger image panel into two. When a dotted line is highlighted in green, the line can be restored.
- <sup>l</sup> To restore all default View layouts, click **Restore Defaults**. All custom layouts in the Layouts: list will be replaced.

**NOTE:** You can only add or subtract lines to create a rectangular shape.

5. Click **OK** to save your changes. The previous View layout has been replaced with your customized layout.

**Tip:** The keyboard commands used to access View layouts are linked to the layout's position in the Layouts: list. For example, if your custom layout is placed at the top of the Layouts: list (layout 1), you can press Alt +1 to use that layout.

## <span id="page-731-0"></span>Video

The Avigilon Control Center Player allows you to watch exported Avigilon Native Video Export (AVE) video and Avigilon Backup (AVK) video in View tabs, similar to the Avigilon Control Center Client software.

If the video file contains video from multiple cameras, the video can be displayed in multiple image panels. You can zoom and pan the exported video images, and use the Timeline to control the playback of the recorded video.

## <span id="page-731-1"></span>Adding and Removing Cameras in a View

<span id="page-731-2"></span>You can add and remove cameras from the View to focus on specific parts of the video file.

#### **Adding a Camera to a View**

Do one of the following:

- Drag the camera from the System Explorer to an empty image panel in the View tab.
- Double-click a camera in the System Explorer.
- **.** In the System Explorer, right-click the camera and select Add To View.

The camera is added to the next empty image panel in the View layout.

<span id="page-731-3"></span>**Tip:** You can drag the same camera to multiple image panels to watch the video at different zoom levels.

#### **Removing a Camera from a View**

Do one of the following:

- **.** Right-click the image panel and select **Close**.
- $\cdot$  Inside the image panel, click  $\times$ .

### <span id="page-731-4"></span>Playing Back Recorded Video

The Timeline displays when video was recorded and lets you control video playback.

The colored bars on the Timeline show the camera's recording history:

- A red bar shows the camera has recorded a motion event.
- A blue bar shows the camera has recorded video.
- White areas show periods of time during which the camera has not recorded any video.
- An yellow bar is a bookmark in the camera's recording history.

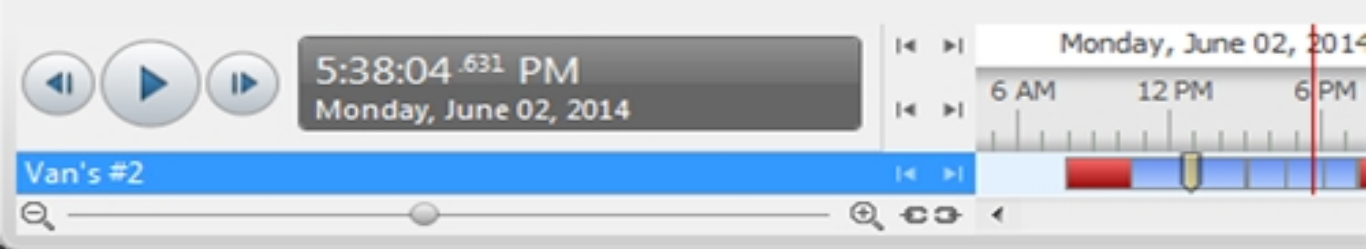

#### **Figure 5:** Playback controls on the Timeline

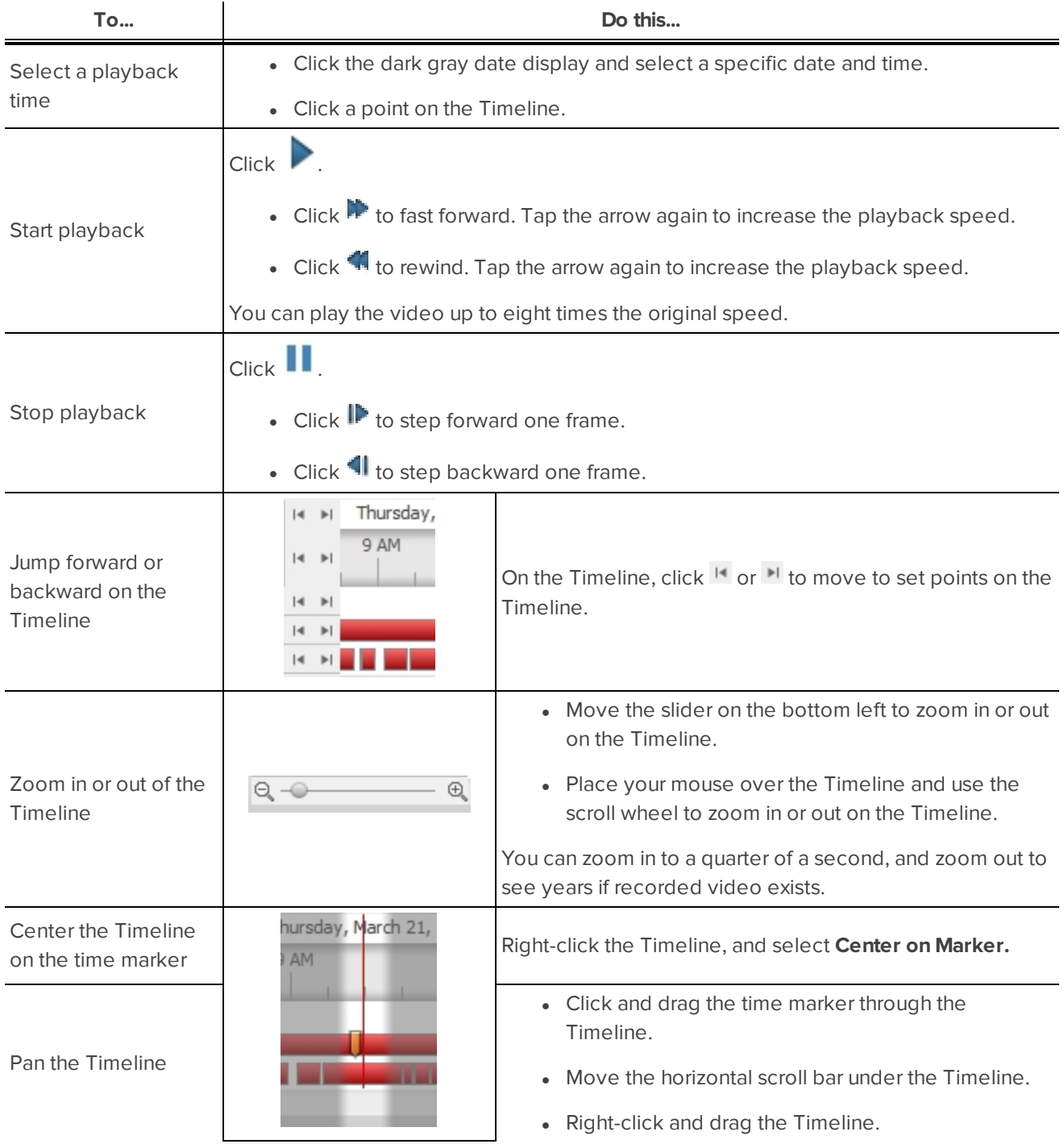

## <span id="page-733-0"></span>Zooming and Panning in a Video

<span id="page-733-1"></span>Use the zoom and pan tools to focus on specific areas in the recorded video stream.

### **Using the Zoom Tools**

There are two ways to digitally zoom in and zoom out of a video image:

- Move your mouse over the video image, then rotate your mouse wheel forward and backward.
- On the toolbar, select  $\Theta$  or  $\Theta$ , then click the image panel until you reach the desired zoom depth.

#### <span id="page-733-2"></span>**Using the Pan Tools**

There are two ways to pan through the video image:

- Right-click and drag inside an image panel
- On the toolbar, select  $\blacktriangledown$ , then click and drag the video image in any direction inside the image panel.

### <span id="page-733-3"></span>Maximizing and Restoring an Image Panel

<span id="page-733-4"></span>You can maximize an image panel to enlarge the video display.

#### **Maximizing an Image Panel**

Do one of the following:

- **.** Right-click an image panel and select **Maximize**.
- $\bullet$  Inside the image panel, click  $\blacksquare$ .
- Double-click the image panel.

#### <span id="page-733-5"></span>**Restoring an Image Panel**

In a maximized image panel, do one of the following:

- <sup>l</sup> Right-click the maximized image panel and select **Restore Down**.
	-
- Inside the image panel, click  $\P$   $\mathbb{F}$ .
- Double-click the image panel.

## <span id="page-733-6"></span>Listening to Audio

If audio was included in the video file, you can listen to it through the video image panel. The audio is muted by default.

To control audio playback, do any of the following:

- In the lower-right corner of the image panel, click  $\blacksquare$  to mute or activate the audio.
- Move the slider to change the volume.

## <span id="page-734-0"></span>Reviewing Recorded POS Transactions

While you watch recorded video, you can review POS transactions that occur at the same time.

- 1. Select a camera that is linked to the POS transaction source and display the camera's recorded video
- 2. In the image panel, click  $\mathbf{E}$ .

If there is more than one POS transaction source linked to the camera, you will be prompted to select one. The POS transactions are displayed in the next image panel.

- Each transaction is separated by date and time.
- When you select a transaction, the video jumps to that event on the Timeline.
- Scroll up or down to see other recorded POS transactions.
- 3. To display cameras that are linked to the POS transaction source, click in the POS transaction image panel.

If multiple cameras are connected to the POS transaction source, you will be prompted to select one.

4. Use the Timeline to review the video in more detail.

For more information about Timelines, see **Playing Back [Recorded](#page-731-4) Video**.

<span id="page-734-1"></span>If you want to find a specific POS transaction, see **Performing a POS [Transaction](#page-745-1) Search**.

### Video Display

You can adjust how video is displayed on your monitor. The settings only affect how video is displayed on your monitor and will not affect the contents of the video file.

#### <span id="page-734-2"></span>**Adjusting Video Display**

You can adjust the Display settings to improve how video is displayed on your monitor.

1. In the top-right corner of the Player, select  $\bullet$  > **Player Settings...**.

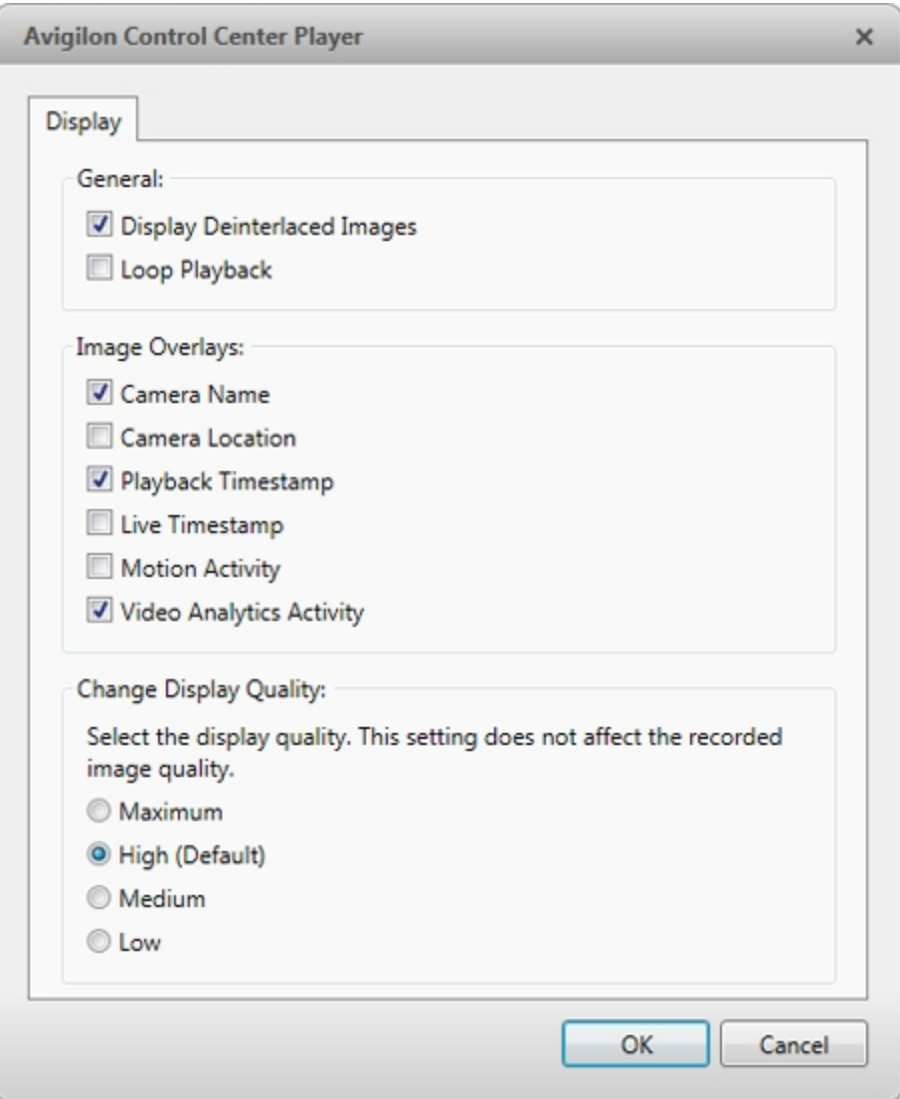

**Figure 6:** The Player Settings... dialog box

<span id="page-735-0"></span>2. Perform any of the following procedures to adjust how video is displayed in image panels.

Displaying Analog Video in Deinterlaced Mode

Select the **Display Deinterlaced Images** check box if the analog video you are watching is showing interfacing artifacts. This setting will help improve video image and smooth out some of the artifacts.

#### <span id="page-735-1"></span>Looping Playback

<span id="page-735-2"></span>If you want the Player to automatically repeat the video it is playing, select the **Loop Playback** check box.

#### Displaying Image Overlays

Select any of the Image Overlays: options to set the type of information that is displayed over video.

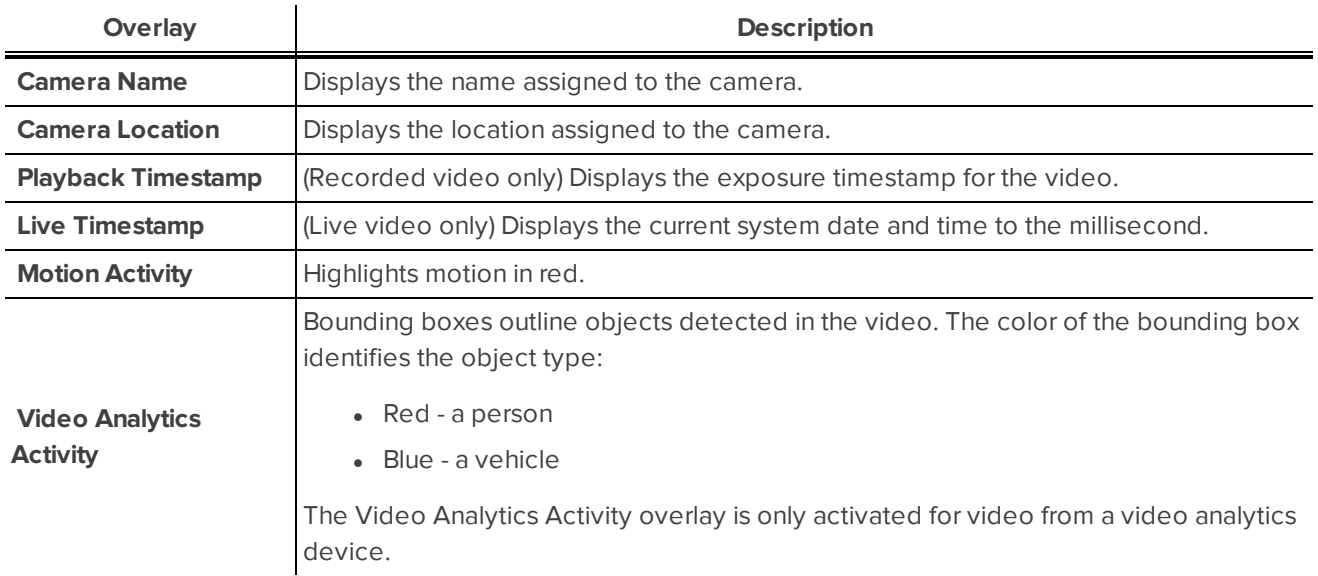

#### <span id="page-736-0"></span>Changing Display Quality

If your computer does not have enough network bandwidth or processing power, you may not be able to watch video at its full image rate and quality. You can configure the image panels to display video in high quality and low frame rate, or low quality and high frame rate.

Select a higher display quality setting if you need to see specific details or faces in the scene. Select a lower display quality setting if it's more important to see moving events as they occur.

The Change Display Quality: settings only affect the image panel display and do not affect the actual video quality or image rate between the camera and the server. Therefore, you can review recorded footage later to confirm what you saw in the image panel.

In the Change Display Quality: area, select one of the following options:

- **Maximum:** displays video at full resolution with the lowest image rate.
- **.** High (Default): displays video at 1/4 resolution.
- **Medium:** displays video at 1/16 resolution.
- **Low:** displays video at 1/64 resolution with the highest image rate.

#### <span id="page-736-1"></span>**Making Image Panel Display Adjustments**

You can change the image panel display settings to bring out video details that are hard to see with the image panel's default settings.

1. Right-click an image panel and select **Display Adjustments...**.

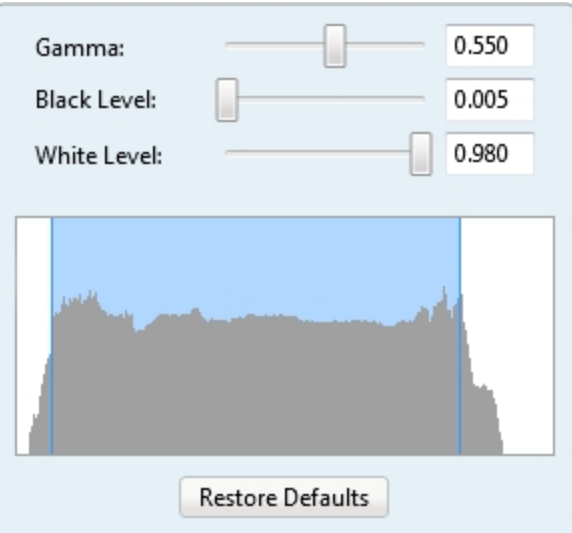

**Figure 7:** The Display Adjustments... panel

The Display Adjustments... settings are displayed in a floating pane immediately beside the image panel.

2. Move the sliders to adjust the **Gamma:**, **Black Level:** and **White Level:**.

The image panel displays a preview of your changes.

3. Click **Restore Defaults** to clear your changes.

## <span id="page-737-0"></span>Camera Properties

To see detailed information about any camera in the AVE file, you need to access the camera properties.

**In the System Explorer, right-click a camera and select Properties....** 

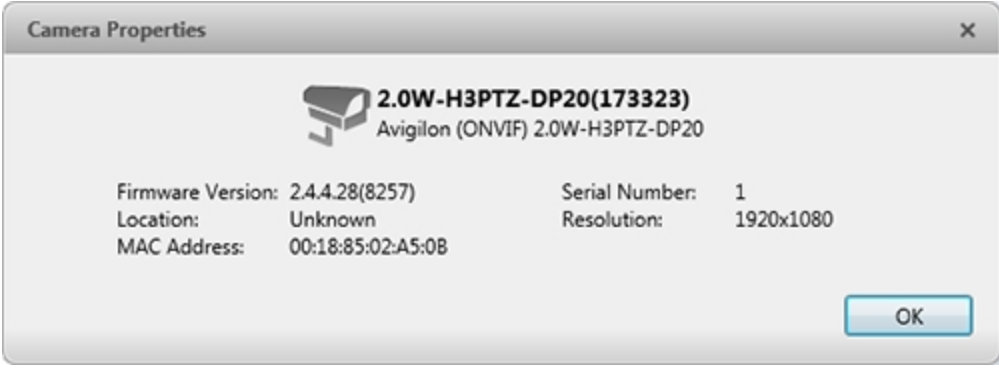

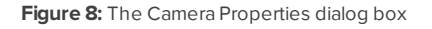

The Camera Properties dialog box displays the following information about the camera:

- Camera Name
- Model number
- Firmware Version:
- Location:
- MAC Address:
- Serial Number:
- Resolution:

## <span id="page-739-0"></span>Search

AVE and AVK files have embedded event data, so you can quickly search for events or motion that occur within the video file.

<span id="page-739-1"></span>**NOTE:** If your video file does not contain a specific type of data, that search option will not be available.

## Performing an Alarm Search

If the video is linked to an alarm, you can search for specific alarm triggers in the video file.

1. In the New Task menu, under Search, click  $(2-)$ 

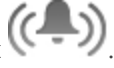

The Search: Alarms tab is displayed.

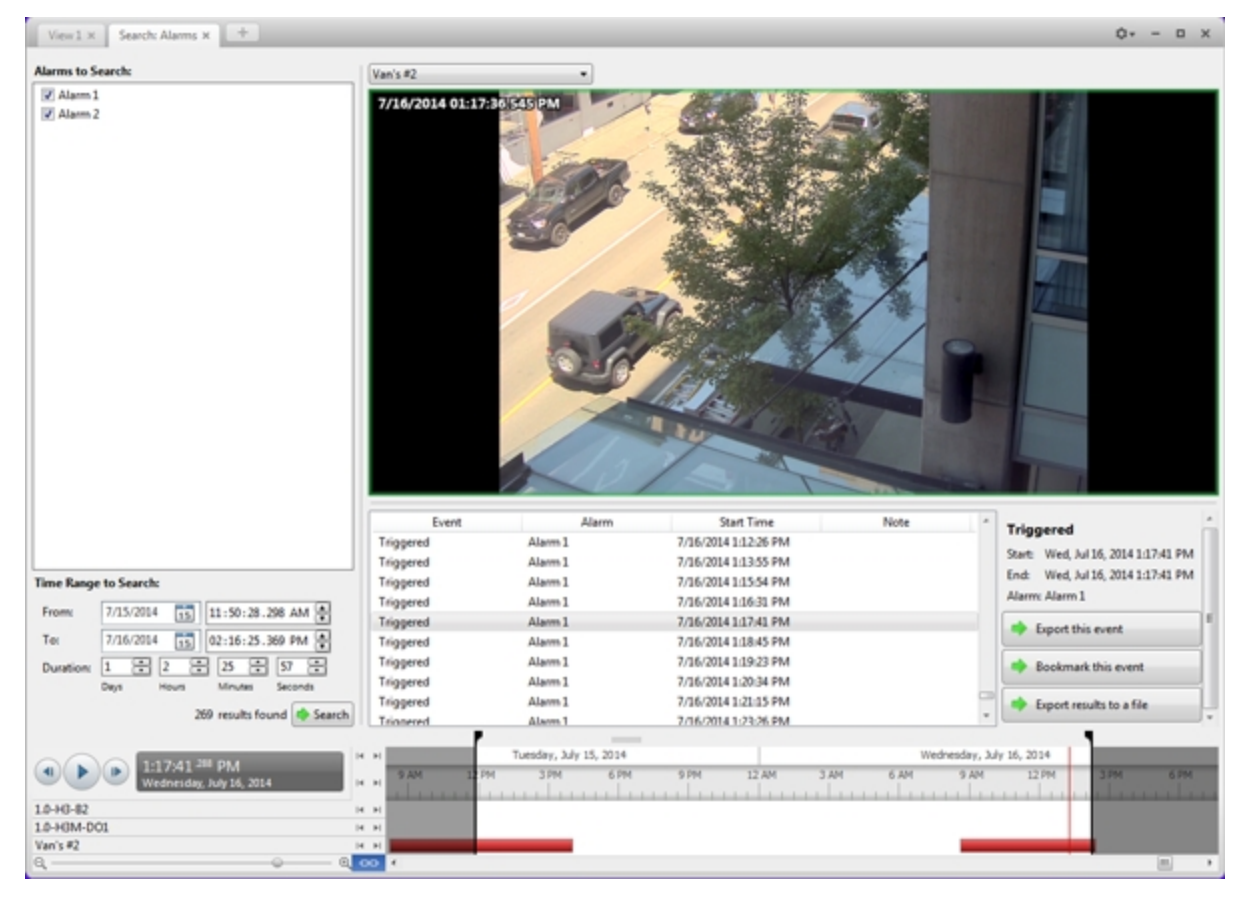

**Figure 9:** The Search: Alarms tab

- 2. In the **Alarms to Search:** list, select all the alarms you would like to include in the alarm search.
- 3. In the **Time Range to Search:** area, set the date and time range of your search. The time range is highlighted on the Timeline by the black time range markers. You can also drag the time range markers to

modify the time range.

4. Click **Search**.

#### <span id="page-740-0"></span>**Viewing Alarm Search Results**

- 1. In the **Search Results** area, select a search result. The event is highlighted on the Timeline and the video is displayed in the image panel. Details about the search result are displayed to the right.
- 2. Use the Timeline controls to review the event.

For more information, see **Playing Back [Recorded](#page-731-4) Video**.

- 3. If the search result is linked to multiple cameras, select a camera from the drop down list above the image panel to change the video that is displayed.
- 4. Click **Export this event** to export the selected event video.

For more information, see **[Export](#page-749-0)**.

5. To export all listed search results, click **Export results to a file** and save the file. The search results can be saved as either a CSV or Text file.

### <span id="page-740-1"></span>Performing an Event Search

The Event Search allows you to search for specific motion events and digital input events.

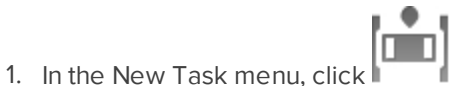

The Search: Event tab is displayed.

Viewing Alarm Search Results 21

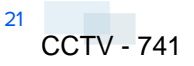

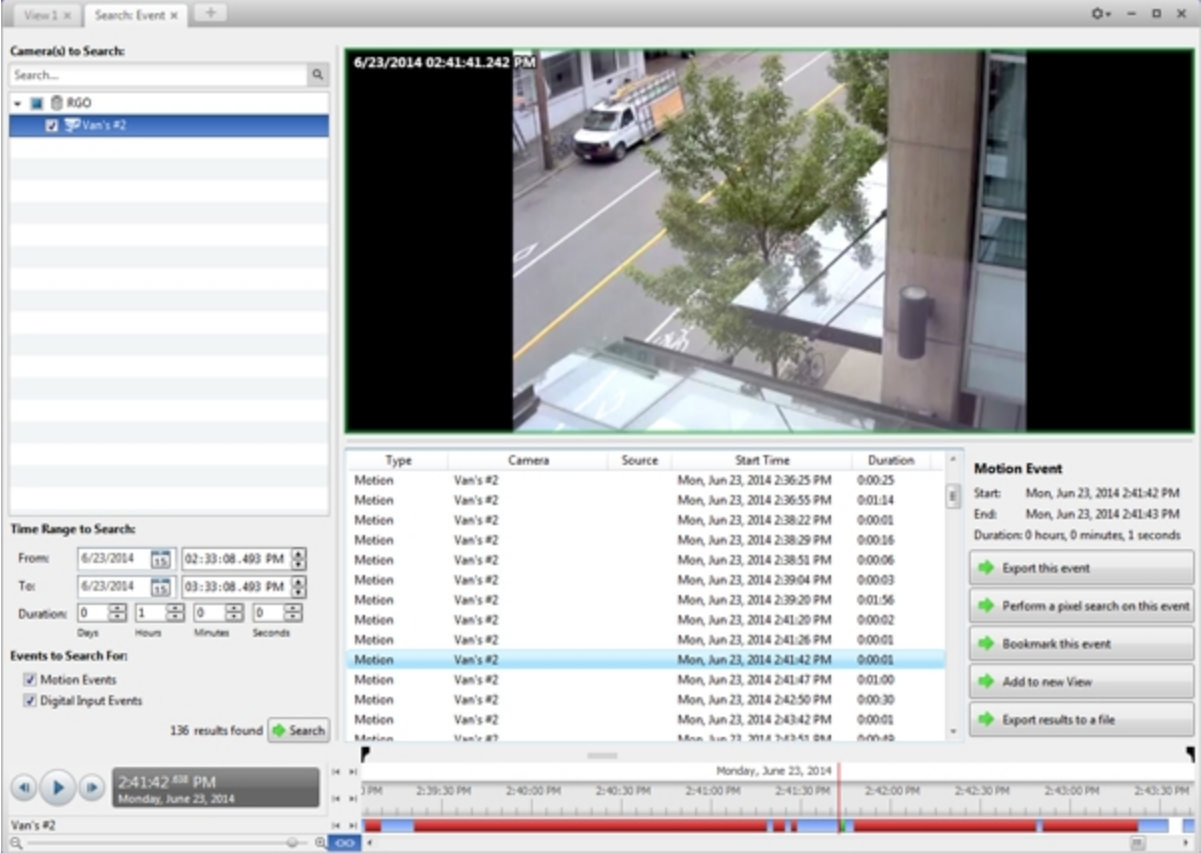

**Figure 10:** The Search: Event tab

- 2. In the **Camera(s)to Search:** area, select all the cameras you want to include in the search.
- 3. In the **Time Range to Search:** area, set the date and time range of your search. The time range is highlighted on the Timeline by the black time range markers. You can also drag the time range markers to modify the time range.
- 4. In the **Events to Search For:** area, select the types of events to include in the search.
- <span id="page-741-0"></span>5. Click **Search**.

#### **Viewing Event Search Results**

- 1. In the **Search Results** area, select a search result. The event is highlighted on the Timeline and the video is displayed in the image panel. Details about the search result are displayed to the right.
- 2. Use the Timeline controls to review the event.

For more information, see **Playing Back [Recorded](#page-731-4) Video**.

3. Click **Export this event** to export the selected event video.

For more information, see **[Export](#page-749-0)**.

4. If you want to further refine your search, click **Perform a pixel search on this event**. You can now search for pixel changes in the selected search result.

For more information, see **[Performing](#page-743-1) a Pixel Search**.

5. To export all listed search results, click **Export results to a file** and save the file. The search results can be saved as either a CSV or Text file.

## <span id="page-742-0"></span>Performing a License Plate Search

The License Plate Search allows you to search for license plates that were detected in the exported video.>

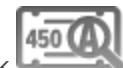

1. In the New Task menu, under Search, click

The Search: License Plates tab is displayed.

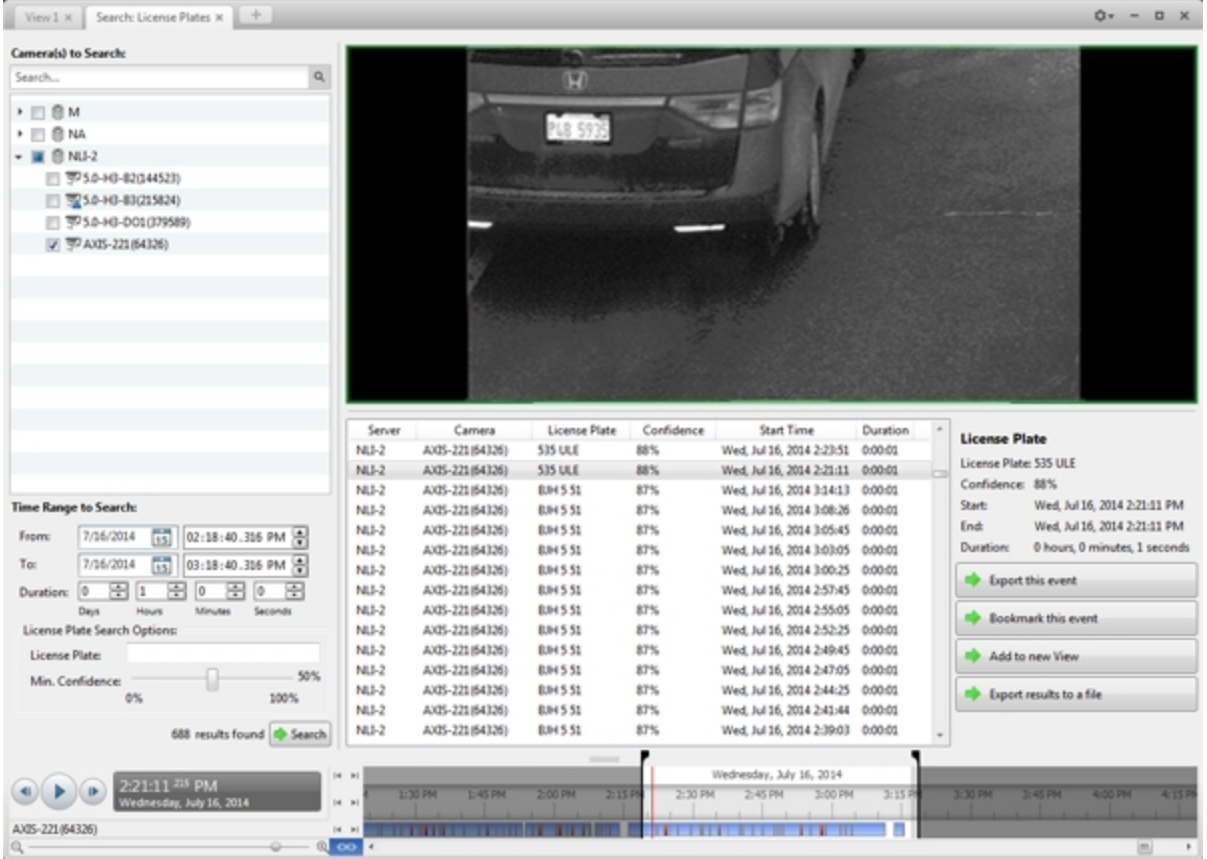

**Figure 11:** The Search: License Plates tab

- 2. In the **Camera(s)to Search:** area, select all the cameras you want to include in the search.
- 3. In the **Time Range to Search:** area, set the date and time range of your search. The time range is highlighted on the Timeline by the black time range markers. You can also drag the time range markers to modify the time range.
- 4. In the **License Plate Search Options:** area, enter the license plate you want to find and a minimum confidence of a match.
- 5. Click **Search**.

#### <span id="page-743-0"></span>**Viewing License Plate Search Results**

- 1. In the **Search Results** area, select a search result. The event is highlighted on the Timeline and the video is displayed in the image panel. Details about the search result are displayed to the right.
- 2. Use the Timeline controls to review the event.

For more information, see **Playing Back [Recorded](#page-731-4) Video**.

- 3. If the search result is linked to multiple cameras, select a camera from the drop down list above the image panel to change the video that is displayed.
- 4. Click **Export this event** to export the selected event video.

For more information, see **[Export](#page-749-0)**.

5. To export all listed search results, click **Export results to a file** and save the file. The search results can be saved as either a CSV or Text file.

### <span id="page-743-1"></span>Performing a Pixel Search

The Pixel Search allows you to search for tiny pixel changes in specific areas in the camera's field of view.

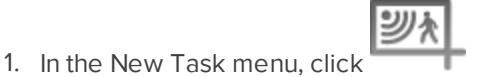

The Search: Pixel tab is displayed.

| Search: Pixel x +<br>View 1 ×                         |                                                                                                    | Ů۳<br>$\Box$                 |
|-------------------------------------------------------|----------------------------------------------------------------------------------------------------|------------------------------|
| <b>Camera to Search:</b><br>Search                    | $\circ$ $\circ$ $\leq$<br>$\bullet$<br>DO.                                                                                                    |                              |
| $- 11860$<br><b>El 3P</b> Van's #2                    | 7/15/2014 08:13:57.399 AM<br><b>CAN</b>                                                                                                    |                              |
| <b>Time Range to Search:</b>                          |                                                                                                    |                              |
| 7/15/2014<br>n5<br>07:58:49.961 AM<br>From            | Time<br>Server<br>Camera<br>Duration<br>$\boldsymbol{\alpha}$<br><b>Motion Event</b><br>RGO<br>Van's #2<br>Tue, Jul 15, 2014 8:12:50 AM<br>0:00:01 |                              |
|                                                       | Start:<br>RGO<br>Van's #2<br>Tue, Jul 15, 2014 8:13:14 AM<br>0:00:01                                                                               | Tue, Jul 15, 2014 8:13:57 AM |
| Πŝ<br>7/15/2014<br>08:58:49.961 AM<br>Te:             | End:<br>RGO<br>Van's #2<br>Tue, Jul 15, 2014 8:13:20 AM<br>0:00:01                                                                                 | Tue, Jul 15, 2014 8:13:58 AM |
| 滒<br> 0<br>돈<br>lö<br>۱ō<br><b>Duration:</b><br>l1    | Duration: 0 hours, 0 minutes, 1 seconds<br>RGO<br>Van's #2<br>Tue, Jul 15, 2014 8:13:45 AM<br>0:00:01                                              |                              |
| Days<br>Seconds<br>Minutes                            | RGO<br>Van's #2<br>0:00:01<br>Tue, Jul 15, 2014 8:13:51 AM                                                                                         |                              |
| <b>Pixel Search Options:</b>                          | Export this event<br>RGO<br>Van's #2<br>0:00:01<br>Tue, Jul 15, 2014 8:13:57 AM                                                                    |                              |
|                                                       | RGO<br>Van's #2<br>0:00:01<br>Tue, Jul 15, 2014 8:14:03 AM                                                                                         |                              |
| Threshold:<br>Low<br>High                             | Add to new View<br>RGO<br>Van's #2<br>0:00:01<br>Tue, Jul 15, 2014 8:14:09 AM                                                                      |                              |
| seconds apart<br>Join results less than<br>$\sqrt{5}$ | RGO<br>Van's #2<br>0:00:01<br>Tue, Jul 15, 2014 8:14:21 AM<br>Export results to a file                                                             |                              |
|                                                       | Van's #2<br>0:00:01<br>RGO<br>Tue, Jul 15, 2014 8:14:27 AM                                                                                         |                              |
| 332 results found & Search                            |                                                                                                    |                              |
| $ A - B $                                             | Tuesday, July 15, 2014                                                                                                    |                              |
| 8:13:57 MP AM                                         | 8:45 AM<br>DD AM<br>15 AM<br>8:30 AM                                                                                                    |                              |
| resday, July 15, 2014                                 | 14 H                                                                                                    |                              |
| Van's #2<br>H <sub>N</sub>                            | __________                                                                                                    |                              |
|                                                       | $\circ$                                                                                                    |                              |

**Figure 12:** The Search: Pixel tab

By default, the entire search image panel is highlighted in green.

- 2. In the **Camera to Search:** area, select a camera.
- 3. In the **Time Range to Search:** area, set the date and time range of your search. The time range is highlighted on the Timeline by the black time range markers. You can also drag the time range markers to modify the time range.
- 4. Define the pixel search area by using the motion detection tools above the image panel.

**Tip:** If you are looking for something very specific, limit the green area to a dot to find what you're looking for more quickly.

5. In the Pixel Search Options: area, drag the **Threshold:** slider to select the amount of motion required to return a search result.

A high threshold requires more pixels to change before results are found.

- 6. Enter a number in the **Join results less than** field to set the minimum number of seconds between separate search results. You can enter any number between 1-100 seconds.
- 7. Click **Search**.

#### <span id="page-745-0"></span>**Viewing Pixel Search Results**

- 1. In the **Search Results** area, select a search result. The event is highlighted on the Timeline and the video is displayed in the image panel. Details about the search result are displayed to the right.
- 2. Use the Timeline controls to review the event.

For more information, see **Playing Back [Recorded](#page-731-4) Video**.

3. Click **Export this event** to export the selected event video.

For more information, see **[Export](#page-749-0)**.

4. To export all listed search results, click **Export results to a file** and save the file. The search results can be saved as either a CSV or Text file.

## <span id="page-745-1"></span>Performing a POS Transaction Search

The POS Transaction Search allows you to search for specific transactions in the video file.

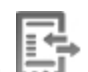

1. In the New Task menu, click  $\overline{\mathsf{www}}$ .

The Search: POS Transactions tab is displayed.

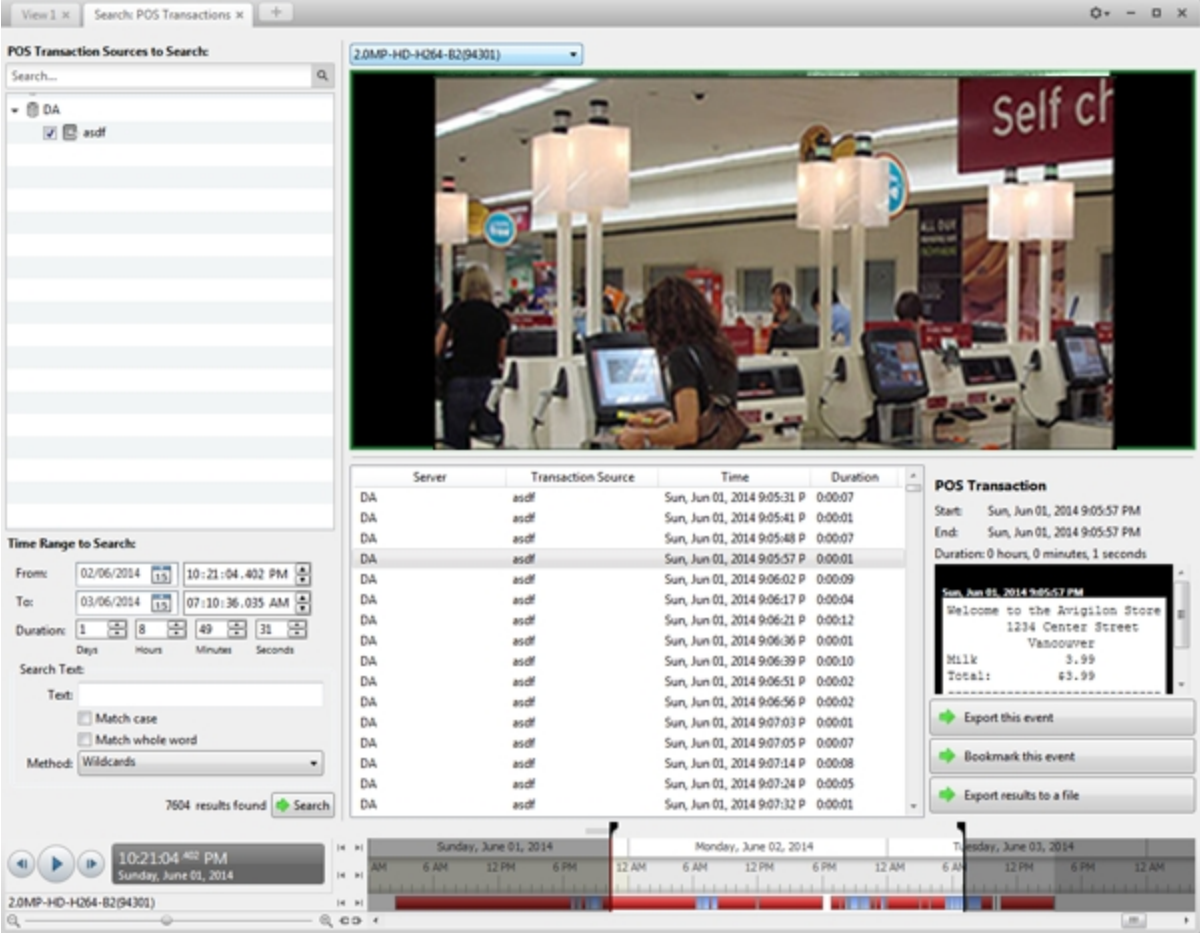

**Figure 13:** The Search: POS Transactions tab

- 2. In the **POS Transaction Sources to Search:** area, select all the POS transaction sources you would like to include in the search.
- 3. In the **Time Range to Search:** area, set the date and time range of your search. The time range is highlighted on the Timeline by the black time range markers. You can also drag the time range markers to modify the time range.
- 4. In the **Search Text:** area, enter any text that will help you filter the search results. For example, you can enter product names or transaction values.

Use the **Wildcards** and **Regular expressions** search methods to find a range of results. Leave the **Text:** field blank to find all transactions.

5. Click **Search**.

#### <span id="page-746-0"></span>**Viewing POS Transaction Search Results**

- 1. In the **Search Results** area, select a search result. The event is highlighted on the Timeline and the video is displayed in the image panel. Details about the search result are displayed to the right.
- 2. Use the Timeline controls to review the event.

For more information, see **Playing Back [Recorded](#page-731-4) Video**.

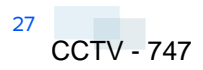

- 3. If the search result is linked to multiple cameras, select a camera from the drop down list above the image panel to change the video that is displayed.
- 4. Click **Export this event** to export the selected event video.

For more information, see **[Export](#page-749-0)**.

5. To export all listed search results, click **Export results to a file** and save the file. The search results can be saved as either a CSV or Text file.

### <span id="page-747-0"></span>Performing a Thumbnail Search

The Thumbnail Search is a visual search that displays search results as a series of thumbnail images.

1. In the New Task menu, click

The Search: Thumbnails tab is displayed.

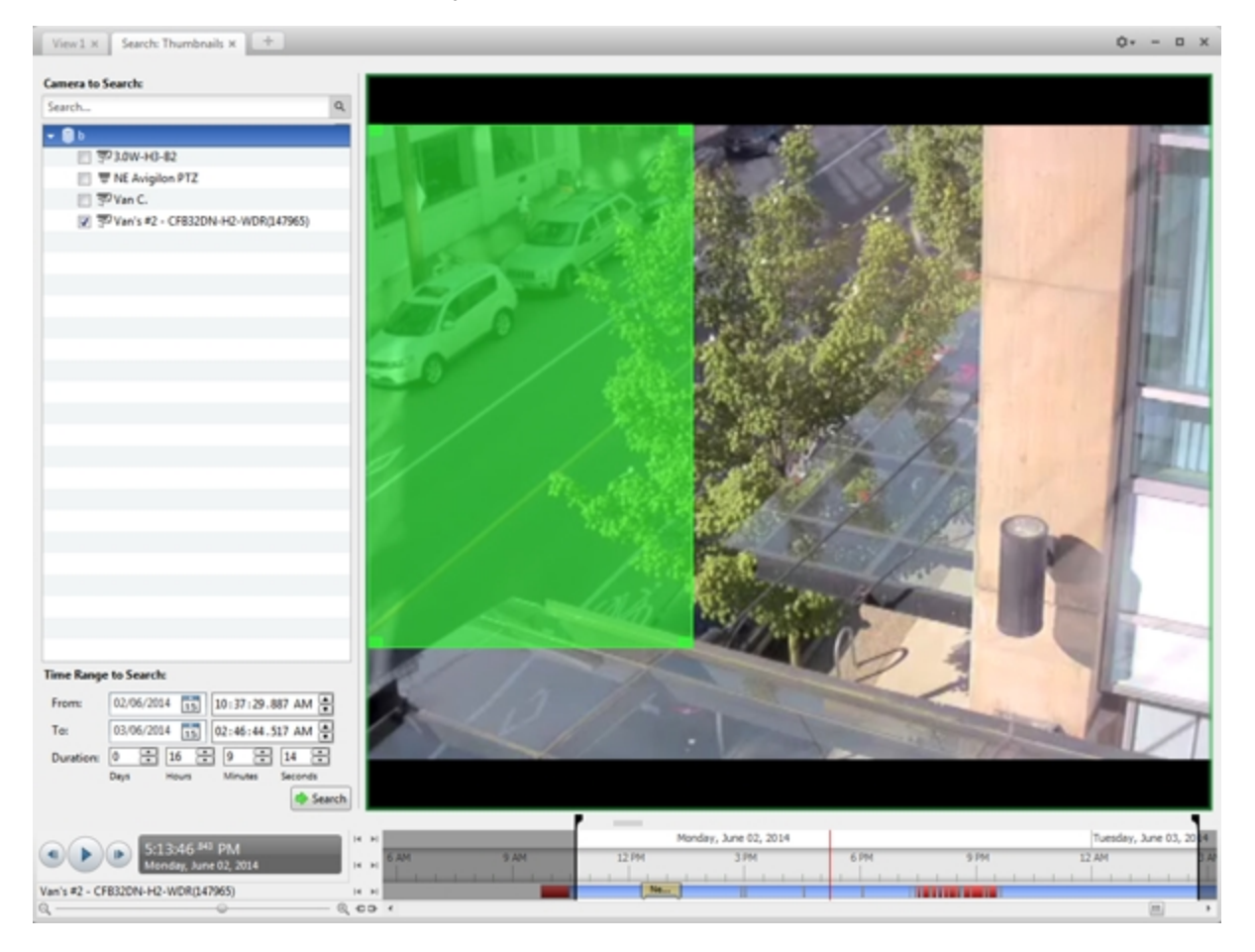

**Figure 14:** The Search: Thumbnails tab

- 2. In the **Camera to Search:** area, select a camera.
- 3. In the **Time Range to Search:** area, set the date and time range of your search. The time range is

highlighted on the Timeline by the black time range markers. You can also drag the time range markers to modify the time range.

- 4. In the image panel, move or drag the edges of the green overlay to focus the search on one area in the video image. Only the area highlighted in green will be searched.
- 5. Click **Search**.

#### <span id="page-748-0"></span>**Viewing Thumbnail Search Results**

The search results display thumbnails at equal intervals on the Timeline.

1. To change the size of the search result thumbnails, select **Large Thumbnails**, **Medium Thumbnails**, or **Small Thumbnails** from the menu above the search results.

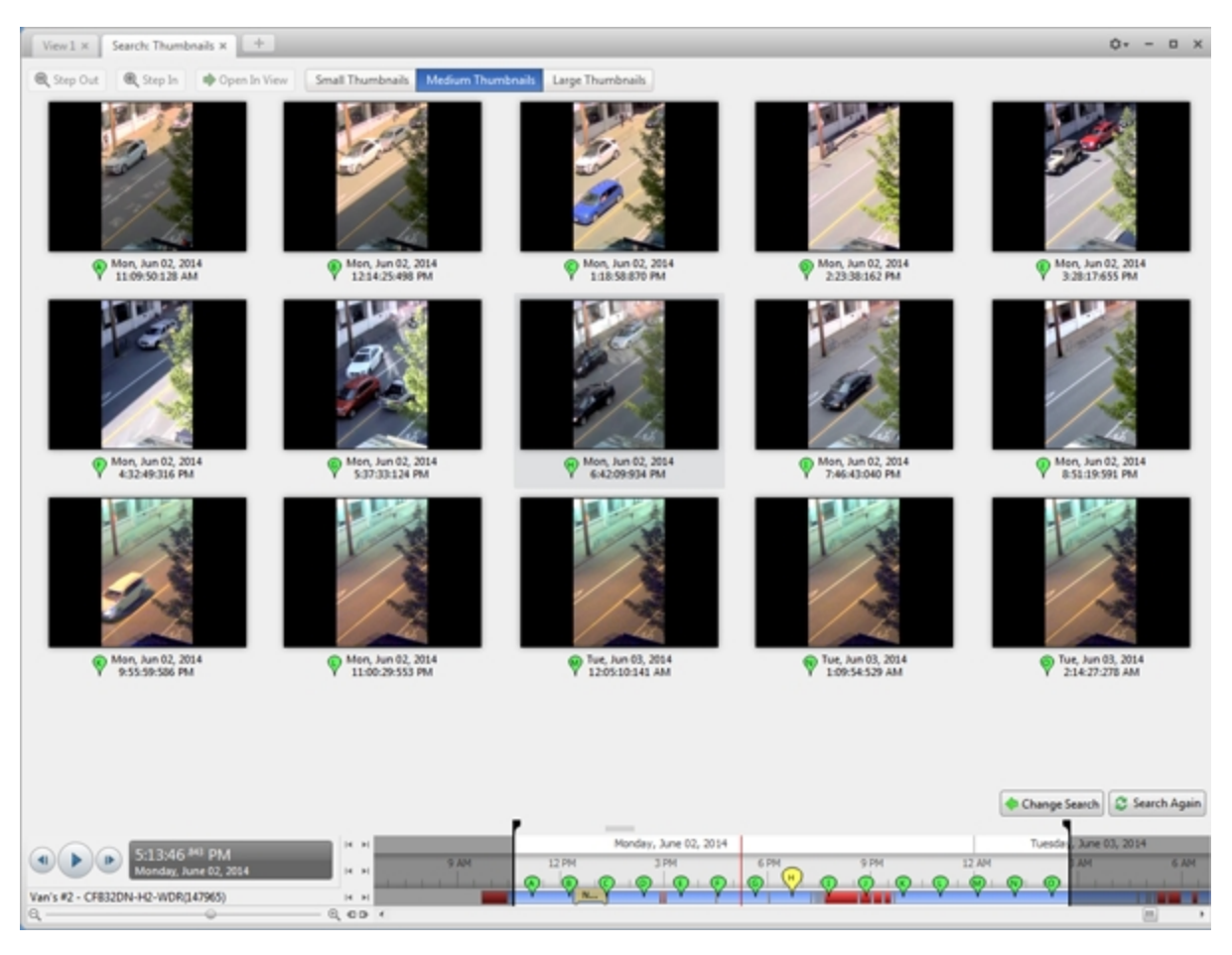

#### **Figure 15:** The Search: Thumbnails results tab

- 2. Select a thumbnail to highlight the video on the Timeline.
- 3. Click **Step In**, or double-click the thumbnail to perform another search around the thumbnail.

Click **Step Out** to return to the previous results page.

- 4. Click **Open In View** (after selecting a thumbnail) to open the recorded video in a new View.
- 5. Click **Change Search** to change the search criteria.

## <span id="page-749-0"></span>Export

You can export video in multiple video and image formats. The Export tab can be accessed from bookmark options, the New Task menu, and any Search tab.

<span id="page-749-1"></span>You can also export snapshots of an image panel as you monitor video.

## Exporting Native Video

The Native (AVE) format is the recommended format for exporting video. You can export video from multiple cameras in a single file, and the video maintains its original compression.

If there is audio linked to the video, the audio is automatically included in the export.

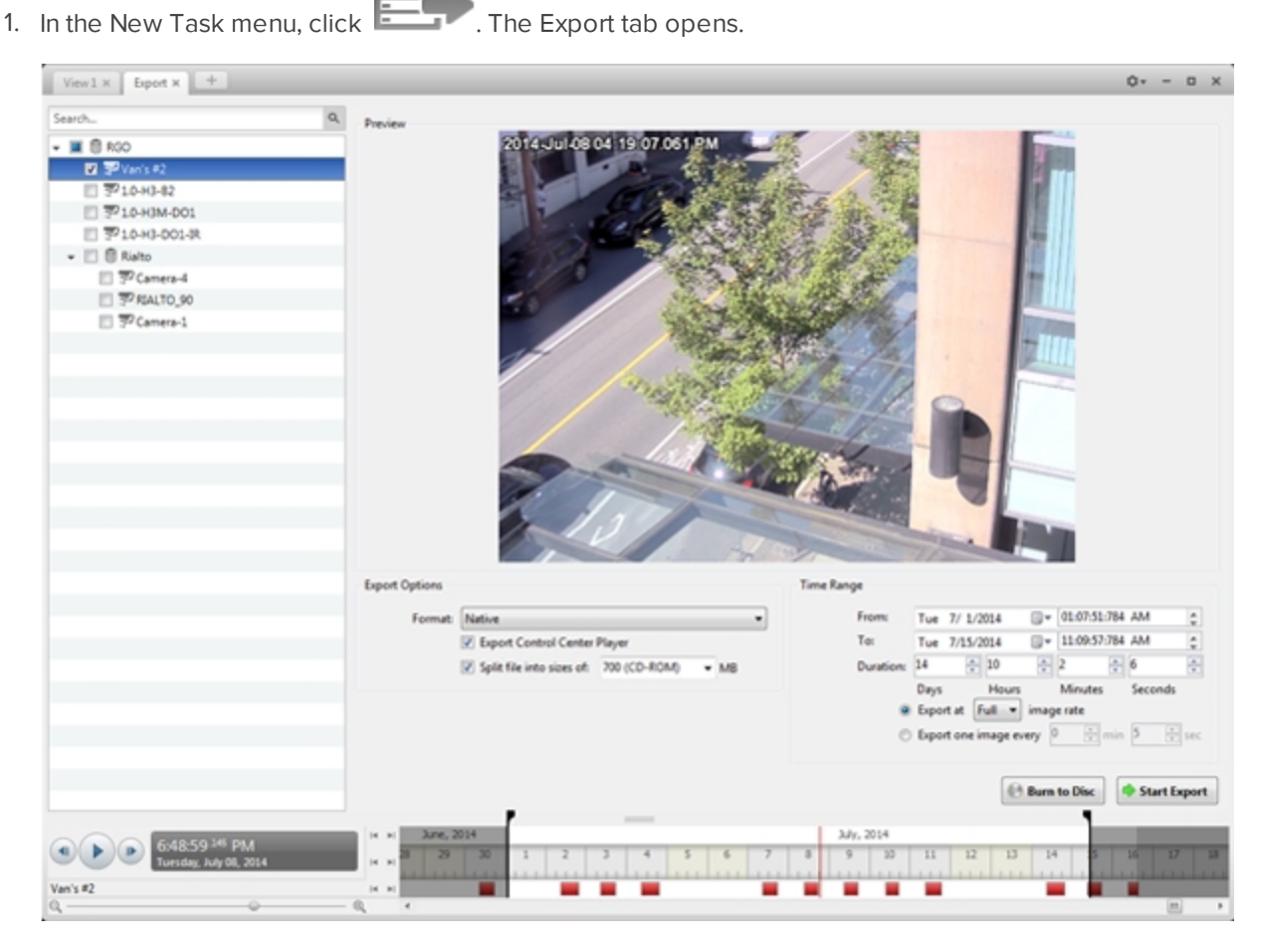

**Figure 16:** The Export tab for AVE export

- 2. In the **Format:** drop down list, select **Native**.
- 3. In the System Explorer, select the camera video you want to export.
- 4. To automatically divide the export into separate files, select the **Split file into sizes of:** check box, then

select one of the options from the drop down list, or manually enter the size of each file in MB.

This option allows you to export smaller files for storing in a flash drive or on optical media.

This setting is automatically disabled if you choose to burn the export to disc because the system autodetects the disc size.

- 5. Enter the **Time Range** you want to export. The **Time Range** is highlighted on the Timeline by black time range markers. You can also drag the time range markers to modify the time range.
- 6. Set the export image rate:

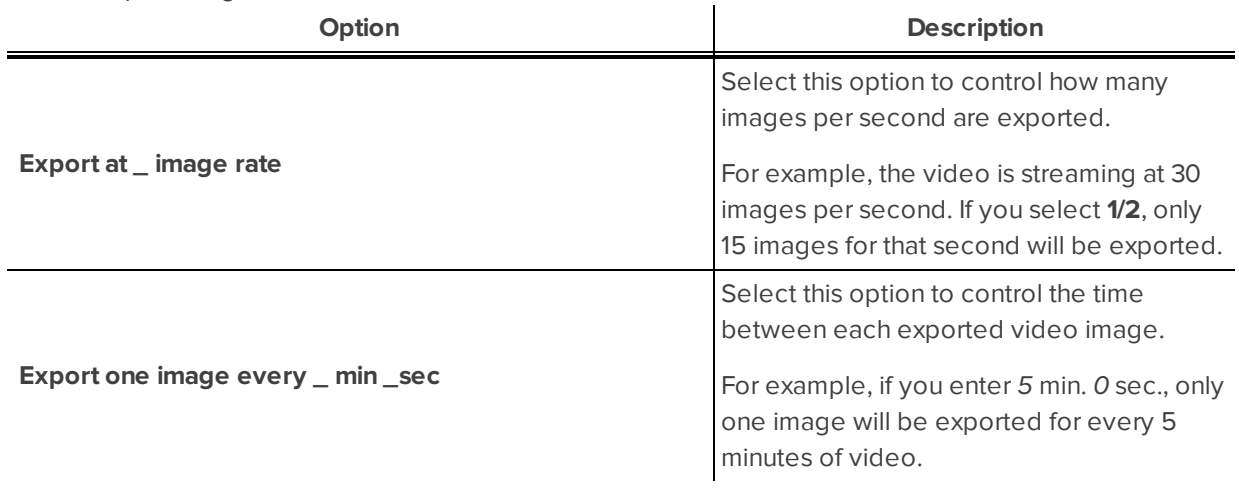

- 7. Click one of the following:
	- **.** Start Export: to save the file locally.
		- **.** In the Save As dialog box, name the export file and click **Save**.
	- **Burn to Disc**: to burn the file directly to disc media.

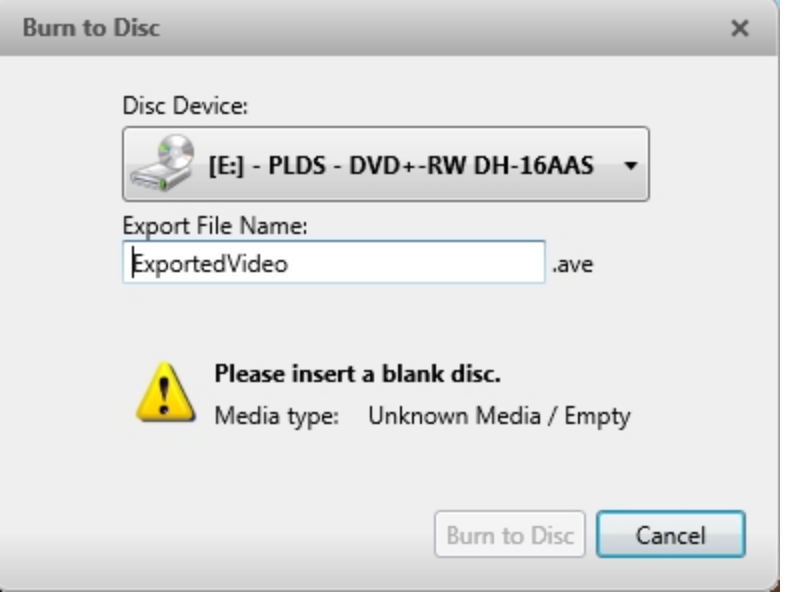

**Figure 17:** The Burn to Disc Dialog Box

- a. When the dialog box appears, insert a disc and select the media burning drive.
- b. Name the export file. The file name is automatically given a numbered suffix to help identify which file you are playing if the export spans multiple discs.
- c. Click **Burn to Disc** to start the export. If this button is disabled, the disc may be corrupt or full.
- d. Monitor the export progress to see if extra discs are required. When a disc is full, the export automatically pauses and you are asked to insert a new disc. After you insert a new disc, click **Resume Export**.

The number of discs required to export a video varies widely depending on the type of camera and disc used. Video is stored on the server with minimal compression to maximize the function of Avigilon's HDSM™ technology, so the size of an export can be quite large due to the camera's high megapixel resolution and frame rate.

Generally, if you export a 2 minute video from a 2MP H.264 HD camera into AVE format, you will export a 93 MB file. To reduce the number of discs required, you can lower the frame rate or use a disc type with a larger capacity. Be aware that reducing the frame rate too much may cause the exported video to be jerky or missing data.

<span id="page-751-0"></span>8. When the export is complete, click **OK**.

## Exporting AVI Video

Video exported in Audio Video Interleave (AVI) format can be played in most media players. Be aware that you can only export one video at a time in this format.

1. In the New Task menu, click  $\Box$  The Export tab opens.

| $Vew1x$ Equation $+$                               |                                                 |                                            |                               | $0 - 0 X$                                    |
|----------------------------------------------------|-------------------------------------------------|--------------------------------------------|-------------------------------|----------------------------------------------|
| Search                                             | Preview                                         |                                            |                               |                                              |
| $-6$ RGO                                           | 2014 Juli 08 04 19 07 061 PM                    |                                            |                               |                                              |
| 图 罗Van's #2                                        |                                                 |                                            |                               |                                              |
| □ T20H3-82                                         |                                                 |                                            |                               |                                              |
| ■ 予10-н3м-DO1                                      |                                                 |                                            |                               |                                              |
| □ ア10H3-001-R                                      |                                                 |                                            |                               |                                              |
| $ @$ Rialto<br>□ PCamera-4                         |                                                 |                                            |                               |                                              |
| <b>二 罗 和4170 90</b>                                |                                                 |                                            |                               |                                              |
| □ FCamera-1                                        |                                                 |                                            |                               |                                              |
|                                                    |                                                 |                                            |                               |                                              |
|                                                    |                                                 |                                            |                               |                                              |
|                                                    |                                                 |                                            |                               |                                              |
|                                                    |                                                 |                                            |                               |                                              |
|                                                    |                                                 |                                            |                               |                                              |
|                                                    |                                                 |                                            |                               |                                              |
|                                                    |                                                 |                                            |                               |                                              |
|                                                    |                                                 |                                            |                               |                                              |
|                                                    |                                                 |                                            |                               |                                              |
|                                                    |                                                 |                                            |                               |                                              |
|                                                    |                                                 |                                            |                               |                                              |
|                                                    |                                                 |                                            |                               |                                              |
|                                                    |                                                 | Change Image Region<br>Display Adjustments |                               |                                              |
|                                                    | <b>Export Options</b>                           | Time Range                                 |                               |                                              |
|                                                    | Format: AVI video                               |                                            | From:<br>Tue 7/ 1/2014        | (2 - 01/07/51/34 AM                          |
|                                                    | Encoder: None                                   |                                            | Ter.<br>Tue 7/15/2014         | E = 11:09:57:784 AM                          |
|                                                    | Quality: Low                                    |                                            | $-10$<br>Duration: 14         | $\frac{1}{2}$ 2<br>图                         |
|                                                    | Resolution: 2048<br>$x = 1536$                  | ٠                                          | Days<br>Hours                 | Minutes<br>Seconds                           |
|                                                    |                                                 |                                            | @ Export at Full = image rate |                                              |
|                                                    | [2] Split file into sizes of: 700 (CD-ROM) = MB |                                            |                               | C Export one image every P (2) min 3 (2) sec |
|                                                    | [2] Skip recording gaps                         |                                            |                               |                                              |
|                                                    | Overlays: [2] Timestamp                         |                                            |                               |                                              |
|                                                    | Camera name                                     |                                            |                               |                                              |
|                                                    | Camera location                                 |                                            |                               |                                              |
|                                                    |                                                 |                                            |                               |                                              |
|                                                    |                                                 |                                            |                               | Start Export<br><sup>(-)</sup> Burn to Disc  |
|                                                    |                                                 |                                            |                               |                                              |
| 5:48.59 <sup>346</sup> PM<br>uesday, July 08, 2014 | June, 2014<br>$ 4 $ $ 3 $                       |                                            | July, 2014                    |                                              |
|                                                    |                                                 |                                            | 14<br>w<br>11<br>12<br>13     | $17 - 11$<br>ĸ<br>-19<br>×                   |
| Van's #2                                           | 14 9                                            |                                            |                               |                                              |
|                                                    |                                                 |                                            |                               | $\cdot$                                      |

**Figure 18:** Export tab for AVI export

- 2. In the **Format:** drop down list, select **AVI video**.
- 3. In the System Explorer, select the camera video you want to export.
- 4. In the **Encoder:** field, select the compression used. The VC-1 (Windows Media Video) compression is included by default because it is tailored for high-resolution AVI encoding.

If you are planning to burn the export to disc, it is important to select a compression method to help reduce the export size and maintain video quality.

- 5. In the **Quality:** drop down list, select the exported image quality level.
- 6. In the **Resolution:** field, select a resolution for the video image. You can manually enter the resolution or click the drop down arrow to select a standard resolution.

**NOTE:** The Resolution: field automatically maintains the image aspect ratio.

7. To automatically divide the export into separate files, select the **Split file into sizes of:** check box, then select one of the options from the drop down list, or manually enter the size of each file in MB.

This option allows you to export smaller files for storing in a flash drive or on optical media.

This setting is automatically disabled if you choose to burn the export to disc because the system autodetects the disc size.

- 8. Select the **Skip recording gaps** check box to avoid pauses in the video caused by gaps in the recording.
- 9. Select the image overlays you want: **Timestamp**, **Camera name**, and **Camera location**.

Select the **Video Analytics Activity** overlay to include video analytics bounding boxes with the video. These boxes cannot be hidden or removed from the exported video.

- 10. Enter the **Time Range** you want to export. The **Time Range** is highlighted on the Timeline by black time range markers. You can also drag the time range markers to modify the time range.
- 11. Set the export image rate:

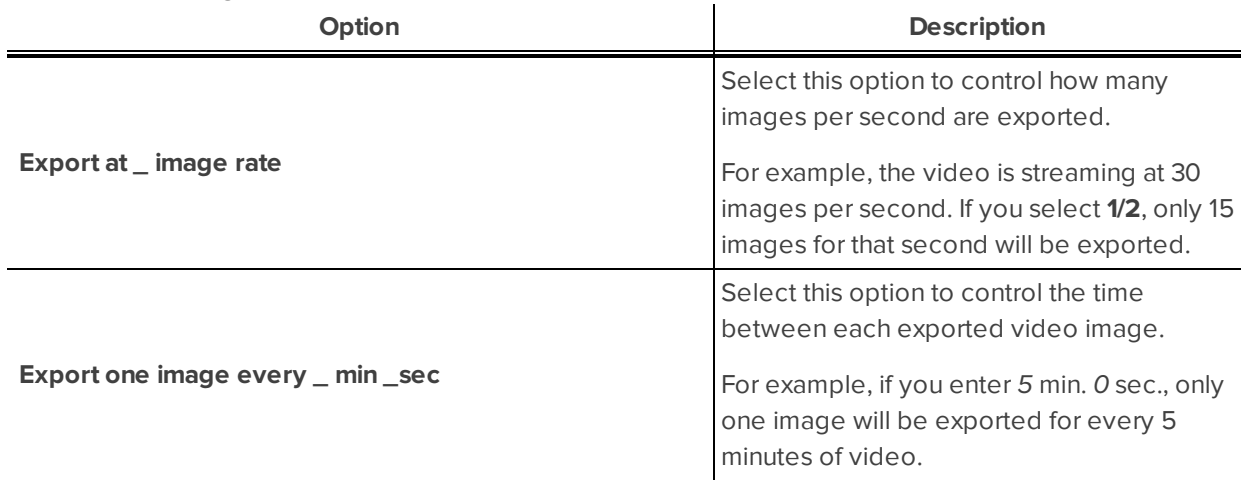

- 12. Click **Change Image Region...** to only export part of the video image. In the **Change Image Region...** dialog box, move and resize the green overlay to select the region you want to export, then click **OK**. Only areas highlighted in green will be exported.
- 13. Click **Display Adjustments...** to adjust the **Gamma:**, **Black Level:** and/or **White Level:**.
- 14. Click one of the following:
	- **.** Start Export: to save the file locally.
		- **.** In the Save As dialog box, name the export file and click **Save**.
	- **Burn to Disc**: to burn the file directly to disc media.

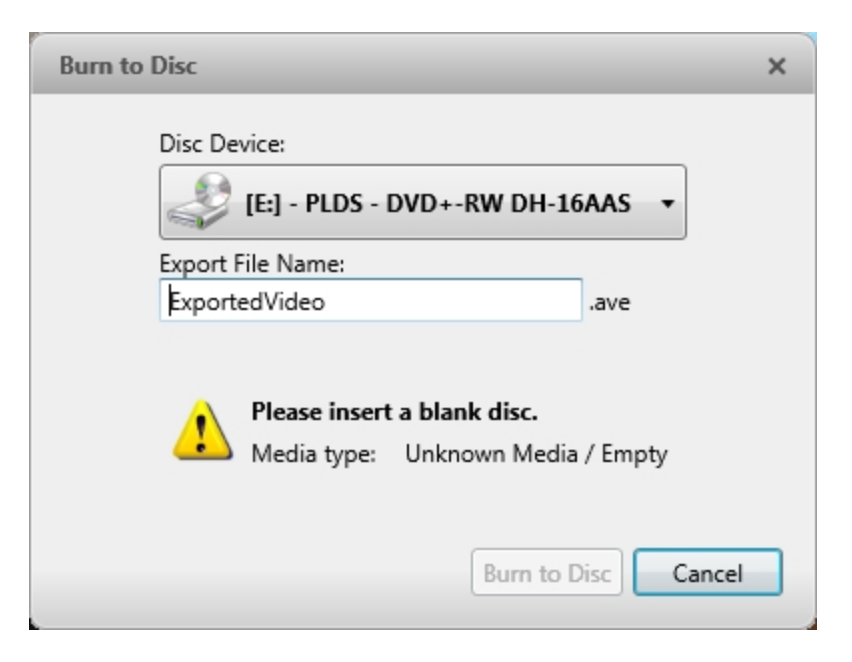

**Figure 19:** The Burn to Disc Dialog Box

- a. When the dialog box appears, insert a disc and select the media burning drive.
- b. Name the export file. The file name is automatically given a numbered suffix to help identify which file you are playing if the export spans multiple discs.
- c. Click **Burn to Disc** to start the export. If this button is disabled, the disc may be corrupt or full.
- d. Monitor the export progress to see if extra discs are required. When a disc is full, the export automatically pauses and you are asked to insert a new disc. After you insert a new disc, click **Resume Export**.

The number of discs required to export a video varies widely depending on the type of camera and disc used. Video is stored on the server with minimal compression to maximize the function of Avigilon's HDSM technology, so the size of an export can be quite large due to the camera's high megapixel resolution and frame rate.

Generally, if you export a 2 minute video from a 2MP H.264 HD camera into uncompressed AVI format, you will export a 2.7 GB file. If you select an **Encoder:** format and compress the video, you can export a 224 MB video at high quality. It is recommended that you always select an Encoder: format for AVI export to help significantly reduce the file size.

To further reduce the file size you can select a lower quality setting, lower the export frame rate, reduce the video resolution, or focus the export on a specific image region. Be aware that reducing each of the available settings too much may cause the export to be blurry or missing frames.

If it is important to have a high quality and full frame rate export, it is recommended that you use the AVE export format instead. AVE export intelligently compresses the video to create a smaller export file while maintaining video data so that you can search, re-export video, and authenticate the video against tampering through the Avigilon Control Center Player software.

15. When the export is complete, click **OK**.

## <span id="page-755-0"></span>Exporting a Print Image

You can export a frame of video directly to your printer or as a PDF, and include notes related to the image.

To print a photo of the video you are currently watching, take a snapshot. For more information, see **[Exporting](#page-756-0) a [Snapshot](#page-756-0) of an Image**.

1. In the New Task menu, click **Fig. 2.** The Export tab opens.

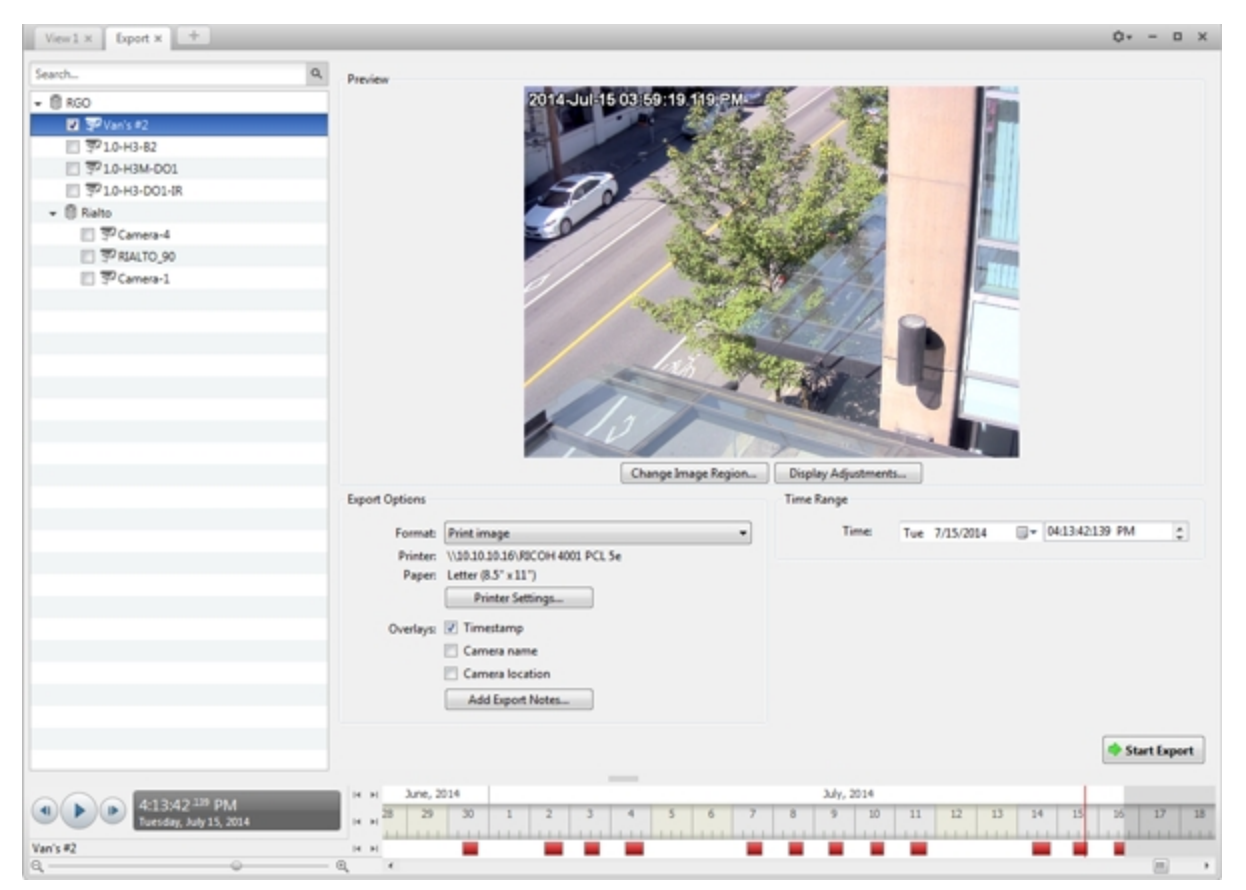

**Figure 20:** Export tab for print image export

- 2. In the **Format:** drop down list, select **Print image** or **PDF file**.
- 3. In the System Explorer, select the camera video you want to export.
- 4. (Print Image Only) Click **Printer Settings...** to change the printer and paper size that the image is printed on.
- 5. Select the image overlays you want: **Timestamp**, **Camera name**, and **Camera location**.
- 6. Click **Add Export Notes...** to add notes about the exported image. The notes are added below the image.
- 7. In the **Time Range** box, enter the exact date and time of the video image you want to export.
- 8. Click **Change Image Region...** to only export part of the video image. In the **Change Image Region...** dialog box, move and resize the green overlay to select the region you want to export, then click **OK**. Only areas highlighted in green will be exported.
- 9. Click **Display Adjustments...** to adjust the **Gamma:**, **Black Level:** and/or **White Level:**.
- 10. Click **Start Export**.
	- If you are exporting a Print image, the image is sent to the printer.
	- If you are exporting a PDF file, save the image.

The Preview area displays the video you are exporting.

<span id="page-756-0"></span>11. When the export is complete, click **OK**.

### Exporting a Snapshot of an Image

You can export a snapshot of any image panel with video. When you export a snapshot, you are exporting what the image panel is currently displaying.

- 1. To export a snapshot, do one of the following:
	- $\cdot$  In the image panel, click  $\blacksquare$ .
	- <sup>l</sup> Right-click the image panel and select **Save Snapshot**.

The snapshot Export tab is opened, and the image you want to export is displayed.

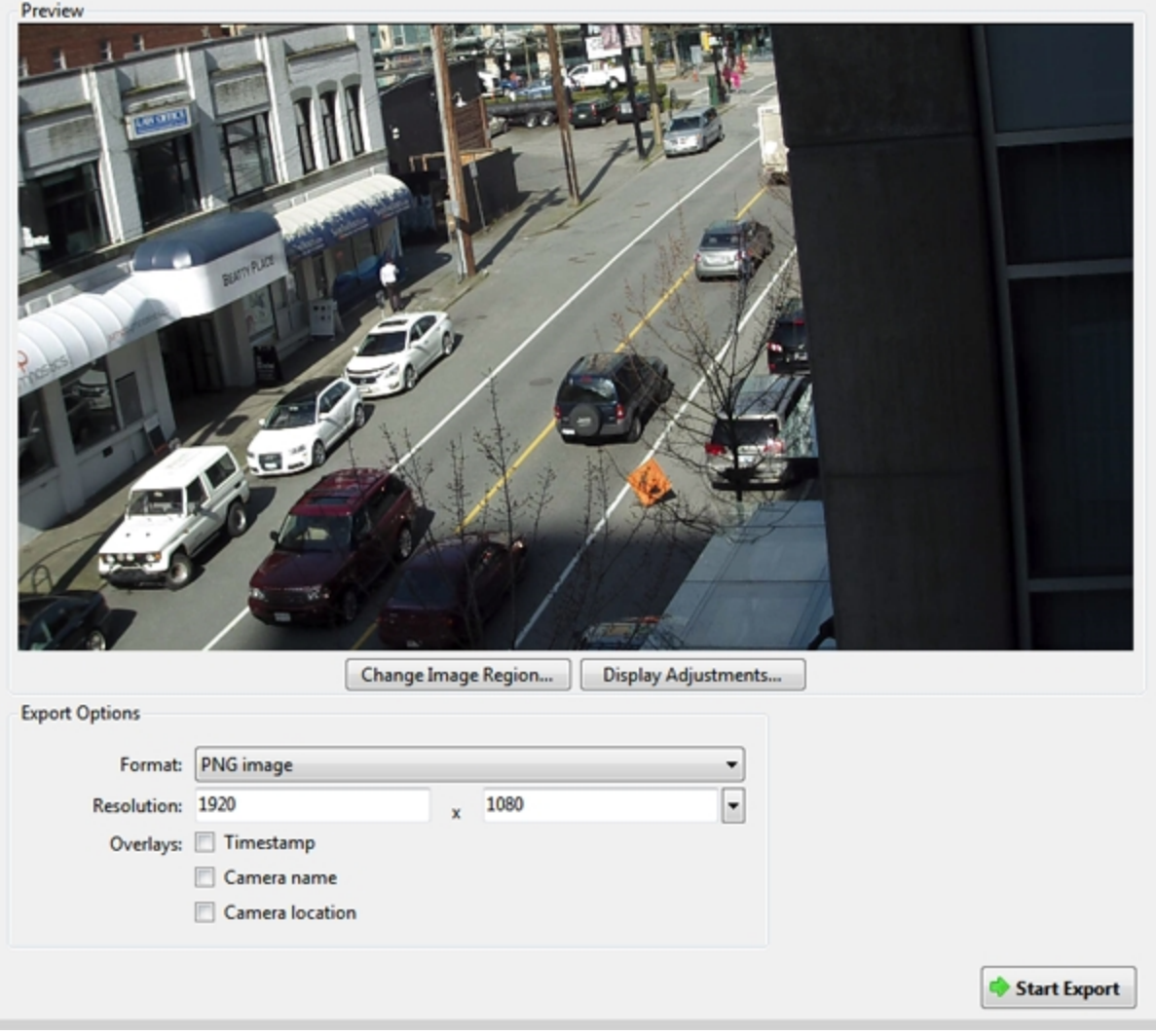

**Figure 21:** The Export tab for snapshot export

- 2. In the **Format:** drop down list, select an export format.
- 3. For the selected export format, define your preferences:

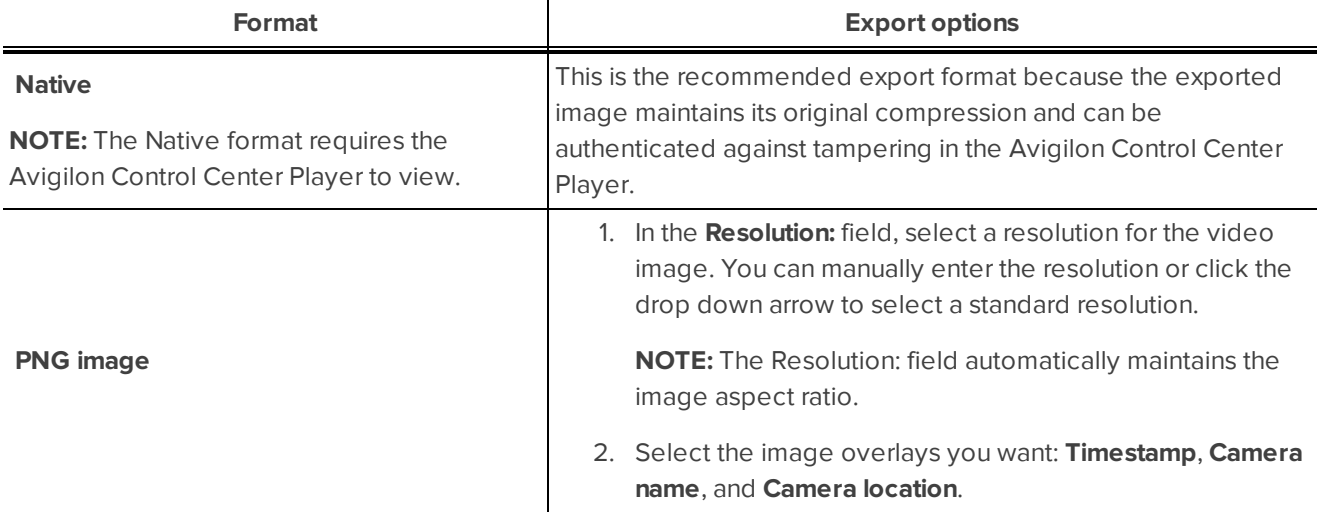

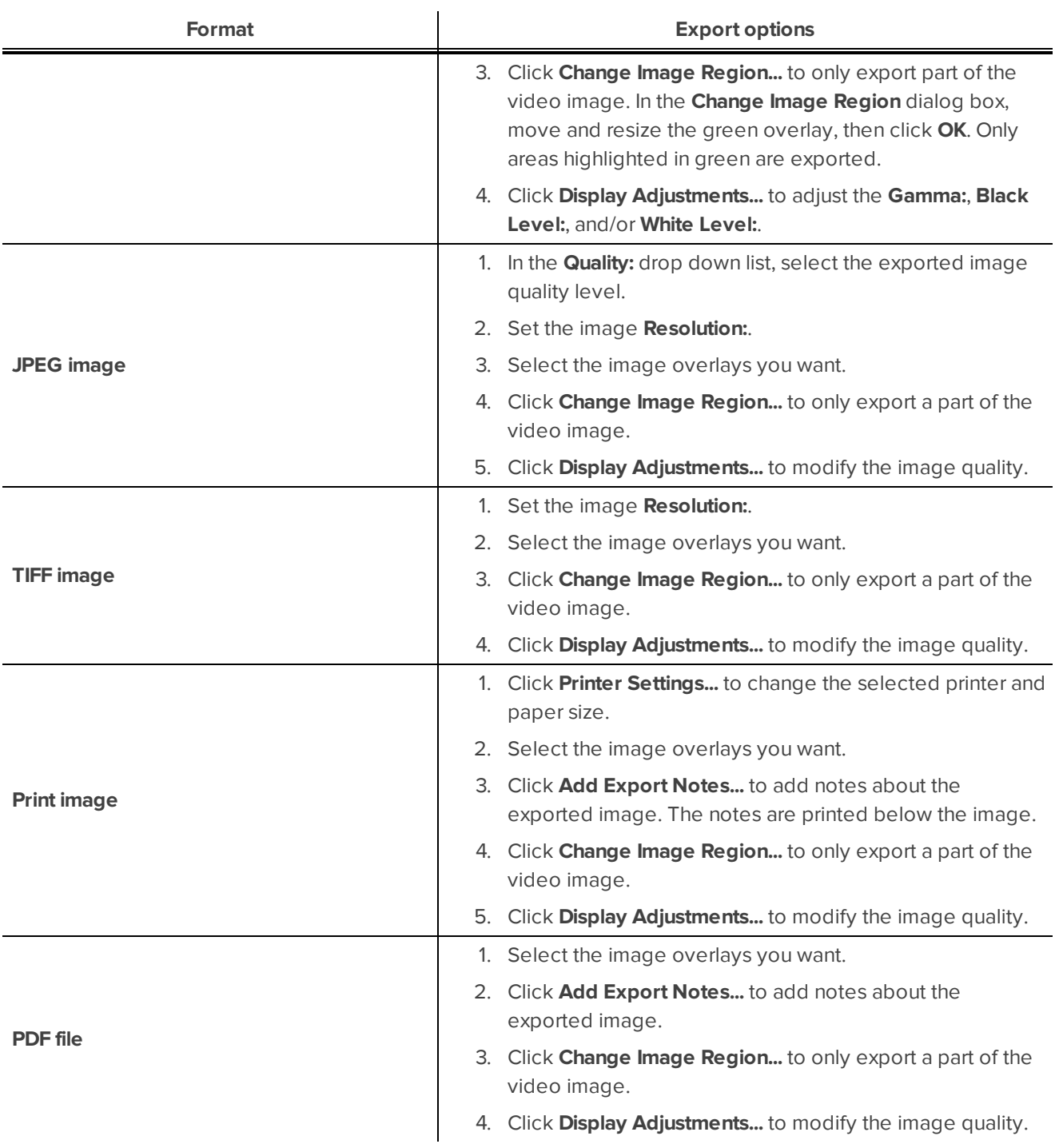

#### 4. Click **Start Export**.

5. In the Save As dialog box, name the export file and click **Save**. If you are printing the snapshot, the image is sent to your printer instead.

The Preview area displays the snapshot you are exporting.

6. When the export is complete, click **OK**.

## Exporting Still Images

Video can be exported as a series of still PNG images, JPEG images, or TIFF images. When you export a series of still images, you are exporting each frame of video as an independent file.

If you only want one photo of the video you are watching, take a snapshot. For more information, see **[Exporting](#page-756-0) a [Snapshot](#page-756-0) of an Image**.

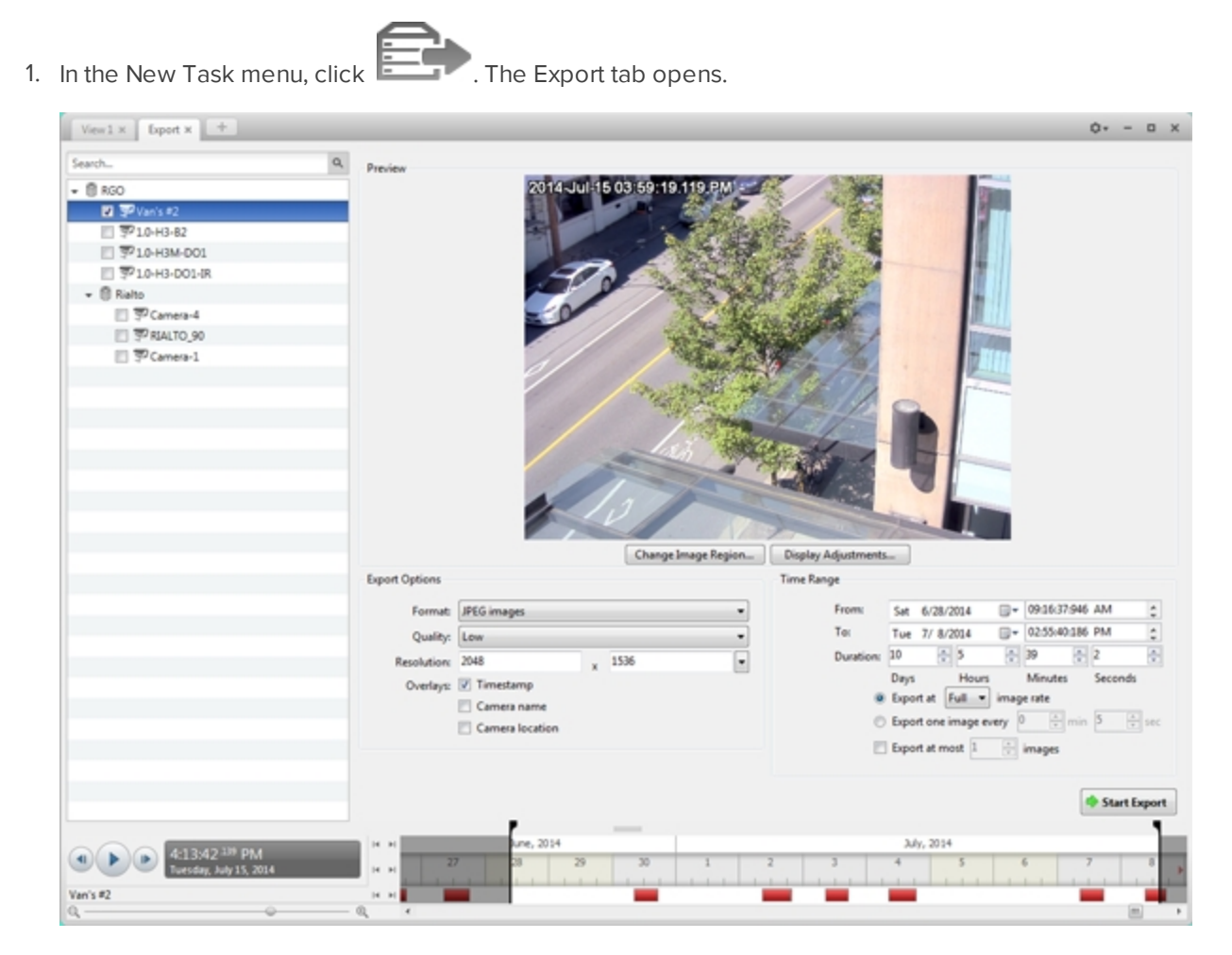

**Figure 22:** Export tab for still image export

- 2. In the **Format:** drop down list, select **PNG images**, **JPEG images**, or **TIFF images**.
- 3. In the System Explorer, select the camera video you want to export.
- 4. (JPEG only) In the **Quality:** drop down list, select the exported image quality level.
- 5. In the **Resolution:** field, select a resolution for the video image. You can manually enter the resolution or click the drop down arrow to select a standard resolution.

**NOTE:** The Resolution: field automatically maintains the image aspect ratio.

- 6. Select the image overlays you want: **Timestamp**, **Camera name**, and **Camera location**.
- 7. Enter the **Time Range** you want to export. The **Time Range** is highlighted on the Timeline by black time range markers. You can also drag the time range markers to modify the time range.

#### 8. Set the export image rate:

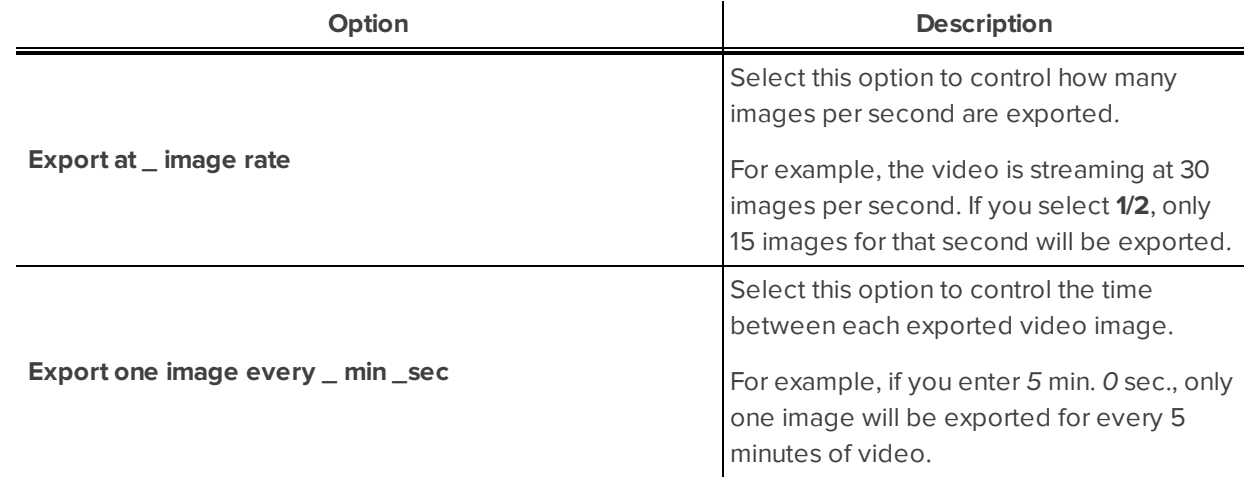

- 9. To limit the number of images that are exported, select the **Export at most \_ images** check box and enter a number.
- 10. Click **Change Image Region...** to only export part of the video image. In the **Change Image Region...** dialog box, move and resize the green overlay to select the region you want to export, then click **OK**. Only areas highlighted in green will be exported.
- 11. Click **Display Adjustments...** to adjust the **Gamma:**, **Black Level:** and/or **White Level:**.
- 12. Click **Start Export**.
- 13. In the Save As dialog box, name the export file and click **Save**.

The Preview area displays the video you are exporting.

14. When the export is complete, click **OK**.

### Exporting WAV Audio

If you want to export audio with video, simply export the video in Native or AVI format. Any audio that is linked to the video is automatically included in the export file.

This procedure exports the audio alone.

1. In the New Task menu, click **Fig. 2.** The Export tab opens.

|                                                                 |                |                                                                    |                                                  | $Q_T = 0$ X  |
|-----------------------------------------------------------------|----------------|--------------------------------------------------------------------|--------------------------------------------------|--------------|
| Search                                                          | $\mathsf{Q}_i$ | Preview                                                            |                                                  |              |
| $- 0.000$                                                       |                |                                                                    | 2014 Jul 08 04 19 07 061 PM                      |              |
| <b>D</b> Plan's #2                                              |                |                                                                    |                                                  |              |
| □ 平10-H3-82<br>□ 〒10-H3M-DO1                                    |                |                                                                    |                                                  |              |
| □ 〒10-H3-DO1-IR                                                 |                |                                                                    |                                                  |              |
| $ \otimes$ Kialto                                               |                |                                                                    |                                                  |              |
| □ 〒 Camera-4                                                    |                |                                                                    |                                                  |              |
| □ PRALTO_90                                                     |                |                                                                    |                                                  |              |
| □ 〒 Camera-1                                                    |                |                                                                    |                                                  |              |
|                                                                 |                |                                                                    |                                                  |              |
|                                                                 |                | <b>Export Options</b>                                              | <b>Time Range</b>                                |              |
|                                                                 |                |                                                                    |                                                  |              |
|                                                                 |                | Format: WAV audio                                                  | □- 01:07:51:784 AM<br>From:<br>Tue 7/1/2014<br>٠ |              |
|                                                                 |                |                                                                    | To:<br>□- 11:09:57:784 AM<br>Tue 7/15/2014       |              |
|                                                                 |                |                                                                    | $\frac{1}{2}$ 2<br>$-10$<br>图 6<br>Duration: 14  | 计划           |
|                                                                 |                |                                                                    | Days<br>Hours<br>Minutes<br>Seconds              |              |
|                                                                 |                |                                                                    |                                                  | Start Export |
| 6:48:59 <sup>145</sup> PM<br>Tuesday, July 08, 2014<br>Van's #2 |                | June, 2014<br>$ 4 -  6 $<br>55<br><b>DE RE</b><br>$ 4 $ <b>b</b> ) | July, 2014<br>12<br>11<br>13<br>14<br>10         |              |

**Figure 23:** Export tab for audio export

- 2. In the **Format:** drop down list, select **WAV audio**.
- 3. In the System Explorer, select the camera that the audio is linked to.
- 4. Enter the **Time Range** you want to export. The **Time Range** is highlighted on the Timeline by black time range markers. You can also drag the time range markers to modify the time range.
- 5. Click **Start Export**.
- 6. In the Save As dialog box, name the export file and click **Save**.

The Preview area displays the video linked to the audio you are exporting.

7. When the export is complete, click **OK**.

This Page Left Intentionally Blank

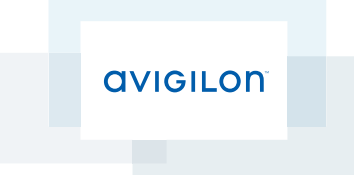

# Avigilon™ Control Center Gateway User Guide

Version 5.4.2

©2006 - 2014 Avigilon Corporation. All rights reserved. Unless expressly granted in writing, no license is granted with respect to any copyright, industrial design, trademark, patent or other intellectual property rights of Avigilon Corporation or its licensors.

AVIGILON, HDSM, HIGH DEFINITION STREAM MANAGEMENT (HDSM) and the ACC logo are registered and/or unregistered trademarks of Avigilon Corporation in Canada and other jurisdictions worldwide. Other product names mentioned herein may be the unregistered and/ or registered trademarks of their respective owners. ™ and <sup>®</sup> are not used in association with each trademark in this document.

This manual has been compiled and published covering the latest product descriptions and specifications. The contents of this manual and the specifications of this product are subject to change without notice. Avigilon reserves the right to make changes without notice in the specifications and materials contained herein and shall not be responsible for any damages (including consequential) caused by reliance on the materials presented, including but not limited to typographical and other errors relating to the publication.

Avigilon Corporation http://www.avigilon.com

Revised: 2014-12-09

PDF-ACCGATEWAY5-E-Rev1

## Table of Contents

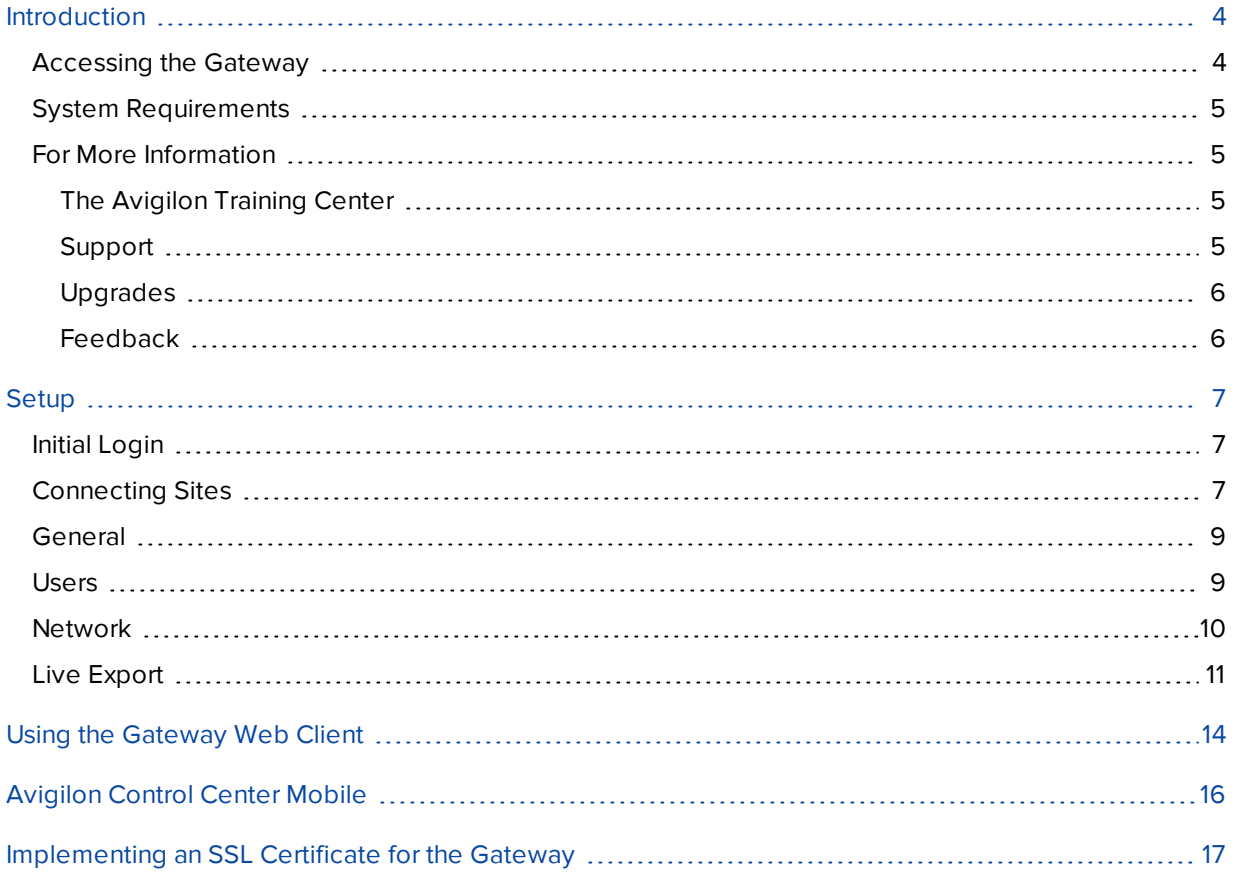

## <span id="page-766-0"></span>Introduction

The Avigilon™ Control Center Gateway software works with the Avigilon™ Control Center Mobile (ACC Mobile) app and the Avigilon™ Control Center Gateway Web Client to give users remote access to your Avigilon™ Control Center system.

ACC Mobile is installed on a user's mobile device for remote video monitoring, and the Gateway Web Client is a simplified web browser version of the Avigilon™ Control Center Client software. The Gateway software is used to configure remote access and stream video from your Avigilon Control Center system to remote devices.

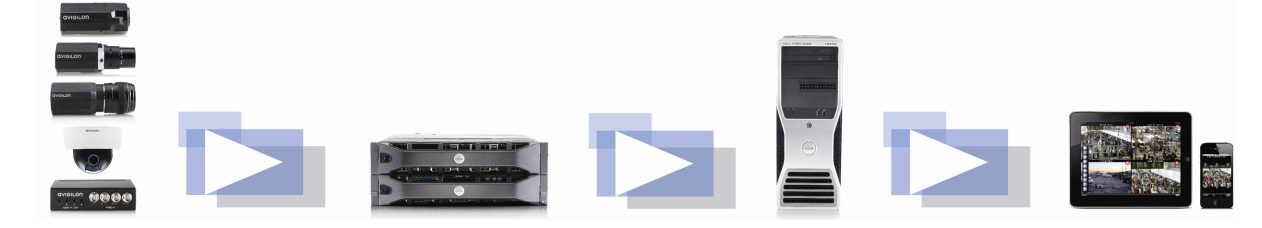

**Figure 1:** The Avigilon Control Center system workflow

## <span id="page-766-1"></span>Accessing the Gateway

On the computer running the Gateway, the Gateway configuration can be accessed in any of the following ways:

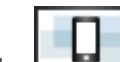

- **EXECTED Avigilon Control Center Gateway** shortcut on the desktop.
- <sup>l</sup> From the Start menu, select **All Programs > Avigilon > Avigilon Control Center Gateway > Avigilon Control Center Gateway**.
- <sup>l</sup> In a web browser, enter **<http://localhost/>**.

**NOTE:** By default, the Gateway can only be configured locally, but you can enable remote configuration on the Network page.

When the Gateway opens in a web browser, enter your login information.

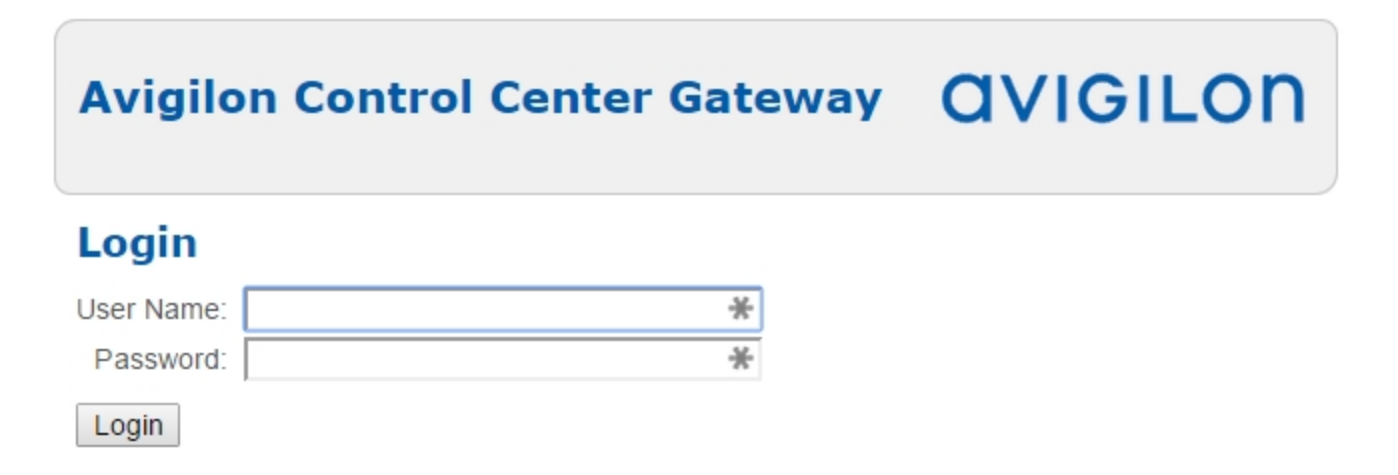

## <span id="page-767-0"></span>System Requirements

The Gateway software can be installed on the same computer as the Avigilon Control Center Server software, but it is strongly recommended that the Gateway be installed separately.

The Gateway can handle up to 36 concurrent video streams if installed on a computer with the following minimum system requirements:

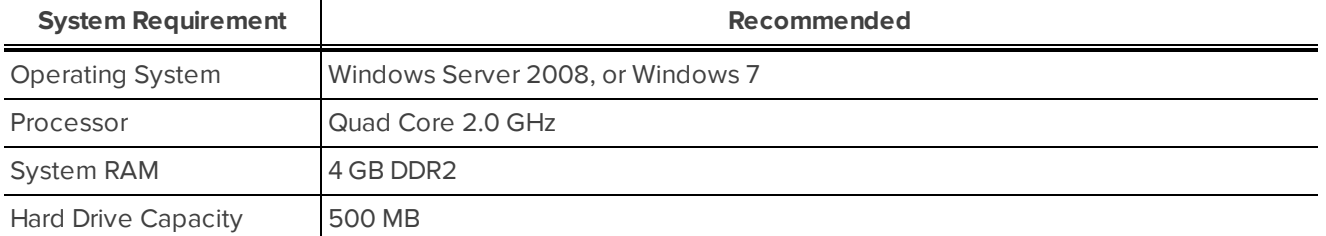

**NOTE:** Supported browsers are: Safari - Versions 6+, Firefox - Versions 15+, Chrome - Versions 20+, Internet Explorer - Versions 9+.

### <span id="page-767-1"></span>For More Information

<span id="page-767-2"></span>Visit Avigilon at **<http://www.avigilon.com/>** for additional product documentation.

#### **The Avigilon Training Center**

The Avigilon Training Center provides free online training videos that demonstrate how to set up and use the Avigilon Surveillance System. Register online at the Avigilon Partner Portal site to begin: **<http://avigilon.force.com/login>**

#### <span id="page-767-3"></span>**Support**

For additional support information, visit **<http://avigilon.com/support-and-downloads/>**. The Avigilon Partner Portal also provides self-directed support resources - register and login at **<http://avigilon.force.com/login>**.

Regular Avigilon Technical Support is available Monday to Friday from 12:00 a.m. to 6:00 p.m. Pacific Standard Time (PST):

- North America: +1.888.281.5182 option 1
- $\bullet$  International: +800.4567.8988 or +1.604.629.5182 option 1

Emergency Technical Support is available 24/7:

- $\bullet$  North America: +1.888.281.5182 option 1 then dial 9
- International: +800.4567.8988 or +1.604.629.5182 option 1 then dial 9

E-mails can be sent to: **[support@avigilon.com](mailto:support@avigilon.com)**.

#### <span id="page-768-0"></span>**Upgrades**

Software and firmware upgrades will be made available for download as they become available. Check **<http://avigilon.com/support-and-downloads/>** for available upgrades.

#### <span id="page-768-1"></span>**Feedback**

We value your feedback. Please send any comments on our products and services to **[feedback@avigilon.com](mailto:feedback@avigilon.com)**

## <span id="page-769-0"></span>Setup

## <span id="page-769-1"></span>Initial Login

When you log in for the first time, use the default **User Name:** *administrator* and no **Password:**.

Once logged in, you are automatically redirected to the Set Administrator Password page to change the Administrator password.

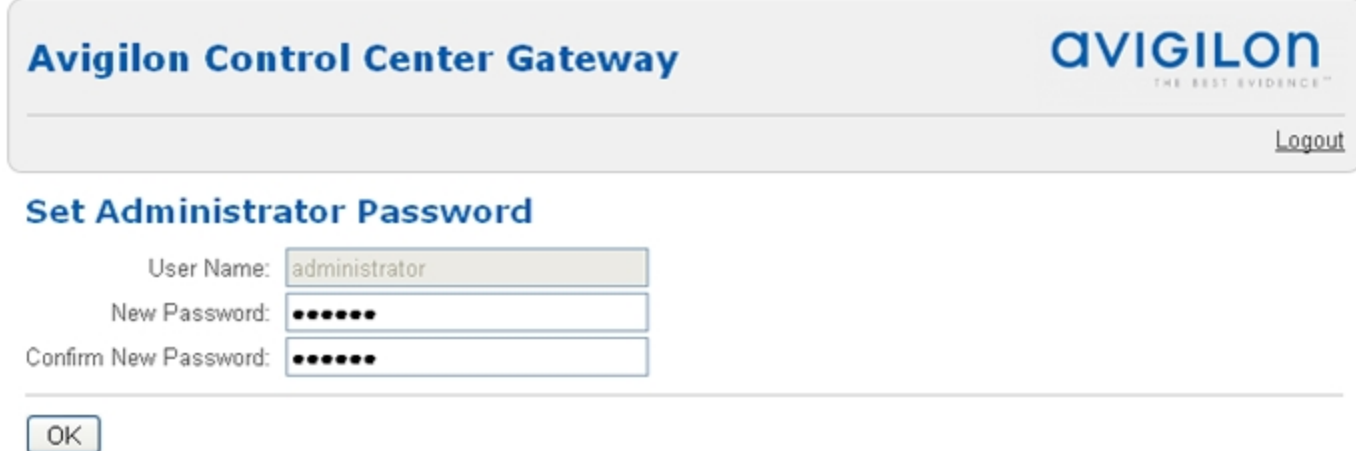

**Figure 3:** Gateway Set Administrator Password page

<sup>l</sup> Enter and confirm a **New Password:** for the administrator account, then click **OK**.

You are now logged in to the Gateway. You can access each of the Gateway configuration pages from the menu on the left.

## <span id="page-769-2"></span>Connecting Sites

After you log in, you are immediately taken to the Connect Sites page. You must connect Sites to the Gateway before they can be accessed through ACC Mobile and the Gateway Web Client.

## **Avigilon Control Center Gateway**

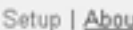

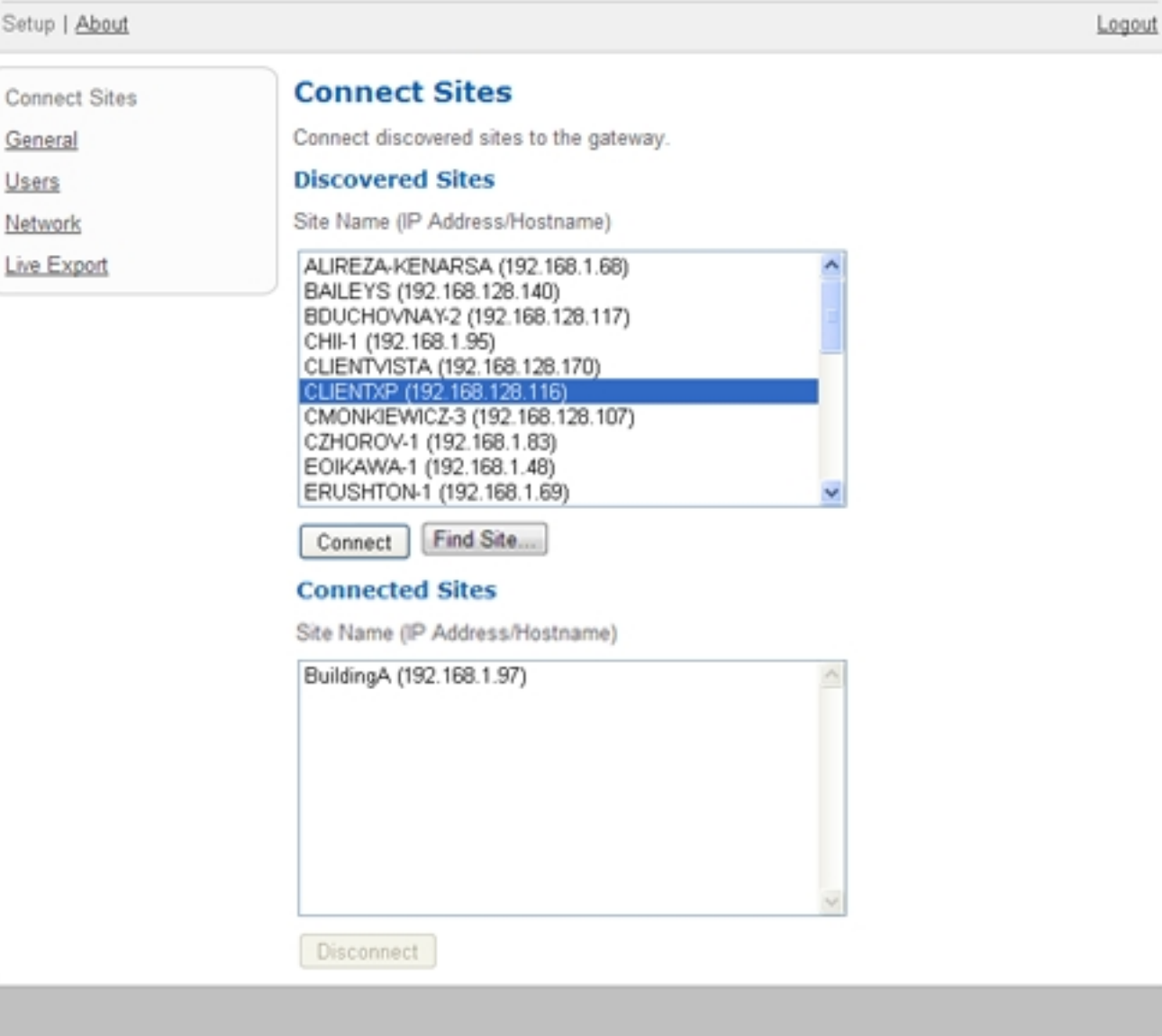

**Figure 4:** The Connect Sites page

1. To connect a Site to the Gateway, select a Site from the **Discovered Sites** list, then click **Connect**. The Site is added to the Connected Sites list.

**NOTE:** Only Avigilon Control Center 5 Sites are listed. This version of the Gateway is incompatible with Avigilon Control Center 4.

- 2. To find a Site that is not listed, click **Find Site...**. On the Find Site page, enter the **IP Address/Hostname:** and **Port:** of a server in the Site you want to find, then click **OK**. The default port number is 38880.
- 3. To disconnect a Site from the Gateway, select the Site from the **Connected Sites** list and click **Disconnect**.

**AVIGILON** 

### <span id="page-771-0"></span>General

On the General page, you can name the Gateway.

## General

Gateway Name: GATEWAY-DOCUMENTATION Allow Push Notifications Apply **Restore Defaults** 

**Figure 5:** The General page

- 1. Enter a **Gateway Name:**. This is the name used to identify the Gateway in the ACC Mobile app.
- 2. To enable alarm push notifications to the ACC Mobile app, select the **Allow Push Notifications** check box.
- 3. Click **Apply**.
- 4. To restore the Gateway's default settings, click **Restore Defaults**. By default, the Gateway Name: is the same as the local computer.

### <span id="page-771-1"></span>Users

By default, the Gateway has two users: an administrator that configures the Gateway, and an operator that connects to the Gateway through ACC Mobile or the Gateway Web Client.

You can change the User Name: and Password: for the operator, but you cannot change the User Name: for the administrator.

The default operator User Name: is *operator* with no Password:.

The default administrator User Name: is *administrator* with no Password:. You are required to change this Password: after your initial login.

### **Users**

#### Administrator

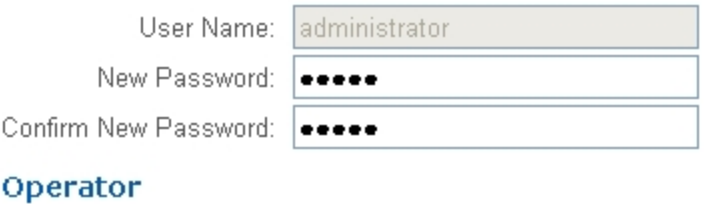

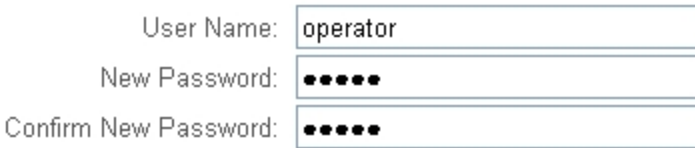

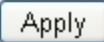

#### **Figure 6:** The Users page

- 1. To change the Password: for either the administrator or operator, enter and confirm a **New Password:**, then click **Apply**.
- <span id="page-772-0"></span>2. To change the operator User Name:, enter a new **User Name:**, then click **Apply**.

### **Network**

On the Network page, you can set the ports used to access the Gateway.

The Streaming Ports are used to stream video from the Avigilon Control Center system to ACC Mobile or the Gateway Web Client. The Configuration Ports are used to access and configure the Gateway.

### **Network**

#### **Streaming Ports**

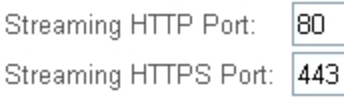

#### **Configuration Ports**

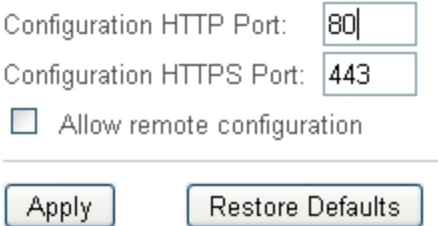

**Figure 7:** The Network page

1. To change the ports, enter a new port number, then click **Apply**.

**NOTE:** After you change the port number, be sure to check that the Gateway still has access through your firewall. If using the Windows firewall, you must manually add an exception for the new port number.

2. If you want to configure the Gateway from a remote computer, select the **Allow remote configuration** check box and click **Apply**.

Once the check box is selected, the Gateway can be accessed from any web browser at http://<Gateway IP Address>:<port number>

3. To restore the Gateway's default settings, click **Restore Defaults**. By default, the HTTP Port number is 80 and the HTTPS Port number is 443.

### <span id="page-773-0"></span>Live Export

On the Live Export page, you can set the system to export live video as a series of still images. You can choose the Image Format:, and select your export preferences.

### **Live Export**

#### Log into site for Live Export

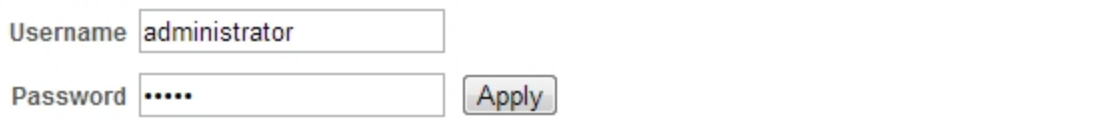

#### **Available Devices**

#### **Connected Devices**

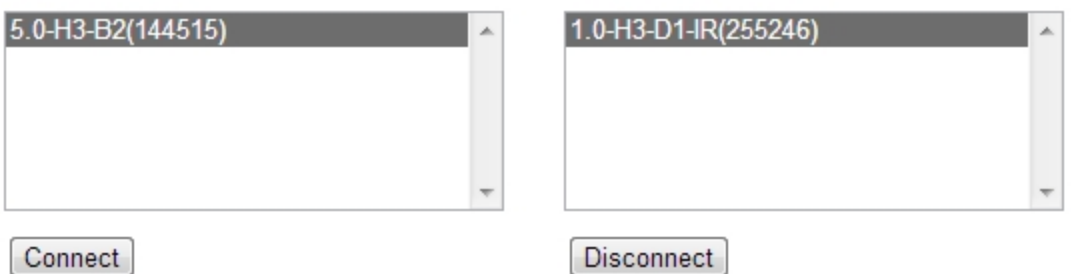

#### Region of Interest

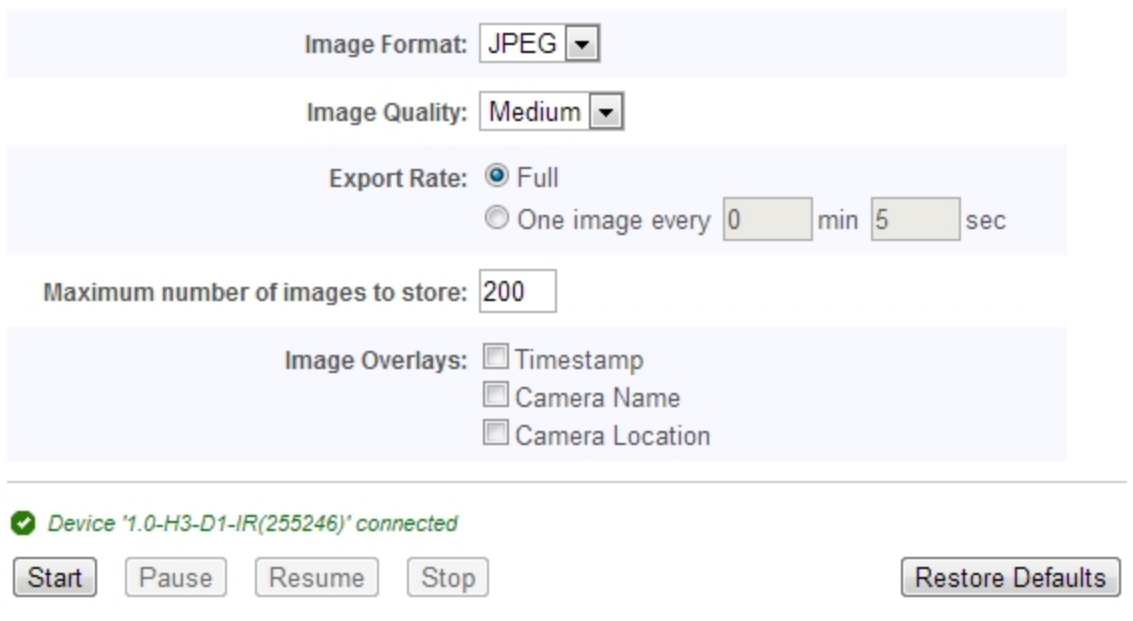

**Figure 8:** The Live Export page

- 1. Log in to the Site to which the Gateway is connected.
- 2. All the cameras that are connected to the servers you added to the Gateway are listed under **Available Devices**.

Select a camera from the **Available Devices** list, then click **Connect**. You can connect multiple devices.

**NOTE:** Live export will only occur on cameras that are connected to the Gateway.

3. In the **Image Format:** drop down list, select the export format: PNG, JPEG or TIFF.

- 4. (JPEG images only) In the **Image Quality:** drop down list, select the export quality level.
- 5. Set the Export Rate:
	- **Select Full** to export the live video stream at the camera's full image rate.
	- <sup>l</sup> Select **One image every** to control the time between each exported image. For example, if you enter *0* min *5* sec, one image will be exported for every 5 seconds of video.
- 6. To limit the amount of images that are exported, enter a number into the **Maximum number of images to store:** field. The default number is 200 images.

Be aware that if you leave the field blank, the live export will continue until there is no more available storage.

- 7. Select any of the listed image overlays to include that information on the exported images.
- 8. If you only want to export part of the camera's field of view, click **area**.

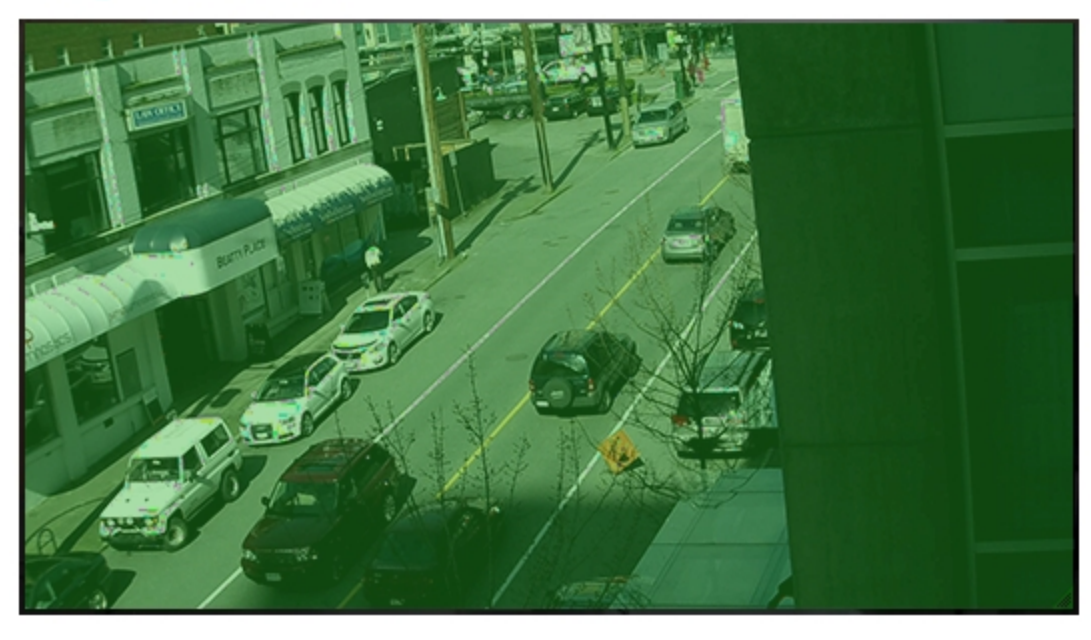

#### Region of Interest

**Figure 9:** The area image panel

In the expanded image panel, move and resize the green overlay to highlight the area you want to export. Only the area covered by the green overlay is exported.

9. When you are ready, click **Start**.

The export will run until the maximum number of images is reached, or you click **Stop**.

The exported images are automatically saved to the Avigilon Control Center Gateway *img* folder.

The folder is typically located here: C:\Program Files\Avigilon\Avigilon Control Center Gateway\img

## <span id="page-776-0"></span>Using the Gateway Web Client

The Gateway Web Client allows you to access your Avigilon Control Center system from any web browser.

To access the Gateway Web Client, you will need the IP Address/Hostname:, User Name: and Password: of the Gateway software, and a user account in the Avigilon Control Center system.

1. In a supported web browser, enter the Gateway IP address in this format: http://<Gateway IP Address>/acc

**NOTE:** Supported browsers are: Safari - Versions 6+, Firefox - Versions 15+, Chrome - Versions 20+, Internet Explorer - Versions 9+.

**NOTE:** If you are using Firefox, you need to manually override automatic cache management to avoid using excessive amounts of memory. Do the following:

a. Open Firefox.

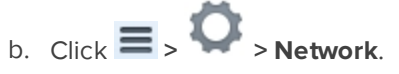

- c. Select the **Override automatic cache management** check box. Make sure it is checked.
- d. In the **Limit cache to \_\_ MB of space** field, enter a low value like **10**.
- e. Click **OK**.
- 2. The browser will prompt you to enter the Gateway **User Name** and **Password**.

After you log in, the System Explorer will list all the Sites that are connected to the Gateway.

- 3. Right-click a Site and select **Log In...**
- 4. In the following dialog box, enter your **User Name:** and **Password:** for the Site then click **Log In**.

All the cameras in the Site are listed in alphabetical order. You can control video like you would in the Avigilon Control Center Client.

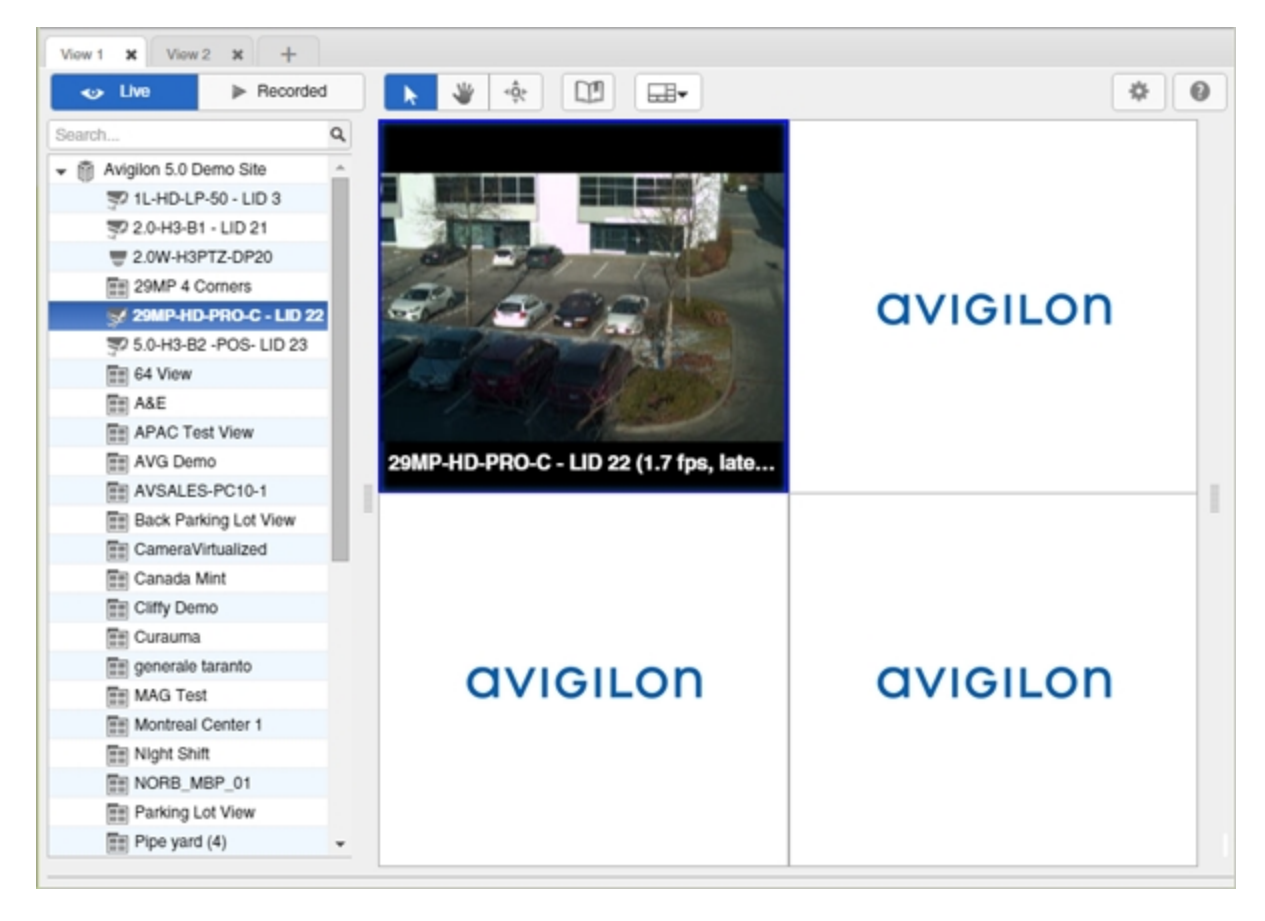

**Figure 10:** Gateway Web Client page

## <span id="page-778-0"></span>Avigilon Control Center Mobile

ACC Mobile is currently available for free from the Apple App Store and the Android Play Store.

To use the app, you will need to know the IP Address/Hostname:, Port:, User Name:, and Password: of the Gateway software, and have a user account in the Avigilon Control Center system.

## <span id="page-779-0"></span>Implementing an SSL Certificate for the Gateway

If your internal security settings require a specific type of SSL certificate, you can replace the certificate provided by Avigilon with your own certificate.

- 1. On the computer where the Gateway software is installed, use the Windows certmgr.msc to import your SSL certificate into Windows.
- 2. In Windows Explorer, navigate to %programfiles%\Avigilon\Avigilon Control Center Gateway\cert.
- 3. Back up this folder.
- 4. Rename your own SSL certificate .pfx file as GatewayCertificate.pfx and copy it into to the \cert folder.
- 5. Make a backup of Gateway.cfg.
- 6. Open Gateway.cfg in a text editor.
- 7. After opening <Gateway>, insert the following string:

<ConfigItem name="CertificatePassword" type="String"value="mypassword"/>.

- 8. Replace the value *mypassword* in this configuration item with the SSL certificate's secret key.
- 9. Restart the Gateway service:
	- a. In the **Start** menu, search for services.msc.
	- b. In the Services window, select **Avigilon Control Center Gateway**.
	- c. Click **Restart**.

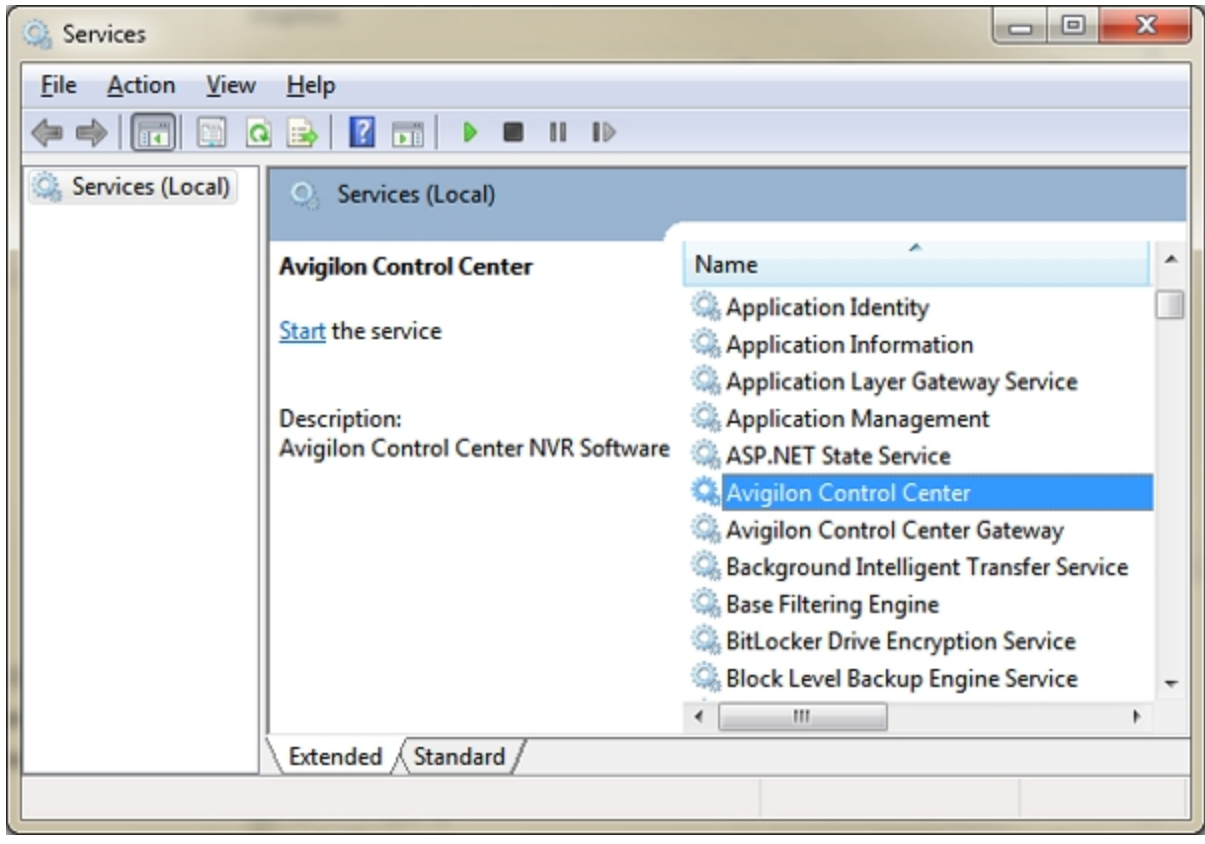

**Figure 11:** The Services window

**NOTE:** If your changes are not implemented or you notice an error while restarting the Gateway service, do the following:

- a. Navigate to %ProgramFiles%\Windows NT\Accessories\.
- b. Right click on **Wordpad.exe** and select **Run as administrator**.
- c. Open %ProgramFiles%\Avigilon Control Center Gateway\Gateway.cfg.
- d. Repeat steps 7 9.

This Page Left Intentionally Blank

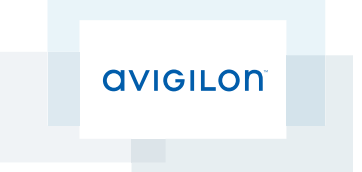

# Avigilon™ Control Center Virtual Matrix User Guide

Version 5.4.2

©2006 - 2014 Avigilon Corporation. All rights reserved. Unless expressly granted in writing, no license is granted with respect to any copyright, industrial design, trademark, patent or other intellectual property rights of Avigilon Corporation or its licensors.

AVIGILON, HDSM, HIGH DEFINITION STREAM MANAGEMENT (HDSM), RIALTO and the ACC logo are registered and/or unregistered trademarks of Avigilon Corporation in Canada and other jurisdictions worldwide. Other product names mentioned herein may be the unregistered and/ or registered trademarks of their respective owners. ™ and ® are not used in association with each trademark in this document.

This manual has been compiled and published covering the latest product descriptions and specifications. The contents of this manual and the specifications of this product are subject to change without notice. Avigilon reserves the right to make changes without notice in the specifications and materials contained herein and shall not be responsible for any damages (including consequential) caused by reliance on the materials presented, including but not limited to typographical and other errors relating to the publication.

Avigilon Corporation http://www.avigilon.com

Revised: 2014-12-23

PDF-ACCVM-E-Rev1

## Table of Contents

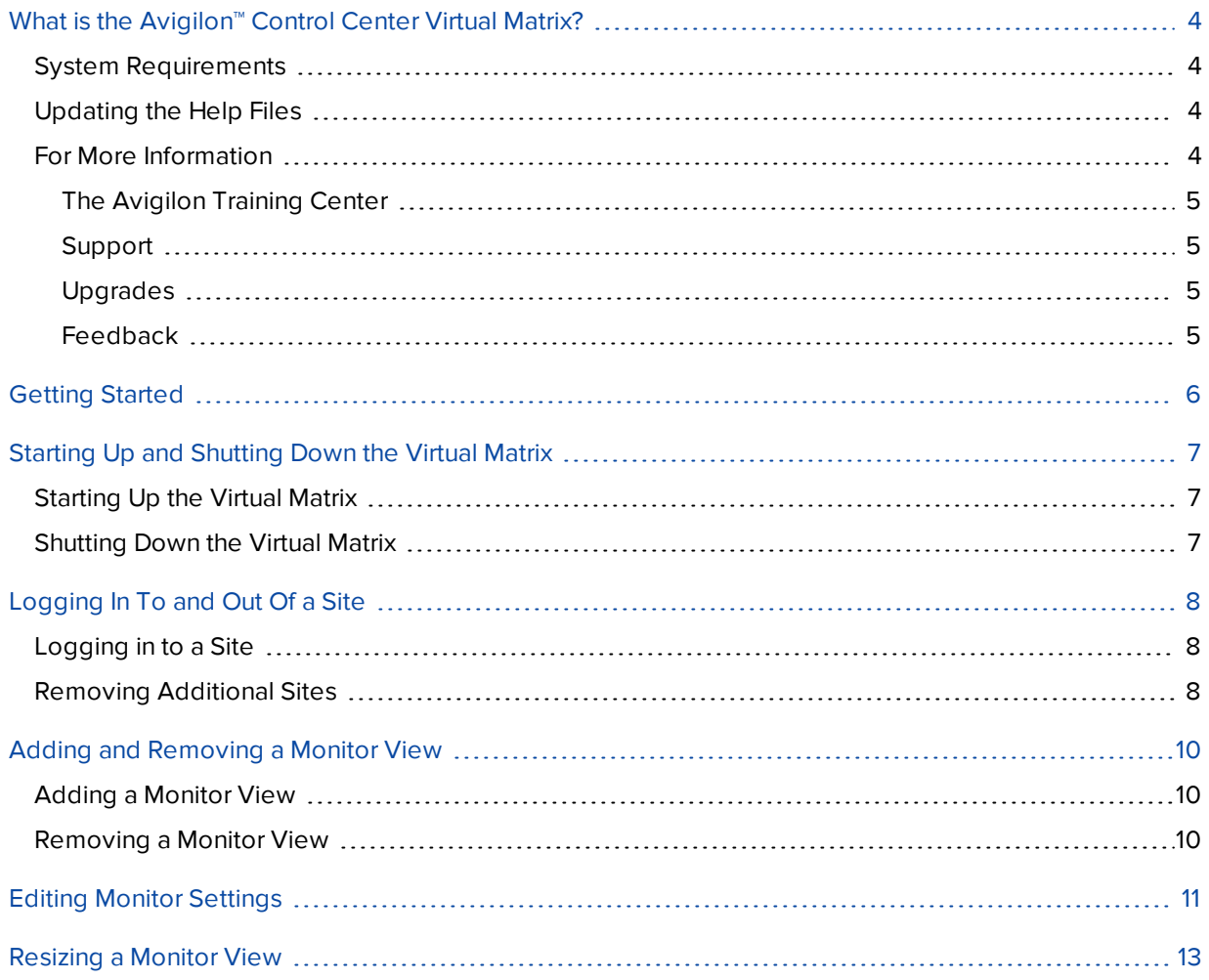

## <span id="page-785-0"></span>What is the Avigilon<sup>™</sup> Control Center Virtual Matrix?

The Avigilon Control Center Virtual Matrix software is an optional Enterprise Edition feature that allows you to control how video is monitored across multiple displays.

The Virtual Matrix software is used to connect a system with multiple monitors to the Avigilon Control Center system. Once connected, you can control what is displayed on each of the linked monitors through any instance of the Avigilon Control Center Client software. This includes choosing the cameras that are displayed, setting the View layout, and displaying maps, web pages and alarms.

<span id="page-785-1"></span>A copy of the Virtual Matrix software can be downloaded from the Avigilon website.

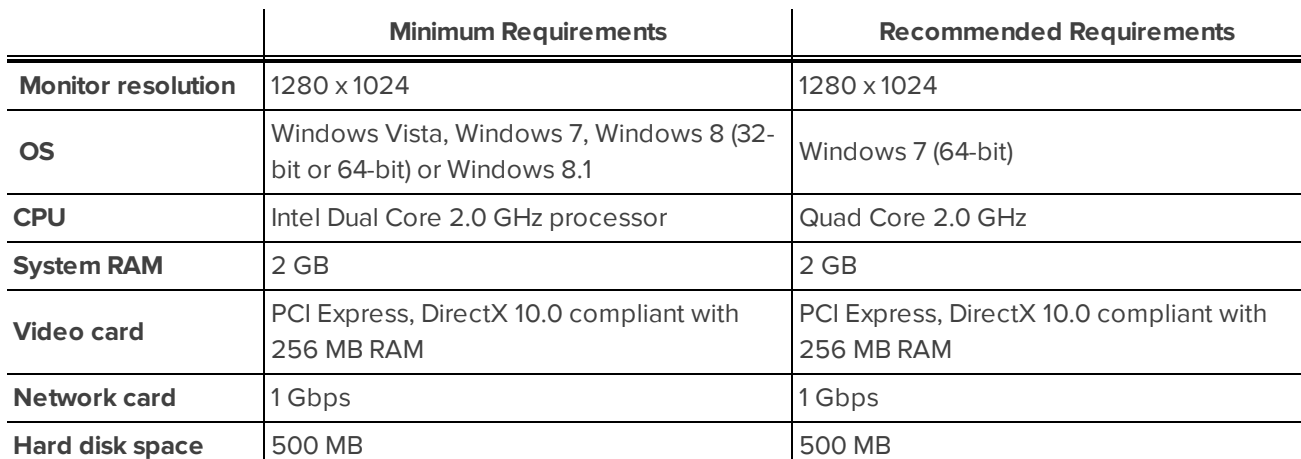

## System Requirements

## <span id="page-785-2"></span>Updating the Help Files

The help files for the Control Center Client software and Virtual Matrix software are all stored with the Control Center Server application.

If one of these components is ever updated before the others, the help files may become out of date or describe features that are not currently supported by your system.

- <sup>l</sup> If the help files become out of date, download and install the latest help files from the Avigilon website. The help files are available in different installer packages divided by language and related software components.
- <sup>l</sup> If the help files describe a feature that is not currently supported by your copy of the software, upgrade to the latest version.

## <span id="page-785-3"></span>For More Information

Visit Avigilon at **<http://www.avigilon.com/>** for additional product documentation.

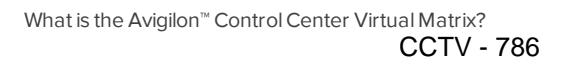

#### <span id="page-786-0"></span>**The Avigilon Training Center**

The Avigilon Training Center provides free online training videos that demonstrate how to set up and use the Avigilon Surveillance System. Register online at the Avigilon Partner Portal site to begin: **<http://avigilon.force.com/login>**

#### <span id="page-786-1"></span>**Support**

For additional support information, visit **<http://avigilon.com/support-and-downloads/>**. The Avigilon Partner Portal also provides self-directed support resources - register and login at **<http://avigilon.force.com/login>**.

Regular Avigilon Technical Support is available Monday to Friday from 12:00 a.m. to 6:00 p.m. Pacific Standard Time (PST):

- North America: +1.888.281.5182 option 1
- $\bullet$  International: +800.4567.8988 or +1.604.629.5182 option 1

Emergency Technical Support is available 24/7:

- $\bullet$  North America: +1.888.281.5182 option 1 then dial 9
- $\bullet$  International: +800.4567.8988 or +1.604.629.5182 option 1 then dial 9

<span id="page-786-2"></span>E-mails can be sent to: **[support@avigilon.com](mailto:support@avigilon.com)**.

#### **Upgrades**

Software and firmware upgrades will be made available for download as they become available. Check **<http://avigilon.com/support-and-downloads/>** for available upgrades.

#### <span id="page-786-3"></span>**Feedback**

We value your feedback. Please send any comments on our products and services to **[feedback@avigilon.com](mailto:feedback@avigilon.com)**

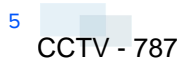

## <span id="page-787-0"></span>Getting Started

- 1. After you install the Avigilon Control Center Virtual Matrix software, launch the application by doing one of the following:
	- Double-clicking the desktop shortcut
	- <sup>l</sup> In the Start menu, select **All Programs** or **All Apps > Avigilon > Avigilon Control Center Virtual Matrix > Avigilon Control Center Virtual Matrix**.
- 2. When you are prompted, log in to a Primary Site.

The Primary Site is the Site you plan to use to control the Virtual Matrix. You can add other Sites later, but you will only be able to edit the Virtual Matrix monitor views from the Primary Site.

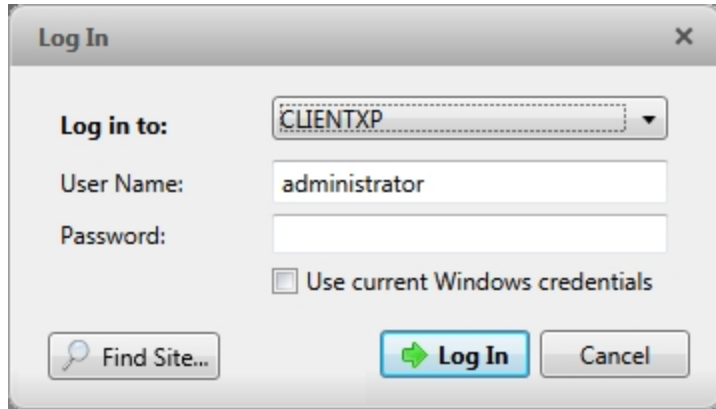

**Figure 1:** The Log In dialog box

- a. In the **Log in to:** drop down list, select the Site you want to connect to. If the Site you want to access is not listed, click **Find Site...**. For more information, see *[Logging](#page-789-0) In To and Out Of a Site* on [page 8.](#page-789-0)
- b. Enter your **User Name:** and **Password:** for the Site.
- c. Click **Log In**.

Once you are logged in, a View is automatically added to each monitor that is connected to the system. When you move your mouse, the Monitor Settings dialog box is automatically displayed on all monitors. If you leave your monitor idle, the dialog box will automatically hide itself. For more information about editing monitor settings, see *Editing Monitor [Settings](#page-792-0)* on page 11.

To edit or control what is displayed in each View, you must log in to the Primary Site through the Avigilon™ Control Center Client software. Through the Client software, you can add cameras, maps and web pages to each View, and you can change the View layout of each monitor. For more information, see *The Avigilon Control Center Enterprise Client User Guide*.

## <span id="page-788-0"></span>Starting Up and Shutting Down the Virtual Matrix

## <span id="page-788-1"></span>Starting Up the Virtual Matrix

To start the Virtual Matrix software, repeat the procedure described in *Getting Started* on the [previous](#page-787-0) page. By default, the application automatically logs back in to all of the Sites it was previously logged in to.

## <span id="page-788-2"></span>Shutting Down the Virtual Matrix

• To shut down the Virtual Matrix software, move your mouse across the screen to display the Monitor Settings dialog box, then click **Exit Application**.

This will shut down the Virtual Matrix software on the system and close all monitor Views.

While the Virtual Matrix software is shut down, the monitors remain listed in the Avigilon Control Center Client software. Any changes made to the monitor display settings are applied when the Virtual Matrix software is next launched.

## <span id="page-789-0"></span>Logging In To and Out Of a Site

<span id="page-789-1"></span>To log in to a new Site, you will need to access the Monitor Settings dialog box.

## Logging in to a Site

- 1. Click the screen to display the Monitor Settings dialog box.
	- If you want to change your Primary Site, click  $\blacktriangleright$ . This is the Site from which you edit the Virtual Matrix View.
	- <sup>l</sup> If you want to add additional Sites, click **Add Site**. Adding extra Sites allows you include to cameras from the other Sites in the Virtual Matrix Views.
- 2. Click **OK**.
- 3. In the Log In dialog box, select the a Site from the drop down list then enter the **User Name:** and **Password:**.
- 4. Click **Log In**.
- 5. If the Site you want is not listed, click **Find Site...** to manually discover it.

**NOTE:** All users with access to the Virtual Matrix are able to see the manually discovered Sites.

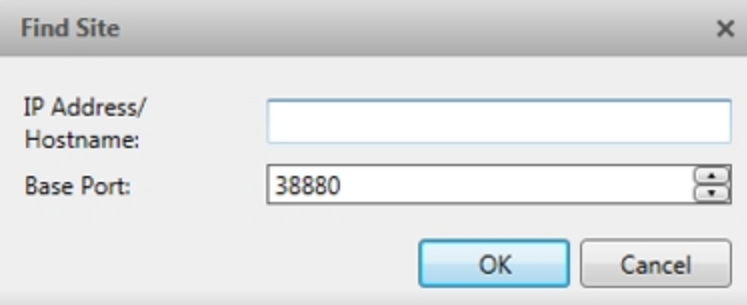

**Figure 2:** The Find Site dialog box

- a. Enter the **IP Address/Hostname:** of the Site you want to connect to.
- b. The Base Port: is 38880 by default. Consult your System Administrator if the Base Port: has been changed in the Admin Tool. For more information, see *The Avigilon Control Center Server User Guide*.
- c. Click **OK**
- d. Enter your Site **User Name:** and **Password:**.

### <span id="page-789-2"></span>Removing Additional Sites

- 1. Click the screen to display the Monitor Settings dialog box.
- 2. Under Additional Sites, select the Site you want to remove.

3. Click  $\blacksquare$ .

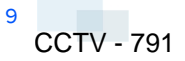

## <span id="page-791-0"></span>Adding and Removing a Monitor View

By default, a View from the Avigilon Control Center Client software is added to each monitor when the Virtual Matrix is launched. You can add or remove monitor Views as required.

## <span id="page-791-1"></span>Adding a Monitor View

<sup>l</sup> Move your mouse across the screen to display the Monitor Settings dialog box, then click **Add Monitor**.

A new View is automatically added to the same monitor. In the Client software, the new View is added to the Primary Site as a new monitor and can be controlled like the other Views displayed by the Virtual Matrix.

### <span id="page-791-2"></span>Removing a Monitor View

<sup>l</sup> Move your mouse across the screen to display the Monitor Settings dialog box, then click **Close Monitor**.

The Monitor Settings dialog box is closed with the View and the monitor is removed from the Primary Site.
## Editing Monitor Settings

When you move your mouse across any monitor, the Monitor Settings dialog box automatically appears on every monitor. Each dialog box is specific to the monitor it is displayed on. If you leave the monitors idle, the dialog box will auto-hide on all monitors.

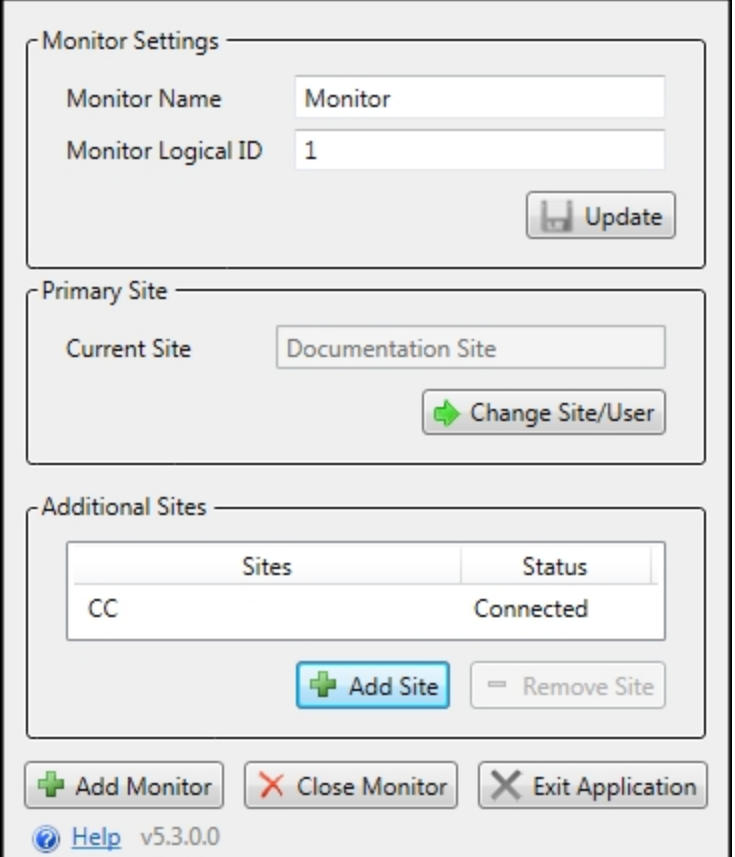

**Figure 3:** The Monitor Settings dialog box

- 1. **Monitor Settings:**
	- **Monitor Name:** Give the monitor a meaningful name to help you identify the monitor in the Avigilon Control Center Client software. By default, the monitor name is the *< Primary Site computer name>*-*<monitor number>*. Click **Update** to apply any changes you make.
	- **Monitor Logical ID:** Enter a unique number to access the monitor through keyboard commands in the Client software. Click **Update** to apply any changes you make.
- 2. **Primary Site:**
	- **Current Site:** This is the Primary Site, where you configure your Virtual Matrix View in the Avigilon Control Center Client software. To choose a different Primary Site, click  $\blacktriangleright$ . For more information, see *[Logging](#page-789-0) In To and Out Of a Site* on page 8 .

#### 3. **Additional Sites:**

- **Sites:** The additional Sites that you are currently connected to.
- **Status:** The statuses of the Sites the Virtual Matrix is connected to.
- 4. If you want to add or remove the View monitor on your screen, see *Adding and [Removing](#page-791-0) a Monitor View* on [page 10](#page-791-0).

## Resizing a Monitor View

When the Virtual Matrix software is initially launched, the View on each monitor is displayed in fullscreen mode, but you can restore and resize the View as needed.

To restore down a View, move your mouse across the screen to display the title bar, then click  $\blacksquare$ .

When the View is restored down, you can resize it to fit your needs by clicking and dragging any corner of the window.

To maximize a View, move your mouse across the View to display the title bar, then click  $\blacksquare$ .

This Page Left Intentionally Blank

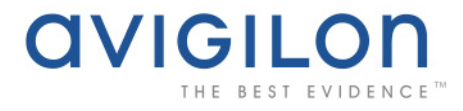

# Avigilon Control Center Player User Guide

**Version 4.6**

OLH-PLAYER-A-Rev2

Copyright © 2010 Avigilon. All rights reserved.

**T**he information presented is subject to change without notice.

No copying, distribution, publication, modification, or incorporation of this document, in whole or part, is permitted without the express written permission of Avigilon. In the event of any permitted copying, distribution, publication, modification, or incorporation of this document, no changes in or deletion of author attribution, trademark legend, or copyright notice shall be made. No part of this document may be reproduced, stored in a retrieval system, published, used for commercial exploitation, or transmitted, in any form by any means, electronic, mechanical, photocopying, recording, or otherwise, without the express written permission of Avigilon.

Avigilon Tel +1.604.629.5182 Fax +1.604.629.5183 [http://www.avigilon.com](http://www.avigilon.com/)

Revised 2010-11-22

# **Table of Contents**

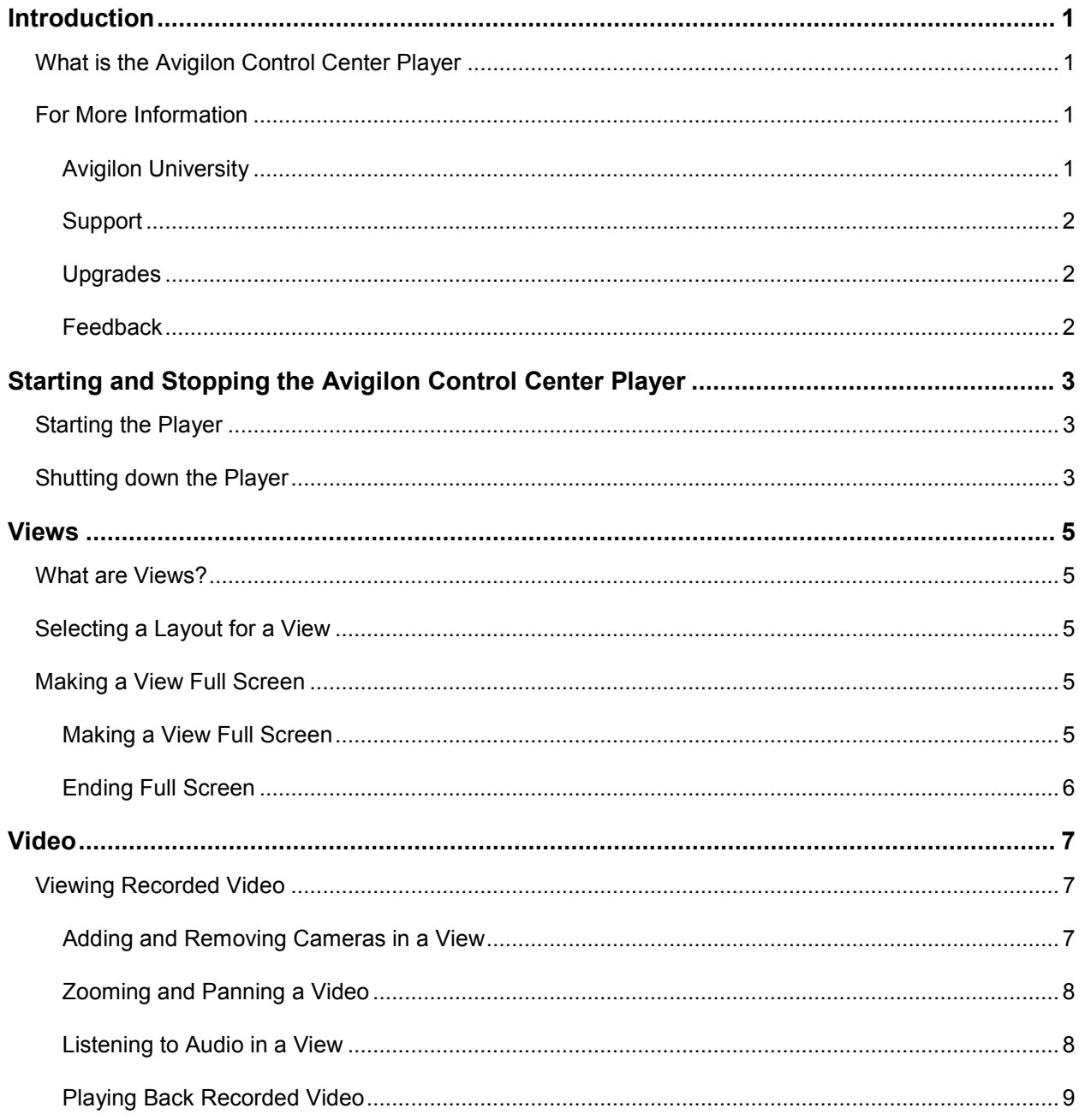

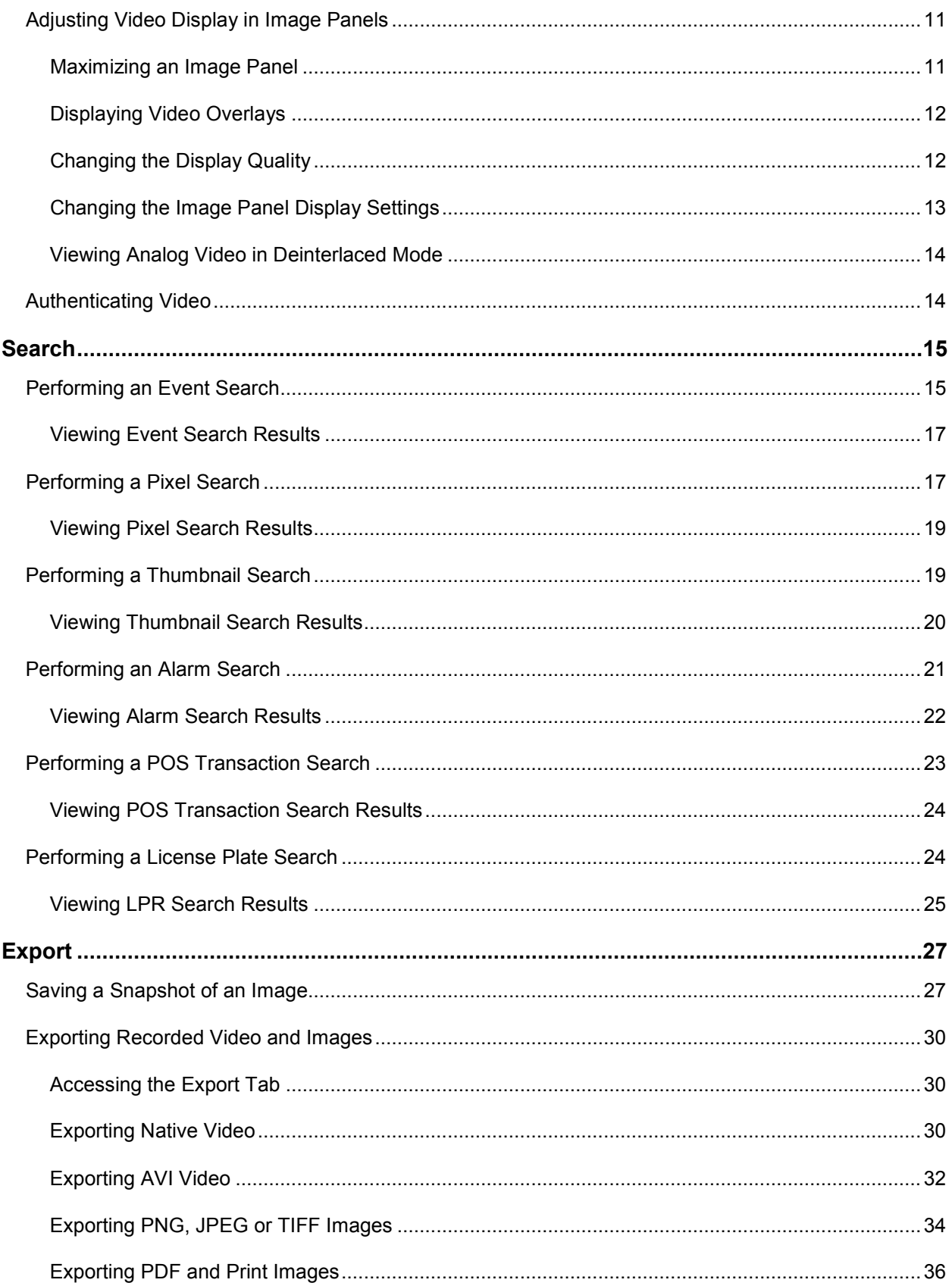

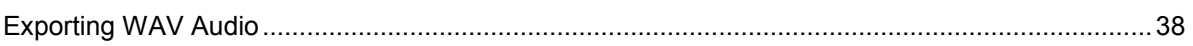

# <span id="page-801-0"></span>**Introduction**

## <span id="page-801-1"></span>What is the Avigilon Control Center Player

The Avigilon Control Center Player is the video player for Avigilon Native Video Export (AVE) files and Avigilon Backup (AVK) files.

The Avigilon Control Center Player displays video in image panels, and allows you to control the playback through the Timeline. The Player is able to authenticate video files against tampering, and can be used to re-export video into other formats. Both AVE and AVK video include event data embedded in the file, so you are also able to search for specific alarms, POS transactions or license plate recognition events linked to the video.

A copy of the Player can be downloaded from the Avigilon website, or exported with the AVE file from the Avigilon Control Center Client software (see the *Avigilon Control Center Client User Guide* for more information).

To watch a video overview of the application, see *Module 3 - [Avigilon Control Center Player](http://avigilon.com/au/b/b_3/small.html)* in the Avigilon University - End User Stream.

## <span id="page-801-2"></span>For More Information

Visit Avigilon at<http://www.avigilon.com/> for additional product documentation.

#### <span id="page-801-3"></span>Avigilon University

The Avigilon University provides free online training videos that demonstrate how to set up and use the Avigilon Surveillance System. Register online at the Avigilon Partner site to begin: <http://avigilon.com/partners/>

### <span id="page-802-0"></span>**Support**

For additional support information, visit [http://www.avigilon.com/support/.](http://www.avigilon.com/support/)

Regular Avigilon Customer Support Center hours of operation are from 6:00 a.m. to 6:00 p.m. Pacific Standard Time (PST) and can be reached by calling the toll-free number: +1.888.281.5182.

E-mails can be sent to: [support@avigilon.com.](mailto:support@avigilon.com)

For emergency technical support 24 hours a day, 7 days a week, please call the Avigilon Emergency Technical Support Hotline at +1.604.506.3117.

#### <span id="page-802-1"></span>Upgrades

Software and firmware upgrades will be made available for download as they become available. Check <http://www.avigilon.com/support/software> for available upgrades.

#### <span id="page-802-2"></span>**Feedback**

We value your feedback. Visit our feedback page to comment on our products and services: <http://avigilon.com/feedback/>

# <span id="page-803-0"></span>Starting and Stopping the Avigilon Control Center Player

The Avigilon Control Center Player can be started or stopped at any time for viewing exported video.

## <span id="page-803-1"></span>Starting the Player

The Player can be opened in the following ways:

- Double-click the **Avigilon Control Center Player** shortcut icon on the desktop.
- From the Windows Start menu, select **All Programs > Avigilon > Avigilon Control Center Player > Avigilon Control Center Player**.

When the application first opens, you will be prompted to open an AVE or AVK file.

 Double-click an Avigilon Native Video Export (AVE) file or Avigilon Backup (AVK) file. The Player opens and displays the video file.

## <span id="page-803-2"></span>Shutting down the Player

In the Avigilon Control Center Client software, select **File > Exit**.

# <span id="page-804-0"></span>Views

## <span id="page-804-1"></span>What are Views?

A View is a tab composed of image panels that allow you to organize how video is monitored.

For example, you can choose to monitor video from multiple cameras simultaneously by using different layouts.

## <span id="page-804-2"></span>Selecting a Layout for a View

You can organize how video from multiple cameras are displayed by selecting a View layout.

- Select **View > Layouts > # Division**.
- On the toolbar, select one of the layout options.

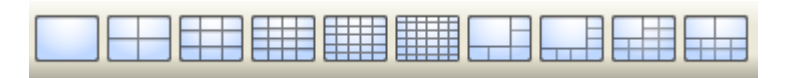

**Figure A.** Layouts on the Toolbar

## <span id="page-804-3"></span>Making a View Full Screen

You can enlarge a View to maximize the use of the monitor.

### <span id="page-804-4"></span>Making a View Full Screen

**Compt 1** On the toolbar, click **Full Screen**.

### <span id="page-805-0"></span>Ending Full Screen

On the toolbar at the top left of the screen, click **Fig. 2** End Full Screen

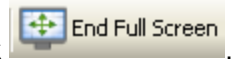

**Tip:** The toolbar is hidden when the application is idle. Move your mouse to display the toolbar.

# <span id="page-806-0"></span>Video

The Avigilon Control Center Player allows you to view exported Avigilon Native Video Export (AVE) video and Avigilon Backup (AVK) video in View tabs, similar to the Avigilon Control Center Client software.

If the video file contains video from multiple cameras, the video can be displayed in multiple image panels. You can zoom and pan the exported video images, and use the Timeline to control the playback of the recorded video.

## <span id="page-806-1"></span>Viewing Recorded Video

While reviewing recorded video, you can also choose to view the same camera video at different zoom depths and control the video playback.

Perform any of the following procedures to control the recorded video playback:

#### <span id="page-806-2"></span>Adding and Removing Cameras in a View

To view a camera's video, display the camera in a View. The video can be removed from the View when it is no longer needed.

By default, when you first open an AVE or AVK file, video from all the available cameras are displayed in the View.

#### Adding a Camera to a View

Perform one of the following:

- **Drag the camera from the System Explorer pane to an empty image panel in a View.**
- **IF 1.5 In the System Explorer, right-click the camera and select Add to View.**

The camera is added to the next empty image panel in the View layout.

**Tip:** You can drag the same camera to multiple image panels to view the images at different zoom levels or with different video adjustment properties.

#### Removing a Camera From a View

Perform one of the following:

- Right-click the image panel, and select **Close**.
- Inside the image panel, click **Close**.

### <span id="page-807-0"></span>Zooming and Panning a Video

The zoom and pan tools allow you to focus on specific regions in a camera video.

#### Using the Zoom Tools

You can rotate the scroll wheel on your mouse to zoom in and out of a video image. Or you can use the Zoom tools in the application:

- 1. Select a Zoom tool:
	- o From the **Tools** menu, select **Zoom In Tool** or **Zoom Out Tool**.
	- o On the toolbar, click **Zoom In Tool** or **Zoom Out Tool**.
- 2. Click the image panel until you reach the desired zoom depth.

#### Using the Pan Tools

You can right-click and drag inside an image panel to pan the video image, or you can perform the following:

- 1. Select the Pan tool:
	- o From the Tools menu, select **Pan Tool**.
	- o On the toolbar, click the **Pan Tool**.

2. Drag the video image in any direction inside the image panel.

#### <span id="page-807-1"></span>Listening to Audio in a View

If there is a microphone linked to a camera, the Audio bar is displayed in the image panel when you view the camera's video.

To control the audio settings, perform any of the following:

- In the lower-right corner of the image panel, click the **Speaker** icon to mute or activate the audio.
- **Move the slider to change the volume level.**

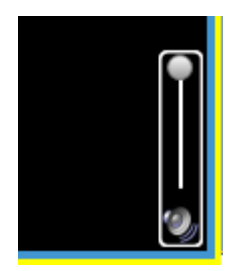

**Figure A.** Audio bar

### <span id="page-808-0"></span>Playing Back Recorded Video

The Timeline displays the time period when video were recorded and provides several controls for playing back the recordings.

The colored bars on the Timeline display a camera's recording history:

- A red bar indicates the camera recorded an event (for example, an alarm or motion event).
- A blue bar indicates the camera recorded video, but not in response to any event.
- **White areas indicate that the camera did not record any video.**
- **An orange bar indicates a bookmark in the camera's recording history.**

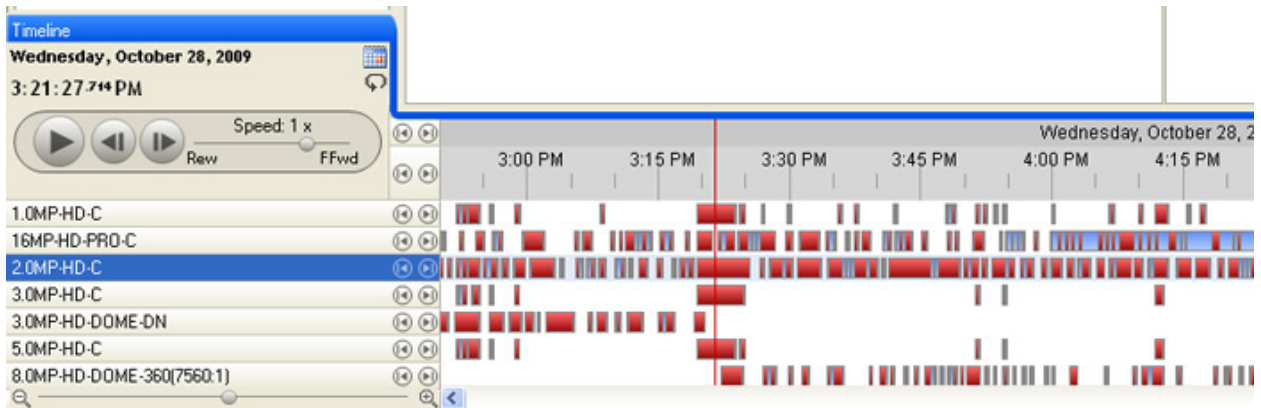

#### **Figure A.** Playback tools on the Timeline

Perform any of the following actions to control the playback of recorded video files:

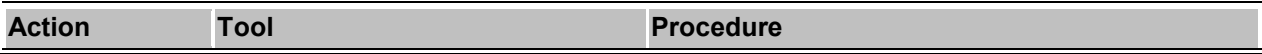

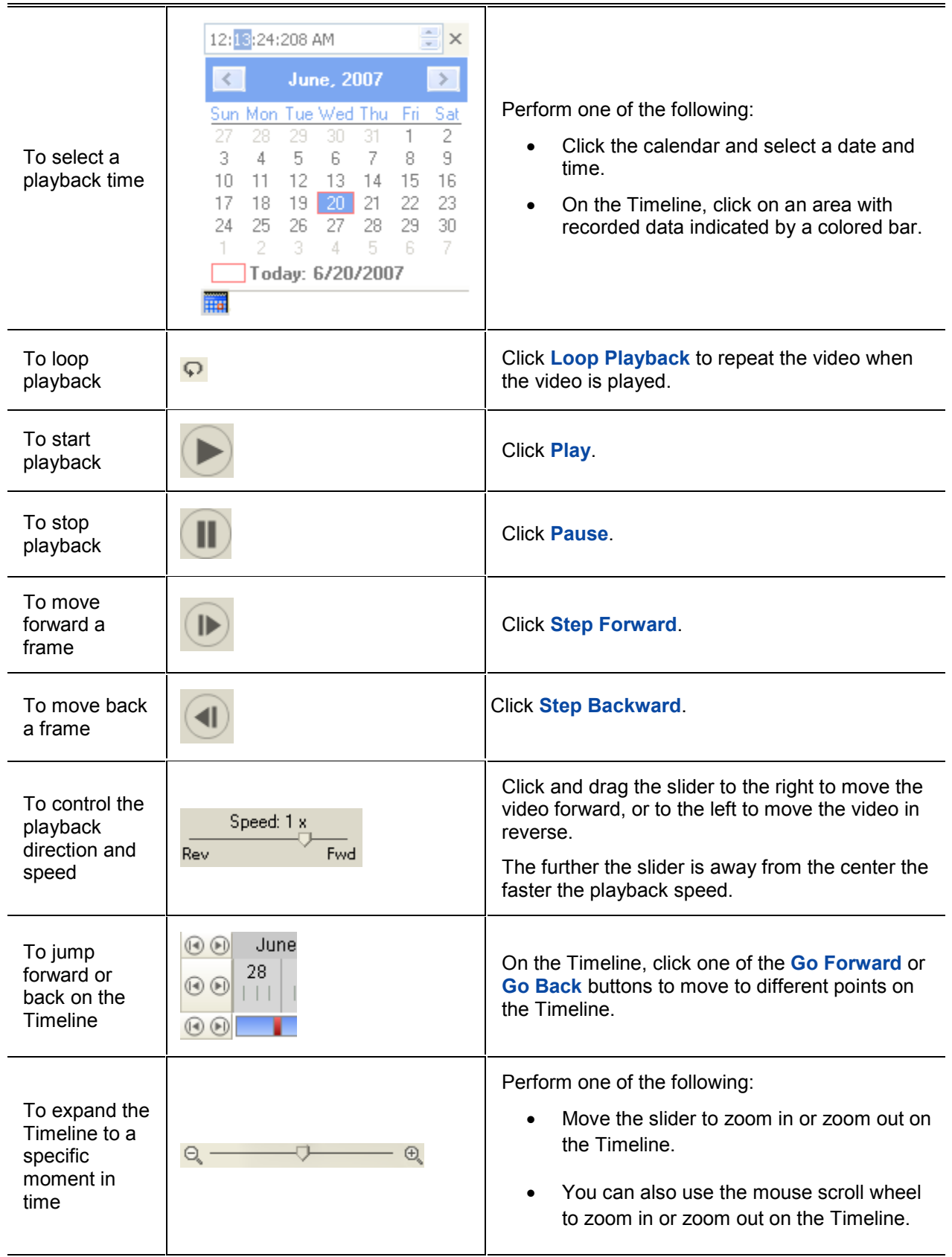

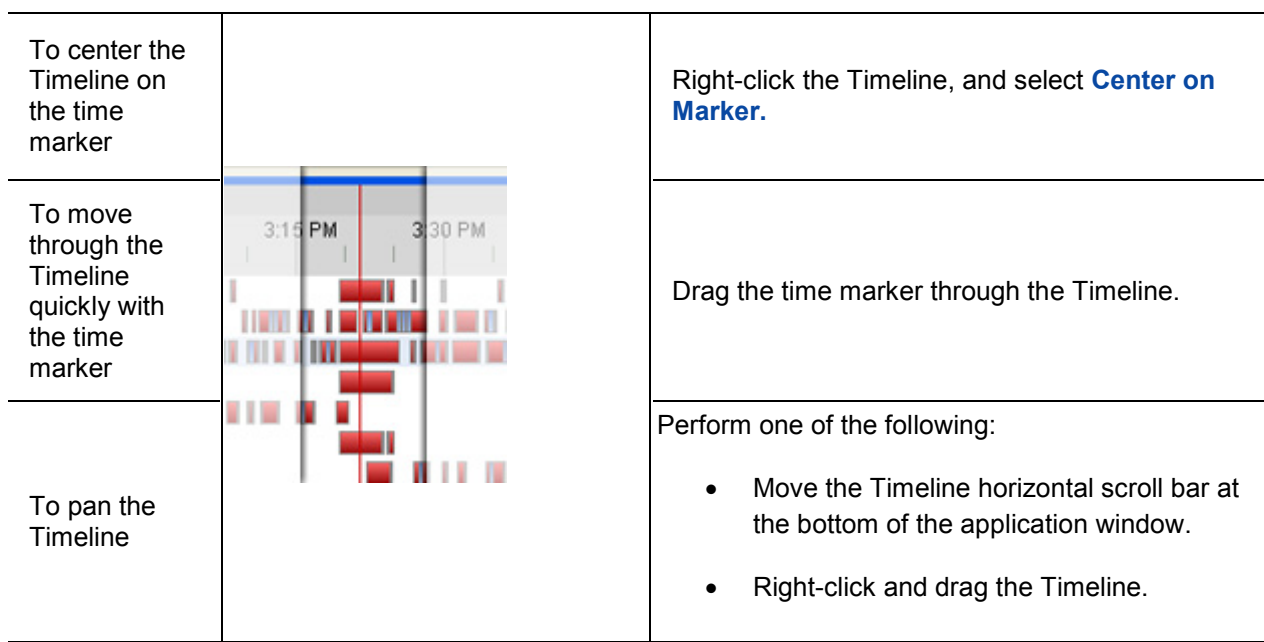

## <span id="page-810-0"></span>Adjusting Video Display in Image Panels

You can adjust the image panel display settings to enhance the video display on your monitor.

### <span id="page-810-1"></span>Maximizing an Image Panel

You can enlarge an image panel to help magnify the video displayed.

#### Maximizing an Image Panel

Perform one of the following:

- Right-click an image panel and select **Maximize**.
- **Inside the image panel, click Maximize.**
- **-** Double-click the image panel.

#### Restoring an Image Panel

Perform one of the following:

Right-click the maximized image panel, and select **Restore Down**.

- **IFR**<br>Inside the image panel, click **Restore Down**.
- **Double-click the image panel.**

### <span id="page-811-0"></span>Displaying Video Overlays

When you monitor video in a View, you can select the type of information that is displayed over the video in each image panel.

Select **View > Image Overlays**, then select one or more of the following:

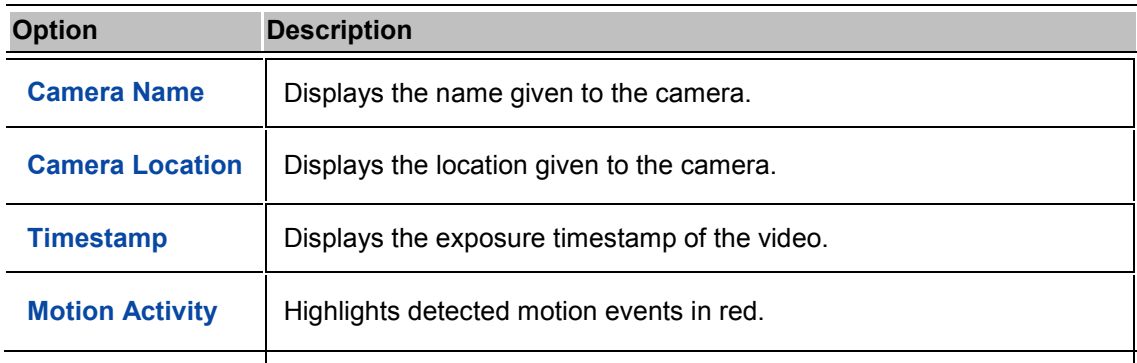

#### <span id="page-811-1"></span>Changing the Display Quality

If you do not have sufficient network bandwidth or processing power, you may not be able to view video at the full image rate and full quality. You can bias the image panels to display video in high quality/low frame rate or low quality/high frame rate.

- 1. Select **Tools > Change Display Quality...** to open the Change Display Quality dialog box.
- 2. In the Change Display Quality dialog box, select one of the following:

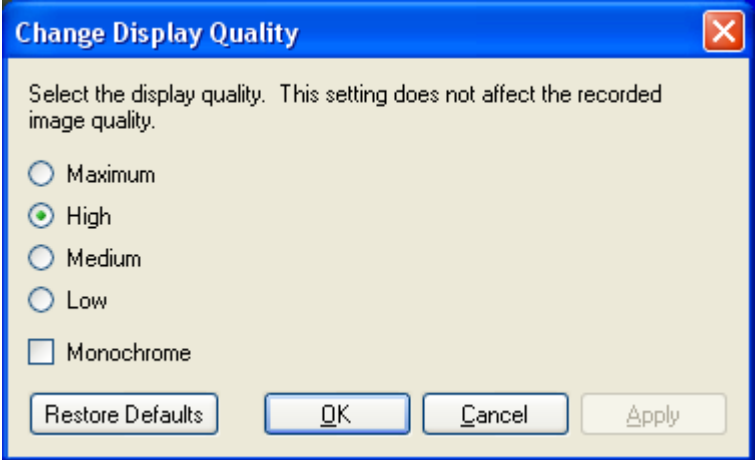

**Figure A.** Change Display Quality dialog box

- o **Maximum:** displays the full video quality and results in lowest displayed image rate.
- o **High:** displays 1/4 of the full video resolution.
- o **Medium:** displays 1/16 of the full video resolution.
- o **Low:** displays 1/64 of the full video resolution and results in the highest displayed image rate.
- 3. Select the **Monochrome** check box to display the video in black and white.
- 4. Click **OK**.

#### <span id="page-812-0"></span>Changing the Image Panel Display Settings

You can change the image panel display settings to bring out video details that are hard to see with the image panel's default settings.

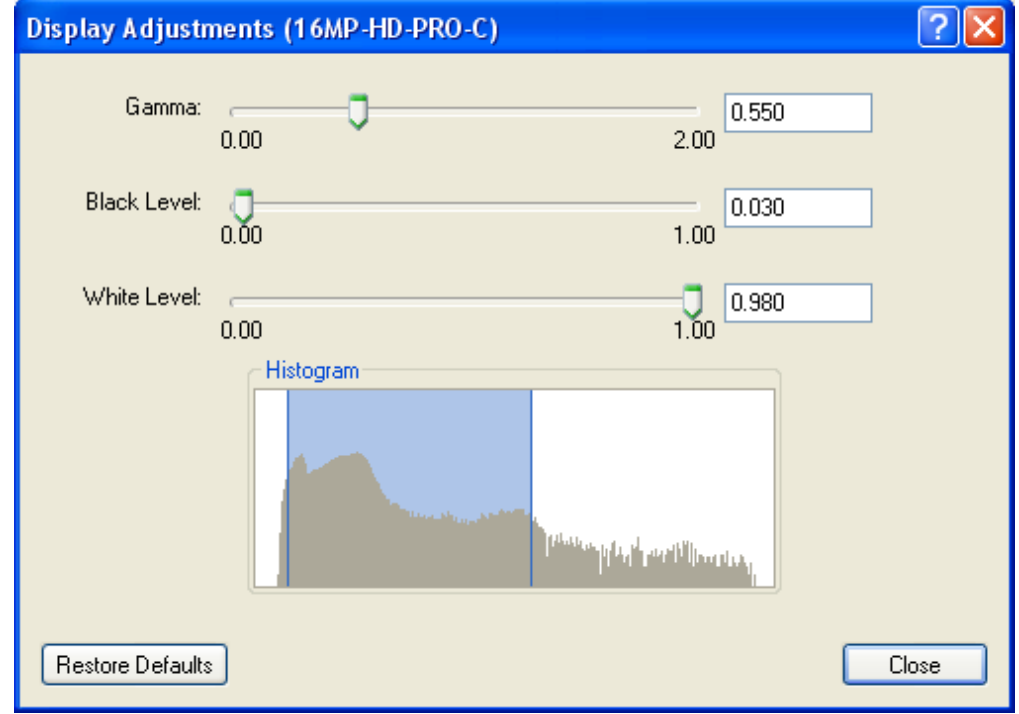

1. Right-click an image panel and select **Display Adjustments...**.

**Figure A.** Display Adjustments dialog box

2. Move the sliders to adjust the **Gamma**, **Black Level** and **White Level**.

The image panel displays a preview of your adjustments.

3. Click **Restore Defaults** to clear your changes.

4. Click **Close**.

#### <span id="page-813-0"></span>Viewing Analog Video in Deinterlaced Mode

If there are visible interlacing artifacts in the analog camera video, you can enable the deinterlacing filter to help improve the video image.

To enable the deinterlacing filter, select **View > Display Deinterlaced Images**.

## <span id="page-813-1"></span>Authenticating Video

All Avigilon Native Video Export (AVE) and Avigilon Backup (AVK) files contain an encrypted digital signature that is used to ensure exported images have not been tampered with.

To authenticate a video, select **Tools > Authenticate Images...**.

The Authenticate Images dialog box appears and displays the application's progress as it checks all the video images for tampering.

When the process is complete, the Authenticate Images dialog box displays the number of images that are authentic and the number of images that have been corrupted.

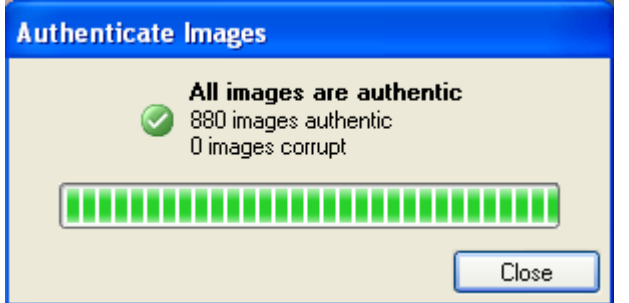

**Figure A.** Authenticate Images dialog box

# <span id="page-814-0"></span>Search

You can search for recorded video by events, thumbnails, pixel area, POS transactions, alarms or license plates.

**Note:** If your video file does not contain any of the following information, that search option will not be displayed.

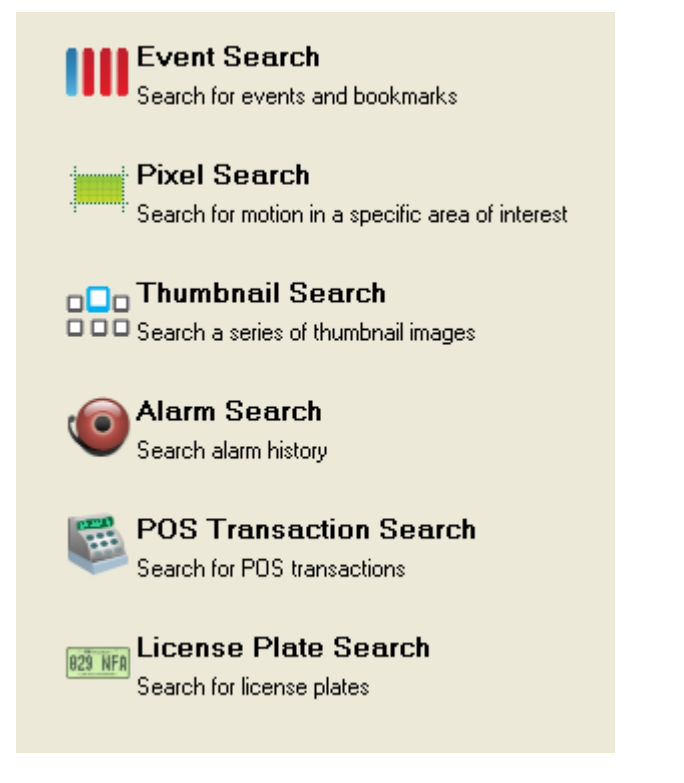

**Figure A.** Search options

## <span id="page-814-1"></span>Performing an Event Search

The Event Search allows you to search for a specific motion or digital input event by time range for the selected cameras.

- Search 1. Click to open the Search tab.
- 2. In the Search tab, select **Event Search**.

The Search:Event tab is displayed.

| G<br><b>Q</b> Search: Event<br>View 1                                                                                                    |                                                                                                    |                                                                                                    |              |                                                                                                    |                                                                                                    |                                                                                                    |  |  |
|----------------------------------------------------------------------------------------------------|----------------------------------------------------------------------------------------------------|----------------------------------------------------------------------------------------------------|--------------|----------------------------------------------------------------------------------------------------|----------------------------------------------------------------------------------------------------|----------------------------------------------------------------------------------------------------|--|--|
|                                                                                                    |                                                                                                    |                                                                                                    |              | <b>Time Range to Search:</b>                                                                                                    |                                                                                                    | Cameras to Search:                                                                                                    |  |  |
|                                                                                                    |                                                                                                    |                                                                                                    |              | From:<br>Wed 2009-11-11<br>$\vee$ 05:17:02:516 AM<br>To:<br>Wed 2009-11-11<br>$\vee$ 07:04:04:715 AM<br>Duration:<br>0<br>٠<br>$\mathbf{1}$<br>٥<br>47<br>Hours<br>Days<br>Minutes<br>Events to Search For:<br>Motion Events<br>Oigital Input Events<br>Bookmarks<br>Text to Match:                                                                                                    | ÷<br>÷<br>ż<br>Seconds                                                                                                    | Local Client<br>E- Ell HDNVR-Building1<br>$\blacksquare$ $\blacksquare$ 1.0MP-HD-C(2229)<br>2.0MP-HD-C(2143)<br>2.0MP-HD-DN(5204)<br>$\vee$ Co 4.2MP-HD-PRO-C(2179)<br>S.0MP-HD-C(2123)<br>6 5.0MP-HD-C(2920)<br>6 5.0MP-HD-DN(5343)<br>6th 5.0MP-HD-DOME-DN-IR (Not Pre-<br>6 5.0MP-HD-DOME-DN-IR(6345) |  |  |
|                                                                                                    |                                                                                                    |                                                                                                    |              |                                                                                                    |                                                                                                    | ×<br>$\rightarrow$<br>82 results found Start Search                                                                                                    |  |  |
| Search Results                                                                                                    | Server                                                                                                    |                                                                                                    | Source       | <b>Start Time</b>                                                                                                    | ×<br>Duration                                                                                                    |                                                                                                    |  |  |
| Type<br>Motion<br>Motion<br>Motion<br>Motion<br>Motion<br>Motion<br>Motion<br>Motion<br>Motion<br>Motion<br>Motion<br>Motion<br>Motion<br>Motion<br>Motion<br>Motion<br>Motion<br>Motion<br>Motion<br>Motion<br>Motion<br>Motion | HDNVR-Building1<br>HDNVR-Building1<br>HDNVR-Building1 | Camera<br>4.2MP-HD-PRO-C(2179)<br>4.2MP-HD-PRO-C(2179)<br>4.2MP-HD-PRD-C(2179)<br>4.2MP-HD-PRO-C(2179)<br>4.2MP-HD-PRO-C(2179) |              | Wed. Nov 11, 2009 5:17:21 AM<br>Wed, Nov 11, 2009 5:18:18 AM<br>Wed, Nov 11, 2009 5:18:59 AM<br>Wed, Nov 11, 2009 5:20:36 AM<br>Wed. Nov 11, 2009 5:20:51 AM<br>Wed. Nov 11, 2009 5:23:23 AM<br>Wed, Nov 11, 2009 5:23:52 AM<br>Wed, Nov 11, 2009 5:24:04 AM<br>Wed. Nov 11, 2009 5:25:39 AM<br>Wed. Nov 11, 2009 5:28:14 AM<br>Wed, Nov 11, 2009 5:28:54 AM<br>Wed, Nov 11, 2009 5:29:38 AM<br>Wed, Nov 11, 2009 5:29:47 AM<br>Wed. Nov 11, 2009 5:33:16 AM<br>Wed, Nov 11, 2009 5:33:48 AM<br>Wed, Nov 11, 2009 5:33:56 AM<br>Wed. Nov 11, 2009 5:38:18 AM<br>Wed. Nov 11, 2009 5:38:59 AM<br>Wed, Nov 11, 2009 5:41:46 AM<br>Wed, Nov 11, 2009 5:42:41 AM<br>Wed, Nov 11, 2009 5:43:20 AM<br>Wed, Nov 11, 2009 5:44:01 AM | 0.00.01<br>0.00.01<br>0:00:01<br>0:00:01<br>0.00.01<br>0.00.01<br>0:00:01<br>0.00.01<br>0.00.01<br>0.00.01<br>0:00:01<br>0:00:01<br>0.00.03<br>0.00.01<br>0:00:01<br>0:00:01<br>0.00.01<br>0.00.01<br>0:00:01<br>0.00.01<br>0.00.01<br>0.00.01 | Export results to a file                                                                                                    |  |  |
| ಾ⊛<br>12 AM<br>00<br>ĐO<br>00                                                                                                    | 1 AM<br>2 AM<br>ш                                                                                                    | 4 AM<br>3 AM                                                                                                    | 5 AM<br>6 AM | Wednesday, November 11, 2009<br>7<br>8 AM<br>$1 - 1$<br>Ш                                                                                                    | 9 AM                                                                                                    | <b>12 PM</b><br>1 PM<br><b>10 AM</b><br>11 AM<br>$1 - 1 - 1$                                                                                                    |  |  |
| 00<br>$-0.00$                                                                                                    |                                                                                                    |                                                                                                    |              | ,,,,,,,,,,,,,,,,,,                                                                                                    |                                                                                                    |                                                                                                    |  |  |

Figure A. Search: Event tab

- 3. In the Camera to Search area, select all the cameras you want to include in the search.
- 4. In the Time Range to Search area, set the date and time range of your search. The time range is highlighted on the Timeline by the black time range markers. You can also drag the time range markers to modify the time range.
- 5. In the Events to Search For area, select the types of events or bookmarks to include in the search.
- 6. In the Text to Match area, enter text to search for in the titles and descriptions of bookmarks.
- 7. Click **Start Search**.

### <span id="page-816-0"></span>Viewing Event Search Results

- 1. In the Search Results area, select a search result. The event timeline is highlighted and the related video is displayed in the search image panel.
- 2. Use the Timeline controls to review the event. See [Playing Back Recorded Video](#page-808-0) for more information.
- 3. If you want to further refine your search, click **Perform a pixel search on this event** to perform a pixel search on the selected result. See [Performing a Pixel Search](#page-816-1) for more information.
- 4. Click **Export this event** to export the selected event video. See Exporting Recorded Video and Images for more information about the available export settings.
- 5. To export all listed results, click **Export results to a file** and save the file.

## <span id="page-816-1"></span>Performing a Pixel Search

The Pixel Search allows you to search for motion events in specific areas of the camera's field of view.

- ◯ Search to open the Search tab.
- 2. In the Search tab, select **Pixel Search**.

The Search:Pixel tab displays.

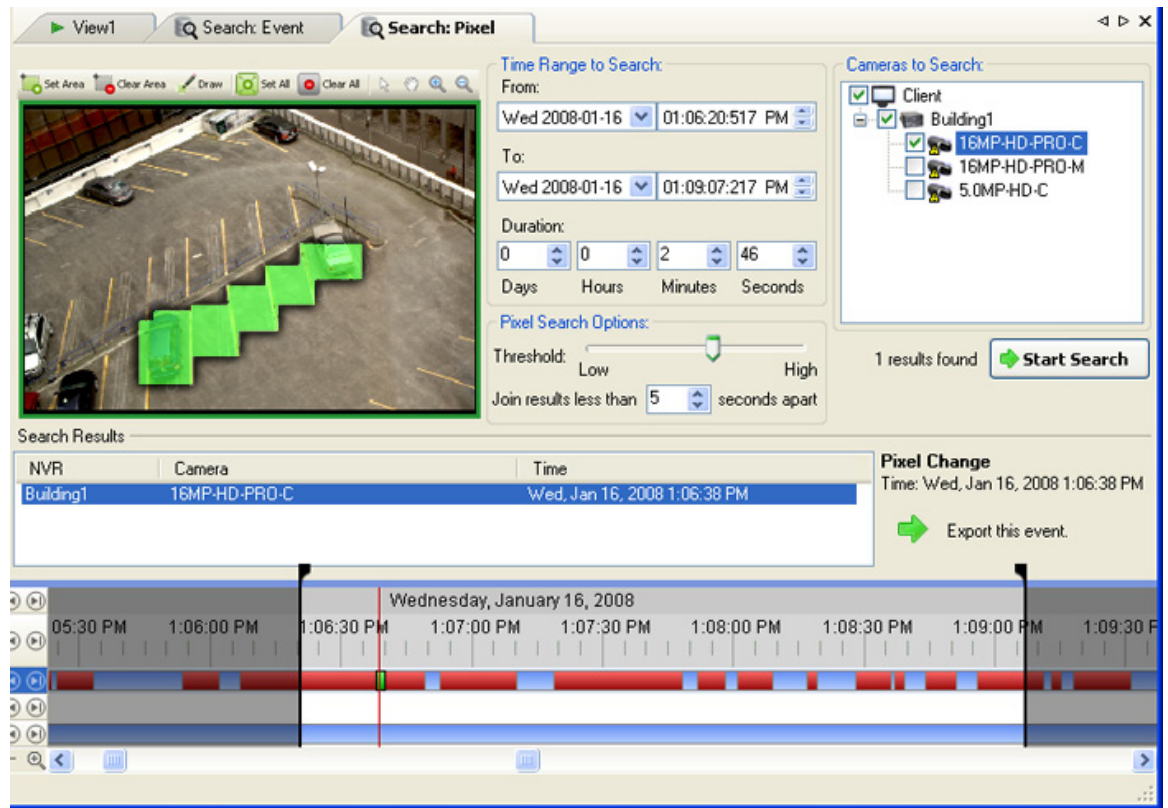

**Figure A.** Search:Pixel tab

By default, the entire video image is highlighted in green.

- 3. In the Camera to Search area, select a camera.
- 4. In the Time Range to Search area, set the date and time range of your search. The time range is highlighted on the Timeline by the black time range markers. You can also drag the time range markers to modify the time range.
- 5. Define the pixel search region by using the motion detection selection tools above the image panel. The pixel search will be performed in all areas highlighted in green.
- 6. In the Pixel Search Options area, drag the **Threshold** slider to select the amount of motion required to return a search result.

The higher the threshold, the greater number of pixels must change before a result is returned.

- 7. Enter a number in the **Join results less than** field to define the minimum number of seconds between motion events before they are considered separate search results.
- 8. Click **Start Search**.

### <span id="page-818-0"></span>Viewing Pixel Search Results

- 1. In the Search Results area, select a search result. The event timeline is highlighted and the related video is displayed in the search image panel.
- 2. Use the Timeline controls to review the event. See [Playing Back Recorded Video](#page-808-0) for more information.
- 3. Click **Export this event** to export the selected event video. See Exporting Recorded Video and Images for more information about the available export settings.
- 4. To export all listed results, click **Export results to a file** and save the file.

## <span id="page-818-1"></span>Performing a Thumbnail Search

The Thumbnail Search allows you to search through a specific period of time by viewing a series of thumbnail images.

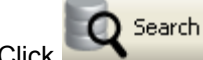

1. Click to open the Search tab.

2. In the Search tab, select **Thumbnail Search**.

The Search:Thumbnails tab displays.

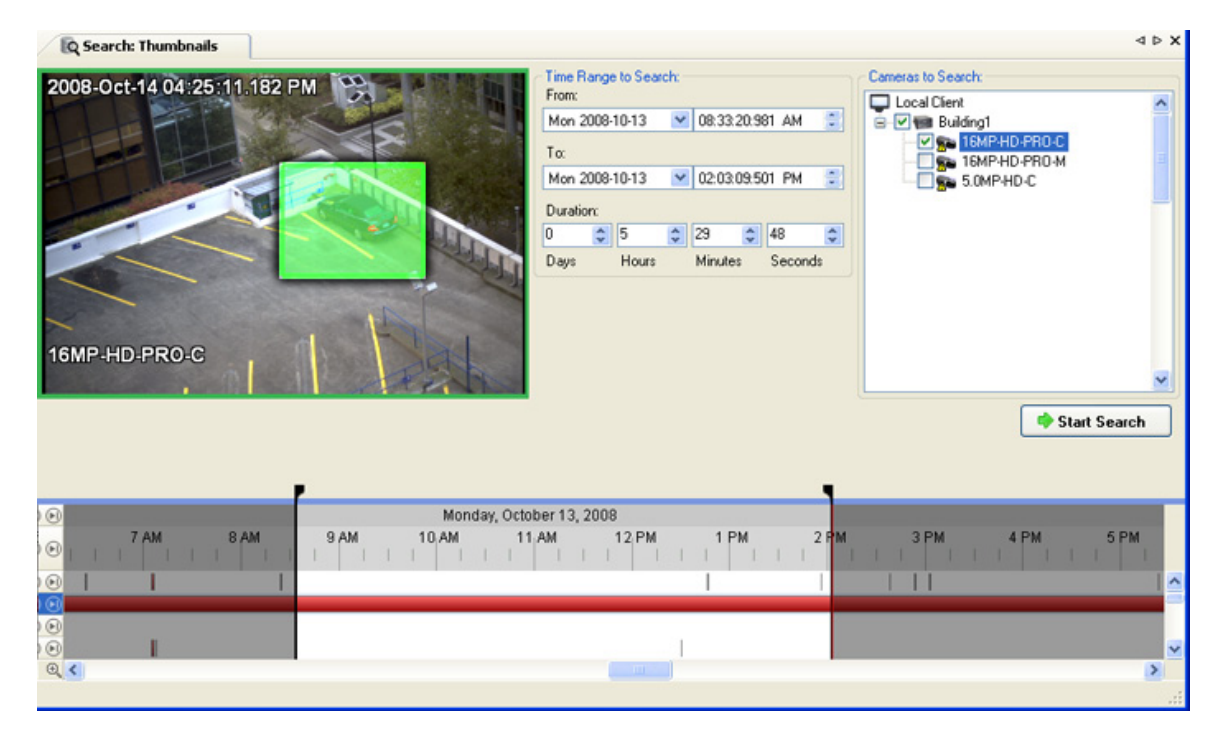

**Figure A.** Search:Thumbnails tab

- 3. In the Camera to Search area, select a camera.
- 4. In the Time Range to Search area, set the date and time range of your search. The time range is highlighted on the Timeline by the black time range markers. You can also drag the time range markers to modify the time range.
- 5. In the image panel, define the search region by moving the edges of the green overlay. Use this feature if you only want to see thumbnails for a region of the video image instead of the whole field of view.

The thumbnail search will only be performed on the area highlighted in green.

6. Click **Start Search**.

#### <span id="page-819-0"></span>Viewing Thumbnail Search Results

The search results display thumbnails at equal intervals on the Timeline.

1. To change the size of the search result thumbnails, select **Large Thumbnails**, **Medium Thumbnails**, or **Small Thumbnails** from the drop-down menu above the search results and click **Search Again**.

| <b>Q</b> Search: Thumbnails                           |                                           |                                            |                                           |                                           |  |  |  |  |
|-------------------------------------------------------|-------------------------------------------|--------------------------------------------|-------------------------------------------|-------------------------------------------|--|--|--|--|
| Back                                                  | <b>Q</b> Step In<br>Open In View          | Normal Thumbnails<br>$\checkmark$          | ø<br><b>Search Again</b>                  | Change Search                             |  |  |  |  |
| Tue, Oct 14, 2008<br>8:46:06:726 AM<br>$(\mathbb{A})$ | Tue, Oct 14, 2008<br>9:17:45:827 AM<br>®. | Tue, Oct 14, 2008<br>9:49:25:927 AM        | Tue, Oct 14, 2008<br>10:21:05:025 AM<br>Ъ | Tue, Oct 14, 2008<br>10:52:45:128 AM<br>Έ |  |  |  |  |
| (F) Tue, Oct 14, 2008<br>11:24:24:226 AM              | Tue, Oct 14, 2008<br>G<br>11:56:04:326 AM | (R) Tue, Oct 14, 2008<br>12:27:44:426 PM   | Tue, Oct 14, 2008<br>⊙<br>12:59:23:524 PM | 14, 2008<br>1:31:03:625 PM                |  |  |  |  |
| V Tue, Oct 14, 2008                                   | Tue, Oct 14, 2008<br>2:34:22:823 PM       | My Tue, Oct 14, 2008                       | N Tue, Oct 14, 2008<br>3:37:42:036 PM     | Tue, Oct 14, 2008<br>4:09:21:132 PM<br>റ  |  |  |  |  |
| $\textcircled{\scriptsize{1}}$<br>9 AM<br>M           | 10.AM<br>11 AM                            | Tuesday, October 14, 2008<br>1 PM<br>12 PM | 2 PM<br>3 PM                              | 4 PM                                      |  |  |  |  |
| $_{\odot}$<br>$\odot$                                 |                                           |                                            |                                           | $\blacktriangle$<br>o                     |  |  |  |  |
| $\circ \circ \circ$<br>Q                              | ШI<br><b>Maria</b>                        |                                            | W.                                        | v<br>$\rightarrow$                        |  |  |  |  |

**Figure B.** Search:Thumbnail results tab

- 2. Select a thumbnail to highlight the image on the Timeline.
- 3. Click **Step In**, or double-click the thumbnail to perform another search around the thumbnail. Click **Back** to return to the previous results page.
- 4. Click **Open In View** to open the recorded video in a new View.

## <span id="page-820-0"></span>Performing an Alarm Search

Alarm search allows you to search for alarm events by time range for the selected alarms.

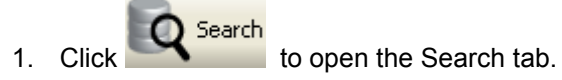

2. In the Search tab, select **Alarm Search**.

The Search:Alarms tab is displayed.

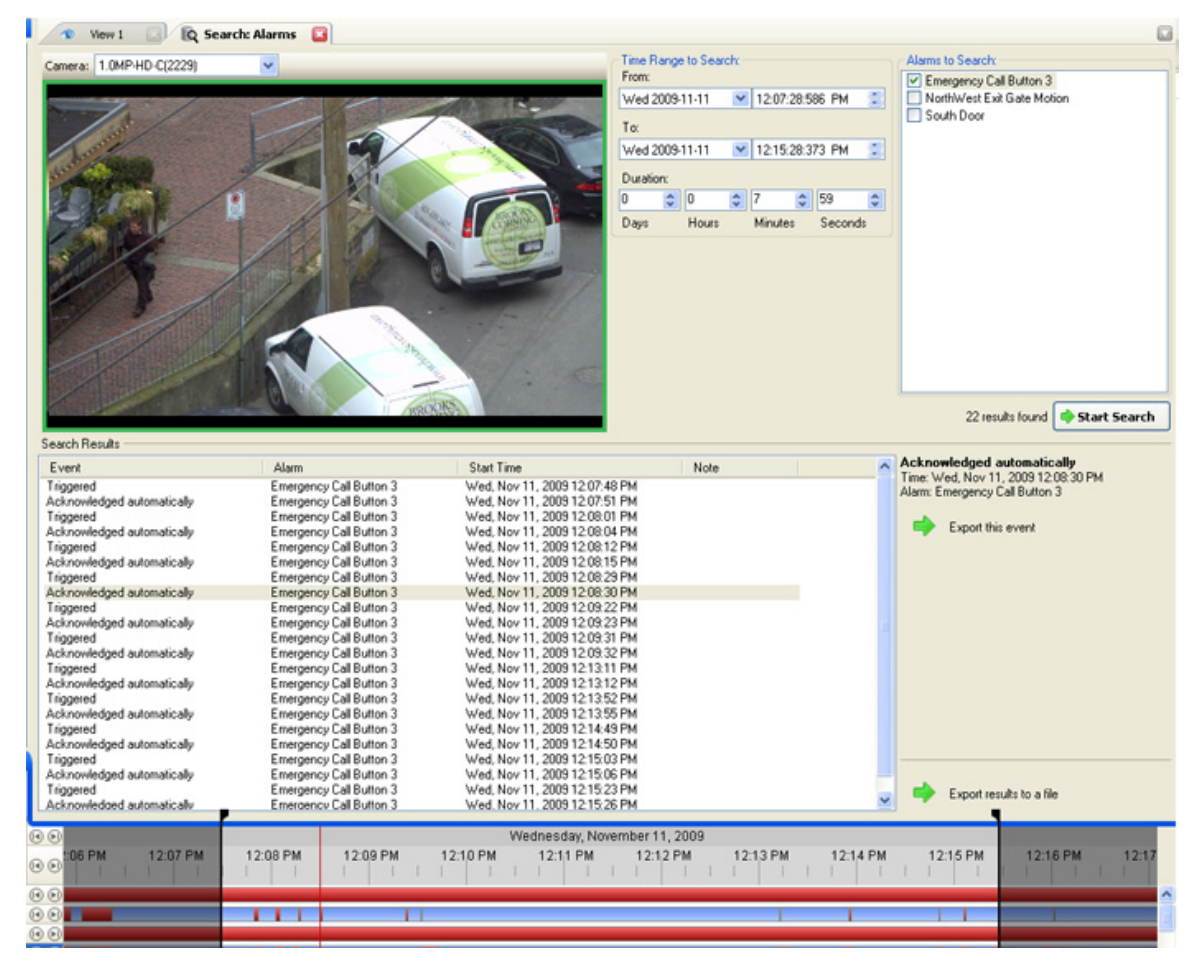

**Figure A.** Search:Alarms tab

- 3. In the Alarm to Search list, select all the alarms you would like to include in the alarm search.
- 4. In the Time Range to Search area, set the date and time range of your search. The time range is highlighted on the Timeline by the black time range markers. You can also drag the time range markers to modify the time range.
- 5. Click **Start Search**.

#### <span id="page-821-0"></span>Viewing Alarm Search Results

- 1. In the Search Results area, select a search result. The event timeline is highlighted and the related video is displayed in the search image panel.
- 2. Use the Timeline controls to review the event. See [Playing Back Recorded Video](#page-808-0) for more information.
- 3. If the event is linked to multiple cameras, select a camera from the **Camera** drop down list to change the video displayed in the image panel.
- 4. Click **Export this event** to export the selected event video. See Exporting Recorded Video and Images for more information about the available export settings.
- 5. To export all listed results, click **Export results to a file** and save the file.

## <span id="page-822-0"></span>Performing a POS Transaction Search

The POS Transaction Search allows you to search for POS transactions by transaction data source, content in the raw transaction data, and time range.

- ◯ Search 1. Click to open the Search tab.
- 2. In the Search tab, select **POS Transactions Search**.

The Search: POS Transactions tab is displayed.

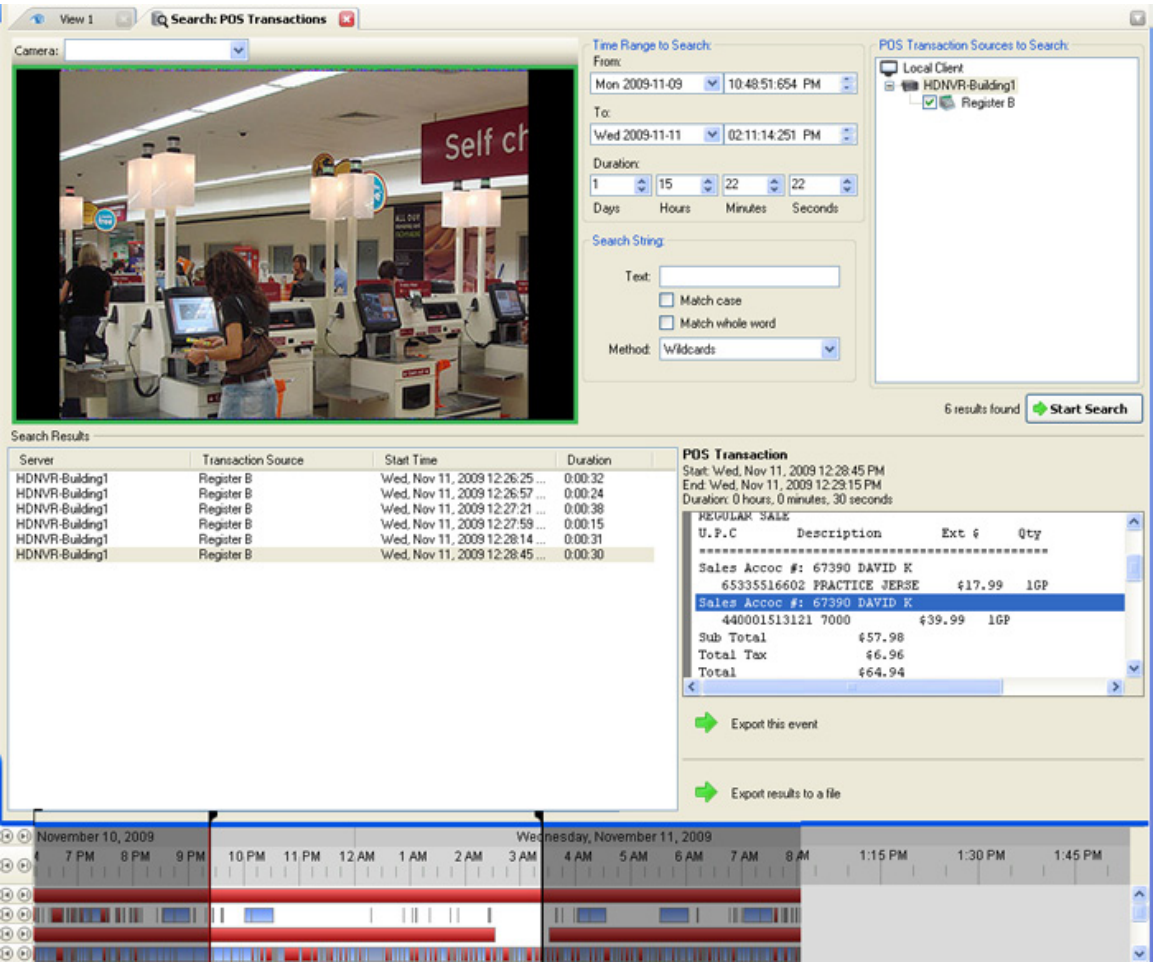

**Figure A.** Search:POS Transactions tab

- 3. In the POS Transaction Sources to Search area, select all the POS transaction sources you would like to include in the search.
- 4. In the Time Range to Search area, set the date and time range of your search. The time range is highlighted on the Timeline by the black time range markers. You can also drag the time range markers to modify the time range.
- 5. In the Search Text area, enter any text you want to search for, then select **Match case** and/or **Match whole word**, and choose a search method.

Leave the **Text** field blank to find all transactions.

6. Click **Start Search**.

#### <span id="page-823-0"></span>Viewing POS Transaction Search Results

- 1. In the Search Results area, select a search result. The event timeline is highlighted and the related video is displayed in the search image panel.
- 2. Use the Timeline controls to review the event. See [Playing Back Recorded Video](#page-808-0) for more information.
- 3. If the event is linked to multiple cameras, select a camera from the **Camera** drop down list to change the video displayed in the image panel.
- 4. Click **Export this event** to export the selected event video. See Exporting Recorded Video and Images for more information about the available export settings.
- 5. To export all listed results, click **Export results to a file** and save the file.

## <span id="page-823-1"></span>Performing a License Plate Search

The License Plate Search allows you to search for specific license plates detected by the selected cameras.

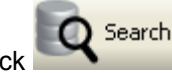

1. Click to open the Search tab.

2. In the Search tab, select **License Plate Search**.

The Search: License Plates tab is displayed.

| <b>E</b> View 1                                                                                                    |                                                                                                    | <b>Q</b> Search: License Plates                                                                                                    | G                                                                                                    |                                                                                                    |                                                                                                    |                                                                                                    |                                                                                                    |                                                                                                   |
|----------------------------------------------------------------------------------------------------|----------------------------------------------------------------------------------------------------|----------------------------------------------------------------------------------------------------|----------------------------------------------------------------------------------------------------|----------------------------------------------------------------------------------------------------|----------------------------------------------------------------------------------------------------|----------------------------------------------------------------------------------------------------|----------------------------------------------------------------------------------------------------|---------------------------------------------------------------------------------------------------|
|                                                                                                    |                                                                                                    |                                                                                                    | 596 HR                                                                                                    |                                                                                                    | Time Range to Search:<br>From:<br>Fri 2008-04-04<br>To:<br>Sat 2008-04-05<br>Duration:<br>O<br>$\hat{\cdot}$<br><b>Days</b><br>License Plate:<br>Min, Confidence: | $\vee$<br>$\hat{\cdot}$<br> 13<br>45<br>Hours<br>Minutes<br>License Plate Search Options:<br>O <sub>2</sub> | ÷<br>10:27:39:418 PM<br>÷<br>$\vee$ 12:13:28:095 PM<br>÷<br>48<br>$\div$<br>Seconds<br>50%<br>100%                                           | Cameras to Search:<br>Building1<br><b>Building1</b><br><b>V</b> Contraction<br>K<br>$\rightarrow$ |
| Search Results                                                                                                    |                                                                                                    |                                                                                                    |                                                                                                    |                                                                                                    |                                                                                                    |                                                                                                    | 361 results found<br>License Plate                                                                                                    | Start Search                                                                                      |
| Server<br>Building1<br>Building1<br>Building1<br><b>Building1</b><br>Building1<br>Building1<br><b>Building1</b><br>Building1<br>Building1<br>Building1<br>Building1<br>Building1<br>Building1<br>Building1 | Camera<br>Intersection<br>Intersection<br>Intersection<br>Intersection<br>Intersection<br>Intersection<br>Intersection<br><b>Intersection</b><br>Intersection<br>Intersection<br>Intersection<br>Intersection<br>Intersection<br>Intersection | License Plate<br><b>427 AKX</b><br><b>227 CAM</b><br>620 ARL<br><b>596 HGR</b><br>074 DXR<br>745 JRC<br>1745 JE<br>6070 HK<br>087 JTD<br>473 ECH<br>775 GTC<br><b>177 ESE</b><br><b>120 ERC</b><br><b>BGF 169</b> | Confidence<br>100%<br>100%<br>100%<br>100%<br>100%<br>100%<br>100%<br>100%<br>100%<br>100%<br>100%<br>100%<br>100%<br>100% | <b>Start Time</b><br>Sat, Apr 05, 2008 9<br>Sat. Apr 05, 2008 9 0:00:00<br>Sat. Apr 05, 2008 9 0:00:00<br>Sat. Apr 05, 2008 9.<br>Sat. Apr 05, 2008 9.<br>Sat. Apr 05, 2008 9 0:00:01<br>Sat. Apr 05, 2008 9 0:00:00<br>Sat. Apr 05, 2008 9 0:00:01<br>Sat, Apr 05, 2008 9 0:00:00<br>Sat. Apr 05, 2008 9 0:00:00<br>Sat. Apr 05, 2008 9 0:00:01<br>Sat, Apr 05, 2008 9 0:00:03<br>Sat. Apr 05, 2008 9 0:00:01<br>Sat. Apr 05, 2008 9 0:00:00 | Duration<br>0:00:12<br>0:00:00<br>0:00:00                                                                                                    |                                                                                                    | License Plate: 074 DXR<br>Confidence: 100%<br>Start: Sat. Apr 05, 2008 9:09:54 AM<br>End: Sat. Apr 05, 2008 9:09:55 AM<br>Export this event. | Duration: 0 hours, 0 minutes, 0 seconds<br>Export results to a file                               |
| Building1<br>$\Theta$<br>$\Theta$                                                                                                    | Intersection<br>Friday, April 04, 2008<br>9 PM                                                                                                    | 882 ELR                                                                                                    | 100%<br><b>12 AM</b>                                                                                                    | Sat. Apr 05, 2008 9 0:00:01<br>3 AM                                                                                                    | 6 AM                                                                                                    | Saturday, April 05, 2008                                                                                    | 9 AM                                                                                                    | <b>12 FM</b>                                                                                      |
| டு<br>$-Q$                                                                                                    |                                                                                                    |                                                                                                    | m.                                                                                                    |                                                                                                    |                                                                                                    |                                                                                                    |                                                                                                    | $\rightarrow$<br>$\ddot{x}$                                                                       |

**Figure A.** Search: License Plates tab

- 3. In the Camera to Search area, select all the cameras you want to include in the search.
- 4. In the Time Range to Search area, set the date and time range of your search. The time range is highlighted on the Timeline by the black time range markers. You can also drag the time range markers to modify the time range.
- 5. In the License Plate Search Options area, enter the license plate number and minimum confidence for a match.
- 6. Click **Start Search**.

#### <span id="page-824-0"></span>Viewing LPR Search Results

- 1. In the Search Results area, select a search result. The event timeline is highlighted and the related video is displayed in the search image panel.
- 2. Use the Timeline controls to review the event. See [Playing Back Recorded Video](#page-808-0) for more information.
- 3. If the event is linked to multiple cameras, select a camera from the **Camera** drop down list to change the video displayed in the image panel.
- 4. Click **Export this event** to export the selected event video. See Exporting Recorded Video and Images for more information about the available export settings.
- 5. To export all listed results, click **Export results to a file** and save the file.

# <span id="page-826-0"></span>Export

You can export video and still images. You can specify a number of options to ensure the exported files are appropriate for your needs.

## <span id="page-826-1"></span>Saving a Snapshot of an Image

A Snapshot allows you to export a single frame in a video. You can specify the file format and various options, like overlays and resolution.

- 1. Open the snapshot Export tab:
	- o In the image panel, click the **Save Snapshot** icon.
	- o Right-click the image panel and select **Save Snapshot**.

The snapshot Export tab is displayed.

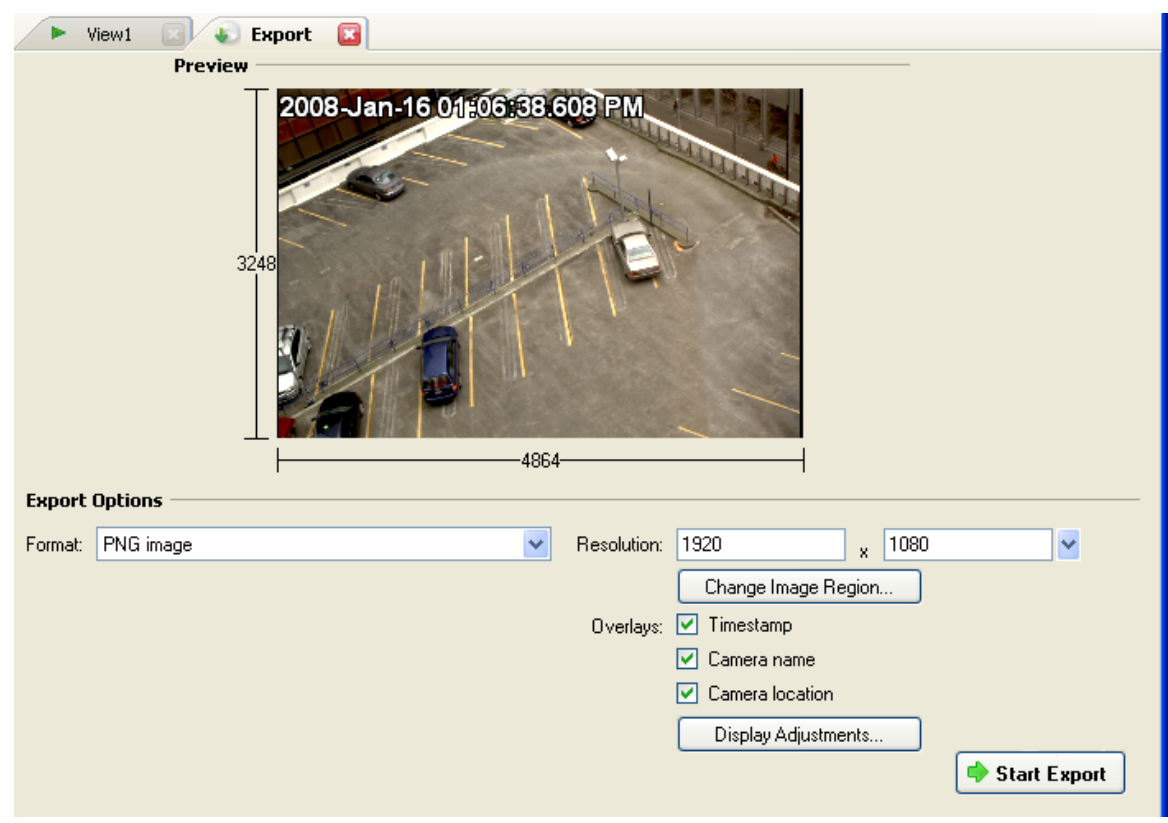

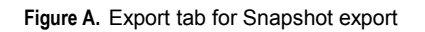

- 2. In the Export Options area, select the image export format from the **Format** drop down list: **PNG**, **JPEG**, **TIFF**, **PDF**, **Print**, or **Native** format.
- 3. For the selected export image format, define your preferences:

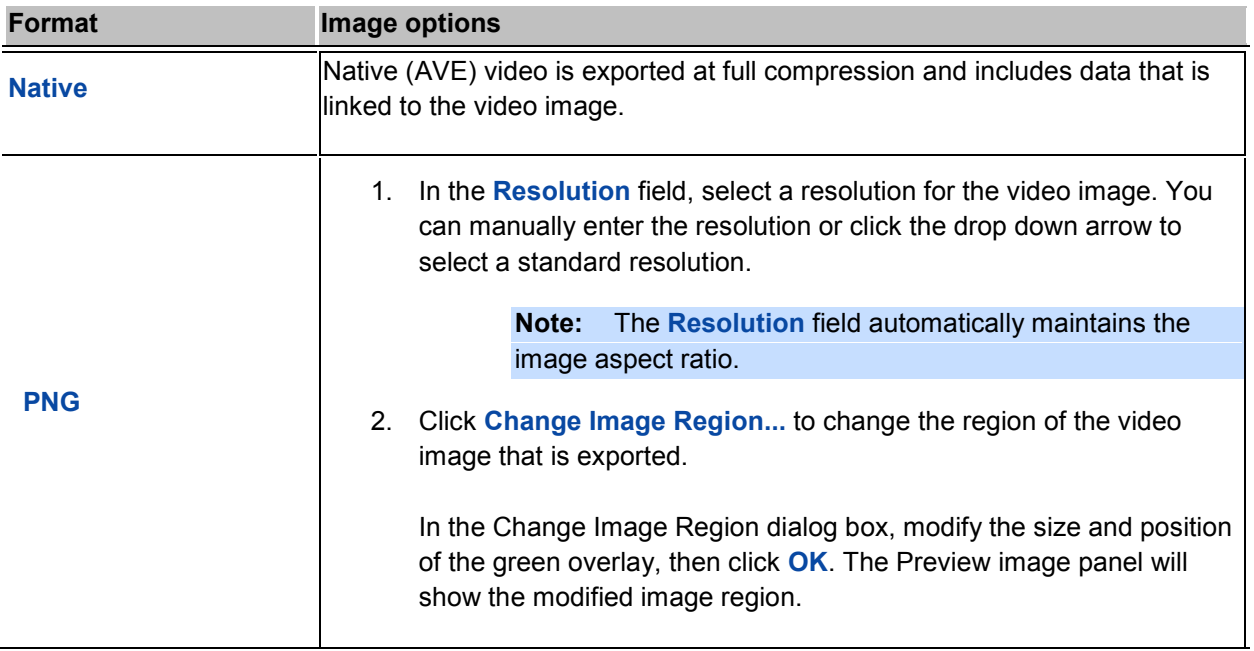
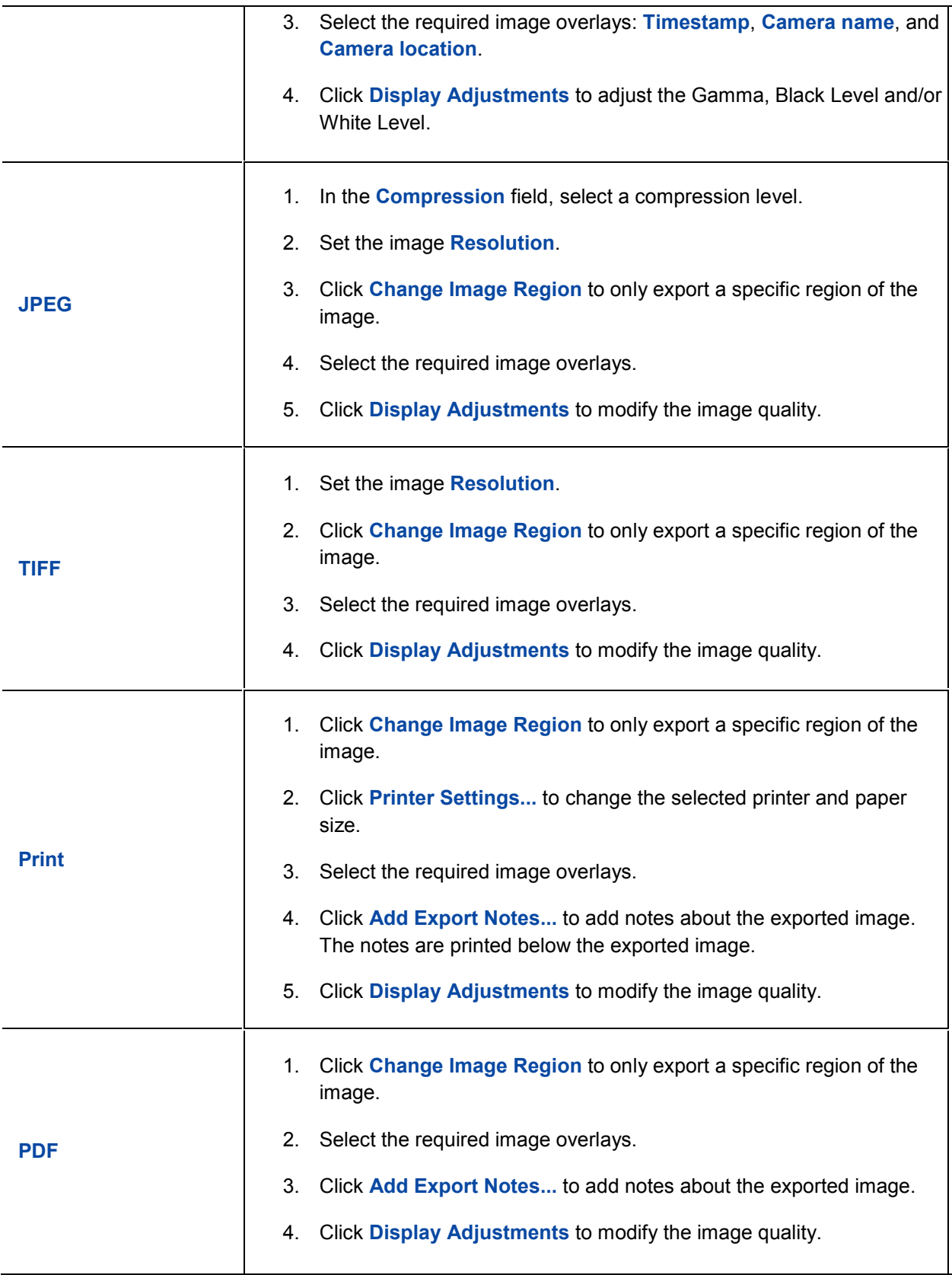

4. Click **Start Export**.

5. In the Save As dialog box, name the export file and click **Save**.

The Preview area displays the video stream you are exporting.

6. When the export is complete, click **OK**.

# Exporting Recorded Video and Images

You can export the video file into smaller files or into a different format for viewing in other applications.

### <span id="page-829-0"></span>**Accessing the Export Tab**

The Export tab can be accessed in any of the following ways:

- Select **File > Export**.
- Export • On the toolbar, click
- When searching for a specific video image, select a search result and click **Export this event**.

### Exporting Native Video

Export

When you export video files, you can choose to export the video in the Native (AVE) format.

1. Click to open the Export tab. For more information, see [Accessing the Export Tab.](#page-829-0)

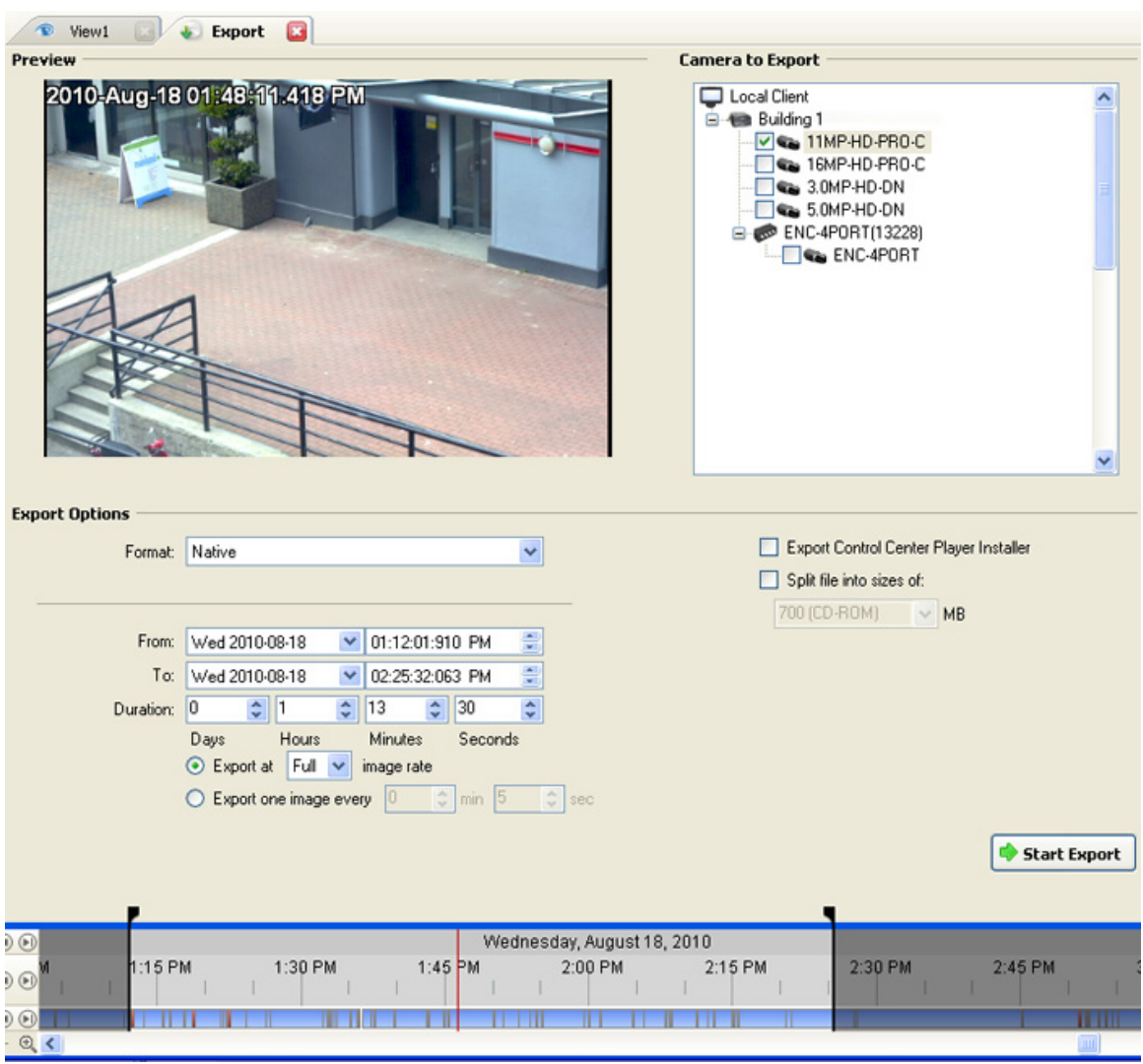

**Figure A.** Export tab for recorded video export

- 2. In the **Format** drop down list, select **Native**.
- 3. In the Camera to Export list, select all the camera video you want to export.
- 4. Enter the time range in the **From**, **To**, **Duration** fields. The time range is highlighted on the Timeline by black time range markers. You can also drag the time range markers to modify the time range.
- 5. Set the export image rate:

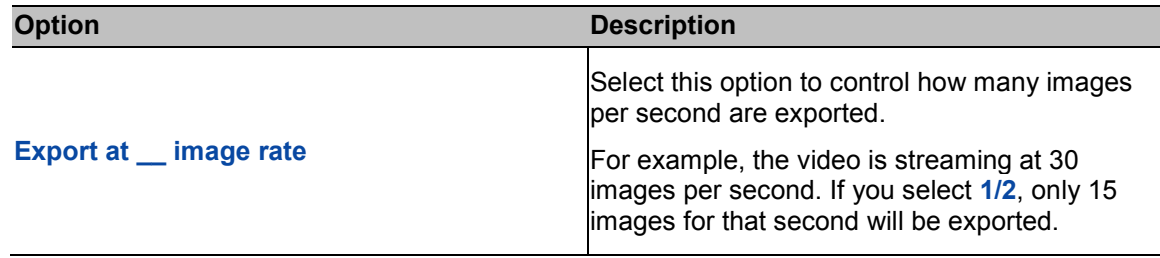

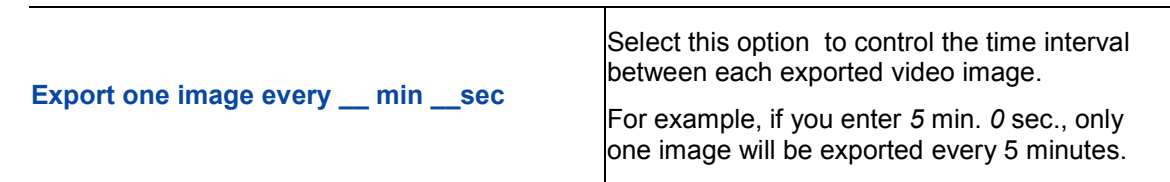

- 6. Select the **Split file into sizes of:** check box to split the exported file into smaller files so the exported files can be stored on optical media, like a CD or DVD.
- 7. Click **Start Export**.
- 8. In the Save As dialog box, name the export file and click **Save**.

The Preview area displays the video stream you are exporting.

9. When the export is complete, click **OK**.

# Exporting AVI Video

When you export video files, you can choose to export the video in Audio Video Interleave (AVI) format.

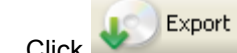

1. Click to open the Export tab. For more information, see [Accessing the Export Tab.](#page-829-0)

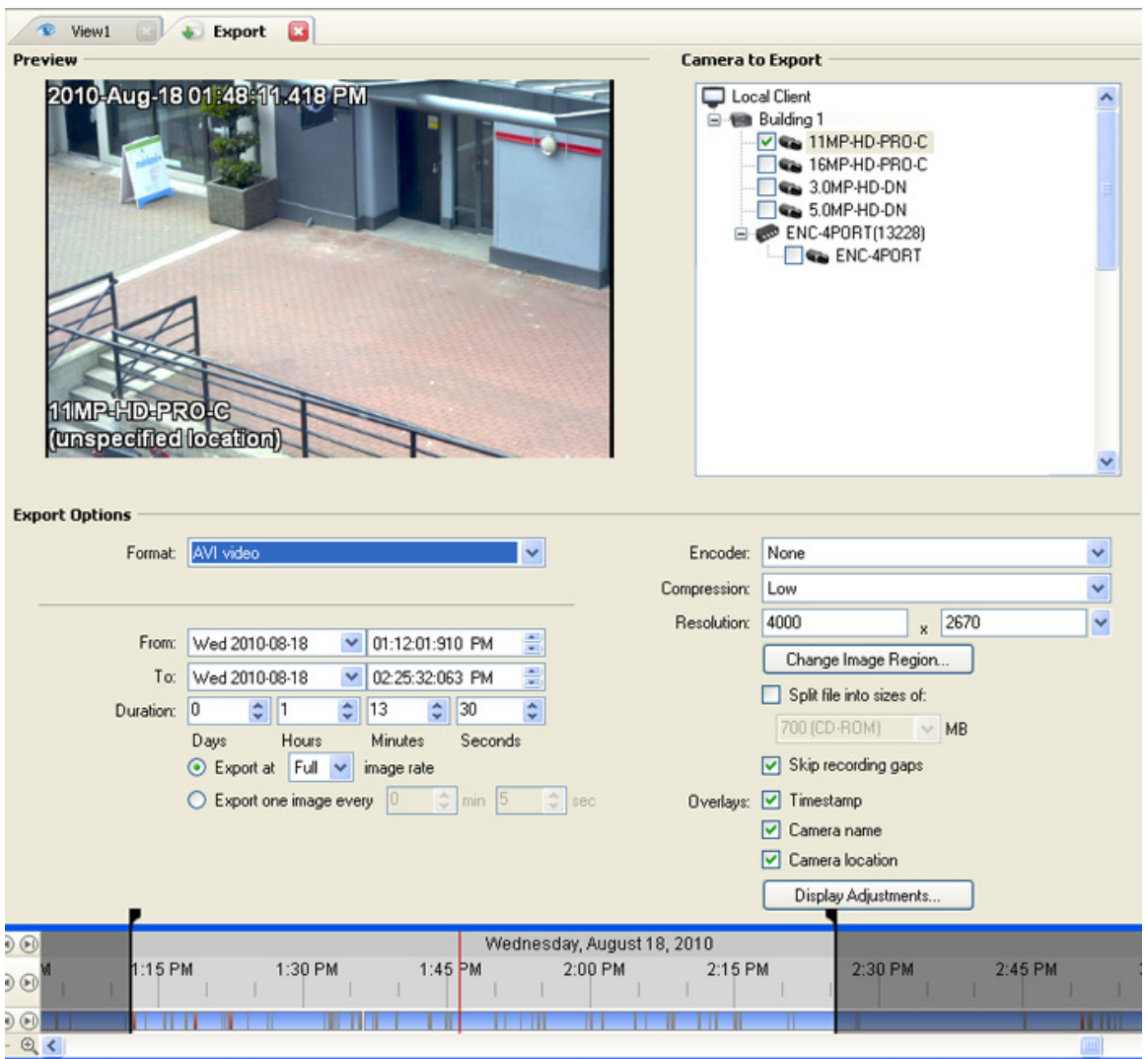

**Figure A.** Export tab for recorded video export

- 2. In the **Format** drop down list, select **AVI video**.
- 3. In the Camera to Export list, select all the camera video you want to export.
- 4. Enter the time range in the **From**, **To**, **Duration** fields. The time range is highlighted on the Timeline by black time range markers. You can also drag the time range markers to modify the time range.
- 5. Set the export image rate:

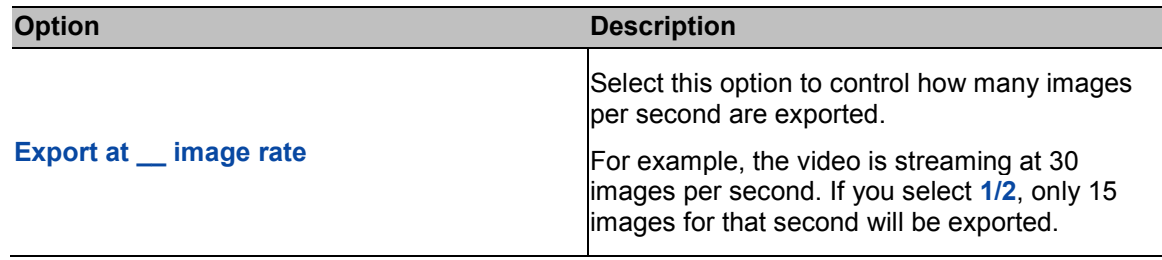

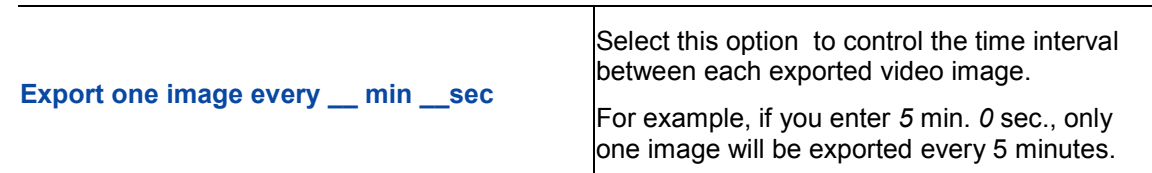

- 6. In the **Encoder** field, select the compression used. The **VC-1 (Windows Media Video)**  compression is included by default because it is tailored for high-resolution AVI encoding.
- 7. In the **Compression** field, select a compression level.
- 8. In the **Resolution** field, select a resolution for the video image. You can manually enter the resolution or click the drop down arrow to select a standard resolution.

**Note:** The **Resolution** field automatically maintains the image aspect ratio.

For high resolution video (11MP or 16MP) the greatest resolution option will be less than the camera's actual resolution because most media players cannot play high resolution AVI files.

- 9. Select the **Split file into sizes of:** check box to split the exported file into smaller files so the exported files can be stored on optical media, like a CD or DVD.
- 10. Click **Change Image Region...** to change the region of the video image that is exported.

In the Change Image Region dialog box, modify the size and position of the green overlay, then click **OK**. The Preview image panel will show the modified image region.

- 11. Select the **Skips recording gaps** check box to avoid pauses in the video caused by gaps in the recorded video file.
- 12. Select the required image overlays: **Timestamp**, **Camera name**, and **Camera location**.
- 13. Click **Display Adjustments** to adjust the Gamma, Black Level and/or White Level.
- 14. Click **Start Export**.
- 15. In the Save As dialog box, name the export file and click **Save**.

The Preview area displays the video stream you are exporting.

16. When the export is complete, click **OK**.

# Exporting PNG, JPEG or TIFF Images

When you export recorded video, you can choose to export the video as still images in PNG, JPEG, or TIFF format.

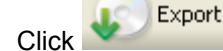

1. Click to open the Export tab. For more information, see [Accessing the Export Tab.](#page-829-0)

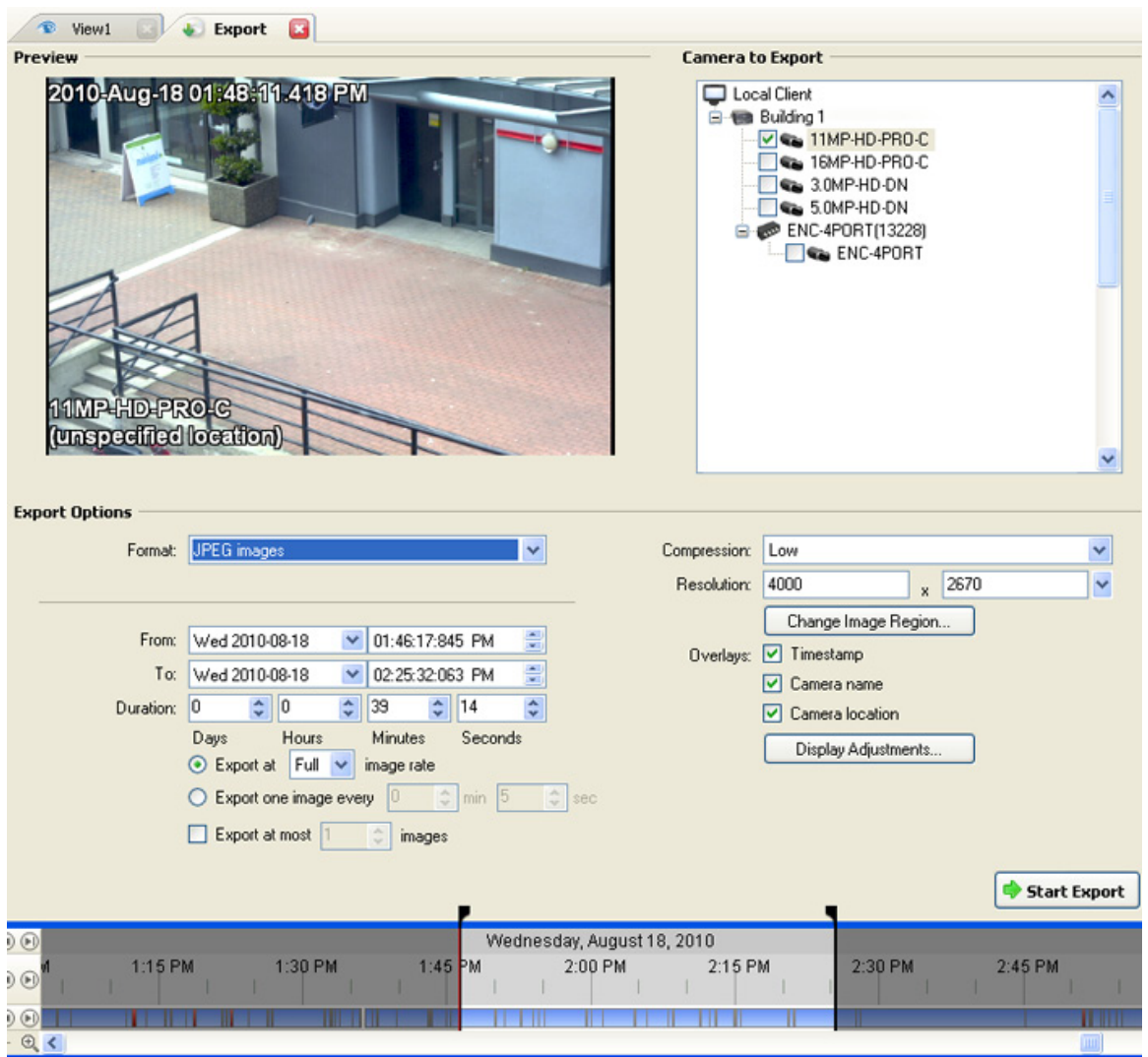

**Figure A.** Export tab for still image export

- 2. In the **Format** drop down list, select one of the following export formats: **PNG Images**, **JPEG Images**, or **TIFF Images**.
- 3. In the Camera to Export list, select all the camera video you want to export.
- 4. Enter the time range in the **From**, **To**, **Duration** fields. The time range is highlighted on the Timeline by black time range markers. You can also drag the time range markers to modify the time range.
- 5. Set the export image rate:

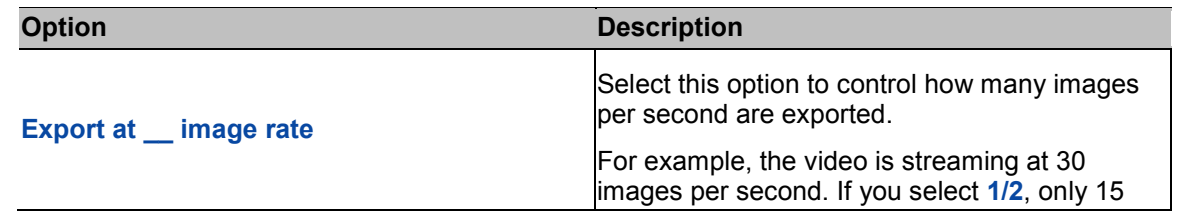

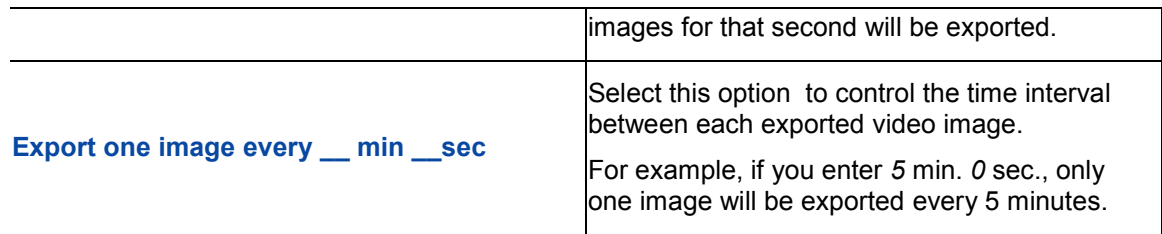

6. Select the **Export at most \_\_ images** check box to limit the number of images that is exported. Enter the number of images you want exported.

If this option is selected, the export will stop either when the number of specified images has been exported or when the specified time range has been reached.

7. (JPEG only)

In the **Compression** field, select a compression level.

8. In the **Resolution** field, select a resolution for the video image. You can manually enter the resolution or click the drop down arrow to select a standard resolution.

**Note:** The Resolution field automatically maintains the image aspect ratio.

9. Click **Change Image Region...** to change the region of the video image that is exported.

In the Change Image Region dialog box, modify the size and position of the green overlay, then click **OK**. The Preview image panel will show the modified image region.

- 10. Select the required image overlays: **Timestamp**, **Camera name**, and **Camera location**.
- 11. Click **Display Adjustments** to adjust the Gamma, Black Level and/or White Level.
- 12. Click **Start Export**.
- 13. In the Save As dialog box, name the export file and click **Save**.

The Preview area displays the video stream you are exporting.

14. When the export is complete, click **OK**.

#### Exporting PDF and Print Images

When you export recorded video, you can choose to export the video as still images for printing or in PDF format.

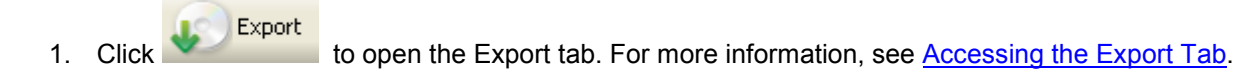

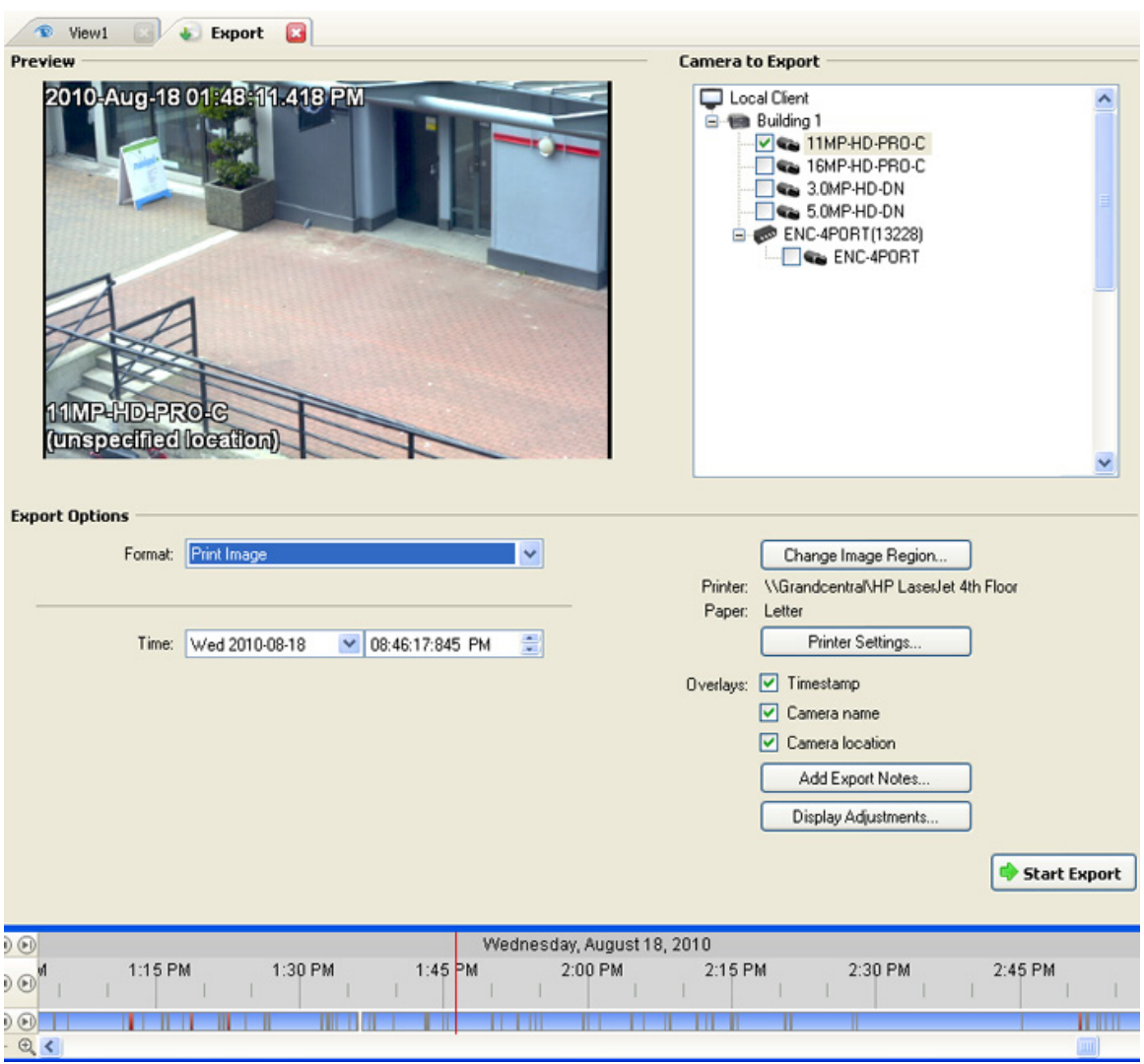

**Figure A.** Export tab for still image export

- 2. In the **Format** drop down list, select one of the following export formats: **Print Image** or **PDF File**.
- 3. In the Camera to Export list, select all the camera video you want to export.
- 4. In the **Time** field, enter the exact date and time of the video image you want to export.
- 5. Click **Change Image Region...** to change the region of the video image that is exported.

In the Change Image Region dialog box, modify the size and position of the green overlay, then click **OK**. The Preview image panel will show the modified image region.

- 6. (Print Image only) Click **Print Settings** to change the printer and paper size that the image is printed on.
- 7. Select the required image overlays: **Timestamp**, **Camera name**, and **Camera location**.
- 8. Click **Add Export Notes** to add notes about the exported image. The notes are added below the image.
- 9. Click **Display Adjustments** to adjust the Gamma, Black Level and/or White Level.
- 10. Click **Start Export**.
- 11. In the Save As dialog box, name the export file and click **Save**.

The Preview area displays the video stream you are exporting.

12. When the export is complete, click **OK**.

## Exporting WAV Audio

If a video contains audio, the audio is exported with the video. If required, you can choose to only export the audio file.

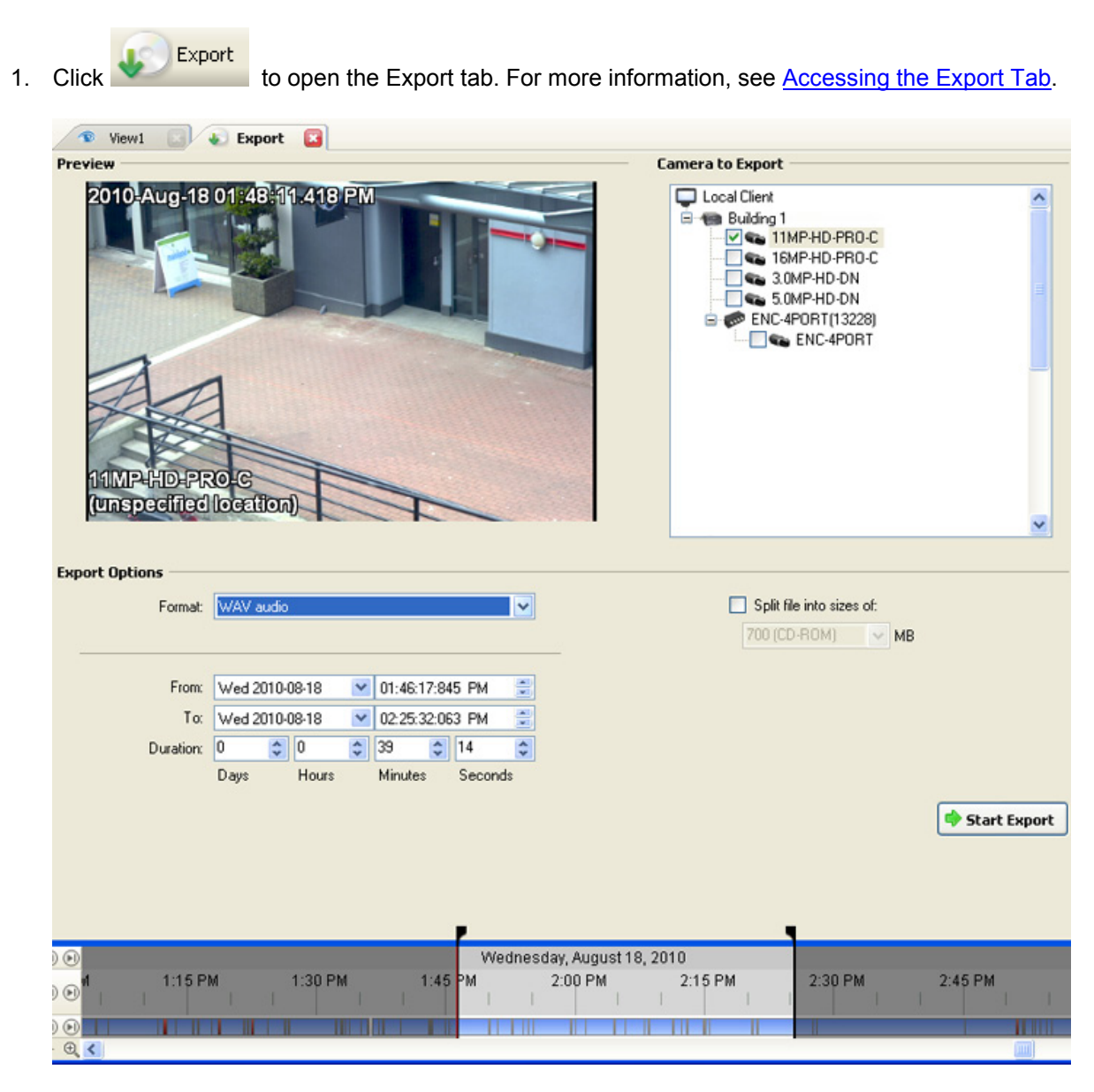

**Figure A.** Export tab for audio export

- 2. In the **Format** drop down list, select **WAV**.
- 3. In the Camera to Export list, select all the camera video you want to export.
- 4. Enter the time range in the **From**, **To**, **Duration** fields. The time range is highlighted on the Timeline by black time range markers. You can also drag the time range markers to modify the time range.
- 5. Click **Start Export**.
- 6. In the Save As dialog box, name the export file and click **Save**.

The Preview area displays the video linked with the audio you are exporting.

7. When the export is complete, click **OK**.

This Page Left Intentionally Blank

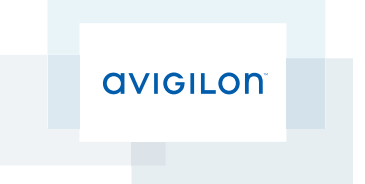

# User Guide

Avigilon™ Control Center Mobile

Version 2.0 for iOS

© 2011 - 2015 Avigilon Corporation. All rights reserved.

AVIGILON is a registered and/or unregistered trademarks of Avigilon Corporation in Canada and other jurisdictions worldwide. iPad, iPhone and iPod are trademarks of Apple Inc., registered in the U.S. and other countries. IOS is a trademark or registered trademark of Cisco in the U.S. and other countries and is used under license. Other product names mentioned herein may be the unregistered and/ or registered trademarks of their respective owners. ™ and ® are not used in association with each trademark in this document.

This manual has been compiled and published covering the latest product descriptions and specifications. The contents of this manual and the specifications of this product are subject to change without notice. Avigilon reserves the right to make changes without notice in the specifications and materials contained herein and shall not be responsible for any damages (including consequential) caused by reliance on the materials presented, including but not limited to typographical and other errors relating to the publication.

Avigilon Corporation http://www.avigilon.com

Revised: 2015-01-14

UG-ACCMOBILE-iOS-E\_Rev1

# Table of Contents

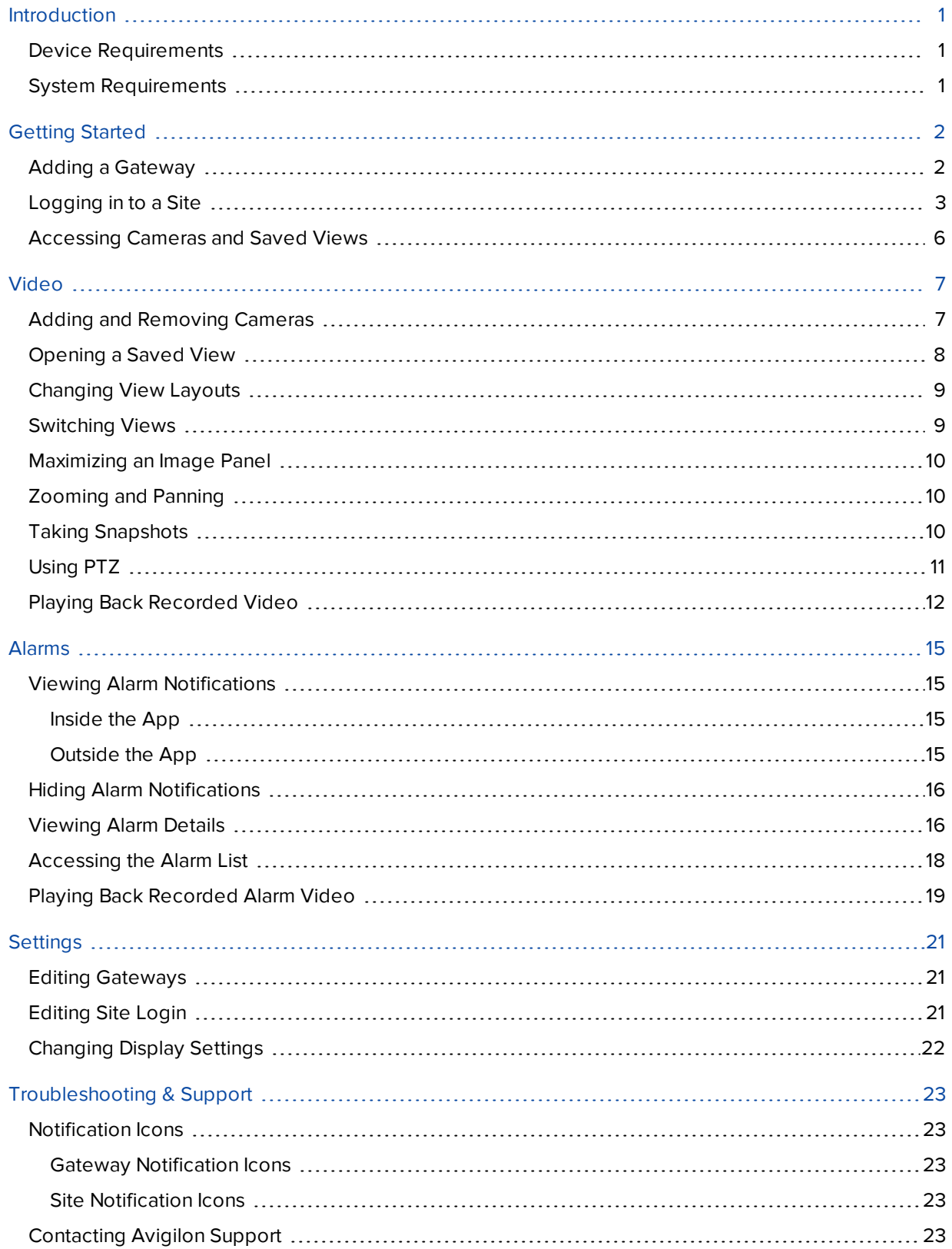

# <span id="page-843-0"></span>Introduction

The Avigilon™ Control Center Mobile app gives you access to live and recorded video from the Avigilon™ Control Center sytem on your mobile devices.

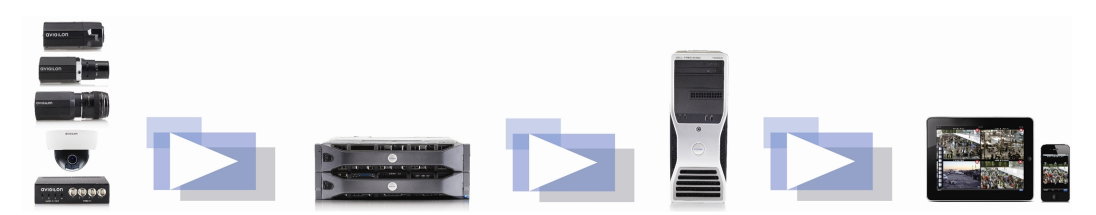

#### <span id="page-843-1"></span>Device Requirements

- iPad<sup>®</sup> with iOS<sup>™</sup> 7 or 8
- $\bullet$  iPhone® with iOS 7 or 8
- $\bullet$  iPod touch<sup>®</sup> with iOS 7 or 8

**NOTE:** Depending on your iOS version and type of mobile device, the screenshots in this document may look different from what is displayed on your device.

# <span id="page-843-2"></span>System Requirements

You must have access to the following software in your Avigilon Control Center system.

- Control Center Gateway
- Control Center Server

To make sure you have a secure connection, it is recommended that you only connect to the Gateway via **HTTPS** 

Consult with your System Administrator for more information.

- If you are running Avigilon Control Center 5.4 or later, you will have access to all of the features described in this document.
- If you are running Avigilon Control Center 5.2, you will not have access to Alarms.
- If you are running Avigilon Control Center 4 or 5.0, you will not have access to Saved Views or Alarms.

# <span id="page-844-0"></span>Getting Started

Once you've downloaded and installed the Control Center Mobile app, you can access the software by tapping the app icon on your Home screen.

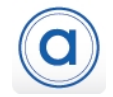

Before you can watch video in the app, you need to set up the Control Center Mobile app to communicate with your Avigilon Control Center system.

### <span id="page-844-1"></span>Adding a Gateway

When you open the app for the first time, you are automatically taken to the Settings screen.

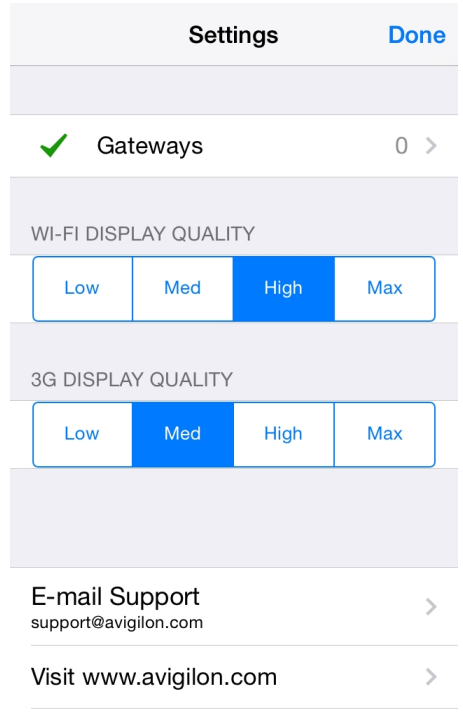

ACC Mobile 2.0.0 (01)

Notice that beside Gateways is the number 0. You must add at least one Control Center Gateway. The Gateway is required to link your mobile device to your Avigilon Control Center system.

Ask your System Administrator for the Gateway's IP address and port number.

A username and password is required to access the Gateway and will be provided by your System Administrator. This may be different from the username and password used to access Sites in the Avigilon Control Center system.

**NOTE:** The default Gateway username is operator with no password.

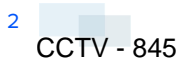

1. Tap **Gateways**. Since there are currently no Gateways, you are automatically taken to the Add Gateway screen.

If a Gateway has already been added, you will be taken to the Gateways screen where all the configured Gateways are listed. Tap **Add Gateway** to add a Gateway.

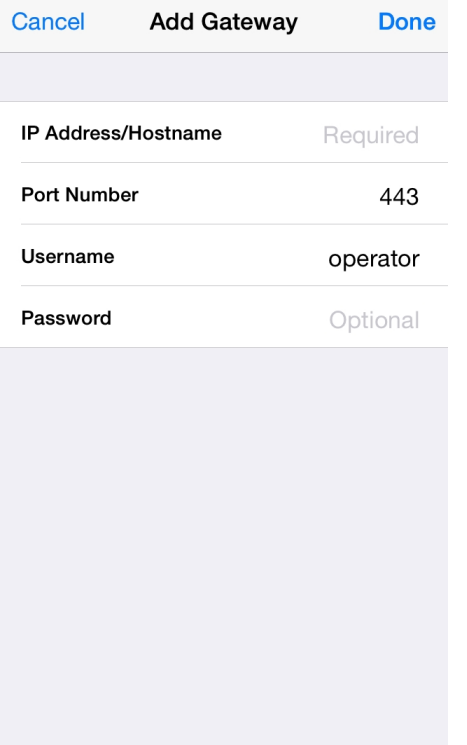

- 2. Enter the Gateway **IP Address/Hostname**.
- 3. Enter the Gateway's **Port Number**. The port number is 443 by default.

**NOTE:** The app always tries to make a secure connection to the Gateway via HTTPS. If that fails, it will attempt an HTTP connection. If the app is able to connect via HTTP, you will see an error message advising you that you are making an unsecured connection.

By default, the Gateway uses port 443 for all HTTPS connections, and port 80 for all HTTP connections.

- 4. Enter your **Username** and **Password** for the Gateway.
- <span id="page-845-0"></span>5. Tap **Done**.

### Logging in to a Site

On the Gateways screen, you have access to the Sites that are connected to the Gateway.

**NOTE:** If you are running Control Center 4, enter your server details when the app refers to a Site.

1. Tap a Gateway on the list.

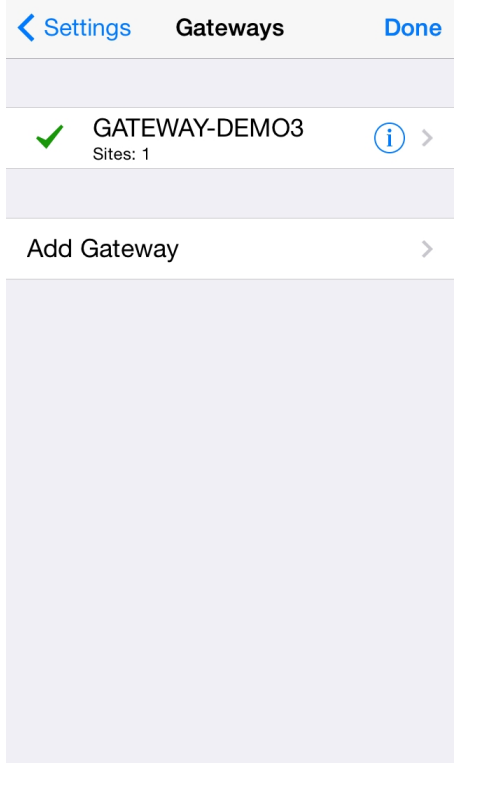

**NOTE:** If you tap  $\bigcirc$  you will be taken to the Edit Gateway screen.

2. Tap the Site you want to log in to. If you have not provided a username and password to any Sites, the Log In screen is automatically displayed.

**Tip:** Select Log in to: **All Sites** to log in to all Sites simultaneously.

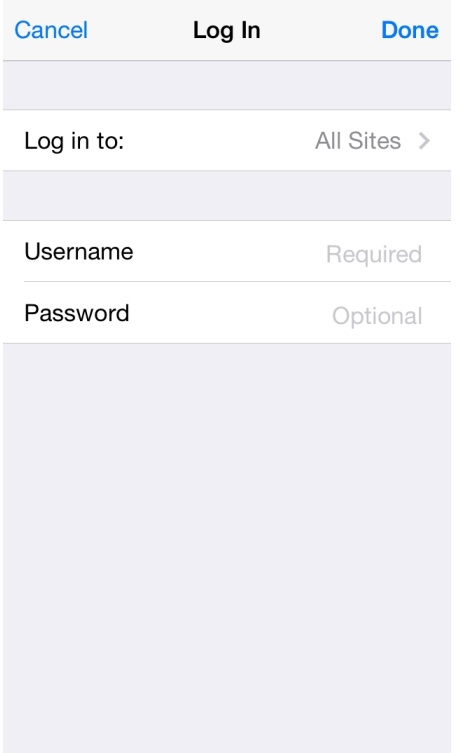

- 3. Enter your **Username** and **Password**.
- 4. Tap **Done**. The app logs into the selected Site(s).

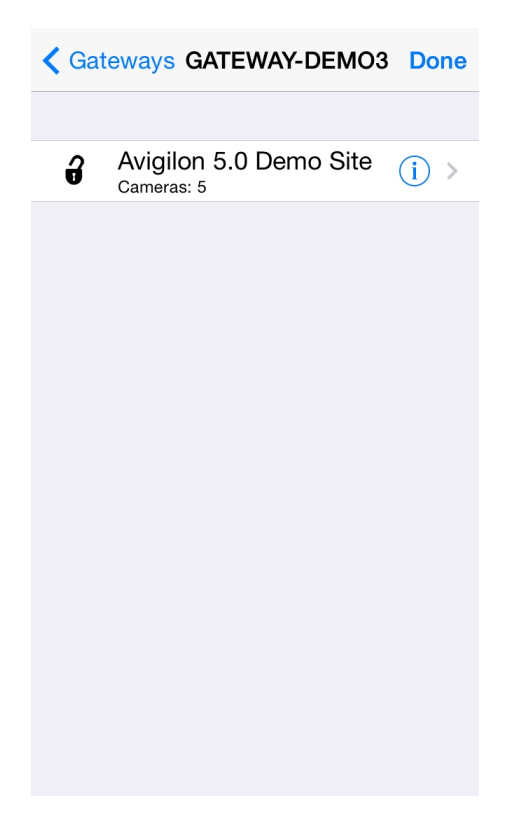

The  $\bigoplus$  icon shows that you are logged into that Site. Under the Site name is the number of cameras connected to that Site.

<span id="page-848-0"></span>If you tap  $(i)$ , you will be taken to the Site Log In screen again. Your Site log in information is remembered.

#### Accessing Cameras and Saved Views

Once you've logged in to a Site, you can access the cameras and Saved Views from the Site.

**NOTE:** If you are running Control Center 4 or 5.0, the Saved Views option may be displayed, but the list will be empty.

- 1. On the Sites screen, tap a Site.
- 2. On the following screen, select either **Cameras** or **Saved Views**.

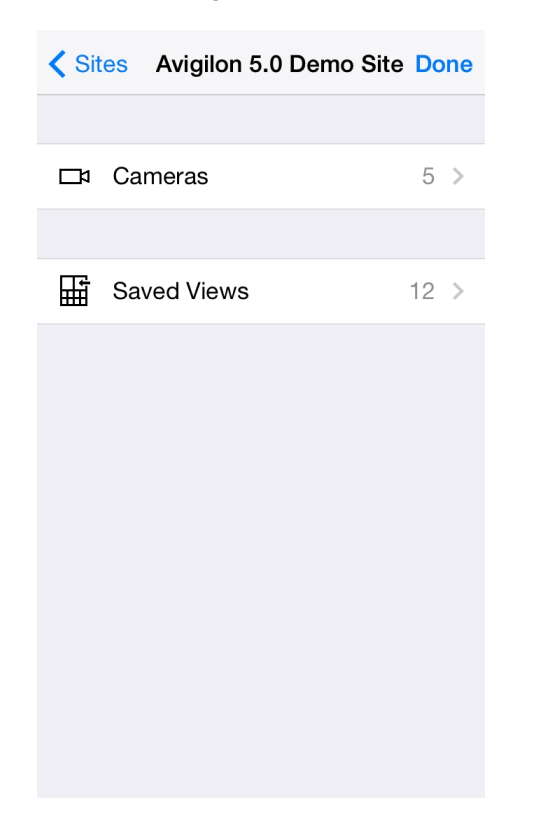

3. Tap a listed camera or Saved View to open it in the View screen.

# <span id="page-849-0"></span>Video

After you've set up the Gateway and Site access, you will automatically be taken to the View screen each time you open the Control Center Mobile app.

<span id="page-849-1"></span>Like the Control Center Client software, video is displayed in a View and is organized by image panels.

# Adding and Removing Cameras

In *[Accessing](#page-848-0) Cameras and Saved Views* on page 6, you learned how to add cameras to a View through the Settings screen. For easy access, you can also add and remove cameras directly from a View.

1. On the View screen, tap the screen once to display the menu bar.

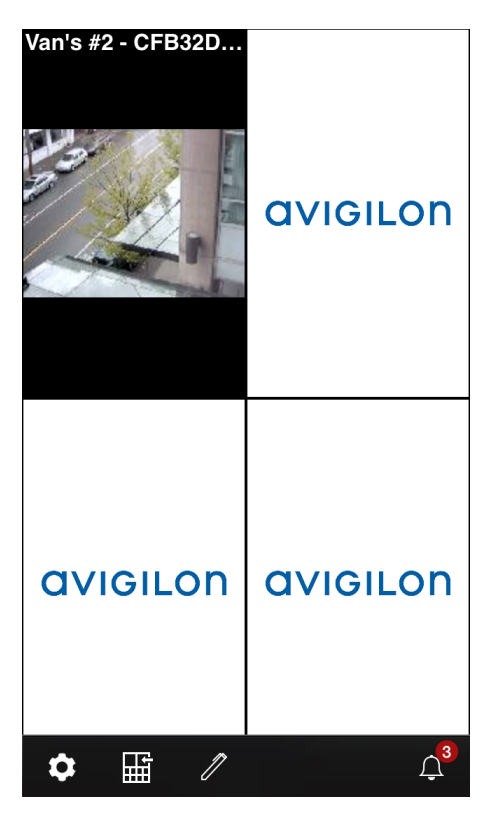

2. Tap  $\mathbb Z$  . The Edit View screen is displayed.

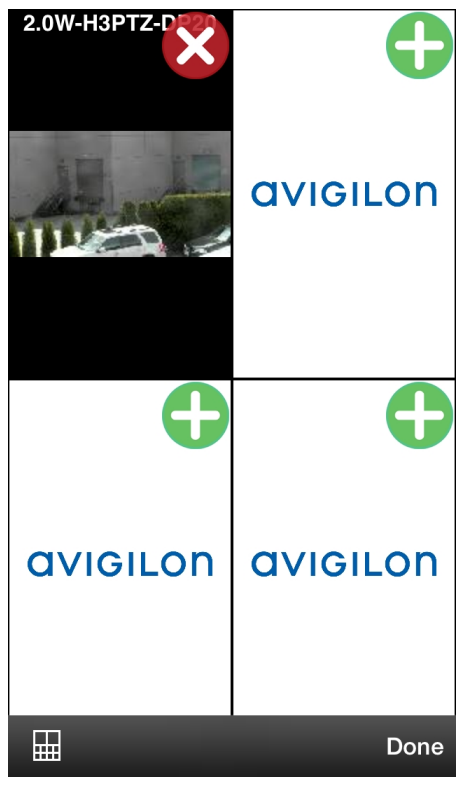

3. To add a camera, tap  $\bigoplus$  then select the camera you want to add from the camera list.

If you want to add a camera from a different Site, tap **Sites** and tap on a Site.

If you then want to choose a Site that is connected to a different Gateway, tap **Gateways** and tap on a Gateway.

- 4. To remove a camera,  $\tan \theta$ .
- 5. Tap **Done** when you are finished.
- <span id="page-850-0"></span>6. Tap the View screen once to hide the menu bar, otherwise the menu bar auto-hides after a few seconds.

#### Opening a Saved View

If your Site has Saved Views set up, you can open any Saved View through the app.

**NOTE:** If you are running Control Center 4 or 5.0, the Saved View option may be displayed but you will not have access to the Saved Views in your system.

- 1. On the View screen, tap the screen once to display the menu bar.
- 2. Tap  $\overrightarrow{III}$ . This will open the Saved Views list.
- 3. Select a Saved View and it will open in the View screen.

**NOTE:** If you change the Saved View in the app, you cannot save your changes. Next time you open the Saved View from the Saved Views list, it will display the version that is stored on the Site.

# <span id="page-851-0"></span>Changing View Layouts

You can change the View layout to customize how video is displayed.

- 1. On the View screen, tap the screen once to display the menu bar.
- 2. Tap  $\mathbb{Z}$ .
- 3. Tap **the display the available View layout options.**
- 4. Tap the View layout that you want to use. The View changes to the selected layout.
- 5. To move image panels, drag an image panel to a different position in the View layout.
- <span id="page-851-1"></span>6. When you have completed your View layout changes, tap **Done**.

#### Switching Views

The number of dots at the bottom of the screen show the number of Views that are open. This is the Page Views bar.

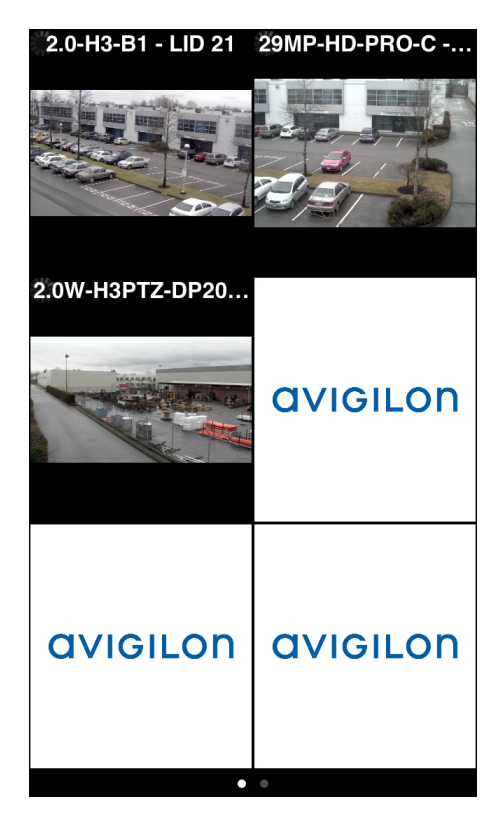

- To switch Views, flick left or right.
- To switch to a new View, flick left until you reach the last View.

Each time you add a camera to an empty View, a new View is automatically added to the right of all available Views.

<span id="page-852-0"></span>**NOTE:** There can be no more than eight Views.

#### Maximizing an Image Panel

- To maximize an image panel, double-tap an image panel.
- To restore an image panel, double-tap a maximized image panel.

# <span id="page-852-1"></span>Zooming and Panning

You can digitally zoom and pan video from any camera.

- 1. Double-tap to maximize the video image panel.
- 2. Place two fingers on the image panel and pull apart to zoom in.
- 3. While zoomed in, drag the screen to pan across the video image.
- <span id="page-852-2"></span>4. Place two fingers on the image panel and push together to zoom out.

#### Taking Snapshots

A snapshot allows you to save or email any image that is displayed in an image panel.

- 1. Touch and hold the image panel that currently displays your snapshot.
- 2. When the snapshot menu appears, select one of the following:

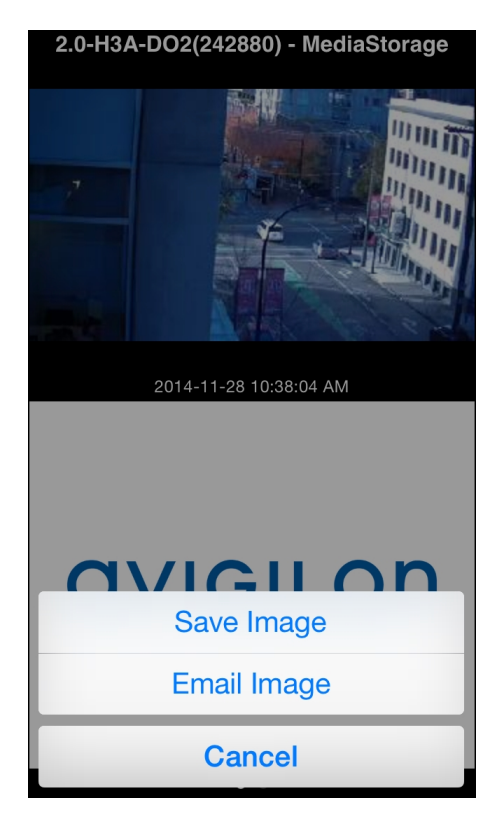

- <sup>l</sup> Tap **Save Image** to save a copy of the snapshot on your mobile device. The image is saved in JPEG format and is stored in your photo gallery.
- <sup>l</sup> Tap **Email Image** to email a copy of the snapshot. The image is automatically attached to an email message. This option is only available if you have email set up on your mobile device.

# <span id="page-853-0"></span>Using PTZ

If you are watching live video from a pan, tilt and zoom (PTZ) camera, you can control the camera's PTZ features from the app.

- 1. Double-tap to maximize the video image panel.
- 2. Tap once to display the menu bar if it is hidden.
- 3. Tap  $\overline{\mathbf{Q}}$

The camera's PTZ controls are displayed.

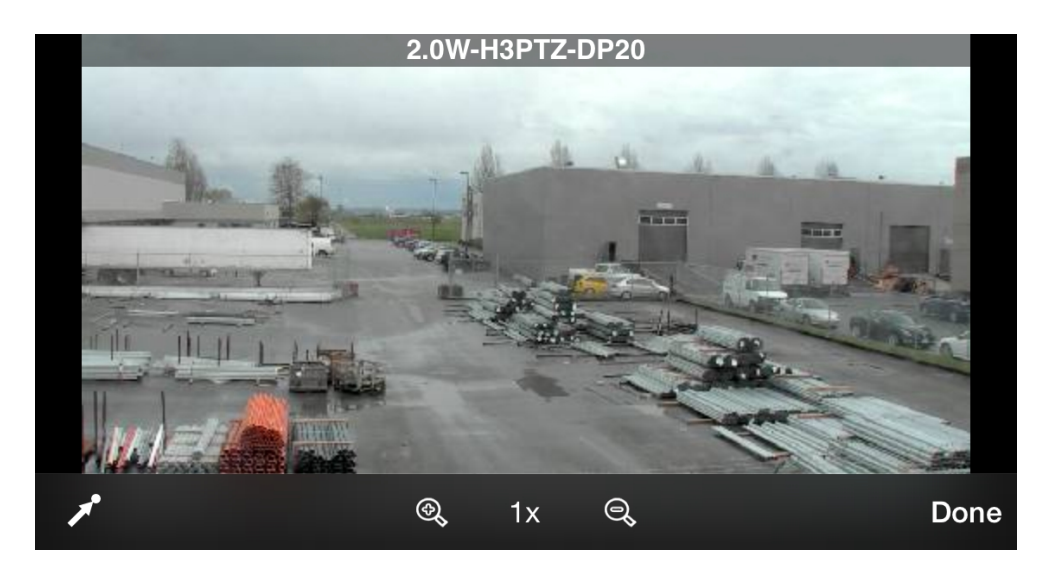

- To move the camera, perform one of the following:
	- If the camera supports Click to Center, tap anywhere on the video image to center the camera to that point
	- Otherwise, tap and hold an arrow that is displayed on the screen to move the camera in that direction. Release the arrow when you want the camera to stop.
- To zoom in and out, tap and hold  $\bigotimes_{\sigma} \bigotimes_{\sigma}$  at the bottom of the screen.
- If the camera supports Drag to Zoom, drag your finger in any direction to create a box. When you release your finger from the screen, the camera zoom and centers on the selected area. Tap **1x** to zoom out in full.
- $\bullet$  To have the camera perform preset movements, tap  $\blacktriangleright$  then select the preset you want to use.

The presets are configured in the Control Center Client software.

4. Tap **Done** to hide the PTZ controls.

# <span id="page-854-0"></span>Playing Back Recorded Video

You can watch recorded events from any camera that you have access to on the app.

- 1. Double-tap to maximize the video image panel.
- 2. Tap once to display the menu bar if it is hidden.

3. Tap **Recorded** to display the Playback screen.

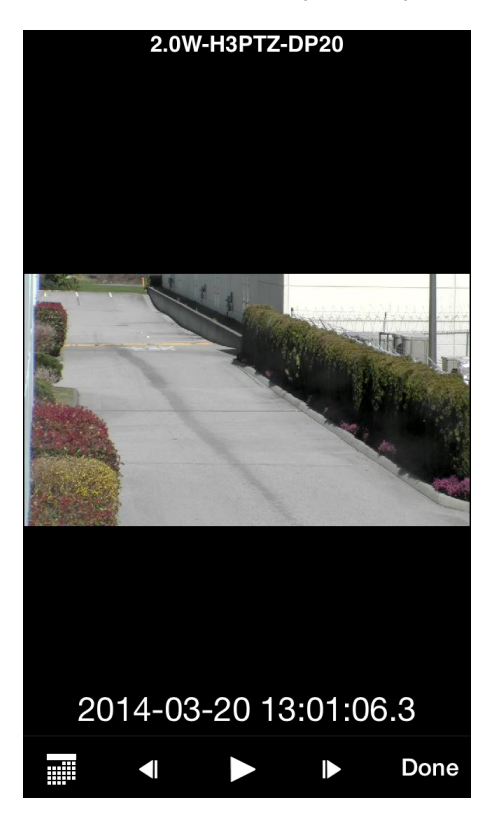

- 4. To watch video from the specific time, tap  $\overline{\mathbf{H}^{\mathbf{H}}}$ .
	- a. Scroll the calendar to select the date, hour and minute of the video you want to find. Tap **Current Time** to reset the calendar to the current time.

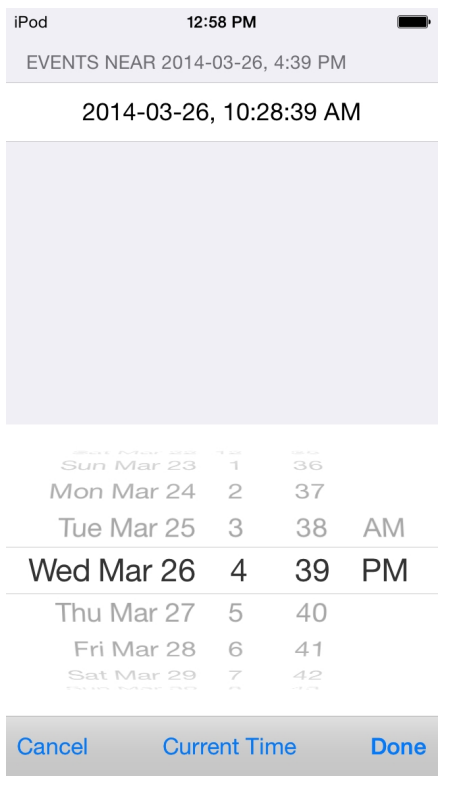

Events that occur within 15 minutes of (or overlap) the selected time are displayed at the top of the screen.

- b. Select an event from the list, or tap **Done**. The video is displayed on the Playback screen.
- 5. To play the recorded video,  $\tan \rightarrow \frac{1}{2}$ .
	- To fast forward, tap  $\blacktriangleright$  . Tap the icon again to increase the playback speed. You can play the video up to eight times the original speed.
	- To rewind, tap  $\blacktriangleleft$ , Tap the icon again to increase the playback speed. You can play the video up to eight times the original speed.
- 6. To stop the recorded video, tap  $\prod$ .
	- To step forward one frame in the video, tap  $\vert \vert \vert$ .
	- To step backward one frame in the video, tap  $\blacksquare$ .
- 7. When you have finished reviewing the recorded video, tap **Done** to return to the camera's live video stream.

# <span id="page-857-0"></span>Alarms

Alarms can be set up in the Avigilon™ Control Center Client to notify you of important trigger sources, such as a video analytics event. Alarms can be viewed and acknowledged in ACC Mobile.

To receive alarm alerts, enable push notifications in the Avigilon Control Center Gateway. For more information, see *The Avigilon Control Center Gateway User Guide*.

# <span id="page-857-1"></span>Viewing Alarm Notifications

#### <span id="page-857-2"></span>**Inside the App**

• When an alarm is triggered, a red banner appears at the top of the View screen. The banner displays the name of the alarm that has been triggered most recently.

Tapping on the banner will open the Alarm Details screen.

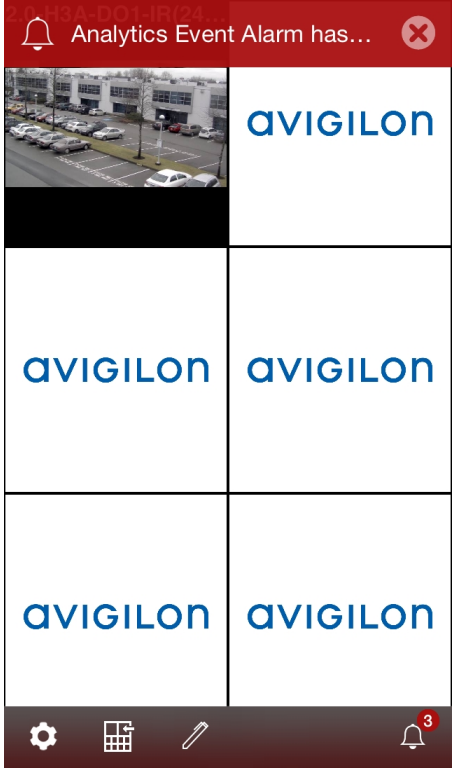

<sup>l</sup> If the Page Views bar is flashing red, there is an Active alarm on one of the Sites you are logged in to. For instructions on how to access these alarms, see *[Accessing](#page-860-0) the Alarm List* on page 18.

#### <span id="page-857-3"></span>**Outside the App**

• Tapping on an alarm alert in the Notification Center will open the app and display the Alarm Details screen.

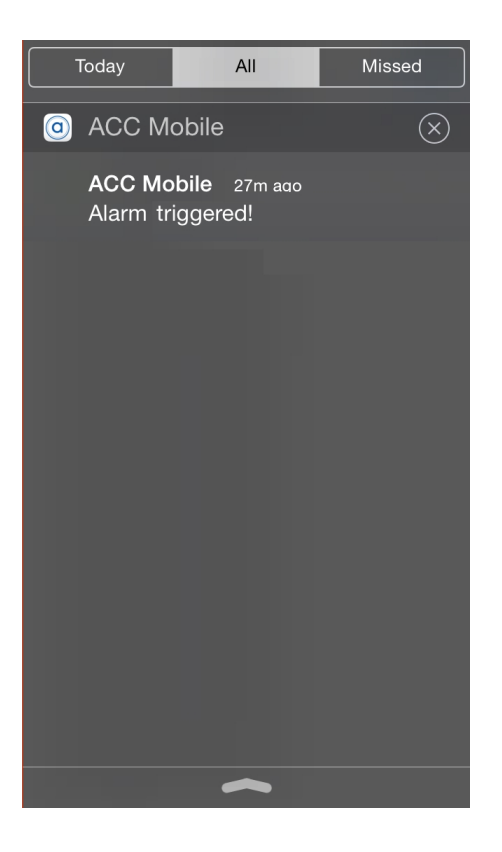

# <span id="page-858-0"></span>Hiding Alarm Notifications

Alarm notifications can be hidden from the View screen in the app.

- To hide all current alarm notifications, swipe up on the red banner.
- To hide the most recent alarm notification, tap  $\mathbf{\Omega}$ .

# <span id="page-858-1"></span>Viewing Alarm Details

Tap the alarm's name when it appears in the red banner at the top of the View screen.

Alternatively, tap the alarm's name in the Alarm List. For more information, see *[Accessing](#page-860-0) the Alarm List* on [page 18](#page-860-0)

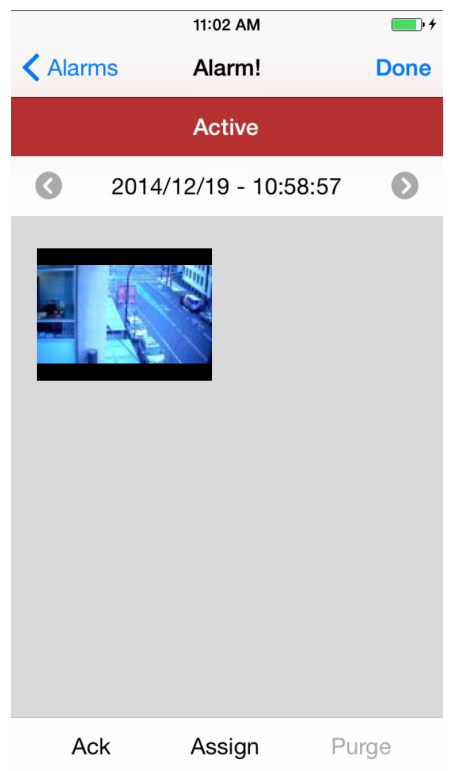

The Alarm Details screen is divided into the following sections from top to bottom:

- Alarm name
- Alarm status: a red background indicates that the alarm is Active. An orange background indicates that the alarm is Active and is Assigned to Another User. A green background indicates that the alarm has been Acknowledged.
- Alarm trigger bar:  $\tan \theta$  or  $\theta$  to view different triggers.
- Video thumbnails: tap on a thumbnail to view the camera's live video.
- The following alarm actions are available at the bottom of the Alarm Details screen.
	- **Ack:** tap to acknowledge an Active alarm.

If the alarm is linked to a digital output, you will be asked to **Grant** or **Deny** access. If you tap **Cancel**, the alarm will not be acknowledged.

- **Assign:** tap to assign an alarm to yourself. This tells other users that you are reviewing this alarm.
- **Unassign:** tap to unassign an alarm that you had previously assigned to yourself.
- **Purge:** tap to purge an Acknowledged alarm. This alarm will be removed from the Alarm List until it is triggered again.

### <span id="page-860-0"></span>Accessing the Alarm List

The Alarm List displays all alarms that are currently Active or Acknowledged. The Alarm List can be accessed from the View screen.

- 1. Tap once to display the menu bar if it is hidden.
- 2. Tap  $\mathcal Q$ . The Alarm List opens.

The number on the icon indicates how many alarms are currently Active.

The most relevant alarm is at the top of the list. Swipe up or down to view more alarms.

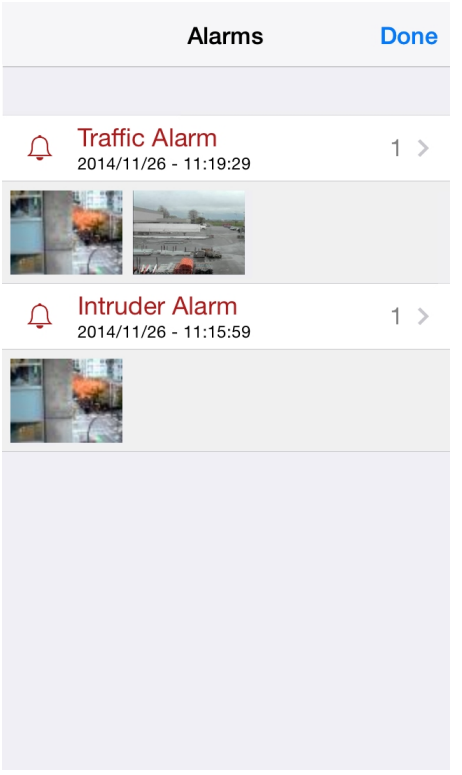

Alarms are sorted from top to bottom by:

- Alarm status:
	- a. Active (assigned to you)
	- b. Active (unassigned)
	- c. Assigned to Another User
	- d. Acknowledged

Alarm names that are displayed in red indicate alarms that have not been acknowledged.

- Priority: alarm priority is set in the Avigilon Control Center Client.
- Most recent alarm trigger time

The number of current alarm triggers is displayed to the right of each alarm's name.

<span id="page-861-0"></span>Tap on thumbnail to view that camera's live video.

# Playing Back Recorded Alarm Video

Playing back recorded alarm video allows you to review video for each alarm trigger. You can also view live video from cameras linked to an alarm. For more information, see *[Accessing](#page-860-0) the Alarm List* on the previous page.

- 1. In the Alarm Details screen, tap  $\bigcirc$  or  $\bigcirc$  to choose an alarm trigger to view.
- 2. Tap on a camera thumbnail. The Alarm Playback screen will open.

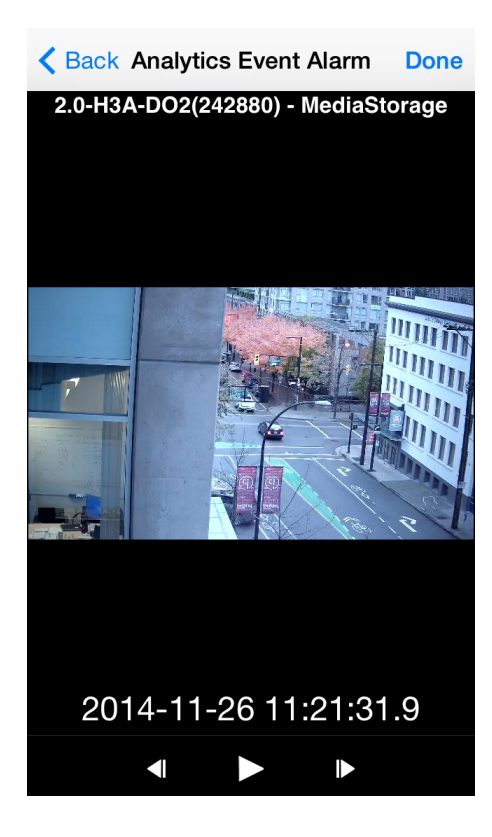

- 3. To play the recorded video, tap
	- $\bullet$  To fast forward, tap  $\blacktriangleright$  . Tap the icon again to increase the playback speed. You can play the video up to eight times the original speed.
	- To rewind, tap  $\blacktriangleleft$ , Tap the icon again to increase the playback speed. You can play the video up to eight times the original speed.
- 4. To stop the recorded video, tap  $\prod$ .
	- If To step forward one frame in the video, tap
	- To step backward one frame in the video, tap  $\blacksquare$ .

5. When you have finished reviewing the recorded video, tap **Back** to return to the Alarm Details screen. Tap **Done** to return the View screen.

# <span id="page-863-0"></span>**Settings**

### <span id="page-863-1"></span>Editing Gateways

You may need multiple Gateways to connect to all the Sites and cameras in your surveillance system. You can add, edit or delete Gateways as needed.

- 1. On the View screen, tap the screen once to display the menu bar.
- 2. Tap  $\boldsymbol{\nabla}$
- 3. On the Settings screen, tap **Gateways**.
- 4. On the Gateways screen, perform any of the following:
	- <sup>l</sup> To add a Gateway, tap **Add Gateway** then enter the new Gateway information.
	- To edit a Gateway, tap  $\dot{\textbf{(i)}}$  beside the Gateway you want to edit then make the required changes.

**NOTE:** If you are editing the Gateway Port Number, it is recommended that you only use ports assigned to a secure HTTPS connection. If you choose to use an HTTP port number, you will receive an warning message advising you that you are making an unsecured connection.

• To delete a Gateway, perform one of the following:

 $\circ$  Tap  $\left(\frac{1}{2}\right)$  beside the Gateway then tap **Delete Gateway**.

- <sup>o</sup> Swipe left over the Gateway then tap **Delete**.
- <span id="page-863-2"></span>5. When you've completed your changes, tap **Done**.

# Editing Site Login

If your password changes, you will need to update your Site password in the app.

**NOTE:** If you are running Control Center 4, you will use this procedure to edit your server details.

- 1. On the View screen, tap the screen once to display the menu bar.
- 2. Tap  $\boldsymbol{\nabla}$
- 3. On the Settings screen, tap **Gateways**.
- 4. Tap the Gateway the Site is linked to.
- 5. Tap  $(i)$  beside the Site you want to edit.
- 6. Enter your updated **Password** or **Username**.
- 7. Tap **Done**.
## Changing Display Settings

To control the bandwidth used by the app, you can set the display quality according to the type of wireless network you are connected to.

The higher the display quality, the less compression is used on the video stream. This produces a better image but uses more bandwidth.

- 1. On the View screen, tap the screen once to display the menu bar.
- 2. Tap  $\bullet$
- 3. On the Settings screen, select a display quality option.

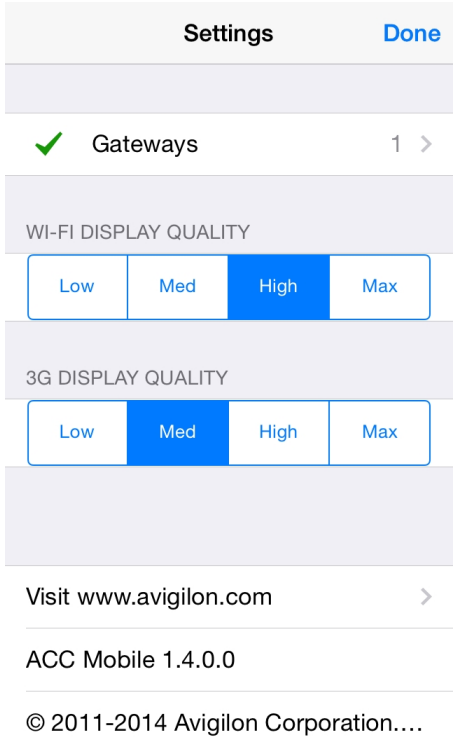

- <sup>l</sup> **Wi-Fi Display Quality** is the setting used when you are connected to a local wi-fi network. **High** is selected by default.
- **3G Display Quality** is the setting used when you are connected to a mobile network. Med is selected by default.
- 4. Tap **Done**.

# Troubleshooting & Support

#### Notification Icons

Gateways and Sites have a set of notification icons to tell you their connection status.

#### **Gateway Notification Icons**

- $\bullet$   $\bullet$   $\bullet$   $\bullet$   $\bullet$  You are connected to the Gateway and all Sites are accessible.
- <sup>l</sup> — You are connected to the Gateway but the connection requires your attention. Some Sites may be disconnected.
- <sup>l</sup> — You are disconnected from the Gateway.

#### **Site Notification Icons**

- $\bullet$   $\bullet$   $\bullet$   $\bullet$   $\bullet$  You are connected and logged in to the Site.
- $\mathbf{R}$  You are connected and logged in to the Site, but there may be a license issue. Contact your System Administrator.
- $\mathbf{X}$  You are disconnected from the Site.
- $\theta$  You are not logged in to the Site.
- $\theta$  You provided an incorrect username or password.

### Contacting Avigilon Support

If you encounter an issue while using the app, you have the option of sending Avigilon Technical Support an email directly from your mobile device.

**NOTE:** You must have email set up on your mobile device or this option is not displayed. You can choose to go to **[www.avigilon.com](http://www.avigilon.com/)** instead.

- 1. On the View screen, tap the screen once to display the menu bar.
- 2. Tap  $\bullet$
- 3. On the Settings screen, tap **E-mail Support**.
- 4. You will automatically be taken to the new email screen. **[Support@avigilon.com](mailto:support@avigilon.com)** is automatically entered as the recipient and *ACC Mobile <version #>* is entered in the subject line.
- 5. Enter details about your issue then tap **Send**.

This Page Left Intentionally Blank

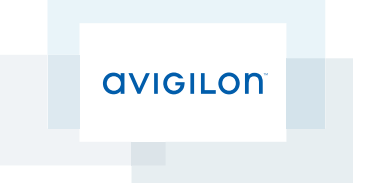

# User Guide

## Avigilon™ Control Center Mobile

Version 2.0 for Android

© 2011 - 2015 Avigilon Corporation. All rights reserved.

AVIGILON is a registered and/or unregistered trademarks of Avigilon Corporation in Canada and other jurisdictions worldwide. Android is a trademark of Google Inc. Other product names mentioned herein may be the unregistered and/ or registered trademarks of their respective owners. ™ and ® are not used in association with each trademark in this document.

This manual has been compiled and published covering the latest product descriptions and specifications. The contents of this manual and the specifications of this product are subject to change without notice. Avigilon reserves the right to make changes without notice in the specifications and materials contained herein and shall not be responsible for any damages (including consequential) caused by reliance on the materials presented, including but not limited to typographical and other errors relating to the publication.

Avigilon Corporation http://www.avigilon.com

Revised: 2015-01-14

UG-ACCMOBILE-ANDROID-E\_Rev1

## Table of Contents

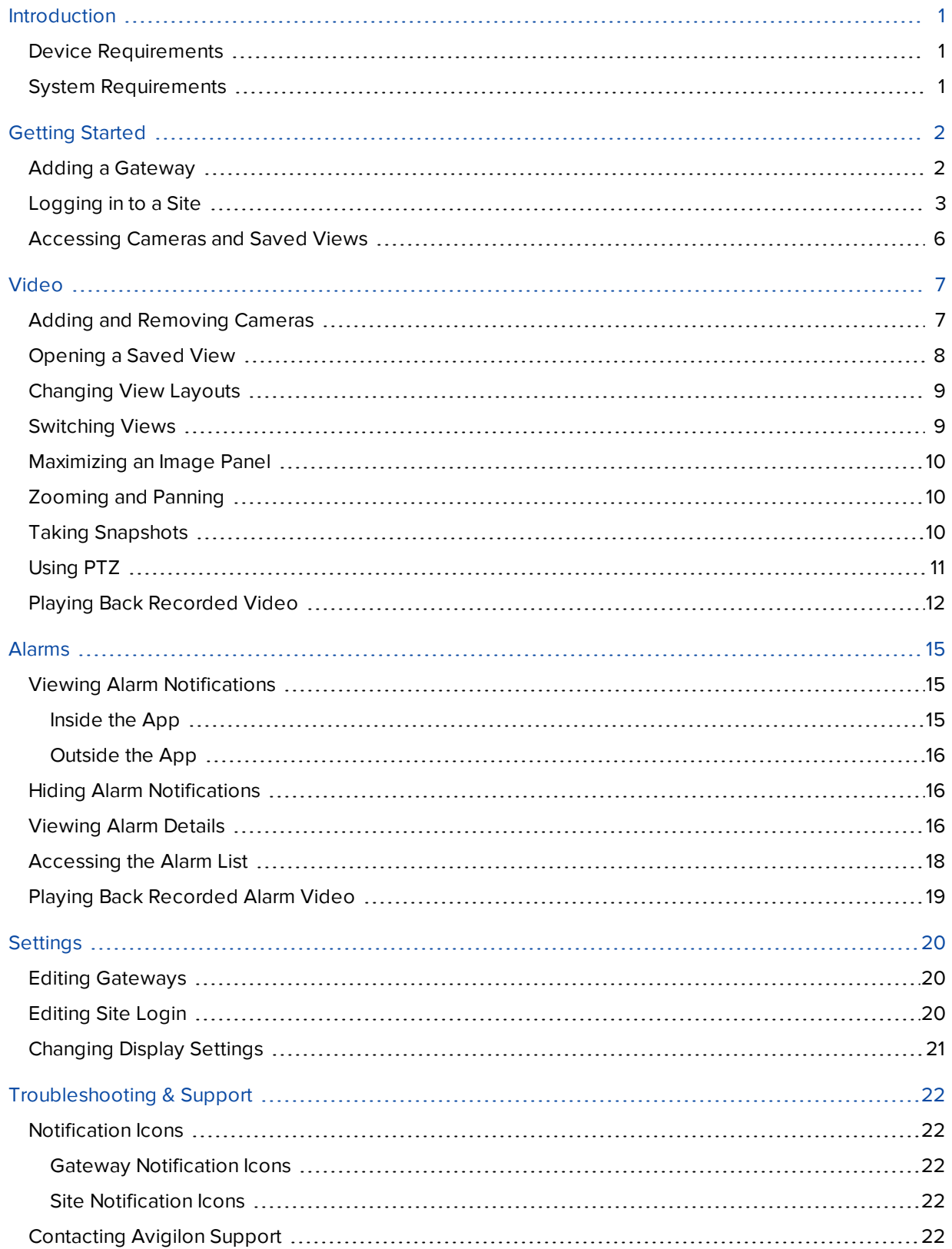

# <span id="page-870-0"></span>Introduction

The Avigilon™ Control Center Mobile app gives you access to live and recorded video from the Avigilon™ Control Center sytem on your mobile devices.

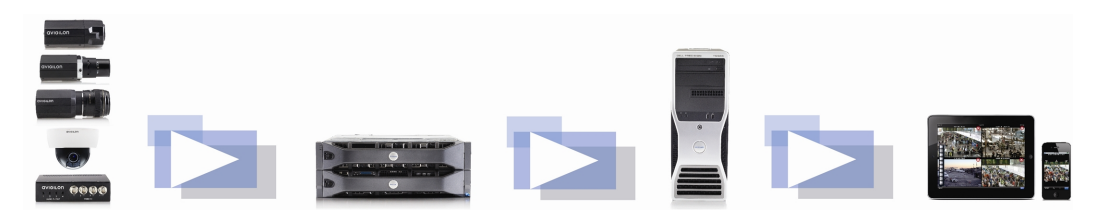

#### <span id="page-870-1"></span>Device Requirements

• Android™ smartphone or tablet (version 4.0.0. or later)

**NOTE:** Depending on your Android version and type of mobile device, the screenshots in this document may look different from what is displayed on your device.

#### <span id="page-870-2"></span>System Requirements

You must have access to the following software in your Avigilon Control Center system.

- Control Center Gateway
- Control Center Server

To make sure you have a secure connection, it is recommended that you only connect to the Gateway via HTTPS.

Consult with your System Administrator for more information.

- If you are running Avigilon Control Center 5.4 or later, you will have access to all of the features described in this document.
- If you are running Avigilon Control Center 5.2, you will not have access to Alarms.
- If you are running Avigilon Control Center 4 or 5.0, you will not have access to Saved Views or Alarms.

# <span id="page-871-0"></span>Getting Started

Once you've downloaded and installed the Control Center Mobile app, you can access the software by tapping the app icon on your Home screen.

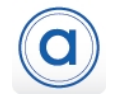

Before you can watch video in the app, you need to set up the Control Center Mobile app to communicate with your Avigilon Control Center system.

#### <span id="page-871-1"></span>Adding a Gateway

When you open the app for the first time, you are automatically taken to the Settings screen.

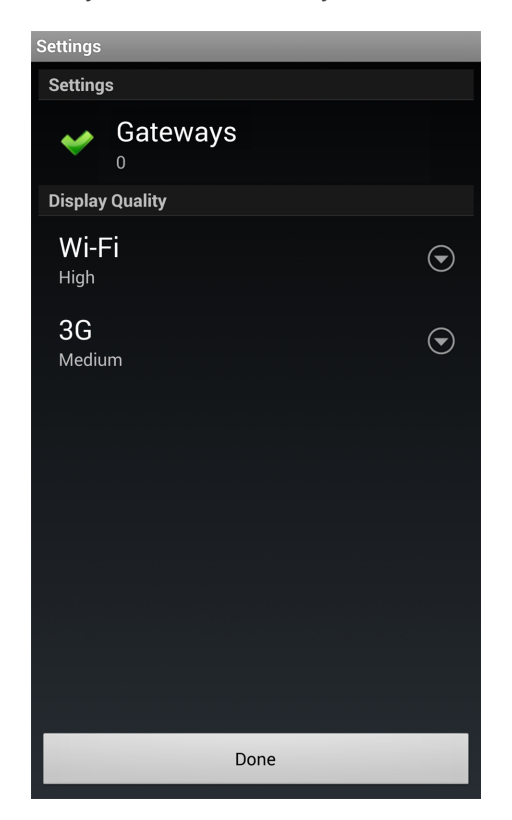

Notice that under Gateways is the number 0. You must add at least one Control Center Gateway. The Gateway is required to link your mobile device to your Avigilon Control Center system.

Ask your System Administrator for the Gateway's IP address and port number.

A username and password is required to access the Gateway and will be provided by your System Administrator. This may be different from the username and password used to access Sites in the Avigilon Control Center system.

**NOTE:** The default Gateway username is operator with no password.

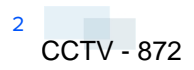

1. Tap **Gateways**. Since there are currently no Gateways, you are automatically taken to the Add Gateway screen.

If a Gateway has already been added, you will be taken to the Gateways screen where all the configured Gateways are listed. Tap **Add Gateway** to add a Gateway.

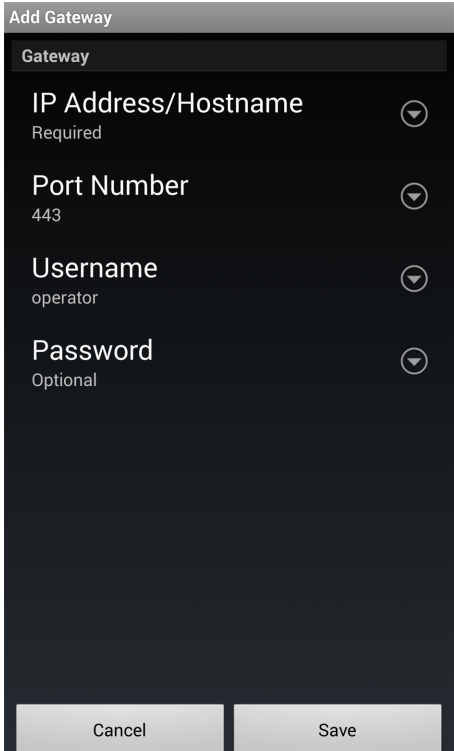

- 2. Enter the Gateway **IP Address/Hostname**.
- 3. Enter the Gateway's **Port Number**. The port number is 443 by default.

**NOTE:** The app always tries to make a secure connection to the Gateway via HTTPS. If that fails, it will attempt an HTTP connection. If the app is able to connect via HTTP, you will see an error message advising you that you are making an unsecured connection.

By default, the Gateway uses port 443 for all HTTPS connections, and port 80 for all HTTP connections.

- 4. Enter your **Username** and **Password** for the Gateway.
- <span id="page-872-0"></span>5. Tap **Save**.

#### Logging in to a Site

On the Gateways screen, you have access to the Sites that are connected to the Gateway.

**NOTE:** If you are running Control Center 4, enter your server details when the app refers to a Site.

1. Tap a Gateway on the list.

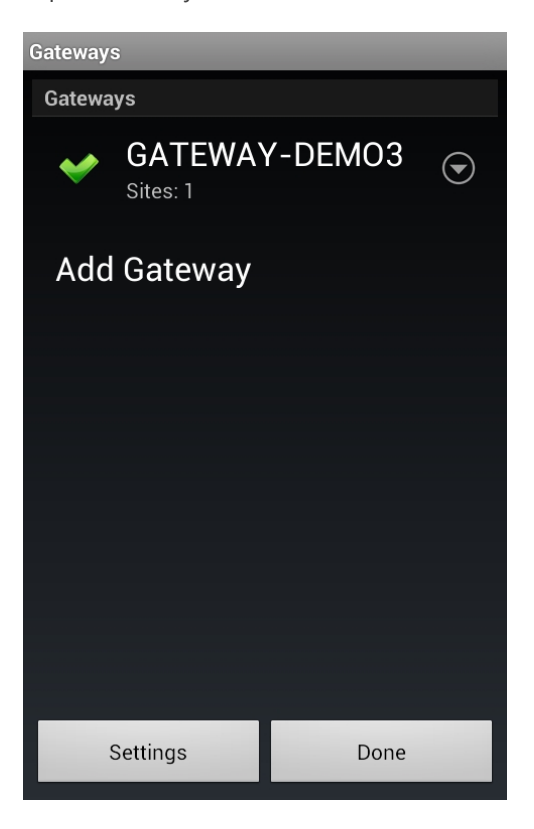

**NOTE:** If you tap  $\bigcirc$  you will be taken to the Edit Gateway screen.

2. Tap the Site you want to log in to. If you have not provided a username and password to any Sites, the Log In screen is automatically displayed.

**Tip:** Select Log in to: **All Sites** to log in to all Sites simultaneously.

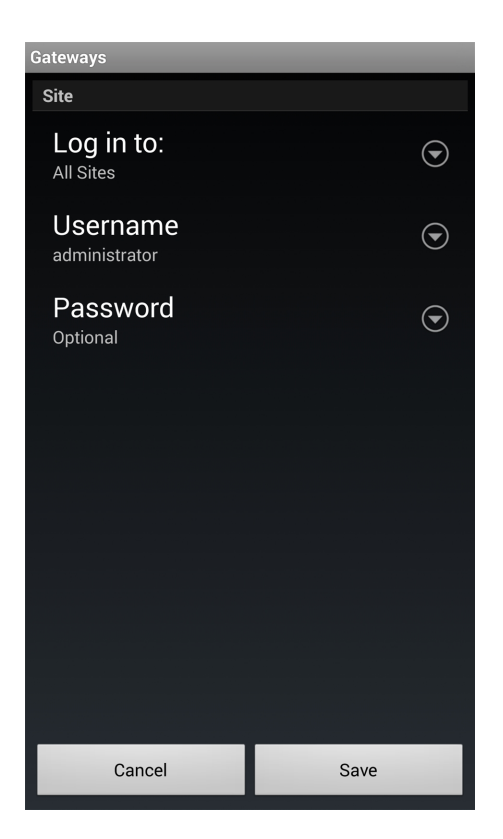

- 3. Enter your **Username** and **Password**.
- 4. Tap **Save**. The app logs into the selected Site(s).

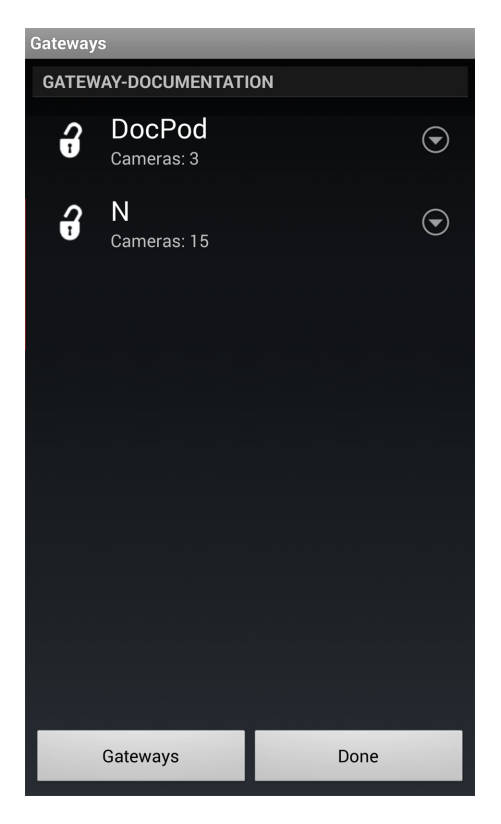

The icon shows that you are logged into that Site. Under the Site name is the number of cameras connected to that Site.

If you tap  $\bigodot$ , you will be taken to the Site Log In screen again. Your Site log in information is remembered.

#### <span id="page-875-0"></span>Accessing Cameras and Saved Views

Once you've logged in to a Site, you can access the cameras and Saved Views from the Site.

**NOTE:** If you are running Control Center 4 or 5.0, the Saved Views option may be displayed, but the list will be empty.

- 1. On the Sites screen, tap a Site.
- 2. On the following screen, select either **Cameras** or **Saved Views**.

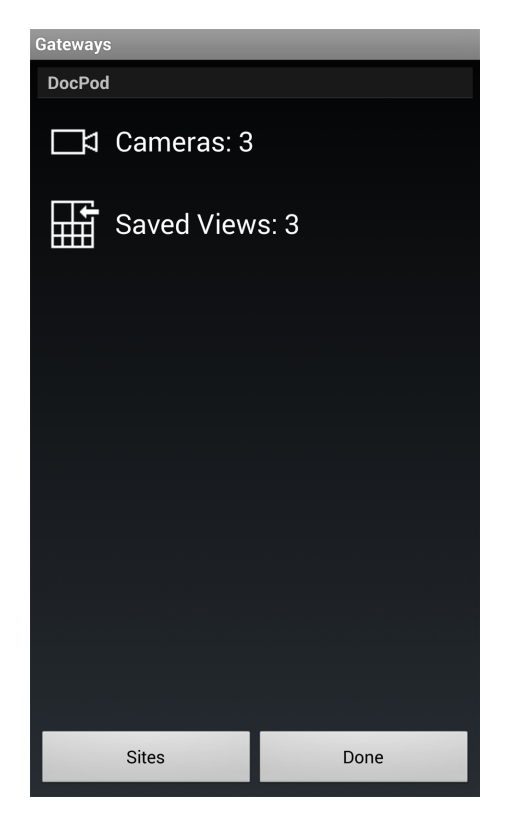

3. Tap a listed camera or Saved View to open it in the View screen.

# <span id="page-876-0"></span>Video

After you've set up the Gateway and Site access, you will automatically be taken to the View screen each time you open the Control Center Mobile app.

<span id="page-876-1"></span>Like the Control Center Client software, video is displayed in a View and is organized by image panels.

#### Adding and Removing Cameras

In *[Accessing](#page-875-0) Cameras and Saved Views* on page 6, you learned how to add cameras to a View through the Settings screen. For easy access, you can also add and remove cameras directly from a View.

1. On the View screen, tap the screen once to display the menu bar.

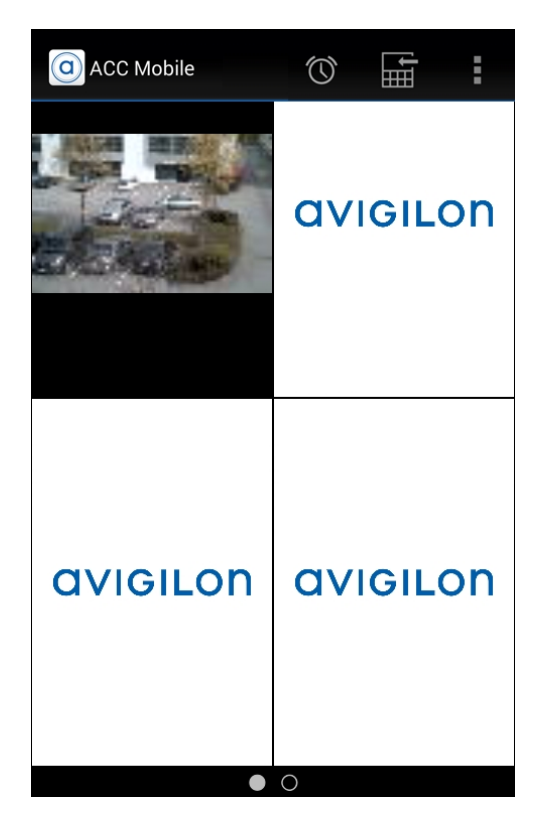

To see additional options, tap the **Action Overflow** icon on the far right of the menu bar.

2. Tap **Edit**. The Edit View screen is displayed.

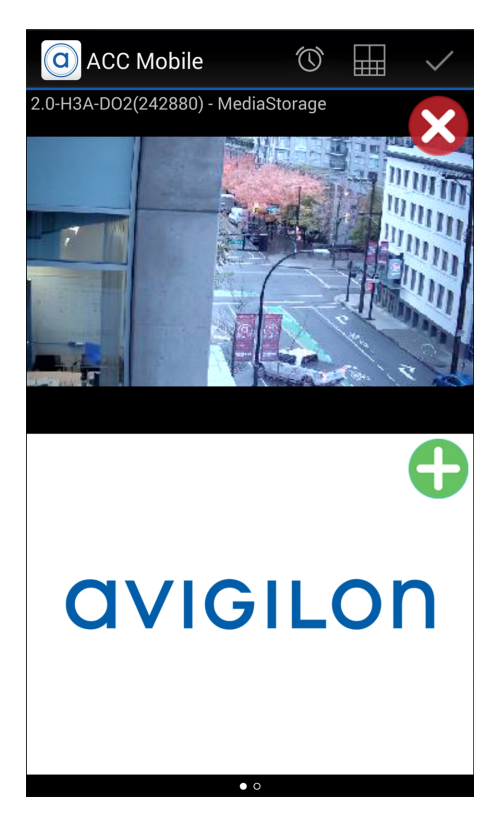

3. To add a camera, tap  $\bigodot$  then select the camera you want to add from the camera list.

If you want to add a camera from a different Site, tap **Resources** and tap on a Site.

If you then want to choose a Site that is connected to a different Gateway, tap **Gateways** and tap on a Gateway.

- 4. To remove a camera,  $\tan \mathbf{Q}$ .
- 5. Tap  $\checkmark$  when you are finished.
- <span id="page-877-0"></span>6. Tap the View screen once to hide the menu bar, otherwise the menu bar auto-hides after a few seconds.

#### Opening a Saved View

If your Site has Saved Views set up, you can open any Saved View through the app.

**NOTE:** If you are running Control Center 4 or 5.0, the Saved View option may be displayed but you will not have access to the Saved Views in your system.

- 1. On the View screen, tap the screen once to display the menu bar.
- 2. Tap **Edit**.
- 3. Tap then select the Saved View you want to open from the Saved View list.

**NOTE:** If you change the Saved View in the app, you cannot save your changes. Next time you open the Saved View from the Saved Views list, it will display the version that is stored on the Site.

### <span id="page-878-0"></span>Changing View Layouts

You can change the View layout to customize how video is displayed.

- 1. On the View screen, tap the screen once to display the menu bar.
- 2. Tap **Edit**.
- 3. Tap  $\overline{\mathbb{G}_{\mathbb{B}}^{\mathbb{B}}}$  to display the available View layout options.
- 4. Tap the View layout that you want to use. The View changes to the selected layout.
- 5. To move image panels, drag an image panel to a different position in the View layout.
- <span id="page-878-1"></span>6. When you have completed your View layout changes, tap  $\checkmark$ .

#### Switching Views

The number of dots at the bottom of the screen show the number of Views that are open. This is the Page Views bar.

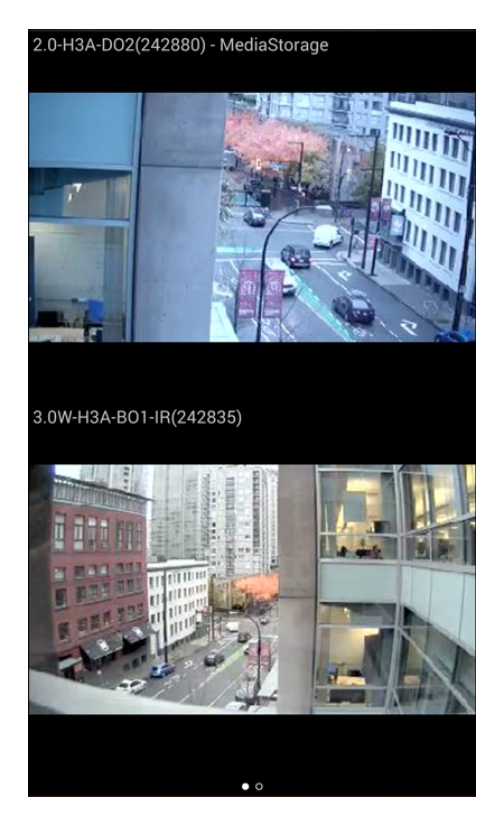

- To switch Views, flick left or right.
- To switch to a new View, flick left until you reach the last View.

Each time you add a camera to an empty View, a new View is automatically added to the right of all available Views.

<span id="page-879-0"></span>**NOTE:** There can be no more than eight Views.

#### Maximizing an Image Panel

- To maximize an image panel, double-tap an image panel.
- To restore an image panel, double-tap a maximized image panel.

### <span id="page-879-1"></span>Zooming and Panning

You can digitally zoom and pan video from any camera.

- 1. Double-tap to maximize the video image panel.
- 2. Place two fingers on the image panel and pull apart to zoom in.
- 3. While zoomed in, drag the screen to pan across the video image.
- <span id="page-879-2"></span>4. Place two fingers on the image panel and push together to zoom out.

#### Taking Snapshots

A snapshot allows you to save or email any image that is displayed in an image panel.

- 1. Touch and hold the image panel that currently displays your snapshot.
- 2. When the snapshot menu appears, select one of the following:

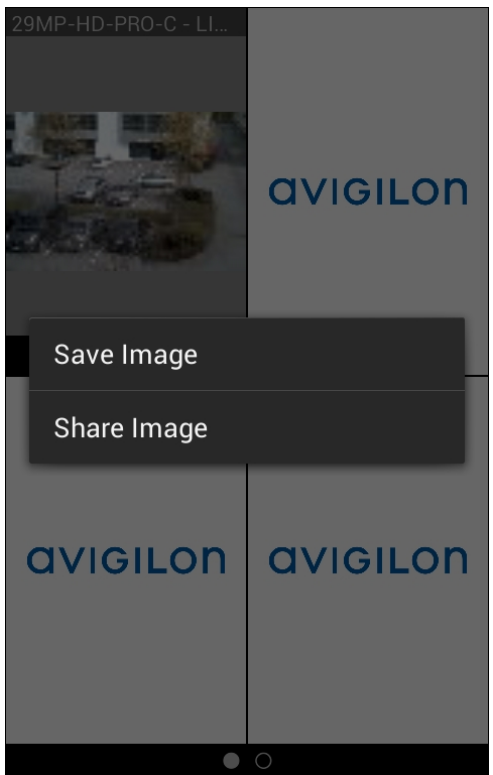

- **.** Tap **Save Image** to save a copy of the snapshot on your mobile device. The image is saved in JPEG format and is stored in your photo gallery.
- <sup>l</sup> Tap **Share Image** to send or post the image through another app that is installed on your device. Select this option if you want to email the image.

## <span id="page-880-0"></span>Using PTZ

If you are watching live video from a pan, tilt and zoom (PTZ) camera, you can control the camera's PTZ features from the app.

- 1. Double-tap to maximize the video image panel.
- 2. Tap once to display the menu bar if it is hidden.
- 3. Tap **PTZ**.

If the PTZ button is hidden, press the **Menu** button on your device then tap **PTZ**.

The camera's PTZ controls are displayed.

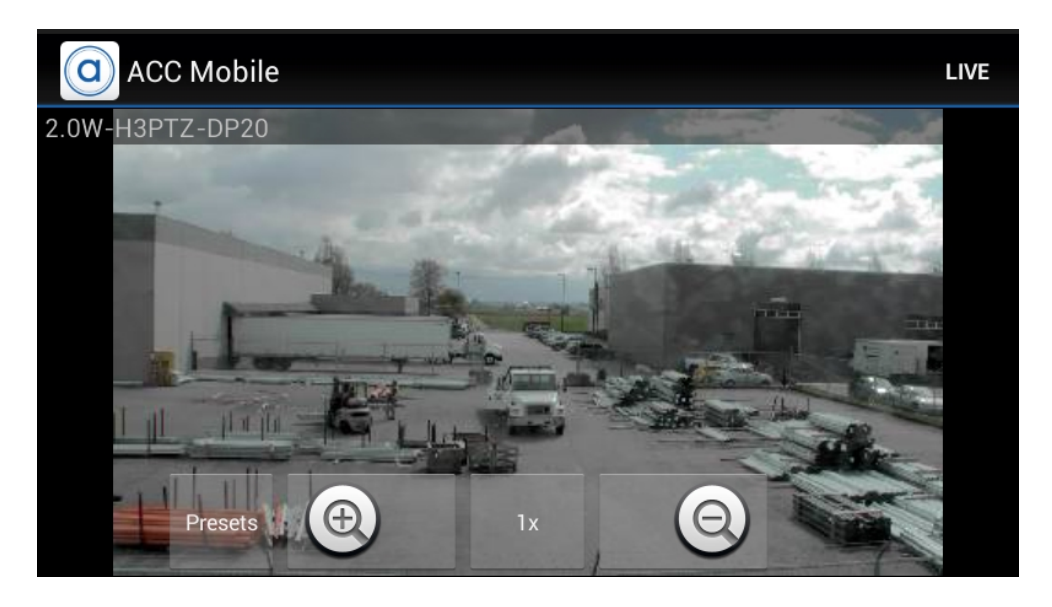

- To move the camera, perform one of the following:
	- If the camera supports Click to Center, tap anywhere on the video image to center the camera to that point
	- Otherwise, tap and hold an arrow that is displayed on the screen to move the camera in that direction. Release the arrow when you want the camera to stop.
- To zoom in and out, tap and hold  $\bigcircled{O}$  or  $\bigcircled{O}$  at the bottom of the screen.
- If the camera supports Drag to Zoom, drag your finger in any direction to create a box. When you release your finger from the screen, the camera zoom and centers on the selected area. Tap **1x** to zoom out in full.
- <sup>l</sup> To have the camera perform preset movements, tap **Presets** then select the preset you want to use.

The presets are configured in the Control Center Client software.

<span id="page-881-0"></span>4. Tap **Live** to hide the PTZ controls.

#### Playing Back Recorded Video

You can watch recorded events from any camera that you have access to on the app.

- 1. Double-tap to maximize the video image panel.
- 2. Tap once to display the menu bar if it is hidden.

3. Tap **Recorded** to display the Playback screen.

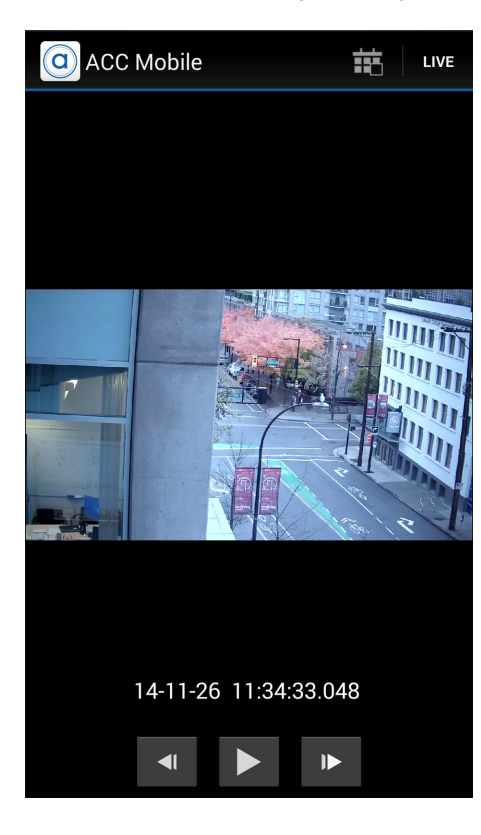

4. To watch video from the specific time, tap  $\begin{array}{c} \hline \blacksquare \blacksquare \end{array}$ 

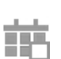

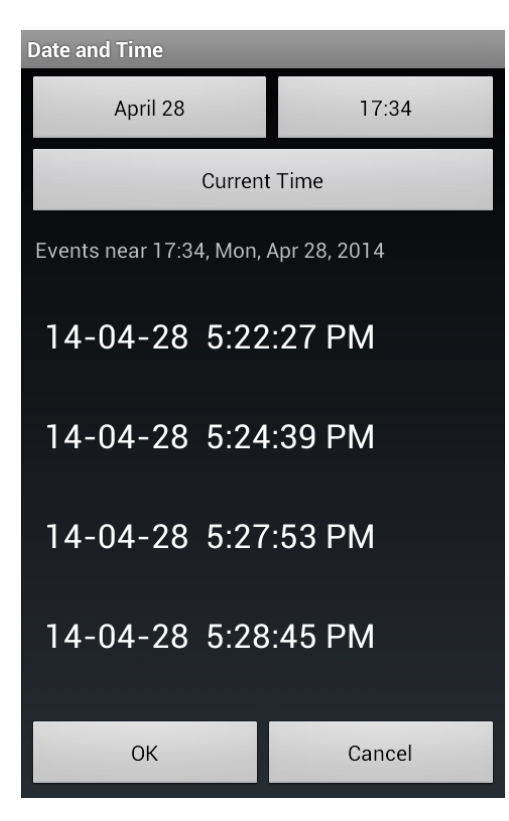

- a. To change the date, tap the button displaying the current date then select the date of the event you want to view.
- b. To change the time, tap the button on the top right and select the time of the event you want to view.
- c. Tap **Current Time** to reset the calendar to the current date and time.
- d. A list of events that occured most closely around the selected date and time is displayed. Select an event to display the recorded video, or tap **OK** to close the screen.
- 5. To play the recorded video, tap  $\|\cdot\|$ .
	- I To fast forward, tap **.** Tap the icon again to increase the playback speed. You can play the video up to eight times the original speed.
	- To rewind, tap  $\blacksquare$ . Tap the icon again to increase the playback speed. You can play the video up to eight times the original speed.
- 6. To stop the recorded video, tap  $\blacksquare$ .
	- To step forward one frame in the video, tap  $\mathbb{R}$ .
	- To step backward one frame in the video, tap  $\left\| \cdot \right\|$ .
- 7. When you have finished reviewing the recorded video, tap **Live** to return to the camera's live video stream.

**NOTE:** A single tap will show/hide the playback controls.

## <span id="page-884-0"></span>Alarms

Alarms can be set up in the Avigilon™ Control Center Client to notify you of important trigger sources, such as a video analytics event. Alarms can be viewed and acknowledged in ACC Mobile.

To receive alarm notifications, enable push notifications in the Avigilon Control Center Gateway. For more information, see *The Avigilon Control Center Gateway User Guide*.

### <span id="page-884-1"></span>Viewing Alarm Notifications

#### <span id="page-884-2"></span>**Inside the App**

• When an alarm is triggered, a red banner appears at the bottom of the View screen. The banner displays the name of the alarm that has been triggered most recently.

Tapping on the banner will open the Alarm Details screen.

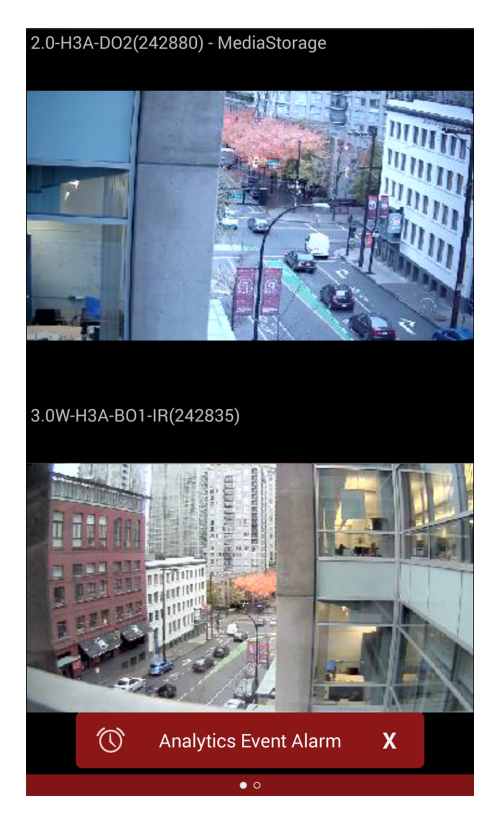

<sup>l</sup> If the Page Views bar is flashing red, there is an Active alarm on one of the Sites you are logged in to. For instructions on how to access these alarms, see *[Accessing](#page-887-0) the Alarm List* on page 18.

#### <span id="page-885-0"></span>**Outside the App**

• Tapping on an alarm notification will open the app and display the Alarm Details screen.

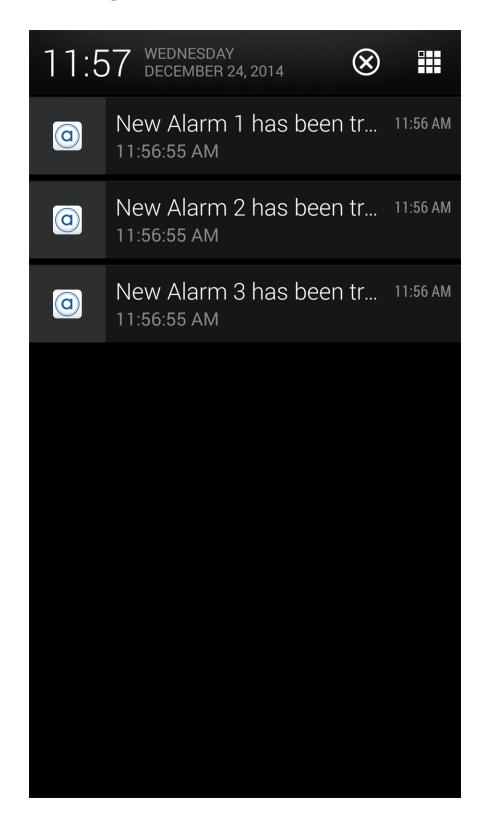

#### <span id="page-885-1"></span>Hiding Alarm Notifications

Alarm notifications can be hidden from the View screen in the app.

- To hide all current alarm notifications, swipe the red banner left or right.
- To hide the most recent alarm notification, tap  $\mathbf{\Omega}$ .

### <span id="page-885-2"></span>Viewing Alarm Details

Tap the alarm's name when it appears in the red banner at the bottom of the View screen.

Alternatively, tap the alarm's name in the Alarm List. For more information, see *[Accessing](#page-887-0) the Alarm List* on [page 18](#page-887-0)

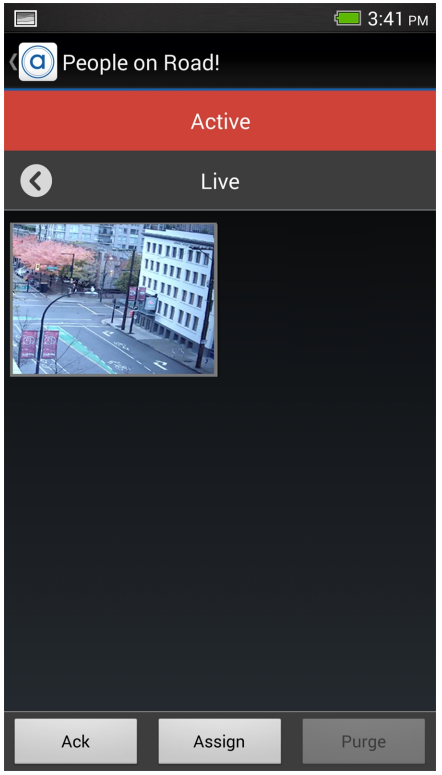

The Alarm Details screen is divided into the following sections from top to bottom:

- Alarm name
- Alarm status: a red background indicates that the alarm is Active. An orange background indicates that the alarm is Active and is Assigned to Another User. A green background indicates that the alarm has been Acknowledged.
- Alarm trigger bar: tap  $\langle \rangle$  or  $\langle \rangle$  to view different triggers.
- Video thumbnails: tap on a thumbnail to view the camera's live video.
- The following alarm actions are available at the bottom of the Alarm Details screen.
	- **Ack:** tap to acknowledge an Active alarm.

If the alarm is linked to a digital output, you will be asked to **Grant** or **Deny** access. If you tap **Cancel**, the alarm will not be acknowledged.

- **Assign:** tap to assign an alarm to yourself. This tells other users that you are reviewing this alarm.
- **Unassign:** tap to unassign an alarm that you had previously assigned to yourself.
- <sup>l</sup> **Purge:** tap to purge an Acknowledged alarm. This alarm will be removed from the Alarm List until it is triggered again.

#### <span id="page-887-0"></span>Accessing the Alarm List

The Alarm List displays all alarms that are currently Active or Acknowledged. The Alarm List can be accessed from the View screen.

- 1. Tap once to display the menu bar if it is hidden.
- 2. Tap  $\circled{1}$ . The Alarm List opens.

The most relevant alarm is at the top of the list. Swipe up or down to view more alarms.

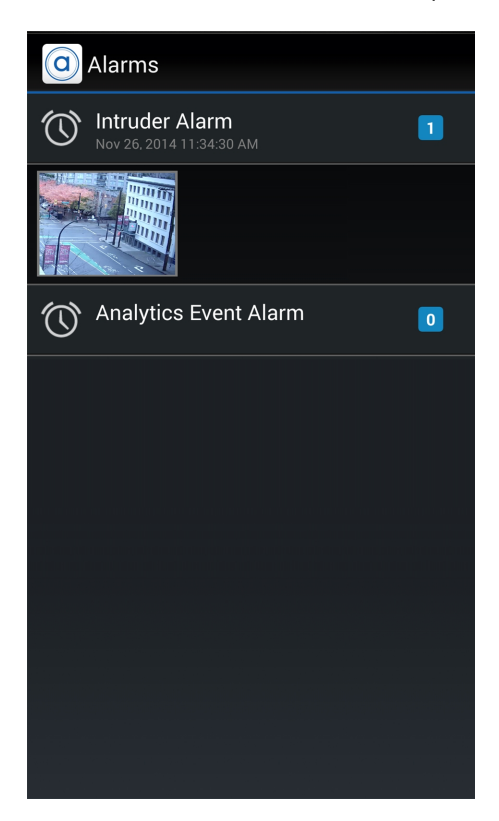

Alarms are sorted from top to bottom by:

- Alarm status:
	- a. Active (assigned to you)
	- b. Active (unassigned)
	- c. Assigned to Another User
	- d. Acknowledged
- Priority: alarm priority is set in the Avigilon Control Center Client.
- Most recent alarm trigger time

The number of current alarm triggers is displayed to the right of each alarm's name.

Tap on thumbnail to view that camera's live video.

## <span id="page-888-0"></span>Playing Back Recorded Alarm Video

Playing back recorded alarm video allows you to review video for each alarm trigger. You can also view live video from cameras linked to an alarm. For more information, see *[Accessing](#page-887-0) the Alarm List* on the previous page.

- 1. In the Alarm Details screen, tap  $\langle \cdot \rangle$  or  $\langle \cdot \rangle$  to choose an alarm trigger to view.
- 2. Tap on a camera thumbnail. The Alarm Playback screen will open.

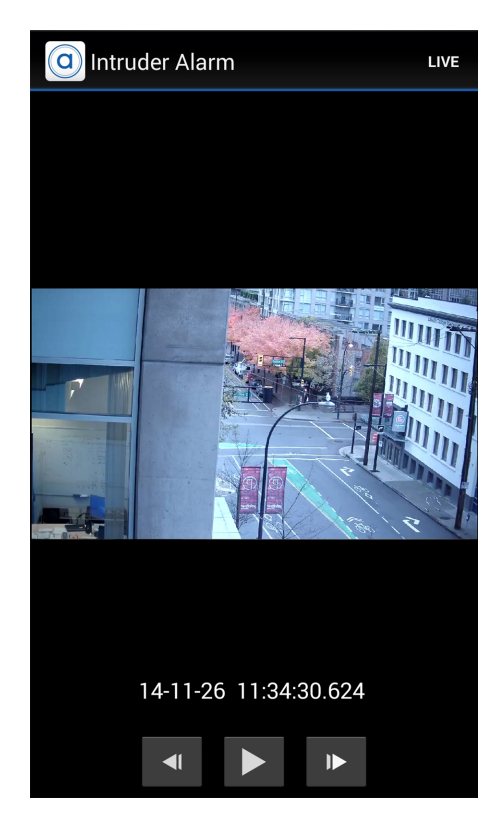

- 3. To play the recorded video,  $\tan \theta$ .
	- To fast forward, tap **.** Tap the icon again to increase the playback speed. You can play the video up to eight times the original speed.
	- To rewind, tap . Tap the icon again to increase the playback speed. You can play the video up to eight times the original speed.
- 4. To stop the recorded video, tap  $\blacksquare$ .
	- To step forward one frame in the video, tap  $\mathbb{R}$ .
	- To step backward one frame in the video, tap  $\left\| \cdot \right\|$ .
- 5. When you have finished reviewing the recorded video, click your device's back button to return to the Alarm Details screen.

# <span id="page-889-0"></span>**Settings**

#### <span id="page-889-1"></span>Editing Gateways

You may need multiple Gateways to connect to all the Sites and cameras in your surveillance system. You can add, edit or delete Gateways as needed.

- 1. On the View screen, tap the screen once to display the menu bar.
- 2. Tap  $\overline{\mathbb{Q}}$
- 3. On the Settings screen, tap **Gateways**.
- 4. On the Gateways screen, perform any of the following:
	- <sup>l</sup> To add a Gateway, tap **Add Gateway** then enter the new Gateway information.
	- **•** To edit a Gateway, tap  $\bigcirc$  beside the Gateway you want to edit then make the required changes.

**NOTE:** If you are editing the Gateway Port Number, it is recommended that you only use ports assigned to a secure HTTPS connection. If you choose to use an HTTP port number, you will receive an warning message advising you that you are making an unsecured connection.

- **ID** To delete a Gateway, tap **b** beside the Gateway then tap **Delete Gateway**.
- <span id="page-889-2"></span>5. When you've completed your changes, tap **OK**.

#### Editing Site Login

If your password changes, you will need to update your Site password in the app.

**NOTE:** If you are running Control Center 4, you will use this procedure to edit your server details.

- 1. On the View screen, tap the screen once to display the menu bar.
- 2. Tap  $\overline{\mathbb{Q}}$ .
- 3. On the Settings screen, tap **Gateways**.
- 4. Tap the Gateway the Site is linked to.
- 5. Tap  $\bigodot$  beside the Site you want to edit.
- 6. Enter your updated **Password** or **Username**.
- 7. Tap **OK**.

## <span id="page-890-0"></span>Changing Display Settings

To control the bandwidth used by the app, you can set the display quality according to the type of wireless network you are connected to.

The higher the display quality, the less compression is used on the video stream. This produces a better image but uses more bandwidth.

- 1. On the View screen, tap the screen once to display the menu bar.
- 2. Tap  $\ddot{\circ}$ .
- 3. On the Settings screen, select a display quality option.

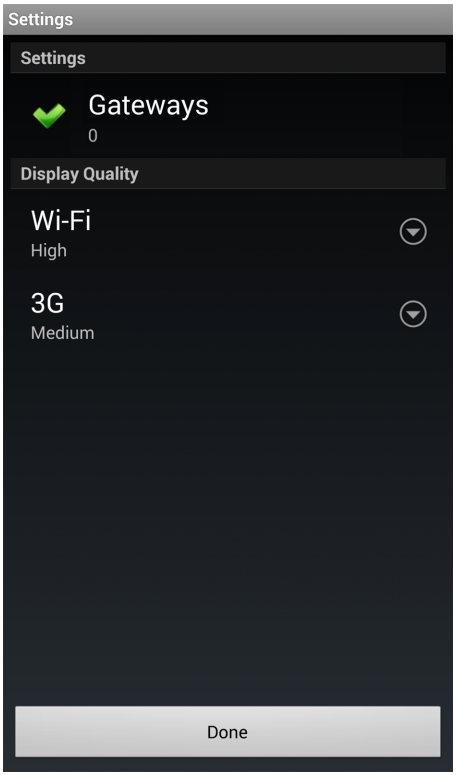

- <sup>l</sup> **Wi-Fi** is the setting used when you are connected to a local wi-fi network. **High** is selected by default.
- **3G** is the setting used when you are connected to a mobile network. **Medium** is selected by default.
- 4. Tap **Done**.

# <span id="page-891-0"></span>Troubleshooting & Support

#### <span id="page-891-1"></span>Notification Icons

<span id="page-891-2"></span>Gateways and Sites have a set of notification icons to tell you their connection status.

#### **Gateway Notification Icons**

- <sup>l</sup> — You are connected to the Gateway and all Sites are accessible.
- $-$  You are connected to the Gateway but the connection requires your attention. Some Sites may be disconnected.
- .  $\mathbb{X}$  You are disconnected from the Gateway.

#### <span id="page-891-3"></span>**Site Notification Icons**

- $\bullet$   $\blacksquare$   $\blacksquare$   $\blacksquare$  You are connected and logged in to the Site.
- $\langle \cdot \rangle$  You are connected and logged in to the Site, but there may be a license issue. Contact your System Administrator.
- $\blacktriangleright$  You are disconnected from the Site.
- $\bigoplus$   $\bigoplus$   $\bigoplus$   $\bigoplus$  You are not logged in to the Site.
- $\theta$  You provided an incorrect username or password.

#### <span id="page-891-4"></span>Contacting Avigilon Support

If you encounter an issue while using the app, you have the option of sending Avigilon Technical Support an email directly from your mobile device.

- 1. Tap once to display the menu bar if it is hidden.
- 2. Tap **About**.

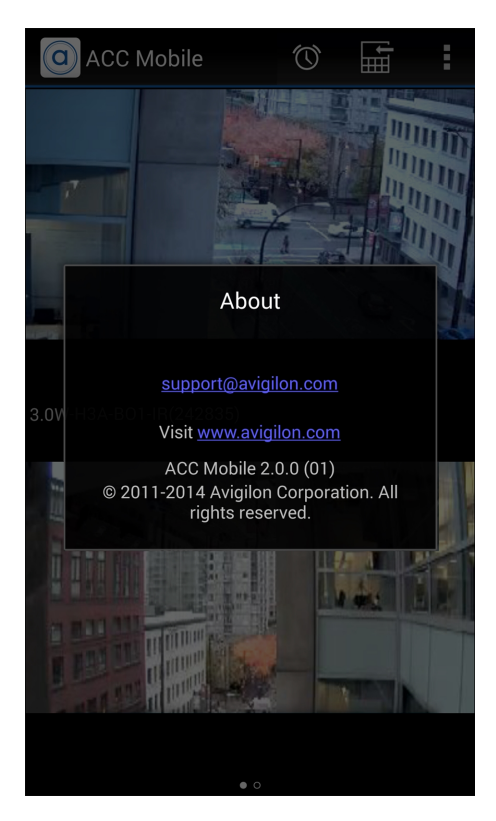

3. Tap the email link to Avigilon Technical Support: **[support@avigilon.com](mailto:support@avigilon.com)**.

If you have more than one email application, you will be asked to choose one to send the email.

4. In the new email screen, support@avigilon.com is automatically entered as the recipient. Enter the details of your issue then tap **Send**.

**NOTE:** Include the app version number so that Avigilon Technical Support knows which version of the Control Center Mobile app you are having issues with.

This Page Left Intentionally Blank

# **AVIGILON REMOTE MONITORING WORKSTATION**

**Operations & Maintenance Manual December 2015**

## 4 Monitor Professional High Performance Remote Monitoring Workstation

Avigilon's end-to-end surveillance solutions deliver image detail no other system can match. Avigilon™ Control Center software, featuring High Definition Stream Management (HDSM)™ technology combined with our broad range of megapixel cameras (from 1 MP to 29 MP) provide unprecedented clarity—while effectively managing storage and bandwidth requirements. Our components are scalable and can work together in an end-to-end system, or can be customized to create your own powerful and cost-effective solution.

The innovative remote monitoring workstation is just one way Avigilon can help provide the very best monitoring and protection.

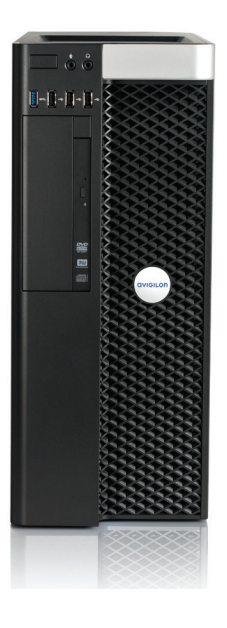

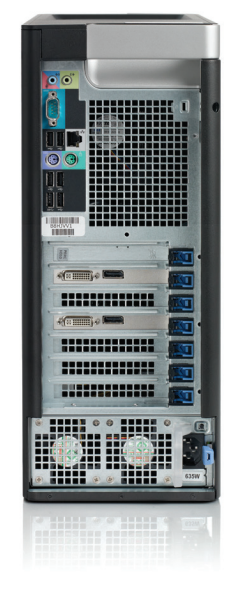

The Avigilon Control Center professional high performance remote monitoring workstations are designed to achieve the highest performance for a client PC within an Avigilon HD Surveillance System. Pre-loaded with Avigilon Control Center, the remote monitoring workstation is easily installed to add an additional monitoring station to any existing system, with support for four high resolution monitors and up to a total of 144 channels of video.

\*Monitors sold separately.

#### **KEY FEATURES**

Preloaded with Avigilon Control Center High Definition Network Video Management Client Software

Supports up to four high resolution monitors

Supports viewing up to 144 camera channels simultaneously

Desktop form factor

Keyboard and mouse included

**AVIGILON** 

## Specifications

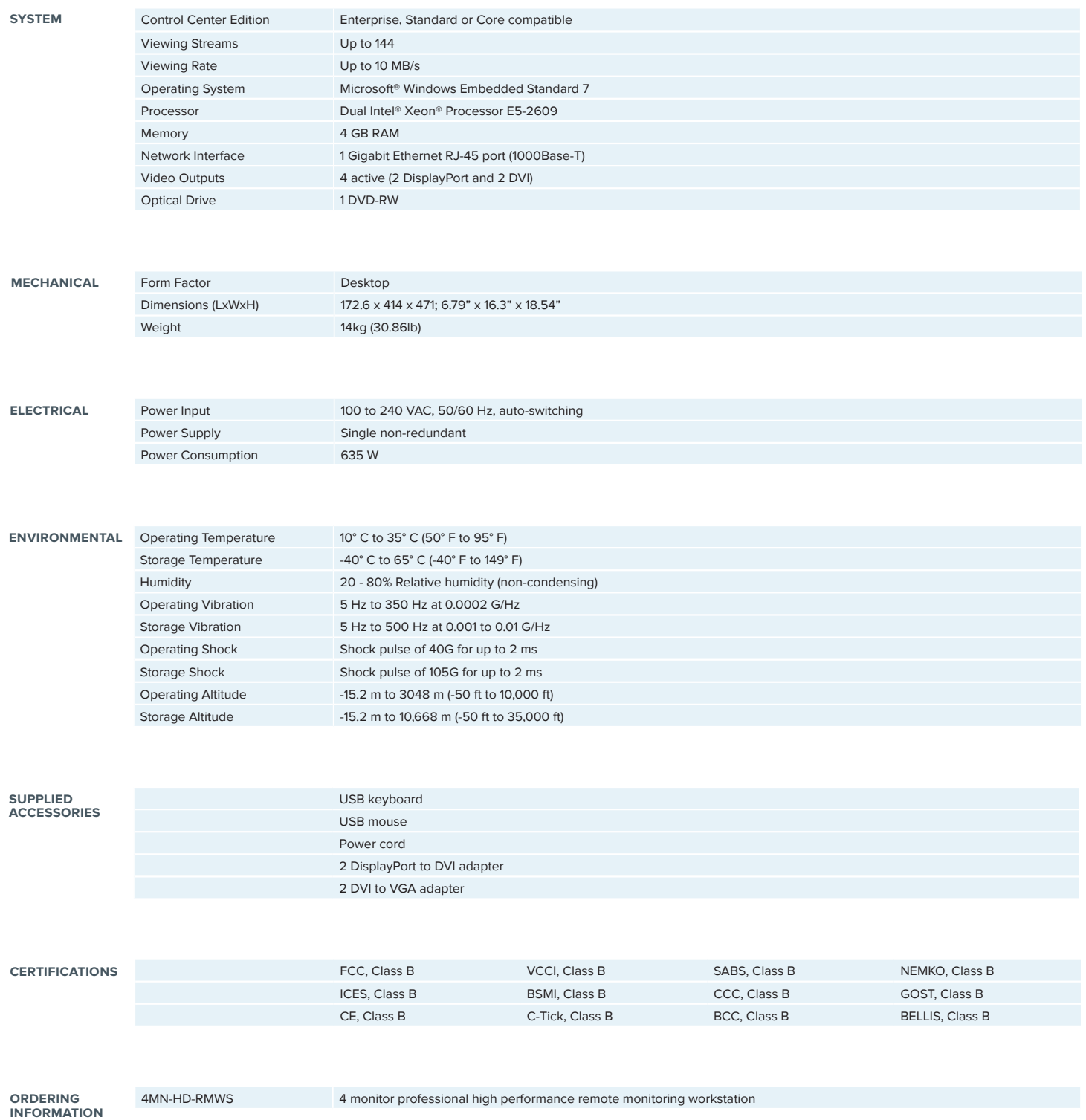

**4MN-HD-RMWS**

© 2012 - 2013 Avigilon Corporation. All rights reserved. Unless expressly granted in writing, no license is granted with respect to any copyright, industrial design, trademark, patent or other intellectual property rights AVIGILON, CAPTURE IT WITH CLARITY, HDSD FENNTION STREAM MANAGEMENT (HDSM), THE BEST EVIDENCE and LIGHTCATCHER are unregistered and/or registered trademarks of Avigilon Corporation in Canada and other jurisdictions worldwid

## HD Network Video Recorder Server

Avigilon's end-to-end surveillance solutions deliver image detail no other system can match. Avigilon™ Control Center software, featuring High Definition Stream Management (HDSM)™ technology combined with our broad range of megapixel cameras (from 1 MP to 29 MP) provide unprecedented clarity—while effectively managing storage and bandwidth requirements. Our components are scalable and can work together in an end-to-end system, or can be customized to create your own powerful and cost-effective solution.

The innovative HD network video recorder is just one way Avigilon can help provide the very best monitoring and protection.

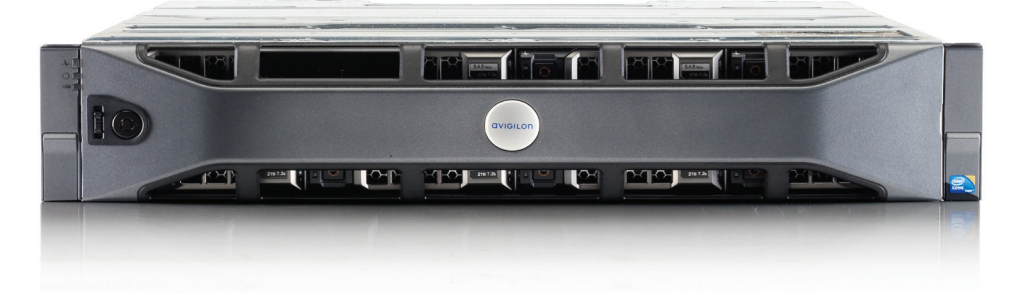

Our Network Video Recorders (NVRs) have Avigilon Control Center preloaded and configured for maximum performance and reliability, making them easy to integrate into any Avigilon surveillance system. NVR servers can record up to 32 MB/s of image data from up to 128 cameras.

#### **KEY FEATURES**

Preloaded and configured with Avigilon Control Center High Definition Network Video Management Software Records up to 32 MB/s of image data Supports up to 128 camera channels Supports up to 30 images per second per camera channel RAID 5 hard drive configuration Up to 21 TB effective recording capacity (after RAID 5 applied) that is expandable using HD-NVR-EXP2 Hot-swappable hard drives and power supplies 2 gigabit Ethernet ports 2U rack mount chassis

**AVIGILON** 

## Specifications

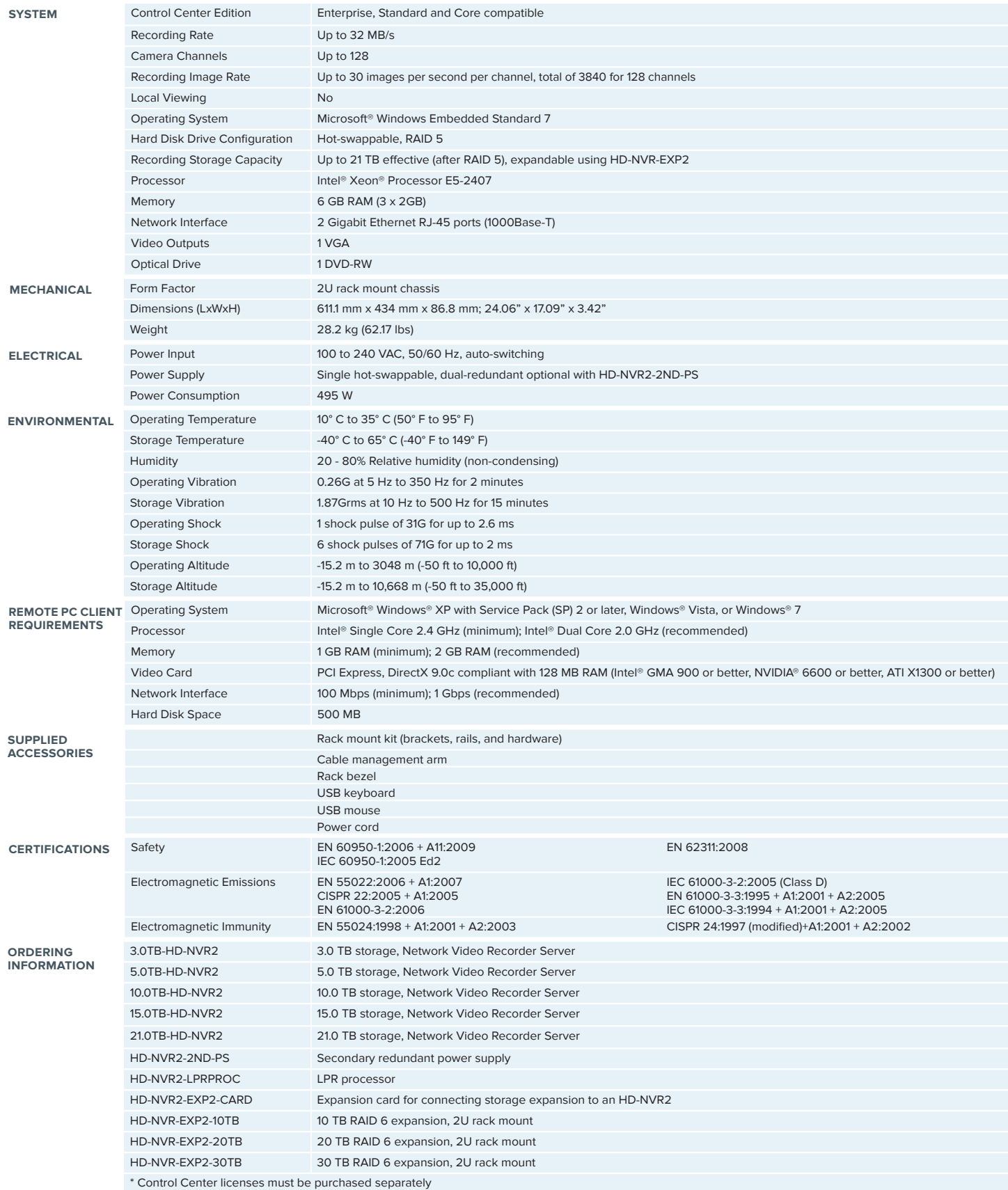

© 2012 — 2013 Aviglion Corporation. All rights reserved. Unless expressly granted in writing, no license is granted with respect to any copyright, industrial design, trademark, patent or other intellectual property rights

# **HD NETWORK VIDEO RECORDER SERVER, 5.0 TB STORAGE**

**Operations & Maintenance Manual December 2015**
# NS3550-2T-8S NS3550-8T-2S NS3552-8P-2S

Industrial Gigabit Managed Switches

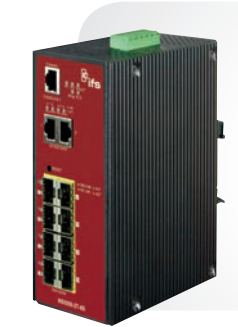

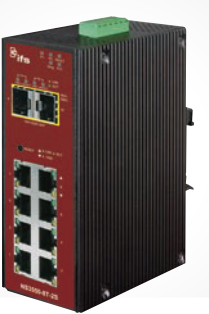

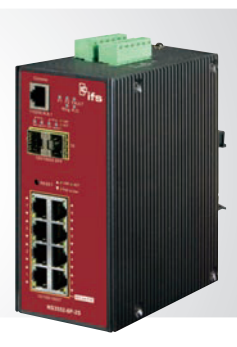

NS3550-2T-8S 8+2 Industrial Gigabit Fiber Managed Switch

NS3550-8T-2S 8+2 Industrial Gigabit Managed Switch

NS3552-8P-2S 8+2 Industrial Gigabit PoE+ Managed Switch

#### **OVERVIEW**

The IFS® NS3552-8P-2S is an Industrial Gigabit PoE+ Managed Switch equipped with eight 10/100/1000Mbps RJ45 ports with PoE+ (30w) capabilities and two 100/1000Mbps SFP (fiber) uplink ports.

The IFS NS3550-8T-2S is an Industrial Gigabit Managed Switch equipped with eight 10/100/1000Mbps RJ45 ports and two 100/1000Mbps SFP (fiber) uplink ports.

The IFS NS3550-2T-8S is an Industrial Gigabit Fiber Managed Switch equipped with eight 100/1000Mbps SFP (fiber) ports and two 10/100/1000Mbps RJ45 ports.

These are fully managed Layer 2 switches providing a robust industrial hardened design that provides for rapid operational recovery in the event of a network or power system failure.

#### Layer 2 Managed Switch

The IFS Industrial Gigabit Managed Switch Series supports advanced features including IEEE 802.1Q VLAN, GVRP, port link aggregation, QoS, broadcast storm control and MAC address filtering. The series also includes IGMP snooping and querying multicasting for media operations and bandwidth utilization to fit a variety of applications. Via aggregation of supporting ports, the series allows the operation of high-speed trunk operation combining multiple ports. A maximum of four ports can be assigned for four trunk groups and support fail-over as well. Additionally, its standards-compliant implementation ensures interoperability with equipment from other vendors.

#### Industrial-grade Network Redundancy and Recovery

These switches not only incorporate the industry standard Rapid Spanning Tree Protocol (IEEE 802.1w RSTP), but also an advanced Industrial Fail-Safe (IFS) technology accommodating multiple redundant ring topologies and improved network recovery time of less than 20ms. The switches incorporate a redundant power supply system to further enhance network reliability and uptime. Ideal for use in implementing highly fault-tolerant ring and mesh network architectures, these switches are well suited for harsh environments such as industrial security, factory automation and intelligent transportation systems (ITS).

#### Robust Hardened Design

With an IP-30 rated enclosure, IFS Industrial Gigabit Managed Switches provide a high level of immunity against electromagnetic (EMI) and radio-frequency (RFI) interference typically found in industrial environments. This series of switches comply with IEC60068-2-xx standards for free-fall, shock, and vibration and operate in -40°C~75°C temperatures found in difficult environments such as plant floors or in curbside traffic control cabinets.

### STANDARD FEATURES

#### Physical Ports

- Auto MDI/MDI-X
- Auto-negotiation
- 1 RJ-45 console port

#### NS3550-2T-8S

- 8-ports SFP (fiber) 100/1000Base-X and 2-ports 10/100/1000Base-T NS3550-8T-2S
- 8-port 10/100/1000Base-T and 2-ports SFP (fiber) 100/1000Base-X NS3552-8P-2S
- 8-port 10/100/1000Base-T with PoE+ and 2-ports SFP (fiber) 100/1000Base-X

#### Power over Ethernet (NS3552-8P-2S Only)

- Complies with IEEE 802.3af / IEEE 802.3at Power over Ethernet / End-Span PSE
- Up to 8 IEEE 802.3af / 802.3at devices powered
- Supports PoE Power up to 30.8 Watts for each PoE ports
- Auto detect powered device (PD)
- Circuit protection prevent power interference between ports
- Remote power feeding up to 100m
- PoE Management features
- IEEE 802.3af and IEEE 802.3at mode switch control
- Total PoE power budget control
- Per port PoE function enable/disable
- PoE Admin-mode control
- PoE Port Power feeding priority
- Per PoE port power limit
- PD classification detection
- Temperature Threshold Control
- PoE Usage Threshold Control
- PD Alive check/reboot
- PoE schedule

#### Robust Hardened Design

- IP30 Aluminum metal case protection
- DIN-rail and Wall Mount Design
- 48V DC, redundant power with polarity reverse protect function
- Supports EFT protection 6000VDC for power line
- Supports 6000VDC Ethernet ESD protection
- -40°C~75°C operating temperature

#### Digital Input/Digital Output (NS3552-8P-2S and NS3550-8T-2S Only)

- 2 Digital Input (DI)
- 2 Digital Output (DO)
- Integrate sensors into auto alarm system
- Transfer alarm to IP network via email and SNNP trap

#### Layer 2 Features

- Prevents packet loss with back pressure (Half-Duplex) and IEEE 802.3x PAUSE frame flow control (Full-Duplex)
- High performance of Store-and-Forward architecture and runt/CRC
- filtering eliminate erroneous packets to optimize the network bandwidth • Storm Control support
- Broadcast / Multicast / Unicast
- Supports VLAN
- IEEE 802.1Q Tagged VLAN
- Up to 255 VLANs groups, out of 4094 VLAN IDs
- Provider Bridging (VLAN Q-in-Q) support (IEEE 802.1ad)
- Private VLAN Edge (PVE)
- Protocol-Based VLAN
- MAC-Based VLAN
- Voice VLAN

#### • Supports Spanning Tree Protocol

- STP, IEEE 802.1D Spanning Tree Protocol
- RSTP, IEEE 802.1w Rapid Spanning Tree Protocol
- MSTP, IEEE 802.1s Multiple Spanning Tree Protocol, spanning tree by VLAN
- BPDU Guard
- Supports Link Aggregation
- 802.3ad Link Aggregation Control Protocol (LACP)
- Cisco ether-channel (Static Trunk)
- Maximum 5 trunk groups, up to 8 ports per trunk group
- Up to 16Gbps bandwidth (Duplex Mode)
- Provides Port Mirror (1-to-1)
- Port Mirroring to monitor the incoming or outgoing traffic on a particular port
- Loop protection to avoid broadcast loops

#### Quality of Service

- Ingress Shaper and Egress Rate Limit per port bandwidth control
- 8 priority queues on all switch ports
- Traffic classification
- IEEE 802.1p CoS
- IP TOS / DSCP / IP Precedence
- IP TCP/UDP port number
- Typical network application
- Strict priority and Weighted Round Robin (WRR) CoS policies
- Supports QoS and In/Out bandwidth control on each port
- Traffic-policing policies on the switch port
- DSCP remarking

#### **Multicast**

- Supports IGMP Snooping v1, v2 and v3
- Supports MLD Snooping v1 and v2
- Querier mode support
- IGMP Snooping port filtering
- MLD Snooping port filtering
- MVR (Multicast VLAN Registration)

#### **Security**

- IEEE 802.1x Port-Based / MAC-Based network access authentication
- Built-in RADIUS client to co-operate with the RADIUS servers
- TACACS+ login users access authentication
- RADIUS / TACACS+ users access authentication
- IP-Based Access Control List (ACL)
- MAC-Based Access Control List
- Source MAC / IP address binding
- DHCP Snooping to filter untrusted DHCP messages
- Dynamic ARP Inspection discards ARP packets with invalid MAC address to IP address binding

• Cable Diagnostic technology provides the mechanism to detect and report

CCTV - 902

• IP Source Guard prevents IP spoofing attacks

• Console / Telnet Command Line Interface

• SNMP v1 and v2c switch management • SSH / SSL and SNMP v3 secure access

• IPv6 IP Address / NTP / DNS management • Built-in Trivial File Transfer Protocol (TFTP) client • BOOTP and DHCP for IP address assignment • Firmware upload / download via HTTP / TFTP

• Link Layer Discovery Protocol (LLDP) Protocol

potential cabling issues (NS3552-8P-2S Only) • Reset button for system reboot or reset to factory default

- Auto DoS rule to defend DoS attack
- IP address access management to prevent unauthorized intruder

• Four RMON groups (history, statistics, alarms, and events)

#### Management

• DHCP Relay • DHCP Option 82

• Switch Management Interfaces

• Web switch management

• User Privilege levels control • NTP (Network Time Protocol)

### Industrial Gigabit Managed Switch Specifications

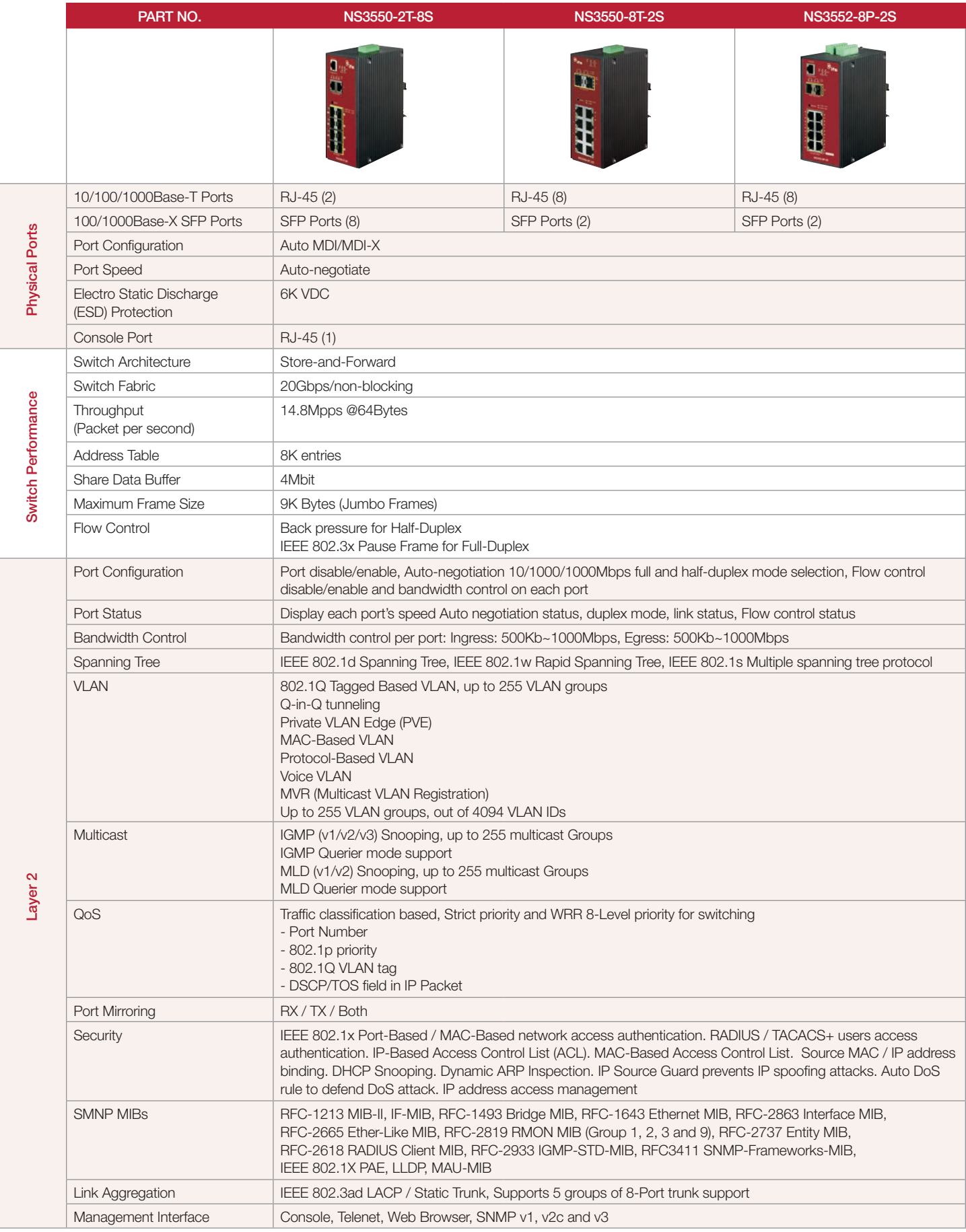

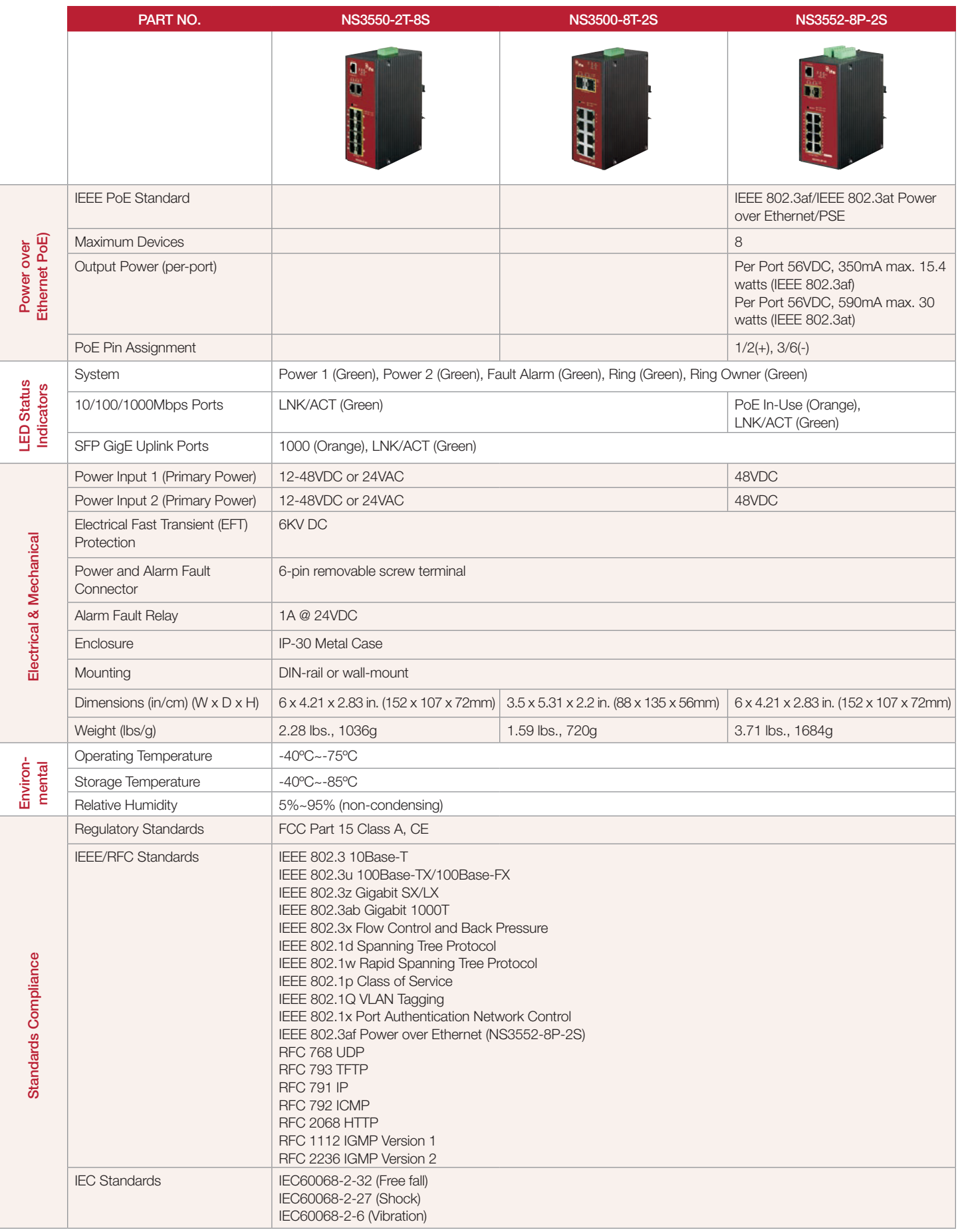

#### Dimensional Diagrams

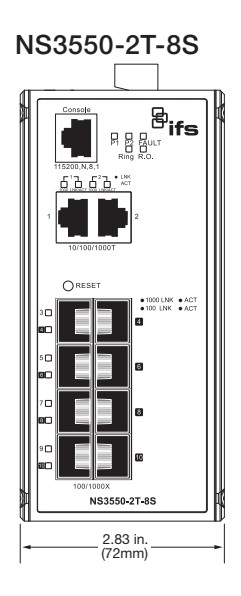

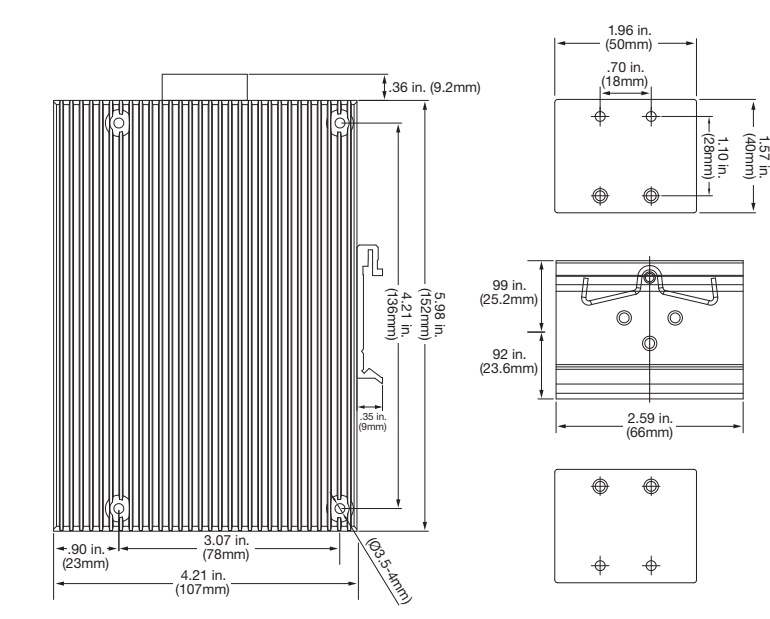

NS3550-8T-2S

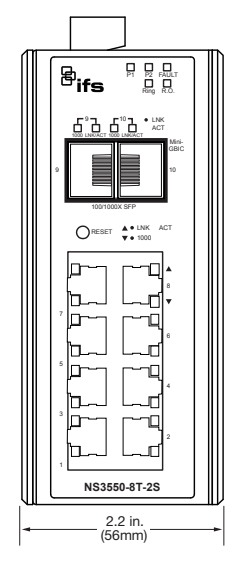

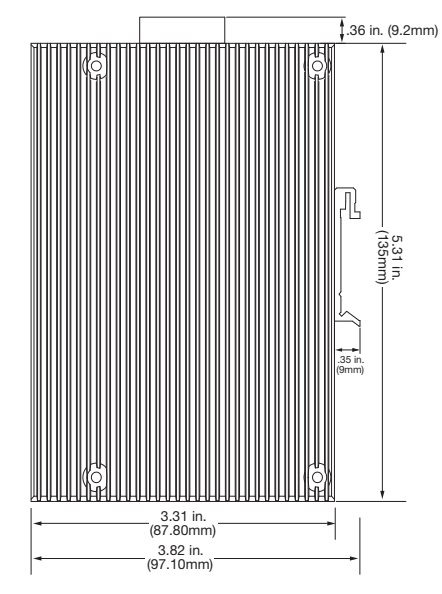

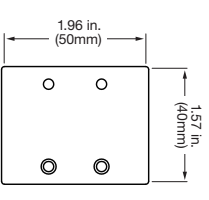

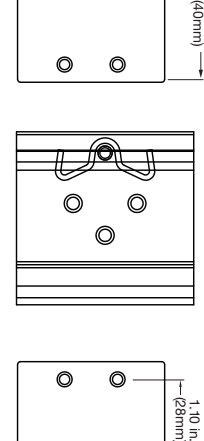

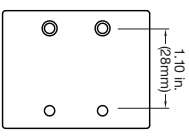

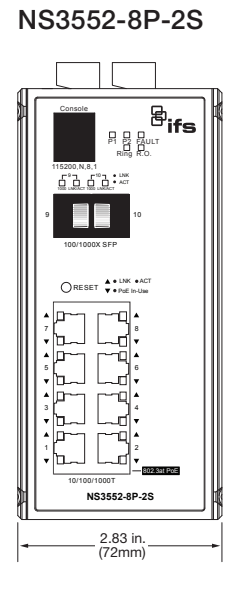

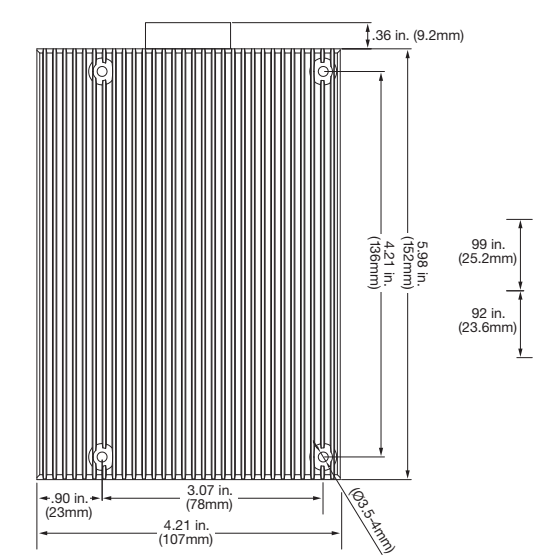

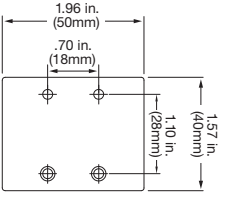

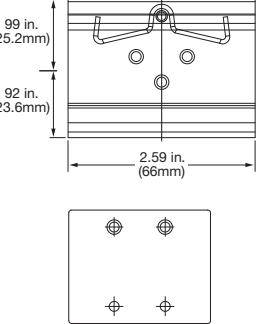

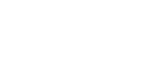

This Page Left Intentionally Blank

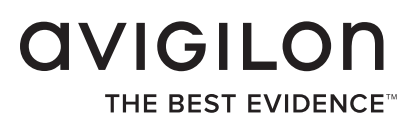

# Installation Guide

Avigilon High Definition Network Video Recorder Server:

3.0TB-HD-NVR2, 5.0TB-HD-NVR2, 10.0TB-HD-NVR2, 15.0TB-HD-NVR2 and 21.0TB-HD-NVR2

920-0047B-Rev2

CCTV - 907

Copyright © 2012 Avigilon. All rights reserved.

No copying, distribution, publication, modification, or incorporation of this document, in whole or part, is permitted without the express written permission of Avigilon. In the event of any permitted copying, distribution, publication, modification, or incorporation of this document, no changes in or deletion of author attribution, trademark legend, or copyright notice shall be made. No part of this document may be reproduced, stored in a retrieval system, published, used for commercial exploitation, or transmitted, in any form by any means, electronic, mechanical, photocopying, recording, or otherwise, without the express written permission of Avigilon.

Dell, PowerEdge R520, OpenManage Server Administrator and their images are registered trademarks of Dell.

Microsoft and Windows are registered trademarks of Microsoft Corporation.

Avigilon has made every effort to identify trademarked properties and owners on this page. All brands and product names used in this document are for identification purposes only and may be trademarks or registered trademarks of their respective companies.

**Avigilon** Tel +1.604.629.5182 Fax +1.604.629.5183

<http://www.avigilon.com>

Revised 07/11/2012

# English

# Table of Contents

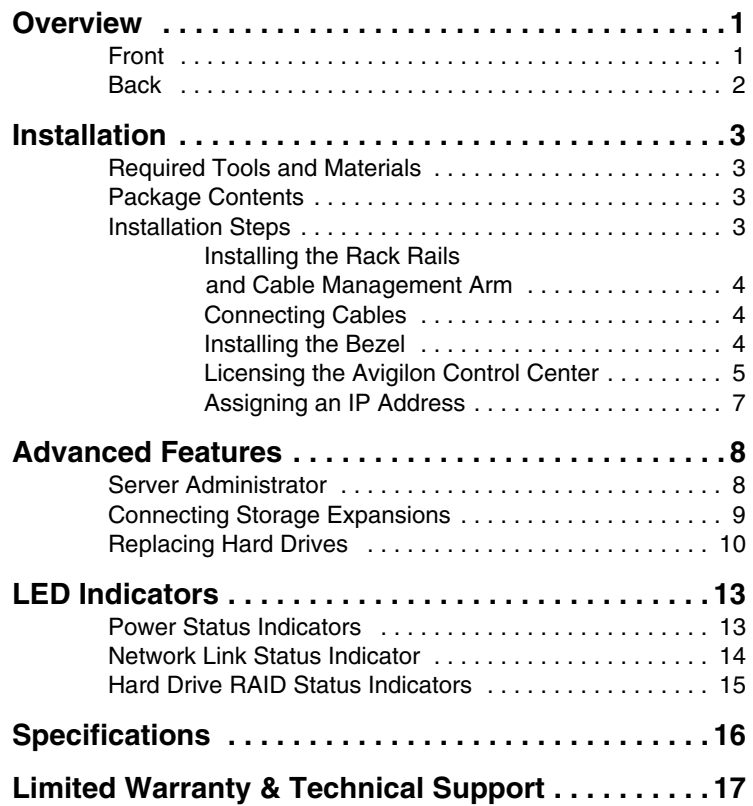

English

# **Overview**

### **Front**

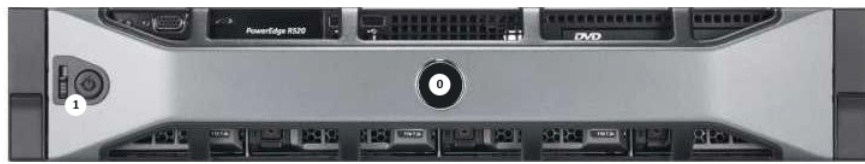

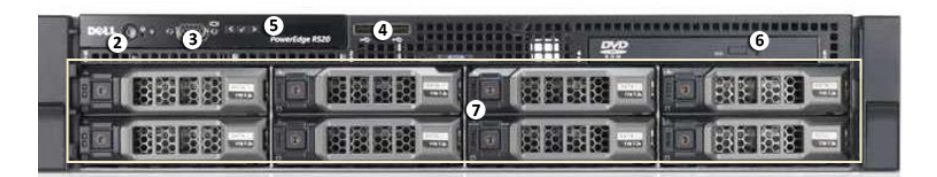

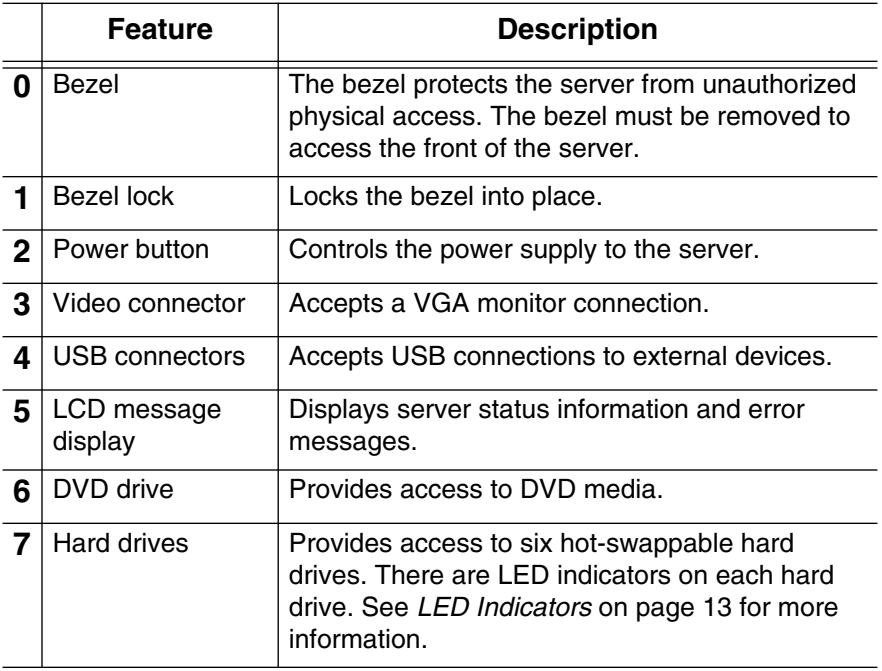

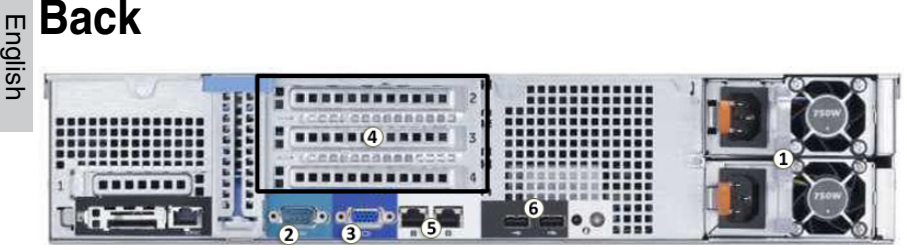

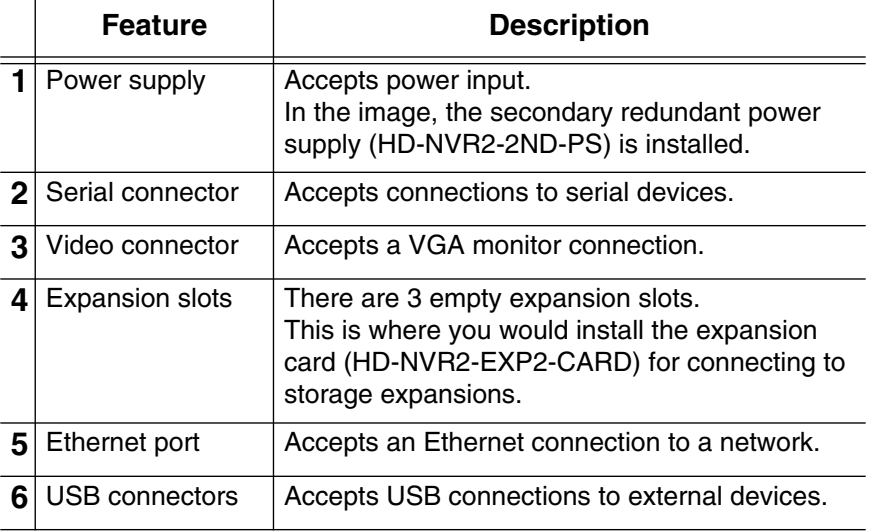

# Installation

# **Required Tools and Materials**

#1 Phillips screwdriver

## **Package Contents**

Ensure the package contains the following:

- Avigilon High Definition Network Video Recorder (NVR) Server
- Avigilon Control Center Software Installation DVD
- Avigilon Control Center Recovery DVD
- Power Cable
- USB Keyboard
- USB Mouse
- Bezel and Key
- Rack Sliding Rail Assembly Kit
- Cable Management Arm Assembly Kit

# **Installation Steps**

Consult the *Product Information Guide* provided with the server for relevant safety information before you begin installation.

- Installing the Rack Rails and Cable Management Arm on page 4
- *Connecting Cables* on page 4
- *Installing the Bezel* on page 4
- *Licensing the Avigilon Control Center* on page 5
- *Assigning an IP Address* on page 7

### **Installing the Rack Rails and Cable Management<br>ga Arm**<br>ga Arm **Arm**

If the server will be kept in a server rack, install the Rack Sliding Rails and the Cable Management Arm provided in the server package. Follow the procedures outlined in the *Rack Installation Instructions* and the *CMA Installation Instructions* provided in the assembly kits.

**NOTE:** The supplied Rack Sliding Rails are compatible with square and round hole racks.

#### **Connecting Cables**

Refer to the server diagrams in the Overview section for the location of the different connectors.

- 1. Connect the keyboard and mouse to an available USB connector on either the front or the back of the server.
- 2. Connect a monitor to the video connector on the server.
- 3. Connect the server to your network using an Ethernet network cable.
- 4. Connect the power cable to the power supply at the back of the server.
- 5. If you are also installing an Avigilon HD NVR Storage Expansion with your server, connect the server to the storage expansion. See *Connecting Storage Expansions* on page 9 for more information.
- 6. Press the power button on the front of the server. Check that the server LED indicators display the correct status. See *LED Indicators* on page 13 for more information.

#### **Installing the Bezel**

The bezel can be installed on the front of the server to help protect the power button and hard drives against unauthorized access.

- 1. Slide the right end of the bezel against the right hinge of the server.
- 2. Push the left end of the bezel against the server until it clicks into place.

3. Use the provided key to lock the bezel.

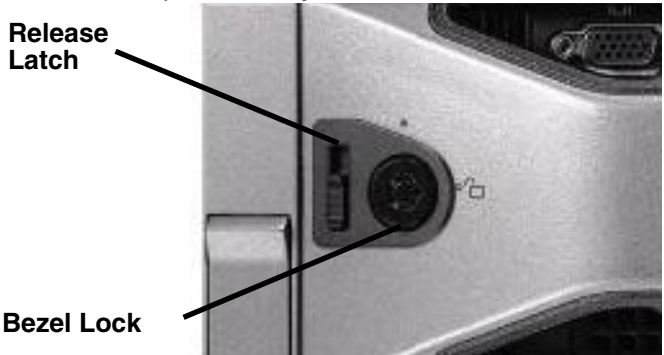

### **Removing the Front Bezel**

The bezel must be removed before you can access the power button, hard drives, and DVD drive.

- 1. Unlock the bezel.
- 2. Pull the release latch beside the bezel lock, then carefully pull the bezel away from the server.

### **Licensing the Avigilon Control Center**

Once the server has been installed, you need to activate the license for the Avigilon Control Center Server software before it can be used to coordinate your high definition surveillance system.

- **NOTE:** If the Control Center Server software was not preinstalled, insert the installation DVD and install the software.
	- 1. Log in to Windows.

The default username is Administrator with no password. It is recommended that you add a password to the Administrator account after your first login. For more information, see the *Windows Help and Support*.

- 2. Open the Admin Tool:
	- From the Windows Start menu, select **Programs > Avigilon > Avigilon Control Center Server > Avigilon Control Center Server Admin Tool**.

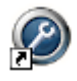

Or, double-click the **interest of the click** icon on your desktop.

- 3. When the Avigilon Control Center Admin Tool opens, select the **Settings** tab and click **Licensing**.
- 4. In the License Activation dialog box, click **Add License**. The Add License wizard is displayed.

You have two license activation options: Internet Activation or Manual Activation. Complete one of the following procedures.

### **Internet Activation**

If you have internet access on your server, the Admin Tool connects to the internet and activates your license.

- 1. In the Add License wizard, click **Internet Activation**.
- 2. On the Enter Product Key page, enter your license key.

A green check mark will appear beside your license key when it is correct.

- 3. Click **Next**.
- 4. On the Product Registration page, enter your contact information to receive product updates. Then click **Next**.
- 5. The Admin Tool connects to the Avigilon licensing server and activates the license.

When the *Activation Succeeded* message appears, click **Finish**.

### **Manual Activation**

If your server does not have internet access, you can activate your license by generating an activation file from the Admin Tool and uploading the file to the Avigilon License Activation web page from a computer with internet access.

- 1. In the Add License wizard, click **Manual Activation**.
- 2. On the following page, click **Step 1: Generate Activation File**.
- 3. On the Enter Product Key page, enter your license key.

A green check mark will appear beside your license key when it is correct.

- 4. Click **Next**.
- 5. On the Select Activation File page, confirm where the activation file will be saved. Click **[...]** to navigate to a different file location.

You can rename the activation file, but you must keep the *.key* extension.

6. Click **Next**.

On the following page, you will see the *Activation File Saved* message.

- 7. Find the saved activation file and copy the file to a computer with internet access.
- 8. Open a web browser and go to<http://activate.avigilon.com>.
- 9. At the Avigilon License Activation web page, click **Browse** to locate your activation file then click **Upload Activation File**.
- 10.When you see the *You have successfully activated your product!* message, click **Download License File** and save the license file.
- 11.Complete the product registration section to receive product updates from Avigilon, then click **Register**.
- 12.Find the downloaded license file and copy the file to the server you are activating.
- 13.If the *Activation File Saved* message is still displayed in the Add License wizard, click **Next**.
- 14.On the following page, click **Step 2: Add License File**.
- 15.On the Import License File page, click **[...]** to locate the license file then click **Next**.
- 16.When the *Activation Succeeded* message appears, click **Finish**.

#### **Assigning an IP Address**

Once the Avigilon Control Center Server has been licensed, you can assign an IP address to the server. The server obtains an IP address automatically by default, but you can configure the server to use a static IP address.

- 1. In Windows, select **Start > Control Panel > Network Connections**.
- 2. Right-click a network connection and select **Properties**.
- 3. In the Local Area Connection Properties dialog box, select **Internet Protocol (TCP/IP)** then click **Properties**.
- 4. In the Internet Protocol (TCP/IP) Properties dialog box, you can allow the server to obtain an IP address automatically, or you can choose to assign a static IP address:
	- a. Select **Use the following IP address:** then assign an **IP address**, a **Subnet mask**, and a **Default gateway**.
	- b. Enter the **Preferred DNS server** address and an **Alternate DNS server** address.
	- c. Click **OK**.

English

Advanced Features

### **Server Administrator**

The Server Administrator software is preinstalled on the server. The software provides information about the server's system operation status, and gives you remote access to the server for recovery operations.

If one of the LED indicators on the server is flashing an error warning, the Server Administrator will display details about the problem. For more information about the LED indicators, see *LED Indicators* on page 13.

- 1. Open the Server Administrator.
	- To open the Server Administrator locally, double-click the

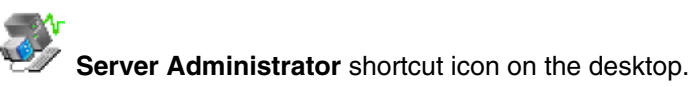

- To open the Server Administrator remotely, open a web browser and enter this address: https://<server IP Address>:1311/ (for example, https://192.168.1.32:1311/ or https://localhost:1311/)
- 2. Enter your Windows username and password for the server. Make sure there is a password for the Administrator account because the Server Administrator does not allow an empty password field.
- 3. On the Server Administrative home page, the health of the system components are displayed in the workspace on the right.

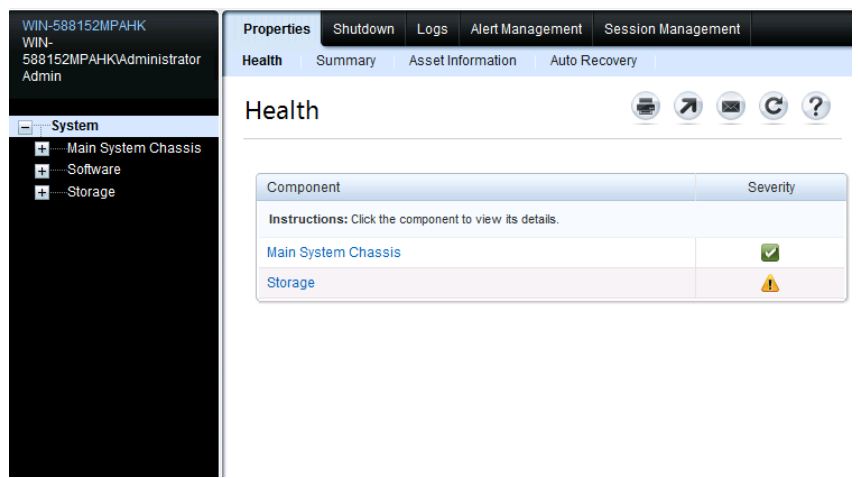

- To see the health of other system components, expand and select a different component from the System Tree on the left.
- The table displayed in the workspace lists system components and their status.

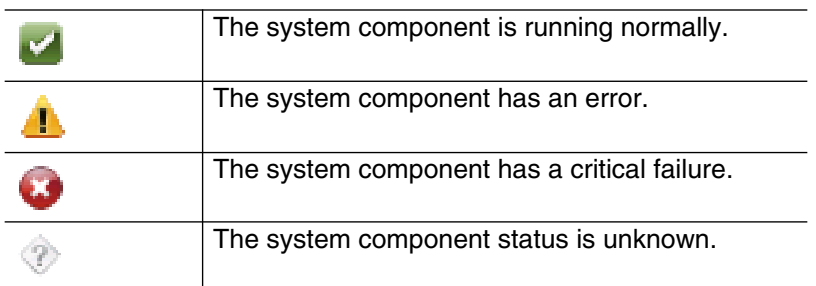

- To see the details of a system component, select the system component from the workspace.
- 4. Select **System** on the System Tree to return to the home page.

For more information about the features in the Server Administrator, see the Help system provided in the software.

## **Connecting Storage Expansions**

To increase the recording capacity of your Avigilon HD Surveillance System, you can connect an Avigilon HD NVR Storage Expansion (HD-NVR-EXP2-x.xTB) to the server.

- **NOTE:** The Avigilon HD NVR server must have an Avigilon NVR Expansion Card (HD-NVR2-EXP2-CARD) installed before the storage expansion can be connected.
	- 1. Turn off the server.
	- 2. Install the NVR Expansion Card.
		- a. Open the NVR server by unlocking the latch release lock then lifting the black latch to remove the cover.
		- b. On the back of the server, lift the expansion card latch
		- c. Remove one of the filler brackets guarding the expansion slots.
		- d. Align the NVR Expansion Card edge with the row where the filler bracket has been removed.
- e. Gently press the NVR Expansion Card into the riser card slot until it is firmly in place and the card connectors extend through the expansion slot.
- f. Close the expansion card latch and reinstall the server cover.
- 3. Connect power to the storage expansion.
- 4. Connect the storage expansion to the server.
	- a. Connect one end of the supplied Serial Attached SCSI (SAS) cable to the storage expansion's primary **In** port.
	- b. Connect the other end of the SAS cable to an available port on the expansion card installed on the back of the server.
- 5. Turn on the storage expansion and the server.
- 6. In the Admin Tool, set up the Avigilon Control Center storage configuration to include the storage expansion.

For more information, see *Connecting the NVR Expansion* that is provided with the storage expansion.

# **Replacing Hard Drives**

The hard drives on the server are set up in a Redundant Array of Independent Disks (RAID) configuration. This allows information to be recorded across several hard drives. If one hard drive fails, there is enough information on the other hard drives for the server to continue functioning. Only one hard drive can be replaced at a time while the server is running.

If your server is still under warranty, contact Avigilon Technical Support to replace a failed hard drive: [http://avigilon.com/#/support-and-downloads/](http://avigilon.com/#/support-and-downloads)

If two or more hard drives fail at the same time, contact Avigilon Support immediately for recovery instructions.

**Important:** Only replace a hard drive if the hard drive LED indicator and the Server Administrator displays an error. See *LED Indicators* on page 13 and *Server Administrator* on page 8 for more information.

- 1. Open the Server Administrator using an Administrator login.
- 2. In the System Tree on the left pane, select **System > Storage > Perc H710 Mini (Embedded) > Virtual Disks**.
	- a. For the redundant virtual disk, select **Check Consistency** from the drop down list and click **Execute**. Wait until the task is done before continuing this procedure.

3. Select **Connector 0 (RAID)** or **Connector 1 (RAID) > Enclosure (Backplane) > Physical Disks**

Connector 0 and Connector 1 give you access to different hard drives.

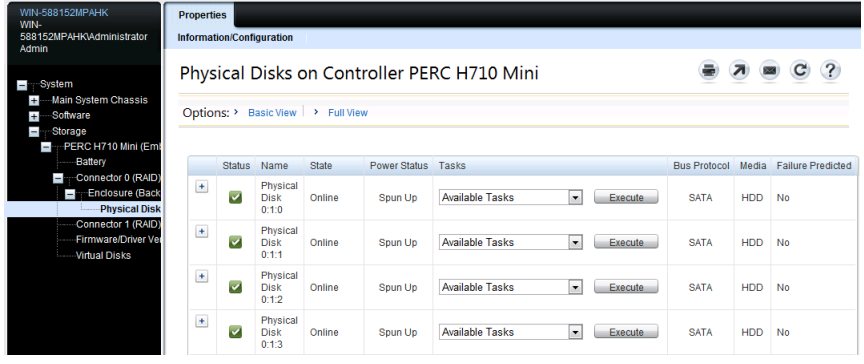

4. In the workspace, locate the hard drive you want to replace.

To help you locate the hard drive, select **Blink** in the Available Tasks drop down list then click **Execute**. The LED indicators on the selected hard drive will start blinking. Select **Unblink** and click **Execute** to have it stop.

5. For the hard drive you want to replace, select **Offline** from the Available Tasks drop down list and click **Execute**. The hard drive will be disconnected from the server for removal

The hard drive is listed as Offline in the Server Administrator.

- 6. Press the release button on the front left of the hard drive. When the handle is released, pull the hard drive out of the server.
- 7. Remove the screws from the side of the hard drive carrier to remove the hard drive.

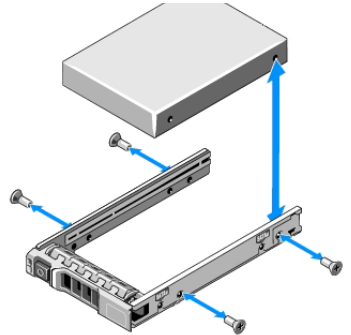

8. Install a new hard drive into the carrier then re-attach the screws. The hard drive connectors should face the back.

- 9. When the hard drive is secured in the carrier, insert the hard drive back into the server.
- 10.Once the hard drive is inserted all the way in, push the handle against the hard drive to lock it into place.

The server immediately starts rebuilding the hard drive. The progress is displayed in the Server Administrator. This may take several hours.

When the hard drive comes online, normal operations can be resumed.

# LED Indicators

The following tables describe what the LEDs on the server indicate.

## **Power Status Indicators**

The power button on the front of the server lights up when power is on.

Additional information about the power supply is provided by the power status indicator on the back of the server. The following table describes what the LEDs indicate:

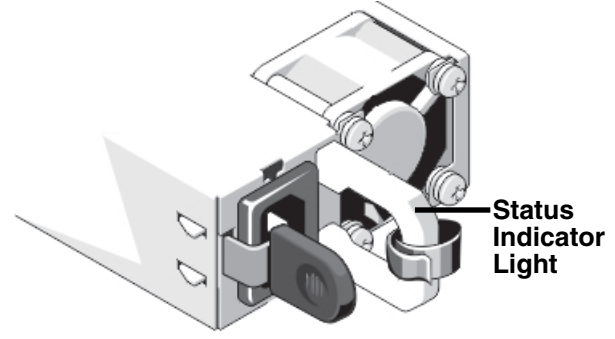

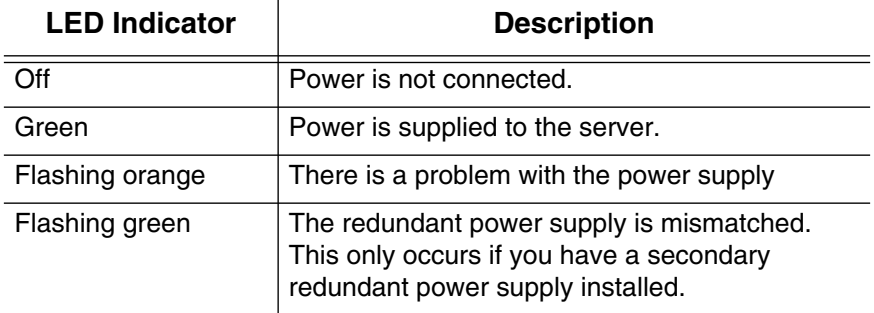

# Engl**ished Work Link Status Indicator**<br>
<u>Englished the server is connected to the network, the se</u>

When the server is connected to the network, the server's connection status LEDs above the Ethernet port display the server's connection status to the network. The following table describes what the LEDs indicate:

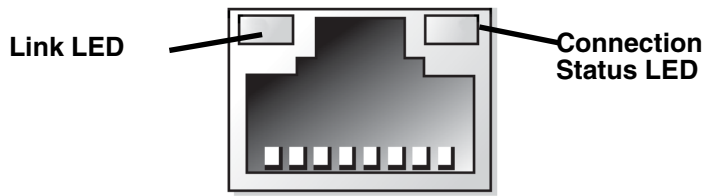

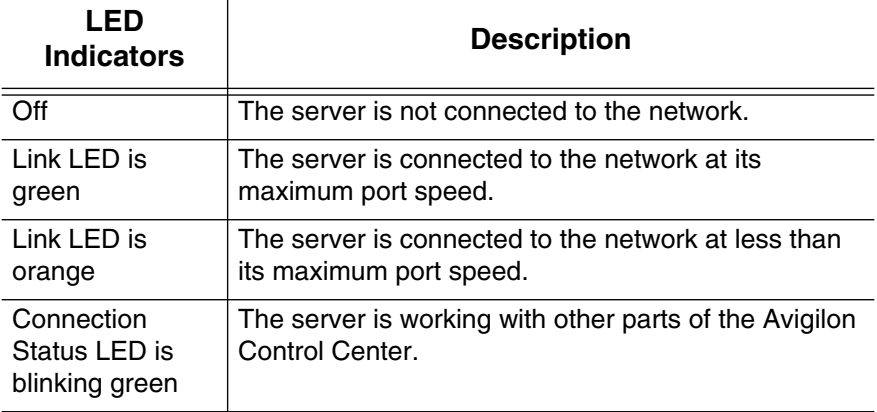

# **Hard Drive RAID Status Indicators**

Each hard drive has its own set of LED indicators to show its activity and status.

#### **Status LED**

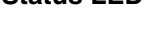

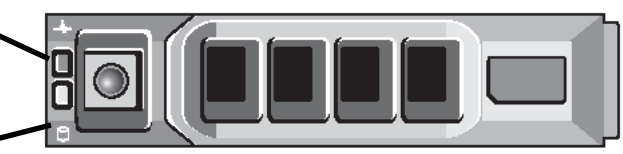

#### **Activity LED**

The Activity LED flashes green when the hard drives are working. The following table describes what the Status LEDs indicate:

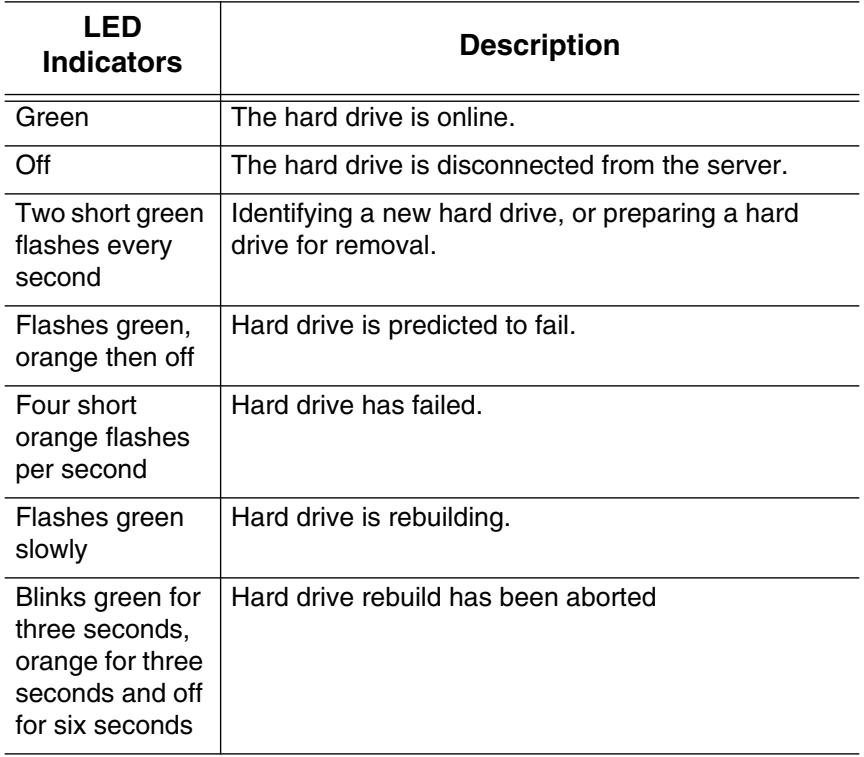

# English **Specifications**

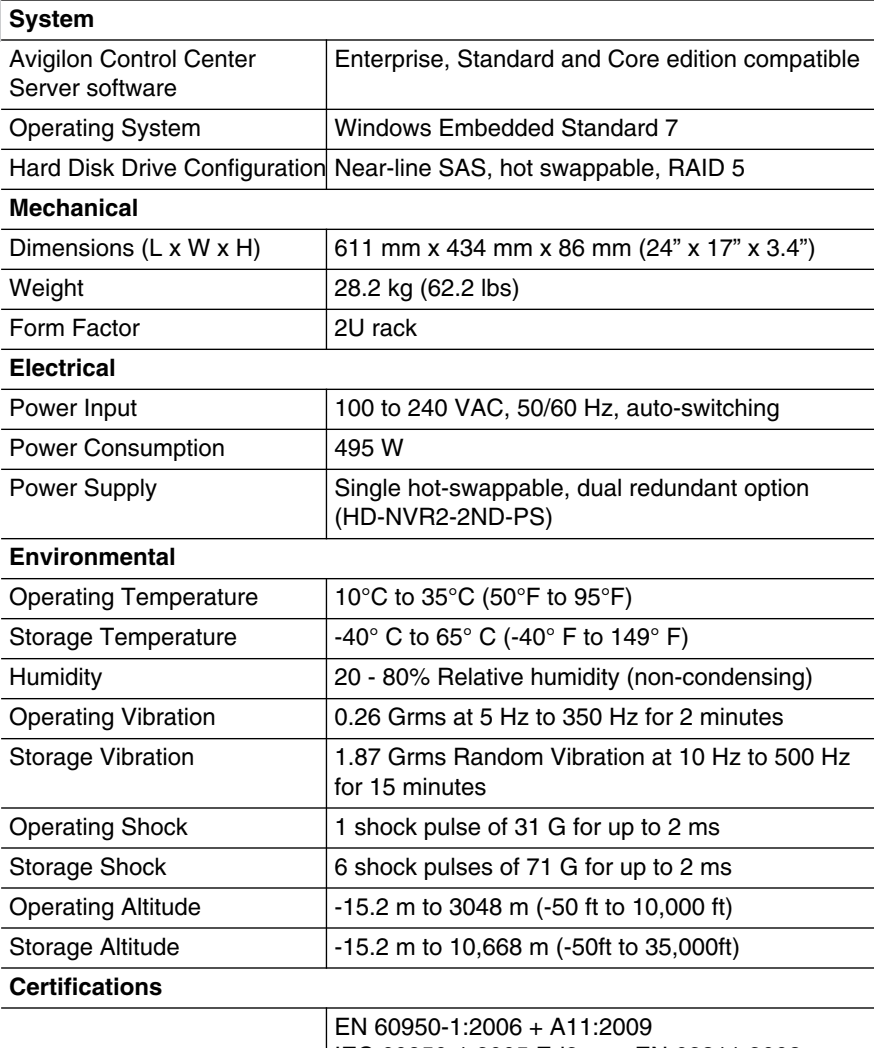

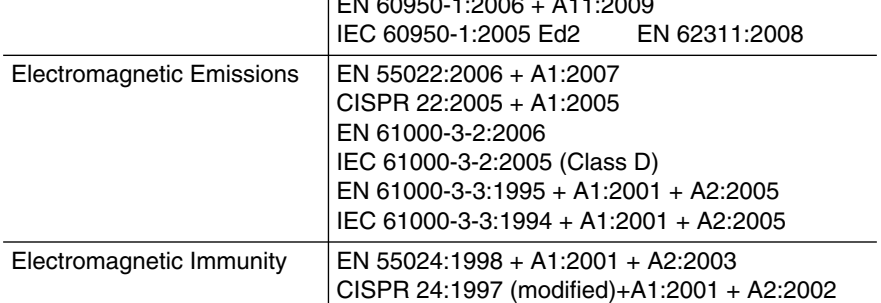

# Limited Warranty & Technical Support

Avigilon warrants to the original consumer purchaser, that this product will be free of defects in material and workmanship for a period of 3 years from date of purchase.

The manufacturer's liability hereunder is limited to replacement of the product, repair of the product or replacement of the product with repaired product at the discretion of the manufacturer. This warranty is void if the product has been damaged by accident, unreasonable use, neglect, tampering or other causes not arising from defects in material or workmanship. This warranty extends to the original consumer purchaser of the product only.

AVIGILON DISCLAIMS ALL OTHER WARRANTIES EXPRESSED OR IMPLIED INCLUDING, WITHOUT LIMITATION, ANY IMPLIED WARRANTIES OF MERCHANTABILITY OR FITNESS FOR A PARTICULAR PURPOSE, EXCEPT TO THE EXTENT THAT ANY WARRANTIES IMPLIED BY LAW CANNOT BE VALIDLY WAIVED.

No oral or written information, advice or representation provided by Avigilon, its distributors, dealers, agents or employees shall create another warranty or modify this warranty. This warranty states Avigilon's entire liability and your exclusive remedy against Avigilon for any failure of this product to operate properly.

In no event shall Avigilon be liable for any indirect, incidental, special, consequential, exemplary, or punitive damages whatsoever (including but not limited to, damages for loss of profits or confidential or other information, for business interruption, for personal injury, for loss of privacy, for failure to meet any duty including of good faith or of reasonable care, for negligence, and for any other pecuniary or other loss whatsoever) arising from the use of or inability to use the product, even if advised of the possibility of such damages. Since some jurisdictions do not allow the above limitation of liability, such limitation may not apply to you.

This Limited Warranty gives you specific legal rights and you may also have other rights which vary from jurisdiction to jurisdiction.

**Warranty service and technical support can be obtained by contacting Avigilon Technical Support by phone at 1.888.281.5182 or via email at support@Avigilon.com.**

# **AVIGILON** THE BEST EVIDENCE<sup>™</sup>

© 11/7/12 Avigilon Corporation

This Page Left Intentionally Blank

# **IFS GIGABIT MANAGED SWITCH**

**Operations & Maintenance Manual December 2015**

North America T 855-286-8889

# NS3550-2T-8S NS3550-8T-2S NS3552-8P-2S

Industrial Gigabit Managed Switches

#### Typical Application

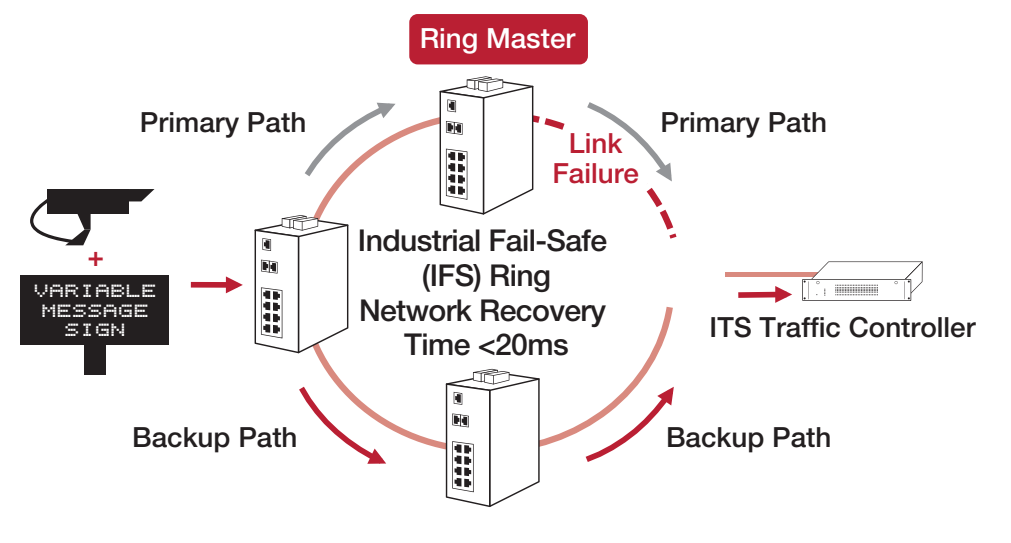

#### Ordering Information

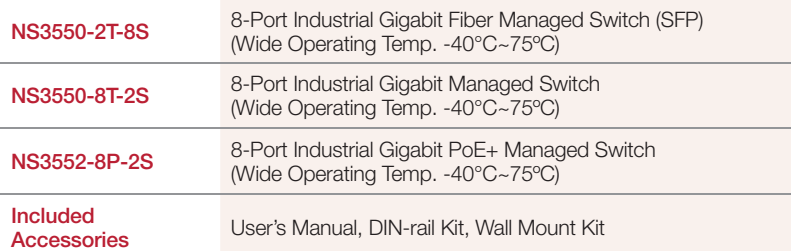

Note: These switches require a Small Form-factor Pluggable (SFP) for optical uplink use. IFS SFPs are available for multi-mode, single mode, and 1 or 2 fibers for various transmission distances over optical fiber. Please refer to the IFS SFP data sheet to select the appropriate SFP for your particular application needs. IFS S25 or S35 Series SFPs are recommended.

Note: External power supply must be purchased separately.

#### **Accessories**

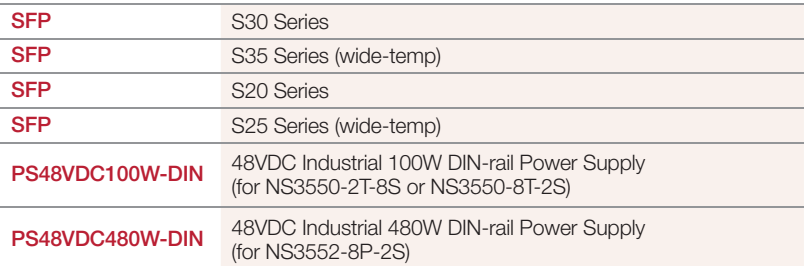

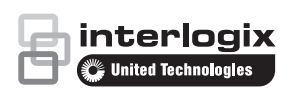

interlogix.com

Specifications subject to change without notice.

© 2014 United Technologies Corporation. All rights reserved. Interlogix is part of UTC Building and Industrial Systems,

a unit of United Technologies Corporation.

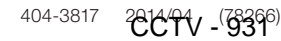

This Page Left Intentionally Blank

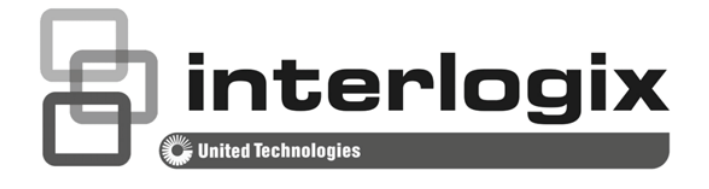

# IFS NS3550-8T-2S User Manual

P/N 1072687 • REV B • ISS 24JUN14

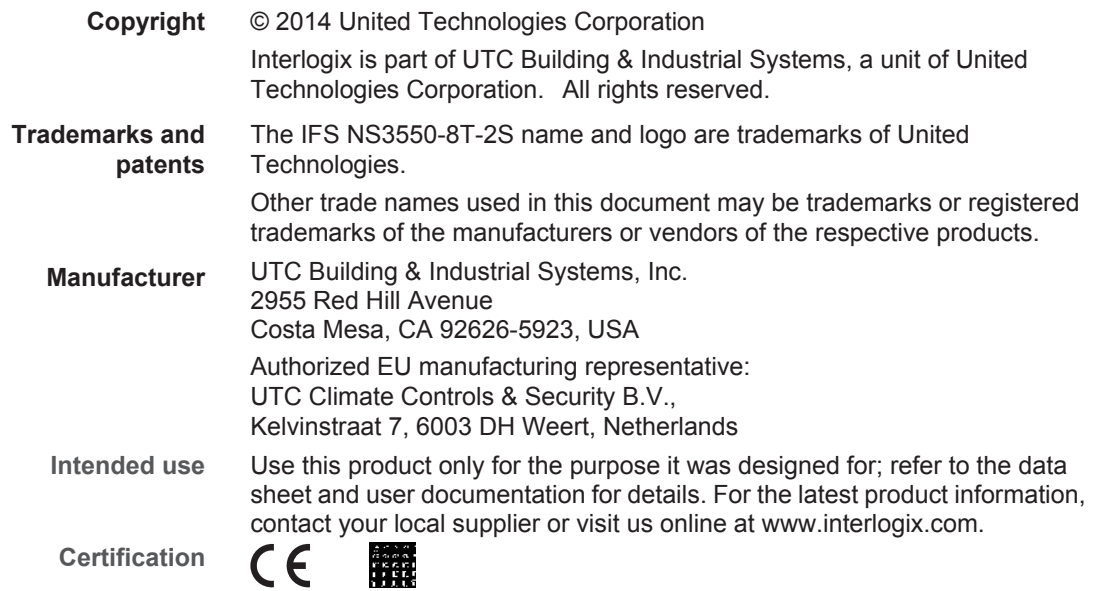

#### **TABLE OF CONTENTS**

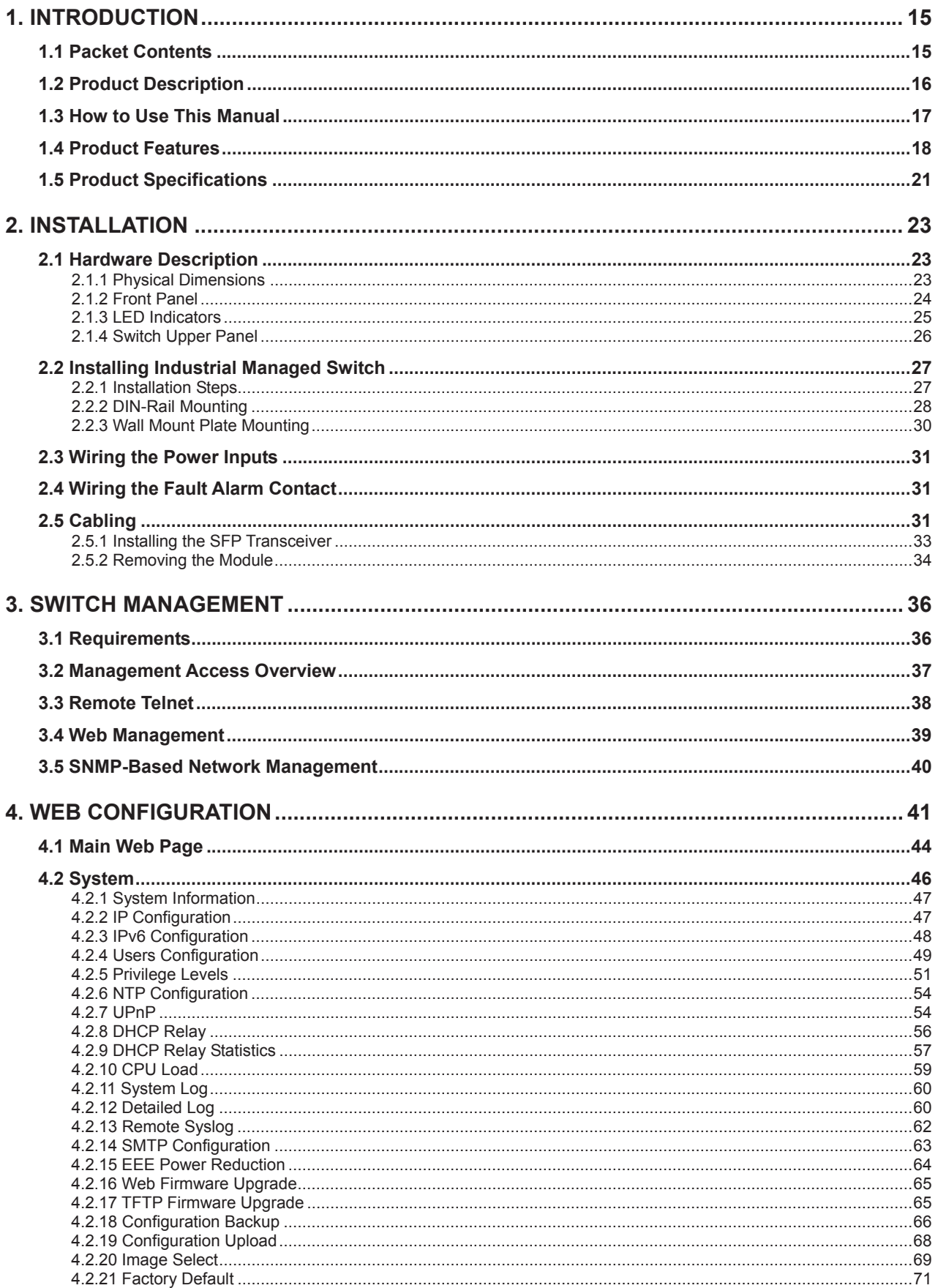

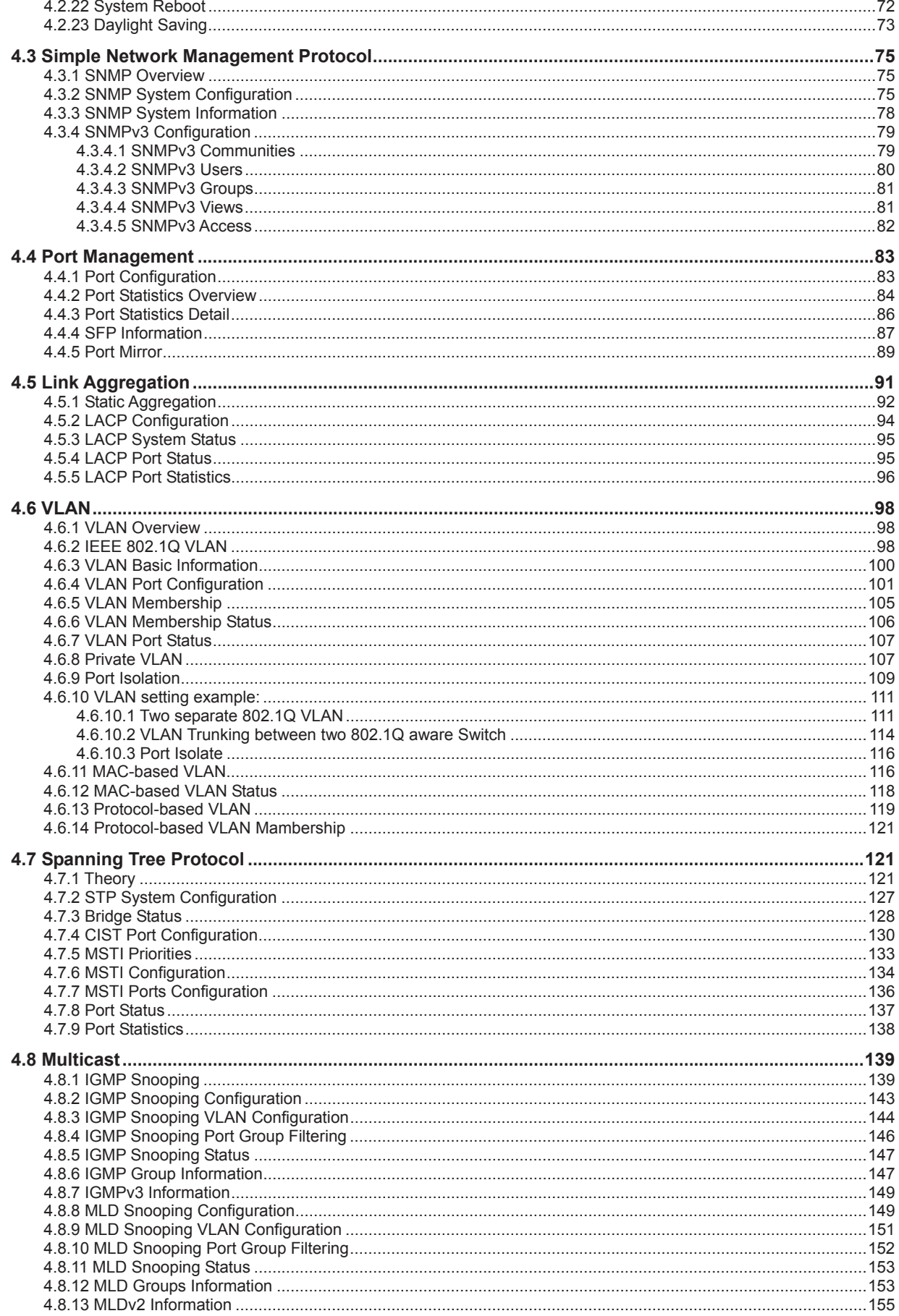
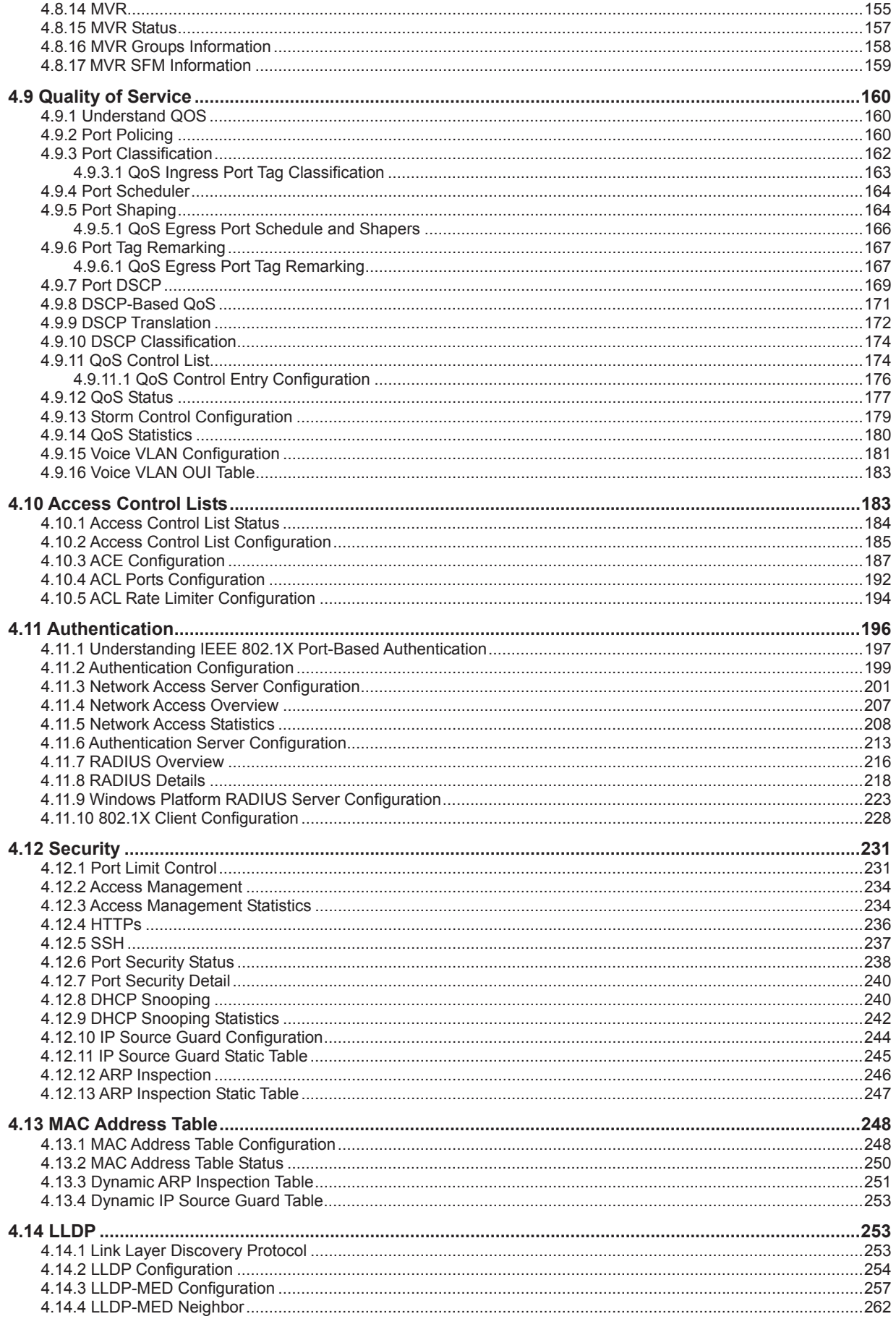

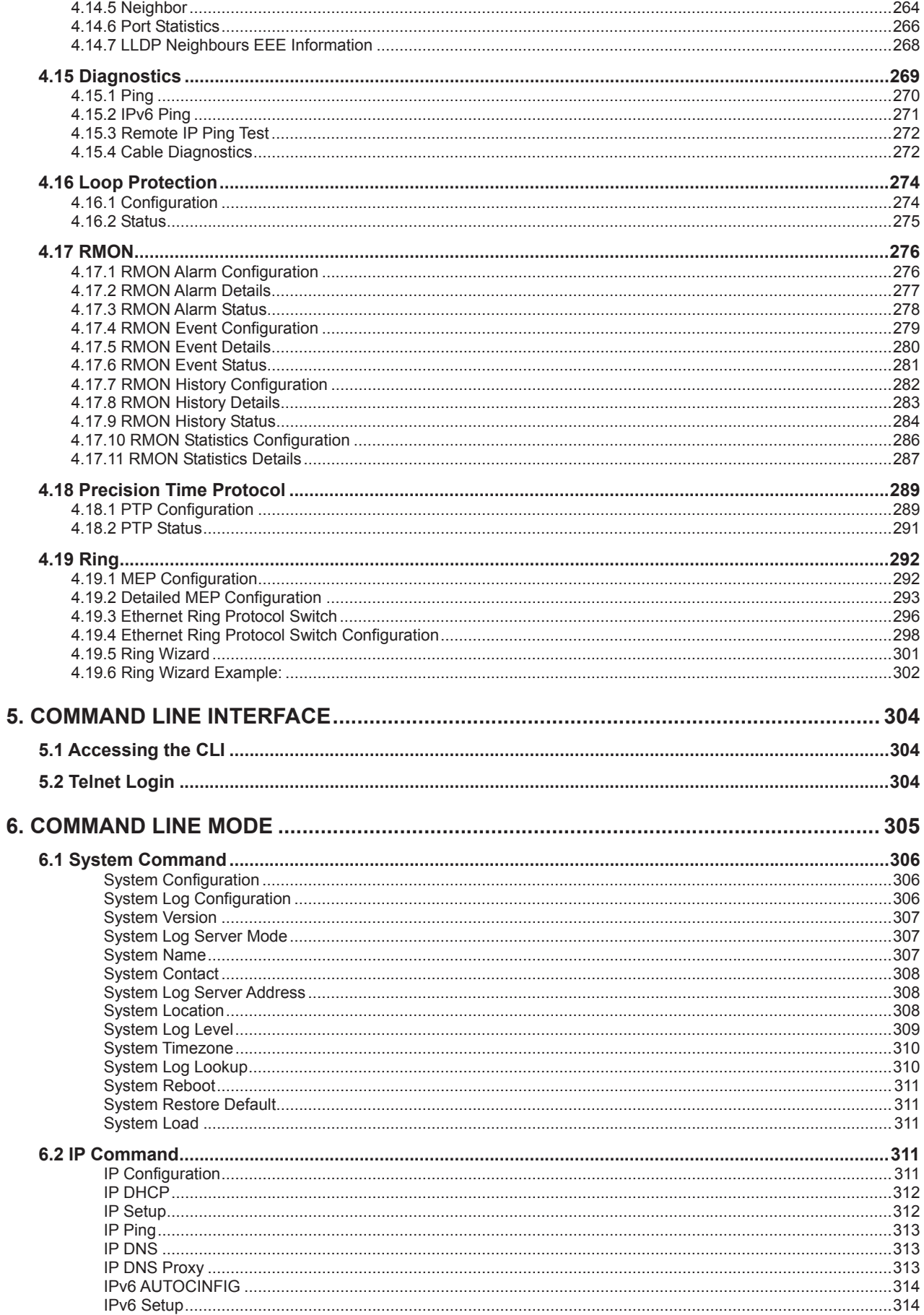

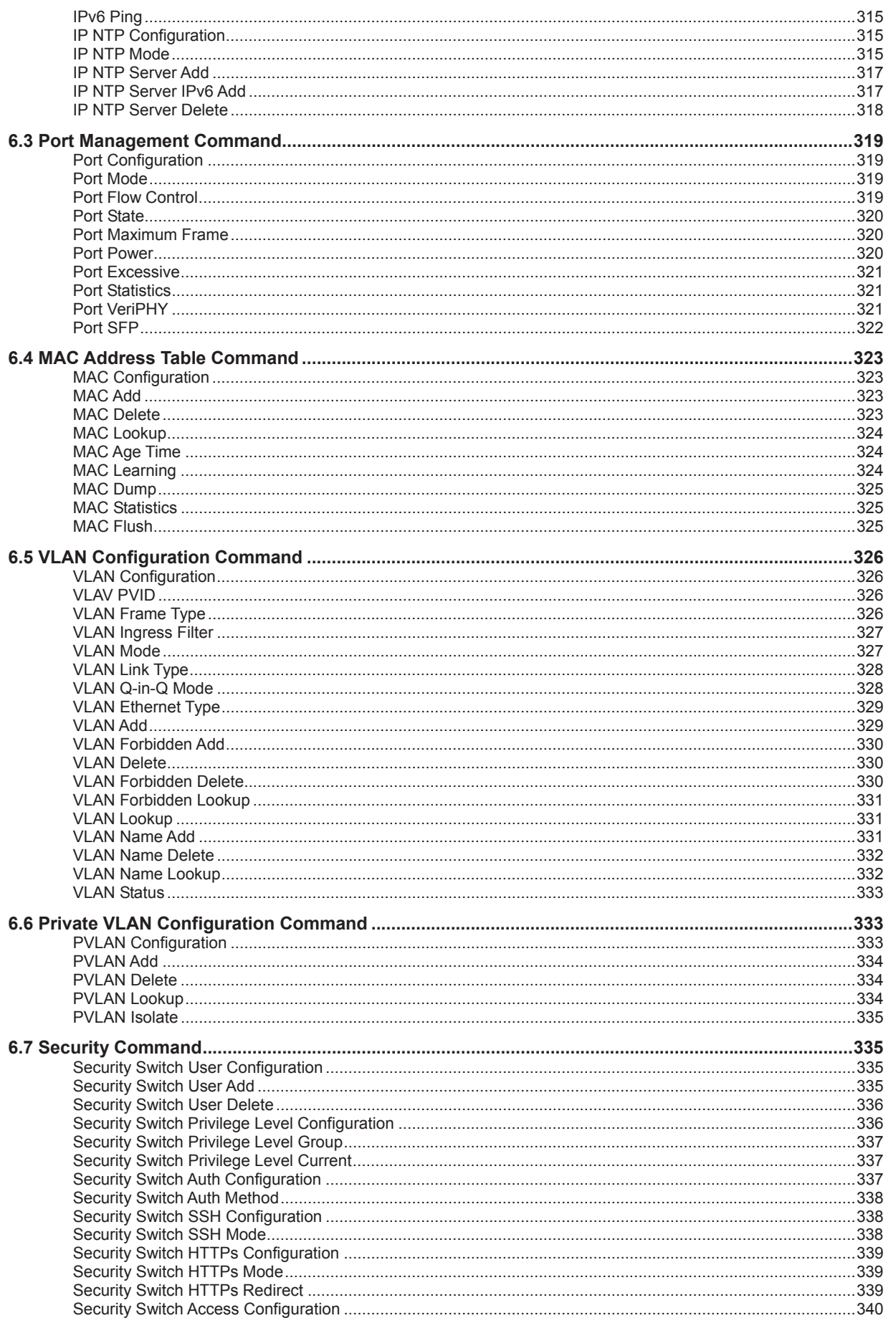

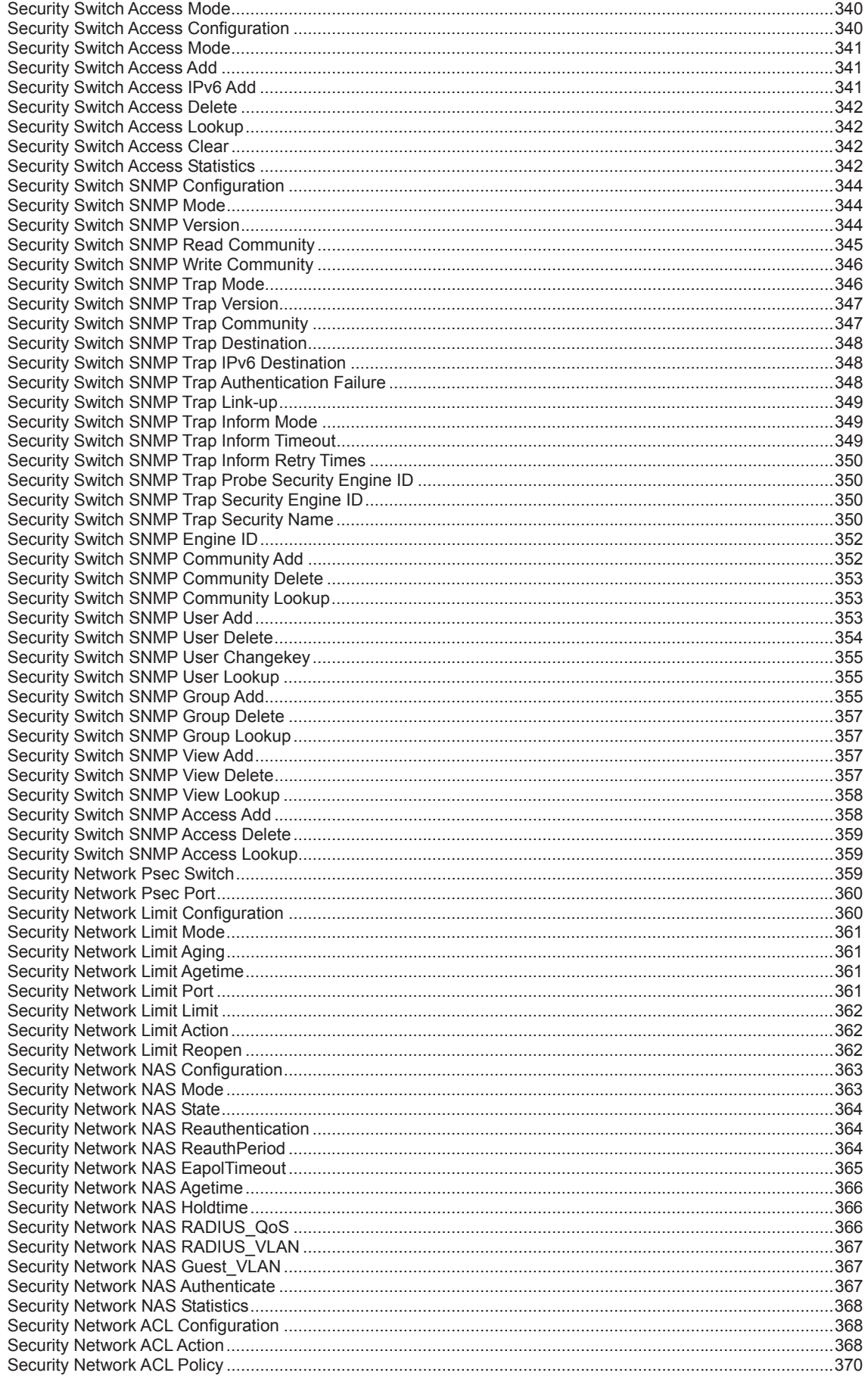

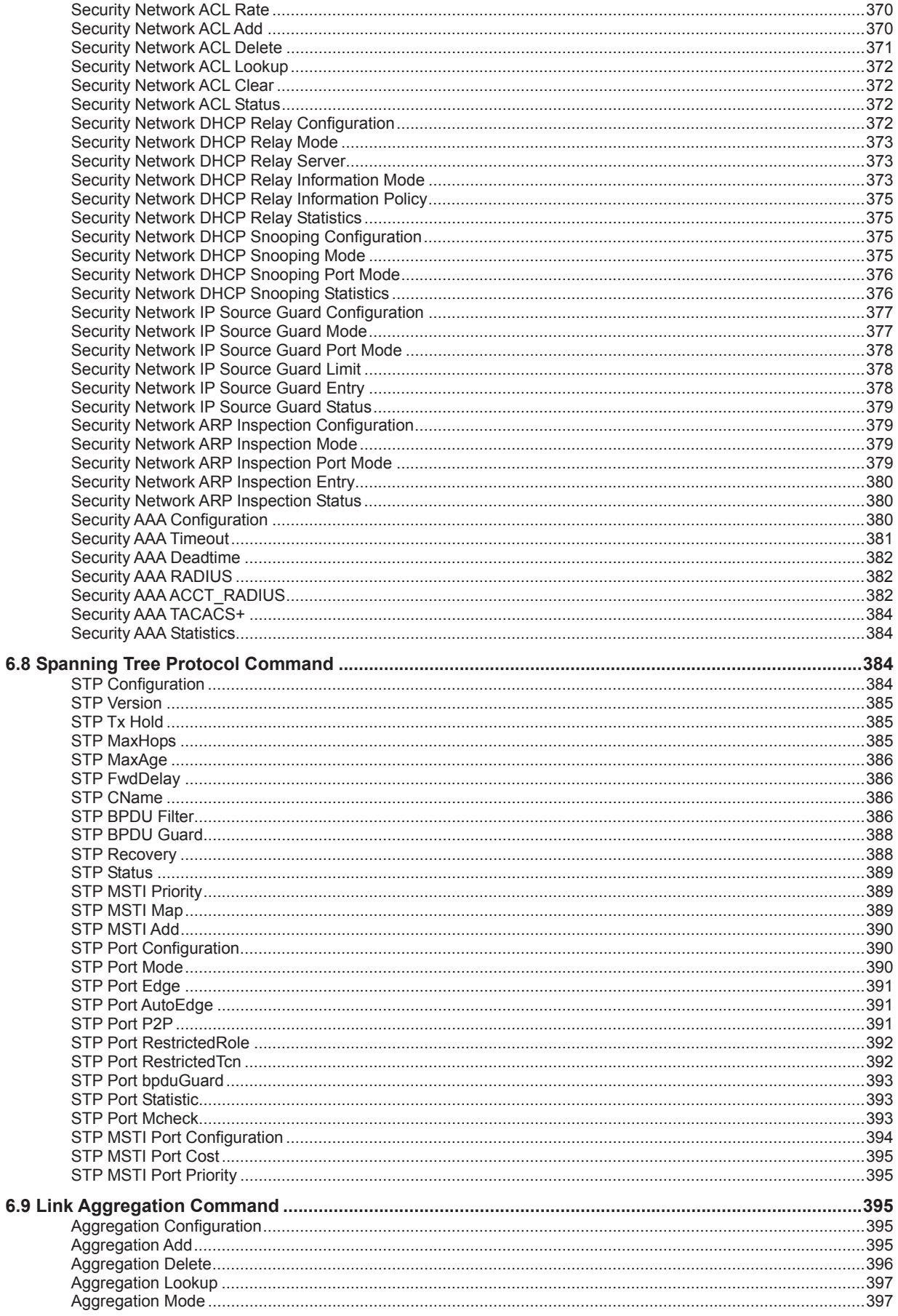

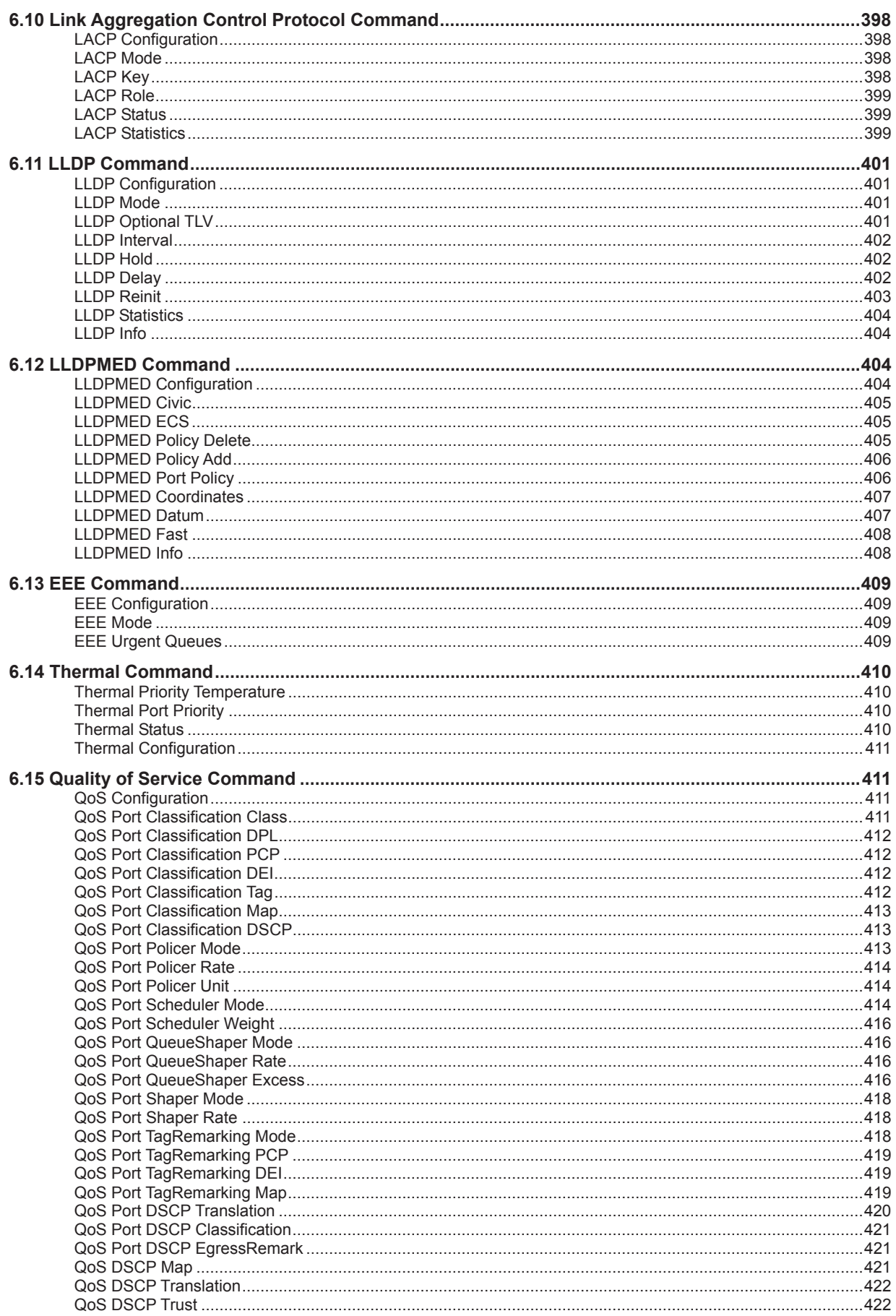

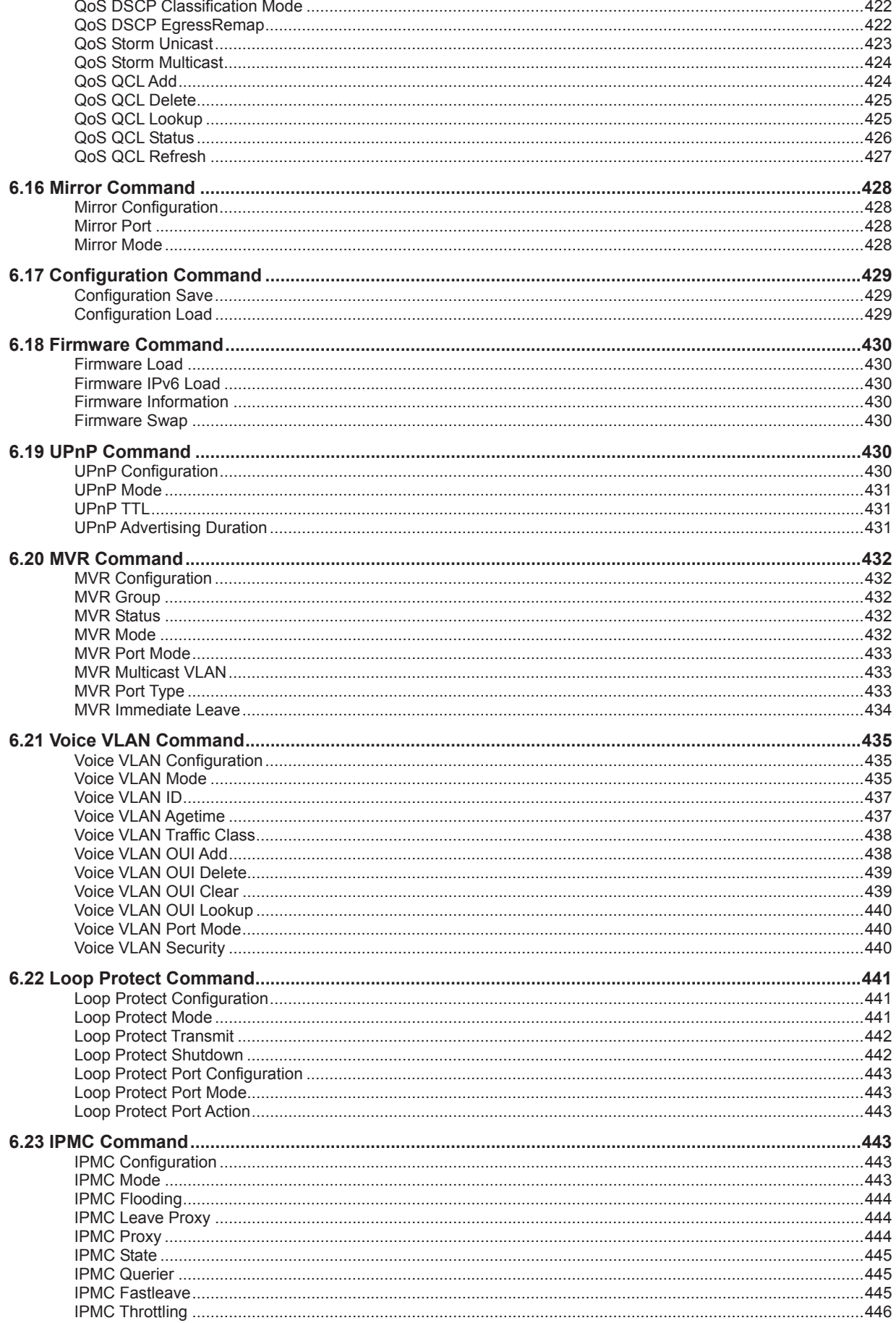

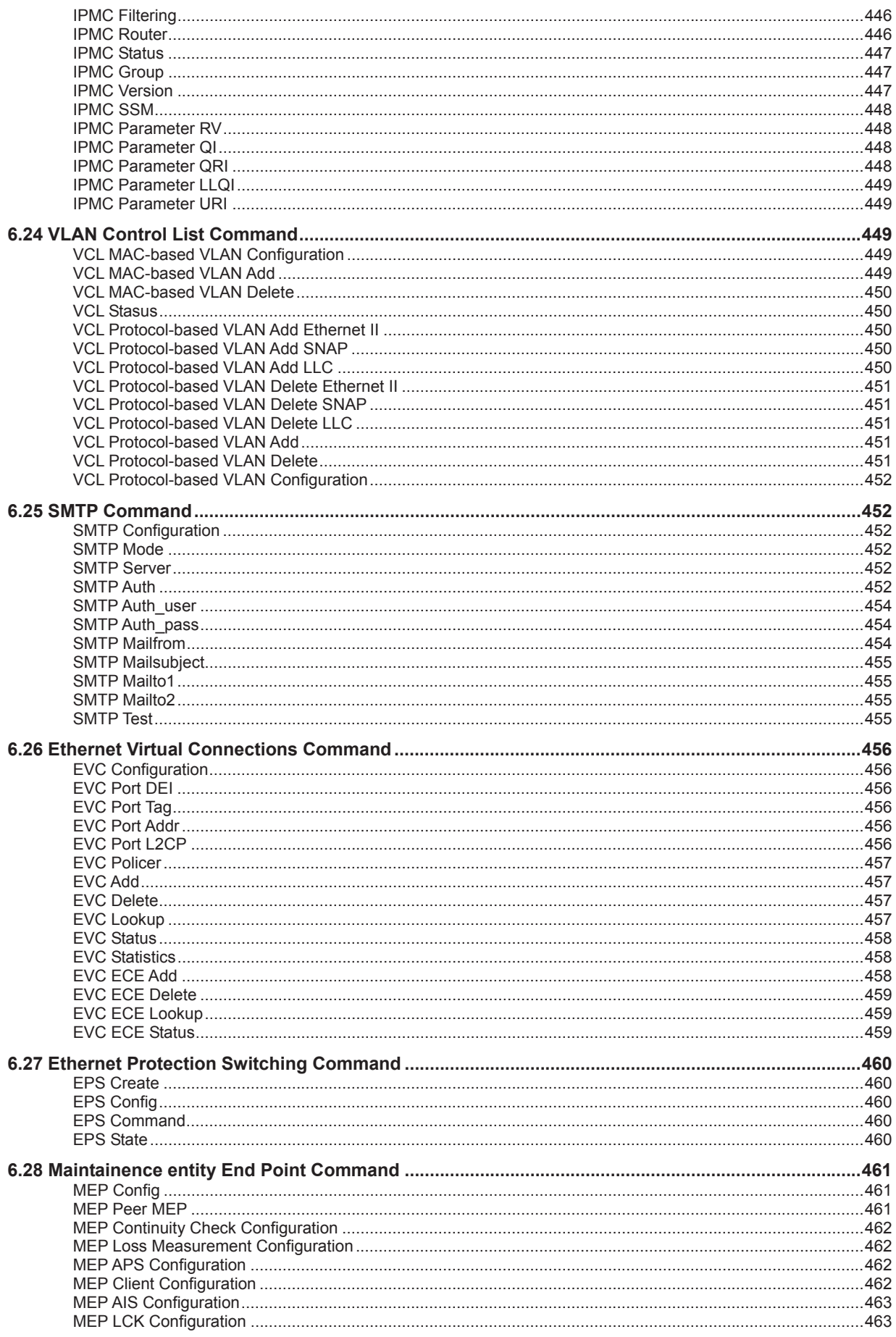

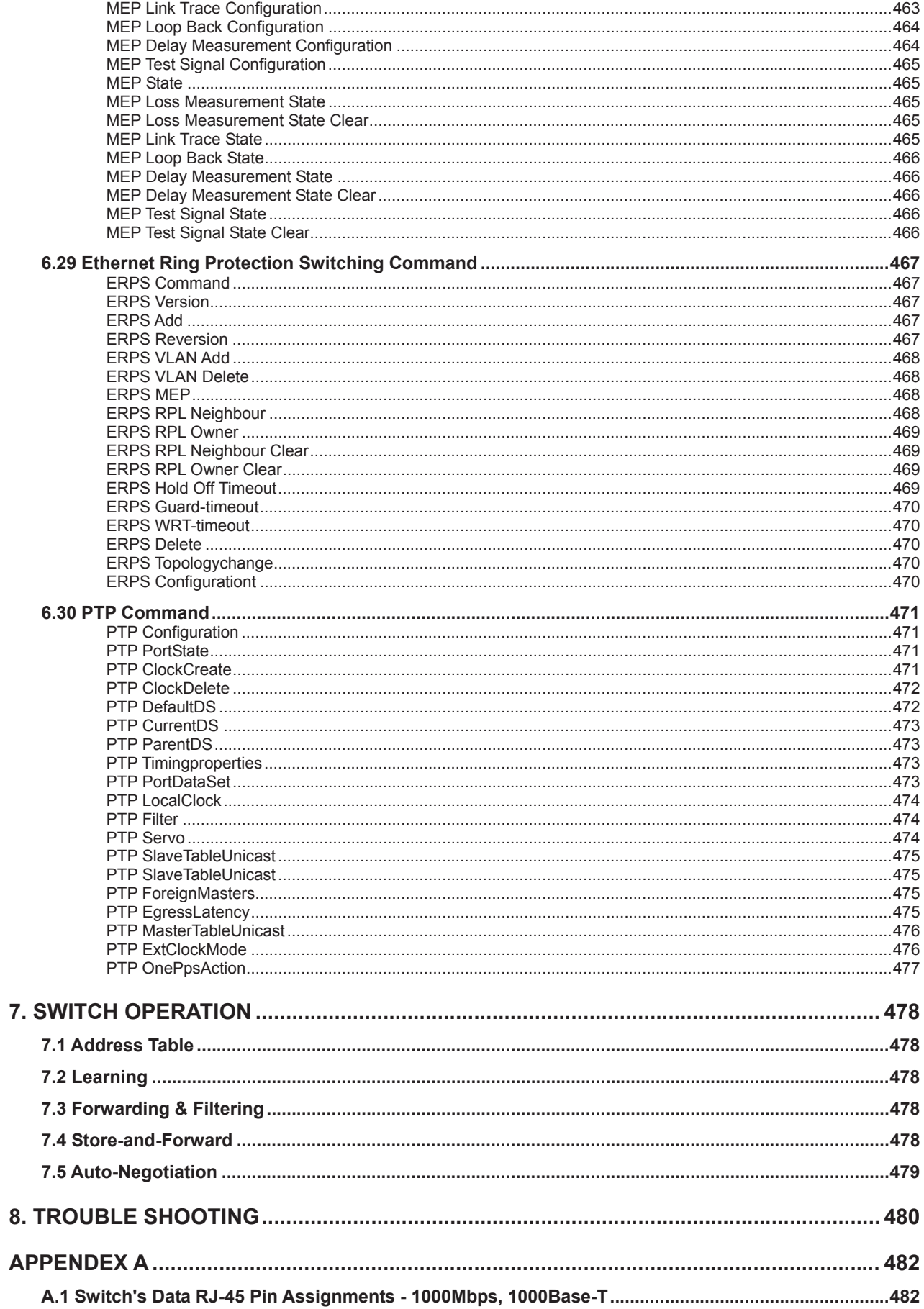

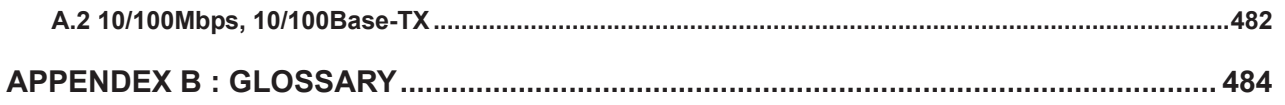

# **1. INTRODUCTION**

**IFS NS3550-8T-2S Industrial 8-Port 10/100/1000T + 2-Port 100/1000X SFP Managed Switch (-40~75 Degree C)** is a managed switch with multiple Gigabit copper ports plus two Gigabit SFP mini-GBIC slots with fiber optical connective ability and robust layer 2 features. "**Industrial Managed Switch**" mentationed in the User's Manual represnts the **NS3550-8T-2S**.

### **1.1 Packet Contents**

Open the box of the Industrial Managed Switch and carefully unpack it. The box should contain the following items:

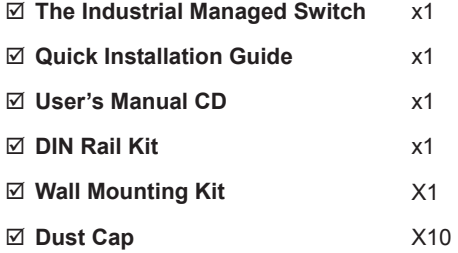

If any of these are missing or damaged, please contact your dealer immediately; if possible, retain the carton including the original packing material, and use them again to repack the product in case there is a need to return it to us for repair.

### **1.2 Product Description**

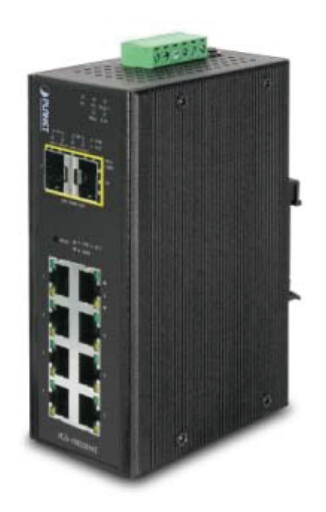

**IFS NS3550-8T-2S** is an **Industrial 10-Port Full Gigabit Managed Ethernet Switch** specially designed to build a full Gigabit backbone to transmit reliable but high speed data in heavy industrial demanding environments and forward data to remote network through fiber optic. It provides **8-Port 10/100/1000Base-T copper** and **2 extra 100/1000Base-X SFP fiber optic interfaces** delivered in an IP30 rugged strong case with redundant power system. Besides support for 20Gbps switch fabric to handle extremely large amounts of video, voice and important data in a secure topology, the **NS3550-8T-2S** provides user-friendly but advanced **IPv6 / IPv4 management** interfaces and abundant L2 / L4 switching functions. It is the best investment for industrial business expanding or upgrading its network infrastructure.

### **IPv6 / IPv4 Full-functioned Secure Switch for Building Automation Networking**

The **NS3550-8T-2S** is the ideal solution to fulfilling the demand of IPv6 management Gigabit Ethernet Switch, especially in the Industrial hardened environment. It supports both IPv4 and IPv6 management functions and can work with original network structure. It provides advanced Layer 2 to Layer 4 data switching and redundancy, Quality of Service traffic control, network access control and authentication, and Secure Management features to protect customer's industrial and building automation network connectivity with reliable

switching recovery capability that is suitable for implementing fault tolerant and mesh network architectures.

#### **Redundant Ring, Fast Recovery for Surveillance System**

The **NS3550-8T-2S** supports redundant ring technology and features strong rapid self-recovery capability to prevent interruptions and external intrusions. It incorporates advanced **ITU-T G.8032 ERPS (Ethernet Ring Protection Switching)** technology, Spanning Tree Protocol (802.1s MSTP), and **redundant power** input system into customer's industrial automation network to enhance system reliability and uptime in harsh factory environments. In certain simple Ring network, the recovery time of data link can be as fast as 20 ms.

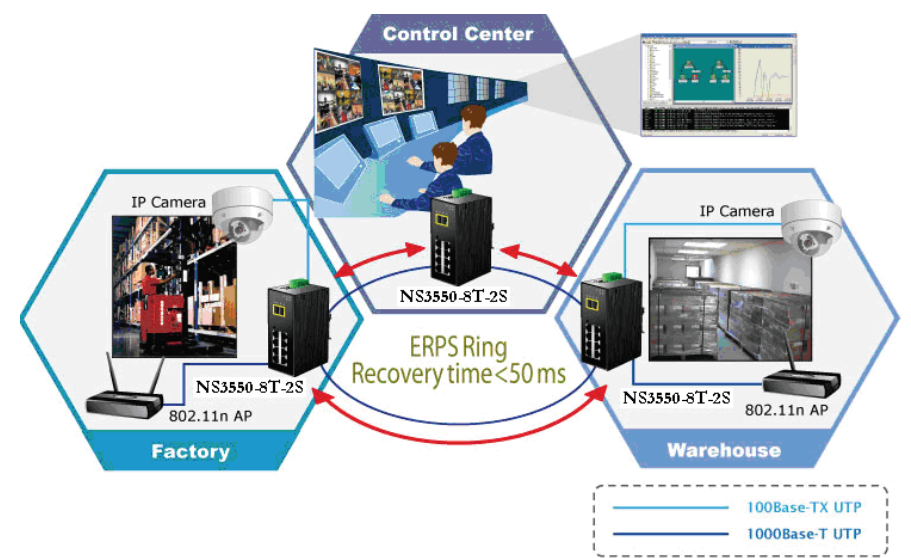

### **Environmentally Hardened Design**

With IP30 aluminum industrial case protection, the **NS3550-8T-2S** provides a high level of immunity against electromagnetic interference and heavy electrical surges which are usually found on plant floors or in curb side traffic control cabinets. It also possesses an integrated power supply source with wide range of voltages (**12 to 48V DC** or **24V AC**) for worldwide high availability applications requiring dual or backup power inputs. Being able to operate under the temperature range from -40 to 75 degrees C, the **NS3550-8T-2S** can be placed in almost any difficult environment.

### **Flexible and Extendable Solution**

The 2 mini-GBIC slots built in the **NS3550-8T-2S** support Dual-Speed, **100Base-FX** and **1000Base-SX/LX SFP** (Small Form-factor Pluggable) fiber-optic modules, meaning the administrator now can flexibly choose the suitable SFP transceiver according to the transmission distance or the transmission speed required to extend the network efficiently. The **NS3550-8T-2S** supports SFP-**DDM** (**Digital Diagnostic Monitor**) function that can easily monitor real-time parameters of the SFP for network administrator, such as optical output power, optical input power, temperature, laser bias current, and transceiver supply voltage.

### Digital Diagnostic Monitor (DDM)

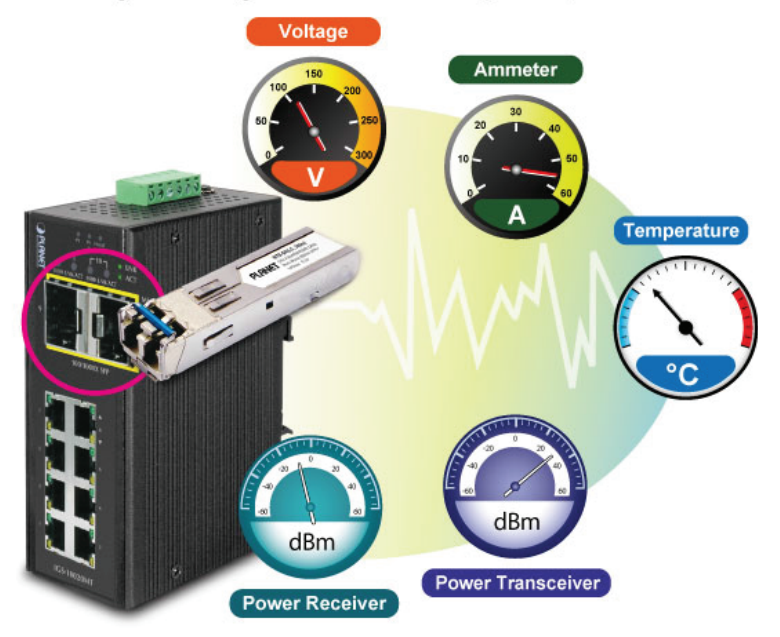

#### **Flexibility and Extension Solution**

The two mini-GBIC slots built in the **NS3550-8T-2S** support Dual-Speed, **100Base-FX** and **1000Base-SX/LX** SFP (Small Form-factor Pluggable) fiber-optic modules, meaning the administrator now can flexibly choose the suitable SFP transceiver according to the transmission distance or the transmission speed required.

### **1.3 How to Use This Manual**

### **This User Manual is structured as follows:**

**Section 2 INSTALLATION**

The section explains the functions of the **Industrial Managed Switch** and how to physically install the **Industrial Managed Switch**.

#### **Section 3 SWITCH MANAGEMENT**

The section contains the information about the software function of the **Industrial Managed Switch**.

**Section 4 WEB CONFIGURATION**

The section explains how to manage the **Industrial Managed Switch** by Web interface.

**Section 5 COMMAND LINE INTERFACE** 

The section describes how to use the Command Line interface (CLI).

**Section 6 CLI MODE** 

The section explains how to manage the **Industrial Managed Switch** by Command Line interface.

**Section 7 SWITCH OPERATION** 

The chapter explains how to do the switch operation of the **Industrial Managed Switch**.

### **Section 8 TROUBLESHOOTING**

The chapter explains how to troubleshoot the **Industrial Managed Switch**.

### **Appendix A**

The section contains cable information of the **Industrial Managed Switch**.

### **Appendix B**

The section contains Glossary information of the **Industrial Managed Switch**.

### **1.4 Product Features**

### ¾ **Physical Port**

- **8-Port 10/100/1000Base-T** RJ-45 copper
- 2 100/1000Base-X mini-GBIC/SFP slots, SFP type auto detection

### ¾ **Industrial Case / Installation**

- **ID** IP30 Aluminum case protection
- **DIN-Rail and Wall Mount Design**
- Redundant Power Design
	- 12 to 48V DC, redundant power with polarity reverse protect function
	- AC 24V power adapter acceptable
- Supports EFT protection 6000 VDC for power line
- Supports 6000 VDC Ethernet ESD protection
- 40 to 75 degrees C operating temperature

### ¾ **Layer 2 Features**

- Prevents packet loss with back pressure (Half-Duplex) and IEEE 802.3x PAUSE frame flow control (Full-Duplex)
- High performance of Store-and-Forward architecture and runt/CRC filtering eliminates erroneous packets to optimize the network bandwidth
- Storm Control support:
	- Multicast / Unknown-Unicast
- Supports **VLAN**
	- $-$  IEEE 802.1Q Tagged VLAN
	- Up to 255 VLANs groups, out of 4095 VLAN IDs
	- Provider Bridging (VLAN Q-in-Q) support (IEEE 802.1ad)
	- $-$  Private VLAN Edge (PVE)
	- Protocol-based VLAN
	- MAC-based VLAN
	- Voice VLAN
- Supports **Spanning Tree Protocol** 
	- STP, IEEE 802.1D Spanning Tree Protocol
	- RSTP, IEEE 802.1w Rapid Spanning Tree Protocol
	- MSTP, IEEE 802.1s Multiple Spanning Tree Protocol, spanning tree by VLAN
	- BPDU Guard
- Supports Link Aggregation
	- 802.3ad Link Aggregation Control Protocol (LACP)
	- Cisco ether-channel (Static Trunk)
	- Maximum 5 trunk groups, up to 10 ports per trunk group
	- Up to 20Gbps bandwidth(Duplex Mode)
- Provides Port Mirror (many-to-1)
- Port Mirroring to monitor the incoming or outgoing traffic on a particular port
- Supports E.R.P.S. (Ethernet Ring Protection Switching)

### ¾ **Quality of Service**

- Ingress Shaper and Egress Rate Limit per port bandwidth control
- 8 priority queues on all switch ports
- Traffic classification:
	- IEEE 802.1p CoS
	- IP TOS / DSCP / IP Precedence
	- IP TCP/UDP port number
	- Typical network application
- Strict priority and Weighted Round Robin (WRR) CoS policies
- Supports QoS and In/Out bandwidth control on each port
- Traffic-policing policies on the switch port
- **DSCP** remarking

### ¾ **Multicast**

- Supports IGMP Snooping v1, v2 and v3
- Supports MLD Snooping v1 and v2
- Querier mode support
- **IGMP** Snooping port filtering
- **MLD Snooping port filtering**
- **MVR (Multicast VLAN Registration)**

### ¾ **Security**

- IEEE 802.1x Port-Based / MAC-Based network access authentication
- Build-in RADIUS client to co-operate with the RADIUS servers
- TACACS+ login users access authentication
- RADIUS / TACACS+ users access authentication
- IP-Based Access Control List (ACL)
- MAC-Based Access Control List
- Source MAC / IP address binding
- **DHCP Snooping** to filter untrusted DHCP messages
- **Dynamic ARP Inspection** discards ARP packets with invalid MAC address to IP address binding
- **IP Source Guard** prevents IP spoofing attacks
- Auto DoS rule to defend DoS attack
- IP address access management to prevent unauthorized intruder

### ¾ **Management**

- Switch Management Interfaces
	- Web switch management
	- Remote Telnet management
	- SNMP v1, v2c, and v3 switch management
	- SSH / SSL secure access
- Four RMON groups (history, statistics, alarms, and events)
- **IPv6** IP Address / NTP / DNS management
- Built-in Trivial File Transfer Protocol (TFTP) client
- BOOTP and DHCP for IP address assignment
- Firmware upload/download via HTTP / TFTP
- **DHCP Relay**
- **DHCP Option82**
- User Privilege levels control
- NTP (Network Time Protocol)
- Link Layer Discovery Protocol (LLDP) Protocol
- Cable Diagnostic technology provides the mechanism to detect and report potential cabling issues
- Reset button for system reboot or reset to factory default

# **1.5 Product Specifications**

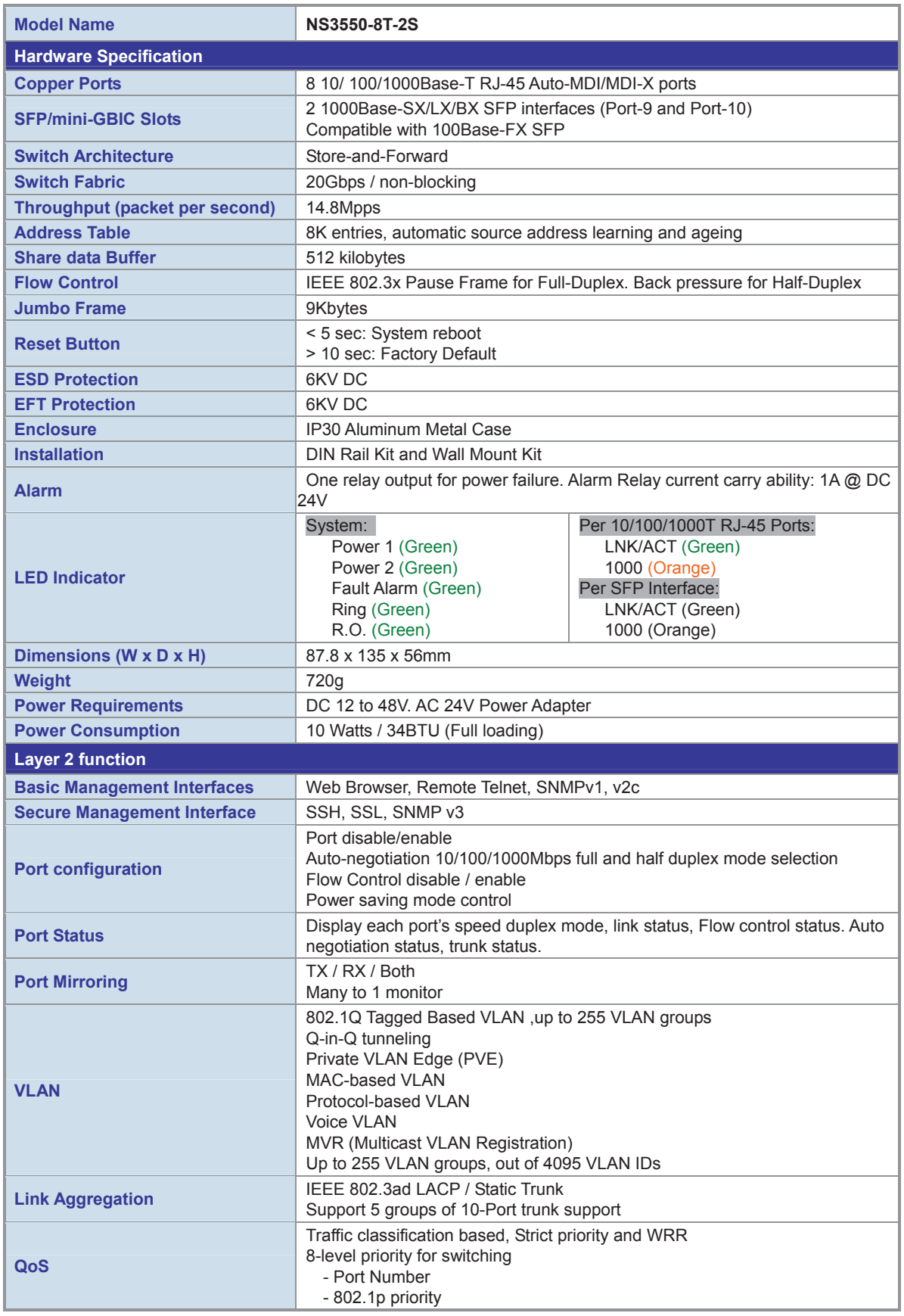

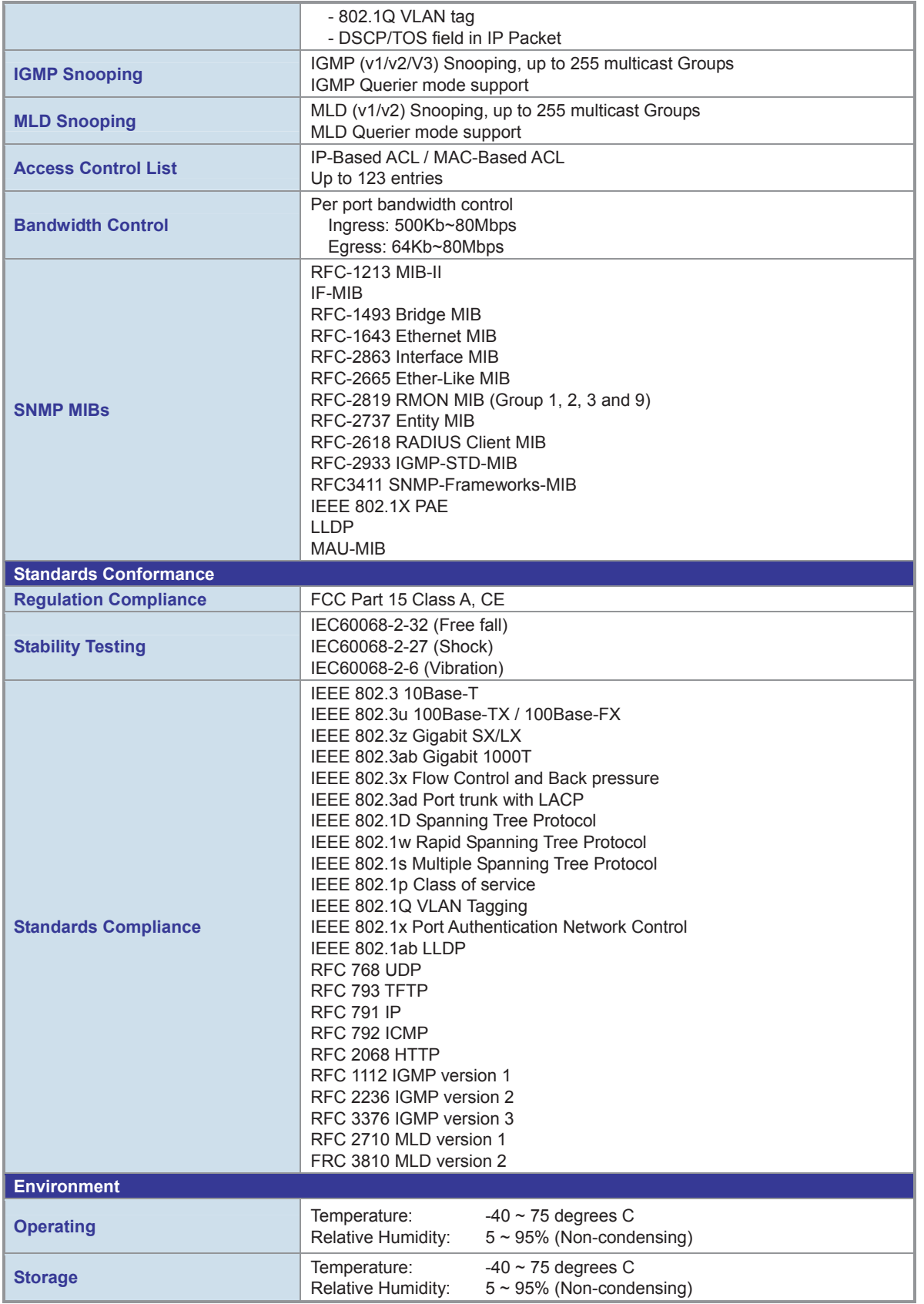

# **2. INSTALLATION**

# **2.1 Hardware Description**

The Industrial Managed Switch provides three different running speeds – 10Mbps, 100Mbps and 1000Mbps in the same Switch and automatically distinguishes the speed of incoming connection.

This section describes the hardware features of Industrial Managed Switch. For easier management and control of the Industrial Managed Switch, familiarize yourself with its display indicators, and ports. Front panel illustrations in this chapter display the unit LED indicators. Before connecting any network device to the Industrial Managed Switch, read this chapter carefully.

### **2.1.1 Physical Dimensions**

Dimensions (W x D x H) : 87.8 x 135 x 56mm

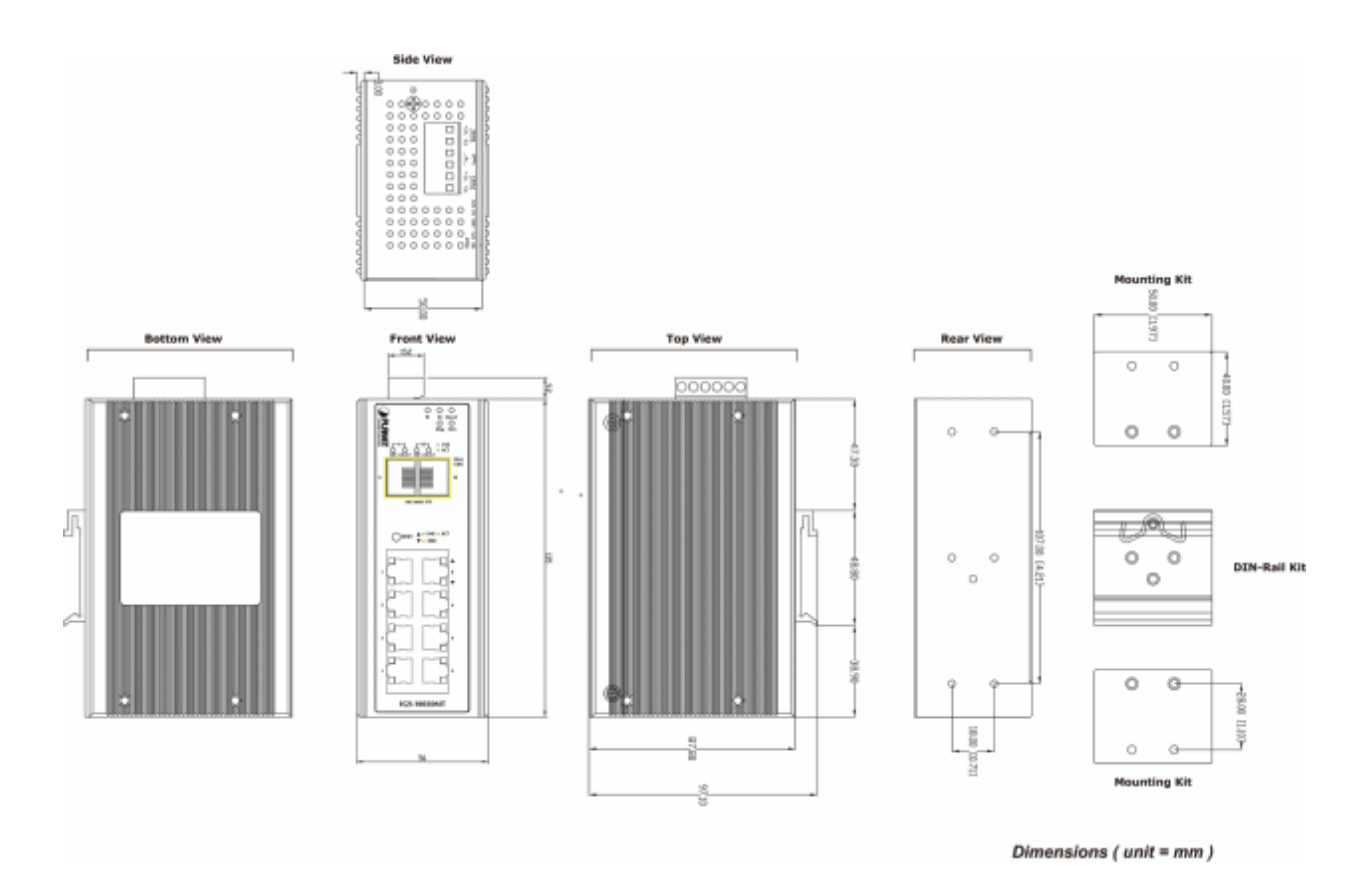

CCTV - 955

## **2.1.2 Front Panel**

Figure 2-1 shows the front panel of **Industrial Managed Switch**.

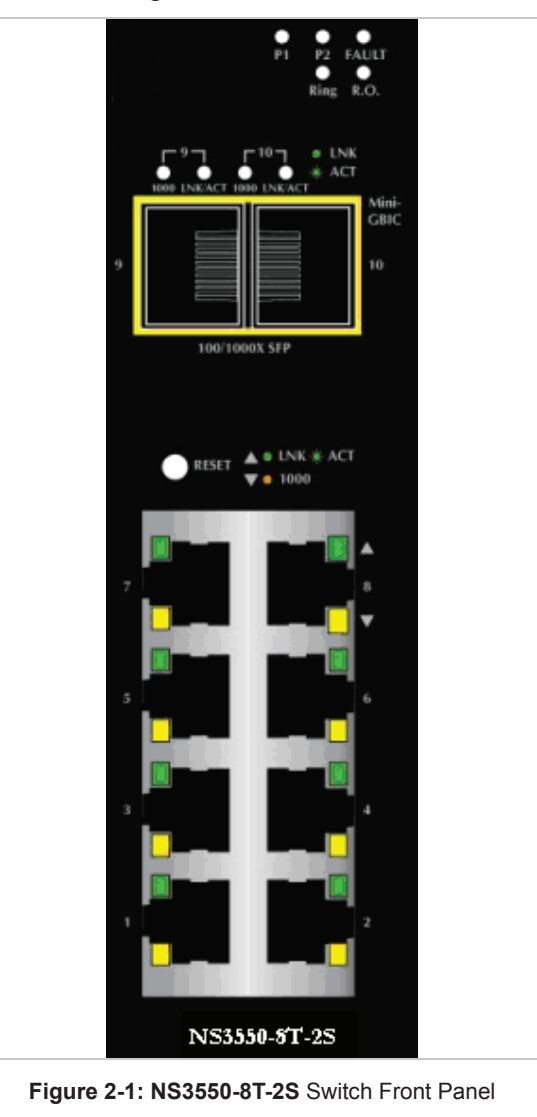

### **■** Reset Button

On the left of the front panel, the reset button is designed for rebooting the **Industrial Managed Switch** without turning off and on the power. It also can reset the **Industrial Managed Switch** to factory default mode.

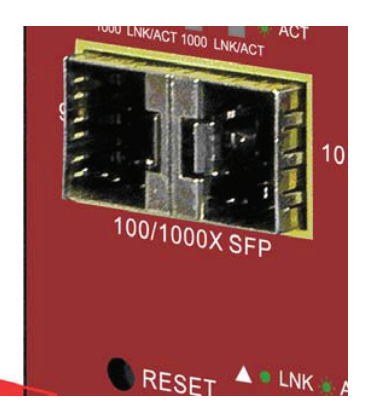

**Reset Button** 

### **Figure 2-2:** Reset Button of **Industrial Managed Switch**

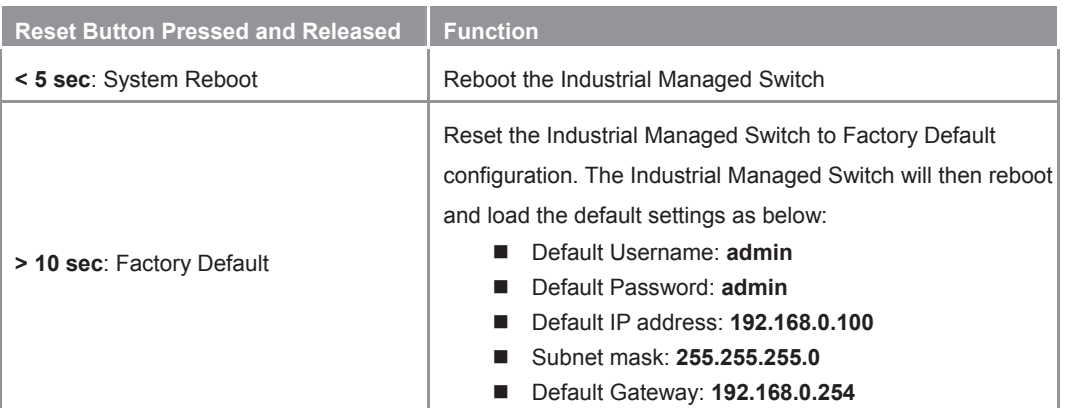

### **2.1.3 LED Indicators**

### **System**

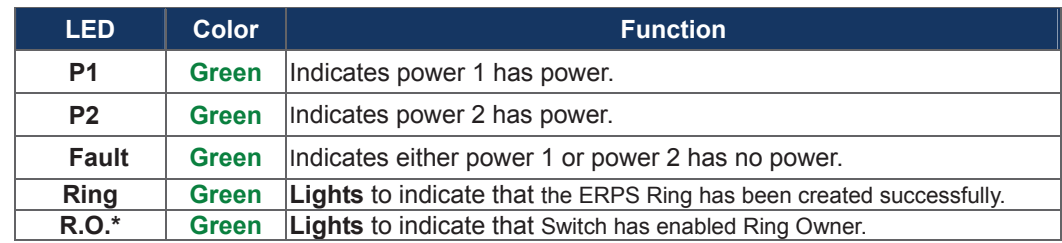

### **Per 10/100/1000Base-T Port**

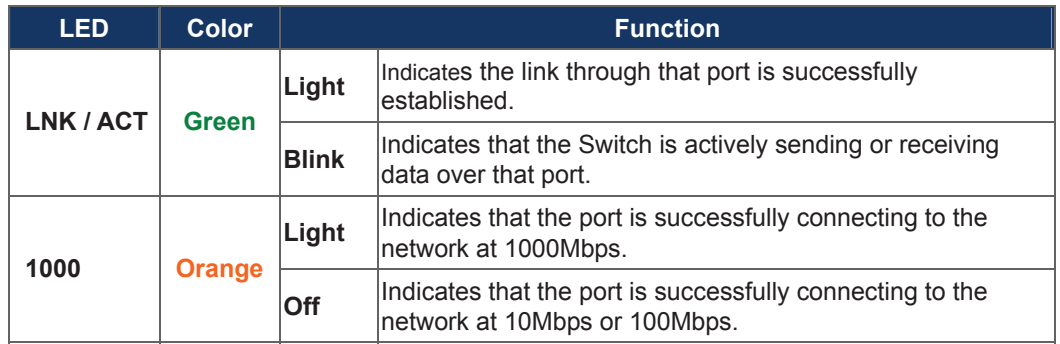

**Per SFP Interface** 

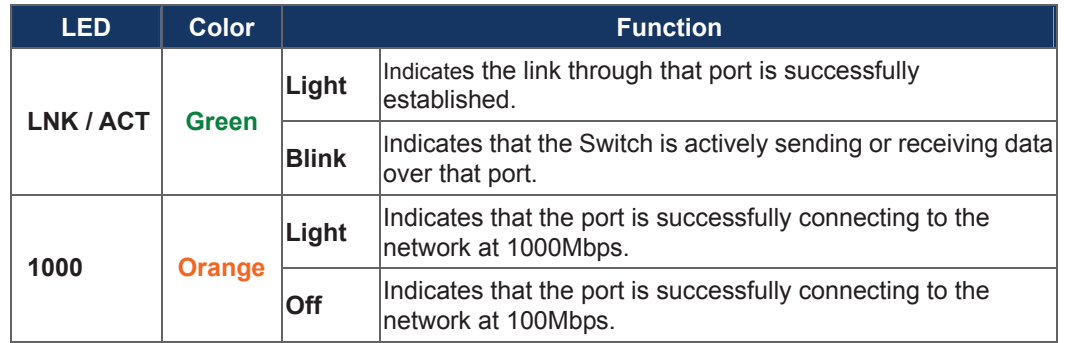

## **2.1.4 Switch Upper Panel**

The Upper Panel of the **Industrial Managed Switch** indicates a DC inlet power socket and consists of one terminal block connector within 6-contacts. It accepts input power from 12 to 48V DC, and also AC 24V.

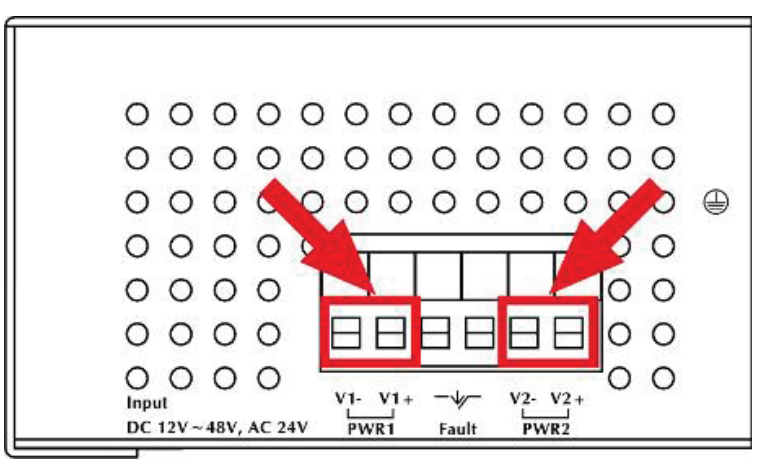

**Figure 2-3: NS3550-8T-2S** Upper Panel

# **2.2 Installing Industrial Managed Switch**

This section describes how to install your **Industrial Managed Switch** and make connections to the **Industrial Managed Switch**. Please read the following topics and perform the procedures in the order being presented. To install your **Industrial Managed Switch** on a desktop or shelf, simply complete the following steps.

In this paragraph, we will describe how to install the **Industrial Managed Switch** and the installation points attended to it.

### **2.2.1 Installation Steps**

- **1. Unpack the Industrial Managed Switch**
- 2. **Check if the DIN-Rail is screwed on the Industrial Managed Switch or not**. If the DIN-Rail is not screwed on the **Industrial Managed Switch**, please refer to **DIN-Rail Mounting** section for DIN-Rail installation. If users want to wall-mount the **Industrial Managed Switch**, please refer to the **Wall Mount Plate Mounting** section for wall mount plate installation**.**
- **3. To hang the Industrial Managed Switch on the DIN-Rail track or wall.**
- **4. Power on the Industrial Managed Switch**. Please refer to the **Wiring the Power Inputs** section for knowing the information about how to wire the power. The power LED on the **Industrial Managed Switch** will light up. Please refer to the **LED Indicators** section for indication of LED lights**.**
- **5. Prepare the twisted-pair, straight through Category 5 cable for Ethernet connection.**
- **6. Insert one side of RJ-45 cable (category 5) into the Industrial Managed Switch Ethernet port (RJ-45 port) and the** other side of RJ-45 cable (category 5) to the network device's Ethernet port (RJ-45 port), e.g. Switch PC or Server. The UTP port (RJ-45) LED on the **Industrial Managed Switch** will light up when the cable is connected with the network device. Please refer to the **LED Indicators** section for LED light indication**.**

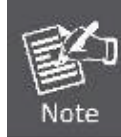

Make sure that the connected network devices support MDI/MDI-X. If it does not support, use the crossover category-5 cable.

**7. When all connections are set and LED lights all show normally, the installation is completed.**

### **2.2.2 DIN-Rail Mounting**

This section describes how to install the **Industrial Managed Switch**.

There are two methods to install the **Industrial Managed Switch**. DIN-Rail Mounting and Wall Mount Plate Mounting. Please read the following topics and perform the procedures in the order being presented.

**Step 1:** Screw the DIN-Rail on the **Industrial Managed Switch**.

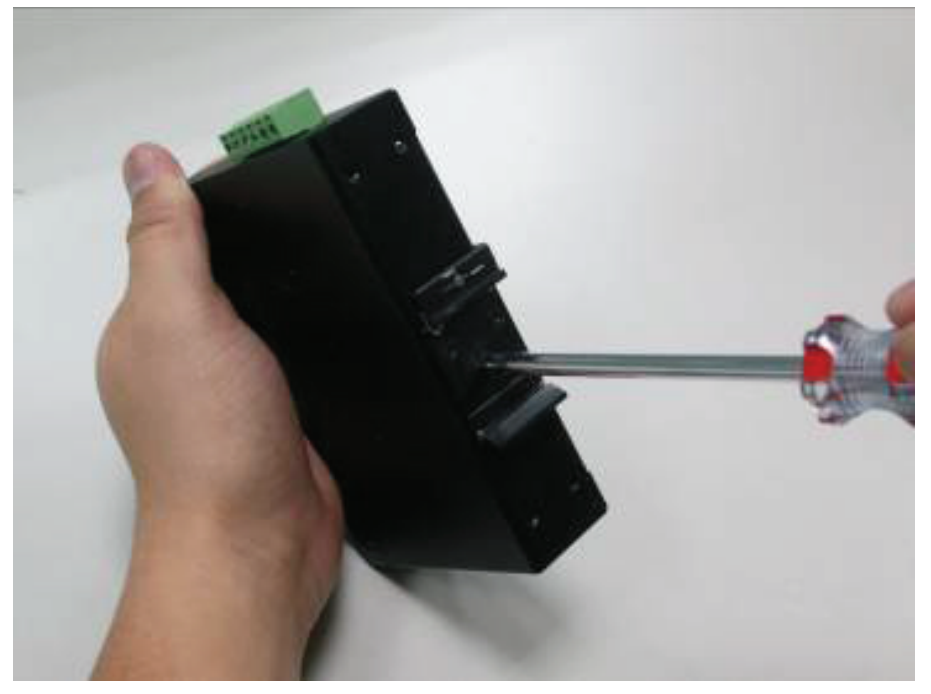

**Step 2:** Lightly press the bottom of DIN-Rail into the track.

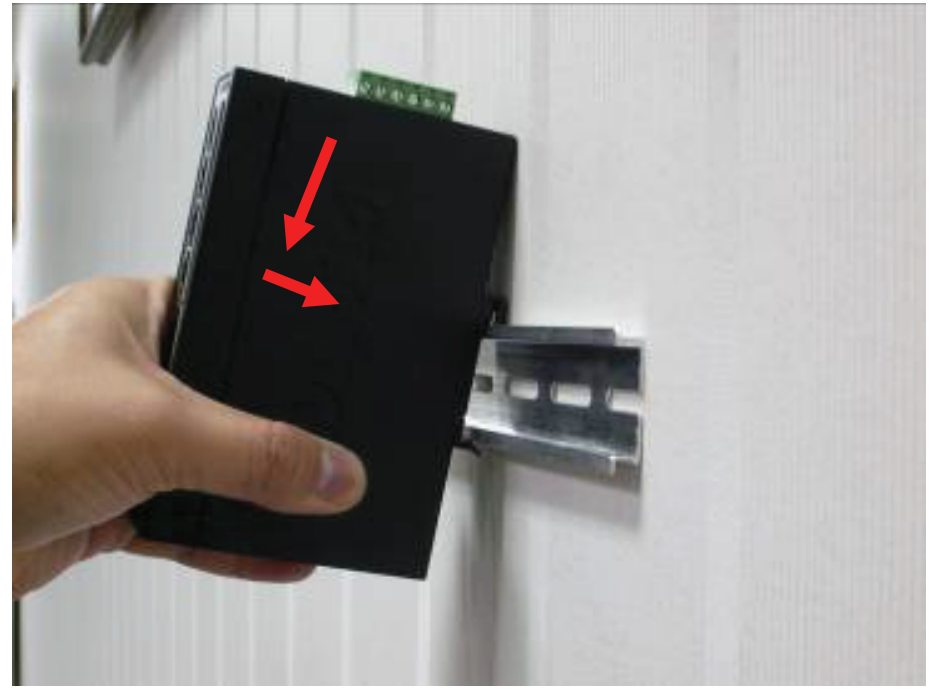

**Step 3:** Check the DIN-Rail is tightly on the track.

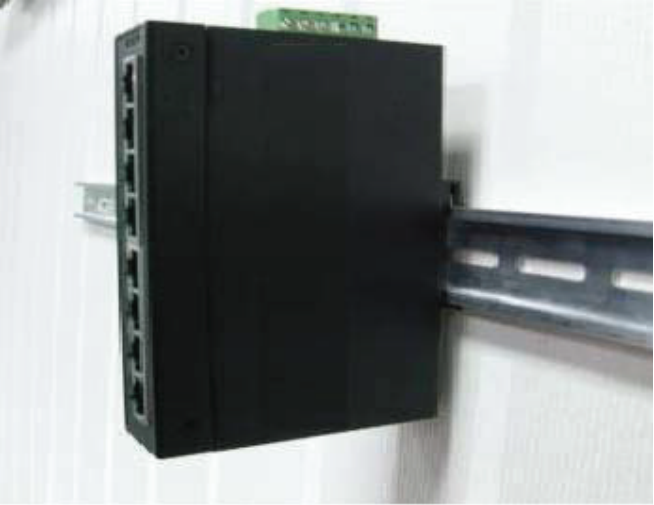

Please refer to following procedures to remove the **Industrial Managed Switch** from the track.

**Step 4:** Lightly press the bottom of DIN-Rail to remove it from the track.

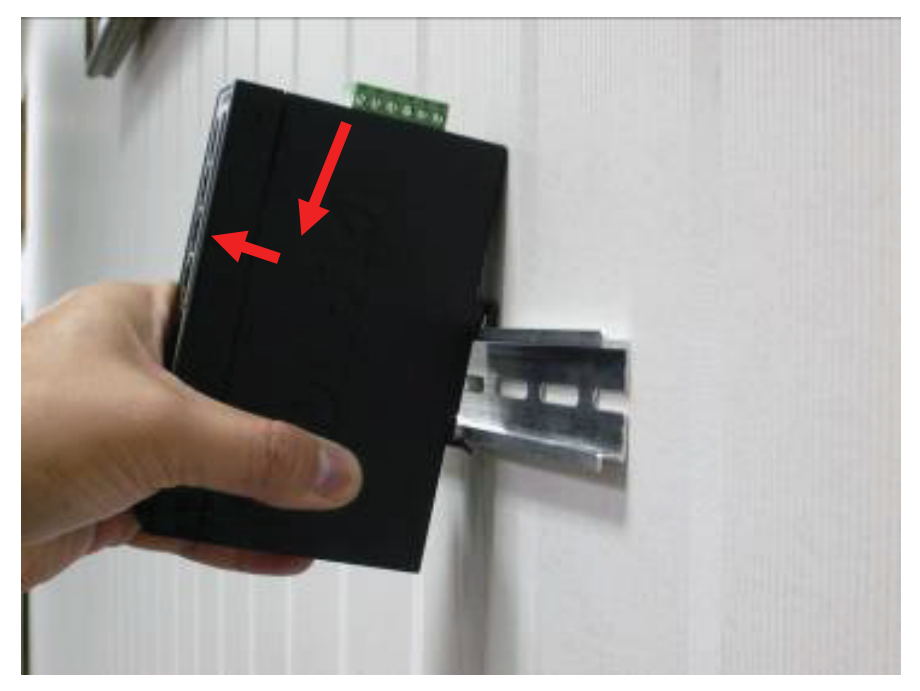

### **2.2.3 Wall Mount Plate Mounting**

To install the **Industrial Managed Switch** on the wall. Please follow the instructions below.

**Step 1:** Remove the DIN-Rail from the **Industrial Managed Switch**. Use the screwdriver to loosen the screws and remove the DIN-Rail.

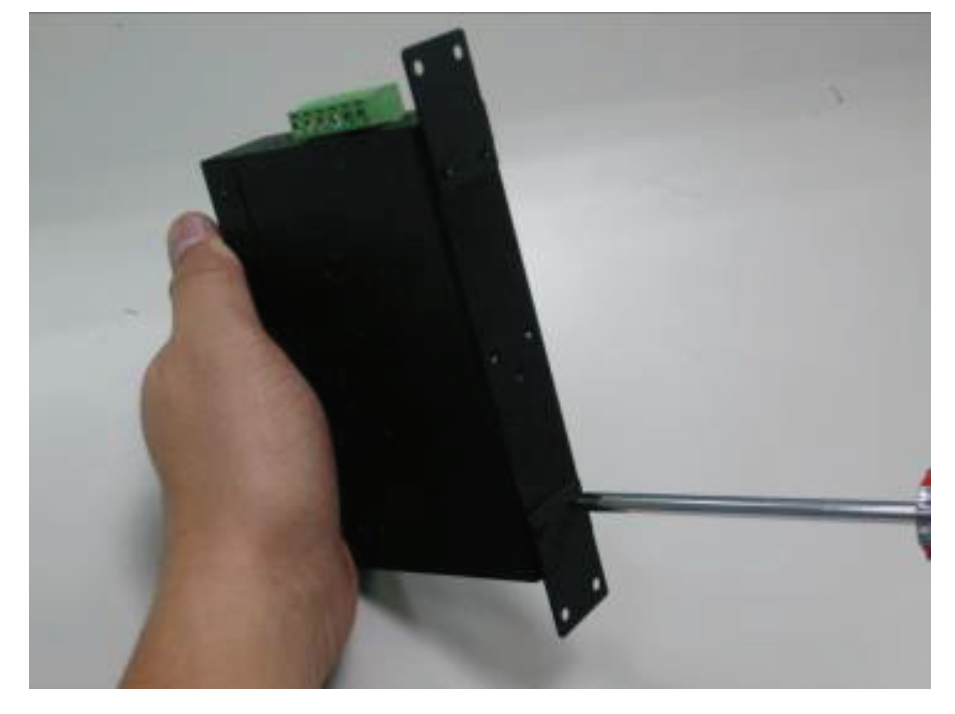

**Step 2:** Place the wall mount plate on the rear panel of the **Industrial Managed Switch**.

**Step 3:** Use the screwdriver to screw the wall mount plate on the **Industrial Managed Switch**.

**Step 4:** Use the hook holes at the corners of the wall mount plate to hang the **Industrial Managed Switch** on the wall.

**Step 5:** To remove the wall mount plate, reverse the steps above.

# **2.3 Wiring the Power Inputs**

The 6-contacts terminal block connector on the top panel of **Industrial Managed Switch** is used for two DC redundant power inputs. Please follow the steps to insert the power wire. The PWR1 is  $1(-)$  &  $2(+)$  and PWR2 is  $5(-)$  &  $6(+)$  contact. **Remember:** Tighten the wire-clamp screws for preventing the wires from loosening..

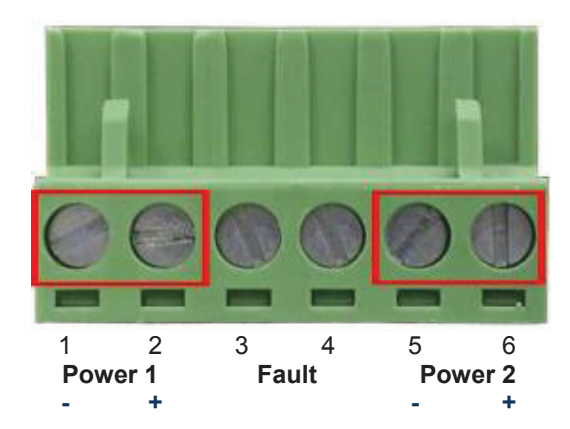

**Figure 2-4:** 6-Contacts of Terminal Block Connector

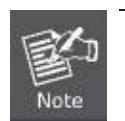

1. The wire gauge for the terminal block should be in the range of  $12 \sim 24$  AWG.

2. Follow any of the procedures like inserting the wires or tighten the wire-clamp screws. Ensure the power is OFF to prevent from getting an electric shock.

# **2.4 Wiring the Fault Alarm Contact**

The fault alarm contacts are in the middle (3 & 4) of the terminal block connector as the picture shows below. Inserting the wires, the **Industrial Managed Switch** will detect the fault status of the power failure, or port link failure (available for managed model). The following illustration shows an application example for wiring the fault alarm contacts

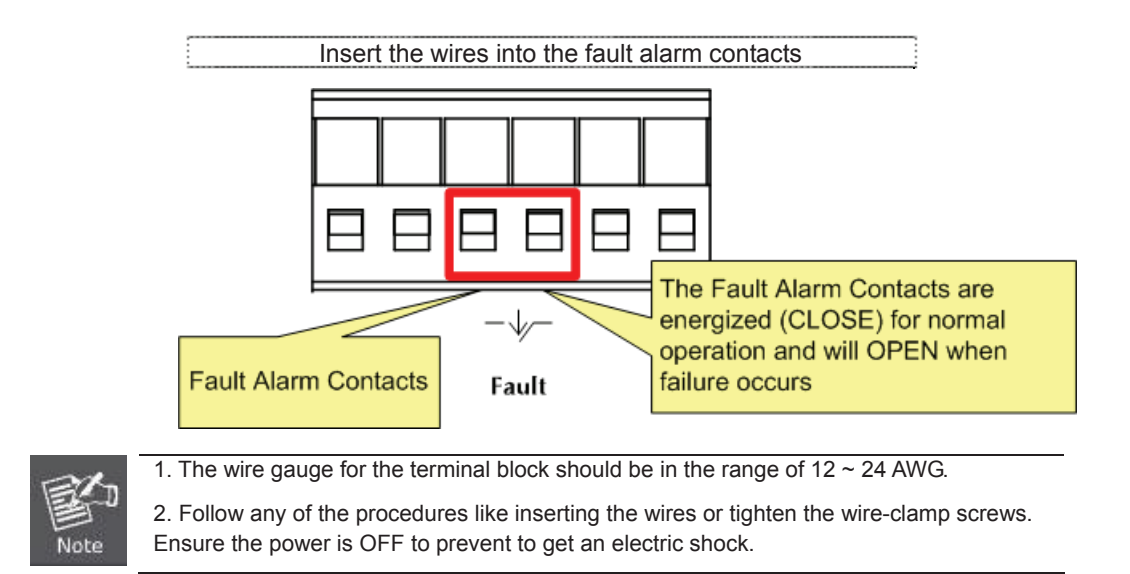

# **2.5 Cabling**

**10/100/1000Base-T and 100Base-FX / 1000Base-SX/LX** 

All 10/100/1000Base-T ports come with Auto-Negotiation capability. They automatically support 1000Base-T, 100Base-TX and 10Base-T networks. Users only need to plug a working network device into one of the 10/100/1000Base-T ports, and then turn on the **Industrial Managed Switch**. The port will automatically runs in 10Mbps, 20Mbps, 100Mbps or 200Mbps and 1000Mbps or 2000Mbps after the negotiation with the connected device.

The **Industrial Managed Switch** has two SFP interfaces that support 100/1000 dual speed mode (Optional Multi-mode / Single-mode 100Base-FX / 1000Base-SX/LX SFP module)

### **Cabling**

Each 10/100/1000Base-T port uses RJ-45 sockets -- similar to phone jacks -- for connection of unshielded twisted-pair cable (UTP). The IEEE 802.3 / 802.3u 802.3ab Fast / Gigabit Ethernet standard requires Category 5 UTP for 100Mbps 100Base-TX. 10Base-T networks can use Cat.3, 4, 5 or 1000Base-T use 5/5e/6 UTP (see table below). Maximum distance is 100meters (328 feet). The 100Base-FX / 1000Base-SX/LX SFP slot is used as LC connector with optional SFP module. Please see table below and know more about the cable specifications.

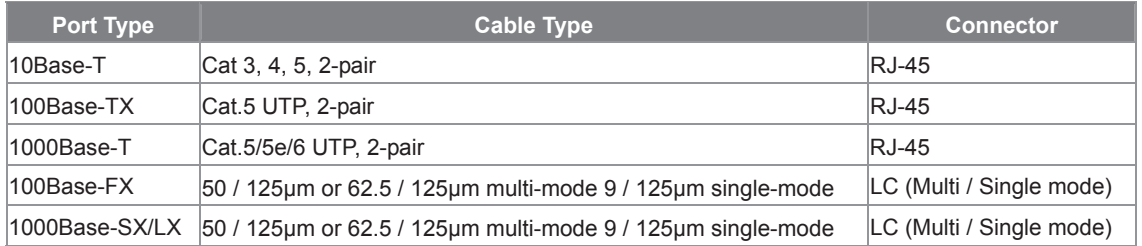

Any Ethernet devices like hubs/ PCs can connect to the **Industrial Managed Switch** by using straight-through wires. The eight-10/100/1000Mbps ports are auto-MDI/MDI-X and can be used on straight-through or crossover cable.

### **2.5.1 Installing the SFP Transceiver**

The sections describe how to insert an SFP transceiver into an SFP slot.

The SFP transceivers are hot-pluggable and hot-swappable. You can plug-in and out the transceiver to/from any SFP port without having to power down the **Industrial Managed Switch** as the Figure 2-5 shows.

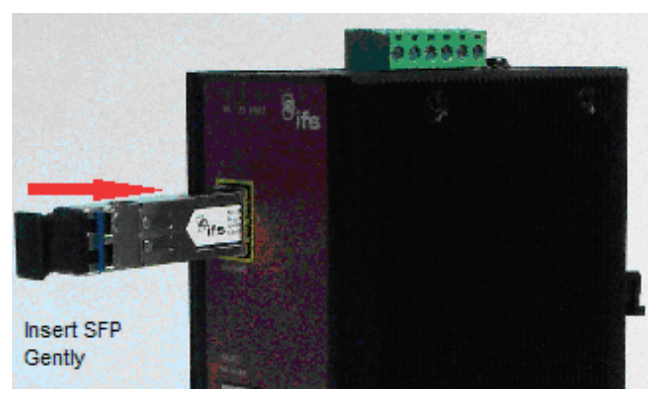

**Figure 2-5:** Plug-in the SFP Transceiver

### **Approved IFS SFP Transceivers**

IFS **Industrial Managed Switch** supports 100/1000 dual mode with both Single mode and Multi-mode SFP transceiver. The following list of approved IFS SFP transceivers is correct at the time of publication:

### **Gigabit SFP Transceiver Modules**

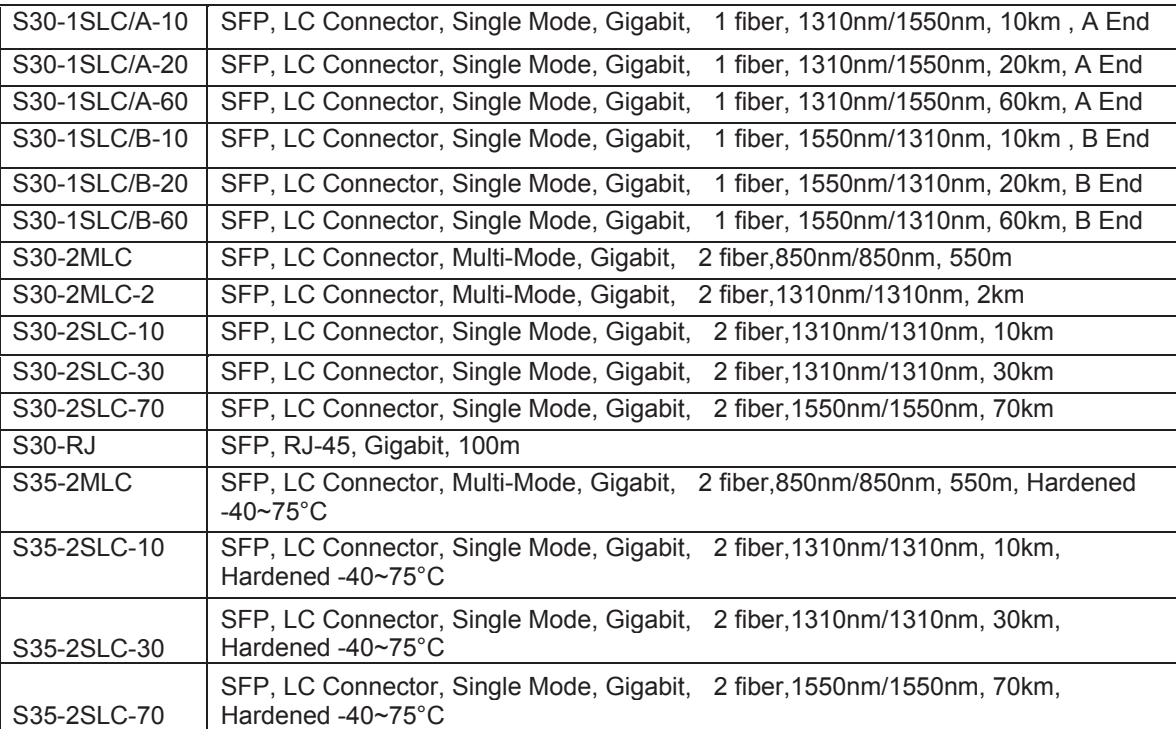

### **Fast Ethernet SFP Transceiver Modules**

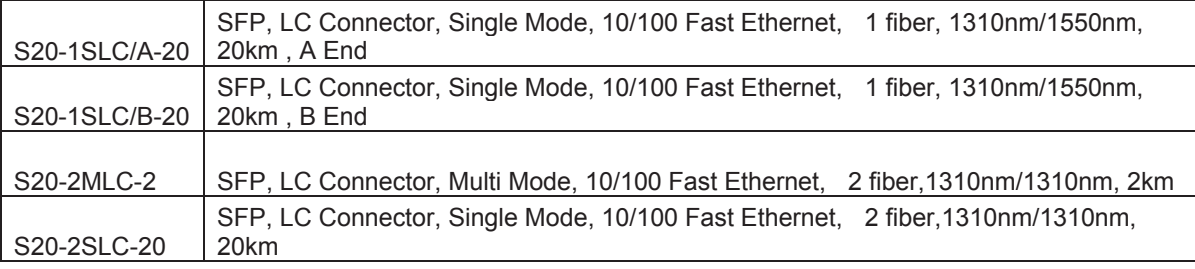

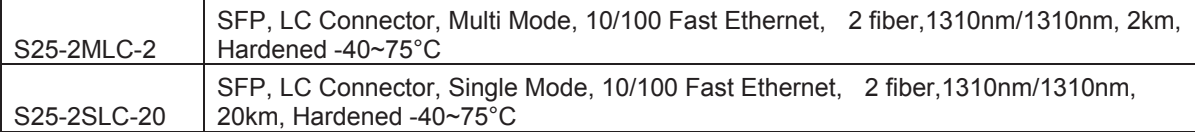

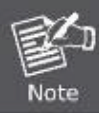

It is recommended to use IFS SFPs on the **Industrial Managed Switch**. If you insert an SFP transceiver that is not supported, the **Industrial Managed Switch** will not recognize it.

#### **1000Base-SX/LX:**

Before connecting the other switches, workstation or media converter,

- 1. Make sure both sides of the SFP transceiver are with the same media type; for example, 1000Base-SX to 1000Base-SX, 1000Bas-LX to 1000Base-LX.
- 2. Check the fiber-optic cable type that matches the SFP transceiver model.
	- ¾ To connect to 1000Base-SX SFP transceiver, use the Multi-mode fiber cable with one side being male duplex LC connector type.
	- $\triangleright$  To connect to 1000Base-LX SFP transceiver, use the Single-mode fiber cable with one side being male duplex LC connector type.

#### **Connecting the fiber cable**

- Attach the duplex LC connector to the network cable and put into the SFP transceiver.
- 2. Connect the other end of the cable to a device switches with SFP installed, fiber NIC to a workstation or a media converter.
- 3. Check the LNK/ACT LED of the SFP slot on the front of the **Industrial Managed Switch**. Make sure that the SFP transceiver is operating correctly.

#### **100Base-FX:**

Before connecting the other switches, workstation or media converter,

- 1. Make sure both sides of the SFP transceiver are with the same media type or WDM pair, for example: 100Base-FX to 100Base-FX, 100Base-BX20-U to 100Base-BX20-D.
- 2. Check the fiber-optic cable type that matches the SFP transceiver model.
	- ¾ To connect to 1000Base-SX SFP transceiver, use the Multi-mode fiber cable with one side being male duplex LC connector type.
	- ¾ To connect to 1000Base-LX SFP transceiver, use the Single-mode fiber cable with one side being male duplex LC connector type.

#### **Connecting the fiber cable**

- 1 Attach the duplex LC connector to the network cable and put into the SFP transceiver.
- 2 Connect the other end of the cable to a device switches with SFP installed, fiber NIC to a workstation or a media converter.
- 3. Check the LNK/ACT LED of the SFP slot on the front of the **Industrial Managed Switch**. Make sure that the SFP transceiver is operating correctly.
- 4. Check the Link mode of the SFP port if the link failed. Co works with some fiber-NICs or Media Converters, set the Link mode to "**100 Force**" is needed.

### **2.5.2 Removing the Module**

- 1. Make sure there is no network activity by consulting or checking with the network administrator. Or through the management interface of the switch/converter (if available) to disable the port in advance.
- 2. Remove the Fiber Optic Cable gently.
- 3. Turn the handle of the MGB / MFB module to horizontal.
- 4. Pull out the module gently through the lever..

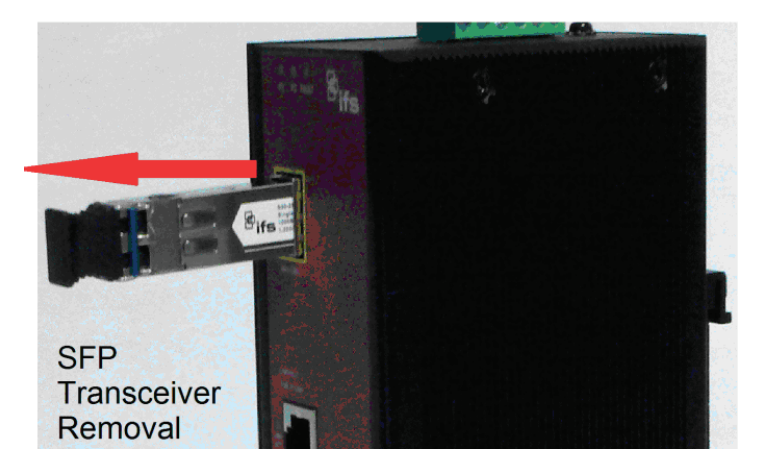

**Figure 2-6:** Pull Out the SFP Transceiver Module

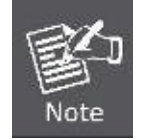

Never pull out the module without pulling the lever or the push bolts on the module. Directly pulling out the module with forcecould damage the module and SFP module slot of the device.

# **3. SWITCH MANAGEMENT**

This chapter explains the methods that you can use to configure management access to the **Industrial Managed Switch**. It describes the types of management applications and the communication and management protocols that deliver data between your management device (workstation or personal computer) and the system. It also contains information about port connection options.

#### **This chapter covers the following topics:**

- **Requirements**
- **Management Access Overview**<br>Remote Telnet Access
- Remote Telnet Access<br>■ Web Management Acc
- Web Management Access
- SNMP Access<br>■ Standards Pro
- Standards, Protocols, and Related Reading

## **3.1 Requirements**

- Workstations running Windows XP/2003, Vista, Windows 7, MAC OS X, Linux, Fedora, Ubuntu or other platforms compatible with **TCP/IP** protocols.
- **Workstation** is installed with **Ethernet NIC** (Network Interface Card)
- Ethernet Port connection
	- Network cables Use standard network (UTP) cables with RJ45 connectors.
	- x The above workstation is installed with **WEB Browser** and **JAVA runtime environment** Plug-in

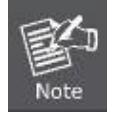

It is recommended to use Internet Explore 7.0 or above to access **Industrial Managed Switch**.

# **3.2 Management Access Overview**

The **Industrial Managed Switch** gives you the flexibility to access and manage it using any or all of the following methods:

- Remote Telnet Interface<br>
Web browser Interface
- **Web browser Interface**<br>**An external SNMP-base**
- An external **SNMP-based network management application**

The Remote Telnet and Web browser interface support is embedded in the **Industrial Managed Switch** software and is available for immediate use. Each of these management methods has their own advantages. Table 3-1 compares the three management methods.

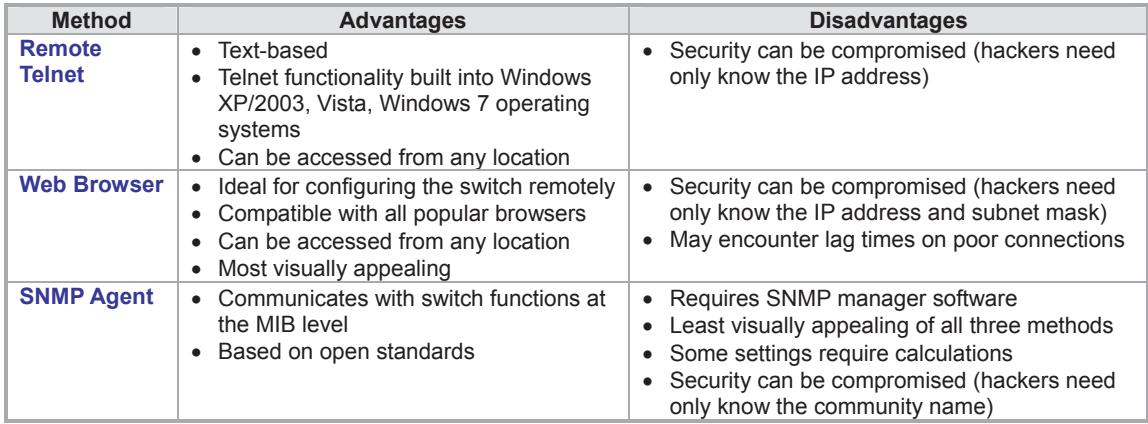

**Table 3-1:** Management Methods Comparison

# **3.3 Remote Telnet**

The Remote Telnet is an IP-based command line user interface for performing system administration such as displaying statistics or changing option settings. Using this method, you can access the **Industrial Managed Switch** remote telnet interface from personal computer, or workstation in the same Ethernet environment as long as you know the current IP address of the **Industrial Managed Switch**.

### **Industrial Managed Switch**

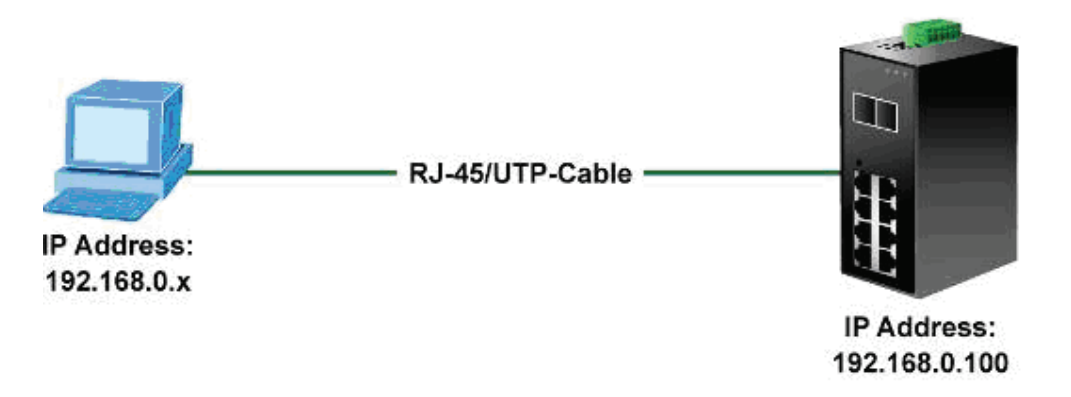

**Figure 3-1:** Remote Telnet Interface Management

ŗ

In Windows system, you may click **"Start"** and then choose **"Acessories"**and **"Command Prompt"**. Please input **"telnet 192.168.0.100"** and press **"enter'** from your keyboard. You will see the following screen appear:

Welcome to IFS Command Line Interface. Port Numbers:  $---$  NS3550-8T-2S ц. +--+--+--+--+ ı ÷  $1.21A161B1$ í.

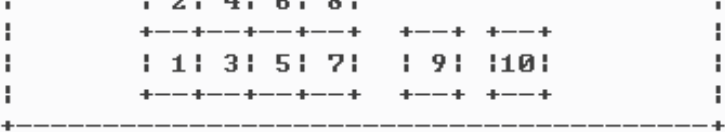

Username:

**Figure 3-2:** Remote Telnet Interface Main Screen of **Industrial Managed Switch** 

For more information about using the Remote Telnet interface, refer to **Chapter 5 Remote Telnet Interface Management**.

# **3.4 Web Management**

The **Industrial Managed Switch** offers management features that allow users to manage the **Industrial Managed Switch** from anywhere on the network through a standard browser such as Microsoft Internet Explorer. After you set up your IP address for the **Industrial Managed Switch**, you can access the **Industrial Managed Switch**'s Web interface applications directly in your Web browser by entering the IP address of the **Industrial Managed Switch**.

### **Industrial Managed Switch**

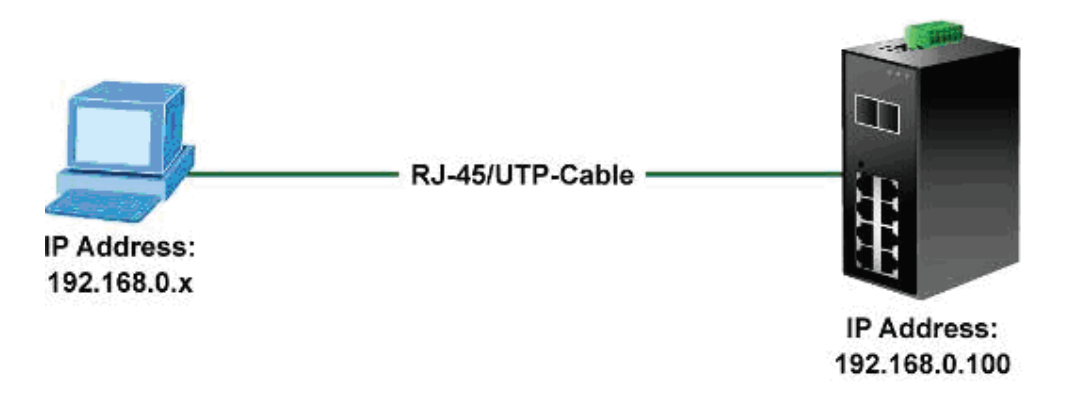

#### **Figure 3-3:** Web Management

You can then use your Web browser to list and manage the **Industrial Managed Switch** configuration parameters from one central location; the Web Management requires either **Microsoft Internet Explorer 7.0** or later, **Safari** or **Mozilla Firefox 1.5** or later.

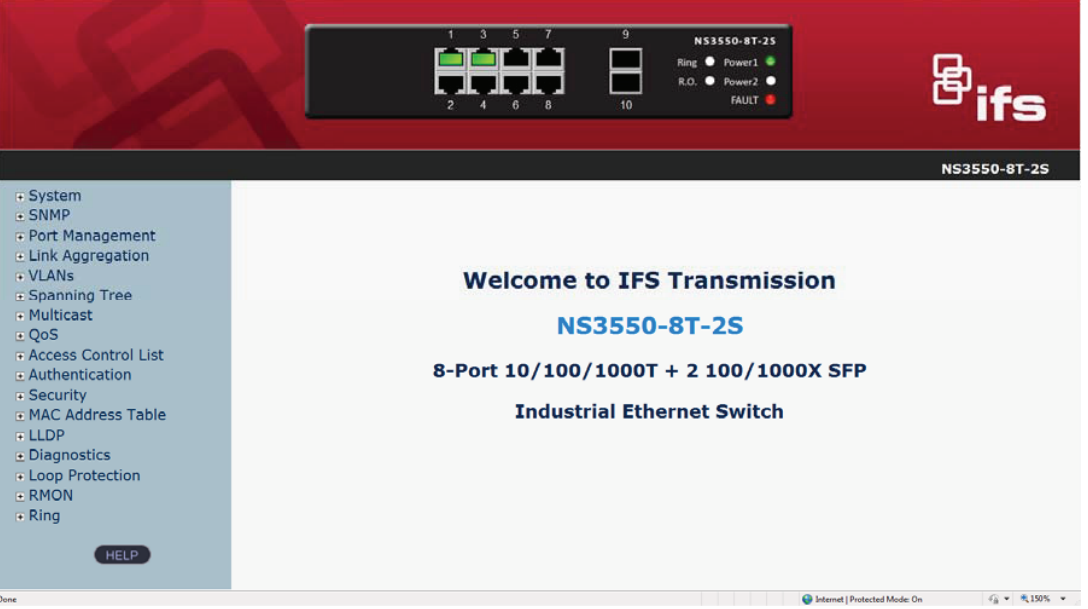

**Figure 3-4:** Web Main Screen of **Industrial Managed Switch**

# **3.5 SNMP-Based Network Management**

You can use an external SNMP-based application to configure and manage the **Industrial Managed Switch**, such as SNMP Network Manager, HP Openview Network Node Management (NNM) or What's Up Gold. This management method requires the SNMP agent on the **Industrial Managed Switch** and the SNMP Network Management Station to use the **same community string**. This management method, in fact, uses two community strings: the **get community** string and the **set community** string. If the SNMP Net-work management Station only knows the set community string, it can read and write to the MIBs. However, if it only knows the get community string, it can only read MIBs. The default gets and sets community strings for the **Industrial Managed Switch** are public.

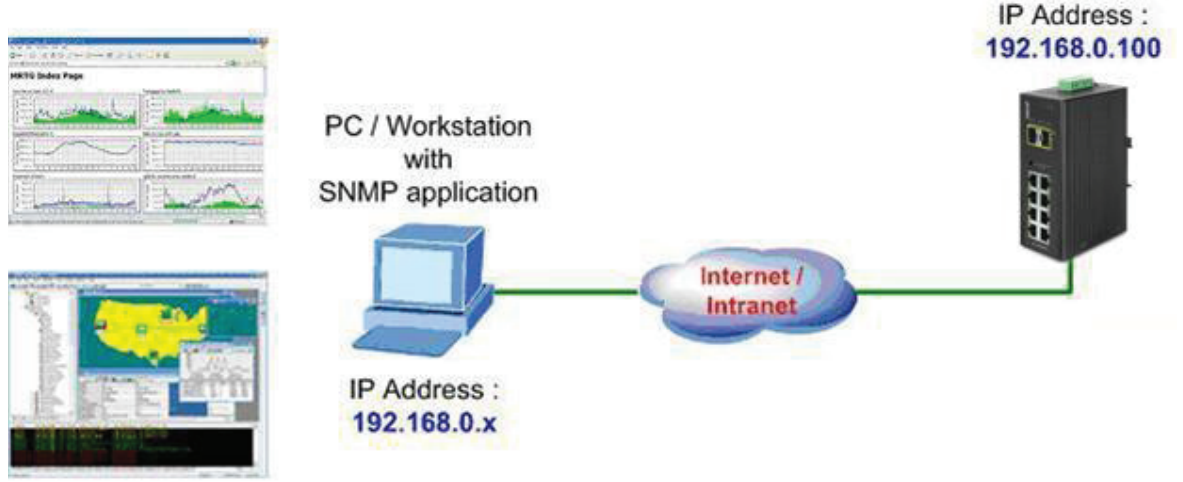

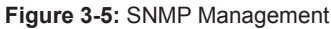
# **4. WEB CONFIGURATION**

This section introduces the configuration and functions of the Web-based management.

#### **About Web-based Management**

The Industrial Managed Switch offers management features that allow users to manage the Industrial Managed Switch from anywhere on the network through a standard browser such as Microsoft Internet Explorer.

The Web-based Management supports Internet Explorer 7.0. It is based on Java Applets with an aim to reduce network bandwidth consumption, enhance access speed and present an easy viewing screen.

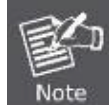

By default, IE7.0 or later version does not allow Java Applets to open sockets. The user has to explicitly modify the browser setting to enable Java Applets to use network ports.

The Industrial Managed Switch can be configured through an Ethernet connection, making sure the manager PC must be set on the same the IP subnet address as the Industrial Managed Switch.

For example, the default IP address of the Industrial Managed Switch is *192.168.0.100*, then the manager PC should be set at

**192.168.0.x** (where x is a number between 1 and 254, except 100), and the default subnet mask is 255.255.255.0.

If you have changed the default IP address of the Industrial Managed Switch to 192.168.1.1 with subnet mask 255.255.255.0 via console, then the manager PC should be set at 192.168.1.x (where x is a number between 2 and 254) to do the relative configuration on manager PC.

#### **Industrial Managed Switch**

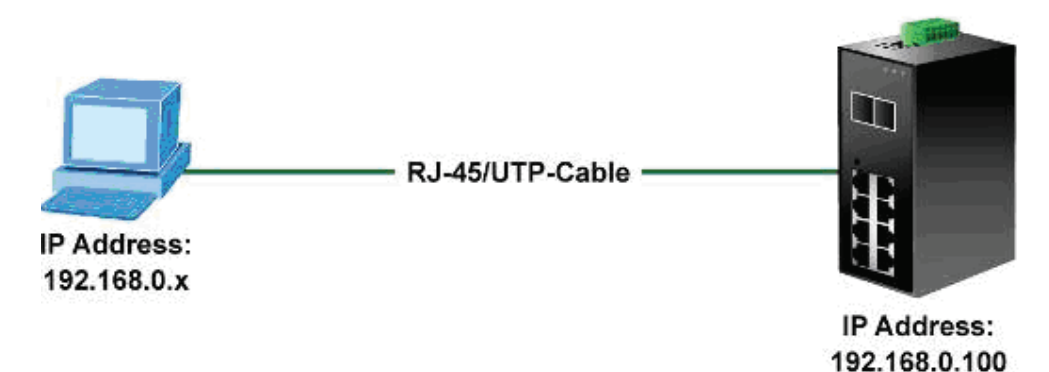

**Figure 4-1-1:** Web Management

- Logging on the Industrial Managed Switch
- 1. Use Internet Explorer 7.0 or above Web browser and enter the factory-default IP address to access the Web interface. The factory-default IP Address is as follows:

#### **http://192.168.0.100**

2. When the following login screen appears, please enter the default username **"admin"** with password "**admin**" (or the username/password you have changed via console) to login the main screen of Industrial Managed Switch. The login screen in Figure 4-1-2 appears.

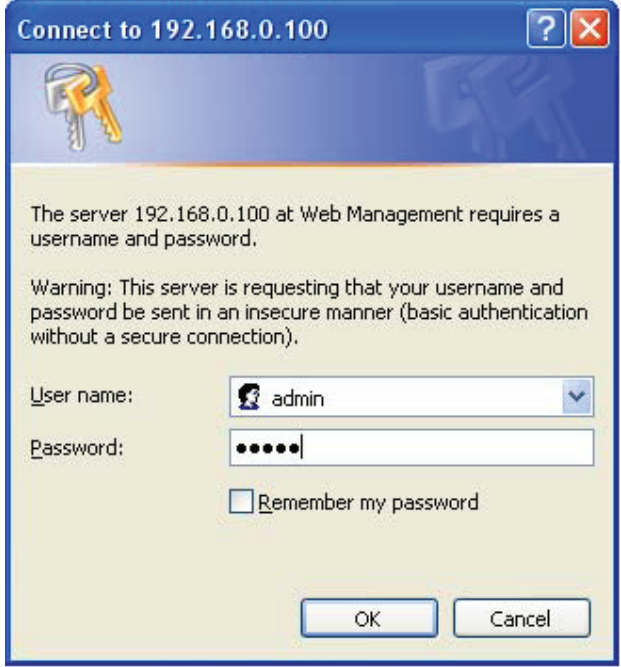

**Figure 4-1-2:** Login Screen

Default User name: **admin** Default Password: **admin** 

After entering the username and password, the main screen appears as Figure 4-1-3.

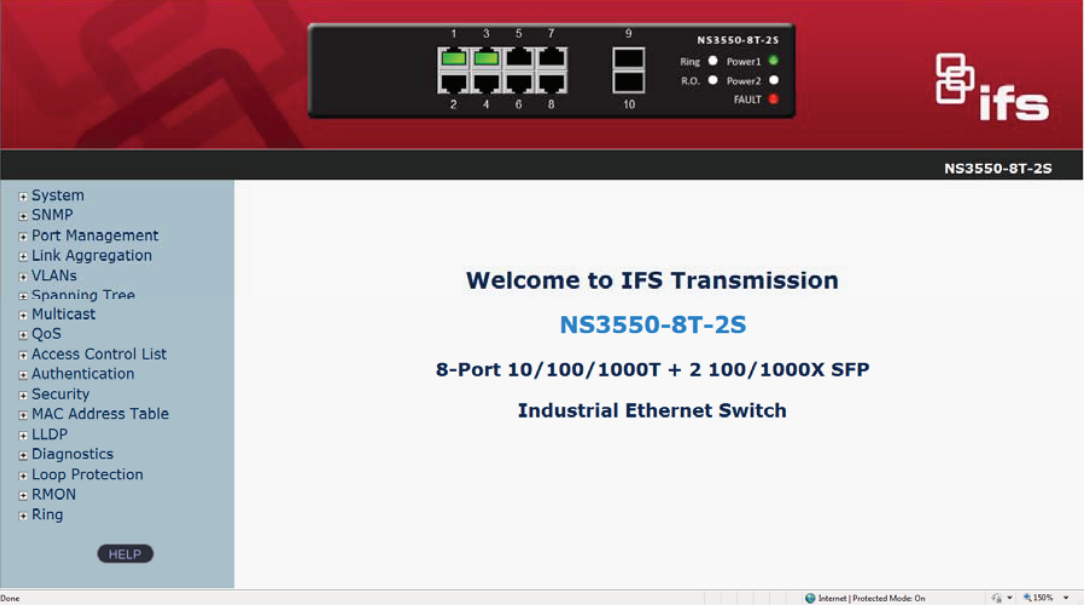

#### **Figure 4-1-3:** Default Main Page

Now, you can use the Web management interface to continue the switch management or manage the Industrial Managed Switch by Web interface. The Switch Menu on the left of the web page let you access all the commands and statistics the Managed Switch provides.

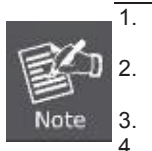

1. It is recommended to use Internet Explore 7.0 or above to access Industrial Managed Switch.

2. The changed IP address take effect immediately after clicking on the **Save** button. You need to use the new IP address to access the Web interface.

3. For security reason, please change and memorize the new password after this first setup.

4. Only accept command in lowercase letter under web interface.

## **4.1 Main Web Page**

The Industrial Managed Switch provides a Web-based browser interface for configuring and managing it. This interface allows you to access the Industrial Managed Switch using the Web browser of your choice. This chapter describes how to use the Industrial Managed Switch's Web browser interface to configure and manage it.

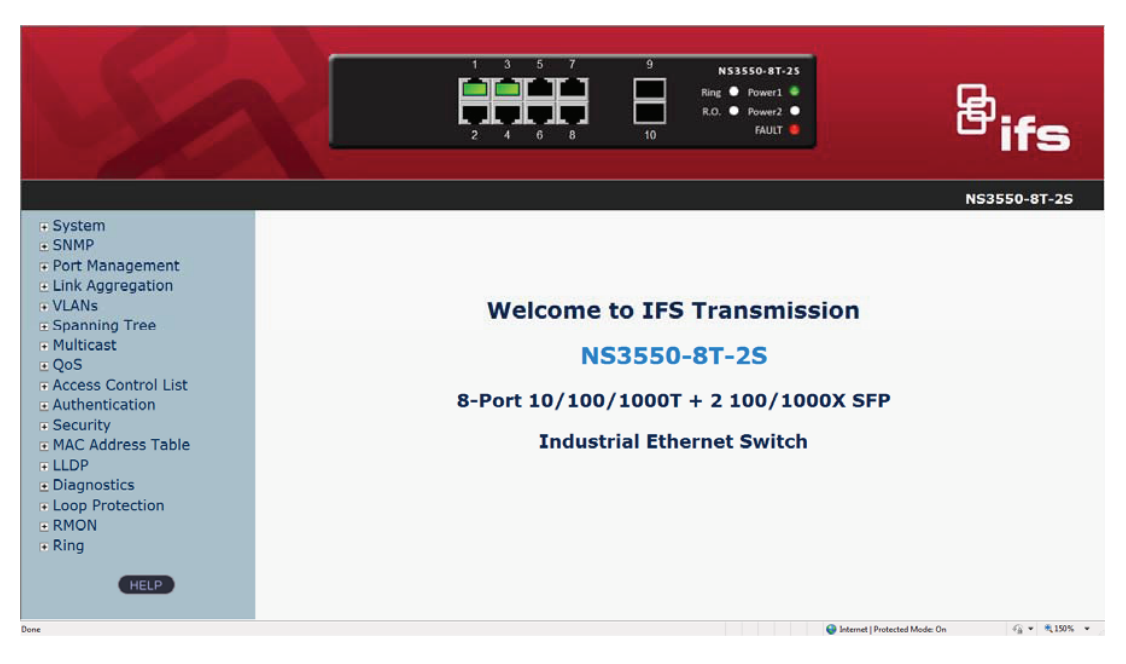

**Figure 4-1-4:** Main Page

#### **Panel Display**

The web agent displays an image of the Industrial Managed Switch's ports. The Mode can be set to display different information for the ports, including Link up or Link down. Clicking on the image of a port opens the **Port Statistics** page. The port status is illustrated as follows:

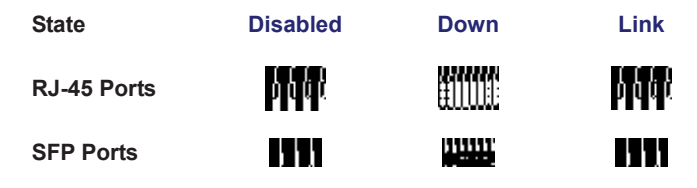

#### **Main Menu**

Using the onboard web agent, you can define system parameters, manage and control the Industrial Managed Switch, and all its ports, or monitor network conditions. Via the Web-Management, the administrator can set up the Industrial Managed Switch by selecting the functions those listed in the Main Function. The screen in Figure 4-1-5 appears.

> $F$  System  $\mathbf{F}$  SNMP F Port Management E Link Aggregation **∓ VLANs** E Spanning Tree  $F$  Multicast  $E QoS$ F Access Control List E Authentication F Security E MAC Address Table **⊞ LLDP E** Diagnostics F Loop Protection **E RMON**  $E$  Ring **HELP**

**Figure 4-1-5: Industrial Managed Switch** Main Functions Menu

## **4.2 System**

Use the System menu items to display and configure basic administrative details of the Industrial Managed Switch. Underr the System, the following topics are provided to configure and view the system information: This section has the following items:

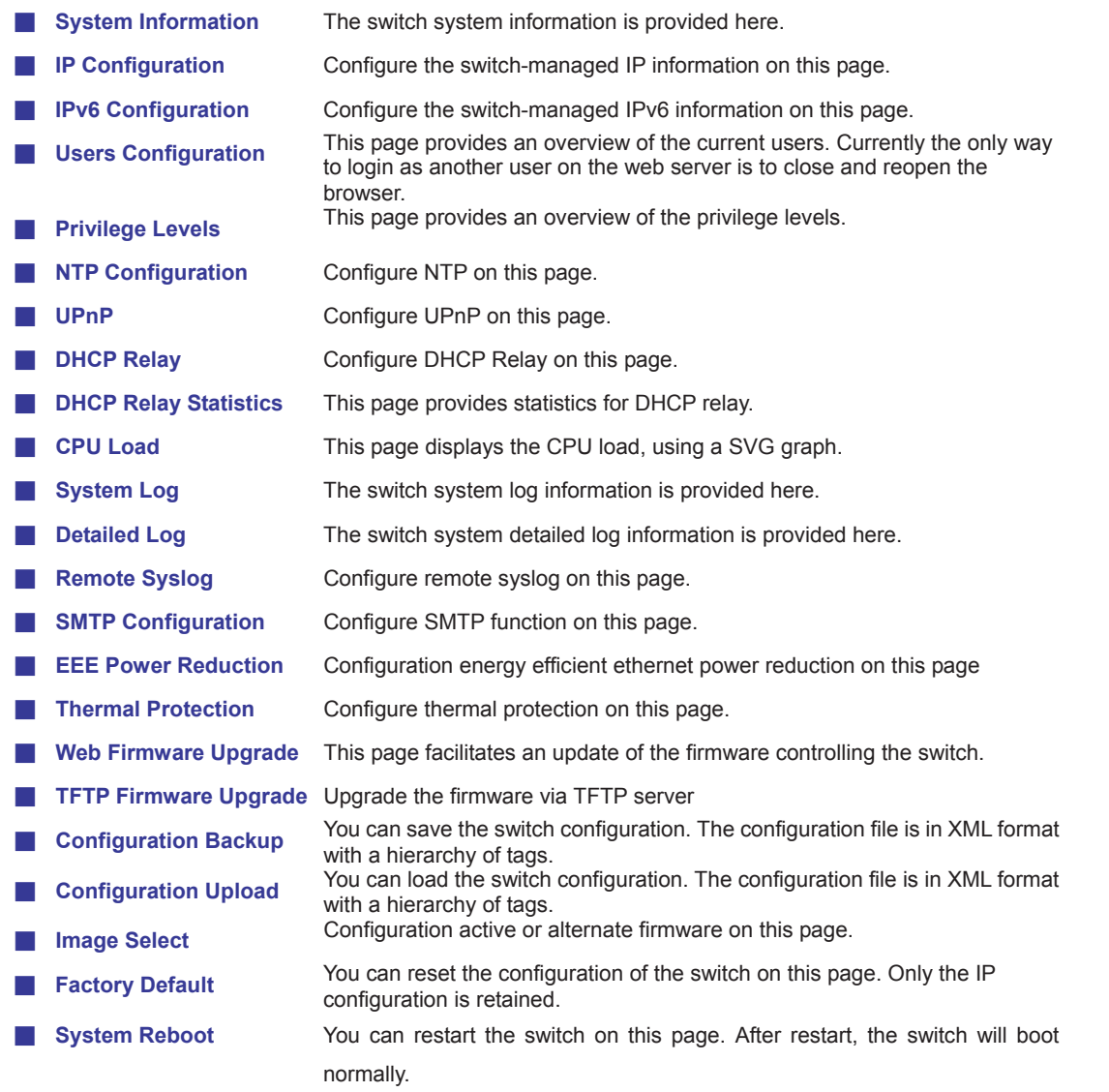

#### **4.2.1 System Information**

The System Info page provides information for the current device information. System Info page helps a switch administrator to identify the hardware MAC address, software version and system uptime. The screen in Figure 4-2-1 appears.

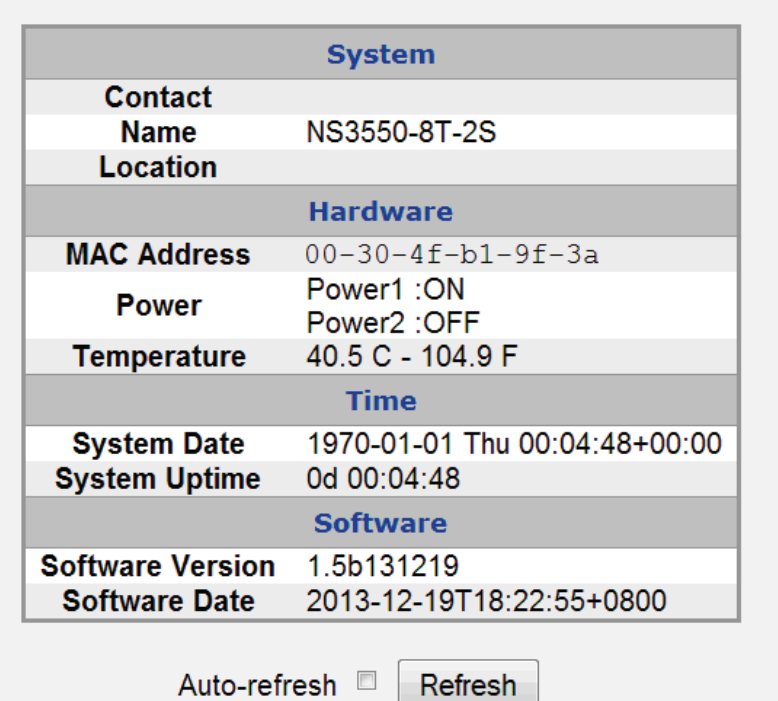

# **System Information**

**Figure 4-2-1:** System Information Page Screenshot

The page includes the following fields:

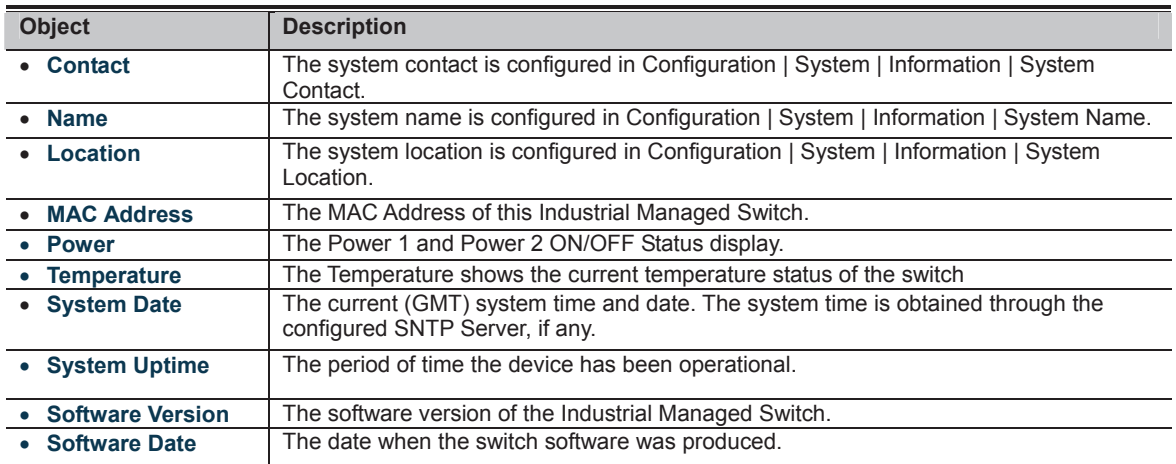

**Buttons** 

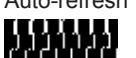

Auto-refresh : Check this box to refresh the page automatically. Automatic refresh occurs every 3 seconds.

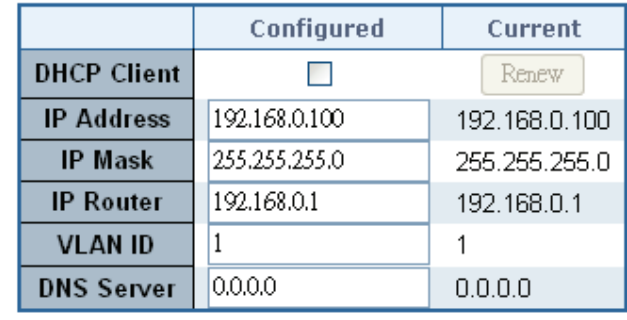

## **IP Configuration**

# **IP DNS Proxy Configuration**

**DNS Proxy** Save Reset

**Figure 4-2-2:** IP Configuration Page Screenshot

The current column is used to show the active IP configuration.

 $\gtrsim$ 

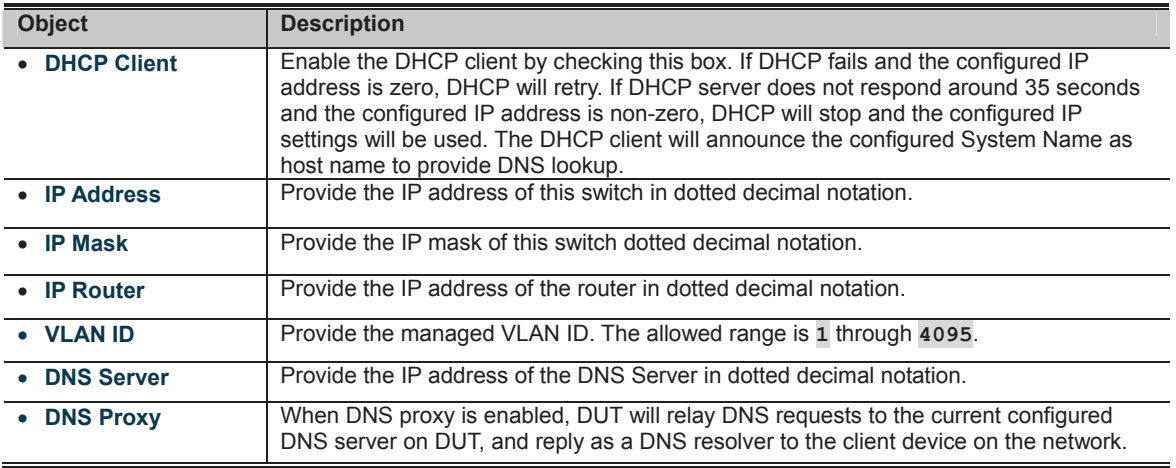

**Buttons THERE**<br>**CLIPS IN SERVICE CONSIDERATION** 

**ICCLICH**<br>**MULTIME**: Click to undo any changes made locally and revert to previously saved values.

# **CLIPETER**<br>THEFT IT: Click to renew DHCP Client. This button is only available if DHCP Client is enabled.

# **4.2.3 IPv6 Configuration**

Configure the switch-managed IPv6 information on this page.

The Configured column is used to view or change the IPv6 configuration. The Current column is used to show the active IPv6 configuration. The screen in Figure 4-2-3 appears.

## **IPv6 Configuration**

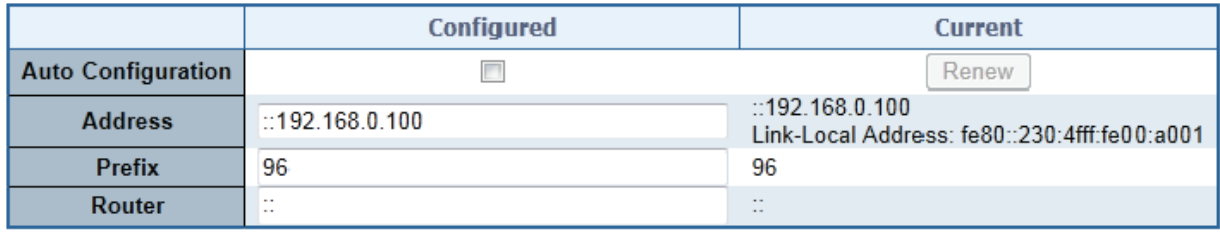

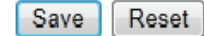

**Figure 4-2-3:** IPv6 Configuration Page Screenshot

The page includes the following fields:

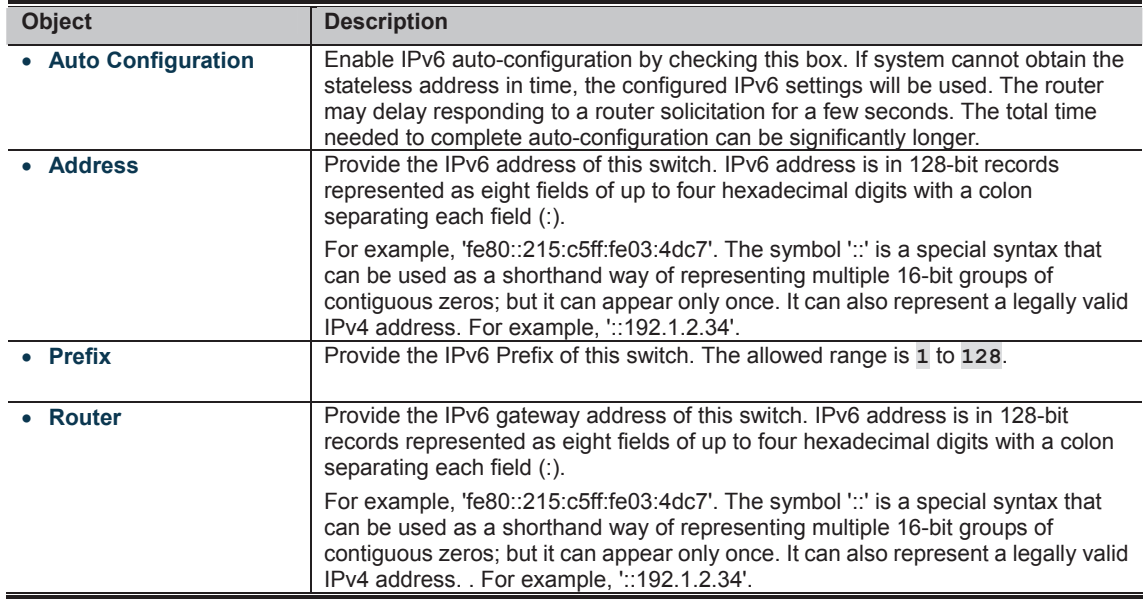

**Buttons** 

**THILLE**<br>**CLICK**: Click to save changes.

**IT THE IN**<br>**MULIMENT**: Click to undo any changes made locally and revert to previously saved values.

: Click to renew IPv6 Auto Configuration. This button is only available if IPv6 Auto Configuration is enabled.

#### **4.2.4 Users Configuration**

This page provides an overview of the current users. Currently the only way to login as another user on the web server is to close and reopen the browser. After setup is completed, please press **"Save"** button to take effect. Please login web interface with new user name and password, the screen in Figure 4-2-4 appears.

# **Users Configuration**

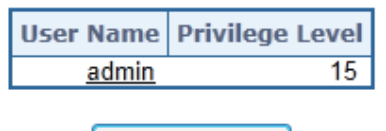

Add New User

**Figure 4-2-4:** Users Configuration Page Screenshot

The page includes the following fields:

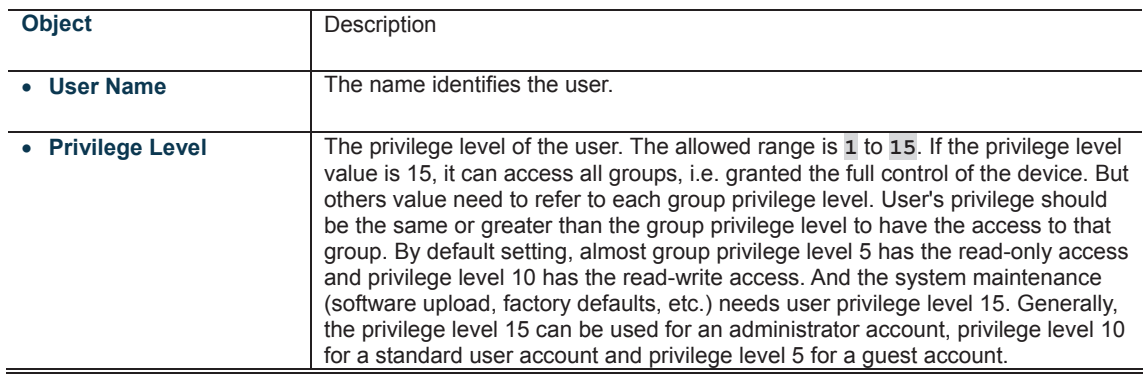

# **Buttons**

: Click to add a new user.

**Add / Edit User** 

This page configures a user – add, edit or delete user.

# **Add User**

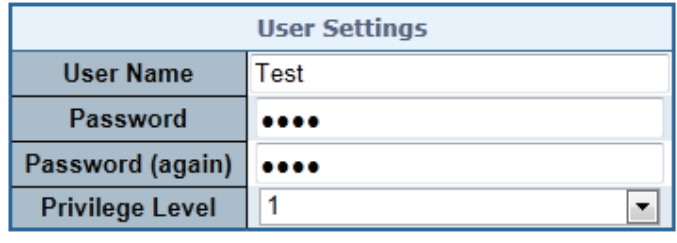

Save Reset Cancel

**Figure 4-2-5:** Add / Edit User Configuration Page Screenshot

The page includes the following fields:

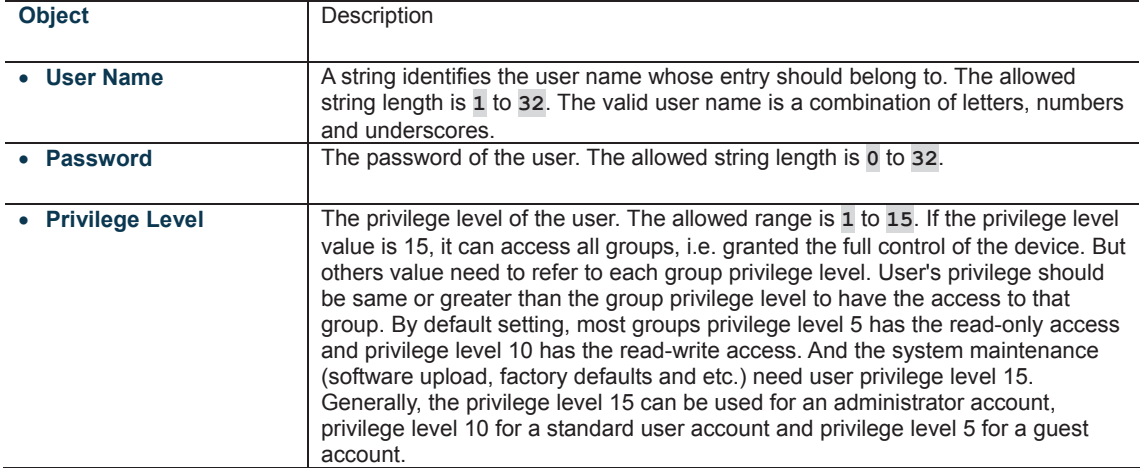

**Buttons** 

**: Click to save changes.**<br>**CLIMB**: Click to save changes.

**ICCLICH**<br>**MULIMEN**: Click to undo any changes made locally and revert to previously saved values.

: Click to undo any changes made locally and return to the Users.

**DELAN PROFILE**<br>**PROFILER FOR**: Delete the current user. This button is not available for new configurations (Add new user)

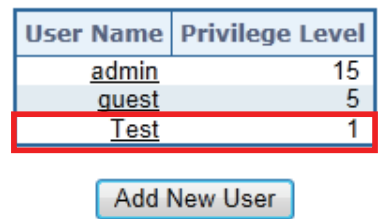

## **Users Configuration**

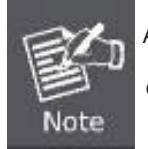

After changing the default password, if you forget the password, please press the "Reset" button on the front panel of the Industrial Managed Switch over 10 seconds and then release. The current setting includes VLAN, and will be lost and the Industrial Managed Switch will restore to the default mode.

#### **4.2.5 Privilege Levels**

This page provides an overview of the privilege levels. After setup is completed, please press **"Save"** button to take effect. Please login web interface with new user name and password, the screen in Figure 4-2-7 appears.

**Figure 4-2-6:** User Configuration Page Screenshot

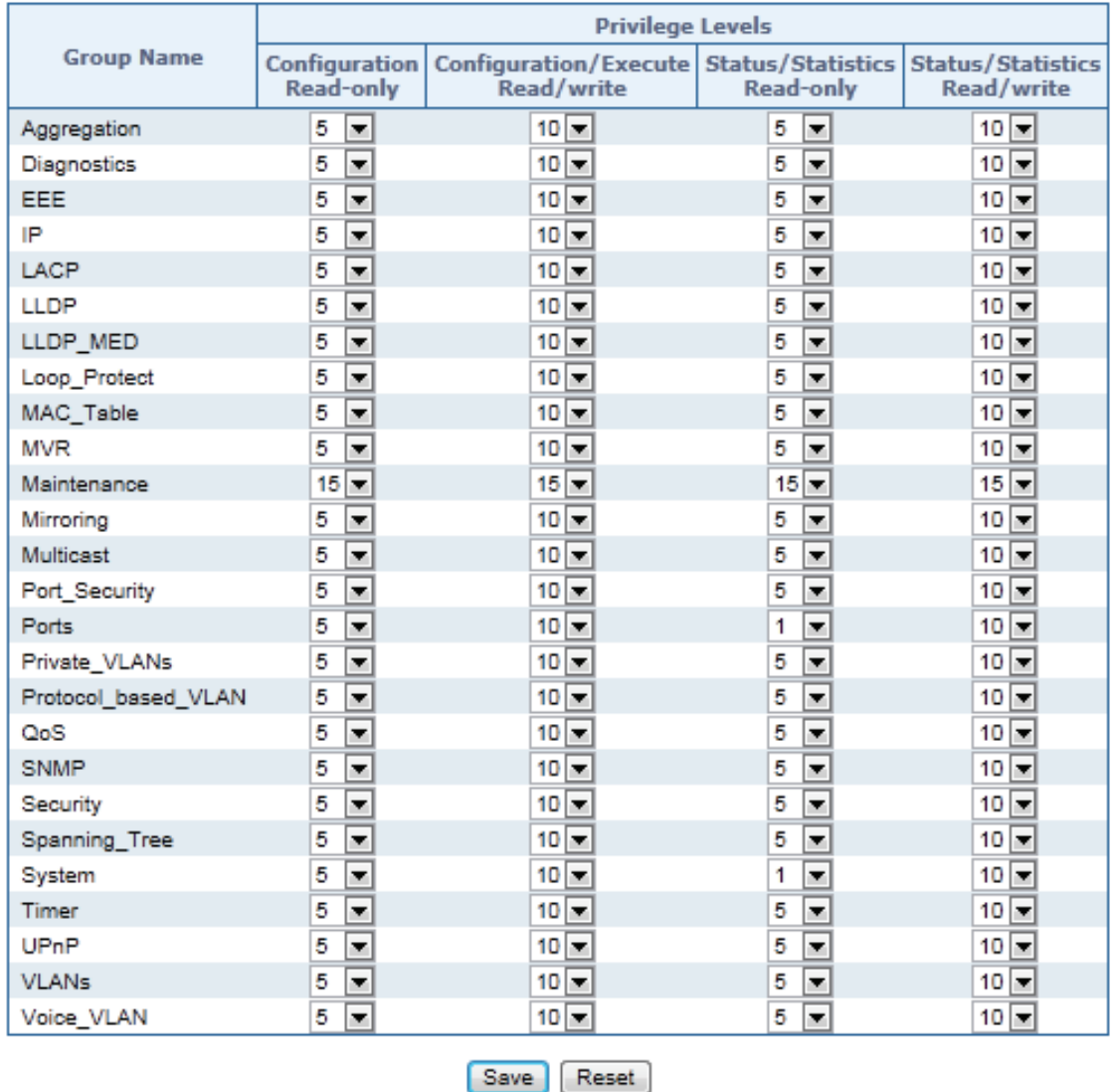

## **Privilege Level Configuration**

**Figure 4-2-7:** Privilege Levels Configuration Page Screenshot

The page includes the following fields:

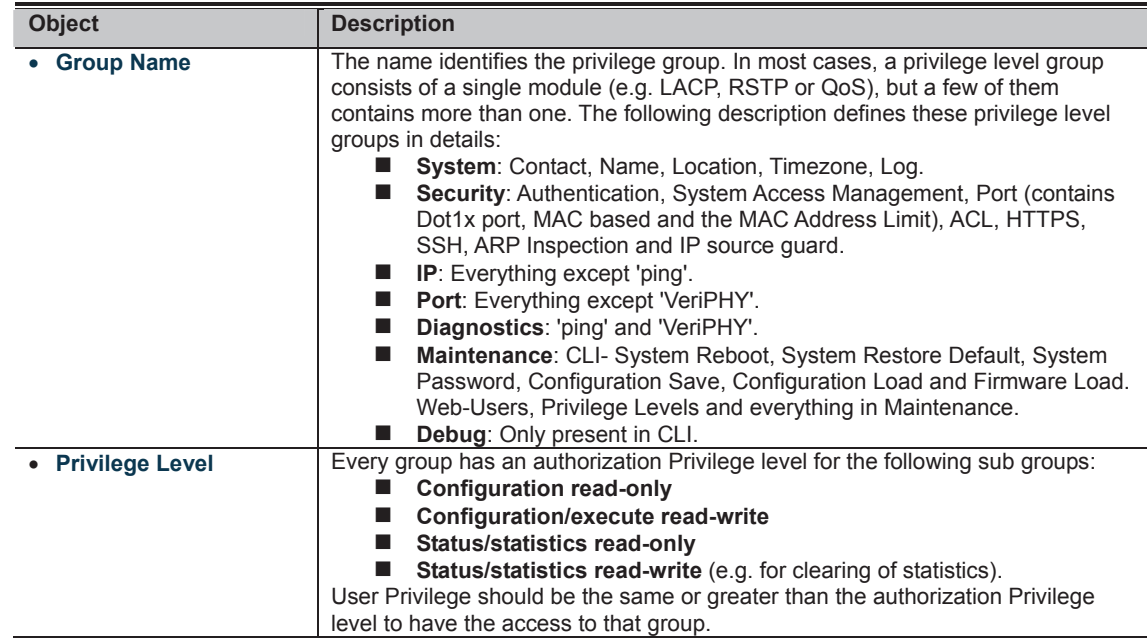

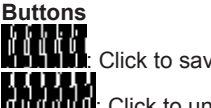

: Click to save changes.

: Click to undo any changes made locally and revert to previously saved values.

#### **4.2.6 NTP Configuration**

Configuring NTP on this page.

**NTP** is an acronym for **Network Time Protocol**, a network protocol for synchronizing the clocks of computer systems. NTP uses UDP (data grams) as transport layer. You can specify NTP Servers and set GMT Time zone. The NTP Configuration screen in Figure 4-2-8 appears.

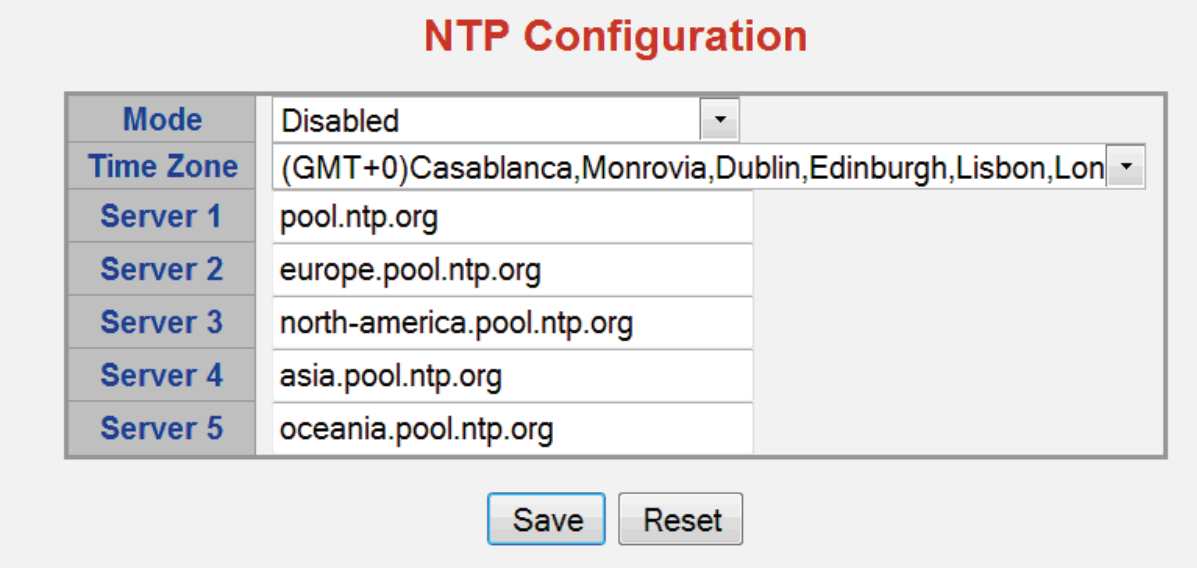

**Figure 4-2-8:** NTP Configuration Page Screenshot

The page includes the following fields:

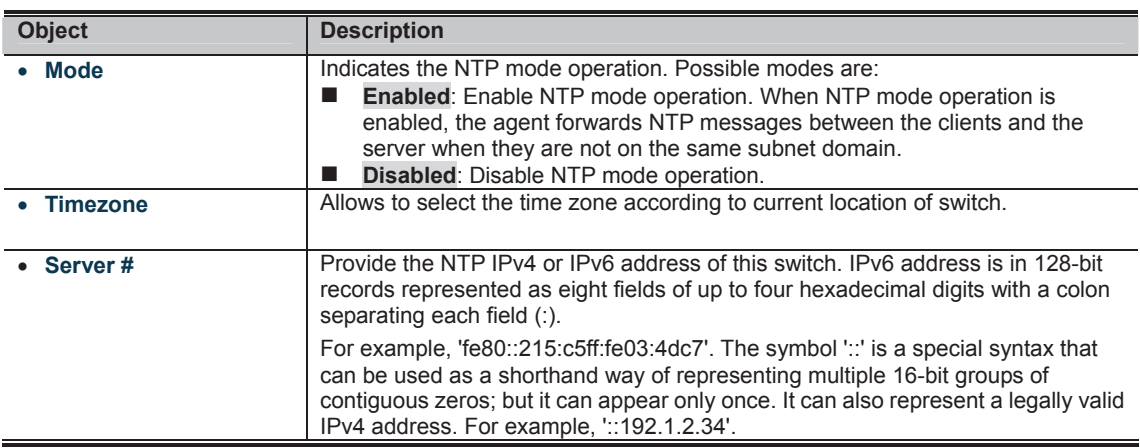

## **Buttons**

Click to save changes.

**IT CLIPT!**<br>MULIMENT: Click to undo any changes made locally and revert to previously saved values.

#### **4.2.7 UPnP**

#### Configure UPnP on this page.

UPnP is an acronym for **Universal Plug and Play**. The goals of UPnP are to allow devices to connect seamlessly and to simplify the implementation of networks in the home (data sharing, communications, and entertainment) and in corporate environments for simplified installation of computer components. The UPnP Configuration screen in Figure 4-2-9 appears.

# **UPnP Configuration**

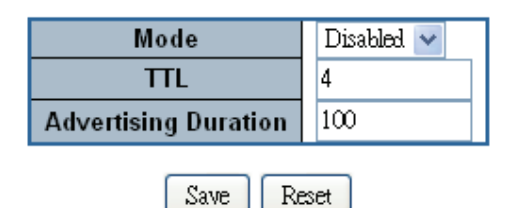

**Figure 4-2-9:** UPnP Configuration Page Screenshot

The page includes the following fields:

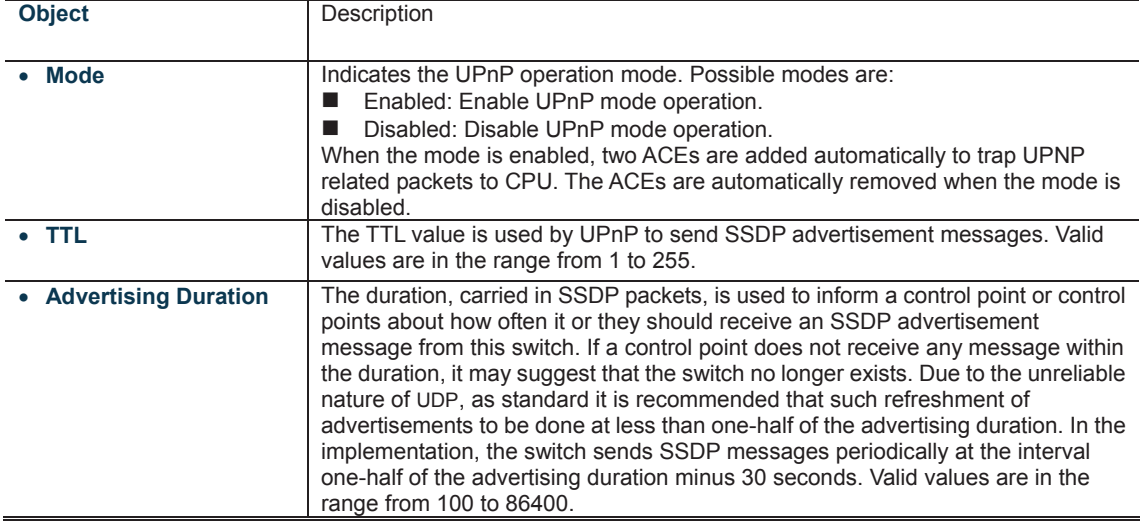

**Buttons THILLE**<br>**CLICK** Click to save changes.

**IT CLIC**<br>**CLICK TO AND TO AND A SET ON A SET OF A SET OF A SET ON A SET OF A SAME SAVED VALUES.**<br> **CLICK TO A SAME SAME SAME SAME SAVED SAME SAME SAVED SAVED VALUES.** 

| My Network Places                                                                                                    |                            |                              |                                                                 |                        |                                  |  |
|----------------------------------------------------------------------------------------------------|----------------------------|------------------------------|-----------------------------------------------------------------|------------------------|----------------------------------|--|
| Edit<br><b>View</b><br>Favorites<br><b>Tools</b><br>File                                                              | Help                       |                              |                                                                 |                        |                                  |  |
| $\overline{\mathbf{m}}$ .<br>Search <b>D</b> Folders<br>Back -                                                        |                            |                              |                                                                 |                        |                                  |  |
| Address N. My Network Places                                                                                          |                            |                              |                                                                 |                        | $\Rightarrow$ Go<br>$\checkmark$ |  |
| 交<br><b>Network Tasks</b><br>Add a network place<br>$\mathbf{r}$<br>View network                                      |                            |                              |                                                                 |                        |                                  |  |
| <b>connections</b><br>2<br>Set up a wireless<br>network for a home or<br>small office<br>Search Active Directory<br>≪ | Print Server<br>RDM-HP5000 | Print Server<br>RDM-HPLJ1320 | NS3550-ST-2S                                                    | cd on Enm-esther       |                                  |  |
| . Hide icons for<br>networked UPnP<br>devices                                                                         |                            |                              |                                                                 |                        |                                  |  |
| $\pmb{\otimes}$<br><b>Other Places</b><br>Desktop<br>ø                                                                | enm\$ on 10.1.1.20         | enm\$ on File                | ENM_Public on 10.1.1.20                                         | ENM_Public on file     |                                  |  |
| Entire Network<br>My Computer<br>My Documents<br>Printers and Faxes                                                   |                            |                              |                                                                 |                        |                                  |  |
| $\otimes$<br><b>Details</b>                                                                                           | fae on 10.1.1.26           | FAE on planet-m              | FAE_Files on 10.1.1.26                                          | fileMKT_Public on file |                                  |  |
| <b>My Network Places</b>                                                                                              |                            |                              | Eigene 4.3.40; UDAD Dovison aboute an Windows My Natural Diagon |                        |                                  |  |

**Figure 4-2-10:** UPnP Devices shows on Windows My Network Places

#### **4.2.8 DHCP Relay**

Configuring DHCP Relay on this page. **DHCP Relay** is used to forward and to transfer DHCP messages between the clients and the server when they are not on the same subnet domain.

The **DHCP option 82** enables a DHCP relay agent to insert specific information into a DHCP request packets when forwarding client DHCP packets to a DHCP server and remove the specific information from a DHCP reply packets when forwarding server DHCP packets to a DHCP client. The DHCP server can use this information to implement IP address or other assignment policies. Specifically the option works by setting two sub-options:

- Circuit ID (option 1)
- Remote ID (option2).

The Circuit ID sub-option is supposed to include information specific to which circuit the request came in on. The Remote ID sub-option was designed to carry information relating to the remote host end of the circuit.

The definition of Circuit ID in the switch is 4 bytes in length and the format is "vlan\_id" "module\_id" "port\_no". The parameter of "vlan id" is the first two bytes representing the VLAN ID. The parameter of "module id" is the third byte for the module ID (in standalone switch it always equals 0; in stackable switch it means switch ID). The parameter of "port\_no" is the fourth byte and it means the port number.

The Remote ID is 6 bytes in length, and the value is equal to the DHCP relay agent's MAC address. The DHCP Relay Configuration screen in Figure 4-2-11 appears.

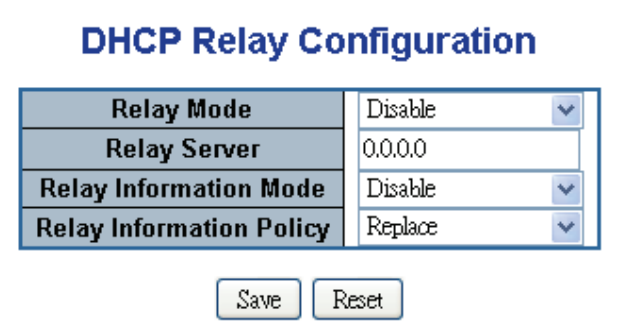

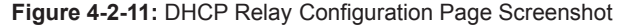

The page includes the following fields:

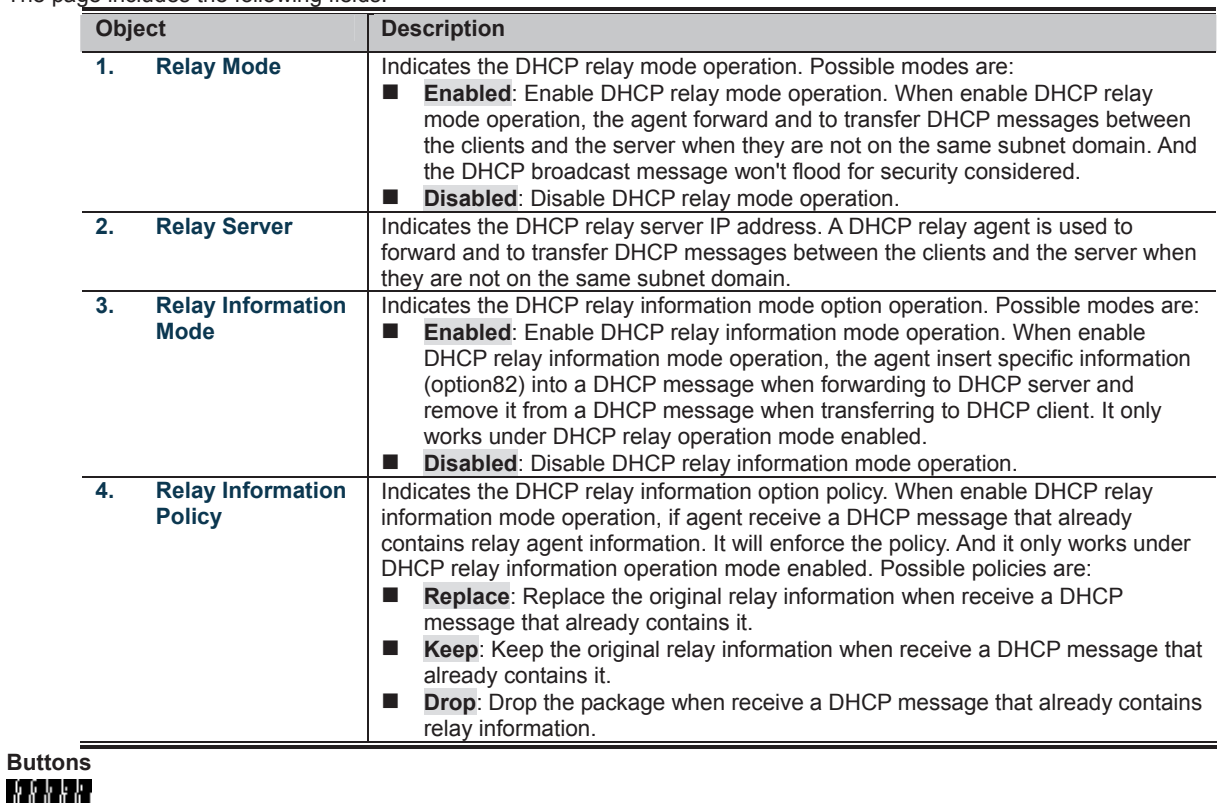

**of the pri**<br>**Click** to save changes.

**IT CLIPT**<br>**MULIMENTIC Click to undo any changes made locally and revert to previously saved values.** 

#### **4.2.9 DHCP Relay Statistics**

This page provides statistics for DHCP relay. The DHCP Relay Statistics screen in Figure 4-2-12 appears.

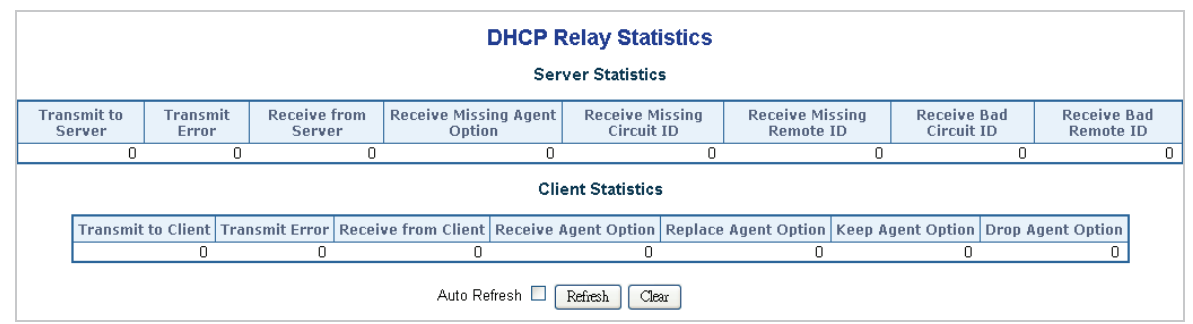

**Figure 4-2-12:** DHCP Relay Statistics Page Screenshot

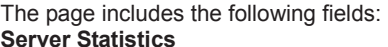

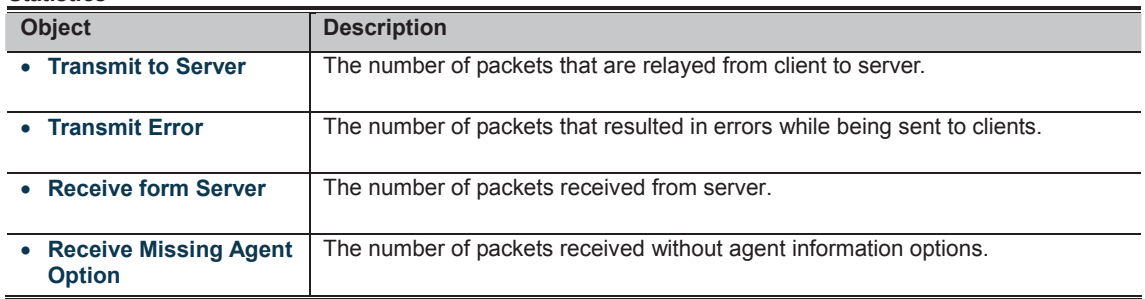

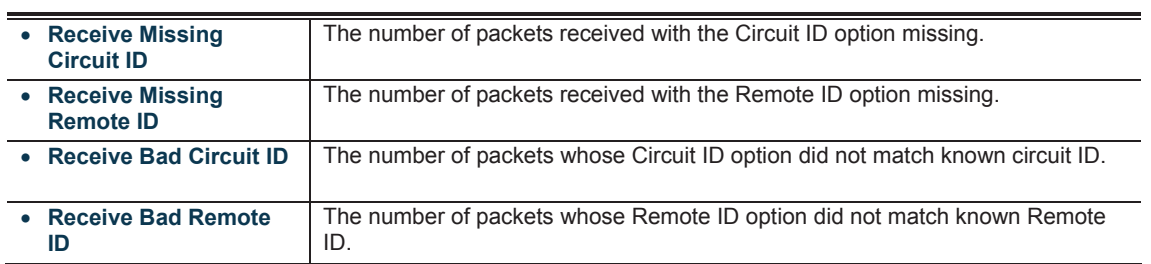

#### **Client Statistics**

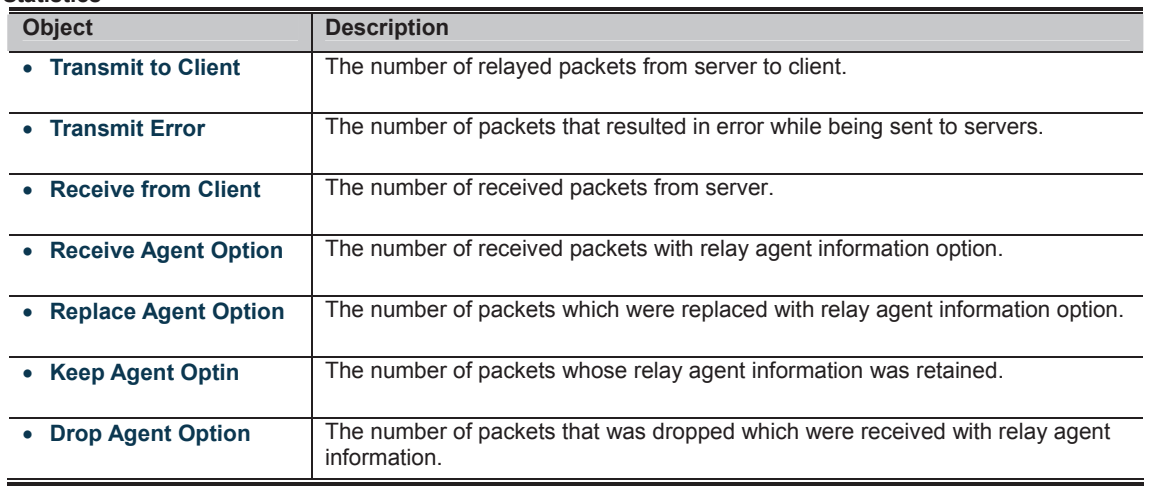

**Buttons** 

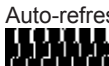

Auto-refresh  $\blacksquare$  : Check this box to refresh the page automatically. Automatic refresh occurs every 3 seconds.

#### **4.2.10 CPU Load**

This page displays the CPU load, using a **SVG graph**. The load is measured as averaged over the last 100ms, 1sec and 10 seconds intervals. The last 120 samples are graphed, and the last numbers are displayed as text as well.

In order to display the SVG graph, your browser must support the SVG format. Consult the SVG Wiki for more information on browser support. Specifically, at the time of writing, Microsoft Internet Explorer will need to have a plugin installed to support SVG. The CPU Load screen in Figure 4-2-13 appears.

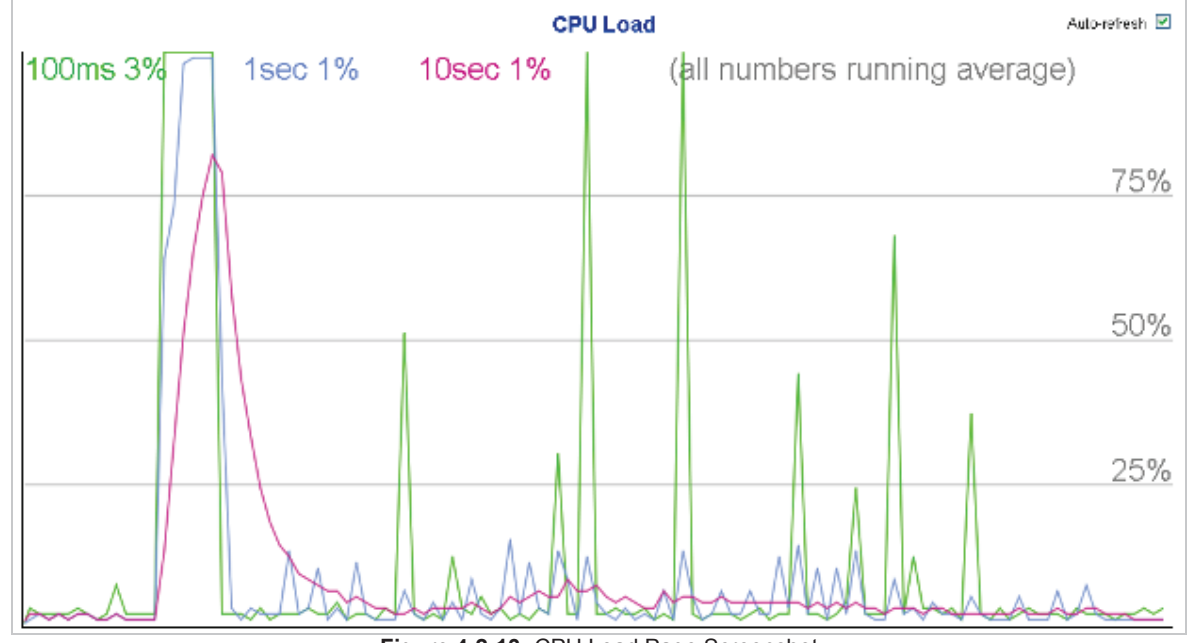

**Figure 4-2-13:** CPU Load Page Screenshot

**Buttons** 

Auto-refresh **&** : Check this box to refresh the page automatically. Automatic refresh occurs every 3 seconds.

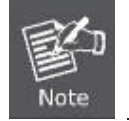

If your browser cannot display anything on this page, please download Adobe SVG tool and install it in your computer.

#### **4.2.11 System Log**

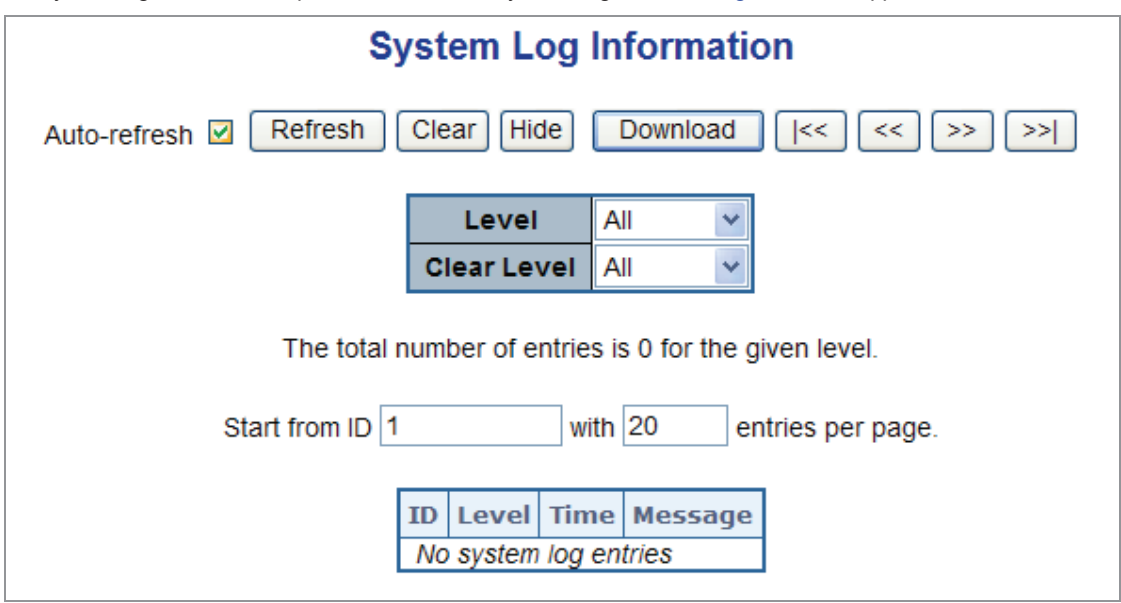

The switch system log information is provided here. The System Log screen in Figure 4-2-14 appears.

**Figure 4-2-14:** System Log Page Screenshot

The page includes the following fields:

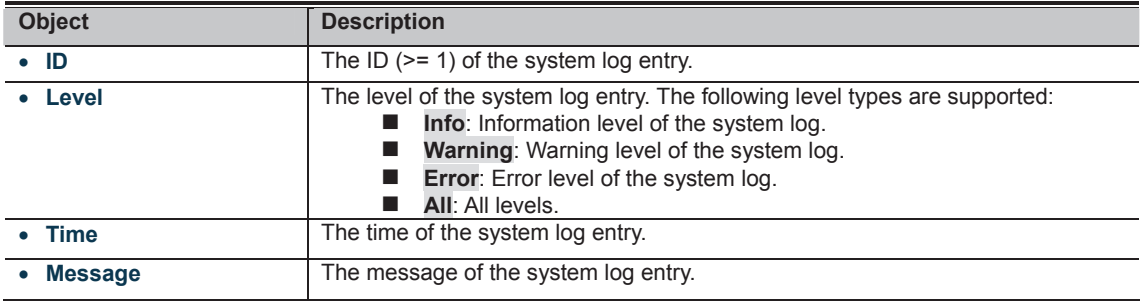

**Buttons** 

**BBWW** 

Auto-refresh **84** : Check this box to refresh the page automatically. Automatic refresh occurs every 3 seconds.

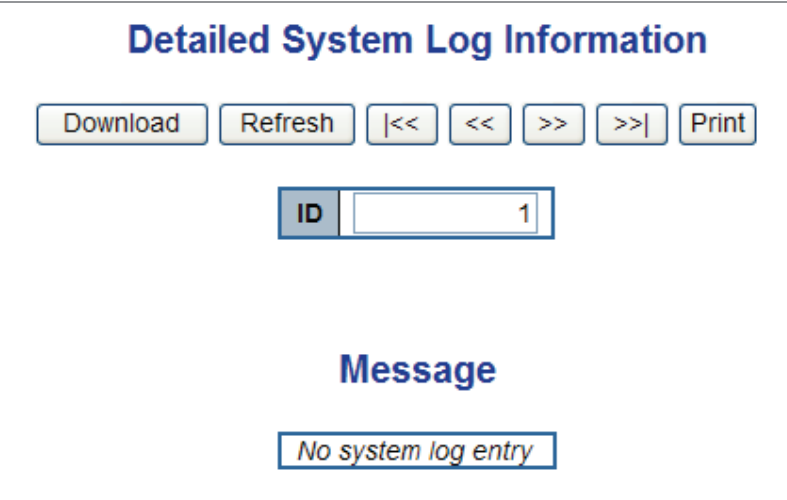

**Figure 4-2-15:** Detailed Log Page Screenshot

The page includes the following fields:

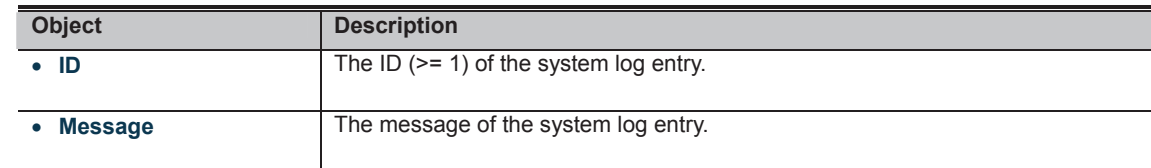

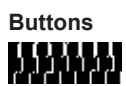

#### **4.2.13 Remote Syslog**

Configure remote syslog on this page. The Remote Syslog screen in Figure 4-2-16 appears.

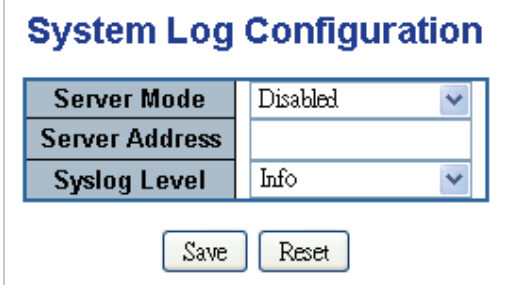

**Figure 4-2-16:** Remote Syslog Page Screenshot

The page includes the following fields:

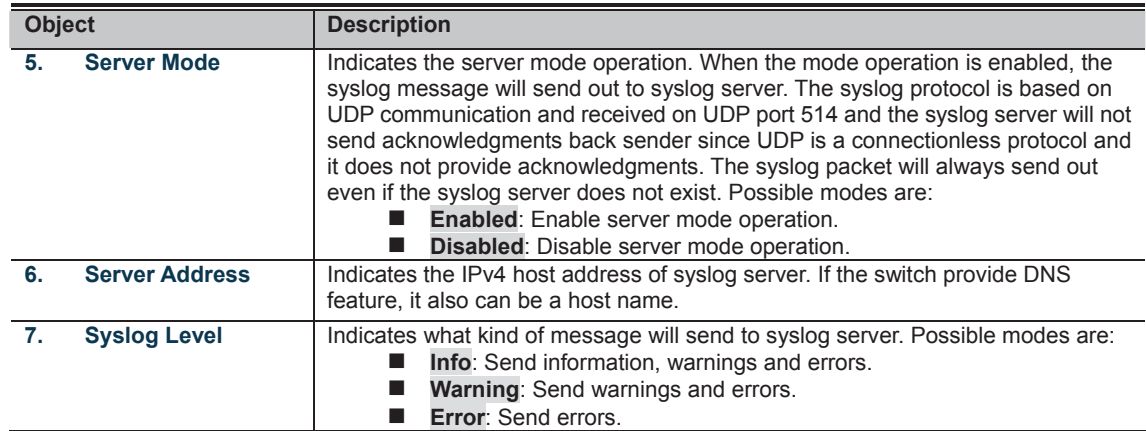

**Buttons**  : Click to save changes.

**CLICE IV**<br>**MULTIME**: Click to undo any changes made locally and revert to previously saved values.

## **4.2.14 SMTP Configuration**

Configure SMTP Configuration on this page. The SMTP Configuration screen in Figure 4-2-17 appears.

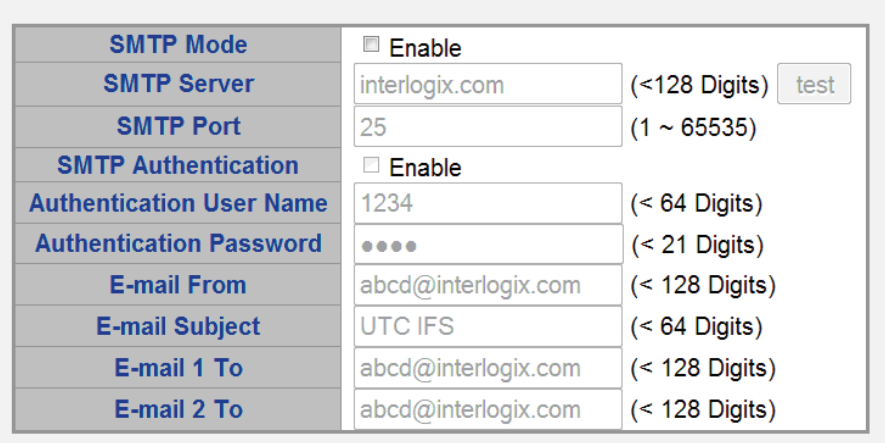

## **SMTP Configuration**

**Figure 4-2-17**: SMTP Configuration Page Screenshot

Reset

Save

The page includes the following fields:

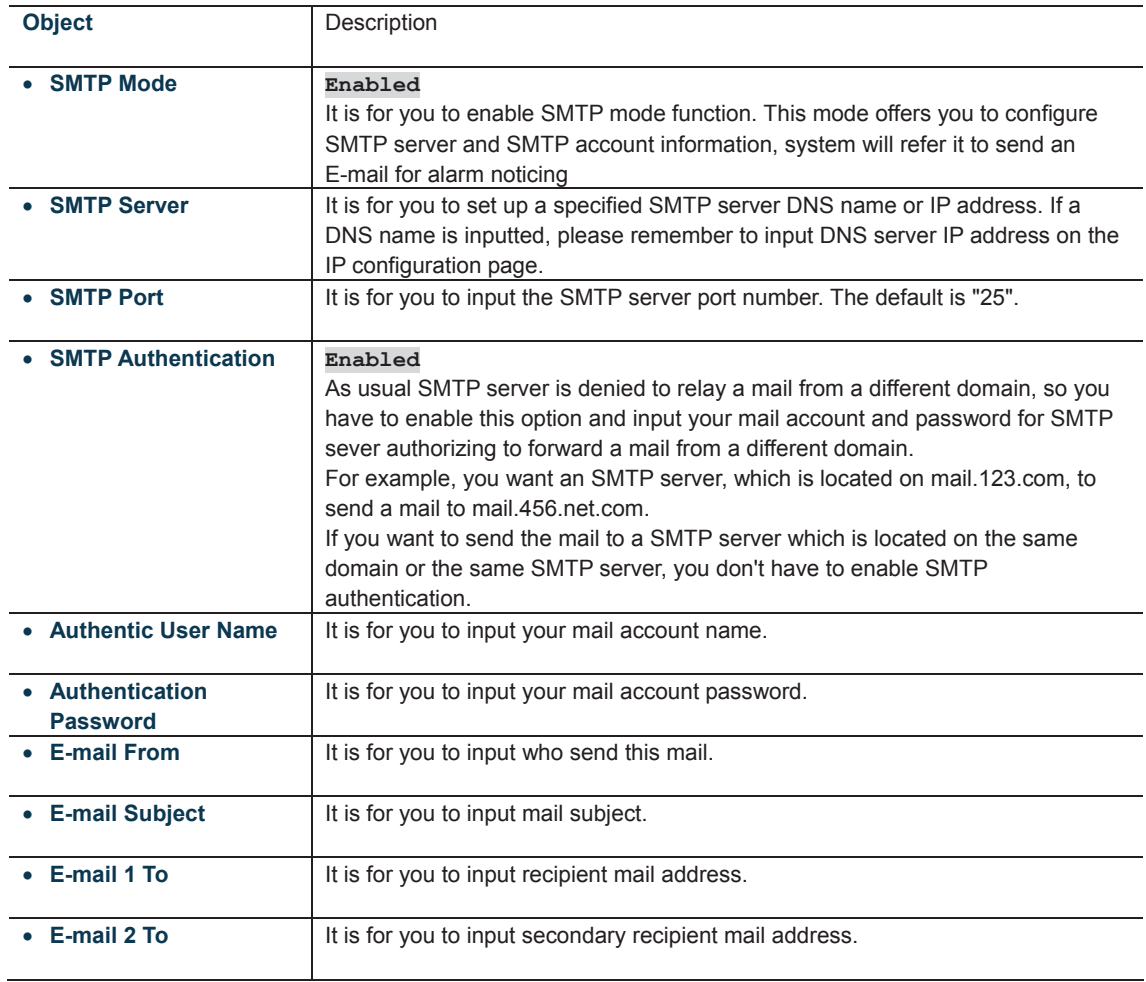

**Buttons ENTIFIE**<br>TYPE: Click to test SMTP server address.

**of the T**<br>**Click** to save changes.

**IT CLIPT**<br>**MULIMEN**: Click to undo any changes made locally and revert to previously saved values.

#### **4.2.15 EEE Power Reduction**

This page allows the user to configure the current EEE port settings.

EEE is a power saving option that reduces the power usage when there is low or no traffic utilization.

EEE works by powering down circuits when there is no traffic. When a port gets data to be transmitted, all circuits are powered up. The time it takes to power up the circuits is named wakeup time. The default wakeup time is 17 us for 1Gbit links and 30 us for other link speeds. EEE devices must agree upon the value of the wakeup time in order to make sure that both the receiving and transmitting device has all circuits powered up when traffic is transmitted. The devices can exchange wakeup time information using the LLDP protocol.

For maximizing power savings, the circuit isn't started at once transmit data is ready for a port, but is instead queued until 3000 bytes of data is ready to be transmitted. For not introducing a large delay in case that data less then 3000 bytes shall be transmitted, data are always transmitted after 48 us, giving a maximum latency of 48 us + the wakeup time.

If desired it is possible to minimize the latency for specific frames, by mapping the frames to a specific queue (done with QOS), and then mark the queue as an urgent queue. When an urgent queue gets data to be transmitted, the circuits will be powered up at once and the latency will be reduced to the wakeup time.

EEE works for ports in auto-negotiation mode, where the port is negotiated to either 1G or 100Mbps full duplex mode. The EEE Power Reduction screen in Figure 4-2-18 appears.

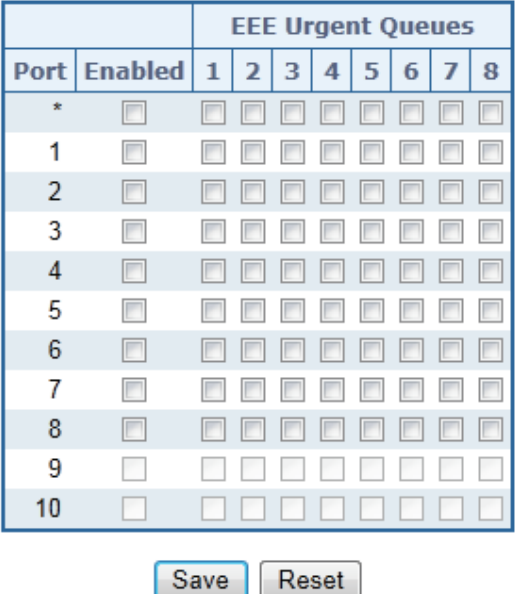

## **EEE Configuration**

**Figure 4-2-18:** EEE Configuration Page Screenshot

The page includes the following fields:

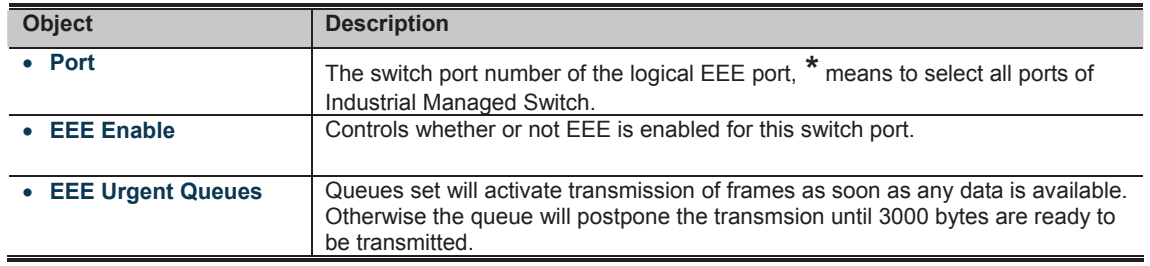

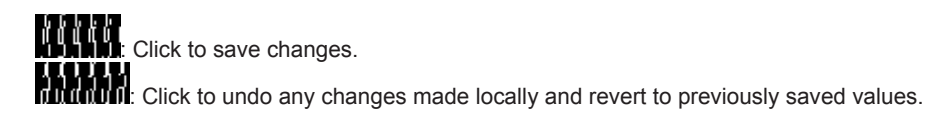

#### **4.2.16 Web Firmware Upgrade**

This page facilitates an update on the firmware controlling the **Industrial Managed Switch**. The Web Firmware Upgrade screen in Figure 4-2-19 appears.

## **Firmware Update**

| <b>Joload</b><br>∵ Browse… |
|----------------------------|
|----------------------------|

**Figure 4-2-19:** Web Firmware Upgrade Page Screenshot

To open **Firmware Upgrade** screen perform the folling:

- 1. Click **System** -> Web **Firmware Upgrade**.
- 2. The Firmware Upgrade screen is displayed as in Figure 4-2-19.
- 3. Click the " "button of the main page, the system would pop up the file selection menu to choose firmware.
- 4. Select on the firmware and then click "**WARRANE**", the **Software Upload Progress** would show the file upload status.
- 5. Once the software is loaded to the system successfully, the following screen appears. The system will load the new

software after reboot.

## Firmware update in progress

The uploaded firmware image is being transferred to flash. The system will restart after the update. Until then, do not reset or power off the device!

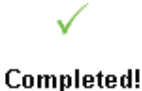

**Figure 4-2-20:** Software successfully Loaded Notice Screen

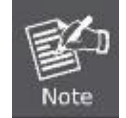

**DO NOT Power OFF** the **Industrial Managed Switch** until the update progress is complete.

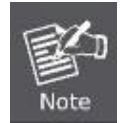

Do not quit the Firmware Upgrade page without pressing the "**OK**" button after the image is loaded. Or the system won't apply for the new firmware. User has to repeat the firmware upgrade processes again.

#### **4.2.17 TFTP Firmware Upgrade**

The **Firmware Upgrade** page provides the functions to allow a user to update the **Industrial Managed Switch** firmware from the TFTP server in the network. Before updating, make sure you have your TFTP server ready and the firmware image is on the TFTP server. The TFTP Firmware Upgrade screen in Figure 4-2-21 appears.

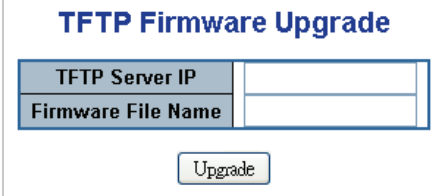

**Figure 4-2-21:** TFTP Firmware Update Page Screenshot

The page includes the following fields:

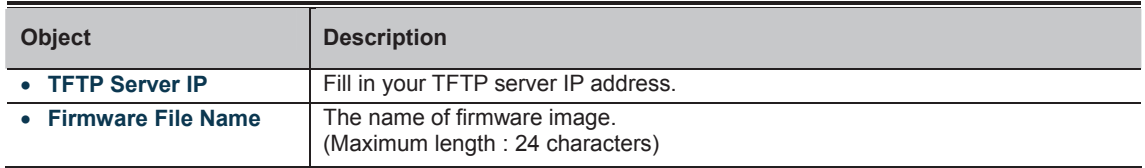

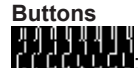

Click to upgrade firmware.

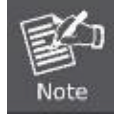

**DO NOT Power OFF** the **Industrial Managed Switch** until the update progress is complete.

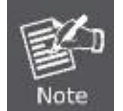

Do not quit the Firmware Upgrade page without press the "**OK**" button after the image is loaded. Or the system won't apply for the new firmware. User has to repeat the firmware upgrade processes again.

#### **4.2.18 Configuration Backup**

This function allows backup and reload the current configuration of the **Industrial Managed Switch** to the local management station. The Configuration Backup screen in Figure 4-2-22 appears.

| <b>Configuration Save</b> |                                      |  |  |
|---------------------------|--------------------------------------|--|--|
| Save configuration        | Save configuration except IP Address |  |  |

**Figure 4-2-22:** Configuration Save Page Screenshot

You can save/view or load the switch configuration. The configuration file is in XML format with a hierarchy of tags:

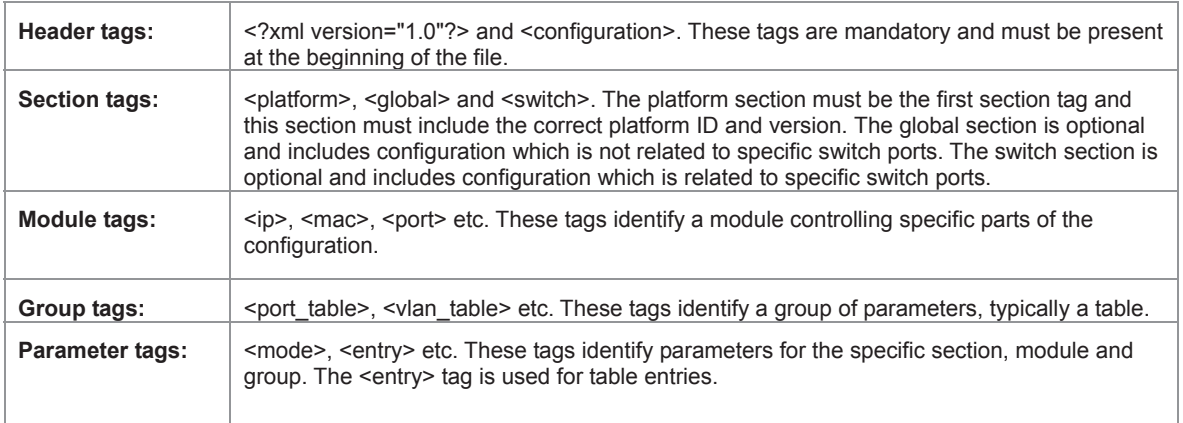

Configuration parameters are represented as attribute values. When saving the configuration from the switch, the entire

configuration including syntax descriptions is included in the file. The file may then be modified using an editor and loaded to a **Industrial Managed Switch**.

The examples below show a small configuration file only including configuration of the MAC address age time and the learning mode per port. When loading this file, only the included parameters will be changed. This means that the age time will be set to 200 and the learn mode will be set to automatic.

# **Save Configuration**<br>**1.** Press the "Save Cor

1. Press the *"***Save Configuration***"* button to save the current configuration in manager workstation. The following screens in Figure 4-2-23 & 4-2-24 appear

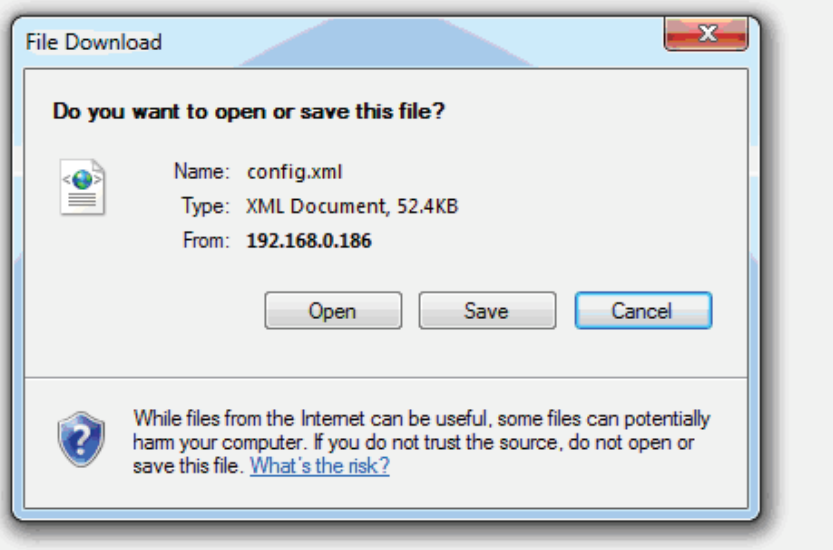

**Figure 4-2-23:** File Download Screen

2. Choose the file save path in management workstation.

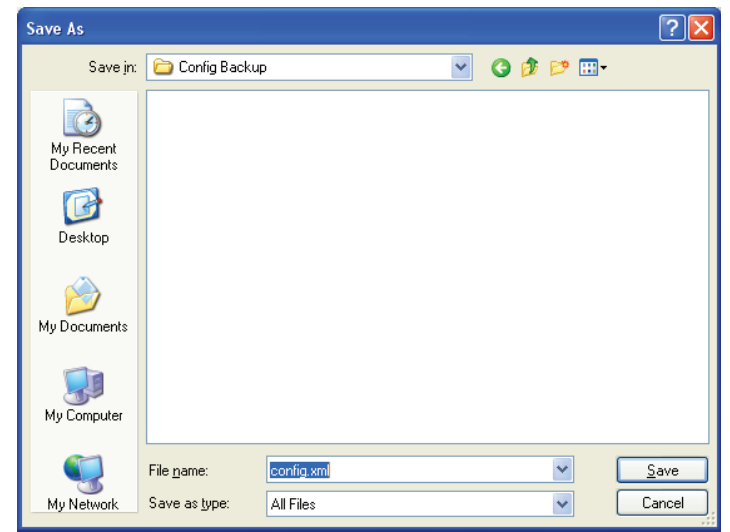

**Figure 4-2-24:** File Save Screen

#### **4.2.19 Configuration Upload**

This function allows backup and reload the current configuration of the **Industrial Managed Switch** to the local management station. The Configuration Upload screen in Figure 4-2-25 appears.

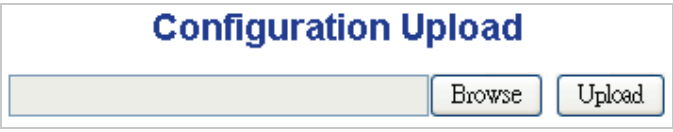

**Figure 4-2-25:** Configuration Upload Page Screenshot

- **Configuration Upload**
- 1. Click the "**THUTHU**" button of the main page, the system would pop up the file selection menu to choose saved configuration.

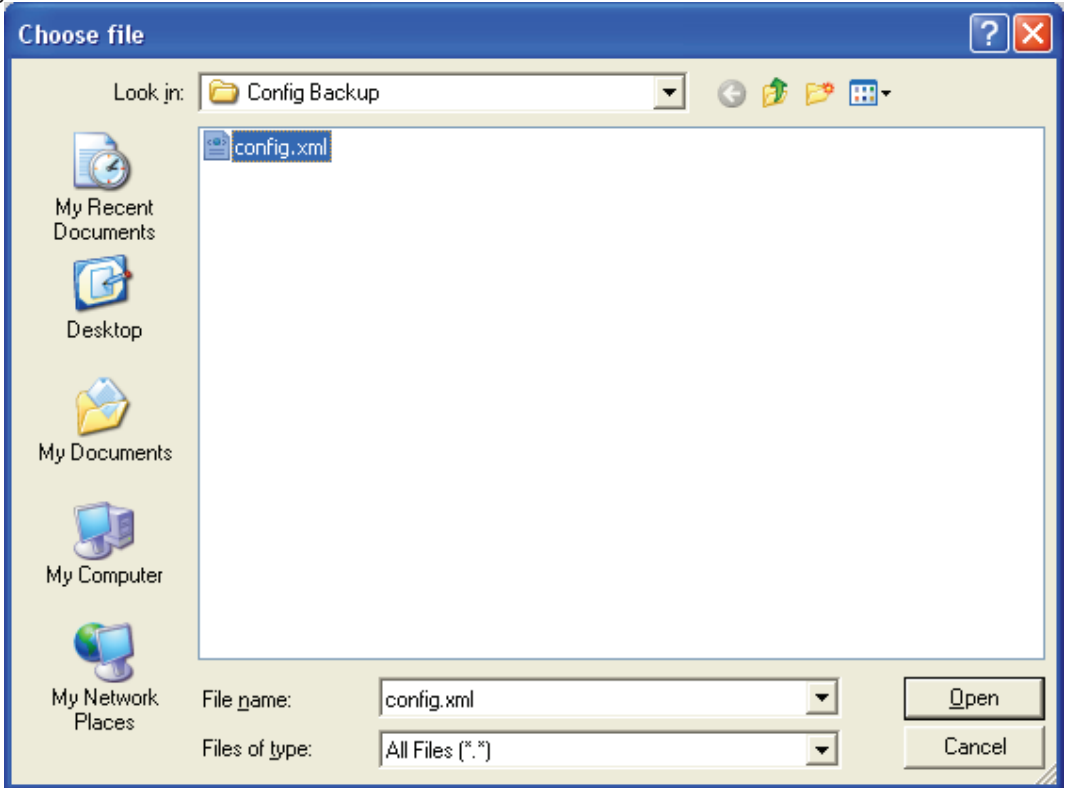

**Figure 4-2-26:** Windows File Selection Menu Popup

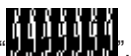

2. Select on the configuration file and then click "**", The Term in The Select** on the configuration file and then click "**",",",",",","**,",", the bottom of the browser shows the upload status.

3. After down, the main screen appears "**Transfer Completed**".

#### **4.2.20 Image Select**

This function provides dual image deposit in the **Industrial Managed Switch**, user can select any one of the image as Active image of **Industrial Managed Switch.** The Image Select screen in Figure 4-2-27 appears.

# **Software Image Selection**

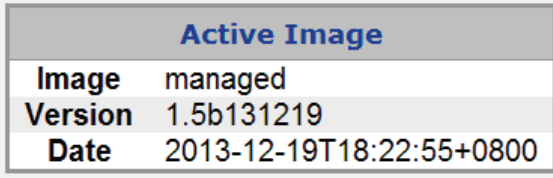

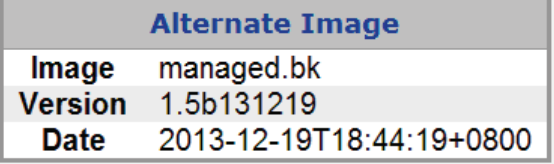

Activate Alternate Image

**Figure 4-2-27:** Image Select Page Screenshot

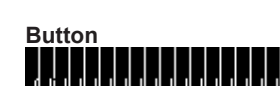

: Click to choose Alternate Image as Activate Image.

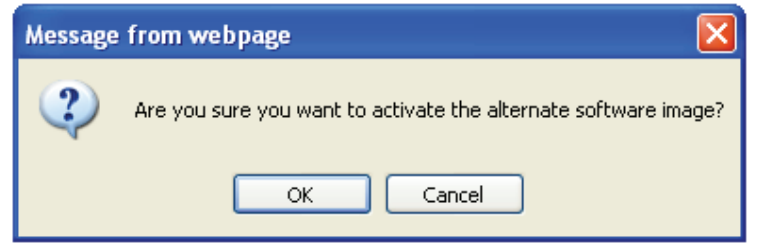

**Figure 4-2-28:** Image Select Page Screenshot

## **System restart in progess**

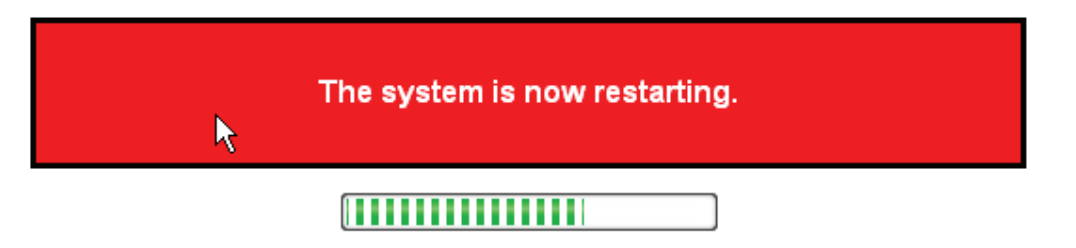

Waiting, please stand by... **Figure 4-2-29:** Image Select Page Screenshot

# **System restart in progess**

 $\epsilon$  v

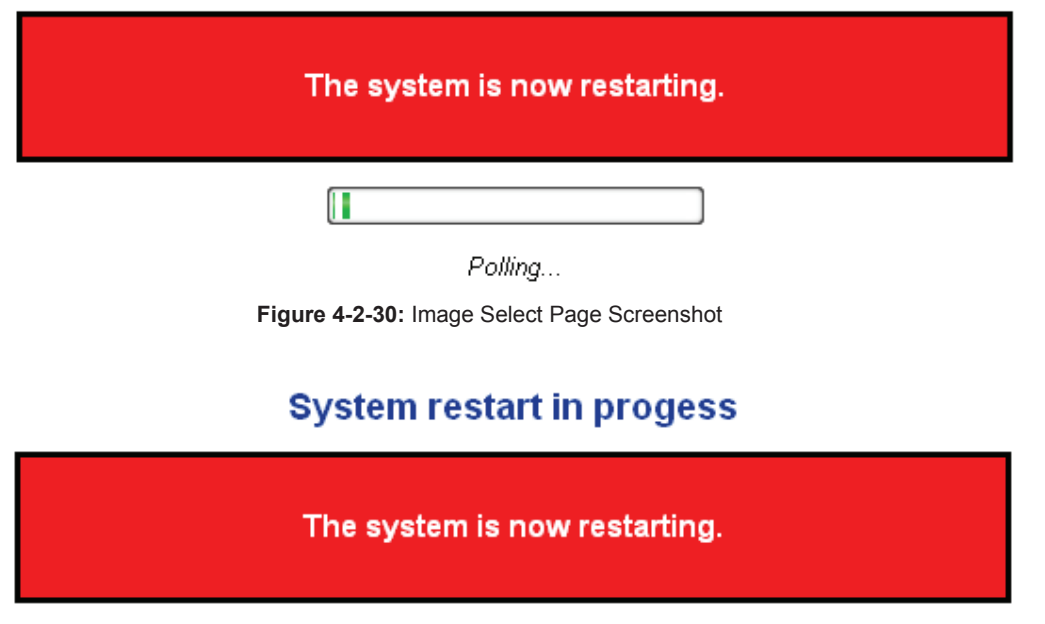

## Completed!

✓

**Figure 4-2-31:** Image Select Page Screenshot

After the system reboot, you can use the Alternate Image of **Industrial Managed Switch**.

#### **4.2.21 Factory Default**

B Note

You can reset the configuration of the stack switch on this page. Only the IP configuration is retained. The new configuration is available immediately, which means that no restart is necessary. The Factory Default screen in Figure 4-2-32 appears.

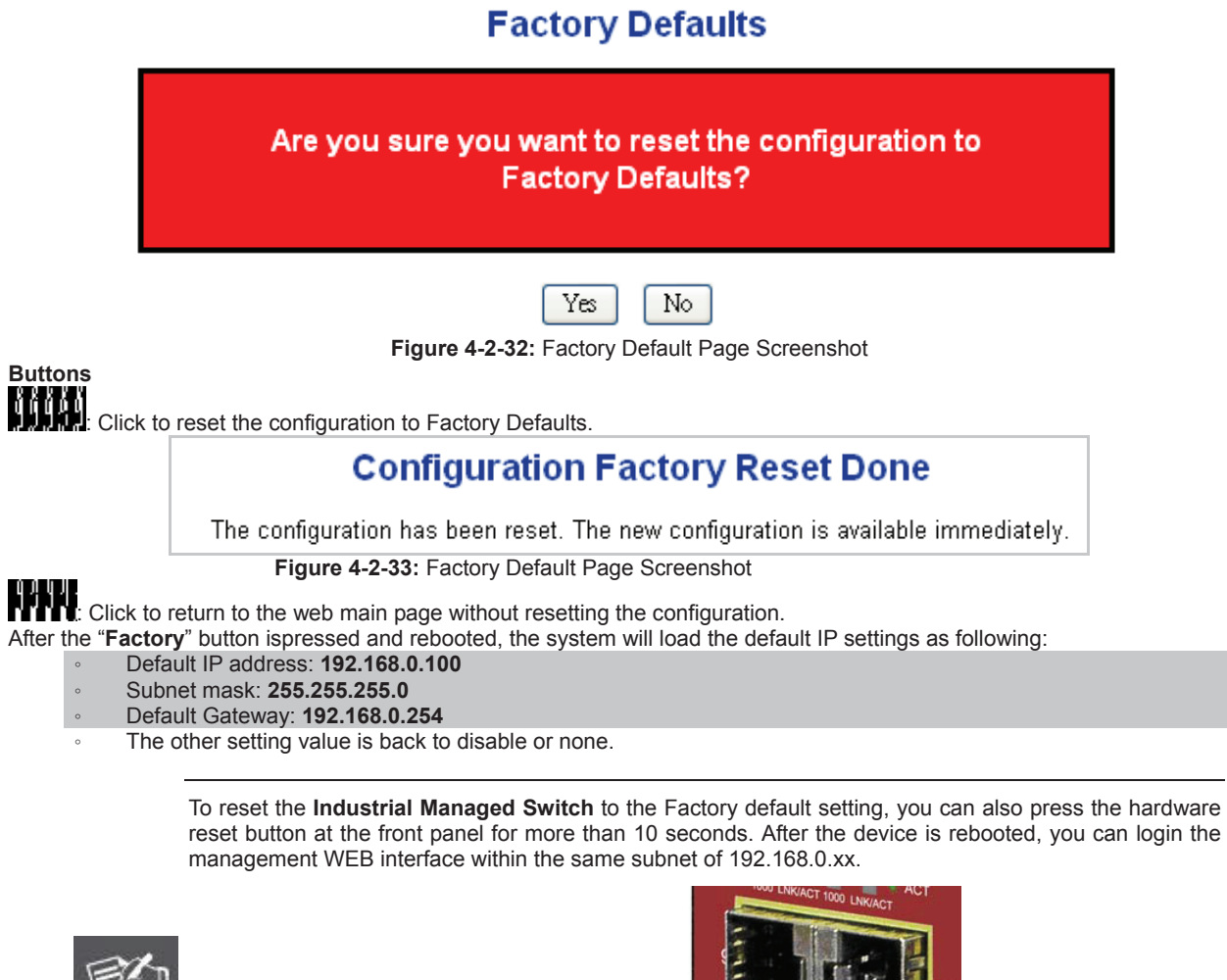

100/1000X SFP

RESET A.LNK

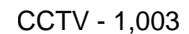

**Reset Button** 

#### **4.2.22 System Reboot**

The **Reboot** page enables the device to be rebooted from a remote location. Once the Reboot button is pressed, user will re-access the WEB interface about 60 seconds later. The System Reboot screen in Figure 4-2-34 appears.

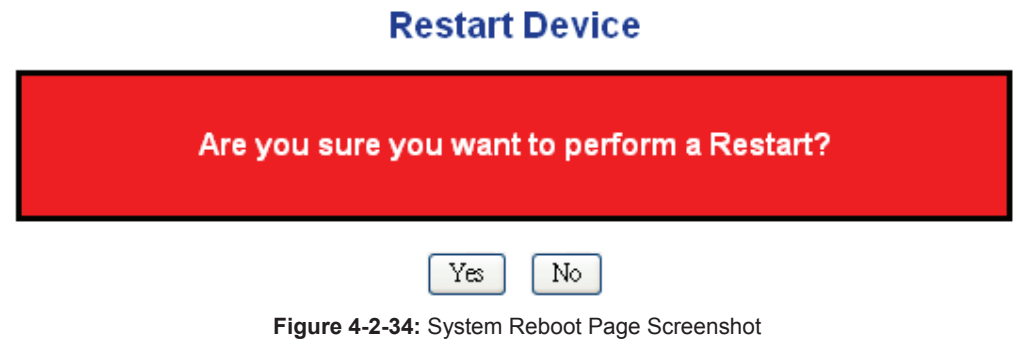

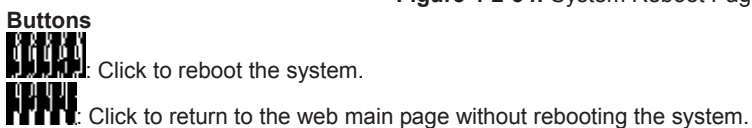

#### **4.2.23 Daylight Saving**

The **Reboot** page enables the device to be rebooted from a remote location. Once the Reboot button is pressed, user will re-access the WEB interface about 60 seconds later, the System Reboot screen in Figure 4-2-35 appears.

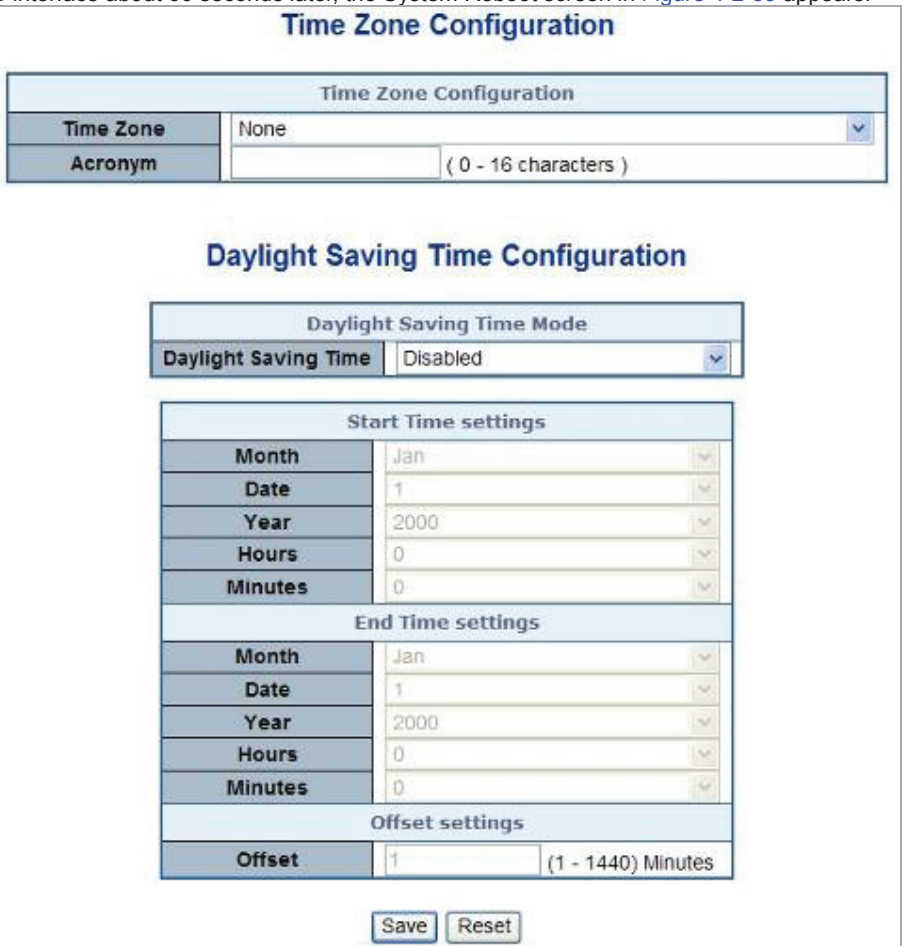

**Figure 4-2-35:** System Reboot Page Screenshot

The page includes the following fields:

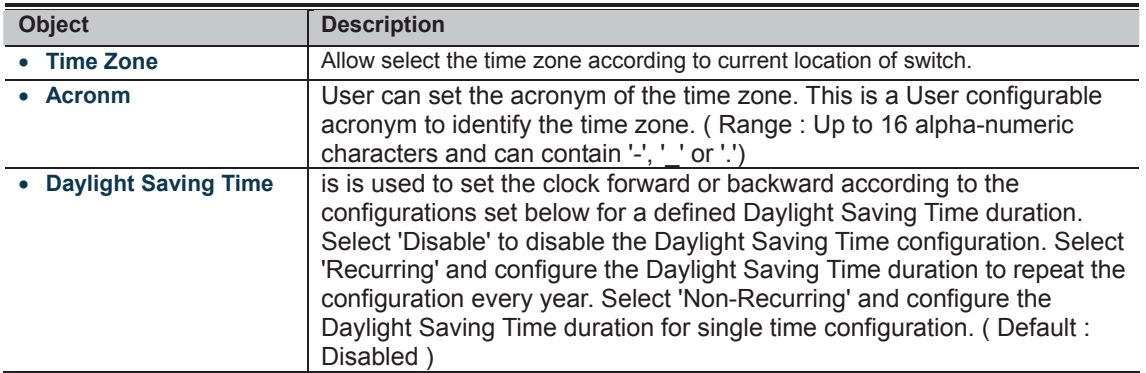

#### Daylight Saving Rime – **Recurring Mode**

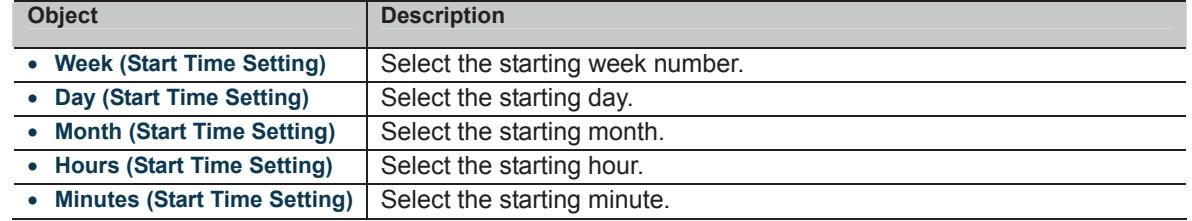

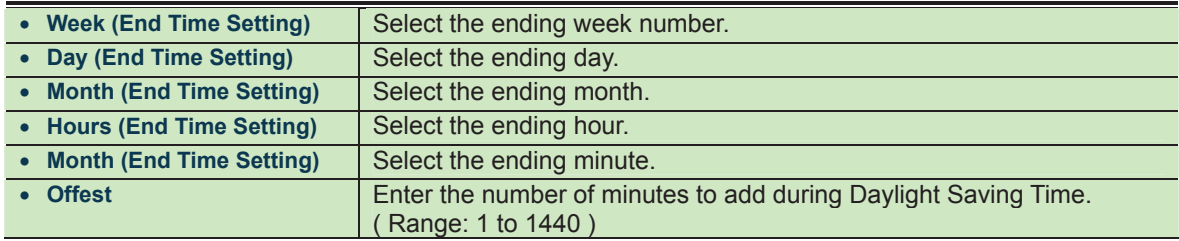

#### Daylight Saving Rime – N**on-Recurring Mode**

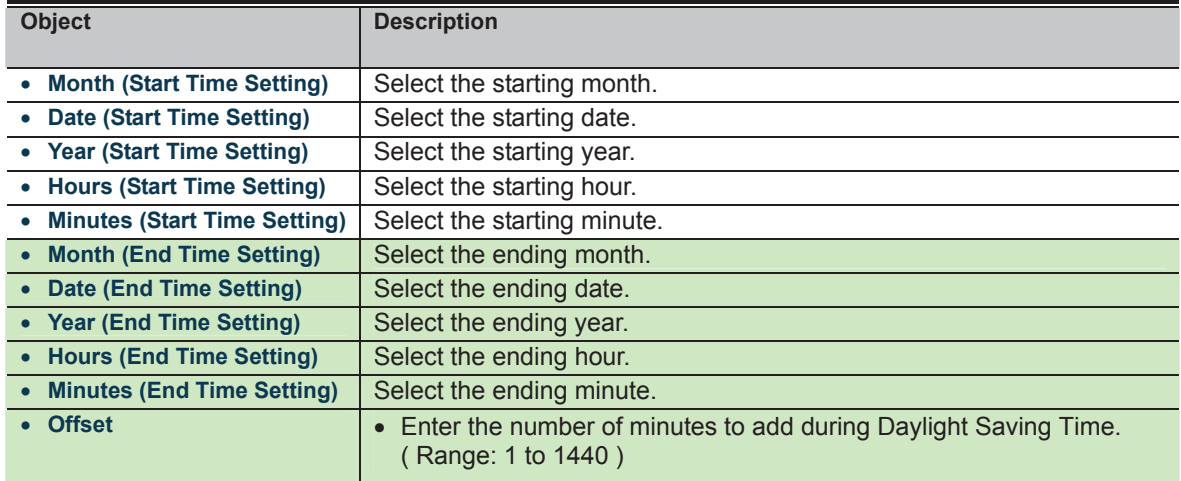

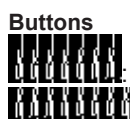

**THE Click to save changes.** 

: Click to undo any changes made locally and revert to previously saved values.

## **4.3 Simple Network Management Protocol**

#### **4.3.1 SNMP Overview**

The Simple Network Management Protocol (SNMP) is an application layer protocol that facilitates the exchange of management information between network devices. It is part of the Transmission Control Protocol/Internet Protocol (TCP/IP) protocol suite. SNMP enables network administrators to manage network performance, find and solve network problems, and plan for network growth.

An SNMP-managed network consists of three key components: Network management stations (NMSs), SNMP agents, Management information base (MIB) and network-management protocol :

- **Network management stations (NMSs)**: Sometimes called consoles, these devices execute management applications that monitor and control network elements. Physically, NMSs are usually engineering workstation-caliber computers with fast CPUs, megapixel color displays, substantial memory, and abundant disk space. At least one NMS must be present in each managed environment.
- Agents : Agents are software modules that reside in network elements. They collect and store management information such as the number of error packets received by a network element.
- **Management information base (MIB)** : A MIB is a collection of managed objects residing in a virtual information store. Collections of related managed objects are defined in specific MIB modules.
- **network-management protocol**: A management protocol is used to convey management information between agents and NMSs. SNMP is the Internet community's de facto standard management protocol.

#### **SNMP Operations**

SNMP itself is a simple request/response protocol. NMSs can send multiple requests without receiving a response.

- **Get --** Allows the NMS to retrieve an object instance from the agent.
- **Set --** Allows the NMS to set values for object instances within an agent.
- **Trap --** Used by the agent to asynchronously inform the NMS of some event. The SNMPv2 trap message is designed to replace the SNMPv1 trap message.

#### **SNMP community**

An SNMP community is the group that devices and management stations running SNMP belong to. It helps define where information is sent. The community name is used to identify the group. A SNMP device or agent may belong to more than one SNMP community. It will not respond to requests from management stations that do not belong to one of its communities. SNMP default communities are:

- **Write** = private
- **Read** = public

Use the SNMP Menu to display or configure the Managed Switch's SNMP function. This section has the following items:

- System Configuration Configure SNMP on this page.
- **System Information** The system information is provides here.
- **SNMPv3 Communities** Configure SNMPv3 communities table on this page.
- **SNMPv3 Users Configure SNMPv3 users table on this page.**
- **SNMPv3 Groups Configure SNMPv3 groups table on this page.**
- **SNMPv3 Views Configure SNMPv3 views table on this page.**
- **SNMPv3 Accesses** Configure SNMPv3 accesses table on this page.

#### **4.3.2 SNMP System Configuration**

Configure SNMP on this page. The SNMP System Configuration screen in Figure 4-3-1 appears.

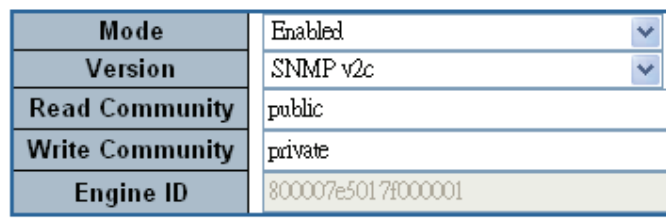

# **SNMP System Configuration**

# **SNMP Trap Configuration**

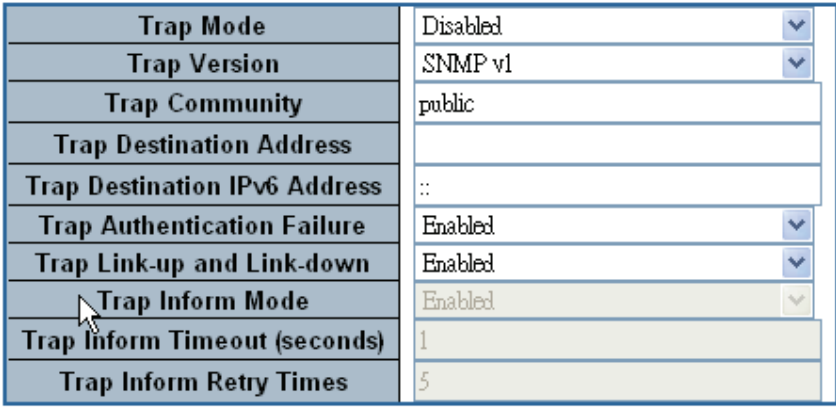

Save Reset

**Figure 4-3-1:** SNMP System Configuration Page Screenshot The SNMP System Configuration page includes the following fields:

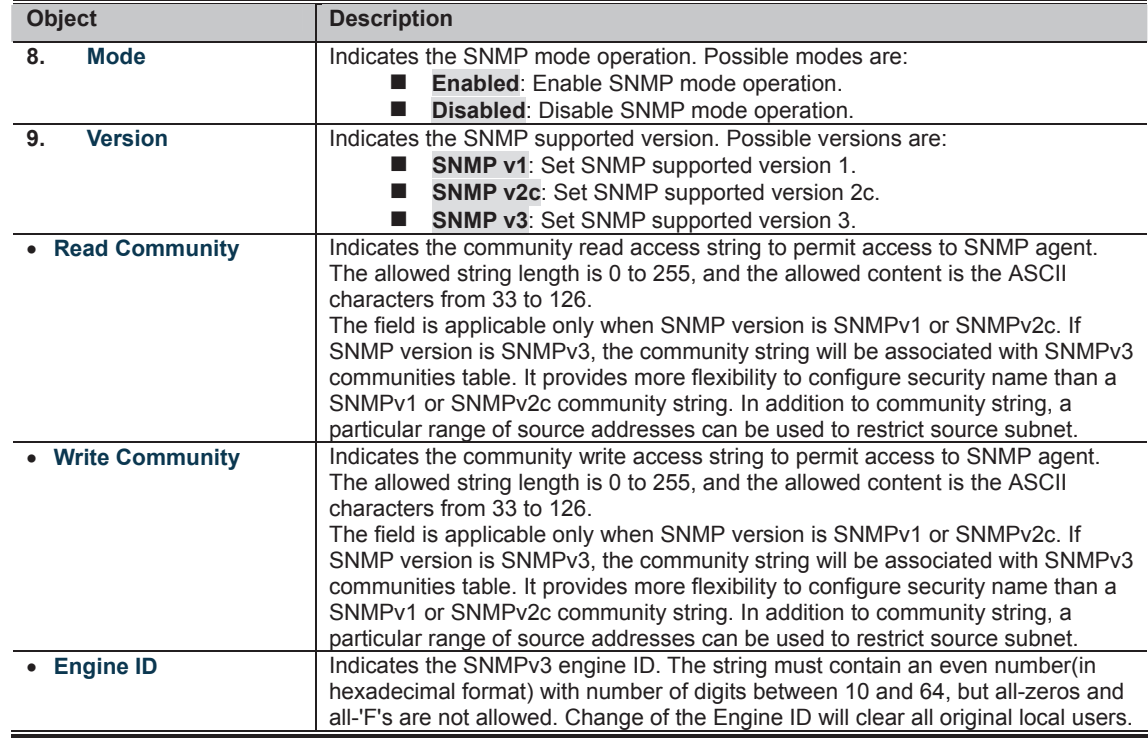

The SNMP Trap Configuration page includes the following fields:
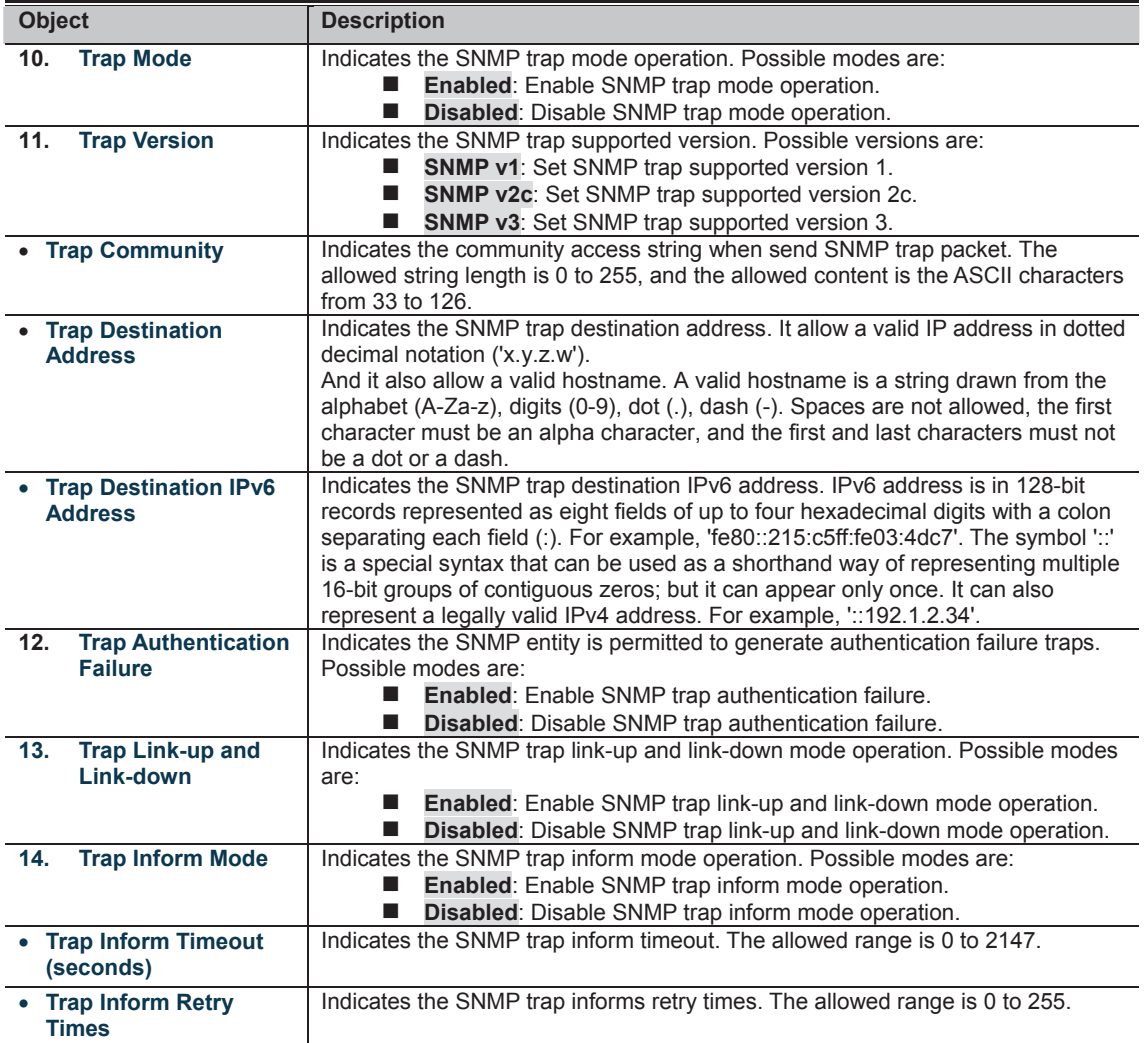

**Buttons** 

: Click to save changes.

: Click to undo any changes made locally and revert to previously saved values.

## **4.3.3 SNMP System Information**

The switch system information is provided here. The SNMP System Information screen in Figure 4-3-2 appears.

## **System Information Configuration**

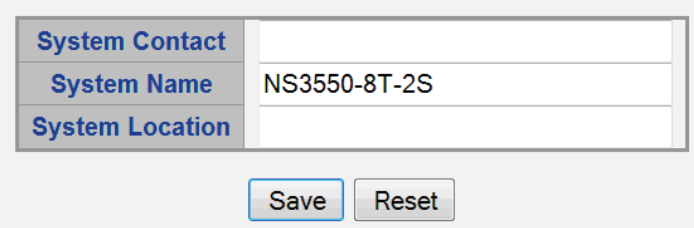

**Figure 4-3-2:** System Information Configuration Page Screenshot

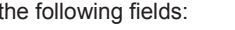

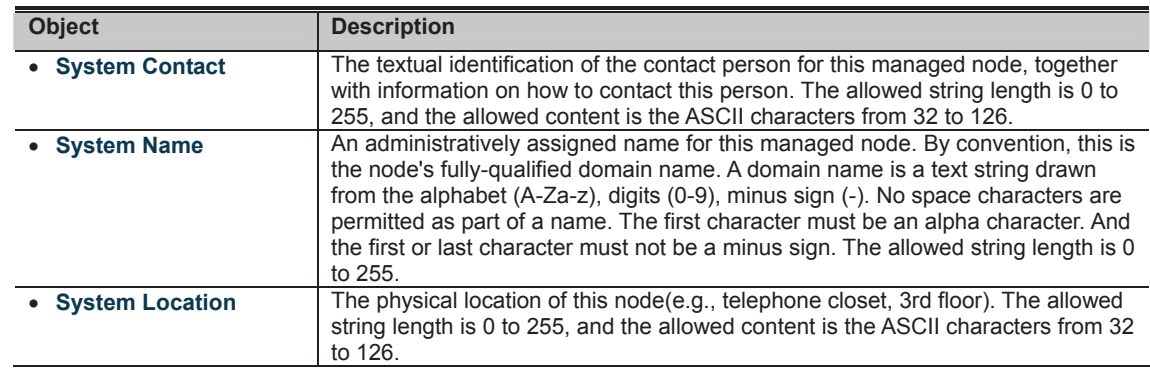

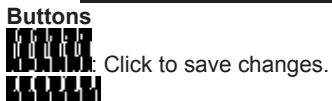

The page includes

**COLOGICAL**<br>**COLOGICAL** Click to undo any changes made locally and revert to previously saved values.

## **4.3.4 SNMPv3 Configuration**

#### **4.3.4.1 SNMPv3 Communities**

Configure SNMPv3 communities table on this page. The entry index key is Community. The SNMPv3 Communities screen in Figure 4-3-3 appears.

## **SNMPv3 Community Configuration**

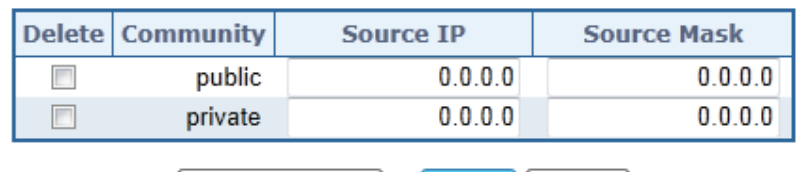

Add New Entry Save Reset

**Figure 4-3-3:** SNMPv3 Communities Configuration Page Screenshot

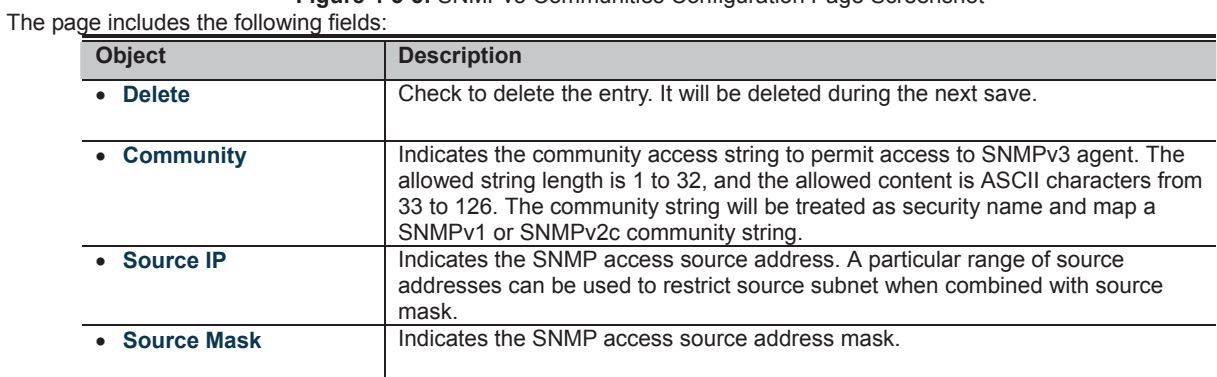

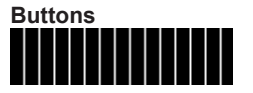

#### **4.3.4.2 SNMPv3 Users**

Configure SNMPv3 users table on this page. The entry index keys are Engine ID and User Name. The SNMPv3 Users screen in Figure 4-3-4 appears.

## **SNMPv3 User Configuration**

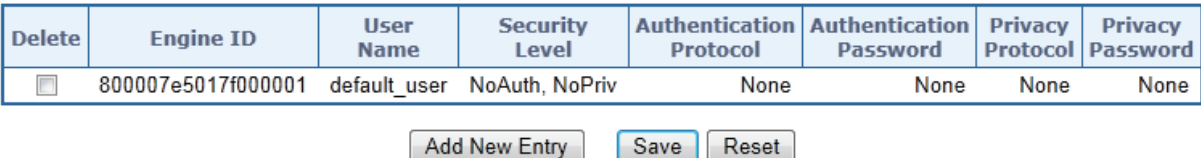

**Figure 4-3-4:** SNMPv3 Users Configuration Page Screenshot

The page includes the following fields:

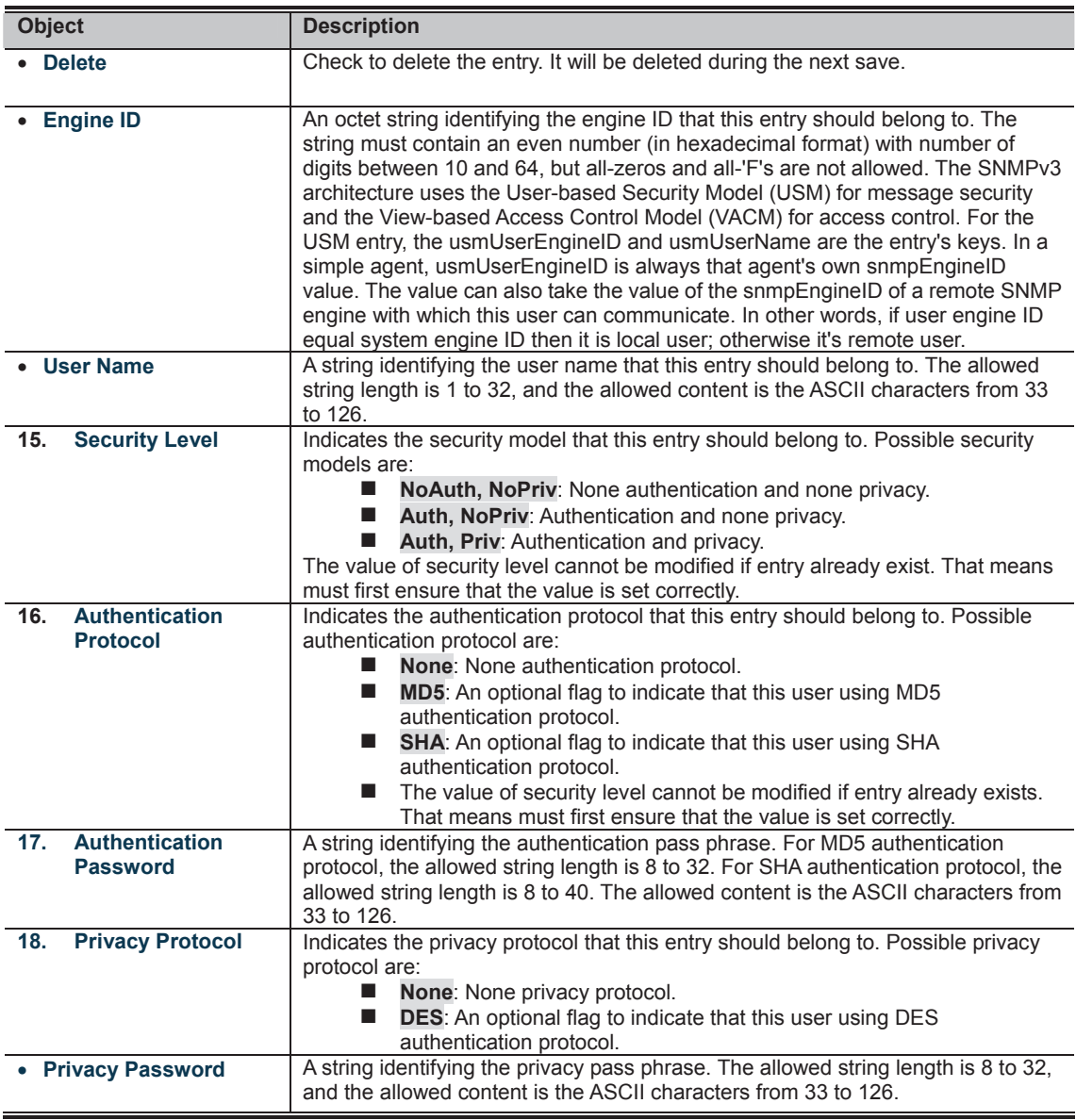

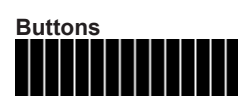

#### **4.3.4.3 SNMPv3 Groups**

Configure SNMPv3 groups table on this page. The entry index keys are Security Model and Security Name. The SNMPv3 Groups screen in Figure 4-3-5 appears.

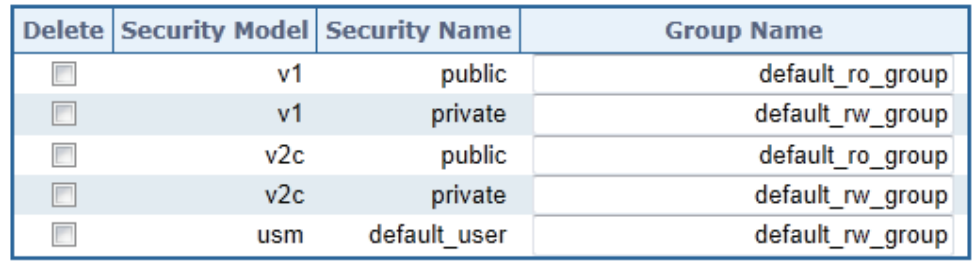

## **SNMPv3 Group Configuration**

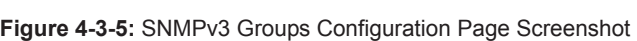

Save

Reset

Add New Entry

The page includes the following fields:

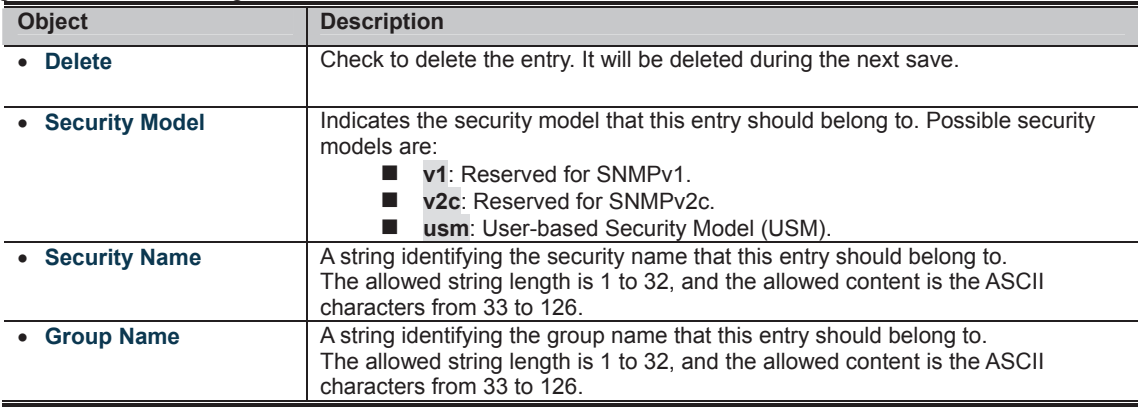

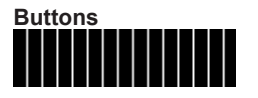

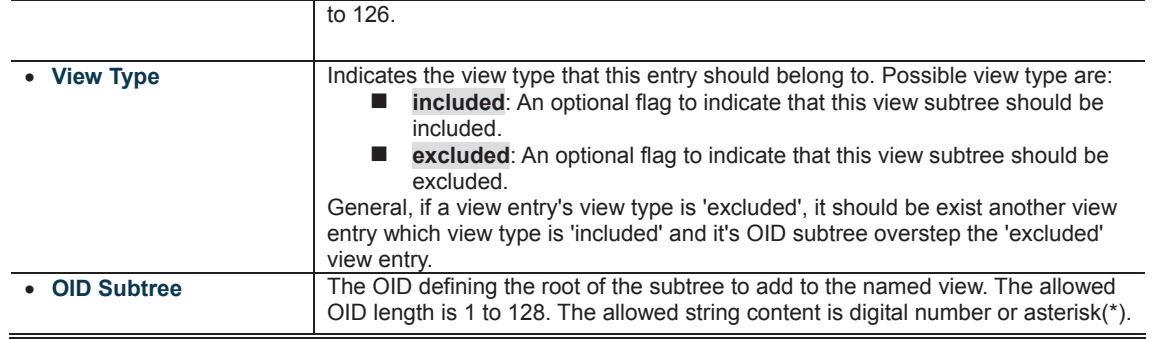

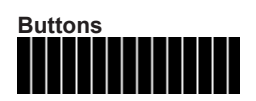

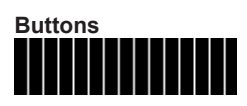

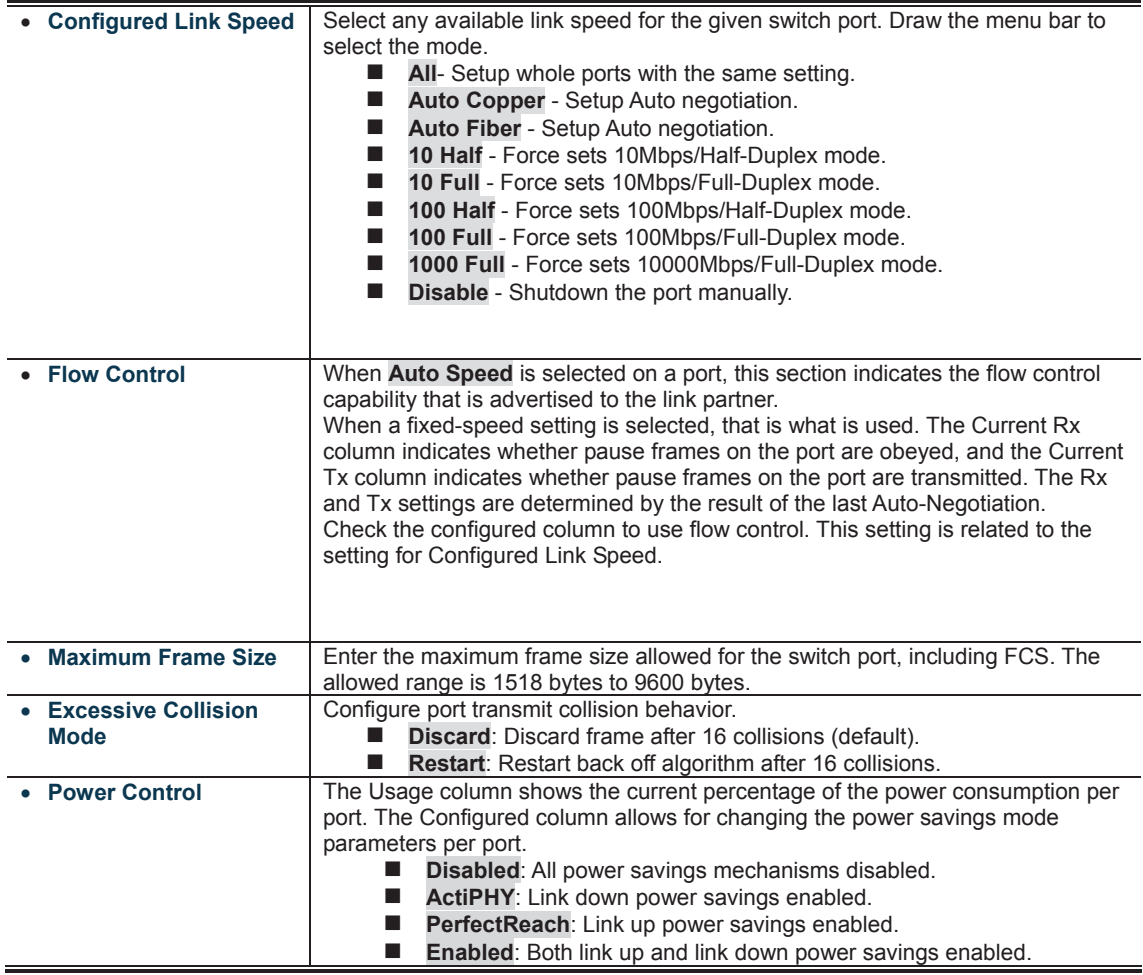

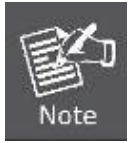

When set each port to run at 100M Full, 100M Half, 10M Full, and 10M Half-speed modes. The Auto-MDIX function will disable.

**Buttons THERE**<br>**Click to save changes.** 

**ECLICAN**<br>**MANAME:** Click to undo any changes made locally and revert to previously saved values.

# 222322

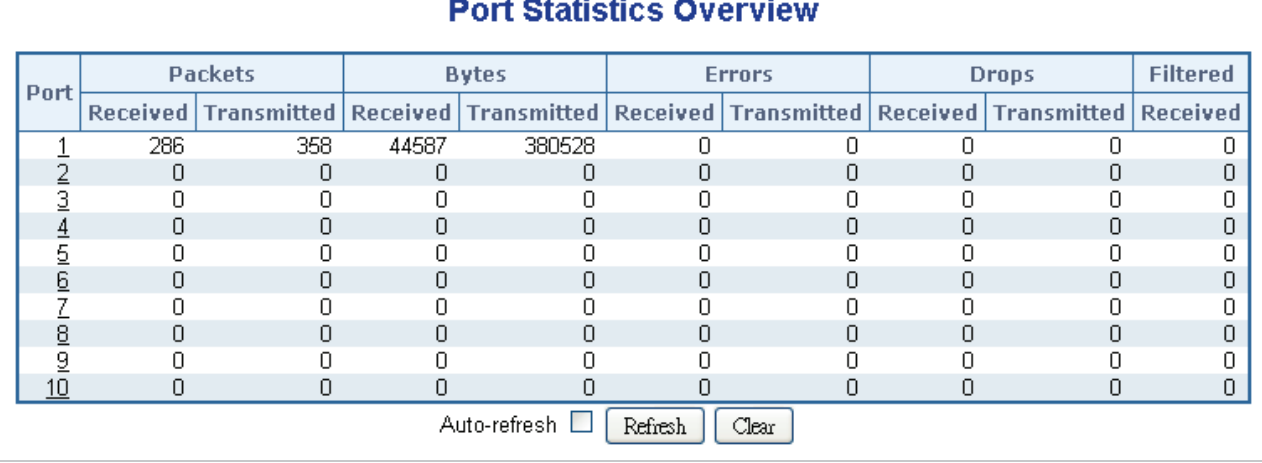

#### in matananan  $\overline{a}$ L, ů.

**Figure 4-4-2:** Port Statistics Overview Page Screenshot

The displayed counters are:

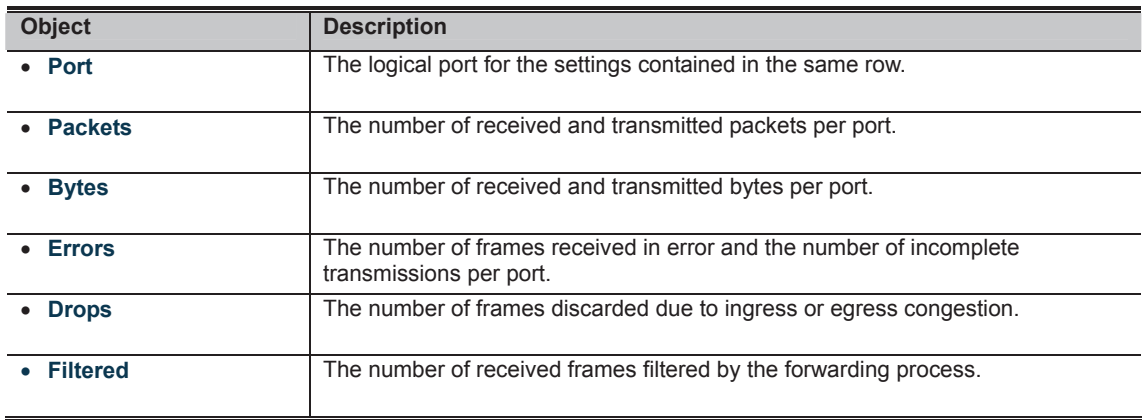

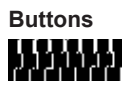

## **4.4.3 Port Statistics Detail**

This page provides detailed traffic statistics for a specific switch port. Use the port select box to select which switch port details to display. The selected port belong to the currently selected stack unit, as reflected by the page header. The displayed counters are the totals for receive and transmit, the size counters for receive and transmit, and the error counters for receive and transmit. The Port Statistics Detail screen in Figure 4-4-3 appears.

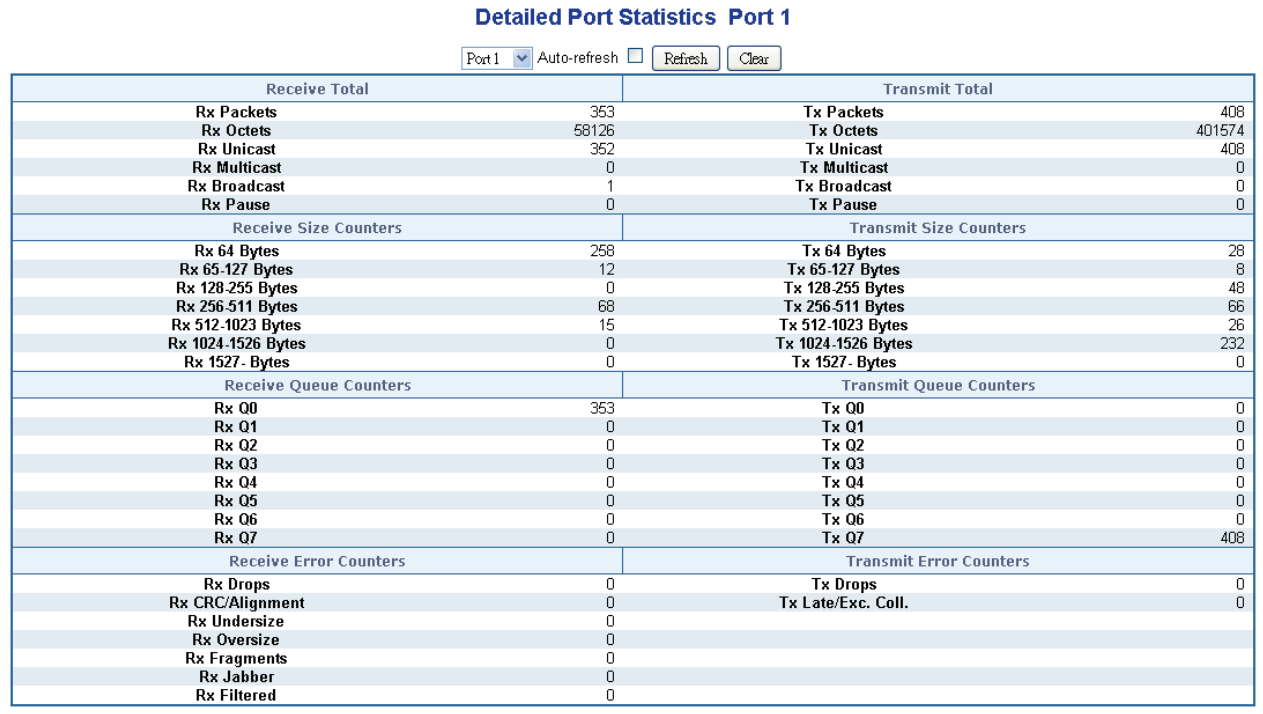

**Figure 4-4-5:** Detailed Port Statistics Port 1 Page Screenshot

The page includes the following fields:

#### **Receive Total and Transmit Total**

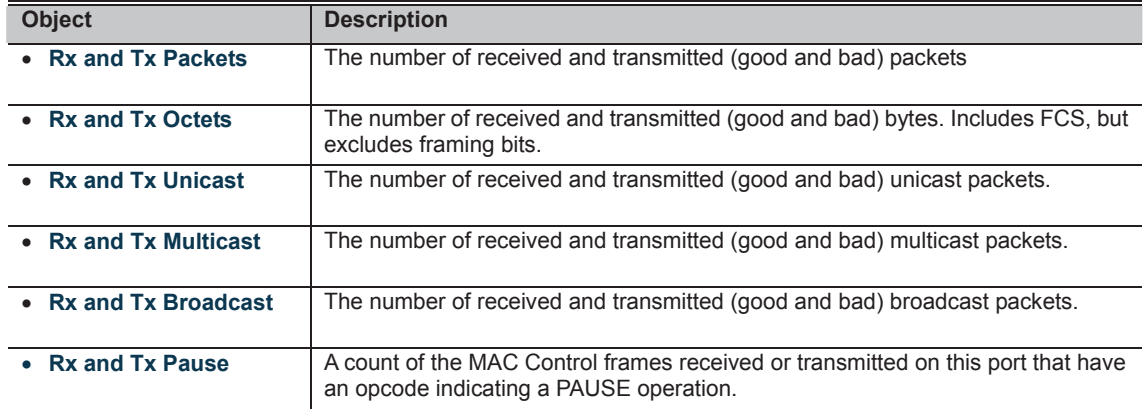

#### **Receive and Transmit Size Counters**

The number of received and transmitted (good and bad) packets split into categories based on their respective frame sizes.

### **Receive and Transmit Queue Counters**

The number of received and transmitted packets per input and output queue.

#### **Receive Error Counters**

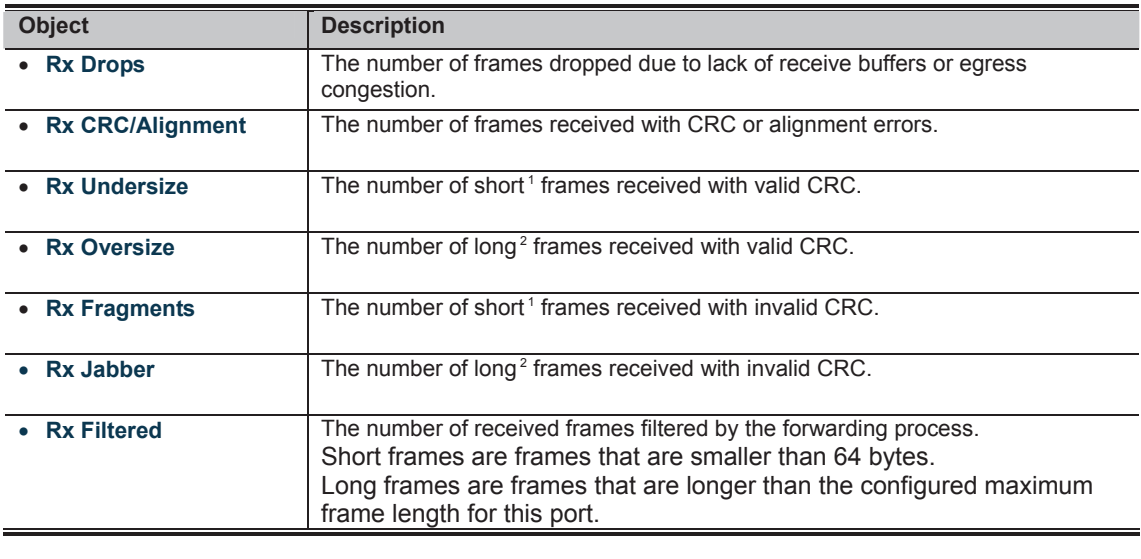

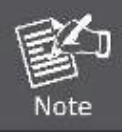

1 Short frames are frames that are smaller than 64 bytes.

2 Long frames are frames that are longer than the configured maximum frame length for this port.

#### **Transmit Error Counters**

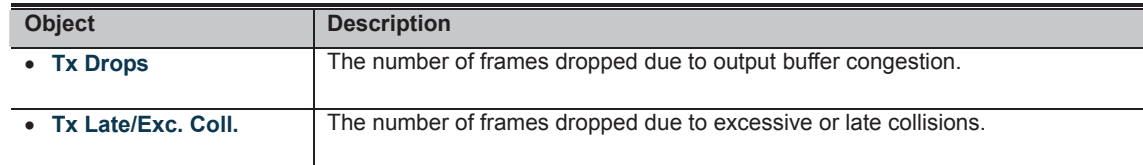

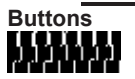

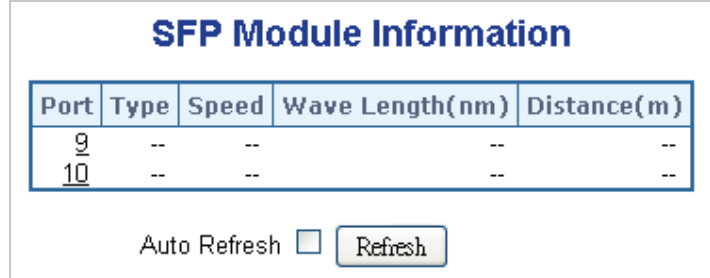

**Figure 4-4-4:** SFP Module Information for Switch Page Screenshot

The page includes the following fields:

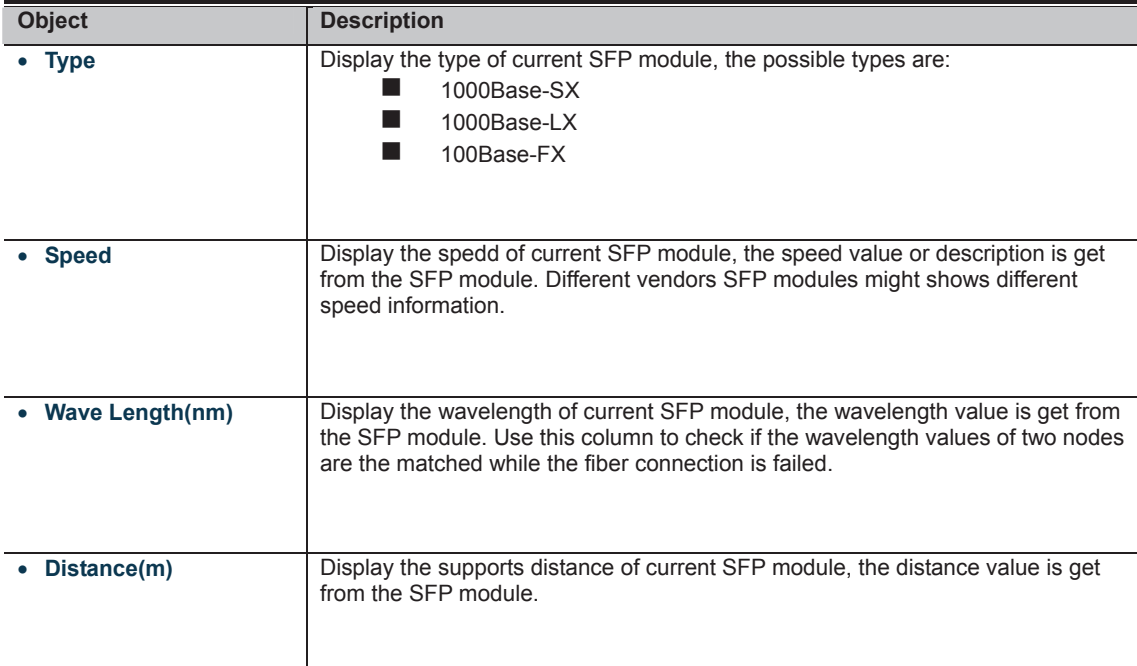

**Buttons** 

322

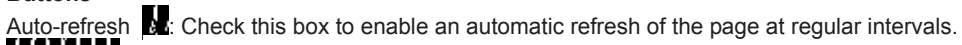

### **4.4.5 Port Mirror**

Configure port Mirroring on this page. This function provide to monitoring network traffic that forwards a copy of each incoming or outgoing packet from one port of a network Switch to another port where the packet can be studied. It enables the manager to keep close track of switch performance and alter it if necessary.

- To debug network problems, selected traffic can be copied, or mirrored, to a mirror port where a frame analyzer can be attached to analyze the frame flow.
- The Managed Switch can unobtrusively mirror traffic from any port to a monitor port. You can then attach a protocol analyzer or RMON probe to this port to perform traffic analysis and verify connection integrity.

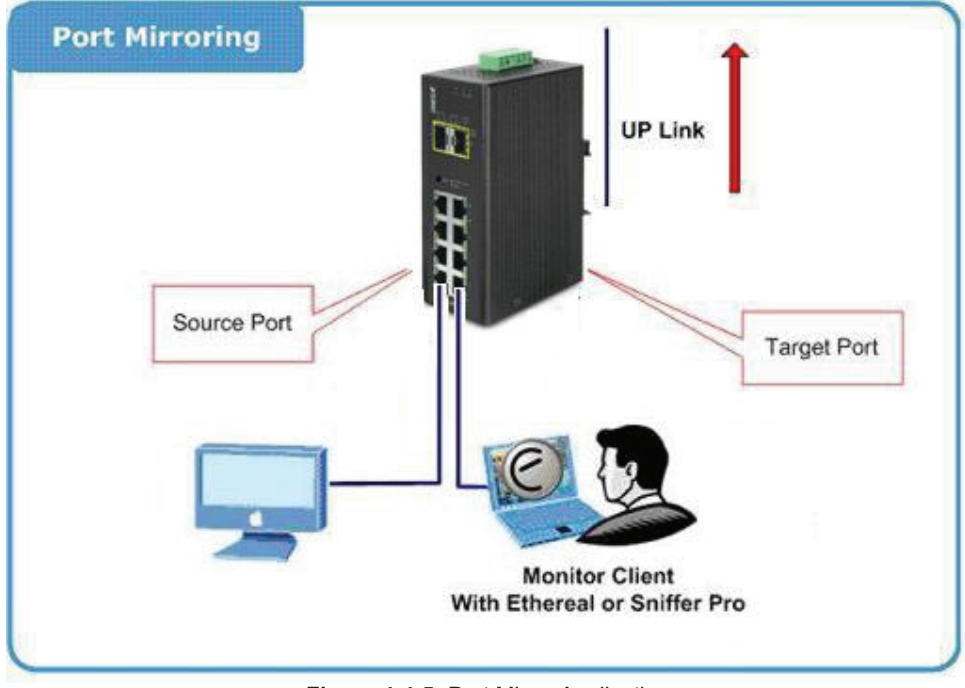

**Figure 4-4-5:** Port Mirror Application

The traffic to be copied to the mirror port is selected as follows:

- All frames received on a given port (also known as ingress or source mirroring).
- All frames transmitted on a given port (also known as egress or destination mirroring).

#### x **Mirror Port Configuration**

The Port Mirror screen in Figure 4-4-6 appears.

#### **Mirror Configuration** Port to mirror to Disabled ▾ **Mirror Port Configuration** Port Mode x  $<$ All>  $\blacktriangledown$ 1 Disabled  $\blacktriangledown$  $\overline{2}$ Disabled  $\overline{\phantom{a}}$ 3 Disabled  $\overline{\phantom{a}}$ Disabled v  $\overline{4}$ 5 Disabled  $\overline{\phantom{a}}$ Disabled  $\overline{\phantom{a}}$  $6\phantom{a}$  $\overline{7}$ Disabled  $\overline{\phantom{a}}$ 8 Disabled  $\overline{\phantom{a}}$ Disabled  $\overline{\phantom{a}}$ 9  $10$ Disabled  $\overline{\phantom{a}}$

Save Reset

Disabled  $\overline{\phantom{a}}$ 

CPU

**Figure 4-4-6:** Mirror Configuration Page Screenshot

The page includes the following fields:

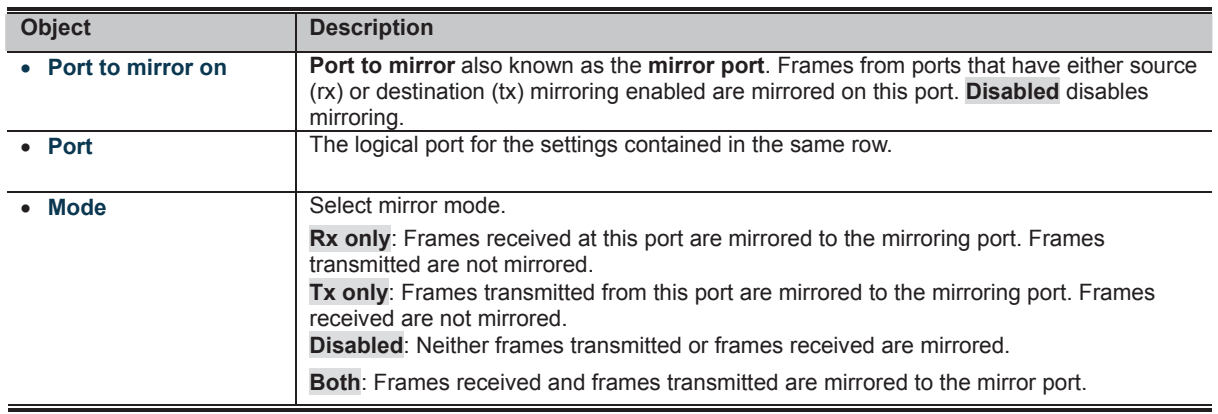

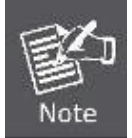

For a given port, a frame is only transmitted once. It is therefore not possible to mirror Tx frames on the **mirror port**. Because of this, **mode** for the selected mirror port is limited to **Disabled** or **Rx only**.

## **4.5 Link Aggregation**

Port Aggregation optimizes port usage by linking a group of ports together to form a single Link Aggregated Groups (LAGs). Port Aggregation multiplies the bandwidth between the devices, increases port flexibility, and provides link redundancy.

Each LAG is composed of ports of the same speed, set to full-duplex operations. Ports in a LAG, can be of different media types (UTP/Fiber, or different fiber types), provided they operate at the same speed.

Aggregated Links can be assigned manually (**Port Trunk**) or automatically by enabling Link Aggregation Control Protocol (**LACP**) on the relevant links.

Aggregated Links are treated by the system as a single logical port. Specifically, the Aggregated Link has similar port attributes to a non-aggregated port, including auto-negotiation, speed, Duplex setting, etc.

The device supports the following Aggregation links :

- **Static LAGs** (**Port Trunk**) Force aggregared selected ports to be a trunk group.
- **Link Aggregation Control Protocol** (**LACP**) LAGs LACP LAG negotiate Aggregated Port links with other LACP ports located on a different device. If the other device ports are also LACP ports, the devices establish a LAG between them.

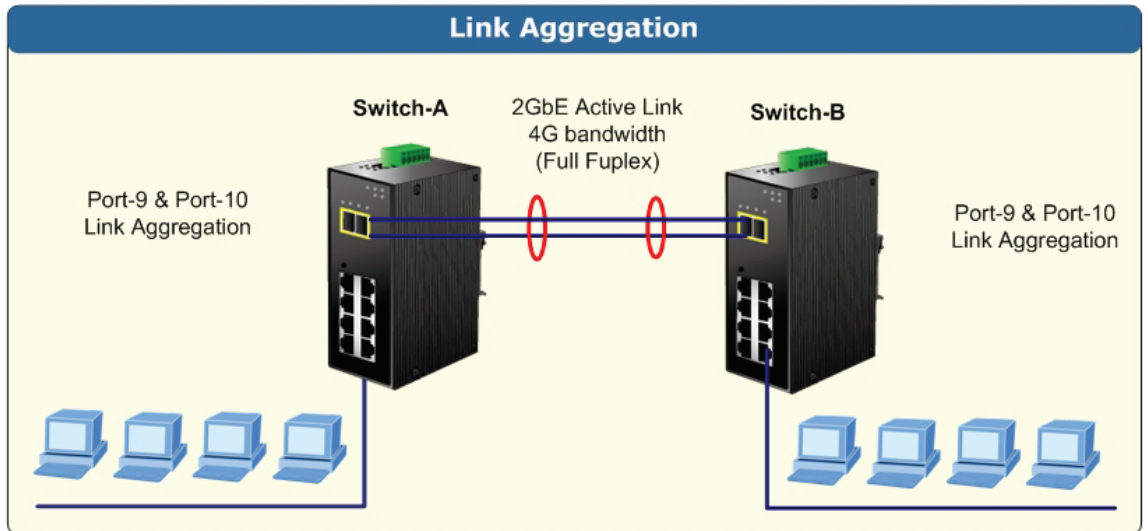

**Figure 4-5-1:** Link Aggregation Topology

The **Link Aggregation Control Protocol (LACP)** provides a standardized means for exchanging information between Partner Systems that require high speed redundant links. Link aggregation lets you group up to eight consecutive ports into a single dedicated connection. This feature can expand bandwidth to a device on the network. LACP operation requires full-duplex mode, more detail information refer to the IEEE 802.3ad standard.

Port link aggregations can be used to increase the bandwidth of a network connection or to ensure fault recovery. Link aggregation lets you group up to 4 consecutive ports into a single dedicated connection between any two the Switch or other Layer 2 switches. However, before making any physical connections between devices, use the Link aggregation Configuration menu to specify the link aggregation on the devices at both ends. When using a port link aggregation, note that:

- The ports used in a link aggregation must all be of the same media type (RJ-45, 100 Mbps fiber).
- The ports that can be assigned to the same link aggregation have certain other restrictions (see below).
- Ports can only be assigned to one link aggregation.
- The ports at both ends of a connection must be configured as link aggregation ports.
- None of the ports in a link aggregation can be configured as a mirror source port or a mirror target port.
- All of the ports in a link aggregation have to be treated as a whole when moved from/to, added or deleted from a VLAN.
- The Spanning Tree Protocol will treat all the ports in a link aggregation as a whole.
- Enable the link aggregation prior to connecting any cable between the switches to avoid creating a data loop.
- Disconnect all link aggregation port cables or disable the link aggregation ports before removing a port link aggregation to avoid creating a data loop.

It allows a maximum of 10 ports to be aggregated at the same time. The Managed Switch support Gigabit Ethernet ports (up to 5 groups). If the group is defined as a LACP static link aggregationing group, then any extra ports selected are placed in a standby mode for redundancy if one of the other ports fails. If the group is defined as a local static link aggregationing group, then the number of ports must be the same as the group member ports.

The aggregation code ensures that frames belonging to the same frame flow (for example, a TCP connection) are always forwarded on the same link aggregation member port. Reording of frames within a flow is therefore not possible. The aggregation code is based on the following information:

- x **Source MAC**
- **Destination MAC**
- x **Source and destination IPv4 address.**
- x **Source and destination TCP/UDP ports for IPv4 packets**

Normally, all 5 contributions to the aggregation code should be enabled to obtain the best traffic distribution among the link aggregation member ports. Each link aggregation may consist of up to 10 member ports. Any quantity of link aggregation s may be configured for the device (only limited by the quantity of ports on the device.) To configure a proper traffic distribution, the ports within a link aggregation must use the same link speed.

## **4.5.1 Static Aggregation**

This page is used to configure the Aggregation hash mode and the aggregation group. The aggregation hash mode settings are global, whereas the aggregation group relate to the currently selected stack unit, as reflected by the page header.

#### **Hash Code Contributors**

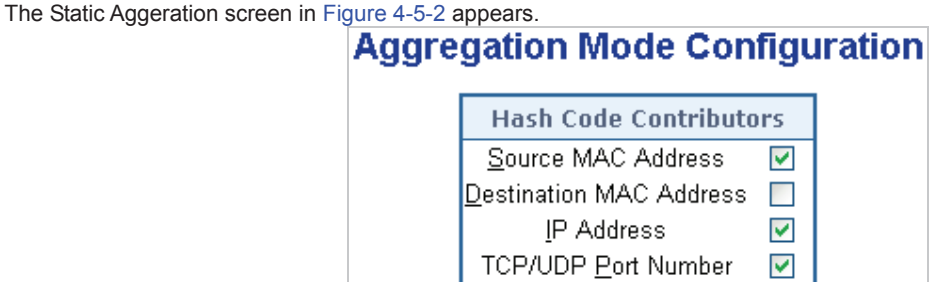

**Figure 4-5-2 :** Aggregation Mode Configuration Page Screenshot

The page includes the following fields:

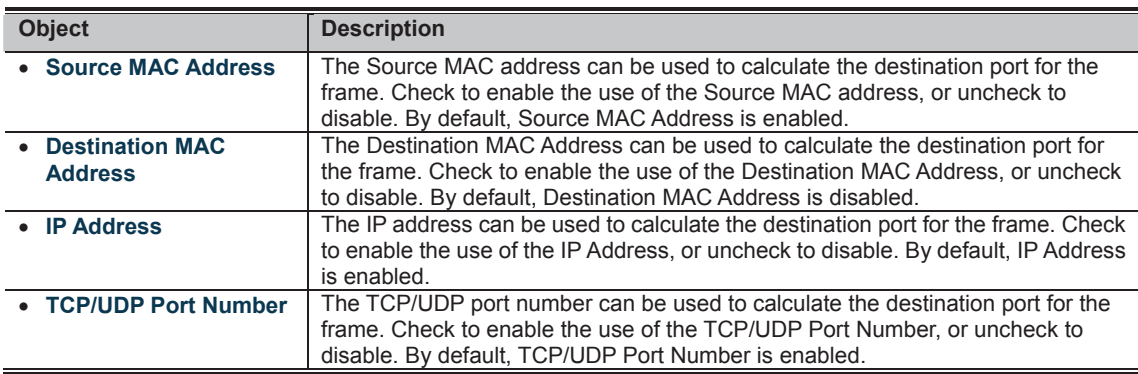

#### **Static Aggregation Group Configuration**

The Aggregation Group Configuration screen in Figure 4-5-3 appears.

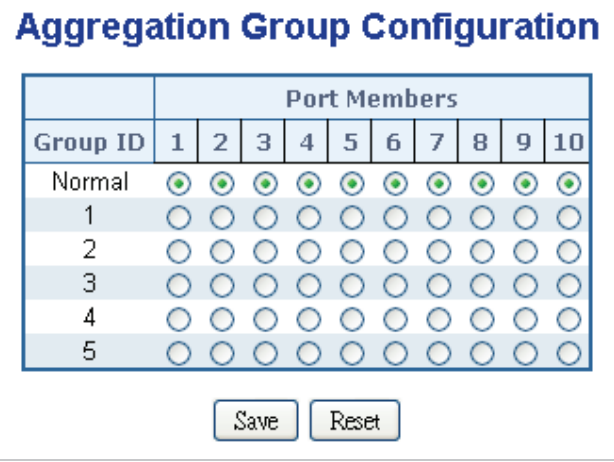

**Figure 4-5-3:** Aggregation Group Configuration Page Screenshot

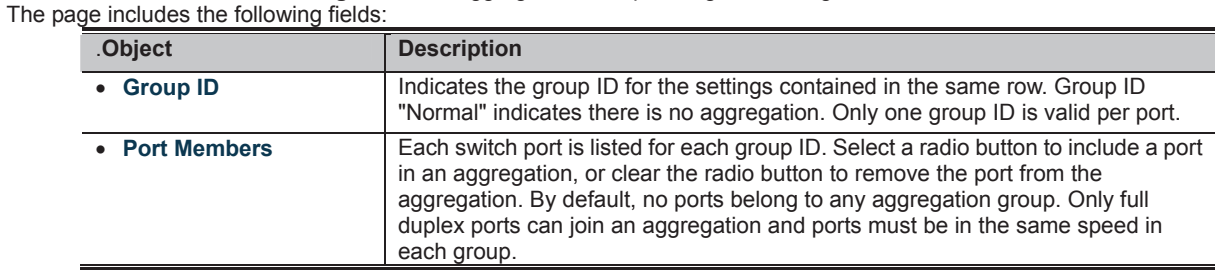

**Buttons THERE**<br>**CLICK** Click to save changes.

**ICCLICH**<br>**MULIMEN**: Click to undo any changes made locally and revert to previously saved values.

## **4.5.2 LACP Configuration**

Link Aggregation Control Protocol (LACP) - LACP LAG negotiate Aggregated Port links with other LACP ports located on a different device. LACP allows switches connected to each other to discover automatically whether any ports are member of the same LAG.

This page allows the user to inspect the current LACP port configurations, and possibly change them as well. The LACP port settings relate to the currently selected stack unit, as reflected by the page header. The LACP Configuration screen in Figure 4-5-4 appears.

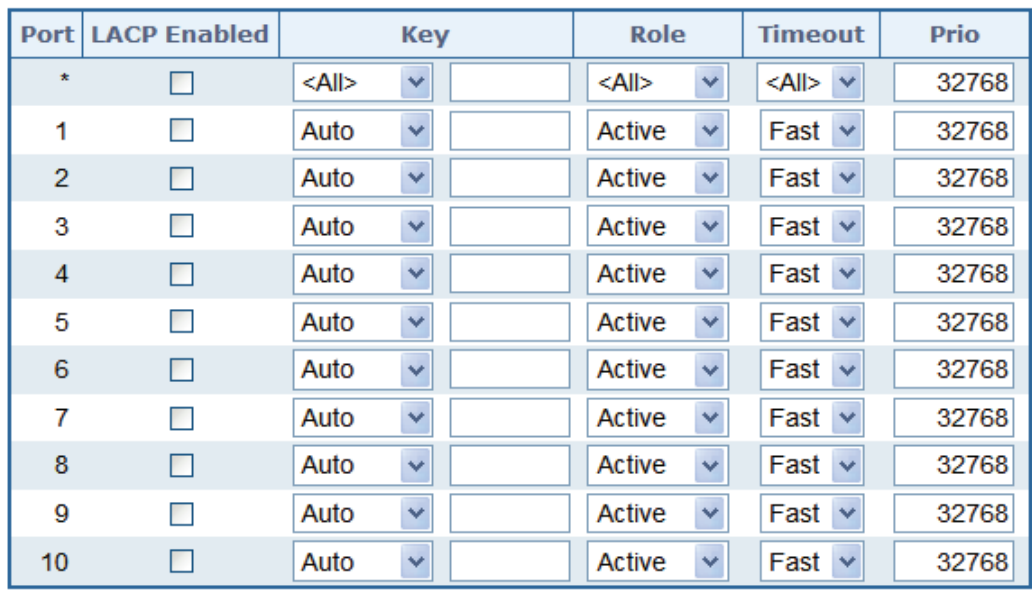

## **LACP Port Configuration**

Save  $\sqrt{\mathsf{Reset}}$ 

**Figure 4-5-4 :** LACP Port Configuration Page Screenshot

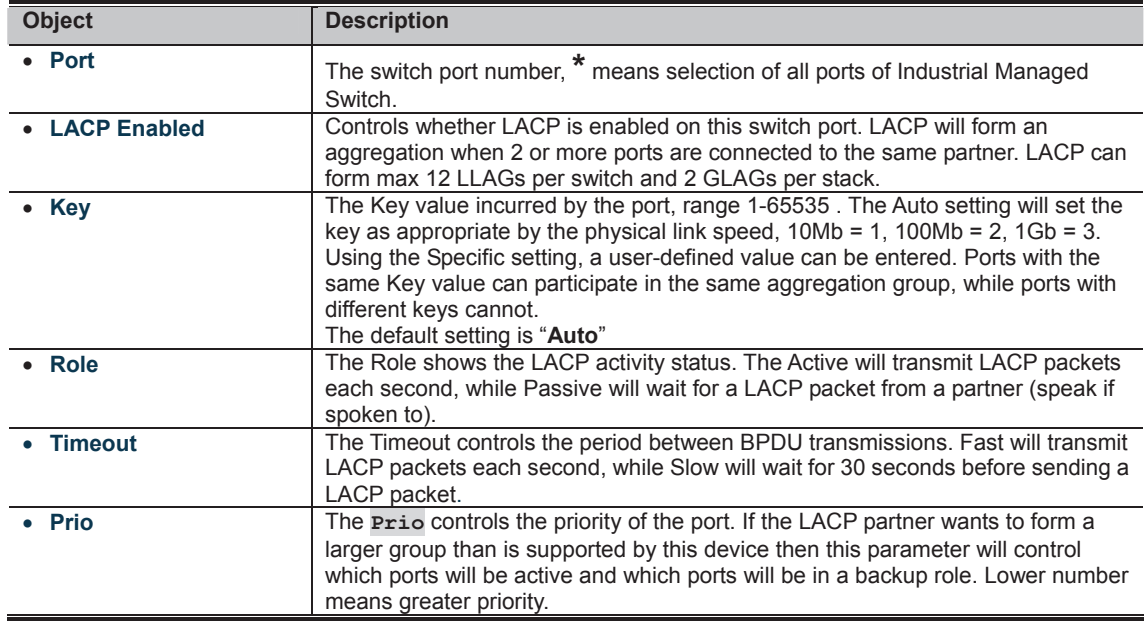

**Buttons** 

**: Click to save changes.**<br>**CLICK TO**: Click to save changes. **IT CLIPS**<br>**MULTIMER IN A Click to undo any changes made locally and revert to previously saved values.** 

## **4.5.3 LACP System Status**

This page provides a status overview for all LACP instances. The LACP Status page displays the current LACP aggregation Groups and LACP Port status. The LACP System Status screen in Figure 4-5-5 appears.

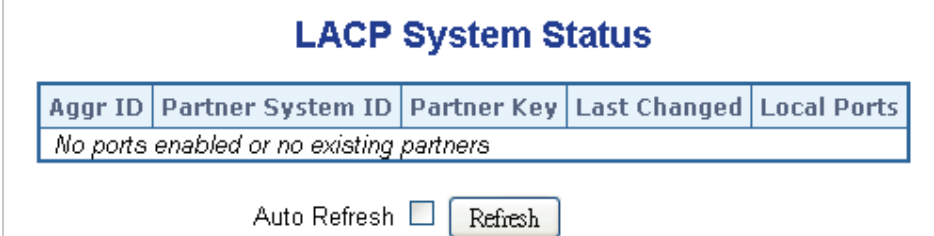

**Figure 4-5-5:** LACP System Status Page Screenshot

The page includes the following fields:

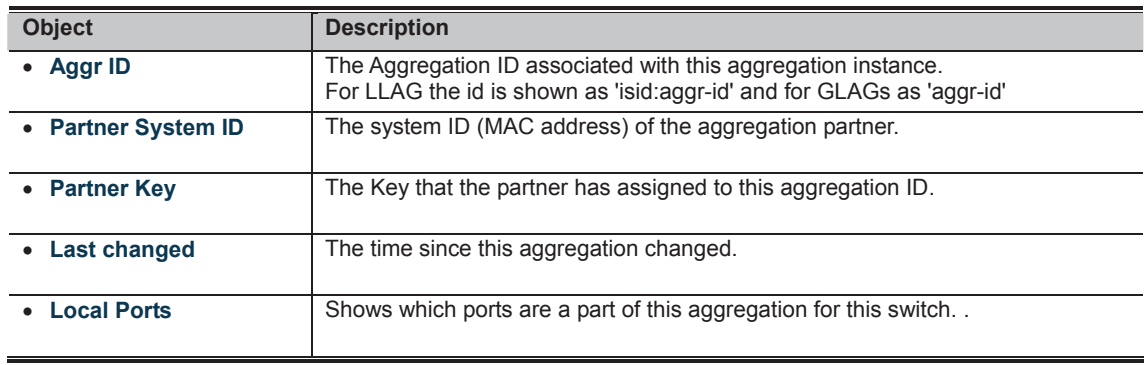

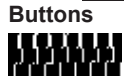

| <b>LACP Status</b>             |                   |  |         |                                    |                        |  |  |
|--------------------------------|-------------------|--|---------|------------------------------------|------------------------|--|--|
|                                | Port   LACP   Key |  | Aggr ID | <b>Partner</b><br><b>System ID</b> | <b>Partner</b><br>Port |  |  |
| 1                              | No                |  |         |                                    |                        |  |  |
| 2                              | No                |  |         |                                    |                        |  |  |
| 3.                             | No                |  |         |                                    |                        |  |  |
| $\overline{4}$                 | - No              |  |         |                                    |                        |  |  |
| 5.                             | No                |  |         |                                    |                        |  |  |
| 6.                             | No                |  |         |                                    |                        |  |  |
| 7                              | No                |  |         |                                    |                        |  |  |
| 8                              | No                |  |         |                                    |                        |  |  |
| 9.                             | No                |  |         |                                    |                        |  |  |
| 10                             | No                |  |         |                                    |                        |  |  |
| Auto-refresh $\Box$<br>Refresh |                   |  |         |                                    |                        |  |  |

**Figure 4-5-6:** LACP Status Page Screenshot

The page includes the following fields:

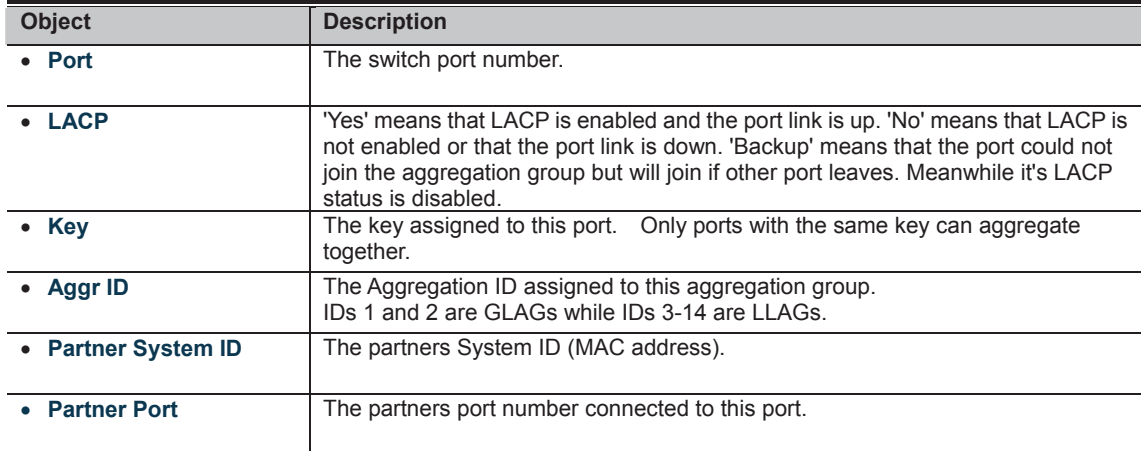

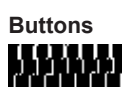

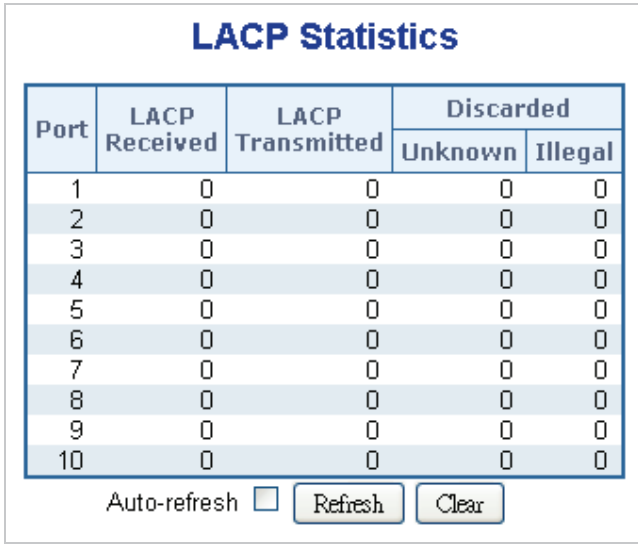

**Figure 4-5-7:** LACP Statistics Page Screenshot

The page includes the following fields:

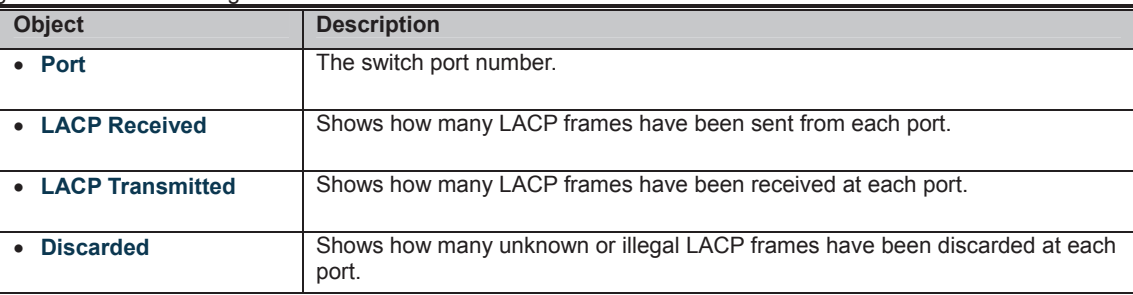

**Buttons** 

Auto-refresh **&** Automatic refresh occurs every 3 seconds.

223332

## **4.6 VLAN**

## **4.6.1 VLAN Overview**

**A Virtual Local Area Network (VLAN)** is a network topology configured according to a logical scheme rather than the physical layout. VLAN can be used to combine any collection of LAN segments into an autonomous user group that appears as a single LAN. VLAN also logically segment the network into different broadcast domains so that packets are forwarded only between ports within the VLAN. Typically, a VLAN corresponds to a particular subnet, although not necessarily.

VLAN can enhance performance by conserving bandwidth, and improve security by limiting traffic to specific domains.

A VLAN is a collection of end nodes grouped by logic instead of physical location. End nodes that frequently communicate with each other are assigned to the same VLAN, regardless of where they are physically on the network. Logically, a VLAN can be equated to a broadcast domain, because broadcast packets are forwarded to only members of the VLAN on which the broadcast was initiated.

> 21. No matter what basis is used to uniquely identify end nodes and assign these nodes VLAN membership, packets cannot cross VLAN without a network device performing a routing function between the VLAN.

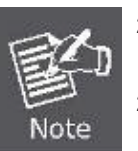

- 22. The Managed Switch supports IEEE 802.1Q VLAN. The port untagging function can be used to remove the 802.1 tag from packet headers to maintain compatibility with devices that are tag-unaware.
- 23. The Switch's default is to assign all ports to a single 802.1Q VLAN named DEFAULT\_VLAN. As new VLAN is created, the member ports assigned to the new VLAN will be removed from the DEFAULT\_ VLAN port member list. The DEFAULT\_VLAN has a VID = 1.

This section has the following items:

 **VLAN Basic Information** Displays VLAN information **VLAN Port Configuration** Enables VLAN group **VLAN Memberships Configures the VLAN membership VLAN Membership Status** Displays VLAN membership status ■ **VLAN Port Status Displays VLAN port status Private VLAN Creates/removes primary or community VLANs** ■ Port Isolation **Enables/disables port isolation on port MAC-based VLAN** Configures the MAC-based VLAN entries **MAC-based VLAN Status** Displays MAC-based VLAN entries **IP Subnet-based VLAN** Configures the IP Subnet-based VLAN entries **Protocol-based VLAN** Configures the protocol-based VLAN entries **Protocol-based VLAN Membership** Displays the protocol-based VLAN entries **4.6.2 IEEE 802.1Q VLAN** 

In large networks, routers are used to isolate broadcast traffic for each subnet into separate domains. This Managed Switch provides a similar service at Layer 2 by using VLANs to organize any group of network nodes into separate broadcast domains. VLANs confine broadcast traffic to the originating group, and can eliminate broadcast storms in large networks. This also provides a more secure and cleaner network environment.

An IEEE 802.1Q VLAN is a group of ports that can be located anywhere in the network, but communicate as though they belong to the same physical segment.

VLANs help to simplify network management by allowing you to move devices to a new VLAN without having to change any physical connections. VLANs can be easily organized to reflect departmental groups (such as Marketing or R&D), usage groups (such as e-mail), or multicast groups (used for multimedia applications such as videoconferencing).

VLANs provide greater network efficiency by reducing broadcast traffic, and allow you to make network changes without having to update IP addresses or IP subnets. VLANs inherently provide a high level of network security since traffic must pass through a configured Layer 3 link to reach a different VLAN.

This Managed Switch supports the following VLAN features:

- Up to 255 VLANs based on the IEEE 802.1Q standard
- Port overlapping, allowing a port to participate in multiple VLANs
- End stations can belong to multiple VLANs
- Passing traffic between VLAN-aware and VLAN-unaware devices
- Priority tagging

### ˍ **IEEE 802.1Q Standard**

**IEEE 802.1Q (tagged) VLAN** are implemented on the Switch. 802.1Q VLAN require tagging, which enables them to span the entire network (assuming all switches on the network are IEEE 802.1Q-compliant).

VLAN allow a network to be segmented in order to reduce the size of broadcast domains. All packets entering a VLAN will only be forwarded to the stations (over IEEE 802.1Q enabled switches) that are members of that VLAN, and this includes broadcast, multicast and unicast packets from unknown sources.

VLAN can also provide a level of security to your network. IEEE 802.1Q VLAN will only deliver packets between stations that are members of the VLAN. Any port can be configured as either **tagging** or **untagging**.:

- The untagging feature of IEEE 802.1Q VLAN allows VLAN to work with legacy switches that don't recognize VLAN tags in packet headers.
- The tagging feature allows VLAN to span multiple 802.1Q-compliant switches through a single physical connection and allows Spanning Tree to be enabled on all ports and work normally.

Some relevant terms:

- **Tagging** The act of putting 802.1Q VLAN information into the header of a packet.
- Untagging The act of stripping 802.1Q VLAN information out of the packet header.

#### ■ 802.1Q **VLAN Tags**

The figure below shows the 802.1Q VLAN tag. There are four additional octets inserted after the source MAC address. Their presence is indicated by a value of **0x8100** in the Ether Type field. When a packet's Ether Type field is equal to 0x8100, the packet carries the IEEE 802.1Q/802.1p tag. The tag is contained in the following two octets and consists of 3 bits of user priority, 1 bit of Canonical Format Identifier (CFI - used for encapsulating Token Ring packets so they can be carried across Ethernet backbones), and 12 bits of **VLAN ID (VID)**. The 3 bits of user priority are used by 802.1p. The VID is the VLAN identifier and is used by the 802.1Q standard. Because the VID is 12 bits long, 4094 unique VLAN can be identified.

The tag is inserted into the packet header making the entire packet longer by 4 octets. All of the information originally contained in the packet is retained.

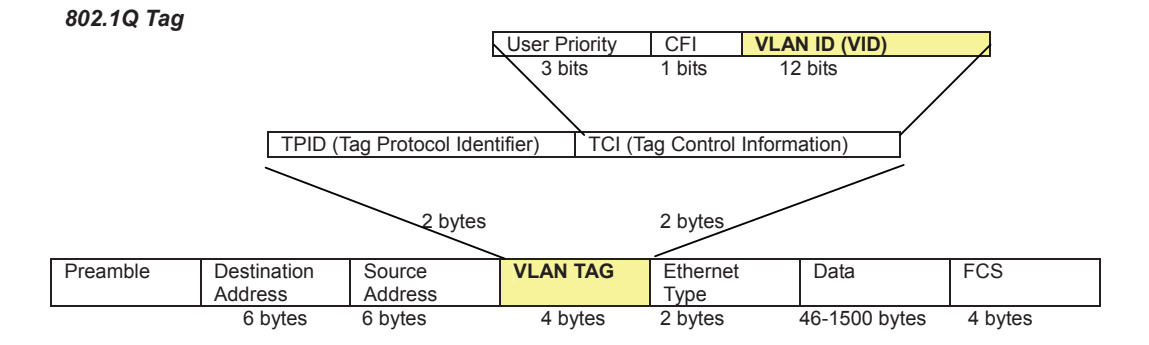

The Ether Type and VLAN ID are inserted after the MAC source address, but before the original Ether Type/Length or Logical Link Control. Because the packet is now a bit longer than it was originally, the Cyclic Redundancy Check (CRC) must be recalculated.

#### *Adding an IEEE802.1Q Tag*

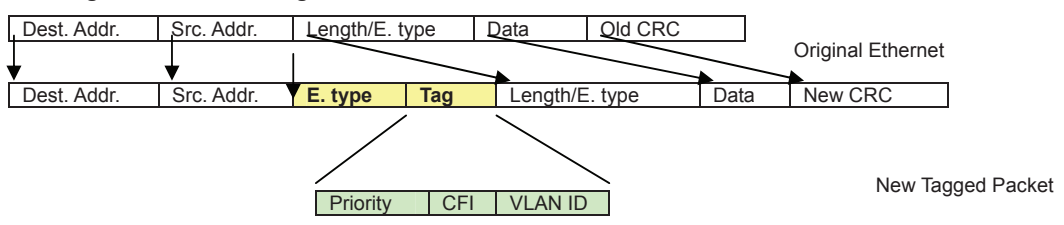

#### **Port VLAN ID**

Packets that are tagged (are carrying the 802.1Q VID information) can be transmitted from one 802.1Q compliant network device to another with the VLAN information intact. This allows 802.1Q VLAN to span network devices (and indeed, the entire network – if all network devices are 802.1Q compliant).

Every physical port on a switch has a PVID. 802.1Q ports are also assigned a PVID, for use within the switch. If no VLAN are defined on the switch, all ports are then assigned to a default VLAN with a PVID equal to 1. Untagged packets are assigned the PVID of the port on which they were received. Forwarding decisions are based upon this PVID, in so far as VLAN are concerned.

Tagged packets are forwarded according to the VID contained within the tag. Tagged packets are also assigned a PVID, but the PVID is not used to make packet forwarding decisions, the VID is.

Tag-aware switches must keep a table to relate PVID within the switch to VID on the network. The switch will compare the VID of a packet to be transmitted to the VID of the port that is to transmit the packet. If the two VID are different the switch will drop the packet. Because of the existence of the PVID for untagged packets and the VID for tagged packets, tag-aware and tag-unaware network devices can coexist on the same network.

A switch port can have only one PVID, but can have as many VID as the switch has memory in its VLAN table to store them.

Because some devices on a network may be tag-unaware, a decision must be made at each port on a tag-aware device before packets are transmitted – should the packet to be transmitted have a tag or not? If the transmitting port is connected to a tag-unaware device, the packet should be untagged. If the transmitting port is connected to a tag-aware device, the packet should be tagged.

#### **N** Default VLANs

The Switch initially configures one VLAN, VID = 1, called **"default."** The factory default setting assigns all ports on the Switch to the **"default"**. As new VLAN are configured in Port-based mode, their respective member ports are removed from the "default."

#### **E** Assigning Ports to VLANs

Before enabling VLANs for the switch, you must first assign each port to the VLAN group(s) in which it will participate. By default all ports are assigned to VLAN 1 as untagged ports. Add a port as a tagged port if you want it to carry traffic for one or more VLANs, and any intermediate network devices or the host at the other end of the connection supports VLANs. Then assign ports on the other VLAN-aware network devices along the path that will carry this traffic to the same VLAN(s), either manually or dynamically using GVRP. However, if you want a port on this switch to participate in one or more VLANs, but none of the intermediate network devices nor the host at the other end of the connection supports VLANs, then you should add this port to the VLAN as an untagged port.

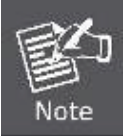

VLAN-tagged frames can pass through VLAN-aware or VLAN-unaware network interconnection devices, but the VLAN tags should be stripped off before passing it on to any end-node host that does not support VLAN tagging.

#### $\blacksquare$  **VLAN Classification**

When the switch receives a frame, it classifies the frame in one of two ways. If the frame is untagged, the switch assigns the frame to an associated VLAN (based on the default VLAN ID of the receiving port). But if the frame is tagged, the switch uses the tagged VLAN ID to identify the port broadcast domain of the frame.

#### **N** Port Overlapping

Port overlapping can be used to allow access to commonly shared network resources among different VLAN groups, such as file servers or printers. Note that if you implement VLANs which do not overlap, but still need to communicate, you can connect them by enabled routing on this switch.

#### ˍ **Untagged VLANs**

Untagged (or static) VLANs are typically used to reduce broadcast traffic and to increase security. A group of network users assigned to a VLAN form a broadcast domain that is separate from other VLANs configured on the switch. Packets are forwarded only between ports that are designated for the same VLAN. Untagged VLANs can be used to manually isolate user groups or subnets.

### **4.6.3 VLAN Basic Information**

The VLAN Basic Information page displays basic information on the VLAN type supported by the Managed Switch. The VLAN Basic Information screen in Figure 4-6-1 appears.

## **VLAN Basic Information**

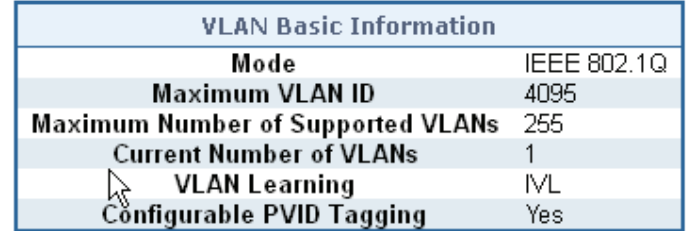

**Figure 4-6-1:** VLAN Basic Information Page Screenshot

The page includes the following fields:

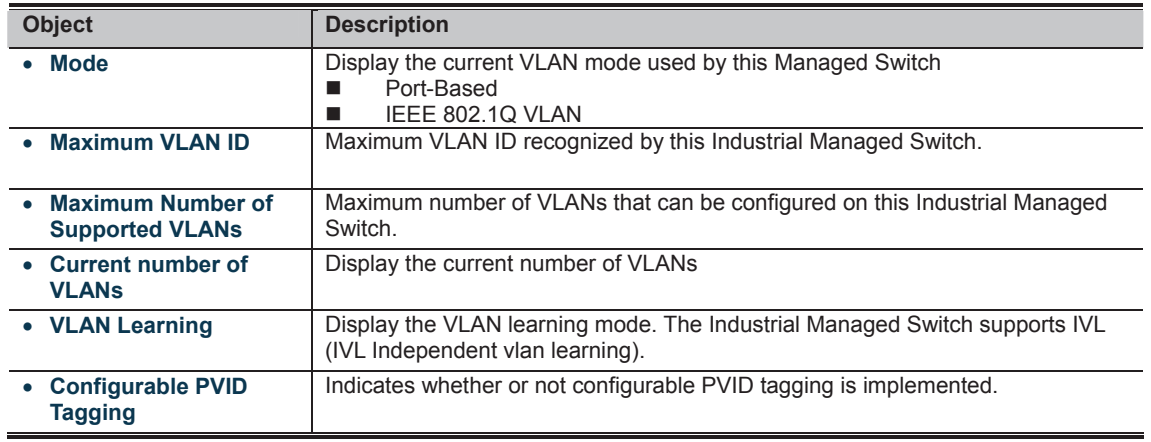

### **4.6.4 VLAN Port Configuration**

This page is used for configuring the Managed Switch port VLAN. The VLAN per Port Configuration page contains fields for managing ports that are part of a VLAN. The port default VLAN ID (PVID) is configured on the VLAN Port Configuration page. All untagged packets arriving to the device are tagged by the ports PVID.

#### **Understand nomenclature of the Switch**

#### **EXECUTE:** IEEE 802.1Q Tagged and Untagged

Every port on an 802.1Q compliant switch can be configured as tagged or untagged.

- x **Tagged:** Ports with tagging enabled will put the VID number, priority and other VLAN information into the header of all packets that flow into those ports. If a packet has previously been tagged, the port will not alter the packet, thus keeping the VLAN information intact. The VLAN information in the tag can then be used by other 802.1Q compliant devices on the network to make packet-forwarding decisions.
- Untagged: Ports with untagging enabled will strip the 802.1Q tag from all packets that flow into those ports. If the packet doesn't have an 802.1Q VLAN tag, the port will not alter the packet. Thus, all packets received by and forwarded by an untagging port will have no 802.1Q VLAN information. (Remember that the PVID is only used internally within the Switch). Untagging is used to send packets from an 802.1Q-compliant network device to a non-compliant network device.

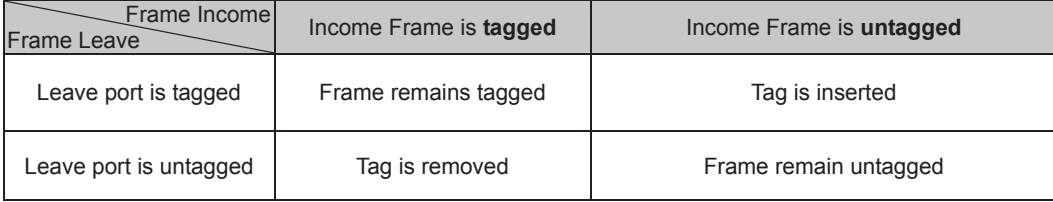

**Table 4-6-1** Ingress/Egress port with VLAN VID Tag/Untag table

#### ■ **IEEE 802.1Q Tunneling (Q-in-Q)**

IEEE 802.1Q Tunneling (QinQ) is designed for service providers carrying traffic for multiple customers across their networks. QinQ tunneling is used to maintain customer-specific VLAN and Layer 2 protocol configurations even when different customers use the same internal VLAN IDs. This is accomplished by inserting **Service Provider VLAN (SPVLAN)** tags into the customer's frames when they enter the service provider's network, and then stripping the tags when the frames leave the network.

A service provider's customers may have specific requirements for their internal VLAN IDs and number of VLANs supported. VLAN ranges required by different customers in the same service-provider network might easily overlap, and traffic passing through the infrastructure might be mixed. Assigning a unique range of VLAN IDs to each customer would restrict customer configurations, require intensive processing of VLAN mapping tables, and could easily exceed the maximum VLAN limit of 4095.

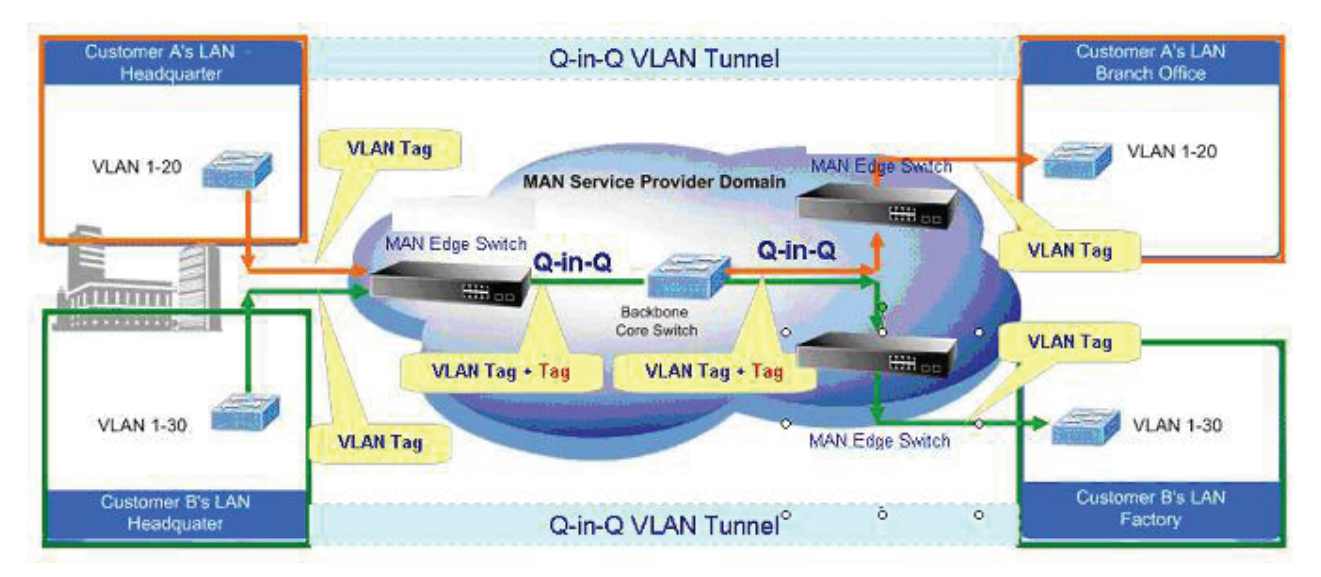

The **Industrial Managed Switch** supports multiple VLAN tags and can therefore be used in MAN applications as a provider bridge, aggregating traffic from numerous independent customer LANs into the **MAN (Metro Access Network)** space. One of the purposes of the provider bridge is to recognize and use VLAN tags so that the VLANs in the MAN space can be used independent of the customers' VLANs. This is accomplished by adding a VLAN tag with a MAN-related VID for frames entering the MAN. When leaving the MAN, the tag is stripped and the original VLAN tag with the customer-related VID is again available.

This provides a tunneling mechanism to connect remote costumer VLANs through a common MAN space without interfering with the VLAN tags. All tags use EtherType **0x8100** or **0x88A8**, where 0x8100 is used for customer tags and 0x88A8 are used for service provider tags.

In cases where a given service VLAN only has two member ports on the switch, the learning can be disabled for the particular VLAN and can therefore rely on flooding as the forwarding mechanism between the two ports. This way, the MAC table requirements is reduced.

The VLAN Port Configuration screen in Figure 4-6-2 appears.

## **VLAN Port Configuration**

Mode IEEE 802.1Q v

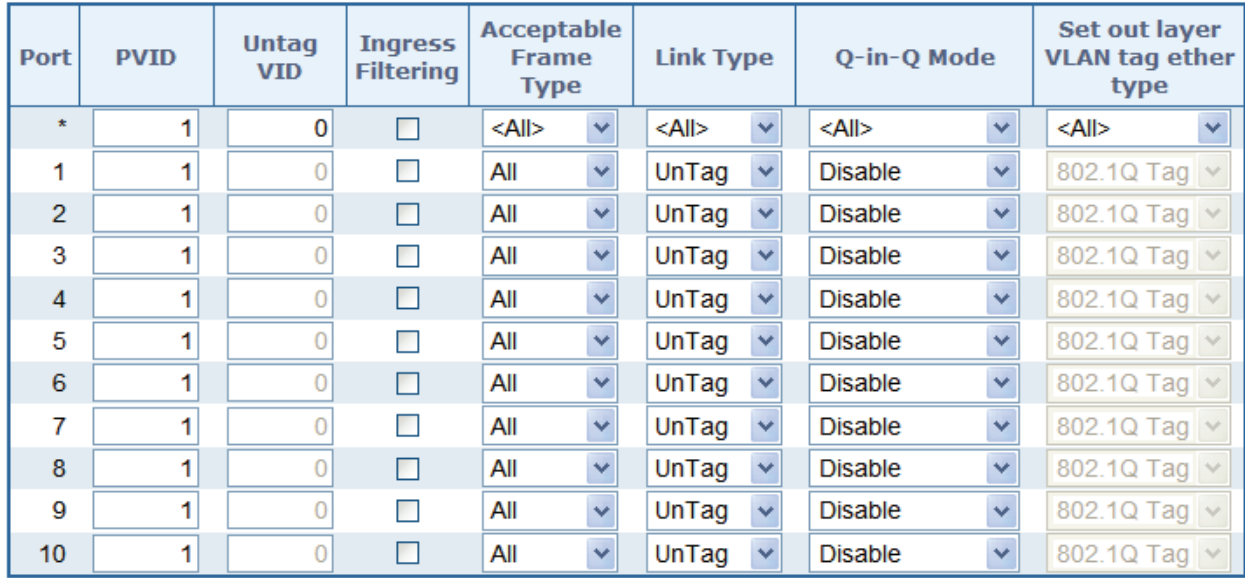

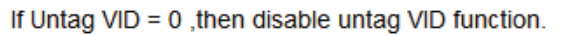

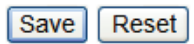

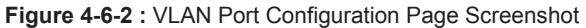

The page includes the following fields:

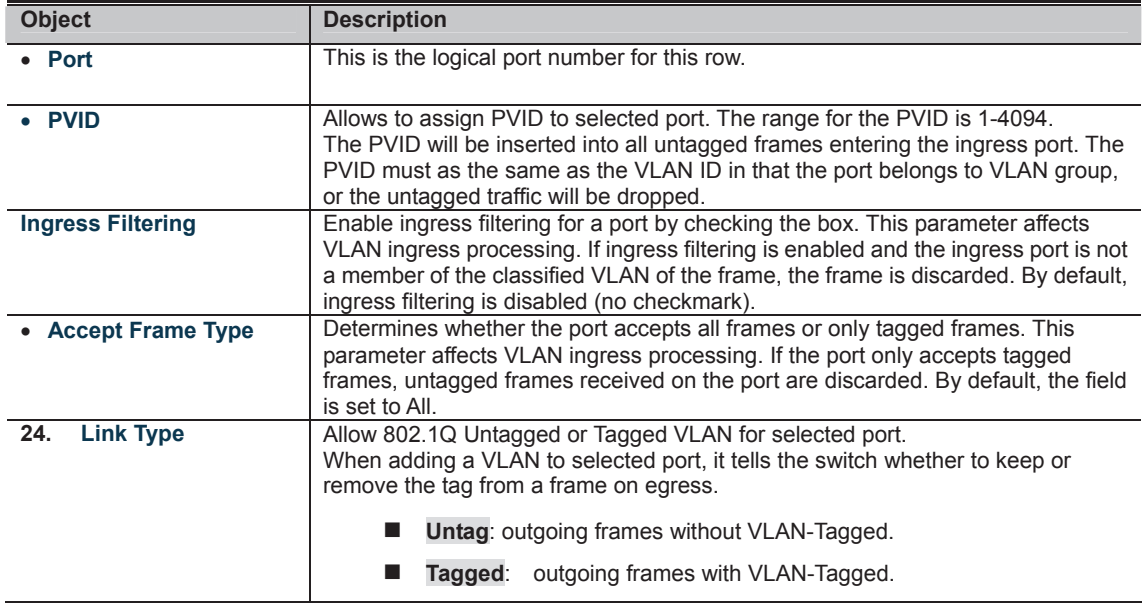

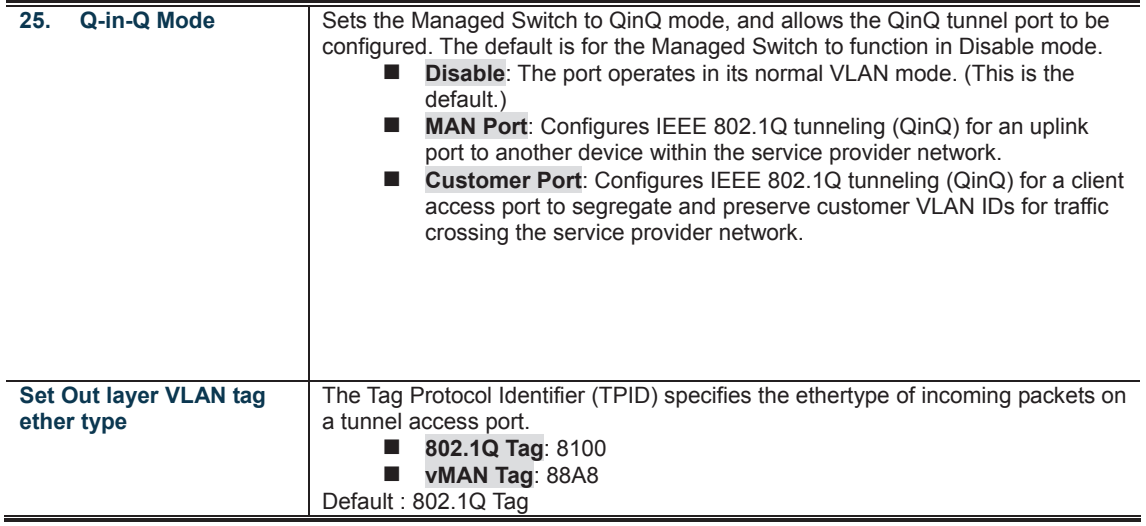

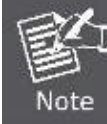

The port must be a member of the same VLAN as the Port VLAN ID.

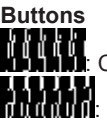

: Click to save changes.

: Click to undo any changes made locally and revert to previously saved values.

### **4.6.5 VLAN Membership**

#### **Adding Static Members to VLANs (VLAN Index)**

Use the VLAN Static Table to configure port members for the selected VLAN index. The VLAN membership configuration for the selected stack switch / unit switch can be monitored and modified here. Up to 255 VLANs are supported. This page allows for adding and deleting VLANs as well as adding and deleting port members of each VLAN. The VLAN Membership screen in Figure 4-6-3 appears.

## **VLAN Membership Configuration**

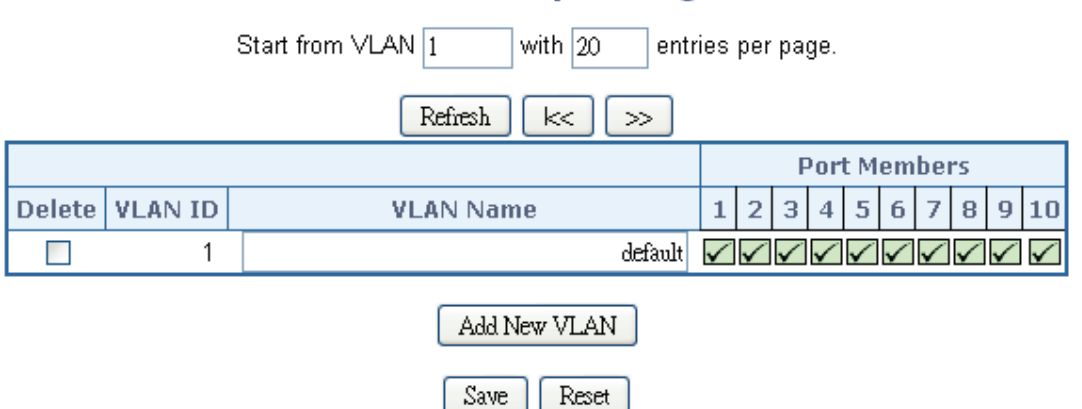

**Figure 4-6-3:** VLAN Membership Configuration Page Screenshot

The page includes the following fields:

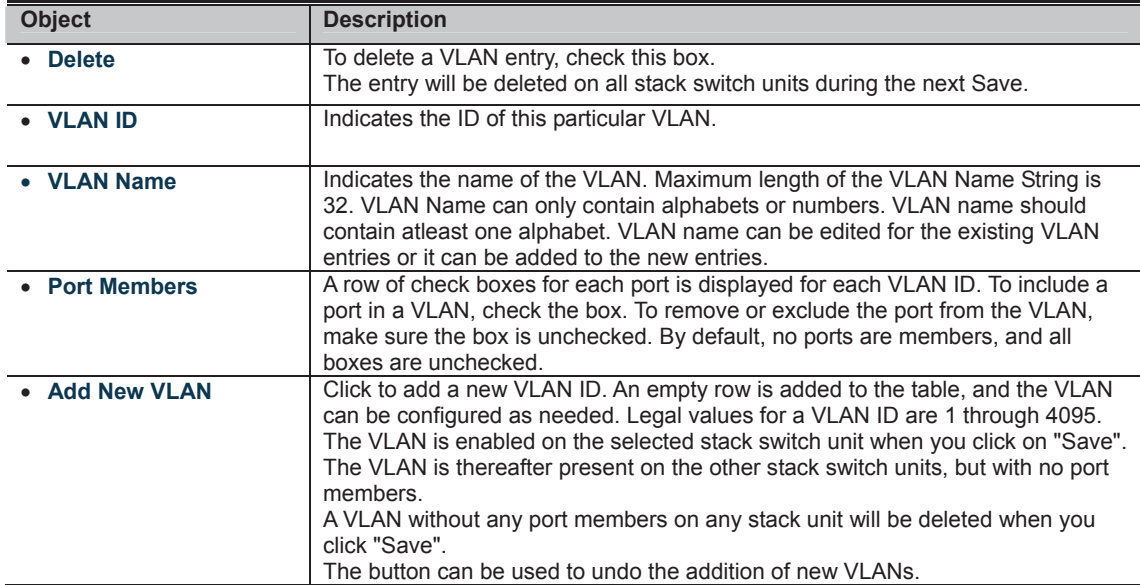

**THE THE SAME OF START THE THE SAME OF START THE THE SAME OF START THE THE SAME OF START THE SAME OF START THE S**<br>**CONTROL** SAME OF START THE CONTROL OF START THE SAME OF START THE SAME OF START THE SAME OF START THE SAME

**ING**<br>**NOC**: Click to save changes.

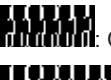

**Buttons** 

**IT CLIPT**<br>**MANAMI**II: Click to undo any changes made locally and revert to previously saved values.

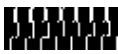

### **4.6.6 VLAN Membership Status**

This page provides an overview of membership status for VLAN users. The VLAN Membership Status screen in Figure 4-6-4 appears.

## **VLAN Membership Status for Combined Users**

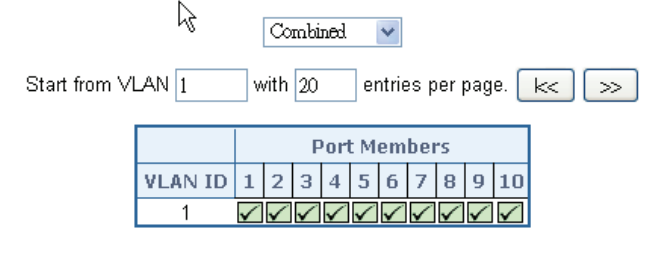

Auto-refresh □ Refresh

**Figure 4-6-4:** VLAN Membership Status for Static User Page Screenshot

The page includes the following fields:

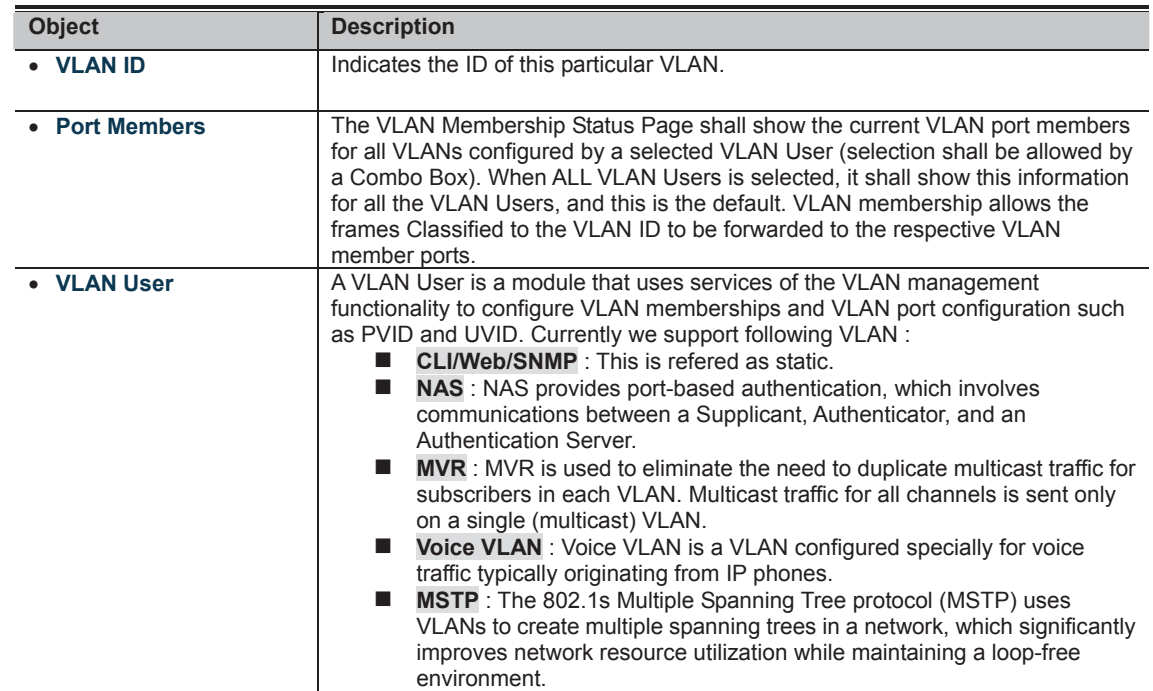

**Buttons** 

Select VLAN Users from this drop down list.

Auto-refresh **bu**: Check this box to enable an automatic refresh of the page at regular intervals.

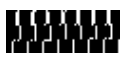

### **4.6.7 VLAN Port Status**

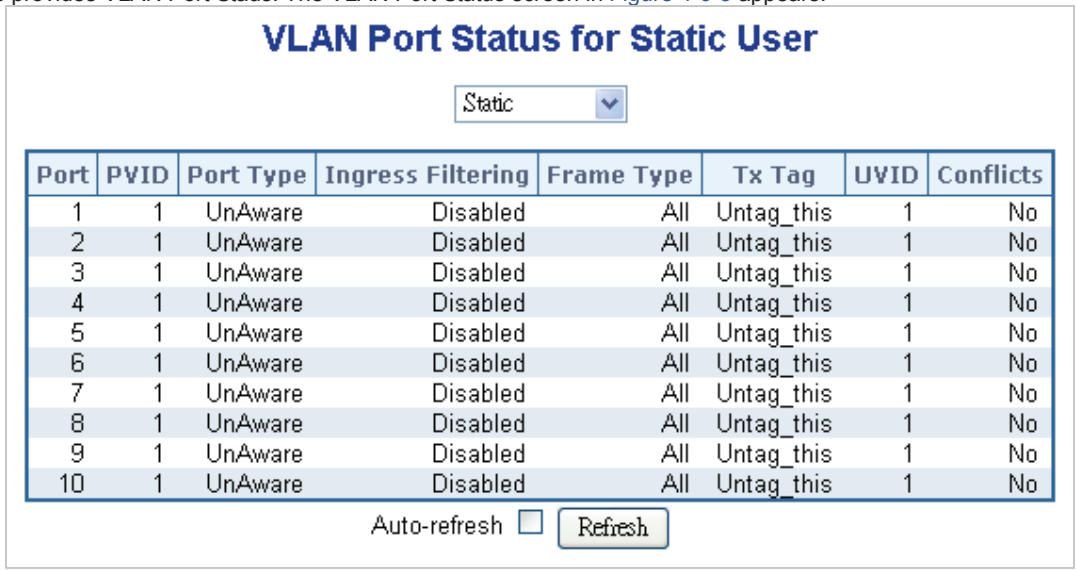

This page provides VLAN Port Staus. The VLAN Port Status screen in Figure 4-6-5 appears.

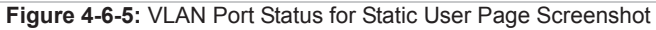

The page includes the following fields:

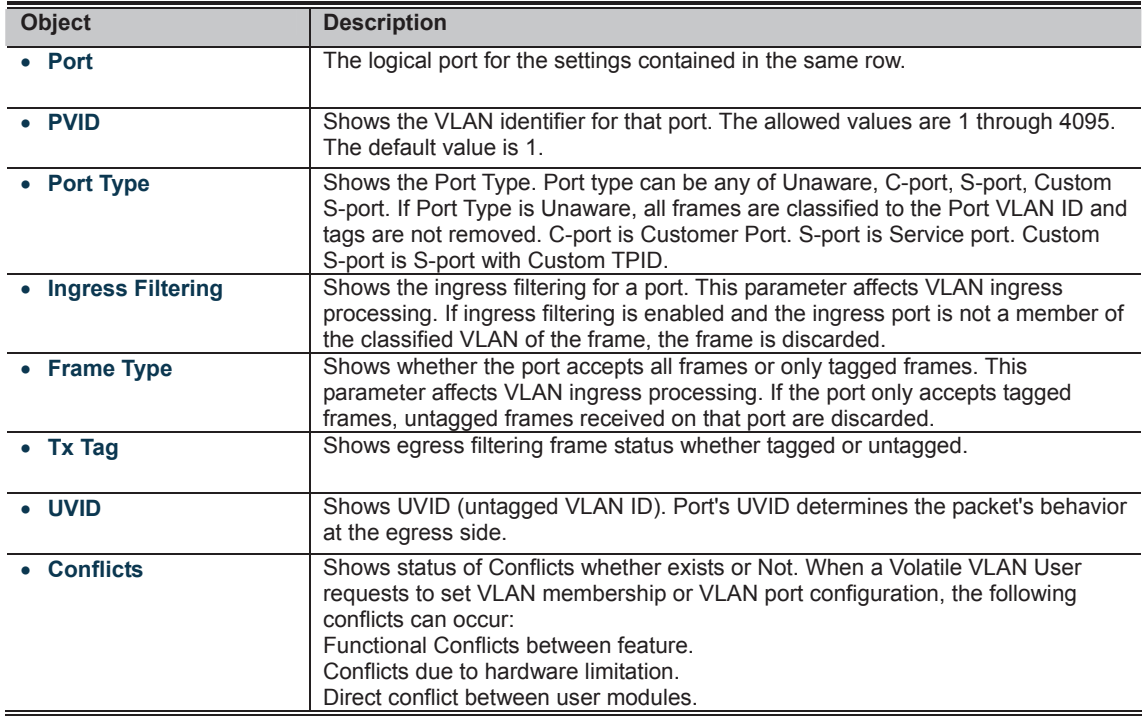

**Buttons** 

**THE READER IS A CONSERVANT OF SEARCH IS A CONSERVANT OF SEARCH IS A CONSERVANT OF SEARCH IS A CONSERVANT OF SE** 

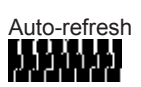

Auto-refresh **&** Check this box to refresh the page automatically. Automatic refresh occurs every 3 seconds.<br>**THEFT** 

Private VLANs are based on the source port mask, and there are no connections to VLANs. This means that VLAN IDs and Private VLAN IDs can be identical.

A port must be a member of both a VLAN and a Private VLAN to be able to forward packets. By default, all ports are VLAN unaware and members of VLAN 1 and Private VLAN 1.

A VLAN unaware port can only be a member of one VLAN, but it can be a member of multiple Private VLANs.

The Private VLAN screen in Figure 4-6-6 appears.

Auto-refresh **Refresh** 

## **Private VLAN Membership Configuration**

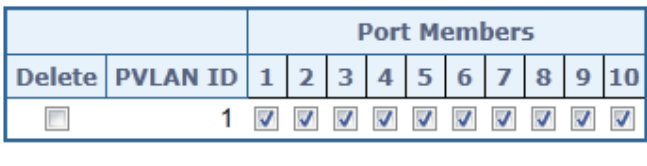

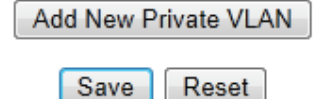

**Figure 4-6-6:** Private VLAN Membership Configuration Page Screenshot

The page includes the following fields:

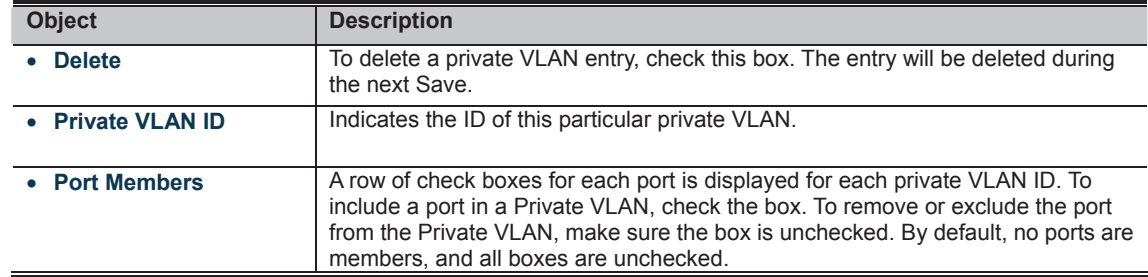

**THE PLANE REPORT OF STATE OF A SERVICE TO A THEFT PLANE.**<br>THE PLANE REPORT OF STATE Click to add new VLAN.

**: Click to save changes.**<br>**CLICK**: Click to save changes.

**IT CLIPT**<br>**MULTIME** Click to undo any changes made locally and revert to previously saved values.

Auto-refresh 84: Check this box to refresh the page automatically. Automatic refresh occurs every 3 seconds.

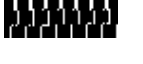

**Buttons** 

### **4.6.9 Port Isolation**

#### **Overview**

When a VLAN is configured to be a private VLAN, communication between ports within that VLAN can be prevented. Two application examples are provided in this section:

- Customers connected to an ISP can be members of the same VLAN, but they are not allowed to communicate with each other within that VLAN.
- x Servers in a farm of web servers in a Demilitarized Zone (DMZ) are allowed to communicate with the outside world and with database servers on the inside segment, but are not allowed to communicate with each other

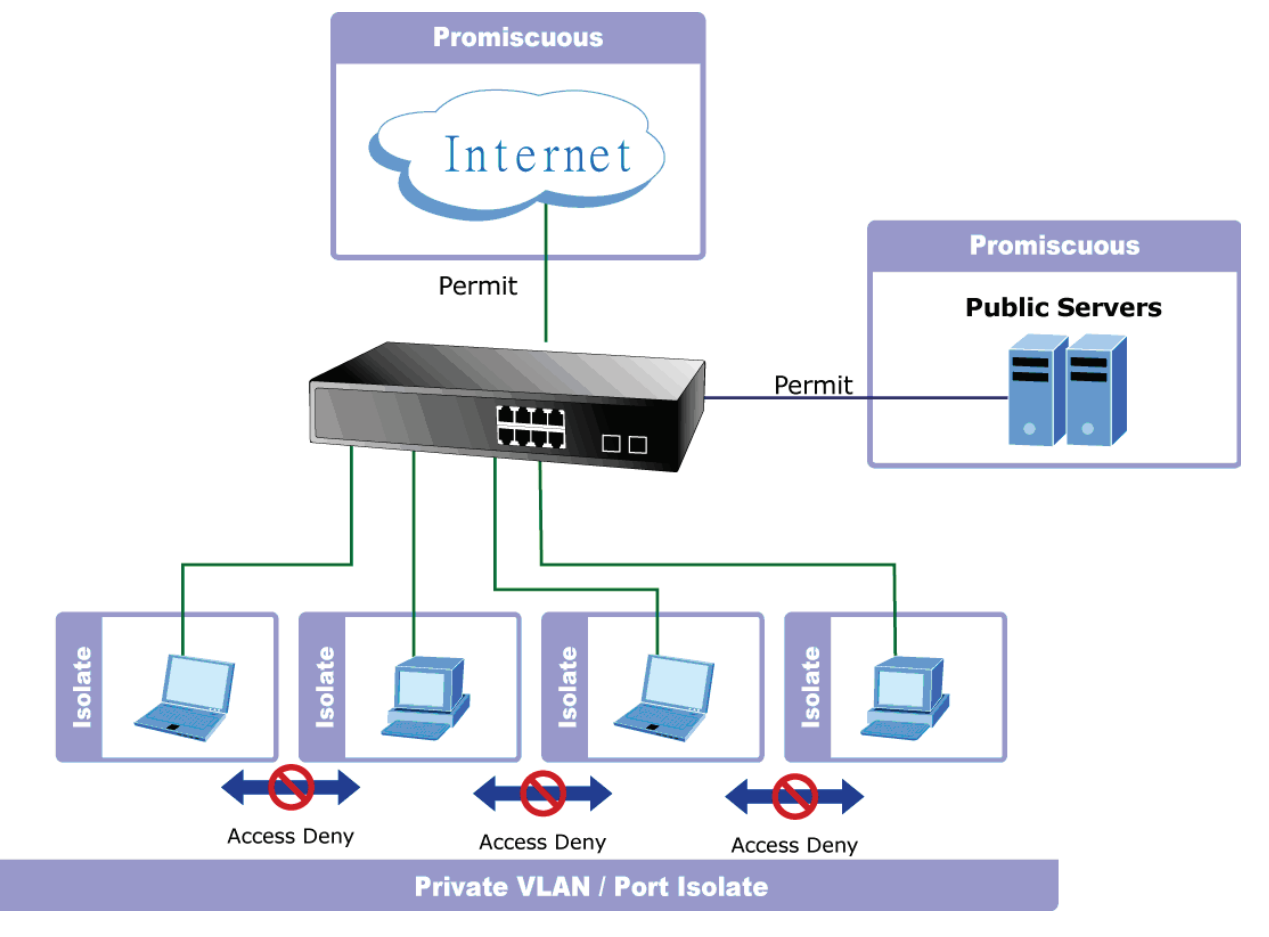

For private VLANs to be applied, the switch must first be configured for standard VLAN operation. When this is in place, one or more of the configured VLANs can be configured as private VLANs. Ports in a private VLAN fall into one of these two groups:

- **Promiscuous ports** 
	- Ports from which traffic can be forwarded to all ports in the private VLAN
	- Ports which can receive traffic from all ports in the private VLAN
- **Isolated ports** 
	- Ports from which traffic can only be forwarded to promiscuous ports in the private VLAN
	- Ports which can receive traffic from only promiscuous ports in the private VLAN

The configuration of promiscuous and isolated ports applies to all private VLANs. When traffic comes in on a promiscuous port in a private VLAN, the VLAN mask from the VLAN table is applied. When traffic comes in on an isolated port, the private VLAN mask is applied in addition to the VLAN mask from the VLAN table. This reduces the ports to which forwarding can be done to just the promiscuous ports within the private VLAN.

This page is used for enabling or disabling port isolation on ports in a Private VLAN. A port member of a VLAN can be isolated to other isolated ports on the same VLAN and Private VLAN. The Port Isolation screen in Figure 4-6-7 appears.

Auto-refresh Refresh

## **Port Isolation Configuration**

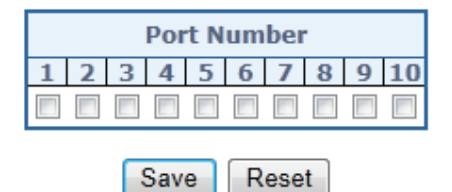

**Figure 4-6-7:** Port Isolation Configuration Page Screenshot

The page includes the following fields:

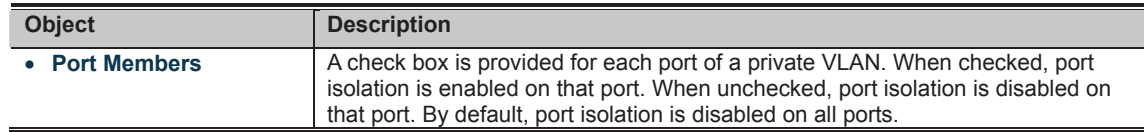

**Buttons** 

**THERE**<br>**CLICK**: Click to save changes.

: Click to undo any changes made locally and revert to previously saved values.

Auto-refresh **bu**: Check this box to refresh the page automatically. Automatic refresh occurs every 3 seconds.

## 5555555

## **4.6.10 VLAN setting example:**

- Separate VLAN
- 802.1Q VLAN Trunk
- Port Isolate

#### **4.6.10.1 Two separate 802.1Q VLAN**

The diagram shows how the Industrial Managed Switch handle Tagged and Untagged traffic flow for two VLANs. VLAN Group 2 and VLAN Group 3 are separated VLAN. Each VLAN isolates network traffic so only members of the VLAN receive traffic from the same VLAN members. The screen in Figure 4-6-8 appears and Table 4-1 describes the port configuration of the **Industrial Managed Switch**.

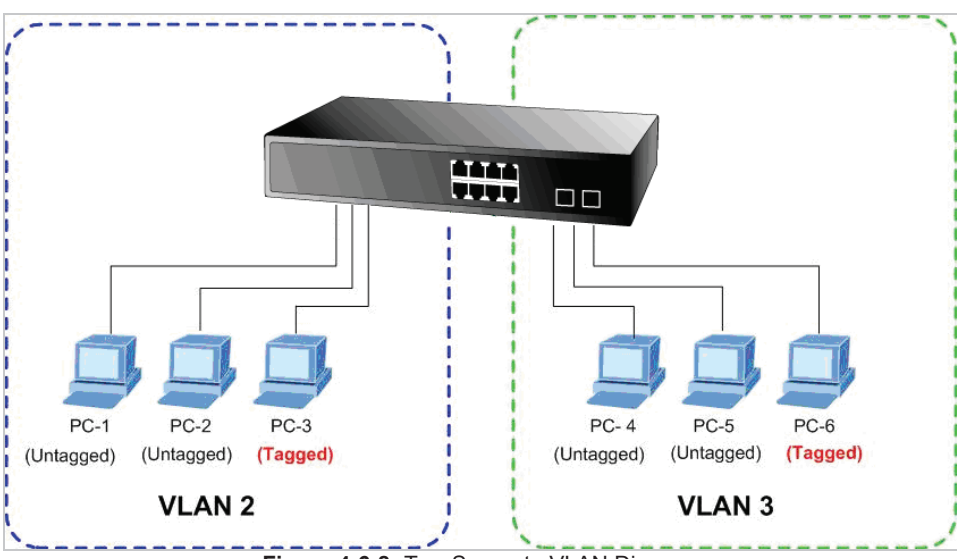

**Figure 4-6-8:** Two Separate VLAN Diagram

| <b>VLAN Group</b>   | VID | <b>Untagged Members</b> | <b>Tagged Members</b> |
|---------------------|-----|-------------------------|-----------------------|
| <b>VLAN Group 1</b> |     | Port-7 $\sim$ Port-10   | N/A                   |
| VLAN Group 2        |     | Port-1, Port-2          | Port-3                |
| <b>VLAN Group 3</b> | ว   | Port-4, Port-5          | Port-6                |

**Table 4-1:** VLAN and Port Configuration

#### The scenario described as follow:

#### **Untagged packet entering VLAN 2**

- 1. While **[PC-1]** transmitting an **untagged** packet enters **Port-1**, the Managed Switch will tag it with a **VLAN Tag=2**. **[PC-2]** and **[PC-3]** will receive the packet through **Port-2** and **Port-3**.
- 2. [PC-4],[PC-5] and [PC-6] receive no packet.
- 3. While the packet leaves **Port-2**, it will be stripped away its tag becoming an **untagged** packet.
- 4. While the packet leaves **Port-3**, it will keep as a **tagged** packet with **VLAN Tag=2**.

#### **Tagged packet entering VLAN 2**

- 5. While **[PC-3]** transmit a **tagged** packet with **VLAN Tag=2** enters **Port-3**, **[PC-1]** and **[PC-2]** will receive the packet through **Port-1** and **Port-2**.
- 6. While the packet leaves **Port-1** and **Port-2**, it will be stripped away its tag becoming an **untagged** packet.

#### **Untagged packet entering VLAN 3**

- 1. While **[PC-4]** transmit an **untagged** packet enters **Port-4**, the switch will tag it with a **VLAN Tag=3**. **[PC-5]** and **[PC-6]** will receive the packet through **Port-5** and **Port-6**.
- 2. While the packet leaves **Port-5**, it will be stripped away it tag becoming an **untagged** packet.
- 3. While the packet leaves **Port-6**, it will keep as a **tagged** packet with **VLAN Tag=3**.

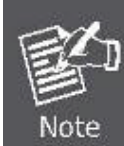

For this example, just set VLAN Group 1 as default VLAN, but only focus on VLAN 2 and VLAN 3 traffic flow

#### **Setup steps**

#### **1. Create VLAN Group**

Set VLAN Group 1 = Default-VLAN with VID (VLAN ID) =1 Add two VLANs – VLAN 2 and VLAN 3 VLAN Group 2 with VID=*2* VLAN Group 3 with VID=*3*

### **2. Assign VLAN Member :**

VLAN 2 : Port-1,Port-2 and Port-3 VLAN 3 : Port-4, Port-5 and Port-6 VLAN 1 : All other ports – Port-7~Port-24

#### **3. Remove VLAN Member for VLAN 1:**

Remember to remove Port 1 – Port 6 from VLAN 1 membership, since Port 1 – Port 6 have been assigned to VLAN 2 and VLAN 3.

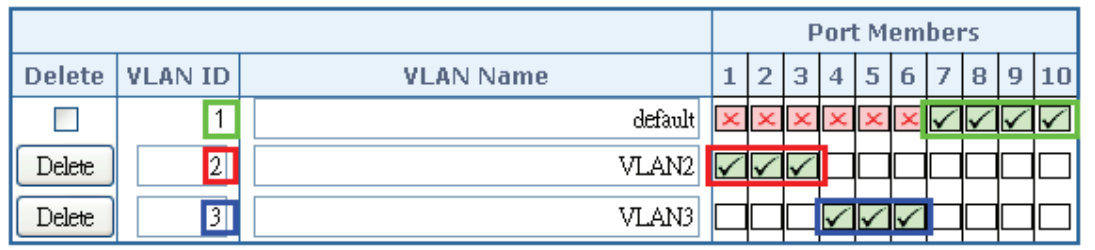

**Figure 4-6-9:** Add new VLAN group, assign VLAN members to VLAN 2 and VLAN 3 and remove specifed ports from VLAN1 member

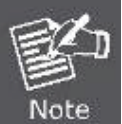

It's important to remove the VLAN members from VLAN 1 configuration. Or the ports would become overlap setting. ( About the overlapped VLAN configuration, see next VLAN configure sample)

#### **4. Assign PVID to each port:**

Port-1,Port-2 and Port-3 : PVID=*2* Port-4,Port-5 and Port-6 : PVID=*3* Port-7~Port-24 : PVID=*1*

#### **5. Enable VLAN Tag for specific ports**

Link Type: *Port-3* (VLAN-2) and *Port-6* (VLAN-3) The Per Port VLAN configuration in Figure 4-6-10 appears.
| Port | <b>PVID</b>    | <b>Ingress</b><br><b>Filtering</b> | Acceptable<br><b>Frame</b><br><b>Type</b> |                         | <b>Link Type</b>                   | Q-in-Q Mode  | Set out layer<br><b>VLAN tag</b><br>ether type |
|------|----------------|------------------------------------|-------------------------------------------|-------------------------|------------------------------------|--------------|------------------------------------------------|
| 4    | $\overline{2}$ |                                    | AШ                                        | v                       | UnTag $\vee$                       | Ÿ<br>Disable | 802.1Q Tag $\vee$                              |
| 2    | $\overline{2}$ |                                    | All                                       | $\overline{\mathbf{v}}$ | UnTag $\vee$                       | Ÿ<br>Disable | 802.1Q Tag $\vee$                              |
| 3    | $\mathbf{2}$   |                                    | All                                       | $\checkmark$            | Tagged $\vee$                      | Ÿ<br>Disable | 802.1Q Tag $\vee$                              |
| 4    | 31             | П                                  | All                                       | Ÿ                       | UnTag<br>v                         | Y<br>Disable | 802.1Q Tag $\vee$                              |
| 5    | 3              |                                    | All                                       | $\overline{\mathbf{v}}$ | UnTag $\vee$                       | Ÿ<br>Disable | 802.1Q Tag $\vee$                              |
| 6    | $\frac{3}{2}$  | ш                                  | All                                       | Ÿ                       | $\frac{1}{2}$ Tagged $\frac{1}{2}$ | v<br>Disable | 802.1Q Tag $\vee$                              |
| 7    |                |                                    | AШ                                        | v                       | UnTag $\vee$                       | Ÿ<br>Disable | 802.1Q Tag $\vee$                              |
| 8    |                | П                                  | All                                       | Ÿ                       | UnTag $\vee$                       | v<br>Disable | 802.1Q Tag $\vee$                              |
| 9    |                |                                    | AШ                                        | Ÿ                       | UnTag $\vee$                       | Y<br>Disable | 802.1Q Tag $\vee$                              |
| 10   |                |                                    | AШ                                        | v                       | UnTag $\vee$                       | v<br>Disable | 802.1Q Tag $\vee$                              |

**Figure 4-6-10:** Port 1-Port 6 VLAN Configuration

#### **4.6.10.2 VLAN Trunking between two 802.1Q aware Switch**

In most cases, it is used for "**Uplink**" to other switches. VLANs are separated at different switches, but they need to access with other switches within the same VLAN group. The screen in Figure 4-6-11 appears.

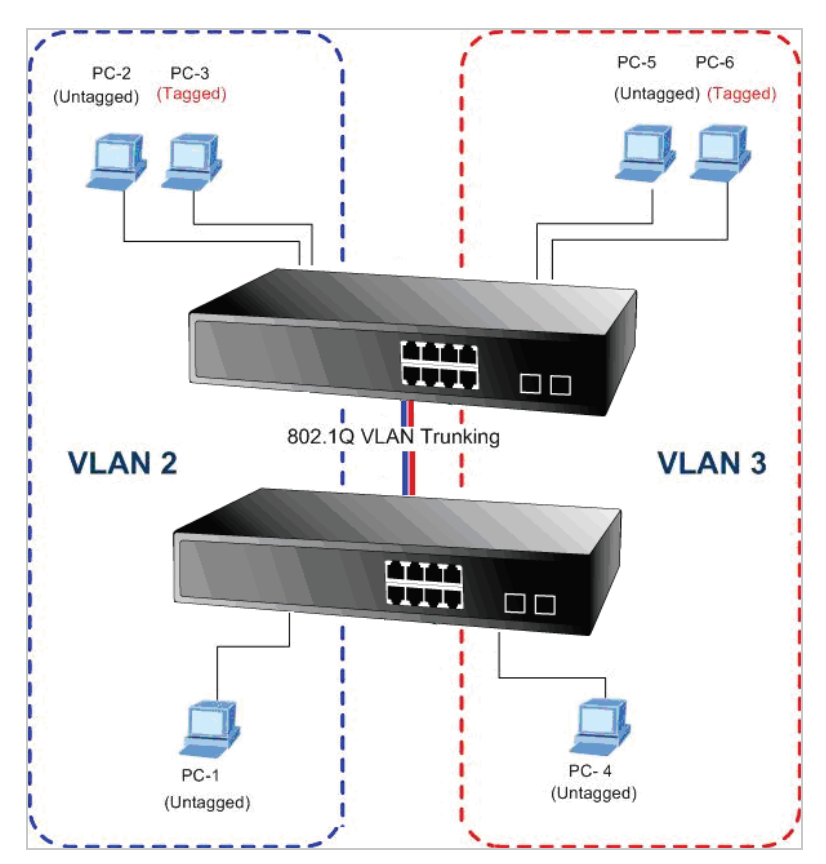

#### **Setup steps**

#### **1. Create VLAN Group**

Set VLAN Group 1 = Default-VLAN with VID (VLAN ID) =1 Add two VLANs – VLAN 2 and VLAN 3 VLAN Group 2 with VID=*2* VLAN Group 3 with VID=*3*

#### **2. Assign VLAN Member :**

VLAN 2 : Port-1,Port-2 and Port-3

- VLAN 3 : Port-4, Port-5 and Port-6
- VLAN 1 : All other ports Port-7~Port-24

As to the VLAN ports connecting to the hosts, please refer to 4.6.10.1 examples. The following steps will focus on the VLAN **Trunk port** configuration.

- 1. Specify **Port-8** to be the 802.1Q VLAN **Trunk port**.
- 2. Assign **Port-8** to both **VLAN 2** and **VLAN 3** at the VLAN Member configuration page.
- 3. Define a **VLAN 1** as a **"Public Area"** that overlaps with both **VLAN 2 members** and **VLAN 3 members**.
- 4. Assign the VLAN Trunk Port to be the member of each VLAN, which wants to be aggregated. For this sample, assign **Port-8** to be **VLAN 2** and **VLAN 3** member port. The screen in Figure 4-6-12 appears.

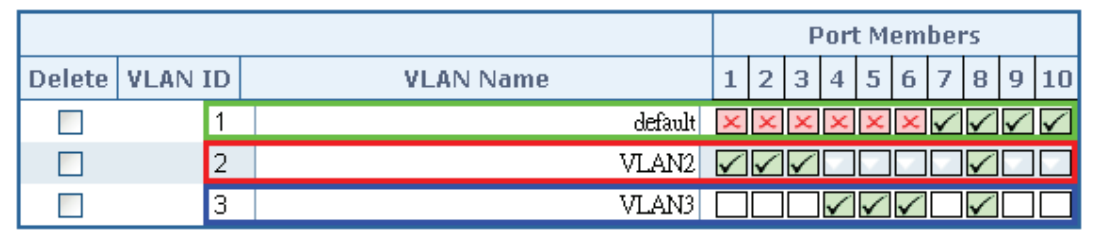

**Figure 4-6-12:** VLAN overlap port setting & VLAN 1 – The Public Area Member Assign

5. Specify **Port-8** to be the 802.1Q VLAN **Trunk port**, and the Trunking port must be a **Tagged** port while egress. The Port-8 configuration is shown in the following screen in Figure 4-6-13.

I

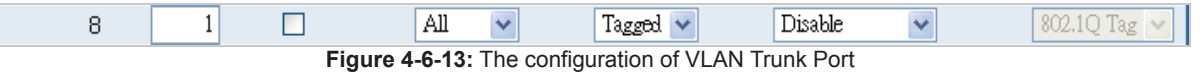

That is, although the VLAN 2 members: Port-1 to Port-3 and VLAN 3 members: Port-4 to Port-6 also belong to VLAN 1. But with different PVID settings, packets from VLAN 2 or VLAN 3 is not able to access to the other VLAN.

6. Repeat Steps 1 to 5, set up the VLAN Trunk port at the partner switch and add more VLANs to join the VLAN trunk, repeat Steps 1 to 3 to assign the Trunk port to the VLANs.

#### **4.6.10.3 Port Isolate**

The diagram shows how the Managed Switch handles isolate and promiscuous ports, and the each PCs are not able to access each other PCs of each isolate port. But they all need to access with the same server/AP/Printer. The screen in Figure 4-6-14 appears. This section will show you how to configure the port for the server – that could be accessed by each isolate port.

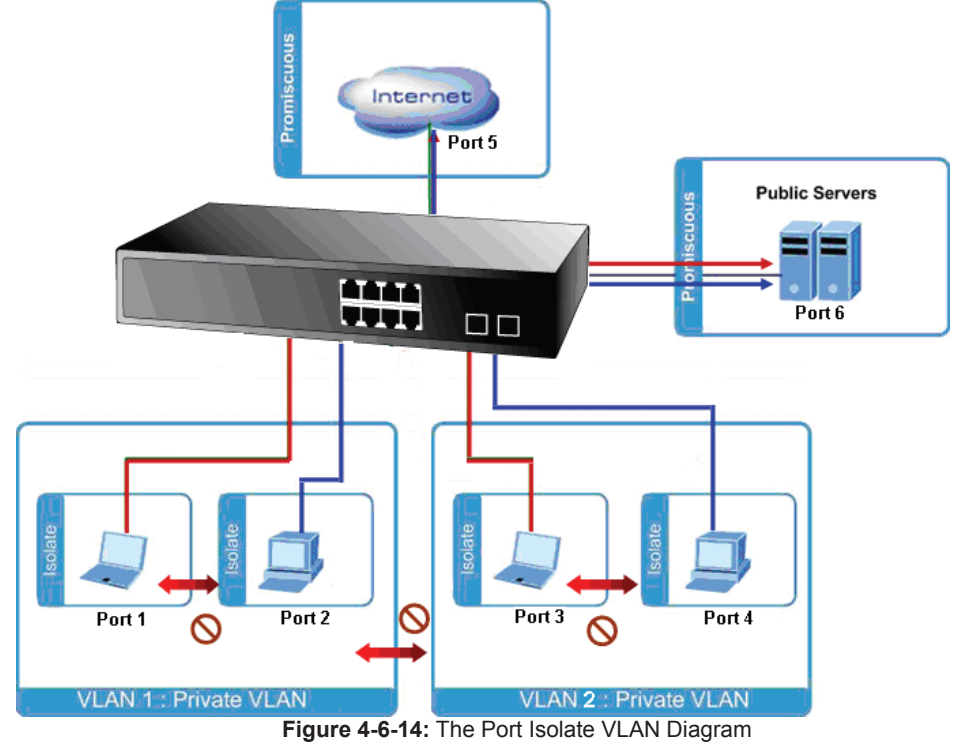

#### **Setup steps**

**1. Assign Port Mode** 

Set Port-1~Port-4 in Isolate port.

Set Port5 and Port-6 in Promiscuous port. The screen in Figure 4-6-15 appears.

| <b>Port Number</b> |  |  |  |    |   |  |  |  |
|--------------------|--|--|--|----|---|--|--|--|
|                    |  |  |  | -5 | 6 |  |  |  |
|                    |  |  |  |    |   |  |  |  |

**Figure 4-6-15:** The Configuration of Isolate and Promiscuous Port

#### **2. Assign VLAN Member :**

VLAN 1 : Port-1,Port-2 ,Port-5 and Port-3 VLAN 2 : Port-3~Port-6. The screen in Figure 4-6-16 appears.

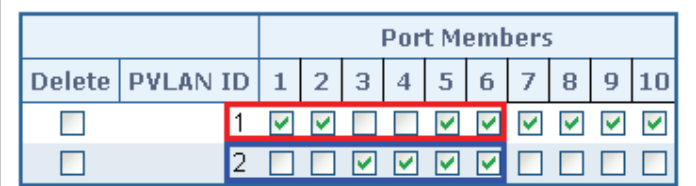

## **4.6.11 MAC-based VLAN**

**Figure 4-6-16:** Private VLAN Port Setting

The MAC-based VLAN enties can be configured here. This page allows for adding and deleting MAC-based VLAN entries and assigning the entries to different ports. This page shows only static entries. The MAC-based VLAN screen in Figure 4-6-17 appears.

# **MAC-based VLAN Membership Configuration**

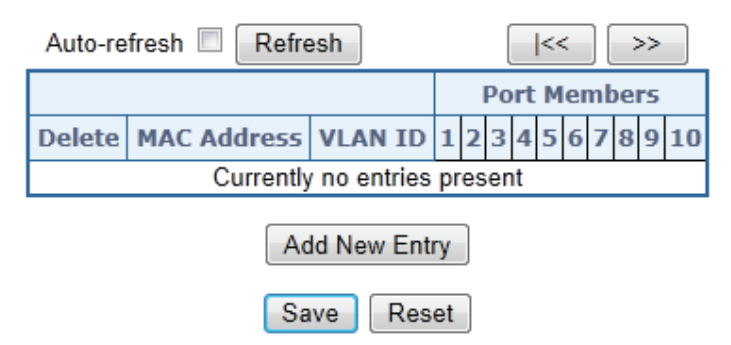

**Figure 4-6-17:** MAC-based VLAN Membership Configuration Page Screenshot

The page includes the following fields:

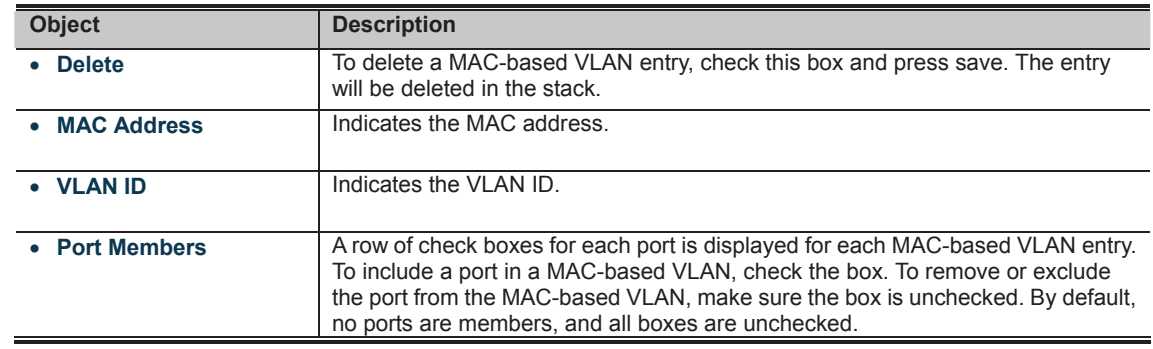

**Buttons** 

**THEFT FRIEDER:** Click to add a new MAC-based VLAN entry.

**Thange**<br>**CLIP IN SECTION** Click to save changes.

**EXCLICIA**<br>**INDUADED:** Click to undo any changes made locally and revert to previously saved values.

Auto-refresh **82**: Check this box to refresh the page automatically. Automatic refresh occurs every 3 seconds.

# 5555555

## **4.6.12 MAC-based VLAN Status**

This page shows MAC-based VLAN entries configured by various MAC-based VLAN users. The MAC-based VLAN Status screen in Figure 4-6-18 appears.

# **MAC-based VLAN Membership Configuration for User Static**

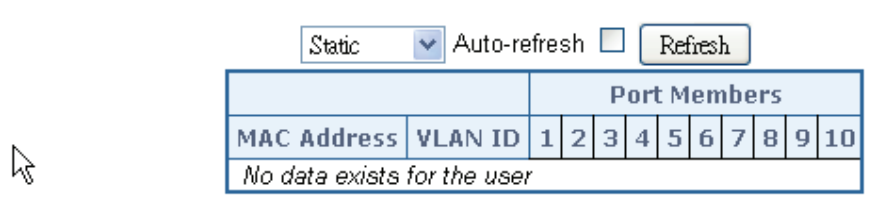

**Figure 4-6-18:** MAC-based VLAN Membership Configuration for User Static Page Screenshot The page includes the following fields:

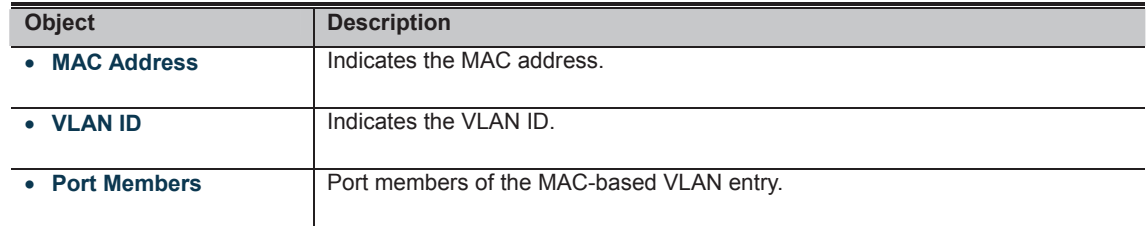

#### **Buttons**

Auto-refresh **&** Check this box to refresh the page automatically. Automatic refresh occurs every 3 seconds.

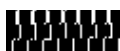

## **4.6.13 Protocol-based VLAN**

This page allows you to add new protocols to Group Name (unique for each Group) mapping entries as well as allow you to see and delete already mapped entries for the switch. The Protocol-based VLAN screen in Figure 4-6-20 appears.

# **Protocol to Group Mapping Table**

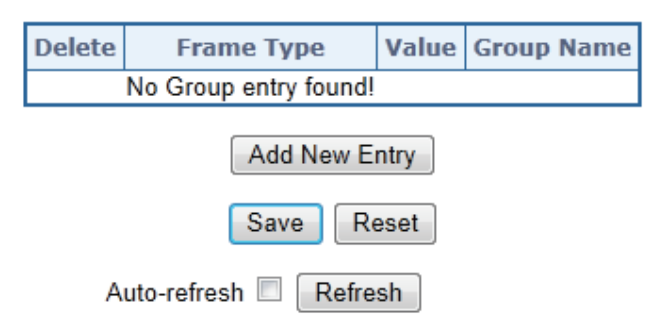

**Figure 4-6-20:** Protocol to Group Mapping Table Page Screenshot

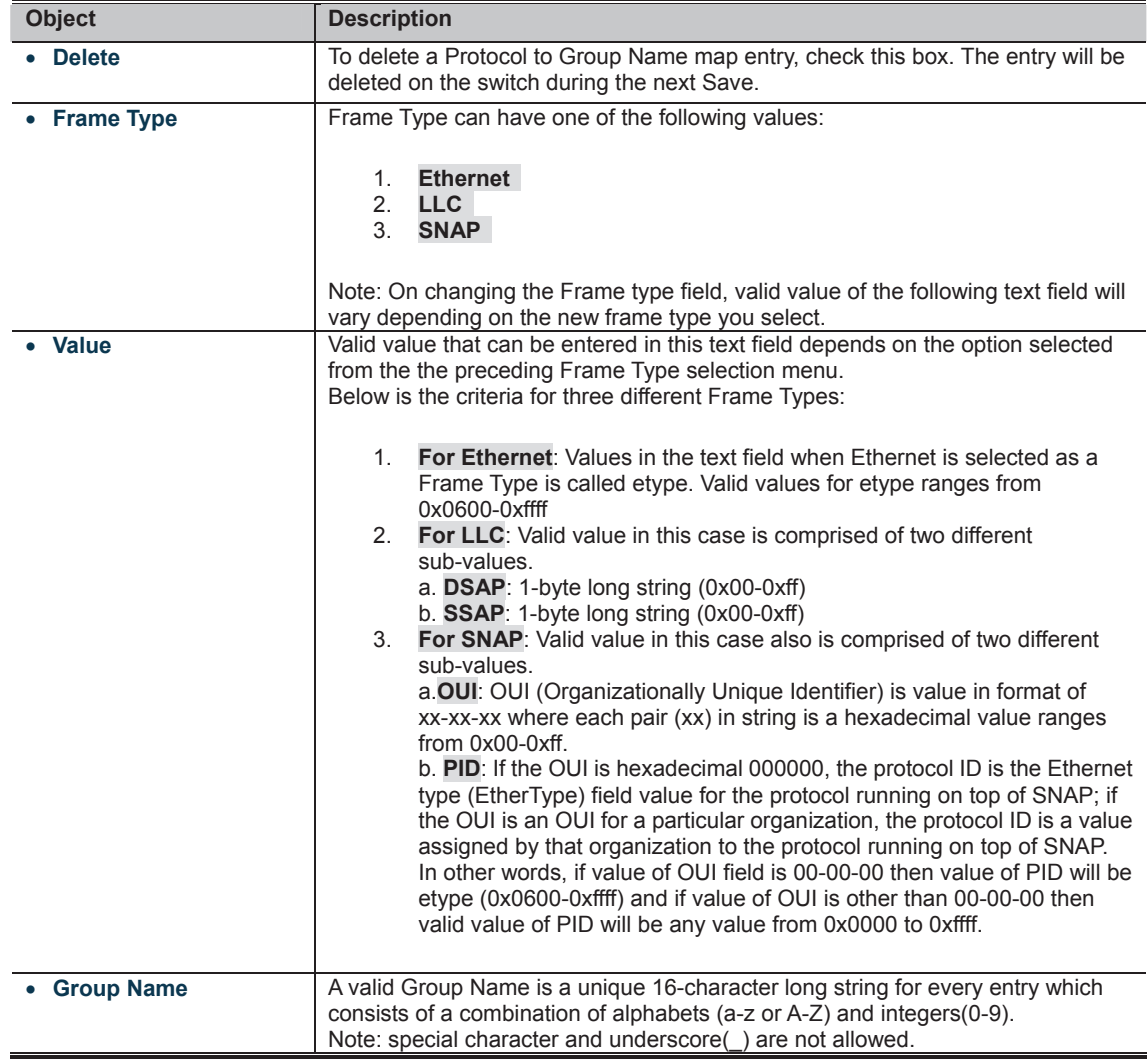

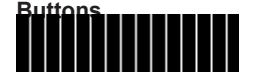

**Transpiller**<br>**Click** to save changes.

: Click to undo any changes made locally and revert to previously saved values.

Auto-refresh **is a**: Check this box to refresh the page automatically. Automatic refresh occurs every 3 seconds.<br>**THE REF**RENT

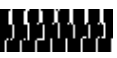

## **4.6.14 Protocol-based VLAN Mambership**

This page allows you to map an already configured Group Name to a VLAN for the switch. The Group Name to VLAN Mapping Table screen in Figure 4-6-21 appears.

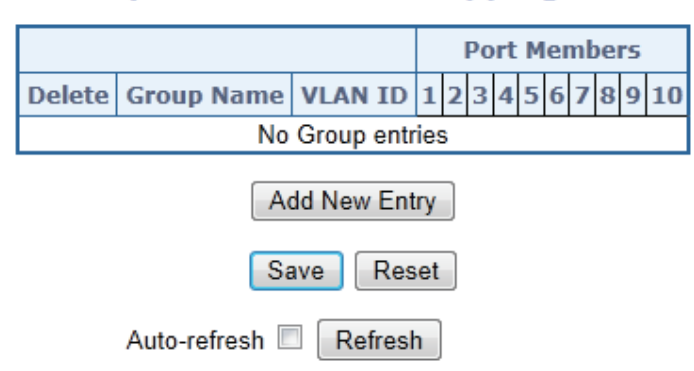

# **Group Name to VLAN mapping Table**

**Figure 4-6-21:** Group Name to VLAN Mapping Table Page Screenshot

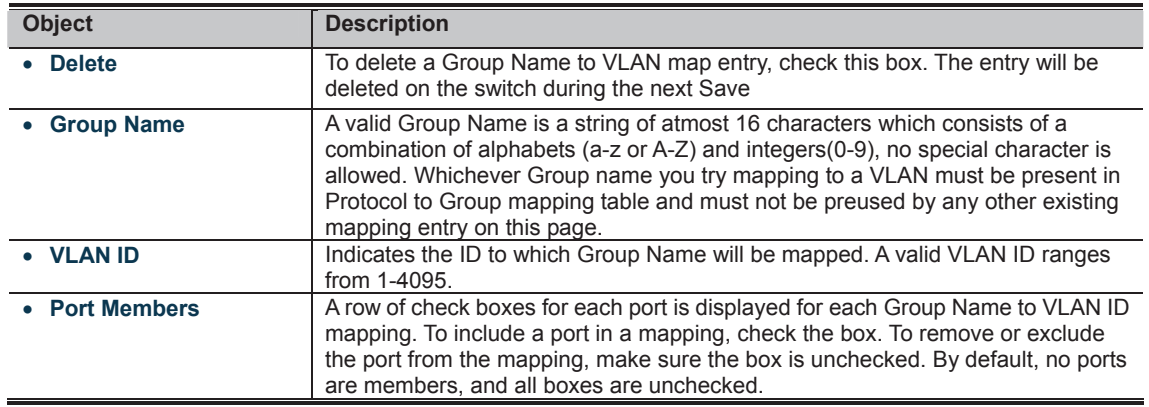

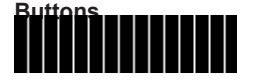

established and duplicated links are blocked automatically. The reactivation of the blocked links (at the time of a primary link failure) is also accomplished automatically without operator intervention.

This automatic network reconfiguration provides maximum uptime to network users. However, the concepts of the Spanning Tree Algorithm and protocol are a complicated and complex subject and must be fully researched and understood. It is possible to cause serious degradation of the performance of the network if the Spanning Tree is incorrectly configured. Please read the following before making any changes from the default values.

The Switch STP performs the following functions:

- Creates a single spanning tree from any combination of switching or bridging elements.
- Creates multiple spanning trees from any combination of ports contained within a single switch, in user specified groups.
- Automatically reconfigures the spanning tree to compensate for the failure, addition, or removal of any element in the tree.
- Reconfigures the spanning tree without operator intervention.

#### **Bridge Protocol Data Units**

For STP to arrive at a stable network topology, the following information is used:

- The unique switch identifier
- The path cost to the root associated with each switch port<br>■ The port identifier
- The port identifier

STP communicates between switches on the network using Bridge Protocol Data Units (BPDUs). Each BPDU contains the following information:

- $\blacksquare$  The unique identifier of the switch that the transmitting switch currently believes is the root switch  $\blacksquare$  The path cost to the root from the transmitting port
- The path cost to the root from the transmitting port
- The port identifier of the transmitting port

The switch sends BPDUs to communicate and construct the spanning-tree topology. All switches connected to the LAN on which the packet is transmitted will receive the BPDU. BPDUs are not directly forwarded by the switch, but the receiving switch uses the information in the frame to calculate a BPDU, and, if the topology changes, initiates a BPDU transmission. The communication between switches via BPDUs results in the following:

- One switch is elected as the root switch
- The shortest distance to the root switch is calculated for each switch A designated switch is selected. This is the switch closest to the root
- A designated switch is selected. This is the switch closest to the root switch through which packets will be forwarded to the root.
- A port for each switch is selected. This is the port providing the best path from the switch to the root switch.
- Ports included in the STP are selected.

#### **Creating a Stable STP Topology**

It is to make the root port a fastest link. If all switches have STP enabled with default settings, the switch with the lowest MAC address in the network will become the root switch. By increasing the priority (lowering the priority number) of the best switch, STP can be forced to select the best switch as the root switch.

When STP is enabled using the default parameters, the path between source and destination stations in a switched network might not be ideal. For instance, connecting higher-speed links to a port that has a higher number than the current root port can cause a root-port change.

#### **STP Port States**

The BPDUs take some time to pass through a network. This propagation delay can result in topology changes where a port that transitioned directly from a Blocking state to a Forwarding state could create temporary data loops. Ports must wait for new network topology information to propagate throughout the network before starting to forward packets. They must also wait for the packet lifetime to expire for BPDU packets that were forwarded based on the old topology. The forward delay timer is used to allow the network topology to stabilize after a topology change. In addition, STP specifies a series of states a port must transition through to further ensure that a stable network topology is created after a topology change.

#### **Each port on a switch using STP exists is in one of the following five states:**

- **Blocking** the port is blocked from forwarding or receiving packets
- Listening the port is waiting to receive BPDU packets that may tell the port to go back to the blocking state
- **■** □**Learning** the port is adding addresses to its forwarding database, but not yet forwarding packets <br>■ Forwarding the port is forwarding packets
- **Forwarding** the port is forwarding packets
- **Disabled** the port only responds to network management messages and must return to the blocking state first

#### **A port transitions from one state to another as follows:**

- From initialization (switch boot) to blocking
- From blocking to listening or to disabled
- **From listening to learning or to disabled**
- **From learning to forwarding or to disabled**
- From forwarding to disabled
- **From disabled to blocking**

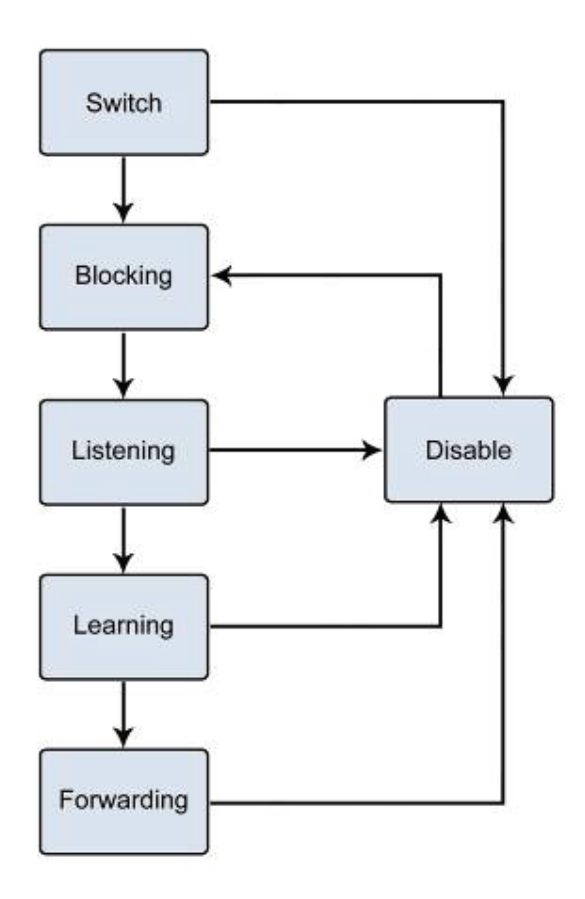

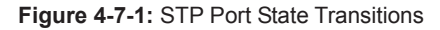

You can modify each port state by using management software. When you enable STP, every port on every switch in the network goes through the blocking state and then transitions through the states of listening and learning at power up. If properly configured, each port stabilizes to the forwarding or blocking state. No packets (except BPDUs) are forwarded from, or received by, STP enabled ports until the forwarding state is enabled for that port.

#### **2. STP Parameters STP Operation Levels**

#### The Switch allows for two levels of operation: the switch level and the port level. The switch level forms a spanning tree consisting of links between one or more switches. The port level constructs a spanning tree consisting of groups of one or more ports. The STP operates in much the same way for both levels.

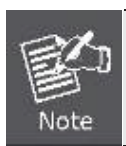

On the switch level, STP calculates the Bridge Identifier for each switch and then sets the Root Bridge and the Designated Bridges. On the port level, STP sets the Root Port and the Designated Ports.

The following are the user-configurable STP parameters for the switch level:

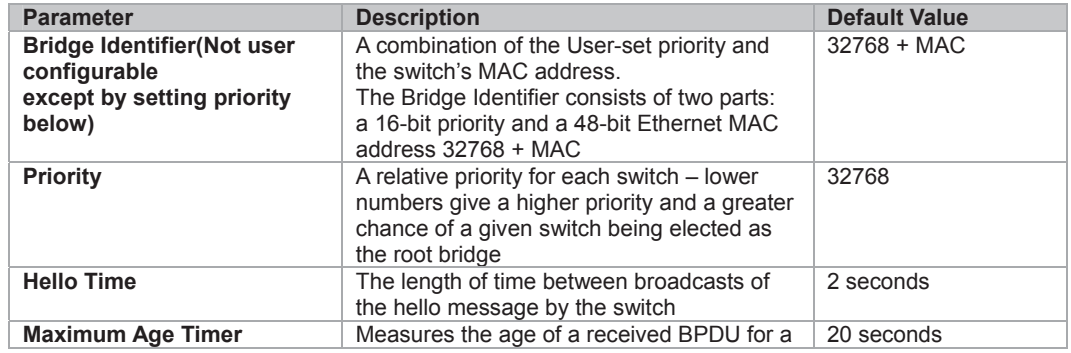

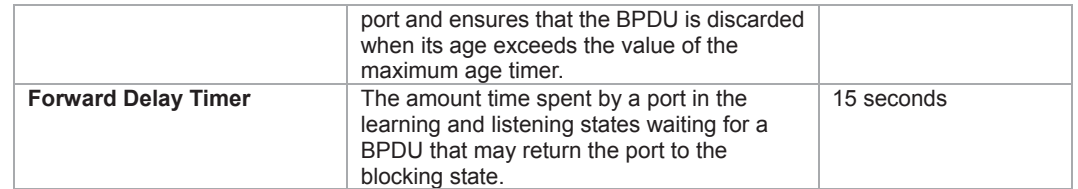

The following are the user-configurable STP parameters for the port or port group level:

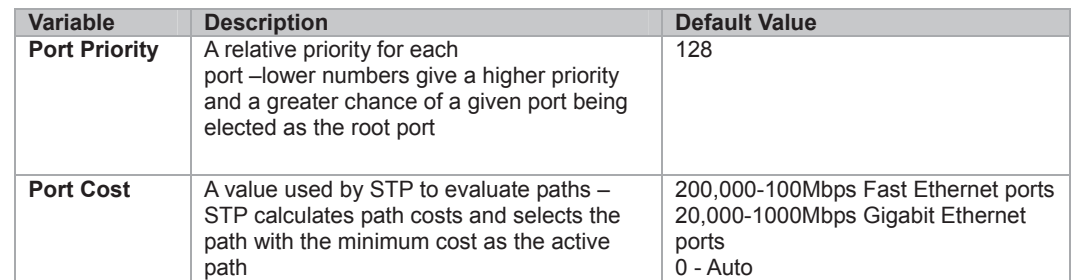

### **Default Spanning-Tree Configuration**

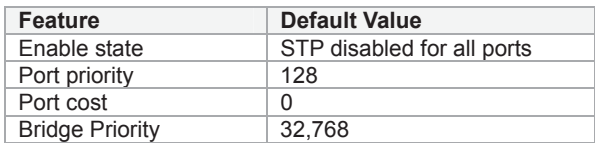

#### **User-Changeable STA Parameters**

The switch's factory default setting should cover the majority of installations. However, it is advisable to keep the default settings as set at the factory; unless, it is absolutely necessary. The user changeable parameters in the Switch are as follows: **Priority** – A Priority for the switch can be set from 0 to 65535. 0 is equal to the highest Priority.

**Hello Time** – The Hello Time can be from 1 to 10 seconds. This is the interval between two transmissions of BPDU packets sent by the Root Bridge to tell all other Switches that it is indeed the Root Bridge. If you set a Hello Time for your Switch, and it is not the Root Bridge, the set Hello Time will be used if and when your Switch becomes the Root Bridge.

Note

The Hello Time cannot be longer than the Max. Age. Otherwise, a configuration error will occur.

**Max. Age** – The Max Age can be from 6 to 40 seconds. At the end of the Max. Age, if a BPDU has still not been received from the Root Bridge, your Switch will start sending its own BPDU to all other Switches for permission to become the Root Bridge. If it turns out that your Switch has the lowest Bridge Identifier, it will become the Root Bridge.

**Forward Delay Timer** – The Forward Delay can be from 4 to 30 seconds. This is the time any port on the

Switch spends in the listening state while moving from the blocking state to the forwarding state.

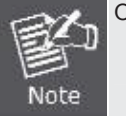

Observe the following formulas when setting the above parameters: **Max. Age \_ 2 x (Forward Delay - 1 second) Max. Age \_ 2 x (Hello Time + 1 second)**

**Port Priority** – A Port Priority can be from 0 to 240. The lower the number, the greater the probability the port will be chosen as the Root Port.

**Port Cost** – A Port Cost can be set from 0 to 200000000. The lower the number, the greater the probability the port will be chosen to forward packets.

#### **3. Illustration of STP**

A simple illustration of three switches connected in a loop is depicted in the below diagram. In this example, you can anticipate some major network problems if the STP assistance is not applied.

If switch A broadcasts a packet to switch B, switch B will broadcast it to switch C, and switch C will broadcast it to back to switch A and so on. The broadcast packet will be passed indefinitely in a loop, potentially causing a network failure. In this example, STP breaks the loop by blocking the connection between switch B and C. The decision to block a particular connection is based on the STP calculation of the most current Bridge and Port settings.

Now, if switch A broadcasts a packet to switch C, then switch C will drop the packet at port 2 and the broadcast will end there. Setting-up STP using values other than the defaults, can be complex. Therefore, you are advised to keep the default factory settings and STP will automatically assign root bridges/ports and block loop connections. Influencing STP to choose a particular switch as the root bridge using the Priority setting, or influencing STP to choose a particular port to block using the Port Priority and Port Cost settings is, however, relatively straight forward.

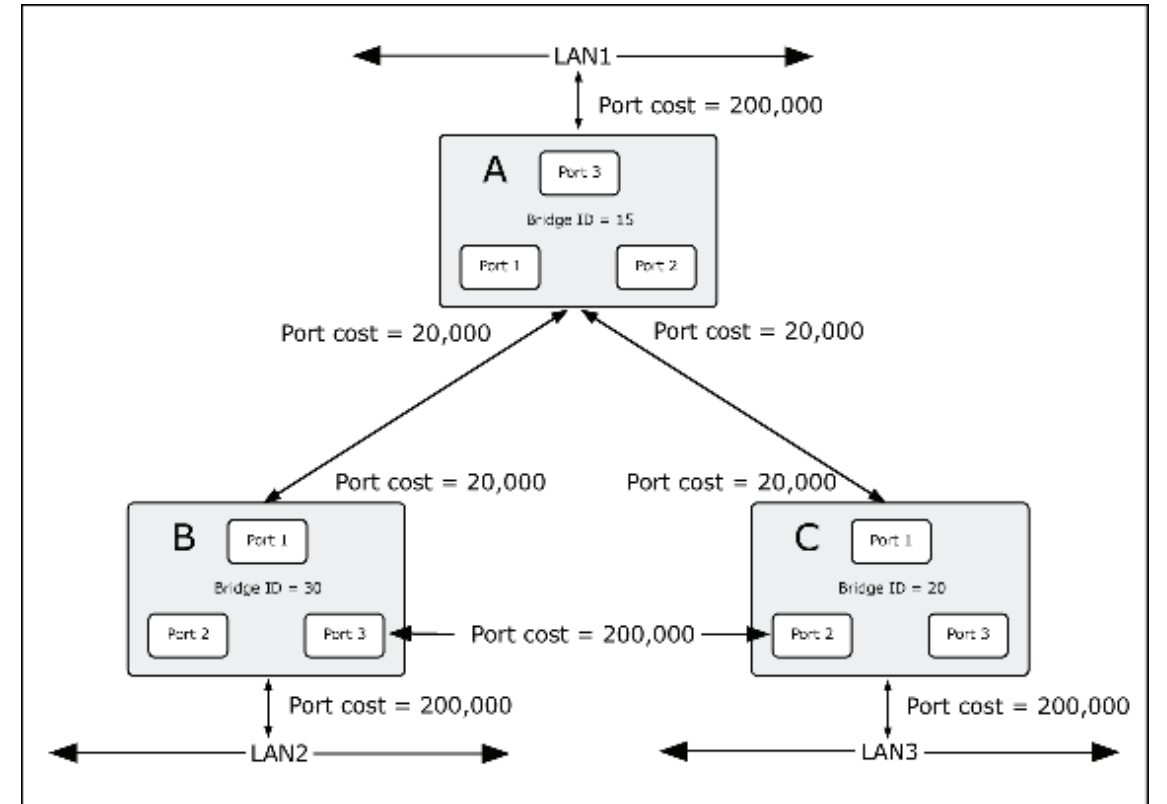

**Figure 4-7-2:** Before Applying the STA Rules

For this example, only the default STP values are used.

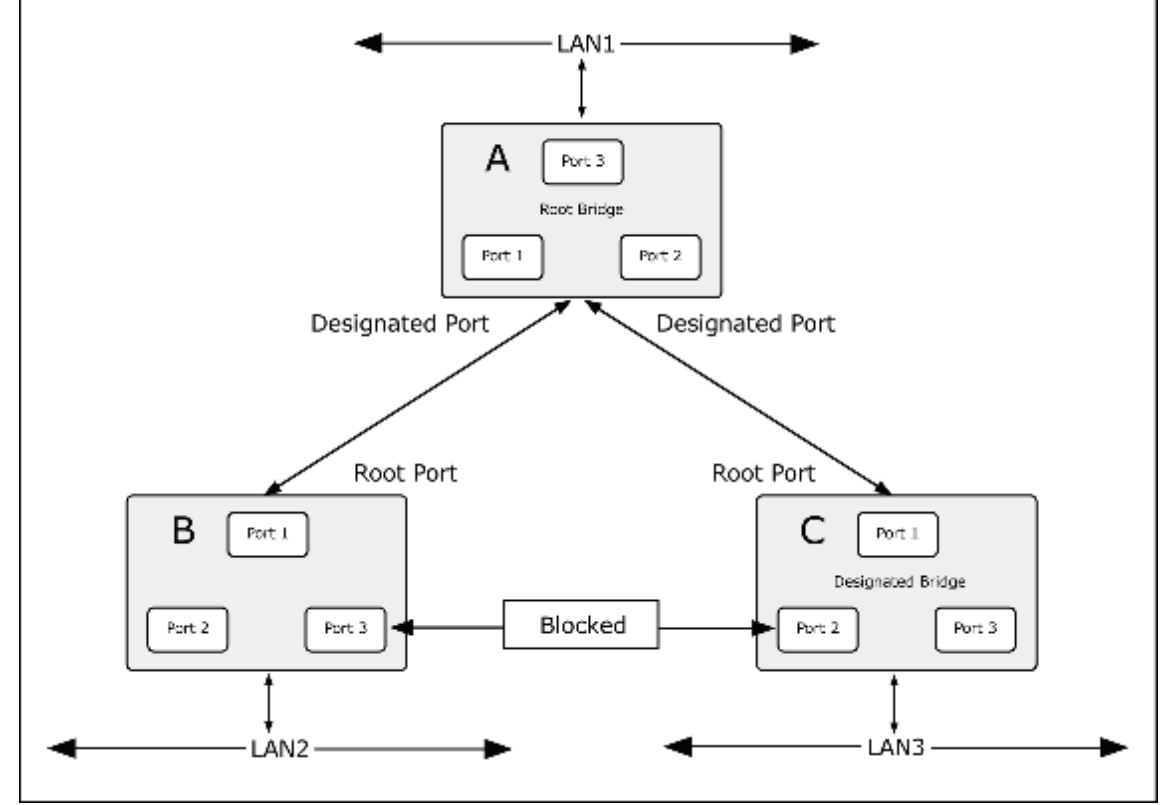

**Figure 4-7-3:** After Applying the STA Rules

The switch with the lowest Bridge ID (switch C) was elected the root bridge, and the ports were selected to give a high port cost between switches B and C. The two (optional) Gigabit ports (default port cost = 20,000) on switch A are connected to one (optional) Gigabit port on both switch B and C. The redundant link between switch B and C is deliberately chosen as a 100 Mbps Fast Ethernet link (default port cost = 200,000). Gigabit ports could be used, but the port cost should be increased from the

default to ensure that the link between switch B and switch C is the blocked link.

## **4.7.2 STP System Configuration**

This page allows you to configure STP system settings. The settings are used by all STP Bridge instances in the Switch or switch Stack. The Managed Switch support the following Spanning Tree protocols:

- Ʉ **Compatible -- Spanning Tree Protocol (STP):**Provides a single path between end stations, avoiding and eliminating loops.
- Ʉ **Normal -- Rapid Spanning Tree Protocol (RSTP) :** Detects and uses of network topologies that provide faster spanning tree convergence, without creating forwarding loops.
- Ʉ **Extension Multiple Spanning Tree Protocol (MSTP) :** Defines an extension to RSTP to further develop the usefulness of virtual LANs (VLANs). This "Per-VLAN" Multiple Spanning Tree Protocol configures a separate Spanning Tree for each VLAN group and blocks all but one of the possible alternate paths within each Spanning Tree.

The STP System Configuration screen in Figure 4-7-4 appears.

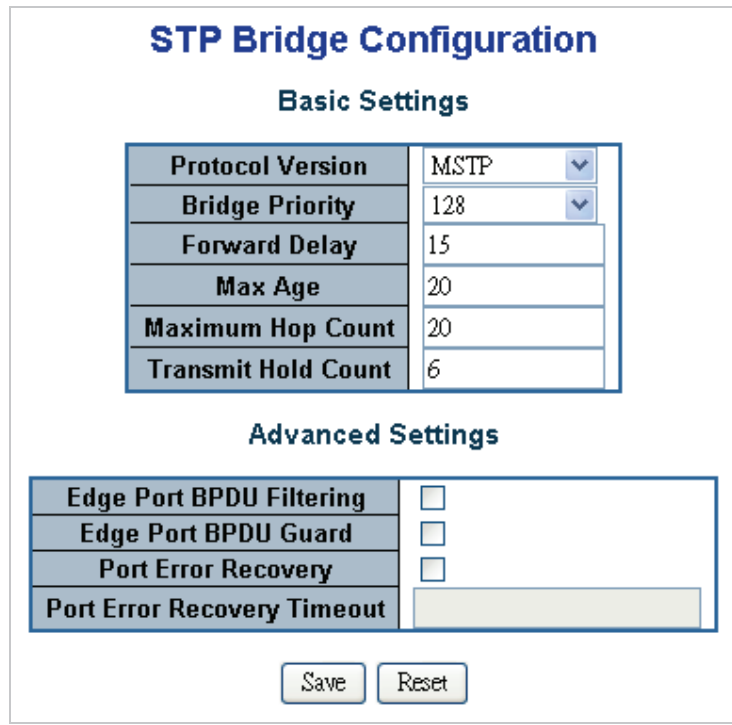

**Figure 4-7-4:** STP Bridge Configuration Page Screenshot

The page includes the following fields:

#### **Basic Settings**

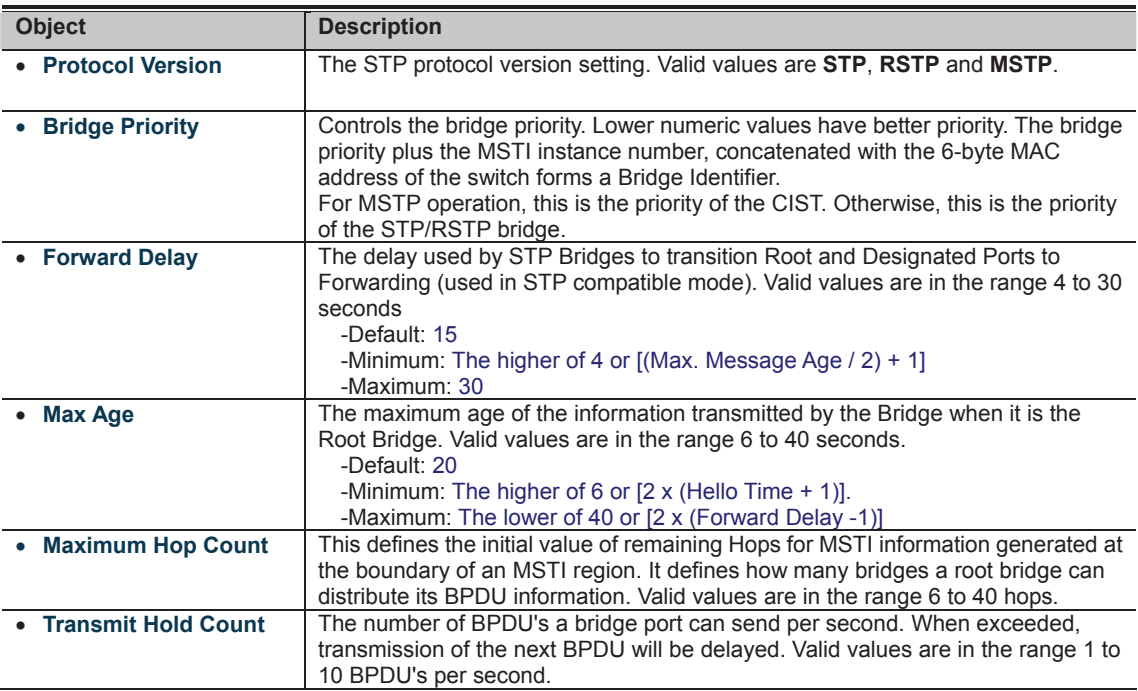

#### **Advanced Settings**

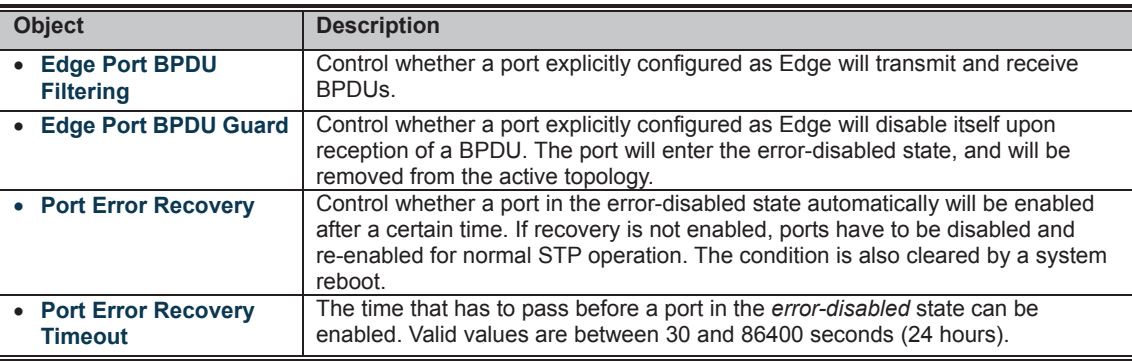

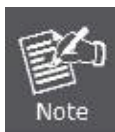

The **Industrial Managed Switch** implements the Rapid Spanning Protocol as the default spanning tree protocol. While selecting **"Compatible"** mode, the system uses the RSTP (802.1w) to compatible and co work with another STP (802.1D)'s BPDU control packet.

**Buttons THERE**<br>**CLIMBER Click to save changes.** 

**IT CLIPT**<br>**MANOTIC** Click to undo any changes made locally and revert to previously saved values.

# **4.7.3 Bridge Status**

This page provides a status overview for all STP bridge instances.

The displayed table contains a row for each STP bridge instance, where the column displays the following information: The Bridge Status screen in Figure 4-7-5 appears.

128

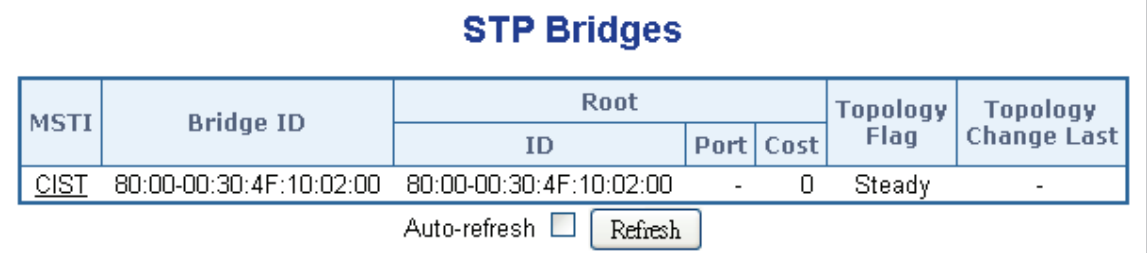

**Figure 4-7-5:** STP Bridge Status Page Screenshot

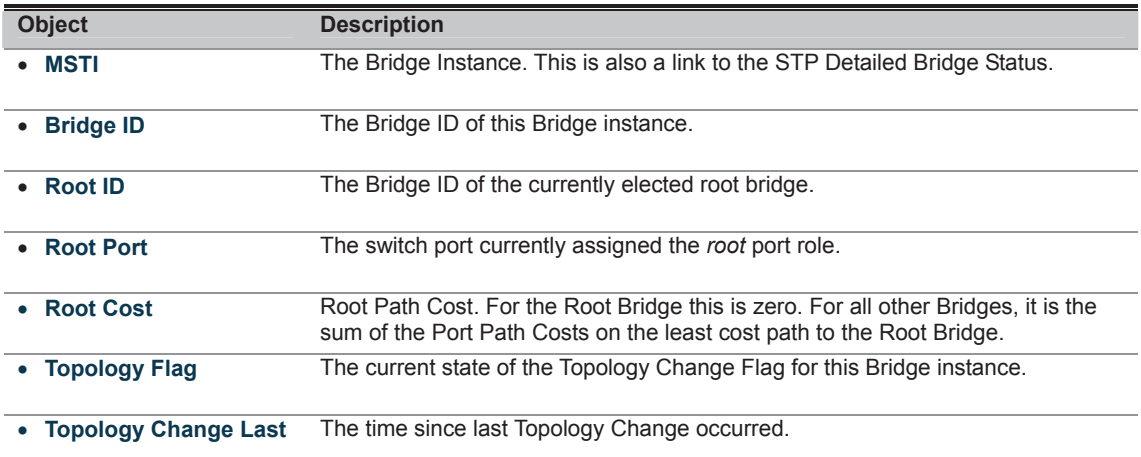

# **4.7.4 CIST Port Configuration**

This page allows the user to inspect the current STP CIST port configurations, and possibly change them as well. The CIST Port Configuration screen in Figure 4-7-6 appears.

## **STP CIST Port Configuration**

#### **CIST Aggregated Port Configuration**

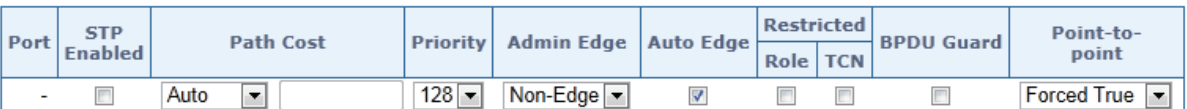

#### **CIST Normal Port Configuration**

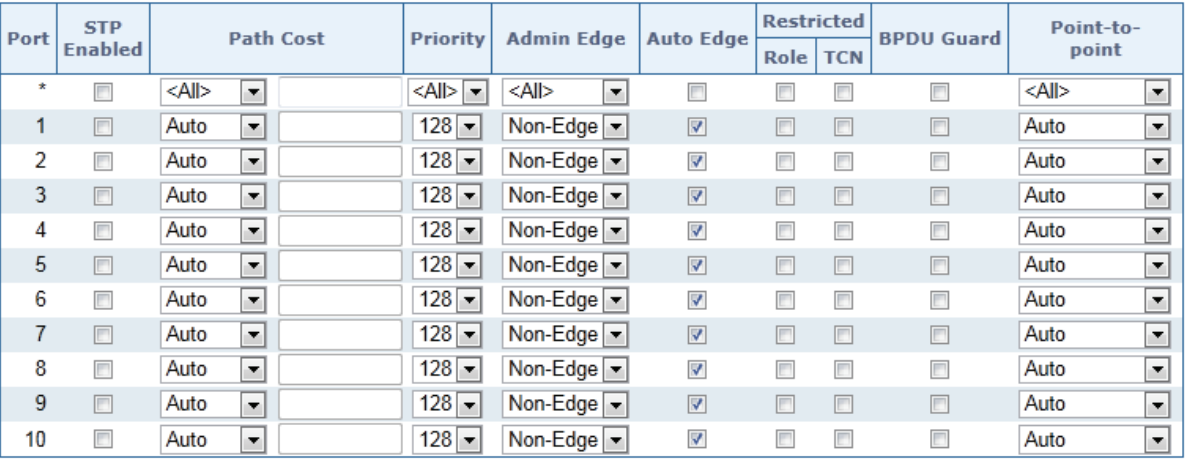

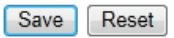

**Figure 4-7-6 :** STP CIST Port Configuration Page Screenshot

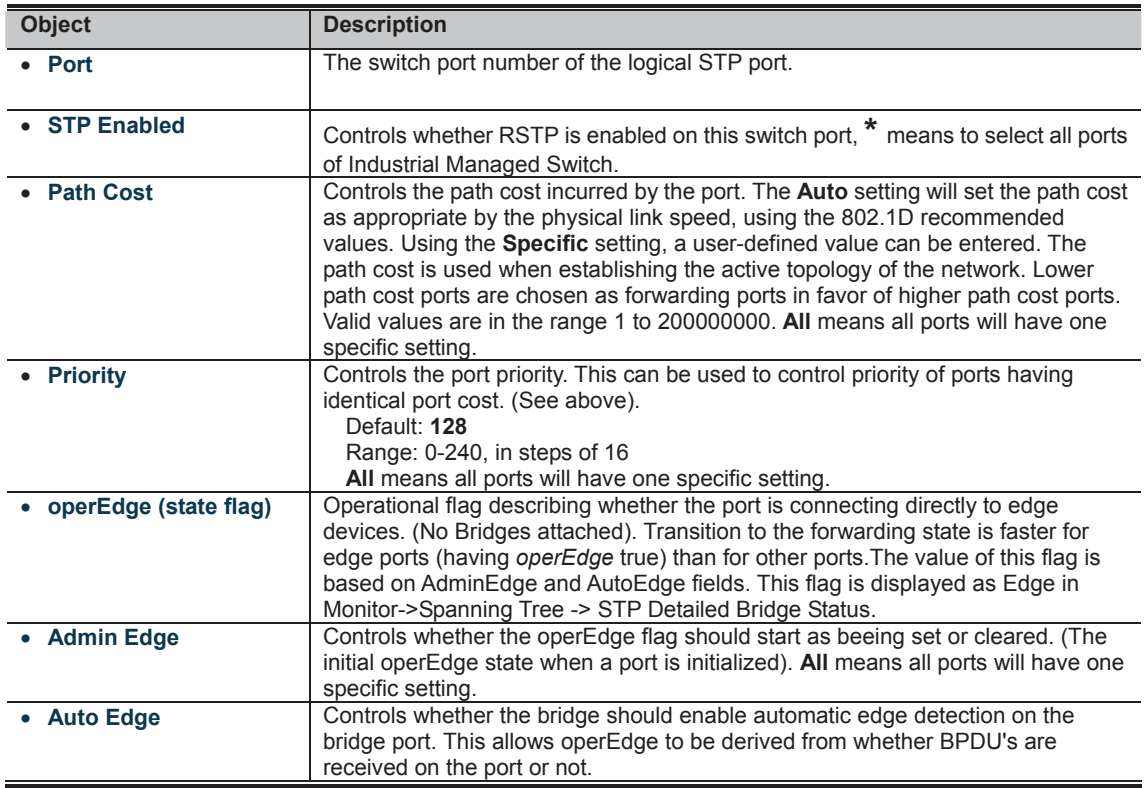

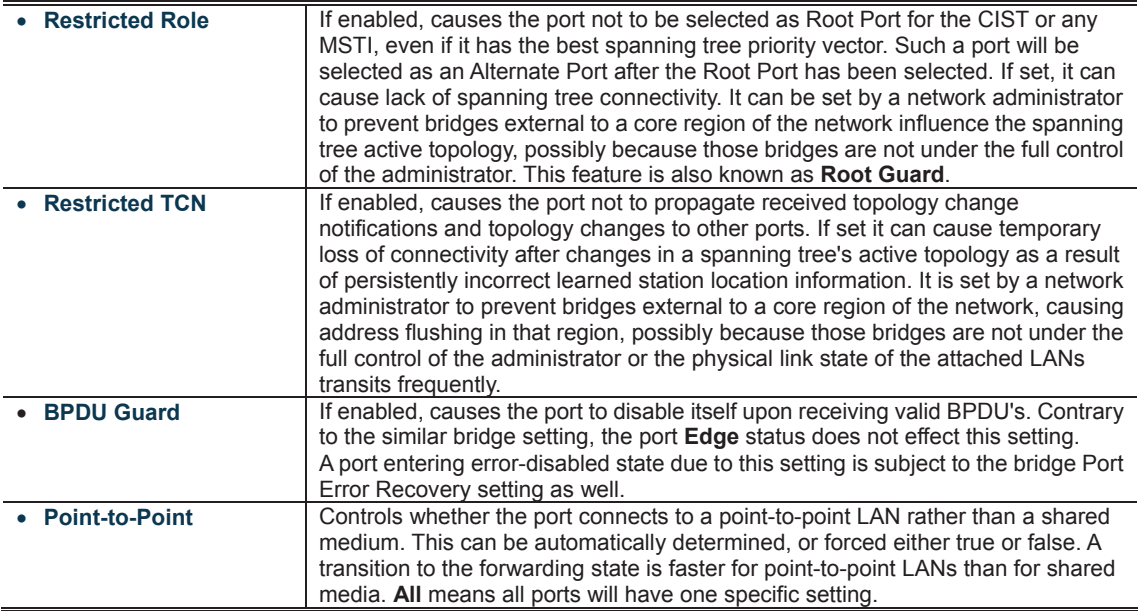

# **Buttons 1711147**<br>**CLICK** Click to save changes.

**CLICE II**<br>**MULIMENT**: Click to undo any changes made locally and revert to previously saved values.

By default, the system automatically detects the speed and duplex mode used on each port, and configures the path cost according to the values shown below. Path cost "0" is used to indicate auto-configuration mode. When the short path cost method is selected and the default path cost recommended by the IEEE 802.1w standard exceeds 65,535, the default is set to 65,535.

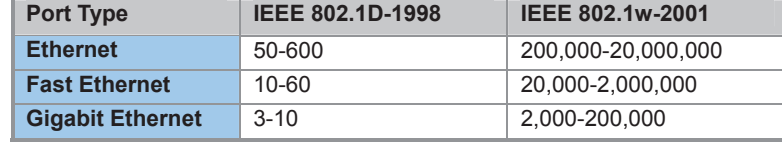

**Table 4-7-1:** Recommended STP Path Cost Range

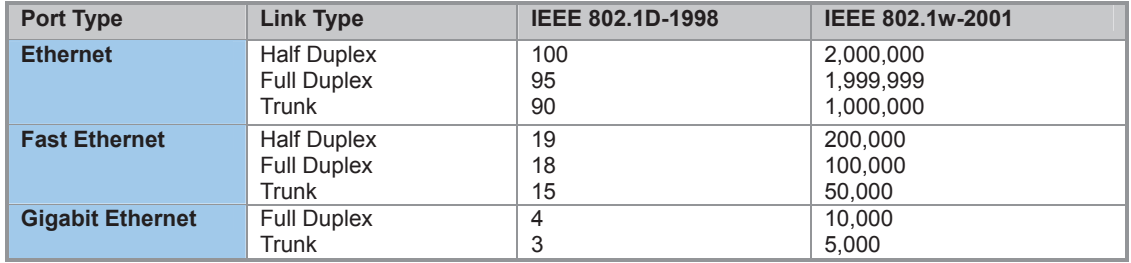

**Table 4-7-2:** Recommended STP Path Costs

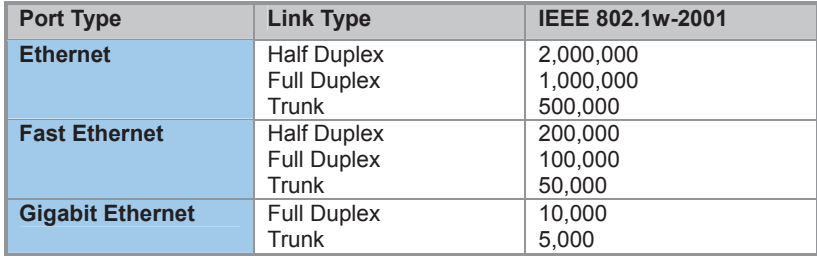

**Table 4-7-3:** Default STP Path Costs

# **4.7.5 MSTI Priorities**

This page allows the user to inspect the current STP MSTI bridge instance priority configurations, and possibly change them as well. The MSTI Priority screen in Figure 4-7-7 appears.

# **MSTI Configuration**

## **MSTI Priority Configuration**

| <b>MSTI</b> | <b>Priority</b> |
|-------------|-----------------|
| ۰           | <all></all>     |
| CIST        | 32768           |
| MSTI1       | 32768           |
| MSTI2       | 32768           |
| MST13       | 32768           |
| MSTI4       | 32768           |
| MSTI5       | 32768           |
| MSTI6       | 32768           |
| MSTI7       | $32768 -$       |
|             |                 |
| Save        | Reset           |

**Figure 4-7-7:** MSTI Priority Page Screenshot

The page includes the following fields:

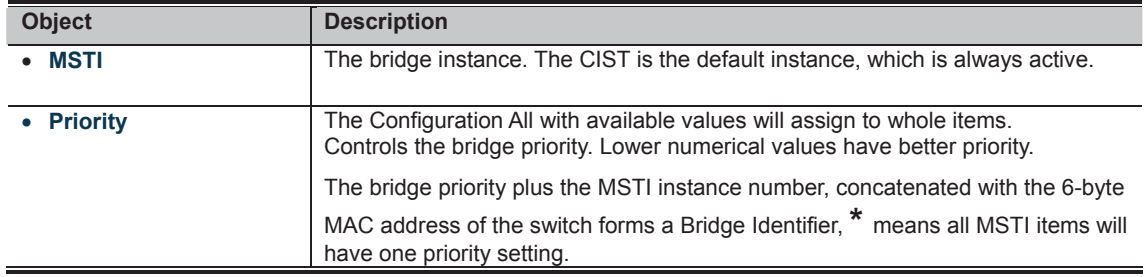

**Buttons**  r: Click to save changes.<br>THE LILE Click to save changes.

**ICCLICH**<br>**MULTIME**: Click to undo any changes made locally and revert to previously saved values.

# **4.7.6 MSTI Configuration**

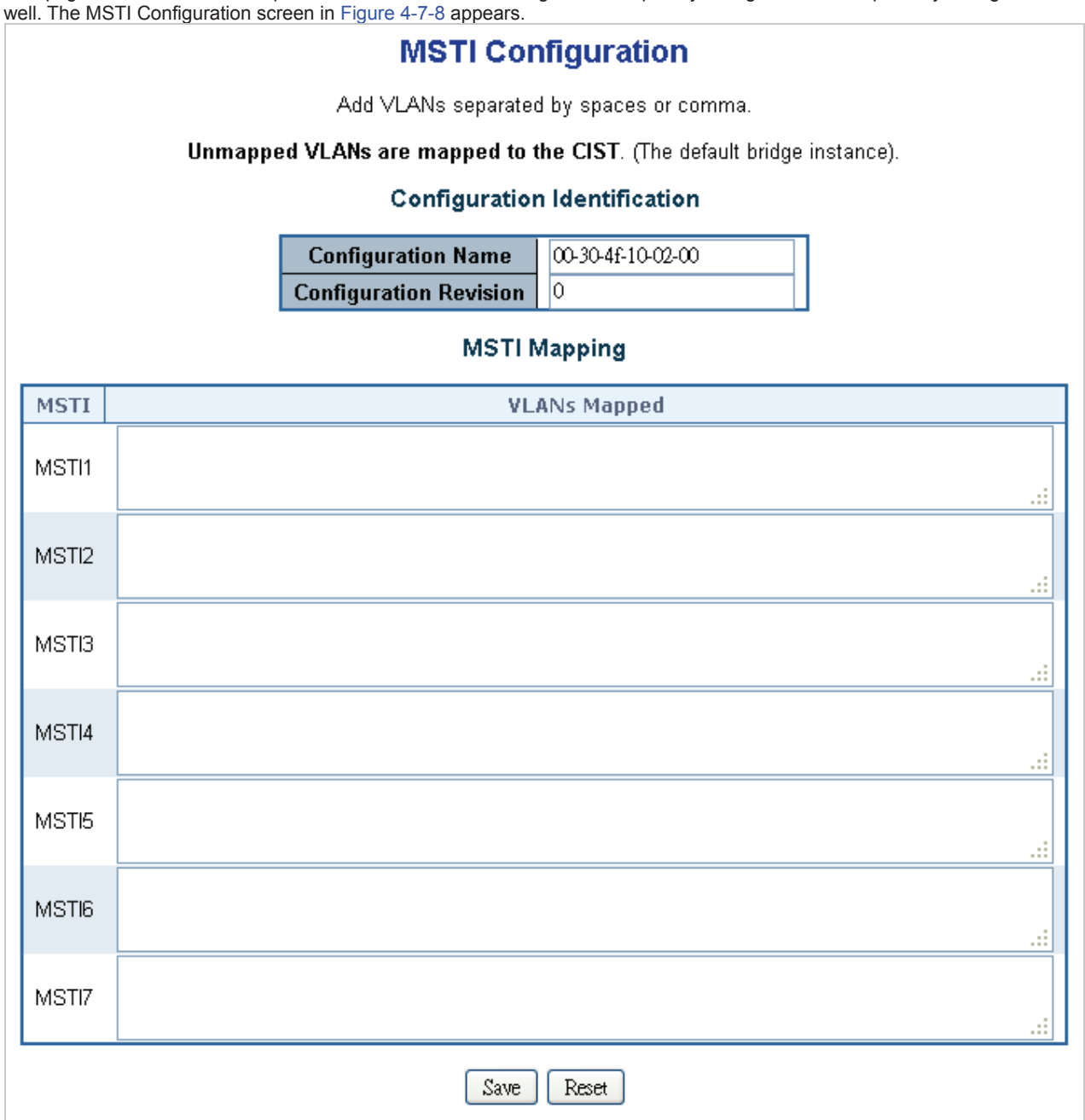

This page allows the user to inspect the current STP MSTI bridge instance priority configurations, and possibly change them as

**Figure 4-7-8:** MSTI Configuration Page Screenshot

The page includes the following fields:

# **Configuration Identification**

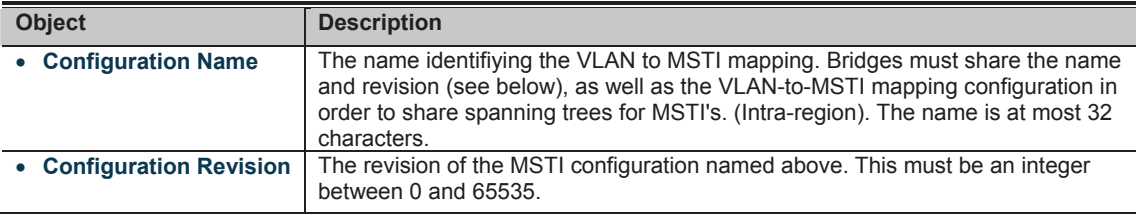

## **MSTI Mapping**

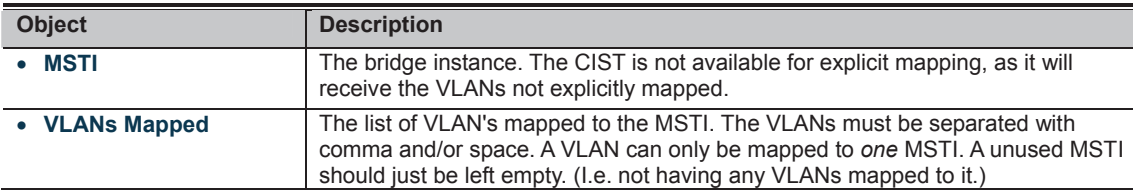

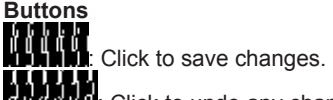

**COLOGIC COLOGICAL COLOGICAL COLOGICAL COLOGICAL COLOGICAL COLOGICAL COLOGICAL COLOGICAL COLOGICAL COLOGICAL CO**<br>**COLOGICAL COLOGICAL COLOGICAL COLOGICAL COLOGICAL COLOGICAL COLOGICAL COLOGICAL COLOGICAL COLOGICAL COLOGICA** 

# **4.7.7 MSTI Ports Configuration**

This page allows the user to inspect the current STP MSTI port configurations, and possibly change them as well. A MSTI port is a virtual port, which is instantiated separately for each active CIST (physical) port for each MSTI instance configured and applicable for the port. The MSTI instance must be selected before displaying actual MSTI port configuration options.

This page contains MSTI port settings for physical and aggregated ports. The aggregation settings are stack global. The MSTI Port Configuration screen in Figure 4-7-9 & Figure 4-7-10 appears.

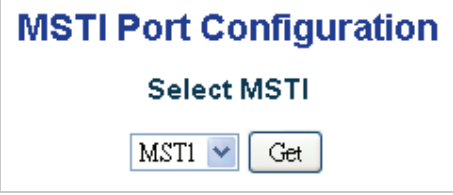

**Figure 4-7-9:** MSTI Port Configuration Page Screenshot

The page includes the following fields:

#### **MSTI Port Configuration**

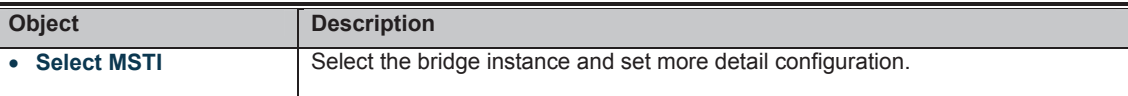

# **MST1 MSTI Port Configuration**

## **MSTI Aggregated Ports Configuration**

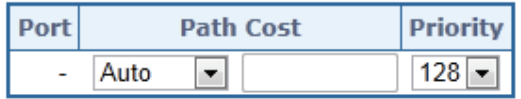

## **MSTI Normal Ports Configuration**

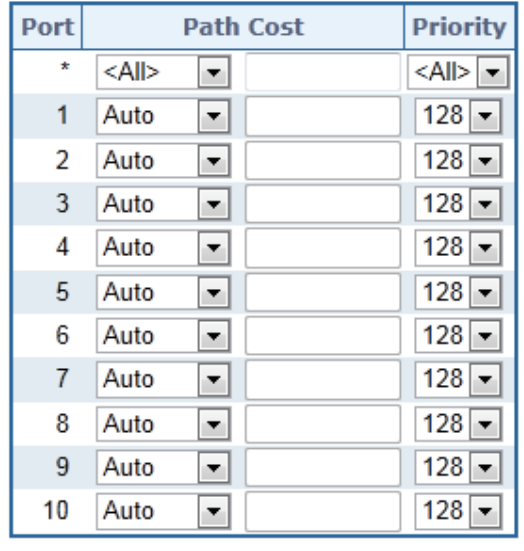

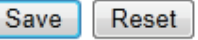

**Figure 4-7-10:** MST1 MSTI Port Configuration Page Screenshot

The page includes the following fields:

#### **MSTx MSTI Port Configuration**

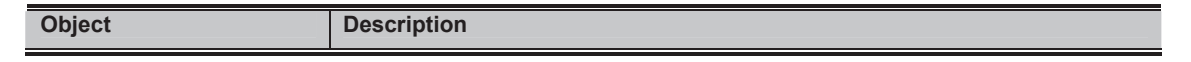

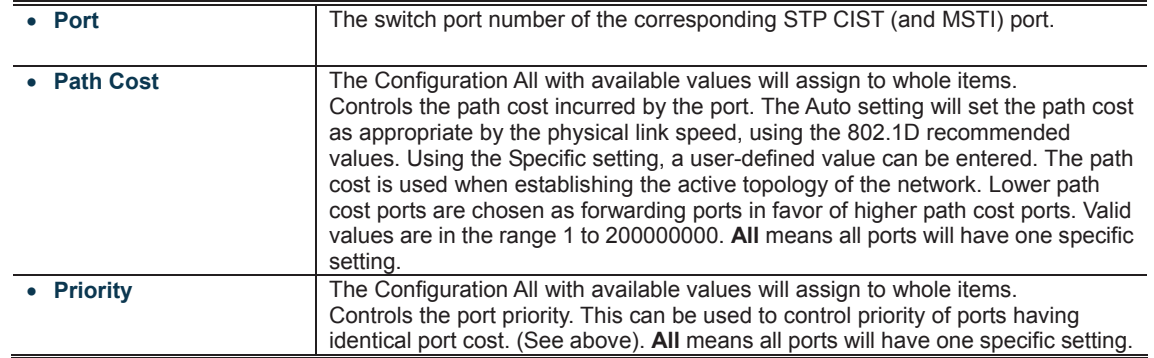

**Buttons** 

THE Click to set MSTx configuration

**COMMUN**: Click to save changes.<br>**COMMUNI:** Click to undo any changes.

: Click to undo any changes made locally and revert to previously saved values.

## **4.7.8 Port Status**

This page displays the STP CIST port status for port physical ports in the currently selected switch. The STP Port Status screen in Figure 4-7-11 appears.

| <b>STP Port Status</b> |                  |                   |               |  |  |  |  |
|------------------------|------------------|-------------------|---------------|--|--|--|--|
| Port                   | <b>CIST Role</b> | <b>CIST State</b> | <b>Uptime</b> |  |  |  |  |
| 1                      | Non-STP          | Forwarding        |               |  |  |  |  |
| 2                      | Non-STP          | Forwarding        |               |  |  |  |  |
| 3                      | Non-STP          | Forwarding        |               |  |  |  |  |
| 4                      | Non-STP          | Forwarding        |               |  |  |  |  |
| 5                      | Non-STP          | Forwarding        |               |  |  |  |  |
| Я                      | Non-STP          | Forwarding        |               |  |  |  |  |
| 7                      | Non-STP          | Forwarding        |               |  |  |  |  |
| 8                      | Non-STP          | Forwarding        |               |  |  |  |  |
| 9                      | Non-STP          | Forwarding        |               |  |  |  |  |
| 10                     | Non-STP          | Forwarding        |               |  |  |  |  |
|                        | Auto-refresh     | Refresh           |               |  |  |  |  |

**Figure 4-7-11:** STP Port Status Page Screenshot

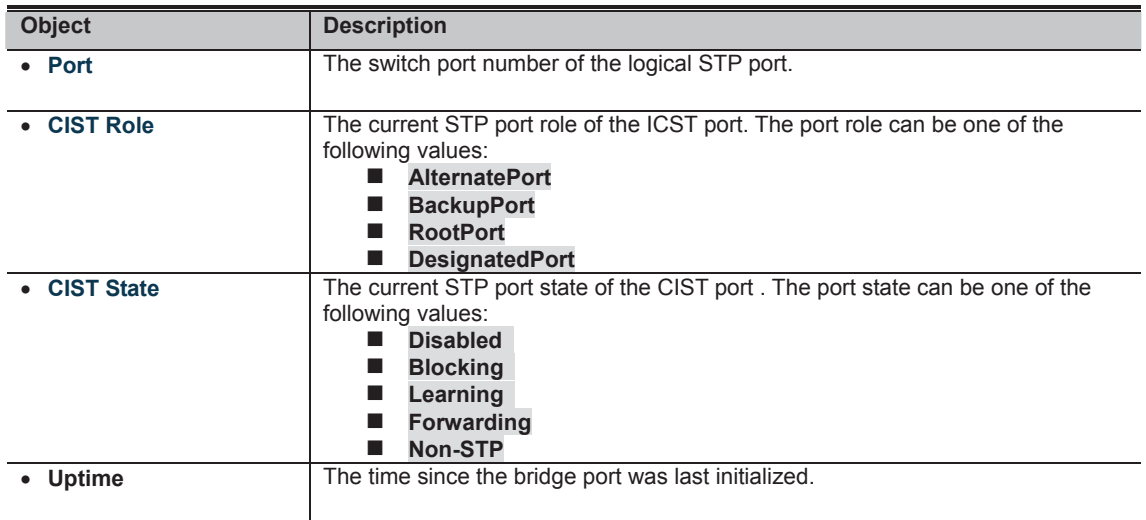

**Buttons** 

Auto-refresh **is a**: Check this box to refresh the page automatically. Automatic refresh occurs every 3 seconds.

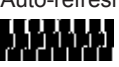

# **4.8 Multicast**

# **4.8.1 IGMP Snooping**

The **Internet Group Management Protocol (IGMP)** lets host and routers share information about multicast groups memberships. IGMP snooping is a switch feature that monitors the exchange of IGMP messages and copies them to the CPU for feature processing. The overall purpose of IGMP Snooping is to limit the forwarding of multicast frames to only ports that are a member of the multicast group.

#### **About the Internet Group Management Protocol (IGMP) Snooping**

Computers and network devices that want to receive multicast transmissions need to inform nearby routers that they will become members of a multicast group. The **Internet Group Management Protocol (IGMP)** is used to communicate this information. IGMP is also used to periodically check the multicast group for members that are no longer active. In the case where there is more than one multicast router on a sub network, one router is elected as the 'queried'. This router then keeps track of the membership of the multicast groups that have active members. The information received from IGMP is then used to determine if multicast packets should be forwarded to a given sub network or not. The router can check, using IGMP, to see if there is at least one member of a multicast group on a given subnet work. If there are no members on a sub network, packets will not be forwarded to that sub network.

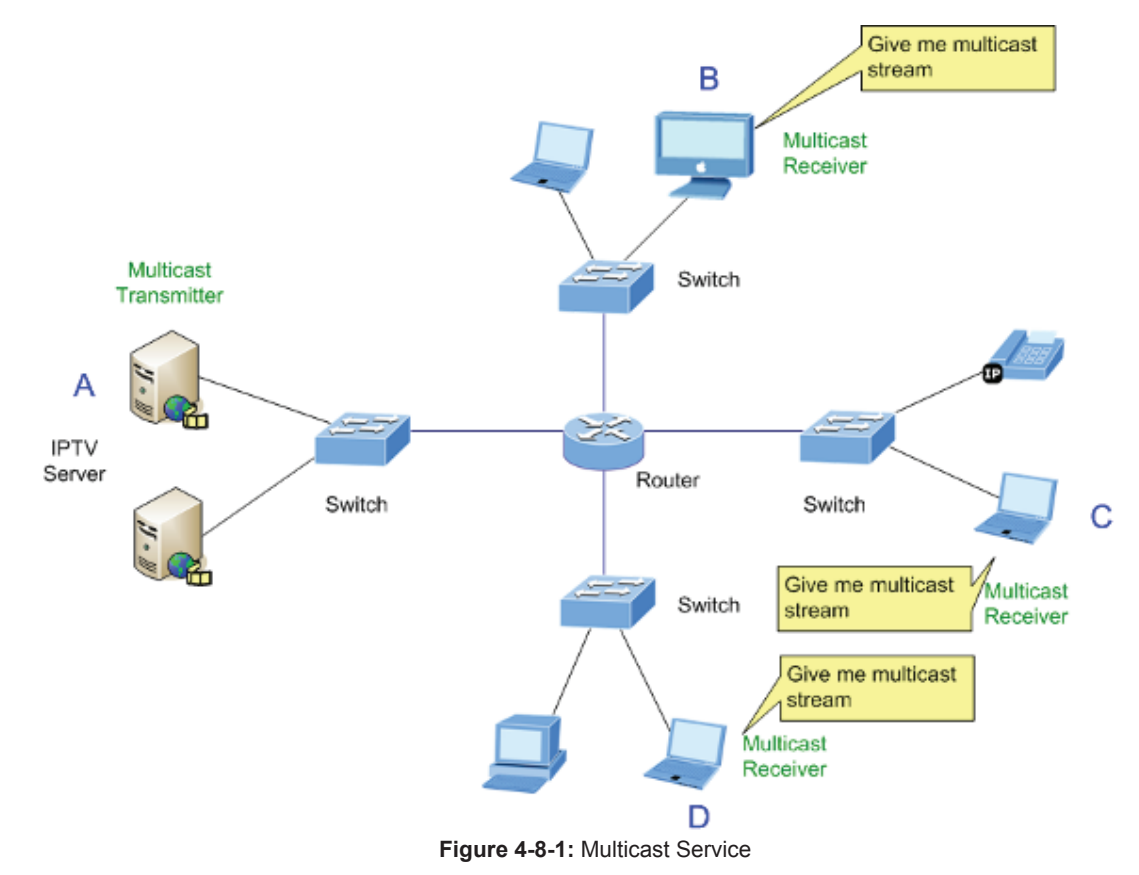

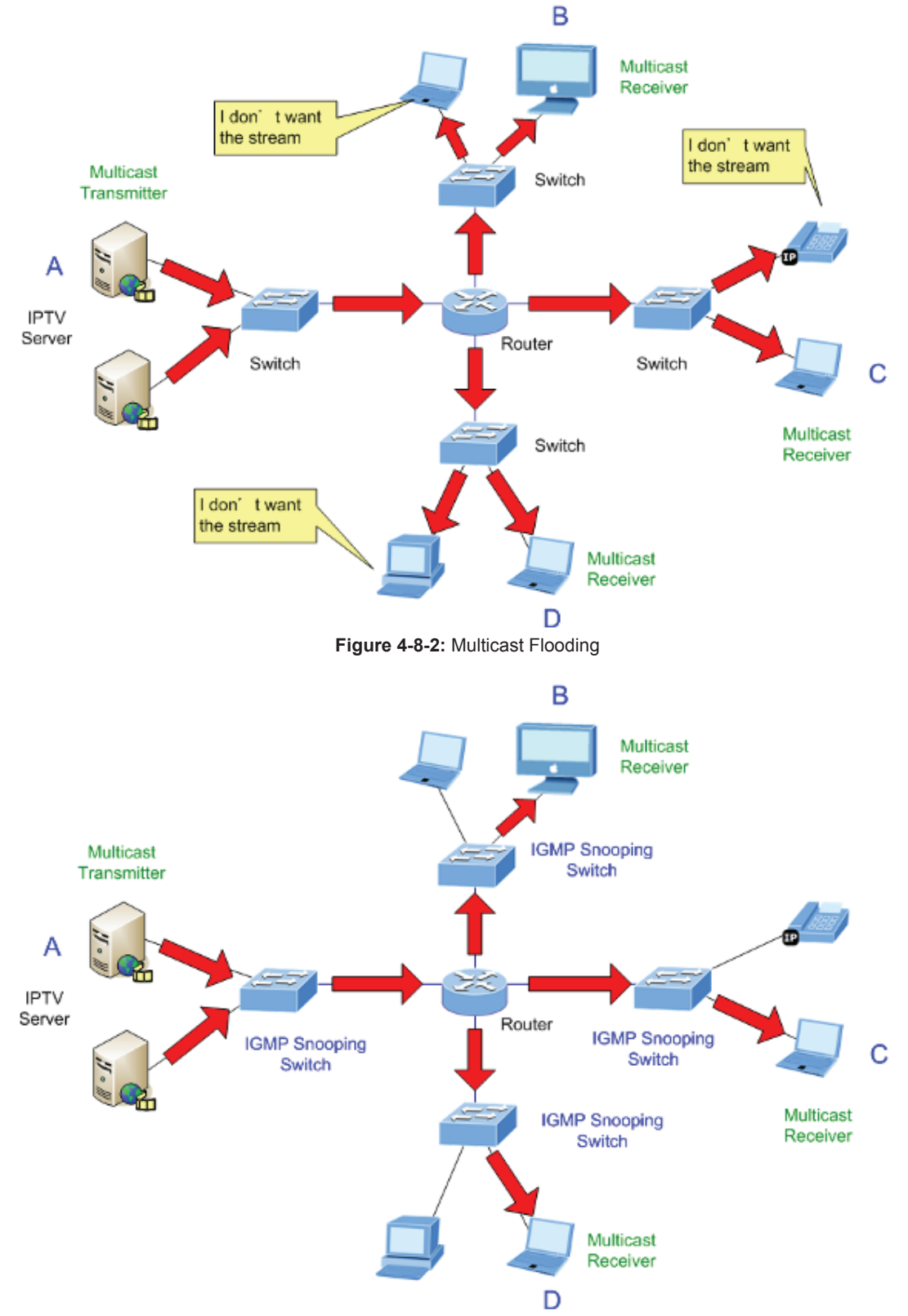

**Figure 4-8-3:** IGMP Snooping Multicast Stream Control

#### **IGMP Versions 1 and 2**

Multicast groups allow members to join or leave at any time. IGMP provides the method for members and multicast routers to communicate when joining or leaving a multicast group.

IGMP version 1 is defined in RFC 1112. It has a fixed packet size and no optional data.

The format of an IGMP packet is shown below:

#### *IGMP Message Format*

**Octets** 

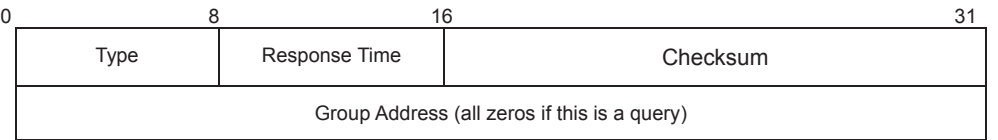

The IGMP Type codes are shown below:

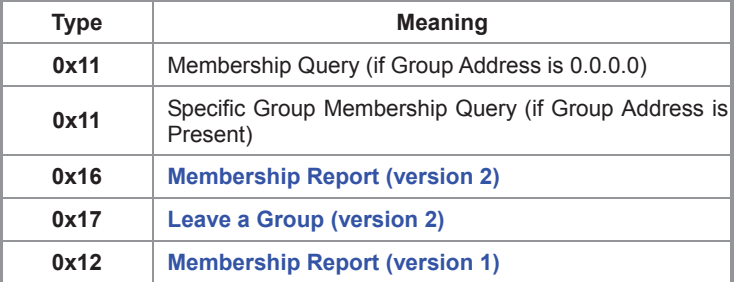

IGMP packets enable multicast routers to keep track of the membership of multicast groups, on their respective sub networks. The following outlines what is communicated between a multicast router and a multicast group member using IGMP. A host sends an IGMP **"report"** to join a group

A host will never send a report when it wants to leave a group (for version 1).

A host will send a **"leave"** report when it wants to leave a group (for version 2).

Multicast routers send IGMP queries (to the all-hosts group address: 224.0.0.1) periodically to see whether any group members exist on their sub networks. If there is no response from a particular group, the router assumes that there are no group members on the network.

The Time-to-Live (TTL) field of query messages is set to 1 so that the queries will not be forwarded to other sub networks.

IGMP version 2 introduces some enhancements such as a method to elect a multicast queried for each LAN, an explicit leave message, and query messages that are specific to a given group.

The states a computer will go through to join or to leave a multicast group are shown below:

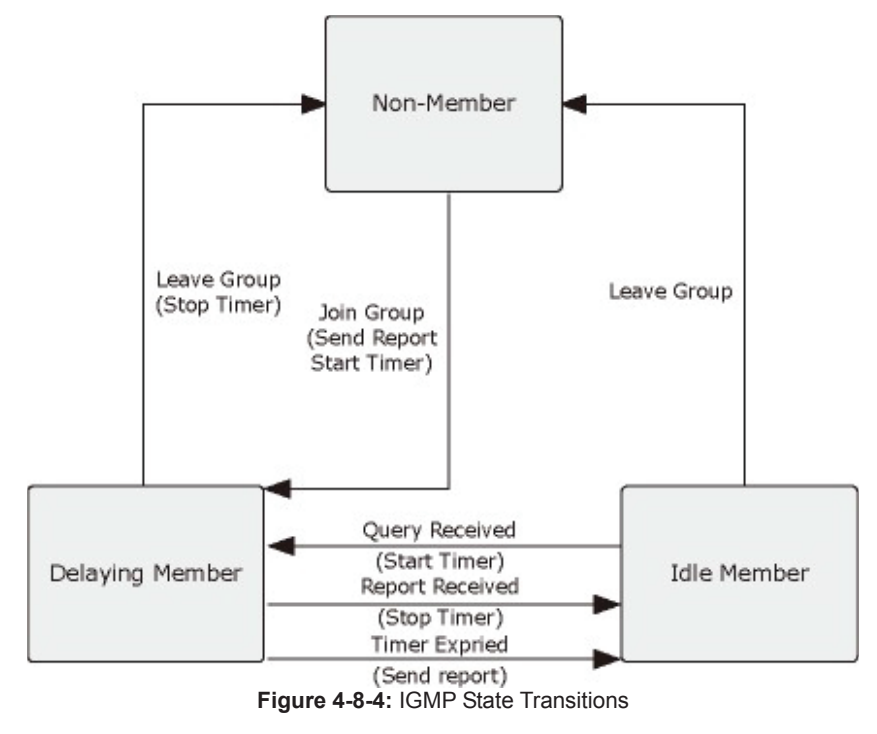

**IGMP Querier –** 

A router, or multicast-enabled switch, can periodically ask their hosts if they want to receive multicast traffic. If there is more

than one router/switch on the LAN performing IP multicasting, one of these devices is elected "**querier**" and assumes the role of querying the LAN for group members. It then propagates the service requests on to any upstream multicast switch/router to ensure that it will continue to receive the multicast service.

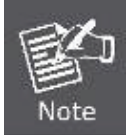

Multicast routers use this information, along with a multicast routing protocol such as DVMRP or PIM, to support IP multicasting across the Internet.

# **4.8.2 IGMP Snooping Configuration**

This page provides IGMP Snooping related configuration. The IGMP Snooping Configuration screen in Figure 4-8-5 appears.

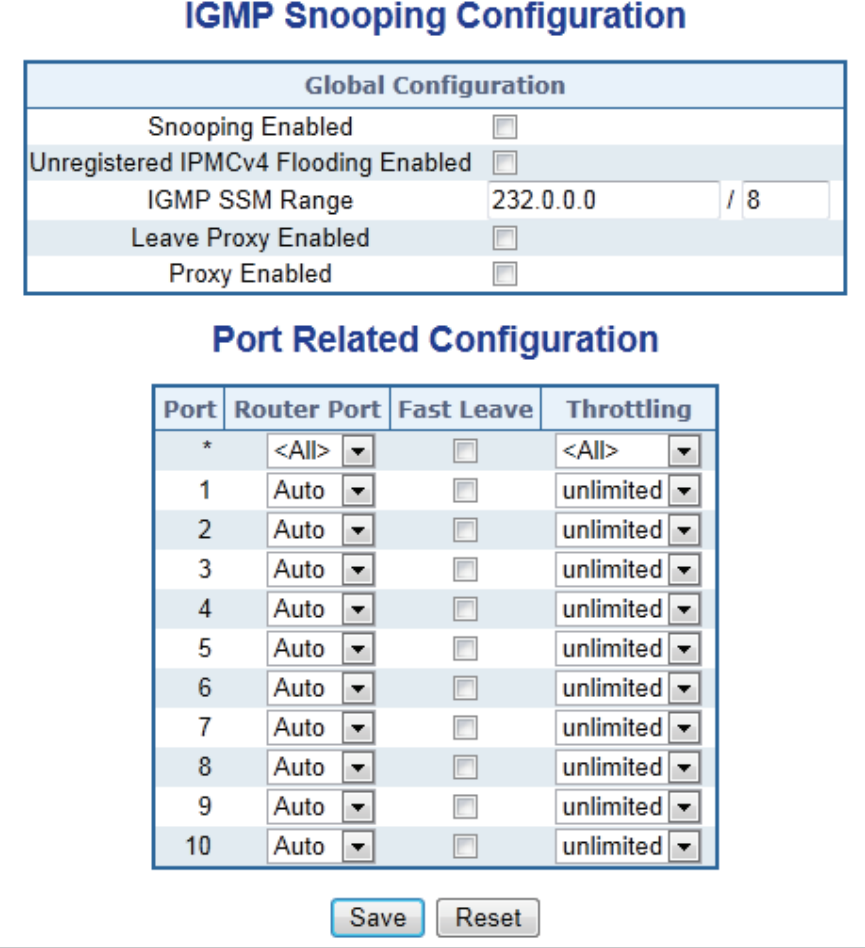

**Figure 4-8-5:** IGMP Snooping Configuration Page Screenshot

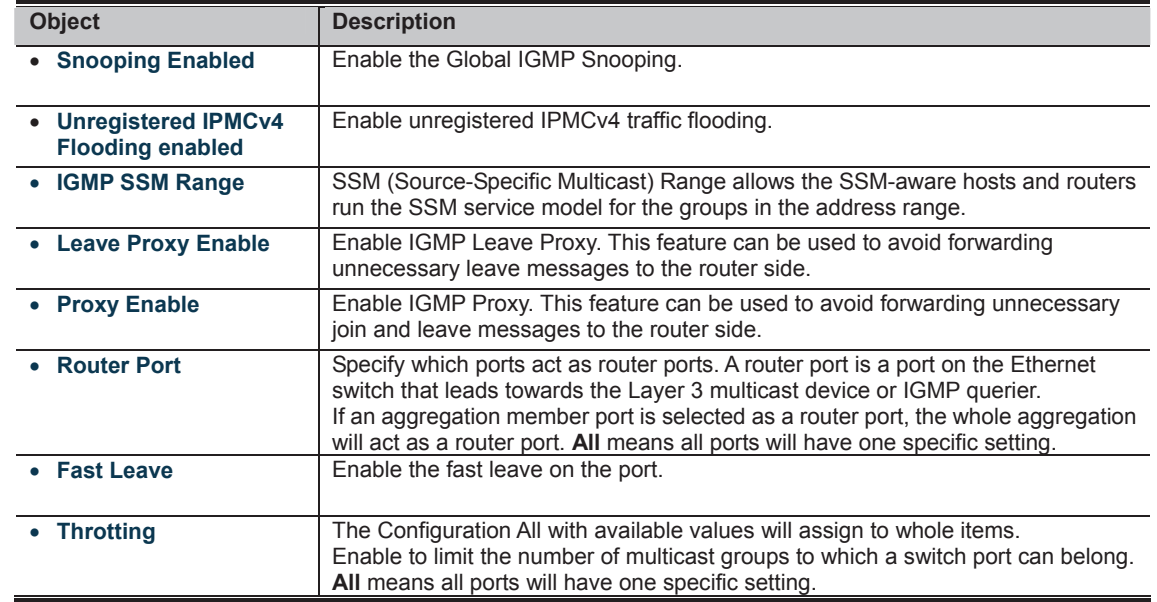

# **IT THE WARD IS A REPORT OF STARK IS A REPORT OF STARK IS A** FOR THE CONCRETED THE CONCRETED THAT CONCRETED THE C<br>**CONCRETED FOR THE CONCRETED FOR THE CONCRETE**D FOR A REPORT OF CONCRETED A REPORT OF CONCRETED THAT CONCRET

# **4.8.3 IGMP Snooping VLAN Configuration**

Each page shows up to 99 entries from the VLAN table, default being 20, selected through the "entries per page" input field. When first visited, the web page will show the first 20 entries from the beginning of the VLAN Table. The first displayed will be the one with the lowest VLAN ID found in the VLAN Table.

The "VLAN" input fields allow the user to select the starting point in the VLAN Table. The IGMP Snooping VLAN Configuration screen in Figure 4-8-6 appears.

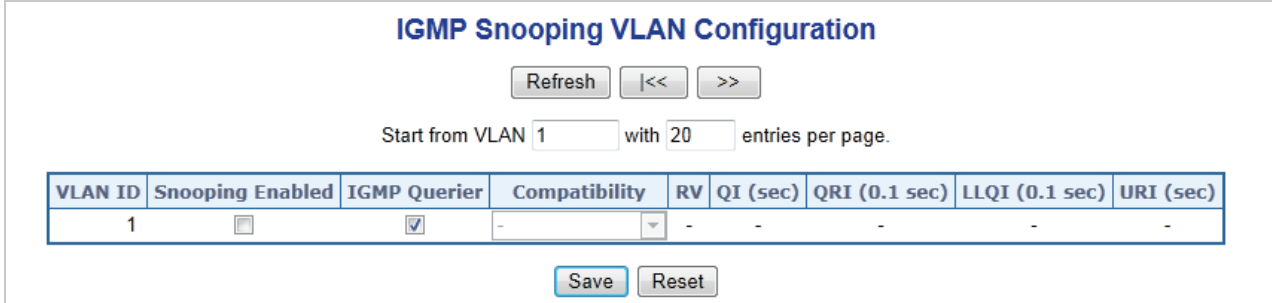

**Figure 4-8-6:** IGMP Snooping VLAN Configuration Page Screenshot

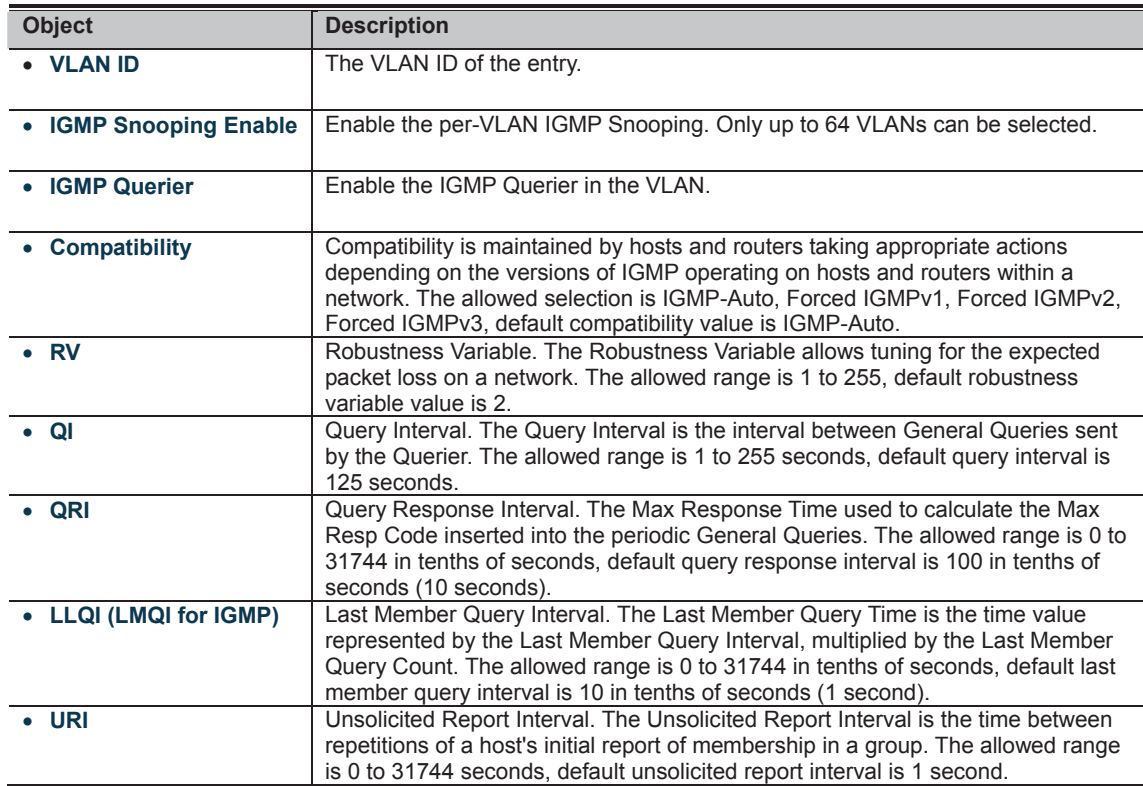

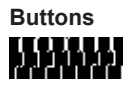

# : Click to undo any changes made locally and revert to previously saved values.

# **4.8.4 IGMP Snooping Port Group Filtering**

In certain switch applications, the administrator may want to control the multicast services that are available to end users. For example, an IP/TV service based on a specific subscription plan. The IGMP filtering feature fulfills this requirement by restricting access to specified multicast services on a switch port, and IGMP throttling limits the number of simultaneous multicast groups a port can join.

IGMP filtering enables you to assign a profile to a switch port that specifies multicast groups that are permitted or denied on the port. An IGMP filter profile can contain one or more, or a range of multicast addresses; but only one profile can be assigned to a port. When enabled, IGMP join reports received on the port are checked against the filter profile. If a requested multicast group is permitted, the IGMP join report is forwarded as normal. If a requested multicast group is denied, the IGMP join report is dropped.

IGMP throttling sets a maximum number of multicast groups that a port can join at the same time. When the maximum number of groups is reached on a port, the switch can take one of two actions; either "deny" or "replace". If the action is set to deny, any new IGMP join reports will be dropped. If the action is set to replace, the switch randomly removes an existing group and replaces it with the new multicast group. The IGMP Snooping Port Group Filtering Configuration screen in Figure 4-8-7 appears.

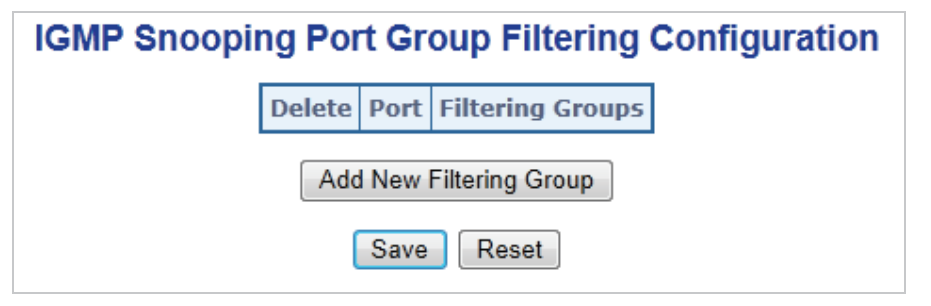

**Figure 4-8-7:** IGMP Snooping Port Group Filtering Configuration Page Screenshot

The page includes the following fields:

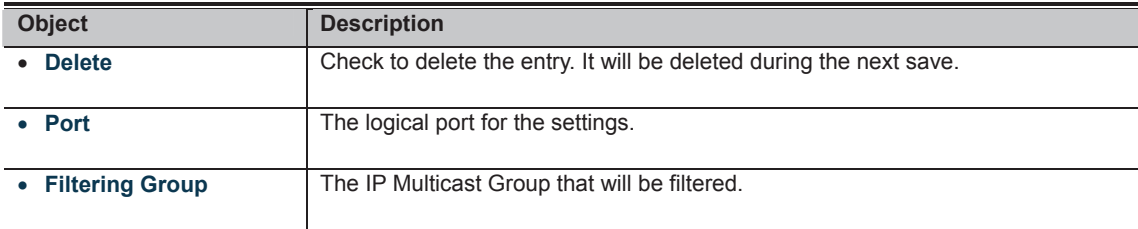

#### **Buttons**

Add New Filtering Group

: Click to add a new entry to the Group Filtering table.

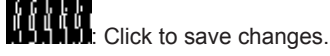

**COLOGIC CO**<br>**COLOGIC EXTERNATION**: Click to undo any changes made locally and revert to previously saved values.

## **4.8.5 IGMP Snooping Status**

This page provides IGMP Snooping status. The IGMP Snooping Status screen in Figure 4-8-8 appears.

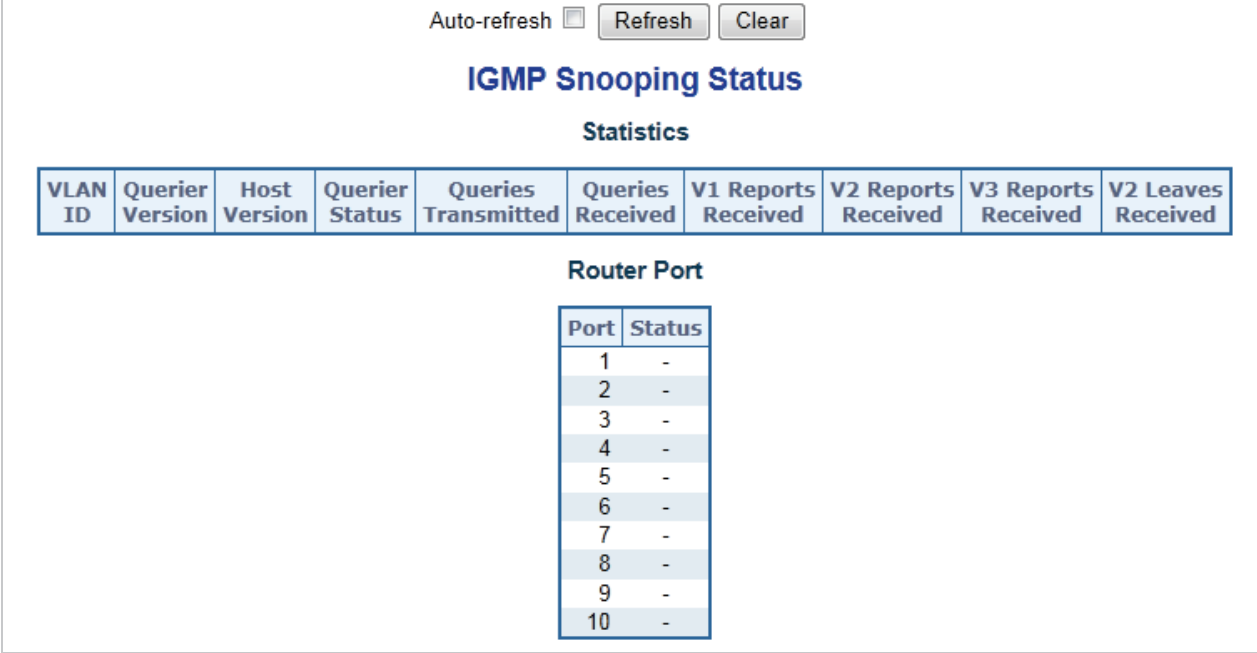

**Figure 4-8-8:** IGMP Snooping Status Page Screenshot

The page includes the following fields:

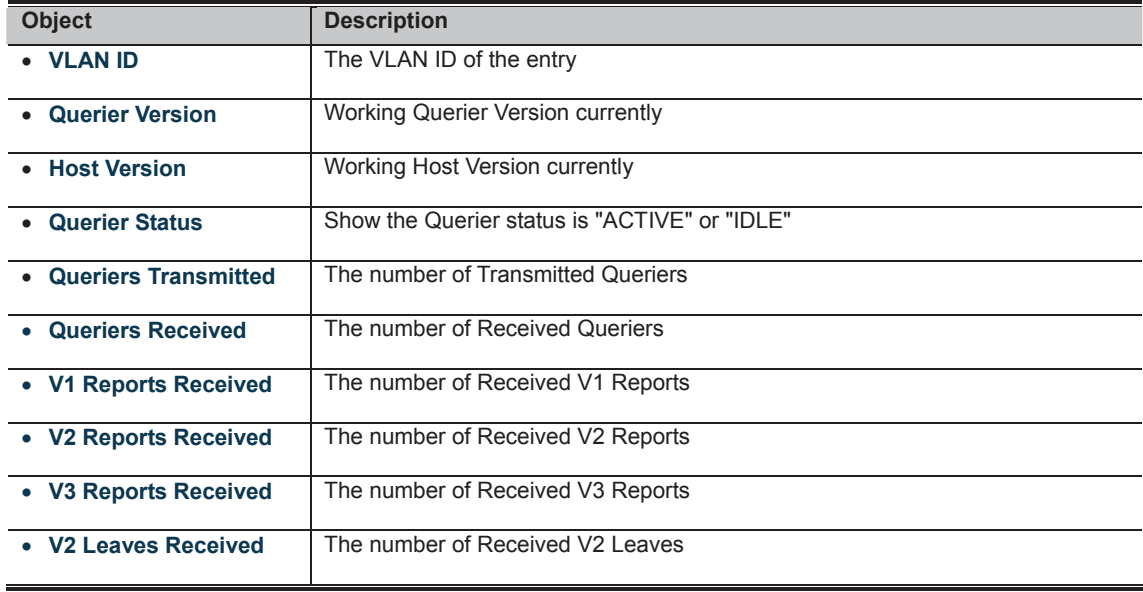

**Buttons** 

Auto-refresh **82**: Check this box to refresh the page automatically. Automatic refresh occurs every 3 seconds.

# 553555

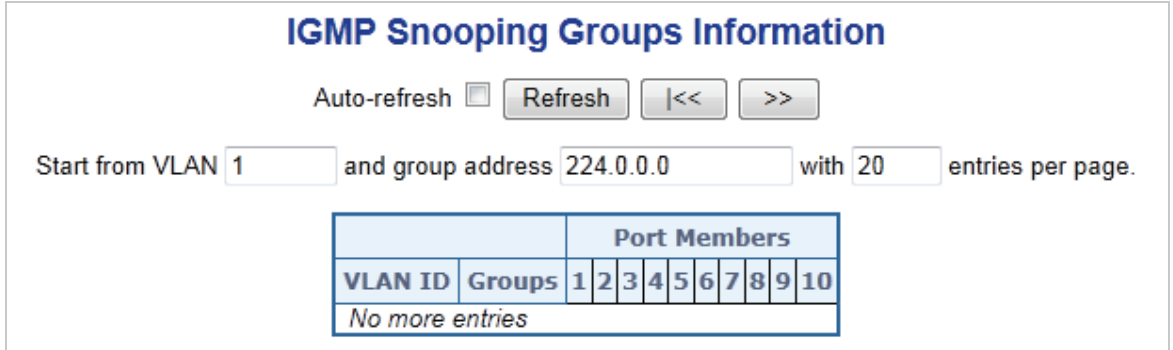

**Figure 4-8-9:** IGMP Snooping Groups Information Page Screenshot

The page includes the following fields:

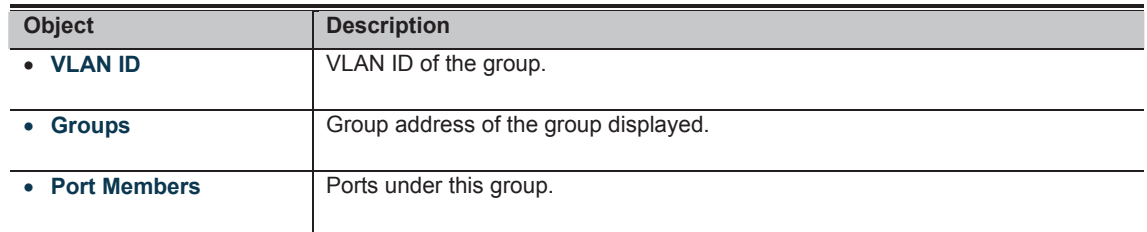

#### **Buttons**

Auto-refresh **8**: Check this box to refresh the page automatically. Automatic refresh occurs every 3 seconds.

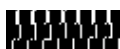
#### **4.8.7 IGMPv3 Information**

Entries in the IGMP SFM Information Table are shown on this page. The IGMP SFM (Souce-Filtered Multicast) Information Table also contains the SSM (Source-Specific Multicast) information. This table is sorted first by VLAN ID, then by group, and then by Port No. Diffrent source addresses belong to the same group are treated as single entry.

Each page shows up to 99 entries from the IGMP SFM Information table, default being 20, selected through the "entries per page" input field. When first visited, the web page will show the first 20 entries from the beginning of the IGMP SFM Information Table.

The "**Start from VLAN**", and "**Group**" input fields allow the user to select the starting point in the IGMP SFM Information Table. The IGMPv3 Information screen in Figure 4-8-10 appears.

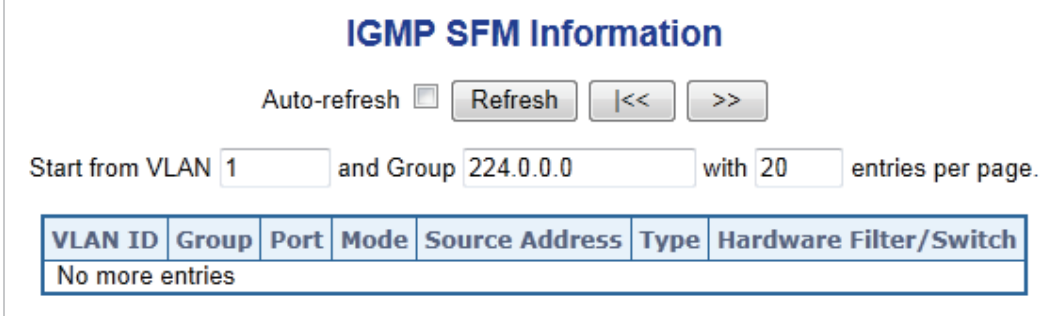

**Figure 4-8-10:** IGMP SFM Information Page Screenshot

The page includes the following fields:

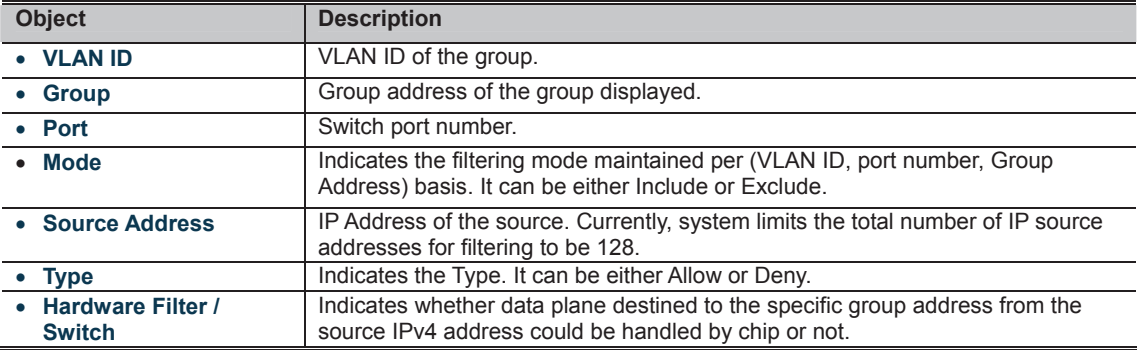

**Buttons** 

Auto-refresh **84**: Check this box to refresh the page automatically. Automatic refresh occurs every 3 seconds.

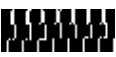

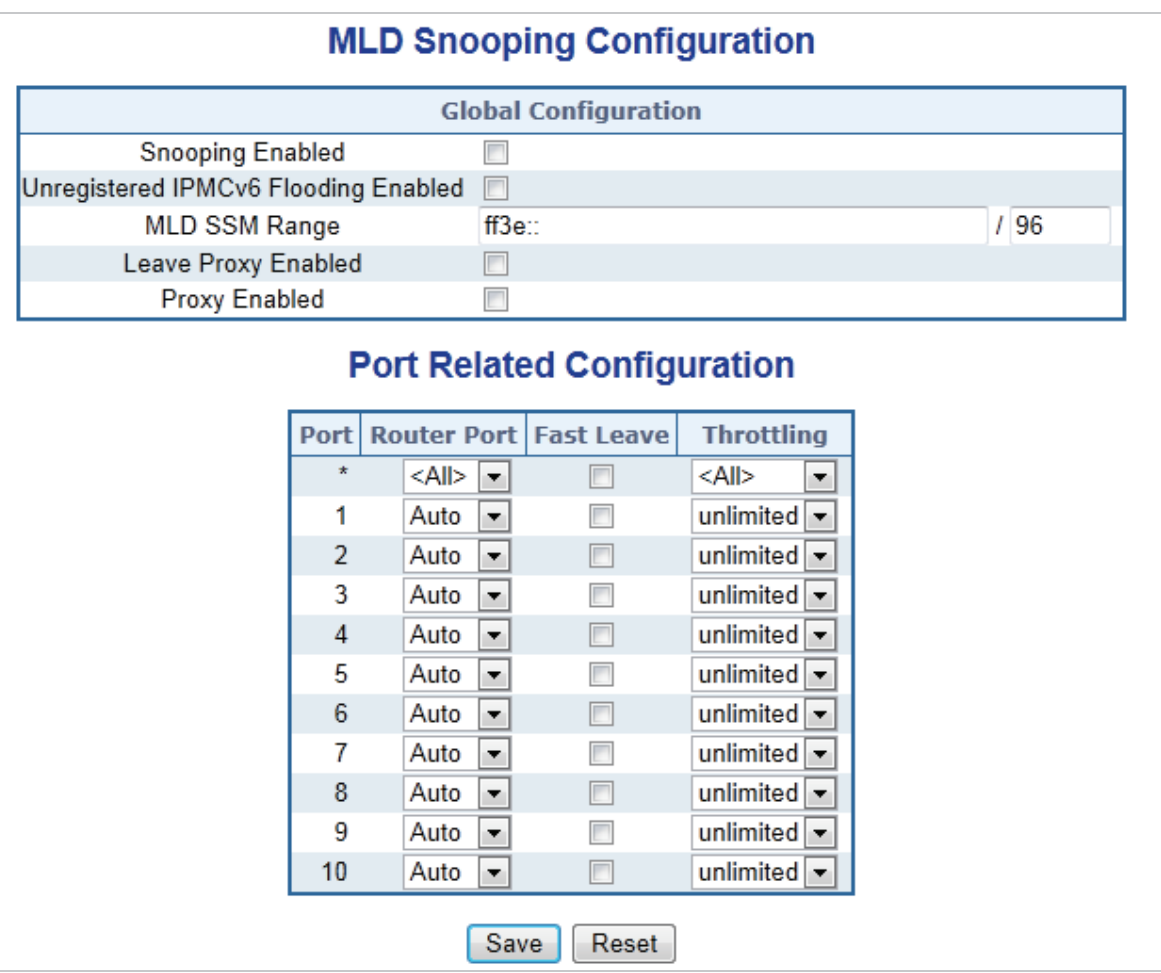

**Figure 4-8-11:** MLD Snooping Configuration Page Screenshot

The page includes the following fields:

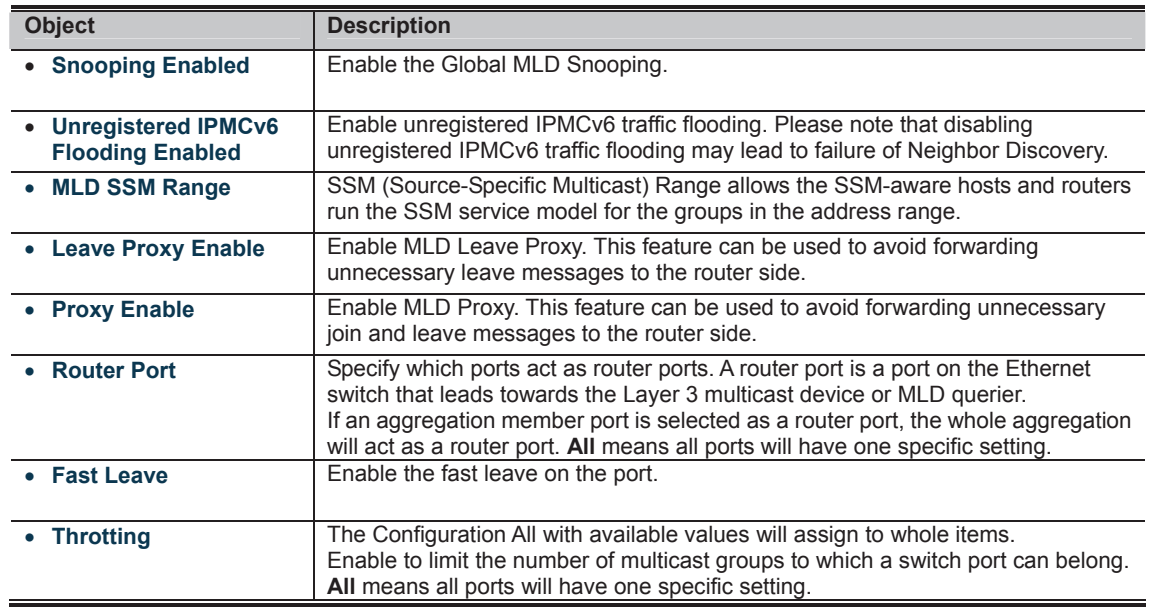

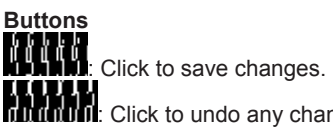

: Click to undo any changes made locally and revert to previously saved values.

#### **4.8.9 MLD Snooping VLAN Configuration**

Each page shows up to 99 entries from the VLAN table, default being 20, selected through the "entries per page" input field. When first visited, the web page will show the first 20 entries from the beginning of the VLAN Table. The first displayed will be the one with the lowest VLAN ID found in the VLAN Table.

The "VLAN" input fields allow the user to select the starting point in the VLAN Table. The MLD Snooping VLAN Configuration screen in Figure 4-8-12 appears.

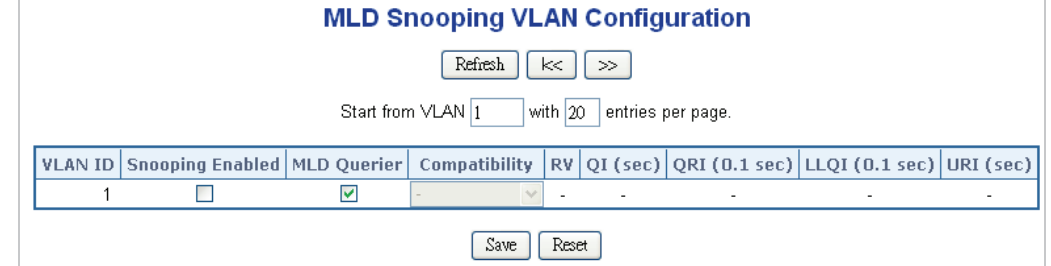

**Figure 4-8-12:** IGMP Snooping VLAN Configuration Page Screenshot

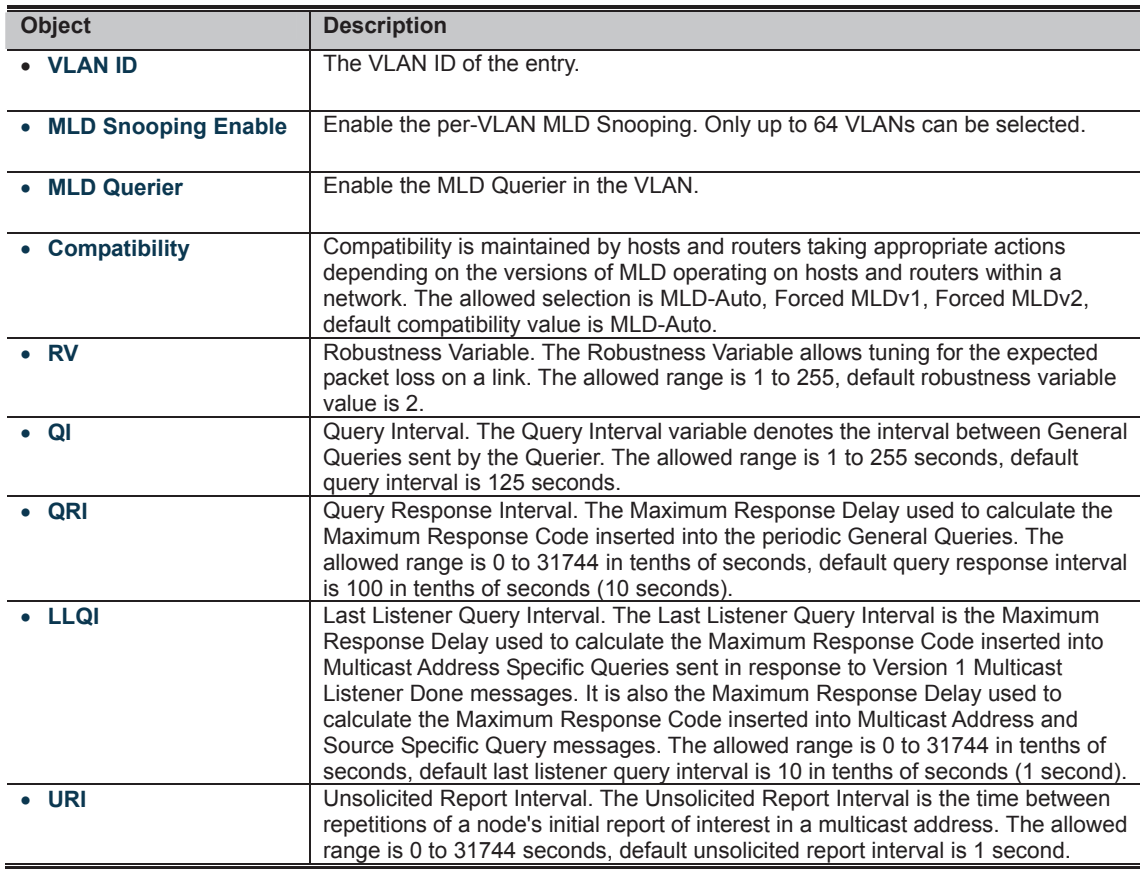

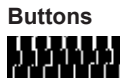

### **4.8.10 MLD Snooping Port Group Filtering**

In certain switch applications, the administrator may want to control the multicast services that are available to end users. For example, an IP/TV service based on a specific subscription plan. The MLD filtering feature fulfills this requirement by restricting access to specified multicast services on a switch port, and MLD throttling limits the number of simultaneous multicast groups a port can join.

MLD filtering enables you to assign a profile to a switch port that specifies multicast groups that are permitted or denied on the port. A MLD filter profile can contain one or more, or a range of multicast addresses; but only one profile can be assigned to a port. When enabled, MLD join reports received on the port are checked against the filter profile. If a requested multicast group is permitted, the MLD join report is forwarded as normal. If a requested multicast group is denied, the MLD join report is dropped.

MLD throttling sets a maximum number of multicast groups that a port can join at the same time. When the maximum number of groups is reached on a port, the switch can take one of two actions; either "deny" or "replace". If the action is set to deny, any new MLD join reports will be dropped. If the action is set to replace, the switch randomly removes an existing group and replaces it with the new multicast group. The MLD Snooping Port Group Filtering Configuration screen in Figure 4-8-13 appears.

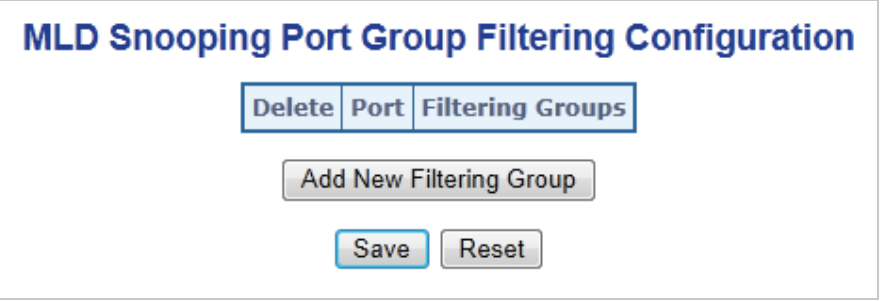

**Figure 4-8-13:** MLD Snooping Port Group Filtering Configuration Page Screenshot

The page includes the following fields:

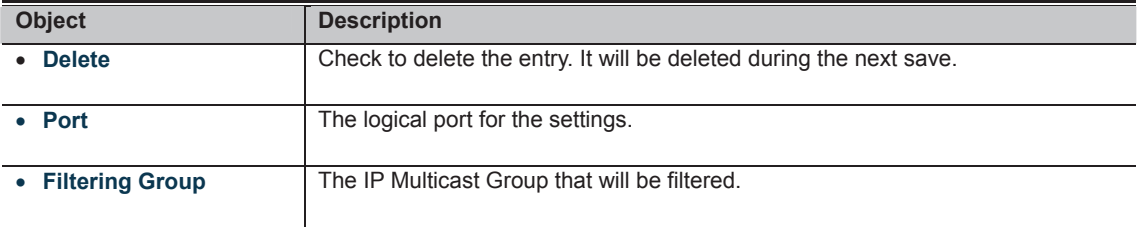

#### **Buttons**

Add New Filtering Group

: Click to add a new entry to the Group Filtering table.

**Change**<br>**Click** to save changes.

**CLIPPET**<br>MULIMENTIC Click to undo any changes made locally and revert to previously saved values.

#### **4.8.11 MLD Snooping Status**

This page provides MLD Snooping status. The IGMP Snooping Status screen in Figure 4-8-14 appears.

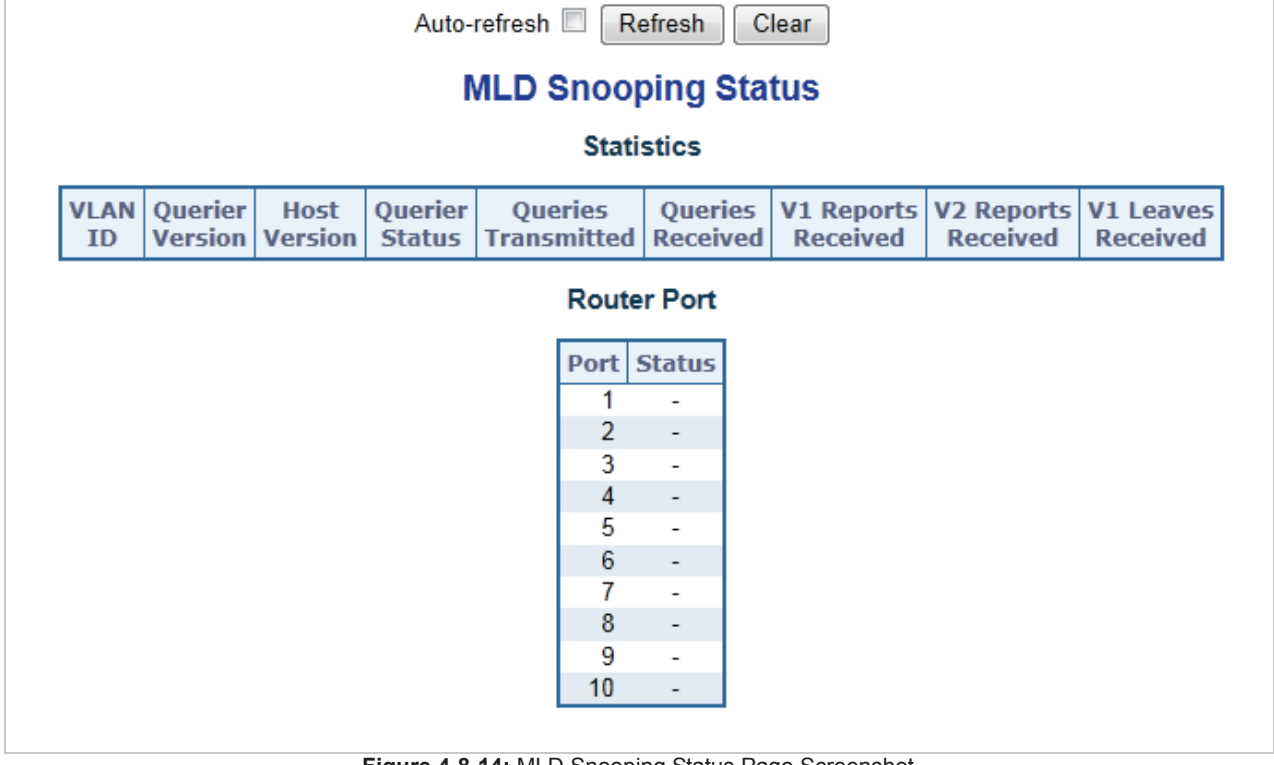

**Figure 4-8-14:** MLD Snooping Status Page Screenshot

The page includes the following fields:

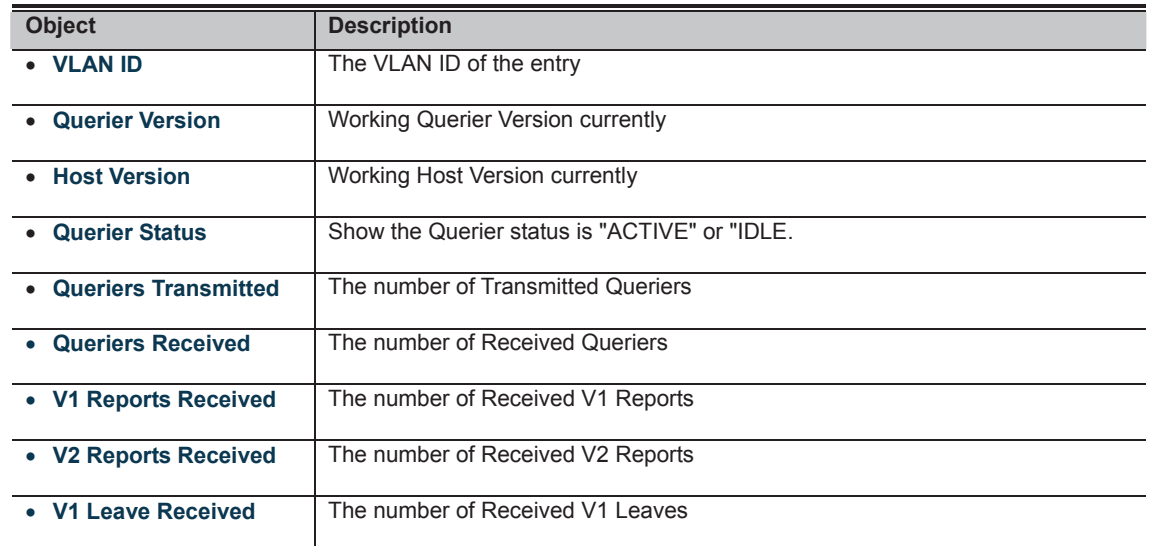

**Buttons** 

Auto-refresh **&** Check this box to refresh the page automatically. Automatic refresh occurs every 3 seconds.<br>**ANTIFICALLY** 

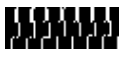

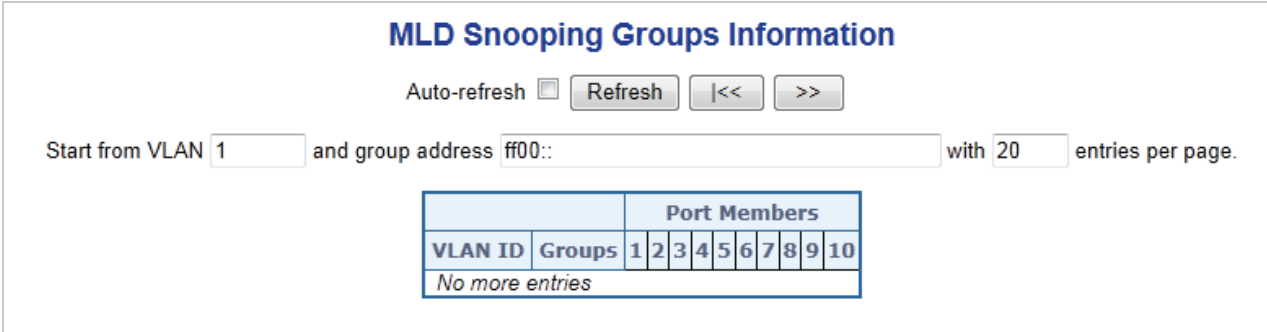

#### **Figure 4-8-15:** MLD Snooping Groups Information Page Screenshot

The page includes the following fields:

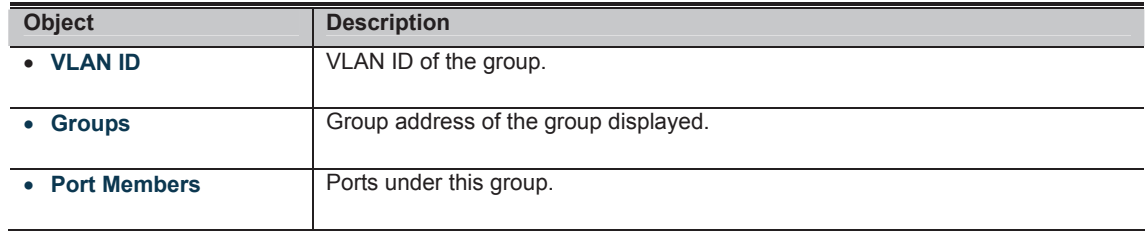

**Buttons** 

Auto-refresh **bu**: Check this box to refresh the page automatically. Automatic refresh occurs every 3 seconds.

## 333333

#### **4.8.13 MLDv2 Information**

Entries in the MLD SFM Information Table are shown on this page. The MLD **SFM (Souce-Filtered Multicast)** Information Table also contains the **SSM (Source-Specific Multicast)** information. This table is sorted first by VLAN ID, then by group, and then by Port No. Diffrent source addresses belong to the same group are treated as single entry.

Each page shows up to 64 entries from the MLD SFM Information table, default being 20, selected through the "entries per page" input field. When first visited, the web page will show the first 20 entries from the beginning of the MLD SFM Information Table.

The "**Start from VLAN**", and "**Group**" input fields allow the user to select the starting point in the MLD SSM Information Table. The MLDv2 Information screen in Figure 4-8-16 appears.

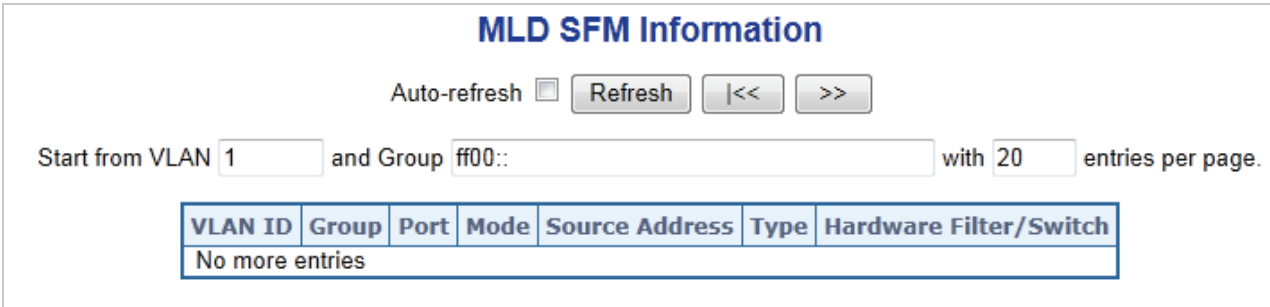

**Figure 4-8-16:** MLD SSM Information Page Screenshot

The page includes the following fields:

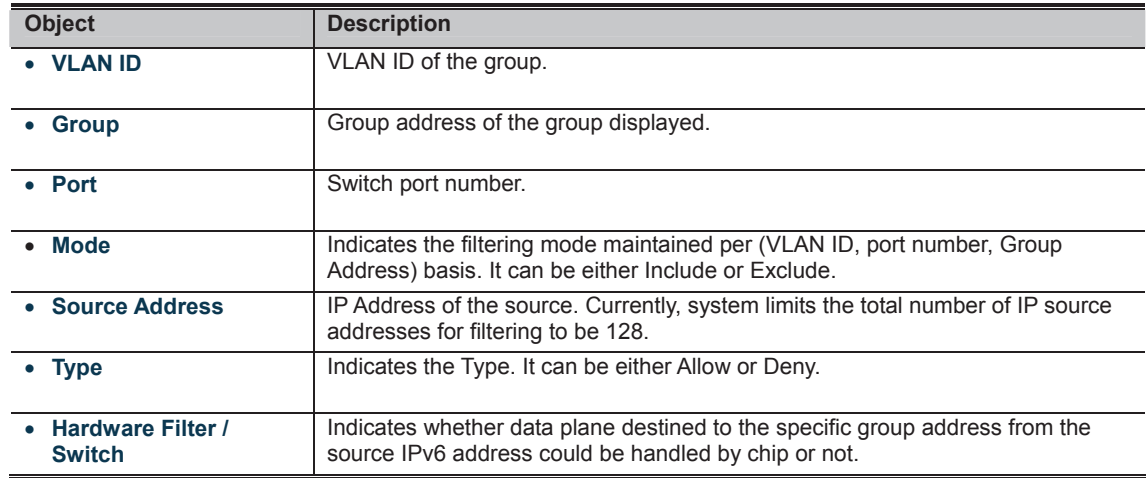

**Buttons** 

59335

Auto-refresh **82**. Check this box to refresh the page automatically. Automatic refresh occurs every 3 seconds.

155

#### **MVR Configurations**

#### MVR Mode Disabled

VLAN Interface Setting (Role [I:Inactive / S:Source / R:Receiver])

| <b>Delete</b> | <b>MVR VID</b> | <b>MVR Name</b>                                | Mode                                | <b>Tagging</b>                      | Priority | <b>LLQI</b> | <b>Interface Channel Setting</b> |
|---------------|----------------|------------------------------------------------|-------------------------------------|-------------------------------------|----------|-------------|----------------------------------|
| Delete        |                |                                                | $\overline{\phantom{a}}$<br>Dynamic | $\overline{ }$<br>Tagged            | $\bf{0}$ | 5           |                                  |
| Port          | 2<br>3<br>4    | -8<br>9, 10<br>$4\quad 5$<br>6<br>$\mathbf{7}$ |                                     |                                     |          |             |                                  |
| Role          | H.             | 11                                             |                                     |                                     |          |             |                                  |
|               |                | Inactive                                       |                                     | Add New MVR VLAN                    |          |             |                                  |
|               |                |                                                |                                     | <b>Immediate Leave Setting</b>      |          |             |                                  |
|               |                |                                                |                                     | Port Immediate Leave                |          |             |                                  |
|               |                |                                                |                                     | Disable d<br>1<br>Disable d<br>2    |          |             |                                  |
|               |                |                                                |                                     | 3<br>Disabled <b>v</b>              |          |             |                                  |
|               |                |                                                |                                     | Disabled $\blacktriangledown$<br>4  |          |             |                                  |
|               |                |                                                |                                     | Disabled v<br>5                     |          |             |                                  |
|               |                |                                                |                                     | 6<br>Disabled <b>v</b>              |          |             |                                  |
|               |                |                                                |                                     | Disabled <b>v</b><br>$\overline{7}$ |          |             |                                  |
|               |                |                                                |                                     | $Disable \rightarrow8Disabled v9$   |          |             |                                  |
|               |                |                                                |                                     | Disabled -<br>10                    |          |             |                                  |
|               |                |                                                |                                     | Save                                | Reset    |             |                                  |

**Figure 4-8-17:** MVR Configuration Page Screenshot

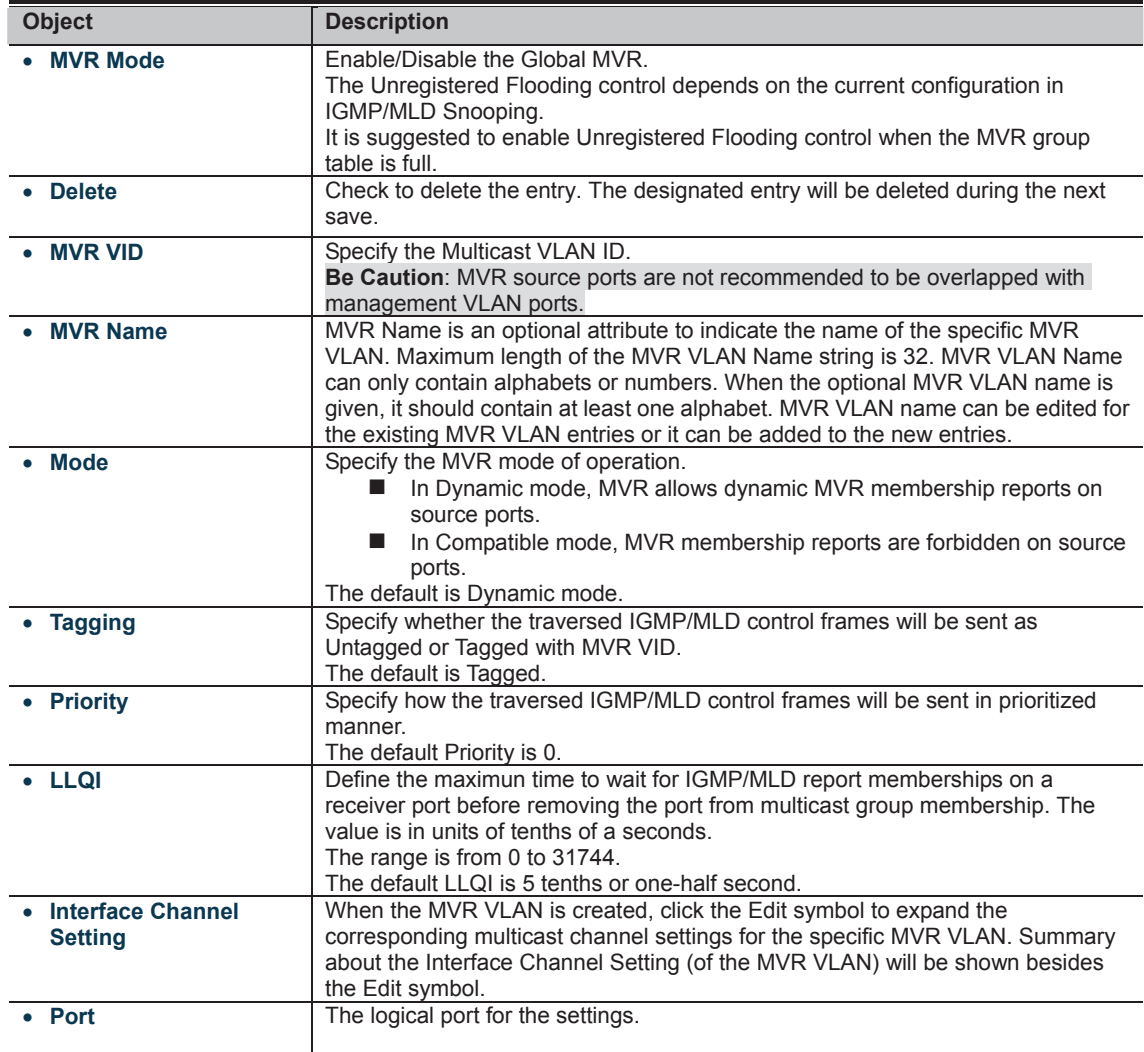

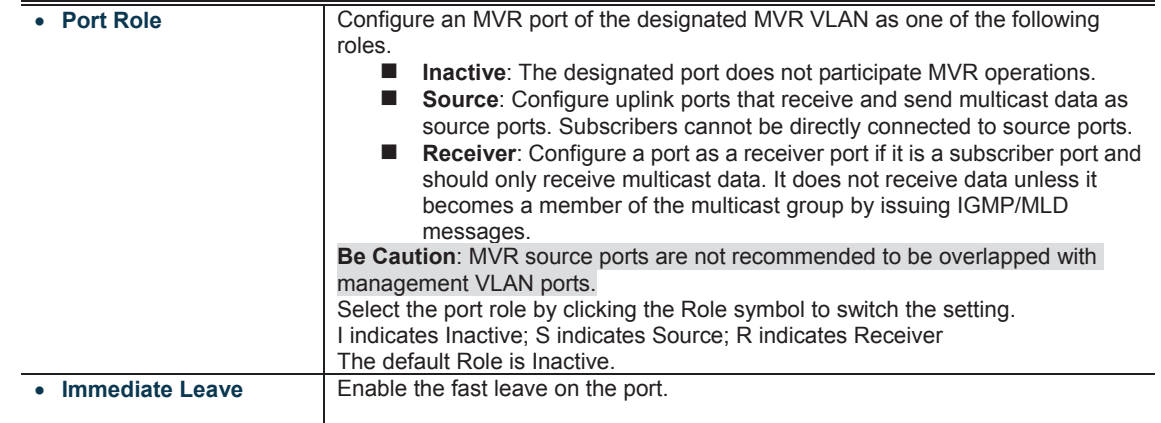

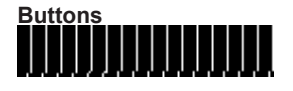

: Click to save changes.

**ECLICAN**<br>**MANAMERIC** Click to undo any changes made locally and revert to previously saved values.

#### **4.8.15 MVR Status**

This page provides MVR status. The MVR Status screen in Figure 4-8-18 appears.

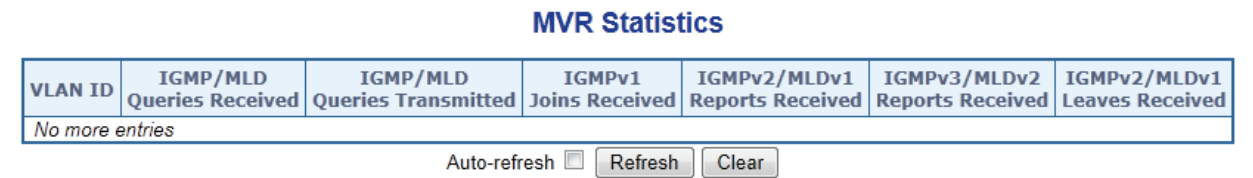

**Figure 4-8-18:** MVR Status Page Screenshot

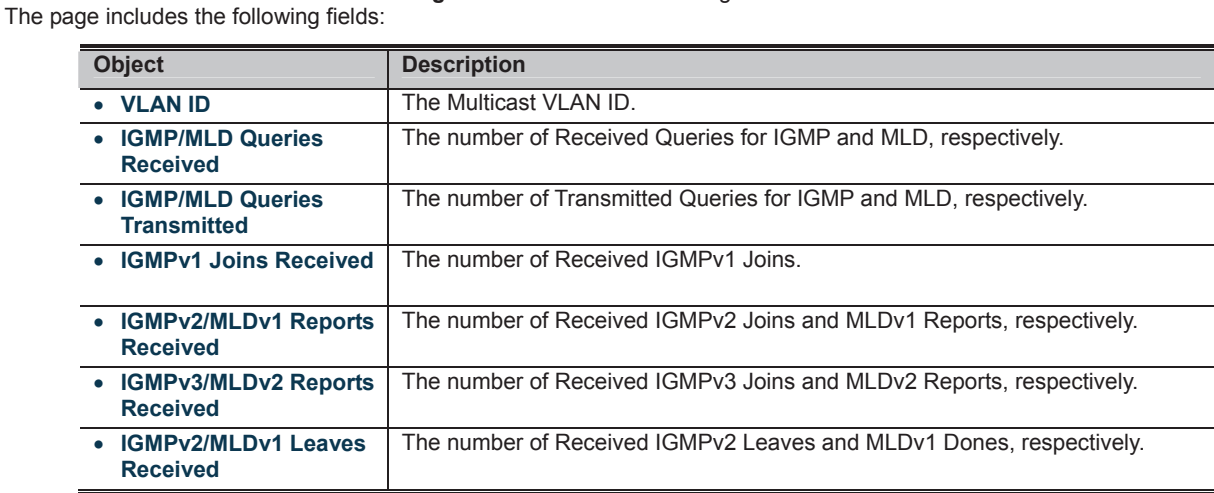

#### **Buttons**

Buttoric<br>Auto-refresh **82**: Check this box to refresh the page automatically. Automatic refresh occurs every 3 seconds. **BBBBB** 

157

#### **4.8.16 MVR Groups Information**

Entries in the MVR Group Table are shown on this page. The MVR Group Table is sorted first by VLAN ID, and then by group. Each page shows up to 99 entries from the MVR Group table, default being 20, selected through the "entries per page" input field. When first visited, the web page will show the first 20 entries from the beginning of the MVR Group Table. The "Start from VLAN", and "group" input fields allow the user to select the starting point in the MVR Group Table. The MVR Groups Information screen in Figure 4-8-19 appears.

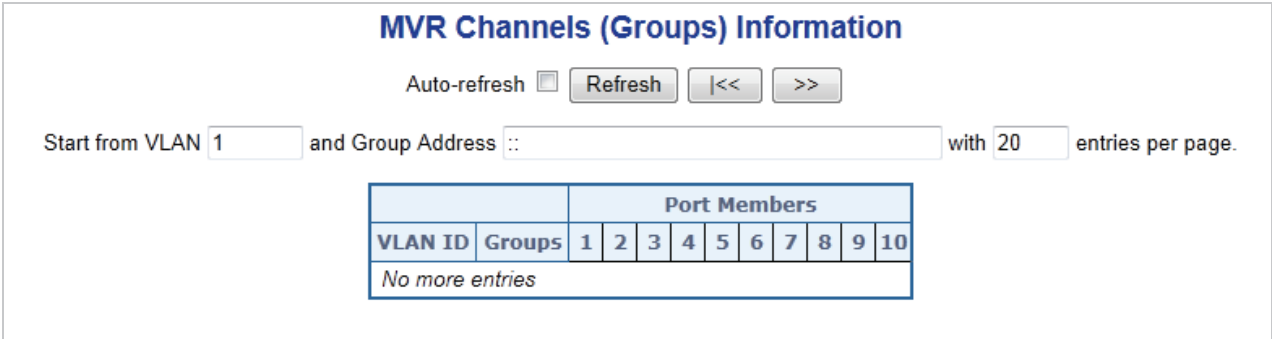

**Figure 4-8-19:** MVR Groups Information Page Screenshot

The page includes the following fields:

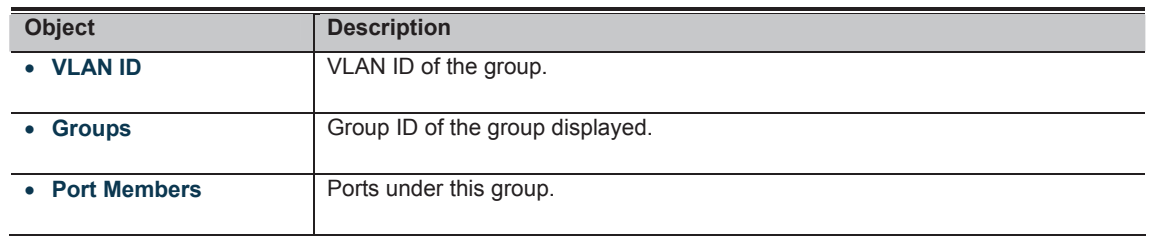

**Buttons** 

Auto-refresh **82**: Check this box to refresh the page automatically. Automatic refresh occurs every 3 seconds.

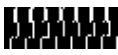

#### **4.8.17 MVR SFM Information**

Entries in the MVR SFM Information Table are shown on this page. The MVR SFM (Source-Filtered Multicast) Information Table also contains the SSM (Source-Specific Multicast) information. This table is sorted first by VLAN ID, then by group, and then by Port. Different source addresses belong to the same group are treated as single entry. The MVR Groups Information screen in Figure 4-8-20 appears.

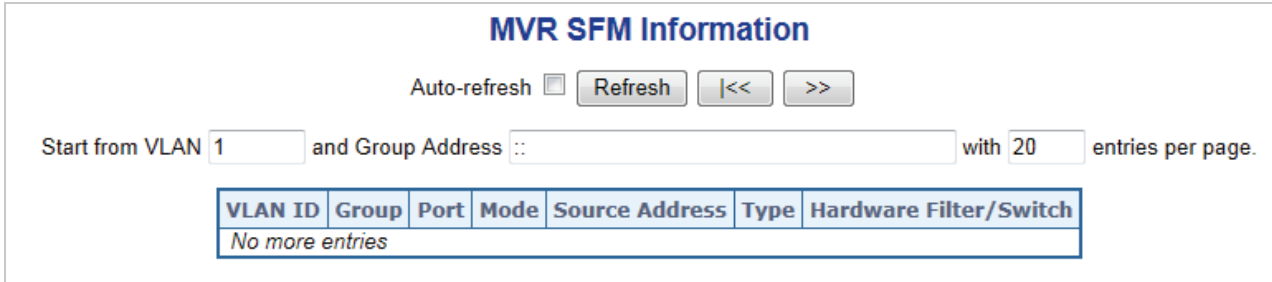

**Figure 4-8-20:** MVR Groups Information Page Screenshot

The page includes the following fields:

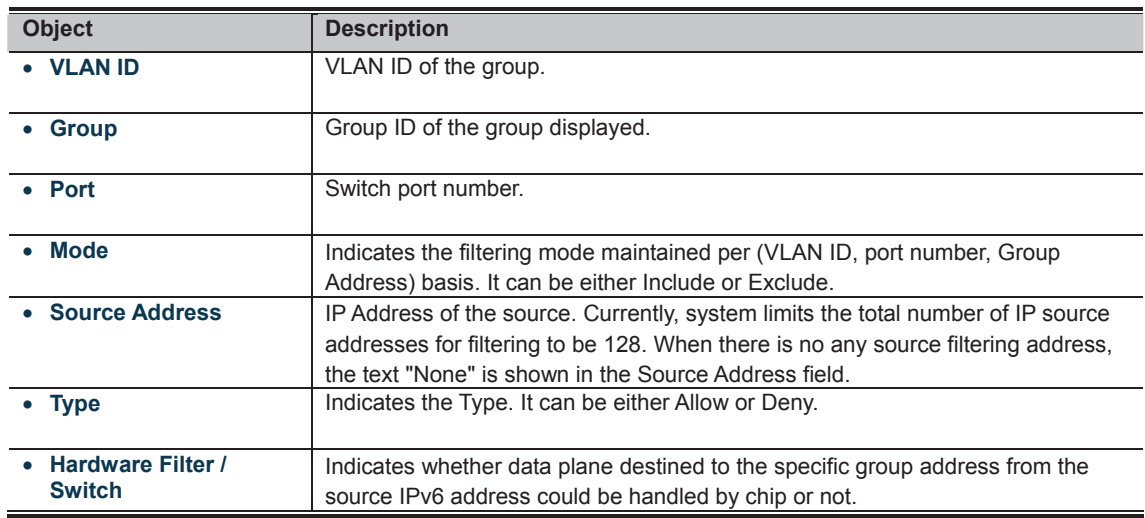

**Buttons** 

Auto-refresh **out**: Check this box to refresh the page automatically. Automatic refresh occurs every 3 seconds.

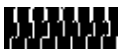

## **4.9 Quality of Service**

#### **4.9.1 Understand QOS**

Quality of Service (QoS) is an advanced traffic prioritization feature that allows you to establish control over network traffic. QoS enables you to assign various grades of network service to different types of traffic, such as multi-media, video, protocol-specific, time critical, and file-backup traffic.

QoS reduces bandwidth limitations, delay, loss, and jitter. It also provides increased reliability for delivery of your data and allows you to prioritize certain applications across your network. You can define exactly how you want the switch to treat selected applications and types of traffic. You can use QoS on your system to:

- Control a wide variety of network traffic by:
- Classifying traffic based on packet attributes.
- x Assigning priorities to traffic (for example, to set higher priorities to time-critical or business-critical applications).
- Applying security policy through traffic filtering.
- Provide predictable throughput for multimedia applications such as video conferencing or voice over IP by minimizing delay and jitter.
- Improve performance for specific types of traffic and preserve performance as the amount of traffic grows.
- Reduce the need to constantly add bandwidth to the network.
- Manage network congestion.

#### **QoS Terminology**

- Classifier classifies the traffic on the network. Traffic classifications are determined by protocol, application, source, destination, and so on. You can create and modify classifications. The Switch then groups classified traffic in order to schedule them with the appropriate service level.
- **DiffServ Code Point (DSCP)** is the traffic prioritization bits within an IP header that are encoded by certain applications and/or devices to indicate the level of service required by the packet across a network.
- Service Level defines the priority that will be given to a set of classified traffic. You can create and modify service levels.
- Policy comprises a set of "rules" that are applied to a network so that a network meets the needs of the business. That is, traffic can be prioritized across a network according to its importance to that particular business type.
- **QoS Profile** consists of multiple sets of rules (classifier plus service level combinations). The QoS profile is assigned to a port(s).
- Rules-comprises a service level and a classifier to define how the Switch will treat certain types of traffic. Rules are associated with a QoS Profile (see above).

To implement QoS on your network, you need to carry out the following actions:

- **1.** Define a service level to determine the priority that will be applied to traffic.
- **2.** Apply a classifier to determine how the incoming traffic will be classified and thus treated by the Switch.
- **3.** Create a QoS profile which associates a service level and a classifier.
- **4.** Apply a QoS profile to a port(s).

#### **4.9.2 Port Policing**

This page allows you to configure the Policer settings for all switch ports. The Port Policing screen in Figure 4-9-1 appears.

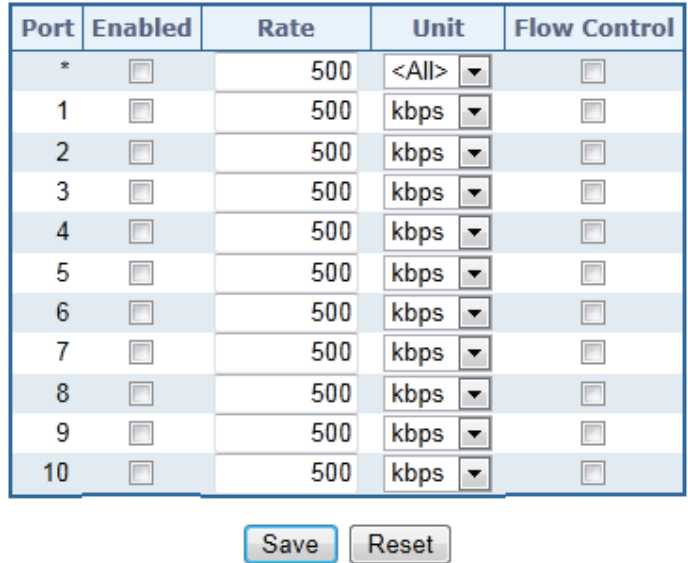

## **QoS Ingress Port Policers**

**Figure 4-9-1:** QoS Ingress Port Policers Page Screenshot

The page includes the following fields:

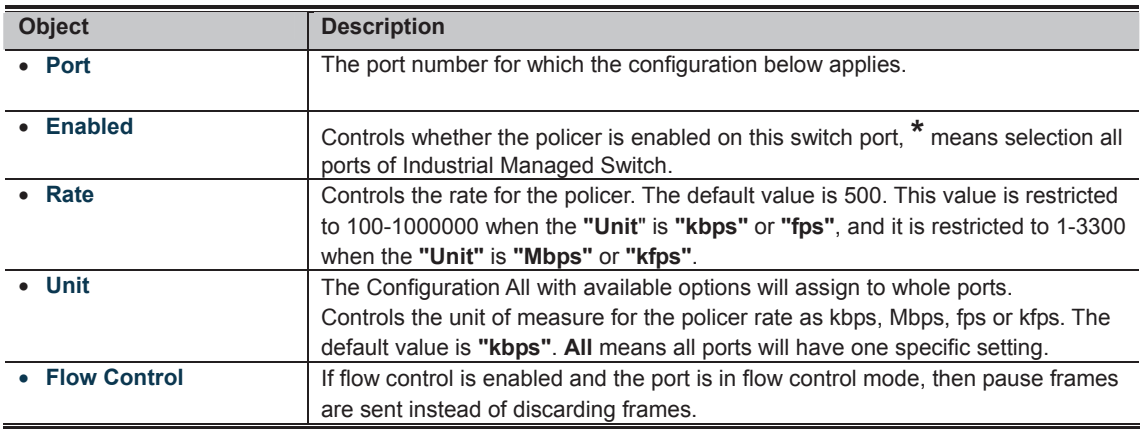

**Buttons** 

**CONSTRANT**<br>**Click** to save changes.

**ECLICAN**<br>**MANAMOR**: Click to undo any changes made locally and revert to previously saved values.

#### **4.9.3 Port Classification**

This page allows you to configure the basic QoS Ingress Classification settings for all switch ports. The Port Classification screen in Figure 4-9-2 appears.

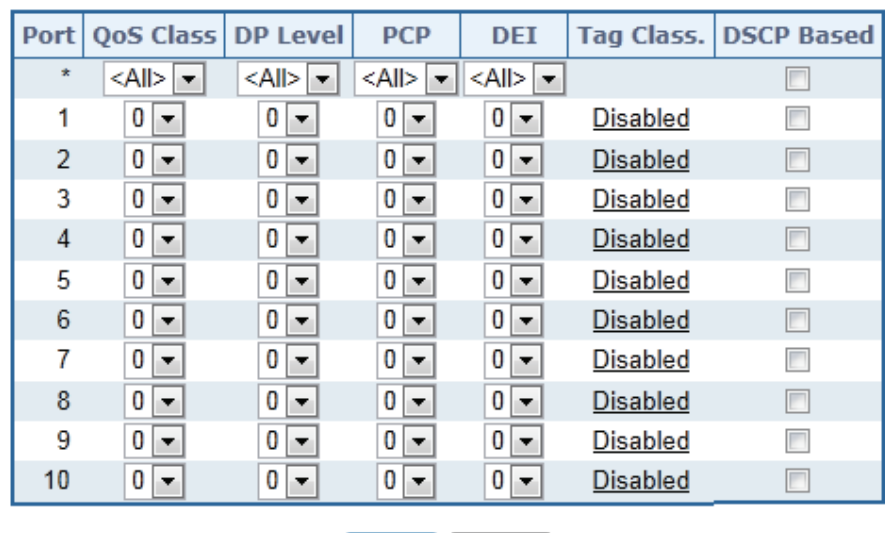

## **QoS Ingress Port Classification**

Save Reset

**Figure 4-9-2 :** QoS Ingress Port Classification Page Screenshot

The page includes the following fields:

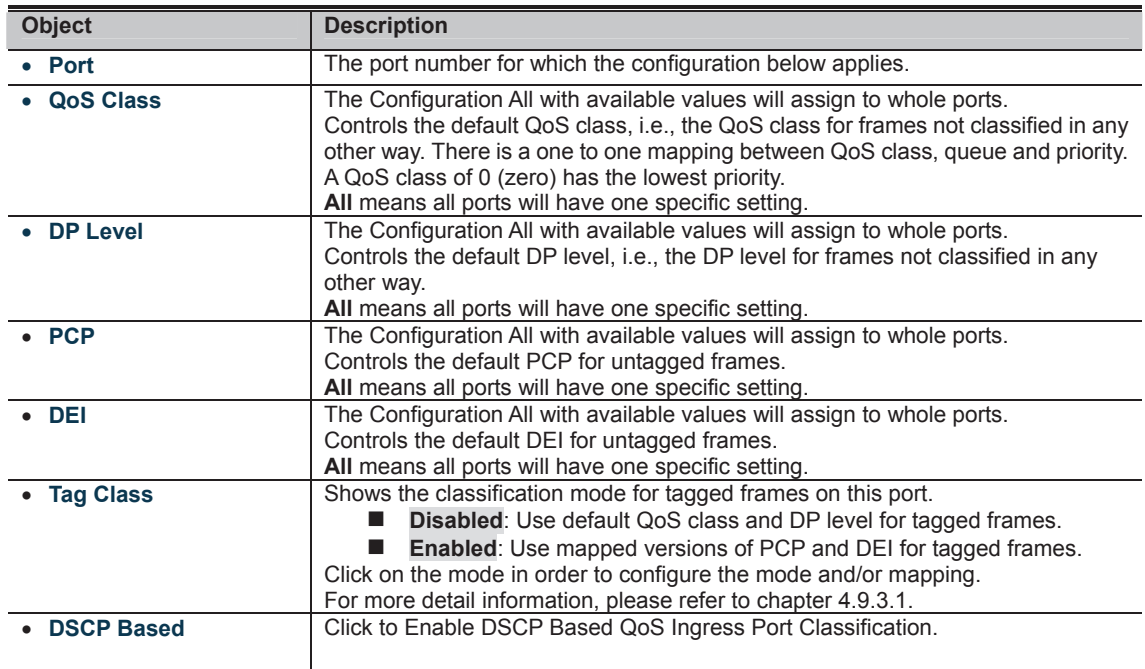

**Buttons THING**<br>**Click to save changes.** 

**ICCLICH**<br>**MULIMEN**: Click to undo any changes made locally and revert to previously saved values.

#### **4.9.3.1 QoS Ingress Port Tag Classification**

The clasification modes for tagged frames are configured on this page. The QoS Ingress Port Tag Classification screen in Figure 4-9-3 appears.

Port 1  $\boxed{\bullet}$ 

#### QoS Ingress Port Tag Classification Port 1

#### **Tagged Frames Settings**

Tag Classification Disabled

(PCP, DEI) to (QoS Class, DP Level) Mapping

| <b>PCP</b>              | DFT |                | QoS Class |       | <b>DP Level</b> |  |
|-------------------------|-----|----------------|-----------|-------|-----------------|--|
| x                       | ×   | ≺All>∣         |           | ≺All> |                 |  |
| 0                       | 0   | 1              |           | 0     |                 |  |
| 0                       | 1   | 1              |           | 1     |                 |  |
| 1                       | 0   | 0              |           | 0     |                 |  |
| 1                       | 1   | 0              |           | 1     |                 |  |
| $\overline{c}$          | 0   | $\overline{c}$ |           | 0     |                 |  |
| $\overline{a}$          | 1   | 2              |           | 1     |                 |  |
| 3                       | 0   | 3              |           | 0     |                 |  |
| 3                       | 1   | 3              |           | 1     |                 |  |
| 4                       | 0   | 4              |           | 0     |                 |  |
| 4                       | 1   | 4              |           | 1     |                 |  |
| 5                       | 0   | 5              |           | 0     |                 |  |
| 5                       | 1   | 5              |           | 1     |                 |  |
| 6                       | 0   | 6              |           | 0     |                 |  |
| 6                       | 1   | 6              |           | 1     |                 |  |
| 7                       | 0   | 7              |           | 0     |                 |  |
| 7                       | 1   | 7              |           | 1     |                 |  |
| Save<br>Reset<br>Cancel |     |                |           |       |                 |  |

**Figure 4-9-3 :** QoS Ingress Port Tag Classification Page Screenshot

The page includes the following fields:

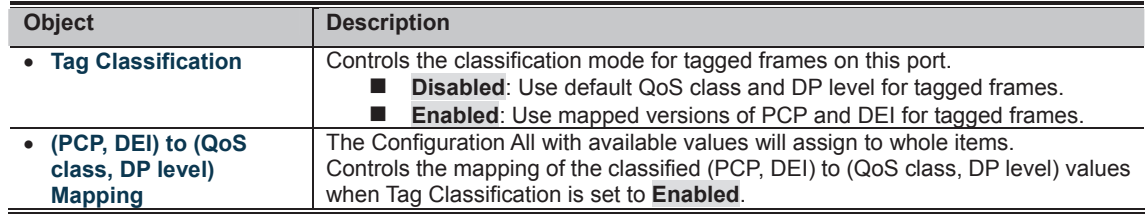

**Buttons** 

**THERE**<br>**CLIMB**: Click to save changes.

**ICCLICA**<br>**MULIMENTIC Click to undo any changes made locally and revert to previously saved values.** 

**ENTIFICATE**<br>**FFFFFFFF**: Return to the previous page.

#### **4.9.4 Port Scheduler**

This page provides an overview of QoS Egress Port Schedulers for all switch ports. The Port Scheduler screen in Figure 4-9-4 appears.

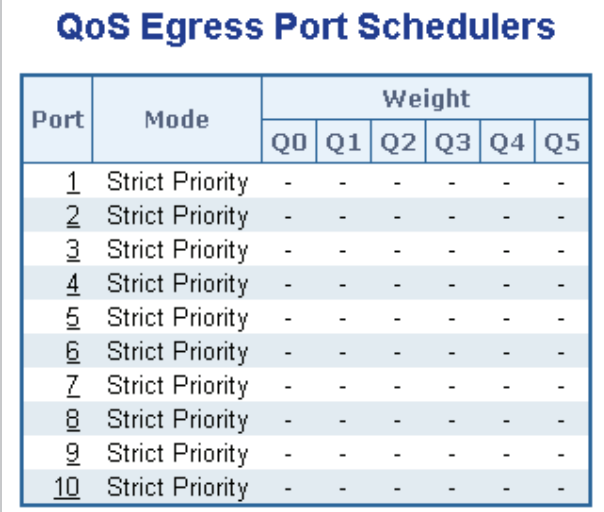

**Figure 4-9-4:** QoS Egress Port Schedule Page Screenshot

The page includes the following fields:

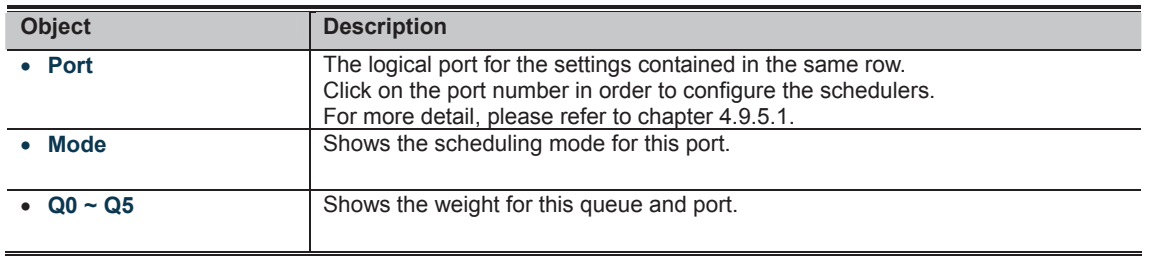

#### **4.9.5 Port Shaping**

This page provides an overview of QoS Egress Port Shapers for all switch ports. The Port Shapping screen in Figure 4-9-5 appears.

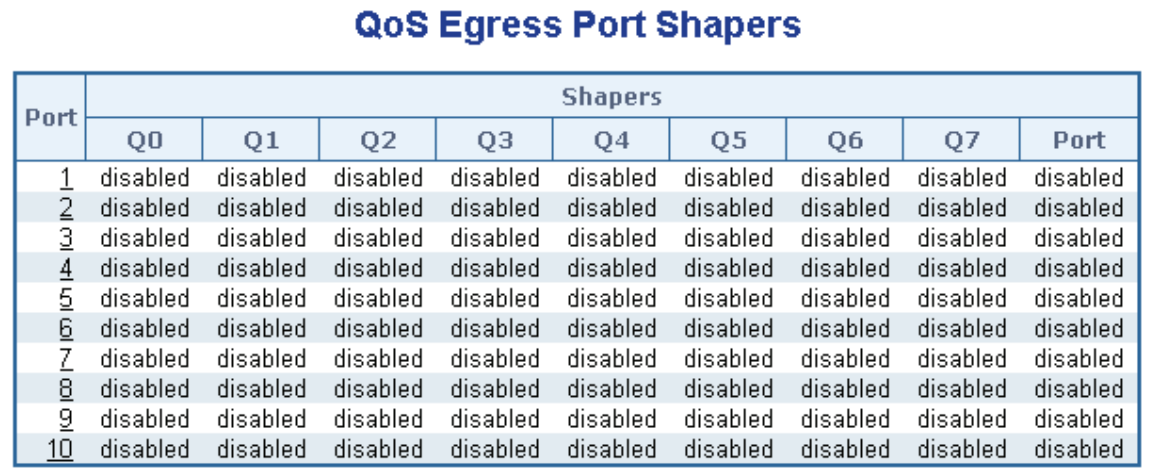

**Figure 4-9-5:** QoS Egress Port Shapers Page Screenshot

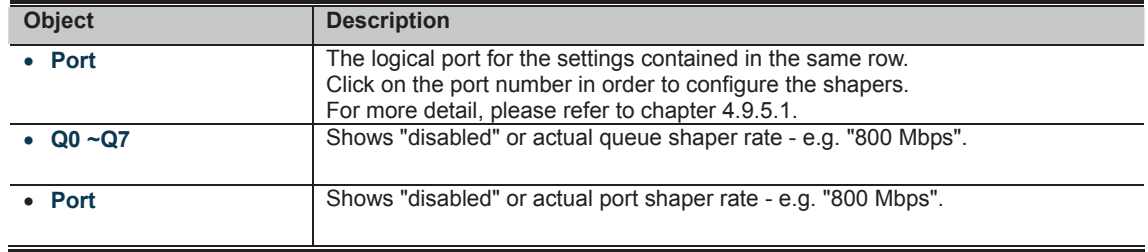

#### **4.9.5.1 QoS Egress Port Schedule and Shapers**

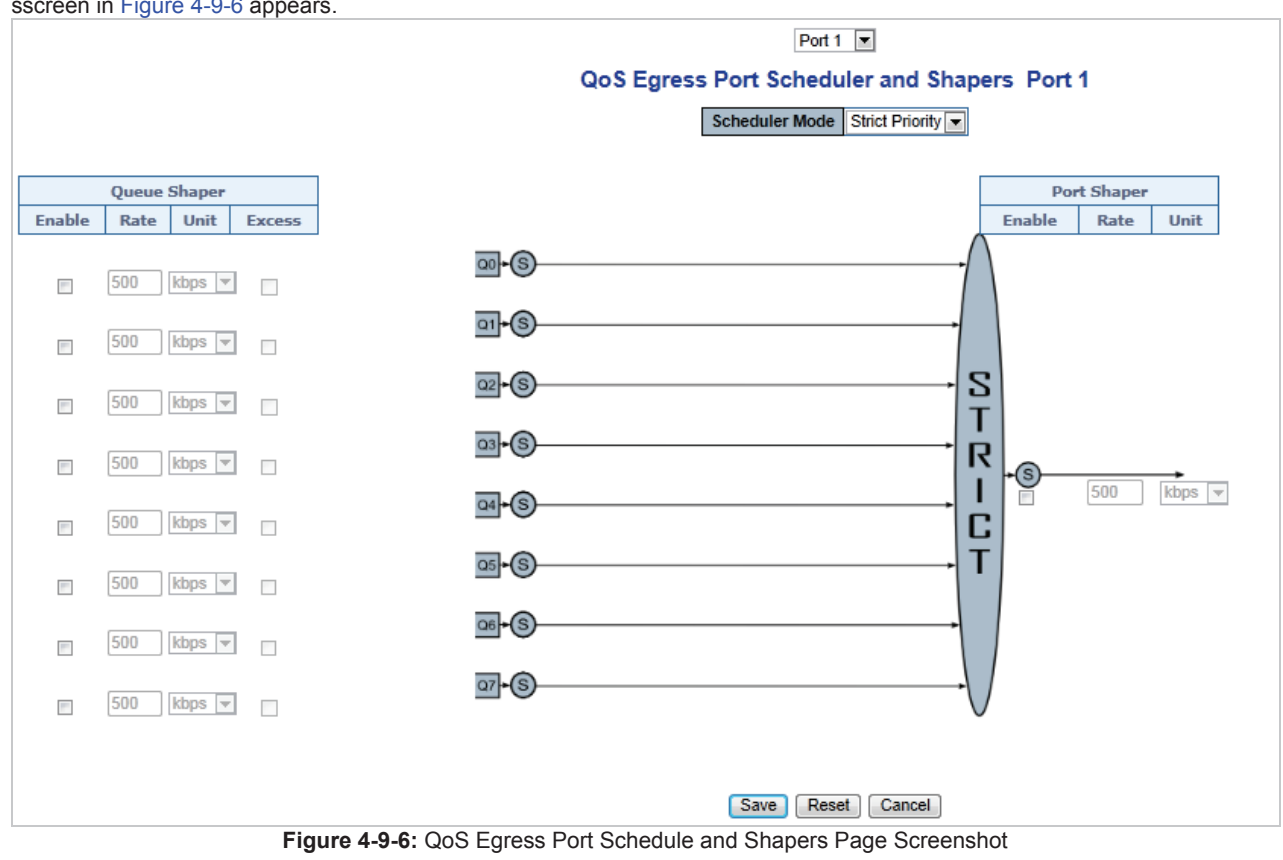

The Port Scheduler and Shapers for a specific port are configured on this page. The QoS Egress Port Schedule and Shaper sscreen in Figure 4-9-6 appears.

The page includes the following fields:

| <b>Object</b>                        | <b>Description</b>                                                                                                    |
|--------------------------------------|----------------------------------------------------------------------------------------------------|
| • Schedule Mode                      | Controls whether the scheduler mode is "Strict Priority" or "Weighted" on this<br>switch port.                                                                                                    |
| <b>Queue Shaper Enable</b>           | Controls whether the queue shaper is enabled for this queue on this switch port.                                                                                                    |
| <b>Queue Shaper Rate</b>             | Controls the rate for the queue shaper. The default value is 500. This value is<br>restricted to 100-1000000 when the "Unit" is "kbps", and it is restricted to<br>1-3300 when the "Unit" is "Mbps". |
| <b>Queue Shaper Unit</b>             | Controls the unit of measure for the queue shaper rate as "kbps" or "Mbps".<br>The default value is "kbps".                                                                                          |
| <b>Queue Shaper Excess</b>           | Controls whether the queue is allowed to use excess bandwidth.                                                                                                    |
| • Queue Scheduler<br>Weight          | Controls the weight for this queue. The default value is "17". This value is<br>restricted to 1-100. This parameter is only shown if "Scheduler Mode" is set to<br>"Weighted".                       |
| • Queue Scheduler<br><b>Percent</b>  | Shows the weight in percent for this queue. This parameter is only shown if<br>"Scheduler Mode" is set to "Weighted".                                                                                |
| <b>Port Shaper Enable</b>            | Controls whether the port shaper is enabled for this switch port.                                                                                                    |
| <b>Port Shaper Rate</b><br>$\bullet$ | Controls the rate for the port shaper. The default value is 500. This value is<br>restricted to 100-1000000 when the "Unit" is "kbps", and it is restricted to<br>1-3300 when the "Unit" is "Mbps".  |
| <b>Port Shaper Unit</b>              | Controls the unit of measure for the port shaper rate as "kbps" or "Mbps". The<br>default value is "kbps".                                                                                           |

**Buttons** 

**: Click to save changes.**<br>**CLICK TO** Save changes. **IT CLIPT**<br>**MULTIME**: Click to undo any changes made locally and revert to previously saved values. **CLICK THE RETAINS.**<br>**COLLECTER I**F Click to undo any changes made locally and return to the previous page.

### **4.9.6 Port Tag Remarking**

This page provides an overview of QoS Egress Port Tag Remarking for all switch ports. The Port Tag Remarking screen in Figure 4-9-7 appears.

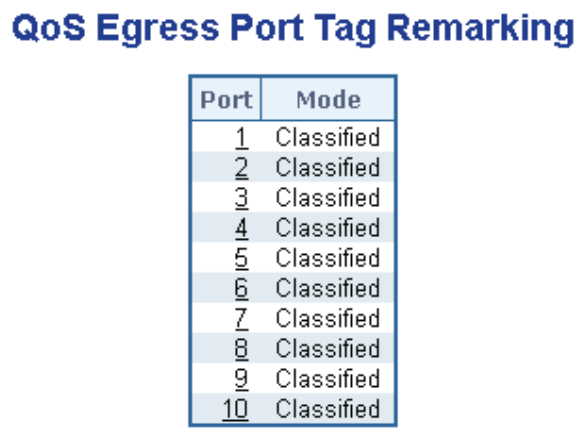

**Figure 4-9-7:** QoS Egress Port Tag Remarking Page Screenshot

The page includes the following fields:

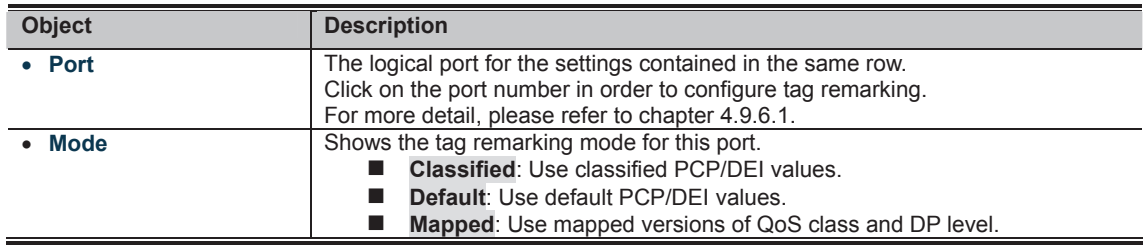

#### **4.9.6.1 QoS Egress Port Tag Remarking**

The QoS Egress Port Tag Remarking for a specific port are configured on this page. The QoS Egress Port Tag Remarking sscreen in Figure 4-9-8 appears.

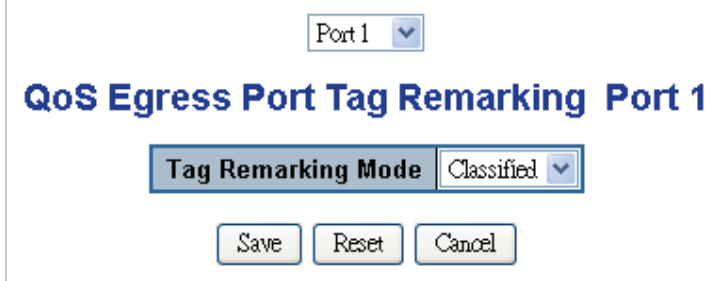

**Figure 4-9-8:** QoS Egress Port Tag Remarking Page Screenshot

The page includes the following fields:

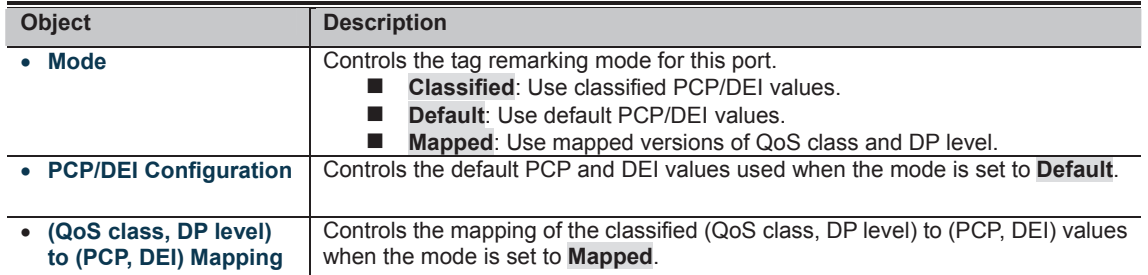

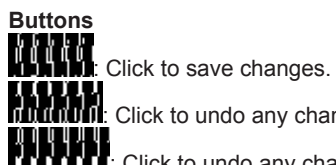

**THE FAME AND SET AND SET CONTROLLY AND THE THE CONTROLLY SAVED VALUES.**<br>THE CLICK TO UNDER THE CLICK TO UNDER THE CLICK OF THE CLICK OF THE CLICK OF THE CLICK OF THE CLICK OF THE CLI<br>TO THE CLICK TO UNDER THE CLICK OF THE

**CLICK TEACHER ISLES**<br>**CLICK TO A LIGHT TEACHER ISLES TO A LIGHT TEACHER ISLES** TO A LIGHT TEACHER PAGE.

#### **4.9.7 Port DSCP**

This page allows you to configure the basic QoS Port DSCP Configuration settings for all switch ports. The Port DSCP screen in Figure 4-9-9 appears.

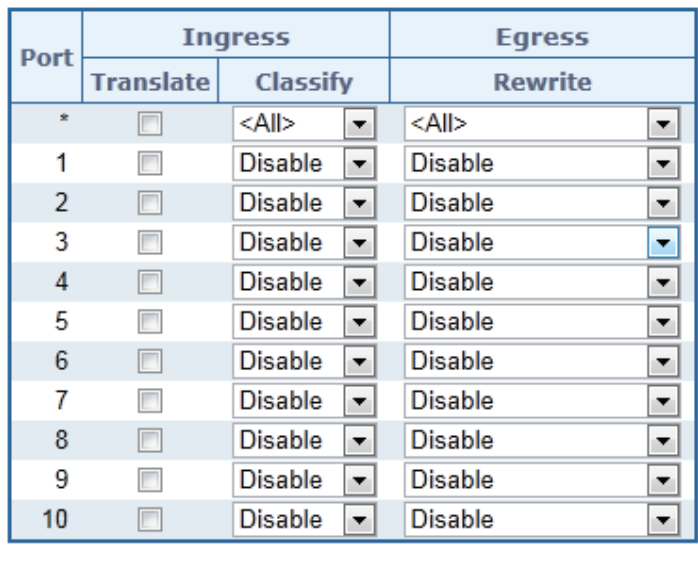

## **QoS Port DSCP Configuration**

**Figure 4-9-9 :** QoS Port DSCP Configuration Page Screenshot

Reset

Save

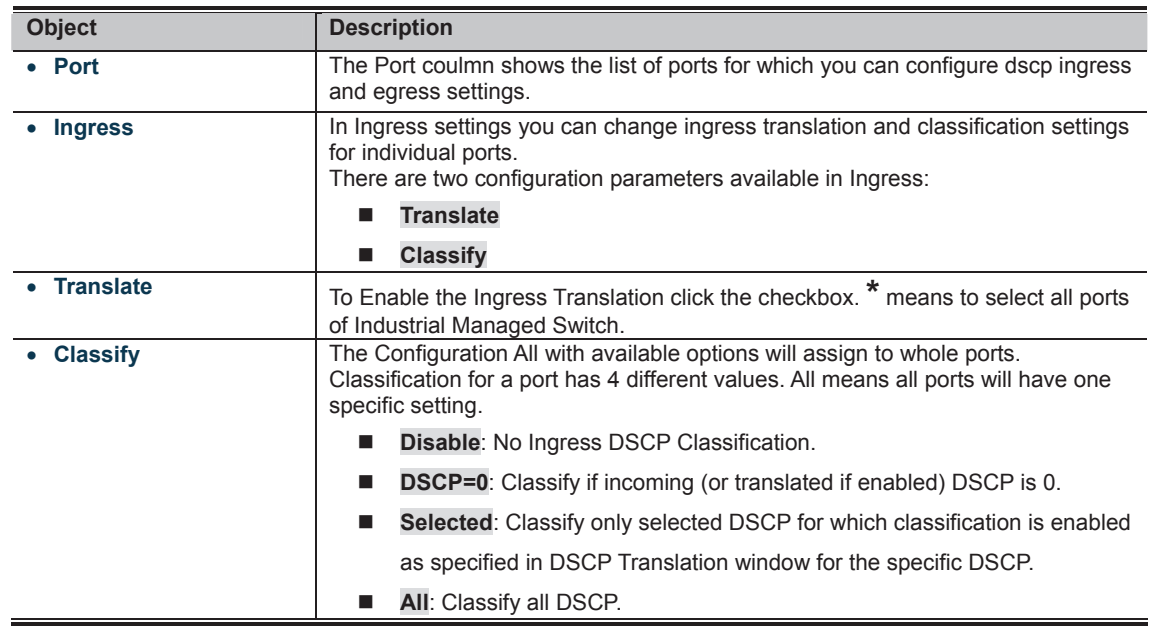

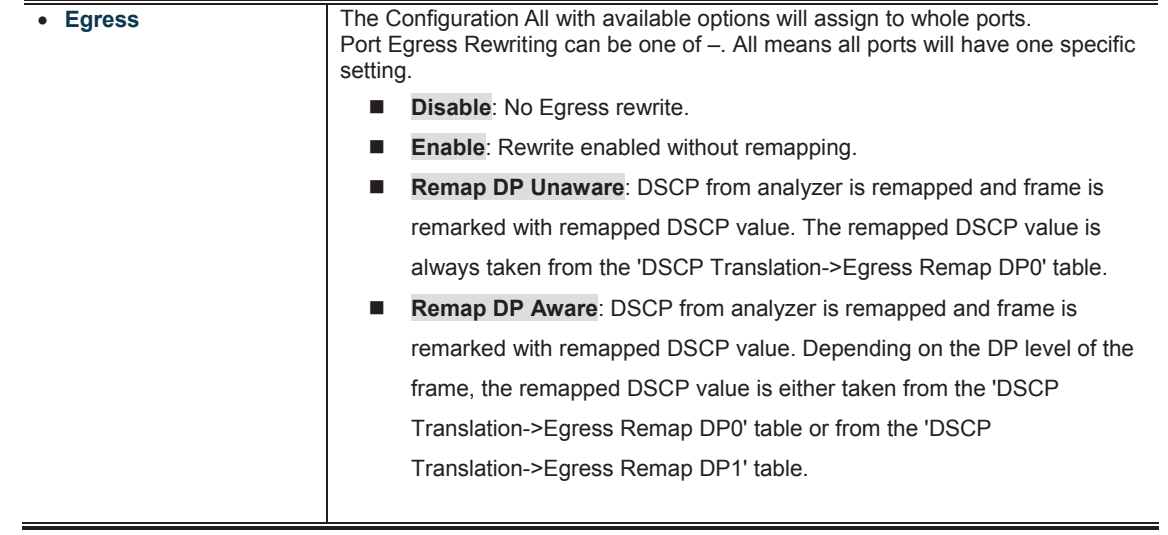

## **Buttons**  : Click to save changes.

: Click to undo any changes made locally and revert to previously saved values.

#### **4.9.8 DSCP-Based QoS**

This page allows you to configure the basic QoS DSCP based QoS Ingress Classification settings for all switches. The DSCP-Based QoS screen in Figure 4-9-10 appears.

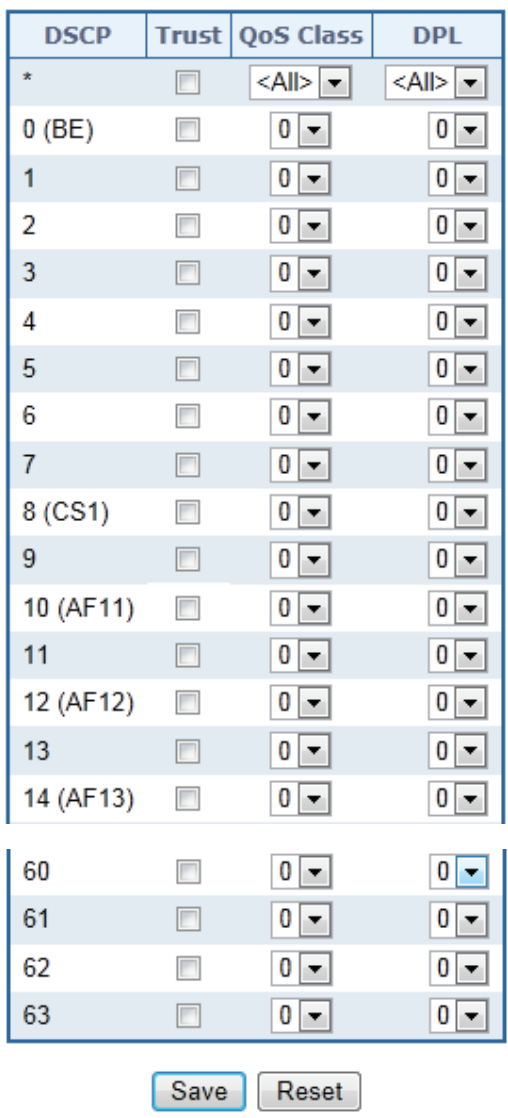

**Figure 4-9-10:** DSCP-Based QoS Ingress Classification Page Screenshot

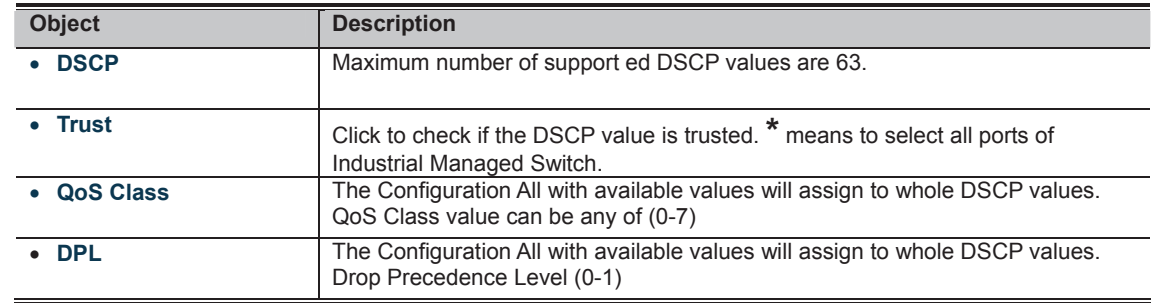

# **ECLICAN**<br>**CLICK TO AND TO AND A SERVING TO AN ADDITIONAL TO A SERVIOUS AND REVIOUS SAVED VALUES.**<br>CLICK TO AND TO A SAVE SAVED VALUES.

### **4.9.9 DSCP Translation**

This page allows you to configure the basic QoS DSCP Translation settings for all switches. DSCP translation can be done in Ingress or Egress. The DSCP Translation screen in Figure 4-9-11 appears.

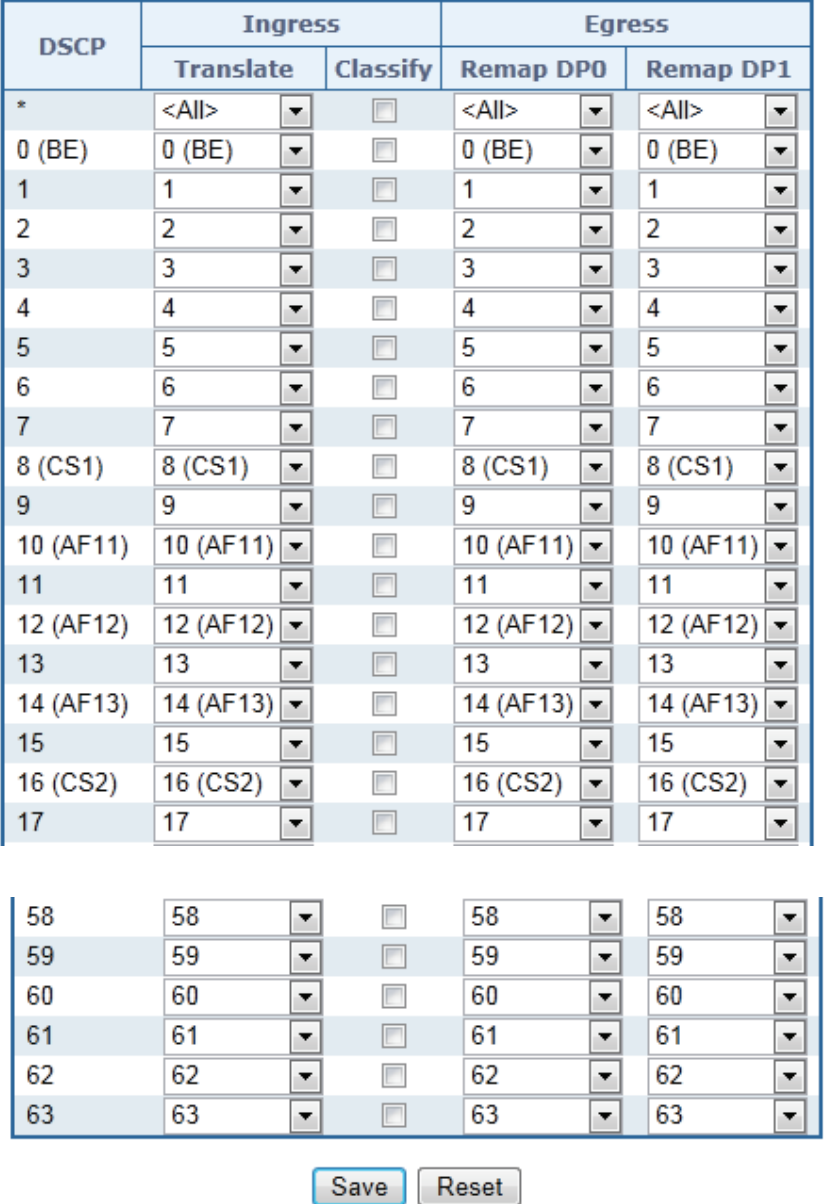

## **DSCP Translation**

**Figure 4-9-11:** DSCP Translation Page Screenshot

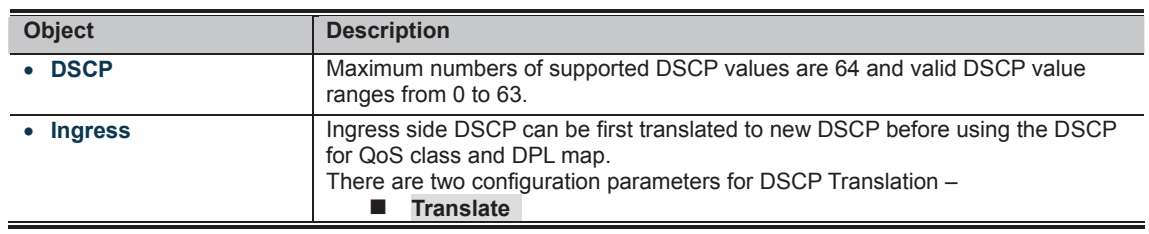

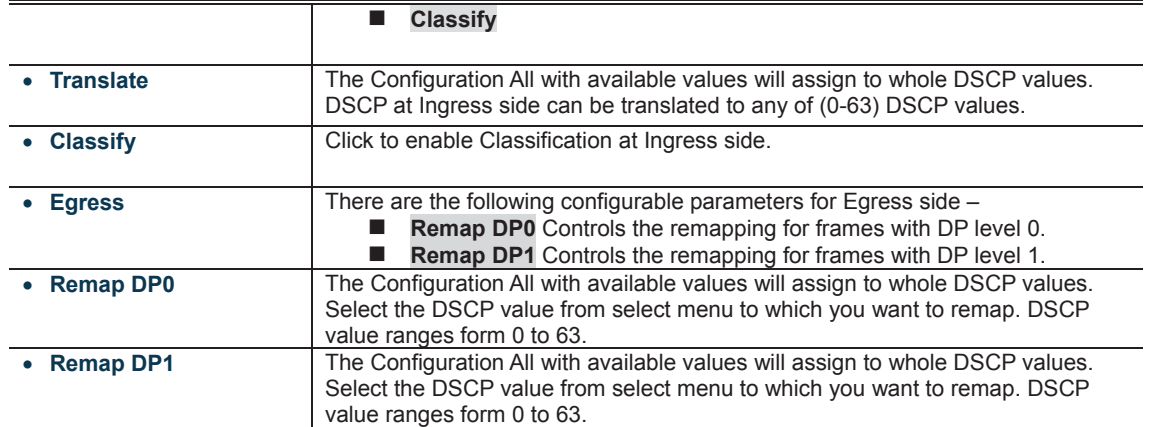

**Buttons** 

**THERE**<br>**CLICK**: Click to save changes.

: Click to undo any changes made locally and revert to previously saved values.

#### **4.9.10 DSCP Classification**

This page allows you to map DSCP value to a QoS Class and DPL value. The DSCP Classification screen in Figure 4-9-12 appears.

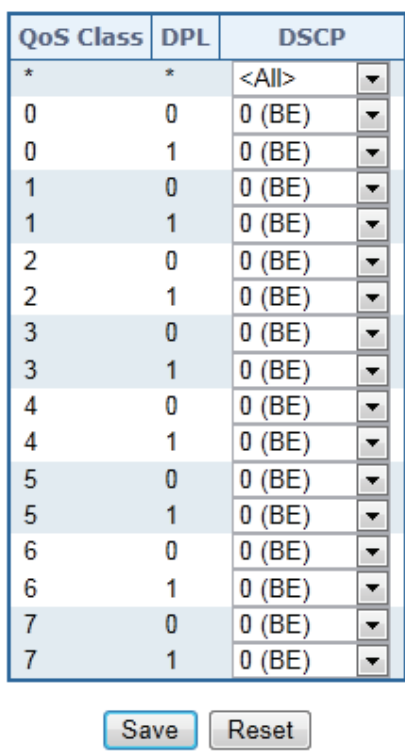

## **DSCP Classification**

**Figure 4-9-12:** DSCP Classification Page Screenshot

The page includes the following fields:

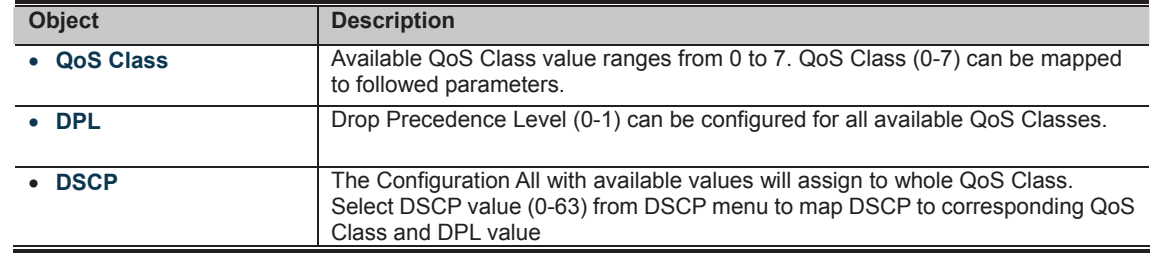

**Buttons**  : Click to save changes. **INCORDIAL Click to undo any changes made locally and revert to previously saved values. 4.9.11 QoS Control List** 

This page shows the QoS Control List(QCL), which is made up of the QCEs. Each row describes a QCE that is defined. The maximum number of QCEs is 256 on each switch. Click on the lowest plus sign to add a new QCE to the list. The QoS Control List screen in Figure 4-9-13 appears.

## **QoS Control List Configuration**

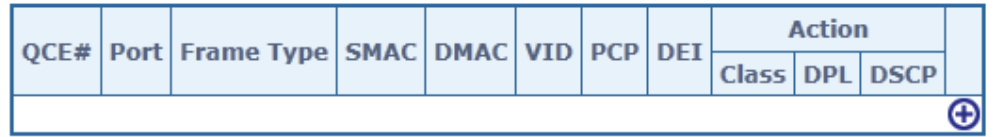

**Figure 4-9-13:** QoS Control List Configuration Page Screenshot

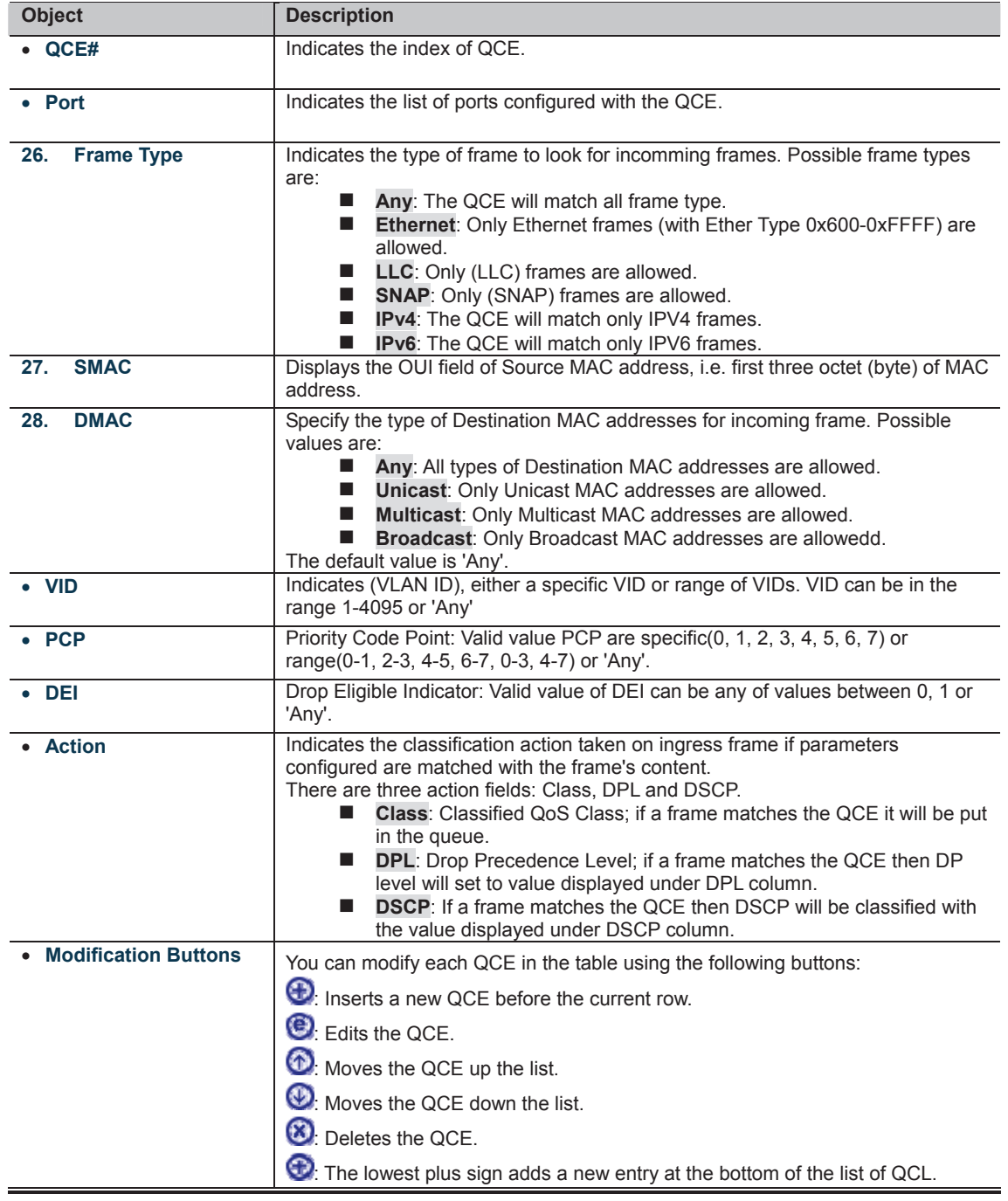

### **4.9.11.1 QoS Control Entry Configuration**

The QCE Configuration screen in Figure 4-9-14 appears.

| <b>QCE Configuration</b> |                                                                   |  |  |  |  |  |  |  |
|--------------------------|-------------------------------------------------------------------|--|--|--|--|--|--|--|
| <b>Port Members</b>      |                                                                   |  |  |  |  |  |  |  |
|                          | 10<br>2<br>3<br>8<br>9<br>5<br>6<br>4<br>7<br>1                   |  |  |  |  |  |  |  |
|                          | ☑<br>☑<br>☑<br>▽<br>☑<br>$\blacktriangledown$<br>☑<br>⊻<br>☑<br>▽ |  |  |  |  |  |  |  |
|                          |                                                                   |  |  |  |  |  |  |  |
|                          |                                                                   |  |  |  |  |  |  |  |
|                          | <b>Action Parameters</b><br><b>Key Parameters</b>                 |  |  |  |  |  |  |  |
|                          |                                                                   |  |  |  |  |  |  |  |
| Tag                      | <b>Class</b><br>0<br>Any<br>v                                     |  |  |  |  |  |  |  |
| <b>VID</b>               | Default $\vee$<br><b>DPL</b><br>Any                               |  |  |  |  |  |  |  |
| <b>PCP</b>               | Default $\vee$<br>Any $\vee$<br><b>DSCP</b>                       |  |  |  |  |  |  |  |
| <b>DEI</b>               | Any $\vee$                                                        |  |  |  |  |  |  |  |
| <b>SMAC</b>              | Any<br>۷                                                          |  |  |  |  |  |  |  |
| <b>DMAC Type</b>         | Any $\vee$                                                        |  |  |  |  |  |  |  |
| <b>Frame Type</b>        | Any<br>v                                                          |  |  |  |  |  |  |  |
|                          |                                                                   |  |  |  |  |  |  |  |
|                          |                                                                   |  |  |  |  |  |  |  |
|                          |                                                                   |  |  |  |  |  |  |  |
|                          | Reset<br>Cancel<br>Save                                           |  |  |  |  |  |  |  |

**Figure 4-9-14:** QCE Configuration Page Screenshot

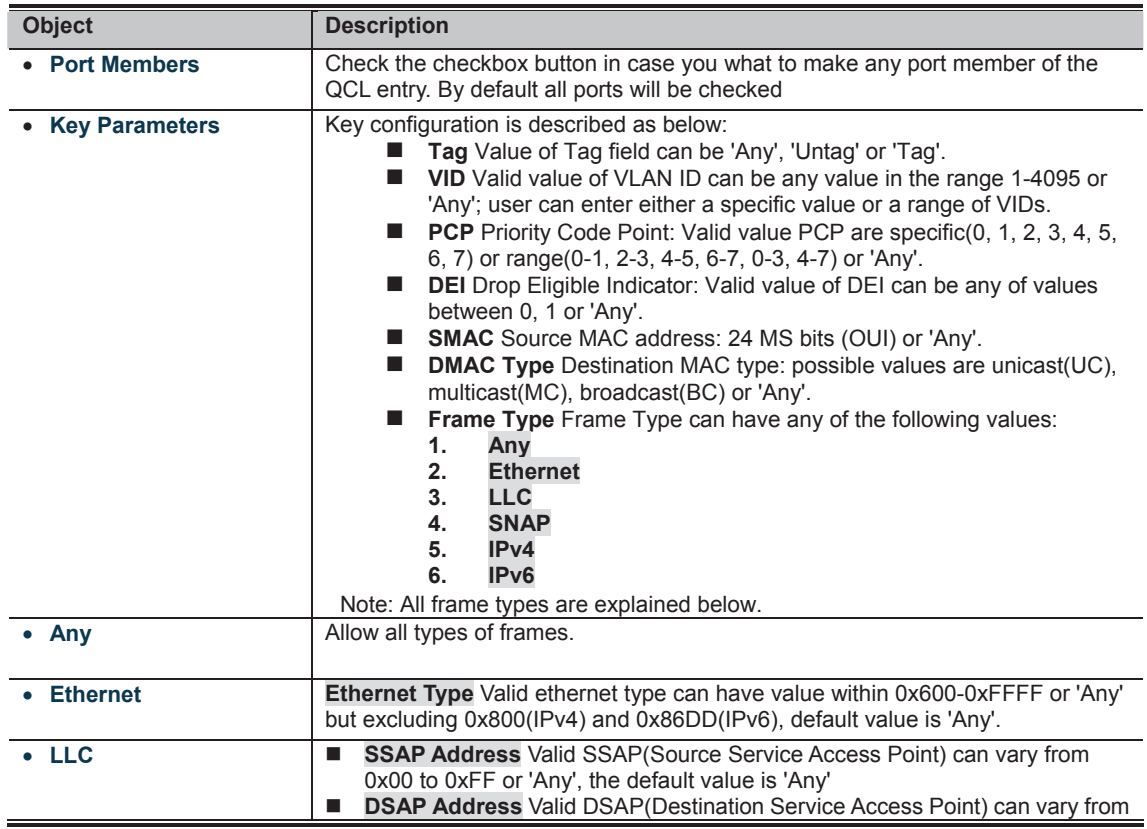

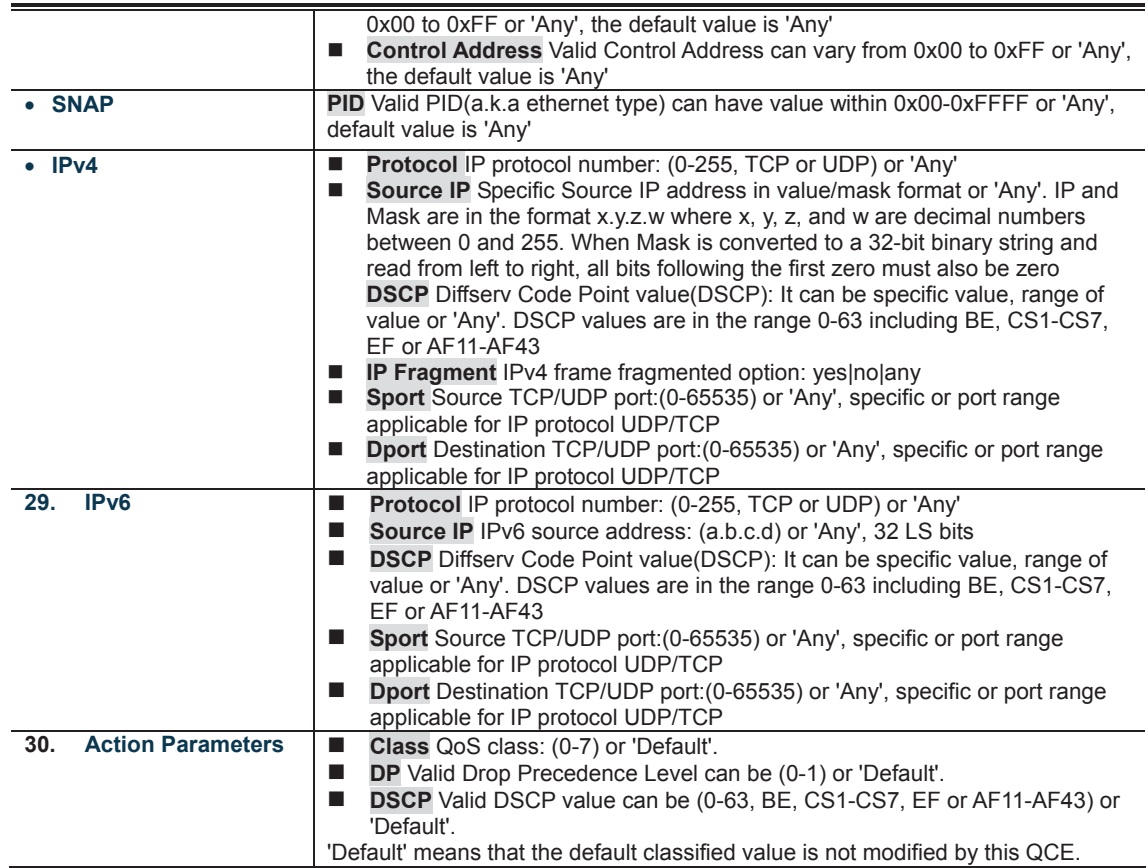

#### **Buttons**

**IT THE TIME**<br>**CLIPS IN TIME**: Click to save the configuration and move to main QCL page

**IT CLIPS**<br>**MULTIME** Click to undo any changes made locally and revert to previously saved values

**EXECUTER**<br>**FECUTER**: Return to the previous page without saving the configuration change

#### **4.9.12 QoS Status**

This page shows the QCL status by different QCL users. Each row describes the QCE that is defined. It is a conflict if a specific QCE is not applied to the hardware due to hardware limitations. The maximum number of QCEs is **256** on each switch. The QoS Control List Status screen in Figure 4-9-15 appears.

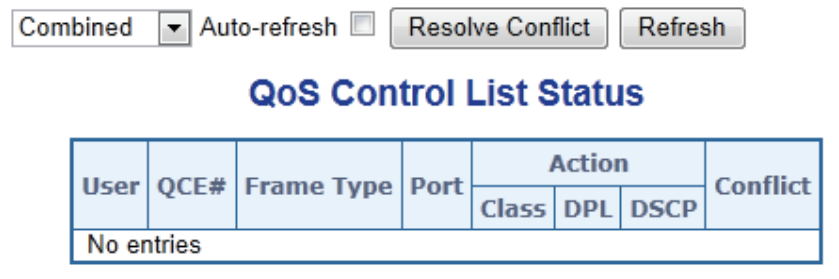

**Figure 4-9-15:** QoS Control List Status Page Screenshot

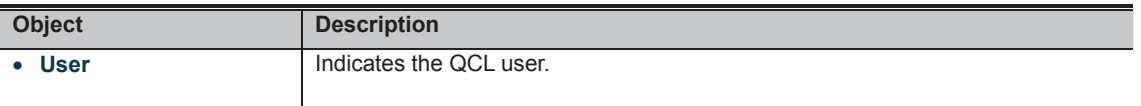

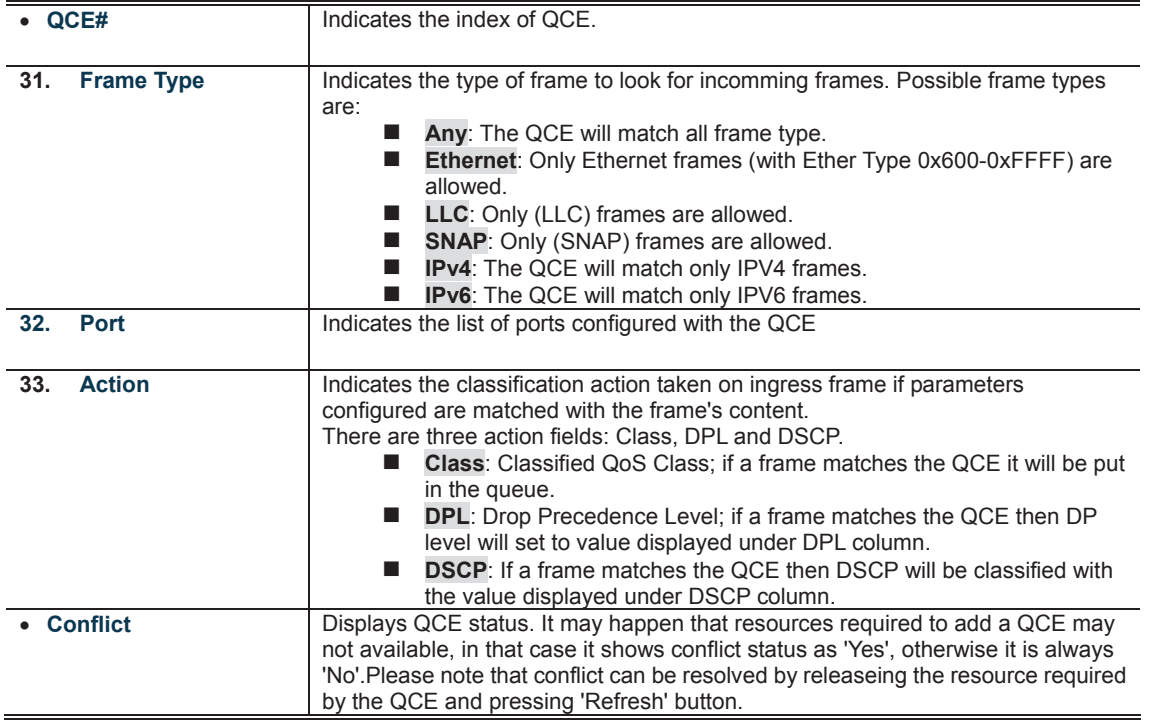

**Buttons** 

**THE REAL PROPERTY OF SEARCH SEARCH IS SEEN OF A SEARCH THE REAL PROPERTY OF A SEARCH THE REAL PROPERTY OF SEARCH THE REAL PROPERTY OF A SEARCH THE REAL PROPERTY OF A SEARCH THE REAL PROPERTY OF A SEARCH THE REAL PROPERTY** 

Auto-refresh **35**: Check this box to refresh the page automatically. Automatic refresh occurs every 3 seconds.

: Click to release the resources required to add QCL entry, incase conflict status for any QCL entry is 'yes'.

**MANA** 

#### **4.9.13 Storm Control Configuration**

Storm control for the switch is configured on this page.

There is a unicast storm rate control, multicast storm rate control, and a broadcast storm rate control. These only affect flooded frames, i.e. frames with a (VLAN ID, DMAC) pair not present on the MAC Address table.

The configuration indicates the permitted packet rate for unicast, multicast or broadcast traffic across the switch. The Storm Control Configuration screen in Figure 4-9-16 appears.

## **Storm Control Configuration**

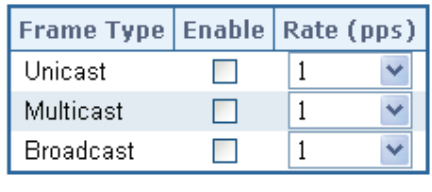

Save Reset

**Figure 4-9-16:** Storm Control Configuration Page Screenshot

The page includes the following fields:

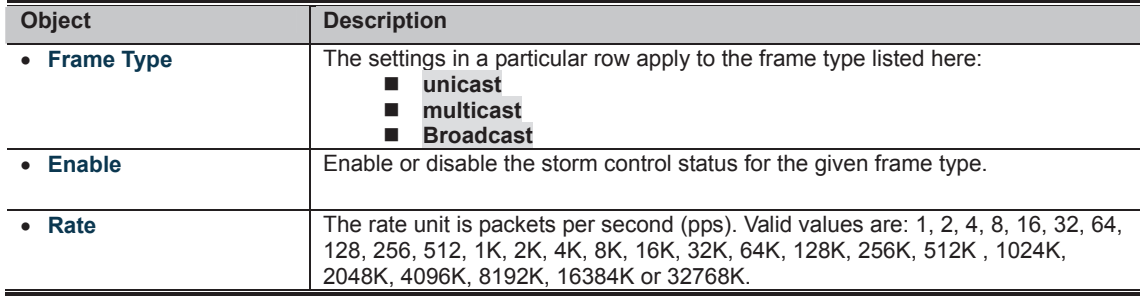

**Buttons**  Click to save changes.

: Click to undo any changes made locally and revert to previously saved values.

#### **4.9.14 QoS Statistics**

This page provides statistics for the different queues for all switch ports. The QoS Statistics screen in Figure 4-9-17 appears.

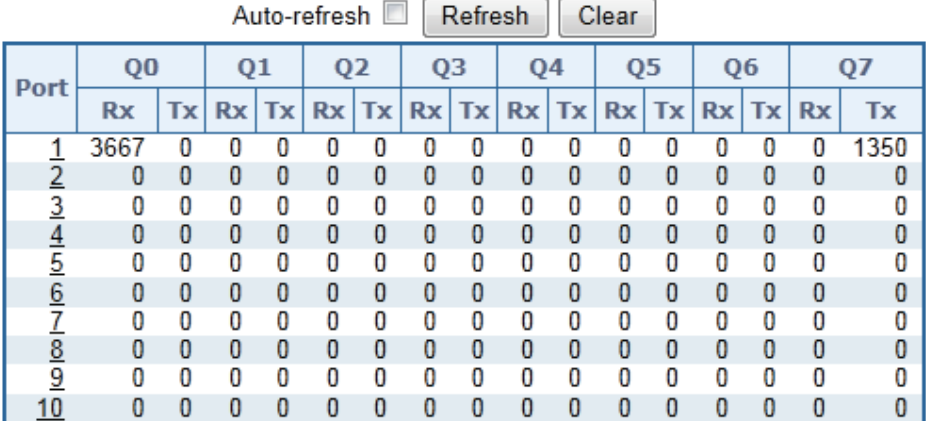

## **Queuing Counters**

**Figure 4-9-17:** Queuing Counters Page Screenshot

The page includes the following fields:

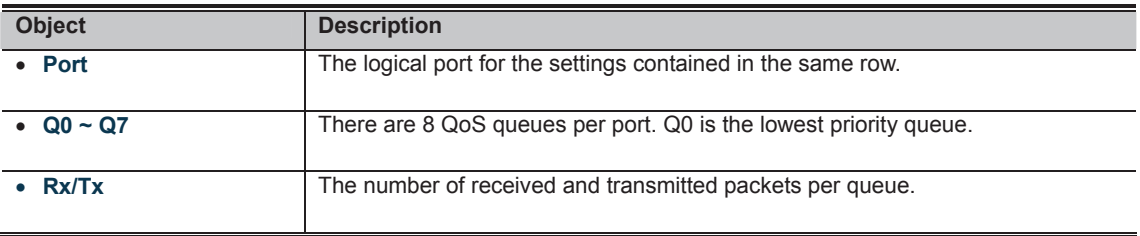

**Buttons** 

Auto-refresh **82**: Check this box to refresh the page automatically. Automatic refresh occurs every 3 seconds.

## ,,,,,,,,

#### **4.9.15 Voice VLAN Configuration**

The Voice VLAN feature enables voice traffic forwarding on the Voice VLAN, then the switch can classify and schedule network traffic. It is recommended that there be two VLANs on a port - one for voice, one for data. Before connecting the IP device to the switch, the IP phone should configure the voice VLAN ID correctly. It should be configured through its own GUI. The Voice VLAN Configuration screen in Figure 4-9-18 appears.

|      | Mode                  |                           | <b>Disabled</b>               |         |             |                           |    |
|------|-----------------------|---------------------------|-------------------------------|---------|-------------|---------------------------|----|
|      | <b>VLAN ID</b>        | 1000<br>86400<br>7 (High) |                               | seconds |             |                           |    |
|      | <b>Aging Time</b>     |                           |                               |         |             |                           |    |
|      | <b>Traffic Class</b>  |                           |                               |         | ▼           |                           |    |
|      |                       |                           | <b>Port Configuration</b>     |         |             |                           |    |
| Port | Mode                  |                           | <b>Security</b>               |         |             | <b>Discovery Protocol</b> |    |
| ż    | <all><br/>▼</all>     | <all></all>               |                               |         | <all></all> |                           | ▼  |
| 1    | Disabled<br>۰         |                           | Disabled                      |         | OUI         |                           | ۰  |
| 2    | Disabled              |                           | Disabled                      |         | OUI         |                           | ۰  |
| 3    | Disabled              |                           | Disabled                      |         | OUI         |                           | ▼  |
| 4    | <b>Disabled</b>       |                           | Disabled $\blacktriangledown$ |         | OUI         |                           | ▼  |
| 5    | Disabled              |                           | Disabled                      |         | OUI         |                           | ۰  |
| 6    | <b>Disabled</b><br>۰. |                           | Disabled                      |         | OUI         |                           | ۰  |
| 7    | Disabled              |                           | <b>Disabled</b>               |         | OUI         |                           | ÷, |
|      | Disabled              |                           | Disabled                      |         | OUI         |                           | ۳  |
| 8    |                       |                           | Disabled                      |         | OUI         |                           | ۰  |
| 9    | Disabled              |                           |                               |         |             |                           |    |

**Figure 4-9-18:** Voice VLAN Configuration Page Screenshot

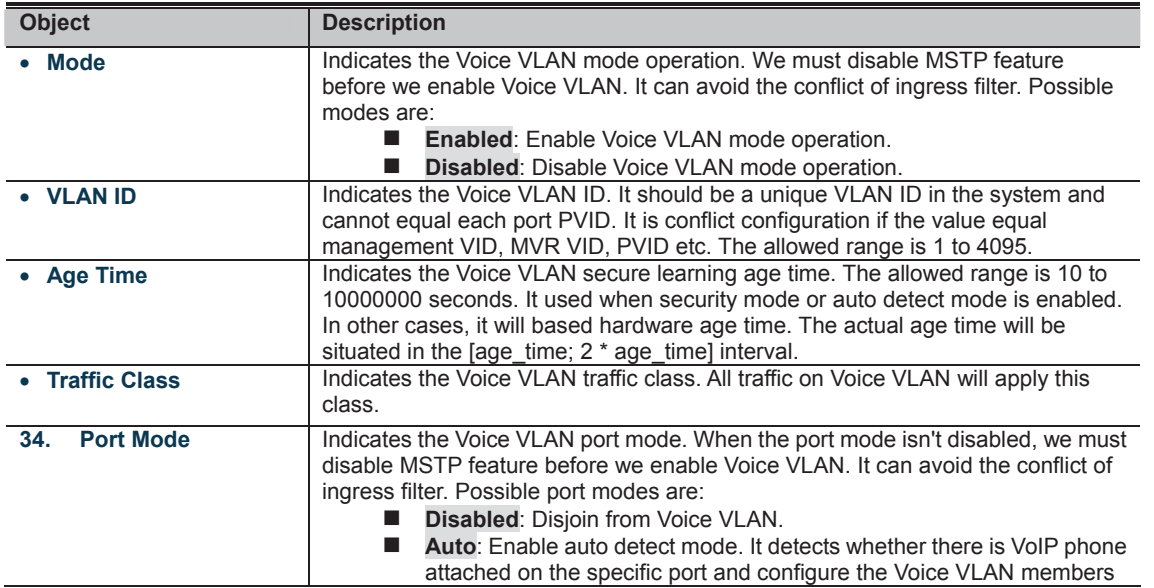

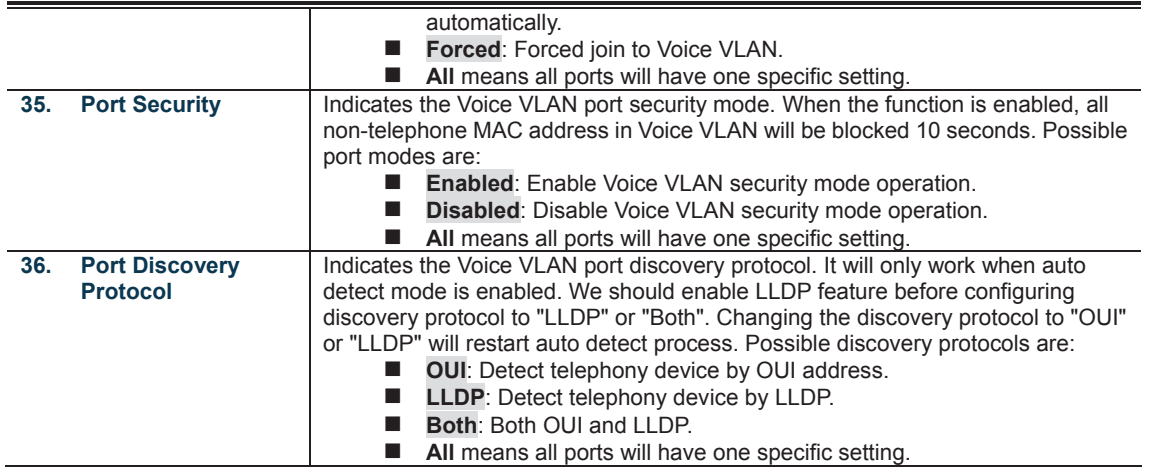

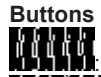

: Click to save changes.

: Click to undo any changes made locally and revert to previously saved values.

#### **4.9.16 Voice VLAN OUI Table**

Configure VOICE VLAN OUI table on this page. The maximum entry number is 16. Modifying the OUI table will restart auto detection of OUI process. The Voice VLAN OUI Table screen in Figure 4-9-19 appears.

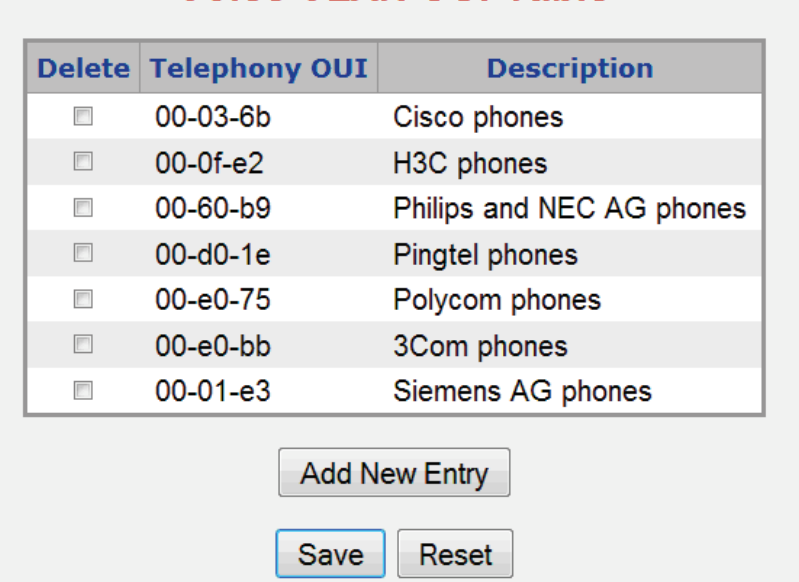

## **Voice VLAN OUI Table**

**Figure 4-9-19 :** Voice VLAN OUI Table Page Screenshot

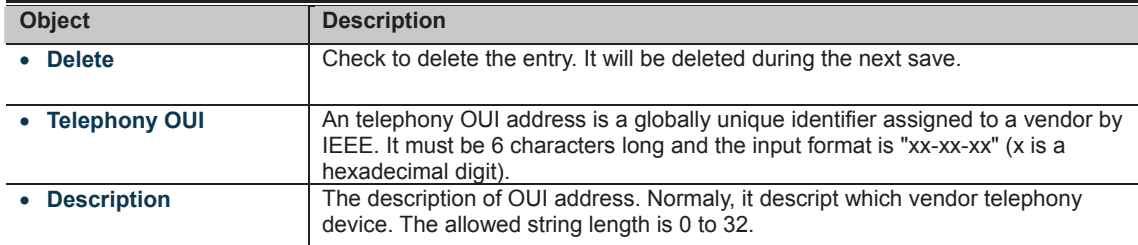

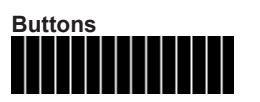

#### **4.10.1 Access Control List Status**

This page shows the ACL status by different ACL users. Each row describes the ACE that is defined. It is a conflict if a specific ACE is not applied to the hardware due to hardware limitations. The maximum number of ACEs is **256** on each switch. The Voice VLAN OUI Table screen in Figure 4-10-1 appears.

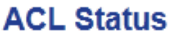

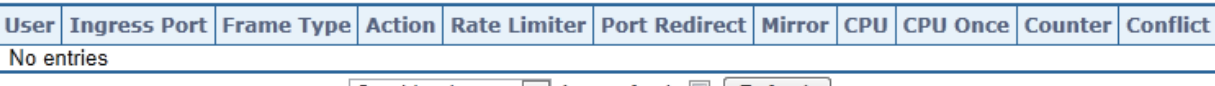

Combined  $\blacktriangleright$  Auto-refresh  $\Box$  Refresh

**Figure 4-10-1:** ACL Status Page Screenshot

The page includes the following fields:

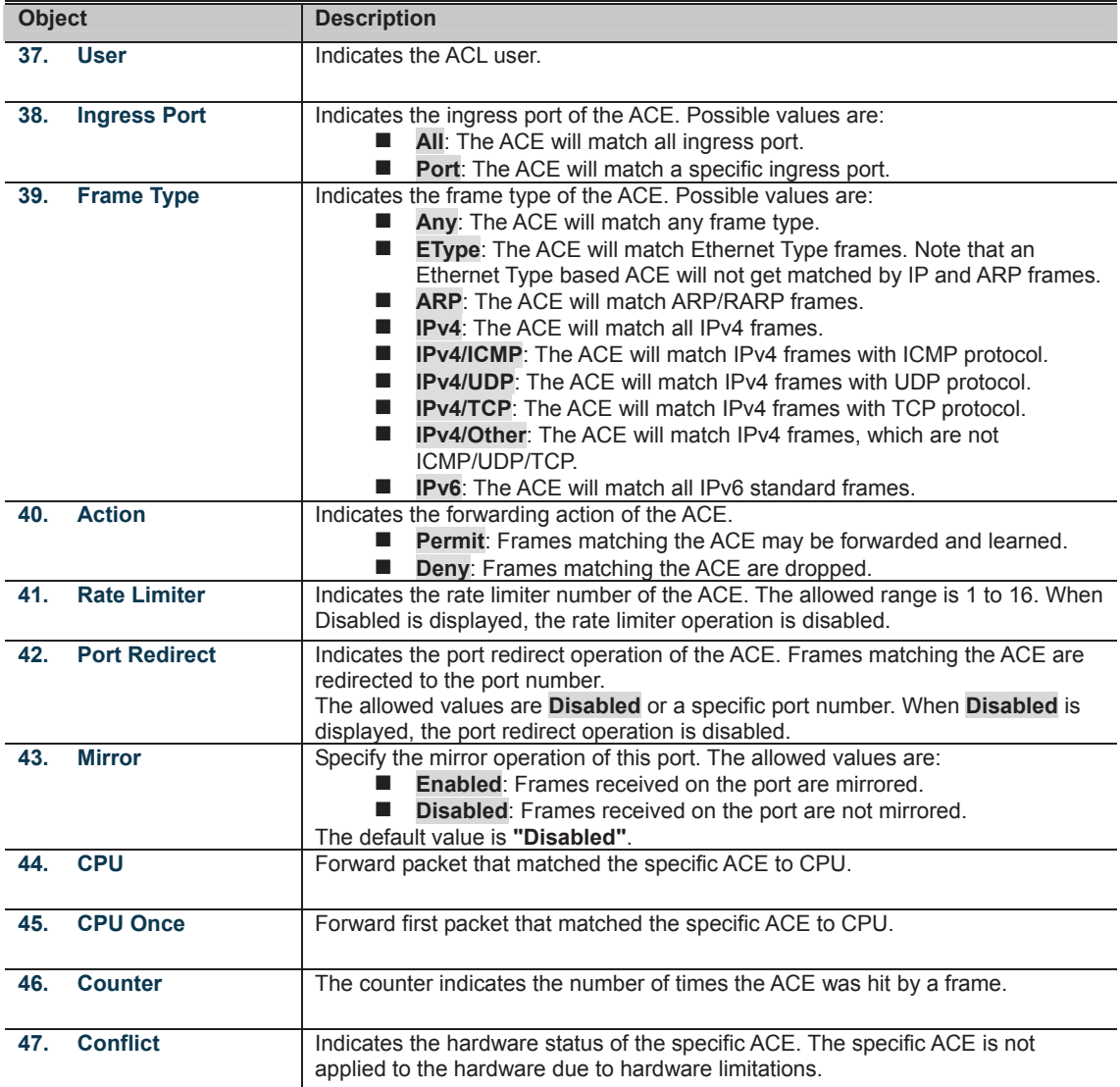

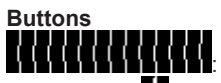

**1**: Select the ACL status from this drop down list.

Auto-refresh **82**: Check this box to refresh the page automatically. Automatic refresh occurs every 3 seconds.
# **4.10.2 Access Control List Configuration**

This page shows the Access Control List (ACL), which is made up of the ACEs defined on this switch. Each row describes the ACE that is defined. The maximum number of ACEs is **256** on each switch.

Click on the lowest plus sign to add a new ACE to the list. The reserved ACEs used for internal protocol, cannot be edited or deleted, the order sequence cannot be changed and the priority is highest.

The Access Control List Configuration screen in Figure 4-10-2 appears.

# **Access Control List Configuration**

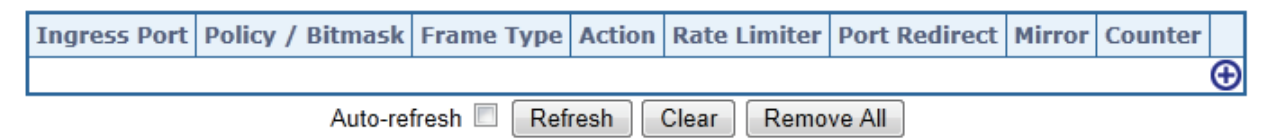

**Figure 4-10-2:** Access Control List Configuration Page Screenshot

The page includes the following fields:

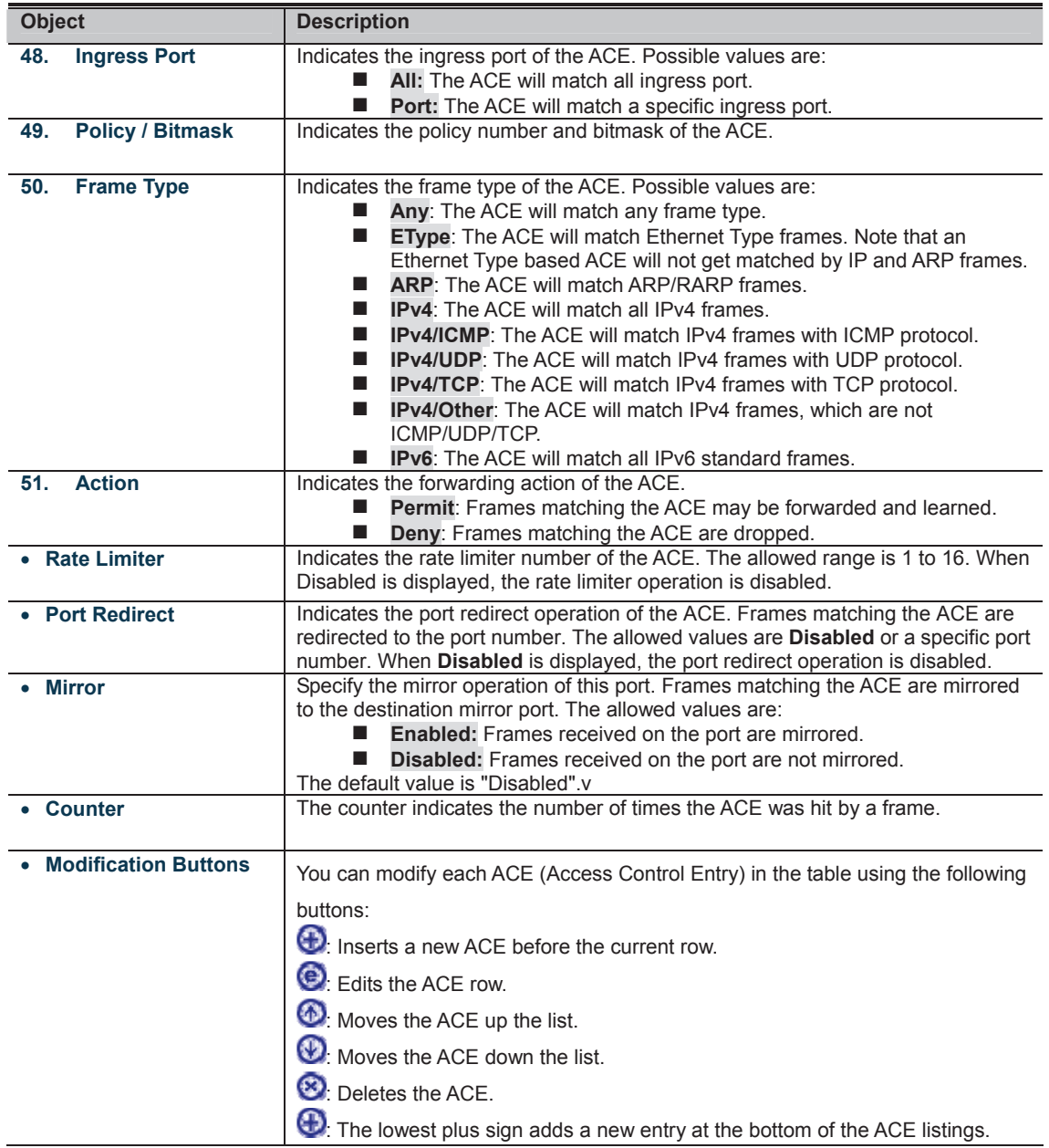

**Buttons** 

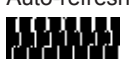

Auto-refresh **is a**: Check this box to refresh the page automatically. Automatic refresh occurs every 3 seconds.

: Click to remove all ACEs.

# **4.10.3 ACE Configuration**

Configure an ACE (Access Control Entry) on this page.

An ACE consists of several parameters. These parameters vary according to the frame type that you select. First select the ingress port for the ACE, and then select the frame type. Different parameter options are displayed depending on the frame type selected.

A frame that hits this ACE matches the configuration that is defined here. The ACE Configuration screen in Figure 4-10-3 appears.

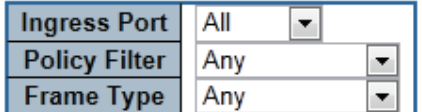

# **ACE Configuration**

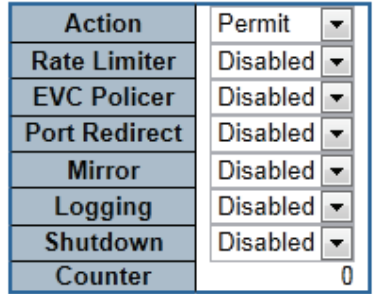

# **VLAN Parameters**

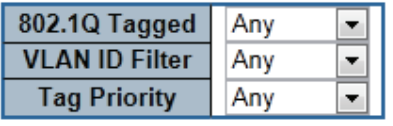

Save Reset Cancel

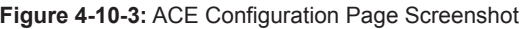

The page includes the following fields:

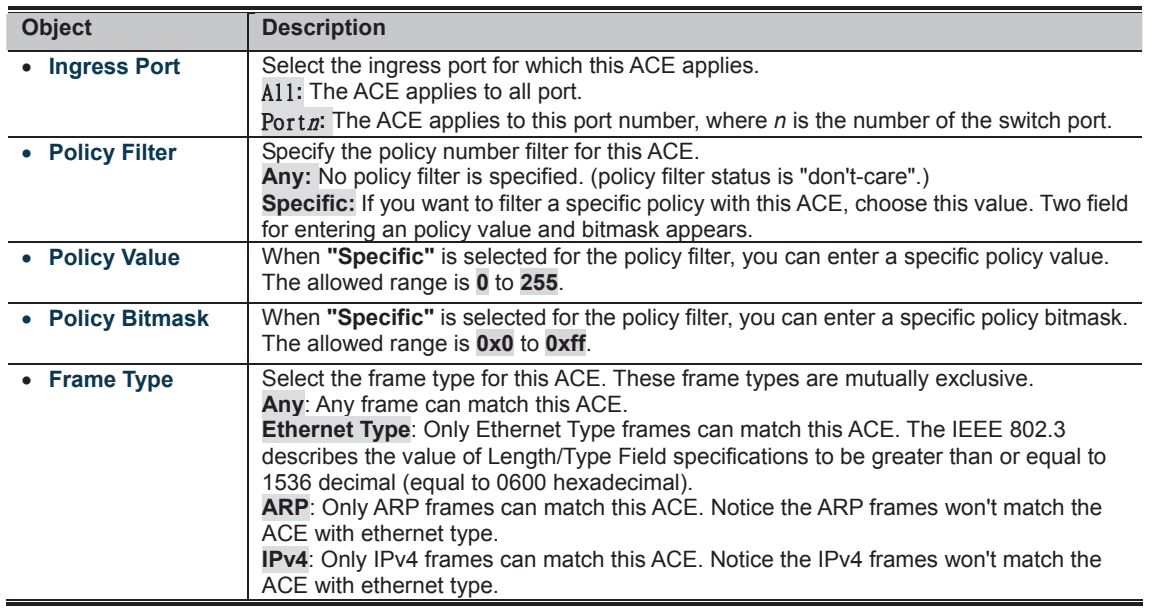

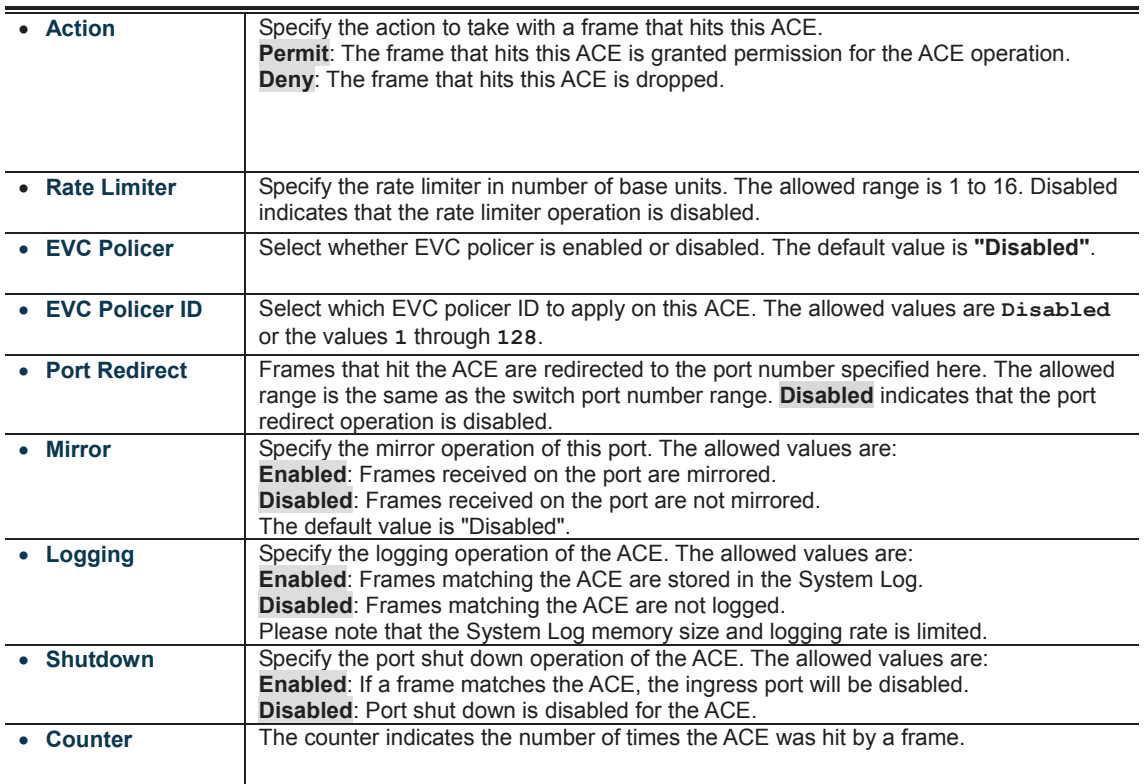

 $\overline{a}$ 

#### **MAC Parameters**

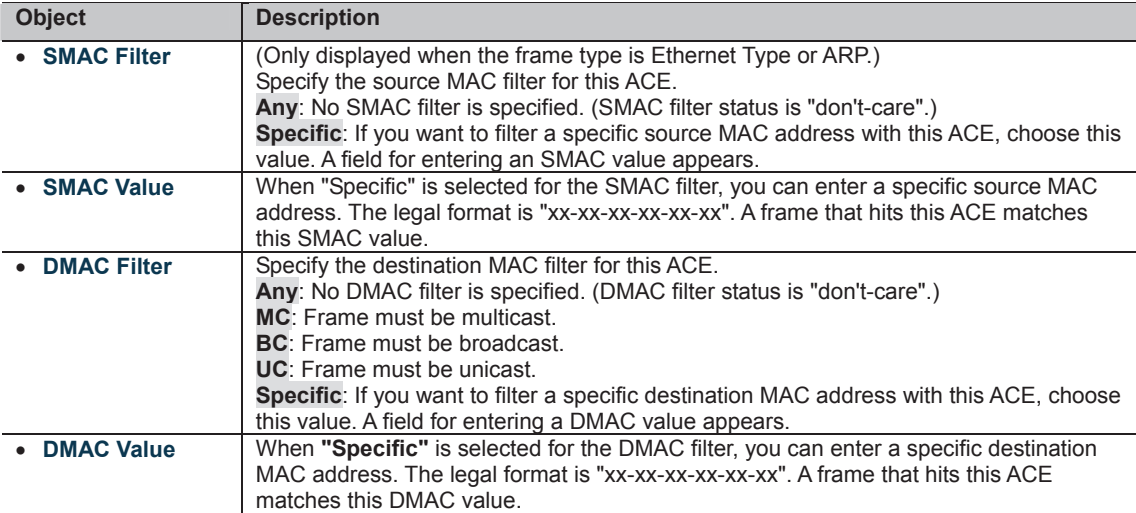

# ■ **VLAN Parameters**

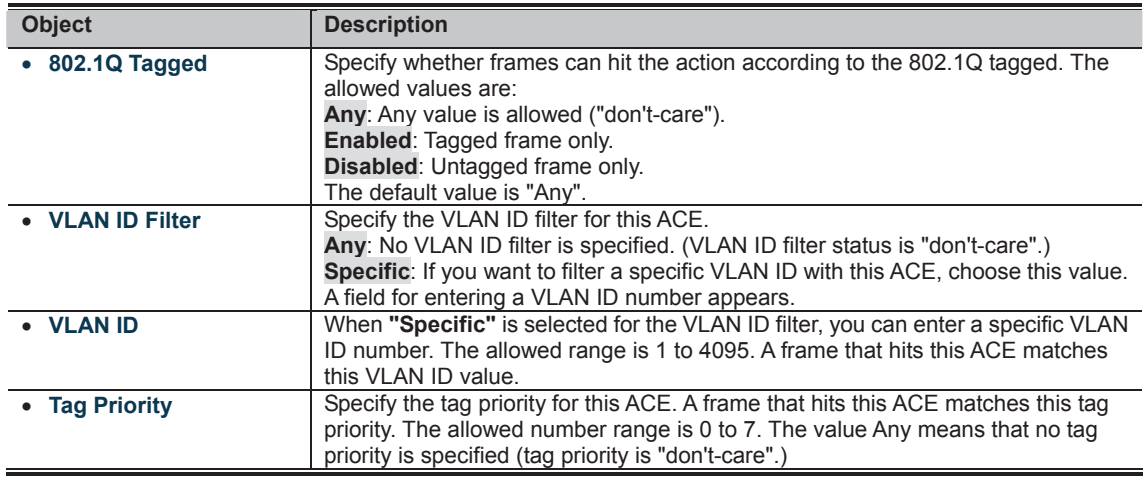

### **ARP Parameters**

The ARP parameters can be configured when Frame Type "ARP" is selected.

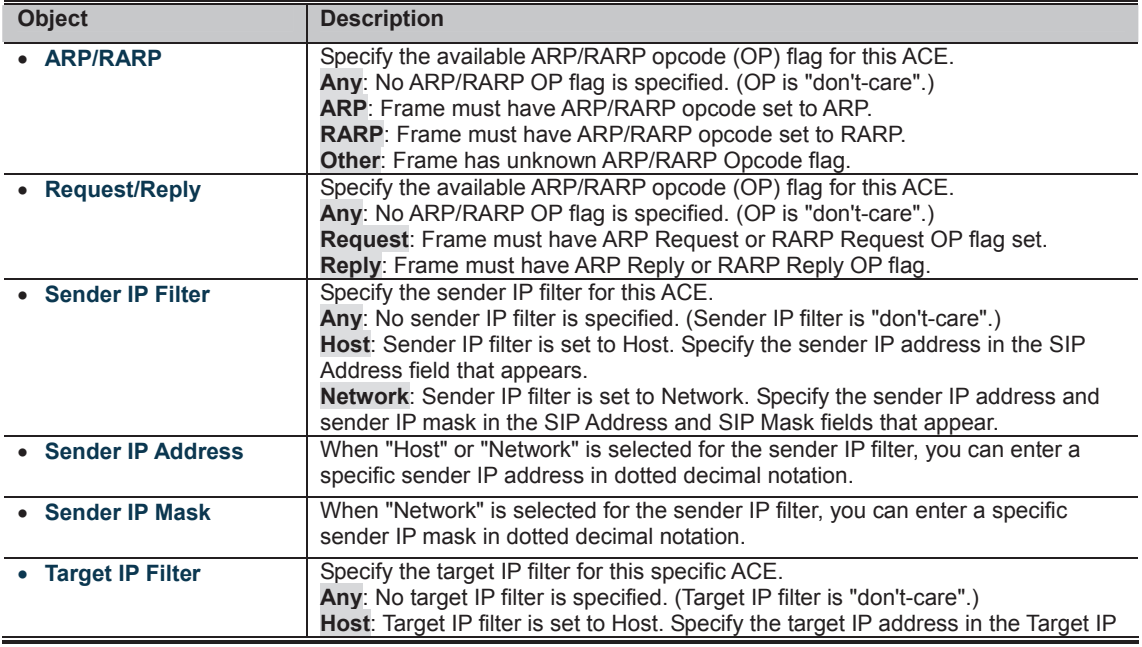

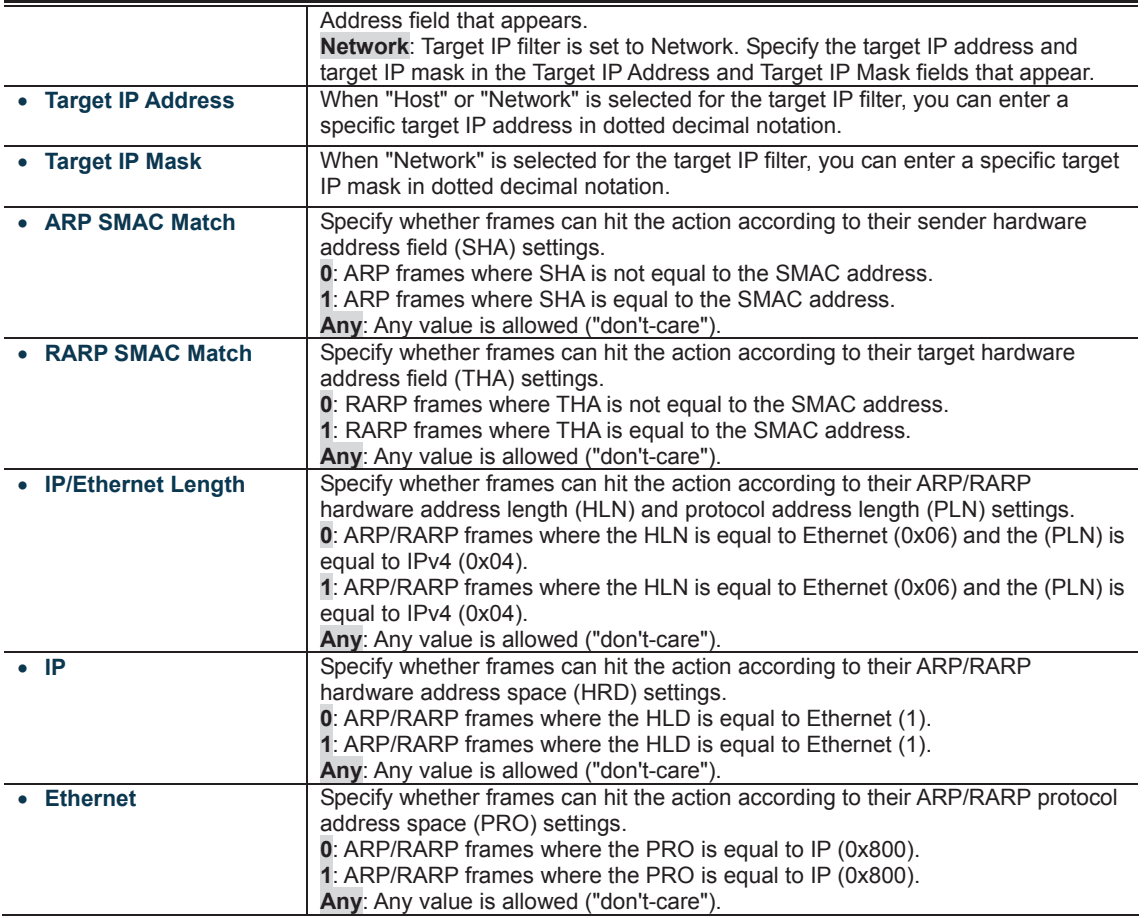

### **IP Parameters**

The IP parameters can be configured when Frame Type "IPv4" is selected.

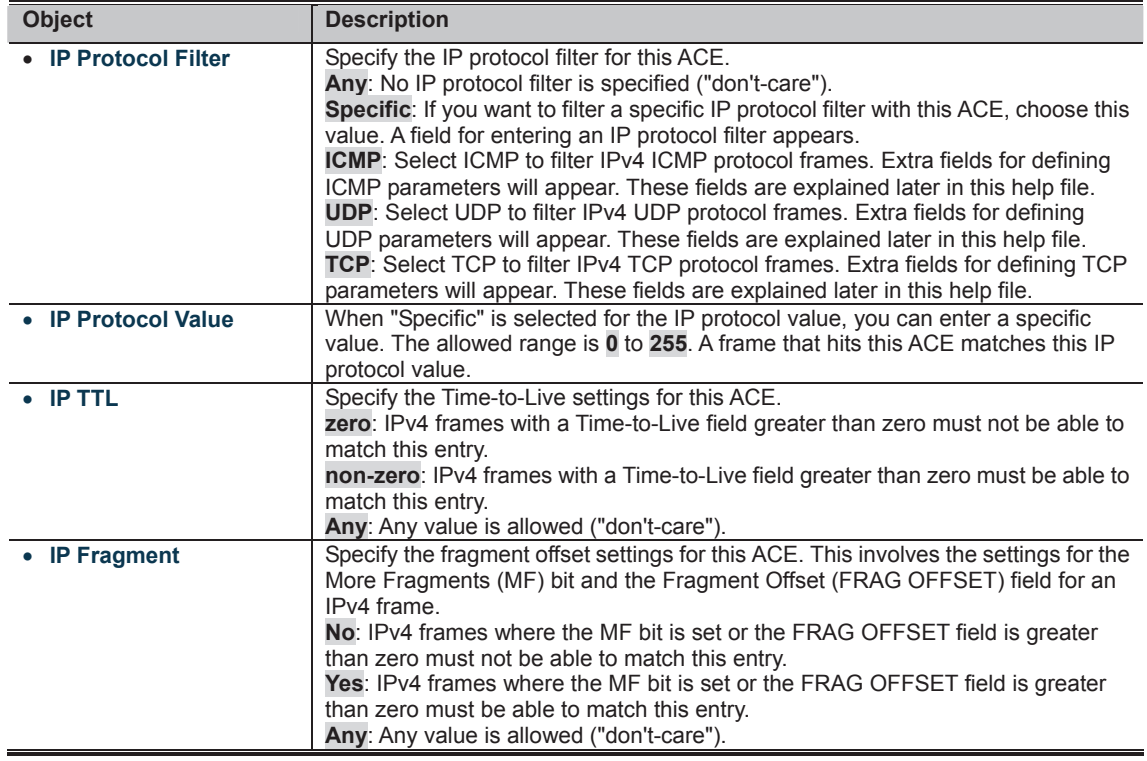

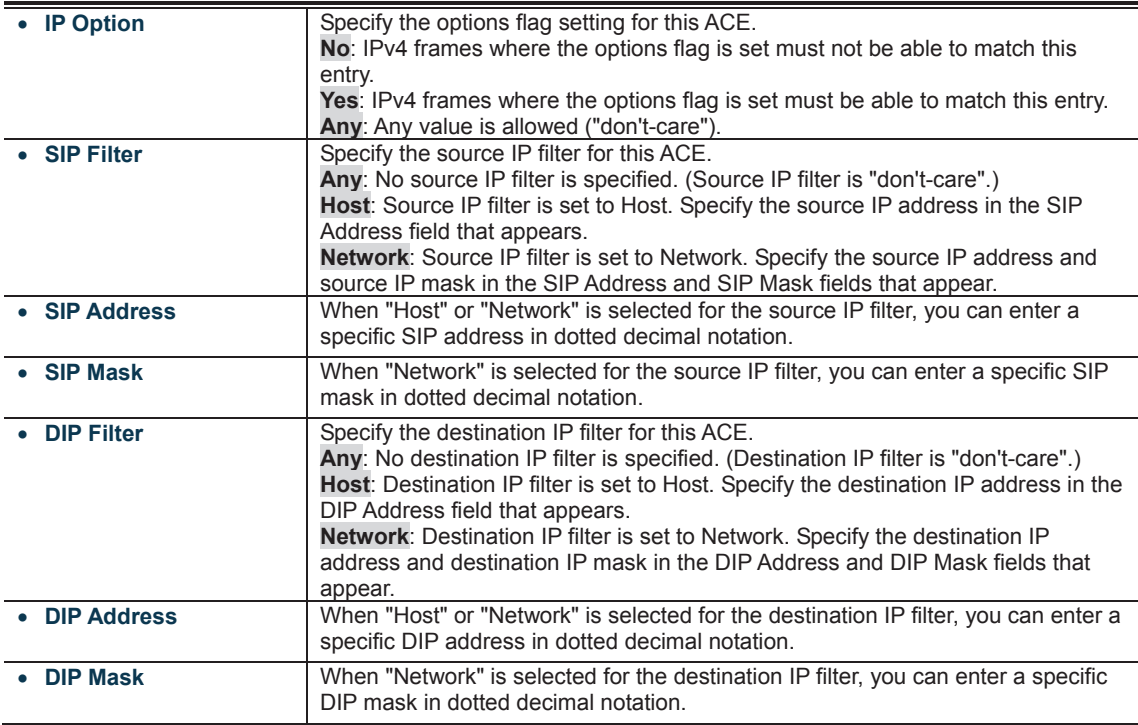

#### **ICMP Parameters**

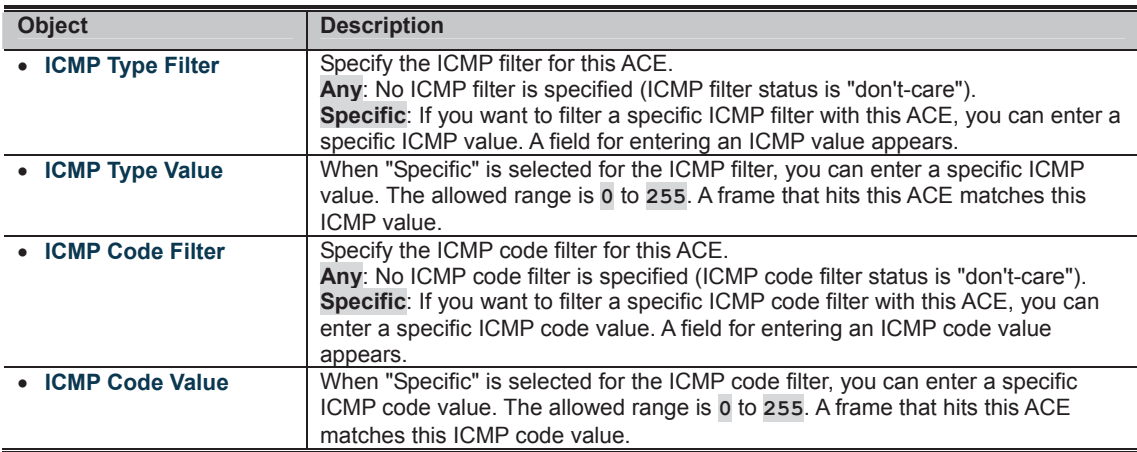

#### **TCP/UDP Parameters**

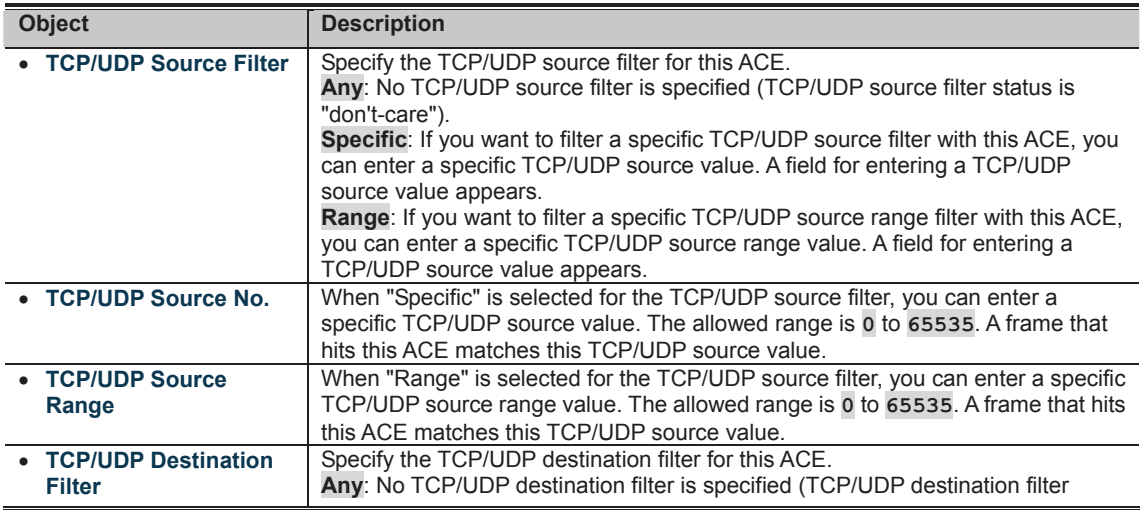

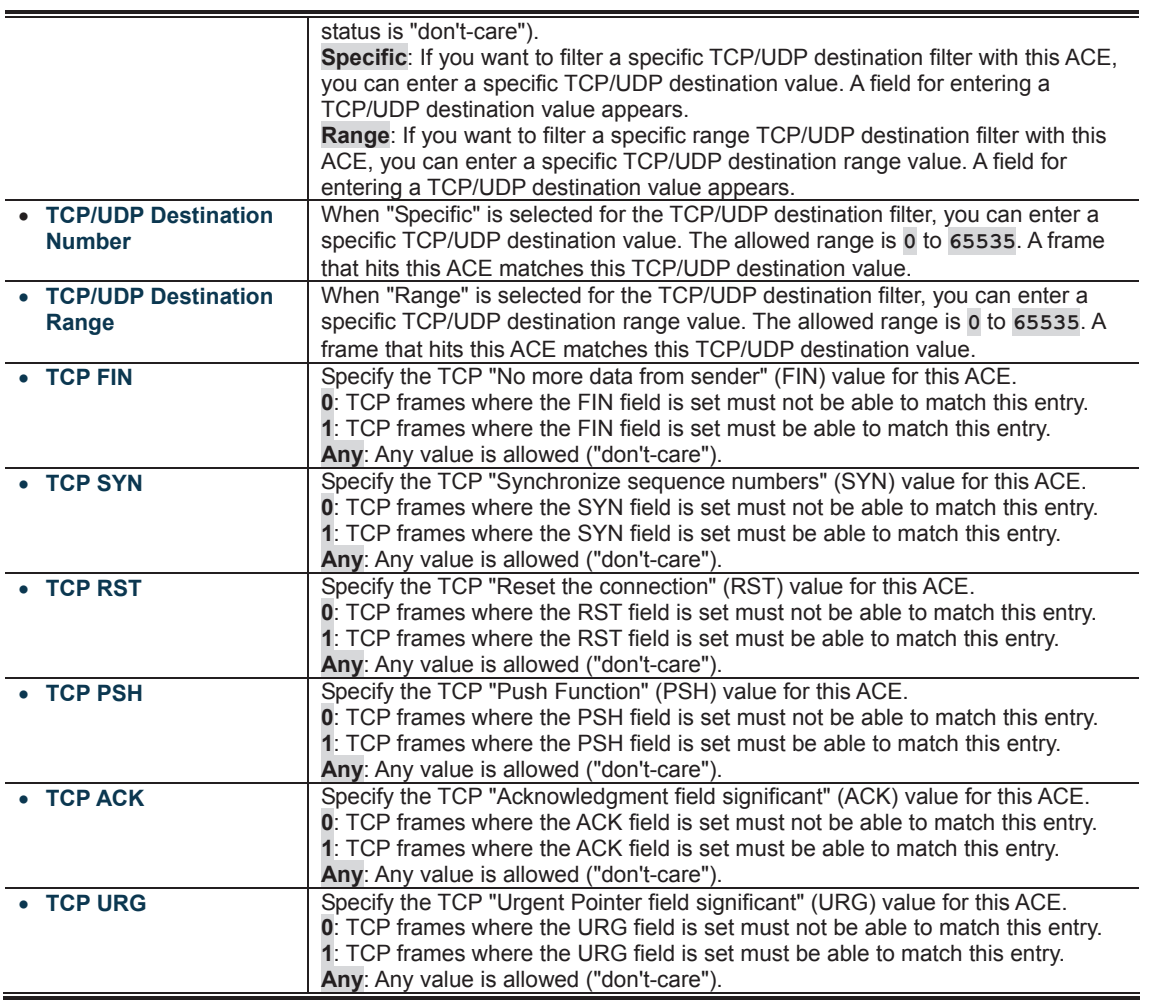

#### **Ethernet Type Parameters**

The Ethernet Type parameters can be configured when Frame Type "Ethernet Type" is selected.

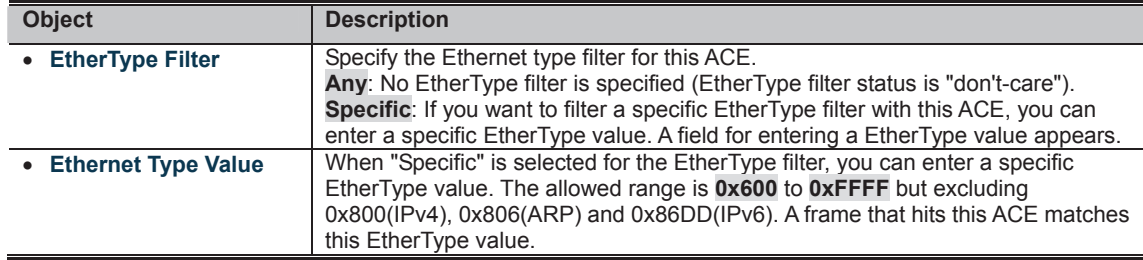

**Buttons** 

**CLICK**<br>**CLICK**: Click to save changes.

**COLOGIA**<br>**MULTIME**: Click to undo any changes made locally and revert to previously saved values.

**ENTIFICIAL FRAMENTIST PROPERTY OF PROPERTY AND THE PROPERTY OF PROPERTY** 

### **4.10.4 ACL Ports Configuration**

Configure the ACL parameters (ACE) of each switch port. These parameters will affect frames received on a port unless the frame matches a specific ACE.

The ACL Ports Configuration screen in Figure 4-10-4 appears.

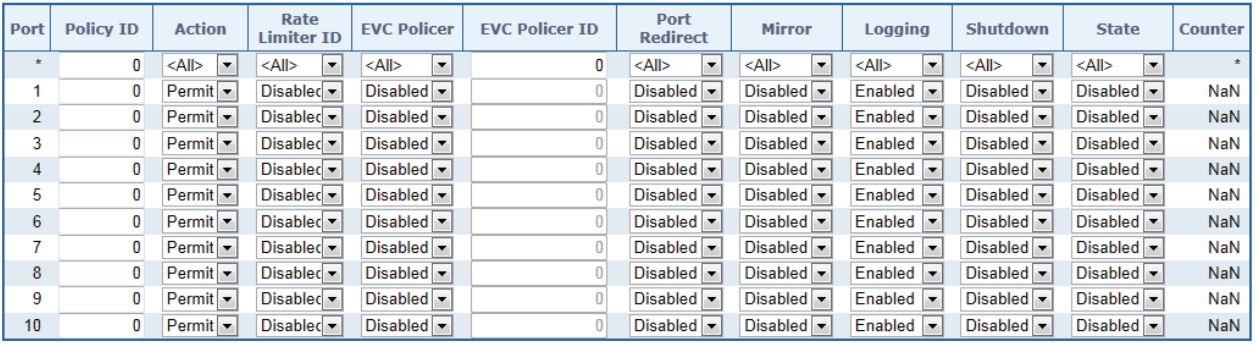

#### **ACL Ports Configuration**

Save Reset

 $\fbox{ Refresh} \quad \fbox{Clear}$ 

**Figure 4-10-4:** ACL Ports Configuration Page Screenshot

The page includes the following fields:

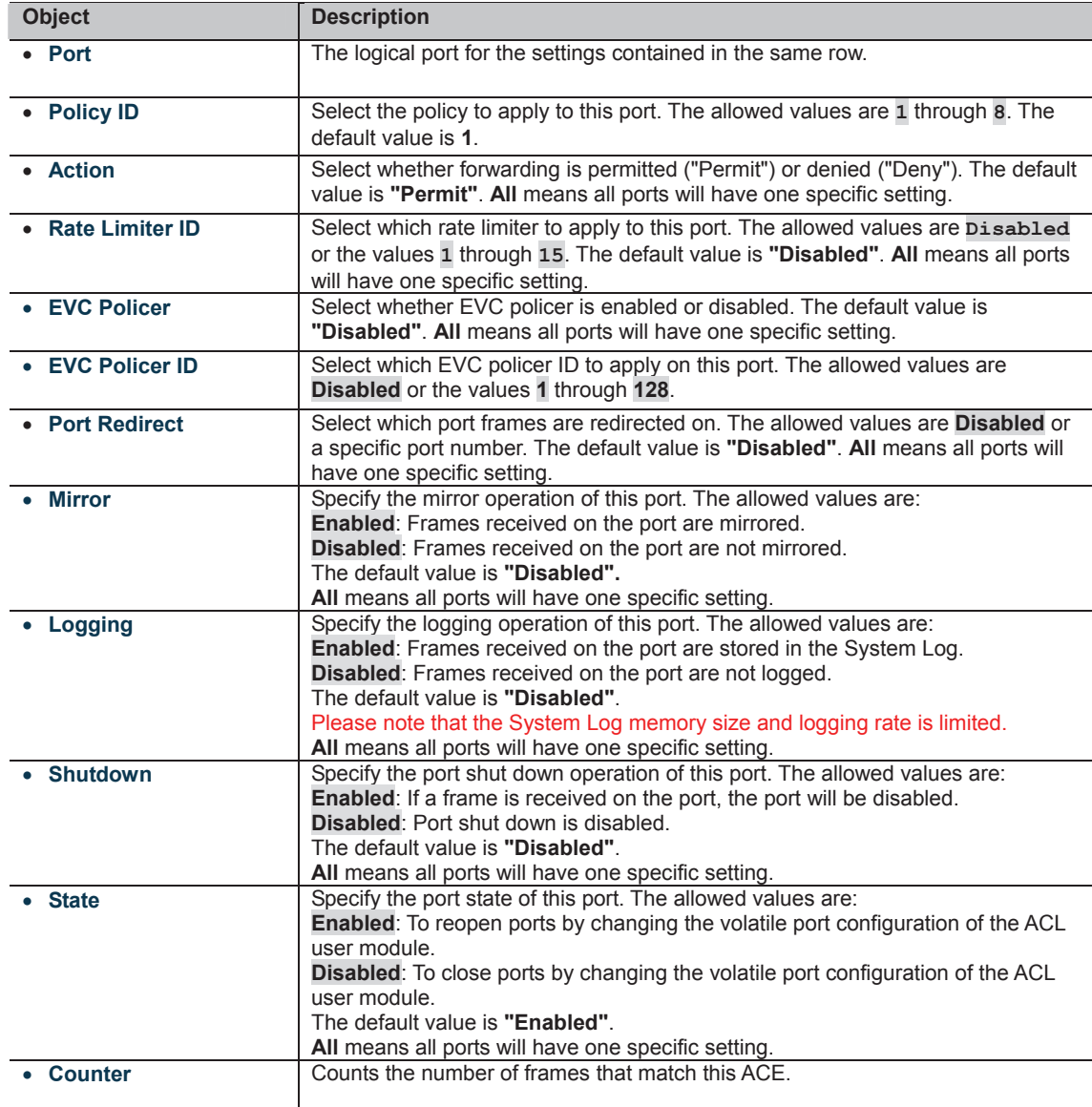

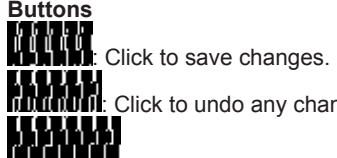

**II LI**<br>IIIII Click to undo any changes made locally and revert to previously saved values.

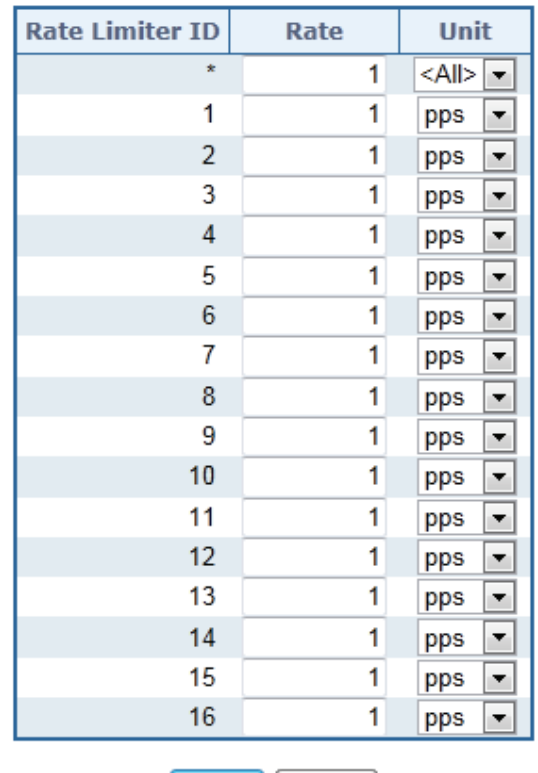

# **ACL Rate Limiter Configuration**

Save | Reset

**Figure 4-10-5:** ACL Rate Limiter Configuration Page Screenshot

The page includes the following fields:

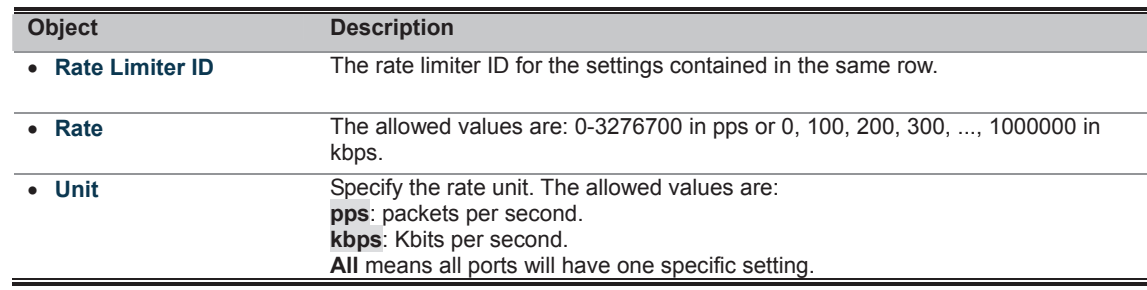

**Buttons** 

: Click to save changes.

**CLICER TERM**<br>**CLICK TO AND THE UP OF A SET OF A SET OF A SET OF A SET OF A SET OF A SET OF A SET OF A SET OF A SET OF A SET O**<br>**CLICK TO A SET OF A SET OF A SET OF A SET OF A SET OF A SET OF A SET OF A SET OF A SET OF A S** 

# **4.11 Authentication**

This section is to control the access of the Managed Switch, includes the user access and management control. The Authentication section contains links to the following main topics:

- **IEEE 802.1X Port-Based Network Access Control**
- **MAC-Based Authentication**<br>**E** Lleer Authentication
- **User Authentication**

#### **Overview of 802.1X (Port-Based) Authentication**

In the 802.1X-world, the user is called the supplicant, the switch is the authenticator, and the RADIUS server is the authentication server. The switch acts as the man-in-the-middle, forwarding requests and responses between the supplicant and the authentication server. Frames sent between the supplicant and the switch are special 802.1X frames, known as **EAPOL (EAP Over LANs)** frames. EAPOL frames encapsulate **EAP PDU**s (RFC3748). Frames sent between the switch and the RADIUS server are RADIUS packets. RADIUS packets also encapsulate EAP PDUs together with other attributes like the switch's IP address, name, and the supplicant's port number on the switch. EAP is very flexible, in that it allows for different authentication methods, like **MD5-Challenge**, **PEAP**, and **TLS**. The important thing is that the authenticator (the switch) doesn't need to know which authentication method the supplicant and the authentication server are using, or how many information exchange frames are needed for a particular method. The switch simply encapsulates the EAP part of the frame into the relevant type (EAPOL or RADIUS) and forwards it.

When authentication is complete, the RADIUS server sends a special packet containing a success or failure indication. Besides forwarding this decision to the supplicant, the switch uses it to open up or block traffic on the switch port connected to the supplicant.

#### **Overview of MAC-Based Authentication**

Unlike 802.1X, MAC-based authentication is not a standard, but merely a best-practices method adopted by the industry. In MAC-based authentication, users are called clients, and the switch acts as the supplicant on behalf of clients. The initial frame (any kind of frame) sent by a client is snooped by the switch, which in turn uses the client's MAC address as both username and password in the subsequent EAP exchange with the RADIUS server. The 6-byte MAC address is converted to a string on the following form "xx-xx-xx-xx-xx-xx", that is, a dash (-) is used as separator between the lower-cased hexadecimal digits. The switch only supports the MD5-Challenge authentication method, so the RADIUS server must be configured accordingly.

When authentication is complete, the RADIUS server sends a success or failure indication, which in turn causes the switch to open up or block traffic for that particular client, using static entries into the MAC Table. Only then will frames from the client be forwarded on the switch. There are no EAPOL frames involved in this authentication, and therefore, MAC-based Authentication has nothing to do with the 802.1X standard.

The advantage of MAC-based authentication over 802.1X is that several clients can be connected to the same port (e.g. through a 3rd party switch or a hub) and still require individual authentication, and that the clients don't need special supplicant software to authenticate. The disadvantage is that MAC addresses can be spoofed by malicious users, equipment whose MAC address is a valid RADIUS user can be used by anyone, and only the MD5-Challenge method is supported. The 802.1X and MAC-Based Authentication configuration consists of two sections, a system- and a port-wide.

#### **Overview of User Authentication**

It is allowed to configure the Managed Switch to authenticate users logging into the system for management access using local or remote authentication methods, such as telnet and Web browser. This Managed Switch provides secure network management access using the following options:

- Remote Authentication Dial-in User Service (RADIUS)<br>■ Terminal Access Controller Access Control System Pl
- **■** Terminal Access Controller Access Control System Plus (TACACS+)<br>■ Local user name and Priviledge Level control
- **Local user name and Priviledge Level control**

**RADIUS and TACACS+** are logon authentication protocols that use software running on a central server to control access to RADIUS-aware or TACACS-aware devices on the network. An **authentication server** contains a database of multiple user name / password pairs with associated privilege levels for each user that requires management access to the Managed Switch.

# **4.11.1 Understanding IEEE 802.1X Port-Based Authentication**

The IEEE 802.1X standard defines a client-server-based access control and authentication protocol that restricts unauthorized clients from connecting to a LAN through publicly accessible ports. The authentication server authenticates each client connected to a switch port before making available any services offered by the switch or the LAN.

Until the client is authenticated, 802.1X access control allows only **Extensible Authentication Protocol over LAN (EAPOL)** traffic through the port to which the client is connected. After authentication is successful, normal traffic can pass through the port.

This section includes this conceptual information:

- Device Roles
- Authentication Initiation and Message Exchange
- Ports in Authorized and Unauthorized States

#### **Device Roles**

With 802.1X port-based authentication, the devices in the network have specific roles as shown below.

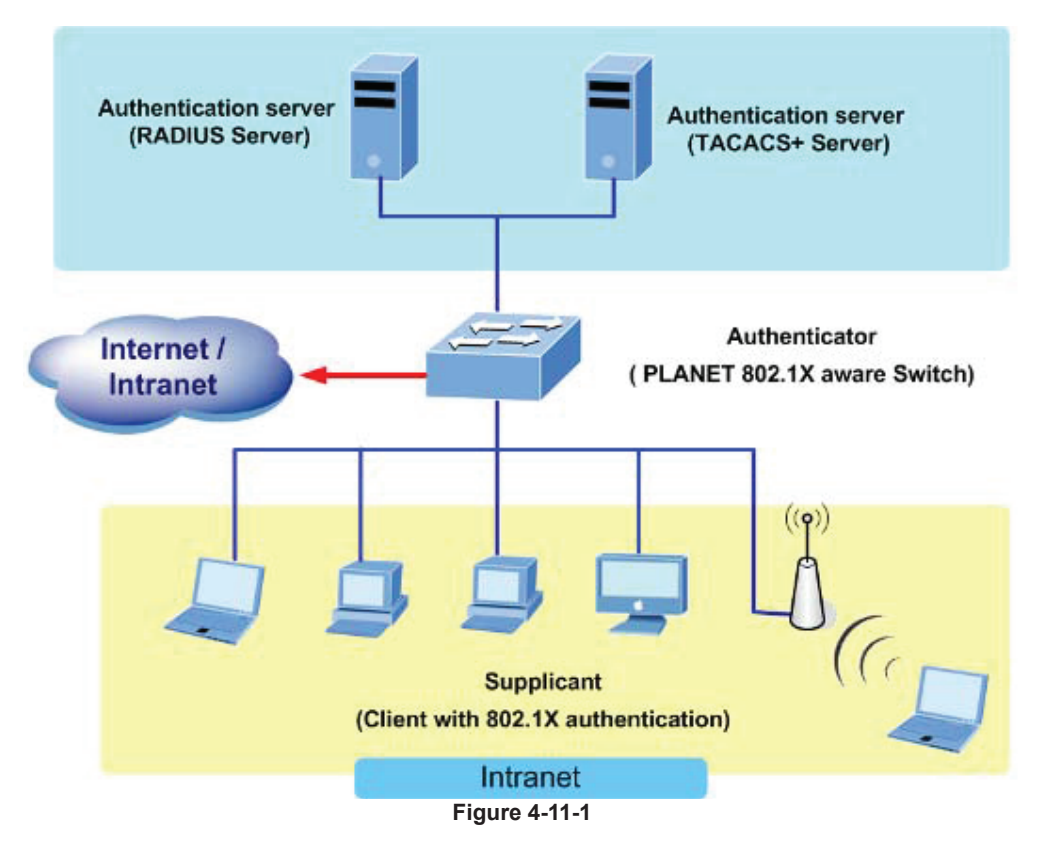

- *Client*—the device (workstation) that requests access to the LAN and switch services and responds to requests from the switch. The workstation must be running 802.1X-compliant client software such as that offered in the Microsoft Windows XP operating system. (The client is the *supplicant* in the IEEE 802.1X specification.)
- Authentication server—performs the actual authentication of the client. The authentication server validates the identity of the client and notifies the switch whether or not the client is authorized to access the LAN and switch services. Because the switch acts as the proxy, the authentication service is transparent to the client. In this release, the Remote Authentication Dial-In User Service (RADIUS) security system with **Extensible Authentication Protocol (EAP)** extensions is the only supported authentication server; it is available in Cisco Secure Access Control Server version 3.0. RADIUS operates in a client/server model in which secure authentication information is exchanged between the RADIUS server and one or more RADIUS clients.
- **Switch (802.1X device)**—controls the physical access to the network based on the authentication status of the client. The switch acts as an intermediary (proxy) between the client and the authentication server, requesting identity information from the client, verifying that information with the authentication server, and relaying a response to the client. The switch includes the RADIUS client, which is responsible for encapsulating and decapsulating the Extensible Authentication Protocol (EAP) frames and interacting with the authentication server. When the switch receives EAPOL frames and relays them to the authentication server, the Ethernet header is stripped and the remaining EAP frame is re-encapsulated in the RADIUS format. The EAP frames are not modified or examined during encapsulation, and the authentication server must support EAP within the native frame format. When the switch receives frames from the authentication server, the server's frame header is removed, leaving the EAP frame, which is then encapsulated for Ethernet and sent to the client.

#### **Authentication Initiation and Message Exchange**

The switch or the client can initiate authentication. If you enable authentication on a port by using the **dot1x port-control auto** interface configuration command, the switch must initiate authentication when it determines that the port link state transitions from down to up. It then sends an EAP-request/identity frame to the client to request its identity (typically, the switch sends an initial identity/request frame followed by one or more requests for authentication information). Upon receipt of the frame, the client responds with an EAP-response/identity frame.

However, if during bootup, the client does not receive an EAP-request/identity frame from the switch, the client can initiate authentication by sending an EAPOL-start frame, which prompts the switch to request the client's identity

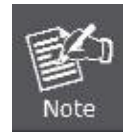

If 802.1X is not enabled or supported on the network access device, any EAPOL frames from the client are dropped. If the client does not receive an EAP-request/identity frame after three attempts to start authentication, the client transmits frames as if the port was in the authorized state. A port in the authorized state effectively means that the client has been successfully authenticated.

When the client supplies its identity, the switch begins its role as the intermediary, passing EAP frames between the client and the authentication server until authentication succeeds or fails. If the authentication succeeds, the switch port becomes authorized.

The specific exchange of EAP frames depends on the authentication method being used. "Figure 4-11-2" shows a message exchange initiated by the client using the One-Time-Password (OTP) authentication method with a RADIUS server.

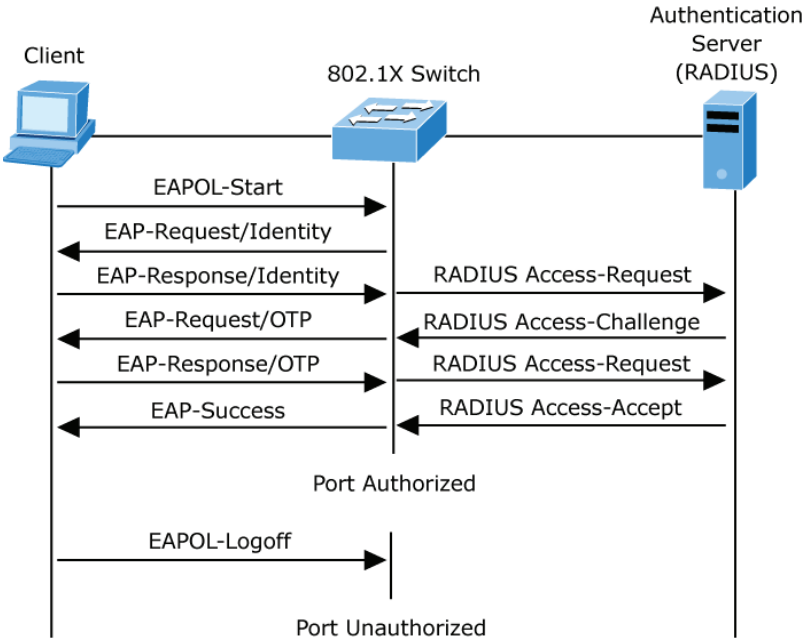

**Figure 4-11-2:** EAP Message Exchange

#### **Ports in Authorized and Unauthorized States**

The switch port state determines whether or not the client is granted access to the network. The port starts in the *unauthorized* state. While in this state, the port disallows all ingress and egress traffic except for 802.1X protocol packets. When a client is successfully authenticated, the port transitions to the *authorized* state, allowing all traffic for the client to flow normally.

If a client that does not support 802.1X is connected to an unauthorized 802.1X port, the switch requests the client's identity. In this situation, the client does not respond to the request, the port remains in the unauthorized state, and the client is not granted access to the network.

In contrast, when an 802.1X-enabled client connects to a port that is not running the 802.1X protocol, the client initiates the authentication process by sending the EAPOL-start frame. When no response is received, the client sends the request for a fixed number of times. Because no response is received, the client begins sending frames as if the port is in the authorized state

If the client is successfully authenticated (receives an Accept frame from the authentication server), the port state changes to authorized, and all frames from the authenticated client are allowed through the port. If the authentication fails, the port remains in the unauthorized state, but authentication can be retried. If the authentication server cannot be reached, the switch can retransmit the request. If no response is received from the server after the specified number of attempts, authentication fails, and network access is not granted.

When a client logs off, it sends an EAPOL-logoff message, causing the switch port to transition to the unauthorized state.

If the link state of a port transitions from up to down, or if an EAPOL-logoff frame is received, the port returns to the unauthorized state.

### **4.11.2 Authentication Configuration**

This page allows you to configure how a user is authenticated when he logs into the switch via one of the management client interfaces. The Authentication Method Configuration screen in Figure 4-11-3 appears.

# **Authentication Method Configuration**

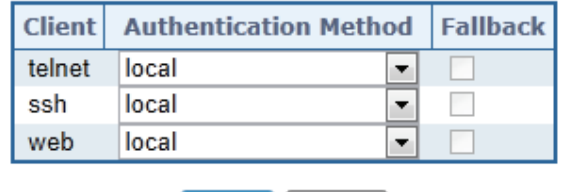

Save | Reset

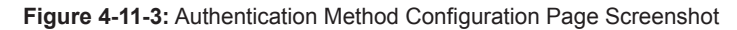

The page includes the following fields:

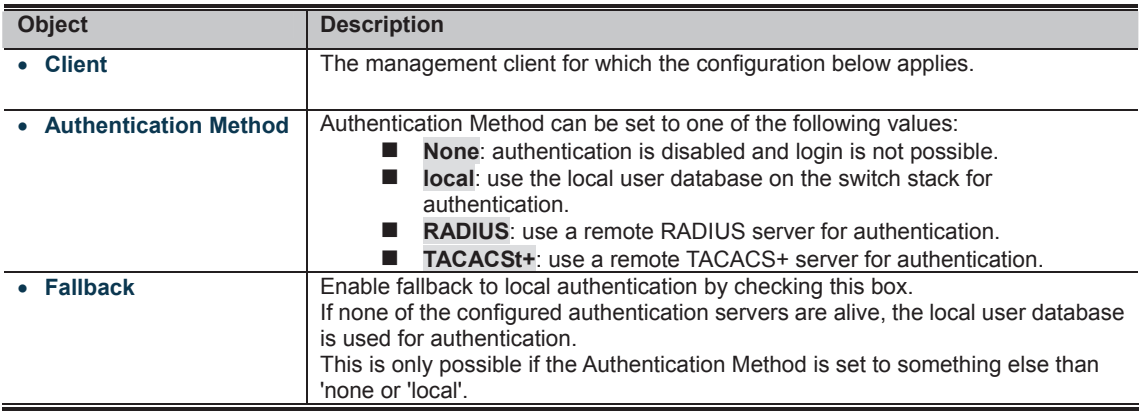

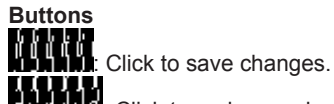

**THEFT FORD AND THE SET OF STATE IS AN ART AND THE THEFT TO AN ART THE THEFT THE THEFT TO AN ART THE THEFT TO A**<br>**MULTIMETRY** Click to undo any changes made locally and revert to previously saved values.

# **4.11.3 Network Access Server Configuration**

This page allows you to configure the **IEEE 802.1X** and **MAC-based** authentication system and port settings.

The IEEE 802.1X standard defines a port-based access control procedure that prevents unauthorized access to a network by requiring users to first submit credentials for authentication. One or more central servers, the backend servers, determine whether the user is allowed access to the network. These backend (RADIUS) servers are configured on the "Configuration-Security->AAA" page. The IEEE802.1X standard defines port-based operation, but non-standard variants overcome security limitations as shall be explored below.

**MAC-based authentication** allows for authentication of more than one user on the same port, and doesn't require the user to have special 802.1X supplicant software installed on his system. The switch uses the user's MAC address to authenticate against the backend server. Intruders can create counterfeit MAC addresses, which makes MAC-based authentication less secure than 802.1X authentication. The NAS configuration consists of two sections, a system- and a port-wide. The Network Access Server Configuration screen in Figure 4-11-4 appears.

### **Network Access Server Configuration**

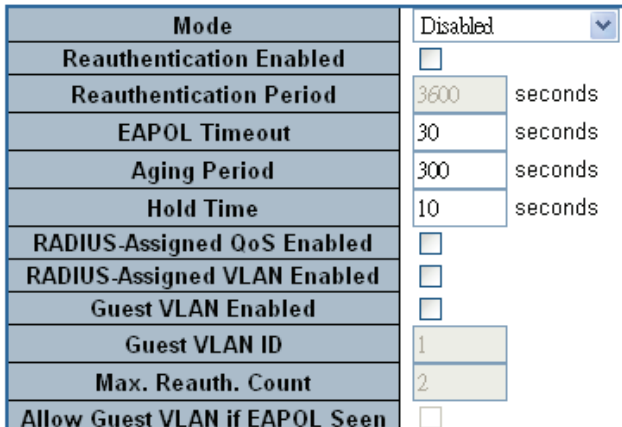

#### **System Configuration**

#### **Port Configuration**

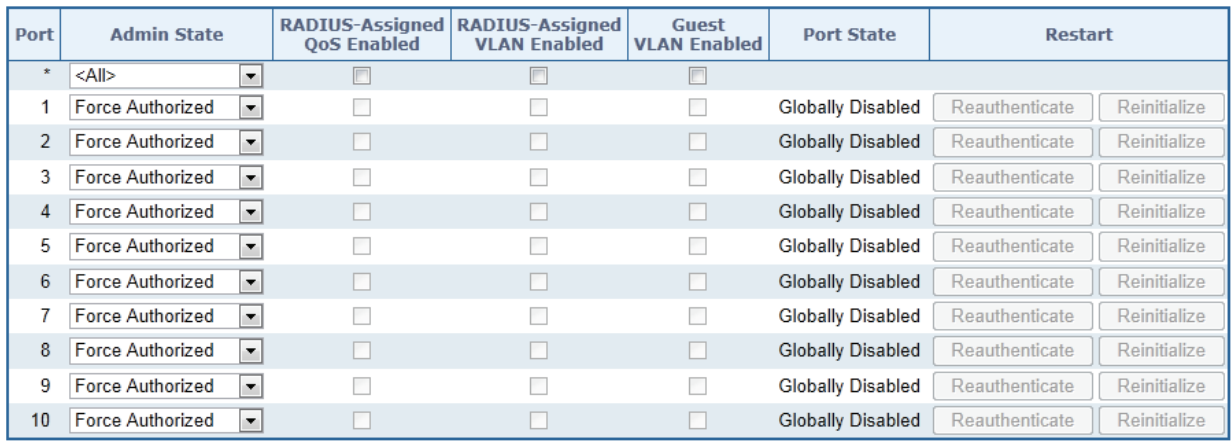

Refresh Save Reset

**Figure 4-11-4:** Network Access Server Configuration Page Screenshot

The page includes the following fields:

# **System Configuration**

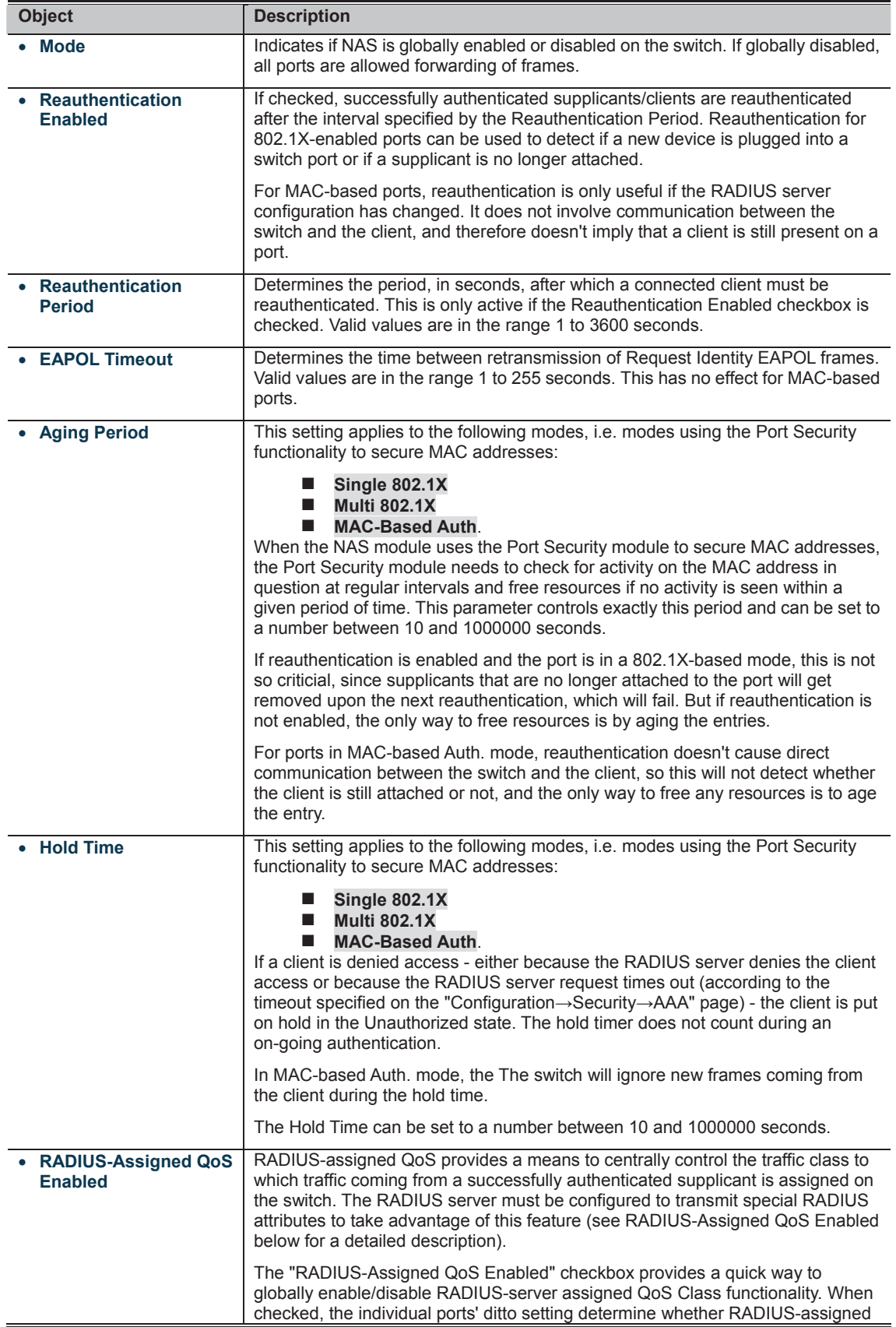

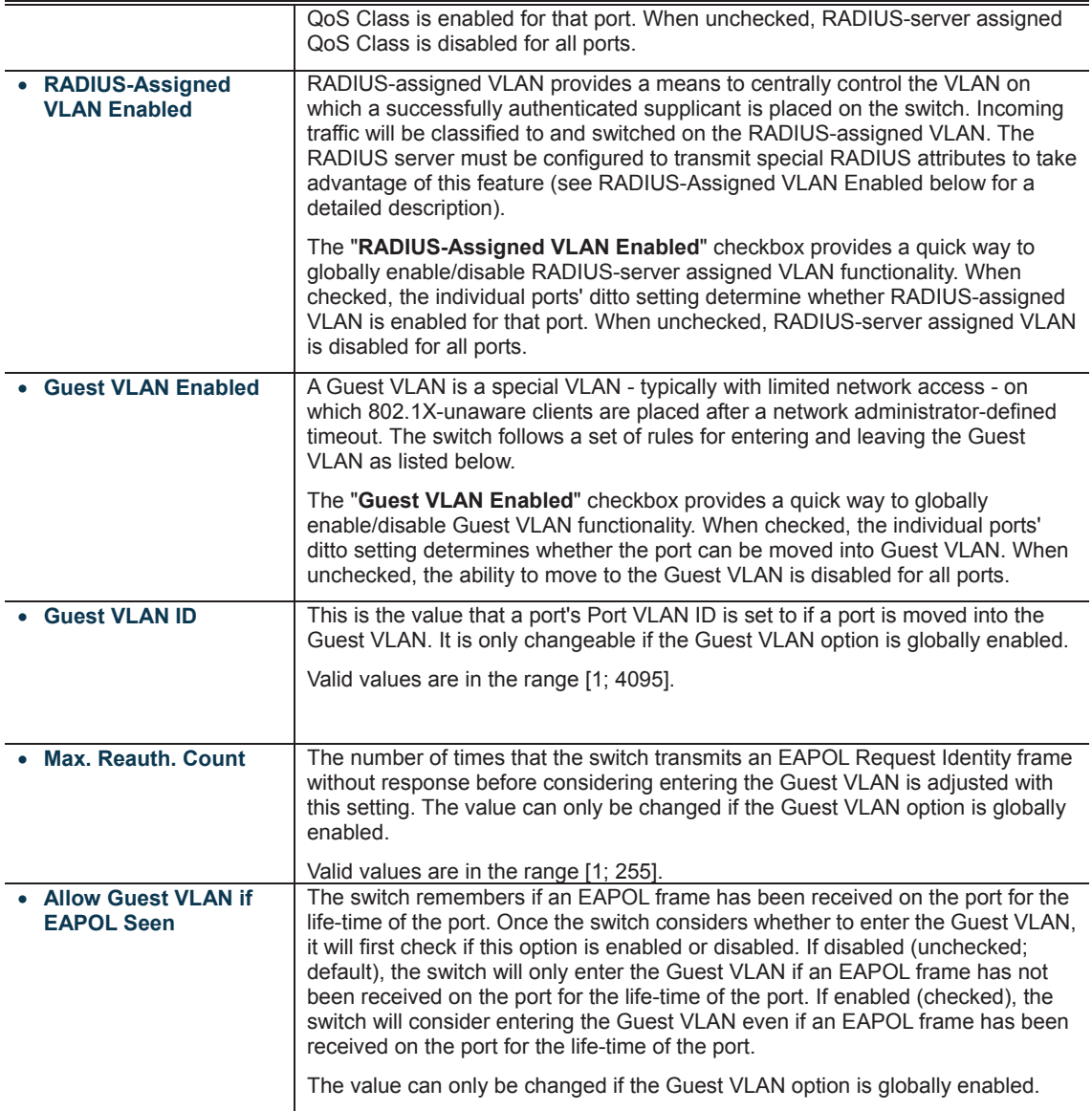

# **Port Configuration**

The table has one row for each port on the selected switch in the stack and a number of columns, which are:

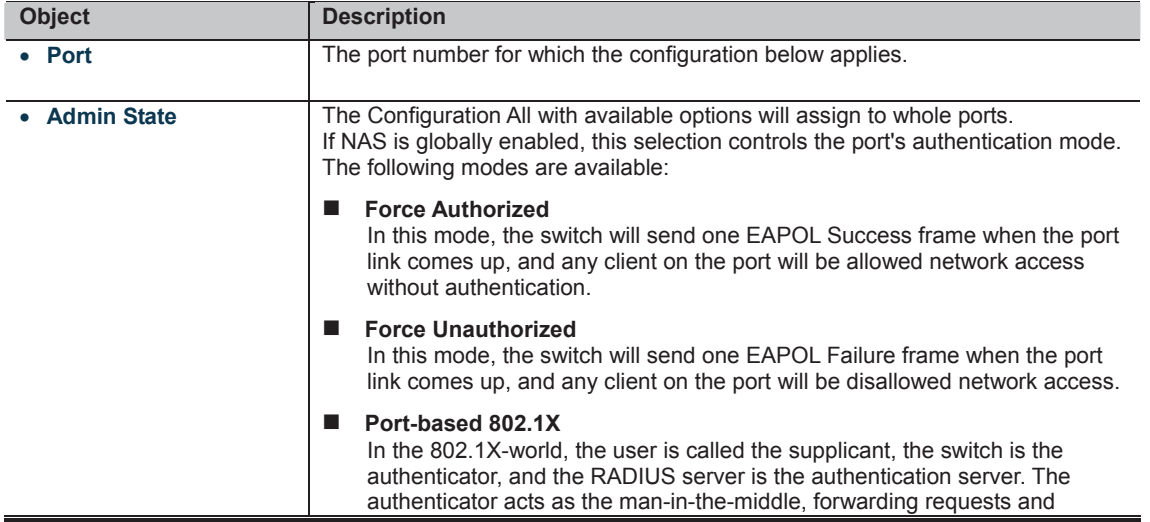

responses between the supplicant and the authentication server. Frames sent between the supplicant and the switch are special 802.1X frames, known as EAPOL (EAP Over LANs) frames. EAPOL frames encapsulate EAP PDUs (RFC3748). Frames sent between the switch and the RADIUS server are RADIUS packets. RADIUS packets also encapsulate EAP PDUs together with other attributes like the switch's IP address, name, and the supplicant's port number on the switch. EAP is very flexible, in that it allows for different authentication methods, like MD5-Challenge, PEAP, and TLS. The important thing is that the authenticator (the switch) doesn't need to know which authentication method the supplicant and the authentication server are using, or how many information exchange frames are needed for a particular method. The switch simply encapsulates the EAP part of the frame into the relevant type (EAPOL or RADIUS) and forwards it.

When authentication is complete, the RADIUS server sends a special packet containing a success or failure indication. Besides forwarding this decision to the supplicant, the switch uses it to open up or block traffic on the switch port connected to the supplicant.

**Note**: Suppose two backend servers are enabled and that the server timeout is configured to X seconds (using the AAA configuration page), and suppose that the first server in the list is currently down (but not considered dead). Now, if the supplicant retransmits EAPOL Start frames at a rate faster than X seconds, then it will never get authenticated, because the switch will cancel on-going backend authentication server requests whenever it receives a new EAPOL Start frame from the supplicant. And since the server hasn't yet failed (because the X seconds haven't expired), the same server will be contacted upon the next backend authentication server request from the switch. This scenario will loop forever. Therefore, the server timeout should be smaller than the supplicant's EAPOL Start frame retransmission rate.

#### **Single 802.1X**

In port-based 802.1X authentication, once a supplicant is successfully authenticated on a port, the whole port is opened for network traffic. This allows other clients connected to the port (for instance through a hub) to piggy-back on the successfully authenticated client and get network access even though they really aren't authenticated. To overcome this security breach, use the Single 802.1X variant.

Single 802.1X is really not an IEEE standard, but features many of the same characteristics as does port-based 802.1X. In Single 802.1X, at most one supplicant can get authenticated on the port at a time. Normal EAPOL frames are used in the communication between the supplicant and the switch. If more than one supplicant is connected to a port, the one that comes first when the port's link comes up will be the first one considered. If that supplicant doesn't provide valid credentials within a certain amount of time, another supplicant will get a chance. Once a supplicant is successfully authenticated, only that supplicant will be allowed access. This is the most secure of all the supported modes. In this mode, the Port Security module is used to secure a supplicant's MAC address once successfully authenticated.

#### **Multi 802.1X**

In port-based 802.1X authentication, once a supplicant is successfully authenticated on a port, the whole port is opened for network traffic. This allows other clients connected to the port (for instance through a hub) to piggy-back on the successfully authenticated client and get network access even though they really aren't authenticated. To overcome this security breach, use the Multi 802.1X variant.

Multi 802.1X is really not an IEEE standard, but features many of the same characteristics as does port-based 802.1X. Multi 802.1X is - like Single 802.1X - not an IEEE standard, but a variant that features many of the same characteristics. In Multi 802.1X, one or more supplicants can get authenticated on the same port at the same time. Each supplicant is authenticated individually and secured in the MAC table using the Port Security module.

In Multi 802.1X it is not possible to use the multicast BPDU MAC address as destination MAC address for EAPOL frames sent from the switch towards the supplicant, since that would cause all supplicants attached to the port to reply to requests sent from the switch. Instead, the switch uses the supplicant's MAC address, which is obtained from the first EAPOL Start or

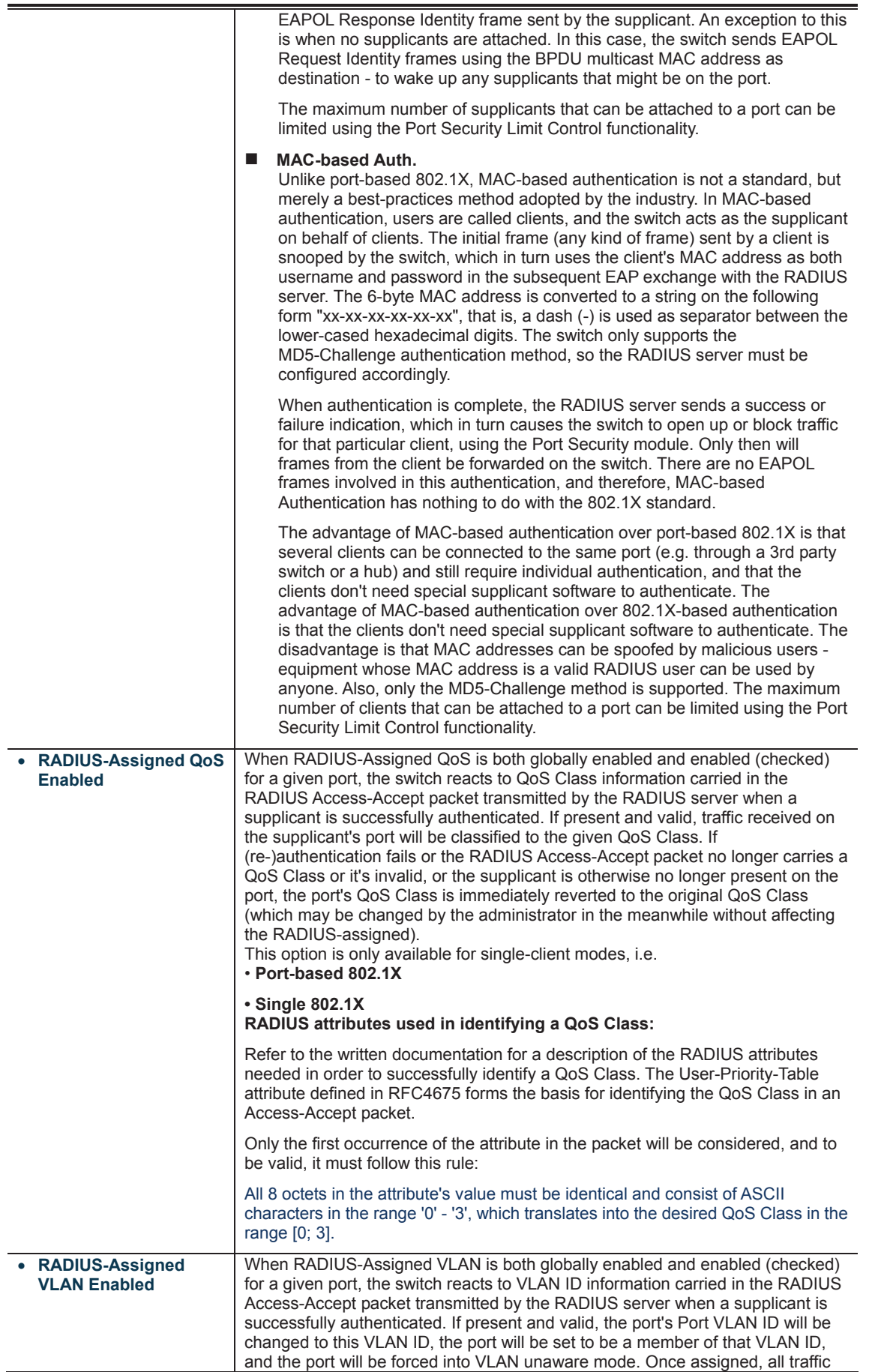

÷,

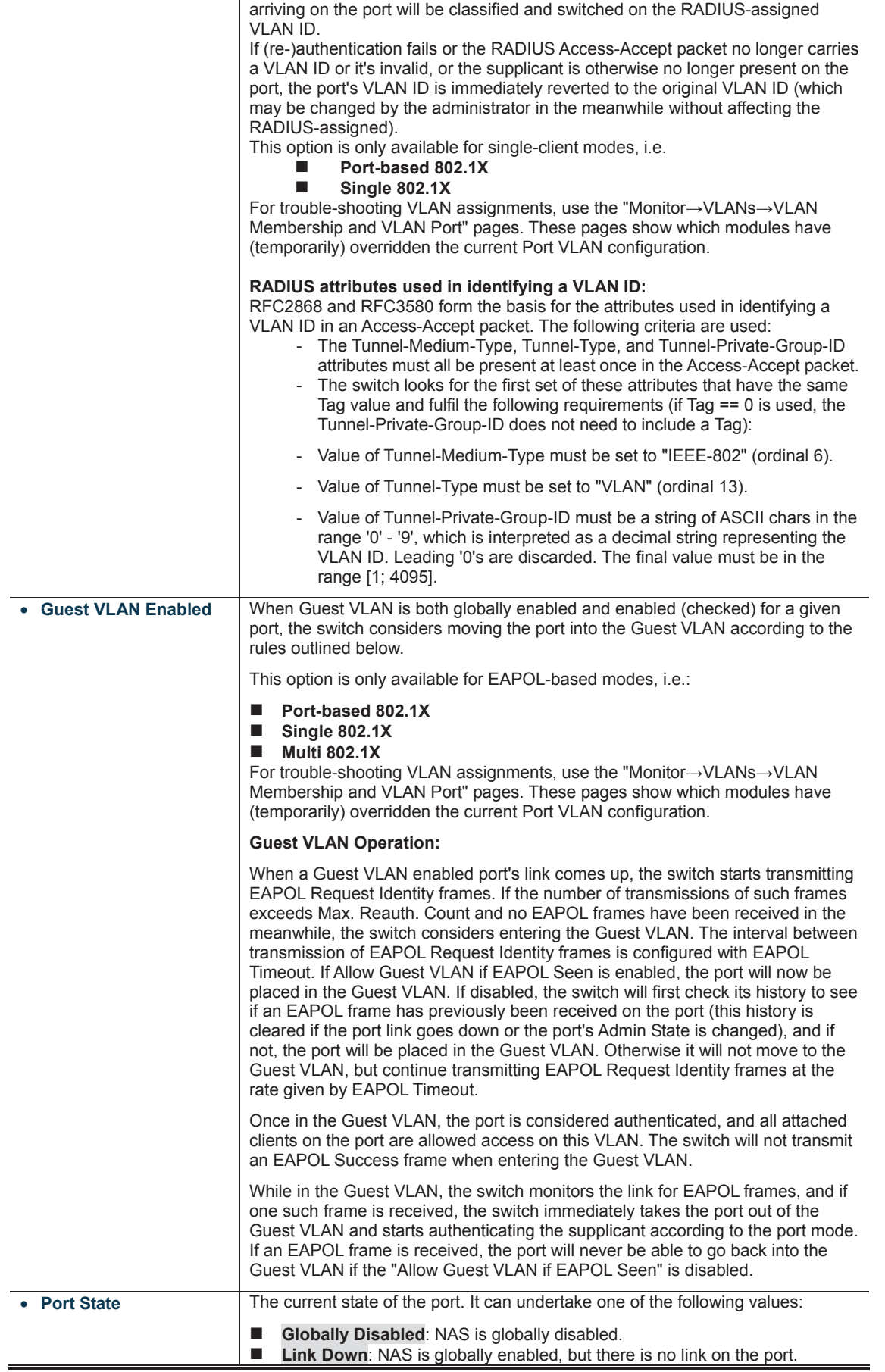

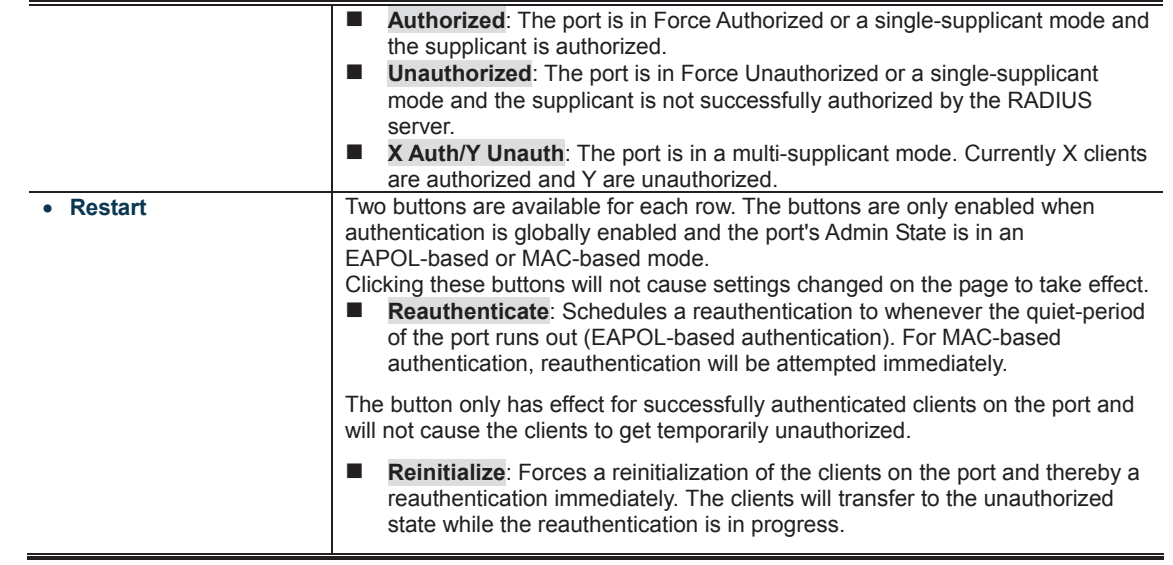

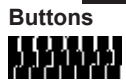

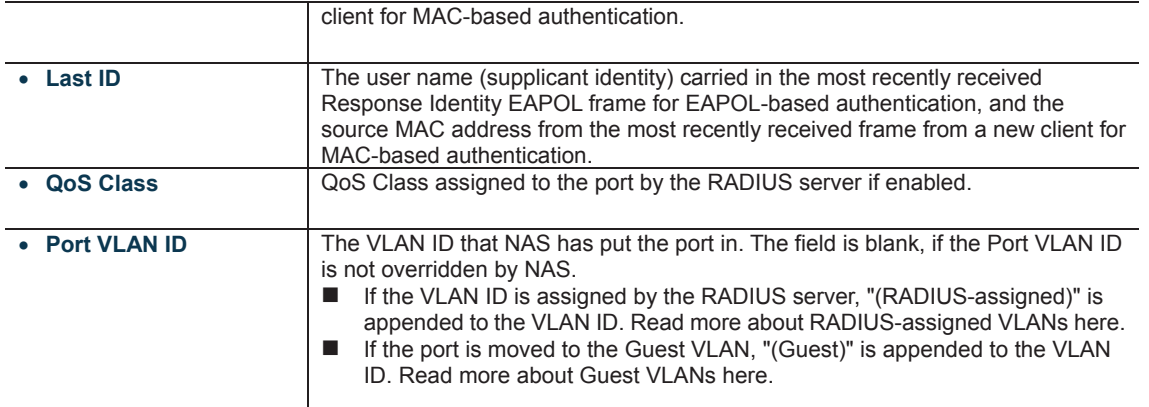

**Buttons** 

Auto-refresh **35**: Check this box to refresh the page automatically. Automatic refresh occurs every 3 seconds.

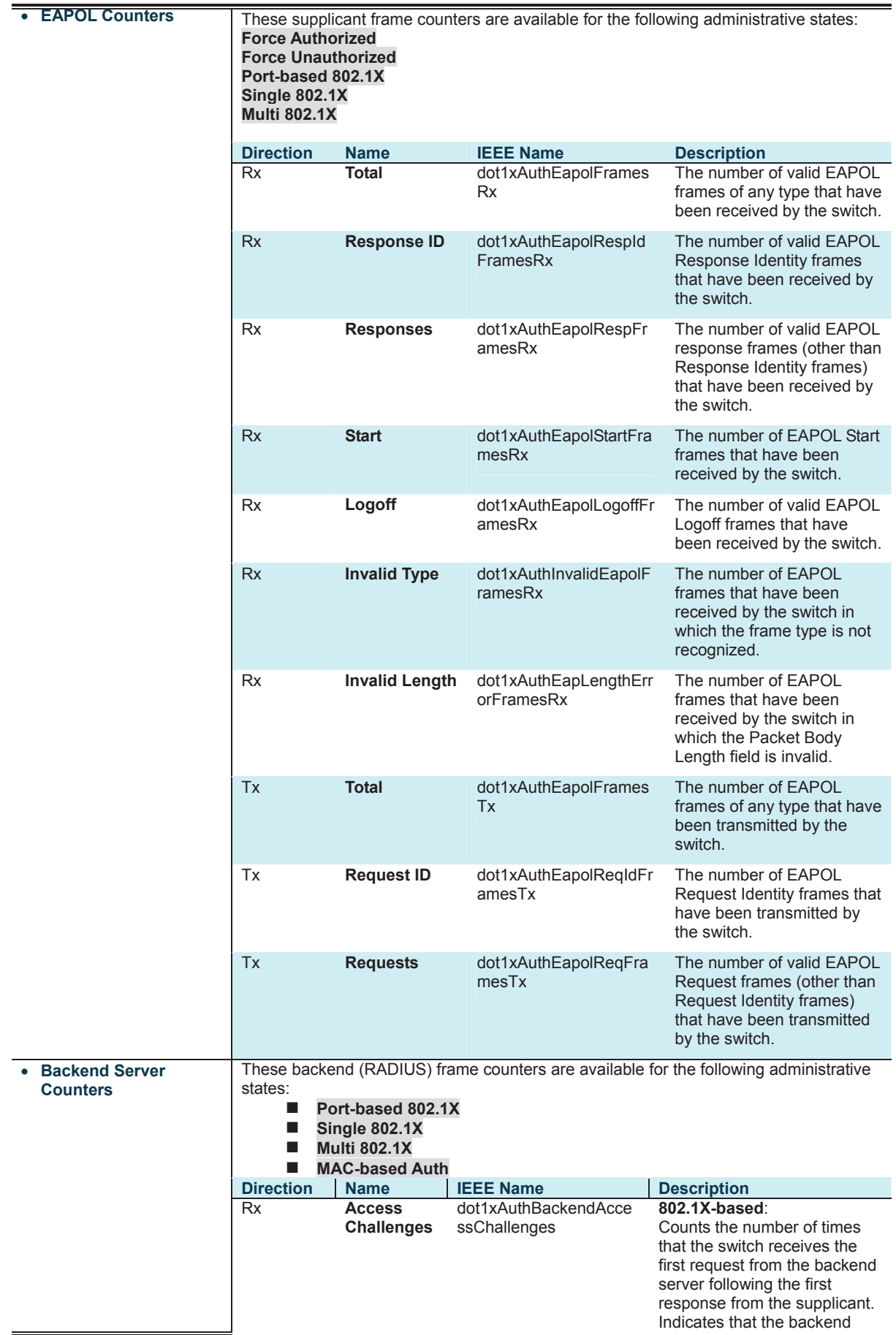

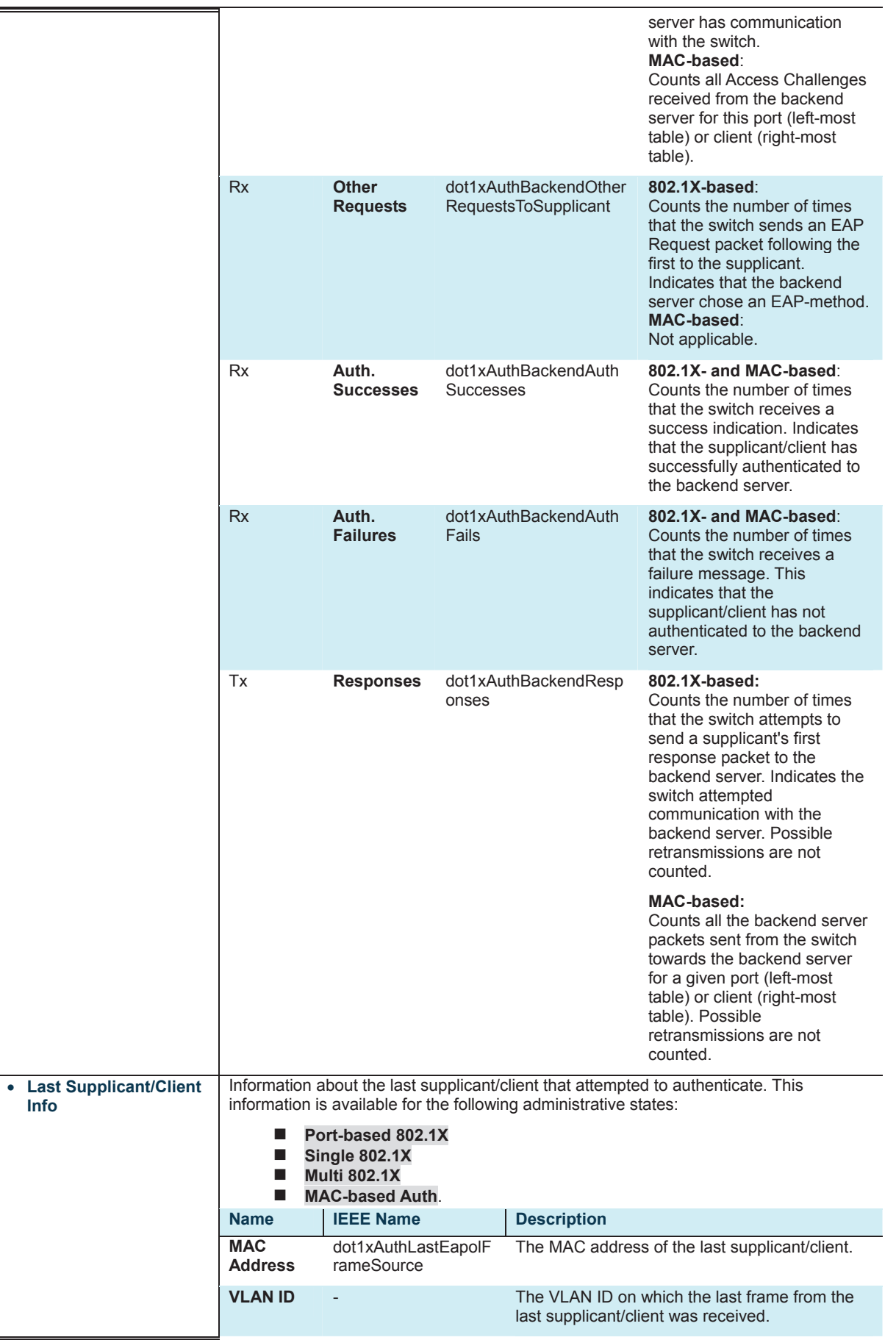

 $\equiv$ 

f.

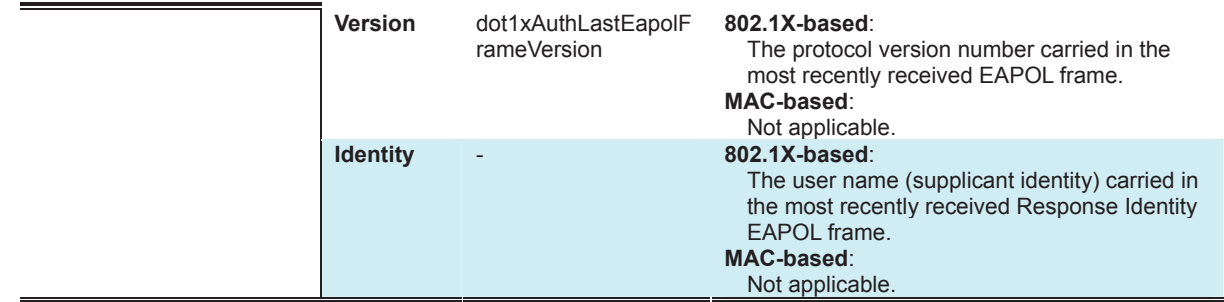

#### **Selected Counters**

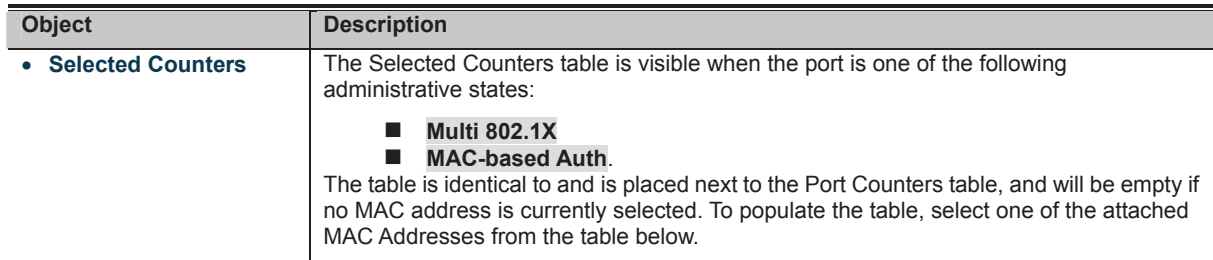

### **Attached MAC Address**

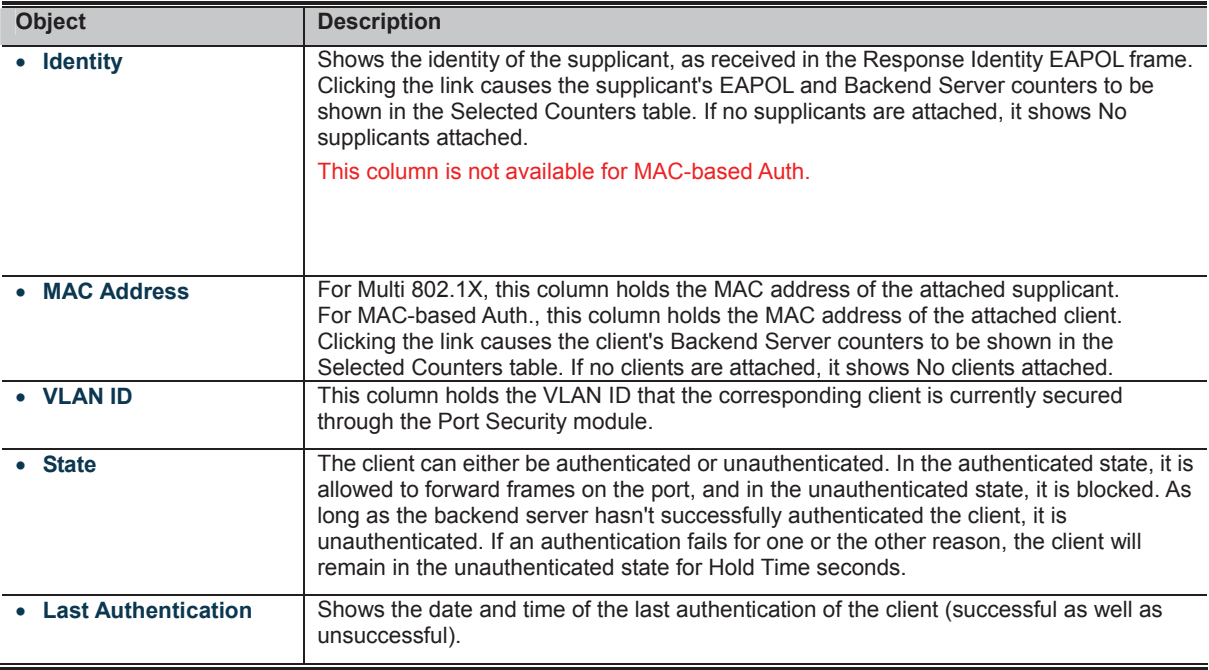

**Buttons** 

Auto-refresh **8**: Check this box to refresh the page automatically. Automatic refresh occurs every 3 seconds.

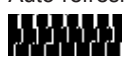

• MAC-based Auth.X

Click to clear both the port counters and all of the attached client's counters. The "Last Client" will not be cleared, however.

: This button is available in the following modes:

- Multi 802.1X
- MAC-based Auth.X

Click to clear only the currently selected client's counters.

# **4.11.6 Authentication Server Configuration**

This page allows you to configure the Authentication Servers. The Authentication Server Configuration screen in Figure 4-11-7 appears.

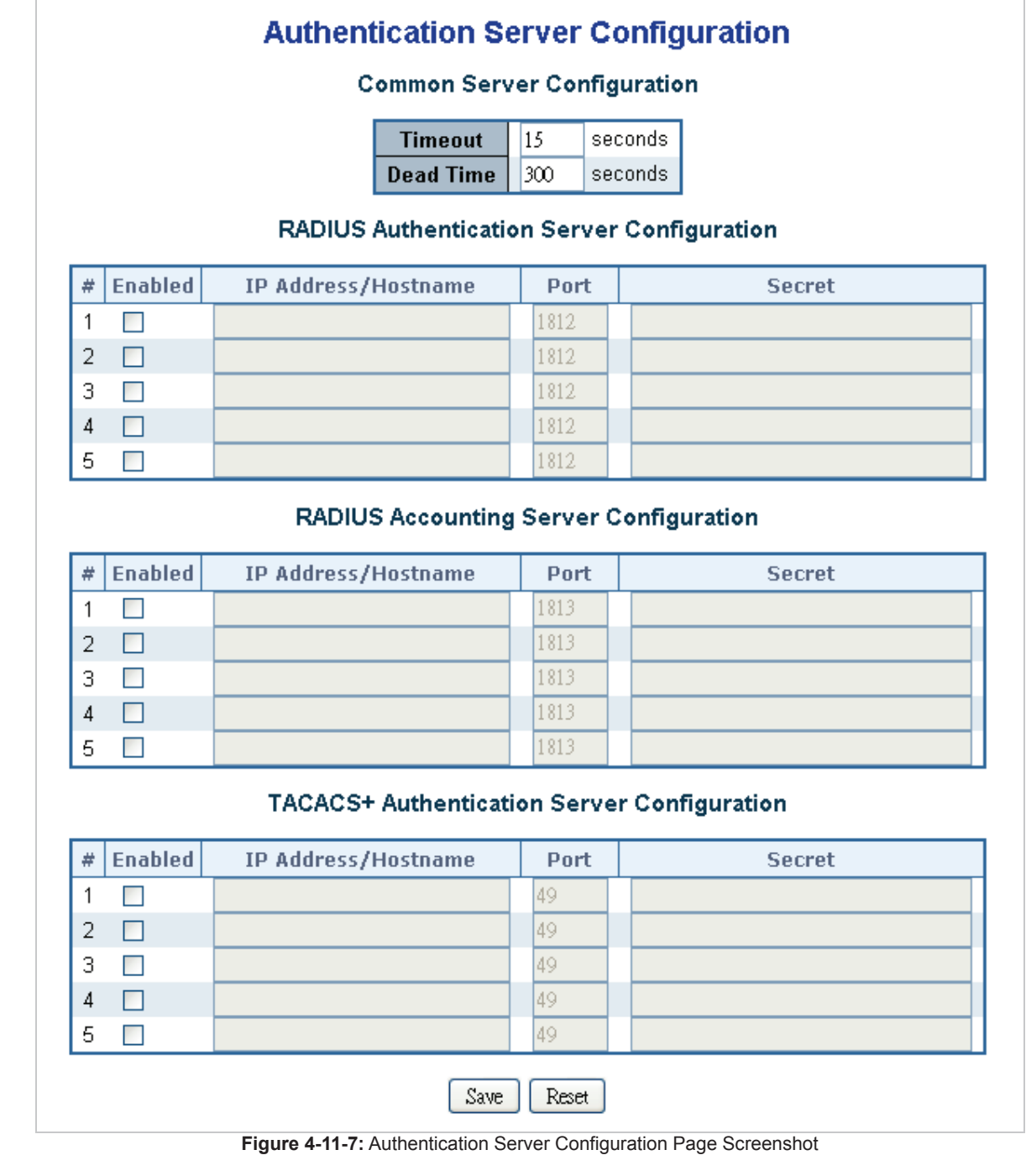

The page includes the following fields:

#### **Port State**

These settings are common for all of the Authentication Servers.

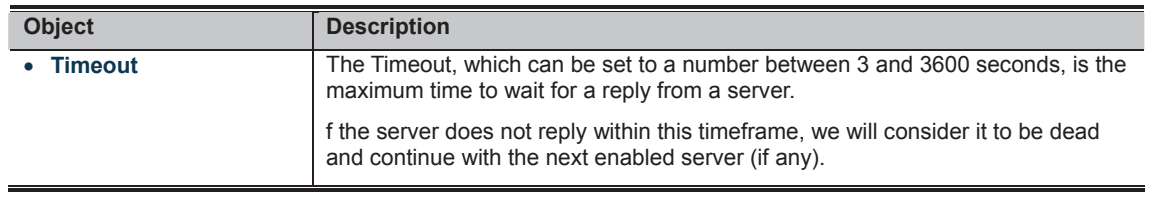

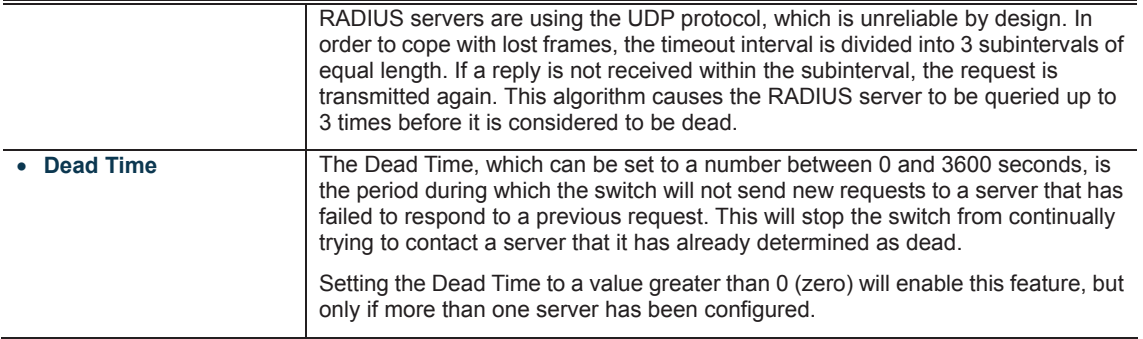

#### **RADIUS Authentication Server Configuration**

The table has one row for each RADIUS Authentication Server and a number of columns, which are:

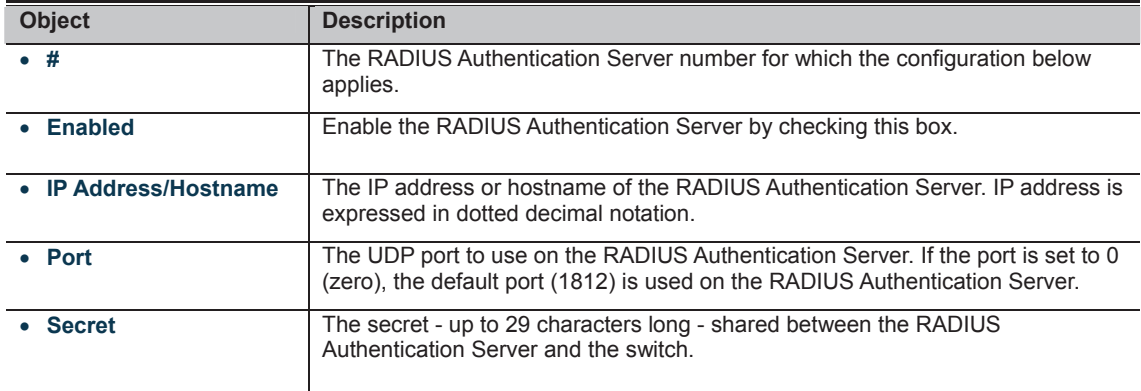

#### **RADIUS Accounting Server Configuration**

The table has one row for each RADIUS Accounting Server and a number of columns, which are:

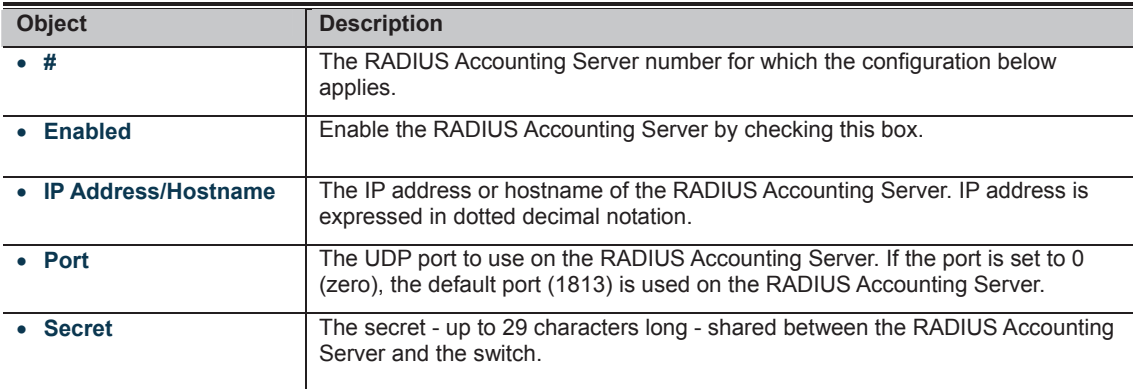

#### **TACACS+ Authentication Server Configuration**

The table has one row for each TACACS+ Authentication Server and a number of columns, which are:

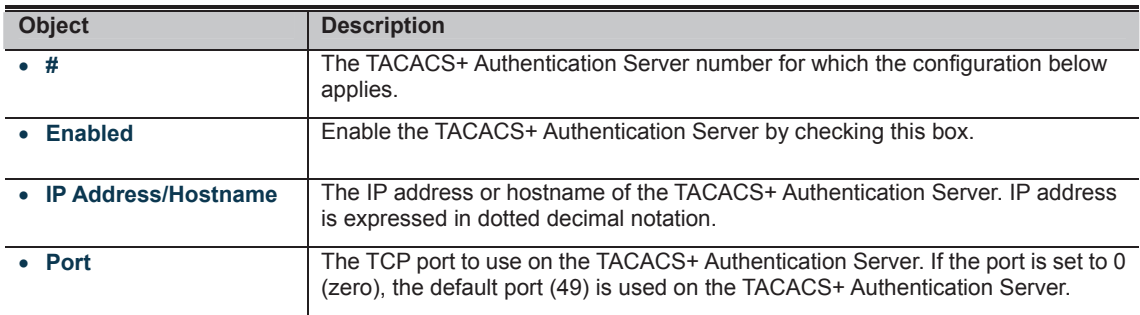

**Secret** The secret - up to 29 characters long - shared between the TACACS+ Authentication Server and the switch.

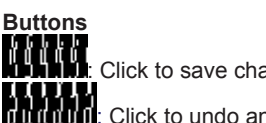

: Click to save changes.

: Click to undo any changes made locally and revert to previously saved values.

### **4.11.7 RADIUS Overview**

This page provides an overview of the status of the RADIUS servers configurable on the Authentication configuration page. The RADIUS Authentication/Accounting Server Overview screen in Figure 4-11-8 appears.

# **RADIUS Authentication Server Status Overview**

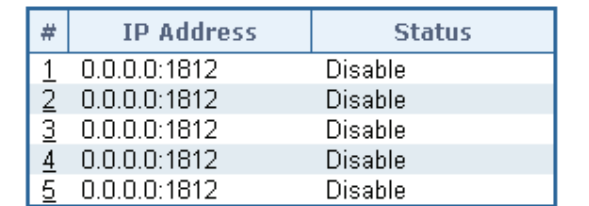

# **RADIUS Accounting Server Status Overview**

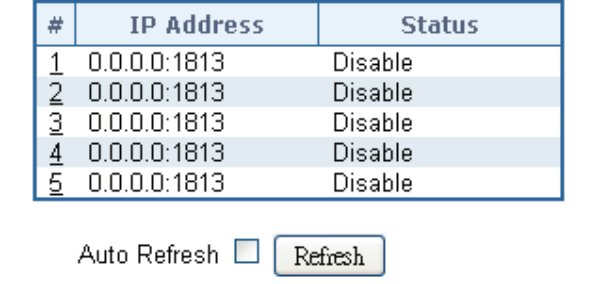

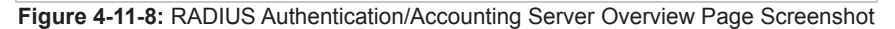

#### The page includes the following fields: **RADIUS Authentication Server**

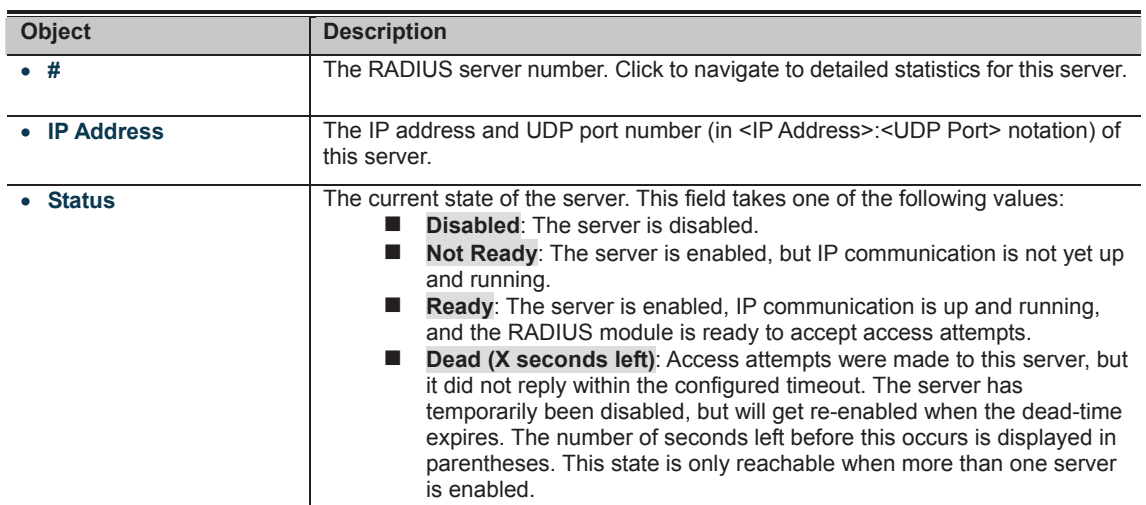

#### **RADIUS Accounting Server**

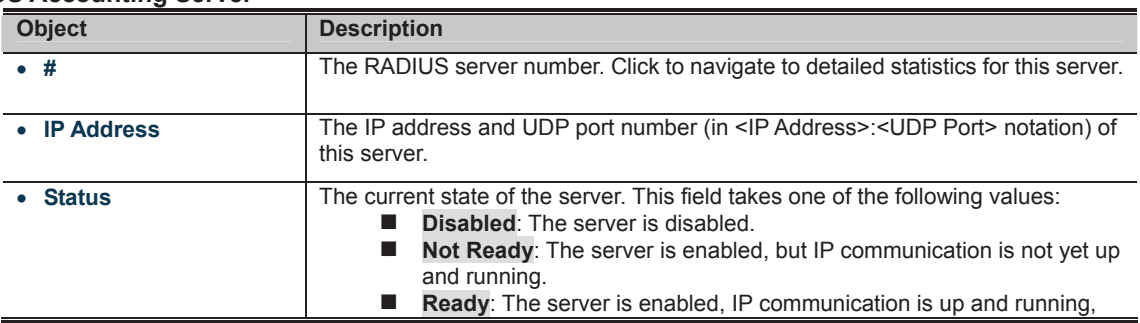

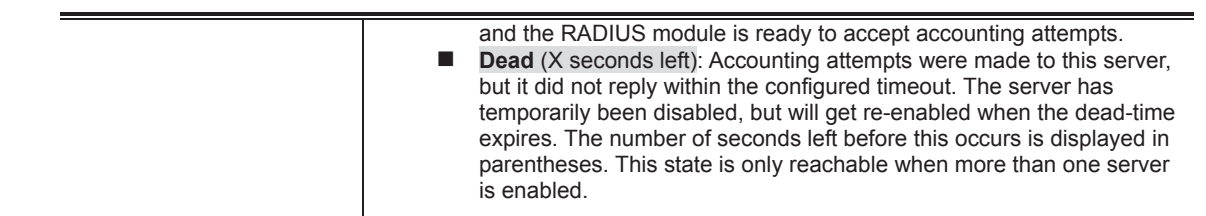

**Buttons** 

Auto-refresh **is a**: Check this box to refresh the page automatically. Automatic refresh occurs every 3 seconds.

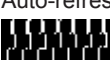

## **4.11.8 RADIUS Details**

This page provides detailed statistics for a particular RADIUS server. The RADIUS Authentication/Accounting for Server Overview screen in Figure 4-11-9 appears.<br>RADIUS Authentication Statistics for Server #1

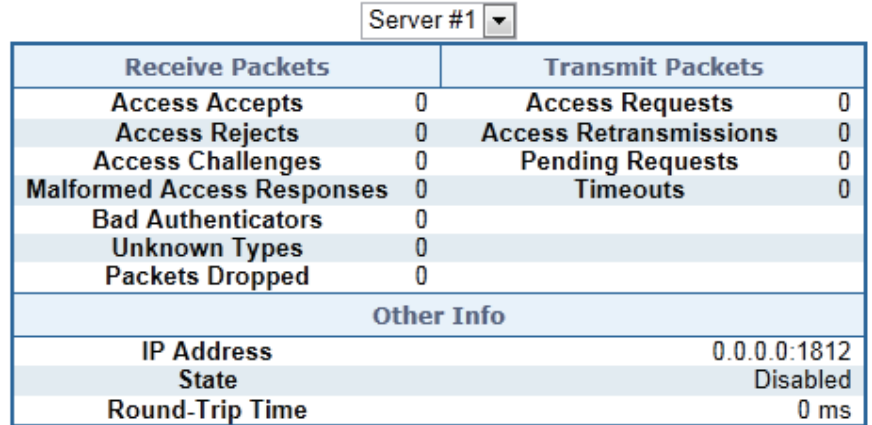

# **RADIUS Accounting Statistics for Server #1**

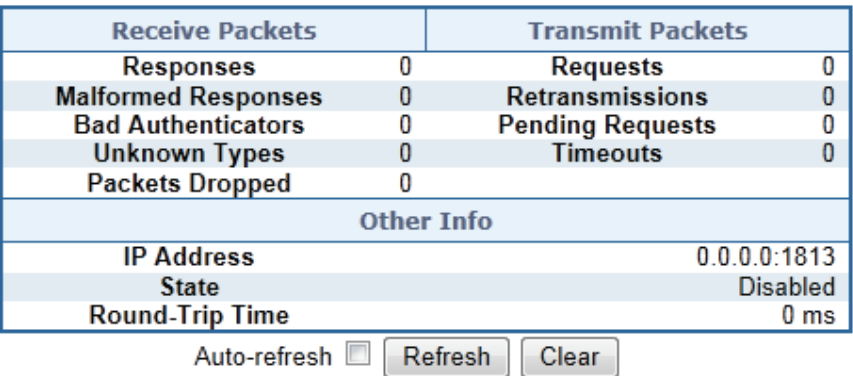

**Figure 4-11-9:** RADIUS Authentication/Accounting for Server Overview Page Screenshot

The page includes the following fields:

#### **RADIUS Authentication Servers**

The statistics map closely to those specified in RFC4668 - RADIUS Authentication Client MIB.

Use the server select box to switch between the backend servers to show details for.

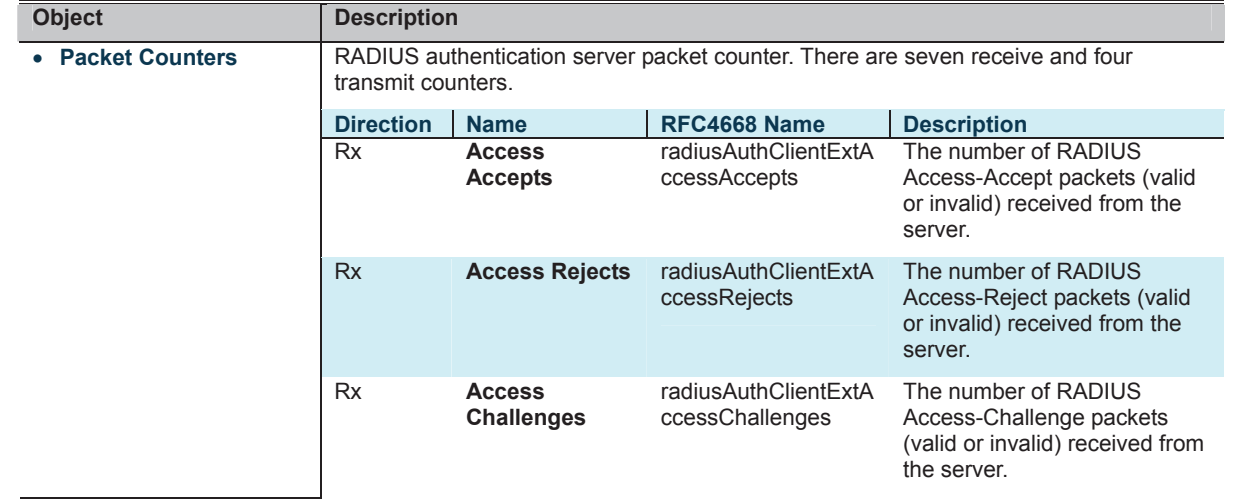

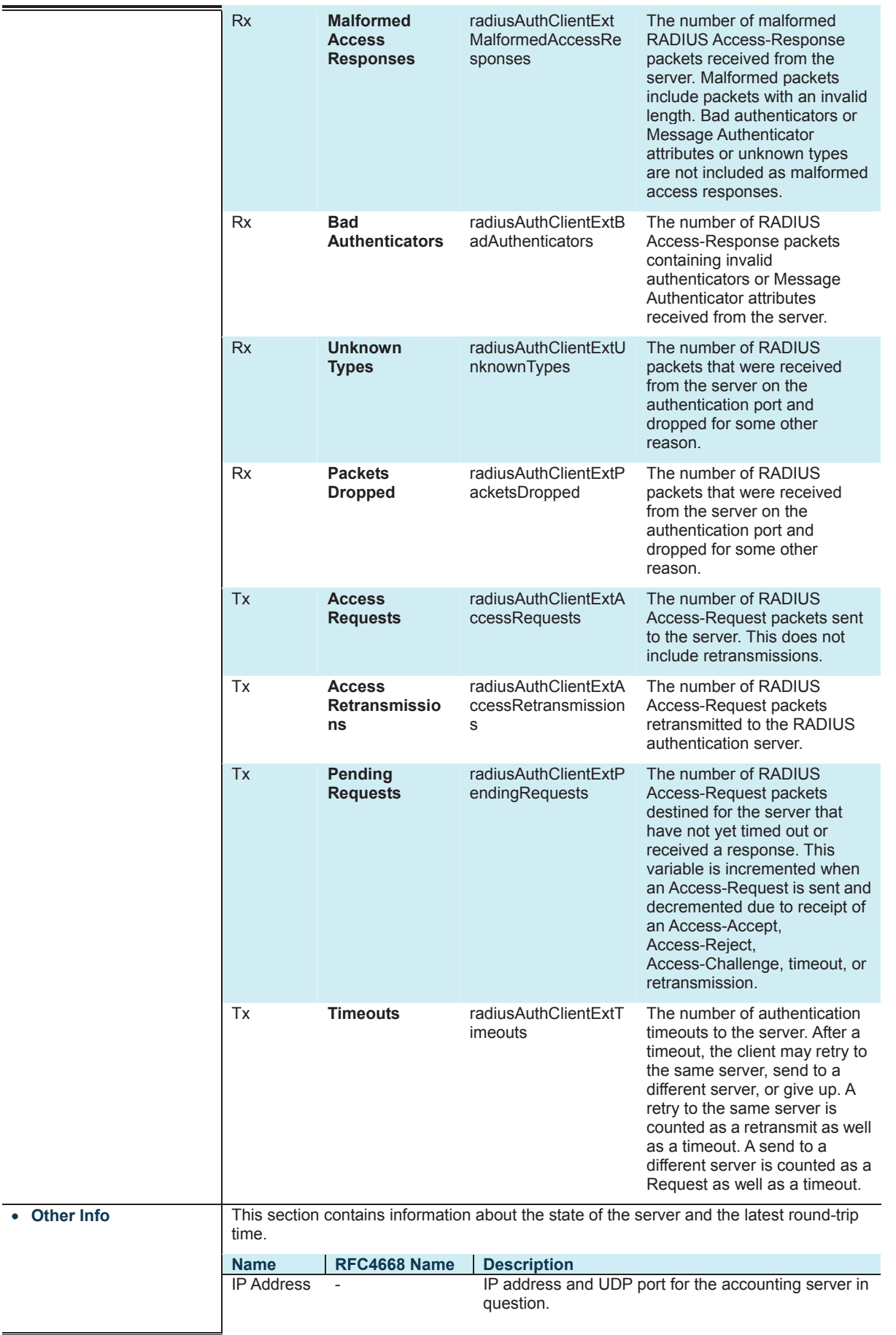

 $\blacksquare$ 

 $\equiv$ 

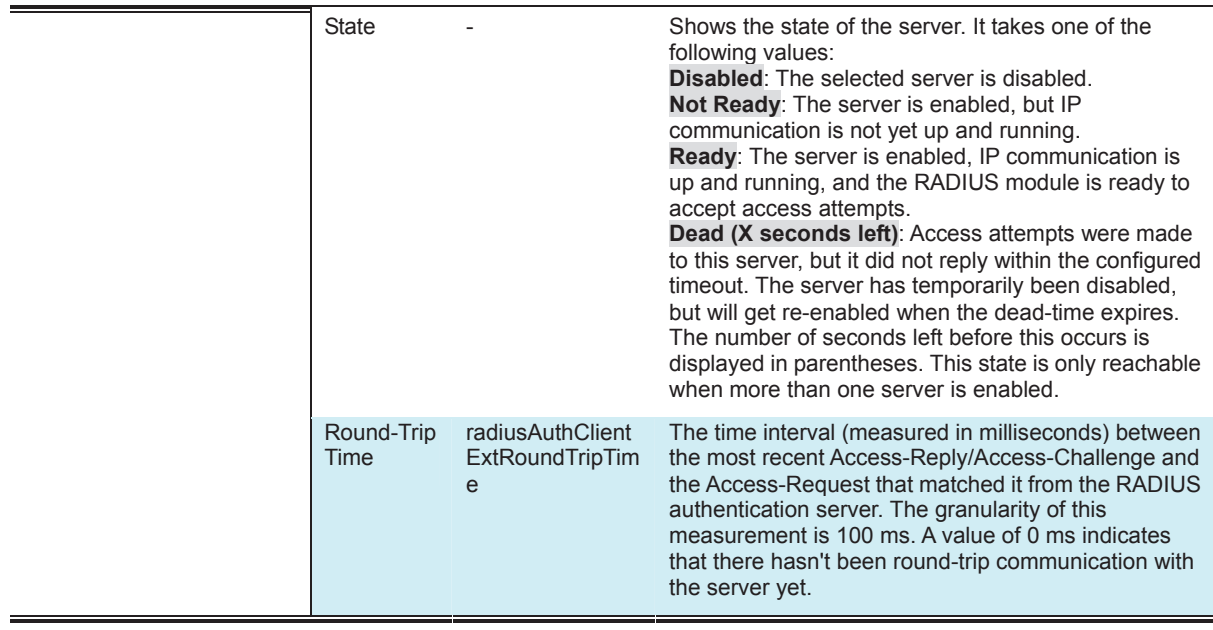
### **RADIUS Accounting Servers**

The statistics map closely to those specified in RFC4670 - RADIUS Accounting Client MIB. Use the server select box to switch between the backend servers to show details for.

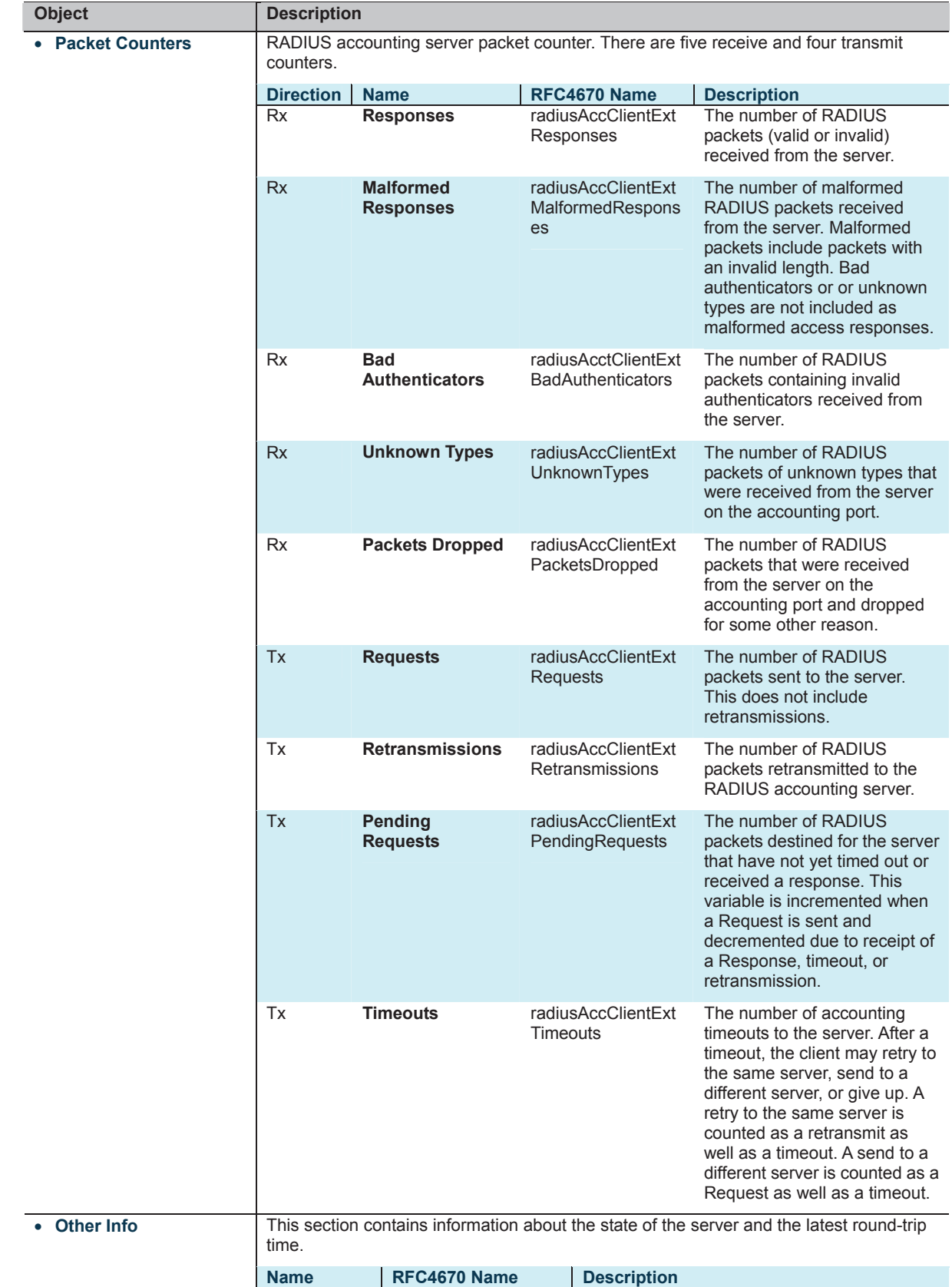

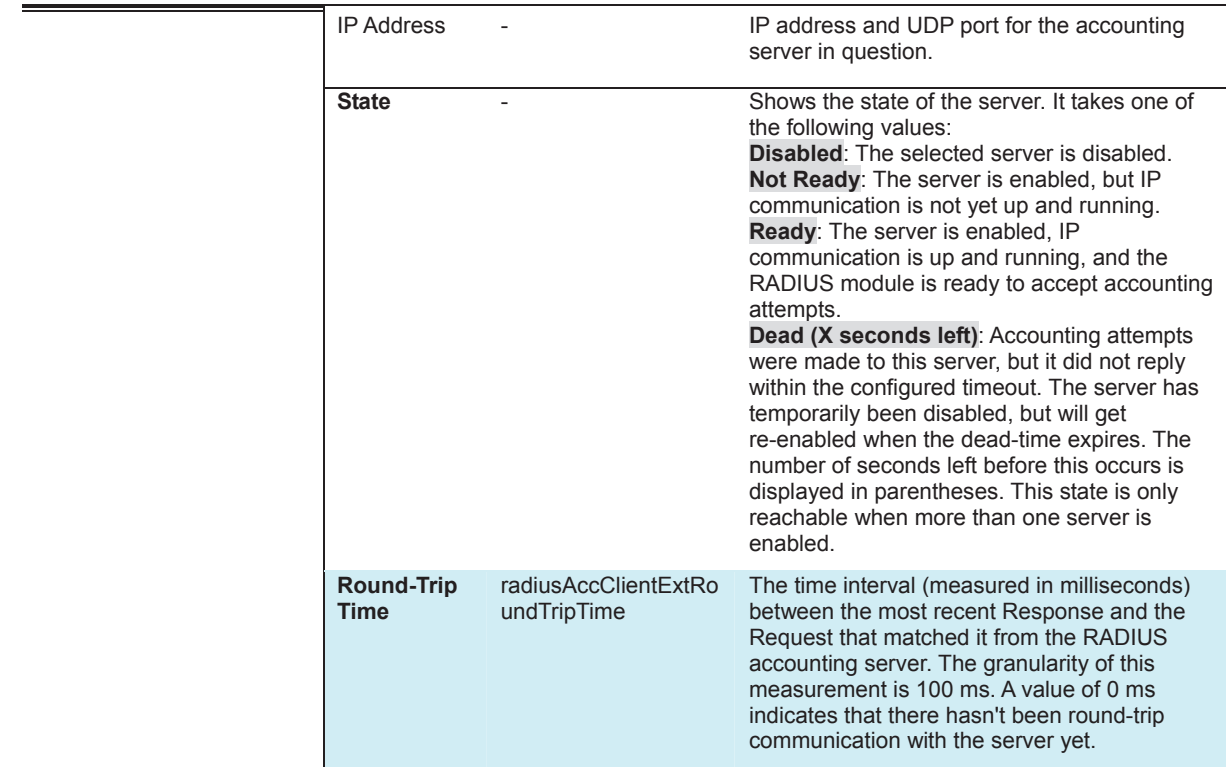

**Buttons** 

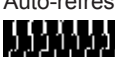

Auto-refresh **by**: Check this box to refresh the page automatically. Automatic refresh occurs every 3 seconds.

## **4.11.9 Windows Platform RADIUS Server Configuration**

Setup the RADIUS server and assign the client IP address to the Managed switch. In this case, field in the default IP Address of the Managed Switch with 192.168.0.100. And also make sure the shared **secret key** is as same as the one you had set at the Managed Switch's 802.1x system configuration – **12345678** at this case.

1. Configure the IP Address of remote RADIUS server and secret key.

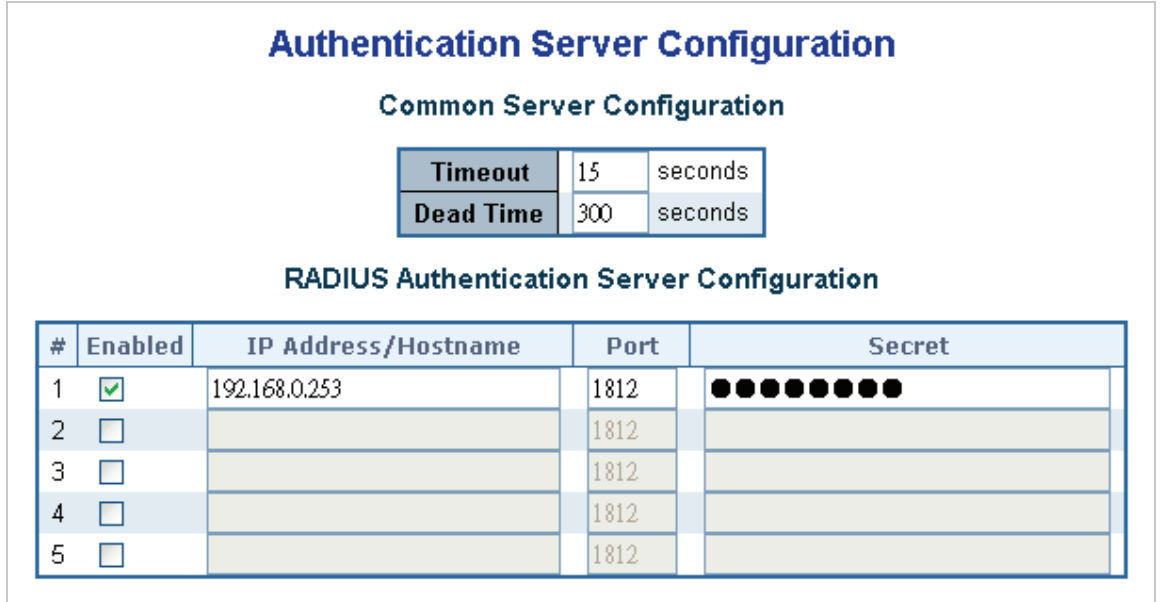

**Figure 4-11-10:** RADIUS Server Configuration Screenshot

2. Add New RADIUS Cleint on the Windows 2003 server

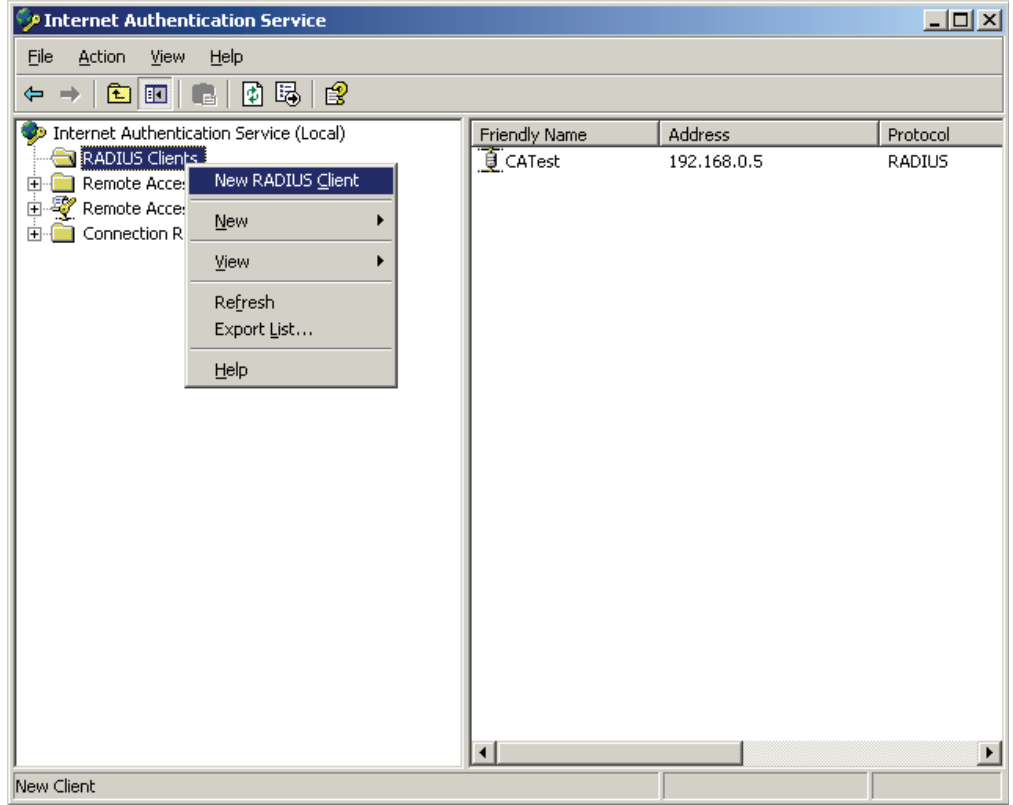

**Figure 4-11-11:** Windows Server – Add New RADIUS Client Setting

3. Assign the client IP address to the **Industrial Managed Switch**.

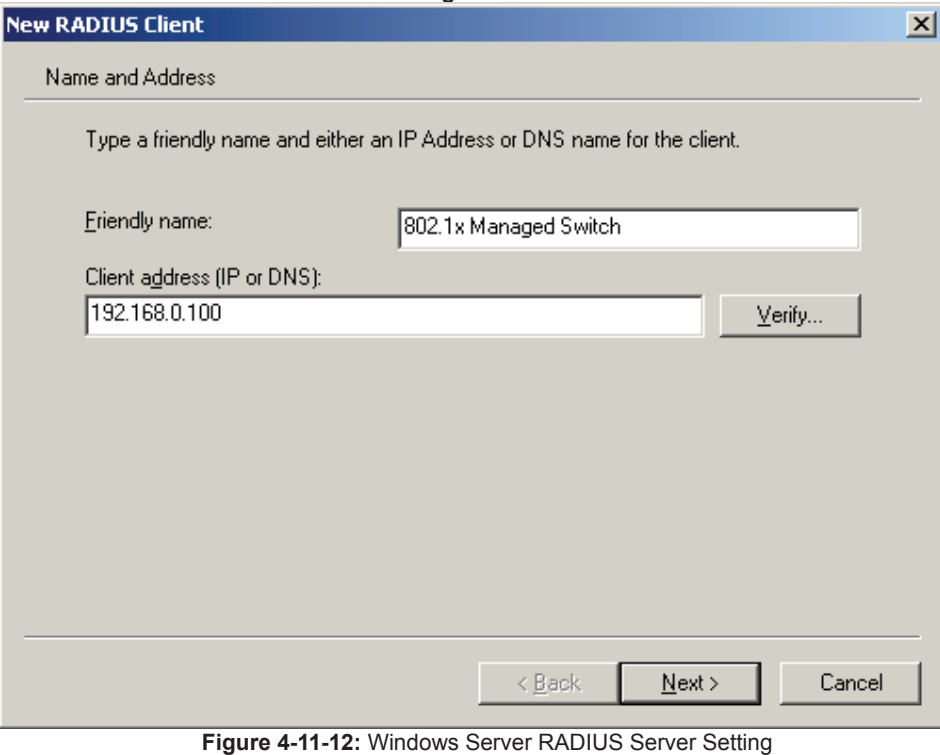

- 
- 4. The shared **secret key** should be as same as the key configured on the **Industrial Managed Switch**.

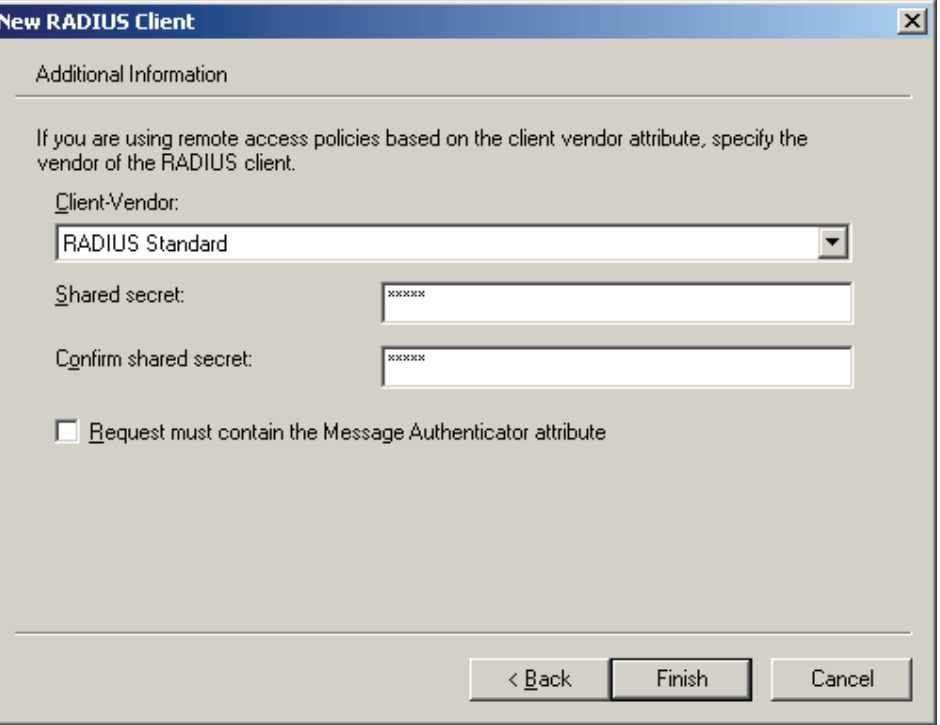

**Figure 4-11-13:** Windows Server RADIUS Server Setting

5. Configure ports attribute of 802.1X, the same as "802.1X Port Configuration".

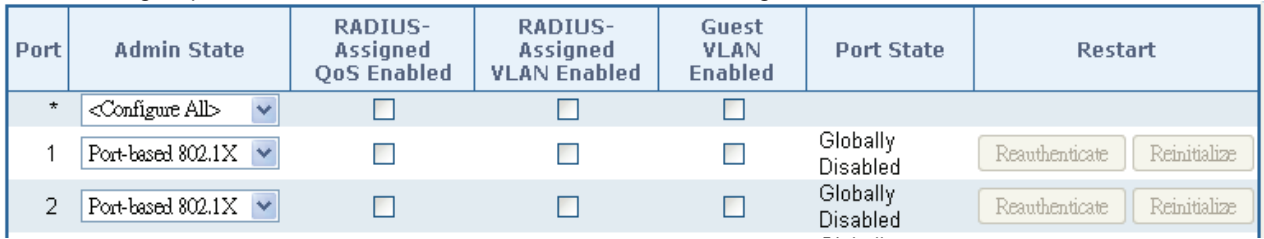

**Figure 4-11-14:** 802.1x Port Configuration

6. Create user data. The establishment of the user data needs to be created on the Radius Server PC. For example, the Radius Server founded on Win2003 Server, and then:

| Shortcut to<br>Security       |                         | 作<br>Active Directory Domains and Trusts         |         |
|-------------------------------|-------------------------|--------------------------------------------------|---------|
| Configurati<br>Network        |                         | Active Directory Sites and Services<br><b>BY</b> |         |
|                               |                         | Active Directory Users and Computers             |         |
| Administrator                 |                         | E<br>Certification Authority                     |         |
|                               |                         | <b>Sep</b><br>Cluster Administrator              |         |
|                               | My Cor                  | Ð<br>Component Services                          |         |
| <b>Manage Your Server</b>     |                         | Computer Management                              |         |
|                               | Control                 | Configure Your Server Wizard                     |         |
| <b>Command Prompt</b>         |                         | Data Sources (ODBC)                              |         |
|                               | Adminis                 | j,<br>Distributed File System                    |         |
| <b>Windows Explorer</b>       | Printers $\mathbb{H}_1$ | <b>DNS</b>                                       |         |
|                               |                         | 倫<br>Domain Controller Security Policy           |         |
| Paint<br>$\bullet$<br>Help an |                         | ាតិរ<br>Domain Security Policy                   |         |
|                               |                         | <b>Event Viewer</b><br>B                         |         |
| <b>HyperTerminal</b>          | Search                  | <b>Internet Authentication Service</b>           |         |
| Windows Catalog               |                         | Internet Information Services (IIS) Manager      |         |
| Windows Update<br>Ethereal    |                         | Licensing                                        |         |
| Accessories                   |                         | Manage Your Server                               |         |
| Internet Explori<br>Startup   |                         | 鷵<br>Microsoft .NET Framework 1.1 Configuration  |         |
| Internet Explorer             |                         | 曏<br>Microsoft .NET Framework 1.1 Wizards        |         |
| Outlook Express               |                         | Network Load Balancing Manager                   |         |
| Remote Assistance             |                         | Performance                                      |         |
|                               | Administrative Tools    | Remote Desktops                                  |         |
| IxChariot<br>Œ                |                         | 亶<br>Routing and Remote Access                   |         |
| All Programs<br>m<br>Ethereal | • \$⊉                   | Services                                         |         |
| P<br>Log                      |                         | b<br><b>Terminal Server Licensing</b>            |         |
|                               |                         | 粵<br>Terminal Services Configuration             |         |
| <b>d'</b> Start               |                         | Terminal Services Manager<br>40.000<br>0.0000000 | 9:13 PM |

**Figure 4-11-15:** Windows 2003 AD Server Setting Path

7. Enter " **Active Directory Users and Computers**", create legal user data, the next, right-click a user what you created to enter properties, and what to be noticed:

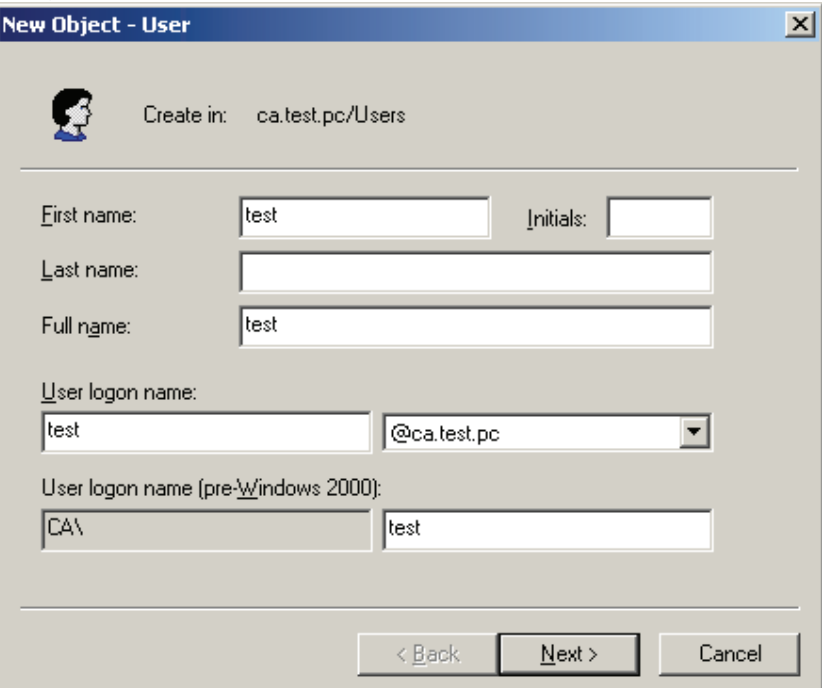

**Figure 4-11-16:** Add User Properties Screen

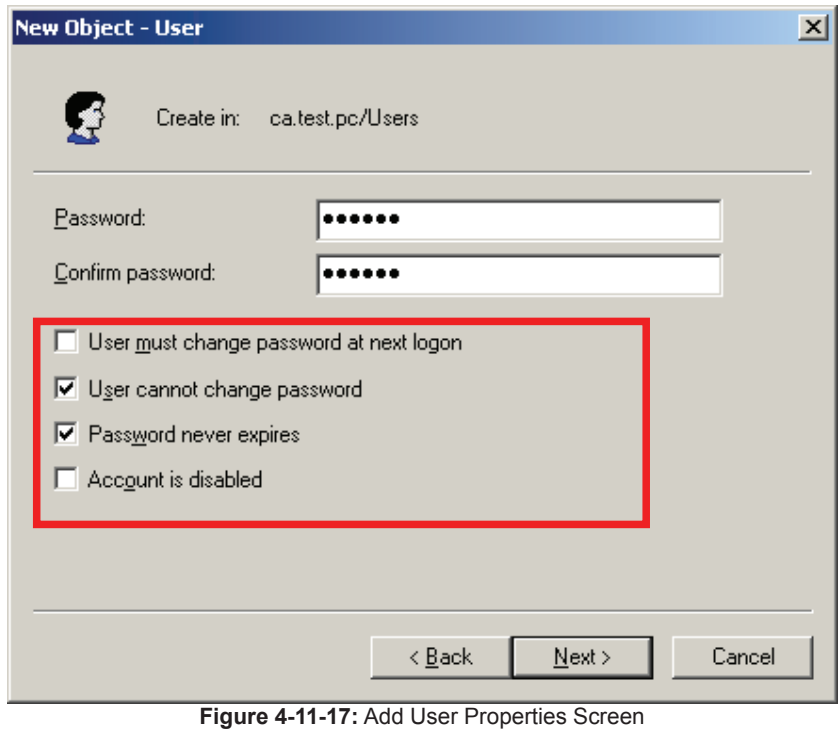

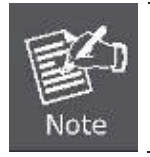

Set the Ports Authenticate Status to "**Force Authorized**" if the port is connected to the RADIUS server or the port is a uplink port that is connected to another switch. Or once the 802.1X is set to work, the switch might not be able to access the RADIUS server.

## **4.11.10 802.1X Client Configuration**

Windows XP is originally 802.1X support. As to other operating systems (windows 98SE, ME, 2000), an 802.1X client utility is needed. The following procedures show how to configure 802.1X Authentication in Windows XP. Please note that if you want to change the 802.1x authentication type of a wireless client, i.e. switch to EAP-TLS from EAP-MD5, you must remove the current existing wireless network from your preferred connection first, and add it in again.

### ■ Configure Sample: EAP-MD5 Authentication

- 1. Go to **Start** > **Control Panel,** double-click on "**Network Connections**".
- 2. Right-click on the Local Network Connection.
- 3. Click "**Properties**" to open up the Properties setting window.

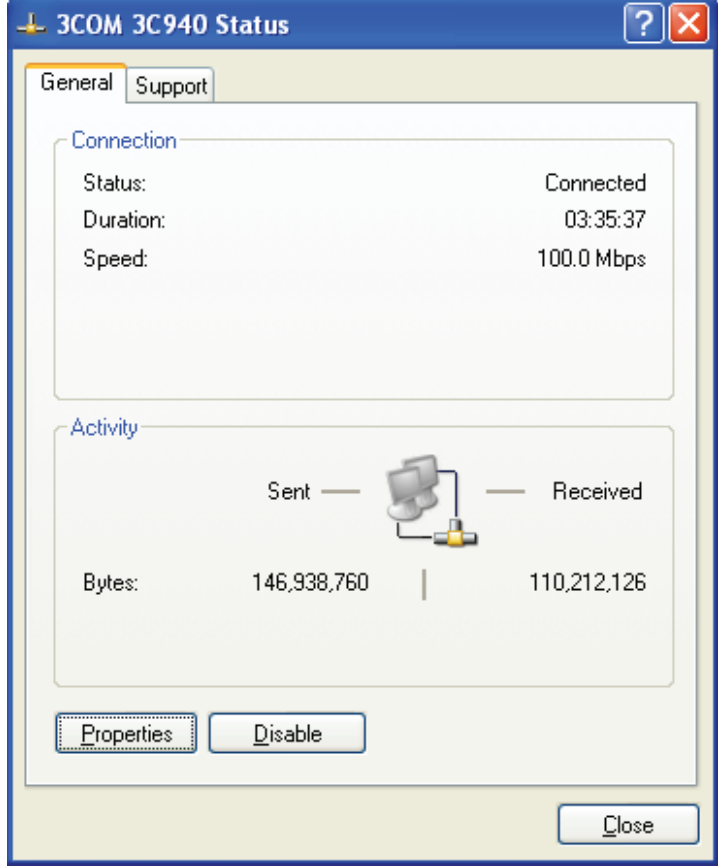

**Figure 4-11-18** 

- 4. Select "**Authentication**" tab.
- 5. Select "**Enable network access control using IEEE 802.1X**" to enable 802.1x authentication.
- 6. Select "**MD-5 Challenge**" from the drop-down list box for EAP type.

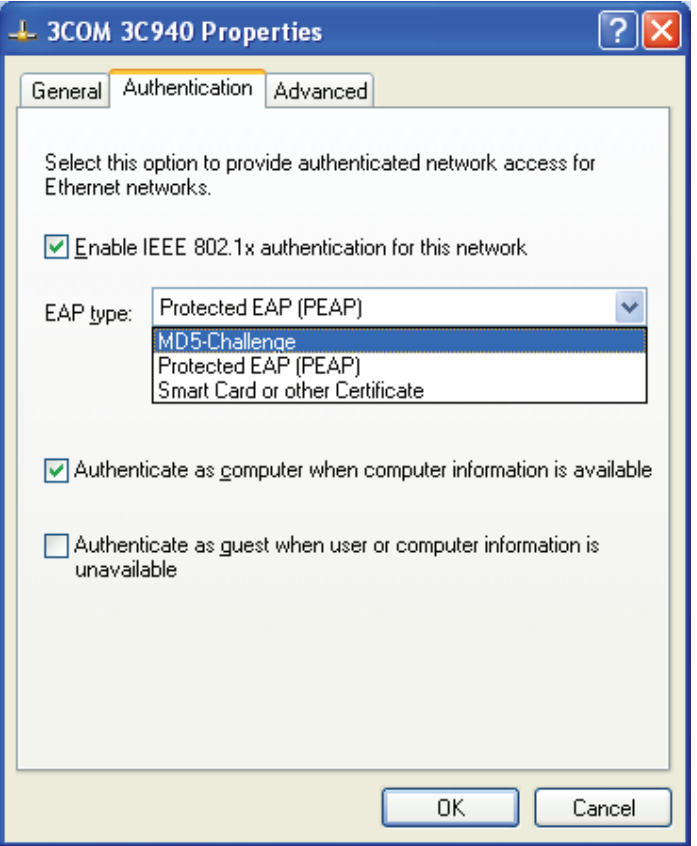

7. Click "**OK**".

**Figure 4-11-19**

8. When client has associated with the Managed Switch, a user authentication notice appears in system tray. Click on the notice to continue.

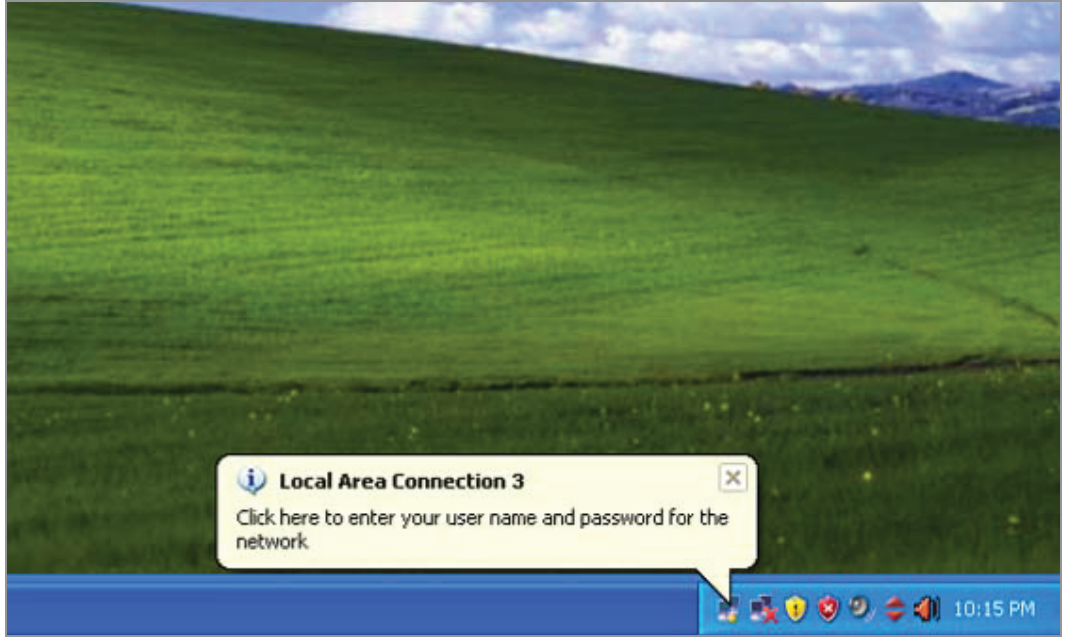

**Figure 4-11-20:** Windows Client Popup Login Request Message

- 9. Enter the user name, password and the logon domain that your account belongs.
- 10. Click "**OK**" to complete the validation process.

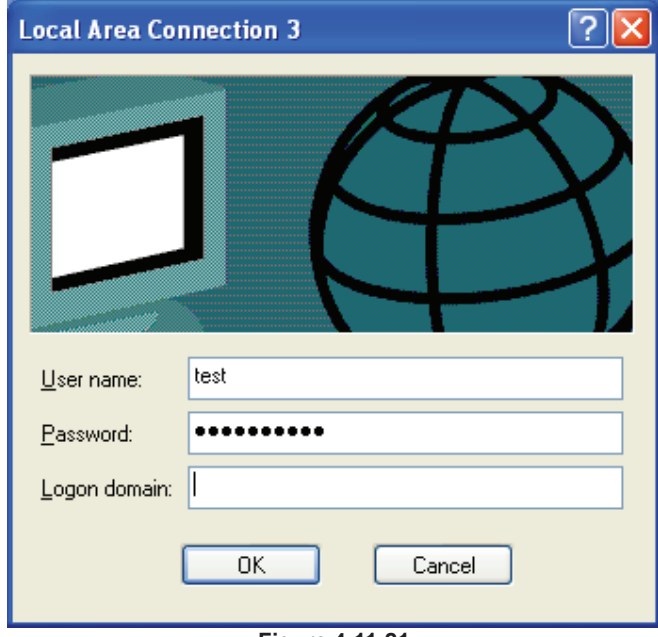

**Figure 4-11-21**

# **4.12 Security**

This section is to control the access of the Industrial Managed Switch, including the user access and management control. The Security page contains links to the following main topics:

- Port Limit Control<br>■ Access Manageme
- **Access Management**<br>■ **Access Management**
- **Access Management Statistics**
- **HTTPs**
- **SSH**<br>**B** Port
- **Port Security Status**
- **Port Security Detail**<br>**Port CP Spooning**
- **DHCP Snooping DHCP Snooping Statistics**
- **IP Source Guard Configuration**
- **IP Source Guard Static Table**
- **ARP Inspection**
- **ARP Inspection Static Table**

### **4.12.1 Port Limit Control**

This page allows you to configure the Port Security Limit Control system and port settings. Limit Control allows for limiting the number of users on a given port. A user is identified by a MAC address and VLAN ID. If Limit Control is enabled on a port, the limit specifies the maximum number of users on the port. If this number is exceeded, an action is taken. The action can be one of the four different actions as described below.

The Limit Control module utilizes a lower-layer module and Port Security module, which manages MAC addresses learnt on the port. The Limit Control configuration consists of two sections, a system and a port.

The Port Limit Control Configuration screen in Figure 4-12-1 appears.

# **Port Security Limit Control Configuration**

### **System Configuration**

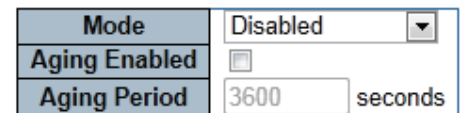

### **Port Configuration**

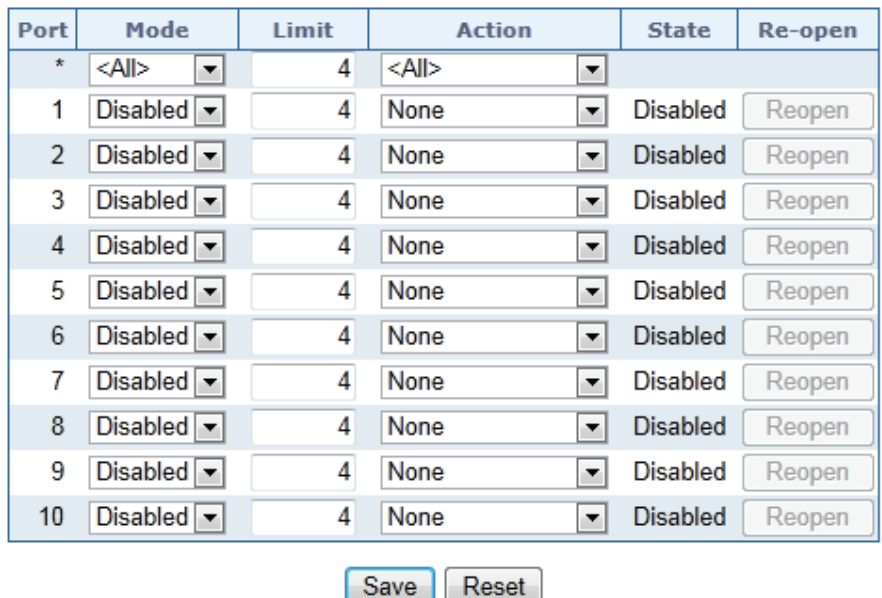

Refresh

**Figure 4-12-1:** Port Limit Control Configuration Overview Page Screenshot

The page includes the following fields:

## **System Configuration**

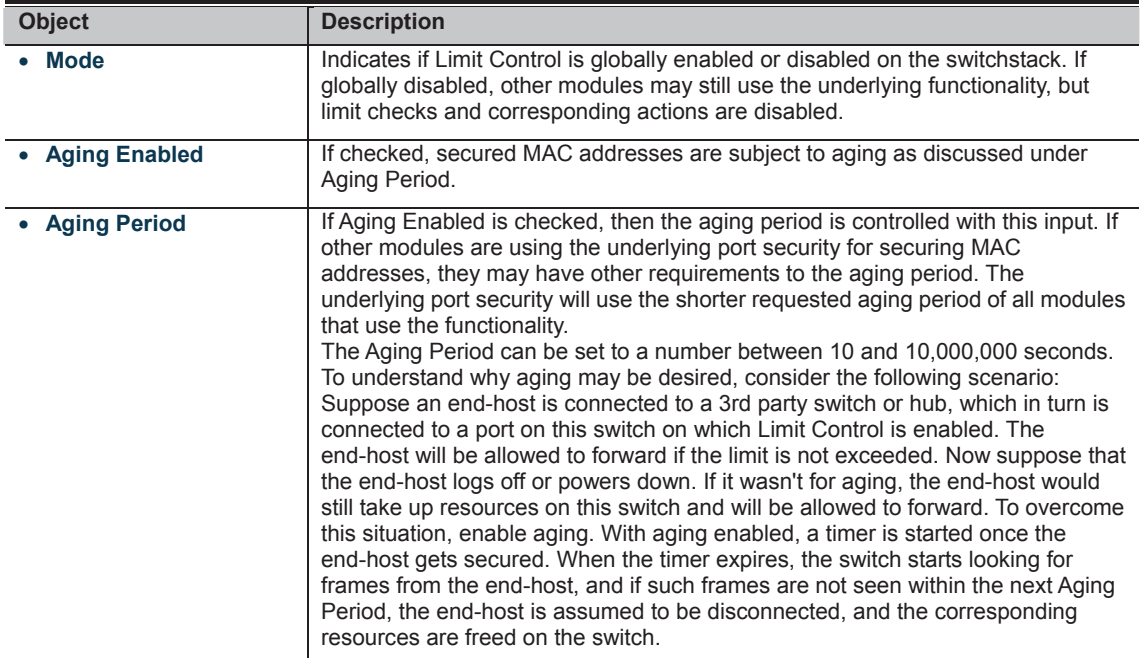

## **Port Configuration**

The table has one row for each port on the selected switch in the stack and a number of columns, which are:

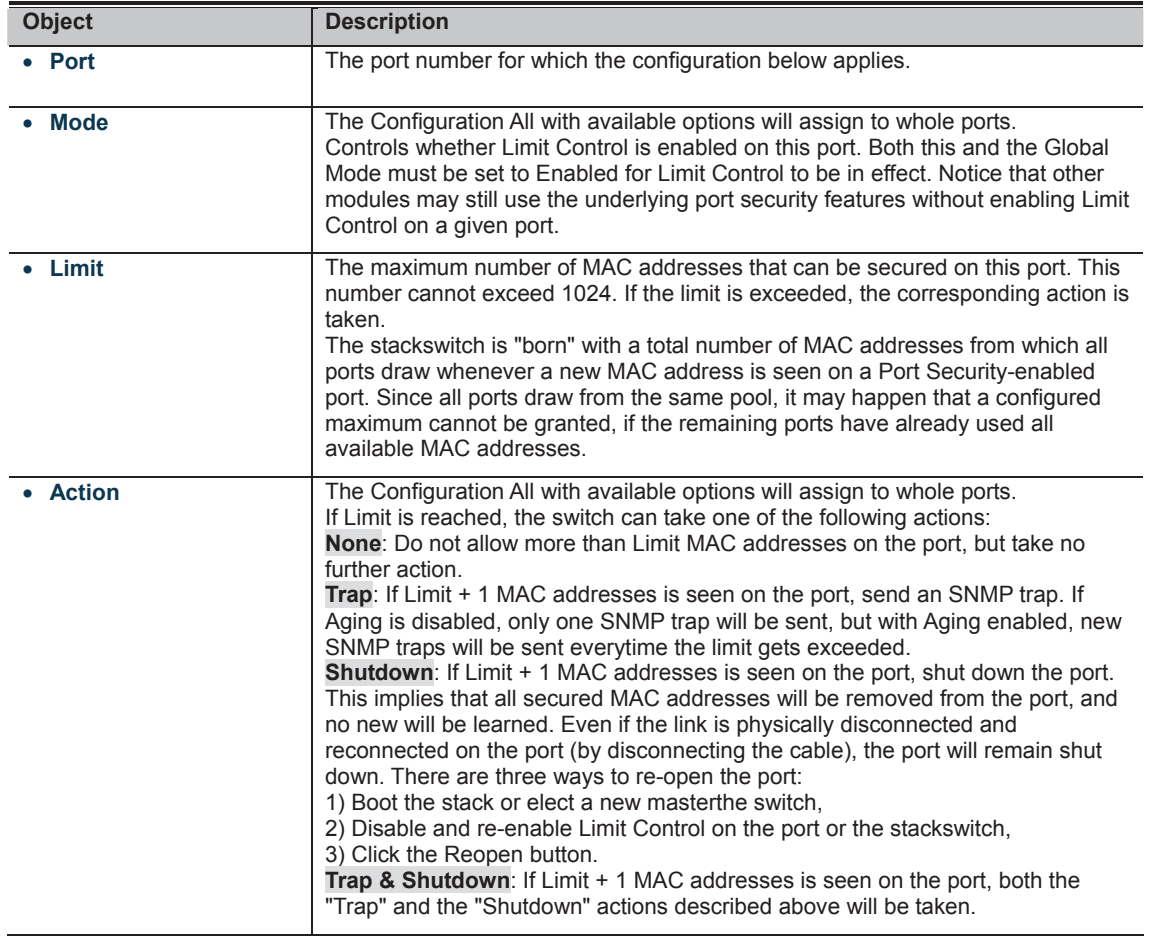

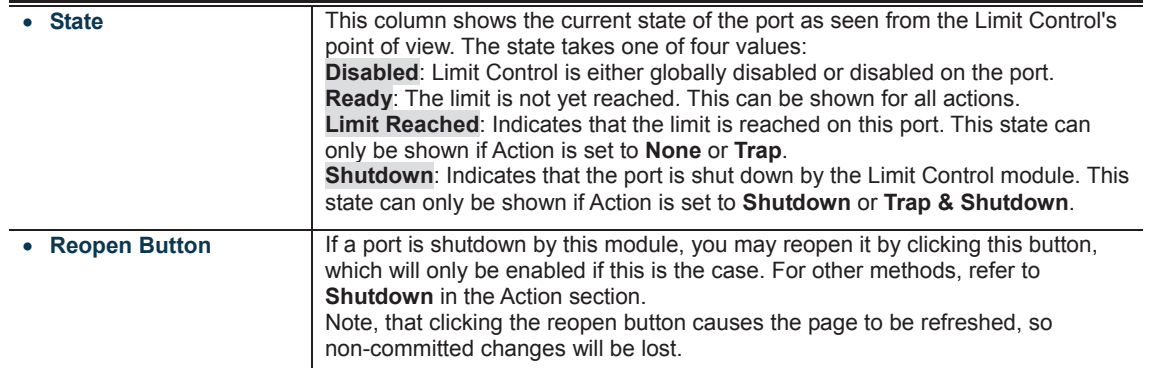

**Buttons** 

: Click to save changes.

: Click to undo any changes made locally and revert to previously saved values.

**MANA** 

## **4.12.2 Access Management**

Configure access management table on this page. The maximum entry number is 16. If the application's type match any one of the access management entries, it will allow access to the switch. The Access Management Configuration screen in Figure 4-12-2 appears.

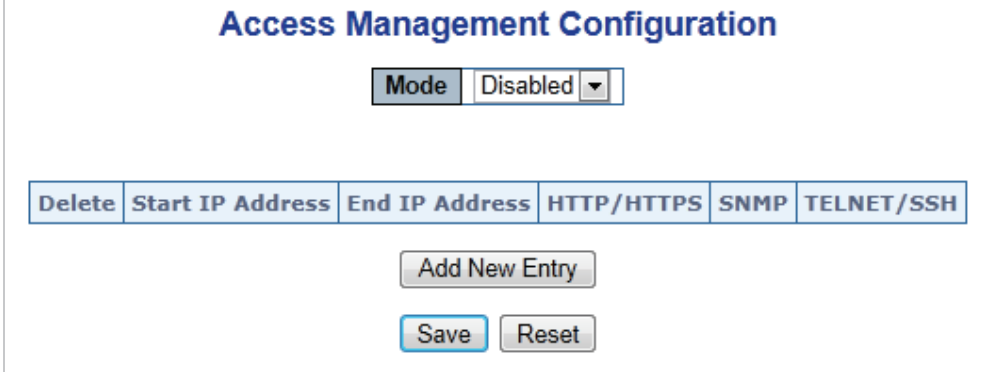

**Figure 4-12-2:** Access Management Configuration Overview Page Screenshot

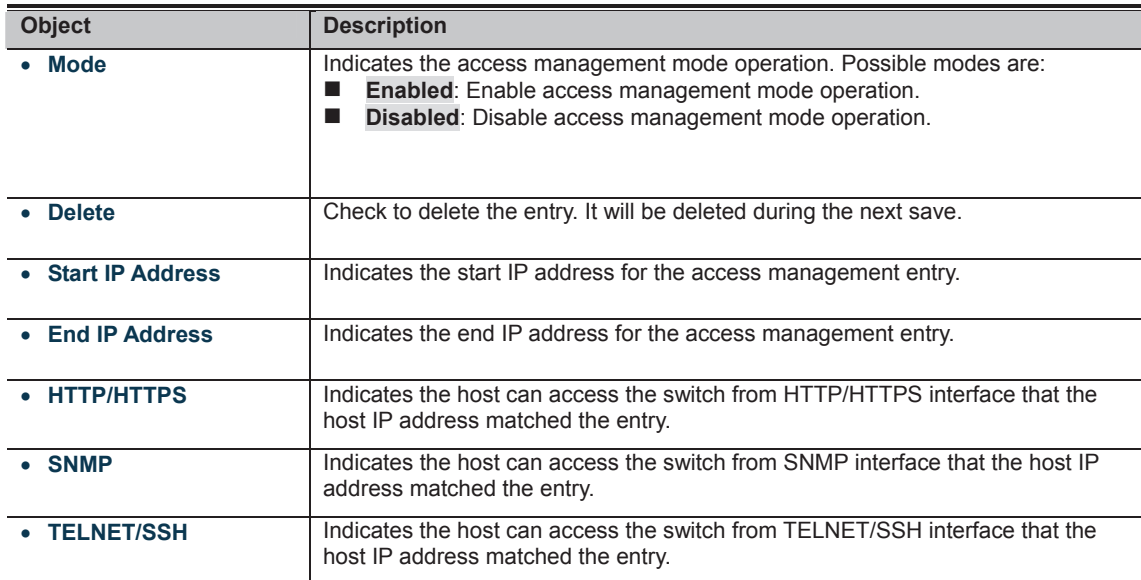

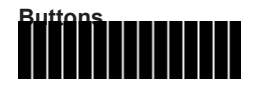

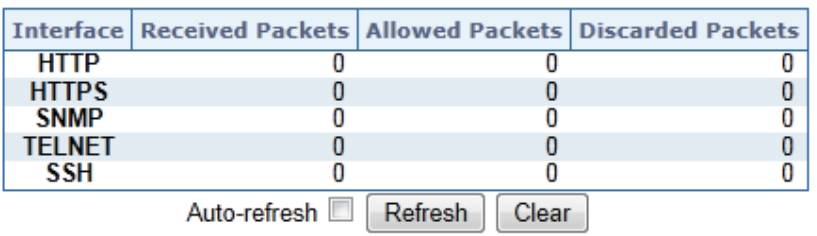

# **Access Management Statistics**

**Figure 4-12-3:** Access Management Statistics Overview Page Screenshot

The page includes the following fields:

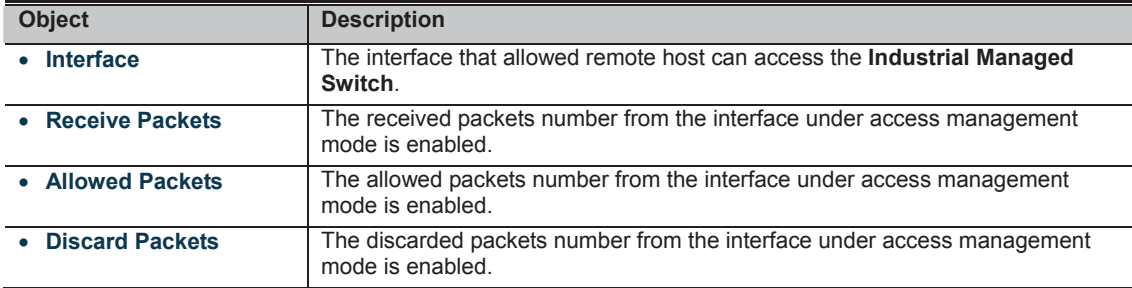

### **Buttons**

5555555

Auto-refresh **8**: Check this box to refresh the page automatically. Automatic refresh occurs every 3 seconds.

## **4.12.4 HTTPs**

Configure HTTPS on this page. The HTTPS Configuration screen in Figure 4-12-4 appears.

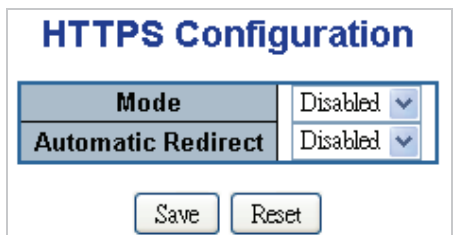

**Figure 4-12-4:** HTTPS Configuration Screen Page Screenshot

The page includes the following fields:

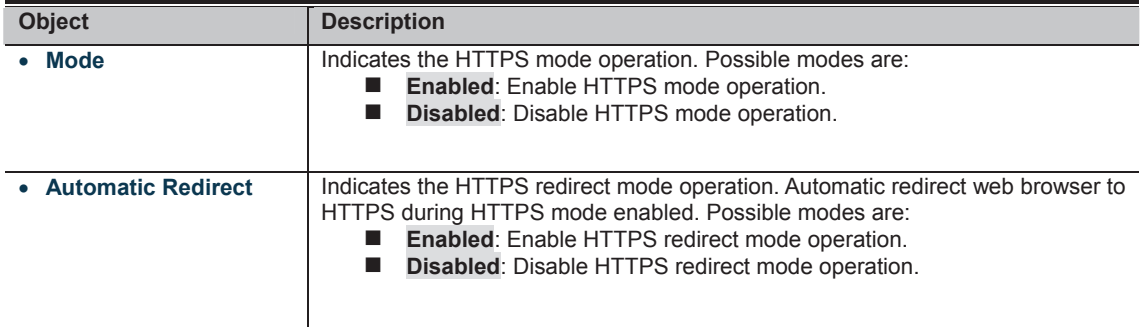

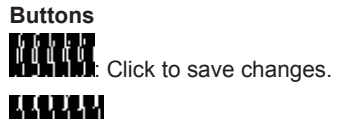

**IT CLICK**<br>**MANAME:** Click to undo any changes made locally and revert to previously saved values.

## **4.12.5 SSH**

Configure SSH on this page. This page shows the Port Security status. Port Security is a module with no direct configuration. Configuration comes indirectly from other modules - the user modules. When a user module has enabled port security on a port, the port is set-up for software-based learning. In this mode, frames from unknown MAC addresses are passed on to the port security module, which in turn asks all user modules whether to allow this new MAC address to forward or block it. For a MAC address to be set in the forwarding state, all enabled user modules must unanimously agree on allowing the MAC address to forward. If only one chooses to block it, it will be blocked until that user module decides otherwise.

The status page is divided into two sections - one with a legend of user modules and one with the actual port status. The SSH Configuration screen in Figure 4-12-5 appears.

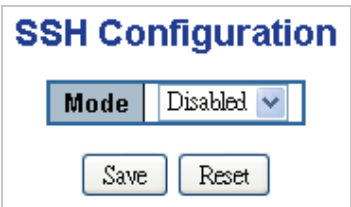

**Figure 4-12-5:** SSH Configuration Screen Page Screenshot

The page includes the following fields:

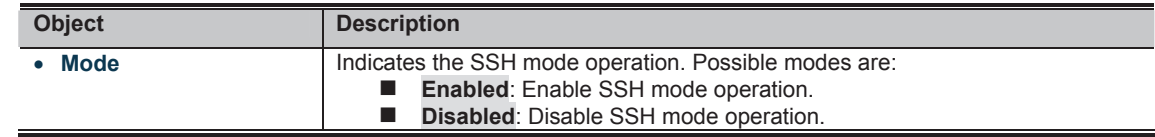

**Buttons** 

**: Click to save changes.**<br>In Figure 1. Click to save changes.

**IT CLIPT!**<br>**MULTIME**: Click to undo any changes made locally and revert to previously saved values.

## **4.12.6 Port Security Status**

This page shows the Port Security status. Port Security is a module with no direct configuration. Configuration comes indirectly from other modules - the user modules. When a user module has enabled port security on a port, the port is set-up for software-based learning. In this mode, frames from unknown MAC addresses are passed on to the port security module, which in turn asks all user modules whether to allow this new MAC address to forward or block it. For a MAC address to be set in the forwarding state, all enabled user modules must unanimously agree on allowing the MAC address to forward. If only one chooses to block it, it will be blocked until that user module decides otherwise.

The status page is divided into two sections - one with a legend of user modules and the other with the actual port status. The Port Security Status screen in Figure 4-12-6 appears.

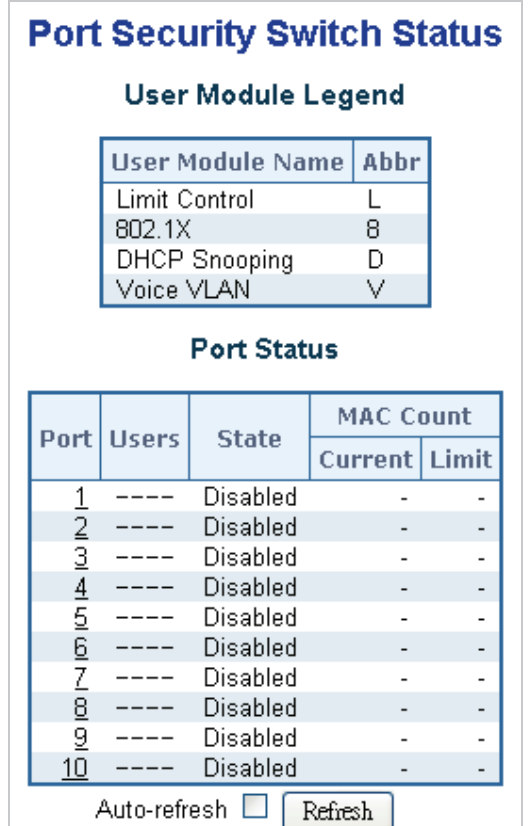

**Figure 4-12-6:** Port Security Status Screen Page Screenshot

## The page includes the following fields:

#### **User Module Legend**

The legend shows all user modules that may request Port Security services.

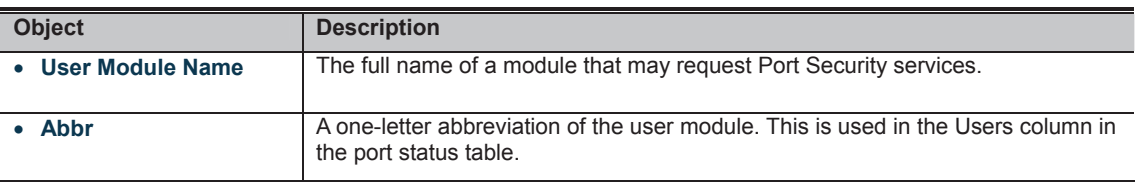

#### **Port Status**

The table has one row for each port on the selected switch in the switch and a number of columns, which are:

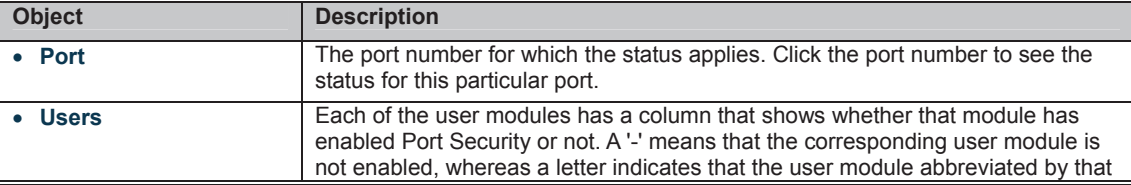

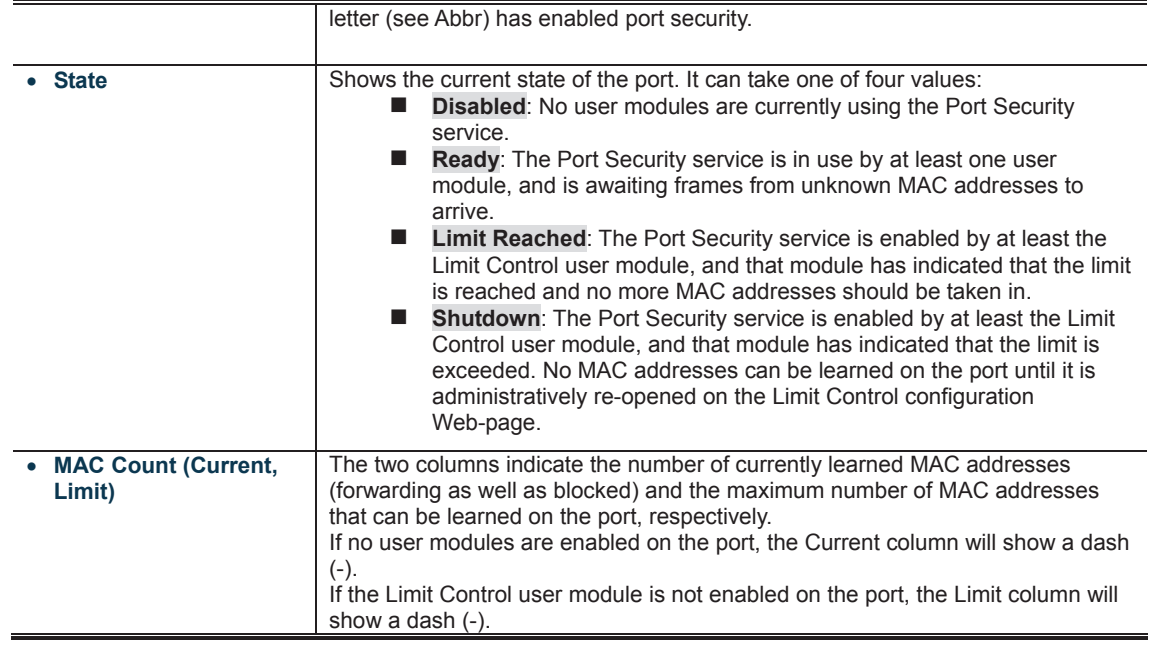

**Buttons** 

Auto-refresh **is a**: Check this box to refresh the page automatically. Automatic refresh occurs every 3 seconds.<br>**ANDER** 

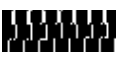

## **4.12.7 Port Security Detail**

This page shows the MAC addresses secured by the Port Security module. Port Security is a module with no direct configuration. Configuration comes indirectly from other modules - the user modules. When a user module has enabled port security on a port, the port is set-up for software-based learning. In this mode, frames from unknown MAC addresses are passed on to the port security module, which in turn asks all user modules whether to allow this new MAC address to forward or block it. For a MAC address to be set in the forwarding state, all enabled user modules must unanimously agree on allowing the MAC address to forward. If only one chooses to block it, it will be blocked until that user module decides otherwise. The Port Security Detail screen in Figure 4-12-7 appears.

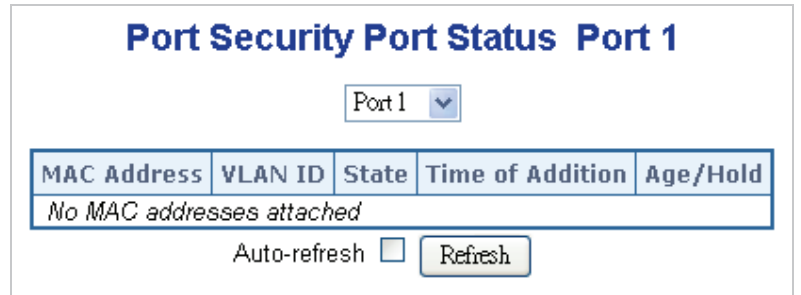

**Figure 4-12-7:** Port Security Detail Screen Page Screenshot

The page includes the following fields:

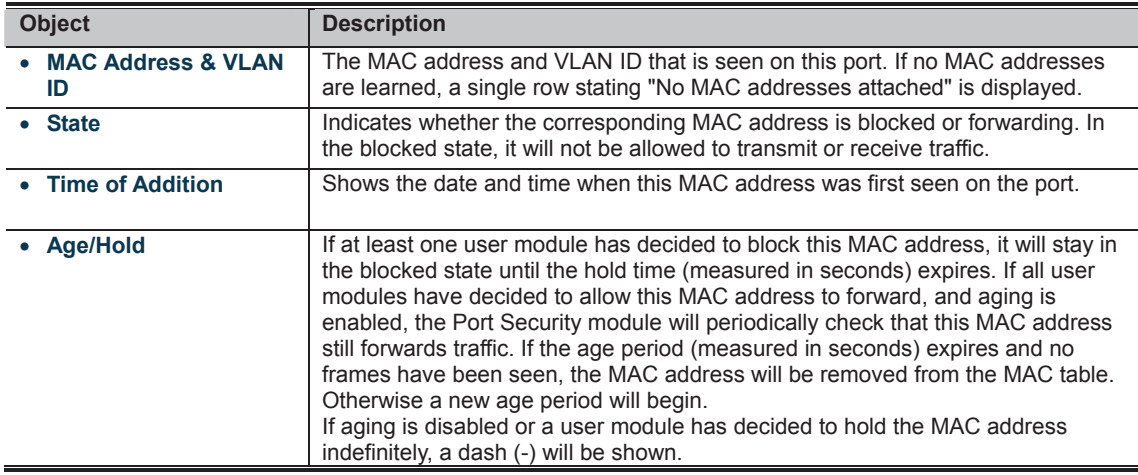

**Buttons** 

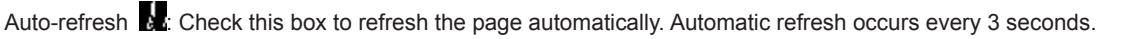

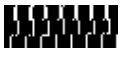

# **DHCP Snooping Configuration**

**Snooping Mode** Disabled v

# **Port Mode Configuration**

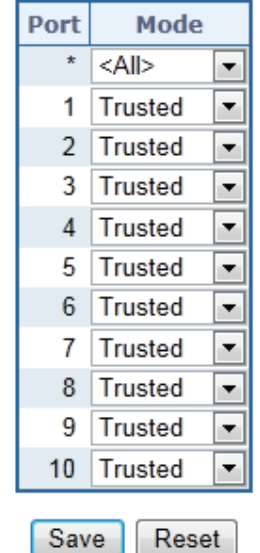

**Figure 4-12-8:** DHCP Snooping Configuration Screen Page Screenshot

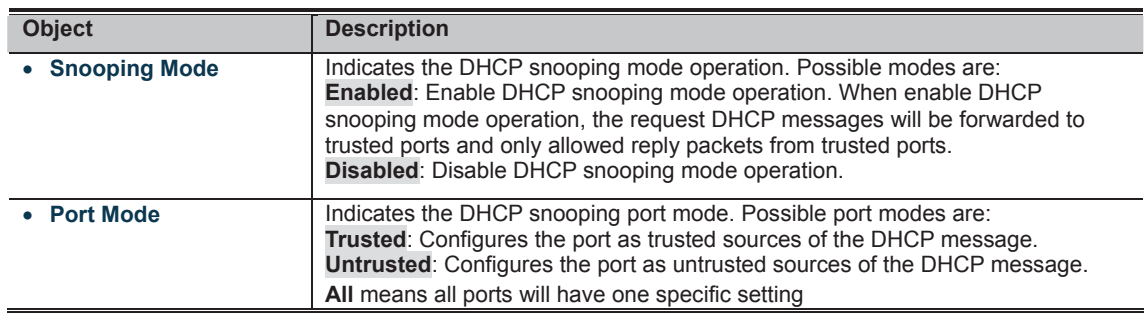

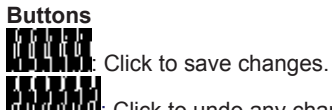

**ICCLICH**<br>**MULIMEN**: Click to undo any changes made locally and revert to previously saved values.

## **4.12.9 DHCP Snooping Statistics**

This page provides statistics for DHCP snooping. The statistics only counter packet under DHCP snooping mode is enabled and relay mode is disabled. And it doesn't count the DHCP packets for system DHCP client. The DHCP Snooping Port Statistics screen in Figure 4-12-9 appears.

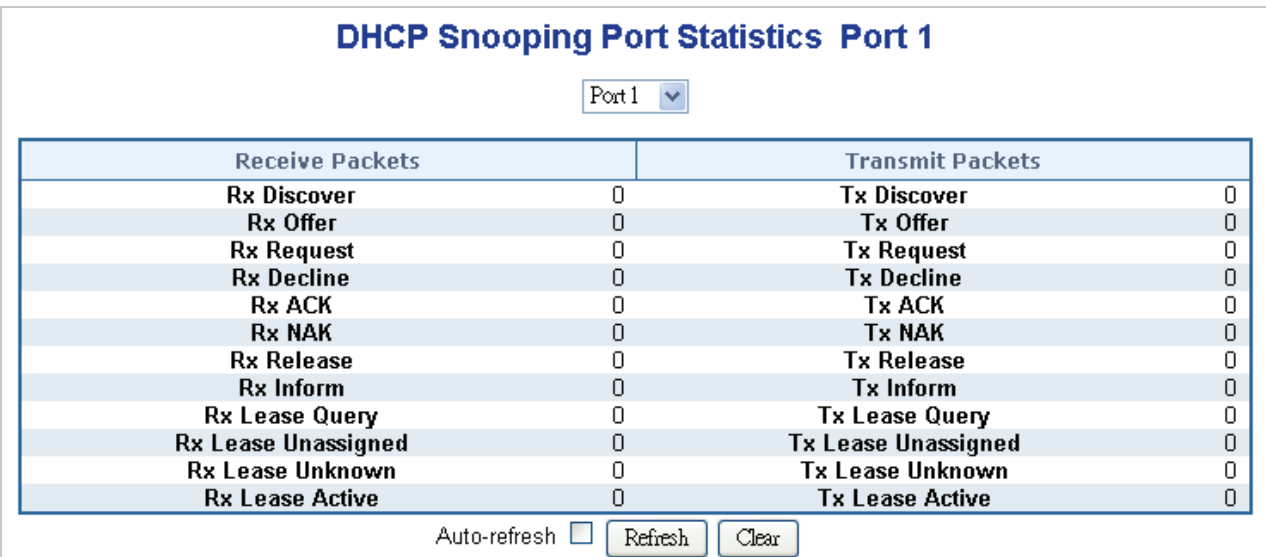

**Figure 4-12-9:** DHCP Snooping Port Statistics Screen Page Screenshot

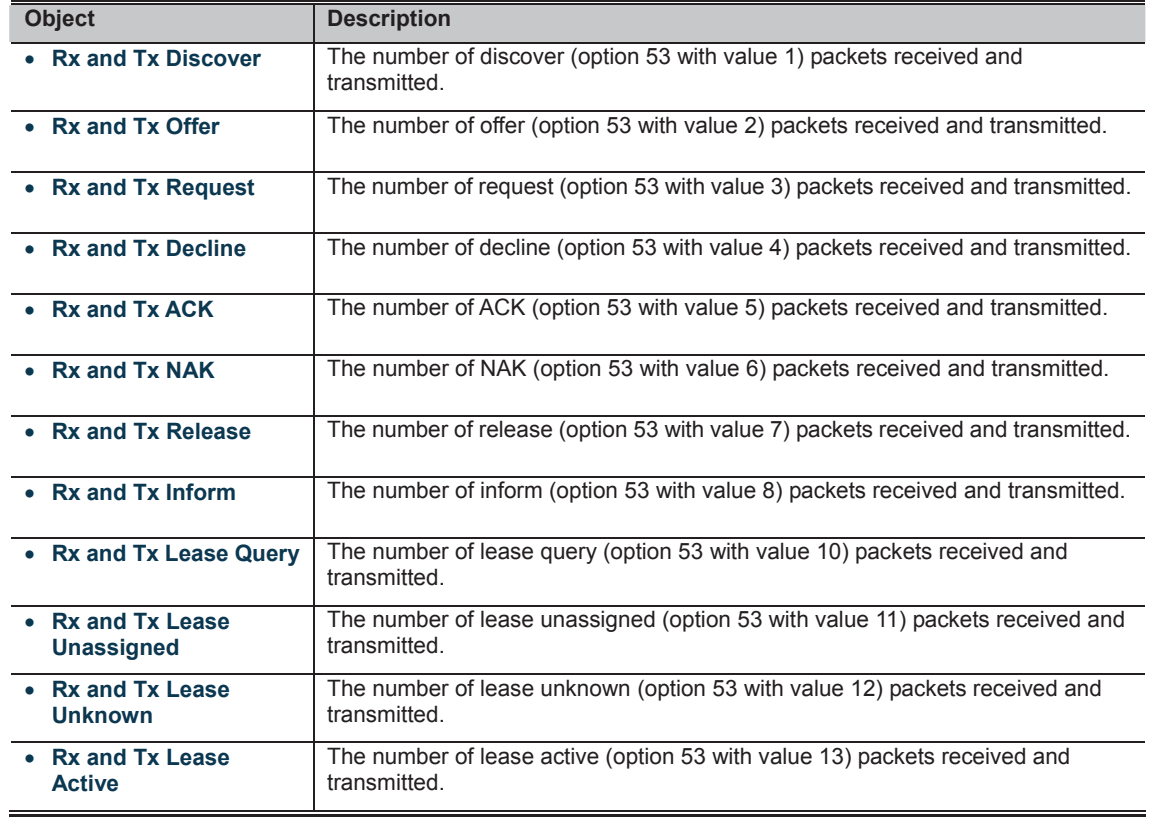

Auto-refresh **is a**: Check this box to refresh the page automatically. Automatic refresh occurs every 3 seconds.<br> **AUTOR ISLAM** 

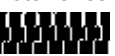

## **4.12.10 IP Source Guard Configuration**

IP Source Guard is a secure feature used to restrict IP traffic on DHCP snooping untrusted ports by filtering traffic based on the DHCP Snooping Table or manually configured IP Source Bindings. It helps prevent IP spoofing attacks when a host tries to spoof and use the IP address of another host. This page provides IP Source Guard related configuration. The IP Source Guard Configuration screen in Figure 4-12-10 appears.

# **IP Source Guard Configuration**

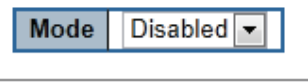

Translate dynamic to static

# **Port Mode Configuration**

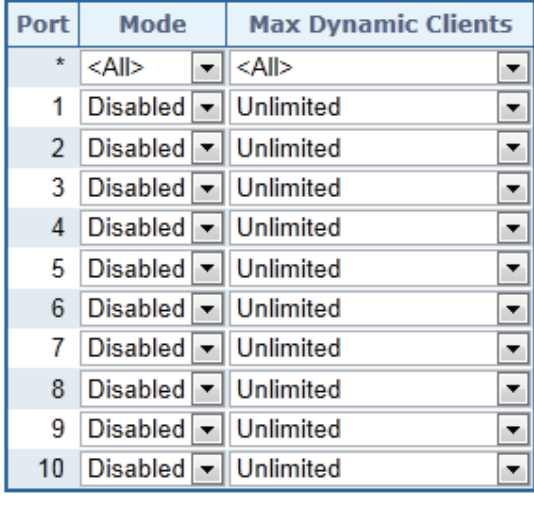

Save Reset

**Figure 4-12-10:** IP Source Guard Configuration Screen Page Screenshot The page includes the following fields:

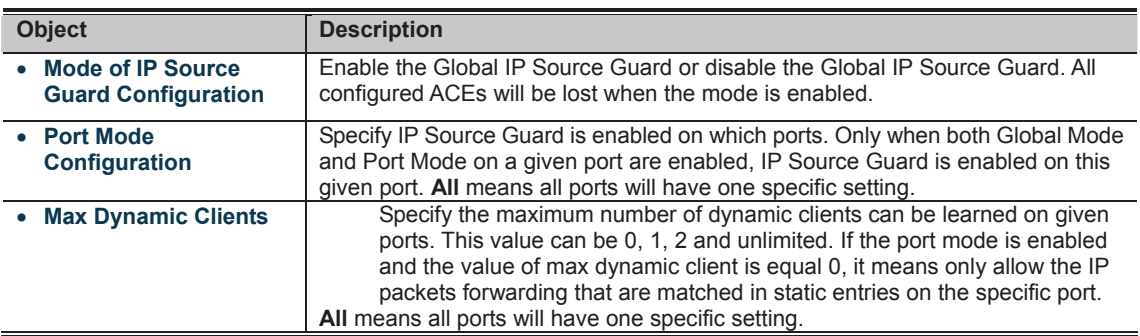

**Buttons** 

: Click to the Lick to translate all dynamic entries to static entries.<br>LALLATE ALL DE LALL: Click to translate all dynamic entries to static entries.

**: Click to save changes.**<br>THEFT IN Click to save changes.

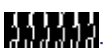

**IT CLIPT!**<br>**COLICITY:** Click to undo any changes made locally and revert to previously saved values.

## **4.12.11 IP Source Guard Static Table**

This page provides Static IP Source Guard Table. The Static IP Source Guard Table screen in Figure 4-12-11 appears.

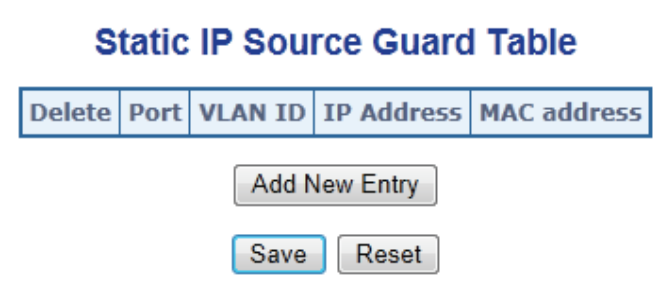

**Figure 4-12-11:** Static IP Source Guard Table Screen Page Screenshot

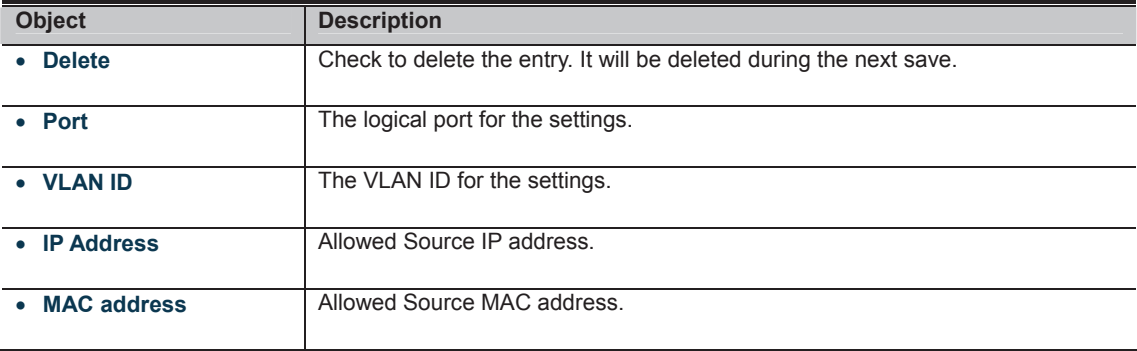

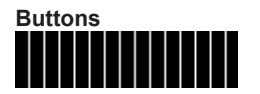

## **4.12.12 ARP Inspection**

ARP Inspection is a secure feature. Several types of attacks can be launched against a host or devices connected to Layer 2 networks by "poisoning" the ARP caches. This feature is used to block such attacks. Only valid ARP requests and responses can go through DUT. This page provides ARP Inspection related configuration. The ARP Inspection Configuration screen in Figure 4-12-12 appears.

# **ARP Inspection Configuration**

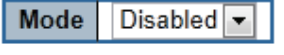

Translate dynamic to static

# **Port Mode Configuration**

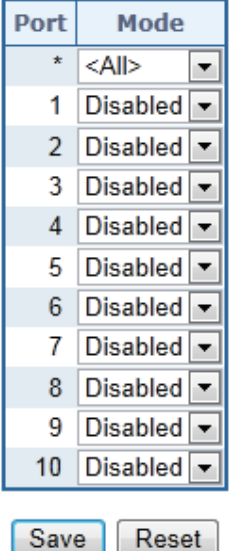

**Figure 4-12-12:** ARP Inspection Configuration Screen Page Screenshot

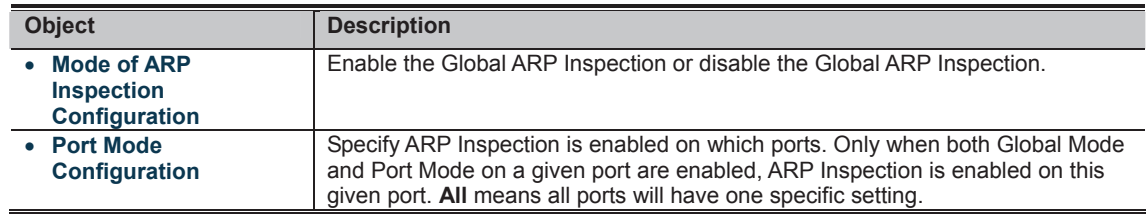

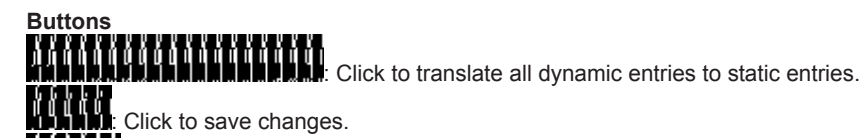

**THEFT TERM**<br>**CLICK TO AND THEFT TO AND A SET OF A REPORT OF A REPORT OF A REPORT OF CHANGE TO A REPORT OF A REPORT OF A REP** 

# **4.12.13 ARP Inspection Static Table**

This page provides Static ARP Inspection Table. The Static ARP Inspection Table screen in Figure 4-12-13 appears.

# **Static ARP Inspection Table**

Delete Port VLAN ID MAC Address IP Address

Add New Entry

Save Reset

**Figure 4-12-13:** Static ARP Inspection Table Screen Page Screenshot

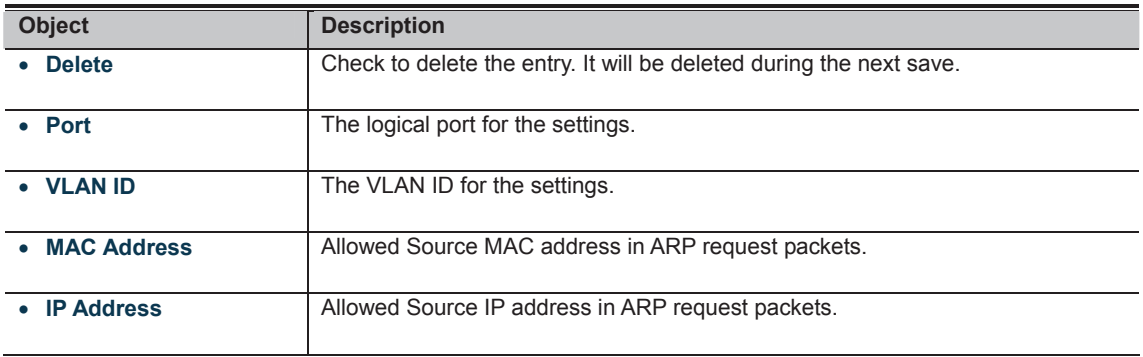

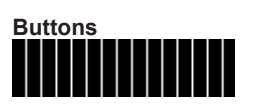

# **4.13 MAC Address Table**

Switching of frames is based upon the DMAC address contained in the frame. The Managed Switch builds up a table that maps MAC addresses to switch ports for knowing which ports the frames should go to (based upon the DMAC address in the frame ). This table contains both static and dynamic entries. The static entries are configured by the network administrator if the administrator wants to do a fixed mapping between the DMAC address and switch ports.

The frames also contain a MAC address (SMAC address ), which shows the MAC address of the equipment sending the frame. The SMAC address is used by the switch to automatically update the MAC table with these dynamic MAC addresses. Dynamic entries are removed from the MAC table if no frame with the corresponding SMAC address have been seen after a configurable age time.

## **4.13.1 MAC Address Table Configuration**

The MAC Address Table is configured on this page. Set timeouts for entries in the dynamic MAC Table and configure the static MAC table here. The MAC Address Table Configuration screen in Figure 4-13-1 appears.

# **MAC Address Table Configuration**

**Aging Configuration** 

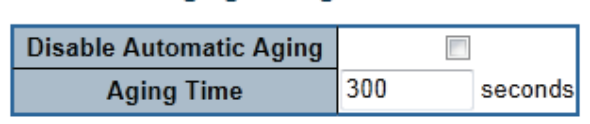

## **MAC Table Learning**

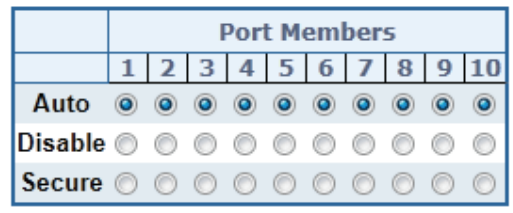

## **Static MAC Table Configuration**

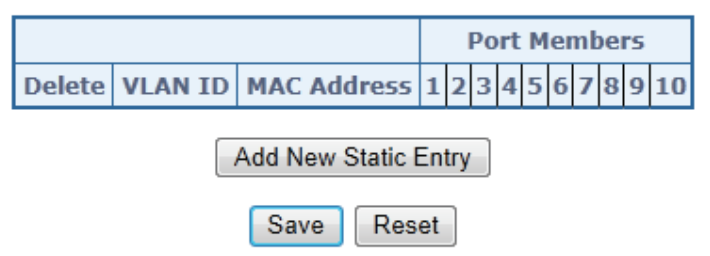

**Figure 4-13-1:** MAC Address Table Configuration Page Screenshot

The page includes the following fields:

### **Aging Configuration**

By default, dynamic entries are removed from the MAC table after 300 seconds. This removal is also called aging.

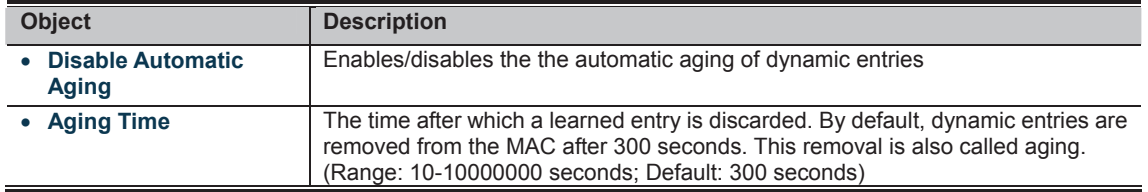

### **MAC Table Learning**

If the learning mode for a given port is greyed out, another module is in control of the mode, so that it cannot be changed by the user. An example of such a module is the MAC-Based Authentication under 802.1X.

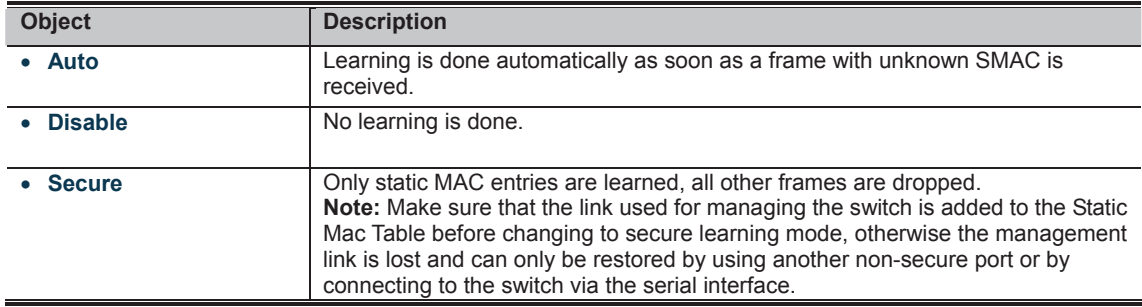

### **Static MAC Table Configuration**

The static entries in the MAC table are shown in this table. The static MAC table can contain 64 entries. The MAC table is sorted first by VLAN ID and then by MAC address.

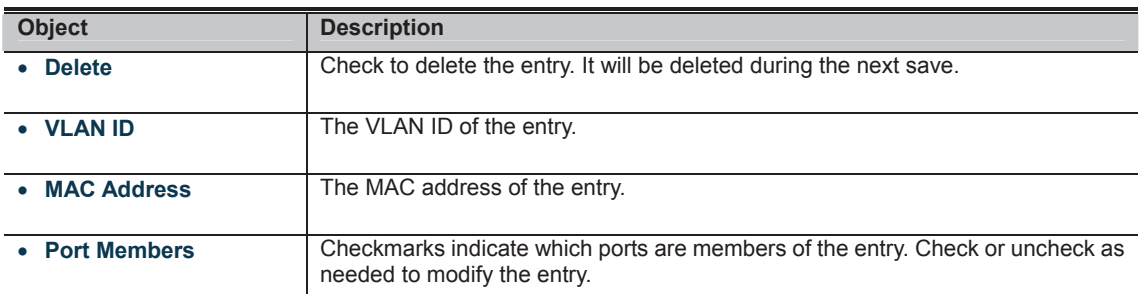

**Buttons** 

**Add New Static Entry** Click to add a new entry.

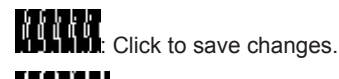

**IT CLIPT**<br>**MULIMENT**: Click to undo any changes made locally and revert to previously saved values.

## **4.13.2 MAC Address Table Status**

#### **Dynamic MAC Table**

Entries in the MAC Table are shown on this page. The MAC Table contains up to **8192** entries, and is sorted first by VLAN ID, then by MAC address. The MAC Address Table screen in Figure 4-13-2 appears.

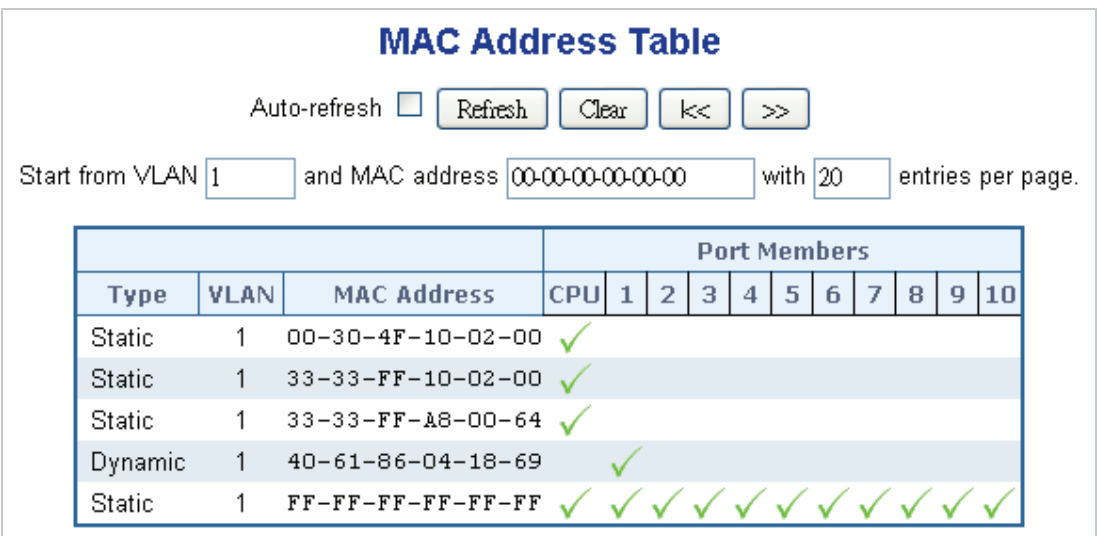

**Figure 4-13-2:** MAC Address Table Status Page Screenshot

#### **Navigating the MAC Table**

Each page shows up to 999 entries from the MAC table, default being 20, selected through the "**entries per page"** input field. When first visited, the web page will show the first 20 entries from the beginning of the MAC Table. The first displayed will be the one with the lowest VLAN ID and the lowest MAC address found in the MAC Table.

The "**Start from MAC address**" and "**VLAN**" input fields allow the user to select the starting point in the MAC Table. Clicking the "**Refresh**" button will update the displayed table starting from that or the closest next MAC Table match.

In addition, the two input fields will - upon a "**Refresh**" button click - assume the value of the first displayed entry, allowing for continuous refresh with the same start address.

The "**>>**" will use the last entry of the currently displayed VLAN/MAC address pairs as a basis for the next lookup. When the end is reached the text "no more entries" is shown in the displayed table. Use the "**|<<**" button to start over.

The page includes the following fields:

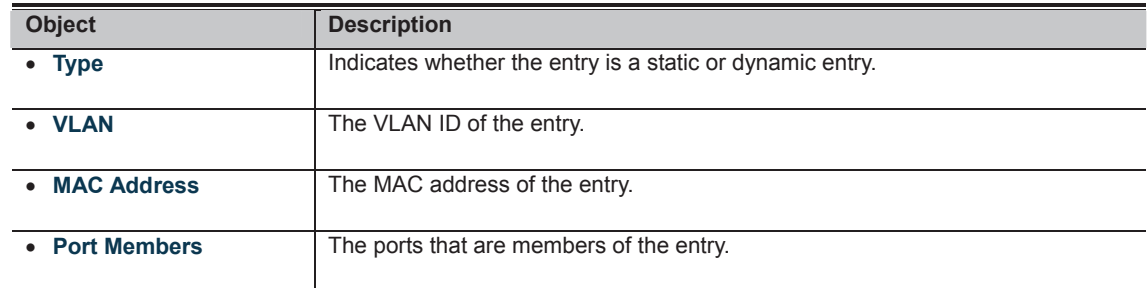

**Buttons** 

Auto-refresh **out Check this box to refresh the page automatically.** Automatic refresh occurs every 3 seconds.

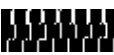

**• IP Address** User IP address of the entry.

**Buttons** 

Auto-refresh **8**: Check this box to refresh the page automatically. Automatic refresh occurs every 3 seconds.

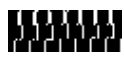

## **4.13.4 Dynamic IP Source Guard Table**

Entries in the Dynamic IP Source Guard Table are shown on this page. The Dynamic IP Source Guard Table is sorted first by port, then by VLAN ID, then by IP address, and then by MAC address. The Dynamic IP Source Guard Table screen in Figure 4-13-4 appears.

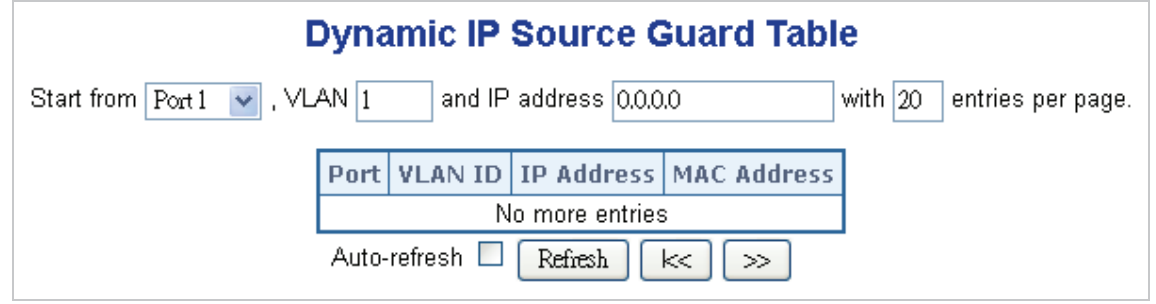

**Figure 4-13-4:** Dynamic IP Source Guard Table Screenshot

#### **Navigating the ARP Inspection Table**

Each page shows up to 99 entries from the Dynamic IP Source Guard table, default being 20, selected through the "**entries per page**" input field. When first visited, the web page will show the first 20 entries from the beginning of the Dynamic IP Source Guard Table. The "**Start from port address**", "**VLAN**", "**IP address**" and "**IP mask**" input fields allow the user to select the starting point in the Dynamic IP Source Guard Table. Clicking the "**Refresh**" button will update the displayed table starting from that or the closest next Dynamic IP Source Guard Table match. In addition, the two input fields will - upon a "**Refresh**" button click - assume the value of the first displayed entry, allowing for continuous refresh with the same start address. The "**>>**" will use the last entry of the currently displayed as a basis for the next lookup. When the end is reached the text "No more entries" is shown in the displayed table. Use the "**|<<**" button to start over.

The page includes the following fields:

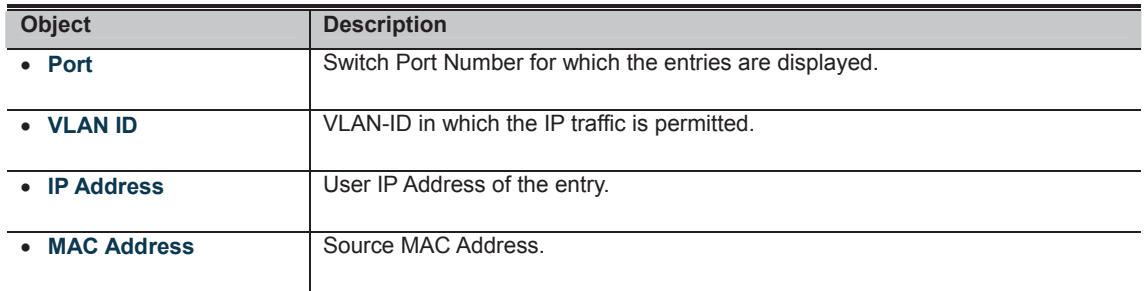

#### **Buttons**

Auto-refresh  $\mathbf{a}$ : Check this box to refresh the page automatically. Automatic refresh occurs every 3 seconds.

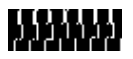

# **4.14.2 LLDP Configuration**

This page allows the user to inspect and configure the current LLDP port settings. The LLDP Configuration screen in Figure 4-14-1 appears.

## **LLDP Configuration**

### **LLDP Parameters**

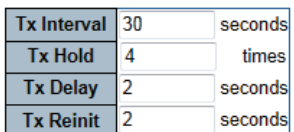

#### **LLDP Port Configuration**

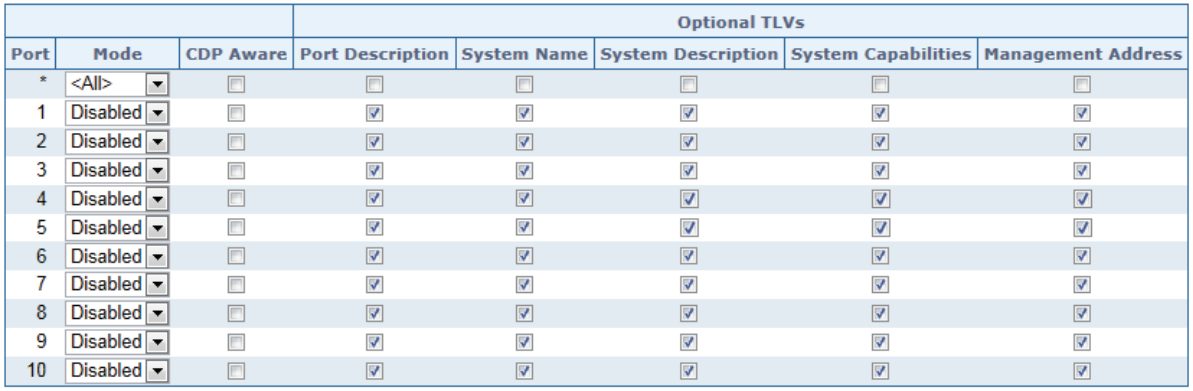

Save Reset

**Figure 4-14-1:** LLDP Configuration Page Screenshot

The page includes the following fields:

### **LLDP Parameters**

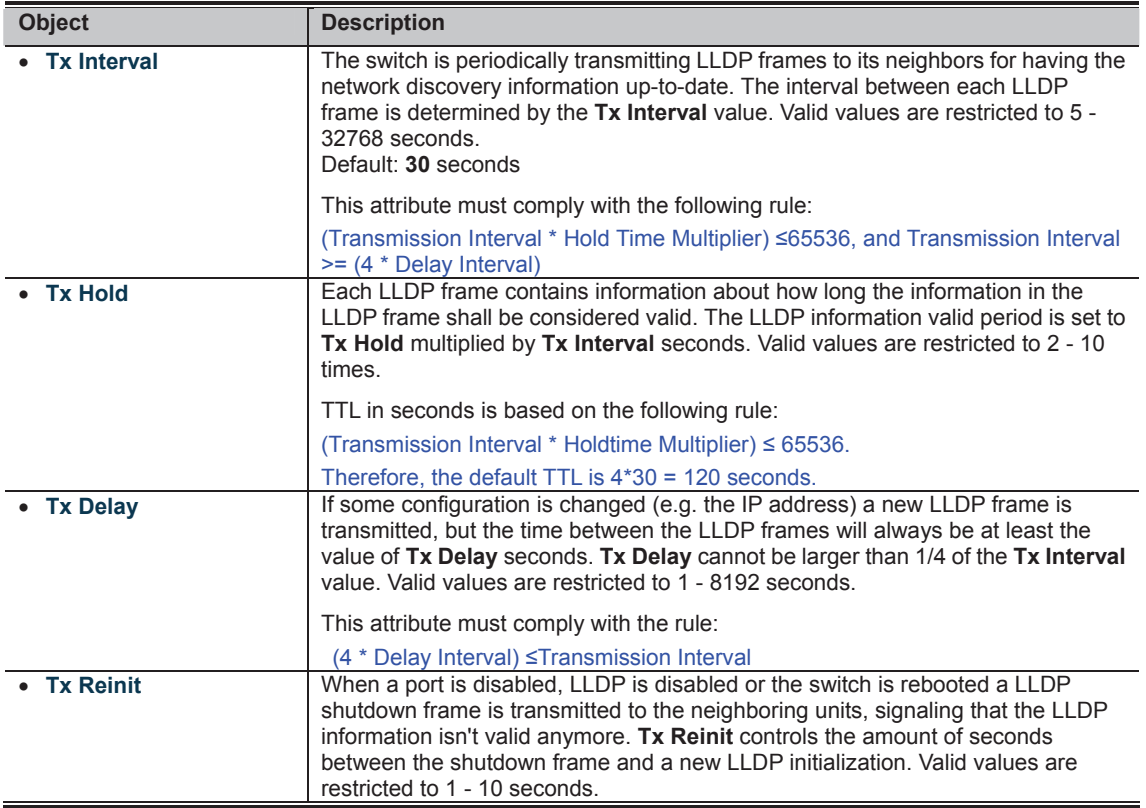

#### **LLDP Port Configuration**

The LLDP port settings relate to the currently selected stack unit, as reflected by the page header.

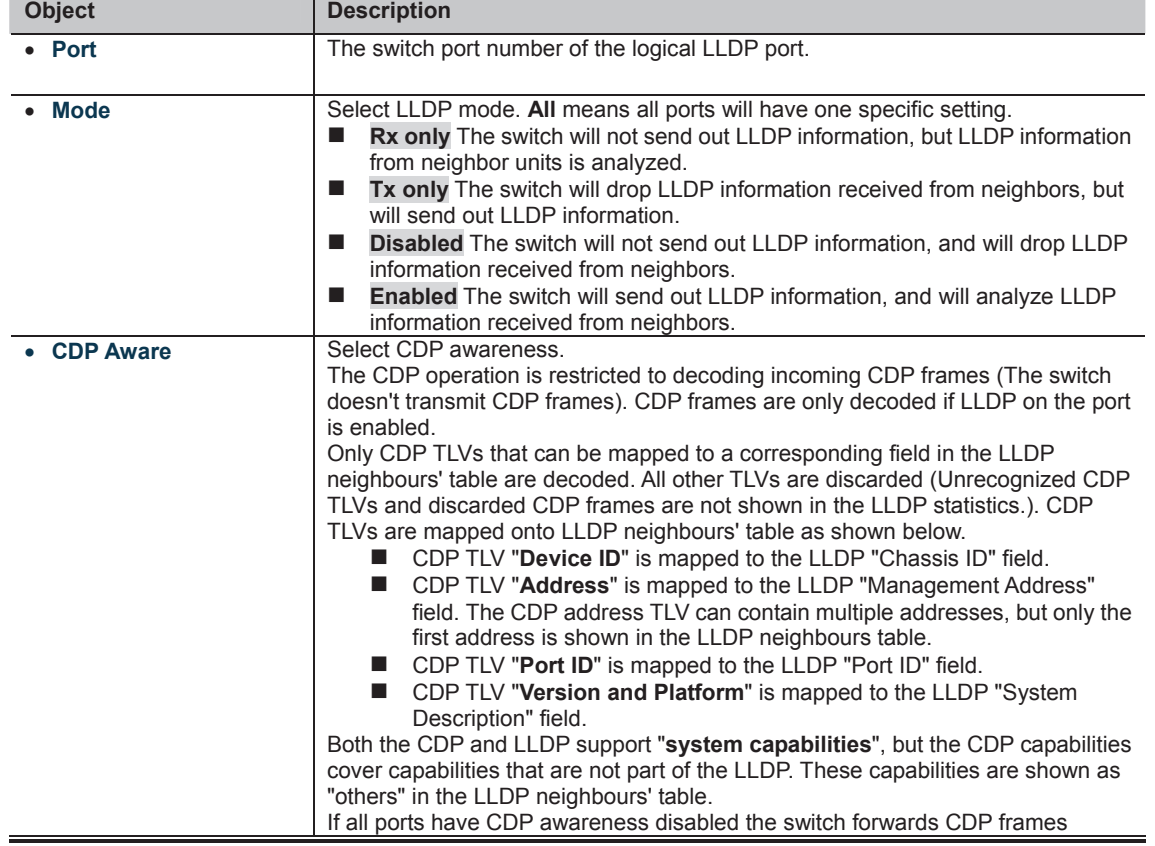

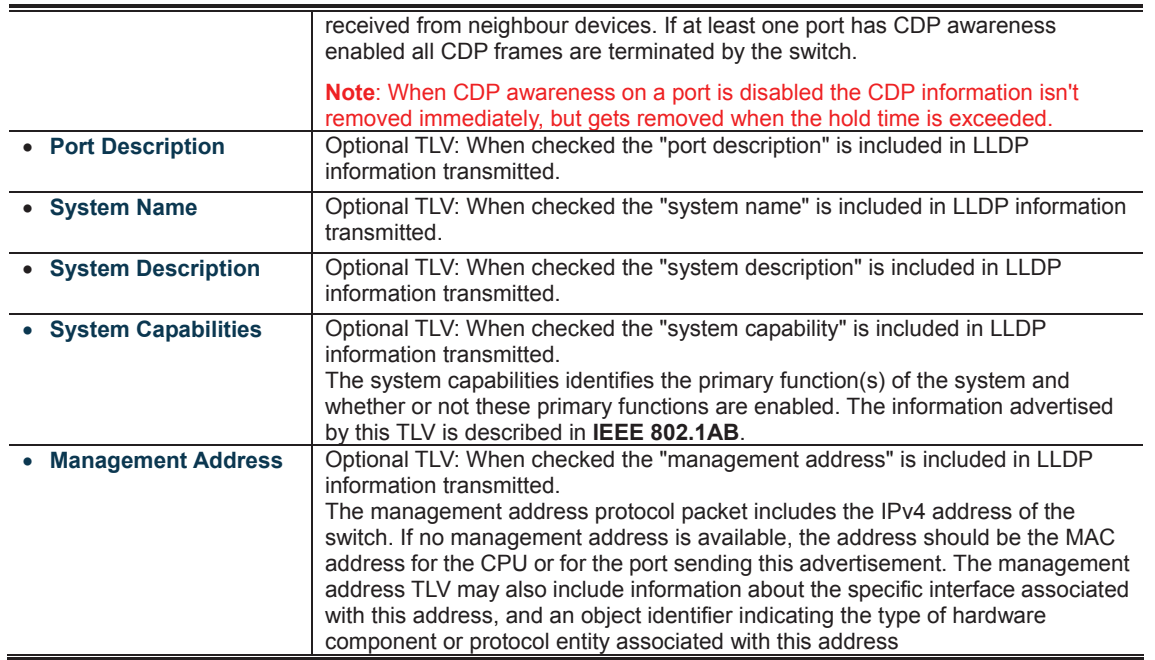

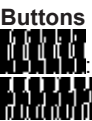

: Click to save changes.

: Click to undo any changes made locally and revert to previously saved values.
#### **4.14.3 LLDP-MED Configuration**

This page allows you to configure the LLDP-MED. The LLDP-MED Configuration screen in Figure 4-14-2 appears.<br> **LLDP-MED Configuration** 

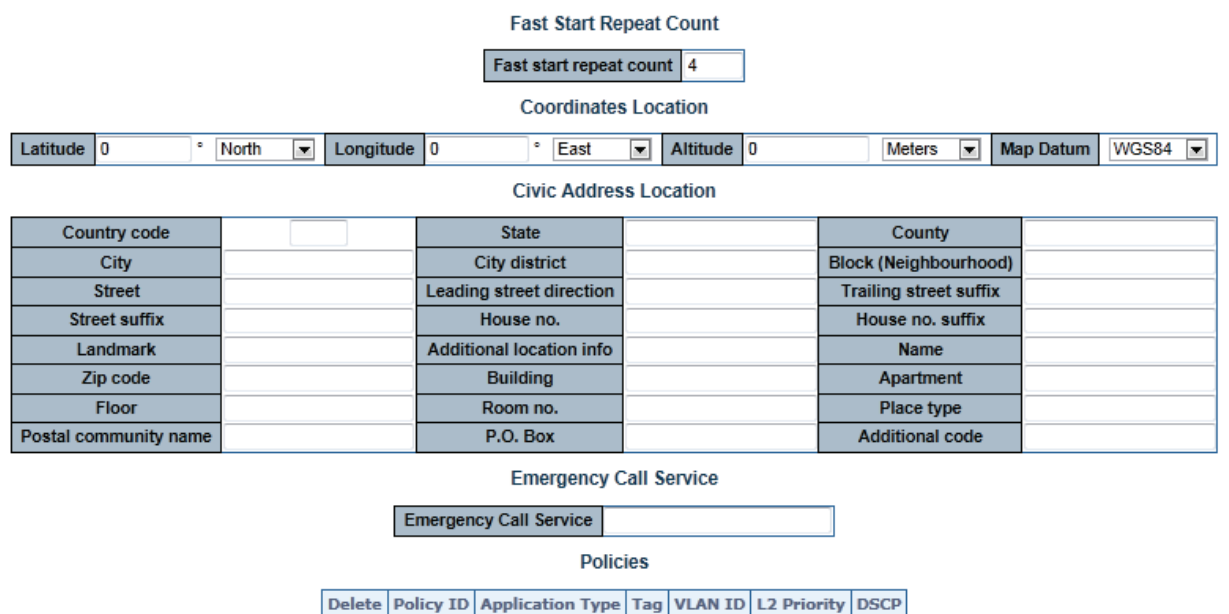

No entries present Add New Policy

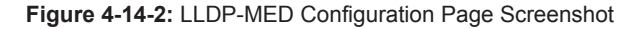

The page includes the following fields: **Fast Start Repeat Count**

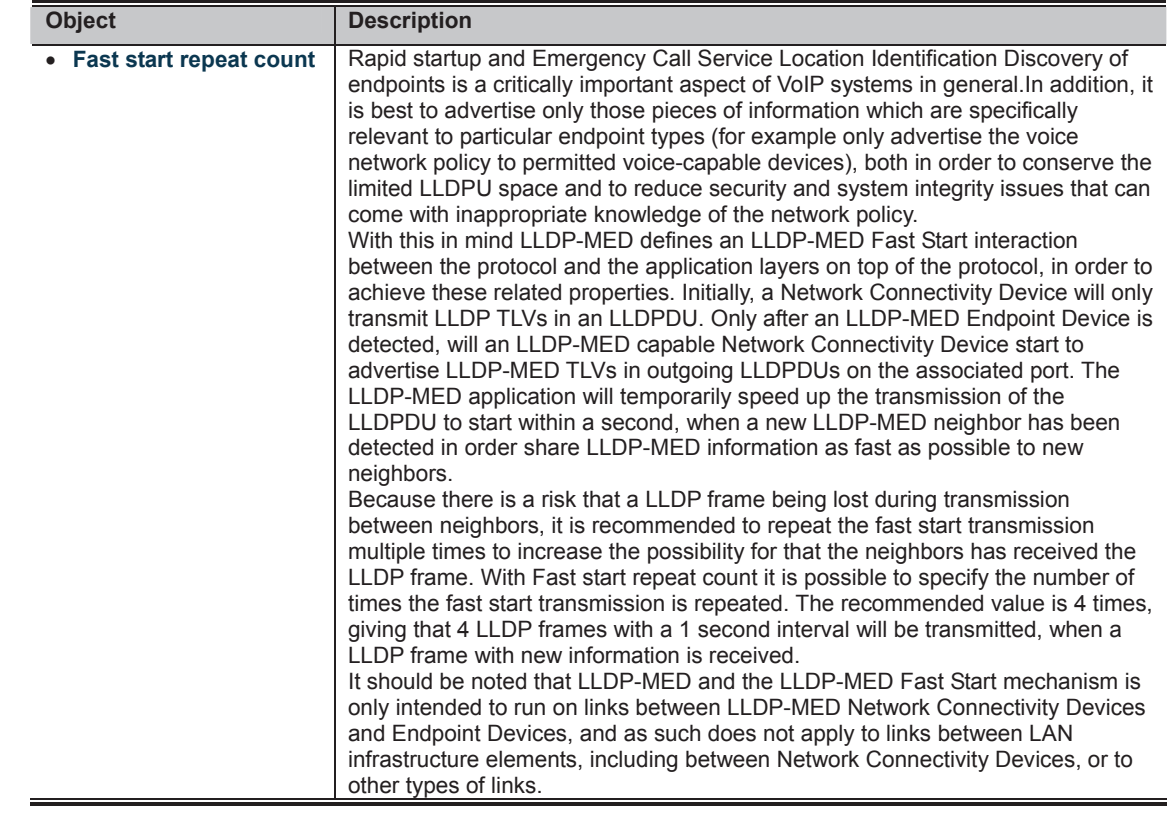

#### **Coordinates Location**

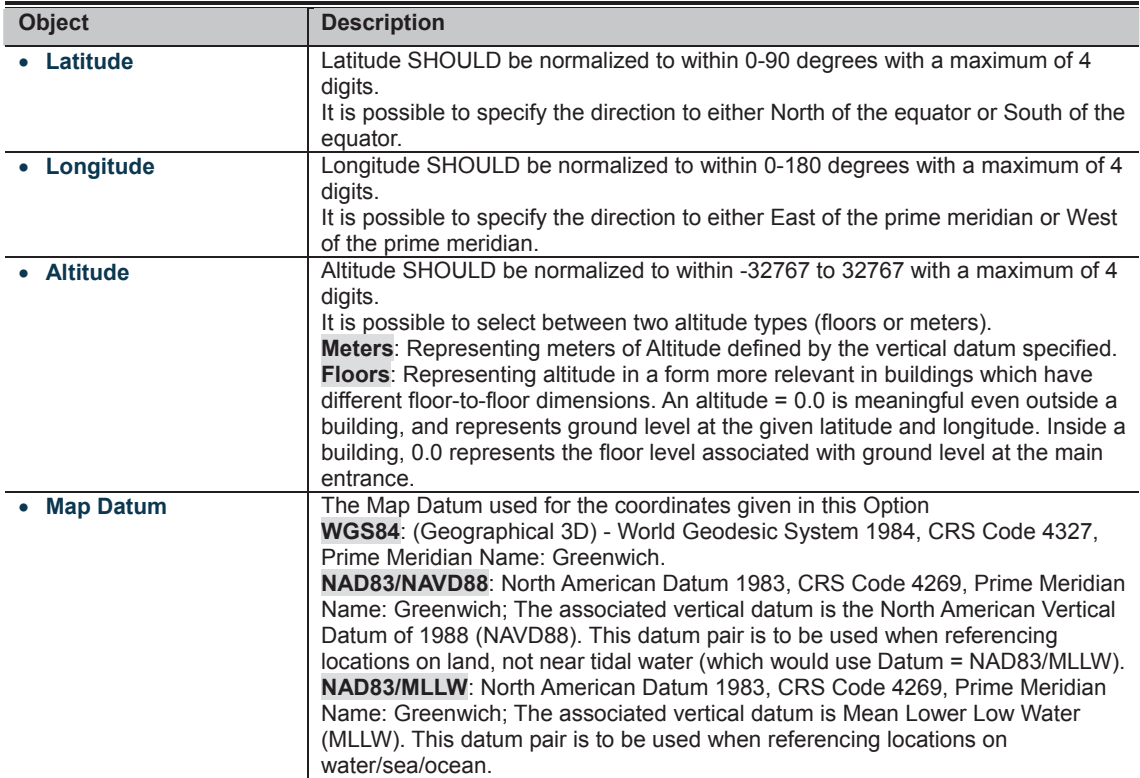

#### **Civic Address Location**

IETF Geopriv Civic Address based Location Configuration Information (Civic Address LCI).

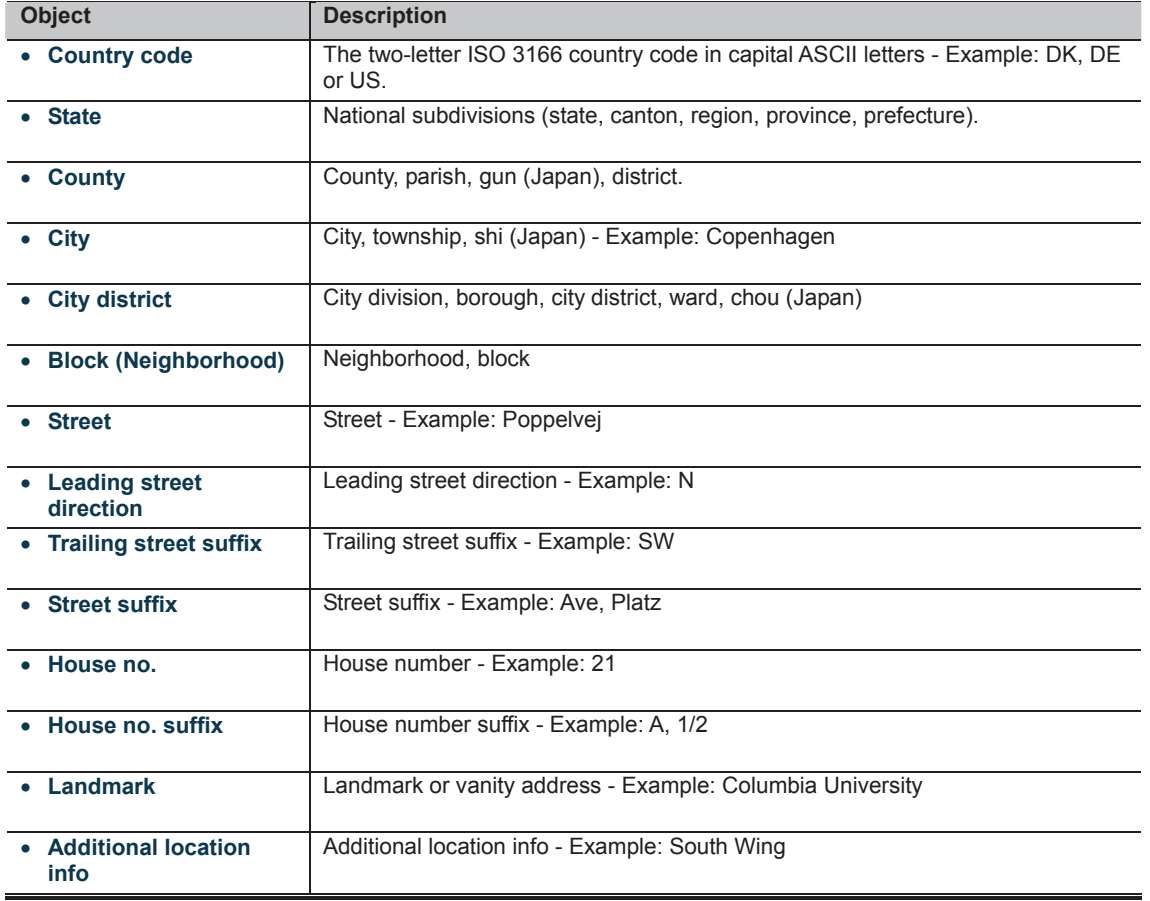

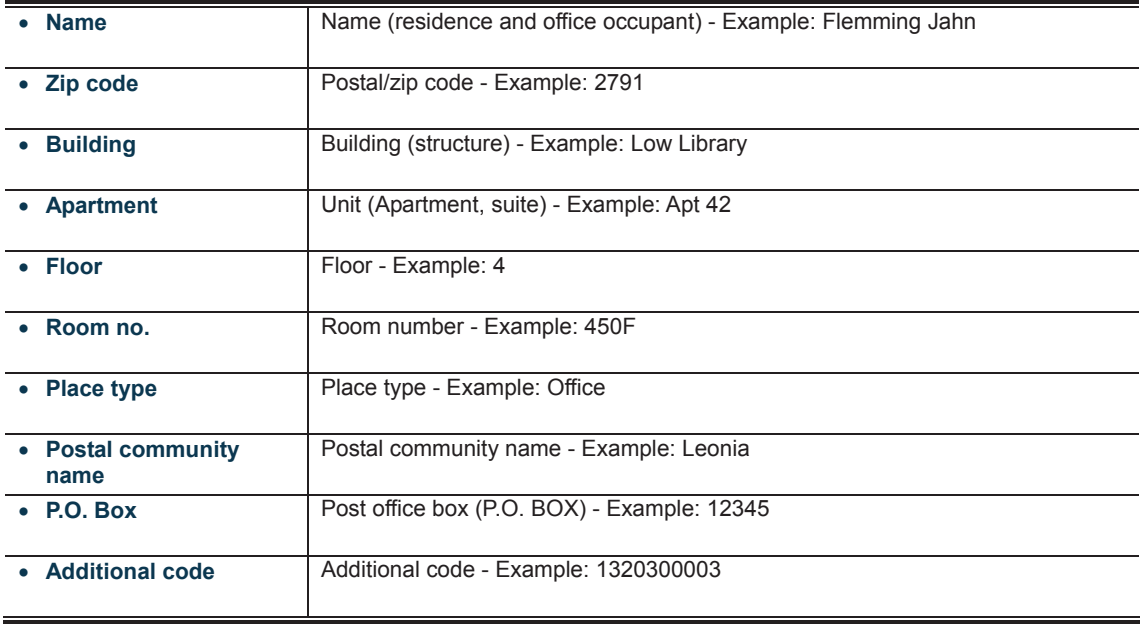

#### **Emergency Call Service**

Emergency Call Service (e.g. E911 and others), such as defined by TIA or NENA.

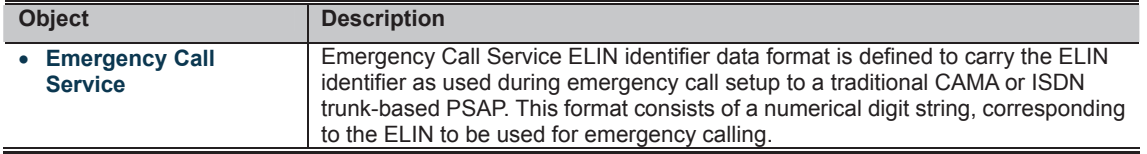

#### **Policies**

Network Policy Discovery enables the efficient discovery and diagnosis of mismatch issues with the VLAN configuration, along with the associated Layer 2 and Layer 3 attributes, which apply for a set of specific protocol applications on that port. Improper network policy configurations are a very significant issue in VoIP environments that frequently result in voice quality degradation or loss of service.

Policies are only intended for use with applications that have specific 'real-time' network policy requirements, such as interactive voice and/or video services.

The network policy attributes advertised are:

- 1. Layer 2 VLAN ID (IEEE 802.1Q-2003)
- 2. Layer 2 priority value (IEEE 802.1D-2004)
- 3. Layer 3 Diffserv code point (DSCP) value (IETF RFC 2474)

This network policy is potentially advertised and associated with multiple sets of application types supported on a given port. The application types specifically addressed are:

- 1. Voice
- 2. Guest Voice
- 3. Softphone Voice
- 4. Video Conferencing
- 5. Streaming Video

6. Control / Signaling (conditionally support a separate network policy for the media types above)

A large network may support multiple VoIP policies across the entire organization, and different policies per application type. LLDP-MED allows multiple policies to be advertised per port, each corresponding to a different application type. Different ports on the same Network Connectivity Device may advertise different sets of policies, based on the authenticated user identity or port configuration.

It should be noted that LLDP-MED is not intended to run on links other than between Network Connectivity Devices and Endpoints, and therefore does not need to advertise the multitude of network policies that frequently run on an aggregated link interior to the LAN.

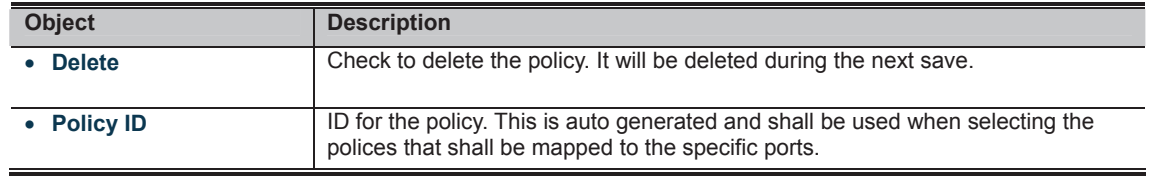

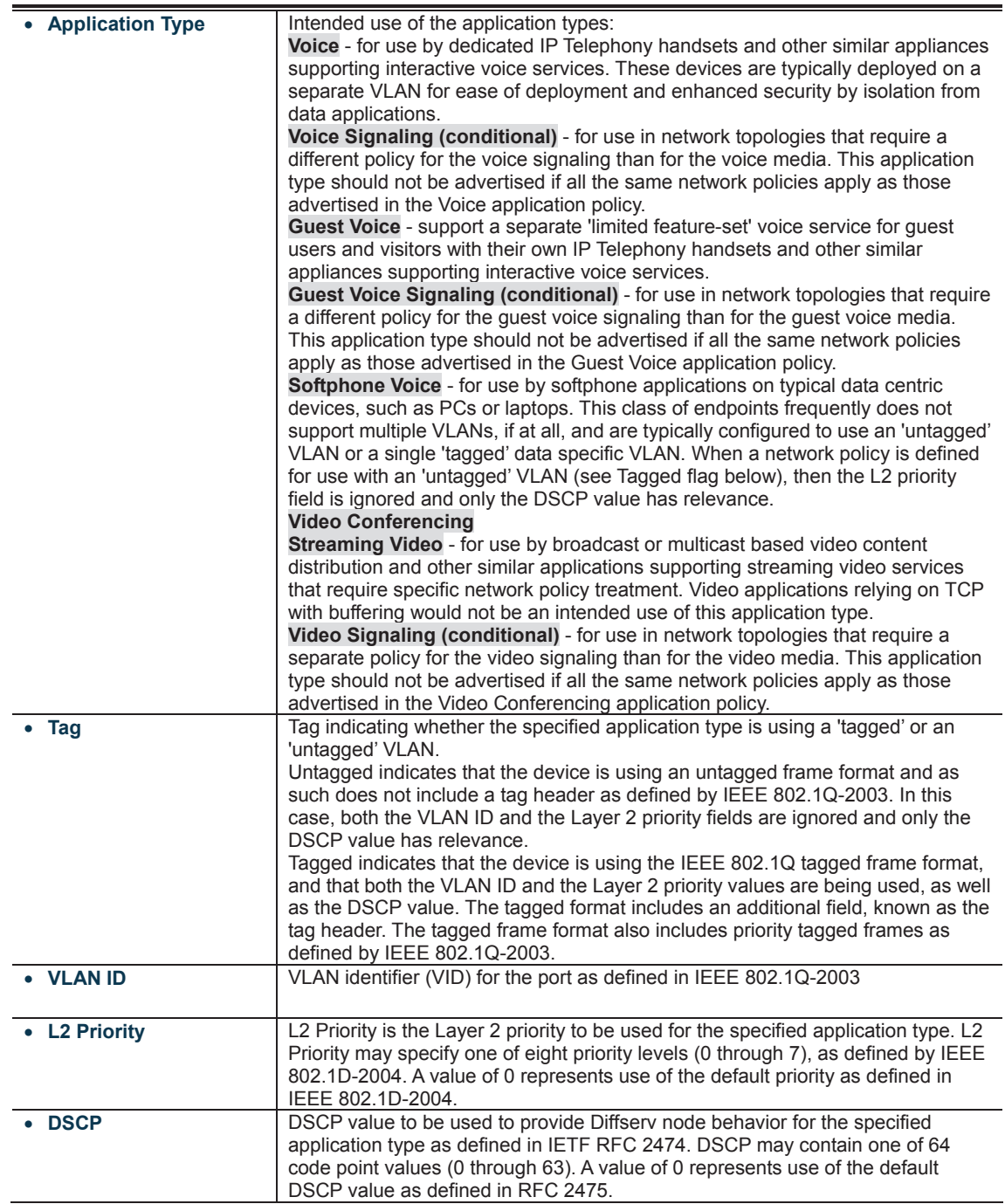

#### **Port Policies Configuration**

Every port may advertise a unique set of network policies or different attributes for the same network policies, based on the authenticated user identity or port configuration.

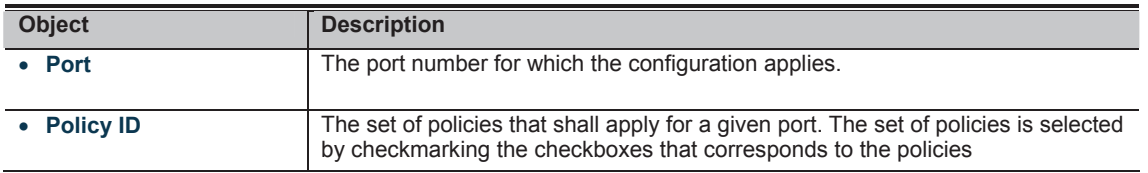

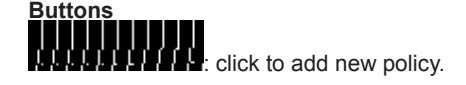

**CLIPTE**<br>**CLIMB**: Click to save changes.

**CLICE II**<br>**CLICK TO AND THE SERVING OF STARK III** Click to previously saved values.

#### **4.14.4 LLDP-MED Neighbor**

This page provides a status overview for all LLDP-MED neighbors. The displayed table contains a row for each port on which an LLDP neighbor is detected. The LLDP-MED Neighbor Information screen in Figure 4-14-3 appears. The columns hold the following information:

## **LLDP-MED Neighbour Information**

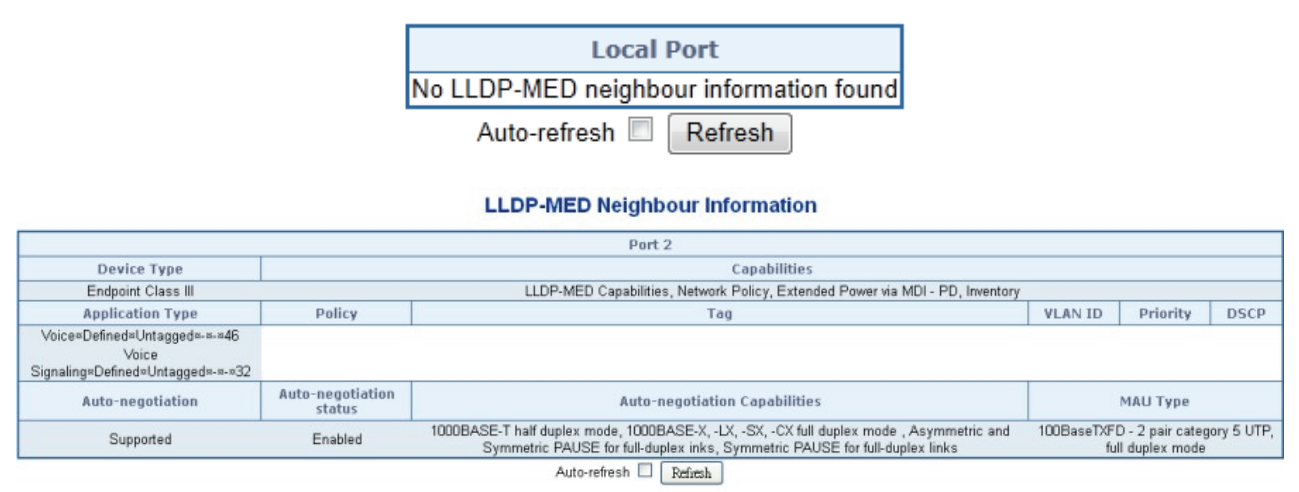

**Figure 4-14-3:** LLDP-MED Neighbor Information Page Screenshot

The page includes the following fields:

#### **Fast Start Repeat Count**

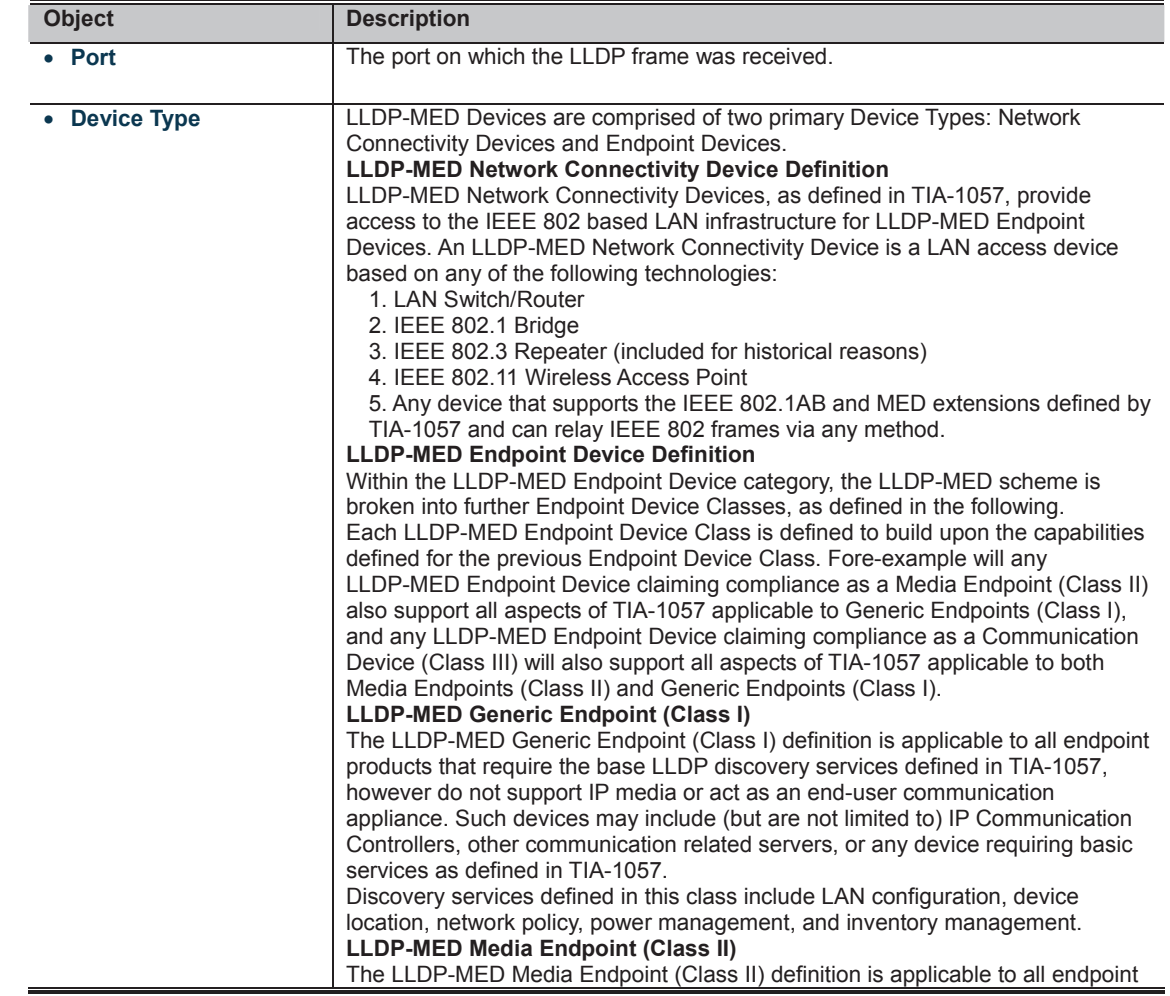

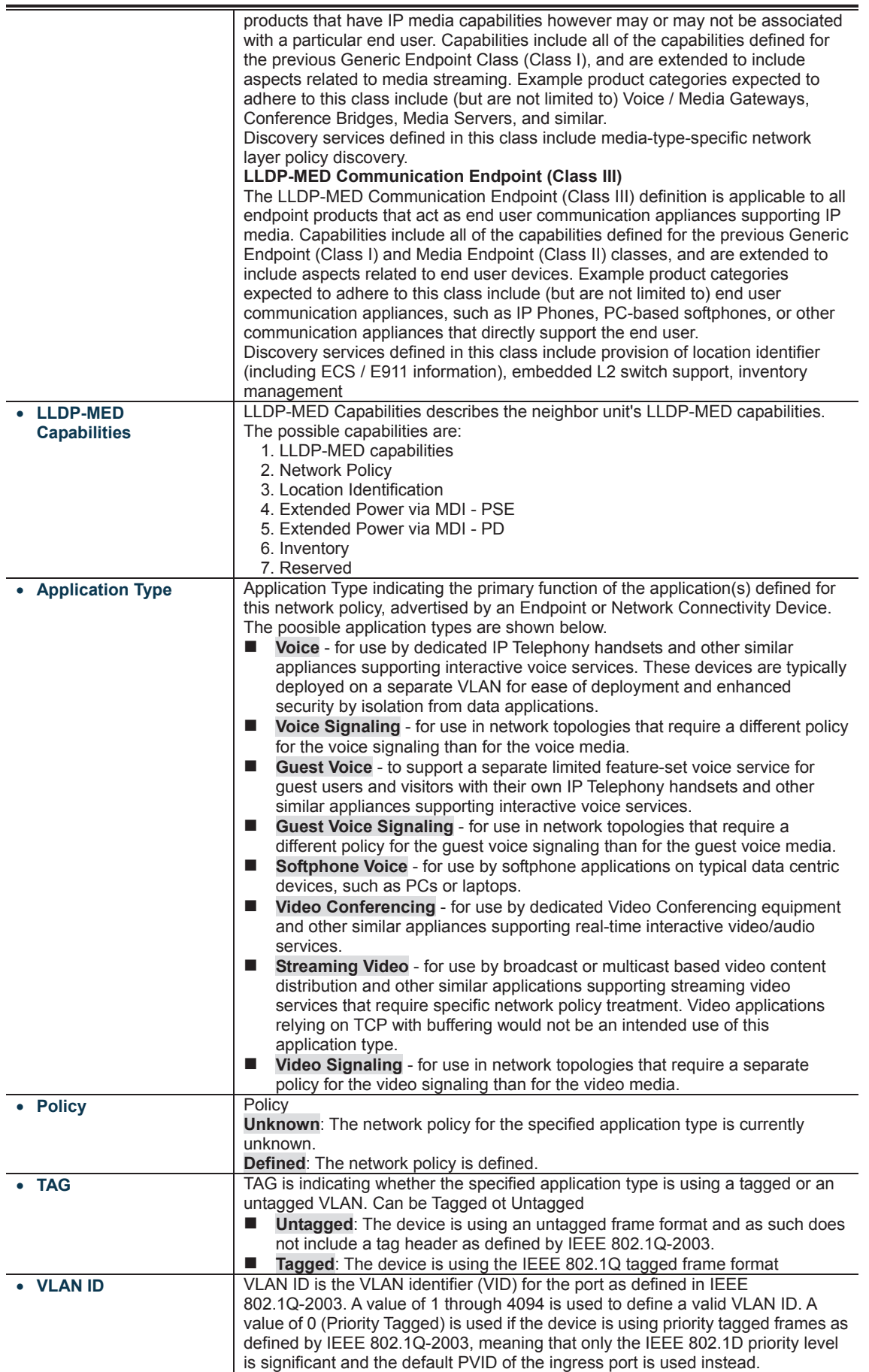

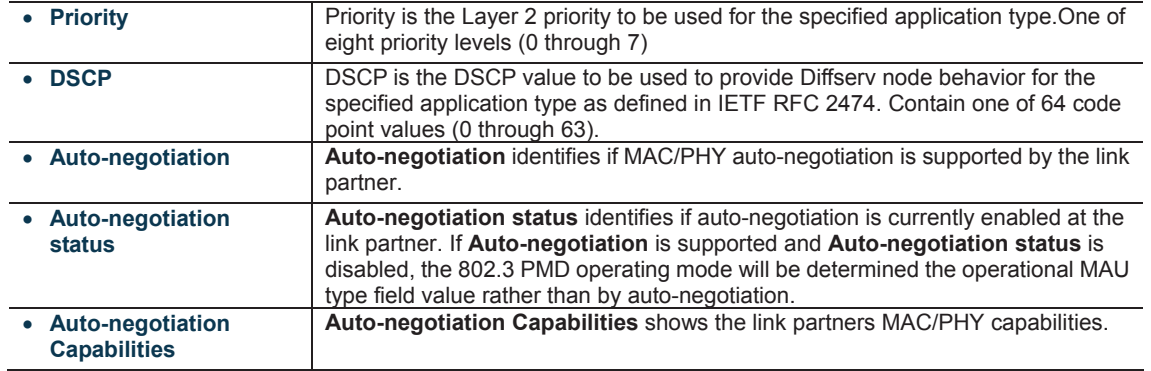

#### **Buttons**

Auto-refresh **82**: Check this box to refresh the page automatically. Automatic refresh occurs every 3 seconds.<br>**THEFT THEFT** 

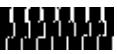

Auto-refresh **in Execution in the box to refresh the page automatically.** Automatic refresh occurs every 3 seconds.<br> **AUTOR IN AUTOR CONTRACTES** 

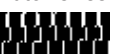

#### **4.14.6 Port Statistics**

This page provides an overview of all LLDP traffic. Two types of counters are shown. Global counters are counters that refer to the whole stack, switch, while local counters refer to counters for the currently selected switch. The LLDP Statistics screen in Figure 4-14-5 appears.

#### **LLDP Global Counters**

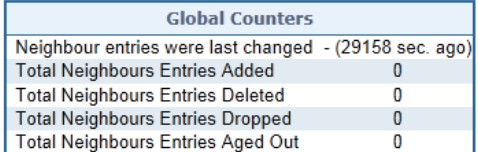

#### **LLDP Statistics Local Counters**

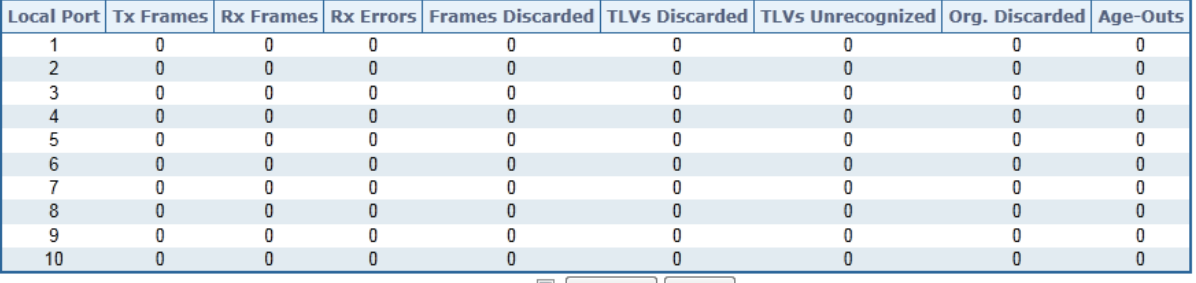

Auto-refresh Refresh Clear

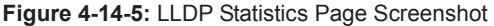

The page includes the following fields:

#### **Global Counters**

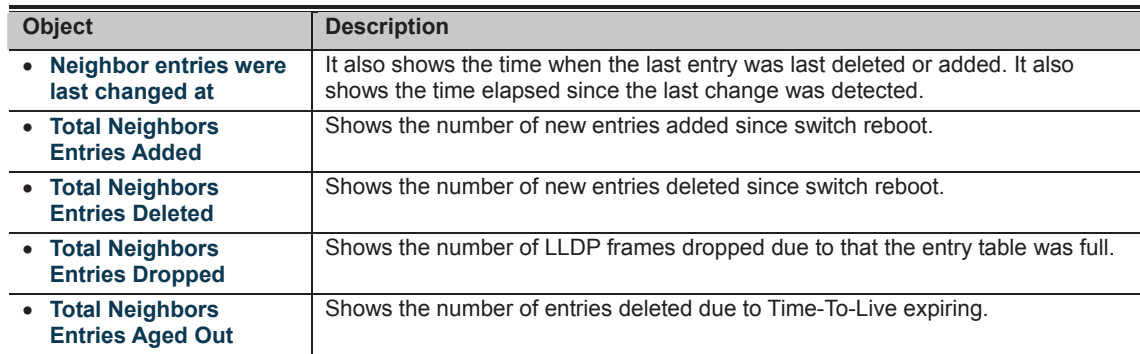

#### **Local Counters**

The displayed table contains a row for each port. The columns hold the following information:

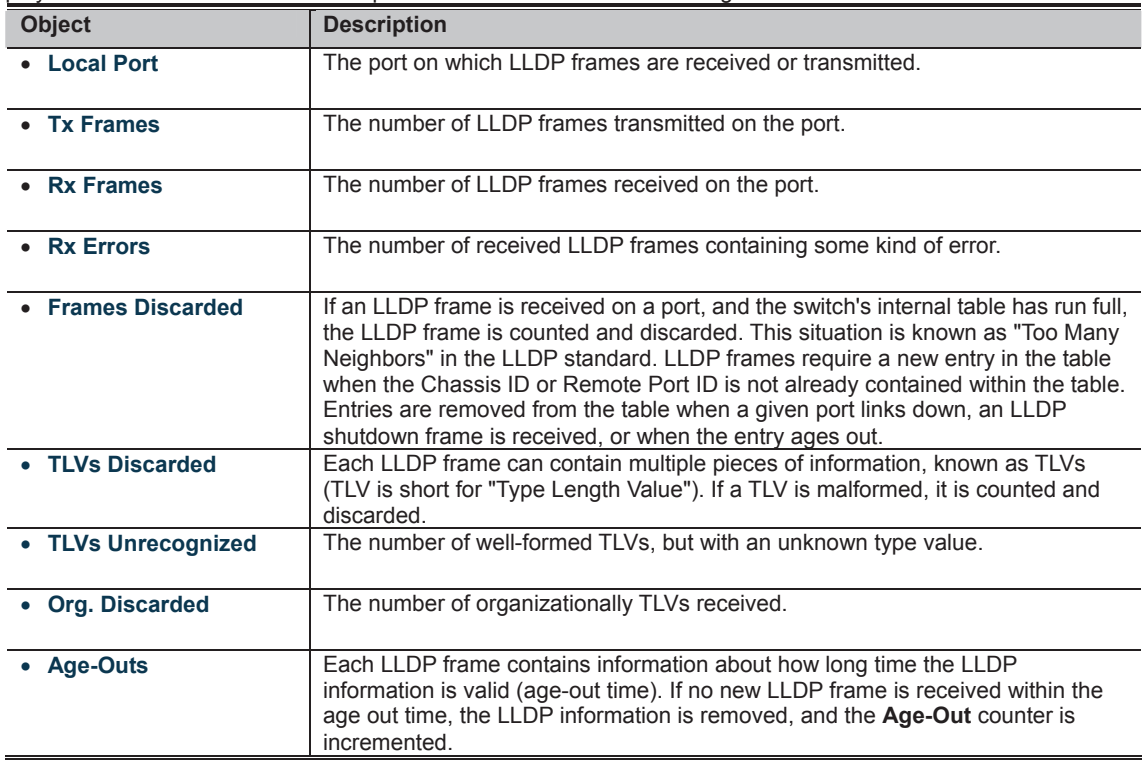

**Buttons** 

Auto-refresh **out**: Check this box to refresh the page automatically. Automatic refresh occurs every 3 seconds.

#### **4.14.7 LLDP Neighbours EEE Information**

By using EEE power savings can be achieved at the expense of traffic latency. This latency occurs due to that the circuits EEE turn off to save power, need time to boot up before sending traffic over the link. This time is called "wakeup time". To achieve minimal latency, devices can use LLDP to exchange information about their respective tx and rx "wakeup time ", as a way to agree upon the minimum wakeup time they need.

This page provides an overview of EEE information exchanged by LLDP. The LLDP Neighbors EEE Information screen in Figure 4-14-6 appears.

#### **LLDP Neighbors EEE Information**

Auto-refresh | Refresh

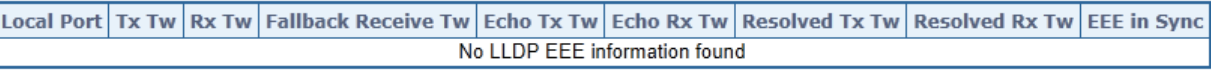

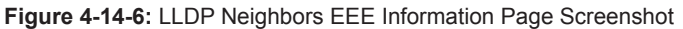

The page includes the following fields:

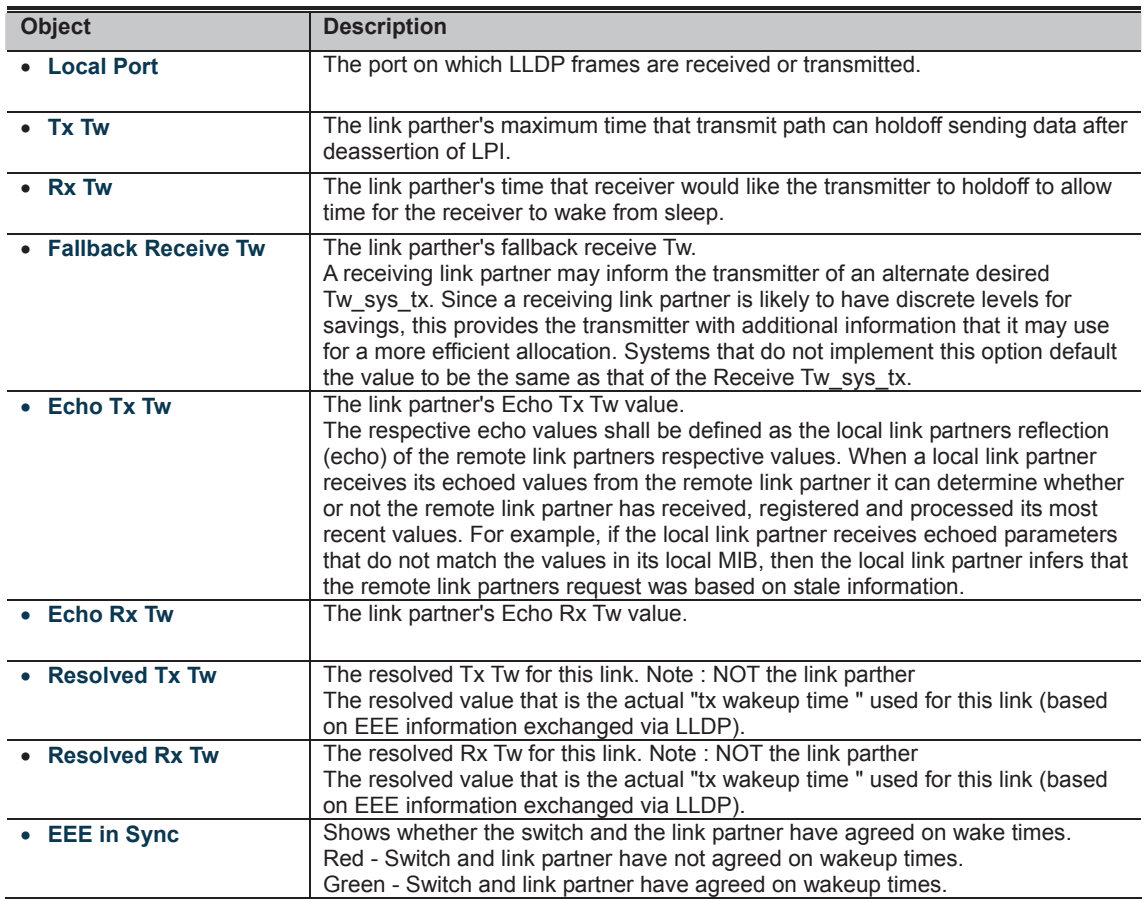

**Buttons** 

Auto-refresh  $\alpha$ : Check this box to refresh the page automatically. Automatic refresh occurs every 3 seconds.

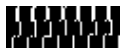

## **4.15 Diagnostics**

This section provide the Physical layer and IP layer network diagnostics tools for troubleshoot. The diagnostic tools are designed for network manager to help them quickly diagnose problems between point to point and better service customers.

Use the Diagnastics menu items to display and configure basic administrative details of the Managed Switch. Under System the following topics are provided to configure and view the system information:

This section has the following items:

- **Ping**
- IPv6 Ping<br>■ Remote IF
- **Remote IP Ping**<br>**Remote IP Ping**
- **Cable Diagnostics**

#### **PING**

The ping and IPv6 ping allow you to issue ICMP PING packets to troubleshoot IP connectivity issues. The Managed Switch transmit ICMP packets, and the sequence number and roundtrip time are displayed upon reception of a reply.

#### **Cable Diagnostics**

The Cable Diagnostics performing tests on copper cables. These functions have the ability to identify the cable length and operating conditions, and to isolate a variety of common faults that can occur on the Cat5 twisted-pair cabling. There might be two statuses as follow:<br>■ If the link is es

- If the link is established on the twisted-pair interface in 1000Base-T mode, the Cable Diagnostics can run without disruption of the link or of any data transfer.
- If the link is established in 100Base-TX or 10Base-T, the Cable Diagnostics cause the link to drop while the diagnostics are running.

After the diagnostics are finished, the link is reestablished. And the following functions are available.

- Coupling between cable pairs.
- Cable pair termination<br>■ Cable Length
- Cable Length

#### **4.15.1 Ping**

This page allows you to issue ICMP PING packets to troubleshoot IP connectivity issues.

After you press "**Start**", 5 ICMP packets are transmitted, and the sequence number and roundtrip time are displayed upon reception of a reply. The page refreshes automatically until responses to all packets are received, or until a timeout occurs. The ICMP Ping screen in Figure 4-15-1 appears.

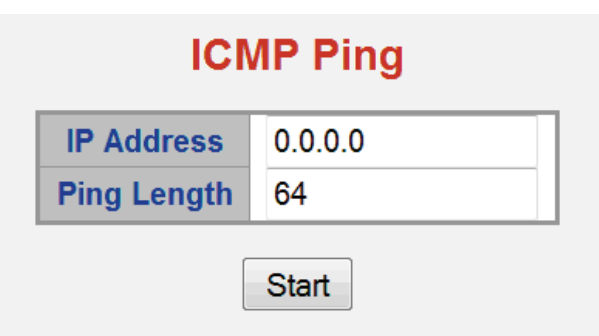

**Figure 4-15-1:** ICMP Ping Page Screenshot

The page includes the following fields:

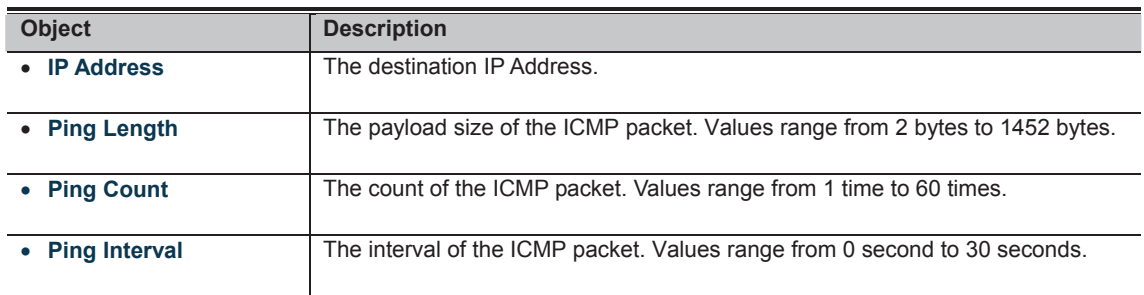

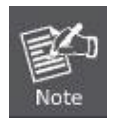

Be sure the target IP Address is within the same network subnet of the switch, or you had setup the correct gateway IP address.

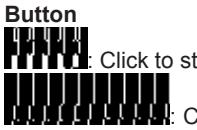

: Click to start transmitting ICMP packets.

: Click to re-start diagnostics with PING.

#### **4.15.2 IPv6 Ping**

This page allows you to issue ICMPv6 PING packets to troubleshoot IPv6 connectivity issues.

After you press "**Start**", 5 ICMPv6 packets are transmitted, and the sequence number and roundtrip time are displayed upon reception of a reply. The page refreshes automatically until responses to all packets are received, or until a timeout occurs. The ICMPv6 Ping screen in Figure 4-15-2 appears.

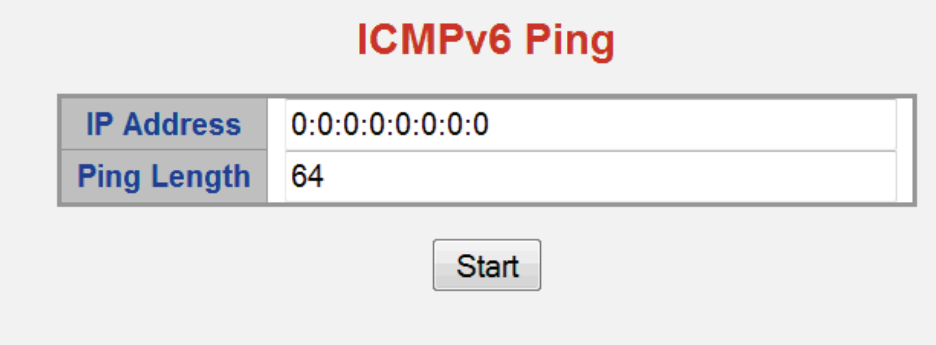

#### **Figure 4-15-2:** ICMPv6 Ping Page Screenshot

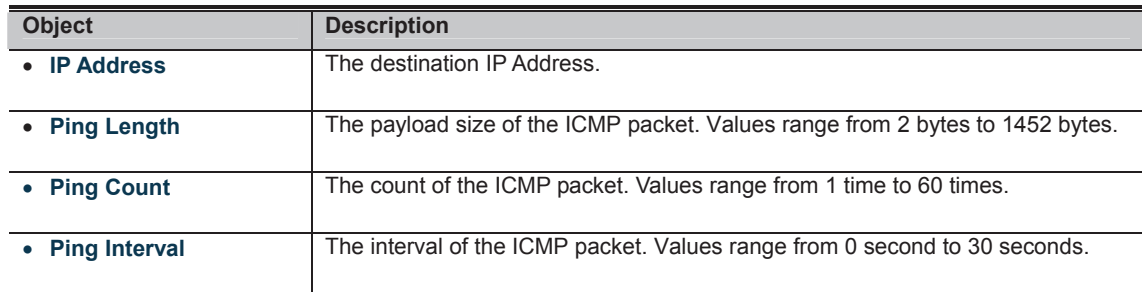

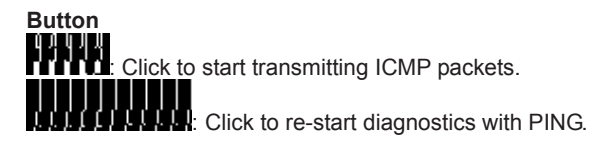

#### **4.15.3 Remote IP Ping Test**

This page allows you to issue ICMP PING packets to troubleshoot IP connectivity issues on special port.

After you press "**Test**", 5 ICMP packets are transmitted, and the sequence number and roundtrip time are displayed upon reception of a reply. The page refreshes automatically until responses to all packets are received, or until a timeout occurs. The ICMP Ping screen in Figure 4-15-3 appears.

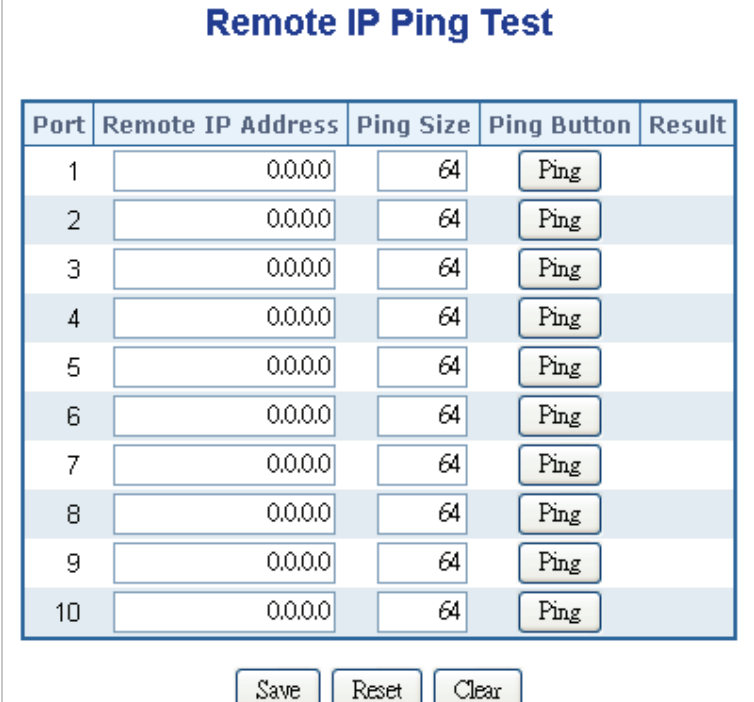

**Figure 4-15-3:** Remote IP Ping Test Page Screenshot

The page includes the following fields:

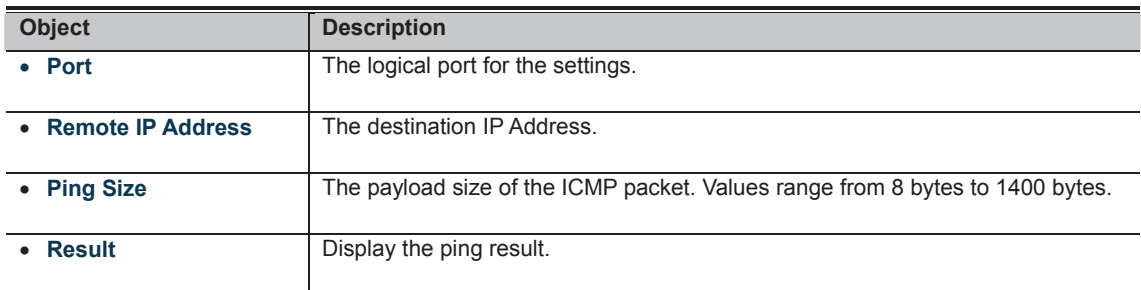

**Buttons** 

**CHICH:**<br>**CLICK**: Click to start ping process.

: Click to save changes.

: Click to undo any changes made locally and revert to previously saved values.

Clears the local counters. All counters (including global counters) are cleared upon reboot.

#### **4.15.4 Cable Diagnostics**

This page is used for running the Cable Diagnostics.

Press to run the diagnostics. This will take approximately 5 seconds. If all ports are selected, this can take approximately 15 seconds. When completed, the page refreshes automatically, and you can view the cable diagnostics results in the cable status table. Note that Cable Diagnostics is only accurate for cables of length 7 - 140 meters.

10 and 100 Mbps ports will be linked down while running cable diagnostic. Therefore, running cable diagnastic on a 10 or 100 Mbps management port will cause the switch to stop responding until VeriPHY is complete. The ports belong to the currently selected stack unit, as reflected by the page header. The VeriPHY Cable Diagnostics screen in Figure 4-15-4 appears.

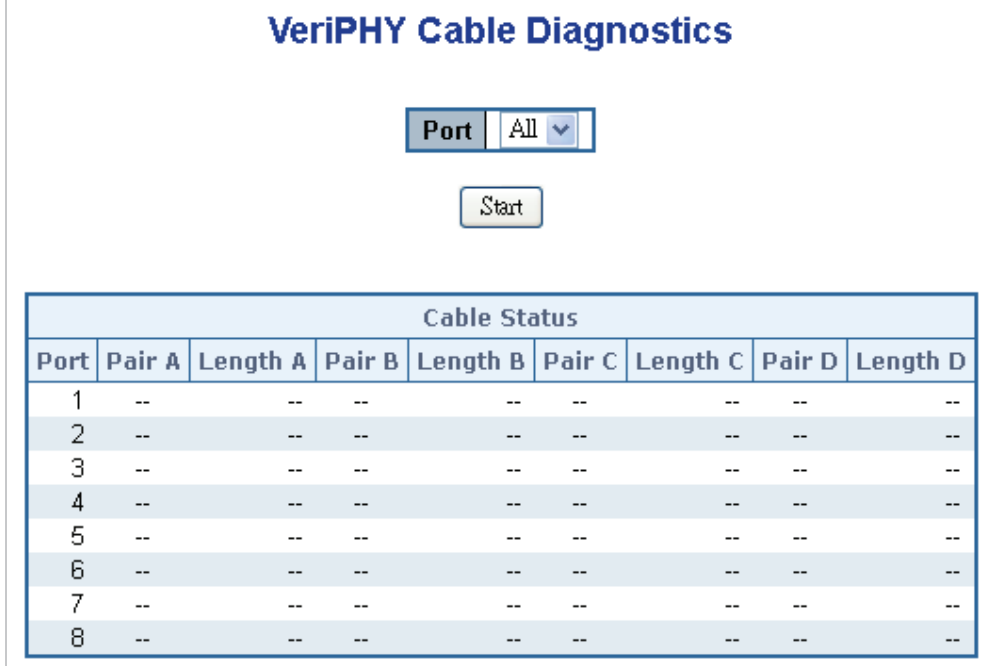

**Figure 4-15-4:** VeriPHY Cable Diagnostics Page Screenshot

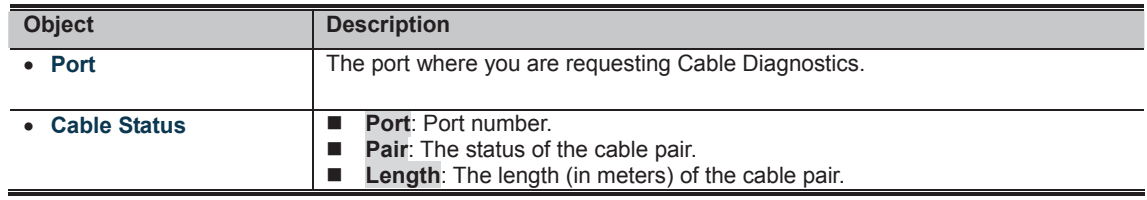

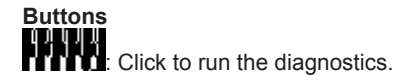

# **4.16 Loop Protection**

This page allows the user to inspect the current Loop Protection configurations, and possibly change them as well. **4.16.1 Configuration** 

This page allows the user to inspect the current Loop Protection configurations,

# **General Settings**

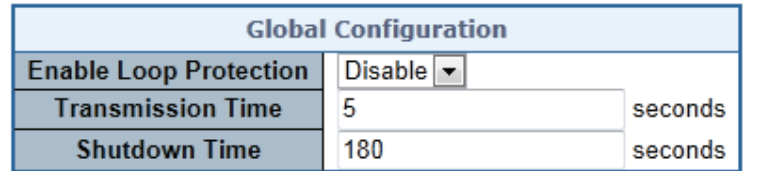

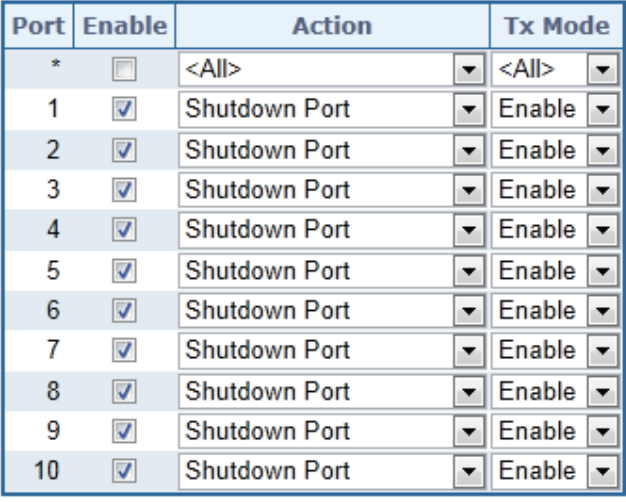

# **Port Configuration**

Save Reset

**Figure 4-16-1:** Loop Protection Configuration Page Screenshot

The page includes the following fields:

#### **General Settings:**

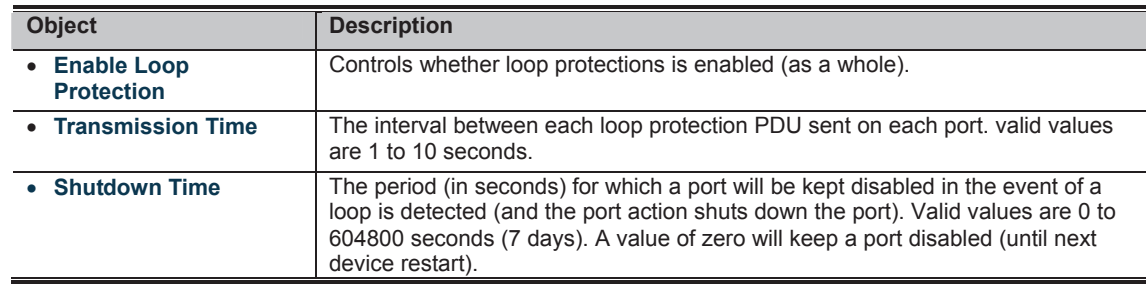

#### **Port Configuration:**

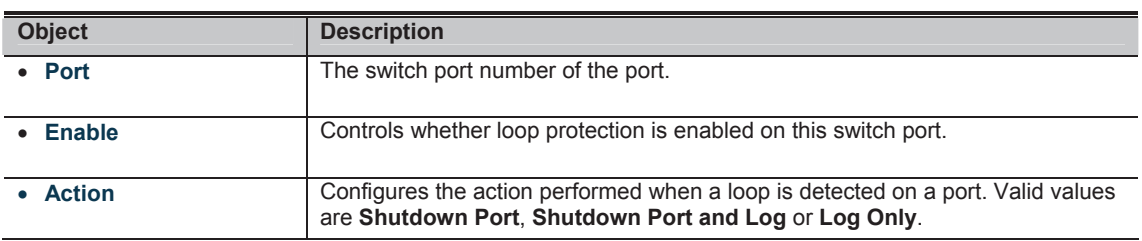

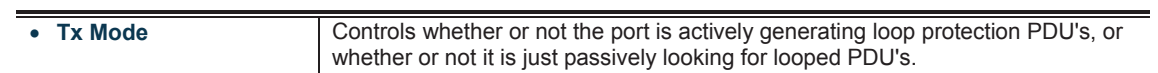

#### **Buttons**

**FATHER**<br>**Click to save changes.** 

**CLICE II**<br>**MULTIME**: Click to undo any changes made locally and revert to previously saved values.

#### **4.16.2 Status**

This page displays the loop protection port status the ports from the Industrial Managed Switch.

## **Loop Protection Status**

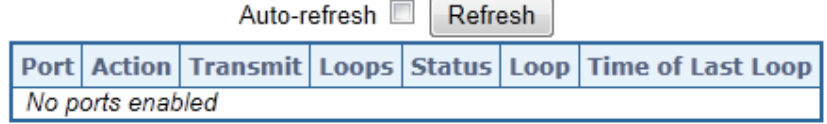

#### **Figure 4-16-2:** Loop Protection Status Page Screenshot

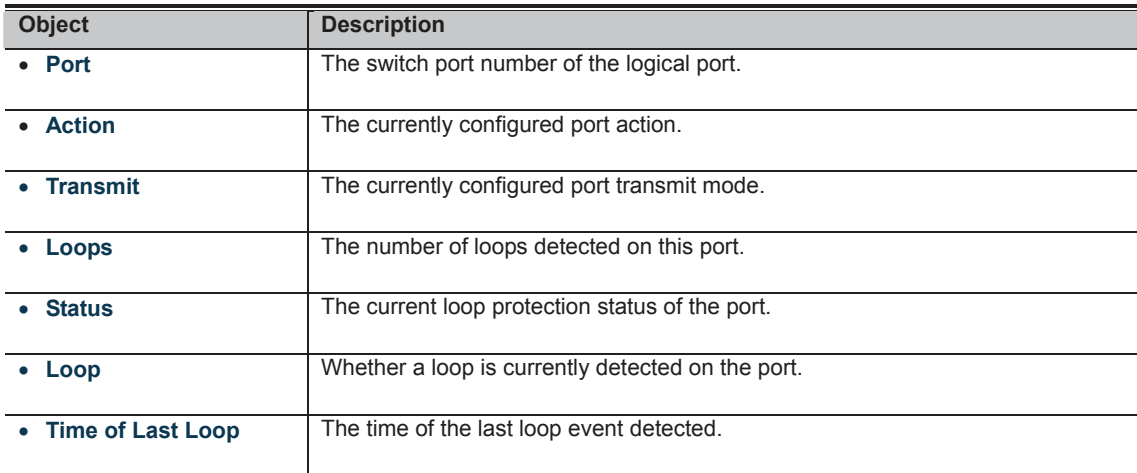

## **4.17 RMON**

RMON is the most important expansion of the standard SNMP. RMON is a set of MIB definitions, used to define standard network monitor functions and interfaces, enabling the communication between SNMP management terminals and remote monitors. RMON provides a highly efficient method to monitor actions inside the subnets.

MID of RMON consists of 10 groups. The switch supports the most frequently used group 1, 2, 3 and 9:

- **Statistics:** Maintain basic usage and error statistics for each subnet monitored by the Agent.
- **History:** Record periodical statistic samples available from Statistics.
- **Alarm:** Allow management console users to set any count or integer for sample intervals and alert thresholds for RMON Agent records.
- **Event:** A list of all events generated by RMON Agent.

Alarm depends on the implementation of Event. Statistics and History display some current or history subnet statistics. Alarm and Event provide a method to monitor any integer data change in the network, and provide some alerts upon abnormal events (sending Trap or record in logs).

#### **4.17.1 RMON Alarm Configuration**

Configure RMON Alarm table on this page. The entry index key is **ID**.; screen in Figure 4-17-1 appears.

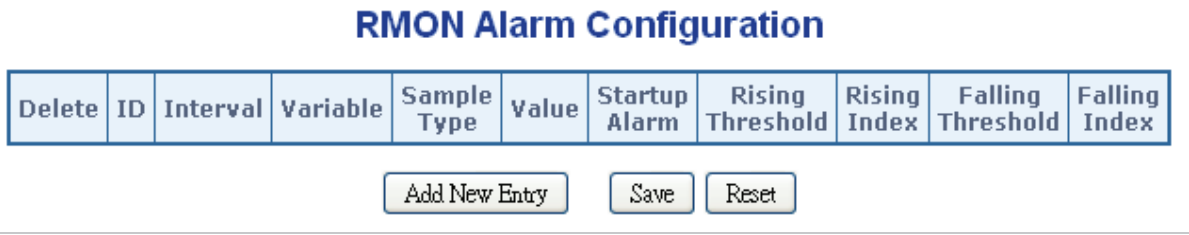

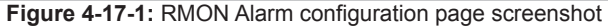

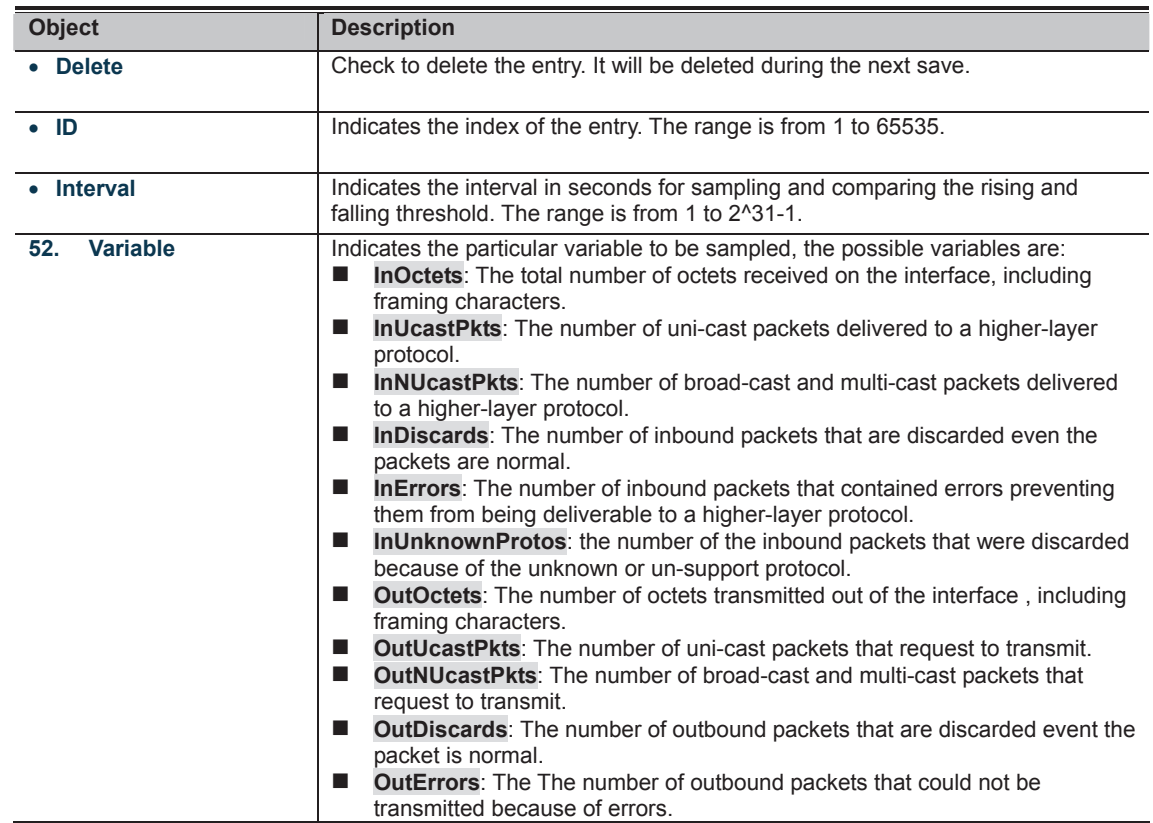

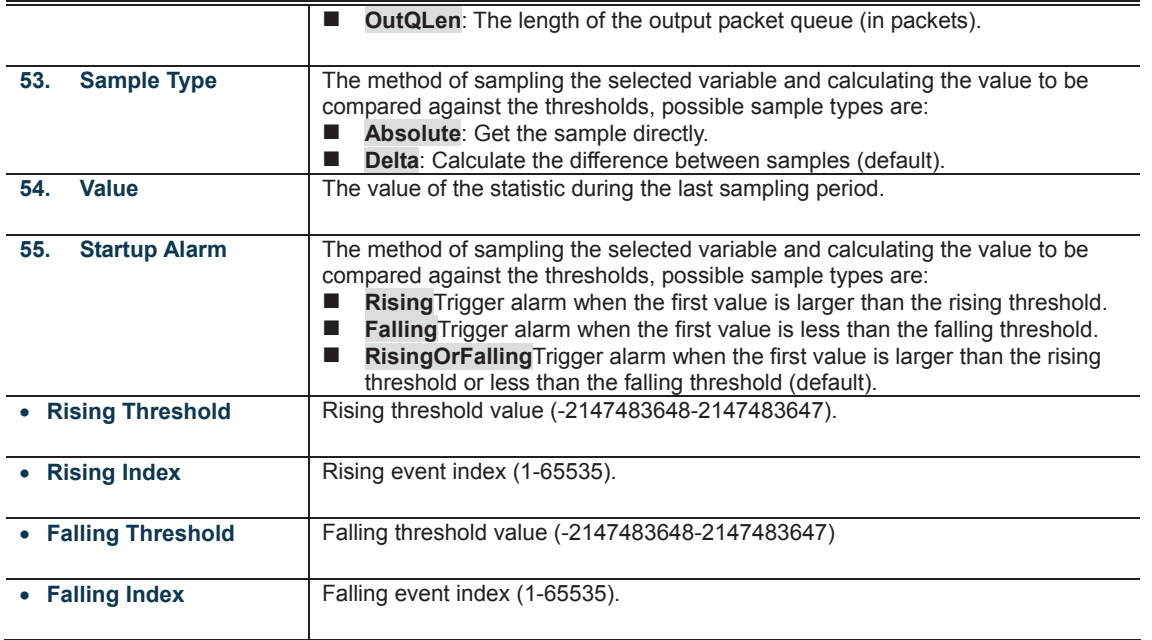

**Buttons** 

**CONSIDERATION**<br>**CONSIDERATION**: Click to add a new community entry.

**111117**<br>**CLAND:** Click to save changes.

**ECLICAN**<br>**MANAME:** Click to undo any changes made locally and revert to previously saved values.

#### **4.17.2 RMON Alarm Details**

This page provides details of a specific RMON statistics entry; screen in Figure 4-17-2 appears.

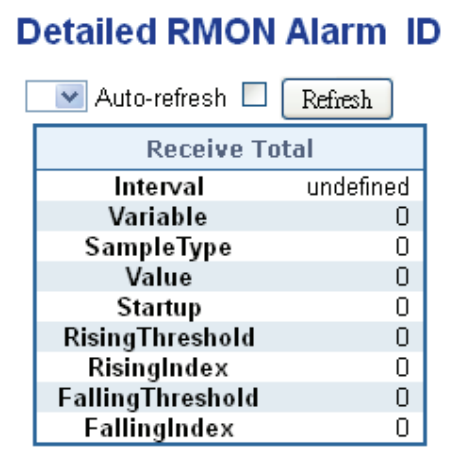

**Figure 4-17-2:** Detailed RMON Alarm ID page screenshot

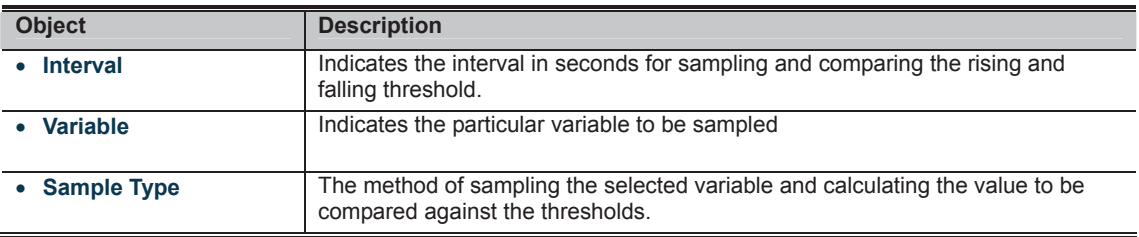

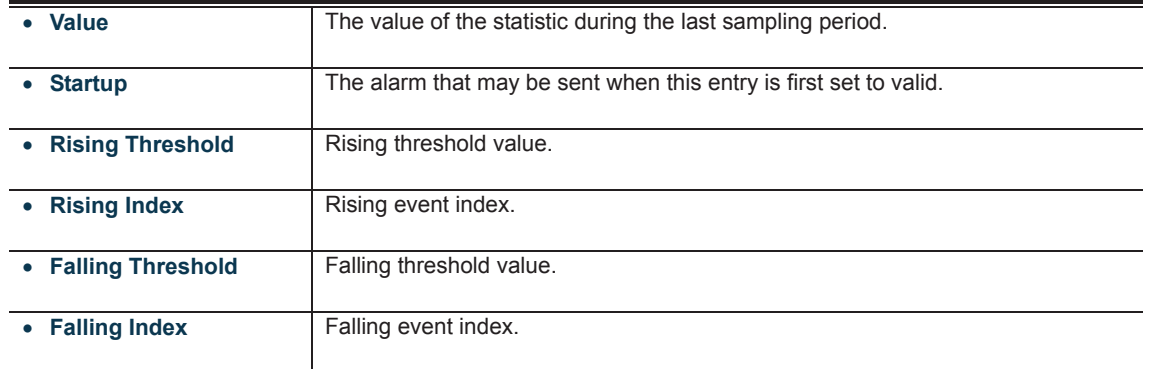

**Buttons** 

Auto-refresh **ind**: Check this box to refresh the page automatically. Automatic refresh occurs every 3 seconds.

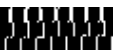

# 5523522

: Click to save changes.

: Click to undo any changes made locally and revert to previously saved values.

#### **4.17.5 RMON Event Details**

This page provides an overview of RMON event entries; screen in Figure 4-17-5 appears.

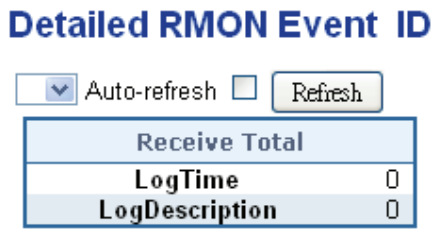

#### **Figure 4-17-5:** Detailed RMON Event ID page screenshot

The page includes the following fields:

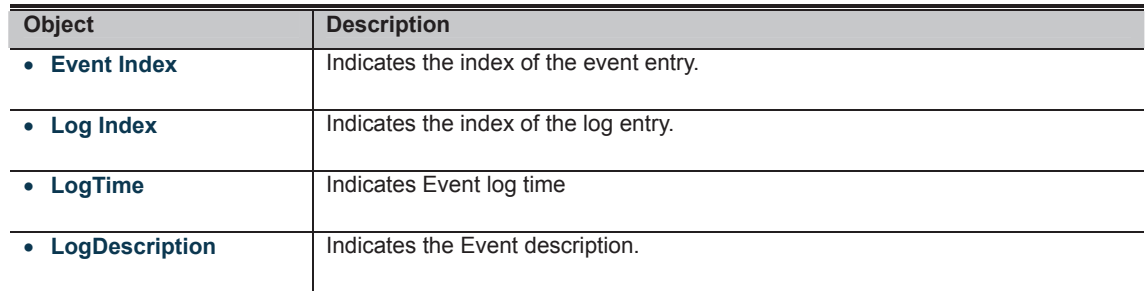

**Buttons** 

Auto-refresh **8**: Check this box to refresh the page automatically. Automatic refresh occurs every 3 seconds.

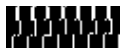

#### **4.17.6 RMON Event Status**

This page provides an overview of RMON Event table entries.Each page shows up to 99 entries from the Event table, default being 20, selected through the "entries per page" input field. When first visited, the web page will show the first 20 entries from the beginning of the Event table. The first displayed will be the one with the lowest Event Index and Log Index found in the Event table table; screen in Figure 4-17-6 appears.

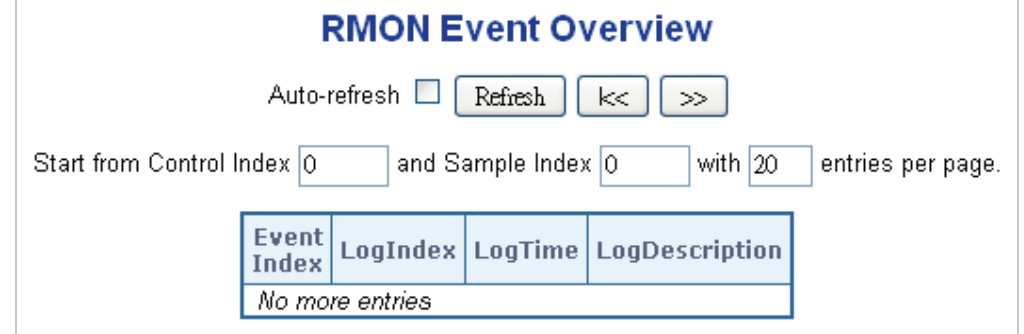

**Figure 4-17-6:** RMON Event Overview page screenshot

The page includes the following fields:

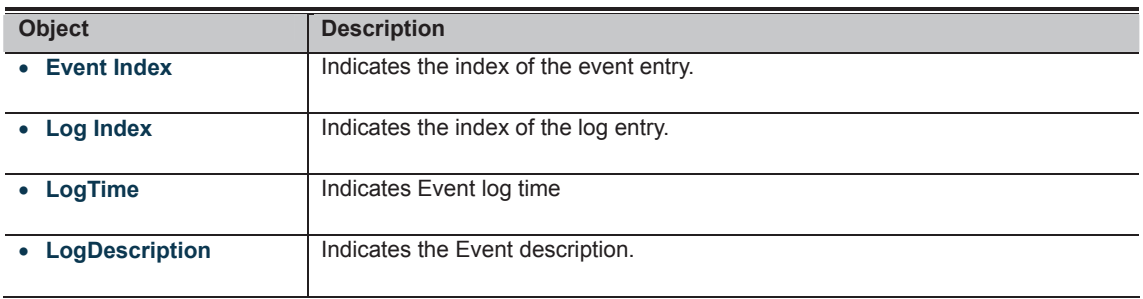

**Buttons** 

Auto-refresh **82**: Check this box to refresh the page automatically. Automatic refresh occurs every 3 seconds.

555555

#### **4.17.7 RMON History Configuration**

Configure RMON History table on this page. The entry index key is **ID**; screen in Figure 4-17-7 appears.

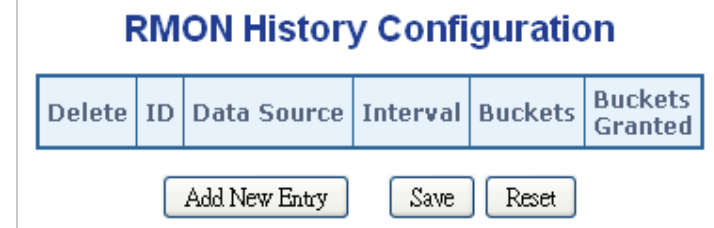

**Figure 4-17-7:** RMON history configuration page screenshot

The page includes the following fields:

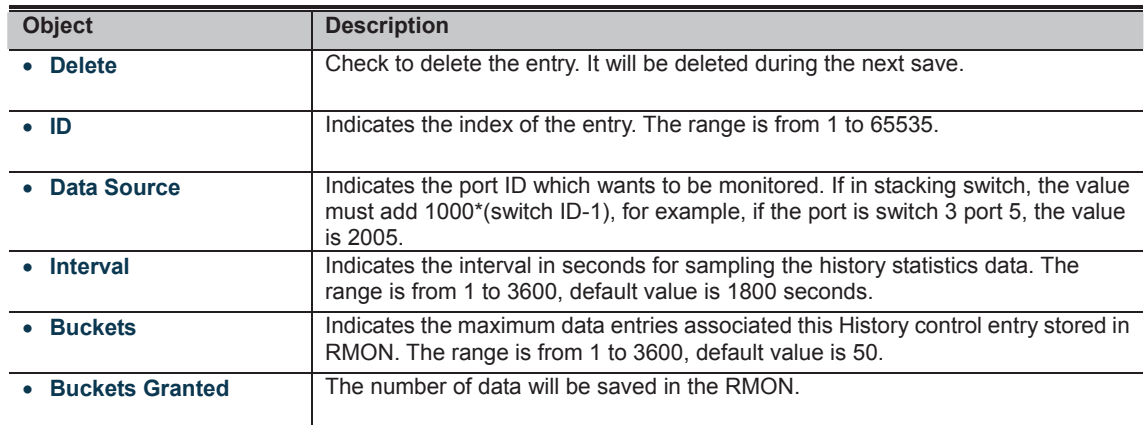

**Buttons** 

**CONSERVANCE IN A THREE READ FOR THE ENTRE IN A THREE READ FOR THE PROPERTY.**<br>THE FILIP IS NOT THE Click to add a new community entry.

**THTTLE**<br>**CLIMBER**: Click to save changes.

**IT CLIC**<br>**CLICK TO AND TO AND A SET ON A SET OF A SET OF A SET OF A SET OF A SET OF A SET OF A SET OF SAVED VALUES.**<br> **CLICK TO A SET OF A SET OF A SET OF A SET OF A SET OF A SET OF A SET OF A SET OF A SET OF A SET OF A S** 

#### **4.17.8 RMON History Details**

This page provides details of RMON history entries; screen in Figure 4-17-8 appears.

| <b>Detailed RMON History ID</b>       |                      |   |  |
|---------------------------------------|----------------------|---|--|
| $\vee$ Auto-refresh $\Box$<br>Refresh |                      |   |  |
|                                       | <b>Receive Total</b> |   |  |
|                                       | SampleStart          | U |  |
|                                       | Drops                | 0 |  |
|                                       | Octets               | 0 |  |
|                                       | Pkts                 | 0 |  |
|                                       | Broadcast            | 0 |  |
|                                       | Multicast            | 0 |  |
|                                       | <b>CRC/Alignment</b> | 0 |  |
|                                       | Undersize            | O |  |
|                                       | Oversize             | 0 |  |
|                                       | Fragments            | O |  |
|                                       | Jabber               | Ο |  |
|                                       | Collisions           | O |  |
|                                       | Utilization          | Ο |  |

**Figure 4-17-8:** RMON history detailed page screenshot

The page includes the following fields:

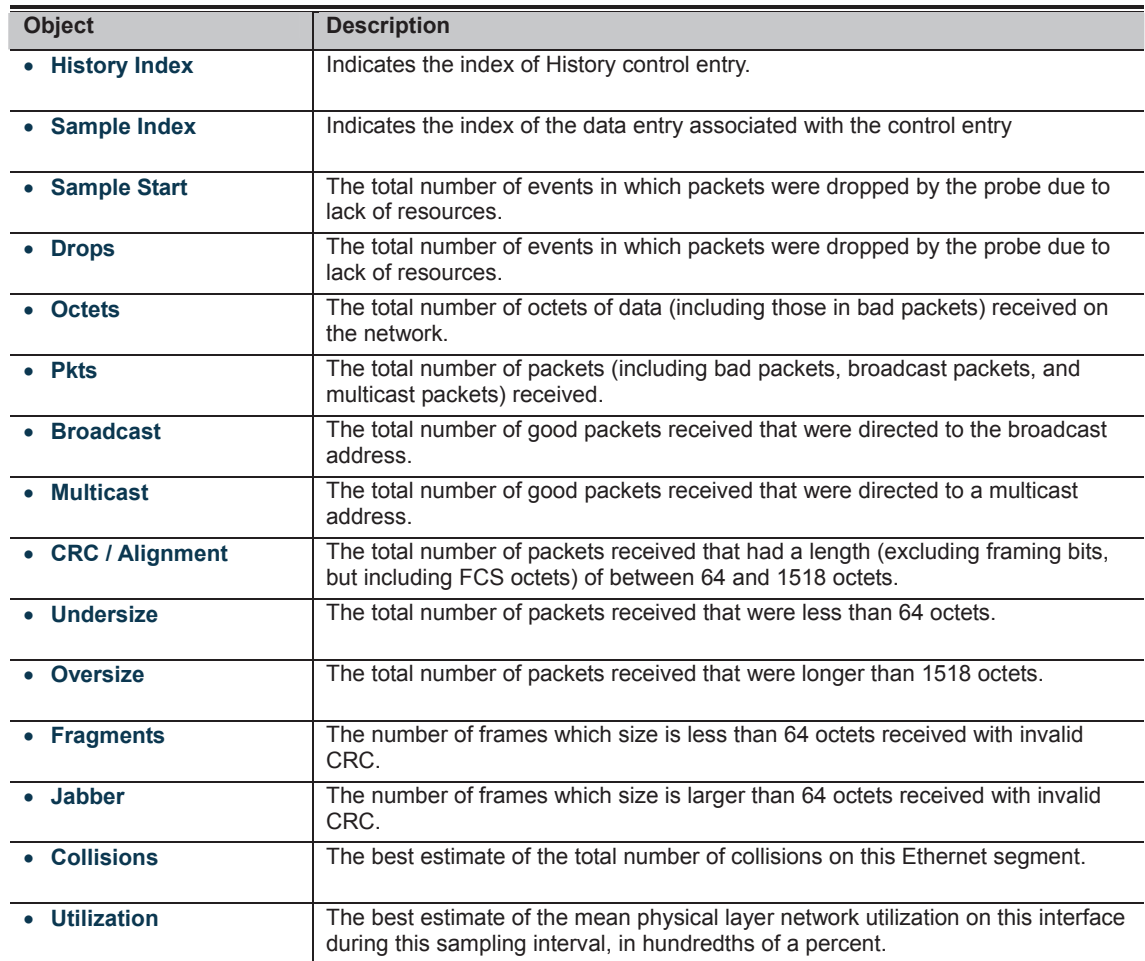

**Buttons** 

- Auto-refresh **84**: Check this box to refresh the page automatically. Automatic refresh occurs every 3 seconds.

# **ASSAMS**

# **ASSAMS**

#### **4.17.10 RMON Statistics Configuration**

Configure RMON Statistics table on this page. The entry index key is **ID**; screen in Figure 4-17-10 appears.

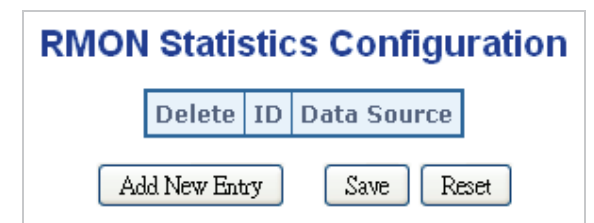

**Figure 4-17-10:** RMON Statistics Configuration Page screenshot

The page includes the following fields:

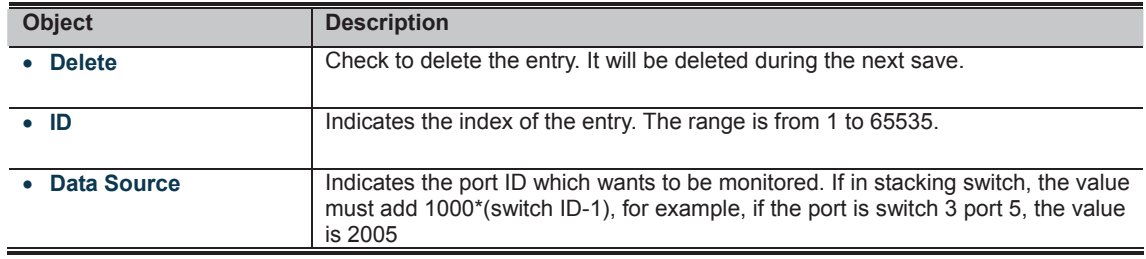

**Buttons CLIPPE FORMER IN CONSIDERATION**<br>**CONSIDERATION**: Click to add a new community entry. The Li<br>**Click to save changes.**<br>**CLICK THE Click to save changes. COLOGIA**<br>**MULTIME**: Click to undo any changes made locally and revert to previously saved values.

### **4.17.11 RMON Statistics Details**

This page provides details of a specific RMON statistics entry; screen in Figure 4-17-11 appears.

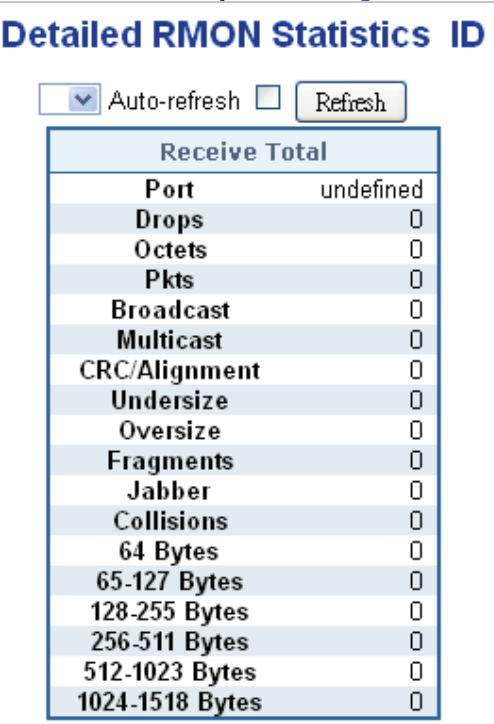

**Figure 4-17-11:** Loop protection configuration page screenshot

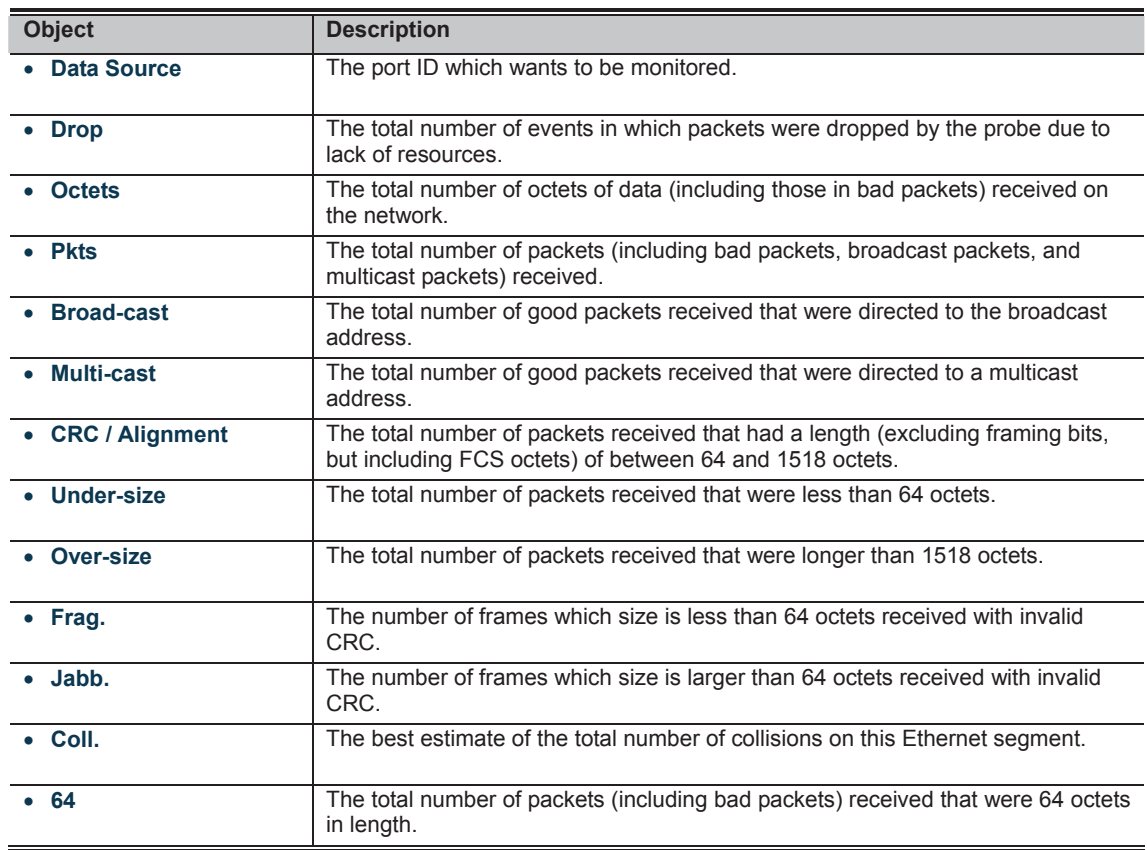

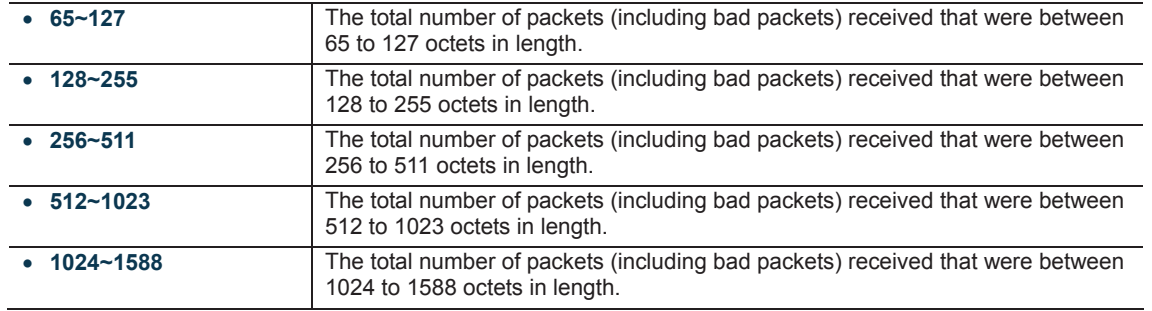

**Buttons** 

Auto-refresh **82**. Check this box to refresh the page automatically. Automatic refresh occurs every 3 seconds.

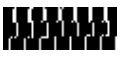

# **4.18 Precision Time Protocol**

### **4.18.1 PTP Configuration**

This section allows the user to configure and inspect the current Precision Time Protocol (PTP) clock settings.

# **PTP External Clock Mode**

| <b>One PPS Mode</b>    | <b>Disable</b> |
|------------------------|----------------|
| <b>External Enable</b> | False          |
| <b>VCXO Enable</b>     | False          |
| <b>Clock Frequency</b> |                |

**Figure 4-18-1:** PTP Clock configuration page screenshot

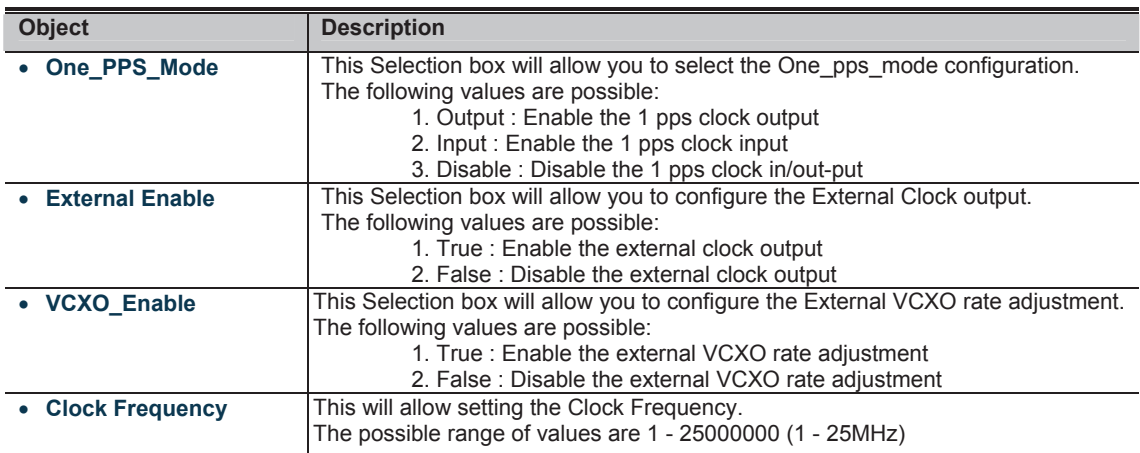

# **PTP Clock Configuration**

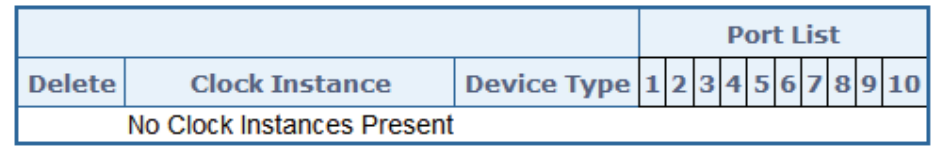

Add New PTP Clock Save Reset

**Figure 4-18-2:** PTP Clock configuration page screenshot

The page includes the following fields:

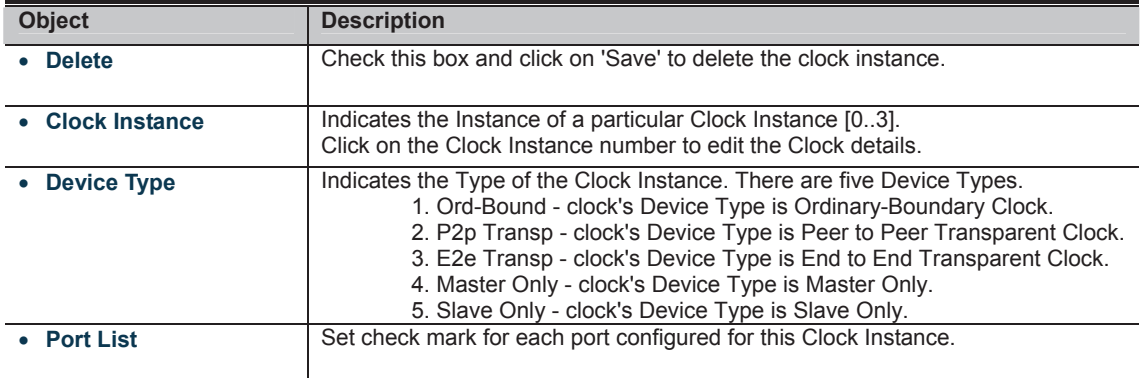

#### **Buttons**

Add New PTP Clock

: Click to create a new clock instance.

**ITTI**<br>ITTI: Click to save the page immediately.

 $\mathbf u$ : Click to reset the the page immediately.

#### **4.18.2 PTP Status**

This section allows the user to inspect the current Precision Time Protocol (PTP) clock settings.

# **PTP External Clock Mode**

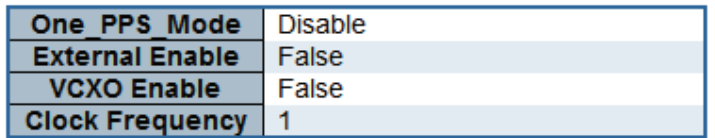

# **PTP Clock Configuration**

Auto-refresh □ Refresh

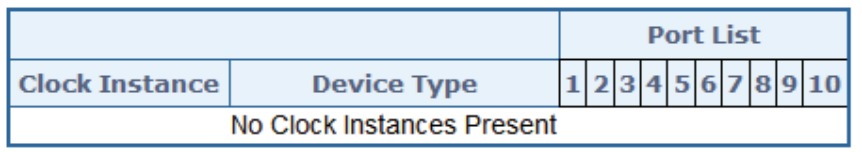

**Figure 4-18-3:** PTP Clock Status page screenshot

The page includes the following fields:

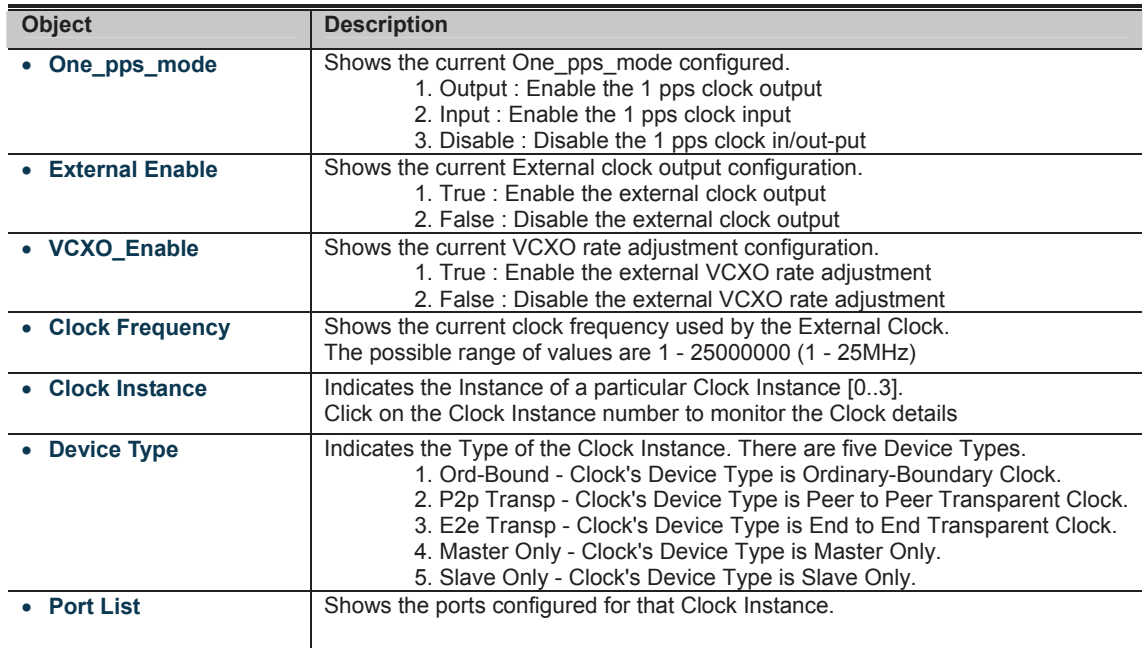

**Buttons** 

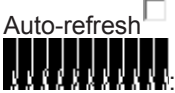

Auto-refresh  $\Box$ : Check this box to refresh the page automatically. Automatic refresh occurs every 6 seconds.

: Click to refresh the page immediately.

# **4.19 Ring**

ITU-T G.8032 **Ethernet Ring protection switching** (**ERPS**) is a link layer protocol applied on Ethernet loop protection to provide sub-50ms protection and recovery switching for Ethernet traffic in a ring topology.

ERPS provides a faster redundant recovery than Spanning Tree topology. The action is similar to STP or RSTP, but the algorithms between them are not the same. In the Ring topology, every switch should be enabled with Ring function and two ports should be assigned as the member ports in the ERPS. Only one switch in the Ring group would be set as the RPL owner switch that one port would be blocked, called **owner port**, and PRL neighbour switch has one port that one port would be blocked, called **neighbour port** that connect to owner port directly and this link is called the **Ring Protection Link** or **RPL**. Each switch will sends ETH-CCM message to check the link status in the ring group. When the failure of network connection occurs, the nodes block the failed link and report the signal failure message, the RPL owner switch will automatically unblocks the PRL to recover from the failure.

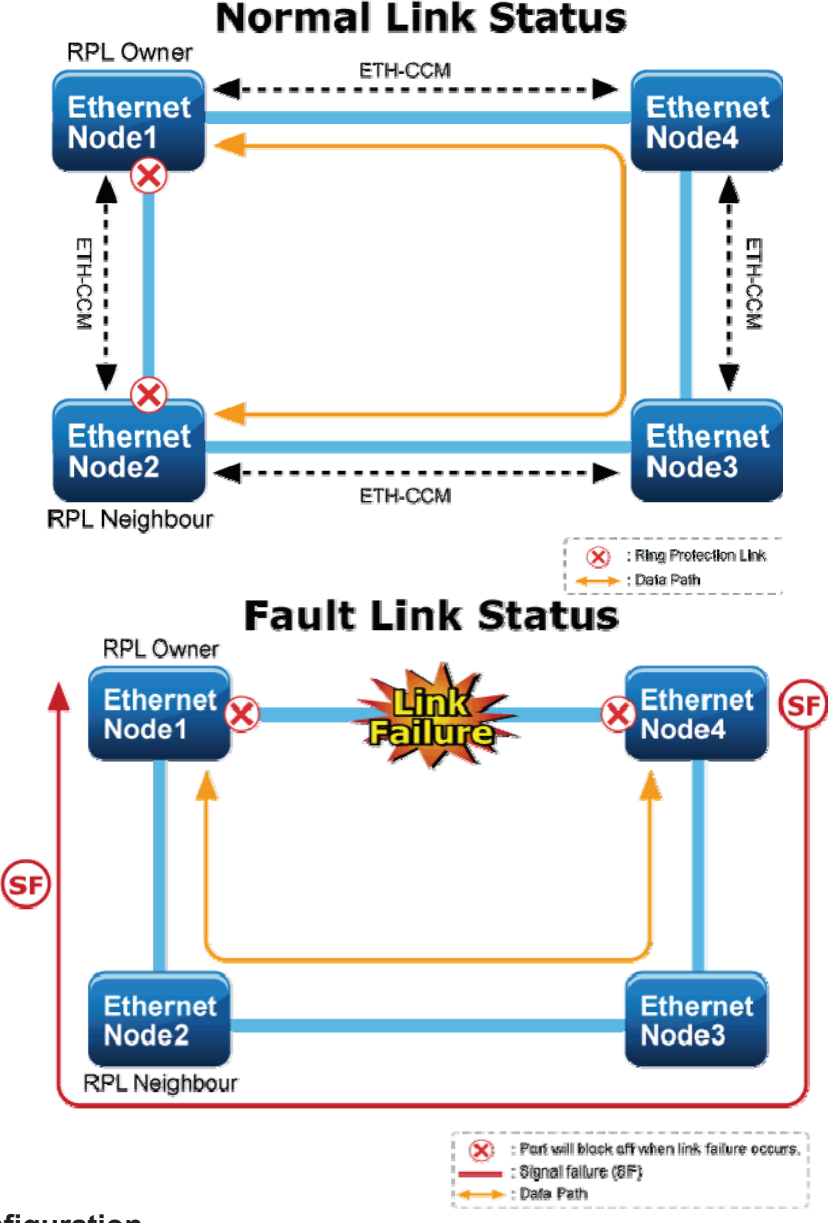

#### **4.19.1 MEP Configuration**

The Maintenance Entity Point instances are configured here; screen in Figure 4-19-1 appears.
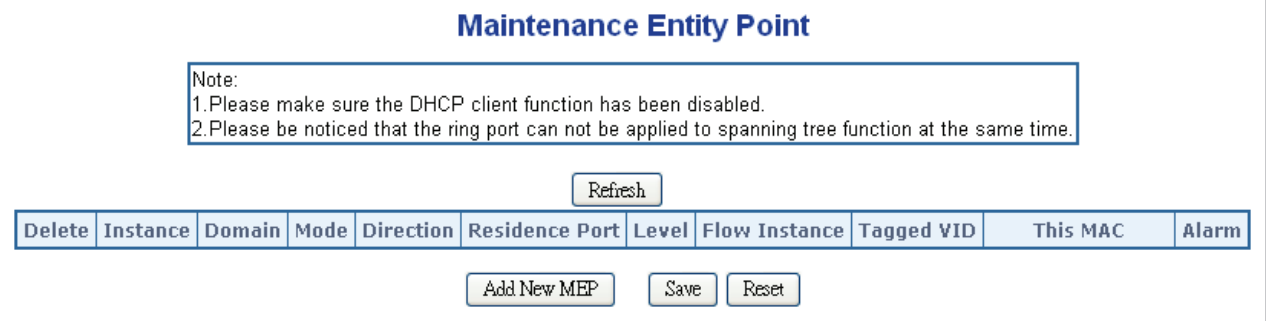

**Figure 4-19-1:** MEP configuration page screenshot

The page includes the following fields:

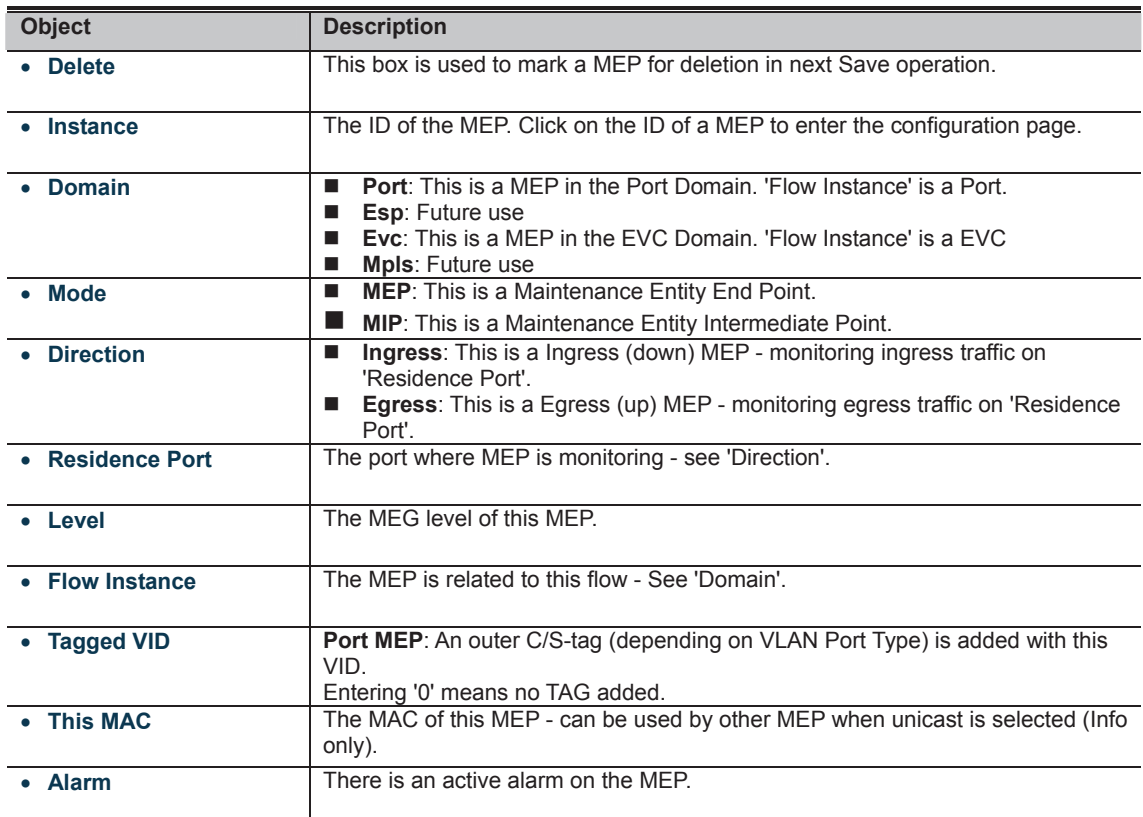

**Buttons**  : Click to add a new MEP entry **MANA** 

| <b>MEP Configuration</b>                                                     |                                   |             |        |                                  |                          |                   |                         |                             |                         |                                                                                         |                                           |           |             |                 |                   |  |  |
|------------------------------------------------------------------------------|-----------------------------------|-------------|--------|----------------------------------|--------------------------|-------------------|-------------------------|-----------------------------|-------------------------|-----------------------------------------------------------------------------------------|-------------------------------------------|-----------|-------------|-----------------|-------------------|--|--|
| Refresh                                                                      |                                   |             |        |                                  |                          |                   |                         |                             |                         |                                                                                         |                                           |           |             |                 |                   |  |  |
| <b>Instance Data</b>                                                         |                                   |             |        |                                  |                          |                   |                         |                             |                         |                                                                                         |                                           |           |             |                 |                   |  |  |
|                                                                              |                                   |             |        |                                  |                          |                   |                         |                             |                         | MEP Instance Domain Mode Direction Residence Port Flow Instance Tagged VID EPS Instance |                                           |           |             | <b>This MAC</b> |                   |  |  |
| 1                                                                            |                                   | Port<br>Mep |        |                                  | Ingress                  |                   | 1                       |                             |                         |                                                                                         |                                           | 3001<br>1 |             |                 | 00-30-4F-B1-9F-3B |  |  |
| <b>Instance Configuration</b>                                                |                                   |             |        |                                  |                          |                   |                         |                             |                         |                                                                                         |                                           |           |             |                 |                   |  |  |
| Level                                                                        | Format                            |             |        | <b>ICC/Domain</b><br><b>Name</b> | <b>MEGID</b>             |                   | <b>MEP</b><br><b>ID</b> | <b>Tagged</b><br><b>VID</b> |                         |                                                                                         | cLevel CMEG CMEP CAIS CLCK CSSF aBLK aTSF |           |             |                 |                   |  |  |
| $ 0 $ .                                                                      | <b>ITU ICC</b>                    | erps00<br>۰ |        |                                  | meg000                   |                   | 1                       | 3001                        |                         |                                                                                         |                                           |           |             |                 |                   |  |  |
| <b>Peer MEP Configuration</b>                                                |                                   |             |        |                                  |                          |                   |                         |                             |                         |                                                                                         |                                           |           |             |                 |                   |  |  |
| cLOC CRDI cPeriod CPriority<br><b>Unicast Peer MAC</b><br>Delete Peer MEP ID |                                   |             |        |                                  |                          |                   |                         |                             |                         |                                                                                         |                                           |           |             |                 |                   |  |  |
|                                                                              |                                   |             | 6<br>m |                                  |                          | 00-00-00-00-00-00 |                         |                             |                         |                                                                                         |                                           |           |             |                 |                   |  |  |
| Add New Peer MEP                                                             |                                   |             |        |                                  |                          |                   |                         |                             |                         |                                                                                         |                                           |           |             |                 |                   |  |  |
| <b>Functional Configuration</b>                                              |                                   |             |        |                                  |                          |                   |                         |                             |                         |                                                                                         |                                           |           |             |                 |                   |  |  |
|                                                                              | <b>Continuity Check</b>           |             |        |                                  |                          |                   |                         | <b>APS Protocol</b>         |                         |                                                                                         |                                           |           |             |                 |                   |  |  |
|                                                                              | <b>Enable Priority Frame rate</b> |             |        |                                  |                          |                   |                         |                             | <b>Enable</b>           | <b>Priority</b>                                                                         | Cast                                      |           | <b>Type</b> |                 | <b>Last Octet</b> |  |  |
|                                                                              | $\overline{\mathbf{v}}$           | 0           |        | 1 f/sec                          | $\overline{\phantom{a}}$ |                   |                         |                             | $\overline{\mathbf{v}}$ | 0                                                                                       |                                           | Multi   - |             | $R-APS$ $\cdot$ | 1                 |  |  |
|                                                                              |                                   |             |        |                                  |                          |                   |                         | <b>Save</b>                 | Reset                   |                                                                                         |                                           |           |             |                 |                   |  |  |

**Figure 4-19-2:** Detail MEP configuration page screenshot

The page includes the following fields:

## **Instance Data:**

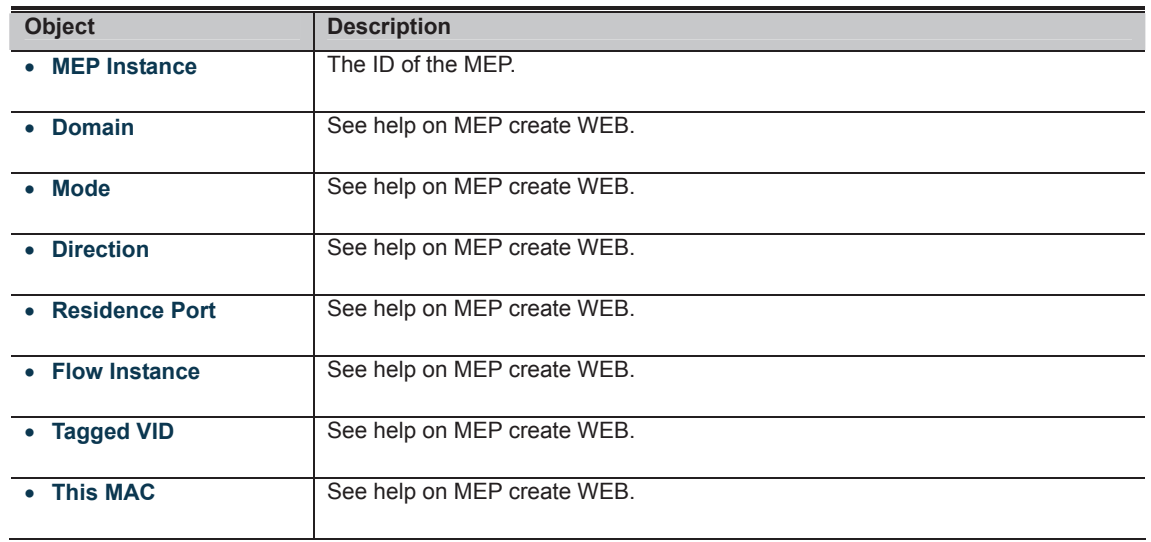

## **Instance Configuration:**

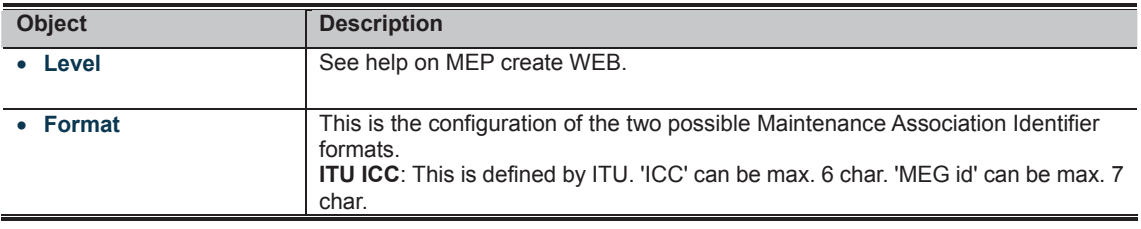

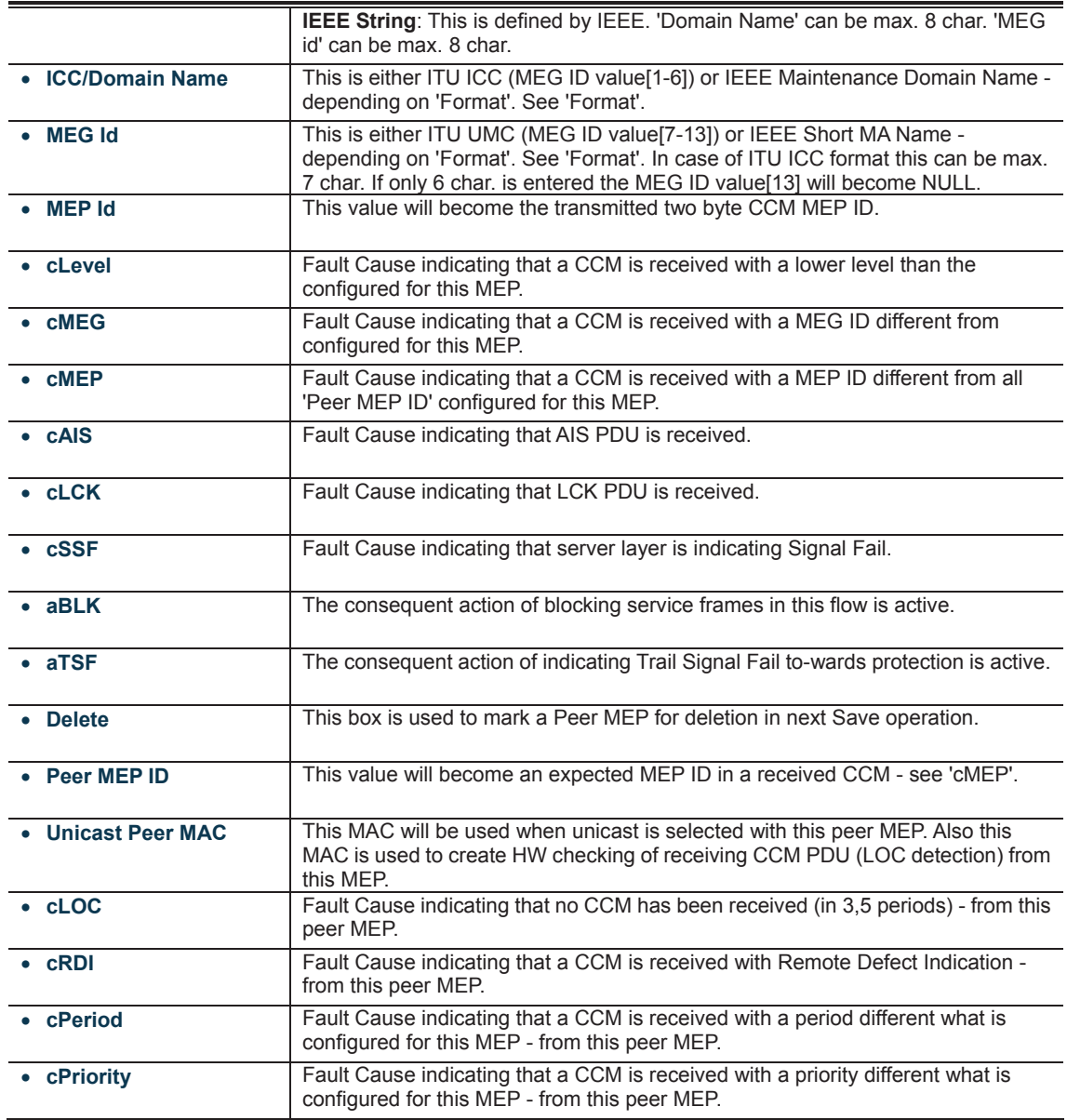

## **Buttons**  : Click to add a new peer MEP.

#### **Functional Configuration Instance Data:**

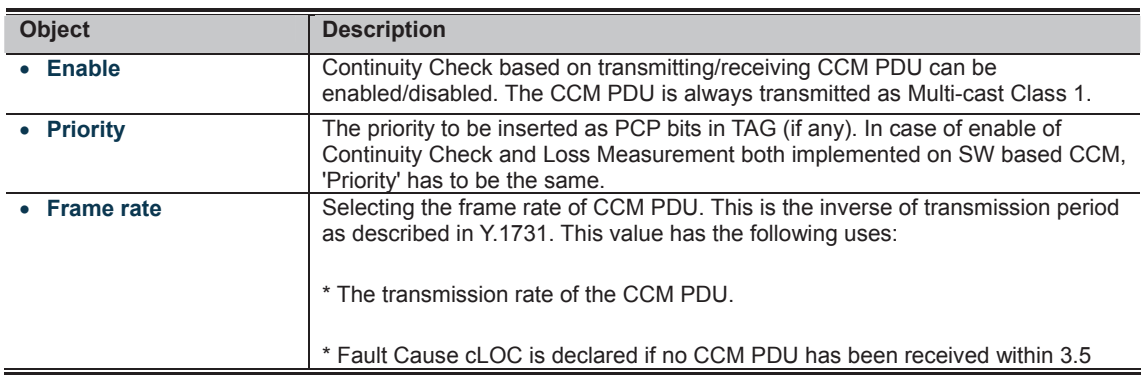

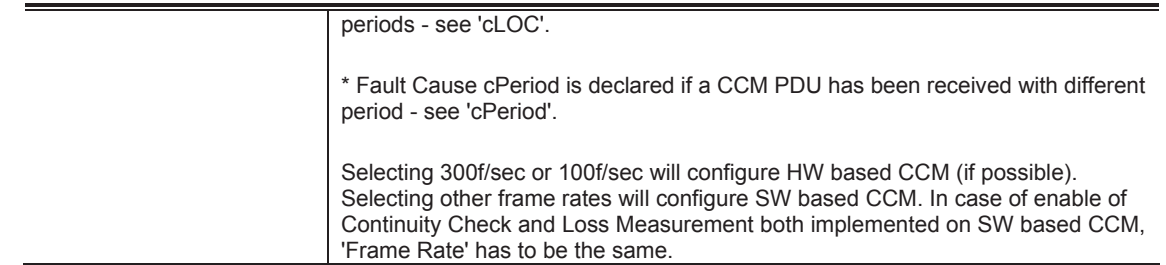

#### **APS Protocol:**

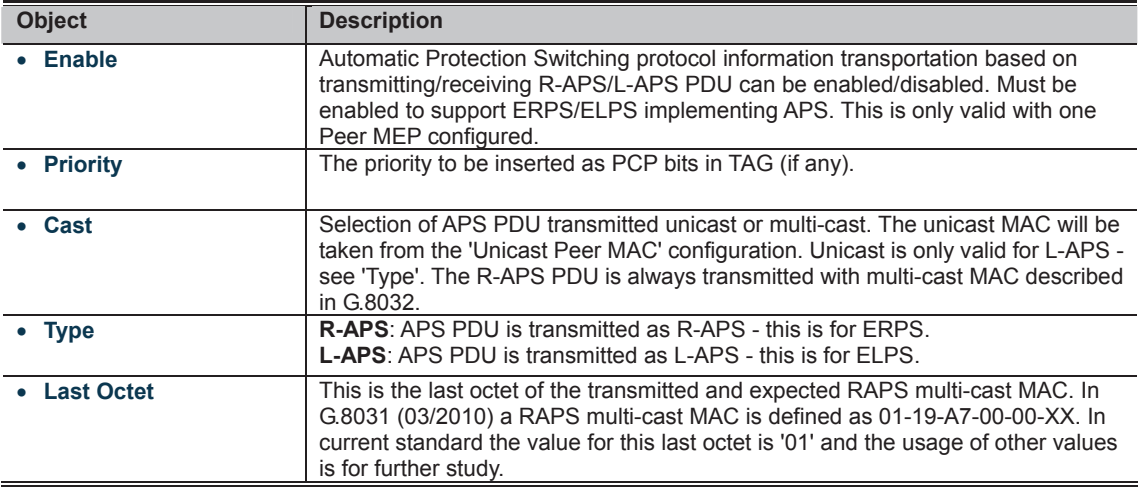

**Buttons**  : Click to go to Fault Management page. : Click to go to Performance Monitor page. **MANA** 

296

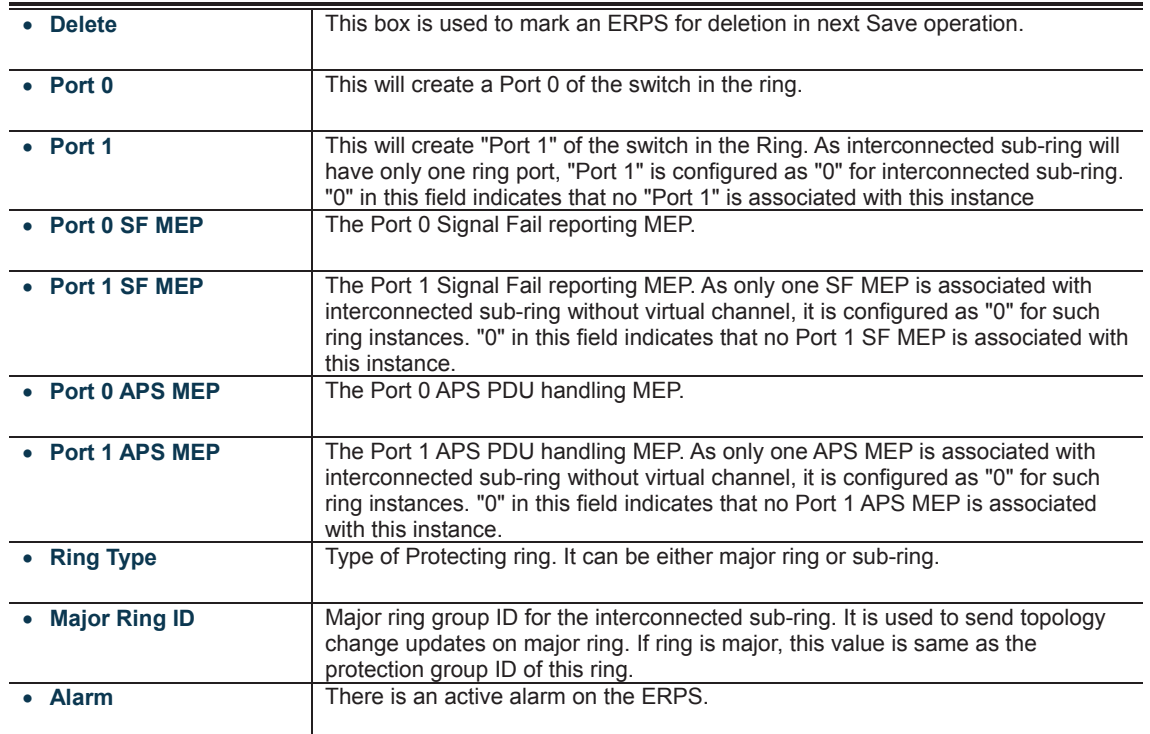

**Buttons**  : Click to add a new Protection group entry. **MANA** 

## **4.19.4 Ethernet Ring Protocol Switch Configuration**

This page allows the user to inspect and configure the current ERPS Instance; screen in Figure 4-19-4 appears.

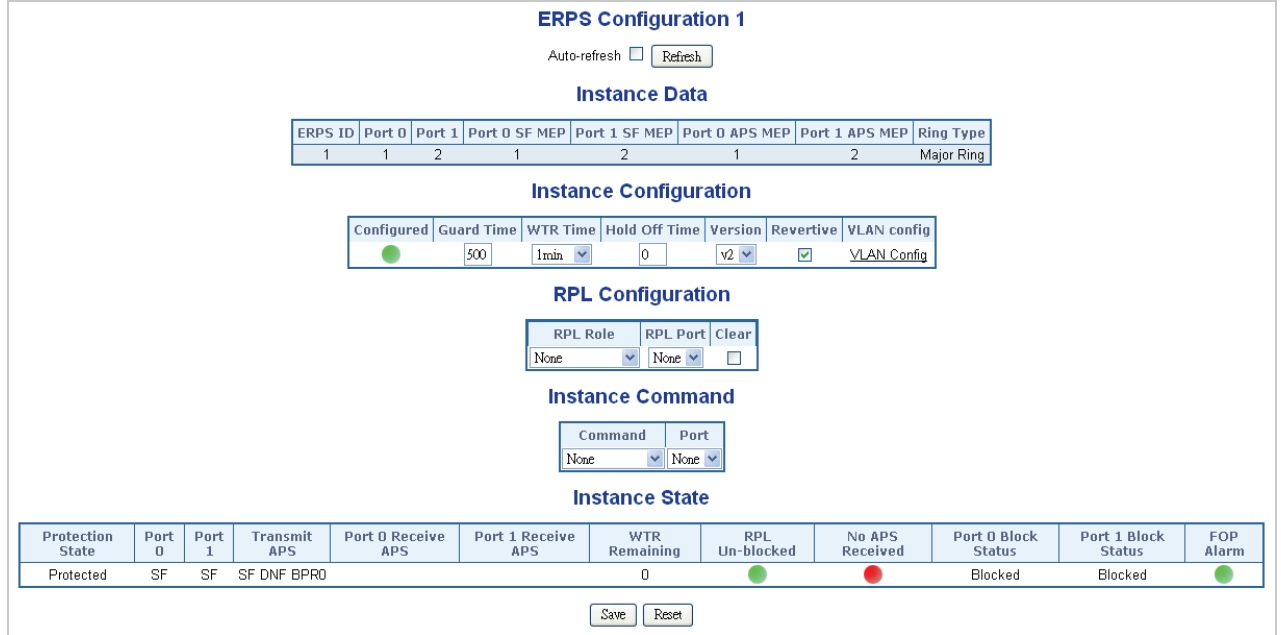

**Figure 4-19-4:** Ethernet Ring Protocol Switch Configuration page screenshot

The page includes the following fields: **Instance Data:** 

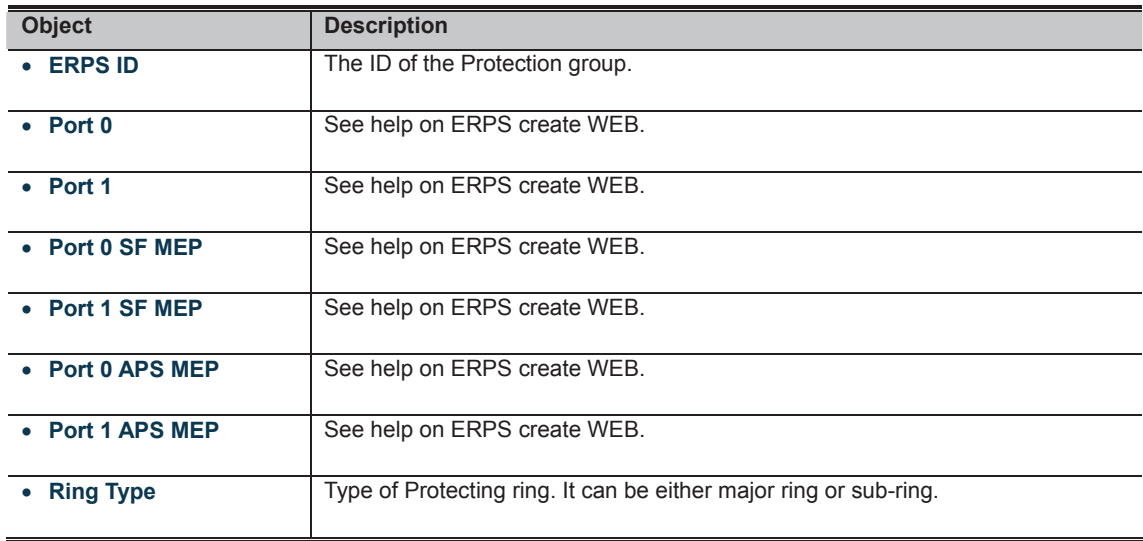

## **Instance Configuration:**

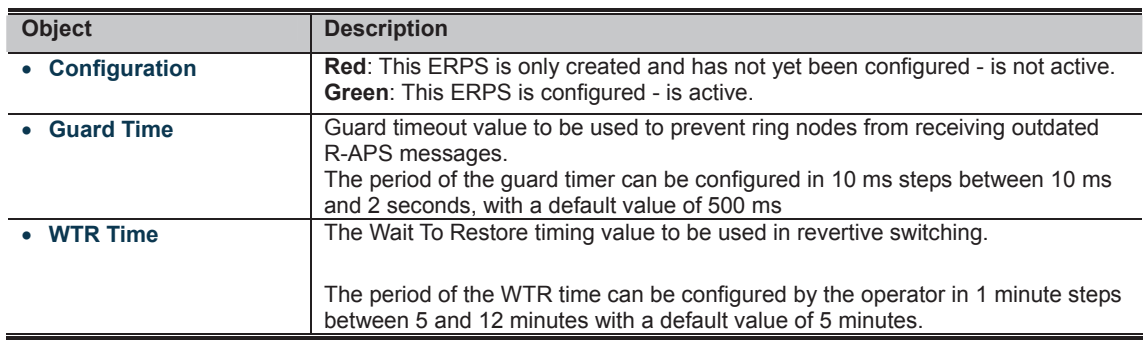

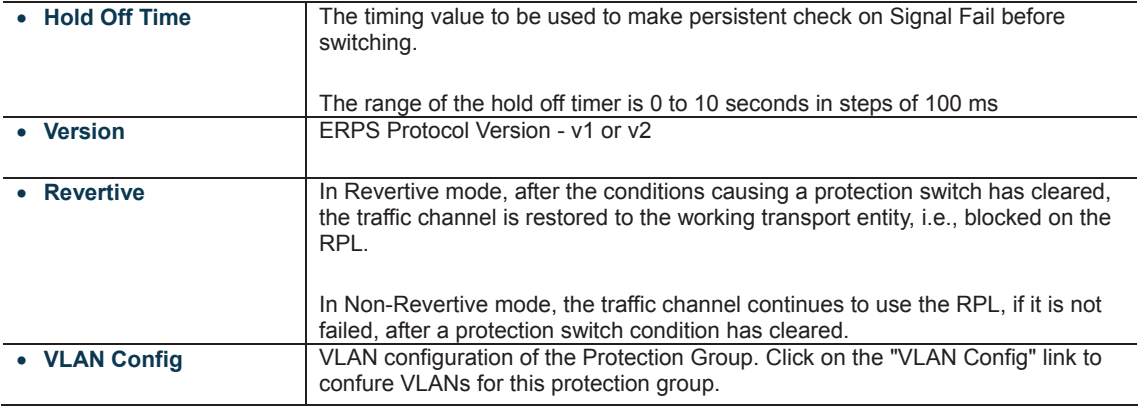

## **PRL Configuration:**

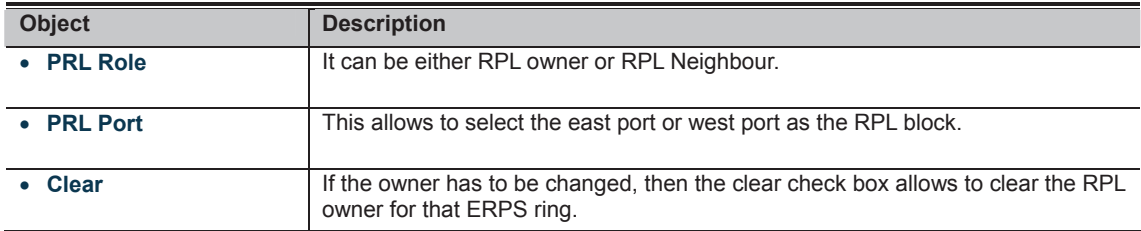

## **Instance Command:**

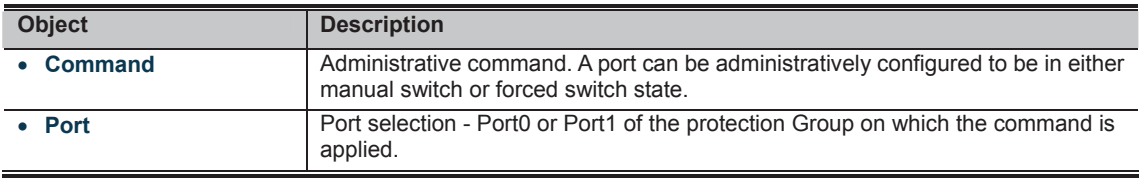

## **Instance State:**

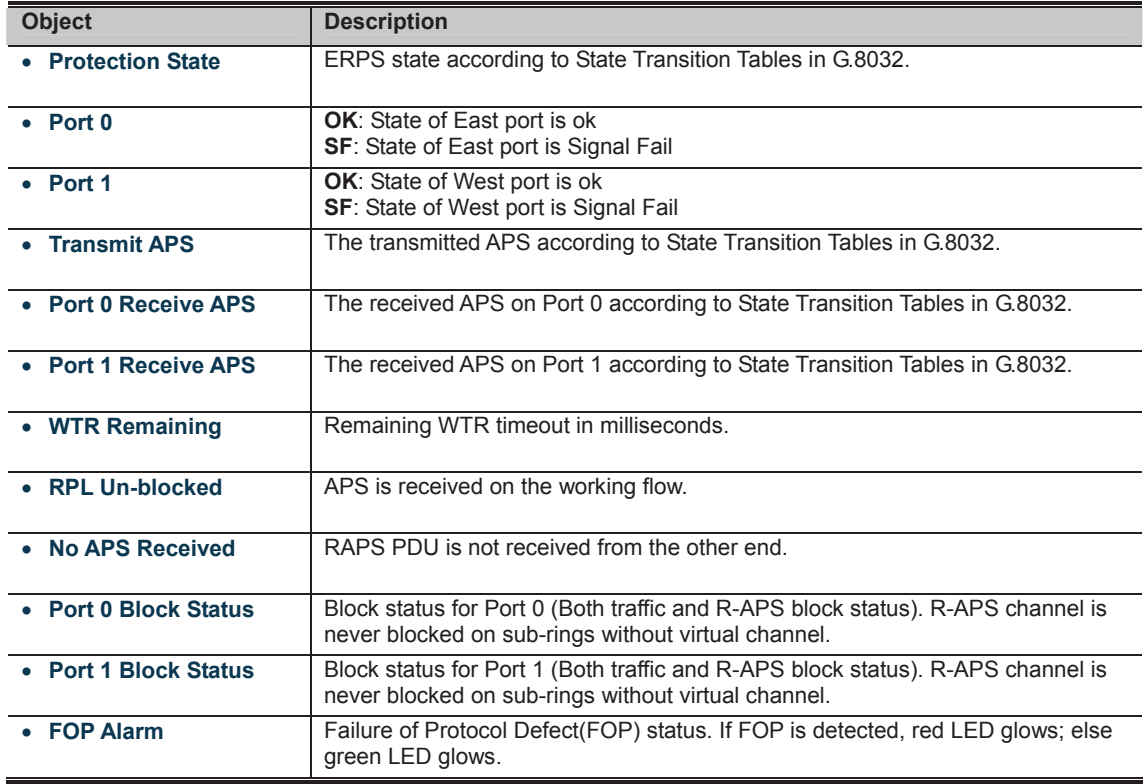

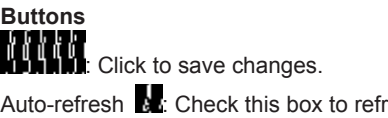

Auto-refresh **in Execution in the box to refresh the page automatically. Automatic refresh occurs every 6 seconds.**<br>**AUTOBER 1999**<br>**AUTOBER 1999** 

## **4.19.5 Ring Wizard**

This page allows the user to configure the ERPS by wizard; screen in Figure 4-19-4 appears.

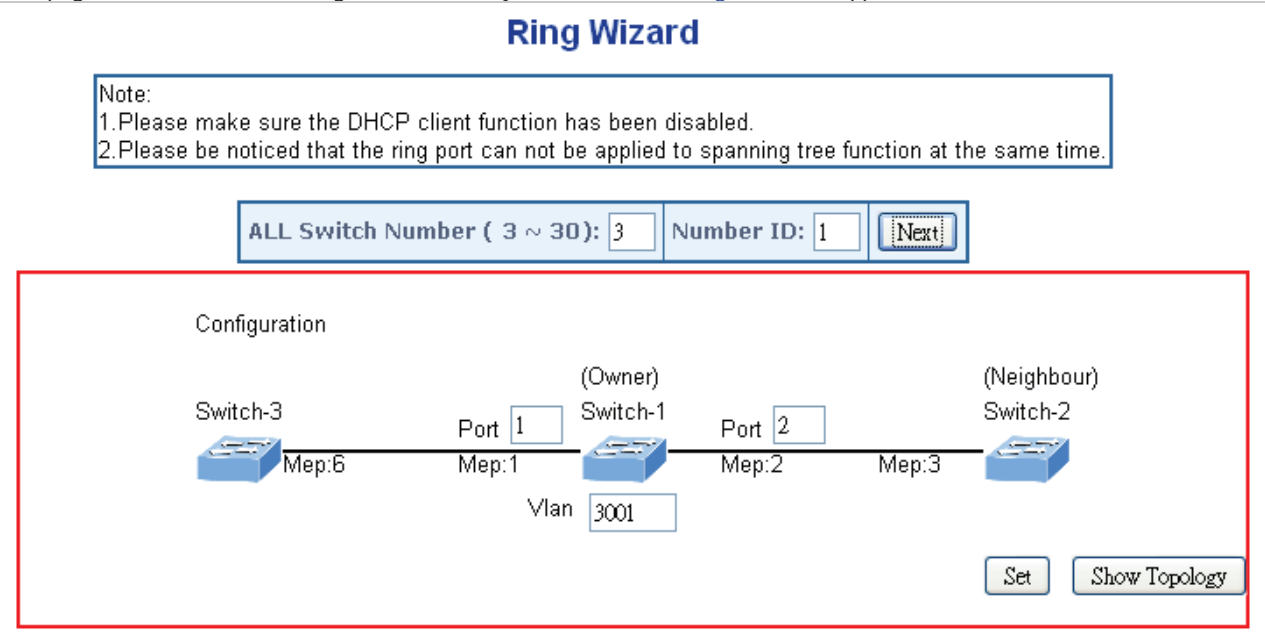

**Figure 4-19-5:** Ring Wizard page screenshot

The page includes the following fields:

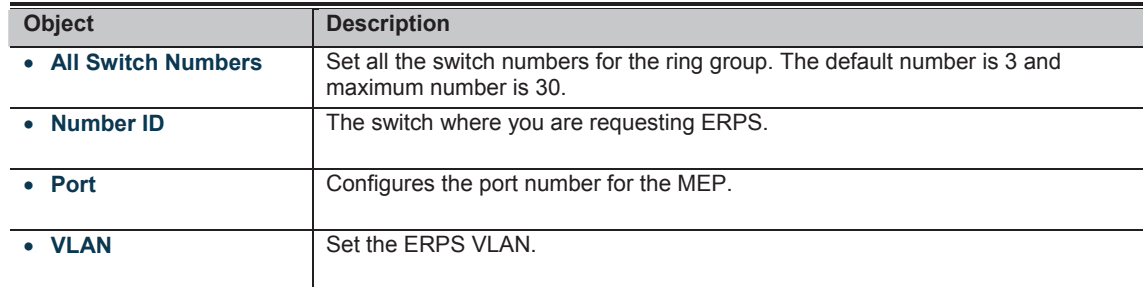

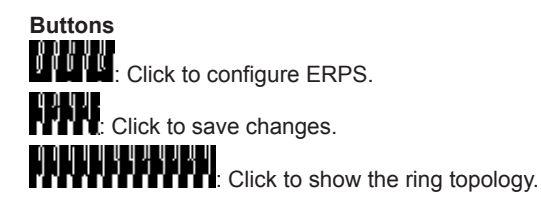

## **4.19.6 Ring Wizard Example:**

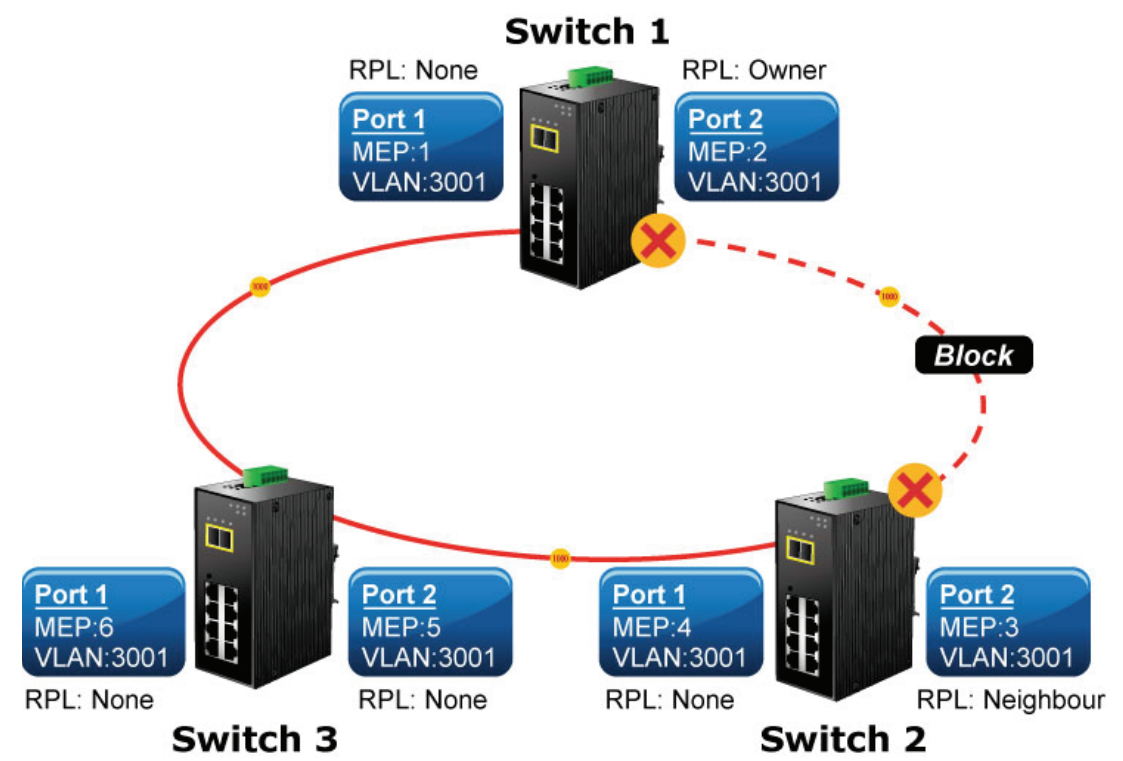

**Figure 4-19-6:** Ring Example Diagram

The above topology often occurs on using ERPS protocol. The multi switch constitutes a single ERPS ring; all of the switches only are configured as an ERPS in VLAN 3001, thereby constituting a single MRPP ring.

| <b>Switch ID</b> | <b>Port</b> | <b>MEP ID</b> | <b>RPL Type</b> | <b>VLAN Group</b> |  |
|------------------|-------------|---------------|-----------------|-------------------|--|
| Switch 1         | Port 1      |               | None            | 3001              |  |
|                  | Port 2      | 2             | Owner           | 3001              |  |
| Switch 2         | Port 1      | 4             | None            | 3001              |  |
|                  | Port 2      | 3             | Neighbour       | 3001              |  |
| Switch 3         | Port 1      | 6             | None            | 3001              |  |
|                  | Port 2      | 5             | None            | 3001              |  |

**Table 4-2:** ERPS Configuration Table

The scenario described as follows:

- 1. Disable DHCP client and set proper static IP for Switch 1, 2 & 3. In this example, switch 1 is 192.168.0.101; switch 2 is 192.168.0.102 and switch 3 is 192.168.0.103.
- 2. On switch 1, 2 & 3, disable spanning tree protocol to avoid confliction with ERPS.

#### **Setup steps**

## **Set ERPS Configuration on Switch 1**

Connect PC to switch 1 directly; don't connect to port 1 & 2 Logging on the Switch 1 and click "Ring > Ring Wizard" Set "All Switch Number" = 3 and "Number ID" = 1; click "Next" button to set the ERPS configuration for Switch 1.

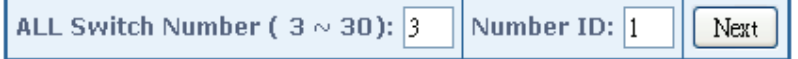

Set "MEP1" = Port1, "MEP2" = Port2 and VLAN ID = 3001; click "Set" button to save the ERPS configuration for Switch 1.

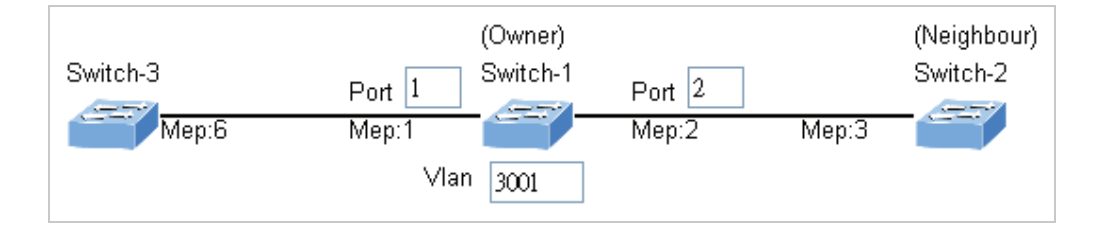

#### **Set ERPS Configuration on Switch 2**

Connect PC to switch 2 directly; don't connect to port 1 & 2 Logging on the Switch 2 and click "Ring > Ring Wizard" Set "All Switch Number" = 3 and "Number  $ID'' = 2$ ; click "Next" button to set the ERPS configuration for Switch 2.

ALL Switch Number ( $3 \sim 30$ ): 3 Number ID:  $|2$ Next Set "MEP3" = Port2, "MEP4" = Port1 and VLAN ID = 3001; click "Set" button to save the ERPS configuration for Switch 2. (Owner) (Neighbour) Switch-1 Switch-2 Switch-3 Port  $|2$ Port  $|1$  $Mep:3$  $Mep:4$ Mep:5  $Mep:2$ Vlan. 3001

## **Set ERPS Configuration on Switch 3**

Connect PC to switch 3 directly; don't connect to port 1 & 2 Logging on the Switch 3 and click "Ring > Ring Wizard" Set  $\frac{1}{1}$ All Switch Number" = 3 and "Number ID" = 3; click "Next" button to set the ERPS configuration for Switch 3.

> ALL Switch Number ( $3 \sim 30$ ): 3 Number ID:  $|3|$ Next

Set "MEP5" = Port2, "MEP6" = Port1 and VLAN ID = 3001; click "Set" button to save the ERPS configuration for Switch 3.

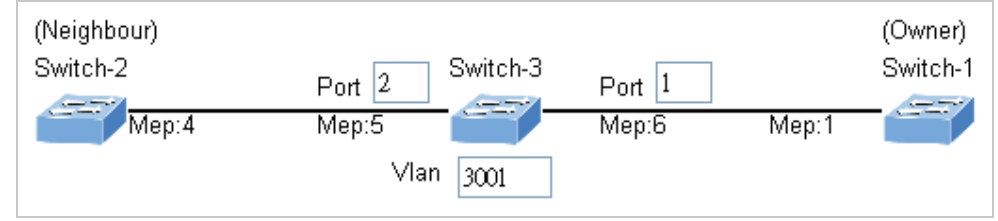

Note

To avoid loop, please don't connect switch 1, 2 & 3 together in the ring topology before configuring the end of ERPS .

**Follow the configuration or ERPS wizard to connect the Switch 1, 2 & 3 together to establish ERPS application:** 

- $MEP2 \longleftrightarrow MEP3 = Switch1 / Port2 \longleftrightarrow Switch2 / Port2$
- MEP4  $\longleftrightarrow$  MEP5 = Switch2 / Port1  $\longleftrightarrow$  Switch3 / Port2
- MEP1  $\longleftrightarrow$  MEP6 = Switch1 / Port1  $\longleftrightarrow$  Switch3 / Port1

# **5. COMMAND LINE INTERFACE**

## **5.1 Accessing the CLI**

When accessing the management interface for the **Industrial Managed Switch** via a Telnet connection, the **Industrial Managed Switch** can be managed by entering command keywords and parameters at the prompt. Using the **Industrial Managed Switch**'s command-line interface (CLI) is very similar to entering commands on a UNIX system. This chapter describes how to use the Command Line Interface (CLI).

## **5.2 Telnet Login**

The **Industrial Managed Switch** supports telnet for remote management. The **Industrial Managed Switch** asks for user name and password for remote login when using telnet, please use **"admin"** for username & password.

Welcome to IFS Command Line Interface. Port Numbers:

------- NS3550-8T-2S ---------------+ ŧ. f,  $+ - - + - - + - - + - +$ ÷.  $121416181$ ÷, ł. +--+--+--+--+ +--+ +--+ t. ÷  $1 11 31 51 71 191 1101$ t. - 11 - 11 ÷ +--+--+--+--+ +--+ +--+ ÷. ---+

Username: admin Password: Login in progress..  $NS3550-5T-2S$  :  $\langle \rangle$ 

## **6. COMMAND LINE MODE**

The CLI groups all the commands in appropriate modes according to the nature of the command. A sample of the CLI command modes are described below. Each of the command modes supports specific software commands.

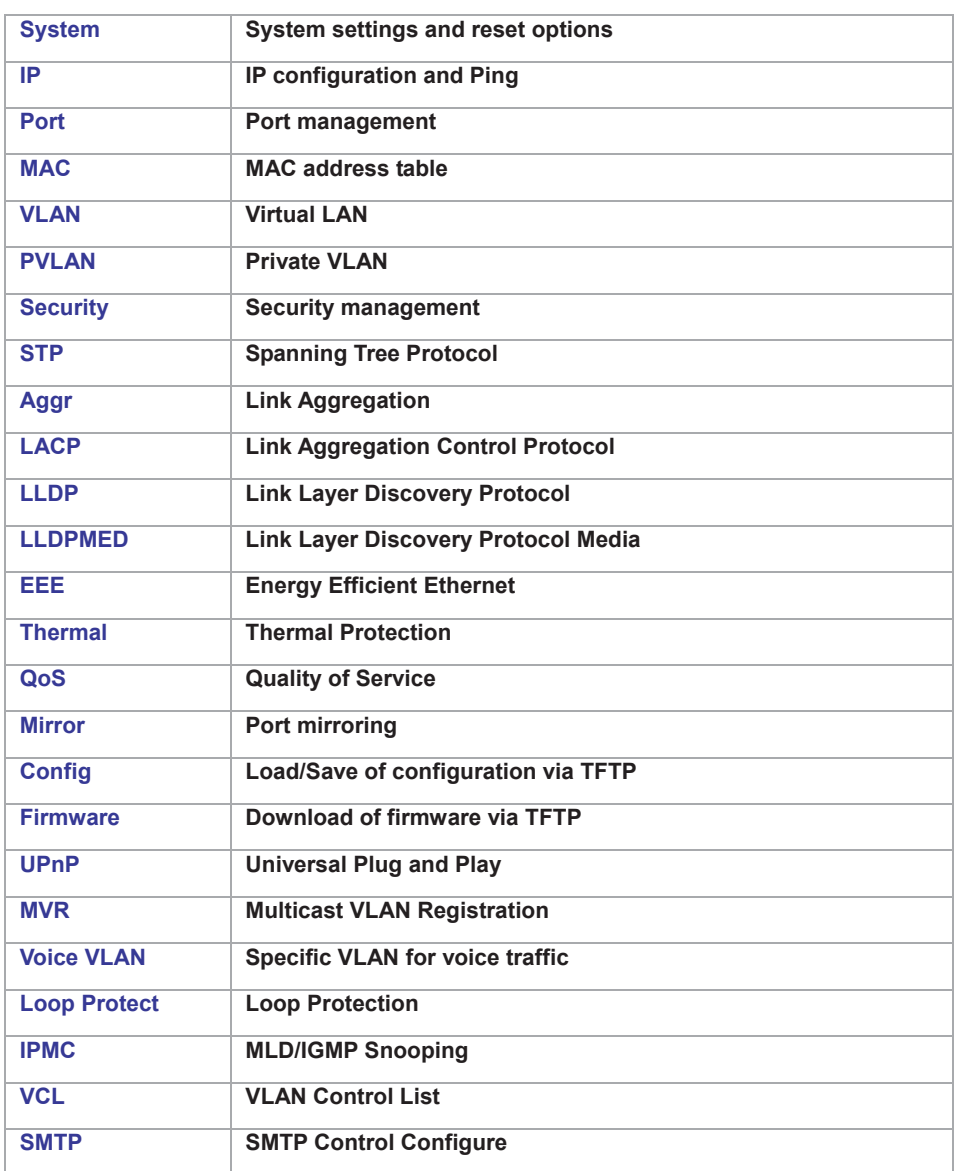

## **Command Groups:**

## **6.1 System Command**

## **System Configuration**

## **Description:**

Show system configuration.

## **Syntax:**

System Configuration [all] [<port\_list>]

## **Parameters:**

- **all** : Show all switch configuration, default: Show system configuration **port** : Show switch port configuration
- **port** : Show switch port configuration
- **<port\_list>**: Port list or 'all', default: All ports

#### **Example:**

To display system information: NS3550-8T-2S:/>**System configuration System Contact** :<br>System Name : NS3550-8T-2S **System Name System Location : Timezone Offset : 0 MAC Address : 00-30-4F-00-a0-01 System Time : 1970-01-01 Thu 02:50:01+00:00 System Uptime : 00:10:55 Software Version: 1.5b131219 Software Date : 2013-12-19T10:43:11+0800 Previous Restart: Cold**  NS3550-8T-2S:/>

## **System Log Configuration**

#### **Description:**

Show system log configuration.

#### **Syntax:**

System Log Configuration

#### **Example:**

To display system log information:

NS3550-8T-2S:/>**System log configuration System Log Configuration: ========================= System Log Server Mode : Disabled System Log Server Address : System Log Level** NS3550-8T-2S:/>

#### **System Version**

#### **Description:**

Show system version information.

#### **Syntax:**

System Version

#### **Example:**

To display system version: NS3550-8T-2S:/>**System version Version : 1.5b131219 Build Date : 2013-12-19T10:43:11+0800**  NS3550-8T-2S:/>

#### **System Log Server Mode**

#### **Description:**

Show or set the system log server mode.

#### **Syntax:**

System Log Server Mode [enable|disable]

#### **Parameters:**

**enable** : Enable system log server mode **disable**: Disable system log server mode (default: Show system Log server mode)

#### **Default Setting:**

disable

#### **Example:**

To show the log server mode:

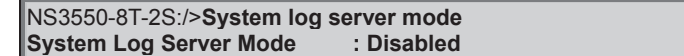

#### **System Name**

#### **Description:**

Set or show the system name.

#### **Syntax:**

System Name [<name>] [clear]

#### **Parameters:**

**<name>**: System name string. (1-255)

Use 'clear' or "" to clear the string

System name is a text string drawn from the alphabet (A-Za-z), digits (0-9), minus sign (-).

In CLI, no blank or space characters are permitted as part of a name.

The first character must be an alpha character, and the first or last character must not be a minus sign.

**clear** : Clear system name

#### **Example:**

To set device title:

NS3550-8T-2S:/>**System name :** NS3550-8T-2S

#### **System Contact**

#### **Description:**

Set or show the system contact.

#### **Syntax:**

System Contact [<contact>] [clear]

#### **Parameters:**

**<contact>**: System contact string. (1-255) Use 'clear' or "" to clear the string In CLI, No blank or space characters are permitted as part of a contact. **clear** : Clear system contact **Default Setting:** 

empty

#### **Example:**

To set device contact:

NS3550-8T-2S:/>**System contact :**

#### **System Log Server Address**

#### **Description:**

Show or set the system log server address.

#### **Syntax:**

System Log Server Address [<ip\_addr\_string>]

#### **Parameters:**

**<ip\_addr\_string>**: IP host address (a.b.c.d) or a host name string

#### **Default Setting:**

empty

#### **Example:**

To set log server address:

NS3550-8T-2S:/> **log server address 192.168.0.21** 

## **System Location**

#### **Description:**

Set or show the system location.

#### **Syntax:**

System Location [<location>] [clear]

```
Parameters:
```
**<location>**: System location string. (1-255) Use 'clear' or "" to clear the string In CLI, no blank or space characters are permitted as part of a location. **clear** : Clear system location

#### **Default Setting:**

empty

#### **Example:**

To set device location:

NS3550-8T-2S:/>**System location 9F-LAB**

## **System Log Level**

## **Description:**

Show or set the system log level.

It uses to determine what kind of message will send to syslog server.

#### **Syntax:**

System Log Level [info|warning|error]

#### **Parameters:**

**info** : Send informations, warnings and errors **warning** : Send warnings and errors **error** : Send errors

#### **Default Setting:**

info

## **Example:**

To set log level:

NS3550-8T-2S:/> **log level warning** 

## **System Timezone**

## **Description:**

Set or show the system timezone offset.

#### **Syntax:**

System Timezone [<offset>]

## **Parameters:**

**<offset>**: Time zone offset in minutes (-720 to 720) relative to UTC

## **Default Setting:**

0

## **Example:**

To set timezone:

NS3550-8T-2S:/>**system timezone 0**

## **System Log Lookup**

## **Description:**

Show or clear the system log.

#### **Syntax:**

System Log Lookup [<log\_id>] [all|info|warning|error] [clear]

#### **Parameters:**

**<log\_id>**: System log ID or range (default: All entries)

**all**  $\overline{\phantom{a}}$  : Show all levels (default) <br>**info** : Show informations

**info** : Show informations

**warning** : Show warnings **error** : Show errors

**clear** : Clear log

### **Example:**

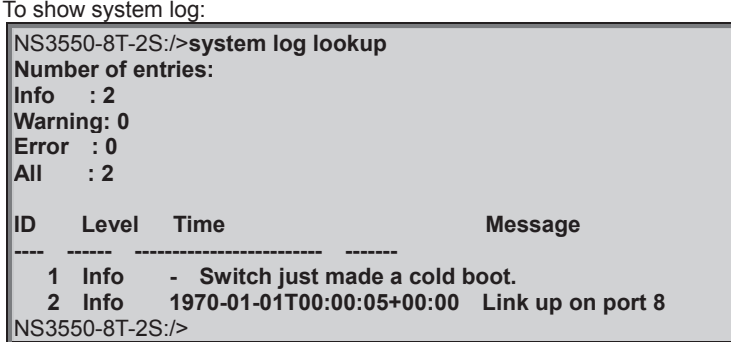

## **System Reboot**

#### **Description:**

Reboot the system.

#### **Syntax:**

System Reboot

## **Example:**

To reboot device without changing any of the settings:

NS3550-8T-2S:/>**system reboot**

## **System Restore Default**

#### **Description:**

Restore factory default configuration.

#### **Syntax:**

System Restore Default [keep\_ip]

## **Parameters:**

**keep\_ip**: Keep IP configuration, default: Restore full configuration

#### **Example:**

To restore default value but not reset IP address:

NS3550-8T-2S:/>**system restore default keep\_ip**

### **System Load**

#### **Description:**

Show current CPU load: 100ms, 1s and 10s running average (in percent, zero is idle).

#### **Syntax:**

System Load

## **Example:**

To show current CPU load:

NS3550-8T-2S:/>**system load** 

**Load average(100ms, 1s, 10s): 1%, 1%, 1%**

## **6.2 IP Command**

## **IP Configuration**

**Description:** 

Show IP configuration.

## **Syntax:**

IP Configuration

## **Example:**

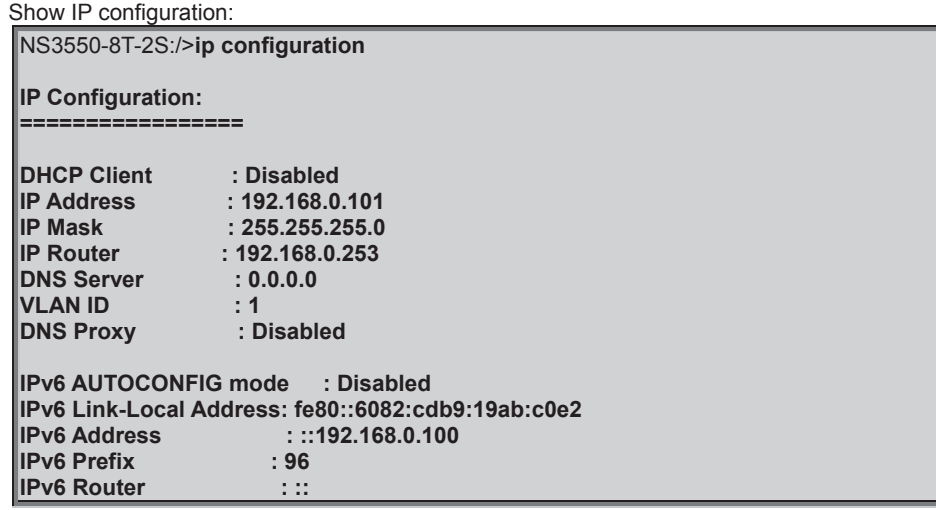

## **IP DHCP**

## **Description:**

Set or show the DHCP client mode.

## **Syntax:**

IP DHCP [enable|disable]

#### **Parameters:**

**enable** : Enable or renew DHCP client **disable**: Disable DHCP client

## **Default Setting:**

Disable

## **Example:**

Disable DHCP sever:

NS3550-8T-2S:/>**ip dhcp disable**

## **IP Setup**

## **Description:**

Set or show the IP setup.

## **Syntax:**

IP Setup [<ip\_addr>] [<ip\_mask>] [<ip\_router>] [<vid>]

#### **Parameters:**

**<ip\_addr>** : IP address (a.b.c.d), default: Show IP address **<ip\_mask>** : IP subnet mask (a.b.c.d), default: Show IP mask **<ip\_router>**: IP router (a.b.c.d), default: Show IP router<br> **<vid>** : VLAN ID (1-4095), default: Show VLAN ID : VLAN ID (1-4095), default: Show VLAN ID

#### **Default Setting:**

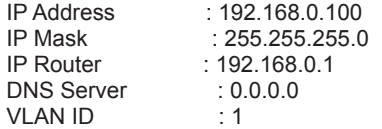

## **Example:**

Set IP address:

NS3550-8T-2S:/>**ip setup 192.168.0.100 255.255.255.0**

#### **IP Ping**

#### **Description:**

Ping IP address (ICMP echo).

#### **Syntax:**

IP Ping <ip\_addr\_string> [<ping\_length>]

#### **Parameters:**

**<ip\_addr\_string>**: IP host address (a.b.c.d) or a host name string **<ping\_length>** : Ping data length (8-1400), excluding MAC, IP and ICMP headers

#### **Example:**

NS3550-8T-2S:/>**ip ping 192.168.0.21 PING server 192.168.0.21 60 bytes from 192.168.0.21: icmp\_seq=0, time=0ms 60 bytes from 192.168.0.21: icmp\_seq=1, time=0ms 60 bytes from 192.168.0.21: icmp\_seq=2, time=0ms 60 bytes from 192.168.0.21: icmp\_seq=3, time=10ms 60 bytes from 192.168.0.21: icmp\_seq=4, time=0ms Sent 5 packets, received 5 OK, 0 bad**

#### **IP DNS**

#### **Description:**

Set or show the DNS server address.

#### **Syntax:**

IP DNS [<ip\_addr>]

#### **Parameters:**

**<ip\_addr>**: IP address (a.b.c.d), default: Showdne IP address

#### **Default Setting:**

0.0.0.0

## **Example:**

Set DNS IP address:

NS3550-8T-2S:/>**ip dns 168.95.1.1**

#### **IP DNS Proxy**

#### **Description:**

Set or show the IP DNS Proxy mode.

#### **Syntax:**

IP DNS\_Proxy [enable|disable]

#### **Parameters:**

**enable** : Enable DNS Proxy **disable**: Disable DNS Proxy

#### **Default Setting:**

disable

#### **Example:**

Enable DNS proxy function:

NS3550-8T-2S:/>**ip dns\_proxy enable**

### **IPv6 AUTOCINFIG**

#### **Description:**

Set or show the IPv6 AUTOCONFIG mode.

#### **Syntax:**

IP IPv6 AUTOCONFIG [enable|disable]

#### **Parameters:**

**enable** : Enable IPv6 AUTOCONFIG mode **disable**: Disable IPv6 AUTOCONFIG mode

#### **Default Setting:**

disable

### **Example:**

Enable IPv6 autoconfig function:

NS3550-8T-2S:/>**ip ipv6 autoconfig enable**

## **IPv6 Setup**

#### **Description:**

Set or show the IPv6 setup.

#### **Syntax:**

IP IPv6 Setup [<ipv6\_addr>] [<ipv6\_prefix>] [<ipv6\_router>]

#### **Parameters:**

**<ipv6\_addr>** : IPv6 address is in 128-bit records represented as eight fields of up to four hexadecimal digits with a colon separates each field (:). For example, four hexadecimal digits with a colon separates each field (:). For example, 'fe80::215:c5ff:fe03:4dc7'. The symbol '::' is a special syntax that can be used as a shorthand way of representing multiple 16-bit groups of contiguous zeros; but it can only appear once. It also used a following legally IPv4 address. For example,'::192.1.2.34'.

**<ipv6\_prefix>**: IPv6 subnet mask , default: Show IPv6 prefix

**<ipv6\_router>**: IPv6 router , default: Show IPv6 router. IPv6 address is in 128-bit records represented as eight fields of up to four hexadecimal digits with a colon separates each field (:). For example, 'fe80::215:c5ff:fe03:4dc7'. The symbol '::' is a special syntax that can be used as a shorthand way of representing multiple 16-bit groups of contiguous zeros; but it can only appear once. It also used a following legally IPv4 address. For example,'::192.1.2.34'.

#### **Default Setting:**

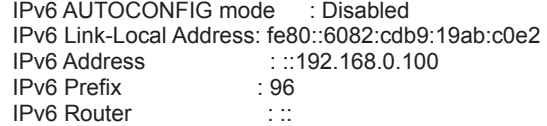

#### **Example:**

Set IPv6 address:

NS3550-8T-2S:/>**ip ipv6 setup 2001::0002 64 2100::0001**

## **IPv6 Ping**

#### **Description:**

Ping IPv6 address (ICMPv6 echo).

#### **Syntax:**

IP IPv6 Ping6 <ipv6\_addr> [<ping\_length>]

#### **Parameters:**

**<ipv6\_addr>** : IPv6 host address.

IPv6 address is in 128-bit records represented as eight fields of up to four hexadecimal digits with a colon separates each field (:). For example, four hexadecimal digits with a colon separates each field (:). For example, 'fe80::215:c5ff:fe03:4dc7'. The symbol '::' is a special syntax that can be used as a shorthand way of representing multiple 16-bit groups of contiguous zeros; but it can only appear once. It also used a following legally IPv4 address. For example,'::192.1.2.34'.

**<ping\_length>**: Ping data length (8-1400), excluding MAC, IP and ICMP headers

## **Example:**

NS3550-8T-2S:/>**ip ipv6 ping 2001::0002 PING6 server 2001::2 68 bytes from 2001::2: icmp\_seq=0, time=0ms 68 bytes from 2001::2: icmp\_seq=1, time=0ms 68 bytes from 2001::2: icmp\_seq=2, time=0ms 68 bytes from 2001::2: icmp\_seq=3, time=0ms 68 bytes from 2001::2: icmp\_seq=4, time=0ms Sent 5 packets, received 5 OK, 0 bad**

### **IP NTP Configuration**

#### **Description:**

Show NTP configuration.

#### **Syntax:**

IP NTP Configuration

#### **Default Setting:**

IP NTP Configuration: =====================

NTP Mode : Disabled

Idx Server IP host address (a.b.c.d) or a host name string

- --- ------------------------------------------------------
- 1 pool.ntp.org 2 europe.pool.ntp.org
- 
- 3 north-america.pool.ntp.org
- 4 asia.pool.ntp.org<br>5 oceania.pool.ntp. 5 oceania.pool.ntp.org

## **IP NTP Mode**

**Description:** 

Set or show the NTP mode.

#### **Syntax:**

IP NTP Mode [enable|disable]

#### **Parameters:**

**enable** : Enable NTP mode **disable** : Disable NTP mode (default: Show NTP mode)

**Default Setting:**  disable

#### **Example:**

Enable NTP mode:

NS3550-8T-2S:/>**ip ntp mode enable**

## **IP NTP Server Add**

## **Description:**

Add NTP server entry.

## **Syntax:**

IP NTP Server Add <server\_index> <ip\_addr\_string>

#### **Parameters:**

**<server index>** : The server index (1-5) **<ip\_addr\_string>**: IP host address (a.b.c.d) or a host name string

#### **Example:**

To add NTP server:

NS3550-8T-2S:/>**ip ntp server add 1 60.249.136.151** 

#### **IP NTP Server IPv6 Add**

#### **Description:**

Add NTP server IPv6 entry.

#### **Syntax:**

IP NTP Server Ipv6 Add <server\_index> <server\_ipv6>

#### **Parameters:**

- **<server\_index>**: The server index (1-5)
- **<server\_ipv6>** : IPv6 server address. IPv6 address is in 128-bit records represented as eight fields of up to four hexadecimal digits with a colon separates each field (:). For example, 'fe80::215:c5ff:fe03:4dc7'. The symbol '::' is a special syntax that can be used as a shorthand way of representing multiple 16-bit groups of contiguous zeros; but it can only appear once. It also used a following legally IPv4 address. For example,'::192.1.2.34'.

## **Example:**

To add IPv6 NTP server:

NS3550-8T-2S:/>**ip ntp server ipv6 add 1 2001:7b8:3:2c::123** 

## **IP NTP Server Delete**

## **Description:**

Delete NTP server entry.

## **Syntax:**

IP NTP Server Delete <server\_index>

#### **Parameters:**

**<server\_index>**: The server index (1-5)

## **Example:**

To delete NTP server:

NS3550-8T-2S:/>**ip ntp server delete 1** 

## **6.3 Port Management Command**

## **Port Configuration**

## **Description:**

Show port configuration.

## **Syntax:**

Port Configuration [<port\_list>] [up|down]

## **Parameters:**

**<port\_list>**: Port list or 'all', default: All ports **up** : Show ports, which are up **down :** Show ports, which are down (default: Show all ports)

## **Example:**

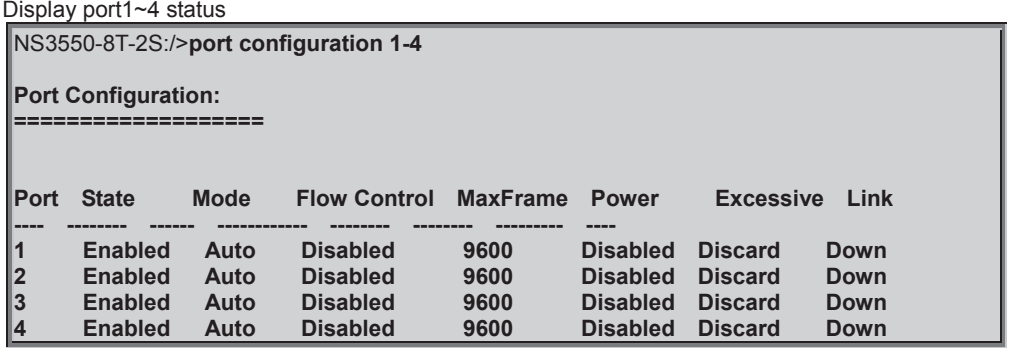

## **Port Mode**

#### **Description:**

Set or show the port speed and duplex mode.

#### **Syntax:**

Port Mode [<port\_list>] [auto|10hdx|10fdx|100hdx|100fdx|1000fdx]

#### **Parameters:**

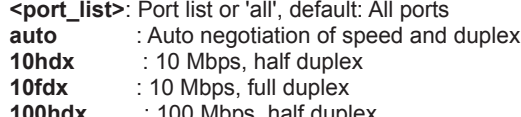

- **00hdx** : 100 Mbps, **100fdx** : 100 Mbps, full duplex
- **1000fdx** : 1 Gbps, full duplex

(default: Show configured and current mode)

#### **Default Setting:**

Auto

## **Example:**

Set 10Mbps (half duplex) speed for port1

NS3550-8T-2S:/>**port mode 1 10hdx**

## **Port Flow Control**

#### **Description:**

Set or show the port flow control mode.

#### **Syntax:**

Port Flow Control [<port\_list>] [enable|disable]

#### **Parameters:**

**<port\_list>**: Port list or 'all', default: All ports **enable** : Enable flow control<br>**disable** : Disable flow control **disable** : Disable flow control (default: Show flow control mode)

#### **Default Setting:**

Disable

#### **Example:**

Enable flow control function for port1

NS3550-8T-2S:/>**port flow control 1 enable**

### **Port State**

#### **Description:**

Set or show the port administrative state.

#### **Syntax:**

Port State [<port\_list>] [enable|disable]

#### **Parameters:**

**<port\_list>**: Port list or 'all', default: All ports **enable** : Enable port **disable** : Disable port (default: Show administrative mode)

#### **Default Setting:**

Enable

#### **Example:**

Disable port1

NS3550-8T-2S:/>**port state 1 disable**

#### **Port Maximum Frame**

#### **Description:**

Set or show the port maximum frame size.

#### **Syntax:**

Port MaxFrame [<port\_list>] [<max\_frame>]

#### **Parameters:**

**<port\_list>**: Port list or 'all', default: All ports **<max\_frame>**: Port maximum frame size (1518-9600), default: Show maximum frame size

#### **Default Setting:**

9600

#### **Example:**

Set 2048 frame size for port1

NS3550-8T-2S:/>**port maxframe 1 2048**

## **Port Power**

#### **Description:**

Set or show the port PHY power mode.

#### **Syntax:**

Port Power [<port\_list>] [enable|disable|actiphy|dynamic]

#### **Parameters:**

**<port\_list>**: Port list or 'all', default: All ports **enable** : Enable all power control

**disable**: Disable all power control **actiphy**: Enable ActiPHY power control **dynamic**: Enable Dynamic power control

## **Default Setting:**

disable

#### **Example:**

Disable port power function for port1-4

NS3550-8T-2S:/>**port power 1-4 enable**

#### **Port Excessive**

#### **Description:**

Set or show the port excessive collision mode.

#### **Syntax:**

Port Excessive [<port\_list>] [discard|restart]

#### **Parameters:**

**<port\_list>**: Port list or 'all', default: All ports **discard** : Discard frame after 16 collisions **restart** : Restart backoff algorithm after 16 collisions (default: Show mode)

#### **Default Setting:**

Discard

#### **Example:**

NS3550-8T-2S:/>**port excessive 1 restart**

#### **Port Statistics**

#### **Description:**

Show port statistics.

#### **Syntax:**

Port Statistics [<port\_list>] [<command>] [up|down]

#### **Parameters:**

**<port\_list>**: Port list or 'all', default: All ports **<command>** : The command parameter takes the following values: **clear** : Clear port statistics **packets** : Show packet statistics<br>**bytes** : Show byte statistics **byte statistics errors** : Show error statistics **discards** : Show discard statistics **filtered** : Show filtered statistics<br>**0..7** : Show priority statistics **0..7** : Show priority statistics (default: Show all port statistics) **up** : Show ports, which are up **down** : Show ports, which are down (default: Show all ports)

#### **Port VeriPHY**

#### **Description:**

Run cable diagnostics.

**Syntax:** 

Port VeriPHY [<port\_list>]

#### **Parameters:**

**<port\_list>**: Port list or 'all', default: All ports

## **Port SFP**

#### **Description:**

Show SFP port information.

#### **Syntax:**

Port SFP [<port\_list>]

## **Parameters:**

**<port\_list>**: Port list or 'all', default: All ports

## **Example:**

Show SFP information for port21-24

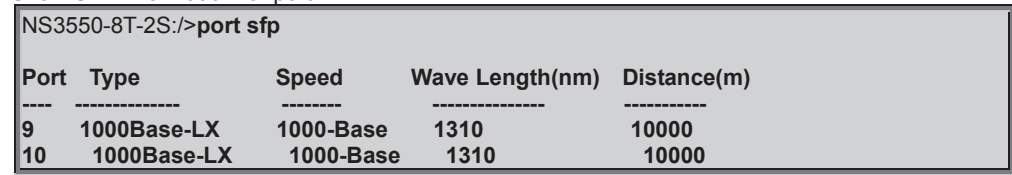

## **6.4 MAC Address Table Command**

## **MAC Configuration**

## **Description:**

Show MAC address table configuration.

#### **Syntax:**

MAC Configuration [<port\_list>]

#### **Parameters:**

**<port\_list>**: Port list or 'all', default: All ports

#### **Example:**

Show Mac address state

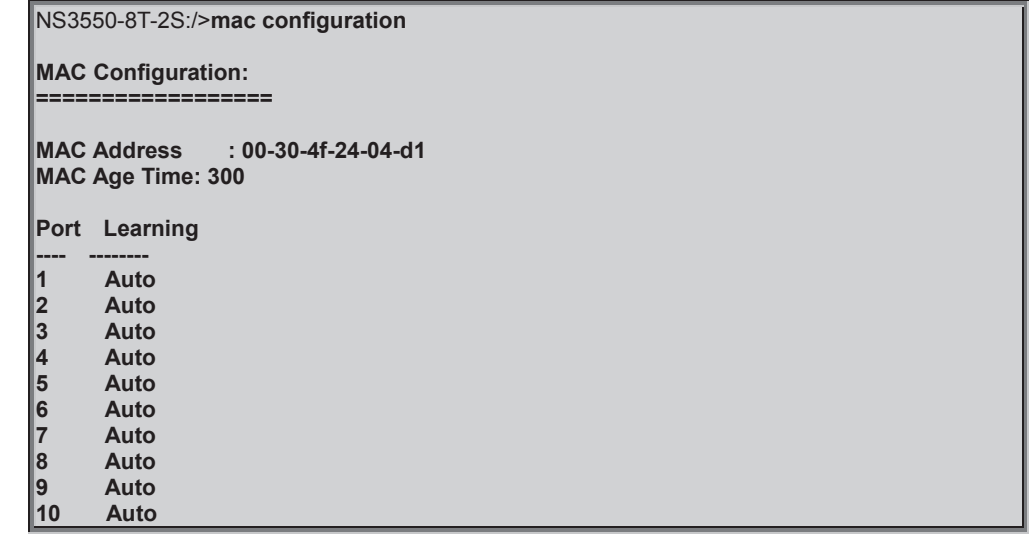

## **MAC Add**

**Description:**  Add MAC address table entry. **Syntax:** 

MAC Add <mac\_addr> <port\_list> [<vid>]

#### **Parameters:**

**<mac\_addr>** : MAC address (xx-xx-xx-xx-xx-xx) **<port\_list>**: Port list or 'all' or 'none' **<vid>** : VLAN ID (1-4095), default: 1

## **Example:**

Add Mac address 00-30-4F-01-01-02 in port1 and vid1

NS3550-8T-2S:/>**mac add 00-30-4f-01-01-02 1 1**

#### **MAC Delete**

#### **Description:**

Delete MAC address entry.

#### **Syntax:**

MAC Delete <mac\_addr> [<vid>]

#### **Parameters:**

**<mac\_addr>**: MAC address (xx-xx-xx-xx-xx-xx) **<vid>** : VLAN ID (1-4095), default: 1

## **Example:**

Delete Mac address 00-30-4F-01-01-02 in vid1

NS3550-8T-2S:/>**mac delete 00-30-4f-01-01-02 1**

## **MAC Lookup**

#### **Description:**

Lookup MAC address entry.

#### **Syntax:**

MAC Lookup <mac\_addr> [<vid>]

#### **Parameters:**

**<mac\_addr>**: MAC address (xx-xx-xx-xx-xx-xx) **<vid>** : VLAN ID (1-4095), default: 1

## **Example:**

Lookup state of Mac address 00-30-4F-01-01-02

NS3550-8T-2S:/>**mac lookup 00-30-4f-01-01-02**

## **MAC Age Time**

#### **Description:**

Set or show the MAC address age timer.

#### **Syntax:**

MAC Agetime [<age\_time>]

#### **Parameters:**

**<age\_time>**: MAC address age time (0,10-1000000) 0=disable, (default: Show age time)

#### **Default Setting:**

300

#### **Example:**

Set agetime value in 30

NS3550-8T-2S:/>**mac agetime 30**

## **MAC Learning**

## **Description:**

Set or show the port learn mode.

## **Syntax:**

MAC Learning [<port\_list>] [auto|disable|secure]

#### **Parameters:**

**<port\_list>**: Port list or 'all', default: All ports **auto** : Automatic learning **disable**: Disable learning **secure** : Secure learning (default: Show learn mode) **Default Setting:**  Auto

#### **Example:**

Set secure learning mode in port1

NS3550-8T-2S:/>**mac learning 1 secure**

## **MAC Dump**

## **Description:**

Show sorted list of MAC address entries.

## **Syntax:**

MAC Dump [<mac\_max>] [<mac\_addr>] [<vid>]

#### **Parameters:**

**<mac\_max>** : Maximum number of MAC addresses 1-8192, default: Show all addresses **<mac\_addr>**: First MAC address (xx-xx-xx-xx-xx-xx), default: MAC address zero **<vid>** : First VLAN ID (1-4095), default: 1

## **Example:**

Show all of MAC table

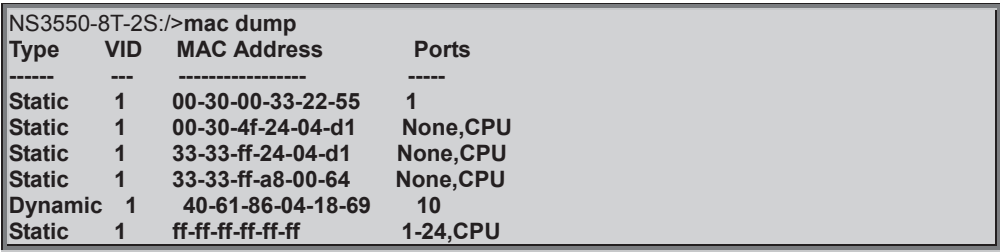

## **MAC Statistics**

#### **Description:**

Show MAC address table statistics.

#### **Syntax:**

MAC Statistics [<port\_list>]

#### **Parameters:**

**<port\_list>**: Port list or 'all', (default: All ports)

#### **Example:**

Set all of MAC statistics

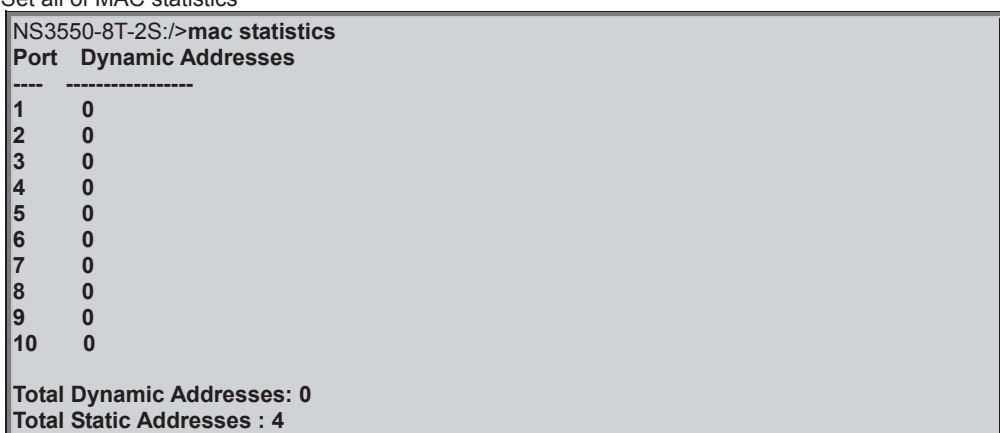

## **MAC Flush**

### **Description:**

Flush all learned entries.

**Syntax:** 

MAC Flush

## **6.5 VLAN Configuration Command**

## **VLAN Configuration**

## **Description:**

Show VLAN configuration.

#### **Syntax:**

VLAN Configuration [<port\_list>]

#### **Parameters:**

**<port\_list>**: Port list or 'all', (default: All ports)

## **Example:**

Show VLAN status of port1

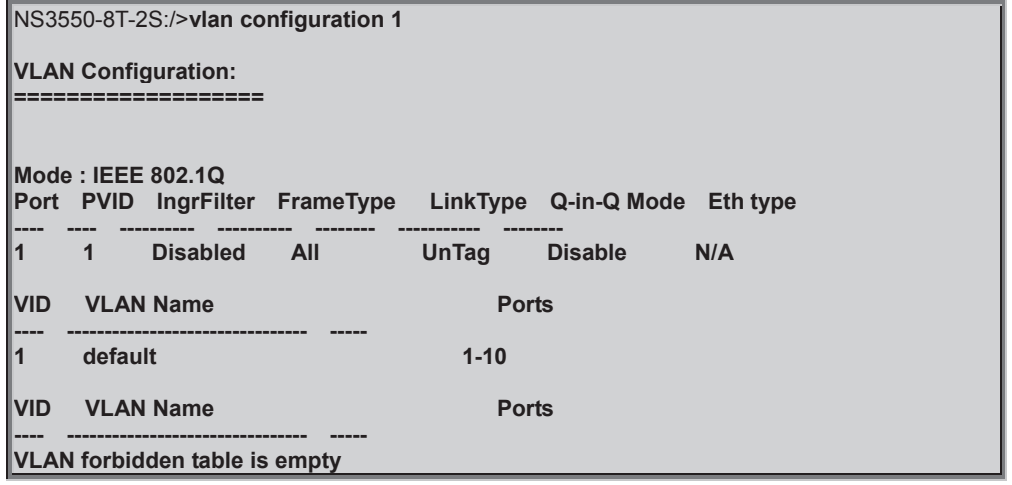

### **VLAV PVID**

#### **Description:**

Set or show the port VLAN ID.

**Syntax:** 

VLAN PVID [<port\_list>] [<vid>|none]

#### **Parameters:**

**<port\_list>**: Port list or 'all', default: All ports **<vid>|none** : Port VLAN ID (1-4095) or 'none', (default: Show port VLAN ID)

#### **Default Setting:**

1

## **Example:**

Set PVID2 for port10

NS3550-8T-2S:/>**vlan pvid 10 2**

## **VLAN Frame Type**

#### **Description:**

Set or show the port VLAN frame type.

#### **Syntax:**

VLAN FrameType [<port\_list>] [all|tagged]

#### **Parameters:**

**<port\_list>**: Port list or 'all', default: All ports

**all** : Allow tagged and untagged frames **tagged** : Allow tagged frames only (default: Show accepted frame types)

## **Default Setting:**

All

## **Example:**

Set port10 that allow tagged frames only

NS3550-8T-2S:/>**vlan frametype 10 tagged**

## **VLAN Ingress Filter**

#### **Description:**

Set or show the port VLAN ingress filter.

## **Syntax:**

VLAN IngressFilter [<port\_list>] [enable|disable]

## **Parameters:**

**<port\_list>**: Port list or 'all', default: All ports **enable** : Enable VLAN ingress filtering **disable** : Disable VLAN ingress filtering (default: Show VLAN ingress filtering)

## **Default Setting:**

Disable

## **Example:**

Enable VLAN ingress filtering for port10

NS3550-8T-2S:/>**vlan ingressfilter 10 enable**

## **VLAN Mode**

#### **Description:**

Set or show the VLAN Mode.

## **Syntax:**

VLAN Mode [portbased|dot1q]

#### **Parameters:**

**portbased** : Port-Based VLAN Mode<br> **dot1q** : 802.1Q VLAN Mode **dot1q** : 802.1Q VLAN Mode (default: Show VLAN Mode)

#### **Default Setting:**

IEEE 802.1Q

### **Example:**

Set VLAN mode in port base

NS3550-8T-2S:/>**vlan mode portbased**

## **VLAN Link Type**

#### **Description:**

Set or show the port VLAN link type.

#### **Syntax:**

VLAN LinkType [<port\_list>] [untagged|tagged]

#### **Parameters:**

**<port\_list>**: Port list or 'all', default: All ports **untagged** : VLAN Link Type Tagged **tagged** : VLAN Link Type Untagged (default: Show VLAN link type)

#### **Default Setting:**

Un-tagged

### **Example:**

Enable tagged frame for port2

NS3550-8T-2S:/>**vlan linktype 2 tagged**

## **VLAN Q-in-Q Mode**

#### **Description:**

Set or show the port Q-in-Q mode.

#### **Syntax:**

VLAN QinQ [<port\_list>] [disable|man|customer]
# **Parameters:**

**<port\_list>**: Port list or 'all', default: All ports **disable** : Disable Q-in-Q VLAN Mode<br>
man : Q-in-Q MAN Port Mode **man** : Q-in-Q MAN Port Mode **customer** : Q-in-Q Customer Port Mode (default: Show VLAN QinQ Mode)

# **Example:**

Set port2 in man port

NS3550-8T-2S:/>**vlan qinq 2 man**

# **VLAN Ethernet Type**

#### **Description:**

Set or show out layer VLAN tag ether type in Q-in-Q VLAN mode.

# **Syntax:**

VLAN Ethtype [<port\_list>] [man|dot1q]

#### **Parameters:**

**<port\_list>**: Port list or 'all', default: All ports **man** : Set out layer VLAN tag ether type : MAN<br>dot1q : Set out layer VLAN tag ether type : 802.10 **dot1q** : Set out layer VLAN tag ether type : 802.1Q (default: Show VLAN out layer VLAN tag ether type)

# **Default Setting:**

N/A

# **Example:**

Set out layer VLAN tag Ethernet type for port 10 in man Ethernet type

NS3550-8T-2S:/>**vlan ethtype 10 man**

# **VLAN Add**

**Description:** 

Add or modify VLAN entry.

#### **Syntax:**

VLAN Add <vid>|<name> [<port\_list>]

#### **Parameters:**

**<vid>|<name>**: VLAN ID (1-4095) or VLAN Name **<port\_list>** : Port list or 'all', default: All ports

# **Default Setting:**

1

#### **Example:**

Add port1 to port4 in VLAN10

NS3550-8T-2S:/>**vlan add 10 1-4**

# **VLAN Forbidden Add**

# **Description:**

Add or modify VLAN entry in forbidden table.

# **Syntax:**

VLAN Forbidden Add <vid>|<name> [<port\_list>]

#### **Parameters:**

**<vid>|<name>**: VLAN ID (1-4095) or VLAN Name **<port\_list>** : Port list or 'all', default: All ports

# **Example:**

Frobidden add port1 to port4 in VLAN10

NS3550-8T-2S:/>**vlan forbidden add 10 1-4**

# **VLAN Delete**

# **Description:**

Delete VLAN entry.

# **Syntax:**

VLAN Delete <vid>|<name>

**Parameters:** 

**<vid>|<name>**: VLAN ID (1-4095) or VLAN Name

# **Example:**

Delete VLAN10

NS3550-8T-2S:/>**vlan delete 10**

# **VLAN Forbidden Delete**

#### **Description:**

Delete VLAN entry.

#### **Syntax:**

LAN Forbidden Delete <vid>|<name>

#### **Parameters:**

**<vid>|<name>**: VLAN ID (1-4095) or VLAN Name

# **Example:**

Forbidden delete VLAN10

NS3550-8T-2S:/>**vlan forbidden delete 10**

# **VLAN Forbidden Lookup**

# **Description:**

Lookup VLAN Forbidden port entry.

# **Syntax:**

VLAN Forbidden Lookup [<vid>] [(name <name>)]

# **Parameters:**

**<vid>** : VLAN ID (1-4095), default: Show all VLANs **name** : VLAN name string **<name>**: VLAN name - Maximum of 32 characters. VLAN Name can only contain alphabets or numbers. VLAN name should contain atleast one alphabet.

# **VLAN Lookup**

# **Description:**

Lookup VLAN entry.

# **Syntax:**

VLAN Lookup [<vid>] [(name <name>)] [combined|static|nas|mvr|voice\_vlan|all]

# **Parameters:**

**<vid>** : VLAN ID (1-4095), default: Show all VLANs **name** : VLAN name string **<name>**: VLAN name - Maximum of 32 characters. VLAN Name can only contain alphabets or numbers. VLAN name should contain atleast one alphabet. **combined** : Shows All the Combined VLAN database<br>**static** : Shows the VLAN entries configured by the a **static** : Shows the VLAN entries configured by the administrator **nas** : Shows the VLANs configured by NAS **mvr** : Shows the VLANs configured by MVR **voice\_vlan** : Shows the VLANs configured by Voice VLAN **all** : Shows all VLANs configuration (default: combined VLAN Users configuration)

# **Example:**

Show VLAN status

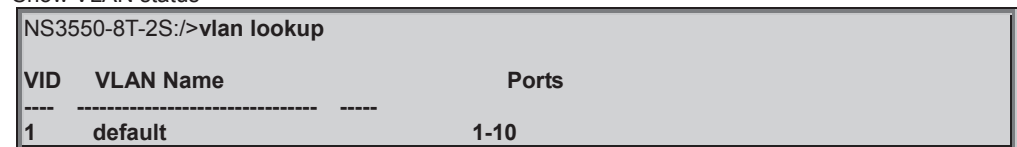

# **VLAN Name Add**

#### **Description:**

Add VLAN Name to a VLAN ID Mapping.

#### **Syntax:**

VLAN Name Add <name> <vid>

# **Parameters:**

**<name>**: VLAN name - Maximum of 32 characters. VLAN Name can only contain alphabets or numbers. VLAN name should contain atleast one alphabet. **<vid>** : VLAN ID (1-4095)

#### **Example:**

Add VLAN name for VLAN 1

NS3550-8T-2S:/>**vlan name add test 1** 

## **VLAN Name Delete**

# **Description:**

Delete VLAN Name to VLAN ID Mapping.

# **Syntax:**

VLAN Name Delete <name>

# **Parameters:**

**<name>**: VLAN name - Maximum of 32 characters. VLAN Name can only contain alphabets or numbers. VLAN name should contain atleast one alphabet.

# **Example:**

Delete VLAN name

NS3550-8T-2S:/>**vlan name delete test** 

# **VLAN Name Lookup**

#### **Description:**

Show VLAN Name table.

# **Syntax:**

VLAN Name Lookup [<name>]

# **Parameters:**

**<name>**: VLAN name - Maximum of 32 characters. VLAN Name can only contain alphabets or numbers. VLAN name should contain atleast one alphabet.

# **Example:**

To show VLAN Name table

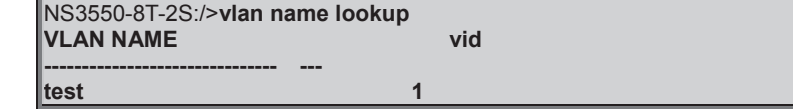

# **VLAN Status**

#### **Description:**

VLAN Port Configuration Status.

**Syntax:** 

VLAN Status [<port\_list>] [combined|static|nas|mvr|voice\_vlan|mstp|all|conflicts]

# **Parameters:**

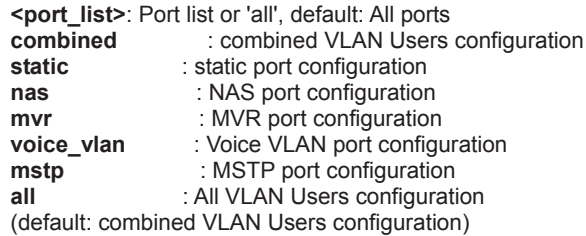

# **Default Setting:**

Promiscous

# **Example:**

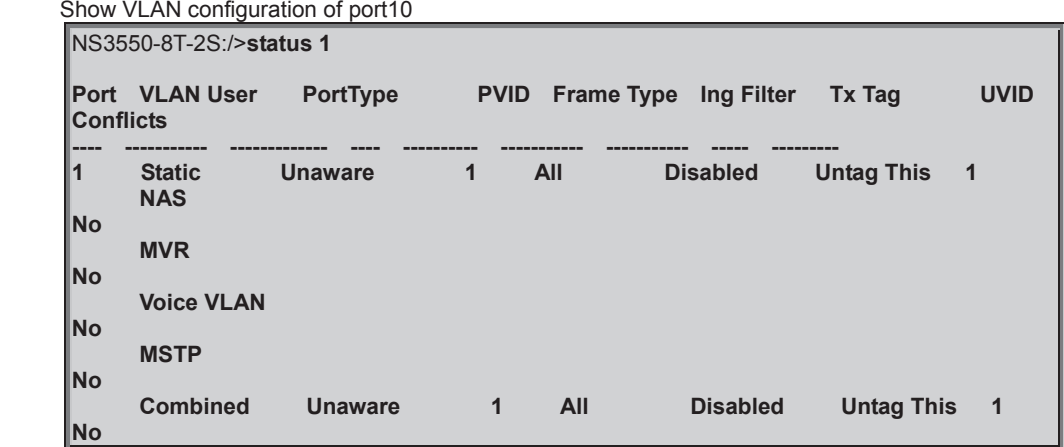

# **6.6 Private VLAN Configuration Command**

# **PVLAN Configuration**

# **Description:**

Show Private VLAN configuration.

# **Syntax:**

PVLAN Configuration [<port\_list>]

#### **Parameters:**

**<port\_list>**: Port list or 'all', default: All ports

# **Example:**

Show private VLAN configuration

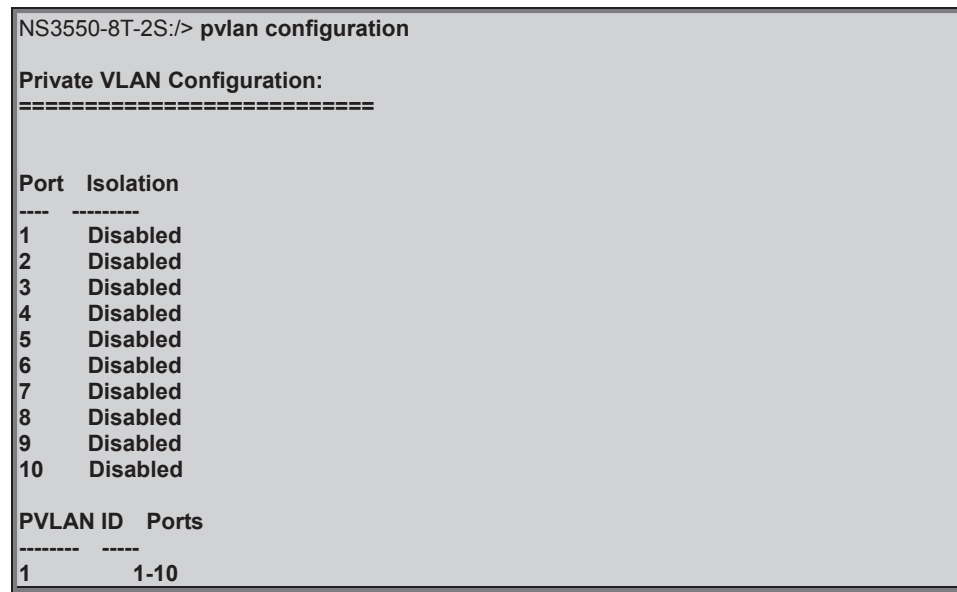

# **PVLAN Add**

#### **Description:**

Add or modify Private VLAN entry.

#### **Syntax:**

PVLAN Add <pvlan\_id> [<port\_list>]

#### **Parameters:**

**<pvlan\_id>** : Private VLAN ID. The allowed range for a Private VLAN ID is the same as the switch port number range. **<port\_list>**: Port list or 'all', default: All ports

# **Example:**

Add port1 to port4 in PVLAN10

NS3550-8T-2S:/>**pvlan add 10 1-4**

# **PVLAN Delete**

#### **Description:**

Delete Private VLAN entry.

#### **Syntax:**

PVLAN Delete <pvlan\_id>

# **Parameters:**

**<pvlan\_id>**: Private VLAN ID. The allowed range for a Private VLAN ID is the same as the switch port number range.

# **Example:**

Delete PVLAN10

NS3550-8T-2S:/>**pvlan delete 10**

# **PVLAN Lookup**

# **Description:**

Lookup Private VLAN entry.

#### **Syntax:**

PVLAN Lookup [<pvlan\_id>]

# **Parameters:**

**<pvlan\_id>**: Private VLAN ID, default: Show all PVLANs. The allowed range for a Private VLAN ID is the same as the switch port number range.

# **Example:**

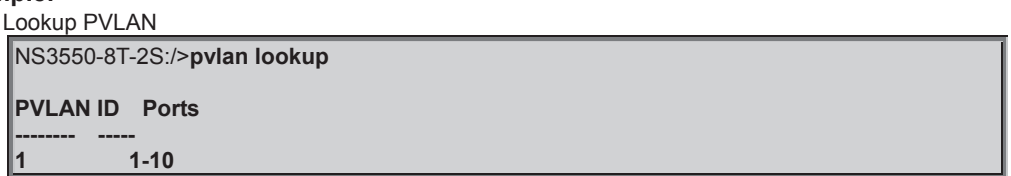

# **PVLAN Isolate**

# **Description:**

Set or show the port isolation mode.

# **Syntax:**

PVLAN Isolate [<port\_list>] [enable|disable]

# **Parameters:**

**<port\_list>**: Port list or 'all', default: All ports **enable** : Enable port isolation<br>**disable** : Disable port isolation **disable** : Disable port isolation (default: Show port isolation port list) **Default Setting:** 

disable

# **Example:**

Enable isolate for port10

NS3550-8T-2S:/>**pvlan isolate 10 enable**

# **6.7 Security Command**

# **Security Switch User Configuration**

# **Description:**

Show users configuration.

#### **Syntax:**

Security Switch Users Configuration

# **Default Setting:**

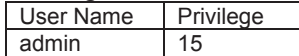

# **Example:**

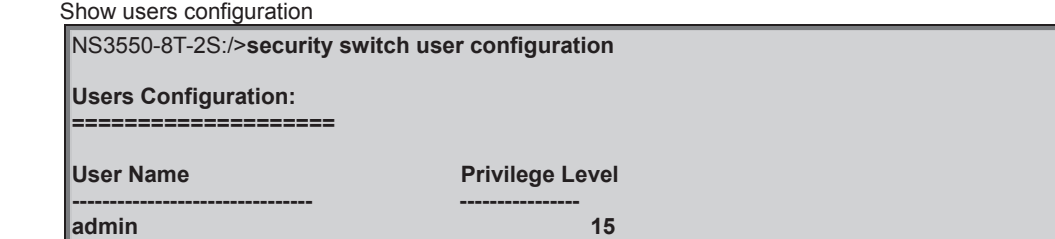

# **Security Switch User Add**

# **Description:**

Add or modify users entry.

#### **Syntax:**

Security Switch Users Add <user\_name> <password> <privilege\_level>

#### **Parameters:**

**<user\_name>** : A string identifying the user name that this entry should belong to. The allowed string length is (1-32). The valid user name is a combination of letters, numbers and underscores **<password>** : The password for this user name. The allowed string length is (0-32). Use 'clear' or "" as null string **<privilege\_level>**: User privilege level (1-15)

#### **Example:**

Add new user: username: test, password: test & privilege: 10

NS3550-8T-2S:/>**security switch users add test test 10** 

# **Security Switch User Delete**

# **Description:**

Delete users entry.

#### **Syntax:**

Security Switch Users Delete <user\_name>

#### **Parameters:**

**<user\_name>**: A string identifying the user name that this entry should belong to. The allowed string length is (1-32). The valid user name is a combination of letters, numbers and underscores

# **Example:**

Delete test account.

NS3550-8T-2S:/>**security switch users delete user** 

# **Security Switch Privilege Level Configuration**

#### **Description:**

Show privilege configuration.

#### **Syntax:**

Security Switch Privilege Level Configuration

# **Example:**

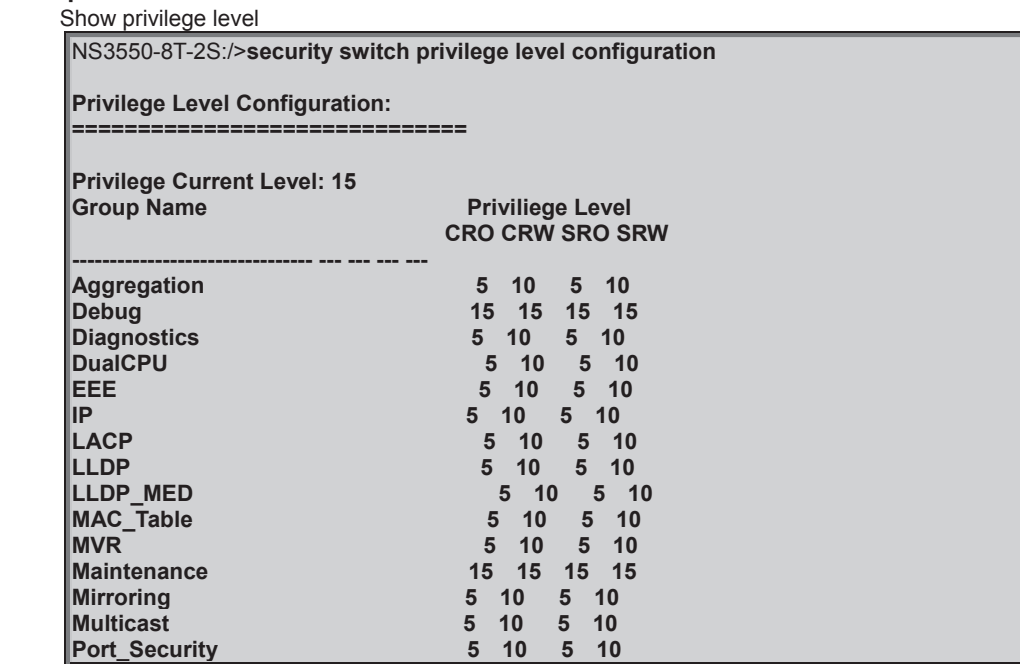

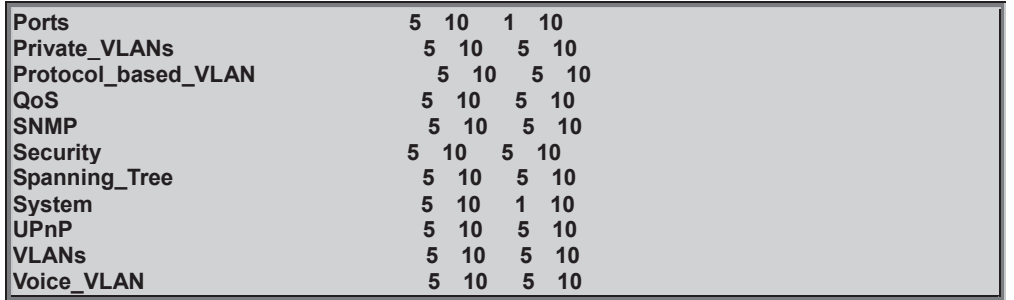

# **Security Switch Privilege Level Group**

# **Description:**

Configure a privilege level group.

# **Syntax:**

Security Switch Privilege Level Group <group\_name> [<cro>] [<crw>] [<sro>] [<srw>]

# **Parameters:**

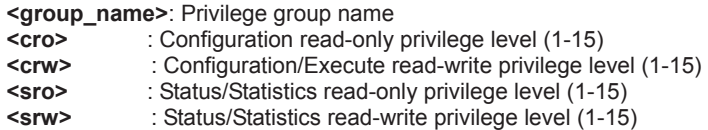

# **Example:**

Change privilege level of MVR group.

NS3550-8T-2S:/>**security switch privilege level group mvr 15 15 15 15** 

# **Security Switch Privilege Level Current**

# **Description:**

Show the current privilege level.

#### **Syntax:**

Security Switch Privilege Level Current

#### **Default Setting:**

15

# **Security Switch Auth Configuration**

#### **Description:**

Show Auth configuration.

# **Syntax:**

Security Switch Auth Configuration

## **Example:**

Show authentication configuration.

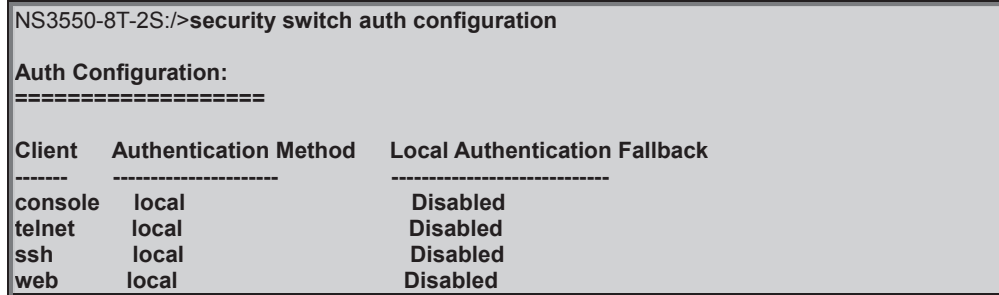

# **Security Switch Auth Method**

# **Description:**

Set or show Auth method. (default: Show Auth method).

# **Syntax:**

Security Switch Auth Method [console|telnet|ssh|web] [none|local|radius|tacacs+] [enable|disable]

# **Parameters:**

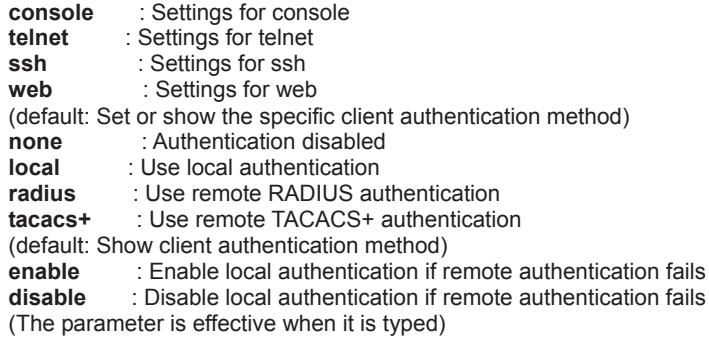

**Default Setting:** 

disable

# **Example:**

Use RADIUS authentication method for telnet.

NS3550-8T-2S:/>**security switch auth method telnet radius enable** 

# **Security Switch SSH Configuration**

# **Description:**

Show SSH configuration.

#### **Syntax:**

Security Switch SSH Configuration

# **Example:**

Show SSH configuration.

NS3550-8T-2S:/>**security switch ssh configuration** 

**SSH Configuration: ==================** 

**SSH Mode : Enable** 

# **Security Switch SSH Mode**

# **Description:**

Set or show the SSH mode.

**Syntax:** 

Security Switch SSH Mode [enable|disable]

## **Parameters:**

**enable** : Enable SSH **disable**: Disable SSH (default: Show SSH mode)

**Default Setting:** 

enable

**Example:**

# Enable SSH function.

NS3550-8T-2S:/>**security switch ssh mode enable** 

# **Security Switch HTTPs Configuration**

# **Description:**

Show HTTPS configuration.

# **Syntax:**

Security Switch HTTPS Configuration

#### **Example:**

Show HTTPs configuration.

NS3550-8T-2S:/>**security switch https configuration** 

#### **HTTPS Configuration: ====================**

**HTTPS Mode : Enable HTTPS Redirect Mode : Disabled** 

# **Security Switch HTTPs Mode**

#### **Description:**

Set or show the HTTPS mode.

#### **Syntax:**

Security Switch HTTPS Mode [enable|disable]

#### **Parameters:**

**enable** : Enable HTTPs **disable**: Disable HTTPs (default: Show HTTPs mode)

# **Default Setting:**

enable

# **Example:**

Enable HTTPs function.

NS3550-8T-2S:/>**security switch https mode enable** 

# **Security Switch HTTPs Redirect**

#### **Description:**

Set or show the HTTPS redirect mode. Automatic redirect web browser to HTTPS during HTTPS mode enabled.

## **Syntax:**

Security Switch HTTPS Redirect [enable|disable]

# **Parameters:**

**enable** : Enable HTTPs redirect **disable**: Disable HTTPs redirect (default: Show HTTPs redirect mode)

#### **Default Setting:**

disable

#### **Example:**

Enable HTTPs redirect function.

NS3550-8T-2S:/>**security switch https redirect enable** 

# **Security Switch Access Configuration**

# **Description:**

Show access management configuration.

# **Syntax:**

Security Switch Access Configuration

# **Example:**

Show access management configuration.

NS3550-8T-2S:/>**security switch access configuration** 

**Access Mgmt Configuration: ==========================** 

**System Access Mode : Disabled System Access number of entries: 0** 

# **Security Switch Access Mode**

#### **Description:**

Set or show the access management mode.

#### **Syntax:**

Security Switch Access Mode [enable|disable]

#### **Parameters:**

**enable** : Enable access management **disable**: Disable access management (default: Show access management mode)

# **Default Setting:**

disable

# **Example:**

Enable access management function.

NS3550-8T-2S:/>**security switch access mode enable** 

# **Security Switch Access Configuration**

# **Description:**

Show access management configuration.

# **Syntax:**

Security Switch Access Configuration

# **Example:**

Show access management configuration.

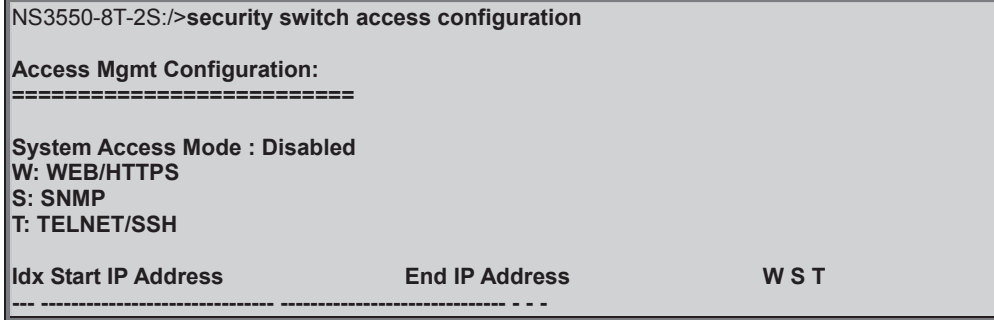

# **Security Switch Access Mode**

# **Description:**

Set or show the access management mode.

# **Syntax:**

Security Switch Access Mode [enable|disable]

# **Parameters:**

**enable** : Enable access management **disable**: Disable access management (default: Show access management mode)

# **Default Setting:**

disable

# **Example:**

Enable switch access mode

NS3550-8T-2S:/>**security switch access mode enable** 

# **Security Switch Access Add**

#### **Description:**

Add access management entry, default: Add all supported protocols.

# **Syntax:**

Security Switch Access Add <access\_id> <start\_ip\_addr> <end\_ip\_addr> [web] [snmp] [telnet]

# **Parameters:**

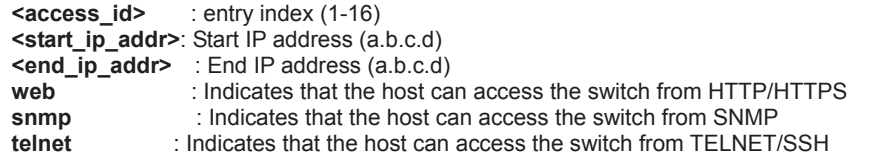

# **Example:**

Add access management list from 192.168.0.1 to 192.168.0.200 via web interface.

NS3550-8T-2S:/>**security switch access add 1 192.168.0.1 192.168.0.200 web** 

# **Security Switch Access IPv6 Add**

#### **Description:**

Add access management IPv6 entry, default: Add all supported protocols.

# **Syntax:**

Security Switch Access Ipv6 Add <access\_id> <start\_ipv6\_addr> <end\_ipv6\_addr> [web] [snmp] [telnet]

# **Parameters:**

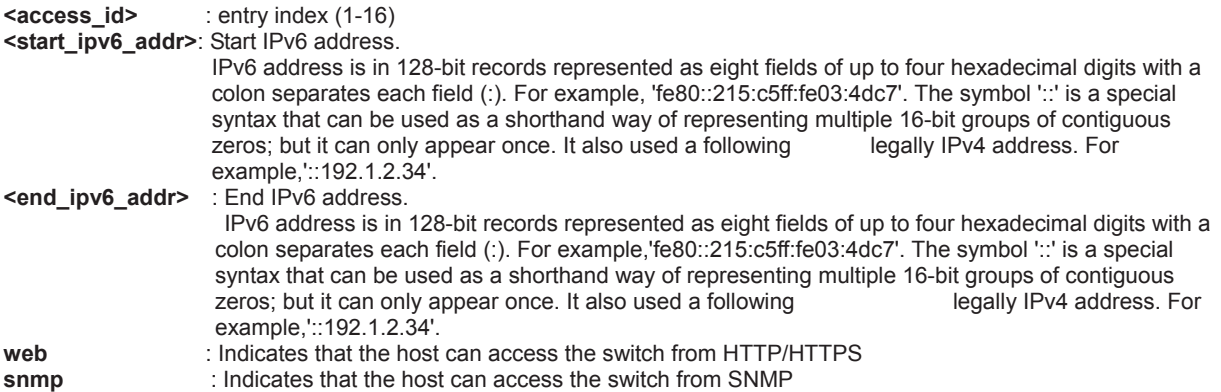

**telnet** : Indicates that the host can access the switch from TELNET/SSH

#### **Example:**

Add access management list from 2001::0001 to 2001::0100 via web interface.

NS3550-8T-2S:/> **security switch access add 2001::0001 2001::0100 web** 

# **Security Switch Access Delete**

#### **Description:**

Delete access management entry.

#### **Syntax:**

Security Switch Access Delete <access\_id>

#### **Parameters:**

**<access\_id>**: entry index (1-16)

#### **Example:**

Delete access management ID 1

NS3550-8T-2S:/>**security switch access delete 1** 

#### **Security Switch Access Lookup**

#### **Description:**

Lookup access management entry.

#### **Syntax:**

Security Switch Access Lookup [<access\_id>]

# **Parameters:**

**: entry index (1-16)** 

#### **Example:**

Lookup access management entry.

NS3550-8T-2S:/>**security switch access lookup 1** 

# **Security Switch Access Clear**

#### **Description:**

Clear access management entry. **Syntax:**  Security Switch Access Clear **Example:**

Clear access management entry.

NS3550-8T-2S:/>**security switch access clear** 

# **Security Switch Access Statistics**

# **Description:**

Show or clear access management statistics.

#### **Syntax:**

Security Switch Access Statistics [clear]

# **Parameters:**

**clear**: Clear access management statistics

#### **Example:**

Show access management statistics.

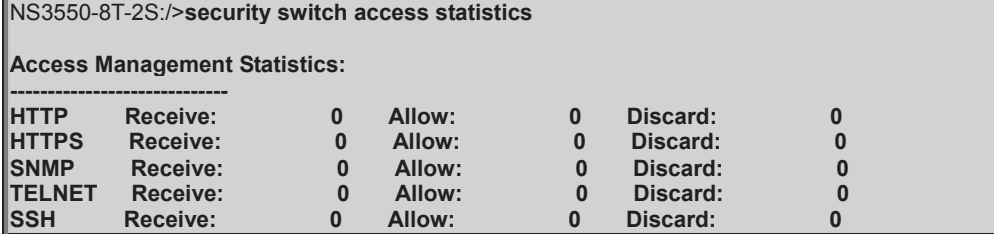

# **Security Switch SNMP Configuration**

# **Description:**

Show SNMP configuration.

# **Syntax:**

Security Switch SNMP Configuration

# **Security Switch SNMP Mode**

#### **Description:**

Set or show the SNMP mode.

#### **Syntax:**

Security Switch SNMP Mode [enable|disable]

# **Parameters:**

**enable** : Enable SNMP **disable**: Disable SNMP (default: Show SNMP mode)

# **Default Setting:**

enable

# **Example:**

Disable SNMP mode.

NS3550-8T-2S:/>**security switch snmp mode disable** 

# **Security Switch SNMP Version**

# **Description:**

Set or show the SNMP protocol version.

# **Syntax:**

Security Switch SNMP Version [1|2c|3]

# **Parameters:**

**1** : SNMP version 1 **2c**: SNMP version 2c **3** : SNMP version 3 (default: Show SNMP version)

# **Default Setting:**

2c

# **Example:**

Set SNMP in version 3.

NS3550-8T-2S:/>**security switch snmp version 3** 

# **Security Switch SNMP Read Community**

#### **Description:**

Set or show the community string for SNMP read access.

# **Syntax:**

Security Switch SNMP Read Community [<community>]

#### **Parameters:**

**<community>**: Community string. Use 'clear' or "" to clear the string (default: Show SNMP read community)

# **Default Setting:**

public

# **Example:**

Set SNMP read community private.

NS3550-8T-2S:/>**security switch snmp read community private** 

# **Security Switch SNMP Write Community**

# **Description:**

Set or show the community string for SNMP write access.

# **Syntax:**

Security Switch SNMP Write Community [<community>]

# **Parameters:**

**<community>**: Community string. Use 'clear' or "" to clear the string (default: Show SNMP write community)

# **Default Setting:**

private

# **Example:**

Set public value in SNMP write community.

NS3550-8T-2S:/>**security switch snmp write community public** 

# **Security Switch SNMP Trap Mode**

# **Description:**

Set or show the SNMP trap mode.

# **Syntax:**

Security Switch SNMP Trap Mode [enable|disable]

# **Parameters:**

**enable** : Enable SNMP traps **disable**: Disable SNMP traps (default: Show SNMP trap mode)

#### **Default Setting:**

disable

# **Example:**

Enable SNMP trap mode.

NS3550-8T-2S:/>**security switch snmp trap mode enable** 

# **Security Switch SNMP Trap Version**

# **Description:**

Set or show the SNMP trap protocol version.

#### **Syntax:**

Security Switch SNMP Trap Version [1|2c|3]

#### **Parameters:**

- **1** : SNMP version 1 **2c**: SNMP version 2c **3** : SNMP version 3 (default: Show SNMP trap version) **Default Setting:** 
	- 1

# **Example:**

Set SNMP trap version in version 2c.

NS3550-8T-2S:/>**security switch snmp trap version 2c** 

# **Security Switch SNMP Trap Community**

#### **Description:**

Set or show the community string for SNMP traps.

#### **Syntax:**

Security Switch SNMP Trap Community [<community>]

# **Parameters:**

**<community>**: Community string. Use 'clear' or "" to clear the string (default: Show SNMP trap community)

# **Default Setting:**

public

# **Example:**

Set private value for SNMP trap community.

NS3550-8T-2S:/>**security switch snmp trap community private** 

# **Security Switch SNMP Trap Destination**

#### **Description:**

Set or Show the SNMP trap destination address.

# **Syntax:**

Security Switch SNMP Trap Destination [<ip\_addr\_string>]

# **Parameters:**

**<ip\_addr\_string>**: IP host address (a.b.c.d) or a host name string

# **Example:**

Set SNMP trap destination address for 192.168.0.20

#### NS3550-8T-2S:/>**security switch snmp trap destination 192.168.0.20**

# **Security Switch SNMP Trap IPv6 Destination**

# **Description:**

Set or Show the SNMP trap destination IPv6 address.

#### **Syntax:**

Security Switch SNMP Trap IPv6 Destination [<ipv6\_addr>]

#### **Parameters:**

**<ipv6\_addr>**: IPv6 address is in 128-bit records represented as eight fields of up to four hexadecimal digits with a colon separates each field (:). For example, four hexadecimal digits with a colon separates each field (:). For example, fe80::215:c5ff:fe03:4dc7'. The symbol '::' is a special syntax that can be used as a shorthand way of representing multiple 16-bit groups of contiguous zeros; but it can only appear once. It also used a following legally IPv4 address. For example,'::192.1.2.34'.

# **Example:**

Set SNMP trap IPv6 destination address for 2001::0001

NS3550-8T-2S:/>**security switch snmp trap ipv6 destination 2001::0001** 

# **Security Switch SNMP Trap Authentication Failure**

#### **Description:**

Set or show the SNMP authentication failure trap mode.

#### **Syntax:**

Security Switch SNMP Trap Authentication Failure [enable|disable]

# **Parameters:**

**enable** : Enable SNMP trap authentication failure **disable**: Disable SNMP trap authentication failure (default: Show SNMP trap authentication failure mode)

#### **Default Setting:**

enable

# **Example:**

Disable SNMP trap authentication failure

#### NS3550-8T-2S:/>**security switch snmp trap authentication failure disable**

# **Security Switch SNMP Trap Link-up**

#### **Description:**

Set or show the port link-up and link-down trap mode.

#### **Syntax:**

Security Switch SNMP Trap Link-up [enable|disable]

#### **Parameters:**

**enable** : Enable SNMP trap link-up and link-down **disable**: Disable SNMP trap link-up and link-down (default: Show SNMP trap link-up and link-down mode) **Default Setting:** 

enable

# **Example:**

Disable SNMP trap link-up

NS3550-8T-2S:/>**security switch snmp trap link-up disable** 

# **Security Switch SNMP Trap Inform Mode**

#### **Description:**

Set or show the SNMP trap inform mode.

#### **Syntax:**

Security Switch SNMP Trap Inform Mode [enable|disable]

#### **Parameters:**

**enable** : Enable SNMP trap inform **disable**: Disable SNMP trap inform (default: Show SNMP inform mode)

#### **Default Setting:**

enable

#### **Example:**

Disable SNMP trap inform mode.

NS3550-8T-2S:/>**security switch snmp trap inform mode disable** 

#### **Security Switch SNMP Trap Inform Timeout**

#### **Description:**

Set or show the SNMP trap inform timeout (usecs).

#### **Syntax:**

Security Switch SNMP Trap Inform Timeout [<timeout>]

#### **Parameters:**

**<timeout>**: SNMP trap inform timeout (0-2147 seconds) (default: Show SNMP trap inform timeout) **Default Setting:** 

#### 1

# **Example:**

Set SNMP trap inform timeout in 20sec.

NS3550-8T-2S:/>**security switch snmp trap inform timeout 20** 

# **Security Switch SNMP Trap Inform Retry Times**

# **Description:**

Set or show the SNMP trap inform retry times.

# **Syntax:**

Security Switch SNMP Trap Inform Retry Times [<retries>]

# **Parameters:**

**<retries>**: SNMP trap inform retransmited times (0-255) (default: Show SNMP trap inform retry times)

# **Default Setting:**

5

# **Example:**

Set SNMP trap inform retry times in 10.

NS3550-8T-2S:/>**security switch snmp trap inform retry times 10** 

# **Security Switch SNMP Trap Probe Security Engine ID**

# **Description:**

Show SNMP trap security engine ID probe mode.

#### **Syntax:**

Security Switch SNMP Trap Probe Security Engine ID [enable|disable]

#### **Parameters:**

**enable** : Enable SNMP trap security engine ID probe **disable**: Disable SNMP trap security engine ID probe

- 
- (default: Show SNMP trap security engine ID probe mode)
- **Default Setting:**  enable

# **Example:**

Disable SNMP trap probe security engine ID

NS3550-8T-2S:/>**security switch snmp trap probe security engine id disable** 

# **Security Switch SNMP Trap Security Engine ID**

# **Description:**

Set or show SNMP trap security engine ID.

# **Syntax:**

Security Switch SNMP Trap Security Engine ID [<engineid>]

## **Parameters:**

**<engineid>**: Engine ID, the format may not be all zeros or all 'ff'H and is restricted to 5 - 32 octet string

# **Example:**

Set the SNMP trap security engine ID

NS3550-8T-2S:/>**security switch snmp trap security engine id 800007e5017f000011** 

# **Security Switch SNMP Trap Security Name**

# **Description:**

Set or show SNMP trap security name.

#### **Syntax:**

Security Switch SNMP Trap Security Name [<security\_name>]

#### **Parameters:**

**<security\_name>**: A string representing the security name for a principal (default: Show SNMP trap security name). The allowed string length is (1-32), and the allowed content is ASCII characters from 33 to 126

# **Example:**

Set the SNMP trap security name

NS3550-8T-2S:/>**security switch snmp trap security name 12345678** 

# **Security Switch SNMP Engine ID**

# **Description:**

Set or show SNMPv3 local engine ID.

# **Syntax:**

Security Switch SNMP Engine ID [<engineid>]

#### **Parameters:**

**<engineid>**: Engine ID, the format may not be all zeros or all 'ff'H and is restricted to 5 - 32 octet string

# **Default Setting:**

800007e5017f000001

# **Example:**

Set 800007e5017f000002 for SNMPv3 local engine ID

NS3550-8T-2S:/>**security switch snmp engine id 800007e5017f000002**

# **Security Switch SNMP Community Add**

# **Description:**

Add or modify SNMPv3 community entry. The entry index key is <community>.

#### **Syntax:**

Security Switch SNMP Community Add <community> [<ip\_addr>] [<ip\_mask>]

#### **Parameters:**

**<community>**: Community string

**<ip\_addr>** : IP address (a.b.c.d), default: Show IP address **<ip\_mask>** : IP subnet mask (a.b.c.d), default: Show IP mask

# **Example:**

Add SNMPv3 community entry.

NS3550-8T-2S:/>**security switch snmp community add public 192.168.0.20 255.255.255.0**

# **Security Switch SNMP Community Delete**

# **Description:**

Delete SNMPv3 community entry.

#### **Syntax:**

Security Switch SNMP Community Delete <index>

#### **Parameters:**

**<index>**: entry index (1-64)

# **Example:**

Delete SNMPv3 community entry

NS3550-8T-2S:/>**security switch snmp community delete 3** 

#### **Security Switch SNMP Community Lookup**

#### **Description:**

Lookup SNMPv3 community entry.

#### **Syntax:**

Security Switch SNMP Community Lookup [<index>]

#### **Parameters:**

**<index>**: entry index (1-64)

# **Example:**

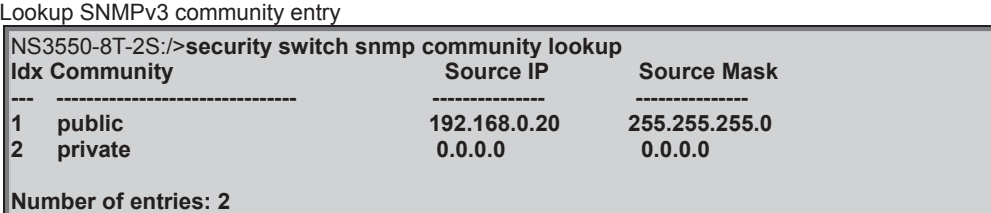

# **Security Switch SNMP User Add**

#### **Description:**

Add SNMPv3 user entry.

The entry index key are <engineid> and <user\_name> and it doesn't allow modify.

#### **Syntax:**

Security Switch SNMP User Add <engineid> <user\_name> [MD5|SHA] [<auth\_password>] [DES] [<priv\_password>]

#### **Parameters:**

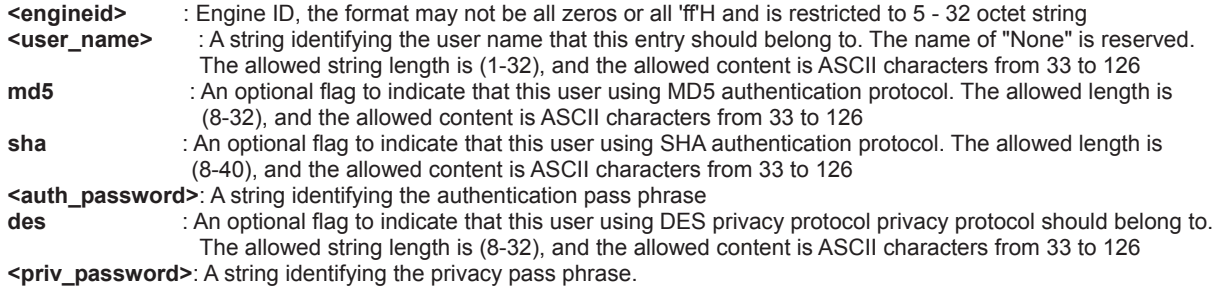

The allowed string length is (8-40), and the allowed content is ASCII characters from 33 to 126

# **Example:**

Add SNMPv3 user entry

NS3550-8T-2S:/>**security switch snmp user add 800007e5017f000003 admin\_snmpv3 md5 12345678 des abcdefgh** 

# **Security Switch SNMP User Delete**

**Description:** 

Delete SNMPv3 user entry.

#### **Syntax:**

Security Switch SNMP User Delete <index>

#### **Parameters:**

**<index>**: entry index (1-64)

# **Example:**

Delete SNMPv3 user entry

NS3550-8T-2S:/>**security switch snmp user delete 1** 

# **Security Switch SNMP User Changekey**

#### **Description:**

Change SNMPv3 user password.

#### **Syntax:**

Security Switch SNMP User Changekey <engineid> <user\_name> <auth\_password> [<priv\_password>]

# **Parameters:**

: Engine ID, the format may not be all zeros or all 'ff'H and is restricted to 5 - 32 octet string **<user\_name>** : A string identifying the user name that this entry should belong to. The name of "None" is reserved. The allowed string length is (1-32), and the allowed content is ASCII characters from 33 to 126 **<auth\_password>**: A string identifying the authentication pass phrase **<priv\_password>**: A string identifying the privacy pass phrase.

The allowed string length is (8-40), and the allowed content is ASCII characters from 33 to 126

#### **Example:**

Delete SNMPv3 user entry

NS3550-8T-2S:/>**security switch snmp user changekey 800007e5017f000003 admin\_snmpv3 87654321 12345678** 

# **Security Switch SNMP User Lookup**

#### **Description:**

Lookup SNMPv3 user entry.

#### **Syntax:**

# Security Switch SNMP User Lookup [<index>]

**Parameters:** 

**<index>**: entry index (1-64)

# **Example:**

Lookup SNMPv3 user entry

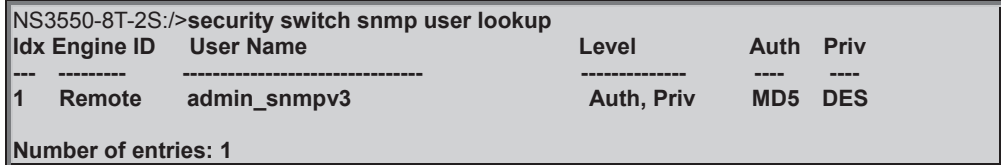

# **Security Switch SNMP Group Add**

#### **Description:**

Add or modify SNMPv3 group entry. The entry index key are <security\_model> and <security\_name>.

#### **Syntax:**

Security Switch SNMP Group Add <security\_model> <security\_name> <group\_name>

#### **Parameters:**

**<security\_model>**: v1 - Reserved for SNMPv1 v2c - Reserved for SNMPv2c usm - User-based Security Model (USM) **<security\_name>** : A string identifying the security name that this entry should belong to. The allowed string length is (1-32), and the allowed content is ASCII characters from 33 to 126

**<group\_name>** : A string identifying the group name that this entry should belong to. The allowed string length is (1-32), and the allowed content is ASCII characters from 33 to 126

# **Example:**

Add SNMPv3 group entry

NS3550-8T-2S:/>**security switch snmp group add usm admin\_snmpv3 group\_snmpv3** 

# **Security Switch SNMP Group Delete**

# **Description:**

Delete SNMPv3 group entry.

#### **Syntax:**

Security Switch SNMP Group Delete <index>

#### **Parameters:**

**<index>**: entry index (1-64)

#### **Example:**

Delete SNMPv3 group entry

NS3550-8T-2S:/>**security switch snmp group delete 1** 

# **Security Switch SNMP Group Lookup**

#### **Description:**

Lookup SNMPv3 group entry.

#### **Syntax:**

Security Switch SNMP Group Lookup [<index>]

#### **Parameters:**

**<index>**: entry index (1-64)

# **Example:**

Lookup SNMPv3 group entry

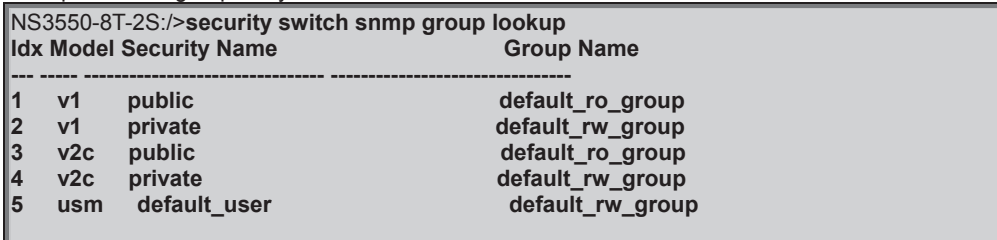

# **Number of entries: 5**

**Security Switch SNMP View Add** 

## **Description:**

Add or modify SNMPv3 view entry. The entry index key are <view\_name> and <oid\_subtree>.

#### **Syntax:**

Security Switch SNMP View Add <view\_name> [included]excluded] <oid\_subtree>

#### **Parameters:**

**<view\_name>** : A string identifying the view name that this entry should belong to. The allowed string length is (1-32), and the allowed content is ASCII characters from 33 to 126

**included** : An optional flag to indicate that this view subtree should included excluded : An optional flag to indicate that this view subtree should excluded **excluded** : An optional flag to indicate that this view subtree should excluded

**<oid\_subtree>**: The OID defining the root of the subtree to add to the named view

# **Example:**

Add SNMPv3 view entry

NS3550-8T-2S:/>**security switch snmp view add snmpv3\_view include .1** 

# **Security Switch SNMP View Delete**

# **Description:**

Delete SNMPv3 view entry.

# **Syntax:**

Security Switch SNMP View Delete <index>

# **Parameters:**

**<index>**: entry index (1-64)

# **Example:**

Delete SNMPv3 view entry

NS3550-8T-2S:/>**security switch snmp view delete 3** 

# **Security Switch SNMP View Lookup**

#### **Description:**

Lookup SNMPv3 view entry.

# **Syntax:**

Security Switch SNMP View Lookup [<index>]

#### **Parameters:**

**<index>**: entry index (1-64)

# **Example:**

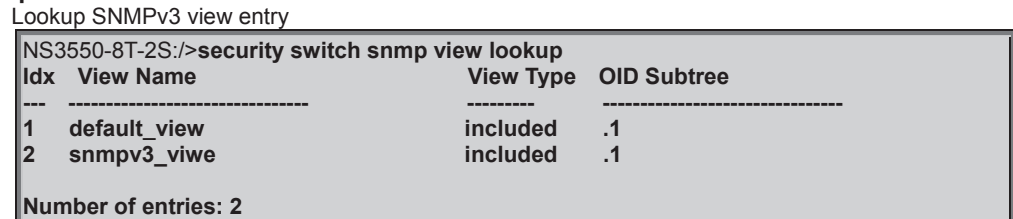

**Security Switch SNMP Access Add** 

# **Description:**

Add or modify SNMPv3 access entry. The entry index key are <group\_name>, <security\_model> and <security\_level>.

#### **Syntax:**

Security Switch SNMP Access Add <group\_name> <security\_model> <security\_level> [<read\_view\_name>] [<write\_view\_name>]

#### **Parameters:**

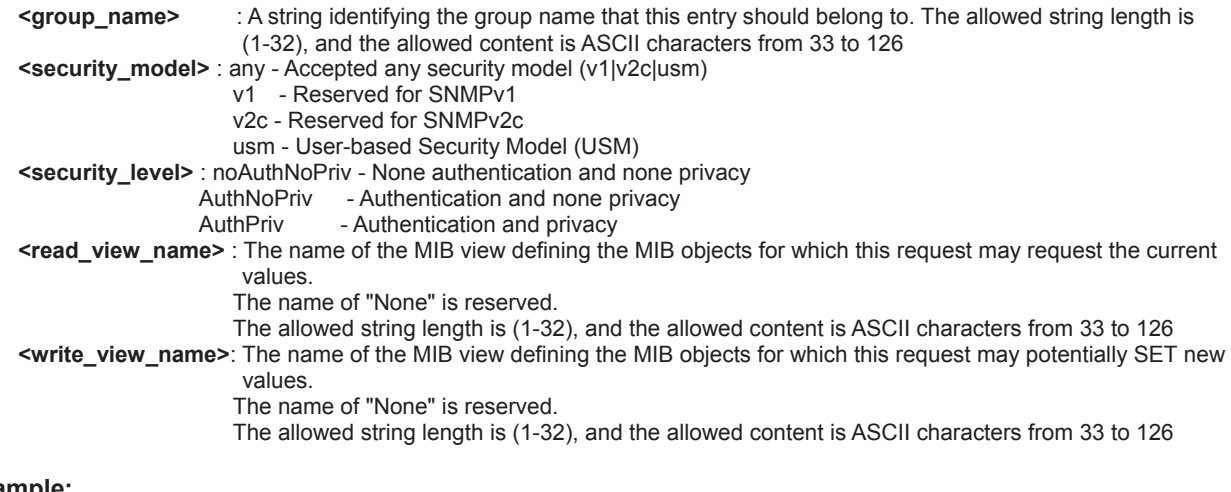

# **Example:**

Add SNMPv3 access entry

```
NS3550-8T-2S:/>security switch snmp access add group_snmpv3 usm authpriv 
snmpv3_view snmpv3_view
```
# **Security Switch SNMP Access Delete**

# **Description:**

Delete SNMPv3 access entry.

# **Syntax:**

Security Switch SNMP Access Delete <index>

# **Parameters:**

**<index>**: entry index (1-64)

# **Example:**

Delete SNMPv3 access entry

NS3550-8T-2S:/>**security switch snmp access delete 3** 

# **Security Switch SNMP Access Lookup**

# **Description:**

Lookup SNMPv3 access entry.

#### **Syntax:**

Security Switch SNMP Access Lookup [<index>]

# **Parameters:**

**<index>**: entry index (1-64)

#### **Example:**

Lookup SNMPv3 access entry

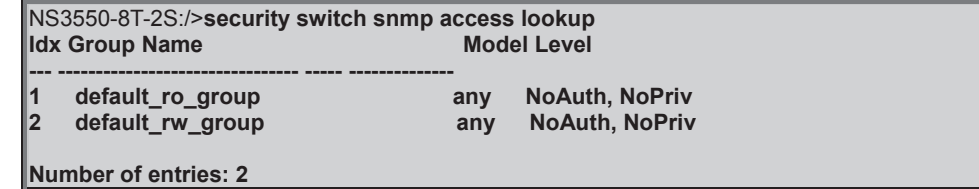

# **Security Network Psec Switch**

#### **Description:**

Show Port Security status.

# **Syntax:**

Security Network Psec Switch [<port\_list>]

# **Parameters:**

**<port\_list>**: Port list or 'all', default: All ports

# **Example:**

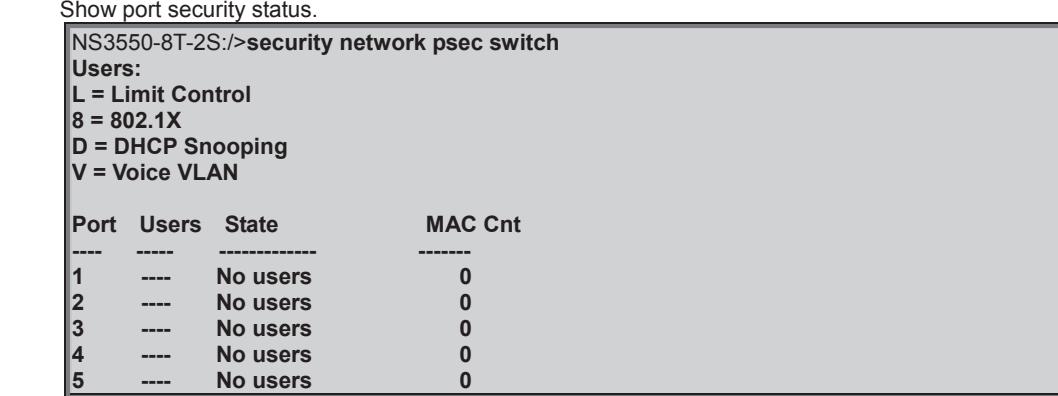

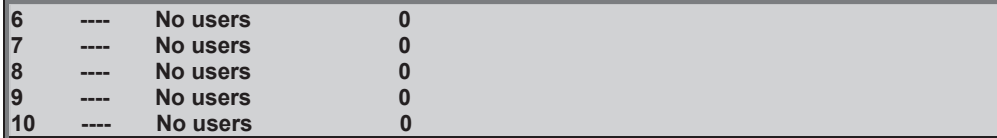

# **Security Network Psec Port**

## **Description:**

Show MAC Addresses learned by Port Security.

#### **Syntax:**

Security Network Psec Port [<port\_list>]

# **Parameters:**

**<port\_list>**: Port list or 'all', default: All ports

# **Example:**

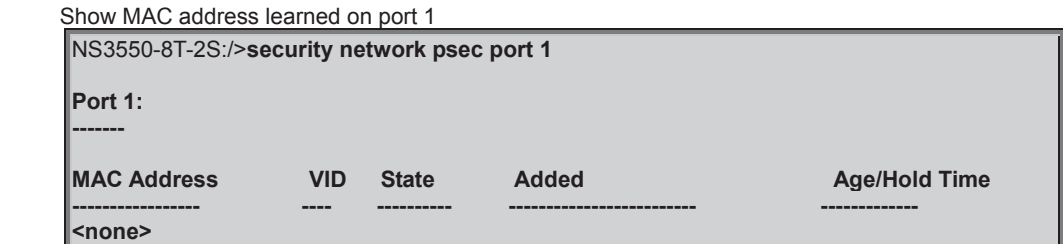

# **Security Network Limit Configuration**

#### **Description:**

Show Limit Control configuration.

#### **Syntax:**

Security Network Limit Configuration [<port\_list>]

# **Parameters:**

**<port\_list>**: Port list or 'all', default: All ports

# **Example:**

Show Limit Control configuration.

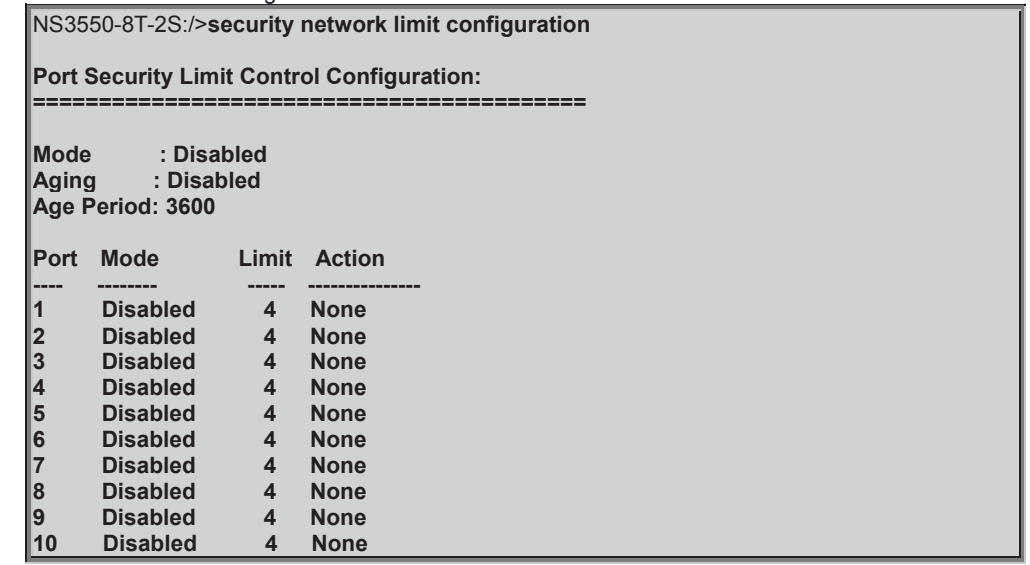

# **Security Network Limit Mode**

# **Description:**

Set or show global enabledness.

# **Syntax:**

Security Network Limit Mode [enable|disable]

# **Parameters:**

**enable** : Globally enable port security **disable** : Globally disable port security (default: Show current global enabledness of port security limit control) **Default Setting:**  disable

# **Example:**

Enable the limit mode

NS3550-8T-2S:/>**security network limit mode enable**

# **Security Network Limit Aging**

#### **Description:**

Set or show aging enabledness.

#### **Syntax:**

Security Network Limit Aging [enable|disable]

#### **Parameters:**

**enable** : Enable aging **disable** : Disable aging (default: Show current enabledness of aging)

# **Default Setting:**

disable

## **Example:**

Enable limit aging

NS3550-8T-2S:/>**security network limit aging enable**

# **Security Network Limit Agetime**

## **Description:**

Time in seconds between check for activity on learned MAC addresses.

#### **Syntax:**

Security Network Limit Agetime [<age\_time>]

#### **Parameters:**

**<age\_time>**: Time in seconds between checks for activity on a MAC address (10-10000000 seconds) (default: Show current age time)

**Default Setting:** 

3600

# **Example:**

Set age time in 100sec.

NS3550-8T-2S:/>**security network limit agetime 100**

# **Security Network Limit Port**

**Description:**  Set or show per-port enabledness. **Syntax:** 

Security Network Limit Port [<port\_list>] [enable|disable]

# **Parameters:**

**<port\_list>**: Port list or 'all', default: All ports **enable** : Enable port security on this port **disable** : Disable port security on this port (default: Show current port enabledness of port security limit control)

# **Default Setting:**

disable

# **Example:**

Enable port limit for port 1

NS3550-8T-2S:/>**security network limit port 1 enable**

# **Security Network Limit Limit**

# **Description:**

Set or show the max. number of MAC addresses that can be learned on this set of ports.

#### **Syntax:**

Security Network Limit Limit [<port\_list>] [<limit>]

#### **Parameters:**

**<port\_list>**: Port list or 'all', default: All ports : Max. number of MAC addresses on this port (default: Show current limit) **Default Setting:** 

4

# **Example:**

Set limit in 5

NS3550-8T-2S:/>**security network limit limit 1-10 5**

# **Security Network Limit Action**

#### **Description:**

Set or show the action involved with exceeding the limit.

#### **Syntax:**

Security Network Limit Action [<port\_list>] [none|trap|shut|trap\_shut]

**Parameters:**  : Port list or 'all', default: All ports **none|trap|shut|trap\_shut**: Action to be taken in case the number of MAC addresses exceeds the limit

**none** : Don't do anything

**trap** : Send an SNMP trap<br>
shut : Shutdown the port

**shut** : Shutdown the port

**trap\_shut**: Send an SNMP trap and shutdown the port

(default: Show current action)

# **Default Setting:**

none

# **Example:**

Set trap mode for limit action for port 1

NS3550-8T-2S:/>**security network limit action 1 trap**

# **Security Network Limit Reopen**

**Description:** 

Reopen one or more ports whose limit is exceeded and shut down.

# **Syntax:**

Security Network Limit Reopen [<port\_list>]

#### **Parameters:**

**<port\_list>**: Port list or 'all', default: All ports

# **Example:**

Reopen port 1

NS3550-8T-2S:/>**security network limit reopen 1** 

# **Security Network NAS Configuration**

#### **Description:**

Show 802.1X configuration.

#### **Syntax:**

Security Network NAS Configuration [<port\_list>]

# **Parameters:**

**<port\_list>**: Port list or 'all', default: All ports

#### **Example:**

Show 802.1X configuration of port 1

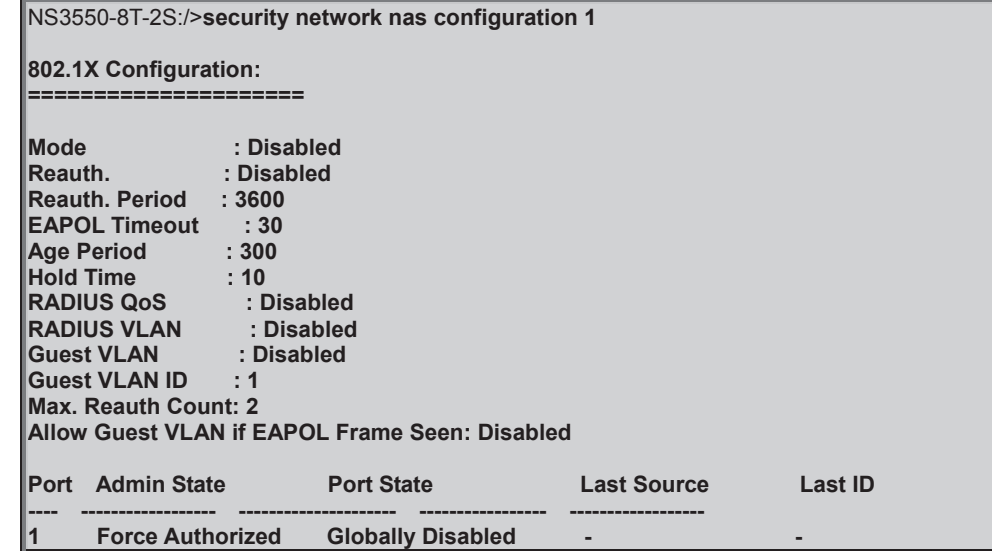

# **Security Network NAS Mode**

#### **Description:**

Set or show the global NAS enabledness.

**Syntax:** 

Security Network NAS Mode [enable|disable]

#### **Parameters:**

**enable** : Globally enable 802.1X **disable**: Globally disable 802.1X (default: Show current 802.1X global enabledness)

## **Default Setting:**

disable

# **Example:**

Enable IEEE802.1X function

NS3550-8T-2S:/>**security network nas mode enable** 

#### **Security Network NAS State**

#### **Description:**

Set or show the port security state.

#### **Syntax:**

Security Network NAS State [<port\_list>] [auto|authorized|unauthorized|single|multi|macbased]

#### **Parameters:**

**<port\_list>**: Port list or 'all', default: All ports **auto** : Port-based 802.1X Authentication **authorized** : Port access is allowed **unauthorized**: Port access is not allowed **single** : Single Host 802.1X Authentication **multi** : Multiple Host 802.1X Authentication **macbased** : Switch authenticates on behalf of the client (default: Show 802.1X state)

#### **Default Setting:**

none

# **Example:**

Show the port 1 security state.

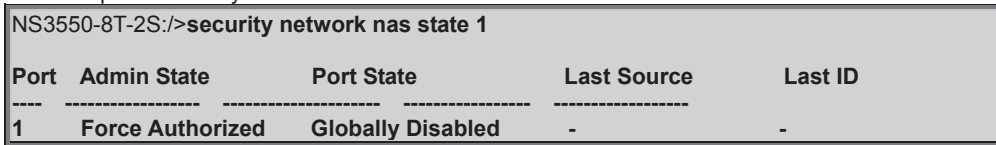

#### **Security Network NAS Reauthentication**

#### **Description:**

Set or show Reauthentication enabledness.

#### **Syntax:**

Security Network NAS Reauthentication [enable|disable]

#### **Parameters:**

**enable** : Enable reauthentication **disable**: Disable reauthentication (default: Show current reauthentication mode)

# **Default Setting:**

disable

# **Example:**

Enable reauthentication function.

NS3550-8T-2S:/>**security network nas reauthentication enable** 

#### **Security Network NAS ReauthPeriod**

#### **Description:**

Set or show either global enabledness (use the global keyword) or per-port enabledness of RADIUS-assigned VLAN.

#### **Syntax:**

Security Network NAS RADIUS\_VLAN [global|<port\_list>] [enable|disable]

# **Parameters:**

**global** : Select the global RADIUS-assigned VLAN setting **<port\_list>**: Select the per-port RADIUS-assigned VLAN setting (default: Show current per-port RADIUS-assigned VLAN enabledness) **enable** : Enable RADIUS-assigned VLAN either globally or on one or more ports
**disable**: Disable RADIUS-assigned VLAN either globally or on one or more ports (default: Show current RADIUS-assigned VLAN enabledness)

# **Default Setting:**

disable

# **Example:**

Enable RADIUS-assigned VLAN.

NS3550-8T-2S:/>**security network nas radius\_vlan enable** 

# **Security Network NAS EapolTimeout**

#### **Description:**

Set or show the time between EAPOL retransmissions.

#### **Syntax:**

Security Network NAS EapolTimeout [<eapol\_timeout>]

#### **Parameters:**

**<eapol\_timeout>**: Time between EAPOL retransmissions (1-65535 seconds) (default: Show current EAPOL retransmission timeout)

# **Default Setting:**

30

Set the time between EAPOL retransmissions for 100sec.

NS3550-8T-2S:/>**security network nas eapoltimeout 100**

# **Security Network NAS Agetime**

#### **Description:**

Time in seconds between check for activity on successfully authenticated MAC addresses.

#### **Syntax:**

Security Network NAS Agetime [<age\_time>]

#### **Parameters:**

**<age\_time>**: Time between checks for activitiy on a MAC address that succeeded autentication (default: Show current age time)

**Default Setting:** 

300

#### **Example:**

Set NAS age time in 1000sec

NS3550-8T-2S:/>**security network nas agetime 1000**

# **Security Network NAS Holdtime**

#### **Description:**

Time in seconds before a MAC-address that failed authentication gets a new authentication chance.

#### **Syntax:**

Security Network NAS Holdtime [<hold\_time>]

#### **Parameters:**

**<hold\_time>**: Hold time before MAC addresses that failed authentication expire (default: Show current hold time)

#### **Default Setting:**

10

# **Example:**

Set NAS hold time in 100sec

NS3550-8T-2S:/>**security network nas holdtime 100**

# **Security Network NAS RADIUS\_QoS**

# **Description:**

Set or show either global enabledness (use the global keyword) or per-port enabledness of RADIUS-assigned QoS.

# **Syntax:**

Security Network NAS RADIUS\_QoS [global|<port\_list>] [enable|disable]

# **Parameters:**

**global** : Select the global RADIUS-assigned QoS setting **<port\_list>**: Select the per-port RADIUS-assigned QoS setting (default: Show current per-port RADIUS-assigned QoS enabledness) **enable** : Enable RADIUS-assigned QoS either globally or on one or more ports **disable**: Disable RADIUS-assigned QoS either globally or on one or more ports (default: Show current RADIUS-assigned QoS enabledness)

**Default Setting:** 

disable

# **Example:**

#### Enable NAS RADIUS QoS

NS3550-8T-2S:/>**security network nas radius\_qos enable**

# **Security Network NAS RADIUS\_VLAN**

#### **Description:**

Set or show either global enabledness (use the global keyword) or per-port enabledness of RADIUS-assigned VLAN.

#### **Syntax:**

Security Network NAS RADIUS\_VLAN [global|<port\_list>] [enable|disable]

# **Parameters:**

**global** : Select the global RADIUS-assigned VLAN setting **<port\_list>**: Select the per-port RADIUS-assigned VLAN setting (default: Show current per-port RADIUS-assigned VLAN enabledness) **enable** : Enable RADIUS-assigned VLAN either globally or on one or more ports **disable**: Disable RADIUS-assigned VLAN either globally or on one or more ports (default: Show current RADIUS-assigned VLAN enabledness)

#### **Default Setting:**

disable

#### **Example:**

Enable NAS RADIUS VLAN

NS3550-8T-2S:/>**security network nas radius\_vlan enable**

#### **Security Network NAS Guest\_VLAN**

#### **Description:**

Set or show either global enabledness and parameters (use the global keyword) or per-port enabledness of Guest VLAN Unless the 'global' keyword is used, the <reauth\_max> and <allow\_if\_eapol\_seen> parameters will not be unused..

#### **Syntax:**

Security Network NAS Guest\_VLAN [global|<port\_list>] [enable|disable] [<vid>] [<reauth\_max>] [<allow\_if\_eapol\_seen>]

#### **Parameters:**

**global**: Select the global Guest VLAN setting **<port\_list>**: Select the per-port Guest VLAN setting (default: Show current per-port Guest VLAN enabledness) **enable|disable**: enable : Enable Guest VLAN either globally or on one or more ports **disable**: Disable Guest VLAN either globally or on one or more ports (default: Show current Guest VLAN enabledness) **<vid>**: Guest VLAN ID used when entering the Guest VLAN. Use the 'global' keyword to change it (default: Show current Guest VLAN ID) **<reauth\_max>**: The value can only be set if you use the 'global' keyword in the beginning of the command. The number of times a Request Identity EAPOL frame is sent without reasponse before considering entering the Guest VLAN (default: Show current Maximum Reauth Count value)

**<allow if eapol seen>**: The value can only be set if you use the 'global' keyword in the beginning of the command. **disable**:The Guest VLAN can only be entered if no EAPOL frames have been received on a port for the lifetime of the port **enable** :The Guest VLAN can be entered even if an EAPOL frame has been received during the lifetime of the port (default: Show current setting)

#### **Default Setting:**

disable

# **Example:**

Enable NAS guest VLAN

NS3550-8T-2S:/>**security network nas guest\_vlan enable**

# **Security Network NAS Authenticate**

**Description:** 

Refresh (restart) 802.1X authentication process.

#### **Syntax:**

Security Network NAS Authenticate [<port\_list>] [now]

#### **Parameters:**

**<port\_list>**: Port list or 'all', default: All ports **now**: Force reauthentication immediately

# **Example:**

Start NAS authentication now for port 1.

NS3550-8T-2S:/>**security network nas authenticate 1 now**

#### **Security Network NAS Statistics**

#### **Description:**

Show or clear 802.1X statistics.

#### **Syntax:**

Security Network NAS Statistics [<port\_list>] [clear|eapol|radius]

#### **Parameters:**

**<port\_list>**: Port list or 'all', default: All ports **clear** : Clear statistics **eapol** : Show EAPOL statistics **radius** : Show Backend Server statistics (default: Show all statistics)

# **Example:**

Show 802.1X statistics in port 1

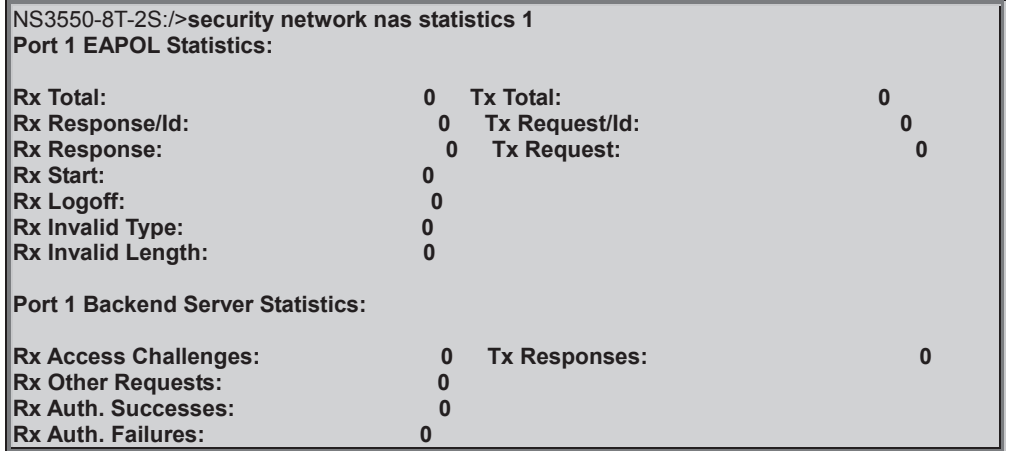

# **Security Network ACL Configuration**

#### **Description:**

Show ACL Configuration.

#### **Syntax:**

Security Network ACL Configuration [<port\_list>]

#### **Parameters:**

**<port\_list>**: Port list or 'all', default: All ports

# **Security Network ACL Action**

#### **Description:**

Set or show the ACL port default action.

#### **Syntax:**

Security Network ACL Action [<port\_list>] [permit|deny] [<rate\_limiter>] [<port\_copy>] [<logging>] [<shutdown>]

#### **Parameters:**

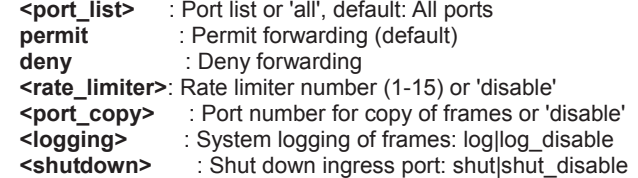

# **Example:**

Show ACL action in port 1

NS3550-8T-2S:/>**security network acl action 1 Port Action Rate Limiter Port Copy Mirror Logging Shutdown Counter ---- ------ ------------ --------- -------- -------- -------- ------- 1 Permit Disabled Disabled Disabled Disabled Disabled 0** 

## **Security Network ACL Policy**

# **Description:**

Set or show the ACL port policy.

#### **Syntax:**

Security Network ACL Policy [<port\_list>] [<policy>]

#### **Parameters:**

**<port\_list>**: Port list or 'all', default: All ports **<policy>** : Policy number (1-8)

#### **Default Setting:**

1

#### **Example:**

Set ACL policy 2 for port 1

NS3550-8T-2S:/>**security network acl policy 1 2**

#### **Security Network ACL Rate**

#### **Description:**

Set or show the ACL rate limiter.

#### **Syntax:**

Security Network ACL Rate [<rate\_limiter\_list>] [<rate\_unit>] [<rate>]

#### **Parameters:**

**<rate\_limiter\_list>**: Rate limiter list (1-16), default: All rate limiters **crate\_unit>** : IP flags: pps|kbps, default: pss<br>
crate> : Rate in pps (0-100) or kbps (0, : Rate in pps (0-100) or kbps (0, 100, 2\*100, 3\*100, ..., 1000000)

## **Default Setting:**

1

# **Example:**

Set rate limit value in 100 for port 1

NS3550-8T-2S:/>**security network acl rate 1 100**

# **Security Network ACL Add**

#### **Description:**

Add or modify Access Control Entry (ACE).

If the ACE ID parameter <ace\_id> is specified and an entry with this ACE ID already exists, the ACE will be modified. Otherwise, a new ACE will be added. If the ACE ID is not specified, the next available ACE ID will be used.

If the next ACE ID parameter <ace\_id\_next> is specified, the ACE will be placed before this ACE in the list. If the next ACE ID is not specified, the ACE will be placed last in the list.

If the Switch keyword is used, the rule applies to all ports. If the Port keyword is used, the rule applies to the specified port only. If the Policy keyword is used, the rule applies to all ports configured with the specified policy. The default is that the rule applies to all ports.

#### **Syntax:**

Security Network ACL Add [<ace\_id>] [<ace\_id\_next>] [switch | (port <port\_list>) | (policy <policy>)] [<tagged>] [<vid>] [<tag\_prio>] [<dmac\_type>] [(etype [<etype>] [<smac>] [<dmac>]) | (arp [<sip>] [<dip>] [<smac>] [<arp\_opcode>] [<arp\_flags>]) | (ip [<sip>] [<dip>] [<protocol>] [<ip\_flags>]) | (icmp [<sip>] [<dip>] [<icmp\_type>] [<icmp\_code>] [<ip\_flags>]) | (udp [<sip>] [<dip>] [<sport>] [<dport>] [<ip\_flags>]) | (tcp [<sip>] [<dip>] [<sport>] [<dport>] [<ip\_flags>] [<tcp\_flags>])] [permit|deny] [<rate\_limiter>] [<port\_copy>] [<mirror>] [<logging>] [<shutdown>]

#### **Parameters:**

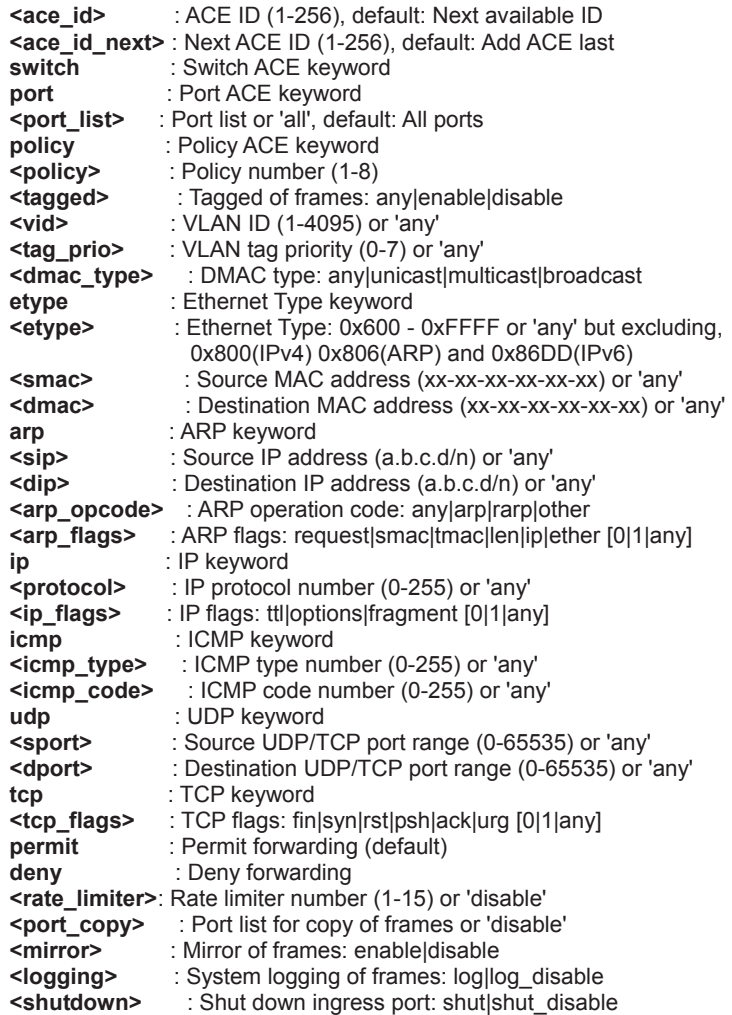

#### **Security Network ACL Delete**

#### **Description:**

Delete ACE.

#### **Syntax:**

Security Network ACL Delete <ace\_id>

#### **Parameters:**

**<ace\_id>**: ACE ID (1-256)

Delete ACE 1

NS3550-8T-2S:/>**security network acl delete 1**

# **Security Network ACL Lookup**

# **Description:**

Show ACE, default: All ACEs.

#### **Syntax:**

Security Network ACL Lookup [<ace\_id>]

#### **Parameters:**

**<ace\_id>**: ACE ID (1-256)

#### **Example:**

#### Lookup ACE 1

NS3550-8T-2S:/>**security network acl lookup 1**

# **Security Network ACL Clear**

#### **Description:**

Clear all ACL counters.

#### **Syntax:**

Security Network ACL Clear

#### **Example:**

Clear all ACL counters.

NS3550-8T-2S:/>**security network acl clear**

# **Security Network ACL Status**

#### **Description:**

Show ACL status.

#### **Syntax:**

Security Network ACL Status [combined|static|dhcp|upnp|arp\_inspection|ipmc|ip\_source\_guard|conflicts]

### **Parameters:**

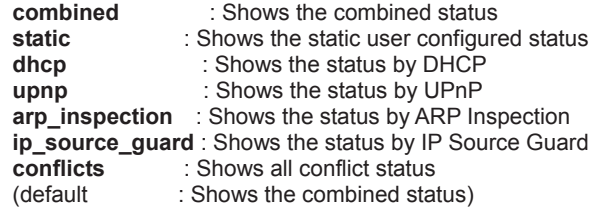

#### **Example:**

Show ACL status.

NS3550-8T-2S:/>**security network acl status**

# **Security Network DHCP Relay Configuration**

#### **Description:**

Show DHCP relay configuration. **Syntax:**  Security Network DHCP Relay Configuration

Show DHCP relay configuration.

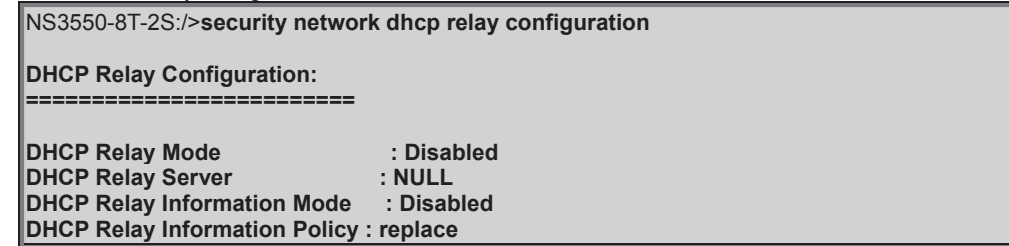

# **Security Network DHCP Relay Mode**

#### **Description:**

Set or show the DHCP relay mode.

#### **Syntax:**

Security Network DHCP Relay Mode [enable|disable]

#### **Parameters:**

**enable** : Enable DHCP relaly mode.

 When enable DHCP relay mode operation, the agent forward and to transfer DHCP messages between the clients and the server when they are not on the same subnet domain. And the DHCP broadcast message won't flood for security considered. **disable**: Disable DHCP relaly mode

(default: Show flow DHCP relaly mode)

#### **Default Setting:**

disable

### **Example:**

Enable DHCP relay mode

NS3550-8T-2S:/>**security network dhcp relay mode enable**

#### **Security Network DHCP Relay Server**

#### **Description:**

Show or set DHCP relay server.

#### **Syntax:**

Security Network DHCP Relay Server [<ip\_addr>]

#### **Parameters:**

**<ip\_addr>**: IP address (a.b.c.d), default: Show IP address

# **Default Setting:**

null

#### **Example:**

Set DHCP relay server in 192.168.0.20

NS3550-8T-2S:/>**security network dhcp relay server 192.168.0.20**

#### **Security Network DHCP Relay Information Mode**

#### **Description:**

Set or show DHCP relay agent information option mode.

When enable DHCP relay information mode operation, the agent insert specific information (option 82) into a DHCP message when forwarding to DHCP server and remote it from a DHCP message when transferring to DHCP client. It only works under DHCP relay operation mode enabled.

#### **Syntax:**

Security Network DHCP Relay Information Mode [enable|disable]

### **Parameters:**

**enable** : Enable DHCP relay agent information option mode **disable**: Disable DHCP relay agent information option mode (default: Show DHCP relay agent information option mode)

**Default Setting:** 

disable

Enable DHCP relay agent information option mode.

NS3550-8T-2S:/>**security network dhcp relay information mode enable**

# **Security Network DHCP Relay Information Policy**

#### **Description:**

Set or show the DHCP relay mode.

When enable DHCP relay information mode operation, if agent receive a DHCP message that already contains relay agent information. It will enforce the policy.

#### **Syntax:**

Security Network DHCP Relay Information Policy [replace|keep|drop]

#### **Parameters:**

**replace** : Replace the original relay information when receive a DHCP message that already contains it **keep** : Keep the original relay information when receive a DHCP message that already contains it **drop** : Drop the package when receive a DHCP message that already contains relay information (default: Show DHCP relay information policy)

#### **Default Setting:**

replace

#### **Example:**

Keep the original relay information when receive a DHCP message that already contains it

NS3550-8T-2S:/>**security network dhcp relay information policy keep**

#### **Security Network DHCP Relay Statistics**

# **Description:**

Show or clear DHCP relay statistics.

#### **Syntax:**

Security Network DHCP Relay Statistics [clear]

#### **Parameters:**

**clear**: Clear DHCP relay statistics

# **Example:**

Show DHCP relay statistics.

NS3550-8T-2S:/>**security network dhcp relay statistics**

# **Security Network DHCP Snooping Configuration**

# **Description:**

Show DHCP snooping configuration.

# **Syntax:**

Security Network DHCP Snooping Configuration

# **Security Network DHCP Snooping Mode**

# **Description:**

Set or show the DHCP snooping mode.

# **Syntax:**

Security Network DHCP Snooping Mode [enable|disable]

# **Parameters:**

**enable** : Enable DHCP snooping mode.

When enable DHCP snooping mode operation, the request DHCP messages will be forwarded to trusted ports

and only allowed reply packets from trusted ports. **disable**: Disable DHCP snooping mode (default: Show flow DHCP snooping mode)

# **Default Setting:**

disable

# **Example:**

Enable DHCP snooping mode

NS3550-8T-2S:/>**security network dhcp snooping mode enable**

# **Security Network DHCP Snooping Port Mode**

#### **Description:**

Set or show the DHCP snooping port mode.

#### **Syntax:**

Security Network DHCP Snooping Port Mode [<port\_list>] [trusted|untrusted]

#### **Parameters:**

**<port\_list>**: Port list or 'all', default: All ports **trusted** : Configures the port as trusted sources of the DHCP message **untrusted**: Configures the port as untrusted sources of the DHCP message (default: Show flow DHCP snooping port mode)

#### **Default Setting:**

trusted

# **Example:**

Set untrusted DHCP snooping port mode in port 1

NS3550-8T-2S:/>**security network dhcp snooping port mode 1 untrusted**

# **Security Network DHCP Snooping Statistics**

#### **Description:**

Show or clear DHCP snooping statistics.

## **Syntax:**

Security Network DHCP Snooping Statistics [<port\_list>] [clear]

#### **Parameters:**

**<port\_list>**: Port list or 'all', default: All ports **clear** : Clear DHCP snooping statistics

#### **Example:**

Show DHCP snooping statistics of port 1.

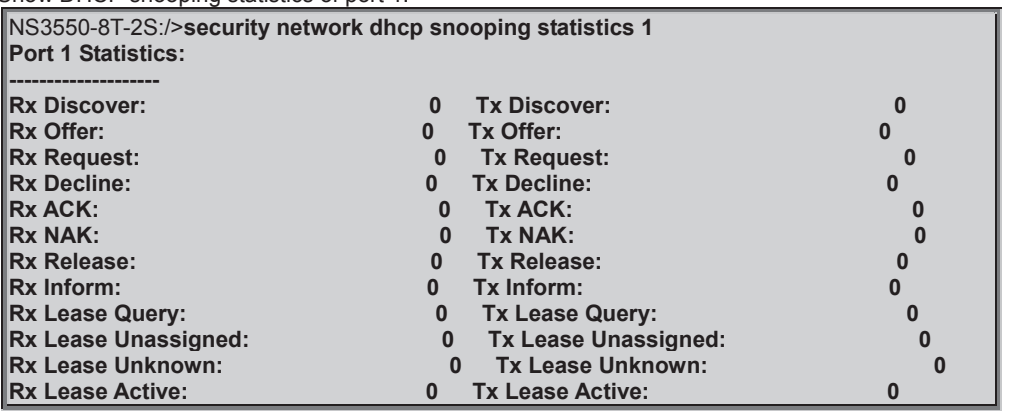

# **Security Network IP Source Guard Configuration**

# **Description:**

Show IP source guard configuration.

#### **Syntax:**

Security Network IP Source Guard Configuration

# **Security Network IP Source Guard Mode**

#### **Description:**

Set or show IP source guard mode.

#### **Syntax:**

Security Network IP Source Guard Mode [enable|disable]

**Parameters:** 

**enable** : Enable IP Source Guard **disable**: Disable IP Source Guard

# **Default Setting:**

disable

Enable IP source guard mode

NS3550-8T-2S:/>**security network ip source guard mode enable**

# **Security Network IP Source Guard Port Mode**

#### **Description:**

Set or show the IP Source Guard port mode.

#### **Syntax:**

Security Network IP Source Guard Port Mode [<port\_list>] [enable|disable]

#### **Parameters:**

**<port\_list>**: Port list or 'all', default: All ports **enable** : Enable IP Source Guard port **disable** : Disable IP Source Guard port (default: Show IP Source Guard port mode)

#### **Default Setting:**

disable

#### **Example:**

Enable IP source guard port mode for port1~4

NS3550-8T-2S:/>**security network ip source guard port mode 1-4 enable**

# **Security Network IP Source Guard Limit**

#### **Description:**

Set or show the IP Source Guard port limitation for dynamic entries.

#### **Syntax:**

Security Network IP Source Guard limit [<port\_list>] [<dynamic\_entry\_limit>|unlimited]

# **Parameters:**

: Port list or 'all', default: All ports **<dynamic\_entry\_limit>|unlimited**: dynamic entry limit (0-2) or unlimited

#### **Default Setting:**

unlimited

# **Example:**

Set IP source guard limit

NS3550-8T-2S:/>**security network ip source guard 1 1**

#### **Security Network IP Source Guard Entry**

#### **Description:**

Add or delete IP source guard static entry.

#### **Syntax:**

Security Network IP Source Guard Entry [<port\_list>] add|delete <vid> <allowed\_ip> <allowed\_mac>

#### **Parameters:**

**<port\_list>** : Port list or 'all', default: All ports **add** : Add new port IP source guard static entry **delete** : Delete existing port IP source guard static entry<br>
svid>
: VLAN ID (1-4095) **<vid>** : VLAN ID (1-4095) **<allowed\_ip>** : IP address (a.b.c.d), IP address allowed for doing IP source guard **<allowed\_mac>**: MAC address (xx-xx-xx-xx-xx-xx), MAC address allowed for doing IP source guard

#### **Example:**

#### Add IP source guard static entry.

#### NS3550-8T-2S:/>**security network ip source guard entry 1 add 1 192.168.0.20**

#### **Security Network IP Source Guard Status**

#### **Description:**

Show IP source guard static and dynamic entries.

#### **Syntax:**

Security Network IP Source Guard Status [<port\_list>]

#### **Parameters:**

**<port\_list>**: Port list or 'all', default: All ports

# **Example:**

Show IP source guard static and dynamic entries.

NS3550-8T-2S:/>**security network ip source guard status**

#### **Security Network ARP Inspection Configuration**

#### **Description:**

Show ARP inspection configuration.

#### **Syntax:**

Security Network ARP Inspection Configuration

#### **Example:**

Show ARP inspection configuration.

NS3550-8T-2S:/>**security network arp inspection configuration**

#### **Security Network ARP Inspection Mode**

#### **Description:**

Set or show ARP inspection mode.

#### **Syntax:**

Security Network ARP Inspection Mode [enable|disable]

#### **Parameters:**

**enable** : Enable ARP Inspection **disable**: Disable ARP Inspection

#### **Default Setting:**

disable

#### **Example:**

Enable ARP inspection mode

NS3550-8T-2S:/>**security network arp inspection mode enable**

# **Security Network ARP Inspection Port Mode**

#### **Description:**

Set or show the ARP Inspection port mode.

#### **Syntax:**

Security Network ARP Inspection Port Mode [<port\_list>] [enable|disable]

#### **Parameters:**

**<port\_list>**: Port list or 'all', default: All ports **enable** : Enable ARP Inspection port

**disable** : Disable ARP Inspection port (default: Show ARP Inspection port mode)

# **Default Setting:**

Disable

# **Example:**

Enable the ARP inspection mode of port 1

NS3550-8T-2S:/>**security network arp inspection port mode 1**

#### **Security Network ARP Inspection Entry**

#### **Description:**

Add or delete ARP inspection static entry.

#### **Syntax:**

Security Network ARP Inspection Entry [<port\_list>] add|delete <vid> <allowed\_mac> <allowed\_ip>

#### **Parameters:**

**<port\_list>** : Port list or 'all', default: All ports **add** : Add new port ARP inspection static entry **delete** : Delete existing port ARP inspection static entry **<vid>** : VLAN ID (1-4095) **<allowed\_mac>**: MAC address (xx-xx-xx-xx-xx-xx), MAC address allowed for doing ARP request **<allowed\_ip>** : IP address (a.b.c.d), IP address allowed for doing ARP request

#### **Example:**

Add ARP inspection static entry.

NS3550-8T-2S:/>**security network arp inspection entry 1 add 1 00-30-4f-00-00-11 192.168.0.11**

# **Security Network ARP Inspection Status**

#### **Description:**

Show ARP inspection static and dynamic entries.

#### **Syntax:**

Security Network ARP Inspection Status [<port\_list>]

#### **Parameters:**

**<port\_list>**: Port list or 'all', default: All ports

#### **Example:**

Show ARP inspection static and dynamic entries.

NS3550-8T-2S:/>**security network arp inspection status**

# **Security AAA Configuration**

#### **Description:**

Show Auth configuration.

#### **Syntax:**

Security AAA Configuration

#### **Example:**

Show Auth configuration.

NS3550-8T-2S:/>**security aaa configuration** 

#### **AAA Configuration:**

**==================** 

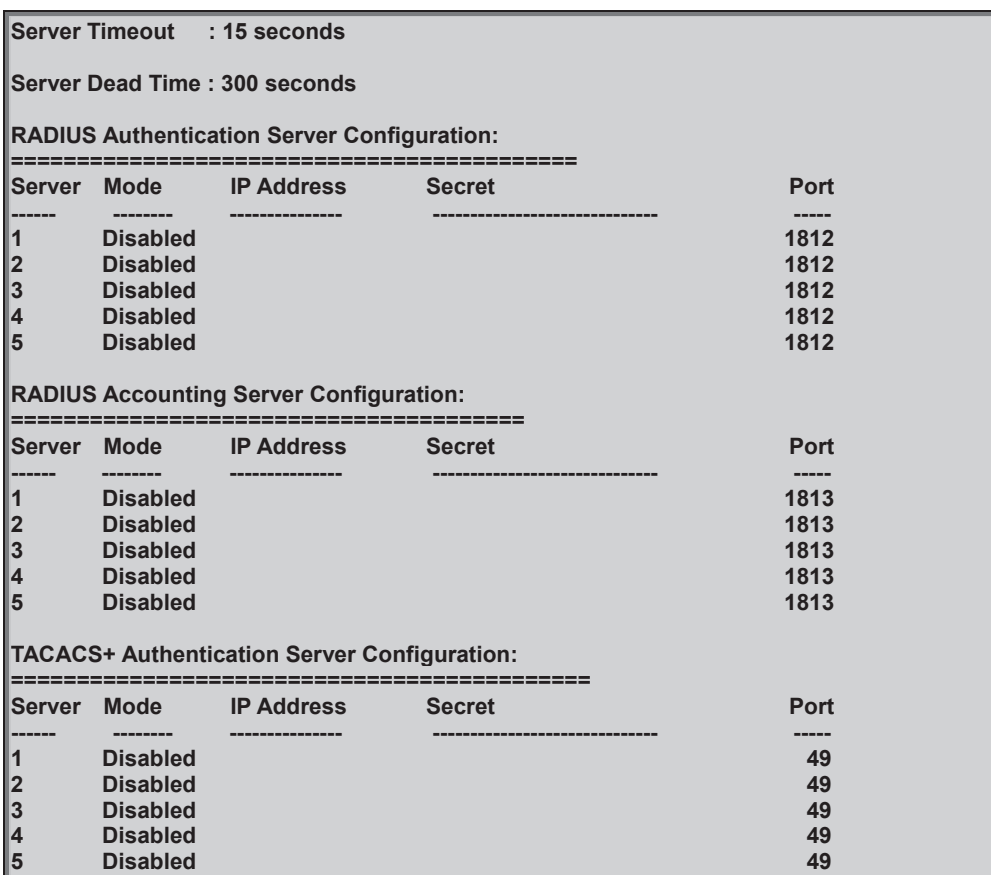

# **Security AAA Timeout**

#### **Description:**

Set or show server timeout.

# **Syntax:**

Security AAA Timeout [<timeout>]

#### **Parameters:**

**<timeout>**: Server response timeout (3-3600 seconds) (default: Show server timeout configuration)

#### **Default Setting:**

15

#### **Example:**

Set 30sec for server timeout

NS3550-8T-2S:/>**security aaa timeout 30**

# **Security AAA Deadtime**

#### **Description:**

Set or show server dead time.

#### **Syntax:**

Security AAA Deadtime [<dead\_time>]

#### **Parameters:**

**<dead\_time>**: Time that a server is considered dead if it doesn't answer a request (0-3600 seconds) (default: Show server dead time configuration)

#### **Default Setting:**

300

#### **Example:**

Set 1000sec for server dead time

NS3550-8T-2S:/>**security aaa deadtime 1000**

# **Security AAA RADIUS**

#### **Description:**

Set or show RADIUS authentication server setup.

#### **Syntax:**

Security AAA RADIUS [<server\_index>] [enable|disable] [<ip\_addr\_string>] [<secret>] [<server\_port>] **Parameters:** 

The server index (1-5) (default: Show RADIUS authentication server configuration) **enable** : Enable RADIUS authentication server **disable** : Disable RADIUS authentication server (default: Show RADIUS server mode) **<ip\_addr\_string>**: IP host address (a.b.c.d) or a host name string : Secret shared with external authentication server. To set an empty secret, use two quotes (""). To use spaces in secret, enquote the secret. Quotes in the secret are not allowed. **<server\_port>** : Server UDP port. Use 0 to use the default RADIUS port (1812)

# **Example:**

Set RADIUS authentication server configuration.

NS3550-8T-2S:/>**security aaa radius 1 enable 192.168.0.20 12345678 1812**

# **Security AAA ACCT\_RADIUS**

#### **Description:**

Set or show RADIUS accounting server setup.

#### **Syntax:**

Security AAA ACCT\_RADIUS [<server\_index>] [enable|disable] [<ip\_addr\_string>] [<secret>] [<server\_port>]

# **Parameters:**

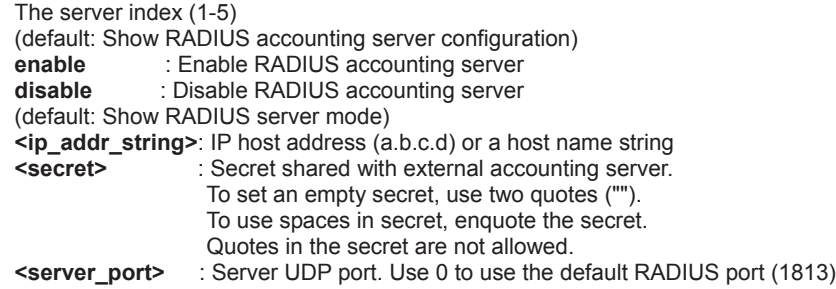

Set RADIUS accounting server configuration.

NS3550-8T-2S:/>**security acct\_radius 1 enable 192.168.0.20 12345678 1813**

# **Security AAA TACACS+**

#### **Description:**

Set or show TACACS+ authentication server setup.

#### **Syntax:**

Security AAA TACACS+ [<server\_index>] [enable|disable] [<ip\_addr\_string>] [<secret>] [<server\_port>]

#### **Parameters:**

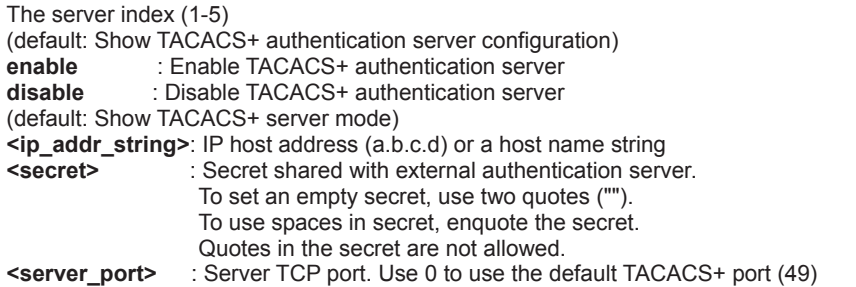

#### **Example:**

Set TACACS+ authentication server configuration.

NS3550-8T-2S:/>**security aaa tacacs+ 1 enable 192.168.0.20 12345678 49**

# **Security AAA Statistics**

#### **Description:**

Show RADIUS statistics.

#### **Syntax:**

Security AAA Statistics [<server\_index>]

### **Parameters:**

The server index (1-5) (default: Show statistics for all servers)

#### **Example:**

Show RADIUS statistics.

NS3550-8T-2S:/>**security aaa statistics**

# **6.8 Spanning Tree Protocol Command**

#### **STP Configuration**

# **Description:**

Show STP configuration.

# **Syntax:**

STP Configuration

# **Example:**

 Show STP configuration. NS3550-8T-2S:/>**stp cofiguration** 

**STP Configuration: ================== Protocol Version: MSTP Max Age : 20 Forward Delay : 15 Tx Hold Count : 6 Max Hop Count : 20 BPDU Filtering : Disabled BPDU Guard** 

**Error Recovery : Disabled** 

# **STP Version**

**Description:** 

Set or show the STP Bridge protocol version.

**Syntax:** 

STP Version [<stp\_version>]

**Parameters:** 

**<stp\_version>**: mstp|rstp|stp

**Default Setting:** 

**MSTP Example:**

Set the STP Bridge protocol version.

NS3550-8T-2S:/> **stp version rstp**

# **STP Tx Hold**

#### **Description:**

Set or show the STP Bridge Transmit Hold Count parameter.

#### **Syntax:**

STP Txhold [<holdcount>]

#### **Parameters:**

**<holdcount>**: STP Transmit Hold Count (1-10)

#### **Default Setting:**

6

**Example:**

Set STP Tx hold in 10

NS3550-8T-2S:/>**stp txhold 10**

# **STP MaxHops**

#### **Description:**

Set or show the MSTP Bridge Max Hop Count parameter. **Syntax:**  STP MaxHops [<maxhops>]

**Parameters:** 

**<maxhops>**: STP BPDU MaxHops (6-40)) **Default Setting:**  20

**Example:**

Set STP maximum hops in 25

NS3550-8T-2S:/>**stp maxhops 25**

#### **STP MaxAge**

#### **Description:**

Set or show the bridge instance maximum age.

#### **Syntax:**

STP MaxAge [<max\_age>]

#### **Parameters:**

**<max\_age>**: STP maximum age time (6-40, and max\_age <= (forward\_delay-1)\*2)

#### **Default Setting:**

20

# **Example:**

Set STP maximum age time in 10

NS3550-8T-2S:/>**stp maxage 10**

#### **STP FwdDelay**

#### **Description:**

Set or show the CIST/MSTI bridge forward delay.

#### **Syntax:**

STP FwdDelay [<delay>]

#### **Parameters:**

**<delay>**: MSTP forward delay (4-30, and max\_age <= (forward\_delay-1)\*2))

#### **Default Setting:**

15

# **Example:**

Set STP forward delay value in 25

NS3550-8T-2S:/>**stp fwddelay 25**

# **STP CName**

#### **Description:**

Set or Show MSTP configuration name and revision.

#### **Syntax:**

STP CName [<config-name>] [<integer>]

# **Parameters:**

**<config-name>**: MSTP Configuration name. A text string up to 32 characters long. Use quotes (") to embed spaces in name. **<integer>** : Integer value

#### **Default Setting:**

Configuration name: MAC address Configuration rev.: 0

# **Example:**

Set MSTP configuration name and revision.

NS3550-8T-2S:/>**stp cname 9f\_NS3550-8T-2S 1**

# **STP BPDU Filter**

#### **Description:**

Set or show edge port BPDU Filtering.

# **Syntax:**

STP bpduFilter [enable|disable]

#### **Parameters:**

**enable|disable**: enable or disable BPDU Filtering for Edge ports

# **Default Setting:**

#### Disable **Example:**

Set edge port BPDU filtering

NS3550-8T-2S:/>**stp bpdufilter enable** 

# **STP BPDU Guard**

#### **Description:**

Set or show edge port BPDU Guard.

#### **Syntax:**

STP bpduGuard [enable|disable]

#### **Parameters:**

**enable|disable**: enable or disable BPDU Guard for Edge ports

#### **Default Setting:**

Disable

# **Example:**

Set edge port BPDU guard

NS3550-8T-2S:/>**stp bpduguard enable** 

# **STP Recovery**

#### **Description:**

Set or show edge port error recovery timeout.

#### **Syntax:**

STP recovery [<timeout>]

#### **Parameters:**

**<timeout>**: Time before error-disabled ports are reenabled (30-86400 seconds, 0 disables) (default: Show recovery timeout)

# **Default Setting:**

Disable

# **Example:**

Set STP recovery value in 30 sec.

NS3550-8T-2S:/>**stp recovery 30** 

# **STP Status**

**Description:**  Show STP Bridge status.

# **Syntax:**

STP Status [<msti>] [<port\_list>]

#### **Parameters:**

**<msti>** : STP bridge instance no (0-7, CIST=0, MSTI1=1, ...) **<port\_list>**: Port list or 'all', default: All ports

#### **Default Setting:**

Disable

# **Example:**

Show STP Bridge status.

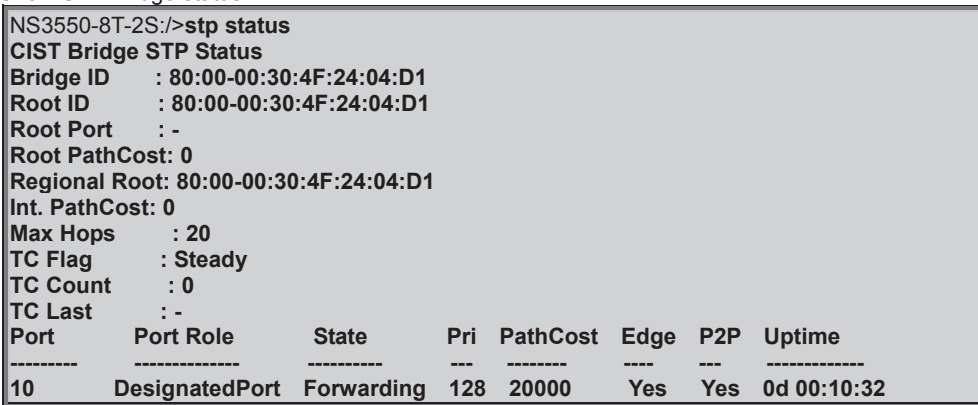

# **STP MSTI Priority**

# **Description:**

Set or show the bridge instance priority.

#### **Syntax:**

STP Msti Priority [<msti>] [<priority>]

# **Parameters:**

: STP bridge instance no (0-7, CIST=0, MSTI1=1, ...) **<priority>** : STP bridge priority (0/16/32/48/.../224/240)

# **Default:**

128

# **Example:**

Set MST1 priority value in 48.

NS3550-8T-2S:/>**stp msti priority 1 48** 

# **STP MSTI Map**

#### **Description:**

Show or clear MSTP MSTI VLAN mapping configuration.

#### **Syntax:**

STP Msti Map [<msti>] [clear]

#### **Parameters:**

**<msti>**: STP bridge instance no (0-7, CIST=0, MSTI1=1, ...) **Clear** : Clear VID to MSTI mapping

# **Example:**

Add MST1 priority value in 48.

NS3550-8T-2S:/>**stp msti priority 1 48** 

# **STP MSTI Add**

#### **Description:**

Add a VLAN to a MSTI.

# **Syntax:**

STP Msti Add <msti> <vid>

#### **Parameters:**

**<msti>**: STP bridge instance no (0-7, CIST=0, MSTI1=1, ...) **<vid>** : VLAN ID (1-4095)

#### **Example:**

Add MST1 in vlan1.

NS3550-8T-2S:/>**stp msti add 1 1** 

# **STP Port Configuration**

# **Description:**

Show STP Port configuration.

#### **Syntax:**

STP Port Configuration [<port\_list>]

#### **Parameters:**

**<port\_list>**: Port list or 'all'. Port zero means aggregations.

#### **Example:**

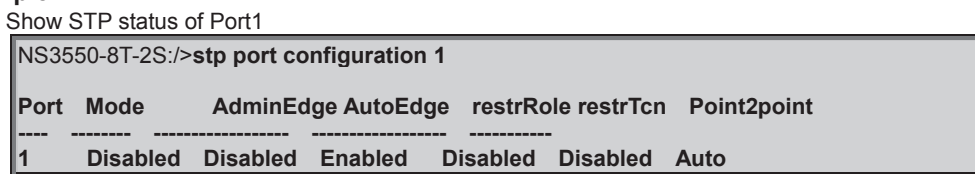

# **STP Port Mode**

#### **Description:**

Set or show the STP enabling for a port.

#### **Syntax:**

STP Port Mode [<port\_list>] [enable|disable]

#### **Parameters:**

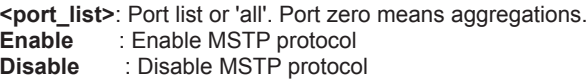

# **Default:**

disable

Enable STP function on port1

NS3550-8T-2S:/>**stp port mode 1 enable**

# **STP Port Edge**

#### **Description:**

Set or show the STP adminEdge port parameter.

#### **Syntax:**

STP Port Edge [<port\_list>] [enable|disable]

#### **Parameters:**

**<port\_list>**: Port list or 'all', default: All ports **Enable** : Configure MSTP adminEdge to Edge **Disable** : Configure MSTP adminEdge to Non-edge

#### **Default:**

disable

# **Example:**

Enable STP edge function on port1

NS3550-8T-2S:/>**stp port edge 1 enable**

# **STP Port AutoEdge**

#### **Description:**

Set or show the STP autoEdge port parameter.

#### **Syntax:**

STP Port AutoEdge [<port\_list>] [enable|disable]

#### **Parameters:**

**<port\_list>**: Port list or 'all', default: All ports **Enable** : Enable MSTP autoEdge **Disable** : Disable MSTP autoEdge

#### **Default:**

enable

# **Example:**

Disable STP edge function on port1

NS3550-8T-2S:/>**stp port autoedge 1 disable**

# **STP Port P2P**

# **Description:**

Set or show the STP point2point port parameter.

# **Syntax:**

STP Port P2P [<port\_list>] [enable|disable|auto]

#### **Parameters:**

**<port\_list>**: Port list or 'all', default: All ports

- **enable** : Enable MSTP point2point
- **disable** : Disable MSTP point2point
- **auto** : Automatic MSTP point2point detection

**Default:**

auto

# **Example:**

Disable STP P2P function on port1

NS3550-8T-2S:/>**stp port p2p 1 disable**

#### **STP Port RestrictedRole**

#### **Description:**

Set or show the MSTP restrictedRole port parameter.

#### **Syntax:**

STP Port RestrictedRole [<port\_list>] [enable|disable]

#### **Parameters:**

**<port\_list>**: Port list or 'all', default: All ports

**enable** : Enable MSTP restricted role<br> **disable** : Disable MSTP restricted role **disable** : Disable MSTP restricted role

# **Default:**

disable

#### **Example:**

Eisable STP restricted role on port1

NS3550-8T-2S:/>**stp port restrictedrole 1 enable**

# **STP Port RestrictedTcn**

#### **Description:**

Set or show the MSTP restricted Tcn port parameter.

#### **Syntax:**

STP Port RestrictedTcn [<port\_list>] [enable|disable]

#### **Parameters:**

**<port\_list>**: Port list or 'all', default: All ports enable : Enable MSTP restricted TCN<br>disable : Disable MSTP restricted TCN **disable** : Disable MSTP restricted TCN

#### **Default:**

disable

# **Example:**

Eisable STP restricted TCN on port1

NS3550-8T-2S:/>**stp port restrictedtcn 1 enable**

# **STP Port bpduGuard**

#### **Description:**

Set or show the bpduGuard port parameter.

#### **Syntax:**

STP Port bpduGuard [<port\_list>] [enable|disable]

#### **Parameters:**

**<port\_list>**: Port list or 'all', default: All ports

- **enable** : Enable port BPDU Guard<br> **disable** : Disable port BPDU Guard
	- **disable** : Disable port BPDU Guard

# **Default:**

disable

# **Example:**

Eisable BPDU guard on port1

NS3550-8T-2S:/>**stp port bpduguard 1 enable**

# **STP Port Statistic**

#### **Description:**

Show STP port statistics.

#### **Syntax:**

STP Port Statistics [<port\_list>] [clear]

#### **Parameters:**

**<port\_list>**: Port list or 'all', default: All ports **clear** : Clear the selected port statistics

# **Example:**

```
 Show STP port statistics. 
NS3550-8T-2S:/>stp port statistics 
               Rx MSTP Tx MSTP Rx RSTP Tx RSTP Rx STP Tx STP Rx TCN
Tx TCN Rx Ill. Rx Unk. 
          --------- -------- -------- -------- -------- ------- ------- ------- ------- ------- -------
```
#### **STP Port Mcheck**

#### **Description:**

Set the STP mCheck (Migration Check) variable for ports.

### **Syntax:**

STP Port Mcheck [<port\_list>]

#### **Parameters:**

**<port\_list>**: Port list or 'all', default: All ports

#### **Example:**

Set the STP mCheck (Migration Check) variable for port 1.

NS3550-8T-2S:/>**stp port mcheck 1** 

# **STP MSTI Port Configuration**

# **Description:**

Show the STP port instance configuration.

# **Syntax:**

STP Msti Port Configuration [<msti>] [<port\_list>]

#### **Parameters:**

```
<msti> : STP bridge instance no (0-7, CIST=0, MSTI1=1, ...) 
      <port_list>: Port list or 'all', default: All ports 
Default:
```
auto

# **STP MSTI Port Cost**

#### **Description:**

Set or show the STP port instance path cost.

**Syntax:** 

STP Msti Port Cost [<msti>] [<port\_list>] [<path\_cost>]

#### **Parameters:**

**<msti>** : STP bridge instance no (0-7, CIST=0, MSTI1=1, ...) **<port\_list>**: Port list or 'all'. Port zero means aggregations. **<path\_cost>**: STP port path cost (1-200000000) or 'auto'

# **Default:**

auto

# **Example:**

 Set MSTI7 in port1 NS3550-8T-2S:/>**stp msti port cost 7 1 MSTI Port Path Cost ---- ---- ---------- MST7 1 Auto**

# **STP MSTI Port Priority**

#### **Description:**

Set or show the STP port instance priority.

#### **Syntax:**

STP Msti Port Priority [<msti>] [<port\_list>] [<priority>]

# **Parameters:**

: STP bridge instance no (0-7, CIST=0, MSTI1=1, ...) **<port\_list>**: Port list or 'all'. Port zero means aggregations. **<priority>** : STP port priority (0/16/32/48/.../224/240)

**Default:**

128

# **6.9 Link Aggregation Command**

# **Aggregation Configuration**

#### **Description:**

Show link aggregation configuration.

#### **Syntax:**

Aggr Configuration

# **Aggregation Add**

#### **Description:**

Add or modify link aggregation.

**Syntax:** 

Aggr Add <port\_list> [<aggr\_id>]

#### **Parameters:**

**<port\_list>**: Port list or 'all', default: All ports **<aggr\_id>** : Aggregation ID

# **Example:**

Add port 1~4 in Group1

NS3550-8T-2S:/>**aggr add 1-4 1**

# **Aggregation Delete**

**Description:** 

Delete link aggregation.

#### **Syntax:**

Aggr Delete <aggr\_id>

#### **Parameters:**

**<aggr\_id>**: Aggregation ID

# **Example:**

Delete Group2

NS3550-8T-2S:/>**aggr delete 2**

# **Aggregation Lookup**

#### **Description:**

Lookup link aggregation.

#### **Syntax:**

Aggr Lookup [<aggr\_id>]

#### **Parameters:**

**<aggr\_id>**: Aggregation ID

# **Aggregation Mode**

#### **Description:**

Set or show the link aggregation traffic distribution mode.

#### **Syntax:**

Aggr Mode [smac|dmac|ip|port] [enable|disable]

# **Parameters:**

 **smac** : Source MAC address **dmac** : Destination MAC address **ip** : Source and destination IP address **port** : Source and destination UDP/TCP port **enable** : Enable field in traffic distribution **disable**: Disable field in traffic distribution

#### **Default Setting:**

SMAC : Enabled DMAC : Disabled<br>IP : Enabled IP : Enabled<br>Port : Enabled : Enabled

### **Example:**

Disable SMAC mode

NS3550-8T-2S:/>**Aggr mode smac disable**

# **6.10 Link Aggregation Control Protocol Command**

# **LACP Configuration**

#### **Description:**

Show LACP configuration.

#### **Syntax:**

LACP Configuration [<port\_list>]

#### **Parameters:**

**<port\_list>**: Port list or 'all', default: All ports

### **Example:**

Show LACP configuration

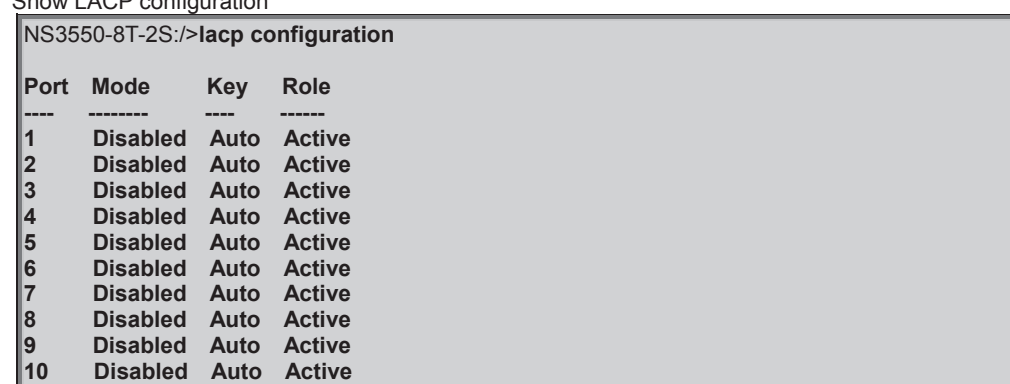

# **LACP Mode**

#### **Description:**

Set or show LACP mode.

#### **Syntax:**

LACP Mode [<port\_list>] [enable|disable]

#### **Parameters:**

**<port\_list>**: Port list or 'all', default: All ports **enable** : Enable LACP protocol **disable**: Disable LACP protocol (default: Show LACP mode)

#### **Default Setting:**

disable

# **Example:**

Enable LACP for port1~4

NS3550-8T-2S:/>**lacp mode 1-4 enable**

# **LACP Key**

**Description:** 

Set or show the LACP key.

#### **Syntax:**

LACP Key [<port\_list>] [<key>]

#### **Parameters:**

**<port\_list>**: Port list or 'all', default: All ports **<key>** : LACP key (1-65535) or 'auto'

#### **Default Setting:**

auto

# **Example:**

Set key1 for port1~4

NS3550-8T-2S:/>**lacp key 1-4 1**

# **LACP Role**

# **Description:**

Set or show the LACP role.

#### **Syntax:**

LACP Role [<port\_list>] [active|passive]

#### **Parameters:**

**<port\_list>:** Port list or 'all', default: All ports **active :** Initiate LACP negotiation **passive:** Listen for LACP packets (default: Show LACP role)

#### **Default Setting:**

active

# **Example:**

Set passive for port1~4

NS3550-8T-2S:/>**lacp role 1-4 passive**

# **LACP Status**

#### **Description:**

Show LACP Status.

**Syntax:**  LACP Status [<port\_list>]

#### **Parameters:**

**<port\_list>**: Port list or 'all', default: All ports

#### **Example:**

Show LACP status of port1~4

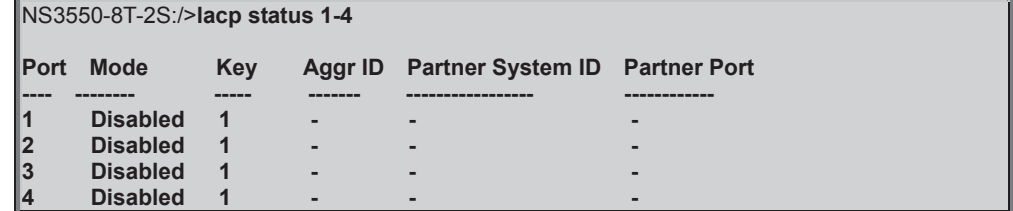

# **LACP Statistics**

**Description:**  Show LACP Statistics.

**Syntax:** 

LACP Statistics [<port\_list>] [clear]

# **Parameters:**

**<port\_list>:** Port list or 'all', default: All ports **clear :** Clear LACP statistics

# **Example:**

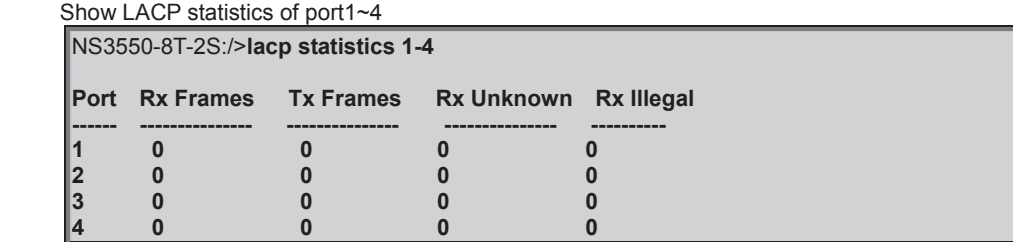
# **6.11 LLDP Command**

## **LLDP Configuration**

## **Description:**

Show LLDP configuration.

## **Syntax:**

LLDP Configuration [<port\_list>]

#### **Parameters:**

**<port\_list>**: Port list or 'all', default: All ports

### **Example:**

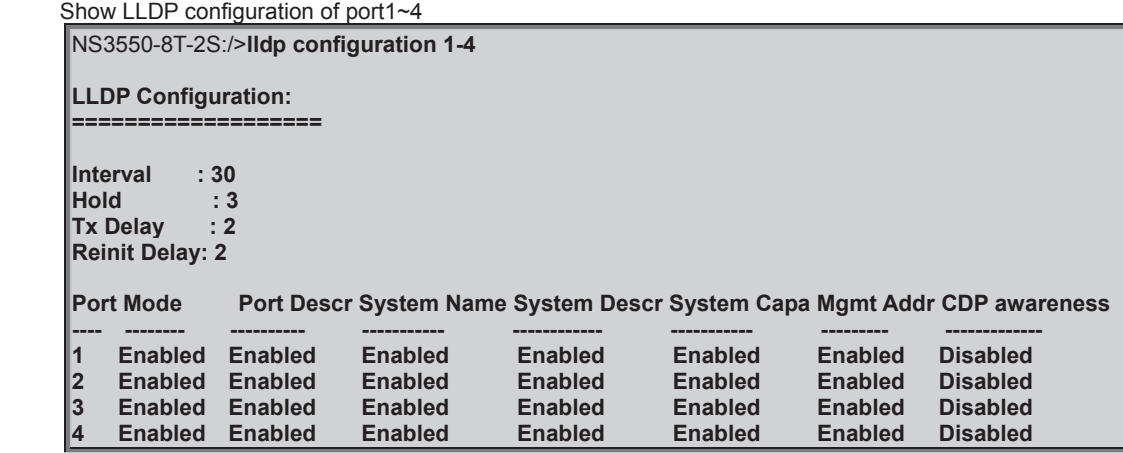

## **LLDP Mode**

#### **Description:**

Set or show LLDP mode.

#### **Syntax:**

LLDP Mode [<port\_list>] [enable|disable|rx|tx] **Parameters:** 

**<port\_list>**: Port list or 'all', default: All ports

**enable** : Enable LLDP reception and transmission

**disable**: Disable LLDP<br>**rx** : Enable LLDP

: Enable LLDP reception only

**tx** : Enable LLDP transmission only

(default: Show LLDP mode)

## **Default Setting:**

disable

## **Example:**

Enable port1 LLDP function.

NS3550-8T-2S:/>**lldp mode 1 enable**

## **LLDP Optional TLV**

#### **Description:**

Show or Set LLDP Optional TLVs.

#### **Syntax:**

LLDP Optional\_TLV [<port\_list>] [port\_descr|sys\_name|sys\_descr|sys\_capa|mgmt\_addr] [enable|disable]

### **Parameters:**

**<port\_list>**: Port list or 'all', default: All ports

**port\_descr** : Description of the port **sysm\_name** : System name<br>**sys\_descr** : Description of th **sys\_descr** : Description of the system<br>**sys\_capa** : System capabilities : System capabilities **mgmt\_addr** : Master's IP address (default: Show optional TLV's configuration)<br>
enable : Enables TLV **enable** : Enables TLV<br>**disable** : Disable TLV **disable** : Disable TLV (default: Show optional TLV's configuration)

## **Default Setting:**

Description of the port: Enable<br>System name: Enable System name: Description of the system: Enable<br>System capabilities: Enable System capabilities: Enable<br>Master's IP address: Enable Master's IP address:

## **Example:**

Disable description of the port for port1

NS3550-8T-2S:/>**lldp optional\_tlv 1 port\_descr disable**

## **LLDP Interval**

#### **Description:**

Set or show LLDP Tx interval.

## **Syntax:**

LLDP Interval [<interval>]

#### **Parameters:**

**<interval>**: LLDP transmission interval (5-32768)

#### **Default Setting:**

30

## **Example:**

Set transmission interval in 10

NS3550-8T-2S:/>**lldp interval 10**

## **LLDP Hold**

#### **Description:**

Set or show LLDP Tx hold value.

#### **Syntax:**

LLDP Hold [<hold>]

## **Parameters:**

**<hold>**: LLDP hold value (2-10)

#### **Default Setting:**

3

**Example:**

Set LLDP hold value in 10

NS3550-8T-2S:/>**lldp hold 10**

### **LLDP Delay**

**Description:** 

Set or show LLDP Tx delay.

## **Syntax:**

LLDP Delay [<delay>]

### **Parameters:**

**<delay>**: LLDP transmission delay (1-8192)

## **Default Setting:**

2

## **Example:**

Set LLDP delay value in 1

NS3550-8T-2S:/>**lldp delay 1**

## **LLDP Reinit**

## **Description:**

Set or show LLDP reinit delay.

## **Syntax:**

LLDP Reinit [<reinit>]

## **Parameters:**

**<reinit>**: LLDP reinit delay (1-10)

## **Default Setting:**

2

## **Example:**

Set LLDP reinit delay value in 3

NS3550-8T-2S:/>**lldp reinit 3**

## **LLDP Statistics**

## **Description:**

Show LLDP Statistics.

## **Syntax:**

LLDP Statistics [<port\_list>] [clear]

#### **Parameters:**

**<port\_list>**: Port list or 'all', default: All ports **clear** : Clear LLDP statistics

## **Example:**

Show LLDP Statistics of port 1

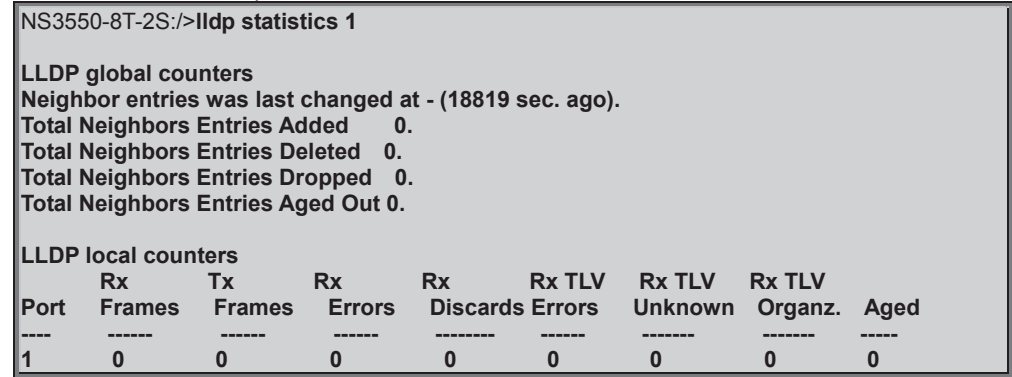

## **LLDP Info**

### **Description:**

Show LLDP neighbor device information.

#### **Syntax:**

LLDP Info [<port\_list>]

### **Parameters:**

**<port\_list>**: Port list or 'all', default: All ports

## **6.12 LLDPMED Command**

## **LLDPMED Configuration**

#### **Description:**

Show LLDP-MED configuration.

#### **Syntax:**

LLDPMED Configuration [<port\_list>]

#### **Parameters: <port\_list>**: Port list or 'all', default: All ports

## **Example:**

Show LLDP-MED configuration of port1~4

NS3550-8T-2S:/>**lldpmed configuration 1-4** 

**LLDP-MED Configuration:** 

**=======================** 

**Fast Start Repeast Count : 4** 

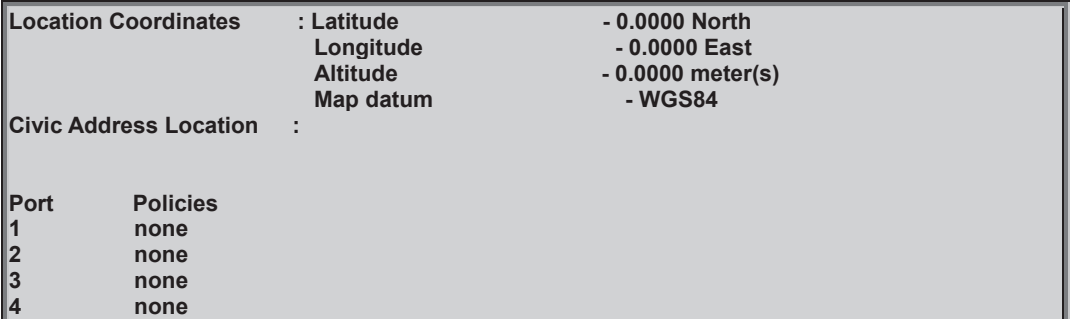

## **LLDPMED Civic**

#### **Description:**

Set or show LLDP-MED Civic Address Location.

#### **Syntax:**

#### LLDPMED Civic

[country|state|county|city|district|block|street|leading\_street\_direction|trailing\_street\_suffix|str\_suf|house\_no|house\_no\_s uffix|landmark|additional\_info|name|zip\_code|building|apartment|floor|room\_number|place\_type|postal\_com\_name|p\_o\_ box|additional\_code] [<civic\_value>]

# **Parameters:**

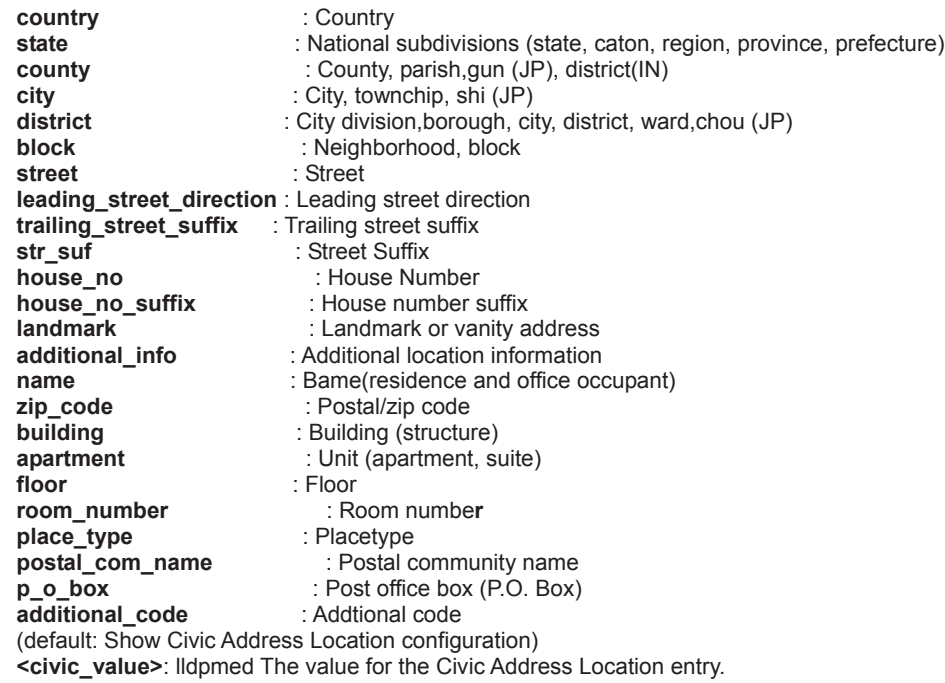

## **LLDPMED ECS**

#### **Description:**

Set or show LLDP-MED Emergency Call Service.

## **Syntax:**

LLDPMED ecs [<ecs\_value>]

### **Parameters:**

**<ecs\_value>**: lldpmed The value for the Emergency Call Service

### **LLDPMED Policy Delete**

## **Description:**

Delete the selected policy.

## **Syntax:**

LLDPMED policy delete [<policy\_list>]

#### **Parameters:**

**<policy\_list>**: List of policies to delete

## **Example:**

Delete the policy 1

NS3550-8T-2S:/>**lldpmed policy delete 1**

## **LLDPMED Policy Add**

#### **Description:**

Adds a policy to the list of polices.

#### **Syntax:**

LLDPMED policy add

[voice|voice\_signaling|guest\_voice|guest\_voice\_signaling|softphone\_voice|video\_conferencing|streaming\_video|video\_si gnaling] [tagged|untagged] [<vlan\_id>] [<l2\_priority>] [<dscp>]

#### **Parameters:**

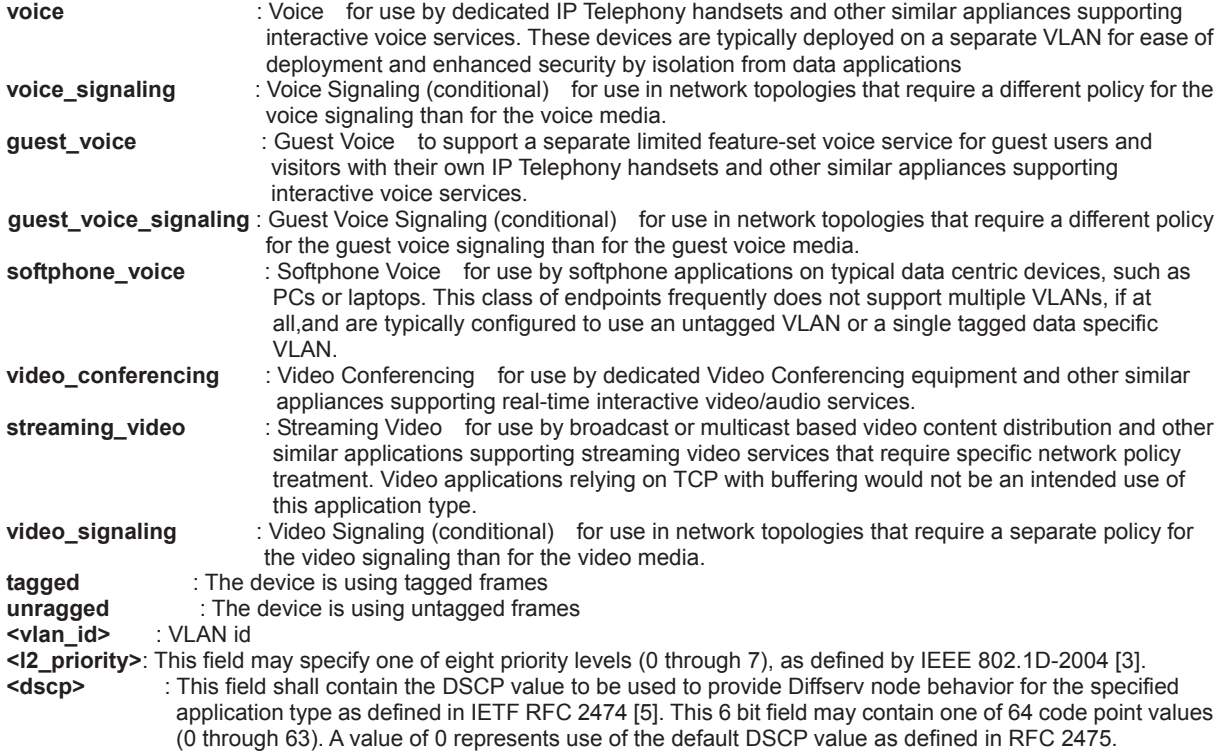

## **LLDPMED Port Policy**

#### **Description:**

Set or show LLDP-MED port polcies.

#### **Syntax:**

LLDPMED port policies [<port\_list>] [<policy\_list>]

#### **Parameters:**

**<port\_list>** : Port list or 'all', default: All ports **<policy\_list>**: List of policies to delete

## **LLDPMED Coordinates**

## **Description:**

Set or show LLDP-MED Location.

## **Syntax:**

LLDPMED Coordinates [latitude|longitude|altitude] [north|south|west|east|meters|floor] [coordinate\_value]

## **Parameters:**

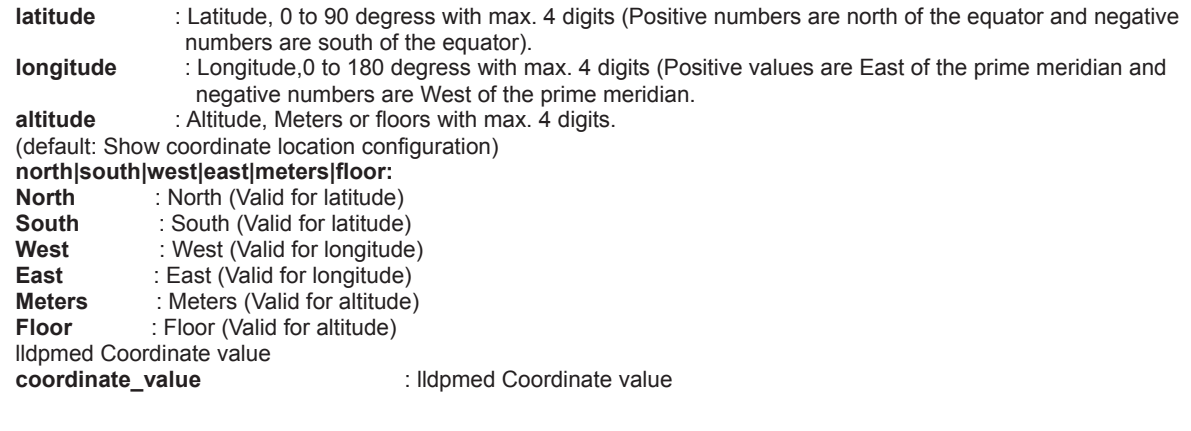

## **LLDPMED Datum**

## **Description:**

Set or show LLDP-MED Coordinates map datum.

## **Syntax:**

LLDPMED Datum [wgs84|nad83\_navd88|nad83\_mllw]

**Parameters:** 

**wgs84|nad83\_navd88|nad83\_mllw: wgs84** : WGS84 **nad83\_navd88** : NAD83\_NAVD88 **nad83\_mllw** : NAD83\_MLLW lldpmed Coordinate datum

# **LLDPMED Fast**

## **Description:**

Set or show LLDP-MED Fast Start Repeat Count.

#### **Syntax:**

LLDPMED Fast [<count>]

#### **Parameters:**

**<count>**: The number of times the fast start LLDPDU are being sent during the activation of the fast start mechanism defined by LLDP-MED (1-10).

## **LLDPMED Info**

#### **Description:**

Show LLDP-MED neighbor device information.

## **Syntax:**

LLDPMED Info [<port\_list>]

### **Parameters:**

**<port\_list>**: Port list or 'all', default: All ports

# **6.13 EEE Command**

## **EEE Configuration**

## **Description:**

Show eee configuration.

## **Syntax:**

EEE Configuration [<port\_list>]

### **Parameters:**

**<port\_list>**: Port list or 'all', default: All ports

### **Example:**

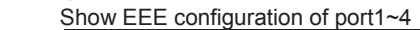

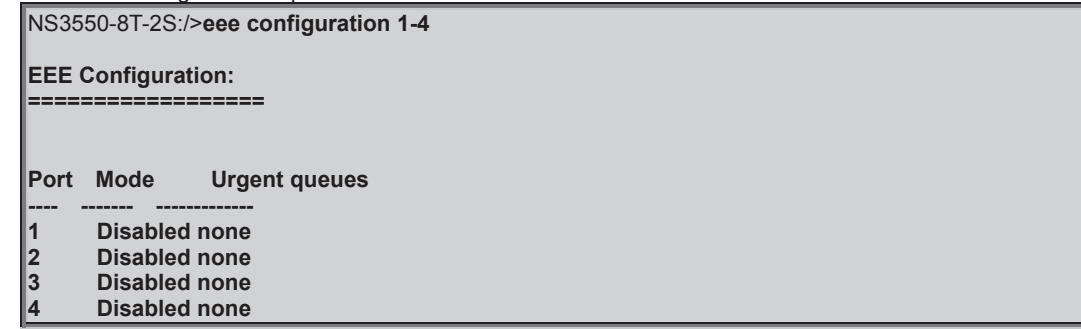

## **EEE Mode**

#### **Description:**

Set or show the eee mode.

### **Syntax:**

EEE Mode [<port\_list>] [enable|disable]

#### **Parameters:**

**<port\_list>**: Port list or 'all', default: All ports **enable** : Enable EEE **disable**: Disable EEE (default: Show eee mode)

## **Default Setting:**

**Disabled** 

## **Example:**

Enable EEE mode for port1~4

NS3550-8T-2S:/>**eee mode enable 1-4** 

## **EEE Urgent Queues**

## **Description:**

Set or show EEE Urgent queues.

#### **Syntax:**

EEE Urgent\_queues [<port\_list>] [<queue\_list>]

#### **Parameters:**

**<port\_list>** : Port list or 'all', default: All ports **<queue\_list>**: List of queues to configure as urgent queues (1-8 or none)

#### **Default Setting:**

none

# **6.14 Thermal Command**

## **Thermal Priority Temperature**

## **Description:**

Set or show the temperature at which the ports shall be shut down.

### **Syntax:**

Thermal prio\_temp [<prio\_list>] [<shut\_down\_temp>]

# **Parameters:**

: List of priorities (0-3) **<shut\_down\_temp>**: Temperature at which ports shall be shut down (0-255 degree C)

## **Example:**

Show thermal priority temperature.

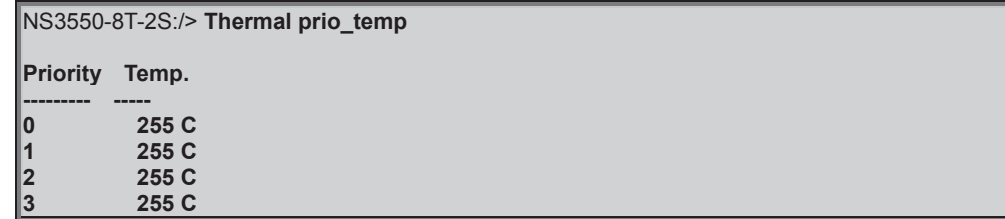

## **Thermal Port Priority**

#### **Description:**

Set or show the ports priority.

#### **Syntax:**

Thermal port\_prio [<port\_list>] [<prio>]

### **Parameters:**

**<port\_list>**: Port list or 'all', default: All ports **<prio>** : Priority (0-3)

## **Default Setting:**

 $\Omega$ **Example:**

Set thermal port priority in 2

NS3550-8T-2S:/> **Thermal port\_prio 2** 

## **Thermal Status**

## **Description:**

Shows the chip temperature.

### **Syntax:**

Thermal status

## **Example:**

Shows the chip temperature.

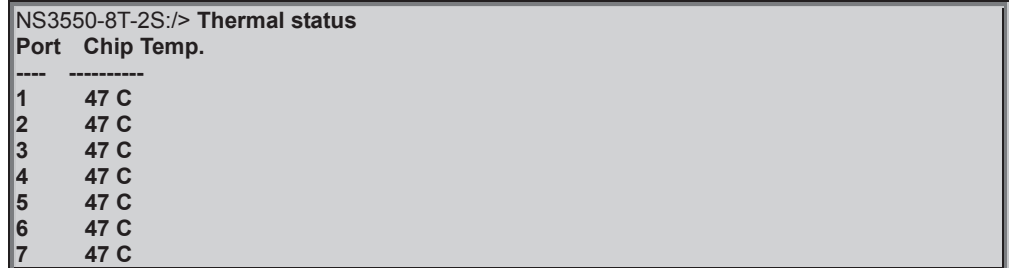

## 8 47 C<br>9 47 C<br><u>10 47 C</u> **9 47 C 10 47 C**

## **Thermal Configuration**

## **Description:**

Show thermal\_protect configuration.

**Syntax:** 

Thermal configuration

# **6.15 Quality of Service Command**

## **QoS Configuration**

## **Description:**

Show QoS Configuration.

## **Syntax:**

QoS Configuration [<port\_list>]

## **Parameters:**

**<port\_list>**: Port list or 'all', default: All ports

## **QoS Port Classification Class**

## **Description:**

Set or show the default QoS class.

### **Syntax:**

QoS Port Classification Class [<port\_list>] [<class>]

## **Parameters:**

**<port\_list>**: Port list or 'all', default: All ports **<class>** : QoS class (0-7)

## **Default Setting:**

0

## **Example:**

Set default QoS class in 1 for port 1

NS3550-8T-2S:/>**qos Port Classification Class 1 1** 

## **QoS Port Classification DPL**

#### **Description:**

Set or show the default Drop Precedence Level.

#### **Syntax:**

QoS Port Classification DPL [<port\_list>] [<dpl>]

#### **Parameters:**

**<port\_list>**: Port list or 'all', default: All ports : Drop Precedence Level (0-1)

### **Default Setting:**

0

## **Example:**

Set the default Drop Precedence Level in 1 for port1

NS3550-8T-2S:/>**qos Port Classification dpl 1 1** 

## **QoS Port Classification PCP**

## **Description:**

Set or show the default PCP for an untagged frame.

#### **Syntax:**

QoS Port Classification PCP [<port\_list>] [<pcp>]

### **Parameters:**

**<port\_list>**: Port list or 'all', default: All ports **<pcp>** : Priority Code Point (0-7)

#### **Default Setting:**

0

#### **Example:**

Set the default PCP for an untagged frame in 1 for port1

NS3550-8T-2S:/>**qos Port Classification pcp 1 1** 

#### **QoS Port Classification DEI**

#### **Description:**

Set or show the default DEI for an untagged frame.

#### **Syntax:**

QoS Port Classification DEI [<port\_list>] [<dei>]

#### **Parameters:**

**<port\_list>**: Port list or 'all', default: All ports : Drop Eligible Indicator (0-1)

#### **Default Setting:**

 $\Omega$ 

## **Example:**

Set the default DEI for an untagged frame in 1 for port1.

NS3550-8T-2S:/>**qos Port Classification dei 1 1** 

#### **QoS Port Classification Tag**

#### **Description:**

Set or show if the classification is based on the PCP and DEI values in tagged frames.

#### **Syntax:**

QoS Port Classification Tag [<port\_list>] [enable|disable]

### **Parameters:**

**<port\_list>**: Port list or 'all', default: All ports **enable** : Enable tag classification<br>**disable** : Disable tag classification **disable** : Disable tag classification (default: Show tag classification mode)

#### **Default Setting:**

disable

### **Example:**

Enable QoS port classification Tag.

NS3550-8T-2S:/>**qos Port Classification tag 1-10 enable** 

#### **QoS Port Classification Map**

#### **Description:**

Set or show the port classification map.

This map is used when port classification tag is enabled,and the purpose is to translate the Priority Code Point (PCP) and Drop Eligible Indicator (DEI) from a tagged frame to QoS class and DP level.

#### **Syntax:**

QoS Port Classification Map [<port\_list>] [<pcp\_list>] [<dei\_list>] [<class>] [<dpl>]

#### **Parameters:**

**<port\_list>**: Port list or 'all', default: All ports **<pcp\_list>** : PCP list or 'all', default: All PCPs (0-7) **<dei\_list>** : DEI list or 'all', default: All DEIs (0-1) **<class>** : QoS class (0-7) **<dpl>** : Drop Precedence Level (0-1)

## **QoS Port Classification DSCP**

#### **Description:**

Set or show if the classification is based on DSCP value in IP frames.

#### **Syntax:**

QoS Port Classification DSCP [<port\_list>] [enable|disable]

#### **Parameters:**

**<port\_list>**: Port list or 'all', default: All ports **enable** : Enable DSCP based classification **disable** : Disable DSCP based classification (default: Show DSCP based classification mode)

## **Default Setting:**

disable

#### **Example:**

Enable QoS port classification DSCP.

NS3550-8T-2S:/>**qos Port Classification dscp 1-10 enable** 

## **QoS Port Policer Mode**

#### **Description:**

Set or show the port policer mode

#### **Syntax:**

QoS Port Policer Mode [<port\_list>] [enable|disable]

#### **Parameters:**

**<port\_list>**: Port list or 'all', default: All ports **enable** : Enable port policer **disable** : Disable port policer

(default: Show port policer mode)

## **Default Setting:**

disable

## **Example:**

Enable QoS port policer

NS3550-8T-2S:/>**qos Port Policer Mode 1-10 enable** 

## **QoS Port Policer Rate**

#### **Description:**

Set or show the port policer rate.

#### **Syntax:**

QoS Port Policer Rate [<port\_list>] [<rate>]

#### **Parameters:**

**<port\_list>**: Port list or 'all', default: All ports **<rate>** : Rate in kbps or fps (100-15000000)

## **Default Setting:**

500

#### **Example:**

Set the port policer rate in 1000

NS3550-8T-2S:/>**qos Port Policer Rate 1-10 1000** 

#### **QoS Port Policer Unit**

#### **Description:**

Set or show the port policer unit.

#### **Syntax:**

QoS Port Policer Unit [<port\_list>] [kbps|fps]

#### **Parameters:**

**<port\_list>**: Port list or 'all', default: All ports **kbps** : Unit is kilo bits per second **fps** : Unit is frames per second (default: Show port policer unit)

#### **Default Setting:**

kbps

### **Example:**

Set the port policer unit in fps

NS3550-8T-2S:/>**qos Port Policer unit 1-10 fps** 

## **QoS Port Scheduler Mode**

### **Description:**

Set or show the port scheduler mode.

### **Syntax:**

QoS Port Scheduler Mode [<port\_list>] [strict|weighted]

#### **Parameters:**

**<port\_list>**: Port list or 'all', default: All ports **strict** : Strict mode **weighted**: Weighted mode (default: Show port scheduler mode)

**Default Setting:** 

strict

#### **Example:**

Set the port schedule mode in weighted mode

NS3550-8T-2S:/>**qos Port Scheduler Mode 1-10 weighted** 

## **QoS Port Scheduler Weight**

#### **Description:**

Set or show the port scheduler weight.

#### **Syntax:**

QoS Port Scheduler Weight [<port\_list>] [<queue\_list>] [<weight>]

#### **Parameters:**

**<port\_list>** : Port list or 'all', default: All ports **<queue\_list>**: Weighted queue list or 'all', default: All weighted queues (0-5) **<weight>** : Scheduler weight (1-100)

### **QoS Port QueueShaper Mode**

#### **Description:**

Set or show the port queue shaper mode.

#### **Syntax:**

QoS Port QueueShaper Mode [<port\_list>] [<queue\_list>] [enable|disable]

#### **Parameters:**

**<port\_list>** : Port list or 'all', default: All ports **<queue\_list>**: Queue list or 'all', default: All queues (0-7) **enable** : Enable port queue shaper **disable** : Disable port queue shaper (default: Show port queue shaper mode)

#### **Default Setting:**

disable

#### **Example:**

Enable port queue shaper for all port & queue

#### NS3550-8T-2S:/>**qos Port QueueShaper Mode 1-10 0-7 enable**

#### **QoS Port QueueShaper Rate**

### **Description:**

Set or show the port queue shaper rate.

#### **Syntax:**

QoS Port QueueShaper Rate [<port\_list>] [<queue\_list>] [<br/>bit\_rate>]

#### **Parameters:**

**<port\_list>** : Port list or 'all', default: All ports **<queue\_list>**: Queue list or 'all', default: All queues (0-7) **<bit\_rate>** : Rate in kilo bits per second (100-3300000)

## **Default Setting:**

500kbps

## **Example:**

Set the port queue shaper rate in 1000

NS3550-8T-2S:/>**qos Port QueueShaper rate 1-10 0-7 1000** 

## **QoS Port QueueShaper Excess**

#### **Description:**

Set or show the port queue excess bandwidth mode.

## **Syntax:**

QoS Port QueueShaper Excess [<port\_list>] [<queue\_list>] [enable|disable]

### **Parameters:**

**<port\_list>** : Port list or 'all', default: All ports **<queue\_list>**: Queue list or 'all', default: All queues (0-7) **enable** : Enable use of excess bandwidth<br> **disable** : Disable use of excess bandwidth **disable** : Disable use of excess bandwidth (default: Show port queue excess bandwidth mode)

## **Default Setting:**

disable

#### **Example:**

Enable the port queue excess bandwidth mode.

NS3550-8T-2S:/>**qos Port QueueShaper Excess 1-10 0-7 enable** 

## **QoS Port Shaper Mode**

### **Description:**

Set or show the port shaper mode.

#### **Syntax:**

QoS Port Shaper Mode [<port\_list>] [enable|disable]

#### **Parameters:**

**<port\_list>**: Port list or 'all', default: All ports **enable** : Enable port shaper **disable** : Disable port shaper (default: Show port shaper mode)

#### **Default Setting:**

Enable

## **Example:**

Enable port shaper mode.

NS3550-8T-2S:/>**qos Port Shaper Mode 1-10 enable** 

### **QoS Port Shaper Rate**

#### **Description:**

Set or show the port shaper rate.

#### **Syntax:**

QoS Port Shaper Rate [<port\_list>] [<br/>bit\_rate>]

#### **Parameters:**

**<port\_list>**: Port list or 'all', default: All ports **<bit\_rate>** : Rate in kilo bits per second (100-3300000)

#### **Default Setting:**

500kbps

## **Example:**

Set the port shaper rate in 1000.

NS3550-8T-2S:/>**qos Port Shaper Rate 1-10 1000** 

## **QoS Port TagRemarking Mode**

#### **Description:**

Set or show the port tag remarking mode.

#### **Syntax:**

QoS Port TagRemarking Mode [<port\_list>] [classified|default|mapped]

#### **Parameters:**

**<port\_list>**: Port list or 'all', default: All ports **classified**: Use classified PCP/DEI values **default** : Use default PCP/DEI values<br> **mapped** : Use mapped versions of C **mapped** : Use mapped versions of QoS class and DP level (default: Show port tag remarking mode)

## **Default Setting:**

classified

## **Example:**

Set the port tag remarking mode in mapped.

NS3550-8T-2S:/>**qos Port TagRemarking Mode 1-10 mapped** 

## **QoS Port TagRemarking PCP**

#### **Description:**

Set or show the default PCP. This value is used when port tag remarking mode is set to 'default'.

#### **Syntax:**

QoS Port TagRemarking PCP [<port\_list>] [<pcp>]

#### **Parameters:**

**<port\_list>**: Port list or 'all', default: All ports **<pcp>** : Priority Code Point (0-7)

#### **Default Setting:**

0

#### **Example:**

Set the default PCP in 1.

NS3550-8T-2S:/>**qos Port TagRemarking PCP 1-10 1** 

## **QoS Port TagRemarking DEI**

#### **Description:**

Set or show the default DEI. This value is used when port tag remarking mode is set to 'default'.

#### **Syntax:**

QoS Port TagRemarking DEI [<port\_list>] [<dei>]

#### **Parameters:**

**<port\_list>**: Port list or 'all', default: All ports : Drop Eligible Indicator (0-1)

#### **Default Setting:**

0

## **Example:**

Set the default EDI in 1.

NS3550-8T-2S:/>**qos Port TagRemarking EDI 1-10 1** 

## **QoS Port TagRemarking Map**

#### **Description:**

Set or show the port tag remarking map. This map is used when port tag remarking mode is set to 'mapped', and the purpose is to translate the classified QoS class (0-7) and DP level (0-1) to PCP and DEI.

#### **Syntax:**

QoS Port TagRemarking Map [<port\_list>] [<class\_list>] [<dpl\_list>] [<pcp>] [<dei>]

#### **Parameters:**

**<port\_list>** : Port list or 'all', default: All ports **<class\_list>**: QoS class list or 'all', default: All QoS classes (0-7) **<dpl\_list>** : DP level list or 'all', default: All DP levels (0-1) **<pcp>** : Priority Code Point (0-7)<br> **<dei>** : Drop Eligible Indicator (0-: Drop Eligible Indicator (0-1)

## **QoS Port DSCP Translation**

#### **Description:**

Set or show DSCP ingress translation mode. If translation is enabled for a port, incoming frame DSCP value is translated and translated value is used for QoS classification.

#### **Syntax:**

QoS Port DSCP Translation [<port\_list>] [enable|disable]

#### **Parameters:**

**<port\_list>**: Port list or 'all', default: All ports **enable** : Enable DSCP ingress translation<br>**disable** : Disable DSCP ingress translation **disable** : Disable DSCP ingress translation (default: Show DSCP ingress translation mode)

### **Default Setting:**

disable

## **Example:**

Enable DSCP ingress translation on all port.

NS3550-8T-2S:/>**qos Port DSCP Translation 1-10 enable** 

## **QoS Port DSCP Classification**

#### **Description:**

Set or show DSCP classification based on QoS class and DP level. This enables per port to map new DSCP value based on QoS class and DP level.

#### **Syntax:**

QoS Port DSCP Classification [<port\_list>] [none|zero|selected|all]

#### **Parameters:**

**<port\_list>**: Port list or 'all', default: All ports **none** : No DSCP ingress classification **zero** : Classify DSCP if DSCP = 0 **selected** : Classify DSCP for which class. mode is 'enable' **all** : Classify all DSCP (default: Show port DSCP ingress classification mode)

#### **Default Setting:**

none

#### **Example:**

Set DSCP classification based on QoS class and DP level in zero

NS3550-8T-2S:/> **QoS Port DSCP Classification 1-10 zero** 

## **QoS Port DSCP EgressRemark**

#### **Description:**

Set or show the port DSCP remarking mode.

#### **Syntax:**

QoS Port DSCP EgressRemark [<port\_list>] [disable|enable|remap\_dp\_unaware|remap\_dp\_aware]

#### **Parameters:**

**<port\_list>:** Port list or 'all', default: All ports<br>disable <br>Disable DSCP egress re

disable : Disable DSCP egress rewrite<br> **enable** : Enable DSCP egress rewrite

**enable** : Enable DSCP egress rewrite with the value received from analyzer

**remap\_dp\_unaware** : Rewrite DSCP in egress frame with remapped DSCP where remap is DP unaware or DP = 0 **remap\_dp\_aware** : Rewrite DSCP in egress frame with remapped DSCP where remap is DP aware and DP = 1 (default: Show port DSCP egress remarking mode)

## **Default Setting:**

disable

## **Example:**

Enable DSCP egress rewrite

NS3550-8T-2S:/> **QoS Port DSCP EgressRemark 1-10 enable** 

#### **QoS DSCP Map**

#### **Description:**

Set or show DSCP mapping table. This table is used to map QoS class and DP level based on DSCP value. DSCP value used to map QoS class and DPL is either translated DSCP value or incoming frame DSCP value.

#### **Syntax:**

QoS DSCP Map [<dscp\_list>] [<class>] [<dpl>]

#### **Parameters:**

**<dscp\_list>**: DSCP (0-63, BE, CS1-CS7, EF or AF11-AF43) list or 'all' (default: Show DSCP ingress map table i.e. DSCP->(class, DPL))<br>
sclass> 00S class (0-7) **<class>** : QoS class (0-7) : Drop Precedence Level (0-1)

## **QoS DSCP Translation**

#### **Description:**

Set or show global ingress DSCP translation table.

If port DSCP translation is enabled, translation table is used to translate incoming frames DSCP value and translated value is used to map QoS class and DP level.

## **Syntax:**

QoS DSCP Translation [<dscp\_list>] [<trans\_dscp>]

#### **Parameters:**

**<dscp\_list>** : DSCP (0-63, BE, CS1-CS7, EF or AF11-AF43) list or 'all' (default: Show DSCP translation table) **<trans\_dscp>**: Translated DSCP: 0-63, BE, CS1-CS7, EF or AF11-AF43

## **QoS DSCP Trust**

### **Description:**

Set or show trusted DSCP value which is used for QoS classification. The DSCP value to be checked for trust is either translated value ifDSCP translation is enabled for the ingress port or incoming frame DSCPvalue if translation is disabled for the port. Trusted DSCP value is onlyused for QoS classification.

#### **Syntax:**

QoS DSCP Trust [<dscp\_list>] [enable|disable]

#### **Parameters:**

**<dscp\_list>**: DSCP (0-63, BE, CS1-CS7, EF or AF11-AF43) list or 'all' **enable** : Set DSCP as trusted DSCP **disable** : Set DSCP as un-trusted DSCP (default: Show DSCP Trust status)

### **Default Setting:**

disable

#### **QoS DSCP Classification Mode**

#### **Description:**

Set or show DSCP ingress classification mode. If port DSCP classification is 'selected', DSCP will be classified based on QoS class and DP level only for DSCP value with classification mode 'enabled'. DSCP may be translated DSCP if translation is enabled for the port.

#### **Syntax:**

QoS DSCP Classification Mode [<dscp\_list>] [enable|disable]

#### **Parameters:**

**<dscp\_list>**: DSCP (0-63, BE, CS1-CS7, EF or AF11-AF43) list or 'all' **enable** : Enable DSCP ingress classification **disable** : Disable DSCP ingress classification (default: Show DSCP classification mode)

## **Default Setting:**

disable

## **QoS DSCP EgressRemap**

### **Description:**

Set or show DSCP egress remap table. This table is used if the port egress remarking mode is 'remap' and the purpose is to map the DSCP and DP level to a new DSCP value.

#### **Syntax:**

QoS DSCP EgressRemap [<dscp\_list>] [<dpl\_list>] [<dscp>]

#### **Parameters:**

**<dscp\_list>**: DSCP (0-63, BE, CS1-CS7, EF or AF11-AF43) list or 'all' **<dpl\_list>** : DP level list or 'all', default: All DP levels (0-1) **<dscp>** : Egress remapped DSCP: 0-63, BE, CS1-CS7, EF or AF11-AF43

## **QoS Storm Unicast**

## **Description:**

Set or show the unicast storm rate limiter.

## **Syntax:**

QoS Storm Unicast [enable|disable] [<packet\_rate>]

# **Parameters:**

**enable** : Enable unicast storm control **disable** : Disable unicast storm control **<packet\_rate>**: Rate in fps (1, 2, 4, ..., 512, 1k, 2k, 4k, ..., 32768k)

## **Default Setting:**

disable

## **Example:**

Enable unicast storm control in 2fps

NS3550-8T-2S:/> **QoS Storm Unicast enable 2** 

## **QoS Storm Multicast**

#### **Description:**

Set or show the multicast storm rate limiter.

#### **Syntax:**

QoS Storm Multicast [enable|disable] [<packet\_rate>]

# **Parameters:**

**enable** : Enable multicast storm control<br>disable <br>Disable multicast storm control **disable** : Disable multicast storm control <packet rate>: Rate in fps (1, 2, 4, ..., 512, 1k, 2k, 4k, ..., 32768k)

## **Default Setting:**

disable

### **Example:**

Enable multicast storm control in 2fps

NS3550-8T-2S:/> **QoS Storm multicast enable 2** 

## **QoS QCL Add**

### **Description:**

Add or modify QoS Control Entry (QCE).

If the QCE ID parameter <qce\_id> is specified and an entry with this QCE ID already exists, the QCE will be modified. Otherwise, a new QCE will be added. If the QCE ID is not specified, the next available QCE ID will be used. If the next QCE ID parameter <qce\_id\_next> is specified, the QCE will be placed before this QCE in the list. If the next QCE ID is not specified and if it is a new entry added, the QCE will be placed last in the list. Otherwise if the next QCE ID is not specified and if existing QCE is modified, QCE will be in the same location in the list. To modify and move the entry to last in the list, use the word 'last' for <qce\_id\_next>.

#### **Syntax:**

QoS QCL Add [<qce\_id>] [<qce\_id\_next>] [<port\_list>] [<tag>] [<vid>] [<pcp>] [<dei>] [<smac>] [<dmac\_type>] [(etype [<etype>]) | (LLC [<DSAP>] [<SSAP>] [<control>]) | (SNAP [<PID>]) | (ipv4 [<protocol>] [<sip>] [<dscp>] [<fragment>] [<sport>] [<dport>]) | (ipv6 [<protocol>] [<sip\_v6>] [<dscp>] [<sport>] [<dport>])] [<class>] [<dp>] [<classified\_dscp>]

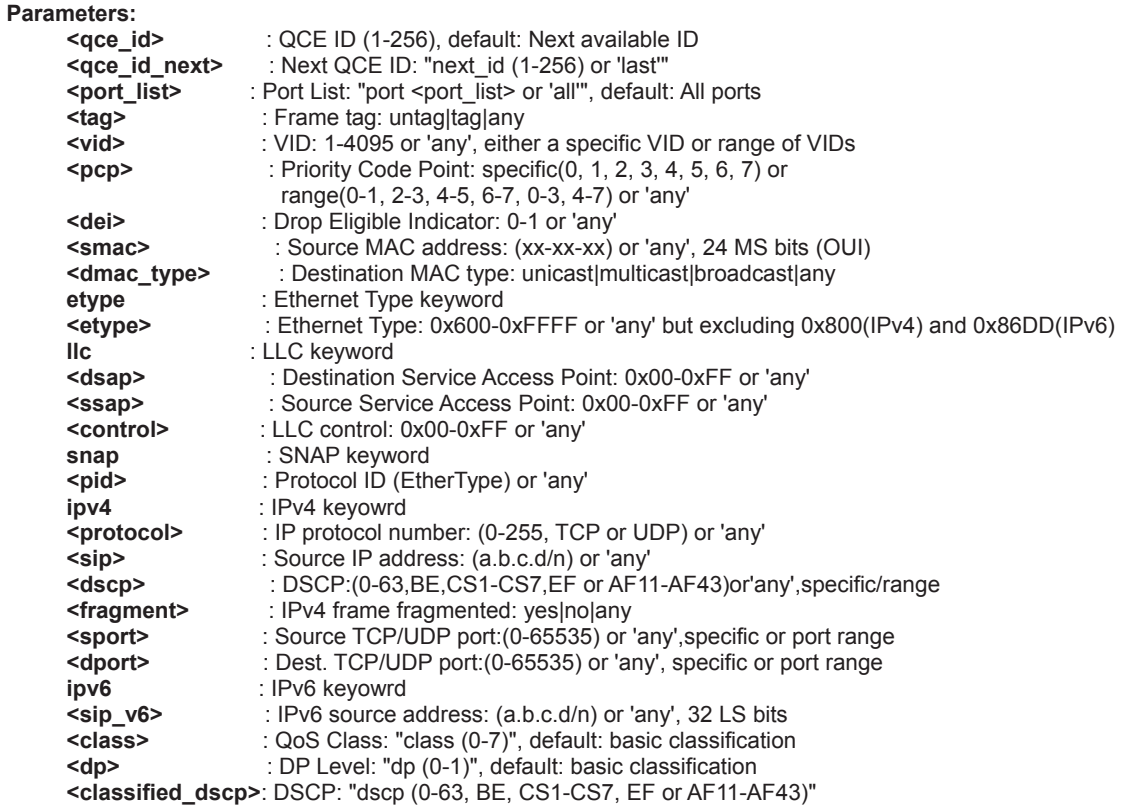

## **QoS QCL Delete**

#### **Description:**

Delete QCE entry from QoS Control list.

#### **Syntax:**

QoS QCL Delete <qce\_id>

#### **Parameters:**

**<qce\_id>**: QCE ID (1-256), default: Next available ID

### **Default Setting:**

disable

#### **Example:**

Enable multicast storm control in 2fps

NS3550-8T-2S:/> **QoS Storm multicast enable 2** 

## **QoS QCL Lookup**

**Description:**  Lookup QoS Control List.

# **Syntax:**

QoS QCL Lookup [<qce\_id>]

#### **Parameters:**

**<qce\_id>**: QCE ID (1-256), default: Next available ID

## **Default Setting:**

disable

### **Example:**

Enable multicast storm control in 2fps

## NS3550-8T-2S:/> **QoS Storm multicast enable 2**

## **QoS QCL Status**

## **Description:**

Show QCL status. This can be used to display if there is any conflict in QCE for differnet user types.

## **Syntax:**

QoS QCL status [combined|static|voice\_vlan|conflicts]

### **Parameters:**

**combined|static|voice\_vlan|conflicts: combined :** Shows the combined status static : Shows the static user configured status **static** : Shows the static user configured status **voice\_vlan** : Shows the status by Voice VLAN **voice\_vlan** : Shows the status by Voice VLAN **conflicts** : Shows all conflict status **conflicts** : Shows all conflict status<br>
(default : Shows the combined status)

: Shows the combined status)

## **QoS QCL Refresh**

### **Description:**

Resolve QCE conflict status. Same H/W resource is shared by multiple applications and it may not be available even before MAX QCE entry. So user can release the resource in use by other applications and use this command to acquire the resource.

#### **Syntax:**

QoS QCL refresh

## **Parameters:**

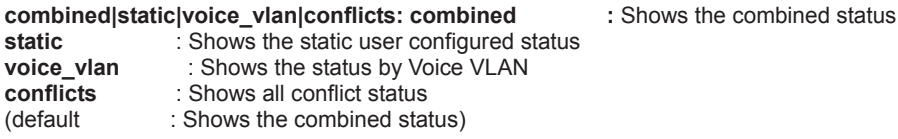

### **Default Setting:**

disable

### **Example:**

Enable multicast storm control in 2fps

NS3550-8T-2S:/> **QoS Storm multicast enable 2** 

# **6.16 Mirror Command**

## **Mirror Configuration**

## **Description:**

Show mirror configuration.

## **Syntax:**

Mirror Configuration [<port\_list>]

## **Parameters:**

**<port\_list>**: Port list or 'all', default: All ports

## **Example:**

Show mirror configuration.

NS3550-8T-2S:/>**mirror configuration** 

## **Mirror Port**

### **Description:**

Set or show the mirror port.

**Syntax:** 

Mirror Port [<port>|disable]

### **Parameters:**

**<port>|disable**: Mirror port or 'disable', default: Show port

## **Default Setting:**

disable

## **Example:**

Set port 2 for the mirror port.

NS3550-8T-2S:/>**mirror port 2**

## **Mirror Mode**

### **Description:**

Set or show the mirror mode.

#### **Syntax:**

Mirror Mode [<port\_list>] [enable|disable|rx|tx]

#### **Parameters:**

**<port\_list>**: Port list or 'all', default: All ports **enable** : Enable Rx and Tx mirroring **disable**: Disable Mirroring **rx** : Enable Rx mirroring<br> **tx** : Enable Tx mirroring **tx** : Enable Tx mirroring (default: Show mirror mode)

### **Default Setting:**

disable

## **Example:**

Enable the mirror mode for port 1-4.

NS3550-8T-2S:/>**mirror mode 1-4 enable**

# **6.17 Configuration Command**

## **Configuration Save**

## **Description:**

Save configuration to TFTP server.

## **Syntax:**

Config Save <ip\_server> <file\_name>

### **Parameters:**

**<ip\_server>**: TFTP server IP address (a.b.c.d) **<file\_name>**: Configuration file name

## **Configuration Load**

## **Description:**

Load configuration from TFTP server.

## **Syntax:**

Config Load <ip\_server> <file\_name> [check]

## **Parameters:**

**<ip\_server>**: TFTP server IP address (a.b.c.d) **<file\_name>**: Configuration file name **check** : Check configuration file only, default: Check and apply file

# **6.18 Firmware Command**

## **Firmware Load**

## **Description:**

Load new firmware from TFTP server.

## **Syntax:**

Firmware Load <ip\_addr\_string> <file\_name>

#### **Parameters:**

**<ip\_addr\_string>**: IP host address (a.b.c.d) or a host name string **Example 2**: Firmware file name

## **Firmware IPv6 Load**

## **Description:**

Load new firmware from IPv6 TFTP server.

### **Syntax:**

Firmware IPv6 Load <ipv6\_server> <file\_name>

## **Parameters:**

**<ipv6\_server>**: TFTP server IPv6 address **<file\_name>** : Firmware file name

## **Firmware Information**

### **Description:**

Display information about active and alternate firmware images.

#### **Syntax:**  Firmware Information

## **Firmware Swap**

## **Description:**  Activate the alternate firmware image.. **Syntax:**  Firmware Swap

**6.19 UPnP Command** 

## **UPnP Configuration**

## **Description:**

Show UPnP configuration.

## **Syntax:**

UPnP Configuration

## **Example:**

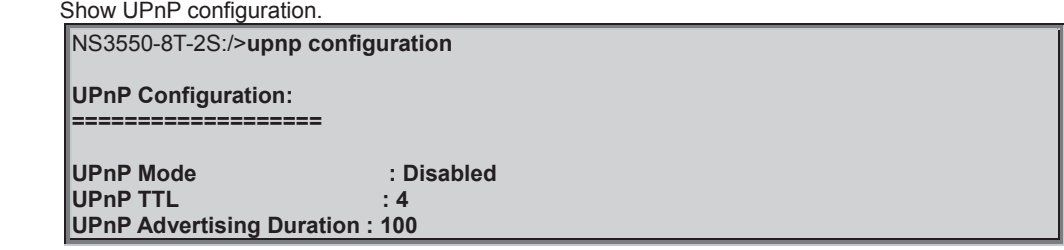

## **UPnP Mode**

## **Description:**

Set or show the UPnP mode.

### **Syntax:**

UPnP Mode [enable|disable]

### **Parameters:**

**enable** : Enable UPnP **disable**: Disable UPnP (default: Show UPnP mode)

## **Default Setting:**

disable

## **Example:**

Enable the UPnP mode.

NS3550-8T-2S:/>**upnp mode enable** 

## **UPnP TTL**

## **Description:**

Set or show the TTL value of the IP header in SSDP messages.

### **Syntax:**

UPnP TTL [<ttl>]

### **Parameters:**

**<ttl>**: ttl range (1..255), default: Show UPnP TTL

## **Default Setting:**

4

## **Example:**

Set the value 10 for TTL value of the IP header in SSDP messages.

NS3550-8T-2S:/>**upnp ttl 10** 

## **UPnP Advertising Duration**

#### **Description:**

Set or show UPnP Advertising Duration.

## **Syntax:**

UPnP Advertising Duration [<duration>]

#### **Parameters:**

**<duration>**: duration range (100..86400), default: Show UPnP duration range

### **Default Setting:**

100

## **Example:**

Set value 1000 for UPnP Advertising Duration.

NS3550-8T-2S:/>**upnp advertising duration 1000** 

# **6.20 MVR Command**

## **MVR Configuration**

## **Description:**

Show the MVR configuration.

#### **Syntax:**

MVR Configuration

## **Example:**

 Show the MVR configuration. NS3550-8T-2S:/>**mvr configuration** 

**MVR Configuration: ==================** 

**MVR Mode: Disabled Muticast VLAN ID: 100** 

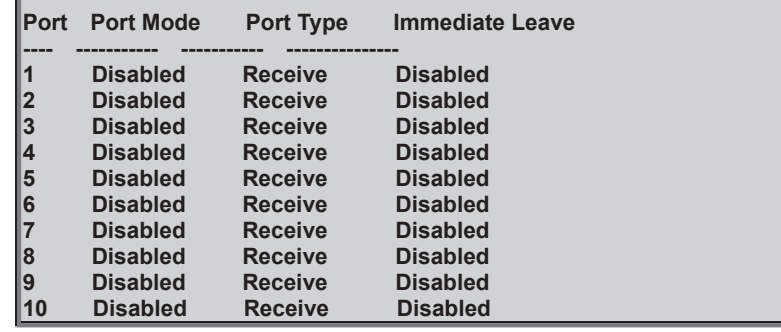

## **MVR Group**

#### **Description:**

Show the MVR group.

**Syntax:** 

MVR Group

## **MVR Status**

**Description:** 

Show the MVR status.

**Syntax:**  MVR Status

## **MVR Mode**

**Description:**  Set or show the MVR mode.

## **Syntax:**

MVR Mode [enable|disable]

**Parameters:** 

**enable** : Enable MVR mode

**disable** : Disable MVR mode (default: Show MVR mode)

#### **Default Setting:**

disable

## **Example:**

Enable MVR mode.

NS3550-8T-2S:/>**mvr mode enable** 

## **MVR Port Mode**

#### **Description:**

Set or show the MVR port mode.

### **Syntax:**

MVR Port Mode [<port\_list>] [enable|disable]

#### **Parameters:**

**<port\_list>**: Port list or 'all', default: All ports **enable** : Enable MVR mode<br> **disable** : Disable MVR mode **disable** : Disable MVR mode (default: Show MVR mode)

#### **Default Setting:**

disable

#### **Example:**

Enable the MVR port mode for port 1-4.

NS3550-8T-2S:/>**mvr port mode 1-4 enable** 

## **MVR Multicast VLAN**

#### **Description:**

Set or show MVR multicast VLAN ID.

#### **Syntax:**

MVR Multicast VLAN [<vid>]

#### **Parameters:**

**<vid>**: VLAN ID (1-4095), default: Show current MVR multicast VLAN ID

## **Default Setting:**

100

## **Example:**

Set VLAN 1000 for MVR multicast VLAN ID.

NS3550-8T-2S:/>**mvr multicast vlan 1000** 

## **MVR Port Type**

#### **Description:**

Set or show MVR port type.

#### **Syntax:**

MVR Port Type [<port\_list>] [source|receiver]

#### **Parameters:**

**<port\_list>**: Port list or 'all', default: All ports **source** : Enable source mode **receiver** : Disable receiver mode (default: Show MVR port type)

## **Default Setting:**

receive

## **Example:**

Set source type for MVR port type of port 1.

NS3550-8T-2S:/>**mvr port type 1 source** 

## **MVR Immediate Leave**

## **Description:**

Set or show MVR port state about immediate leave.

#### **Syntax:**

MVR Immediate Leave [<port\_list>] [enable|disable]

## **Parameters:**

**<port\_list>**: Port list or 'all', default: All ports **enable** : Enable Immediate-leave mode<br> **disable** : Disable Immediate-leave mode **disable** : Disable Immediate-leave mode (default: Show MVR Immediate-leave mode)

### **Default Setting:**

disable

## **Example:**

Enable MVR port state about immediate leave for port 1.

NS3550-8T-2S:/>**mvr immediate leave 1 enable** 

# **6.21 Voice VLAN Command**

## **Voice VLAN Configuration**

### **Description:**

Show Voice VLAN configuration.

#### **Syntax:**

Voice VLAN Configuration

## **Example:**

Show Voice VLAN configuration.

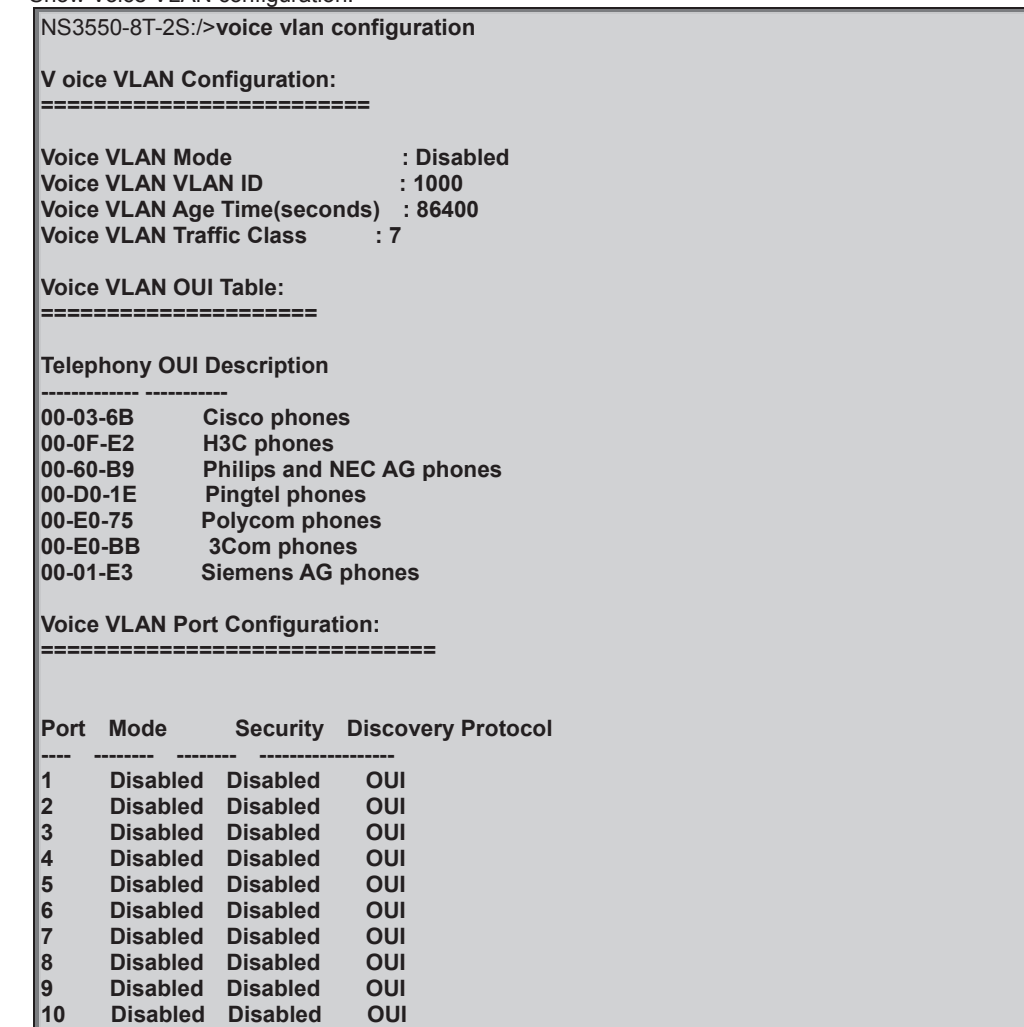

## **Voice VLAN Mode**

## **Description:**

Set or show the Voice VLAN mode.

We must disable MSTP feature before we enable Voice VLAN. It can avoid the conflict of ingress filter.

### **Syntax:**

Voice VLAN Mode [enable|disable]

**Parameters:** 

**enable** : Enable Voice VLAN mode. **disable**: Disable Voice VLAN mode (default: Show flow Voice VLAN mode)

**Default Setting:** 

disable
### **Example:**

Enable the Voice VLAN mode.

NS3550-8T-2S:/>**voice vlan mode enable** 

# **Voice VLAN ID**

#### **Description:**

Set or show Voice VLAN ID.

#### **Syntax:**

Voice VLAN ID [<vid>]

#### **Parameters:**

**<vid>**: VLAN ID (1-4095)

# **Default Setting:**

1000

# **Example:**

Set ID 2 for Voice VLAN ID.

NS3550-8T-2S:/>**voice vlan id 2** 

# **Voice VLAN Agetime**

# **Description:**

Set or show Voice VLAN age time.

#### **Syntax:**

Voice VLAN Agetime [<age\_time>]

#### **Parameters:**

**<age\_time>**: MAC address age time (10-10000000) default: Show age time

# **Default Setting:**

86400sec

## **Example:**

Set Voice VLAN age time in 100sec.

NS3550-8T-2S:/>**voice valn agetime 100** 

# **Voice VLAN Traffic Class**

### **Description:**

Set or show Voice VLAN ID.

#### **Syntax:**

Voice VLAN Traffic Class [<class>]

#### **Parameters:**

**<class>**: Traffic class (0-7)

#### **Default Setting:**

7

# **Example:**

Set 4 traffic class for voice VLAN

NS3550-8T-2S:/>**voice vlan traffic class4** 

# **Voice VLAN OUI Add**

### **Description:**

Add Voice VLAN OUI entry.

Modify OUI table will restart auto detect OUI process. The maximum entry number is (16).

#### **Syntax:**

Voice VLAN OUI Add <oui\_addr> [<description>]

# **Parameters:**

: OUI address (xx-xx-xx). The null OUI address isn't allowed **<description>**: Entry description. Use 'clear' or "" to clear the string No blank or space characters are permitted as part of a contact. (only in CLI)

### **Example:**

Add Voice VLAN OUI entry.

NS3550-8T-2S:/>**voice vlan oui add 00-11-22 test** 

# **Voice VLAN OUI Delete**

### **Description:**

Delete Voice VLAN OUI entry. Modify OUI table will restart auto detect OUI process.

#### **Syntax:**

Voice VLAN OUI Delete <oui\_addr>

#### **Parameters:**

**<oui\_addr>**: OUI address (xx-xx-xx). The null OUI address isn't allowed

#### **Example:**

Delete Voice VLAN OUI entry.

NS3550-8T-2S:/>**voice vlan oui delete 00-11-22** 

### **Voice VLAN OUI Clear**

#### **Description:**

Clear Voice VLAN OUI entry. Modify OUI table will restart auto detect OUI process.

#### **Syntax:**

Voice VLAN OUI Clear

#### **Example:**

Clear Voice VLAN OUI entry.

NS3550-8T-2S:/>**voice vlan oui clear** 

## **Voice VLAN OUI Lookup**

#### **Description:**

Clear Voice VLAN OUI entry. Modify OUI table will restart auto detect OUI process.

#### **Syntax:**

Voice VLAN OUI Clear

#### **Example:**

Lookup Voice VLAN OUI entry.

NS3550-8T-2S:/>**voice vlan oui lookup** 

### **Voice VLAN Port Mode**

#### **Description:**

Set or show the Voice VLAN port mode.

When the port mode isn't disabled, we must disable MSTP feature before we enable Voice VLAN. It can avoid the conflict of ingress filter.

#### **Syntax:**

Voice VLAN Port Mode [<port\_list>] [disable|auto|force]

#### **Parameters:**

**<port\_list>**: Port list or 'all', default: All ports

- **disable** : Disjoin from Voice VLAN.
- **auto** : Enable auto detect mode. It detects whether there is VoIP phone attached on the specific port and configure the Voice VLAN members automatically.
- **force** : Forced join to Voice VLAN.

(default: Show Voice VLAN port mode)

#### **Default Setting:**

disable

### **Example:**

Set auto mode for port 1-4 of Voice VLAN port mode.

NS3550-8T-2S:/>**voice vlan port mode 1-4 auto** 

### **Voice VLAN Security**

#### **Description:**

Set or show the Voice VLAN port security mode. When the function is enabled, all non-telephone MAC address in Voice VLAN will be blocked 10 seconds.

#### **Syntax:**

Voice VLAN Security [<port\_list>] [enable|disable]

#### **Parameters:**

**<port\_list>**: Port list or 'all', default: All ports **enable** : Enable Voice VLAN security mode. **disable**: Disable Voice VLAN security mode (default: Show flow Voice VLAN security mode)

#### **Default Setting:**

disable

# **Example:**

Enable the Voice VLAN port security mode for port 1-4.

NS3550-8T-2S:/>**voice vlan security 1-4 enable** 

# **6.22 Loop Protect Command**

# **Loop Protect Configuration**

# **Description:**

Show Loop Protection configuration.

# **Syntax:**

Loop Protect Configuration **Loop Protect Mode** 

# **Description:**

Set or show the Loop Protection mode.

# **Syntax:**

Loop Protect Mode [enable|disable]

#### **Parameters:**

**enable** : Enable Loop Protection **disable**: Disable Loop Protection

### **Default Setting:**

enable

## **Loop Protect Transmit**

#### **Description:**

Set or show the Loop Protection transmit interval.

#### **Syntax:**

Loop Protect Transmit [<transmit-time>]

#### **Parameters:**

Transmit time interval (1-10 seconds)

# **Default Setting:**

5

# **Loop Protect Shutdown**

#### **Description:**

Set or show the Loop Protection shutdown time.

#### **Syntax:**

Loop Protect Shutdown [<shutdown-time>]

#### **Parameters:**

Shutdown time interval (0-604800 seconds) A value of zero disables re-enabling the port

# **Default Setting:**

10

# **Loop Protect Port Configuration**

#### **Description:**

Show Loop Protection port configuration.

#### **Syntax:**

Loop Protect Port Configuration [<port\_list>]

#### **Parameters:**

**<port\_list>**: Port list or 'all', default: All ports

# **Loop Protect Port Mode**

#### **Description:**

Set or show the Loop Protection port mode.

#### **Syntax:**

Loop Protect Port Mode [<port\_list>] [enable|disable]

#### **Parameters:**

**<port\_list>**: Port list or 'all', default: All ports **enable** : Enable Loop Protection **disable**: Disable Loop Protection **Loop Protect Port Action** 

#### **Description:**

Set or show the Loop Protection port action.

#### **Syntax:**

Loop Protect Port Action [<port\_list>] [shutdown|shut\_log|log]

#### **Parameters:**

**<port\_list>**: Port list or 'all', default: All ports **shutdown** : Shutdown the port **shut\_log** : Shutdown the port and Log event **log** : (Only) Log the event

# **6.23 IPMC Command**

### **IPMC Configuration**

#### **Description:**

Show IPMC snooping configuration.

**Syntax:** 

IPMC Configuration [mld|igmp]

# **Parameters:**

**mld|igmp: mld** : IPMC for IPv6 MLD **igmp**: IPMC for IPv4 IGMP

#### **IPMC Mode**

#### **Description:**

Set or show the IPMC snooping mode. **Syntax:**  IPMC Mode [mld|igmp] [enable|disable]

# **Parameters:**

**mld|igmp: mld** : IPMC for IPv6 MLD **igmp**: IPMC for IPv4 IGMP **enable** : Enable IPMC snooping **disable**: Disable IPMC snooping (default: Show global IPMC snooping mode)

#### **Default Setting:**  disable

# **Example:**

Enable IGMP snooping

NS3550-8T-2S:/>**ipmc mode igmp enable** 

# **IPMC Flooding**

# **Description:**

Set or show the IPMC unregistered addresses flooding operation.

#### **Syntax:**

IPMC Flooding [mld|igmp] [enable|disable]

#### **Parameters:**

**mld|igmp: mld** : IPMC for IPv6 MLD **igmp**: IPMC for IPv4 IGMP **enable** : Enable IPMC flooding **disable**: Disable IPMC flooding (default: Show global IPMC flooding mode)

#### **Default Setting:**

enable

#### **Example:**

Enable IGMP flooding

NS3550-8T-2S:/>**ipmc flooding igmp enable** 

#### **IPMC Leave Proxy**

#### **Description:**

Set or show the mode of IPMC Leave Proxy.

#### **Syntax:**

IPMC Leave Proxy [mld|igmp] [enable|disable]

#### **Parameters:**

**mld|igmp: mld** : IPMC for IPv6 MLD **igmp**: IPMC for IPv4 IGMP **enable** : Enable IPMC Leave Proxy **disable**: Disable IPMC Leave Proxy (default: Show global IPMC Leave Proxy mode)

# **Default Setting:**

disable

# **Example:**

Enable IGMP Leave Proxy

NS3550-8T-2S:/>**ipmc leave proxy igmp enable** 

### **IPMC Proxy**

#### **Description:**

Set or show the mode of IPMC Proxy.

#### **Syntax:**

IPMC Proxy [mld|igmp] [enable|disable]

#### **Parameters:**

**mld|igmp: mld** : IPMC for IPv6 MLD **igmp**: IPMC for IPv4 IGMP **enable** : Enable IPMC Proxy **disable**: Disable IPMC Proxy (default: Show global IPMC Proxy mode)

#### **Default Setting:**  disable

# **Example:**

Enable IGMP Proxy

NS3550-8T-2S:/>**ipmc proxy igmp enable** 

# **IPMC State**

# **Description:**

Set or show the IPMC snooping state for VLAN.

**Syntax:** 

IPMC State [mld|igmp] [<vid>] [enable|disable]

# **Parameters:**

**mld|igmp: mld** : IPMC for IPv6 MLD **igmp**: IPMC for IPv4 IGMP **<vid>** : VLAN ID (1-4095) or 'any', default: Show all VLANs **enable** : Enable MLD snooping **disable**: Disable MLD snooping

# **Default Setting:**

disable

# **Example:**

Enable IGMP snooping state for VLAN 1

NS3550-8T-2S:/>**ipmc state igmp 1 enable** 

# **IPMC Querier**

#### **Description:**

Set or show the IPMC snooping querier mode for VLAN.

#### **Syntax:**

IPMC Querier [mld|igmp] [<vid>] [enable|disable]

# **Parameters:**

**mld|igmp: mld** : IPMC for IPv6 MLD **igmp**: IPMC for IPv4 IGMP **<vid>** : VLAN ID (1-4095) or 'any', default: Show all VLANs **enable** : Enable MLD querier **disable**: Disable MLD querier

### **Default Setting:**

disable

# **Example:**

Enable IGMP querier for VLAN 1

NS3550-8T-2S:/>**ipmc querier igmp 1 enable** 

# **IPMC Fastleave**

#### **Description:**

Set or show the IPMC snooping fast leave port mode.

#### **Syntax:**

IPMC Fastleave [mld|igmp] [<port\_list>] [enable|disable]

#### **Parameters:**

**mld|igmp: mld** : IPMC for IPv6 MLD **igmp**: IPMC for IPv4 IGMP **<port\_list>**: Port list or 'all', default: All ports **enable** : Enable MLD fast leave **disable**: Disable MLD fast leave (default: Show IPMC fast leave mode)

#### **Default Setting:**

disable

# **Example:**

Enable IGMP fast leave for all port

NS3550-8T-2S:/>**ipmc fastleave igmp 1-10 enable** 

### **IPMC Throttling**

#### **Description:**

Set or show the IPMC port throttling status.

#### **Syntax:**

IPMC Throttling [mld|igmp] [<port\_list>] [limit\_group\_number]

#### **Parameters:**

**mld|igmp : mld** : IPMC for IPv6 MLD **igmp**: IPMC for IPv4 IGMP **<port\_list>**: Port list or 'all', default: All ports **0** : No limit **1~10** : Group learn limit (default: Show IPMC Port Throttling)

#### **Default Setting:**

Unlimited

### **Example:**

Set the max. learn 10 groups for ICMP port throttling

NS3550-8T-2S:/>**ipmc throttling igmp 1-10 10** 

# **IPMC Filtering**

#### **Description:**

Set or show the IPMC port group filtering list.

#### **Syntax:**

IPMC Filtering [mld|igmp] [<port\_list>] [add|del] [group\_addr]

#### **Parameters:**

**mld|igmp : mld** : IPMC for IPv6 MLD **igmp**: IPMC for IPv4 IGMP **<port\_list>**: Port list or 'all', default: All ports **add** : Add new port group filtering entry **del** : Del existing port group filtering entry (default: Show IPMC port group filtering list) **group\_addr** : IPv4/IPv6 multicast group address, accordingly

# **IPMC Router**

#### **Description:**

Set or show the IPMC snooping router port mode.

#### **Syntax:**

IPMC Router [mld|igmp] [<port\_list>] [enable|disable]

**Parameters:** 

**mld|igmp :** 

**mld** : IPMC for IPv6 MLD **igmp**: IPMC for IPv4 IGMP **<port\_list>**: Port list or 'all', default: All ports **enable** : Enable IPMC router port **disable** : Disable IPMC router port (default: Show IPMC router port mode)

### **Example:**

Enable port 1 in IPMC router port

NS3550-8T-2S:/>**ipmc riuter igmp 1 enable** 

# **IPMC Status**

**Description:** 

Show IPMC operational status, accordingly.

**Syntax:** 

IPMC Status [mld|igmp] [<vid>]

**Parameters:** 

**mld|igmp: mld** : IPMC for IPv6 MLD **igmp: IPMC for IPv4 IGMP**<br>
<vid>
: VLAN ID (1-4095) : VLAN ID (1-4095) or 'any', default: Show all VLANs

#### **Example:**

Show VLAN 1 IPMC operational status

NS3550-8T-2S:/>**ipmc status igmp 1** 

# **IPMC Group**

#### **Description:**

Show IPMC group addresses, accordingly.

#### **Syntax:**

IPMC Groups [mld|igmp] [<vid>]

#### **Parameters:**

**mld|igmp: mld** : IPMC for IPv6 MLD **igmp: IPMC for IPv4 IGMP**<br>
<vid>
: VLAN ID (1-4095 : VLAN ID (1-4095) or 'any', default: Show all VLANs

#### **Example:**

Show VLAN 1 IPMC group addresses, accordingly.

NS3550-8T-2S:/>**ipmc groups igmp 1** 

#### **IPMC Version**

#### **Description:**

Show IPMC Versions.

#### **Syntax:**

IPMC Version [mld|igmp] [<vid>]

# **Parameters:**

**mld|igmp: mld** : IPMC for IPv6 MLD **igmp**: IPMC for IPv4 IGMP **<vid>** : VLAN ID (1-4095) or 'any', default: Show all VLANs

#### **Example:**

Show VLAN 1 IPMC Versions.

NS3550-8T-2S:/>**ipmc version igmp 1** 

#### **IPMC SSM**

#### **Description:**

Show SSM related information for IPMC.

#### **Syntax:**

IPMC SSM [mld|igmp] [<vid>] [<port\_list>]

#### **Parameters:**

**mld|igmp : mld** : IPMC for IPv6 MLD **igmp**: IPMC for IPv4 IGMP<br>
<vid>
: VLAN ID (1-4 : VLAN ID (1-4095) or 'any', default: Show all VLANs **<port\_list>**: Port list or 'all', default: All ports

#### **Example:**

Show VLAN 1 & port 1-10 SSM related information for IPMC.

NS3550-8T-2S:/>**ipmcssm igmp 1 1-10** 

# **IPMC Parameter RV**

#### **Description:**

Set or show the IPMC Robustness Variable.

#### **Syntax:**

IPMC Parameter RV [mld|igmp] [<vid>] [ipmc\_param\_rv]

#### **Parameters:**

**mld|igmp : mld** : IPMC for IPv6 MLD **igmp**: IPMC for IPv4 IGMP<br>
svid>
: VLAN ID (1 : VLAN ID (1-4095) or 'any', default: Show all VLANs **ipmc\_param\_rv**: **-1** : Default Value (2)<br>**1~255** : Robustness Vari **1~255** : Robustness Variable (default: Show IPMC Interface Robustness Variable

# **IPMC Parameter QI**

#### **Description:**

Set or show the IPMC Query Interval.

#### **Syntax:**

IPMC Parameter QI [mld|igmp] [<vid>] [ipmc\_param\_qi]

# **Parameters:**

**mld|igmp : mld** : IPMC for IPv6 MLD **igmp**: IPMC for IPv4 IGMP<br>
svid>
: VLAN ID (1 : VLAN ID (1-4095) or 'any', default: Show all VLANs **ipmc\_param\_qi**: **-1** : Default Value (125) **1~31744** : Query Interval in seconds (default: Show IPMC Interface Query Interval

# **IPMC Parameter QRI**

**Description:** 

Set or show the IPMC Query Response Interval.

**Syntax:** 

IPMC Parameter QRI [mld|igmp] [<vid>] [ipmc\_param\_qri]

### **Parameters:**

**mld|igmp : mld** : IPMC for IPv6 MLD **igmp**: IPMC for IPv4 IGMP<br>
svid>
: VLAN ID ( : VLAN ID (1-4095) or 'any', default: Show all VLANs **ipmc\_param\_qri**: **-1** : Default Value (100) **0~31744** : Query Response Interval in tenths of seconds (default: Show IPMC Interface Query Response Interval

# **IPMC Parameter LLQI**

#### **Description:**

Set or show the IPMC Last Listener Query Interval.

#### **Syntax:**

IPMC Parameter LLQI [mld|igmp] [<vid>] [ipmc\_param\_llqi]

#### **Parameters:**

**mld|igmp** : **mld** : IPMC for IPv6 MLD **igmp**: IPMC for IPv4 IGMP

**<vid>** : VLAN ID (1-4095) or 'any', default: Show all VLANs **ipmc\_param\_llqi**: **-1** : Default Value (10) **0~31744** : Last Listener Query Interval in tenths of seconds (default: Show IPMC Interface Last Listener Query Interval

# **IPMC Parameter URI**

### **Description:**

Set or show the IPMC Unsolicited Report Interval.

#### **Syntax:**

IPMC Parameter URI [mld|igmp] [<vid>] [ipmc\_param\_uri]

### **Parameters:**

**mld|igmp** : **mld** : IPMC for IPv6 MLD **igmp**: IPMC for IPv4 IGMP<br>
svid>
: VLAN ID ( : VLAN ID (1-4095) or 'any', default: Show all VLANs **ipmc\_param\_uri**: **-1** : Default Value (1) 0~31744 : Unsolicited Report Interval in seconds (default: Show IPMC Interface Unsolicited Report Interval

# **6.24 VLAN Control List Command**

# **VCL MAC-based VLAN Configuration**

### **Description:**

Show VCL MAC-based VLAN configuration.

# **Syntax:**

VCL Macvlan Configuration

# **VCL MAC-based VLAN Add**

#### **Description:**

Add or modify VCL MAC-based VLAN entry.

# **Syntax:**

VCL Macvlan Add <mac\_addr> <vid> [<port\_list>]

#### **Parameters:**

**<mac\_addr>** : MAC address (xx-xx-xx-xx-xx-xx) **<vid>** : VLAN ID (1-4095) **<port\_list>**: Port list or 'all', default: All ports

# **Example:**

Add 00-11-22-33-44-55-66 in VLAN 20 for all port

NS3550-8T-2S:/>**vcl macvlan add 00-11-22-33-44-55-66 20 1-10** 

# **VCL MAC-based VLAN Delete**

#### **Description:**

Delete VCL MAC-based VLAN entry.

#### **Syntax:**

VCL Macvlan Del <mac\_addr>

# **Parameters:**

**<mac\_addr>** : MAC address (xx-xx-xx-xx-xx-xx)

#### **Example:**

Delete 00-11-22-33-44-55-66 in MAC-based VLAN list

NS3550-8T-2S:/> **vcl macvlan del 00-11-22-33-44-55-66** 

### **VCL Stasus**

#### **Description:**

Show VCL MAC-based VLAN users configuration.

#### **Syntax:**

VCL Status [combined|static|nas|all]

# **Parameters:**

**combined|static|nas|all**: VCL User

#### **VCL Protocol-based VLAN Add Ethernet II**

#### **Description:**

Add VCL protocol-based VLAN Ethernet-II protocol to group mapping.

#### **Syntax:**

VCL ProtoVlan Protocol Add Eth2 <ether\_type>|arp|ip|ipx|at <group\_id>

#### **Parameters:**

**<ether\_type>|arp|ip|ipx|at**: Ether Type (0x0600 - 0xFFFF) **<group\_id>** : Protocol group ID

### **VCL Protocol-based VLAN Add SNAP**

#### **Description:**

Add VCL protocol-based VLAN SNAP protocol to group mapping.

# **Syntax:**

VCL ProtoVlan Protocol Add Snap <oui>|rfc\_1042|snap\_8021h <pid> <group\_id>

#### **Parameters:**

**<oui>|rfc\_1042|snap\_8021h**: OUI value (Hexadecimal 00-00-00 to FF-FF-FF). **<pid>** : PID value (0x0-0xFFFF). If OUI is 00-00-00, valid range of PID is from 0x0600-0xFFFF. **<group\_id>** : Protocol group ID

#### **VCL Protocol-based VLAN Add LLC**

**Description:** 

Add VCL protocol-based VLAN LLC protocol to group mapping.

#### **Syntax:**

VCL ProtoVlan Protocol Add Llc <dsap> <ssap> <group\_id>

# **Parameters:**

**<dsap>** : DSAP value (0x00-0xFF) : SSAP value (0x00-0xFF) **<group\_id>**: Protocol group ID

# **VCL Protocol-based VLAN Delete Ethernet II**

#### **Description:**

Delete VCL protocol-based VLAN Ethernet-II protocol to group mapping.

#### **Syntax:**

VCL ProtoVlan Protocol Delete Eth2 <ether\_type>|arp|ip|ipx|at

#### **Parameters:**

**<ether\_type>|arp|ip|ipx|at**: Ether Type (0x0600 - 0xFFFF)

#### **VCL Protocol-based VLAN Delete SNAP**

#### **Description:**

Delete VCL protocol-based VLAN SNAP protocol to group mapping.

#### **Syntax:**

VCL ProtoVlan Protocol Delete Snap <oui>|rfc\_1042|snap\_8021h <pid>

#### **Parameters:**

**<oui>|rfc\_1042|snap\_8021h**: OUI value (Hexadecimal 00-00-00 to FF-FF-FF). **<pid>** : PID value (0x0-0xFFFF). If OUI is 00-00-00, valid range of PID is from 0x0600-0xFFFF.

#### **VCL Protocol-based VLAN Delete LLC**

#### **Description:**

Delete VCL protocol-based VLAN LLC protocol to group mapping.

#### **Syntax:**

VCL ProtoVlan Protocol Delete Llc <dsap> <ssap>

#### **Parameters:**

**<dsap>**: DSAP value (0x00-0xFF) **<ssap>**: SSAP value (0x00-0xFF)

#### **VCL Protocol-based VLAN Add**

#### **Description:**

Add VCL protocol-based VLAN group to VLAN mapping.

#### **Syntax:**

VCL ProtoVlan Vlan Add [<port\_list>] <group\_id> <vid>

#### **Parameters:**

**<port\_list>**: Port list or 'all', default: All ports **<group\_id>** : Protocol group ID **<vid>** : VLAN ID (1-4095) **VCL Protocol-based VLAN Delete** 

#### **Description:**

Delete VCL protocol-based VLAN group to VLAN mapping.

#### **Syntax:**

VCL ProtoVlan Vlan Delete [<port\_list>] <group\_id>

#### **Parameters:**

**<port\_list>**: Port list or 'all', default: All ports

**<group\_id>** : Protocol group ID

# **VCL Protocol-based VLAN Configuration**

#### **Description:**

Show VCL protocol-based VLAN entries.

#### **Syntax:**

VCL ProtoVlan Conf

# **6.25 SMTP Command**

# **SMTP Configuration**

**Description:**  Show SMTP configure.

**Syntax:**  SMTP Configuration

**Default Setting:**  disable

### **SMTP Mode**

**Description:**  Enable or disable SMTP configure.

**Syntax:**  SMTP Mode [enable|disable]

**Parameters: enable** : Enable SMTP mode<br> **disable** : Disable SMTP mode **disable** : Disable SMTP mode (default: Show SMTP mode)

#### **Default Setting:**  disable **SMTP Server**

#### **Description:**

Set or show SMTP server configure.

**Syntax:** 

SMTP Server [<server>] [<port>]

**Parameters:** 

**<server>**: SMTP server address **<port>** : SMTP server port

#### **Default Setting:**

disable

# **SMTP Auth**

**Description:** 

Enable or disable SMTP authentication configure.

**Syntax:** 

SMTP Auth [enable|disable]

**Parameters:** 

**enable bidding**: Enable SMTP Authentication<br> **disable c** Disable SMTP Authentication **disable** : Disable SMTP Authentication (default: Show SMTP Authentication)

#### **Default Setting:**  disable

# **SMTP Auth\_user**

#### **Description:**

Set or show SMTP authentication user name configure.

#### **Syntax:**

SMTP Auth\_user [<auth\_user\_text>]

**Parameters: <auth\_user\_text>**: SMTP Authentication User Name

# **Default Setting:**

disable

# **SMTP Auth\_pass**

#### **Description:**

Set or show SMTP authentication password configure.

#### **Syntax:**

SMTP Auth\_pass [<auth\_pass\_text>]

#### **Parameters:**

**<auth\_pass\_text>**: SMTP Authentication Password

# **Default Setting:**

disable

# **SMTP Mailfrom**

# **Description:**

Set or show SMTP e-mail from configure.

#### **Syntax:**

SMTP Mailfrom [<mailfrom\_text>]

**Parameters: <mailfrom\_text>**: SMTP E-mail From address

**Default Setting:**  disable

# **SMTP Mailsubject**

**Description:** 

Set or show SMTP e-mail subject configure.

**Syntax:**  SMTP Mailsubject [<mailsubject\_text>]

**Parameters: <mailsubject\_text>**: SMTP E-mail Subject **Default Setting:**  disable **SMTP Mailto1** 

**Description:**  Set or show SMTP e-mail 1 to configure.

**Syntax:**  SMTP Mailto1 [<mailto1\_text>]

**Parameters: <mailto1\_text>**: SMTP e-mail 1 to address

**Default Setting:**  disable

**SMTP Mailto2** 

**Description:**  Set or show SMTP e-mail 2 to configure.

**Syntax:** 

SMTP Mailto2 [<mailto2\_text>]

**Parameters: <mailto1\_text>**: SMTP e-mail 2 to address

**Default Setting:**  disable

**SMTP Test** 

**Description:** 

Test the status for linking to SMTP server

**Syntax:** 

SMTP Test

# **6.26 Ethernet Virtual Connections Command**

# **EVC Configuration**

# **Description:**

Show EVC configuration.

# **Syntax:**

EVC Configuration [<port\_list>] [<policer\_id>]

### **Parameters:**

**<port\_list>** : Port list or 'all', default: All ports **<policer\_id>**: Policer ID (1-128)

# **EVC Port DEI**

### **Description:**

Set or show port DEI mode.

### **Syntax:**

EVC Port DEI [<port\_list>] [<dei\_mode>]

### **Parameters:**

**<port\_list>**: Port list or 'all', default: All ports **<dei\_mode>** : DEI mode: coloured|fixed

# **EVC Port Tag**

### **Description:**

Set or show port tag match mode.

# **Syntax:**

EVC Port Tag [<port\_list>] [<tag\_mode>]

### **Parameters:**

**<port\_list>: Port list or 'all', default: All ports <tag\_mode> : Tag mode: inner|outer** 

# **EVC Port Addr**

### **Description:**

Set or show port address match mode.

### **Syntax:**

EVC Port Addr [<port\_list>] [<addr\_mode>]

### **Parameters:**

**<port\_list>**: Port list or 'all', default: All ports **<addr\_mode>**: IP/MAC address mode: source|destination

# **EVC Port L2CP**

### **Description:**

Set or show port L2CP mode

### **Syntax:**

EVC Port L2CP [<port\_list>] [<l2cp\_list>] [<mode>]

### **Parameters:**

**<port\_list>**: Port list or 'all', default: All ports **<l2cp\_list>**: L2CP ID list (0-31). BPDU range: 0-15, GARP range: 16-31 **<mode>** : The mode takes the following values: **normal** : Default forwarding **forward** : Forward **redirect** : Redirect to CPU

# **EVC Policer**

# **Description:**

Set or show EVC bandwidth profile.

# **Syntax:**

EVC Policer [<policer\_id>] [enable|disable] [<policer\_mode>] [<cir>] [<cbs>] [<eir>] [<ebs>]

#### **Parameters:**

**<policer\_id>** : Policer ID (1-128) **enable** : Enable policer **disable** : Disable policer **<policer\_mode>**: Policer\_mode: coupled|aware **<cir>** : Committed Information Rate [kbps] **<cbs>** : Committed Burst Size [bytes] **eir>** : Excess Information Rate [kbps]<br> **cebs>** : Excess Burst Size [bvtes] **Excess Burst Size [bytes]** 

# **EVC Add**

#### **Description:**

Add or modify EVC.

#### **Syntax:**

EVC Add <evc\_id> [<vid>] [<ivid>] [<nni\_list>] [<learning>] [inner] [<it\_type>] [<it\_vid\_mode>] [<it\_vid>] [<it\_preserve>] [<it\_pcp>] [<it\_dei>] [outer] [<ot\_vid>]

#### **Parameters:**

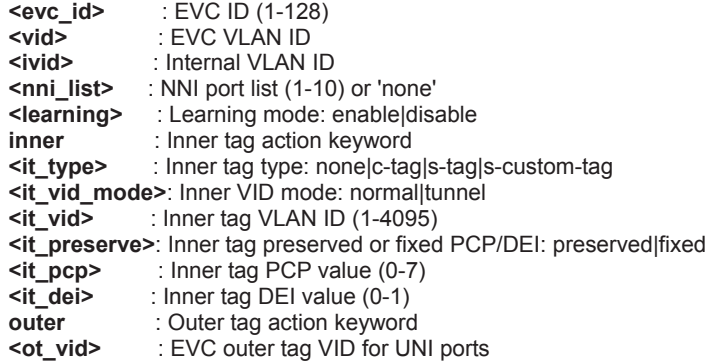

# **EVC Delete**

#### **Description:**

Delete EVC.

#### **Syntax:**

EVC Delete <evc\_id>

#### **Parameters:**

**<evc\_id>**: EVC ID (1-128)

# **EVC Lookup**

#### **Description:**  Lookup EVC.

**Syntax:** 

EVC Lookup [<evc\_id>]

#### **Parameters:**

**<evc\_id>**: EVC ID (1-128)

# **EVC Status**

# **Description:**

Show EVC Status.

# **Syntax:**

EVC Status [<evc\_id>]

### **Parameters:**

**<evc\_id>**: EVC ID (1-128)

# **EVC Statistics**

### **Description:**

Show or clear EVC statistics.

**Syntax:** 

EVC Statistics [<port\_list>] [<class\_list>] [<command>]

## **Parameters:**

**<port\_list> : Port list or 'all', default: All ports <class\_list>**: QoS class list, 0-7 **<command>** : Statistics command: clear|green|yellow|red|discard

# **EVC ECE Add**

#### **Description:**

Add or modify EVC Control Entry (ECE):

- If <ece\_id> is specified and the ECE exists, the ECE will be modified.
- If <ece\_id> is omitted or the ECE does not exist, a new ECE will be added.
- If <ece\_id\_next> is specified, the ECE will be placed before this entry.
- If <ece\_id\_next> is 'last', the ECE will be placed at the end of the list.
- If <ece\_id\_next> is omitted and it is a new ECE, the ECE will be placed last.
- If <ece\_id\_next> is omitted and the ECE exists, the ECE will not be moved.

#### **Syntax:**

EVC ECE Add [<ece\_id>] [<ece\_id\_next>] [uni] [<uni\_list>] [<dmac\_type>] [<smac>][tag] [<tag\_type>] [<vid>] [<pcp>] [<dei>] [all | (ipv4 [<proto>] [<sip>] [<dscp>] [<fragment>] [<sport>] [<dport>]) | (ipv6 [<proto>] [<sip\_v6>] [<dscp>] [<sport>] [<dport>])] [direction] [<direction>] [evc] [<evc\_id>] [pop] [<pop>] [policy] [<policy>] [class] [<class>] [outer] [<ot\_mode>] [<ot\_preserve>] [<ot\_pcp>] [<ot\_dei>]

#### **Parameters:**

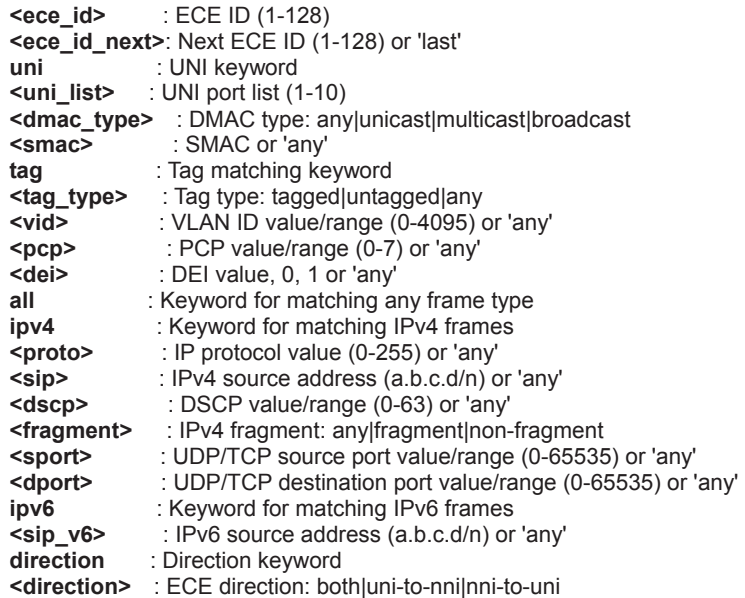

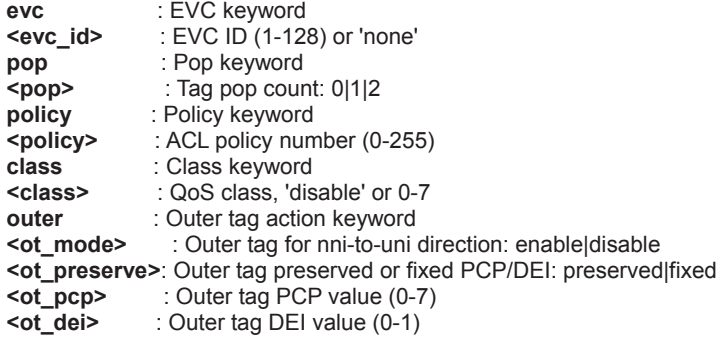

# **EVC ECE Delete**

# **Description:**

Delete ECE.

# **Syntax:**

EVC ECE Delete <ece\_id>

#### **Parameters:**

**<ece\_id>**: ECE ID (1-128)

# **EVC ECE Lookup**

**Description:**  Lookup ECE.

**Syntax:**  EVC ECE Lookup [<ece\_id>] **Parameters: <ece\_id>**: ECE ID (1-128)

# **EVC ECE Status**

# **Description:**

Show ECE Status.

### **Syntax:**

EVC ECE Status [<ece\_id>]

# **Parameters:**

**<ece\_id>**: ECE ID (1-128)

# **6.27 Ethernet Protection Switching Command**

# **EPS Create**

#### **Description:**

EPS create.

#### **Syntax:**

EPS create [<inst>] [domport|dompath|domservice|dommpls] [1p1|1f1] [<flow\_w>] [<flow\_p>] [<mep\_w>] [<mep\_p>][<mep\_aps>] [enable|disable]

# **Parameters:**

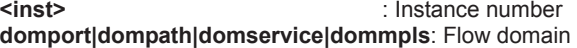

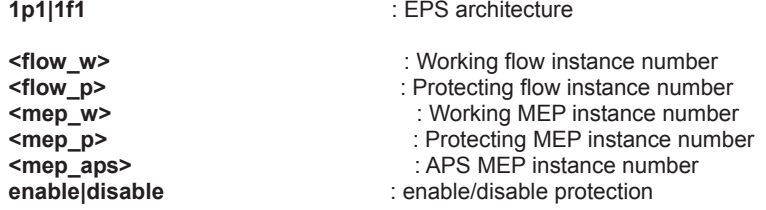

# **EPS Config**

#### **Description:**

EPS config operation.

#### **Syntax:**

EPS config [<inst>] [aps|noaps] [revert|norevert] [unidir|bidir] [w0s|w10s|w30s|w1m|w5m|w12m][h0s|h100ms|h500ms|h1s|h2s|h5s|h10s]

#### **Parameters:**

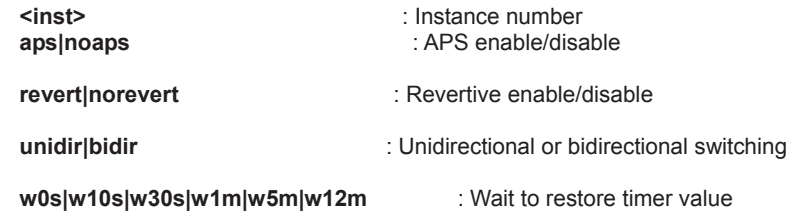

**h0s|h100ms|h500ms|h1s|h2s|h5s|h10s**: Hold off timer value

### **EPS Command**

**Description:**  EPS command set operation.

# **Syntax:**

EPS command [<inst>] [clear|lockout|forced|manualp|manualw|exercise|freeze|lockoutlocal]

# **Parameters:**

: Instance number **clear|lockout|forced|manualp|manualw|exercise|freeze|lockoutlocal**: EPS protection command type - clear is 'no command active'

### **EPS State**

#### **Description:**

Get protection state.

#### **Syntax:**

EPS state [<inst>]

#### **Parameters:**

**<inst>**: Instance number

# **6.28 Maintainence entity End Point Command**

# **MEP Config**

#### **Description:**

MEP instance configuration 'mep|mip' this entity is either a MEP or a MIP - end point or intermediate point 'ingress|egress' this entity is either a Ingress (down) or Egress (up) type of MEP/MIP 'domport|domevc' the domain is either Port or EVC 'level' is the MEG level 'port' is the residence port 'flow' is the related flow instance number - Port number in Port domain - EVC number in EVC domain 'vid' is used for TAGGED OAM in port domain 'itu|ieee' is the MEG ID format 'meg' is the MEG ID - max. 8 char in case of 'ieee' - 6 or 7 char in case of 'itu' 'mep' is the MEP ID.

#### **Syntax:**

MEP config [<inst>] [mep|mip] [ingress|egress] [<port>] [domport|domevc] [<level>] [itu|ieee] [<meg>] [<mep>] [<vid>] [<flow>] [enable|disable]

#### **Parameters:**

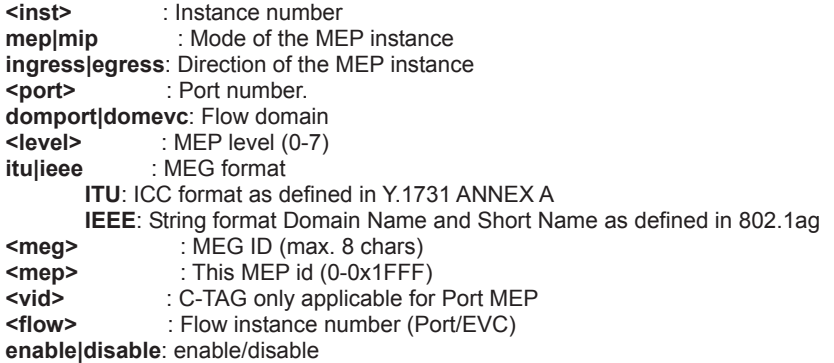

#### **MEP Peer MEP**

MEP Peer MEP id configuration.

**Description:** 

**Syntax:**  MEP peer MEP [<inst>] [<mep>] [<mac\_addr>] [enable|disable]

#### **Parameters:**

**Instance number<br>
<b>EXECUTE:** This MEP id (0-**<mep>** : This MEP id (0-0x1FFF) **<mac\_addr>** : MAC address ('xx-xx-xx-xx-xx-xx' or 'xx.xx.xx.xx.xx.xx' or 'xxxxxxxxxxxx', x is a hexadecimal digit) **enable|disable**: enable/disable

# **MEP Continuity Check Configuration**

# **Description:**

MEP Continuity Check configuration 'prio' is the priority (PCP) of transmitted CCM frame '300s|100s|10s|1s|6m|1m|6h' is the number of CCM frame pr. second.

#### **Syntax:**

MEP cc config [<inst>] [<prio>] [300s|100s|10s|1s|6m|1m|6h] [enable|disable]

#### **Parameters:**

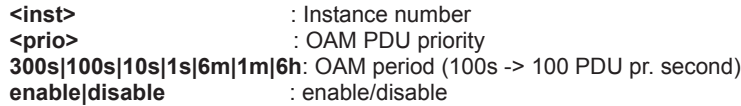

# **MEP Loss Measurement Configuration**

#### **Description:**

MEP Loss Measurement configuration 'prio' is the priority (PCP) of transmitted LM frame 'uni|multi' is selecting uni-cast or multi-cast transmission of LM frame 'single|dual' is selecting single-ended (LMM) or dual-ended (CCM) LM '10s|1s|6m|1m|6h' is the number of LM frame pr. second 'flr' is the Frame Loss Ratio time interval.

# **Syntax:**

MEP lm config [<inst>] [<prio>] [uni|multi] [single|dual] [10s|1s|6m|1m|6h] [<flr>] [enable|disable]

### **Parameters:**

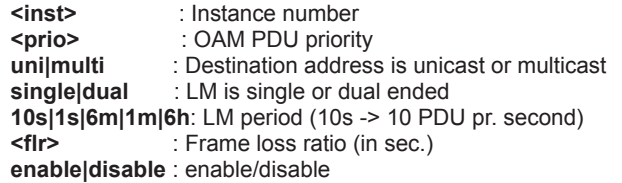

# **MEP APS Configuration**

# **Description:**

MEP APS configuration 'prio' is the priority (PCP) of transmitted APS frame 'uni|multi' is selecting uni-cast or multi-cast transmission of APS frame 'laps|raps' is selecting ELPS or ERPS protocol 'octet' is the last octet in RAPS multicast MAC.

#### **Syntax:**

MEP aps config  $\left[\frac{\text{sinst}}{\text{costh}}\right]$  [<prio>]  $\left[\text{unimulti}\right]$  [laps|raps]  $\left[\text{scat} > 1\right]$  [enable|disable]

#### **Parameters:**

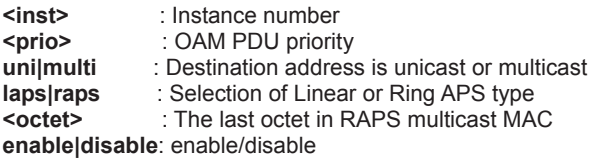

# **MEP Client Configuration**

#### **Description:**

MEP Client configuration 'domport|domevc' is the client domain - must be EVC 'level' is the client MEG level - the contained level in the AIS and LCK frames 'cflow' is the client flow instance - up to 10 possible client flows (EVC).

#### **Syntax:**

MEP client config [<inst>] [domport|domevc] [<level>] [<cflow>] [<cflow>] [<cflow>] [<cflow>] [<cflow>] [<cflow>] [<cflow>] [<cflow>] [<cflow>] [<cflow>]

# **Parameters:**

: Instance number **domport|domevc**: Flow domain **<level>** : MEP level (0-7) : Client flow instance number (EVC)

#### **MEP AIS Configuration**

#### **Description:**

MEP AIS configuration

'prio' is the priority (PCP) of transmitted AIS frame

'1s|1m' is the number of AIS frame pr. second

'set|clear' is set or clear of protection usability. If set, the first 3 AIS frames are transmitted as fast as possible - this gives protection reliability in the path end-point.

#### **Syntax:**

MEP ais config [<inst>] [<prio>] [1s|1m] [set|clear] [enable|disable]

#### **Parameters:**

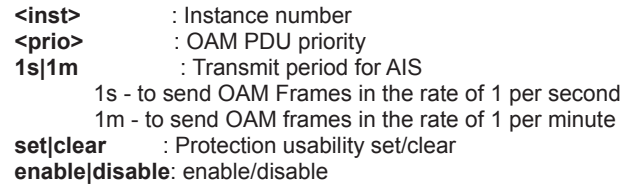

#### **MEP LCK Configuration**

#### **Description:**

MEP LCK configuration 'prio' is the priority (PCP) of transmitted AIS frame '1s|1m' is the number of AIS frame pr. second.

#### **Syntax:**

MEP lck config [<inst>] [<prio>] [1s|1m] [enable|disable]

#### **Parameters:**

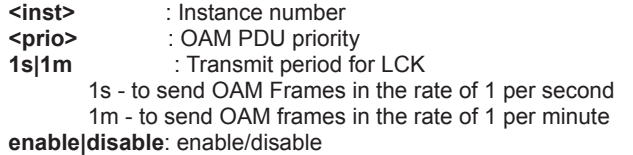

### **MEP Link Trace Configuration**

#### **Description:**

MEP Link Trace configuration 'prio' is the priority (PCP) of transmitted LTM frame 'mac\_addr' is the unicast MAC of target MEP/MIP 'mep' is the peer MEP-ID of target MEP - only used if 'mac\_addr is 'all zero' 'tll' is the TLL in the transmitted LTM.

#### **Syntax:**

MEP It config [<inst>] [<prio>] [<mac\_addr>] [<mep>] [<ttl>] [enable|disable]

#### **Parameters:**

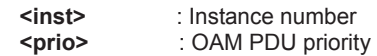

**<mac\_addr>** : MAC address ('xx-xx-xx-xx-xx-xx' or 'xx.xx.xx.xx.xx.xx' or 'xxxxxxxxxxxx', x is a hexadecimal digit) **<mep>** : This MEP id (0-0x1FFF) : LT - Time To Live **enable|disable**: enable/disable

## **MEP Loop Back Configuration**

#### **Description:**

MEP Loop Back configuration 'set|clear' is set or clear of DEI of transmitted LBM frame 'prio' is the priority (PCP) of transmitted LBM frame 'uni|multi' is selecting uni-cast or multi-cast transmission of LBM frame 'mac\_addr' is the unicast MAC of target MEP/MIP 'mep' is the peer MEP-ID of target MEP - only used if 'mac\_addr is 'all zero' 'tosend' is the number of LBM to send 'size' is the size of the LBM data field 'gap' is the gap between LBM.

#### **Syntax:**

MEP lb config [<inst>] [set|clear] [<prio>] [uni|multi] [<mac\_addr>] [<mep>] [<tosend>] [<size>] [<gap>] [enable|disable]

**Parameters:** 

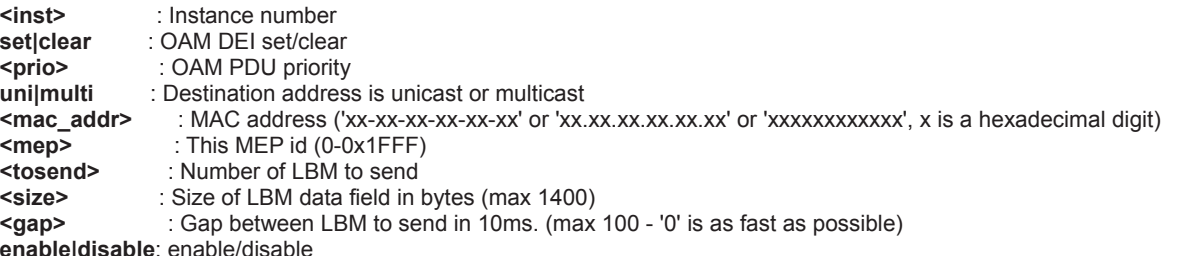

**enable|disable**: enable/disable

#### **MEP Delay Measurement Configuration**

#### **Description:**

MEP Delay Measurement configuration

'prio' is the priority (PCP) of transmitted DM frame

'uni|multi' is selecting uni-cast or multi-cast transmission of DM frame

'mep' is the peer MEP-ID of target MEP - only used if 'uni'

'oneway|twoway' is selecting one-way (1DM) or two-way (DMM) DM

'std|prop' is selecting standadized or proprietary DM. the latest is using off-standard follow-up message carrying the exact HW transmit timestamp

'rdtrp|flow' is selecting round-trip or flow delay calculation. Round-trip is not using the far-end timestamps to calculate the far-end residence time

'gap' Gap between transmitting 1DM/DMM PDU - in 10 ms.

'count' number of frames used for average calculation on the latest 'count' frames received

'us|ns' calculation results are shown in micro or nano seconds

'keep|reset' the action in case of total delay counter overflow - either 'keep' all results or 'reset' all results

'd2ford1' this is selecting to used two-way DMM for calculate one-way delay.

#### **Syntax:**

MEP dm config [<inst>] [<prio>] [uni|multi] [<mep>] [oneway|twoway] [std|prop] [rdtrp|flow] [<gap>] [<count>] [us|ns] [keep|reset] [d2ford1] [enable|disable]

# **Parameters:**

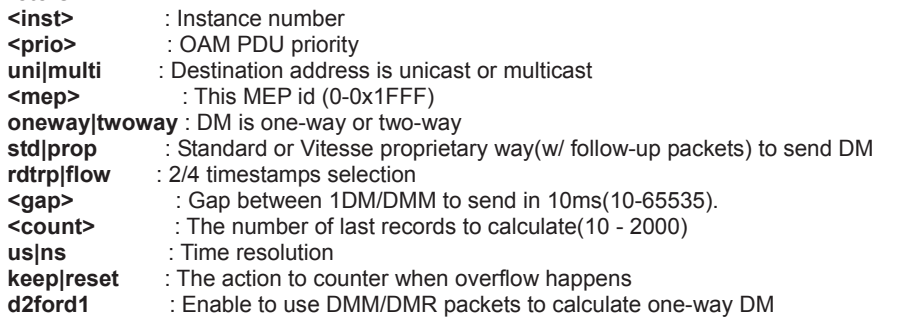

#### **enable|disable**: enable/disable

# **MEP Test Signal Configuration**

#### **Description:**

MEP Test Signal configuration 'set|clear' is set or clear of DEI of transmitted LBM frame 'prio' is the priority (PCP) of transmitted TST frame 'mep' is the peer MEP-ID of target MEP - only used if 'mac\_addr is 'all zero' 'no\_seq|seq' is without and with transmitted sequence numbers 'rate' is the TST frame transmission bit rate in Mbps' 'size' is the size of the un-tagged TST frame - four bytes will be added for each tag 'allzero|allone|onezero' is pattern contained in the TST frame data TLV.

#### **Syntax:**

MEP tst config [<inst>] [set|clear] [<prio>] [<mep>] [no\_seq|seq] [<rate>] [<size>] [allzero|allone|onezero] [enable|disable]

#### **Parameters:**

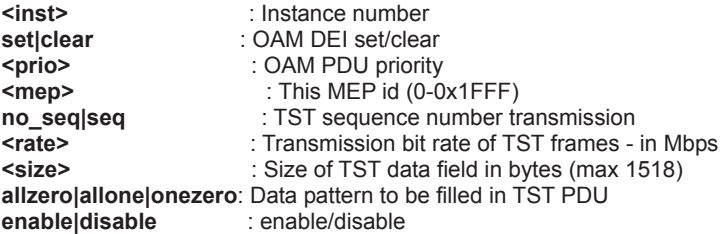

# **MEP State**

### **Description:**

MEP state get.

#### **Syntax:**

MEP state [<inst>]

# **Parameters:**

: Instance number

#### **MEP Loss Measurement State**

#### **Description:**

MEP Loss Measurement state get.

#### **Syntax:**

MEP Im state [<inst>]

# **Parameters:**

: Instance number

#### **MEP Loss Measurement State Clear**

#### **Description:**

MEP Loss Measurement state clear

#### **Syntax:**

MEP Im clear <inst>

#### **Parameters:**

**<inst>** : Instance number

#### **MEP Link Trace State**

**Description:** 

MEP Link Trace state get.

# **Syntax:**

MEP It state [<inst>]

# **Parameters:**

: Instance number

# **MEP Loop Back State**

#### **Description:**

MEP Loop Back state get.

# **Syntax:**

MEP Ib state [<inst>]

#### **Parameters:**

**<inst>** : Instance number

#### **MEP Delay Measurement State**

#### **Description:**

MEP Delay Measurement state get.

#### **Syntax:**

MEP dm state [<inst>]

# **Parameters:**

: Instance number

#### **MEP Delay Measurement State Clear**

#### **Description:**

MEP Delay Measurement state clear

#### **Syntax:**

MEP dm clear <inst>

# **Parameters:**

: Instance number

# **MEP Test Signal State**

### **Description:**

MEP Test Signal state get RX rate is shown in 100 Kbps.

#### **Syntax:**

MEP tst state [<inst>]

# **Parameters:**

**<inst>** : Instance number

# **MEP Test Signal State Clear**

## **Description:**

MEP Test Signal state clear

# **Syntax:**

MEP tst clear <inst>

# **Parameters:**

**<inst>** : Instance number

# **6.29 Ethernet Ring Protection Switching Command**

# **ERPS Command**

#### **Description:**

Invoking an administrative command for a given protection group [fs|ms|clear] : setting or clearing an administrative command for a given group <port> : forced a block on the ring port where this command is issued <port> : forced a block on the ring port where this command is issued : protection group id

#### **Syntax:**

Erps command [fs|ms|clear] <port> <group-id>

#### **Parameters:**

**fs|ms|clear**: administrative commands

**<port>** : Port number **<group-id>** : protection group id 1 - 64

#### **ERPS Version**

#### **Description:**

Specifying protocol version for a given protection group [v1|v2] : specifying protocol version for a given protection group <group\_id> : protection group id

#### **Syntax:**

Erps version [v1|v2] <group-id>

# **Parameters:**

**v1|v2** : ERPS protocol version to be supported **<group-id>**: protection group id 1 - 64

# **ERPS Add**

#### **Description:**

create a new ethernet ring protection group <group-id> : protection group id <east\_port> : protection group Port 0 <west\_port> : protection group Port 1, Port 1 can be 0 for sub-rings [major|sub] : ring type i.e major-ring or sub-ring [interconnected] : interconnection node or not [[virtual\_channel] : Virtual channel present or not [<major-ring-id>] : major ring group Id for interconnected sub-ring

#### **Syntax:**

Erps add <group-id> <east\_port> <west\_port> [major|sub] [interconnected] [virtual\_channel] [<major-ring-id>]

# **Parameters:**

**<group-id>** : protection group id 1 - 64 **<east\_port>** : Port 0 of a protection group **<west\_port>** : Port 1 of a protection group **major|sub** : ring type **interconnected** : Set for interconnected node **virtual\_channel**: Set for virtual channel **<major-ring-id>**: major ring of a sub-ring, when configuring as an interconnected node

# **ERPS Reversion**

#### **Description:**

Configuring reversion characteristics for a given node [revertive|nonrevertive] : enabling or disabling reversion for a given group<br><group\_id> : protection group id : protection group id

#### **Syntax:**

Erps reversion [revertive|nonrevertive] <group-id>

#### **Parameters:**

**revertive|nonrevertive**: specifying reversion parameters<br><**group-id>** : protection group id 1 - 64 **<group-id>** : protection group id 1 - 64

# **ERPS VLAN Add**

#### **Description:**

Associating a given vlan to a protection group<br>
svid>
: vlan to be protected : vlan to be protected <group-id> : protection group-id for which vid belongs to.

#### **Syntax:**

Erps vlan add <vid> <group-id>

#### **Parameters:**

**<vid>** : VLAN ID (1-4095) **<group-id>**: protection group id 1 - 64

### **ERPS VLAN Delete**

#### **Description:**

Disassociating a given vlan to a protection group <vid> : protected vlan to be deleted <group-id> : protection group-id for which vid belongs to.

#### **Syntax:**

Erps vlan delete <vid> <group-id>

#### **Parameters:**

**<vid>** : VLAN ID (1-4095) **<group-id>**: protection group id 1 - 64

# **ERPS MEP**

#### **Description:**

Associating Port 0/1 MEP to a protection group <east\_sf\_mep> : Mep\_ID for finding out Continuity Check errors on Port 0 <west\_sf\_mep> : Mep\_ID for finding out Continuity Check errors on Port 1 <east\_raps\_mep> : Mep\_ID for transmitting R-APS frames on Port 0 : Mep\_ID for transmitting R-APS frames on Port 1 <group\_id> : protection group id for which mep is associating.

#### **Syntax:**

Erps mep <east sf mep> <west sf mep> <east raps mep> <west raps mep> <group-id>

#### **Parameters:**

**<east\_sf\_mep>** : SF mep id for Port 0 **<west\_sf\_mep>** : SF mep id for Port 1 **<east\_raps\_mep>**: CC/RAPS mep id for Port 0 **<west\_raps\_mep>**: CC/RAPS mep id for Port 1 **<group-id>** : protection group id 1 - 64

### **ERPS RPL Neighbour**

#### **Description:**

Selection of RPL neighbour for a protection group (east|west) : selected east(Port 0) or west(Port 1) as RPL neighbour <group-id> : protection group id for selecting RPL Block.

#### **Syntax:**

Erps rpl neighbour <rpl port> <group-id>

**Parameters: <rpl\_port>**: RPL Block **<group-id>**: protection group id 1 - 64

# **ERPS RPL Owner**

#### **Description:**

Selection of RPL Block for a protection group by default this node is considered as RPL Owner (east|west) : select east(Port 0) or west(Port 1) as RPL Block : protection group id for selecting RPL Block.

#### **Syntax:**

Erps rpl owner <rpl\_port> <group-id>

#### **Parameters:**

**<rpl\_port>**: RPL Block **<group-id>**: protection group id 1 - 64

# **ERPS RPL Neighbour Clear**

#### **Description:**

make this node as non-neighbour for a protection group <group-id> : protection group id for selecting RPL Block.

#### **Syntax:**

Erps rpl neighbour clear <group-id>

#### **Parameters:**

**<group-id>**: protection group id 1 - 64

# **ERPS RPL Owner Clear**

#### **Description:**

making a node as Non-RPL Block for a protection group After clear, this node is nore an rpl owner for the given group (east|west) : selected east(Port 0) or west(Port 1) as RPL Block : protection group id for selecting RPL Block.

# **Syntax:**

Erps rpl owner clear <group-id>

#### **Parameters:**

**<group-id>**: protection group id 1 - 64

# **ERPS Hold Off Timeout**

#### **Description:**

configuring hold off timeout for a protection group in milliseconds 0-10000 in the increments of 100ms <hold\_timeout> : hold-off timeout : protection group id for configuring hold-off time.

#### **Syntax:**

Erps hold off timeout <hold\_timeout> <group-id>

#### **Parameters:**

**<hold\_timeout>**: timer timeout values **<group-id>** : protection group id 1 - 64

#### **ERPS Guard-timeout**

#### **Description:**

configuring guard timeout for a protection group guard timeout should be configured in the increments of 10 milliseconds minimum guard timeout 10ms and maximum 2 seconds<br>
squard timeout> : quard timeout <guard\_timeout> : guard timeout : protection group id for configuring guard time.

#### **Syntax:**

Erps quard-timeout <quard\_timeout> <qroup-id>

#### **Parameters:**

**<guard\_timeout>**: timer timeout values **<group-id>** : protection group id 1 - 64

# **ERPS WRT-timeout**

### **Description:**

configuring wait to restore timeout for a protection group in minutes in the range of 1 to 12 minutes<br>
swtr timeout> : configuring wtr timeou <wtr\_timeout> : configuring wtr timeout : protection group id for configuring wtr time.

#### **Syntax:**

Erps wtr-timeout <wtr\_timeout> <group-id>

#### **Parameters:**

**<wtr\_timeout>: timer timeout values <group-id> : protection group id 1 - 64** 

# **ERPS Delete**

#### **Description:**

deletion of a protection group <group-id> : protection group id for deletion .

#### **Syntax:**

Erps delete <group-id>

#### **Parameters:**

**<group-id>**: protection group id 1 - 64

# **ERPS Topologychange**

# **Description:**

specifying topology change propagation parameters for a given protection group [propagate|nopropagate] : enabling or disabling topology change propagation for a given group : protection group id .

#### **Syntax:**

Erps topologychange [propagate|nopropagate] <group-id>

# **Parameters:**

**propagate|nopropagate**: topology change propagation configuration **<group-id>** : protection group id 1 - 64

#### **ERPS Configurationt**

#### **Description:**

deletion of a protection group<br>
sqroup-id>
: protection g : protection group id [statistics] : for displaying R-APS statistics<br>
[clear] : for clearing R-APS statistics. : for clearing R-APS statistics. **Syntax:**  Erps configuration [<group-id>] [statistics|clear]

**Parameters: <group-id>** : protection group id 1 - 64 **statistics|clear**: ERPS statistics

# **6.30 PTP Command**

# **PTP Configuration**

#### **Description:**

Set or show PTP configuration.

#### **Syntax:**

PTP Configuration [<clock inst>]

#### **Parameters:**

**<clock inst>**: Clock instance number [0…3]

### **Default Setting:**

disable

### **PTP PortState**

#### **Description:**

Set or show PTP port state.

**Syntax:** 

PTP PortState <clockinst> [<port\_list>] [enable|disable|internal]

#### **Parameters:**

**<clockinst>**: Clock instance number [0…3] **<port\_list>**: Port list or "all", default: All ports **Enable**: Enable PTP port. **Disable**: Disable PTP port. **Internal**: Enable PTP port as internal (in a distributed environment)

### **Default Setting:**

Show actual port state

# **PTP ClockCreate**

#### **Description:**

Create or show a PTP clock instance data..

### **Syntax:**

PTP ClockCreate <clockinst> [<devtype>] [<twostep>] [<protocol>] [<oneway>] [<clockid>] [<tag\_enable>] [<vid>] [<prio>]

#### **Parameters:**

**<clockinst>** : clock instance number [0..3] **<devtype>** : The devtype parameter takes the following values:  **ord :** Ordinary/Boundary clock  **p2p**: Peer-to-peer transparent clock  **e2e**: End-to-end transparent clock  **mst**: Master only clock  **slv**: Slave only clock (default: Show actual init parameters) **<twostep>**: The twostep parameter takes the following values:  **true**: Follow-up messages are used  **false**: No follow-up messages are used **<protocol>**: The protocol parameter takes the following values:  **ethernet** : The clock uses multicast Ethernet protocol  **ip4multi** : The clock uses IPv4 multicast protocol  **ip4uni**: The clock uses IPv4 unicast protocol  **Note: IPv4 unicast protocol only works in Master only and Slave only clocks See parameter <devtype>** 

#### **In a unicast Slave only clock you also need configure which master clocks to request Announce and Sync messages from. See command UniConfig**

**<oneway>**: The oneway parameter takes the following values:

 **true**: The clock slave uses one-way measurements, i.e. no delay requests

 **false**: The clock slave uses two-way measurements

**<clockid>**: 8 byte clock identity( xx:xx:xx:xx:xx:xx:xx:xx)

**<tag\_enable>**: The tag\_enable parameter takes the following values:

 **true**: The ptp frames are tagged with the VLAN tag specified in the VID field.

 **Note : Packets are only tagged if the port is configured for vlan tagging. i.e:** 

# **Port Type != Unaware and PortVLAN mode == None.**

false: The ptp frames are sent untagged.

**<vid>**: The VID parameter takes the following values:

0 - 4095 : The range of VID's ptp can use to send tagged frames

**<prio>**: The Prio parameter takes the following values:

0 - 7: The range of Priorities ptp can use in the tagged frames

# **PTP ClockDelete**

#### **Description:**

Delete a PTP clock instance.

**Syntax:** 

PTP ClockDelete <clockinst> [<devtype>]

#### **Parameters:**

**<clockinst>**: clock instance number [0..3] **<devtype>** : The devtype parameter takes the following values:  **ord**: Ordinary/Boundary clock  **p2p**: Peer-to-peer transparent clock  **e2e**: End-to-end transparent clock  **mst**: Master only clock  **slv**: Slave only clock

**(default**: Show actual init parameters**)**

#### **PTP DefaultDS**

#### **Description:**

Set or show PTP clock Default Data set priority1 and priority2 are used in the best master clock algorithm. Lower values take precedence.

#### **Syntax:**

PTP DefaultDS <clockinst> [<priority1>] [<priority2>] [<domain>]

#### **Parameters:**

**<clockinst>**: clock instance number [0..3] **<priority1>**: [0..255] Clock priority 1 for PTP BMC algorithm **<priority2>**: [0..255] Clock Priority 2 for PTP BMC algorithm **<domain>**: [0..127] PTP clock domain id (0 = default) for PTP
#### **PTP CurrentDS**

#### **Description:**

Show PTP clock Current Data set.

#### **Syntax:**

PTP CurrentDS <clockinst>

#### **Parameters:**

**<clockinst>**: clock instance number [0..3]

## **PTP ParentDS**

**Description:**  Show PTP clock Parent Data set.

**Syntax:**  PTP ParentDS <clockinst>

**Parameters: <clockinst>**: clock instance number [0..3]

#### **PTP Timingproperties**

#### **Description:**

Set or show PTP clock Timing properties Data set.

#### **Syntax:**

PTP Timingproperties <clockinst> [<utcoffset>] [<valid>] [<leap59>] [<leap61>] [<timetrac>] [<freqtrac>] [<ptptimescale>] [<timesource>]

#### **Parameters:**

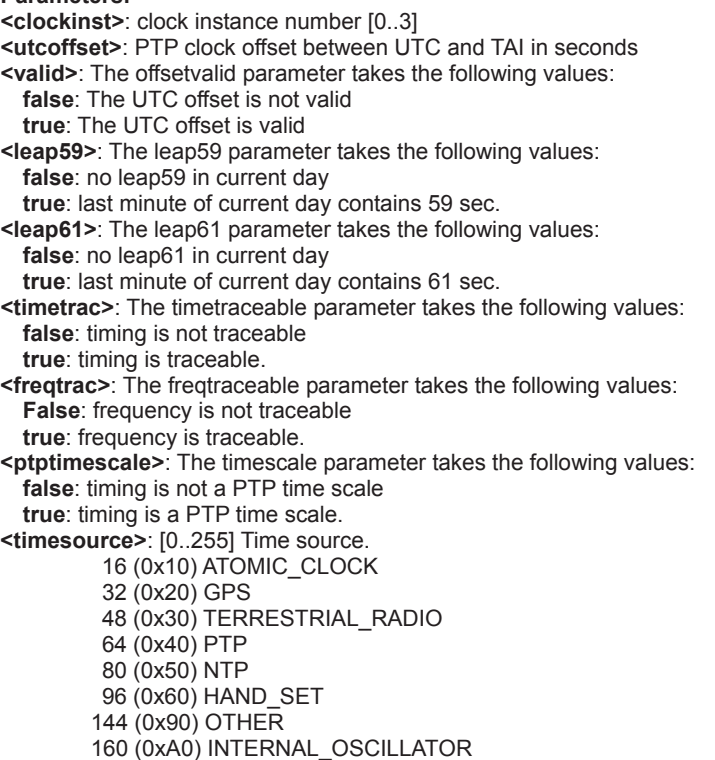

#### **PTP PortDataSet**

**Description:**  Set or show PTP port data set.

#### **Syntax:**

PTP PortDataSet <clockinst> [<port\_list>] [<announceintv>] [<announceto>] [<syncintv>] [<delaymech>] [<minpdelayreqintv>] [<delayasymmetry>] [<ingressLatency>] [<egressLatency>]

#### **Parameters:**

**<clockinst>**: clock instance number [0..3] **<port\_list>**: Port list or 'all', default: All ports **<announceintv>**: [-3..4] Log2 of mean announce interval in sec. **<announceto>**: [-1..10] Log2 of announce receipt timeout in sec. **<syncintv>**: [-7..4] Log2 of sync interval in sec. **<delaymech>**: The delaymech parameter takes the following values:  **e2e**: The port is configured to use the delay request-response mechanism  **p2p**: The port is configured to use the peer delay mechanism **<minpdelayreqintv>**: [-7..5] Log2 of min delay req interval in sec. **<delayasymmetry>**: path delay asymmetry measured in ns **<ingresslatency>**: ingress latency measured in ns **<egresslatency>**: egress latency measured in ns

#### **PTP LocalClock**

#### **Description:**

Update or show PTP current time, or set master clock ratio.

**Syntax:** 

PTP LocalClock <clockinst> [update|show|ratio] [<clockratio>]

#### **Parameters:**

**<clockinst>**: clock instance number [0..3] **update|show|ratio**: PTP local clock  **update**: The local clock is synchronized to the eCos system clock  **show**: The local clock current time is shown  **ratio**: Set the local master clock frequency ratio in units of 0,1 PPB (ratio  $> 0$  = > faster clock, ratio  $< 0$  = > slower clock)

**<clockratio>**: [-10.000.000..+10.000.000] Clock frequency ratio in 0,1 PPB.

#### **PTP Filter**

**Description:**  Set or show PTP clock filter data.

**Syntax:** 

PTP Filter <clockinst> [<def\_delay\_filt>] [<period>] [<dist>]

#### **Parameters:**

**<clockinst>**: clock instance number [0..3]

**<def\_delay\_filt>**: [1..6] Log2 of timeconstant in delay filter.

**<period>**: [1..1000] Measurement period in number of sync events.

 **Note: In configurations with Timestamp enabled PHYs, the period is autom atically increased, if (period\*dist < SyncPackets pr sec/4), i.e. max 4 adjustments are made pr sec.** 

**<dist>**: [1..10] Distance between servo update n number of measurement periods, if Distance is 1 the offset is averaged over the 'period', if Distance is >1 the offset is calculated using 'min' offset.

#### **PTP Servo**

#### **Description:**  Set or show PTP clock servo data.

#### **Syntax:**

PTP Servo <clockinst> [<displaystates>] [<ap\_enable>] [<ai\_enable>] [<ad\_enable>] [<ap>] [<ai>] [<ad>]

#### **Parameters:**

**<clockinst>**: clock instance number [0..3] **<displaystates>**: The displaystates parameter takes the following values:  **true**: Display clock state and measurements  **false**: don't display

**<ap\_enable>**:

**true**: Enable the 'P' component in regulator  **false**: Disable the 'P' component in regulator **<ai\_enable>**:

**true**: Enable the 'I' component in regulator  **false**: Disable the 'I' component in regulator **<ad\_enable>**:

**true**: Enable the 'D' component in regulator

 **false**: Disable the 'D' component in regulator

**<ap>**: [1..1000] 'P' component in regulator

**<ai>**: [1..10000] 'I' component in regulator.

**<ad>**: [1..10000] 'D' component in regulator.

#### **PTP SlaveTableUnicast**

#### **Description:**

Show the Unicast slave table of the requested unicast masters.

#### **Syntax:**

PTP SlaveTableUnicast <clockinst>

#### **Parameters:**

**<clockinst>**: clock instance number [0..3]

#### **PTP SlaveTableUnicast**

**Description:**  Set or show the Unicast Slave configuration.

**Syntax:** 

PTP UniConfig <clockinst> [<index>] [<duration>] [<ip\_addr>]

#### **Parameters:**

**<clockinst>**: clock instance number [0..3] **<index>**: [0..4] Index in the slave table. **<duration>**: [10..1000] Number of seconds for which the Announce/Sync messages are requested. **<ip\_addr>**: IPv4 address of requested master clock.

#### **PTP ForeignMasters**

#### **Description:**  Show PTP port foreign masters data set.

**Syntax:**  PTP ForeignMasters <clockinst> [<port\_list>]

#### **Parameters:**

**<clockinst>**: clock instance number [0..3] **<port\_list>**: Port list or 'all', default: All ports

#### **PTP EgressLatency**

#### **Description:**

Show or clear the One-step egress latency observed in systems where the timestam ping is done in SW.

#### **Syntax:**

PTP EgressLatency [show|clear]

#### **Parameters:**

 **show**: Show the observed Egress latency  **clear**: Clear the observed Egress latency

#### **PTP MasterTableUnicast**

#### **Description:**

Show the Unicast master table of the slaves that have requested unicast communication.

#### **Syntax:**

PTP MasterTableUnicast <clockinst>

#### **Parameters:**

**<clockinst>**: clock instance number [0..3]

#### **PTP ExtClockMode**

#### **Description:**

Update or show the 1PPS and External clock output configuration and vcxo frequency rate adjustment option. Luton26 has only one physical port, i.e. the one pps mode overrules the external clock outout, therefore if one\_pps\_mode != disable, the ext\_enable is ignored. (If vcxo mode is changed, the node must be restarted).

#### **Syntax:**

PTP ExtClockMode [<one\_pps\_mode>] [<ext\_enable>] [<clockfreq>] [<vcxo\_enable>]

#### **Parameters:**

**<one\_pps\_mode>: output**: Enable the 1 pps clock output **input**: Enable the 1 pps clock input **disable**: Disable the 1 pps clock in/out-put **<ext\_enable>: true**: Enable the external clock output **false**: Disable the external clock output **<clockfreq>**: [1..25.000.000] External Clock output frequency in Hz. **<vcxo\_enable> : true**: Enable the external VCXO rate adjustment **false**: Disable the external VCXO rate adjustment

#### **PTP OnePpsAction**

#### **Description:**

Show [and clear] One PPS statistics.

#### **Syntax:**

PTP OnePpsAction [<one\_pps\_clear>]

Parameters:<br><one\_pps\_clear>: default Dump statistics [1] Clear statistics.

# **7. SWITCH OPERATION**

# **7.1 Address Table**

The **Industrial Managed Switch** is implemented with an address table. This address table composed of many entries. Each entry is used to store the address information of some node in network, including MAC address, port no, etc. This in-formation comes from the learning process of **Industrial Managed Switch**.

# **7.2 Learning**

When one packet comes in from any port, the **Industrial Managed Switch** will record the source address, port no. And the other related information in address table. This information will be used to decide either forwarding or filtering for future packets.

# **7.3 Forwarding & Filtering**

When one packet comes from some port of the **Industrial Managed Switch**, it will also check the destination address besides the source address learning. The **Industrial Managed Switch** will lookup the address-table for the destination address. If not found, this packet will be forwarded to all the other ports except the port, which this packet comes in. And these ports will transmit this packet to the network it connected. If found, and the destination address is located at different port from this packet comes in, the **Industrial Managed Switch** will forward this packet to the port where this destination address is located according to the information from address table. But, if the destination address is located at the same port with this packet comes in, then this packet will be filtered. Thereby increasing the network throughput and availability

# **7.4 Store-and-Forward**

Store-and-Forward is one type of packet-forwarding techniques. A Store-and-Forward **Industrial Managed Switch** stores the incoming frame in an internal buffer, do the complete error checking before transmission. Therefore, no error packets occurrence, it is the best choice when a network needs efficiency and stability.

The **Industrial Managed Switch** scans the destination address from the packet-header, searches the routing table pro-vided for the incoming port and forwards the packet, only if required. The fast forwarding makes the switch attractive for connecting servers directly to the network, thereby increasing throughput and availability. How-ever, the switch is most commonly used to segment existence hubs, which nearly always improves overall performance. An Ethernet Switching can be easily configured in any Ethernet network environment to signifi-cantly boost bandwidth using conventional cabling and adapters. Due to the learning function of the **Industrial Managed Switch**, the source address and corresponding port number of each incoming and outgoing packet are stored in a routing table. This information is subsequently used to filter packets whose destination address is on the same segment as the source address. This confines network traffic to its respective domain and reduce the overall load on the network.

The **Industrial Managed Switch** performs **"Store and Fforward"** therefore, no error packets occur. More reliably, it reduces the re-transmission rate. No packet loss will occur.

## **7.5 Auto-Negotiation**

The STP ports on the **Industrial Managed Switch** have built-in **"Auto-negotiation"**. This technology automatically sets the best possible bandwidth when a connection is established with another network device (usually at Power On or Reset). This is done by detect the modes and speeds at the second of both device is connected and capable of, both 10Base-T and 100Base-TX devices can connect with the port in either Half- or Full-Duplex mode. 1000Base-T can be only connected in Full-duplex mode.

# **8. TROUBLE SHOOTING**

This chapter contains information to help you solve problems. If the **Industrial Managed Switch** is not functioning properly, make sure the Ethernet Switch was set up according to instructions in this manual.

**The per port LED is not lit** 

Solution:

Check the cable connection of the **Industrial Managed Switch**.

#### **Performance is bad**

Solution:

Check the speed duplex mode of the partner device. The **Industrial Managed Switch** is run at Auto-negotiation mode and if the partner is set to half duplex, then the performance will be poor.

#### **Per port LED is lit, but the traffic is irregular**

Solution:

Check that the attached device is not set to dedicate full duplex. Some devices use a physical or software switch to change duplex modes. Auto-negotiation may not recognize this type of full-duplex setting.

#### **Why the Industrial Managed Switch doesn't connect to the network**

Solution:

Check per port LED on the **Industrial Managed Switch**. Try another port on the **Industrial Managed Switch** Make sure the cable is installed properly Make sure the cable is the right type Turn off the power. After a while, turn on power again.

#### **Can I install MGB-SX or other non wide temperature SFP module into SFP slot of Industrial Managed Switch?**  Solution:

Yes, it does. However, since the MGB-SX and other non wide temperature SFP module cannot operate under -40 to 75 Degree C. Please pay attention to this point and consider use IFS wide temperature SFP module for **Industrial Managed Switch**.

**While IP Address be changed or forgotten admin password** –

To reset the IP address to the default IP Address **"192.168.0.100"** or reset the password to default value. Press the hardware **reset button** at the front panel about **5 seconds.** After the device is rebooted, you can login the management WEB interface within the same subnet of 192.168.0.xx.

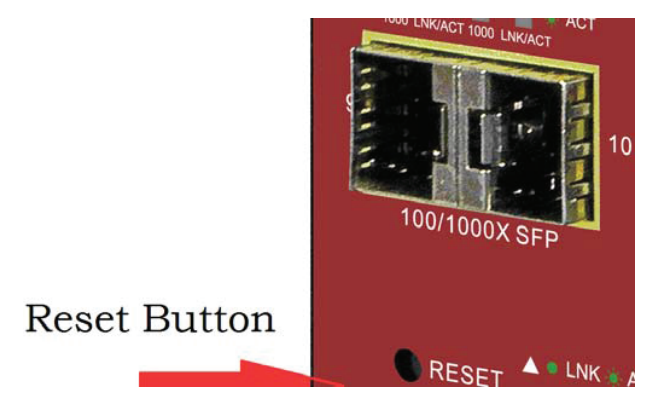

# **APPENDEX A**

# **A.1 Switch's Data RJ-45 Pin Assignments - 1000Mbps, 1000Base-T**

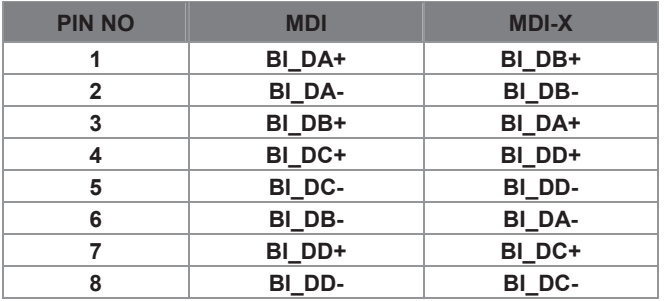

Implicit implementation of the crossover function within a twisted-pair cable, or at a wiring panel, while not expressly forbidden, is beyond the scope of this standard.

# **A.2 10/100Mbps, 10/100Base-TX**

When connecting your 10/100Mbps Ethernet Switch to another switch, a bridge or a hub, a straight or crossover cable is necessary. Each port of the Switch supports auto-MDI/MDI-X detection. That means you can directly connect the Switch to any Ethernet devices without making a crossover cable. The following table and diagram show the standard RJ-45 receptacle/ connector and their pin assignments:

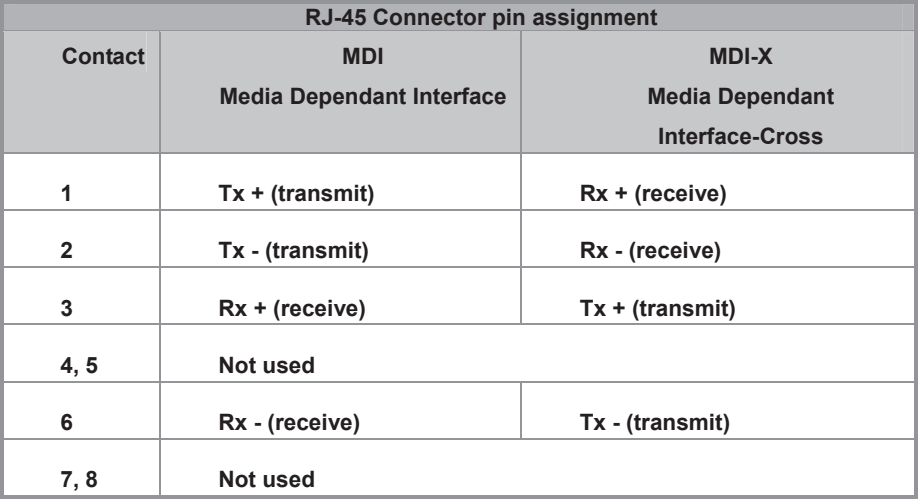

The standard cable, RJ-45 pin assignment

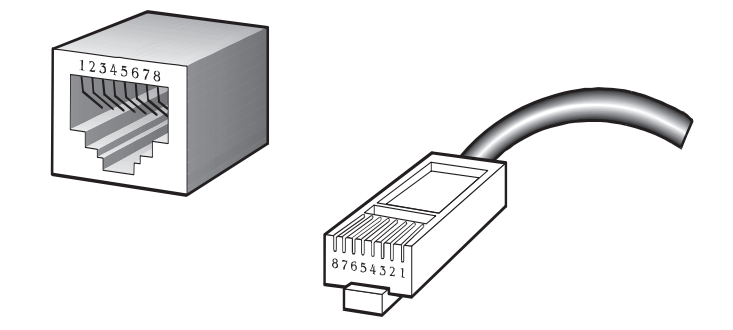

**The standard RJ-45 receptacle/connector** 

There are 8 wires on a standard UTP/STP cable and each wire is color-coded. The following shows the pin allocation and color of straight cable and crossover cable connection:

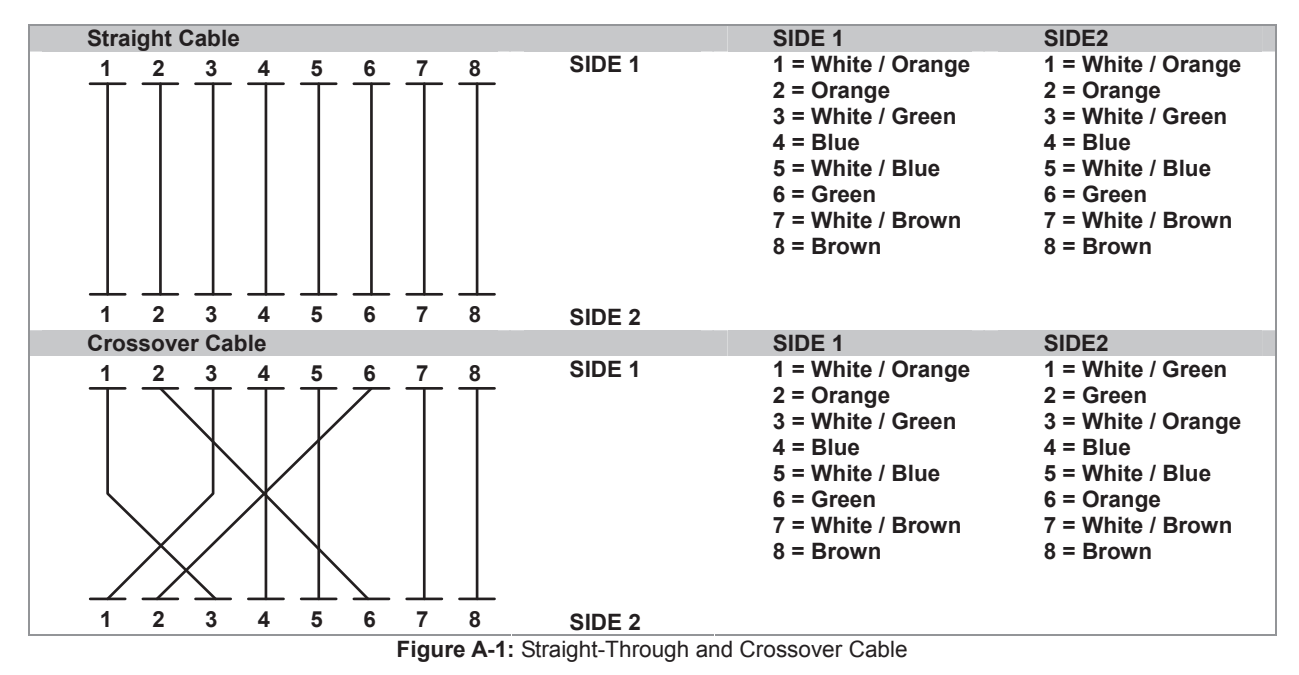

Please make sure your connected cables are with same pin assignment and color as above picture before deploying the cables into your network.

# **APPENDEX B : GLOSSARY**

# **A ACE**

ACE is an acronym for **A**ccess **C**ontrol **E**ntry. It describes access permission associated with a particular ACE ID.

There are three ACE frame types (Ethernet Type, ARP, and IPv4) and two ACE actions (permit and deny). The ACE also contains many detailed, different parameter options that are available for individual application.

#### **ACL**

ACL is an acronym for **A**ccess **C**ontrol **L**ist. It is the list table of ACEs, containing access control entries that specify individual users or groups permitted or denied to specific traffic objects, such as a process or a program.

Each accessible traffic object contains an identifier to its ACL. The privileges determine whether there are specific traffic object access rights.

ACL implementations can be quite complex, for example, when the ACEs are prioritized for the various situation. In networking, the ACL refers to a list of service ports or network services that are available on a host or server, each with a list of hosts or servers permitted or denied to use the service. ACL can generally be configured to control inbound traffic, and in this context, they are similar to firewalls.

There are 3 web-pages associated with the manual ACL configuration:

**ACL|Access Control List**: The web page shows the ACEs in a prioritized way, highest (top) to lowest (bottom). Default the table is empty. An ingress frame will only get a hit on one ACE even though there are more matching ACEs. The first matching ACE will take action (permit/deny) on that frame and a counter associated with that ACE is incremented. An ACE can be associated with a Policy, 1 ingress port, or any ingress port (the whole switch). If an ACE Policy is created then that Policy can be associated with a group of ports under the "Ports" web-page. There are number of parameters that can be configured with an ACE. Read the Web page help text to get further information for each of them. The maximum number of ACEs is 64.

**ACL|Ports**: The ACL Ports configuration is used to assign a Policy ID to an ingress port. This is useful to group ports to obey the same traffic rules. Traffic Policy is created under the "Access Control List" - page. You can you also set up specific traffic properties (Action / Rate Limiter / Port copy, etc) for each ingress port. They will though only apply if the frame gets past the ACE matching without getting matched. In that case a counter associated with that port is incremented. See the Web page help text for each specific port property.

**ACL|Rate Limiters**: Under this page you can configure the rate limiters. There can be 15 different rate limiters, each ranging from 1-1024K packets per seconds. Under "Ports" and "Access Control List" web-pages you can assign a Rate Limiter ID to the ACE(s) or ingress port(s).

#### **AES**

AES is an acronym for **A**dvanced **E**ncryption **S**tandard. The encryption key protocol is applied in 802.1i standard to improve WLAN security. It is an encryption standard by the U.S. government, which will replace DES and 3DES. AES has a fixed block size of 128 bits and a key size of 128, 192, or 256 bits.

#### **APS**

APS is an acronym for **A**utomatic **P**rotection **S**witching. This protocol is used to secure that switching is done bidirectional in the two ends of a protection group, as defined in G.8031.

#### **Aggregation**

Using multiple ports in parallel to increase the link speed beyond the limits of a port and to increase the redundancy for higher availability.

(Also *Port Aggregation, Link Aggregation*).

#### **ARP**

ARP is an acronym for **A**ddress **R**esolution **P**rotocol. It is a protocol that used to convert an IP address into a physical address, such as an Ethernet address. ARP allows a host to communicate with other hosts when only the Internet address of its neighbors is known. Before using IP, the host sends a broadcast ARP request containing the Internet address of the desired destination system.

#### **ARP Inspection**

ARP Inspection is a secure feature. Several types of attacks can be launched against a host or devices connected to Layer 2 networks by "poisoning" the ARP caches. This feature is used to block such attacks. Only valid ARP requests and responses can go through the switch device.

#### **Auto-Negotiation**

Auto-negotiation is the process where two different devices establish the mode of operation and the speed settings that can be shared by those devices for a link.

CC is an acronym for **C**ontinuity **C**heck. It is a MEP functionality that is able to detect loss of continuity in a network by transmitting CCM frames to a peer MEP.

#### **CCM**

**C CC**

> CCM is an acronym for **C**ontinuity **C**heck **M**essage. It is a OAM frame transmitted from a MEP to it's peer MEP and used to implement CC functionality.

#### **CDP**

CDP is an acronym for **C**isco **D**iscovery **P**rotocol.

#### **D**

#### **DEI**

DEI is an acronym for **D**rop **E**ligible **I**ndicator. It is a 1-bit field in the VLAN tag.

#### **DES**

DES is an acronym for **D**ata **E**ncryption **S**tandard. It provides a complete description of a mathematical algorithm for encrypting (enciphering) and decrypting (deciphering) binary coded information.

Encrypting data converts it to an unintelligible form called cipher. Decrypting cipher converts the data back to its original form called plaintext. The algorithm described in this standard specifies both enciphering and deciphering operations which are based on a binary number called a key.

#### **DHCP**

DHCP is an acronym for **D**ynamic **H**ost **C**onfiguration **P**rotocol. It is a protocol used for assigning dynamic IP addresses to devices on a network.

DHCP used by networked computers (clients) to obtain IP addresses and other parameters such as the default gateway, subnet mask, and IP addresses of DNS servers from a DHCP server.

The DHCP server ensures that all IP addresses are unique, for example, no IP address is assigned to a second client while the first client's assignment is valid (its lease has not expired). Therefore, IP address pool management is done by the server and not by a human network administrator.

Dynamic addressing simplifies network administration because the software keeps track of IP addresses rather than requiring an administrator to manage the task. This means that a new computer can be added to a network without the hassle of manually assigning it a unique IP address.

DHCP Relay is used to forward and to transfer DHCP messages between the clients and the server when they are not on the same subnet domain.

The DHCP option 82 enables a DHCP relay agent to insert specific information into a DHCP request packets when forwarding client DHCP packets to a DHCP server and remove the specific information from a DHCP reply packets when forwarding server DHCP packets to a DHCP client. The DHCP server can use this information to implement IP address or other assignment policies. Specifically the option works by setting two sub-options: Circuit ID (option 1) and Remote ID (option2). The Circuit ID sub-option is supposed to include information specific to which circuit the request came in on. The Remote ID sub-option was designed to carry information relating to the remote host end of the circuit.

The definition of Circuit ID in the switch is 4 bytes in length and the format is "vlan\_id" "module\_id" "port\_no". The parameter of "vlan\_id" is the first two bytes represent the VLAN ID. The parameter of "module\_id" is the third byte for the module ID (in standalone switch it always equal 0, in stackable switch it means switch ID). The parameter of "port\_no" is the fourth byte and it means the port number.

The Remote ID is 6 bytes in length, and the value is equal the DHCP relay agents MAC address.

#### **DHCP Snooping**

DHCP Snooping is used to block intruder on the untrusted ports of the switch device when it tries to intervene by injecting a bogus DHCP reply packet to a legitimate conversation between the DHCP client and server.

#### **DNS**

DNS is an acronym for **D**omain **N**ame **S**ystem. It stores and associates many types of information with domain names. Most importantly, DNS translates human-friendly domain names and computer hostnames into computer-friendly IP addresses. For example, the domain name www.example.com might translate to 192.168.0.1.

#### **DoS**

DoS is an acronym for **D**enial of **S**ervice. In a denial-of-service (DoS) attack, an attacker attempts to prevent legitimate users from accessing information or services. By targeting at network sites or network connection, an attacker may be able to prevent network users from accessing email, web sites, online accounts (banking, etc.), or other services that rely on the affected computer.

#### **Dotted Decimal Notation**

Dotted Decimal Notation refers to a method of writing IP addresses using decimal numbers and dots as separators between octets.

An IPv4 dotted decimal address has the form x.y.z.w, where x, y, z, and w are decimal numbers between 0 and 255.

#### **DSCP**

DSCP is an acronym for **D**ifferentiated **S**ervices **C**ode **P**oint. It is a field in the header of IP packets for packet classification purposes.

#### **E**

#### **EEE**

EEE is an abbreviation for Energy Efficient Ethernet defined in IEEE 802.3az.

#### **EPS**

EPS is an abbreviation for Ethernet Protection Switching defined in ITU/T G.8031.

#### **Ethernet Type**

Ethernet Type, or EtherType, is a field in the Ethernet MAC header, defined by the Ethernet networking standard. It is used to indicate which protocol is being transported in an Ethernet frame.

# **F**

#### **FTP**

FTP is an acronym for **F**ile **T**ransfer **P**rotocol. It is a transfer protocol that uses the Transmission Control Protocol (TCP) and provides file writing and reading. It also provides directory service and security features.

#### **Fast Leave**

IGMP snooping Fast Leave processing allows the switch to remove an interface from the forwarding-table entry without first sending out group specific queries to the interface. The VLAN interface is pruned from the multicast tree for the multicast group specified in the original leave message. Fast-leave processing ensures optimal bandwidth management for all hosts on a switched network, even when multiple multicast groups are in use simultaneously.

## **H**

#### **HTTP**

HTTP is an acronym for **H**ypertext **T**ransfer **P**rotocol. It is a protocol that used to transfer or convey information on the World Wide Web (WWW).

HTTP defines how messages are formatted and transmitted, and what actions Web servers and browsers should take in response to various commands. For example, when you enter a URL in your browser, this actually sends an HTTP command to the Web server directing it to fetch and transmit the requested Web page. The other main standard that controls how the World Wide Web works is HTML, which covers how Web pages are formatted and displayed.

Any Web server machine contains, in addition to the Web page files it can serve, an HTTP daemon, a program that is designed to wait for HTTP requests and handle them when they arrive. The Web browser is an HTTP client, sending requests to server machines. An HTTP client initiates a request by establishing a Transmission Control Protocol (TCP) connection to a particular port on a remote host (port 80 by default). An HTTP server listening on that port waits for the client to send a request message.

#### **HTTPS**

HTTPS is an acronym for **H**ypertext **T**ransfer **P**rotocol over **S**ecure Socket Layer. It is used to indicate a secure HTTP connection.

HTTPS provide authentication and encrypted communication and is widely used on the World Wide Web for security-sensitive communication such as payment transactions and corporate logons.

HTTPS is really just the use of Netscape's Secure Socket Layer (SSL) as a sublayer under its regular HTTP application layering. (HTTPS uses port 443 instead of HTTP port 80 in its interactions with the lower layer, TCP/IP.) SSL uses a 40-bit key size for the RC4 stream encryption algorithm, which is considered an adequate degree of encryption for commercial exchange.

#### **I**

#### **ICMP**

ICMP is an acronym for **I**nternet **C**ontrol **M**essage **P**rotocol. It is a protocol that generated the error response, diagnostic or routing purposes. ICMP messages generally contain information about routing difficulties or simple exchanges such as time-stamp or echo transactions. For example, the PING command uses ICMP to test an Internet connection.

#### **IEEE 802.1X**

IEEE 802.1X is an IEEE standard for port-based Network Access Control. It provides authentication to devices attached to a LAN port, establishing a point-to-point connection or preventing access from that port if authentication fails. With 802.1X, access to all switch ports can be centrally controlled from a server, which means that authorized users can use the same credentials for authentication from any point within the network.

#### **IGMP**

IGMP is an acronym for **I**nternet **G**roup **M**anagement **P**rotocol. It is a communications protocol used to manage the membership of Internet Protocol multicast groups. IGMP is used by IP hosts and adjacent multicast routers to establish multicast group memberships. It is an integral part of the IP multicast specification, like ICMP for unicast connections. IGMP can be used for online video and gaming, and allows more efficient use of resources when supporting these uses.

#### **IGMP Querier**

A router sends IGMP Query messages onto a particular link. This router is called the Querier.

#### **IMAP**

IMAP is an acronym for **I**nternet **M**essage **A**ccess **P**rotocol. It is a protocol for email clients to retrieve email messages from a mail server.

IMAP is the protocol that IMAP clients use to communicate with the servers, and SMTP is the protocol used to transport mail to an IMAP server.

The current version of the Internet Message Access Protocol is IMAP4. It is similar to Post Office Protocol version 3 (POP3), but offers additional and more complex features. For example, the IMAP4 protocol leaves your email messages on the server rather than downloading them to your computer. If you wish to remove your messages from the server, you must use your mail client to generate local folders, copy messages to your local hard drive, and then delete and expunge the messages from the server.

IP is an acronym for **I**nternet **P**rotocol. It is a protocol used for communicating data across a internet network.

IP is a "best effort" system, which means that no packet of information sent over it is assured to reach its destination in the same condition it was sent. Each device connected to a Local Area Network (LAN) or Wide Area Network (WAN) is given an Internet Protocol address, and this IP address is used to identify the device uniquely among all other devices connected to the extended network.

The current version of the Internet protocol is IPv4, which has 32-bits Internet Protocol addresses allowing for in excess of four billion unique addresses. This number is reduced drastically by the practice of webmasters taking addresses in large blocks, the bulk of which remain unused. There is a rather substantial movement to adopt a new version of the Internet Protocol, IPv6, which would have 128-bits Internet Protocol addresses. This number can be represented roughly by a three with thirty-nine zeroes after it. However, IPv4 is still the protocol of choice for most of the Internet.

#### **IPMC**

**IP** 

IPMC is an acronym for **IP M**ulti**C**ast.

#### **IP Source Guard**

IP Source Guard is a secure feature used to restrict IP traffic on DHCP snooping untrusted ports by filtering traffic based on the DHCP Snooping Table or manually configured IP Source Bindings. It helps prevent IP spoofing attacks when a host tries to spoof and use the IP address of another host.

# **L**

#### **LACP**

LACP is an IEEE 802.3ad standard protocol. The **L**ink **A**ggregation **C**ontrol **P**rotocol, allows bundling several physical ports together to form a single logical port.

#### **LLDP**

#### LLDP is an IEEE 802.1ab standard protocol.

The **L**ink **L**ayer **D**iscovery **P**rotocol(LLDP) specified in this standard allows stations attached to an IEEE 802 LAN to advertise, to other stations attached to the same IEEE 802 LAN, the major capabilities provided by the system incorporating that station, the management address or addresses of the entity or entities that provide management of those capabilities, and the identification of the stations point of attachment to the IEEE 802 LAN required by those management entity or entities. The information distributed via this protocol is stored by its recipients in a standard Management Information Base (MIB), making it possible for the information to be accessed by a Network Management System (NMS) using a management protocol such as the Simple Network Management Protocol (SNMP).

#### **LLDP-MED**

LLDP-MED is an extendsion of IEEE 802.1ab and is defined by the telecommunication industry association (TIA-1057).

#### **LOC**

LOC is an acronym for **L**oss **O**f **C**onnectivity and is detected by a MEP and is indicating lost connectivity in the network. Can be used as a switch criteria by EPS

## **M**

#### **MAC Table**

Switching of frames is based upon the DMAC address contained in the frame. The switch builds up a table that maps MAC addresses to switch ports for knowing which ports the frames should go to ( based upon the DMAC address in the frame ). This table contains both static and dynamic entries. The static entries are configured by the network administrator if the administrator wants to do a fixed mapping between the DMAC address and switch ports.

The frames also contain a MAC address ( SMAC address ), which shows the MAC address of the equipment sending the frame. The SMAC address is used by the switch to automatically update the MAC table with these dynamic MAC addresses. Dynamic entries are removed from the MAC table if no frame with the corresponding SMAC address have been seen after a configurable age time.

#### **MEP**

MEP is an acronym for **M**aintenance **E**ntity **E**ndpoint and is an endpoint in a Maintenance Entity Group (ITU-T Y.1731).

#### **MD5**

MD5 is an acronym for **M**essage-**D**igest algorithm **5**. MD5 is a message digest algorithm, used cryptographic hash function with a 128-bit hash value. It was designed by Ron Rivest in 1991. MD5 is officially defined in RFC 1321 - The MD5 Message-Digest Algorithm.

#### **Mirroring**

For debugging network problems or monitoring network traffic, the switch system can be configured to mirror frames from multiple ports to a mirror port. (In this context, mirroring a frame is the same as copying the frame.)

Both incoming (source) and outgoing (destination) frames can be mirrored to the mirror port.

#### **MLD**

MLD is an acronym for **M**ulticast **L**istener **D**iscovery for IPv6. MLD is used by IPv6 routers to discover multicast listeners on a directly attached link, much as IGMP is used in IPv4. The protocol is embedded in ICMPv6 instead of using a separate protocol.

#### **MVR**

Multicast VLAN Registration (MVR) is a protocol for Layer 2 (IP)-networks that enables multicast-traffic from a source VLAN to be shared with subscriber-VLANs.

The main reason for using MVR is to save bandwidth by preventing duplicate multicast streams being sent in the core network, instead the stream(s) are received on the MVR-VLAN and forwarded to the VLANs where hosts have requested it/them(Wikipedia).

## **N**

#### **NAS**

NAS is an acronym for Network Access Server. The NAS is meant to act as a gateway to guard access to a protected source. A client connects to the NAS, and the NAS connects to another resource asking whether the client's supplied credentials are valid. Based on the answer, the NAS then allows or disallows access to the protected resource. An example of a NAS implementation is IEEE 802.1X.

#### **NetBIOS**

NetBIOS is an acronym for **Net**work **B**asic **I**nput/**O**utput **S**ystem. It is a program that allows applications on separate computers to communicate within a Local Area Network (LAN), and it is not supported on a Wide Area Network (WAN).

The NetBIOS giving each computer in the network both a NetBIOS name and an IP address corresponding to a different host name, provides the session and transport services described in the Open Systems Interconnection (OSI) model.

#### **NFS**

NFS is an acronym for **N**etwork **F**ile **S**ystem. It allows hosts to mount partitions on a remote system and use them as though they are local file systems.

NFS allows the system administrator to store resources in a central location on the network, providing authorized users continuous access to them, which means NFS supports sharing of files, printers, and other resources as persistent storage over a computer network.

#### **NTP**

NTP is an acronym for **N**etwork **T**ime **P**rotocol, a network protocol for synchronizing the clocks of computer systems. NTP uses UDP (datagrams) as transport layer.

## **O**

#### **OAM**

OAM is an acronym for **O**peration **A**dministration and **M**aintenance.

It is a protocol described in ITU-T Y.1731 used to implement carrier ethernet functionality. MEP functionality like CC and RDI is based on this.

#### **Optional TLVs.**

#### A LLDP frame contains multiple TLVs

For some TLVs it is configurable if the switch shall include the TLV in the LLDP frame. These TLVs are known as optional TLVs. If an optional TLVs is disabled the corresponding information is not included in the LLDP frame.

#### **OUI**

OUI is the organizationally unique identifier. An OUI address is a globally unique identifier assigned to a vendor by IEEE. You can determine which vendor a device belongs to according to the OUI address which forms the first 24 bits of a MAC address.

## **P**

# **PCP**

PCP is an acronym for Priority Code Point. It is a 3-bit field storing the priority level for the 802.1Q frame. It is also known as User Priority.

#### **PD**

PD is an acronym for **P**owered **D**evice. In a PoE> system the power is delivered from a PSE ( power sourcing equipment ) to a remote device. The remote device is called a PD.

#### **PHY**

PHY is an abbreviation for Physical Interface Transceiver and is the device that implement the Ethernet physical layer (IEEE-802.3).

#### **PING**

ping is a program that sends a series of packets over a network or the Internet to a specific computer in order to generate a response from that computer. The other computer responds with an acknowledgment that it received the packets. Ping was created to verify whether a specific computer on a network or the Internet exists and is connected.

ping uses Internet Control Message Protocol (ICMP) packets. The PING Request is the packet from the origin computer, and the PING Reply is the packet response from the target.

#### **PoE**

PoE is an acronym for **P**ower **O**ver **E**thernet.

Power Over Ethernet is used to transmit electrical power, to remote devices over standard Ethernet cable. It could for example be used for powering IP telephones, wireless LAN access points and other equipment, where it would be difficult or expensive to connect the equipment to main power supply.

#### **Policer**

A policer can limit the bandwidth of received frames. It is located in front of the ingress queue.

#### **POP3**

POP3 is an acronym for **P**ost **O**ffice **P**rotocol version 3. It is a protocol for email clients to retrieve email messages from a mail server.

POP3 is designed to delete mail on the server as soon as the user has downloaded it. However, some implementations allow users or an administrator to specify that mail be saved for some period of time. POP can be thought of as a "store-and-forward" service.

An alternative protocol is Internet Message Access Protocol (IMAP). IMAP provides the user with more capabilities for retaining e-mail on the server and for organizing it in folders on the server. IMAP can be thought of as a remote file server.

POP and IMAP deal with the receiving of e-mail and are not to be confused with the Simple Mail Transfer Protocol (SMTP). You send e-mail with SMTP, and a mail handler receives it on your recipient's behalf. Then the mail is read using POP or IMAP. IMAP4 and POP3 are the two most prevalent Internet standard protocols for e-mail retrieval. Virtually all modern e-mail clients and servers support both.

#### **PPPoE**

PPPoE is an acronym for Point-to-Point Protocol over Ethernet.

It is a network protocol for encapsulating Point-to-Point Protocol (PPP) frames inside Ethernet frames. It is used mainly with ADSL services where individual users connect to the ADSL transceiver (modem) over Ethernet and in plain Metro Ethernet networks (Wikipedia).

#### **Private VLAN**

In a private VLAN, communication between ports in that private VLAN is not permitted. A VLAN can be configured as a private VLAN.

#### **PTP**

PTP is an acronym for Precision Time Protocol, a network protocol for synchronizing the clocks of computer systems.

## **Q**

**QCE**

QCE is an acronym for **Q**oS **C**ontrol **E**ntry. It describes QoS class associated with a particular QCE ID.

There are six QCE frame types: Ethernet Type, VLAN, UDP/TCP Port, DSCP, TOS, and Tag Priority. Frames can be classified by one of 4 different QoS classes: "Low", "Normal", "Medium", and "High" for individual application.

#### **QCL**

QCL is an acronym for **Q**oS **C**ontrol **L**ist. It is the list table of QCEs, containing QoS control entries that classify to a specific QoS class on specific traffic objects.

Each accessible traffic object contains an identifier to its QCL. The privileges determine specific traffic object to specific QoS class.

#### **QL**

QL In SyncE this is the Quality Level of a given clock source. This is received on a port in a SSM indicating the quality of the clock received in the port.

#### **QoS**

QoS is an acronym for **Q**uality **o**f **S**ervice. It is a method to guarantee a bandwidth relationship between individual applications or protocols.

A communications network transports a multitude of applications and data, including high-quality video and delay-sensitive data such as real-time voice. Networks must provide secure, predictable, measurable, and sometimes guaranteed services.

Achieving the required QoS becomes the secret to a successful end-to-end business solution. Therefore, QoS is the set of techniques to manage network resources.

## **R**

#### **RARP**

RARP is an acronym for **R**everse **A**ddress **R**esolution **P**rotocol. It is a protocol that is used to obtain an IP address for a given hardware address, such as an Ethernet address. RARP is the complement of ARP.

#### **RADIUS**

RADIUS is an acronym for **Re**mote **A**uthentication **D**ial In **U**ser **S**ervice. It is a networking protocol that provides centralized access, authorization and accounting management for people or computers to connect and use a network service.

#### **RDI**

RDI is an acronym for **R**emote **D**efect **I**ndication. It is a OAM functionallity that is used by a MEP to indicate defect detected to the remote peer MEP

#### **Router Port**

A router port is a port on the Ethernet switch that leads switch towards the Layer 3 multicast device.

#### **RSTP**

In 1998, the IEEE with document 802.1w introduced an evolution of STP: the **R**apid **S**panning **T**ree **P**rotocol, which provides for faster spanning tree convergence after a topology change. Standard IEEE 802.1D-2004 now incorporates RSTP and obsoletes STP, while at the same time being backwards-compatible with STP.

## **S SAMBA**

Samba is a program running under UNIX-like operating systems that provides seamless integration between UNIX and Microsoft Windows machines. Samba acts as file and print servers for Microsoft Windows, IBM OS/2, and other SMB client machines. Samba uses the Server Message Block (SMB) protocol and Common Internet File System (CIFS), which is the underlying protocol used in Microsoft Windows networking.

Samba can be installed on a variety of operating system platforms, including Linux, most common Unix platforms, OpenVMS, and IBM OS/2.

Samba can also register itself with the master browser on the network so that it would appear in the listing of hosts in Microsoft Windows "Neighborhood Network".

#### **SHA**

SHA is an acronym for **S**ecure **H**ash **A**lgorithm. It designed by the National Security Agency (NSA) and published by the NIST as a U.S. Federal Information Processing Standard. Hash algorithms compute a fixed-length digital representation (known as a message digest) of an input data sequence (the message) of any length.

#### **Shaper**

A shaper can limit the bandwidth of transmitted frames. It is located after the ingress queues.

#### **SMTP**

SMTP is an acronym for **S**imple **M**ail **T**ransfer **P**rotocol. It is a text-based protocol that uses the Transmission Control Protocol (TCP) and provides a mail service modeled on the FTP file transfer service. SMTP transfers mail messages between systems and notifications regarding incoming mail.

#### **SNAP**

The SubNetwork Access Protocol (SNAP) is a mechanism for multiplexing, on networks using IEEE 802.2 LLC, more protocols than can be distinguished by the 8-bit 802.2 Service Access Point (SAP) fields. SNAP supports identifying protocols by Ethernet type field values; it also supports vendor-private protocol identifier.

#### **SNMP**

SNMP is an acronym for **S**imple **N**etwork **M**anagement **P**rotocol. It is part of the Transmission Control Protocol/Internet Protocol (TCP/IP) protocol for network management. SNMP allow diverse network objects to participate in a network management architecture. It enables network management systems to learn network problems by receiving traps or change notices from network devices implementing SNMP.

#### **SNTP**

SNTP is an acronym for **S**imple **N**etwork **T**ime **P**rotocol, a network protocol for synchronizing the clocks of computer systems. SNTP uses UDP (datagrams) as transport layer.

#### **SPROUT**

**S**tack **P**rotocol using **ROU**ting **T**echnology. An advanced protocol for almost instantaneous discovery of topology changes within a stack as well as election of a master switch. SPROUT also calculates parameters for setting up each switch to perform shortest path forwarding within the stack.

#### **SSID**

**S**ervice **S**et **Id**entifier is a name used to identify the particular 802.11 wireless LANs to which a user wants to attach. A client device will receive broadcast messages from all access points within range advertising their SSIDs, and can choose one to connect to based on pre-configuration, or by displaying a list of SSIDs in range and asking the user to select one (wikipedia).

#### **SSH**

SSH is an acronym for **S**ecure **SH**ell. It is a network protocol that allows data to be exchanged using a secure channel between two networked devices. The encryption used by SSH provides confidentiality and integrity of data over an insecure network. The goal of SSH was to replace the earlier rlogin, TELNET and rsh protocols, which did not provide strong authentication or guarantee confidentiality (Wikipedia).

#### **SSM**

SSM In SyncE this is an abbreviation for Synchronization Status Message and is containing a QL indication.

#### **STP**

**S**panning **T**ree **P**rotocol is an OSI layer-2 protocol which ensures a loop free topology for any bridged LAN. The original STP protocol is now obsoleted by RSTP.

#### **Switch ID**

Switch IDs (1-16) are used to uniquely identify the switches within a stack. The Switch ID of each switch is shown on the display on the front of the switch and is used widely in the web pages as well as in the CLI commands.

#### **SyncE**

SyncE Is an abbreviation for Synchronous Ethernet. This functionality is used to make a network 'clock frequency' synchronized. Not to be confused with real time clock synchronized (IEEE 1588).

## **T**

#### **TACACS+**

TACACS+ is an acronym for **T**erminal **A**cess **C**ontroller **A**ccess **C**ontrol **S**ystem **P**lus. It is a networking protocol which provides access control for routers, network access servers and other networked computing devices via one or more centralized servers. TACACS+ provides separate authentication, authorization and accounting services.

#### **Tag Priority**

Tag Priority is a 3-bit field storing the priority level for the 802.1Q frame.

#### **TCP**

TCP is an acronym for **T**ransmission **C**ontrol **P**rotocol. It is a communications protocol that uses the Internet Protocol (IP) to exchange the messages between computers.

The TCP protocol guarantees reliable and in-order delivery of data from sender to receiver and distinguishes data for multiple connections by concurrent applications (for example, Web server and e-mail server) running on the same host.

The applications on networked hosts can use TCP to create connections to one another. It is known as a connection-oriented protocol, which means that a connection is established and maintained until such time as the message or messages to be exchanged by the application programs at each end have been exchanged. TCP is responsible for ensuring that a message is divided into the packets that IP manages and for reassembling the packets back into the complete message at the other end.

Common network applications that use TCP include the World Wide Web (WWW), e-mail, and File Transfer Protocol (FTP).

#### **TELNET**

TELNET is an acronym for **TEL**etype **NET**work. It is a terminal emulation protocol that uses the Transmission Control Protocol (TCP) and provides a virtual connection between TELNET server and TELNET client.

TELNET enables the client to control the server and communicate with other servers on the network. To start a Telnet session, the client user must log in to a server by entering a valid username and password. Then, the client user can enter commands through the Telnet program just as if they were entering commands directly on the server console.

#### **TFTP**

TFTP is an acronym for **T**rivial **F**ile **T**ransfer **P**rotocol. It is transfer protocol that uses the User Datagram Protocol (UDP) and provides file writing and reading, but it does not provides directory service and security features.

#### **ToS**

ToS is an acronym for **T**ype **o**f **S**ervice. It is implemented as the IPv4 ToS priority control. It is fully decoded to determine the priority from the 6-bit ToS field in the IP header. The most significant 6 bits of the ToS field are fully decoded into 64 possibilities, and the singular code that results is compared against the corresponding bit in the IPv4 ToS priority control bit (0~63).

#### **TLV**

TLV is an acronym for **T**ype **L**ength **V**alue. A LLDP frame can contain multiple pieces of information. Each of these pieces of information is known as TLV.

#### **TKIP**

TKIP is an acronym for **T**emporal **K**ey **I**ntegrity **P**rotocol. It used in WPA to replace WEP with a new encryption algorithm. TKIP comprises the same encryption engine and RC4 algorithm defined for WEP. The key used for encryption in TKIP is 128 bits and changes the key used for each packet.

## **U**

**UDP** 

UDP is an acronym for **U**ser **D**atagram **P**rotocol. It is a communications protocol that uses the Internet Protocol (IP) to exchange the messages between computers.

UDP is an alternative to the Transmission Control Protocol (TCP) that uses the Internet Protocol (IP). Unlike TCP, UDP does not provide the service of dividing a message into packet datagrams, and UDP doesn't provide reassembling and sequencing of the packets. This means that the application program that uses UDP must be able to make sure that the entire message has arrived and is in the right order. Network applications that want to save processing time because they have very small data units to exchange may prefer UDP to TCP.

UDP provides two services not provided by the IP layer. It provides port numbers to help distinguish different user requests and, optionally, a checksum capability to verify that the data arrived intact.

Common network applications that use UDP include the Domain Name System (DNS), streaming media applications such as IPTV, Voice over IP (VoIP), and Trivial File Transfer Protocol (TFTP).

#### **UPnP**

UPnP is an acronym for **U**niversal **P**lug and **P**lay. The goals of UPnP are to allow devices to connect seamlessly and to simplify the implementation of networks in the home (data sharing, communications, and entertainment) and in corporate environments for simplified installation of computer components

#### **User Priority**

User Priority is a 3-bit field storing the priority level for the 802.1Q frame.

# **V**

**VLAN** 

Virtual LAN. A method to restrict communication between switch ports. VLANs can be used for the following applications:

**VLAN unaware switching:** This is the default configuration. All ports are VLAN unaware with Port VLAN ID 1 and members of VLAN 1. This means that MAC addresses are learned in VLAN 1, and the switch does not remove or insert VLAN tags.

**VLAN aware switching:** This is based on the IEEE 802.1Q standard. All ports are VLAN aware. Ports connected to VLAN aware switches are members of multiple VLANs and transmit tagged frames. Other ports are members of one VLAN, set up with this Port VLAN ID, and transmit untagged frames.

**Provider switching:** This is also known as Q-in-Q switching. Ports connected to subscribers are VLAN unaware, members of one VLAN, and set up with this unique Port VLAN ID. Ports connected to the service provider are VLAN aware, members of multiple VLANs, and set up to tag all frames. Untagged frames received on a subscriber port are forwarded to the provider port with a single VLAN tag. Tagged frames received on a subscriber port are forwarded to the provider port with a double VLAN tag.

#### **VLAN ID**

VLAN ID is a 12-bit field specifying the VLAN to which the frame belongs.

#### **Voice VLAN**

Voice VLAN is VLAN configured specially for voice traffic. By adding the ports with voice devices attached to voice VLAN, we can perform QoS-related configuration for voice data, ensuring the transmission priority of voice traffic and voice quality.

#### **W**

#### **WEP**

WEP is an acronym for **W**ired **E**quivalent **P**rivacy. WEP is a deprecated algorithm to secure IEEE 802.11 wireless networks. Wireless networks broadcast messages using radio, so are more susceptible to eavesdropping than wired networks. When introduced in 1999, WEP was intended to provide confidentiality comparable to that of a traditional wired network (Wikipedia).

#### **WiFi**

WiFi is an acronym for **Wi**reless **Fi**delity. It is meant to be used generically when referring of any type of 802.11 network, whether 802.11b, 802.11a, dual-band, etc. The term is promulgated by the Wi-Fi Alliance.

#### **WPA**

WPA is an acronym for **W**i-Fi **P**rotected **A**ccess. It was created in response to several serious weaknesses researchers had found in the previous system , Wired Equivalent Privacy (WEP). WPA implements the majority of the IEEE 802.11i standard, and was intended as an intermediate measure to take the place of WEP while 802.11i was prepared. WPA is specifically designed to also work with pre-WPA wireless network interface cards (through firmware upgrades), but not necessarily with first generation wireless access points. WPA2 implements the full standard, but will not work with some older network cards (Wikipedia).

#### **WPA-PSK**

WPA-PSK is an acronym for **W**i-Fi **P**rotected **A**ccess - **P**re **S**hared **K**ey. WPA was designed to enhance the security of wireless networks. There are two flavors of WPA: enterprise and personal. Enterprise is meant for use with an IEEE 802.1X authentication server, which distributes different keys to each user. Personal WPA utilizes less scalable 'pre-shared key' (PSK) mode, where every allowed computer is given the same passphrase. In PSK mode, security depends on the strength and secrecy of the passphrase. The design of WPA is based on a Draft 3 of the IEEE 802.11i standard (Wikipedia)

#### **WPA-Radius**

WPA-Radius is an acronym for **W**i-Fi **P**rotected **A**ccess - Radius (802.1X authentication server). WPA was designed to enhance the security of wireless networks. There are two flavors of WPA: enterprise and personal. Enterprise is meant for use with an IEEE 802.1X authentication server, which distributes different keys to each user. Personal WPA utilizes less scalable 'pre-shared key' (PSK) mode, where every allowed computer is given the same passphrase. In PSK mode, security depends on the strength and secrecy of the passphrase. The design of WPA is based on a Draft 3 of the IEEE 802.11i standard (Wikipedia)

#### **WPS**

WPS is an acronym for **W**i-Fi **P**rotected **S**etup. It is a standard for easy and secure establishment of a wireless home network. The goal of the WPS protocol is to simplify the process of connecting any home device to the wireless network (Wikipedia).

#### **WTR**

WTR is an acronym for **W**ait **T**o **R**estore. This is the time a fail on a resource has to be 'not active' before restoration back to this (previously failing) resource is done.

This Page Left Intentionally Blank

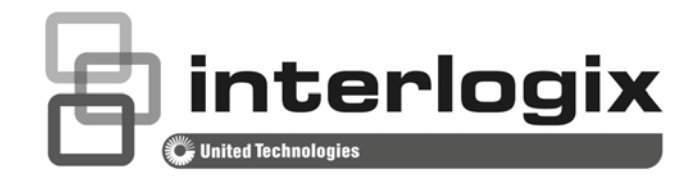

# IFS NS3550-8T-2S Quick Installation Guide

P/N 1072772 • REV A • ISS 24JUN14

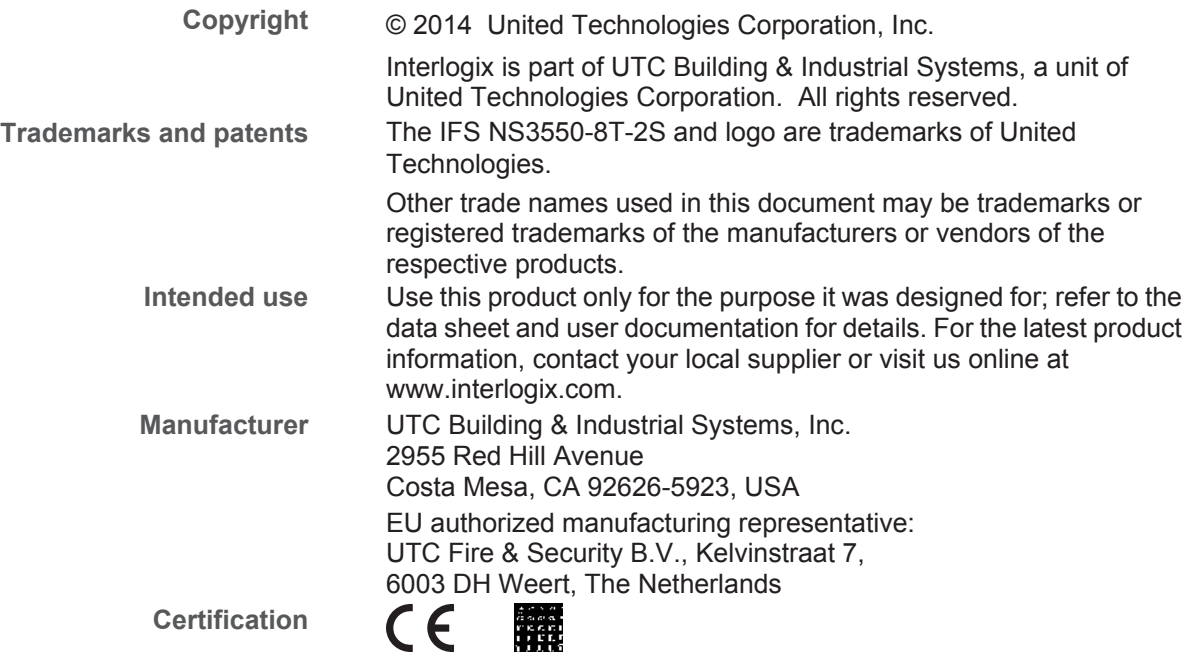

# **TABLE OF CONTENTS**

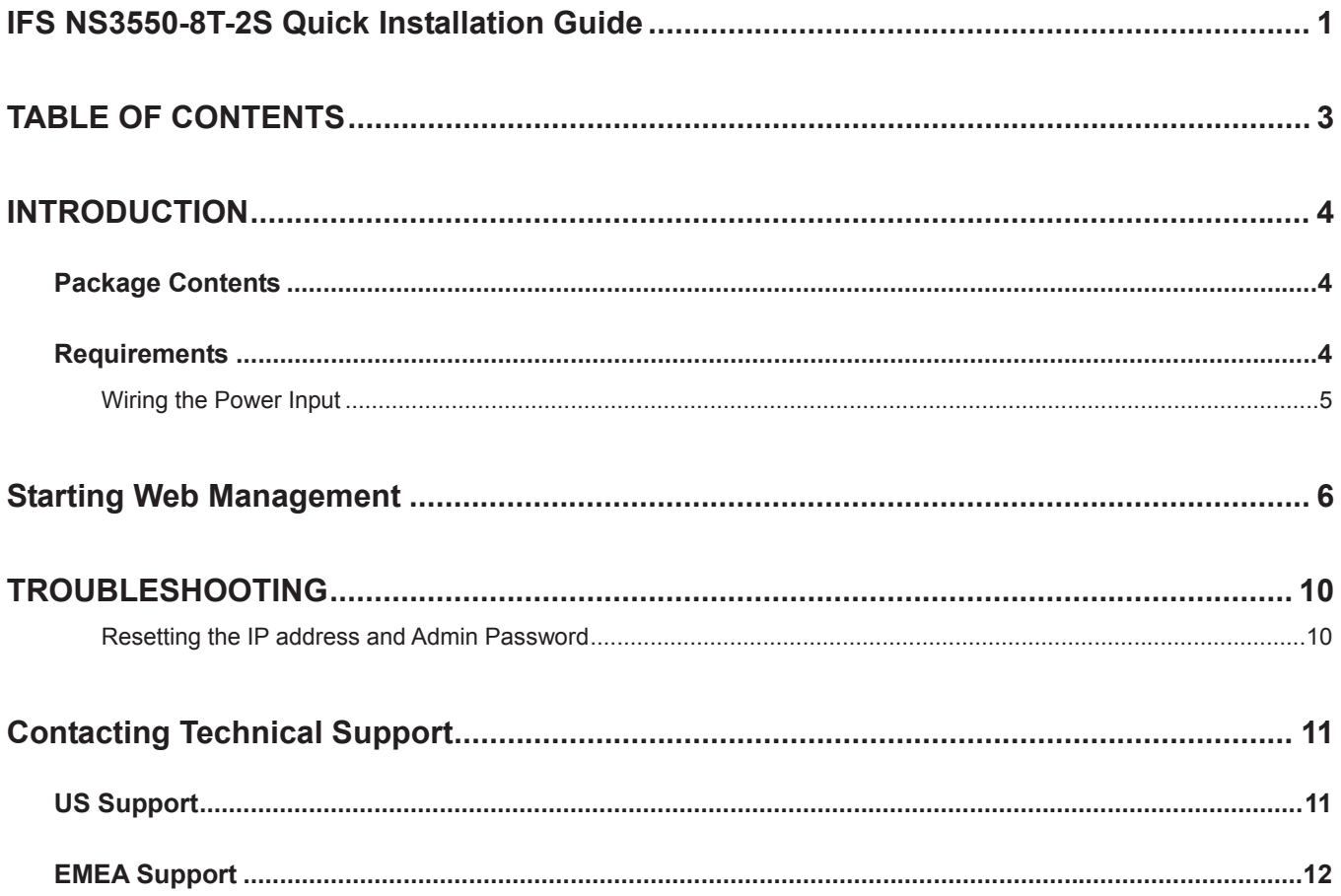

# **INTRODUCTION**

The IFS NS3550-8T-2S is an 8 port Gigabit Industrial Switch with 2 SFP fiber ports and robust layer 2 features.

# **Package Contents**

Open the box of the Industrial Managed Switch and carefully unpack it. The box should contain the following items: Check the contents of your package for following parts:

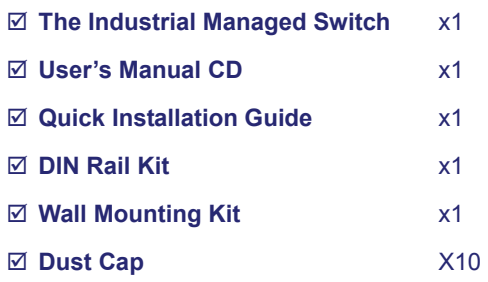

If any of these are missing or damaged, please contact your dealer immediately, if possible, retain the original carton and packaging material in case of a need to return the product for repair/replacement.

# **Requirements**

- **Workstations** of subscribers running Windows 98/ME, NT4.0, 2000/XP, 2003, Vista 7, MAC OS9 or later, Linux, UNIX or other platform compatible with **TCP/IP** protocols.
- **Workstation** installed with **Ethernet NIC** (Network Interface Card)
- **Serial Port** connection (Terminal)
	- Above PC with COM Port (DB9 / RS-232) or USB-to-RS-232 converter
- Ethernet Port connection
	- Network cables Use standard network (UTP) cables with RJ45 connectors.
- Above Workstation installed with **WEB Browser** and **JAVA runtime environment** Plug-in

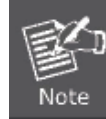

It is recommended to use Internet Explore 7.0 or above to access the Industrial Managed Switch.

# **Wiring the Power Input**

The 6-contact terminal block connector on the rear panel of NS3550-8T-2S is used for two DC redundant powers inputs. Please follow the steps below to insert the power wire.

1. Insert positive / negative DC power wires into contacts 1 and 2 for DC POWER 1, or 5 and 6 for DC POWER 2.

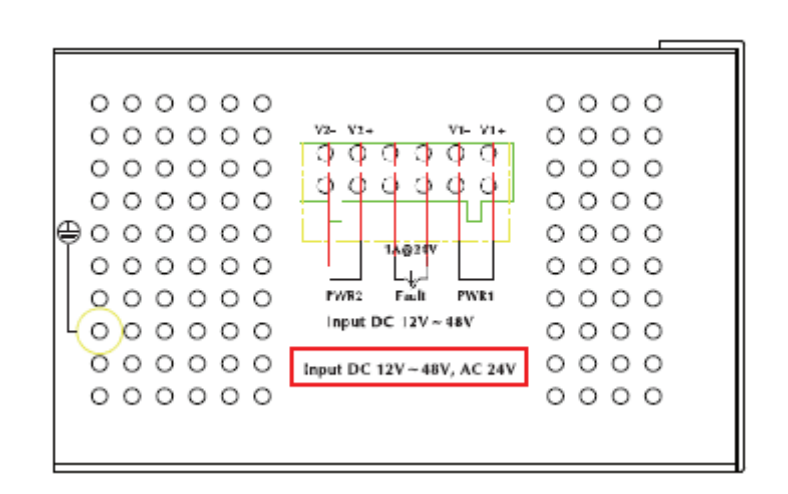

2. Tighten the wire-clamp screws to prevent the wires from loosening.

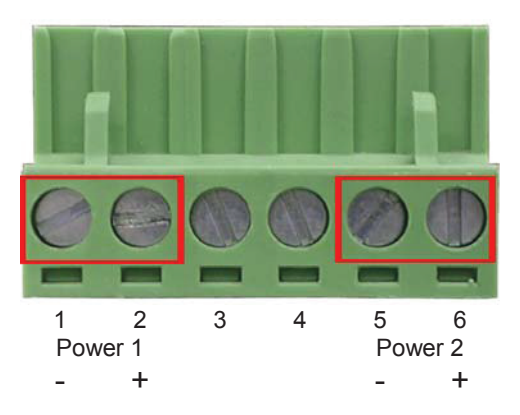

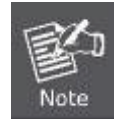

The wire gauge for the terminal block should be in the range of between  $12 \sim 24$  AWG.

# **Starting Web Management**

This section introduces the configuration and functions of the Web-Based management.

#### **About Web-based Management**

The Industrial Managed Switch offers management features that allow users to manage the Industrial Managed Switch from anywhere on the network through a standard browser such as Microsoft Internet Explorer.

The Web-Based Management supports Internet Explorer 7.0 or higher. It is based on Java Applets to reduce network bandwidth consumption, enhance access speed and present an easy viewing screen.

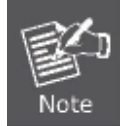

By default, IE 7.0 or higher does not allow Java Applets to open sockets. The user has to explicitly modify the browser setting to enable Java Applets to use network ports.

To configure the Industrial Managed Switch through an Ethernet connection, make sure the workstation is be set on same the IP subnet address with the Industrial Managed Switch.

For example, the default IP address of the Industrial Managed Switch is *192.168.0.100*, then the management PC should be set as **192.168.0.x** (where x is a number between 1 and 254, except 100), and the default subnet mask is 255.255.255.0.

If you have changed the default IP address of the Industrial Managed Switch to 192.168.1.1 with subnet mask 255.255.255.0 via console, then the workstation should be set at 192.168.1.x (where x is a number between 2 and 254) to do the relative configuration on the workstation.

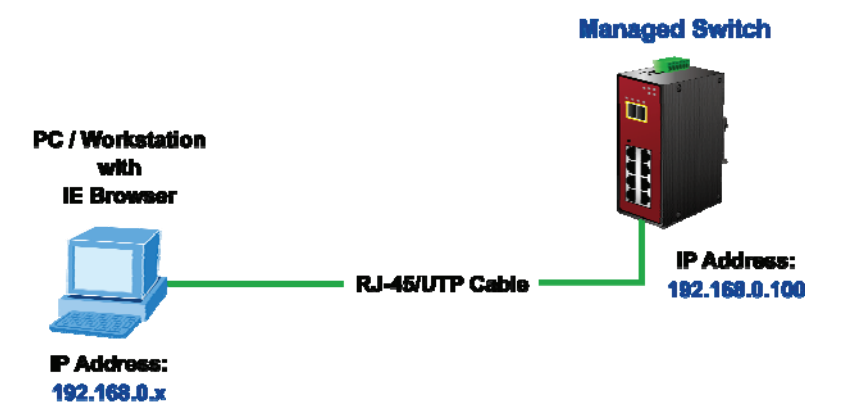

#### **Figure 1:** Web Management Diagram

#### ■ Logging into the switch

1. Use Internet Explorer 7.0 or above Web browser. Enter the factory-default IP address to access the Web interface. The factory-default IP Address is as follows:

#### **http://192.168.0.100**

2. When the following login screen appears, please enter the default username **"admin"** with password "**admin**" (or the username/password you have changed via console) to login to the main screen of Industrial Managed Switch. The login screen is shown in Figure 2.

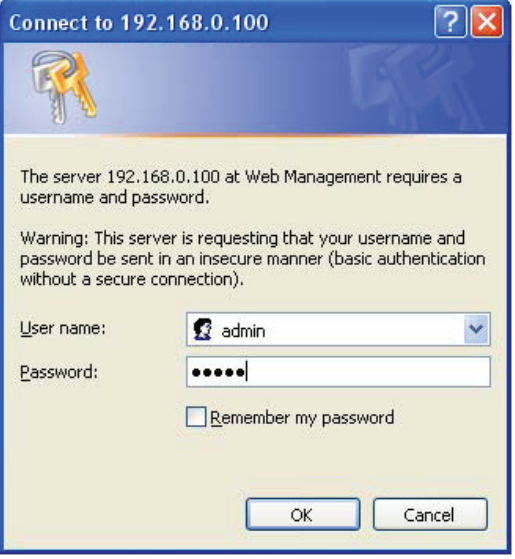

**Figure 2:** Login Screen

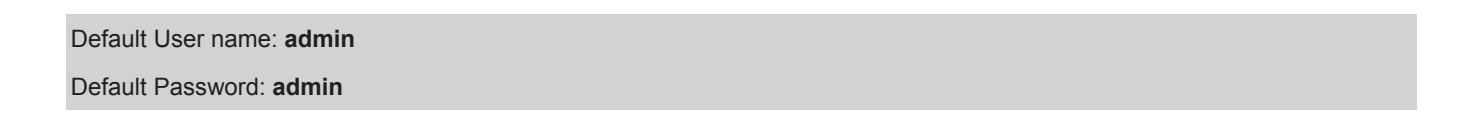

After entering the username and password, the main screen appears as shown in Figure 3.

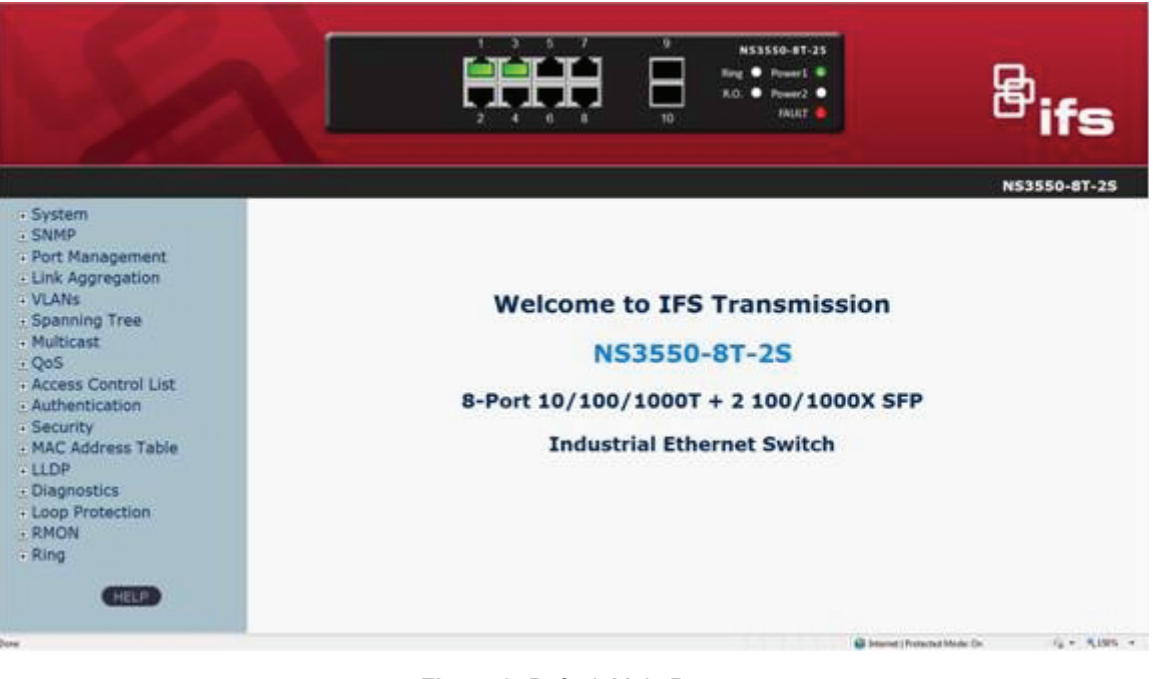

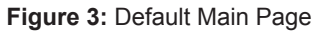

1. It is recommended to use Internet Explore 7.0 or above to access Industrial Managed Switch.

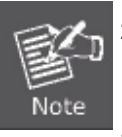

- 2. If the IP address of the switch is changed, the change will take effect immediately after you click on the **Save** button, Therefore, you need to use the new IP address to access the Web interface.
- 3. For security reasons, please change and memorize the new password after the first setup.
- 4. The Switch only accepts command in lowercase letters in the web interface.

#### **Main Menu**

Using the onboard web agent, you can define system parameters, manage and control the Industrial Managed Switch, and all its ports, or monitor network conditions. Via the Web-Management, the administrator can setup the Industrial Managed Switch by select the functions those listed in the Main Function. The screen is shown in Figure 4.

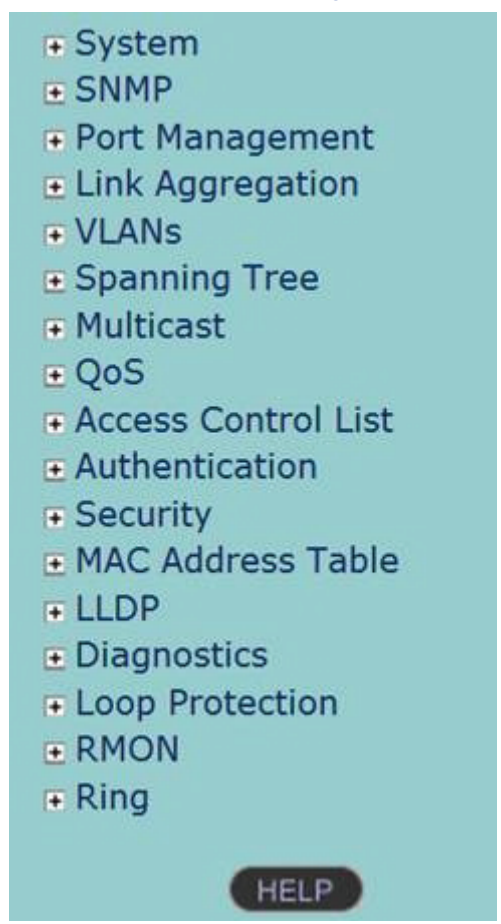

**Figure 4:** NS3550-8T-2S Industrial Managed Switch Main Functions Menu

# **TROUBLESHOOTING**

# **Resetting the IP address and Admin Password**

To reset the IP address to the default IP Address "192.168.0.100" or reset the password to default value, press the hardware **reset button** at the front panel about **10 seconds.** After the device is rebooted, you can login the management WEB interface within the same subnet of 192.168.0.xx.

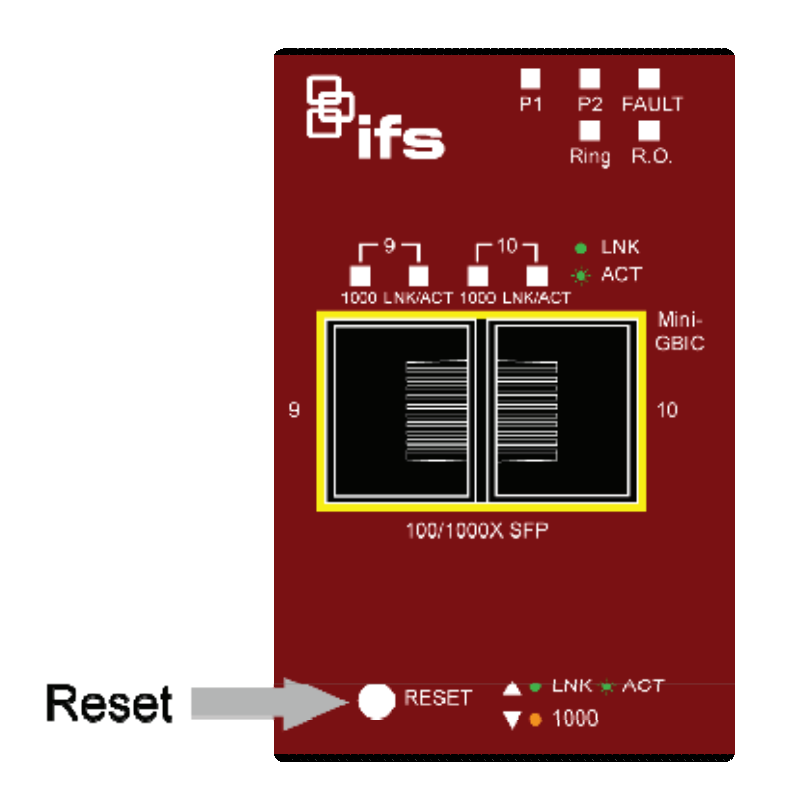

# **Contacting Technical Support**

Contact technical support if you encounter any difficulties during this installation. Please make sure you have the requested diagnostic or log files ready before you contact us by phone or go to www.interlogix.com/customer-support.

IFS / Interlogix online FAQ :

http://www.interlogix.com/transmission

# **US Support**

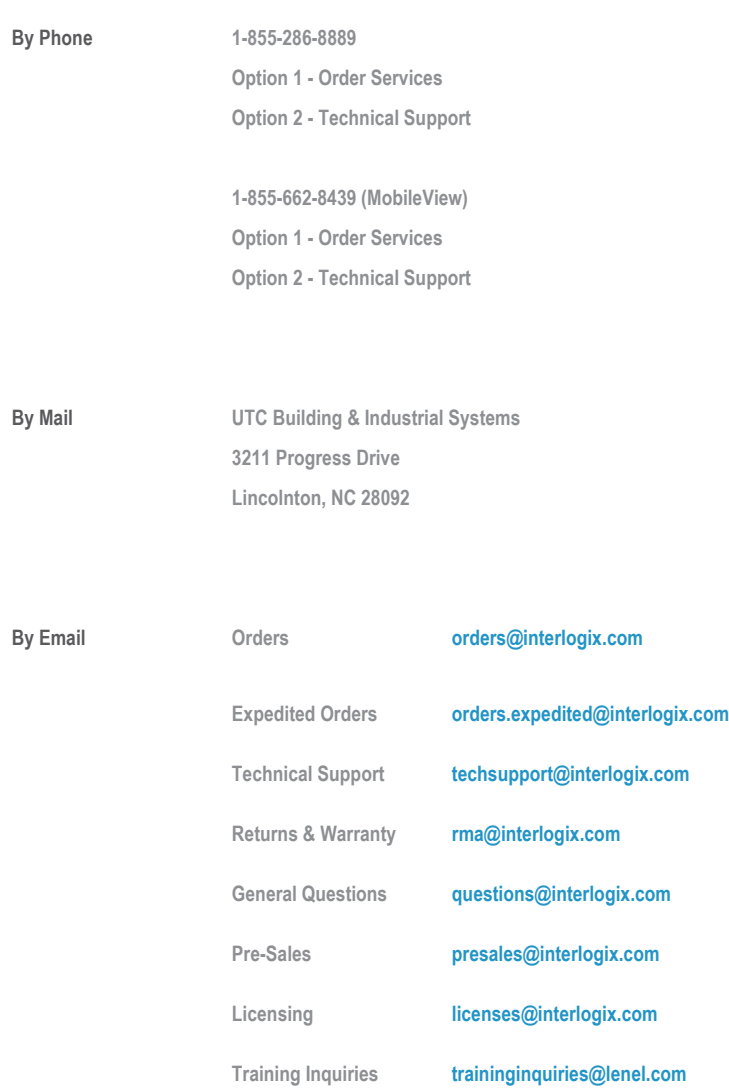

**MobileView Support MobileViewCS@fs.utc.com**

**MobileView Tech Support MobileViewTS@fs.utc.com**

# **EMEA Support**

**By Phone +32 (0)2 725 1120** 

**By Mail EMEA Headquarters UTC Fire & Security EMEA BVBA (Europe, Middle East & Africa) Kouterveldstraat 2 1831 Diegem-Brussels, Belgium** 

**By Email** Email **Email Email Email emea@fs.com**
This Page Left Intentionally Blank

# **GIGABIT 1000BASE-SX FIBER SFP TRANSCEIVER, SM**

**Operations & Maintenance Manual December 2015**

# Mini-GBIC SFP & SFP+ **Transceivers**

Small Form-factor Pluggable Transceiver Modules

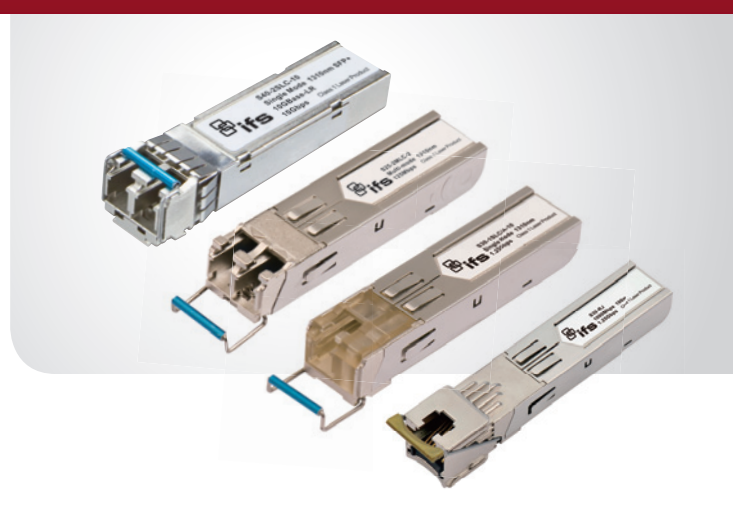

#### **OVERVIEW**

The IFS family of Small Form-factor Pluggable (SFP) Transceiver Modules are designed for high performance integrated duplex data transmission over optical fiber. These SFP transceiver modules are compliant with the industry's SFP Multi-source Agreement (MSA) standard.

The IFS SFP Transceiver Modules offer the ability to enable the SFP ports on any Ethernet equipment that have a built-in SFP Mini-GBIC interface. These modules are hot-swappable without any interruption of the host equipment operation.

These SFP modules are available in 100Base-FX/BX or 1000Base-TP/FX/BX configurations allowing for use of either one fiber or two fiber transmission over single mode or multi-mode optical fiber. The 10 Gigabit SFP+ modules are available for single mode and multi-mode fiber for use in IFS switches that support 10G SFP+ slots for highbandwidth switch trunking and communication links.

Additionally, certain SFPs are available as wide-temperature versions for use in industrial equipment deployed in harsh environments.

#### STANDARD FEATURES

#### Design

- Plug-and-play capability for easy installation
- Hot-swappable
- Low power dissipation

#### Optical Performance

- Available in wide-temperature versions for harsh industrial applications
- Data rates of 100Mbps, 1.25Gbps or 10Gbps
- Single mode or multi-mode fiber
- 1 or 2 fiber configurations
- RJ-45 1.25Gbps SFP available

#### Standards Compliance

- Mini-GBIC Interface compliant
- Multi-source Agreement (MSA) compliant
- Class 1 laser safety standard IEC 60825 compliant

#### **Warranty**

• 3-year warranty

#### Specifications

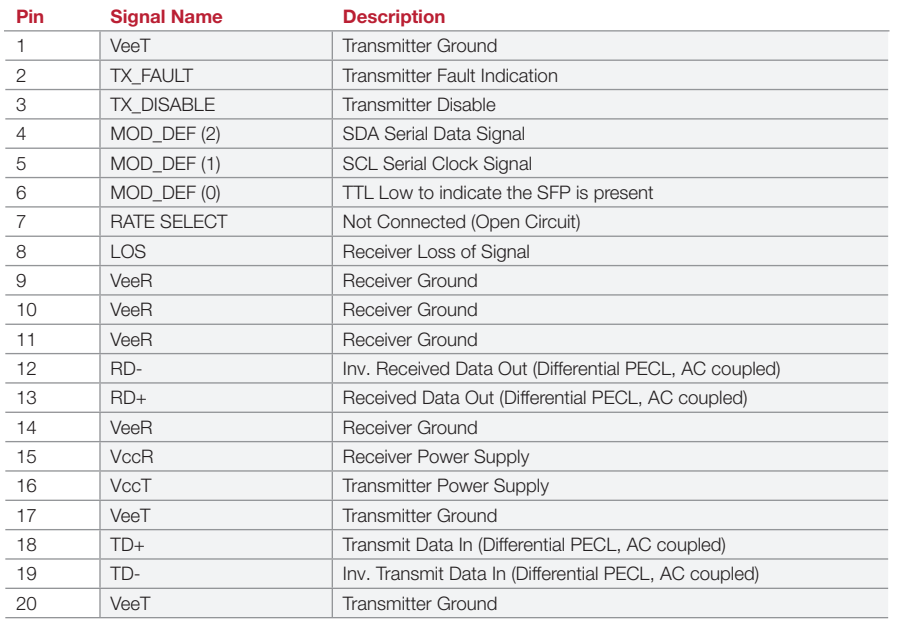

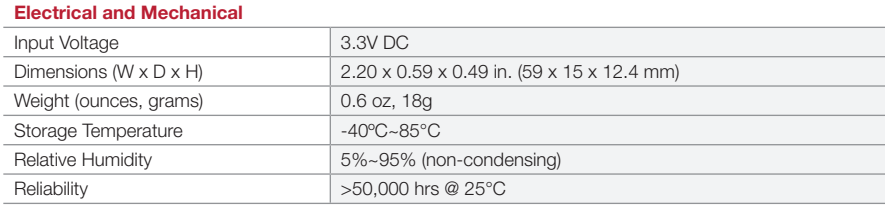

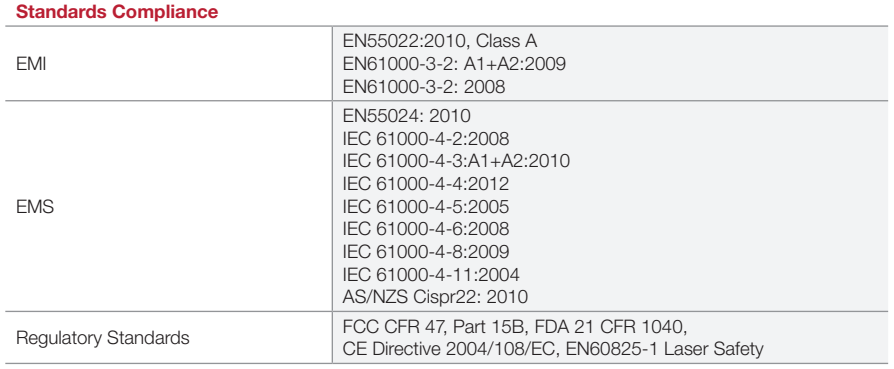

#### Dimensional Diagrams

#### Copper SFP

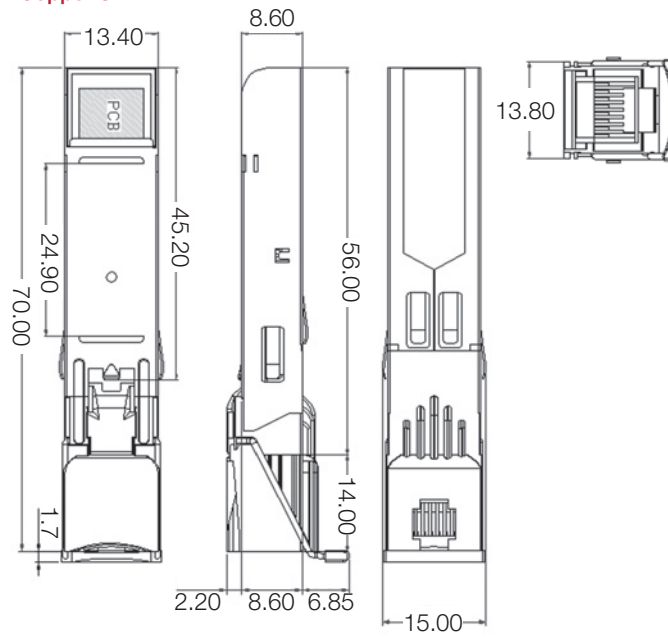

13.80

1.95

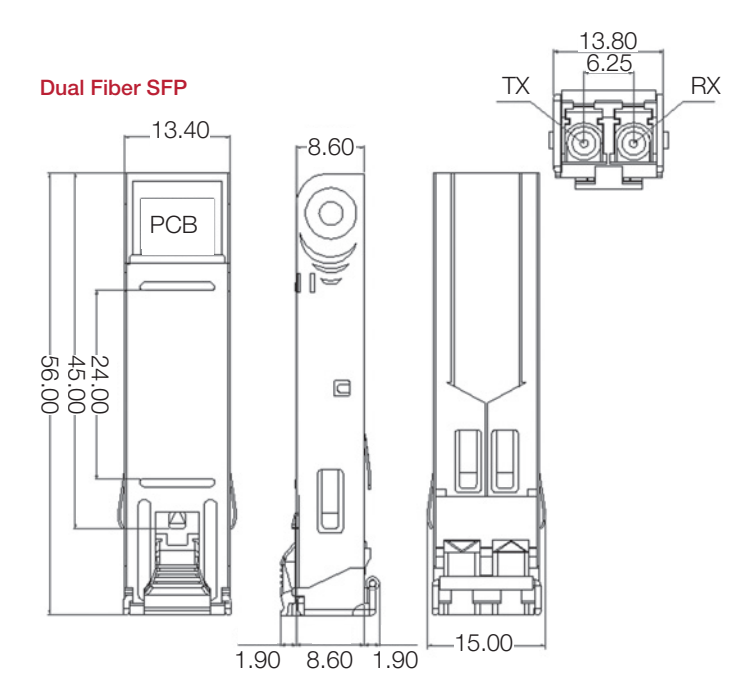

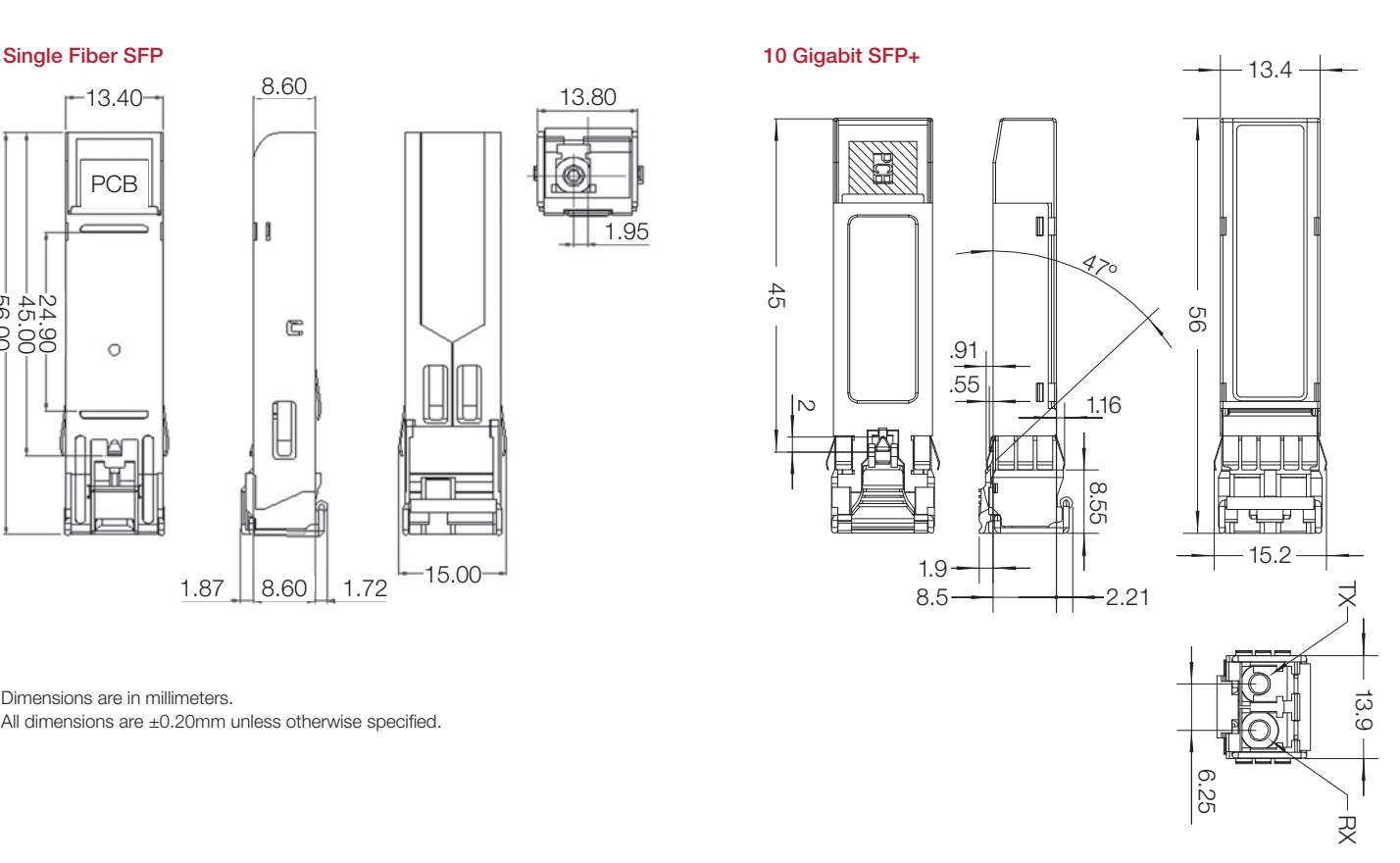

8.60  $-13.40-$ PCB ן ן -24.90<br>-45.00<br>-56.00 G  $\circ$ í п ⊢  $1.87$   $8.60$  1.72  $-15.00$ 

Dimensions are in millimeters. All dimensions are  $\pm 0.20$ mm unless otherwise specified.

CCTV - 1,445

This Page Left Intentionally Blank

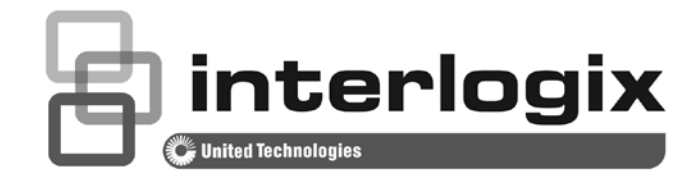

# IFS SFP Transceiver User Manual

P/N 1069181 • REV 1.0 • ISS 6-AUG-2014

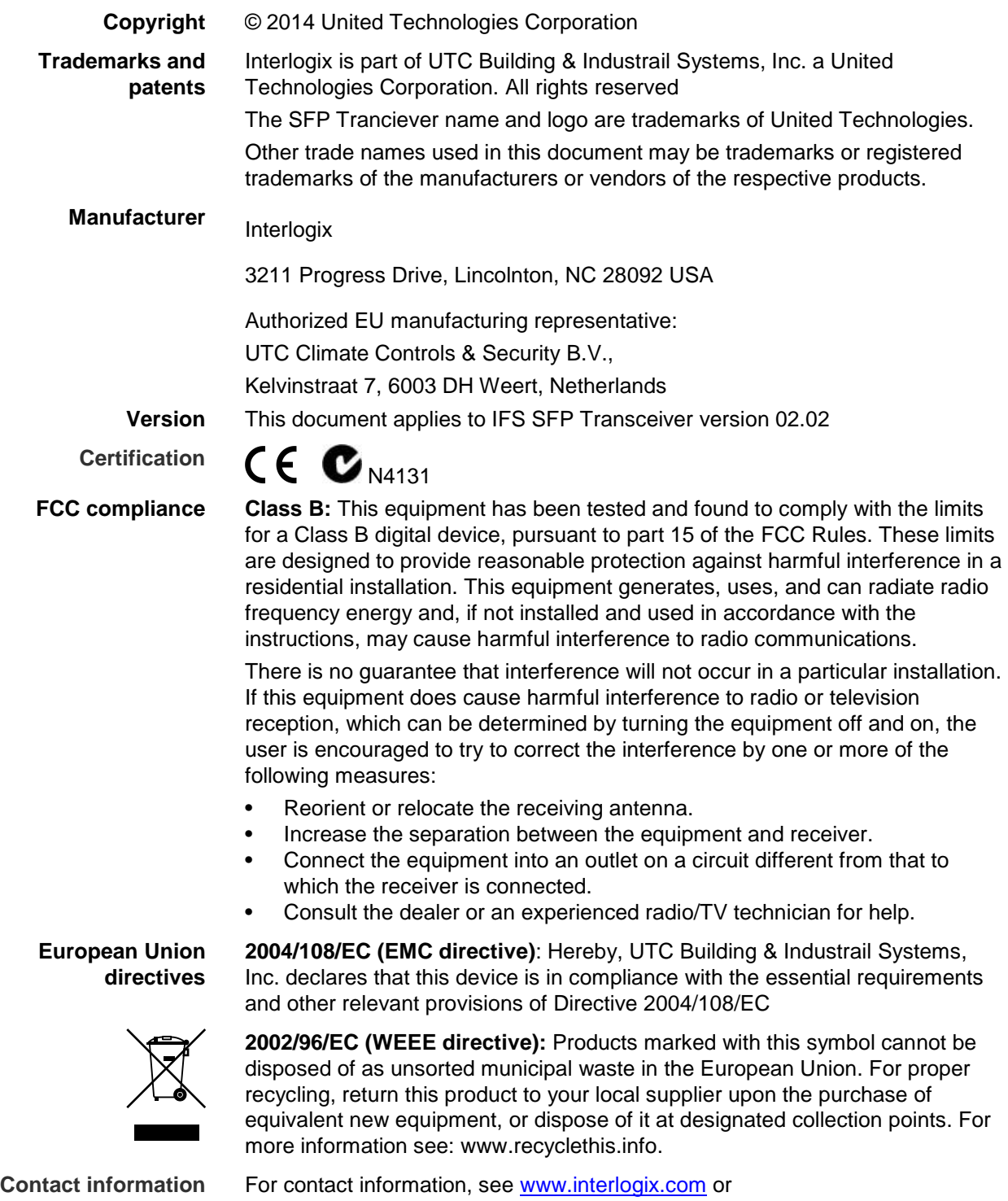

[www.utcfssecurityproducts.eu](http://www.utcfssecurityproducts.eu/)

#### **Safety Notices**

The fiber optic SFP transceiver modules are equipped with a Class 1 laser, which emits invisible radiation. Read the following safety warnings carefully.

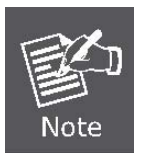

**Class 1 Laser Product Complies with FDA Regulation 21 CFR 1040.10 and 1040.11**

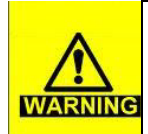

**Class 1 radiation is present when the device or system is powered up. Do not look directly into a laser aperture, as prolonged exposure may cause eye damage.**

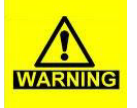

**Only trained and qualified personnel should be allowed to install or replace these SFP modules**

## **Content**

**Overview 1**

**Checklist 2**

**Installing an IFS SFP Module 3** Connecting the fiber cable 3 Removing the SFP transceiver 4

**SFP Specifications 5**

**Appendix A 9** Fiber Optical Cable Connection Parameters 9

## **Overview**

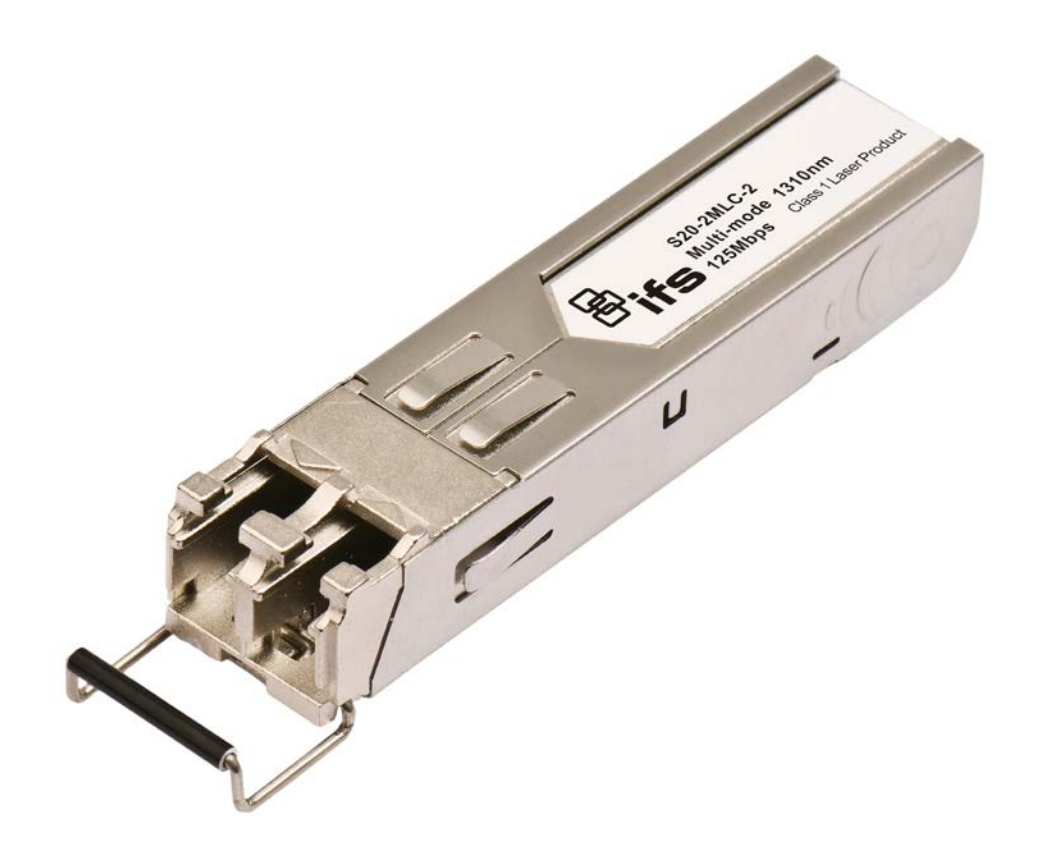

Thank you for purchasing an IFS SFP transceiver. The IFS SFP transceiver can be installed into any IFS network equipment with a 100Base-FX or 1000Base-SX/LX mini-GBIC interface. This user guide provides an overview of the various IFS SFPs (also known as mini-GBIC) transceiver modules available from Interlogix. This user guide also provides instructions for installing, connecting and removing these transceivers. These SFP transceiver modules are hot-pluggable, which means you can insert and remove these modules into any IFS network equipment with a mini-GBIC port without interrupting the host system. The IFS SFP line also features a selection of environmentally hardened SFPs designed for operating in environments from -40~75 degrees Celsius.

## **Checklist**

The SFP package should contain the following items:

- The SFP Transceiver Module x1
- This User Manual x1

If any items are missing or damaged, please consult Interlogix or the dealer/distributor from whom you purchased your SFP transceiver module.

## **Installing an IFS SFP Module**

This section describes how to insert an IFS SFP transceiver into a mini-GBIC slot.

The IFS SFP transceivers are hot-pluggable and hot-swappable. You can insert and remove an IFS SFP transceiver in any IFS network equipment with a mini-GBIC port without having to power down the switch or media converter. As shown in Figure 1.

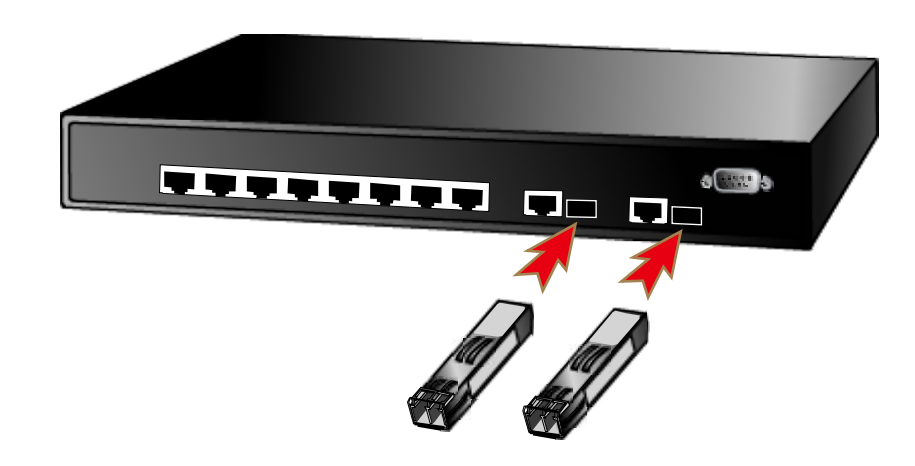

**Figure 1: Inserting an IFS SFP tranceiver**

Install the IFS SFP into an IFS network switch or media converter before connecting a cable coming from another switch, workstation or media converter.

- 1. Make sure both pieces of network equipment that you are connecting together are using the same media type SFP. For example: 100Base-FX to 100Base-FX or 1000Base-SX to 1000Base-SX.
- 2. Check to make sure that the fiber-optic cable type matches the SFP transceiver model.
	- S20 Series and S25 Series optics operate with multimode OM1, OM2 or OM3 fiber. LC type fiber connectors are required.
	- S30 Series and S35 Series optics operate with single mode fiber. LC type fiber connectors are required.

### **Connecting the fiber cable**

1. Insert the duplex LC connector from the network fiber cable into the SFP transceiver.

- 2. Connect the other end of the cable to a device i.e. switches with an SFP installed, fiber NIC on a workstation or a Media Converter.
- 3. Check the LNK/ACT LED of the SFP slot of the switch / converter. Ensure that the SFP transceiver is operating correctly.
- 4. Check the link mode of the SFP port to see if there is any link failure. With some fiber-NICs or Media Converters, setting the link mode to **"1000 Force"** or **"100 Force"** may be needed for proper operation.

## **Removing the SFP transceiver**

- 1. Make sure there is no network activity by consulting with a network administrator before removing the SFP or use the switch or media converters management interface (if available) to disable the port in advance.
- 2. Gently remove the fiber optic cable connector.
- 3. Flip the wire handle of the SFP module out to a horizontal position.
- 4. Pull out the SFP module gently out of the mini-GIBIC slot with the wire handle.

#### **Figure 2: Pull out the SFP transceiver**

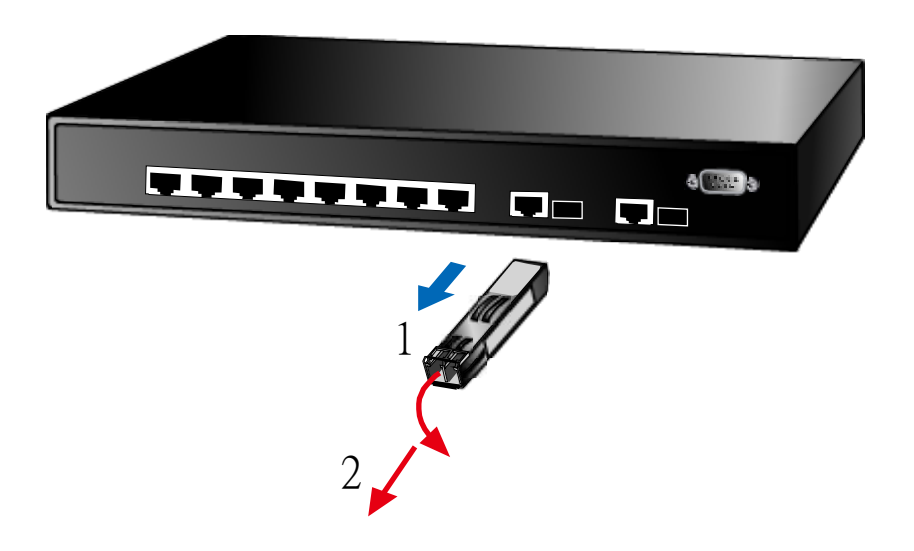

**Caution:** Never pull out the SFP transceiver module without using the pull handle or the push bolts on the module. Directly pulling out the SFP module with force could damage the SFP module and mini-GIBIC slot of the network device.

## **SFP Specifications**

#### The IFS SFP transceivers are available in the following models.

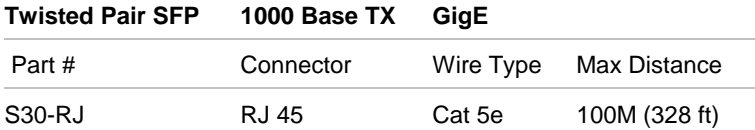

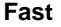

**Ethernet 100 Base FX**

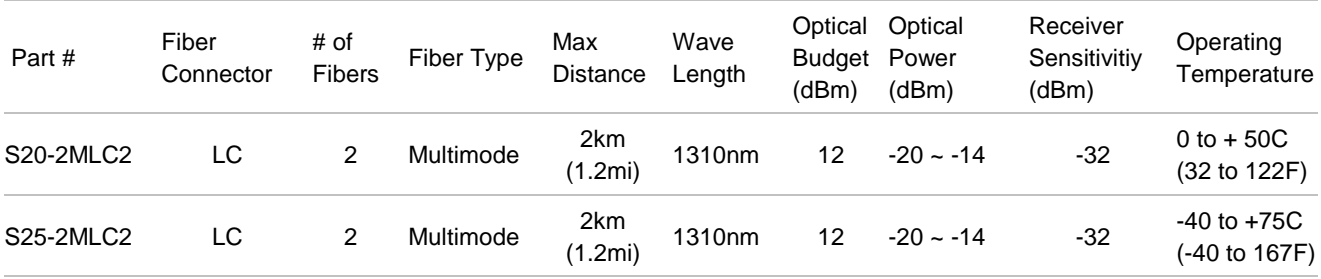

#### **Fast Ethernet 100 Base LX**

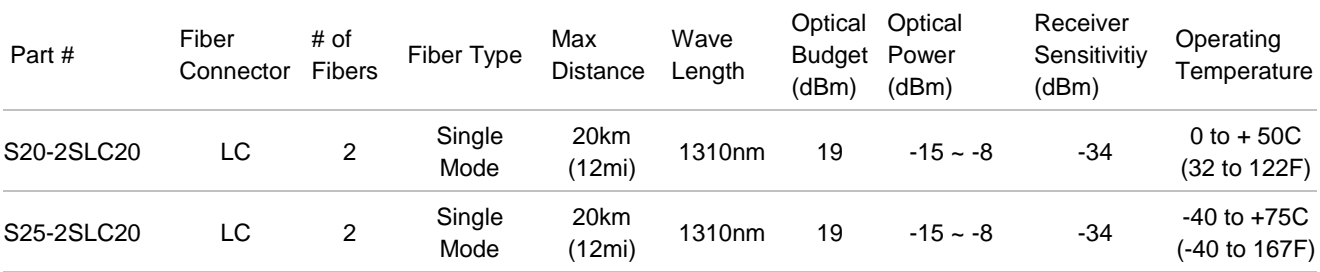

#### **Fast Ethernet 100 Base BX**

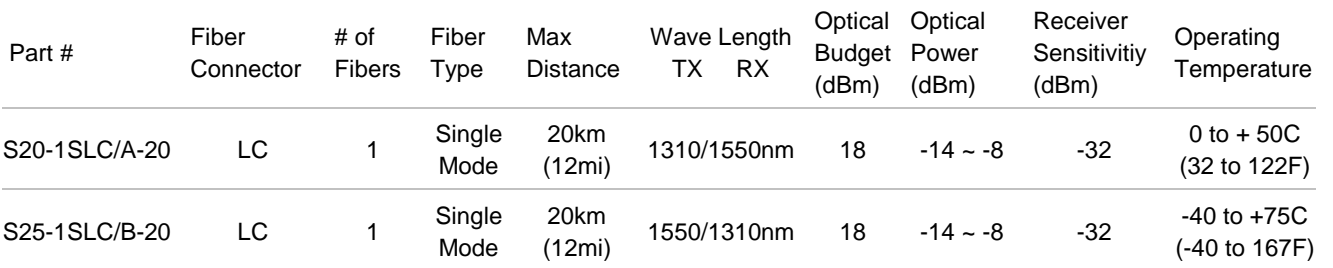

#### **Gigabit Ethernet 1000 Base SX**

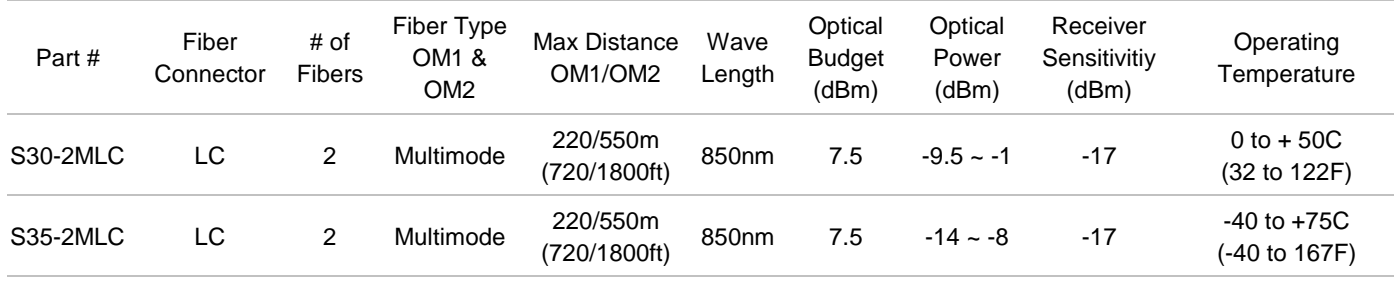

OM1 Multimode fiber @ 200/500MHz-km

OM2 Multimode fiber @ 500.500MHZ-km Laser Rated for GbE LANs

#### **Gigabit Ethernet 1000 Base SX**

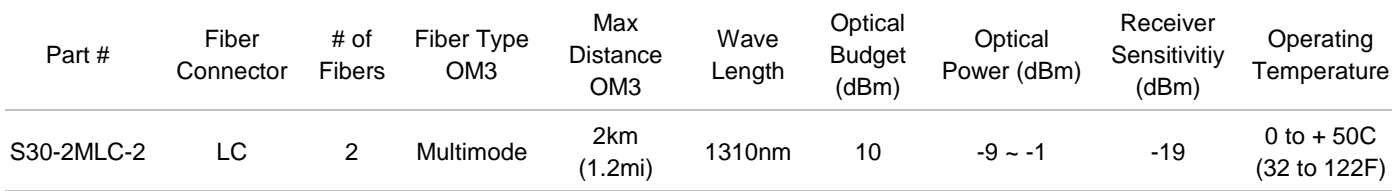

OM3 Multimode fiber @ 2000/500MHz-km Optimized got 850nm VCSELs

#### **Gigabit Ethernet 1000 Base LX**

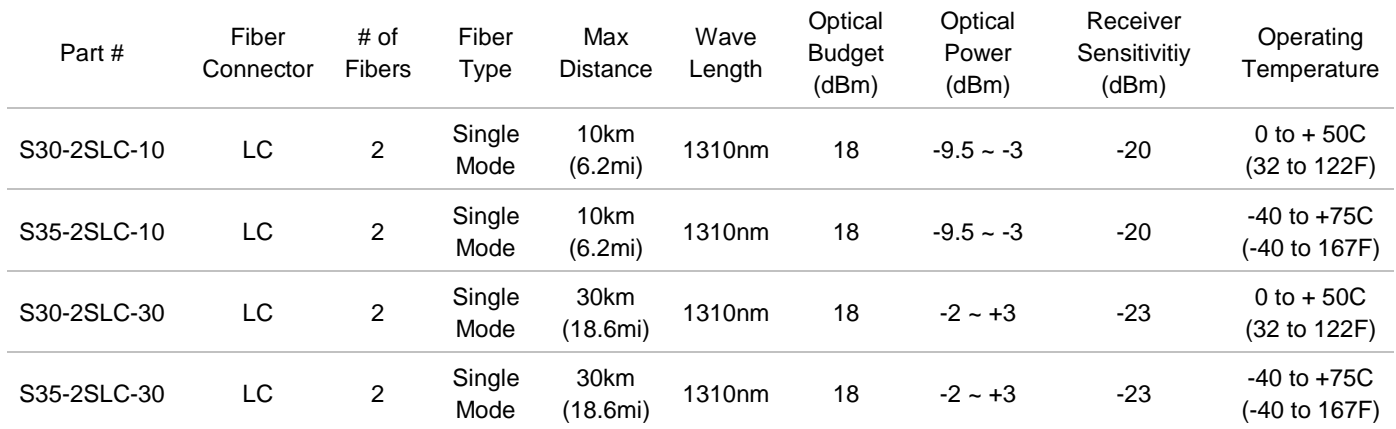

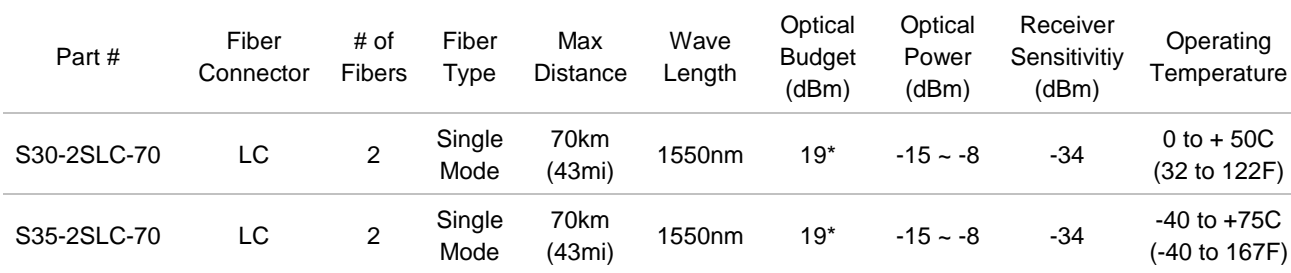

**Gigabit Ethernet 1000 Base ZX**

\* Note: High Power Optic. There must be a minimum of 5dB of optical loss to the fiber for proper operation.

#### **Gigabit Ethernet 1000 Base BX**

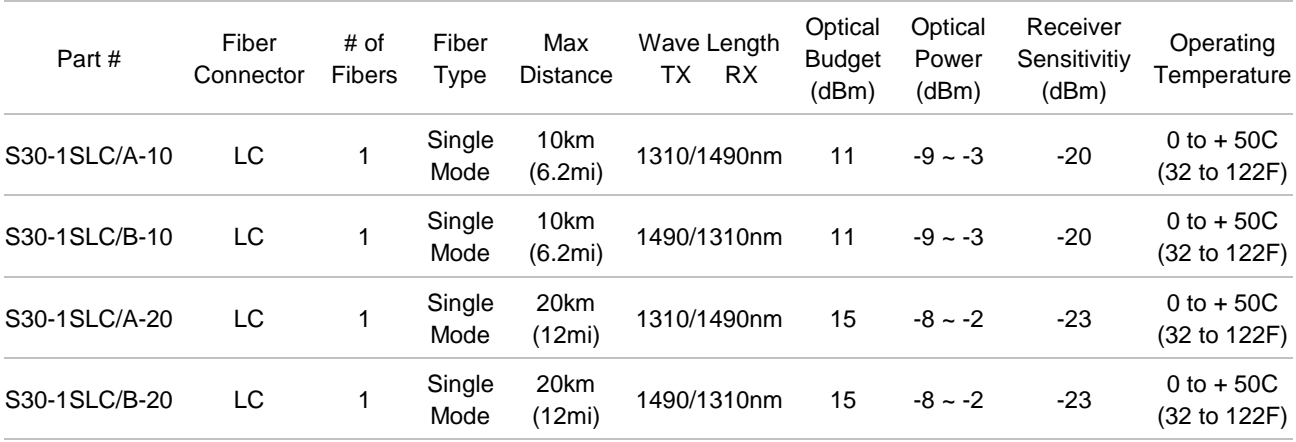

#### **Gigabit Ethernet 1000 Base BX**

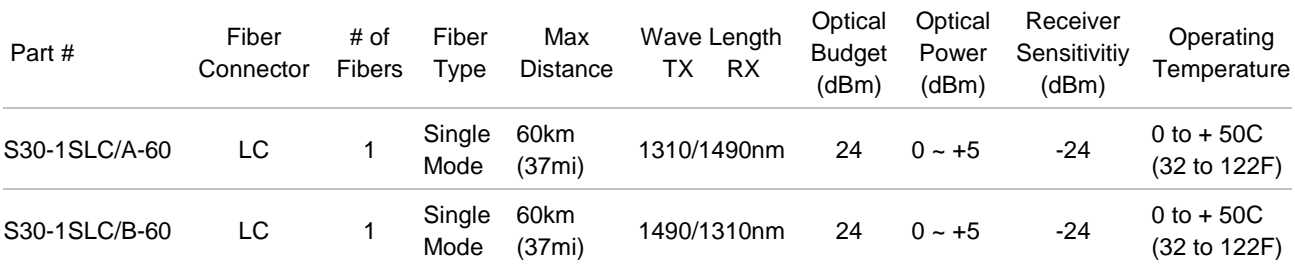

\* Note: High Power Optic. There must be a minimum of 5dB of optical loss to the fiber for proper operation.

#### **10GBase-SR SFP+**

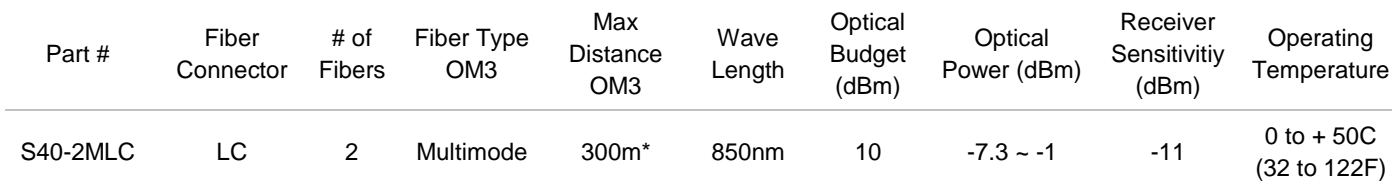

\*OM3 Multimode fiber @ 2000/500MHz-km Optimized got 850nm VCSELs maximum distance of 300m.

#### **10GBase-LR SFP+**

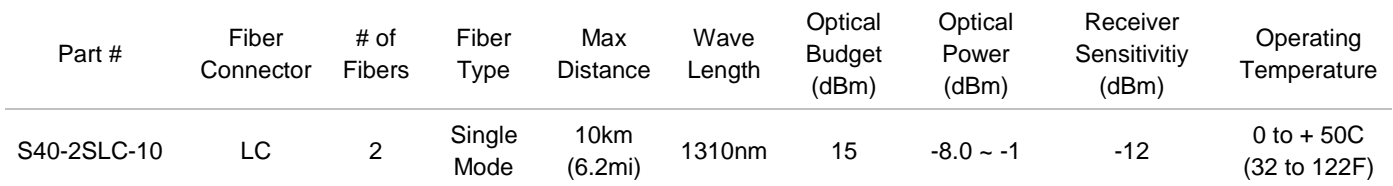

\* Note: High Power Optic. There must be a minimum of 5dB of optical loss to the fiber for proper operation.

## **Appendix A**

## **Fiber Optical Cable Connection Parameters**

The wiring details are as below:

• Fiber Optical patch Cables:

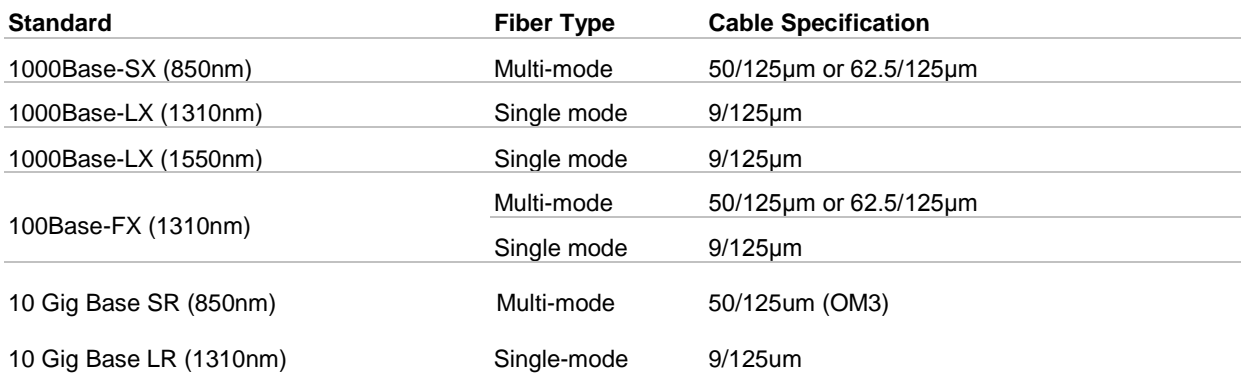

This Page Left Intentionally Blank

# **GIGABIT RJ-45 TRANSCEIVER, CAT5E**

**Operations & Maintenance Manual December 2015**

## Mini-GBIC SFP & SFP+ Transceivers

Small Form-factor Pluggable Transceiver Modules

#### Ordering Information

#### Fast (100Mbps)

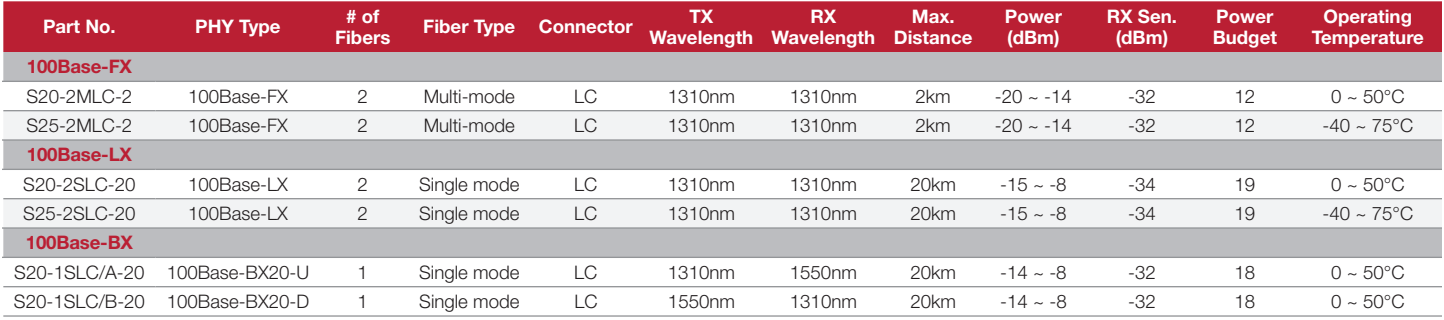

#### Gigabit (1000Mbps)

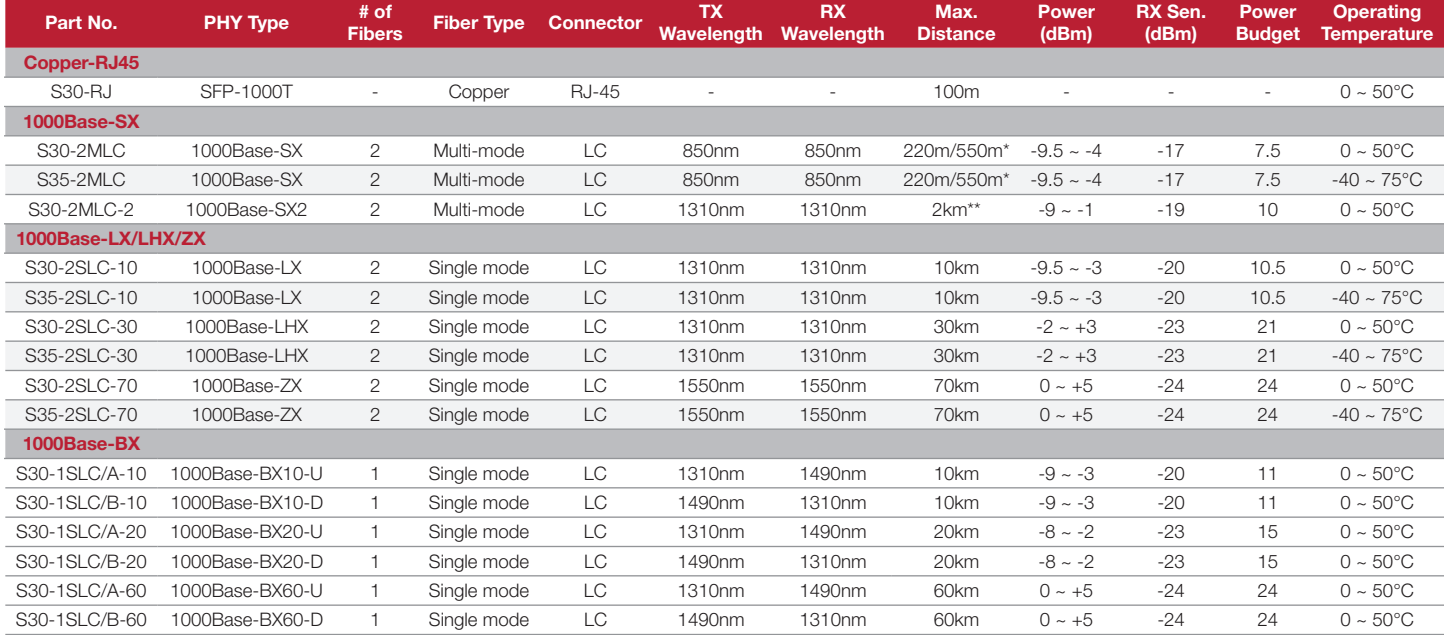

#### 10 Gigabit (10,000Mbps)

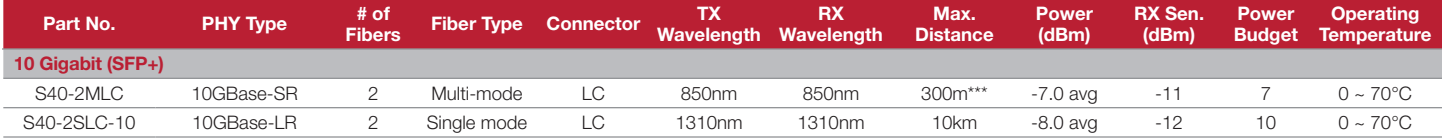

\* 220m distance is based on 62.5/125 (OM1) fiber. 550m distance is based on 50/125 (OM2) fiber.

\*\* Requires laser optimized 50/125 (OM3) fiber to achieve 2km distance. Fiber should be tested and verified to OM3 standard.

\*\*\* 300m distance with 10G is based on 50/125 (OM3) fiber.

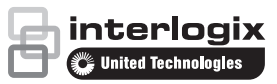

Legend SFP Type Heading Standard SFP Hardened SFP (wide-temp)

interlogix.com

Specifications subject to change without notice.

© 2014 United Technologies Corporation. All rights reserved. Interlogix is part of UTC Building & Industrial Systems, a unit of United Technologies Corporation.

> 408-3849 2014/08 (79013) CCTV - 1,462

This Page Left Intentionally Blank

# **DELL 22-INCH VIDEO DISPLAY MONITOR**

**Operations & Maintenance Manual December 2015**

Dell Professional Series P2213 22" (56 cm) and P1913 & P1913S 19" (48 cm) Monitors with LED backlights

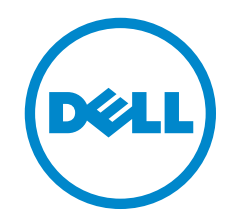

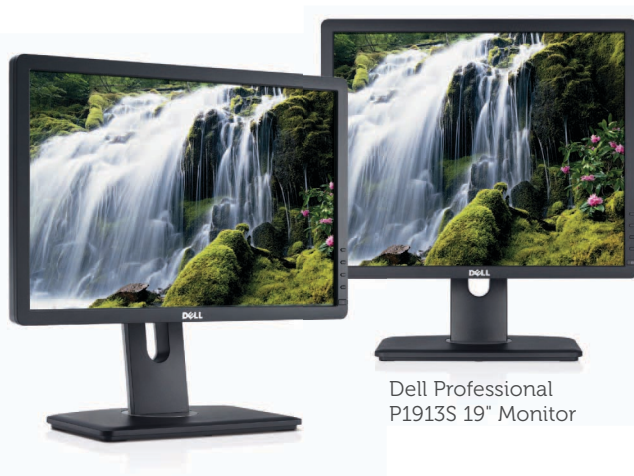

Dell Professional P1913 19" Monitor

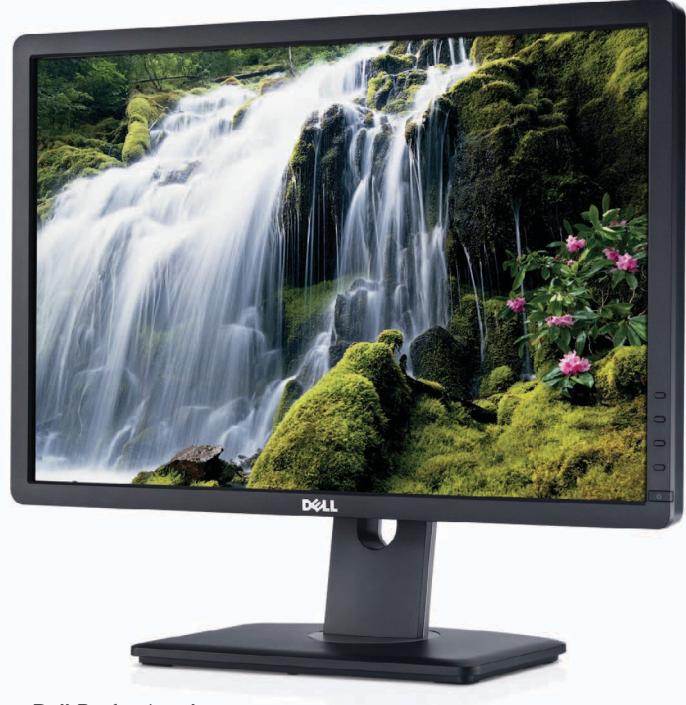

Dell Professional P2213 22" Monitor

### For the comfort, convenience and performance you need to be productive, choose Dell Professional Series P2213, P1913 or P1913S monitors

Designed to bring you the comfort, convenience and performance you need, the Dell Professional Series P2213, P1913, and P1913S monitors help you to be productive. They come with full adjustability features such as an optimal<sup>1</sup> 130 mm height adjustment range, tilt, swivel and pivot capabilities, and a range of connectivity options including DisplayPort, all in an eco-conscious design.

#### Perfect for:

- Large companies that want to reduce their carbon footprint and overall energy consumption, and that value their employees' viewing comfort
- Small and medium businesses looking for affordable monitors with good viewing comfort and screen performance
- Educational institutions for computer labs or classrooms
- Government offices

#### Designed for optimal comfort and convenience

- Improved height adjustability (130 mm) Maximize your viewing comfort by easily adjusting the monitor to an optimal height $1$
- Additional comfort-enabling features such as tilt, swivel and pivot (with enhanced menu rotation) With the Enhanced Menu Rotation software<sup>2</sup> you can easily rotate the monitor from landscape to portrait viewing and vice versa. Other comfortenabling features include tilt and swivel and allow you to adjust the screen to your preferred angle.
- Dell Display Manager software (Auto mode, PowerNap) Enjoy great ease of use with Dell Display Manager — your one-stop software application that allows manual adjustment or auto assignment of optimum preset modes to specific software applications. It also lets you manage your monitor's power consumption via PowerNap.
- Connectivity options
	- DisplayPort 1.2<sup>3</sup>, VGA, DVI (HDCP), 2 x USB ports — Seamlessly connect your monitor with your desktop, laptop and other peripherals with the wide array of connectivity ports.

#### Excellent screen performance

- Screen clarity
	- Experience great work productivity with crystal clear resolution of 1650 x 1050 for P2213, 1440 x 900 for P1913 and 1280 x 1024 for P1913S (max)
	- High dynamic contrast ratio of 2 million:1 so you can see your work in razor-sharp clarity, and experience smooth, jitter-free moving images
	- High color gamut<sup>4</sup> of 83%, and 16.7 million colors — Get a wide range of trueto-life colors
- Premium Panel Guarantee  $-$  A free panel exchange is guaranteed in the event that you discover even one bright pixel in the Professional Series monitors during the Limited Hardware Warranty<sup>5</sup> period, thus ensuring the quality of the monitor

#### Eco-design

- Made of environmentally-responsible materials
	- BFR/PVC-free monitor (except for cables), helping you make a greener choice without compromising on cost, performance or reliability
	- Help make the monitor easy to recycle and will help to lower power consumption
	- Arsenic-free glass, mercury-free LED panel
	- More than 25% post-consumer recycled plastics in its chassis
- PowerNap<sup>6</sup> software  $-$  Helps to dim the monitor to its minimum brightness level or puts it into sleep mode when not in use designed to help save energy
- Dynamic dimming<sup>7</sup> software  $-$  Adjusts onscreen brightness when images displayed consist of predominantly large bright and white areas — designed to help save energy
- $\bullet$  Environmental compliance  $-$  Meets the latest environmental standards such as ENERGY STAR®, EPEAT Gold, TCO Certified Displays, and CEL
- Eco-conscious packaging Environmentally responsible packaging includes corrugated cardboard and is free of expanded polystyrene form (EPS). Packaging and corrugated cardboard are easy to recycle and help reduce environmental waste.

#### Designed for comfort, convenience and ease-of-use

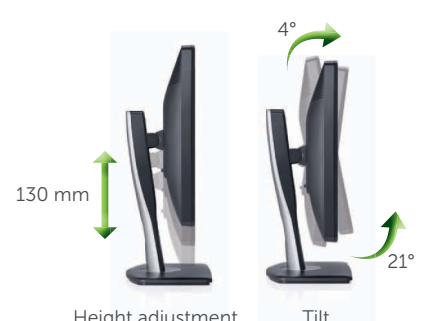

Height adjustment

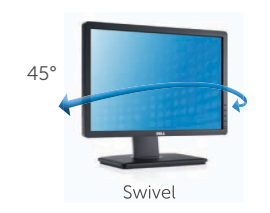

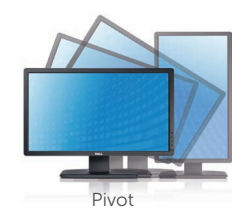

Connectors

#### Power-saving features

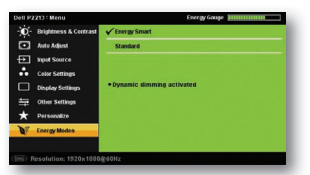

Dynamic Dimming automatically dims onscreen brightness when displayed images consist of predominantly large bright and white areas

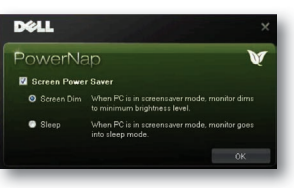

PowerNap dims the monitor to the minimum brightness level or puts it into sleep mode based on user preference

Dell recommends that customers dispose used computer hardware, including monitors, in an environmentally sound manner. Potential methods include reuse of parts or whole products and recycling of product, components and/or materials. For more information, please visit http://dell.com/recycling\_programs and www.dell.com/environment<br>CCTV - 1,466 Dell Professional Series P2213 22" monitor with LED

Dell Professional Series P1913 19" monitor with LED

Dell Professional Series P1913S 19" monitor with LED

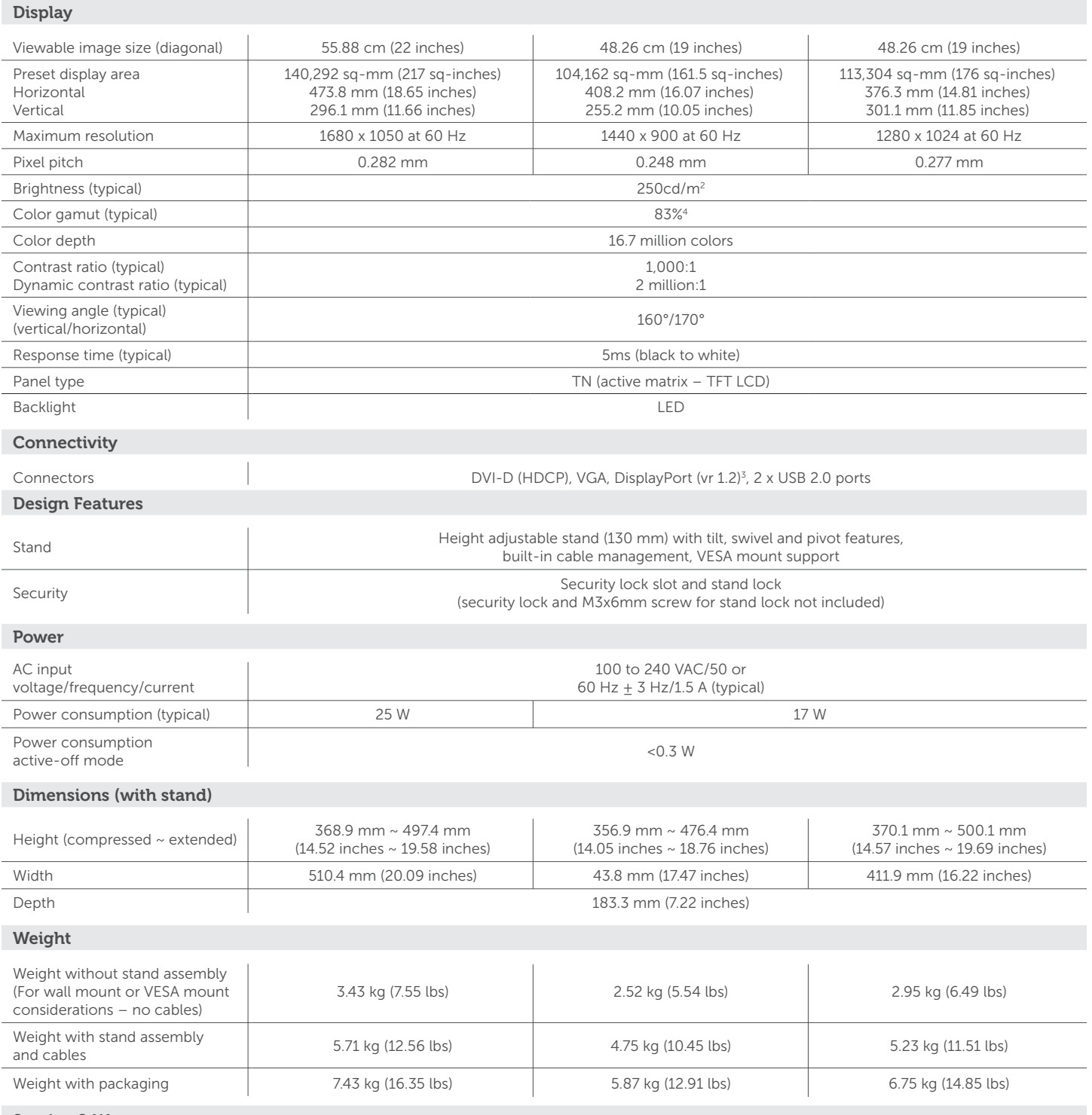

#### Service & Warranty

• 3 Years Advanced Exchange Service<sup>8</sup> & Limited Hardware Warranty<sup>5</sup>

• Premium Panel Guarantee – 100% replacement of Professional Series monitors sold if any bright pixel is found, valid within the warranty period.

\*Registered in US and Canada only.

<sup>1</sup> Based on Dell 2010 internal usability study on US population.

2 Enabled when PowerNap feature is enabled. 3 Cable not included.

4 Color gamut (typical) is based on CIE1976 (83% of NTSC) and CIE1931 (72%) test standards.

5 For a copy of Limited Hardware Warranty, write to Dell USA LP, Attn: Warranties, One Dell Way, Round Rock, TX 78682 or see www.dell.com/warranty.

© Dims the monitor to its minimum brightness or puts it in to sleep mode when not in use.<br>7 When enabled, reduces on screen brightness when displayed images consist of predominantly large bright and white areas.<br>® Advanced

Fee charged for failure to return defective unit. Availability varies. Other conditions apply.

Product availability varies by country.

For more information about Dell monitors, visit www.dell.com/monitors or contact your commercial channel partner.

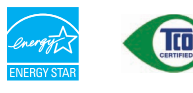

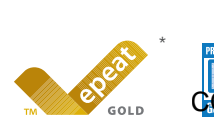

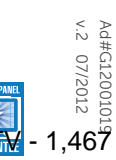

This Page Left Intentionally Blank

# **WALL MOUNTED MONITOR BRACKET**

**Operations & Maintenance Manual December 2015**

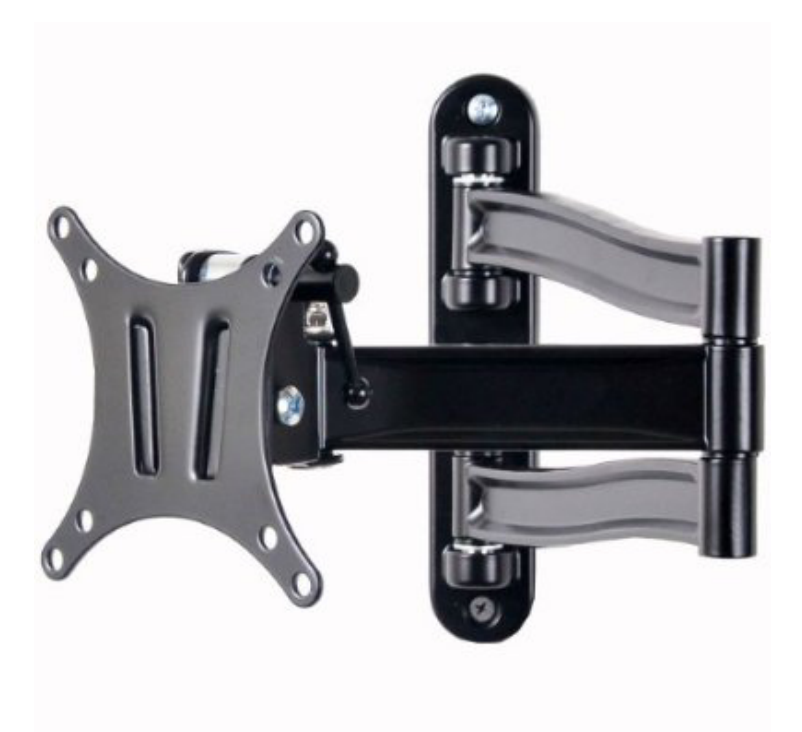

## **VideoSecu TV Wall Mount Articulating Arm Tilt Swivel Bracket for most 15-27″ TV Monitor Display VESA 100X100 75X75 up to 33LBS ML15B A28 description**

 This adjustable articulating arm swing LCD TV monitor wall mount can extend out up to 14 inch, and folds flat against the wall. Aluminum alloy construction supports LCD monitor up to 33 lbs. Its classic black finish, 3 pivot points provides 0-20 degrees forward tilt, 180 degree swivel, and max 14 inch extends for virtually limitless adjustment. The VESA plate can be taken off to attach the display for easy installation. This two-link arm design offer elegantly look for offices, conference rooms, merchandising displays, hotel rooms or any room in the house. VideoSecu brand new design mount.

- Brand: VideoSecu
- Model: ML15B

#### **Features**

- Fits most 15", 17", 19", 20", 22", 23", 24" and some up to 27" TV and monitors
- Load capacity up to 33 lbs; Compatible with VESA 75x75mm/100x100mm
- The mount plate can be taken off easily to attach the display; Two piece "slide-in" installation for easy mounting
- Extend out up to 14″ from wall, and 1.6 inch profile when folds flat
- Tilt forward up to 20 degrees;3 pivot points for virtually limitless adjustment

This Page Left Intentionally Blank

# **ETHERNET MICRO RTU CONTROLLER, 12 DI, 8 DO**

**Operations & Maintenance Manual December 2015**

## ioLogik E2200 Series

#### Ethernet micro RTU controllers

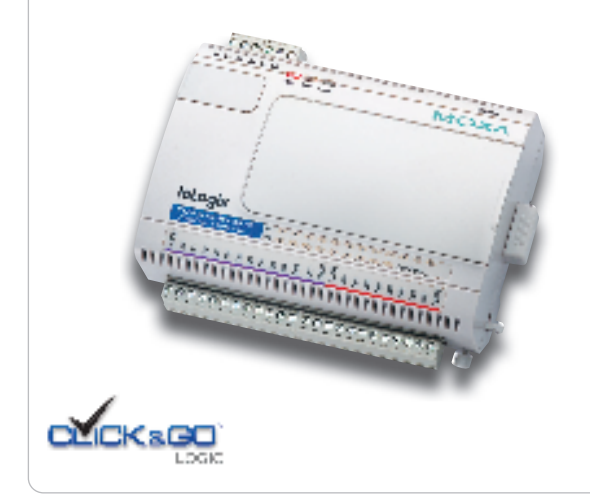

- › **Active communication with patented Active OPC Server**
- › **Smart alarm management with e-mail, SNMP Trap, TCP, UDP**
- › **Save time and wiring costs with peer-to-peer communication**
- › **Front-end intelligence with patented Click&Go control logic, up to 24 rules**
- › **Simplify I/O management with MXIO library for Windows or Linux**
- › **Friendly configuration with web browser**
- › **Supports SNMPv1/v2c/v3 protocol**
- › **Wide operating temperature range of -40 to 75°C (-40 to 167°F)**

#### **Introduction**

Moxa's ioLogik E2200 is a new type of Ethernet micro RTU controller, which is a PC-based data acquisition and control device that uses proactive, event-based reporting to control I/O devices. Unlike traditional RTUs, which are passive and must poll for data, Moxa's ioLogik E2200 series with Active OPC Server makes seamless connection with SCADA systems a reality. In addition, SNMP is used

#### **ioLogik E2200 Series Selection Table**

for communicating with an NMS (Network Management System) for IT field users. The I/O status of an Ethernet micro RTU controller can be reported and controlled automatically on-site based on user specified conditions. This report-by-exception approach, which is new to PCbased monitoring, requires far less bandwidth than traditional polling methods.

 $\frac{1}{2}$  (U) us  $\zeta \in FC$ 

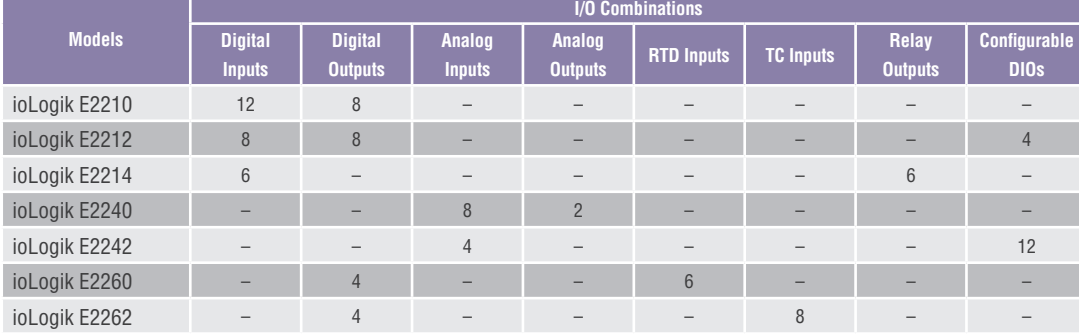

#### **ioLogik E2210 Specifications**

#### **Inputs and Outputs**

**Digital Inputs:** 12 channels **Digital Outputs:** 8 channels **Isolation:** 3K VDC or 2K Vrms

#### **Digital Input**

**Sensor Type:** Wet Contact (NPN), Dry Contact **I/O Mode:** DI or Event Counter **Dry Contact:**  $\bullet$  On: short to GND • Off: open **Wet Contact (DI to GND):**  $\bullet$  On: 0 to 3 VDC

 $\bullet$  Off: 10 to 30 VDC

**Common Type:** 12 points per COM **Counter Frequency:** 900 Hz

**Digital Filtering Time Interval:** Software selectable

#### **Digital Output**

**Type:** Sink **I/O Mode:** DO or Pulse Output **Pulse Output Frequency:** 1 kHz **Over-voltage Protection:** 45 VDC **Over-current Protection:** 2.6 A (4 channels @ 650 mA) **Over-temperature Shutdown:** 175°C (min.) **Current Rating:** 200 mA per channel

#### **Power Requirements**

**Power Consumption:** 203 mA @ 24 VDC **MTBF** (mean time between failure) **Time:** 213,673 hrs **Database:** Telcordia (Bellcore)

#### **ioLogik E2212 Specifications**

#### **Inputs and Outputs**

**Digital Inputs:** 8 channels **Digital Outputs:** 8 channels **Configurable DIOs:** 4 channels **Isolation:** 3K VDC or 2K Vrms

#### **Digital Input**

**Sensor Type:** Wet Contact (NPN or PNP) and Dry Contact **I/O Mode:** DI or Event Counter

**Dry Contact:**

 $\bullet$  On: short to GND

• Off: open

- **Wet Contact (GI to GND):**
- $\bullet$  On: 0 to 3 VDC
- $\bullet$  OFF: 10 to 30 VDC

**Common Type:** 6 points per COM **Counter Frequency:** 900 Hz, power off storage **Digital Filtering Time Interval:** Software selectable

#### **ioLogik E2214 Specifications**

#### **Inputs and Outputs**

**Digital Inputs:** 6 channels **Relay Outputs:** 6 channels **Isolation:** 3K VDC or 2K Vrms

#### **Digital Input**

**Sensor Type:** Wet Contact (NPN or PNP) and Dry Contact **I/O Mode:** DI or Event Counter **Dry Contact:**

 $\bullet$  On: short to GND

• Off: open

#### **Wet Contact:**

 $\bullet$  On: 0 to 3 VDC  $\bullet$  Off: 10 to 30 VDC **Common Type:** 3 points per COM **Counter Frequency:** 900 Hz, power off storage **Digital Filtering Time Interval:** Software selectable

#### **ioLogik E2240 Specifications**

#### **Inputs and Outputs**

**Analog Inputs:** 8 channels **Analog Outputs:** 2 channels

#### **Analog Input**

**Type:** Differential input **Resolution:** 16 bits **I/O Mode:** Voltage / Current **Input Range:** ±150 mV, ±500 mV, ±5 V, ±10 V, 0 to 20 mA, 4 to 20 mA **Accuracy:** ±0.1% FSR @ 25°C  $\pm 0.3\%$  FSR @ -10 and 60°C  $\pm$ 0.5% FSR @ -40 and 75°C **Sampling Rate:** All channels: • 10 samples/sec for voltage

- 6 samples/sec for current Per channel:
- 1.25 samples/sec for voltage • 0.75 samples/sec for current
- Single channel:
- 1.25 samples/sec for voltage
- 0.75 samples/sec for current

#### **Digital Output**

**Type:** Sink **I/O Mode:** DO or Pulse Output **Pulse Output Frequency:** 1 kHz **Over-voltage Protection:** 45 VDC **Over-current Protection:** 2.6 A (4 channels @650 mA) **Over-temperature Shutdown:** 175°C (min.) **Current Rating:** 200 mA per channel

#### **Power Requirements**

**Power Consumption:** 136 mA @ 24 VDC **MTBF** (mean time between failure) **Time:** 217,722 hrs **Database:** Telcordia (Bellcore)

#### **Relay Output**

**Type:** Form A (N.O.) power relay **Contact Current Rating:**  $\bullet$  Inductive Load: 2 A @ 30 VDC, 250 VAC, 110 VAC  $\bullet$  Resistive Load: 5 A @ 30 VDC, 250 VAC, 110 VAC **Minimum permitted load:** 1 A @ 5 VDC **Initial Insulation Resistance:** 1000 M ohms (min.) @ 500 VDC **Mechanical endurance:** 1,000,000 operations Electrical endurance: 100,000 operations  $@$  5 A resistive load **Contact Resistance:** 100 m ohms (max.) **Pulse Output:** 0.3 Hz at rated load

#### **Power Requirements**

**Power Consumption:** 170 mA @ 24 VDC **MTBF** (mean time between failure) **Time:** 307,239 hrs **Database:** Telcordia (Bellcore)

**Input Impedance:** 900K ohms (min.) **Built-in Resistor for Current Input:** 120 ohms **Isolation:** 3K VDC or 2K Vrms

#### **Analog Output**

**Resolution:** 12 bits **Output Range:** 0 to 10 V, 4 to 20 mA **Drive Voltage:** 15 VDC for current output **Accuracy:**  $\pm 0.1\%$  FSR @ 25°C,  $\pm$ 0.3% FSR @ -10 and 60°C

**Load Resistor:** Less than 250 ohms

#### **Power Requirements**

**Power Consumption:** 198 mA @ 24 VDC **MTBF** (mean time between failure) **Time:** 155,941 hrs **Database:** Telcordia (Bellcore)

#### **ioLogik E2242 Specifications**

#### **Inputs and Outputs Analog Inputs:** 4 channels **Configurable DIOs:** 12 channels

#### **Analog Input**

**Type:** Differential input **Resolution:** 16 bits **I/O Mode:** Voltage / Current **Input Range:** ±150 mV, 0 to 150 mV, ±500 mV, 0 to 500 mV, ±5 V, 0 to 5 V, ±10 V, 0 to 10 V, 0 to 20 mA, 4 to 20 mA **Accuracy:** ±0.1% FSR @ 25°C  $\pm$ 0.3% FSR @ -10 and 60°C

 $\pm 0.5\%$  FSR @ -40 and 75°C

#### **Sampling Rate:**

All channels: • 32 samples/sec

Per channel:

• 8 samples/sec

Single channel:

• 100 samples/sec

**Input Impedance:** 200K ohms (min.) **Built-in Resistor for Current Input:** 120 ohms

#### **Digital Input**

**Sensor Type:** Wet Contact (NPN or PNP) and Dry Contact **I/O Mode:** DI or event counter

#### **ioLogik E2260 Specifications**

#### **Inputs and Outputs**

**RTD Inputs:** 6 channels **Digital Outputs:** 4 channels **Isolation:** 3K VDC or 2K Vrms

#### **RTD Inputs**

**Input Type:** PT50, PT100, PT200, PT500, PT1000; JPT100, JPT200, JPT500, JPT1000; NI100, NI120, NI200, NI500, NI1000; Resistance of 310, 620, 1250, and 2200 ohms **Sampling Rate:** 12 samples/sec (all channels) **Resolution:** 0.1°C or 0.1 ohm **Accuracy:** ±0.1% FSR @ 25°C

 $\pm 0.3\%$  FSR @ -10 and 60°C  $\pm 0.5\%$  FSR @ -40 and 75°C **Input Impedance:** 625K ohms

#### **ioLogik E2262 Specifications**

#### **Inputs and Outputs**

**Thermocouple Inputs:** 8 channels **Digital Outputs:** 4 channels

#### **Thermocouple Input**

**Sensor Type:** J (0 to 750°C), K (-200 to 1250°C), T (-200 to 350°C), E (-200 to 900°C), R (-50 to 1600°C), S (-50 to 1760°C), B (600 to 1700°C), N (-200 to 1300°C) **Millivolt Type:**

 $\bullet$  Mode: ±78.126 mV, ±39.062 mV, ±19.532 mV • Fault and over-voltage protection: -35 to +35 VDC (power off); -25 to +30 VDC (power on) **Sampling Rate:** 12 samples/sec (all channels)

**Resolution:** 16 bits **Accuracy:**

#### ±0.1% FSR @ 25°C  $\pm 0.3\%$  FSR @ -10 and 60°C  $\pm 0.5\%$  FSR @ -40 and 75°C **Input Impedance:** 1 M ohms

#### **Dry Contact:**

 $\bullet$  On: short to GND • Off: Open **Wet Contact:**  $\bullet$  On: 0 to 3 VDC  $\bullet$  Off: 10 to 30 VDC **Common Type:** 6 points per COM **Isolation:** 3K VDC or 2K Vrms **Counter Frequency:** 900 Hz, power off storage **Digital Filtering Time Interval:** Software selectable **Digital Output Type:** Sink

**I/O Mode:** DO or Pulse Output **Pulse Output Frequency:** 1 kHz **Over-voltage Protection:** 45 VDC **Over-current Protection:** 2.6 A (4 channels @ 650 mA) **Over-temperature Shutdown:** 175°C (min.) **Current Rating:** 200 mA per channel **Isolation:** 3K VDC or 2K Vrms

#### **Power Requirements**

**Power Consumption:** 178 mA @ 24 VDC **MTBF** (mean time between failure) **Time:** 204,391 hrs **Database:** Telcordia (Bellcore)

#### **Digital Output**

**Type:** Sink **I/O Mode:** DO or Pulse Output **Pulse Output Frequency:** 100 Hz **Over-voltage Protection:** 45 VDC **Over-current Protection:** 2.6 A (4 channels @ 650 mA) **Over-temperature Shutdown:** 175°C **Current Rating:** 200 mA per channel

#### **Power Requirements**

**Power Consumption:** 95 mA @ 24 VDC **MTBF** (mean time between failure) **Time:** 327,282 hrs **Database:** Telcordia (Bellcore)

#### **Digital Output**

**Type:** Sink **I/O Mode:** DO or Pulse Output **Pulse Output Frequency:** 100 Hz **Over-voltage Protection:** 45 VDC **Over-current Protection:** 2.6 A (4 channels @ 650 mA) **Over-temperature Shutdown:** 175°C **Current Rating:** 200 mA per channel **Isolation:** 3K VDC or 2K Vrms

#### **Power Requirements**

**Power Consumption:** 160 mA @ 24 VDC **MTBF** (mean time between failure) **Time:** 341,063 hrs **Database:** Telcordia (Bellcore)

#### **Common Specifications**

#### **LAN**

**Ethernet:** 1 x 10/100 Mbps, RJ45 **Protection:** 1.5 kV magnetic isolation **Protocols:** Modbus/TCP, TCP/IP, UDP, DHCP, Bootp, SNMP, HTTP, CGI, SNTP, SMTP

#### **Serial Communication**

**Interface:** RS-485-2w: Data+, Data-, GND (3-contact terminal block) **Serial Line Protection:** 15 kV ESD for all signals

#### **Serial Communication Parameters**

**Parity:** None **Data Bits:** 8 **Stop Bits:** 1 **Flow Control:** None **Baudrate:** 1200 to 115200 bps **Protocol:** Modbus/RTU

#### **Power Requirements**

**Power Input:** 24 VDC nominal, 12 to 36 VDC

#### **Physical Characteristics**

**Wiring:** I/O cable max. 14 AWG **Dimensions:** 115 x 79 x 45.6 mm (4.53 x 3.11 x 1.80 in) **Weight:** under 250 g **Mounting:** DIN-rail or wall

#### **Environmental Limits**

#### **Operating Temperature:**

- Standard Models: -10 to 60 $^{\circ}$ C (14 to 140 $^{\circ}$ F)
- Wide Temp. Models: -40 to 75°C (-40 to 167°F)

#### **Dimensions**

**Storage Temperature:** -40 to 85 $^{\circ}$ C (-40 to 185 $^{\circ}$ F) **Ambient Relative Humidity:** 5 to 95% (non-condensing) **Altitude:** Up to 2000 m Note: Please contact Moxa if you require products guaranteed to function properly at higher altitudes. **Standards and Certifications Safety:** UL 508 **EMI:** EN 61000-3-2; EN 61000-3-3; EN 61000-6-4; FCC Part 15, Subpart B, Class A **EMS:** EN 61000-4-2, EN 61000-4-3, EN 61000-4-4, EN 61000-4-5, EN 61000-4-6, EN 61000-4-8, EN 61000-4-11, EN 61000-6-2 **Shock:** IEC 60068-2-27 **Freefall:** IEC 60068-2-32 **Vibration:** IEC 60068-2-6 **Green Product:** RoHS, CRoHS, WEEE Note: Please check Moxa's website for the most up-to-date certification status. **Warranty Warranty Period:** 5 years (excluding ioLogik E2214\*)

\*Because of the limited lifetime of power relays, products that use that

component are covered by a 2-year warranty. **Details:** See www.moxa.com/warranty

Unit: mm (inch) 45.6 (1.8) 44.5 (1.8) 35.1 (1.4) 79.0 (3.1) 79.0 (3.1) **död**  $\blacksquare$ 399999999999  $^{\circ}$  $\circledcirc$ 115.0 (4.5) 57.5 (2.3) 120.3 (4.7) Side View **Rear View Rear View Rear View Rear View** Rear View Rear View Rear View Rear View Rear View Rear View Rear View Rear View Rear View Rear View Rear View Rear View Rear View Rear View Rear View Rear View Rear View

#### **Ordering Information**

#### **Available Models**

**ioLogik E2210:** Ethernet micro RTU controller with 12 DIs, 8 DOs, -10 to 60°C operating temperature **ioLogik E2212:** Ethernet micro RTU controller with 8 DIs, 8 DOs, 4 DIOs, -10 to 60°C operating temperature **ioLogik E2214:** Ethernet micro RTU controller with 6 DIs, 6 relays, -10 to 60°C operating temperature **ioLogik E2240:** Ethernet micro RTU controller with 8 AIs, 2 AOs, -10 to 60°C operating temperature **ioLogik E2242:** Ethernet micro RTU controller with 4 AIs, 12 DIOs, -10 to 60°C operating temperature **ioLogik E2260:** Ethernet micro RTU controller with 6 RTDs, 4 DOs, -10 to 60°C operating temperature **ioLogik E2262:** Ethernet micro RTU controller with 8 TCs and 4 DOs, -10 to 60°C operating temperature **ioLogik E2210-T:** Ethernet micro RTU controller with 12 DIs, 8 DOs, -40 to 75°C operating temperature **ioLogik E2212-T:** Ethernet micro RTU controller with 8 DIs, 8 DOs, 4 DIOs, -40 to 75°C operating temperature **ioLogik E2214-T:** Ethernet micro RTU controller with 6 DIs, 6 relays, -40 to 75°C operating temperature **ioLogik E2240-T:** Ethernet micro RTU controller with 8 AIs, 2 AOs, -40 to 75°C operating temperature **ioLogik E2242-T:** Ethernet micro RTU controller with 4 AIs, 12 DIOs, -40 to 75°C operating temperature **ioLogik E2260-T:** Ethernet micro RTU controller with 6 RTDs, 4 DOs, -40 to 75°C operating temperature **ioLogik E2262-T:** Ethernet micro RTU controller with 8 TCs and 4 DOs, -40 to 75°C operating temperature **Optional Accessories** (can be purchased separately) **LDP1602:** LCD module with 16 x 2 text and 5 buttons

#### **Package Checklist**

- ioLogik E2200 series device
- Documentation and software CD

**MOXA** © Moxa Inc. All Rights Reserved. Updated Jul. 23, 2013. Specifications subject to change without notice. Please visit our website for the most up-to-date product information.
This Page Left Intentionally Blank

# **ioLogik E2210 User's Manual**

**Second Edition, August 2006** 

*[www.moxa.com/product](http://www.moxa.com/product)*

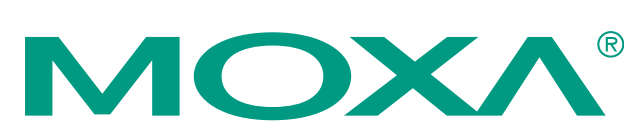

## MOXA Technologies Co., Ltd.

Tel: +886-2-8919-1230 Fax: +886-2-8919-1231 Fax: +886-2-8919-1231<br>Web: <u>[www.moxa.com](http://www.moxa.com/)</u>

#### **MOXA Technical Support**

Worldwide: [support@moxa.com.tw](mailto:support@moxa.com.tw) The Americas [support@moxa.com](mailto:support@moxa.com)

# **ioLogik E2210 User's Manual**

The software described in this manual is furnished under a license agreement, and may be used only in accordance with the terms of that agreement.

#### **Copyright Notice**

Copyright © 2006 MOXA Technologies Co., Ltd. All rights reserved. Reproduction without permission is prohibited.

#### **Trademarks**

MOXA is a registered trademark of the MOXA Group. All other trademarks or registered marks in this manual belong to their respective manufacturers.

#### **Disclaimer**

Information in this document is subject to change without notice, and does not represent a commitment on the part of MOXA.

MOXA provides this document "as is," without warranty of any kind, either expressed or implied, including, but not limited to, its particular purpose. MOXA reserves the right to make improvements, and/or changes to this manual, or to the products, and/or the programs described in this manual, at any time.

Information provided in this manual is intended to be accurate, and reliable. However, MOXA assumes no responsibility for its use, or for any infringements on the rights of third parties that may result from its use.

This manual might include unintentional technical or typographical errors. Changes are made periodically to the information herein to correct such errors, and these changes are incorporated into new editions of the manual.

# **Table of Contents**

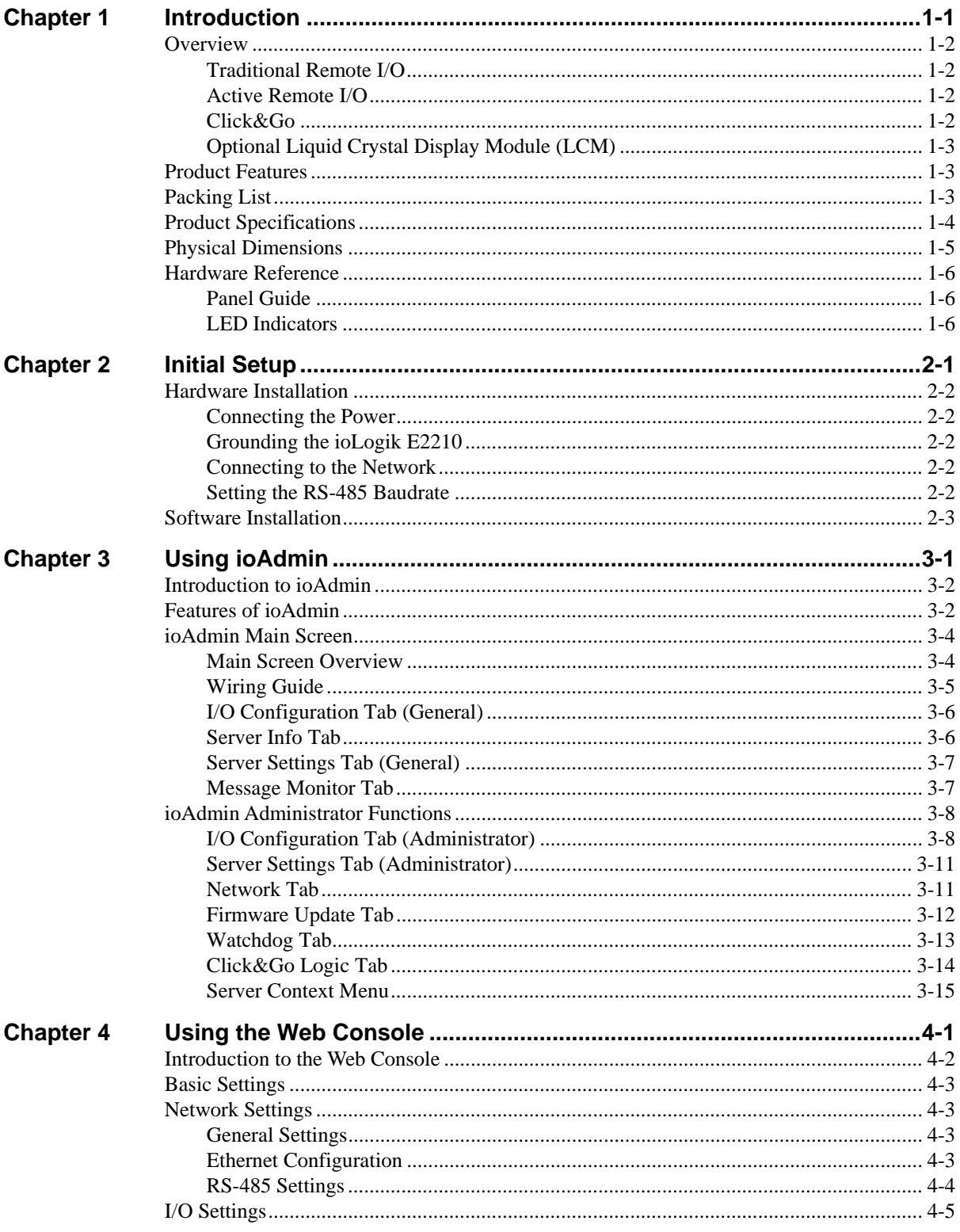

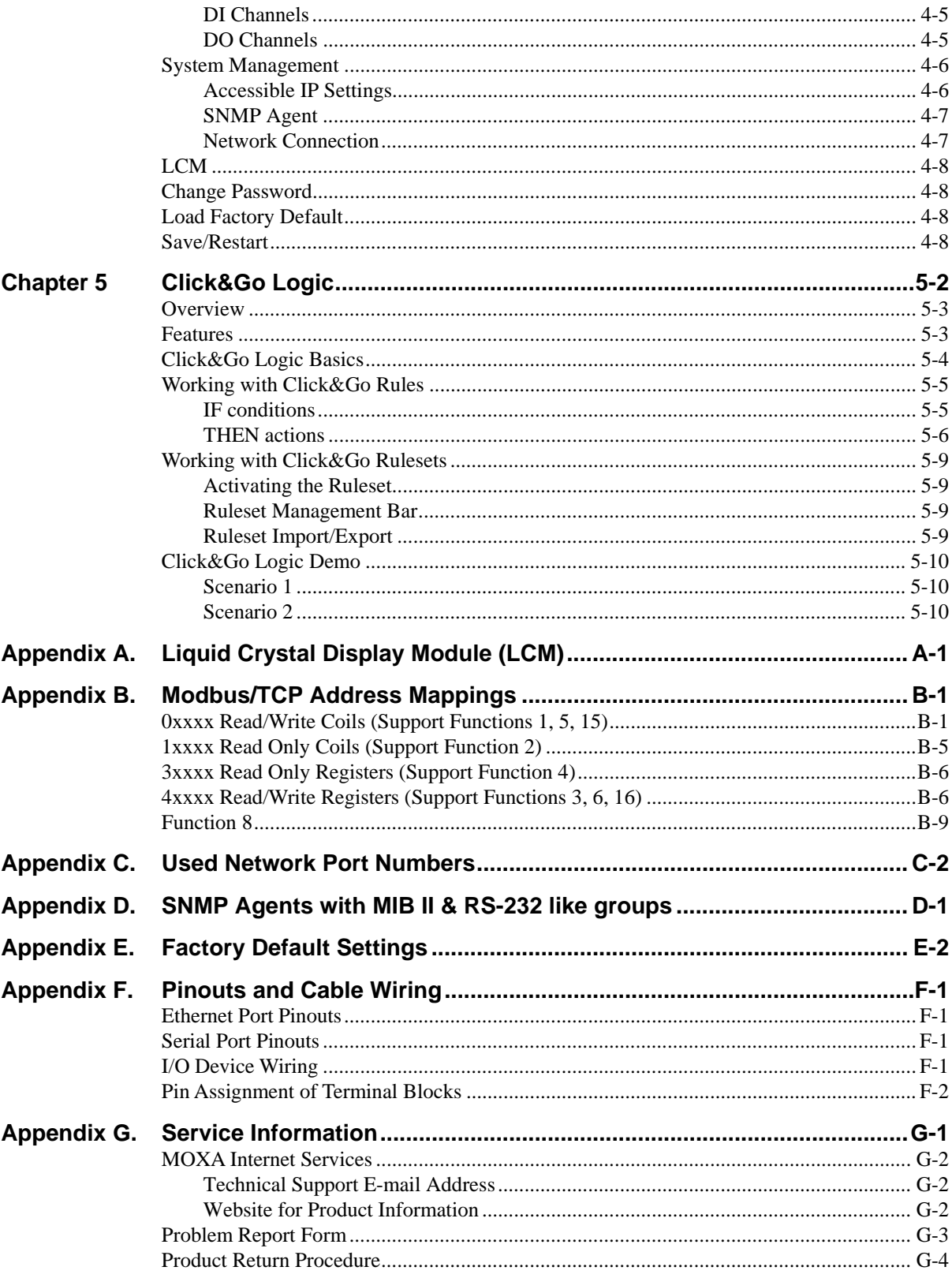

# 1 **Introduction**

<span id="page-1481-0"></span>The ioLogik E2210 is a stand-alone Active Remote I/O Server that can connect sensors and on/off switches for automation applications over Ethernet and IP-based networks.

The following topics are covered in this chapter:

- **[Overview](#page-1482-0)** 
	- $\triangleright$  [Traditional Remote I/O](#page-1482-0)
	- ¾ [Active Remote I/O](#page-1482-0)
	- ¾ [Click&Go](#page-1482-0)
	- ¾ [Optional Liquid Crystal Display Module \(LCM\)](#page-1483-0)
- **[Product Features](#page-1483-0)**
- **[Packing List](#page-1483-0)**
- **[Product Specifications](#page-1484-0)**
- **[Physical Dimensions](#page-1485-0)**
- **[Hardware Reference](#page-1486-0)** 
	- $\triangleright$  [Panel Guide](#page-1486-0)
	- $\blacktriangleright$  [LED Indicators](#page-1486-0)

## <span id="page-1482-0"></span>**Overview**

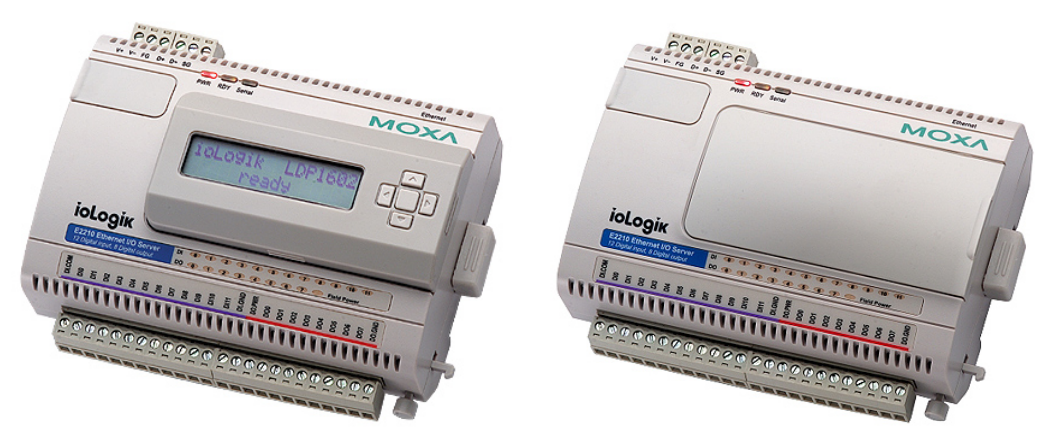

(shown with and without optional LCM)

The ioLogik E2210 is part of the E2000 series of ioLogik Active Remote I/O servers, which are designed for intelligent, pro-active status reporting of attached sensors, transmitters, transducers, and valves over a network. As an Easy View device, the ioLogik E2210 supports an optional hot-pluggable Liquid Crystal Display Module (LCM), as shown above, to view and configure device settings.

## Traditional Remote I/O

Ethernet remote I/O solutions have been on the market for a long time. Traditional solutions are "passive," in the sense that I/O servers wait passively to be polled by a host computer. The response time in this type of setup, however, tends to be on the order of seconds. The "passive" remote I/O structure is simply inadequate for Data Acquisition and Control (DAC) systems that require an efficient, real-time I/O solution with a response time on the order of hundredths of seconds.

## Active Remote I/O

Moxa's **Active Remote I/O** line was developed specifically to address the limitations of the traditional passive approach. Rather than having the host computer poll the I/O device server over the network for the status of each I/O device, the **Active Remote I/O server** intelligently sends the host computer status information only under specified conditions. This is a **report by exception**  approach, which greatly reduces the load on CPU and network resources. Network packets are far fewer in number and far smaller in size, since I/O information is only sent when necessary, and only information from the specified I/O device is sent. Based on field tests of an ioLogik E2000 series server used in an RFID system, 50 ms is the typical response time over a 100 Mbps Ethernet network. Moxa's active I/O messaging system uses TCP or UDP for I/O messaging and supports sending messages to up to ten host computers simultaneously.

In addition to providing intelligent status reporting, Active Remote I/O servers are backwards compatible, with all of the functions and capabilities of traditional passive remote I/O servers.

## Click&Go

Moxa developed the Click&Go logic control interface for easy configuration and deployment of Active Remote I/O. Click&Go's intuitive, graphical interface lets administrators use simple IF/THEN statements as rules to determine how the Active Remote I/O server responds to different I/O conditions. For example, the Active Remote I/O server could be programmed to turn on an attached switch as well as send an e-mail or SNMP trap when an attached event counter reaches a certain value. Click&Go makes it easy to define a set of these rules, which will become the basis for your Active Remote I/O system.

## <span id="page-1483-0"></span>Optional Liquid Crystal Display Module (LCM)

As a Moxa Easy View product, the ioLogik E2210 supports an optional hot-pluggable Liquid Crystal Display Module (LCM) for field management and configuration. The LCM can display network and I/O settings such as digital input mode and value. The ioLogik E2210's IP address and netmask may also be configured using the LCM, and one LCM can be used to maintain and configure all your Easy View devices.

## **Product Features**

- Click&Go logic builder for easy configuration of your Active Remote I/O system
- High-speed active I/O messaging
- 12-channels of 24 Vdc digital input (DI) with DI/Event Counter mode and software selectable filtering time
- 8-channels of 24 Vdc digital output (DO) with Pulse Output mode and software selectable pulse width
- z 10/100 Mbps Ethernet with Modbus/TCP protocol connecting up 10 hosts
- $\bullet$  Bundled Windows utility and quick programming library for VB, VC++, BCB (coming soon)
- Support for SCADA software such as Wonderware InTouch and GE Intellution iFix32
- SNMP for system management and I/O status
- Remote management over the network including firmware updates
- Configurable DO power-on and safe status settings
- Optional hot-pluggable LCM for status display and configuration

## **Packing List**

The ioLogik E2210 is shipped with the following items:

*Standard Accessories* 

- ioLogik E2210 Active Remote I/O Server
- Document & Software CD
- *Optional Accessories*
- LDP1602 ioLogik Liquid Crystal Display Module (LCM)

**NOTE:** Notify your sales representative if any of the above items are missing or damaged.

## <span id="page-1484-0"></span>**Product Specifications**

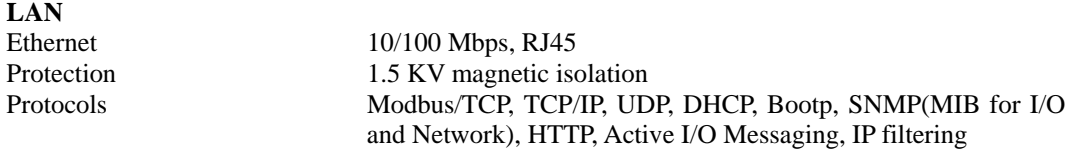

# **Serial (reserved)**

RS-485 (2-wire): Data+, Data-, GND Serial line protection 15 KV ESD for all signals

#### **Serial Communication Parameters (reserved)**

Parity None Data bits 8 Stop bits 1 Flow control None Built-in RTC Yes

#### **Digital Input**

Isolation 2 KV rms

#### **Digital Output**

Outputs 8, sink type On-state voltage 24 VDC nominal Optical isolation 3K VDC

#### **Power Requirements**

**Mechanical Specifications**  Wiring I/O cable max. 14 AWG

#### **Environmental**

Shock IEC60068-2-27 Freefall IEC60068-2-32 Vibration IEC60068-2-6

**Agency Approvals** 

Speed 1200 to 115200 bps Protocol Modbus/RTU

Inputs 12, source type I/O Mode DI or Event Counter (input frequency: 100 Hz) Dry Contact Logic 0: short to GND, Logic 1: open Wet Contact Logic 0: 0 to 3 VDC, Logic 1: 10 to 30 VDC (DI COM to DI) Common type 12 points / 1 COM

Output current rating: Max. 200 mA per channel Protection Over temperature shutdown: 170°C Over current limit: 750 mA/channel (typical)

Power input 24 VDC nominal, 12 to 48 VDC Power consumption 282 mA @ 24 VDC (typical) Field power 24 VDC nominal, up to 48 VDC

Operating temperature -10 to 60°C (14 to 140°F), 5 to 95%RH Storage temperature -40 to 85<sup>o</sup>C (-4 to 185<sup>o</sup>F), 5 to 95%RH

EMI FCC Part 15, CISPR (EN55022) Class A EMS IEC61000-4-2 (ESD), level 2/3,

<span id="page-1485-0"></span>IEC61000-4-3 (RS), level 2, IEC61000-4-4 (EFT), level 2, IEC61000-4-5 (Surge), level 3, IEC61000-4-6 (CS), level 2, IEC61000-4-8 (PM), level 1, IEC61000-4-11 (Dip) Safety UL 508 (pending)

**Warranty** 2 years

# **Physical Dimensions**

Without LCD Display Module (unit: mm)

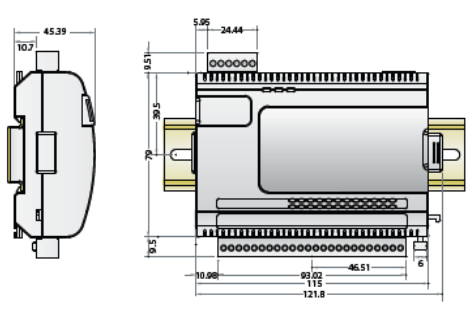

With LCD Display Module (unit: mm)

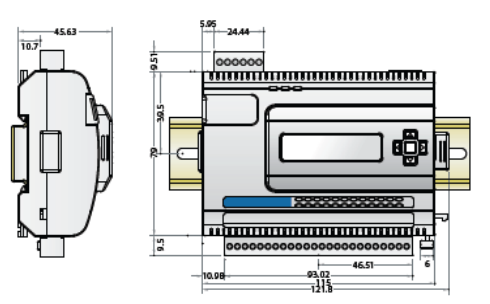

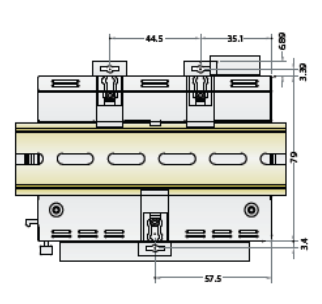

# <span id="page-1486-0"></span>**Hardware Reference**

## Panel Guide

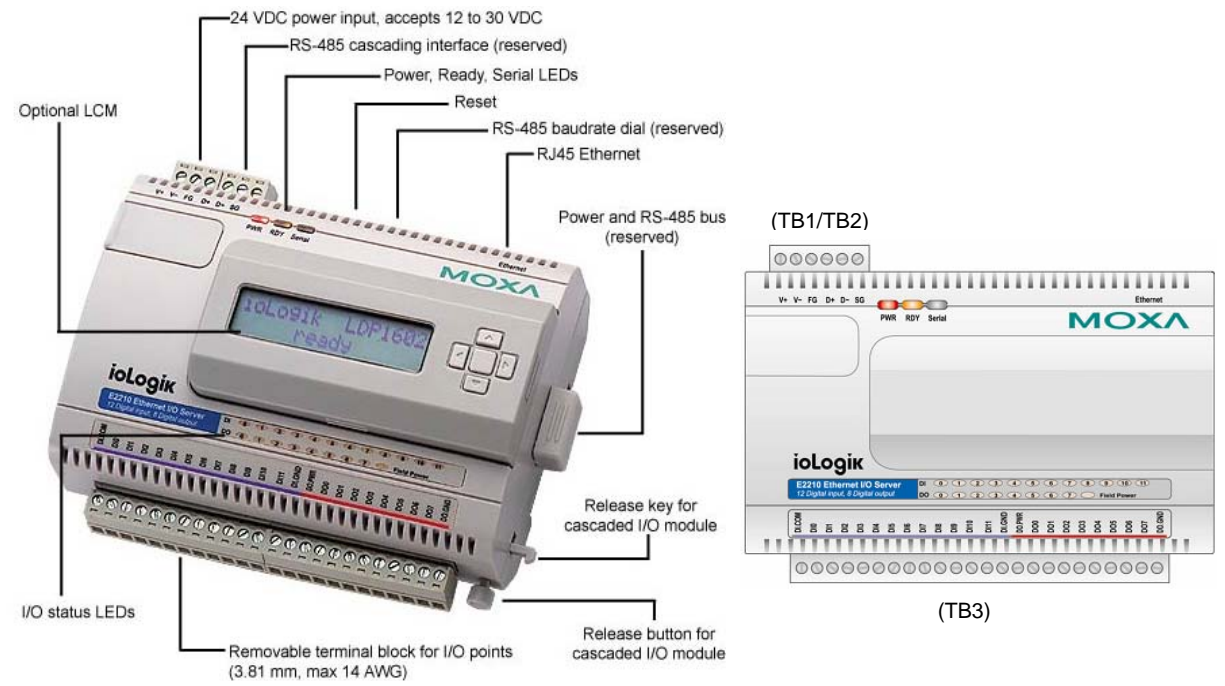

**NOTE** – The reset button restarts the server and resets all settings to factory defaults. Use a pointed object such as a straightened paper clip to hold the reset button down for 5 sec. The RDY LED will turn red as you are holding the reset button down. The factory defaults will be loaded once the RDY LED turns green again. You may then release the reset button.

## LED Indicators

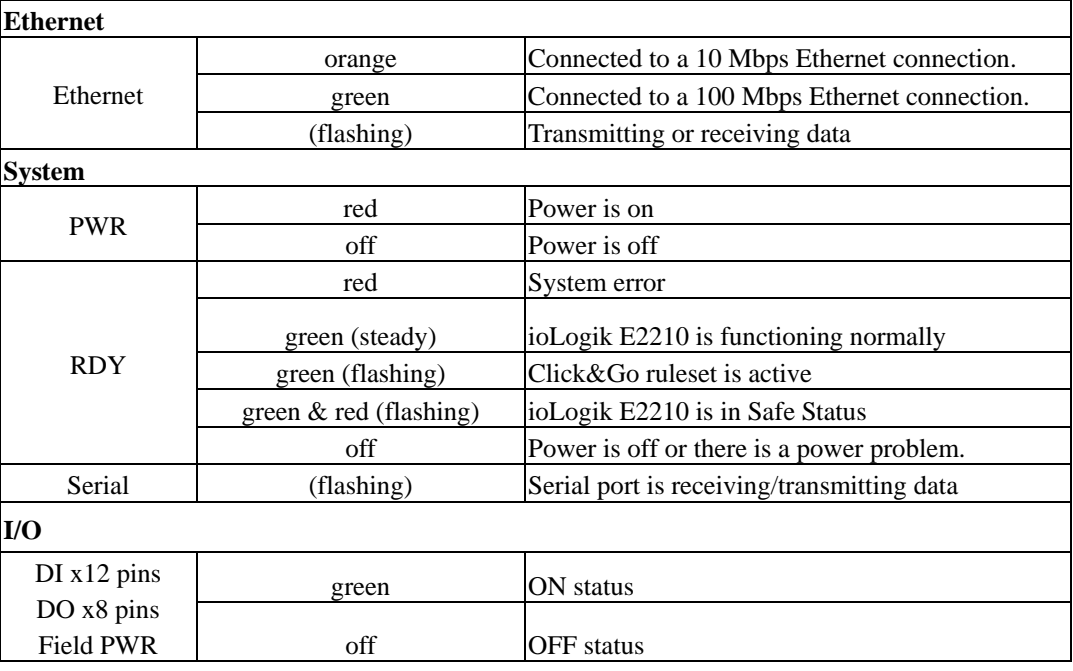

# 2 **Initial Setup**

<span id="page-1487-0"></span>This chapter describes how to install the ioLogik E2210.

The following topics are covered:

#### **[Hardware Installation](#page-1488-0)**

- $\triangleright$  [Connecting the Power](#page-1488-0)
- $\triangleright$  [Grounding the ioLogik E2210](#page-1488-0)
- $\triangleright$  Connecting to the Network
- $\triangleright$  [Setting the RS-485 Baudrate](#page-1488-0)
- **[Software Installation](#page-1489-0)**

## <span id="page-1488-0"></span>**Hardware Installation**

#### Connecting the Power

Connect the 12 to 48 VDC power line to the ioLogik E2210's terminal block (TB1). If power is properly supplied, the Power LED will glow a solid red color until the system is ready

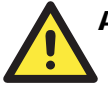

#### **ATTENTION**

#### **Disconnect the power before installing and wiring**

Disconnect the power cord before installing and/or wiring your ioLogik E2210.

#### **Do not exceed the maximum current for the wiring**

Determine the maximum possible current for each power wire and common wire. Observe all electrical codes dictating the maximum current allowable for each wire size. If the current exceeds the maximum rating, the wiring could overheat, causing serious damage to your equipment.

## Grounding the ioLogik E2210

The ioLogik E2210 is equipped with two grounding points, one on the wall mount hole and the other on the DIN-rail mount.

#### Connecting to the Network

- 1. Connect the ioLogik E2210 to the host PC with an Ethernet cable. For initial setup of the ioLogik E2210, it is recommended that the ioLogik E2210 be configured using a direct connection to a host computer rather than remotely over the network.
- 2. Configure the host PC's IP address to 192.168.127.*xxx*. (*xxx*: from 001 to 253). In Windows, you will need to do this through the Control Panel.

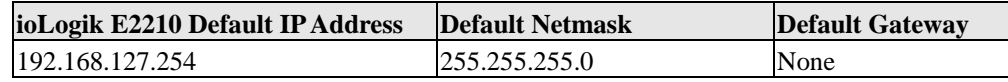

3. Use ioAdmin or the web console to detect the ioLogik E2210. Once the ioLogik E2210 has been detected, modify the settings as needed for your network environment, then restart the server.

## Setting the RS-485 Baudrate

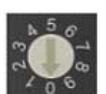

The RS-485 port on the ioLogik E2210 is reserved to chain another RS-485 I/O server. The RS-485 port can run Modbus/RTU or I/O command sets. The baudrate is set by a physical dial on the back of the ioLogik R2210. The default settings are baudrate  $= 115200$ , parity check  $= N$ , data bits  $= 8$ , and stop bit  $= 1$ .

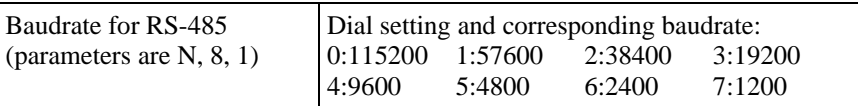

For RS-485 cascading interface, the RS-485 Unit ID = 1.

## <span id="page-1489-0"></span>**Software Installation**

ioAdmin is a Windows utility provided for the configuration and management of the ioLogik E2210 and attached I/O devices. It may be used from anywhere on the network to monitor and configure the ioLogik E2210. You may also configure some of the settings through the web console or optional LCM.

- 1. **Installation from CD-ROM**: Insert the Software CD into the host computer. Run SETUP.EXE, which is located in the root directory. The installation program will guide you through the installation process and install the ioAdmin utility along with the MXIO DLL library.
- 2. **Open ioAdmin**: After installation is finished, run **ioAdmin** from **Start**  $\rightarrow$  **Program Files**  $\rightarrow$  $i_{\text{o}}$  Logik  $\rightarrow$  Utility  $\rightarrow$  ioAdmin.
- 3. **Search the network for the server**: On the menu bar, select **System**  $\rightarrow$  **Auto Scan Remote I/O Server**. A dialog window will pop up. Click **Start Search** to begin searching for the ioLogik2000.

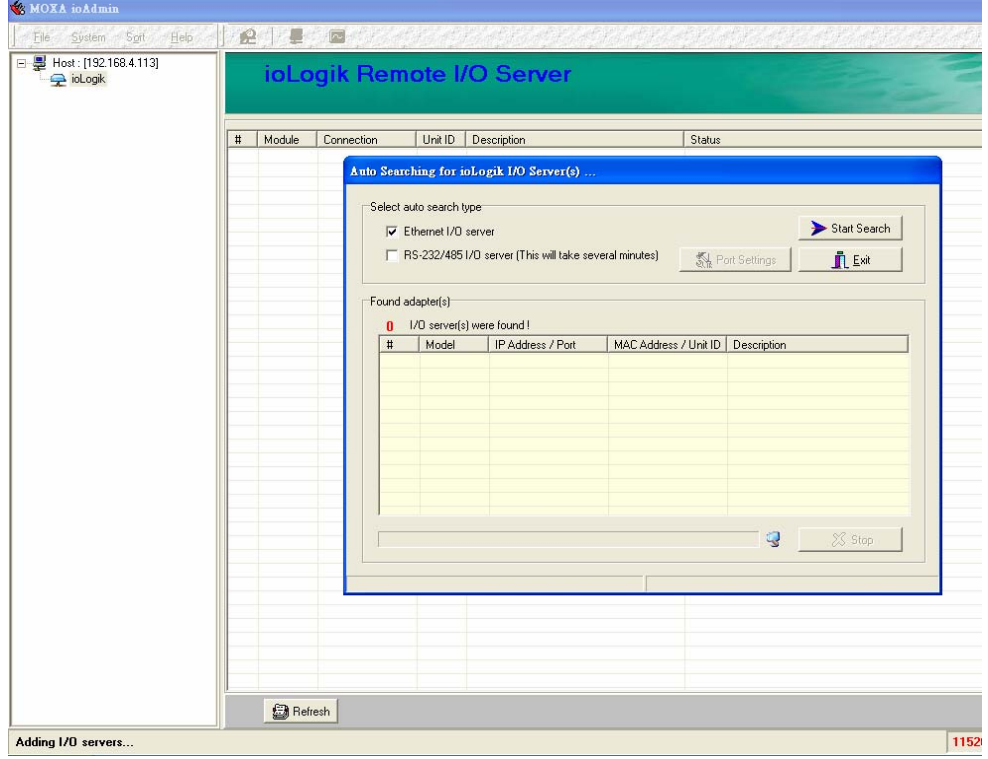

If ioAdmin is unable to find the ioLogik E2210, there may be a problem with your network settings.

#### **ioLogik E2210 User's Manual Initial Setup Initial Setup**

4. **Monitoring I/O status**: Once the ioLogik E2210 is found by ioAdmin, you may view the status of all I/O devices on ioAdmin's main screen.

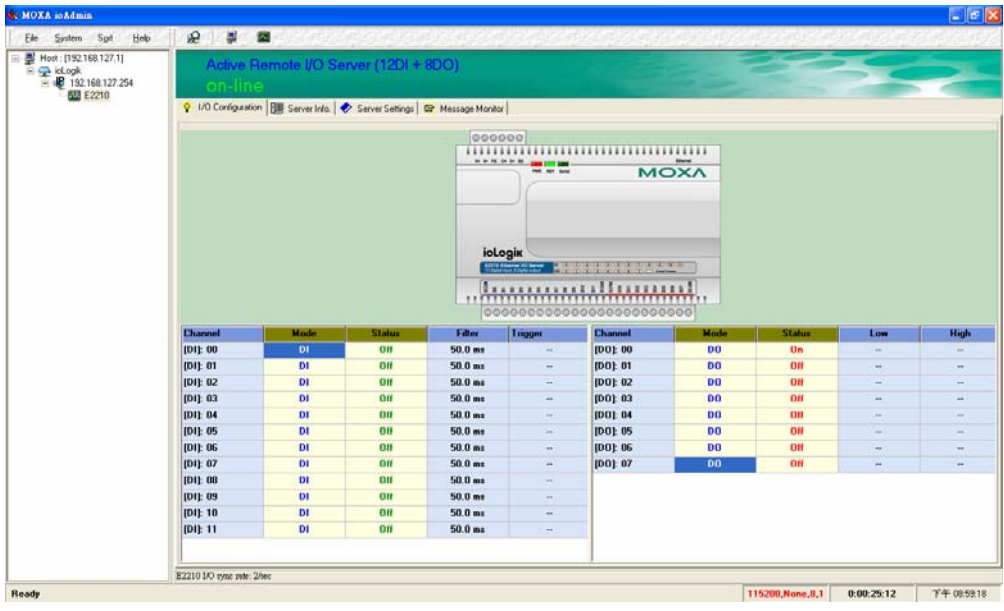

You may now use ioAdmin to setup or configure your the ioLogik E2210.

# 3 **Using ioAdmin**

<span id="page-1491-0"></span>This chapter goes over the functions available in ioAdmin, the ioLogik E2210's main configuration and management utility.

The following topics are covered:

- **[Introduction to ioAdmin](#page-1492-0)**
- **[Features of ioAdmin](#page-1492-0)**
- **[ioAdmin Main Screen](#page-1494-0)** 
	- $\triangleright$  [Main Screen Overview](#page-1494-0)
	- $\triangleright$  Wiring Guide
	- ¾ [I/O Configuration Tab \(General\)](#page-1496-0)
	- ¾ [Server Info Tab](#page-1496-0)
	- ¾ [Server Settings Tab \(General\)](#page-1497-0)
	- ¾ [Message Monitor Tab](#page-1497-0)

#### **[ioAdmin Administrator Functions](#page-1498-0)**

- ¾ [I/O Configuration Tab \(Administrator\)](#page-1498-0)
- ¾ [Server Settings Tab \(Administrator\)](#page-1501-0)
- ¾ [Network Tab](#page-1501-0)
- ¾ [Firmware Update Tab](#page-1502-0)
- ¾ [Watchdog Tab](#page-1503-0)
- ¾ [Click&Go Logic Tab](#page-1504-0)
- ¾ [Server Context Menu](#page-1505-0)

## <span id="page-1492-0"></span>**Introduction to ioAdmin**

All ioLogik remote I/O Servers may be managed and configured over the Ethernet by ioAdmin, a Windows 2000/XP utility provided with your ioLogik E2210. ioAdmin's graphical-user interface gives you easy access to all status information and settings.

The ioLogik E2210 also supports configuration by web console and by optional LCM, but full configuration and management is only available through ioAdmin.

ioAdmin also includes Click&Go logic control for the configuration of your Active Remote I/O system.

ioAdmin consists of following software:

- z **ioAdmin with Click&Go Logic**
- z **ioLogik 2000 Wiring Guide**
- **MXIO DLL library** (coming soon)

## **Features of ioAdmin**

**Remote Management**  Over the Ethernet network, ioAdmin allows users to

- find and configure multiple ioLogik servers.
- monitor and configure attached I/O devices.
- test I/O devices.
- reset the server.

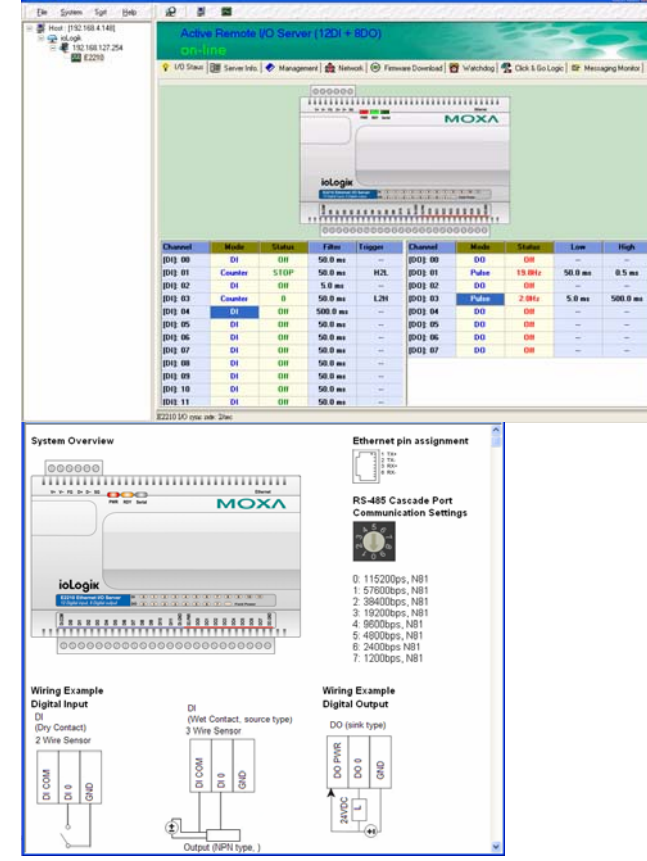

#### **On-line Wiring Guide**

An on-line wiring guide can be opened from within ioAdmin for your convenience. The easily accessible wiring guide can save administrators much time while planning or troubleshooting.

#### **ioLogik E2210 User's Manual Using ioAdmin**

#### **Configuration File**

ioAdmin allows the entire configuration of the ioLogik E2210 to be saved as a file. The file is viewable as text and can serve three purposes:

- as a record or backup of configuration
- $\bullet$  as a template for the configuration of other servers
- as a quick reference guide for you to configure Modbus drivers in a SCADA system

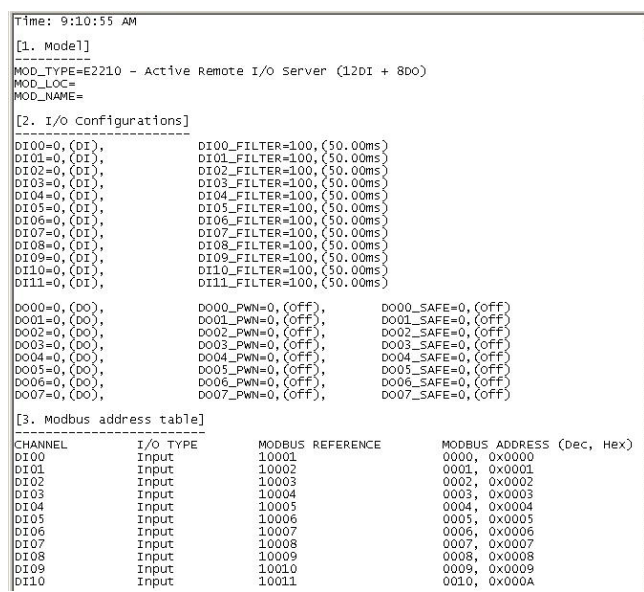

## <span id="page-1494-0"></span>**ioAdmin Main Screen**

#### Main Screen Overview

This is ioAdmin's main screen. The main window defaults to the I/O Configuration tab, which displays a figure of the ioLogik E2210 and the status of every I/O channel below it. The other tabs in the main window take you to server and network settings, and further functions are available when you log on as an administrator. Note that configuration options are not available until you log on as an administrator.

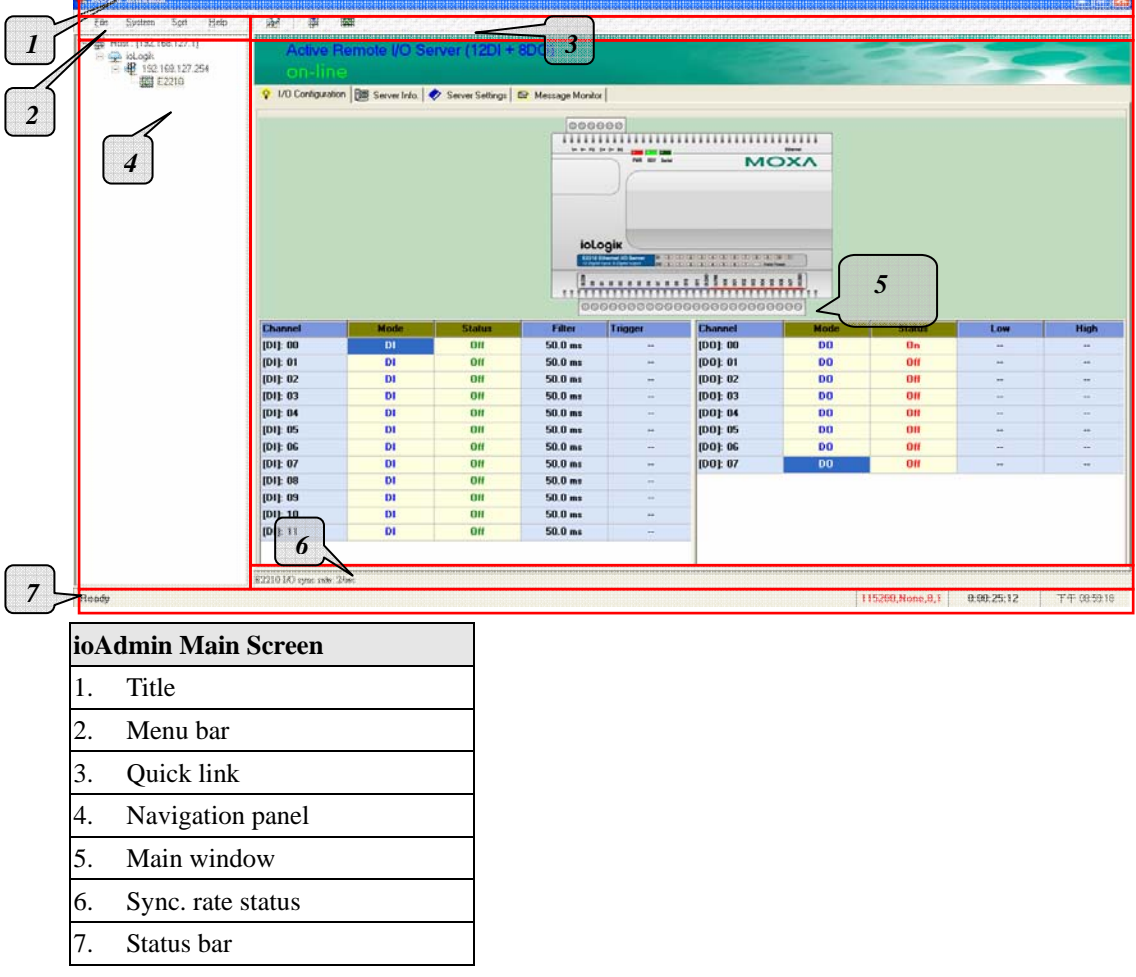

## <span id="page-1495-0"></span>Wiring Guide

ioAdmin provides a wiring guide to the ioLogik E2210. You may access the wiring guide by right-clicking the figure of the ioLogik E2210 in the I/O Configuration tab. Select "Wiring Guide" in the submenu to open a help file showing the wiring information and electrical characteristics of the ioLogik E2210.

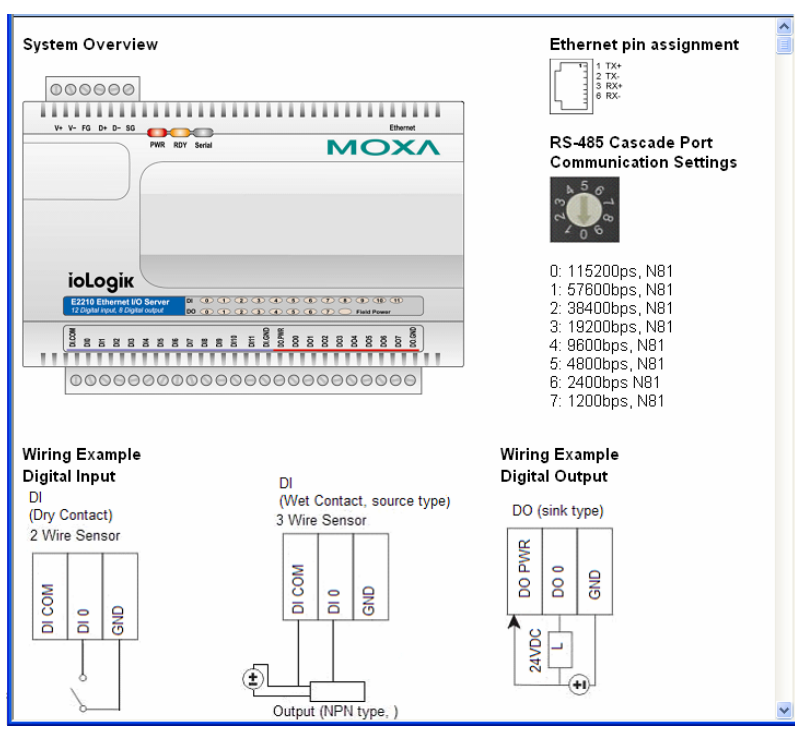

You may also access the On-line Wiring Guide through the Help menu on the menu bar.

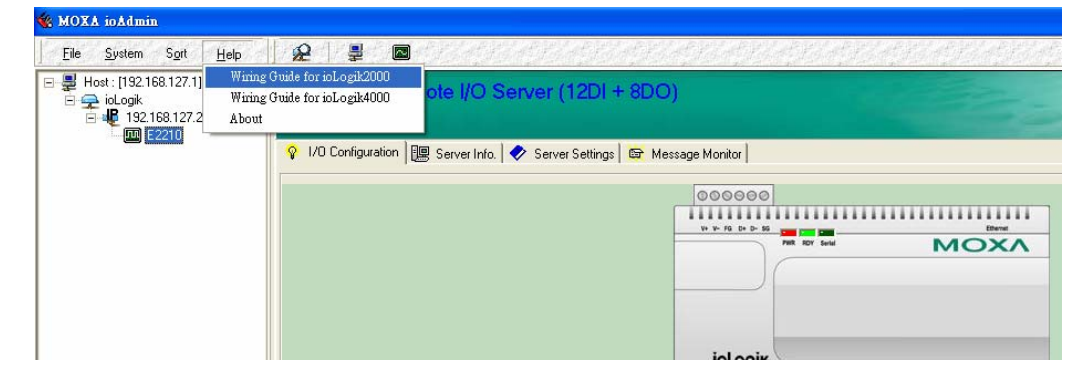

## <span id="page-1496-0"></span>I/O Configuration Tab (General)

The I/O Configuration tab shows the status of every I/O channel underneath the ioLogik E2210 figure. This is the default tab when you first open ioAdmin.

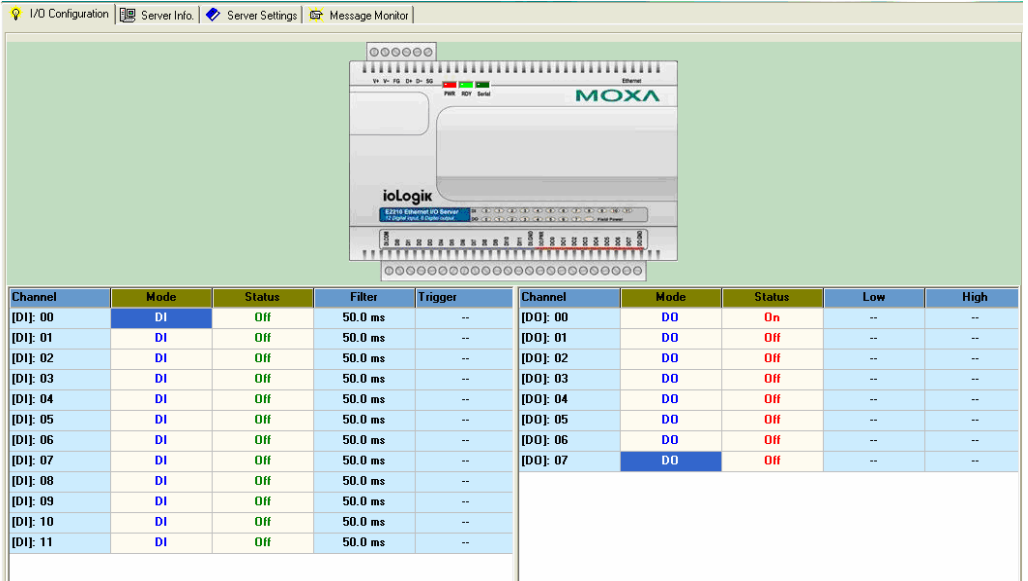

## Server Info Tab

Server information, such as firmware version, is displayed in the Server Info tab.

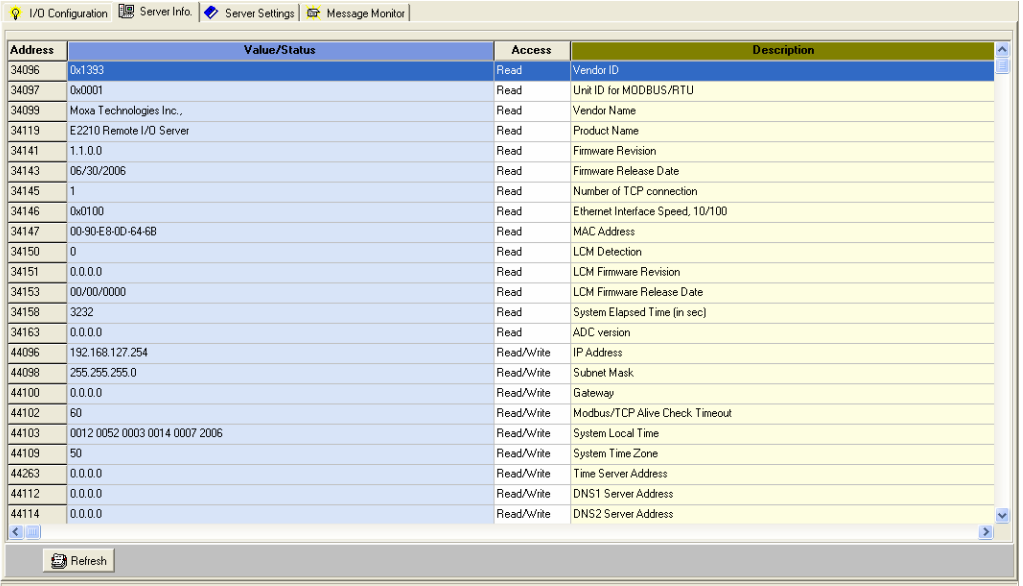

## <span id="page-1497-0"></span>Server Settings Tab (General)

The Server Settings tab is where you log in as an administrator. This is required in order to gain access to the ioLogik E2210 configuration options. If no administrator password has been set up, simply click on **Login** and leave the **Password for entry** field blank. Please refer to the *ioAdmin Administrator Functions* section later on in this chapter for more detail.

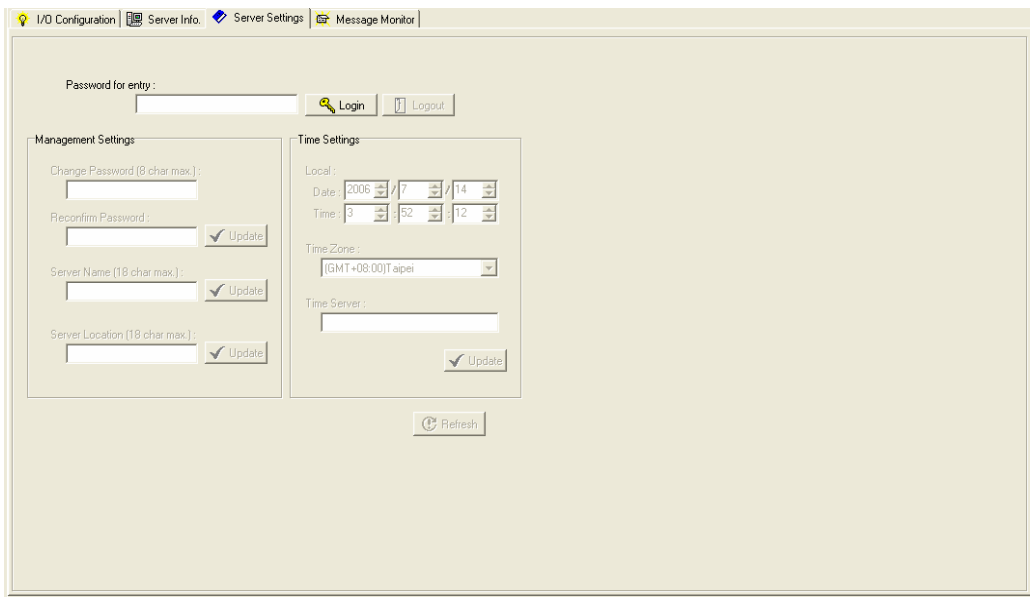

## Message Monitor Tab

The Message Monitor tab will display any TCP/UDP I/O messages received from the ioLogik E2210. When you install the ioLogik E2210 for the first time, the active I/O messaging ruleset will not have been defined yet, so there will be no messages in the Message Monitor Tab. Please refer to Chapter 5: *Click&Go Logic* for information on how to program the ioLogik E2210's active I/O messaging system. Once the active I/O messaging system has been configured and activated, TCP/UDP messages sent from the ioLogik E2210 will be viewable in the Message Monitor tab.

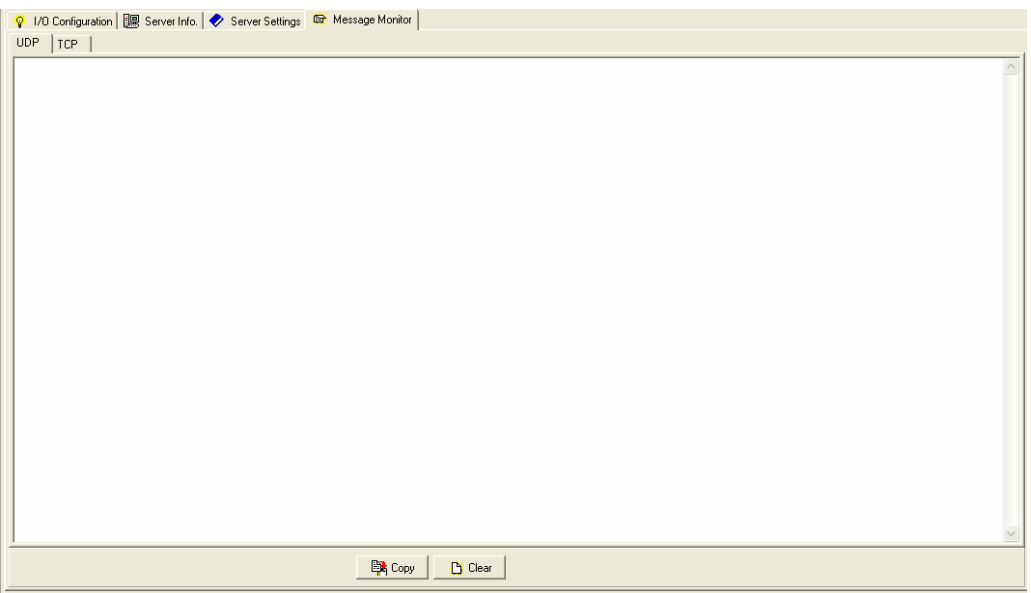

## <span id="page-1498-0"></span>**ioAdmin Administrator Functions**

For full access to all configuration options, log in as an administrator in the Server Settings tab. This is required whenever you start up ioAdmin or boot up/restart the ioLogik E2210. When you install the ioLogik E2210 for the first time, the password will be blank and you may simply click on **Login**. Additional functions will available after logging in, including the following new tabs:

| 金 Network | ⓒ Firmware Update | 19 Watchdog | 图 Click & Go Logic |

When making configuration changes, you will need to click on **Update** or on **Apply** to save the changes. Some changes will require a restart of the ioLogik E2210 in order to take effect, and you will be given the option to restart the computer if necessary.

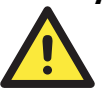

#### **ATTENTION**

You MUST log in to access any administrator function, including Network, Communication Watchdog Timer, and Firmware Update tabs. If you forget the password, you may hold down the Reset button to clear the password and load factory defaults. **This will result in the loss of all configuration settings and your Click&Go Logic active I/O messaging program!**

#### I/O Configuration Tab (Administrator)

When logged on as an administrator, you may double click on a channel in the I/O Configuration tab to configure that channel's settings.

#### Configuring Digital Input Channels

E2210 equipped with 12 DI (digital input) channels that can be separately set to "DI" or "Event Counter Mode." In DI mode, the specification is as follows.

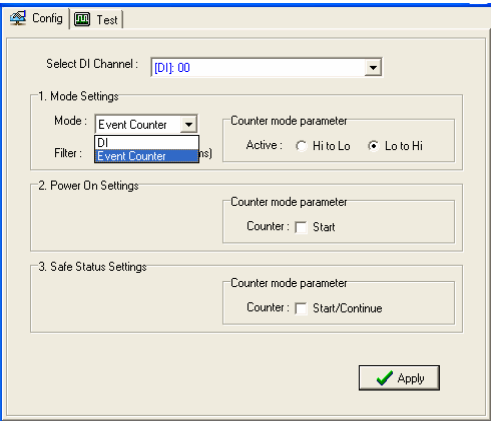

In DI mode, the specifications are as follows:

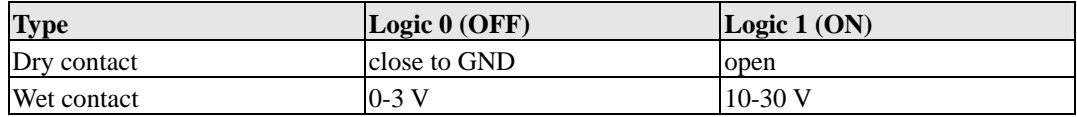

In Event Counter mode, the ioLogik E2210's DI channel accepts limit or proximity switches and counts events according to the ON/OFF status. You may select from two modes, "Lo to Hi" or "Hi to Lo." When "Lo to Hi" is selected, the counter value increases while the switch is pushed. When "Hi to Lo" is selected, the counter value increases when the switch is push and released.

To control switch bounces, the ioLogik E2210 provides software filtering. It is configurable in multiples of 0.5 ms. For example, a setting of **2** would mean a 10 ms filter (2 x 0.5 ms). The maximum value allowed by the software filter is 65535.

#### **NOTE: Setting the filter to "0" causes the system to filter all signals***.*

#### Configuring Digital Output Channels

The ioLogik E2210 is equipped with 2 DO (digital output or sink) channels that can be set individually to "DO" or "Pulse Output" mode.

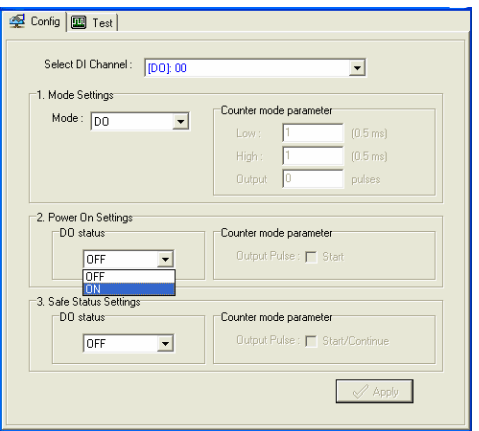

In DO mode, the specification is as follows.

| <b>Type</b> | Logic $0$ (OFF) | Logic $1$ (ON) |
|-------------|-----------------|----------------|
| DO mode     | Open            | short          |

In Pulse Output mode, the selected digital output channel will generate a square wave as specified in the pulse mode parameters. The low and high level widths are entered in multiples of 0.5ms. To set the low level width for 500 ms, you would enter 1000 (because  $1000 \times 0.5$  ms = 500 ms). If the low width is 5000 and the high width is 5000, the pulse output would be a square wave with a 5-second pulse cycle.

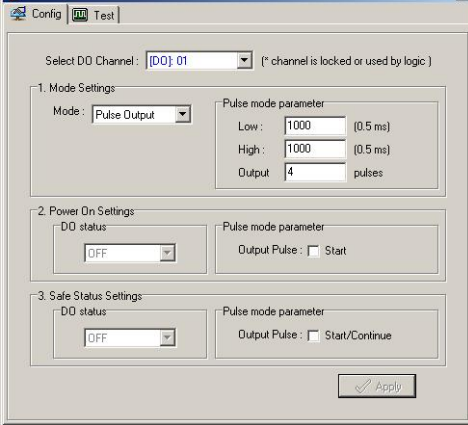

#### Power On Settings

Use this field to set the initial behavior of the DI/O channel when the ioLogik E2210 is powered on. For DI channels in Event Counter mode, you may configure whether or not counting begins at power up. For DO channels in DO mode, you may configure whether or not the DO is set to OFF or ON at power up. For DO channels in Output Pulse mode, you may configure whether or not the pulse output commences at power up.

#### **ioLogik E2210 User's Manual Using ioAdmin**

#### Safe Status Settings

Use this field to specify how the DI/O channel behaves when the network connection is lost. When the network connection is lost for the amount of time specified in the Host Connection Watchdog, the ioLogik E2210 enters Safe Status, and each DI/O channel's Safe Status settings will go into effect. Note that the Host Connection Watchdog is disabled by default. If the Host Connection Watchdog is disabled, the ioLogik E2210 will never enter Safe Status and the Safe Status settings will have no effect.

For DI channels in Event Counter mode, you can configure whether or not counting starts or continues when Safe Status has been activated. For DO channels in DO mode, you can configure whether or not the DO is set to OFF or ON at Safe Status. For DO channels in Output Pulse mode, you can configure whether or not the output pulse commences or continues at Safe Status.

#### Test I/O

You may test the DI/O channel by using ioAdmin.

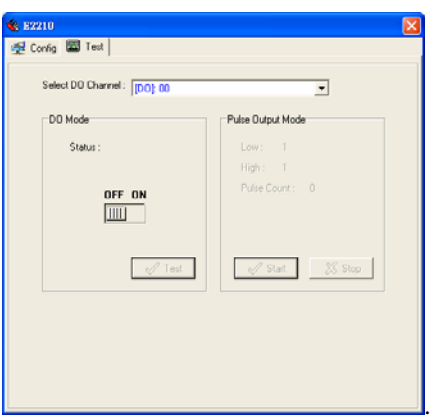

DI-DI: depends on the device

DI-Counter: start or stop the counter

DO-DO: set the DO to "ON" or "OFF"

DO-Pulse: activate or stop pulse generation.

## <span id="page-1501-0"></span>Server Settings Tab (Administrator)

You may set up a password, server name, location, date, time, and area in the Server Settings tab.

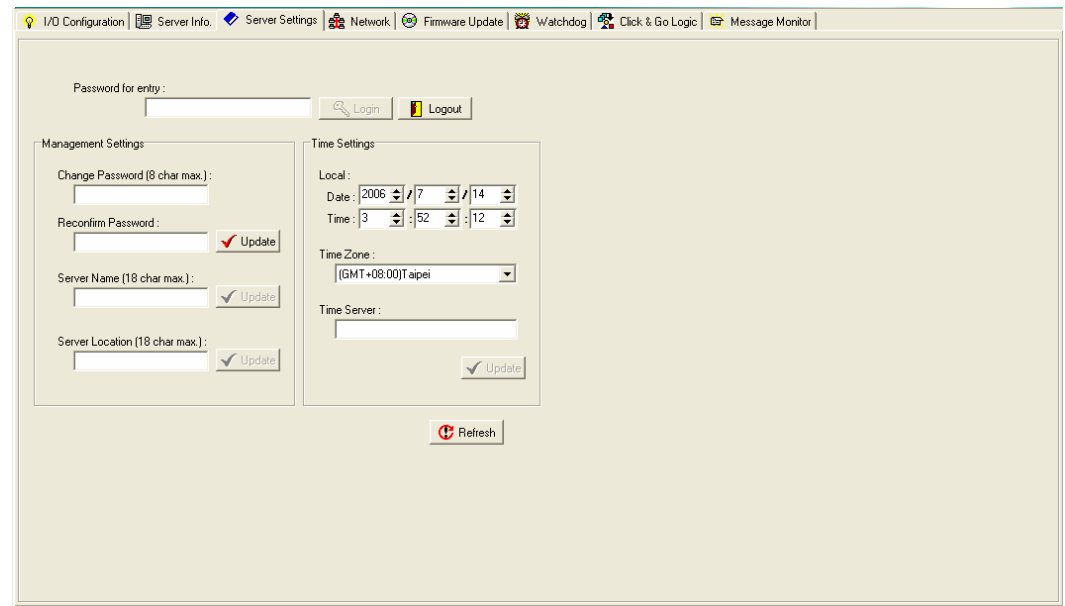

## Network Tab

The Network tab is where you configure IP settings, Modbus/TCP Alive Check Timeout settings, DNS settings, Serial settings, SNMP settings, and Web Access settings for the ioLogik E2210.

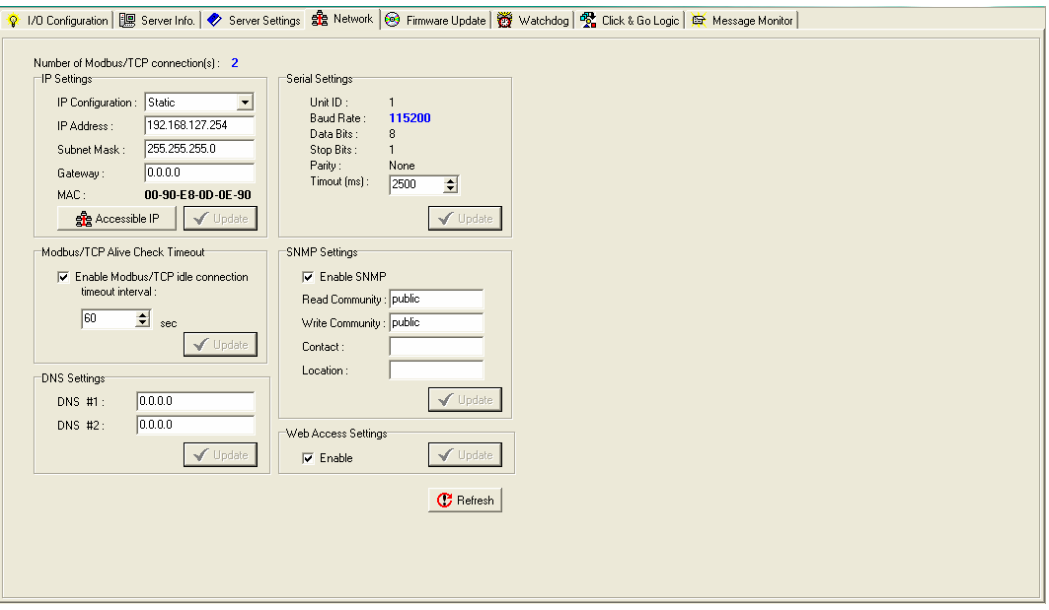

**IP Settings**: You can set up a static or dynamic IP address for the ioLogik E2210, as well as the subnet mask and gateway address. The **Accessible IP** screen can be used to control network access to the ioLogik E2210 and attached sensors. Network requests that originate from sources that are not listed in the accessible IP list will be unable to use Modbus/TCP or ioAdmin to access the ioLogik E2210.

<span id="page-1502-0"></span>**Modbus/TCP Alive Check Timeout Settings**: The Modbus/TCP Alive Check Timeout is designed to avoid TCP connection failure. When the host is down, the ioLogik 2210 will continue to wait for a response from the host. This will cause the TCP port to be indefinitely occupied by the host. When the Modbus/TCP idle connection timeout interval is enabled, the ioLogik E2210 will close the TCP connection automatically if there is no TCP activity for the specified time. Please note that Modbus/TCP connections will be blocked when setting up Accessible IP.

**DNS Settings**: Use this field to specify up the IP addresses of up to 2 DNS servers. These two DNS servers may be used to automatically find available e-mail addresses when configuring for Active Remote I/O e-mail messaging.

**Serial Settings**: You may view the reserved RS-485 communication parameters here, and you may set the timeout value for breaks in RS-485 communication. Note that the other serial communication parameters cannot be modified. If you wish to adjust the baudrate, you will need to use the physical dial on the back panel of the ioLogik E2210.

**SNMP Settings**: The ioLogik E2210 provides SNMP v2 (Simple Network Management Protocol) to allow monitoring of network and I/O devices with SNMP Network Management software. It is useful in building automation and telecom applications. Use these fields to enable SNMP and set the read and write community strings.

**Web Access Settings**: This field enables and disables the ioLogik E2210's web console. The web console allows the configuration of many settings using a web browser that is directed to the server's IP address. If the web console is not enabled in this field, you will not be able to access the web console.

#### Firmware Update Tab

The ioLogik E2210 supports remote firmware updates through the Firmware Update tab. Enter the path to the firmware file or click on the icon to browse for the file. Click on **Update** to update the firmware. The wizard will lead you through the process until the server is restarted.

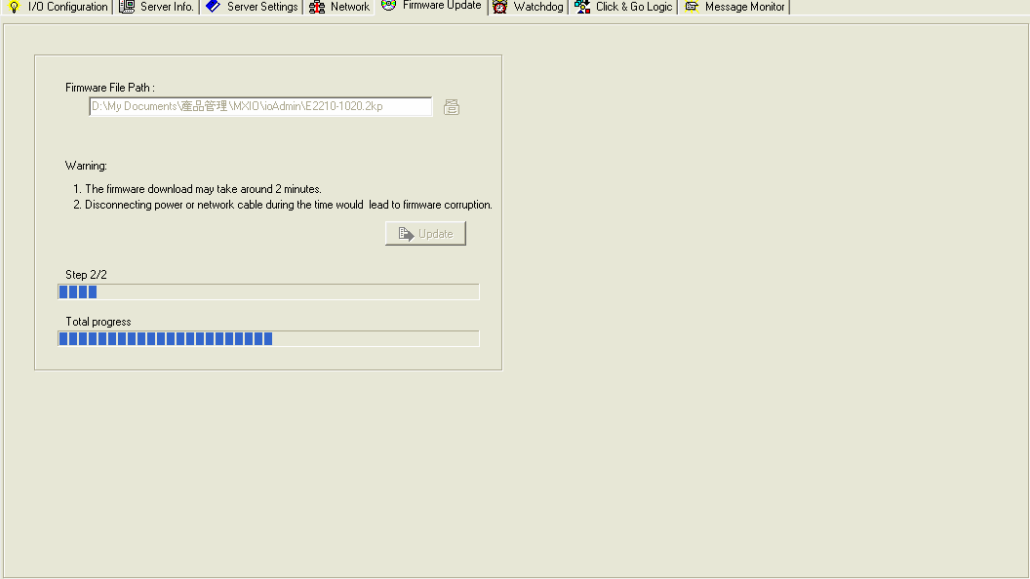

<span id="page-1503-0"></span>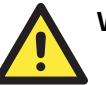

#### WARNING

**Do not interrupt the firmware update process!** An interruption in the process may result in your device becoming unrecoverable.

After the firmware is updated, the ioLogik will restart and you will have to log in again to access administrator functions.

## Watchdog Tab

The Watchdog tab is where you configure the Host Connection Watchdog, which is used with the Safe Status settings to define each DI/O channel's response to a lost network connection. When the ioLogik E2210 loses its network connection for the amount of time specified in the timeout, the Host Connection Watchdog will switch the ioLogik E2210 to Safe Status and the DI/O channels will reset to their Safe Status settings. By default, the Watchdog is disabled. To enable the Watchdog, make sure **Enable Host Connection Watchdog** is checked, set the Timeout value, then click the **Update** button.

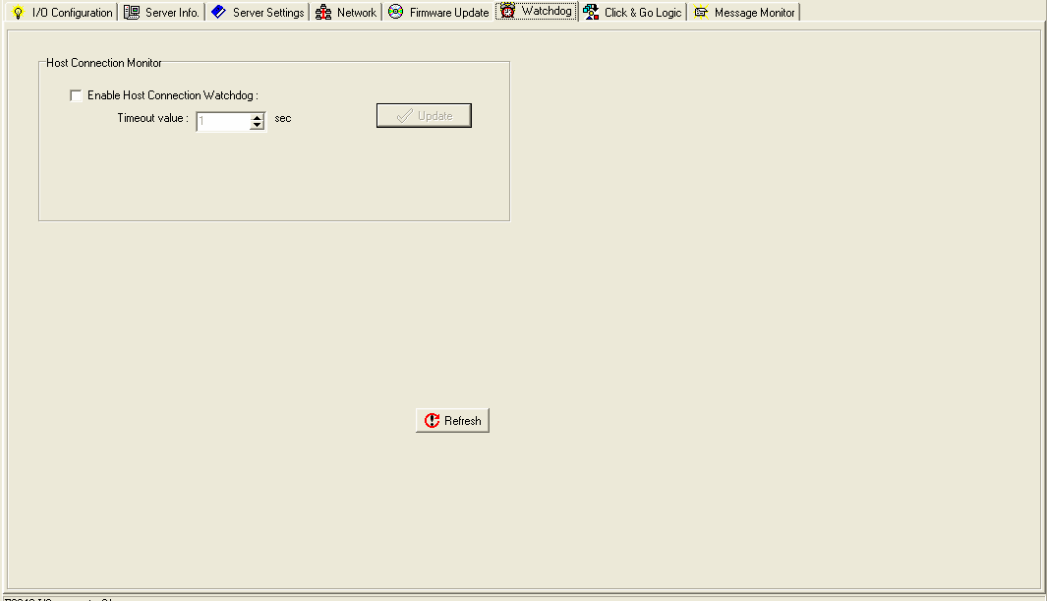

After the Watchdog is enabled, the ioLogik E2210 will enter safe status if the network connection is lost. Once the connection has been restored, you will need to return to the Watchdog Tab in order to exit safe status. There will be a message saying "Host Connection Lost", indicating that the server is in safe status. Click **Clear Alarm** to exit safe status and return to normal operation.

## <span id="page-1504-0"></span>Click&Go Logic Tab

The Click&Go Logic tab is where administrators set up the ioLogik E2210's active I/O messaging program. Instead of the server reacting passively to repeated polling request from a host for I/O data, the ioLogik E2210 is able to actively send I/O information to the host when an I/O channel satisfies conditions that you specify. Click&Go Logic was developed by Moxa to provide a powerful and easy-to-use tool for defining the conditions under which I/O information will be sent over the network. Please refer to Chapter 5: *Click&Go Logic* for more detailed information.

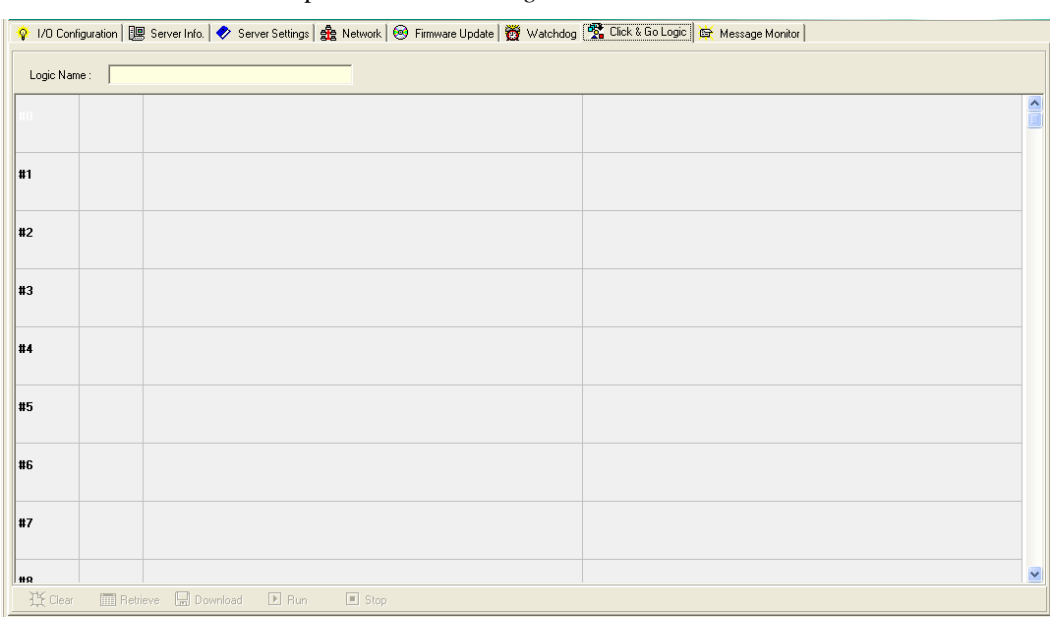

Changes made in the Click&Go Logic tab are not effective until the ioLogik E2210 is restarted, just like changes made in other tabs. Note that when Click&Go Logic is being used, the range and units of I/O channel being used in Click&Go Logic may not be modified.

## <span id="page-1505-0"></span>Server Context Menu

The Server context menu is accessed by right clicking on the server model name in the navigation panel.

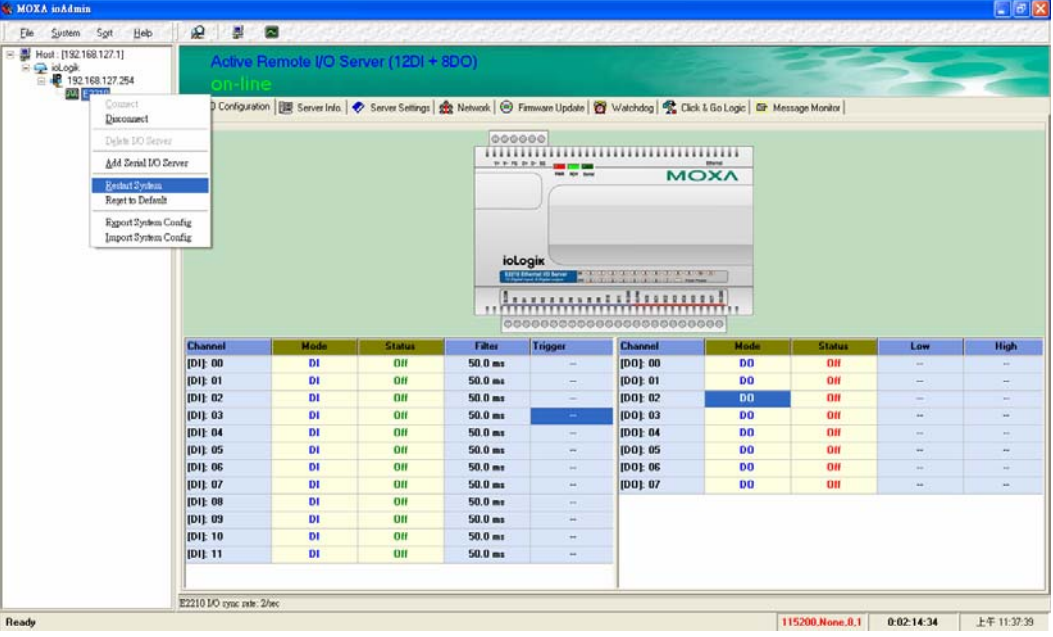

#### **Connect**

Select this command to have ioAdmin attempt a re-connection over the network to the selected ioLogik server.

#### **Disconnect**

Select this command to have ioAdmin drop the network connection with the selected ioLogik server.

#### Delete I/O Server

Select this command to have ioAdmin remove the selected server.

#### Add Serial I/O Server

Select this command to manually add a server by using its Unit ID.

#### Restart System

Select this command to restart your ioLogik E2210 from a remote site

#### Reset to Default

Select this command to reset all settings, including console password, to factory default values.

#### Export System Config

Select this command to export the configuration of the ioLogik E2210 to a text file. It is strongly recommended you use this method to back up your configuration after you have finished configuring the ioLogik E2210 for your application.

Below is an example of the exported configuration file

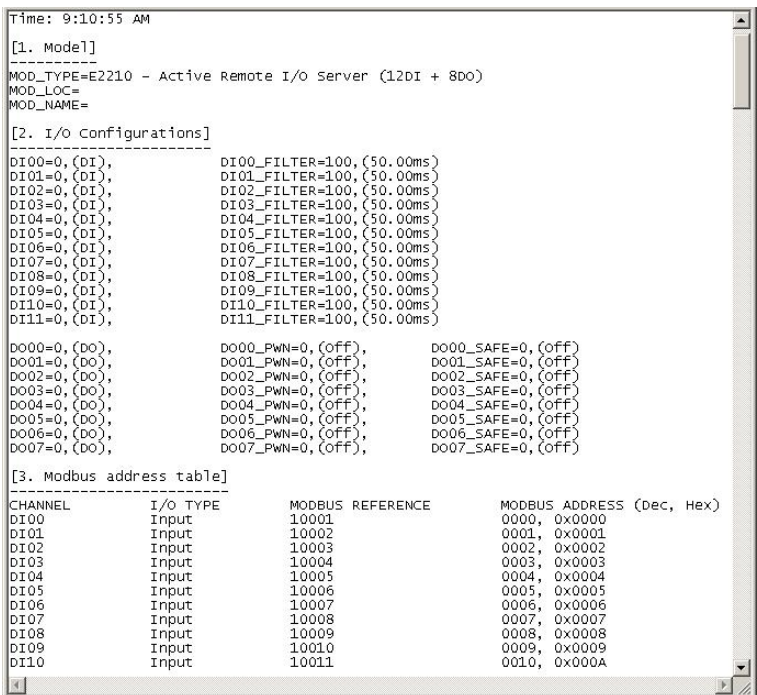

#### Import System Config

Select this command to reload a configuration that was exported to a text file. You will need to restart the ioLogik E2210 in order for the new configuration to take effect. This command may be used to restore a configuration after loading the factory defaults, or to duplicate a configuration to multiple ioLogik E2210's.

# Using the Web Console

<span id="page-1507-0"></span>You may use the ioLogik E2210's built in web console to configure many options.

The following topics are covered:

- **[Introduction to the Web Console](#page-1508-0)**
- **[Basic Settings](#page-1509-0)**
- **[Network Settings](#page-1509-0)** 
	- $\triangleright$  [General Settings](#page-1509-0)
	- $\triangleright$  [Ethernet Configuration](#page-1509-0)
	- ▶ [RS-485 Settings](#page-1510-0)
- **[I/O Settings](#page-1511-0)** 
	- ¾ [DI Channels](#page-1511-0)
	- ¾ [DO Channels](#page-1511-0)
- **[System Management](#page-1512-0)** 
	- ¾ [Accessible IP Settings](#page-1512-0)
	- ¾ [SNMP Agent](#page-1513-0)
	- ¾ [Network Connection](#page-1513-0)
- **[LCM](#page-1514-0)**
- **[Change Password](#page-1514-0)**
- **[Load Factory Default](#page-1514-0)**
- **[Save/Restart](#page-1514-0)**

## <span id="page-1508-0"></span>**Introduction to the Web Console**

The ioLogik E2210 web console is a browser-based configuration utility. When the ioLogik E2210 is connected to your network, you may enter the server's IP address in your web browser to access the web console. Note that although most configuration options are available in the web console, some settings are only available through ioAdmin. Furthermore, the web console can be disabled under Web Access Settings in ioAdmin. If you are unable to access the web console, check the Web Access Settings in ioAdmin.

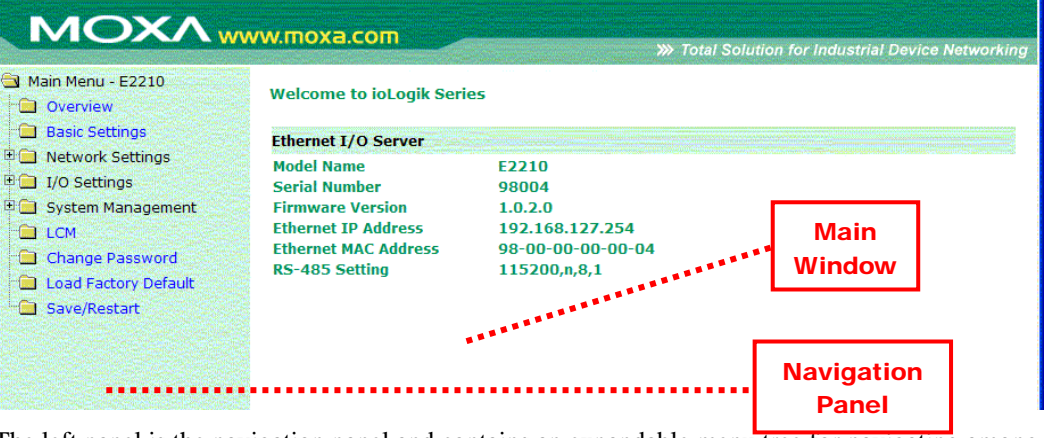

The left panel is the navigation panel and contains an expandable menu tree for navigating among the various settings and categories. When you click on a menu item in the navigation panel, the main window will display the corresponding options for that item. Configuration changes can then be made in the main window. For example, if you click on **Basic Settings** in the navigation panel, the main window will show a page of basic settings that you can configure.

You must click on the **Submit** button after making configuration changes. The **Submit** button will be located at the bottom of every page that has configurable settings. If you navigate to another page without clicking the **Submit** button, your changes will not be retained.

**Submitted changes will not take effect until they are saved and the ioLogik E2210 is restarted!** You may save and restart the server in one step by clicking on the **Save/Restart** button after you submit a change. If you need to make several changes before restarting, you may save your changes without restarting by selecting **Save/Restart** in the navigation panel. If you restart the ioLogik E2210 without saving your configuration, the ioLogik E2210 will discard all submitted changes.

## <span id="page-1509-0"></span>**Basic Settings**

On the Basic Settings page, you may set the ioLogik E2210's system time or provide the IP address of a time server for time synchronization.

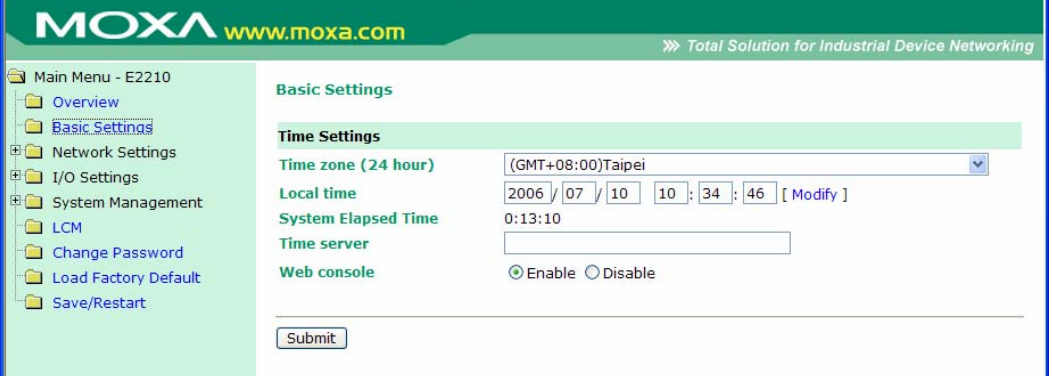

## **Network Settings**

## General Settings

On the General Settings page, you may assign a server name and location to assist you in differentiating between different I/O servers. You may also enable the Host Communication Watchdog and define the timeout value.

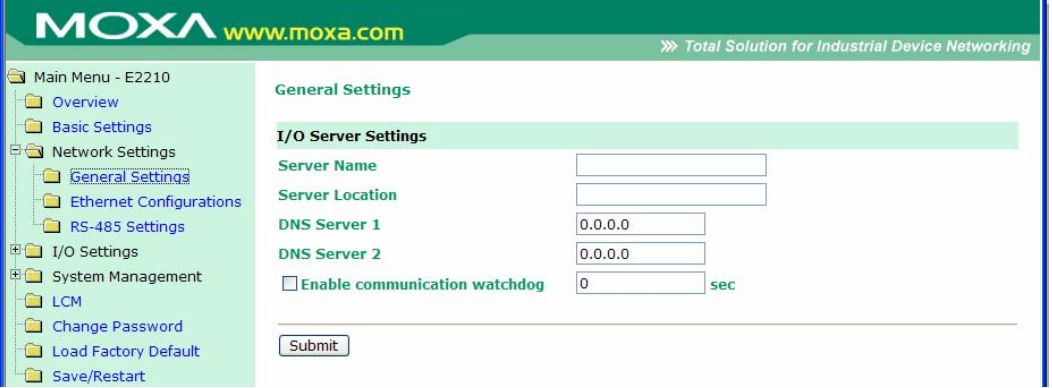

The Host Connection Watchdog activates Safe Status when the ioLogik E2210 loses its network connection for the specified amount of time. By default, the Watchdog is disabled. When the Watchdog is enabled and a timeout occurs, the ioLogik E2210 will enter Safe Status. You may use ioAdmin to configure how each DO channel responds in that channel's Safe Status settings.

To enable the Watchdog, check off **Enable connection watchdog**, set the timeout value, and restart the server. With Watchdog enabled, the ioLogik E2210 will enter Safe Status after there is disruption in communication that exceeds the time specified.

## Ethernet Configuration

On the Ethernet Configuration page, you may set up a static or dynamic IP address for the ioLogik E2210, as well as the subnet mask and gateway address.

#### <span id="page-1510-0"></span>ioLogik E2210 User's Manual **Network Console Using the Web Console**

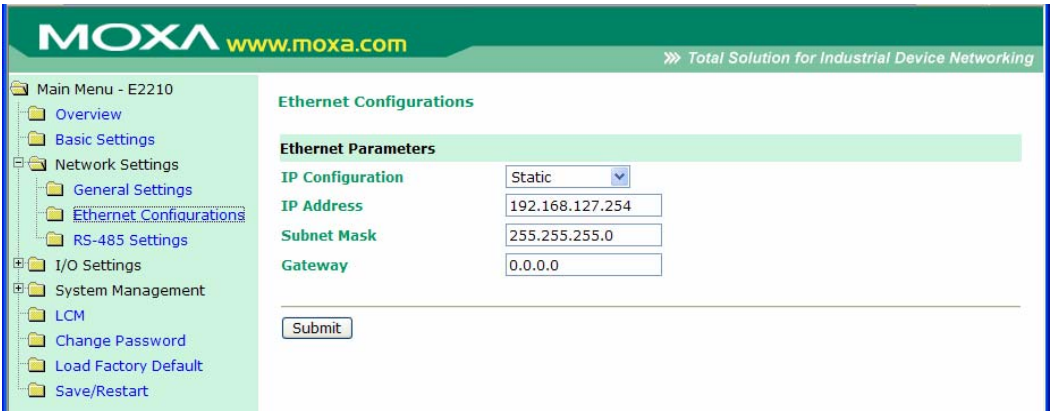

## RS-485 Settings

On the RS-485 Settings page, you may view the serial communication parameters, but no configuration changes are allowed. The baudrate may only be configured by the physical dial on the back of the ioLogik E2210. This is a reserved function.

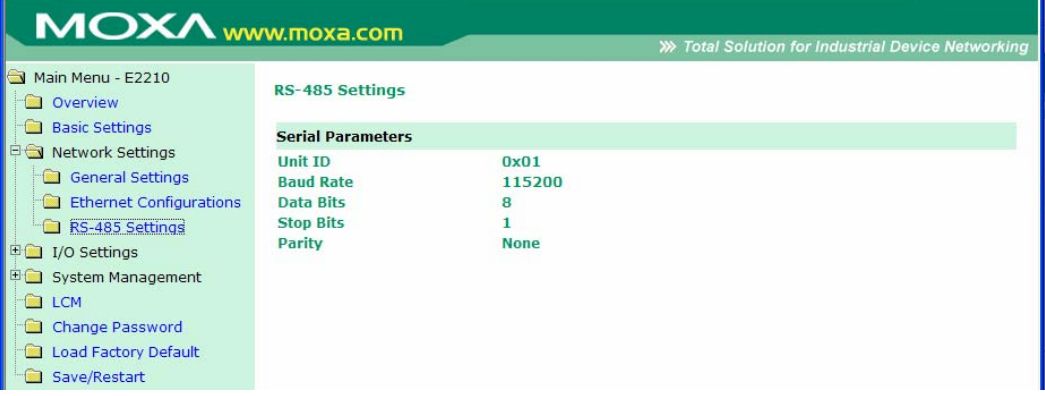

# <span id="page-1511-0"></span>**I/O Settings**

## DI Channels

On the DI Channels page, you may view the status of each DI (digital input) channel.

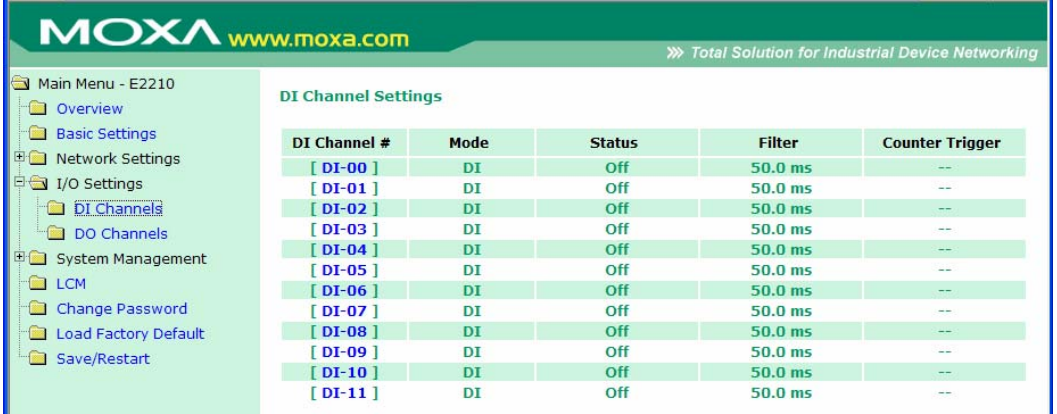

You may also configure each channel's digital input mode and parameters by clicking on the channel. DI channels can operate in DI mode or Event Counter mode.

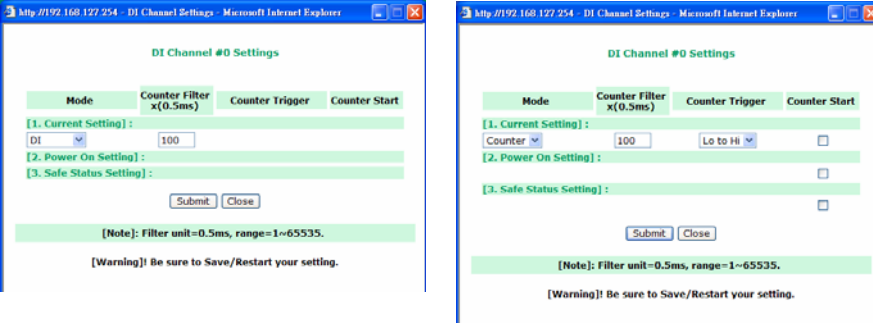

For DI mode, the maximum value of the filter is 65535.

For Event Counter mode, you may configure the low width and high width in multiples of 0.5 ms. The counter should be set to either **start**, or **stop**. If it is in **stop** mode, the counter can be activated by the Modbus command. You may use the **Power On Setting** field to specify the channel's setting when the ioLogik E2210 is powered on, and the **Safe Status Setting** field to specify channel's setting when the ioLogik E2210 enters Safe Status. Note that Safe Status is controlled by the Host Connection Watchdog, which is disabled by default. If the Host Connection Watchdog is disabled, the ioLogik E2210 will never enter Safe Status and your Safe Status settings will have no effect.

## DO Channels

On the DO Channels page, you may configure each DO (digital output) channel by clicking on the channel. DO Channels can operate in DO mode or Pulse Output mode. In DO mode, output is either on or off. In Pulse Output mode, a configurable square wave is generated.
#### **ioLogik E2210 User's Manual Console Console Console Console Console Console**

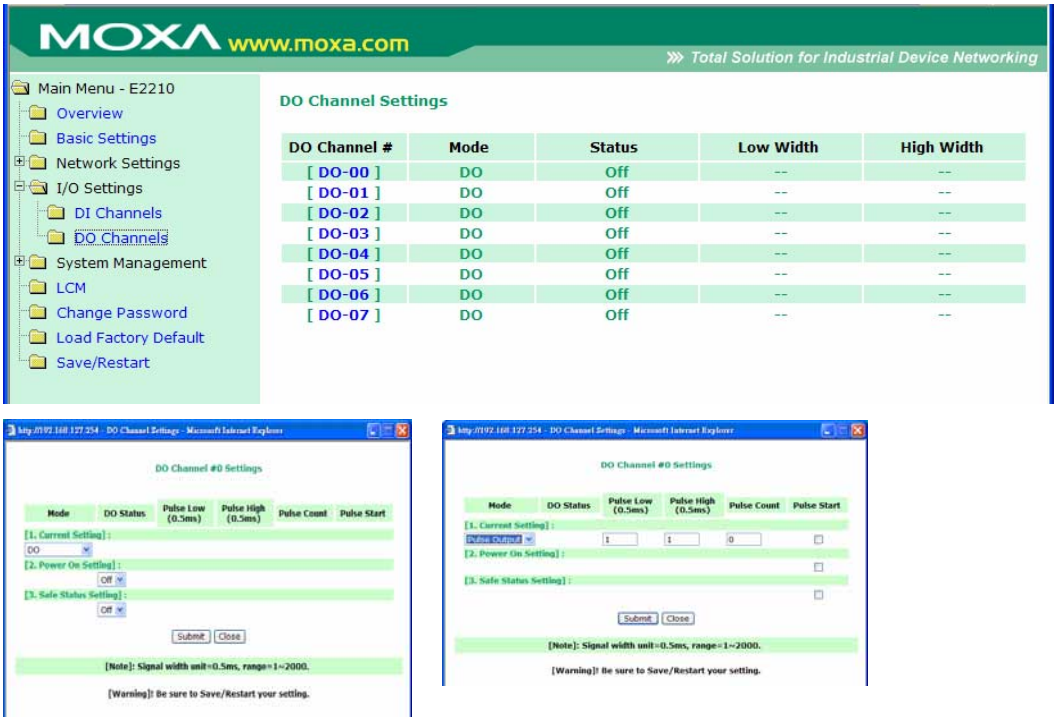

You may use the **Power On Setting** field to specify the channel's setting when the ioLogik E2210 is powered on, and the **Safe Status Setting** field to specify channel's setting when the ioLogik E2210 enters Safe Status. Note that Safe Status is controlled by the Host Connection Watchdog, which is disabled by default. If the Host Connection Watchdog is disabled, the ioLogik E2210 will never enter Safe Status and your Safe Status settings will have no effect.

# **System Management**

### Accessible IP Settings

On the Accessible IP Settings page, you may control network access to the ioLogik E2210 by allowing only specified IP addresses. When the accessible IP list is enabled, a host's IP address must be listed in order to have access to the ioLogik E2210.

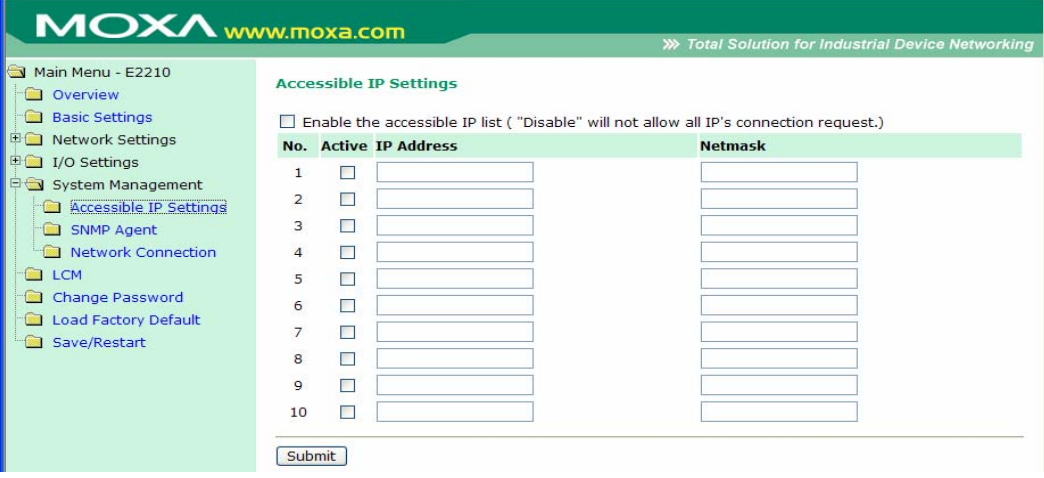

You may add a specific address or range of addresses by using a combination of IP address and netmask, as follows:

#### **ioLogik E2210 User's Manual Using the Web Console**

#### **To allow access to a specific IP address**

Enter the IP address in the corresponding field; enter **255.255.255.255** for the netmask.

#### **To allow access to hosts on a specific subnet**

For both the IP address and netmask, use **0** for the last digit (e.g., **192.168.1.0** and **255.255.255.0**).

#### **To allow unrestricted access**

Deselect the **Enable the accessible IP list** option.

Refer to the following table for additional configuration examples.

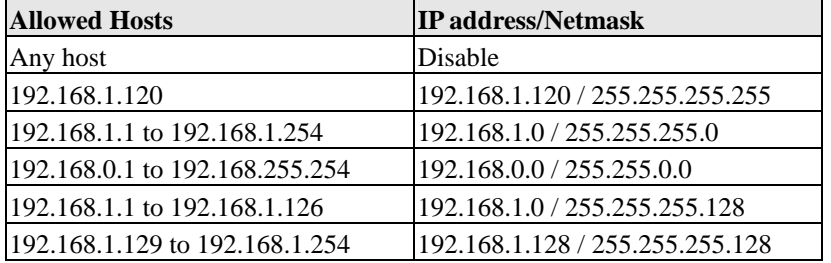

### SNMP Agent

On the SNMP Agent page, you may enable SNMP and set the read and write community strings. The ioLogik E2210 provides SNMP v2 (Simple Network Management Protocol) to allow monitoring of network and I/O devices with SNMP Network Management software. It is useful in building automation and telecom applications.

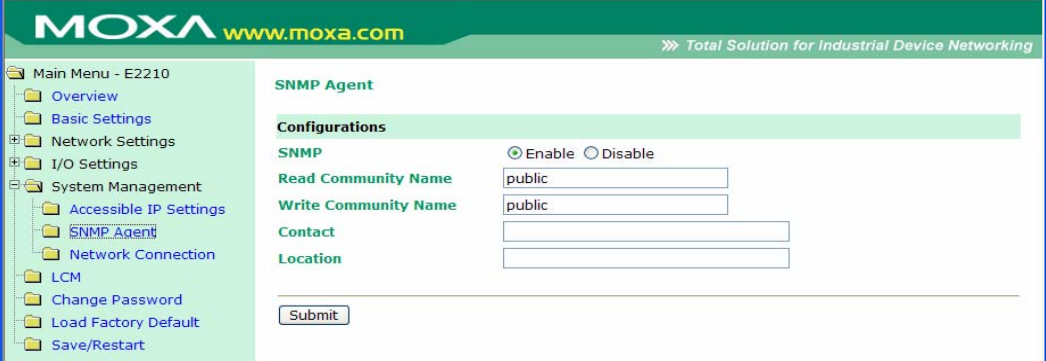

#### Network Connection

On the Network Connection page, you may view the TCP connections from other hosts. This may assist you in the management of your devices.

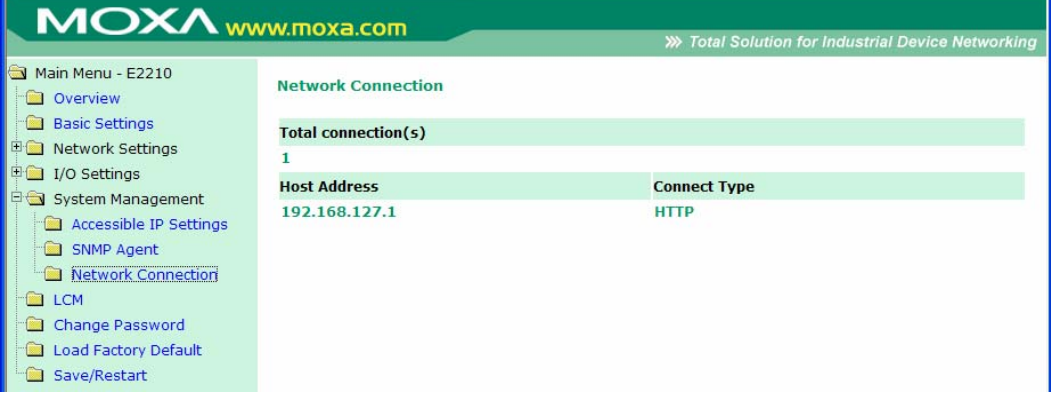

# **LCM**

If you have installed the optional LCM, you may view the status and firmware details on the LCM page.

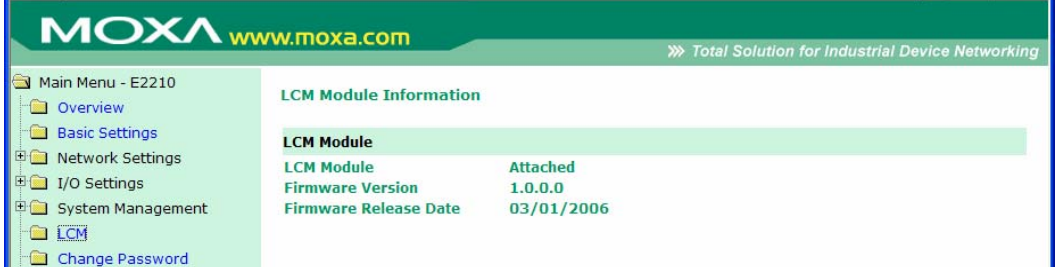

# **Change Password**

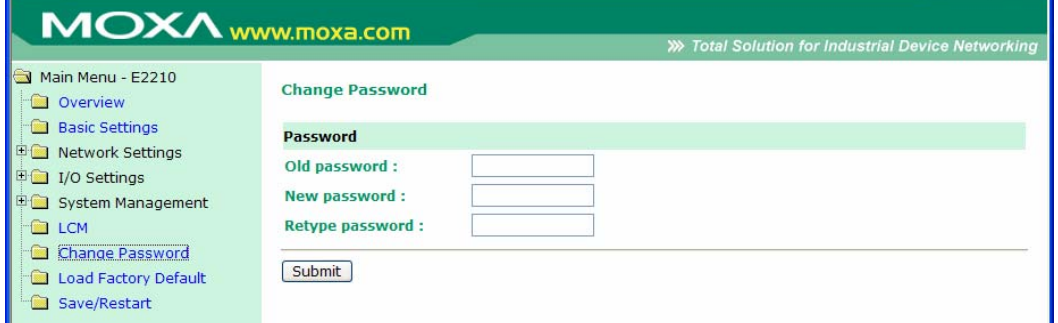

For all changes to the ioLogik E2210's password protection settings, you will first need to enter the old password. Leave this blank if you are setting up password protection for the first time. To set up a new password or change the existing password, enter your desired password under both **New password** and **Confirm password**. To remove password protection, leave the **New password** and **Confirm password** fields blank.

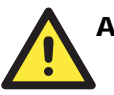

#### **ATTENTION**

If you forget the password, the ONLY way to configure the ioLogik E2210 is by using the reset button to load the factory defaults.

Before you set a password for the first time, it is a good idea to export the configuration to a file when you have finished setting up your ioLogik E2210. Your configuration can then be easily imported back into the ioLogik E2210 if you need to reset the ioLogik E2210 due to a forgotten password or for other reasons.

# **Load Factory Default**

This function will reset all of the ioLogik E2210's settings to the factory default values. All previous settings including the console password will be lost.

## **Save/Restart**

If you change the configuration, do not forget to reboot the system.

# 5 Click&Go Logic

Click&Go Logic was developed by Moxa to provide an easy way to program your ioLogik E2210 for active I/O messaging. In the chapter, we will show you how Click&Go Logic works and how to use it to develop your active I/O messaging program.

The following topics are covered in this chapter:

- **[Overview](#page-1516-0)**
- **[Features](#page-1516-0)**
- **[Click&Go Logic Basics](#page-1517-0)**
- **[Working with Click&Go Rules](#page-1518-0)** 
	- $\triangleright$  IF conditions
	- > THEN actions
- **[Working with Click&Go Rulesets](#page-1522-0)** 
	- $\triangleright$  Activating the Ruleset
	- ¾ [Ruleset Management Bar](#page-1522-0)
	- ¾ [Ruleset Import/Export](#page-1522-0)
- **[Click&Go Logic Demo](#page-1523-0)** 
	- $\triangleright$  [Scenario 1](#page-1523-0)
	- $\triangleright$  [Scenario 2](#page-1523-0)

## <span id="page-1516-0"></span>**Overview**

The ioLogik E2210's Active Remote I/O system eliminates the need for host computers to continually poll I/O devices for status. Instead, the server itself is able to monitors the status of each I/O device and take the appropriate action when the I/O status satisfies a user-defined condition. For example, the ioLogik E2210 could be configured to send a TCP/UDP message only when the temperature sensor attached to DI(0) exceeds a certain level. This structure results in a much improved response time and a much reduced load on the host computer's CPU and on network bandwidth.

Click&Go Logic was developed by Moxa to easily and intuitively configure when and how I/O information is transmitted over the network. Using simple If – Then statements, you may set the conditions that need to be satisfied on one side and the resulting actions on the other side. Up to three conditions and three actions can be combined in any one rule, and you may define up to 16 rules. SNMP traps and TCP/UDP messages may be configured for transmission to up to 10 computers simultaneously.

## **Features**

Click&Go Logic's key features are as follows:

- Easy local logic control using intuitive IF/THEN style construction
- Up to 16 user-defined rules
- Up to 3 I/O-based conditions and 3 DO or network actions per rule
- z Choice of email, TCP, UDP, or SNMP Trap for active I/O messaging
- Customizable message content with dynamic fields for time, date, IP address, and more
- Support multi-destination active I/O messaging up to 10 host computers for TCP/UDP.

# <span id="page-1517-0"></span>**Click&Go Logic Basics**

To use Click&Go Logic, open ioAdmin and log on as an administrator on the **Server Settings** tab. Once you are logged on, go to the **Click&Go Logic** tab. It should appear as below:

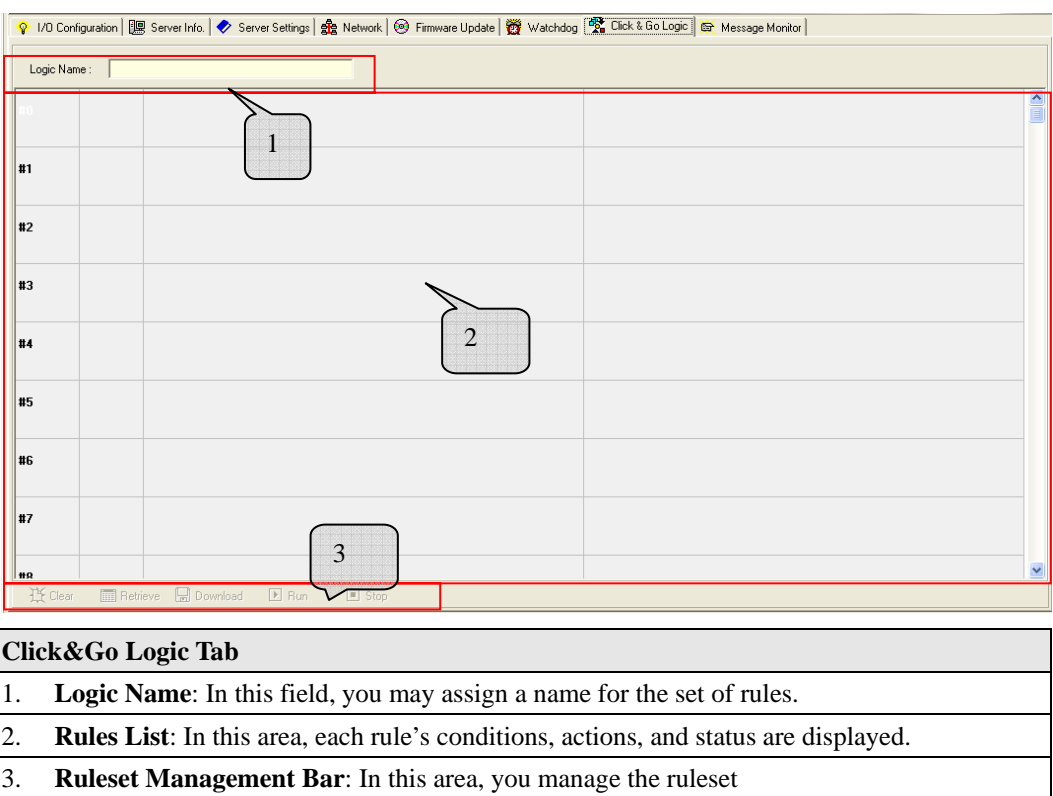

# <span id="page-1518-0"></span>**Working with Click&Go Rules**

Rules are the building blocks of your active I/O system. In the main screen, you will see a list of the rules in the current ruleset. Double click on a rule to open that rule's configuration window, or double click on an empty rule to start a new rule.

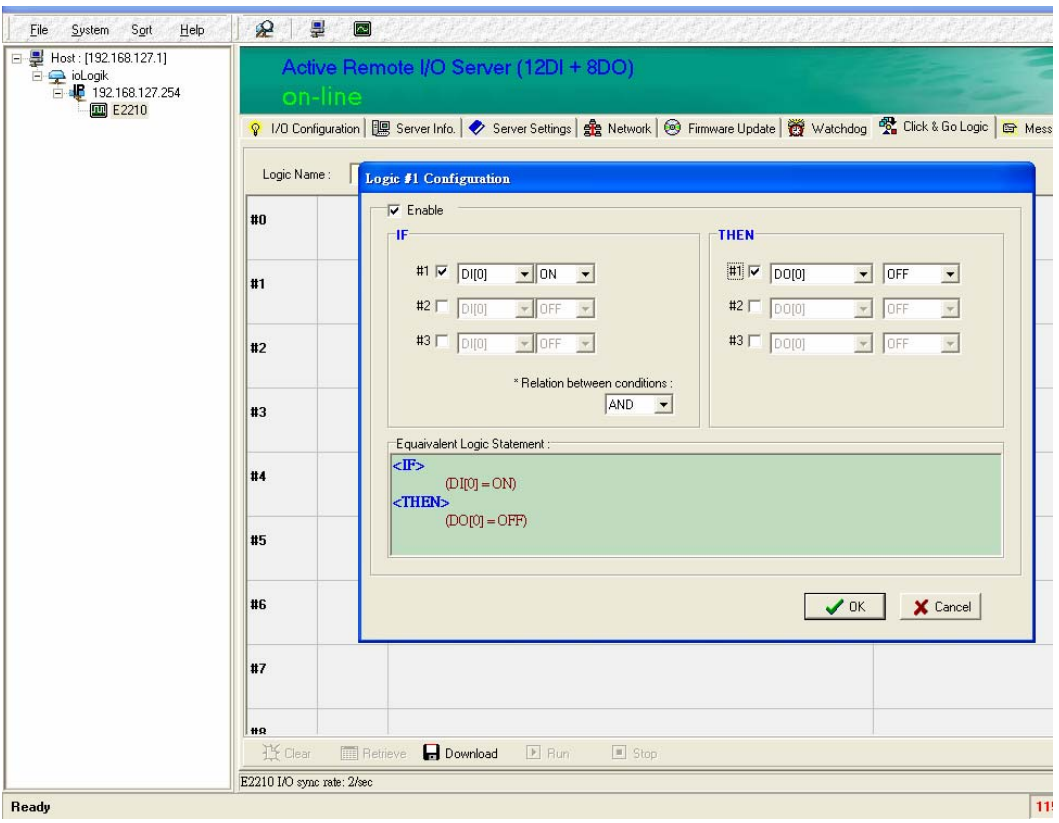

The screen is divided into three parts: IF, THEN, and Equivalent Logic Statement. The IF and THEN areas are where you define the rule. The **Equivalent Logic Statement** shows a real-time text-based summary of the rule. It can be a useful way to make sure that the rule is designed as you intended.

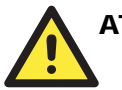

### **ATTENTION**

When configuring input or output control or response values, **you must select the unit of measurement before entering a value**. If you select a unit of measurement after entering a value, the value will not be retained. Also, when an I/O channel is being used in a Click&Go Logic rule, the channel's range and units may not be modified.

### IF conditions

Under the **IF** column, you may set up to 3 sensor conditions that must be satisfied for the actions under the **THEN** column to take place. Use the pull downs to specify the conditions and units of measurement (e.g.  $DI(0)=OFF$ ). The available operators are  $=$ , $\lt$ , $\gt$ , $\lt =$ , $\gt$ =.

Under **Relation between condition**, select **AND** to specify that all conditions must satisfied for the action to take place; select **OR** to specify that any one of the conditions may be satisfied for the action to take place.

### <span id="page-1519-0"></span>THEN actions

Under the **THEN** column, you may set up to 3 actions that will be performed if the conditions under the **IF** column are satisfied. The 3 actions may be any combination of DI/O setting, SNMP trap, Messaging (by TCP/UDP), or Email. Additional parameters may be configured for SNMP trap, Messaging, and Email actions by clicking the memo icon:  $\mathbb{S}\cdots$ 

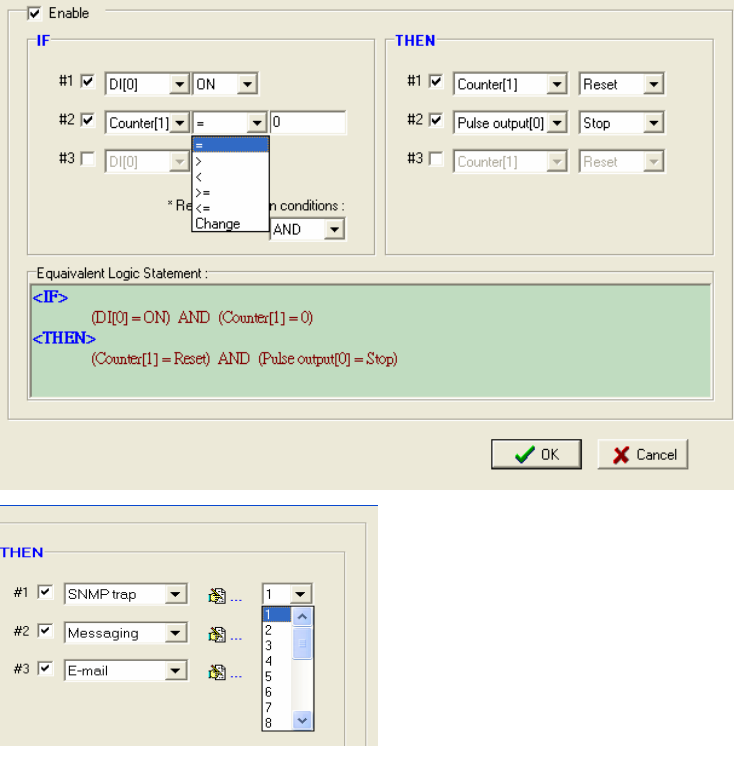

#### Counter(*x*)

Select **Counter** $(x)$  to have the corresponding DI channel reset the counter.

#### Pulse output(*x*)

Select **Pulse output** $(x)$  to have the corresponding DO channel either start or stop output pulsing.

#### DO(*x*)

Select  $\mathbf{DO}(x)$  to have the corresponding DO channel either turn on or off.

#### **ioLogik E2210 User's Manual Click&Go Logic Click&Go Logic**

#### Active I/O Messaging

Select **Messaging** for active I/O messaging via TCP/UDP. This option allows you to select either TCP or UDP as the protocol to send the I/O message. Note that TCP and UDP cannot be used at the same time within a ruleset. In the additional parameters, you may edit the message and set the IP address of up to 10 destinations. Dynamic fields such as time, date, IP address, and I/O status may be inserted in your message by clicking on the **Keyword Lookup** button.

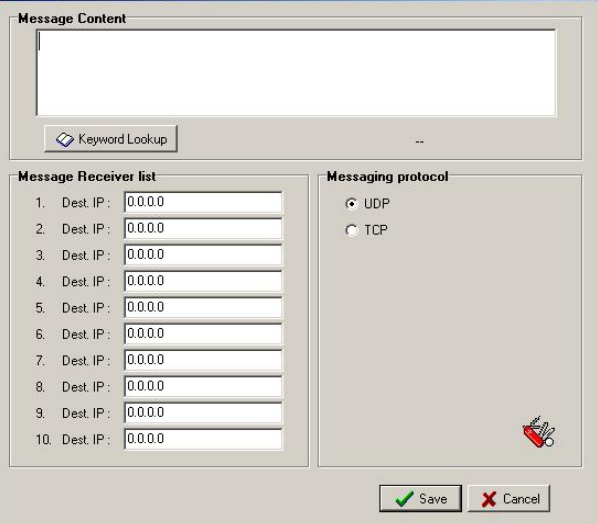

#### SNMP trap

Select **SNMP trap** and select a trap number between 1 and 20 to be sent. You may need to consult with your network administrator to determine how trap numbers will be used and defined in your network.

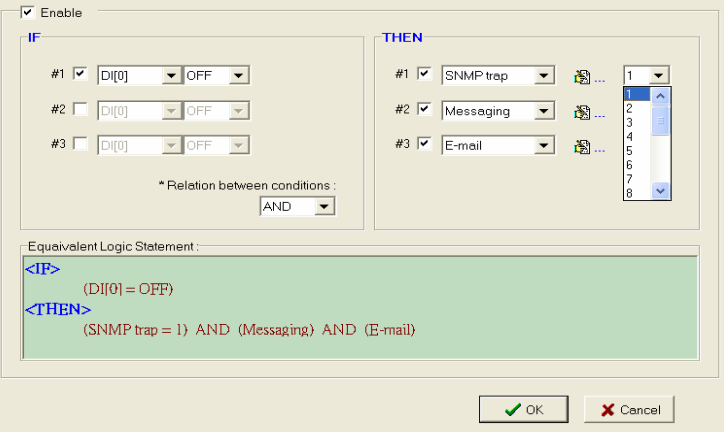

In the additional parameters, you may specify up to 10 IP addresses to receive the SNMP trap.

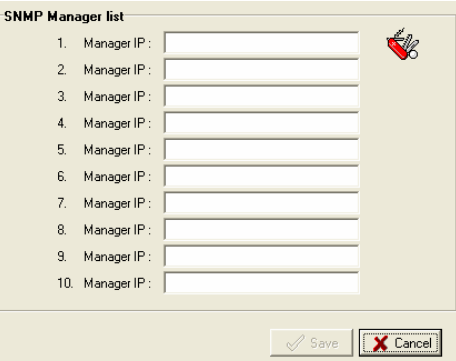

#### Email

Select **E-mail** to send a user-defined email to the specified addresses. In the additional parameters, you may edit the message and define the recipients of the e-mail. Dynamic fields such as time, date, IP address, and I/O status may be inserted in your message by clicking on the **Keyword Lookup** button.

To add a recipient, you must first add the recipient's e-mail address to the **Available receivers list**. You may then use the finger icons to move e-mail addresses to and from the **Receivers list**. To edit an e-mail address, click on the memo icon. Note that the Available Receivers list will already contain a list of names if you provided the DNS server information in the Network Settings tab.

Under **Mail Server Settings**, you must configure the IP address of the SMTP server with your username and password. Since the ioLogik E2210 supports DNS, you may enter the domain name of the SMTP server.

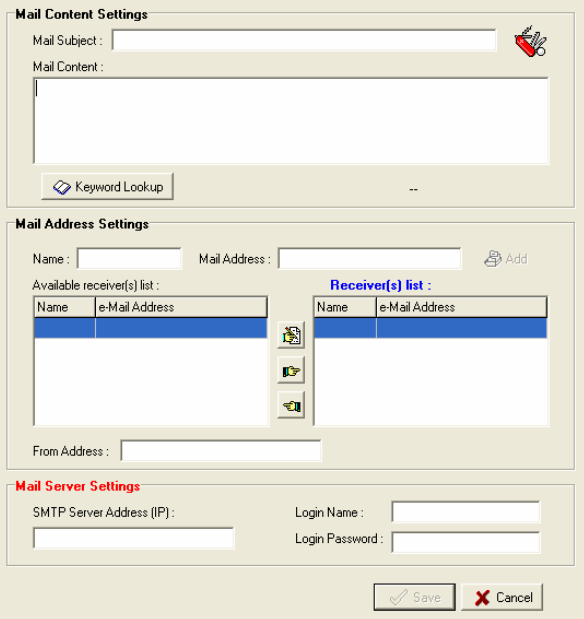

# <span id="page-1522-0"></span>**Working with Click&Go Rulesets**

#### Activating the Ruleset

A Click&Go Logic ruleset is simply the set of rules that you have defined. The rules that are listed on the Click&Go Logic tab make up the current ruleset. The ruleset is the brain of your active I/O system and determines what I/O information is sent, who it is sent to, how it is sent, and under what I/O conditions it is sent. This simple but powerful tool is significantly more efficient with network and CPU resources than traditional blanket polling methods.

In order to start working as an Active Remote I/O server rather than a passive remote I/O server, the ioLogik E2210 will need to download the ruleset into its memory, reboot, and activate the ruleset.

- 1. The ruleset must first be downloaded from ioAdmin onto the ioLogik E2210. You may do so by clicking on **Download** in the Ruleset Management bar.
- 2. Now that the ruleset has been downloaded, you must restart the ioLogik E2210 in order for the new ruleset to be made effective. You may do this by right clicking on the server name in the navigation panel in ioAdmin and selecting **Restart**. Do not use the reset button, as that will load all factory defaults and erase your ruleset from memory.
- 3. After the ioLogik E2210 has restarted, the active I/O message system will be ready for activation with the new ruleset in place. First, you will need to log in as an administrator again in ioAdmin's Server Setting tab. Once you have logged in, click **Run** in the Ruleset Management bar on the Click&Go Logic tab. This will activate the ruleset and the ioLogik E2210 will begin working as an Active Remote I/O server. Note that the ioLogik E2210 can run the ruleset independently of the host computer and network connection.

#### Ruleset Management Bar

- Clear: The Clear command erases the ruleset in both ioAdmin and in the ioLogik E2210.
- **Retrieve**: The Retrieve command copies the ruleset from the ioLogik E2210 into ioAdmin.
- **Download**: The Download command copies the ruleset from ioAdmin onto the ioLogik E2210.
- **Run**: The Run command starts the active I/O messaging system using the ruleset that the ioLogik E2210 booted up with.
- Stop: The Stop command stops the active I/O messaging system.

#### Ruleset Import/Export

Although rulesets alone cannot be imported and exported, the entire system configuration including the current ruleset may be imported and exported. As you make changes to a ruleset, you may export the system configuration in order to save that ruleset.

# <span id="page-1523-0"></span>**Click&Go Logic Demo**

#### Scenario 1

In this scenario, we have two switches, one attached to DI(0) and one attached to DO(0). Very simply, we want  $DO(0)$  to automatically mirror  $DI(0)$ 's setting. Once the ruleset is downloaded onto the ioLogik E2210 and activated, the server handles all processing locally and there is no usage of network or host resources.

Rule 0: IF  $DI(0)=ON$ , THEN  $DO(0)=ON$ 

Rule 1: IF DI(0)=OFF, THEN DO(0)=OFF.

- 1. In ioAdmin, make sure that you have logged in on the **Server Settings** tab. Go to the **Click&Go Logic** tab.
- 2. Double click on **#0** in the **Rules List**. The rule configuration window will appear.
- 3. Make sure that **Enable Click&Go Logic** in the upper left hand corner is checked.
- 4. Select **DI(0)** as your condition in the first **IF field**, and set its value to **ON**.
- 5. Select **DO(0)** as your action in the first **THEN field**, and set its value **ON**.
- 6. Click on **OK**.
- 7. Double click on **#1** in the **Rules List**.
- 8. Make sure that **Enable Click&Go Logic** in the upper left hand corner is checked.
- 9. Select **DI(0)** as your condition in the first **IF field**, and set its value to **OFF**.
- 10. Select **DO(0)** as your action in the first **THEN field**, and set its value **OFF**.
- 11. Click on **OK**.
- 12. Click on **Download** on the **Ruleset Management Bar**.
- 13. Select **Yes** when asked to restart and wait until the server has restarted and is back on-line.
- 14. Log in on the **Server Settings** tab, then go to the **Click&Go Logic** tab.
- 15. Click on **Run** on the **Ruleset Management Bar**. The RDY LED will be flashing green, showing that the server is now operating as an Active Remote I/O server, using the ruleset that was just defined.

### Scenario 2

In this scenario, we have a switch attached to DI(0). We want the server to send a TCP message that indicates the exact time that the switch is turned on.

Rule 0: IF DI(0)=ON, THEN Message

- 1. In ioAdmin, make sure that you have logged in on the **Server Settings** tab. Go to the **Click&Go Logic** tab.
- 2. Double click on **#0** in the **Rules List**. The rule configuration window will appear.
- 3. Make sure that **Enable Click&Go Logic** in the upper left hand corner is checked.
- 4. Select **DI(0)** as your condition in the first **IF field**, and set its value to **ON**.
- 5. Select **Message** as your action in the first **THEN field**.
- 6. Click the memo button. The Message parameters window will appear.
- 7. Click on **Keyword Lookup**. In the dialog box that pops up, click on **<time>**.
- 8. Click on **Save**.
- 9. Click on **Download** on the **Ruleset Management Bar**.
- 10. Select **Yes** when asked to restart and wait until the server has restarted and is back on-line.
- 11. Log in on the **Server Settings** tab, then go to the **Click&Go Logic** tab.
- 12. Click on **Run** on the **Ruleset Management Bar**. The RDY LED will be flashing green, showing that the server is now operating as an Active Remote I/O server, using the ruleset that was just defined.

A

# **Liquid Crystal Display Module (LCM)**

As an *Easy View* device, the ioLogik E2210 supports an optional detachable Liquid Crystal Display Module (LCM) for easier field maintenance. The LCM is hot-pluggable and can be used to configure the network settings or display other settings. When plugged in, the LCM displays the ioLogik E2210 "home page," and pressing any button takes you into the settings and configuration.

#### LCM Controls

The up and down buttons navigate between the current options. The right and left buttons enter and exit the submenus. On the ioLogik E2210, the center button is used only when restarting the server.

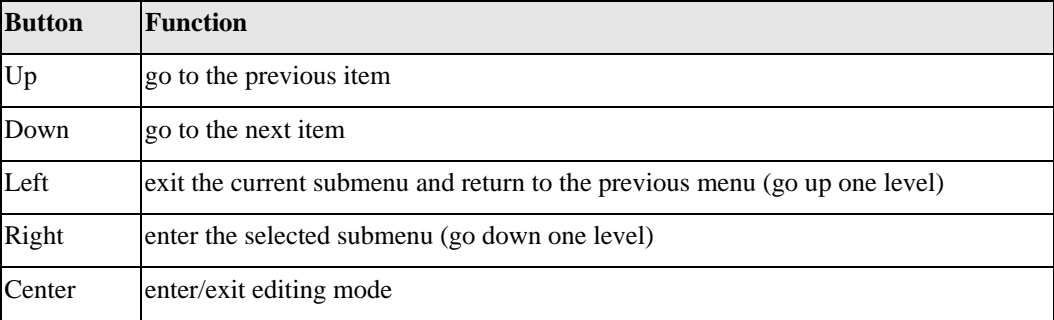

If you see an "e" in the upper right hand corner of the display, the current field is editable using the LCM.

#### LCM Options

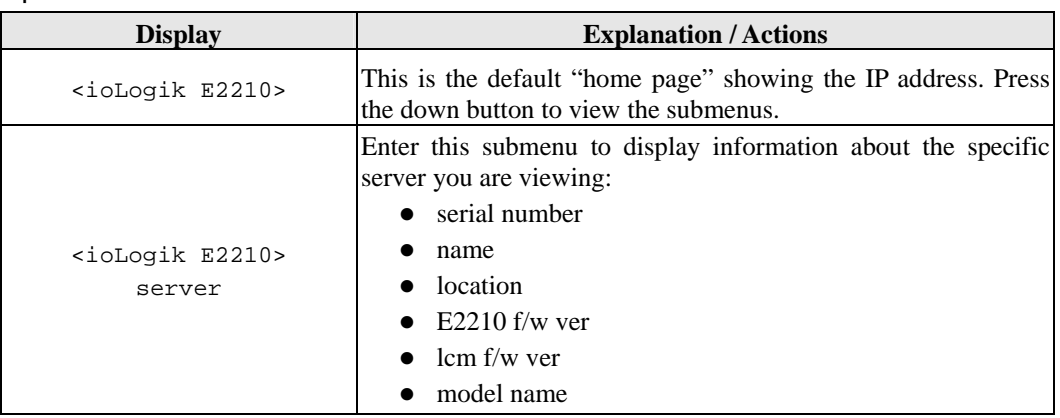

#### **ioLogik E2210 User's Manual Liquid Crystal Display Module (LCM)**

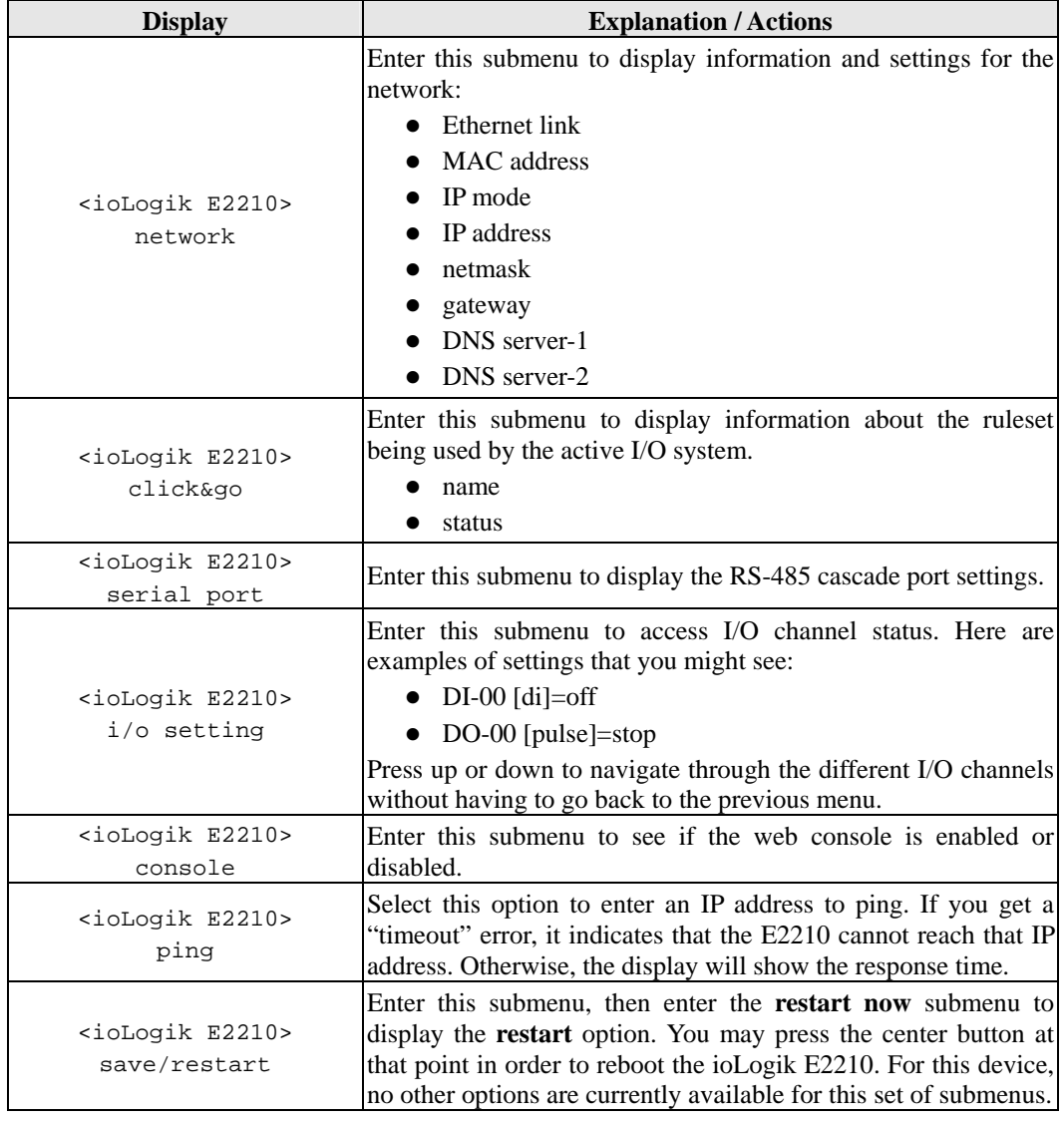

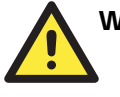

### WARNING

Any configuration changes that are made through the LCM will not take effect until the ioLogik E2210 is restarted.

# **Modbus/TCP Address Mappings**

# **E2210 Modbus Mapping**

# **0xxxx Read/Write Coils (Support Functions 1, 5, 15)**

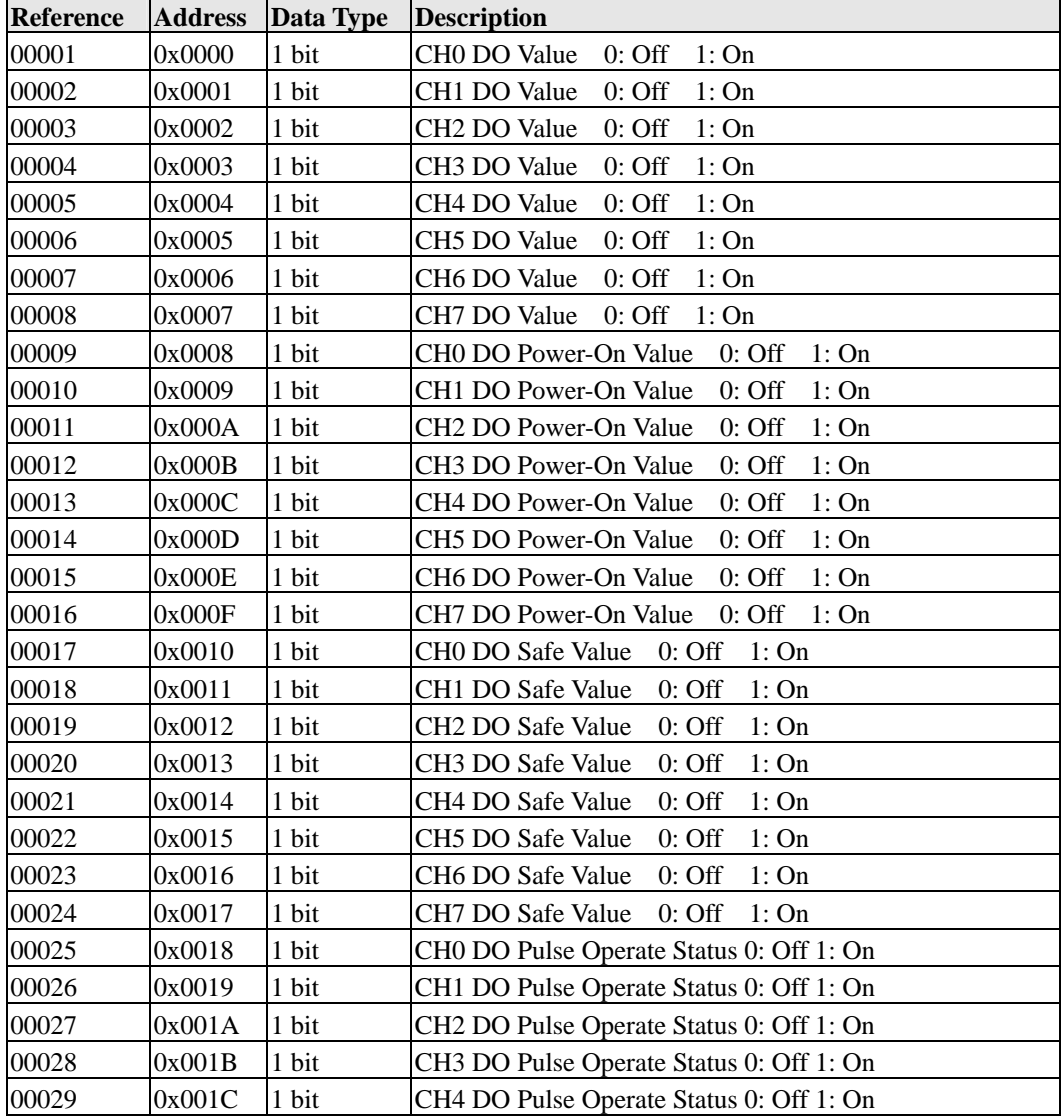

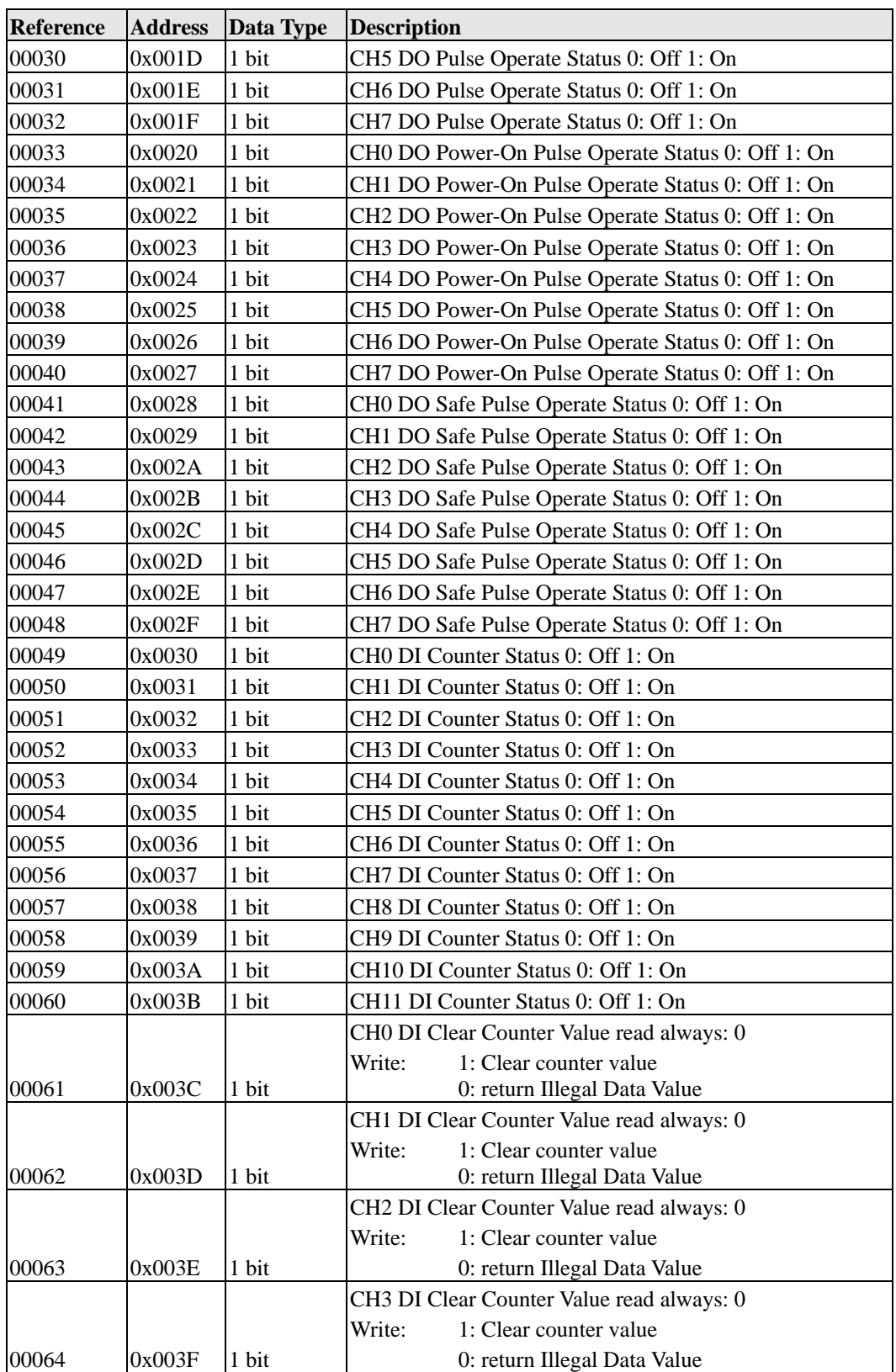

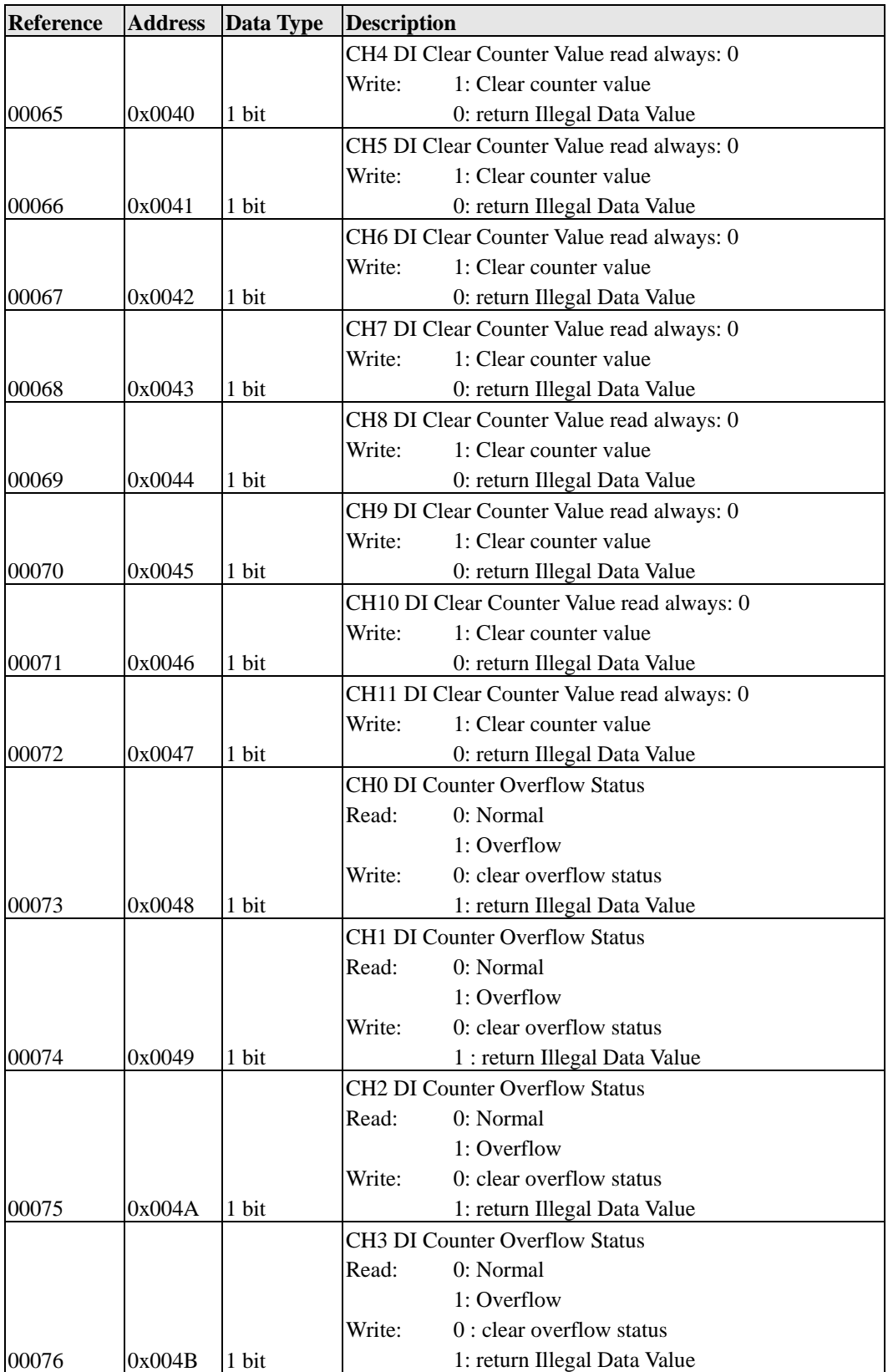

# **ioLogik E2210 User's Manual Modbus/TCP Address Mappings**

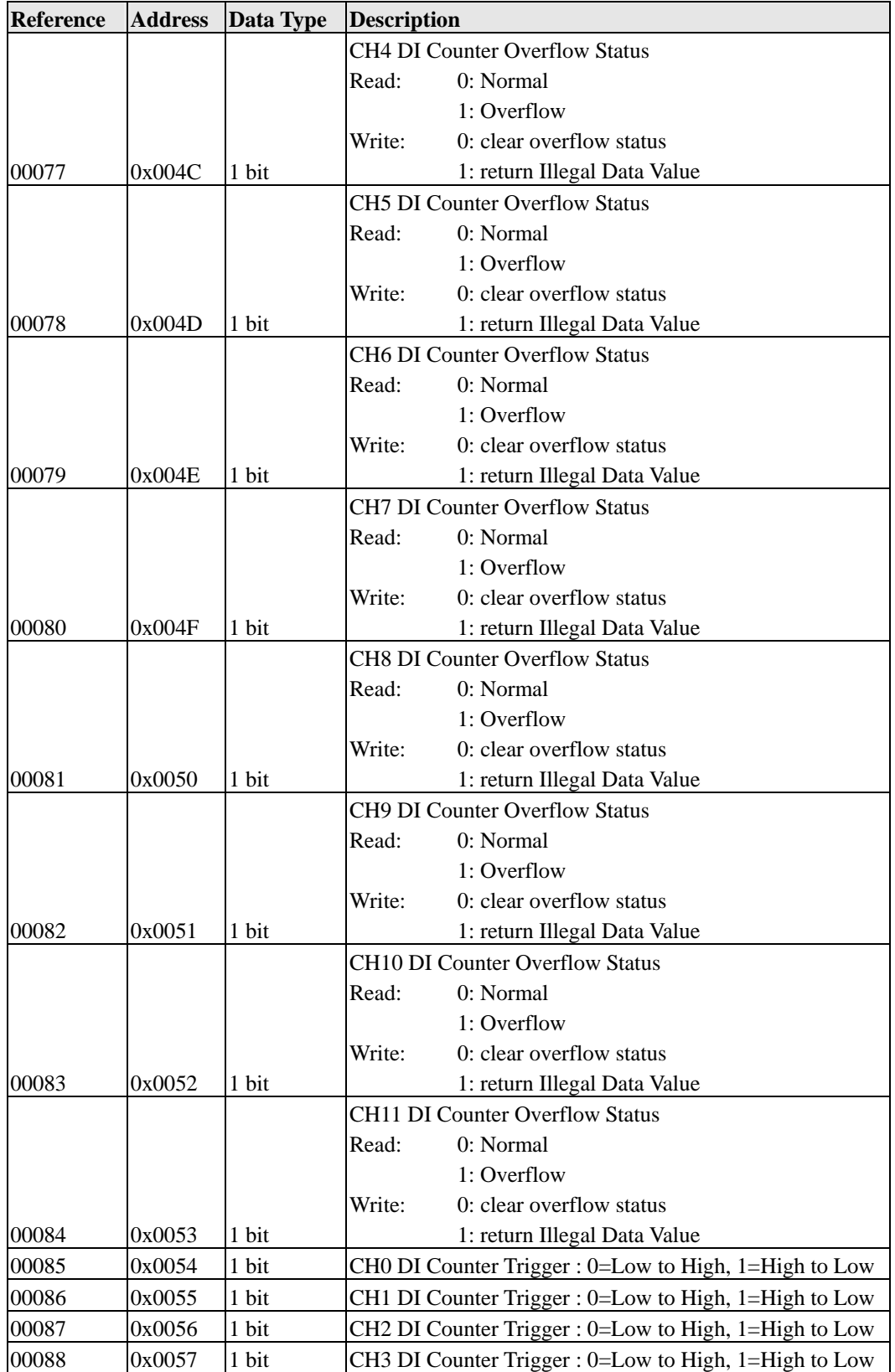

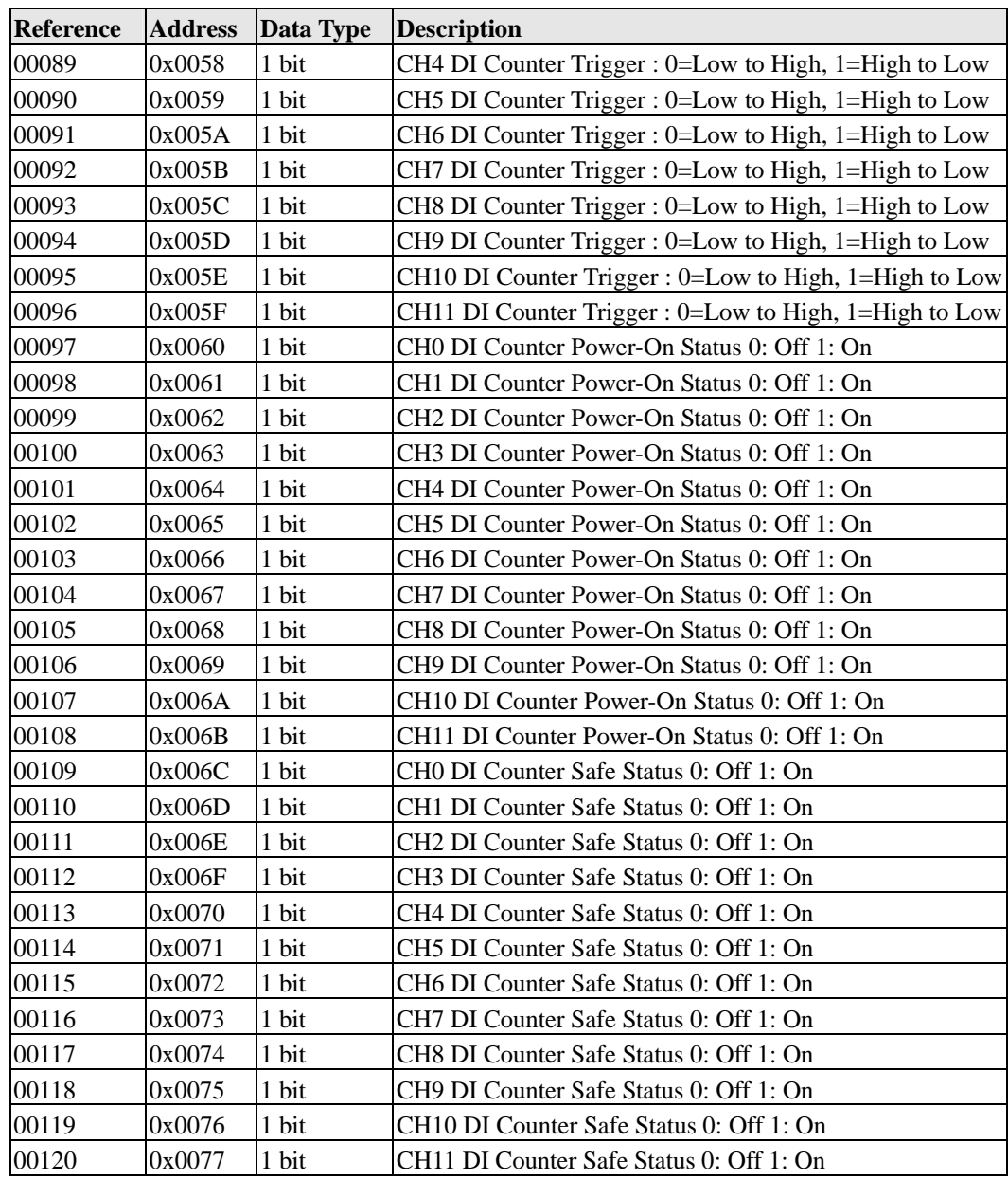

# **1xxxx Read Only Coils (Support Function 2)**

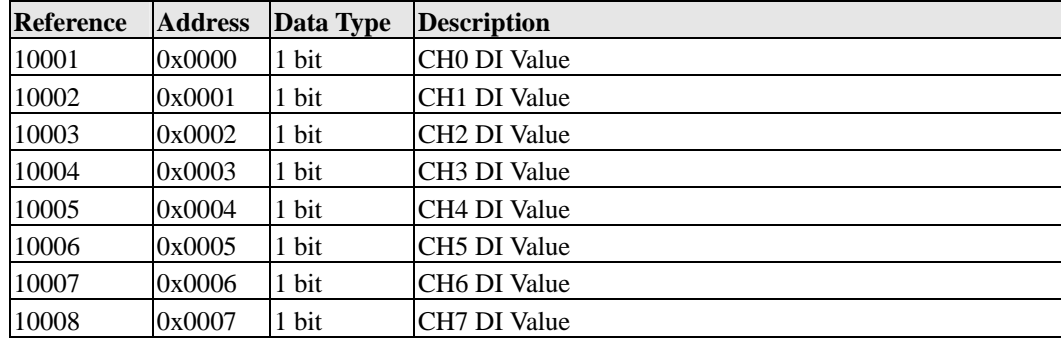

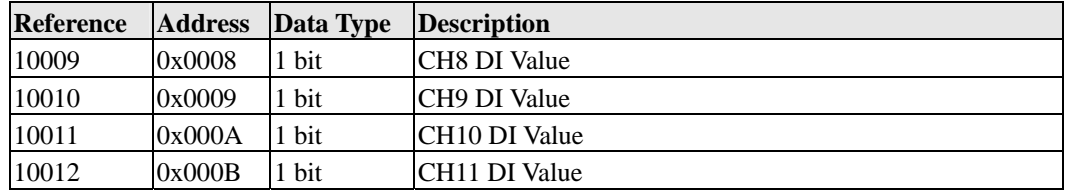

# **3xxxx Read Only Registers (Support Function 4)**

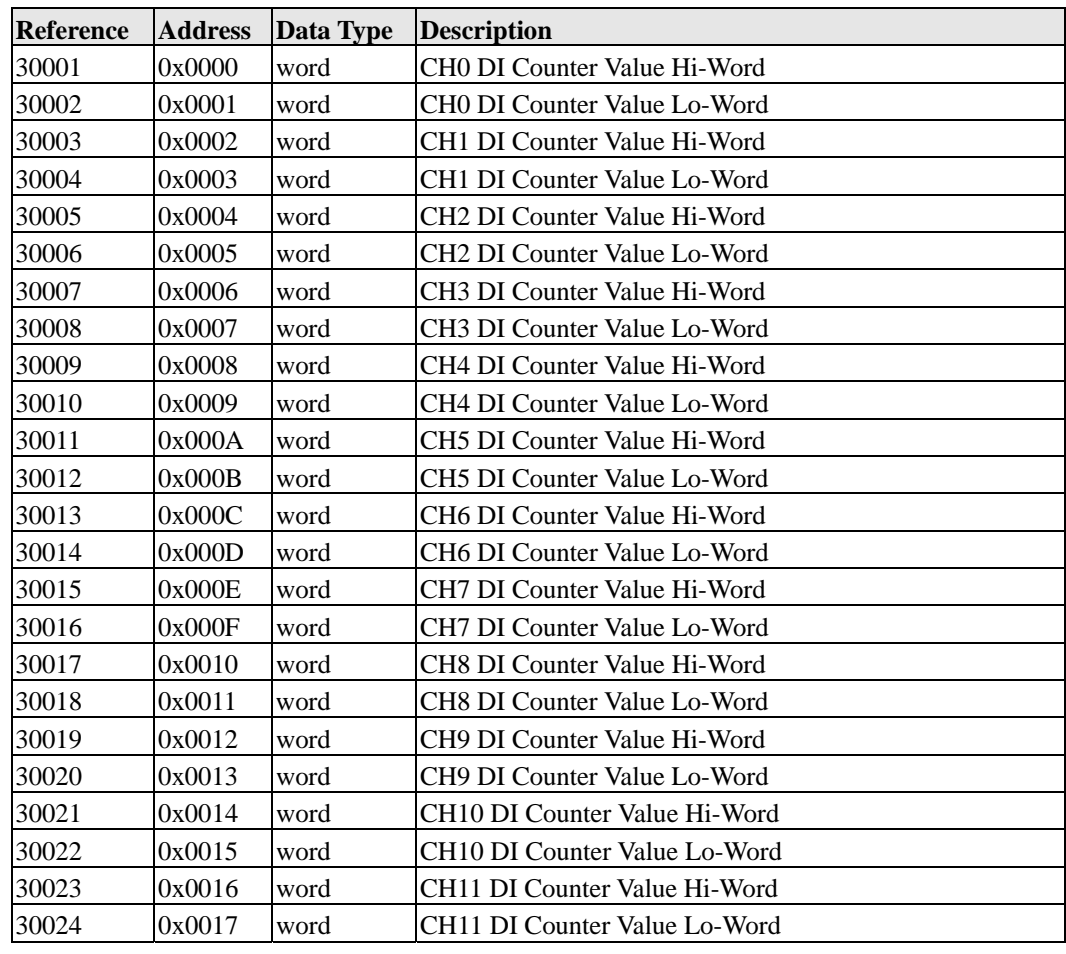

# **4xxxx Read/Write Registers (Support Functions 3, 6, 16)**

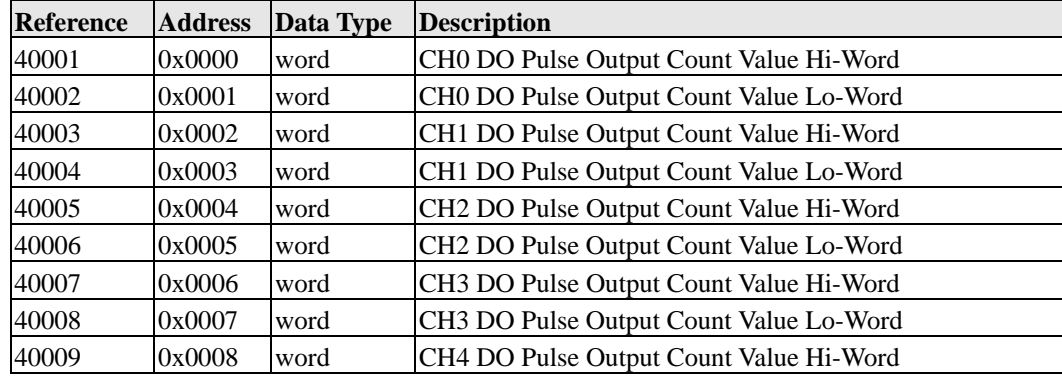

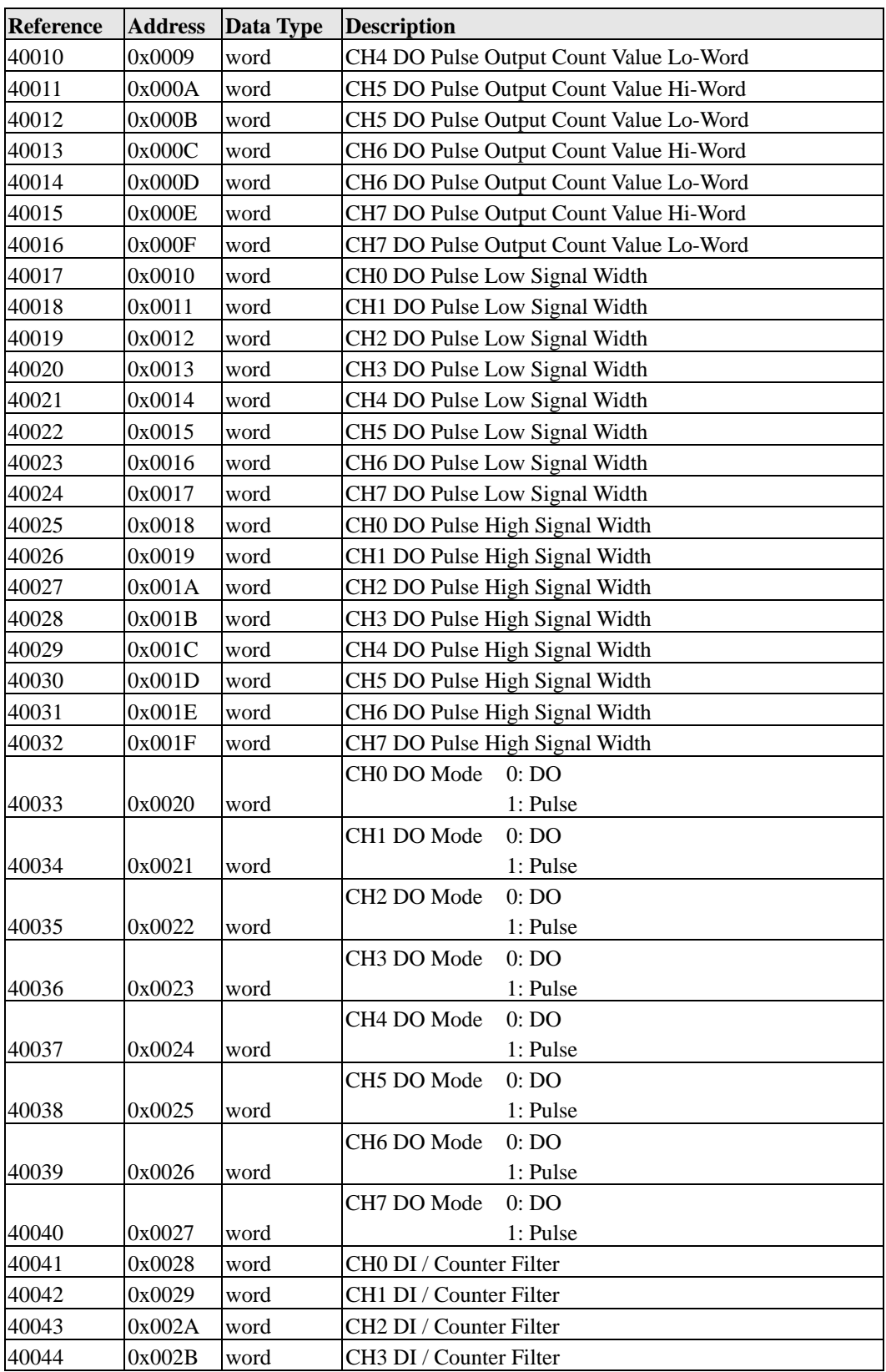

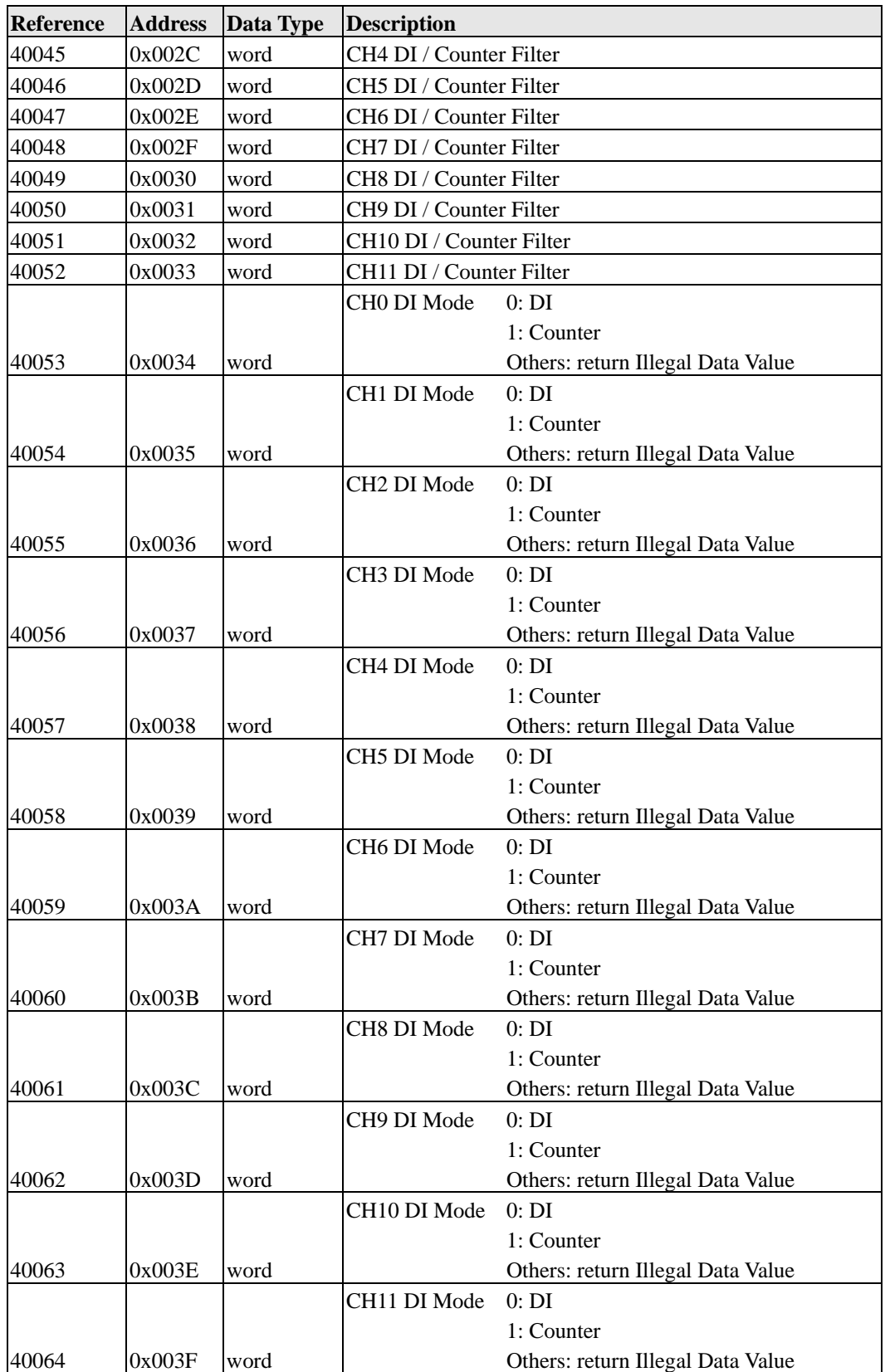

# **Function 8**

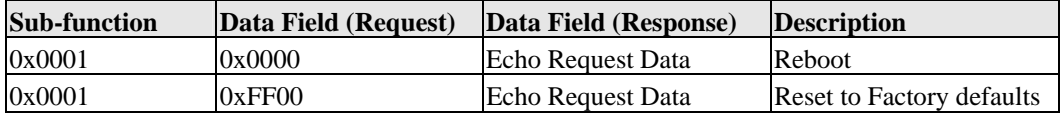

# **Used Network Port Numbers**

# **E2210/E2210 Network Port Usage**

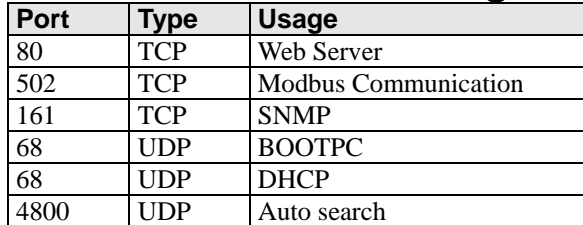

# D SNMP Agents with MIB II & RS-232 like groups

## **RFC1213 MIB II Supported SNMP Variables**

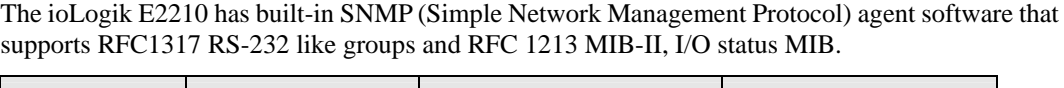

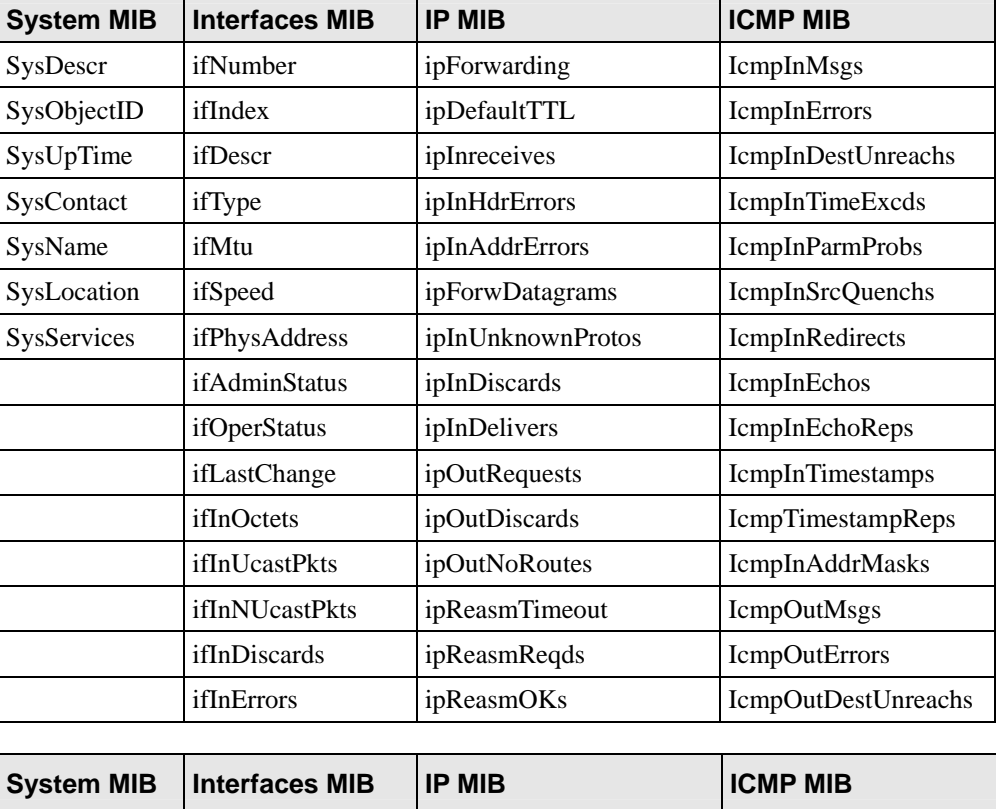

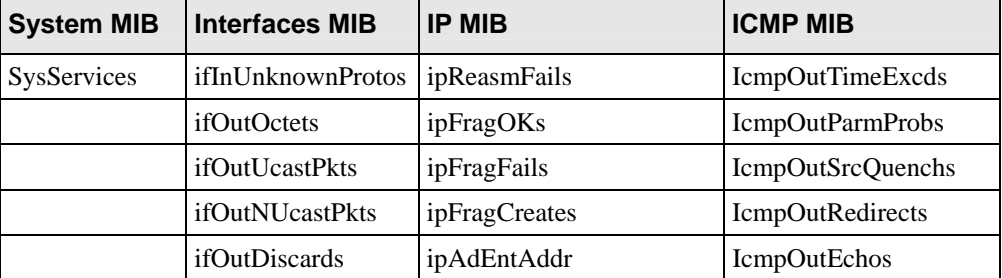

# **ioLogik E2210 User's Manual SNMP Agents with MIB II**

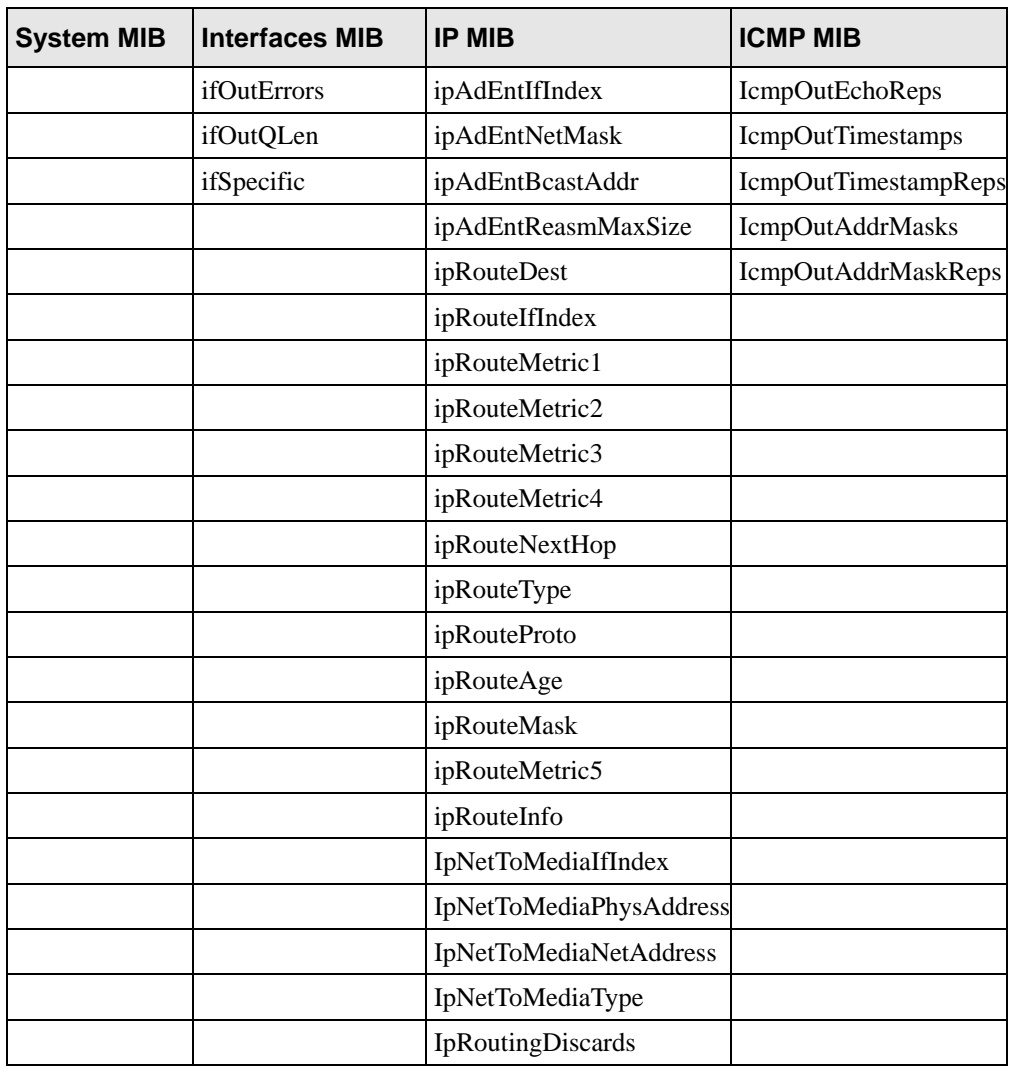

# **ioLogik E2210 User's Manual SNMP Agents with MIB II**

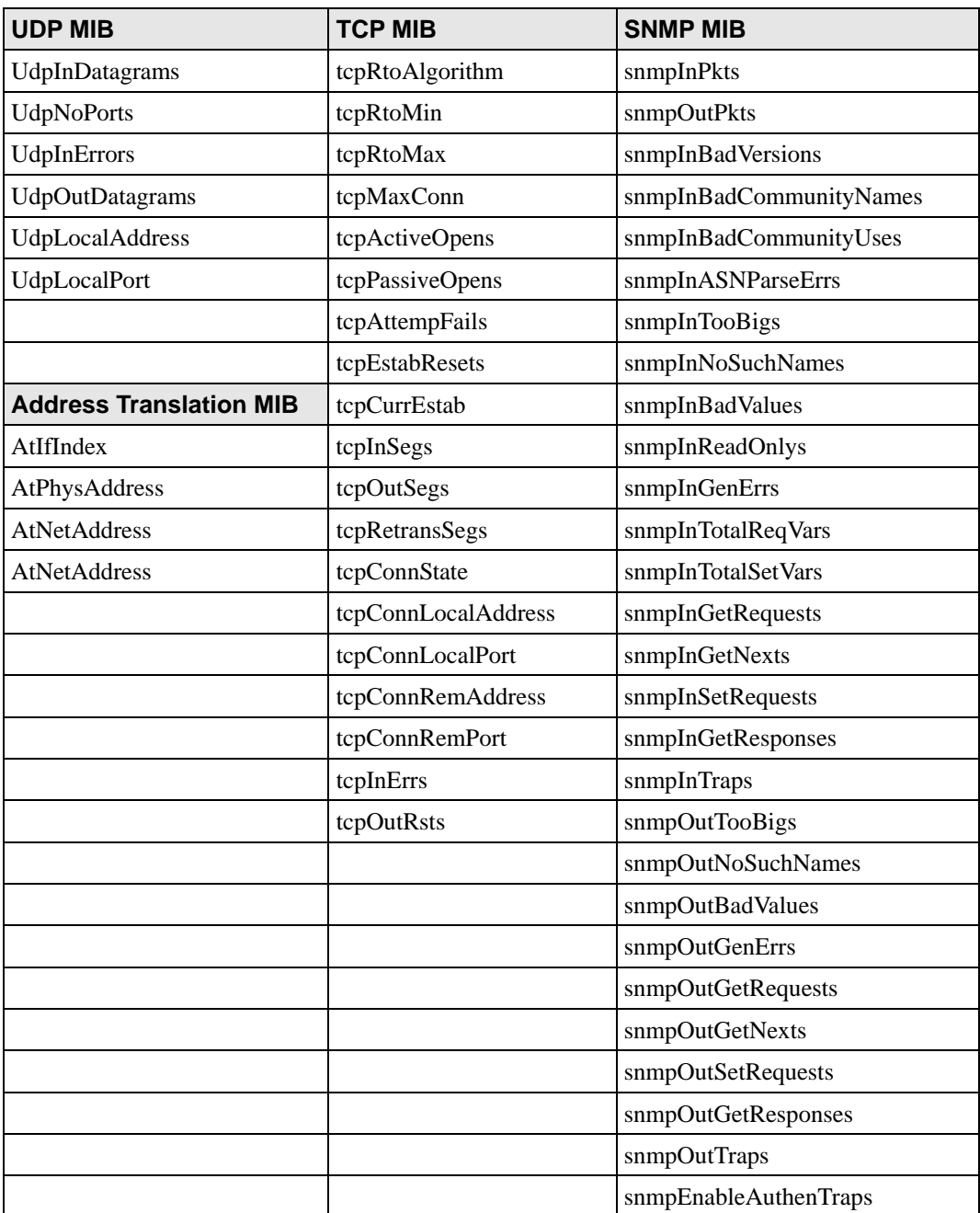

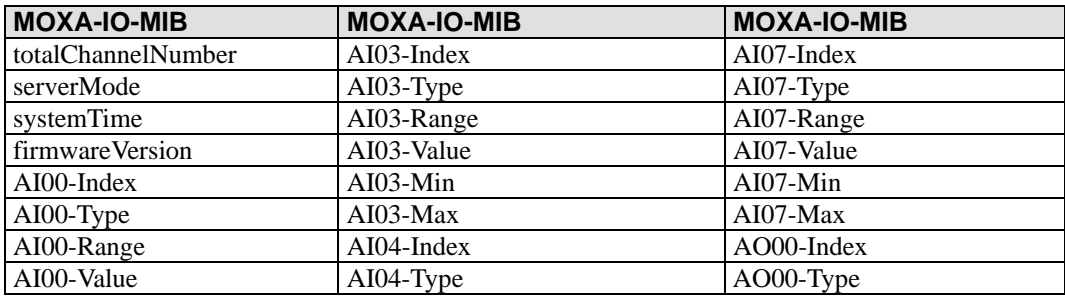

# **ioLogik E2210 User's Manual SNMP Agents with MIB II**

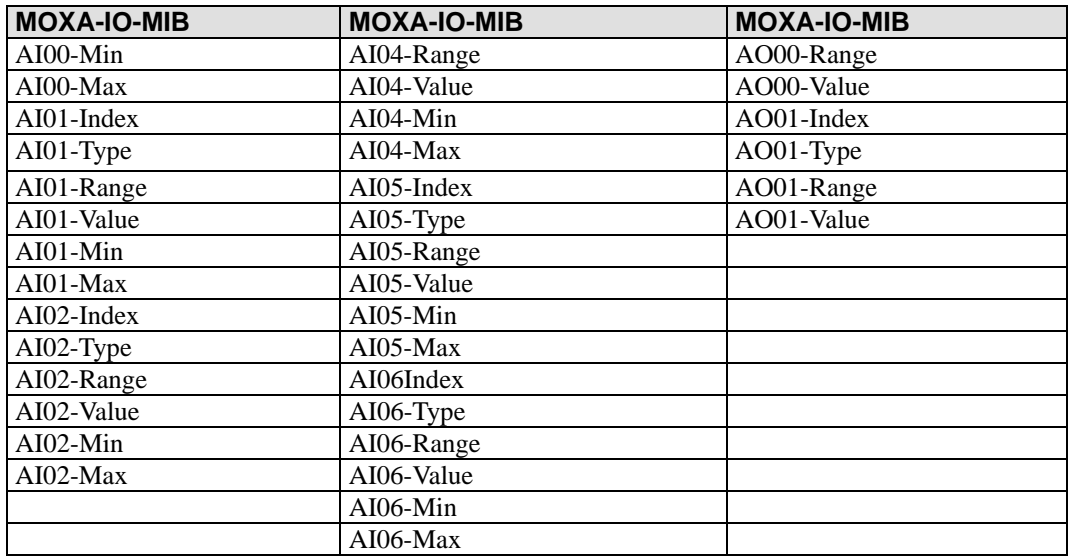

E

# **Factory Default Settings**

The ioLogik E2210 is configured with the following factory defaults:

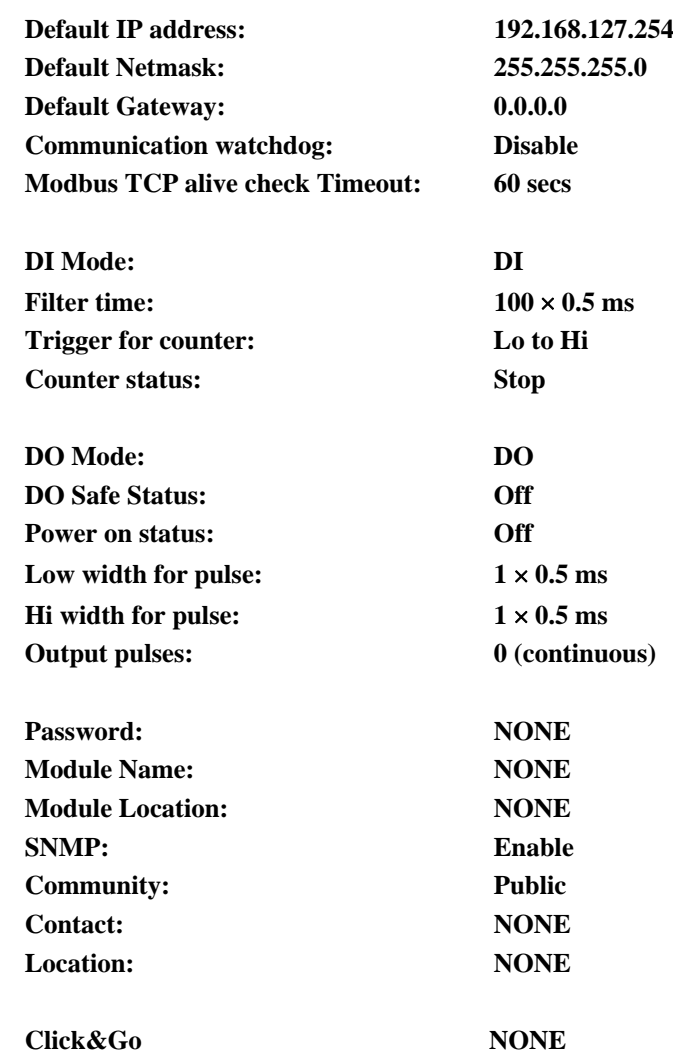

# F

# **Pinouts and Cable Wiring**

# **Ethernet Port Pinouts**

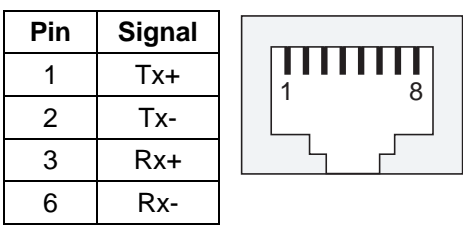

# **Serial Port Pinouts**

**E2210 RS-485 Network Adapter Pin Assignment** 

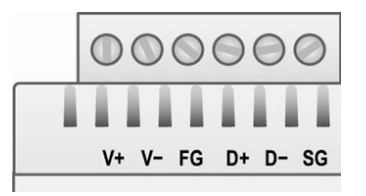

# **I/O Device Wiring**

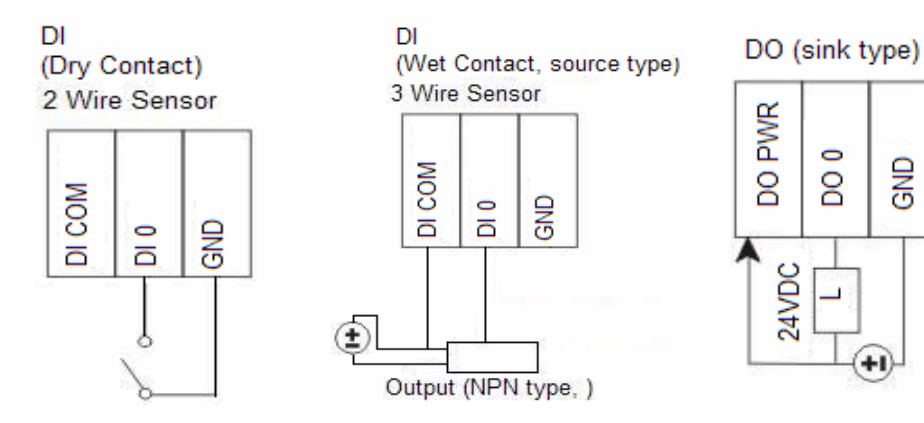

\* DO PWR is for powering up the *field Power* LED.

# **Pin Assignment of Terminal Blocks**

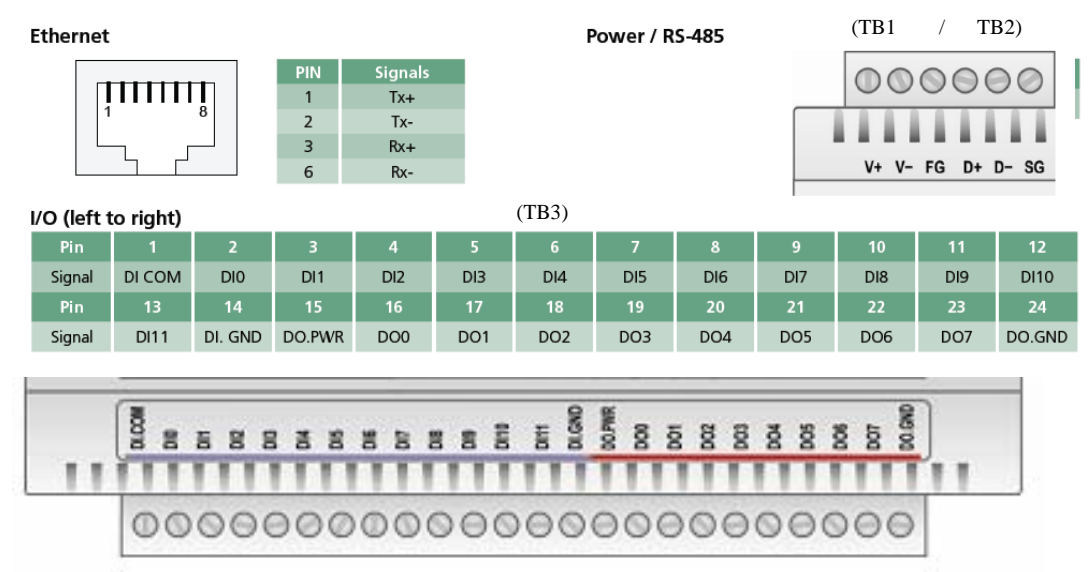

# **Service Information**

This appendix shows you how to contact MOXA for information about the ioLogik E2210, and other products, and how to report problems.

In this appendix, we cover the following topics.

- **MOXA Internet Services**
- **Problem Report Form**
- **Product Return Procedure**

## **MOXA Internet Services**

Customer satisfaction is our top priority. To ensure that customers receive the full benefit of our products, MOXA Internet Services has been set up to provide technical support, driver updates, product information, and user's manual updates.

The following services are provided

Technical Support E-mail Address [support@moxa.com](mailto:support@moxa.com) Website for Product Information

[http://www.moxa.com](http://www.moxa.com/)

# **Problem Report Form**

#### **MOXA ioLogik E2210 Active Remote I/O Server**

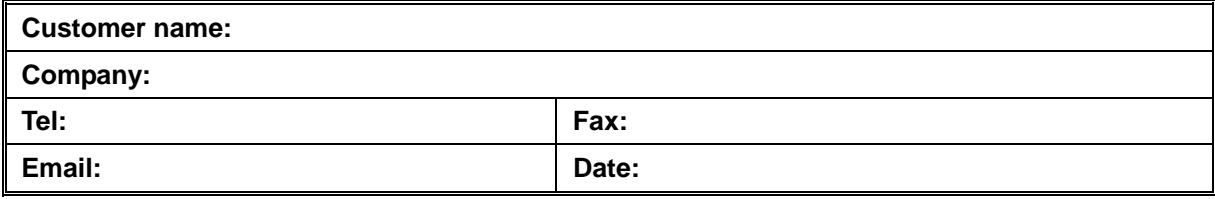

**MOXA Product:** ioLogik E2210

Serial Number: \_\_

**Problem Description:** Please describe the symptoms of the problem as clearly as possible, including any error messages you see. A clearly written description of the problem will allow us to reproduce the symptoms, and expedite the repair of your product.

# **Product Return Procedure**

For product repair, exchange, or refund, the customer must complete each of the following:

- Provide evidence of original purchase.
- Obtain a Product Return Agreement (PRA) from the sales representative or dealer.
- Fill out the Problem Report Form (PRF) with as much detail as possible to minimize repair time.
- Carefully pack the product in an anti-static package and send it, pre-paid, to the dealer. The PRA should be visible on the outside of the package and should include a description of the problem along with the return address and telephone number.
This Page Left Intentionally Blank

# **UNINTERRUPTABLE POWER SOURCE (UPS), 1000W, RACK MOUNT, CCTV HEAD END EQUIPMENT**

**Operations & Maintenance Manual December 2015**

# Smart-UPS 120 V

Advanced line interactive power protection for servers and network equipment

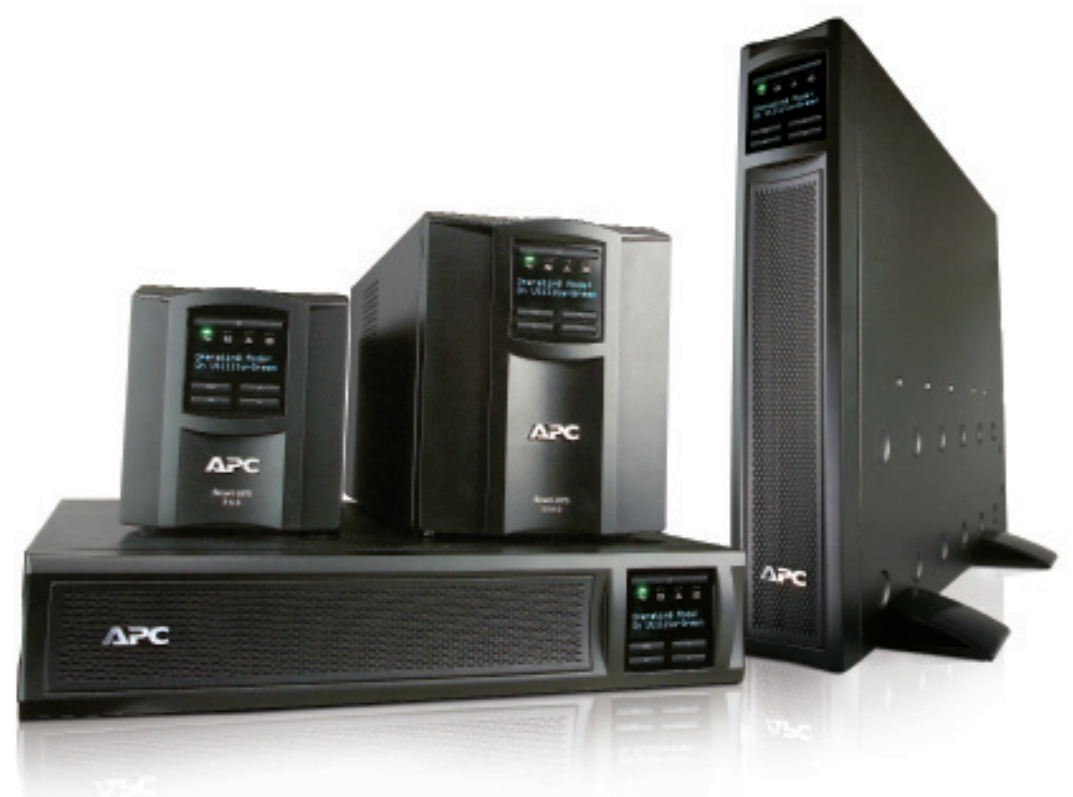

### The world's most popular network and server UPS

The award-winning Smart-UPS™ unit from APC™ by Schneider Electric™ is the most popular UPS in the world for servers, storage, and networks. Trusted to protect critical data and equipment from power problems, the UPS supplies clean and reliable network-grade power. In addition to Legendary Reliability and manageability, Smart-UPS units have extremely high efficiency at low, medium, and high load levels, making them ideal for today's multi-core or virtualized servers that have varying load consumption. Available in a variety of form factors (tower, rack-mount, rack/tower convertible), there is a model for every application and budget.

Intelligent and efficient network power protection from entry level to scaleable runtime. Ideal for servers, point-of-sale, routers, switches, hubs, and other network devices.

- Reliable
- Intelligent
- Efficient
- Manageable

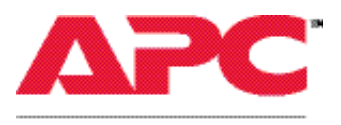

by Schneider Electric CCTV - 1,551

### Smart-UPS Tower and Rack-mount 750 – 3,000 VA

Application-optimized standard models, ideal for servers, storage, point-of-sale, and other network devices

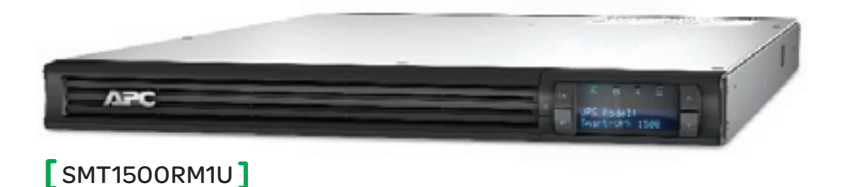

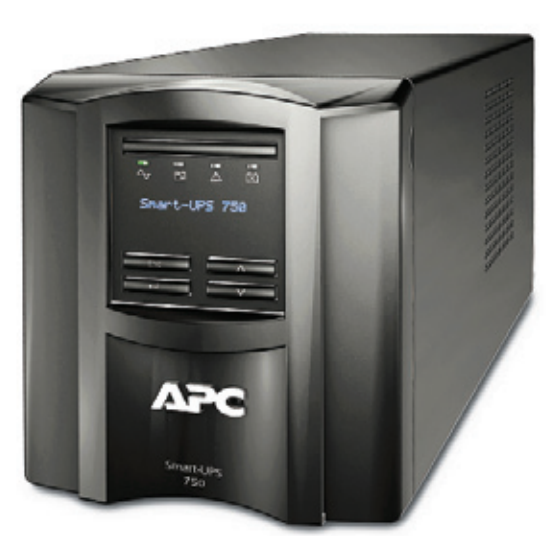

[ SMT750 ]

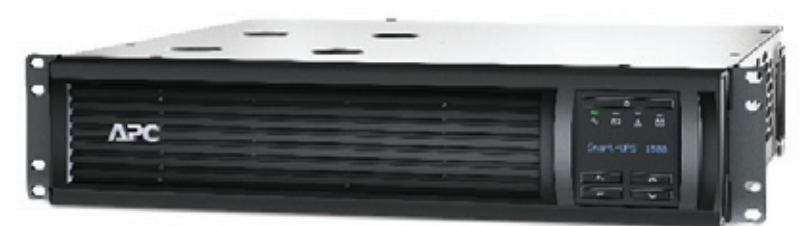

### [ SMT1500RM2U ]

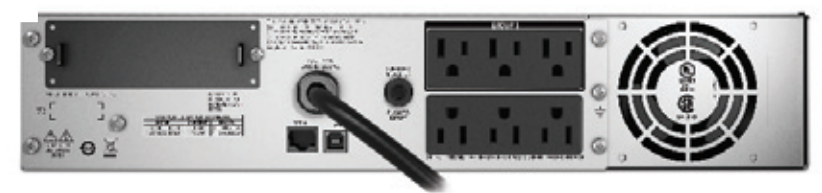

[ SMT1500RM2U ]

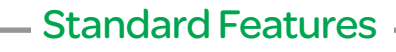

### High-efficiency Green Mode:

Optimum efficiency which saves utility and cooling costs

### Emergency Power Off (EPO):

Provides for remote UPS shutoff in the event of a fire or other emergency (2,200 VA and above)

### Alphanumeric LCD Display:

Intuitive interface provides detailed and accurate information with ability to configure locally

### Battery Disconnect:

Convenient way to disconnect battery for transport

### Network-grade Power:

Provides most stable power conditions by filtering noise, automatic voltage regulation (AVR), and surge protection

### Communication Ports:

Serial, USB, and SmartSlot<sup>™</sup> for accessory cards

### Advanced Battery Management:

Temperature-compensated charging extends life and advanced algorithms recommend replacement date

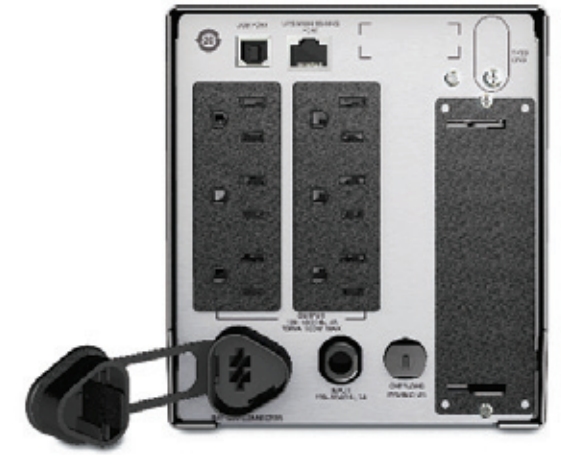

[ SMT750 ]

### Smart-UPS Extended Run 750 – 3,000 VA

Convertible extended run models ideal for critical servers and voice/data switches

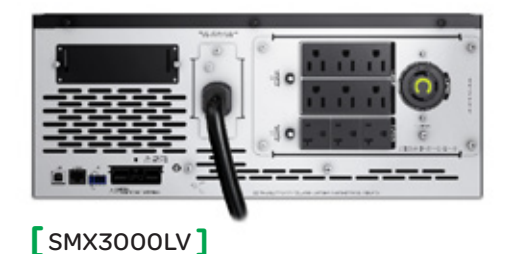

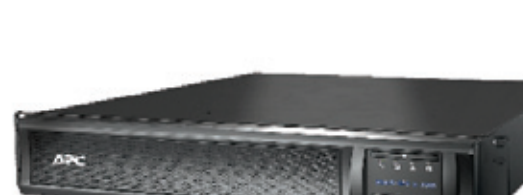

[ SMX1500RM2U ]

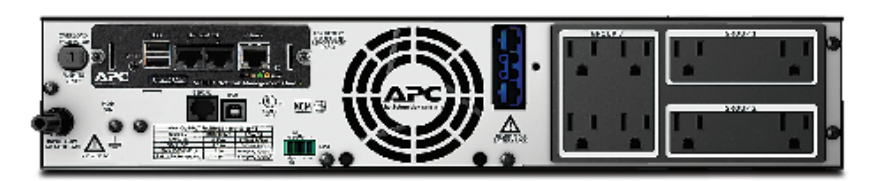

лэс

**SMX1500RM2UNC 1** SMX1500RM2UNC **1** SMX1500RM2UNC **1** SMX1500RM2UNC **1** SMX1500RM2UNC **1** SM

### Additional Features

### Slim 2U Rack/Tower and 4U Short Depth Convertible Forms:

Display rotates easily for use in or out of a rack

### High-frequency Design:

Reduces size of (or eliminates) bulky transformers making installation even easier

### Low-voltage Models:

### (2 – 3 kVA)

Configurable output from 100 V – 127 V on low-voltage models

### Models Available with Pre-installed Network Cards:

Models with "NC" suffix have pre-installed AP9631 network cards with environmental monitoring

### Smart External Battery Connector:

Accepts external batteries and increases runtime automatically to increase availability

### Switched Outlet Groups:

Reboot hung devices, shed non-critical loads to conserve runtime, and sequence

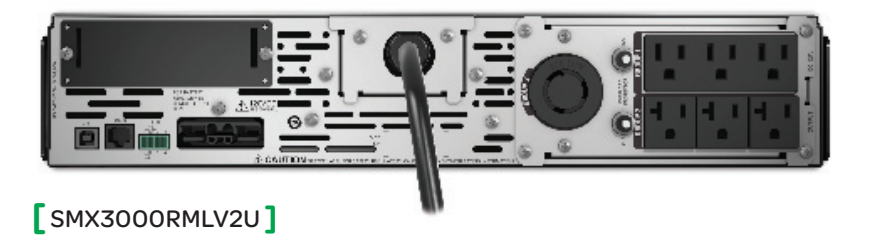

### Smart-UPS Display

Intuitive, easy-to-use LCD interface

### Standard Features

#### LCD Display Screen

Clear, consistent, and detailed information in your choice of basic or advanced menus

#### Power Status:

- Operating mode and efficiency
- Load VA/Watts/Amps
- Input/Output voltage and frequency
- Battery capacity and runtime
- Energy meter and more

#### Control:

UPS and outlet group settings

### Configuration:

- Language
- Power quality settings
- Alarm, delay, and threshold settings

#### Test and Diagnostics:

Initiate battery and runtime calibration tests

### Logs:

See explanation of last 10 transfers and faults

#### About:

UPS and replacement battery part numbers, serial numbers, battery install, and suggested replacement dates

#### About:

UPS and replacement battery part numbers, serial numbers, battery install, and suggested replacement dates

#### Quick Status Indicators

Online, on battery, fault, and replace battery LEDs for quick status identification

#### Escape:

Exits to the previous menu or screen

### Return:

Used to enter or confirm settings

### Navigation Arrows:

Allow for quick adjustment of settings

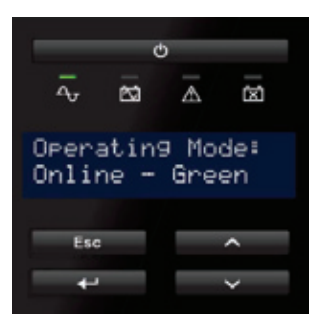

### Product Services and Accessories

Schneider Electric Critical Power & Cooling Services (CPCS) provides the highest quality services and solutions by trained and trusted professionals. Our world-class services offer a smart way to build, operate, and maintain your critical applications, ensuring the right people, in the right place, at the right time.

### Management Cards

AP9630: UPS Network Management Card

AP9631: UPS Network Management Card with Environmental Monitoring

AP9620: Legacy Communications SmartSlot Card

### Battery Packs

SMX48RMBP2U: APC Smart-UPS 48 V External Battery Pack Rack/Tower

SMX120RMBP2U: APC Smart-UPS 120 V External Battery Pack Rack/Tower

### Additional Accessories

AP9625: APC Smart-UPS Two-post Rail Kit

SMX039-2: APC Smart-UPS 48V Battery Extension Cable

SMX040: APC Smart-UPS 120V Battery Extension Cable

### Service Bypass Panels

SBP1500RM: APC Service Bypass PDU, 120 V; 15 AMP W/ (8) NEMA 5-15R

SBP3000RM: APC Service Bypass PDU, 120 V; 30 AMP W/ (4) NEMA 5-20R and (1) L5-30R

SBP3000: APC Service Bypass Panel-100 – 240 V; 30 A; BBM; Hard-wire Input/Output

SBP3000RMHW: APC Service Bypass Panel-100 – 240 V; 30 A; BBM; Hard-wire Input/Output

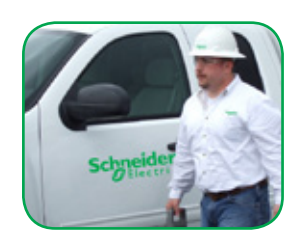

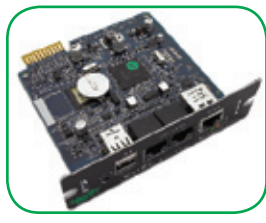

AP9631

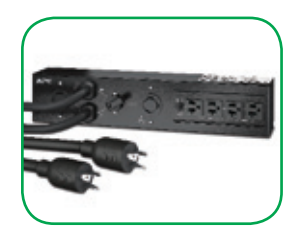

SBP3000RM

# Standard Tower models

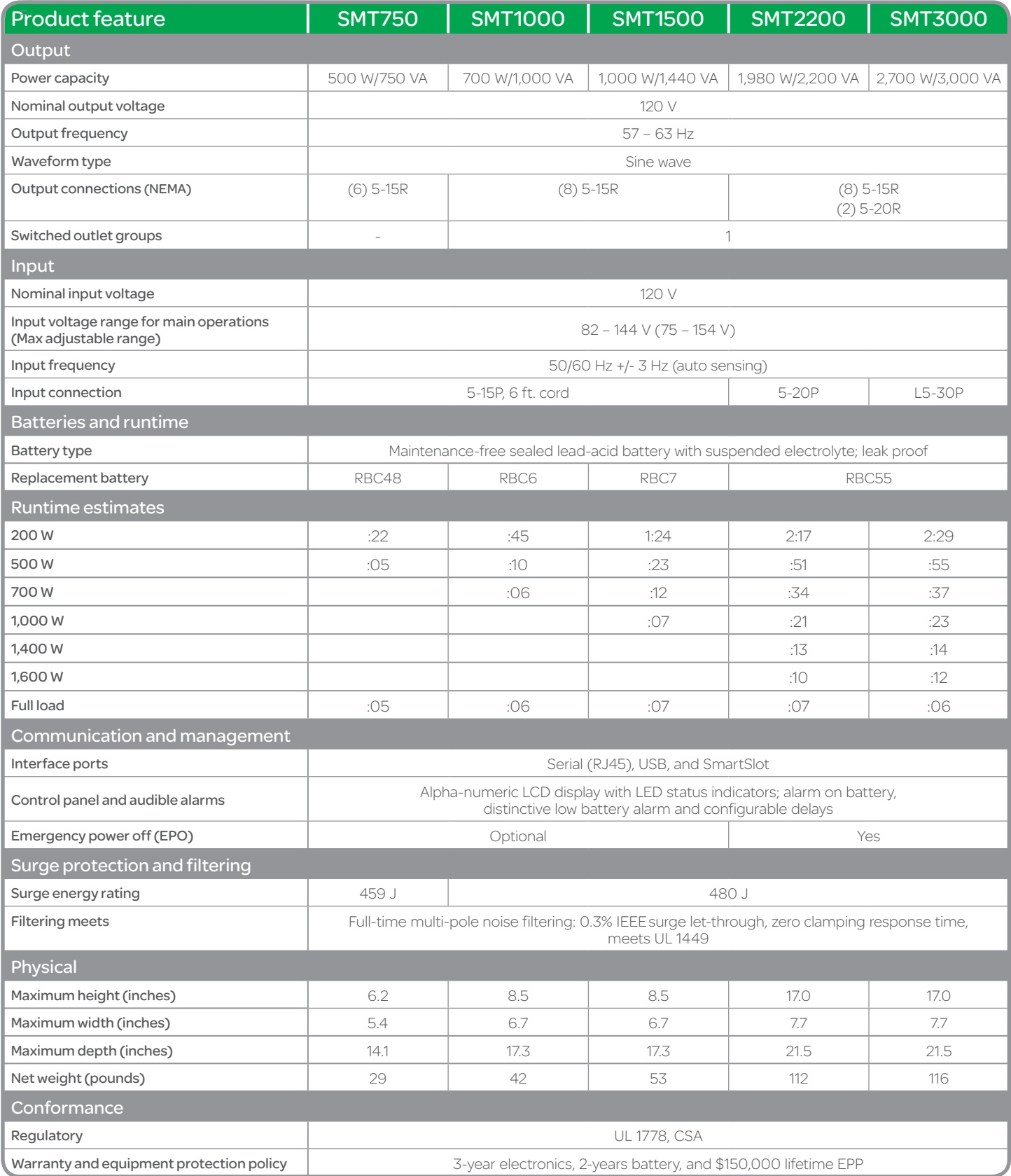

# Standard Rack-mount models

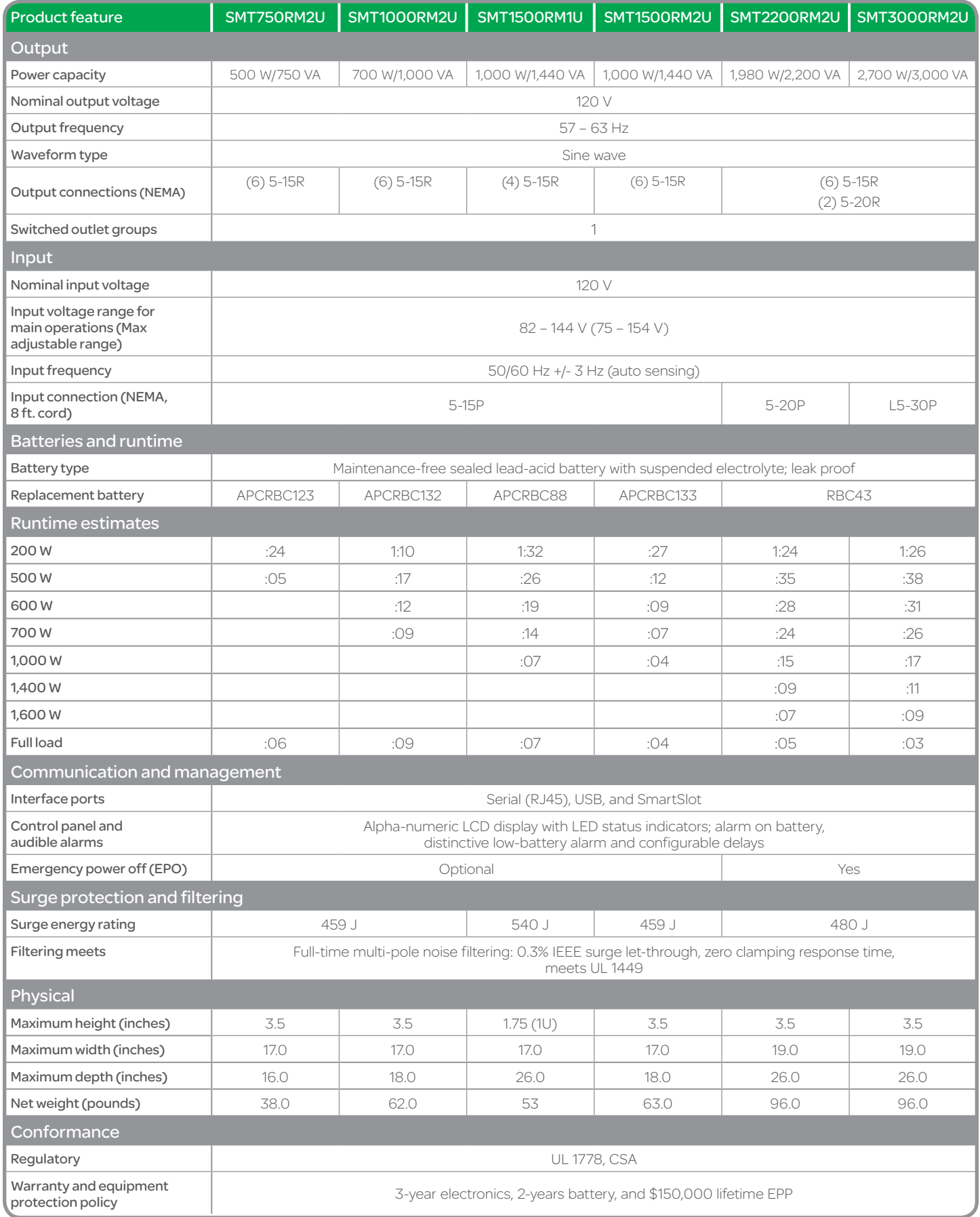

# Extended Run Rack/Tower Convertible 2U models

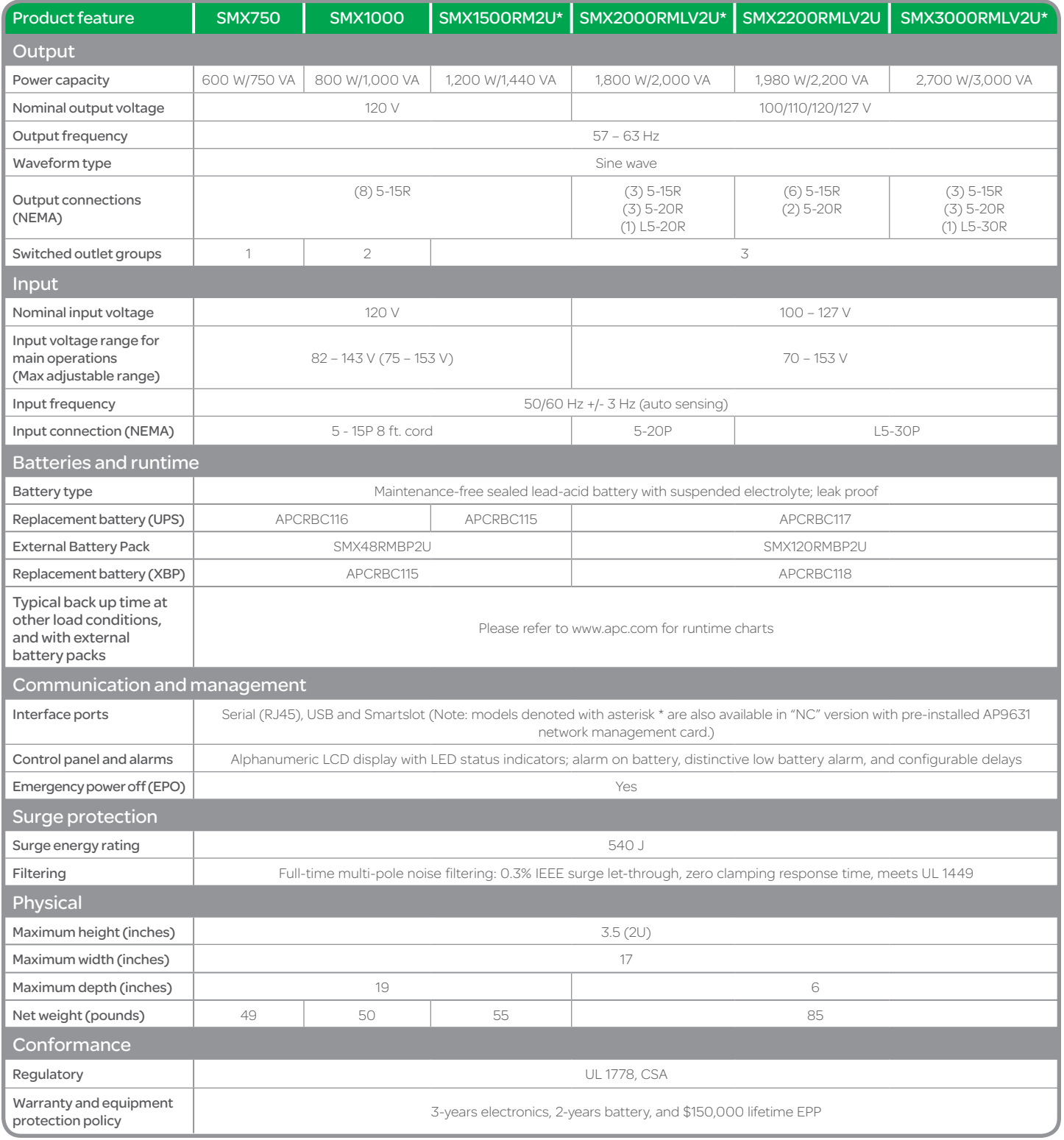

# Extended Run Rack/Tower Convertible 4U Short Depth models

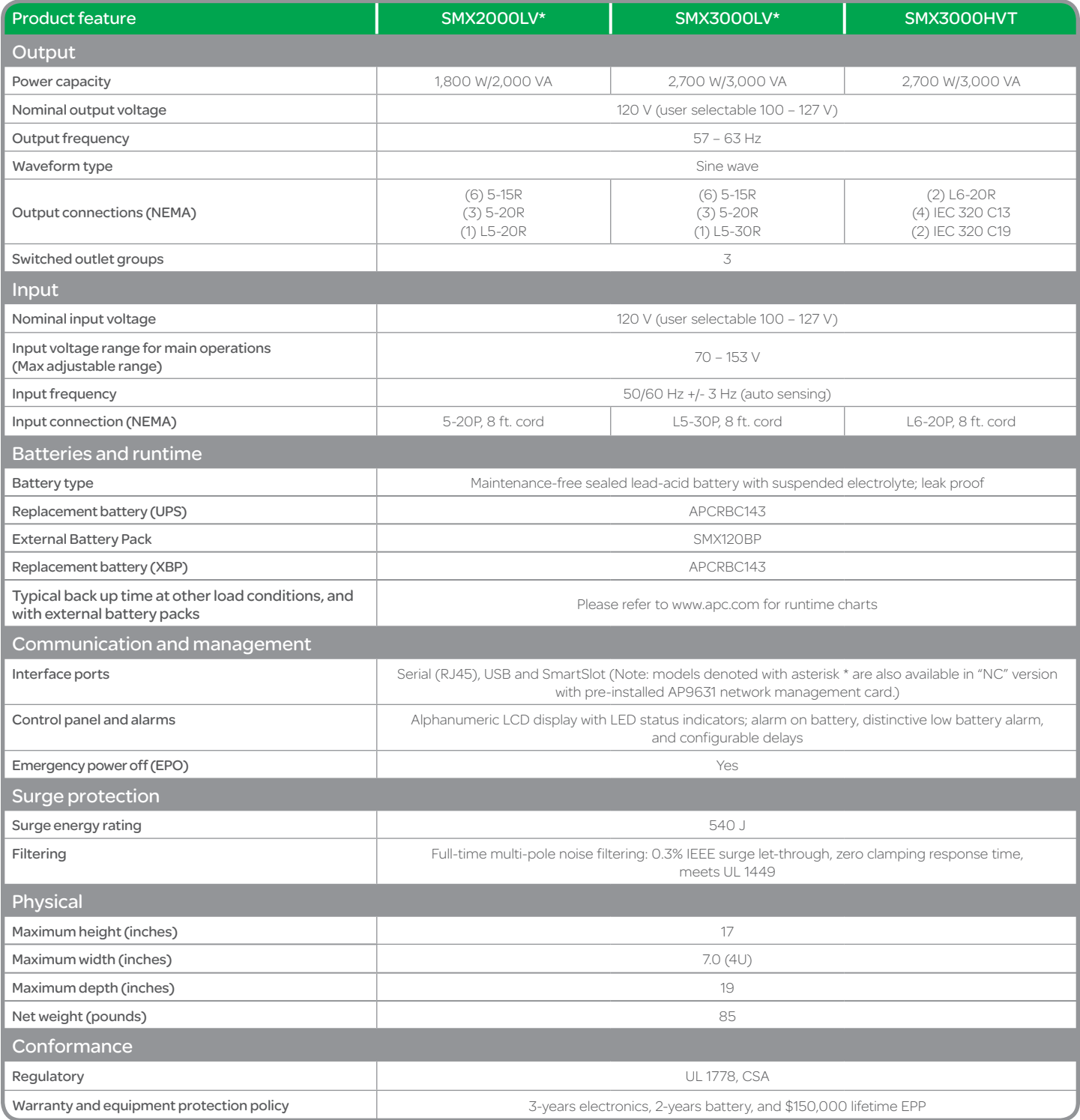

This Page Left Intentionally Blank

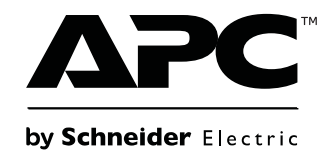

# **Operation Manual**

# **Smart-UPS™ Uninterruptible Power Supply**

**Rack-Mount 2U**

**750/1000/1500 VA 120/230 Vac**

> **2200 VA 120 Vac**

**3000 VA 100/120/208/230 Vac**

 $CCTV - 1,560$ 

# **Product Description**

The APC<sup>™</sup> by Schneider Electric Smart-UPS<sup>™</sup> is a high performance uninterruptible power supply (UPS). The UPS provides protection for electronic equipment from utility power blackouts, brownouts, sags, and surges, small utility power fluctuations and large disturbances. The UPS also provides battery backup power for connected equipment until utility power returns to safe levels or the batteries are fully discharged.

This user manual is available on the enclosed CD and on the APC by Schneider Electric Web site, www.apc.com.

# **Important Safety Messages**

Read the instructions carefully to become familiar with the equipment before trying to install, operate, service or maintain it. The following special messages may appear throughout this manual or on the equipment to warn of potential hazards or to call attention to information that clarifies or simplifies a procedure.

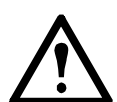

The addition of this symbol to a Caution product safety label indicates that a hazard exists that can result in injury and product damage if the instructions are not followed.

The following safety messages may appear throughout this manual to warn of potential hazards.

### **A** CAUTION

**CAUTION** indicates a potentially hazardous situation which, if not avoided, **can result in** equipment damage and minor or moderate injury.

### **CAUTION**

**CAUTION** indicates a potentially hazardous situation which, if not avoided, **can result in** equipment damage.

# **Safety and General Information**

**Inspect the package contents upon receipt. Notify the carrier and dealer if there is any damage.**

### **Read the Safety Guide supplied with this unit before installing the UPS.**

- Adhere to all national and local electrical codes.
- This UPS is intended for indoor use only.
- Do not operate this UPS in direct sunlight, in contact with fluids, or where there is excessive dust or humidity.
- Be sure the air vents on the UPS are not blocked. Allow adequate space for proper ventilation.
- The battery typically lasts for two to five years. Environmental factors impact battery life. Elevated ambient temperatures, poor quality utility power, and frequent short duration discharges will shorten battery life.
- Connect the UPS power cable directly to a wall outlet. Do not use surge protectors or extension cords.
- The equipment is heavy. Always practice safe lifting techniques adequate for the weight of the equipment.
- The batteries are heavy. Remove the batteries before installing the UPS and XLBP in a rack.
- Always install external battery packs (XLBPs) at the bottom in rack-mount or stack configurations. The UPS must be installed above the XLBPs.
- Always install peripheral equipment above the UPS in rack-mount or stack configurations.
- The UPS will recognize as many as 10 external battery packs connected to the UPS. However there is no limit to the number of XLBPs that can be used with the UPS.
- The model and serial numbers are located on a small, rear panel label. For some models, an additional label is located on the chassis under the front bezel.
- Always recycle used batteries.
- Recycle the package materials or save them for reuse.

# **Front and Rear Panel Features**

### **Front panel features**

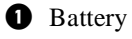

- <sup>2</sup> Battery connector
- **3** Display interface
- **4** Bezel

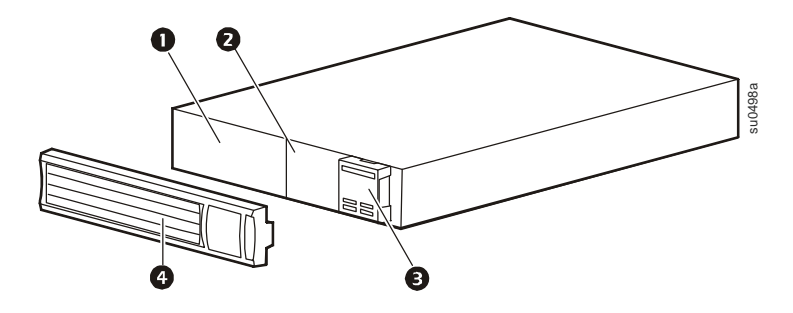

### **Rear panel features**

- **1** SmartSlot for optional NMC accessory card
- **2** UPS input
- **3** Circuit breaker/Overload protection
- **4** Controlled outlet group
- **6** Chassis ground screw
- **6** Outlets
- **2** EPO connector
- <sup>3</sup> USB port
- 9 RJ45 connector UPS monitoring serial port

# **750/1000 VA 120 Vac**

**1500 VA 100/120 Vac 3000 VA 100/120 Vac**

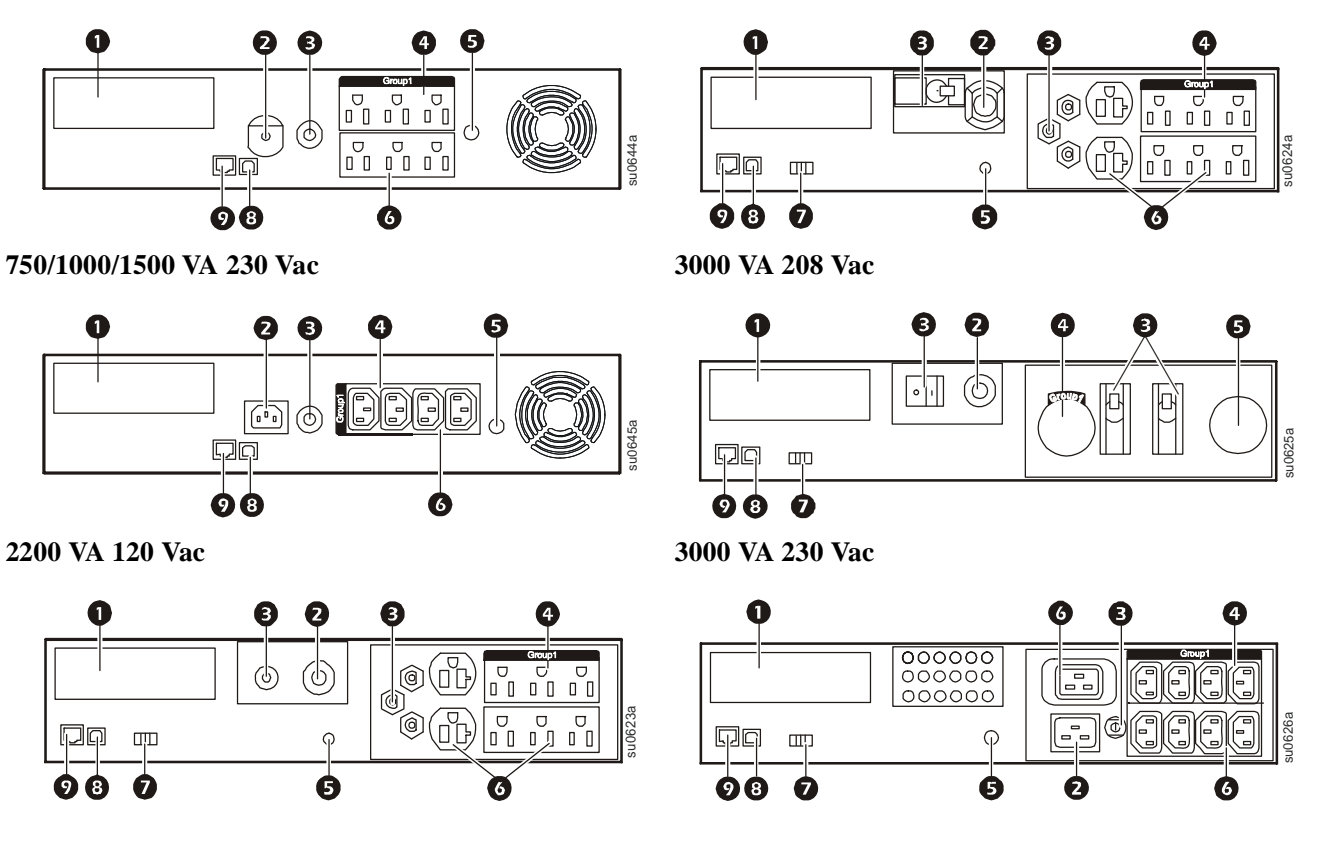

# **Specifications**

For additional specifications, refer to the APC by Schneider Electric Web site at www.apc.com.

### **Environmental Specifications**

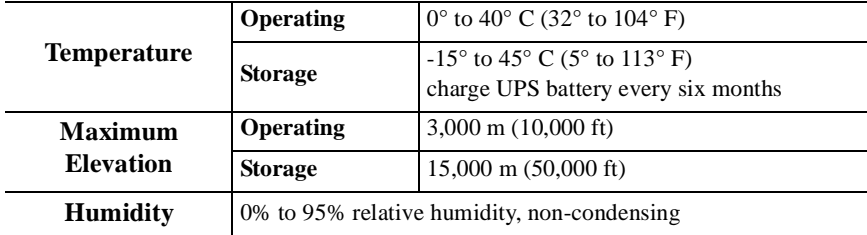

# **Installation**

### **UPS**

For UPS installation information, refer to the Smart-UPS Installation Guide that is included with the UPS. The guide is also available on the enclosed CD and the APC by Schneider Electric Web site at www.apc.com.

### **Network Management Card**

For installation information, refer to the user manual provided with the Network Management Card (NMC). The user manual is also available on the APC by Schneider Electric Web site at www.apc.com.

# **Operation**

# **Connect Equipment to UPS**

### **A** CAUTION

#### **DAMAGE TO EQUIPMENT OR PERSONNEL**

• When installing equipment in a rack, always install the UPS at the bottom of the rack with the peripheral equipment above the UPS.

• The UPS should always be installed below peripheral equipment in rack or stack configurations. **Failure to follow these instructions can result in equipment damage and minor or moderate injury**

### **CAUTION**

### **RISK OF EQUIPMENT DAMAGE**

- Adhere to all national and local electrical codes.
- Wiring should be performed by qualified electrician.
- Always connect the UPS to a grounded outlet.

**Failure to follow these instructions can result in equipment damage**

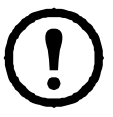

**Note:** The UPS will charge to 90% capacity in the first three hours of normal operation. **Do not expect full battery runtime capability during this initial charge period.**

- 1. Connect equipment to the outlets on the rear panel of the UPS.
- 2. Connect the UPS to the building utility power. **Always connect the UPS to a two pole, three wire, grounded source.**
- 3. To use the UPS as a master ON/OFF switch, turn on all the equipment that is connected to the UPS.
- 4. Press the ON/OFF button on the front panel of the UPS to turn on the UPS and all connected equipment.
- 5. See "UPS Settings" on page 1 for information on how to configure the outlet groups.

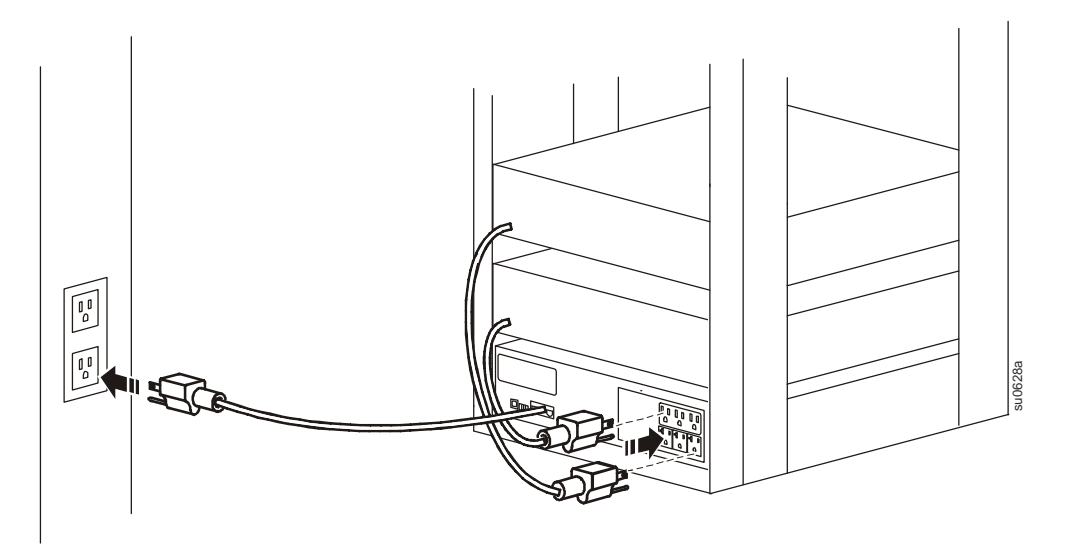

### **Rear panel connectors**

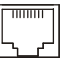

Serial port: Connect to a computer to use power management software.

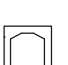

**USB port:** Connect to a computer to use power management software.

**Note:** Serial and USB communication can not be used simultaneously.

**Ground Screw:** The UPS features a ground screw for connecting the ground leads  $\infty$ on transient voltage devices. Prior to connecting a ground lead, disconnect the UPS from utility power.

### **Display Panel Features**

- **0** Online LED
- **2** UPS ON/OFF key
- **3** On Battery LED
- **4** Site Wiring Fault LED
- 5 **Replace Battery** LED
- **6** Display interface
- *Q* UP/DOWN arrow keys
- **8** ENTER key
- **9** ESCAPE key

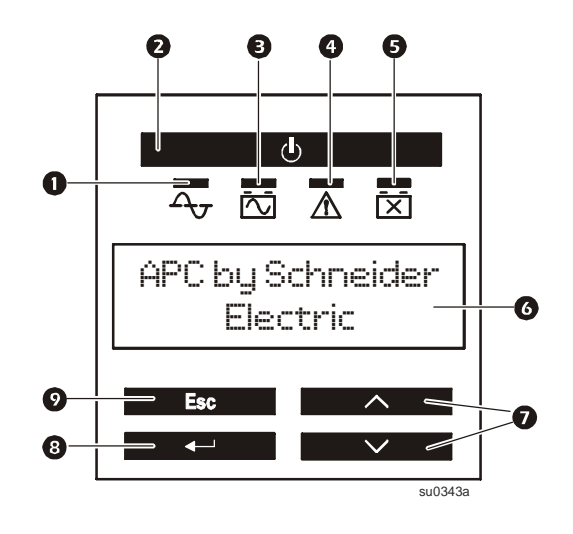

### **Display Interface Menus**

Use the UP/DOWN arrow keys to scroll through the main menu options. Press ENTER to view the submenus under each main menu option. Press ESCAPE to exit a submenu and return to a main menu.

### **Standard menus**

The Standard menus are the most commonly used menus for the UPS.

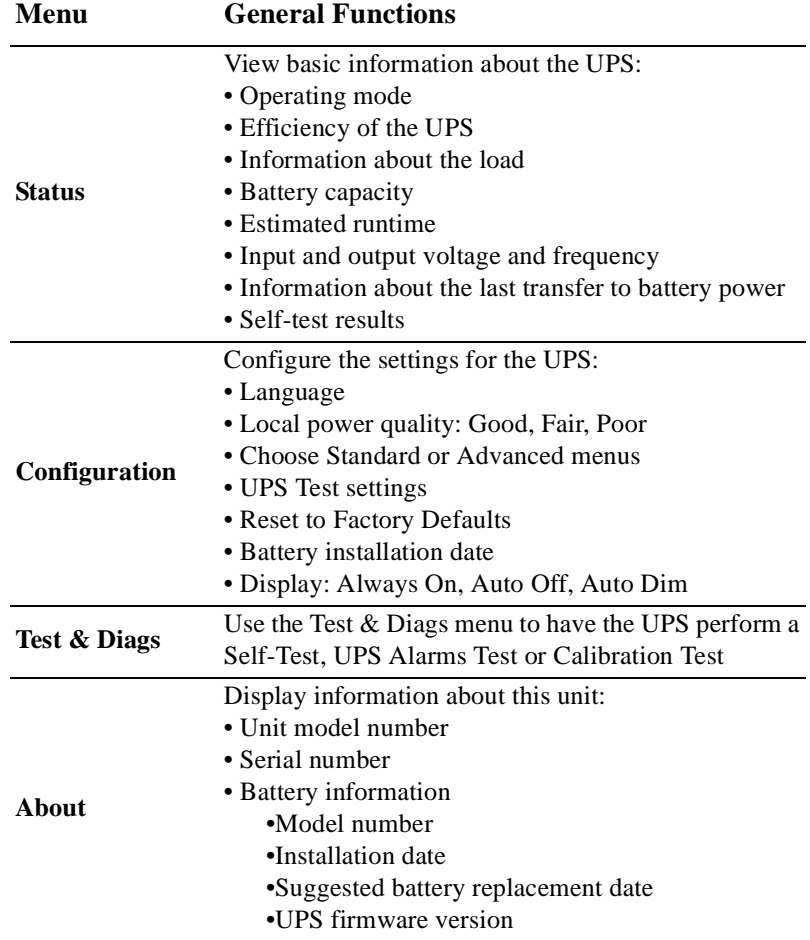

### **Advanced menus**

The Advanced menus provide additional options for the UPS and are available only if the display interface is configured to use the Advanced menus.

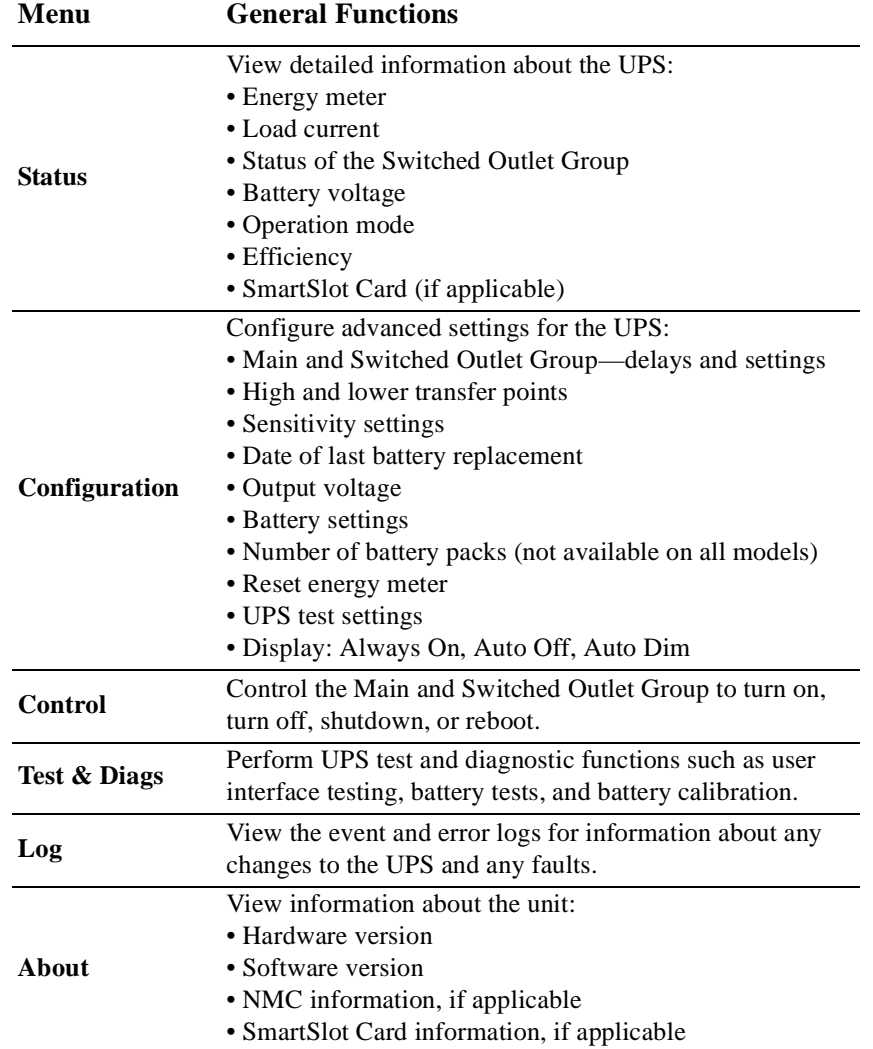

# **Configuration**

# **UPS Settings**

### **Start up Settings**

Configure these settings at initial start up, using the display interface or PowerChute™ software.

**Note:** During start up, use the display interface to configure these settings. If nothing is selected, the unit will use the default settings.

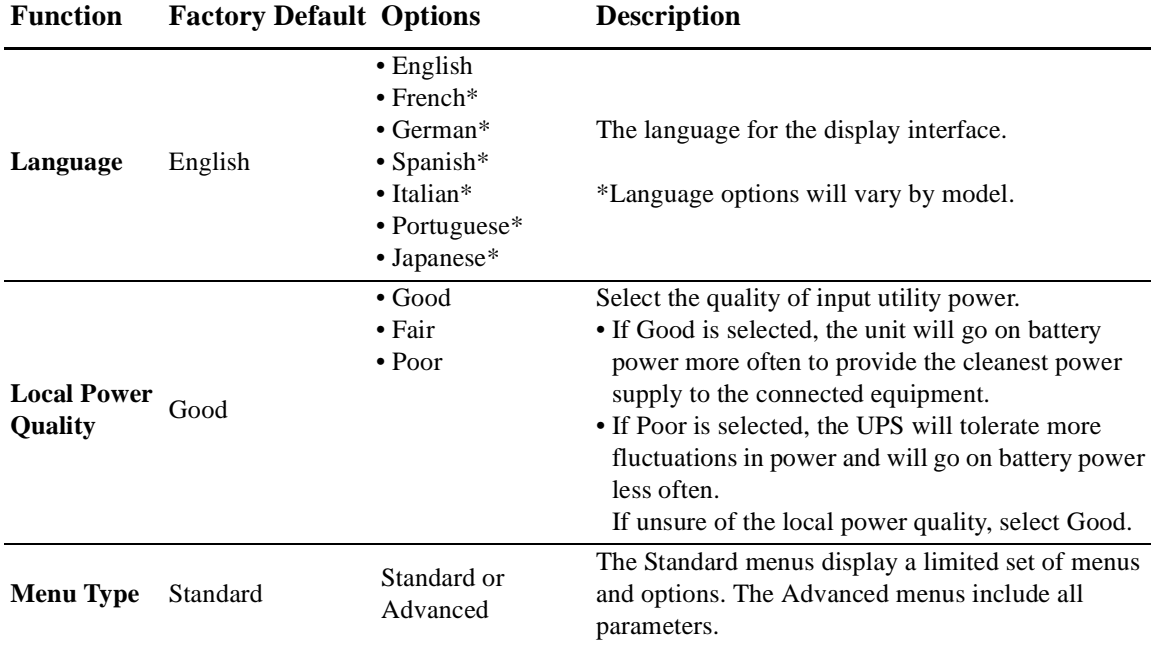

### **General Settings**

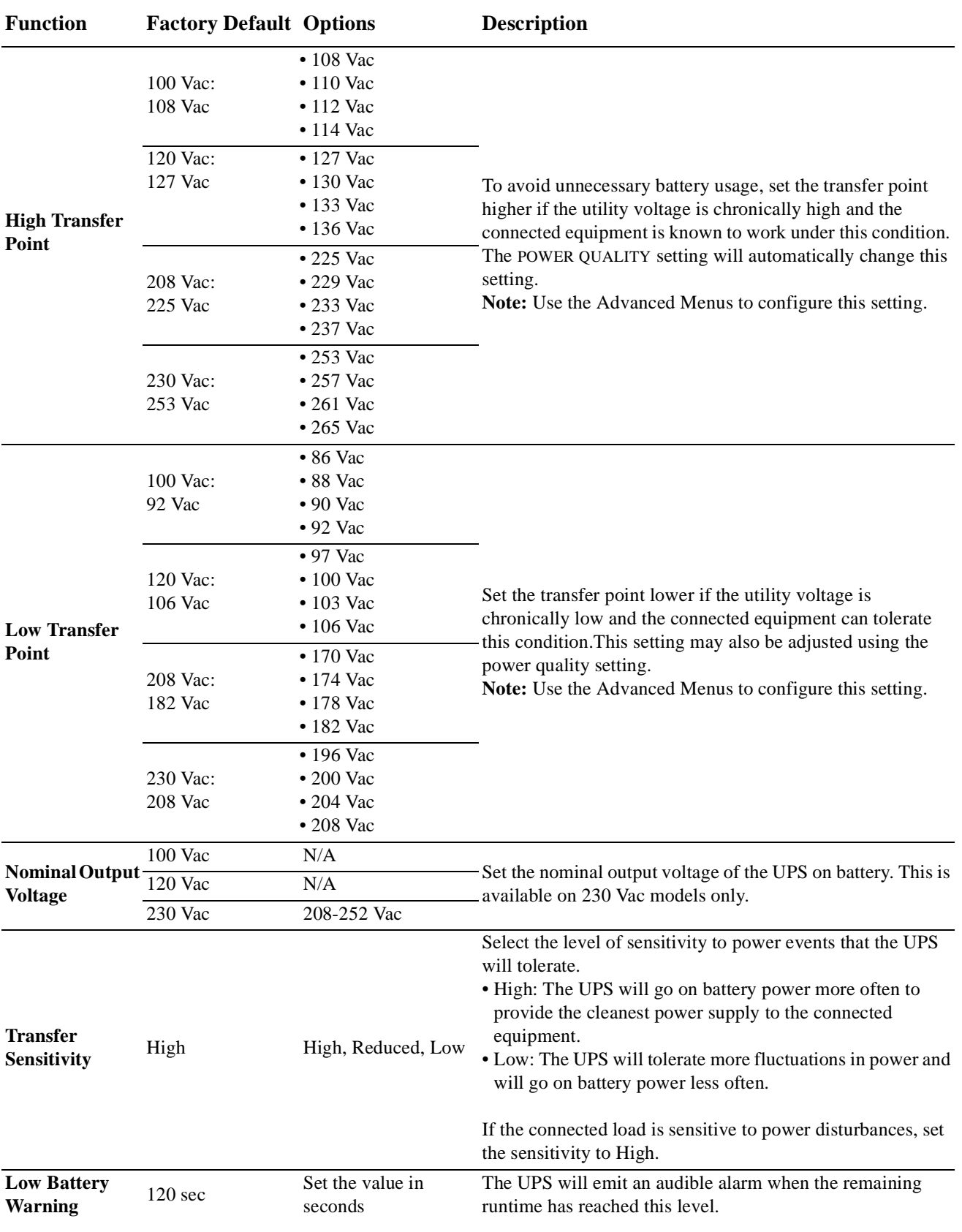

Configure these settings at any time, using the display interface or PowerChute software.

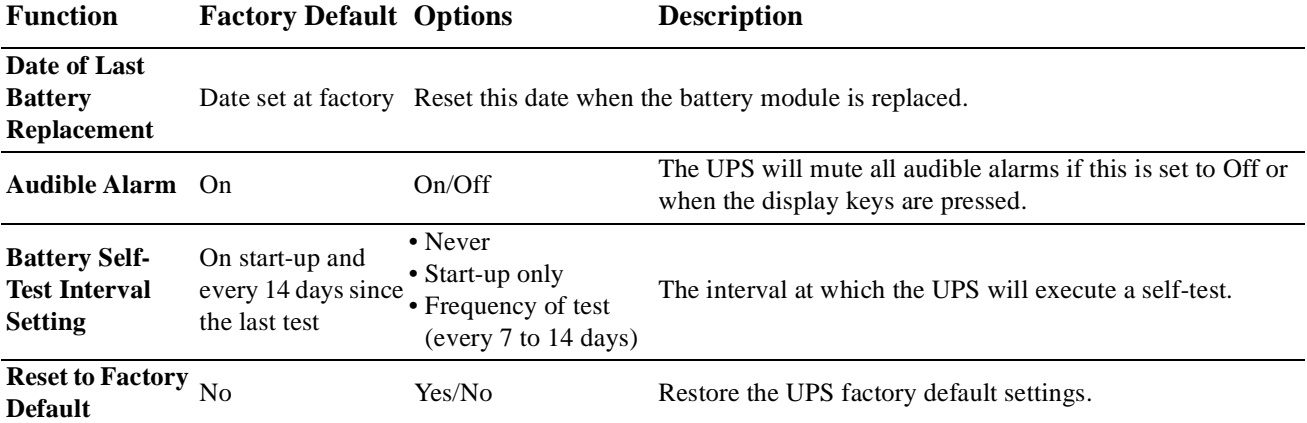

# **Main Outlet Group and Controlled Outlet Group**

### **Overview**

The Main Outlet Group and the Controlled Outlet Group can be configured to independently turn off, turn on, shut down, and reboot connected equipment. (These features are not available on the 750 VA tower units.)

The Main and Controlled Outlet Groups can be configured to do the following:

- Turn off: Disconnect from power immediately and restart only with a manual command.
- Turn on: Connect to power immediately.
- Shutdown: Disconnect power in sequence, and automatically reapply power in sequence when utility power becomes available.
- Reboot: Shut down and restart.

In addition, the Main Outlet Group and the Controlled Outlet Group can be configured to do the following:

- Turn on or off in a specified sequence
- Automatically turn off or shut down when various conditions occur

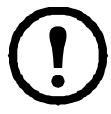

**Note:** If the Main and Controlled Outlet Groups are not configured, all of the outlets on the unit will still provide battery backup power.

### **Using the Main and Controlled Outlet Groups**

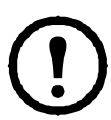

The Main Outlet Group functions as a master switch. It will turn on first when power is applied, and shut off last when there is a power outage and battery runtime has been exhausted.

The Main Outlet Group must be turned on for the Controlled Outlet Group to turn on.

1.Connect critical equipment to the Main Outlet Group.

- 2. Connect peripheral equipment to the Controlled Outlet Group.
	- Nonessential equipment that should shut off quickly in the event of a power outage to conserve battery runtime can be added to a short power off delay
	- If equipment has dependent peripherals that must restart or shut down in a specific order, such as an ethernet switch that must restart before a connected server, connect the devices to separate groups
	- Equipment that needs to reboot independently from other equipment should be added to a separate group
- 3. Use the Configuration menus to configure how the Controlled Outlet Group will react in the event of a power outage.

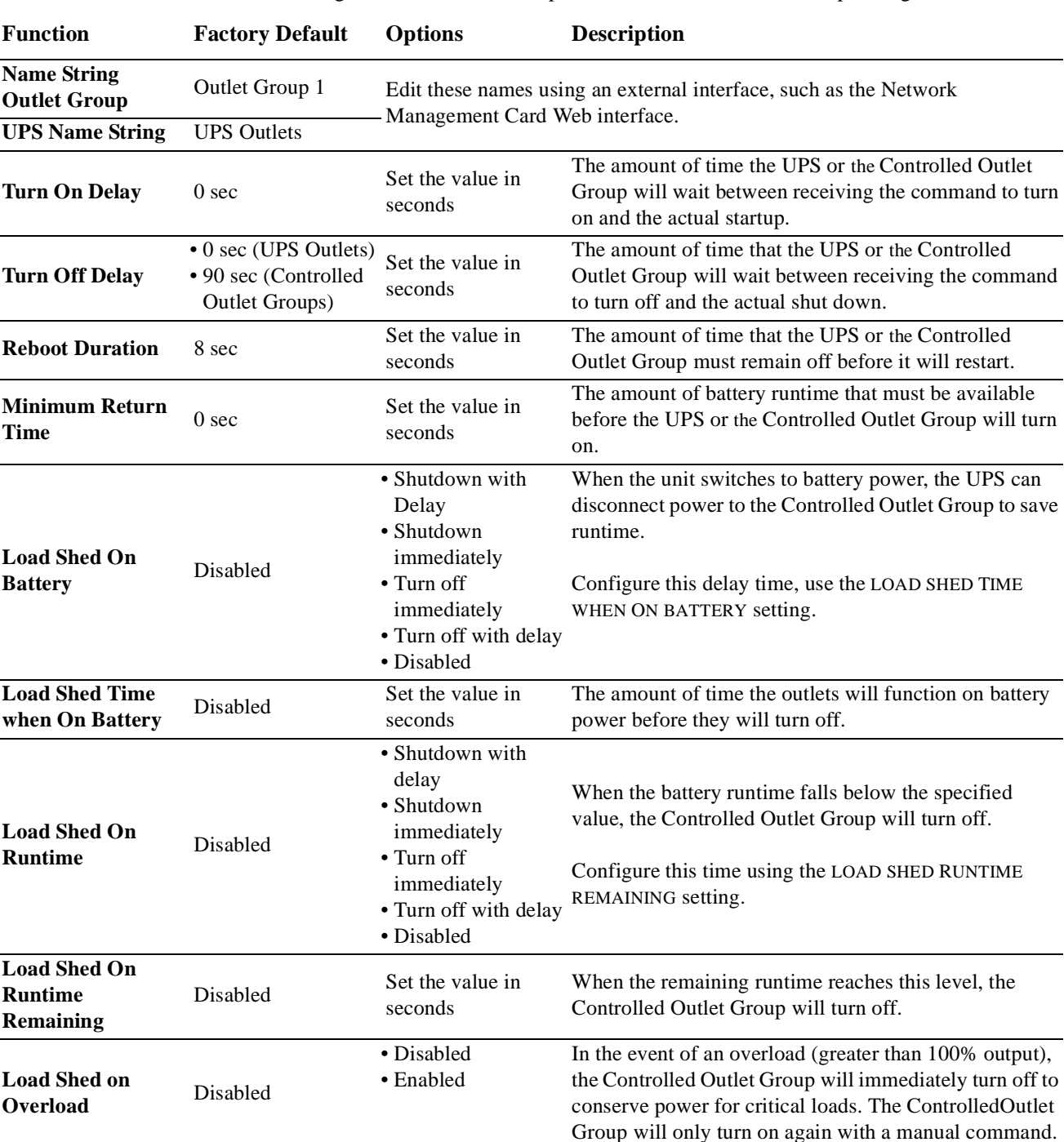

**Customize the Main and Controlled Outlet Groups**

Use the **Control** menus to change the Main Outlet Group and the Controlled Outlet Group settings.

### **Network Management Card Settings**

These settings are available only on units that have a Network Management Card (NMC) and are set in the factory. These settings can only be modified using an external interface, like the NMC web interface.

- NMC IP Address Mode
- NMC IP Address
- NMC Subnet Mask
- NMC Default Gateway

# **Emergency Power Off**

### **EPO Overview**

The Emergency Power Off (EPO) option is a safety feature that will immediately disconnect all connected equipment from utility power. The UPS will immediately shut down and will not switch to battery power.

The UPS must be manually restarted to reapply power to connected equipment. Press ON/OFF on the front panel of the unit.

### **Adhere to all national and local electrical codes. All wiring must be performed by a qualified electrician.**

### **Normally open contacts**

- 1. If the EPO switch or relay contacts are normally open, insert the wires from the switch or contacts at pins 1 and 2 of the EPO terminal block. Use 16-28 AWG wire.
- 2. Secure the wires by tightening the screws.
- If the contacts are closed, the UPS will turn OFF and power will be removed from the load.

### **Normally closed contacts**

- 1. If the EPO switch or relay contacts are normally closed, insert the wires from the switch or contacts at pins 2 and 3 of the EPO terminal block. Use 16-28 AWG wire.
- gen0888a

gen0887a

2. Insert a wire jumper between pins 1 and 2. Secure the wires by tightening the three screws at positions 1, 2, and 3.

If the contacts are opened, the UPS will turn OFF and power will be removed from the load.

**Note:** The power for operating the EPO circuit is sourced from pin 1. This is an isolated 24 V which can source only a few milliamperes.

If the normally closed (NC) EPO configuration is used, the EPO switch or relay should be rated for dry circuit applications, the rating should be for low voltage and low current applications. This normally implies the contacts are gold-plated.

The EPO interface is a Safety Extra Low Voltage (SELV) circuit. Connect the EPO interface only to other SELV circuits. The EPO interface monitors circuits that have no determined voltage potential. SELV circuits are controlled by a switch or relay properly isolated from utility power. To avoid damage to the UPS, do not connect the EPO interface to any circuit other than a SELV circuit.

Use one of the following cable types to connect the UPS to the EPO switch.

- CL2: Class 2 cable for general use.
- CL2P: Plenum cable for use in ducts, plenums, and other spaces used for environmental air.
- CL2R: Riser cable for use in a vertical run in a floor-to-floor shaft.
- CLEX: Limited use cable for use in dwellings and for use in raceways.
- Installation in Canada: Use only CSA certified, type ELC, (extra-low voltage control cable).
- Installation in countries other than Canada and the USA: Use standard low-voltage cable in accordance with national and local regulations.

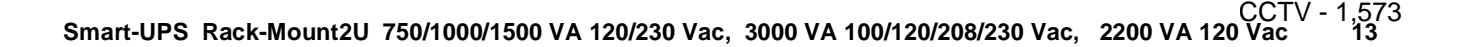

# **Troubleshooting**

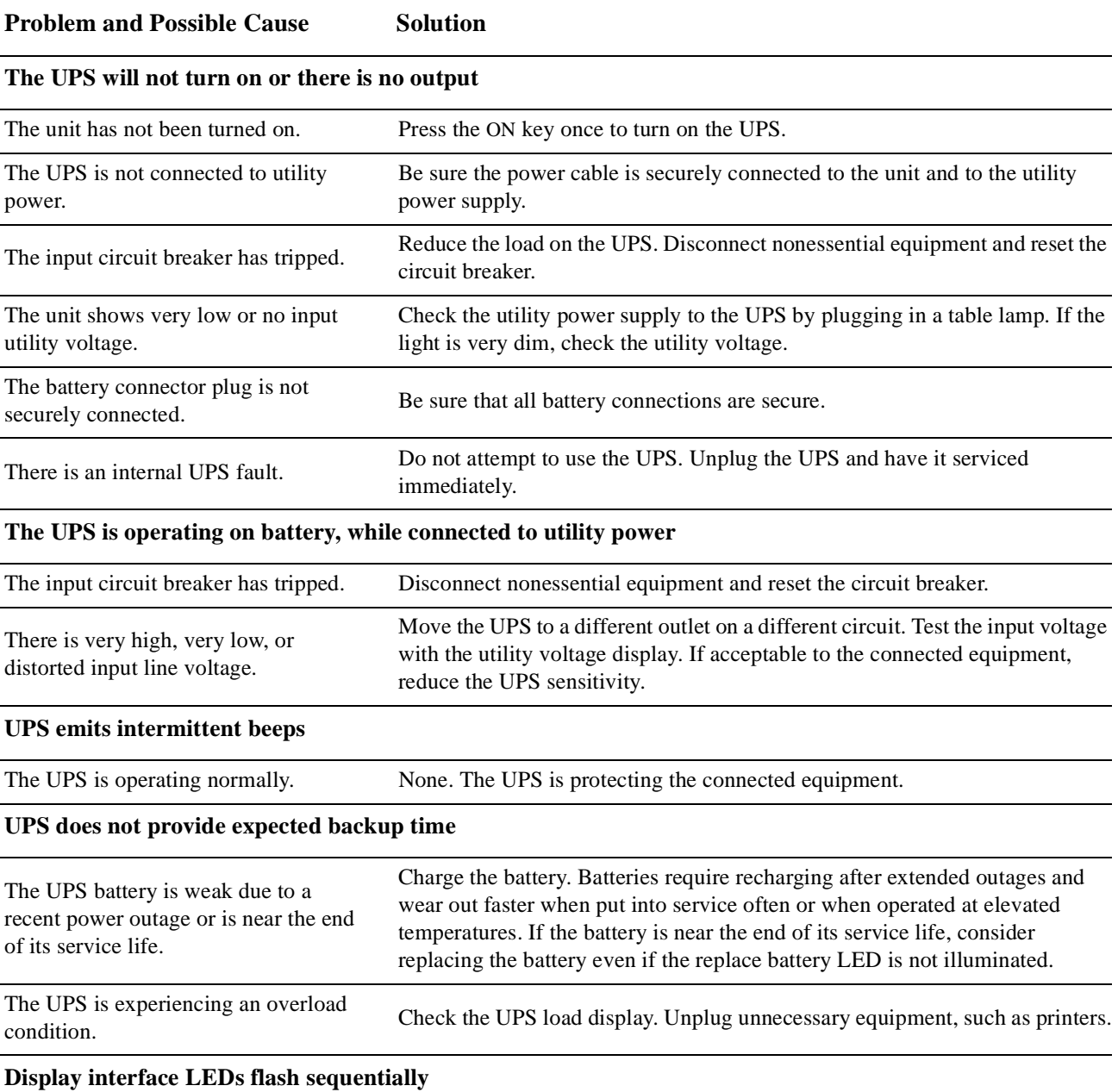

The UPS has been shut down remotely through software or an optional accessory card. None. The UPS will restart automatically when utility power is restored.

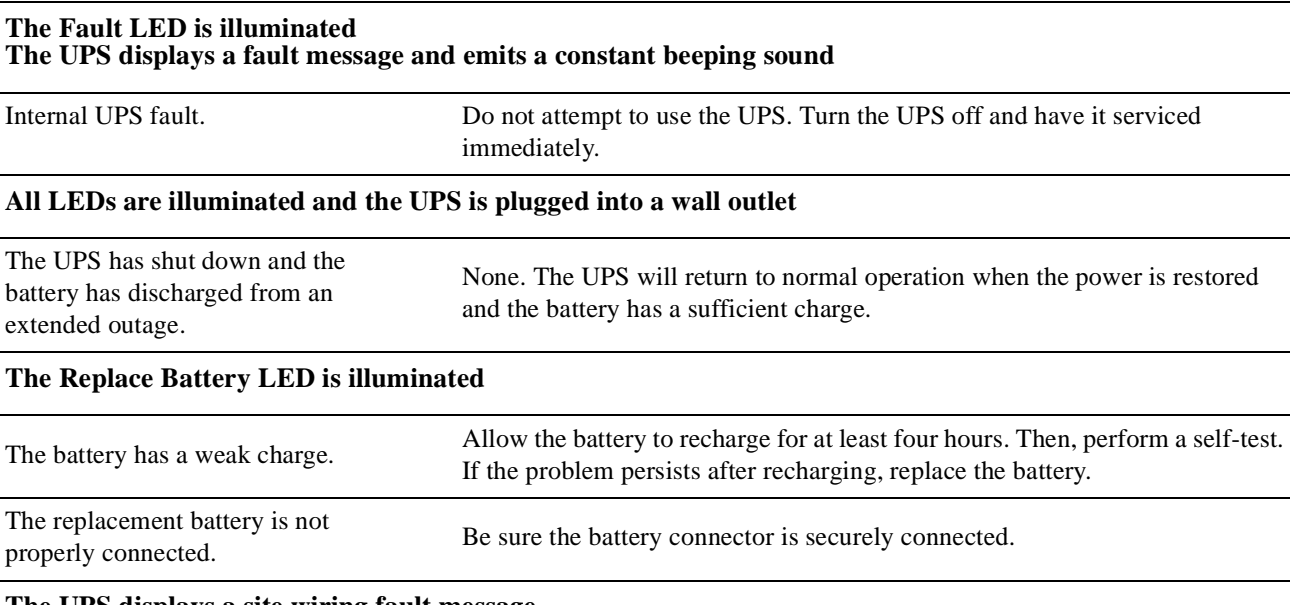

#### **The UPS displays a site wiring fault message**

Wiring faults detected include missing ground, hot-neutral, polarity reversal, and overloaded neutral circuit. If the UPS indicates a site wiring fault, have a qualified electrician inspect the building wiring. Applicable for 120 V units only.

# **Service**

### **If the unit requires service, do not return it to the dealer. Follow these steps:**

- 1. Review the *Troubleshooting* section of the manual to eliminate common problems.
- 2. If the problem persists, contact APC by Schneider Electric Customer Support through the APC by Schneider Electric Web site, **www.apc.com**.
	- a. Note the model number and serial number and the date of purchase. The model and serial numbers are located on the rear panel of the unit and are available through the LCD display on select models.
	- b. Call APC by Schneider Electric Customer Support and a technician will attempt to solve the problem over the phone. If this is not possible, the technician will issue a Returned Material Authorization Number (RMA#).
	- c. If the unit is under warranty, the repairs are free.
	- d. Service procedures and returns may vary internationally. Refer to the APC by Schneider Electric Web site for country specific instructions.
- 3. Pack the unit in the original packaging whenever possible to avoid damage in transit. Never use foam beads for packaging. Damage sustained in transit is not covered under warranty.
	- a. **Always DISCONNECT THE UPS BATTERIES before shipping. The United States Department of Transportation (DOT), and the International Air Transport Association (IATA) regulations require that UPS batteries be disconnected before shipping.** The internal batteries may remain in the UPS.
	- b. External Battery Pack products are deenergized when disconnected from the associated UPS product. It is not necessary to disconnect the internal batteries for shipping. Not all units utilize an external battery pack.
- 4. Write the RMA# provided by Customer Support on the outside of the package.
- 5. Return the unit by insured, prepaid carrier to the address provided by Customer Support.

### **Transport the unit**

- 1. Shut down and disconnect all connected equipment.
- 2. Disconnect the unit from utility power.
- 3. Disconnect all internal and external batteries (if applicable).
- 4. Follow the shipping instructions outlined in the *Service* section of this manual.

# **Two Year Limited Factory Warranty**

Schneider Electric IT Corporation (SEIT), warrants its products to be free from defects in materials and workmanship for a period of three (3) years excluding the batteries, which are warranted for two (2) years from the date of purchase. The SEIT obligation under this warranty is limited to repairing or replacing, at its own sole option, any such defective products. Repair or replacement of a defective product or parts thereof does not extend the original warranty period.

This warranty applies only to the original purchaser who must have properly registered the product within 10 days of purchase. Products may be registered online at warranty.apc.com.

SEIT shall not be liable under the warranty if its testing and examination disclose that the alleged defect in the product does not exist or was caused by end user's or any third person's misuse, negligence, improper installation, testing, operation or use of the product contrary to SEIT's recommendations or specifications. Further, SEIT shall not be liable for defects resulting from: 1) unauthorized attempts to repair or modify the product, 2) incorrect or inadequate electrical voltage or connection, 3) inappropriate on site operation conditions, 4) Acts of God, 5) exposure to the elements, or 6) theft. In no event shall SEIT have any liability under this warranty for any product where the serial number has been altered, defaced, or removed.

### **EXCEPT AS SET FORTH ABOVE, THERE ARE NO WARRANTIES, EXPRESS OR IMPLIED, BY OPERATION OF LAW OR OTHERWISE, APPLICABLE TO PRODUCTS SOLD, SERVICED OR FURNISHED UNDER THIS AGREEMENT OR IN CONNECTION HEREWITH.**

**SEIT DISCLAIMS ALL IMPLIED WARRANTIES OF MERCHANTABILITY, SATISFACTION AND FITNESS FOR A PARTICULAR PURPOSE.** 

**SEIT EXPRESS WARRANTIES WILL NOT BE ENLARGED, DIMINISHED, OR AFFECTED BY AND NO OBLIGATION OR LIABILITY WILL ARISE OUT OF, SEIT'S RENDERING OF TECHNICAL OR OTHER ADVICE OR SERVICE IN CONNECTION WITH THE PRODUCTS.** 

**THE FOREGOING WARRANTIES AND REMEDIES ARE EXCLUSIVE AND IN LIEU OF ALL OTHER WARRANTIES AND REMEDIES. THE WARRANTIES SET FORTH ABOVE CONSTITUTE SEIT'S SOLE LIABILITY AND PURCHASER'S EXCLUSIVE REMEDY FOR ANY BREACH OF SUCH WARRANTIES. SEIT WARRANTIES EXTEND ONLY TO ORIGINAL PURCHASER AND ARE NOT EXTENDED TO ANY THIRD PARTIES.** 

**IN NO EVENT SHALL SEIT, ITS OFFICERS, DIRECTORS, AFFILIATES OR EMPLOYEES BE LIABLE FOR ANY FORM OF INDIRECT, SPECIAL, CONSEQUENTIAL OR PUNITIVE DAMAGES, ARISING OUT OF THE USE, SERVICE OR INSTALLATION OF THE PRODUCTS, WHETHER SUCH DAMAGES ARISE IN CONTRACT OR TORT, IRRESPECTIVE OF FAULT, NEGLIGENCE OR STRICT LIABILITY OR WHETHER SEIT HAS BEEN ADVISED IN ADVANCE OF THE POSSIBILITY OF SUCH DAMAGES. SPECIFICALLY, SEIT IS NOT LIABLE FOR ANY COSTS, SUCH AS LOST PROFITS OR REVENUE, WHETHER DIRECT OR INDIRECT, LOSS OF EQUIPMENT, LOSS OF USE OF EQUIPMENT, LOSS OF SOFTWARE, LOSS OF DATA, COSTS OF SUBSTITUANTS, CLAIMS BY THIRD PARTIES, OR OTHERWISE.**

### **NOTHING IN THIS LIMITED WARRANTY SHALL SEEK TO EXCLUDE OR LIMIT SEIT'S LIABILITY FOR DEATH OR PERSONAL INJURY RESULTING FROM ITS NEGLIGENCE OR ITS FRAUDULENT MISREPRESENTATION OF TO THE EXTENT THAT IT CANNOT BE EXCLUDED OR LIMITED BY APPLICABLE LAW.**

To obtain service under warranty you must obtain a Returned Material Authorization (RMA) number from customer support. Customers with warranty claims issues may access the SEIT worldwide customer support network through the SEIT Web site: **www.apc.com**. Select your country from the country selection drop down menu. Open the Support tab at the top of the web page to obtain information for customer support in your region. Products must be returned with transportation charges prepaid and must be accompanied by a brief description of the problem encountered and proof of date and place of purchase.

### **APC by Schneider Electric Worldwide Customer Support**

Customer support for this or any other APC by Schneider Electric product is available at no charge in any of the following ways:

- Visit the APC by Schneider Electric Web site to access documents in the APC by Schneider Electric Knowledge Base and to submit customer support requests.
	- **www.apc.com** (Corporate Headquarters) Connect to localized APC by Schneider Electric Web sites for specific countries, each of which provides customer support information.
	- **www.apc.com/support/** Global support searching APC by Schneider Electric Knowledge Base and using e-support.
- Contact the APC by Schneider Electric Customer Support Center by telephone or e-mail.
	- Local, country specific centers: go to **www.apc.com/support/contact** for contact information.
	- For information on how to obtain local customer support, contact the APC by Schneider Electric representative or other distributors from whom you purchased your APC by Schneider Electric product.

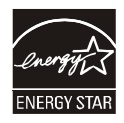

Select models are ENERGY STAR**®** qualified. For more information go to www.apc.com/site/recycle/index.cfm/energy-efficiency/energy-star/

© 2013 APC by Schneider Electric. APC, the APC logo and APC, the APC logo, PowerChute and Smart-UPS and PowerChute are owned by Schneider Electric Industries S.A.S., or their affiliated companies. All other trademarks are property of their respective owners.

This Page Left Intentionally Blank

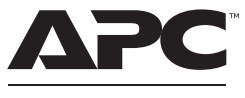

by Schneider Electri

# **Installation Guide Smart-UPS™ 750/1000/1500/2200/3000 VA 100/120/230 Vac Rack-Mount 2U**

# **Important Safety Messages**

Read the instructions carefully to become familiar with the equipment before trying to install, operate, service or maintain it. The following special messages may appear throughout this manual or on the equipment to warn of potential hazards or to call attention to information that clarifies or simplifies a procedure.

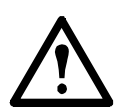

The addition of this symbol to a Caution product safety label indicates that an electrical hazard exists which will result in personal injury if the instructions are not followed.

The following safety messages may appear throughout this manual to warn of potential hazards.

**A** CAUTION

**CAUTION** indicates a potentially hazardous situation which, if not avoided, **can result in** equipment damage and minor or moderate injury.

### **CAUTION**

**CAUTION** indicates a potentially hazardous situation which, if not avoided, **can result in** equipment damage.

# **Safety and General Information**

**Inspect the package contents upon receipt. Notify the carrier and dealer if there is any damage.**

**Read the Safety Guide supplied with this unit before installing the UPS.**

- Adhere to all national and local electrical codes.
- This UPS is intended for indoor use only.
- Do not operate this UPS in direct sunlight, in contact with fluids, or where there is excessive dust or humidity.
- Be sure the air vents on the UPS are not blocked. Allow adequate space for proper ventilation.
- The battery typically lasts for two to five years. Environmental factors impact battery life. Elevated ambient temperatures, poor quality utility power, and frequent short duration discharges will shorten battery life.
- Connect the UPS power cable directly to a wall outlet. Do not use surge protectors or extension cords.
- The equipment is heavy. Always practice safe lifting techniques adequate for the weight of the equipment.
- The batteries are heavy. Remove the batteries before installing the UPS and XLBP in a rack.
- Always install external battery packs (XLBPs) at the bottom in rack-mount or stack configurations. The UPS must be installed above the XLBPs.
- Always install peripheral equipment above the UPS in rack-mount or stack configurations.
- The UPS will recognize as many as 10 external battery packs connected to the UPS. However there is no limit to the number of XLBPs that can be used with the UPS.
- The model and serial numbers are located on a small, rear panel label. For some models, an additional label is located on the chassis under the front bezel.
- Always recycle used batteries.
- Recycle the package materials or save them for reuse.

# **Inventory**

**All models 2200/3000 VA models**

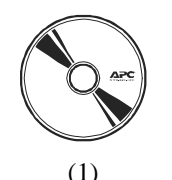

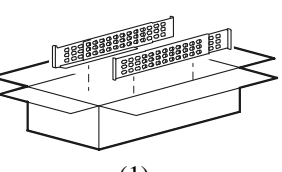

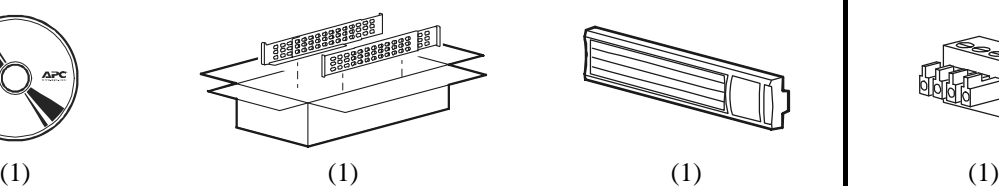

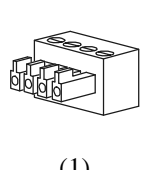

**120/208/230 Vac models**

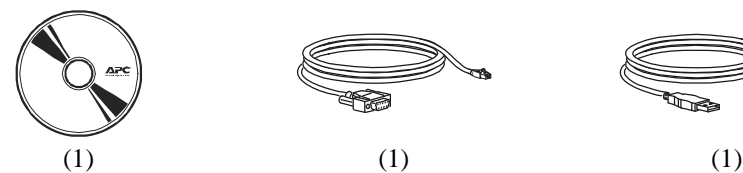

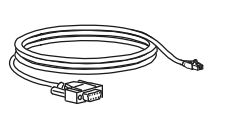

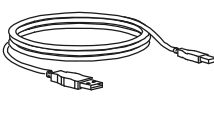

**230 Vac models**

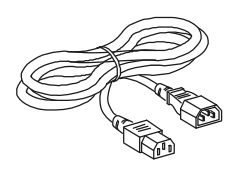

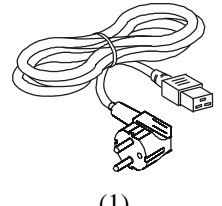

 $(2)$  (1) 2200/3000 VA models

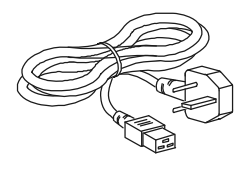

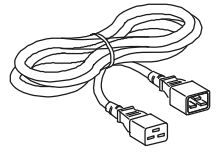

(1) 2200/3000 VA models

(1) 2200/3000 VA models

# **Installation**

### **A** CAUTION

### **DAMAGE TO EQUIPMENT OR PERSONNEL**

- The equipment is heavy. Always practice safe lifting techniques adequate for the weight of the equipment.
- Remove the battery before installing the UPS in a rack.
- When installing equipment in a rack, always install the UPS at the bottom of the rack with the peripheral equipment above the UPS.

• The UPS should always be installed below peripheral equipment in stack or rack configurations. **Failure to follow these instructions can result in equipment damage and minor or moderate injury**

# $\mathbf 0$  , and the contract of  $\mathbf 0$ su0649a  $\widehat{\mathbb{C}}$  su0648a  $\bullet$   $\bullet$   $\bullet$ su0651a  $\frac{1}{2}$

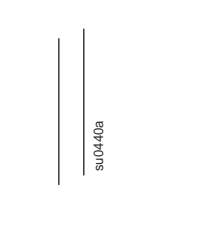

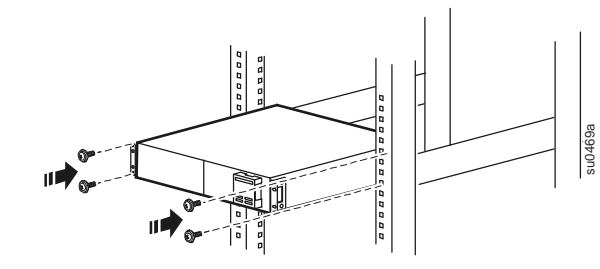

su0660a

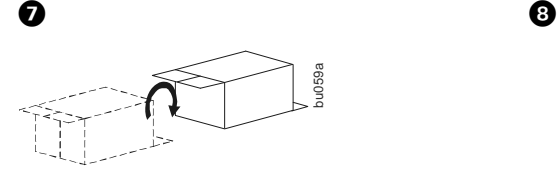

a a a

JA

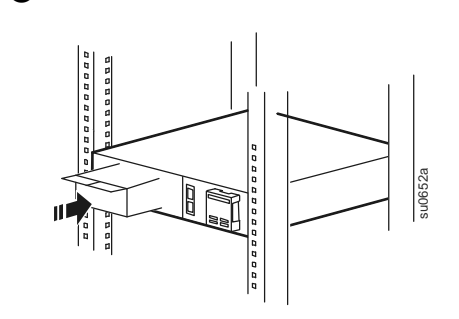

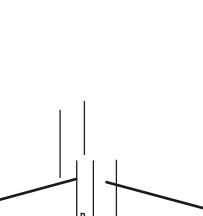

**0000** 

su0659a

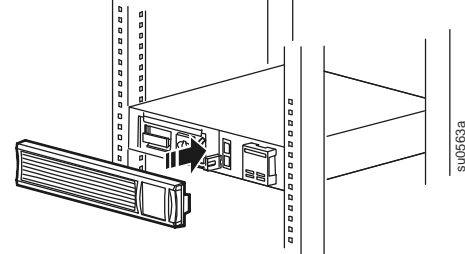

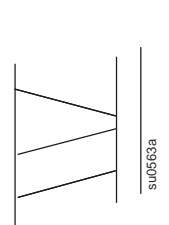

 $\bullet$   $\bullet$   $\bullet$ 

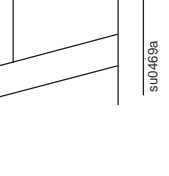

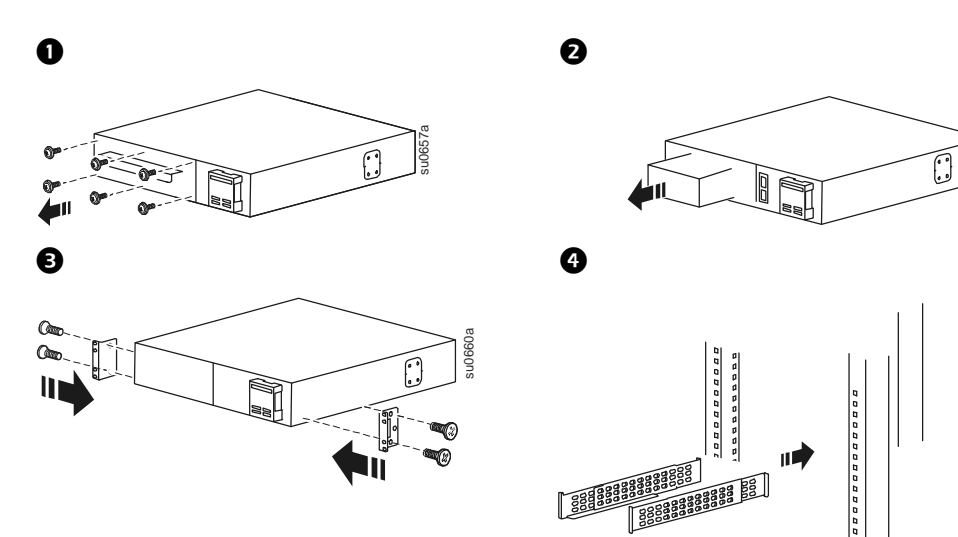

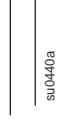

su0661a

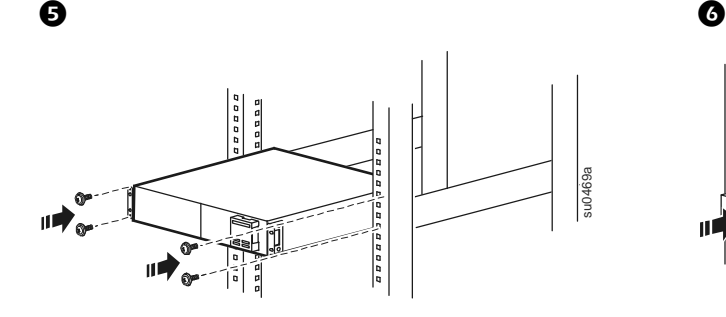

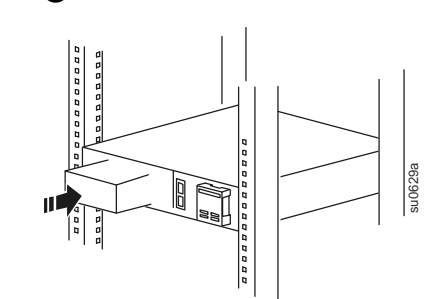

,,,,,,, **PRODOCE** b su0631a 桐

 $\bm{o}$  , and the contract of  $\bm{o}$ 

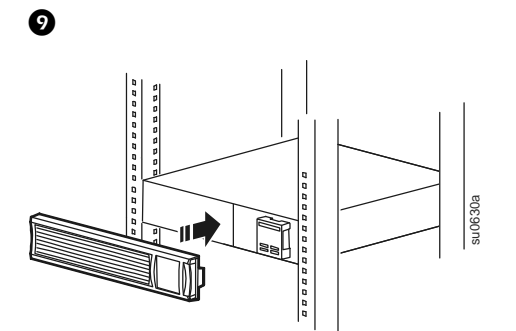

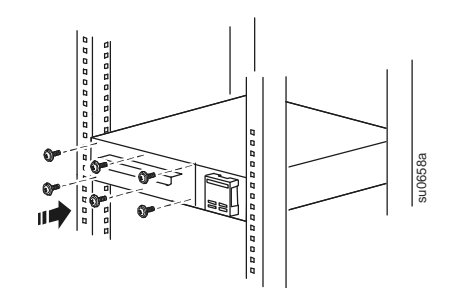

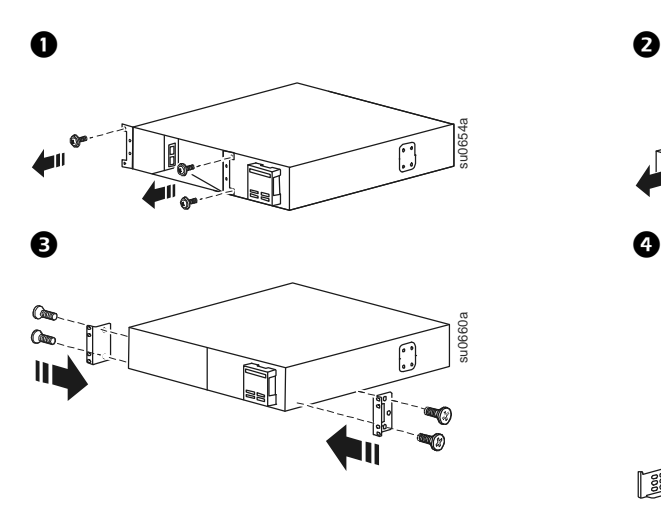

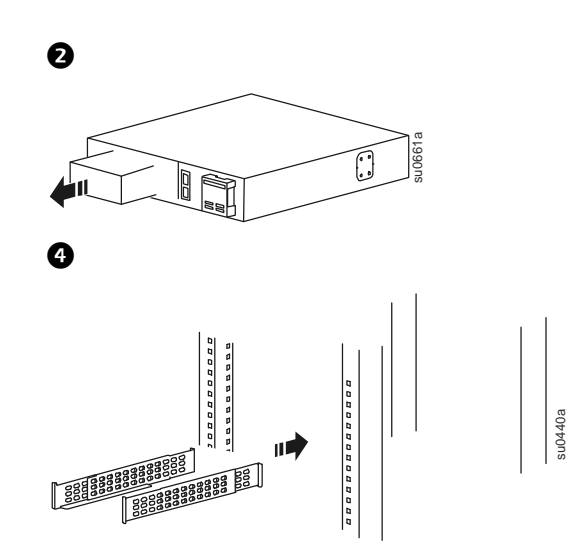

 $\bullet$   $\bullet$   $\bullet$  $\begin{array}{c|c|c|c} \hline \rule{0pt}{2ex} & \rule{0pt}{2ex} \rule{0pt}{2ex} \rule{0pt$ su0469a ananana 呵 JΙ

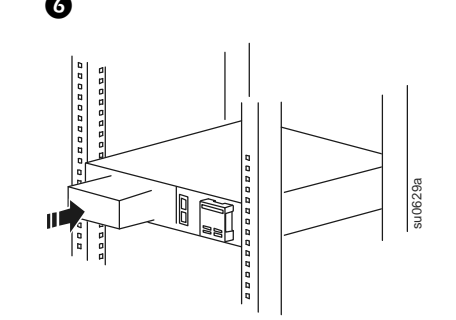

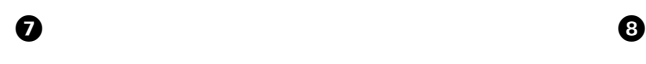

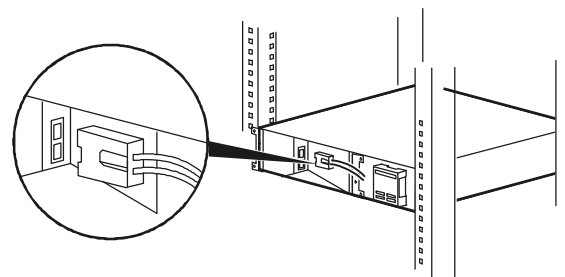

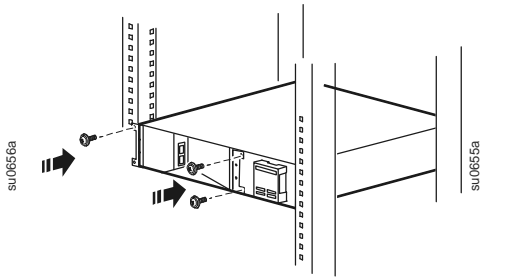

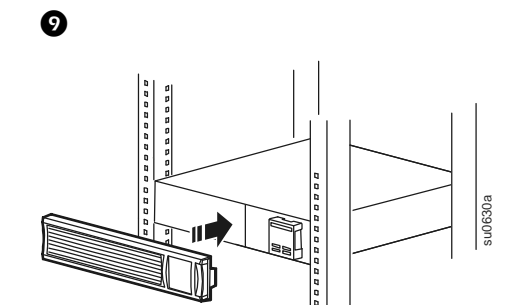
# **Overview and Start Up**

### **Rear panel features**

- **O** SmartSlot for optional NMC accessory card
- **Q** UPS input
- $\bullet$  Circuit breaker/Overload protection
- **O** Controlled outlet group
- **O** Chassis ground screw
- **O** Outlets
- **O** EPO connector
- **O** USB port
- RJ45 connector UPS monitoring serial port

# **750/1000 VA 120 Vac**

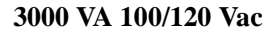

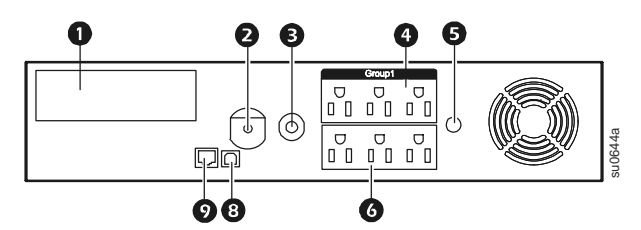

**750/1000/1500 VA 230 Vac 3000 VA 208 Vac**

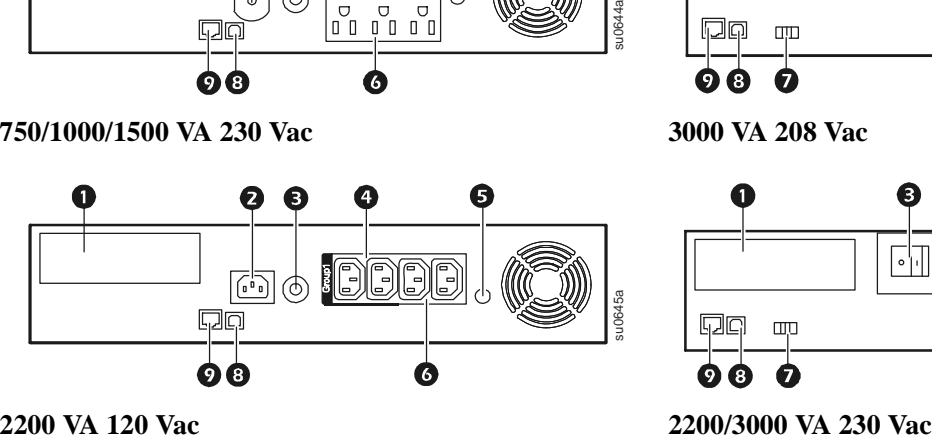

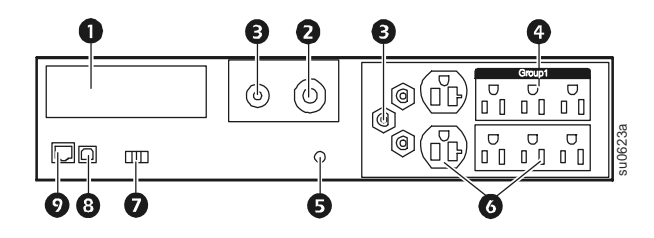

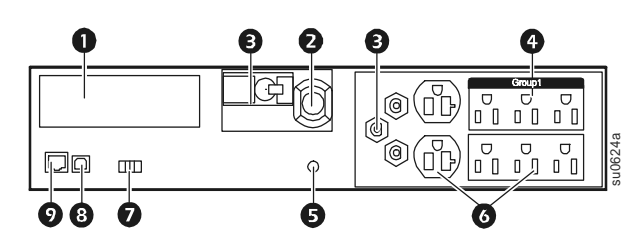

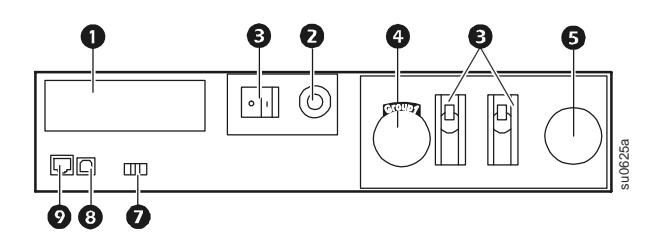

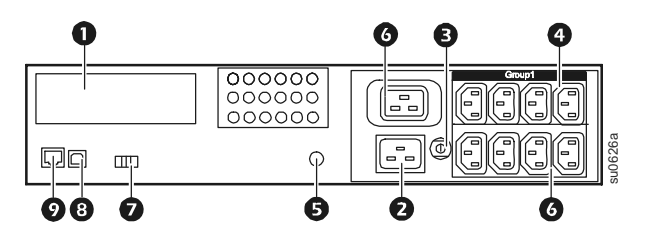

# **A** CAUTION

#### **DAMAGE TO EQUIPMENT OR PERSONNEL**

- Adhere to all local and national electrical codes.
- Wiring should be performed by qualified electrician.
- Always connect the UPS to a grounded outlet.

**Failure to follow these instructions can result in equipment damage and minor or moderate injury**

Plug type and connector locations may vary.

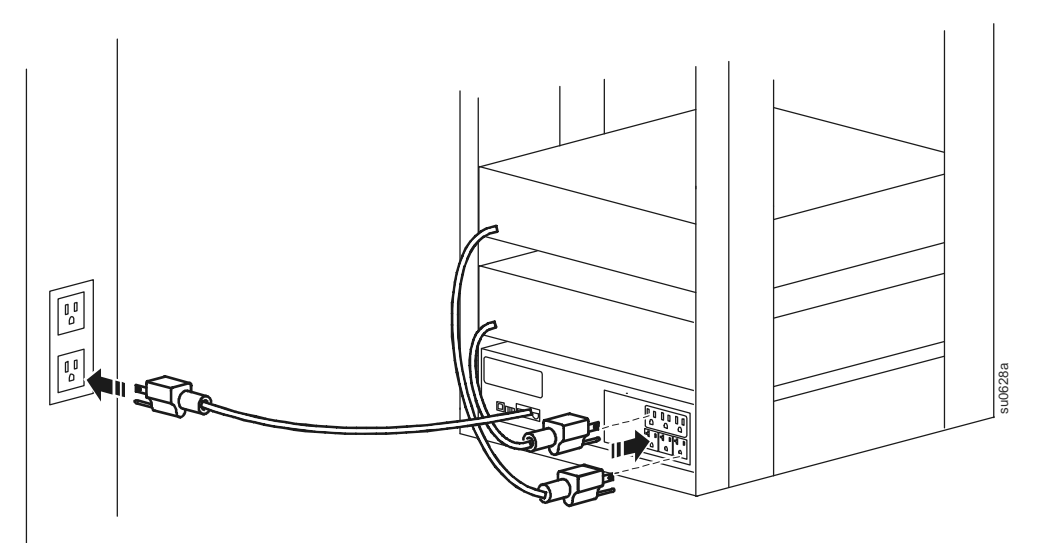

### **Display panel features**

- **Online** LED
- **<sup>O</sup>** UPS ON/OFF key
- **On Battery** LED
- $\bullet$  Site Wiring Fault LED
- **Replace Battery** LED
- **O** Display interface
- **O** UP/DOWN arrow keys
- **<sup>O</sup>** ENTER key
- **O** ESCAPE key

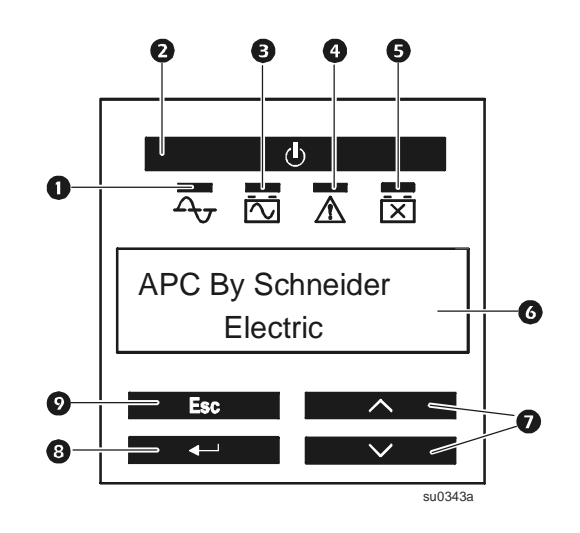

#### **Controlled outlet groups**

Some UPS models have one bank of outlets that can function as a controlled group. Use the display interface to configure the controlled outlet features, navigate to: **Main Menu > Control > Outlet1 Control**.

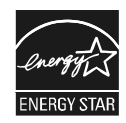

Select models are ENERGY STAR**®** qualified. For more information go to www.apc.com/site/recycle/index.cfm/energy-efficiency/energy-star/

**EN 990-3892C 10/2014**

# **UNINTERRUPTABLE POWER SOURCE (UPS), 865W, CCTV WORKSTATION**

**Operations & Maintenance Manual December 2015**

# **APC Back-UPS® Pro 1300/1500**

### **Power-Saving, high performance power protection for office computers**

The Back-UPS Pro provides abundant battery backup power, so you can work through medium and extended length power outages. It safeguards your equipment against damaging surges and spikes that travel along utility and data lines. The Back-UPS Pro also features automatic voltage regulation (AVR), which instantly adjusts high and low voltages to safe levels, so you can work indefinitely during brownouts and overvoltages.

The Back-UPS Pro also includes unique "green" features, like power-saving outlets that automatically turn off idle peripherals. A high efficiency charging system and "AVR Bypass" also reduce power consumption. With the rest of the Back-UPS Pro's standard features, this is the perfect unit to protect your productivity from the constant threat of bad power and lost data.

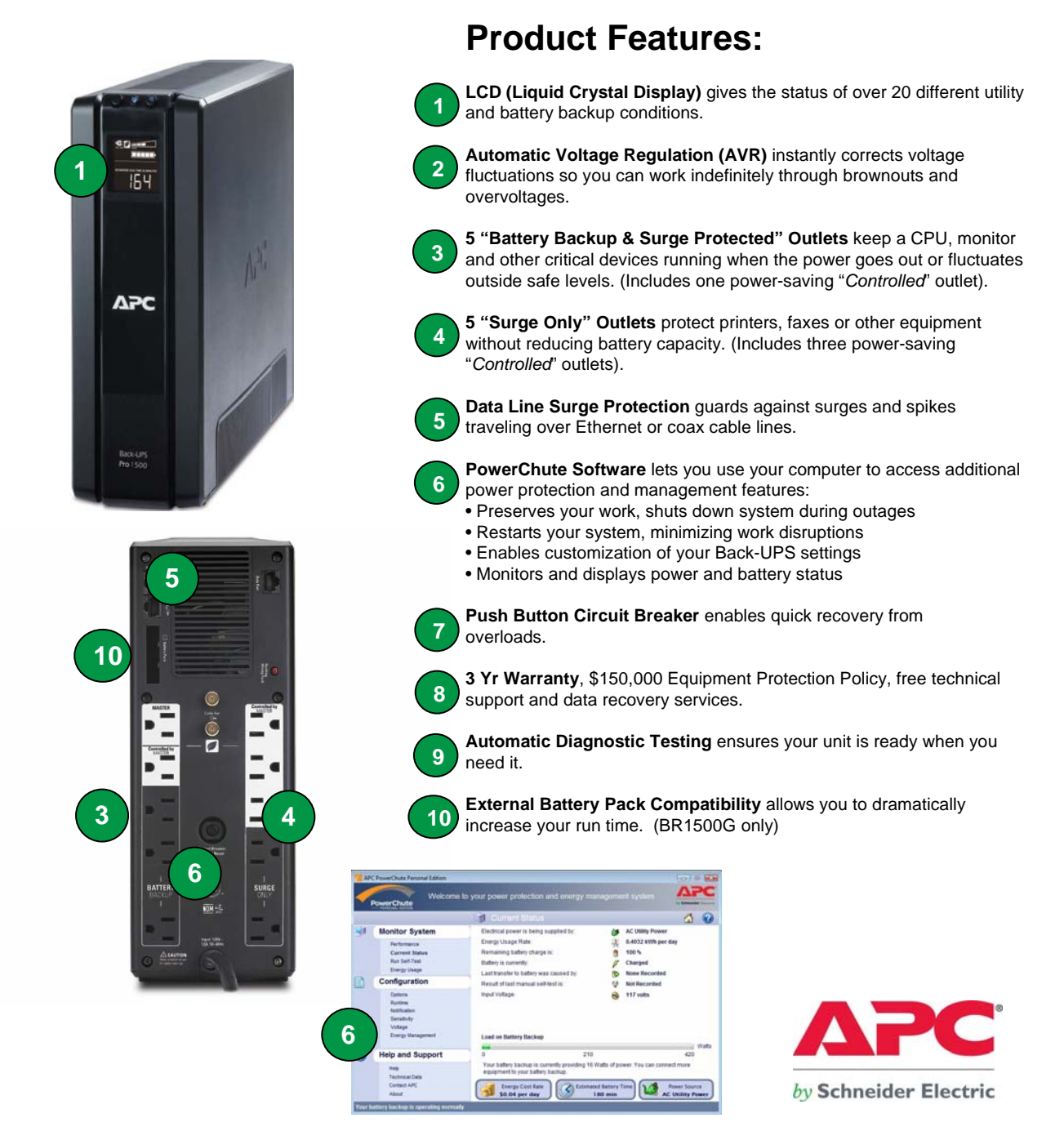

#### Yes<br>p/n: BR24BPG p/n: BR24BPG No Extended run battery pack compatibility FCC Part 15 Class B, NOM, TUV, UL1778 PowerChute Personal Edition (via USB and serial interface) Visual (LCD) and audible alarms Sealed, lead-acid, maintenance-free 731304268772 Black 31.9 lbs (14.5 kg) 15.0 x 9.25 x 19.0" (38.1 x 22.9 x 48.3 cm) 29.4 lbs (13.4 kg) 11.9 x 4.4 x 15.0" (30.2 x 11.2 x 38.1 cm) Network: 10/100/1000 Base-T (gigabit) Ethernet Coax cable (CATV, SATV, modem, A/V) All outlets 6 ft cord with NEMA 5-15 plug 120V, 50 or 60 Hz, +/- 3 Hz Stepped Approximation to Sine Wave 10 total NEMA 5-15R outlets: 5 battery & surge (incl. 1 *Master* & 1 *Controlled*) 5 surge protection only (incl. 3 *Controlled* outlets) 115V +/-8%, 50 or 60Hz +/-1Hz (auto sensing) 120V, 50 or 60 Hz, +/- 3Hz (auto sensing) 1500 VA / 865 Watts BR1500G PowerChute Personal Edition Auto-Shutdown Software<br>(via USB and serial interface) (via USB and serial interface) **Safety** Certification/Approvals FCC Part 15 Class B, NOM, TUV, UL1778 Network: 10/100/1000 Base-T (gigabit) Ethernet Data Line Surge Protection Coax cable (CATV, SATV, modem, A/V) AC Power Surge Protection All outlets **Surge Protection Output** Output Capacity **1300 VA / 780 Watts** Unit Weight 28.3 lbs (12.9 kg) Shipping Weight 14.0 kg) Shipping Dims. (H x W x D) 15.0 x 9.25 x 19.0" (38.1 x 22.9 x 48.3 cm) Color **Black** Battery Type **Sealed, lead-acid, maintenance-free** Alarms **Alarms Alarms Alarms Propose Alarms Visual (LCD)** and audible alarms **Management Battery** UPC Code 231304268765 Unit Dimensions (H x W x D) 11.9 x 4.4 x 15.0" (30.2 x 11.2 x 38.1 cm) **Physical** Input Connection **1988 6 ft cord with NEMA 5-15 plug** Input Voltage, Frequency 120V, 50 or 60 Hz, +/- 3 Hz **Input** Waveform Type **Stepped Approximation to Sine Wave** 10 total NEMA 5-15R outlets: 5 battery & surge (incl. 1 *Master* & 1 *Controlled)* 5 surge protection only (incl. 3 *Controlled* outlets) Output Connections Output Volt., Freq. (on battery) 115V +/-8%, 50 or 60Hz +/-1Hz (auto sensing) Output Volt., Freq. (on utility) 120V, 50 or 60 Hz, +/- 3Hz (auto sensing) Model Number **BR1300G Back-UPS Pro 1300 & 1500 Specifications**

**APC** *by Schneider Electric* **132 Fairgrounds Rd West Kingston, RI 02892 Tel: 800-800-4272 www.apc.com**

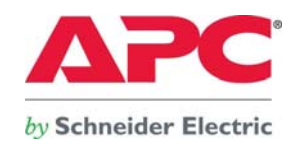

This Page Left Intentionally Blank

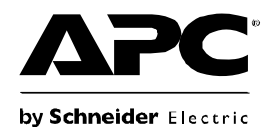

# **Back-UPS®Pro 1300/1500 Installation and Operation**

# **Inventory Safety**

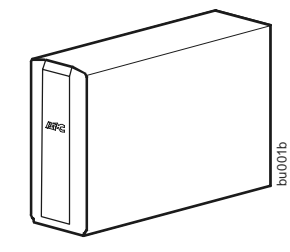

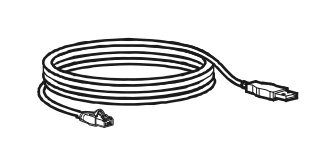

**Do not install the Back-UPS in direct sunlight, in excessive heat, humidity, or in contact with fluids.**

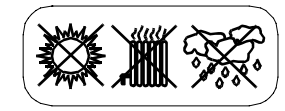

# **Connect the battery**

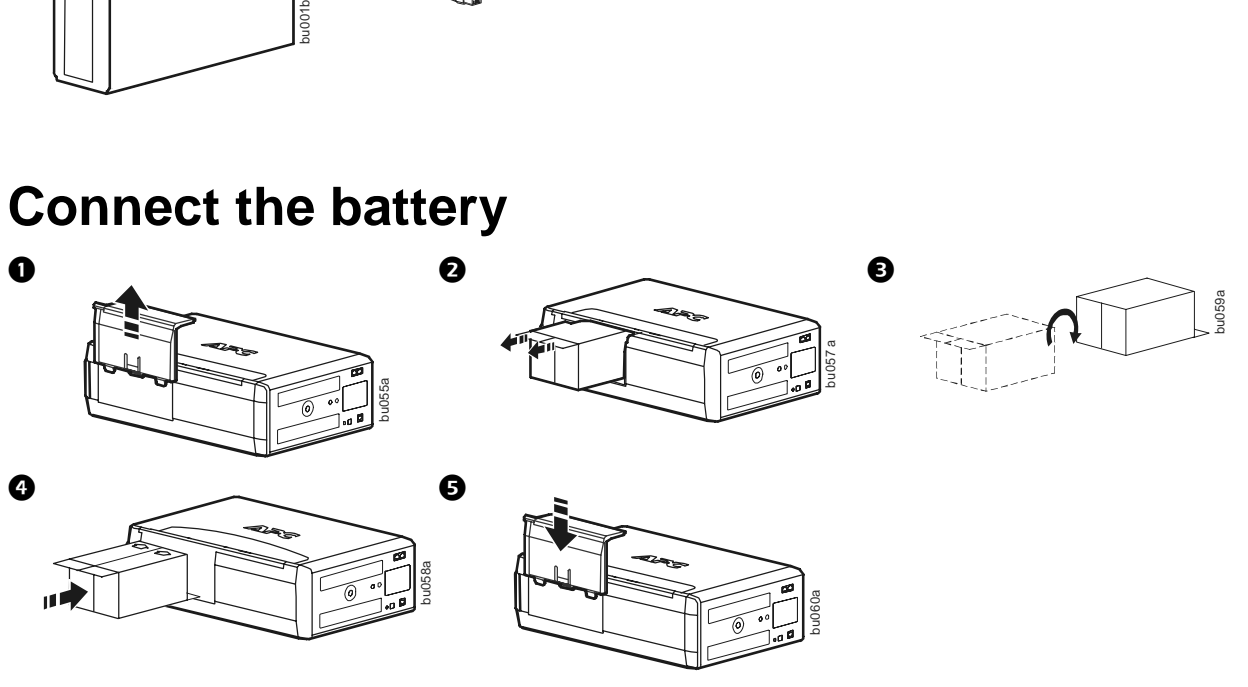

# **Install PowerChute® Personal Edition Software**

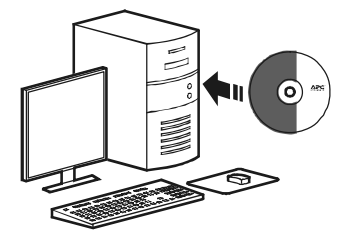

APC PowerChute Personal Edition software provides automatic file saving and shutdown of your computer in the event of a power failure. Use the cable supplied with the Back-UPS to connect the data port on the Back-UPS to the USB port on your computer. Place the CD into your computer, and follow the on-screen instructions.

# **Connect the equipment**

### **Battery Backup and Surge Protected outlets**

When the Back-UPS is receiving input power, the Battery Backup with Surge Protection outlets will supply power to connected equipment. During a power outage or other utility problems, the Battery Backup outlets receive power for a limited time from the Back-UPS.

Connect equipment such as printers, fax machines, scanners, or other peripherals that do not need battery backup power to the Surge Protection Only outlets. These outlets provide full-time protection from surges even if the Back-UPS is switched OFF.

#### **Master and Controlled outlets**

To conserve electricity, when the device connected to Master Outlet goes into Sleep or Standby mode, or turns Off, the Controlled device(s) will shut down as well, saving electricity.

Connect a master device, such as a desktop computer or audio/visual receiver to the Master outlet. Connect peripheral devices such as a printer, speakers, or a scanner to the Controlled outlets.

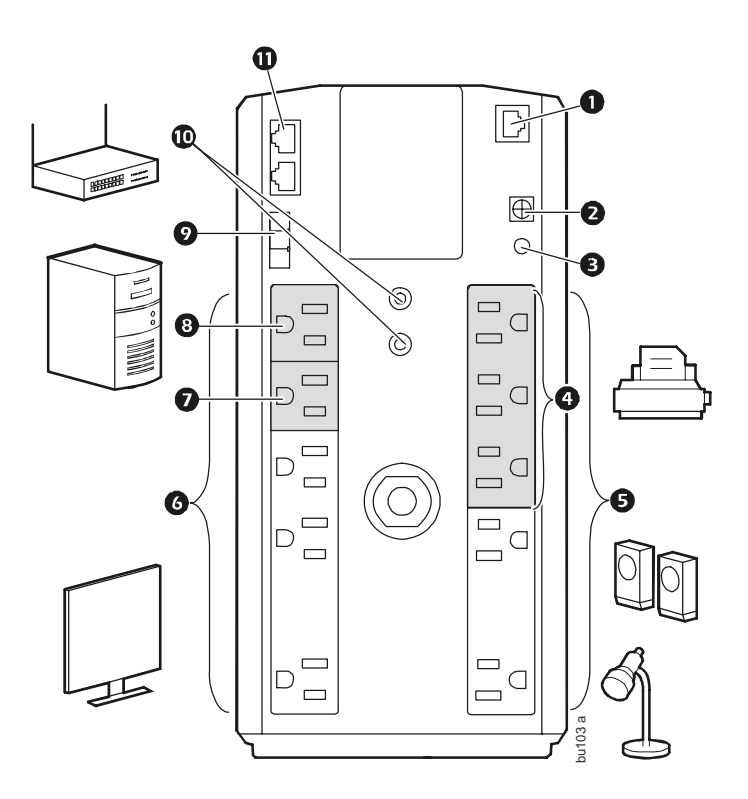

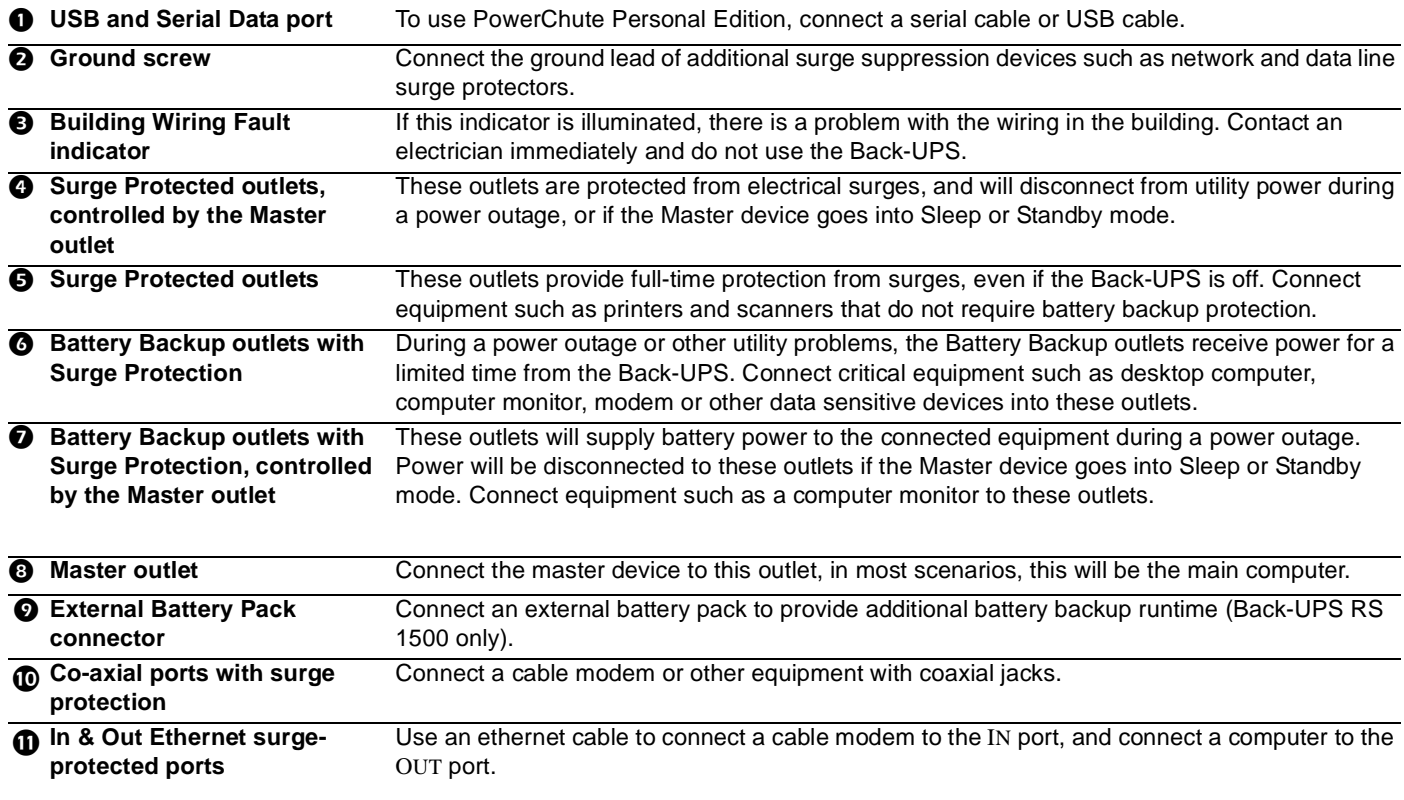

# **Operation**

### **Power-Saving Function**

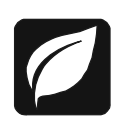

To conserve electricity, configure the Back-UPS to recognize a Master device, such as a desktop computer or an A/V receiver, and Controlled peripheral devices, such as a printer, speakers, or a scanner. When the Master device goes into Sleep or Standby mode, or is switched OFF, the Controlled device(s) will be switched off as well, saving electricity.

**Enable the Power-Saving function.** Press and hold MUTE and DISPLAY simultaneously for two seconds. The Back-UPS will beep to indicate that the feature is enabled. The leaf icon on the display will illuminate.

**Disable the Power-Saving function.** Press and hold MUTE and DISPLAY simultaneously for two seconds. The Back-UPS will beep to indicate that the feature is disabled. The leaf icon on the display will darken.

**Setting the threshold.** The amount of power used by a device in Sleep or Standby mode varies between devices. It may be necessary to adjust the threshold at which the Master outlet signals the Controlled outlets to shut down.

- 1. Ensure a master device is connected to the Master outlet. Put that device into Sleep or Standby mode, or turn it OFF.
- 2. Press DISPLAY and MUTE simultaneously and hold for six seconds, until the leaf icon flashes three times and the Back-UPS beeps three times.
- 3. The Back-UPS will now recognize the threshold level of the Master device and save it as the new threshold setting.

#### **Power-Saving Display**

The display interface can be configured to be continuously illuminated, or to save energy, it can be configured to darken after a period of inactivity.

- 1. Full Time Mode: Press and hold DISPLAY for two seconds. The display will illuminate and the Back-UPS will beep to confirm the Full-Time mode.
- 2. Power-Saving Mode: Press and hold DISPLAY for two seconds. The display will darken and the Back-UPS will beep to confirm the Power-Saving mode. While in Power-Saving Mode, the display will illuminate if a button is pressed, it then darkens after 60 seconds of no activity.

#### **Unit sensitivity**

Adjust the sensitivity of the Back-UPS to control when it will switch to battery power; the higher the sensitivity, the more often the Back-UPS will switch to battery power.

- 1. Ensure the Back-UPS is connected to utility power, but is OFF.
- 2. Press and hold the POWER button for six seconds. The LOAD CAPACITY bar will flash on and off, indicating that the Back-UPS is in programming mode.
- 3. Press POWER again to rotate through the menu options. Stop at selected sensitivity. The Back-UPS will beep to confirm the selection.

Generator Sensitivity **Sensitivity** Default Sensitive Loads

 $\overline{\phantom{0}}$ 

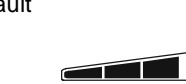

Low sensitivity **Medium sensitivity (Default)** High sensitivity High sensitivity *Input voltage is extremely low or high. (Not recommended for computer loads.)*

*The connected equipment is sensitive to voltage fluctuations.*

 $\overline{\phantom{a}}$  and  $\overline{\phantom{a}}$ 

### **Front Panel Buttons and Display Interface**

Use the three buttons on the front panel of the Back-UPS and the display interface to configure the Back-UPS.

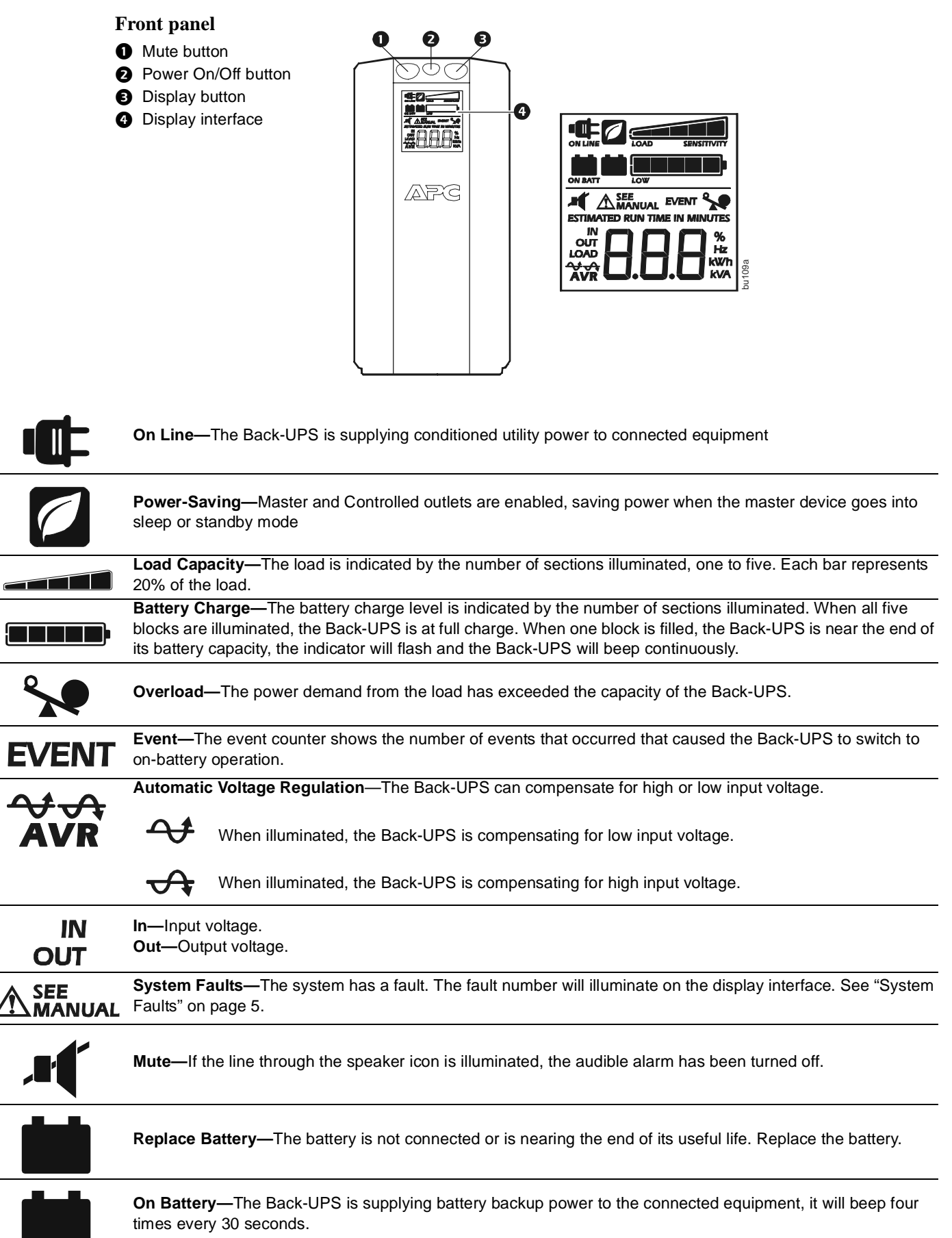

# **Warnings and System Faults**

## **Audible Warnings**

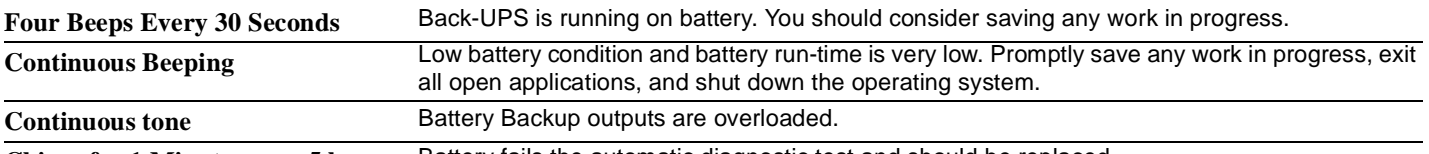

**Chirps for 1 Minute every 5 hours** Battery fails the automatic diagnostic test and should be replaced.

## **Warning Icons**

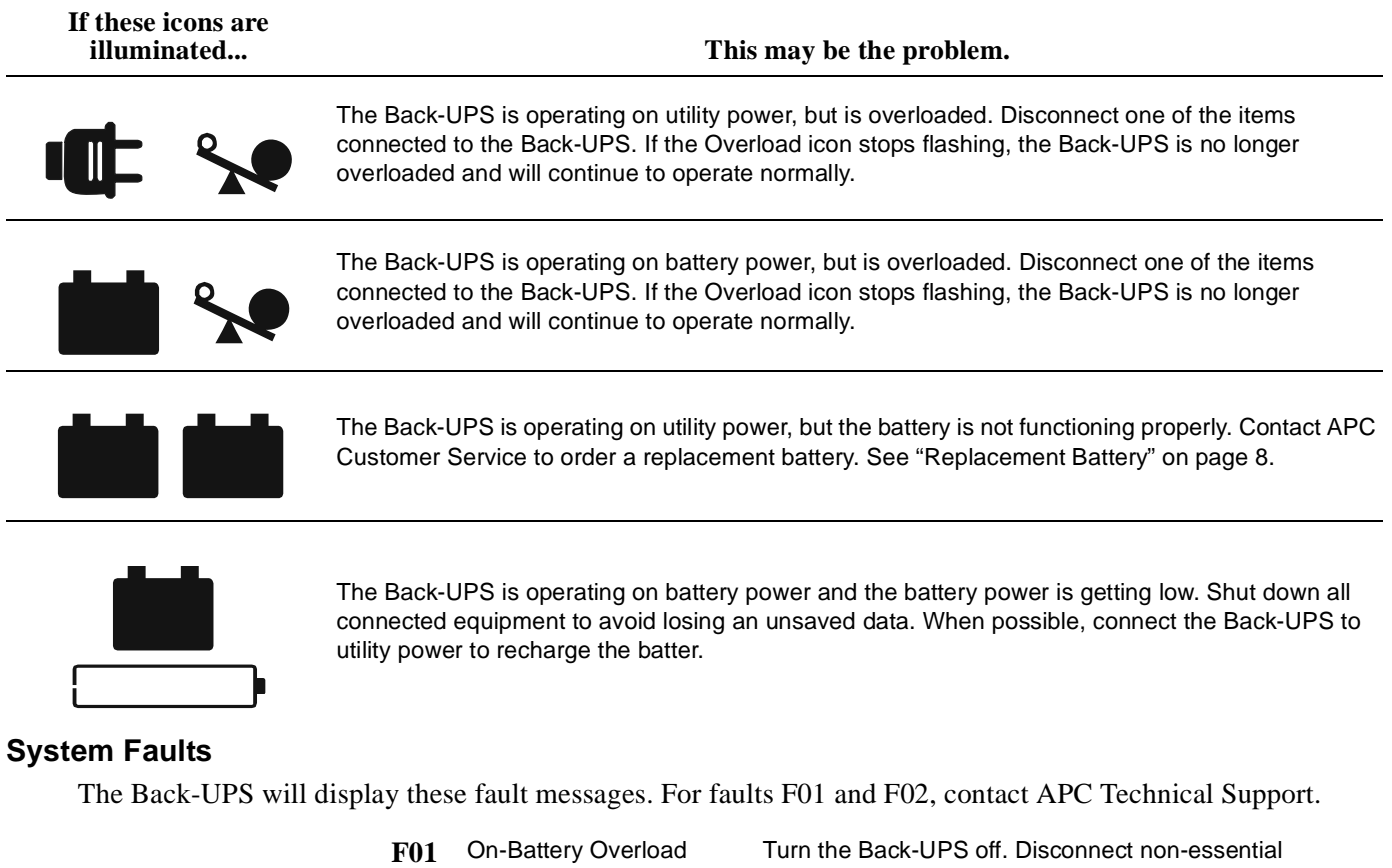

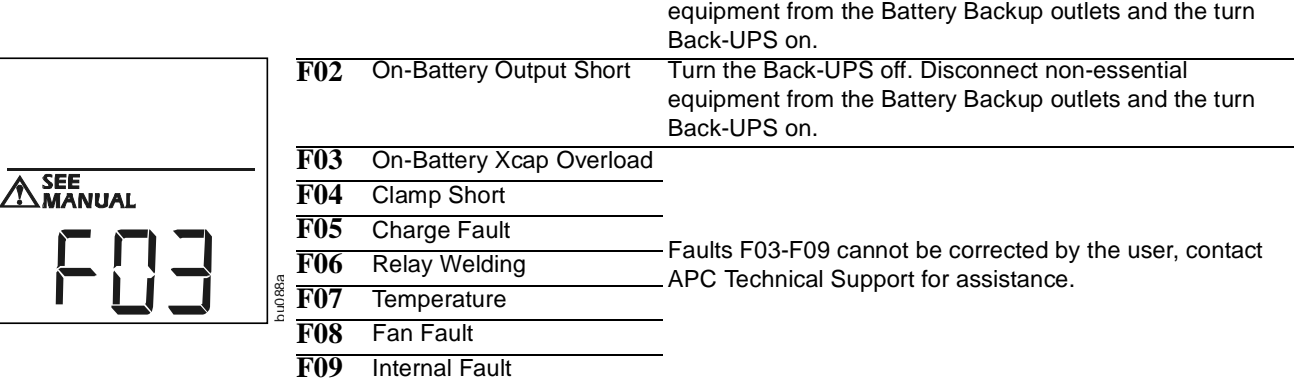

# **Function Button Quick-Reference**

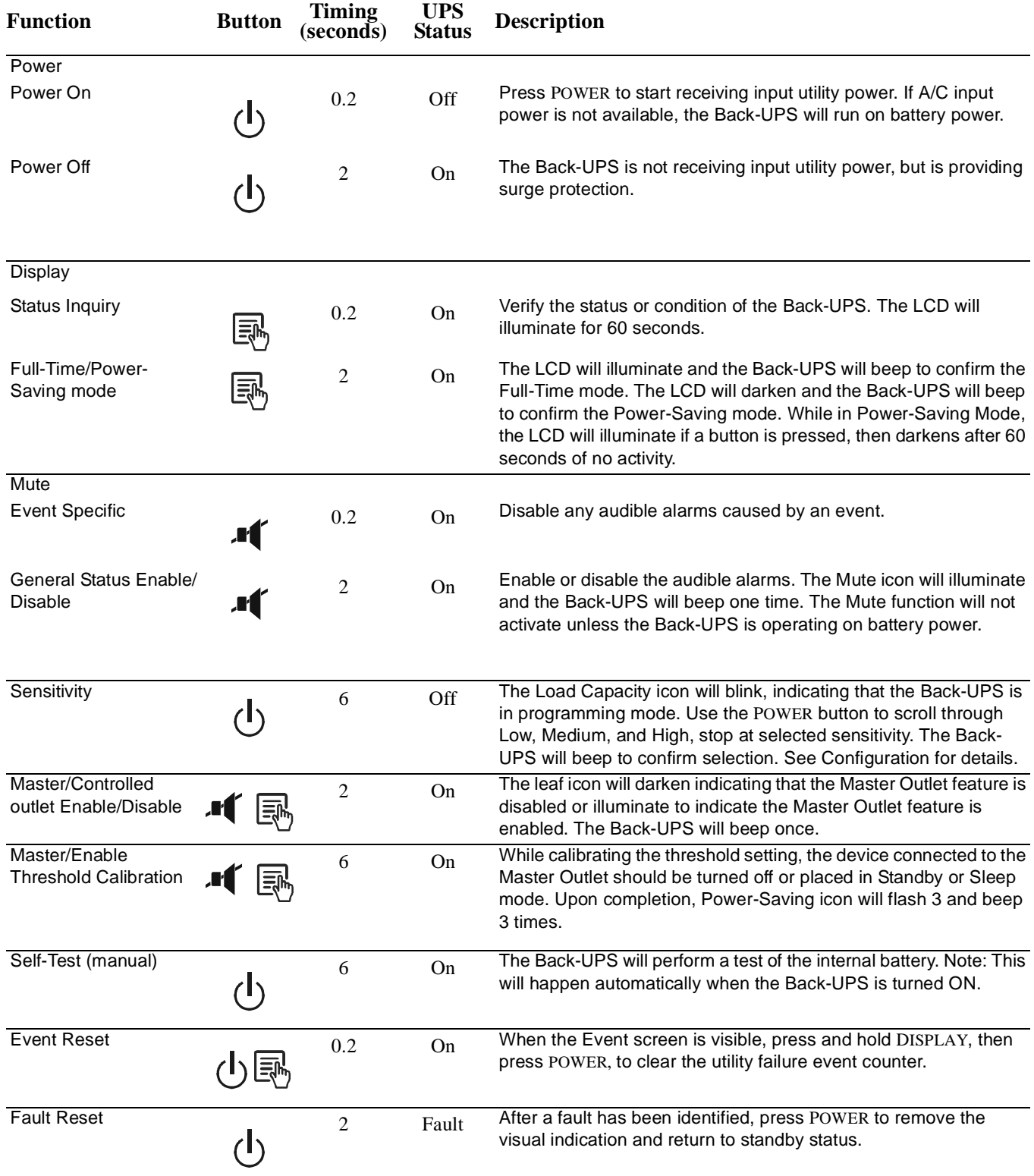

# **Troubleshooting**

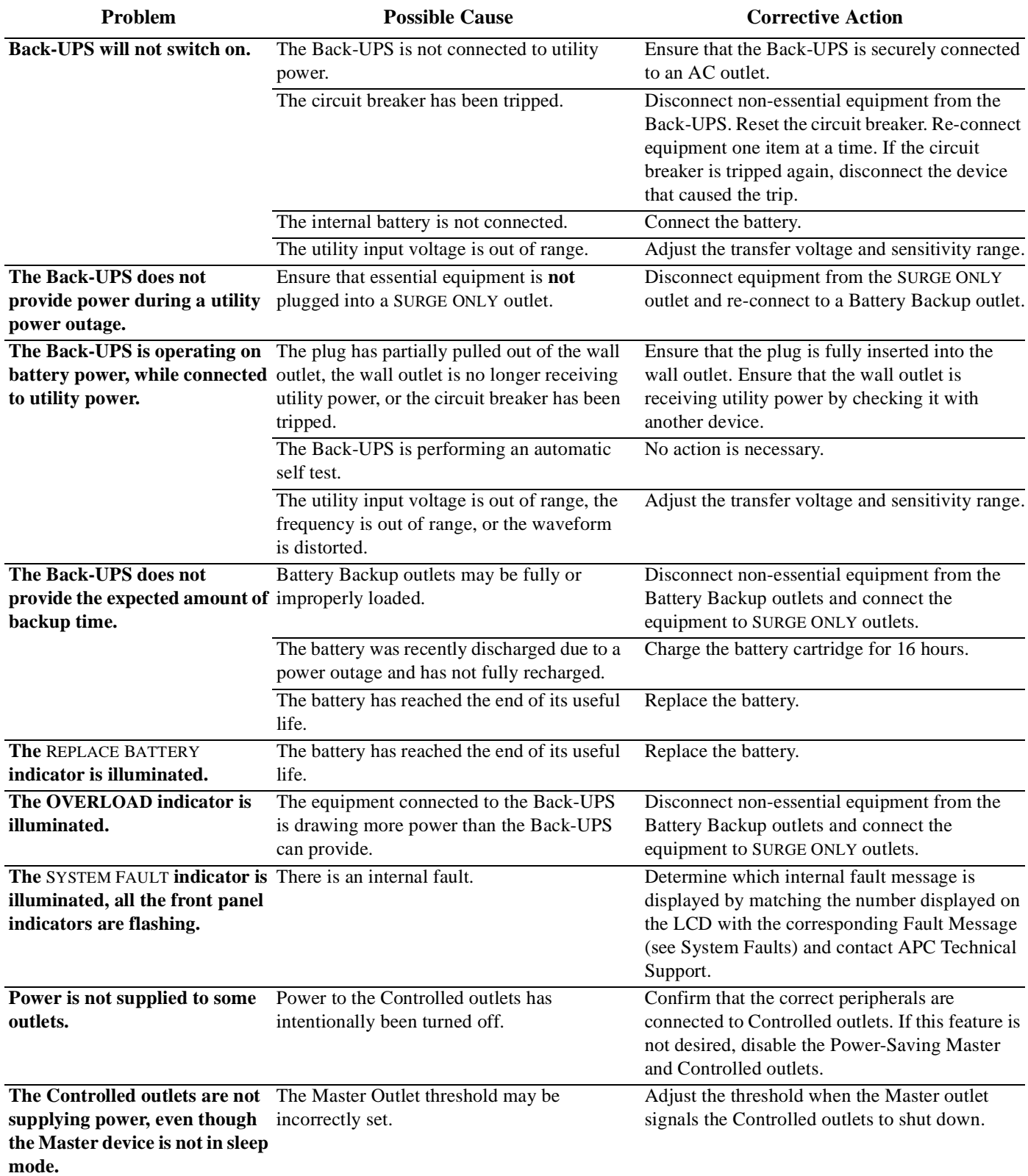

# **Specifications**

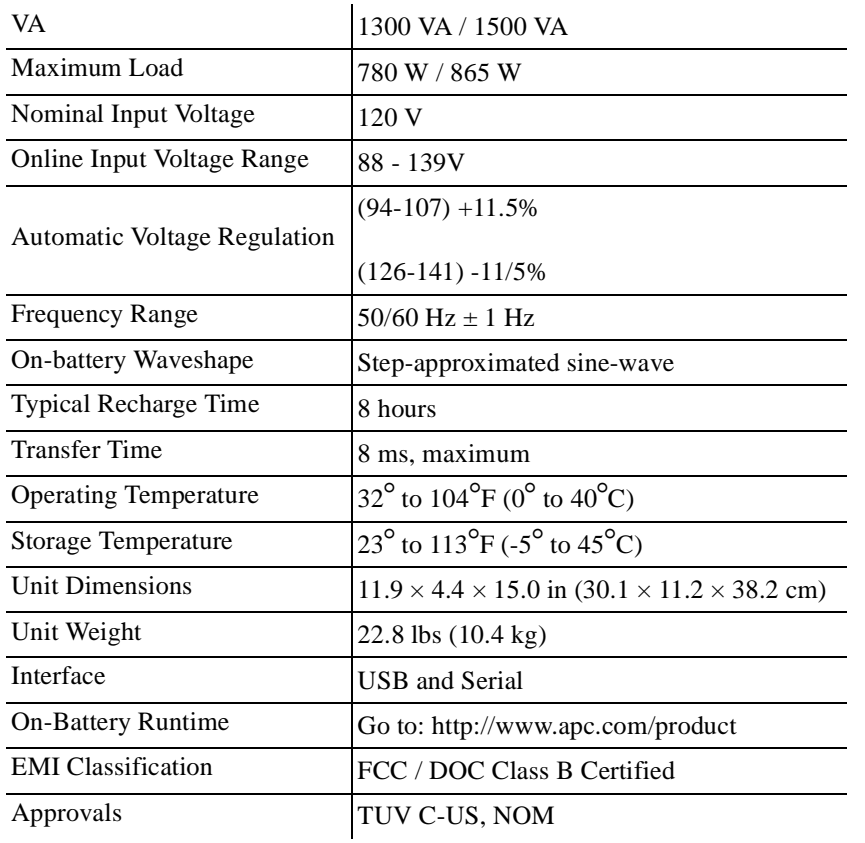

### **Replacement Battery**

The battery cartridge typically lasts 3 to 6 years, a shorter period if subjected to frequent outages or elevated temperatures. For the BR1300G or BR1500G, order part **APCRBC124**. Please recycle spent battery cartridges.

#### **Service**

If the Back-UPS arrived damaged, notify the carrier.

If the Back-UPS requires service, do not return it to the dealer.

1.Consult the Troubleshooting section to eliminate common problems.

- 2.If the problem persists, go to http:// www.apc.com/support/.
- 3.If the problem still persists, contact APC Technical Support.

Have the Back-UPS model number, serial number and date of purchase available. Be prepared to troubleshoot the problem with an APC Technical Support representative. If this is not successful, APC will issue a Return Merchandise

Authorization (RMA) number and a shipping address.

#### **Warranty**

The standard warranty is three (3) years from the date of purchase. APC's standard procedure is to replace the original unit with a factory reconditioned unit. Customers who must have the original unit back due to the assignment of asset tags and set depreciation schedules must declare such a need at first contact with an APC Technical Support representative. APC will ship the replacement unit once the defective unit has been received by the repair department, or cross-ship upon the receipt of a valid credit card number. The customer pays for shipping the unit to APC. APC pays ground freight transportation costs to ship the replacement unit to the customer.

### **APC Worldwide Customer Support**

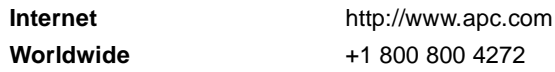

Customer support and warranty information is available at the APC Web site, **www.apc.com**.

This Page Left Intentionally Blank

# **FLOOR MOUNTED RACK, 24-1/4" W x 32-5/8" D X 83-1/8" H**

**Operations & Maintenance Manual December 2015**

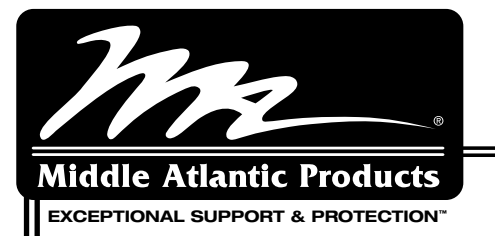

# **WRK-SA Series Enclosure**

**CREENGUARD: CREAGUARD FIA/TIA Compliant** SEISMIC CERTIFIED **C(U)US LISTED** 

# **Wide stand-alone design ideal for accommodating large cable bundles**

### **Features**

- Fully welded construction provides the following weight capacities UL Listed load capacity: 2,500 lbs - Static load capacity: 10,000 lbs. - Seismic certified load capacity: 900 lbs.
- Pre-configured WRK-24MDK presentation enclosure system available
- Seismic certified (when used with WRK-Z4 option) with an Ip value of 1.5
- 24-1/4" OD width, available 27-5/8" or 32-5/8" OD depth
- 1/2", 3/4", 1" & 1-1/2" electrical knockouts on split rear plates top & bottom, easily removable for cable pass-through, top plates additionally include UHF/VHF knockouts
- 2 extra-wide pairs of 11-gauge 10-32 threaded rackrail with numbered rackspace increments
- Keylocked solid rear door standard, optional vented rear doors available
- Open top with configurable top panel options
- Durable black textured powder coat finish
- UL Listed in the US and Canada

# **Architects' and Engineers' Specifications**

Stand-alone equipment rack shall be Middle Atlantic Products model # WRK- (see chart for available models). Overall dimensions of rack shall be \_\_"H x \_\_"W x \_\_"D (refer to chart). Useable height shall be \_\_ rackspaces, useable depth shall be \_\_" (refer to chart). Fully welded construction shall provide a static load capacity of 10,000 lbs. and a UL Listed 2,500 lb. weight capacity. Top and bottom shall be 14-gauge steel, horizontal braces shall be 16-gauge steel welded to integral structural side panels of 16-gauge steel giving an 1/8" thick structure, all structural elements shall be finished in a durable black powder coat. Rack shall include a locking, latching rear door. Rack shall come equipped with two pairs of 11-gauge steel rackrail with tapped 10-32 mounting holes in universal EIA spacing. Rackrail shall be finished in black e-coat with numbered rackspaces. Top and bottom of rack shall have a vertical slotted vent pattern. The WRK shall have a solid locking rear door. Rack shall have removable split rear knockout panels with 1/2", 3/4", 1", and 1-1/2" electrical knockouts installed in base, and removable split rear knockout panels with electrical knockouts and BNC knockouts for UHF/VHF antennae installed in top. Fully welded sides shall feature vertical vent pattern at top and bottom. Grounding and bonding stud shall be 1/4-20 threaded, installed in base of enclosure. WRK-24MDK shall additionally include a 3/4" thick, graphite-marbled laminate top, skirted wheel-base, latching front plexi door, latching vented rear door and front and rear rackrail. WRK-SA Series enclosures shall satisfy the 2007 & 2010 CBC; 2006, 2009 & 2012 IBC; ASCE 7-05 (2005 Edition) & ASCE 7-10 (2010 Edition) and the 2006 & 2009 editions of NFPA 5000 for use in areas of high seismicity, Seismic Use Group III, Zone 4 or Seismic Design Category (SDC) "D" with lateral force requirements for protecting 900 lbs. of essential equipment in locations with the highest level of seismicity and top floor or rooftop installations with an Importance factor (Ip) of 1.5 when used with WRK-Z4 seismic floor anchor bracket. WRK shall be UL Listed in the US and Canada. WRK shall be GREENGUARD Indoor Air Quality Certified for Children and Schools. WRK shall be RoHS EU Directive 2002/95/EC compliant. WRK shall be manufactured by an ISO 9001 and ISO 14001 registered company. Rack shall be warrantied to be free from defects in material or workmanship under normal use and conditions for the lifetime of the product.

#### **OPTIONS**

• Front doors shall be 16-gauge reinforced steel, model # FD-XX (solid), VFD-XX (vented, 25% open area), LVFD-XX (vented, 64% open area), PFD- XX(plexi), PVFD-44 (vented plexi) (X=# of rackspaces of WRK rack)

WRK-44SA-32

- Vented rear doors shall be 16-gauge steel model # MW-VRD-44 (vented, top and bottom), MW-LVRD-XX (vented 64% open area-excludes 24 and 37 space rack),  $(X = #$  of rackspaces of WRK rack), MW-CLVRD-44 (split rear door, vented, 79% open area)
- $\bullet$  Top panels multiple styles available in model  $\#$  MW-ST (solid),  $\#$ MW-10FT (10" fan), MW-4FT (four 4-1/2" fans), MW-6FT (three 6" fans), MW-VT (vented) and MW-LA (accepts 6" & 12" wide cable ladders). See A&E spec 96-01063 for more details
- Caster base, four casters shall have a total weight capacity of 1300 pounds, model  $#$  CBS-WRK-YY (Y= cabinet depth) and be UL Listed in the US and Canada
- Inner platform base (inset base w/out casters) model # BS-WRK-YY (Y= cabinet depth)
- Additional rail kit, 11-gauge, 10-32 threaded, sold in pairs, hardware included, model  $#$  WRK-RRXX (X=  $#$  of rackspaces)
- AXS slide out option available (See AXS Spec sheet 96-052S)

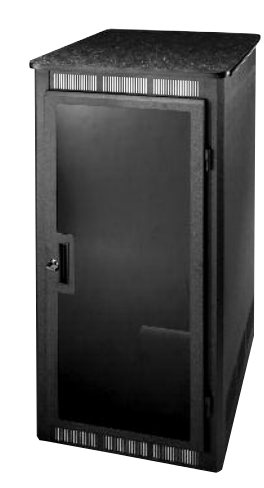

WRK-24MDK

96-052SA / rev aș  $\checkmark$ 7-9-12 / WRK Series Enclosure

#### **CUSTOMIZABLE SPECIFICATION CLIPS AVAILABLE AT MIDDLEATLANTIC.COM**

US: New Jersey • California • Illinois • Voice: 973-839-1011 Fax: 973-839-1976 • middleatlantic.com Canada: Ontario • British Columbia • Voice: 613-836-2501 Fax: 613-836-2690 • middleatlantic.ca

## **WRK-SA basic dimensions**

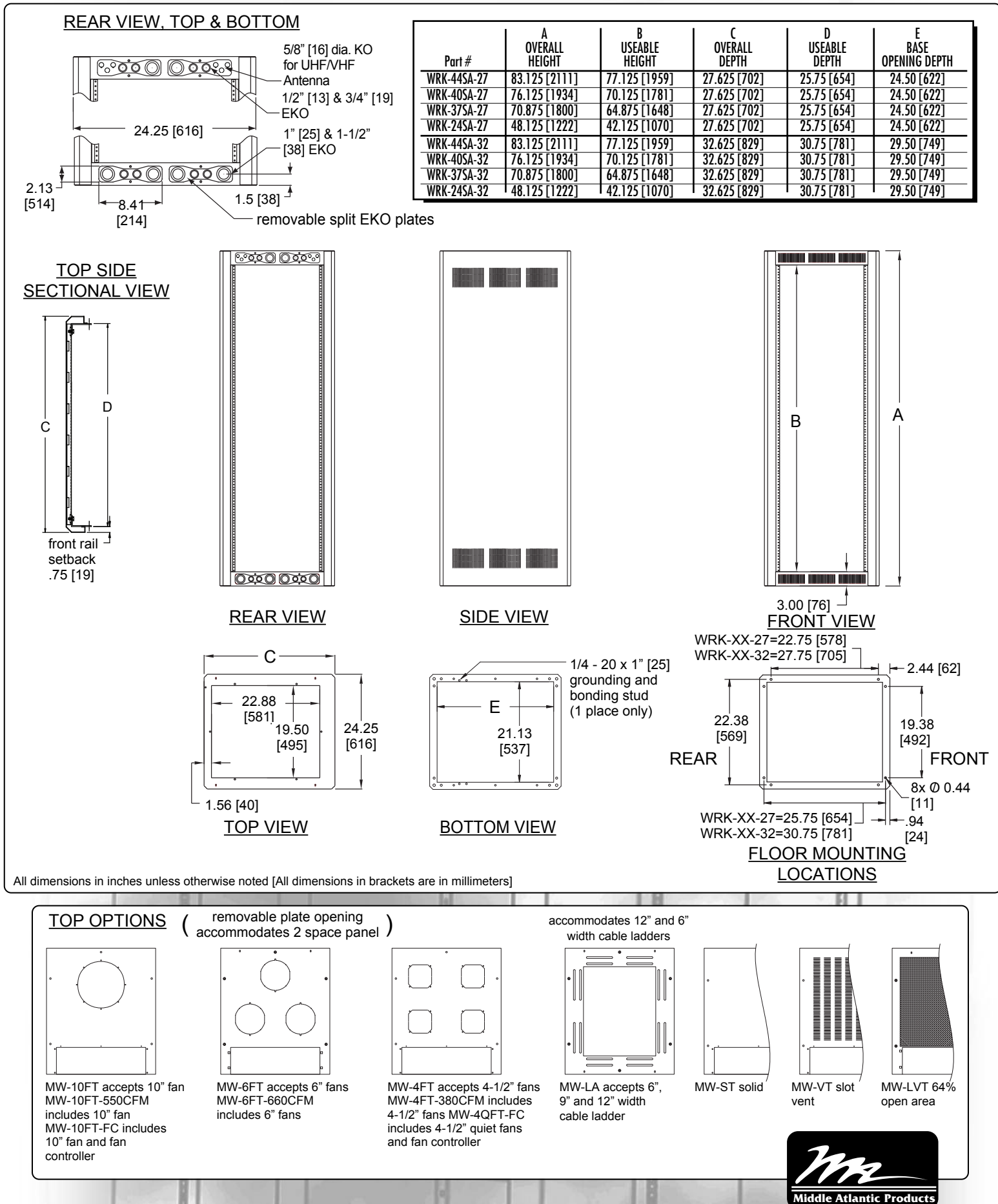

US: New Jersey • California • Illinois • Voice: 973-839-1011 Fax: 973-839-1976 • middleatlantic.com Canada: Ontario • British Columbia • Voice: 613-836-2501 Fax: 613-836-2690 • middleatlantic.ca

CCTV - 1,603

# **WRK-24MDK basic dimensions**

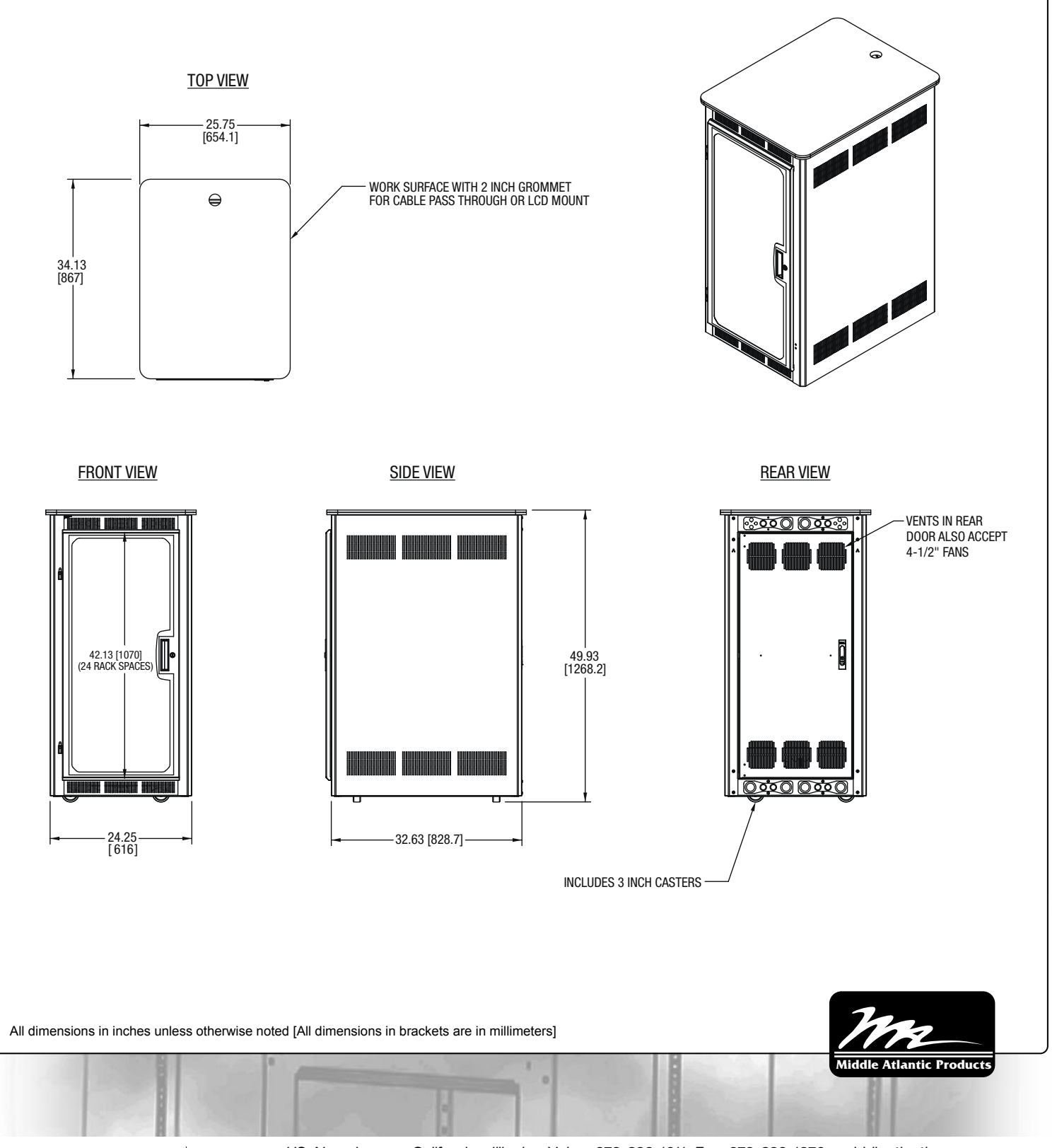

2225

A Group brand | L'I legrand

US: New Jersey • California • Illinois • Voice: 973-839-1011 Fax: 973-839-1976 • middleatl**anticro**pm US: New Jersey • California • Illinois • Voice: 973-839-1011 Fax: 973-839-1976 • middleatl**antic.ca**<br>Canada: Ontario • British Columbia • Voice: 613-836-2501 Fax: 613-836-2690 • middleatlantic.ca This Page Left Intentionally Blank

# **REMOTE BOOSTER POWER SUPPLY, 10 AMP**

**Operations & Maintenance Manual December 2015**

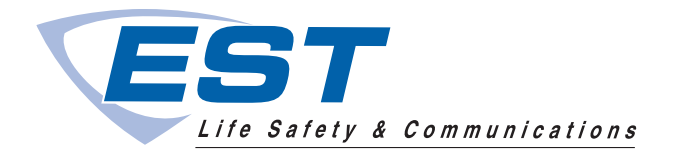

# Remote Booster Power Supplies BPS6A, BPS10A

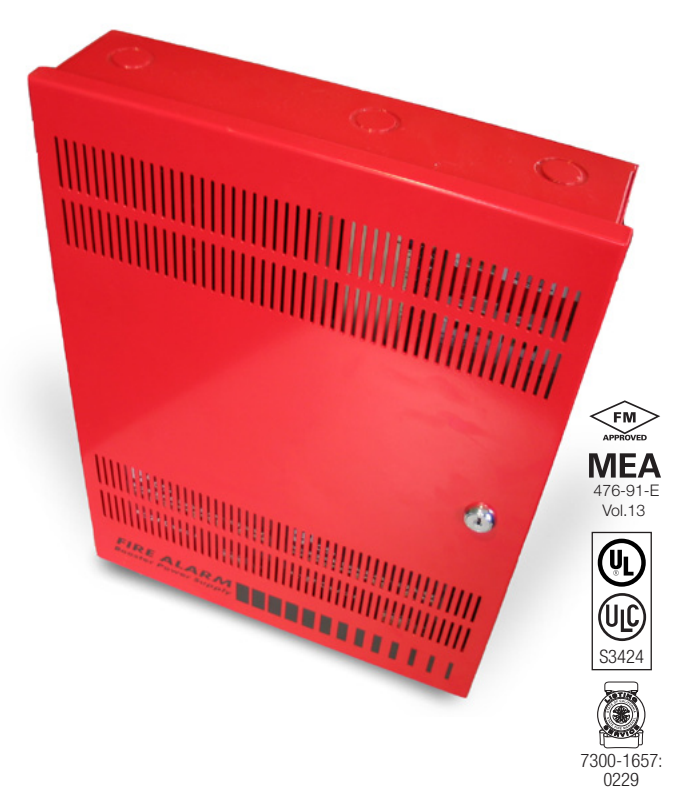

# **Overview**

The Booster Power Supply (BPS) is a UL 864, 9th Edition listed power supply. It is a 24 Vdc filtered-regulated, and supervised unit that can easily be configured to provide additional notification appliance circuits (NACs) or auxiliary power for Mass Notification/ Emergency Communication (MNEC), as well as life safety, security, and access control applications.

The BPS contains the circuitry to monitor and charge internal or external batteries. Its steel enclosure has room for up to two 10 ampere-hour batteries. For access control-only applications, the BPS can support batteries totaling up to 65 ampere-hours in an external enclosure. The BPS has four Class B (convertible to two Class A) NACs. These can be activated in one or two groups from the BPS's unique dual input circuits.

The BPS is available in 6.5 or 10 ampere models. Each output circuit has a capacity of three amperes; total current draw cannot exceed the unit's rating.

The BPS meets current UL requirements and is listed under the following standards:

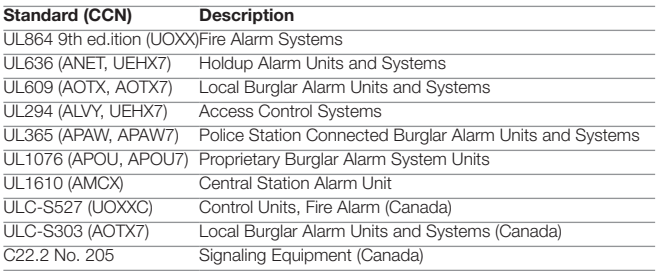

# Standard Features

- Allows for reliable filtered and regulated power to be installed where needed
- Cost effective system expansion
- Provides for Genesis and Enhanced Integrity notification appliance synchronization
- Supports coded output operation
- Self-restoring overcurrent protection
- Multiple signal rates
- Can be cascaded or controlled independently
- Easy field configuration
- On-board diagnostic LEDs identify wiring or internal faults
- Standard Edwards keyed lockable steel cabinet with removable door
- 110 and 230 Vac models available
- Accommodates 18 to 12 AWG wire sizes
- Optional tamper switch
- Dual battery charging rates
- Optional earthquake hardening: OSHPD seismic pre-approval for component Importance Factor 1.5

# Application

The BPS provides additional power and circuits for notification appliances and other 24 Vdc loads. It is listed for indoor dry locations and can easily be installed where needed.

Fault conditions are indicated on the on-board diagnostic LEDs, opening the BPS input sense circuit and the trouble relay (if programmed). While this provides indication to the host system, the BPS can still be activated upon command. A separate AC Fail contact is available on the BPS circuit board, which can be programmed for trouble or AC Fail. There are seven on-board diagnostic LEDs: one for each NAC fault, one for battery fault, one for ground fault, and one for AC power.

The unique dual-input activation circuits of the BPS can be activated by any voltage from 6 to 45 VDC (filtered-regulated) or 11 to 33 Vdc (full-wave rectified, unfiltered). The first input circuit can be configured to activate 1-4 of the four possible outputs. The second input circuit can be configured to control circuits 3 and 4. When outputs are configured for auxiliary operation, these circuits can be configured to stay on or automatically deactivate 30 seconds after AC power is lost. This feature makes these circuits ideal for door holder applications. The BPS also has a separate 200 mA 24 Vdc output that can be used to power internal activation modules.

BPS NACs can be configured for a 3-3-3 temporal or continuous output. California temporal rate outputs are also available on certain models. This makes the BPS ideal for applications requiring signaling rates that are not available from the main system.

In addition to the internally generated signal rates, the BPS can also be configured to follow the coded signal rate of the main system NACs. This allows for the seamless expansion of existing NACs.

The BPS enclosure has mounting brackets for up to three Signature modules to the right of the circuit board.

# Engineering Specification

Supply, where needed, Edwards BPS Series Booster Power Supplies (BPS) that are interconnected to and supervised by the main system. The BPS shall function as a stand-alone auxiliary power supply with its own fully-supervised battery compliment. The BPS battery compliment shall be sized to match the requirements of the main system. The BPS shall be capable of supervising and charging batteries having the capacity of 24 ampere-hours for Mass Notification/Emergency Communication (MNEC), life safety and security applications, and the capacity of 65 ampere-hours for access control applications.

<<The BPS shall be capable of installation for a seismic component Importance Factor of 1.5.>> The BPS shall provide a minimum of four independent, fully supervised Class B circuits that can be field configurable for notification appliance circuits or auxiliary 24 Vdc power circuits. BPS NACs shall be convertible to a minimum of two Class A NACs. Each BPS output circuit shall be rated at 3 amperes at 24 Vdc. Each output circuit shall be provided with automatically restoring overcurrent protection. The BPS shall be operable from the main system NAC and/or Edwards Signature Series control modules. BPS NACs shall be configurable for continuous, 3-3-3 temporal or optionally, California rate. Fault conditions on the BPS shall not impede operation of main system NAC. The BPS shall be provided with ground fault detection circuitry and a separate AC fail relay.

### **Dimensions**

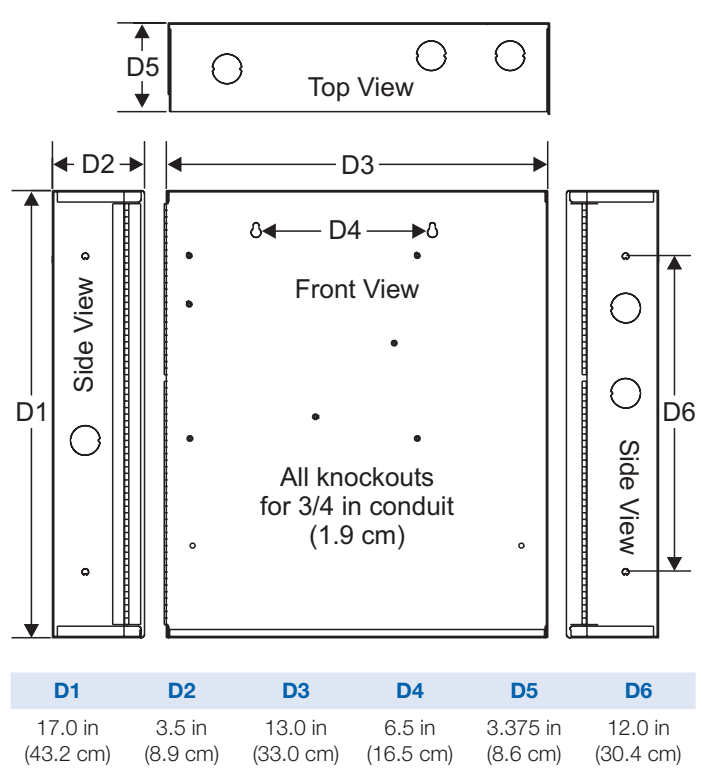

# Wire routing

Power-limited wiring area

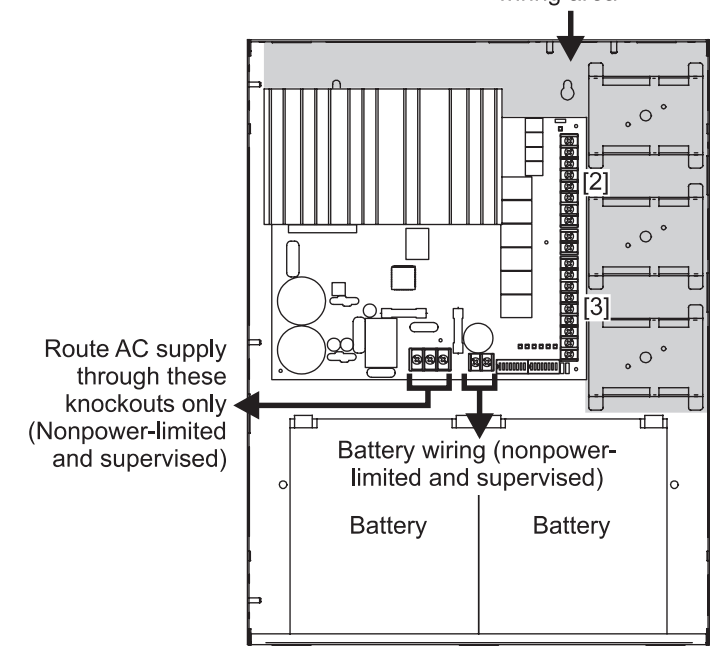

Notes

- 1. Maintain 1/4-inch (6 mm) spacing between power-limited and nonpower-limited wiring or use type FPL, FPLR, or FPLP cable per NEC.
- [2] Power-limited and supervised when not configured as auxiliary power. Nonsupervised when configured as auxiliary power.
- [3] Source must be power-limited. Source determines supervision.
- 4. When using larger batteries, make sure to position the battery terminals towards the door.

# Typical Wiring

#### Single or cascaded booster anywhere on a notification appliance circuit

Existing NAC end-of-line resistors are not required to be installed at the booster's terminals. This allows multiple boosters to be driven from a single NAC circuit without the need for special configurations.

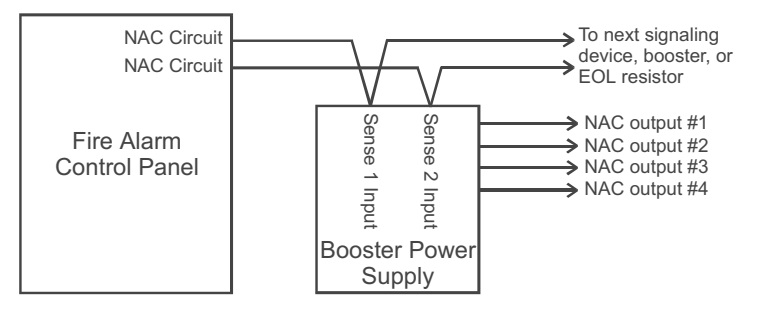

### Configuring the Booster for AC Power Fail delay operation<sup>\*</sup>

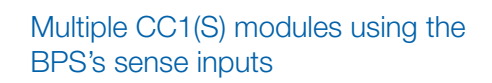

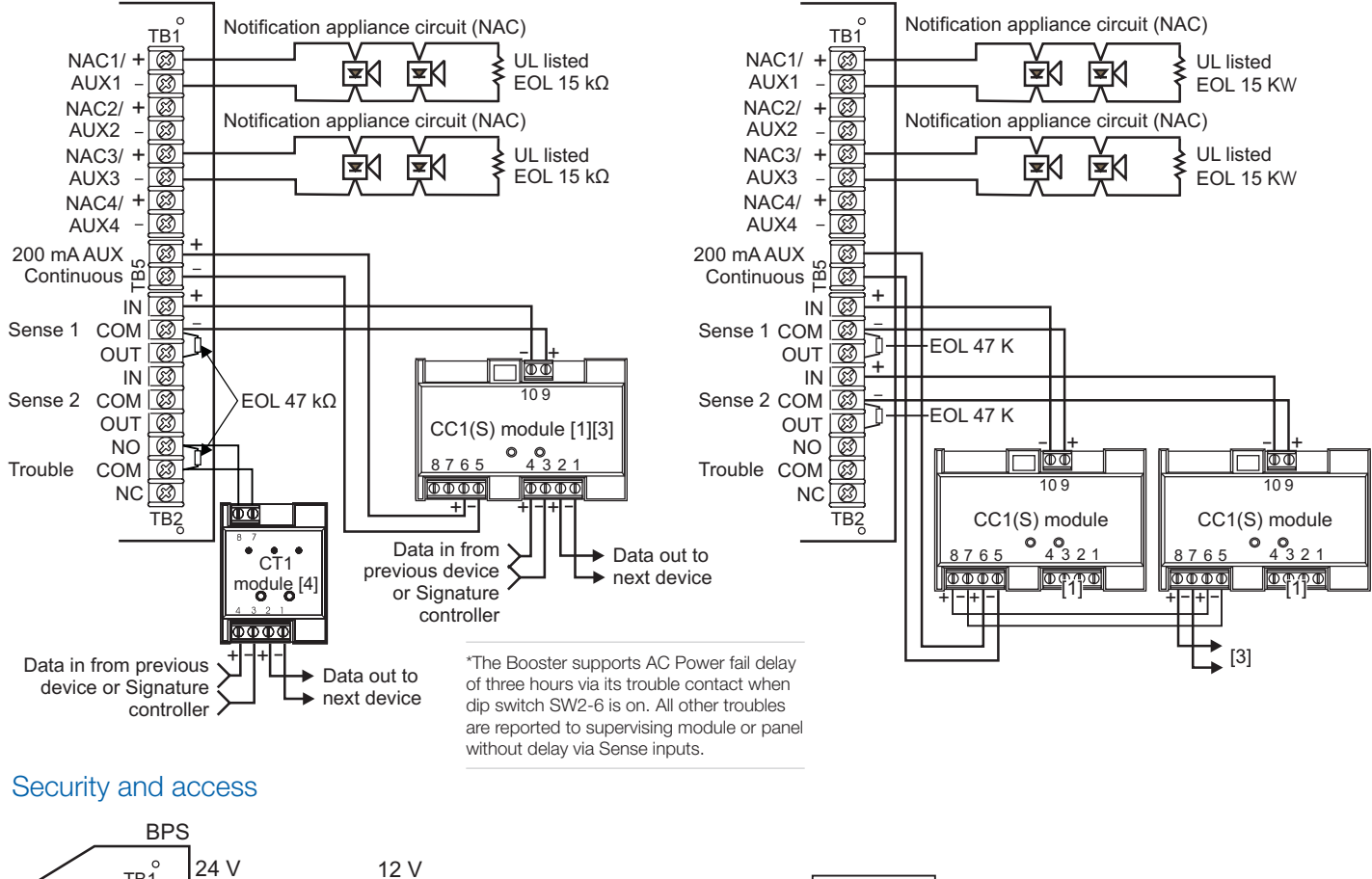

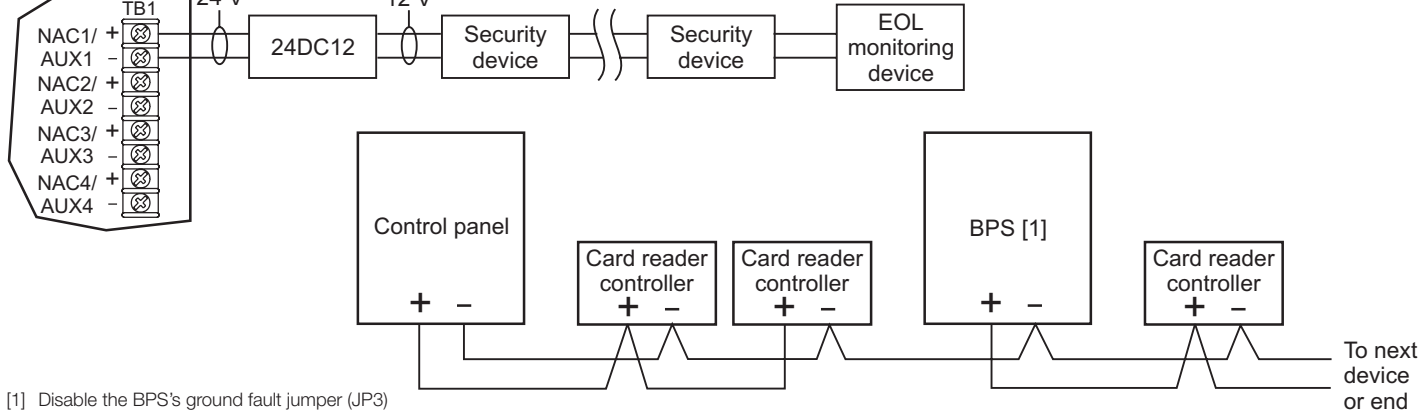

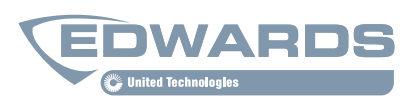

Contact us...

Email: edwards.fire@fs.utc.com Web: *www.est-fire.com*

#### EST is an **EDWARDS** brand.

1016 Corporate Park Drive Mebane, NC 27302

In Canada, contact Chubb Edwards... Email: inquiries@chubbedwards.com Web: *www.chubbedwards.com*

© 2013 UTC Fire & Security Americas Corporation, Inc. All rights reserved. Specifications subject to change without notice. Edwards is part of UTC Climate, Controls & Security, a unit of United Technologies Corporation.

# **Specifications**

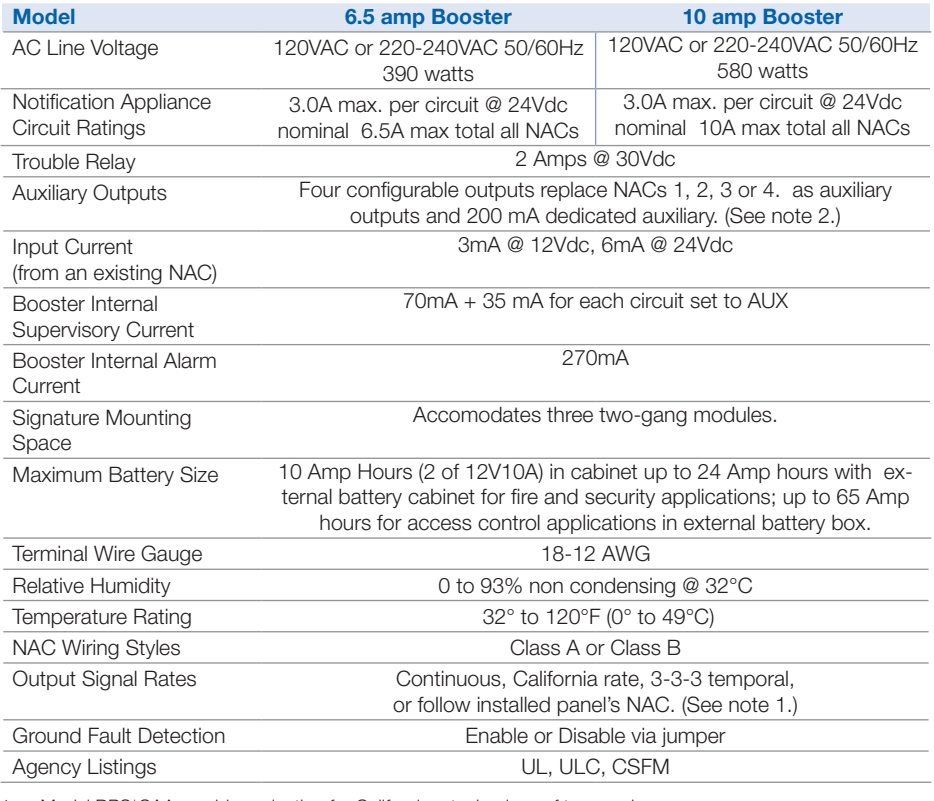

1. Model BPS\*CAA provides selection for California rate, in place of temporal.

2. Maximum of 8 Amps can be used for auxiliary output.

# Ordering Information

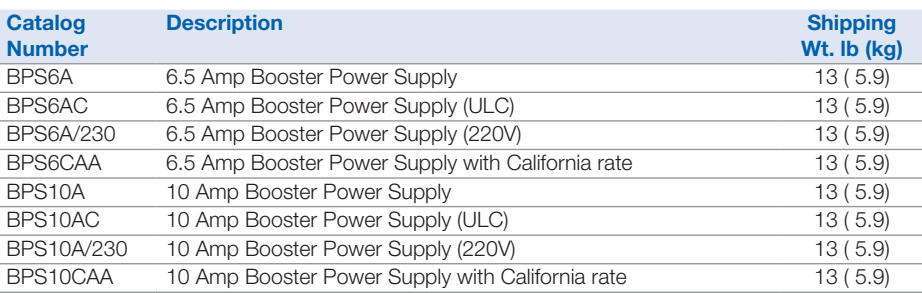

- 1. Requires installation of separate battery cabinet.
- 2. BPS supports batteries greater than 24 Amp hours for access control applications only.
- 3. For earthquake anchorage, including detailed mounting weights and center of gravity detail, refer to Seismic Application Guide 3101676. Approval of panel anchorage to site structure may require local AHJ, structural or civil engineer review.

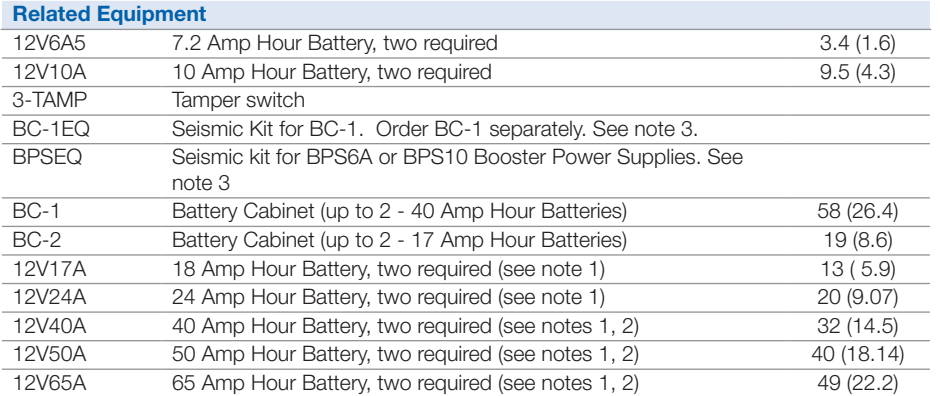

This Page Left Intentionally Blank

# **SEALED LEAD ACID BATTERY, 18AH**

**Operations & Maintenance Manual December 2015**

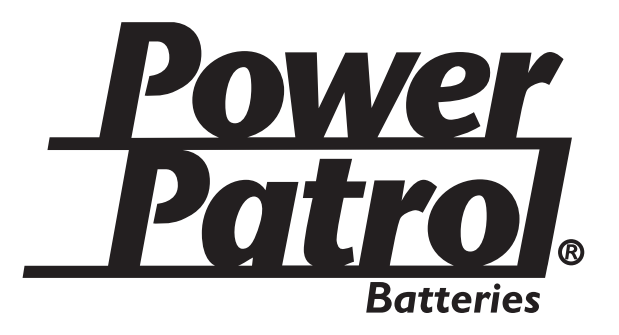

# **Sealed Lead-Acid Batteries**

# **Technical Specifications**

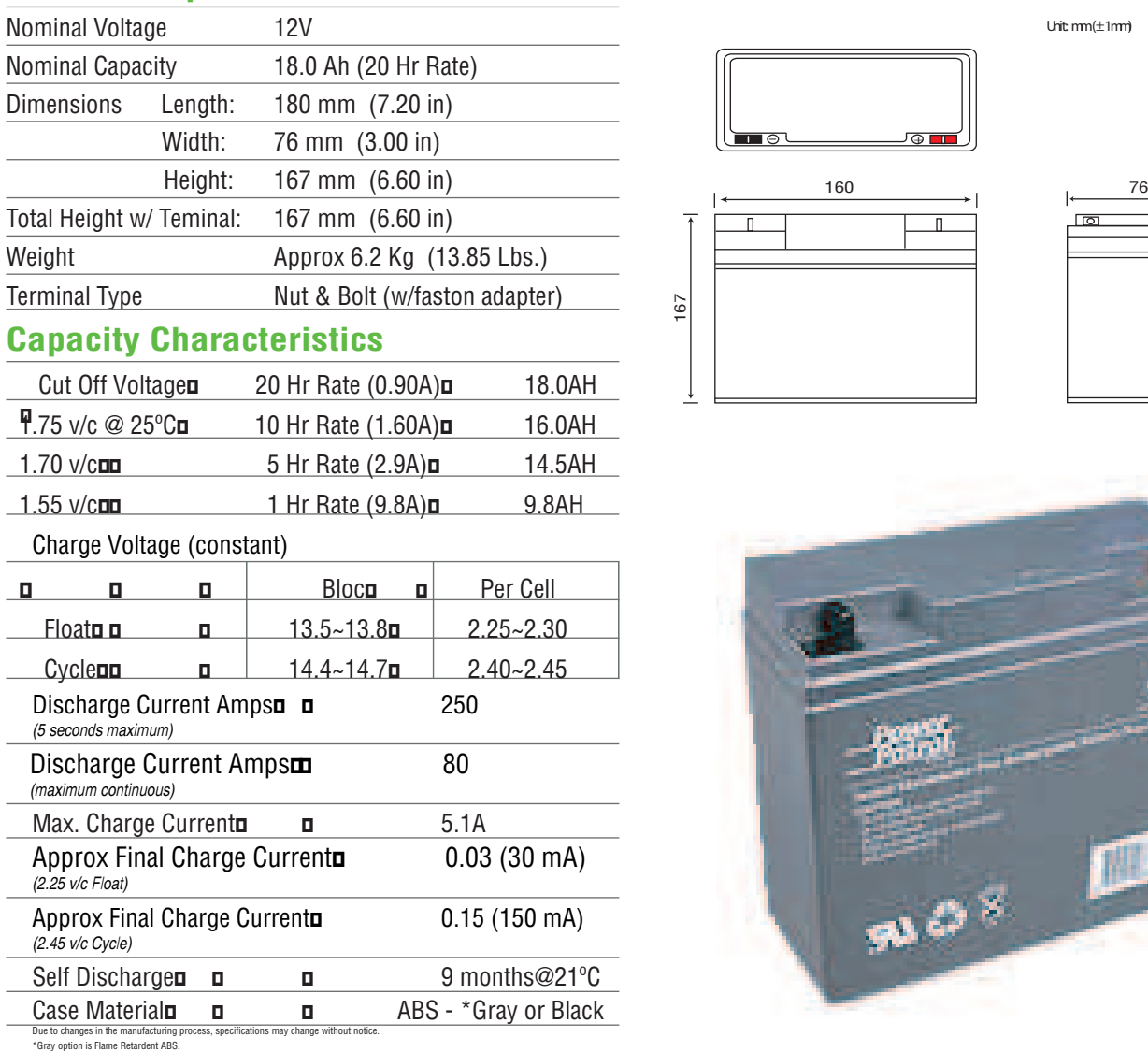

## **Specification Sheet**

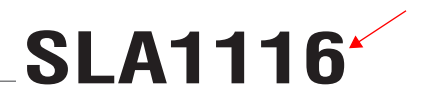

Unit: mm (±1mm)

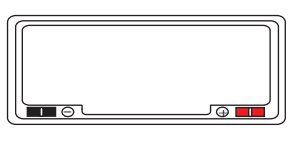

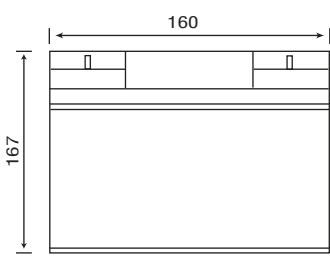

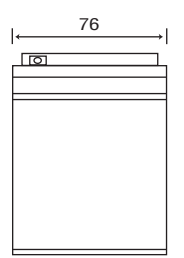

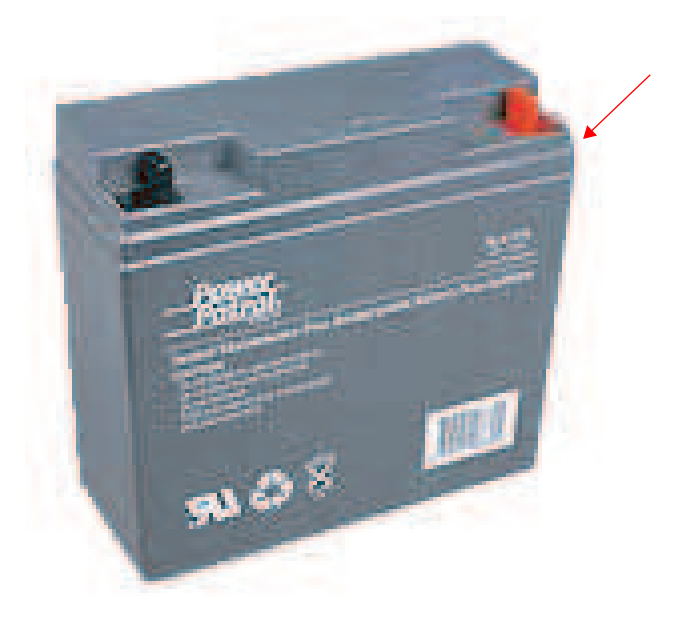

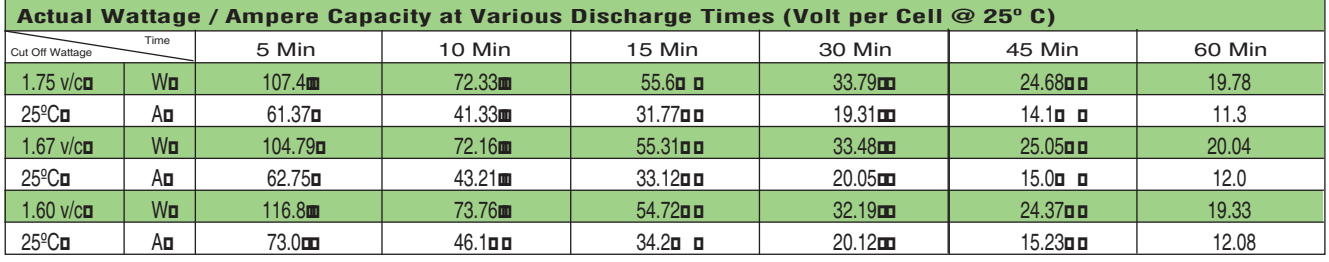

**interstatebatteries.com**

Interstate Battery System of America, Inc. $\Box$   $\rm C$ Q $\bar{\pi}$ /V5- 1,613

This Page Left Intentionally Blank

# **SEALED LEAD ACID BATTERY, 10AH**

**Operations & Maintenance Manual December 2015**

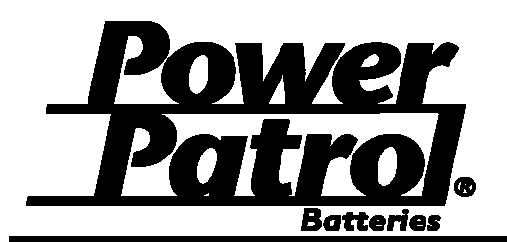

# **SLA1097 General Purpose Battery Battery Specification Sheet**

**Chemistry** Lead Acid (AGM) **Standby Use** 13.5V~13.8V at 25°C(77°F)

**Nominal Charging Current** 3.0 A<br> **Cycle Use** 14.4V~15.0V at 25°C(77°F) **Cycle Use** 14.4V~15.0V at 25°C(77°F)<br>**Standby Use** 13.5V~13.8V at 25°C(77°F)

**Charging** 

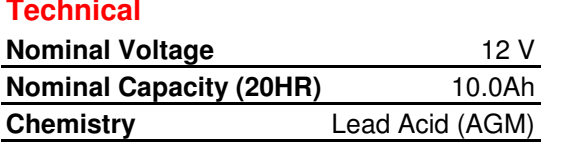

### **Physical**

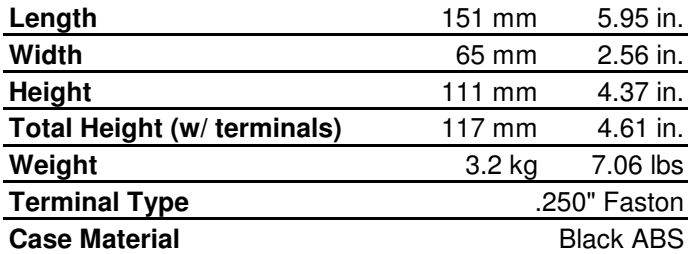

### **Capacity**

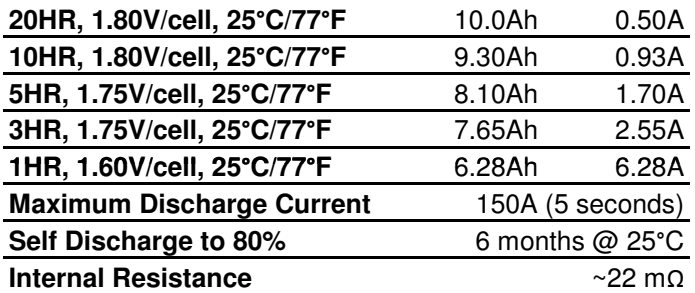

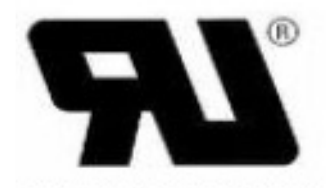

## BAZR2.MH18830

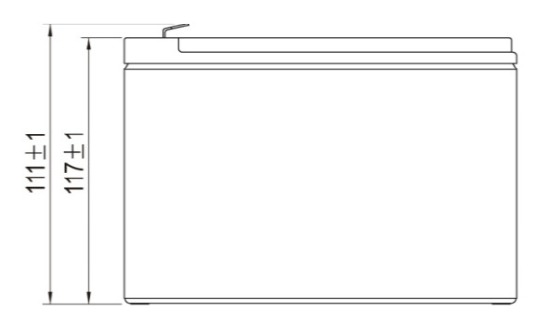

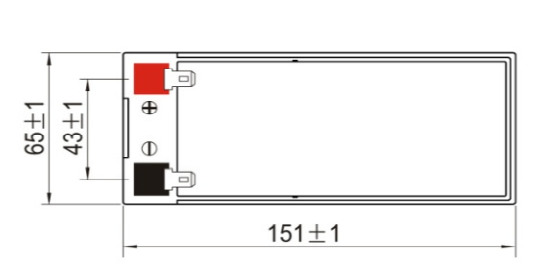

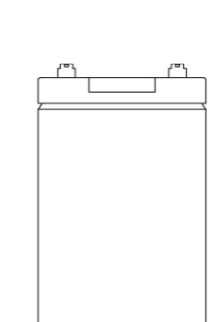

**interstatebatteries.com** Specifications are subject to change w/out notice. © Interstate Battery System of America, Inc. 05/11

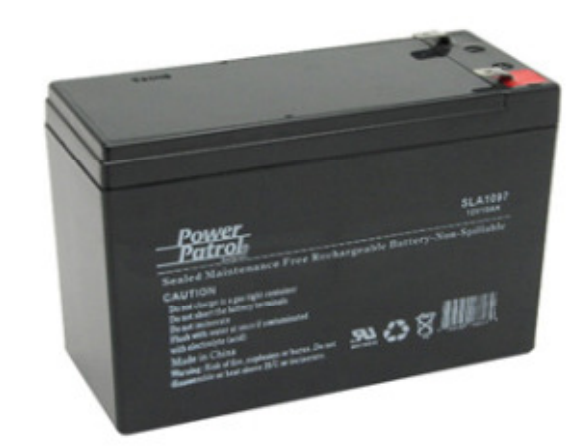

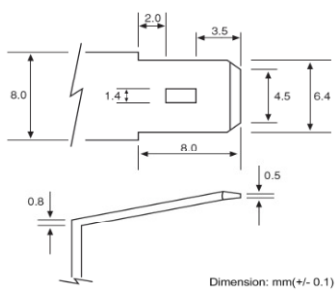

CCTV - 1,616

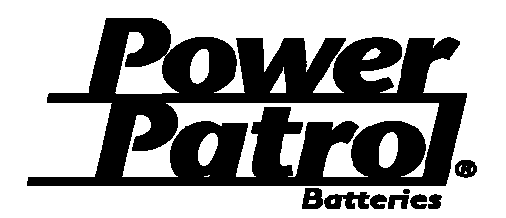

# **SLA1097 General Purpose Battery Battery Specification Sheet**

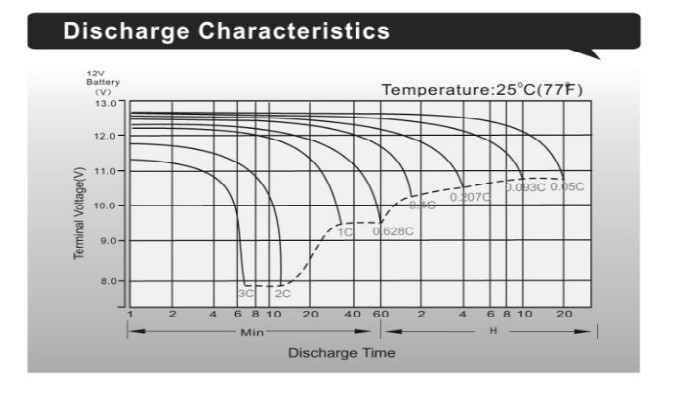

**Temperature Effects in Relation to Battery Capacity** 

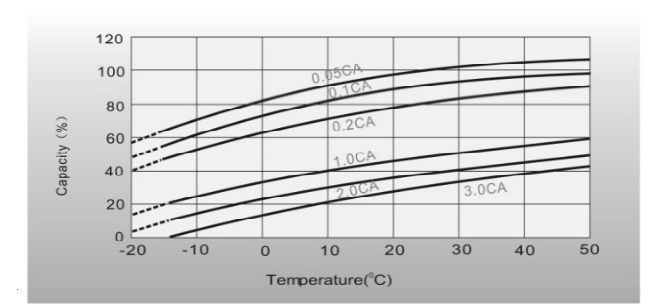

#### **Cycle Life in Relation to Depth of Discharge**

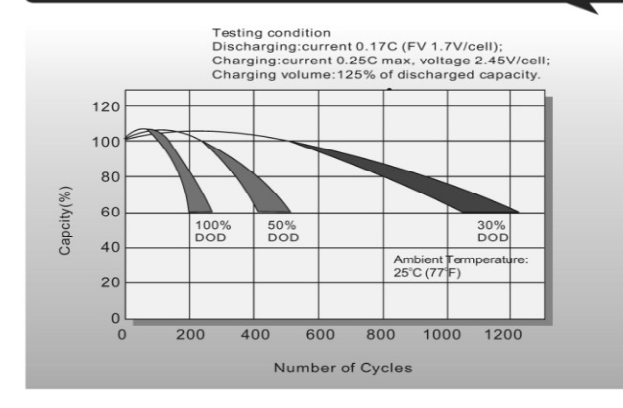

#### **Float Charging Characteristics**

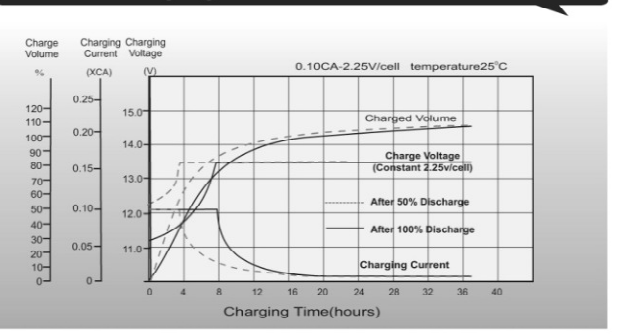

#### **Effect of Temperature on Long Term Float Life**

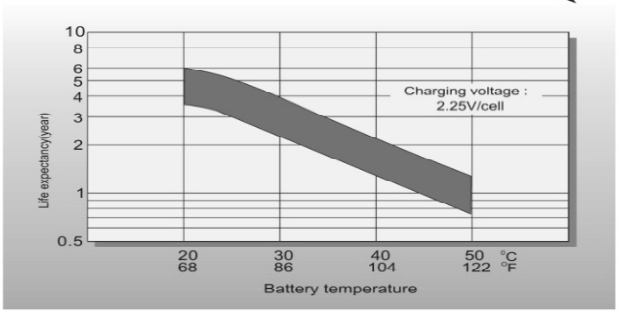

#### **Self Discharge Characteristics**

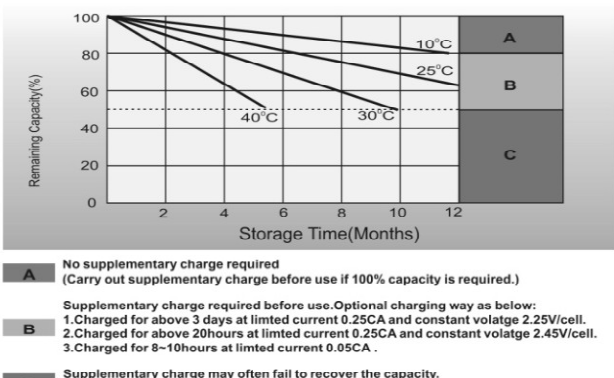

Supplementary charge may often fail to recover the capacity.<br>The battery should never be left standing till this is reached.

This Page Left Intentionally Blank

# **TEMPCO STRIP HEATER, 120vAC, 125W**

**Operations & Maintenance Manual December 2015**

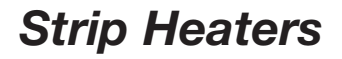

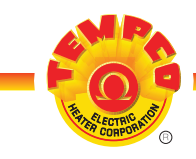

**CHANNEL S** 

### *Standard (Non-Stock) Sizes and Ratings*

**1-1/2" 5/16" (38.1 7.94 mm) Channel Strip Heaters with T4 Terminals and Mounting Tabs** *Stock Items Are Shown In RED*

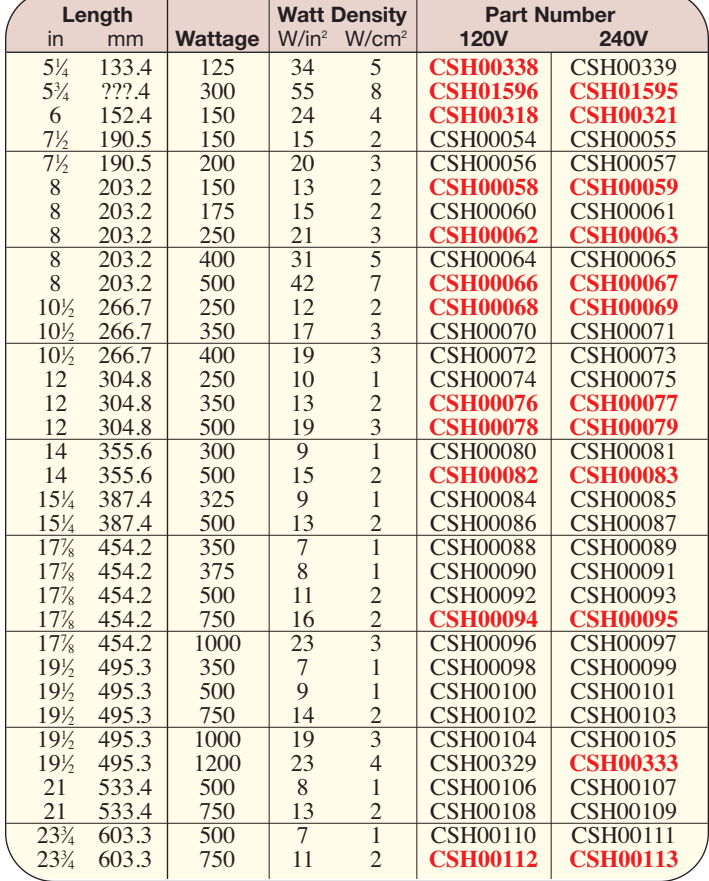

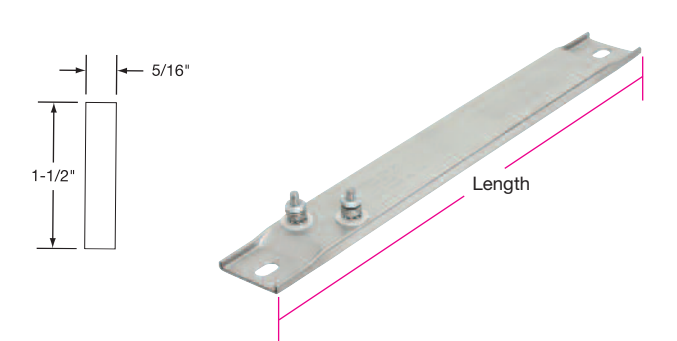

#### *Stock Items Are Shown In RED*

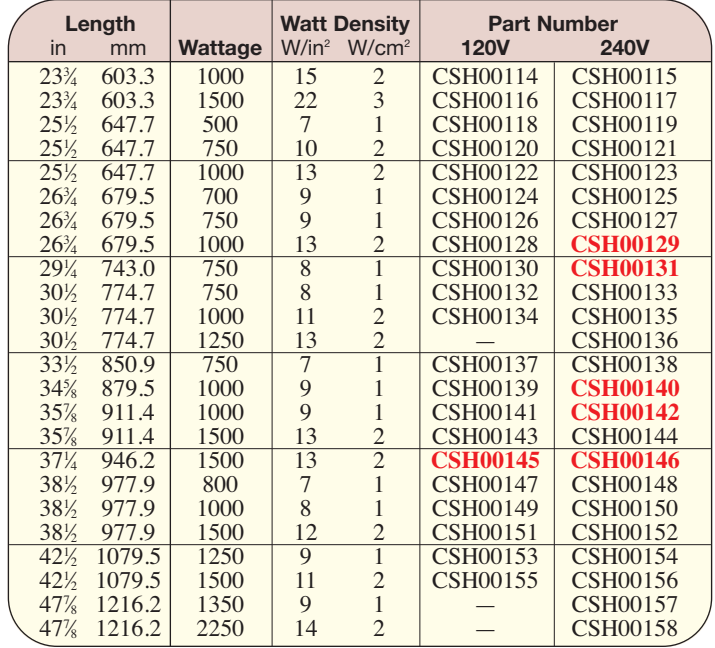

#### **1-1/2" 3/8" (38.1 9.53 mm) Channel Strip Heaters with T4 Terminals and Mounting Tabs**

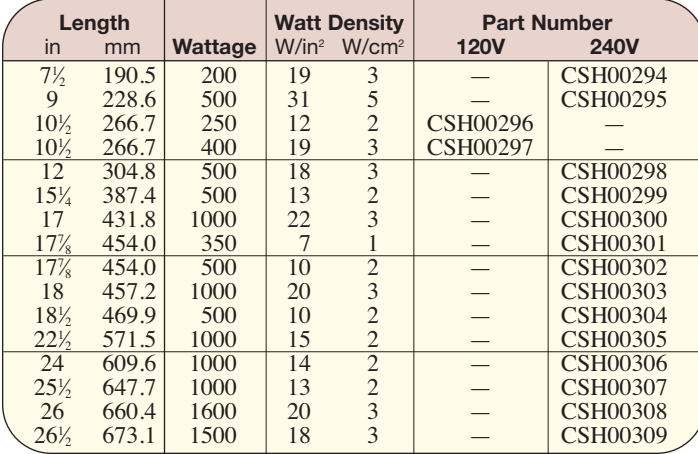

**8-11** *(800) 323-6859 • Email: sales@tempco.com*

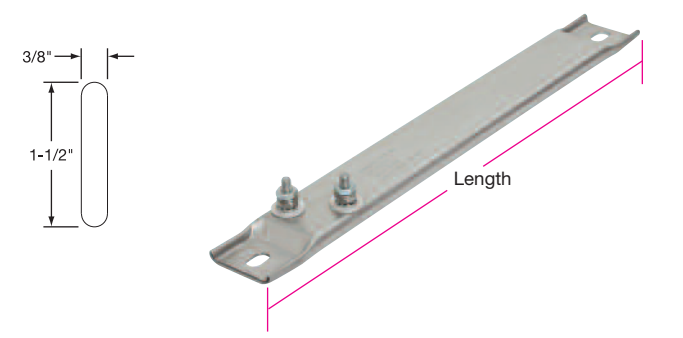

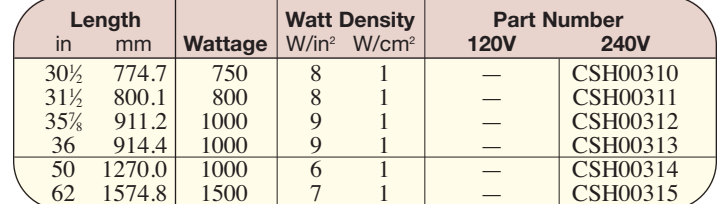
This Page Left Intentionally Blank

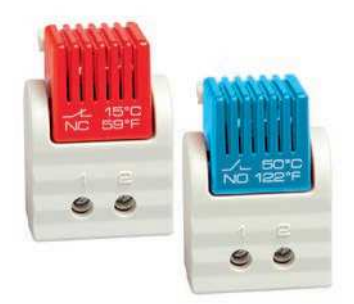

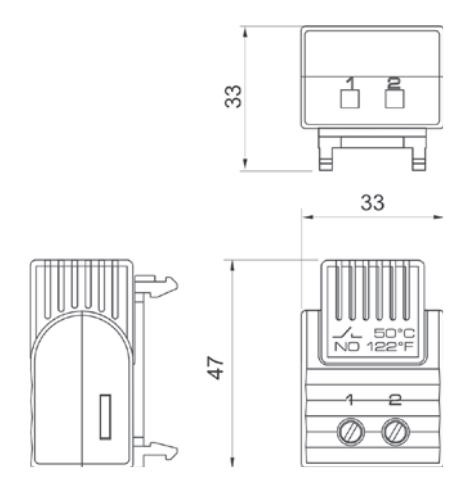

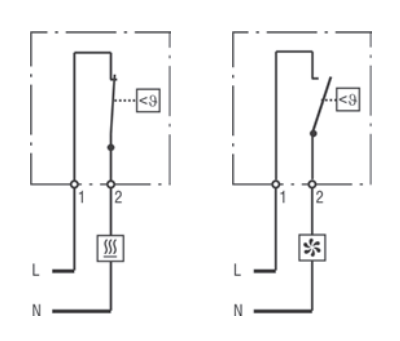

i.

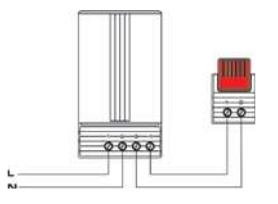

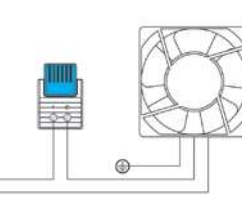

 $\frac{1}{2}$ 

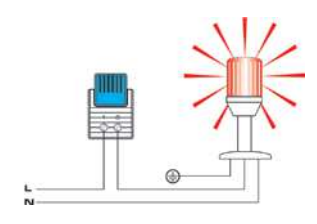

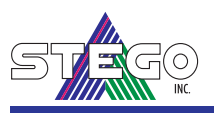

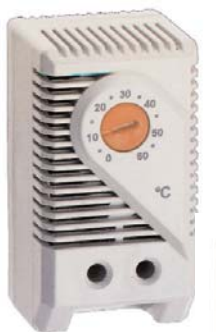

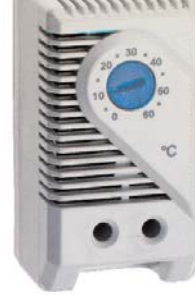

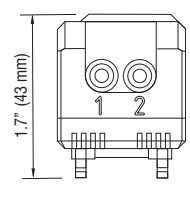

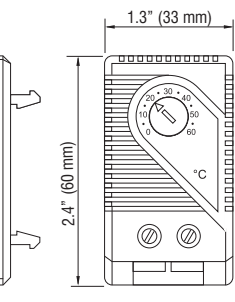

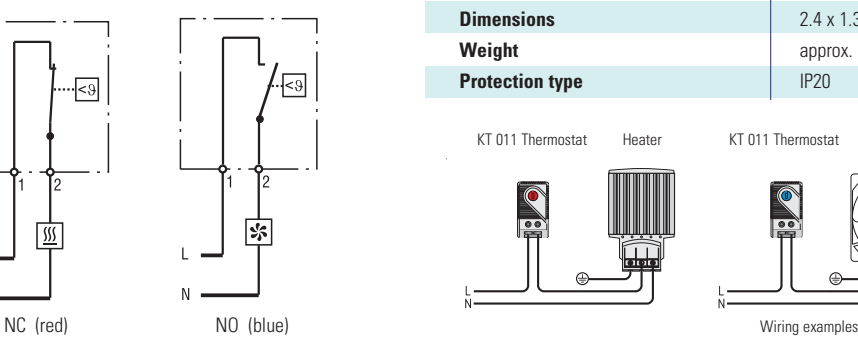

N.

- **Compact design**
- **Wide adjustment range**
- **Color coded temperature dials**
- **DIN rail mountable**

#### **Thermostat NC (normally closed)**

Thermostat opens on temperature rise - for regulating heaters or for switching signal devices. Comes with **red** temperature dial.

**KT 011 Small Thermostat**

#### **Thermostat NO (normally open)**

Thermostat closes on temperature rise - for regulating filter fans and heat exchangers or for switching signal devices. Comes with **blue** temperature dial.

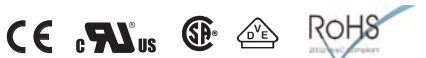

#### **Technical Data**

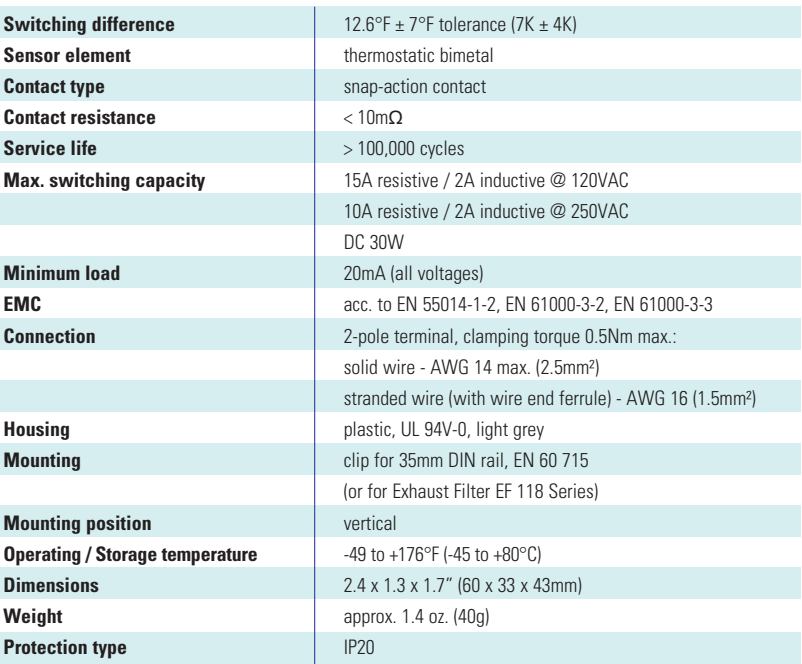

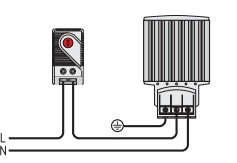

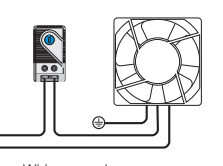

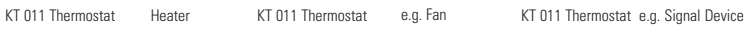

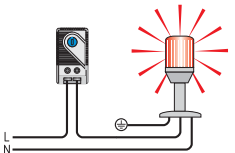

**Setting range Part No. (NC) Part No. (NO) Approvals** +32 to +140°F 01140.9-00 01141.9-00 UL File No. E164102, CSA 0 to +60 °C 01146.9-00 01146.9-00 01146.9-00 01147.9-00 UL File No. E164102, CSA -10 to +50°C 01142.0-00 01142.0-00 N/A UL File No. E164102, CSA, VDE +10 to +70°C N/A 01149.9-00 UL File No. E164102, CSA -15 to +45°C 01157.0-00 01156.0-00 UL File No. E164102, CSA +20 to +80°C 01159.0-00 01158.0-00 UL File No. E164102, CSA, VDE

Specifications are subject to change without notice. Suitability of this product for its intended use and any associated risks must be determined by the end customer/ buyer in its final application.

This Page Left Intentionally Blank

# **CCTV DOME CAMERA, 2.0MP, DAY/NIGHT, 20X**

**Operations & Maintenance Manual December 2015**

### 2.0 Megapixel Day/Night 20x HD PTZ Pendant Dome Camera

Avigilon's end-to-end surveillance solutions deliver image detail no other system can match. Avigilon Control Center software, featuring High-Definition Stream Management™ (HDSM™) technology combined with our broad range of megapixel cameras (from 1 MP to 29 MP) provide unprecedented clarity—while effectively managing storage and bandwidth requirements. Our components are scalable and can work together in an end-to-end system, or can be customized to create your own powerful and cost-effective solution.

The innovative HD PTZ camera is just one way Avigilon can help provide the very best monitoring and protection.

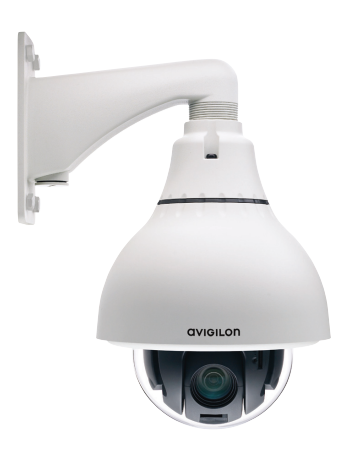

The HD PTZ camera offers unsurpassed image quality with precise positioning and predictable high-speed tracking. Underpinned by the H3 platform, the HD PTZ camera takes advantage of enhanced High-Definition Stream Management<sup>™</sup> technology which lowers bandwidth and storage requirements, and provides incredible low light performance. The camera features a 20x optical zoom with up to 12x digital zoom, and provides continuous 360° degree rotation at up to 450° per second. This indoor and outdoor mounted camera is targeted specifically at expansive areas with manned operations, such as large retail chains, airports, petrochemical, casinos and city surveillance.

\*Mount sold separately (MNT-PEND-WALL)

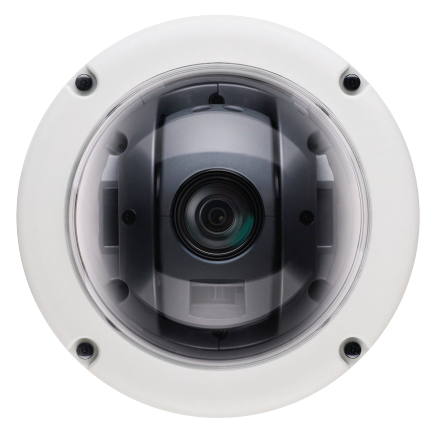

#### **KEY FEATURES**

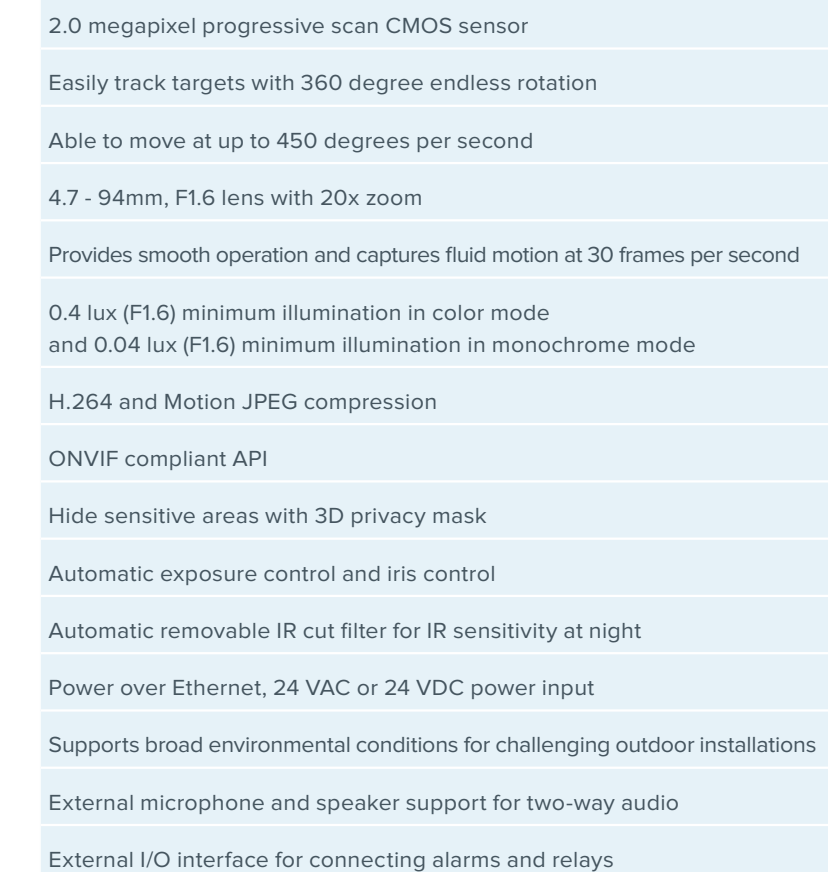

**AVIGILON** 

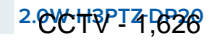

### Specifications

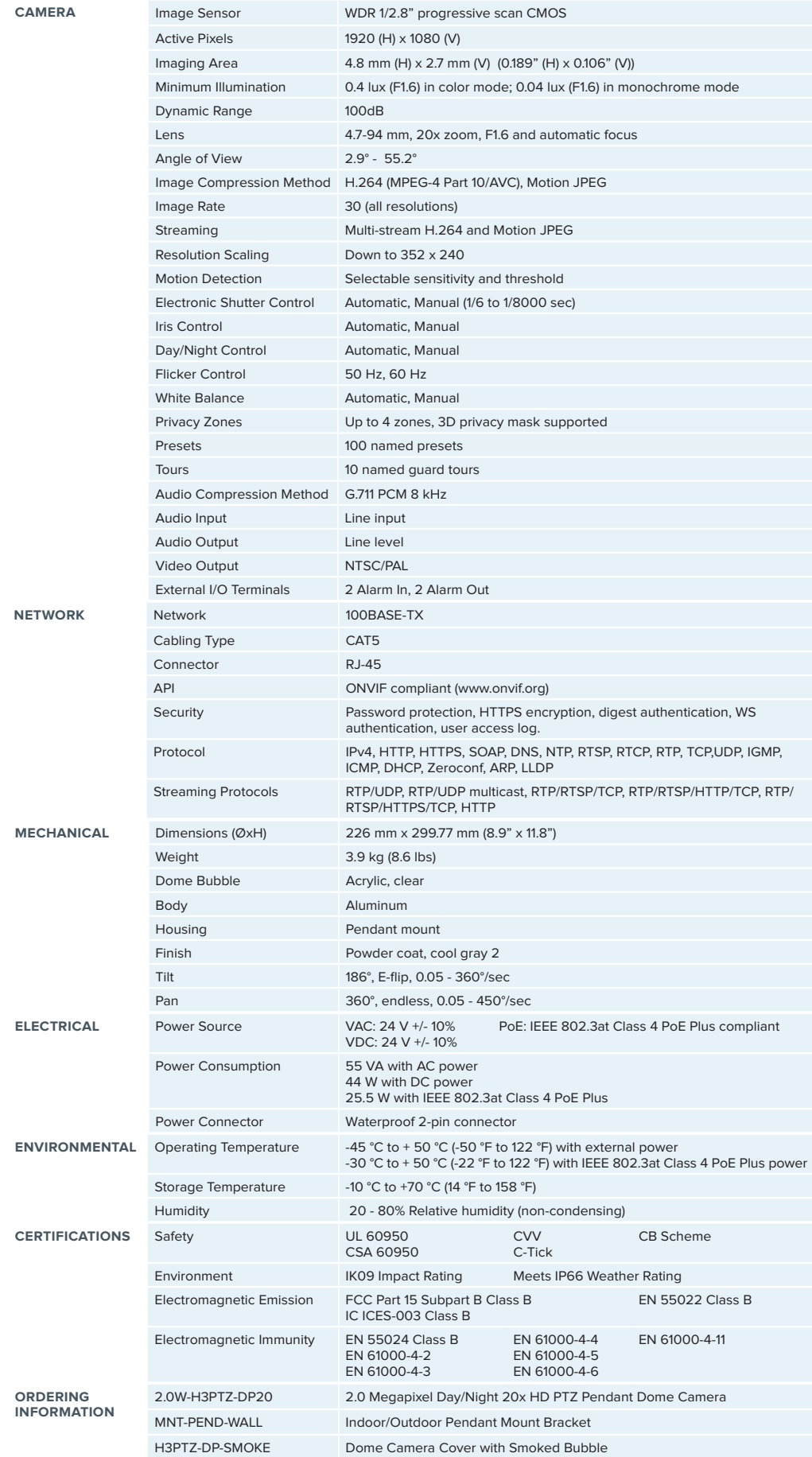

### **Outline** Dimensions

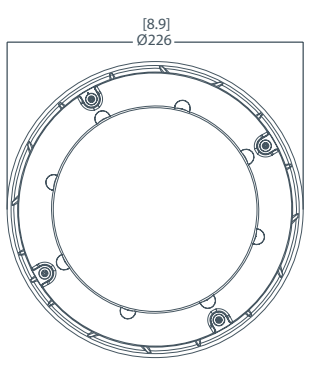

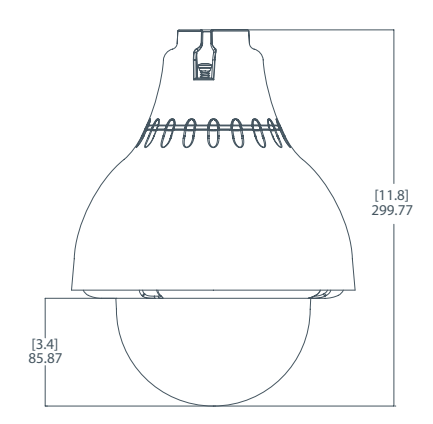

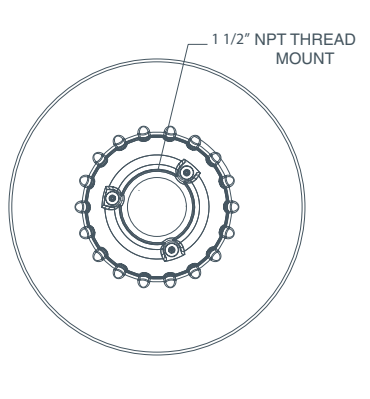

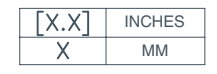

**2.0W-H3PTZ-DP20** 

Specifications subject to change without notice. ©2012 Avigilon Corporation. All rights reserved. Trademarks and registered trademarks are the property of their $G$ s $\bar\Phi$ dwe dw $\bar\Phi$ 27

This Page Left Intentionally Blank

avigiLon

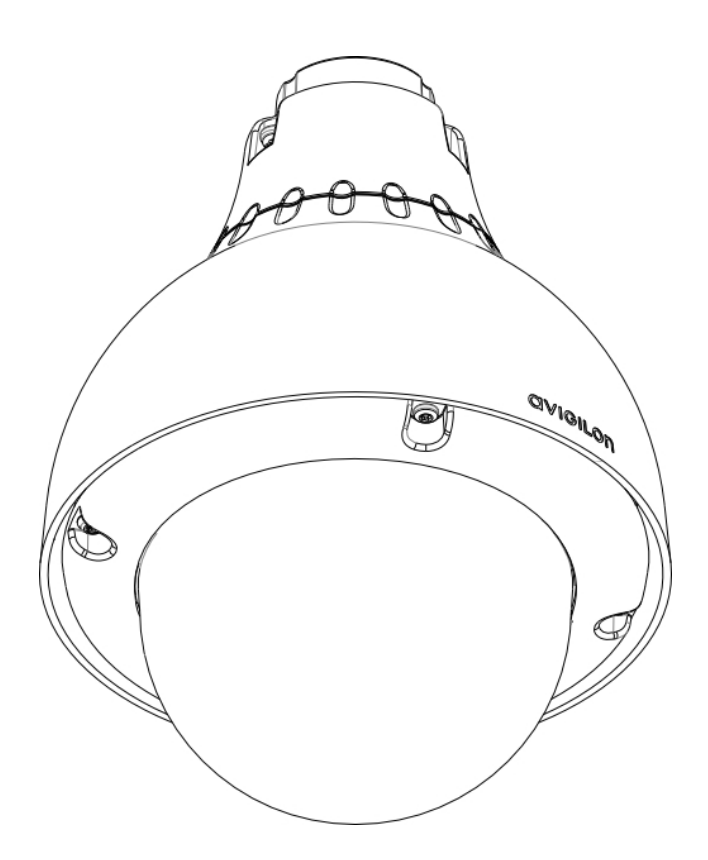

# Installation Guide

Avigilon™ High Definition H.264 PTZ IP Dome Camera Models:

1.0W-H3PTZ-DP20 and 2.0W-H3PTZ-DP20

## Important Safety Information

This manual provides installation and operation information and precautions for the use of this camera. Incorrect installation could cause an unexpected fault. Before installing this equipment read this manual carefully. Please provide this manual to the owner of the equipment for future use.

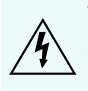

The Warning symbol indicates the presence of dangerous voltage within and outside the product enclosure that may constitute a risk of electric shock, serious injury or death to persons if proper precautions are not followed.

The Caution symbol alerts the user to the presence of hazards that may cause minor or moderate injury to persons, damage to property or damage to the product itself if proper precautions are not followed.

**WARNING —** Failure to observe the following instructions may result in severe injury or death.

- Installation must be performed by qualified personnel only, and must conform to all local codes.
- This product is intended to be supplied by a UL Listed Power Unit marked "Class 2" or "LPS" or "Limited Power Source" with output rated 24 VAC +/- 10%, 55 VA min.; 24 VDC +/- 10%, 44 W min. or Power over Ethernet (PoE) Plus IEEE802.3at Type 2 compliant Power Sourcing Equipment (PSE) rated 42.5-57 VDC, 25.5W min.
- Any external power supply connected to this product may only be connected to another Avigilon product of the same model series. External power connections must be properly insulated.
- Do not connect directly to mains power for any reason.

**CAUTION —** Failure to observe the following instructions may result in injury or damage to the camera.

- Do not install near any heat sources such as radiators, heat registers, stoves, or other sources of heat.
- Do not subject the cables to excessive stress, heavy loads or pinching.
- Do not open or disassemble the device. There are no user serviceable parts.
- Refer all servicing to qualified personnel. Servicing may be required when the device has been damaged (such as from a liquid spill or fallen objects), has been exposed to rain or moisture, does not operate normally, or has been dropped.
- Do not use strong or abrasive detergents when cleaning the device body.
- Use only accessories recommended by Avigilon.

### Regulatory Notices

This device complies with part 15 of the FCC Rules. Operation is subject to the following two conditions: (1) This device may not cause harmful interference, and (2) this device must accept any interference received, including interference that may cause undesired operation.

ii

This Class B digital apparatus complies with Canadian ICES-003.

### FCC Notice

This equipment has been tested and found to comply with the limits for a Class B digital device, pursuant to Part 15 of the FCC rules. These limits are designed to provide reasonable protection against harmful interference in a residential installation. This equipment generates, uses and can radiate radio frequency energy and, if not installed and used in accordance with the instructions, may cause harmful interference to radio communications. However, there is no guarantee that interference will not occur in a particular installation. If this equipment does cause harmful interference to radio or television reception, which can be determined by turning the equipment off and on, the user is encouraged to try to correct the interference by one or more of the following measures:

- Reorient or relocate the receiving antenna.
- Increase the separation between the equipment and the receiver.
- Connect the equipment into an outlet on a circuit different from that to which the receiver is connected.
- Consult the dealer or an experienced radio/TV technician for help.

Changes or modifications made to this equipment not expressly approved by Avigilon Corporation or parties authorized by Avigilon Corporation could void the user's authority to operate this equipment.

### Disposal and Recycling Information

When this product has reached the end of its useful life, please dispose of it according to your local environmental laws and guidelines.

Risk of fire, explosion, and burns. Do not disassemble, crush, heat above 100 °C (212 °F), or incinerate.

#### **European Union:**

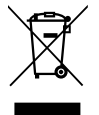

This symbol means that according to local laws and regulations your product should be disposed of separately from household waste. When this product reaches its end of life, take it to a collection point designated by local authorities. Some collection points accept products for free. The separate collection and recycling of your product at the time of disposal will help conserve natural resources and ensure that it is recycled in a manner that protects human health and the environment.

### Legal Notices

© 2013 -2015 Avigilon Corporation. All rights reserved. Unless expressly granted in writing, no license is granted with respect to any copyright, industrial design, trademark, patent or other intellectual property rights of Avigilon Corporation or its licensors.

AVIGILON is a registered and/or unregistered trademark of Avigilon Corporation in Canada and other jurisdictions worldwide. Other product names mentioned herein may be the unregistered and/ or registered trademarks of their respective owners. ™ and ® are not used in association with each trademark in this document.

### Disclaimer

This manual has been compiled and published covering the latest product descriptions and specifications. The contents of this manual and the specifications of this product are subject to change without notice. Avigilon reserves the right to make changes without notice in the specifications and materials contained herein and shall not be responsible for any damages (including consequential) caused by reliance on the materials presented, including but not limited to typographical and other errors relating to the publication.

Avigilon Corporation http://www.avigilon.com

920-0074A

Revision: 5 - EN

2015-01-20

### Table of Contents

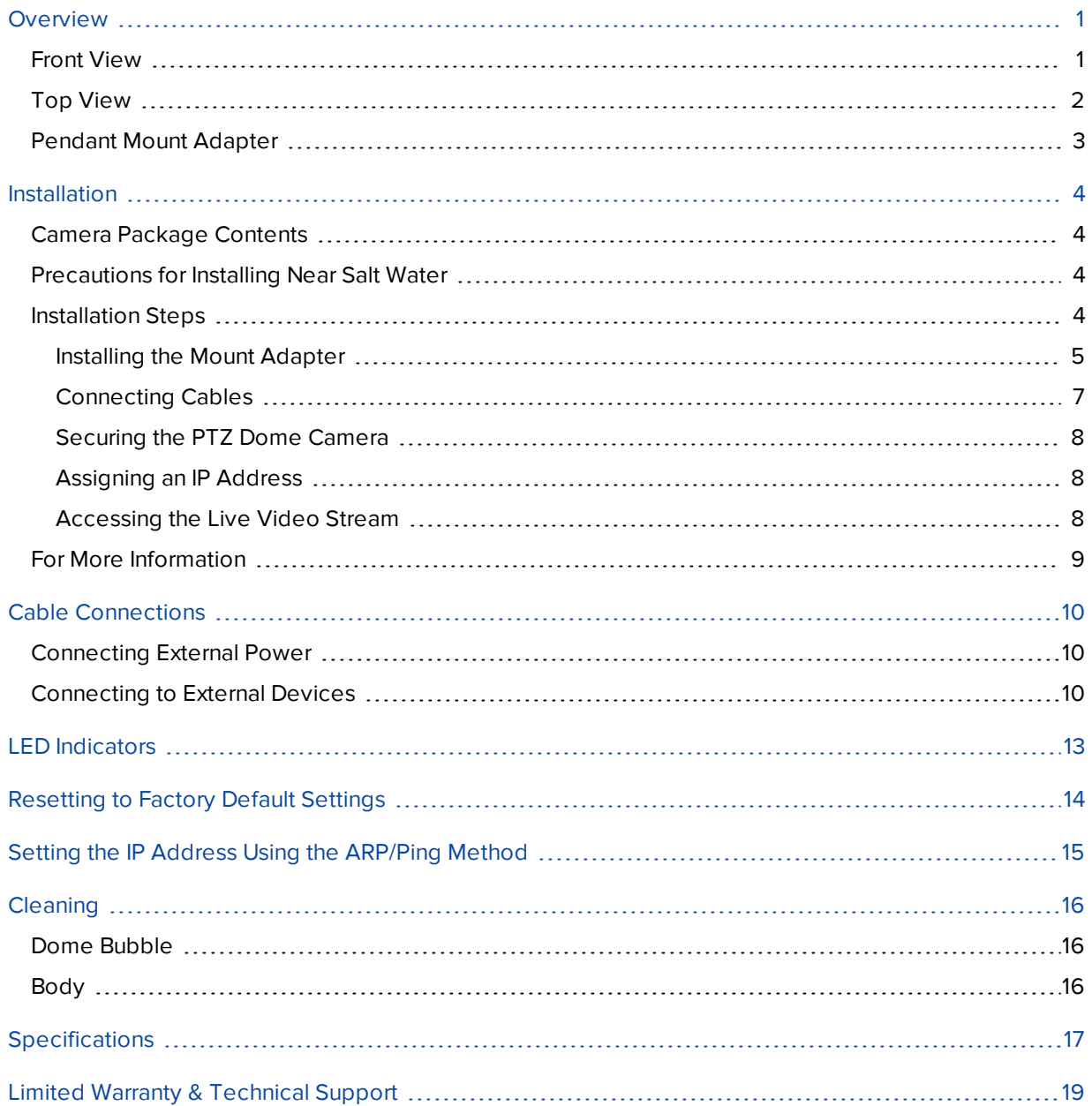

### <span id="page-1633-0"></span>**Overview**

### <span id="page-1633-1"></span>Front View

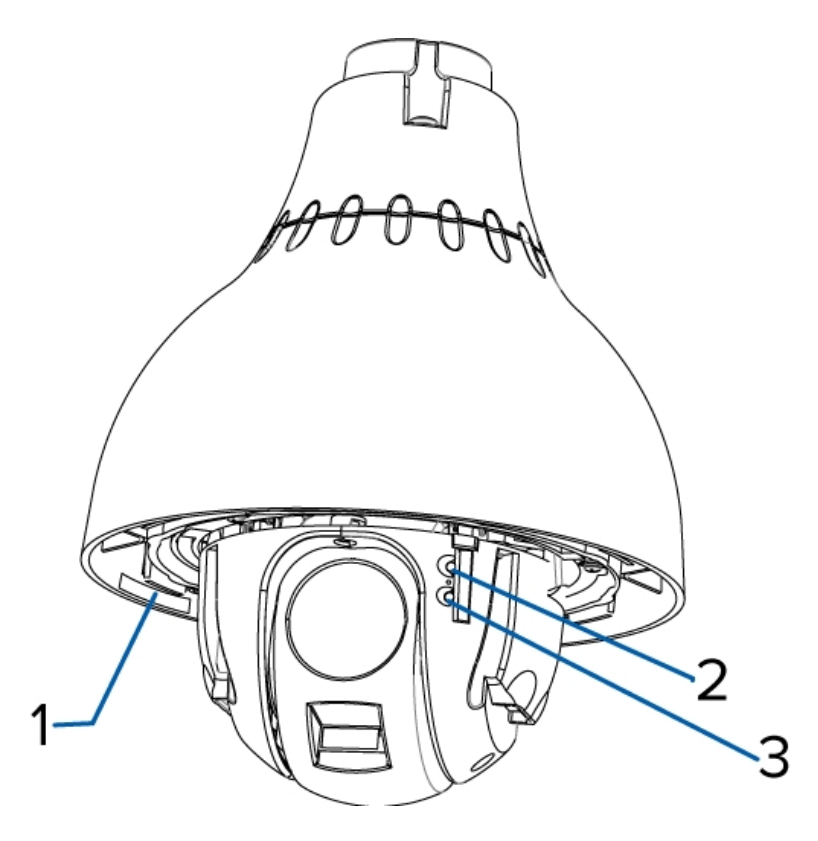

#### 1. **Serial Number Tag**

Product serial number and part number label.

#### 2. **Link LED**

Indicates if there is an active connection in the Ethernet port.

### 3. **Connection Status LED**

Provides information about device operation. For more information, see *LED [Indicators](#page-1645-0)* on page 13

### <span id="page-1634-0"></span>Top View

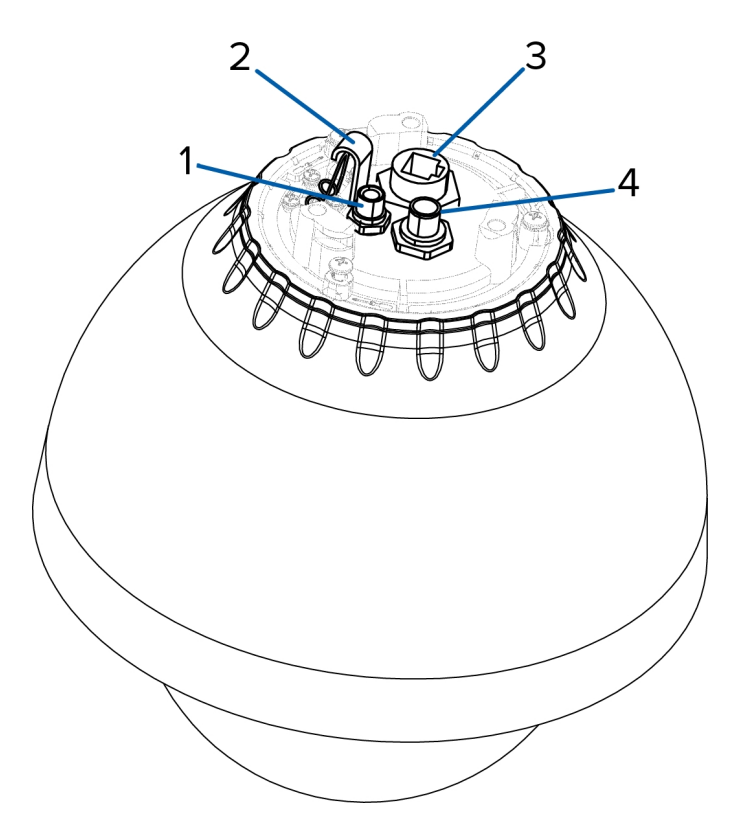

#### 1. **External Power**

Accepts an external power connection when Power over Ethernet is not available.

#### 2. **Lanyard Anchor**

The safety lanyard attaches to the anchor to prevent the camera from falling during installation.

#### 3. **Ethernet Port**

Accepts an Ethernet connection to a network. Server communication and image data transmission occurs over this connection. Also receives power when it is connected to a network that provides Power over Ethernet.

### 4. **External I/O**

Provides connections to external input/output and audio/video devices.

### <span id="page-1635-0"></span>Pendant Mount Adapter

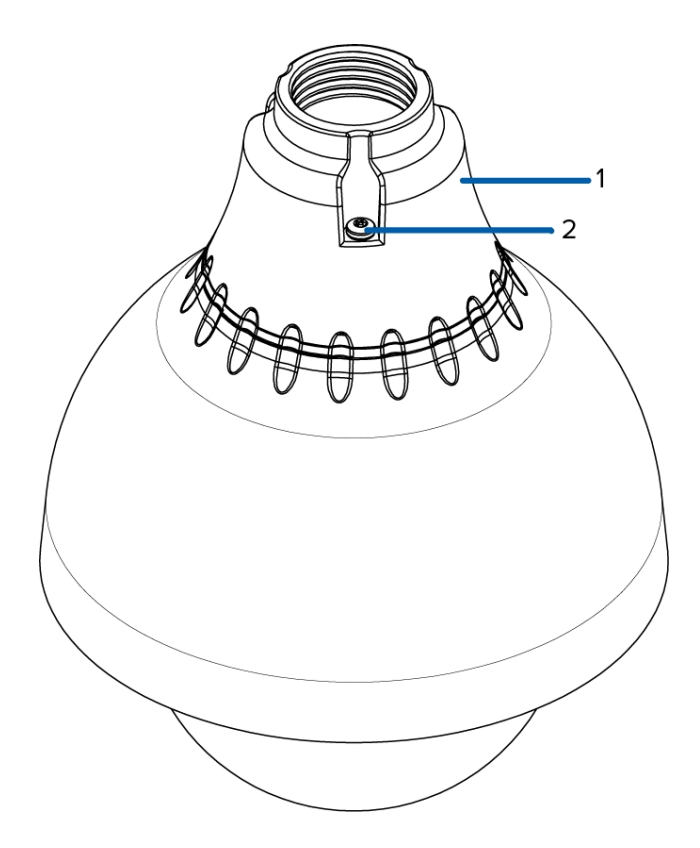

#### 1. **1-1/2"NPT Mount Adapter**

Standard 1-1/2" NPT adapter for mounting the dome camera to a pendant mount bracket.

#### 2. **Tamper Resistant Screws**

Torx captive screws to fix the dome camera to the NPT adapter.

### <span id="page-1636-0"></span>Installation

### <span id="page-1636-1"></span>Camera Package Contents

Ensure the package contains the following:

- Avigilon™ High Definition PTZ Dome Camera
- $\bullet$  1 1/2" NPT Adapter
- T20 Torx key
- Teflon Sealing Tape
- RJ-45 crimp-on plug and weather-resistant housing
- External Power wiring harness, Avigilon Part #110-0017B
- External I/O wiring harness, Avigilon Part #110-0018B

### <span id="page-1636-2"></span>Precautions for Installing Near Salt Water

Salt environments are hard on camera paint and external appearances but the camera functionality will not be affected if the cameras are installed as described in this guide.

Follow these precautions to avoid camera issues when installing in a salt heavy environment:

- Use mounting accessories offered by Avigilon. All Avigilon accessories are tested to work with Avigilon cameras in the rated environments.
- <sup>l</sup> If you use a third-party accessory, you *must* ensure that the material is compatible with the finish of the camera housing or galvanic corrosion may occur.
- Never pair steel mounting accessories with aluminum camera enclosures. Steel corrodes aluminum when salt is introduced. The corrosion is an electrochemical reaction and will cause the corrosion to spread across the entire camera body.
- Always insulate any camera surface that is in contact with another metal or conductive material. It is recommended that you always isolate the mounting screws from the mounting surface and camera housing with rubber or plastic shoulder washers.

### <span id="page-1636-3"></span>Installation Steps

Complete the following steps to install the device:

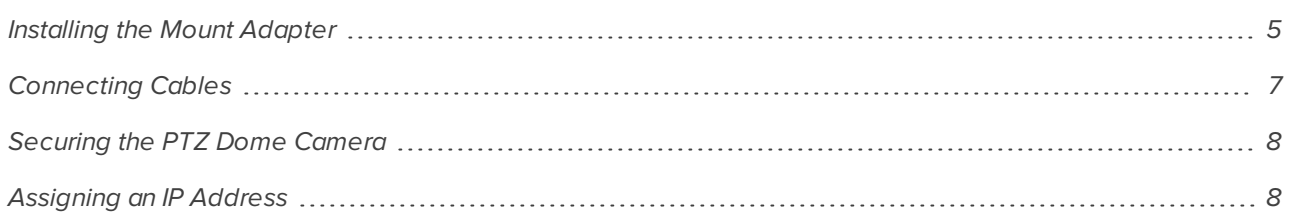

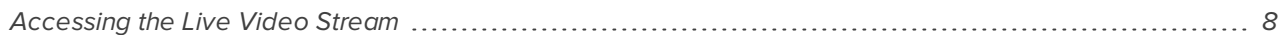

#### <span id="page-1637-0"></span>**Installing the Mount Adapter**

**CAUTION —** The dome camera must be mounted as instructed below or problems with moisture may  $\Delta$  arise and will not be covered by the dome camera warranty.

The dome camera must be mounted on a 1-1/2" NPT male threaded wall or ceiling mounting bracket. The mounting bracket is not included in the camera package.

1. Wrap the thread of the mounting bracket with the supplied Teflon sealing tape to create a water tight seal around the camera connection. There should be a minimum of three turns around the entire threaded surface.

When applying the Teflon sealing tape, be sure to wrap in the same direction that the mount will be tightened. This will ensure the tape does not unravel when installing the mating parts together.

**Tip:** Always apply Teflon tape to threaded mounts to help prevent the threads from binding.

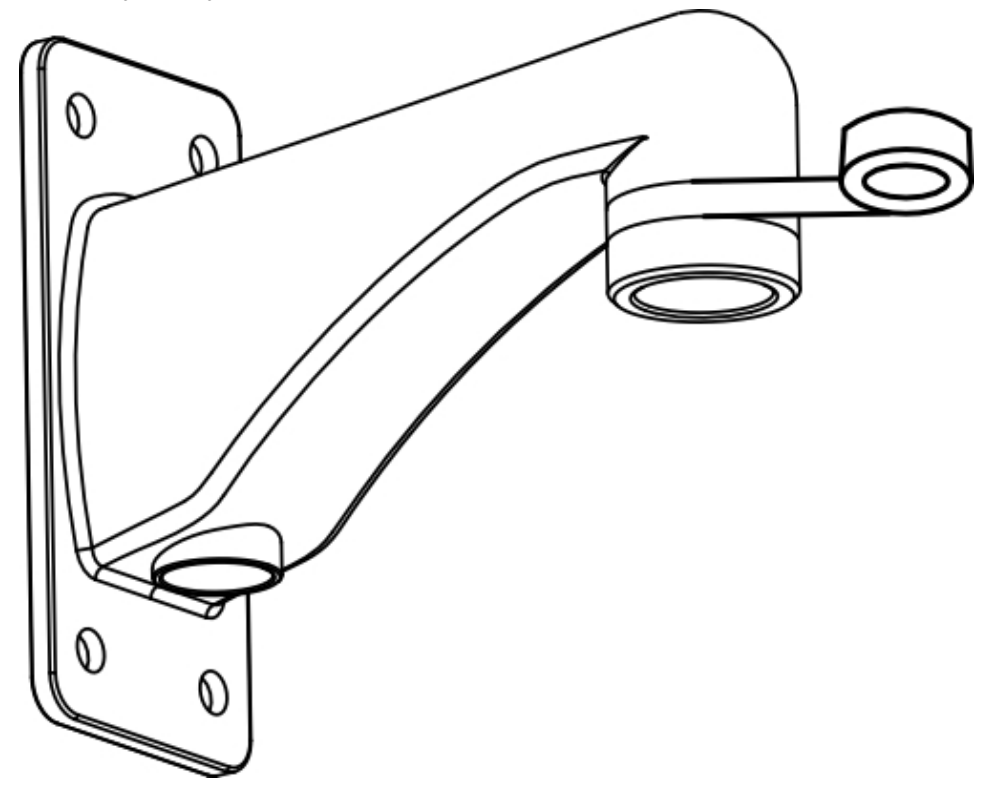

2. Pull the required cables through the mounting bracket then install the supplied connectors and wire assemblies.

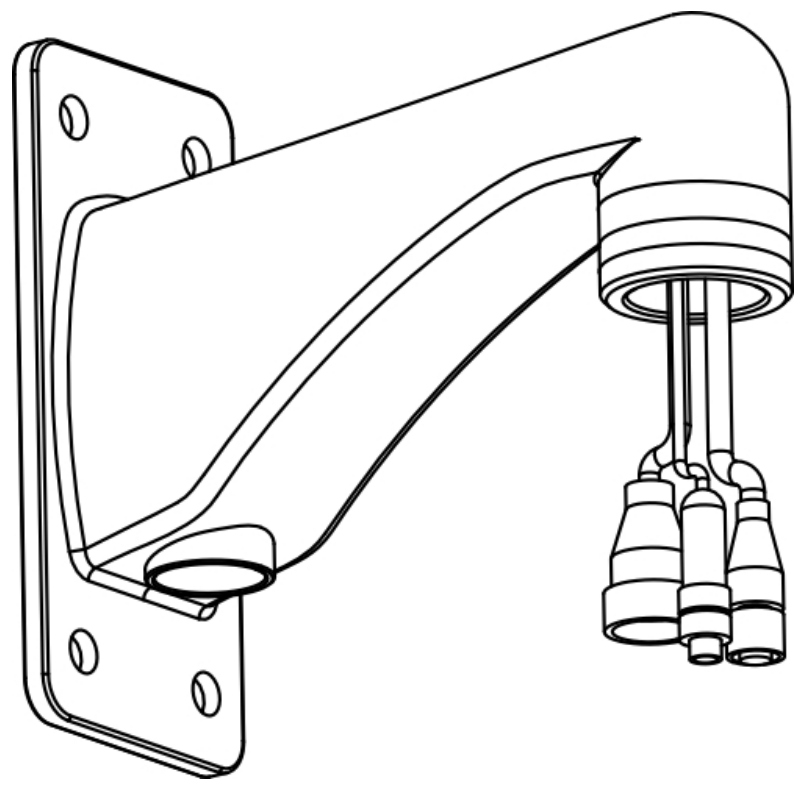

3. Install the 1 1/2" NPT mount adapter.

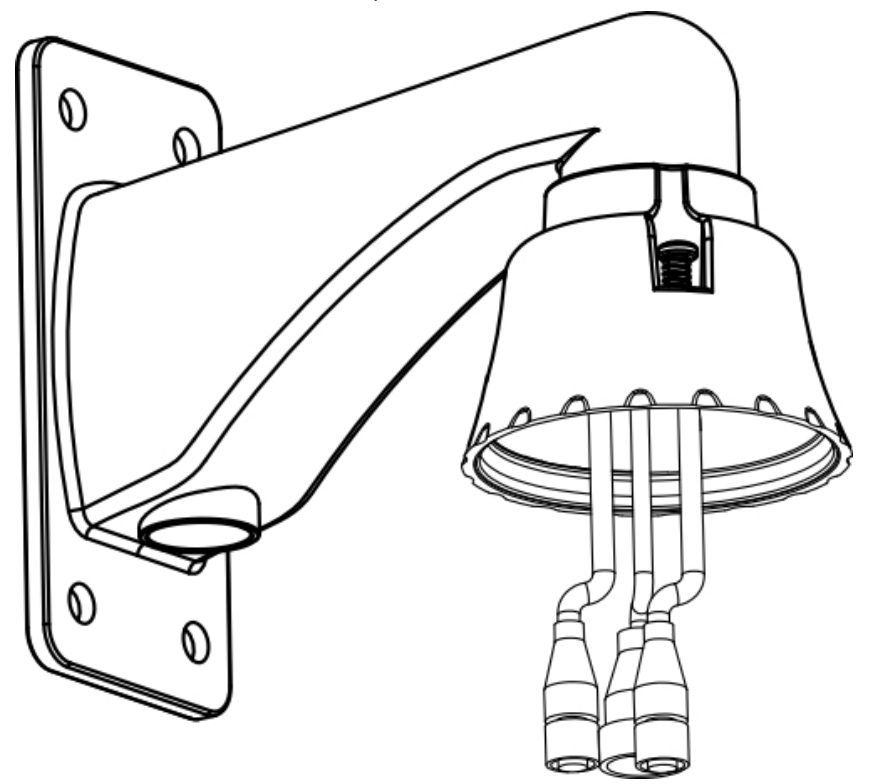

4. Connect the safety lanyard from inside the NPT mount adapter to the anchor on the PTZ dome camera.

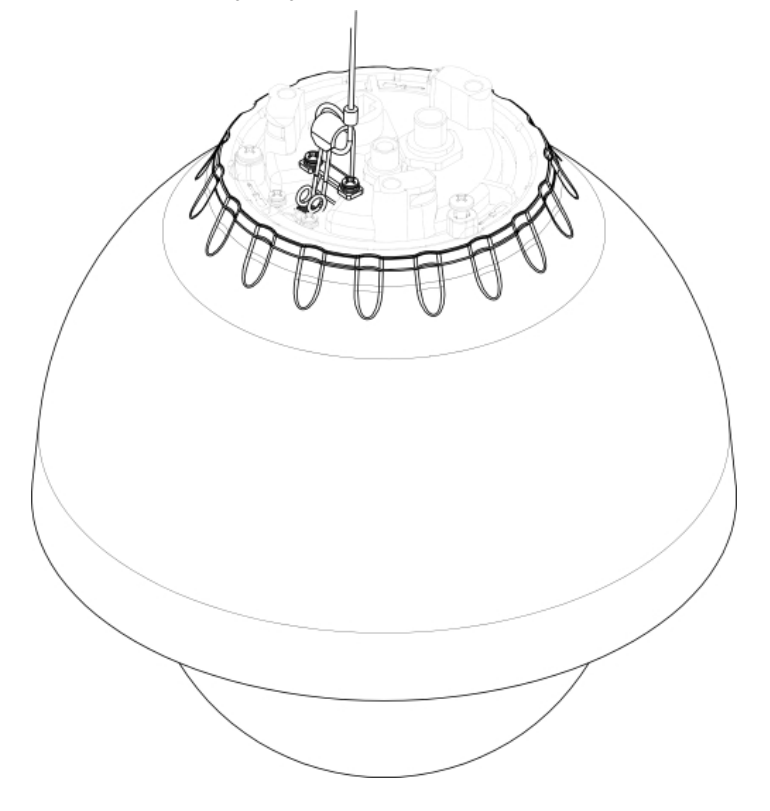

### <span id="page-1639-0"></span>**Connecting Cables**

Refer to the diagrams in the Overview section for the location of the different connectors.

To connect the cables required for proper operation, complete the following:

- 1. Make sure the safety lanyard is connected to the PTZ dome camera.
- 2. If there are external input or output devices that need to be connected to the camera (for example: door contacts, relays, analog video, speakers, etc), connect the devices to the camera I/O connector cable.
- 3. Connect power using one of the following methods:
	- Power over Ethernet (PoE) Plus IEEE 802.3at Class 4 Connect a PoE Plus compliant injector or switch to the Ethernet network cable.
	- External Power Connect an external "Class 2" or "LPS" or "Limited Power Source" with output rated 24 VAC +/- 10%, 55 VA minimum or 24 VDC +/- 10%, 44 W minimum.

For more information, see *[Connecting](#page-1642-1) External Power* on page 10.

4. Connect a network cable to the Ethernet Port (RJ-45 connector).

The Link LED will turn on once a network link has been established.

5. Check that the Connection Status LED indicates the correct state. For more information, see *[LED](#page-1645-0) [Indicators](#page-1645-0)* on page 13.

.

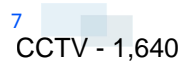

### <span id="page-1640-0"></span>**Securing the PTZ Dome Camera**

After the cable connections have been made, secure the PTZ dome camera to the mount.

1. Push the PTZ dome camera into the 1 1/2" NPT mount adapter then twist until it locks into place.

**NOTE:** Be careful not to trap any cables between the dome camera housing and the mount adapter.

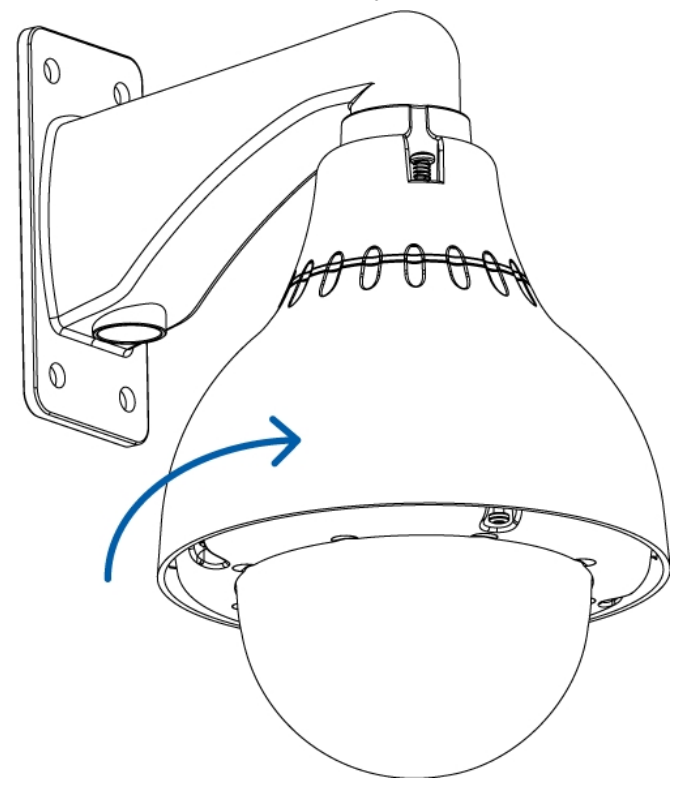

2. Use the Torx key included with the dome camera to tighten the three screws in the mount adapter.

#### <span id="page-1640-1"></span>**Assigning an IP Address**

The camera automatically obtains an IP address when it is connected to a network.

**NOTE:** If the camera cannot obtain an IP address from a DHCP server, it will use Zero Configuration Networking (Zeroconf) to choose an IP address. When set using Zeroconf, the IP address is in the 169.254.0.0/16 subnet.

The IP address settings can be changed using one of the following methods:

- <sup>l</sup> Camera's web browser interface: http://*<camera IP address>*/
- <sup>l</sup> ARP/Ping method. For more information, see *Setting the IP Address Using the [ARP/Ping](#page-1647-0) Method* on [page 15](#page-1647-0)
- Network Video Management software application (for example, Avigilon™ Control Center).

<span id="page-1640-2"></span>**NOTE:** The default camera username is admin and the default password is admin.

#### **Accessing the Live Video Stream**

Live video stream can be viewed using one of the following methods:

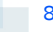

- <sup>l</sup> Web browser interface: http://*<IP address>*/
- Network Video Management software application (for example, the Avigilon Control Center software).

<span id="page-1641-0"></span>**NOTE:** The default camera username is admin and the default camera password is admin.

### For More Information

Additional information about setting up and using the device is available in the following guides:

- <sup>l</sup> *Avigilon™ Control Center Client User Guide*
- <sup>l</sup> *Avigilon™ High Definition H.264 Web Interface User Guide*

The manuals are available on the Avigilon website: **<http://avigilon.com/support-and-downloads>**

### <span id="page-1642-0"></span>Cable Connections

### <span id="page-1642-1"></span>Connecting External Power

**NOTE:** Do not perform this procedure if Power over Ethernet (POE) is used.

If PoE is not available, the dome camera can be powered with 24 VAC or 24 VDC through the removable power connector:

1. Remove as much insulation as required to splice the supplied power connector to the power adapter wires (not included).

Do not nick or damage the wires.

- 2. Remove the dummy plug from the power receptacle on the camera. See *Top View* on [page 2](#page-1634-0) for the location of the external power receptacle.
- 3. Attach the power connector to the receptacle on the camera.

The power connector pin details are:

- 1. Brown Power, accepts either polarity
- 2. Not used
- 3. Blue Power, accepts either polarity

**WARNING —** This product is intended to be supplied by a UL Listed Power Unit marked "Class 2" or "LPS" or "Limited Power Source" with output rated 24 VAC +/- 10%, 55 VA min. or 24 VDC +/- 10%, 44 W min.

### <span id="page-1642-2"></span>Connecting to External Devices

External devices, including audio and video devices, are connected to the camera through the I/O cable. The pinout for the I/O connector is shown here:

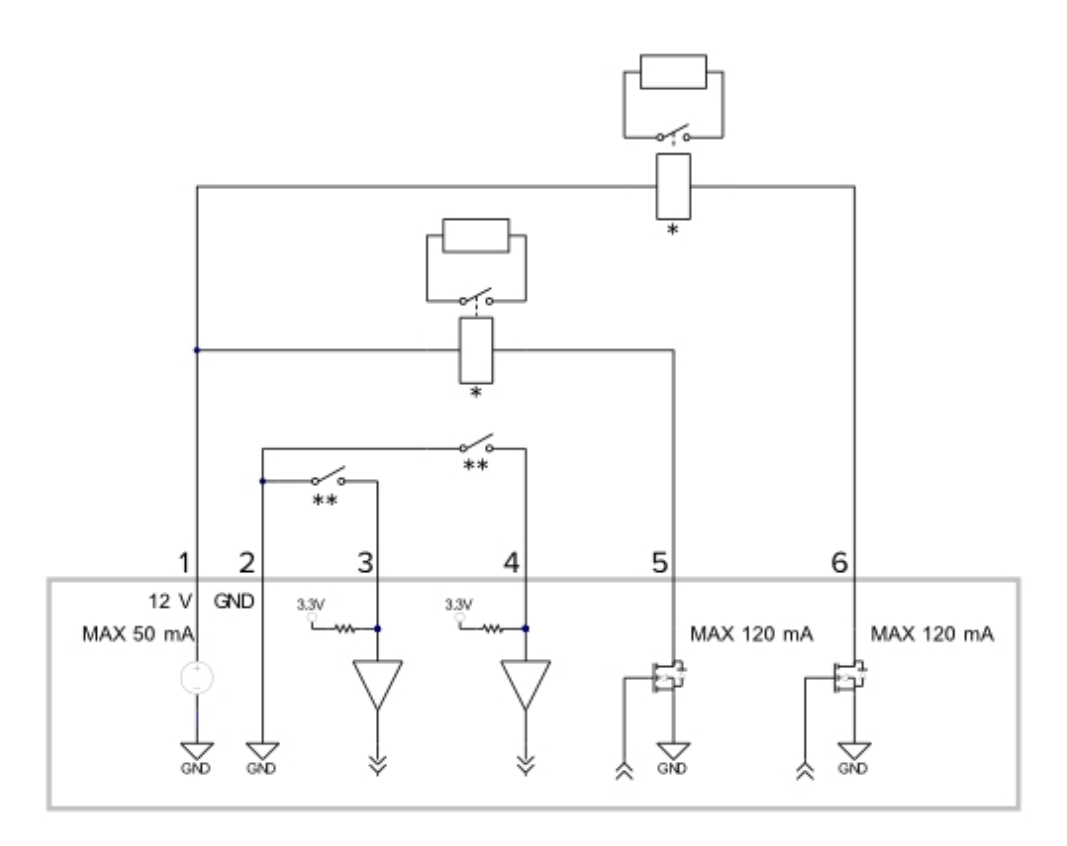

- 1. Dark Red +12 VDC, 50 mA max. output for relay drive
- 2. Grey Relay ground return
- 3. Red Relay input 1
- 4. Orange Relay input 2
- 5. Pink Relay output 1
- 6. Blue Relay output 2
- 7.  $* -$  Relay
- 8. \*\* Switch

**NOTE:** The 12 V connection can be used to energize a relay coil with up to 50 mA. If more than 50 mA is required, an external power supply up to 25 VDC at 120 mA can be used.

- White Audio/video analog ground return
- $\bullet$  Brown Analog audio input
- Green Analog audio output
- Yellow Analog video output
- $\bullet$  Black not connected
- $\bullet$  Purple not connected

The camera can be connected to an external microphone, speaker and video monitor through the I/O connector.

**NOTE:** The camera only supports line level mono audio input and an NTSC or PAL video output.

The video output signal is determined by the camera flicker control setting. When the camera flicker control is set to 60 Hz, the video output signal is NTSC. When the flicker control is set to 50 Hz, the video output signal is PAL. Use the Camera Installation Tool to configure the camera's flicker control in the Image and Display setup.

## <span id="page-1645-0"></span>LED Indicators

Once connected to the network, the Connection Status LED will display the progress in connecting to the Network Video Management software.

The following table describes what the LEDs indicate:

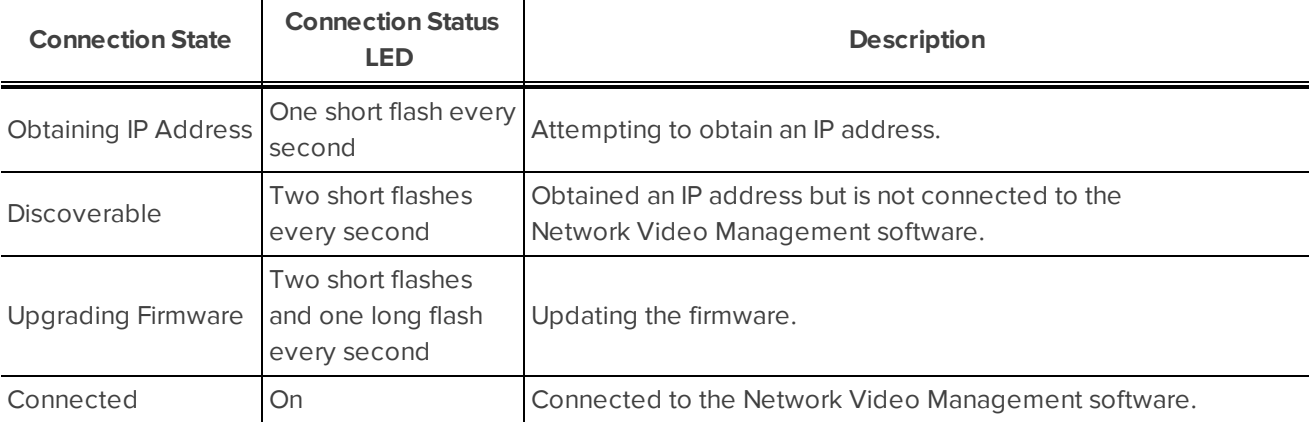

![](_page_1645_Picture_5.jpeg)

## <span id="page-1646-0"></span>Resetting to Factory Default Settings

If the camera no longer functions as expected, you can choose to reset the camera to its factory default settings.

Use the firmware revert button to reset the camera.

**NOTE:** Be careful not to scratch the dome bubble.

![](_page_1646_Picture_4.jpeg)

**Figure 1:** The firmware revert button between the status LEDs.

- 1. Ensure the camera is powered on.
- 2. Remove the dome cover by loosening the screws that fix the cover to the base. The Torx key included with the dome camera can be used to loosen the screws
- 3. Using a straightened paperclip or similar tool, gently press and hold the firmware revert button for two seconds.
- 4. Re-install the dome cover.

**CAUTION —** Do not apply excessive force. Inserting the tool too far will damage the device.

### <span id="page-1647-0"></span>Setting the IP Address Using the ARP/Ping Method

Complete the following steps to configure the camera to use a specific IP address:

- 1. Locate and copy down the MAC Address (MAC) listed on the Serial Number Tag for reference.
- 2. Open a Command Prompt window and enter the following commands:
	- a. arp -s *<New Camera IP Address> <Camera MAC Address>*

For example: arp -s 192.168.1.10 00-18-85-12-45-78

b. ping -l 123 -t *<New Camera IP Address>*

For example: ping -l 123 -t 192.168.1.10

- 3. Reboot the camera.
- 4. Close the Command prompt window when you see the following message:

Reply from *<New Camera IP Address>*: ...

### <span id="page-1648-0"></span>**Cleaning**

### <span id="page-1648-1"></span>Dome Bubble

If the video image becomes blurry or smudged in areas, it may be because the dome bubble requires cleaning.

To clean the dome bubble:

- Use hand soap or a non-abrasive detergent to wash off dirt or finger prints
- Use a microfiber cloth or non-abrasive fabric to dry the dome bubble.

**Important:** Failure to use the recommended cleaning materials may result in a damaged or scratched dome bubble that will negatively impact image quality and result in unwanted IR light reflecting into the lens.

### <span id="page-1648-2"></span>Body

• Use a dry or lightly dampened cloth to clean the camera body.

Do not use strong or abrasive detergents.

## <span id="page-1649-0"></span>Specifications

#### **Camera**

![](_page_1649_Picture_437.jpeg)

![](_page_1650_Picture_210.jpeg)

### <span id="page-1651-0"></span>Limited Warranty & Technical Support

Avigilon warrants to the original consumer purchaser, that this product will be free of defects in material and workmanship for a period of 3 years from date of purchase. The warranty period shall be limited to a period of 1 year from date of purchase for all moving parts (including but not limited to fans, pan/tilt motors, lens motors, irises and lens assemblies).

The manufacturer's liability hereunder is limited to replacement of the product, repair of the product or replacement of the product with repaired product at the discretion of the manufacturer. This warranty is void if the product has been damaged by accident, unreasonable use, neglect, tampering or other causes not arising from defects in material or workmanship. This warranty extends to the original consumer purchaser of the product only.

AVIGILON DISCLAIMS ALL OTHER WARRANTIES EXPRESSED OR IMPLIED INCLUDING, WITHOUT LIMITATION, ANY IMPLIED WARRANTIES OF MERCHANTABILITY OR FITNESS FOR A PARTICULAR PURPOSE, EXCEPT TO THE EXTENT THAT ANY WARRANTIES IMPLIED BY LAW CANNOT BE VALIDLY WAIVED.

No oral or written information, advice or representation provided by Avigilon, its distributors, dealers, agents or employees shall create another warranty or modify this warranty. This warranty states Avigilon's entire liability and your exclusive remedy against Avigilon for any failure of this product to operate properly.

In no event shall Avigilon be liable for any indirect, incidental, special, consequential, exemplary, or punitive damages whatsoever (including but not limited to, damages for loss of profits or confidential or other information, for business interruption, for personal injury, for loss of privacy, for failure to meet any duty including of good faith or of reasonable care, for negligence, and for any other pecuniary or other loss whatsoever) arising from the use of or inability to use the product, even if advised of the possibility of such damages. Since some jurisdictions do not allow the above limitation of liability, such limitation may not apply to you.

This Limited Warranty gives you specific legal rights and you may also have other rights which vary from jurisdiction to jurisdiction.

**Warranty service and technical support can be obtained by contacting Avigilon Technical Support by phone at 1.888.281.5182 or via email at [support@avigilon.com](mailto:support@avigilon.com).**

This Page Left Intentionally Blank

# **TUNNEL SIGNAGE**

**Operations & Maintenance Manual December 2015**

![](_page_1654_Figure_17.jpeg)

![](_page_1654_Figure_0.jpeg)

![](_page_1654_Figure_2.jpeg)

- 
- -
	-

![](_page_1654_Picture_161.jpeg)

.<br>WHITE, WITH BLACK ADHESIVE LETTERING. SI<br>BACKER MATERIAL IS 0.032" THICK ALUMINUM. SIGN MATERIAL IS 3M REFLECTIVE 280i VINYL,<br>WHITE, WITH BLACK ADHESIVE LETTERING. SIGN<br>BACKER MATERIAL IS 0.032" THICK ALUMINUM.<br>THE BOTTOM OF THE DELUGE ZONE SIGN WILL BE SIGN MATERIAL IS 3M REFLECTIVE 260I VINTL,<br>WHITE, WITH BLACK ADHESIVE LETTERING. SIGN<br>BACKER MATERIAL IS 0.032" THICK ALUMINUM.<br>THE BOTTOM OF THE DELUGE ZONE SIGN WILL BE<br>LOCATED APPROXIMATELY 3" ABOVE THE EXISTING

LOCATED APPROXIMATELY 3" ABOVE THE EXISTING<br>TUNNEL SEGMENT SIGN. THE BOTTOM OF THE DELUGE ZONE SIGN WILL |<br>LOCATED APPROXIMATELY 3" ABOVE THE EXIST<br>TUNNEL SEGMENT SIGN.<br>FIRE ALARM CCTV CAMERAS WILL BE MOUNTED THE BOTTOM OF THE DELUGE ZONE SIGN WILL BE<br>LOCATED APPROXIMATELY 3" ABOVE THE EXISTIN<br>TUNNEL SEGMENT SIGN.<br>FIRE ALARM CCTV CAMERAS WILL BE MOUNTED<br>WITH BOTTOM OF LENS AT 4' BELOW THE CEILING

TUNNEL SEGMENT SIGN.<br>FIRE ALARM CCTV CAMERAS WILL BE MOUNTED<br>WITH BOTTOM OF LENS AT 4' BELOW THE CEILING<br>TILE. EXISTING TRAFFIC CONTROL CAMERAS ARE FIRE ALARM CCTV CAMERAS WILL BE MOUNTE<br>WITH BOTTOM OF LENS AT 4' BELOW THE CEIL<br>TILE. EXISTING TRAFFIC CONTROL CAMERAS A<br>MOUNTED WITH THE BOTTOM OF THE LENS AT TILE. EXISTING TRAFFIC CONTROL CAMERAS ARE<br>MOUNTED WITH THE BOTTOM OF THE LENS AT<br>APPROXIMATELY 7' 6" BELOW THE CEILING TILE. This Page Left Intentionally Blank
Release B, Effective January, 1999 Black bar in margin indicates a change

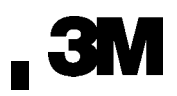

## **Scotchlite Reflective Sheeting Series 280**

## **Description**

#### **Advantages**

- Designed for imaging and electronic cutting with Gerber Scientific Equipment
- Long term, exterior durability
- Pressure-sensitive adhesive
- Durable, flexible, enclosed-lens, retroreflective film
- Retains 90% of its retroreflectivity when totally wet
- Similar daytime and nighttime appearance
- 3M<sup>™</sup> Scotchlite<sup>™</sup> Reflective Film 280-85 has a black daytime appearance but reflects white at night
- Resists cracking in cold climates

### **Applications and Uses**

Scotchlite reflective sheeting series 280 is intended for making permanent, durable graphics when used with the listed Compatible Products in the following applications. These applications are warranted by the  $3M^{\pi}$  MCS  $^{\pi}$ Warranty.

• Commercial vehicle graphics, commercial signs and striping

### **Limitations of Uses**

We do not normally warrant other applications, but please contact us to discuss your needs or let us suggest other 3M products.

Specifically, we do not warrant this sheeting for the following:

- Regulated traffic signs
- Application to corrugated surfaces
- Application to stainless steel
- Graphics made for automotive Original Equipment Manufacturers (OEM); contact 3M Automotive Division at 1-800-328-1684, Ext. 444, for alternatives.

### **Compatible Products**

- 3M<sup>™</sup> Premask Tape SCPM-3
- 3M<sup>™</sup> Prespace Tape SCPS-2
- 3M<sup>™</sup> Scotchlite<sup>™</sup> Edge Sealer 4433

## **Product Line**

This information is subject to change. Be sure this is the most current Product Bulletin. See 3M Related Literature at the end of this bulletin.

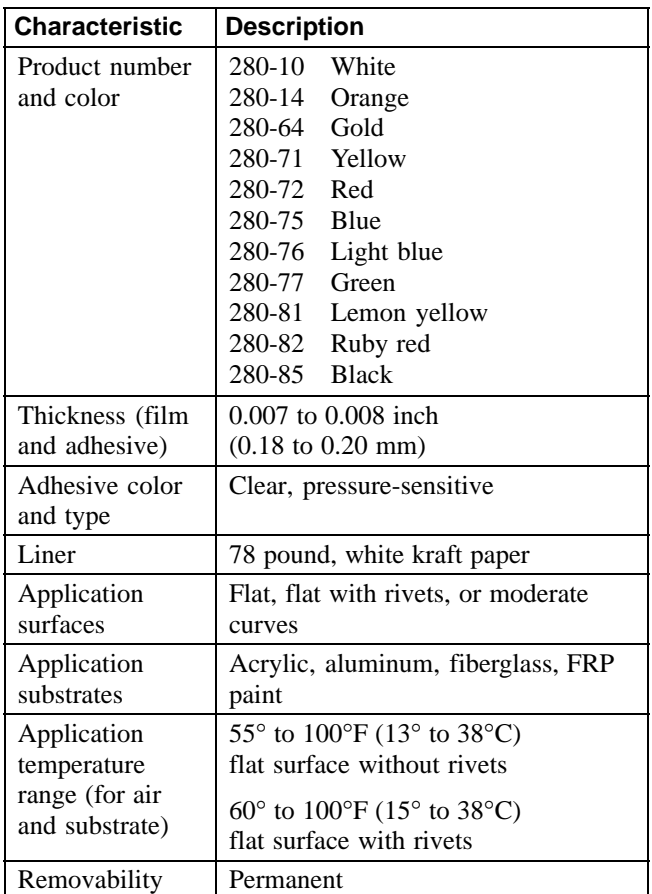

## **Effective Performance Life**

The effective performance life is based on field experience and exposure tests conducted throughout the United States. When the graphics are processed and used according to 3M recommendations, they should have the following performance life. The actual performance depends on the:

- Selection and preparation of the substrate
- Application methods
- Exposure conditions
- Cleaning methods

*Effective Performance Life continued on the next page.*

#### **Warranted Durability**

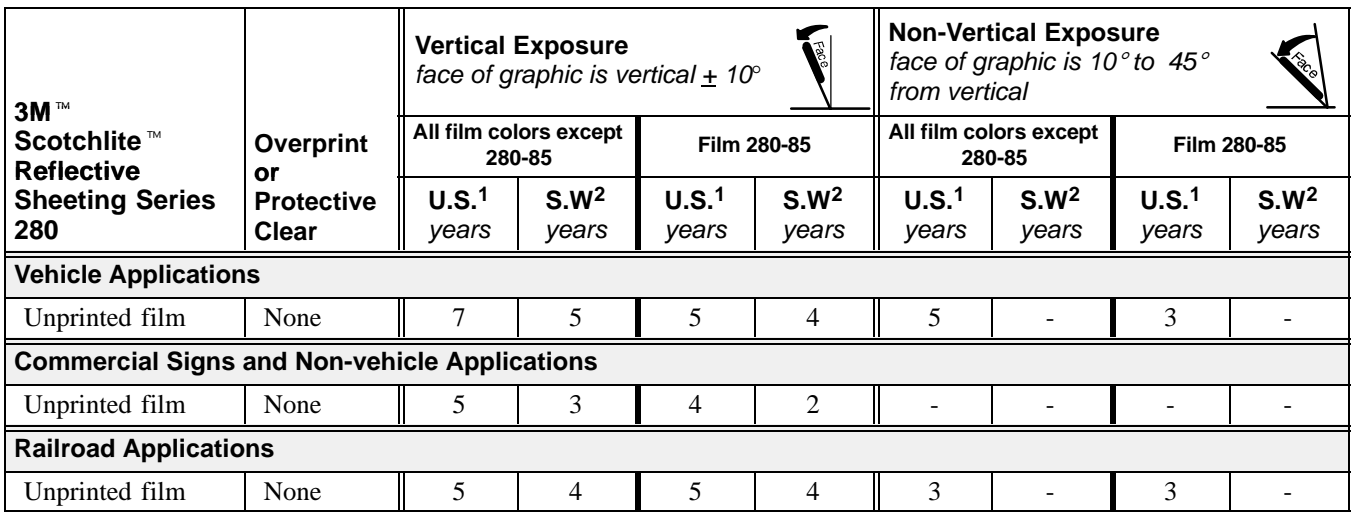

 $1$  For warranty periods outside the United States, contact the 3M sales organization for that country.

<sup>2</sup> The U.S. Desert Southwest includes Arizona, New Mexico, and the desert areas of California, Nevada, Utah, and Texas. A detailed map is available by request. The warranty for this area is reduced because there is more solar energy. This warranty applies to graphics that are exposed more than 50% of the time in the U.S. Desert Southwest.

#### **Warranty Limitations**

- 3M does not warrant sheeting series 280 for non-vertical applications greater than 45° from vertical. Film that is exposed at these angles may have a shorter life. The customer must assume the responsibility for testing and approving non-vertical exposures.
- Long exposure to continuous high heat decreases the effective performance life of this film by 2 years. High heat is a temperature above 150°F (65°C). It may occur in areas such as railroad locomotives, vehicle engine compartments, non-insulated tankers exposed to frequent internal steam cleaning, or compartments that carry hot cargo.

## **Cutting**

## **! Caution**

When using any equipment, always follow the manufacturers' instructions for safe operation.

#### **Recommended Cutting Methods**

Sheeeting series 280 can be cut with any Gerber Scientific Products computer-driven cutting equipment. Before starting a cutting operation, consider these factors:

- Cutting and weeding capabilities of your equipment
- Font characteristics
- Physical stresses to which the graphic may be exposed

#### **Design Factors**

• Use a minimum letter height of 2 inches (5 cm).

- Use a minimum stroke width of  $3/8$  inch  $(1.0 \text{ cm})$ .
- For uniform color and brightness when making a graphic with multiple pieces of sheeting series 280 together, be sure the pieces are properly color matched. See Instruction Bulletin 2.1 for details.

#### **Factors That Affect Electronic Cutting Quality and Ability**

- **Sharpness of the knife blade.** Dull blades create a serrated look on the edge of the cut film.
- **Weight on the knife blade.** The ideal weight results in a slight scoring of the liner. Too little weight results in incomplete cutting through the film and adhesive. Too much weight cuts the liner. It also causes the blade to drag, which accelerates wear, and eventually creates a serrated cut edge on the film.
- **Weeding.** Weed the film within 24 hours of cutting it. The adhesive may flow after cutting.

## **Prespacing and Premasking**

The application tape to use depends on the type of graphic produced. See Instruction Bulletin 4.3 for details.

- For graphics that have a large amount of exposed liner, and/or small letters and/or narrow stroke width, use prespace tape SCPS-2.
- For graphics that have very little exposed liner, and/or large letters, and/or wide stroke width, use premask tape SCPM-3.

## **Application**

- $3M^{\text{m}}$  Scotchlite<sup>™</sup> Reflective Sheeting Series 280 is not positionable. Refer to Instruction Bulletin 5.5 for applying graphics with a pressure-sensitive adhesive.
- Do not apply graphics if the air or surface temperature is less than  $55^{\circ}$  F (13<sup>o</sup>C) on a flat surface without rivets, or 60°F (15°C) on a flat surface with rivets.
- At surface temperatures greater than  $80^{\circ}$ F (27 $^{\circ}$ C), the film may pre-adhere to the application surface.
- Some substrates such as under-cured polyurethane paint, fiberglass, and some paint systems may continue to outgas for some time. Two-part polyurethane paints and clear coats may stop curing when the air and surface temperatures are below 75°F (24°C). Be aware that outgassing causes this film to bubble.

#### **Edge Sealing**

- 3M<sup>™</sup> Scotchlite<sup>™</sup> Edge Sealer 4433 is recommended for this film.
- Use edge sealer on processed and unprocessed graphics subjected to gasoline vapors or occasional gasoline spillage.
- Edge sealing is not required in the following applications, but it can help prevent edge lifting caused by external sources such as aggressive pressure washing. Use edge sealer 4433.
	- graphics subjected to severe abrasion or high pressure spray cleaners

Exceeding 3M's pressure washing recommendations, as stated in Instruction Bulletin 6.5, will void the 3M warranty whether or not the graphic has been edge sealed.

- graphics applied to truck roll-up doors
- graphics applied to chrome

## **Removal**

## ! **Warning**

Solvents may ignite near heat or an open flame. To reduce the risk of a flash fire and serious injury, do not use heat sources near solvents.

Sheeting series 280 is not a removable product. Heat helps take off the top layer, but removing the adhesive requires a solvent-based remover.

Refer to Instruction Bulletin 6.5 for more details.

## **Shelf Life and Storage**

- The shelf life of the sheeting cannot exceed 2 years from the date of receipt from 3M.
- Leave rolls of sheeting in the original shipping carton, or suspend the rolls horizontally.
- Store cut sheets lying flat.
- Store the sheeting in a clean, dry area, away from direct sunlight, and at a temperature less than 100°F  $(38^{\circ}C)$ .
- Ship the finished graphics lying flat or in a roll. To roll the graphic, wrap it sheeting-side-out on a minimum 6 inch (15 cm) diameter core. These methods help prevent the sheeting and premask from wrinkling or popping off the liner.

## **Health and Safety**

## **! Caution**

When handling any chemical products, read the manufacturers' container labels and the Material Safety Data Sheets (MSDS) for important health, safety and environmental information.

To obtain MSDS sheets for 3M products:

- By fax, call 1-800-364-0768 in the US and Canada or 1-650-556-8417 for all other locations.
- Electronically, visit us at http://www.3M.com/ MSDS.
- By mail, or in case of an emergency, call 1-800-364-3577 or 1-651-737-6501.

When using any equipment, always follow the manufacturers' instructions for safe operation.

## **Product Data**

The values given are typical for sheeting series 280 and are not for use in specifications. The data given below are for sheeting as purchased from 3M.

#### **Retroreflection**

At a -4° entrance angle and a 0.2°observation angle, unprinted sheeting series 280i has the following typical coefficient of retroreflection. It is expressed in candlepower per foot-candle per square foot (candela/lux/square meter) per ASTME 810.

The entrance angle is formed by a light beam striking the surface at a point and at a line that is perpendicular to the surface at the same point.

An observation angle is formed by the light beam striking the reflective surface and returning to the observer. From 800 feet (249 meters), a motorist normally views a graphic at a 0.2° angle.

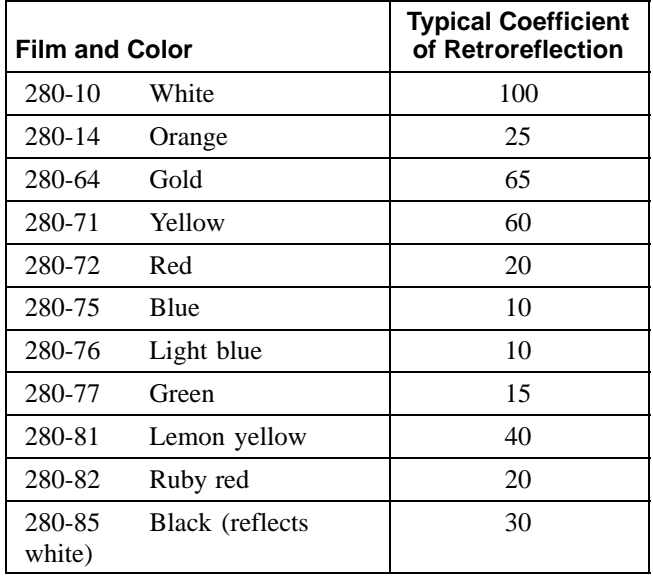

These charts are for  $3M^{\text{m}}$  Scotchlite<sup> $\text{m}$ </sup> Reflective Film Series 280.

#### **Physical Properties**

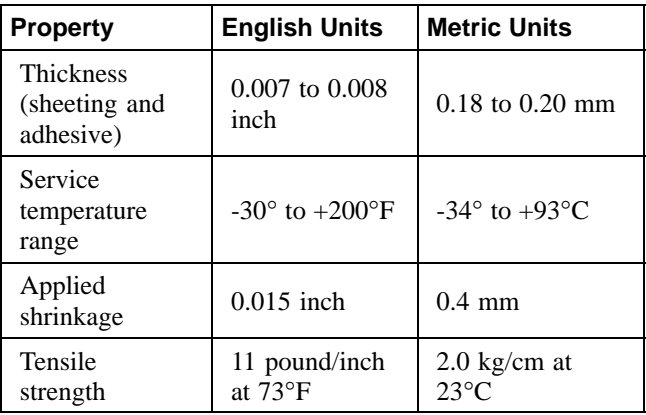

#### **Adhesion Characteristics**

(24 hours after application)

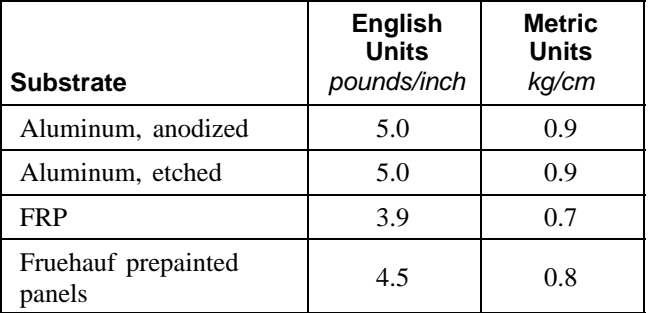

#### **Chemical Resistance Characteristics**

- Resists mild acids, mild alkalis, and salts
- Excellent water resistance

## **Warranty and Limited Remedy**

*The following is made in lieu of all other express or implied warranties, including any implied warranty of merchantability or fitness for a particular purpose:* Film series 280 is warranted to be free of defects in materials and manufacture at the time of shipment and to meet the specifications stated in this Product Bulletin. 3M will replace or refund the price of any 3M materials that do not meet this warranty within the specified time periods. See the worldwide  $3M^{\text{m}}$  MCS<sup>M</sup> Warranty bulletin, which gives the terms and limitations of the warranty.

**These remedies are exclusive. In no case shall 3M be liable for any direct, indirect or consequential damages, including any labor or non-3M material charges.**

## **3M Related Literature**

Listed below is related 3M technical literature that may be of interest. You may view and print these Bulletins from our Web site at www.scotchprint.com, or order them via our Fax-on-Demand (FOD) system. Call one of these phone numbers to order the desired bulletins, and specify the FOD document number provided in the chart.

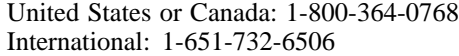

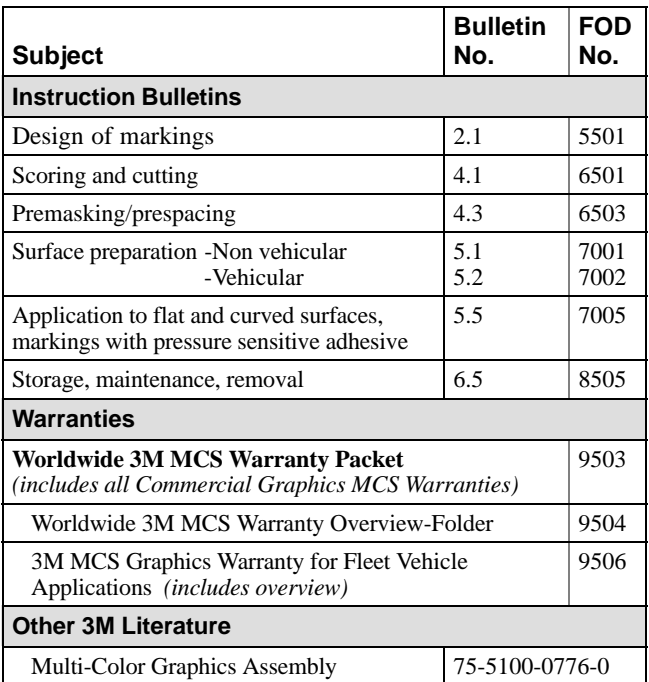

*GERBER EDGE is a registered trademark of Gerber Scientific Products. GerberColor is a trademark of Gerber Scientific Products.*

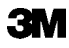

**Commercial Graphics Division 3M Canada** 3M México, S.A. de C.V. 3M Puerto Rico, Inc.<br>3M Center. Building 220-12E-04 P.O. Box 5757 Av. Santa Fe No. 55 Puerto Rico Industrial Park 3M Center, Building 220-12E−04 P.O. Box 5757 Av. Santa Fe No. 55 Puerto Rico Industrial PO Box 33220 P.O. Box 100 St. Paul, MN 55133-3220 USA Canada N6A 4T1 México, D.F. 01210 Carolina, PR 0<br>
General Info. 1-800-374-6772 1-800-265-1840 52-55-52-70-04-00 787-620-3000 General Info. 1-800-374-6772 1-800-265-1840 52-55-52-70-04-00 787-620-3000<br>
Technical Info. 1-800-328-3908 Fax 519-452-6245 Fax 52-55-52-70-22-77 Fax 787-750-3035 Technical Info. 1-800-328-3908 Fax 1-651-736-4233

Fax-on-Demand 800-364-0768 US/Canada or 650-556-8417 International Fax-on-Demand document: 2001 *40% pre-consumer waste paper* Printed in USA www.3M.com/imagegraphics *10% post-consumer waste paper* -

London, Ontario Col. Santa Fe, Del. Alvaro Obregón P.O. Box 100<br>Canada N6A 4T1 México, D.F. 01210 Carolina, PR 00986-0100

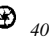

Product BulletinCL<sup>30V</sup> 51,661 3M 1999 75-3455-9208-5

#### **Certificate of Mill Test Results**

**BL BR-000000-000** 

Pg 1/1 PART NO. Attn: NICHOLS ALUMINUM-NAA CERTIFIED INSPECTION REPORT TO: O'NEAL FLAT ROLLED METALS Date: 10/30/14 1229 SOUTH FULTON AVE Ship Date: 10/31/14 BRIGHTON, CO 80601 **USA** Nichols Sales Order Number: 117505 Line Number: 1 Customer Purchase Order No.: BR-24265 Customer Part No.: NA124621 Nichols Part No.: 124521 Bill of Lading No.: NAA42944 Total Net Weight: 39,658.0 Description: . 0290X49.000 3105 H24 WHITE(1118)/CLEAR CHEMICAL INFORMATION:  $SI$  $Coil$  # FE CU MN ZN MG  $CR$ TI  $\omega = \omega / \omega$  .  $\frac{1}{2} \frac{1}{2} \frac{$ **Sanda** ------- $\sim$   $\sim$   $\sim$   $\sim$  $\frac{1}{2}$  $\frac{1}{2} \frac{1}{2} \frac{$  $\frac{1}{2} \frac{1}{2} \frac{$  $- - - - -$ 589501 0.37  $0.68$   $0.19$   $0.49$   $0.55$   $0.03$   $0.17$   $0.03$ 589502 0.37 0.68 0.19 0.49 0.55 0.08 0.17 0.03 589503 0.37 0.68 0.19 0.49 0.55  $0.08$   $0.17$  0.03 MECHANICAL INFORMATION: Coil # H/T UTS (KSI) YTS (KSI) %EL 5895C1 II 26.8 22.6 11 Actual Gauge =  $0.0287$ 27.1 23.0 11<br>26.8 22.7 10 589502 H Actual Gauge =  $0.0289$ 589503 H Actual Gauge =  $0.0285$ Report approved by Nichols Aluminum Quality Manager This product conforms to the applicable paragraphs of ASTM B209 (latest revision). MATERIAL WAS MELTED, ROLLED AND PROCESSED IN THE USA

PO/Rel

 $146073$ 

## **FACCTV SYSTEM PARTS LIST SECTION**

**Operations & Maintenance Manual December 2015**

Eisenhower Johnson Memorial Tunnel - EMJT Fixed Fire Suppression System Project Parts List

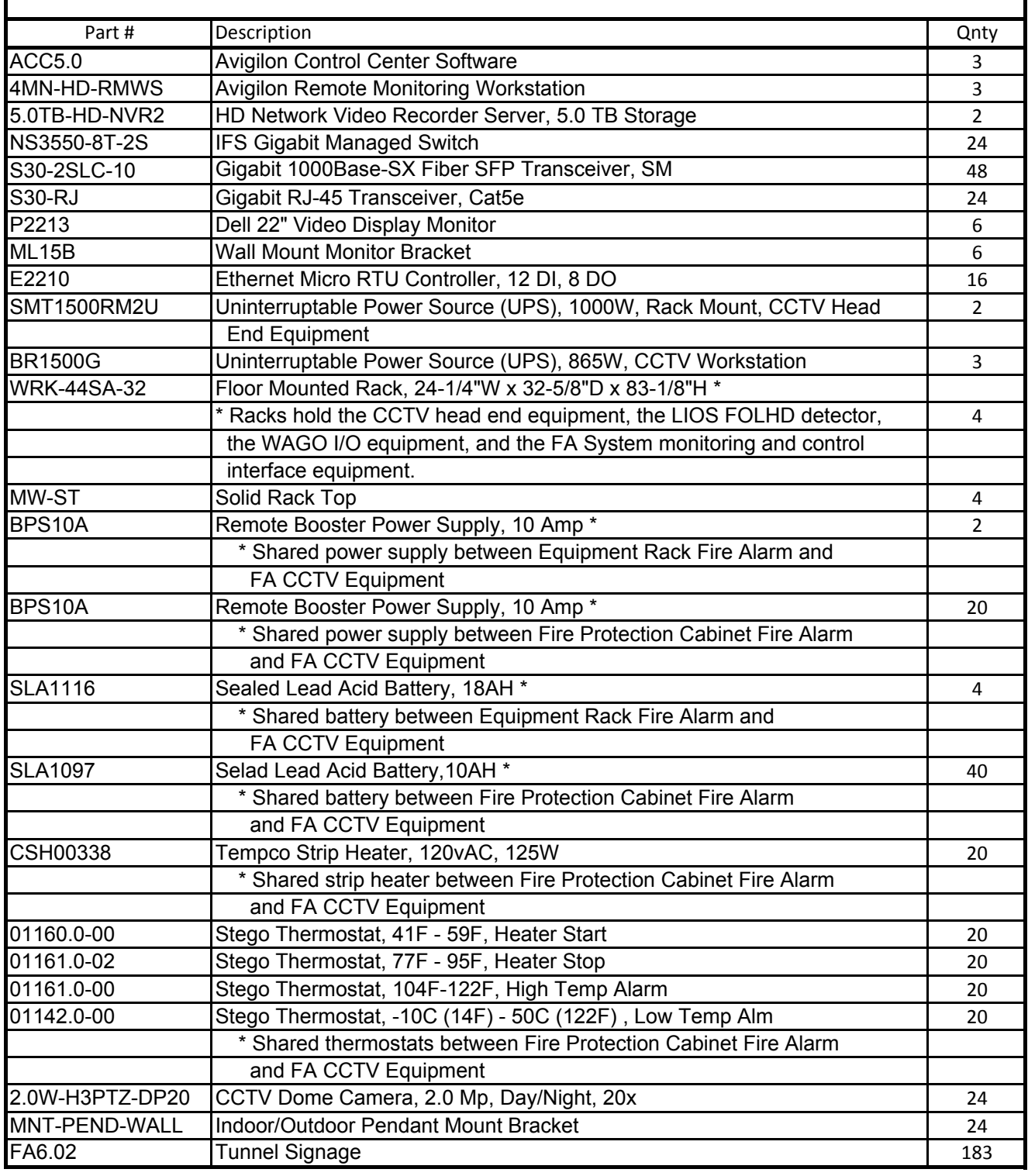

## **FA CCTV SYSTEM RECOMMENDED SPARE PARTS LIST SECTION**

**Operations & Maintenance Manual December 2015**

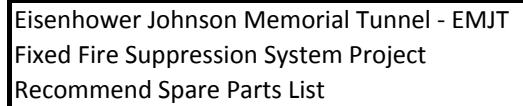

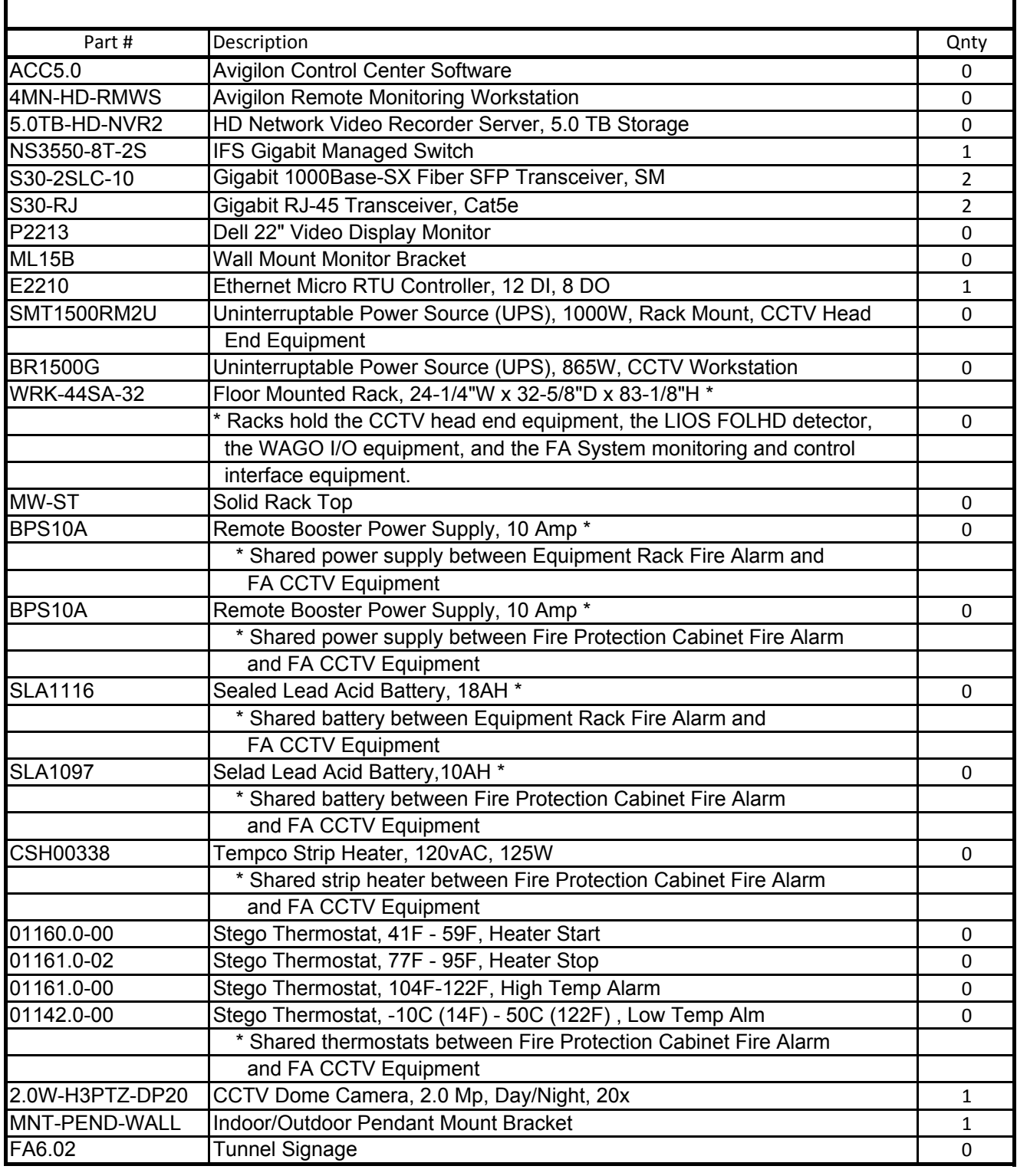

Eisenhower Johnson Memorial Tunnel Fixed Fire Suppression System FA CCTV Equipment & Service Providers

## Local Equipment & Service Provider

Systems Group 800 East 64<sup>th</sup> Avenue, Unit 17 Denver, CO 80229

### Tunnel Signage Placard

Easter Owens 6692 Fig Street Arvada, CO 80004

Tunnel Signage Vinyl A Cut Above Engraving PO Box 1194 Broomfield, CO 80038-1194

#### FA CCTV Equipment (Cameras, Workstations, NVR)

Avigilon USA Corporation 700-1717 McKinney Avenue Dallas, TX 75202

#### Network Switches

Lenel Systems International, Inc. Lockbox 223229 Pittsburgh, PA 15251-2229

Network Ethernet RTUs

MOXA 601 Valencia, Suite 100 Brea, CA 92823

## **FA CCTV SYSTEM CONSUMABLE SUPPLIES SECTION**

**Operations & Maintenance Manual December 2015**

Eisenhower Johnson Memorial Tunnel Fixed Fire Suppression System FA CCTV System

## Consumable Supplies

The FA CCTV System and all associates components have no required consumables for normal operations, nor for any ongoing testing and maintenance operations.

# **FA CCTV SYSTEM TESTING & COMMISSIONING SECTION**

**Operations & Maintenance Manual December 2015**

Eisenhower Johnson Memorial Tunnel Fixed Fire Suppression System FA CCTV System

### Testing & Maintenance Requirements

The FA CCTV System is essentially maintenance free; however, some general maintenance is required on the system databases to insure that the System stays in optimal operating performance:

The System databases should be copied off routinely, to insure adequate permanent records are maintained for previous incidents; as well as, to allow adequate space for new incidents to be stored for viewing or other activities.

The System databases should subject to a disk clean-up and de-fragmentation process to keep the on-board storage memory in optimal operation. This is similar to what you do with your typical PC database on an ongoing basis.

Additional required testing of the FA CCTV System, as a function of the overall fixed fire suppression system is addressed in the Short Term Operation Plan (STOP) and the Annual Maintenance Plan (AMP), which are provided under separate submittal.